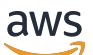

Guide de l'utilisateur

# Amazon QuickSight

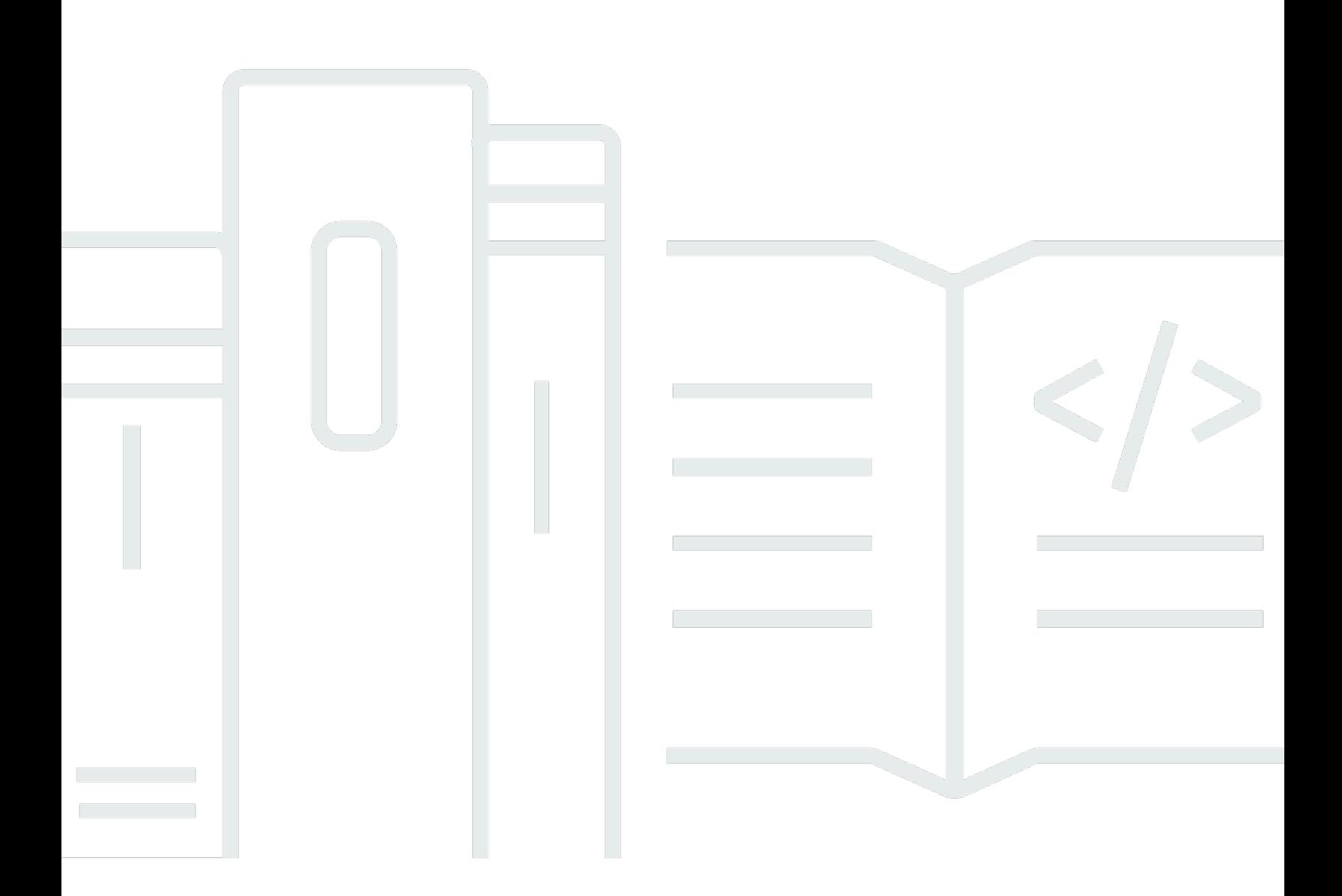

Copyright © 2024 Amazon Web Services, Inc. and/or its affiliates. All rights reserved.

### Amazon QuickSight: Guide de l'utilisateur

Copyright © 2024 Amazon Web Services, Inc. and/or its affiliates. All rights reserved.

Les marques et la présentation commerciale d'Amazon ne peuvent être utilisées en relation avec un produit ou un service qui n'est pas d'Amazon, d'une manière susceptible de créer une confusion parmi les clients, ou d'une manière qui dénigre ou discrédite Amazon. Toutes les autres marques commerciales qui ne sont pas la propriété d'Amazon appartiennent à leurs propriétaires respectifs, qui peuvent ou non être affiliés ou connectés à Amazon, ou sponsorisés par Amazon.

# **Table of Contents**

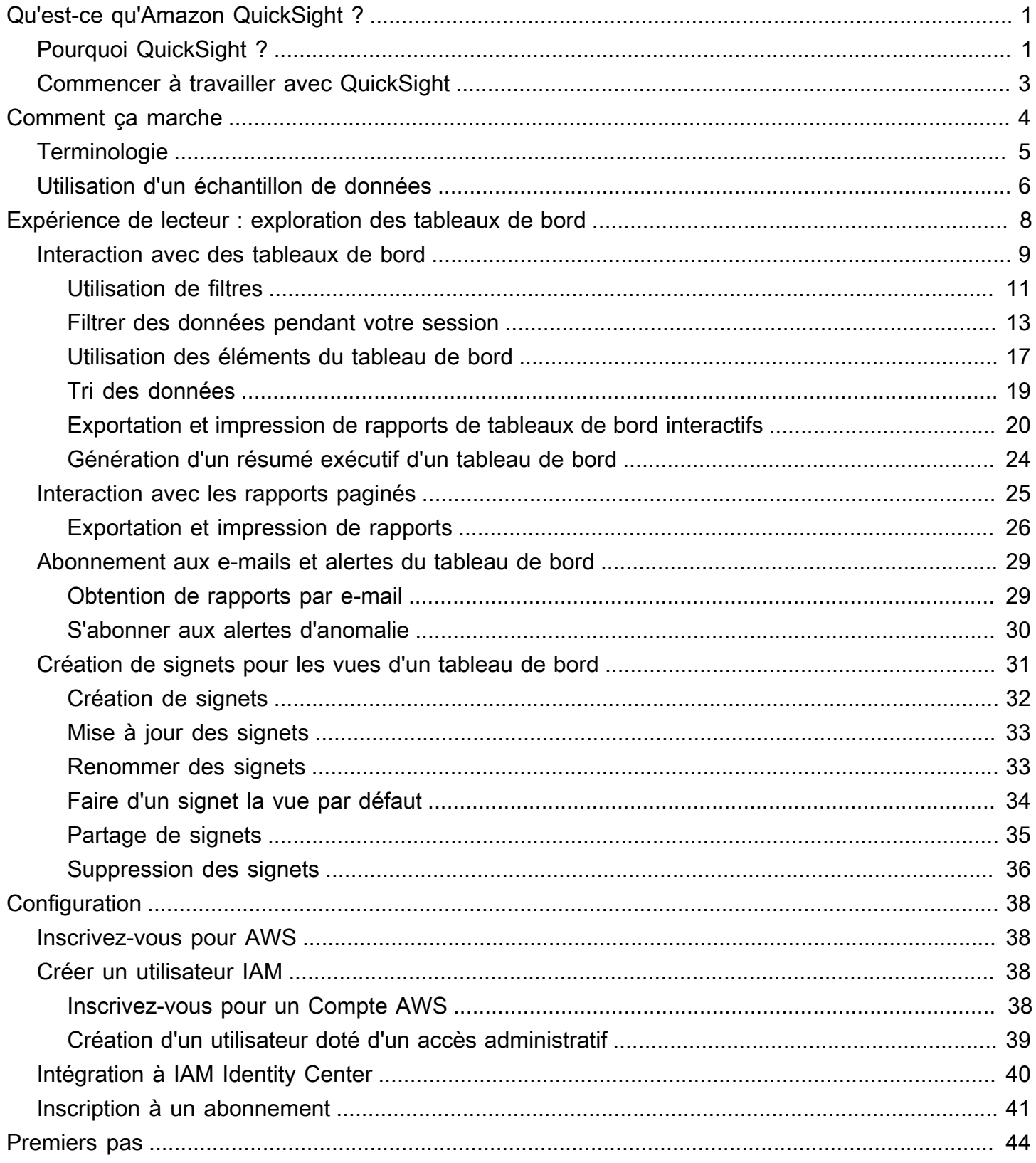

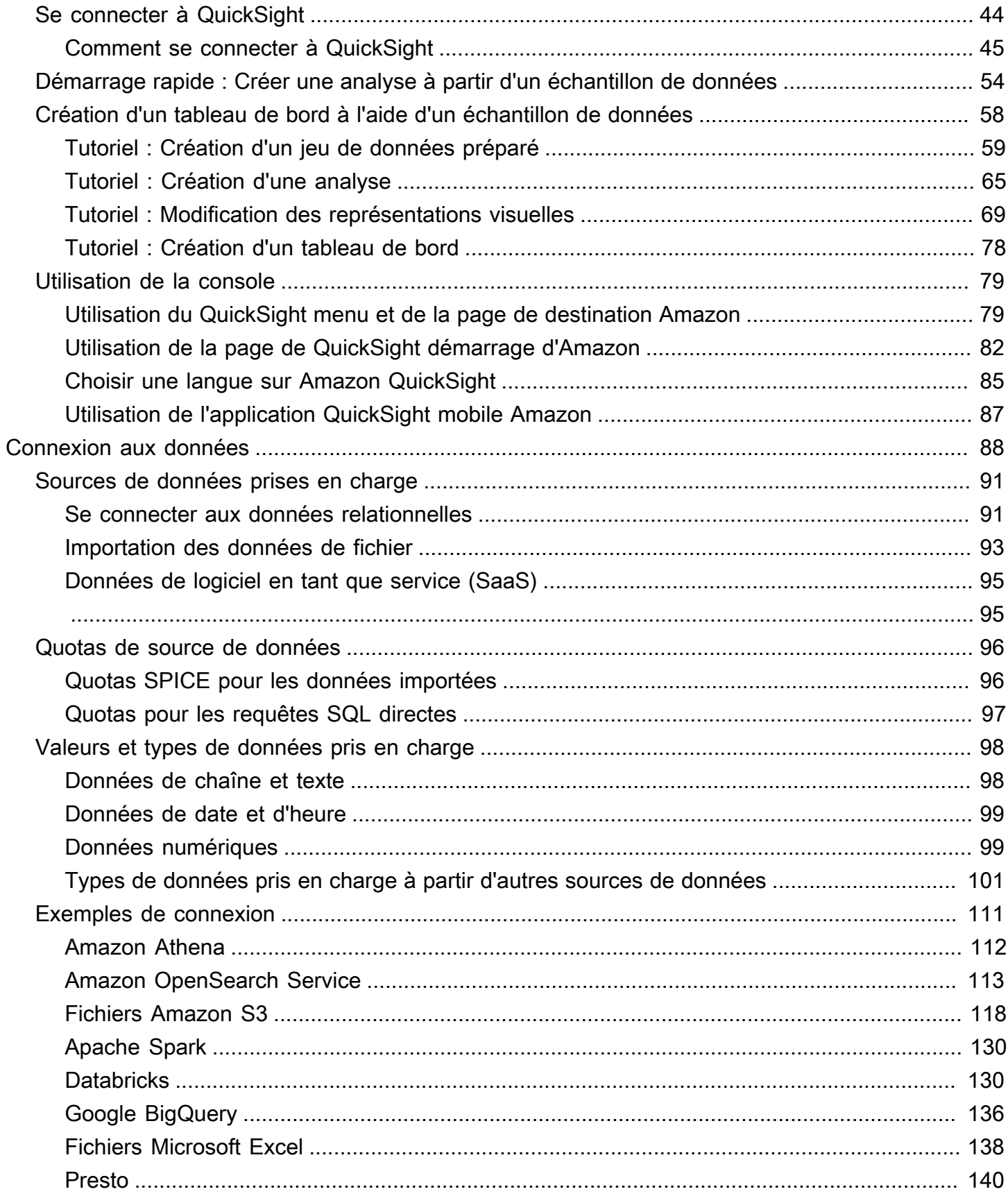

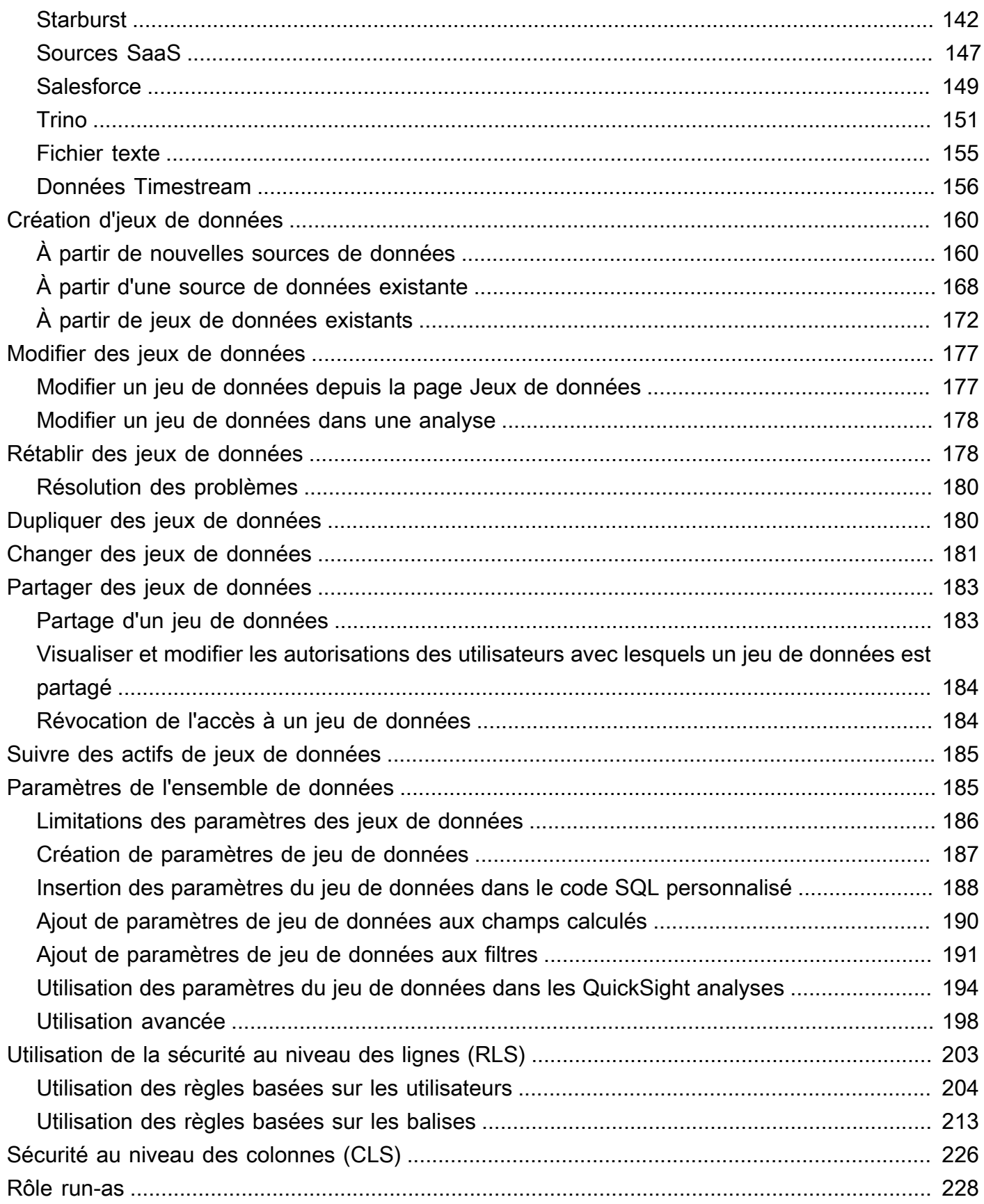

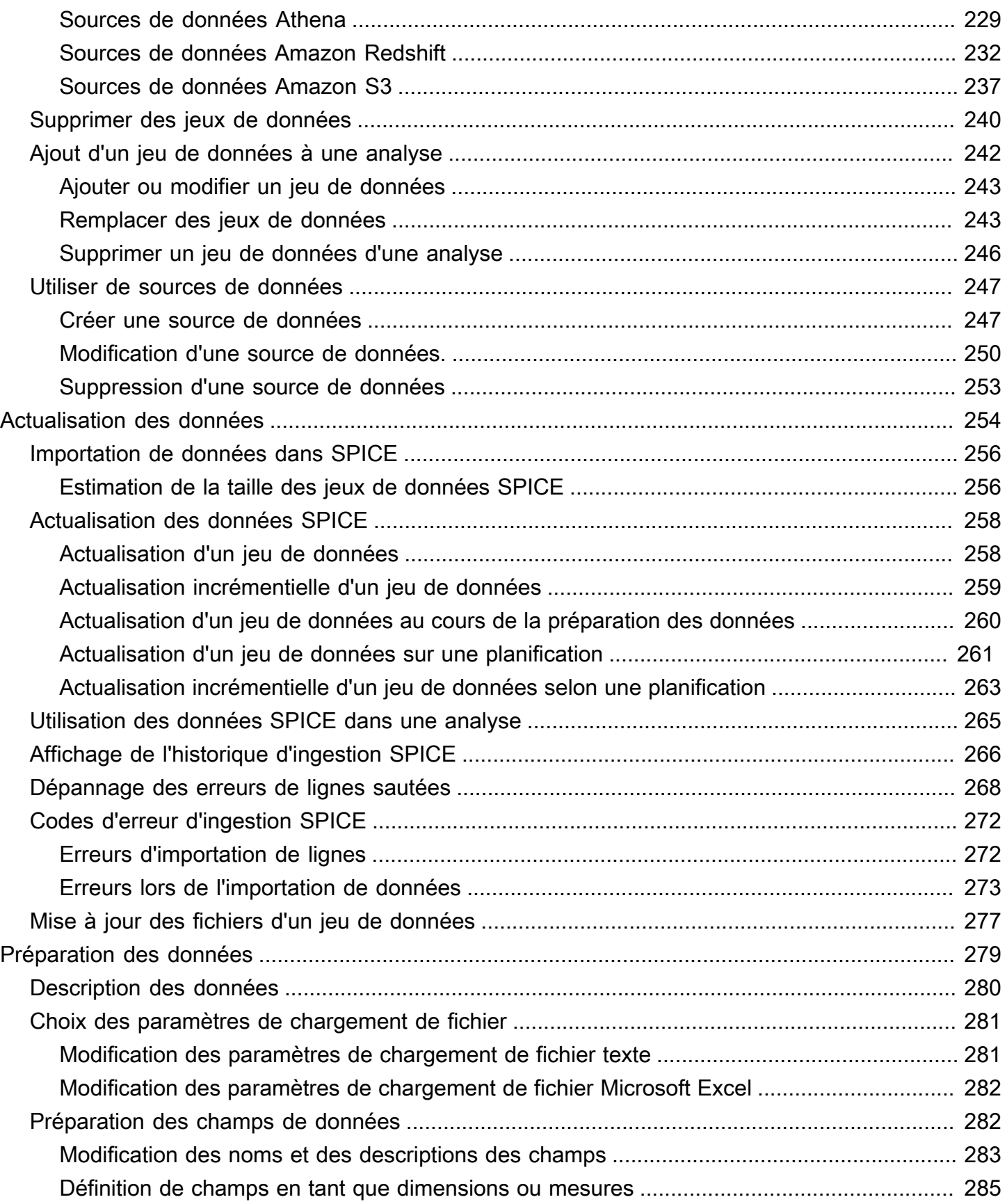

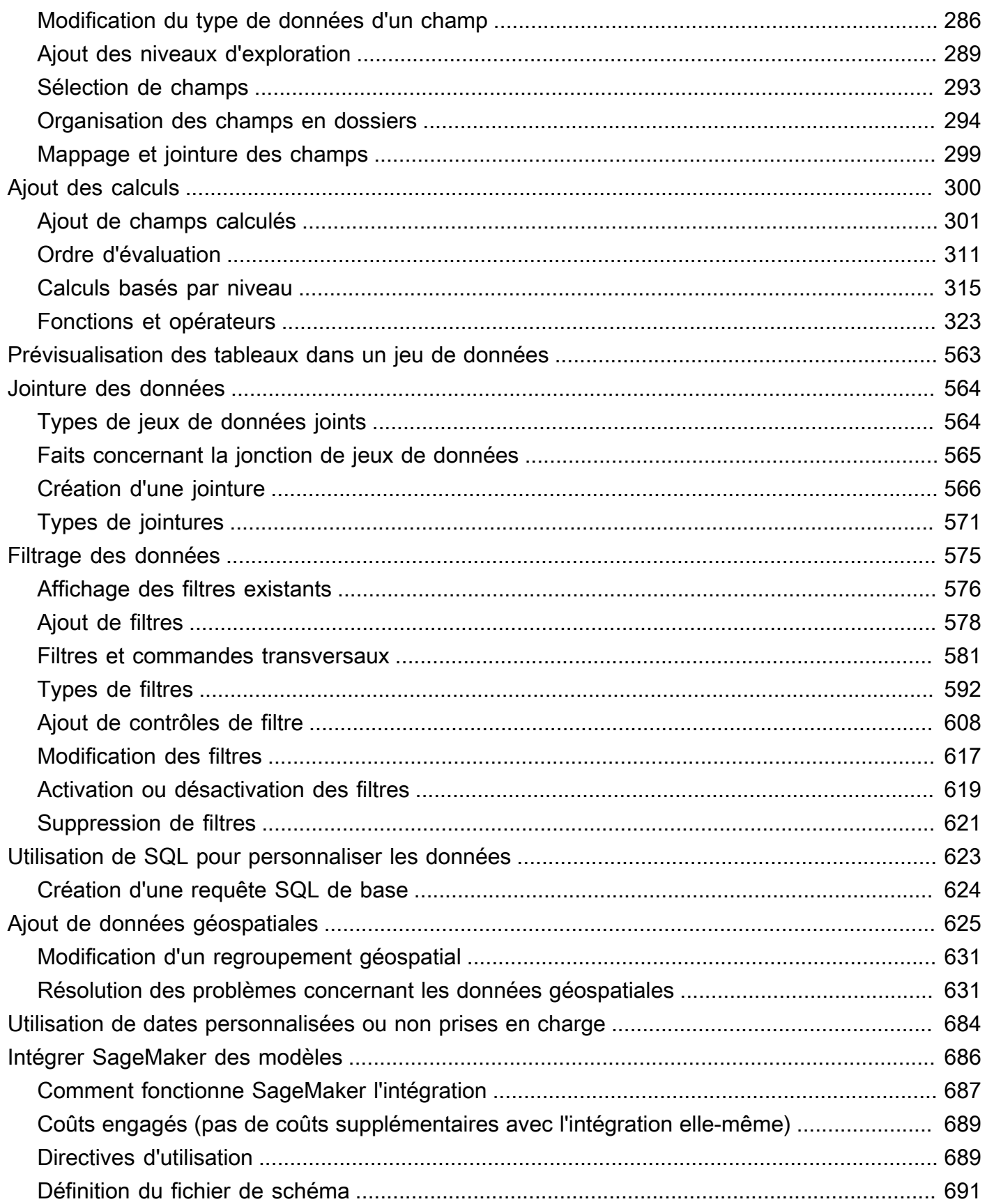

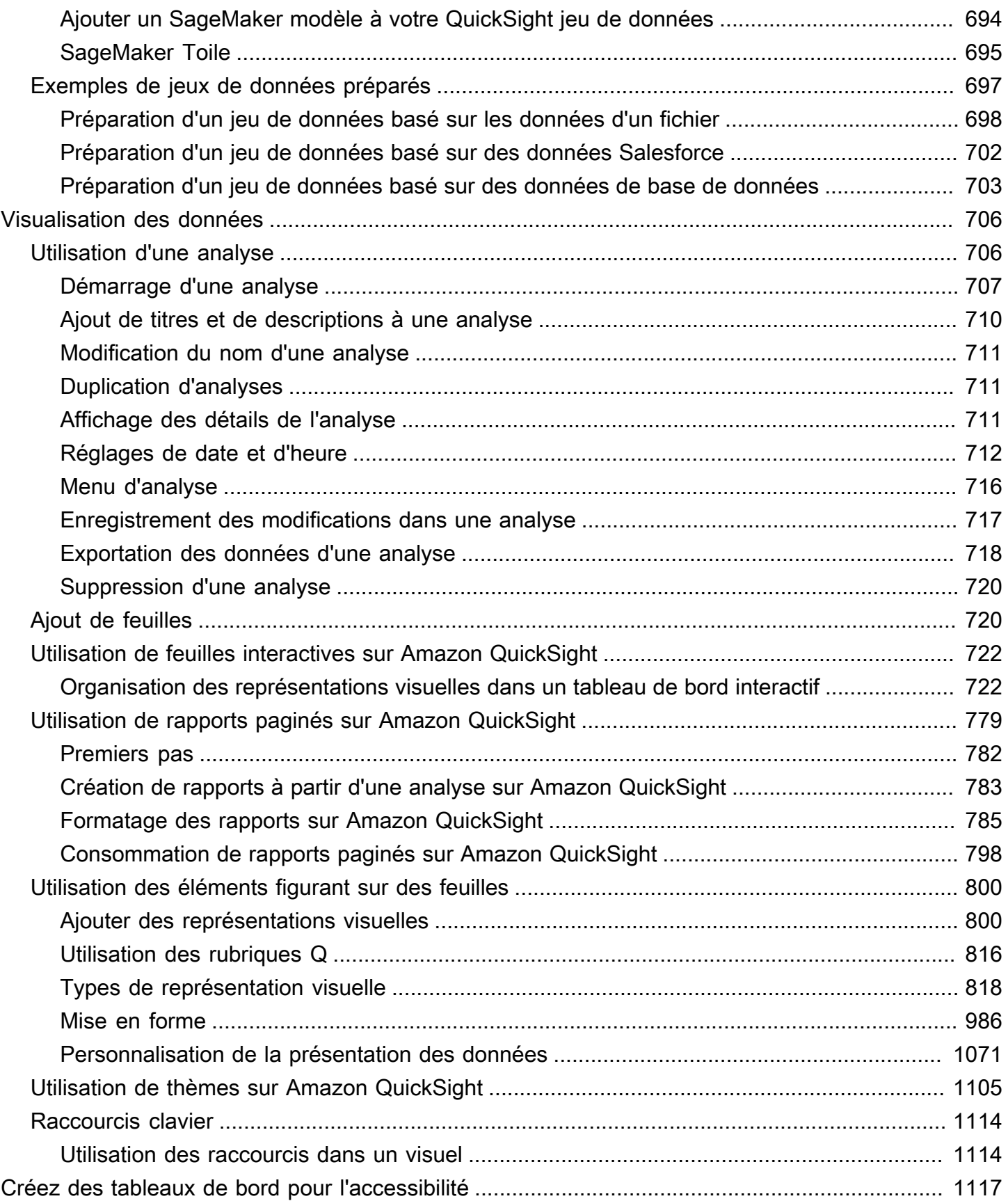

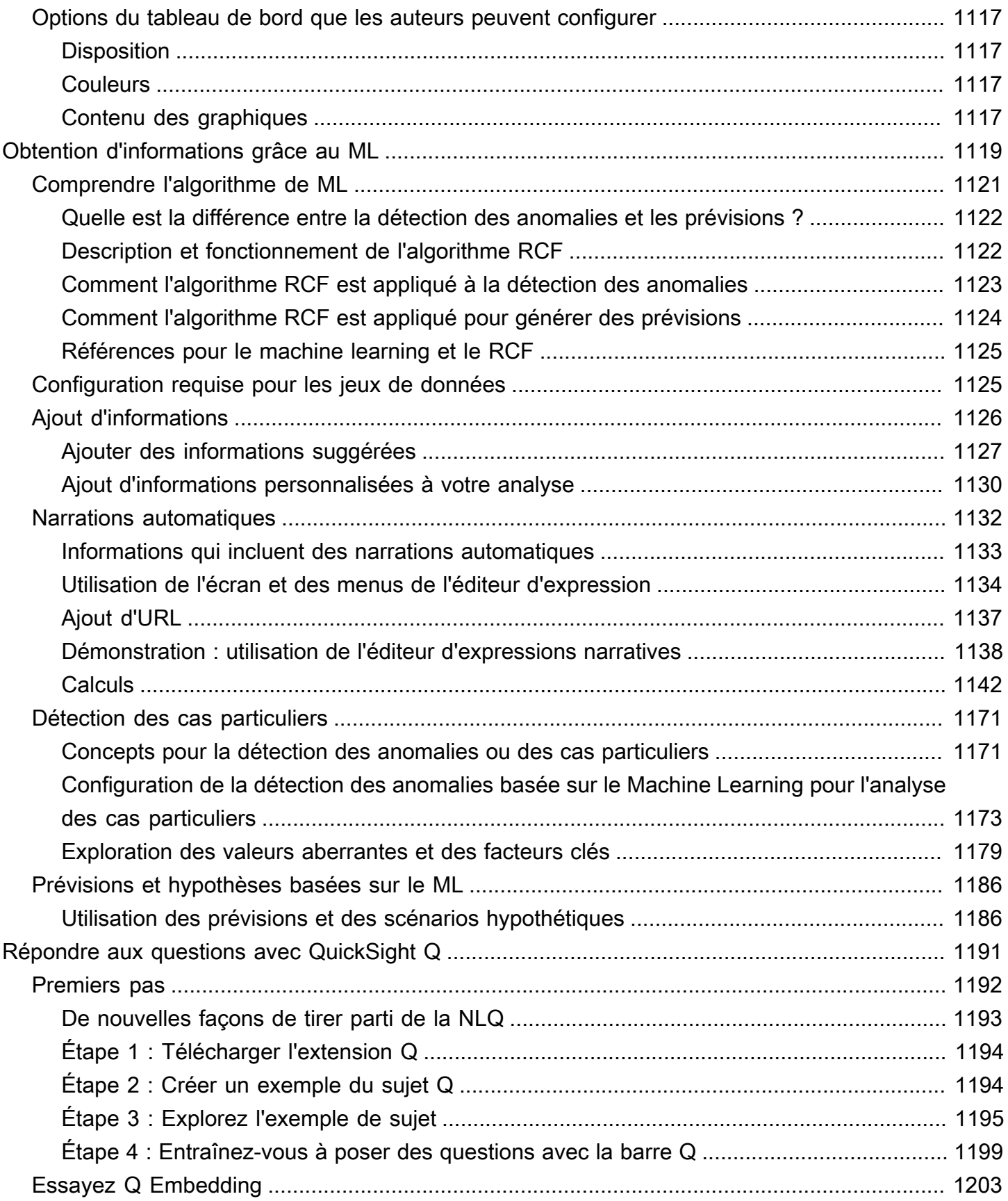

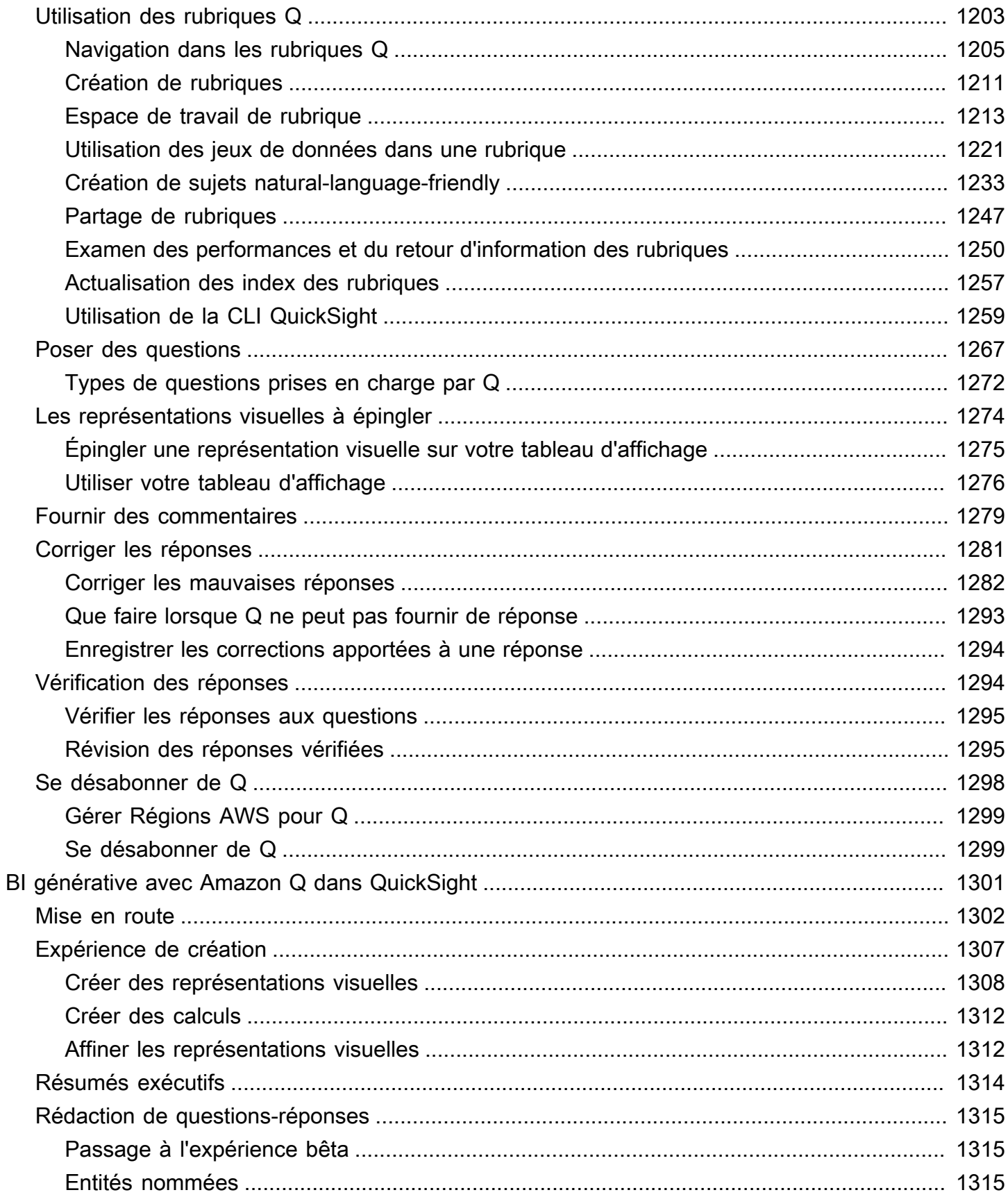

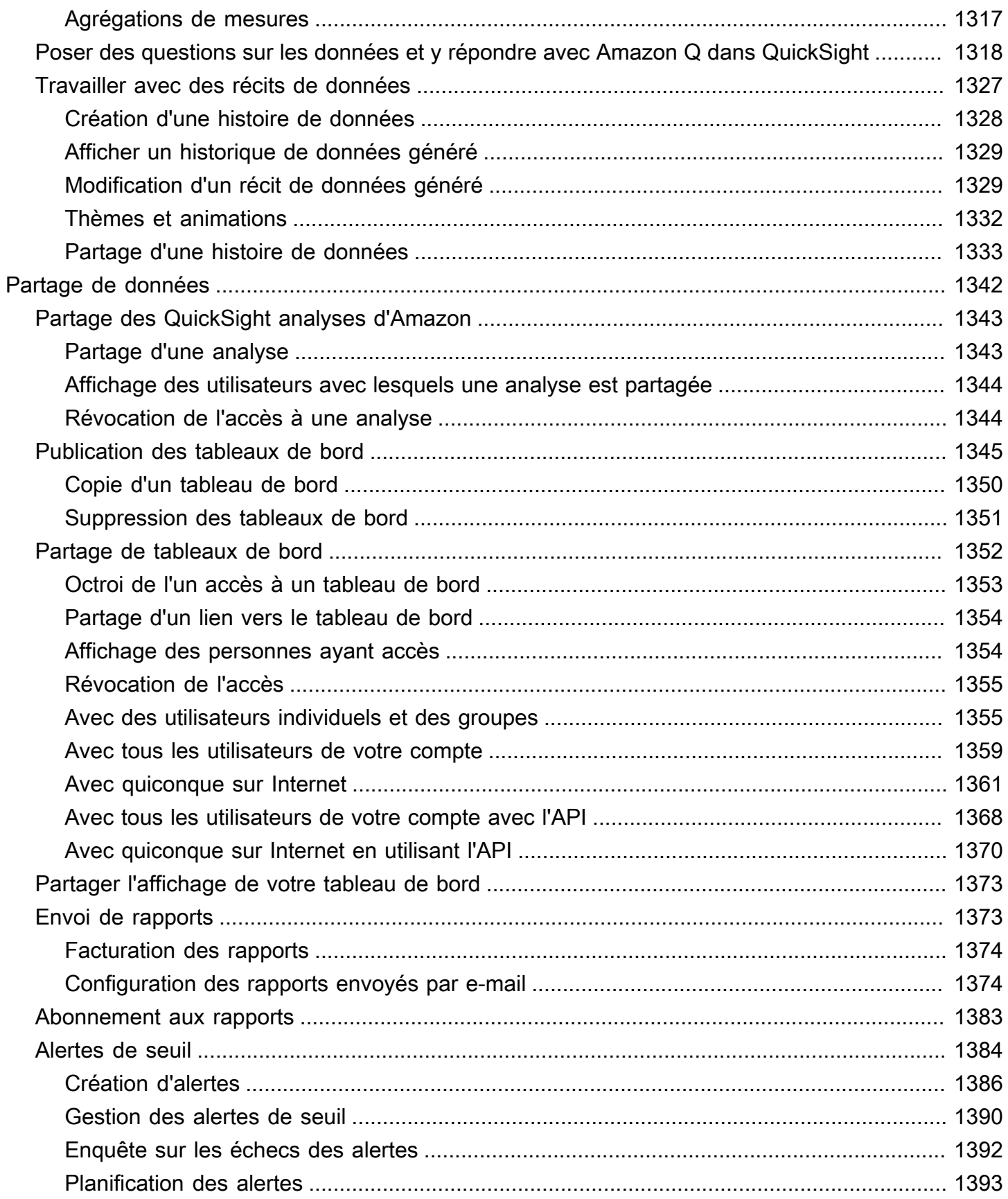

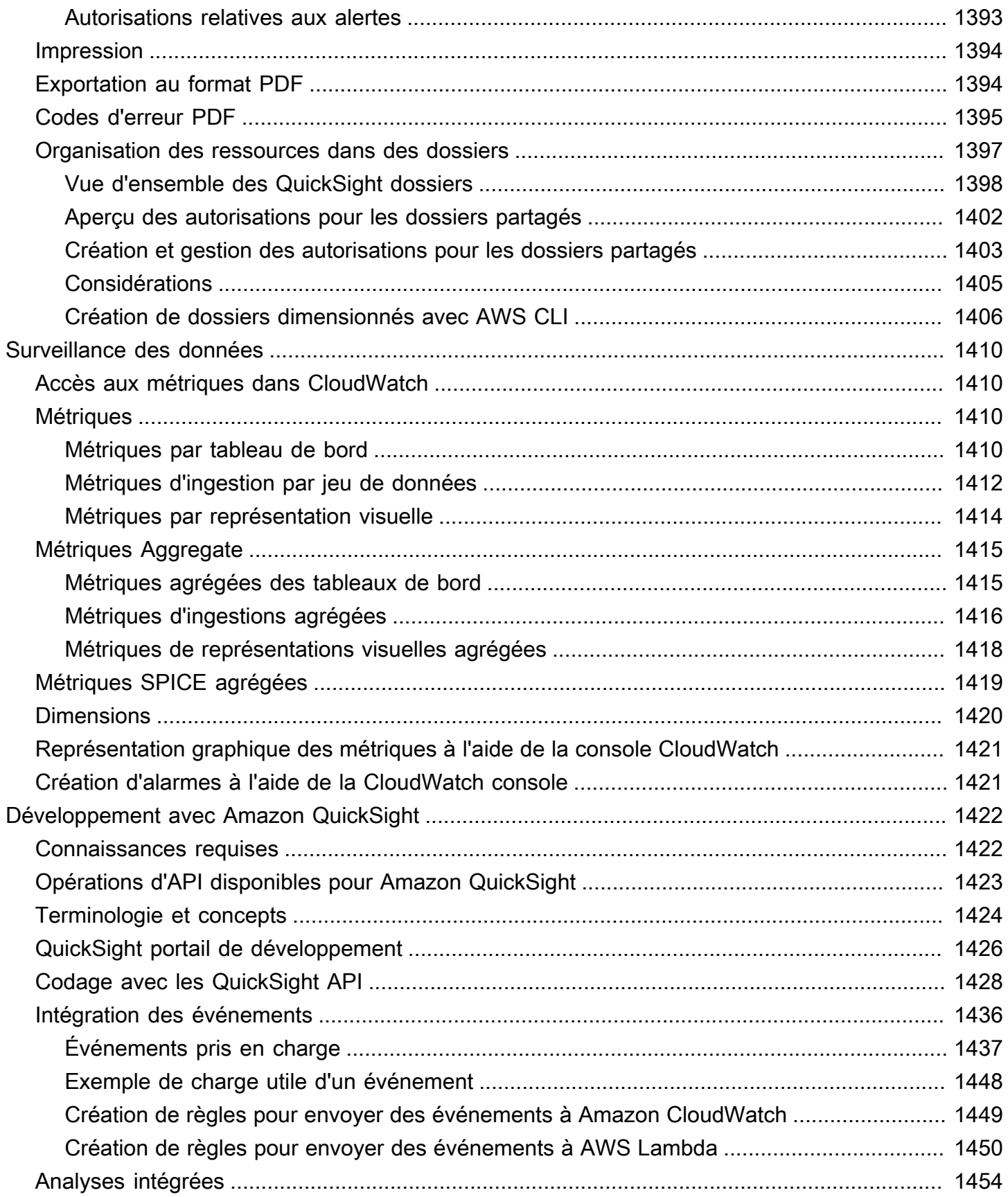

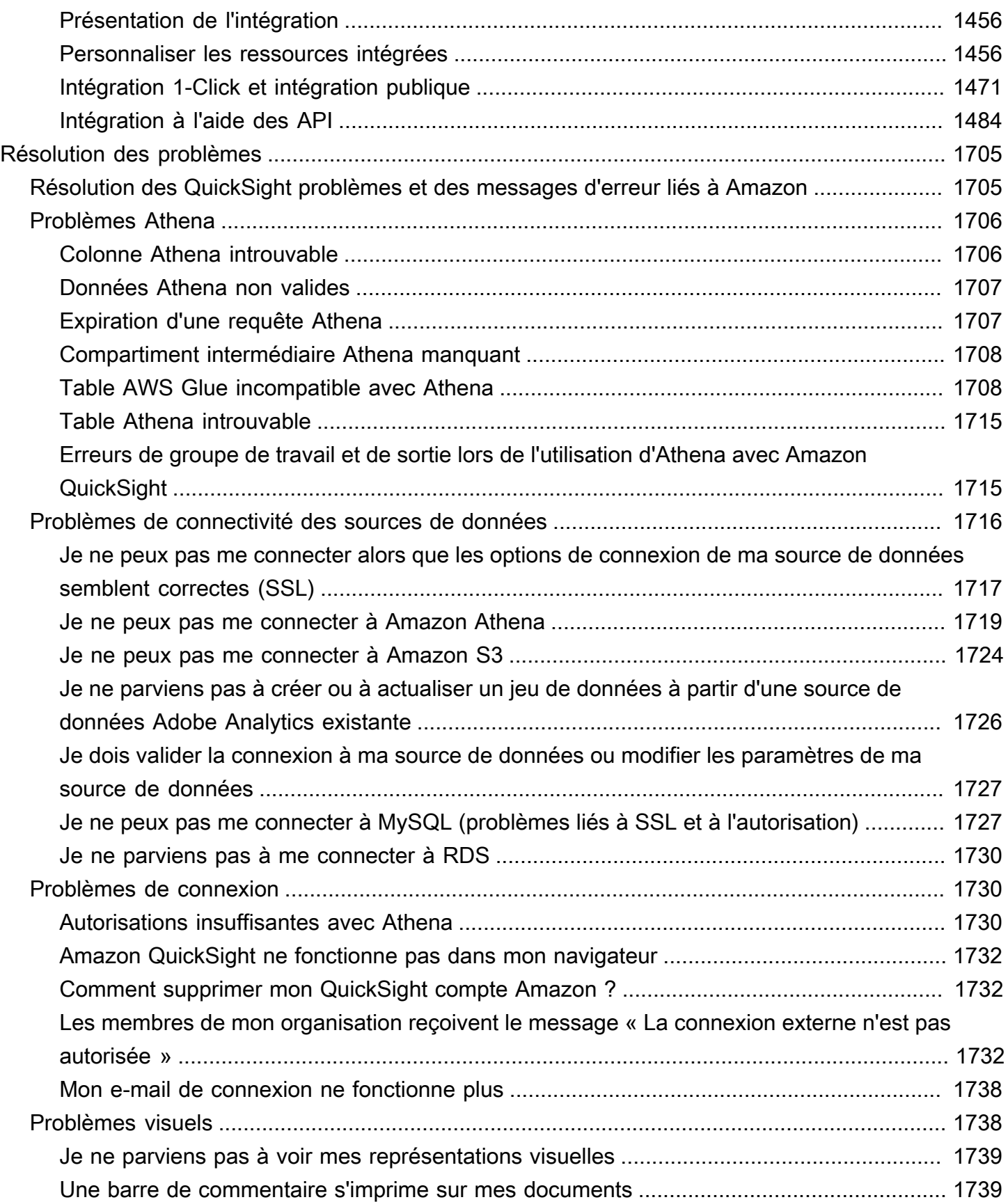

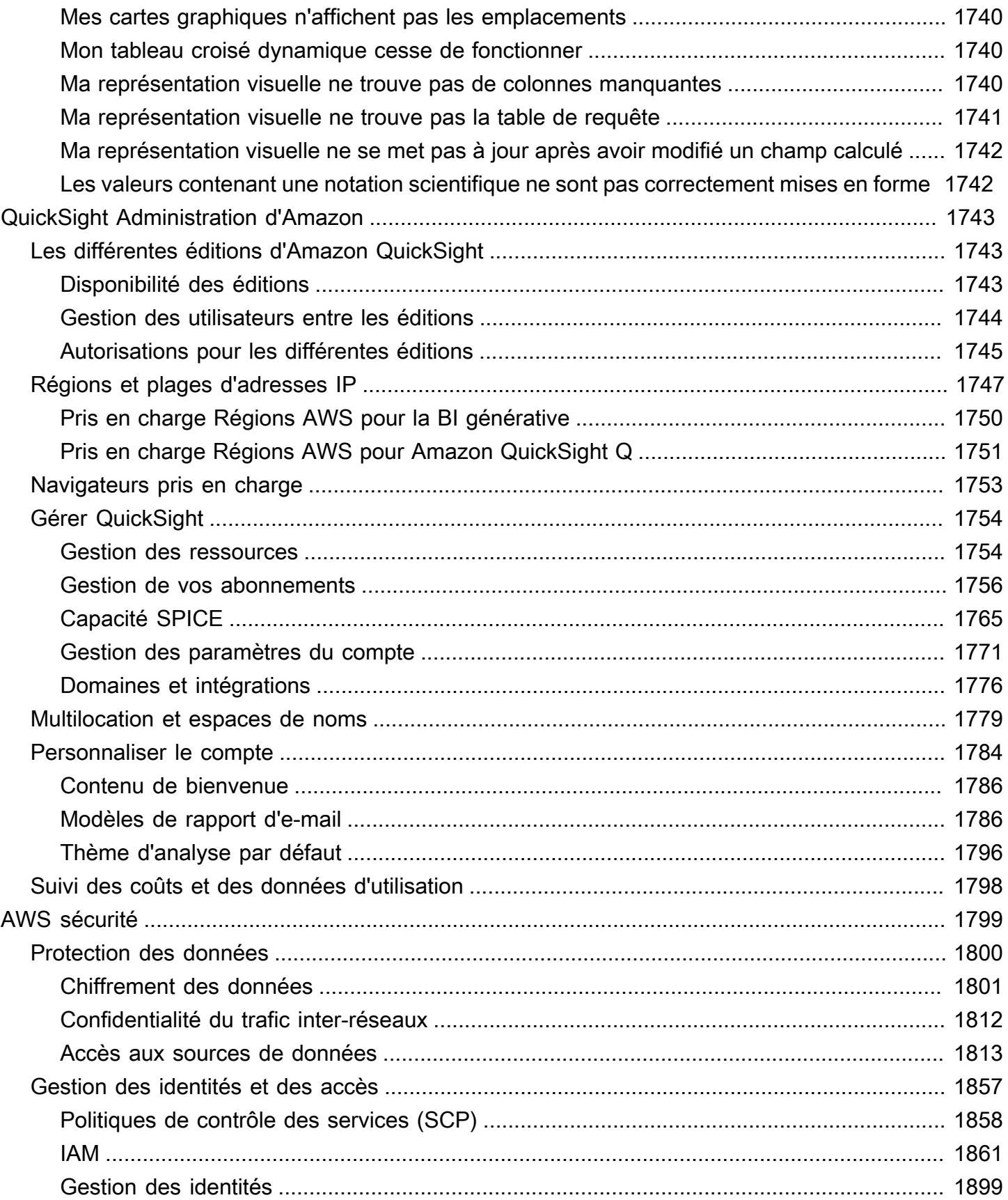

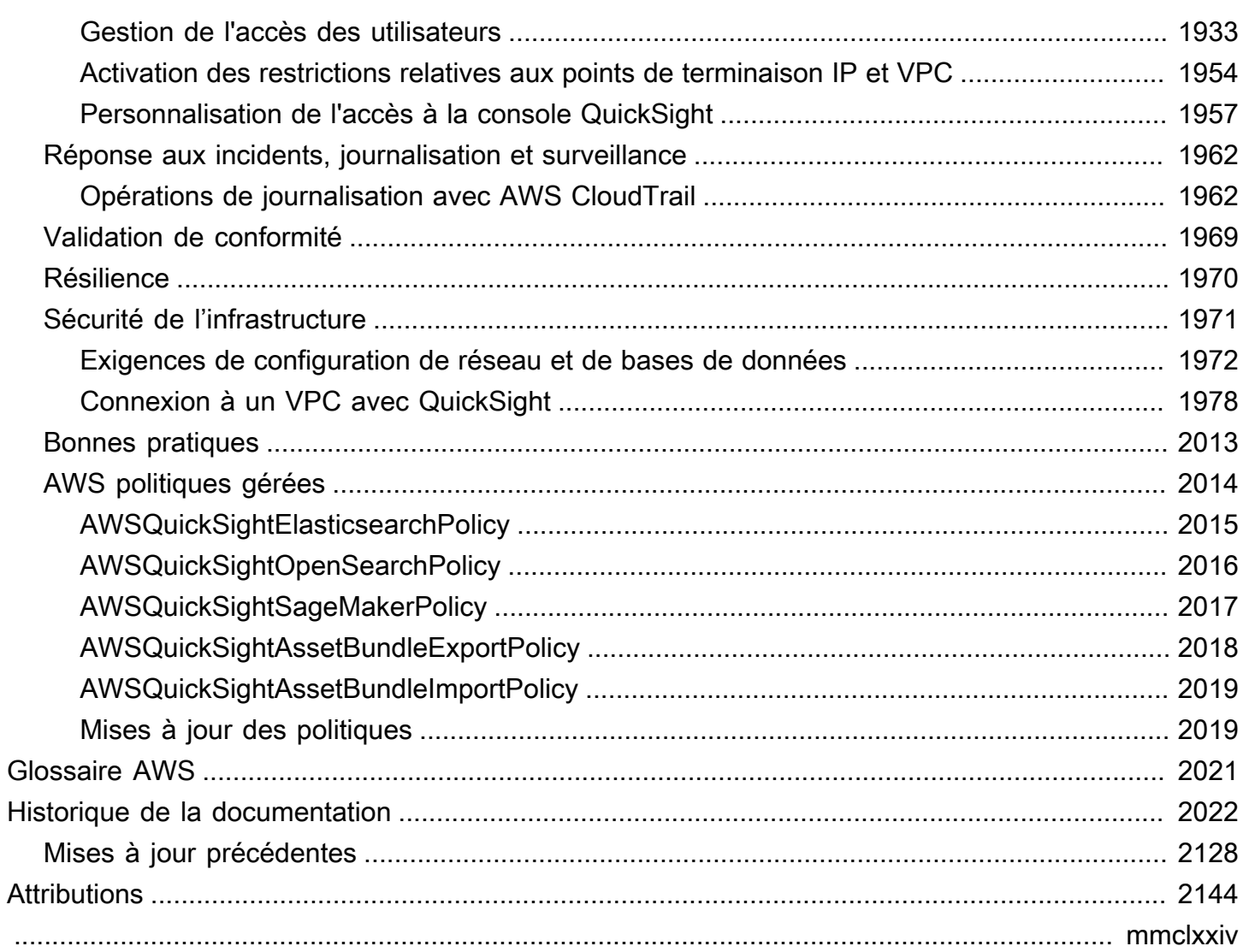

# <span id="page-15-0"></span>Qu'est-ce qu'Amazon QuickSight ?

Amazon QuickSight est un service de business intelligence (BI) à l'échelle du cloud que vous pouvez utiliser pour fournir easy-to-understand des informations aux personnes avec lesquelles vous travaillez, où qu'elles se trouvent. Amazon QuickSight se connecte à vos données dans le cloud et combine des données provenant de nombreuses sources différentes. Dans un tableau de bord de données unique, QuickSight vous pouvez inclure AWS des données, des données tierces, des mégadonnées, des données de feuille de calcul, des données SaaS, des données B2B, etc. En tant que service cloud entièrement géré, Amazon QuickSight fournit une sécurité de niveau entreprise, une disponibilité mondiale et une redondance intégrée. Il fournit également les outils de gestion des utilisateurs dont vous avez besoin pour passer de 10 à 10 000 utilisateurs, le tout sans aucune infrastructure à déployer ou à gérer.

QuickSight donne aux décideurs la possibilité d'explorer et d'interpréter les informations dans un environnement visuel interactif. Ils ont un accès sécurisé aux tableaux de bord depuis n'importe quel appareil de votre réseau et depuis des appareils mobiles.

Pour en savoir plus sur les principaux composants et processus d'Amazon QuickSight ainsi que sur le flux de travail typique de création de visualisations de données, consultez les sections suivantes. Commencez dès aujourd'hui à exploiter le potentiel de vos données et à prendre les meilleures décisions possibles.

#### **Rubriques**

- [Pourquoi QuickSight ?](#page-15-1)
- [Commencer à travailler avec QuickSight](#page-17-0)

## <span id="page-15-1"></span>Pourquoi QuickSight ?

Chaque jour, les membres de votre organisation prennent des décisions qui ont une incidence sur votre activité. Lorsqu'ils disposent des bonnes informations au bon moment, ils peuvent faire les choix qui feront avancer votre entreprise dans la bonne direction.

Voici certains des avantages liés à l'utilisation d'Amazon QuickSight pour l'analyse, la visualisation des données et le reporting :

• Le moteur en mémoire, appelé SPICE, répond à une vitesse fulgurante.

- Aucun coût initial pour les licences et un faible coût total de possession (TCO).
- Analyses collaboratives sans qu'il soit nécessaire d'installer une application.
- Combinez diverses données en une seule analyse.
- Publiez et partagez votre analyse sous forme de tableau de bord.
- Fonctionnalités de contrôle disponibles dans un tableau de bord.
- Il n'est pas nécessaire de gérer les autorisations de base de données détaillées les utilisateurs du tableau de bord ne peuvent voir que ce que vous partagez.

Pour les utilisateurs avancés, QuickSight l'édition Enterprise offre encore plus de fonctionnalités :

- Vous permet d'économiser du temps et de l'argent grâce à des informations de données automatisées et personnalisables, basées sur le machine learning (ML). Cela permet à votre organisation d'effectuer les opérations suivantes, sans avoir besoin de connaissances de machine learning :
	- Réalisez automatiquement des prévisions fiables.
	- Identifiez automatiquement les valeurs aberrantes.
	- Trouvez les tendances cachées.
	- Agissez sur les principaux moteurs commerciaux.
	- Transformez les données en easy-to-read récits, tels que des vignettes de titre pour votre tableau de bord.
- Fournit des fonctionnalités de sécurité supplémentaires pour les entreprises, dont les suivantes :
	- Utilisateurs fédérés, groupes et authentification unique (IAM Identity Center) avec AWS Identity and Access Management (IAM) Federation, SAML, OpenID Connect ou AWS Directory Service for Microsoft Active Directory.
	- Autorisations granulaires pour l'accès aux AWS données.
	- Sécurité de niveau ligne.
	- Chiffrement des données hautement sécurisé au repos.
	- Accès aux AWS données et aux données sur site dans Amazon Virtual Private Cloud
- Propose pay-per-session des tarifs pour les utilisateurs auxquels vous attribuez le rôle de sécurité « lecteur » : les lecteurs sont des abonnés au tableau de bord, des personnes qui consultent les rapports mais ne les créent pas.
- Vous permet de créer QuickSight une partie de vos propres sites Web et applications en déployant des sessions de tableau de bord et des analyses de console intégrées.
- Fait de notre entreprise votre activité grâce à des fonctionnalités multilocation destinées aux revendeurs à valeur ajoutée (VAR) de services d'analyse.
- Vous permet de créer par programmation des modèles de tableau de bord qui peuvent être transférés vers d'autres AWS comptes.
- Simplifie la gestion et l'organisation des accès grâce à des dossiers partagés et personnels pour les ressources analytiques.
- Permet d'augmenter les quotas d'importation de données pour l'ingestion de données SPICE et de planifier des actualisations de données plus fréquentes.

Pour en savoir plus, visionnez la vidéo suivante, qui contient une introduction de deux minutes à Amazon QuickSight : [Présentation d'Amazon QuickSight](https://www.youtube.com/embed/2V1bHRLRG-w). L'audio contient toutes les informations pertinentes.

Pour découvrir le pouvoir de la end-to-end BI à partir deAWS, inscrivez-vous sur [https://](https://aws.amazon.com/QuickSight) [aws.amazon.com/ QuickSight.](https://aws.amazon.com/QuickSight)

## <span id="page-17-0"></span>Commencer à travailler avec QuickSight

Pour commencer à travailler avec QuickSight, nous vous recommandons de lire les sections suivantes :

- [Comment QuickSight fonctionne Amazon](#page-18-0) Apprenez la terminologie essentielle et apprenez comment QuickSight les composants fonctionnent ensemble.
- [Commencer à utiliser l'analyse QuickSight des données Amazon](#page-58-0)  Effectuez des tâches de configuration importantes et apprenez à utiliser un tableau de bord, à créer une analyse et à publier un tableau de bord.
- [AWS sécurité sur Amazon QuickSight](#page-1813-0) Découvrez comment vous pouvez contribuer à sécuriser l'accès aux données dans QuickSight.

# <span id="page-18-0"></span>Comment QuickSight fonctionne Amazon

Amazon vous permet QuickSight d'accéder aux données et de les préparer pour les utiliser dans le cadre de vos rapports. Il enregistre vos données préparées soit dans la mémoire SPICE, soit sous la forme d'une requête directe. Vous pouvez utiliser diverses sources de données pour l'analyse. Lorsque vous créez une analyse, le flux typique se présente comme suit :

- 1. Créez une nouvelle analyse.
- 2. Ajoutez des jeux de données nouveaux ou existants.
- 3. Choisissez des champs pour créer le premier graphique. QuickSight suggère automatiquement la meilleure visualisation.
- 4. Ajoutez d'autres graphiques, tableaux ou analyses à l'analyse. Redimensionnez-les et réorganisez-les sur une ou plusieurs feuilles. Utilisez les fonctions étendues pour ajouter des variables, des contrôles personnalisés, des couleurs, des pages supplémentaires (appelées feuilles), etc.
- 5. Publier l'analyse sous forme de tableau de bord pour la partager avec d'autres personnes.

L'illustration suivante montre le flux de travail de base.

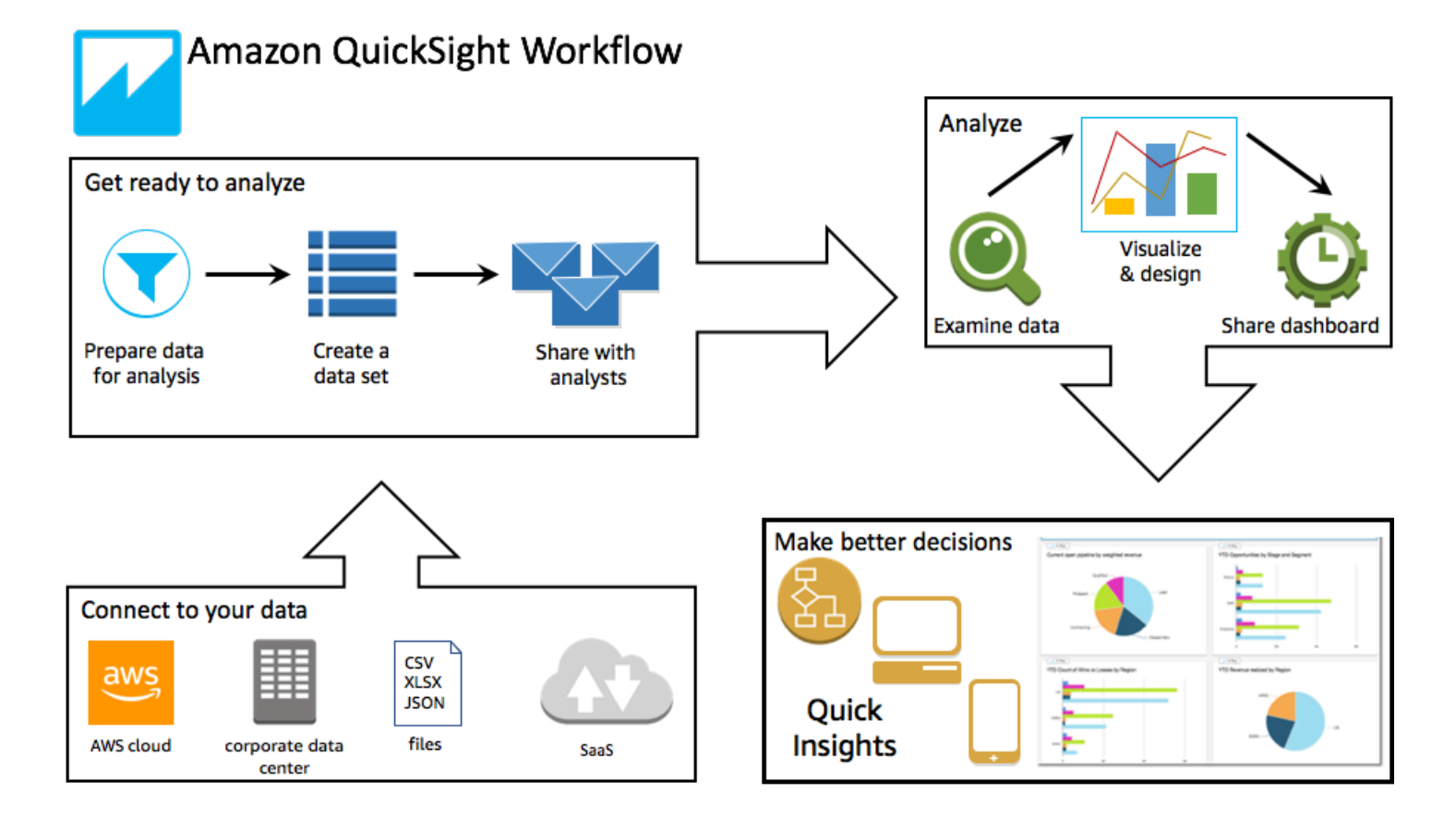

# <span id="page-19-0"></span>**Terminologie**

La préparation des données est le processus de transformation des données utilisées dans une analyse. Il s'agit d'appliquer des modifications comme :

- Filtrage des données pour vous permettre de vous concentrer sur ce qui est important pour vous.
- Le changement de nom des champs, pour les rendre plus faciles à lire.
- Modification des types de données pour les rendre plus utiles.
- L'ajout de champs calculés pour optimiser l'analyse.
- La création de requêtes SQL pour affiner les données.

SPICE (Super-fast, Parallel, In-memory Calculation Engine)est le moteur en mémoire robuste qui QuickSight utilise. SPICEest conçu pour effectuer rapidement des calculs avancés et fournir des données. Le stockage et la capacité de traitement disponibles dans SPICE accélèrent les requêtes analytiques que vous exécutez sur les données importées. En utilisant SPICE, vous gagnez du temps, car vous n'avez pas besoin de récupérer les données chaque fois que vous modifiez une analyse ou mettez à jour une représentation visuelle.

Une analyse de données est l'espace de travail de base pour la création de représentations visuelles, qui sont des représentations graphiques de vos données. Chaque analyse contient une collection de représentations visuelles que vous organisez et personnalisez.

Une visualisation de données, également appelée représentation visuelle, est une représentation graphique de données. Il existe de nombreux types de représentations visuelles, notamment les diagrammes, les graphiques et les tableaux. Tous les visuels commencent par le AutoGraph mode, qui sélectionne automatiquement le meilleur type de visualisation pour les champs que vous sélectionnez. Vous pouvez également prendre le contrôle et choisir vos propres représentations visuelles. Vous pouvez améliorer vos analyses en appliquant des filtres, en modifiant les couleurs, en ajoutant des contrôles de paramètres, des actions de clic personnalisées, etc.

Les analyses par machine learning (ML) proposent des modules complémentaires de narration qui se basent sur une évaluation de vos données. Vous pouvez en choisir un dans la liste, par exemple la prévision ou la détection d'anomalies (outliers). Vous pouvez également créer vos propres modules. Vous pouvez combiner des calculs d'analyse, du texte narratif, des couleurs, des images et des conditions que vous définissez.

Une feuille est une page qui affiche un ensemble de représentations visuelles et d'analyses. Vous pouvez l'imaginer comme une feuille de journal, sauf qu'elle est remplie de diagrammes, de graphiques, de tableaux et d'analyses. Vous pouvez ajouter plusieurs feuilles et les faire fonctionner séparément ou conjointement dans votre analyse.

Un tableau de bord est la version publiée d'une analyse. Vous pouvez partager avec d'autres utilisateurs d'Amazon à des QuickSight fins de reporting. Vous spécifiez qui a accès au tableau de bord et ce qu'il peut en faire.

## <span id="page-20-0"></span>Utilisation d'un échantillon de données

Pour avoir un premier aperçu de son QuickSight fonctionnement, vous pouvez explorer Amazon à QuickSight l'aide des exemples de données suivants :

- [Données de vente B2B](samples/b2b-sales.csv.zip)
- [Données de présentation des activités de l'entreprise](samples/business-overview.csv.zip) (chiffre d'affaires)
- [Données d'apprentissage automatique](samples/ml-insights.csv.zip)
- [Données de présentation de l'effectif](samples/people-overview.csv.zip) (ressources humaines)
- [Données de canal de ventes](samples/sales-pipeline.csv.zip)

#### • [Données d'analyse web et réseaux sociaux](samples/web-and-social-analytics.csv.zip) (marketing)

En outre, divers ensembles de données sont disponibles gratuitement en ligne que vous pouvez utiliser avec Amazon QuickSight, par exemple les [ensembles de données AWS publics.](https://aws.amazon.com/public-datasets/) Ces jeux de données sont fournis dans divers formats.

# <span id="page-22-0"></span>Expérience du lecteur : exploration des tableaux de bord interactifs sur Amazon QuickSight

△ Public cible : abonnés ou spectateurs d'Amazon QuickSight Dashboard

Dans Amazon QuickSight, un tableau de bord de données est un ensemble de tableaux, de graphiques et d'informations. C'est comme un journal qui traite des données qui vous intéressent, sauf qu'il a des pages numériques. Au lieu de le lire, vous interagissez avec lui.

Les tableaux de bord se présentent sous des formes très diverses, en fonction de votre activité et des données analytiques dont vous avez besoin pour la mener à bien. En utilisant QuickSight, vous pouvez interagir avec vos données sur une page Web ou sur votre appareil mobile. Si vous vous abonnez également par courrier, vous pouvez en voir un aperçu statique.

L'histoire racontée par vos données reflète l'expertise des analystes et des scientifiques des données qui ont construit les tableaux de bord. Ils affinent les données, ajoutent des calculs, trouvent des angles à l'histoire et décident de la manière de la présenter. L'éditeur conçoit le tableau de bord et le remplit de représentations visuelles interactives et de commandes qui ajustent votre vue. Les éditeurs peuvent personnaliser le niveau d'interactivité dont vous disposez, y compris les options de filtre et de recherche. Vous pouvez interagir avec les éléments actifs à l'écran pour filtrer, trier, approfondir ou passer à un autre outil.

Lorsque vous consultez un tableau de bord, vous voyez les données les plus récentes. Lorsque vous interagissez avec les éléments à l'écran, les modifications que vous apportez changent votre vision du tableau de bord, et celle de personne d'autre. Ainsi, la confidentialité de votre appareil est assurée, bien que l'éditeur puisse savoir ce que vous avez regardé. Lorsque vous fermez le tableau de bord, vos explorations ne sont pas conservées et les données non plus. Comme toujours, tant que vous êtes un QuickSight lecteur Amazon, votre abonnement mensuel est fourni par les éditeurs des tableaux de bord sans frais supplémentaires pour vous.

Si vous êtes également éditeur de tableaux de bord – nous les appelons auteurs, car ils rédigent des rapports – vous pouvez également sauvegarder une copie du tableau de bord pour une analyse plus approfondie. Si vous trouvez une nouvelle fonctionnalité des données que vous voulez publier, travaillez avec les auteurs originaux pour la mettre à jour. Ainsi, tout le monde pourra voir la même version de l'histoire. Cependant, vous pouvez également utiliser votre copie pour apprendre comment leur conception fonctionne ou pour inspirer votre travail sur quelque chose d'entièrement nouveau. Lorsque vous avez terminé, vous pouvez publier votre analyse sous la forme d'un nouveau tableau de bord.

Pour savoir comment configurer des tableaux de bord, consultez la rubrique [Partage de données et](#page-1356-0) [souscription à des données sur Amazon QuickSight.](#page-1356-0)

Rubriques

- [Interaction avec les tableaux de QuickSight bord Amazon](#page-23-0)
- [Interaction avec les rapports paginés sur Amazon QuickSight](#page-39-0)
- [Abonnement aux e-mails et alertes du tableau de bord](#page-43-0)
- [Création de signets pour les vues d'un tableau de bord](#page-45-0)

## <span id="page-23-0"></span>Interaction avec les tableaux de QuickSight bord Amazon

Pour accéder à un tableau de bord que vous avez été invité à partager, suivez les instructions figurant dans l'e-mail d'invitation. Vous pouvez également accéder à un tableau de bord s'il est intégré à une application ou à un site web auquel vous avez déjà accès. Lorsque vous ouvrez le tableau de bord, l'écran doit ressembler à l'exemple suivant.

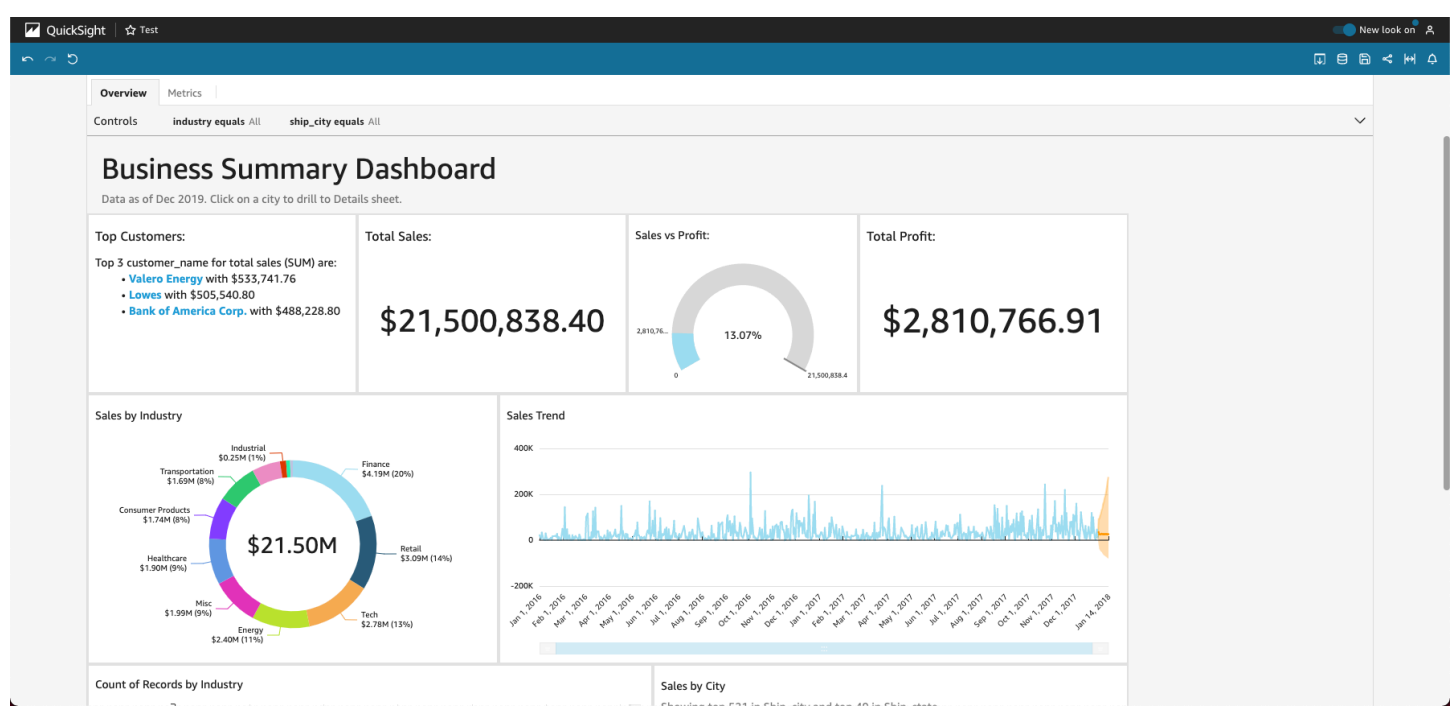

Pour adapter le tableau de bord à votre écran, ouvrez le menu Affichage en haut à droite et sélectionnez Adapter à la fenêtre.

Selon la configuration du tableau de bord, vous pouvez trouver tout ou partie des éléments suivants :

- La barre de menu Elle affiche le nom du tableau de bord. La barre de menu indique également ce que vous pouvez faire avec le tableau de bord, y compris Annuler, Rétablir et Réinitialiser, sur la gauche. Lorsque vous interagissez avec le tableau de bord, vous pouvez utiliser ces outils pour vous aider à explorer, en sachant que vous pouvez changer de point de vue sans rien perdre. Sur la droite, vous trouverez des options permettant d'imprimer le tableau de bord, de travailler avec les données, de choisir une autre AWS région et d'ouvrir votre profil utilisateur. Le menu du profil utilisateur comporte des options qui vous permettent de choisir la langue d' QuickSight affichage d'Amazon. Il contient également des liens vers la QuickSight communauté Amazon et la documentation en ligne (Aide).
- Les feuilles du tableau de bord Si votre tableau de bord comporte plusieurs feuilles, celles-ci s'affichent sous forme d'onglets en haut du tableau de bord.
- Le menu Filtre Cette option s'affiche à gauche du tableau de bord, si l'éditeur du tableau de bord autorise le filtrage.
- La palette Contrôles Si votre tableau de bord comprend des contrôles, vous pouvez les utiliser pour choisir les options (paramètres) que vous voulez appliquer à votre tableau de bord. Parfois, une valeur de contrôle est sélectionnée pour vous, parfois elle est définie sur TOUT.
- Le titre du tableau de bord Si votre tableau de bord a un titre, il s'agit généralement d'un titre plus large. Il peut être accompagné d'informations sur l'état ou d'instructions.
- Les widgets du tableau de bord Les éléments affichés à l'écran peuvent être des diagrammes, des graphiques, des analyses, des récits ou des images. Pour les voir tous, vous devrez peutêtre faire défiler l'écran verticalement ou horizontalement. La capture d'écran suivante illustre davantage le tableau de bord de l'exemple précédent :

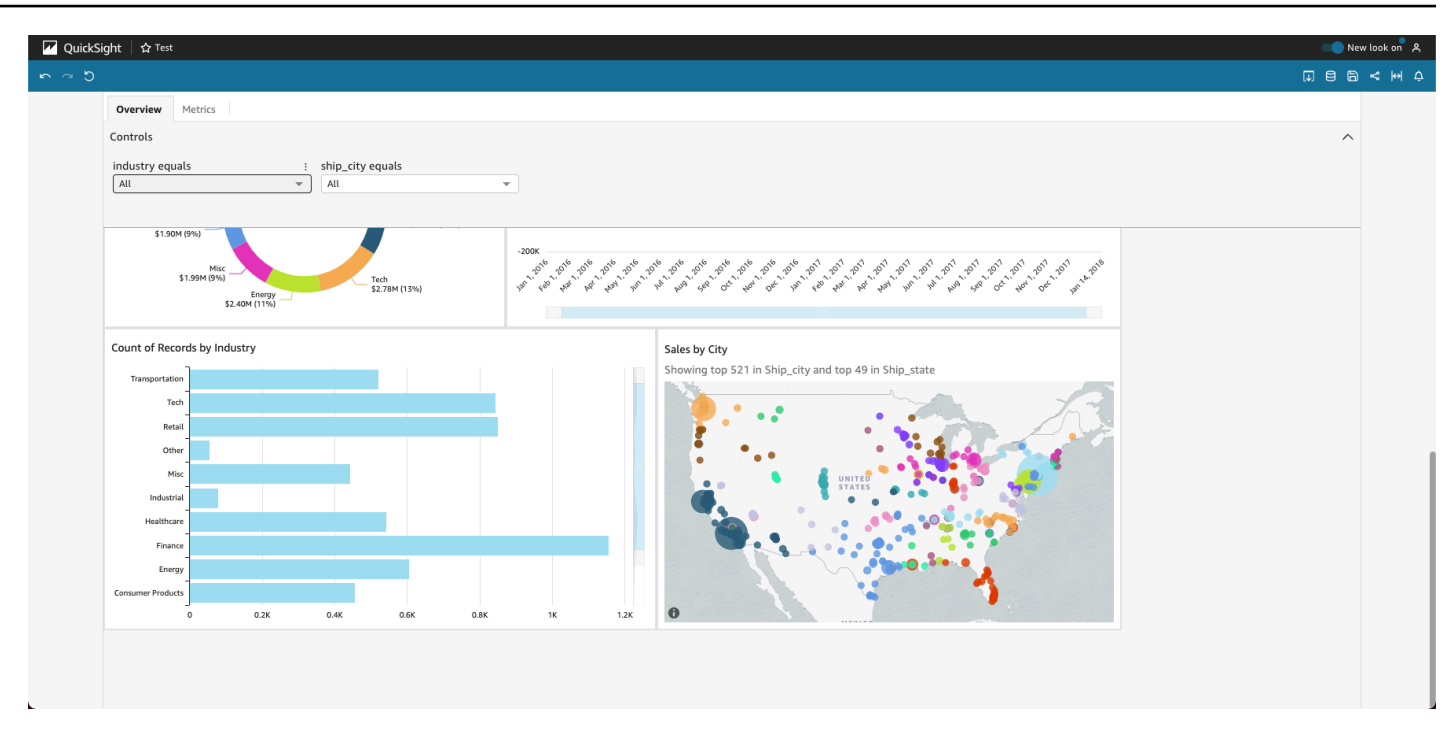

#### <span id="page-25-0"></span>Utilisation de filtres sur les données d'un tableau de bord

Vous pouvez utiliser des filtres pour affiner les données affichées dans une représentation visuelle. Les filtres sont appliqués aux données avant n'importe quelle fonction d'agrégation. Si vous avez plusieurs filtres, tous les filtres de niveau supérieur s'appliquent en même temps à l'aide de l'opérateur AND. Si les filtres sont regroupés à l'intérieur d'un filtre de niveau supérieur, les filtres du groupe s'appliquent en utilisant OR.

Amazon QuickSight applique tous les filtres activés au champ. Par exemple, supposons qu'il existe un filtre state = WA et un autre filtre sales >= 500. Dans ce cas, le jeu de données contient uniquement des enregistrements qui répondent à ces deux critères. Si vous désactivez l'un d'eux, un seul filtre s'applique. Sachez que les différents filtres appliqués à un même champ ne s'excluent pas mutuellement.

#### Affichage des filtres

Pour afficher les filtres existants, choisissez Filtre dans le menu des paramètres de l'élément, puis choisissez d'afficher les filtres. Les filtres s'affichent dans le panneau Filtres appliqués par ordre de création, le filtre le plus ancien étant placé en haut.

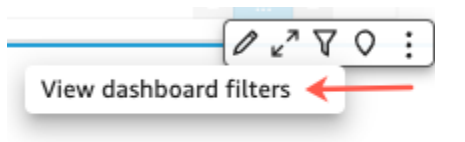

Comprendre les icônes de filtre

Les filtres du panneau Filtres appliqués affichent des icônes qui indiquent leur champ d'application et s'ils sont activés.

Un filtre qui n'est pas activé est grisé et vous ne pouvez pas cocher sa case.

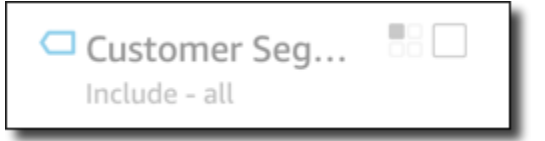

L'une des icônes de portée s'affiche à droite du nom du filtre pour indiquer la portée définie sur ce filtre. Icône de portée avec quatre cases dans un carré. Si toutes les cases sont remplies, le filtre s'applique à toutes les représentations visuelles de la feuille d'analyse. Si une seule case est remplie, le filtre s'applique à la représentation visuelle sélectionnée uniquement. Si certaines cases sont remplies, le filtre s'applique à certaines des représentations visuelles sur la feuille, y compris celle actuellement sélectionnée.

Only this visual Only this visual Some visuals **FF** All visuals of this dataset All applicable visuals

Les icônes de portée correspondent à celles affichées dans le menu de filtre lorsque vous choisissez la portée du filtre.

#### Affichage des détails du filtre

Pour afficher les détails du filtre, sélectionnez Filtre à gauche. La vue de filtre conserve votre dernière sélection. Par conséquent, lorsque vous ouvrez Filter (Filtre), vous voyez la vue Applied filters (Filtres appliqués) ou Edit filter (Modifier un filtre).

Dans la vue Applied filters (Filtres appliqués), vous pouvez choisir n'importe quel filtre pour afficher ses détails. Les filtres de cette liste peuvent varier en fonction de la portée du filtre et des représentations visuelles qui sont actuellement sélectionnées.

#### **Filters**

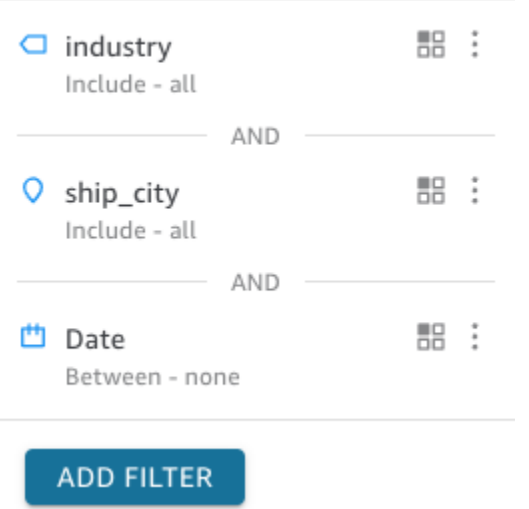

Vous pouvez fermer la vue Edit filter (Modifier un filtre) en choisissant le sélecteur sur la droite. Cela a pour effet de réinitialiser la vue Filter (Filtre).

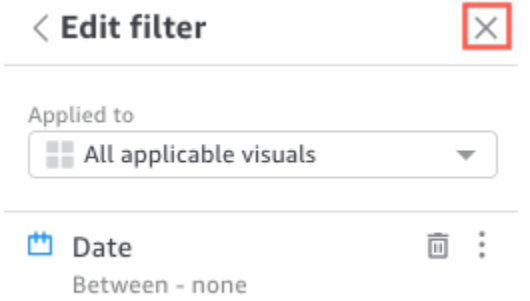

### <span id="page-27-0"></span>Filtrer des données pendant votre session

Lorsque votre session de tableau de bord est active, vous pouvez filtrer les données de trois manières :

- 1. Si votre tableau de bord comporte des commandes en haut de l'écran, vous pouvez les utiliser pour filtrer les données en choisissant parmi une liste prédéfinie de valeurs.
- 2. Vous pouvez utiliser l'icône de filtre dans le menu des paramètres de chaque widget.

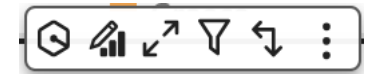

3. Vous pouvez créer vos propres filtres en utilisant le volet de filtrage sur le côté gauche de la page. L'icône de filtre ressemble à ce qui suit.

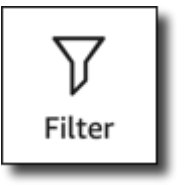

Pour créer un filtre, cliquez sur l'icône Filtrer à gauche.

La première étape consiste à choisir l'élément du tableau de bord que vous voulez filtrer.

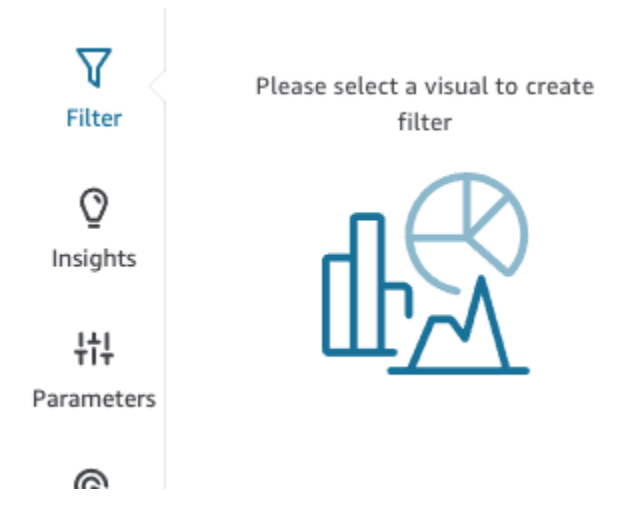

Cliquez sur l'élément que vous avez choisi, afin qu'un surlignage apparaisse autour de l'élément sélectionné. Si des filtres existent déjà, ils s'affichent dans une liste. S'il n'y en a pas, vous pouvez en ajouter un en utilisant le signe plus (+) près de Filtres.

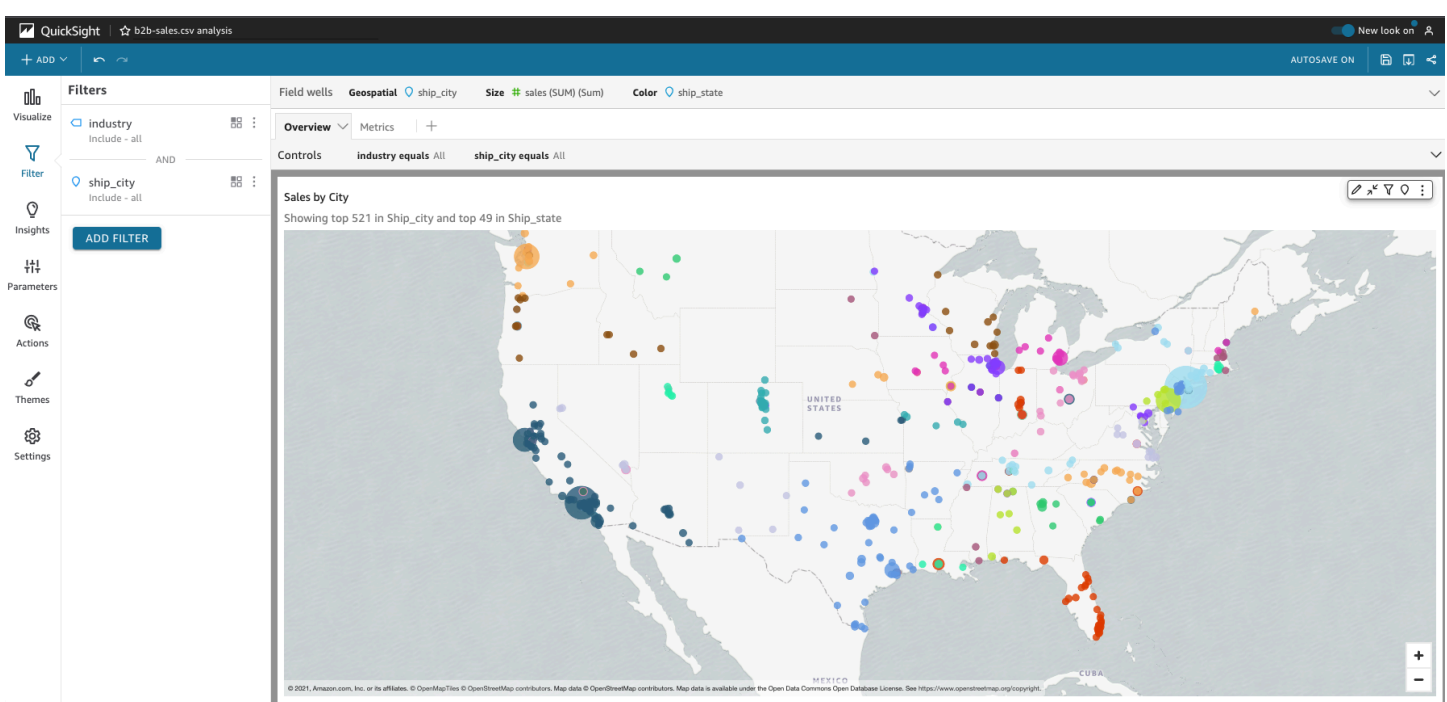

Les options de filtrage varient en fonction du type de données du champ que vous voulez filtrer et des options que vous choisissez à l'intérieur du filtre. La capture d'écran suivante montre quelques-unes des options disponibles pour un filtre de date et d'intervalle de temps.

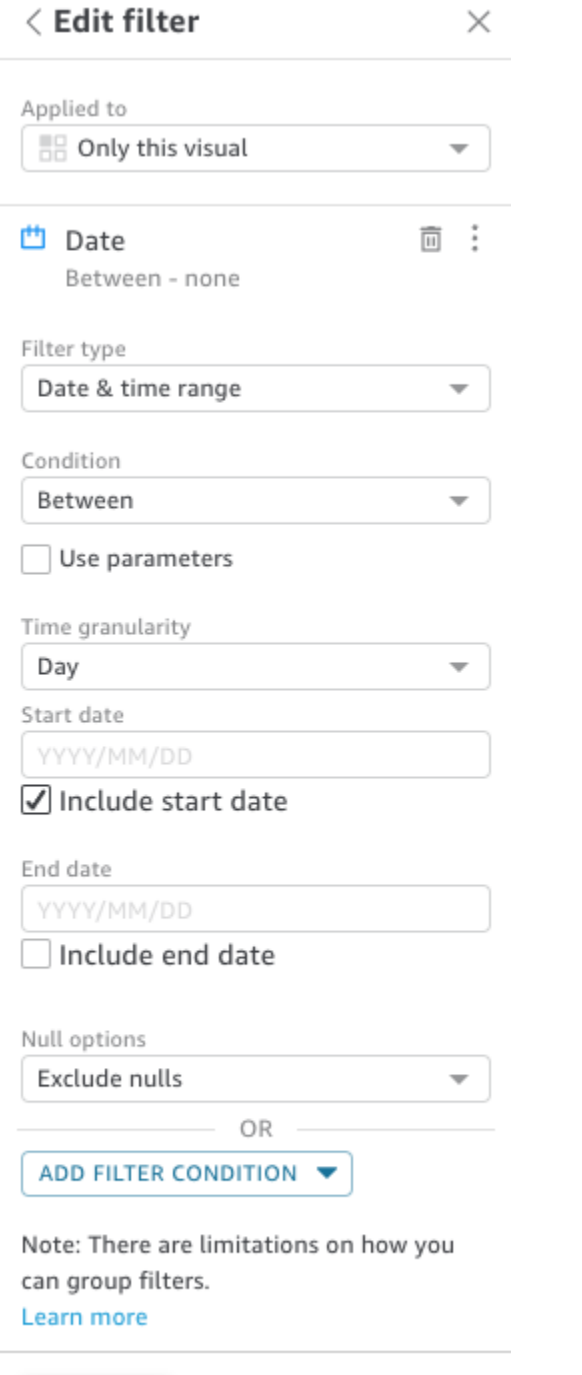

**DELETE FILTER** 

Pour chaque filtre, vous pouvez choisir de l'appliquer à un, plusieurs ou tous les éléments du tableau de bord. Vous pouvez également activer ou désactiver les filtres en cochant la case située à côté du nom du filtre. Pour supprimer un filtre, modifiez-le et faites défiler jusqu'en bas pour voir les options. N'oubliez pas que vos filtres ne sont pas sauvegardés d'une session à l'autre.

**APPLY** 

Pour plus d'informations sur la création de filtres, consultez la rubrique [Filtrer les données sur](#page-589-0)  [Amazon QuickSight](#page-589-0).

### <span id="page-31-0"></span>Utilisation des éléments du tableau de bord

Chaque widget dispose d'un menu de paramétrage qui s'affiche lorsque vous le sélectionnez. Ce menu vous permet d'effectuer un zoom avant ou arrière, de filtrer les données, de les exporter, etc. Les options varient en fonction du type de widget de l'élément.

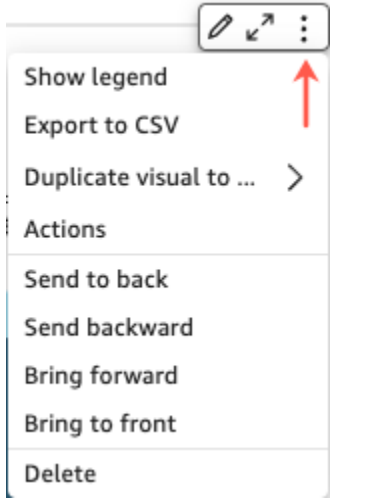

Lorsque vous choisissez un point de données, plusieurs actions sont disponibles. Vous pouvez cliquer sur ou appuyer sur un point de données, par exemple sur une barre d'un graphique à barres, sur un point où la ligne se courbe sur un graphique linéaire, etc. Les options disponibles varient en fonction du type d'élément. La capture d'écran suivante montre une liste d'actions disponibles sur la plupart des types de graphiques.

#### **Sales Trend**

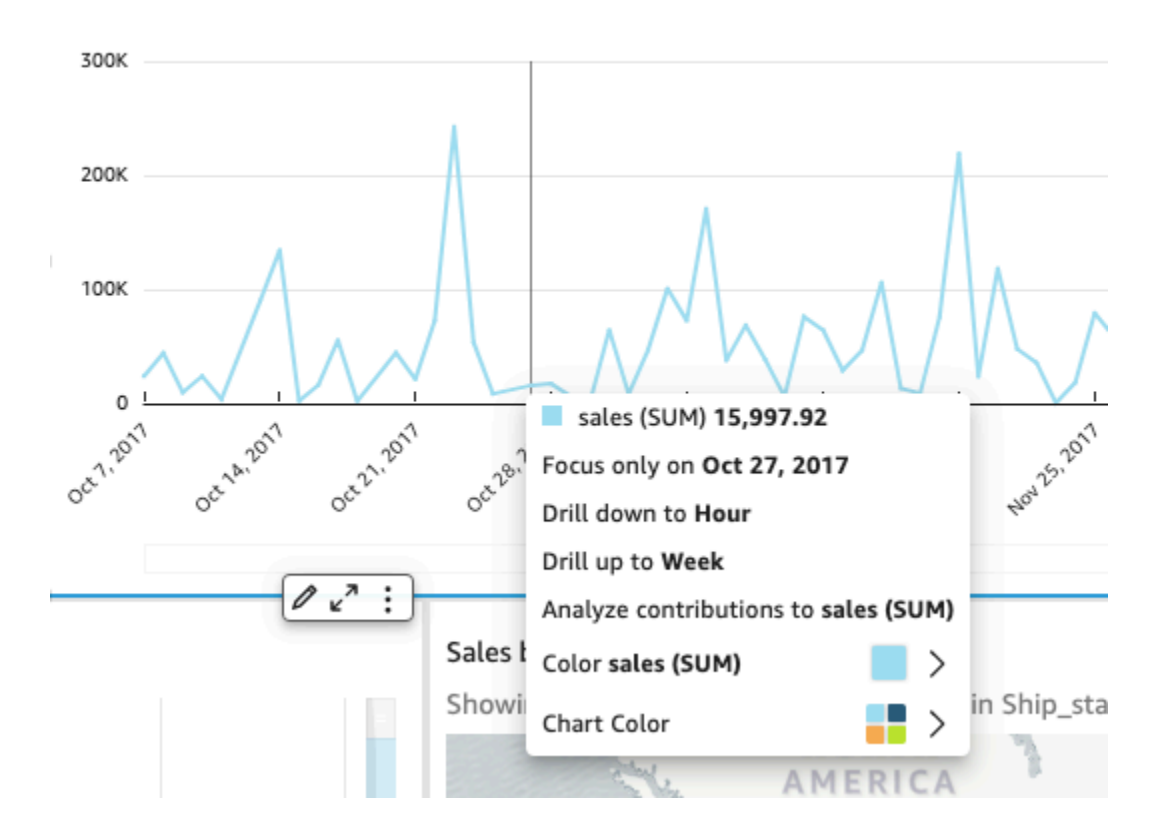

Ces actions sont les suivantes :

• Se concentrer sur ou exclure.

Vous pouvez vous concentrer sur ou exclure des données spécifiques d'un champ, par exemple des régions, des métriques ou des dates.

• Effectuer une recherche ascendante ou descendante.

Si votre tableau de bord contient les données sur lesquelles vous pouvez augmenter ou réduire le niveau, vous pouvez remonter à un niveau supérieur ou descendre pour explorer plus de détails.

• Actions URL personnalisées.

Si votre tableau de bord contient des actions personnalisées, vous pouvez les activer en sélectionnant un point de données ou en cliquant dessus avec le bouton droit de la souris. Par exemple, vous pouvez envoyer un e-mail à quelqu'un directement à partir du tableau de bord. Vous pouvez également ouvrir une autre feuille, un autre site web ou une autre application et lui envoyer la valeur que vous avez choisie dans celle-ci.

• Modification des couleurs d'un graphique ou de champs spécifiques.

Vous pouvez remplacer toutes les couleurs d'un graphique par une couleur spécifique. Vous pouvez également choisir une valeur de champ spécifique pour modifier la couleur de l'élément dont elle fait partie.

### <span id="page-33-0"></span>Tri des données du tableau de bord

Vous pouvez trier les données de trois façons :

1. Vous pouvez pointer sur l'étiquette du champ sur la base duquel trier, puis choisir l'icône de tri.

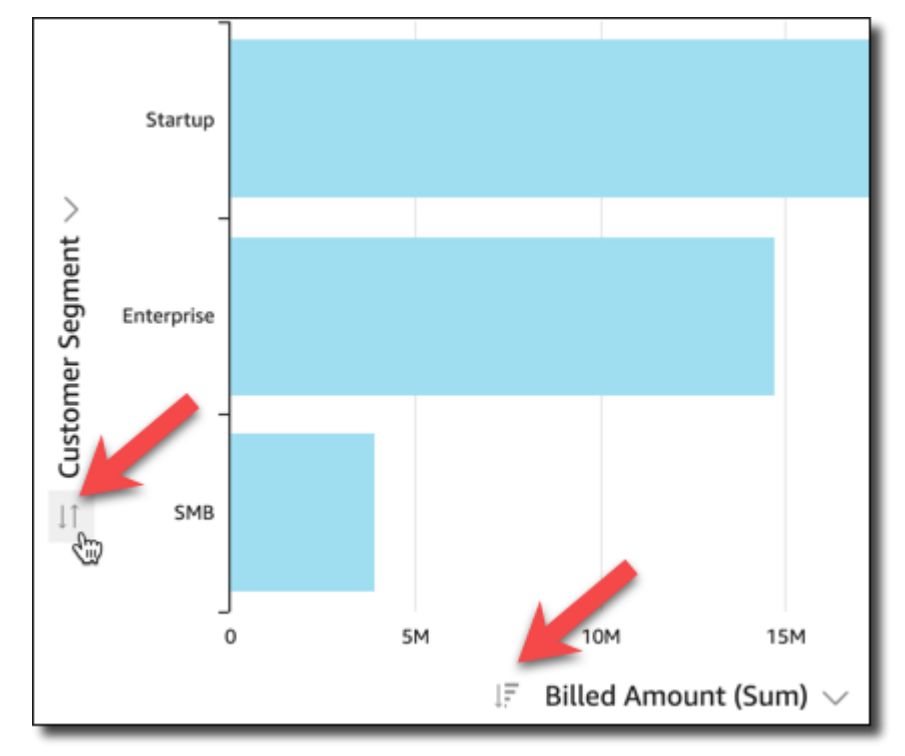

2. Vous pouvez choisir l'icône de filtre en haut à droite de l'un des éléments du tableau de bord.

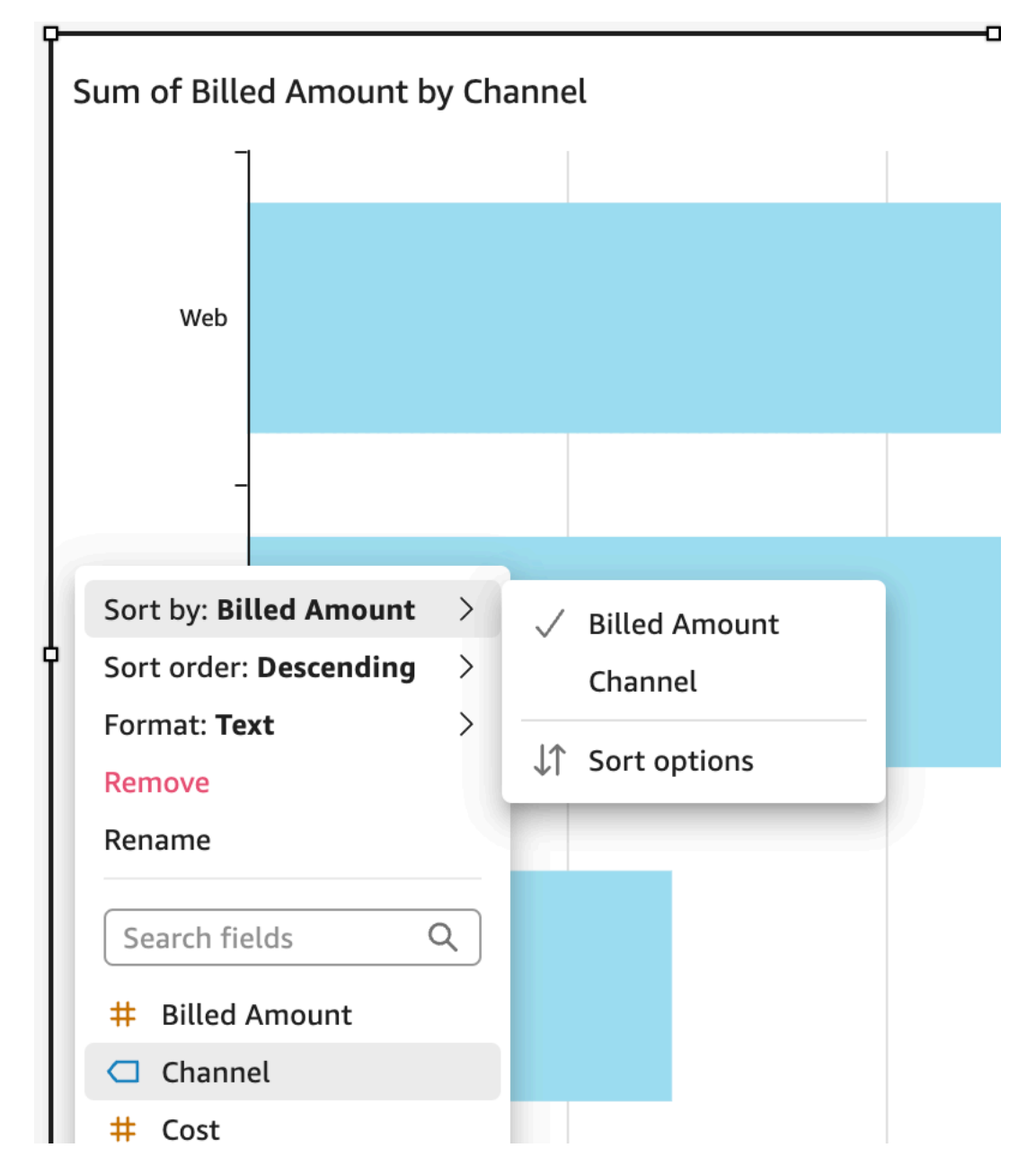

3. Vous pouvez cliquer ou appuyer sur le champ et choisir Sort (Trier) dans le menu contextuel.

Le tri des tableaux croisés dynamiques est différent ; vous spécifiez l'ordre de tri en utilisant l'icône de tri des colonnes sur le tableau croisé dynamique.

### <span id="page-34-0"></span>Exportation et impression de rapports de tableaux de bord interactifs

Vous pouvez exporter ou imprimer une version PDF d'un tableau de bord interactif. Vous pouvez également exporter certaines représentations visuelles d'un tableau de bord vers un fichier CSV.

L'exportation d'un tableau de bord complet vers un fichier CSV n'est actuellement pas prise en charge pour les tableaux de bord interactifs.

Pour exporter un rapport de tableau de bord interactif au format PDF

- 1. Dans le rapport de tableau de bord que vous voulez exporter, cliquez sur l'icône Exporter en haut à droite.
- 2. Choisissez Générer un PDF.

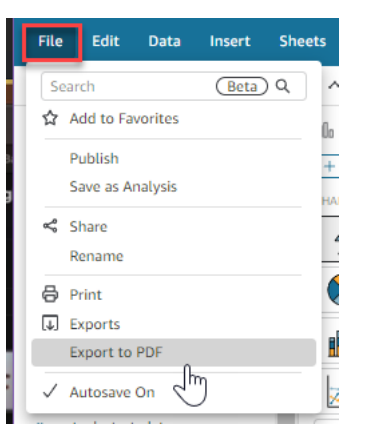

3. Lorsque vous choisissez Générer un PDF, vous QuickSight commencerez à préparer le rapport du tableau de bord pour le téléchargement. Choisissez Afficher les téléchargements dans la fenêtre contextuelle bleue pour ouvrir le volet Téléchargements sur la droite.

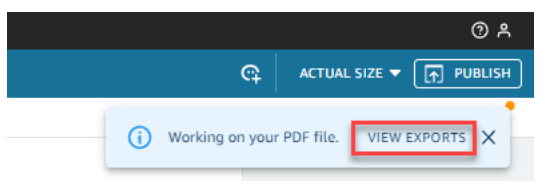

- 4. Vous pouvez télécharger votre rapport de deux manières :
	- Choisissez TÉLÉCHARGER MAINTENANT dans la fenêtre contextuelle verte.

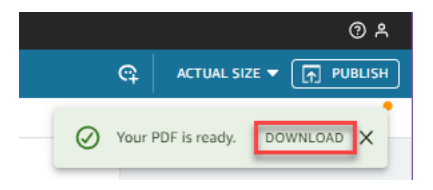

• Choisissez l'icône Exporter en haut à droite, puis choisissez Afficher les téléchargements pour afficher et télécharger tous les rapports prêts à être téléchargés.
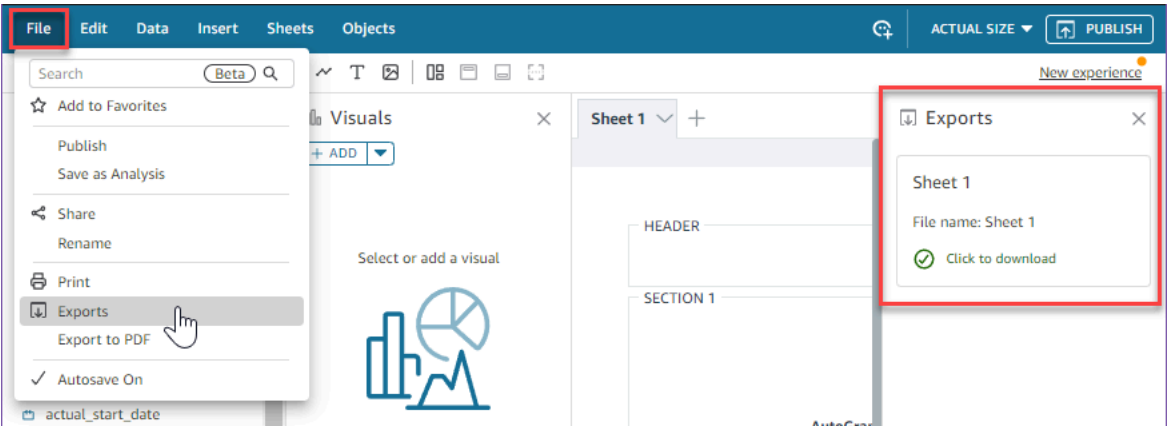

Pour imprimer un rapport de tableau de bord interactif

1. Dans le rapport que vous voulez imprimer, cliquez sur l'icône Exporter en haut à droite, puis choisissez Imprimer.

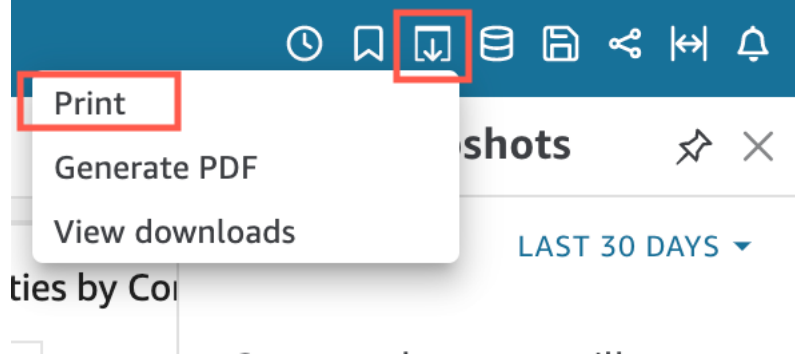

- 2. Dans la fenêtre contextuelle Préparer l'impression qui s'affiche, choisissez le format et l'orientation du papier que vous voulez. Vous pouvez choisir d'inclure la couleur d'arrière-plan en sélectionnant Imprimer la couleur d'arrière-plan.
- 3. Choisissez ALLER À L'APERÇU.

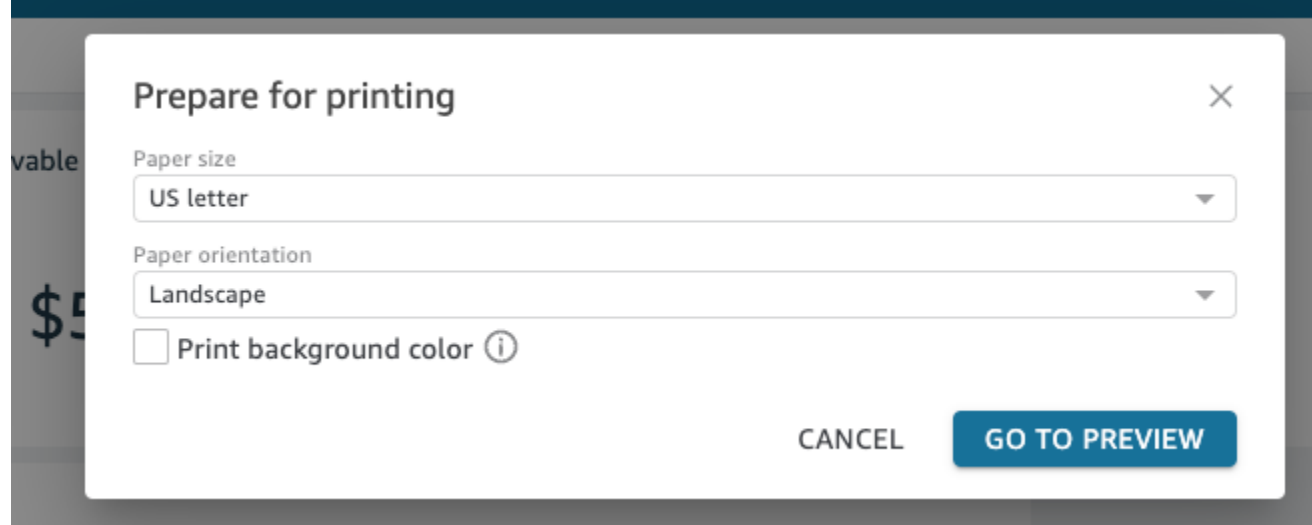

4. Dans la fenêtre d'aperçu qui s'affiche, sélectionnez IMPRIMER.

#### Exportation de données d'un tableau de bord vers un fichier CSV

#### **a** Note

Les fichiers d'exportation peuvent renvoyer directement les informations de l'importation du jeu de données. Cela rend les fichiers vulnérables aux injections CSV si les données importées contiennent des formules ou des commandes. C'est pourquoi les fichiers d'exportation peuvent déclencher des avertissements de sécurité. Pour éviter toute activité malveillante, désactivez les liens et les macros lorsque vous lisez les fichiers exportés.

Pour exporter des données d'une analyse ou d'un tableau de bord vers un fichier de valeurs séparées par des virgules (CSV), utilisez le menu des paramètres situé en haut à droite d'un widget. Les exportations n'incluent que les données qui s'affichent actuellement dans l'élément que vous sélectionnez.

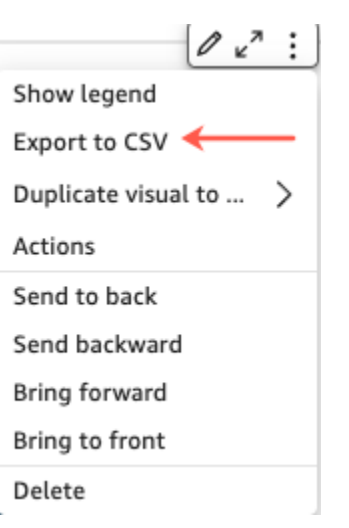

Dans les tableaux et les tableaux croisés dynamiques, vous pouvez exporter des données vers un fichier CSV (valeurs séparées par des virgules) ou un fichier Microsoft Excel. Vous pouvez choisir d'exporter uniquement les champs visibles ou tous les champs.

Pour exporter uniquement les champs visibles vers un fichier CSV ou Excel, sélectionnez le menu situé en haut à droite de la représentation visuelle. Sélectionnez Exporter vers CSV ou Exporter vers Excel, puis choisissez Exporter les champs visibles vers CSV ou Exporter les champs visibles vers Excel.

Pour exporter tous les champs vers un fichier CSV ou Excel, choisissez le menu en haut à droite de la représentation visuelle. Sélectionnez Exporter vers CSV ou Exporter vers Excel, puis choisissez Exporter tous les champs vers CSV ou Exporter tous les champs vers Excel.

## Génération d'un résumé exécutif d'un tableau de bord

Cette fonctionnalité pour Amazon QuickSight est une version préliminaire publique et est sujette à modification. Nous vous recommandons d'utiliser cet outil uniquement pour tester et pas dans des environnements de production.

Les lecteurs de tableau de bord peuvent générer des résumés qui fournissent un résumé de toutes les informations générées pour le tableau de bord. QuickSight Les résumés analytiques permettent aux lecteurs de trouver plus facilement des informations et des informations clés sur un tableau de bord en un coup d'œil.

Lorsque les lecteurs consultent un tableau de bord qui utilise des résumés, l'option Résumé exécutif est disponible dans la liste déroulante Créer située en haut à droite de la page du tableau de bord.

Utilisez la procédure ci-dessous pour générer un résumé. Si un tableau de bord n'utilise pas de résumés, l'option Résumé exécutif n'apparaît pas dans la liste déroulante Créer.

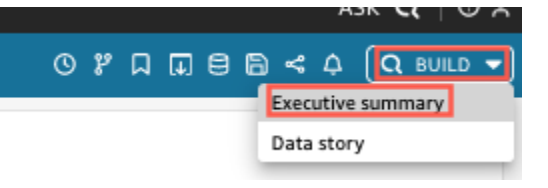

Pour générer un résumé

- 1. Dans le tableau de bord dans lequel vous souhaitez travailler, choisissez Créer, puis sélectionnez Résumé exécutif.
- 2. Choisissez Synthétiser. Le résumé est généré et apparaît sur la gauche.

Les résumés exécutifs utilisent les données de la feuille de tableau de bord actuelle et les paramètres visuels. Si le tableau de bord ou les paramètres visuels sont mis à jour, un avertissement apparaît en haut du résumé. Pour actualiser le résumé d'un tableau de bord mis à jour, générez un nouveau résumé.

Une fois le résumé généré, QuickSight les lecteurs peuvent le copier dans leur presse-papiers afin de le partager avec d'autres personnes ou de l'inclure dans un article. Pour plus d'informations sur QuickSight les récits, consultez[Travailler avec des récits de données.](#page-1341-0)

## Interaction avec les rapports paginés sur Amazon QuickSight

Pour accéder à un rapport paginé que vous avez été invité à partager, suivez les instructions figurant dans l'e-mail d'invitation. Vous pouvez également accéder à un rapport paginé s'il est intégré à une application ou à un site web auquel vous avez déjà accès. Lorsque vous ouvrez le rapport, l'écran doit ressembler à l'exemple suivant.

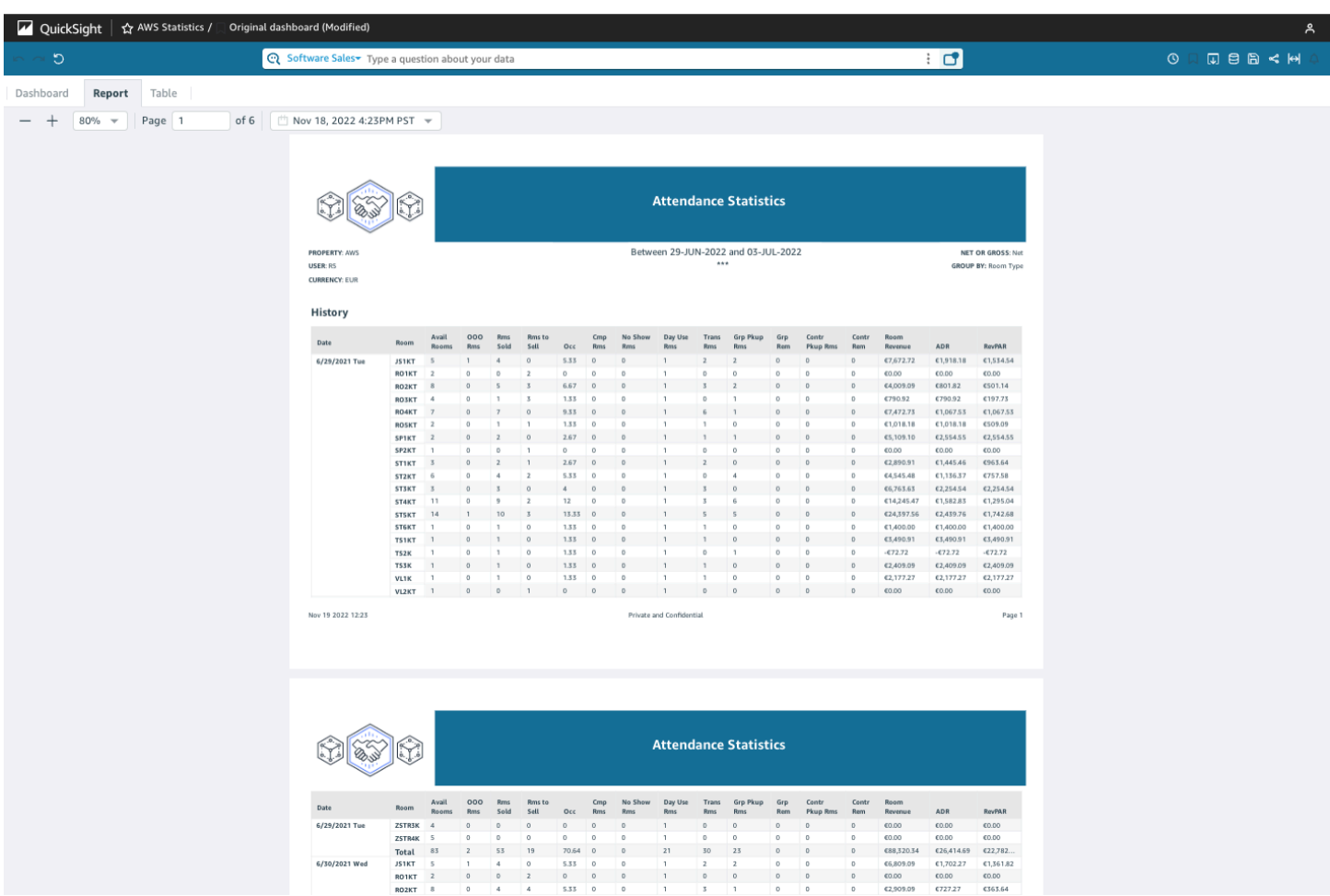

Pour adapter le rapport paginé à votre écran, ouvrez le menu Affichage en haut à droite et sélectionnez Adapter à la fenêtre. Vous pouvez également effectuer un zoom avant ou arrière à l'aide des icônes plus (+) et moins (-) situées dans le coin supérieur gauche du rapport.

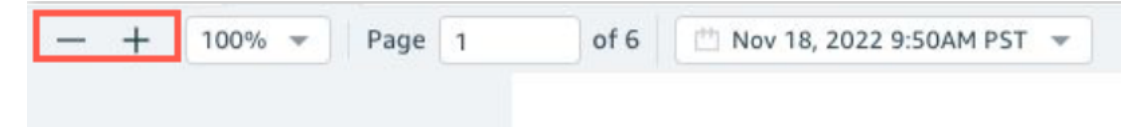

#### Exportation et impression de rapports

Les rapports paginés sont conçus pour être visualisés à partir d'un moment précis. Ces rapports, ou instantanés, peuvent être imprimés ou téléchargés au format PDF ou CSV.

Pour exporter un rapport paginé au format PDF

- 1. Dans le rapport paginé que vous voulez exporter, cliquez sur l'icône Exporter en haut à droite.
- 2. Choisissez Générer un PDF.

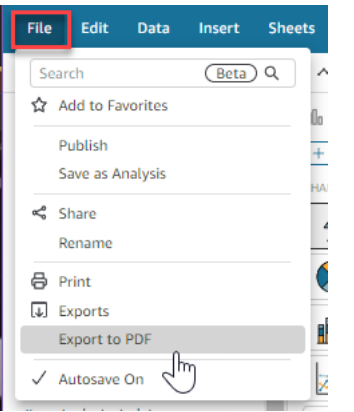

3. Lorsque vous choisissez Générer un PDF, QuickSight la préparation du rapport paginé pour le téléchargement commence. Lorsque le rapport est prêt, une fenêtre contextuelle verte s'affiche et indique Votre PDF est prêt.

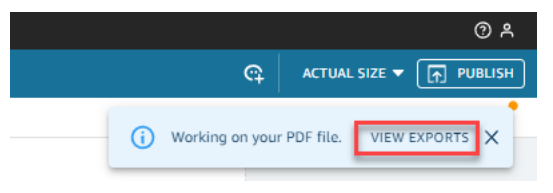

- 4. Vous pouvez télécharger votre rapport de deux manières :
	- Choisissez TÉLÉCHARGER MAINTENANT dans la fenêtre contextuelle verte.

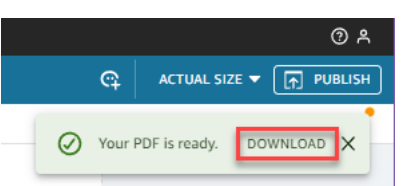

• Choisissez l'icône Exporter en haut à droite, puis choisissez Afficher les téléchargements pour afficher et télécharger tous les rapports prêts à être téléchargés.

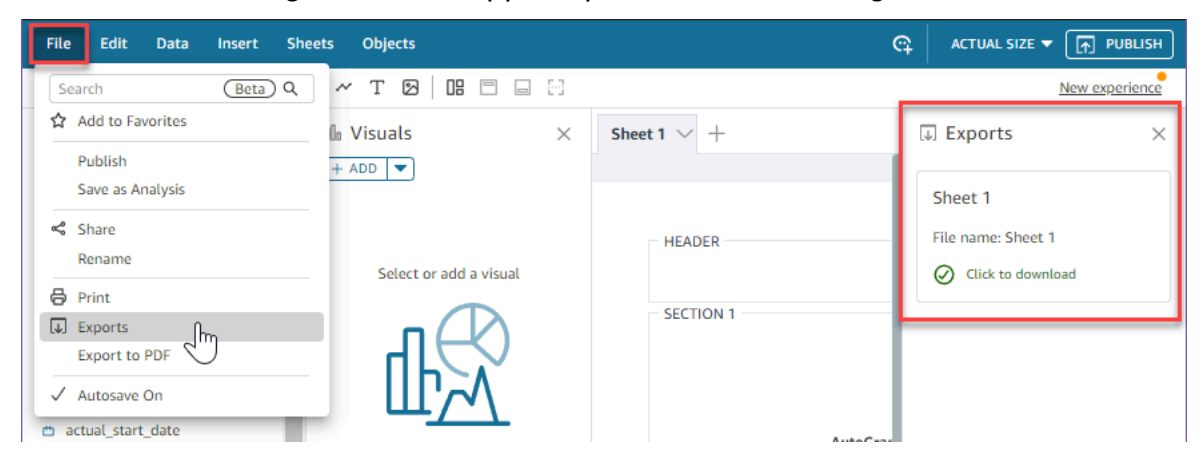

#### Pour exporter un rapport paginé au format CSV

1. À partir du rapport que vous voulez exporter, cliquez sur l'icône Planification en haut à droite, puis sélectionnez Instantanés récents.

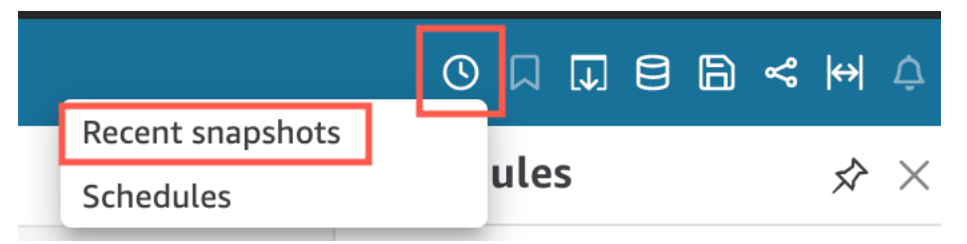

- 2. Dans le menu Instantanés récents qui s'affiche sur la droite, les instantanés sont triés du plus récent au plus ancien. Les instantanés sont stockés pendant un an maximum. Recherchez le rapport que vous voulez télécharger et cliquez sur l'icône de téléchargement à droite du rapport.
- 3. Dans la fenêtre contextuelle du rapport qui s'affiche, cliquez sur l'icône de téléchargement en regard de la version du rapport que vous voulez télécharger. Vous pouvez choisir de télécharger le rapport au format CSV ou au format PDF.

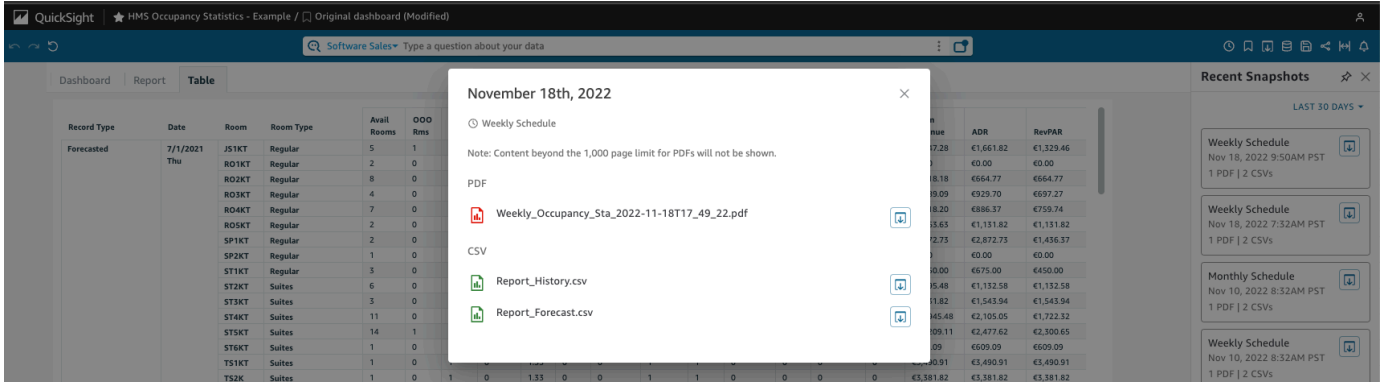

Pour imprimer un rapport paginé

1. Dans le rapport que vous voulez imprimer, cliquez sur l'icône Exporter en haut à droite, puis choisissez Imprimer.

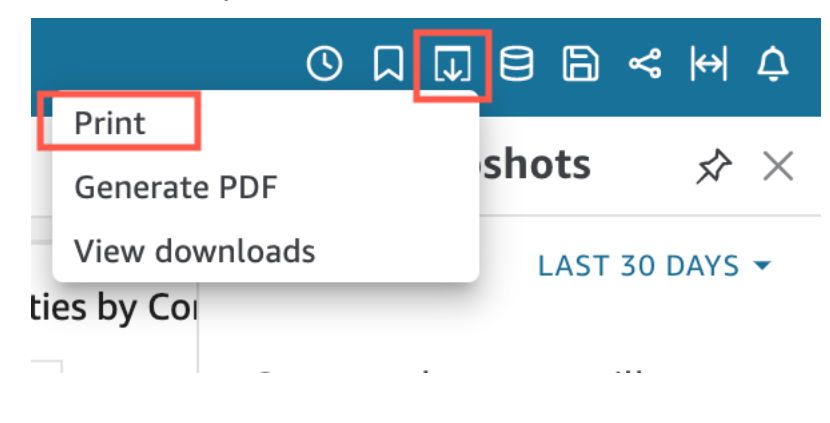

2. Lorsque vous sélectionnez Imprimer, la fenêtre contextuelle de l'imprimante de votre navigateur s'affiche. À partir de là, vous pouvez imprimer le PDF de la même manière que vous le feriez avec n'importe quel autre document de votre navigateur.

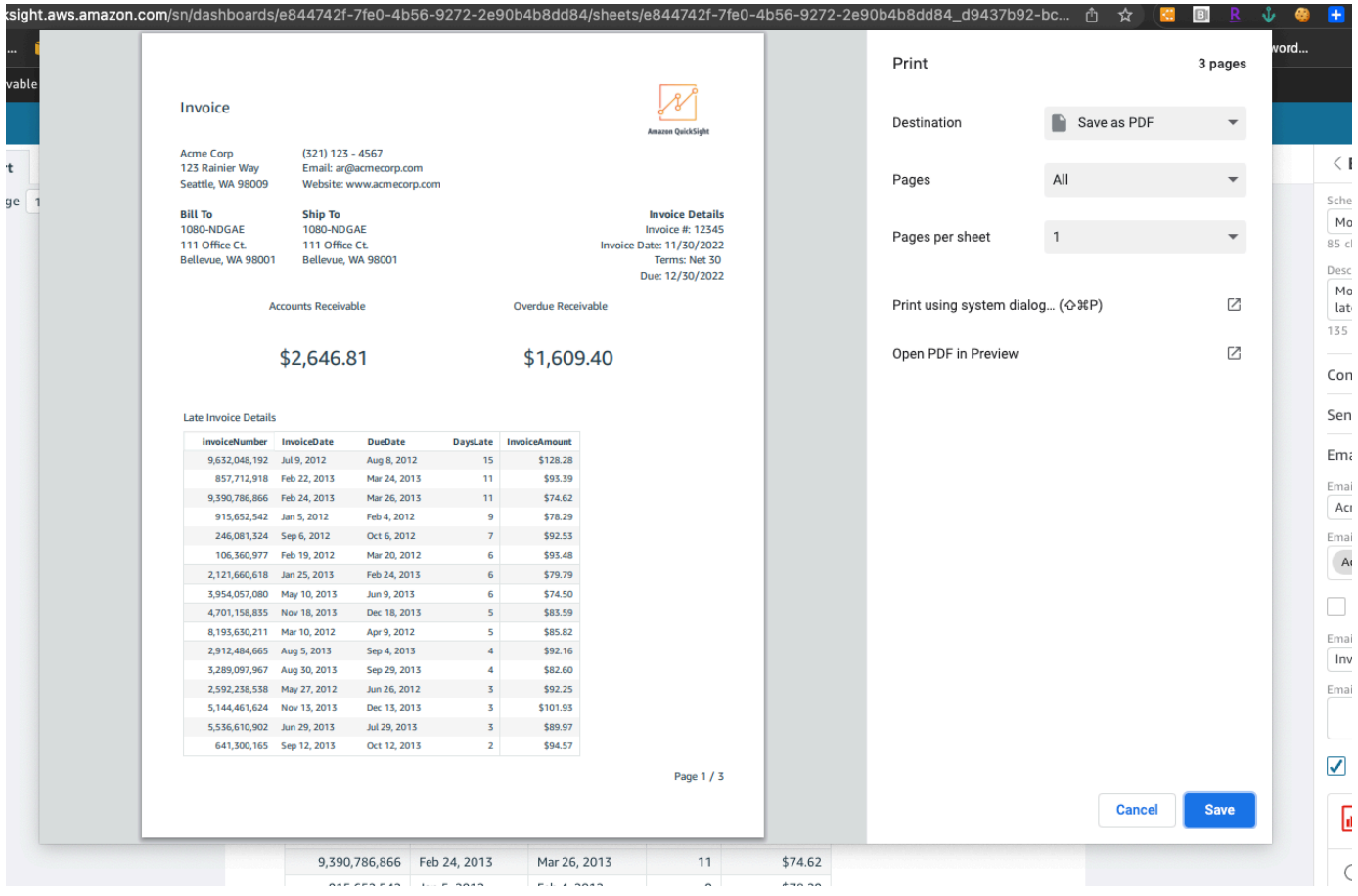

## Abonnement aux e-mails et alertes du tableau de bord

Amazon QuickSight vous permet de vous abonner aux mises à jour relatives à certains événements, tels que les mises à jour du tableau de bord et les alertes d'anomalie.

Rubriques

- [S'abonner aux e-mails du tableau de bord](#page-43-0)
- [S'abonner aux alertes d'anomalie](#page-44-0)

## <span id="page-43-0"></span>S'abonner aux e-mails du tableau de bord

Vous pouvez vous inscrire pour obtenir un tableau de bord sous forme de rapport et le recevoir par email. Vous pouvez également configurer vos paramètres de rapport.

Pour modifier les paramètres d'abonnement et de rapport d'un tableau de bord

- 1. Ouvrez un tableau de bord partagé avec vous.
- 2. Cliquez sur l'icône Planifications en haut à droite, puis sélectionnez Planifications dans le menu déroulant.
- 3. Le volet Planifications s'affiche à droite. Ce volet affiche tous les différents rapports planifiés auxquels vous êtes ou pouvez être abonné. Naviguez jusqu'au rapport que vous voulez et basculez le commutateur pour vous abonner ou vous désabonner du rapport.

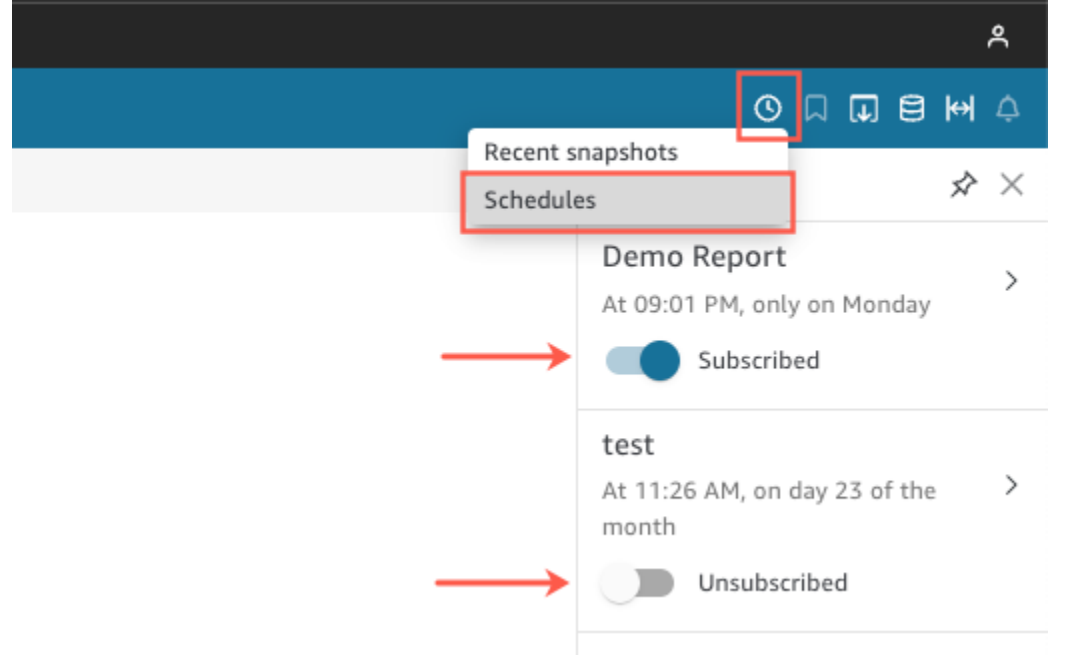

## <span id="page-44-0"></span>S'abonner aux alertes d'anomalie

Sur un tableau de bord dont l'analyse narrative est configurée pour la détection d'anomalies, vous pouvez vous inscrire pour recevoir des alertes en cas d'anomalies et d'analyse de contribution. Vous recevez des alertes d'anomalie lorsque des anomalies sont mises à jour. L'e-mail d'alerte affiche le nombre total d'anomalies et fournit des détails sur les cinq principales anomalies, en fonction de votre configuration d'alerte personnelle. Vous recevez l'analyse de la contribution des facteurs clés lorsqu'elle est mise à jour, à condition que l'analyse de la contribution soit configurée pour fonctionner avec la détection des anomalies.

Pour configurer des alertes d'anomalie

1. Ouvrez un tableau de bord partagé avec vous.

- 2. Vous pouvez configurer des alertes à partir de l'un des deux écrans. Choisissez l'une des options suivantes, puis passez à l'étape suivante :
	- Dans le tableau de bord, localisez le widget d'anomalie qui vous intéresse. Sélectionnez-le pour qu'il soit encadré par une zone en surbrillance.
	- Si vous êtes dans le tableau de bord et que la page Explorer les anomalies est ouverte, vous pouvez configurer l'alerte sans revenir à la vue du tableau de bord.
- 3. En haut à droite, choisissez Configurer l'alerte. L'écran de configuration Alert (Alerte) s'affiche.
- 4. Pour Gravité, choisissez le niveau d'importance le plus bas que vous souhaitez voir.

Pour Direction, choisissez de recevoir des alertes sur les anomalies qui sont plus hautes que prévu (Higher than expected) ou plus basses que prévu (Lower than expected). Vous pouvez également choisir [ALL] (TOUTES) pour recevoir des alertes sur toutes les anomalies.

- 5. Choisissez OK pour confirmer votre choix.
- 6. Pour ne plus recevoir d'alerte d'anomalie, localisez le widget d'anomalie dans le tableau de bord et utilisez l'icône de cloche pour vous désabonner. Vous pouvez également utiliser le lien To manage this alert (Pour gérer cette alerte) situé en bas d'un e-mail d'alerte.

## Création de signets pour les vues d'un tableau de bord

Lorsque vous chargez un tableau de bord en tant que QuickSight lecteur ou auteur Amazon, vous pouvez créer des signets pour recueillir des points de vue spécifiques sur vos centres d'intérêt. Par exemple, vous pouvez créer un signet pour un tableau de bord avec un paramètre de filtre spécifique qui diffère du tableau de bord publié à l'origine. Vous pouvez ainsi revenir rapidement aux données qui vous intéressent.

Après avoir créé un signet, vous pouvez le définir comme la vue par défaut du tableau de bord que vous voyez lorsque vous ouvrez le tableau de bord dans une nouvelle session. Cela n'affecte pas la vue du tableau de bord des autres utilisateurs.

Vous pouvez créer plusieurs signets pour un tableau de bord et les partager par un lien URL avec d'autres abonnés à ce tableau de bord.

Les signets du tableau de bord sont disponibles sur la QuickSight console Amazon. Les signets pour les tableaux de bord intégrés ne sont actuellement pas pris en charge.

Les signets de tableau de bord pour les rapports paginés ne sont pas pris en charge actuellement. Pour plus d'informations sur les rapports paginés, consultez la rubrique la rubrique [Utilisation de](#page-793-0)  [rapports paginés sur Amazon QuickSight.](#page-793-0)

Suivez les procédures suivantes pour apprendre à utiliser les signets.

#### Création de signets

La procédure suivante permet de créer un signet pour un tableau de bord.

Pour créer un signet pour un tableau de bord

- 1. Ouvrez le tableau de bord publié que vous souhaitez consulter et apportez des modifications aux filtres ou aux paramètres, ou sélectionnez la feuille que vous voulez. Par exemple, vous pouvez filtrer la région qui vous intéresse ou sélectionner une plage de dates spécifique à l'aide d'un contrôle de feuille sur le tableau de bord.
- 2. Cliquez sur l'icône de signet en haut à droite, puis sélectionnez Ajouter un signet.

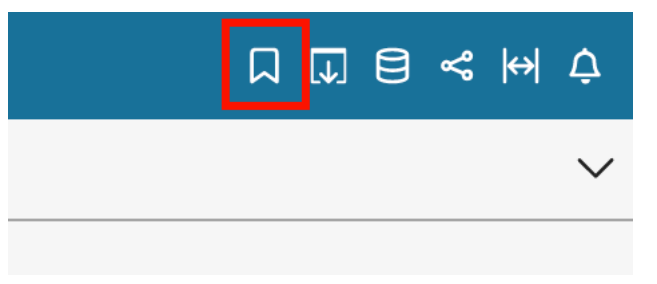

3. Dans le volet Ajouter un signet qui s'ouvre, saisissez un nom pour le signet, puis sélectionnez Enregistrer.

Le signet est enregistré et le nom du tableau de bord est mis à jour avec le nom du signet (en haut à gauche).

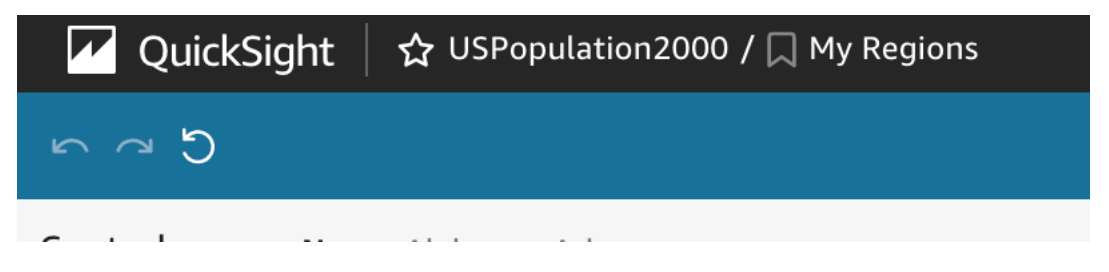

Vous pouvez à tout moment revenir à l'affichage du tableau de bord original publié par l'auteur en sélectionnant Tableau de bord original dans le volet Signets à droite.

## Mise à jour des signets

Vous pouvez à tout moment modifier l'affichage du tableau de bord d'un signet et mettre à jour le signet pour qu'il reflète toujours ces modifications.

Pour mettre à jour un signet

- 1. Ouvrez le tableau de bord publié et apportez les modifications nécessaires aux filtres ou aux paramètres, ou sélectionnez une feuille.
- 2. Cliquez sur l'icône de signet en haut à droite.

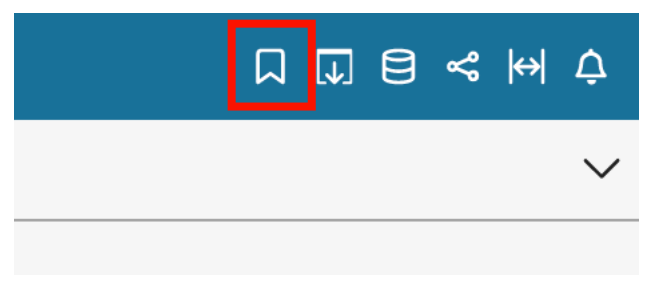

3. Dans le volet Signets qui s'ouvre, choisissez le menu contextuel (les trois points verticaux) pour le signet que vous voulez mettre à jour, puis sélectionnez Mettre à jour.

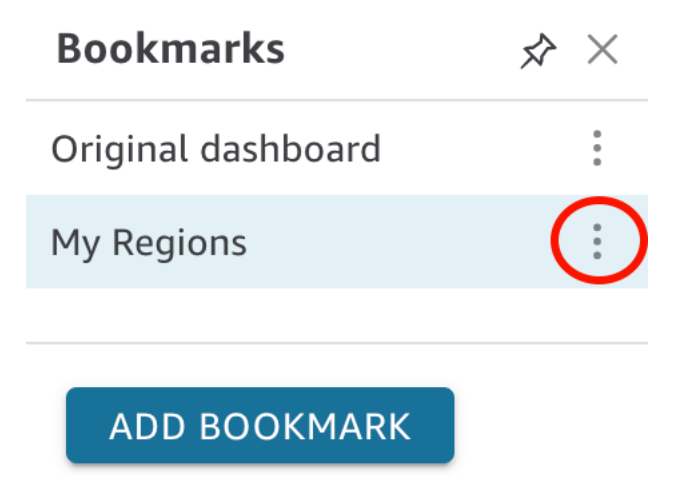

Un message confirmant la mise à jour s'affiche.

#### Renommer des signets

Utilisez la procédure suivante pour renommer un signet.

#### Pour renommer un signet

1. Dans un tableau de bord publié, cliquez sur l'icône de signet en haut à droite pour ouvrir le volet Signets.

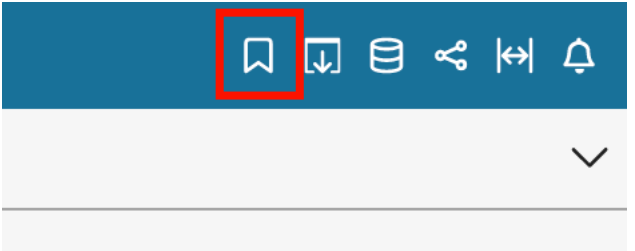

2. Dans le volet Signets, sélectionnez le menu contextuel (les trois points verticaux) du signet que vous voulez renommer, puis choisissez Renommer.

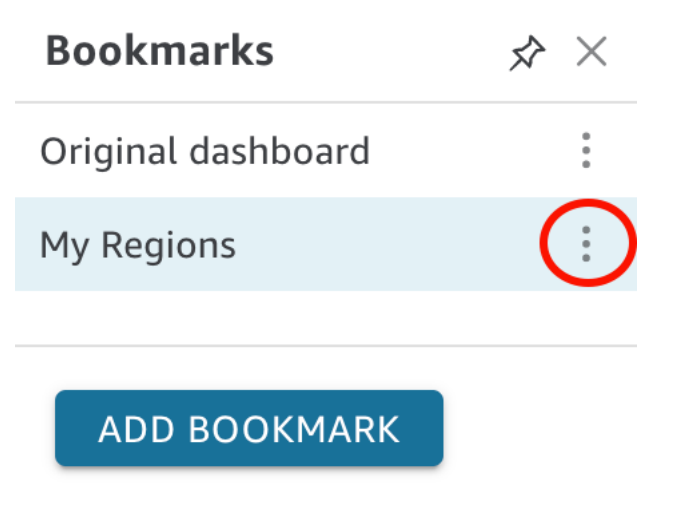

3. Dans le volet Renommer le signet, saisissez un nom pour le signet, puis sélectionnez Enregistrer.

#### Faire d'un signet la vue par défaut

Par défaut, lorsque vous mettez à jour un tableau de bord, il QuickSight mémorise ces modifications et les conserve après la fermeture du tableau de bord. Ainsi, vous pouvez reprendre là où vous vous étiez arrêté lorsque vous ouvrez à nouveau le tableau de bord. Vous pouvez définir un signet comme vue par défaut d'un tableau de bord. Dans ce cas, à chaque fois que vous ouvrirez le tableau de bord, la vue du signet vous sera présentée, quelles que soient les modifications apportées lors de votre dernière session.

Pour définir un signet comme vue par défaut du tableau de bord

1. Dans un tableau de bord publié, cliquez sur l'icône de signet en haut à droite pour ouvrir le volet Signets.

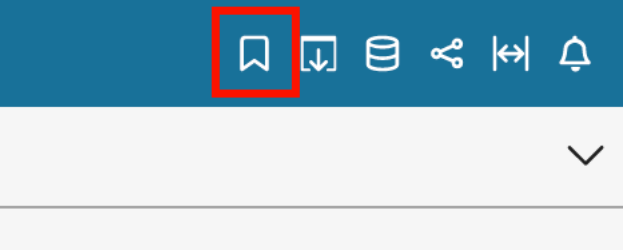

2. Dans le volet Signets, sélectionnez le menu contextuel (les trois points) du signet que vous voulez définir comme affichage par défaut, puis choisissez Définir par défaut.

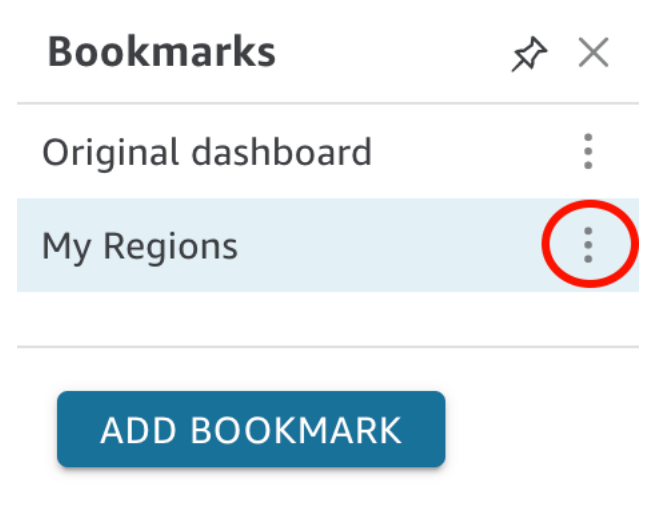

## Partage de signets

Après avoir créé un signet, vous pouvez partager un lien URL vers la vue avec d'autres personnes ayant l'autorisation de consulter le tableau de bord. Ils peuvent alors enregistrer cette vue comme leur propre signet.

Pour partager un signet avec un autre abonné au tableau de bord

1. Dans un tableau de bord publié, cliquez sur l'icône de signet en haut à droite pour ouvrir le volet Signets.

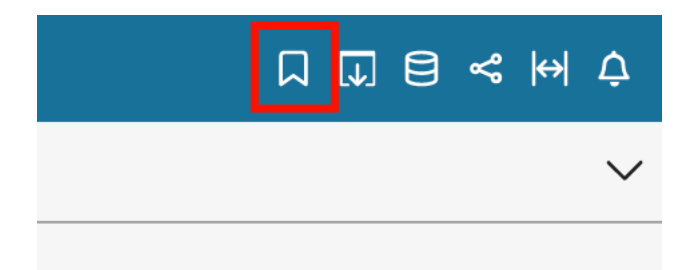

- 2. Dans le volet Signets, sélectionnez le signet que vous voulez partager pour que le tableau de bord mette à jour cette vue.
- 3. Cliquez sur l'icône de partage en haut à droite, puis sélectionnez Partager cette vue.

Vous pouvez copier le lien URL qui le QuickSight fournit et le coller dans un e-mail ou un message instantané pour le partager avec d'autres personnes. Le destinataire du lien URL peut alors enregistrer la vue en tant que signet. Pour plus d'informations sur le partage des vues d'un tableau de bord, consultez la rubrique [Partage de votre point de vue sur un tableau de](#page-1387-0)  [QuickSight bord Amazon.](#page-1387-0)

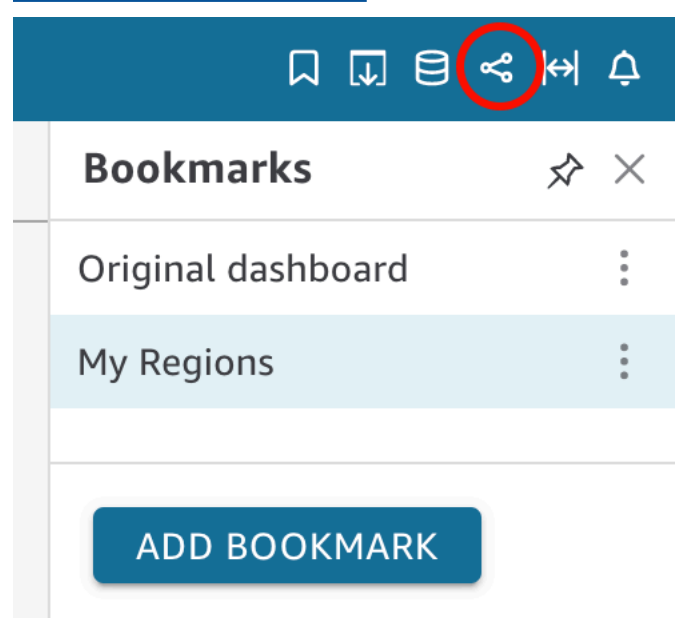

#### Suppression des signets

Suivez la procédure suivante pour supprimer un signet.

Pour supprimer un signet

1. Dans un tableau de bord publié, cliquez sur l'icône de signet en haut à droite pour ouvrir le volet Signets.

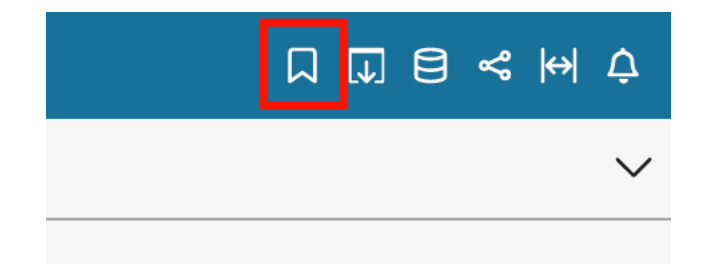

2. Dans le volet Signets, sélectionnez le menu contextuel (les trois points verticaux) du signet que vous voulez supprimer, puis choisissez Supprimer.

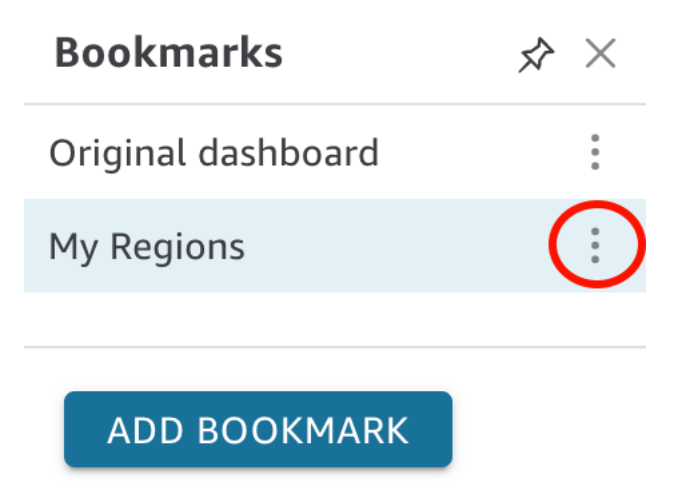

3. Dans le volet Supprimer le signet qui s'ouvre, choisissez Oui, supprimer le signet.

# <span id="page-52-2"></span>Configuration pour Amazon QuickSight

Dans cette section, vous vous inscrivez à un Compte AWS, créez un utilisateur IAM et vous inscrivez à Amazon QuickSight.

#### **Rubriques**

- [Inscrivez-vous pour AWS](#page-52-0)
- [Créer un utilisateur IAM](#page-52-1)
- [Intégration à IAM Identity Center](#page-54-0)
- [Souscrire à un QuickSight abonnement Amazon](#page-55-0)

## <span id="page-52-0"></span>Inscrivez-vous pour AWS

Si vous n'en avez pas Compte AWS, procédez comme suit pour en créer un.

Pour vous inscrire à un Compte AWS

- 1. Ouvrez <https://portal.aws.amazon.com/billing/signup>.
- 2. Suivez les instructions en ligne.

Dans le cadre de la procédure d'inscription, vous recevrez un appel téléphonique et vous saisirez un code de vérification en utilisant le clavier numérique du téléphone.

Lorsque vous vous inscrivez à un Compte AWS, un Utilisateur racine d'un compte AWSest créé. Par défaut, seul l'utilisateur racine a accès à l'ensemble des Services AWS et des ressources de ce compte. Pour des raisons de sécurité, attribuez un accès administratif à un utilisateur et utilisez uniquement l'utilisateur root pour effectuer [les tâches nécessitant un accès utilisateur](https://docs.aws.amazon.com/accounts/latest/reference/root-user-tasks.html)  [root.](https://docs.aws.amazon.com/accounts/latest/reference/root-user-tasks.html)

## <span id="page-52-1"></span>Créer un utilisateur IAM

## Inscrivez-vous pour un Compte AWS

Si vous n'en avez pas Compte AWS, procédez comme suit pour en créer un.

#### Pour vous inscrire à un Compte AWS

- 1. Ouvrez <https://portal.aws.amazon.com/billing/signup>.
- 2. Suivez les instructions en ligne.

Dans le cadre de la procédure d'inscription, vous recevrez un appel téléphonique et vous saisirez un code de vérification en utilisant le clavier numérique du téléphone.

Lorsque vous vous inscrivez à un Compte AWS, un Utilisateur racine d'un compte AWSest créé. Par défaut, seul l'utilisateur racine a accès à l'ensemble des Services AWS et des ressources de ce compte. Pour des raisons de sécurité, attribuez un accès administratif à un utilisateur et utilisez uniquement l'utilisateur root pour effectuer [les tâches nécessitant un accès utilisateur](https://docs.aws.amazon.com/accounts/latest/reference/root-user-tasks.html)  [root.](https://docs.aws.amazon.com/accounts/latest/reference/root-user-tasks.html)

AWS vous envoie un e-mail de confirmation une fois le processus d'inscription terminé. Vous pouvez afficher l'activité en cours de votre compte et gérer votre compte à tout moment en accédant à [https://](https://aws.amazon.com/) [aws.amazon.com/](https://aws.amazon.com/) et en choisissant Mon compte.

## Création d'un utilisateur doté d'un accès administratif

Une fois que vous vous êtes inscrit à un utilisateur administratif Compte AWS, que vous Utilisateur racine d'un compte AWS l'avez sécurisé AWS IAM Identity Center, que vous l'avez activé et que vous en avez créé un, afin de ne pas utiliser l'utilisateur root pour les tâches quotidiennes.

Sécurisez votre Utilisateur racine d'un compte AWS

1. Connectez-vous en [AWS Management Consolet](https://console.aws.amazon.com/)ant que propriétaire du compte en choisissant Utilisateur root et en saisissant votre adresse Compte AWS e-mail. Sur la page suivante, saisissez votre mot de passe.

Pour obtenir de l'aide pour vous connecter en utilisant l'utilisateur racine, consultez [Connexion](https://docs.aws.amazon.com/signin/latest/userguide/console-sign-in-tutorials.html#introduction-to-root-user-sign-in-tutorial)  [en tant qu'utilisateur racine](https://docs.aws.amazon.com/signin/latest/userguide/console-sign-in-tutorials.html#introduction-to-root-user-sign-in-tutorial) dans le Guide de l'utilisateur Connexion à AWS .

2. Activez l'authentification multifactorielle (MFA) pour votre utilisateur racine.

Pour obtenir des instructions, voir [Activer un périphérique MFA virtuel pour votre utilisateur](https://docs.aws.amazon.com/IAM/latest/UserGuide/enable-virt-mfa-for-root.html)  [Compte AWS root \(console\)](https://docs.aws.amazon.com/IAM/latest/UserGuide/enable-virt-mfa-for-root.html) dans le guide de l'utilisateur IAM.

#### Création d'un utilisateur doté d'un accès administratif

1. Activez IAM Identity Center.

Pour obtenir des instructions, consultez [Activation d' AWS IAM Identity Center](https://docs.aws.amazon.com/singlesignon/latest/userguide/get-set-up-for-idc.html) dans le Guide de l'utilisateur AWS IAM Identity Center .

2. Dans IAM Identity Center, accordez un accès administratif à un utilisateur.

Pour un didacticiel sur l'utilisation du Répertoire IAM Identity Center comme source d'identité, voir [Configurer l'accès utilisateur par défaut Répertoire IAM Identity Center](https://docs.aws.amazon.com/singlesignon/latest/userguide/quick-start-default-idc.html) dans le Guide de AWS IAM Identity Center l'utilisateur.

Connectez-vous en tant qu'utilisateur disposant d'un accès administratif

• Pour vous connecter avec votre utilisateur IAM Identity Center, utilisez l'URL de connexion qui a été envoyée à votre adresse e-mail lorsque vous avez créé l'utilisateur IAM Identity Center.

Pour obtenir de l'aide pour vous connecter en utilisant un utilisateur d'IAM Identity Center, consultez la section [Connexion au portail AWS d'accès](https://docs.aws.amazon.com/signin/latest/userguide/iam-id-center-sign-in-tutorial.html) dans le guide de l'Connexion à AWS utilisateur.

Attribuer l'accès à des utilisateurs supplémentaires

1. Dans IAM Identity Center, créez un ensemble d'autorisations conforme aux meilleures pratiques en matière d'application des autorisations du moindre privilège.

Pour obtenir des instructions, voir [Création d'un ensemble d'autorisations](https://docs.aws.amazon.com/singlesignon/latest/userguide/get-started-create-a-permission-set.html) dans le guide de AWS IAM Identity Center l'utilisateur.

2. Affectez des utilisateurs à un groupe, puis attribuez un accès d'authentification unique au groupe.

Pour obtenir des instructions, voir [Ajouter des groupes](https://docs.aws.amazon.com/singlesignon/latest/userguide/addgroups.html) dans le guide de AWS IAM Identity Center l'utilisateur.

## <span id="page-54-0"></span>Intégration à IAM Identity Center

IAM Identity Center vous aide à créer ou à connecter en toute sécurité les identités de vos employés et à gérer leur accès sur l'ensemble AWS des comptes et des applications.

Avant d'intégrer votre compte à IAM Identity Center, configurez IAM Identity Center dans votre AWS compte. Si vous n'avez pas configuré IAM Identity Center dans votre AWS organisation, consultez la section [Getting started](https://docs.aws.amazon.com/singlesignon/latest/userguide/getting-started.html) dans le guide de l'AWS IAM Identity Center utilisateur.

Si vous souhaitez configurer un fournisseur d'identité externe à IAM Identity Center, consultez la rubrique [Fournisseurs d'identité pris en charge](https://docs.aws.amazon.com/singlesignon/latest/userguide/supported-idps.html) pour consulter la liste des étapes de configuration des fournisseurs d'identité pris en charge.

## <span id="page-55-0"></span>Souscrire à un QuickSight abonnement Amazon

Lorsque vous vous inscrivez pour la première fois à Amazon QuickSight, vous bénéficiez d'un abonnement d'essai gratuit pour quatre utilisateurs pendant 30 jours. Au cours du processus d'inscription, vous choisissez l'édition de QuickSight à utiliser et vous définissez les options pour votre fournisseur d'identité.

Avant de commencer, assurez-vous que vous pouvez vous connecter à un système existant Compte AWS. Si vous n'en avez pas Compte AWS, voye[zInscrivez-vous pour AWS](#page-52-0). La personne qui s'inscrit QuickSight doit disposer des autorisations AWS Identity and Access Management (IAM) appropriées. Pour plus d'informations, consultez [Exemples de politiques IAM pour Amazon](#page-1894-0)  [QuickSight.](#page-1894-0)

Pour tester vos autorisations, vous pouvez utiliser le simulateur de politiques IAM. Pour plus d'informations, consultez la rubrique [Test des politiques IAM avec le simulateur de politiques](https://docs.aws.amazon.com/IAM/latest/UserGuide/access_policies_testing-policies.html) [IAM](https://docs.aws.amazon.com/IAM/latest/UserGuide/access_policies_testing-policies.html). Vérifiez également si vous faites Compte AWS partie d'une organisation basée sur le AWS Organizations service. Si tel est le cas et que vous vous connectez en tant qu'utilisateur IAM, assurez-vous de ne pas avoir hérité d'autorisations IAM qui refusent l'accès aux autorisations requises. Pour plus d'informations sur les Organizations, voir [What is AWS Organizations ?](https://docs.aws.amazon.com/organizations/latest/userguide/orgs_introduction.html)

Pour vous abonner à QuickSight

1. Connectez-vous à votre compte Compte AWS et ouvrez-le QuickSight depuis le AWS Management Console. Vous pouvez le trouver sous Analytics ou en recherchant QuickSight.

Votre Compte AWS numéro est affiché à des fins de vérification.

- 2. Choisissez S'inscrire pour QuickSight.
- 3. Choisissez Standard ou Enterprise.
	- a. Si vous choisissez Standard, choisissez la méthode avec laquelle vous souhaitez vous connecter. Sélectionnez l'une des méthodes suivantes :
- Utilisez des identités fédérées et QuickSight des utilisateurs gérés par IAM.
- Utiliser les identités fédérées IAM uniquement.
- b. Si vous choisissez Enterprise, choisissez Continuer, puis choisissez la méthode d'identité à laquelle vous souhaitez vous connecter.

Sélectionnez l'une des méthodes suivantes :

- (Recommandé) Utiliser une application compatible avec IAM Identity Center. Cette option est disponible uniquement pour les comptes de l'édition Enterprise.
- Utiliser Active Directory
- Utiliser les identités fédérées et QuickSight les utilisateurs gérés par IAM
- Utiliser les identités fédérées IAM uniquement

Pour ouvrir un compte QuickSight Enterprise Edition avec une application compatible avec le centre d'identité IAM, vous devez disposer des autorisations appropriées. Pour plus d'informations sur les autorisations nécessaires à l'utilisation de cette méthode, consultez la rubrique [Politiques basées sur l'identité IAM pour Amazon QuickSight : édition All Access for](#page-1902-0) [Enterprise avec IAM Identity Center](#page-1902-0).

Pour vous inscrire QuickSight auprès d'utilisateurs fédérés, vous devez disposer des autorisations IAM appropriées, définies comme suit :

- Pour utiliser la fédération basée sur les rôles (c'est-à-dire l'authentification unique ou IAM Identity Center) avec l'édition QuickSight Standard ou l'édition QuickSight Enterprise, consultez. [Politiques basées sur l'identité IAM pour Amazon QuickSight : accès illimité](#page-1900-0)  [pour l'édition Standard](#page-1900-0)
- Pour utiliser Microsoft Active Directory avec QuickSight Enterprise Edition, consultez[Politiques basées sur l'identité IAM pour Amazon QuickSight : accès complet](#page-1903-0)  [pour l'édition Enterprise avec Active Directory.](#page-1903-0) QuickSight L'édition Standard ne fonctionne pas avec Active Directory.

Une fois que vous avez créé un compte Enterprise Edition sur Amazon QuickSight, vous pouvez ajouter un abonnement à Paginated Reports depuis la page Gérer les abonnements du QuickSight menu Gérer. Pour plus d'informations sur les rapports paginés, consultez la rubrique la rubrique [Utilisation de rapports paginés sur Amazon QuickSight.](#page-793-0)

- 4. Pour les éditions Standard et Enterprise, effectuez des choix pour les éléments suivants:
	- Saisissez un nom de compte unique pour QuickSight. Le nom de votre compte peut uniquement contenir des caractères (A-Z et a-z), des chiffres (0-9) et des tirets (-). Notez que si votre compte commence par les caractères D- ou d-, une erreur se produit. Si vous utilisez Microsoft AD et qu'il dispose d'un alias par défaut, cet alias est utilisé comme nom de compte.
	- Entrez une adresse e-mail de notification pour le propriétaire ou le groupe du QuickSight compte. Les notifications de service et d'utilisation seront envoyées à cette adresse e-mail.
	- (Facultatif) Choisissez Région AWS celle que vous souhaitez utiliser pour votre capacité de stockage de données initiale, appeléeSPICE.
	- (Facultatif) Choisissez d'autoriser la découverte automatique de vos AWS ressources. Vous pouvez modifier ces options ultérieurement dans Manage Account. Pour plus d'informations, consultez [Autorisation de la découverte automatique des ressources AWS](#page-1830-0).
	- (Facultatif) Dans Rôle IAM, choisissez Utiliser un rôle existant, puis dans la liste, choisissez le rôle que vous souhaitez utiliser. Ou bien, saisissez l'Amazon Resource Name (ARN) IAM au format suivant : arn:aws:iam::*account-id*:*role*/*path*/*role-name*.

#### **a** Note

Assurez-vous que votre administrateur vous autorise à transférer tous les rôles IAM existants. QuickSight Si vous n'avez pas d'autorisations, ou si vous ne savez pas si vous en avez, choisissez QuickSight-managed role. Il s'agit du rôle par défaut. Vous pourrez toujours choisir d'utiliser un autre rôle ultérieurement si vous disposez des autorisations appropriées. Pour plus d'informations, consultez [Using an existing IAM](#page-1891-0)  [role in QuickSight.](#page-1891-0)

- 5. Vérifiez les choix que vous avez faits, puis cliquez sur Terminer.
- 6. (Facultatif) Pour ouvrir QuickSight, choisissez Accéder à QuickSight.

Si vous utilisez l'édition Enterprise, vous pouvez gérer les groupes d'utilisateurs en choisissant Gérer l'accès à QuickSight. Sinon, fermez le navigateur et communiquez les instructions de connexion à vos utilisateurs.

7. (Facultatif) Si vous utilisez le centre d'identité ou la fédération IAM, choisissez les utilisateurs et les groupes qui vont les utiliser QuickSight.

# Commencer à utiliser l'analyse QuickSight des données Amazon

Utilisez les rubriques de cette section pour créer votre première analyse. Vous pouvez utiliser des échantillons de données pour créer une analyse simple ou plus avancée. Vous pouvez également vous connecter à vos propres données pour créer une analyse.

Avant de créer votre première analyse, assurez-vous de suivre les étapes décrites dans [Configuration pour Amazon QuickSight](#page-52-2).

#### Rubriques

- [Connexion à Amazon QuickSight](#page-58-0)
- [Démarrage rapide : créez une QuickSight analyse Amazon avec un seul visuel à l'aide d'exemples](#page-68-0)  [de données](#page-68-0)
- [Tutoriel : Création d'un tableau de QuickSight bord Amazon à l'aide d'exemples de données](#page-72-0)
- [Utilisation de la QuickSight console Amazon](#page-93-0)

## <span id="page-58-0"></span>Connexion à Amazon QuickSight

Vous pouvez vous connecter à Amazon de QuickSight différentes manières, en fonction de ce que votre QuickSight administrateur a configuré. Vous pouvez vous connecter en QuickSight utilisant AWS root, AWS Identity and Access Management (IAM), Active Directory d'entreprise ou vos QuickSight informations d'identification natives. Si votre QuickSight compte est intégré à un fournisseur d'identité tel qu'Okta, les procédures suivantes ne s'appliquent pas à vous.

Si vous êtes QuickSight administrateur, veillez à autoriser les domaines suivants au sein du réseau de votre organisation.

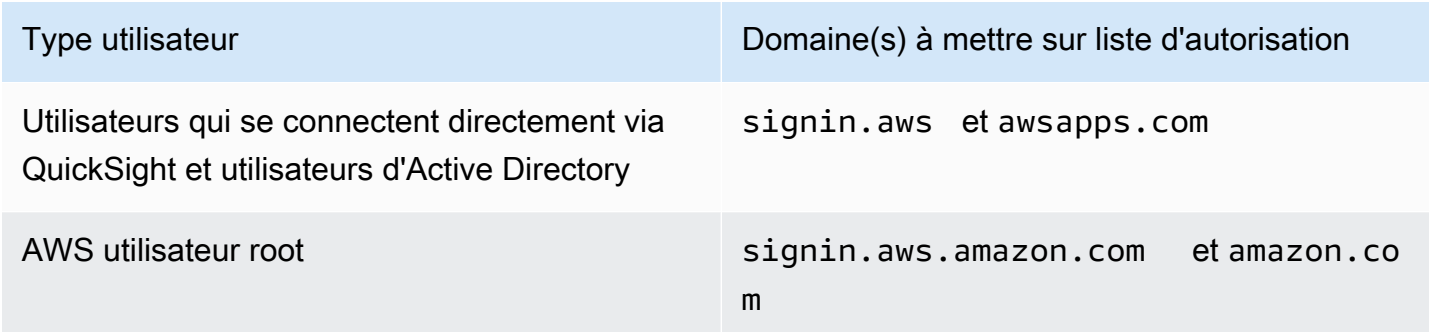

Type utilisateur Domaine(s) à mettre sur liste d'autorisation

Utilisateurs IAM signin.aws.amazon.com

#### **A** Important

Nous vous recommandons vivement de ne pas utiliser l'utilisateur AWS root pour vos tâches quotidiennes, même les tâches administratives. Respectez plutôt la bonne pratique qui consiste à avoir recours à l'utilisateur racine uniquement pour créer le premier utilisateur IAM. Ensuite, mettez en sécurité les informations d'identification de l'utilisateur racine et utilisezles uniquement pour effectuer certaines tâches de gestion des comptes et des services. Pour plus d'informations, consultez [Utilisateur root d'un compte AWS](https://docs.aws.amazon.com/IAM/latest/UserGuide/id_root-user.html) dans le Guide de l'utilisateur IAM.

## Comment se connecter à Amazon QuickSight

Suivez la procédure ci-dessous pour vous connecter à QuickSight.

Pour vous connecter à QuickSight

- 1. Accédez à<https://quicksight.aws.amazon.com/>(français non garanti).
- 2. Pour le nom du QuickSight compte, entrez le nom de votre compte. Il s'agit du nom créé lors de la création du QuickSight compte en AWS.

Si vous avez été invité à QuickSight accéder au compte par e-mail, vous trouverez le nom du compte dans cet e-mail. Si vous n'avez pas l'e-mail qui vous y a invité QuickSight, demandez à l' QuickSight administrateur de votre organisation les informations dont vous avez besoin.

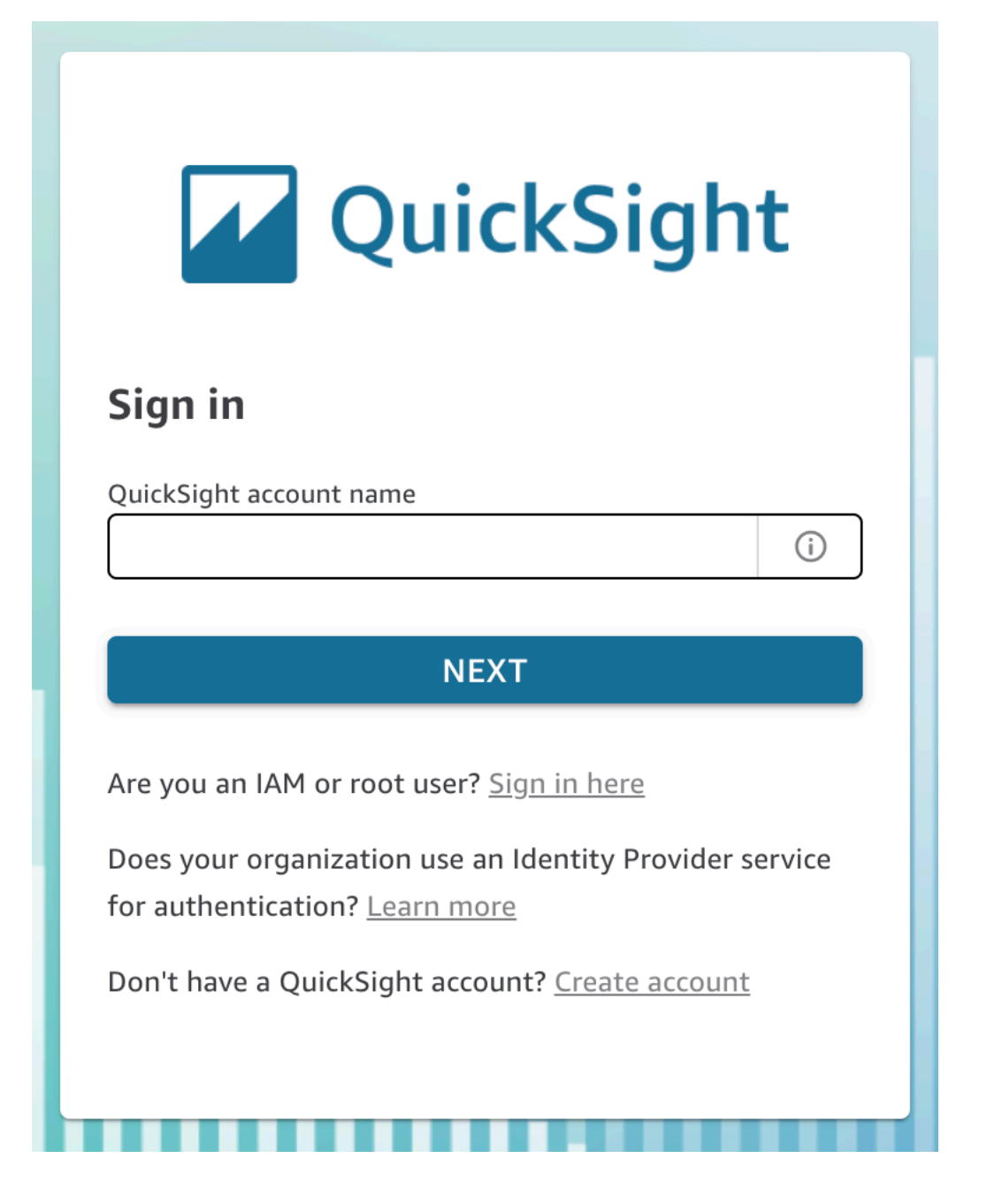

Vous pouvez également trouver le nom de votre QuickSight compte en haut du menu en haut à droite de la QuickSight console. Dans certains cas, il se peut que vous n'ayez pas accès à votre QuickSight compte ou que vous n'ayez pas d'administrateur capable de fournir ces informations, ou les deux. Si tel est le cas, contactez le AWS Support et ouvrez un ticket contenant votre numéro de AWS client.

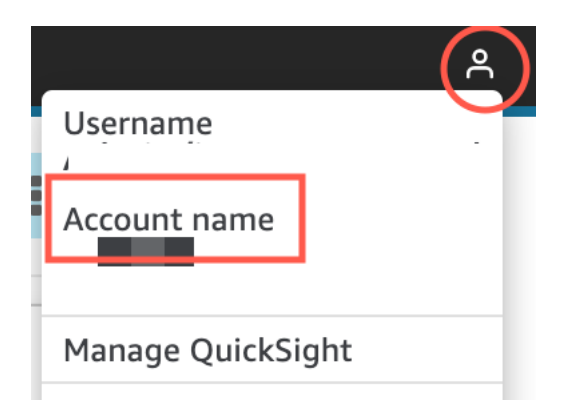

- 3. Dans Nom d'utilisateur, entrez votre nom QuickSight d'utilisateur. Les noms d'utilisateur contenant un point-virgule (;) ne sont pas pris en charge. Sélectionnez l'une des méthodes suivantes :
	- Pour les utilisateurs travaillant au sein d'une organisation Le nom d'utilisateur est fourni par votre administrateur.

Votre compte peut être basé sur les informations d'identification IAM ou sur votre adresse e-mail s'il s'agit d'une adresse e-mail racine. Il peut également être utilisé comme nom d'utilisateur pour vous inviter à accéder au QuickSight compte. Si vous avez reçu un e-mail d'invitation d'un autre QuickSight utilisateur d'Amazon, celui-ci indique le type d'informations d'identification à utiliser.

• Pour les utilisateurs individuels – Utilisez le nom d'utilisateur que vous avez créé vous-même.

Il s'agit généralement des informations d'identification IAM que vous avez créées.

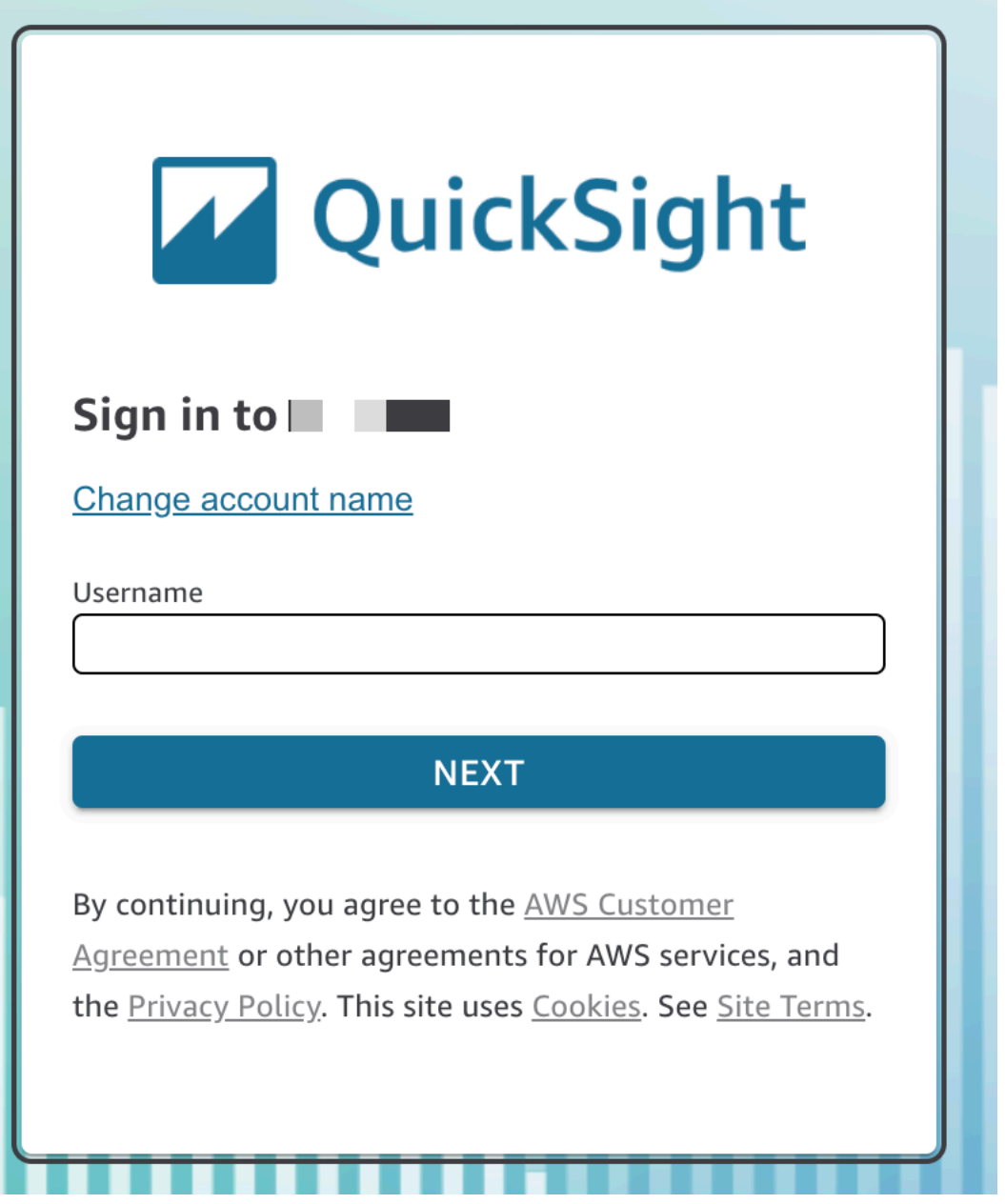

Les étapes restantes varient en fonction du type d'utilisateur sous lequel vous vous connectez (directement via QuickSight ou en tant qu'utilisateur Active Directory, utilisateur AWS root ou utilisateur IAM). Pour plus d'informations, consultez les sections suivantes.

## Terminer la QuickSight connexion en tant qu'utilisateur QuickSight ou en tant qu'utilisateur Active Directory

Si vous vous connectez directement via QuickSight ou utilisez les informations d'identification Active Directory de votre entreprise, vous êtes redirigé vers une signin.aws fois que vous avez saisi le nom de votre compte et votre nom d'utilisateur. Suivez la procédure suivante pour terminer la connexion.

Pour terminer la connexion à QuickSight si vous vous connectez directement via QuickSight ou utilisez les informations d'identification Active Directory

1. Pour Password (Mot de passe), entrez votre mot de passe.

Les mots de passe sont sensibles à la casse et doivent comporter de 8 à 64 caractères. Ils doivent également contenir chacun des éléments suivants :

- Lettres minuscules (a–z)
- Lettres majuscules (A–Z)
- Chiffres (0–9)
- Caractères non alphanumériques (~!@#\$%^&\*\_-+=`|\(){}[]:;"'<>,.?/)
- 2. Si votre compte est activé pour l'authentification multifactorielle, saisissez le code d'authentification multifactorielle que vous recevez pour Code MFA.
- 3. Choisissez Sign in (Connexion).

#### Terminer la QuickSight connexion en tant qu' AWS utilisateur root

Si vous vous connectez en tant qu'utilisateur AWS root, vous êtes redirigé vers signin.aws.amazon.com (ou amazon.com) pour terminer le processus de connexion. Votre nom d'utilisateur est pré-rempli. Suivez la procédure suivante pour terminer la connexion.

Pour terminer la connexion en tant qu'utilisateur AWS root

1. Choisissez Suivant.

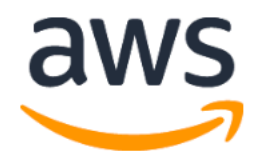

# **Sign in**

#### **O** Root user

Account owner that performs tasks requiring unrestricted access. Learn more

### $\bigcirc$  IAM user

User within an account that performs daily tasks. Learn more

#### Root user email address

username@example.com

**Next** 

By continuing, you agree to the AWS Customer Agreement or other agreement for AWS services, and the Privacy Notice. This site uses essential cookies. See our Cookie Notice for more information.

New to AWS?

#### **Create a new AWS account**

2. Pour mot de passe, entrez votre mot de passe. Pour plus d'informations sur les mots de passe des utilisateurs root, consultez la section [Modification du mot de passe utilisateur root du AWS](https://docs.aws.amazon.com/IAM/latest/UserGuide/id_credentials_passwords_change-root.html)  [compte](https://docs.aws.amazon.com/IAM/latest/UserGuide/id_credentials_passwords_change-root.html) dans le guide de l'utilisateur IAM.

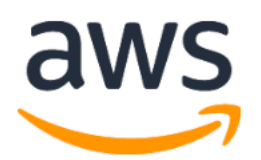

# Root user sign in o

Email:

**Password** 

Forgot password?

**Sign in** 

Sign in to a different account

Create a new AWS account

3. Choisissez Sign in (Connexion).

#### Terminer la QuickSight connexion en tant qu'utilisateur IAM

Si vous vous connectez en tant qu'utilisateur IAM, vous êtes redirigé vers signin.aws.amazon.com (ou amazon.com) pour terminer le processus de connexion. Votre nom d'utilisateur est pré-rempli. Suivez la procédure suivante pour terminer la connexion.

Pour terminer la connexion en tant qu'utilisateur IAM

1. Pour Password (Mot de passe), entrez votre mot de passe. Pour plus d'informations sur les mots de passe des utilisateurs IAM, consultez [Politique de mot de passe par défaut](https://docs.aws.amazon.com/IAM/latest/UserGuide/id_credentials_passwords_account-policy.html#default-policy-details) dans le Guide de l'utilisateur IAM.

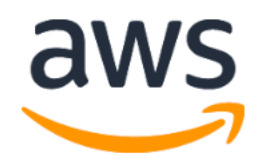

# Sign in as IAM user

#### **IAM user name**

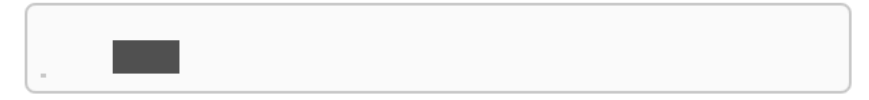

#### **Password**

Remember this account

**Sign in** 

Sign in to a different account

Forgot password?

2. Choisissez Sign in (Connexion).

Si la procédure de connexion se déroule automatiquement et que vous devez utiliser un autre compte, utilisez une fenêtre de navigation privée ou incognito. Vous éviterez ainsi que le navigateur ne réutilise les paramètres mis en cache.

# <span id="page-68-0"></span>Démarrage rapide : créez une QuickSight analyse Amazon avec un seul visuel à l'aide d'exemples de données

La procédure suivante vous permet d'utiliser le jeu de données d'exemple Web and Social Media Analytics pour créer une analyse contenant une représentation visuelle sous forme de graphique linéaire. Cette représentation visuelle affiche, par mois, le nombre de personnes qui se sont ajoutées à la liste de diffusion.

Pour créer une analyse contenant une représentation visuelle de graphique linéaire à l'aide d'un jeu de données d'exemple

1. Sur la page de QuickSight démarrage d'Amazon, sélectionnez Nouvelle analyse. Si vous ne disposez pas des exemples de données, vous pouvez les télécharger depuis le [web-and-social](samples/web-and-social-analytics.csv.zip)[analyticsfichier .csv .zip.](samples/web-and-social-analytics.csv.zip) Décompressez le fichier pour pouvoir utiliser le fichier .csv.

Pour charger les données d'échantillon, procédez comme suit :

- a. Choisissez Nouveau jeu de données. Vous pouvez également ajouter un nouveau jeu de données depuis la page Ensembles de données. Pour ce faire, choisissez Ensembles de données, puis Nouvel ensemble de données.
- b. Choisissez Upload a file.
- c. Choisissez l'exemple de fichier, web-and-social-analytics.csv, à partir de votre lecteur. Si vous ne le voyez pas, assurez-vous d'avoir décompressé le fichier web-andsocial-analytics.csv.zip.
- d. Confirmez les paramètres de chargement de fichier en choisissant Suivant sur l'écran Confirmer les paramètres de chargement de fichier.
- e. Choisissez Visualiser sur l'écran Détails de la source de données.
- f. Ignorez l'étape suivante. Choisir Visualize vous permet d'accéder au même écran qu'avec la procédure décrite à l'Étape 2.
- 2. Sur la page Jeux de données, choisissez le jeu de données Analytique du Web et des réseaux sociaux, puis sélectionnez Utiliser dans l'analyse en haut à droite.
- 3. Dans le volet Données, choisissez Date, puis cliquez sur Ajouts à la liste de diffusion.

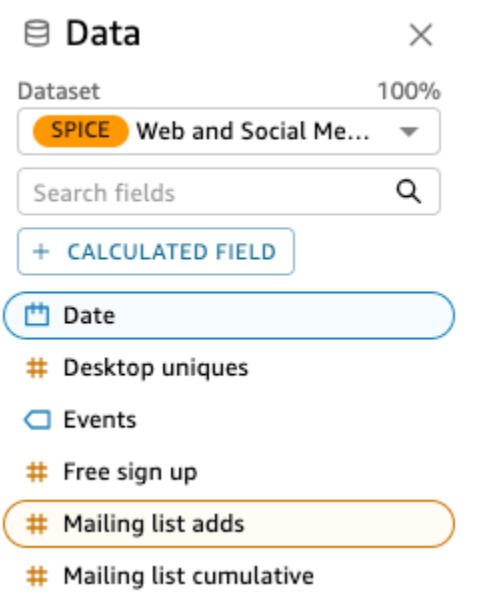

Amazon QuickSight utilise AutoGraph pour créer le visuel, en sélectionnant le type de visuel qu'il juge le plus compatible avec ces champs. Dans ce cas, il sélectionne un graphique linéaire qui indique les ajouts à la liste de diffusion par jour, la valeur de granularité de date par défaut.

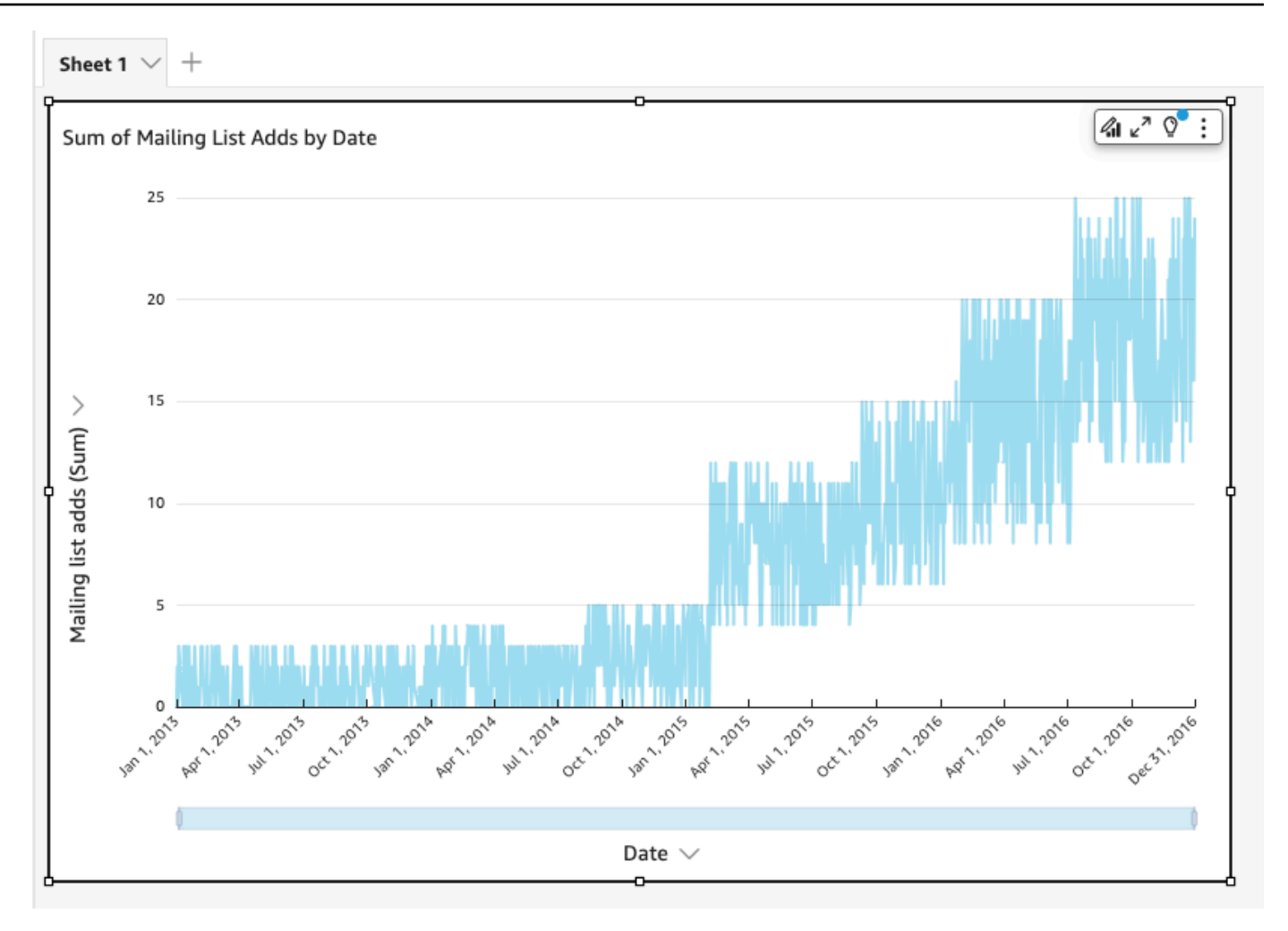

4. Accédez aux champs situés en bas du volet Visuels.

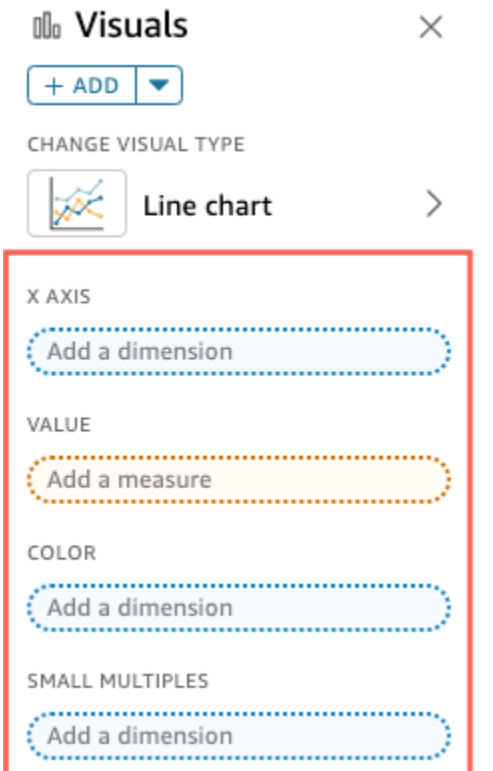

5. Choisissez le sélecteur de champs X axis, puis Aggregate et Month.

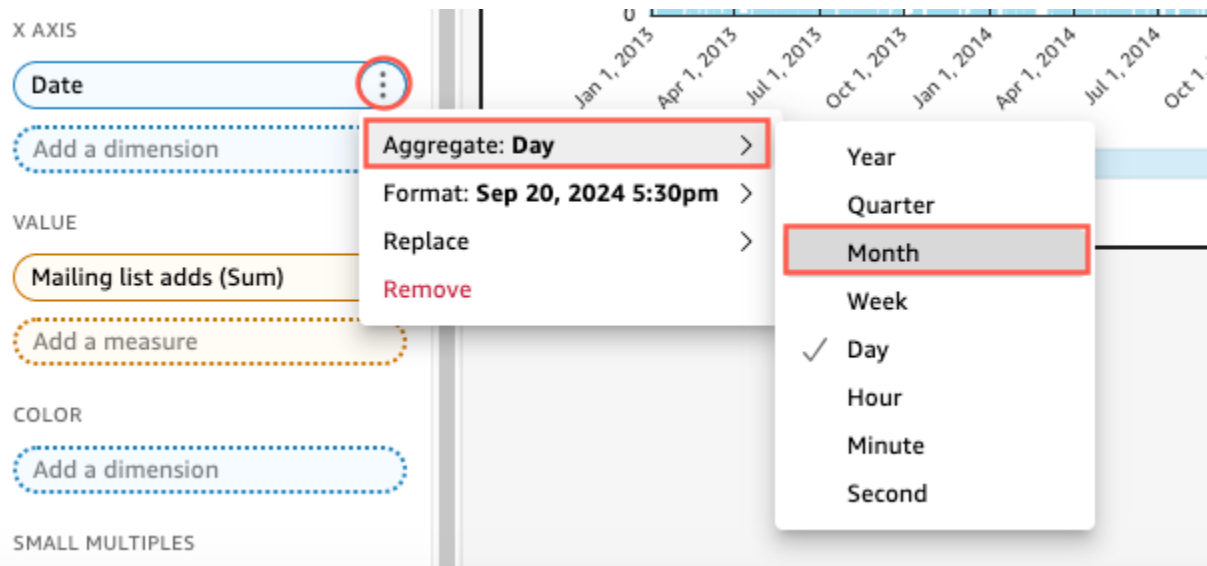

Le graphique linéaire est mis à jour pour afficher les ajouts à la liste de diffusion par mois, plutôt que par an qui est la valeur par défaut.
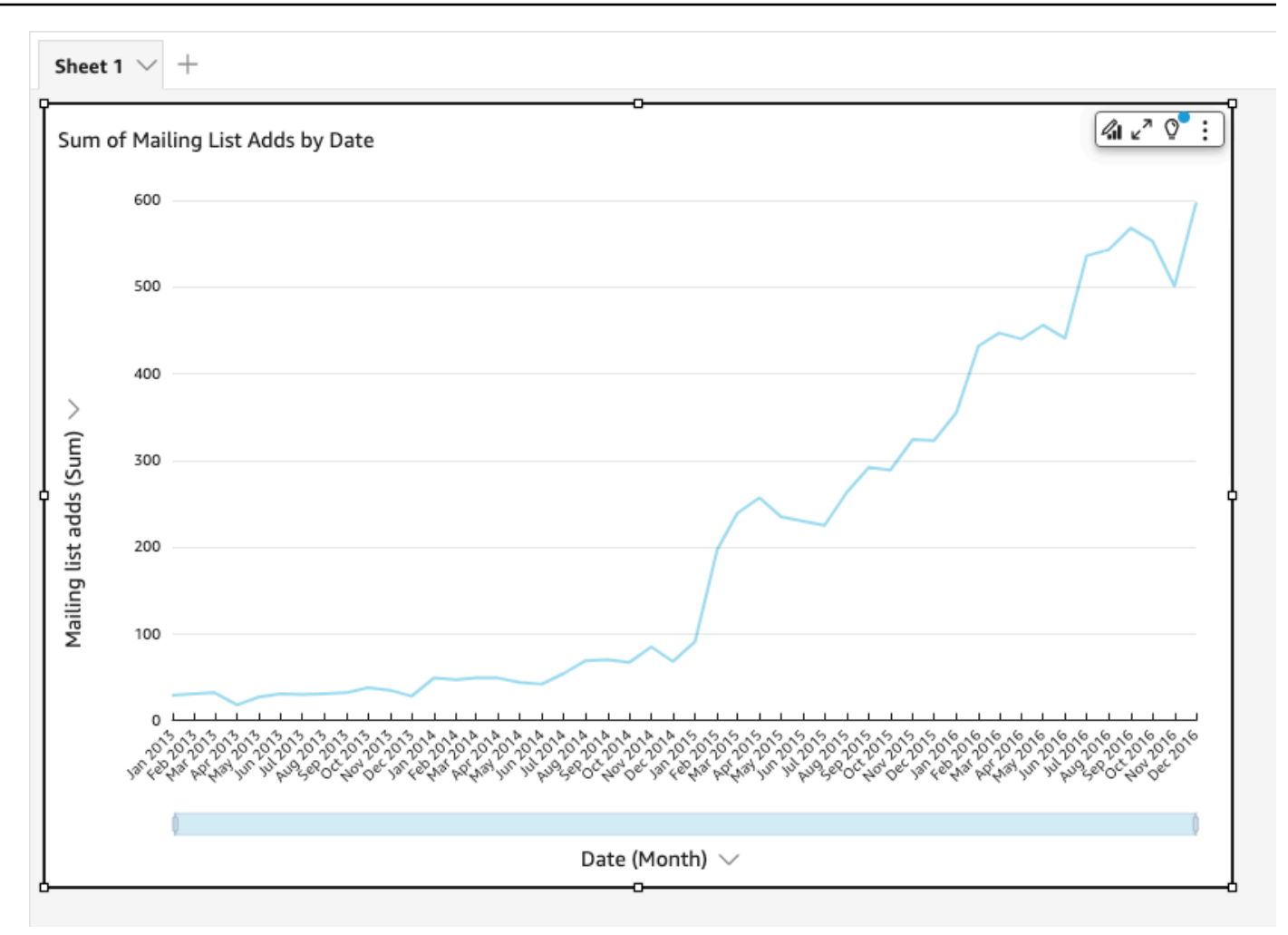

# Tutoriel : Création d'un tableau de QuickSight bord Amazon à l'aide d'exemples de données

Utilisez les procédures décrites dans les sections suivantes pour effectuer ces tâches :

- Créer et préparer un jeu de données Marketing à l'aide des exemples de données d'analyse Web et de médias sociaux.
- Créer une analyse Marketing et y ajouter plusieurs représentations visuelles.
- Modifier les représentations visuelles dans l'analyse, notamment :
	- Ajout d'une autre mesure à une représentation visuelle existante
	- Modification des couleurs d'un graphique
	- Modification de la granularité de la date
	- Modification de la taille et de la disposition des représentations visuelles
- Application d'un filtre
- Publiez un tableau de bord en fonction de l'analyse.

#### **Rubriques**

- [Tutoriel : Création d'un ensemble de QuickSight données Amazon préparé](#page-73-0)
- [Tutoriel : Création d'une QuickSight analyse Amazon](#page-79-0)
- [Tutoriel : Modifier les QuickSight visuels d'Amazon](#page-83-0)
- [Tutoriel : Création d'un QuickSight tableau de bord Amazon](#page-92-0)

## <span id="page-73-0"></span>Tutoriel : Création d'un ensemble de QuickSight données Amazon préparé

Utilisez la procédure suivante pour préparer un jeu de données Marketing et créer une analyse. Si les exemples de données d'analyse du Web et des réseaux sociaux ne sont pas déjà disponibles sur Amazon QuickSight, vous pouvez les télécharger : [web-and-social-analytics.csv .zip.](samples/web-and-social-analytics.csv.zip)

Pour préparer le jeu de données Marketing et créer une analyse

1. Sur la page d' QuickSight accueil d'Amazon, choisissez Datasets sur la gauche.

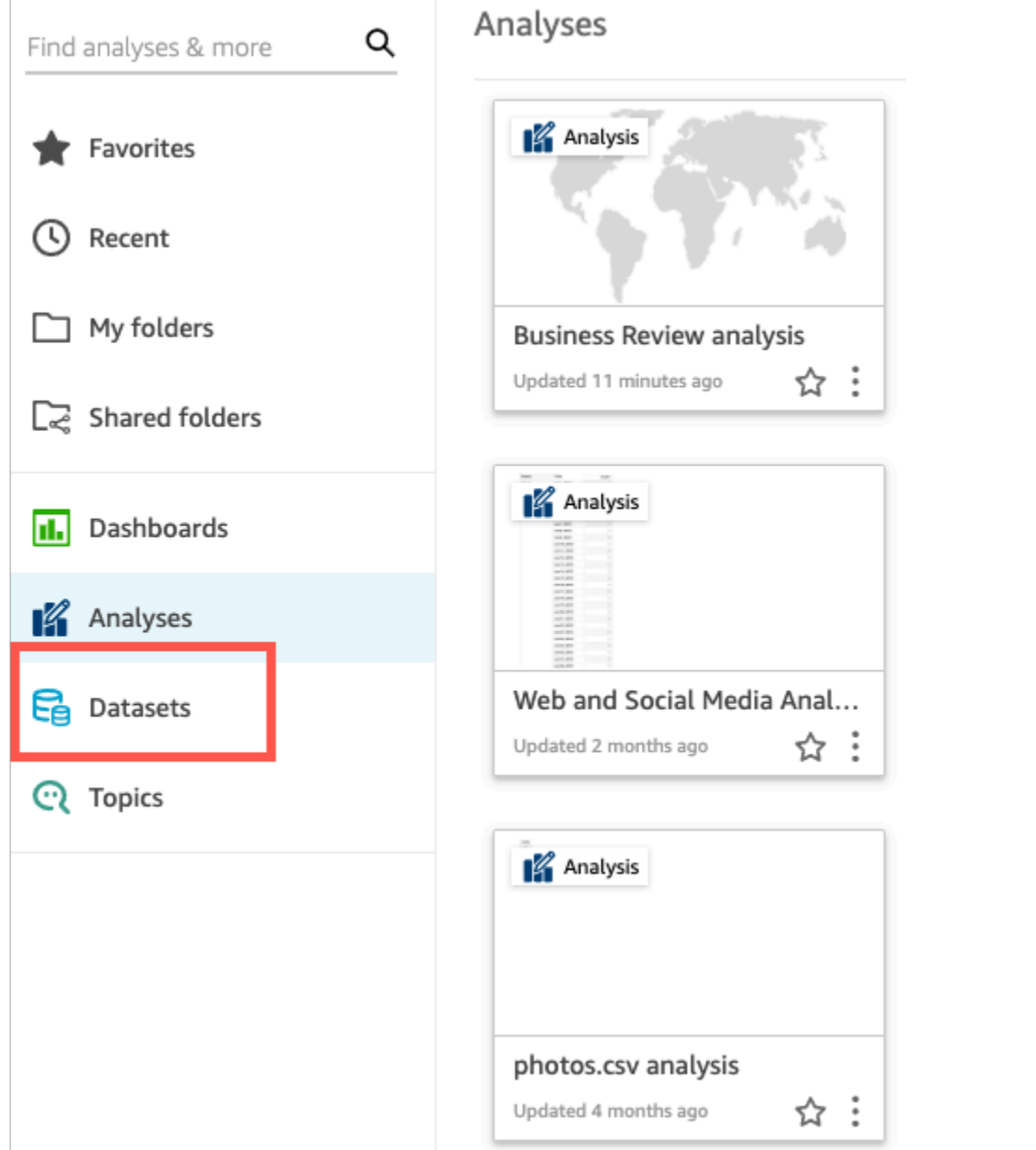

2. Sur la page Jeux de données, choisissez Nouveau jeu de données.

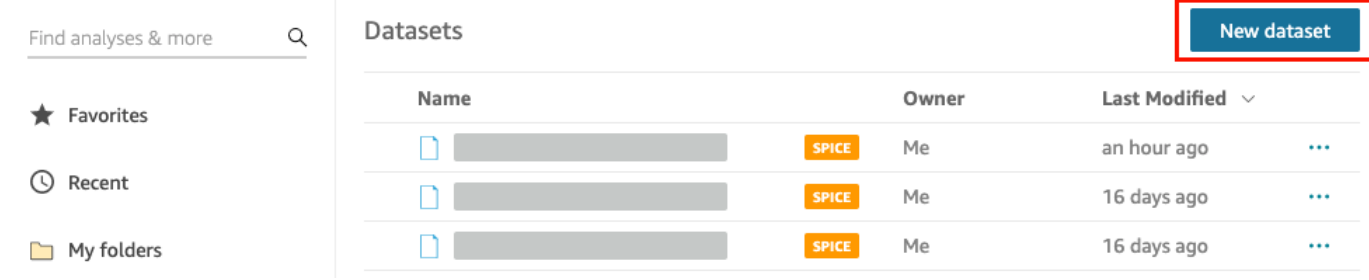

3. Dans la section À PARTIR DE SOURCES DE DONNÉES EXISTANTES de la page Créer un jeu de données, choisissez la source de données Amazon S3 Analyse Web et de médias sociaux, puis sélectionnez Modifier le jeu de données.

Amazon QuickSight ouvre la page de préparation des données.

4. Pour Nom du jeu de données, saisissez **Marketing Sample** pour remplacer Analytique du Web et des réseaux sociaux pour le nom du jeu de données.

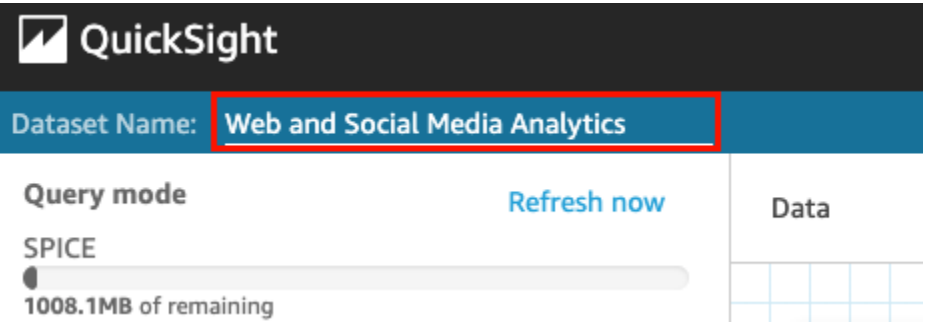

5. Excluez certains champs du jeu de données.

Dans le volet Champs, sélectionnez le menu de champ pour les champs Followers cumulés de Twitter et Liste de diffusion cumulée, puis choisissez Exclure le champ. Pour sélectionner plusieurs champs à la fois, appuyez sur la touche Ctrl pendant que vous sélectionnez (touche Commande sur Mac).

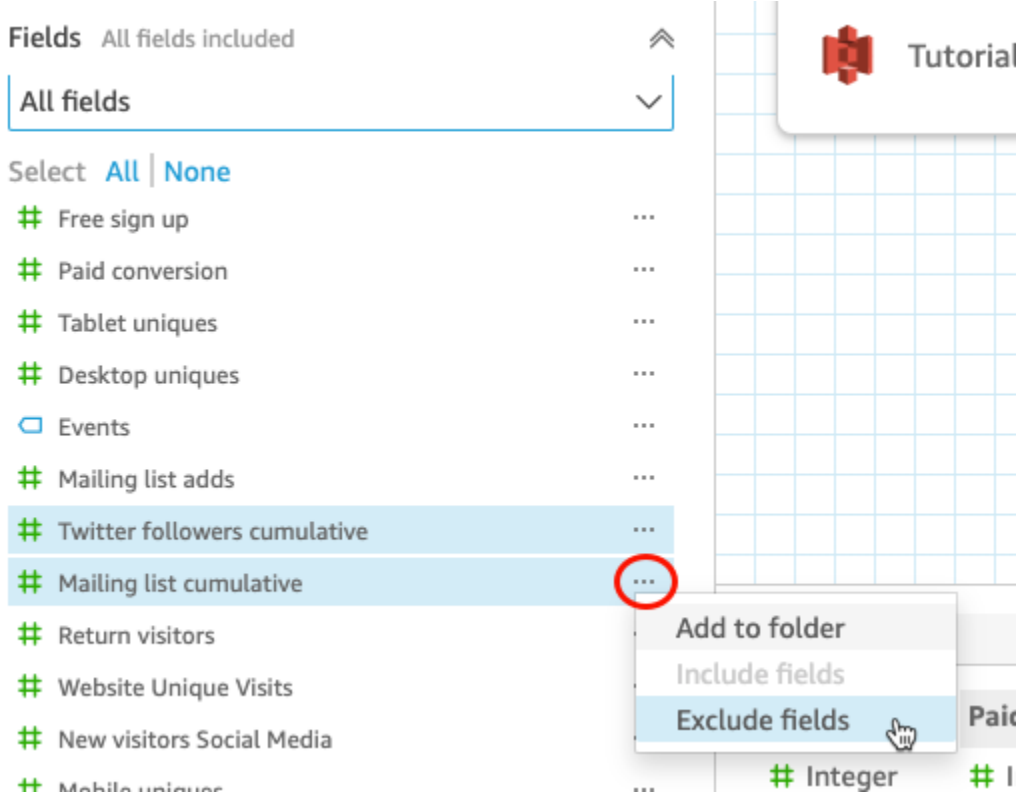

#### 6. Renommez un champ.

Dans le volet de visualisation de Jeu de données, faites défiler le champ Website Pageviews et choisissez l'icône de modification.

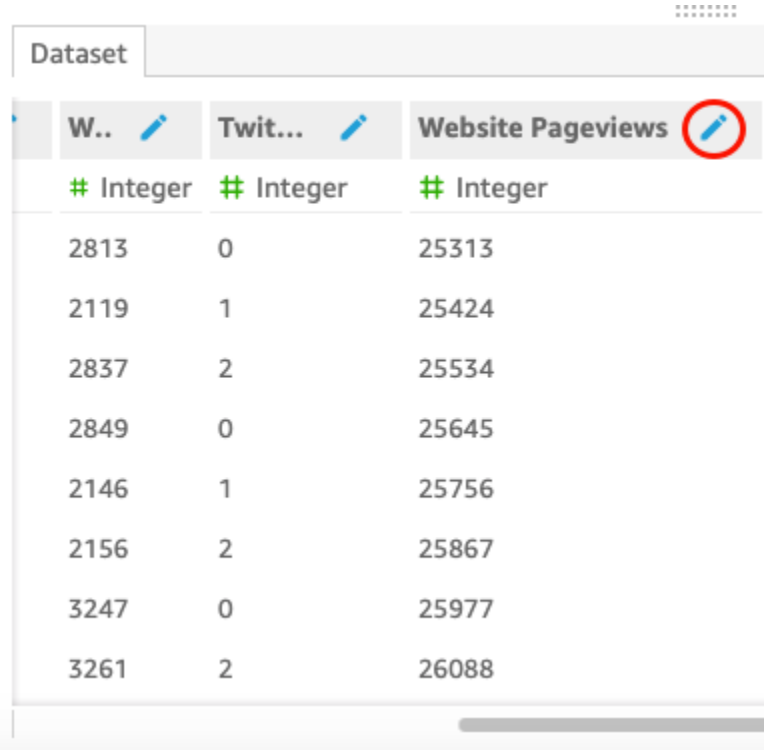

Dans la page Modifier le champ qui s'ouvre, entrez **Website page views** pour Nom, puis choisissez Appliquer.

- 7. Ajoutez un champ calculé qui remplace une chaîne de texte pour toute valeur de chaîne de longueur 0 dans le champ Events :
	- a. Dans la page de préparation des données, faites défiler jusqu'en haut du volet Champs, puis choisissez Ajouter un champ calculé.

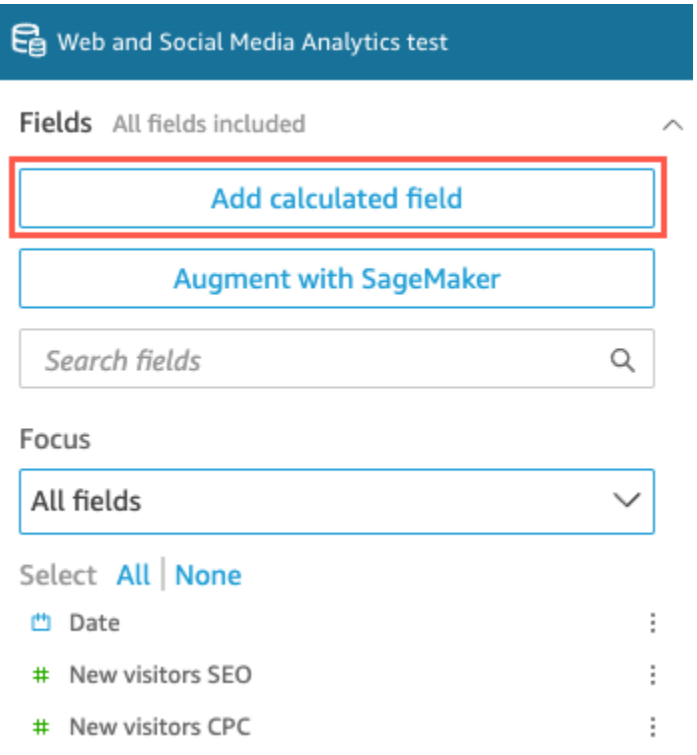

- b. Dans la page Ajouter un champ calculé qui s'ouvre, pour Ajouter un nom, entrez **populated\_event**.
- c. Dans le volet Fonctions à droite, double-cliquez sur la fonction ifelse dans la liste des fonctions. Cette action ajoute la fonction à la formule de champ calculé.

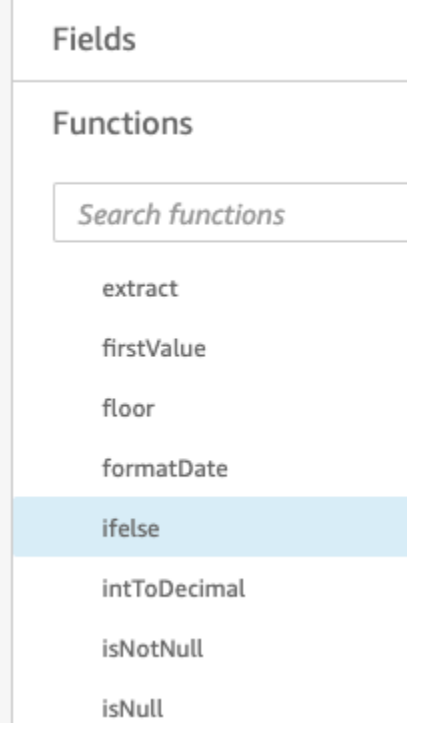

d. Développez le volet Liste de champs en cliquant sur la flèche déroulante, puis doublecliquez sur le champ Événements. Cette action ajoute le champ à la formule de champ calculé.

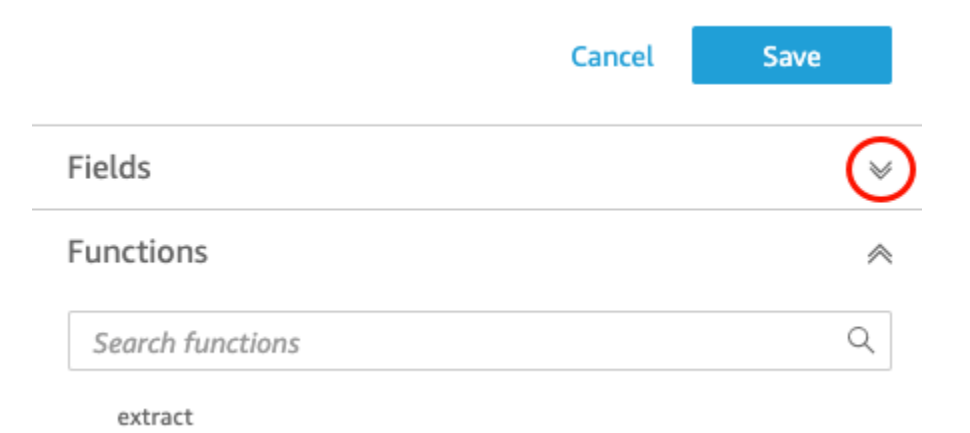

e. Dans l'éditeur de formules, entrez les fonctions et paramètres supplémentaires suivants requis, en gras dans le texte suivant : ifelse(strlen({Events})=0, 'Unknown', {Events}).

La formule finale doit être la suivante : ifelse(strlen({Events})=0, 'Unknown', {Events}).

**Add calculated field** 

```
populated_event ∕
```
1 ifelse(strlen({Events})=0, 'Unknown', {Events})

f. Choisissez Enregistrer.

Le nouveau champ calculé est créé et apparaît en haut du volet Champs.

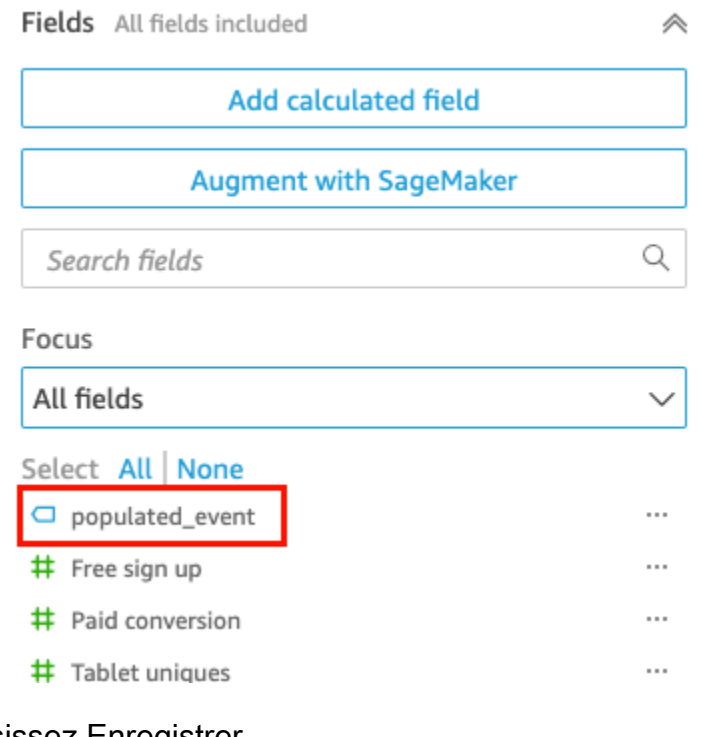

8. Choisissez Enregistrer.

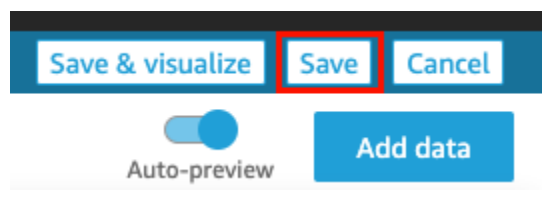

### Étapes suivantes

Créez une analyse à l'aide de la procédure dans [Tutoriel : Création d'une QuickSight analyse](#page-79-0)  [Amazon](#page-79-0).

## <span id="page-79-0"></span>Tutoriel : Création d'une QuickSight analyse Amazon

Dans le court didacticiel suivant, vous allez créer une analyse, ajouter un visuel à l'aide AutoGraph et ajouter un autre visuel en choisissant un type de visuel spécifique. Cette procédure s'appuie sur le jeu de données que vous créez et préparez dans [Tutoriel : Création d'un ensemble de QuickSight](#page-73-0) [données Amazon préparé](#page-73-0).

### Création de votre analyse

Suivez la procédure suivante pour créer votre analyse.

#### Pour créer votre analyse

1. Sur la page de QuickSight démarrage d'Amazon, sélectionnez Nouvelle analyse.

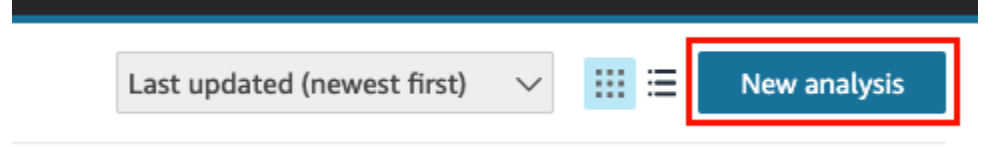

2. Sur la page Jeux de données, sélectionnez le jeu de données d'exemple Business Review, puis choisissez Créer une analyse.

#### Créez un visuel en utilisant AutoGraph

Créez un visuel en utilisant AutoGraph, qui est sélectionné par défaut.

Sur la page d'analyse, sélectionnez Date et Return visitors dans le volet Fields list.

Amazon QuickSight crée un graphique linéaire à partir de ces données.

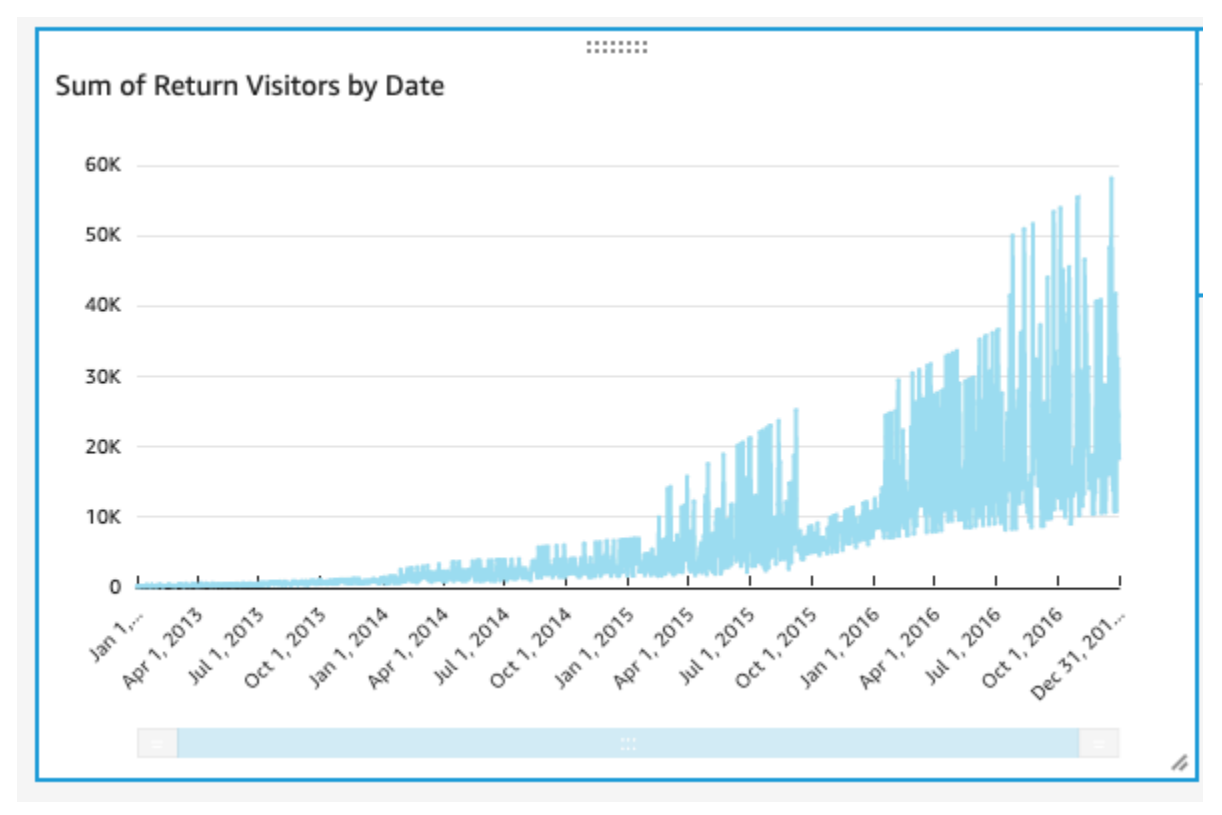

### Création d'un diagramme à points

Créez une représentation visuelle en sélectionnant un type de représentation visuelle, puis en faisant glisser les champs vers les sélecteur de champs.

Pour créer une représentation visuelle en nuage de points

1. Sur la page d'analyse, choisissez Add, puis Add visual dans la barre d'application. Un nouveau visuel vide est créé et AutoGraph est sélectionné par défaut.

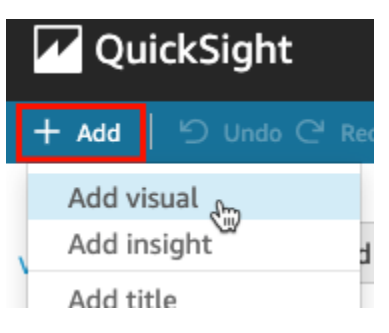

2. Dans le volet Visual types, utilisez l'icône de diagramme à points.

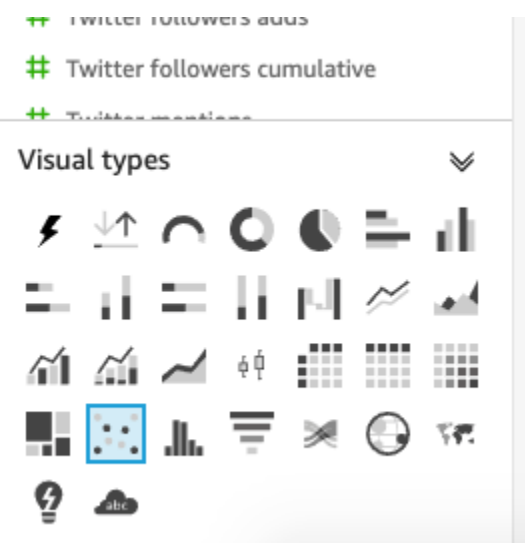

- 3. Sélectionnez les champs dans le volet Fields list à ajouter au volet Field wells :
	- Choisissez Desktop Uniques pour renseigner le sélecteur de champs X axis.
	- Choisissez Mobile Uniques pour renseigner le sélecteur de champs Y axis.
	- Choisissez Date pour renseigner le sélecteur de champs Group/Color.

Un diagramme à points est créé à l'aide de ces champs.

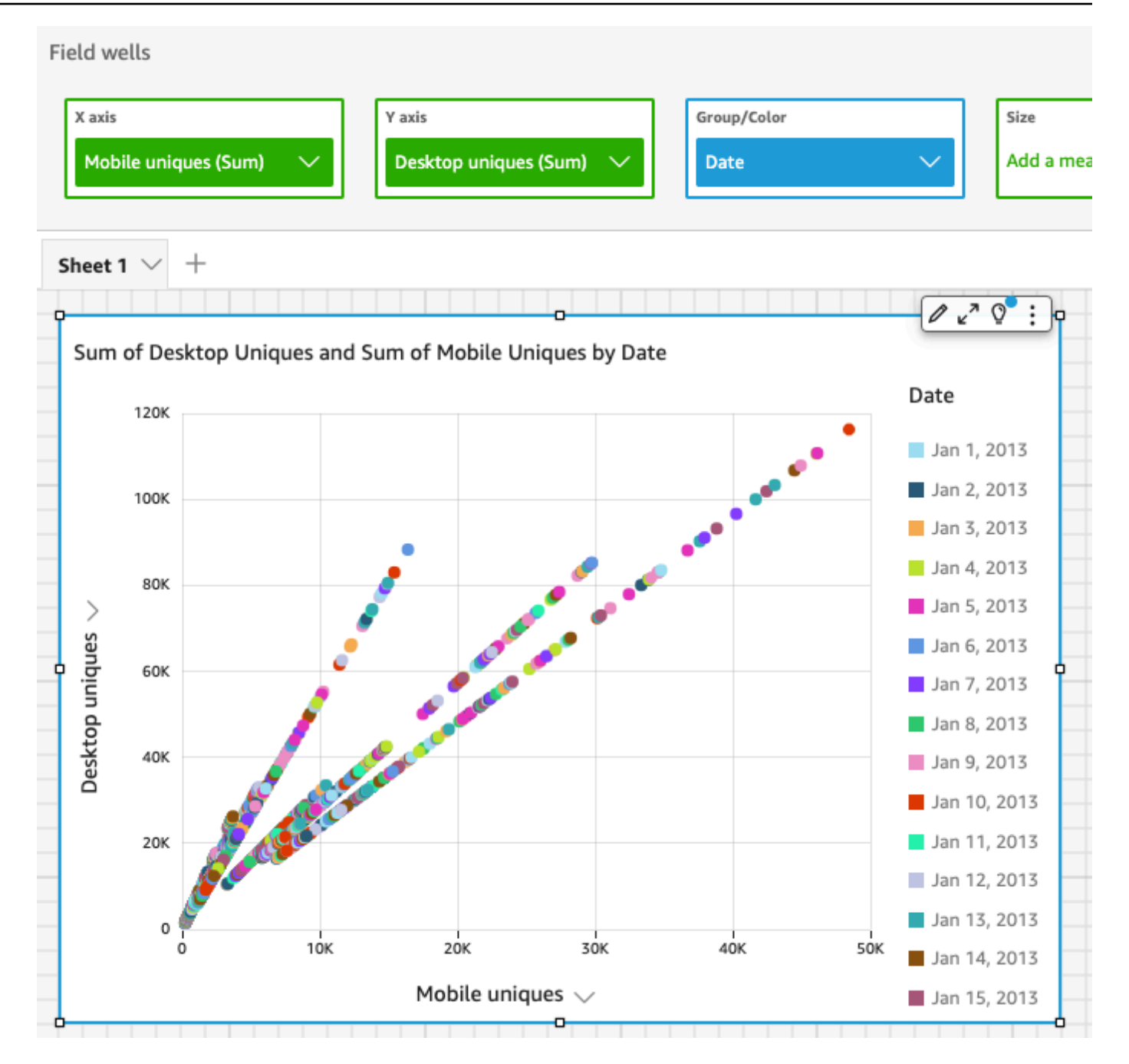

## Étapes suivantes

Modifiez les représentations visuelles dans votre analyse à l'aide de la procédure dans [Tutoriel :](#page-83-0)  [Modifier les QuickSight visuels d'Amazon.](#page-83-0)

## <span id="page-83-0"></span>Tutoriel : Modifier les QuickSight visuels d'Amazon

Utilisez les procédures suivantes pour modifier les représentations visuelles que vous avez créées à l'aide des procédures dans [Tutoriel : Création d'une QuickSight analyse Amazon](#page-79-0).

### Modification de la représentation visuelle du graphique linéaire

Modifiez votre graphique linéaire pour qu'il affiche une mesure supplémentaire par date et en modifiant sa couleur.

Pour modifier la représentation visuelle de votre graphique en ligne

- 1. Dans votre analyse, sélectionnez la représentation visuelle du graphique.
- 2. Ajoutez une autre mesures à la représentation visuelle.

Sélectionnez le champ New visitors SEO dans le volet Fields list. Cette mesure est ajoutée au sélecteur de champs Value et le graphique linéaire est mis à jour avec une ligne la représentant. Le titre de la représentation visuelle est également mis à jour.

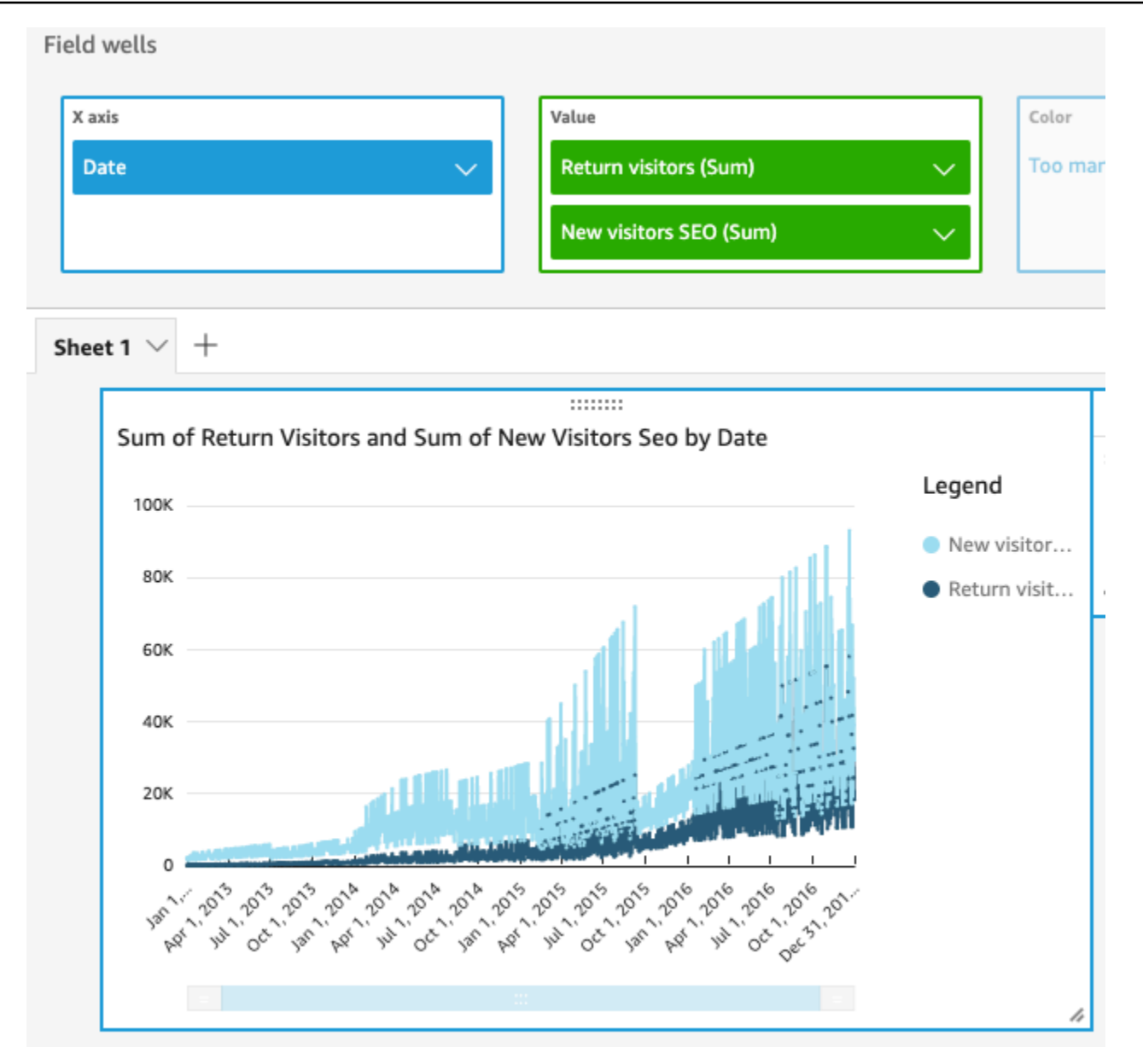

3. Changez la couleur de la ligne utilisée pour représenter la mesure Return visitors.

Choisissez la ligne du graphique qui représente Return visitors. Pour ce faire, choisissez l'extrémité de la ligne, et non son centre.

Choisissez Color Return visitors, puis l'icône rouge dan le sélecteur de couleur.

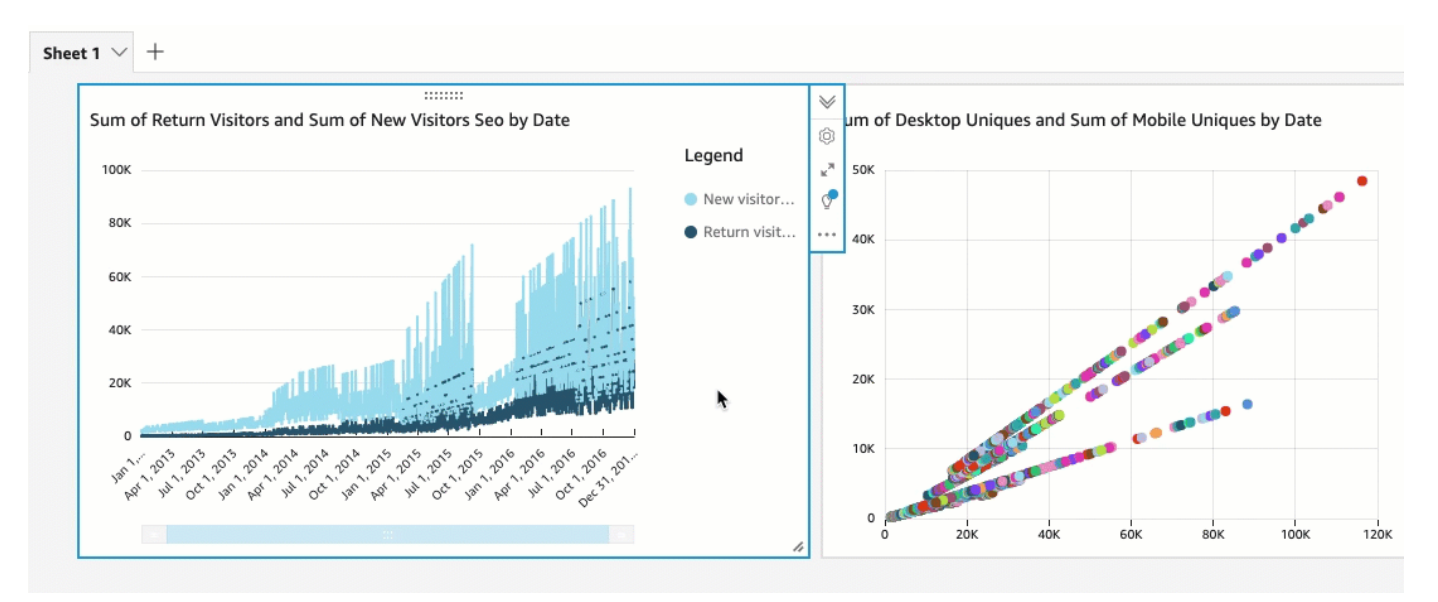

4. Sélectionnez le champ Date dans le sélecteur de champs de l'Axe des X, choisissez Agréger, puis choisissez Mois.

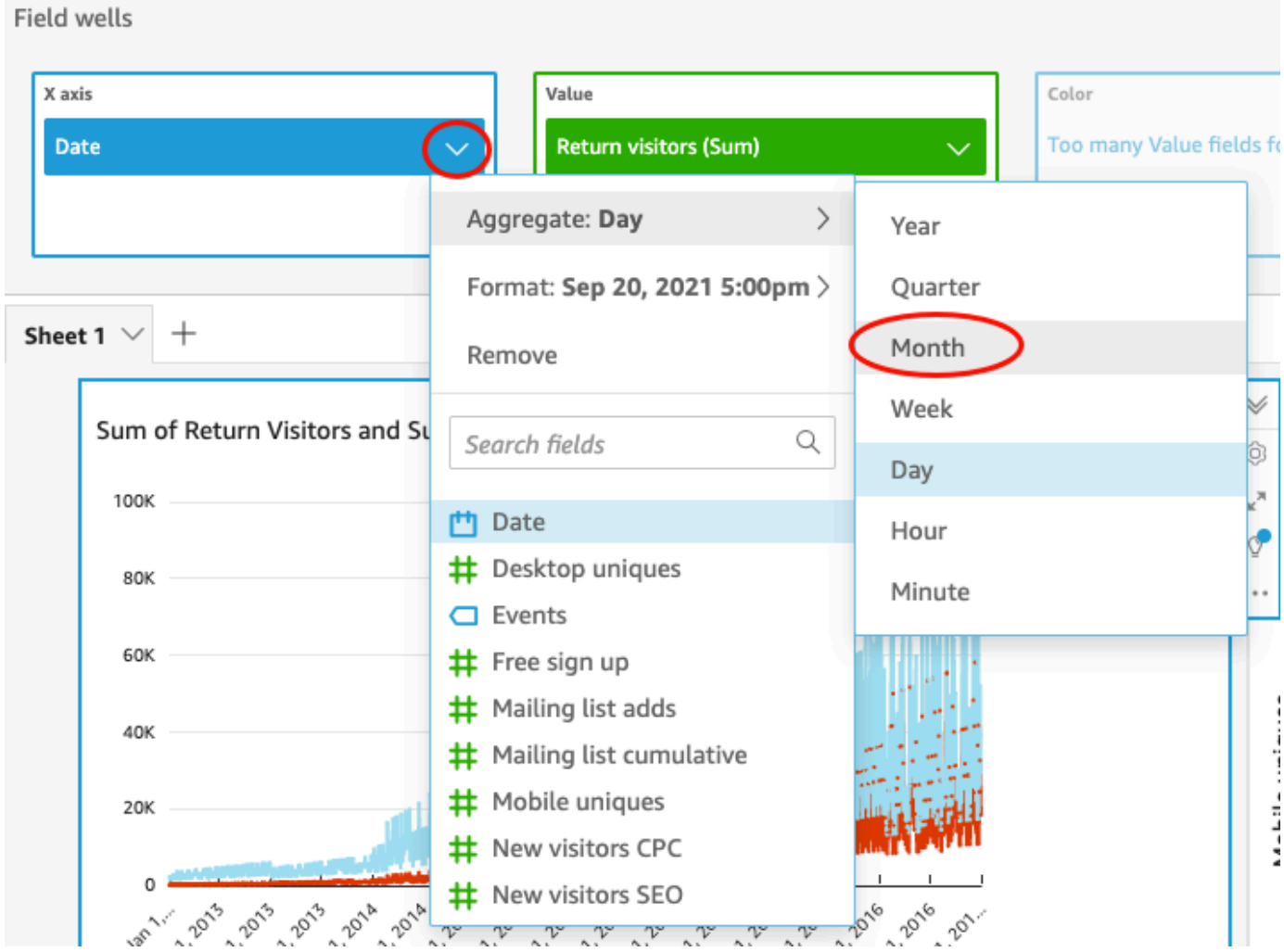

### Modification de la représentation visuelle du diagramme à points

Modifiez votre représentation visuelle du diagramme à points en modifiant la granularité des données.

Pour modifier la représentation visuelle de votre diagramme de dispersion

- 1. Dans l'analyse , , sélectionnez la représentation visuelle du diagramme à point.
- 2. Choisissez le sélecteur de champs Group/Color, puis Aggregate et Month.

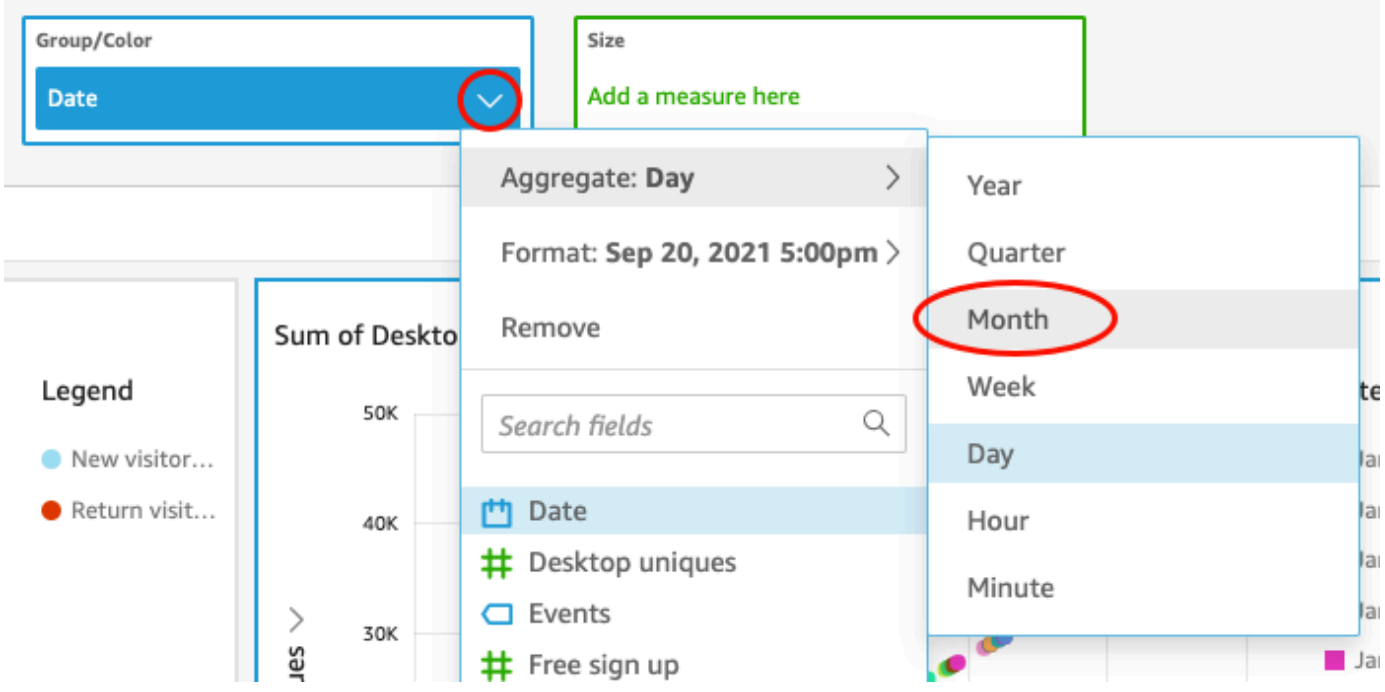

Le diagramme à points est mis à jour pour afficher les mesures par mois, plutôt que par an, qui est la valeur par défaut.

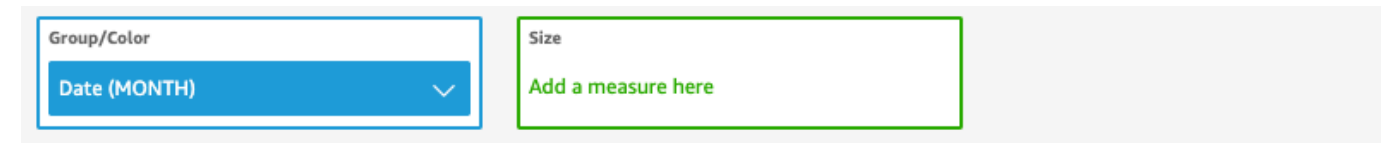

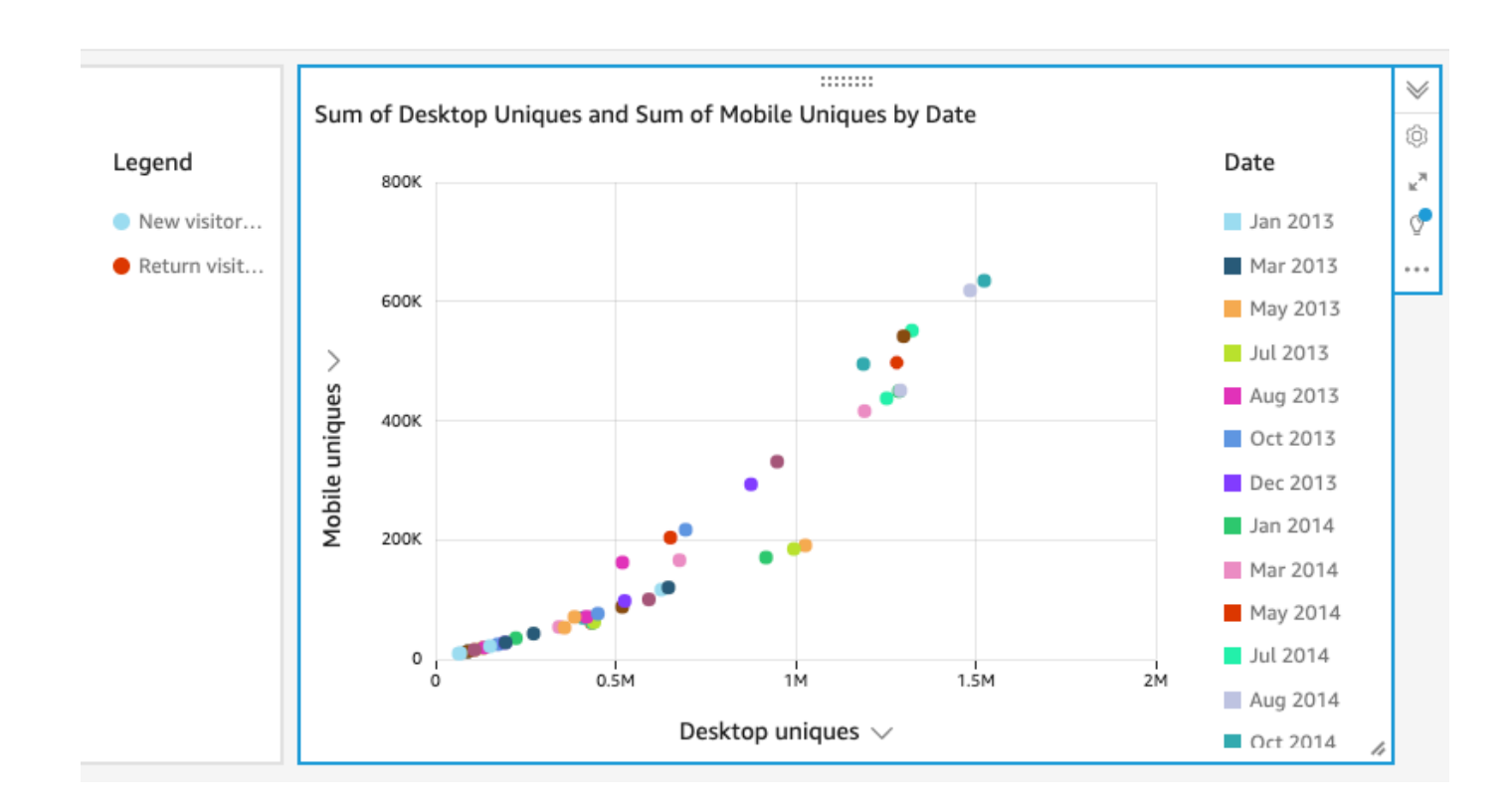

## Modification des deux représentations visuelles en modifiant la disposition de la présentation visuelle et en ajoutant un filtre

Modifiez les deux représentations visuelles en modifiant leur emplacement et leur taille, ainsi qu'en ajoutant un filtre et en l'appliquant à chacune d'elles.

Modification de la disposition visuelle

Modifiez les deux représentations visuelles en modifiant leur emplacement et leur taille.

Pour modifier les deux représentations visuelles

- 1. Dans votre analyse, sélectionnez la représentation visuelle du graphique.
- 2. Sélectionnez la poignée de redimensionnement en bas à droite de la représentation visuelle et faites-la glisser vers le haut et vers la gauche, jusqu'à ce que la représentation visuelle soit réduite à la moitié de sa taille précédente, horizontalement et verticalement.

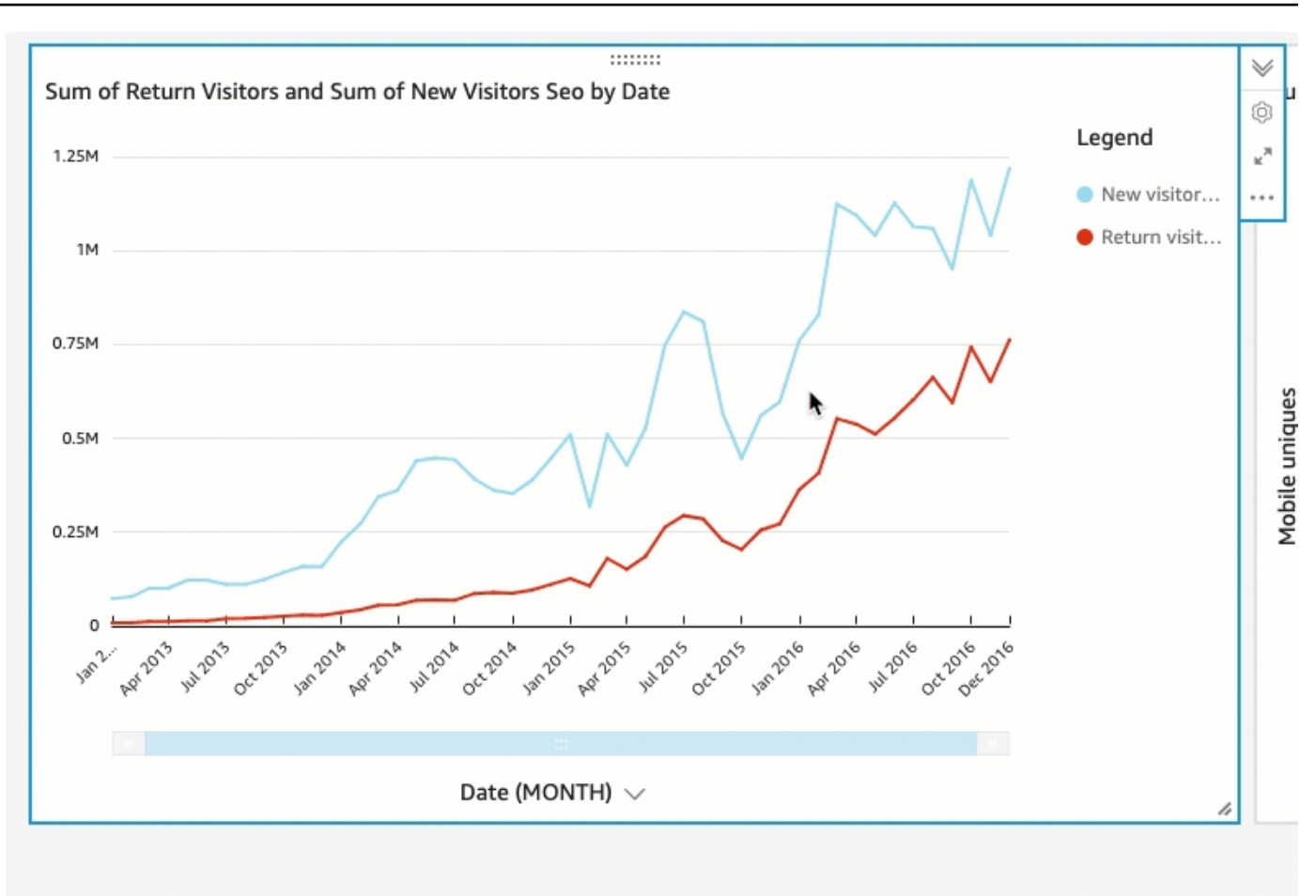

- 3. Répétez cette procédure sur la représentation visuelle du diagramme à points.
- 4. Sélectionnez la poignée de déplacement dans le diagramme à points et faites-la glisser à droite du graphique linéaire afin qu'ils soient côte à côte.

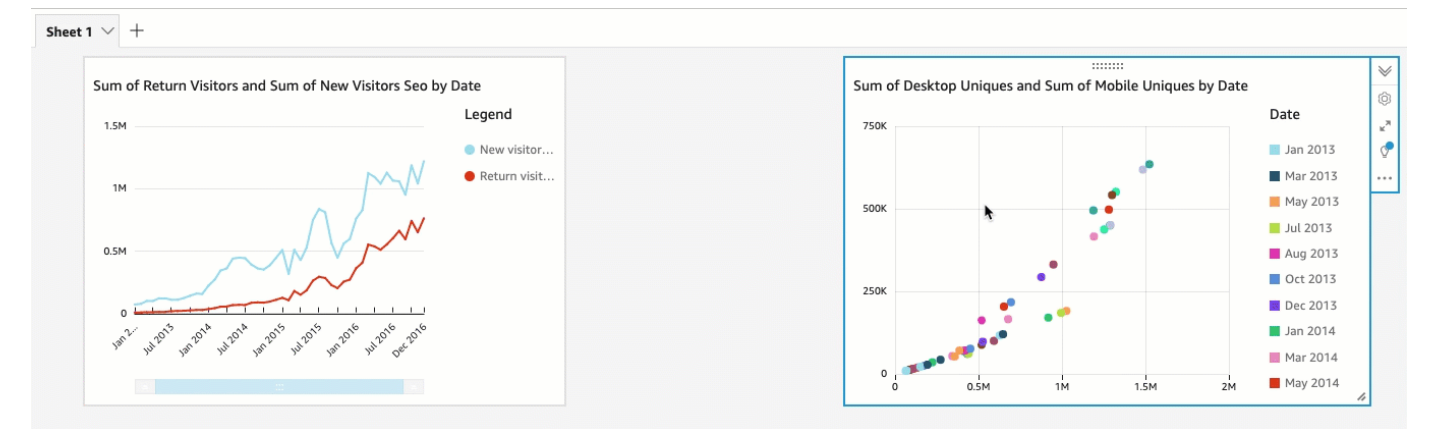

Modification des deux représentations visuelles en ajoutant un filtre

Modifiez les deux représentations visuelles en ajoutant un filtre et en l'appliquant à chacune d'elles.

Pour ajouter un filtre aux deux représentations visuelles

- 1. Dans l'analyse , , choisissez la représentation graphique du diagramme à points.
- 2. Choisissez Filtrer à gauche.
- 3. Dans le volet Filtres, cliquez sur l'icône plus, puis choisissez le champ Date sur lequel filtrer.

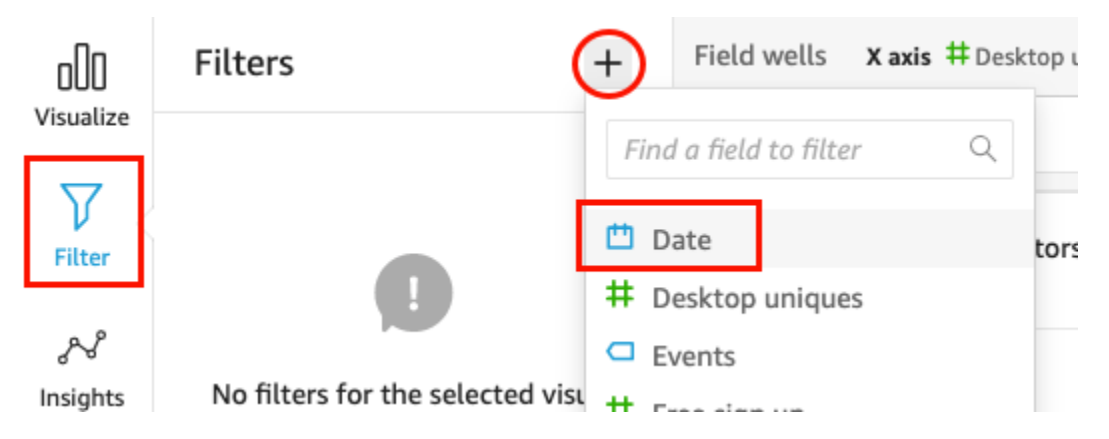

4. Choisissez le nouveau filtre pour le développer.

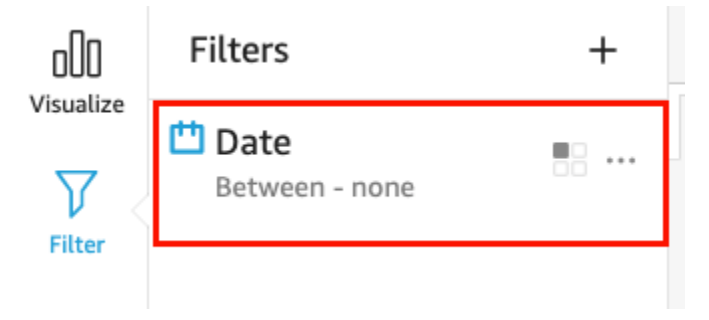

5. Dans le volet Modifier le filtre, pour Type de filtre, choisissez le type de comparaison Après.

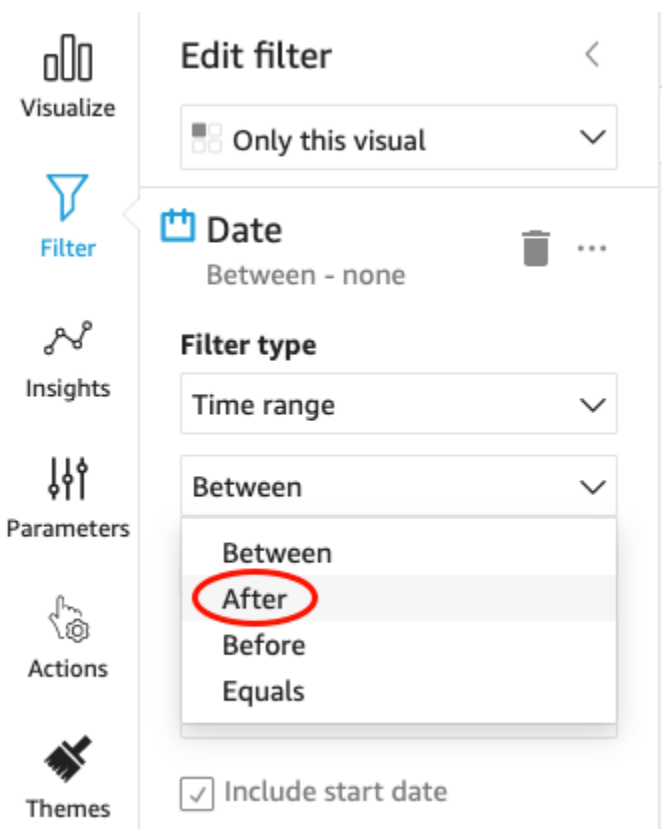

6. Entrez la valeur de date de début de 01/01/2014.

Sélectionnez Date, 2014pour l'année, janvier pour le mois, puis 1sur le calendrier.

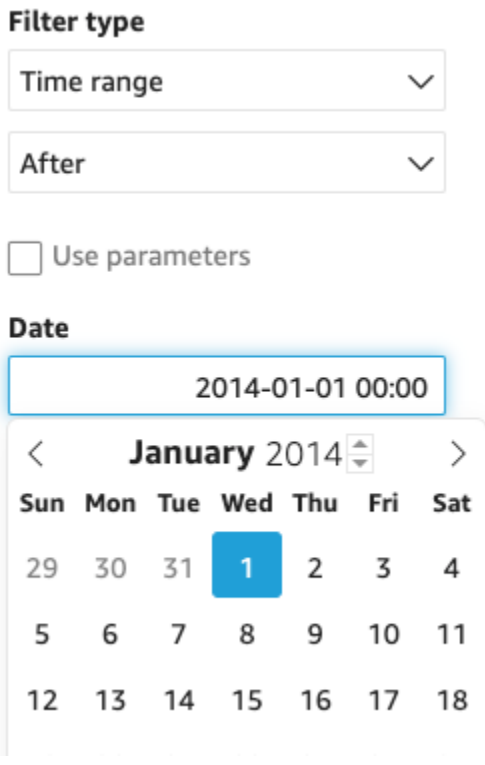

7. Dans le volet Modifier le filtre, choisissez Appliquer pour appliquer le filtre à la représentation visuelle.

Le filtre est appliqué à la représentation visuelle du nuage de points. Il est indiqué par une icône de filtre dans le menu déroulant du visuel.

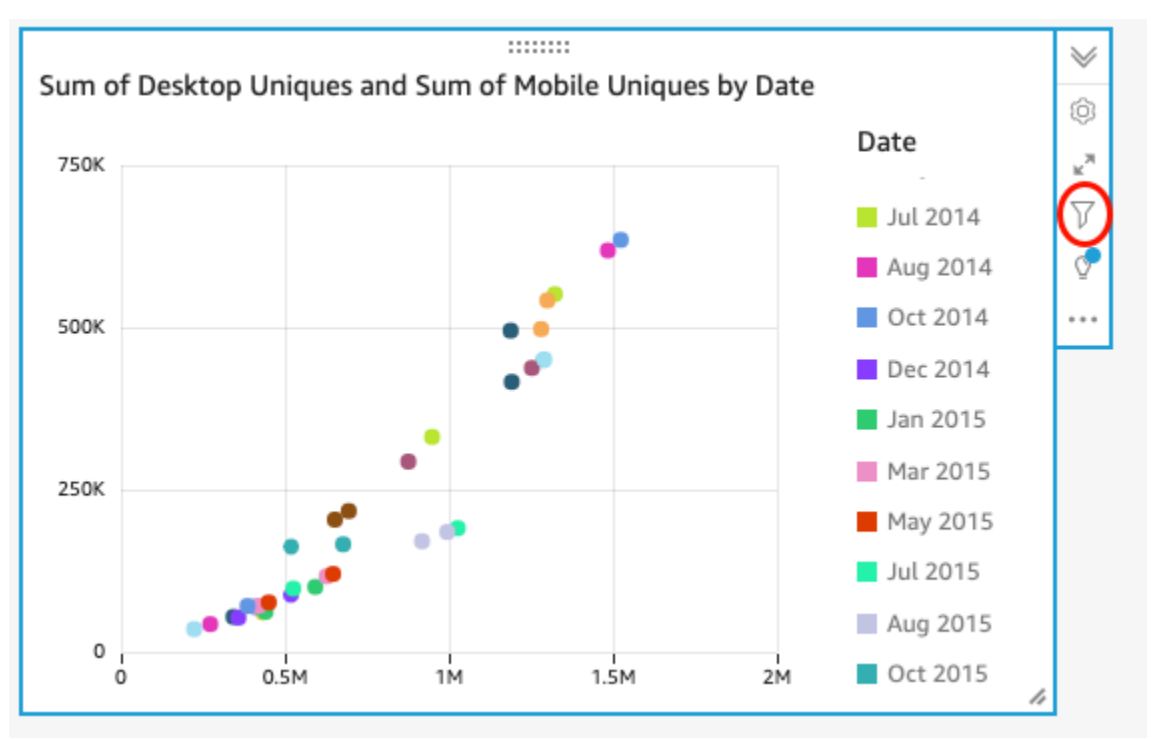

8. Appliquez le filtre à la représentation visuelle du graphique linéaire.

Dans le volet Filtre de gauche, choisissez à nouveau le filtre Date et choisissez Visuel unique, puis choisissez Tous les visuels de cet ensemble de données.

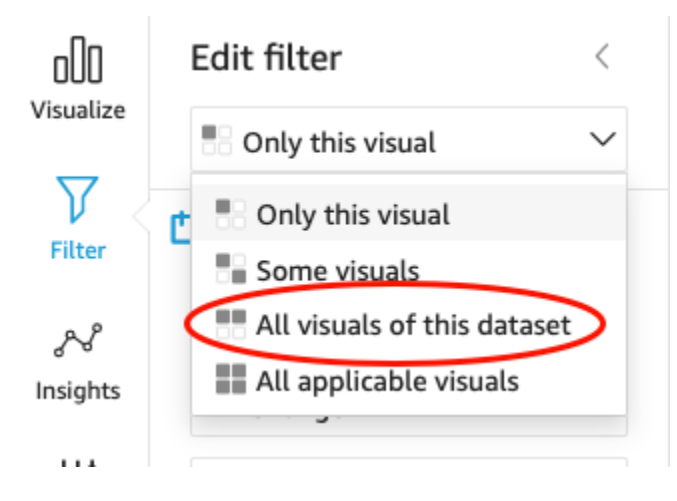

Le filtre est également appliqué à la représentation visuelle du graphique linéaire.

### Étapes suivantes

Créez un tableau de bord de votre analyse en utilisant la procédure dans [Tutoriel : Création d'un](#page-92-0)  [QuickSight tableau de bord Amazon.](#page-92-0)

### <span id="page-92-0"></span>Tutoriel : Création d'un QuickSight tableau de bord Amazon

Utilisez la procédure suivante pour créer un tableau de bord à partir de l'analyse que vous avez créée à l'aide de la procédure [Tutoriel : Création d'une QuickSight analyse Amazon.](#page-79-0)

Pour créer un tableau de bord à partir de votre analyse

1. Dans votre analyse, choisissez Publier dans la barre d'applications en haut à droite.

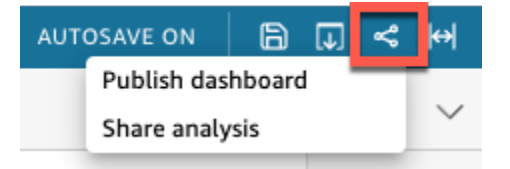

2. Dans la page Publier le tableau de bord qui s'ouvre, choisissez Publier le nouveau tableau de bord sous, puis saisissez le nom **Marketing Dashboard**.

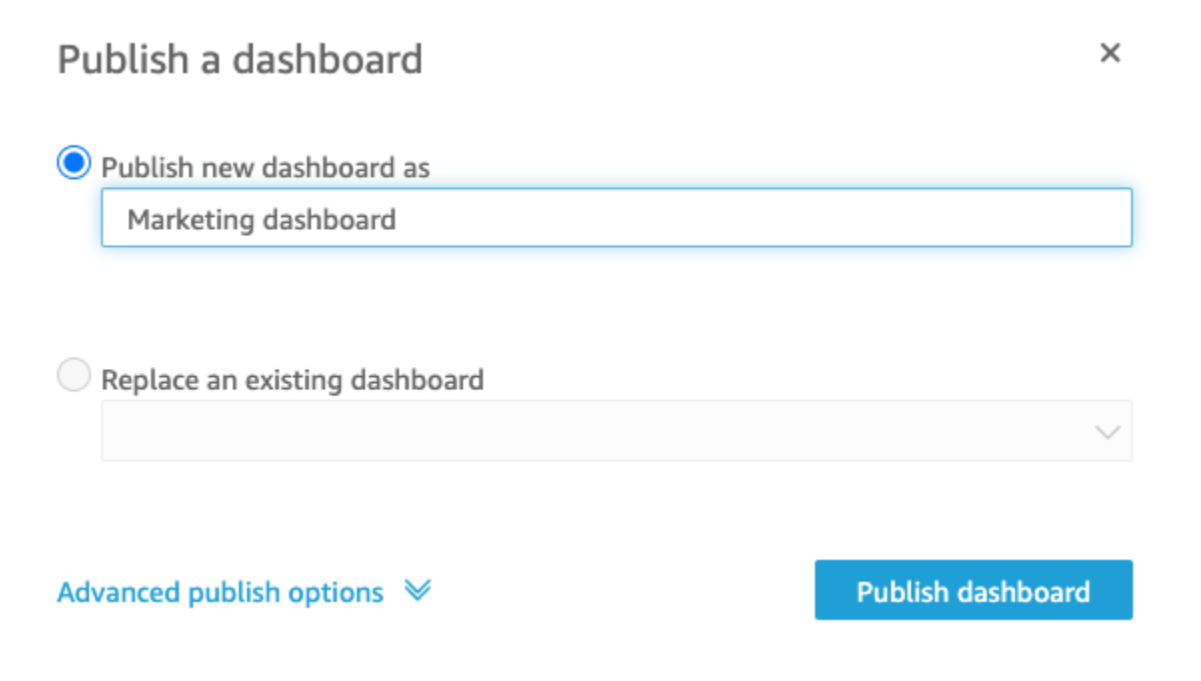

3. Choisissez Publish dashboard (Publier le tableau de bord).

Le tableau de bord est maintenant publié.

4. Dans la page Partager le tableau de bord qui s'ouvre, cliquez sur l'icône X pour la fermer. Vous pouvez partager le tableau de bord ultérieurement en utilisant l'option de partage de la page du tableau de bord.

# Utilisation de la QuickSight console Amazon

Dans la rubrique suivante, vous trouverez une brève introduction à l'utilisation de l'interface QuickSight utilisateur Amazon.

#### **Rubriques**

- [Utilisation du QuickSight menu et de la page de destination Amazon](#page-93-0)
- [Utilisation de la page de QuickSight démarrage d'Amazon](#page-96-0)
- [Choisir une langue sur Amazon QuickSight](#page-99-0)
- [Utilisation de l'application QuickSight mobile Amazon](#page-101-0)

## <span id="page-93-0"></span>Utilisation du QuickSight menu et de la page de destination Amazon

Une fois connecté à Amazon QuickSight, la page d'accueil QuickSight d'Amazon s'affiche. Dans cette page figurent des onglets qui vous donnent accès à vos analyses, à vos tableaux de bord et à nos didacticiels vidéo. Il fournit également une barre de menu dans la partie supérieure, avec des options pour les éléments suivants :

- Recherche sur Amazon QuickSight
- Choisir la AWS région dans laquelle vous souhaitez travailler
- Accès à votre profil utilisateur (communauté, sélection de la langue et aide)
- Création d'une nouvelle analyse
- Gestion des données

#### **a** Note

Consultez votre administrateur avant de changer votre Région AWS. Votre configuration par défaut Région AWS est définie par votre QuickSight administrateur Amazon. La modification de la AWS région change l'endroit où votre travail est stocké.

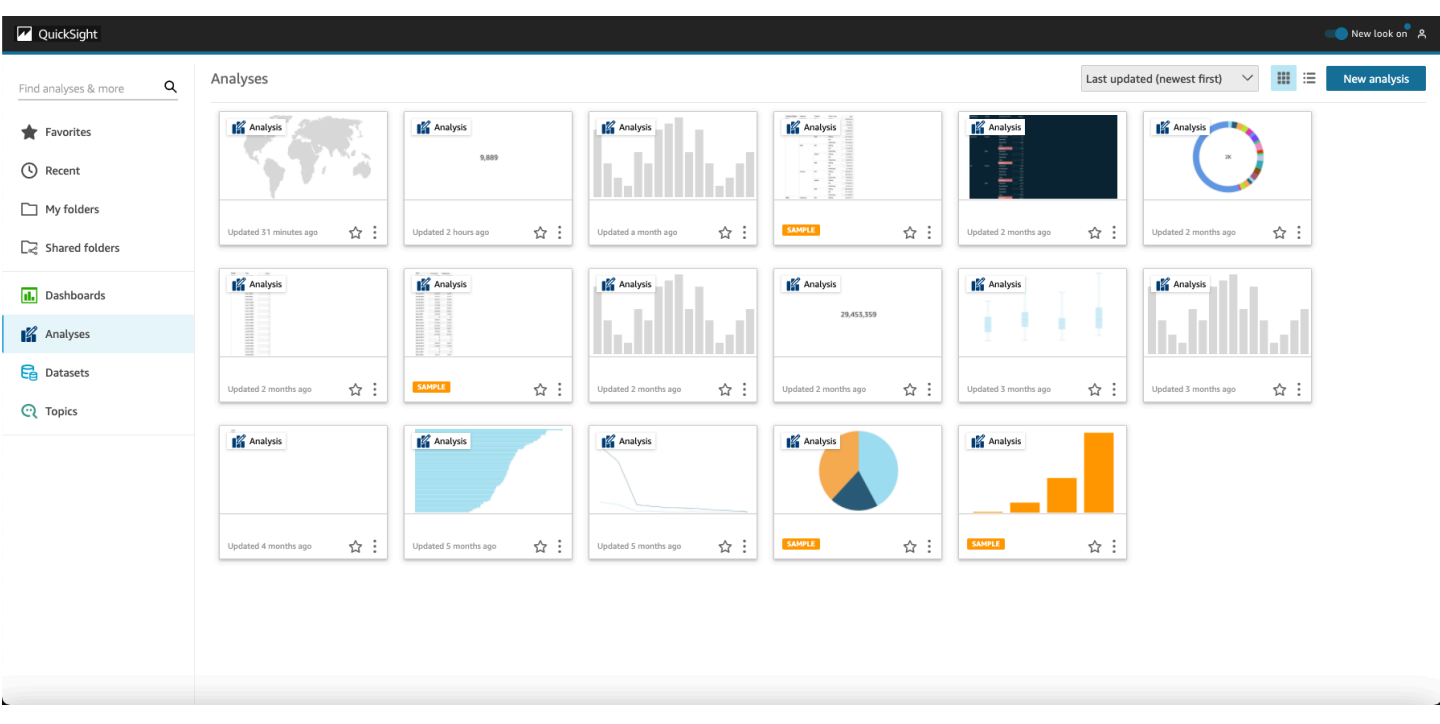

Pour visionner des vidéos sur Amazon QuickSight, choisissez votre nom d'utilisateur en haut à droite de n'importe quelle page, puis choisissez Tutoriels vidéos. Choisissez une vidéo à lire.

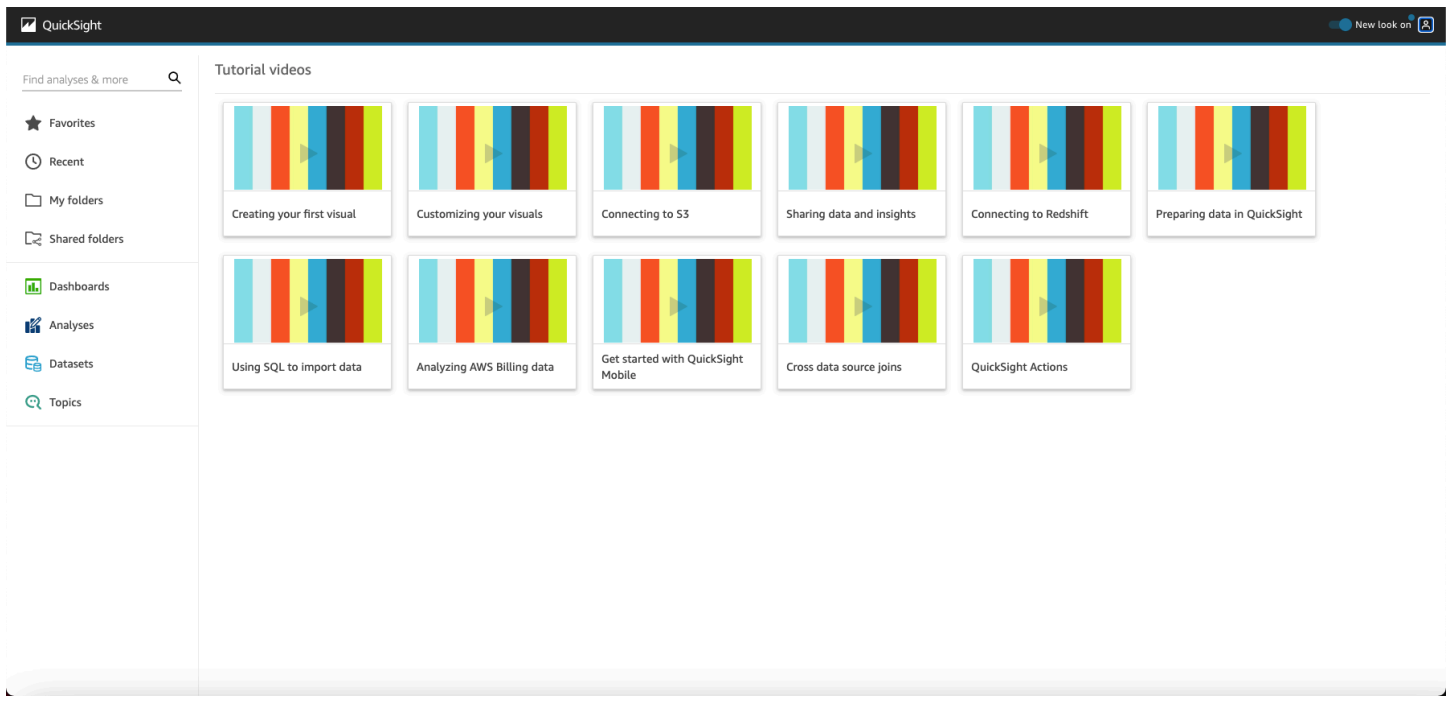

Pour accéder au menu du profil utilisateur, choisissez votre icône d'utilisateur en haut à droite de n'importe quelle page d'Amazon QuickSight. Utilisez ce menu pour gérer les QuickSight fonctionnalités d'Amazon, visiter la communauté, envoyer des commentaires sur les produits, choisir une langue, obtenir de l'aide dans la documentation ou vous déconnecter d'Amazon QuickSight.

#### Username

Account name

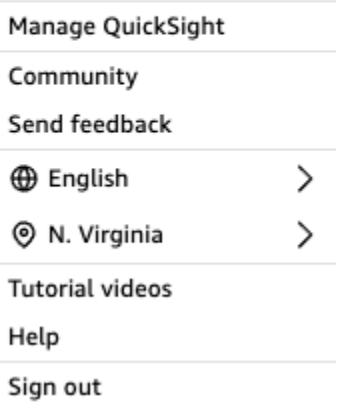

Les options suivantes sont disponibles à partir du menu du profil utilisateur :

- Gérer QuickSight : si vous disposez des autorisations appropriées, vous pouvez accéder aux fonctions administratives telles que la gestion des utilisateurs, des abonnements, de la [SPICEc](#page-270-0)apacité et des paramètres du compte.
- Communauté Choisissez cette option pour accéder à la communauté QuickSight en ligne Amazon.
- Envoyer un commentaire : il s'agit de votre lien direct avec l'équipe du produit. Utilisez ce formulaire simple pour signaler des problèmes, demander des fonctionnalités ou nous dire comment vous utilisez Amazon QuickSight.
- Nouveautés Découvrez les nouvelles fonctionnalités disponibles sur Amazon QuickSight.
- Paramètre de langue Choisissez la langue que vous souhaitez utiliser dans l'interface QuickSight utilisateur d'Amazon.
- Réglage de la région : choisissez Région AWS celle dans laquelle vous souhaitez travailler.

#### **a** Note

Consultez votre administrateur avant de changer votre Région AWS. Votre configuration par défaut Région AWS est définie par votre QuickSight administrateur Amazon. La modification de la AWS région change l'endroit où votre travail est stocké.

• Tutoriels vidéos — Cela ouvrira la page des didacticiels vidéo où vous pourrez regarder des vidéos sur Amazon QuickSight.

- Aide Cela ouvrira la AWS documentation officielle, que vous pourrez consulter en ligne, sur Kindle ou au format PDF.
- Déconnexion : choisissez cette option pour vous déconnecter d'Amazon QuickSight et de votre AWS session.

## <span id="page-96-0"></span>Utilisation de la page de QuickSight démarrage d'Amazon

Pour afficher les tableaux de bord disponibles, choisissez l'onglet Tableaux de bord figurant à gauche. Choisissez un tableau de bord sur la page pour l'ouvrir.

Pour afficher les analyses disponibles, choisissez l'onglet Analyses figurant à gauche. Il s'agit de la page par défaut lors de l' QuickSight ouverture d'Amazon. Choisissez une analyse pour l'ouvrir.

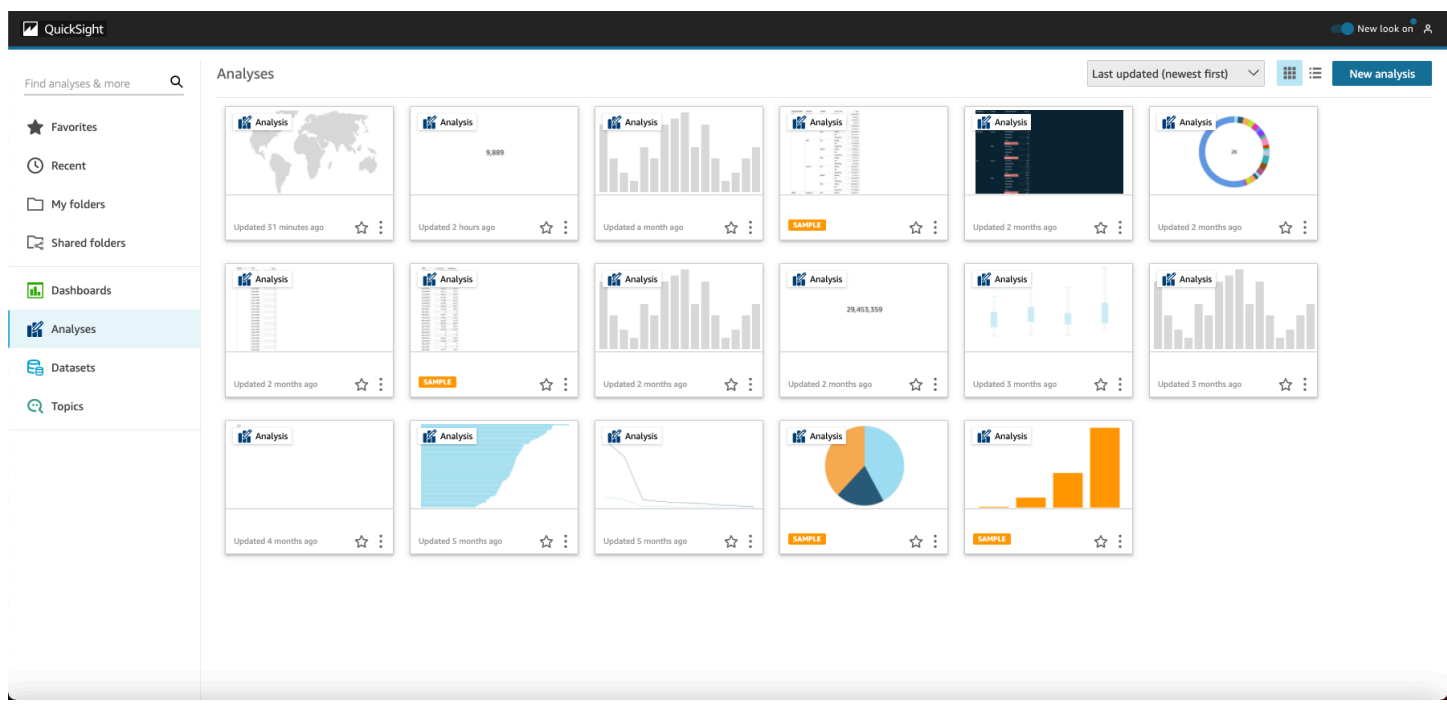

Pour afficher votre liste de tableaux de bord et d'analyses préférés, choisissez l'onglet Favoris. Vous pouvez ajouter des éléments à vos favoris en sélectionnant l'étoile près du titre du tableau de bord ou de l'analyse. Désélectionnez l'étoile pour supprimer l'élément de vos favoris.

Pour créer une analyse, choisissez New analysis (Nouvelle analyse) en haut à gauche. Vous êtes alors dirigé vers la page Jeux de données. Choisissez un ensemble de données pour commencer à l'analyser.

Pour afficher les jeux de données actuels ou pour créer un nouveau jeu de données, choisissez l'onglet Jeux de données. Vous êtes alors dirigé vers la page Jeux de données, qui affiche les jeux de

données auxquels vous avez accès. (S'ils ne tiennent pas tous sur une page, vous pouvez naviguer entre les pages.) À partir de cette page, vous pouvez choisir le jeu de données à analyser.

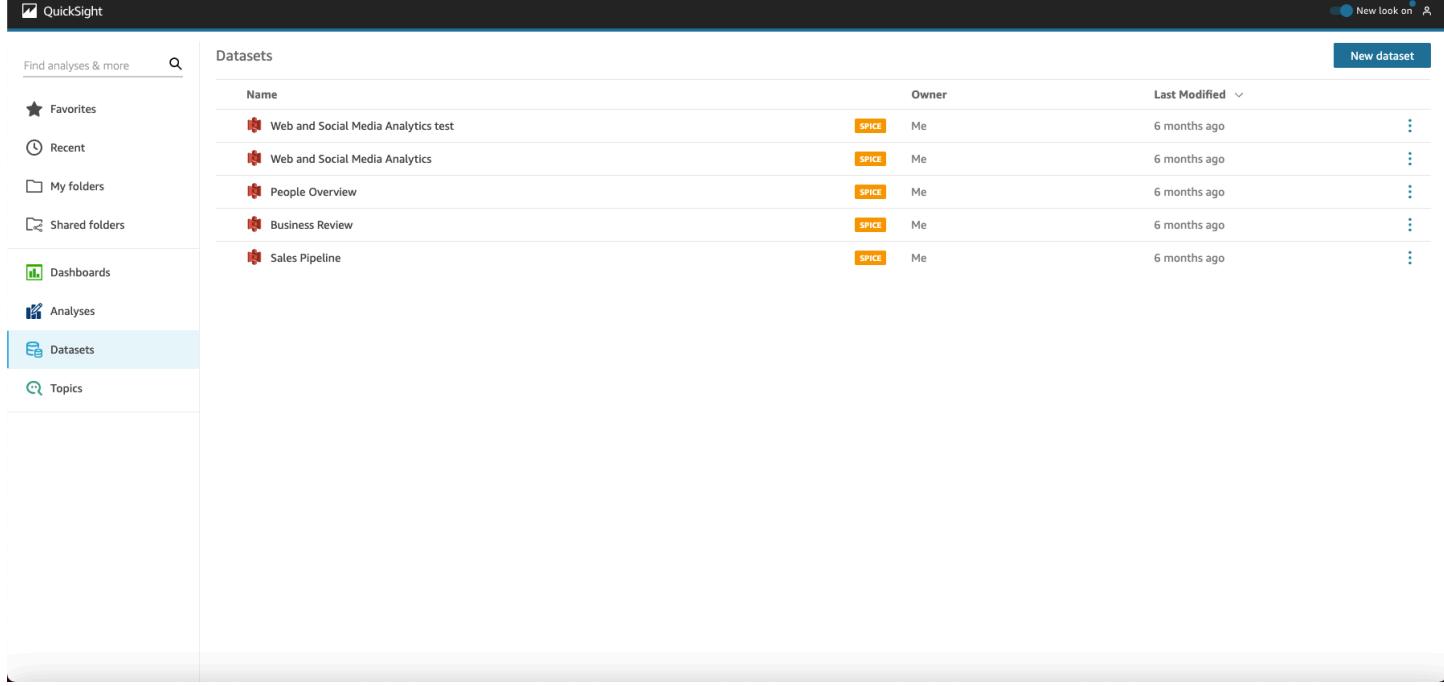

Pour créer un nouveau jeu de données, choisissez Nouveau jeu de données. À partir de cette page, vous pouvez charger un fichier ou créer un nouveau jeu de données basé sur une source de données (connexion à des données externes). Les icônes représentant les nouvelles sources de données figurent dans la partie supérieure de l'écran sous From new data sources (À partir de nouvelles sources de données). Les icônes représentant les sources de données existantes sont affichées après, sous From existing data sources (À partir de sources de données existantes).

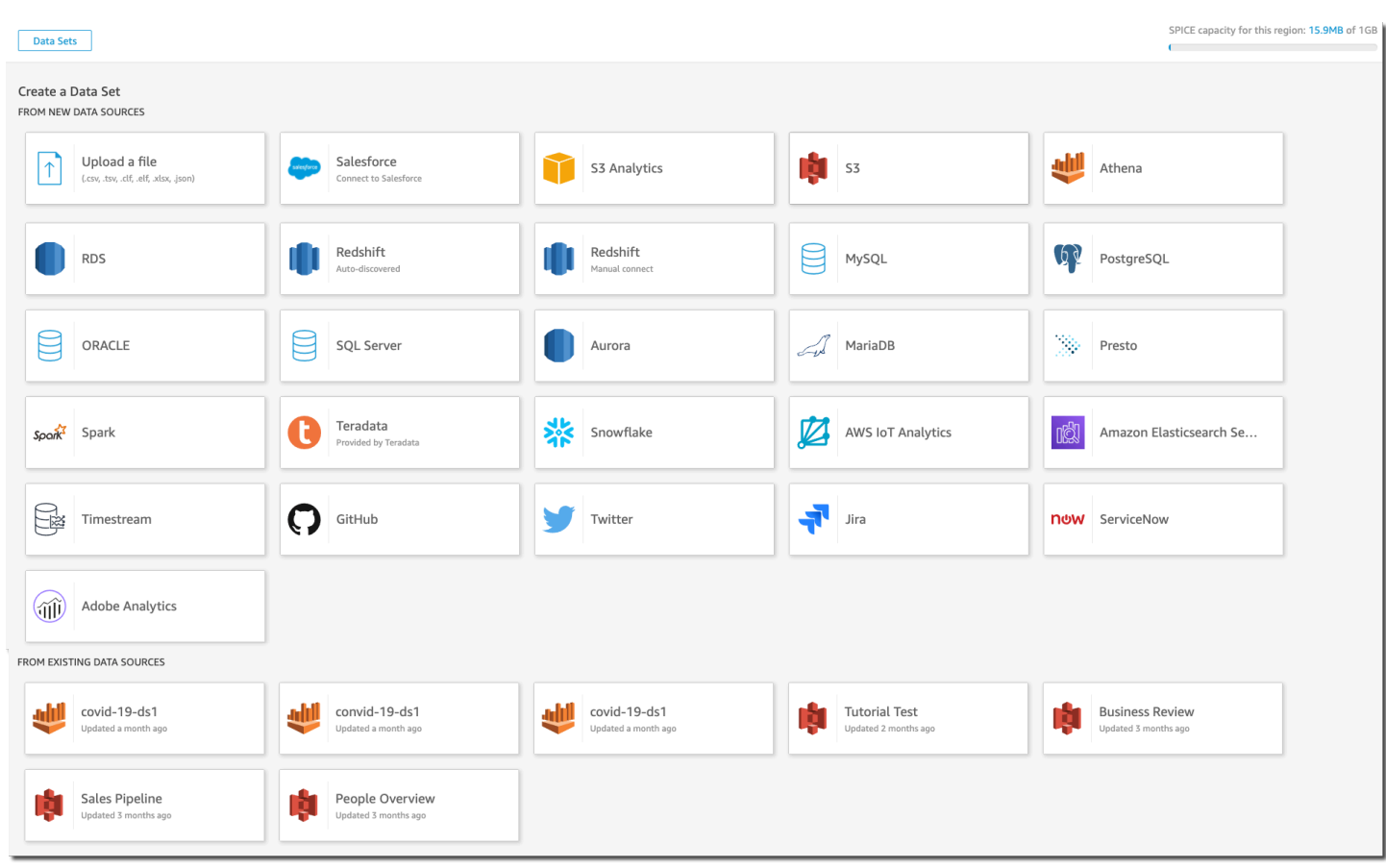

### Recherche sur Amazon QuickSight

Dans la barre de recherche, vous pouvez rechercher des analyses et des tableaux de bord. Pour utiliser l'outil de recherche, accédez à la Page de démarrage et choisissez la zone de recherche figurant en haut à gauche de la page. Entrez ensuite tout ou partie du nom de l'ensemble de données, de l'analyse ou du tableau de bord à rechercher. La recherche n'est pas sensible à la casse.

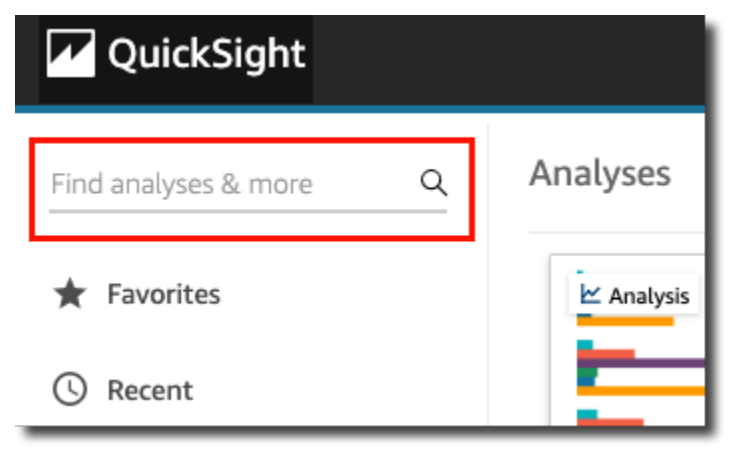

Une fois que vous avez localisé l'élément recherché, vous pouvez l'ouvrir directement à partir des résultats de recherche. Vous pouvez modifier un ensemble de données, créer une analyse à partir d'un ensemble de données ou accéder à une analyse ou à un tableau de bord. Choisissez un élément dans les résultats de recherche pour l'ouvrir.

## <span id="page-99-0"></span>Choisir une langue sur Amazon QuickSight

Vous pouvez choisir la langue que vous souhaitez utiliser dans l'interface QuickSight utilisateur d'Amazon. Cette option est définie séparément pour chaque utilisateur individuel. La première fois qu'un utilisateur se connecte, Amazon QuickSight détecte et sélectionne une langue appropriée. Ce choix est basé sur les préférences du navigateur de l'utilisateur et ses interactions avec les AWS sites Web localisés.

Amazon QuickSight prend en charge les langues suivantes :

Langues disponibles dans l'interface QuickSight utilisateur d'Amazon

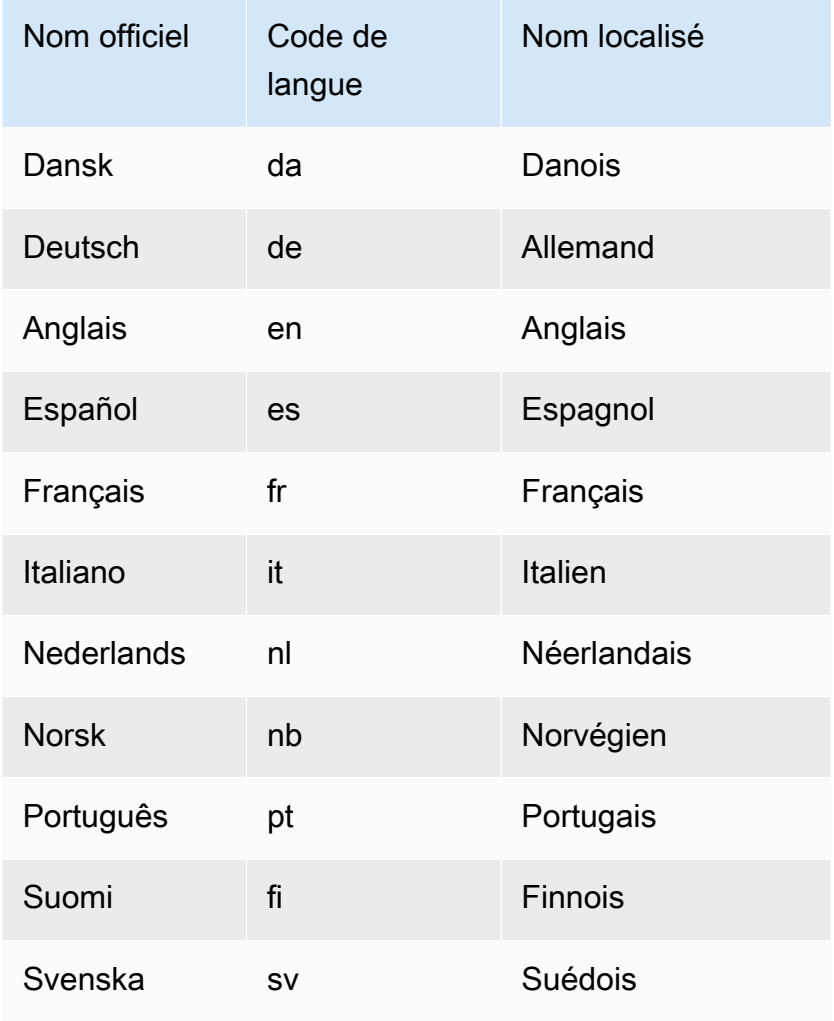

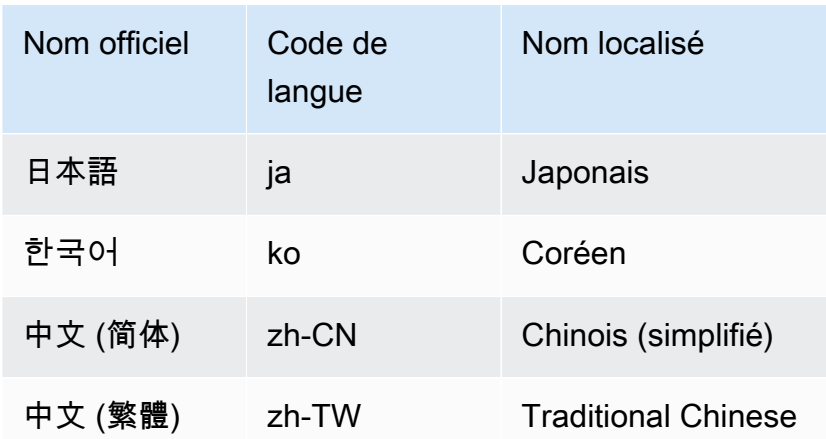

Le choix d'une langue modifie uniquement les éléments de l'interface utilisateur. Les éléments suivants ne sont pas traduits :

- Mots clés QuickSight réservés par Amazon
- Entrée utilisateur
- Données
- Formats de date ou de nombre
- Les analyses d'apprentissage machine, les analyses suggérées ou les calculs dans les narrations (y compris le texte)

Utilisez la procédure suivante pour modifier la langue de l' QuickSight interface Amazon.

- 1. Cliquez sur votre nom d'utilisateur figurant en haut à droite de l'écran.
- 2. Pour ouvrir le menu des options de langue, choisissez le symbole > en regard de la langue actuelle.

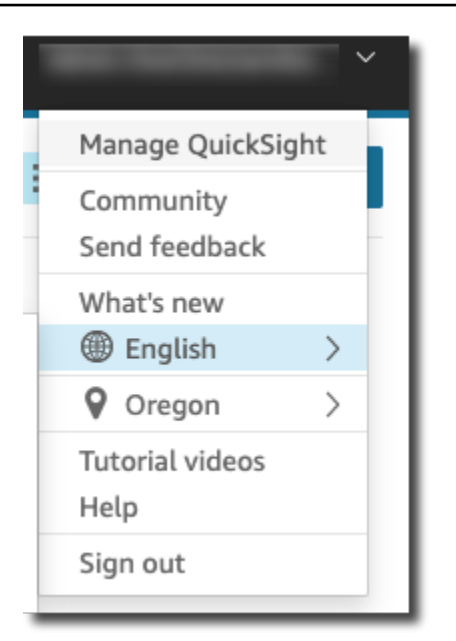

3. Choisissez la langue que vous souhaitez utiliser.

## <span id="page-101-0"></span>Utilisation de l'application QuickSight mobile Amazon

L'application QuickSight mobile Amazon vous permet d'obtenir des informations en toute sécurité à partir de vos données, où que vous soyez ; de mettre en favori, de parcourir et d'interagir avec vos tableaux de bord ; d'explorer vos données à l'aide de filtres ; de garder une longueur d'avance grâce aux prévisions ; de recevoir des alertes par e-mail lorsque des modifications inattendues se produisent dans vos données ; et de partager ces informations avec vos collègues.

Pour une présentation rapide de l'application, consultez [Amazon QuickSight annonce la toute](https://aws.amazon.com/blogs/big-data/announcing-the-new-mobile-app-for-amazon-quicksight/)  [nouvelle application QuickSight mobile](https://aws.amazon.com/blogs/big-data/announcing-the-new-mobile-app-for-amazon-quicksight/) sur le AWS Big Data Blog.

L'application QuickSight mobile n'est pas disponible dans la région eu-central-2 Europe (Zurich).

QuickSight les comptes intégrés à IAM Identity Center ne sont pas pris en charge par l'application QuickSight mobile Amazon.

Pour commencer à utiliser l'application QuickSight mobile, effectuez l'une des opérations suivantes :

- [Télécharger la version iOS à partir de l'App Store iOS](https://apps.apple.com/us/app/amazon-quicksight/id1148226615)
- [Télécharger la version Android à partir de Google Play](https://play.google.com/store/apps/details?id=com.amazonaws.quicksight.mobile)

# Connexion aux données sur Amazon QuickSight

Des personnes occupant de nombreux rôles différents utilisent Amazon QuickSight pour les aider à effectuer des analyses et des calculs avancés, à concevoir des tableaux de bord de données, à intégrer des analyses et à prendre des décisions plus éclairées. Avant que cela ne se produise, quelqu'un qui comprend vos données doit les ajouter QuickSight. QuickSight prend en charge les connexions directes et les téléchargements à partir de diverses sources.

Une fois que vos données sont disponibles dans l'édition QuickSight Standard, vous pouvez effectuer les opérations suivantes :

- Transformez le jeu de données grâce au formatage des champs, aux hiérarchies, aux conversions de types de données et aux calculs.
- Créez une ou plusieurs analyses de données selon le jeu de données que vous venez de créer.
- Partagez votre analyse avec d'autres personnes pour qu'elles puissent vous aider à la concevoir.
- Ajoutez des tableaux, des graphiques, d'autres jeux de données et plusieurs pages (appelées feuilles) à votre analyse de données.
- Créez une présentation agréable grâce à la mise en forme et à des thèmes personnalisés.
- Rendez cette présentation interactive à l'aide de paramètres, de contrôles, de filtres et d'actions personnalisées.
- Combinez des données qui proviennent de plusieurs sources de données, puis créez de nouvelles hiérarchies pour l'analyse détaillée et les calculs uniquement disponibles pendant les analyses, tels que les agrégations, les fonctions de fenêtre, etc.
- Publiez votre analyse sous forme de tableau de bord de données interactif.
- Partagez le tableau de bord afin que d'autres personnes puissent l'utiliser, même si elles ne se servent pas de l'analyse sur laquelle il est basé.
- Ajoutez des données pour créer davantage d'analyses et de tableaux de bord.

Une fois que vos données sont disponibles dans QuickSight l'édition Enterprise, vous pouvez effectuer différentes opérations en fonction de votre rôle. Si vous pouvez créer des jeux de données, concevoir des analyses et publier des tableaux de bord, vous pouvez également faire tout ce que les utilisateurs de l'édition Standard peuvent faire.

En outre, voici quelques exemples de tâches supplémentaires que vous pouvez effectuer :

- Créez des analyses qui utilisent QuickSight des informations, notamment des informations basées sur le machine learning (ML) pour les prévisions, la détection des anomalies et des valeurs aberrantes, et l'identification des facteurs clés.
- Concevez des présentations narratives avec du texte, des couleurs, des images et des calculs.
- Ajoutez des données depuis Virtual Private Clouds (VPC) et sources de données sur site, avec un chiffrement des données au repos.
- Contrôlez l'accès aux jeux de données en ajoutant une sécurité au niveau des lignes et des colonnes.
- Actualisez les jeux de données importés toutes les heures.
- Partagez des rapports envoyés par e-mail.

Si vous développez des applications ou utilisez les AWS SDK et AWS Command Line Interface (AWS CLI), vous pouvez effectuer les opérations suivantes et bien plus encore :

- Ajoutez des analyses intégrées ainsi que des tableaux de bord interactifs intégrés aux sites Web et aux applications.
- Utilisez les opérations d'API pour gérer les sources de données et les jeux de données.
- Actualisez les données importées plus fréquemment à l'aide des opérations de l'API d'ingestion de données.
- Créez des scripts, puis transférez et créez des modèles à partir d'analyses et de tableaux de bord à l'aide d'opérations d'API.
- Attribuez des rôles de sécurité par programmation à des personnes en fonction des paramètres gérés par les administrateurs système.

Si vous exercez des fonctions administratives dans QuickSight, vous pouvez effectuer les opérations suivantes et bien plus encore :

- Gérez la sécurité avec des dossiers partagés pour organiser le travail de vos équipes et les aider à collaborer avec des tableaux de bord, des analyses et des jeux de données.
- Ajoutez QuickSight à votre VPC pour permettre l'accès aux données dans le VPC et les sources de données sur site.
- Protégez les données sensibles grâce à un contrôle d'accès précis aux sources de AWS données.
- Attribuez manuellement le rôle de sécurité d' QuickSight auteur à des personnes afin qu'elles puissent préparer des ensembles de données, concevoir des analyses et publier des tableaux de bord de données à un coût fixe par mois.
- Attribuez manuellement aux utilisateurs le rôle de sécurité du QuickSight lecteur afin qu'ils puissent interagir en toute sécurité avec les tableaux de bord de données publiés pay-per-session .

Si vous vous abonnez à des tableaux de bord, procédez comme suit :

- Utilisez des tableaux de bord interactifs conçus par votre équipe d'experts et abonnez-vous à ces tableaux de bord.
- Profitez d'une interface simplifiée et épurée.
- Affichez les instantanés du tableau de bord par e-mail.
- Concentrez-vous sur la prise de décisions avec les données à portée de main.

Après vous être connecté à des données ou les avoir importées, vous créez un jeu de données pour mettre en forme et préparer les données à partager et à réutiliser. Vous pouvez consulter vos ensembles de données disponibles sur la page Ensembles de données, à laquelle vous pouvez accéder en choisissant Gérer les données sur la page de QuickSight démarrage d'Amazon. Vous pouvez afficher les sources de données disponibles et créer un nouveau jeu de données sur la page Créer un jeu de données. Pour ouvrir celle-ci, accédez en sélectionnant Nouveau jeu de données sur la page Jeux de données.

#### **Rubriques**

- [Sources de données prises en charge](#page-105-0)
- [Quotas de source de données](#page-110-0)
- [Valeurs et types de données pris en charge](#page-112-0)
- [Exemples d'Amazon QuickSight Connection](#page-125-0)
- [Création d'jeux de données](#page-174-0)
- [Modifier des jeux de données](#page-191-0)
- [Rétablissement des jeux de données aux versions publiées précédentes](#page-192-0)
- [Dupliquer des jeux de données](#page-194-0)
- [Changer des jeux de données](#page-195-0)
- [Partager des jeux de données](#page-197-0)
- [Tableaux de bord de suivi et analyses utilisant un jeu de données](#page-199-0)
- [Utilisation des paramètres du jeu de données dans Amazon QuickSight](#page-199-1)
- [Utilisation de la sécurité au niveau des lignes \(RLS\) dans Amazon QuickSight](#page-217-0)
- [Utiliser la sécurité au niveau des colonnes \(CLS\) pour restreindre l'accès à un jeu de données](#page-240-0)
- [Exécuter des requêtes en tant que rôle IAM dans Amazon QuickSight](#page-242-0)
- [Supprimer des jeux de données](#page-254-0)
- [Ajout d'un jeu de données à une analyse](#page-256-0)
- [Utilisation de sources de données sur Amazon QuickSight](#page-261-0)

## <span id="page-105-0"></span>Sources de données prises en charge

Amazon QuickSight prend en charge diverses sources de données que vous pouvez utiliser pour fournir des données à des fins d'analyse. Les sources de données suivantes sont prises en charge :

### Se connecter aux données relationnelles

Vous pouvez utiliser l'un des magasins de données relationnels suivants comme sources de données pour Amazon QuickSight :

- Amazon Athena
- Amazon Aurora
- Amazon OpenSearch Service
- Amazon Redshift
- Amazon Redshift Spectrum
- Amazon S3
- Analyses Amazon S3
- Apache Spark 2.0 ou version ultérieure
- AWS IoT Analytics
- Databricks (plate-forme E2 uniquement) sur Spark 1.6 ou version ultérieure, jusqu'à la version 3.0
- Exasol 7.1.2 ou version ultérieure
- Google BigQuery
- MariaDB 10.0 ou version ultérieure
- Microsoft SQL Server 2012 ou version ultérieure
- MySQL 5.7 ou version ultérieure

#### **a** Note

À compter d'octobre 2023, la communauté MySQL a cessé de prendre en charge la version 5.7 de MySQL. Cela signifie qu'Amazon ne QuickSight prendra plus en charge les nouvelles fonctionnalités, les améliorations, les corrections de bogues ou les correctifs de sécurité pour MySQL 5.7. Support de la charge de travail de requêtes existante dans la mesure du possible. QuickSight les clients peuvent toujours utiliser les ensembles de données MySQL 5.7 avec QuickSight, mais nous les encourageons à mettre à niveau leurs bases de données MySQL (DB) vers la version majeure 8.0 ou supérieure. Pour consulter la déclaration fournie par Amazon RDS, consultez l'article Le [comportement d'adhésion à](https://repost.aws/articles/ARHdQg4IelQS2uyXkNrINw-A/announcement-amazon-rds-extended-support-opt-in-behavior-is-changing-upgrade-your-amazon-rds-for-mysql-5-7-database-instances-before-february-29-2024-to-avoid-potential-increase-in-charges) [Amazon RDS Extended Support est en train de changer. Mettez à niveau vos instances](https://repost.aws/articles/ARHdQg4IelQS2uyXkNrINw-A/announcement-amazon-rds-extended-support-opt-in-behavior-is-changing-upgrade-your-amazon-rds-for-mysql-5-7-database-instances-before-february-29-2024-to-avoid-potential-increase-in-charges) [de base de données Amazon RDS for MySQL 5.7 avant le 29 février 2024 afin d'éviter une](https://repost.aws/articles/ARHdQg4IelQS2uyXkNrINw-A/announcement-amazon-rds-extended-support-opt-in-behavior-is-changing-upgrade-your-amazon-rds-for-mysql-5-7-database-instances-before-february-29-2024-to-avoid-potential-increase-in-charges)  [éventuelle augmentation](https://repost.aws/articles/ARHdQg4IelQS2uyXkNrINw-A/announcement-amazon-rds-extended-support-opt-in-behavior-is-changing-upgrade-your-amazon-rds-for-mysql-5-7-database-instances-before-february-29-2024-to-avoid-potential-increase-in-charges) des frais.

Amazon RDS a mis à jour ses paramètres de sécurité pour Amazon RDS MySQL 8.3. Toutes les connexions depuis QuickSight Amazon RDS MySQL 8.3 sont activées par défaut avec le protocole SSL. C'est la seule option disponible pour les connexions MySQL 8.3.

- Oracle 12c ou version ultérieure
- PostgreSQL 9.3.1 ou version ultérieure
- Presto 0.167 ou version ultérieure
- Snowflake
- Starburst
- Trino
- Teradata 14.0 ou version ultérieure
- Timestream

#### **a** Note

Vous pouvez accéder aux sources de données supplémentaires non répertoriées ici en les reliant ou les important à l'aide de sources de données prises en charge.

Les clusters Amazon Redshift, les bases de données Amazon Athena et les instances Amazon RDS sont autant d'éléments qui doivent être intégrés AWS. Les autres instances de base de données doivent se trouver dans l'un des environnements suivants pour être accessibles depuis Amazon QuickSight :

- Amazon EC2
- Bases de données locales (sur site)
- Données dans un centre de données ou un autre environnement accessible par Internet

Pour plus d'informations, consultez [Sécurité de l'infrastructure sur Amazon QuickSight.](#page-1985-0)

## Importation des données de fichier

Vous pouvez utiliser des fichiers dans Amazon S3 ou sur votre réseau local (sur site) comme sources de données. QuickSightprend en charge les fichiers dans les formats suivants :

- CSV et TSV Fichiers texte séparés par des virgules et des tabulations
- ELF et CLF Fichiers au format de journal commun et étendu
- JSON Fichiers de données semi-structurées ou plats
- XLSX Fichiers Microsoft Excel

QuickSight supporte le codage de fichiers UTF-8, mais pas UTF-8 (avec BOM).

Dans Amazon S3, les fichiers qui ont été compressés avec zip ou gzip ([www.gzip.org\)](http://www.gzip.org) peuvent être importés en l'état. Si vous avez utilisé un autre programme de compression pour les fichiers dans Amazon S3, ou si les fichiers se trouvent sur votre réseau local, vous devez les décompresser avant de les importer.

### Données JSON

Amazon prend en charge QuickSight nativement les fichiers plats JSON et les fichiers de données semi-structurés JSON.

Vous pouvez charger un fichier JSON ou vous connecter à votre compartiment Amazon S3 qui contient les données JSON. Amazon effectue QuickSight automatiquement une inférence de schéma et de type sur les fichiers JSON et les objets JSON intégrés. Il aplatit ensuite l'objet JSON, afin que vous puissiez analyser et visualiser les données générées par l'application.
La prise en charge de base des données des fichiers plats JSON comprend :

- Inférence du schéma
- Détermination des types de données
- Aplatissement des données
- Analyse des objets JSON (objets JSON intégrés) des fichiers plats

La prise en charge des structures de fichiers JSON (.json) comprend :

- Enregistrements JSON avec structures
- Enregistrements JSON avec des éléments racine en tant que tableaux

Vous pouvez également utiliser la fonction parseJson pour extraire des valeurs d'objets JSON dans un fichier texte. Par exemple, si votre fichier CSV est un objet JSON intégré dans l'un des champs, vous pouvez extraire une valeur à partir d'une paire clé-valeur spécifiée. Pour en savoir plus à ce sujet, consultez [parseJson](#page-415-0).

Les fonctionnalités JSON suivantes ne sont pas prises en charge :

- Lecture d'un objet JSON avec une structure contenant une liste d'enregistrements
- Les attributs de liste et les objets de liste d'un enregistrement SON sont ignorés lors de l'importation
- Personnalisation des paramètres de configuration ou de chargement
- Fonctions parseJSON pour SQL et analyses
- Message d'erreur en cas de JSON non valide
- Extraction d'un objet JSON d'une structure JSON
- Lecture d'enregistrements JSON délimités

Vous pouvez utiliser la fonction parseJson pour analyser les fichiers plats pendant la préparation des données. Cette fonction extrait les éléments de listes et de structures JSON valides.

Les valeurs JSON suivantes sont prises en charge :

- Objet JSON
- Chaîne (guillemets doubles)
- Nombre (entier et à virgule flottante)
- Booléen
- NULL

## Données de logiciel en tant que service (SaaS)

QuickSight peut se connecter à diverses sources de données SaaS (Software as a Service) soit en se connectant directement, soit en utilisant Open Authorization (OAuth).

Les sources SaaS qui prennent en charge la connexion directe sont les suivantes :

- Jira
- ServiceNow

Les sources SaaS qui utilisent OAuth demandent que vous autorisiez la connexion sur le site Web SaaS. Pour que cela fonctionne, vous QuickSight devez être en mesure d'accéder à la source de données SaaS via le réseau. Ces sources sont notamment les suivantes :

- Adobe Analytics
- GitHub
- Salesforce

Vous pouvez utiliser des rapports ou des objets dans les éditions suivantes de Salesforce comme sources de données pour Amazon QuickSight :

- Enterprise Edition
- Edition illimitée
- Edition Développeur

Pour vous connecter à des sources de données locales, vous devez ajouter vos sources de données et une interface réseau QuickSight spécifique à Amazon Virtual Private Cloud (Amazon VPC). Une fois correctement configuré, un VPC basé sur Amazon VPC ressemble énormément à un réseau traditionnel que vous pourriez exécuter dans votre propre centre de données. Il vous permet de sécuriser et d'isoler le trafic entre les ressources. Vous définissez et contrôlez les éléments du réseau en fonction de vos besoins, tout en bénéficiant des avantages du réseau cloud et de l'infrastructure évolutive d' AWS.

<span id="page-110-1"></span>Pour plus d'informations, consultez [Sécurité de l'infrastructure sur Amazon QuickSight.](#page-1985-0)

# Quotas de source de données

Les sources de données que vous utilisez avec Amazon QuickSight doivent respecter les quotas suivants.

#### Rubriques

- [Quotas SPICE pour les données importées](#page-110-0)
- [Quotas pour les requêtes SQL directes](#page-111-0)

### <span id="page-110-0"></span>Quotas SPICE pour les données importées

Lorsque vous créez un nouvel ensemble de données dans Amazon QuickSight, [SPICEl](#page-270-0)imite le nombre de lignes que vous pouvez ajouter à un ensemble de données. Vous pouvez ingérer des données dans SPICE à partir d'une requête ou d'un fichier. Chaque fichier peut contenir jusqu'à 2 000 colonnes. Chaque nom de colonne peut comporter jusqu'à 127 caractères Unicode. Chaque champ peut comporter jusqu'à 2 047 caractères Unicode.

Si vous souhaitez récupérer un sous-jeu de données à partir d'un plus grand ensemble, vous pouvez désélectionner des colonnes ou appliquer des filtres afin de réduire la taille des données. Si vous effectuez une importation depuis Amazon S3, chaque manifeste peut spécifier jusqu'à 1 000 fichiers.

Les quotas pour SPICE sont les suivants :

- 2 047 caractères Unicode pour chaque champ
- 127 caractères Unicode pour chaque nom de colonne
- 2 000 colonnes pour chaque fichier
- 1 000 fichiers pour chaque manifeste
- Pour l'édition Standard, 25 millions (25 000 000) de lignes ou 25 Go pour chaque jeu de données
- Pour l'édition Enterprise, 1 milliard (1 000 000 000) de lignes ou 1 To pour chaque jeu de données

Tous les quotas s'appliquent également aux jeux de données SPICE avec une sécurité au niveau des lignes.

Dans de rares cas, si vous ingérez de grandes lignes dans SPICE, il est possible que vous atteigniez le quota de gigaoctets par jeu de données avant d'atteindre le quota de lignes. La taille est basée sur la capacité occupée par les données dans SPICE après leur ingestion dans SPICE.

### <span id="page-111-0"></span>Quotas pour les requêtes SQL directes

Si vous n'importez pas de données dans SPICE, différentes quotas s'appliquent pour l'espace et le temps. Pour les opérations telles que la connexion, l'échantillonnage de données pour un jeu de données et la génération de représentations visuelles, des délais d'attente peuvent s'appliquer. Pour certaines opérations, ces quotas de délai d'attente sont définies par le moteur de base de données source. Dans d'autres cas, tels que la visualisation, Amazon QuickSight génère un délai d'attente au bout de 2 minutes.

Cependant, tous les pilotes de base de données ne réagissent pas au délai d'attente de 2 minutes, comme Amazon Redshift par exemple. Dans ce cas, la requête s'exécute pendant que la réponse est renvoyée, ce qui peut entraîner des requêtes de longue durée sur votre base de données. Lorsque cela se produit, vous pouvez annuler la requête à partir du serveur de base de données afin de libérer des ressources de base de données. Pour savoir comment procéder, suivez les instructions de votre serveur de base de données. Par exemple, pour plus d'informations sur la façon d'annuler des requêtes dans Amazon Redshift, consultez les sections [Annuler une requête dans](https://docs.aws.amazon.com/redshift/latest/dg/cancel_query.html) [Amazon Redshift](https://docs.aws.amazon.com/redshift/latest/dg/cancel_query.html) et [Implémenter la gestion de la charge de travail dans Amazon Redshift](https://docs.aws.amazon.com/redshift/latest/dg/cm-c-implementing-workload-management.html) dans Guide du développeur de la base de données Amazon Redshift.

Chaque ensemble de résultats issu d'une requête directe peut comporter jusqu'à 2 000 colonnes. Chaque nom de colonne peut comporter jusqu'à 127 caractères Unicode. Vous avez le choix entre plusieurs méthodes pour réduire la taille des données si vous souhaitez extraire des données à partir d'un tableau plus grand. Vous pouvez désélectionner les colonnes ou appliquer des filtres. Vous pouvez également utiliser des prédicats dans une requête SQL, par exemple WHERE ou HAVING. Si vos représentations visuelles expirent pendant une requête directe, vous pouvez simplifier votre requête pour optimiser le temps d'exécution ou importer les données dans SPICE.

Les quotas pour les requêtes sont les suivants :

- 127 caractères Unicode pour chaque nom de colonne.
- 2 000 colonnes pour chaque jeu de données.
- Quota de 2 minutes pour la génération d'une représentation visuelle ou d'un exemple de jeu de données facultatif.

• Des quotas de délai d'attente s'appliquent pour la source de données (elles varient en fonction de chaque moteur de base de données).

# <span id="page-112-0"></span>Valeurs et types de données pris en charge

Amazon prend QuickSight actuellement en charge les types de données primitifs suivants : DateDecimal,Integer, etString. Les types de données suivants sont pris en charge dans SPICE : DateDecimal-fixed,Decimal-float,Integer, etString. QuickSight accepte les valeurs booléennes en les promouvant en nombres entiers. Il peut également dériver des types de données géospatiales. Les types de données géospatiales utilisent les métadonnées pour interpréter le type de données physique. La latitude et la longitude sont numériques. Toutes les autres catégories géospatiales sont des chaînes.

Vérifiez que les tableaux ou les fichiers que vous utilisez comme sources de données ne contiennent que des champs pouvant être convertis implicitement dans ces types de données. Amazon QuickSight ignore tous les champs ou colonnes qui ne peuvent pas être convertis. Si le message d'erreur « les champs ont été ignorés car ils utilisent des types de données non pris en charge » s'affiche, modifiez votre requête ou votre tableau pour supprimer ou refondre les types de données non pris en charge.

## Données de chaîne et texte

Les champs ou les colonnes qui contiennent des caractères sont appelés chaînes. Un champ de type de données STRING peut initialement contenir presque tous les types de données. Les exemples incluent les noms, les descriptions, les numéros de téléphone, les numéros de compte, les données JSON, les villes, les codes postaux, les dates et les chiffres pouvant être utilisés pour le calcul. Ces types sont parfois appelés données textuelles dans un sens général, mais pas dans un sens technique. QuickSight ne prend pas en charge les objets binaires et de grande taille (BLOB) dans les colonnes d'un ensemble de données. Dans la QuickSight documentation, le terme « texte » signifie toujours « chaîne de données ».

La première fois que vous interrogez ou importez les données, QuickSight essayez d'interpréter les données qu'elles identifient comme étant d'autres types, par exemple des dates et des chiffres. Il est conseillé de vérifier que les types de données assignés à vos champs ou colonnes sont corrects.

Pour chaque champ de chaîne des données importées, QuickSight utilise une longueur de champ de 8 octets plus la longueur des caractères codés en UTF-8. Amazon QuickSight prend en charge le codage de fichiers UTF-8, mais pas l'UTF-8 (avec BOM).

# Données de date et d'heure

Les champs dont le type de données est « » incluent Date également les données temporelles et sont également appelés Datetime champs. QuickSight prend en charge les dates et heures utilisant les [formats de date pris en charge](#page-120-0).

QuickSight utilise l'heure UTC pour interroger, filtrer et afficher les données de date. Lorsque les données de date ne spécifient pas de fuseau horaire, elles QuickSight supposent des valeurs UTC. Lorsque les données de date spécifient un fuseau horaire, elles le QuickSight convertissent pour l'afficher en heure UTC. Par exemple, un champ de date dont le fuseau horaire est décalé **2015-11-01T03:00:00-08:00** est converti en UTC et affiché dans Amazon QuickSight sous la forme**2015-11-01T15:30:00**.

Pour chaque DATE champ des données importées, QuickSight utilise une longueur de champ de 8 octets. QuickSight supporte le codage de fichiers UTF-8, mais pas UTF-8 (avec BOM).

# Données numériques

Les données numériques incluent les nombres entiers et les nombres décimaux. Les nombres entiers dont le type de données est « » INT sont des nombres négatifs ou positifs qui n'ont pas de décimale. QuickSight ne fait pas de distinction entre les grands et les petits entiers. Il est possible que les nombres entiers supérieurs à une valeur de 9007199254740991 ou 2^53 - 1 ne s'affichent pas exactement ou correctement dans un visuel.

Les décimales de type de données Decimal sont des nombres négatifs ou positifs qui contiennent au moins une décimale avant ou après la virgule décimale. Lorsque vous choisissez le mode de requête directe, tous les types décimaux non entiers sont marqués comme Decimal ; le moteur sous-jacent gère la précision du point de données en fonction des comportements pris en charge par la source de données. Pour plus d'informations sur les types de sources de données prises en charge, consultez la rubrique [Valeurs et types de données pris en charge.](#page-112-0)

Lorsque vous stockez votre jeu de données dansSPICE, vous pouvez choisir de stocker vos valeurs décimales sous forme de type décimal fixed ou de type float décimal. Decimal-fixedles types de données utilisent le format decimal (18,4) qui autorise un total de 18 chiffres et jusqu'à 4 chiffres après la virgule décimale. Decimal-fixedles types de données constituent un bon choix pour effectuer des opérations mathématiques exactes, mais ils QuickSight arrondissent la valeur à la dix millième place la plus proche lorsque la valeur est ingérée. SPICE

Les types de données Decimal-float offrent une précision d'environ 16 chiffres significatifs à une valeur donnée. Les chiffres significatifs peuvent être placés de chaque côté de la virgule décimale et traiter tant bien les nombres qui comportent de nombreuses décimales que les nombres plus élevés, simultanément. Par exemple, le type de données Decimal-float prend en charge le nombre 12345.1234567890 ou le nombre 1234567890.12345. Si vous travaillez avec de très petits nombres proches de 0, le type de données Decimal-float prendra en charge jusqu'à 15 chiffres à droite de la virgule décimale, par exemple 0.123451234512345. La valeur maximale prise en charge par ce type de données est  $1.8 * 10^{\circ}308$ . Cela a pour but de minimiser la probabilité d'une erreur de débordement dans votre jeu de données.

Le type de données Decimal-float est inexact et certaines valeurs sont stockées sous forme d'approximations au lieu de la valeur réelle. Cela peut entraîner de légères variations lorsque vous stockez et renvoyez certaines valeurs spécifiques. Les considérations suivantes s'appliquent au type de données Decimal-float.

- Si le jeu de données que vous utilisez provient d'une source de données Amazon S3, SPICE attribue le type décimal Decimal-float à toutes les valeurs décimales numériques.
- Si le jeu de données que vous utilisez provient d'une base de données, SPICE utilise le type décimal attribué à la valeur dans la base de données. Par exemple, si une valeur numérique à virgule fixe est attribuée à la valeur dans la base de données, la valeur sera un type Decimalfixed dans SPICE.

Pour les jeux de données SPICE existants qui contiennent des champs pouvant être convertis au type de données Decimal-float, une fenêtre contextuelle apparaît sur la page Modifier le jeu de données. Pour convertir les champs d'un jeu de données existant en type de données Decimalfloat, choisissez METTRE À JOUR LES CHAMPS. Si vous ne souhaitez pas vous inscrire, sélectionnez NE PAS METTRE À JOUR LES CHAMPS. La fenêtre contextuelle Mettre à jour les champs apparaît chaque fois que vous ouvrez la page Modifier le jeu de données jusqu'à ce que le jeu de données soit enregistré et publié. L'image ci-dessous montre la fenêtre contextuelle des Mettre à jour les champs.

 $\times$ 

# Update fields from decimal fixed to decimal float

SPICE now supports decimal-float data type. We detected fields in this dataset that can be updated to decimal-float to match the data source type. If you update, fields will be stored as decimal-float in SPICE. If you do not update these fields they will continue to be stored as decimal-fixed in SPICE. Fields can still be changed individually while editing. Learn more

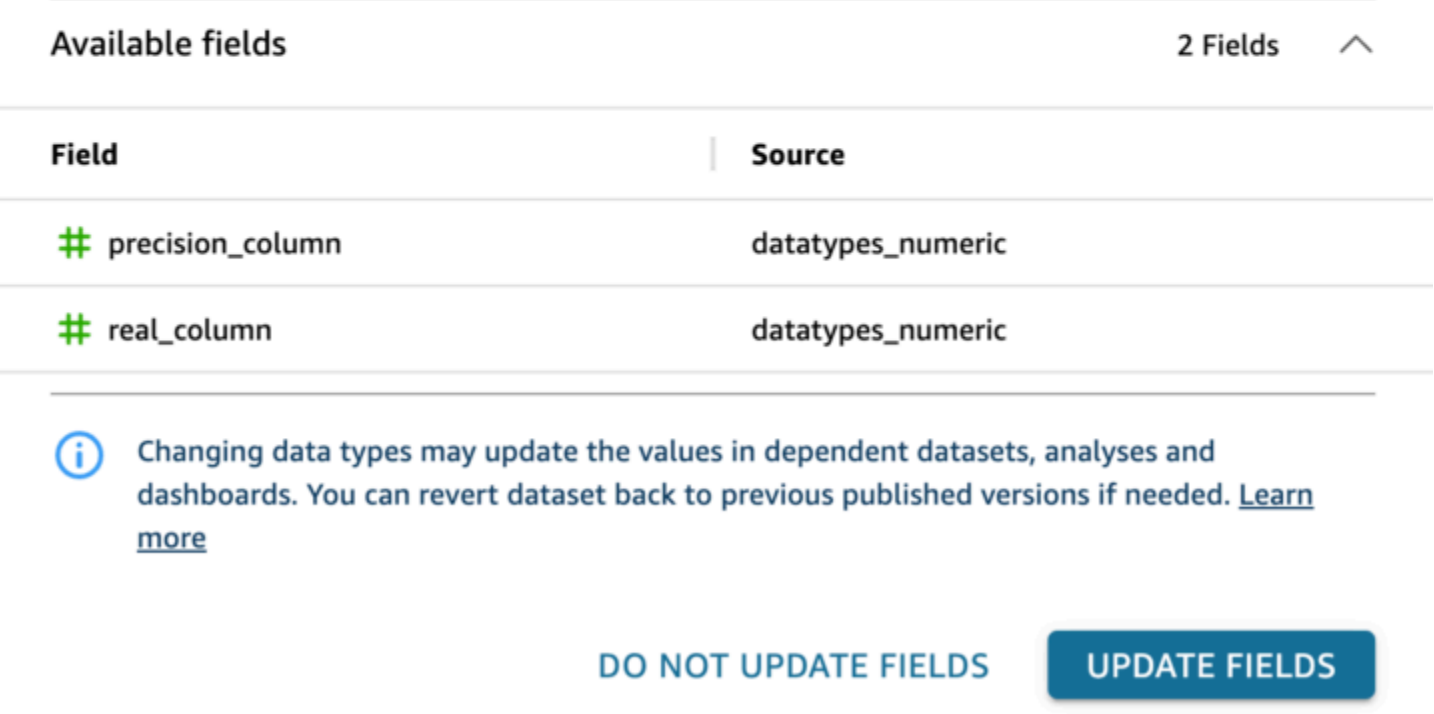

Types de données pris en charge à partir d'autres sources de données

Le tableau suivant répertorie les types de données pris en charge lors de l'utilisation des sources de données suivantes avec Amazon QuickSight.

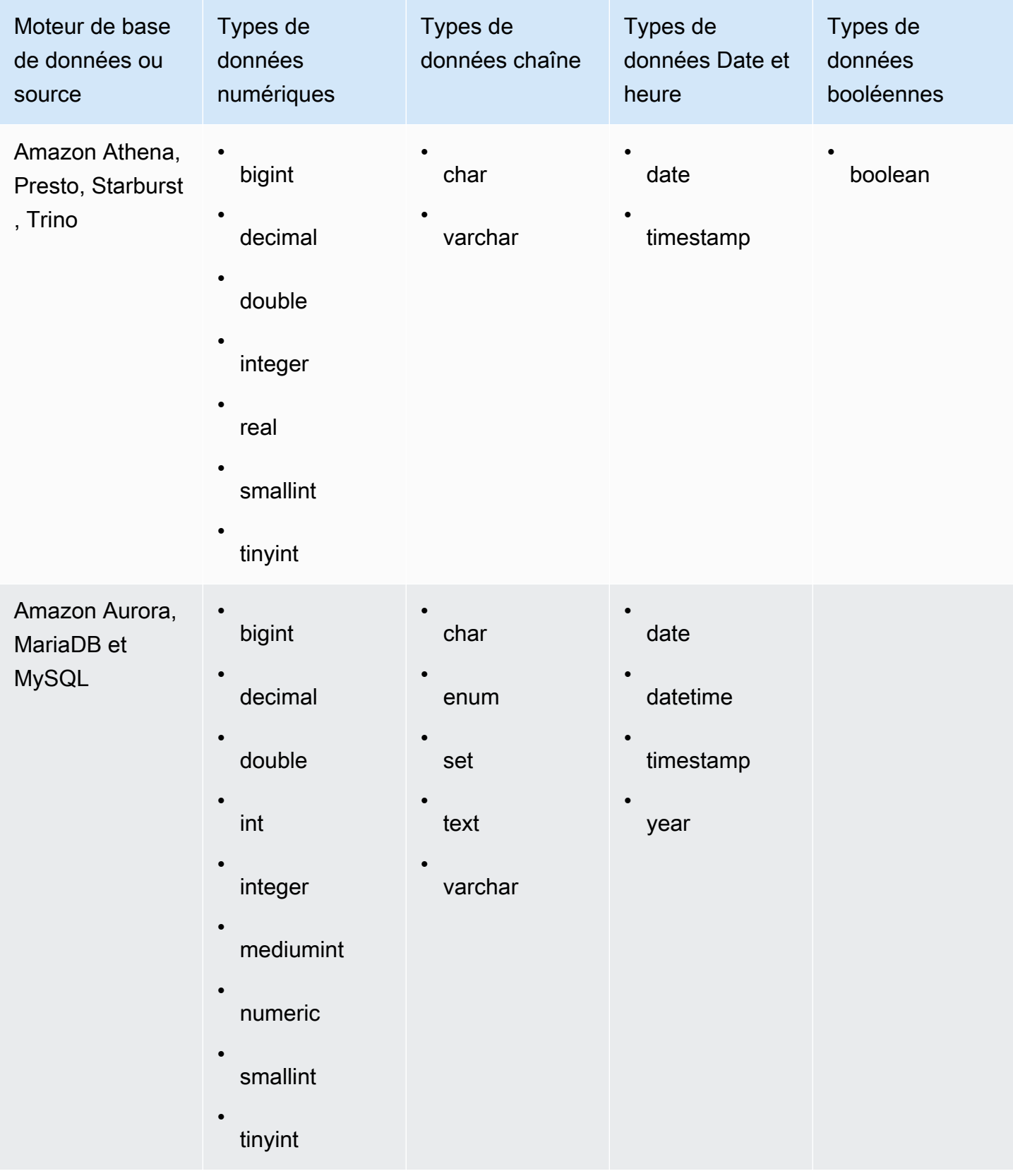

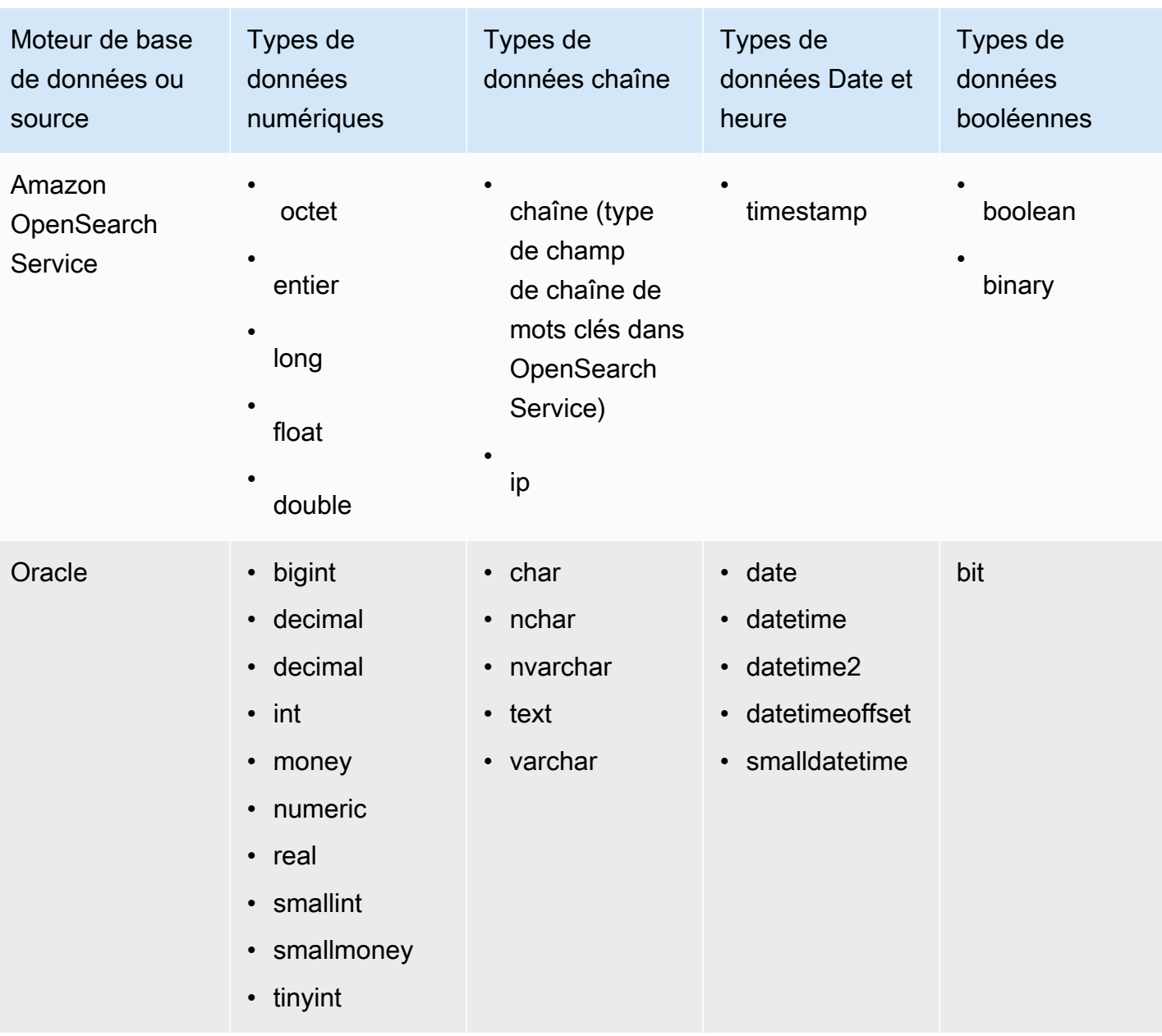

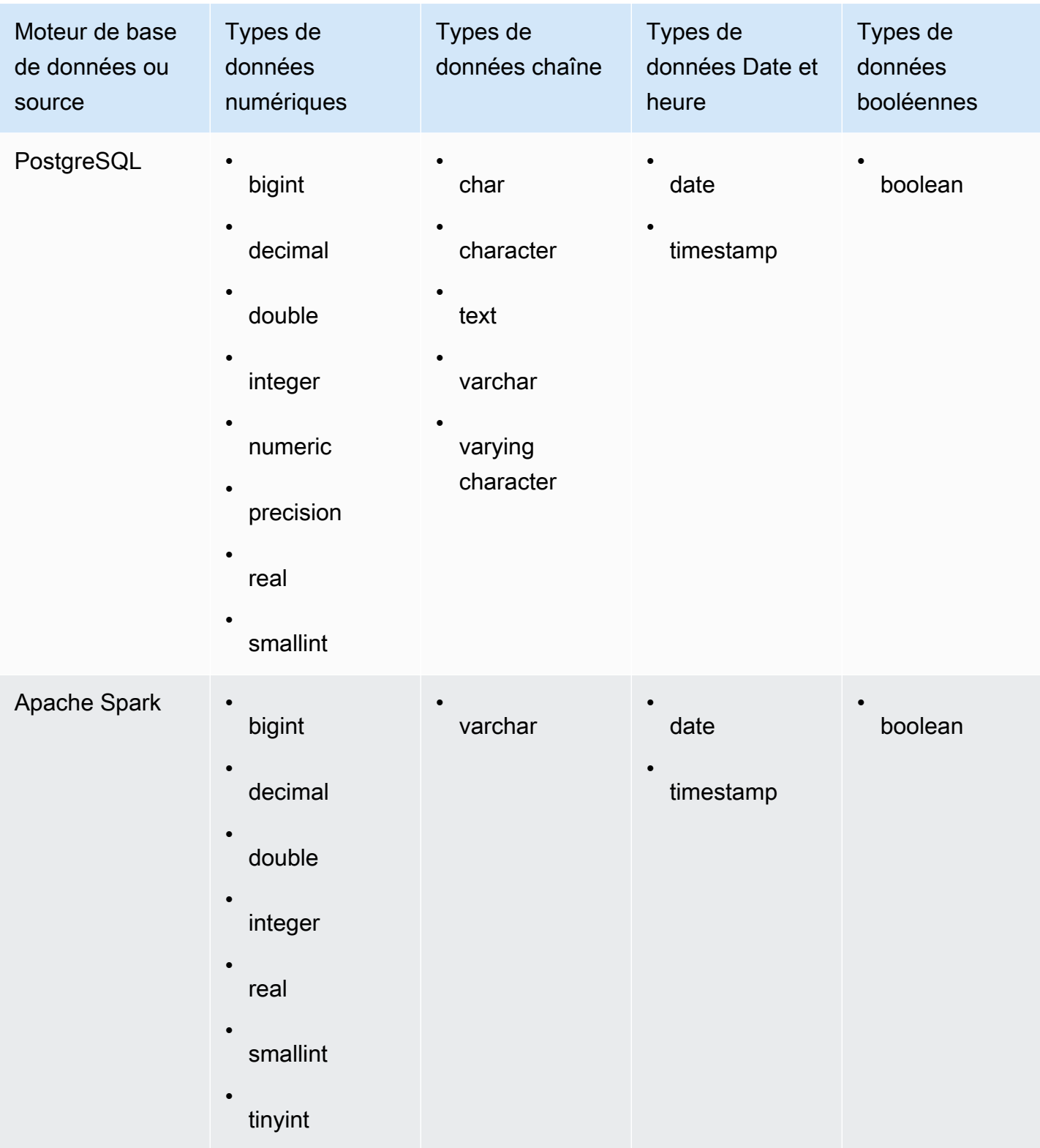

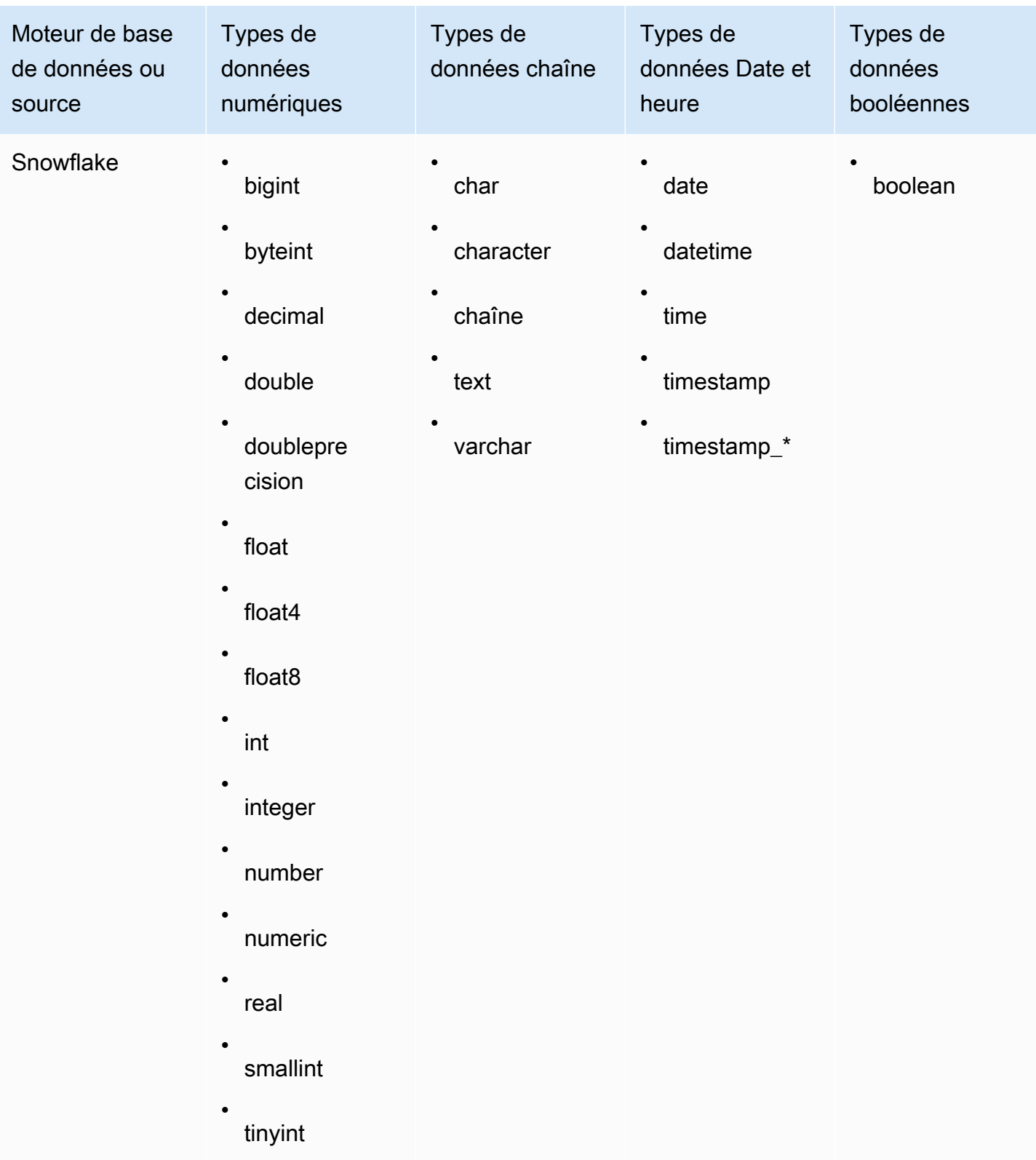

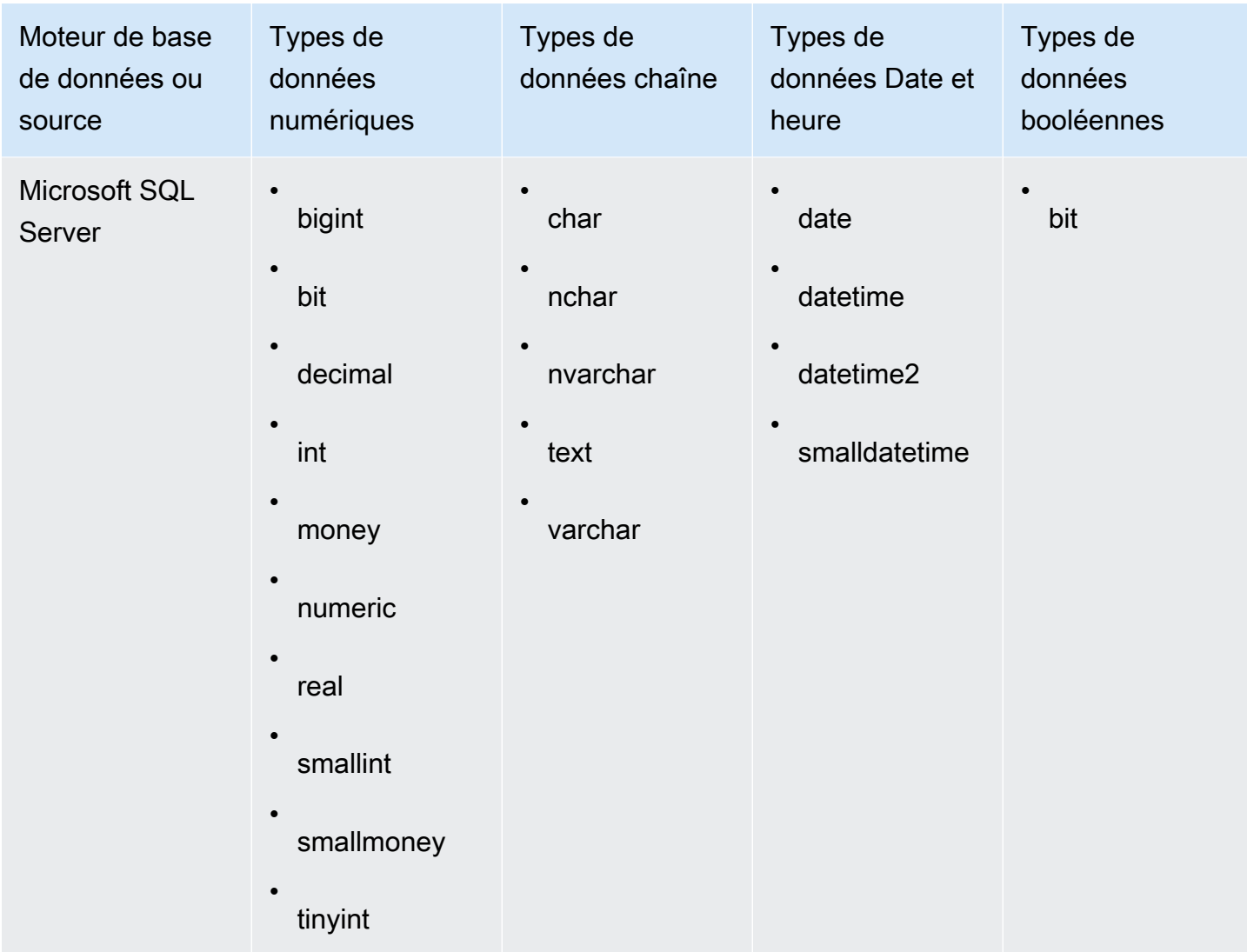

#### <span id="page-120-0"></span>Formats de date pris en charge

Amazon QuickSight prend en charge les formats de date et d'heure décrits dans cette section. Avant d'ajouter des données à Amazon QuickSight, vérifiez si votre format de date est compatible. Si vous devez utiliser un format non pris en charge, consultez la rubrique [Utilisation de dates personnalisées](#page-698-0)  [ou non prises en charge.](#page-698-0)

Les formats pris en charge varient en fonction du type de source de données, comme indiqué ciaprès :

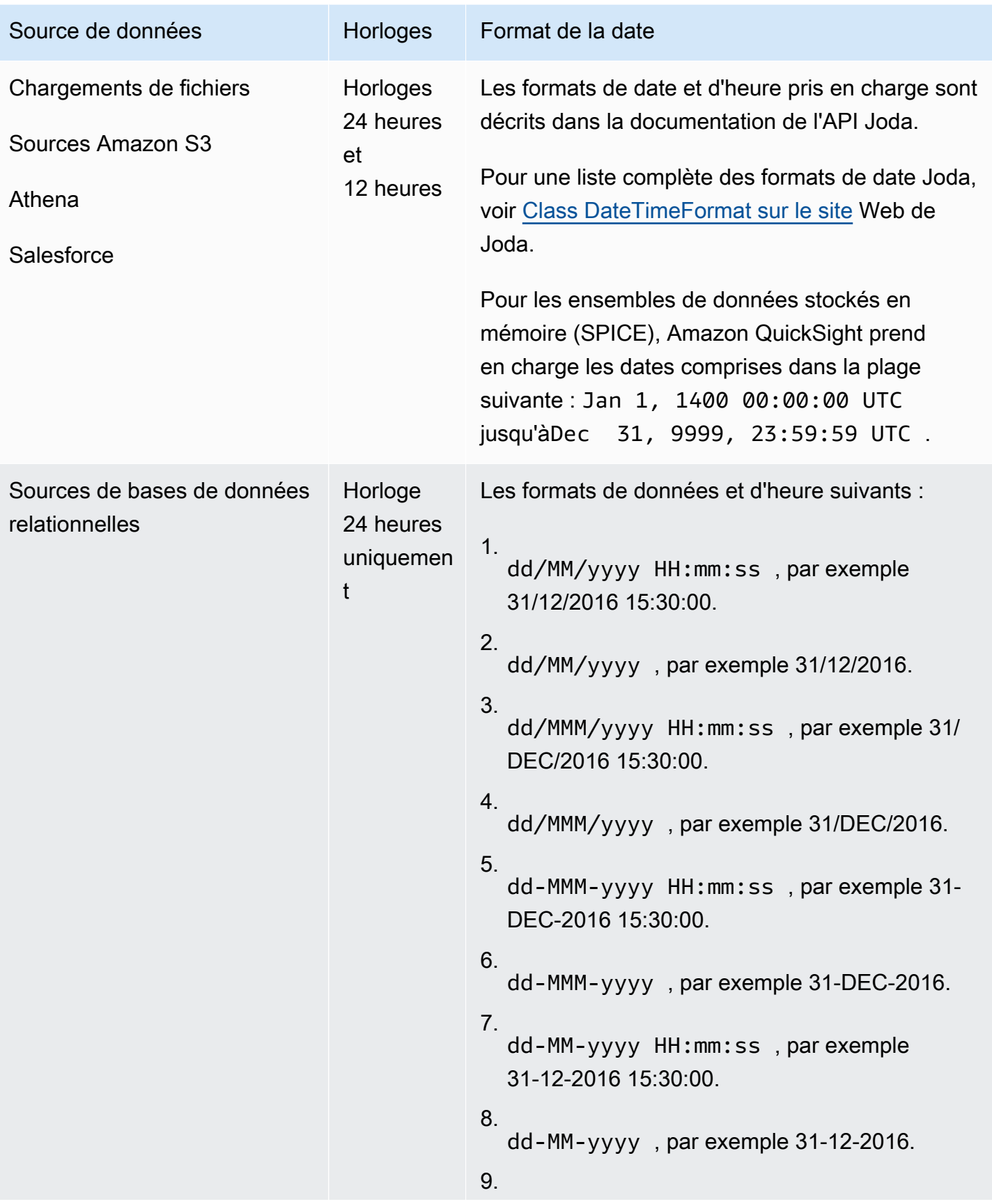

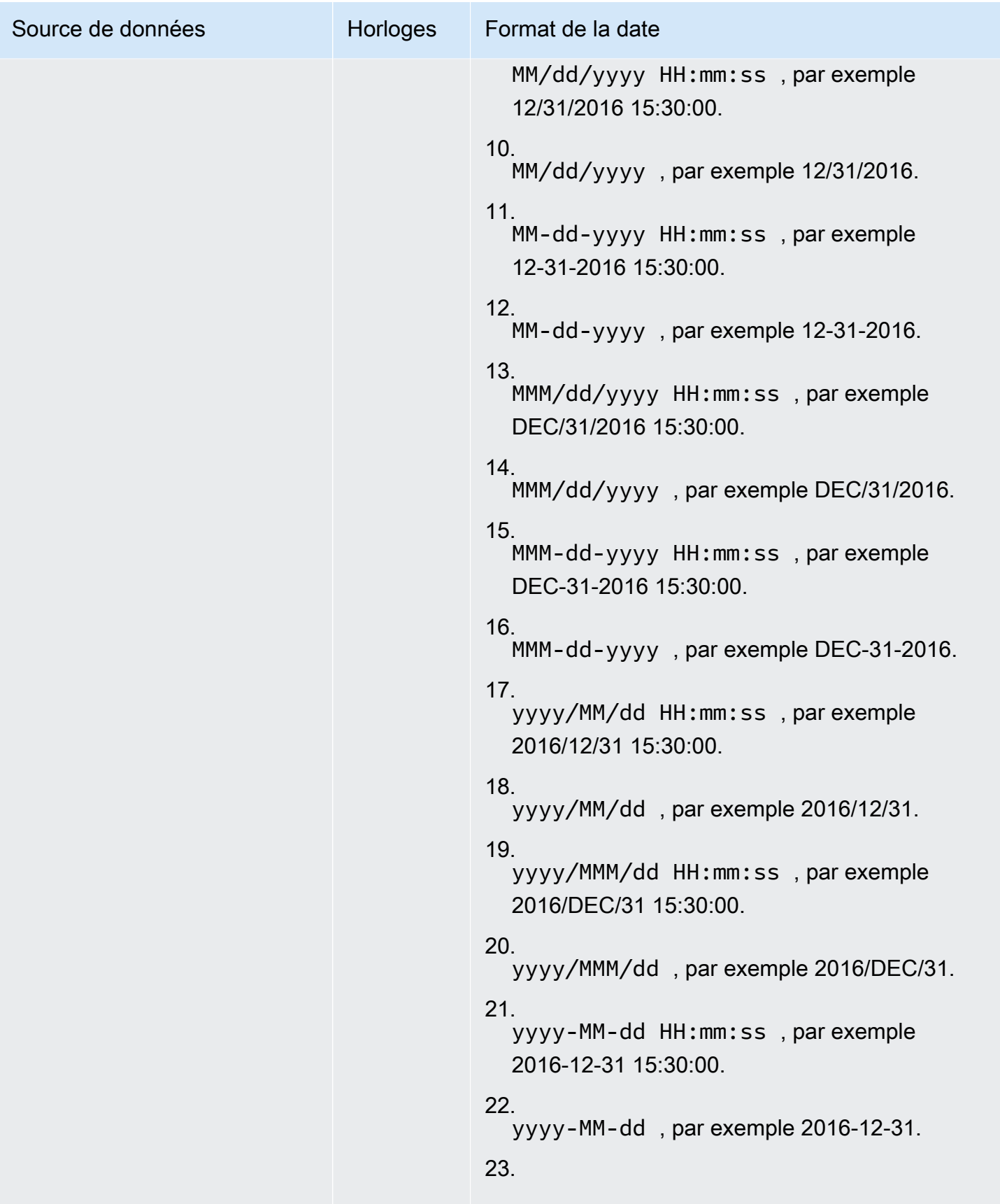

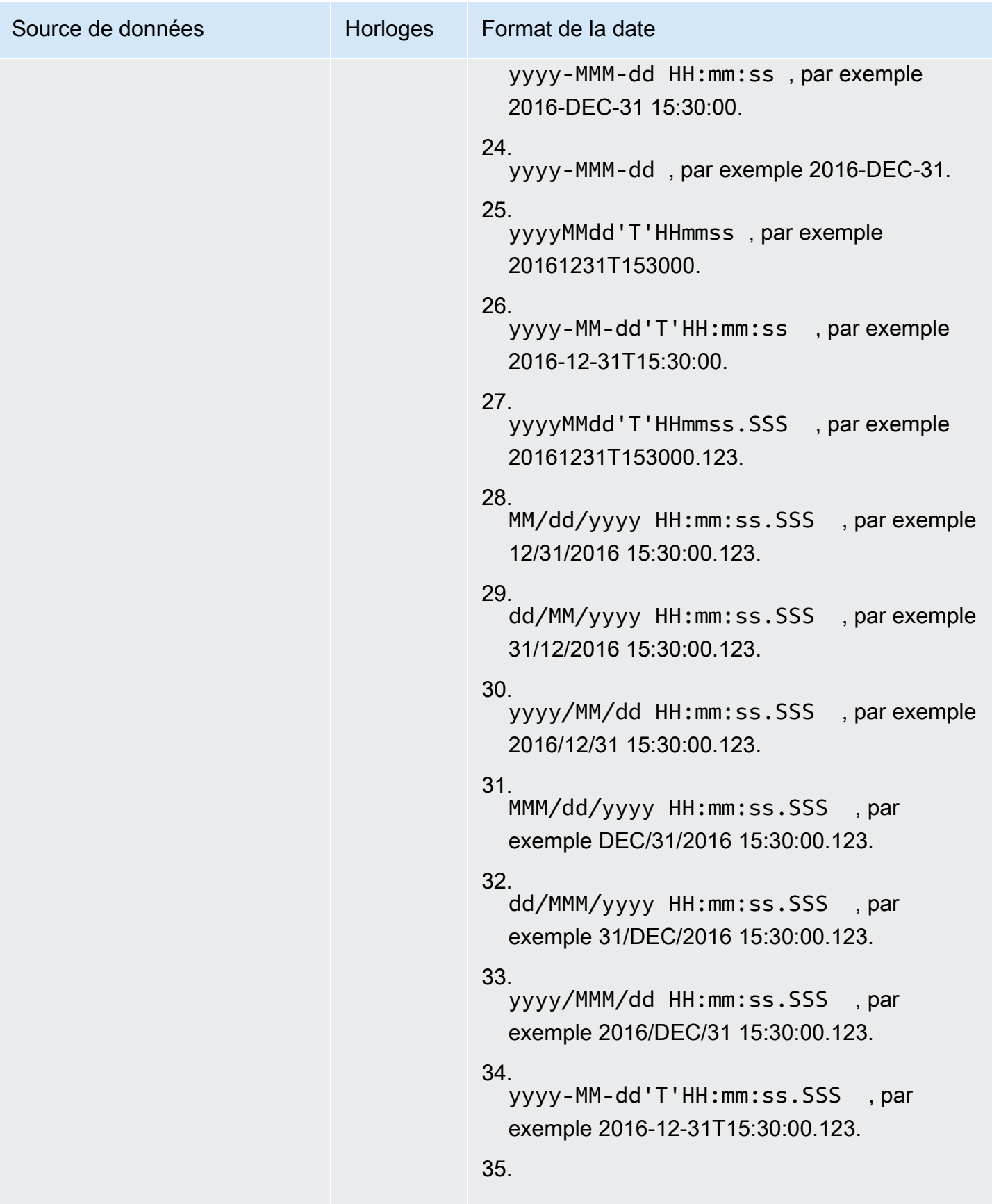

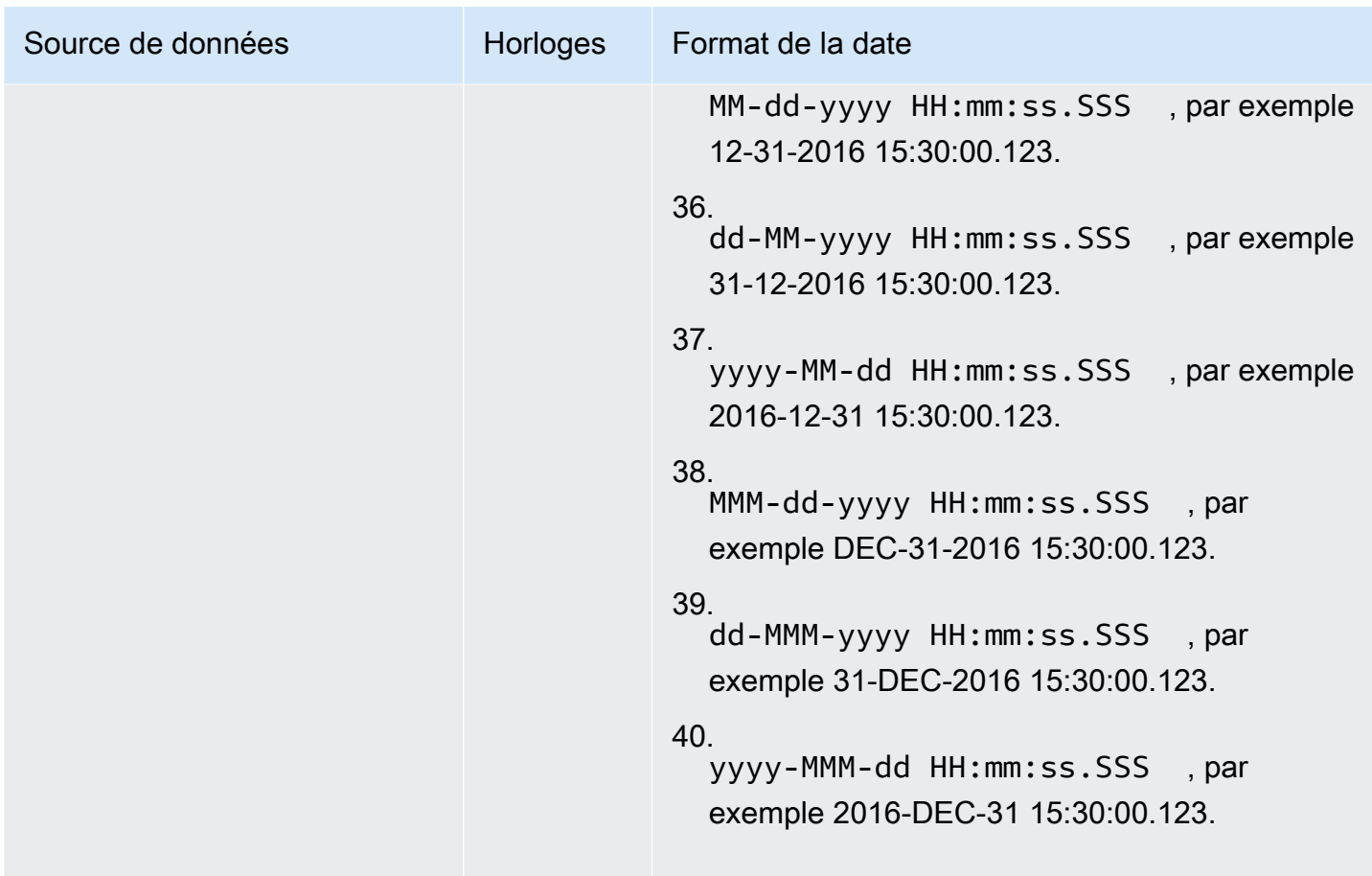

Valeurs non prises en charge dans les données

Si un champ contient des valeurs non conformes au type de données attribué par Amazon QuickSight au champ, les lignes contenant ces valeurs sont ignorées. Prenez par exemple les données sources suivantes.

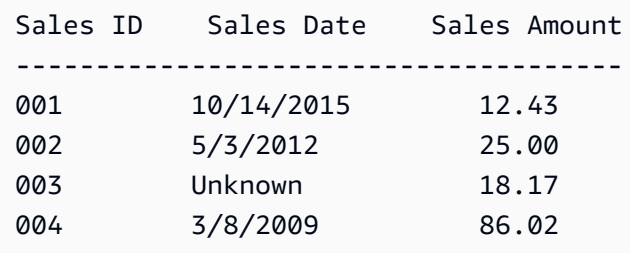

Amazon l' QuickSight interprète **Sales Date** comme un champ de date et supprime la ligne contenant une valeur non datée, de sorte que seules les lignes suivantes sont importées.

Sales ID Sales Date Sales Amount --------------------------------------

Types de données pris en charge à partir d'autres sources de données 110

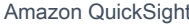

Guide de l'utilisateur

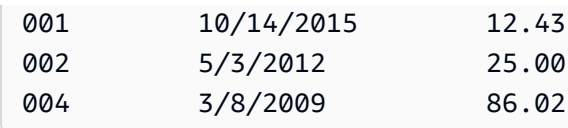

Dans certains cas, un champ de base de données peut contenir des valeurs que le pilote JDBC ne peut pas interpréter pour le moteur de base de données source. Dans de tels cas, les valeurs non interprétables sont remplacées par null afin que les lignes puissent être importées. La seule occurrence connue de ce problème concerne les champs date, datetime et timestamp MySQL qui ont des valeurs contenant uniquement des zéros, par exemple **0000-00-00 00:00:00**. Prenez par exemple les données sources suivantes.

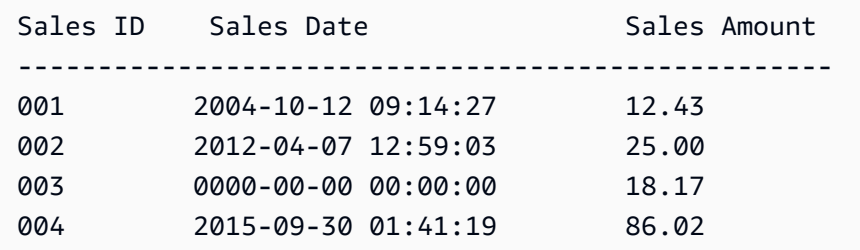

Dans ce cas, les données suivantes sont importées.

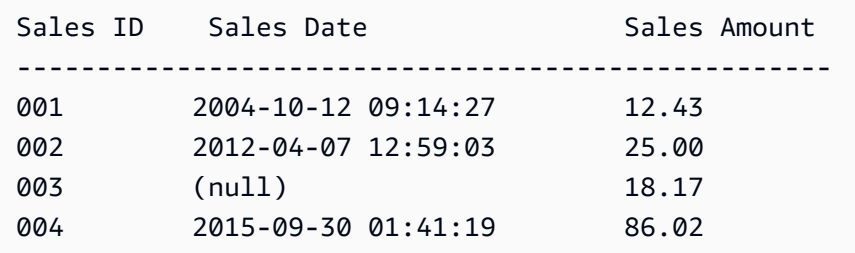

# Exemples d'Amazon QuickSight Connection

Les connexions suivantes sont prises en charge sur Amazon QuickSight. Utilisez les exemples suivants pour en savoir plus sur les exigences relatives à la connexion à de sources de données spécifiques.

**Rubriques** 

- [Créer un jeu de données à l'aide des données Amazon Athena](#page-126-0)
- [Utilisation d'Amazon OpenSearch Service avec Amazon QuickSight](#page-127-0)
- [Création d'un jeu de données à partir de fichiers Amazon S3](#page-132-0)
- [Création d'une source de données en utilisant Apache Spark](#page-144-0)
- [Utilisation de Databricks dans QuickSight](#page-144-1)
- [Création d'un jeu de données en utilisant Google BigQuery](#page-150-0)
- [Création d'un jeu de données à partir d'un fichier Microsoft Excel](#page-152-0)
- [Création d'une source de données en utilisant Presto](#page-154-0)
- [Utiliser Starburst avec Amazon QuickSight](#page-156-0)
- [Création d'une source de données et d'un jeu de données à partir de sources SaaS](#page-161-0)
- [Création d'un jeu de données à partir de Salesforce](#page-163-0)
- [Utiliser Trino avec Amazon QuickSight](#page-165-0)
- [Création d'un jeu de données à partir d'un fichier texte local](#page-169-0)
- [Utilisation des données Amazon Timestream avec Amazon QuickSight](#page-170-0)

### <span id="page-126-0"></span>Créer un jeu de données à l'aide des données Amazon Athena

Utilisez la procédure suivante pour créer un jeu de données connecté aux données Amazon Athena ou aux données de requête fédérée Athena.

Connexion à Amazon Athena

- 1. Commencez par créer un nouveau jeu de données. Choisissez Jeux de données dans le volet de navigation de gauche, puis choisissez Nouveau jeu de données.
- 2. a. Pour utiliser un profil de connexion Athena existant (courant), faites défiler la page vers le bas jusqu'à la section À PARTIR DE SOURCES DE DONNÉES EXISTANTES et choisissez la carte correspondant à la source de données existante que vous souhaitez utiliser. Choisissez Créer un groupe de jeux de données.

Les cartes sont étiquetées avec l'icône de source de données Athena ainsi que le nom fourni par la personne qui a créé la connexion.

- b. Pour créer un nouveau profil de connexion Athena (moins courant), procédez comme suit :
	- 1. Dans la section À PARTIR DE NOUVELLES SOURCES DE DONNÉES, choisissez la carte de source de données Athena.
	- 2. Pour Nom de la source de données, entrez un nom descriptif.
	- 3. Pour le groupe de travail Athena, choisissez votre groupe de travail.
	- 4. Choisissez Valider la connexion pour tester la connexion.
- 5. Choisissez Create data source.
- 6. (Facultatif) Sélectionnez un ARN de rôle IAM sous lequel les requêtes seront exécutées.
- 3. Dans l'écran Choisissez votre tableau, effectuez les opérations suivantes :
	- a. Pour Catalogue, choisissez l'une des valeurs suivantes :
		- Si vous utilisez Requête fédérée Athena, choisissez le catalogue que vous souhaitez utiliser.
		- Sinon, choisissez AwsDataCatalog.
	- b. Sélectionnez l'une des méthodes suivantes :
		- Pour écrire une requête SQL, choisissez Utiliser un code SQL personnalisé.
		- Pour choisir une base de données et un tableau, choisissez le catalogue qui contient vos bases de données dans le menu déroulant situé sous Catalogue. Choisissez ensuite une base de données dans le menu déroulant sous Base de données et choisissez un tableau dans la liste Tableaux qui apparaît pour votre base de données.

Si vous ne disposez pas des autorisations appropriées, le message d'erreur suivant s'affiche : « Vous ne disposez pas des autorisations suffisantes pour vous connecter à ce jeu de données ou exécuter cette requête. » Contactez votre QuickSight administrateur pour obtenir de l'aide. Pour de plus amples informations, veuillez consulter [Autorisation des connexions à Amazon](#page-1855-0) [Athena](#page-1855-0).

- 4. Choisissez Modifier/apercevoir des données.
- 5. Pour créer un jeu de données et analyser les données en utilisant le tableau, choisissez Visualiser. Pour de plus amples informations, veuillez consulter [Visualisation des données sur](#page-720-0)  [Amazon QuickSight](#page-720-0).

### <span id="page-127-0"></span>Utilisation d'Amazon OpenSearch Service avec Amazon QuickSight

Vous trouverez ci-dessous comment vous connecter à vos données Amazon OpenSearch Service à l'aide d'Amazon QuickSight.

Création d'une nouvelle connexion à une source de QuickSight données pour le OpenSearch service

Vous trouverez ci-dessous comment vous connecter au OpenSearch service

Avant de continuer, Amazon QuickSight doit être autorisé à se connecter à Amazon OpenSearch Service. Si les connexions ne sont pas activées, un message d'erreur s'affichera lorsque vous essaierez de vous connecter. Un QuickSight administrateur peut autoriser les connexions aux AWS ressources.

Pour autoriser QuickSight l'établissement d'une connexion au OpenSearch Service

- 1. Ouvrez le menu en cliquant sur l'icône de votre profil en haut à droite, puis choisissez Gérer QuickSight. Si l' QuickSightoption Gérer ne s'affiche pas dans le menu de votre profil, demandez de l'aide à votre QuickSight administrateur.
- 2. Choisissez Sécurité et autorisations, Ajouter ou supprimer.
- 3. Activez l'option pour OpenSearch.
- 4. Choisissez Mettre à jour.

Une fois que le OpenSearch Service est accessible, vous créez une source de données afin que les utilisateurs puissent utiliser les domaines spécifiés.

Pour vous connecter au OpenSearch service

- 1. Commencez par créer un nouveau jeu de données. Choisissez Jeux de données dans le volet de navigation de gauche, puis choisissez Nouveau jeu de données.
- 2. Choisissez la carte de source de OpenSearch données Amazon.
- 3. Dans Nom de la source de données, entrez un nom descriptif pour votre connexion à la source de données du OpenSearch service, par exempleOpenSearch Service ML Data. Comme vous pouvez créer de nombreux ensembles de données à partir d'une connexion à OpenSearch Service, il est préférable de choisir un nom simple.
- 4. Pour Type de connexion, choisissez le réseau que vous souhaitez utiliser. Il peut s'agir d'un cloud privé virtuel (VPC) basé sur Amazon VPC ou d'un réseau public. La liste des VPC contient les noms des connexions VPC, plutôt que les identifiants des VPC. Ces noms sont définis par l' QuickSightadministrateur.
- 5. Pour Domaine, choisissez le domaine de OpenSearch service auquel vous souhaitez vous connecter.
- 6. Choisissez Valider la connexion pour vérifier que vous pouvez vous connecter correctement au OpenSearch service.
- 7. Pour continuer, choisissez Créer une source de données.
- 8. Pour les tableaux, choisissez celui que vous souhaitez utiliser, puis sélectionnez Sélectionner pour continuer.
- 9. Effectuez l'une des actions suivantes :
	- Pour importer vos données dans le moteur QuickSight en mémoire (appeléSPICE), choisissez Importer vers SPICE pour des analyses plus rapides. Pour plus d'informations sur la façon d'activer l'importation de OpenSearch données, consultez[Autoriser les connexions à Amazon](#page-1851-0)  [Service OpenSearch .](#page-1851-0)
	- QuickSight Pour permettre d'exécuter une requête sur vos données chaque fois que vous actualisez le jeu de données ou que vous utilisez l'analyse ou le tableau de bord, choisissez Directly query your data.

Pour activer l'actualisation automatique sur un tableau de bord publié qui utilise des données de OpenSearch service, le jeu de données de OpenSearch service doit utiliser une requête directe.

10. Choisissez Modifier/apercevoir, puis Enregistrer pour enregistrer votre jeu de données et le fermer.

#### Gestion des autorisations pour les données OpenSearch de service

La procédure suivante décrit comment afficher, ajouter et révoquer des autorisations pour autoriser l'accès à la même source de données OpenSearch de service. Les personnes que vous ajoutez doivent être des utilisateurs actifs pour QuickSight que vous puissiez les ajouter.

Modifier les autorisations sur une source de données

- 1. Choisissez Datasets sur la gauche, puis faites défiler la page vers le bas pour trouver la carte de source de données correspondant à votre connexion Amazon OpenSearch Service. On pourrait utiliser l'exemple US Amazon OpenSearch Service Data.
- 2. Choisissez le jeu de OpenSearch données Amazon.
- 3. Sur la page de détails du jeu de données qui s'ouvre, sélectionnez l'onglet Autorisations.

Une liste des autorisations actuelles s'affiche.

4. Pour ajouter des autorisations, choisissez Ajouter des utilisateurs et des groupes, puis procédez de la façon suivante :

- a. Ajoutez des utilisateurs ou des groupes pour leur permettre d'utiliser le même jeu de données.
- b. Lorsque vous avez terminé d'ajouter toutes les personnes que vous souhaitez ajouter, choisissez les autorisations que vous désirez appliquer.
- 5. (Facultatif) Pour modifier les autorisations, vous pouvez choisir Visualiseur ou Propriétaire.
	- Choisissez Visualiseur pour autoriser l'accès en lecture.
	- Choisissez Propriétaire pour autoriser cet utilisateur à modifier, partager ou supprimer cet QuickSight ensemble de données.
- 6. (Facultatif) Pour révoquer les autorisations, choisissez Révoquer l'accès. Une fois que vous avez révoqué l'accès d'un utilisateur, celui-ci ne peut pas créer de nouveaux jeux de données à partir de cette source de données. Cependant, leurs jeux de données existants ont toujours accès à cette source de données.
- 7. Lorsque vous avez terminé, choisissez Fermer.

### Ajouter un nouveau QuickSight jeu de données pour OpenSearch Service

Une fois que vous avez une connexion à une source de données existante pour OpenSearch Service, vous pouvez créer des ensembles de données OpenSearch Service à utiliser pour l'analyse.

Pour créer un ensemble de données à l'aide OpenSearch de Service

- 1. Sur la page d'accueil, choisissez Jeux de données, puis Nouveau jeu de données.
- 2. Faites défiler la page vers le bas jusqu'à la carte de source de données correspondant à votre connexion au OpenSearch service. Si vous avez de nombreuses sources de données, vous pouvez utiliser la barre de recherche en haut de la page pour trouver un correspondance partielle avec votre source de données.
- 3. Choisissez la carte de source de OpenSearch données Amazon, puis choisissez Create data set.
- 4. Pour Tables, choisissez l'index de OpenSearch service que vous souhaitez utiliser.
- 5. Choisissez Modifier/apercevoir.
- 6. Choisissez Enregistrer pour enregistrer et fermer le jeu de données.

#### Ajouter des données de OpenSearch service à une analyse

Une fois qu'un jeu OpenSearch de données de services est disponible, vous pouvez l'ajouter à une QuickSight analyse. Avant de commencer, assurez-vous que vous disposez d'un ensemble de données existant contenant les données de OpenSearch service que vous souhaitez utiliser.

Pour ajouter des données de OpenSearch service à une analyse

- 1. Choisissez Analyses sur la gauche.
- 2. Effectuez l'une des actions suivantes :
	- Pour créer une nouvelle analyse, choisissez Nouvelle analyse en haut à droite.
	- Pour compléter une analyse existante, ouvrez l'analyse que vous désirez modifier.
		- Choisissez l'icône de crayon en haut à gauche.
		- Choisissez Ajouter un jeu de données.
- 3. Choisissez le jeu OpenSearch de données de service que vous souhaitez ajouter.

Pour plus d'informations sur l'utilisation OpenSearch de Service dans les visualisations, consultez[Limites d'utilisation OpenSearch du service.](#page-131-0)

4. Pour plus d'informations, consultez [Utilisation des analyses](https://docs.aws.amazon.com/quicksight/latest/user/working-with-analyses.html).

#### <span id="page-131-0"></span>Limites d'utilisation OpenSearch du service

Les limites suivantes s'appliquent à l'utilisation des ensembles OpenSearch de données de service :

- OpenSearch Les ensembles de données de service prennent en charge un sous-ensemble de types visuels, d'options de tri et d'options de filtrage.
- Pour activer l'actualisation automatique sur un tableau de bord publié qui utilise des données de OpenSearch service, le jeu de données de OpenSearch service doit utiliser une requête directe.
- Les opérations de sous-requêtes multiples ne sont pas prises en charge. Pour éviter les erreurs lors de la visualisation, n'ajoutez pas plusieurs champs à un champ, utilisez un ou deux champs par visualisation et évitez de d'utiliser le sélecteur de champs Couleur.
- Le SQL personnalisé n'est pas pris en charge.
- Les jointures entre jeux de données et les jointures automatiques ne sont pas prises en charge.
- Les champs calculés ne sont pas pris en charge.
- Les champs de texte ne sont pas pris en charge.

• La catégorie « autre » n'est pas prise en charge. Si vous utilisez un jeu de données de OpenSearch service avec une visualisation qui prend en charge la catégorie « autre », désactivez la catégorie « autre » en utilisant le menu du visuel.

### <span id="page-132-0"></span>Création d'un jeu de données à partir de fichiers Amazon S3

Pour créer un ensemble de données à l'aide d'un ou de plusieurs fichiers texte (.csv, .tsv, .clf ou .elf) d'Amazon S3, créez un manifeste pour Amazon. QuickSight Amazon QuickSight utilise ce manifeste pour identifier les fichiers que vous souhaitez utiliser et pour définir les paramètres de téléchargement nécessaires à leur importation. Lorsque vous créez un jeu de données à l'aide d'Amazon S3, les données du fichier sont automatiquement importées dans [SPICE.](#page-270-0)

Vous devez autoriser Amazon à QuickSight accéder à tous les compartiments Amazon S3 à partir desquels vous souhaitez lire des fichiers. Pour plus d'informations sur l'octroi à Amazon de l' QuickSight accès aux AWS ressources, consulte[zAccès aux sources de données.](#page-1827-0)

Créer un jeu de données Amazon S3

- 1. Vérifiez les [Quotas de source de données](#page-110-1) pour vous assurer que votre jeu de fichiers cibles ne dépasse par les quotas de source de données.
- 2. Créez un fichier manifeste pour identifier les fichiers texte à importer, dans l'un des formats spécifiés dans [Formats pris en charge pour les fichiers manifestes Amazon S3.](#page-137-0)
- 3. Vous pouvez enregistrer le fichier manifeste dans un répertoire local ou le charger dans Amazon S3.
- 4. Sur la page de QuickSight démarrage d'Amazon, sélectionnez Datasets.
- 5. Sur la page Jeux de données, choisissez Nouveau jeu de données.
- 6. Dans la section À PARTIR DE NOUVELLES SOURCES DE DONNÉES de la page Créer un jeu de données, cliquez sur l'icône Amazon S3.
- 7. Dans Data source name, (Nom de la source de données), saisissez une description de la source de données. Ce nom doit vous aider à distinguer cette source de données d'autres sources.
- 8. Pour Upload a manifest file, utilisez l'une des options suivantes :
	- Pour utiliser un fichier manifeste local, sélectionnez Upload, puis Upload a JSON manifest file. Pour Open, sélectionnez un fichier, puis choisissez Open.
	- Pour utiliser un fichier manifeste depuis Amazon S3, choisissez URL et entrez l'URL du fichier manifeste. Pour trouver l'URL d'un fichier manifeste préexistant dans la console Amazon S3,

accédez au fichier approprié et choisissez-le. Un volet de propriétés s'affiche avec l'URL du lien. Vous pouvez copier l'URL et la coller sur Amazon QuickSight.

- 9. Choisissez Se connecter.
- 10. Pour vous assurer que la connexion est terminée, sélectionnez Edit/Preview data. Sinon, sélectionnez Visualize pour créer une analyse en utilisant les données telles quelles.

Si vous choisissez Modifier/apercevoir des données, vous pouvez spécifier un nom de jeu de données dans le cadre de la préparation des données. Sinon, le nom du jeu de données correspondra à celui du fichier manifeste.

Pour en savoir plus sur la préparation des données, consultez [Préparation des données sur](#page-293-0) [Amazon QuickSight](#page-293-0).

#### Jeux de données basés sur plusieurs fichiers Amazon S3

Vous pouvez utiliser l'une des méthodes suivantes pour fusionner ou combiner des fichiers d'Amazon S3 dans Amazon QuickSight :

• Combinez les fichiers en utilisant un manifeste – Dans ce cas, les fichiers doivent avoir le même nombre de champs (colonnes). Les types de données doivent correspondre entre champs de même position dans le fichier. Par exemple, le premier champ doit avoir le même type de données dans chaque fichier. Il en va de même pour le second champ, le troisième et ainsi de suite. Amazon QuickSight prend les noms de champs du premier fichier.

Les fichiers doivent être explicitement énumérés dans le manifeste. Cependant, ils n'ont pas besoin d'être dans le même compartiment S3.

De plus, les fichiers doivent suivre les règles décrites dans Formats pris en charge pour les fichiers [manifestes Amazon S3](#page-137-0).

Pour plus de détails sur la combinaison des fichiers à l'aide d'un manifeste, voir [Création d'un jeu](#page-132-0) [de données à partir de fichiers Amazon S3.](#page-132-0)

• Fusionner des fichiers sans utiliser de manifeste – Vous pouvez utiliser Athena pour fusionner plusieurs fichiers en un seul, sans devoir les répertorier individuellement dans le manifeste. Grâce à cette méthode, vous pouvez simplement interroger vos fichiers texte tels qu'ils le sont dans un tableau de base de données. Pour de plus amples informations, consultez le billet [Analyzing data](https://aws.amazon.com/blogs/big-data/analyzing-data-in-s3-using-amazon-athena/)  [in Amazon S3 using Athena](https://aws.amazon.com/blogs/big-data/analyzing-data-in-s3-using-amazon-athena/) dans le blog Big Data.

• Utiliser un script pour ajouter des fichiers avant l'importation – Vous pouvez utiliser un script conçu pour combiner vos fichiers avant de les télécharger.

#### Ensembles de données utilisant des fichiers S3 dans un autre compte AWS

Utilisez cette section pour savoir comment configurer la sécurité afin de pouvoir utiliser Amazon QuickSight pour accéder aux fichiers Amazon S3 depuis un autre AWS compte.

Pour que vous puissiez accéder à des fichiers dans un autre compte, le propriétaire de ce compte doit d'abord configurer Amazon S3 afin de vous octroyer des autorisations de lecture pour les fichiers. Ensuite, dans Amazon QuickSight, vous devez configurer l'accès aux buckets qui ont été partagés avec vous. Une fois ces deux étapes terminées, vous pouvez utiliser un manifeste pour créer un jeu de données.

#### **a** Note

Pour accéder à des fichiers partagés publiquement, il n'est pas nécessaire d'appliquer une configuration de sécurité spécifique. Cependant, vous avez tout de même besoin d'un fichier manifeste.

#### **Rubriques**

- [Configuration d'Amazon S3 pour autoriser l'accès depuis un autre QuickSight compte Amazon](#page-134-0)
- [Configuration d'Amazon QuickSight pour accéder aux fichiers Amazon S3 depuis un autre AWS](#page-135-0) [compte](#page-135-0)

<span id="page-134-0"></span>Configuration d'Amazon S3 pour autoriser l'accès depuis un autre QuickSight compte Amazon

Utilisez cette section pour savoir comment définir des autorisations dans les fichiers Amazon S3 afin qu'Amazon QuickSight puisse y accéder via un autre AWS compte.

Pour plus d'informations sur l'accès aux fichiers Amazon S3 d'un autre compte depuis votre QuickSight compte Amazon, consulte[zConfiguration d'Amazon QuickSight pour accéder aux fichiers](#page-135-0)  [Amazon S3 depuis un autre AWS compte](#page-135-0). Pour plus d'informations sur les autorisations S3, reportezvous aux sections [Gestion des autorisations d'accès de vos ressources Amazon S3](https://docs.aws.amazon.com/AmazonS3/latest/dev/s3-access-control.html) et [Comment](https://docs.aws.amazon.com/AmazonS3/latest/user-guide/set-object-permissions.html) [définir des autorisations sur un objet ?.](https://docs.aws.amazon.com/AmazonS3/latest/user-guide/set-object-permissions.html)

Vous pouvez utiliser la procédure suivante pour configurer cet accès via la console S3. Vous pouvez également accorder des autorisations en utilisant le AWS CLI ou en écrivant un script. Si vous devez partager un grand nombre de fichiers, créez plutôt une stratégie de compartiment S3 sur l'action s3:GetObject. Pour utiliser une stratégie de compartiment, ajoutez-la aux autorisations du compartiment et non à celles des fichiers. Pour de plus amples informations sur les stratégies de compartiment, veuillez consulter les [exemples de stratégies de compartiment](https://docs.aws.amazon.com/AmazonS3/latest/dev/example-bucket-policies.html) du manuel du développeur Amazon S3.

Pour configurer l'accès depuis un QuickSight compte différent de celui de la console S3

- 1. Obtenez l'adresse e-mail de l'e-mail du AWS compte avec lequel vous souhaitez partager. Vous pouvez aussi obtenir et utiliser l'identifiant d'utilisateur canonique. Pour de plus amples informations sur les identifiants d'utilisateur canoniques, veuillez consulter [AWS Identificateurs](https://docs.aws.amazon.com/general/latest/gr/acct-identifiers.html) [de compte](https://docs.aws.amazon.com/general/latest/gr/acct-identifiers.html) dans AWS Références générales.
- 2. Connectez-vous à la console Amazon S3 AWS Management Console et ouvrez-la à l'adresse <https://console.aws.amazon.com/s3/>.
- 3. Trouvez le compartiment Amazon S3 que vous souhaitez partager avec Amazon QuickSight. Choisissez Autorisations.
- 4. Choisissez Ajouter un compte, puis entrez une adresse e-mail ou collez un ID utilisateur canonique pour le AWS compte avec lequel vous souhaitez partager. Cette adresse e-mail doit être la principale du AWS compte.
- 5. Choisissez Oui pour Lecture des autorisations du compartiment et pour Répertorier les objets.

Choisissez Enregistrer pour confirmer.

- 6. Recherchez le fichier que vous souhaitez partager et ouvrez ses paramètres d'autorisation.
- 7. Entrez une adresse e-mail ou le nom d'utilisateur canonique du AWS compte avec lequel vous souhaitez partager. Cette adresse e-mail doit être la principale du AWS compte.
- 8. Activez les autorisations de lecture des objets pour chaque fichier auquel Amazon QuickSight doit accéder.
- 9. Informez l' QuickSight utilisateur Amazon que les fichiers sont désormais disponibles.

<span id="page-135-0"></span>Configuration d'Amazon QuickSight pour accéder aux fichiers Amazon S3 depuis un autre AWS compte

Utilisez cette section pour savoir comment configurer Amazon QuickSight afin de pouvoir accéder aux fichiers Amazon S3 depuis un autre AWS compte. Pour savoir comment autoriser une

autre personne à accéder à vos fichiers Amazon S3 depuis son QuickSight compte Amazon, consultez[Configuration d'Amazon S3 pour autoriser l'accès depuis un autre QuickSight compte](#page-134-0) [Amazon](#page-134-0).

Suivez la procédure ci-dessous pour accéder aux fichiers Amazon S3 d'un autre compte depuis Amazon QuickSight. Avant de pouvoir utiliser cette procédure, les utilisateurs de l'autre AWS compte doivent partager les fichiers de leur compartiment Amazon S3 avec vous.

Pour accéder aux fichiers Amazon S3 d'un autre compte depuis QuickSight

- 1. Vérifiez que l'utilisateur ou les utilisateurs de l'autre AWS compte ont accordé à votre compte l'autorisation de lecture et d'écriture pour le compartiment S3 en question.
- 2. Choisissez l'icône de votre profil, puis sélectionnez Manage Amazon QuickSight.
- 3. Choisissez Security & permissions (Sécurité et autorisations).
- 4. Sous QuickSight Accès aux AWS services, sélectionnez Gérer.
- 5. Choisissez Sélectionner les compartiments S3.
- 6. Sur l'écran Sélectionner des compartiments Amazon S3, choisissez l'onglet compartiments S3 auquel vous pouvez accéder sur AWS.

L'onglet par défaut est nommé compartiments S3 liés au QuickSight compte Amazon. Il affiche tous les compartiments auxquels votre QuickSight compte Amazon a accès.

- 7. Effectuez l'une des actions suivantes :
	- Si vous souhaitez ajouter tous les compartiments que vous avez l'autorisation d'utiliser, choisissez Choisir les compartiments accessibles depuis les autres comptes AWS .
	- Si vous souhaitez ajouter un ou plusieurs compartiments Amazon S3, vous devez entrer leurs noms. Chaque compartiment doit correspondre exactement au nom unique du compartiment Amazon S3.

Si vous n'avez pas les autorisations appropriées, le message d'erreur suivant s'affiche : « We can't connect to this S3 bucket. Assurez-vous que tous les compartiments S3 que vous spécifiez sont associés au AWS compte utilisé pour créer ce QuickSight compte Amazon. » Ce message d'erreur s'affiche si vous ne disposez ni des autorisations du compte, ni QuickSight des autorisations Amazon.

#### **a** Note

Pour utiliser Amazon Athena, Amazon QuickSight doit accéder aux compartiments Amazon S3 utilisés par Athena.

Vous pouvez les ajouter ici un par un ou utiliser l'option Choisir les compartiments accessibles depuis d'autres AWS comptes.

- 8. Choisissez Select buckets pour confirmer votre sélection.
- 9. Créez un nouveau jeu de données basé sur Amazon S3 et chargez votre fichier manifeste. Pour de plus amples informations sur les jeux de données Amazon S3, consultez la rubrique [Création](#page-132-0)  [d'un jeu de données à partir de fichiers Amazon S3.](#page-132-0)

### <span id="page-137-0"></span>Formats pris en charge pour les fichiers manifestes Amazon S3

Vous utilisez des fichiers manifestes JSON pour spécifier les fichiers dans Amazon S3 à importer dans Amazon QuickSight. Ces fichiers manifestes JSON peuvent utiliser le QuickSight format Amazon décrit ci-dessous ou le format Amazon Redshift décrit dans [Utilisation d'un manifeste pour](https://docs.aws.amazon.com/redshift/latest/dg/loading-data-files-using-manifest.html) [spécifier des fichiers de données](https://docs.aws.amazon.com/redshift/latest/dg/loading-data-files-using-manifest.html) dans le manuel Amazon Redshift Database Developer Guide. Il n'est pas nécessaire de faire appel à Amazon Redshift pour utiliser le format de fichier manifeste Amazon Redshift.

Si vous utilisez un fichier QuickSight manifeste Amazon, il doit avoir une extension .json, par exemplemy\_manifest.json. Si vous utilisez un fichier manifeste Amazon Redshift il peut avoir n'importe quelle extension.

Si vous utilisez un fichier manifeste Amazon Redshift, Amazon QuickSight traite l'mandatoryoption facultative comme le fait Amazon Redshift. Si le fichier associé n'est pas trouvé, Amazon QuickSight met fin au processus d'importation et renvoie un message d'erreur.

Les fichiers que vous sélectionnez pour l'importation doivent être au format texte délimité (par exemple, .csv ou .tsv), au format de fichier journal (.clf) ou journal étendu (.elf), ou au format JSON (.json). Tous les fichiers identifiés dans un fichier manifeste doivent utiliser le même format de fichier. Ils doivent également avoir le même nombre et le même type de colonnes. Amazon QuickSight prend en charge le codage de fichiers UTF-8, mais pas l'UTF-8 (avec ap-south-1). Si vous importez des fichiers JSON, pour globalUploadSettings vous devez spécifier format, mais pas delimiter, textqualifier ou containsHeader.

Assurez-vous que tous les fichiers que vous spécifiez se trouvent dans des compartiments Amazon S3 auxquels vous avez accordé l' QuickSight accès à Amazon. Pour plus d'informations sur l'octroi à Amazon de l' QuickSight accès aux AWS ressources, consultez[Accès aux sources de données](#page-1827-0).

Format de fichier manifeste pour Amazon QuickSight

Les fichiers QuickSight manifestes Amazon utilisent le format JSON suivant.

```
{ 
      "fileLocations": [ 
          { 
               "URIs": [ 
                    "uri1", 
                    "uri2", 
                    "uri3" 
               ] 
          }, 
         \{ "URIPrefixes": [ 
                    "prefix1", 
                    "prefix2", 
                    "prefix3" 
 ] 
          } 
      ], 
      "globalUploadSettings": { 
          "format": "JSON", 
          "delimiter": ",", 
          "textqualifier": "'", 
          "containsHeader": "true" 
     }
}
```
Utilisez les champs dans l'élément fileLocations pour spécifier les fichiers à importer et les champs dans l'élément globalUploadSettings pour spécifier les paramètres d'importation pour ces fichiers, tels que les délimiteurs de champs.

Les éléments du fichier manifeste sont décrits ci-après.

- fileLocations Cet élément permet de spécifier les fichiers à importer. Pour ce faire, vous pouvez utiliser l'un ou l'autre des tableaux URIs et URIPrefixes, ou les deux. Vous devez spécifier au moins une valeur dans une ou l'autre de ces tableaux.
	- URI Utilisez ce tableau pour répertorier les URI de fichiers spécifiques à importer.

Amazon QuickSight peut accéder aux fichiers Amazon S3 qui se trouvent dans n'importe quel fichier Région AWS. Toutefois, vous devez utiliser un format d'URI qui identifie la AWS région du compartiment Amazon S3 s'il est différent de celui utilisé par votre QuickSight compte Amazon.

Les URI aux formats suivants sont pris en charge :

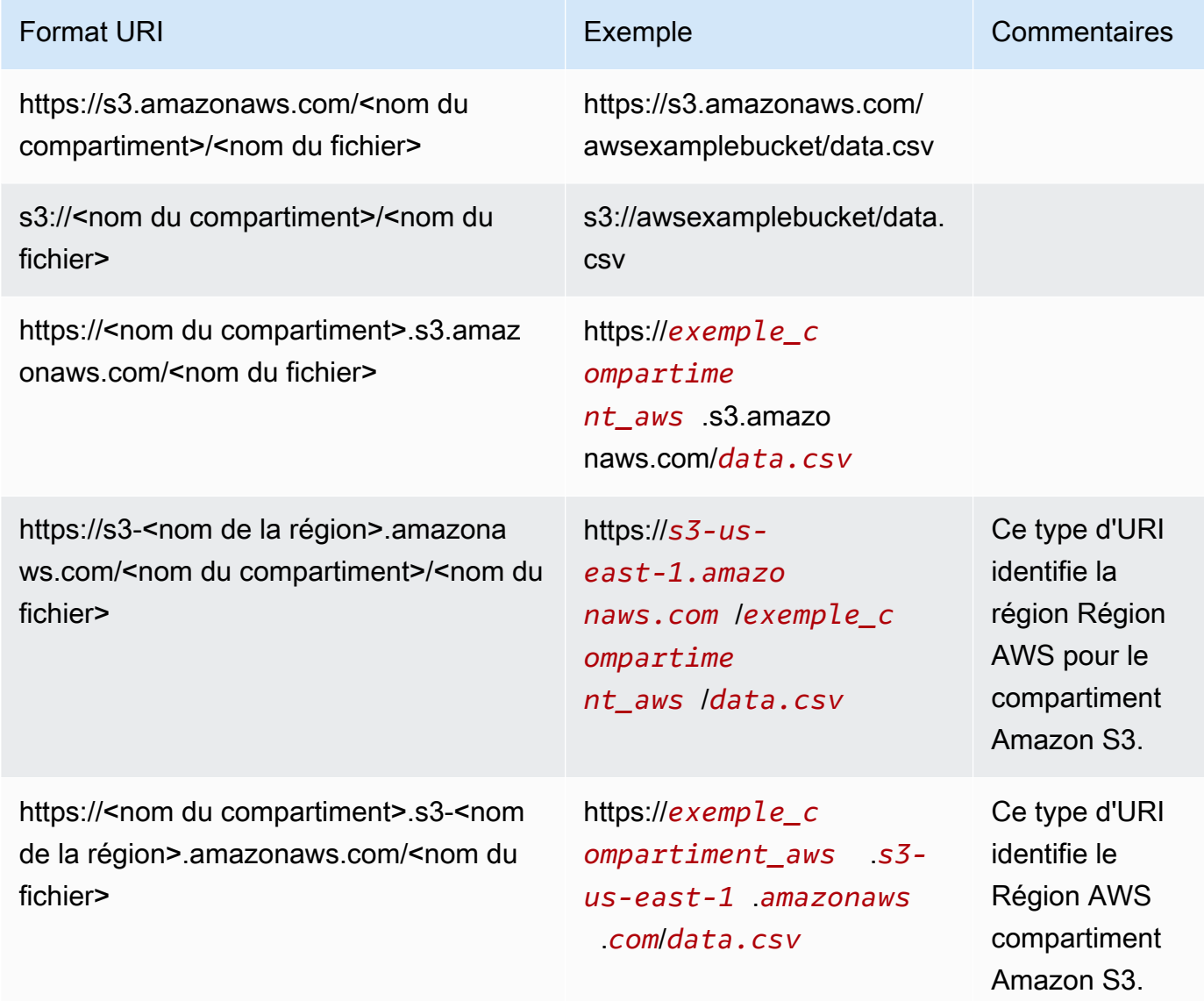

• URIPrefixes – Utilisez ce tableau pour répertorier les préfixes d'URI pour les compartiments et dossiers S3. Tous les fichiers d'un compartiment ou d'un dossier spécifié sont importés. Amazon récupère les fichiers QuickSight de manière récursive à partir de dossiers enfants.

QuickSight peut accéder aux compartiments ou dossiers Amazon S3 qui se trouvent dans n'importe quel Région AWScompartiment. Assurez-vous d'utiliser un format de préfixe d'URI qui identifie le compartiment S3 Région AWS s'il est différent de celui utilisé par votre QuickSight compte.

Les préfixes d'URI aux formats suivants sont pris en charge :

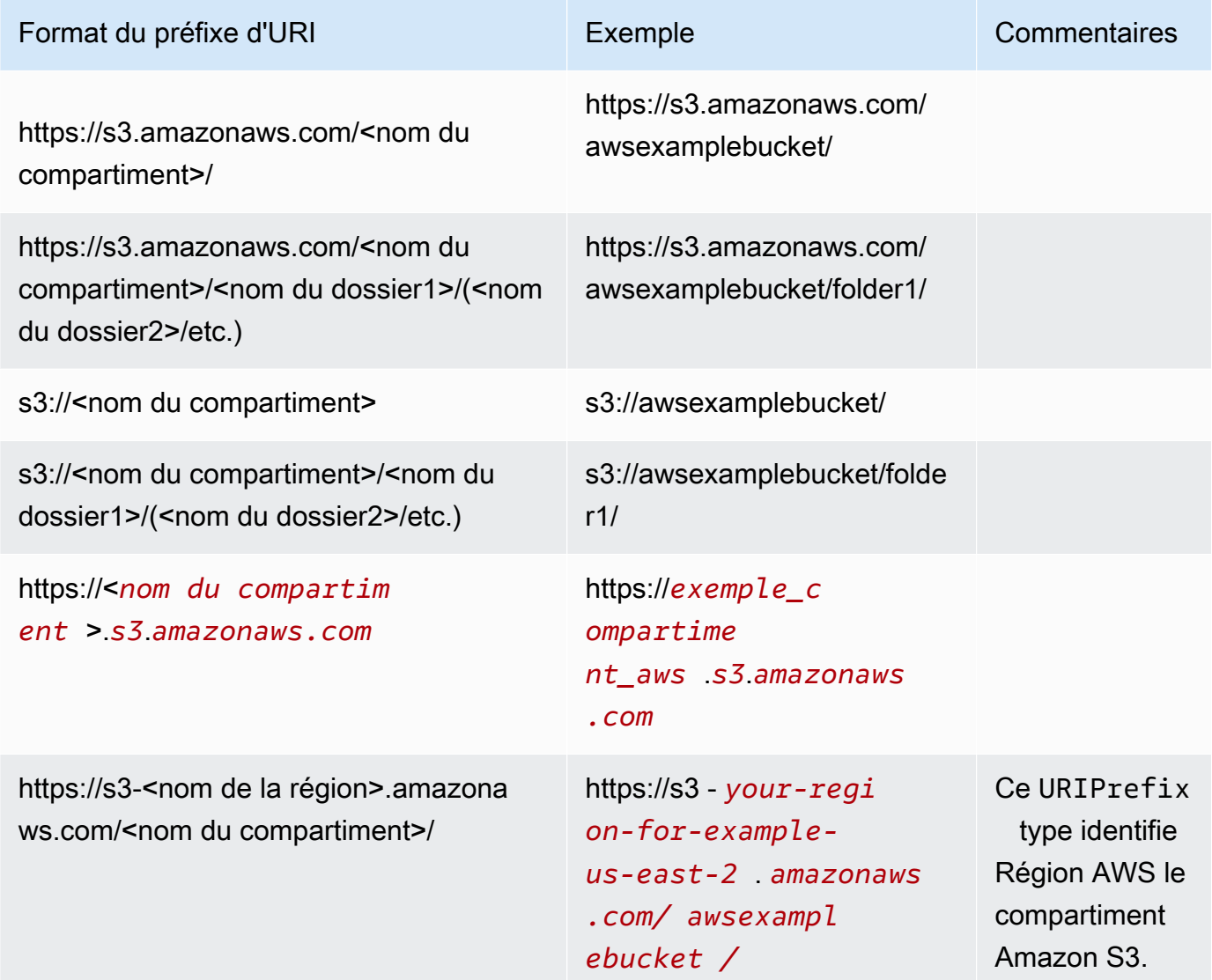

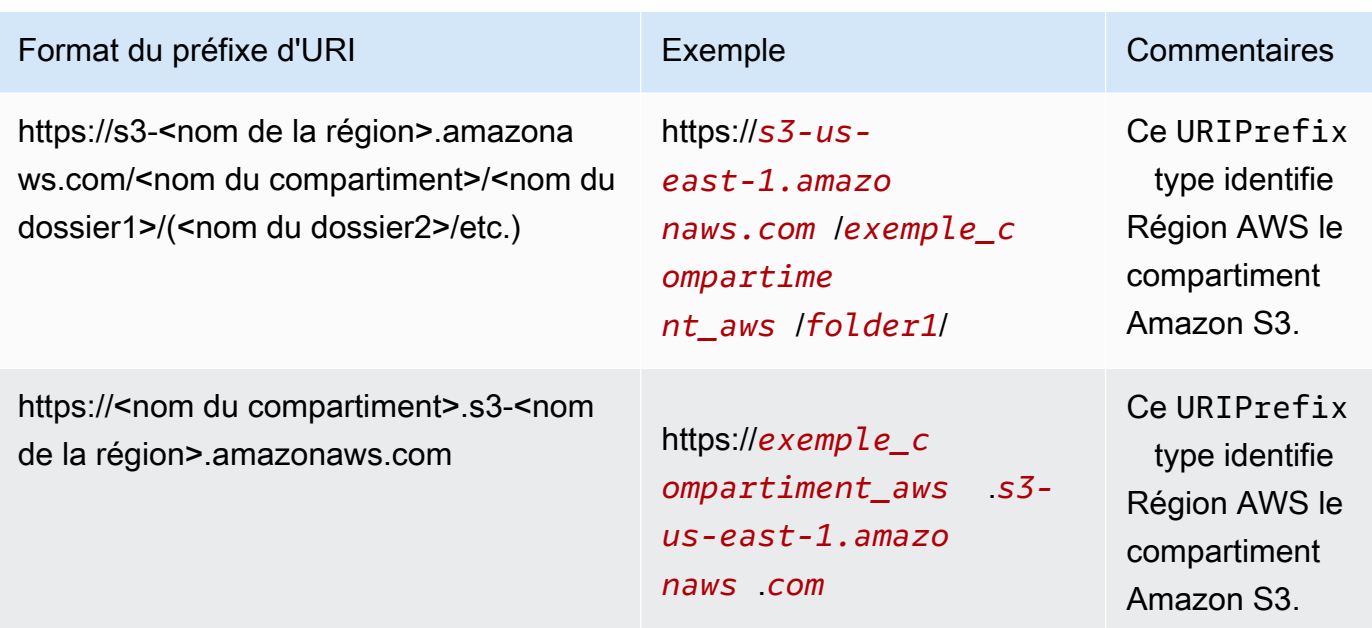

• globalUploadSettings— (Facultatif) Utilisez cet élément pour spécifier les paramètres d'importation pour les fichiers Amazon S3, tels que les délimiteurs de champs. Si cet élément n'est pas spécifié, Amazon QuickSight utilise les valeurs par défaut pour les champs de cette section.

#### **A** Important

Pour les fichiers journaux (.clf) et les journaux étendus (.elf), seul le champ format dans cette section s'applique, vous pouvez donc ignorer les autres champs. Si vous décidez de les inclure, leurs valeurs sont ignorées.

- format (Facultatif) Spécifiez le format des fichiers à importer. Les formats valides sont **CSV**, **TSV**, **CLF**, **ELF** et **JSON**. La valeur par défaut est **CSV**.
- délimiteur (Facultatif) Spécifiez le délimiteur de champs du fichier. Celui-ci doit correspondre au type de fichier spécifié dans le champ format. Les formats valides sont les virgules (**,**) pour les fichiers .csv et les tabulations (**\t**) pour les fichiers .tsv. La valeur par défaut est la virgule (**,**).
- textqualifier (facultatif) Spécifiez le qualificateur de texte de fichier. Les formats valables sont les guillemets simples (**'**), les guillemets doubles (**\"**). La barre oblique inverse de début est un caractère d'échappement obligatoire pour les guillemets dans JSON. La valeur par défaut est guillemets (**\"**). Si votre texte n'a pas besoin d'un qualificateur de texte, n'incluez pas cette propriété.
- containsHeader (facultatif) Spécifiez si le fichier possède une ligne d'en-tête. Les formats valides sont **true** ou **false**. La valeur par défaut est **true**.

Exemples de fichiers manifestes pour Amazon QuickSight

Voici quelques exemples de fichiers QuickSight manifestes Amazon terminés.

L'exemple suivant montre un fichier manifeste qui identifie deux fichiers .csv spécifiques pour l'importation. Ces fichiers utilisent des guillemets comme qualificateurs de texte. Les champs format, delimiter et containsHeader sont ignorés, car les valeurs par défaut sont acceptables.

```
{ 
     "fileLocations": [ 
         { 
              "URIs": [ 
                  "https://yourBucket.s3.amazonaws.com/data-file.csv", 
                  "https://yourBucket.s3.amazonaws.com/data-file-2.csv" 
 ] 
         } 
     ], 
     "globalUploadSettings": { 
         "textqualifier": "\"" 
     }
}
```
L'exemple suivant montre un fichier manifeste qui identifie un fichier .csv spécifique pour l'importation. Ce fichier inclut également un compartiment d'une autre région AWS contenant les fichiers .tsv supplémentaires à importer. Les champs textqualifier et containsHeader sont ignorés, car les valeurs par défaut sont acceptables.

```
{ 
     "fileLocations": [ 
         { 
             "URIs": [ 
                  "https://s3.amazonaws.com/awsexamplebucket/data.tsv" 
 ] 
         }, 
         { 
             "URIPrefixes": [ 
                  "https://s3-us-east-1.amazonaws.com/awsexamplebucket/" 
 ] 
         } 
     ], 
     "globalUploadSettings": { 
         "format": "TSV",
```

```
 "delimiter": "\t" 
      }
}
```
L'exemple suivant identifie deux compartiments qui contiennent des fichiers .clf pour l'importation. L'un est dans le Région AWS même QuickSight compte Amazon et l'autre dans un compte différent Région AWS. Les champs delimiter, textqualifier et containsHeader sont ignorés, car ils ne concernent pas les fichiers journaux.

```
{ 
     "fileLocations": [ 
          { 
              "URIPrefixes": [ 
                  "https://awsexamplebucket.your-s3-url.com", 
                  "s3://awsexamplebucket2/" 
 ] 
          } 
     ], 
     "globalUploadSettings": { 
          "format": "CLF" 
     }
}
```
L'exemple suivant utilise le format Amazon Redshift pour identifier un fichier .csv pour l'importation.

```
{ 
     "entries": [ 
          { 
               "url": "https://awsexamplebucket.your-s3-url.com/myalias-test/file-to-
import.csv", 
               "mandatory": true 
          } 
     ]
}
```
L'exemple suivant utilise le format Amazon Redshift pour identifier deux fichiers JSON pour l'importation.

```
{ 
      "fileLocations": [ 
           {
```
```
 "URIs": [ 
                  "https://yourBucket.s3.amazonaws.com/data-file.json", 
                  "https://yourBucket.s3.amazonaws.com/data-file-2.json" 
 ] 
         } 
     ], 
     "globalUploadSettings": { 
         "format": "JSON" 
     }
}
```
# Création d'une source de données en utilisant Apache Spark

Vous pouvez vous connecter directement à Apache Spark via Amazon QuickSight, ou vous pouvez vous connecter à Spark via Spark SQL. À l'aide des résultats de requêtes ou de liens directs vers des tables ou des vues, vous créez des sources de données sur Amazon QuickSight. Vous pouvez soit interroger directement vos données via Spark, soit importer les résultats de votre requête dans [SPICE.](#page-270-0)

Avant d'utiliser Amazon QuickSight avec les produits Spark, vous devez configurer Spark pour Amazon QuickSight.

Amazon QuickSight exige que votre serveur Spark soit sécurisé et authentifié à l'aide du protocole LDAP, qui est disponible pour Spark version 2.0 ou ultérieure. Si Spark est configuré pour autoriser l'accès non authentifié, Amazon QuickSight refuse la connexion au serveur. Pour utiliser Amazon QuickSight en tant que client Spark, vous devez configurer l'authentification LDAP pour qu'elle fonctionne avec Spark.

La documentation Spark indique comment effectuer cette configuration. Pour commencer, vous devez le configurer de façon à activer l'authentification LDAP frontale sur HTTPS. Pour obtenir des informations générales sur Spark, consultez le [site Web Apache Spark.](http://spark.apache.org/) Pour obtenir des informations spécifiques sur Spark et la sécurité, consultez la section relative à la [sécurité dans la documentation](http://spark.apache.org/docs/latest/security.html) [Spark](http://spark.apache.org/docs/latest/security.html).

Pour vous assurer que vous avez configuré votre serveur pour l' QuickSight accès à Amazon, suivez les instructions figurant dans[Exigences de configuration de réseau et de bases de données](#page-1986-0).

# Utilisation de Databricks dans QuickSight

Utilisez cette section pour savoir comment vous QuickSight connecter depuis Databricks.

#### Se connecter à Databricks

- 1. Commencez par créer un nouveau jeu de données. Choisissez Jeux de données dans le volet de navigation de gauche, puis choisissez Nouveau jeu de données.
- 2. Choisissez la carte de source de données Databricks.
- 3. Pour le Nom de la source de données, entrez un nom descriptif pour votre connexion à la source de données Databricks, par exemple Databricks CS. Comme vous pouvez créer de nombreux jeux de données à partir d'une connexion à Databricks, il est préférable de conserver un nom simple.

La capture d'écran suivante montre l'écran de connexion pour Databricks.

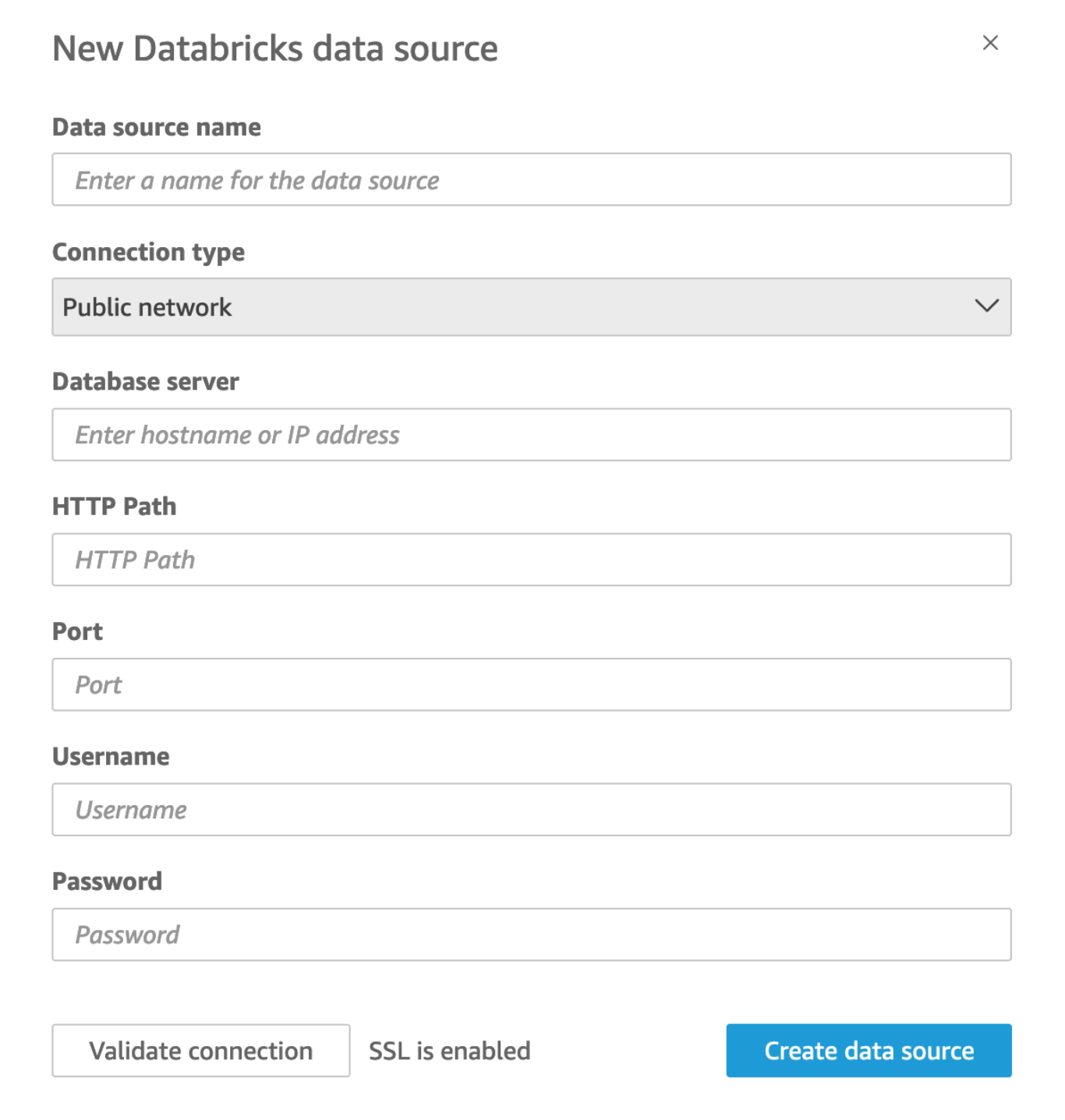

- 4. Pour Type de connexion, sélectionnez le type de réseau que vous utilisez.
	- Réseau public : si vos données sont partagées publiquement.
	- VPC : si vos données se trouvent dans un VPC.

#### **a** Note

Si vous utilisez un VPC et que celui-ci n'apparaît pas dans la liste, contactez votre administrateur.

- 5. Pour le serveur de base de données, saisissez le nom d'hôte de l'espace de travail spécifié dans les détails de votre connexion Databricks.
- 6. Pour Chemin HTTP, saisissez l'URL partielle de l'instance Spark spécifiée dans les détails de votre connexion Databricks.
- 7. Pour Port, saisissez le port spécifié dans les détails de votre connexion Databricks.
- 8. Dans Nom d'utilisateur et Mot de passe, saisissez vos informations de connexion.
- 9. Pour vérifier que la connexion fonctionne, cliquez sur Valider la connexion.
- 10. Pour terminer et créer la source de données, cliquez sur Créer une source de données.

### Ajouter un nouveau QuickSight jeu de données pour Databricks

Après avoir établi une connexion à une source de données existante pour les données Databricks, vous pouvez créer des jeux de données Databricks à utiliser pour l'analyse.

Créer un jeu de données avec Databricks

- 1. Choisissez Jeux de données sur la gauche, puis faites défiler la page vers le bas pour trouver la carte de source de données pour votre connexion Databricks. Si vous avez de nombreuses sources de données, vous pouvez utiliser la barre de recherche en haut de la page pour trouver un correspondance partielle avec votre source de données.
- 2. Choisissez la carte de source de données Databricks, puis choisissez Créer un jeu de données. La fenêtre contextuelle suivante s'affiche :

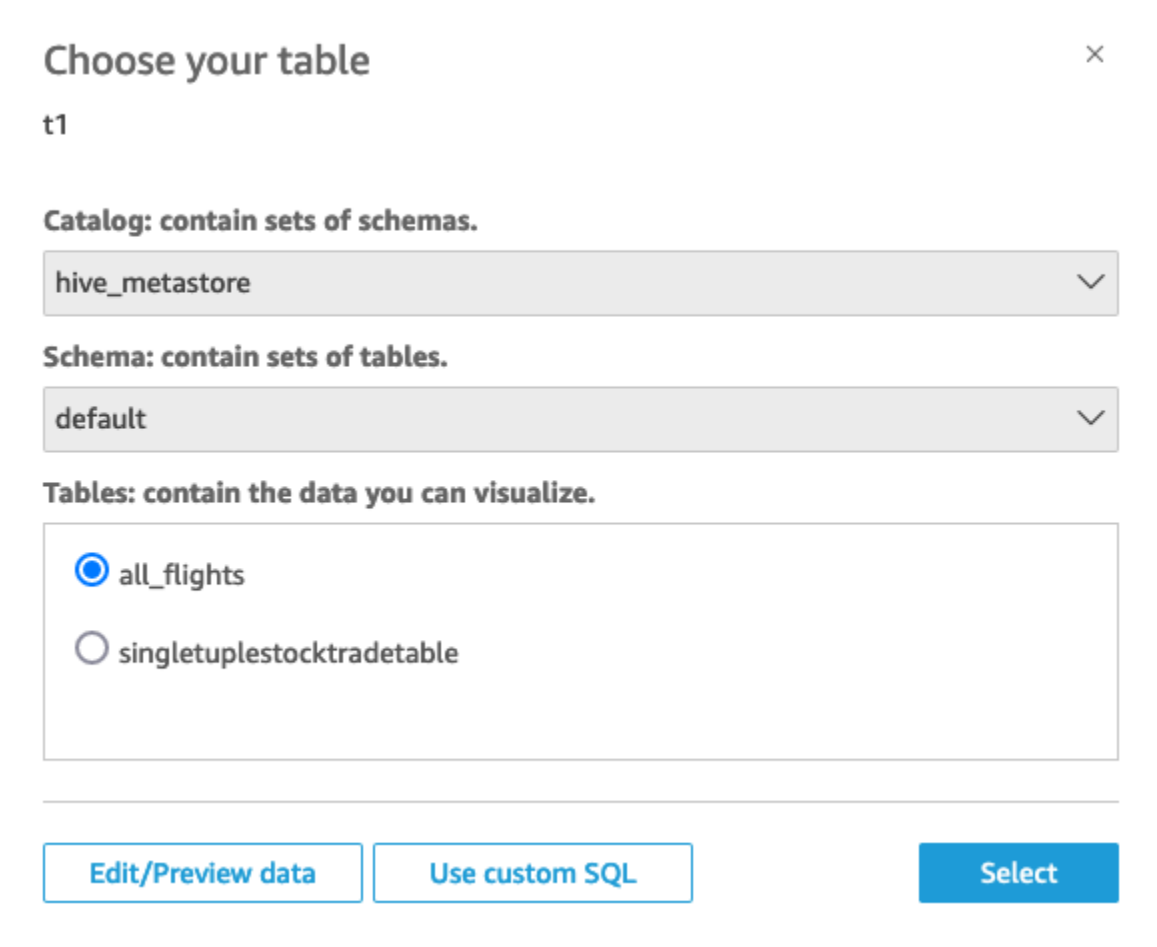

- 3. Pour spécifier le tableau auquel vous souhaitez vous connecter, sélectionnez d'abord le catalogue et le schéma que vous souhaitez utiliser. Ensuite, dans Tableaux, sélectionnez le tableau que vous souhaitez utiliser. Si vous préférez utiliser votre propre instruction SQL, sélectionnez Utiliser un code SQL personnalisé.
- 4. Choisissez Modifier/apercevoir.
- 5. (En option) Pour ajouter d'autres données, procédez comme suit :
	- a. Choisissez Ajouter des données en haut à droite.
	- b. Pour vous connecter à différentes données, choisissez Changer de source de données, puis choisissez un autre jeu de données.
	- c. Suivez les instructions de l'interface utilisateur et terminez l'ajout de données.
	- d. Après avoir ajouté de nouvelles données au même jeu de données, sélectionnez Configurer cette jointure (les deux points rouges). Configurez une jointure pour chaque tableau supplémentaire.
- e. Pour ajouter des champs calculés, Sélectionnez Ajouter un champ calculé.
- f. Pour ajouter un modèle à partir de SageMaker, choisissez Augmenter avec SageMaker. Cette option n'est disponible que dans QuickSight l'édition Enterprise.
- g. Décochez tous les champs que vous souhaitez omettre.
- h. Mettez à jour les types de données que vous souhaitez modifier.
- 6. Lorsque vous avez terminé, sélectionnez Enregistrer pour enregistrer et fermer le jeu de données.

### Guide de connexion à Databricks destiné à l' QuickSight administrateur Amazon

Vous pouvez utiliser Amazon QuickSight pour vous connecter à Databricks sur. AWSVous pouvez vous connecter à Databricks, AWS que vous vous soyez inscrit via AWS Marketplace ou via le site Web de Databricks.

Avant de pouvoir vous connecter à Databricks, vous devez créer ou identifier les ressources existantes requises par la connexion. Utilisez cette section pour vous aider à rassembler les ressources dont vous avez besoin pour vous connecter QuickSight à Databricks.

- Pour savoir comment obtenir les détails de votre connexion Databricks, consultez [Connexions](https://docs.databricks.com/integrations/jdbc-odbc-bi.html#get-server-hostname-port-http-path-and-jdbc-url)  [Databricks ODBCet JDBC](https://docs.databricks.com/integrations/jdbc-odbc-bi.html#get-server-hostname-port-http-path-and-jdbc-url).
- Pour savoir comment obtenir vos informations d'identification Databricks (jeton d'accès personnel ou nom d'utilisateur et mot de passe) à des fins d'authentification, consultez la section [Exigences](https://docs.databricks.com/integrations/bi/jdbc-odbc-bi.html#authentication-requirements)  [d'authentification](https://docs.databricks.com/integrations/bi/jdbc-odbc-bi.html#authentication-requirements) dans la [documentation Databricks.](https://docs.databricks.com/index.html)

Pour vous connecter à un cluster Databricks, vous avez besoin d'autorisations Can Attach To et Can Restart. Ces autorisations sont gérées dans Databricks. Pour plus d'informations, consultez la section [Exigences relatives aux autorisations](https://docs.databricks.com/integrations/jdbc-odbc-bi.html#permission-requirements) dans la [documentation Databricks.](https://docs.databricks.com/index.html)

• Si vous configurez une connexion privée pour Databricks, vous pouvez en savoir plus sur la façon de configurer un VPC à utiliser avec. Consultez la section Connexion [à un VPC avec](https://docs.aws.amazon.com/quicksight/latest/user/working-with-aws-vpc.html)  [QuickSight](https://docs.aws.amazon.com/quicksight/latest/user/working-with-aws-vpc.html) Amazon dans la documentation. QuickSight QuickSight Si la connexion n'est pas visible, vérifiez auprès d'un administrateur système que le réseau dispose de [points de terminaison](https://docs.aws.amazon.com/quicksight/latest/user/vpc-route-53.html)  [entrants ouverts pour Amazon Route 53.](https://docs.aws.amazon.com/quicksight/latest/user/vpc-route-53.html) Le nom d'hôte d'un espace de travail Databricks utilise une adresse IP publique, ainsi, des règles DNS TCP et DNS UDP entrantes et sortantes sont nécessaires pour autoriser le trafic sur le port DNS 53, à destination du groupe de sécurité Route 53. L'administrateur doit créer un groupe de sécurité avec deux règles entrantes : une

pour le DNS (TCP) sur le port 53 du CIDR VPC, et une pour le DNS (UDP) pour le port 53 du CIDR VPC.

[Pour plus d'informations sur Databricks, si vous utilisez une connexion PrivateLink plutôt qu'une](https://docs.databricks.com/index.html)  [connexion publique, consultez la section](https://docs.databricks.com/index.html) [Activer AWS PrivateLink](https://docs.databricks.com/administration-guide/cloud-configurations/aws/privatelink.html) [dans la documentation](https://docs.databricks.com/index.html)  [Databricks.](https://docs.databricks.com/index.html)

# Création d'un jeu de données en utilisant Google BigQuery

**a** Note

Lorsqu'il QuickSight utilise et transfère des informations reçuesGoogle APIs, il adhère à la [politique relative aux données utilisateur des services Google API.](https://developers.google.com/terms/api-services-user-data-policy)

Google BigQueryest un entrepôt de données sans serveur entièrement géré que les clients utilisent pour gérer et analyser leurs données. Google BigQueryles clients utilisent SQL pour interroger leurs données sans aucune gestion d'infrastructure.

Création d'une connexion à une source de données avec Google BigQuery

Prérequis

Avant de commencer, assurez-vous que vous disposez des éléments suivants. Ils sont tous nécessaires pour créer une connexion à une source de données avec Google BigQuery :

- ID de projet : ID de projet associé à votre Google compte. Pour le trouver, accédez à la Google Cloud console et choisissez le nom du projet auquel vous souhaitez vous connecter QuickSight. Copiez l'ID de projet qui apparaît dans la nouvelle fenêtre et enregistrez-le pour une utilisation ultérieure.
- Région du jeu de données : Google région dans laquelle le Google BigQuery projet existe. Pour trouver la région du jeu de données, accédez à la Google BigQuery console et choisissez Explorer. Localisez et développez le projet auquel vous souhaitez vous connecter, puis choisissez le jeu de données que vous souhaitez utiliser. La région du jeu de données apparaît dans la fenêtre contextuelle qui s'ouvre.
- Googleidentifiants de connexion au compte : identifiants de connexion à votre compte Google. Si vous ne disposez pas de ces informations, contactez l'administrateur de votre Google compte.
- Google BigQueryAutorisations Pour connecter votre Google compte à QuickSight, assurez-vous que Google celui-ci dispose des autorisations suivantes :
	- BigQuery Job Userau Project niveau.
	- BigQuery Data Viewerau Table niveau Dataset OR.
	- BigQuery Metadata Viewerau Project niveau.

Pour plus d'informations sur la façon de récupérer les informations prérequises précédentes, consultez [Exploitez le pouvoir de l'intelligence d'affaires unifiée avec Amazon Google Cloud BigQuery](https://aws.amazon.com/blogs/business-intelligence/unlock-the-power-of-unified-business-intelligence-with-google-cloud-bigquery-and-amazon-quicksight/) [et Amazon QuickSight.](https://aws.amazon.com/blogs/business-intelligence/unlock-the-power-of-unified-business-intelligence-with-google-cloud-bigquery-and-amazon-quicksight/)

Suivez la procédure ci-dessous pour connecter votre QuickSight compte à votre source de Google BigQuery données.

Pour créer une nouvelle connexion à une source de Google BigQuery données depuis Amazon QuickSight

- 1. Ouvrez la [QuickSight console](https://quicksight.aws.amazon.com/).
- 2. Dans le volet de navigation de gauche, choisissez Datasets, puis choisissez New Dataset.
- 3. Choisissez le Google BigQuerycarreau.

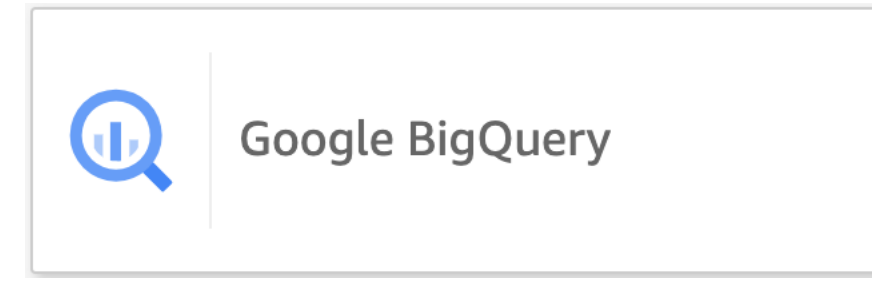

- 4. Ajoutez les détails de la source de données que vous avez enregistrés dans la section des prérequis précédemment :
	- Nom de la source de données : nom de la source de données.
	- ID de projet Identifiant de Google Platform projet. Ce champ distingue les majuscules et minuscules.
	- Région du jeu de données : région du jeu de données de la plateforme Google cloud du projet auquel vous souhaitez vous connecter.
- 5. Choisissez Sign in (Connexion).
- 6. Dans la nouvelle fenêtre qui s'ouvre, entrez les informations de connexion du Google compte auquel vous souhaitez vous connecter.
- 7. Choisissez Continuer pour autoriser QuickSight l'accès àGoogle BigQuery.
- 8. Après avoir créé la nouvelle connexion à la source de données, [Step 4](#page-152-0) passez à la procédure suivante.

### Ajouter un nouveau QuickSight jeu de données pour Google BigQuery

Après avoir créé une connexion à une source de données avecGoogle BigQuery, vous pouvez créer des Google BigQuery ensembles de données à des fins d'analyse. Les ensembles de données utilisés ne Google BigQuery peuvent être stockés que dansSPICE.

Pour créer un jeu de données à l'aide de Google BigQuery

- 1. Ouvrez la [QuickSight console](https://quicksight.aws.amazon.com/).
- 2. Sur la page de démarrage, choisissez Ensembles de données, puis Nouveau jeu de données.
- 3. Sur la page Créer un jeu de données qui s'ouvre, choisissez la Google BigQueryvignette, puis sélectionnez Créer un jeu de données.
- <span id="page-152-0"></span>4.

Pour les tableaux, effectuez l'une des opérations suivantes :

- Choisissez le tableau que vous souhaitez utiliser.
- Choisissez Utiliser du code SQL personnalisé pour utiliser votre propre instruction SQL personnelle. Pour plus d'informations sur l'utilisation de SQL personnalisé dans QuickSight, consultez[Utilisation de SQL pour personnaliser les données](#page-637-0).
- 5. Choisissez Modifier/apercevoir.
- 6. (Facultatif) Dans la page de préparation des données qui s'ouvre, vous pouvez ajouter des personnalisations à vos données à l'aide de champs calculés, de filtres et de jointures.
- 7. Lorsque vous avez terminé d'apporter des modifications, choisissez Enregistrer pour enregistrer et fermer le jeu de données.

## Création d'un jeu de données à partir d'un fichier Microsoft Excel

Pour créer un jeu de données à partir d'une source de données de fichier Microsoft Excel, chargez un fichier .xlsx à partir d'un lecteur local ou mis en réseau. Les données sont importées dans [SPICE](#page-270-0).

Pour plus d'informations sur la création de nouveaux jeux de données Amazon S3 à l'aide de sources de données Amazon S3, voir [Création d'un jeu de données à partir d'une source de données](#page-182-0) [Amazon S3 existante](#page-182-0) ou [Création d'un jeu de données à partir de fichiers Amazon S3.](#page-132-0)

Créer un jeu de données basé sur un fichier Excel

- 1. Vérifiez les [Quotas de source de données](#page-110-0) pour vous assurer que votre fichier cible ne dépasse par les quotas de source de données.
- 2. Sur la page de QuickSight démarrage d'Amazon, sélectionnez Datasets.
- 3. Sur la page Jeux de données, choisissez Nouveau jeu de données.
- 4. Dans la section FROM NEW DATA SOURCES de la page Create a Data Set, choisissez Upload a file.
- 5. Dans la boîte de dialogue Open, sélectionnez un fichier, puis choisissez Open.

Un fichier ne doit pas dépasser 1 Go pour être chargé sur Amazon QuickSight.

- 6. Si le fichier Excel contient plusieurs feuilles, choisissez celle à importer. Vous pouvez par la suite revenir sur ce choix en préparant les données.
- 7.

**a** Note

Les écrans suivants vous offrent autant d'occasions de préparer les données. Chacun d'eux vous dirige vers l'écran Prepare Data. Cet écran est le même que celui auquel vous pouvez accéder après l'importation des données. Il vous permet de modifier les paramètres de chargement, même une fois celui-ci terminé.

Choisissez Select pour confirmer vos paramètres. Vous pouvez également choisir Edit/Preview data (Modifier/Prévisualiser les données) pour préparer les données immédiatement.

Un aperçu des données s'affiche sur l'écran suivant. Vous ne pouvez pas apporter de modifications directement dans l'aperçu des données.

8. Si les en-têtes des données et le contenu ne s'affichent pas correctement, vous pouvez choisir Modifier les paramètres et préparer des données pour corriger les paramètres de chargement de fichier.

Sinon, choisissez Next (Suivant).

9. Sur l'écran Data Source Details, vous pouvez choisir Edit/Preview data. Vous pouvez spécifier un nom de jeu de données sur l'écran Préparer des données.

Si vous n'avez pas besoin de préparer les données, vous pouvez choisir de créer une analyse en utilisant les données en l'état. Choisissez Visualize. Le jeu de données prend alors le nom du fichier source et vous êtes dirigé vers l'écran Analyse. Pour en savoir plus sur la préparation des données et les paramètres de chargement Excel, consultez [Préparation des données sur](#page-293-0) [Amazon QuickSight](#page-293-0).

#### **a** Note

Si vous souhaitez apporter des modifications au fichier, par exemple en ajoutant un nouveau champ, vous devez effectuer les modifications dans Microsoft Excel et créer un nouveau jeu de données à l'aide de la version mise à jour dans QuickSight. Pour plus d'informations sur les implications possibles de la modification des jeux de données, consultez la rubrique [Changer des jeux de données](#page-195-0).

## Création d'une source de données en utilisant Presto

Presto (ou PrestoDB) est un moteur de requête SQL distribué open source conçu pour les requêtes d'analyse rapide sur des données de toutes tailles. Il prend en charge les sources de données non relationnelles et relationnelles. Les sources de données non relationnelles prises en charge incluent le système de fichiers distribué Hadoop (HDFS), Amazon S3, Cassandra, MongoDB et HBase. Les sources de données relationnelles prises en charge incluent MySQL, PostgreSQL, Amazon Redshift, Microsoft SQL Server et Teradata.

Pour de plus amples informations sur Presto, veuillez consulter les ressources suivantes :

- [Présentation de Presto,](https://aws.amazon.com/big-data/what-is-presto/) description de Presto sur le AWS site Web.
- [Création d'un cluster Presto avec Amazon Elastic MapReduce \(EMR](https://docs.aws.amazon.com/emr/latest/ReleaseGuide/emr-presto.html)) dans le guide de mise à jour d'Amazon EMR.
- Pour obtenir des informations générales sur Presto, veuillez consulter la [documentation Presto.](https://trino.io/docs/current/)

Les résultats des requêtes que vous exécutez via le moteur de requêtes Presto peuvent être transformés en QuickSight ensembles de données Amazon. Presto traite les requêtes analytiques sur les bases de données backend. Il renvoie ensuite les résultats au QuickSight client Amazon. Vous pouvez interroger directement vos données via Presto ou importer les résultats de votre requête dans SPICE.

Avant d'utiliser Amazon QuickSight en tant que client Presto pour exécuter des requêtes, assurezvous de configurer les profils de source de données. Vous avez besoin d'un profil de source de données sur Amazon QuickSight pour chaque source de données Presto à laquelle vous souhaitez accéder. Utilisez la procédure suivante pour créer une connexion à Presto.

Pour créer une nouvelle connexion à une source de données Presto depuis Amazon QuickSight (console)

- 1. Sur la page d' QuickSight accueil d'Amazon, choisissez Datasets en haut à droite. Ensuite, choisissez Nouveau jeu de données.
- 2. Choisissez la vignette Presto .

### **a** Note

Dans la plupart des navigateurs, vous pouvez utiliser Ctrl-F ou Cmd-F pour ouvrir une zone de recherche et entrer **presto** pour le localiser.

- 3. Ajoutez les paramètres de la nouvelle source de données :
	- Nom de la source de données Entrez un nom descriptif pour votre connexion à la source de données. Ce nom apparaît dans la section Sources de données existantes au bas de l'écran Jeu de données .
	- Type de connexion Choisissez le type de connexion que vous devez utiliser pour vous connecter à Presto.

Pour vous connecter via le réseau public, choisissez Réseau public.

Si vous utilisez un réseau public, votre serveur Presto doit être sécurisé et authentifié à l'aide du protocole LDAP (Lightweight Directory Access Protocol). Pour de plus amples informations sur la configuration de Presto pour utiliser LDAP, veuillez consulter [Authentification LDAP](https://trino.io/docs/current/security/ldap.html) dans la documentation Presto.

Pour vous connecter via une connexion privée virtuelle, choisissez le nom de VPC approprié dans la liste des Connexions VPC .

Si votre serveur Presto autorise un accès non authentifié, vous devez vous AWS y connecter de manière sécurisée à l'aide d'une connexion VPC privée. Pour de plus amples informations sur la configuration d'un nouveau VPC, veuillez consulter [Connexion à un VPC avec Amazon](#page-1992-0) [QuickSight.](#page-1992-0)

- Serveur de base de données Nom du serveur de base de données.
- Port : port utilisé par le serveur pour accepter les connexions entrantes en provenance d'Amazon QuickSight
- Catalogue Nom du catalogue que vous souhaitez utiliser.
- Authentification requise (Facultatif) Cette option n'apparaît que si vous choisissez un type de connexion VPC. Si la source de données Presto à laquelle vous vous connectez ne nécessite pas d'authentification, sélectionnez Non. Sinon, laissez la valeur par défaut (Oui).
- Nom d'utilisateur Entrez un nom d'utilisateur à utiliser pour la connexion à Presto. Amazon QuickSight applique le même nom d'utilisateur et le même mot de passe à toutes les connexions utilisant ce profil de source de données. Si vous souhaitez surveiller Amazon QuickSight séparément des autres comptes, créez un compte Presto pour chaque profil de source de QuickSight données Amazon.

Le compte Presto que vous utilisez doit pouvoir accéder à la base de données et exécuter des instructions SELECT sur au moins une table.

- Mot de passe Le mot de passe à utiliser avec le nom d'utilisateur Presto. Amazon QuickSight chiffre toutes les informations d'identification que vous utilisez dans le profil de source de données. Pour de plus amples informations, veuillez consulter [Chiffrement des données sur](#page-1815-0)  [Amazon QuickSight](#page-1815-0).
- Activer SSL SSL est activé par défaut.
- 4. Choisissez Valider la connexion pour tester vos paramètres.
- 5. Après avoir validé vos paramètres, choisissez Créer une source de données pour terminer la connexion.

### Utiliser Starburst avec Amazon QuickSight

Starburst est un service complet d'analyse de lacs de données basé sur un moteur de requêtes MPP (Massively Parallel Processing), Trino. Utilisez cette section pour savoir comment vous connecter QuickSight à Starburst depuis Amazon. Tout le trafic entre Starburst QuickSight et Starburst est activé par SSL. Si vous vous connectez à Starburst Galaxy, vous pouvez obtenir les informations de connexion nécessaires en vous connectant à votre compte Starburst Galaxy, puis en choisissant Partner Connect, puis. QuickSight Vous devriez pouvoir afficher des informations, telles que le nom d'hôte et le port. Amazon QuickSight prend en charge l'authentification de base par nom d'utilisateur et mot de passe auprès de Starburst.

### Créer une connexion à une source de données pour Starburst

- 1. Commencez par créer un nouveau jeu de données. Dans le volet de navigation de gauche, choisissez Jeux de données, puis choisissez Nouveau jeu de données.
- 2. Choisissez la carte source de données Starburst.

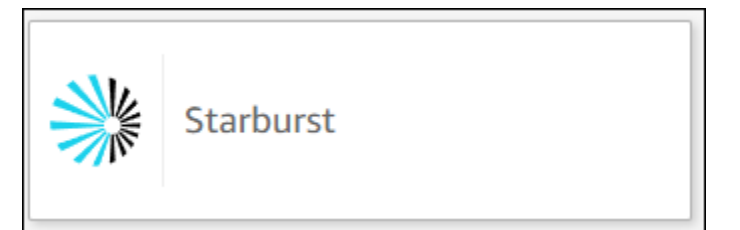

3. Sélectionnez le type de produit Starburst. Choisissez Starburst Enterprise pour les instances Starburst sur site. Choisissez Starburst Galaxy pour les instances gérées.

Vous devriez voir le mode de création de source de données suivant.

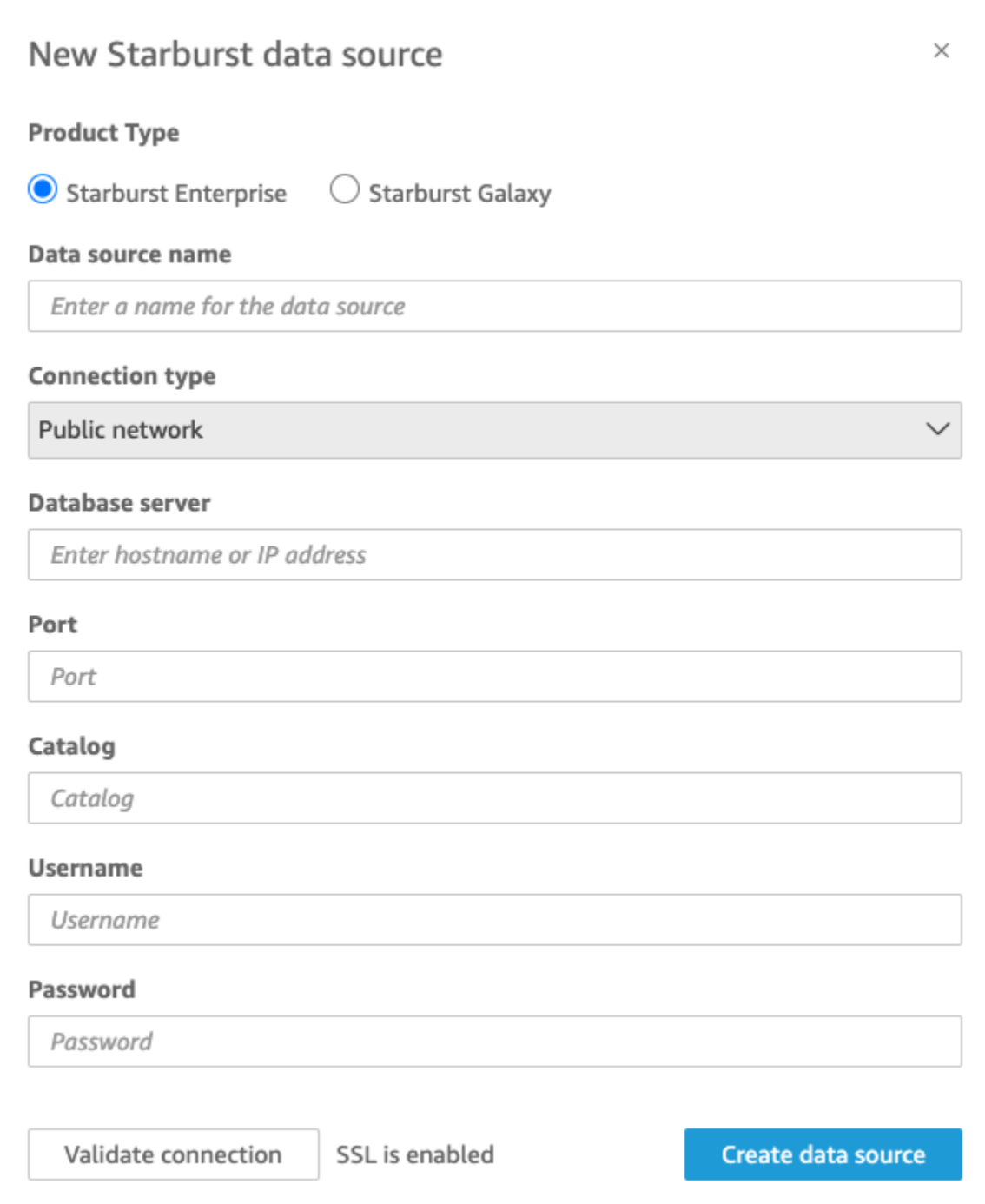

- 4. Pour le Nom de la source de données, entrez un nom descriptif pour votre connexion à la source de données Starburst. Comme vous pouvez créer de nombreux jeux de données à partir d'une connexion à Starburst, il est préférable de choisir un nom simple.
- 5. Pour Type de connexion, sélectionnez le type de réseau que vous utilisez. Si vos données sont partagées publiquement, choisissez Réseau public. Si vos données se trouvent dans un VPC, choisissez VPC. Pour configurer une connexion VPC dans Amazon QuickSight, consultez

[Configuration de la connexion VPC](https://docs.aws.amazon.com/quicksight/latest/user/vpc-creating-a-connection-in-quicksight.html) dans Amazon. QuickSight Ce type de connexion n'est pas disponible pour Starburst Galaxy.

- 6. Pour le serveur de base de données, saisissez le nom d'hôte indiqué dans les détails de votre connexion Starburst.
- 7. Pour Catalogue, entrez le catalogue spécifié dans les détails de votre connexion Starburst.
- 8. Pour Port, entrez le port indiqué dans les détails de votre connexion Starburst. La valeur par défaut est 443 pour Starburst Galaxy.
- 9. Pour le nom d'utilisateur et le mot de passe, saisissez vos informations de connexion Starburst.
- 10. Pour vérifier que la connexion fonctionne, sélectionnez Valider la connexion.
- 11. Pour terminer et créer la source de données, sélectionnez Créer une source de données.
	- **a** Note

La connectivité entre Amazon QuickSight et Starburst a été validée à l'aide de la version 420 de Starburst.

### Ajouter un nouveau jeu de QuickSight données Amazon pour Starburst

Après avoir terminé le [processus de création de la source de données](https://docs.aws.amazon.com/create-connection-to-starburst.html) pour Starburst, vous pouvez créer des jeux de données Starburst à utiliser pour l'analyse. Vous pouvez créer de nouveaux jeux de données à partir d'une source de données Starburst nouvelle ou existante. Lorsque vous créez une nouvelle source de données, Amazon vous amène QuickSight immédiatement à créer un ensemble de données, comme indiqué à l'étape 3 ci-dessous. Si vous utilisez une source de données existante pour créer un nouveau jeu de données, commencez par l'étape 1 ci-dessous.

Pour créer un jeu de données à l'aide d'une source de données Starburst, suivez les étapes cidessous.

- 1. Sur la page de démarrage, choisissez Jeux de données, puis choisissez Nouveau jeu de données en haut à droite.
- 2. Descendez jusqu'à la section À PARTIR DE SOURCES DE DONNÉES EXISTANTES et sélectionnez la source de données Starburst que vous venez de créer dans la section ci-dessus.
- 3. Choisissez Create data set.

4. Pour spécifier le tableau auquel vous connecter, sélectionnez un schéma. La capture d'écran ci-dessous montre un exemple de schéma choisi. Si vous ne souhaitez pas choisir de schéma, vous pouvez aussi utiliser votre propre instruction SQL.

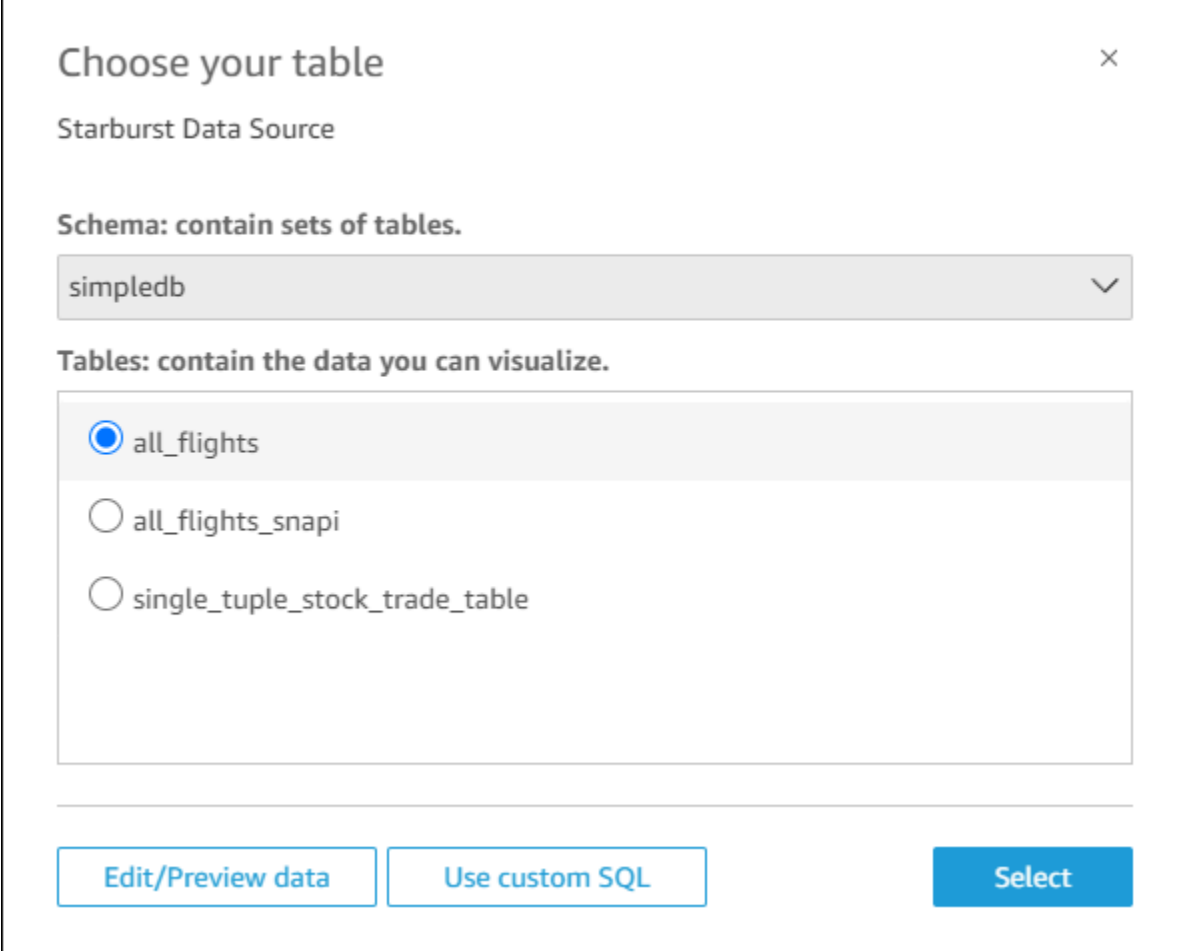

- 5. Pour spécifier le tableau auquel vous souhaitez vous connecter, sélectionnez d'abord le schéma que vous désirez utiliser. Pour Tableaux, sélectionnez le tableau que vous souhaitez utiliser. Si vous préférez utiliser votre propre instruction SQL, sélectionnez Utiliser un code SQL personnalisé.
- 6. Choisissez Modifier/apercevoir.
- 7. (En option) Pour ajouter d'autres données, procédez comme suit :
- 8. Choisissez Ajouter des données en haut à droite.
- 9. Pour vous connecter à différentes données, choisissez Changer de source de données, puis choisissez un autre jeu de données.
- 10. Suivez les instructions pour finaliser l'ajout de données.
- 11. Après avoir ajouté de nouvelles données au même jeu de données, sélectionnez Configurer cette jointure (les deux points rouges). Configurez une jointure pour chaque tableau supplémentaire.
- 12. Pour ajouter des champs calculés, Sélectionnez Ajouter un champ calculé.
- 13. Décochez tous les champs que vous souhaitez omettre.
- 14. Mettez à jour les types de données que vous souhaitez modifier.
- 15. Lorsque vous avez terminé, sélectionnez Enregistrer pour enregistrer et fermer le jeu de données.

### **a** Note

La connectivité entre Starburst QuickSight et Starburst a été validée à l'aide de la version 420 de Starburst.

# Création d'une source de données et d'un jeu de données à partir de sources SaaS

Pour analyser et générer des rapports sur les données issues d'applications SaaS (Software as a Service), vous pouvez utiliser des connecteurs SaaS pour accéder à vos données directement depuis Amazon QuickSight. Les connecteurs SaaS simplifient l'accès aux sources d'applications tierces à l'aide d'OAuth, sans avoir à exporter les données vers un magasin de données intermédiaire.

Vous pouvez utiliser une instance basée sur le cloud ou sur serveur d'une application SaaS. Pour vous connecter à une application SaaS exécutée sur le réseau de votre entreprise, assurez-vous qu'Amazon QuickSight peut accéder au nom DNS (Domain Name System) de l'application via le réseau. Si Amazon ne QuickSight parvient pas à accéder à l'application SaaS, cela génère une erreur d'hôte inconnue.

Voici des exemples d'utilisation de données SaaS :

- Les équipes d'ingénierie qui utilisent Jira pour effectuer le suivi des problèmes et des bogues peuvent rendre compte de l'efficacité des développeurs et de la résolution des bogues.
- Les organisations de marketing peuvent intégrer Amazon QuickSight à Adobe Analytics pour créer des tableaux de bord consolidés afin de visualiser leurs données marketing en ligne et sur le Web.

Utilisez la procédure suivante pour créer une source de données et un jeu de données en vous connectant aux sources disponibles via logiciel en tant que service (SaaS). Dans cette procédure, nous utilisons une connexion à GitHub comme exemple. D'autres sources de données SaaS suivent le même processus, mais les écrans, en particulier les écrans SaaS, peuvent se présenter différemment.

Créer une source de données et un jeu de données en se connectant à des sources via SaaS

- 1. Sur la page de QuickSight démarrage d'Amazon, sélectionnez Datasets.
- 2. Sur la page Jeux de données, choisissez Nouveau jeu de données.
- 3. Dans la section FROM NEW DATA SOURCES (À PARTIR DE NOUVELLES SOURCES DE DONNÉES) de la page Create a Data Set (Créer un jeu de données), choisissez l'icône qui représente la source SaaS que vous souhaitez utiliser. Par exemple, vous pouvez choisir Adobe Analytics ou GitHub.

Pour les sources qui utilisent OAuth, le connecteur vous dirige vers le site SaaS afin d'autoriser la connexion avant de vous permettre de créer la source de données.

- 4. Choisissez un nom pour la source de données, puis saisissez-le. Si d'autres invites s'affichent, saisissez les informations demandées. Choisissez ensuite Create data source (Créer une source de données).
- 5. Si vous êtes invité à le faire, saisissez vos informations d'identification sur la page de connexion SaaS.
- 6. Lorsque vous y êtes invité, autorisez la connexion entre votre source de données SaaS et Amazon QuickSight.

L'exemple suivant montre l'autorisation permettant QuickSight à Amazon d'accéder au GitHub compte pour la QuickSight documentation Amazon.

### **a** Note

QuickSight La documentation Amazon est désormais disponible sur GitHub. Si vous souhaitez apporter des modifications à ce guide de l'utilisateur, vous pouvez l'utiliser GitHub pour le modifier directement.

(Facultatif) Si votre compte SaaS fait partie d'un compte d'organisation, il peut vous être demandé de demander l'accès à l'organisation dans le cadre de l'autorisation d'Amazon

QuickSight. Pour ce faire, suivez les instructions affichées sur votre écran SaaS, puis choisissez d'autoriser Amazon QuickSight.

- 7. Une fois l'autorisation terminée, choisissez une table ou un objet auquel vous connecter. Puis choisissez Sélectionner.
- 8. Sur l'écran Terminer la création du jeu de données, choisissez l'une des options suivantes :
	- Pour enregistrer la source de données et le jeu de données, choisissez Modifier/apercevoir des données. Choisissez ensuite Save (Enregistrer) dans la barre de menus supérieure.
	- Pour créer un jeu de données et une analyse en utilisant les données telles quelles, choisissez Visualize. Cette option enregistre automatiquement la source de données et le jeu de données.

Vous pouvez également choisir Edit/Preview data (Modifier/Prévisualiser les données) pour préparer les données avant de créer une analyse. Vous ouvrez ainsi l'écran de préparation de données. Pour plus d'informations sur la préparation des données, consultez [Exemples de](#page-711-0) [jeux de données préparés.](#page-711-0)

Les contraintes suivantes s'appliquent :

- La source SaaS doit prendre en charge les opérations de l'API REST pour qu'Amazon QuickSight puisse s'y connecter.
- Si vous vous connectez à Jira, l'URL doit être une adresse publique.
- Si vous n'avez pas suffisamment de capacité [SPICE](#page-270-0), choisissez Edit/Preview data. Sur l'écran de préparation des données, vous pouvez supprimer des champs du jeu de données pour réduire sa taille ou appliquer un filtre, ce qui réduit le nombre de lignes ou de colonnes renvoyées. Pour plus d'informations sur la préparation des données, consultez [Exemples de jeux de données préparés.](#page-711-0)

# Création d'un jeu de données à partir de Salesforce

Utilisez la procédure suivante pour créer un jeu de données grâce à une connexion à Salesforce et en sélectionnant un rapport ou un objet pour fournir des données.

Créer un jeu de données à l'aide de Salesforce à partir d'un rapport ou d'un objet

1. Vérifiez les [Quotas de source de données](#page-110-0) pour vous assurer que votre rapport ou objet cible ne dépasse pas les quotas de source de données.

- 2. Sur la page de QuickSight démarrage d'Amazon, sélectionnez Datasets.
- 3. Sur la page Jeux de données, choisissez Nouveau jeu de données.
- 4. Dans la section FROM NEW DATA SOURCES de la page Create a Data Set, choisissez l'icône Salesforce.
- 5. Tapez un nom pour la source de données, puis choisissez Create data source (Créer la source de données).
- 6. Sur la page de connexion Salesforce, entrez vos informations d'identification Salesforce.
- 7. Pour Data elements: contain your data, choisissez Select, puis choisissez REPORT ou OBJECT.

#### **a** Note

Les rapports joints ne sont pas pris en charge en tant que sources QuickSight de données Amazon.

- 8. Choisissez l'une des options suivantes :
	- Pour préparer les données avant de créer une analyse, choisissez Edit/Preview data pour ouvrir la préparation des données. Pour plus d'informations sur la préparation des données, consultez [Exemples de jeux de données préparés](#page-711-0).
	- Dans le cas contraire, sélectionnez un rapport ou un objet, puis choisissez Select.
- 9. Choisissez l'une des options suivantes :
	- Pour créer un jeu de données et une analyse en utilisant les données telles quelles, choisissez Visualize.

#### **a** Note

Si vous n'avez pas suffisamment de capacité [SPICE](#page-270-0), choisissez Edit/Preview data. Lors de la préparation des données, vous pouvez supprimer des champs du jeu de données pour réduire sa taille ou appliquer un filtre, ce qui réduit le nombre de lignes ou de colonnes renvoyées. Pour plus d'informations sur la préparation des données, consultez [Exemples de jeux de données préparés](#page-711-0).

• Pour préparer les données avant de créer une analyse, choisissez Edit/Preview data pour ouvrir la préparation des données pour le rapport ou l'objet sélectionné. Pour plus d'informations sur la préparation des données, consultez [Exemples de jeux de données](#page-711-0) [préparés](#page-711-0).

# Utiliser Trino avec Amazon QuickSight

Trino est un moteur de requêtes MPP (Massively Parallel Processing) qui permet d'interroger rapidement des lacs de données contenant des pétaoctets de données. Utilisez cette section pour savoir comment vous connecter d'Amazon QuickSight à Trino. Tout le trafic entre Amazon QuickSight et Trino est activé par SSL. Amazon QuickSight prend en charge l'authentification de base par nom d'utilisateur et mot de passe auprès de Trino.

Création d'une connexion à une source de données pour Trino

- 1. Commencez par créer un nouveau jeu de données. Dans le volet de navigation de gauche, choisissez Jeux de données, puis choisissez Nouveau jeu de données.
- 2. Choisissez la carte de source de données Trino.

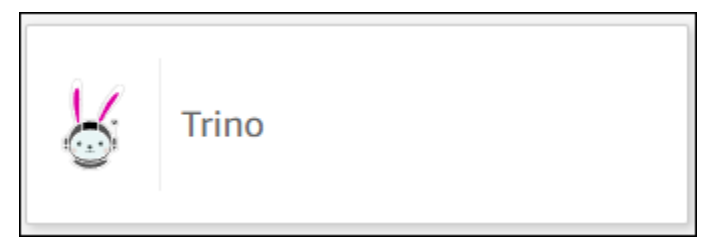

Vous devriez voir le mode de création de source de données suivant.

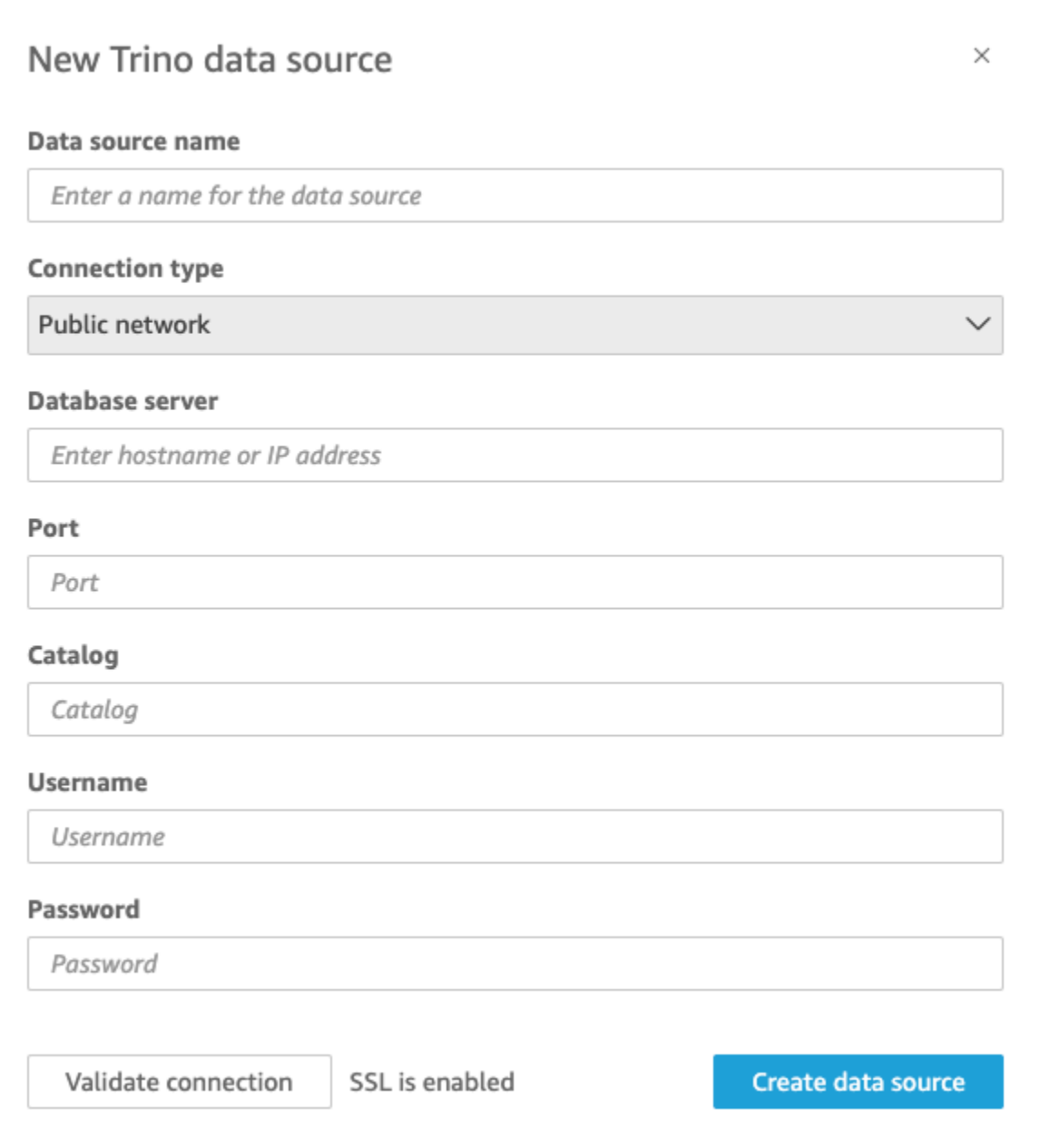

- 3. Pour le Nom de la source de données, entrez un nom descriptif pour votre connexion à la source de données Trino. Comme vous pouvez créer de nombreux jeux de données à partir d'une connexion à Trino, il est préférable de choisir un nom simple.
- 4. Pour Type de connexion, sélectionnez le type de réseau que vous utilisez. Si vos données sont partagées publiquement, choisissez Réseau public. Si vos données se trouvent dans un VPC, choisissez VPC. Pour configurer une connexion VPC dans Amazon QuickSight, consultez [Configuration de la connexion VPC](https://docs.aws.amazon.com/quicksight/latest/user/vpc-creating-a-connection-in-quicksight.html) dans Amazon. QuickSight
- 5. Pour le serveur de base de données, saisissez le nom d'hôte indiqué dans les détails de votre connexion Trino.
- 6. Pour Catalogue, entrez le catalogue spécifié dans les détails de votre connexion Trino.
- 7. Pour Port, entrez le port indiqué dans les détails de votre connexion Trino.
- 8. Dans Nom d'utilisateur et Mot de passe, saisissez vos informations de connexion Trino.
- 9. Pour vérifier que la connexion fonctionne, sélectionnez Valider la connexion.
- 10. Pour terminer et créer la source de données, sélectionnez Créer une source de données.

### Ajouter un nouveau jeu de QuickSight données Amazon pour Trino

Après avoir terminé le [processus de création de la source de données](https://docs.aws.amazon.com/create-connection-to-starburst.html) pour Trino, vous pouvez créer des jeux de données Trino à utiliser pour l'analyse. Vous pouvez créer de nouveaux jeux de données à partir d'une source de données Trino nouvelle ou existante. Lorsque vous créez une nouvelle source de données, Amazon vous amène QuickSight immédiatement à créer un ensemble de données, comme indiqué à l'étape 3 ci-dessous. Si vous utilisez une source de données existante pour créer un nouveau jeu de données, commencez par l'étape 1 ci-dessous.

Pour créer un jeu de données à l'aide d'une source de données Trino, suivez les étapes ci-dessous.

- 1. Sur la page de démarrage, choisissez Jeux de données, puis choisissez Nouveau jeu de données en haut à droite.
- 2. Descendez jusqu'à la section À PARTIR DE SOURCES DE DONNÉES EXISTANTES et sélectionnez la source de données Trino que vous venez de créer.
- 3. Choisissez Create data set.
- 4. Pour spécifier le tableau auquel vous connecter, sélectionnez un schéma. La capture d'écran ci-dessous montre un exemple de schéma choisi. Si vous ne souhaitez pas choisir de schéma, vous pouvez aussi utiliser votre propre instruction SQL.

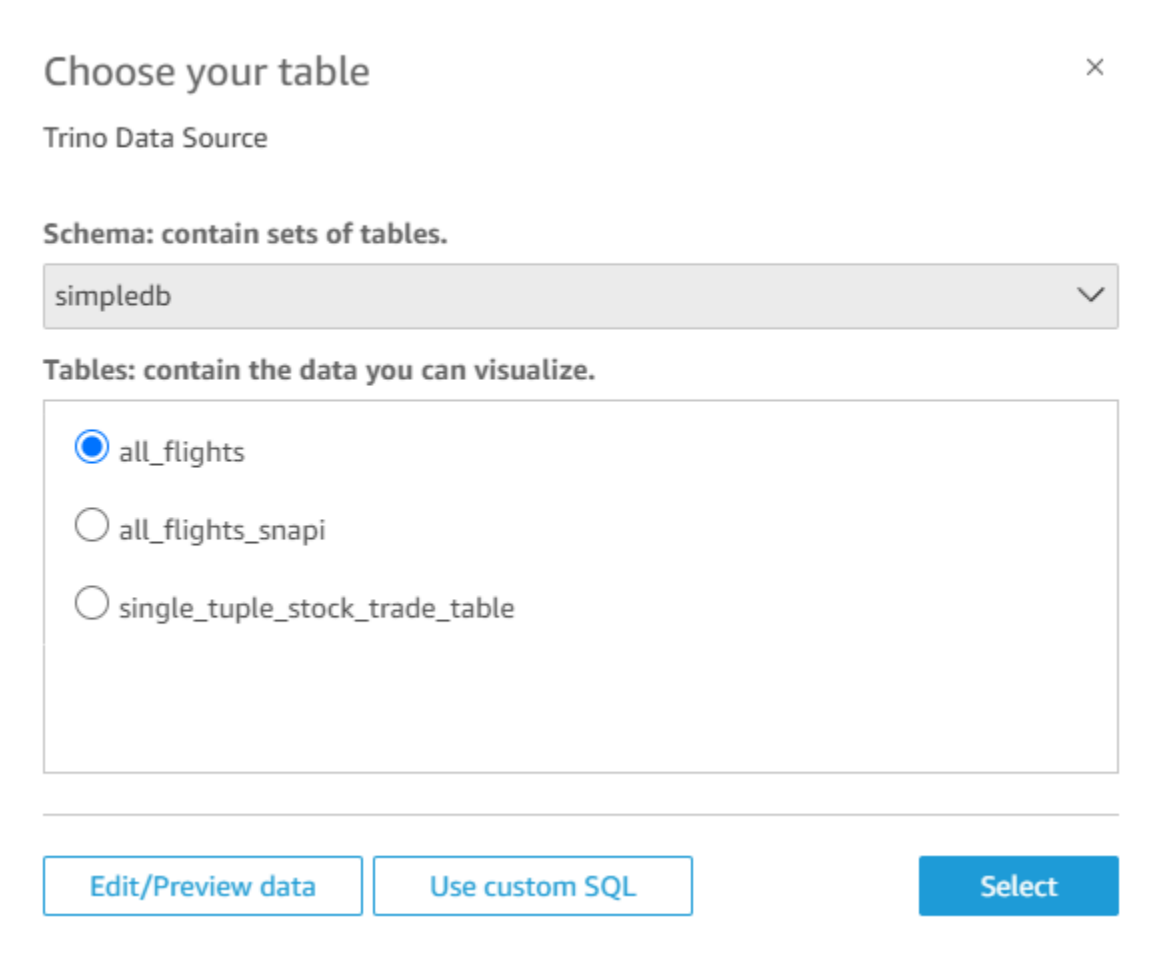

- 5. Pour spécifier le tableau auquel vous souhaitez vous connecter, sélectionnez d'abord le schéma que vous désirez utiliser. Pour Tableaux, sélectionnez le tableau que vous souhaitez utiliser. Si vous préférez utiliser votre propre instruction SQL, sélectionnez Utiliser un code SQL personnalisé.
- 6. Choisissez Modifier/apercevoir.
- 7. (En option) Pour ajouter d'autres données, procédez comme suit :
- 8. Choisissez Ajouter des données en haut à droite.
- 9. Pour vous connecter à différentes données, choisissez Changer de source de données, puis choisissez un autre jeu de données.
- 10. Suivez les instructions pour finaliser l'ajout de données.
- 11. Après avoir ajouté de nouvelles données au même jeu de données, sélectionnez Configurer cette jointure (les deux points rouges). Configurez une jointure pour chaque tableau supplémentaire.
- 12. Pour ajouter des champs calculés, Sélectionnez Ajouter un champ calculé.
- 13. Décochez tous les champs que vous souhaitez omettre.
- 14. Mettez à jour les types de données que vous souhaitez modifier.
- 15. Lorsque vous avez terminé, sélectionnez Enregistrer pour enregistrer et fermer le jeu de données.
	- **a** Note

La connectivité entre QuickSight et Trino a été validée à l'aide de la version 410 de Trino.

### Création d'un jeu de données à partir d'un fichier texte local

Pour créer un jeu de données à l'aide d'une source de données d'un fichier texte local, identifiez l'emplacement du fichier, puis chargez-le. Les données du fichier sont automatiquement importées dans [SPICE](#page-270-0) dans le cadre de la création d'un jeu de données.

Créer un jeu de données basé sur un fichier de texte local

1. Vérifiez les [Quotas de source de données](#page-110-0) pour vous assurer que votre fichier cible ne dépasse par les quotas de source de données.

Les types de fichiers pris en charge sont notamment les fichiers .csv, .tsv, .json, .clf ou .elf.

- 2. Sur la page de QuickSight démarrage d'Amazon, sélectionnez Datasets.
- 3. Sur la page Jeux de données, choisissez Nouveau jeu de données.
- 4. Dans la section FROM NEW DATA SOURCES de la page Create a Data Set, choisissez Upload a file.
- 5. Dans la boîte de dialogue Open, localisez un fichier, sélectionnez-le, puis choisissez Open.

Un fichier ne doit pas dépasser 1 Go pour être chargé sur Amazon QuickSight.

6. Pour préparer les données avant de créer le jeu de données, choisissez Modifier/apercevoir des données. Sinon, sélectionnez Visualize pour créer une analyse en utilisant les données telles quelles.

Si vous choisissez la première option, vous pouvez spécifier un nom de jeu de données dans le cadre de la préparation des données. Si vous choisissez la dernière option, un jeu de données portant le même nom que le fichier source est créé. Pour en savoir plus sur la préparation des données, consultez [Préparation des données sur Amazon QuickSight](#page-293-0).

## Utilisation des données Amazon Timestream avec Amazon QuickSight

Vous trouverez ci-dessous comment vous connecter à vos données Amazon Timestream à l'aide d'Amazon. QuickSight Pour un bref aperçu, consultez le [didacticiel vidéo Getting Started with](https://youtu.be/TzW4HWl-L8s) [Amazon Timestream QuickSight](https://youtu.be/TzW4HWl-L8s) sur. YouTube

Création d'une nouvelle connexion à une source de QuickSight données Amazon pour une base de données Timestream

Vous trouverez ci-dessous comment vous connecter à Amazon Timestream depuis Amazon. QuickSight

Avant de continuer, Amazon QuickSight doit être autorisé à se connecter à Amazon Timestream. Si les connexions ne sont pas activées, un message d'erreur s'affichera lorsque vous essaierez de vous connecter. Un QuickSight administrateur peut autoriser les connexions aux AWS ressources. Pour autoriser la connexion, ouvrez le menu en cliquant sur l'icône de votre profil en haut à droite. Choisissez Gérer QuickSight, Sécurité et autorisations, Ajouter ou supprimer. Cochez ensuite la case Amazon Timestream, puis sélectionnez Mettre à jour pour confirmer. Pour de plus amples informations, veuillez consulter [Accès aux sources de données.](#page-1827-0)

Se connecter à Amazon Timestream

- 1. Commencez par créer un nouveau jeu de données. Choisissez Jeux de données dans le volet de navigation de gauche, puis choisissez Nouveau jeu de données.
- 2. Choisissez la carte de source de données Timestream.
- 3. Pour le Nom de la source de données, entrez un nom descriptif pour votre connexion à la source de données Timestream, par exemple US Timestream Data. Comme vous pouvez créer de nombreux jeux de données à partir d'une connexion à Timestream, il est préférable de choisir un nom simple.
- 4. Choisissez Valider la connexion pour vérifier la bonne connexion à Timestream.
- 5. Pour continuer, choisissez Créer une source de données.
- 6. Pour Base de données, cliquez sur Sélectionner pour afficher la liste des options disponibles.
- 7. Choisissez celle que vous souhaitez utiliser, puis cliquez sur Sélectionner pour continuer.
- 8. Effectuez l'une des actions suivantes :
	- Pour importer vos données dans le QuickSight moteur en mémoire (appeléSPICE), choisissez Importer vers SPICE pour des analyses plus rapides.

• QuickSight Pour permettre d'exécuter une requête sur vos données chaque fois que vous actualisez le jeu de données ou que vous utilisez l'analyse ou le tableau de bord, choisissez Directly query your data.

Si vous désirez activer l'actualisation automatique sur un tableau de bord publié qui utilise des données Timestream, le jeu de données Timestream doit utiliser une requête directe.

- 9. Choisissez Modifier/apercevoir, puis Enregistrer pour enregistrer votre jeu de données et le fermer.
- 10. Répétez ces étapes pour le nombre de connexions directes simultanées à Timestream que vous souhaitez ouvrir dans un jeu de données. Supposons, par exemple, que vous souhaitiez utiliser quatre tables dans un QuickSight ensemble de données. Actuellement, QuickSight les ensembles de données se connectent à une seule table à la fois à partir d'une source de données Timestream. Pour utiliser quatre tables dans le même jeu de données, vous devez ajouter quatre connexions à des sources de données QuickSight.

### Gérer des autorisations pour les données Timestream

La procédure suivante explique comment afficher, ajouter et révoquer des autorisations pour autoriser l'accès à la même source de données Timestream. Les personnes que vous ajoutez doivent être des utilisateurs actifs pour QuickSight que vous puissiez les ajouter.

Modifier les autorisations sur un jeu de données

- 1. Choisissez Jeux de données sur la gauche, puis faites défiler l'écran vers le bas pour trouver le jeu de données correspondant à votre connexion Timestream. On pourrait utiliser l'exemple US Timestream Data.
- 2. Choisissez le jeu de données Timestream pour l'ouvrir.
- 3. Sur la page de détails du jeu de données qui s'ouvre, sélectionnez l'onglet Autorisations.

Une liste des autorisations actuelles s'affiche.

- 4. Pour ajouter des autorisations, choisissez Ajouter des utilisateurs et des groupes, puis procédez de la façon suivante :
	- a. Ajoutez des utilisateurs ou des groupes pour leur permettre d'utiliser le même jeu de données.
- b. Lorsque vous avez terminé d'ajouter toutes les personnes que vous souhaitez ajouter, choisissez les autorisations que vous désirez appliquer.
- 5. (Facultatif) Pour modifier les autorisations, vous pouvez choisir Visualiseur ou Propriétaire.
	- Choisissez Visualiseur pour autoriser l'accès en lecture.
	- Choisissez Propriétaire pour autoriser cet utilisateur à modifier, partager ou supprimer cette source de QuickSight données.
- 6. (Facultatif) Pour révoquer les autorisations, choisissez Révoquer l'accès. Une fois que vous avez révoqué l'accès d'un utilisateur, celui-ci ne peut pas créer, modifier, partager ou supprimer le jeu de données.
- 7. Lorsque vous avez terminé, choisissez Fermer.

### Ajouter un nouveau QuickSight jeu de données pour Timestream

Une fois que vous disposez d'une connexion à une source de données pour les données Timestream, vous pouvez créer des jeux de données Timestream à utiliser pour l'analyse.

Actuellement, vous ne pouvez utiliser une connexion Timestream que pour un seul tableau d'un jeu de données. Pour ajouter des données provenant de plusieurs tables Timestream dans un seul jeu de données, créez une connexion à une source de QuickSight données supplémentaire pour chaque table.

Créer un jeu de données à l'aide d'Amazon Timestream

- 1. Choisissez Jeux de données sur la gauche, puis faites défiler l'écran vers le bas pour trouver la carte de source de données pour votre connexion Timestream. Si vous avez de nombreuses sources de données, vous pouvez utiliser la barre de recherche en haut de la page pour trouver un correspondance partielle avec votre source de données.
- 2. Choisissez la carte de source de données Timestream, puis choisissez Créer un jeu de données.
- 3. Pour Base de données, cliquez sur Sélectionner pour afficher la liste des bases de données disponibles et choisissez celle que vous souhaitez utiliser.
- 4. Pour Tableaux, sélectionnez le tableau que vous souhaitez utiliser.
- 5. Choisissez Modifier/apercevoir.
- 6. (En option) Pour ajouter d'autres données, procédez comme suit :
	- a. Choisissez Ajouter des données en haut à droite.
- b. Pour vous connecter à différentes données, choisissez Changer de source de données, puis choisissez un autre jeu de données.
- c. Suivez les instructions de l'interface utilisateur et terminez l'ajout de données.
- d. Après avoir ajouté de nouvelles données au même jeu de données, sélectionnez Configurer cette jointure (les deux points rouges). Configurez une jointure pour chaque tableau supplémentaire.
- e. Pour ajouter des champs calculés, Sélectionnez Ajouter un champ calculé.
- f. Pour ajouter un modèle à partir de SageMaker, choisissez Augmenter avec SageMaker. Cette option n'est disponible que dans QuickSight l'édition Enterprise.
- g. Décochez tous les champs que vous souhaitez omettre.
- h. Mettez à jour les types de données que vous souhaitez modifier.
- 7. Lorsque vous avez terminé, sélectionnez Enregistrer pour enregistrer et fermer le jeu de données.

### Ajouter des données Timestream à une analyse

Vous trouverez ci-dessous comment ajouter un ensemble de données Amazon Timestream à une analyse. QuickSight Avant de commencer, assurez-vous d'avoir un jeu de données existant qui contient les données Timestream que vous souhaitez utiliser.

Ajouter des données Amazon Timestream à une analyse

- 1. Choisissez Analyses sur la gauche.
- 2. Effectuez l'une des actions suivantes :
	- Pour créer une nouvelle analyse, choisissez Nouvelle analyse en haut à droite.
	- Pour compléter une analyse existante, ouvrez l'analyse que vous désirez modifier.
		- Choisissez l'icône de crayon en haut à gauche.
		- Choisissez Ajouter un jeu de données.
- 3. Choisissez le jeu de données Timestream que vous souhaitez ajouter.

Pour plus d'informations, consultez [Utilisation des analyses](https://docs.aws.amazon.com/quicksight/latest/user/working-with-analyses.html).

# Création d'jeux de données

Pour créer un jeu de données, choisissez Nouveau jeu de données sur la page Vos jeux de données. Vous pouvez ensuite créer un jeu de données basé sur une source de données existante, ou vous connecter à une nouvelle source de données et baser le jeu de données dessus.

#### **Rubriques**

- [Création de jeux de données à l'aide de nouvelles sources de données](#page-174-0)
- [Création d'un jeu de données à partir d'une source de données existante](#page-182-1)
- [Création d'un ensemble de données à partir d'un ensemble de données existant dans Amazon](#page-186-0) **[QuickSight](#page-186-0)**

# <span id="page-174-0"></span>Création de jeux de données à l'aide de nouvelles sources de données

Pour créer un jeu de données à partir d'une nouvelle source de données, vous devez fournir les informations de connexion à la source de données :

- Pour les fichiers texte ou Microsoft Excel locaux, vous pouvez simplement identifier l'emplacement du fichier et télécharger le fichier.
- Pour Amazon S3, vous devez fournir un manifeste identifiant les fichiers ou compartiments que vous souhaitez utiliser, et aussi les paramètres d'importation pour les fichiers cibles.
- Pour Amazon Athena, toutes les bases de données Athena associées à votre compte AWS sont renvoyées. Aucune information d'identification supplémentaire n'est obligatoire.
- Pour Salesforce, vous devez fournir les informations d'identification de connexion.
- Pour Amazon Redshift, Amazon RDS, Amazon EC2, ou d'autres sources de données de base de données, vous devez fournir des informations sur le serveur et la base de données qui hébergent les données. Vous devez également fournir des informations d'identification valides pour cette instance de base de données.

Création de jeux de données à partir de nouvelles sources de données de base de données

Vous pouvez utiliser diverses sources de données de base de données pour fournir des données à Amazon QuickSight. Cela inclut les instances Amazon RDS et les clusters Amazon Redshift. Ceci

inclut également les instances MariaDB, Microsoft SQL Server, MySQL, Oracle et PostgreSQL de votre organisation, dans Amazon EC2, ou des environnements similaires.

Lors de la création d'un jeu de données de base de données, vous pouvez sélectionner une table, joindre plusieurs tables ou créer une requête SQL pour récupérer les données de votre choix. Vous pouvez également décider si le jeu de données utilise une requête directe ou stocke les données dans [SPICE](#page-270-0).

Lorsque vous créez un jeu de données basé sur un service AWS comme Amazon RDS, Amazon Redshift ou Amazon EC2, des frais de transfert de données peuvent s'appliquer lorsque vous utilisez les données de cette source. Ces frais peuvent également varier selon que cette AWS ressource se trouve ou non dans le site Région AWS que vous avez choisi pour votre QuickSight compte Amazon. Reportez-vous à la page de tarification du service en question pour des informations de tarification.

#### **Rubriques**

• [Création d'un jeu de données à partir d'une base de données](#page-175-0)

<span id="page-175-0"></span>Création d'un jeu de données à partir d'une base de données

Les procédures suivantes vous guident pour vous connecter aux sources de données de base de données et pour créer des jeux de données. Pour créer des ensembles de AWS données à partir de sources de données découvertes automatiquement par votre QuickSight compte Amazon, utilisez. [Création d'un jeu de données à partir d'un cluster Amazon Redshift ou d'une instance Amazon RDS](#page-175-1)  [découvert\(e\) automatiquement](#page-175-1) Pour créer des jeux de données à partir de toute autre source de données de base de données, utilisez [Création d'un jeu de données à partir d'une base de données](#page-178-0) [qui n'est pas découverte automatiquement.](#page-178-0)

<span id="page-175-1"></span>Création d'un jeu de données à partir d'un cluster Amazon Redshift ou d'une instance Amazon RDS découvert(e) automatiquement

Utilisez la procédure suivante pour créer une connexion à une source de données AWS détectée automatiquement.

Créer une connexion à une source de données AWS découverte automatiquement

1. Vérifiez les [Quotas de source de données](#page-110-0) pour vous assurer que votre table ou requête cible ne dépasse pas les quotas de source de données.

- 2. Confirmez que les informations d'identification de la base de données que vous prévoyez disposent des autorisations nécessaires présentées sur la page [Autorisations nécessaires](#page-1828-0) .
- 3. Assurez-vous d'avoir configuré le cluster ou l'instance pour l' QuickSightaccès à Amazon en suivant les instructions figurant dan[sExigences de configuration de réseau et de bases de](#page-1986-0)  [données](#page-1986-0).
- 4. Sur la page de QuickSight démarrage d'Amazon, sélectionnez Datasets.
- 5. Sur la page Jeux de données, choisissez Nouveau jeu de données.
- 6. Dans la section À PARTIR DE NOUVELLES SOURCES DE DONNÉES de la page Créer un jeu de données, choisissez l'icône RDS ou Découverte automatique de Redshift, selon le service AWS auquel vous souhaitez vous connecter.
- 7. Saisissez les informations de connexion pour la source de données, comme suit :
	- Dans Data source name (Nom de la source de données), attribuez un nom à la source de données.
	- Pour Instance ID (ID d'instance), choisissez le nom de l'instance ou du cluster auquel vous souhaitez vous connecter.
	- Database name présente la base de données par défaut pour le cluster ou l'instance Instance ID. Si vous souhaitez utiliser une base de données différente sur le cluster ou sur l'instance, tapez son nom.
	- Pour UserName, entrez le nom d'utilisateur d'un compte utilisateur autorisé à effectuer les opérations suivantes :
		- Accédez à la base de données cible.
		- Lisez (exécutez une instruction SELECT dessus) toutes les tables de la base de données que vous souhaitez utiliser.
	- Pour Mot de passe, entrez le mot de passe du compte que vous avez entré.
- 8. Choisissez Validate connection pour vérifier l'exactitude de vos informations de connexion.
- 9. Si la connexion est valide, choisissez Create data source. Dans le cas contraire, corrigez les informations de connexion et essayez à nouveau de valider.

#### **a** Note

Amazon sécurise QuickSight automatiquement les connexions aux instances Amazon RDS et aux clusters Amazon Redshift à l'aide du protocole SSL (Secure Sockets Layer). Vous n'avez pas besoin de faire quoi que ce soit.

- 10. Sélectionnez l'une des méthodes suivantes :
	- SQL personnalisé

Sur l'écran suivant, vous pouvez choisir d'écrire une requête avec l'option Use custom SQL (Utiliser un SQL personnalisé). Cette opération ouvre un écran nommé Enter custom SQL query (Entrer une requête SQL personnalisée), où vous pouvez taper un nom pour votre requête, puis entrer la requête SQL. Pour obtenir de meilleurs résultats, composez la requête dans un éditeur SQL, puis collez-la dans cette fenêtre. Après avoir nommé et saisi la requête, vous pouvez choisir Edit/Preview data (Modifier/Prévisualiser les données) ou Confirm query (Confirmer la requête). Sélectionnez Edit/Preview data (Modifier/Prévisualiser les données) pour accéder immédiatement à la préparation des données. Sélectionnez Confirm query (Confirmer la requête) pour valider le SQL et s'assurer qu'il n'y a pas d'erreurs.

• Choisir des tables

Si vous préférez vous connecter à des tableaux spécifiques, pour Schéma : contient des ensembles de tableaux, choisissez Sélectionner, puis choisissez un schéma. Dans certains cas où la base de données ne contient qu'un seul schéma, celui-ci est choisi automatiquement et l'option de sélection de schémas ne s'affiche pas.

Pour préparer les données avant de créer une analyse, choisissez Edit/Preview data pour ouvrir la préparation des données. Utilisez cette option si vous souhaitez rejoindre plusieurs tables.

Sinon, après avoir choisi une table, choisissez Select (Sélectionner).

- 11. Choisissez l'une des options suivantes :
	- Préparez les données avant de créer une analyse. Pour ce faire, choisissez Edit/Preview data (Modifier/Prévisualiser les données) pour ouvrir la préparation des données pour la table sélectionnée. Pour plus d'informations sur la préparation des données, consultez Exemples de [jeux de données préparés.](#page-711-0)
	- Créez un jeu de données et une analyse en utilisant les données du tableau telles quelles, ainsi que pour importer les données du jeu de données dans SPICE pour améliorer les performances (recommandé). Pour ce faire, vérifiez la taille de la table et l'indicateur SPICE pour voir si vous avez suffisamment de capacité.

Si vous avez suffisamment de capacité SPICE, choisissez Importer vers SPICE pour des analyses plus rapides, puis créez une analyse en choisissant Visualiser.

### **a** Note

Si vous souhaitez utiliser SPICE et que vous n'avez pas suffisamment d'espace, choisissez Modifier/apercevoir des données. Lors de la préparation des données, vous pouvez supprimer des champs du jeu de données afin d'en réduire la taille. Vous pouvez également appliquer un filtre ou écrire une requête SQL qui réduit le nombre de lignes ou de colonnes renvoyées. Pour plus d'informations sur la préparation des données, consultez [Exemples de jeux de données préparés](#page-711-0).

• Pour créer un jeu de données et une analyse à l'aide des données d'un tableau telles quelles, et pour que les données soient interrogées directement à partir de la base de données, choisissez Interroger directement vos données. Créez ensuite une analyse en choisissant Visualize (Visualiser).

<span id="page-178-0"></span>Création d'un jeu de données à partir d'une base de données qui n'est pas découverte automatiquement

Utilisez la procédure suivante pour créer une connexion à une base de données autre qu'un cluster Amazon Redshift ou une instance Amazon RDS découvert(e) automatiquement. Ces bases de données incluent des instances Amazon RDS et des clusters Amazon Redshift situés dans une autre Région AWS ou associés à un autre compte AWS. Elles incluent également les instances MariaDB, Microsoft SQL Server, MySQL, Oracle et PostgreSQL qui sont sur site, dans Amazon EC2 ou dans un autre environnement accessible.

Créer une connexion à une base de données qui n'est pas un cluster Amazon Redshift ou une instance RDS découverts automatiquement

- 1. Vérifiez les [Quotas de source de données](#page-110-0) pour vous assurer que votre table ou requête cible ne dépasse pas les quotas de source de données.
- 2. Confirmez que les informations d'identification de la base de données que vous prévoyez disposent des autorisations nécessaires présentées sur la page [Autorisations nécessaires](#page-1828-0) .
- 3. Assurez-vous d'avoir configuré le cluster ou l'instance pour l' QuickSightaccès à Amazon en suivant les instructions figurant dan[sExigences de configuration de réseau et de bases de](#page-1986-0)  [données](#page-1986-0).
- 4. Sur la page d' QuickSight accueil d'Amazon, choisissez Gérer les données.
- 5. Sur la page Jeux de données, choisissez Nouveau jeu de données.
- 6. Dans la section À PARTIR DE NOUVELLES SOURCES DE DONNÉES de la page Créer un jeu de données, cliquez sur l'icône Connexion manuelle Redshift si vous souhaitez vous connecter à un cluster Amazon Redshift se trouvant dans une autre Région AWS ou associé à un autre compte AWS. Sinon, choisissez l'icône de système de gestion de base de données approprié pour se connecter à une instance Amazon Aurora, MariaDB, Microsoft SQL Server, MySQL, Oracle ou PostgreSQL.
- 7. Saisissez les informations de connexion pour la source de données, comme suit :
	- Dans Data source name (Nom de la source de données), attribuez un nom à la source de données.
	- Pour Database server (Serveur de base de données), entrez l'une des valeurs suivantes :
		- Pour un cluster Amazon Redshift ou une instance Amazon RDS, tapez le point de terminaison du cluster ou de l'instance sans le numéro de port. Par exemple, si la valeur du point de terminaison est clustername.1234abcd.uswest-2.redshift.amazonaws.com:1234, entrez clustername.1234abcd.uswest-2.redshift.amazonaws.com. Vous pouvez obtenir la valeur de point de terminaison du champ point de terminaison sur la page de détail du cluster ou de l'instance dans la console AWS.
		- Pour une instance Amazon EC2 de MariaDB, Microsoft SQL Server, MySQL, Oracle ou PostgreSQL, tapez l'adresse du DNS public. Vous pouvez obtenir la valeur DNS publique à partir du champ Public DNS dans le volet de détail d'instance dans la console Amazon EC2.
		- Pour un instance autre qu'une instance Amazon EC2 de MariaDB, Microsoft SQL Server, MySQL, Oracle ou PostgreSQL, tapez le nom d'hôte ou l'adresse IP publique du serveur de base de données. Si vous utilisez SSL (Secure Sockets Layer) pour obtenir une connexion sécurisée (recommandé), vous devez probablement fournir le nom de l'hôte pour établir une correspondance avec les informations requises par le certificat SSL. Pour obtenir une liste des certificats acceptés, consultez [QuickSight Certificats SSL et CA](#page-1989-0).
	- Pour Port, tapez le port que le cluster ou l'instance utilise pour les connexions.
	- Pour Database name (Nom de la base de données), tapez le nom de la base de données que vous souhaitez utiliser.
	- Pour UserName, entrez le nom d'utilisateur d'un compte utilisateur autorisé à effectuer les opérations suivantes :
		- Accédez à la base de données cible.
		- Lisez (exécutez une instruction SELECT dessus) toutes les tables de la base de données que vous souhaitez utiliser.
- Dans Mot de passe, tapez le mot de passe associé au compte que vous avez entré.
- 8. (Facultatif) Si vous vous connectez à autre chose qu'un cluster Amazon Redshift et que vous ne voulez pas d'une connexion sécurisée, assurez-vous que l'option Activer SSL est désactivée. Nous vous recommandons vivement de laisser la case cochée, car une connexion non sécurisée peut faire l'objet d'une effraction.

Pour plus d'informations sur la façon dont l'instance cible utilise le protocole SSL pour sécuriser les connexions, consultez la documentation concernant le système de gestion de base de données cible. Amazon QuickSight n'accepte pas les certificats SSL auto-signés comme valides. Pour obtenir une liste des certificats acceptés, consultez [QuickSight Certificats SSL et CA.](#page-1989-0)

Amazon sécurise QuickSight automatiquement les connexions aux clusters Amazon Redshift à l'aide du protocole SSL. Vous n'avez pas besoin de faire quoi que ce soit.

Certaines bases de données, telles que Presto et Apache Spark, doivent répondre à des exigences supplémentaires avant qu'Amazon QuickSight puisse se connecter. Pour de plus amples informations, consultez [Création d'une source de données en utilisant Presto](#page-154-0) ou [Création](#page-144-0)  [d'une source de données en utilisant Apache Spark.](#page-144-0)

- 9. (Facultatif) Choisissez Validate connection pour vérifier l'exactitude de vos informations de connexion.
- 10. Si la connexion est valide, choisissez Create data source. Dans le cas contraire, corrigez les informations de connexion et essayez à nouveau de valider.
- 11. Sélectionnez l'une des méthodes suivantes :
	- SQL personnalisé

Sur l'écran suivant, vous pouvez choisir d'écrire une requête avec l'option Use custom SQL (Utiliser un SQL personnalisé). Cette opération ouvre un écran nommé Enter custom SQL query (Entrer une requête SQL personnalisée), où vous pouvez taper un nom pour votre requête, puis entrer la requête SQL. Pour obtenir de meilleurs résultats, composez la requête dans un éditeur SQL, puis collez-la dans cette fenêtre. Après avoir nommé et saisi la requête, vous pouvez choisir Edit/Preview data (Modifier/Prévisualiser les données) ou Confirm query (Confirmer la requête). Sélectionnez Edit/Preview data (Modifier/Prévisualiser les données) pour accéder immédiatement à la préparation des données. Sélectionnez Confirm query (Confirmer la requête) pour valider le SQL et s'assurer qu'il n'y a pas d'erreurs.

• Choisir des tables

Si vous préférez vous connecter à des tableaux spécifiques, pour Schéma : contient des ensembles de tableaux, choisissez Sélectionner, puis choisissez un schéma. Dans certains cas où la base de données ne contient qu'un seul schéma, celui-ci est choisi automatiquement et l'option de sélection de schémas ne s'affiche pas.

Pour préparer les données avant de créer une analyse, choisissez Edit/Preview data pour ouvrir la préparation des données. Utilisez cette option si vous souhaitez rejoindre plusieurs tables.

Sinon, après avoir choisi une table, choisissez Select (Sélectionner).

- 12. Choisissez l'une des options suivantes :
	- Préparez les données avant de créer une analyse. Pour ce faire, choisissez Edit/Preview data (Modifier/Prévisualiser les données) pour ouvrir la préparation des données pour la table sélectionnée. Pour plus d'informations sur la préparation des données, consultez Exemples de [jeux de données préparés.](#page-711-0)
	- Créez un jeu de données et une analyse à l'aide des données de la table telles quelles et importez les données du jeu de données dans SPICE pour améliorer les performances (recommandé). Pour ce faire, vérifiez la taille de la table et l'indicateur SPICE pour voir si vous avez assez d'espace.

Si vous avez suffisamment de capacité SPICE, choisissez Importer vers SPICE pour des analyses plus rapides, puis créez une analyse en choisissant Visualiser.

#### **a** Note

Si vous souhaitez utiliser SPICE et que vous n'avez pas suffisamment d'espace, choisissez Modifier/apercevoir des données. Lors de la préparation des données, vous pouvez supprimer des champs du jeu de données afin d'en réduire la taille. Vous pouvez également appliquer un filtre ou écrire une requête SQL qui réduit le nombre de lignes ou de colonnes renvoyées. Pour plus d'informations sur la préparation des données, consultez [Exemples de jeux de données préparés](#page-711-0).

• Créez un jeu de données et une analyse à l'aide des données de la table telles quelles et interrogez les données directement depuis la base de données. Pour ce faire, choisissez l'option Directly query your data (Interrogation directe de vos données). Créez ensuite une analyse en choisissant Visualize (Visualiser).

### Création d'un jeu de données à partir d'une source de données existante

Après avoir établi une connexion initiale à une Salesforce, à un magasin de AWS données ou à une autre source de données de base de données, Amazon QuickSight enregistre les informations de connexion. Il ajoute la source de données à la section FROM EXISTING DATA SOURCES de la page Create a Data Set (Créer un jeu de données). Vous pouvez utiliser ces sources de données existantes pour créer de nouveaux jeux de données sans spécifier à nouveau les informations de connexion.

Création d'un jeu de données à partir d'une source de données Amazon S3 existante

Utilisez la procédure suivante pour créer un jeu de données à l'aide d'une source de données Amazon S3 existante.

Créer un jeu de données à partir d'une source de données S3 existante

- 1. Sur la page de QuickSight démarrage d'Amazon, sélectionnez Datasets.
- 2. Sur la page Jeux de données, choisissez Nouveau jeu de données.
- 3. Dans la section À PARTIR D'UNE SOURCE DE DONNÉES EXISTANTE de la page Créer un jeu de données, choisissez la source de données Amazon S3 à utiliser.
- 4. Pour préparer les données avant de créer le jeu de données, choisissez Modifier/apercevoir des données. Sélectionnez Visualize (Visualiser) pour créer une analyse en utilisant les données telles quelles.

Création d'un jeu de données à partir d'une source de données Amazon Athena existante

Utilisez la procédure suivante pour créer un jeu de données à l'aide d'une source de données Amazon Athena existante.

Créer un jeu de données à partir d'un profil de connexion Athena existant

- 1. Sur la page d' QuickSight accueil d'Amazon, choisissez Gérer les données.
- 2. Sur la page Jeux de données, choisissez Nouveau jeu de données.

Dans la section À PARTIR DES SOURCES DE DONNÉES EXISTANTES de la page Créer un jeu de données, sélectionnez l'icône du profil de connexion pour la source de données existante que vous souhaitez utiliser. Les profils de connexion sont étiquetés avec l'icône de source de données ainsi que le nom fourni par la personne qui a créé la connexion.

3. Choisissez Create data set.

Amazon QuickSight crée un profil de connexion pour cette source de données basé uniquement sur le groupe de travail Athena. La base de données et le tableau ne sont pas enregistrés.

- 4. Dans l'écran Choisissez votre tableau, effectuez l'une des opérations suivantes :
	- Pour écrire une requête SQL, choisissez Utiliser un code SQL personnalisé.
	- Pour choisir une base de données et un tableau, sélectionnez d'abord votre base de données dans la liste Bases de données. Choisissez ensuite un tableau dans la liste qui apparaît pour votre base de données.

#### Créer d'un jeu de données à l'aide d'une source de données Salesforce existante

Utilisez la procédure suivante pour créer un jeu de données à l'aide d'une source de données Salesforce existante.

Créer un jeu de données à l'aide d'une source de données Salesforce existante

- 1. Sur la page d' QuickSight accueil d'Amazon, choisissez Gérer les données.
- 2. Sur la page Jeux de données, choisissez Nouveau jeu de données.
- 3. Dans la section FROM EXISTING DATA SOURCES de la page Create a Data Set, choisissez la source de données Salesforce à utiliser.
- 4. Choisissez Create Data Set.
- 5. Sélectionnez l'une des méthodes suivantes :
	- SQL personnalisé

Sur l'écran suivant, vous pouvez choisir d'écrire une requête avec l'option Use custom SQL (Utiliser un SQL personnalisé). Cette opération ouvre un écran nommé Enter custom SQL query (Entrer une requête SQL personnalisée), où vous pouvez taper un nom pour votre requête, puis entrer la requête SQL. Pour obtenir de meilleurs résultats, composez la requête dans un éditeur SQL, puis collez-la dans cette fenêtre. Après avoir nommé et saisi la requête, vous pouvez choisir Edit/Preview data (Modifier/Prévisualiser les données) ou Confirm query (Confirmer la requête). Sélectionnez Edit/Preview data (Modifier/Prévisualiser les données)

pour accéder immédiatement à la préparation des données. Sélectionnez Confirm query (Confirmer la requête) pour valider le SQL et s'assurer qu'il n'y a pas d'erreurs.

• Choisir des tables

Si vous préférez vous connecter à des tables spécifiques, pour Éléments de données : contiennent vos données, choisissez Sélectionner puis choisissez RAPPORT ou OBJET.

Pour préparer les données avant de créer une analyse, choisissez Edit/Preview data pour ouvrir la préparation des données. Utilisez cette option si vous souhaitez rejoindre plusieurs tables.

Sinon, après avoir choisi une table, choisissez Select (Sélectionner).

- 6. Sur l'écran suivant, choisissez l'une des options suivantes :
	- Pour créer un jeu de données et une analyse en utilisant les données telles quelles, choisissez Visualize.

#### **a** Note

Si vous n'avez pas suffisamment de capacité [SPICE](#page-270-0), choisissez Edit/Preview data. Lors de la préparation des données, vous pouvez supprimer des champs du jeu de données pour réduire sa taille ou appliquer un filtre, ce qui réduit le nombre de lignes ou de colonnes renvoyées. Pour plus d'informations sur la préparation des données, consultez [Exemples de jeux de données préparés](#page-711-0).

• Pour préparer les données avant de créer une analyse, choisissez Edit/Preview data pour ouvrir la préparation des données pour le rapport ou l'objet sélectionné. Pour plus d'informations sur la préparation des données, consultez [Exemples de jeux de données](#page-711-0) [préparés](#page-711-0).

Création d'un jeu de données à partir d'une source de données de base de données existante

Utilisez la procédure suivante pour créer un jeu de données à l'aide d'une source de données de base de données existante.

Créer un jeu de données à partir d'une source de données de base de données existante

- 1. Sur la page d' QuickSight accueil d'Amazon, choisissez Gérer les données.
- 2. Sur la page Jeux de données, choisissez Nouveau jeu de données.
- 3. Dans la section FROM EXISTING DATA SOURCES de la page Create a Data Set, choisissez la source de données de base de données à utiliser, puis Create Data Set.
- 4. Sélectionnez l'une des méthodes suivantes :
	- SQL personnalisé

Sur l'écran suivant, vous pouvez choisir d'écrire une requête avec l'option Use custom SQL (Utiliser un SQL personnalisé). Cette opération ouvre un écran nommé Enter custom SQL query (Entrer une requête SQL personnalisée), où vous pouvez taper un nom pour votre requête, puis entrer la requête SQL. Pour obtenir de meilleurs résultats, composez la requête dans un éditeur SQL, puis collez-la dans cette fenêtre. Après avoir nommé et saisi la requête, vous pouvez choisir Edit/Preview data (Modifier/Prévisualiser les données) ou Confirm query (Confirmer la requête). Sélectionnez Edit/Preview data (Modifier/Prévisualiser les données) pour accéder immédiatement à la préparation des données. Sélectionnez Confirm query (Confirmer la requête) pour valider le SQL et s'assurer qu'il n'y a pas d'erreurs.

• Choisir des tables

Si vous préférez vous connecter à des tableaux spécifiques, pour Schéma : contient des ensembles de tableaux, choisissez Sélectionner, puis choisissez un schéma. Dans certains cas où la base de données ne contient qu'un seul schéma, celui-ci est choisi automatiquement et l'option de sélection de schémas ne s'affiche pas.

Pour préparer les données avant de créer une analyse, choisissez Edit/Preview data pour ouvrir la préparation des données. Utilisez cette option si vous souhaitez rejoindre plusieurs tables.

Sinon, après avoir choisi une table, choisissez Select (Sélectionner).

- 5. Choisissez l'une des options suivantes :
	- Préparez les données avant de créer une analyse. Pour ce faire, choisissez Edit/Preview data (Modifier/Prévisualiser les données) pour ouvrir la préparation des données pour la table sélectionnée. Pour plus d'informations sur la préparation des données, consultez [Exemples de](#page-711-0)  [jeux de données préparés.](#page-711-0)

• Créez un jeu de données et une analyse à l'aide des données de la table telles quelles et importez les données du jeu de données dans [SPICE](#page-270-0) pour améliorer les performances (recommandé). Pour ce faire, vérifiez l'indicateur SPICE pour voir si vous avez assez d'espace.

Si vous avez suffisamment de capacité SPICE, choisissez Importer vers SPICE pour des analyses plus rapides, puis créez une analyse en choisissant Visualiser.

**a** Note

Si vous souhaitez utiliser SPICE et que vous n'avez pas suffisamment d'espace, choisissez Modifier/apercevoir des données. Lors de la préparation des données, vous pouvez supprimer des champs du jeu de données afin d'en réduire la taille. Vous pouvez également appliquer un filtre ou écrire une requête SQL qui réduit le nombre de lignes ou de colonnes renvoyées. Pour plus d'informations sur la préparation des données, consultez [Exemples de jeux de données préparés](#page-711-0).

• Créez un jeu de données et une analyse à l'aide des données de la table telles quelles et interrogez les données directement depuis la base de données. Pour ce faire, choisissez l'option Directly query your data (Interrogation directe de vos données). Créez ensuite une analyse en choisissant Visualize (Visualiser).

## <span id="page-186-0"></span>Création d'un ensemble de données à partir d'un ensemble de données existant dans Amazon QuickSight

Après avoir créé un ensemble de données dans Amazon QuickSight, vous pouvez créer des ensembles de données supplémentaires en l'utilisant comme source. Dans ce cas, toutes les préparations de données contenues dans le jeu de données parent, telles que les jointures ou les champs calculés, sont conservées. Vous pouvez ajouter une préparation supplémentaire aux données des nouveaux jeux de données enfants, par exemple, en joignant de nouvelles données et en filtrant les données. Vous pouvez également configurer votre propre calendrier d'actualisation des données pour le jeu de données enfant et suivre les tableaux de bord ainsi que les analyses qui l'utilisent.

Les jeux de données enfants créés à l'aide d'un jeu de données dont les règles RLS sont actives en tant que source héritent des règles RLS du jeu de données parent. Les utilisateurs qui créent un jeu de données enfant à partir d'un jeu de données parent plus important ne peuvent voir que les données auxquelles ils ont accès dans le jeu de données parent. Vous pouvez ensuite ajouter d'autres règles RLS au nouveau jeu de données enfant, en plus des règles RLS héritées, afin de mieux gérer les personnes autorisées à accéder aux données du nouveau jeu de données. Vous ne pouvez créer des jeux de données enfants qu'à partir de jeux de données dont les règles RLS sont actives dans les requêtes directes.

La création de jeux de données à partir de QuickSight jeux de données existants présente les avantages suivants :

- Gestion centralisée des jeux de données Les ingénieurs de données peuvent facilement s'adapter aux besoins de plusieurs équipes au sein de leur organisation. Pour ce faire, ils peuvent développer et gérer quelques jeux de données à usage général qui décrivent les principaux modèles de données de l'organisation.
- Réduction de la gestion des sources de données Les analystes commerciaux (BA) consacrent souvent beaucoup de temps et d'efforts à demander l'accès aux bases de données, à gérer les informations d'identification des bases de données, à trouver les bonnes tables et à gérer les calendriers d'actualisation QuickSight des données. Créer de nouveaux jeux de données à partir de jeux de données existants permet aux administrateurs de bases de données de ne pas repartir de zéro avec les données brutes des bases de données. Ils peuvent commencer à travailler avec des données sélectionnées.
- Indicateurs clés prédéfinis : En créant des jeux de données à partir de jeux de données existants, les ingénieurs de données peuvent définir et gérer de manière centralisée les définitions des données critiques dans les nombreuses organisations de leur entreprise. La croissance des ventes et le rendement marginal net en sont des exemples. Grâce à cette fonctionnalité, les ingénieurs de données peuvent également distribuer les modifications apportées à ces définitions. Cette approche permet à leurs analystes commerciaux de commencer à visualiser les bonnes données de manière plus rapide et plus fiable.
- Flexibilité de personnalisation des données En créant des jeux de données à partir de jeux de données existants, les analystes commerciaux bénéficient d'une plus grande flexibilité pour personnaliser les jeux de données en fonction de leurs propres besoins commerciaux. Ainsi, ils ne craignent pas de perturber les données des autres équipes.

Par exemple, supposons que vous faites partie d'une équipe centrale de commerce électronique composée de cinq ingénieurs de données. Grâce à une base de données, vous et votre équipe avez accès aux données relatives aux ventes, aux commandes, aux annulations et aux retours. Vous avez créé un QuickSight jeu de données en joignant 18 autres tables de dimensions par le

biais d'un schéma. Un indicateur clé créé par votre équipe est le champ calculé : ventes de produits commandés (OPS). Sa définition est la suivante : OPS = quantité de produit x prix.

Votre équipe est au service de plus de 100 analystes commerciaux répartis dans 10 équipes différentes dans huit pays. Il s'agit de l'équipe des coupons, de l'équipe du marketing sortant, de l'équipe de la plateforme mobile et de l'équipe des recommandations. Toutes ces équipes utilisent la métrique OPS comme base pour analyser leur propre secteur d'activité.

Plutôt que de créer et de gérer manuellement des centaines de jeux de données non connectés, votre équipe réutilise des jeux de données afin de créer plusieurs niveaux de jeux de données pour les équipes de l'organisation. Cela permet de centraliser la gestion des données et de donner à chaque équipe la capacité de personnaliser les données en fonction de ses propres besoins. Dans le même temps, cela synchronise les mises à jour des données, telles que les mises à jour des définitions des métriques, et assure la sécurité au niveau des lignes et des colonnes. Par exemple, les différentes équipes de votre organisation peuvent utiliser les jeux de données centralisés. Ils peuvent ensuite les combiner avec les données spécifiques à leur équipe pour créer de nouveaux jeux de données et élaborer des analyses à partir de ces derniers.

En plus d'utiliser la métrique OPS clé, les autres équipes de votre organisation peuvent réutiliser les métadonnées des colonnes issues des jeux de données centralisés que vous avez créés. Par exemple, l'équipe d'ingénierie des données peut définir des métadonnées, telles que le nom, la description, le type de données et les dossiers, dans un jeu de données centralisé. Toutes les équipes suivantes peuvent également l'utiliser.

**a** Note

Amazon QuickSight prend en charge la création d'un maximum de deux niveaux supplémentaires de jeux de données à partir d'un seul ensemble de données. Par exemple, à partir d'un jeu de données parent, vous pouvez créer un jeu de données enfant, puis un jeu de données petit-enfant jusqu'à un total de trois niveaux de jeu de données.

Création d'un jeu de données à partir d'un jeu de données existant

Utilisez la procédure suivante pour créer un jeu de données à l'aide d'un jeu de données existant.

Pour créer un jeu de données à partir d'un jeu de données existant

- 1. Sur la page d' QuickSight accueil, choisissez Datasets dans le volet de gauche.
- 2. Sur la page Jeux de données, choisissez les données que vous souhaitez utiliser pour créer un jeu de données.
- 3. Sur la page qui s'ouvre pour ce jeu de données, choisissez le menu déroulant Utiliser dans l'analyse, puis sélectionnez Utiliser dans le jeu de données.

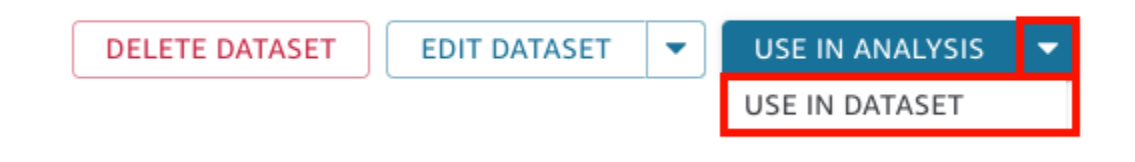

La page de préparation des données s'ouvre et précharge tous les éléments du jeu de données parent, y compris les champs calculés, les jointures et les paramètres de sécurité.

- 4. Sur la page de préparation des données qui s'ouvre, pour le mode Requête en bas à gauche, choisissez la manière dont vous souhaitez que le jeu de données intègre les modifications et les mises à jour du jeu de données parent d'origine. Vous pouvez choisir les options suivantes :
	- Requête directe : il s'agit du mode de requête par défaut. Si vous choisissez cette option, les données de ce jeu de données sont automatiquement actualisées lorsque vous ouvrez un jeu de données, une analyse ou un tableau de bord associé. Cependant, les limites suivantes s'appliquent :
		- Si le jeu de données parent autorise les requêtes directes, vous pourrez utiliser le mode de requête directe dans le jeu de données enfant.
		- Si vous avez plusieurs jeux de données parents dans une jointure, vous pourrez choisir le mode de requête directe pour votre jeu de données enfant uniquement si tous les parents proviennent de la même source de données sous-jacente. Par exemple, la même connexion Amazon Redshift.
		- La requête directe est prise en charge pour un jeu de données SPICE parent unique. Elle n'est pas prise en charge pour plusieurs jeux de données SPICE parents dans une jointure.
	- SPICE Si vous choisissez cette option, vous pourrez définir un calendrier pour la synchronisation de votre nouveau jeu de données avec le jeu de données parent. Pour plus d'informations sur la création de programmes d'actualisation SPICE pour les jeux de données, consultez la rubrique [Actualisation des données SPICE](#page-272-0).
- 5. (Facultatif) Préparez vos données pour analyse. Pour plus d'informations sur la préparation des données, consultez la rubrique [Préparation des données sur Amazon QuickSight](#page-293-0).
- 6. (Facultatif) Configurez la sécurité au niveau des lignes ou des colonnes (RLS/CLS) pour restreindre l'accès au jeu de données. Pour plus d'informations sur la configuration RLS, consultez la rubrique [Utilisation de la sécurité au niveau des lignes \(RLS\) avec des règles](#page-218-0) [basées sur les utilisateurs pour restreindre l'accès à un jeu de données.](#page-218-0) Pour plus d'informations sur la configuration CLS, consultez la rubrique [Utiliser la sécurité au niveau des colonnes \(CLS\)](#page-240-0)  [pour restreindre l'accès à un jeu de données](#page-240-0).

#### a Note

Vous ne pouvez configurer RLS/CLS que sur des jeux de données enfants. Le protocole RLS/CLS sur les jeux de données parents n'est pas pris en charge.

7. Lorsque vous avez terminé, choisissez Enregistrer et publier pour enregistrer vos modifications et publier le nouveau jeu de données enfant. Vous pouvez également choisir Publier et visualiser pour publier le nouveau jeu de données enfant et commencer à visualiser vos données.

#### Empêcher les autres de créer de nouveaux jeux de données à partir de votre jeu de données

Lorsque vous créez un ensemble de données dans Amazon QuickSight, vous pouvez empêcher les autres de l'utiliser comme source pour d'autres ensembles de données. Vous pouvez indiquer si d'autres utilisateurs peuvent l'utiliser pour créer des jeux de données. Vous pouvez également spécifier le type de jeux de données que les autres peuvent ou ne peuvent pas créer à partir de votre jeu de données, tels que les jeux de données à requête directe ou les jeux de données SPICE.

Utilisez la procédure suivante pour savoir comment empêcher les autres de créer de nouveaux jeux de données à partir de votre jeu de données.

Empêcher les autres de créer de nouveaux jeux de données à partir de votre jeu de données

- 1. Sur la page d' QuickSight accueil, choisissez Datasets dans le volet de gauche.
- 2. Sur la page Jeux de données, choisissez le jeu de données à partir duquel vous voulez limiter la création d'autres jeux de données.
- 3. Sur la page qui s'ouvre pour ce jeu de données, choisissez Modifier le jeu de données.

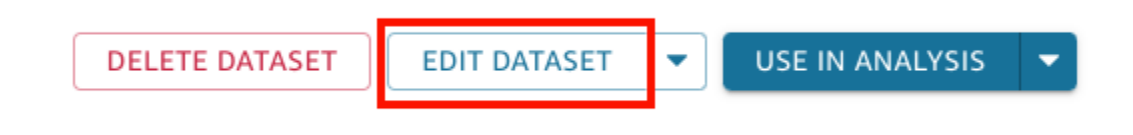

- 4. Sur la page de préparation des données qui s'ouvre, choisissez Gérer en haut à droite, puis Propriétés.
- 5. Dans le volet Propriétés du jeu de données qui s'ouvre, choisissez l'une des options suivantes :
	- Pour empêcher quiconque de créer tout type de nouveau jeu de données à partir de ce jeu de données, désactivez Autoriser la création de nouveaux jeux de données à partir de celui-ci.

Lorsque la création de nouveaux jeux de données est autorisée, le bouton est bleu. Ce dernier devient gris lorsque la création de nouveaux jeux de données n'est pas autorisée.

- Pour empêcher les autres utilisateurs de créer des jeux de données de requêtes directes, désactivez Autoriser les requêtes directes.
- Pour empêcher les autres utilisateurs de créer des copies SPICE de votre jeu de données, désactivez Autoriser les copies SPICE.

Pour plus d'informations sur les jeux de données SPICE, consultez la rubrique [Importation de](#page-270-0)  [données dans SPICE.](#page-270-0)

6. Fermez la fenêtre.

## <span id="page-191-0"></span>Modifier des jeux de données

Vous pouvez modifier un jeu de données existant afin d'effectuer la préparation des données. Pour plus d'informations sur les fonctionnalités de préparation QuickSight des données d'Amazon, consultez[Préparation des données sur Amazon QuickSight](#page-293-0).

Vous pouvez ouvrir un jeu de données à modifier à partir de la page Jeux de données ou de la page d'analyse. Modifier un jeu de données à partir de chaque emplacement modifie le jeu de données pour toutes les analyses qui l'utilisent.

#### Modifier un jeu de données depuis la page Jeux de données

1. Sur la page d' QuickSight accueil, choisissez Ensembles de données sur la gauche.

2. Sur la page Jeux de données qui s'ouvre, choisissez le jeu de données que vous souhaitez modifier, puis sélectionnez Modifier le jeu de données en haut à droite.

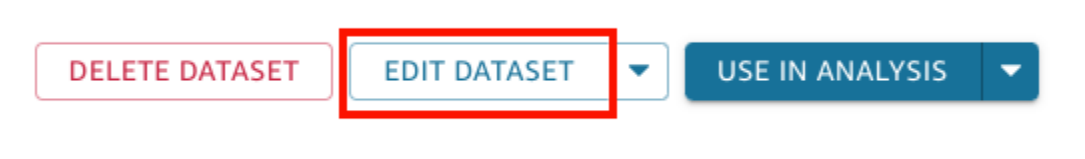

La page de préparation des données s'ouvre. Pour plus d'informations sur les types de modifications que vous pouvez apporter aux jeux de données, consultez la rubrique [Préparation](#page-293-0)  [des données sur Amazon QuickSight](#page-293-0).

### Modifier un jeu de données dans une analyse

Utilisez la procédure suivante pour modifier un jeu de données à partir de la page d'analyse.

Modifier un jeu de données à partir de la page d'analyse

- 1. Dans votre page d'analyse, cliquez sur l'icône représentant un crayon en haut du volet Liste des champs.
- 2. Sur la page Jeux de données de cette analyse qui s'ouvre, choisissez les trois points situés à droite du jeu de données que vous souhaitez modifier, puis sélectionnez Modifier.

Le jeu de données s'ouvre sur la page de préparation des données. Pour plus d'informations sur les types de modifications que vous pouvez apporter aux jeux de données, consultez la rubrique [Préparation des données sur Amazon QuickSight.](#page-293-0)

# Rétablissement des jeux de données aux versions publiées précédentes

Lorsque vous enregistrez et publiez des modifications apportées à un ensemble de données dans Amazon QuickSight, une nouvelle version de l'ensemble de données est créée. À tout moment, vous pouvez consulter la liste de toutes les versions publiées précédemment de ce jeu de données. Vous pouvez également prévisualiser une version spécifique de cet historique, ou même rétablir la version précédente du jeu de données, si nécessaire.

Les limites suivantes s'appliquent à la gestion des versions des jeux de données :

- Seules les 1 000 versions les plus récentes d'un jeu de données sont affichées dans l'historique des publications et sont disponibles pour la gestion des versions.
- Une fois que vous avez dépassé les 1 000 versions publiées, les versions les plus anciennes sont automatiquement supprimées de l'historique de publication et le jeu de données ne peut plus y être rétabli.

Pour rétablir une version antérieure d'un jeu de données, procédez comme suit.

Rétablir une version publiée précédente d'un jeu de données

- 1. Sur la page d' QuickSight accueil, sélectionnez Datasets.
- 2. Sur la page Jeux de données, choisissez un jeu de données, puis sélectionnez Modifier le jeu de données en haut à droite.

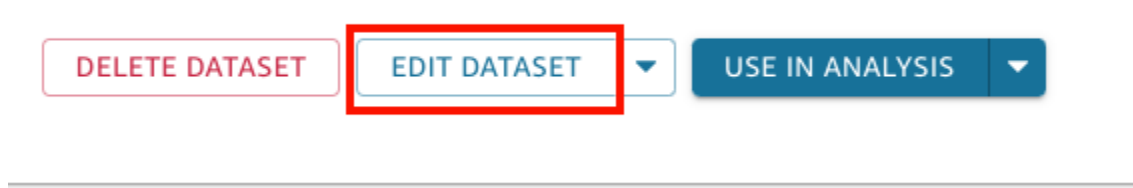

Pour plus d'informations sur l'édition de jeux de données, consultez la rubrique [Modifier des jeux](#page-191-0) [de données.](#page-191-0)

3. Sur la page de préparation du jeu de données qui s'ouvre, cliquez sur l'icône Gérer dans la barre d'outils bleue en haut à droite, puis choisissez Historique des publications.

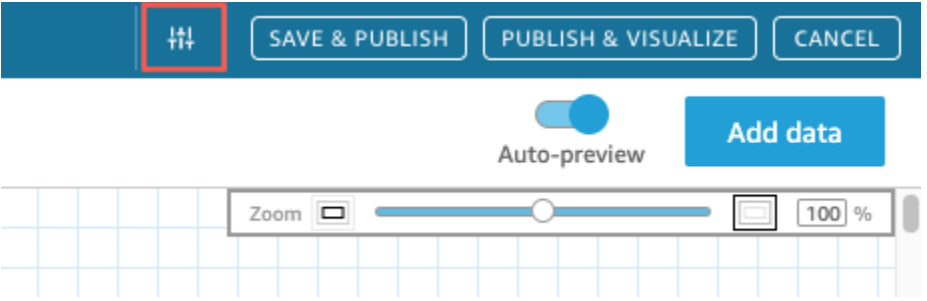

La liste des versions précédentes publiées apparaît à droite.

4. Dans le volet Historique des publications, recherchez la version désirée et sélectionnez Rétablir.

Pour prévisualiser la version avant de revenir en arrière, sélectionnez Aperçu.

Le jeu de données est rétabli et un message de confirmation apparaît. Le volet Historique des publications est également mis à jour pour afficher la version active du jeu de données.

#### Dépannage de l'inversion des versions

Parfois, il n'est pas possible de rétablir une version spécifique du jeu de données pour l'une des raisons suivantes :

• Le jeu de données utilise une ou plusieurs sources de données qui ont été supprimées.

Si cette erreur se produit, vous ne pourrez pas rétablir une version antérieure du jeu de données.

• Revenir en arrière rendrait un champ calculé non valide.

Si cette erreur se produit, vous pouvez modifier ou supprimer le champ calculé, puis enregistrer le jeu de données. Cette opération crée une nouvelle version du jeu de données.

• Une ou plusieurs colonnes sont manquantes dans la source de données.

Si cette erreur se produit, QuickSight affiche le dernier schéma de la source de données dans l'aperçu afin de concilier les différences entre les versions. Tous les champs calculés, les noms de champs, les types de champs et les modifications de filtre affichés dans l'aperçu du schéma proviennent de la version à laquelle vous désirez revenir. Vous pouvez enregistrer ce schéma réconcilié en tant que nouvelle version du jeu de données. Vous pouvez également revenir à la version active (la plus récente) en sélectionnant Aperçu dans la version supérieure (la plus récente) de l'historique des publications.

## Dupliquer des jeux de données

Vous pouvez dupliquer un jeu de données existant pour en enregistrer une copie avec un nouveau nom. Le nouveau jeu de données est une copie distincte.

L'option Dupliquer le jeu de données est disponible si les deux conditions suivantes sont vraies : le jeu de données vous appartient et vous avez l'autorisation d'accéder à la source de données.

Dupliquer un jeu de données

- 1. Sur la page d' QuickSight accueil, choisissez Ensembles de données sur la gauche.
- 2. Sur la page Jeux de données, choisissez le jeu de données que vous souhaitez dupliquer.

3. Sur la page de détails du jeu de données qui s'ouvre, sélectionnez le menu déroulant Modifier la source de données, puis choisissez Dupliquer.

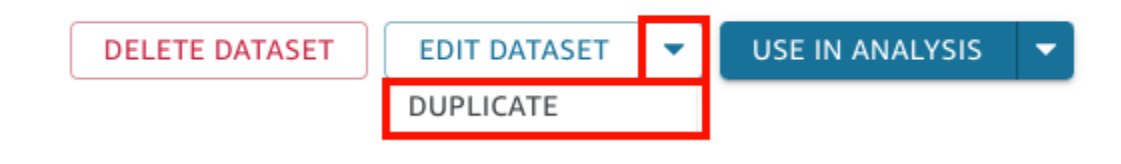

4. Sur la page Dupliquer le jeu de données qui s'ouvre, nommez le jeu de données dupliqué, puis sélectionnez Dupliquer.

La page de détails du jeu de données en double s'ouvre. À partir de cette page, vous pouvez modifier le jeu de données, configurer un programme d'actualisation, etc.

## Changer des jeux de données

Les modifications apportées à un jeu de données peuvent être préoccupantes dans deux situations précises. Le premier est lorsque vous modifiez délibérément le jeu de données. Le deuxième est lorsque votre source de données a changé au point que les analyses basées sur celle-ci s'en trouvent affectées.

#### **A** Important

Les analyses utilisées en production doivent être protégées de sorte qu'elles continuent de fonctionner correctement.

Lorsque vous être confronté à des modifications de données, nous vous recommandons de respecter les points suivants :

• Documentez vos sources et jeux de données, ainsi que les représentations visuelles qui en dépendent. La documentation doit inclure les captures d'écran, les champs utilisés, le placement dans les sélecteurs de champs, les filtres, les tris, les calculs, les couleurs, le formatage et ainsi de suite. Enregistrez tout ce dont vous avez besoin pour recréer la représentation visuelle. Vous pouvez également suivre les QuickSight ressources qui utilisent un ensemble de données dans les options de gestion des ensembles de données. Pour plus d'informations, consultez [Tableaux de](#page-199-0) [bord de suivi et analyses utilisant un jeu de données](#page-199-0).

- Lorsque vous modifiez un jeu de données, évitez d'apporter des modifications susceptibles d'altérer les représentations visuelles existantes. Par exemple, ne supprimez pas des colonnes utilisées dans une représentation visuelle. Si vous devez supprimer une colonne, créez une colonne calculée à sa place. La colonne de remplacement doit avoir le même nom et le même type de données que celle d'origine.
- Si votre source de données ou jeu de données est modifié dans votre base de données source, adaptez votre représentation visuelle afin d'assimiler la modification comme décrit précédemment. Vous pouvez également essayer d'adapter la base de données source. Par exemple, vous pouvez créer un aperçu du tableau source (document). Dès lors, si le tableau change, vous pouvez ajuster l'aperçu de façon à inclure ou exclure des colonnes (attributs), modifier les types de données, compléter des valeurs nulles, etc. Ou bien, si votre jeu de données est basé sur une requête SQL lente dans un contexte différent, vous pouvez créer un tableau pour conserver les résultats de la requête.

Si vous ne pouvez pas suffisamment adapter la source des données, recréez les représentations visuelles selon votre documentation de l'analyse.

- Si vous n'avez plus accès à une source de données, vos analyses en fonction de cette source seront vides. Les représentations visuelles que vous avez créées existent toujours, mais elles ne peuvent pas s'afficher tant qu'elles n'ont pas de données à présenter. Ce résultat peut se produire si des autorisations sont modifiées par votre administrateur.
- Si vous supprimez le jeu de données sur lequel une représentation visuelle est basée, vous allez peut-être avoir besoin de la recréer à partir de votre documentation. Vous pouvez modifier la représentation visuelle et sélectionner le nouveau jeu de données à utiliser avec celle-ci. Si vous avez régulièrement besoin d'utiliser un nouveau fichier pour en remplacer un plus ancien, stockez vos données dans un emplacement constamment disponible. Par exemple, vous pouvez stocker votre fichier .csv dans Amazon S3 et créer un jeu de données S3 à utiliser pour vos représentations visuelles. Pour plus d'informations sur les fichiers d'accès stockés en S3, consultez [Création d'un jeu de données à partir de fichiers Amazon S3](#page-132-0).

Vous pouvez également importer des données dans un tableau et baser votre représentation visuelle sur une requête. De cette manière, les structures de données ne changent pas, même si les données contenues dans ces modifications le font.

• Pour centraliser la gestion des données, pensez à créer des jeux de données généraux à usages multiples que d'autres utilisateurs peuvent utiliser pour créer leurs propres jeux de données. Pour plus d'informations, consultez [Création d'un ensemble de données à partir d'un ensemble de](#page-186-0) [données existant dans Amazon QuickSight.](#page-186-0)

## Partager des jeux de données

Vous pouvez autoriser d'autres QuickSight utilisateurs et groupes Amazon à accéder à un ensemble de données en le partageant avec eux. Ils peuvent ensuite créer des analyses à partir de celui-ci. Si vous les définissez comme copropriétaires, ils peuvent également actualiser, modifier, supprimer ou partager à nouveau le jeu de données.

### Partage d'un jeu de données

Si vous disposez d'autorisations de propriétaire sur un jeu de données, vous pouvez utiliser la procédure suivante pour le partager.

Partager un jeu de données

- 1. Sur la page d' QuickSight accueil, choisissez Ensembles de données sur la gauche.
- 2. Sur la page Jeux de données, sélectionnez le jeu de données que vous souhaitez partager.
- 3. Sur la page de détails du jeu de données qui s'ouvre, sélectionnez l'onglet Autorisations, puis choisissez Ajouter des utilisateurs et des groupes.

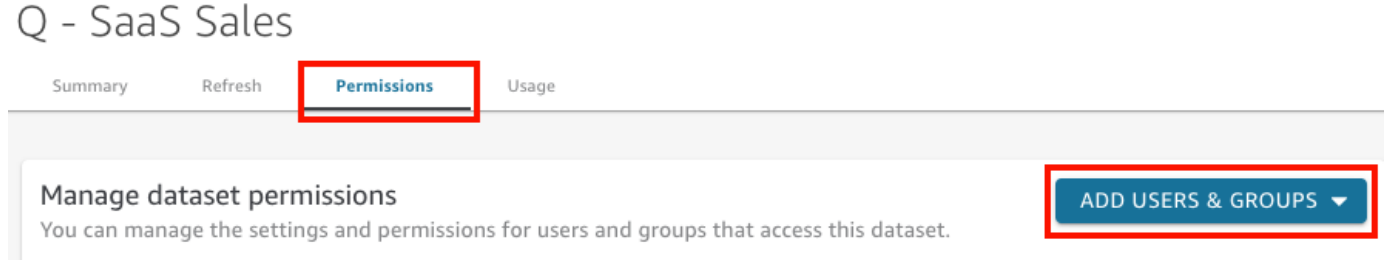

4. Entrez l'utilisateur ou le groupe avec lequel vous souhaitez partager ce jeu de données, puis choisissez Ajouter. Vous ne pouvez inviter que des utilisateurs appartenant au même QuickSight compte.

Répétez cette étape jusqu'à avoir saisi les informations concernant tous ceux avec qui vous souhaitez partager le jeu de données.

5. Dans la colonne Permissions, choisissez un rôle pour chaque utilisateur ou groupe afin de leur donner des permissions sur le jeu de données.

Choisissez Visualiseur pour permettre à l'utilisateur de créer des analyses et des jeux de données à partir du jeu de données. Choisissez Propriétaire pour autoriser l'utilisateur à créer des analyses, mais également à actualiser, modifier, supprimer et partager à nouveau le jeu de données.

Les utilisateurs reçoivent un e-mail contenant un lien vers le jeu de données. Les groupes ne reçoivent pas les e-mails d'invitation.

## Visualiser et modifier les autorisations des utilisateurs avec lesquels un jeu de données est partagé

Si vous disposez d'autorisations de propriétaire sur un jeu de données, vous pouvez utiliser la procédure suivante pour afficher, éditer ou modifier l'accès de l'utilisateur à cet jeu de données.

Afficher, modifier ou modifier l'accès des utilisateurs à un jeu de données, si vous disposez des autorisations de propriétaire pour celui-ci

- 1. Sur la page d' QuickSight accueil, choisissez Ensembles de données sur la gauche.
- 2. Sur la page Jeux de données, sélectionnez le jeu de données que vous souhaitez partager.
- 3. Sur la page de détails du jeu de données qui s'ouvre, sélectionnez l'onglet Autorisations.

Une liste de tous les utilisateurs et groupes ayant accès au jeu de données s'affiche.

4. (Facultatif) Pour modifier les rôles d'autorisation d'un utilisateur ou d'un groupe, sélectionnez le menu déroulant dans la colonne Autorisations pour l'utilisateur ou le groupe. Ensuite, choisissez Visualiseur ou Propriétaire.

#### Révocation de l'accès à un jeu de données

Si vous disposez d'autorisations de propriétaire sur un jeu de données, vous pouvez utiliser la procédure suivante pour révoquer l'accès de l'utilisateur à un jeu de données.

Révoquer l'accès d'un utilisateur à un jeu de données, si vous disposez des autorisations de propriétaire pour celui-ci

- 1. Sur la page d' QuickSight accueil, choisissez Ensembles de données sur la gauche.
- 2. Sur la page Jeux de données, sélectionnez le jeu de données que vous souhaitez partager.
- 3. Sur la page de détails du jeu de données qui s'ouvre, sélectionnez l'onglet Autorisations.

Une liste de tous les utilisateurs et groupes ayant accès au jeu de données s'affiche.

4. Dans la colonne Actions correspondant à l'utilisateur ou au groupe, choisissez Révoquer l'accès.

## <span id="page-199-0"></span>Tableaux de bord de suivi et analyses utilisant un jeu de données

Lorsque vous créez un ensemble de données dans Amazon QuickSight, vous pouvez savoir quels tableaux de bord et analyses utilisent cet ensemble de données. Cette approche est utile lorsque vous souhaitez voir quelles ressources seront affectées lorsque vous apportez des modifications à un jeu de données ou que vous souhaitez supprimer un jeu de données.

Procédez comme suit pour voir quels tableaux de bord et analyses utilisent un jeu de données.

Suivre les ressources qui utilisent un jeu de données

- 1. Sur la page d' QuickSight accueil, choisissez Datasets dans le volet de gauche.
- 2. Sur la page Jeux de données, sélectionnez le jeu de données dont vous souhaitez suivre les ressources.
- 3. Dans la page qui s'ouvre pour ce jeu de données, sélectionnez Modifier le jeu de données.
- 4. Dans la page de préparation des données qui s'ouvre, choisissez Gérer en haut à droite, puis choisissez Utilisation.
- 5. Les tableaux de bord et les analyses utilisant le jeu de données sont répertoriés dans le volet qui s'ouvre.

# Utilisation des paramètres du jeu de données dans Amazon **QuickSight**

Dans Amazon QuickSight, les auteurs peuvent utiliser les paramètres des ensembles de données dans des requêtes directes pour personnaliser dynamiquement leurs ensembles de données et appliquer une logique réutilisable à leurs ensembles de données. Un paramètre de jeu de données est un paramètre créé au niveau du jeu de données. Il est consommé par un paramètre d'analyse par le biais de contrôles, de champs calculés, de filtres, d'actions, d'URL, de titres et de descriptions. Pour plus d'informations sur les paramètres d'analyse, consultez [Paramètres sur Amazon QuickSight.](#page-754-0) La liste suivante décrit trois actions qui peuvent être effectuées avec des paramètres du jeu de données :

• SQL personnalisé dans la requête directe – Les propriétaires de jeux de données peuvent insérer des paramètres de jeux de données dans le SQL personnalisé d'un jeu de données en requête directe. Lorsque ces paramètres sont appliqués à un contrôle de filtre dans une QuickSight

analyse, les utilisateurs peuvent filtrer leurs données personnalisées plus rapidement et plus efficacement.

- Variables répétables Les valeurs statiques qui apparaissent à plusieurs endroits dans la page du jeu de données peuvent être modifiées en une seule action à l'aide des paramètres de jeu de données personnalisés.
- Déplacer des champs calculés vers des ensembles de données : QuickSight les auteurs peuvent copier des champs calculés avec des paramètres dans une analyse et les migrer au niveau du jeu de données. Les champs calculés au niveau de l'analyse sont ainsi protégés contre toute modification accidentelle et les champs calculés peuvent être partagés entre plusieurs analyses.

Dans certaines situations, les paramètres de jeu de données améliorent les performances du contrôle des filtres pour les jeux de données à interrogation directe qui nécessitent un SQL personnalisé complexe et simplifient la logique métier au niveau du jeu de données.

#### **Rubriques**

- [Limitations des paramètres des jeux de données](#page-200-0)
- [Création de paramètres de jeu de données dans Amazon QuickSight](#page-201-0)
- [Insertion des paramètres du jeu de données dans le code SQL personnalisé](#page-202-0)
- [Ajout de paramètres de jeu de données aux champs calculés](#page-204-0)
- [Ajout de paramètres de jeu de données aux filtres](#page-205-0)
- [Utilisation des paramètres du jeu de données dans les QuickSight analyses](#page-208-0)
- [Cas d'utilisation avancée des paramètres du jeu de données](#page-212-0)

### <span id="page-200-0"></span>Limitations des paramètres des jeux de données

Cette section décrit les limites connues que vous pouvez rencontrer lorsque vous travaillez avec des paramètres d'ensembles de données dans Amazon QuickSight.

- Lorsque les lecteurs de tableaux de bord programment des rapports envoyés par e-mail, les contrôles sélectionnés ne se propagent pas aux paramètres du jeu de données inclus dans le rapport joint à l'e-mail. Au lieu de cela, les valeurs par défaut des paramètres sont utilisées.
- Les paramètres des jeux de données ne peuvent pas être insérés dans le SQL personnalisé des jeux de données stockés dans SPICE.
- Les valeurs dynamiques par défaut ne peuvent être configurées que sur la page de l'analyse qui utilise le jeu de données. Vous ne pouvez pas configurer un défaut dynamique au niveau du jeu de données.
- L'option Sélectionner tout n'est pas prise en charge sur les contrôles multivaleur des paramètres d'analyse qui sont mappés sur des paramètres de jeu de données.
- Les contrôles en cascade ne sont pas pris en charge pour les paramètres des jeux de données.
- Les paramètres de jeu de données ne peuvent être utilisés par les filtres de jeu de données que lorsque le jeu de données utilise la requête directe.

## <span id="page-201-0"></span>Création de paramètres de jeu de données dans Amazon QuickSight

Suivez les procédures suivantes pour commencer à utiliser les paramètres de jeu de données.

Pour créer un nouveau paramètre de jeu de données

- 1. Sur la page d' QuickSight accueil, choisissez Ensembles de données sur la gauche, choisissez les points de suspension (trois points) à côté du jeu de données que vous souhaitez modifier, puis choisissez Modifier.
- 2. Dans la page Jeu de données qui s'ouvre, sélectionnez Paramètres sur la gauche, puis cliquez sur l'icône (+) pour créer un nouveau paramètre de jeu de données.
- 3. Dans la fenêtre contextuelle Créer un nouveau paramètre qui s'affiche, saisissez un nom de paramètre dans la zone Nom.
- 4. Dans la liste déroulante Type de données, choisissez le type de données de paramètre que vous voulez. Les types de données pris en charge sont String, Integer, Number et Datetime. Cette option ne peut pas être modifiée après la création du paramètre.
- 5. Pour Valeur par défaut, saisissez la valeur par défaut que vous voulez donner au paramètre.
	- **a** Note

Lorsque vous mappez un paramètre du jeu de données à un paramètre d'analyse, une valeur par défaut différente peut être choisie. Dans ce cas, la valeur par défaut configurée ici est remplacée par la nouvelle valeur par défaut.

6. Pour Valeurs, choisissez le type de valeur que vous voulez donner au paramètre. Les paramètres À valeur unique prennent en charge les listes déroulantes à sélection unique, les champs de texte et les contrôles de liste. Les paramètres À valeurs multiples prennent en charge les contrôles déroulants à sélection multiple. Cette option ne peut pas être modifiée après la création du paramètre.

7. Lorsque vous avez terminé de configurer le nouveau paramètre, cliquez sur Créer pour créer le paramètre.

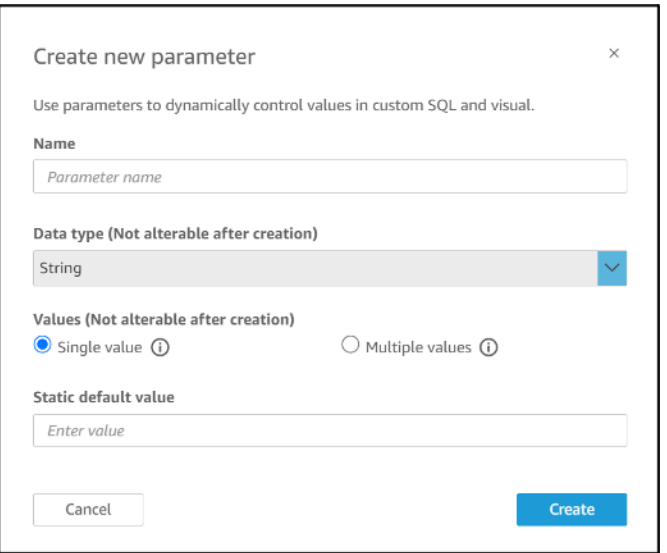

#### <span id="page-202-0"></span>Insertion des paramètres du jeu de données dans le code SQL personnalisé

Vous pouvez insérer des paramètres de jeu de données dans le code SQL personnalisé d'un jeu de données en mode d'interrogation directe en le référençant avec <<\$parameter\_name>> dans l'instruction SQL. Lors de l'exécution, les utilisateurs du tableau de bord peuvent saisir des valeurs de contrôle de filtre associées à un paramètre de jeu de données. Ils peuvent ensuite voir les résultats dans les représentations visuelles du tableau de bord après la propagation des valeurs dans la requête SQL. Vous pouvez utiliser des paramètres pour créer des filtres de base basés sur les données du client dans les clauses where. Vous pouvez également ajouter des clauses case when ou if else pour modifier dynamiquement la logique de la requête SQL en fonction de l'entrée d'un paramètre.

Par exemple, disons que vous voulez ajouter une clause WHERE à votre requête SQL personnalisée qui filtre les données en fonction du nom de la région d'un utilisateur final. Dans ce cas, vous créez un paramètre à valeur unique appelé RegionName :

SELECT \* FROM transactions WHERE region = << \$RegionName>> Vous pouvez également laisser les utilisateurs fournir plusieurs valeurs au paramètre :

```
SELECT *
FROM transactions
WHERE region in (<<$RegionNames>>)
```
Dans l'exemple plus complexe suivant, un auteur de jeu de données renvoie deux fois à deux paramètres du jeu de données basés sur le prénom et le nom d'un utilisateur qui peuvent être sélectionnés dans un contrôle de filtre de tableau de bord :

```
SELECT Region, Country, OrderDate, Sales
FROM transactions
WHERE region=
(Case
WHEN << $UserFIRSTNAME>> In
     (select firstname from user where region='region1') 
     and <<$UserLASTNAME>> In 
     (select lastname from user where region='region1') 
     THEN 'region1'
WHEN << $UserFIRSTNAME>> In
     (select firstname from user where region='region2') 
     and <<$UserLASTNAME>> In 
     (select lastname from user where region='region2') 
     THEN 'region2'
ELSE 'region3'
END)
```
Vous pouvez également utiliser des paramètres dans des clauses SELECT pour créer de nouvelles colonnes dans un jeu de données à partir des entrées de l'utilisateur :

```
SELECT Region, Country, date, 
     (case 
     WHEN <<$RegionName>>='EU' 
     THEN sum(sales) * 0.93 --convert US dollar to euro 
     WHEN <<$RegionName>>='CAN' 
     THEN sum(sales) * 0.78 --convert US dollar to Canadian Dollar 
     ELSE sum(sales) -- US dollar 
     END 
     ) as "Sales"
FROM transactions
WHERE region = <<$RegionName>>
```
Pour créer une requête SQL personnalisée ou pour modifier une requête existante avant d'ajouter un paramètre de jeu de données, consultez la rubrique [Utilisation de SQL pour personnaliser les](#page-637-0) [données](#page-637-0).

Lorsque vous appliquez une requête SQL personnalisée avec un paramètre du jeu de données, << \$parameter\_name>> est utilisé comme valeur de remplacement. Lorsqu'un utilisateur choisit l'une des valeurs de paramètres dans un contrôle, il QuickSight remplace l'espace réservé par les valeurs qu'il sélectionne sur le tableau de bord.

Dans l'exemple suivant, l'utilisateur saisit une nouvelle requête SQL personnalisée qui filtre les données par état :

```
select * from all_flights
where origin_state_abr = <<$State>>
```
La valeur par défaut du paramètre est appliquée à la requête SQL et les résultats apparaissent dans le Volet Aperçu. Dans la capture d'écran suivante, la valeur par défaut du paramètre State est IL, ou Illinois. La requête SQL filtre les données de le jeu de données et renvoie toutes les entrées du jeu de données dont l'état d'origine est IL.

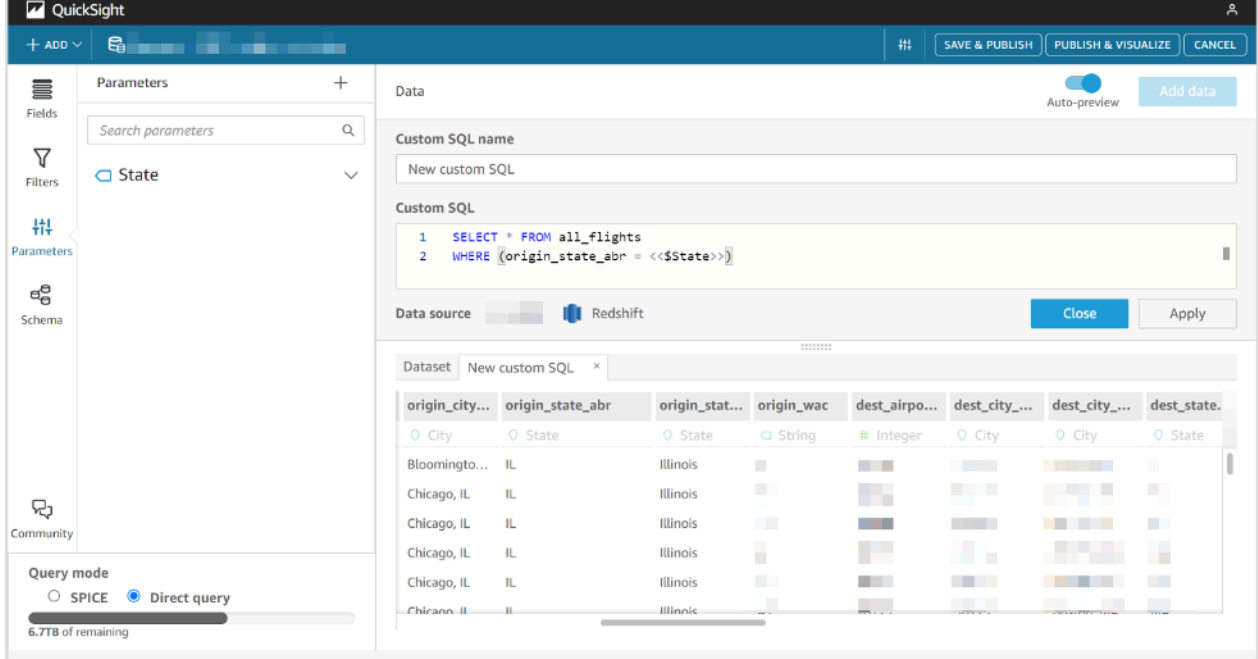

### <span id="page-204-0"></span>Ajout de paramètres de jeu de données aux champs calculés

Vous pouvez également ajouter des paramètres de jeu de données aux expressions de champ calculé en utilisant le format \${parameter\_name}.

Lorsque vous créez un calcul, vous pouvez choisir parmi les paramètres existants dans la liste des Paramètres. Vous ne pouvez pas créer un champ calculé qui contient un paramètre à valeurs multiples.

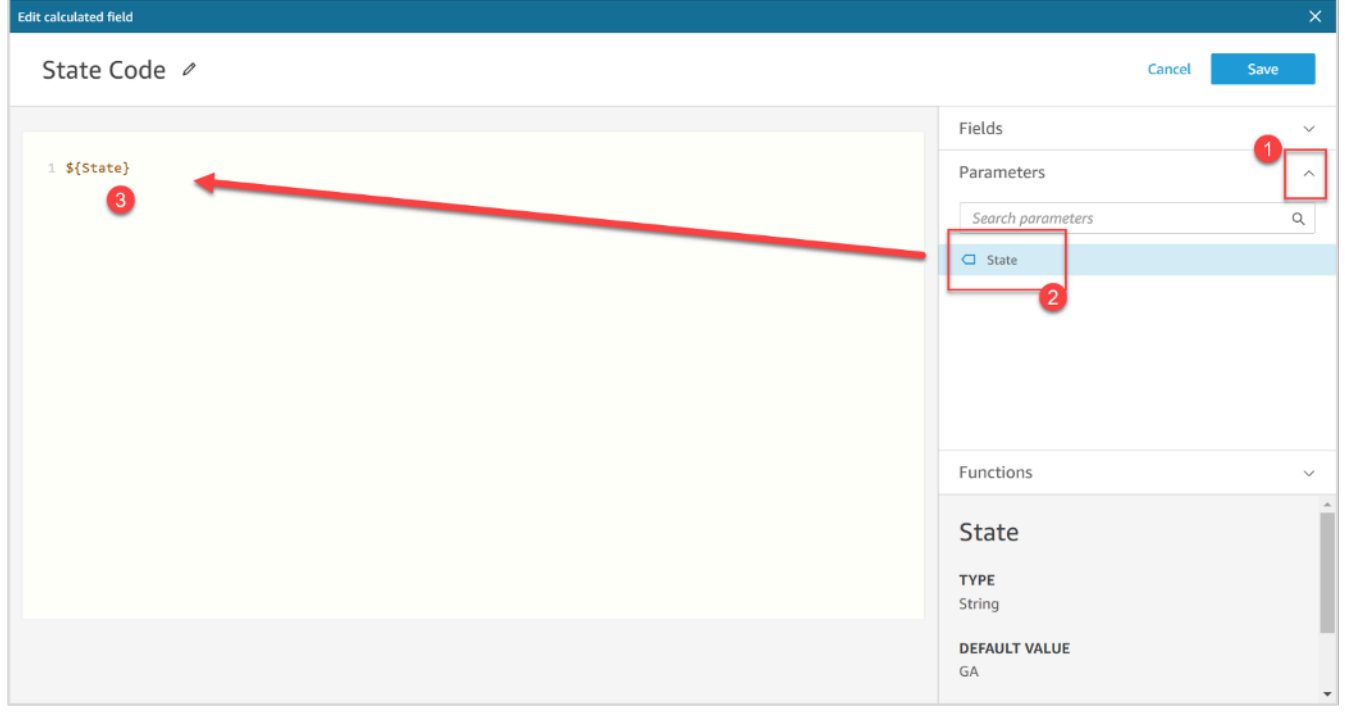

Pour plus d'informations sur l'ajout de champs calculés, consultez la rubrique [Utilisation de champs](#page-773-0)  [calculés avec paramètres dans Amazon QuickSight.](#page-773-0)

#### <span id="page-205-0"></span>Ajout de paramètres de jeu de données aux filtres

Pour les jeux de données en mode d'interrogation directe, les auteurs des jeux de données peuvent utiliser les paramètres des jeux de données dans les filtres sans utiliser de code SQL personnalisé. Les paramètres du jeu de données ne peuvent pas être ajoutés aux filtres si le jeu de données est en mode SPICE.

Pour ajouter un paramètre de jeu de données à un filtre

- 1. Ouvrez la page du jeu de données pour lequel vous voulez créer un filtre. Choisissez Filtres sur la gauche, puis choisissez Ajouter un filtre.
- 2. Saisissez le nom que vous souhaitez donner au filtre et choisissez le champ que vous voulez filtrer dans la liste déroulante.
- 3. Après avoir créé le nouveau filtre, accédez au filtre dans le panneau de navigation Filtres, cliquez sur l'ellipse (trois points) en regard du filtre, puis sélectionnez Modifier.
- 4. Pour Type de filtre, choisissez Filtre personnalisé.
- 5. Pour Condition du filtre, sélectionnez la condition que vous voulez.
- 6. Cochez la case Utiliser un paramètre et sélectionnez le paramètre du jeu de données que vous voulez que le filtre utilise.
- 7. Lorsque vous avez terminé les modifications, cliquez sur Appliquer.

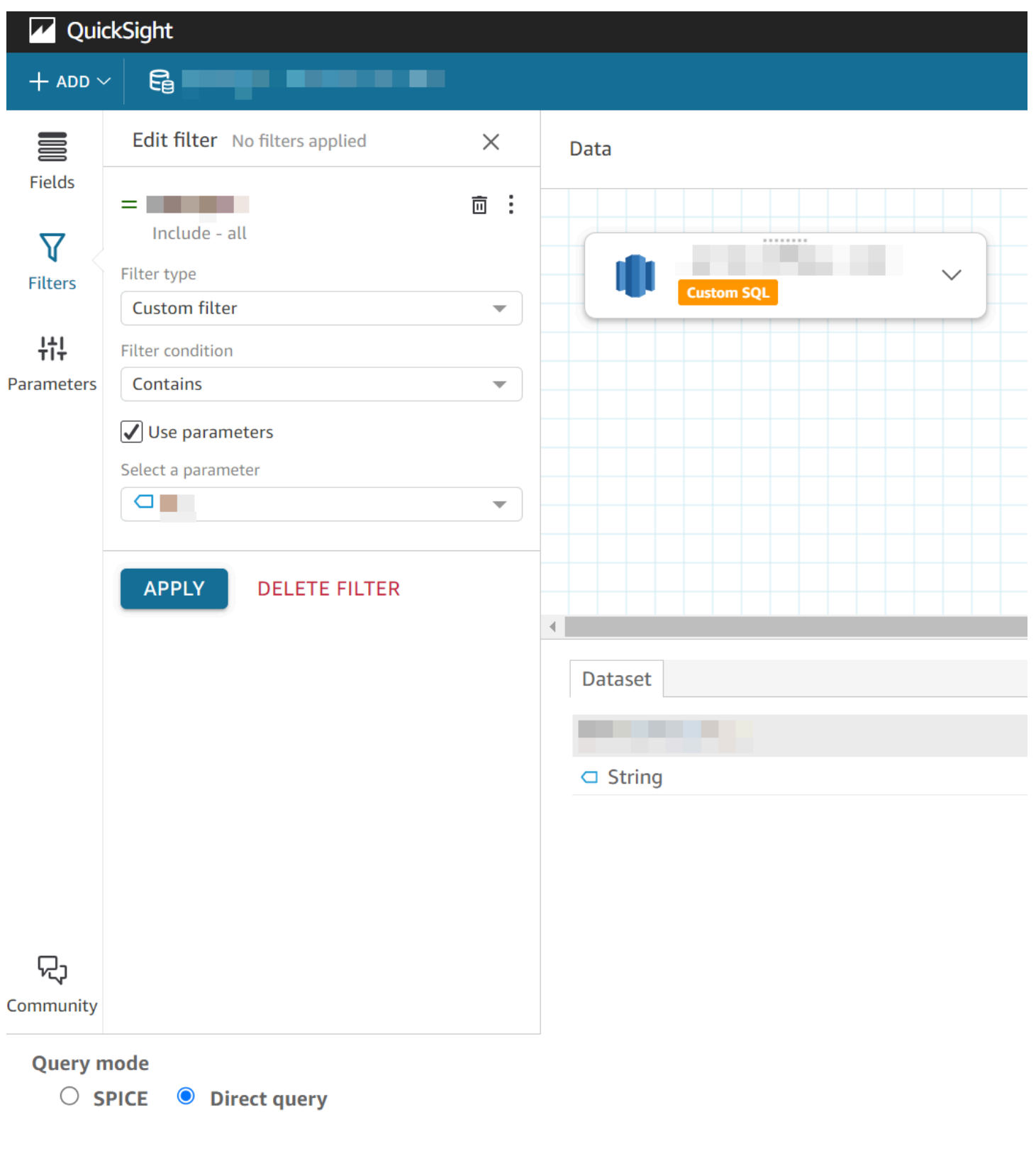

### <span id="page-208-0"></span>Utilisation des paramètres du jeu de données dans les QuickSight analyses

Une fois que vous avez créé un paramètre de jeu de données, après avoir ajouté le jeu de données à une analyse, mappez le paramètre de jeu de données à un paramètre d'analyse nouveau ou existant. Une fois que vous avez mappé un paramètre du jeu de données à un paramètre d'analyse, vous pouvez les utiliser avec des filtres, des contrôles et toute autre fonction de paramètre d'analyse.

Vous pouvez gérer vos paramètres de jeu de données dans le volet Paramètres de l'analyse qui utilise le jeu de données auquel les paramètres appartiennent. Dans la section Paramètres du jeu de données du volet Paramètres, vous pouvez choisir de n'afficher que les paramètres du jeu de données non mappés (par défaut). Vous pouvez également choisir d'afficher tous les paramètres des jeux de données mappés et non mappés en sélectionnant TOUT dans le menu déroulant Affichage.

### Cartographie des paramètres du jeu de données dans QuickSight les nouvelles analyses

Lorsque vous créez une nouvelle analyse à partir d'un jeu de données contenant des paramètres, vous devez mapper les paramètres du jeu de données à l'analyse avant de pouvoir les utiliser. C'est également le cas lorsque vous ajoutez un jeu de données avec des paramètres à une analyse. Vous pouvez afficher tous les paramètres non mappés d'une analyse dans le volet Paramètres de l'analyse. Vous pouvez également sélectionner VISUALISER dans le message de notification qui s'affiche en haut à droite de la page lorsque vous créez l'analyse ou ajoutez le jeu de données.

Pour mapper un paramètre du jeu de données à un paramètre d'analyse

- 1. Ouvrez la [QuickSight console](https://quicksight.aws.amazon.com/).
- 2. Choisissez l'analyse que vous souhaitez modifier.
- 3. Cliquez sur l'icône Paramètres pour ouvrir le volet Paramètres.

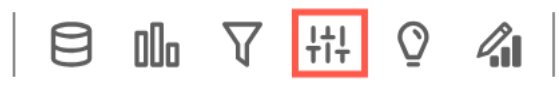

4. Cliquez sur l'ellipse (trois points) située à côté du paramètre du jeu de données que vous souhaitez mapper, sélectionnez Mapper le paramètre, puis choisissez le paramètre d'analyse auquel vous voulez mapper le paramètre du jeu de données.

Si votre analyse ne possède pas de paramètres d'analyse, vous pouvez sélectionner Mapper le paramètre et Créer un nouveau pour créer un paramètre d'analyse qui sera automatiquement mappé au paramètre du jeu de données lors de sa création.

- a. (Facultatif) Dans la fenêtre contextuelle Créer un nouveau paramètre qui s'affiche, pour Nom, entrez un nom pour le nouveau paramètre d'analyse.
- b. (Facultatif) Pour Valeur statique par défaut, choisissez la valeur statique par défaut que vous voulez donner au paramètre.
- c. (Facultatif) Sélectionnez Définir une valeur par défaut dynamique pour définir une valeur par défaut dynamique pour le nouveau paramètre.
- d. Dans le tableau Paramètres du jeu de données mappés, vous verrez le paramètre du jeu de données que vous mappez au nouveau paramètre d'analyse. Vous pouvez ajouter d'autres paramètres de jeu de données à ce paramètre d'analyse en sélectionnant le menu déroulant AJOUTER UN PARAMÈTRE DE JEU DE DONNÉES, puis en choisissant le paramètre que vous voulez mapper. Vous pouvez annuler le mappage d'un paramètre du jeu de données en cliquant sur le bouton Supprimer situé à côté du paramètre du jeu de données que vous voulez supprimer.

La capture d'écran suivante montre la configuration d'un nouveau paramètre d'analyse mappé à un paramètre de jeu de données.

Pour plus d'informations sur la création de paramètres d'analyse, consultez la rubrique [Configuration des paramètres dans Amazon QuickSight.](#page-755-0)

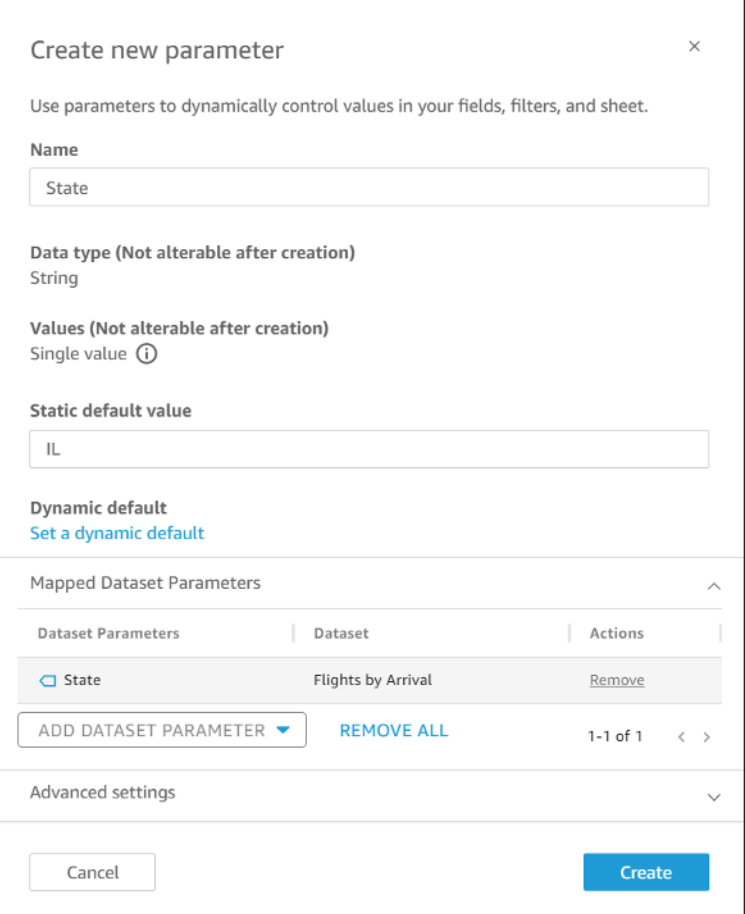

Lorsque vous mappez un paramètre du jeu de données à un paramètre d'analyse, le paramètre d'analyse représente le paramètre du jeu de données partout où il est utilisé dans l'analyse.

Vous pouvez également mapper et démapper des paramètres du jeu de données vers des paramètres d'analyse dans la fenêtre Modifier le paramètre. Pour ouvrir la fenêtre Modifier le paramètre, accédez au panneau de navigation Paramètres, cliquez sur l'ellipse (trois points) située à côté du paramètre d'analyse que vous voulez modifier, puis sélectionnez Modifier le paramètre. Vous pouvez ajouter d'autres paramètres de jeu de données à ce paramètre d'analyse en sélectionnant le menu déroulant AJOUTER UN PARAMÈTRE DE JEU DE DONNÉES, puis en choisissant le paramètre que vous voulez mapper. Vous pouvez annuler le mappage d'un paramètre du jeu de données en cliquant sur le bouton Supprimer situé à côté du paramètre du jeu de données que vous voulez supprimer. Vous pouvez également supprimer tous les paramètres du jeu de données mappées en sélectionnant SUPPRIMER TOUT. Une fois les modifications terminées, sélectionnez Mettre à jour.

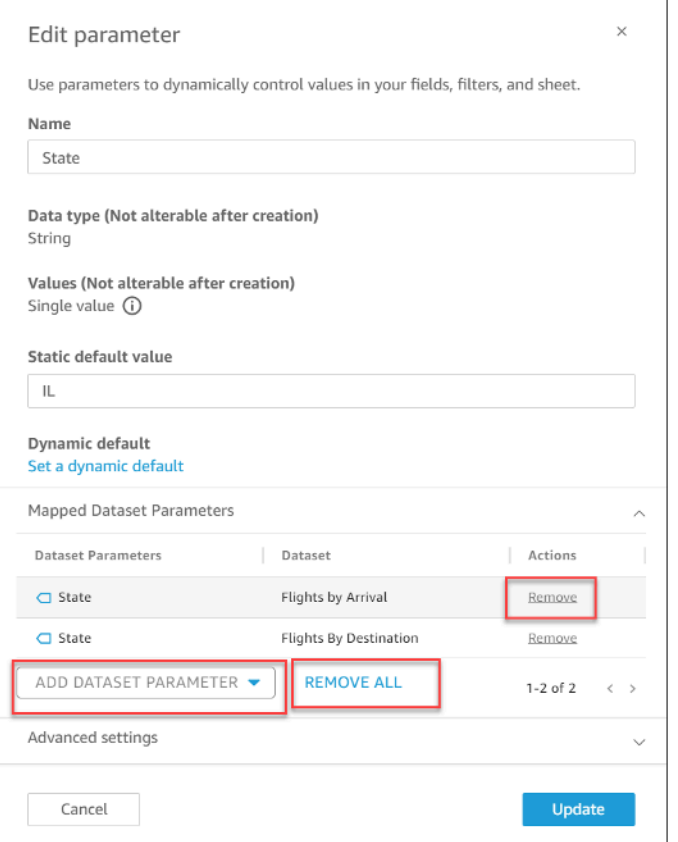

Lorsque vous supprimez un paramètre d'analyse, tous les paramètres du jeu de données ne sont plus mappés dans l'analyse et apparaissent dans la section NON MAPPÉS du volet Paramètres. Vous ne pouvez mapper un paramètre du jeu de données qu'à un seul paramètre d'analyse à la fois. Pour mapper un paramètre du jeu de données à un autre paramètre d'analyse, démappez le paramètre du jeu de données, puis mappez-le au nouveau paramètre d'analyse.

#### Ajout de contrôles de filtre aux paramètres d'analyse mappés

Après avoir mappé un paramètre de jeu de données à un paramètre d'analyse dans QuickSight, vous pouvez créer des contrôles de filtre pour les filtres, les actions, les champs calculés, les titres, les descriptions et les URL.

Pour ajouter un contrôle à un paramètre mappé

- 1. Dans le volet Paramètres de la page d'analyse, cliquez sur l'ellipse (trois points) en regard du paramètre d'analyse mappé que vous voulez, puis sélectionnez Ajouter un contrôle.
- 2. Dans la fenêtre Ajouter un contrôle qui s'affiche, entrez le Nom que vous voulez et choisissez le Style que vous voulez donner au contrôle. Pour les contrôles à valeur unique, choisissez entre Dropdown, List et Text field. Pour les contrôles multivaleur, choisissez Dropdown.

3. Sélectionnez Ajouter pour créer le contrôle.

#### <span id="page-212-0"></span>Cas d'utilisation avancée des paramètres du jeu de données

Cette section couvre des options et des cas d'utilisation plus avancés des paramètres du jeu de données et des contrôles déroulants. Utilisez les démonstrations suivantes pour créer des contrôles déroulants dynamiques avec des paramètres du jeu de données.

Utilisation de contrôles multivaleur avec des paramètres du jeu de données

Lorsque vous utilisez des paramètres de jeu de données insérés dans le Custom SQL d'un jeu de données, les paramètres de jeu de données filtrent généralement les données en fonction des valeurs d'une colonne spécifique. Si vous créez un contrôle déroulant et que vous attribuez le paramètre comme valeur, le contrôle déroulant n'affiche que la valeur filtrée par le paramètre. La procédure suivante montre comment vous pouvez créer un contrôle qui est mappé à un paramètre de jeu de données et qui affiche toutes les valeurs non filtrées.

Pour remplir toutes les valeurs attribuées dans un contrôle déroulant

1. Créez un nouveau jeu de données à colonne unique dans SPICE ou dans une requête directe qui inclut toutes les valeurs uniques du jeu de données d'origine. Par exemple, supposons que votre jeu de données d'origine utilise le SQL personnalisé suivant :

select \* from all\_flights where origin\_state\_abr = <<\$State>>

Pour créer un tableau à colonne unique avec tous les états d'origine uniques, appliquez le SQL personnalisé suivant au nouveau jeu de données :

SELECT distinct origin\_state\_abr FROM all\_flights order by origin\_state\_abr asc

L'expression SQL renvoie tous les états uniques par ordre alphabétique. Le nouveau jeu de données n'a pas de paramètres de jeu de données.

2. Saisissez un Nom pour le nouveau jeu de données, puis enregistrez et publiez le jeu de données. Dans notre exemple, le nouveau jeu de données s'appelle State Codes.

- 3. Ouvrez l'analyse qui contient le jeu de données original et ajoutez le nouveau jeu de données à l'analyse. Pour plus d'informations sur l'ajout de jeux de données à une analyse existante, consultez la rubrique [Ajout d'un jeu de données à une analyse](#page-256-0).
- 4. Naviguez jusqu'au panneau de navigation Contrôle et trouvez le contrôle déroulant que vous voulez modifier. Cliquez sur l'ellipse (trois points) en regard du contrôle, puis sélectionnez Modifier.
- 5. Dans Formater le contrôle qui apparaît sur la gauche, sélectionnez Lier à un champ du jeu de données dans la section Valeurs.
- 6. Dans le menu déroulant Jeu de données qui apparaît, choisissez le nouveau jeu de données que vous avez créé. Dans notre exemple, nous avons choisi le jeu de données State Codes.
- 7. Dans la liste déroulante Champ qui s'affiche, choisissez le champ approprié. Dans notre exemple, nous avons choisi le champ origin\_state\_abr.

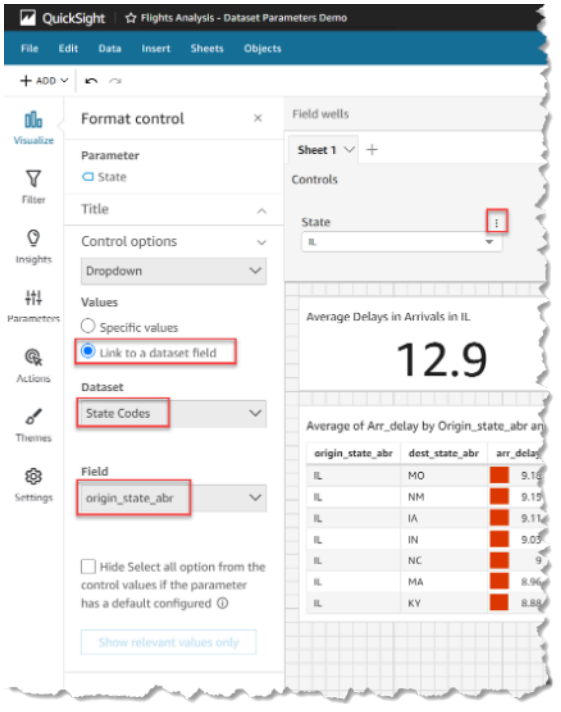

Une fois que vous avez fini de lier le contrôle au nouveau jeu de données, toutes les valeurs uniques apparaissent dans la liste déroulante du contrôle. Celles-ci comprennent les valeurs filtrées par le paramètre du jeu de données.

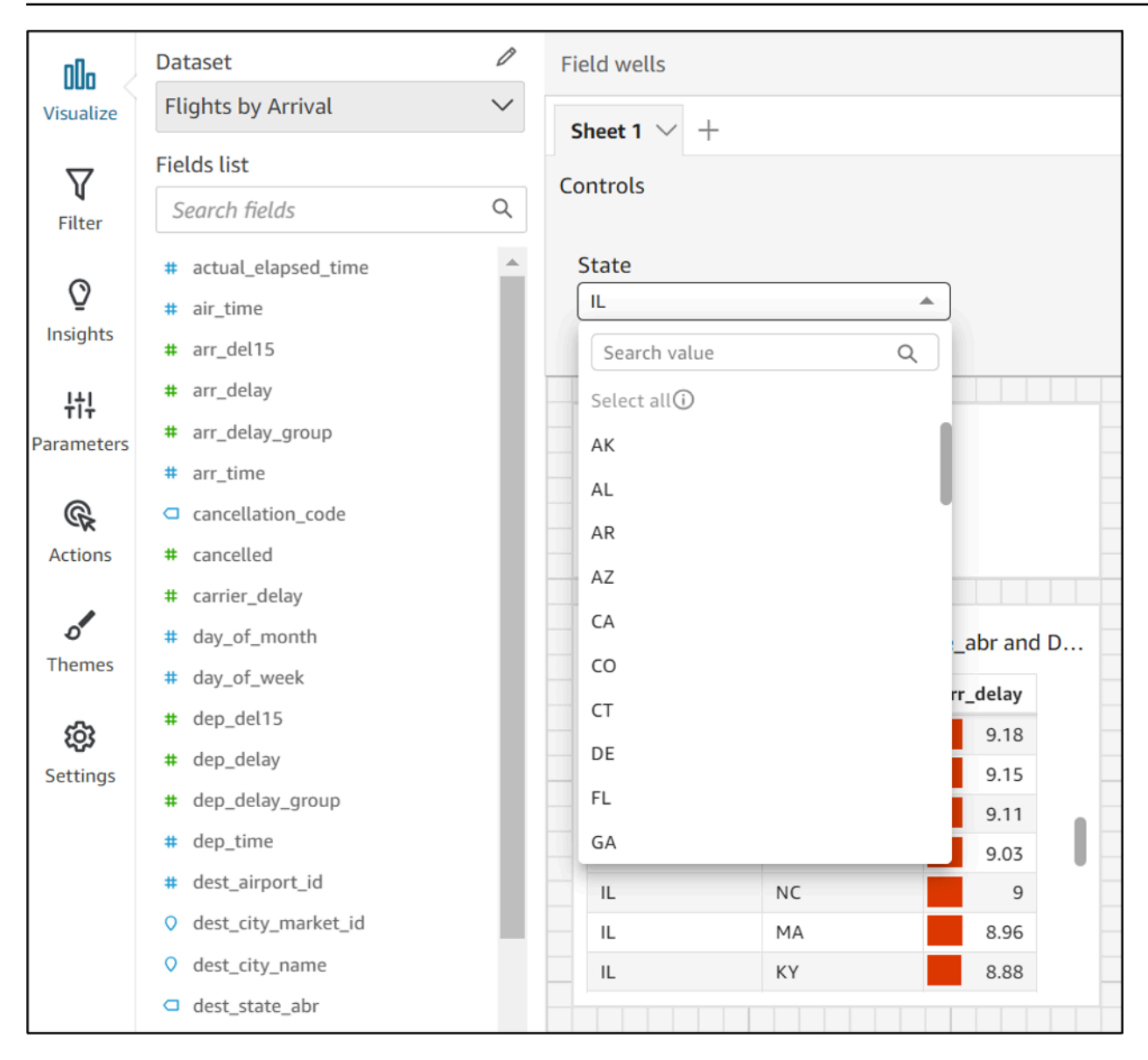

#### Utilisation de contrôles avec l'option Sélectionner tout

Par défaut, lorsqu'un ou plusieurs paramètres du jeu de données sont mappés à un paramètre d'analyse et ajoutés à un contrôle, l'option Select all n'est pas disponible. La procédure suivante montre une solution de contournement qui utilise le même scénario d'exemple de la section précédente.

#### **a** Note

Cette démonstration concerne les jeux de données qui sont suffisamment petits pour être chargés en requête directe. Si vous disposez d'un jeu de données important et que vous voulez utiliser l'option Select All, il est recommandé de charger le jeu de données dans

SPICE. Toutefois, si vous voulez utiliser l'option Select All avec des paramètres de jeu de données, cette démonstration décrit une façon de procéder.

Pour commencer, disons que vous avez un jeu de données à interrogation directe avec un SQL personnalisé qui contient un paramètre multivaleur appelé States :

```
select * from all_flights
where origin_state_abr in (<<$States>>)
```
Pour utiliser l'option Sélectionner tout dans un contrôle qui utilise des paramètres du jeu de données

- 1. Dans le volet Paramètres de l'analyse, recherchez le paramètre de jeu de données que vous voulez utiliser et sélectionnez Modifier dans l'ellipse (trois points) située à côté du paramètre.
- 2. Dans la fenêtre Modifier le paramètre qui s'affiche, saisissez une nouvelle valeur par défaut dans la section Valeurs par défaut multiples statiques. Dans notre exemple, la valeur par défaut est All States. Notez que l'exemple utilise un espace en tête pour que la valeur par défaut apparaisse comme le premier élément du contrôle.

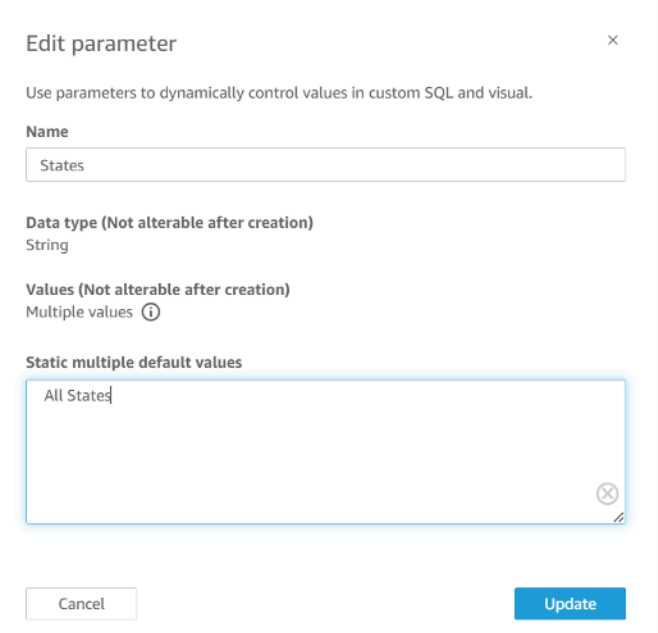

- 3. Sélectionnez Mettre à jour pour actualiser le paramètre.
- 4. Accédez à l'ensemble de données qui contient le paramètre d'ensemble de données que vous utilisez dans le analysis-by-analysis. Modifiez le SQL personnalisé du jeu de données afin
d'inclure un cas d'utilisation par défaut pour vos nouvelles valeurs statiques multiples par défaut. En utilisant l'exemple All States, l'expression SQL se présente comme suit :

```
select * from public.all_flights
where 
     ' All States' in (<<$States>>) or 
     origin_state_abr in (<<$States>>)
```
Si l'utilisateur choisit All States dans le contrôle, la nouvelle expression SQL renvoie tous les enregistrements uniques. Si l'utilisateur choisit une valeur différente dans le contrôle, la requête renvoie les valeurs qui ont été filtrées par le paramètre du jeu de données.

Utilisation de contrôles avec les options Sélectionner tout et Multivaleur

Vous pouvez combiner la procédure Select all précédente avec la méthode de contrôle multivaleur discutée précédemment pour créer des contrôles déroulants qui contiennent une valeur Select all en plus de plusieurs valeurs que l'utilisateur peut sélectionner. Cette démonstration suppose que vous avez suivi les procédures précédentes, que vous savez comment mapper les paramètres du jeu de données aux paramètres de l'analyse et que vous pouvez créer des contrôles dans une analyse. Pour plus d'informations sur le mappage des paramètres d'analyse, consultez la rubrique [Cartographie des paramètres du jeu de données dans QuickSight les nouvelles analyses](#page-208-0). Pour plus d'informations sur la création de contrôles dans une analyse qui utilise des paramètres de jeux de données, consultez la rubrique [Ajout de contrôles de filtre aux paramètres d'analyse mappés.](#page-211-0)

Pour ajouter plusieurs valeurs à un contrôle doté d'une option Sélectionner tout et d'un paramètre de jeu de données mappé

- 1. Ouvrez l'analyse qui possède le jeu de données original avec une expression SQL personnalisée Select all et un deuxième jeu de données qui inclut toutes les valeurs possibles de la colonne filtrée qui existe dans le jeu de données original.
- 2. Naviguez vers le jeu de données secondaire qui a été créé précédemment pour renvoyer toutes les valeurs d'une colonne filtrée. Ajoutez une expression SQL personnalisée qui ajoute à la requête l'option Select all que vous avez configurée précédemment. L'exemple suivant ajoute l'enregistrement All States en tête de la liste des valeurs renvoyées du jeu de données :

```
(Select ' All States' as origin_state_abr) 
     Union All
```

```
 (SELECT distinct origin_state_abr FROM all_flights 
order by origin state abr asc)
```
- 3. Retournez à l'analyse à laquelle appartiennent les jeux de données et mappez le paramètre de jeu de données que vous utilisez au paramètre d'analyse que vous avez créé à l'étape 3 de la procédure précédente. Le paramètre d'analyse et le paramètre du jeu de données peuvent avoir le même nom. Dans notre exemple, le paramètre d'analyse est appelé States.
- 4. Créez un nouveau contrôle de filtre ou modifiez un contrôle de filtre existant et sélectionnez Masquer Sélectionner tout pour masquer l'option désactivée Sélectionner tout qui apparaît dans les contrôles multivaleur.

Une fois que vous avez créé le contrôle, les utilisateurs peuvent utiliser le même contrôle pour sélectionner toutes les valeurs ou plusieurs valeurs d'une colonne filtrée dans un jeu de données.

# Utilisation de la sécurité au niveau des lignes (RLS) dans Amazon QuickSight

S'applique à : édition Enterprise

Dans l'édition Enterprise d'Amazon QuickSight, vous pouvez restreindre l'accès à un ensemble de données en configurant la sécurité au niveau des lignes (RLS) sur celui-ci. Vous pouvez le faire avant ou après que vous ayez partagé le jeu de données. Lorsque vous partagez un jeu de données contenant la RLS avec les propriétaires de jeux de données, ils peuvent toujours voir toutes les données. Cependant, lorsque vous le partagez avec les lecteurs, ils ne peuvent voir que les données restreintes par les règles du jeu de données d'autorisations.

En outre, lorsque vous intégrez QuickSight des tableaux de bord Amazon dans votre application pour les utilisateurs non enregistrés deQuickSight, vous pouvez utiliser la sécurité au niveau des lignes (RLS) avec des balises. Dans ce cas, vous utilisez des balises pour spécifier les données que vos utilisateurs peuvent voir dans le tableau de bord en fonction de leur identité.

Vous pouvez restreindre l'accès à un jeu de données en utilisant des règles basées sur un nom d'utilisateur ou de groupe, des règles basées sur des balises, ou les deux.

Choisissez des règles basées sur les utilisateurs si vous souhaitez sécuriser les données des utilisateurs ou des groupes approvisionnés (enregistrés). QuickSight Pour ce faire, sélectionnez un jeu de données d'autorisations qui contient des règles définies par des colonnes pour chaque utilisateur ou groupe accédant aux données. Seuls les utilisateurs ou les groupes identifiés dans les règles ont accès aux données.

Choisissez des règles basées sur des balises uniquement si vous utilisez des tableaux de bord intégrés et que vous souhaitez sécuriser les données des utilisateurs non approvisionnés (utilisateurs non enregistrés). QuickSight Pour ce faire, définissez des balises sur les colonnes afin de sécuriser les données. Les valeurs des balises doivent être transmises lors de l'intégration des tableaux de bord.

#### **Rubriques**

- [Utilisation de la sécurité au niveau des lignes \(RLS\) avec des règles basées sur les utilisateurs](#page-218-0)  [pour restreindre l'accès à un jeu de données](#page-218-0)
- [Utilisation de la sécurité au niveau des lignes \(RLS\) avec des règles basées sur les balises](#page-227-0)  [pour restreindre l'accès à un jeu de données lors de l'intégration de tableaux de bord pour des](#page-227-0) [utilisateurs anonymes](#page-227-0)

<span id="page-218-0"></span>Utilisation de la sécurité au niveau des lignes (RLS) avec des règles basées sur les utilisateurs pour restreindre l'accès à un jeu de données

### S'applique à : édition Enterprise

Dans l'édition Enterprise d'Amazon QuickSight, vous pouvez restreindre l'accès à un ensemble de données en configurant la sécurité au niveau des lignes (RLS) sur celui-ci. Vous pouvez le faire avant ou après que vous ayez partagé le jeu de données. Lorsque vous partagez un jeu de données contenant la RLS avec les propriétaires de jeux de données, ils peuvent toujours voir toutes les données. Cependant, lorsque vous le partagez avec les lecteurs, ils ne peuvent voir que les données restreintes par les règles du jeu de données d'autorisations. En ajoutant la sécurité au niveau des lignes, vous pouvez mieux contrôler leur accès.

#### **a** Note

Lorsque vous appliquez des jeux de données SPICE à la sécurité au niveau des lignes, chaque champ du jeu de données peut contenir jusqu'à 2 047 caractères Unicode. Les champs qui contiennent plus que ce quota sont tronqués lors de l'ingestion. Pour en savoir plus sur les quotas de données SPICE, consultez la rubrique [Quotas SPICE pour les](#page-110-0)  [données importées](#page-110-0).

Pour ce faire, créez une requête ou un fichier contenant une colonne intitulée UserName, GroupName ou les deux. Ou vous pouvez créer une requête ou un fichier contenant une colonne intitulée UserARN, GroupARN ou les deux. Vous pouvez considérer que cela revient à ajouter une règle pour cet utilisateur ou ce groupe. Ensuite, vous pouvez ajouter une colonne à la requête ou au fichier pour chaque champ dont vous souhaitez autoriser ou restreindre l'accès. Pour chaque nom d'utilisateur ou de groupe ajouté, ajoutez les valeurs pour chaque champ. Vous pouvez utiliser NULL (aucune valeur) pour indiquer toutes les valeurs. Pour voir des exemples de règles de jeu de données, reportez-vous à la section [Création de règles de jeux de données pour la sécurité au](#page-221-0) [niveau des lignes.](#page-221-0)

Ajoutez les règles en tant que jeu de données d'autorisations pour appliquer les règles de jeu de données à votre jeu de données. Gardez les points suivants à l'esprit :

- Le jeu de données d'autorisations ne peut pas contenir de valeurs en double. Les doublons sont ignorés lors de l'évaluation de l'application des règles.
- Chaque utilisateur ou groupe spécifié peut voir uniquement les lignes qui correspondent aux valeurs de champ indiquées dans les règles du jeu de données.
- Si vous ajoutez une règle pour un utilisateur ou un groupe et que vous n'indiquez aucune valeur (NULL) dans toutes les autres colonnes, cet utilisateur ou groupe se voit accorder l'accès à la totalité des données.
- Si vous n'ajoutez pas de règle pour un utilisateur ou un groupe, cet utilisateur ou groupe ne peut voir aucune donnée.
- L'ensemble complet d'enregistrements de règle appliqués par utilisateur ne doit pas dépasser 999. Cette limite s'applique au nombre total de règles qui sont directement affectées à un nom d'utilisateur, ainsi qu'aux règles qui lui sont attribuées par le biais de noms de groupe.
- Si un champ contient une virgule (,), Amazon QuickSight traite chaque mot séparé d'un autre par une virgule comme une valeur individuelle dans le filtre. Par exemple, in ('AWS', 'INC'), AWS, INC est considéré comme deux chaînes : AWS et INC. Pour filtrer avec AWS, INC, placez la chaîne entre guillemets doubles dans le jeu de données d'autorisations.

Si le jeu de données restreint est un jeu de données SPICE, le nombre de valeurs de filtre appliquées par utilisateur ne peut pas dépasser 192 000 pour chaque champ restreint. Cette limite s'applique au nombre total de valeurs de filtre qui sont directement affectées à un nom d'utilisateur, ainsi qu'aux valeurs de filtre qui lui sont attribuées par le biais de noms de groupe.

Si le jeu de données restreint est un jeu de données à requête directe, le nombre de valeurs de filtre appliquées par utilisateur varie en fonction des sources de données.

Le dépassement de la limite de valeur de filtre peut entraîner un échec de la représentation visuelle. Nous vous recommandons d'ajouter une colonne supplémentaire à votre jeu de données restreint pour diviser les lignes en groupes en fonction de la colonne restreinte d'origine afin de raccourcir la liste de filtres.

Amazon QuickSight traite les espaces comme des valeurs littérales. Si un champ dont vous souhaitez limiter l'accès comprend un espace, la règle du jeu de données s'applique à ces lignes. Amazon QuickSight traite à la fois les valeurs NULL et les espaces vides (chaînes vides « ») comme « sans valeur ». Une valeur NULL correspond à un champ vide.

Vous pouvez configurer une requête directe pour accéder à un tableau d'autorisations en fonction de la source de données de votre jeu de données. Les termes contenant des espaces à l'intérieur ne doivent pas être délimités par des guillemets. Si vous utilisez une requête directe, vous pouvez facilement modifier cette requête dans la source de données d'origine.

Vous pouvez charger des règles de jeu de données à partir d'un fichier texte ou d'une feuille de calcul. Si vous utilisez un fichier au format CSV (valeurs séparées par des virgules), n'incluez pas d'espaces sur la ligne en question. Les termes contenant des espaces à l'intérieur doivent être délimités par des guillemets. Si vous utilisez des règles de jeu de données basées sur des fichiers, appliquez les modifications en remplaçant les règles existantes dans les paramètres d'autorisation du jeu de données.

Les jeux de données restreints sont signalés par le terme RESTREINT sur l'écran Vos jeux de données.

Les jeux de données enfants créés à partir d'un jeu de données parent dont les règles RLS sont actives conservent les mêmes règles RLS que celles du jeu de données parent. Vous pouvez ajouter d'autres règles RLS au jeu de données enfant, mais vous ne pouvez pas supprimer les règles RLS héritées du jeu de données parent.

Les jeux de données enfants créés à partir d'un jeu de données parent dont les règles RLS sont actives ne peuvent être créés qu'avec Direct Query. Les jeux de données enfants qui héritent des règles RLS du jeu de données parent ne sont pas pris en charge dans SPICE.

La sécurité au niveau des lignes fonctionne uniquement pour les champs contenant des données textuelles (chaîne, char, varchar, etc.). Actuellement, ce type de sécurité ne fonctionne pas pour les champs de date ou numériques. La détection des anomalies n'est pas prise en charge pour les jeux de données utilisant la sécurité au niveau des lignes (RLS).

<span id="page-221-0"></span>Création de règles de jeux de données pour la sécurité au niveau des lignes

Utilisez la procédure suivante pour créer un fichier d'autorisations ou une requête à utiliser en tant que règles de jeux de données.

Pour créer des fichiers d'autorisations ou des requêtes à utiliser en tant que règles de jeux de données

1. Créez un fichier ou une requête qui contient les règles du jeu de données (autorisations) pour la sécurité au niveau des lignes (RLS).

Peu importe dans quel ordre se trouvent les champs. Cependant, tous les champs sont sensibles à la casse. Assurez-vous qu'ils correspondent exactement aux noms et valeurs de champs.

La structure doit ressembler à l'une des structures suivantes. Assurez-vous qu'au moins l'un de vos champs identifie des utilisateurs ou des groupes. Vous pouvez inclure les deux, mais un seul est requis et un seul est utilisé à la fois. Vous pouvez attribuer le nom de votre choix au champ que vous utilisez pour les utilisateurs ou les groupes.

#### **a** Note

Si vous spécifiez des groupes, utilisez uniquement QuickSight des groupes Amazon ou des groupes Microsoft AD.

L'exemple suivant illustre un tableau avec des groupes.

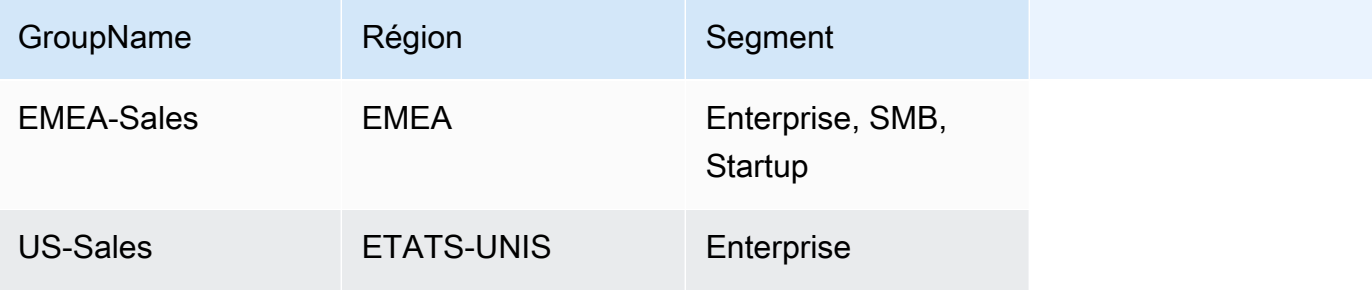

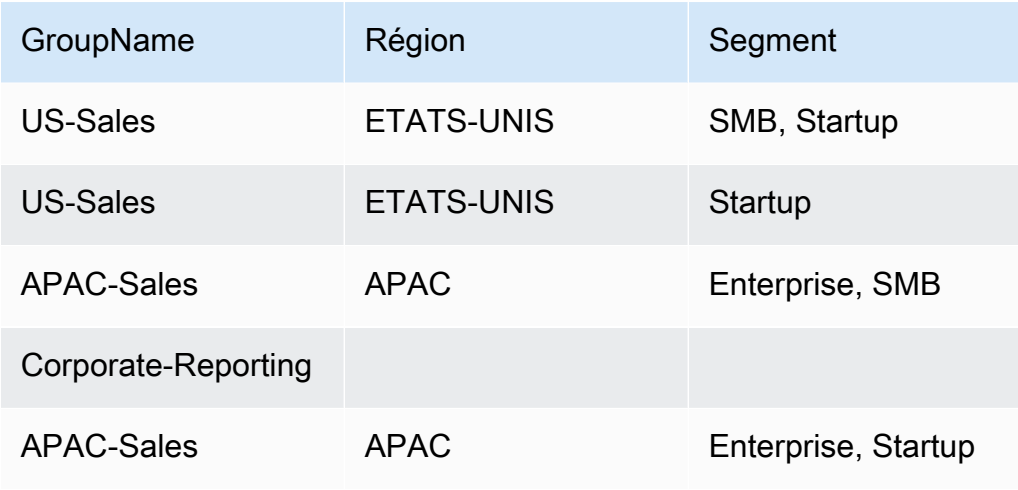

L'exemple suivant illustre un tableau contenant des noms d'utilisateur.

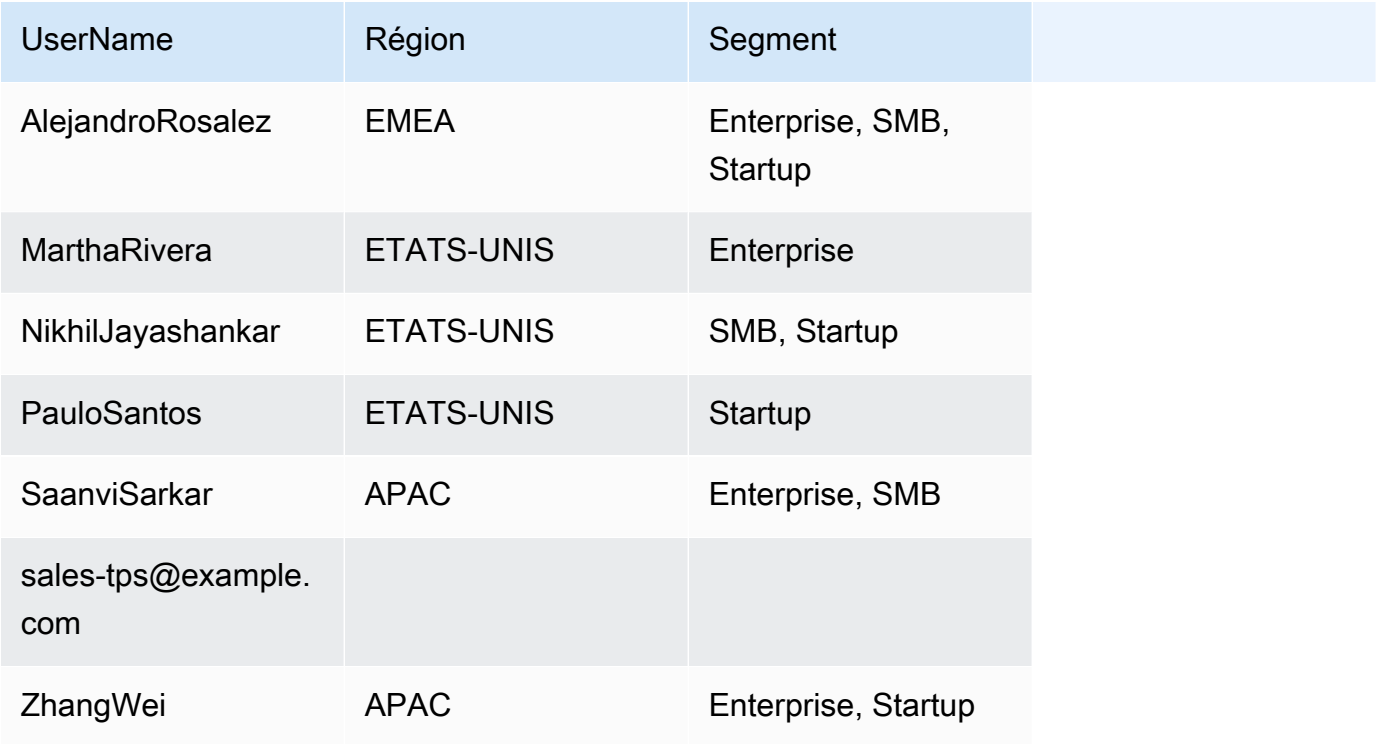

L'exemple suivant illustre un tableau contenant les Amazon Resource Names (ARN) des utilisateurs et des groupes.

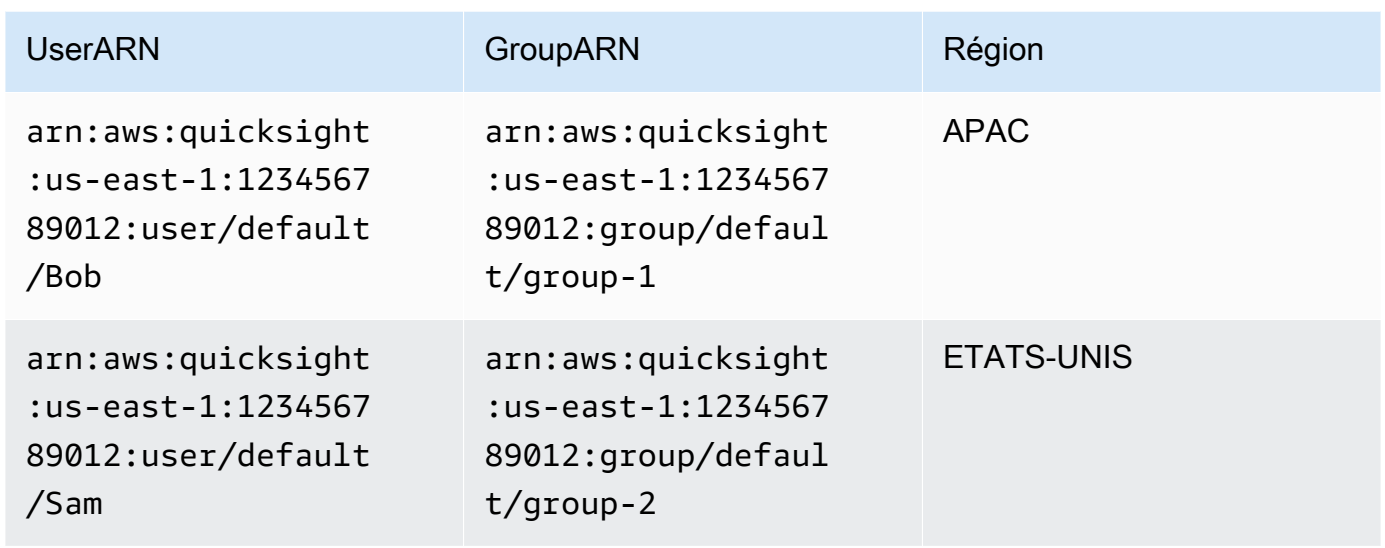

Si vous utilisez un fichier .csv, la structure doit être similaire à l'une des structures suivantes.

UserName, Region, Segment AlejandroRosalez,EMEA,"Enterprise,SMB,Startup" MarthaRivera,US,Enterprise NikhilJayashankars,US,SMB PauloSantos, US, Startup SaanviSarkar,APAC,"SMB,Startup" sales-tps@example.com,"","" ZhangWei,APAC-Sales,"Enterprise,Startup"

GroupName, Region, Segment EMEA-Sales,EMEA,"Enterprise,SMB,Startup" US-Sales,US,Enterprise US-Sales,US,SMB US-Sales,US,Startup APAC-Sales,APAC,"SMB,Startup" Corporate-Reporting,"","" APAC-Sales,APAC,"Enterprise,Startup"

UserARN, GroupARN, Region arn:aws:quicksight:us-east-1:123456789012:user/Bob,arn:aws:quicksight:useast-1:123456789012:group/group-1,APAC arn:aws:quicksight:us-east-1:123456789012:user/Sam,arn:aws:quicksight:useast-1:123456789012:group/group-2,US

Voici un exemple de code SQL.

```
/* for users*/ 
 select User as UserName, Region, Segment 
 from tps-permissions; 
 /* for groups*/ 
 select Group as GroupName, Region, Segment 
  from tps-permissions;
```
2. Créez un jeu de données pour les règles du jeu de données. Pour vous assurer que vous pouvez facilement le trouver, donnez-lui un nom significatif : par exemple, **Permissions-Sales-Pipeline**.

Création de la sécurité au niveau des lignes

Utilisez la procédure suivante pour appliquer la sécurité au niveau des lignes (RLS) à l'aide d'un fichier ou d'une requête que vous utilisez comme un jeu de données contenant les règles des autorisations.

Pour appliquer la sécurité au niveau des lignes à l'aide d'un fichier ou d'une requête

- 1. Confirmez l'ajout de vos règles en tant que nouveau jeu de données. Si vous les avez ajoutées, mais qu'elles n'apparaissent pas dans la liste des jeux de données, actualisez l'écran.
- 2. Sur la page Jeux de données, choisissez le jeu de données.
- 3. Sur la page des détails du jeu de données qui s'ouvre, dans Sécurité au niveau des lignes, sélectionnez Configurer.

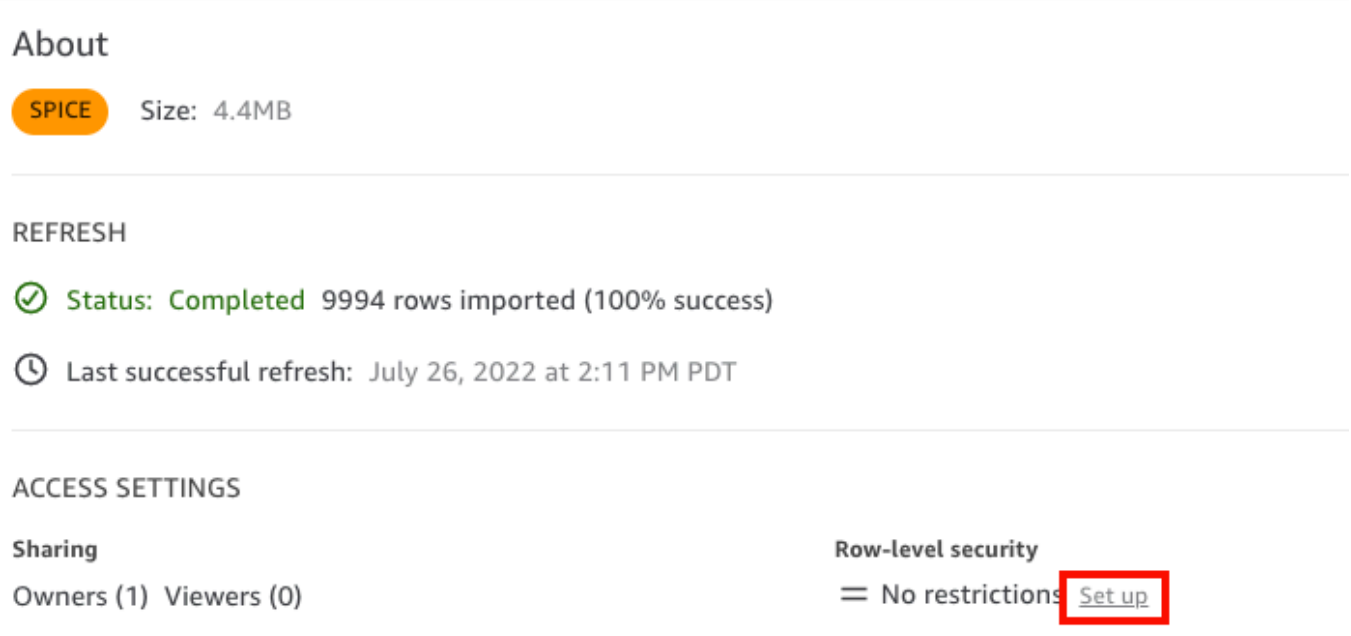

- 4. Sur la page Configurer la sécurité au niveau des lignes qui s'ouvre, sélectionnez Règles basées sur les utilisateurs.
- 5. Choisissez votre jeu de données d'autorisations depuis la liste des jeux de données.

Si votre jeu de données d'autorisations n'apparaît pas sur cet écran, retournez à vos jeux de données et actualisez la page.

6. Dans Politique d'autorisations, choisissez Accorder l'accès au jeu de données. Chaque jeu de données ne dispose que d'un jeu de données d'autorisations actives. Si vous essayez d'ajouter un second jeu de données d'autorisations, celui-ci remplacera l'ensemble existant.

#### **A** Important

Certaines restrictions s'appliquent aux valeurs NULL et aux valeurs de chaînes vides dans le cadre de la sécurité au niveau des lignes :

- Si votre jeu de données comporte des valeurs NULL ou des chaînes vides ("") dans les champs restreints, ces lignes seront ignorées lorsque les restrictions sont appliquées.
- Les valeurs NULL et les chaînes vides sont traitées de manière identique dans le jeu de données d'autorisations. Pour plus d'informations, consultez le tableau suivant.
- Pour éviter d'exposer accidentellement des informations sensibles, Amazon QuickSight ignore les règles RLS vides qui accordent l'accès à tout le monde. Une règle RLS vide apparaît lorsque toutes les colonnes d'une ligne n'ont aucune valeur.

QuickSight RLS traite les chaînes NULL, les chaînes vides (« ») ou les chaînes vides séparées par des virgules (par exemple «,,, ») comme des valeurs nulles.

- Après avoir ignoré les règles vides, les autres règles RLS non vides continuent de s'appliquer.
- Si un jeu de données d'autorisations ne comporte que des règles vides et qu'elles ont toutes été ignorées, personne n'aura accès aux données restreintes par ce jeu de données d'autorisations.

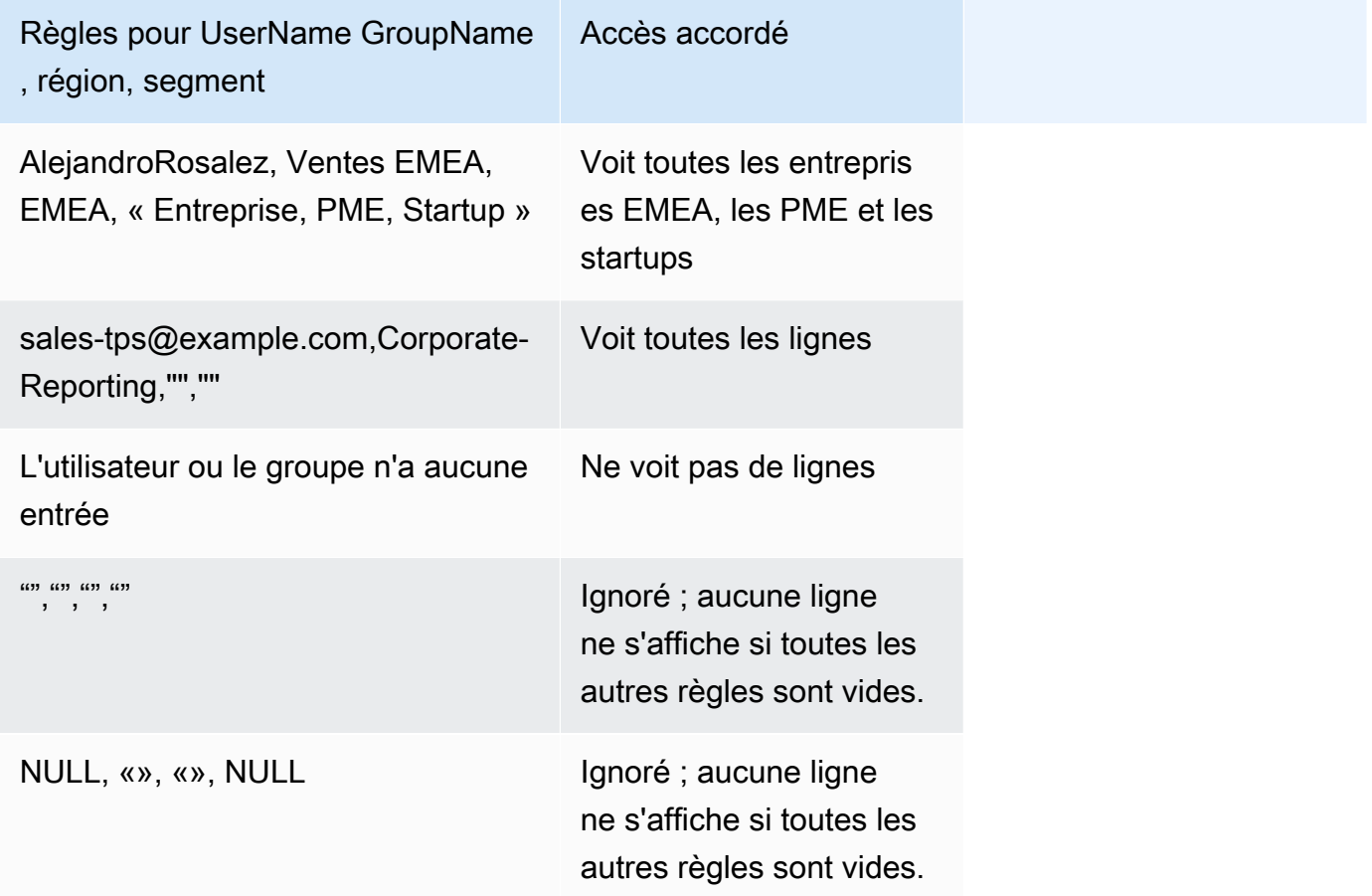

Toutes les personnes avec qui vous avez partagé votre tableau de bord peuvent consulter toutes les données qu'il contient, sauf si le jeu de données est limité par des règles de jeu de données.

7. Sélectionnez Appliquer le jeu de données pour enregistrer vos modifications. Ensuite, sur la page Enregistrer les règles du jeu de données ? page, sélectionnez Appliquer et activer. Les modifications d'autorisations s'appliquent immédiatement aux utilisateurs existants.

8. (Facultatif) Pour supprimer des autorisations, vous devez d'abord supprimer les règles du jeu de données dans le jeu de données.

Assurez-vous que les règles du jeu de données soient supprimées. Choisissez ensuite le jeu de données d'autorisations, puis sélectionnez Supprimer le jeu de données.

Pour écraser des autorisations, sélectionnez un nouveau jeu de données et appliquez-le. Vous pouvez réutiliser le même nom de jeu de données. Toutefois, assurez-vous d'appliquer les nouvelles autorisations dans l'écran Autorisations pour les activer. Les requêtes SQL sont mises à jour de manière dynamique, de sorte qu'elles peuvent être gérées en dehors d'Amazon QuickSight. Pour les requêtes, les autorisations sont mises à jour lorsque le cache de requête directe est automatiquement actualisé.

Si vous supprimez un jeu de données d'autorisations d'un fichier avant de le supprimer du jeu de données cible, les utilisateurs restreints ne pourront pas y accéder. Le jeu de données continue d'être marqué comme RESTREINT lorsqu'il est dans cet état. Toutefois, lorsque vous consultez les Autorisations pour ce jeu de données, vous pouvez voir qu'il n'y a aucune règle de jeu de données sélectionnée.

Pour corriger ce problème, spécifiez les nouvelles règles de jeu de données. La création d'un jeu de données portant le même nom ne suffit pas pour résoudre ce problème. Vous devez sélectionner le nouveau jeu de données d'autorisations dans l'écran Autorisations. Cette restriction ne s'applique pas aux requêtes SQL directes.

<span id="page-227-0"></span>Utilisation de la sécurité au niveau des lignes (RLS) avec des règles basées sur les balises pour restreindre l'accès à un jeu de données lors de l'intégration de tableaux de bord pour des utilisateurs anonymes

S'applique à : édition Enterprise

Public cible : QuickSight administrateurs Amazon et QuickSight développeurs Amazon

Lorsque vous intégrez QuickSight des tableaux de bord Amazon dans votre application pour les utilisateurs qui ne sont pas approvisionnés (enregistrés) QuickSight, vous pouvez utiliser la sécurité au niveau des lignes (RLS) avec des balises. Dans ce cas, vous utilisez des balises pour spécifier les données que vos utilisateurs peuvent voir dans le tableau de bord en fonction de leur identité.

Par exemple, supposons que vous soyez une entreprise de logistique qui possède une application destinée aux clients de différents détaillants. Des milliers d'utilisateurs de ces détaillants accèdent à votre application pour consulter les métriques relatives à la manière dont leurs commandes sont expédiées depuis votre entrepôt.

Vous ne souhaitez pas gérer des milliers d'utilisateurs. Vous utilisez donc l'intégration anonyme pour intégrer les tableaux de bord sélectionnés dans votre application afin que vos utilisateurs authentifiés et autorisés puissent voir. QuickSight Cependant, vous devez vous assurer que les détaillants ne voient que les données relatives à leur activité et non à l'activité des autres détaillants. Vous pouvez utiliser la sécurité au niveau des lignes avec des balises pour vous assurer que vos clients ne voient que les données qui les concernent.

Pour ce faire, exécutez les étapes suivantes :

- 1. Ajoutez des balises RLS à un jeu de données.
- 2. Attribuez des valeurs à ces balises lors de l'exécution à l'aide de l'opération d'API GenerateEmbedUrlForAnonymousUser.

Pour plus d'informations sur l'intégration des tableaux de bord pour les utilisateurs anonymes à l'aide de l'opération d'API GenerateEmbedUrlForAnonymousUser, consultez la rubrique [Intégration de tableaux de bord de QuickSight données pour les utilisateurs anonymes \(non](#page-1500-0) [enregistrés\).](#page-1500-0)

Avant de pouvoir utiliser la sécurité au niveau des lignes avec des balises, gardez à l'esprit les points suivants :

- L'utilisation de la sécurité au niveau des lignes avec des balises n'est actuellement prise en charge que pour l'intégration anonyme, en particulier pour les tableaux de bord intégrés qui utilisent l'opération d'API GenerateEmbedUrlForAnonymousUser.
- L'utilisation de la sécurité au niveau des lignes avec des balises n'est pas prise en charge pour les tableaux de bord intégrés qui utilisent l'opération d'API GenerateEmbedURLForRegisteredUser ou l'ancienne opération d'API GetDashboardEmbedUrl.
- Les balises RLS ne sont pas prises en charge avec AWS Identity and Access Management (IAM) ni avec le type QuickSight d'identité.

• Lorsque vous appliquez des jeux de données SPICE à la sécurité au niveau des lignes, chaque champ du jeu de données peut contenir jusqu'à 2 047 caractères Unicode. Les champs qui contiennent plus que ce quota sont tronqués lors de l'ingestion. Pour en savoir plus sur les quotas de données SPICE, consultez la rubrique [Quotas SPICE pour les données importées.](#page-110-0)

## Étape 1 : Ajouter des balises RLS à un jeu de données

Vous pouvez ajouter des règles basées sur des balises à un ensemble de données sur Amazon QuickSight. Vous pouvez également appeler l'opération d'API CreateDataSet ou UpdateDataSet, puis ajouter des règles basées sur des balises de cette façon. Pour plus d'informations, consultez [Ajouter des balises RLS à un jeu de données à l'aide de l'API](#page-234-0).

Utilisez la procédure suivante pour ajouter des balises RLS à un ensemble de données dans QuickSight.

Pour ajouter des balises RLS à un jeu de données

- 1. Sur la page d' QuickSight accueil, choisissez Datasets sur la gauche.
- 2. Sur la page Jeux de données, choisissez le jeu de données auquel vous souhaitez ajouter la sécurité au niveau des lignes.
- 3. Sur la page des détails du jeu de données qui s'ouvre, dans Sécurité au niveau des lignes, sélectionnez Configurer.

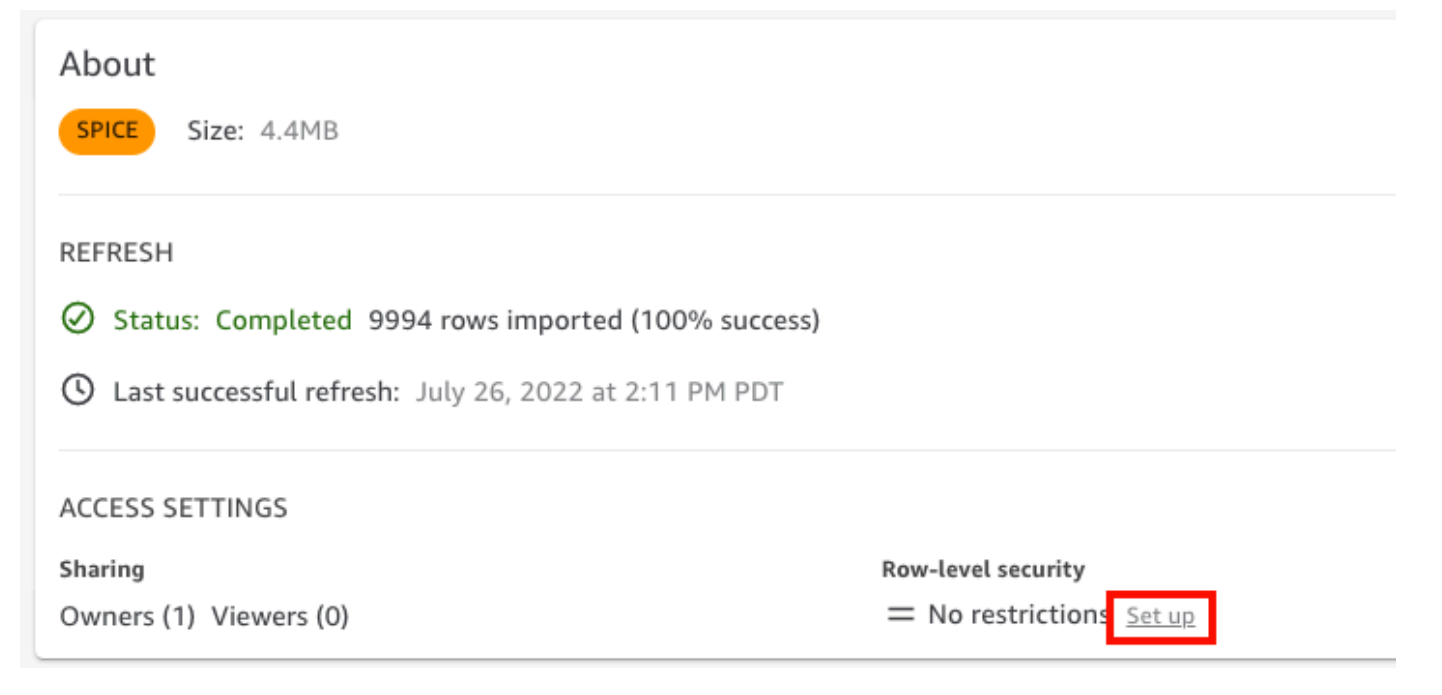

- 4. Sur la page Configurer la sécurité au niveau des lignes qui s'ouvre, sélectionnez Règles basées sur les balises.
- 5. Dans Colonne, choisissez une colonne à laquelle vous souhaitez ajouter des règles de balise.

Par exemple, dans le cas de l'entreprise de logistique, la colonne retailer\_id est utilisée.

Seules les colonnes avec un type de données String sont répertoriées.

6. Dans Balise, saisissez une clé de balise. Vous pouvez saisir le nom de balise de votre choix.

Par exemple, dans le cas de l'entreprise de logistique, la clé de balise tag\_retailer\_id est utilisée. Cela permet de définir la sécurité au niveau des lignes en fonction du revendeur qui accède à l'application.

7. (Facultatif) Dans Délimiteur, choisissez un délimiteur dans la liste ou saisissez le vôtre.

Vous pouvez utiliser des délimiteurs pour séparer les chaînes de texte lorsque vous attribuez plusieurs valeurs à une balise. La valeur d'un délimiteur peut comporter au maximum 10 caractères.

8. (Facultatif) Dans Tout faire correspondre, cliquez sur \* ou saisissez votre ou vos caractères.

Cette option peut être n'importe quel caractère que vous souhaitez utiliser lorsque vous souhaitez filtrer en fonction de toutes les valeurs de cette colonne du jeu de données. Au lieu de répertorier les valeurs une par une, vous pouvez utiliser le caractère. Si cette valeur est spécifiée, elle peut comporter au moins un caractère ou 256 caractères au maximum.

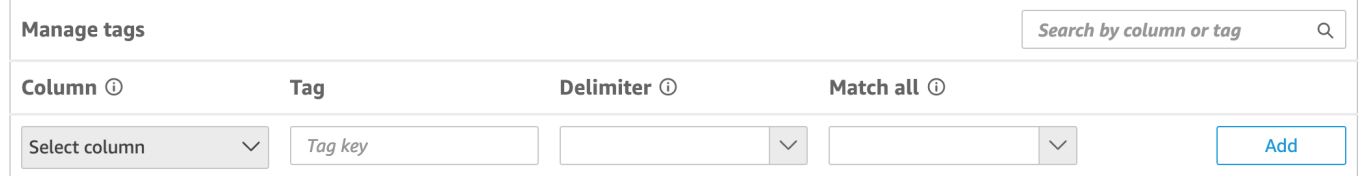

9. Choisissez Ajouter.

La règle des balises est ajoutée au jeu de données et est répertoriée en bas, mais elle n'est pas encore appliquée. Pour ajouter une autre règle de balise au jeu de données, répétez les étapes 5 à 9. Pour modifier une règle de balise, choisissez l'icône en forme de crayon en regard de la règle. Pour modifier une règle de balise, choisissez l'icône de suppression en regard de la règle. Vous pouvez ajouter jusqu'à 50 balises à un jeu de données.

10. Lorsque vous êtes prêt à appliquer les règles de balise au jeu de données, choisissez Appliquer les règles.

《

#### Tag-based rules

Choose this when restricting access to data in embedded dashboards for viewers who are not provisioned in QuickSight. Pass tag values to the QuickSight embedding API to define who sees the data. Learn more

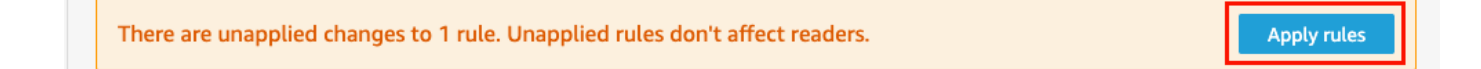

11. Sur la page Activer la sécurité basée sur des balises ? qui s'ouvre, sélectionnez Appliquer et activer.

Les règles basées sur des balises sont désormais actives. Sur la page Configurer la sécurité au niveau des lignes, une option apparaît pour vous permettre d'activer ou de désactiver les règles de balise pour le jeu de données.

Pour désactiver toutes les règles basées sur des balises pour le jeu de données, désactivez l'option Règles basées sur des balises, puis saisissez « confirmer » dans la zone de texte qui apparaît.

Tag-based rules ON Choose this when restricting access to data in embedded dashboards for viewers who are not provisioned in QuickSight. Pass tag values to the QuickSight embedding API to define who sees the data. Learn more

(i) To enable dashboard and analysis authors see the data, add them to user-based rules and enable user-based rules setting above.

Sur la page Jeux de données, une icône de verrouillage apparaît dans la ligne du jeu de données pour indiquer que les règles de balises sont activées.

Vous pouvez désormais utiliser les règles de balise pour définir les valeurs des balises lors de l'exécution, comme décrit dans [Étape 2 : Attribuer des valeurs aux balises RLS lors de](#page-238-0)  [l'exécution](#page-238-0). Les règles ne concernent que les QuickSight lecteurs lorsqu'ils sont actifs.

#### **A** Important

Une fois les balises attribuées et activées dans le jeu de données, veillez à autoriser les QuickSight auteurs à voir toutes les données du jeu de données lors de la création d'un tableau de bord.

Pour autoriser QuickSight les auteurs à consulter les données du jeu de données, créez un fichier d'autorisations ou une requête à utiliser comme règles du jeu de données. Pour plus d'informations, consultez [Création de règles de jeux de données pour la sécurité au](#page-221-0)  [niveau des lignes.](#page-221-0)

Une fois que vous avez créé une règle basée sur des balises, un nouveau tableau Gérer les règles apparaît. Ce tableau montre comment vos règles basées sur des balises sont liées les unes aux autres. Pour modifier les règles répertoriées dans le tableau Gérer les règles, cliquez sur l'icône en forme de crayon en regard de la règle. Ensuite, ajoutez ou supprimez des balises, puis choisissez Mettre à jour. Pour appliquer votre règle mise à jour au jeu de données, choisissez Appliquer.

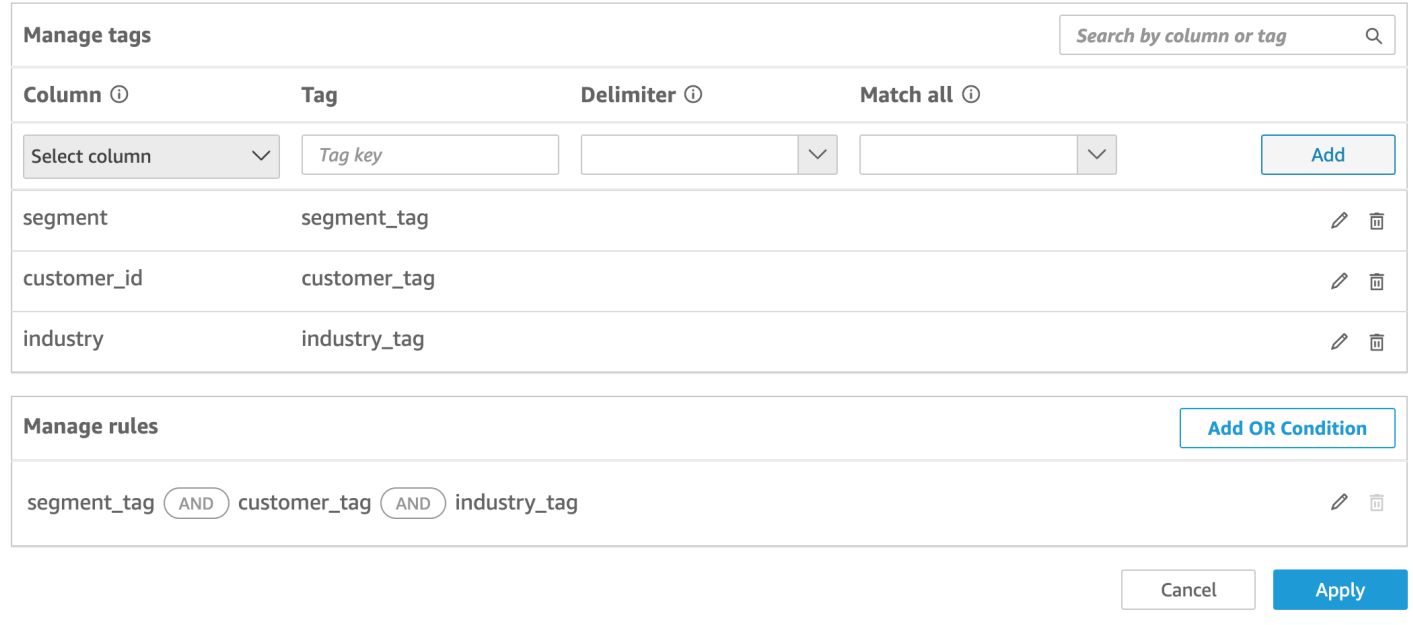

(Facultatif) Ajouter la condition OR aux balises RLS

Vous pouvez également ajouter la condition OR à vos règles basées sur des balises afin de personnaliser davantage la façon dont les données sont présentées aux utilisateurs de votre QuickSight compte. Lorsque vous utilisez la condition OR avec vos règles basées sur des balises, des éléments visuels QuickSight apparaissent si au moins une balise définie dans la règle est valide.

Pour ajouter la condition OR à vos règles basées sur des balises

1. Dans le tableau Gérer les règles, sélectionnez Ajouter une condition OR.

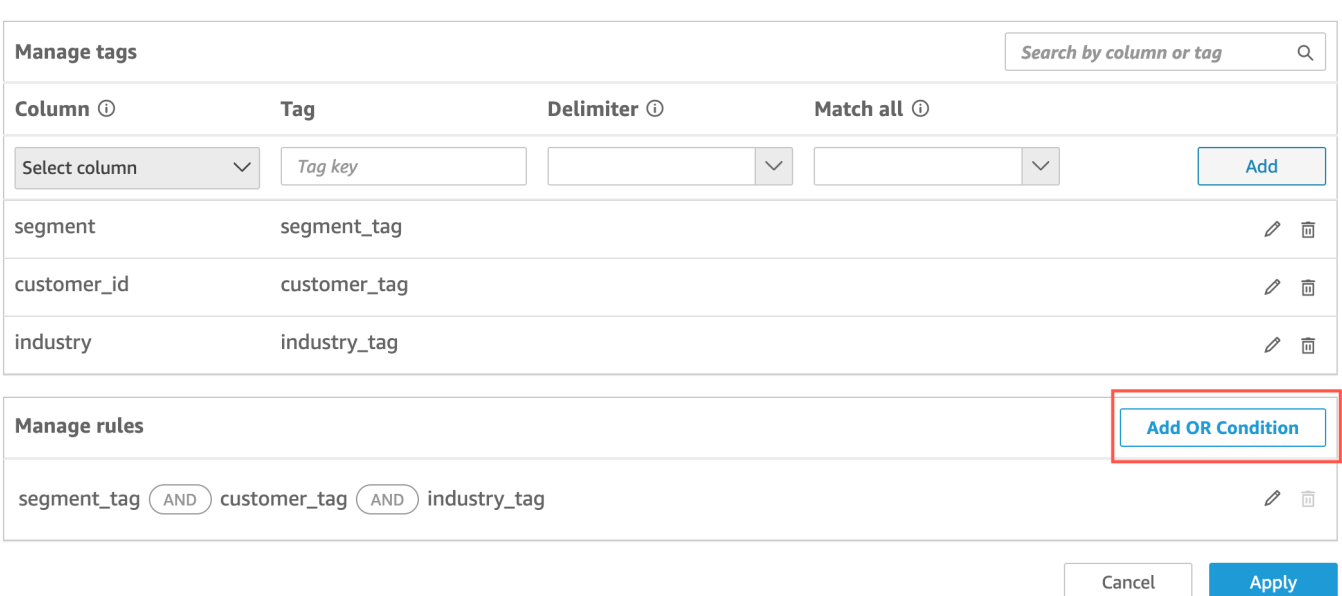

2. Dans la liste déroulante Sélectionner une balise qui apparaît, choisissez la balise pour laquelle vous souhaitez créer une condition OR. Vous pouvez ajouter jusqu'à 50 conditions OR au tableau Gérer les règles. Vous pouvez ajouter plusieurs balises à une seule colonne d'un jeu de données, mais au moins une balise de colonne doit être incluse dans une règle.

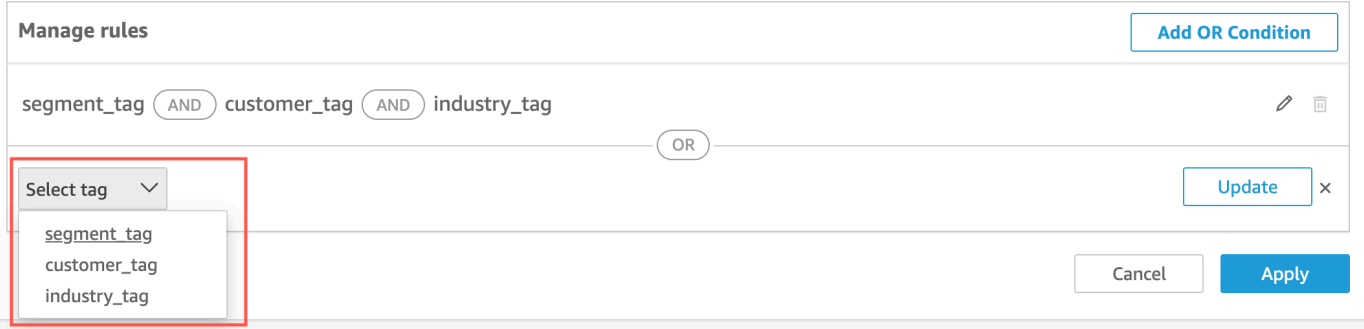

3. Choisissez Mettre à jour pour ajouter la condition à votre règle, puis choisissez Appliquer pour appliquer la règle mise à jour à votre jeu de données.

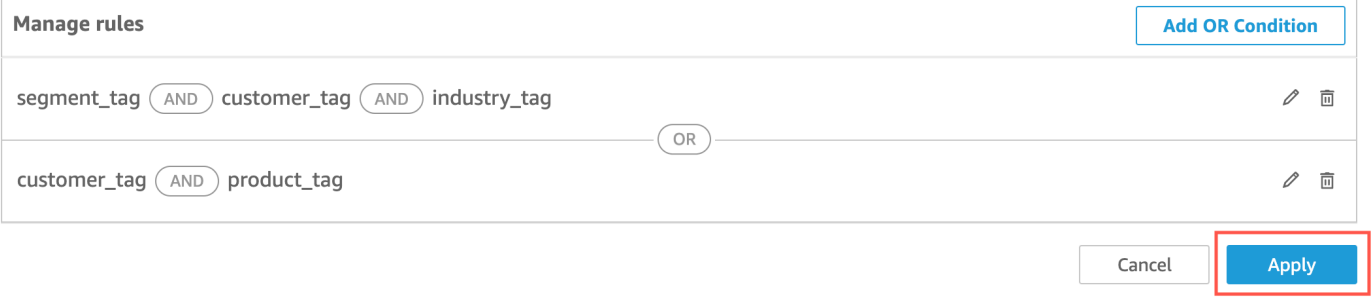

<span id="page-234-0"></span>Ajouter des balises RLS à un jeu de données à l'aide de l'API

Vous pouvez également configurer et activer la sécurité au niveau des lignes basée sur des balises sur votre jeu de données en appelant l'opération d'API CreateDataSet ou UpdateDataSet. Utilisez les exemples suivants pour apprendre à faire cela.

#### CreateDataSet

Voici un exemple de création d'un jeu de données qui utilise la sécurité au niveau des lignes avec des balises. Pour cela, reprenons le scénario de l'entreprise de logistique décrit précédemment. Les balises sont définies dans l'élément row-level-permission-tag-configuration. Les balises sont définies sur les colonnes pour lesquelles vous souhaitez sécuriser les données. Pour plus d'informations sur cet élément facultatif, consultez [RowLevelPermissionTagConfigurationl](https://docs.aws.amazon.com/quicksight/latest/APIReference/API_RowLevelPermissionTagConfiguration.html)e Amazon QuickSight API Reference.

```
create-data-set 
   --aws-account-id <value> 
   --data-set-id <value> 
   --name <value> 
   --physical-table-map <value> 
   [--logical-table-map <value>] 
   --import-mode <value> 
   [--column-groups <value>] 
   [--field-folders <value>] 
   [--permissions <value>] 
   [--row-level-permission-data-set <value>] 
   [--column-level-permission-rules <value>] 
   [--tags <value>] 
   [--cli-input-json <value>] 
   [--generate-cli-skeleton <value>] 
   [--row-level-permission-tag-configuration 
  '{ 
   "Status": "ENABLED", 
   "TagRules": 
   \Gamma { 
      "TagKey": "tag_retailer_id", 
      "ColumnName": "retailer_id", 
      "TagMultiValueDelimiter": ",", 
      "MatchAllValue": "*" 
     }, 
     {
```

```
 "TagKey": "tag_role", 
        "ColumnName": "role" 
      } 
     ], 
   "TagRuleConfigurations": 
    \Gamma tag_retailer_id
     ], 
    \Gamma tag_role
     ] 
  }'
\mathbf{I}
```
Dans cet exemple, les balises sont définies dans la partie TagRules de l'élément. Dans cet exemple, deux balises sont définies sur la base de deux colonnes :

- La clé de balise tag\_retailer\_id est définie pour la colonne retailer\_id. Dans ce cas, pour l'entreprise de logistique, cela permet de définir la sécurité au niveau des lignes en fonction du détaillant qui accède à l'application.
- La clé de balise tag\_role est définie pour la colonne role. Dans ce cas, pour l'entreprise de logistique, cela permet de définir une couche de sécurité au niveau des lignes supplémentaire en fonction du rôle de l'utilisateur accédant à votre application à partir d'un revendeur spécifique. Par exemple, store\_supervisor ou manager.

Pour chaque balise, vous pouvez définir les valeurs TagMultiValueDelimiter etMatchAllValue. Ces valeurs sont facultatives.

- TagMultiValueDelimiter : cette option peut être n'importe quelle chaîne que vous souhaitez utiliser pour délimiter les valeurs lorsque vous les transmettez au moment de l'exécution. La valeur peut contenir au maximum 10 caractères. Dans ce cas, une virgule est utilisée comme valeur du délimiteur.
- MatchAllValue : cette option peut être n'importe quel caractère que vous souhaitez utiliser lorsque vous souhaitez filtrer en fonction de toutes les valeurs de cette colonne du jeu de données. Au lieu de répertorier les valeurs une par une, vous pouvez utiliser le caractère. Si elle est spécifiée, cette valeur peut comporter au moins un caractère ou 256 caractères au maximum. Dans ce cas, un astérisque est utilisé comme valeur de correspondance totale.

Lors de la configuration des balises pour les colonnes du jeu de données, activez-les ou désactivez-les à l'aide de la propriété obligatoire Status. Pour activer les règles de balise, utilisez la valeur ENABLED pour cette propriété. En activant les règles de balise, vous pouvez les utiliser pour définir les valeurs des balises au moment de l'exécution, comme décrit dans [Étape 2 :](#page-238-0)  [Attribuer des valeurs aux balises RLS lors de l'exécution.](#page-238-0)

Voici un exemple de définition de réponse.

```
{ 
    "Status": 201, 
    "Arn": "arn:aws:quicksight:us-west-2:11112222333:dataset/RLS-Dataset", 
    "DataSetId": "RLS-Dataset", 
    "RequestId": "aa4f3c00-b937-4175-859a-543f250f8bb2" 
   }
```
#### UpdateDataSet

#### UpdateDataSet

Vous pouvez utiliser l'opération d'API UpdateDataSet pour ajouter ou mettre à jour des balises RLS pour un jeu de données existant.

Voici un exemple de mise à jour d'un jeu de données avec des balises RLS. Pour cela, reprenons le scénario de l'entreprise de logistique décrit précédemment.

```
update-data-set 
   --aws-account-id <value> 
   --data-set-id <value> 
   --name <value> 
   --physical-table-map <value> 
   [--logical-table-map <value>] 
   --import-mode <value> 
   [--column-groups <value> 
   [--field-folders <value>] 
   [--row-level-permission-data-set <value>] 
   [--column-level-permission-rules <value>] 
   [--cli-input-json <value>] 
   [--generate-cli-skeleton <value>] 
     [--row-level-permission-tag-configuration 
  '{ 
   "Status": "ENABLED", 
   "TagRules":
```

```
\Gamma { 
       "TagKey": "tag_retailer_id", 
       "ColumnName": "retailer_id", 
       "TagMultiValueDelimiter": ",", 
       "MatchAllValue": "*" 
      }, 
      { 
       "TagKey": "tag_role", 
       "ColumnName": "role" 
      } 
    ], 
   "TagRuleConfigurations": 
   \Gamma tag_retailer_id
    ], 
   \Gamma tag_role
    ] 
  }'
]
```
Voici un exemple de définition de réponse.

```
{ 
    "Status": 201, 
    "Arn": "arn:aws:quicksight:us-west-2:11112222333:dataset/RLS-Dataset", 
    "DataSetId": "RLS-Dataset", 
    "RequestId": "aa4f3c00-b937-4175-859a-543f250f8bb2" 
   }
```

```
A Important
```
Une fois les balises attribuées et activées dans le jeu de données, veillez à autoriser les QuickSight auteurs à voir toutes les données du jeu de données lors de la création d'un tableau de bord.

Pour autoriser QuickSight les auteurs à consulter les données du jeu de données, créez un fichier d'autorisations ou une requête à utiliser comme règles du jeu de données. Pour plus d'informations, consultez [Création de règles de jeux de données pour la sécurité au niveau](#page-221-0) [des lignes](#page-221-0).

Pour plus d'informations sur l'RowLevelPermissionTagConfigurationélément, consultez [RowLevelPermissionTagConfiguration](https://docs.aws.amazon.com/quicksight/latest/APIReference/API_RowLevelPermissionTagConfiguration.html)le Amazon QuickSight API Reference.

### <span id="page-238-0"></span>Étape 2 : Attribuer des valeurs aux balises RLS lors de l'exécution

Vous pouvez utiliser des balises pour la sécurité au niveau des lignes uniquement pour une intégration anonyme. Vous pouvez définir des valeurs pour les balises à l'aide de l'opération d'API GenerateEmbedUrlForAnonymousUser.

L'exemple suivant montre comment attribuer des valeurs aux balises RLS définies dans le jeu de données à l'étape précédente.

```
POST /accounts/AwsAccountId/embed-url/anonymous-user 
  HTTP/1.1 
  Content-type: application/json 
 \mathcal{L} "AwsAccountId": "string", 
   "SessionLifetimeInMinutes": integer, 
   "Namespace": "string", // The namespace to which the anonymous end user virtually 
  belongs 
   "SessionTags": // Optional: Can be used for row-level security 
   \Gamma { 
      "Key": "tag_retailer_id", 
      "Value": "West,Central,South" 
     } 
     { 
      "Key": "tag_role", 
      "Value": "shift_manager" 
     } 
    ], 
   "AuthorizedResourceArns": 
   \Gamma "string" 
    ], 
   "ExperienceConfiguration": 
    { 
     "Dashboard": 
      { 
       "InitialDashboardId": "string" 
       // This is the initial dashboard ID the customer wants the user to land on. This 
  ID goes in the output URL. 
      }
```
}

}

Voici un exemple de définition de réponse.

```
HTTP/1.1 Status 
  Content-type: application/json 
 \{ "EmbedUrl": "string", 
  "RequestId": "string" 
  }
```
La prise en charge du RLS sans enregistrement des utilisateurs n' QuickSight est prise en charge que dans le cadre du fonctionnement de l'GenerateEmbedUrlForAnonymousUserAPI. Dans cette opération, sous SessionTags, vous pouvez définir les valeurs des balises associées aux colonnes du jeu de données.

Dans ce cas, les attributions suivantes sont définies :

- Les valeurs West, Central et South sont attribuées à la balise tag\_retailer\_id lors de l'exécution. Une virgule est utilisée pour le délimiteur, qui a été défini dans TagMultipleValueDelimiter du jeu de données. Pour utiliser les valeurs d'appel dans la colonne, vous pouvez définir la valeur sur \*, qui a été définie sur MatchAllValue lors de la création de la balise.
- La valeur shift\_manager est attribuée à la balise tag\_role.

L'utilisateur se servant de l'URL générée ne peut voir que les lignes dont la valeur shift manager figure dans la colonne role. Cet utilisateur peut uniquement afficher la valeur West, Central ou South dans la colonne retailer\_id.

Pour plus d'informations sur l'intégration de tableaux de bord pour les utilisateurs anonymes à l'aide de l'opération d'GenerateEmbedUrlForAnonymousUserAPI[Intégration de tableaux de bord](#page-1500-0)  [de QuickSight données pour les utilisateurs anonymes \(non enregistrés\)](#page-1500-0), consultez ou consultez [GenerateEmbedUrlForAnonymousUser](https://docs.aws.amazon.com/quicksight/latest/APIReference/API_GenerateEmbedUrlForAnonymousUser.html)le Amazon QuickSight API Reference

# Utiliser la sécurité au niveau des colonnes (CLS) pour restreindre l'accès à un jeu de données

Dans l'édition Enterprise d'Amazon QuickSight, vous pouvez restreindre l'accès à un ensemble de données en configurant la sécurité au niveau des colonnes (CLS) sur celui-ci. Le symbole

#### ARESTRICTED

restreint se trouve à côté d'un jeu de données ou d'une analyse avec le CLS activé. Par défaut, tous les utilisateurs et groupes ont accès aux données. En utilisant CLS, vous pouvez gérer l'accès à des colonnes spécifiques de votre jeu de données.

Si vous utilisez une analyse ou un tableau de bord qui contient des jeux de données soumis à des restrictions CLS auxquels vous n'avez pas accès, vous ne pourrez pas créer, afficher ou modifier des visuels utilisant les champs restreints. Pour la plupart des types de visuels, si un visuel comporte des colonnes restreintes auxquelles vous n'avez pas accès, vous ne pourrez pas le voir dans votre analyse ou votre tableau de bord.

Les tableaux et les tableaux croisés dynamiques se comportent différemment. Si un tableau ou un tableau croisé dynamique utilise des colonnes restreintes dans les champs Lignes ou Colonnes, et que vous n'avez pas accès à ces colonnes restreintes, vous ne pourrez pas voir le visuel dans une analyse ou un tableau de bord. Si un tableau ou un tableau croisé dynamique comporte des colonnes restreintes dans le champ Valeurs, vous pourrez voir le tableau dans une analyse ou un tableau de bord uniquement avec les valeurs auxquelles vous avez accès. Les valeurs des colonnes restreintes sont indiquées comme Non autorisé.

Pour activer la sécurité au niveau des colonnes sur une analyse ou un tableau de bord, vous devez disposer d'un accès administrateur.

Créer une nouvelle analyse avec CLS

- 1. Sur la page de QuickSight démarrage d'Amazon, choisissez l'onglet Analyses.
- 2. Dans le coin supérieur droit, choisissez Nouvelle analyse.
- 3. Choisissez un jeu de données, puis sélectionnez Sécurité au niveau des colonnes.
- 4. Sélectionnez les colonnes que vous souhaitez restreindre, puis sélectionnez Suivant. Par défaut, tous les groupes et utilisateurs ont accès à toutes les colonnes.
- 5. Décidez qui peut accéder à chaque colonne, puis sélectionnez Appliquer pour enregistrer vos modifications.

Utiliser une analyse existante pour CLS

- 1. Sur la page de QuickSight démarrage d'Amazon, choisissez l'onglet Datasets.
- 2. Sur la page Jeux de données, ouvrez votre jeu de données
- 3. Sur la page des détails du jeu de données qui s'ouvre, dans Sécurité au niveau des colonnes, sélectionnez Configurer.

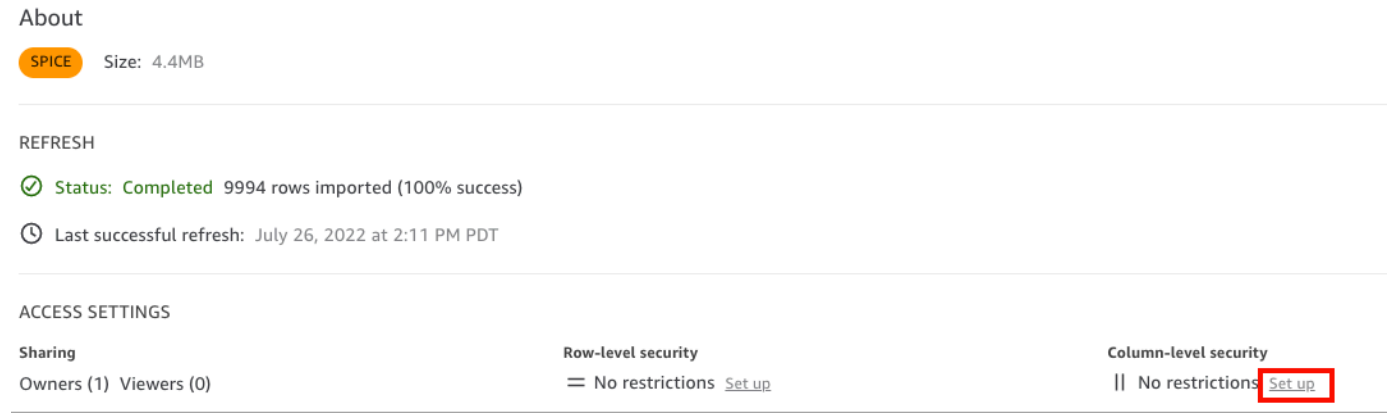

- 4. Sélectionnez les colonnes que vous souhaitez restreindre, puis sélectionnez Suivant. Par défaut, tous les groupes et utilisateurs ont accès à toutes les colonnes.
- 5. Décidez qui peut accéder à chaque colonne, puis sélectionnez Appliquer pour enregistrer vos modifications.

Créer un tableau de bord avec CLS

- 1. Dans le volet QuickSight de navigation Amazon, choisissez l'onglet Analyses.
- 2. Choisissez l'analyse avec laquelle vous souhaitez créer un tableau de bord.
- 3. Dans le coin supérieur droit, choisissez Publier.
- 4. Sélectionnez l'une des méthodes suivantes :
	- Pour créer un tableau de bord, choisissez Publier le nouveau tableau de bord sous, puis attribuez-lui un nom.
	- Pour remplacer un tableau de bord existant, sélectionnez Remplacer un tableau de bord existant et choisissez le tableau de bord dans la liste.

Vous pouvez également sélectionner les options de publication avancées. Pour plus d'informations, consultez [Publication des tableaux de bord](#page-1359-0).

5. Choisissez Publish dashboard (Publier le tableau de bord).

- 6. (Facultatif) Effectuez l'une des actions suivantes :
	- Pour publier un tableau de bord sans partage, choisissez x dans le coin supérieur droit de l'écran Share dashboard with users (Partager le tableau de bord avec des utilisateurs) lorsqu'il apparaît. Vous pouvez partager le tableau de bord ultérieurement en choisissant Partager dans la barre d'application.
	- Pour partager le tableau de bord, suivez la procédure de [Partage des tableaux de QuickSight](#page-1366-0)  [bord Amazon](#page-1366-0).

# Exécuter des requêtes en tant que rôle IAM dans Amazon QuickSight

Vous pouvez renforcer la sécurité des données en utilisant des stratégies d'accès détaillées plutôt que des autorisations plus larges pour les sources de données connectées à Amazon Athena, Amazon Redshift ou Amazon S3. Vous commencez par créer un rôle AWS Identity and Access Management (IAM) avec des autorisations à activer lorsqu'une personne ou une API lance une requête. Ensuite, un QuickSight administrateur ou un développeur Amazon attribue le rôle IAM à une source de données Athena ou Amazon S3. Avec le rôle en place, toute personne ou API qui exécute la requête dispose des autorisations exactes nécessaires pour exécuter la requête.

Voici quelques éléments à prendre en compte avant de vous engager à mettre en œuvre des rôles run-as pour améliorer la sécurité des données :

- Expliquez comment la sécurité supplémentaire vous avantage.
- Consultez votre QuickSight administrateur pour savoir si l'ajout de rôles aux sources de données vous permet de mieux atteindre vos objectifs ou exigences en matière de sécurité.
- Demandez-vous si ce type de sécurité, compte tenu du nombre de sources de données, de personnes et d'applications concernées, peut être documenté et maintenu par votre équipe ? Si ce n'est pas le cas, qui se chargera de cette partie du travail ?
- Dans une organisation structurée, localisez les parties prenantes dans les équipes parallèles des opérations, du développement et de l'assistance informatique. Sollicitez leur expérience, leurs conseils et leur volonté de soutenir votre projet.
- Avant de lancer votre projet, envisagez de faire une démonstration de faisabilité en impliquant les personnes qui ont besoin d'accéder aux données.

Les règles suivantes s'appliquent à l'utilisation des rôles run-as avec Athena, Amazon Redshift et Amazon S3 :

- Chaque source de données ne peut être associée qu'à une seule source de données RoleArn. Les consommateurs de la source de données, qui accèdent généralement à des jeux de données et à des représentations visuelles, peuvent générer de nombreux types de requêtes différents. Le rôle impose des limites aux requêtes qui fonctionnent et à celles qui ne fonctionnent pas.
- L'ARN doit correspondre à un rôle IAM Compte AWS identique à celui de l' QuickSight instance qui l'utilise.
- Le rôle IAM doit avoir une relation de confiance lui permettant QuickSight d'assumer le rôle.
- L'identité qui QuickSight appelle les API doit être autorisée à transmettre le rôle avant de pouvoir mettre à jour la RoleArn propriété. Vous ne devez transmettre le rôle que lors de la création ou de la mise à jour de l'ARN du rôle. Les autorisations ne sont pas réévaluées par la suite. De même, l'autorisation n'est pas requise lorsque l'ARN du rôle est omis.
- Lorsque l'ARN de rôle est omis, la source de données Athena ou Amazon S3 utilise les politiques de rôle et de réduction d'étendue applicables à l'ensemble du compte.
- Lorsque l'ARN du rôle est présent, le rôle de l'ensemble du compte et les politiques de réduction de l'étendue sont tous deux ignorés. Pour les sources de données Athena, les autorisations Lake Formation ne sont pas ignorées.
- Pour les sources de données Amazon S3, le fichier manifeste et les données spécifiées par le fichier manifeste doivent être accessibles à l'aide du rôle IAM.
- La chaîne ARN doit correspondre à un rôle IAM existant dans Compte AWS et Région AWS où les données sont localisées et interrogées.

Lorsqu'il QuickSight se connecte à un autre service en AWS, il utilise un rôle IAM. Par défaut, cette version moins détaillée du rôle est créée QuickSight pour chaque service utilisé, et le rôle est géré par des Compte AWS administrateurs. Lorsque vous ajoutez un ARN de rôle IAM avec une politique d'autorisations personnalisée, vous remplacez le rôle plus large pour vos sources de données qui ont besoin d'une protection supplémentaire. Pour plus d'informations sur les politiques, consultez [Création d'une politique gérée par le client](https://docs.aws.amazon.com/IAM/latest/UserGuide/tutorial_managed-policies.html) dans le Guide de l'utilisateur IAM.

## Exécution de requêtes avec les sources de données Athena

Utilisez l'API pour attacher l'ARN à la source de données Athena. Pour ce faire, ajoutez l'ARN du rôle dans la [RoleArnp](https://docs.aws.amazon.com/quicksight/latest/APIReference/API_RoleArn.html)ropriété de [AthenaParameters.](https://docs.aws.amazon.com/quicksight/latest/APIReference/API_AthenaParameters.html) Pour vérification, vous pouvez voir l'ARN du rôle dans la boîte de dialogue Modifier la source de données Athena. Toutefois, l'ARN du rôle est un champ en lecture seule.

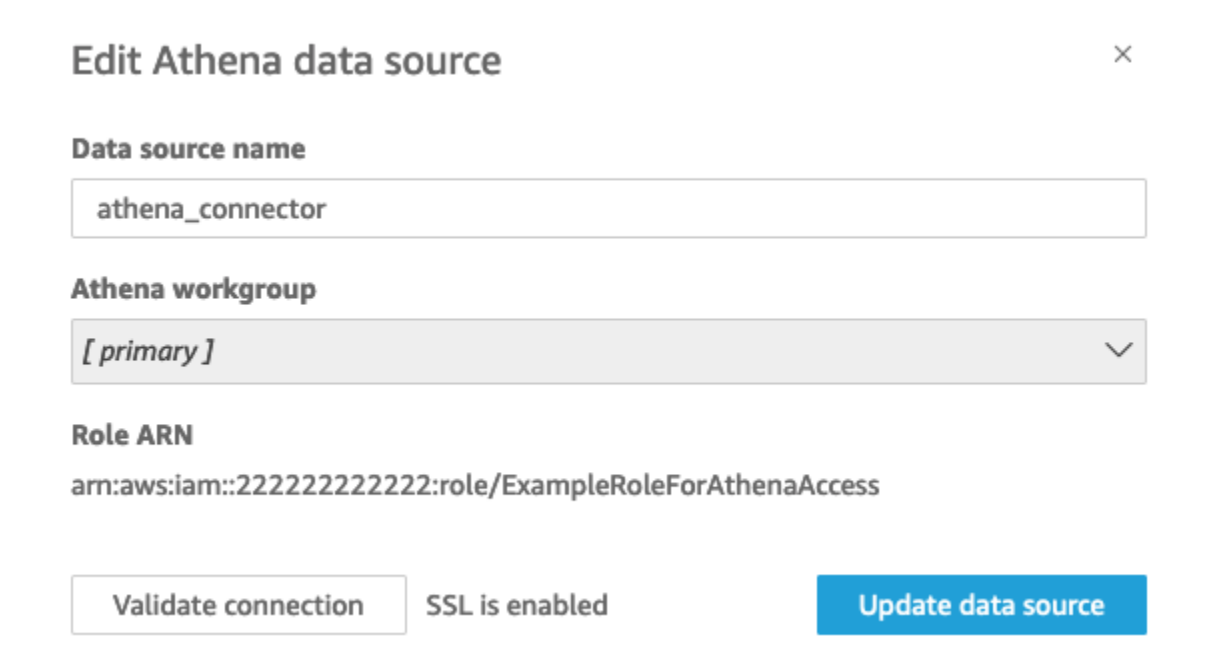

Pour commencer, vous avez besoin d'un rôle IAM personnalisé, que nous démontrons dans l'exemple suivant.

Gardez à l'esprit que l'exemple de code suivant n'est donné qu'à des fins d'apprentissage. N'utilisez cet exemple que dans un environnement temporaire de développement et de test, et non dans un environnement de production. La politique de cet exemple ne sécurise aucune ressource spécifique, ce qui doit figurer dans une politique déployable. De plus, même pour le développement, vous devez ajouter vos propres informations de AWS compte.

Les commandes suivantes créent un nouveau rôle simple et associent quelques politiques qui accordent des autorisations à QuickSight.

```
aws iam create-role \ 
         --role-name TestAthenaRoleForQuickSight \ 
         --description "Test Athena Role For QuickSight" \ 
         --assume-role-policy-document '{ 
             "Version": "2012-10-17", 
             "Statement": [ 
\overline{a} "Effect": "Allow", 
                      "Principal": { 
                          "Service": "quicksight.amazonaws.com"
```

```
\}, \{ "Action": "sts:AssumeRole" 
 } 
 ] 
     }'
```
Après avoir identifié ou créé un rôle IAM à utiliser avec chaque source de données, attachez les politiques à l'aide du attach-role-policy.

```
aws iam attach-role-policy \ 
         --role-name TestAthenaRoleForQuickSight \ 
         --policy-arn arn:aws:iam::222222222222:policy/service-role/
AWSQuickSightS3Policy1 
     aws iam attach-role-policy \ 
         --role-name TestAthenaRoleForQuickSight \ 
         --policy-arn arn:aws:iam::aws:policy/service-role/AWSQuicksightAthenaAccess1 
     aws iam attach-role-policy \ 
         --role-name TestAthenaRoleForQuickSight \ 
         --policy-arn arn:aws:iam::aws:policy/AmazonS3Access1
```
Après avoir vérifié vos autorisations, vous pouvez utiliser le rôle dans les sources de QuickSight données en créant un nouveau rôle ou en mettant à jour un rôle existant. Lorsque vous utilisez ces commandes, mettez à jour l' Compte AWS identifiant Région AWS pour qu'il corresponde au vôtre.

N'oubliez pas que ces exemples d'extraits de code ne sont pas destinés aux environnements de production. AWS vous recommande vivement d'identifier et d'utiliser un ensemble de politiques de moindre privilège pour vos scénarios de production.

```
aws quicksight create-data-source 
         --aws-account-id 222222222222 \ 
        --region us-east-1 \setminus --data-source-id "athena-with-custom-role" \ 
         --cli-input-json '{ 
              "Name": "Athena with a custom Role", 
              "Type": "ATHENA", 
              "data sourceParameters": { 
                  "AthenaParameters": { 
                      "RoleArn": "arn:aws:iam::222222222222:role/
TestAthenaRoleForQuickSight"
```
 } } }'

## Exécution de requêtes avec les sources de données Amazon Redshift

Connectez vos données Amazon Redshift avec le rôle run-as pour renforcer la sécurité de vos données avec des stratégies détaillées d'accès. Vous pouvez créer un rôle run-as pour les sources de données Amazon Redshift qui utilisent un réseau public ou une connexion Amazon VPC. Vous spécifiez le type de connexion que vous voulez utiliser dans la boîte de dialogue Modifier la source de données Amazon Redshift. Le rôle run-as n'est pas pris en charge pour les sources de données Amazon Redshift Serverless.

L'image ci-dessous montre une source de données Amazon Redshift qui utilise le type de connexion Réseau public.

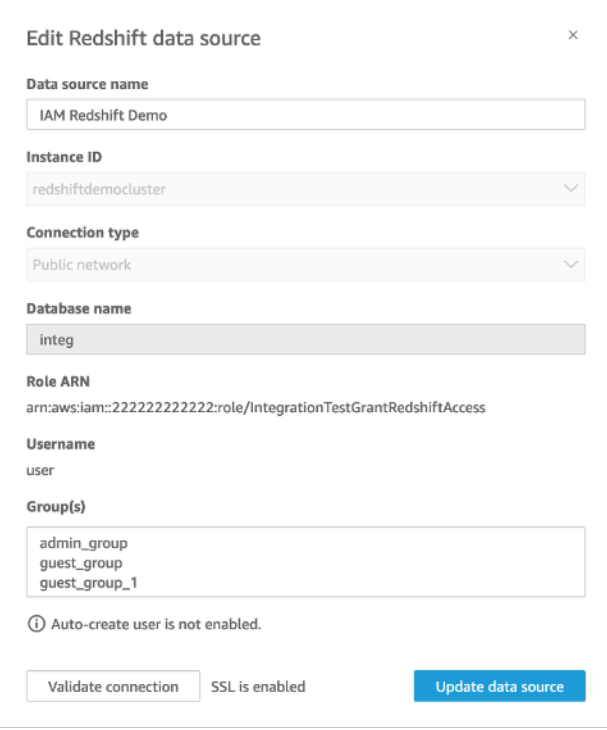

Pour commencer, vous avez besoin d'un rôle IAM personnalisé, que nous démontrons dans l'exemple suivant. Les commandes suivantes créent un exemple de nouveau rôle et associent des politiques qui accordent des autorisations à QuickSight.

```
aws iam create-role \
--role-name TestRedshiftRoleForQuickSight \
--description "Test Redshift Role For QuickSight" \
```

```
--assume-role-policy-document '{ 
     "Version": "2012-10-17", 
     "Statement": [ 
          { 
               "Effect": "Allow", 
               "Principal": { 
                    "Service": "quicksight.amazonaws.com" 
               }, 
               "Action": "sts:AssumeRole" 
          } 
    \mathbf{I}}'
```
Après avoir identifié ou créé un rôle IAM à utiliser avec chaque source de données, attachez les politiques avec une attach-role-policy. Si l'redshift:GetClusterCredentialsWithIAMautorisation est attachée au rôle que vous souhaitez utiliser, les valeurs pour DatabaseUser et DatabaseGroups sont facultatives.

```
aws iam attach-role-policy \
--role-name TestRedshiftRoleForQuickSight \
--policy-arn arn:aws:iam:111122223333:policy/service-role/AWSQuickSightRedshiftPolicy 
aws iam create-policy --policy-name RedshiftGetClusterCredentialsPolicy1 \
--policy-document file://redshift-get-cluster-credentials-policy.json 
aws iam attach-role-policy \
--role-name TestRedshiftRoleForQuickSight \
--policy-arn arn:aws:iam:111122223333:policy/RedshiftGetClusterCredentialsPolicy1
// redshift-get-cluster-credentials-policy.json
{ 
     "Version": "2012-10-17", 
     "Statement": [ 
         { 
             "Sid": "RedshiftGetClusterCredentialsPolicy", 
             "Effect": "Allow", 
             "Action": [ 
                 "redshift:GetClusterCredentials" 
             ], 
             "Resource": [ 
 "*" 
 ]
```
}

 ] }

L'exemple ci-dessus crée une source de données qui utilise les paramètres RoleARNDatabaseUser,, et DatabaseGroups IAM. Si vous souhaitez établir la connexion uniquement via le RoleARN paramètre IAM, associez l'redshift:GetClusterCredentialsWithIAMautorisation à votre rôle, comme indiqué dans l'exemple ci-dessous.

```
aws iam attach-role-policy \ 
--role-name TestRedshiftRoleForQuickSight \ 
--policy-arn arn:aws:iam:111122223333:policy/RedshiftGetClusterCredentialsPolicy1 // 
  redshift-get-cluster-credentials-policy.json { 
     "Version": "2012-10-17", 
     "Statement": [ 
          { 
              "Sid": "RedshiftGetClusterCredentialsPolicy", 
              "Effect": "Allow", 
             "Action": [ "redshift:GetClusterCredentialsWithIAM" ],
              "Resource": [ "*" ] 
         } 
    \mathbf{I}}"
```
Après avoir vérifié vos autorisations, vous pouvez utiliser le rôle dans les sources de QuickSight données en créant un nouveau rôle ou en mettant à jour un rôle existant. Lorsque vous utilisez ces commandes, mettez à jour l'ID du AWS compte et AWS la région pour qu'ils correspondent aux vôtres.

```
aws quicksight create-data-source \
--region us-west-2 \
--endpoint https://quicksight.us-west-2.quicksight.aws.com/ \
--cli-input-json file://redshift-data-source-iam.json \
redshift-data-source-iam.json is shown as below
{ 
     "AwsAccountId": "AWSACCOUNTID", 
     "DataSourceId": "DATSOURCEID", 
     "Name": "Test redshift demo iam", 
     "Type": "REDSHIFT", 
     "DataSourceParameters": {
```

```
 "RedshiftParameters": { 
              "Database": "integ", 
              "Host": "redshiftdemocluster.us-west-2.redshift.amazonaws.com", 
              "Port": 8192, 
              "ClusterId": "redshiftdemocluster", 
              "IAMParameters": { 
                  "RoleArn": 
  "arn:aws:iam::222222222222:role/TestRedshiftRoleForQuickSight", 
                  "DatabaseUser": "user", 
                  "DatabaseGroups": ["admin_group", "guest_group", "guest_group_1"] 
 } 
         } 
     }, 
     "Permissions": [ 
       { 
         "Principal": "arn:aws:quicksight:us-east-1:AWSACCOUNTID:user/default/demoname", 
         "Actions": [ 
            "quicksight:DescribeDataSource", 
            "quicksight:DescribeDataSourcePermissions", 
            "quicksight:PassDataSource", 
            "quicksight:UpdateDataSource", 
            "quicksight:DeleteDataSource", 
            "quicksight:UpdateDataSourcePermissions" 
        \mathbf{I} } 
    \mathbf{I}}
```
Si votre source de données utilise le type de connexion VPC, utilisez la configuration VPC suivante.

```
{ 
     "AwsAccountId": "AWSACCOUNTID", 
     "DataSourceId": "DATSOURCEID", 
     "Name": "Test redshift demo iam vpc", 
     "Type": "REDSHIFT", 
     "DataSourceParameters": { 
          "RedshiftParameters": { 
              "Database": "mydb", 
              "Host": "vpcdemo.us-west-2.redshift.amazonaws.com", 
              "Port": 8192, 
              "ClusterId": "vpcdemo", 
              "IAMParameters": {
```

```
 "RoleArn": 
  "arn:aws:iam::222222222222:role/TestRedshiftRoleForQuickSight", 
                  "DatabaseUser": "user", 
                  "AutoCreateDatabaseUser": true 
 } 
          } 
     }, 
     "VpcConnectionProperties": { 
       "VpcConnectionArn": "arn:aws:quicksight:us-west-2:222222222222:vpcConnection/VPC 
  Name" 
     }, 
     "Permissions": [ 
      \{ "Principal": "arn:aws:quicksight:us-east-1:222222222222:user/default/demoname", 
          "Actions": [ 
            "quicksight:DescribeDataSource", 
            "quicksight:DescribeDataSourcePermissions", 
            "quicksight:PassDataSource", 
            "quicksight:UpdateDataSource", 
            "quicksight:DeleteDataSource", 
            "quicksight:UpdateDataSourcePermissions" 
        \mathbf{I} } 
    \mathbf{I}}
```
Si votre source de données utilise l'redshift:GetClusterCredentialsWithIAMautorisation mais pas les DatabaseGroups paramètres DatabaseUser ou, accordez au rôle l'accès à certaines ou à toutes les tables du schéma. Pour savoir si un rôle a reçu SELECT des autorisations pour accéder à une table spécifique, entrez la commande suivante dans l'éditeur de requêtes Amazon Redshift.

```
SELECT
u.usename,
t.schemaname||'.'||t.tablename,
has_table_privilege(u.usename,t.tablename,'select') AS user_has_select_permission
FROM
pg_user u
CROSS JOIN
pg_tables t
WHERE
u.usename = 'IAMR:RoleName'
```
#### AND t.tablename = *tableName*

Pour plus d'informations sur l'SELECT[action dans l'éditeur de requêtes Amazon Redshift, consultez](https://docs.aws.amazon.com/redshift/latest/dg/r_SELECT_synopsis.html)  [SELECT.](https://docs.aws.amazon.com/redshift/latest/dg/r_SELECT_synopsis.html)

Pour accorder SELECT des autorisations au rôle, entrez la commande suivante dans l'éditeur de requêtes Amazon Redshift.

```
GRANT SELECT ON { [ TABLE ] table_name [, ...] | ALL TABLES IN SCHEMA 
schema_name [, ...] } TO "IAMR:Rolename";
```
Pour plus d'informations sur l'GRANT[action dans l'éditeur de requêtes Amazon Redshift, consultez](https://docs.aws.amazon.com/redshift/latest/dg/r_GRANT.html) [GRANT.](https://docs.aws.amazon.com/redshift/latest/dg/r_GRANT.html)

## Exécution de requêtes avec des sources de données Amazon S3

Les sources de données Amazon S3 contiennent un fichier manifeste qui QuickSight permet de rechercher et d'analyser vos données. Vous pouvez télécharger un fichier manifeste JSON via la QuickSight console ou fournir une URL pointant vers un fichier JSON dans un compartiment S3. Si vous choisissez de fournir une URL, vous QuickSight devez être autorisé à accéder au fichier dans Amazon S3. Utilisez la console d' QuickSight administration pour contrôler l'accès au fichier manifeste et aux données auxquelles il fait référence.

Grâce à cette RoleArnpropriété, vous pouvez accorder l'accès au fichier manifeste et aux données auxquelles il fait référence par le biais d'un rôle IAM personnalisé qui remplace le rôle à l'échelle du compte. Utilisez l'API pour attacher l'ARN au fichier manifeste de la source de données Amazon S3. Pour ce faire, incluez le rôle ARN dans la [RoleArn](https://docs.aws.amazon.com/quicksight/latest/APIReference/API_RoleArn.html)propriété de [S3Parameters](https://docs.aws.amazon.com/quicksight/latest/APIReference/API_S3Parameters.html). Pour vérification, vous pouvez voir l'ARN du rôle dans la boîte de dialogue Modifier la source de données S3. Cependant, ARN du rôle est un champ en lecture seule, comme le montre la capture d'écran suivante.
$\times$ 

## New S3 data source

#### Data source name

Enter a name for the data source

### Upload a manifest file

Enter URL of your JSON manifest file

**Connect** 

 $\bullet$  URL  $\circlearrowright$  Upload

Pour commencer, créez un fichier manifeste Amazon S3. Vous pouvez ensuite le télécharger sur Amazon QuickSight lorsque vous créez un nouvel ensemble de données Amazon S3 ou le placer dans le compartiment Amazon S3 qui contient vos fichiers de données. Consultez l'exemple suivant pour voir à quoi peut ressembler un fichier manifeste :

```
{ 
     "fileLocations": [ 
         \{ "URIPrefixes": [ 
                  "s3://quicksightUser-run-as-role/data/" 
 ] 
         } 
     ], 
     "globalUploadSettings": { 
          "format": "CSV", 
          "delimiter": ",", 
          "textqualifier": "'", 
          "containsHeader": "true" 
     }
}
```
Pour savoir comment créer un fichier manifeste, consultez la rubrique [Formats pris en charge pour](#page-137-0)  [les fichiers manifestes Amazon S3](#page-137-0).

Une fois que vous avez créé un fichier manifeste et que vous l'avez ajouté à votre compartiment Amazon S3 ou que vous l'avez chargé QuickSight, créez ou mettez à jour un rôle existant dans IAM qui accorde s3:GetObject l'accès. L'exemple suivant montre comment mettre à jour un rôle IAM existant avec l' AWS API :

```
aws iam put-role-policy \setminus --role-name QuickSightAccessToS3RunAsRoleBucket \ 
     --policy-name GrantS3RunAsRoleAccess \ 
     --policy-document '{ 
         "Version": "2012-10-17", 
         "Statement": [ 
              { 
                  "Effect": "Allow", 
                  "Action": "s3:ListBucket", 
                  "Resource": "arn:aws:s3:::s3-bucket-name" 
              }, 
\{\hspace{.1cm} \} "Effect": "Allow", 
                  "Action": "s3:GetObject", 
                  "Resource": "arn:aws:s3:::s3-bucket-name/manifest.json" 
              }, 
              { 
                  "Effect": "Allow", 
                  "Action": "s3:GetObject", 
                  "Resource": "arn:aws:s3:::s3-bucket-name/*" 
 } 
         ] 
     }'
```
Après que votre stratégie accorde l'accès à s3:GetObject, vous pouvez commencer à créer des sources de données qui appliquent la put-role-policy mise à jour au fichier manifeste de la source de données Amazon S3.

```
aws quicksight create-data-source --aws-account-id 111222333444 --region us-west-2 --
endpoint https://quicksight.us-west-2.quicksight.aws.com/ \ 
     --data-source-id "s3-run-as-role-demo-source" \ 
     --cli-input-json '{ 
         "Name": "S3 with a custom Role", 
         "Type": "S3", 
         "DataSourceParameters": { 
             "S3Parameters": {
```

```
 "RoleArn": "arn:aws:iam::111222333444:role/
QuickSightAccessRunAsRoleBucket", 
                "ManifestFileLocation": { 
                    "Bucket": "s3-bucket-name", 
                    "Key": "manifest.json" 
 } 
 } 
        } 
    }'
```
Après avoir vérifié vos autorisations, vous pouvez utiliser le rôle dans les sources de QuickSight données, soit en créant un nouveau rôle, soit en mettant à jour un rôle existant. Lorsque vous utilisez ces commandes, veillez à mettre à jour l' Compte AWS identifiant et Région AWS à le faire correspondre au vôtre.

## Supprimer des jeux de données

#### **A** Important

Actuellement, la suppression d'un jeu de données est irréversible et peut entraîner une perte de travail définitive. Les suppressions ne fonctionnent pas en cascade pour supprimer des objets dépendants. Au lieu de cela, les objets dépendants cessent de fonctionner, même si vous remplacez le jeu de données supprimé par un jeu de données identique.

Avant de supprimer un jeu de données, nous vous recommandons vivement de commencer par faire pointer chaque analyse ou tableau de bord dépendant vers un nouveau jeu de données.

Actuellement, lorsque vous supprimez un jeu de données alors que des représentations visuelles dépendantes existent encore, les analyses et les tableaux de bord qui contiennent ces représentations visuelles n'ont aucun moyen d'assimiler de nouvelles métadonnées. Ils restent visibles, mais ne peuvent pas fonctionner. Ils ne peuvent pas être réparés par ajout d'un jeu de données identique.

Cela est dû au fait que les jeux de données incluent des métadonnées qui font partie intégrante des analyses et des tableaux de bord qui dépendent de ce jeu de données. Ces métadonnées sont générées de façon unique pour chaque jeu de données. Bien que le QuickSight moteur Amazon puisse lire les métadonnées, elles ne sont pas lisibles par les humains (par exemple, elles ne

contiennent pas de noms de champs). Par conséquent, un réplica exact du jeu de données a des métadonnées différentes. Les métadonnées de chaque jeu de données sont uniques, même pour plusieurs jeux de données qui partagent le même nom et les mêmes champs.

Supprimer un jeu de données

1. Assurez-vous que le jeu de données n'est pas en cours d'utilisation par une analyse ou un tableau de bord que quelqu'un souhaite continuer à utiliser.

Sur la page Jeux de données, choisissez le jeu de données dont vous n'avez plus besoin. Sélectionnez ensuite Supprimer le jeu de données en haut à droite.

- 2. Si vous recevez un avertissement indiquant que ce jeu de données est en cours d'utilisation, recherchez les analyses et les tableaux de bord dépendants et faites-les pointer vers un autre jeu de données. Si cela n'est pas possible, essayez une ou plusieurs de ces bonnes pratiques au lieu de le supprimer :
	- Renommez le jeu de données, de sorte que le jeu de données soit clairement obsolète.
	- Filtrez les données afin que le jeu de données n'ait aucune ligne.
	- Supprimez l'accès de tous les autres utilisateurs au jeu de données.

Nous vous recommandons d'utiliser tous les moyens que vous pouvez pour informer les propriétaires d'objets dépendants que ce jeu de données est obsolète. Assurez-vous également que vous leur donnez suffisamment de temps pour agir.

3. Lorsque vous êtes sûr qu'aucun objet dépendant ne cessera de fonctionner après la suppression du jeu de données, choisissez le jeu de données, puis Supprimer un jeu de données. Confirmez votre choix ou choisissez Cancel (Annuler).

#### **A** Important

Actuellement, la suppression d'un jeu de données est irréversible et peut entraîner une perte de travail définitive. Les suppressions ne fonctionnent pas en cascade pour supprimer des objets dépendants. Au lieu de cela, les objets dépendants cessent de fonctionner, même si vous remplacez le jeu de données supprimé par un jeu de données identique.

# Ajout d'un jeu de données à une analyse

### **Rubriques**

- [Ajouter ou modifier un jeu de données](#page-257-0)
- [Remplacer des jeux de données](#page-257-1)
- [Supprimer un jeu de données d'une analyse](#page-260-0)

Une fois que vous avez créé une analyse, vous pouvez ajouter d'autres jeux de données à l'analyse. Ensuite, vous pouvez les utiliser pour créer d'autres représentations visuelles.

À partir de l'analyse, vous pouvez ouvrir n'importe quel jeu de données pour l'édition, par exemple pour ajouter ou supprimer des champs, ou pour effectuer toute autre préparation des données. Vous pouvez également supprimer ou remplacer des jeux de données.

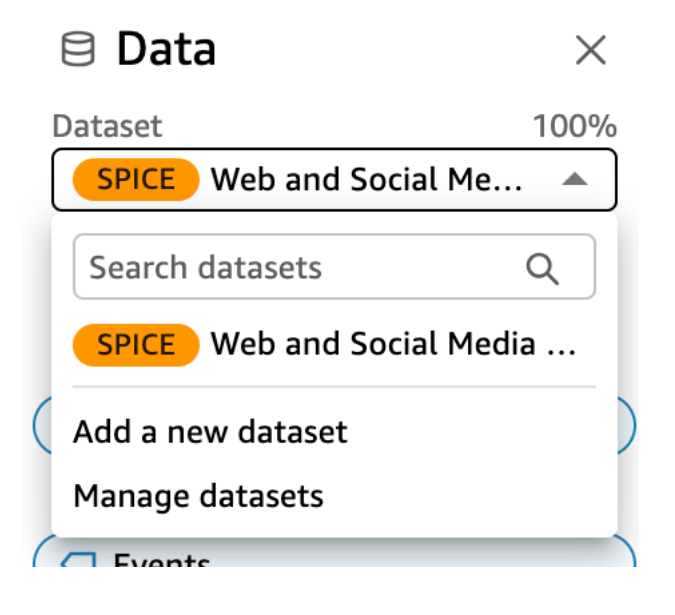

Le jeu de données actuellement sélectionné s'affiche en haut du volet Données. C'est le jeu de données utilisé par la représentation visuelle actuellement sélectionnée. Chaque représentation visuelle ne peut utiliser qu'un seul jeu de données. Le choix d'une autre représentation visuelle passe change le jeu de données sélectionné en celui utilisé par cette représentation visuelle.

Pour modifier manuellement le jeu de données sélectionné, choisissez la liste des jeux de données en haut du volet Données, puis choisissez un autre ensemble de données. Cela désélectionne la représentation visuelle actuellement sélectionnée si elle n'utilise pas ce jeu de données. Ensuite, choisissez une représentation visuelle qui utilise le jeu de données sélectionné. Ou choisissez Ajouter dans le volet Visuels pour créer un nouveau visuel à partir du jeu de données sélectionné.

Si vous choisissez Suggérée sur la barre d'outils pour voir des représentations visuelles suggérées, vous verrez des représentations visuelles liées au jeu de données sélectionné.

Seuls les filtres correspondant au jeu de données sélectionné s'affichent dans le volet Filtre et vous pouvez créer des filtres uniquement sur le jeu de données sélectionné.

## <span id="page-257-0"></span>Ajouter ou modifier un jeu de données

Utilisez la procédure suivante pour ajouter un jeu de données à une analyse ou pour modifier un jeu de données utilisé par une analyse.

1. Sur la page d'analyse, accédez au volet Données et développez le menu déroulant Ensemble de données.

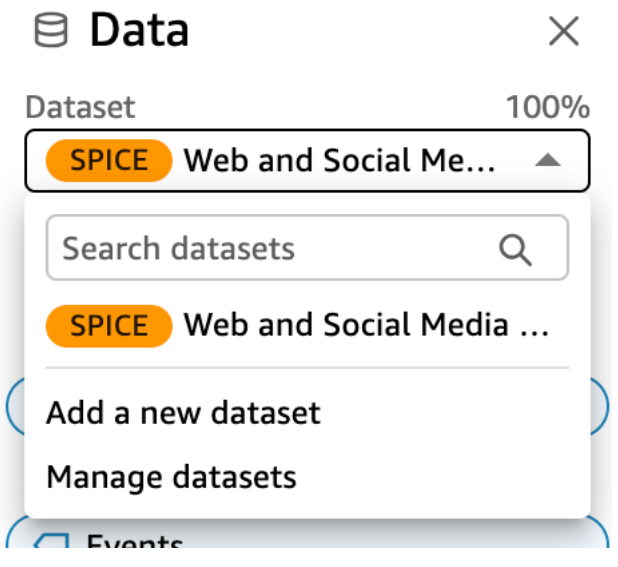

- 2. Choisissez Ajouter un nouvel ensemble de données pour ajouter un ensemble de données. Vous pouvez également choisir Gérer les ensembles de données pour modifier un ensemble de données. Pour plus d'informations sur l'édition d'un jeu de données, consultez la rubrique [Modifier des jeux de données.](#page-191-0)
- 3. La liste de vos jeux de données s'affiche. Choisissez un jeu de données, puis Sélectionner. Pour annuler, choisissez Cancel (Annuler).

## <span id="page-257-1"></span>Remplacer des jeux de données

Dans une analyse, vous pouvez ajouter, modifier, remplacer ou supprimer des jeux de données. Utilisez cette section pour apprendre à remplacer votre jeu de données.

Lorsque vous remplacez un jeu de données, le nouveau jeu de données doit disposer de colonnes similaires, si vous souhaitez que la représentation visuelle fonctionne comme vous l'avez conçue. Le fait de remplacer le jeu de données efface également l'historique des annulations et des restaurations de l'analyse. Cela signifie que vous ne pouvez pas utiliser les boutons d'annulation et de restauration de la barre de l'application pour accéder à vos modifications. Par conséquent, lorsque vous décidez de modifier le jeu de données, la conception de votre analyse doit être plutôt stable, et non au milieu d'une phase de modification.

Remplacer un jeu de données

1. Sur la page d'analyse, accédez au volet Données et développez le menu déroulant Ensemble de données.

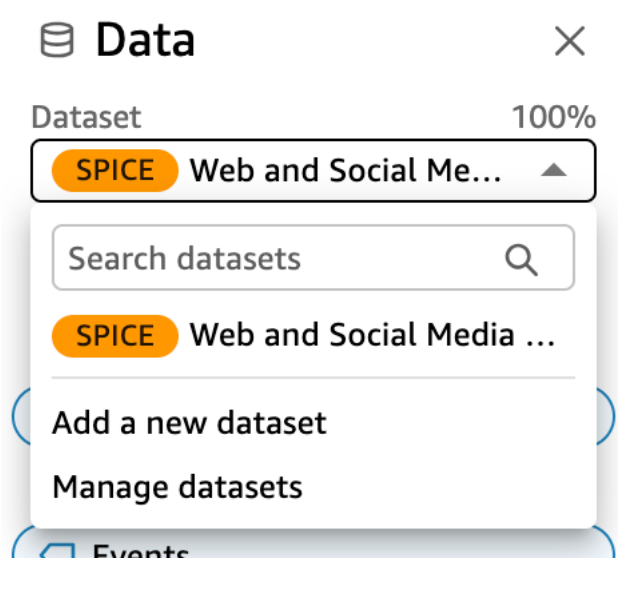

- 2. Choisissez Gérer les ensembles de données.
- 3. Choisissez les points de suspension (trois points) à côté du jeu de données que vous souhaitez remplacer, puis choisissez Remplacer.
- 4. Sur la page Sélectionner un jeu de données de remplacement, choisissez un jeu de données dans la liste, puis cliquez sur Sélectionner.

#### **a** Note

Le fait de remplacer un jeu de données efface également l'historique des annulations et des restaurations de cette analyse.

Le jeu de données est remplacé par le nouveau. La liste des champs et les représentations visuelles sont mises à jour avec le nouveau jeu de données.

À ce stade, vous pouvez choisir d'ajouter un nouveau jeu de données, de modifier le nouveau jeu de données ou de le remplacer par un autre. Choisissez Close (Fermer) pour quitter.

Si votre nouveau jeu de données ne correspond pas

Dans certains cas, le jeu de données de remplacement sélectionné ne contient pas tous les champs et toutes les hiérarchies utilisés par les représentations visuelles, les filtres, les paramètres et les champs calculés de votre analyse. Dans ce cas, vous recevez un avertissement d'Amazon QuickSight qui affiche une liste de colonnes non concordantes ou manquantes.

Le cas échéant, vous pourrez mettre à jour le mappage de champ entre les deux jeux de données.

Mettre à jour le mappage des champs

- 1. Sur la page Incompatibilité dans le jeu de données de remplacement, choisissez Mettre à jour le mappage des champs.
- 2. Sur la page Mettre à jour le mappage des champs, sélectionnez le menu déroulant correspondant au ou aux champs que vous désirez mapper et choisissez un champ dans la liste auquel le mapper.

Si le champ est absent du nouveau jeu de données, sélectionnez Ignorer ce champ.

- 3. Cliquez sur Confirmer pour confirmer vos mises à jour.
- 4. Cliquez sur Fermer pour fermer la page et revenir à votre analyse.

Le jeu de données est remplacé par le nouveau. La liste des champs et les représentations visuelles sont mises à jour avec le nouveau jeu de données.

Tous les visuels qui utilisaient un champ désormais absent du nouveau jeu de données sont mis à jour et deviennent vides. Vous pouvez lire des champs dans le visuel ou supprimer le visuel de votre analyse.

Si vous changez d'avis après avoir remplacé le jeu de données, vous pouvez le récupérer. Supposons que vous remplaciez le jeu de données et que vous vous rendiez compte qu'il est trop difficile de modifier votre analyse pour l'adapter au nouveau jeu de données. Vous pouvez annuler toutes les modifications que vous avez apportées à votre analyse. Vous pouvez ensuite remplacer le nouveau jeu de données par celui d'origine ou par un jeu de données qui correspond plus précisément aux exigences de l'analyse.

## <span id="page-260-0"></span>Supprimer un jeu de données d'une analyse

Utilisez la procédure suivante pour supprimer un jeu de données d'une analyse.

Pour supprimer un jeu de données d'une analyse

1. Sur la page d'analyse, accédez au volet Données et développez le menu déroulant Ensemble de données.

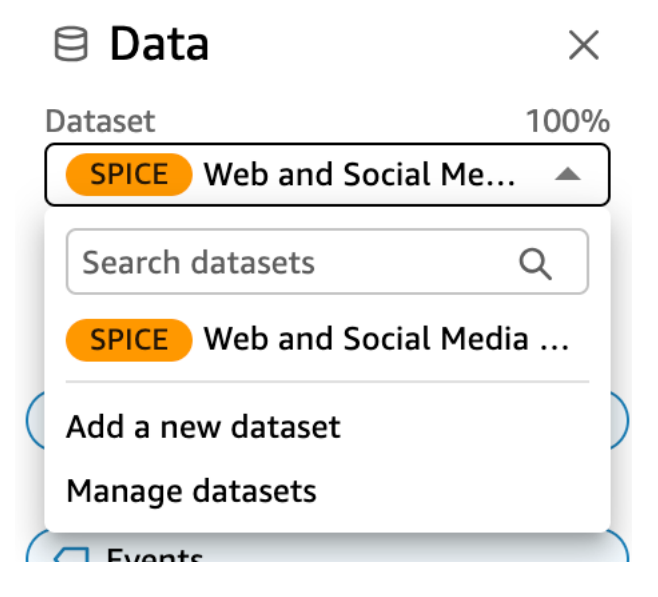

- 2. Choisissez Gérer les ensembles de données.
- 3. Choisissez les points de suspension (trois points) à côté du jeu de données que vous souhaitez remplacer, puis choisissez Supprimer. Vous ne pouvez pas supprimer un jeu de données s'il s'agit du seul jeu dans l'analyse.

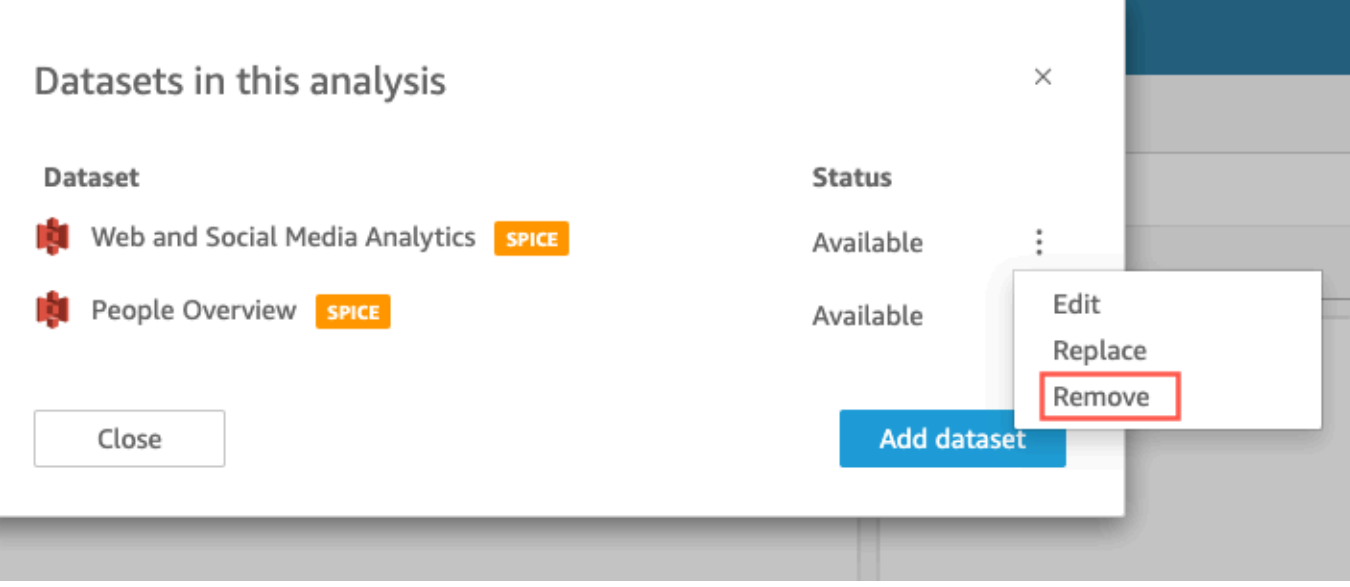

4. Choisissez Close (Fermer) pour fermer la boîte de dialogue.

## Utilisation de sources de données sur Amazon QuickSight

Vous pouvez utiliser une source de données pour accéder à un magasin de données externe. Les sources de données Amazon S3 enregistrent les informations du fichier manifeste. En revanche, Salesforce et les sources de données de base de données enregistrent les informations de connexion en tant qu'informations d'identification. Dans de tels cas, vous pouvez facilement créer plusieurs jeux de données du magasin de données sans avoir à saisir de nouveau les informations. Les informations de connexion ne sont pas enregistrées pour les fichiers texte ou Microsoft Excel.

#### **Rubriques**

- [Créer une source de données](#page-261-0)
- [Modification d'une source de données.](#page-264-0)
- [Suppression d'une source de données](#page-267-0)

## <span id="page-261-0"></span>Créer une source de données

Public cible : QuickSight auteurs Amazon

En tant qu'auteur d'analyses chez Amazon QuickSight, vous n'avez pas besoin de comprendre l'infrastructure que vous utilisez pour vous connecter à vos données. Vous ne configurez une nouvelle source de données qu'une seule fois.

Une fois qu'une source de données est configurée, vous pouvez y accéder depuis sa vignette dans la QuickSight console Amazon. Vous pouvez l'utiliser pour créer un ou plusieurs jeux de données. Une fois qu'un jeu de données est configuré, vous pouvez également y accéder à partir de sa vignette. En supprimant les détails techniques, Amazon QuickSight simplifie les connexions de données.

#### **a** Note

Vous n'avez pas besoin de stocker les paramètres de connexion des fichiers que vous prévoyez de charger manuellement. Pour de plus amples informations sur le chargement de fichiers, veuillez consulter [Création d'jeux de données.](#page-174-0)

Avant de commencer à ajouter un nouveau profil de connexion à une source de données à Amazon QuickSight, collectez d'abord les informations dont vous avez besoin pour vous connecter à la source de données. Dans certains cas, vous pouvez envisager de copier et coller des paramètres à partir d'un fichier. Si c'est le cas, assurez-vous que le fichier ne contient pas de caractères de mise en page (puces de liste ou chiffres) ou d'espaces vides (espaces, tabulations). Assurez-vous également que le fichier ne contient pas de caractères illisibles non textuels tels que des caractères non-ASCII, des caractères null (ASCII 0) et des caractères de contrôle.

La liste suivante contient les informations permettant de collecter les paramètres les plus couramment utilisés :

• Source de données à laquelle se connecter.

Veillez à savoir à quelle source vous devez vous connecter pour créer des rapports. Cette source peut être différente de celle qui stocke, traite ou donne accès aux données.

Par exemple, supposons que vous êtes un nouvel analyste dans une grande entreprise. Vous souhaitez analyser les données de votre système de commande, qui, vous le savez, utilise Oracle. Toutefois, vous ne pouvez pas interroger directement les données de traitement transactionnel en ligne (OLTP). Un sous-jeu de données est extrait et stocké dans un compartiment sur Amazon S3, mais vous n'y avez pas accès non plus. Vos nouveaux collègues expliquent qu'ils utilisent des AWS Glue robots d'exploration pour lire les fichiers et y AWS Lake Formation accéder. En poursuivant vos recherches, vous découvrirez que vous devez utiliser une requête Amazon Athena comme source de données dans Amazon. QuickSight Nous voulons vous faire comprendre qu'il n'est pas toujours évident se savoir quel type de source de données choisir.

• Nom descriptif de la nouvelle vignette de source de données.

Chaque connexion à une nouvelle source de données nécessite un nom unique et descriptif. Ce nom apparaît sur la QuickSight liste Amazon des sources de données existantes, qui se trouve au bas de l'écran Créer un ensemble de données. Utilisez un nom qui facilite la distinction entre vos sources de données et d'autres sources de données similaires. Votre nouveau profil de source de QuickSight données Amazon affiche à la fois le logo du logiciel de base de données et le nom personnalisé que vous attribuez.

• Nom du serveur ou de l'instance auquel se connecter.

Un nom unique ou un autre identifiant identifie le connecteur de serveur de la source de données sur votre réseau. Les descripteurs varient en fonction de celui auquel vous vous connectez, mais il s'agit généralement d'un ou plusieurs des éléments suivants :

- Hostname
- Adresse IP
- ID du cluster
- ID d'instance
- Connecteur
- URL basée sur le site
- Nom de la collection de données que vous souhaitez utiliser.

Le descripteur varie en fonction de la source de données, mais il s'agit généralement de l'un des suivants :

- Base de données
- Warehouse (Entrepôt)
- Compartiment S3
- Catalogue
- Schema

Dans certains cas, vous devrez peut-être inclure un fichier manifeste ou une requête.

• Le nom d'utilisateur que vous souhaitez qu'Amazon QuickSight utilise.

Chaque fois qu'Amazon QuickSight se connecte à l'aide de ce profil de source de données (vignette), il utilise le nom d'utilisateur indiqué dans les paramètres de connexion. Dans certains cas, il peut s'agir de votre identifiant de connexion personnel. Mais si vous souhaitez le partager avec d'autres personnes, demandez à l'administrateur système comment créer des informations d'identification à utiliser pour les QuickSight connexions Amazon.

- Type de connexion à utiliser. Vous pouvez choisir un réseau public ou une connexion VPC. Si vous disposez de plusieurs connexions VPC, choisissez celle à utiliser pour atteindre votre source de données.
- Des paramètres supplémentaires, tels que le protocole SSL ou des jetons d'API, sont requis par certaines sources de données.

Après avoir enregistré les paramètres de connexion en tant que profil de source de données, vous pouvez créer un jeu de données en sélectionnant sa vignette. Les connexions sont stockées sous forme de profils de connexion aux sources de données sur Amazon QuickSight.

Pour consulter vos profils de connexion existants, ouvrez la page de QuickSight démarrage d'Amazon, choisissez Datasets, choisissez New Dataset, puis faites défiler l'écran jusqu'à l'en-tête FROM EXISTING DATA SOURCES.

Pour plus d'informations, consultez les rubriques suivantes :

- [Création d'un jeu de données à partir d'une base de données](#page-175-0)
- [Création de jeux de données à partir de nouvelles sources de données de base de données](#page-174-1)
- [Création d'un jeu de données à partir de fichiers Amazon S3](#page-132-0)
- [Créer un jeu de données à l'aide des données Amazon Athena](#page-126-0)
- [Création d'un jeu de données à partir de Salesforce](#page-163-0)
- [Création d'une source de données en utilisant Presto](#page-154-0)
- [Création d'une source de données en utilisant Apache Spark](#page-144-0)
- [Création d'une source de données et d'un jeu de données à partir de sources SaaS](#page-161-0)

## <span id="page-264-0"></span>Modification d'une source de données.

Vous pouvez modifier une source de données de base de données existante pour mettre à jour les informations de connexion, telles que le nom du serveur ou les informations d'identification de l'utilisateur. Vous pouvez également modifier une source de données Amazon Athena existante pour mettre à jour le nom de la source de données. Vous ne pouvez pas modifier les sources de données Amazon S3 ou Salesforce.

Modification d'une source de données de base de données

Suivez la procédure ci-dessous pour modifier une source de données de base de données.

- 1. Sur la page de QuickSight démarrage, choisissez Ensembles de données sur la gauche, puis choisissez Nouveau jeu de données.
- 2. Descendez jusqu'à la section À PARTIR DE SOURCES DE DONNÉES EXISTANTES et sélectionnez une source de données de base de données.
- 3. Choisissez Edit Data Source.
- 4. Modifiez les informations de la source de données.
	- Si vous modifiez une source de données découverte automatiquement, vous pouvez modifier les paramètres suivants :
		- Dans Data source name (Nom de la source de données), attribuez un nom à la source de données.
		- Dans Instance ID (ID d'instance), choisissez le nom de l'instance ou du cluster auquel vous souhaitez vous connecter dans la liste fournie.
		- Database name présente la base de données par défaut pour le cluster ou l'instance Instance ID. Si vous souhaitez utiliser une base de données différente sur le cluster ou sur l'instance, tapez son nom.
		- Pour UserName, entrez le nom d'utilisateur d'un compte utilisateur autorisé à effectuer les opérations suivantes :
			- Accédez à la base de données cible.
			- Lisez (exécutez une instruction SELECT dessus) toutes les tables de la base de données que vous souhaitez utiliser.
		- Pour Mot de passe, entrez le mot de passe du compte que vous avez entré.
	- Si vous modifiez une source de données de base de données externe, vous pouvez modifier les paramètres suivants :
		- Dans Data source name (Nom de la source de données), attribuez un nom à la source de données.

• Pour Database server (Serveur de base de données), entrez l'une des valeurs suivantes :

- Pour un cluster Amazon Redshift, tapez le point de terminaison du cluster sans le numéro de port. Par exemple, si la valeur du point de terminaison est clustername.1234abcd.us-west-2.redshift.amazonaws.com:1234, entrez clustername.1234abcd.us-west-2.redshift.amazonaws.com. Vous pouvez obtenir la valeur de point de terminaison dans le champ Point de terminaison sur la page détaillée du cluster dans la console Amazon Redshift.
- Pour une instance Amazon EC2 de PostgreSQL, MySQL ou SQL Server, tapez l'adresse du DNS public. Vous pouvez obtenir la valeur DNS publique à partir du champ Public DNS dans le volet de détail d'instance dans la console EC2.
- Pour une instance non Amazon EC2 de PostgreSQL, MySQL ou SQL Server, tapez le nom d'hôte ou l'adresse IP publique du serveur de base de données.
- Pour Port, tapez le port que le cluster ou l'instance utilise pour les connexions.
- Pour Database name (Nom de la base de données), tapez le nom de la base de données que vous souhaitez utiliser.
- Pour UserName, entrez le nom d'utilisateur d'un compte utilisateur autorisé à effectuer les opérations suivantes :
	- Accédez à la base de données cible.
	- Lisez (exécutez une instruction SELECT dessus) toutes les tables de la base de données que vous souhaitez utiliser.
- Pour Mot de passe, entrez le mot de passe du compte que vous avez entré.
- 5. Choisissez Validate connection.
- 6. Si la connexion est valide, choisissez Update data source. Dans le cas contraire, corrigez les informations de connexion et essayez à nouveau de valider.
- 7. Si vous souhaitez créer un nouveau jeu de données à l'aide de la source de données mise à jour, passez aux instructions de la section [Création d'un jeu de données à partir d'une base de](#page-175-0)  [données](#page-175-0). Sinon, fermez la boîte de dialogue Choose your table (Choisir votre table).

### Modification d'une source de données Athena

Suivez la procédure ci-dessous pour modifier une source de données Athena.

1. Sur la page de QuickSight démarrage, choisissez Ensembles de données sur la gauche, puis choisissez Nouveau jeu de données.

- 2. Faites défiler la page jusqu'à la section À PARTIR DE SOURCES DE DONNÉES EXISTANTES, puis choisissez une source de données Athena.
- 3. Choisissez Edit Data Source.
- 4. Pour Data source name (Nom de la source de données), entrez un nouveau nom.
- 5. L'écran Manage data source sharing (Gérer le partage de sources de données) s'affiche. Sous l'onglet Users (Utilisateurs ), recherchez l'utilisateur que vous souhaitez supprimer.
- 6. Si vous souhaitez créer un nouveau jeu de données à l'aide de la source de données mise à jour, passez aux instructions de la section [Créer un jeu de données à l'aide des données](#page-126-0) [Amazon Athena](#page-126-0). Sinon, fermez la boîte de dialogue Choose your table (Choisir votre table).

## <span id="page-267-0"></span>Suppression d'une source de données

Vous pouvez supprimer une source de données si vous n'en avez plus besoin. La suppression d'une source de données de base de données basée sur une requête rend inutilisables les jeux de données associés. La suppression d'une source de données SPICE, Salesforce ou Amazon S3 n'affecte pas votre capacité à utiliser les jeux de données associés. En effet, les données sont stockées dans [SPICE.](#page-270-0) Cependant, vous ne pourrez plus actualiser ces jeux de données.

Pour supprimer une source de données

- 1. Dans la section FROM EXISTING DATA SOURCES (À PARTIR DES SOURCES DE DONNÉES EXISTANTES) de la page Create a Data Set (Créer un jeu de données), choisissez la source de données à supprimer.
- 2. Sélectionnez Supprimer.

# Actualisation des données sur Amazon QuickSight

Lors de l'actualisation des données, Amazon QuickSight gère les ensembles de données différemment en fonction des propriétés de connexion et de l'emplacement de stockage des données.

Si vous QuickSight vous connectez au magasin de données à l'aide d'une requête directe, les données sont automatiquement actualisées lorsque vous ouvrez un ensemble de données, une analyse ou un tableau de bord associé. Les contrôles de filtre sont actualisés automatiquement toutes les 24 heures.

Pour actualiser SPICE les ensembles de données, vous QuickSight devez vous authentifier indépendamment à l'aide des informations d'identification stockées pour vous connecter aux données. QuickSight ne peut pas actualiser les données chargées manuellement, même à partir de compartiments S3, même si elles sont stockées, SPICE car elles QuickSight ne stockent pas leurs métadonnées de connexion et de localisation. Si vous voulez actualiser automatiquement des données stockées dans un compartiment S3, créez un jeu de données en utilisant la carte de source de données S3.

Pour les fichiers que vous avez chargés manuellement dans SPICE, vous les rafraîchissez manuellement en important à nouveau le fichier. Si vous voulez réutiliser le nom du jeu de données d'origine pour le nouveau fichier, commencez par renommer ou supprimer le jeu de données d'origine. Donnez ensuite le nom préféré au nouveau jeu de données. Vérifiez également que les noms des champs portent le même nom et le même type de données. Ouvrez votre analyse et remplacez le jeu de données d'origine par le nouveau jeu de données. Pour plus d'informations, consultez [Remplacer des jeux de données](#page-257-1).

Vous pouvez actualiser vos jeux de données [SPICE](#page-270-0) à tout moment. L'actualisation entraîne des importations des données dans SPICE une nouvelle fois pour que les données comprennent les modifications effectuées depuis la dernière importation.

Pour Amazon QuickSight Standard Edition, vous pouvez actualiser complètement vos SPICE données à tout moment. Pour Amazon QuickSight Enterprise Edition, vous pouvez effectuer une actualisation complète ou incrémentielle (sources de données basées sur SQL uniquement) à tout moment.

#### **a** Note

Si votre jeu de données utilise CustomSQL, l'actualisation incrémentielle peut ne pas vous être bénéfique. Si la requête SQL est complexe, il se peut que votre base de données ne soit

pas en mesure d'optimiser le filtre avec la fenêtre de retour en arrière. La requête qui extrait les données peut alors prendre plus de temps qu'une actualisation complète. Nous vous recommandons d'essayer de réduire le temps d'exécution de la requête en remaniant le code SQL personnalisé. Notez que les résultats peuvent varier en fonction du type d'optimisation que vous effectuez.

Vous pouvez rafraîchir les données SPICE en utilisant l'une des approches suivantes :

- Vous pouvez utiliser les options de la page Jeux de données.
- Vous pouvez rafraîchir un jeu de données pendant l'édition d'un jeu de données.
- Vous pouvez planifier des rafraîchissements dans les paramètres du jeu de données.
- Vous pouvez utiliser l'opération [CreateIngestionA](https://docs.aws.amazon.com/quicksight/latest/APIReference/API_CreateIngestion.html)PI pour actualiser les données.

Lorsque vous créez ou modifiez un jeu de données SPICE, vous pouvez activer les notifications par e-mail sur l'état de chargement des données. Cette option permet de notifier les propriétaires du jeu de données en cas d'échec du chargement ou du rafraîchissement des données. Pour activer les notifications, sélectionnez l'option Envoyer un e-mail aux propriétaires en cas d'échec de l'actualisation qui apparaît dans l'écran Terminer la création du jeu de données. Cette option n'est pas disponible pour les jeux de données que vous créez en utilisant l'option Charger un fichier sur la page des jeux de données.

Dans les rubriques suivantes, vous trouverez une explication des différentes approches pour actualiser et travailler avec des données SPICE.

#### Rubriques

- [Importation de données dans SPICE](#page-270-0)
- [Actualisation des données SPICE](#page-272-0)
- [Utilisation des données SPICE dans une analyse](#page-279-0)
- [Affichage de l'historique d'ingestion SPICE](#page-280-0)
- [Dépannage des erreurs de lignes sautées](#page-282-0)
- [Codes d'erreur d'ingestion SPICE](#page-286-0)
- [Mise à jour des fichiers d'un jeu de données](#page-291-0)

# <span id="page-270-0"></span>Importation de données dans SPICE

Lorsque vous importez des données dans un ensemble de données plutôt que d'utiliser une requête SQL directe, elles deviennent SPICEdes données en raison de la façon dont elles sont stockées. SPICE (Super-fast, Parallel, In-memory Calculation Engine)est le moteur en mémoire robuste QuickSight utilisé par Amazon. Il est conçu pour effectuer des calculs avancés et traiter les données rapidement. Dans l'édition Enterprise, les données stockées dans SPICE sont chiffrées au repos.

Lorsque vous créez ou modifiez un jeu de données, vous choisissez d'utiliser soit SPICE, soit une requête directe, sauf si le jeu de données contient des fichiers chargés. L'importation (également appelée ingestion) de vos données dans SPICE peut vous faire gagner du temps et de l'argent :

- Vos requêtes analytiques sont traitées plus rapidement.
- Vous n'avez pas besoin d'attendre qu'une requête directe soit traitée.
- Les données stockées dans SPICE peuvent être réutilisées plusieurs fois sans entraîner de coûts supplémentaires. Si vous utilisez une source de données facturée à l'interrogation, vous êtes facturé pour l'interrogation des données lors de la création du jeu de données et plus tard lorsque vous actualisez le jeu de données.

La capacité SPICE est allouée séparément pour chaque Région AWS. La capacité SPICE par défaut est automatiquement attribuée à votre Région AWS d'origine. Pour chaque AWS compte, la SPICE capacité est partagée par toutes les personnes qui l'utilisent QuickSight dans un seul compteRégion AWS. Les autres n'Régions AWSont aucune SPICE capacité à moins que vous ne choisissiez d'en acheter. QuickSight les administrateurs peuvent voir la [SPICE](#page-270-0)capacité dont vous disposez dans chacune d'elles Région AWS et la quantité actuellement utilisée. Un QuickSight administrateur peut acheter de la SPICE capacité supplémentaire ou libérer de la SPICE capacité inutilisée selon les besoins. Pour plus d'informations, consultez [Gestion de la capacité de mémoire SPICE.](#page-1779-0)

### Rubriques

• [Estimation de la taille des jeux de données SPICE](#page-270-1)

## <span id="page-270-1"></span>Estimation de la taille des jeux de données SPICE

La taille d'un jeu de données en SPICE par rapport à la capacité de SPICE de votre compte est appelée taille logique. La taille logique d'un jeu de données n'est pas la même que la taille du fichier ou de la table source du jeu de données. Le calcul de la taille logique d'un jeu de données intervient

après que toutes les transformations de type de données et les colonnes calculées ont été définies lors de la préparation des données. Ces champs sont matérialisés dans SPICE, de façon à améliorer la performance des requêtes. Toutes les modifications apportées à une analyse n'ont aucun effet sur la taille logique des données dans SPICE. Seules les modifications qui sont enregistrées dans le jeu de données s'appliquent à la capacité SPICE.

La taille logique d'un jeu de données SPICE dépend des types de données des champs du jeu de données et du nombre de lignes du jeu de données. Les trois types de données SPICE sont les décimales, les dates et les chaînes. Vous pouvez transformer le type de données d'un champ pendant la phase de préparation des données pour l'adapter à vos besoins de représentation visuelle des données. Par exemple, le fichier que vous souhaitez importer peut contenir toutes les chaînes (texte). Mais pour qu'elles puissent être utilisées de façon significative dans une analyse, vous préparez les données en modifiant les types de données selon leur forme appropriée. Les champs contenant des prix peuvent être transformés de chaînes en décimales, et les champs contenant des dates peuvent être transformés de chaînes en dates. Vous pouvez également créer des champs calculés et exclure de la table source les champs dont vous n'avez pas besoin. Lorsque vous avez fini de préparer votre jeu de données et que toutes les transformations sont terminées, vous pouvez estimer la taille logique du schéma final.

#### **a** Note

Les types de données géospatiales utilisent les métadonnées pour interpréter le type de données physique. La latitude et la longitude sont numériques. Toutes les autres catégories géospatiales sont des chaînes.

Dans la formule ci-dessous, les décimales et les dates sont calculées sur la base de 8 octets par cellule, avec 4 octets supplémentaires pour les données auxiliaires. Les chaînes de caractères sont calculées sur la base de la longueur du texte en codage UTF-8, plus 24 octets pour l'auxiliaire. Les types de données de type chaîne nécessitent plus d'espace en raison de l'indexation supplémentaire requise par SPICE pour assurer des performances de requête élevées.

```
Logical dataset size in bytes =
(Number of Numeric cells * (12 bytes per cell))
+ (Number of Date cells * (12 bytes per cell))
+ SUM ((24 bytes + UTF-8 encoded length) per Text cell)
```
La formule ci-dessus ne doit être utilisée que pour estimer la taille d'un seul jeu de données dans SPICE. L'utilisation de la capacité SPICE est la taille totale de tous les jeux de données d'un compte dans une région spécifique. ne vous recommande pas d'utiliser cette formule pour estimer la capacité SPICE totale que votre compte utilise.

# <span id="page-272-0"></span>Actualisation des données SPICE

## Actualisation d'un jeu de données

Utilisez la procédure suivante pour actualiser un jeu de données [SPICE](#page-270-0) basé sur une source de données Amazon S3 ou de base de données sur la page Jeux de données.

Pour actualiser les données SPICE à partir de la page des jeux de données

- 1. Sur la page Jeux de données, sélectionnez le jeu de données pour l'ouvrir.
- 2. Sur la page de détails du jeu de données qui s'ouvre, cliquez sur l'onglet Actualiser, puis sur Actualiser maintenant.

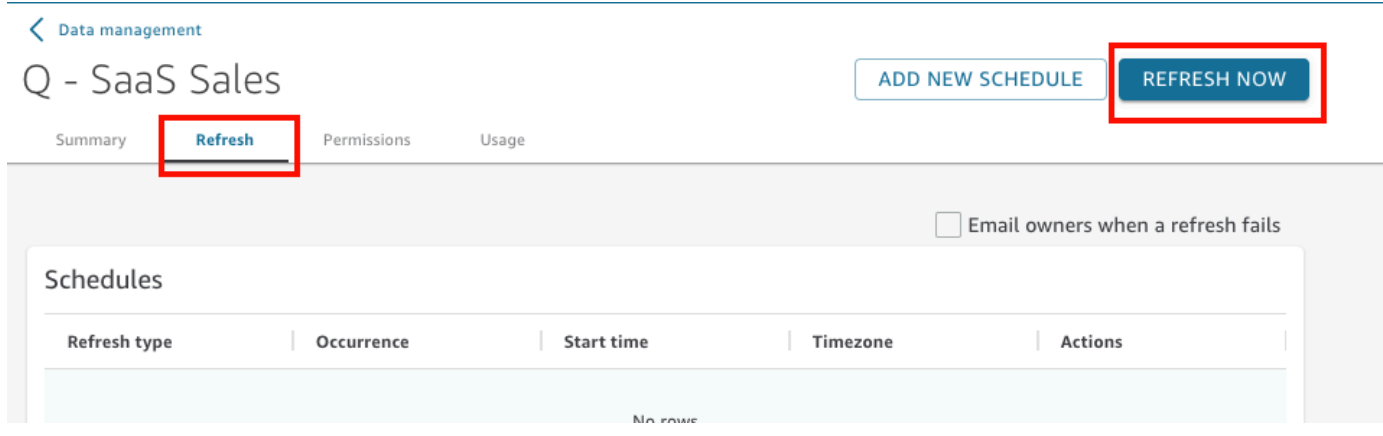

- 3. Conservez le type de rafraîchissement comme Actualisation complète.
- 4. Si vous actualisez un jeu de données Amazon S3, choisissez l'une des options suivantes pour S3 Manifest :
	- Pour utiliser le dernier fichier manifeste que vous avez fourni à Amazon QuickSight, choisissez Existing Manifest. Si vous avez modifié le fichier manifeste à l'emplacement du fichier ou dans l'URL fournie la dernière fois, les données renvoyées reflètent ces changements.
	- Pour spécifier un nouveau fichier manifeste en le chargeant à partir de votre réseau local, choisissez Upload Manifest, puis Upload manifest file. Pour Open, sélectionnez un fichier, puis choisissez Open.
- Pour spécifier un nouveau fichier manifeste en fournissant une URL, saisissez l'URL du manifeste dans Input manifest URL (URL du manifeste en entrée). Vous trouverez l'URL du fichier manifeste dans la console Amazon S3 en ouvrant le menu contextuel (clic droit), pour le fichier manifeste, en choisissant Properties, puis en consultant le champ Link.
- 5. Choisissez Refresh.
- 6. Si vous actualisez un jeu de données Amazon S3, cliquez sur OK, puis de nouveau sur OK.

Si vous actualisez un jeu de données de base de données, choisissez OK.

## Actualisation incrémentielle d'un jeu de données

### S'applique à : édition Enterprise

Pour les sources de données SQL, telles qu'Amazon Redshift, Amazon Athena, PostgreSQL ou Snowflake, vous pouvez actualiser vos données de manière incrémentielle au sein d'une fenêtre temporelle.

Une actualisation incrémentielle interroge uniquement les données définies par le jeu de données au cours d'une fenêtre de retour en arrière spécifiée. Il transfère toutes les insertions, suppressions et modifications apportées au jeu de données, au cours de cette fenêtre, de la source au jeu de données. Les données qui se trouvent actuellement dans SPICE et qui se situent dans cette fenêtre sont supprimées et remplacées par les mises à jour.

Avec les actualisations incrémentielles, moins de données sont interrogées et transférées à chaque actualisation. Par exemple, supposons que vous ayez un jeu de données de 180 000 enregistrements contenant des données du 1er janvier au 30 juin. Le 1er juillet, vous actualisez progressivement les données avec une fenêtre rétrospective de sept jours. QuickSight interroge la base de données pour demander toutes les données depuis le 24 juin (il y a 7 jours), soit 7 000 enregistrements. QuickSight supprime ensuite les données actuellement disponibles à SPICE partir du 24 juin et ajoute les données nouvellement demandées. Le jour suivant (2 juillet), QuickSight il fait la même chose, mais effectue des requêtes à partir du 25 juin (7 000 enregistrements à nouveau), puis supprime du jeu de données existant à la même date. Au lieu de devoir ingérer 180 000 enregistrements chaque jour, il ne doit en ingérer que 7 000.

Utilisez la procédure suivante pour actualiser de manière incrémentielle un jeu de données [SPICE](#page-270-0) basé sur une source de données SQL dans la page Jeux de données.

Pour actualiser de manière incrémentielle un jeu de données basé sur SQL SPICE, procédez comme suit

- 1. Sur la page Jeux de données, sélectionnez le jeu de données pour l'ouvrir.
- 2. Sur la page de détails du jeu de données qui s'ouvre, cliquez sur l'onglet Actualiser, puis sur Actualiser maintenant.

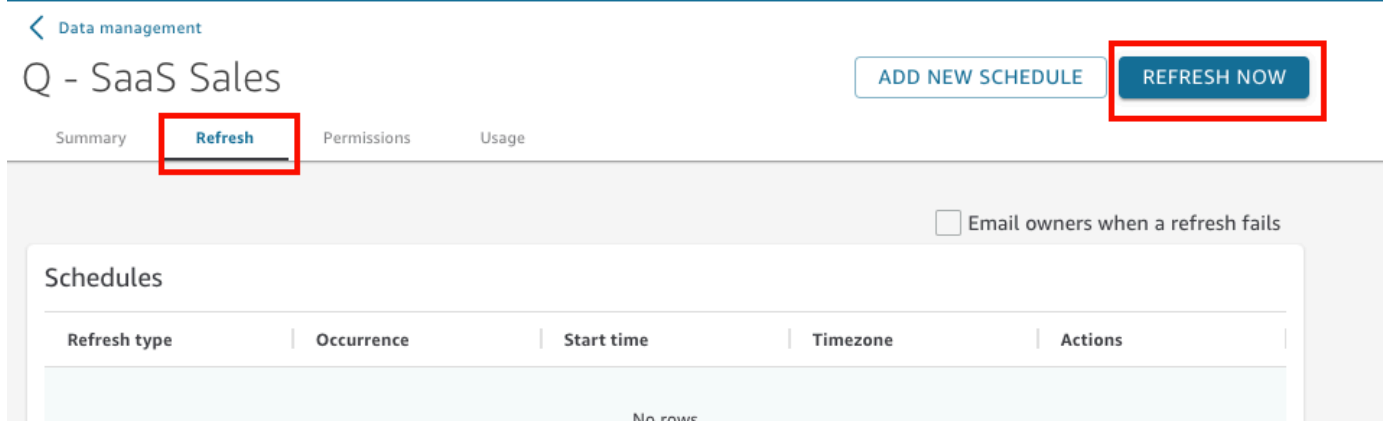

- 3. Pour Type d'actualisation, choisissez Actualisation incrémentielle.
- 4. S'il s'agit de votre première actualisation incrémentielle du jeu de données, sélectionnez Configurer.
- 5. Sur la page Configurer l'actualisation incrémentielle, procédez comme suit :
	- a. Pour Colonne de date, choisissez une colonne de date sur laquelle vous voulez baser la fenêtre de rétrospection.
	- b. Pour Taille de la fenêtre, entrez un nombre pour la taille, puis choisissez la durée pendant laquelle vous voulez rechercher les modifications.

Vous pouvez choisir d'actualiser les modifications apportées aux données dans un certain nombre d'heures, de jours ou de semaines à partir de maintenant. Par exemple, vous pouvez choisir d'actualiser les modifications apportées aux données dans les deux semaines suivant la date actuelle.

6. Sélectionnez Envoyer.

## Actualisation d'un jeu de données au cours de la préparation des données

Utilisez la procédure suivante pour actualiser un jeu de données [SPICE](#page-270-0) basé sur une source de données Amazon S3 ou une source de données de base de données au cours de la préparation des données.

Actualisation d'un jeu de données au cours de la préparation des données 260

Pour actualiser un jeu de données SPICE au cours de la préparation des données

- 1. Sur la page Jeux de données, sélectionnez le jeu de données, puis choisissez Modifier le jeu de données.
- 2. Dans l'écran du jeu de données, sélectionnez Actualiser maintenant.
- 3. Maintenez le type d'actualisation défini sur Actualisation complète.
- 4. (Facultatif) Si vous actualisez un jeu de données Amazon S3, choisissez l'une des options suivantes pour Manifeste S3 :
	- Pour utiliser le même fichier manifeste que celui que vous avez fourni à Amazon pour la dernière fois QuickSight, choisissez Existing Manifest. Si vous avez modifié le fichier manifeste à l'emplacement du fichier ou dans l'URL fournie la dernière fois, les données renvoyées reflètent ces changements.
	- Pour spécifier un nouveau fichier manifeste en le chargeant à partir de votre réseau local, choisissez Upload Manifest, puis Upload manifest file. Pour Open, sélectionnez un fichier, puis choisissez Open.
	- Pour spécifier un nouveau fichier manifeste en fournissant une URL, saisissez l'URL du manifeste dans Input manifest URL (URL du manifeste en entrée). Vous trouverez l'URL du fichier manifeste dans la console Amazon S3 en ouvrant le menu contextuel (clic droit), pour le fichier manifeste, en choisissant Properties, puis en consultant le champ Link.
- 5. Choisissez Refresh.
- 6. Si vous actualisez un jeu de données Amazon S3, cliquez sur OK, puis de nouveau sur OK.

Si vous actualisez un jeu de données de base de données, choisissez OK.

## Actualisation d'un jeu de données sur une planification

Utilisez la procédure suivante pour planifier l'actualisation des données. Si votre jeu de données est basé sur une requête directe et non stocké dans [SPICE,](#page-270-0) vous pouvez actualiser vos données en ouvrant le jeu de données. Vous pouvez également actualiser vos données en actualisant la page dans une analyse ou un tableau de bord.

Pour actualiser un ensemble de données [SPICE](#page-270-0) sur une planification

1. Sur la page Jeux de données, sélectionnez le jeu de données pour l'ouvrir.

2. Sur la page de détails du jeu de données qui s'ouvre, cliquez sur l'onglet Actualiser, puis sur Ajouter une nouvelle planification.

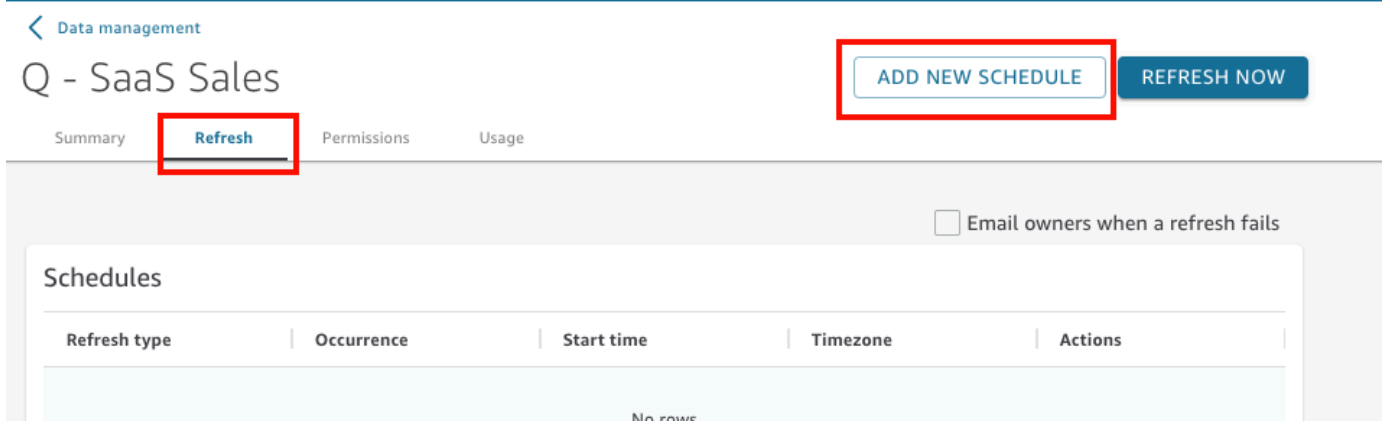

- 3. Dans l'écran Créer une planification d'actualisation, sélectionnez les paramètres de votre planification :
	- a. Time zone (Fuseau horaire) : choisissez le fuseau horaire qui s'applique à l'actualisation des données.
	- b. Pour l'heure de début, choisissez une date et une heure de début de l'actualisation. Utilisez HH:MM et un format 24 heures, par exemple 13:30.
	- c. Pour Fréquence, sélectionnez l'une des options suivantes :
		- Pour les éditions Standard ou Enterprise, vous pouvez choisir Daily (Quotidien), Weekly (Hebdomadaire) ou Monthly (Mensuel).
			- Daily : Se répète chaque jour.
			- Weekly : Se répète le même jour chaque semaine.
			- Monthly : Se répète le même jour chaque mois. Pour actualiser les données le 29e, le 30e ou 31e jour du mois, choisissez Last day of month dans la liste.
		- Pour l'édition Enterprise uniquement, vous pouvez choisir Hourly (Horaire). Ce paramètre actualise votre jeu de données chaque heure, à compter de l'heure que vous choisissez. Par conséquent, si vous sélectionnez 13h05 comme heure de démarrage, les données sont actualisées cinq minutes après l'heure, toutes les heures.

Si vous décidez d'utiliser une actualisation horaire, vous ne pouvez pas utiliser d'autres planifications d'actualisation. Pour créer une planification horaire, supprimez tous les autres programmes existants pour cet jeu de données. En outre, supprimez tout horaire existant avant de créer un horaire quotidien, hebdomadaire ou mensuel.

4. Choisissez Enregistrer.

Les ingestions de jeux de données planifiées ont lieu dans les 10 minutes suivant la date et l'heure prévues.

À l'aide de la QuickSight console Amazon, vous pouvez créer cinq plannings pour chaque ensemble de données. Lorsque vous en avez créé cinq, le bouton Créer est désactivé.

### Actualisation incrémentielle d'un jeu de données selon une planification

S'applique à : édition Enterprise

Pour les sources de données SQL, telles que Amazon Redshift, Athena, PostgreSQL ou Snowflake, vous pouvez planifier des actualisations incrémentielles. Utilisez la procédure suivante pour actualiser de manière incrémentielle un jeu de données [SPICE](#page-270-0) basé sur une source de données SQL dans la page Jeux de données.

Pour définir une planification d'actualisation incrémentielle pour un jeu de données SPICE basé sur **SQL** 

- 1. Sur la page Jeux de données, sélectionnez le jeu de données pour l'ouvrir.
- 2. Sur la page de détails du jeu de données qui s'ouvre, cliquez sur l'onglet Actualiser, puis sur Ajouter une nouvelle planification.

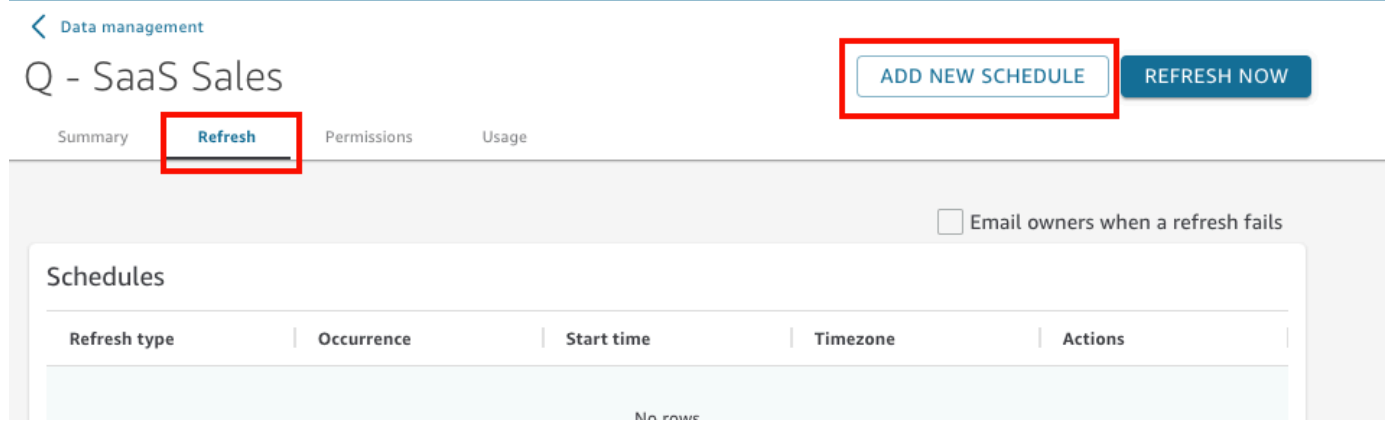

- 3. Sur la page Créer une planification, dans Type d'actualisation, sélectionnez Actualisation incrémentielle.
- 4. S'il s'agit de votre première actualisation incrémentielle pour ce jeu de données, sélectionnez Configurer, puis procédez comme suit :
- a. Pour Colonne de date, choisissez une colonne de date sur laquelle vous voulez baser la fenêtre de rétrospection.
- b. Pour Taille de la fenêtre, entrez un nombre pour la taille, puis choisissez la durée pendant laquelle vous voulez rechercher les modifications.

Vous pouvez choisir d'actualiser les modifications apportées aux données dans un certain nombre d'heures, de jours ou de semaines à partir de maintenant. Par exemple, vous pouvez choisir d'actualiser les modifications apportées aux données dans les deux semaines suivant la date actuelle.

- c. Sélectionnez Envoyer.
- 5. Time zone (Fuseau horaire) : choisissez le fuseau horaire qui s'applique à l'actualisation des données.
- 6. Dans Repeats (Répétitions), choisissez l'une des options suivantes :
	- Vous pouvez choisir Toutes les 15 minutes, Toutes les 30 minutes, Toutes les heures, Tous les jours, Toutes les semaines ou Tous les mois.
		- Toutes les 15 minutes : Se répète toutes les 15 minutes, à partir de l'heure que vous avez choisie. Ainsi, si vous sélectionnez 1:05 comme heure de départ, les données seront actualisées à 1 h 20, puis à 1 h 35, et ainsi de suite.
		- Toutes les 30 minutes : Se répète toutes les 30 minutes, à partir de l'heure que vous avez choisie. Ainsi, si vous sélectionnez 1:05 comme heure de départ, les données seront actualisées à 1 h 35, puis à 2 h 05, et ainsi de suite.
		- Toutes les heures : Se répète toutes les heures, à partir de l'heure que vous avez choisie. Par conséquent, si vous sélectionnez 13h05 comme heure de démarrage, les données sont actualisées cinq minutes après l'heure, toutes les heures.
		- Daily : Se répète chaque jour.
		- Weekly : Se répète le même jour chaque semaine.
		- Monthly : Se répète le même jour chaque mois. Pour actualiser les données le 29e, le 30e ou 31e jour du mois, choisissez Last day of month dans la liste.
	- Si vous décidez d'utiliser l'actualisation toutes les 15 ou 30 minutes, ou toutes les heures, vous ne pouvez pas utiliser d'autres programmes d'actualisation. Pour créer une planification d'actualisation toutes les 15 minutes, 30 minutes ou toutes les heures, supprimez toutes les autres planifications existantes pour ce jeu de données. De même, supprimez toute

planification existante par minute ou par heure avant de créer une planification quotidienne, hebdomadaire ou mensuelle.

- 7. Pour Début, choisissez une date pour le début de l'actualisation.
- 8. Pour À, spécifiez l'heure à laquelle l'actualisation doit commencer. Utilisez HH:MM et un format 24 heures, par exemple 13:30.

Les ingestions de jeux de données planifiées ont lieu dans les 10 minutes suivant la date et l'heure prévues.

Dans certains cas, un problème peut survenir avec le jeu de données d'actualisation incrémentielle et vous faire vouloir revenir en arrière. Il se peut également que vous ne vouliez plus rafraîchir le jeu de données de manière incrémentielle. Dans ce cas, vous pouvez supprimer l'actualisation planifiée.

Pour ce faire, sélectionnez le jeu de données dans la page Jeux de données, sélectionnez Planifier une actualisation, puis cliquez sur l'icône x à droite de l'actualisation planifiée. La suppression d'une configuration d'actualisation incrémentielle lance une actualisation complète. Dans le cadre de cette actualisation complète, toutes les configurations préparées pour les actualisations incrémentielles sont supprimées.

# <span id="page-279-0"></span>Utilisation des données SPICE dans une analyse

Lorsque vous utilisez des données stockées pour créer une analyse, un indicateur d'importation de données apparaît en regard de la liste des jeux de données en haut du volet Liste de champs. Lorsque vous ouvrez l'analyse pour la première fois et que le jeu de données est importé, cette icône prend la forme d'un compteur.

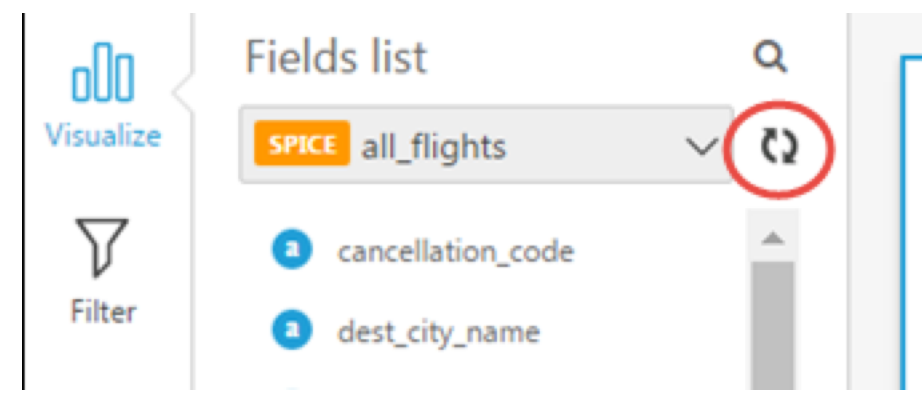

Une fois l'importation SPICE terminée, l'indicateur affiche le pourcentage de lignes qui ont été importées. Un message s'affiche également en haut du volet de visualisation pour indiquer le nombre de lignes importées et ignorées.

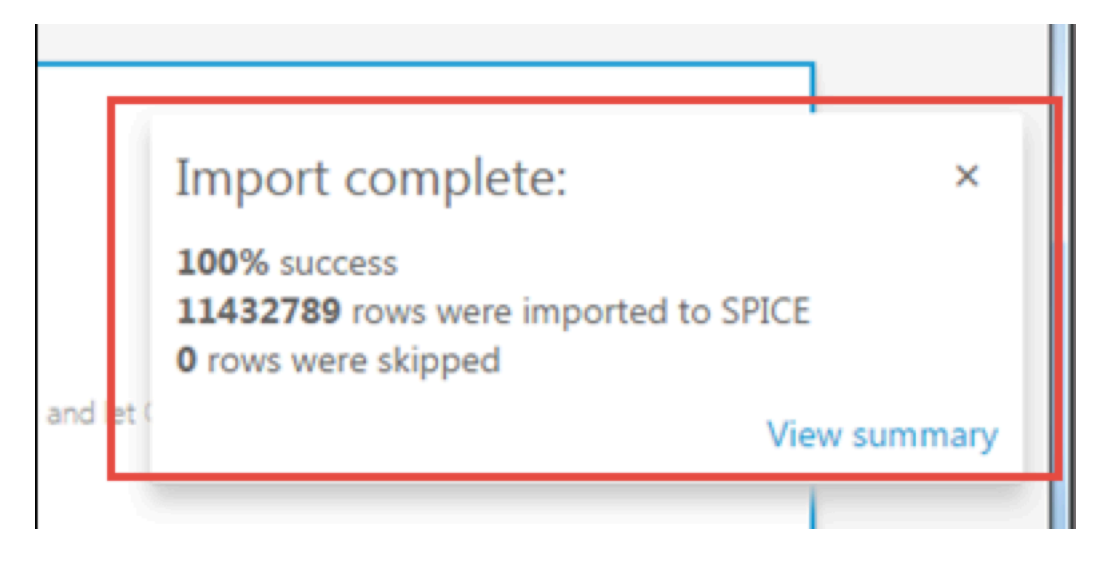

Si certaines de ces lignes ont été ignorées, vous pouvez choisir View summary dans la barre de ce message pour connaître les raison de l'échec de l'importation de ces lignes. Pour modifier le jeu de données et résoudre les problèmes qui ont fait que les lignes ont été ignorées, choisissez Modifier le jeu de données. Pour plus d'informations sur les raisons courantes d'ignorer des lignes, consultez [Dépannage des erreurs de lignes sautées.](#page-282-0)

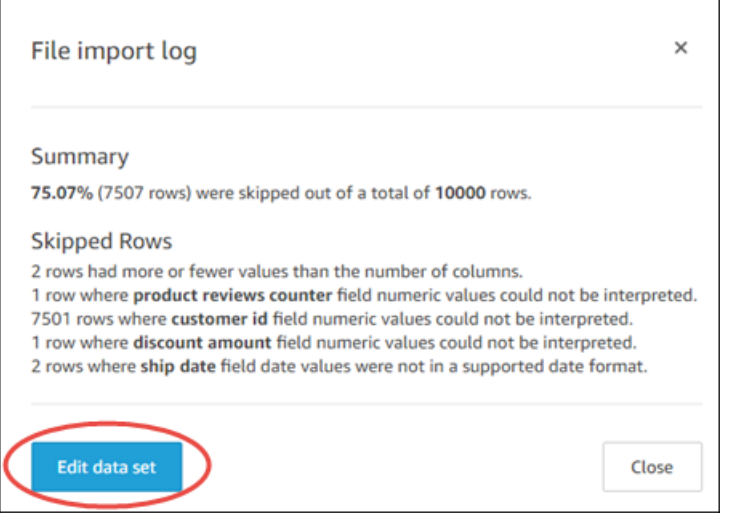

Si une importation échoue complètement, l'indicateur d'importation des données prend la forme d'une icône de point d'exclamation et un message Import failed (L'importation a échoué s'affiche.

# <span id="page-280-0"></span>Affichage de l'historique d'ingestion SPICE

Vous pouvez afficher l'historique d'ingestion des jeux de données SPICE pour savoir, par exemple, quand la dernière ingestion a commencé et quel est son état.

La page de l'historique de l'ingestion SPICE contient les informations suivantes :

- Date et heure du début de l'ingestion (UTC)
- État de l'ingestion
- Durée de l'ingestion
- Le nombre de lignes agrégées dans le jeu de données.
- Le nombre de lignes ingérées lors d'une actualisation.
- Les lignes ignorées et les lignes ingérées (importées) avec succès
- Type de tâche pour l'actualisation : planifiée, actualisation complète, etc

Suivez la procédure suivante pour afficher l'historique d'ingestion SPICE d'un jeu de données.

Pour afficher l'historique d'ingestion SPICE d'un jeu de données

- 1. Dans l'écran de démarrage, sélectionnez Jeux de données à gauche.
- 2. Sur la page Jeux de données, choisissez le jeu de données que vous voulez examiner.
- 3. Sur la page de détails du jeu de données qui s'ouvre, cliquez sur l'onglet Actualiser.

L'historique de l'ingestion SPICE s'affiche en bas.

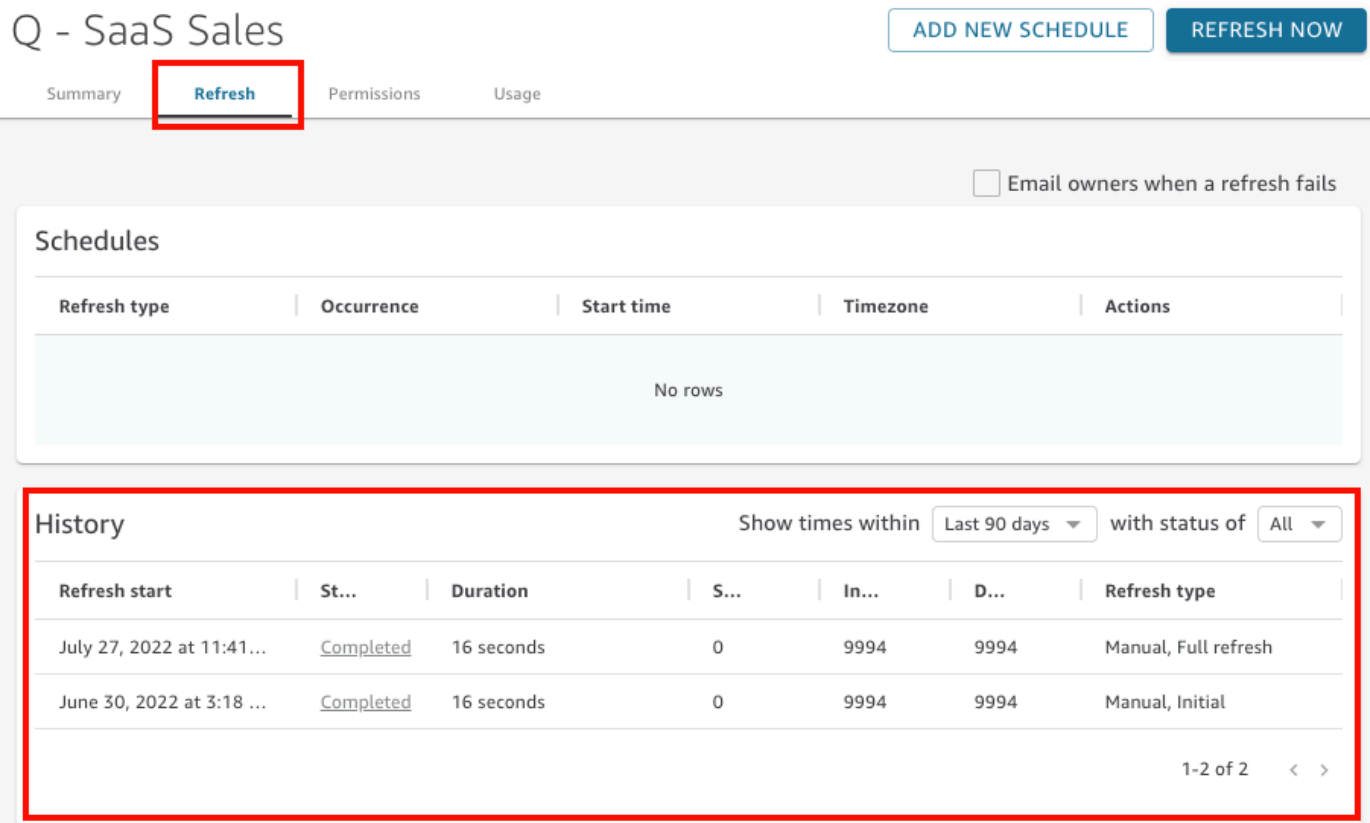

4. (Facultatif) Choisissez une période pour filtrer les entrées de la dernière heure sur les 90 derniers jours.

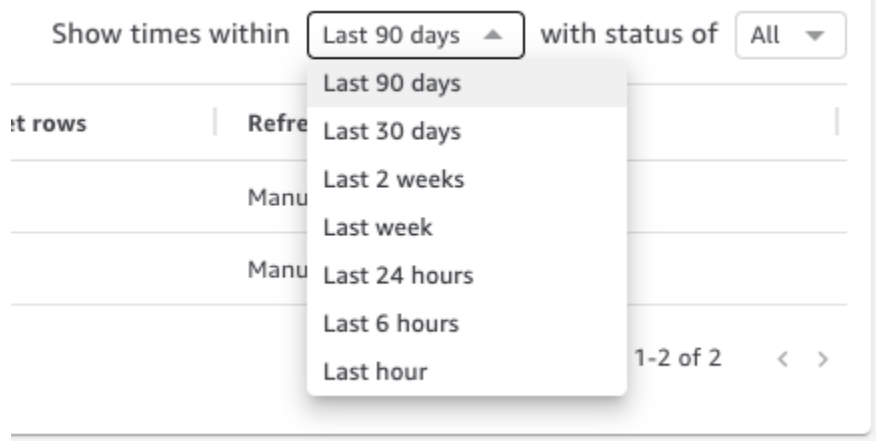

5. (Facultatif) Choisissez un statut de tâche spécifique pour filtrer les entrées, par exemple Running (En cours d'exécution) ou Completed (Terminé). Sinon, vous pouvez afficher toutes les entrées en choisissant All (Tout).

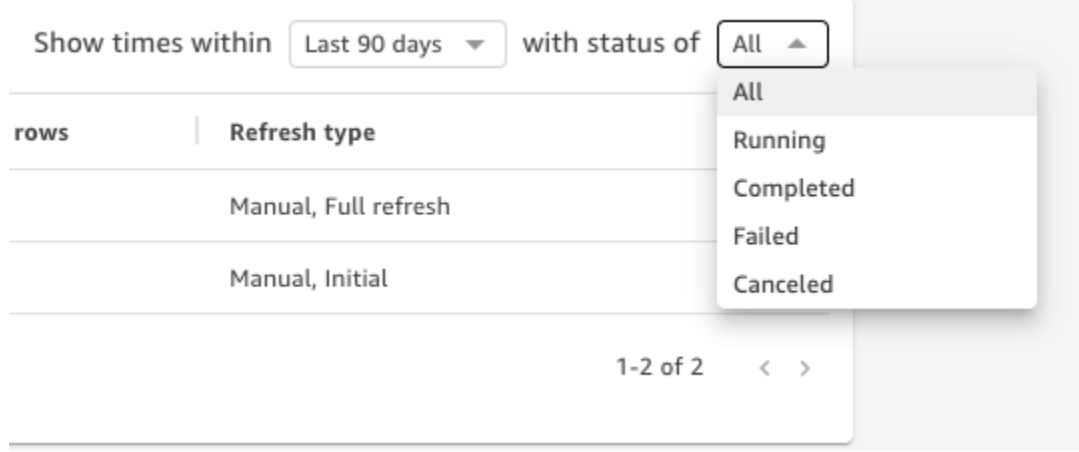

## <span id="page-282-0"></span>Dépannage des erreurs de lignes sautées

Lorsque vous importez des données, Amazon QuickSight prévisualise une partie de vos données. S'il ne peut pas interpréter une ligne pour une raison quelconque, il ignore cette ligne.

Le nombre d'erreurs possibles est heureusement limité. Certains problèmes peuvent être évités en étant conscient des exemples suivants :

• Assurez-vous qu'il n'y a pas d'incohérence entre le type de données du champ et les données du champ, par exemple des données de type chaîne de caractères dans un champ de type

numérique. Voici quelques exemples qui peuvent être difficiles à détecter lors de l'analyse du contenu d'une table :

- '' Utilisation d'une chaîne vide pour indiquer une valeur manquante
- 'NULL' Utilisation du mot « null » pour indiquer une valeur manquante
- \$1000 Inclusion d'un signe de dollar dans une valeur monétaire pour la transformer en chaîne de connexion
- 'O'Brien' Utilisation d'une ponctuation pour marquer une chaîne de caractères qui contient elle-même la même ponctuation.

Cependant, ce type d'erreur n'est pas toujours aussi facile à trouver, surtout si vous avez beaucoup de données ou si vos données sont saisies à la main. Par exemple, certaines applications de service à la clientèle ou de vente impliquent la saisie d'informations fournies verbalement par les clients. La personne qui a saisi les données à l'origine peut les avoir placées dans le mauvais champ. Elle peut ajouter ou oublier d'ajouter un caractère ou un chiffre. Par exemple, elle peut saisir une date de « 0/10/12020 » ou indiquer le sexe d'une personne dans un champ réservé à l'âge.

- Assurez-vous que votre fichier importé est correctement traité avec ou sans en-tête. S'il y a une ligne d'en-tête, veillez à choisir l'option de chargement Contient l'en-tête.
- Assurez-vous que les données ne dépassent pas un ou plusieurs des [Quotas de source de](#page-110-0) [données](#page-110-0).
- Assurez-vous que les données sont compatibles avec les [Valeurs et types de données pris en](#page-112-0) [charge.](#page-112-0)
- Assurez-vous que vos champs calculés contiennent des données qui fonctionnent avec le calcul, plutôt que d'être incompatibles avec la fonction du champ calculé ou d'en être exclues. Par exemple, si un champ calculé de votre jeu de données utilis[eparseDate,](#page-402-0) QuickSight ignore les lignes où ce champ ne contient pas de date valide.

QuickSight fournit une liste détaillée des erreurs qui se produisent lorsque le SPICE moteur tente d'ingérer des données. Lorsqu'un jeu de données enregistré signale des lignes ignorées, vous pouvez afficher les erreurs afin de prendre les mesures nécessaires pour résoudre les problèmes.

Pour afficher les erreurs relatives aux lignes ignorées lors de l'ingestion (importation de données) de SPICE

1. Dans la page Jeux de données, sélectionnez le jeu de données problématique pour l'ouvrir.

2. Sur la page de détails du jeu de données qui s'ouvre, cliquez sur l'onglet Actualiser.

L'historique de l'ingestion SPICE s'affiche en bas.

- 3. Pour l'ingestion contenant l'erreur, sélectionnez Afficher le résumé de l'erreur. Ce lien se trouve sous la colonne Statut.
- 4. Examinez le Journal d'importation de fichiers qui s'ouvre. Il affiche les sections suivantes :
	- Résumé Indique, sous forme de pourcentage, le nombre de lignes ignorées par rapport au nombre total de lignes de l'importation. Par exemple, s'il y a 864 lignes ignorées sur un total de 1 728, le score est de 50,00 %.
	- Lignes ignorées Fournit le nombre de lignes, le nom du champ et le message d'erreur pour chaque ensemble de lignes ignorées similaires.
	- Dépannage Fournit un lien pour télécharger un fichier contenant des informations sur les erreurs.
- 5. Sous Dépannage, sélectionnez Télécharger le fichier des lignes d'erreur.

Le fichier d'erreurs contient une ligne pour chaque erreur. Le fichier est nommé errorreport\_123\_fe8.csv, où 123\_fe8 est remplacé par une chaîne d'identification unique. Le fichier contient les colonnes suivantes :

- ERROR\_TYPE Le type ou le code de l'erreur qui s'est produite lors de l'importation de cette ligne. Vous pouvez consulter cette erreur dans la section [Codes d'erreur d'ingestion SPICE](#page-286-0) qui suit cette procédure.
- COLUMN\_NAME Le nom de la colonne de vos données qui a provoqué l'erreur.
- Toutes les colonnes de votre ligne importée Les colonnes restantes dupliquent la ligne entière de données. Si une ligne comporte plusieurs erreurs, elle peut apparaître plusieurs fois dans ce fichier.
- 6. Sélectionnez Modifier le jeu de données pour apporter des modifications à votre jeu de données. Vous pouvez filtrer les données, omettre des champs, modifier les types de données, ajuster les champs calculés existants et ajouter des champs calculés qui valident les données.
- 7. Après avoir apporté les modifications indiquées par les codes d'erreur, importez à nouveau les données. Si d'autres erreurs d'ingestion SPICE apparaissent dans le journal, recommencez cette procédure pour corriger toutes les erreurs restantes.

### **G** Tip

Si vous ne parvenez pas à résoudre les problèmes de données dans un délai raisonnable en utilisant l'éditeur de jeux de données, consultez les administrateurs ou les développeurs qui possèdent les données. À long terme, il est plus rentable de nettoyer les données à proximité de leur source, plutôt que d'ajouter un traitement des exceptions pendant que vous préparez les données pour l'analyse. En corrigeant les erreurs à la source, vous évitez que plusieurs personnes ne les corrigent de manière différente, ce qui se traduirait ultérieurement par des résultats différents dans les rapports.

Pour vous entraîner à dépanner les lignes sautées

- 1. Téléchargement [CSV files for troubleshooting skipped rows.zip](samples/csv-files-for-troubleshooting-skipped-rows.zip).
- 2. Extrayez les fichiers dans un dossier dans QuickSight lequel vous pouvez télécharger l'exemple de fichier csv

Le fichier zip contient les deux fichiers texte suivants :

- sample dataset data ingestion error.csv Un exemple de fichier .csv contenant les problèmes à l'origine des lignes sautées. Vous pouvez essayer d'importer le fichier vous-même pour voir comment fonctionne le processus d'erreur.
- sample data ingestion error file— Un exemple de fichier d'erreur généré lors de SPICE l'ingestion lors de l'importation de l'exemple de fichier .csv dans QuickSight.
- 3. Importez les données en suivant les étapes suivantes :
	- a. Choisissez Jeux de données, Nouveau jeu de données.
	- b. Choisissez Upload a file.
	- c. Recherchez et sélectionnez le fichier nommé sample dataset data ingestion error.csv.
	- d. Choisissez Charger un fichier, Modifier les paramètres et préparer les données.
	- e. Choisissez Enregistrer pour quitter.
- 4. Sélectionnez votre jeu de données pour afficher ses informations, puis choisissez Afficher le résumé des erreurs. Examinez les erreurs et les données pour vous aider à résoudre les problèmes.

# <span id="page-286-0"></span>Codes d'erreur d'ingestion SPICE

La liste suivante de codes d'erreur et de descriptions peut vous aider à comprendre et à résoudre les problèmes liés à l'ingestion de données dans SPICE.

### Rubriques

- [Codes d'erreur pour les lignes ignorées](#page-286-1)
- [Codes d'erreur lors de l'importation de données](#page-287-0)

## <span id="page-286-1"></span>Codes d'erreur pour les lignes ignorées

La liste suivante de codes d'erreur et de descriptions peut vous aider à comprendre et à résoudre les problèmes liés aux lignes sautées.

ARITHMETIC\_EXCEPTION – Une exception arithmétique s'est produite lors du traitement d'une valeur.

ENCODING\_EXCEPTION – Une exception inconnue s'est produite lors de la conversion et de l'encodage des données en SPICE.

OPENSEARCH\_CURSOR\_NOT\_ENABLED — Les curseurs SQL ne sont pas activés () sur le OpenSearch domaine. "opendistro.sql.cursor.enabled" : "true" Pour plus d'informations, consultez [Autoriser les connexions à Amazon Service OpenSearch .](#page-1851-0)

INCORRECT\_FIELD\_COUNT – Une ou plusieurs lignes ont trop de champs. Assurez-vous que le nombre de champs dans chaque ligne correspond au nombre de champs défini dans le schéma.

INCORRECT\_SAGEMAKER\_OUTPUT\_FIELD\_COUNT — La sortie contient un nombre inattendu de champs. SageMaker

INDEX\_OUT\_OF\_BOUNDS – Le système a demandé un index qui n'est pas valide pour le tableau ou la liste en cours de traitement.

MALFORMED\_DATE – Une valeur dans une rubrique ne peut pas être transformée en une date valide. Par exemple, si vous essayez de convertir un champ qui contient une valeur comme "sale date" ou "month-1", l'action génère une erreur de date malformée. Pour corriger cette erreur, supprimez les valeurs nondate de votre source de données. Vérifiez que vous n'importez pas un fichier avec un en-tête de colonne mélangé aux données. Si votre chaîne contient une date ou une

heure qui n'est pas convertie, consultez la rubrique [Utilisation de dates personnalisées ou non prises](#page-698-0) [en charge](#page-698-0).

MISSING SAGEMAKER OUTPUT FIELD — Un champ de la sortie est vide de façon inattendue. SageMaker

NUMBER\_BITWIDTH\_TOO\_LARGE – Une valeur numérique dépasse la longueur supportée dans SPICE. Par exemple, votre valeur numérique comporte plus de 19 chiffres, ce qui correspond à la longueur d'un type de données bigint. Pour une longue séquence numérique qui n'est pas une valeur mathématique, utilisez un type de données string.

NUMBER\_PARSE\_FAILURE – Une valeur dans un champ numérique n'est pas un nombre. Par exemple, un champ dont le type de données est int contient une chaîne de caractères ou un nombre flottant.

SAGEMAKER\_OUTPUT\_COLUMN\_TYPE\_MISMATCH — Le type de données défini dans le schéma ne correspond pas au type de données reçu. SageMaker SageMaker

STRING TRUNCATION – Une chaîne de caractères est tronquée par SPICE. Les chaînes sont tronquées lorsque leur longueur dépasse le quota de SPICE. Pour plus d'informations sur SPICE, consultez [Importation de données dans SPICE.](#page-270-0) Pour de plus amples informations sur les quotas, veuillez consulter [Service Quotas](https://docs.aws.amazon.com/servicequotas/latest/userguide/intro.html).

UNDEFINED – Une erreur inconnue s'est produite lors de l'ingestion des données.

UNSUPPORTED\_DATE\_VALUE – Un champ de date contient une date dont le format est pris en charge, mais qui ne fait pas partie de la plage de dates prise en charge, par exemple « 31/12/1399 » ou « 01/01/10000 ». Pour plus d'informations, consultez [Utilisation de dates personnalisées ou non](#page-698-0)  [prises en charge.](#page-698-0)

## <span id="page-287-0"></span>Codes d'erreur lors de l'importation de données

Pour les tâches d'importation et d'actualisation des données qui échouent, QuickSight fournit un code d'erreur indiquant la cause de l'échec. La liste suivante de codes d'erreur et de descriptions peut vous aider à comprendre et à résoudre les problèmes liés à l'ingestion de données dans SPICE.

ACCOUNT\_CAPACITY\_LIMIT\_EXCEEDED – Ces données dépassent votre capacité SPICE actuelle. Achetez plus de capacité SPICE ou nettoyez les données SPICE existantes, puis réessayez l'ingestion.
CONNECTION\_FAILURE — Amazon QuickSight ne parvient pas à se connecter à votre source de données. Vérifiez les paramètres de connexion à la source de données et réessayez.

CUSTOMER\_ERROR – Il y a eu un problème d'analyse des données. Si cela persiste, contactez le support QuickSight technique d'Amazon.

DATA\_SET\_DELETED – La source de données ou le jeu de données a été supprimé ou est devenu indisponible pendant l'ingestion.

DATA\_SET\_SIZE\_LIMIT\_EXCEEDED – Ce jeu de données dépasse la taille maximale autorisée pour le jeu de données SPICE. Utilisez des filtres pour réduire la taille de le jeu de données et réessayez. Pour plus d'informations sur les quotas SPICE, consultez la rubrique [Quotas de source de données.](#page-110-0)

DATA\_SOURCE\_AUTH\_FAILED – L'authentification de la source de données a échoué. Vérifiez vos informations d'identification et utilisez l'option Modifier la source de données pour remplacer les informations d'identification expirées.

DATA\_SOURCE\_CONNECTION\_FAILED – La connexion à la source de données a échoué. Vérifiez l'URL et réessayez. Si cette erreur persiste, contactez votre administrateur de source de données pour obtenir de l'aide.

DATA\_SOURCE\_NOT\_FOUND – Aucune source de données n'a été trouvée. Vérifiez vos sources QuickSight de données Amazon.

DATA\_TOLERANCE\_EXCEPTION – Il y a trop de lignes invalides. Amazon QuickSight a atteint le quota de lignes qu'il peut ignorer tout en continuant à ingérer. Vérifiez vos données et réessayez.

FAILURE TO ASSUME ROLE — QuickSight Amazon n'a pas pu assumer le rôle (IAM) correct. AWS Identity and Access Management Vérifiez les stratégies pour Amazon QuickSightservice-role dans la console IAM.

FAILURE TO PROCESS JSON FILE — QuickSight Amazon n'a pas pu analyser un fichier manifeste en tant que JSON valide.

IAM\_ROLE\_NOT\_AVAILABLE — QuickSight Amazon n'est pas autorisé à accéder à la source de données. Pour gérer les QuickSight autorisations Amazon sur les AWS ressources, rendez-vous sur la page Sécurité et autorisations sous l' QuickSightoption Gérer Amazon en tant qu'administrateur.

INGESTION\_CANCELED – L'ingestion a été annulée par l'utilisateur.

INGESTION\_SUPERSEDED – Cette ingestion a été remplacée par un autre flux de travail.

INTERNAL\_SERVICE\_ERROR – Une erreur de service interne s'est produite.

INVALID\_DATA\_SOURCE\_CONFIG – Des valeurs non valides sont apparues dans les paramètres de connexion. Vérifiez les détails de votre connexion et réessayez.

INVALID\_DATAPREP\_SYNTAX – L'expression de votre champ calculé contient une syntaxe non valide. Corrigez la syntaxe et réessayez.

INVALID\_DATE\_FORMAT – Un format de date non valide est apparu.

IOT\_DATA\_SET\_FILE\_EMPTY – Aucune donnée AWS IoT Analytics n'a été trouvée. Vérifiez votre compte et réessayez.

IOT\_FILE\_NOT\_FOUND – Un fichier AWS IoT Analytics indiqué n'a pas été trouvé. Vérifiez votre compte et réessayez.

OAUTH\_TOKEN\_FAILURE – Les informations d'identification de la source de données ont expiré. Renouvelez vos informations d'identification et réessayez cette ingestion.

PASSWORD\_AUTHENTICATION\_FAILURE – Des informations d'identification incorrectes sont apparues pour une source de données. Mettez à jour vos informations d'identification de source de données et réessayez cette ingestion.

PERMISSION\_DENIED – L'accès aux ressources demandées a été refusé par la source de données. Demandez des autorisations à l'administrateur de votre base de données ou assurez-vous que les autorisations appropriées ont été accordées à Amazon QuickSight avant de réessayer.

QUERY\_TIMEOUT – Une requête adressée à la source de données a été interrompue dans l'attente d'une réponse. Vérifiez vos journaux de source de données et réessayez.

ROW\_SIZE\_LIMIT\_EXCEEDED – Le quota de taille de ligne a dépassé le maximum.

S3\_FILE\_INACCESSIBLE – Impossible de se connecter à un compartiment S3. Assurez-vous d'accorder à Amazon QuickSight et aux utilisateurs les autorisations nécessaires avant de vous connecter au compartiment S3.

S3\_MANIFEST\_ERROR – Impossible de se connecter aux données S3. Assurez-vous que votre fichier manifeste S3 est valide. Vérifiez également l'accès aux données S3. Amazon QuickSight et l' QuickSight utilisateur Amazon ont besoin d'autorisations pour se connecter aux données S3.

S3\_UPLOADED\_FILE\_DELETED – Le ou les fichiers pour l'ingestion ont été supprimés (entre les ingestions). Vérifiez votre compartiment S3 et réessayez.

SOURCE\_API\_LIMIT\_EXCEEDED\_FAILURE – Cette ingestion dépasse le quota d'API pour cette source de données. Contactez votre administrateur de source de données pour obtenir de l'aide.

SOURCE\_RESOURCE\_LIMIT\_EXCEEDED – Une requête SQL dépasse le quota de ressources de la source de données. Les exemples de ressources concernées peuvent inclure le quota de requêtes simultanées, le quota de connexion et les ressources du serveur physique. Contactez votre administrateur de source de données pour obtenir de l'aide.

SPICE\_TABLE\_NOT\_FOUND — Une source de données ou un ensemble de données QuickSight Amazon a été supprimé ou est devenu indisponible lors de l'ingestion. Vérifiez votre ensemble de données sur Amazon QuickSight et réessayez. Pour plus d'informations, consultez [Dépannage des](#page-282-0)  [erreurs de lignes sautées.](#page-282-0)

SQL\_EXCEPTION – Une erreur SQL générale s'est produite. Cette erreur peut être causée par des délais d'attente de requête, des contraintes de ressources, des modifications inattendues du langage de définition de données (DDL) avant ou pendant une requête, et d'autres erreurs de base de données. Vérifiez les paramètres de votre base de données et votre requête, puis réessayez.

SQL\_INVALID\_PARAMETER\_VALUE – Un paramètre SQL non valide est apparu. Vérifiez votre SQL et réessayez.

SQL\_NUMERIC\_OVERFLOW — Amazon a rencontré une exception numérique. QuickSight outof-range Vérifiez les valeurs associées et les colonnes calculées pour les dépassements, puis réessayez.

SQL\_SCHEMA\_MISMATCH\_ERROR — Le schéma de la source de données ne correspond pas à l'ensemble de données Amazon. QuickSight Mettez à jour la définition de votre QuickSight ensemble de données Amazon.

SQL\_TABLE\_NOT\_FOUND — QuickSight Amazon ne trouve pas la table dans la source de données. Vérifiez la table spécifiée dans le jeu de données ou le SQL personnalisé, puis réessayez.

SSL\_CERTIFICATE\_VALIDATION\_FAILURE — QuickSight Amazon ne peut pas valider le certificat SSL (Secure Sockets Layer) sur votre serveur de base de données. Vérifiez l'état SSL du serveur avec votre administrateur de base de données et réessayez.

UNRESOLVABLE\_HOST — QuickSight Amazon ne parvient pas à résoudre le nom d'hôte de la source de données. Vérifiez le nom d'hôte de la source de données et réessayez.

UNROUTABLE\_HOST — QuickSight Amazon ne peut pas accéder à votre source de données car celle-ci se trouve dans un réseau privé. Assurez-vous que votre connexion VPC privée est

correctement configurée dans Enterprise Edition, ou autorisez les plages d'adresses QuickSight IP Amazon pour permettre la connectivité pour l'édition Standard.

# Mise à jour des fichiers d'un jeu de données

Pour obtenir la dernière version des fichiers, vous pouvez mettre à jour les fichiers dans votre jeu de données. Vous pouvez mettre à jour ces types de fichiers :

- Fichiers texte délimités par des virgules (CSV) et des tabulations (TSV)
- Fichiers au format de journal commun et étendu (ELF et CLF)
- Fichiers de données semi-structurées ou plats (JSON)
- Fichiers Microsoft Excel (XLSX)

Avant de mettre à jour un fichier, assurez-vous que le nouveau fichier contient les mêmes champs, dans le même ordre, que le fichier original qui se trouve actuellement dans le jeu de données. S'il y a des différences de champs (colonnes) entre les deux fichiers, une erreur se produit et vous devez corriger les différences avant de tenter une nouvelle mise à jour. Vous pouvez le faire en modifiant le nouveau fichier pour qu'il corresponde à l'original. Notez que si vous voulez ajouter de nouveaux champs, vous pouvez les ajouter après les champs originaux dans le fichier. Par exemple, dans une feuille de calcul Microsoft Excel, vous pouvez ajouter de nouveaux champs à droite des champs d'origine.

Pour mettre à jour un fichier dans un jeu de données

- 1. Dans QuickSight, choisissez Ensembles de données sur la gauche.
- 2. Sur la page Jeux de données, sélectionnez le jeu de données que vous voulez mettre à jour, puis choisissez Modifier le jeu de données.
- 3. Sur la page de préparation des données qui s'ouvre, sélectionnez la liste déroulante du fichier que vous voulez mettre à jour, puis choisissez Mettre à jour le fichier.

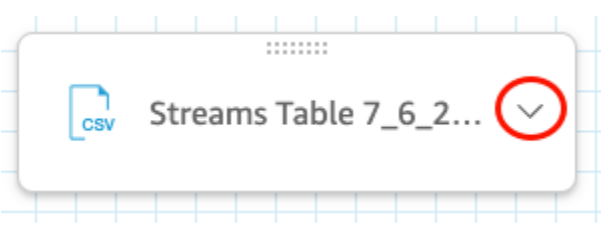

4. Sur la page Mettre à jour le fichier qui s'ouvre, choisissez Charger un fichier, puis naviguez jusqu'à un fichier.

QuickSight scanne le fichier.

- 5. S'il s'agit d'un fichier Microsoft Excel, choisissez la feuille que vous voulez sur la page Choisissez votre feuille qui s'ouvre, puis sélectionnez Sélectionner.
- 6. Choisissez Confirmer la mise à jour du fichier sur la page suivante. Un aperçu de certaines colonnes de la feuille est affiché à titre de référence.

Un message indiquant que le fichier a été mis à jour avec succès apparaît en haut à droite et l'aperçu du tableau est mis à jour pour afficher les nouvelles données du fichier.

# Préparation des données sur Amazon QuickSight

Les ensembles de données stockent toute préparation de données que vous avez réalisée sur ces données, afin que vous puissiez réutiliser ces données préparées dans plusieurs analyses. La préparation des données offre des options telles que l'ajout de champs calculés, l'application de filtres et la modification des noms de champs ou de types de données. Si vous fondez la source de données sur une base de données SQL, vous pouvez également utiliser la préparation des données pour joindre des tables. Vous pouvez également saisir une requête SQL si vous souhaitez utiliser des données de plusieurs tables.

Si vous souhaitez transformer les données d'une source de données avant de les utiliser dans Amazon QuickSight, vous pouvez les préparer en fonction de vos besoins. Ensuite, vous enregistrez la préparation dans le cadre de l'ensemble de données.

Vous pouvez préparer un ensemble de données lorsque vous le créez, ou en le modifiant plus tard. Pour de plus amples informations sur la création d'un ensemble de données et sa préparation, consultez [Création d'jeux de données.](#page-174-0) Pour de plus amples informations sur l'ouverture d'un ensemble de données existant pour la préparation des données, consultez [Modifier des jeux de](#page-191-0)  [données](#page-191-0).

Utilisez les rubriques suivantes pour en savoir plus sur la préparation des données.

#### **Rubriques**

- [Description des données](#page-294-0)
- [Choix des paramètres de chargement de fichier](#page-295-0)
- [Préparation des champs de données pour analyse dans Amazon QuickSight](#page-296-0)
- [Ajout des calculs](#page-314-0)
- [Prévisualisation des tableaux dans un jeu de données](#page-577-0)
- [Jointure des données](#page-578-0)
- [Filtrer les données sur Amazon QuickSight](#page-589-0)
- [Utilisation de SQL pour personnaliser les données](#page-637-0)
- [Ajout de données géospatiales](#page-639-0)
- [Utilisation de dates personnalisées ou non prises en charge](#page-698-0)
- [Intégration des SageMaker modèles Amazon à Amazon QuickSight](#page-700-0)
- [Exemples de jeux de données préparés](#page-711-0)

# <span id="page-294-0"></span>Description des données

À l'aide d'Amazon QuickSight, vous pouvez ajouter des informations, ou des métadonnées, sur les colonnes (champs) de vos ensembles de données. En ajoutant des métadonnées, vous rendez le jeu de données explicite et plus facile à réutiliser. Cela peut aider les conservateurs de données et leurs clients à savoir d'où viennent les données et ce qu'elles signifient. C'est un moyen de communiquer avec les personnes qui utilisent votre jeu de données ou qui le combinent avec d'autres jeux de données pour créer des tableaux de bord. Les métadonnées sont particulièrement importantes pour les informations partagées entre les organisations.

Une fois que vous avez ajouté des métadonnées à un jeu de données, les descriptions des champs deviennent accessibles à toute personne qui utilise le jeu de données. Une description de colonne apparaît lorsque quelqu'un qui parcourt activement la liste des Champs s'arrête sur le nom d'un champ. Les descriptions des colonnes sont visibles par les personnes qui modifient un jeu de données ou une analyse, mais pas par les personnes qui consultent un tableau de bord. Les descriptions ne sont pas formatées. Vous pouvez saisir des sauts de ligne et des marques de formatage, qui sont conservés par l'éditeur. Cependant, l'infobulle de description qui s'affiche ne peut contenir que des mots, des nombres et des symboles, mais pas de formatage.

Pour modifier la description d'une colonne ou d'un champ

- 1. Sur la page d' QuickSight accueil, choisissez Datasets à gauche.
- 2. Sur la page Jeux de données, sélectionnez le jeu de données sur lequel vous voulez travailler.
- 3. Sur la page de détails du jeu de données qui s'ouvre, sélectionnez Modifier le jeu de données en haut à droite.
- 4. Sur la page du jeu de données qui s'ouvre, choisissez une colonne dans l'aperçu du tableau en bas ou dans la liste des champs à gauche.
- 5. Pour ajouter ou modifier la description, effectuez l'une des opérations suivantes :
	- En bas de l'écran, ouvrez les paramètres du champ à partir de l'icône en forme de crayon située à côté du nom du champ.
	- Dans la liste des champs, ouvrez les paramètres du champ à partir du menu ممساين

situé à côté du nom du champ. Choisissez ensuite Modifier le nom et la description dans le menu contextuel.

6. Ajoutez ou modifiez la description du champ.

Pour supprimer une description existante, supprimez tout le texte de la zone Description.

- 7. (Facultatif) Pour Nom, si vous voulez modifier le nom du champ, vous pouvez en saisir un nouveau ici.
- 8. Choisissez Apply (Appliquer) pour enregistrer les changements. Cliquez sur Annuler pour quitter.

# <span id="page-295-0"></span>Choix des paramètres de chargement de fichier

Si vous utilisez une source de données fichier, confirmez les paramètres de chargement et corrigezles si nécessaire.

#### **A** Important

S'il est nécessaire de modifier des paramètres de chargement, faites-le avant d'apporter toute autre modification à l'ensemble de données. La modification des paramètres de téléchargement oblige Amazon QuickSight à réimporter le fichier. Ce processus remplace toutes les modifications que vous avez apportées jusque là.

### Modification des paramètres de chargement de fichier texte

Les paramètres de chargement de fichier texte incluent l'indicateur d'en-tête du fichier, le format de fichier, le délimiteur de texte, le qualificateur de texte et la ligne de début. Si vous utilisez une source de données Amazon S3, les paramètres de chargement que vous sélectionnez sont appliqués à tous les fichiers que vous choisissez d'utiliser dans cet jeu de données.

Utilisez la procédure suivante pour modifier les paramètres de chargement de fichier texte.

- 1. Sur la page de préparation de données, ouvrez le volet Upload Settings en choisissant l'icône de développement.
- 2. Dans Format de fichier, choisissez le type de format de fichier.
- 3. Si vous avez choisi le format séparé personnalisé (PERSONNALISÉ), indiquez le caractère de séparation dans Délimiteur.
- 4. Si le fichier ne contient pas de ligne d'en-tête, décochez la case Files include headers.
- 5. Si vous voulez démarrer à partir d'une ligne autre que la première ligne, spécifiez le nombre de lignes dans Start from row. Si la case Files include headers est cochée, la nouvelle ligne

de début est considérée comme la ligne d'en-tête. Si la case Files include headers n'est pas cochée, la nouvelle ligne de début est considérée comme la première ligne de données.

6. Dans Text qualifier, choisissez le qualificateur de texte, des apostrophes (') ou des guillemets (").

## Modification des paramètres de chargement de fichier Microsoft Excel

Les paramètres de chargement de fichier Microsoft Excel incluent l'indicateur d'en-tête de plage et le sélecteur de feuille entière.

Utilisez la procédure suivante pour modifier les paramètres de chargement de fichier Microsoft Excel.

- 1. Sur la page de préparation de données, ouvrez le volet Upload Settings en choisissant l'icône de développement.
- 2. Conservez Upload whole sheet sélectionné.
- 3. Si le fichier ne contient pas de ligne d'en-tête, décochez la case Range contains headers.

# <span id="page-296-0"></span>Préparation des champs de données pour analyse dans Amazon QuickSight

Avant de commencer l'analyse et la représentation visuelle de vos données, vous pouvez préparer les champs (colonnes) de votre jeu de données pour l'analyse. Vous pouvez modifier les noms et les descriptions des champs, changer le type de données pour les champs, configurer des hiérarchies d'exploration pour les champs, etc.

Utilisez les rubriques suivantes pour préparer les champs de votre jeu de données.

#### **Rubriques**

- [Modification des noms et des descriptions des champs](#page-297-0)
- [Définition de champs en tant que dimensions ou mesures](#page-299-0)
- [Modification du type de données d'un champ](#page-300-0)
- [Ajouter des analyses détaillées aux données visuelles sur Amazon QuickSight](#page-303-0)
- [Sélection de champs](#page-307-0)
- [Organisation des champs dans des dossiers sur Amazon QuickSight](#page-308-0)
- [Mappage et jointure des champs](#page-313-0)

# <span id="page-297-0"></span>Modification des noms et des descriptions des champs

Vous pouvez modifier le nom et la description d'un champ par rapport à ceux fournis par la source de données. Si vous modifiez le nom d'un champ utilisé dans un champ calculé, prenez soin de modifier ce paramètre dans la fonction de champ calculée. Sinon, la fonction échouera.

Pour modifier le nom ou la description d'un champ

- 1. Dans le volet Champs de la page de préparation des données, cliquez sur l'icône à trois points du champ que vous voulez modifier. Sélectionnez ensuite Modifier le nom et la description.
	- # New visitors SEO
	- # New visitors CPC
	- # New visitors Social Media
	- # Return visitors
	- **Twitter mentions** ₩.
	- Twitter followers adds #
	- Twitter followers cumulative ♯.
	- # Mailing list adds
	- **Matthew Rate accountable** ш.

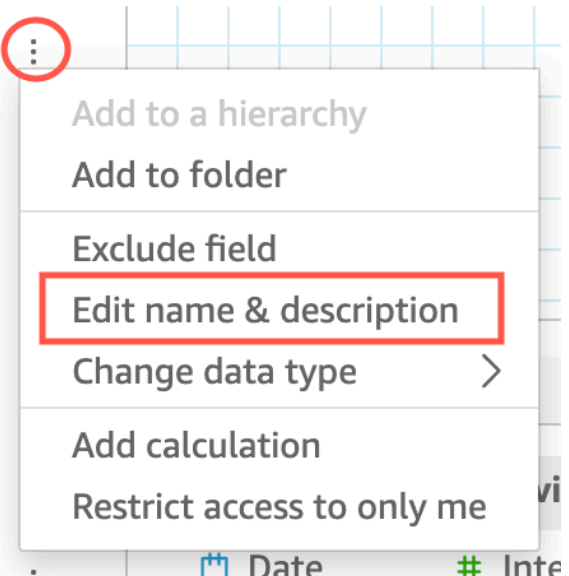

2. Saisissez le nouveau nom ou la nouvelle description que vous voulez modifier, puis cliquez sur Appliquer.

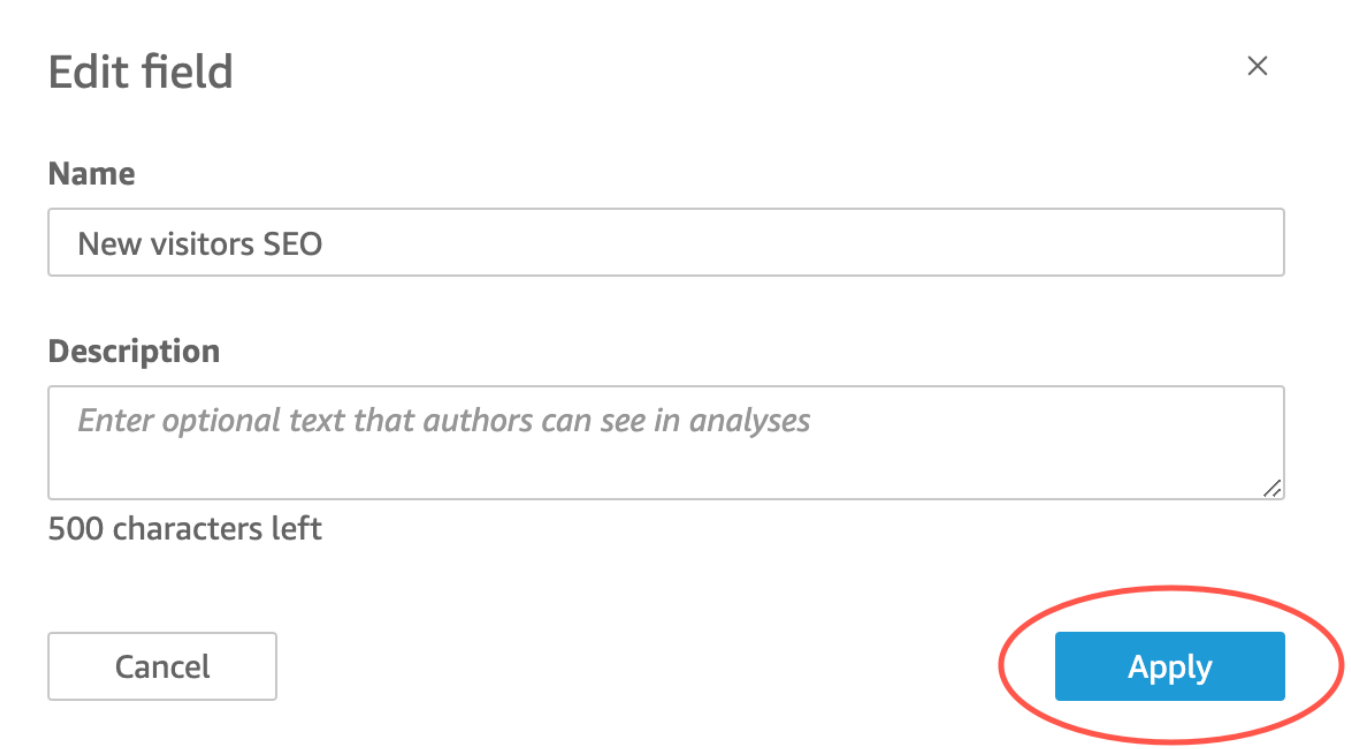

Vous pouvez également modifier le nom et la description d'une zone dans la page de préparation des données. Pour ce faire, sélectionnez l'en-tête de colonne de la rubrique que vous voulez modifier dans le tableau Jeu de données, dans la partie inférieure de la page. Effectuez ensuite les modifications nécessaires.

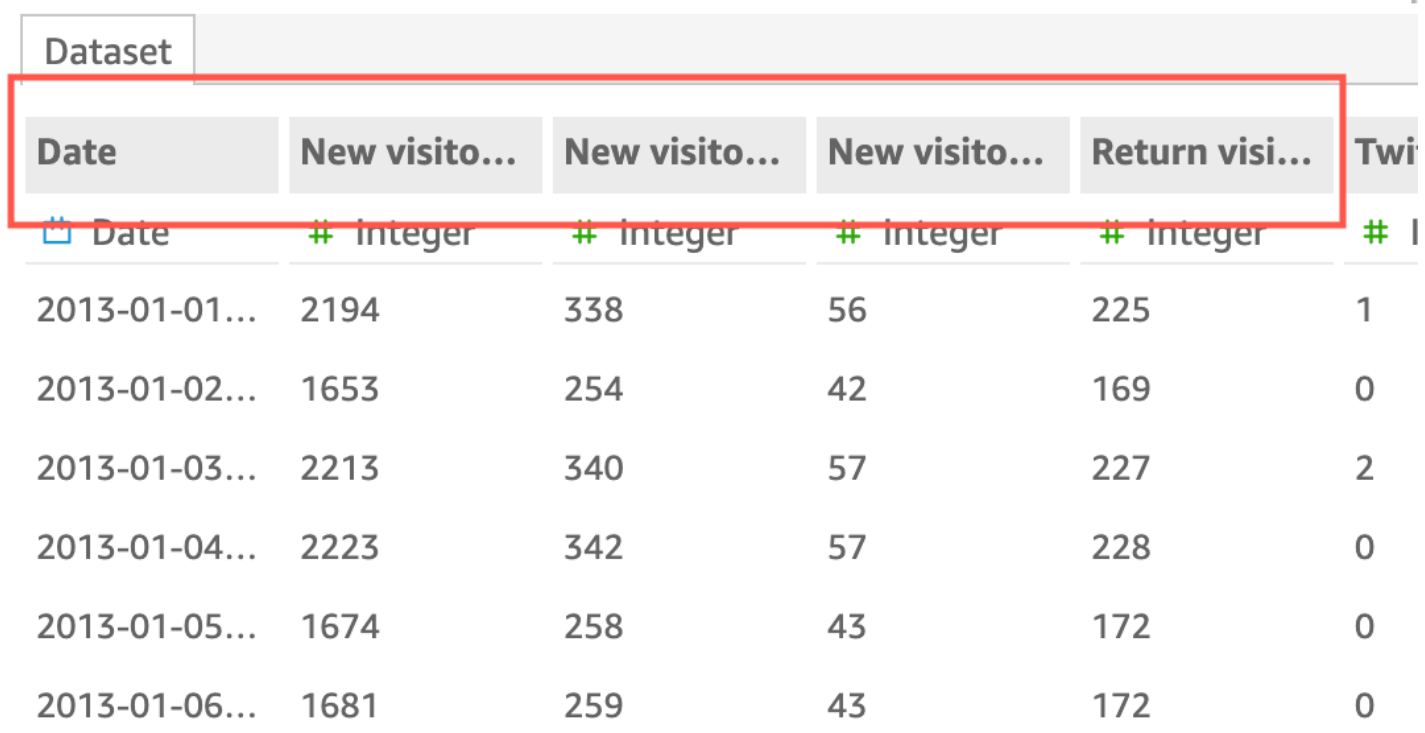

### <span id="page-299-0"></span>Définition de champs en tant que dimensions ou mesures

Dans le volet Field list (Liste des champs), les champs de dimension ont des icônes bleues et les champs de mesure des icônes vertes. Les dimensions sont des champs de texte ou de date qui peuvent être des éléments, tels que des produits ou des attributs liés aux mesures. Vous pouvez utiliser des dimensions pour partitionner ces éléments ou attributs, comme la date de vente pour les chiffres de vente. Les Measures (Mesures) sont des valeurs numériques que vous utilisez pour mesurer, comparer et agréger.

Dans certains cas, Amazon QuickSight interprète un champ comme une mesure que vous souhaitez utiliser comme dimension (ou inversement). Dans ce cas, vous pouvez modifier le paramètre pour ce champ.

La modification du paramètre de mesure ou de dimension d'un champ s'applique à toutes les représentations visuelles de l'analyse qui utilisent cet jeu de données. Cependant, elle ne s'applique pas au jeu de données lui-même.

Modification des paramètres de dimension ou de mesure d'un champ

Pour modifier les paramètres de dimension ou de mesure d'un champ, procédez comme suit

Pour modifier le paramètre de dimension ou de mesure d'un champ

- 1. Dans le volet Liste de champs, survolez le champ que vous voulez modifier.
- 2. Choisissez l'icône du sélecteur à droite du nom du champ, puis Convert to dimension (Convertir en dimension) ou Convert to measure (Convertir en mesure) le cas échéant.

## <span id="page-300-0"></span>Modification du type de données d'un champ

Lorsqu'Amazon QuickSight récupère des données, il attribue à chaque champ un type de données en fonction des données du champ. Les types de données possibles sont les suivants :

- Date Le type de données date est utilisé pour les données de date dans un format pris en charge. Pour plus d'informations sur les formats de date pris QuickSight en charge par Amazon, consultez[Quotas de source de données](#page-110-0).
- Décimal Le type de données décimal est utilisé pour les données numériques qui nécessitent une ou plusieurs décimales de précision, par exemple 18,23. Le type de données décimales prend en charge jusqu'à quatre décimales à droite de la virgule. Les valeurs dont l'échelle est supérieure sont tronquées à la quatrième décimale dans deux cas. La première est lorsque ces valeurs sont affichées lors de la préparation des données ou des analyses, et l'autre lorsque ces valeurs sont importées dans QuickSight. Par exemple, 13,00049 est arrondi à 13,0004.
- Geospatial Le type de données Geospatial est utilisé pour les données géospatiales, par exemple la longitude et la latitude, ou les villes et les pays.
- Integer Le type de données Int est utilisé pour les données numériques qui contiennent uniquement des entiers, par exemple 39.
- String Le type de données en chaîne est utilisé pour les données alphanumériques autres que des dates.

QuickSight lit un petit échantillon de lignes de la colonne pour déterminer le type de données. Le type de données qui apparaît le plus souvent dans le petit échantillon est le type suggéré. Dans certains cas, il peut y avoir des valeurs vides (traitées comme des chaînes par QuickSight) dans une colonne contenant principalement des nombres. Dans ce cas, il se peut que le type de données Chaîne soit le type le plus fréquent dans l'échantillon de lignes. Vous pouvez modifier manuellement le type de données de la colonne pour en faire un nombre entier. Utilisez les procédures suivantes pour apprendre à personnaliser les info-bulles.

### Modification du type de données d'un champ pendant la préparation des données

Pendant la préparation des données, vous pouvez modifier le type de données de n'importe quel champ de la source de données. Dans le menu Modifier le type de données, vous pouvez modifier les champs calculés qui n'incluent pas d'agrégations en types géospatiaux. Vous pouvez apporter d'autres modifications au type de données d'un champ calculé en modifiant directement son expression. Amazon QuickSight convertit les données de terrain en fonction du type de données que vous avez choisi. Les lignes qui contiennent des données non compatibles avec ce type de données sont ignorées. Par exemple, supposez que vous ayez converti le champ suivant de String à Integer.

10020 36803 14267a 98457 78216b

Tous les enregistrements contenant des caractères alphabétiques dans ce champ seront ignorés, comme l'exemple suivant le montre.

10020 36803 98457

Si vous disposez d'un ensemble de données de base de données contenant des champs dont les types de données ne sont pas pris en charge par Amazon QuickSight, utilisez une requête SQL lors de la préparation des données. Ensuite, utilisez les commandes CAST ou CONVERT (en fonction de ce qui est pris en charge par la base de données source) pour modifier les types de données des champs. Pour plus d'informations sur l'ajout d'une requête SQL lors de la préparation des données, consultez [Utilisation de SQL pour personnaliser les données](#page-637-0). Pour plus d'informations sur la façon dont les différents types de données sources sont interprétés par Amazon QuickSight, consultez[Types de données pris en charge à partir d'autres sources de données](#page-115-0).

Vous pouvez avoir des champs numériques qui agissent comme dimensions plutôt que comme métriques : les codes postaux et la plupart des numéros d'identification, par exemple. Dans ces cas, il est utile de leur attribuer un type de données String lors de la préparation des données. Cela permet à Amazon de QuickSight comprendre qu'ils ne sont pas utiles pour effectuer des calculs mathématiques et qu'ils ne peuvent être agrégés qu'avec la Count fonction. Pour plus d'informations sur la manière dont Amazon QuickSight utilise les dimensions et les mesures, consultez[Définition de](#page-299-0) [champs en tant que dimensions ou mesures](#page-299-0).

Dans [SPICE](#page-270-0), les chiffres décimaux convertis en entiers sont tronqués par défaut. Si vous souhaitez plutôt arrondir vos chiffres, vous pouvez créer un champ calculé à l'aide de la fonction [round](#page-419-0). Pour voir si les chiffres sont arrondis ou tronqués avant leur intégration dans SPICE, vérifiez votre moteur de base de données.

Pour modifier le type de données d'un champ pendant la préparation des données

- 1. Sur la page de QuickSight démarrage, choisissez Ensembles de données, choisissez le jeu de données de votre choix, puis sélectionnez Modifier le jeu de données.
- 2. Dans le volet de visualisation de données, choisissez l'icône de type de données sous le champ que vous voulez modifier.
- 3. Choisissez le type de données cible. Seuls les types de données autres que celui utilisé actuellement sont répertoriés.

### Modification du type de données d'un champ dans une analyse

Vous pouvez utiliser le volet Field list (Liste des champs), les sélecteurs de champ de représentation visuelle ou les éditeurs de représentation visuelle pour modifier les types de données de champs numériques dans le contexte d'une analyse. Les champs numériques par défaut s'affichent sous la forme de chiffres, mais vous pouvez choisir de les afficher plutôt en tant que devise ou que pourcentage. Vous ne pouvez pas modifier les types de données pour les champs de chaîne ou de date.

La modification du type de données d'un champ dans une analyse s'applique à toutes les représentations visuelles de l'analyse qui utilisent cet jeu de données. Cependant, elle ne s'applique pas au jeu de données lui-même.

#### **a** Note

Si vous utilisez un tableau croisé dynamique, l'application d'un calcul de tableau change le type de données des valeurs de cellule dans certains cas. Ce type de modification se produit si le type de données n'a pas de signification dans le calcul appliqué. Par exemple, supposons que vous appliquez la fonction Rank à un champ numérique que vous avez modifié pour utiliser le type de données devises. Dans ce cas, les valeurs de cellule s'affichent sous forme de chiffres plutôt que de devises. De même, si vous appliquez la fonction Percent difference, les valeurs de cellules s'affichent sous la forme de pourcentages plutôt que de devises.

Pour modifier un type de données de champ

- 1. Choisissez l'une des options suivantes :
	- Dans le volet Liste de champs, survolez le champ numérique que vous voulez modifier. Cliquez ensuite sur l'icône du sélecteur à droite du nom du champ.
	- Sur une représentation visuelle contenant un éditeur de représentations visuelles associé au champ numérique que vous voulez modifier, choisissez cet éditeur de représentations visuelles.
	- Développez le volet Field wells (Sélecteurs de champs), puis choisissez le sélecteur de champs associé au champ numérique que vous voulez modifier.
- 2. Choisissez Show as (Afficher comme), puis Number (Nombre), Currency (Devise) ou Percent (Pourcentage).

# <span id="page-303-0"></span>Ajouter des analyses détaillées aux données visuelles sur Amazon QuickSight

Tous les types de représentation visuelle, à l'exception des tableaux croisés dynamiques, offrent la possibilité de créer une hiérarchie de champs pour un élément visuel. La hiérarchie vous permet de descendre à différents niveaux de la hiérarchie pour explorer les données. Par exemple, vous pouvez associer les champs de pays, d'état et de ville à l'axe x sur un graphique à barres. Ensuite, vous pouvez augmenter ou diminuer le niveau de détail pour voir les données à chacun de ces niveaux. Lorsque vous explorez chaque niveau, les données affichées sont affinées selon la valeur du champ que vous explorez. Par exemple, si vous explorez l'état de Californie, vous voyez des données sur toutes les villes de Californie.

Les sélecteurs de champ que vous pouvez utiliser pour créer des niveaux d'exploration varient selon le type d'élément visuel. Reportez-vous à la rubrique sur chaque d'élément visuel pour en savoir plus sur sa prise en charge de l'exploration.

La fonctionnalité d'exploration est ajoutée automatiquement pour les dates lorsque vous associez un champ de date au sélecteur de champs d'exploration d'une représentation visuelle. Dans ce cas, vous pouvez toujours augmenter ou réduire le niveau de granularité de la date. La fonctionnalité d'exploration est également ajoutée automatiquement pour les regroupements géospatiaux après les avoir définis dans l'ensemble de données.

Utilisez le tableau suivant pour identifier les sélecteurs de champs/éditeurs de représentations visuelles qui prennent en charge l'exploration pour chaque type de représentation visuelle.

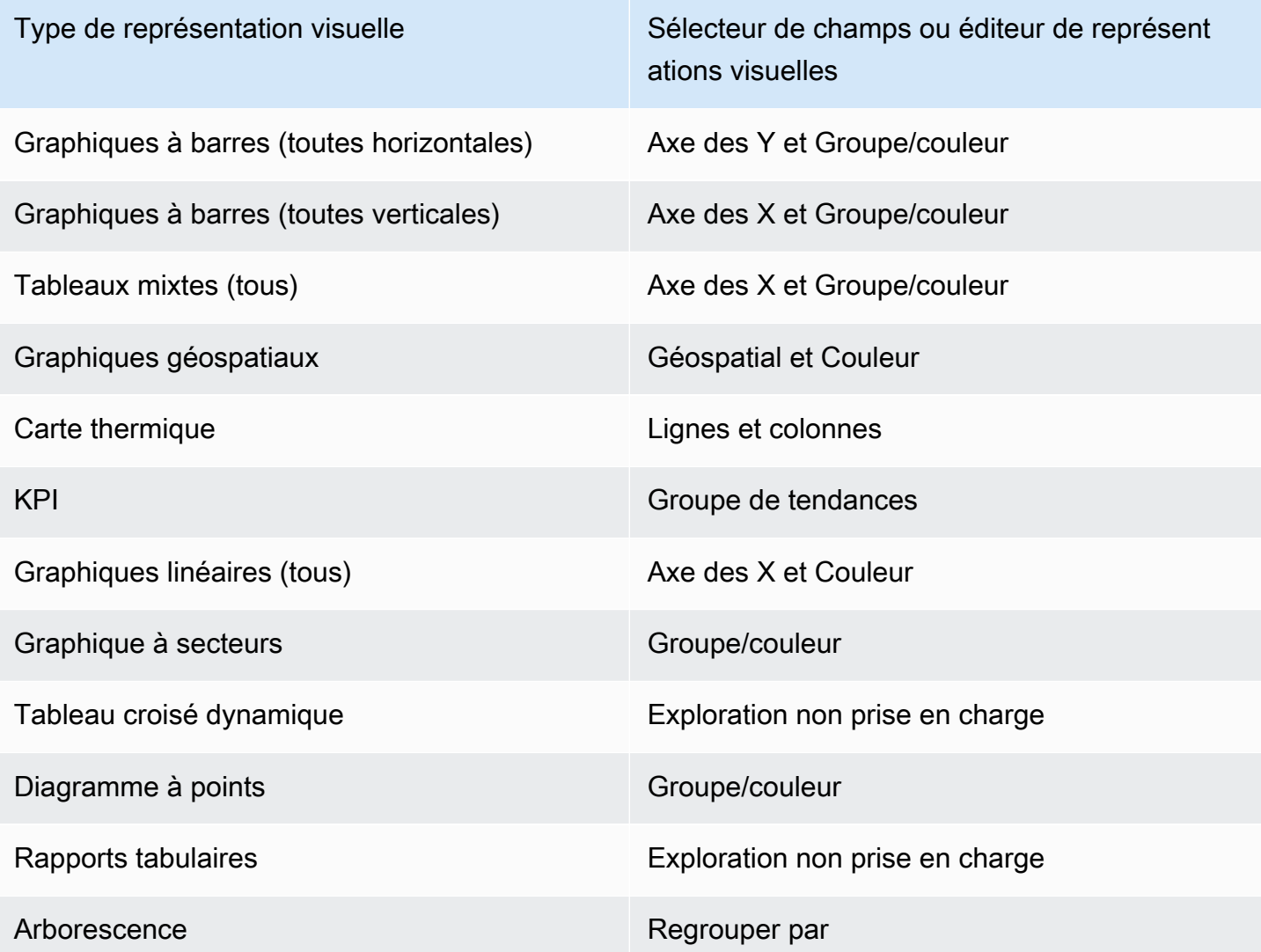

### Ajout d'un niveau d'exploration

Utilisez la procédure suivante pour ajouter des niveaux de détail à une représentation visuelle.

Pour ajouter des niveaux d'exploration à une représentation visuelle, procédez comme suit

1. Sur la page d'analyse, choisissez la représentation visuelle à laquelle vous souhaitez ajouter des explorations.

#### **a** Note

Vous ne pouvez pas ajouter des explorations à des tableaux croisés dynamiques.

- 2. Faites glisser un élément de champ dans un puits de champ.
- 3. Si une hiérarchie est définie pour votre jeu de données, vous pouvez faire glisser l'ensemble de la hiérarchie dans le sélecteur de champs. Les données géospatiales ou de coordonnées en sont un exemple. Dans ce cas, vous ne devez pas suivre les étapes restantes.

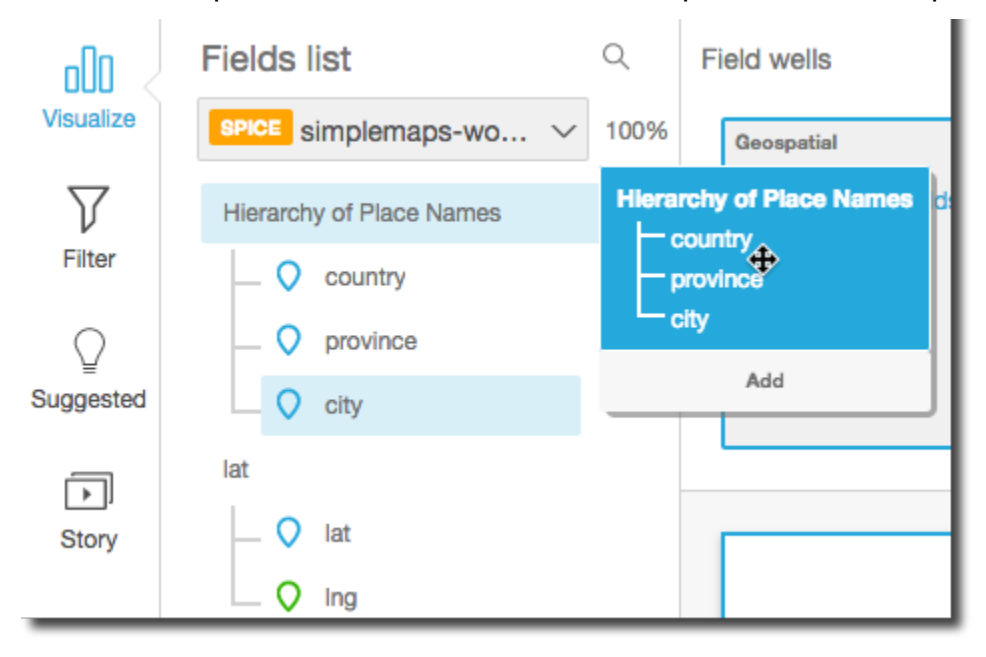

En l'absence de hiérarchie prédéfinie, vous pouvez en créer une dans votre analyse, comme décrit dans les étapes restantes.

4. Faites glisser un champ à utiliser dans la hiérarchie d'exploration vers un sélecteur de champs approprié, selon le type de représentation visuelle. Vérifiez que l'étiquette du champ déplacé indique Add drill-down layer. Placez le champ du glissement au-dessus ou sous le champ existant selon l'endroit où vous souhaitez qu'il se trouve dans la hiérarchie que vous créez.

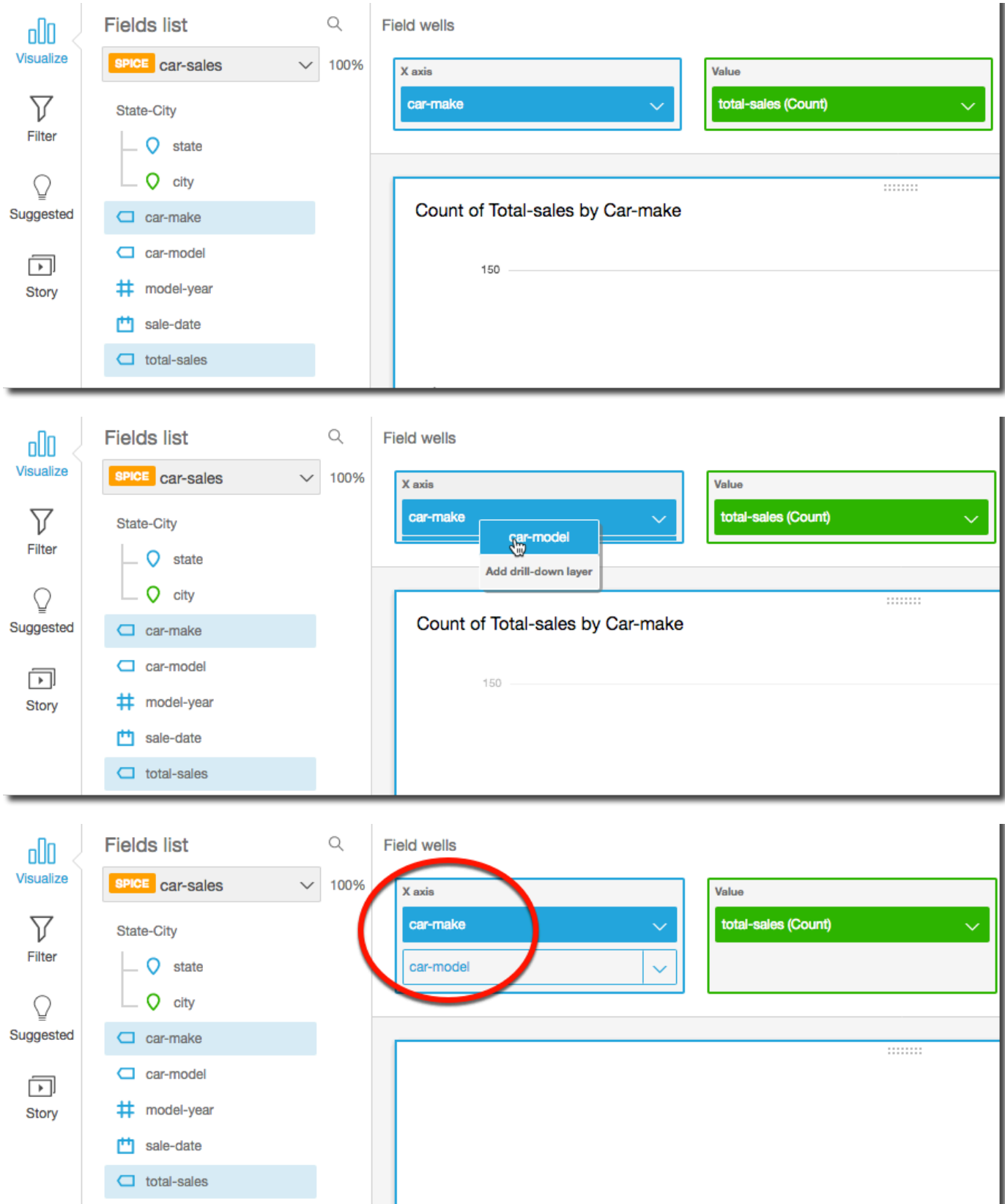

5. Continuez jusqu'à ce que vous ayez ajouté tous les niveaux de la hiérarchie que vous voulez. Pour supprimer un champ de la hiérarchie, sélectionnez le champ, puis choisissez Remove.

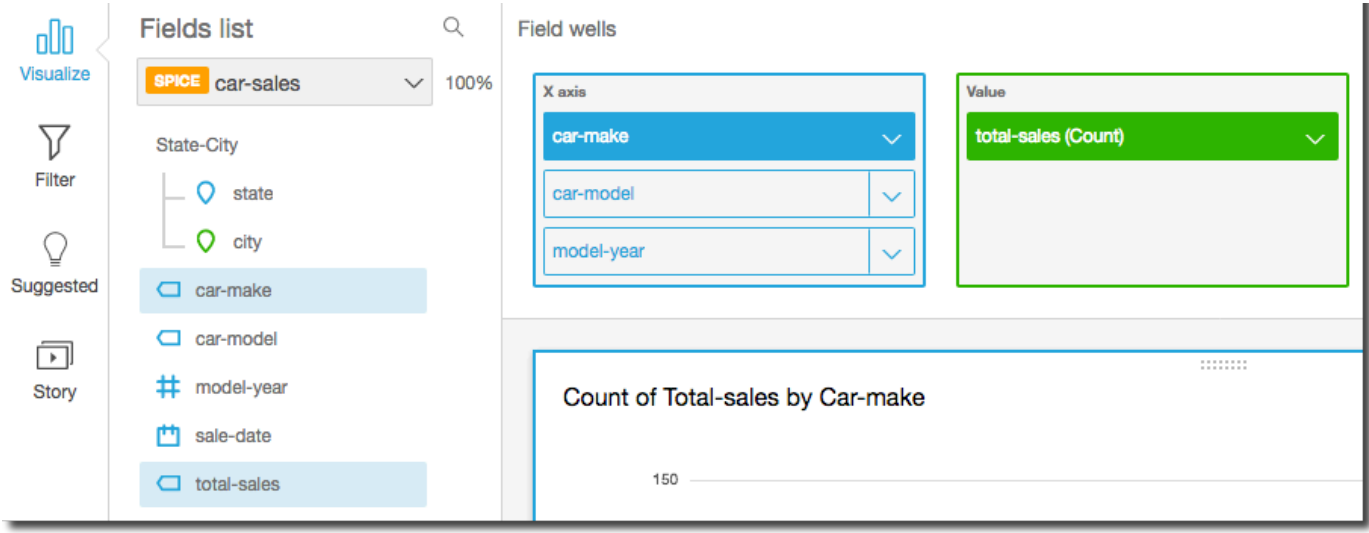

6. Pour augmenter ou réduire le niveau de détail des données dans la hiérarchie, choisissez un élément de la représentation visuelle (comme une ligne ou une barre), puis choisissez Drill down to <lower level> (Descendre au <niveau inférieur>) ou Drill up to <higher level> (Monter au <niveau supérieur>). Dans cet exemple, vous pouvez descendre du niveau car-make au niveau car-model pour en voir les données. Si vous descendez au niveau car-model à partir de Ford car-make, vous ne voyez que les car-models de cette marque.

Une fois que vous êtes descendu au niveau car-model, vous pouvez descendre encore pour voir les données au niveau make-year ou remonter au niveau car-make. Si vous descendez au niveau make-year à partir de la barre qui représente Ranger, vous ne voyez que les années correspondant à ce modèle de véhicule.

### <span id="page-307-0"></span>Sélection de champs

Lorsque vous préparez des données, vous pouvez sélectionner un ou plusieurs champs pour effectuer une action sur eux, comme les exclure ou les ajouter à un dossier.

Pour sélectionner un ou plusieurs champs dans le volet de préparation des données, cliquez ou touchez le ou les champs dans le volet Champs à gauche. Vous pouvez alors choisir le menu de champ (les trois points) à droite du nom du champ et choisir une action à effectuer. L'action est effectuée sur tous les champs sélectionnés.

Vous pouvez sélectionner ou désélectionner tous les champs à la fois en choisissant All ou None dans le haut du volet Fields.

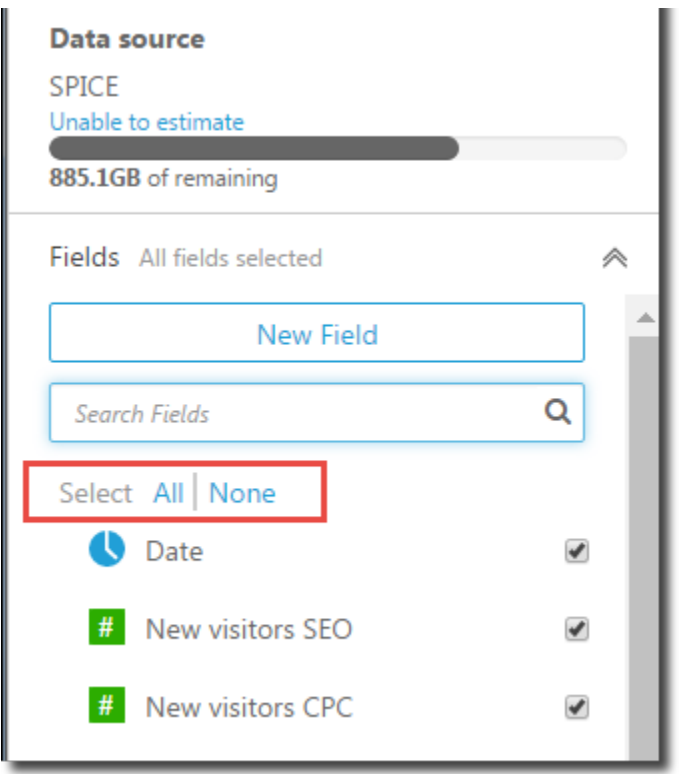

Si vous modifiez un ensemble de données et que vous écartez un champ qui est utilisé dans un élément visuel, cet élément ne fonctionnera plus. Vous pourrez le corriger la prochaine fois que vous ouvrirez l'analyse.

#### Recherche de champs

Si vous avez une longue liste de champs dans le volet Champs, vous pouvez rechercher un champ spécifique en saisissant un terme à rechercher dans la zone Rechercher des champs. Tout champ dont le nom contient le terme recherché est affiché.

La recherche n'est pas sensible à la casse et ne prend pas en charge les caractères génériques. Utilisez l'icône d'annulation (X) à droite de la zone de recherche pour retourner à l'affichage de tous les champs.

# <span id="page-308-0"></span>Organisation des champs dans des dossiers sur Amazon QuickSight

Lorsque vous préparez vos données dans Amazon QuickSight, vous pouvez utiliser des dossiers pour organiser vos champs pour les différents auteurs de votre entreprise. L'organisation des champs en dossiers et sous-dossiers peut faciliter la recherche et la compréhension des champs de votre jeu de données par les auteurs.

Vous pouvez créer des dossiers lors de la préparation de votre jeu de données ou lors de l'édition d'un jeu de données. Pour de plus amples informations sur la création d'un ensemble de données et sa préparation, consultez [Création d'jeux de données](#page-174-0). Pour de plus amples informations sur l'ouverture d'un ensemble de données existant pour la préparation des données, consultez [Modifier](#page-191-0)  [des jeux de données.](#page-191-0)

Lors d'une analyse, les auteurs peuvent développer et réduire les dossiers, rechercher des champs spécifiques dans les dossiers et consulter vos descriptions de dossiers dans le menu des dossiers. Les dossiers apparaissent en haut du volet Champs par ordre alphabétique.

### Création d'un dossier

Suivez la procédure suivante pour créer un nouveau dossier dans le volet Champs.

Pour créer un dossier

1. Sur la page de préparation des données, dans le volet Champs, sélectionnez le menu des champs que vous voulez placer dans un dossier et choisissez Ajouter au dossier.

Pour sélectionner plusieurs champs à la fois, appuyez sur la touche Ctrl pendant la sélection (touche Commande sur Mac).

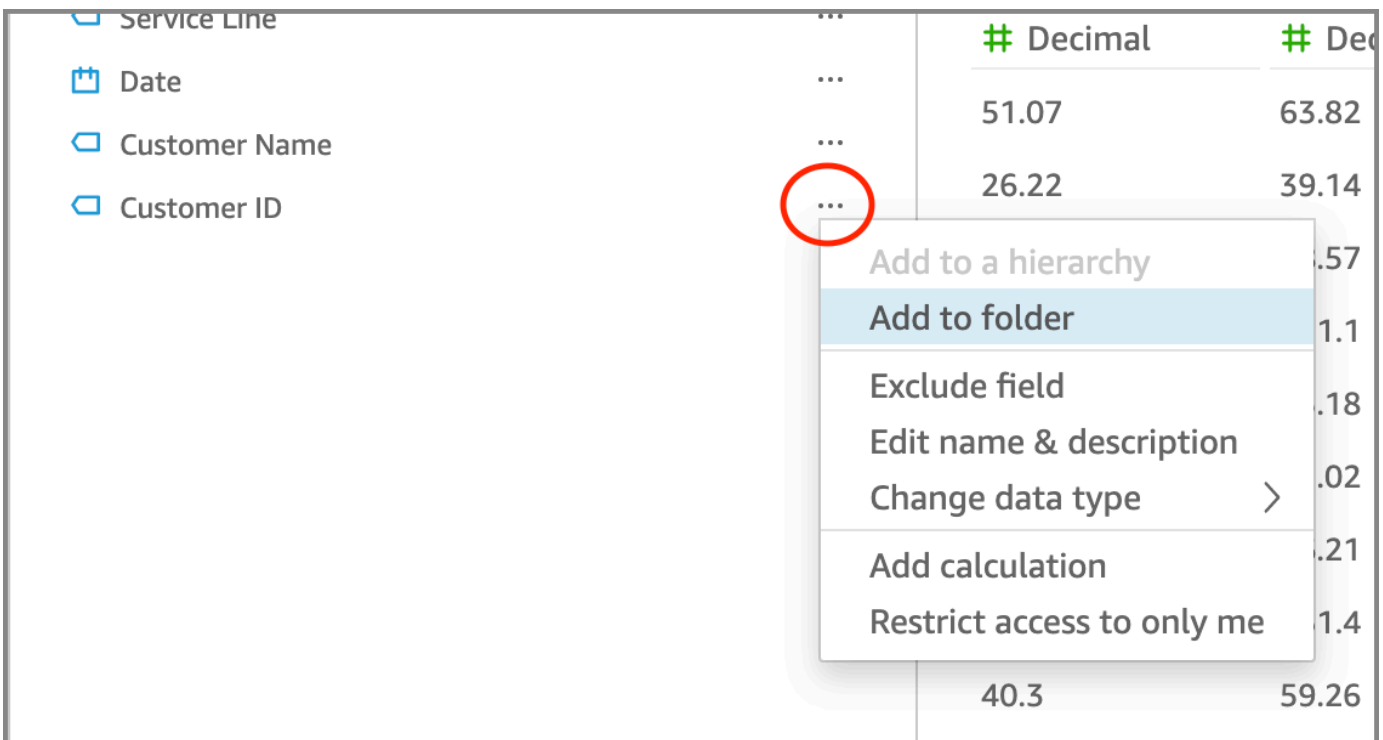

2. Dans la page Ajouter au dossier qui s'affiche, sélectionnez Créer un nouveau dossier et saisissez un nom pour le nouveau dossier.

#### 3. Choisissez Appliquer.

Le dossier apparaît en haut du volet Champs avec les champs que vous avez sélectionnés à l'intérieur. Les champs contenus dans les dossiers sont classés par ordre alphabétique.

#### Création d'un sous-dossier

Pour mieux organiser vos champs de données dans le volet Champs, vous pouvez créer des sousdossiers à l'intérieur des dossiers parents.

Pour créer un sous-dossier

- 1. Sur la page de préparation des données, dans le volet Champs, sélectionnez le menu d'un champ se trouvant déjà dans un dossier et choisissez Déplacer vers le dossier.
- 2. Dans la page Déplacer vers le dossier qui s'affiche, sélectionnez Créer un nouveau dossier et saisissez un nom pour le nouveau dossier.
- 3. Choisissez Appliquer.

Le sous-dossier apparaît dans le dossier parent en haut de la liste des rubriques. Les sous-dossiers sont classés par ordre alphabétique.

#### Ajout de champs à un dossier existant

Suivez la procédure suivante pour ajouter des champs à un dossier existant dans le volet Champs.

Pour ajouter un ou plusieurs champs à un dossier

1. Sur la page de préparation des données, dans le volet Champs, sélectionnez les champs que vous voulez ajouter à un dossier.

Pour sélectionner plusieurs champs à la fois, appuyez sur la touche Ctrl pendant la sélection (touche Commande sur Mac).

- 2. Dans le menu des champs, choisissez Ajouter au dossier.
- 3. Sur la page Ajouter au dossier qui s'affiche, choisissez un dossier pour Dossier existant.
- 4. Choisissez Appliquer.

La ou les rubriques sont ajoutées au dossier.

### Déplacement de champs entre dossiers

Suivez la procédure suivante pour déplacer des champs d'un dossier à l'autre dans le volet Champs.

Pour déplacer des rubriques d'un dossier à l'autre

1. Sur la page de préparation des données, dans le volet Champs, sélectionnez les champs que vous voulez déplacer vers un autre dossier.

Pour sélectionner plusieurs champs à la fois, appuyez sur la touche Ctrl pendant la sélection (touche Commande sur Mac).

- 2. Dans le menu de la rubrique, sélectionnez Déplacer vers le dossier.
- 3. Dans la page Déplacer vers le dossier qui s'affiche, choisissez un dossier pour Dossier existant.
- 4. Choisissez Appliquer.

#### Suppression de rubriques d'un dossier

Suivez la procédure suivante pour supprimer des champs d'un dossier dans le volet Champs. La suppression d'un champ d'un dossier ne supprime pas le champ.

Pour supprimer des champs d'un dossier

- 1. Sur la page de préparation des données, dans le volet Champs, sélectionnez les champs que vous voulez supprimer.
- 2. Dans le menu des rubriques, choisissez Retirer du dossier.

Les rubriques que vous avez sélectionnées sont supprimées du dossier et replacées dans la liste des rubriques par ordre alphabétique.

#### Modification du nom d'un dossier et ajout d'une description de dossier

Vous pouvez modifier le nom ou ajouter une description d'un dossier pour fournir un contexte sur les champs de données qu'il contient. Le nom du dossier apparaît dans le volet Champs. Lors de l'exécution d'une analyse, les auteurs peuvent lire la description de votre dossier lorsqu'ils sélectionnent le menu du dossier dans le volet Champs.

Pour modifier le nom d'un dossier ou pour modifier ou ajouter une description pour un dossier

- 1. Sur la page de préparation des données, dans le volet Champs, sélectionnez le menu du dossier que vous voulez modifier et choisissez Modifier le nom et la description.
- 2. Dans la page Modifier le dossier qui s'affiche, procédez comme suit :
	- Pour Nom, saisissez un nom pour le dossier.
	- Pour Description, saisissez une description du dossier.
- 3. Choisissez Appliquer.

#### Déplacement de dossiers

Vous pouvez déplacer des dossiers et des sous-dossiers vers des dossiers nouveaux ou existants dans le volet Champs.

Pour déplacer un dossier

- 1. Sur la page de préparation des données, dans le volet Champs, sélectionnez Déplacer le dossier dans le menu Dossier.
- 2. Dans la page Déplacer le dossier qui s'affiche, effectuez l'une des opérations suivantes :
	- Sélectionnez Créer un nouveau dossier et saisissez un nom pour le dossier.
	- Pour Dossier existant, sélectionnez un dossier.
- 3. Choisissez Appliquer.

Le dossier apparaît dans le dossier que vous avez choisi dans le volet Champs.

Suppression de dossiers du volet des champs

Suivez la procédure suivante pour supprimer un dossier du volet Champs.

#### Pour supprimer un dossier

- 1. Sur la page de préparation des données, dans le volet Champs, choisissez Supprimer le dossier dans le menu Dossier.
- 2. Dans la page Supprimer le dossier ? qui s'affiche, sélectionnez Supprimer.

Le dossier est supprimé du volet Champs. Toutes les rubriques qui se trouvaient dans le dossier sont replacées dans la liste des rubriques par ordre alphabétique. La suppression des dossiers n'exclut pas les champs de la vue et ne supprime pas les champs du jeu de données.

## <span id="page-313-0"></span>Mappage et jointure des champs

Lorsque vous utilisez différents ensembles de données ensemble dans Amazon QuickSight, vous pouvez simplifier le processus de mappage des champs ou de jonction de tables pendant la phase de préparation des données. Vous devez déjà vérifier que vos champs ont un type de données et un nom de champ appropriés. Cependant, si vous savez déjà quels ensembles de données seront utilisés conjointement, vous pouvez prendre quelques mesures supplémentaires pour faciliter votre travail ultérieur.

#### **Rubriques**

- [Mappage des champs](#page-313-1)
- [Jointure de champs](#page-314-1)

### <span id="page-313-1"></span>Mappage des champs

Amazon QuickSight peut mapper automatiquement les champs entre les ensembles de données dans le cadre d'une même analyse. Les conseils suivants peuvent aider Amazon QuickSight à mapper automatiquement les champs entre les ensembles de données, par exemple si vous créez une action de filtrage entre les ensembles de données :

- Correspondance des noms de champs Les noms de champs doivent correspondre exactement, sans différence de casse, d'espacement ou de ponctuation. Vous pouvez renommer les champs qui décrivent les mêmes données, de sorte que le mappage automatique soit précis.
- Correspondance des types de données Les champs doivent avoir le même type de données pour le mappage automatique. Vous pouvez modifier les types de données pendant la préparation des données. Cette étape vous permet également de découvrir si vous devez filtrer les données qui n'ont pas le bon type de données.
- Utilisation de champs calculés Vous pouvez utiliser des champs calculés pour créer un champ correspondant et lui donner le nom et le type de données corrects pour le mappage automatique.

#### **a** Note

Une fois qu'un mappage automatique existe, vous pouvez renommer un champ sans rompre le mappage des champs. Toutefois, si vous modifiez le type de données, le mappage est interrompu.

Pour de plus amples informations sur le mappage de champs pour les actions de filtrage dans les ensembles de données, veuillez consulter [Création et modification d'actions personnalisées dans](#page-785-0)  [Amazon QuickSight](#page-785-0).

#### <span id="page-314-1"></span>Jointure de champs

Vous pouvez créer des jointures entre des données provenant de différentes sources de données, y compris des fichiers ou des bases de données. Les conseils suivants peuvent vous aider à joindre des données provenant de différents fichiers ou sources de données :

- Noms de champs similaires Il est plus simple de joindre des champs lorsque vous pouvez voir ce qui doit correspondre ; par exemple, Order ID et order-id semblent devoir être identiques. Mais si l'un est un ordre de mission et l'autre un bon de commande, les champs ont probablement des données différentes. Si possible, assurez-vous que les fichiers et les tables que vous souhaitez joindre ont des noms de champs qui précisent les données qu'ils contiennent.
- Types de données correspondants Les champs doivent avoir le même type de données pour que vous puissiez effectuer une jointure. Assurez-vous que les fichiers et les tables que vous souhaitez joindre ont des types de données correspondants dans les champs de jointure. Vous ne pouvez pas utiliser un champ calculé pour une jointure. En outre, vous ne pouvez pas joindre deux ensembles de données existants. Vous créez l'ensemble de données joint en accédant directement aux données source.

Pour de plus amples informations sur la jointure de données entre les sources de données, consultez [Jointure des données.](#page-578-0)

# <span id="page-314-0"></span>Ajout des calculs

Créez des champs calculés pour transformer vos données en utilisant une ou plusieurs des options suivantes :

**[Opérateurs](#page-337-0)** 

- **[Fonctions](#page-350-0)**
- Champs contenant des données
- Autre champs calculés

Vous pouvez ajouter des champs calculés à un jeu de données lors de la préparation des données ou à partir de la page d'analyse. Lorsque vous ajoutez un champ calculé à un jeu de données pendant la préparation des données, il est disponible pour toutes les analyses qui utilisent cet jeu de données. Lorsque vous ajoutez un champ calculé à un jeu de données dans une analyse, il est disponible uniquement dans cette analyse. Pour plus d'informations sur l'ajout de champs calculés, consultez les rubriques suivantes.

#### **Rubriques**

- [Ajout de champs calculés](#page-315-0)
- [Ordre d'évaluation sur Amazon QuickSight](#page-325-0)
- [Utilisation de calculs basés sur les niveaux dans Amazon QuickSight](#page-329-0)
- [Fonction de champ calculée et référence d'opérateur pour Amazon QuickSight](#page-337-1)

### <span id="page-315-0"></span>Ajout de champs calculés

Créez des champs calculés pour transformer vos données en utilisant une ou plusieurs des options suivantes :

- [Opérateurs](#page-337-0)
- [Fonctions](#page-350-0)
- Fonctions d'agrégation (vous ne pouvez ajouter ces dernières qu'à une analyse)
- Champs contenant des données
- Autre champs calculés

Vous pouvez ajouter des champs calculés à un jeu de données lors de la préparation des données ou à partir de la page d'analyse. Lorsque vous ajoutez un champ calculé à un jeu de données pendant la préparation des données, il est disponible pour toutes les analyses qui utilisent cet jeu de données. Lorsque vous ajoutez un champ calculé à un jeu de données dans une analyse, il est disponible uniquement dans cette analyse.

Les analyses prennent en charge à la fois les opérations sur une ligne et les opérations d'agrégation. Les opérations sur une ligne sont celles qui fournissent un résultat (potentiellement) différent pour chaque ligne. Les opérations d'agrégation fournissent des résultats toujours identiques pour les ensembles de lignes entiers. Par exemple, si vous utilisez une fonction de chaîne simple sans conditions, elle modifie chaque ligne. Si vous utilisez une fonction d'agrégation, elle s'applique à toutes les lignes d'un groupe. Si vous demandez le montant total des ventes pour les Etats-Unis, ce même nombre s'applique à l'ensemble entier. Si vous demandez les données relatives à un Etat déterminé, le montant total des ventes change en fonction du nouveau groupement. Un seul résultat est toujours fourni pour l'ensemble entier.

En créant le champ calculé agrégé au sein de l'analyse, vous pouvez ensuite explorer les données dans les détails. La valeur de ce champ agrégé est recalculée de manière appropriée pour chaque niveau. Ce type d'agrégation n'est pas possible pendant la préparation de le jeu de données.

Par exemple, supposons que vous voulez déterminer le pourcentage de bénéfices pour chaque pays, région et état. Vous pouvez ajouter un champ calculé à votre analyse, (sum(salesAmount cost)) / sum(salesAmount). Ce champ est alors calculé pour chaque pays, région et Etat, au moment où votre analyste explore la zone géographique dans les détails.

#### **Rubriques**

- [Ajout de champs calculés à une analyse](#page-316-0)
- [Ajouter des champs calculés à un jeu de données](#page-317-0)
- [Gestion des valeurs décimales dans les champs calculés](#page-323-0)

### <span id="page-316-0"></span>Ajout de champs calculés à une analyse

Lorsque vous ajoutez un jeu de données à une analyse, chaque champ calculé existant dans le jeu de données est ajouté à l'analyse. Pour créer des champs calculés uniquement disponibles dans cette analyse, vous pouvez ajouter des champs calculés supplémentaires au niveau de l'analyse.

Ajouter un champ calculé à une analyse

- 1. Ouvrez la [QuickSight console](https://quicksight.aws.amazon.com/).
- 2. Ouvrez l'analyse que vous souhaitez modifier.
- 3. Dans le volet Données, choisissez Ajouter en haut à gauche, puis sélectionnez + CHAMP CALCULÉ.
	- a. Dans l'éditeur de calculs qui s'ouvre, procédez comme suit :
- b. Saisissez un nom pour le champ calculé.
- c. Entrez une formule dans les champs de votre jeu de données, de vos fonctions et de vos opérateurs.
- 4. Lorsque vous avez terminé, choisissez Save (Sauvegarder).

Pour plus d'informations sur la façon de créer des formules à l'aide des fonctions disponibles dans QuickSight, voir[Fonction de champ calculée et référence d'opérateur pour Amazon QuickSight .](#page-337-1)

#### <span id="page-317-0"></span>Ajouter des champs calculés à un jeu de données

QuickSight Les auteurs Amazon peuvent générer des champs calculés pendant la phase de préparation des données lors de la création d'un ensemble de données. Lorsque vous créez un champ calculé pour un jeu de données, le champ devient une nouvelle colonne dans le jeu de données. Toutes les analyses qui utilisent le jeu de données héritent des champs calculés du jeu de données.

Si le champ calculé fonctionne au niveau de la ligne et que le jeu de données est stocké dansSPICE, QuickSight calcule et matérialise le résultat dans. SPICE Si le champ calculé repose sur une fonction d'agrégation, QuickSight conserve la formule et effectue le calcul lorsque l'analyse est générée. Ce type de champ calculé est appelé champ calculé non matérialisé.

Ajouter un champ calculé à un jeu de données ou le modifier

- 1. Ouvrez l'jeu de données avec lequel vous souhaitez travailler. Pour plus d'informations, consultez [Modifier des jeux de données.](#page-191-0)
- 2. Sur la page Préparation de données, suivez une des procédures suivantes :
	- Pour créer un nouveau champ, choisissez Ajouter un champ calculé sur la gauche.
	- Pour modifier un champ calculé existant, sélectionnez-le dans Champs calculés à gauche, puis choisissez Modifier dans le menu contextuel (clic droit).

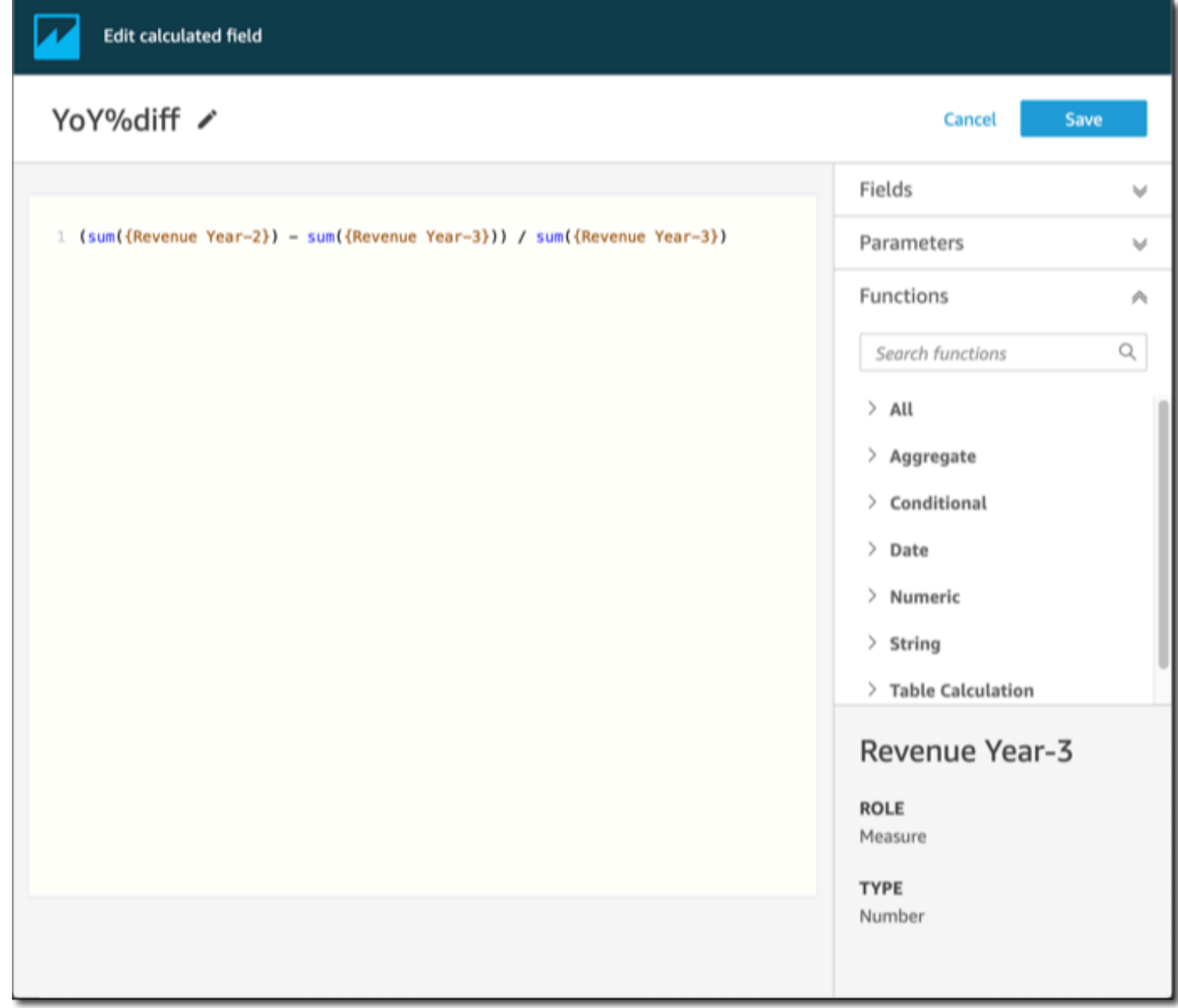

- 3. Dans l'éditeur de calcul, entrez un nom descriptif pour Ajouter un titre afin de nommer ce nouveau champ calculé. Ce nom apparaît dans la liste des champs du jeu de données, il doit donc ressembler aux autres champs. Pour cet exemple, nous appelons le champ Total Sales This Year.
- 4. (Facultatif) Ajoutez un commentaire, notamment pour expliquer le rôle de l'expression, en encadrant le texte par des barres obliques et des astérisques.

```
/* Calculates sales per year for this year*/
```
- 5. Identifiez les métriques, les fonctions et les autres éléments à utiliser. Pour cet exemple, il convient d'identifier les éléments suivants :
	- La métrique à utiliser
	- Fonctions : ifelse et datediff

Nous voulons créer une déclaration du type « Si la vente a eu lieu au cours de cette année, indiquez le total des ventes, sinon 0 ».

Pour ajouter la fonction ifelse, ouvrez la liste des fonctions. Choisissez Tout pour fermer la liste de toutes les fonctions. Vous devriez maintenant voir les groupes de fonctions : agrégé, conditionnel, date, etc.

Choisissez Conditionnel, puis double-cliquez sur ifelse pour l'ajouter à l'espace de travail.

ifelse()

6. Placez votre curseur dans les parenthèses au sein de l'espace de travail et ajoutez trois lignes vierges.

```
ifelse( 
)
```
7. Placez le curseur sur la première ligne vide pour trouver la fonction dateDiff. la fonction est répertoriée dans Fonctions sous Dates. Vous pouvez également la trouver en saisissant **date** dans Fonctions de recherche. La fonction dateDiff renvoie toutes les fonctions qui présente *date* dans leur nom. Elle ne renvoie pas toutes les fonctions répertoriées sous Dates ; par exemple, la fonction now est absente des résultats de recherche.

Double-cliquez sur dateDiff pour l'ajouter à la première ligne vide de la déclaration ifelse.

```
ifelse(
dateDiff() 
)
```
Ajoutez les paramètres qui dateDiff utilise. Placez votre curseur dans les parenthèses dateDiff pour commencer à ajouter date1, date2 et period :

- 1. Pour date1 : le premier paramètre est le champ contenant la date. Vous pouvez le trouver sous Champs et l'ajouter à l'espace de travail en double-cliquant dessus ou en saisissant son nom.
- 2. Pour date2, ajoutez une virgule, puis choisissez truncDate() dans Fonctions. Entre parenthèses, ajoutez une période et une date, comme ceci : **truncDate( "YYYY", now() )**
- 3. Pour period : ajoutez une virgule après date2 et saisissez **YYYY**. Il s'agit de la période de l'année. Pour voir la liste de toutes les périodes prises en charge, recherchez dateDiff dans la liste Fonctions et ouvrez la documentation en choisissant En savoir plus. Si vous consultez déjà la documentation, comme c'est le cas actuellement, consultez la rubrique [dateDiff](#page-365-0).

Si vous le souhaitez, vous pouvez ajouter quelques espaces pour plus de lisibilité. Votre expression doit être similaire à ce qui suit.

```
ifelse( 
    dateDiff( {Date}, truncDate( "YYYY", now() ) ,"YYYY" ) 
)
```
8. Spécifiez la valeur de retour. Dans notre exemple, le premier paramètre ifelse doit renvoyer la valeur TRUE ou FALSE. Comme nous travaillons sur l'année en cours, et que nous la comparons à cette année, nous précisons que le relevé dateDiff doit renvoyer 0. La partie if de l'évaluation ifelse est vraie pour les lignes où il n'y a aucune différence entre l'année de la vente et l'année en cours.

dateDiff( {Date}, truncDate( "YYYY", now() ) ,"YYYY" ) = *0*

Pour créer un champ TotalSales pour l'année dernière, vous pouvez basculer 0 sur 1.

vous pouvez également utiliser addDateTime à la place de truncDate. Ensuite, pour chaque année précédente, vous modifiez le premier paramètre addDateTime pour représenter chaque année. Pour cela, vous devez utiliser -1 pour l'année dernière, -2 pour l'année précédente et

ainsi de suite. Si vous utilisez addDateTime, vous devez laisser la fonction dateDiff à =  $\theta$ pour chaque année.

```
 dateDiff( {Discharge Date}, addDateTime(-1, "YYYY", now() ) ,"YYYY" ) = 0 /* 
 Last year */
```
9. Déplacez votre curseur sur la première ligne vide, juste en dessous de dateDiff. Ajoutez une virgule.

Pour la partie then du relevé ifelse, nous devons choisir la mesure (métrique) qui contient le montant des ventes, TotalSales.

Pour choisir un champ, ouvrez la liste Champs et double-cliquez sur un champ pour l'ajouter à l'écran. Vous pouvez également saisir le nom. Ajoutez des accolades { } autour des noms contenant des espaces. Il est probable que votre métrique porte un nom différent. Grâce au signe numérique situé devant le champ, vous pouvez savoir quel champ est une métrique (#).

Votre expression doit être similaire à ce qui suit.

```
ifelse( 
    dateDiff( {Date}, truncDate( "YYYY", now() ) ,"YYYY" ) = 0 
    ,{TotalSales} 
)
```
10. Ajoutez une clause else. La fonction ifelse n'en nécessite pas, mais nous désirons l'ajouter. À des fins de reporting, les valeurs nulles ne sont généralement pas souhaitables, car les lignes contenant des valeurs nulles sont parfois omises.

Nous avons défini l'autre partie de l'ifelse sur 0. Par conséquent, ce champ est égal à 0 pour les lignes contenant les ventes des années précédentes.

Pour ce faire, sur la ligne vide, ajoutez une virgule puis un 0. Si vous avez ajouté le commentaire au début, votre expression ifelse finale devrait ressembler à ce qui suit.

```
/* Calculates sales per year for this year*/
ifelse( 
    dateDiff( {Date}, truncDate( "YYYY", now() ) ,"YYYY" ) = 0 
    ,{TotalSales} 
    ,0
```
)

11. Enregistrez votre travail en sélectionnant Enregistrer en haut à droite.

Si votre expression contient des erreurs, l'éditeur affiche un message d'erreur en bas de page. Vérifiez la présence d'une ligne rouge ondulée dans votre expression, puis survolez cette ligne avec votre curseur pour afficher le message d'erreur. Les erreurs courantes incluent l'absence de ponctuation, l'absence de paramètres, les fautes d'orthographe et les types de données non valides.

Pour éviter d'apporter des modifications, choisissez Annuler.

Ajouter une valeur de paramètre à un champ calculé

- 1. Vous pouvez référencer des paramètres dans les champs calculés. En ajoutant le paramètre à votre expression, vous ajoutez la valeur actuelle de ce paramètre.
- 2. Pour ajouter un paramètre, ouvrez la liste Paramètres et sélectionnez le paramètre dont vous souhaitez inclure la valeur.
- 3. (Facultatif) Pour ajouter manuellement un paramètre à l'expression, tapez le nom du paramètre. Ensuite, placez-le entre accolades {} et préfixez-le par un \$, par exemple \${parameterName}.

Vous pouvez modifier le type de données de n'importe quel champ de votre jeu de données, y compris les types de champs calculés. Vous ne pouvez choisir que les types de données qui correspondent aux données du champ.

Modifier le type de données d'un champ calculé

• Pour les champs calculés (à gauche), choisissez le champ que vous souhaitez modifier, puis choisissez Modifier le type de données dans le menu contextuel (clic droit).

Contrairement aux autres champs du jeu de données, les champs calculés ne peuvent pas être désactivés. Vous devez les supprimer.

Supprimer un champ calculé

• Pour les champs calculés (à gauche), choisissez le champ que vous souhaitez modifier, puis choisissez Supprimer dans le menu contextuel (clic droit).

### <span id="page-323-0"></span>Gestion des valeurs décimales dans les champs calculés

Lorsque votre jeu de données utilise le mode de requête directe, le calcul du type de données décimal est déterminé par le comportement du moteur source d'où provient le jeu de données. Dans certains cas particuliers, QuickSight applique des traitements spéciaux pour déterminer le type de données du calcul en sortie.

Lorsque votre jeu de données utilise le mode requête SPICE et qu'un champ calculé est matérialisé, le type de données du résultat dépend des opérateurs de fonction spécifiques et du type de données de l'entrée. Les tableaux ci-dessous indiquent le comportement attendu pour certains champs calculés numériquement.

#### Opérateurs unaires

Le tableau suivant indique le type de données généré en fonction de l'opérateur que vous utilisez et du type de données de la valeur que vous entrez. Par exemple, si vous entrez un entier dans un calcul abs, le type de données de la valeur en sortie est entier.

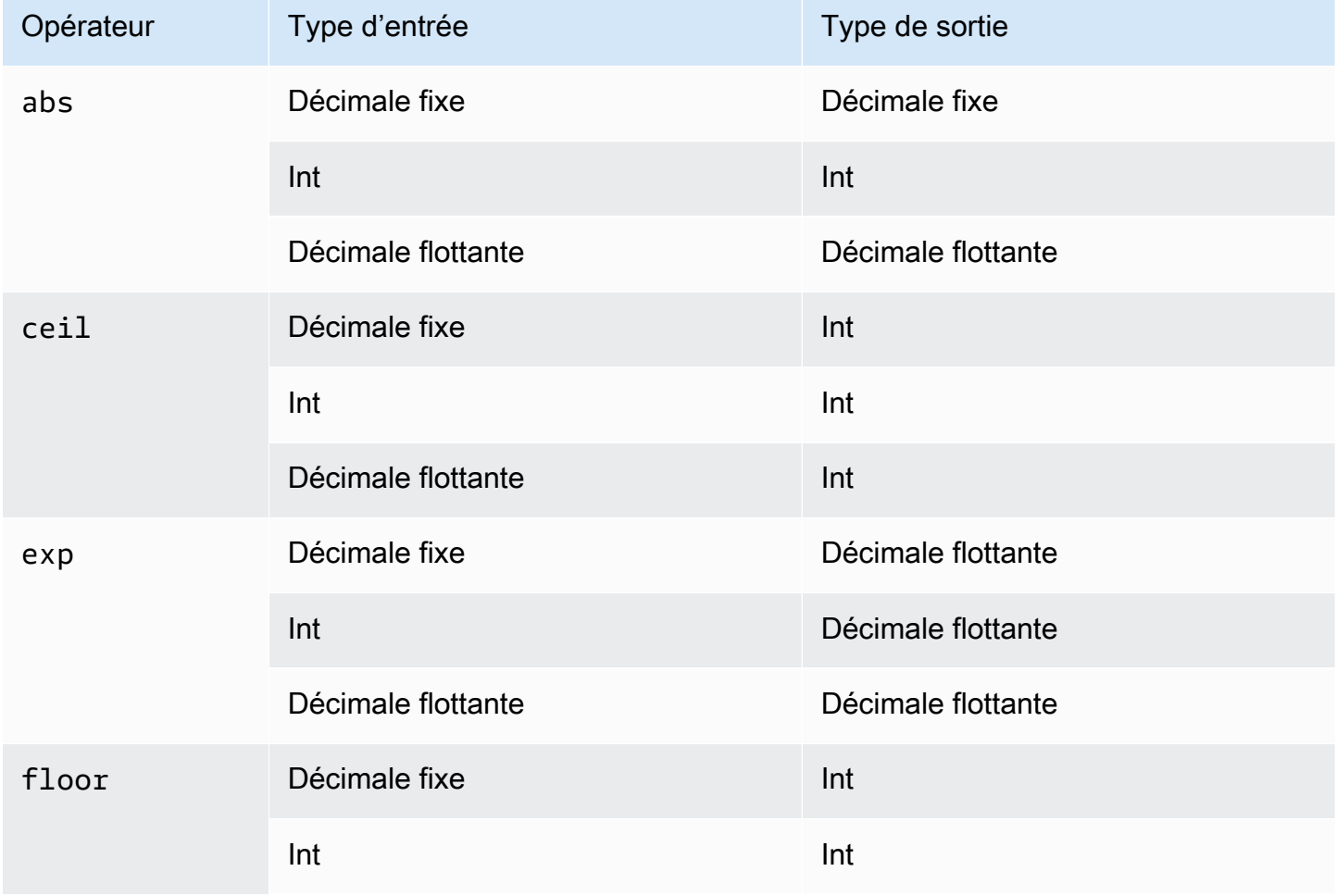
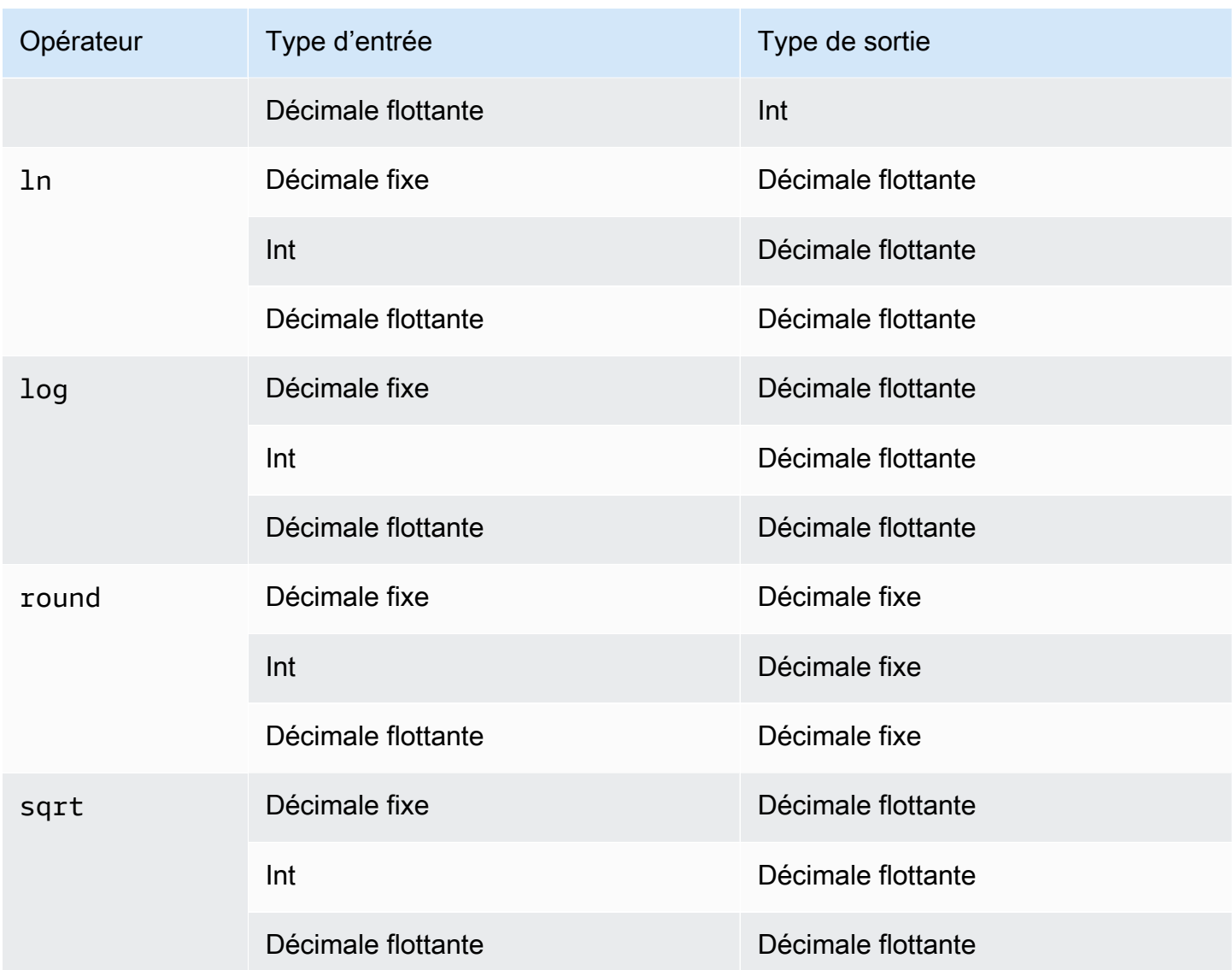

## Opérateurs binaires

Les tableaux suivants indiquent le type de données généré en fonction des types de données des deux valeurs que vous saisissez. Par exemple, pour un opérateur arithmétique, si vous fournissez deux types de données entiers, le résultat du calcul est un entier.

Pour les opérateurs de base (+, -, \*) :

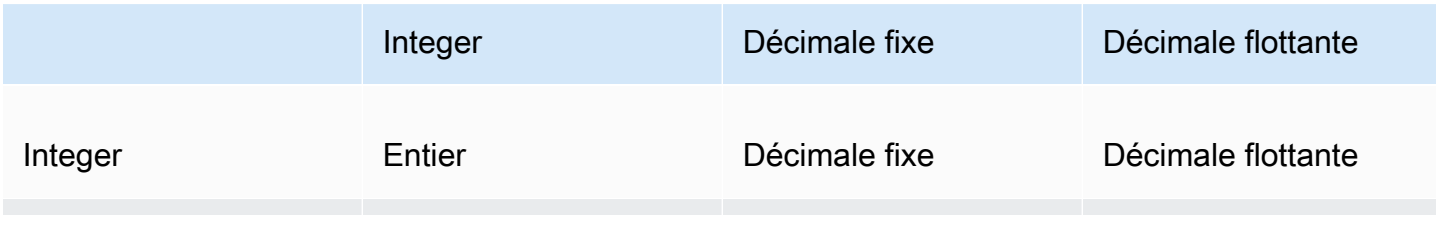

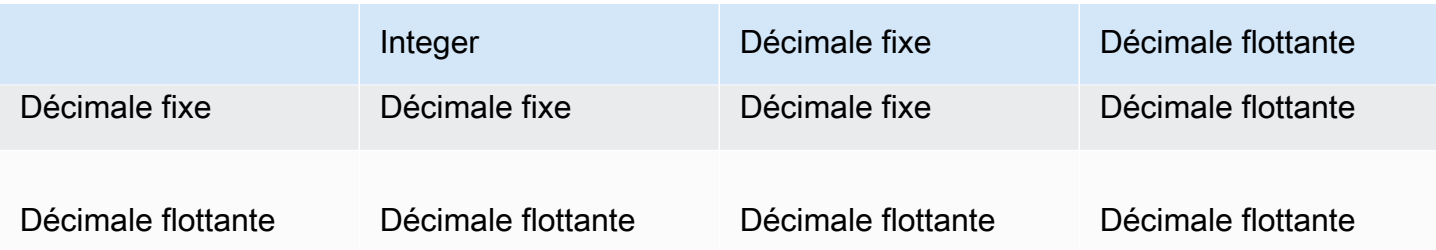

Pour les opérateurs de division (/) :

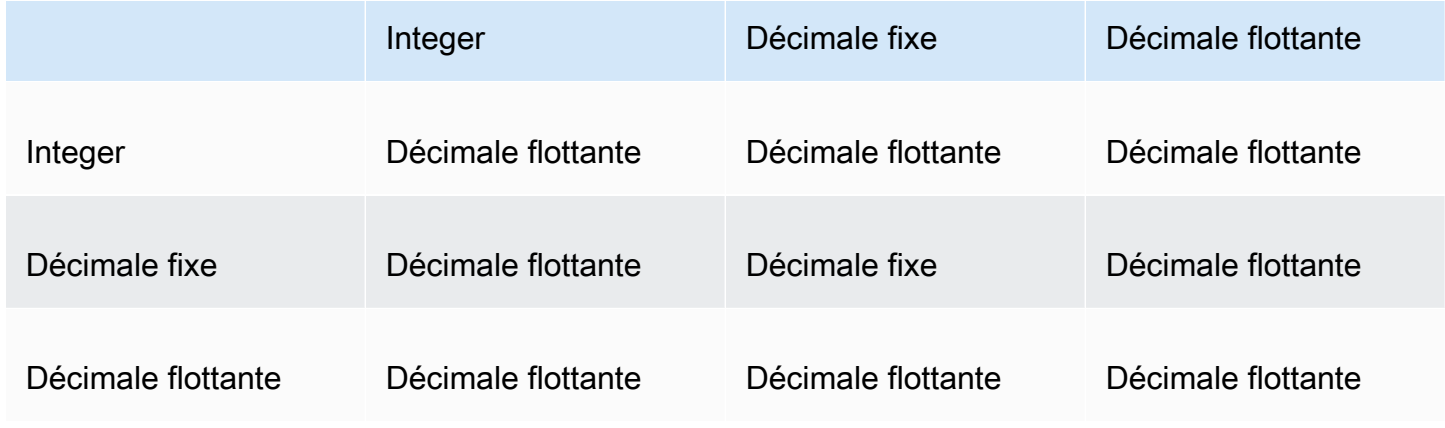

Pour les opérateurs exponentiels et modaux (^, %) :

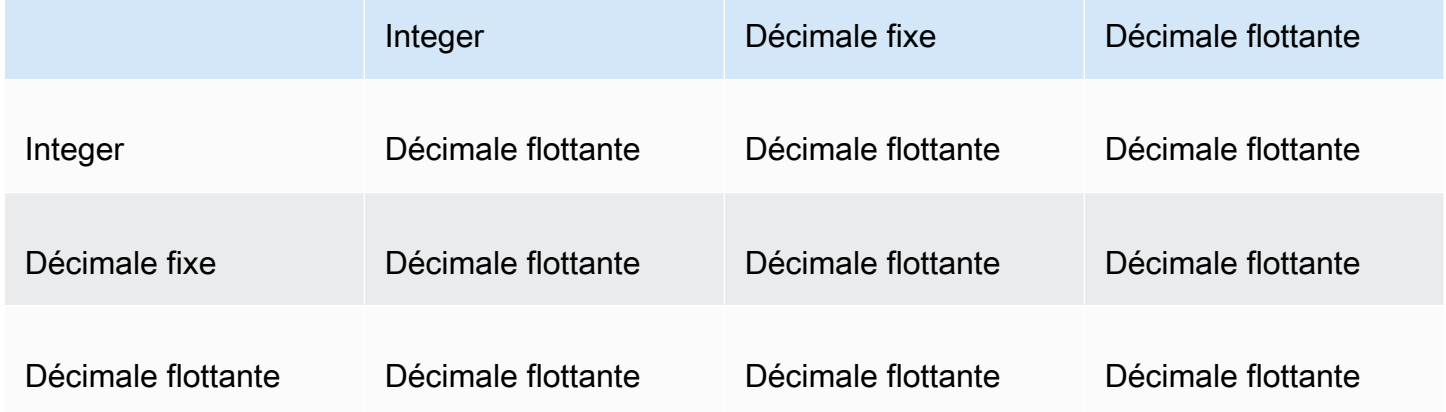

# <span id="page-325-0"></span>Ordre d'évaluation sur Amazon QuickSight

Lorsque vous ouvrez ou mettez à jour une analyse, avant de l'afficher, Amazon QuickSight évalue tout ce qui est configuré dans l'analyse dans un ordre spécifique. Amazon QuickSight traduit la configuration en une requête qu'un moteur de base de données peut exécuter. La requête renvoie les données de la même manière, que vous vous connectiez à une base de données, à une source de logiciel en tant que service (SaaS) ou au moteur QuickSight d'analyse Amazon ([SPICE\)](#page-270-0).

Si vous comprenez l'ordre dans lequel la configuration est évaluée, vous connaissez la séquence qui impose le moment où un filtre ou un calcul spécifique est appliqué à vos données.

L'illustration suivante présente l'ordre de l'évaluation. La colonne de gauche indique l'ordre d'évaluation lorsqu'aucune fenêtre de calcul de niveau (LAC-W) ni aucune fonction de regroupement (LAC-A) ne sont impliquées. La seconde colonne indique l'ordre d'évaluation pour les analyses qui contiennent des champs calculés à traiter par expressions LAC-W au niveau du pré-filtre (PRE\_FILTER). La troisième colonne indique l'ordre d'évaluation pour les analyses qui contiennent des champs calculés à traiter par expressions LAC-W au niveau du pré-regroupement (PRE\_AGG). La dernière colonne indique l'ordre d'évaluation pour les analyses qui contiennent des champs calculés à traiter par expressions LAC-A. Suite à l'illustration, vous trouverez une explication plus détaillée de l'ordre de l'évaluation. Pour plus d'informations sur les calculs basés sur le niveau, consultez la rubrique [Utilisation de calculs basés sur les niveaux dans Amazon QuickSight.](#page-329-0)

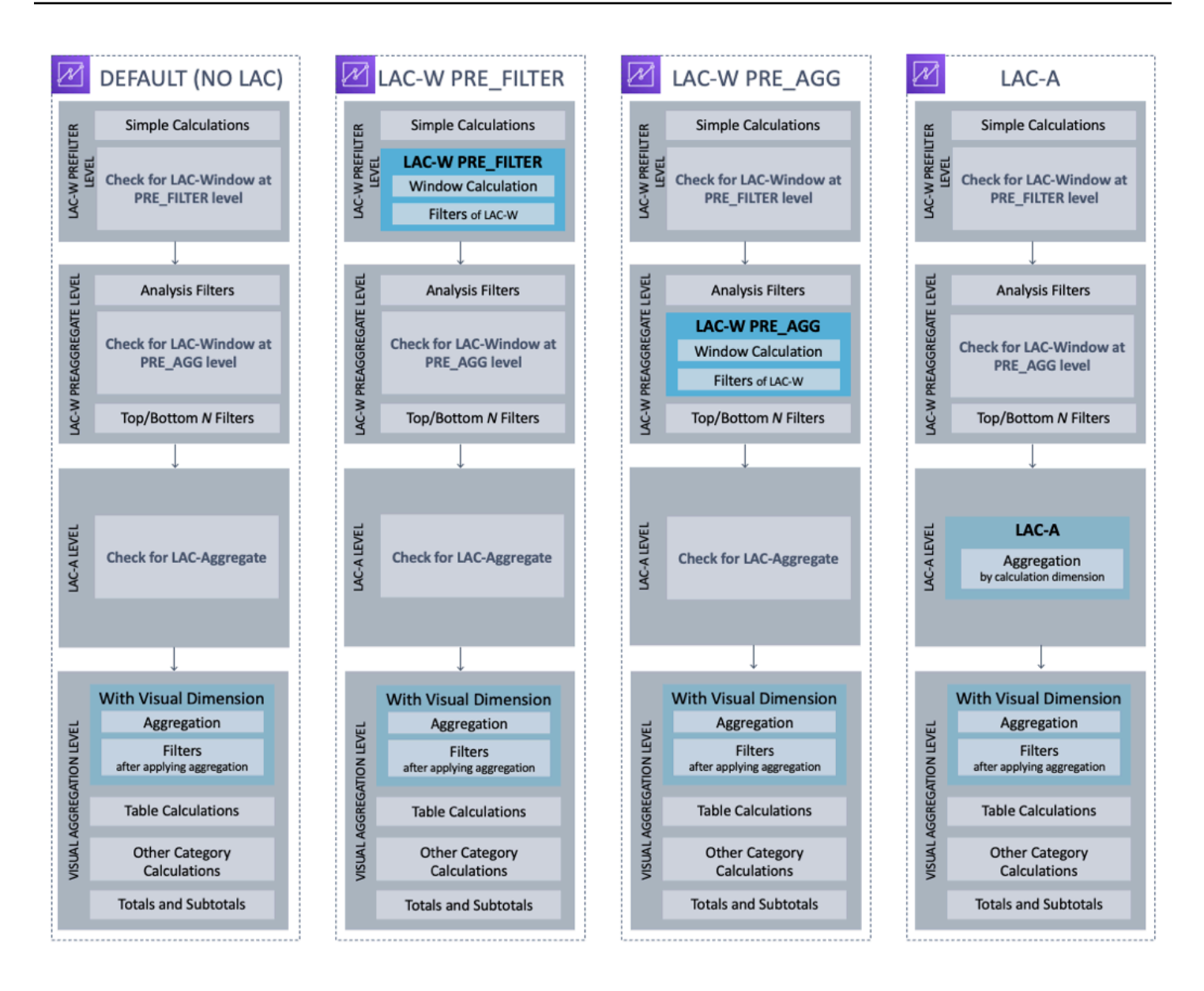

La liste suivante indique l'ordre dans lequel Amazon QuickSight applique la configuration dans votre analyse. Tous les éléments configurés dans votre jeu de données (calculs au niveau de l'jeu de données, filtres et paramètres de sécurité, par exemple) sont exécutés en dehors de votre analyse. Ils s'appliquent tous aux données sous-jacentes. La liste suivante couvre uniquement les processus exécutés au sein de l'analyse.

- 1. Niveau du préfiltre LAC-W : Évalue les données à la cardinalité du tableau d'origine avant les filtres d'analyse
	- a. Calculs simples : Calculs au niveau scalaire sans aucune agrégation ni calcul par fenêtre. Par exemple, date\_metric/60, parseDate(date, 'yyyy/MM/dd'), ifelse(metric > 0, metric, 0), split(string\_column, '|' 0).
- b. Fonction LAC-W PRE\_FILTER : si une expression LAC-W PRE\_FILTER est impliquée dans le visuel, Amazon calcule QuickSight d'abord la fonction de fenêtre au niveau de la table d'origine, avant tout filtre. Si l'expression LAC-W PRE\_FILTER est utilisée dans des filtres, elle sera appliquée à ce niveau. Par exemple, maxOver(Population, [State, County], PRE\_FILTER) > 1000.
- 2. LAC-W PRE\_AGG : Évalue les données à la cardinalité du tableau d'origine avant les agrégations
	- a. Filtres ajoutés lors de l'analyse : Les filtres créés pour les champs non agrégés dans les visuels sont appliqués à ce niveau. Ils sont similaires aux clauses WHERE. Par exemple, year > 2020.
	- b. Fonction LAC-W PRE\_AGG : si une expression LAC-W PRE\_AGG est impliquée dans le visuel, Amazon QuickSight calcule la fonction de fenêtre avant toute agrégation appliquée. Si l'expression LAC-W PRE\_AGG est utilisée dans des filtres, elle sera appliquée à ce niveau. Par exemple, maxOver(Population, [State, County], PRE\_AGG) > 1000.
	- c. Filtres N premiers/derniers : Filtres configurés sur les dimensions pour afficher les N premiers/ derniers éléments.
- 3. Niveau LAC-A : Évaluez les agrégations à un niveau personnalisé, avant les agrégations visuelles
	- a. Agrégations au niveau personnalisé : Si une expression LAC-A est impliquée dans le visuel, elle sera calculée à ce niveau. Sur la base du tableau situé après les filtres mentionnés ci-dessus, Amazon QuickSight calcule l'agrégation, groupée selon les dimensions spécifiées dans les champs calculés. Par exemple, max(Sales, [Region]).
- 4. Niveau visuel : Évalue les agrégations au niveau visuel et calcule les tableaux après agrégation, les configurations restantes étant appliquées dans les visuels
	- a. Agrégations au niveau visuel : Les agrégations visuelles doivent toujours être appliquées, sauf pour les tableaux tabulaires (où la dimension est vide). Avec ce paramètre, les agrégations basées sur les champs des sélecteurs de champs sont calculées, groupées selon les dimensions insérées dans les visuels. Si un filtre est créé à partir d'agrégations, il est appliqué à ce niveau, de la même manière que les clauses HAVING. Par exemple, min(distance) > 100.
	- b. Calculs de tableau : Si un calcul de tableau post-agrégation (il doit prendre une expression agrégée comme opérande) est référencé dans le visuel, il sera calculé à ce niveau. Amazon QuickSight effectue des calculs de fenêtres après des agrégations visuelles. De même, les filtres basés sur de tels calculs sont appliqués.
- c. Autres calculs de catégories : Ce type de calcul n'existe que dans les graphiques en ligne/les diagrammes circulaires/les graphiques en anneau. Pour plus d'informations, consultez [Limites](#page-834-0) [d'affichage](#page-834-0).
- d. Totaux et sous-totaux : Les totaux et les sous-totaux sont calculés dans des graphiques en anneau (uniquement des totaux), des tableaux (uniquement des totaux) et des tableaux croisés dynamiques, sur demande.

# <span id="page-329-0"></span>Utilisation de calculs basés sur les niveaux dans Amazon QuickSight

S'applique à : édition Enterprise et édition Standard

Avec les calculs par niveau (LAC), vous pouvez spécifier le niveau de granularité que vous souhaitez utiliser pour calculer les fonctions de fenêtre ou les fonctions d'agrégation. Il existe deux types de fonctions LAC : les fonctions de calculs par niveau (fonctions d'agrégation) (LAC-A) et les fonctions de calculs par niveau et de fenêtre (LAC-W).

## **Rubriques**

- [Calculs par niveau fonctions d'agrégation \(LAC-A\)](#page-329-1)
- [Calculs par niveau fonctions de fenêtre \(LAC-W\)](#page-335-0)

<span id="page-329-1"></span>Calculs par niveau – fonctions d'agrégation (LAC-A)

Avec les fonctions LAC-A, vous pouvez spécifier à quel niveau regrouper le calcul. En ajoutant un argument à une fonction d'agrégation existante, par exemple sum(),  $max()$ , count(), vous pouvez définir le niveau de groupe par niveau que vous souhaitez pour l'agrégation. Le niveau ajouté peut être n'importe quelle dimension, indépendamment des dimensions ajoutées au visuel. Par exemple :

```
sum(measure,[group_field_A])
```
Pour utiliser les fonctions LAC-A, saisissez-les directement dans l'éditeur de calcul en ajoutant les niveaux d'agrégation souhaités comme deuxième argument entre crochets. À des fins de comparaison, voici un exemple de fonction d'agrégation et de fonction LAC-A.

• Fonctions de regroupement : sum({sales})

## • Fonctions LAC-A : sum({sales}, [{Country}, {Product}])

Les résultats LAC-A sont calculés avec le niveau spécifié entre crochets [ ] et peuvent être utilisés comme opérande d'une fonction d'agrégation. Le niveau « regroupement par » de la fonction d'agrégation est le niveau visuel, les champs Grouper par étant ajoutés au champ du visuel.

Outre la création d'une clé de groupe LAC statique dans le crochet [ ], vous pouvez l'adapter dynamiquement aux champs visuels triés par groupes en plaçant un paramètre \$visualDimensions dans le crochet. Il s'agit d'un paramètre fourni par le système, contrairement au paramètre défini par l'utilisateur. Le paramètre [\$visualDimensions] représente les champs ajoutés au champ regroupement par dans le visuel actuel. Les exemples suivants montrent comment ajouter dynamiquement des clés de groupe aux dimensions visuelles ou supprimer des clés de groupe des dimensions visuelles.

• LAC-A avec clé de groupe ajoutée dynamiquement : sum({sales}, [\${visualDimensions}, {Country},{Products}])

Avant que l'agrégation des niveaux visuels ne soit calculée, la fonction calcule la somme des ventes, regroupée par country, products, et de tout autre champ Regroupement par dans le sélecteur de champs.

• LAC-A avec clé de groupe supprimée dynamiquement : sum({sales}, [\${visualDimensions},!{Country},!{Products}])

Avant que l'agrégation des niveaux visuels ne soit calculée, la fonction calcule la somme des ventes, regroupée par les champs Regroupement par dans le sélecteur de champs, à l'exception de country et product.

Vous pouvez spécifier une clé de groupe ajoutée ou une clé de groupe supprimée dans une expression LAC, mais pas les deux.

Les fonctions LAC-A sont prises en charge pour les fonctions de regroupement suivantes :

- [avg](#page-437-0)
- [count](#page-440-0)
- [distinct\\_count](#page-443-0)
- [max](#page-445-0)
- [median](#page-448-0)
- [min](#page-451-0)
- [percentile](#page-453-0)
- [percentileCont](#page-453-1)
- [percentileDisc \(centile\)](#page-456-0)
- [stdev](#page-483-0)
- [stdevp](#page-484-0)
- [sum](#page-486-0)
- [var](#page-489-0)
- [varp](#page-491-0)

Exemples LAC-A

Avec les fonctions LAC-A, vous pouvez effectuer les opérations suivantes :

• Exécutez des calculs indépendants des niveaux du visuel. Par exemple, avec le calcul suivant, les chiffres de vente sont agrégés uniquement au niveau du pays, mais pas selon les autres dimensions (région ou produit) du visuel.

sum({Sales},[{Country}])

#### Field wells

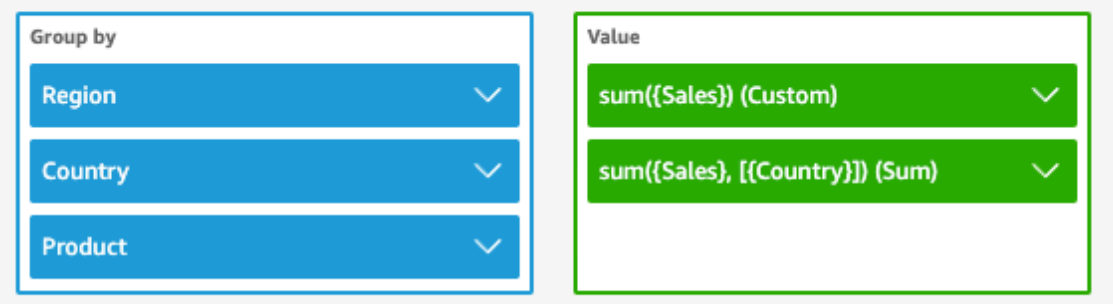

Sheet 1  $\vee$ 

 $^+$ 

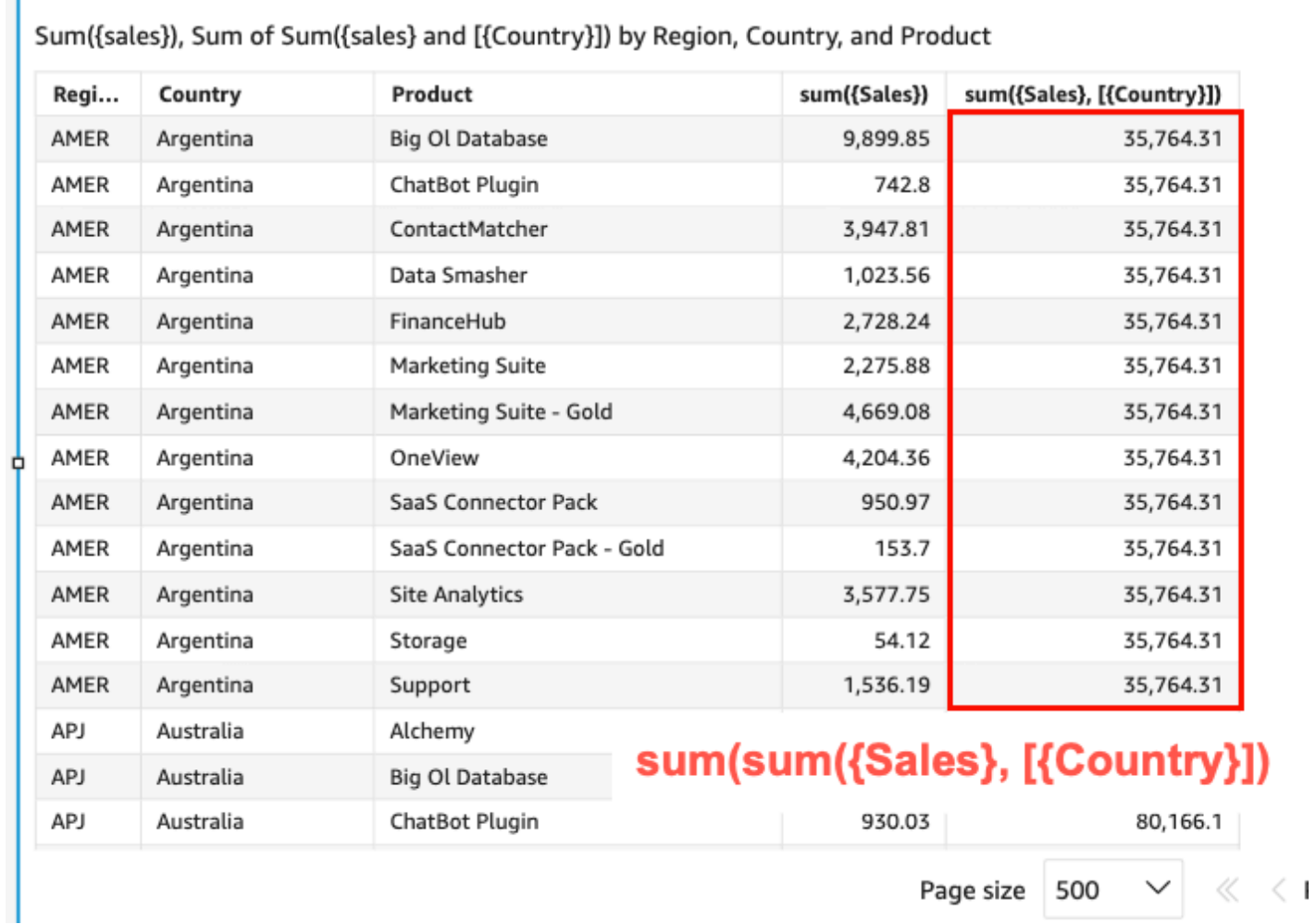

• Exécutez des calculs pour des dimensions qui ne figurent pas dans le visuel. Par exemple, avec la fonction suivante, vous pouvez calculer la moyenne des ventes par pays et par région.

#### sum({Sales},[{Country}])

Bien que le pays ne soit pas inclus dans le visuel, la fonction LAC-A agrège d'abord les ventes au niveau du pays, puis le calcul du niveau visuel génère le chiffre moyen pour chaque région. Si la fonction LAC-A n'est pas utilisée pour spécifier le niveau, les ventes moyennes sont calculées au niveau granulaire le plus bas (le niveau de base du jeu de données) pour chaque région (indiqué dans la colonne des ventes).

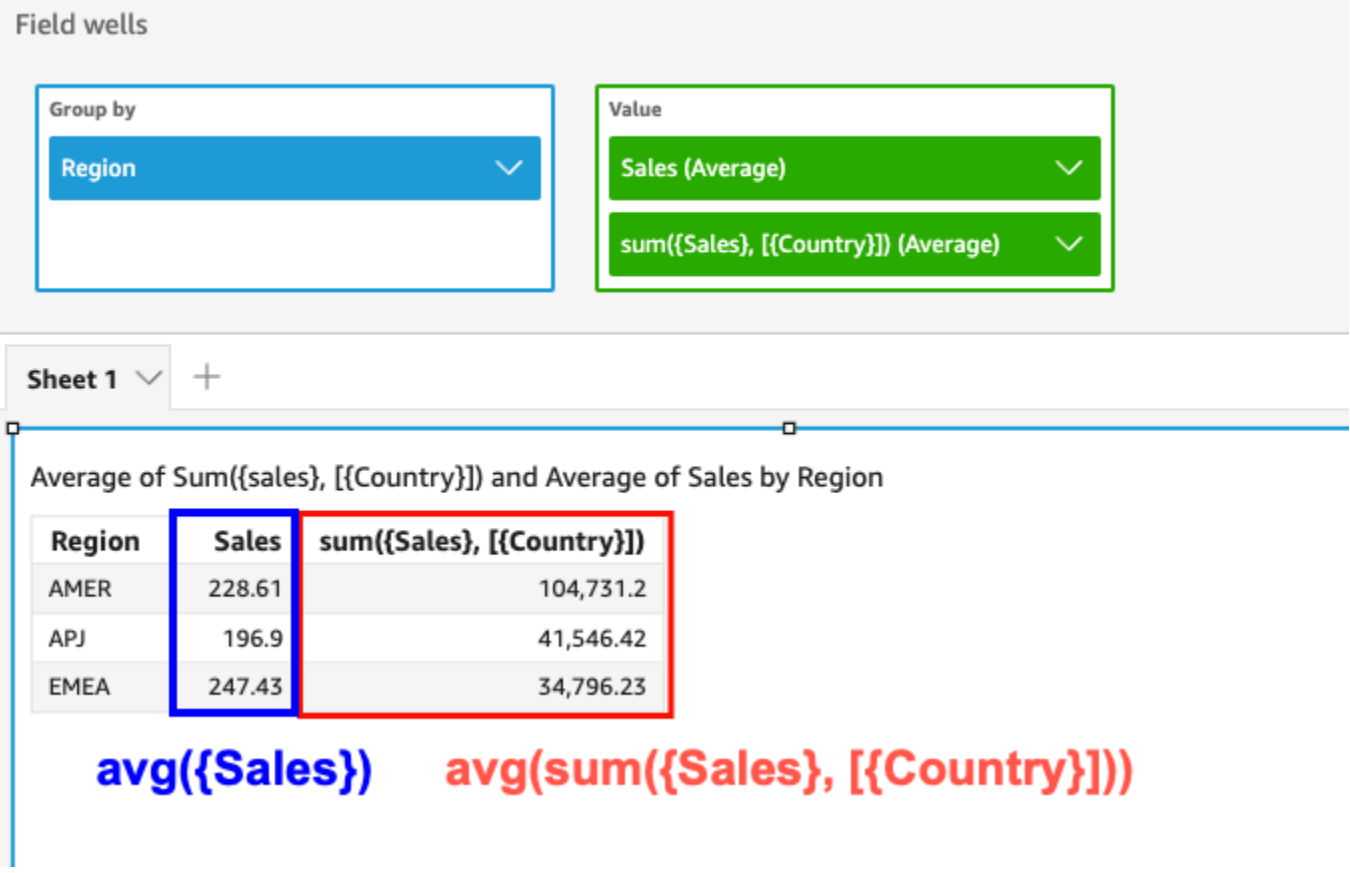

- Utilisez la fonction LAC-A en combinaison avec d'autres fonctions d'agrégation et les fonctions LAC-W. Il existe deux façons d'imbriquer des fonctions LAC-A à d'autres fonctions.
	- Lorsque vous créez un calcul, vous pouvez écrire une syntaxe imbriquée. Par exemple, la fonction LAC-A peut être imbriquée avec une fonction LAC-W pour calculer les ventes totales par pays en fonction du prix moyen de chaque produit :

```
sum(avgOver({Sales},[{Product}],PRE_AGG),[{Country}])
```
• Lorsque vous ajoutez une fonction LAC-A dans un visuel, le calcul peut être imbriqué avec des fonctions agrégées de niveau visuel que vous avez sélectionnées dans le sélecteur de champs. Pour plus d'informations sur la modification de l'agrégation des champs dans le visuel, consultez la rubrique [Modification ou ajout d'une agrégation à un champ à l'aide d'un sélecteur de champs.](#page-1093-0)

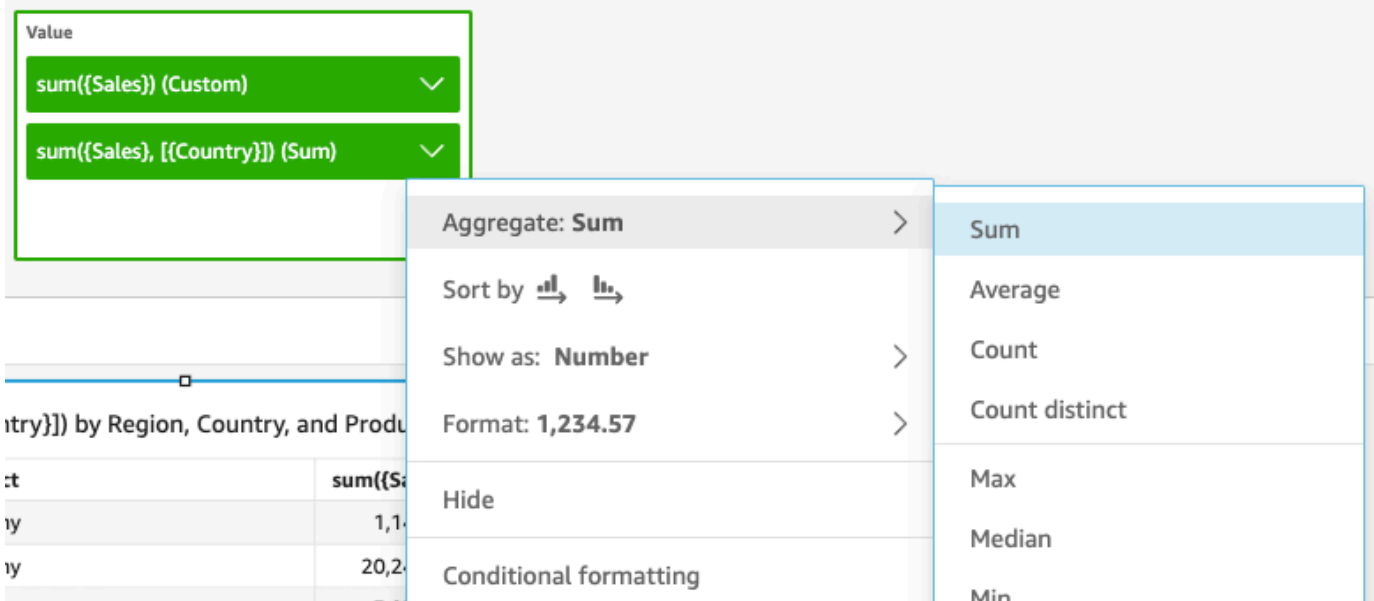

Limites de la fonction LAC-A

Les fonctions LAC-A présentent les limites suivantes :

- Les fonctions LAC-A sont prises en charge pour toutes les fonctions d'agrégation additives et non additives, telles que sum(), count() et percentile(). Les fonctions LAC-A ne sont pas prises en charge pour les fonctions d'agrégation conditionnelles se terminant par « si », telles que sumif() etcountif(), ni pour les fonctions d'agrégation de périodes commençant par periodToDate « », telles que periodToDateSum() etperiodToDateMax().
- Les totaux au niveau des lignes et des colonnes ne sont actuellement pas pris en charge pour les fonctions LAC-A présentes dans les tableaux ainsi que les tableaux croisés dynamiques. Lorsque vous ajoutez des totaux au niveau des lignes ou des colonnes au graphique, le nombre total apparaît en blanc. Les autres dimensions autres que LAC ne sont pas affectées.
- Les fonctions LAC-A imbriquées ne sont pas prises en charge pour le moment. Une capacité limitée de fonctions LAC-A imbriquées avec des fonctions d'agrégation classiques ainsi que des fonctions LAC-W est prise en charge.

Par exemple, les fonctions suivantes sont valables :

• Aggregation(LAC-A()). Par exemple: max(sum({sales}, [{country}]))

• LAC-A(LAC-W()). Par exemple : sum(sumOver({Sales},[{Product}], PRE\_AGG), [{Country}])

Les fonctions suivantes ne sont pas valides :

- LAC-A(Aggregation()). Par exemple: sum(max({sales}), [{country}])
- LAC-A(LAC-A()). Par exemple : sum(max({sales}, [{country}]), [category])
- LAC-W(LAC-A()). Par exemple : sumOver(sum({Sales},[{Product}]), [{Country}],PRE\_AGG)

<span id="page-335-0"></span>Calculs par niveau – fonctions de fenêtre (LAC-W)

Avec les fonctions LAC-W, vous pouvez spécifier la fenêtre ou la partition pour effectuer le calcul. Les fonctions LAC-W sont un groupe de fonctions de fenêtre, telles que sumover(), (maxover) et denseRank, que vous pouvez exécuter au niveau du préfiltre ou du préagrégat. Par exemple : sumOver(measure,[partition\_field\_A],pre\_agg).

Les fonctions LAC-W étaient autrefois appelées agrégations sensibles aux niveaux (LAA).

Les fonctions LAC-W vous aident à répondre aux types de questions suivants :

- Combien de mes clients n'ont établi qu'un seul bon de commande ? Ou 10 ? Ou 50 ? La représentation visuelle doit utiliser le nombre de bons de commande comme dimension plutôt que métrique dans la représentation visuelle.
- Quel est le total des ventes par segment de marché pour les clients dont les dépenses sur une vie sont supérieures à 100 000 USD ? La représentation visuelle doit uniquement afficher le segment de marché et le total des ventes pour chacun.
- Quelle est la contribution de chaque secteur aux bénéfices de l'entreprise (pourcentage du total) ? La représentation visuelle doit être filtrée pour afficher certains secteurs et leur contribution au total des ventes pour les secteurs affichés. Mais elle doit également afficher le pourcentage des ventes totales de chaque secteur pour l'ensemble de l'entreprise (y compris les secteurs qui sont filtrés).
- Quel est le montant total des ventes dans chaque catégorie par rapport à la moyenne du secteur ? La moyenne du secteur doit inclure toutes les catégories, même après le filtrage.
- Comment mes clients sont-ils regroupés en plages de dépenses cumulées ? Le regroupement doit être utilisé comme dimension plutôt que métrique.

Pour les questions plus complexes, vous pouvez injecter un calcul ou un filtre QuickSight avant d'atteindre un point précis dans l'évaluation de vos paramètres. Pour influer directement sur vos résultats, ajoutez un mot-clé au niveau du calcul à un calcul de table. Pour plus d'informations sur le mode QuickSight d'évaluation des requêtes, consulte[zOrdre d'évaluation sur Amazon QuickSight.](#page-325-0)

Les niveaux de calcul suivants sont pris en charge pour les fonctions LAC-W :

- **PRE\_FILTER** Avant d'appliquer les filtres issus de l'analyse, QuickSight évalue les calculs de préfiltre. Ensuite, il applique tous les filtres configurés sur ces calculs de préfiltre.
- **PRE\_AGG** Avant de calculer les agrégations au niveau de l'affichage, QuickSight effectue des calculs préagrégés. Ensuite, il applique tous les filtres configurés sur ces calculs de préagrégation. Ceci s'effectue avant l'application des filtres N supérieurs et inférieurs.

Vous pouvez utiliser le mot-clé PRE\_AGG ou PRE\_FILTER comme paramètre dans les fonctions de calcul de table suivantes. Lorsque vous spécifiez un niveau de calcul, vous utilisez une mesure non regroupée dans la fonction. Par exemple, vous pouvez utiliser countOver ({ORDER ID}, [{Customer ID}], PRE\_AGG). En utilisant PRE\_AGG, vous indiquez que countOver s'exécute au niveau du pré-regroupement.

- [avgOver](#page-506-0)
- [countOver](#page-508-0)
- [denseRank](#page-548-0)
- [distinctCountOver](#page-496-0)
- [minOver](#page-514-0)
- [maxOver](#page-512-0)
- **[percentileRank](#page-552-0)**
- [Rank](#page-550-0)
- [stdevOver](#page-539-0)
- [stdevpOver](#page-541-0)
- [sumOver](#page-546-0)
- [varOver](#page-542-0)
- [varpOver](#page-544-0)

Par défaut, le premier paramètre de chaque fonction doit être une mesure regroupée. Si vous utilisez PRE\_FILTER ou PRE\_AGG, vous utilisez une mesure non agrégée pour le premier paramètre.

Pour les fonctions LAC-W, l'agrégation visuelle est définie par défaut pour éliminer les doublons MIN. Pour modifier l'agrégation, ouvrez le menu contextuel du champ (clic droit), puis choisissez une autre agrégation.

Pour savoir quand et comment utiliser les fonctions LAC-W dans des scénarios réels, consultez le billet suivant sur le blog AWS Big Data : [Créez des informations avancées à l'aide des agrégations](https://aws.amazon.com/jp/blogs/big-data/create-advanced-insights-using-level-aware-aggregations-in-amazon-quicksight/) [basées sur le niveau](https://aws.amazon.com/jp/blogs/big-data/create-advanced-insights-using-level-aware-aggregations-in-amazon-quicksight/) sur Amazon. QuickSight

# Fonction de champ calculée et référence d'opérateur pour Amazon **QuickSight**

Vous pouvez utiliser les fonctions et les opérateurs suivants pour créer des champs calculés.

## **Rubriques**

- [Opérateurs](#page-337-0)
- [Fonctions par catégorie](#page-342-0)
- [Fonctions](#page-350-0)
- [Fonctions d'agrégation](#page-435-0)
- [Fonctions de calcul du tableau](#page-492-0)

## <span id="page-337-0"></span>**Opérateurs**

Vous pouvez utiliser les opérateurs suivants dans les champs calculés. Amazon QuickSight utilise l'ordre standard des opérations : parenthèses, exposants, multiplication, division, addition, soustraction (PEMDAS). Les comparaisons d'égalité (=) et de non égalité (<>) sont sensibles à la casse.

- Addition  $(+)$
- Soustraction (−)
- Multiplication (\*)
- Division (/)
- Modulo (^) Voir aussi mod () dans la liste suivante.
- Puissance  $(2)$  Voir aussi exp() dans la liste suivante.
- Égal à  $(=)$
- Non égal à  $(\le)$
- supérieure à (>)
- Supérieur ou égal à (>=)
- Inférieur à  $($
- Inférieur ou égal à  $(>=)$
- AND
- $\cdot$  OU
- NOT

Amazon QuickSight prend en charge l'application des fonctions mathématiques suivantes à une expression.

- [Mod\(](#page-393-0)*number*, *divisor*) Trouve la partie restante après avoir divisé un nombre par un diviseur.
- [Log\(](#page-391-0)*expression*) Renvoie le logarithme de base 10 d'une expression donnée.
- [Ln](#page-392-0)(*expression*) Renvoie le logarithme naturel d'une expression donnée.
- [Abs\(](#page-359-0)*expression*) Renvoie la valeur absolue d'une expression donnée.
- [Sqrt\(](#page-423-0)*expression*) Renvoie la racine carrée d'une expression donnée.
- [Exp\(](#page-370-0)*expression*) Renvoie la base du journal naturel e élevé à la puissance d'une expression donnée.

Pour simplifier la lecture des calculs longs, vous pouvez utiliser des parenthèses afin de clarifier les regroupements et indiquer la priorité dans les calculs. Dans la déclaration suivante, vous n'avez pas besoin de parenthèses. L'instruction de multiplication est traitée en premier, puis le résultat est ajouté à cinq, renvoyant la valeur 26. Toutefois, les parenthèses facilitent la lecture de la déclaration et, par conséquent, assurent le respect de l'ordre des calculs.

 $5 + (7 * 3)$ 

Vu que les parenthèses sont prioritaires dans l'ordre des opérations, vous pouvez modifier l'ordre dans lequel les autres opérateurs sont appliqués. Par exemple, dans l'instruction suivante, la

demande d'addition est traitée en premier, puis le résultat est multiplié par trois, renvoyant la valeur 36.

 $(5 + 7) * 3$ 

Exemple : opérateurs arithmétiques

L'exemple suivant utilise plusieurs opérateurs arithmétiques pour déterminer un montant total des ventes après remise.

(Quantity \* Amount) - Discount

Exemple : (/) Division

L'exemple suivant utilise la division pour diviser 3 par 2. Une valeur de 1,5 est renvoyée. Amazon QuickSight utilise des divisions à virgule flottante.

3/2

Exemple : (=) égal à

L'utilisation de l'opérateur = exécute une comparaison de valeurs sensible à la casse. Les lignes dans lesquelles la comparaison est TRUE sont incluses dans l'ensemble de résultats.

Dans l'exemple suivant, les lignes dans lesquelles le champ Region est **South** sont incluses dans les résultats. Si la Region est **south**, ces lignes ne sont pas incluses.

Region = 'South'

Dans l'exemple suivant, la comparaison a la valeur FALSE.

Region = 'south'

L'exemple suivant montre une comparaison qui convertit Region en majuscules (**SOUTH**) et la compare à **SOUTH**. Cela retourne les lignes dans lesquelles la région est **south**, **South** ou **SOUTH**.

```
toUpper(Region) = 'SOUTH'
```

```
Exemple : (<>)
```
Le symbole de non égalité <> signifie inférieur ou supérieur à.

Par conséquent, si nous disons **x<>1**, cela signifie si x est inférieur à 1 OU si x est supérieur à 1. < et > sont évalués ensemble. En d'autres termes, si x est une valeur autre que 1. Ou x n'est pas égal à 1.

```
a Note
   Utilisez <>, pas !=.
```
L'exemple suivant compare Status Code à une valeur numérique. Ceci renvoie retourne les lignes dans lesquelles Status Code n'est pas égal à **1**.

```
statusCode <> 1
```
L'exemple suivant compare plusieurs valeurs de statusCode. Dans ce cas, les enregistrements actifs ont un activeFlag = 1. Cet exemple retourne les lignes dans lesquelles l'une des conditions suivantes s'applique :

- Pour les enregistrements actifs, affichez les lignes dans lesquelles le statut n'est pas 1 ou 2
- Pour les enregistrements inactifs, affichez les lignes dans lesquelles le statut est 99 ou -1

```
( activeFlag = 1 AND (statusCode <> 1 AND statusCode <> 2) )
OR
( activeFlag = 0 AND (statusCode= 99 OR statusCode= -1) )
```
Exemple : (^)

Le symbole puissance  $\wedge$  signifie à la puissance. Vous pouvez utiliser l'opérateur de puissance dans n'importe quel champ numérique, avec n'importe quel exposant valide.

L'exemple suivant est une expression simple de 2 à la puissance 4 ou (2 \* 2 \* 2 \* 2). Elle renvoie la valeur 16.

 $2^0$ 

L'exemple suivant calcule la racine carrée du champ revenue.

revenue^0.5

Exemple : AND, OR et NOT

L'exemple suivant utilise les opérateurs AND, OR et NOT pour comparer plusieurs expressions. Il utilise des opérateurs conditionnels pour étiqueter les meilleurs clients NON situés dans l'État de Washington ou dans l'État de l'Oregon avec une promotion spéciale, qui ont passé plus de 10 commandes. Si aucune valeur n'est retournée, la valeur « n/a » est utilisée.

```
ifelse(( (NOT (State = 'WA' OR State = 'OR')) AND Orders > 10), 'Special Promotion 
 XYZ', 'n/a')
```
Exemple : création de listes de comparaison comme « in » (dans) ou « not in » (pas dans)

Cet exemple utilise des opérateurs pour créer une comparaison dans le but de trouver des valeurs qui existent ou n'existent pas, dans une liste spécifiée de valeurs.

L'exemple suivant compare promoCode une liste spécifiée de valeurs. Cet exemple retourne les lignes dans lesquelles le promoCode figure dans la liste **(1, 2, 3)**.

```
promoCode = 1OR promoCode = 2
OR promoCode = 3
```
L'exemple suivant compare promoCode une liste spécifiée de valeurs. Cet exemple retourne les lignes dans lesquelles le promoCode ne figure PAS dans la liste **(1, 2, 3)**.

```
NOT(promoCode = 1
OR promoCode = 2
OR promoCode = 3
)
```
Fournir une liste dans laquelle le promoCode n'est égal à aucun élément de la liste est un autre moyen d'exprimer cela.

promoCode <> 1

```
AND promoCode <> 2
AND promoCode <> 3
```
Exemple : création d'une comparaison « between » (entre)

Cet exemple utilise des opérateurs de comparaison pour créer une comparaison affichant les valeurs qui existent entre (between) une valeur et une autre.

L'exemple suivant examine OrderDate et retourne les lignes dans lesquelles le OrderDate est compris entre (between) le premier et le dernier jour de 2016. Dans ce cas, nous voulons que le premier et le dernier jour soient inclus, donc nous utilisons « or equal to » (ou égal à) sur les opérateurs de comparaison.

```
OrderDate >= "1/1/2016" AND OrderDate <= "12/31/2016"
```
## <span id="page-342-0"></span>Fonctions par catégorie

Dans cette section, vous trouverez une liste des fonctions disponibles sur Amazon QuickSight, triées par catégorie.

#### **Rubriques**

- [Fonctions d'agrégation](#page-342-1)
- [Fonctions conditionnelles](#page-345-0)
- [Fonctions de date](#page-345-1)
- [Fonctions numériques](#page-346-0)
- [Fonctions mathématiques](#page-346-1)
- [Fonctions de chaîne](#page-346-2)
- [Calculs de tableaux](#page-347-0)

#### <span id="page-342-1"></span>Fonctions d'agrégation

Les fonctions d'agrégation pour les champs calculés sur Amazon QuickSight sont les suivantes. Elles ne sont disponibles que pendant l'analyse et la visualisation. Chacune de ces fonctions retourne des valeurs regroupées en fonction de la ou des dimensions choisies. Pour chaque agrégation, il existe également une agrégation conditionnelle. Ces fonctions effectuent le même type de regroupement, en fonction d'une condition.

- [avg](#page-437-0) calcule la moyenne de l'ensemble de nombres figurant dans la mesure spécifiée (regroupement en fonction de la ou des dimensions choisies).
- avglf calcule la moyenne sur la base d'une instruction conditionnelle.
- [count](#page-440-0) calcule le nombre de valeurs dans une dimension ou une mesure (regroupement en fonction de la ou des dimensions choisies).
- [countIf](#page-442-0) calcule le nombre sur la base d'une instruction conditionnelle.
- distinct count calcule le nombre de valeurs distinctes dans une dimension ou une mesure (regroupement en fonction de la ou des dimensions choisies).
- [distinct\\_countIf](#page-445-1) calcule le compte distinct sur la base d'une instruction conditionnelle.
- [max](#page-445-0) renvoie la valeur maximale de la mesure spécifiée (regroupement en fonction de la ou des dimensions choisies).
- [maxIf](#page-448-1) calcule le maximum à partir d'une instruction conditionnelle.
- [median](#page-448-0) renvoie la valeur médiane de la mesure spécifiée (regroupement en fonction de la ou des dimensions choisies).
- [medianIf](#page-450-0) calcule la médiane à partir d'une instruction conditionnelle.
- [min](#page-451-0) renvoie la valeur minimale de la mesure spécifiée (regroupement en fonction de la ou des dimensions choisies).
- [minIf](#page-453-2) calcule le minimum à partir d'une instruction conditionnelle.
- [percentile](#page-453-0) (alias de percentileDisc) calcule le nième percentile de la mesure spécifiée, groupée par la ou les dimensions choisies.
- [percentileCont](#page-453-1) calcule le nième centile sur la base d'une distribution continue des nombres de la mesure spécifiée, groupés par la ou les dimensions choisies.
- [percentileDisc \(centile\)](#page-456-0) calcule le nième percentile sur la base des nombres réels de la mesure spécifiée, groupés par la ou les dimensions choisies.
- [periodToDateAvg](#page-459-0) calcule la moyenne de l'ensemble des nombres de la mesure spécifiée pour une granularité temporelle donnée (par exemple, un trimestre) jusqu'à un moment donné.
- [periodToDateCount](#page-461-0) calcule le nombre de valeurs dans une dimension ou une mesure pour une granularité temporelle donnée (par exemple, un trimestre) jusqu'à un moment donné, y compris les doublons.
- [periodToDateMax](#page-463-0) renvoie la valeur maximale de la mesure spécifiée pour une granularité temporelle donnée (par exemple, un trimestre) jusqu'à une date donnée.
- [periodToDateMedian](#page-465-0) renvoie la valeur médiane de la mesure spécifiée pour une granularité temporelle donnée (par exemple, un trimestre) jusqu'à une date donnée.
- [periodToDateMin](#page-467-0) renvoie la valeur minimale de la mesure ou de la date spécifiée pour une granularité temporelle donnée (par exemple, un trimestre) jusqu'à une date donnée.
- [periodToDatePercentile](#page-469-0) calcule le percentile sur la base des nombres réels dans la mesure pour une granularité de temps donnée (par exemple, un trimestre) jusqu'à un point donné dans le temps.
- [periodToDatePercentileCont](#page-471-0) calcule le percentile sur la base d'une distribution continue des nombres dans la mesure pour une granularité de temps donnée (par exemple, un trimestre) jusqu'à un moment donné.
- [periodToDateStDev](#page-473-0) calcule l'écart-type de l'ensemble des nombres de la mesure spécifiée pour une granularité de temps donnée (par exemple, un trimestre) jusqu'à un moment donné, sur la base d'un échantillon.
- [periodToDateStDevP](#page-475-0) calcule l'écart-type de la population de l'ensemble des nombres dans la mesure spécifiée pour une granularité de temps donnée (par exemple, un trimestre) jusqu'à un point dans le temps sur la base d'un échantillon.
- [periodToDateSum](#page-477-0) additionne l'ensemble des nombres de la mesure spécifiée pour une granularité temporelle donnée (par exemple, un trimestre) jusqu'à un point dans le temps.
- [periodToDateVar](#page-479-0) calcule la variance de l'échantillon de l'ensemble des nombres de la mesure spécifiée pour une granularité de temps donnée (par exemple, un trimestre) jusqu'à un point dans le temps.
- [periodToDateVarP](#page-481-0) calcule la variance de population de l'ensemble des nombres dans la mesure spécifiée pour une granularité temporelle donnée (par exemple, un trimestre) jusqu'à un certain point dans le temps.
- [stdev\)](#page-483-0) calcule l'écart type de l'ensemble de nombres figurant dans la mesure spécifiée ( regroupement en fonction de la ou des dimensions choisies, sur la base d'un échantillon).
- [stdevIf](#page-485-0) calcule l'écart type de l'échantillon sur la base d'un énoncé conditionnel.
- [stdevp](#page-484-0) calcule l'écart type de l'ensemble de nombres figurant dans la mesure spécifiée (regroupement en fonction de la ou des dimensions choisies, sur la base d'un remplissage biaisé).
- [stdevpIf](#page-486-1) calcule l'écart de la population sur la base d'une déclaration conditionnelle.
- [var\)](#page-489-0) calcule la variance de l'ensemble de nombres figurant dans la mesure spécifiée (regroupement en fonction de la ou des dimensions choisies, sur la base d'un échantillon).
- [varIf](#page-490-0) calcule la variance de l'échantillon sur la base d'une déclaration conditionnelle.
- [varp](#page-491-0)) calcule la variance de l'ensemble de nombres figurant dans la mesure spécifiée (regroupement en fonction de la ou des dimensions choisies, sur la base d'un remplissage biaisé).
- [varpIf](#page-492-1) calcule la variance de la population sur la base d'une déclaration conditionnelle.
- [sum\)](#page-486-0) additionne l'ensemble de nombres figurant dans la mesure spécifiée (regroupement en fonction de la ou des dimensions choisies).
- [sumIf](#page-488-0)) calcule la somme sur la base d'une instruction conditionnelle.

## <span id="page-345-0"></span>Fonctions conditionnelles

Les fonctions conditionnelles pour les champs calculés sur Amazon QuickSight sont les suivantes :

- [Coalesce](#page-360-0) renvoie la valeur du premier argument qui n'est pas null.
- [Ifelse](#page-374-0) évalue un ensemble de paires d'expressions if, then et renvoie la valeur de l'argument then pour le premier argument if ayant la valeur true.
- [in](#page-380-0) évalue une expression pour voir si elle fait partie d'une liste de valeurs donnée.
- [isNotNull](#page-385-0) évalue une expression pour voir si elle a la valeur not null.
- [isNull](#page-386-0) évalue une expression pour voir si elle a la valeur null. Si l'expression dispose d'une valeur nulle, isNull renvoie la valeur « true », sinon, elle renvoie « false ».
- notin évalue une expression pour voir si elle ne fait pas partie d'une liste de valeurs donnée.
- [nullIf](#page-401-0) compare deux expressions. Si elles sont égales, la fonction retourne null. Si elles ne sont pas égales, la fonction renvoie la première expression.
- [switch](#page-427-0) renvoie une expression qui correspond à la première étiquette égale à l'expression de la condition.

#### <span id="page-345-1"></span>Fonctions de date

Les fonctions de date pour les champs calculés sur Amazon QuickSight sont les suivantes :

- [addDateTime](#page-352-0) ajoute ou soustrait une unité de temps à la date ou l'heure fournie.
- [addWorkDays](#page-354-0) ajoute ou soustrait le nombre donné de jours ouvrables à la date ou à l'heure fournie.
- [dateDiff](#page-365-0) renvoie la différence en nombre de jours entre deux champs de date.
- [epochDate](#page-369-0) convertit une date d'époque en date standard.
- [Extract](#page-370-1) renvoie une partie spécifiée d'une valeur de date.
- [formatDate](#page-373-0) met en forme une date à l'aide d'un modèle que vous spécifiez.
- [isWorkDay](#page-387-0) renvoie TRUE si une valeur date-heure donnée est un jour ouvrable ou un jour ouvré.
- [netWorkDays](#page-394-0) renvoie le nombre de jours ouvrables entre les deux valeurs de date fournies.
- [Now](#page-396-0) retourne la date et l'heure actuelles à l'aide des paramètres pour une base de données, ou de l'heure UTC pour un fichier et Salesforce.
- [truncDate](#page-434-0) retourne une valeur de date qui représente une partie spécifiée d'une date.

## <span id="page-346-0"></span>Fonctions numériques

Les fonctions numériques pour les champs calculés sur Amazon QuickSight sont les suivantes :

- [Ceil](#page-359-1) arrondi une valeur décimale à l'entier supérieur le plus proche.
- [decimalToInt](#page-364-0) convertit une valeur décimale en un nombre entier.
- [Floor](#page-372-0) diminue une décimale valeur à l'entier inférieur le plus proche.
- [intToDecimal](#page-384-0) convertit un nombre entier en valeur décimale.
- [Round](#page-419-0) arrondit une valeur décimale au nombre entier le plus proche ou, si l'ajustement est sélectionné, à la décimale la plus proche.

## <span id="page-346-1"></span>Fonctions mathématiques

Les fonctions mathématiques pour les champs calculés sur Amazon QuickSight sont les suivantes :

- [Mod\(](#page-393-0)*number*, *divisor*) Trouve la partie restante après avoir divisé un nombre par un diviseur.
- [Log\(](#page-391-0)*expression*) Renvoie le logarithme de base 10 d'une expression donnée.
- [Ln](#page-392-0)(*expression*) Renvoie le logarithme naturel d'une expression donnée.
- [Abs\(](#page-359-0)*expression*) Renvoie la valeur absolue d'une expression donnée.
- [Sqrt\(](#page-423-0)*expression*) Renvoie la racine carrée d'une expression donnée.
- [Exp\(](#page-370-0)*expression*) Renvoie la base du journal naturel e élevé à la puissance d'une expression donnée.

#### <span id="page-346-2"></span>Fonctions de chaîne

Les fonctions de chaîne (texte) pour les champs calculés sur Amazon QuickSight sont les suivantes :

• [Concat](#page-361-0) concatène deux chaînes et plus.

- [contains](#page-362-0) vérifie si une expression contient une sous-chaîne.
- [endsWith](#page-367-0) vérifie si l'expression se termine par la sous-chaîne spécifiée.
- [Left](#page-389-0) retourne le nombre spécifié de caractères les plus à gauche dans une chaîne de caractères.
- [Locate](#page-390-0) localise une sous-chaîne dans une autre chaîne, et renvoie le nombre de caractères avant la sous-chaîne.
- [Ltrim](#page-392-1) supprime l'espace blanc précédent d'une chaîne.
- [parseDate](#page-402-0) analyse une chaîne pour déterminer si elle contient une valeur de date et la retourne si elle a été trouvée.
- [parseDecimal](#page-412-0) analyse une chaîne pour déterminer si elle contient une valeur décimale.
- [parseInt](#page-414-0) analyse une chaîne pour déterminer si elle contient une valeur d'entier.
- [parseJson](#page-415-0) analyse des valeurs d'un format JSON natif ou d'un objet JSON dans un champ de texte.
- [Replace](#page-418-0) remplace une partie d'une chaîne par une autre chaîne.
- [Right](#page-419-1) retourne le nombre spécifié de caractères les plus à droite dans une chaîne de caractères.
- [Rtrim](#page-420-0) supprime l'espace blanc suivant d'une chaîne.
- [Split](#page-421-0) fractionne une chaîne en un tableau de sous-chaînes, sur la base d'un séparateur que vous choisissez, et renvoie l'élément spécifié par la position.
- [startsWith](#page-423-1) vérifie si l'expression commence par la sous-chaîne spécifiée.
- [Strlen](#page-425-0) renvoie le nombre de caractères contenus dans une chaîne.
- [Substring](#page-426-0) retourne le nombre spécifié de caractères dans une chaîne, à partir de l'emplacement spécifié.
- [toLower](#page-430-0) met en forme une chaîne tout en minuscules.
- [toString](#page-431-0) met en forme l'expression en entrée sous forme de chaîne.
- [toUpper](#page-432-0) met en forme une chaîne tout en majuscules.
- [trim](#page-433-0) supprime les espaces blancs précédents et suivants d'une chaîne.

#### <span id="page-347-0"></span>Calculs de tableaux

Les calculs de tableaux forment un groupe de fonctions qui fournissent le contexte d'une analyse. Ils constituent une base pour les analyses agrégées enrichies. En utilisant ces calculs, vous pouvez aborder les scénarios commerciaux courants tels que le calcul du pourcentage du total, de la somme, de la différence, de la base commune et du rang.

Lorsque vous analysez des données dans une représentation visuelle spécifique, vous pouvez appliquer des calculs de tableaux au jeu de données actuel pour découvrir comment les dimensions influencent les mesures ou comment elles s'influencent entre elles. Les données visualisées correspondent à votre ensemble de résultats basé sur votre jeu de données actuel, avec l'application de tous les filtres, sélections de champs et personnalisations. Pour voir exactement cet ensemble de résultats, vous pouvez exporter votre représentation visuelle dans un fichier. La fonction de calcul de tableau effectue les opérations sur les données pour révéler les relations entre les champs.

Fonctions basées sur la recherche

- [Difference](#page-494-0) calcule la différence entre une mesure basée sur un ensemble de partitions et de tris et une mesure basée sur un autre.
- [Lag](#page-498-0) calcule la valeur de décalage (précédente) pour une mesure.
- [Lead](#page-502-0) calcule la valeur principale (suivante) pour une mesure.
- [percentDifference](#page-504-0) calcule la différence de pourcentage entre la valeur actuelle et une valeur de comparaison.

## Fonctions Over

- [avgOver](#page-506-0) calcule la moyenne d'une mesure sur une ou plusieurs dimensions.
- [countOver](#page-508-0) calcule le nombre d'un champ sur une ou plusieurs dimensions.
- [distinctCountOver](#page-496-0) calcule le nombre de distinctions de l'opérande partitionné par les attributs spécifiés à un niveau donné.
- [maxOver](#page-512-0) calcule le maximum d'une mesure sur une ou plusieurs dimensions.
- [minOver](#page-514-0) calcule le minimum d'une mesure sur une ou plusieurs dimensions.
- [percentileOver](#page-517-0) (alias de percentileDiscOver) calcule le nième percentile d'une mesure partitionnée par une liste de dimensions.
- [percentileContOver](#page-517-1) calcule le nième percentile basé sur une distribution continue des nombres d'une mesure partitionnée par une liste de dimensions.
- [percentileDiscOver](#page-519-0) calcule le nième percentile sur la base des nombres réels d'une mesure partitionnée par une liste de dimensions.
- [percentOfTotal](#page-522-0) calcule le pourcentage de contribution d'une mesure au total.
- [periodOverPeriodDifference](#page-524-0) calcule la différence d'une mesure sur deux périodes différentes, comme spécifié par la granularité de la période et le décalage.
- [periodOverPeriodLastValue](#page-527-0) calcule la dernière valeur (précédente) d'une mesure à partir d'une période antérieure, en fonction de la granularité de la période et du décalage.
- [periodOverPeriodPercentDifference](#page-529-0) calcule la différence en pourcentage d'une mesure sur deux périodes différentes, comme spécifié par la granularité de la période et le décalage.
- [periodToDateAvgOverTime](#page-531-0) calcule la moyenne d'une mesure pour une granularité de temps donnée (par exemple, un trimestre) jusqu'à un point dans le temps.
- [periodToDateCountOverTime](#page-533-0) calcule le nombre d'une dimension ou d'une mesure pour une granularité temporelle donnée (par exemple, un trimestre) jusqu'à un moment donné.
- [periodToDateMaxOverTime](#page-535-0) calcule le maximum d'une mesure ou d'une date pour une granularité temporelle donnée (par exemple, un trimestre) jusqu'à un moment donné.
- [periodToDateMinOverTime](#page-536-0) calcule le minimum d'une mesure ou d'une date pour une granularité temporelle donnée (par exemple, un trimestre) jusqu'à un moment donné.
- [periodToDateSumOverTime](#page-538-0) calcule la somme d'une mesure pour une granularité temporelle donnée (par exemple, un trimestre) jusqu'à un moment donné.
- [sumOver](#page-546-0) calcule la somme d'une mesure sur une ou plusieurs dimensions.
- [stdevOver](#page-539-0) calcule l'écart type de la mesure spécifiée, partitionné par l'attribut ou les attributs choisis, sur la base d'un échantillon.
- [stdevpOver](#page-541-0) calcule l'écart type de la mesure spécifiée, partitionné par l'attribut ou les attributs choisis, en fonction d'une population biaisée.
- [varOver](#page-542-0) calcule la variance de la mesure spécifiée, partitionnée par l'attribut ou les attributs choisis, sur la base d'un échantillon.
- [varpOver](#page-544-0) calcule la variance de la mesure spécifiée, partitionnée par l'attribut ou les attributs choisis, sur la base d'un remplissage biaisé.

## Fonctions de classement

- [Rank](#page-550-0) calcule le rang d'une mesure ou d'une dimension.
- [denseRank](#page-548-0) calcule le rang d'une mesure ou d'une dimension en ignorant les doublons.
- [percentileRank](#page-552-0) calcule le rang d'une mesure ou d'une dimension sur la base du percentile.

## Fonctions d'exécution

• [runningAvg](#page-555-0) calcule une moyenne pour une mesure.

- [runningCount](#page-556-0) calcule un nombre pour une mesure.
- [runningMax](#page-558-0) calcule un maximum pour une mesure.
- running Min calcule un minimum pour une mesure.
- [runningSum](#page-561-0) calcule une somme pour une mesure.

#### Fonctions de fenêtrage

- [firstValue](#page-563-0) calcule la première valeur de la mesure agrégée ou de la dimension partitionnée et triée en fonction d'attributs spécifiés.
- [lastValue](#page-564-0) calcule la dernière valeur de la mesure agrégée ou de la dimension partitionnée et triée selon les attributs spécifiés.
- [windowAvg](#page-565-0) calcule la moyenne de la mesure regroupée dans une fenêtre personnalisée qui est divisée et triée par les attributs spécifiés.
- [windowCount](#page-568-0) calcule le nombre de mesures regroupées dans une fenêtre personnalisée qui est divisée et triée par les attributs spécifiés.
- [windowMax](#page-569-0) calcule le maximum de mesures regroupées dans une fenêtre personnalisée qui est divisée et triée par les attributs spécifiés.
- [windowMin](#page-572-0) calcule le minimum de mesures regroupées dans une fenêtre personnalisée qui est divisée et triée par les attributs spécifiés.
- [windowSum](#page-574-0) calcule la somme de mesures regroupées dans une fenêtre personnalisée qui est divisée et triée par les attributs spécifiés.

## <span id="page-350-0"></span>Fonctions

Dans cette section, vous trouverez une liste des fonctions disponibles sur Amazon QuickSight. Pour afficher une liste des fonctions triées par catégorie et accompagnées de brèves définitions, consultez [Fonctions par catégorie](#page-342-0).

#### Rubriques

- [addDateTime](#page-352-0)
- [addWorkDays](#page-354-0)
- [Abs](#page-359-0)
- [Ceil](#page-359-1)
- **[Coalesce](#page-360-0)**
- [Concat](#page-361-0)
- [contains](#page-362-0)
- [decimalToInt](#page-364-0)
- [dateDiff](#page-365-0)
- [endsWith](#page-367-0)
- [epochDate](#page-369-0)
- [Exp](#page-370-0)
- [Extract](#page-370-1)
- [Floor](#page-372-0)
- [formatDate](#page-373-0)
- [Ifelse](#page-374-0)
- [in](#page-380-0)
- [intToDecimal](#page-384-0)
- [isNotNull](#page-385-0)
- [isNull](#page-386-0)
- [isWorkDay](#page-387-0)
- [Left](#page-389-0)
- [Locate](#page-390-0)
- [Log](#page-391-0)
- $\cdot$  [Ln](#page-392-0)
- [Ltrim](#page-392-1)
- [Mod](#page-393-0)
- [netWorkDays](#page-394-0)
- [Now](#page-396-0)
- [notIn](#page-397-0)
- [nullIf](#page-401-0)
- [parseDate](#page-402-0)
- [parseDecimal](#page-412-0)
- [parseInt](#page-414-0)
- [parseJson](#page-415-0)
- **[Replace](#page-418-0)**
- [Right](#page-419-1)
- [Round](#page-419-0)
- [Rtrim](#page-420-0)
- [Split](#page-421-0)
- [Sqrt](#page-423-0)
- [startsWith](#page-423-1)
- [Strlen](#page-425-0)
- [Substring](#page-426-0)
- [switch](#page-427-0)
- [toLower](#page-430-0)
- [toString](#page-431-0)
- [toUpper](#page-432-0)
- [trim](#page-433-0)
- [truncDate](#page-434-0)

## <span id="page-352-0"></span>addDateTime

addDateTime ajoute ou soustrait une unité de temps à partir d'une valeur datetime. Par exemple, addDateTime(2,'YYYY',parseDate('02-JUL-2018', 'dd-MMM-yyyy') ) renvoie 02- JUL-2020. Vous pouvez utiliser cette fonction pour effectuer des calculs de date sur vos données de date et d'heure.

## Syntaxe

addDateTime(*amount*, *period*, *datetime*)

#### Arguments

#### amount

Une valeur entière positive ou négative qui représente la durée que vous souhaitez ajouter ou soustraire du champ datetime fourni.

#### point

Une valeur positive ou négative qui représente la durée que vous souhaitez ajouter ou soustraire du champ datetime fourni. Les périodes valides sont les suivantes :

- AAAA : renvoie la partie de la date correspondant à l'année.
- Q : Cela renvoie le trimestre auquel appartient la date (1–4).
- MM : renvoie la partie de la date correspondant au mois.
- DD : renvoie la partie de la date correspondant au jour.
- WK : renvoie la partie de la date correspondant à la semaine. La semaine commence le dimanche sur Amazon QuickSight.
- HH : renvoie la partie de la date correspondant à l'heure.
- MI : renvoie la partie de la date correspondant à la minute.
- SS : renvoie la deuxième partie de la date.
- MS : renvoie la partie milliseconde de la date.

#### datetime

La date ou l'heure à laquelle vous souhaitez effectuer les calculs de date.

#### Type de retour

#### Datetime

#### Exemple

Supposons que vous ayez un champ appelé purchase\_date avec les valeurs suivantes.

2018 May 13 13:24 2017 Jan 31 23:06 2016 Dec 28 06:45

À l'aide des calculs suivants, addDateTime modifie les valeurs comme illustré ci-après.

```
addDateTime(-2, 'YYYY', purchaseDate)
2016 May 13 13:24
2015 Jan 31 23:06
```

```
2014 Dec 28 06:45
addDateTime(4, 'DD', purchaseDate)
2018 May 17 13:24
2017 Feb 4 23:06
2017 Jan 1 06:45
addDateTime(20, 'MI', purchaseDate)
2018 May 13 13:44
2017 Jan 31 23:26
2016 Dec 28 07:05
```
#### <span id="page-354-0"></span>addWorkDays

addWorkDays Ajoute ou soustrait un nombre déterminé de jours ouvrables à une valeur de date donnée. La fonction renvoie une date pour un jour ouvrable, qui tombe un nombre désigné de jours ouvrables après ou avant une valeur de date d'entrée donnée.

Syntaxe

addWorkDays(initDate, numWorkDays)

#### **Arguments**

initDate

Il s'agit d'une date valide non NULL qui sert de date de début pour le calcul.

- Champ du jeu de données Tout champ date du jeu de données auquel vous ajoutez cette fonction.
- Fonction date Toute date produite par une autre fonction date, par exemple parseDate, epochDate, addDateTime, etc.

Example

addWorkDays(*epochDate(1659484800)*, *numWorkDays*)

• Champs calculés : tout champ QuickSight calculé renvoyant une date valeur.

#### Example

```
calcFieldStartDate = addDateTime(10, "DD", startDate)
addWorkDays(calcFieldStartDate, numWorkDays)
```
• Paramètres — N'importe quel QuickSight datetime paramètre.

#### Example

addWorkDays(\$*paramStartDate*, *numWorkDays*)

• Toute combinaison des valeurs d'argument énoncées ci-dessus.

#### numWorkDays

Un entier non NULL qui sert de date de fin pour le calcul.

• Littéral – Un entier littéral saisi directement dans l'éditeur d'expression.

Example

• Champ du jeu de données – Tout champ de date du jeu de données

Example

• Fonction ou calcul scalaire : toute QuickSight fonction scalaire renvoyant un entier en sortie depuis une autredecimalToInt, par exempleabs, etc.

Example

addWorkDays(*initDate*, *decimalToInt(sqrt (abs(numWorkDays)) )* )

• Champ calculé : tout champ QuickSight calculé renvoyant une date valeur.

Example

```
someOtherIntegerCalcField = (num_days * 2) + 12
addWorkDays(initDate, someOtherIntegerCalcField)
```
• Paramètre — N'importe quel QuickSight datetime paramètre.

#### Example

addWorkDays(*initDate*, \$*param\_numWorkDays*)

• Toute combinaison des valeurs d'argument énoncées ci-dessus.

Type de retour

Entier

Valeurs de sortie

Les valeurs de sortie attendues sont les suivantes :

- Nombre entier positif (lorsque start\_date < end\_date)
- Nombre entier négatif (lorsque start\_date > end\_date)
- NULL lorsque l'un ou les deux arguments reçoivent une valeur nulle de la fonction dataset field.

#### Erreurs d'entrée

Les valeurs d'argument non autorisées provoquent des erreurs, comme le montrent les exemples suivants.

• L'utilisation d'un littéral NULL comme argument dans l'expression n'est pas autorisée.

#### Example

addWorkDays(*NULL*, *numWorkDays*)

#### Example

#### *Error*

At least one of the arguments in this function does not have correct type. Correct the expression and choose Create again.

• L'utilisation d'une chaîne littérale comme argument, ou de tout autre type de données autre qu'une date, dans l'expression n'est pas autorisée. Dans l'exemple suivant, la chaîne **"2022-08-10"**

ressemble à une date, mais il s'agit en fait d'une chaîne de caractères. Pour l'utiliser, vous devez utiliser une fonction qui convertit le type de données en date.

#### Example

addWorkDays(*"2022-08-10"*, *10*)

#### Example

#### *Error*

```
Expression addWorkDays("2022-08-10", numWorkDays) for function addWorkDays has 
incorrect argument type addWorkDays(String, Number). 
Function syntax expects Date, Integer.
```
#### Exemple

Un entier positif en tant qu'argument numWorkDays produira une date dans le futur de la date d'entrée. Un entier négatif comme argument numWorkDays donnera une date résultante dans le passé de la date d'entrée. Une valeur nulle pour l'argument numWorkDays donne la même valeur que la date d'entrée, qu'elle tombe ou non un jour ouvrable ou un week-end.

La fonction addWorkDays opère à la granularité : DAY. La précision ne peut être préservée à une granularité inférieure ou supérieure au niveau DAY.

```
addWorkDays(startDate, endDate)
```
Supposons qu'il existe un champ nommé employmentStartDate avec les valeurs suivantes :

2022-08-10 2022-08-06 2022-08-07

En utilisant le champ ci-dessus et les calculs suivants, addWorkDays renvoie les valeurs modifiées comme indiqué ci-dessous :

```
addWorkDays(employmentStartDate, 7)
2022-08-19 
2022-08-16 
2022-08-16
```

```
addWorkDays(employmentStartDate, -5)
2022-08-02 
2022-08-01 
2022-08-03 
addWorkDays(employmentStartDate, 0)
2022-08-10 
2022-08-06 
2022-08-07
```
L'exemple suivant calcule la prime totale au prorata à verser à chaque employé pour deux ans, en fonction du nombre de jours de travail effectif de chaque employé.

```
last_day_of_work = addWorkDays(employment_start_date, 730)
total_days_worked = netWorkDays(employment_start_date, last_day_of_work)
total_bonus = total_days_worked * bonus_per_day
```
Field wells

```
Group by
                                                 Value
employee_id
                                       \checkmarktotal_days_worked (Sum)
employment_end_date
                                                  bonus_per_day (Sum)
last_day_of_work
                                                  total_bonus (Sum)
```
 $^{+}$ 

netWorkDays addWorkDays  $\vee$ 

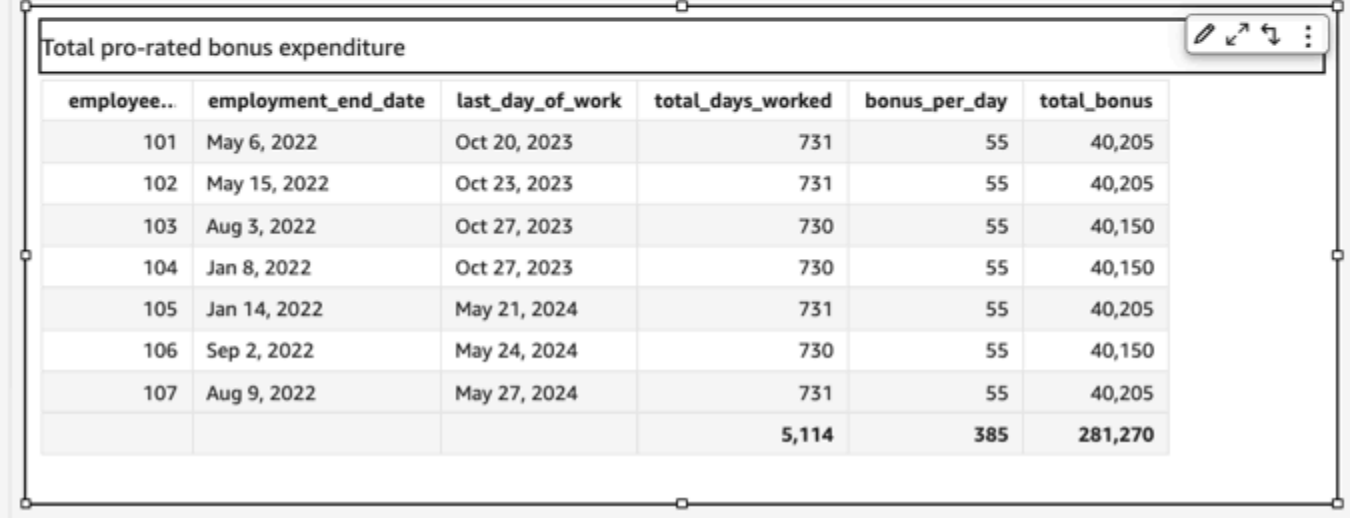

## <span id="page-359-0"></span>Abs

abs renvoie la valeur absolue d'une expression donnée.

## Syntaxe

abs(*expression*)

## **Arguments**

## expression

L'expression doit être numérique. Il peut s'agir d'un nom de champ, d'une valeur littérale ou d'une autre fonction.

## <span id="page-359-1"></span>Ceil

ceil arrondi une valeur décimale à l'entier supérieur le plus proche. Par exemple, ceil(29.02) renvoie 30.

## **Syntaxe**

#### ceil(*decimal*)

## Arguments

## decimal

Un champ qui utilise le type de données décimale, une valeur littérale comme **17.62** ou un appel à une autre fonction qui génère un nombre décimal.

Type de retour

Entier

## Exemple

L'exemple suivant arrondit un champ décimal à la valeur supérieure la plus proche.

#### ceil(salesAmount)
## Les valeurs suivantes sont celles du champ donné.

20.13 892.03 57.54

Pour ces valeurs, les valeurs suivantes sont renvoyées.

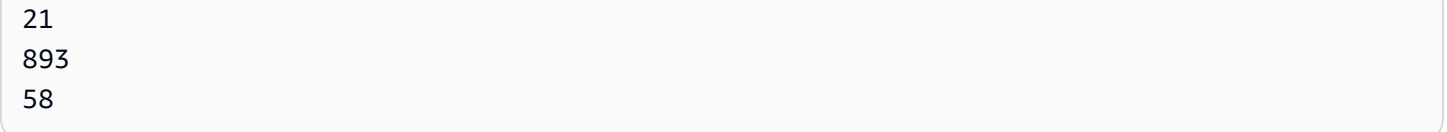

## Coalesce

coalesce renvoie la valeur du premier argument qui n'est pas null. Lorsqu'une valeur non null est trouvée, les autres arguments de la liste ne sont pas évalués. Si tous les arguments sont nuls, le résultat est nul. Les chaînes de longueur 0 sont des valeurs valides et ne sont pas considérées comme équivalentes à null.

### Syntaxe

coalesce(*expression1*, *expression2* [, *expression3*, *...*])

### **Arguments**

coalesce prend deux expressions ou plus comme arguments. Toutes les expressions doivent posséder le même type de données ou pouvoir être implicitement converties dans le même type de données.

### expression

L'expression peut être de type numérique, datetime ou chaîne. Il peut s'agir d'un nom de champ, d'une valeur littérale ou d'une autre fonction.

### Type de retour

coalesce renvoie une valeur du même type de données que les arguments en entrée.

### Exemple

L'exemple suivant récupère l'adresse de facturation d'un client si elle existe, l'adresse physique si aucune adresse de facturation n'existe, ou renvoie « No address listed » si aucune adresse n'est disponible.

coalesce(billingAddress, streetAddress, 'No address listed')

Concat

concat concatène deux chaînes et plus.

Syntaxe

concat(*expression1*, *expression2* [, *expression3* ...])

### **Arguments**

concatLa fonction prend deux ou plus expressions de chaîne comme arguments.

expression

L'expression doit être une chaîne. Il peut s'agir du nom d'un champ qui utilise le type de données de chaîne, d'une valeur littérale comme **'12 Main Street'** ou d'un appel à une autre fonction qui renvoie une chaîne.

Type de retour

Chaîne

Exemples

L'exemple suivant concatène trois champs de chaînes et ajoute les espaces correspondants.

concat(salutation, ' ', firstName, ' ', lastName)

Les valeurs suivantes sont celles du champ donné.

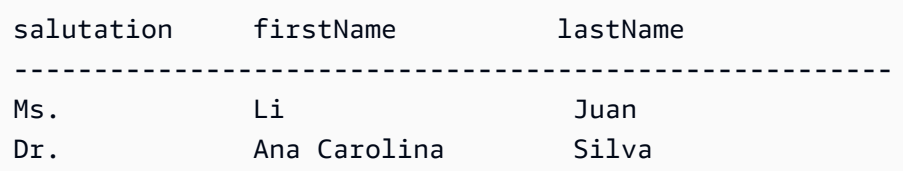

Amazon QuickSight Guide de l'utilisateur

Mr. Nikhil Jayashankar

Pour ces valeurs, les valeurs suivantes sont renvoyées.

Ms. Li Juan Dr. Ana Carolina Silva Mr. Nikhil Jayashankar

L'exemple suivant concatène deux littéraux de chaîne.

```
concat('Hello', 'world')
```
La valeur suivante est renvoyée.

Helloworld

# contains

contains évalue si la sous-chaîne que vous spécifiez existe dans une expression. Si l'expression contient la sous-chaîne, contains renvoie un résultat vrai, sinon il renvoie un résultat faux.

Syntaxe

contains(*expression*, *substring*, *string-comparison-mode*)

# **Arguments**

# expression

L'expression doit être une chaîne. Il peut s'agir du nom d'un champ qui utilise le type de données de chaîne, d'une valeur littérale comme **'12 Main Street'** ou d'un appel à une autre fonction qui renvoie une chaîne.

# substring

L'ensemble des caractères à vérifier par rapport à l'expression. La sous-chaîne peut être contenue une ou plusieurs fois dans l'expression.

# string-comparison-mode

(Facultatif) Spécifie le mode de comparaison de chaînes à utiliser :

• CASE\_SENSITIVE – Les comparaisons de chaînes sont sensibles à la casse.

• CASE INSENSITIVE – Les comparaisons de chaînes sont insensibles à la casse.

La valeur par défaut est CASE\_SENSITIVE lorsqu'elle est vide.

Type de retour

Booléen

Exemples

Exemple de sensibilité à la casse par défaut

L'exemple suivant, sensible à la casse, évalue si state\_nm contient **New**.

contains(*state\_nm*, *"New"*)

Les valeurs suivantes sont celles du champ donné.

New York new york

Pour ces valeurs, les valeurs suivantes sont renvoyées.

true false

Exemple insensible à la casse

L'exemple suivant, insensible à la casse, évalue si state\_nm contient **new**.

contains(*state\_nm*, *"new"*, CASE\_INSENSITIVE)

Les valeurs suivantes sont celles du champ donné.

New York new york

Pour ces valeurs, les valeurs suivantes sont renvoyées.

true

true

Exemple avec des instructions conditionnelles

La fonction contains peut être utilisée comme instruction conditionnelle dans les fonctions If suivantes : avglf, minlf, distinct\_countlf, countlf, maxlf, medianlf, stdevlf, stdevplf, sumlf, varlf et [varpIf.](https://docs.aws.amazon.com/quicksight/latest/user/varpIf-function.html)

L'exemple suivant additionne Sales uniquement si state\_nm contient **New**.

```
sumIf(Sales,contains(state_nm, "New"))
```
Exemple « ne contient PAS »

L'opérateur conditionnel NOT peut être utilisé pour évaluer si l'expression ne contient pas la souschaîne spécifiée.

```
NOT(contains(state_nm, "New"))
```
Exemple d'utilisation de valeurs numériques

Des valeurs numériques peuvent être utilisées dans les arguments d'expression ou de sous-chaîne en appliquant la fonction toString.

```
contains(state_nm, toString(5) )
```
decimalToInt

decimalToInt convertit une valeur décimale au type de données d'entier en supprimant la virgule et tous les chiffres après. decimalToInt ne s'arrondit pas. Par exemple, decimalToInt(29.99) renvoie 29.

### Syntaxe

```
decimalToInt(decimal)
```
# **Arguments**

# decimal

Un champ qui utilise le type de données décimale, une valeur littérale comme **17.62** ou un appel à une autre fonction qui génère un nombre décimal.

# Type de retour

Entier

# Exemple

L'exemple suivant convertit un champ décimal en nombre entier.

decimalToInt(salesAmount)

Les valeurs suivantes sont celles du champ donné.

 20.13 892.03 57.54

Pour ces valeurs, les valeurs suivantes sont renvoyées.

 20 892 57

# dateDiff

dateDiff renvoie la différence en nombre de jours entre deux champs de date. Si vous incluez une valeur pour la période, dateDiff renvoie la différence sous forme d'intervalle de la période, plutôt qu'en jours.

# Syntaxe

dateDiff(*date1*, *date2*,[*period*])

# Arguments

dateDiff prend deux dates comme arguments. La spécification d'une période est facultative.

date 1

La première date de la comparaison. Un champ de date ou un appel à une autre fonction qui génère une date.

# date 2

La deuxième date de la comparaison. Un champ de date ou un appel à une autre fonction qui génère une date.

point

La période de différence que vous voulez renvoyer, entre guillemets. Les périodes valides sont les suivantes :

- AAAA : renvoie la partie de la date correspondant à l'année.
- Q : Cela renvoie la date du premier jour du trimestre auquel la date appartient.
- MM : renvoie la partie de la date correspondant au mois.
- DD : renvoie la partie de la date correspondant au jour.
- WK : renvoie la partie de la date correspondant à la semaine. La semaine commence le dimanche sur Amazon QuickSight.
- HH : renvoie la partie de la date correspondant à l'heure.
- MI : renvoie la partie de la date correspondant à la minute.
- SS : renvoie la deuxième partie de la date.
- MS : renvoie la partie milliseconde de la date.

Type de retour

Entier

Exemple

L'exemple suivant retourne la différence entre deux dates.

dateDiff(orderDate, shipDate, "MM")

Les valeurs suivantes sont celles du champ donné.

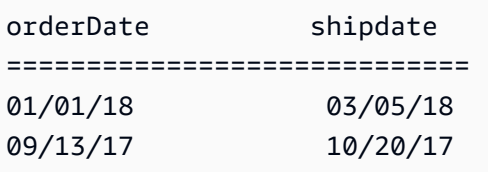

Pour ces valeurs, les valeurs suivantes sont renvoyées.

2 1

## endsWith

endsWith évalue si l'expression se termine par une sous-chaîne que vous spécifiez. Si l'expression se termine par la sous-chaîne, endsWith renvoie vrai, sinon il renvoie faux.

# Syntaxe

endsWith(*expression*, *substring*, *string-comparison-mode*)

## **Arguments**

expression

L'expression doit être une chaîne. Il peut s'agir du nom d'un champ qui utilise le type de données de chaîne, d'une valeur littérale comme **'12 Main Street'** ou d'un appel à une autre fonction qui renvoie une chaîne.

# substring

L'ensemble des caractères à vérifier par rapport à l'expression. La sous-chaîne peut être contenue une ou plusieurs fois dans l'expression.

# string-comparison-mode

(Facultatif) Spécifie le mode de comparaison de chaînes à utiliser :

- CASE\_SENSITIVE Les comparaisons de chaînes sont sensibles à la casse.
- CASE\_INSENSITIVE Les comparaisons de chaînes sont insensibles à la casse.

La valeur par défaut est CASE\_SENSITIVE lorsqu'elle est vide.

Type de retour

Booléen

Exemples

Exemple de sensibilité à la casse par défaut

L'exemple suivant, sensible à la casse, évalue si state\_nm se termine par **"York"**.

endsWith(*state\_nm*, *"York"*)

Les valeurs suivantes sont celles du champ donné.

New York new york

Pour ces valeurs, les valeurs suivantes sont renvoyées.

true false

Exemple insensible à la casse

L'exemple suivant, insensible à la casse, évalue si state\_nm se termine par **"york"**.

endsWith(*state\_nm*, *"york"*, CASE\_INSENSITIVE)

Les valeurs suivantes sont celles du champ donné.

New York new york

Pour ces valeurs, les valeurs suivantes sont renvoyées.

true true

Exemple avec des instructions conditionnelles

La fonction endsWith peut être utilisée comme instruction conditionnelle dans les fonctions If suivantes : avglf, minlf, distinct\_countlf, countlf, maxlf, medianlf, [stdevIf](https://docs.aws.amazon.com/quicksight/latest/user/stdevIf-function.html), stdevplf, [sumIf](https://docs.aws.amazon.com/quicksight/latest/user/sumIf-function.html), [varIf](https://docs.aws.amazon.com/quicksight/latest/user/varIf-function.html) et [varpIf.](https://docs.aws.amazon.com/quicksight/latest/user/varpIf-function.html)

L'exemple suivant additionne Sales uniquement si state\_nm se termine par **"York"**.

```
sumIf(Sales,endsWith(state_nm, "York"))
```
Exemple « ne contient PAS »

L'opérateur conditionnel NOT peut être utilisé pour évaluer si l'expression ne commence pas par la sous-chaîne spécifiée.

NOT(endsWith(*state\_nm*, *"York"*))

Exemple d'utilisation de valeurs numériques

Des valeurs numériques peuvent être utilisées dans les arguments d'expression ou de sous-chaîne en appliquant la fonction toString.

endsWith(*state\_nm*, toString(*5*) )

### epochDate

epochDate[convertit une date d'époque en une date standard au format YYYY-MM-DD](http://www.joda.org/joda-time/apidocs/org/joda/time/format/DateTimeFormat.html) T KK:MM:SS.sss Z[, en utilisant la syntaxe du modèle de format spécifiée dans Class dans la](http://www.joda.org/joda-time/apidocs/org/joda/time/format/DateTimeFormat.html)  [documentation du projet Joda. DateTimeFormat](http://www.joda.org/joda-time/apidocs/org/joda/time/format/DateTimeFormat.html) Par exemple : 2015-10-15T19:11:51.003Z.

epochDateest compatible avec des analyses basées sur des ensembles de données stockés dans QuickSight (SPICE).

### Syntaxe

epochDate(*epochdate*)

### **Arguments**

### epochdate

Date d'époque, qui est une représentation sous forme d'un nombre entier d'une date en tant que nombre de secondes depuis 00:00:00 UTC, le 1er janvier 1970.

epochdate doit être un entier. Ce peut être le nom d'un champ qui utilise le type de données entier, une valeur d'entier littérale ou un appel à une autre fonction qui génère un nombre entier. Si la valeur entière est supérieure à 10 chiffres, les chiffres après la 10e place sont ignorés.

Type de retour

Date

# Exemple

L'exemple suivant convertit une date d'époque en date standard.

epochDate(3100768000)

La valeur suivante est renvoyée.

2068-04-04T12:26:40.000Z

# Exp

exp renvoie la base du journal naturel e élevé à la puissance d'une expression donnée.

# Syntaxe

exp(*expression*)

# **Arguments**

## expression

L'expression doit être numérique. Il peut s'agir d'un nom de champ, d'une valeur littérale ou d'une autre fonction.

# **Extract**

extract renvoie une partie spécifiée d'une valeur de date. Demander une partie liée à l'heure d'une date qui ne contient pas d'informations sur le temps retourne 0.

# Syntaxe

extract(*period*, *date*)

# **Arguments**

# point

Période que vous souhaitez extraire de la valeur de date. Les périodes valides sont les suivantes :

• AAAA : renvoie la partie de la date correspondant à l'année.

- Q : Cela renvoie le trimestre auquel appartient la date (1–4).
- MM : renvoie la partie de la date correspondant au mois.
- DD : renvoie la partie de la date correspondant au jour.
- WD : renvoie le jour de la semaine sous la forme d'un nombre entier, dimanche étant 1.
- HH : renvoie la partie de la date correspondant à l'heure.
- MI : renvoie la partie de la date correspondant à la minute.
- SS : renvoie la deuxième partie de la date.
- MS : renvoie la partie milliseconde de la date.

### **a** Note

L'extraction des millisecondes n'est pas prise en charge dans les bases de données Presto inférieures à la version 0.216.

## date

Un champ de date ou un appel à une autre fonction qui génère une date.

Type de retour

Entier

Exemple

L'exemple suivant extrait le jour d'une valeur de date.

extract('DD', orderDate)

Les valeurs suivantes sont celles du champ donné.

orderDate ========= 01/01/14 09/13/16

Pour ces valeurs, les valeurs suivantes sont renvoyées.

01

13

# Floor

floor diminue une décimale valeur à l'entier inférieur le plus proche. Par exemple, floor(29.08) renvoie 29.

# Syntaxe

floor(*decimal*)

# **Arguments**

decimal

Un champ qui utilise le type de données décimale, une valeur littérale comme **17.62** ou un appel à une autre fonction qui génère un nombre décimal.

Type de retour

Entier

Exemple

L'exemple suivant diminue un champ décimal à l'entier inférieur le plus proche.

floor(salesAmount)

Les valeurs suivantes sont celles du champ donné.

20.13 892.03 57.54

Pour ces valeurs, les valeurs suivantes sont renvoyées.

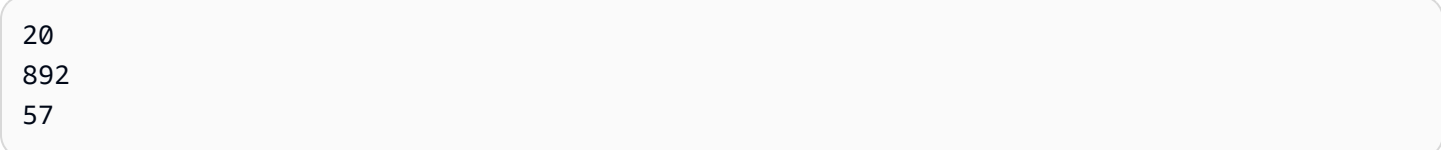

# formatDate

formatDate met en forme une date à l'aide d'un modèle que vous spécifiez. Lorsque vous préparez des données, vous pouvez utiliser formatDate pour reformater la date. Pour reformater une date dans une analyse, vous choisissez l'option de format dans le menu contextuel du champ de date.

## **Syntaxe**

formatDate(*date*, [*'format'*])

### Arguments

date

Un champ de date ou un appel à une autre fonction qui génère une date.

format

(Facultatif) Chaîne contenant le modèle de format à appliquer. Cet argument accepte les modèles de format spécifiés dans [Formats de date pris en charge.](#page-120-0)

Si vous ne spécifiez aucun format, le format par défaut est AAAA-MM-JJTkk:mm:ss:SSS.

Type de retour

Chaîne

Exemple

L'exemple suivant met en forme une date UTC.

formatDate(orderDate, 'dd MMM yyyy')

Les valeurs suivantes sont celles du champ donné.

order date ========= 2012-12-14T00:00:00.000Z 2013-12-29T00:00:00.000Z 2012-11-15T00:00:00.000Z

Pour ces valeurs, les valeurs suivantes sont renvoyées.

13 Dec 2012 28 Dec 2013 14 Nov 2012

### Exemple

Si la date contient des guillemets simples ou des apostrophes, par exemple yyyyMMdd'T'HHmmss, vous pouvez gérer ce format de date en utilisant l'une des méthodes suivantes.

• Mettez la date entière entre guillemets doubles, comme indiqué dans l'exemple suivant :

```
formatDate({myDateField}, "yyyyMMdd'T'HHmmss")
```
• Mettez une barre oblique inverse  $(\setminus)$  à gauche des guillemets simples ou des apostrophes, comme indiqué dans l'exemple suivant :

formatDate({myDateField}, *'*yyyyMMdd*\'*T*\'*HHmmss*'*)

# Ifelse

ifelse évalue un ensemble de paires d'expressions if, then et renvoie la valeur de l'argument then pour le premier argument if ayant la valeur true. Si aucun des arguments if n'a la valeur true, la valeur de l'argument else est renvoyée.

# Syntaxe

```
ifelse(if-expression-1, then-expression-1 [, if-expression-n, then-expression-n
  ...], else-expression)
```
### **Arguments**

L'opérateur ifelse nécessite une ou plusieurs paires d'expressions if,then et requiert exactement une expression pour l'argument else.

### if-expression

Expression à évaluer comme ayant ou non la valeur true. Il peut s'agir d'un nom de champ comme **address1**, d'une valeur littérale comme **'Unknown'** ou d'une autre fonction comme toString(salesAmount). Par exemple : isNotNull(FieldName).

Si vous utilisez plusieurs opérateurs AND et OR dans l'argument if, placez les instructions entre parenthèses pour identifier l'ordre de traitement. Par exemple, l'argument if suivant renvoie des enregistrements avec un mois 1, 2 ou 5 et l'année 2000.

 $ifelse((month = 5 0R month < 3) AND year = 2000, 'yes', 'no')$ 

L'argument if suivant utilise les mêmes opérateurs, mais renvoie des enregistrements avec un mois 5 et n'importe quelle année, ou avec un mois 1 ou 2 et l'année 2000.

 $ifelse(month = 5 OR (month < 3 AND year = 2000), 'yes', 'no')$ 

### then-expression

L'expression à renvoyer si aucun des arguments if n'a la valeur « true ». Il peut s'agir d'un nom de champ comme **address1**, d'une valeur littérale comme **'Unknown'** ou d'un appel à une autre fonction. L'expression doit avoir le même type de données que les autres arguments then et l'argument else.

### else-expression

Expression à renvoyer si aucun des arguments if n'a la valeur true. Il peut s'agir d'un nom de champ comme **address1**, d'une valeur littérale comme **'Unknown'** ou d'une autre fonction comme toString(salesAmount). L'expression doit avoir le même type de données que tous les arguments then.

### Type de retour

ifelse renvoie une valeur du même type de données que les valeurs de then-expression. Toutes les données renvoyées par les expressions then et else doivent être du même type de données ou être converties dans le même type de données.

### Exemples

L'exemple suivant génère une colonne d'alias pour le champ country.

```
ifelse(country = "United States", "US", country = "China", "CN", country = "India", 
  "IN", "Others")
```
Pour de tels cas d'utilisation, il est recommandé d'évaluer chaque valeur d'un champ par rapport à une liste de littéraux et de renvoyer le résultat correspondant à la première valeur correspondante, ce qui simplifie votre travail. L'exemple précédent peut être réécrit sous la forme suivante en utilisant [switch](#page-427-0) :

```
switch(country,"United States","US","China","CN","India","IN","Others")
```
L'exemple suivant classe les ventes par client en niveaux lisibles par l'homme.

```
ifelse(salesPerCustomer < 1000, "VERY_LOW", salesPerCustomer < 10000, "LOW", 
  salesPerCustomer < 100000, "MEDIUM", "HIGH")
```
L'exemple suivant utilise AND, OR et NOT pour comparer plusieurs expressions à l'aide d'opérateurs conditionnels afin de baliser les meilleurs clients hors (NOT) Washington et Oregon bénéficiant d'une promotion spéciale, qui ont réalisé plus de 10 commandes. Si aucune valeur n'est retournée, la valeur 'n/a' est utilisée.

```
ifelse(( (NOT (State = 'WA' OR State = 'OR')) AND Orders > 10), 'Special Promotion 
  XYZ', 'n/a')
```
Les exemples suivants utilisent uniquement OR pour générer une nouvelle colonne contenant le nom du continent correspondant à chaque country.

```
ifelse(country = "United States" OR country = "Canada", "North America", country = 
  "China" OR country = "India" OR country = "Japan", "Asia", "Others")
```
L'exemple précédent peut être simplifié comme le montre l'exemple suivant. L'exemple suivant utilise ifelse et [in](#page-380-0) pour créer une valeur dans une nouvelle colonne pour toute ligne où la valeur testée se trouve dans une liste littérale. Vous pouvez également utiliser ifelse avec notln.

```
ifelse(in(country,["United States", "Canada"]), "North America", in(country,
["China","Japan","India"]),"Asia","Others")
```
Les auteurs peuvent enregistrer une liste littérale dans un paramètre multivaleur et l'utiliser dans les fonctions [in](#page-380-0) ou [notIn](#page-397-0). L'exemple suivant est un équivalent de l'exemple précédent, sauf que les listes littérales sont stockées dans deux paramètres multivaleur.

```
ifelse(in(country,${NorthAmericaCountryParam}), "North America", in(country,
${AsiaCountryParam}),"Asia", "Others")
```
L'exemple suivant attribue un groupe à un enregistrement de vente basé sur le total des ventes. La structure de chaque phrase if-then imite le comportement de between, un mot-clé qui ne fonctionne pas actuellement dans les expressions de champs calculés. Par exemple, le résultat de la comparaison salesTotal >= 0 AND salesTotal < 500 renvoie les mêmes valeurs que la comparaison SQL salesTotal between 0 and 499.

```
ifelse(salesTotal >= 0 AND salesTotal < 500, 'Group 1', salesTotal >= 500 AND 
  salesTotal < 1000, 'Group 2', 'Group 3')
```
L'exemple suivant teste la présence d'une valeur NULL en utilisant coalesce pour renvoyer la première valeur non NULL. Au lieu de devoir vous souvenir de la signification d'une valeur NULL dans un champ de date, vous pouvez utiliser une description lisible. Si la date de déconnexion est NULL, l'exemple renvoie la date de suspension, sauf si les deux sont NULL. Dans ce cas, coalesce(DiscoDate, SuspendDate, '12/31/2491') renvoie '12/31/2491'. La valeur de retour doit correspondre aux autres types de données. Cette date peut sembler une valeur inhabituelle, mais une date du 25e siècle simule raisonnablement la « fin des temps », définie comme la date la plus élevée dans un datamart.

```
ifelse ( (coalesce(DiscoDate, SuspendDate, '12/31/2491') = '12/31/2491'), 'Active 
  subscriber', 'Inactive subscriber')
```
Le texte suivant présente un exemple plus complexe dans un format plus lisible, afin de montrer qu'il n'est pas nécessaire de comprimer votre code en une seule longue ligne. Cet exemple prévoit des comparaisons multiples de la valeur d'un résultat d'enquête. Il gère les valeurs NULL potentielles pour ce champ et catégorise deux plages acceptables. Il identifie également une plage qui nécessite davantage de tests et une autre qui n'est pas valide (hors plage). Pour toutes les valeurs restantes, il applique la condition else et indique que la ligne doit faire l'objet d'un nouveau test trois ans après la date qui y figure.

```
ifelse
( 
     isNull({SurveyResult}), 'Untested', 
     {SurveyResult}=1, 'Range 1', 
     {SurveyResult}=2, 'Range 2', 
     {SurveyResult}=3, 'Need more testing', 
     {SurveyResult}=99, 'Out of Range', 
     concat 
     ( 
          'Retest by ',
```

```
 toString 
           ( 
               addDateTime(3, "YYYY", {Date}) 
           ) 
      )
)
```
L'exemple suivant attribue un nom de région créé « manuellement » à un groupe d'états. Il utilise également des espaces et des commentaires, enveloppés dans /\* \*/, pour faciliter la maintenance du code.

```
ifelse 
( /* NE REGION*/ 
      locate('New York, New Jersey, Connecticut, Vermont, Maine, Rhode Island, New 
 Hampshire', {State}) > 0,
     'Northeast', 
      /* SE REGION*/ 
      locate('Georgia, Alabama, South Carolina, Louisiana',{State}) > 0, 
     'Southeast', 
     'Other Region'
)
```
La logique du marquage des régions se décompose comme suit :

- 1. Nous dressons la liste des états que nous voulons pour chaque région, en plaçant chaque liste entre guillemets pour en faire une chaîne de caractères, comme suit :
	- 'New York, New Jersey, Connecticut, Vermont, Maine, Rhode Island, New Hampshire'
	- 'Georgia, Alabama, South Carolina, Louisiana'
	- Vous pouvez ajouter d'autres ensembles, ou utiliser des pays, des villes, des provinces ou des What3Words si vous le voulez.
- 2. Nous demandons si la valeur de State (pour chaque ligne) se trouve dans la liste, en utilisant la fonction locate pour renvoyer une valeur non nulle si l'état se trouve dans la liste, comme suit.

```
locate('New York, New Jersey, Connecticut, Vermont, Maine, Rhode Island, New 
 Hampshire',{State})
```
and

```
locate('Georgia, Alabama, South Carolina, Louisiana',{State})
```
- 3. La fonction locate renvoie un nombre au lieu de TRUE ou FALSE, mais ifelse nécessite la valeur booléenne TRUE/FALSE. Pour contourner ce problème, nous pouvons comparer le résultat de locate à un nombre. Si l'état est dans la liste, la valeur de retour est supérieure à zéro.
	- a. Demandez si l'état est présent.

```
locate('New York, New Jersey, Connecticut, Vermont, Maine, Rhode Island, New 
  Hampshire',{State}) > 0
```
b. S'il est présent dans la région, indiquez qu'il s'agit d'une région spécifique, dans ce cas la région du Nord-Est.

```
/*The if expression:*/ locate('New York, New Jersey, Connecticut, Vermont, 
 Maine, Rhode Island, New Hampshire',{State}) > 0,
/*The then expression:*/ 'Northeast',
```
4. Parce que nous avons des états qui ne sont pas dans une liste, et parce que ifelse nécessite une seule expression else, nous fournissons 'Other Region' comme étiquette pour les états restants.

```
/*The if expression:*/ locate('New York, New Jersey, Connecticut, Vermont, Maine, 
 Rhode Island, New Hampshire',{State}) > 0,
/*The then expression:*/ 'Northeast',
/*The else expression:*/ 'Other Region'
```
5. Nous enveloppons tout cela dans la fonction ifelse( ) pour obtenir la version finale. L'exemple suivant ne tient pas compte des états de la région du Sud-Est qui figuraient dans l'original. Vous pouvez les ajouter à la place de la balise *<insert more regions here>*.

Si vous voulez ajouter d'autres régions, vous pouvez construire d'autres copies de ces deux lignes et modifier la liste des états en fonction de vos besoins. Vous pouvez changer le nom de la région pour quelque chose qui vous convient, et changer le nom du champ State pour tout ce dont vous avez besoin.

```
ifelse 
(
/*The if expression:*/ locate('New York, New Jersey, Connecticut, Vermont, Maine, 
  Rhode Island, New Hampshire',{State}) > 0,
/*The then expression:*/ 'Northeast',
```

```
/*<insert more regions here>*/
/*The else expression:*/ 'Other Region'
)
```
# **a** Note

Il existe d'autres façons d'effectuer la comparaison initiale de l'expression if. Par exemple, supposons que vous posiez la question « Quels sont les États qui ne manquent pas dans cette liste ? » plutôt que « Quels sont les États qui figurent sur la liste ? » Dans ce cas, vous pouvez la formuler différemment. Vous pourriez comparer l'instruction locate à zéro pour trouver les valeurs manquantes dans la liste, puis utiliser l'opérateur NOT pour les classer comme « non manquantes », comme suit.

/\*The if expression:\*/ NOT (locate('New York, New Jersey, Connecticut, Vermont, Maine, Rhode Island, New Hampshire',{State}) = 0),

Les deux versions sont correctes. La version que vous choisissez doit être la plus logique pour vous et votre équipe, afin que vous puissiez la maintenir facilement. Si toutes les options semblent équivalentes, choisissez la plus simple.

### <span id="page-380-0"></span>in

in évalue si une expression existe dans une liste littérale. Si la liste contient l'expression, in renvoie vrai, sinon il renvoie faux. in est sensible à la casse pour les entrées de type chaîne de caractères.

in accepte deux types de listes littérales : une liste saisie manuellement et un [paramètre multivaleur.](https://docs.aws.amazon.com/quicksight/latest/user/parameters-in-quicksight.html)

### **Syntaxe**

Utilisation d'une liste saisie manuellement :

```
in(expression, [literal-1, ...])
```
Utilisation d'un paramètre multivaleur :

```
in(expression, $multivalue_parameter)
```
### **Arguments**

### expression

L'expression à comparer aux éléments de la liste littérale. Il peut s'agir d'un nom de champ comme address, d'une valeur littérale comme « **Unknown** », d'un paramètre à valeur unique ou d'un appel à une autre fonction scalaire, à condition que cette fonction ne soit pas une fonction d'agrégation ou un calcul de table.

### liste littérale

(obligatoire) Il peut s'agir d'une liste saisie manuellement ou d'un paramètre multivaleur. Cet argument accepte jusqu'à 5 000 éléments. Toutefois, dans le cas d'une interrogation directe d'une source de données tierce, par exemple Oracle ou Teradata, la restriction peut être inférieure.

- liste saisie manuellement Une ou plusieurs valeurs littérales dans une liste à comparer à l'expression. La liste doit être placée entre crochets. Toutes les valeurs littérales à comparer doivent avoir le même type de données que l'expression.
- paramètre multivaleur Un paramètre multivaleur prédéfini transmis sous la forme d'une liste littérale. Le paramètre multivaleur doit avoir le même type de données que l'expression.

### Type de retour

Valeur booléenne : TRUE/FALSE

Exemple avec une liste statique

L'exemple suivant évalue le champ origin\_state\_name pour les valeurs d'une liste de chaînes de caractères. Lors de la comparaison des entrées de type chaîne de caractères, in ne prend en charge que la comparaison sensible à la casse.

```
in(origin_state_name,["Georgia", "Ohio", "Texas"])
```
Les valeurs suivantes sont celles du champ donné.

```
"Washington" 
          "ohio" 
           "Texas"
```
Pour ces valeurs, les valeurs suivantes sont renvoyées.

false false true

La troisième valeur de retour est vraie car seul « Texas » fait partie des valeurs incluses.

L'exemple suivant évalue le champ fl\_date pour les valeurs d'une liste de chaînes de caractères. Afin de faire correspondre le type, toString est utilisé pour convertir le type de date en type de chaîne.

in(toString(fl\_date),["2015-05-14","2015-05-15","2015-05-16"])

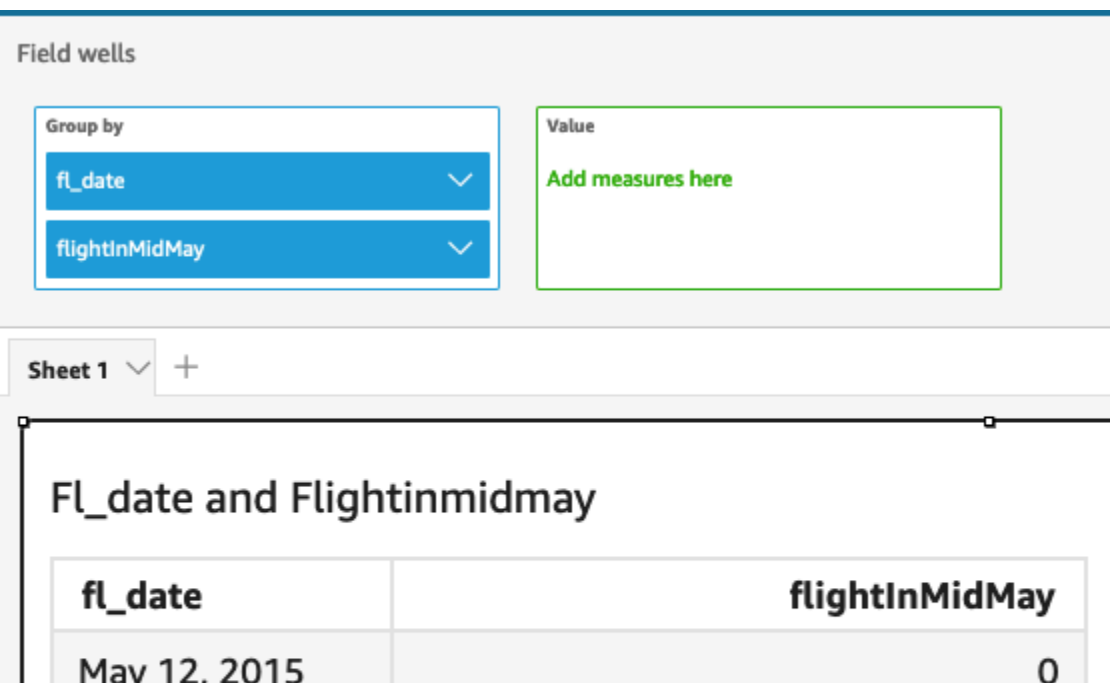

Les valeurs littérales et les valeurs NULL sont prises en charge dans l'argument de l'expression pour être comparées aux valeurs littérales de la liste. Les deux exemples suivants génèrent une nouvelle colonne de valeurs VRAIES.

0

1

May 13, 2015

May 15, 2015

in("Washington",["Washington","Ohio"])

in(NULL,[NULL,"Ohio"])

Exemple avec un paramètre mutivaleur

Supposons qu'un auteur crée un [paramètre multivaleur](https://docs.aws.amazon.com/quicksight/latest/user/parameters-in-quicksight.html) contenant une liste de tous les noms d'état. Il ajoute ensuite un contrôle permettant au lecteur de sélectionner des valeurs dans la liste.

Ensuite, le lecteur sélectionne trois valeurs (« Georgia », « Ohio » et « Texas ») dans le contrôle de liste déroulante du paramètre. Dans ce cas, l'expression suivante est équivalente au premier exemple, où ces trois noms d'état sont transmis en tant que liste littérale à comparer avec le champ original\_state\_name.

in (*origin\_state\_name*, \$*{stateName MultivalueParameter}*)

### Exemple avec **ifelse**

Le champ in peut être imbriqué dans d'autres fonctions en tant que valeur booléenne. Par exemple, les auteurs peuvent évaluer n'importe quelle expression dans une liste et renvoyer la valeur qu'ils veulent en utilisant in et ifelse. L'exemple suivant évalue si le dest\_state\_name d'un vol se trouve dans une liste particulière d'états américains et renvoie différentes catégories d'états sur la base de la comparaison.

```
ifelse(in(dest_state_name,["Washington", "Oregon","California"]), "WestCoastUSState", 
  "Other US State")
```
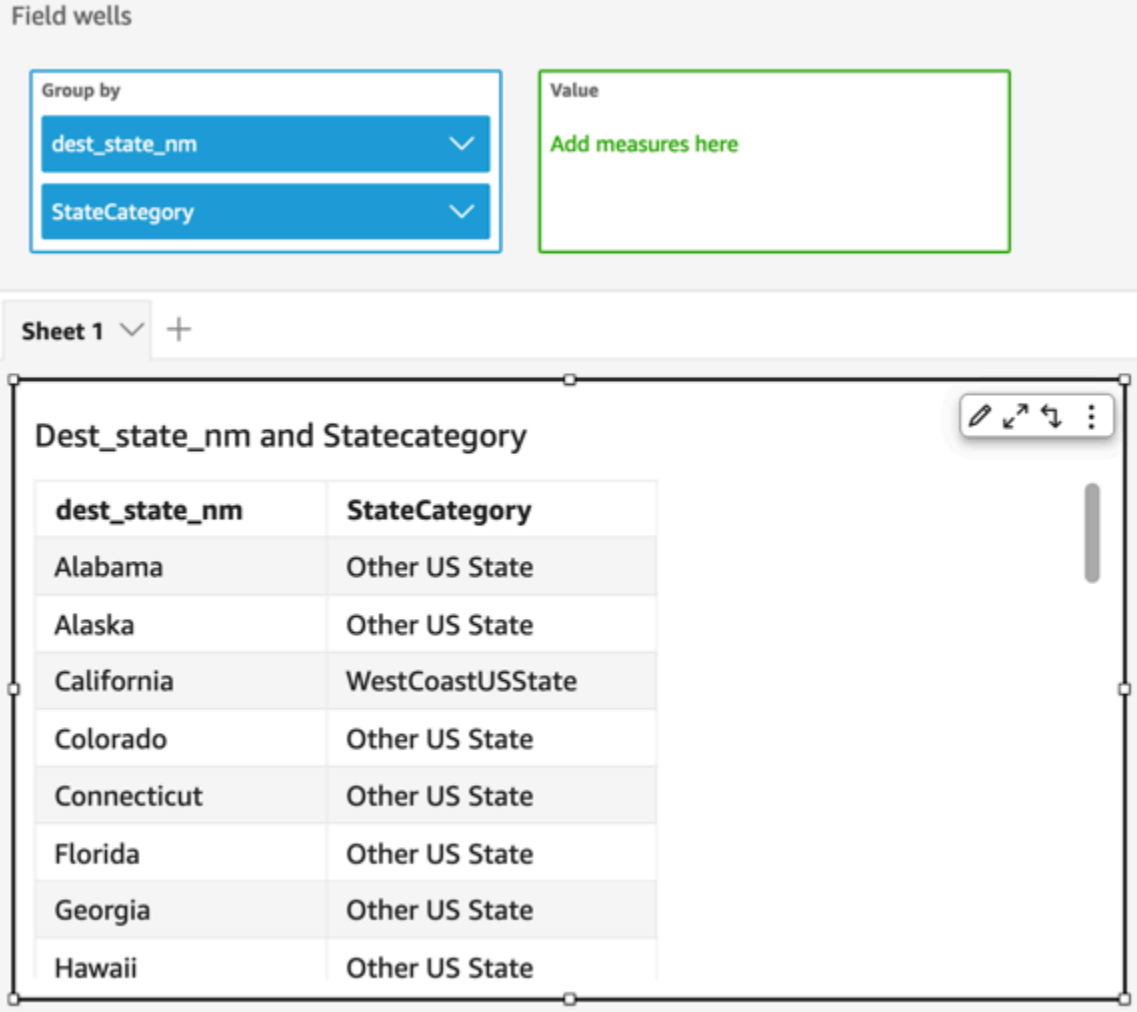

# intToDecimal

intToDecimal convertit une valeur d'entier en type de données décimales.

# Syntaxe

intToDecimal(*integer*)

# Arguments

int

Un champ qui utilise le type de données d'entier, une valeur littérale comme **14** ou un appel à une autre fonction qui génère un entier.

# Type de retour

Décimal

# Exemple

L'exemple suivant convertit un champ d'entier en décimal.

```
intToDecimal(price)
```
Les valeurs suivantes sont celles du champ donné.

20 892 57

Pour ces valeurs, les valeurs suivantes sont renvoyées.

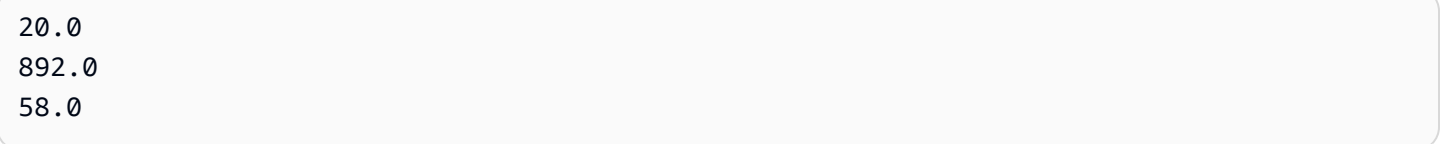

Vous pouvez appliquer un formatage dans une analyse, par exemple pour formater price comme devise.

**isNotNull** 

isNotNull évalue une expression pour voir si elle a la valeur not null. Si l'expression dispose d'une valeur non nulle, isNotNull renvoie la valeur « true », sinon, elle renvoie « false ».

# Syntaxe

isNotNull(*expression*)

# **Arguments**

expression

Expression à évaluer comme ayant ou non la valeur null. Il peut s'agir d'un nom de champ comme **address1** ou d'un appel à une autre fonction qui génère une chaîne.

# Type de retour

Booléen

## Exemple

L'exemple suivant évalue le champ sales\_amount pour voir s'il contient des valeurs null.

isNotNull(salesAmount)

Les valeurs suivantes sont celles du champ donné.

20.13 (null) 57.54

Pour ces valeurs, les valeurs suivantes sont renvoyées.

true false true

# isNull

isNull évalue une expression pour voir si elle a la valeur null. Si l'expression dispose d'une valeur nulle, isNull renvoie la valeur « true », sinon, elle renvoie « false ».

Syntaxe

isNull(*expression*)

### Arguments

expression

Expression à évaluer comme ayant ou non la valeur null. Il peut s'agir d'un nom de champ comme **address1** ou d'un appel à une autre fonction qui génère une chaîne.

Type de retour

# Booléen

### Exemple

L'exemple suivant évalue le champ sales\_amount pour voir s'il contient des valeurs null.

isNull(salesAmount)

Les valeurs suivantes sont celles du champ donné.

20.13  $(nu11)$ 57.54

Pour ces valeurs, les valeurs suivantes sont renvoyées.

false true false

L'exemple suivant teste la présence d'une valeur NULL dans une instruction ifelse et renvoie à la place une valeur lisible par l'homme.

ifelse( isNull({ActiveFlag}) , 'Inactive', 'Active')

isWorkDay

isWorkDay évalue une valeur date-heure donnée pour déterminer s'il s'agit d'un jour ouvrable ou non.

isWorkDay suppose une semaine de travail standard de 5 jours commençant le lundi et se terminant le vendredi. Le samedi et le dimanche sont considérés comme des week-ends. La fonction calcule toujours son résultat à la granularité DAY et ne tient pas compte de la date d'entrée donnée.

Syntaxe

isWorkDay(*inputDate*)

**Arguments** 

### inputDate

La valeur date-heure que vous voulez évaluer. Les valeurs valides sont les suivantes :

- Champs du jeu de données : tout champ date du jeu de données auquel vous ajoutez cette fonction.
- Fonctions de date : toute date produite par une autre fonction date, par exemple parseDate.
- Champs calculés : tout champ QuickSight calculé renvoyant une date valeur.
- Paramètres : n'importe quel QuickSight DateTime paramètre.

Type de retour

Entier (0 ou 1)

Exemple

L'exemple suivant détermine si le champ application\_date est un jour ouvrable ou non.

Supposons qu'il existe un champ nommé application\_date avec les valeurs suivantes :

2022-08-10 2022-08-06 2022-08-07

Lorsque vous utilisez ces champs et ajoutez les calculs suivants, isWorkDay renvoie les valeurs cidessous :

```
isWorkDay({application_date}) 
1
0
0
```
L'exemple suivant filtre les employés dont l'emploi se termine un jour ouvrable et détermine si leur emploi a commencé un jour ouvrable ou un week-end à l'aide d'une mise en forme conditionnelle :

```
is_start_date_work_day = isWorkDay(employment_start_date)
is_end_date_work_day = isWorkDay(employment_end_date)
```
#### **Field wells** Group by Value employee\_id Add measures here employment\_start\_date employment\_end\_date is\_start\_date\_work\_day is end date work dav isWorkDay  $\vee$  $^{+}$ netWorkDays addWorkDays  $\begin{array}{ccccc}\nabla & \nabla & \mathbf{r} & \mathbf{r}\n\end{array}$ ÷ Filter employees with end date on week day and discern b/w start dates employment\_end\_date employee... employment\_start\_date is\_start\_date\_work\_day is\_end\_date\_work\_day 101 Jan 1, 2021 May 6, 2022  $\mathbf{1}$  $\mathbf{1}$ Jan 9, 2021 Aug 3, 2022  $\mathsf{o}$ 103 1 Aug 3, 2021 Jan 14, 2022  $\mathbf{1}$ 105  $\mathbbm{1}$ 106 Aug 7, 2021 Sep 2, 2022 0  $\mathbf 1$ 107 Aug 9, 2021 Aug 9, 2022  $\mathbf{1}$  $\mathsf 1$

### Left

left retourne les caractères les plus à gauche d'une chaîne, y compris les espaces. Vous spécifiez le nombre de caractères à renvoyer.

## Syntaxe

left(*expression*, *limit*)

### **Arguments**

### expression

L'expression doit être une chaîne. Il peut s'agir du nom d'un champ qui utilise le type de données de chaîne, d'une valeur littérale comme **'12 Main Street'** ou d'un appel à une autre fonction qui renvoie une chaîne.

## limit

Nombre de caractères à renvoyer d'une expression, à partir du premier caractère de la chaîne.

Type de retour

Chaîne

Exemple

L'exemple suivant renvoie les 3 premiers caractères d'une chaîne.

left('Seattle Store #14', 3)

La valeur suivante est renvoyée.

Sea

# Locate

locate localise une sous-chaîne que vous spécifiez dans une autre chaîne et renvoie le nombre de caractères jusqu'au premier caractère de la sous-chaîne. La fonction renvoie 0 si elle ne trouve pas la sous-chaîne. La fonction est basée sur 1.

Syntaxe

locate(*expression*, *substring*, *start*)

# **Arguments**

expression

L'expression doit être une chaîne. Il peut s'agir du nom d'un champ qui utilise le type de données de chaîne, d'une valeur littérale comme **'12 Main Street'** ou d'un appel à une autre fonction qui renvoie une chaîne.

# substring

Jeu de caractères dans l'expression que vous souhaitez rechercher. La sous-chaîne peut être contenue une ou plusieurs fois dans l'expression.

# début

(Facultatif) Si substring se produit plus d'une fois, utilisez start pour identifier dans la chaîne l'emplacement où la fonction doit commencer à chercher la sous-chaîne. Par exemple, imaginons que vous voulez trouver le deuxième exemple d'une sous-chaîne et que vous pensez qu'il se produit généralement après les 10 premiers caractères. Vous devez spécifier une valeur start de 10. Elle doit commencer à 1.

Type de retour

Entier

Exemples

L'exemple suivant renvoie des informations sur l'emplacement où la première occurrence de la souschaîne « and » apparaît dans une chaîne.

 $locate('1 and 2 and 3 and 4', 'and')$ 

La valeur suivante est renvoyée.

3

L'exemple suivant renvoie des informations sur l'emplacement de la première occurrence de la souschaîne « and » dans une chaîne après le quatrième caractère.

```
locate('1 and 2 and 3 and 4', 'and', 4)
```
La valeur suivante est renvoyée.

9

Log

log renvoie le logarithme de base 10 d'une expression donnée.

Syntaxe

log(*expression*)

## **Arguments**

## expression

L'expression doit être numérique. Il peut s'agir d'un nom de champ, d'une valeur littérale ou d'une autre fonction.

# Ln

ln renvoie le logarithme naturel d'une expression donnée.

# Syntaxe

ln(*expression*)

# **Arguments**

## expression

L'expression doit être numérique. Il peut s'agir d'un nom de champ, d'une valeur littérale ou d'une autre fonction.

# Ltrim

ltrim supprime l'espace blanc précédent d'une chaîne.

# Syntaxe

ltrim(*expression*)

# Arguments

### expression

L'expression doit être une chaîne. Il peut s'agir du nom d'un champ qui utilise le type de données de chaîne, d'une valeur littérale comme **'12 Main Street'** ou d'un appel à une autre fonction qui renvoie une chaîne.

# Type de retour

# Chaîne

# Exemple

L'exemple suivant supprime les espaces précédents d'une chaîne.

ltrim(' Seattle Store #14')

La valeur suivante est renvoyée.

Seattle Store #14

# Mod

Utilisez la fonction mod pour trouver la partie restante après avoir divisé le nombre par le diviseur. Vous pouvez utiliser la fonction mod ou l'opérateur modulo (%) de manière interchangeable.

# Syntaxe

mod(*number*, *divisor*)

*number*%*divisor*

### **Arguments**

number

Le nombre est l'entier positif que vous voulez diviser et pour lequel vous souhaitez trouver la partie restante.

divisor

Le diviseur est l'entier positif que vous utilisez pour diviser. Si le diviseur correspond à zéro, cette fonction renvoie une erreur lors de la division par 0.

### Exemple

Les exemples suivants renvoient le modulo de 17 lors de la division par 6. Le premier exemple utilise l'opérateur % et le second utilise la fonction mod.

17%6

mod( 17, 6 )

La valeur suivante est renvoyée.

5

## netWorkDays

netWorkDaysrenvoie le nombre de jours ouvrables entre les deux champs de date fournis ou même les valeurs de date personnalisées générées à l'aide d'autres fonctions de QuickSight date telles que parseDate ou epochDate sous forme de nombre entier.

netWorkDays suppose une semaine de travail standard de 5 jours commençant le lundi et se terminant le vendredi. Le samedi et le dimanche sont considérés comme des week-ends. Le calcul inclut à la fois startDate et endDate. La fonction opère et affiche les résultats pour la granularité DAY.

## Syntaxe

netWorkDays(*startDate*, *endDate*)

### **Arguments**

# startDate

Il s'agit d'une date valide non NULL qui sert de date de début pour le calcul.

- Champs du jeu de données : tout champ date du jeu de données auquel vous ajoutez cette fonction.
- Fonctions de date : toute date produite par une autre fonction date, par exemple parseDate.
- Champs calculés : tout champ QuickSight calculé renvoyant une date valeur.
- Paramètres : n'importe quel QuickSight DateTime paramètre.
- Toute combinaison des valeurs d'argument énoncées ci-dessus.

# endDate

Une date valide non NULL qui sert de date de fin pour le calcul.

• Champs du jeu de données : tout champ date du jeu de données auquel vous ajoutez cette fonction.

- Fonctions de date : toute date produite par une autre fonction date, par exemple parseDate.
- Champs calculés : tout champ QuickSight calculé renvoyant une date valeur.
- Paramètres : n'importe quel QuickSight DateTime paramètre.
- Toute combinaison des valeurs d'argument énoncées ci-dessus.

Type de retour

Entier

Valeurs de sortie

Les valeurs de sortie attendues sont les suivantes :

- Nombre entier positif (lorsque start\_date < end\_date)
- Nombre entier négatif (lorsque start\_date > end\_date)
- NULL lorsque l'un ou les deux arguments reçoivent une valeur nulle de la fonction dataset field.

# Exemple

L'exemple suivant renvoie le nombre de jours ouvrables compris entre deux dates.

Supposons qu'il existe un champ nommé application\_date avec les valeurs suivantes :

netWorkDays({startDate}, {endDate})

Les valeurs suivantes sont celles du champ donné.

```
startDate endDate netWorkDays 
         9/4/2022 9/11/2022 5 
         9/9/2022 9/2/2022 -6 
         9/10/2022 9/11/2022 0 
         9/12/2022 9/12/2022 1
```
L'exemple suivant calcule le nombre de jours travaillés par chaque employé et le salaire dépensé par jour pour chaque employé :

days\_worked = netWorkDays({employment\_start\_date}, {employment\_end\_date})
#### salary\_per\_day = {salary}/{days\_worked}

L'exemple suivant filtre les employés dont l'emploi se termine un jour ouvrable et détermine si leur emploi a commencé un jour ouvrable ou un week-end à l'aide d'une mise en forme conditionnelle :

```
is_start_date_work_day = netWorkDays(employment_start_date) 
         is_end_date_work_day = netWorkDays(employment_end_date)
```
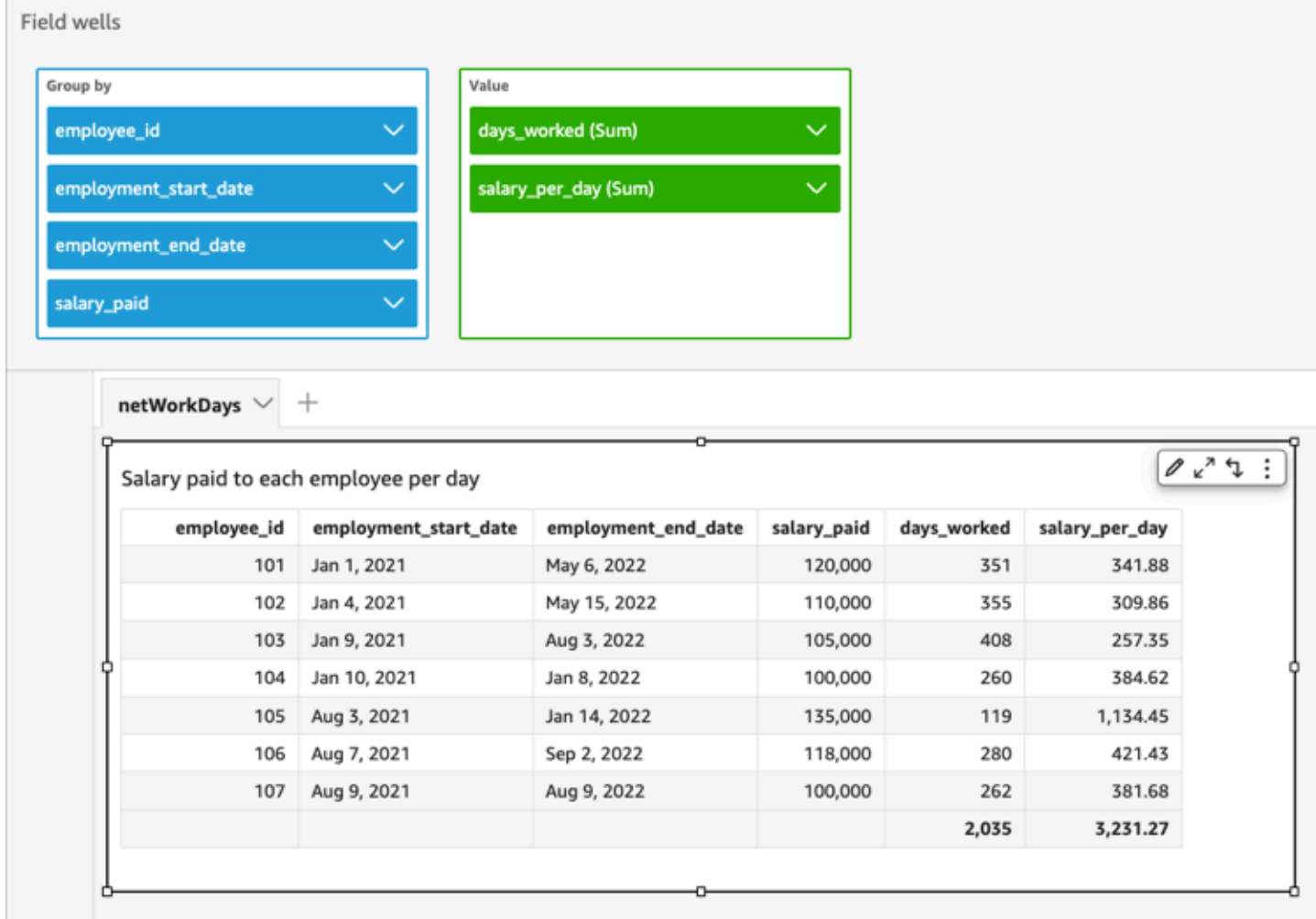

#### Now

Pour les jeux de données de base de données qui interrogent directement la base de données, now retourne la date et l'heure à l'aide des paramètres et du format spécifiés par le serveur de base de données. Pour les jeux de données SPICE et Salesforce, now retourne la date et l'heure UTC au format yyyy-MM-ddTkk:mm:ss:SSSZ (par exemple, 2015-10-15T19:11:51:003Z).

now()

Type de retour

**Date** 

notIn

notIn évalue si une expression existe dans une liste littérale. Si la liste ne contient pas l'expression, notIn renvoie vrai, sinon il renvoie faux. notIn est sensible à la casse pour les entrées de type chaîne de caractères.

notIn accepte deux types de listes littérales : une liste saisie manuellement et un [paramètre](https://docs.aws.amazon.com/quicksight/latest/user/parameters-in-quicksight.html) [multivaleur.](https://docs.aws.amazon.com/quicksight/latest/user/parameters-in-quicksight.html)

#### Syntaxe

Utilisation d'une liste saisie manuellement :

notIn(*expression*, *[literal-1, ...]*)

Utilisation d'un paramètre multivaleur :

notIn(*expression*, \$*multivalue\_parameter*)

#### **Arguments**

#### expression

L'expression à comparer aux éléments de la liste littérale. Il peut s'agir d'un nom de champ comme address, d'une valeur littérale comme « **Unknown** », d'un paramètre à valeur unique ou d'un appel à une autre fonction scalaire, à condition que cette fonction ne soit pas une fonction d'agrégation ou un calcul de table.

#### liste littérale

(obligatoire) Il peut s'agir d'une liste saisie manuellement ou d'un paramètre multivaleur. Cet argument accepte jusqu'à 5 000 éléments. Toutefois, dans le cas d'une interrogation directe d'une source de données tierce, par exemple Oracle ou Teradata, la restriction peut être inférieure.

- liste saisie manuellement Une ou plusieurs valeurs littérales dans une liste à comparer à l'expression. La liste doit être placée entre crochets. Toutes les valeurs littérales à comparer doivent avoir le même type de données que l'expression.
- paramètre multivaleur Un paramètre multivaleur prédéfini transmis sous la forme d'une liste littérale. Le paramètre multivaleur doit avoir le même type de données que l'expression.

Type de retour

Valeur booléenne : TRUE/FALSE

Exemple avec une liste saisie manuellement

L'exemple suivant évalue le champ origin\_state\_name pour les valeurs d'une liste de chaînes de caractères. Lors de la comparaison des entrées de type chaîne de caractères, not In ne prend en charge que la comparaison sensible à la casse.

notIn(origin\_state\_name,["Georgia", "Ohio", "Texas"])

Les valeurs suivantes sont celles du champ donné.

```
"Washington" 
          "ohio" 
          "Texas"
```
Pour ces valeurs, les valeurs suivantes sont renvoyées.

true true false

La troisième valeur de retour est fausse car seul « Texas » fait partie des valeurs exclues.

L'exemple suivant évalue le champ fl\_date pour les valeurs d'une liste de chaînes de caractères. Afin de faire correspondre le type, toString est utilisé pour convertir le type de date en type de chaîne.

```
notIn(toString(fl_date),["2015-05-14","2015-05-15","2015-05-16"])
```
#### **Field wells**

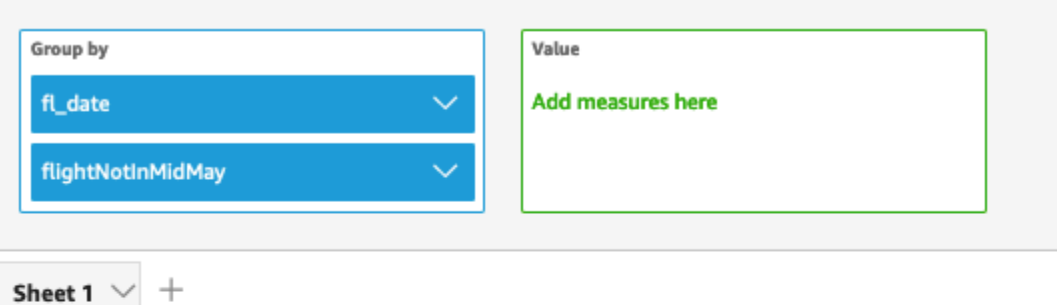

# Fl\_date and Flightnotinmidmay

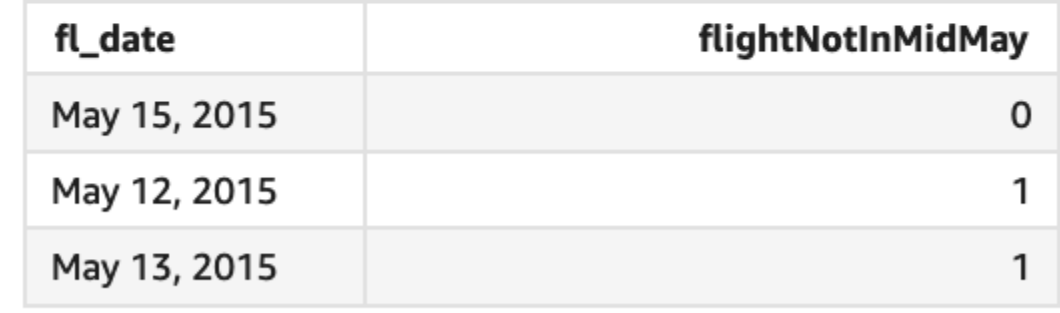

Les valeurs littérales et les valeurs NULL sont prises en charge dans l'argument de l'expression pour être comparées aux valeurs littérales de la liste. Les deux exemples suivants génèrent une nouvelle colonne de valeurs FAUX.

```
notIn("Washington",["Washington","Ohio"])
```

```
notIn(NULL,[NULL,"Ohio"])
```
Exemple avec un paramètre mutivaleur

Supposons qu'un auteur crée un [paramètre multivaleur](https://docs.aws.amazon.com/quicksight/latest/user/parameters-in-quicksight.html) contenant une liste de tous les noms d'état. Il ajoute ensuite un contrôle permettant au lecteur de sélectionner des valeurs dans la liste.

Ensuite, le lecteur sélectionne trois valeurs (« Georgia », « Ohio » et « Texas ») dans le contrôle de liste déroulante du paramètre. Dans ce cas, l'expression suivante est équivalente au premier

exemple, où ces trois noms d'état sont transmis en tant que liste littérale à comparer avec le champ original\_state\_name.

```
notIn (origin_state_name, ${stateName MultivalueParameter})
```
#### Exemple avec **ifelse**

Le champ notIn peut être imbriqué dans d'autres fonctions en tant que valeur booléenne. Par exemple, les auteurs peuvent évaluer n'importe quelle expression dans une liste et renvoyer la valeur qu'ils veulent en utilisant notIn et ifelse. L'exemple suivant évalue si le dest\_state\_name d'un vol se trouve dans une liste particulière d'états américains et renvoie différentes catégories d'états sur la base de la comparaison.

```
ifelse(notIn(dest_state_name,["Washington", "Oregon","California"]), 
  "notWestCoastUSState", "WestCoastUSState")
```
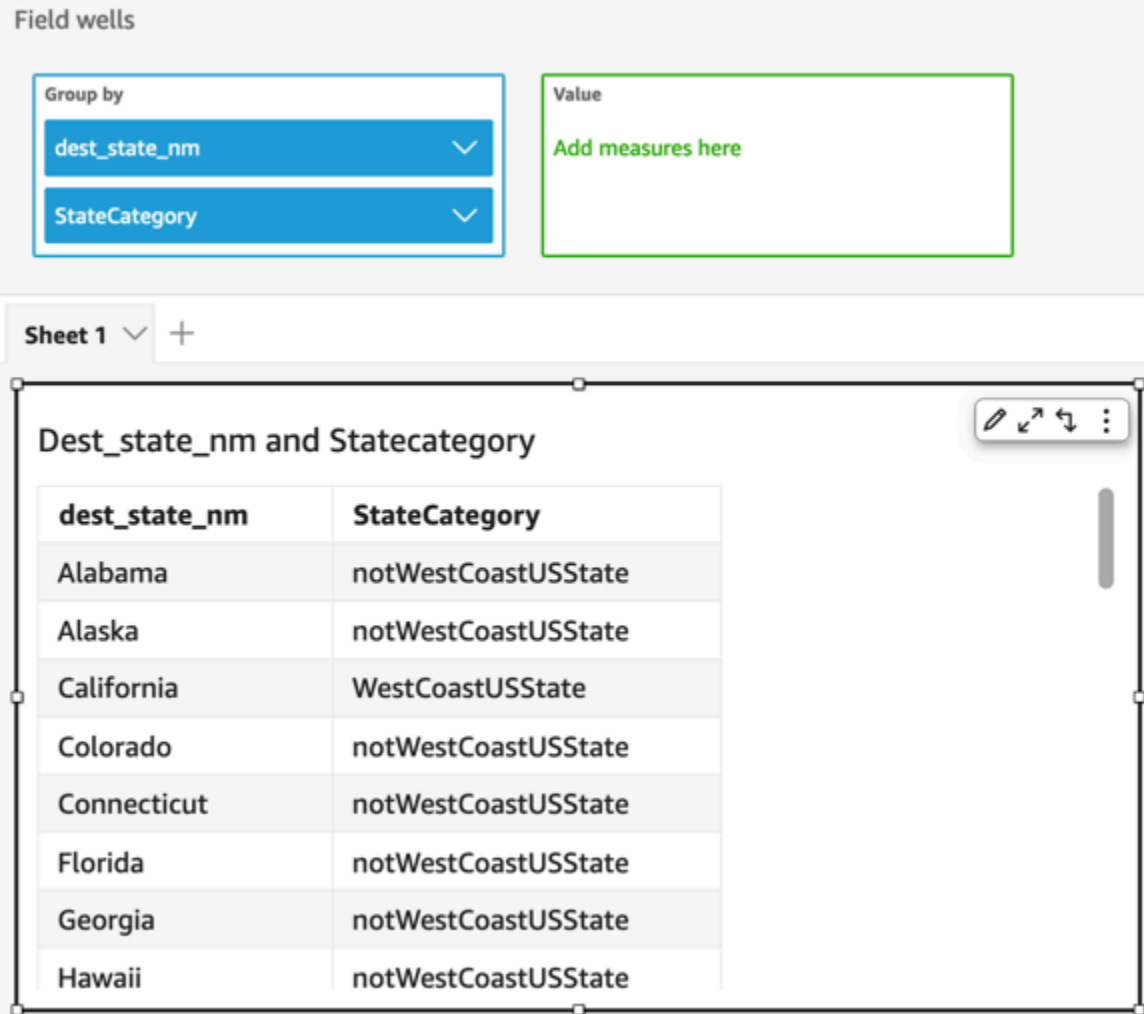

# nullIf

nullIf compare deux expressions. Si elles sont égales, la fonction retourne null. Si elles ne sont pas égales, la fonction renvoie la première expression.

# Syntaxe

```
nullIf(expression1, expression2)
```
# Arguments

nullIf prend deux expressions comme arguments.

#### expression

L'expression peut être de type numérique, datetime ou chaîne. Il peut s'agir d'un nom de champ, d'une valeur littérale ou d'une autre fonction.

Type de retour

Chaîne

Exemple

L'exemple suivant retourne des valeurs nulles si la raison pour un délai d'expédition est inconnue.

```
nullIf(delayReason, 'unknown')
```
Les valeurs suivantes sont celles du champ donné.

delayReason ============ unknown back ordered weather delay

Pour ces valeurs, les valeurs suivantes sont renvoyées.

(null) back ordered weather delay

#### parseDate

parseDateanalyse une chaîne pour déterminer si elle contient une valeur de date et renvoie une date standard au format yyyy-MM-ddTkk:mm:ss.SSSZ (en utilisant la syntaxe du modèle de format spécifiée dans [Class DateTimeFormat](http://www.joda.org/joda-time/apidocs/org/joda/time/format/DateTimeFormat.html) dans la documentation du projet Joda), par exemple 2015-10-15T 19:11:51.003 Z. Cette fonction retourne toutes les lignes qui contiennent une date dans un format valide et ignore toutes les lignes qui n'en contiennent pas, y compris les lignes qui contiennent des valeurs null.

Amazon QuickSight prend en charge les dates comprises entre le 1er janvier 1900 00:00:00 UTC et le 31 décembre 2037 23:59:59 UTC. Pour plus d'informations, consultez [Formats de date pris en](#page-120-0)  [charge.](#page-120-0)

parseDate(*expression*, [*'format'*])

#### **Arguments**

#### expression

L'expression doit être une chaîne. Il peut s'agir du nom d'un champ qui utilise le type de données de chaîne, d'une valeur littérale comme **'1/1/2016'** ou d'un appel à une autre fonction qui renvoie une chaîne.

#### format

(Facultatif) Une chaîne contenant le modèle de format auquel date\_string doit correspondre. Par exemple, si vous utilisez un champ avec des données comme **01/03/2016**, vous devez spécifier le format « MM/dd/yyyy ». Si vous ne spécifiez pas de format, la valeur par défaut est yyyy-MMdd. Les lignes dont les données ne sont pas conformes au format sont ignorées.

Différents formats de date sont pris en charge en fonction du type de jeu de données utilisé. Consultez le tableau suivant pour obtenir des détails sur les formats de date pris en charge.

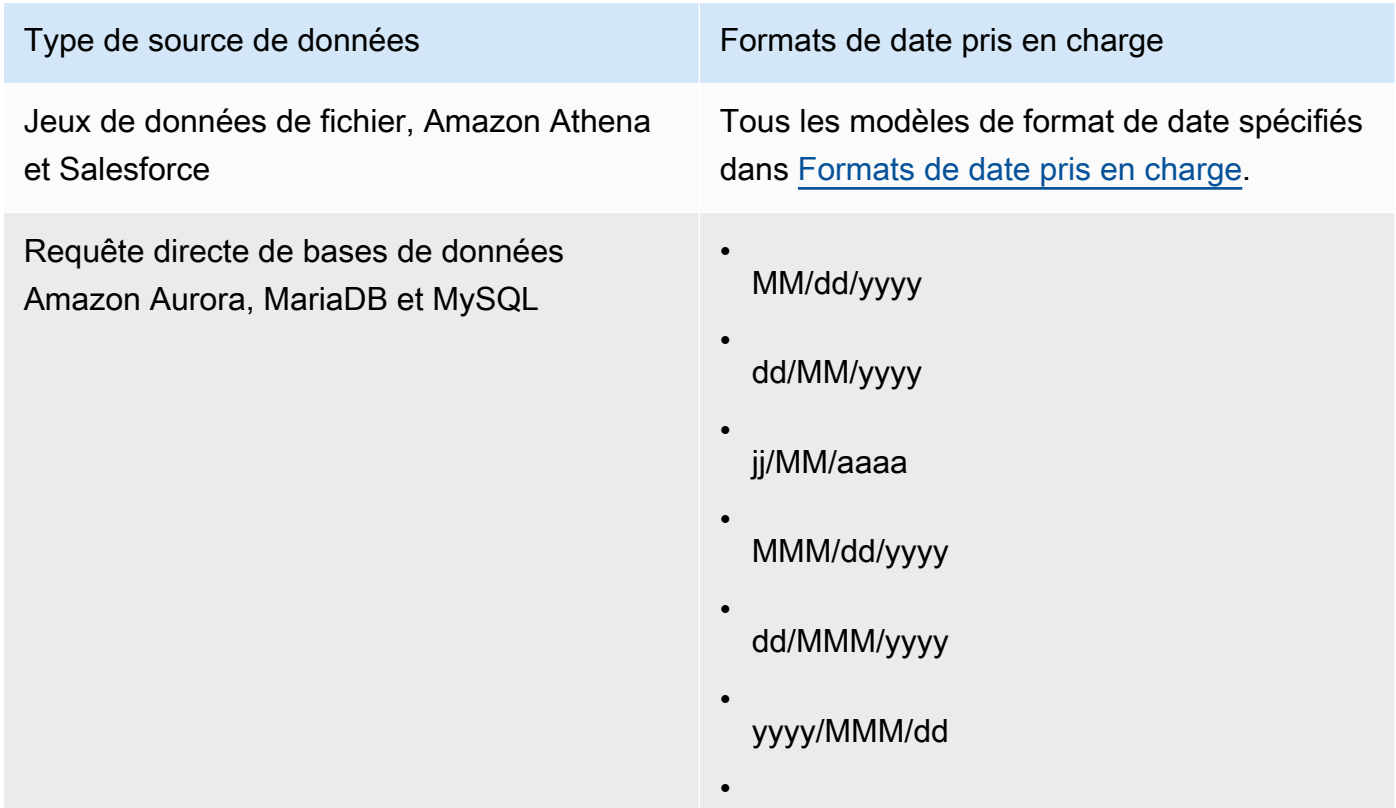

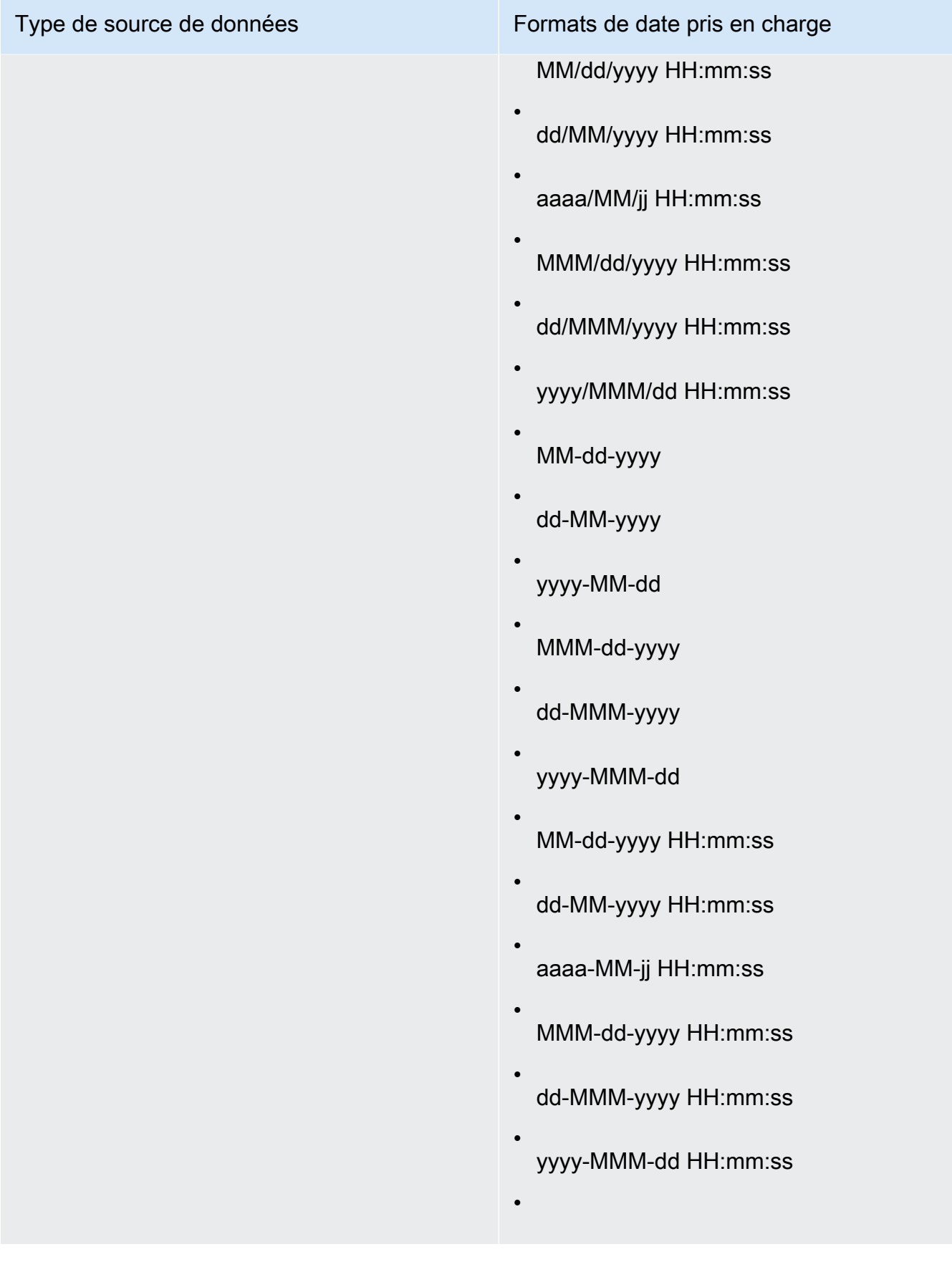

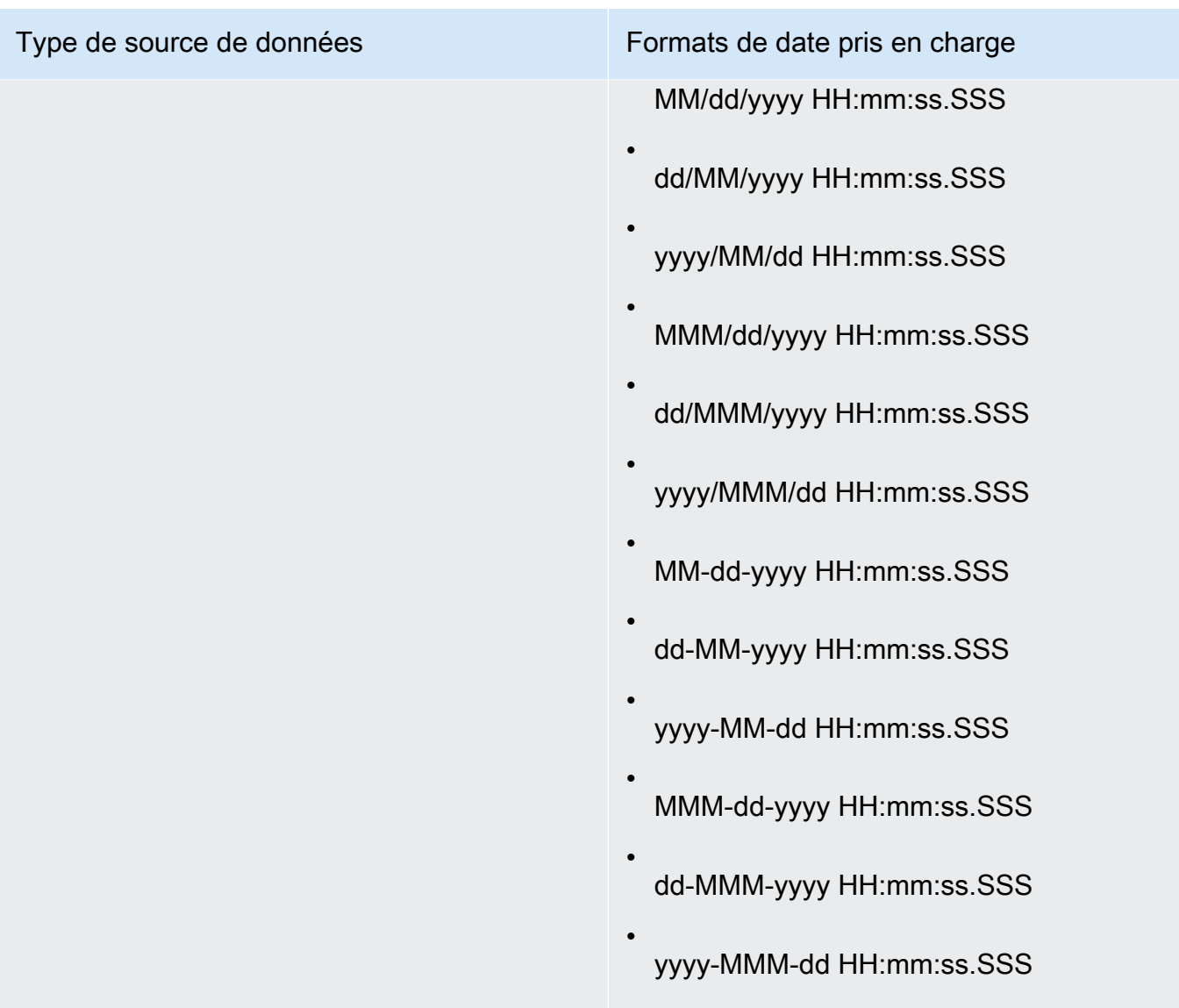

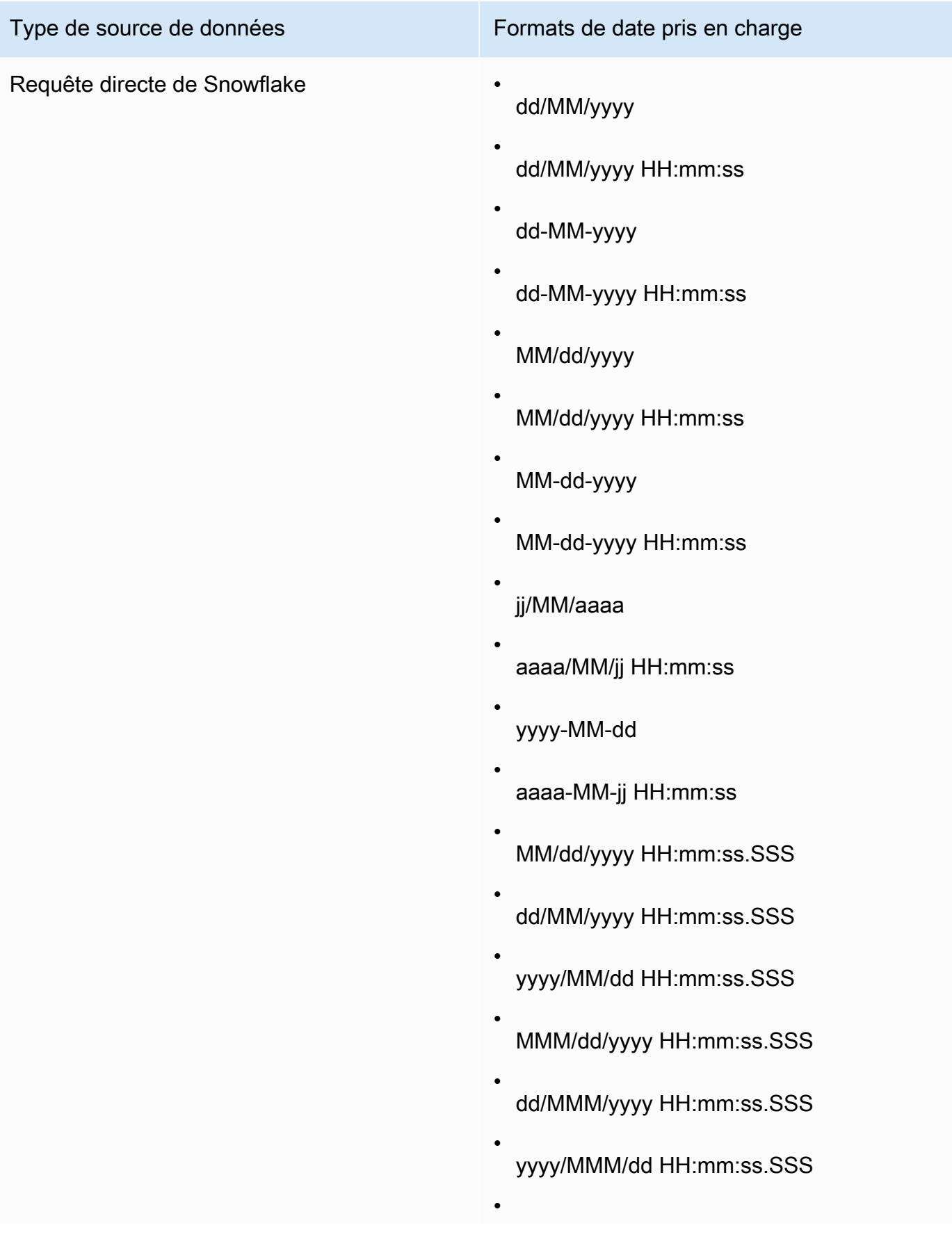

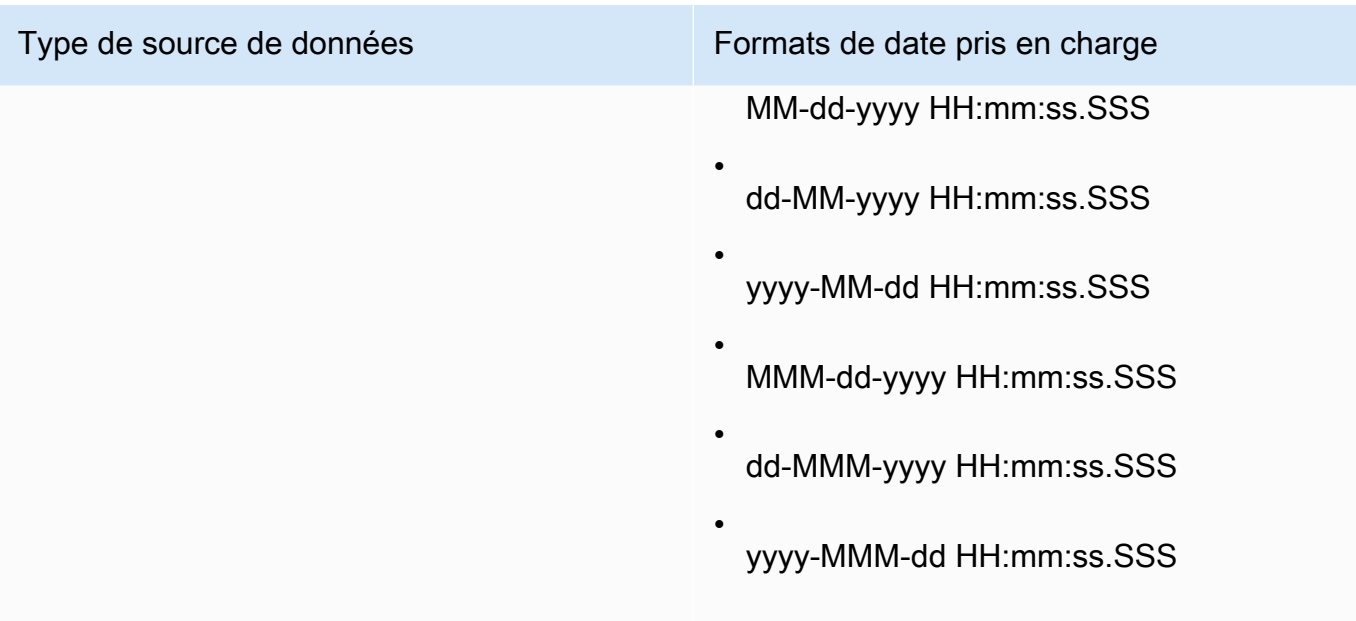

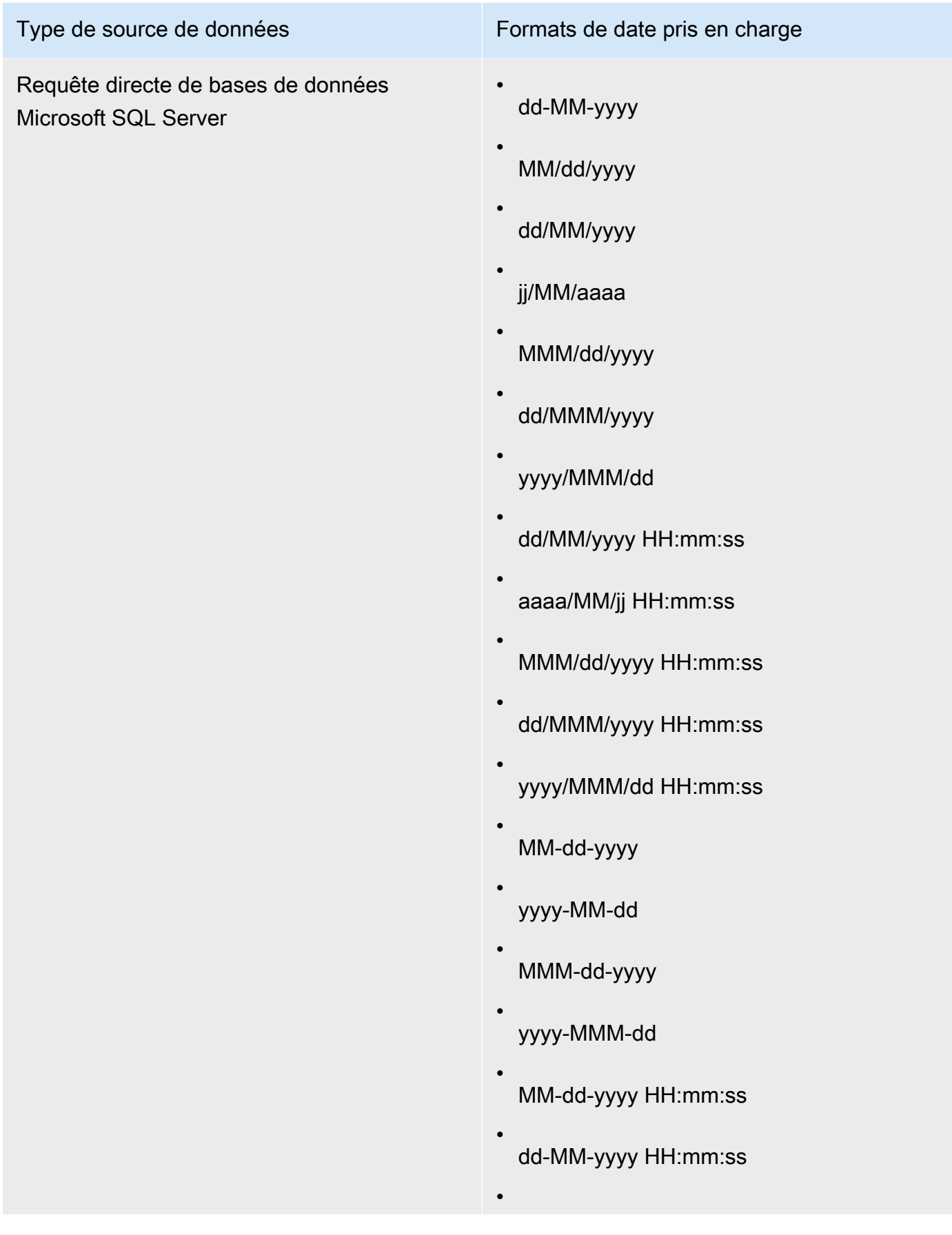

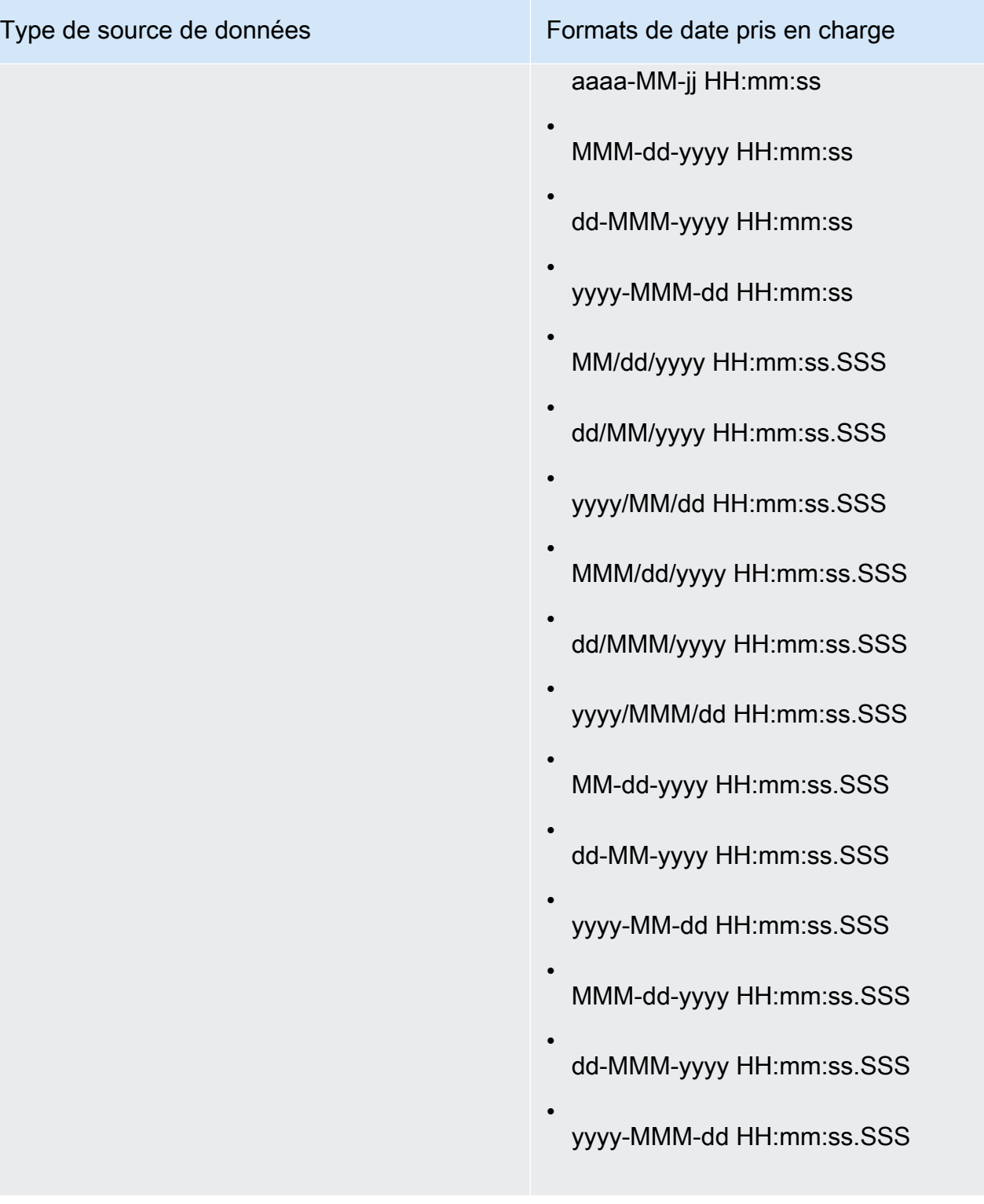

# Type de source de données

Requête directe de bases de données Amazon Redshift ou PostgreSQL

En outre, les ensembles de données de n'importe quel DBMS qui sont stockés dans QuickSight [SPICE](#page-270-0)

- MM/dd/yyyy
- dd/MM/yyyy
- jj/MM/aaaa
- MMM/dd/yyyy
- dd/MMM/yyyy
- yyyy/MMM/dd
- MM/dd/yyyy HH:mm:ss
- dd/MM/yyyy HH:mm:ss
- aaaa/MM/jj HH:mm:ss
- MMM/dd/yyyy HH:mm:ss
- dd/MMM/yyyy HH:mm:ss
- yyyy/MMM/dd HH:mm:ss
- MM-dd-yyyy
- dd-MM-yyyy
- yyyy-MM-dd
- MMM-dd-yyyy
- dd-MMM-yyyy
- yyyy-MMM-dd

•

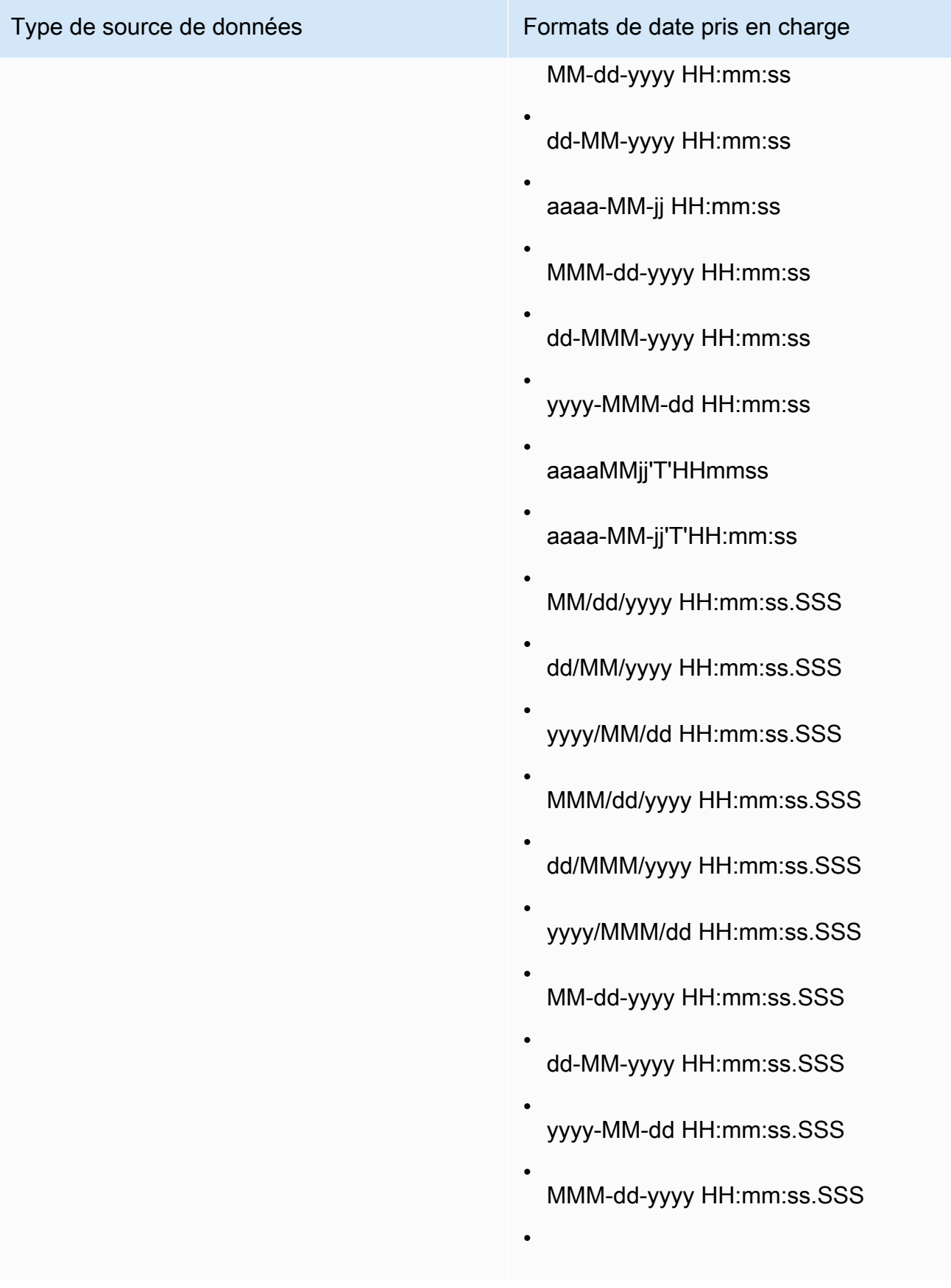

Type de source de données Formats de date pris en charge

dd-MMM-yyyy HH:mm:ss.SSS

yyyy-MMM-dd HH:mm:ss.SSS

Type de retour

Date

Exemple

L'exemple suivant évalue prodDate pour déterminer si elle contient des valeurs de date.

•

parseDate(prodDate, 'MM/dd/yyyy')

Les valeurs suivantes sont celles du champ donné.

prodDate -------- 01-01-1999 12/31/2006 1/18/1982 7/4/2010

Pour ces valeurs de champs, les lignes suivantes sont renvoyées.

12-31-2006T00:00:00.000Z 01-18-1982T00:00:00.000Z 07-04-2010T00:00:00.000Z

#### parseDecimal

parseDecimal analyse une chaîne pour déterminer si elle contient une valeur décimale. Cette fonction renvoie toutes les lignes contenant une valeur décimale, d'entier ou null et ignore toutes les lignes qui n'en contiennent pas. Si la ligne contient une valeur entière, elle est retournée sous forme décimale avec un maximum de 4 décimales. Par exemple, une valeur de « 2 » est retournée sous la forme  $\kappa$  2.0 ».

parseDecimal(*expression*)

# **Arguments**

expression

L'expression doit être une chaîne. Il peut s'agir du nom d'un champ qui utilise le type de données de chaîne, d'une valeur littérale comme **'9.62'** ou d'un appel à une autre fonction qui renvoie une chaîne.

Type de retour

Décimal

Exemple

L'exemple suivant évalue fee pour déterminer si elle contient des valeurs décimales.

parseDecimal(fee)

Les valeurs suivantes sont celles du champ donné.

fee -------- 2 2a 12.13 3b 3.9 (null) 198.353398

Pour ces valeurs de champs, les lignes suivantes sont renvoyées.

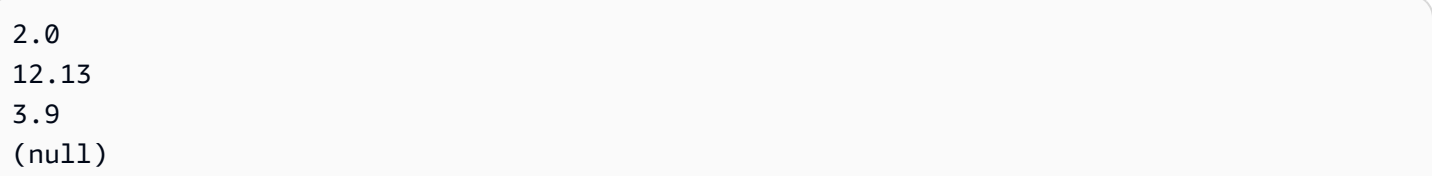

198.3533

#### parseInt

parseInt analyse une chaîne pour déterminer si elle contient une valeur d'entier. Cette fonction renvoie toutes les lignes contenant une valeur décimale, d'entier ou null et ignore toutes les lignes qui n'en contiennent pas. Si la ligne contient une valeur décimale, l'entier le plus proche est retourné, arrondi à une valeur inférieure. Par exemple, une valeur de « 2.99 » est retournée sous la forme « 2 ».

#### Syntaxe

parseInt(*expression*)

#### **Arguments**

expression

L'expression doit être une chaîne. Il peut s'agir du nom d'un champ qui utilise le type de données de chaîne, d'une valeur littérale comme **'3'** ou d'un appel à une autre fonction qui renvoie une chaîne.

Type de retour

Entier

Exemple

L'exemple suivant évalue feeType pour déterminer si elle contient des valeurs entières.

parseInt(feeType)

Les valeurs suivantes sont celles du champ donné.

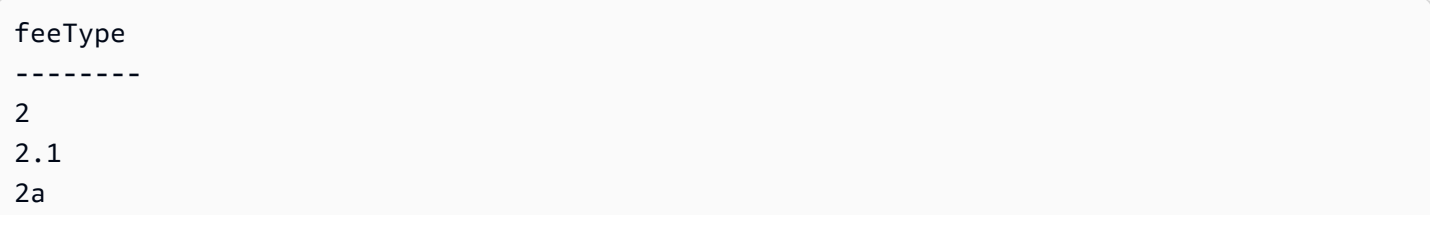

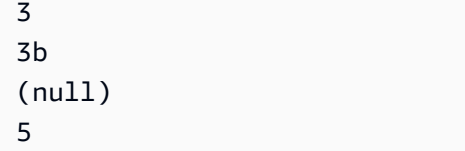

Pour ces valeurs de champs, les lignes suivantes sont renvoyées.

### parseJson

Utilisez parseJson pour extraire des valeurs d'un objet JSON.

Si votre jeu de données est stocké dans QuickSight SPICE, vous pouvez l'utiliser parseJson lorsque vous préparez un ensemble de données, mais pas dans des champs calculés lors de l'analyse.

Pour les requêtes directes, vous pouvez utiliser parseJson à la fois pendant la préparation des données et l'analyse. La fonction parseJson s'applique à des chaînes ou à des types de données JSON natif, selon le langage, comme indiqué dans le tableau suivant.

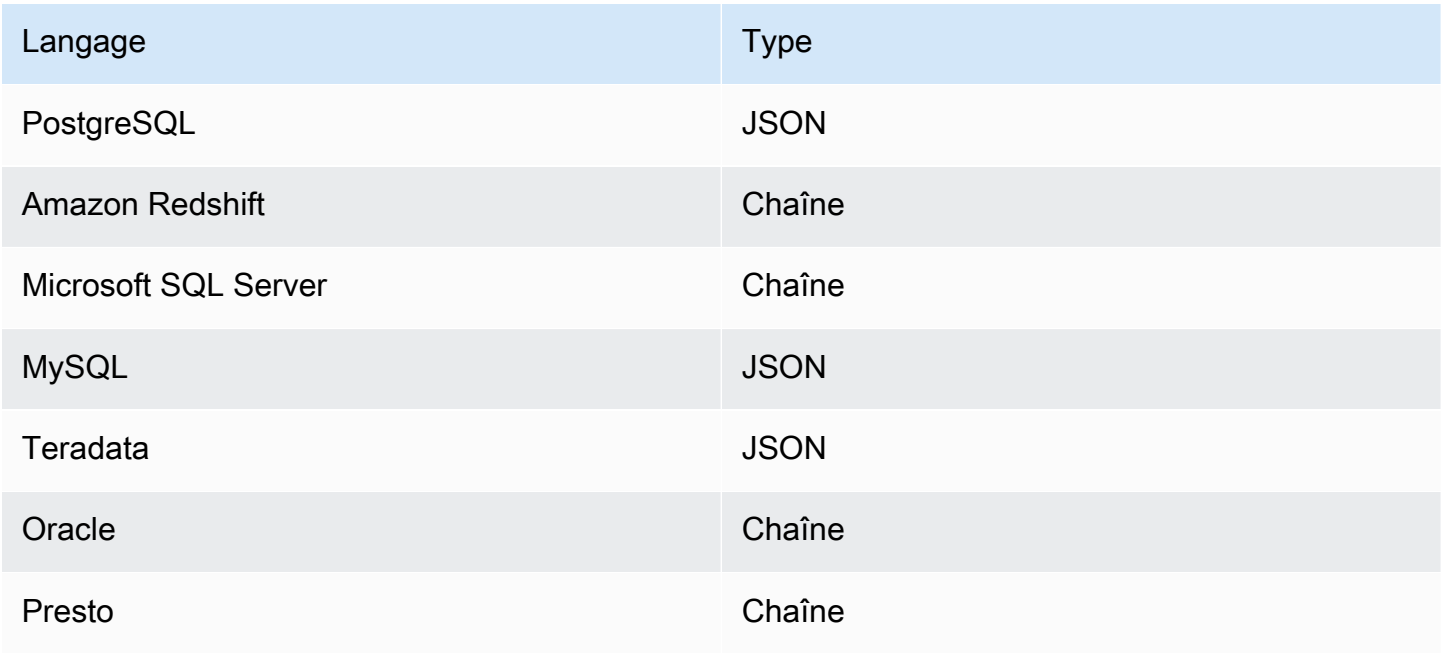

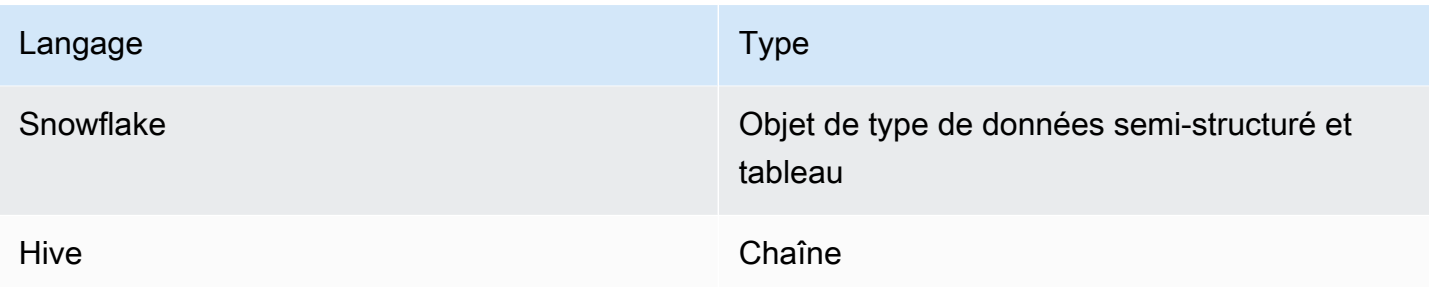

parseJson(*fieldName*, *path*)

#### Arguments

#### fieldName

Champ contenant l'objet JSON que vous souhaitez analyser.

# chemin

Chemin d'accès à l'élément de données que vous souhaitez analyser à partir de l'objet JSON. Exemples de syntaxe de chemin valide :

- \$ Objet racine
- . Opérateur enfant
- [ ] Opérateur d'indice pour un tableau

Type de retour

Chaîne

#### Exemple

L'exemple suivant évalue le format JSON entrant pour récupérer une valeur pour la quantité d'éléments. En utilisant ces informations pendant la préparation des données, vous pouvez créer une table en dehors de JSON.

parseJson({jsonField}, "\$.items.qty")

L'exemple suivant illustre le format JSON.

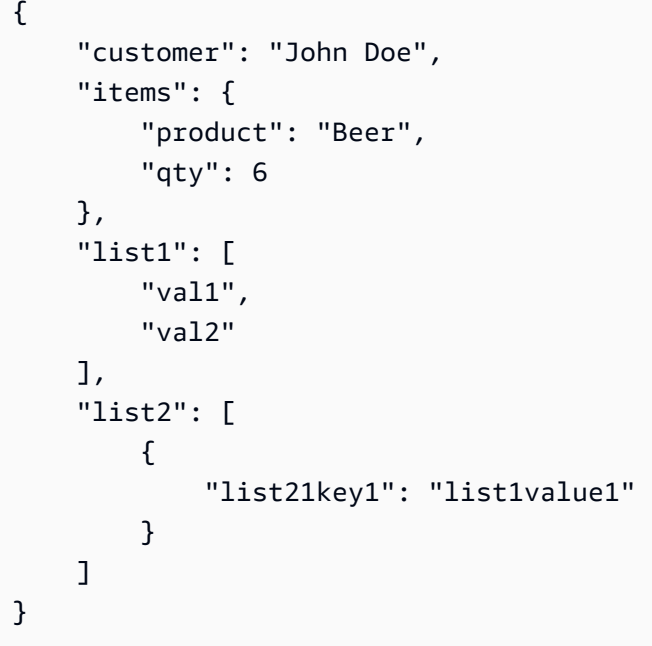

Dans cet exemple, la valeur suivante est renvoyée.

6

#### Exemple

L'exemple suivant évalue JSONObject1 afin d'extraire la première paire clé-valeur (KVP), nommée "State", et d'attribuer la valeur au champ calculé que vous créez.

```
parseJson(JSONObject1, "$.state")
```
Les valeurs suivantes sont celles du champ donné.

```
JSONObject1
-----------
{"State":"New York","Product":"Produce","Date Sold":"1/16/2018","Sales 
 Amount":"$3423.39"}
{"State":"North Carolina","Product":"Bakery Products","Date Sold":"2/1/2018","Sales 
 Amount":"$3226.42"}
{"State":"Utah","Product":"Water","Date Sold":"4/24/2018","Sales Amount":"$7001.52"}
```
Pour ces valeurs de champs, les lignes suivantes sont renvoyées.

New York

North Carolina Utah

#### Replace

replace remplace la partie d'une chaîne par une autre chaîne que vous spécifiez.

#### Syntaxe

replace(*expression*, *substring*, *replacement*)

#### **Arguments**

#### expression

L'expression doit être une chaîne. Il peut s'agir du nom d'un champ qui utilise le type de données de chaîne, d'une valeur littérale comme **'12 Main Street'** ou d'un appel à une autre fonction qui renvoie une chaîne.

#### substring

Jeu de caractères dans l'expression que vous souhaitez remplacer. La sous-chaîne peut être contenue une ou plusieurs fois dans l'expression.

# replacement

La chaîne que vous voulez remplacer pour substring.

Type de retour

Chaîne

Exemple

L'exemple suivant remplace la sous-chaîne « and » par « or ».

```
replace('1 and 2 and 3', 'and', 'or')
```
# La chaîne suivante est retournée.

1 or 2 or 3

#### Right

right retourne les caractères les plus à droite d'une chaîne, y compris les espaces. Vous spécifiez le nombre de caractères à renvoyer.

#### Syntaxe

right(*expression*, *limit*)

**Arguments** 

expression

L'expression doit être une chaîne. Il peut s'agir du nom d'un champ qui utilise le type de données de chaîne, d'une valeur littérale comme **'12 Main Street'** ou d'un appel à une autre fonction qui renvoie une chaîne.

limit

Nombre de caractères à renvoyer d'une expression, à partir du dernier caractère de la chaîne.

Type de retour

Chaîne

Exemple

L'exemple suivant retourne les cinq derniers caractères d'une chaîne.

```
right('Seattle Store#14', 12)
```
La valeur suivante est renvoyée.

tle Store#14

# Round

round arrondit une valeur décimale au nombre entier plus proche si aucun ajustement n'est spécifié, ou à la décimale la plus proche si l'ajustement est sélectionné.

round(*decimal*, *scale*)

#### **Arguments**

decimal

Un champ qui utilise le type de données décimale, une valeur littérale comme **17.62** ou un appel à une autre fonction qui génère un nombre décimal.

#### échelle

Le nombre de décimales à utiliser pour les valeurs retournées.

#### Type de retour

Décimal

Exemple

L'exemple suivant arrondit un champ décimal à la deuxième décimale la plus proche.

round(salesAmount, 2)

Les valeurs suivantes sont celles du champ donné.

20.1307 892.0388 57.5447

Pour ces valeurs, les valeurs suivantes sont renvoyées.

20.13 892.04 58.54

#### Rtrim

rtrim supprime l'espace blanc suivant d'une chaîne.

rtrim(*expression*)

**Arguments** 

expression

L'expression doit être une chaîne. Il peut s'agir du nom d'un champ qui utilise le type de données de chaîne, d'une valeur littérale comme **'12 Main Street'** ou d'un appel à une autre fonction qui renvoie une chaîne.

Type de retour

Chaîne

Exemple

L'exemple suivant supprime les espaces suivants d'une chaîne.

rtrim('Seattle Store #14 ')

Pour ces valeurs, les valeurs suivantes sont renvoyées.

```
Seattle Store #14
```
#### Split

split fractionne une chaîne en un tableau de sous-chaînes, sur la base d'un séparateur que vous choisissez, et renvoie l'élément spécifié par la position.

Vous pouvez ajouter split uniquement à un champ calculé lors de la préparation des données, et non à une analyse. Cette fonction n'est pas prise en charge dans les requêtes directes vers Microsoft SQL Server.

Syntaxe

```
split(expression, delimiter , position)
```
#### **Arguments**

#### expression

L'expression doit être une chaîne. Il peut s'agir du nom d'un champ qui utilise le type de données de chaîne, d'une valeur littérale comme **'12 Main Street;1402 35th Ave;1818 Elm Ct;11 Janes Lane'** ou d'un appel à une autre fonction qui renvoie une chaîne.

#### delimiter

Le caractère délimitant les endroits où la chaîne est divisée en sous-chaînes. Par exemple, split('one|two|three', '|', 2) change comme suit.

one two three

Si vous choisissez position = 2, split renvoie 'two'.

#### position

(Obligatoire) La position de l'élément à renvoyer à partir du tableau. La position du premier élément du tableau est 1.

Type de retour

Tableau de chaînes

#### Exemple

L'exemple suivant scinde une chaîne dans un tableau, en utilisant le caractère point-virgule (;) comme délimiteur et renvoie le troisième élément du tableau.

```
split('123 Test St;1402 35th Ave;1818 Elm Ct;11 Janes Lane', ';', 3)
```
L'objet suivant est renvoyé.

#### 1818 Elm Ct

Cette fonction ignore les éléments contenant des valeurs nulles ou des chaînes vides.

# **Sqrt**

sqrt renvoie la racine carrée d'une expression donnée.

# Syntaxe

sqrt(*expression*)

# **Arguments**

# expression

L'expression doit être numérique. Il peut s'agir d'un nom de champ, d'une valeur littérale ou d'une autre fonction.

# startsWith

startsWith évalue si l'expression commence par une sous-chaîne que vous spécifiez. Si l'expression commence par la sous-chaîne, startsWith renvoie un résultat positif, sinon il renvoie un résultat négatif.

# Syntaxe

startsWith(*expression*, *substring*, *string-comparison-mode*)

#### **Arguments**

#### expression

L'expression doit être une chaîne. Il peut s'agir du nom d'un champ qui utilise le type de données de chaîne, d'une valeur littérale comme **'12 Main Street'** ou d'un appel à une autre fonction qui renvoie une chaîne.

# substring

L'ensemble des caractères à vérifier par rapport à l'expression. La sous-chaîne peut être contenue une ou plusieurs fois dans l'expression.

#### string-comparison-mode

(Facultatif) Spécifie le mode de comparaison de chaînes à utiliser :

• CASE\_SENSITIVE – Les comparaisons de chaînes sont sensibles à la casse.

• CASE INSENSITIVE – Les comparaisons de chaînes sont insensibles à la casse.

La valeur par défaut est CASE\_SENSITIVE lorsqu'elle est vide.

Type de retour

Booléen

Exemples

Exemple de sensibilité à la casse par défaut

L'exemple suivant, sensible à la casse, évalue si state\_nm commence par **New**.

startsWith(*state\_nm*, *"New"*)

Les valeurs suivantes sont celles du champ donné.

New York new york

Pour ces valeurs, les valeurs suivantes sont renvoyées.

true false

Exemple insensible à la casse

L'exemple suivant, insensible à la casse, évalue si state\_nm commence par **new**.

startsWith(*state\_nm*, *"new"*, CASE\_INSENSITIVE)

Les valeurs suivantes sont celles du champ donné.

New York new york

Pour ces valeurs, les valeurs suivantes sont renvoyées.

true

true

Exemple avec des instructions conditionnelles

La fonction startsWith peut être utilisée comme instruction conditionnelle dans les fonctions If suivantes : avglf, minlf, distinct\_countlf, countlf, maxlf, medianlf, stdevlf, stdevplf, sumlf, varlf et [varpIf.](https://docs.aws.amazon.com/quicksight/latest/user/varpIf-function.html)

L'exemple suivant additionne Sales uniquement si state\_nm commence par **New**.

```
sumIf(Sales,startsWith(state_nm, "New"))
```
Exemple « ne contient PAS »

L'opérateur conditionnel NOT peut être utilisé pour évaluer si l'expression ne commence pas par la sous-chaîne spécifiée.

```
NOT(startsWith(state_nm, "New"))
```
Exemple d'utilisation de valeurs numériques

Des valeurs numériques peuvent être utilisées dans les arguments d'expression ou de sous-chaîne en appliquant la fonction toString.

startsWith(*state\_nm*, toString(*5*) )

Strlen

strlen retourne le nombre de caractères dans une chaîne, y compris les espaces.

Syntaxe

strlen(*expression*)

#### **Arguments**

#### expression

Une expression peut être le nom d'un champ qui utilise le type de données string comme **address1**, une valeur littérale comme **'Unknown'** ou une autre fonction comme substring(field\_name,0,5).

Type de retour

Entier

Exemple

L'exemple suivant renvoie la longueur de chaîne spécifiée.

strlen('1421 Main Street')

La valeur suivante est renvoyée.

16

#### Substring

substring renvoie les caractères contenus dans une chaîne, en commençant à l'emplacement spécifié par l'argument start en poursuivant pour obtenir le nombre de caractères spécifié par les arguments length.

#### Syntaxe

substring(*expression*, *start*, *length*)

#### **Arguments**

expression

Une expression peut être le nom d'un champ qui utilise le type de données string comme **address1**, une valeur littérale comme **'Unknown'** ou une autre fonction comme substring(field\_name,1,5).

#### début

Emplacement du caractère de départ. start est inclusif, ce qui signifie que le caractère de départ est le premier caractère dans la valeur retournée. La valeur minimale pour début est 1. longueur

Nombre de caractères supplémentaires à inclure après start. length est inclusif de start, ce qui signifie que le dernier caractère renvoyé est (length - 1) après le caractère de départ.

Type de retour

Chaîne

Exemple

L'exemple suivant retourne les caractères de la 13e à la 19e position dans une chaîne. Le début de la chaîne est l'indice 1, vous commencez donc à compter à partir du premier caractère.

substring('Fantasy and Science Fiction',13,7)

La valeur suivante est renvoyée.

Science

switch

switch compare une expression-condition avec les étiquettes littérales, dans un ensemble de paires d'étiquettes littérales et de return-expression. Il renvoie ensuite l'expression return-expression correspondant à la première étiquette littérale qui est égale à l'expression condition-expression. Si aucune étiquette n'est égale à l'expression condition-expression, switch renvoie l'expression default-expression. Chaque return-expression et default-expression doit avoir le même type de données.

Syntaxe

```
switch(condition-expression, label-1, return-expression-1 [, label-n, return-
expression-n ...], 
         default-expression)
```
# **Arguments**

L'opérateur switch nécessite une ou plusieurs paires d'expressions if,then et requiert exactement une expression pour l'argument else.

# condition-expression

L'expression à comparer avec l'étiquette-littérale. Il peut s'agir d'un nom de champ comme address, d'une valeur littérale comme « Unknown » ou d'une autre fonction scalaire comme toString(salesAmount).

#### étiquette

Le littéral à comparer avec l'argument de condition-expression, tous les littéraux doivent avoir le même type de données que l'argument de condition-expression. L'expression switch accepte jusqu'à 5000 étiquettes.

#### return-expression

L'expression à retourner si la valeur de son étiquette est égale à la valeur de conditionexpression. Il peut s'agir d'un nom de champ comme address, d'une valeur littérale comme « Unknown » ou d'une autre fonction scalaire comme toString(salesAmount). Tous les arguments de return-expression doivent avoir le même type de données que default-expression.

#### default-expression

L'expression à renvoyer si aucune valeur des arguments de l'étiquette n'est égale à la valeur de condition-expression. Il peut s'agir d'un nom de champ comme address, d'une valeur littérale comme « Unknown » ou d'une autre fonction scalaire comme toString(salesAmount). default-expression doit avoir le même type de données que tous les arguments de returnexpression.

#### Type de retour

switch renvoie une valeur du même type de données que les valeurs de return-expression. Toutes les données renvoyées par return-expression et default-expression doivent être du même type de données ou être converties dans le même type de données.

#### Exemples généraux

L'exemple suivant renvoie le code Région AWS du nom de la région d'entrée.

```
switch(region_name, 
                 "US East (N. Virginia)", "us-east-1", 
                 "Europe (Ireland)", "eu-west-1", 
                 "US West (N. California)", "us-west-1", 
                 "other regions")
```
Les valeurs suivantes sont celles du champ donné.

```
"US East (N. Virginia)"
```

```
 "US West (N. California)" 
 "Asia Pacific (Tokyo)"
```
Pour ces valeurs, les valeurs suivantes sont renvoyées.

```
"us-east-1" 
          "us-west-1" 
          "other regions"
```
Utilisation d'un commutateur pour remplacer **ifelse**

Le cas d'utilisation ifelse suivant est un équivalent de l'exemple précédent, mais pour ifelse évaluer si les valeurs d'un champ sont égales à des valeurs littérales différentes, il est préférable d'utiliser switch à la place.

```
ifelse(region_name = "US East (N. Virginia)", "us-east-1", 
                region_name = "Europe (Ireland)", "eu-west-1", 
                region_name = "US West (N. California)", "us-west-1", 
                "other regions")
```
Expression comme valeur de retour

L'exemple suivant utilise des expressions dans des return-expressions :

```
switch({origin_city_name}, 
                 "Albany, NY", {arr_delay} + 20, 
                 "Alexandria, LA", {arr_delay} - 10, 
                 "New York, NY", {arr_delay} * 2, 
                 {arr_delay})
```
L'exemple précédent modifie le temps de retard prévu pour chaque vol au départ d'une ville donnée.

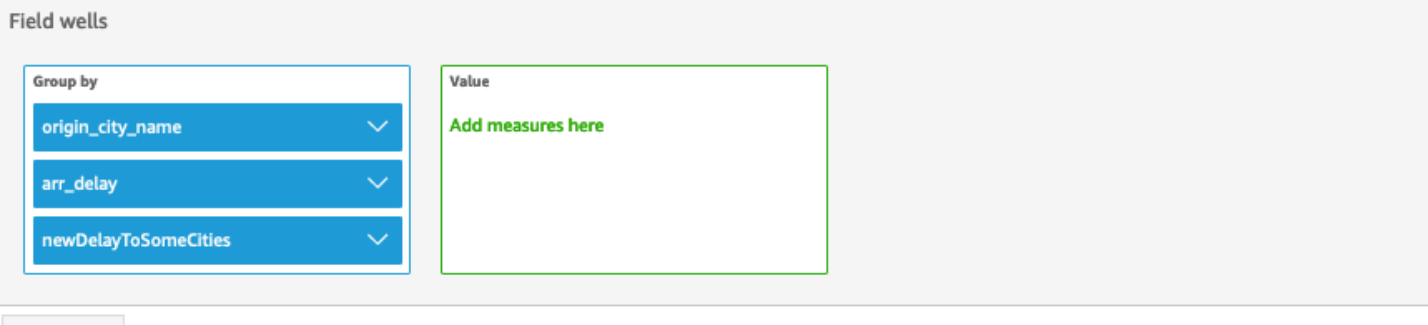

Sheet 1  $\vee$  +

# Origin\_city\_name, Arr\_delay, and Newdelaytosomecities

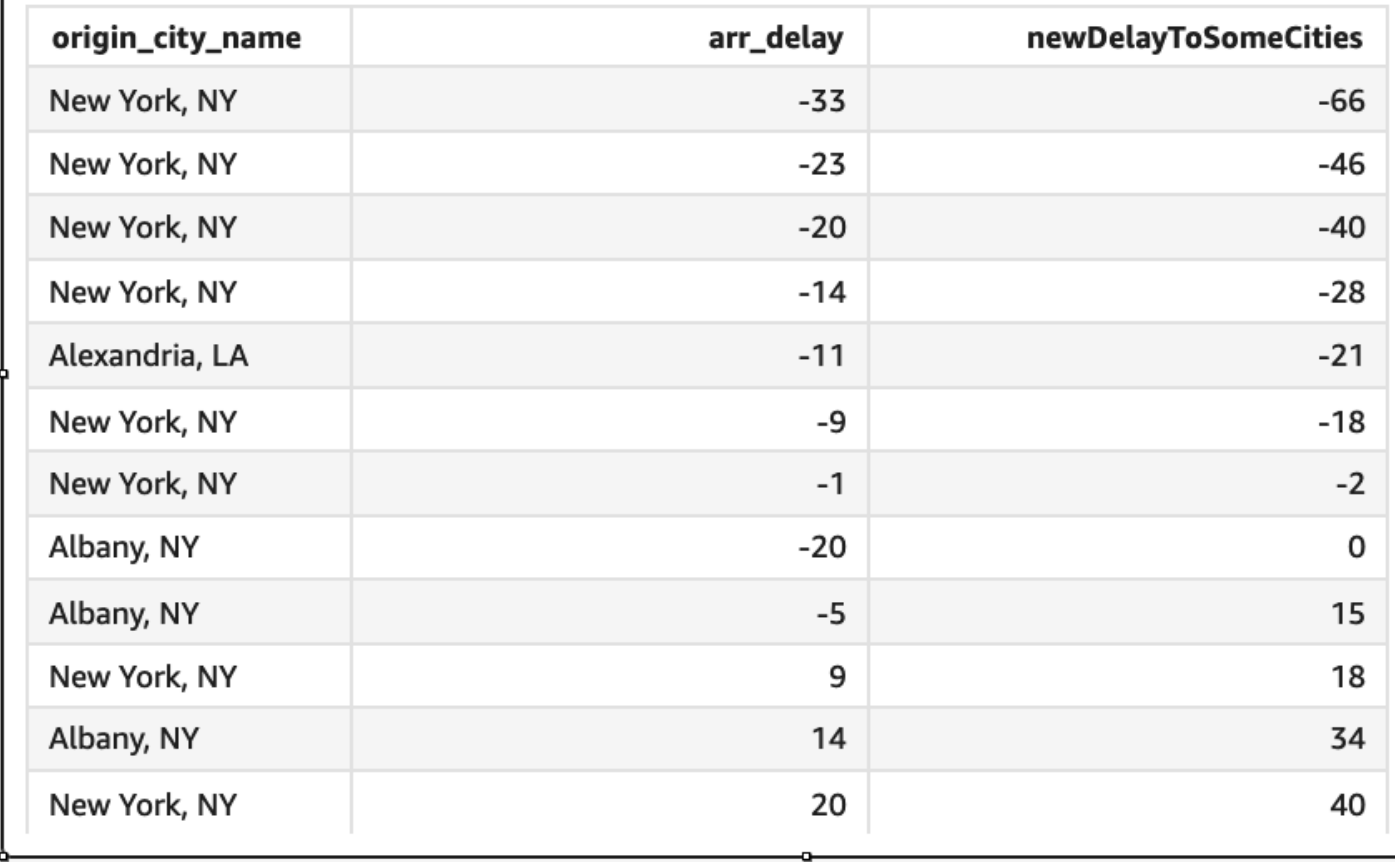

toLower

toLower met en forme une chaîne tout en minuscules. toLower ignore les lignes contenant des valeurs nulles.

toLower(*expression*)

#### **Arguments**

#### expression

L'expression doit être une chaîne. Il peut s'agir du nom d'un champ qui utilise le type de données de chaîne, d'une valeur littérale comme **'12 Main Street'** ou d'un appel à une autre fonction qui renvoie une chaîne.

Type de retour

Chaîne

Exemple

L'exemple suivant convertit une valeur de chaîne en minuscules.

toLower('Seattle Store #14')

La valeur suivante est renvoyée.

```
seattle store #14
```
#### toString

toString met en forme l'expression en entrée tout en minuscules. toString ignore les lignes contenant des valeurs nulles.

Syntaxe

```
toString(expression)
```
**Arguments** 

#### expression

Une expression peut être un champ de n'importe quel type de donnée, une valeur littérale comme **14.62** ou un appel à une autre fonction qui renvoie n'importe quel type de données.
Type de retour

Chaîne

Exemple

L'exemple suivant renvoie les valeurs de payDate (qui utilise le type de données date) sous forme de chaînes.

toString(payDate)

Les valeurs suivantes sont celles du champ donné.

payDate -------- 1992-11-14T00:00:00.000Z 2012-10-12T00:00:00.000Z 1973-04-08T00:00:00.000Z

Pour ces valeurs de champs, les lignes suivantes sont renvoyées.

1992-11-14T00:00:00.000Z 2012-10-12T00:00:00.000Z 1973-04-08T00:00:00.000Z

# toUpper

toUpper met en forme une chaîne tout en majuscules. toUpper ignore les lignes contenant des valeurs nulles.

# Syntaxe

toUpper(*expression*)

# **Arguments**

# expression

L'expression doit être une chaîne. Il peut s'agir du nom d'un champ qui utilise le type de données de chaîne, d'une valeur littérale comme **'12 Main Street'** ou d'un appel à une autre fonction qui renvoie une chaîne.

Type de retour

Chaîne

Exemple

L'exemple suivant convertit une valeur de chaîne en majuscules.

toUpper('Seattle Store #14')

La valeur suivante est renvoyée.

SEATTLE STORE #14

## trim

trim supprime les espaces blancs précédents et suivants d'une chaîne.

#### Syntaxe

trim(*expression*)

# Arguments

#### expression

L'expression doit être une chaîne. Il peut s'agir du nom d'un champ qui utilise le type de données de chaîne, d'une valeur littérale comme **'12 Main Street'** ou d'un appel à une autre fonction qui renvoie une chaîne.

Type de retour

Chaîne

Exemple

L'exemple suivant supprime les espaces suivants d'une chaîne.

```
trim(' Seattle Store #14 ')
```
Pour ces valeurs, les valeurs suivantes sont renvoyées.

Seattle Store #14

#### truncDate

truncDate retourne une valeur de date qui représente une partie spécifiée d'une date. Par exemple, demander la partie de l'année de la valeur 2012-09-02T00:00:00.000Z retourne 2012-01-01T00:00:00.000Z. Spécifier une période horaire pour une date qui ne contient pas d'informations horaires retourne la valeur de date initiale sans modification.

#### Syntaxe

truncDate(*'period'*, *date*)

## **Arguments**

#### point

La période de la date à laquelle vous voulez retournée. Les périodes valides sont les suivantes :

- AAAA : renvoie la partie de la date correspondant à l'année.
- Q : Cela renvoie la date du premier jour du trimestre auquel la date appartient.
- MM : renvoie la partie de la date correspondant au mois.
- DD : renvoie la partie de la date correspondant au jour.
- WK : renvoie la partie de la date correspondant à la semaine. La semaine commence le dimanche sur Amazon QuickSight.
- HH : renvoie la partie de la date correspondant à l'heure.
- MI : renvoie la partie de la date correspondant à la minute.
- SS : renvoie la deuxième partie de la date.
- MS : renvoie la partie milliseconde de la date.

#### date

Un champ de date ou un appel à une autre fonction qui génère une date.

### Type de retour

#### Date

#### Exemple

L'exemple suivant retourne une date représentant le mois de la date de commande.

truncDate('MM', orderDate)

Les valeurs suivantes sont celles du champ donné.

```
orderDate 
=========
2012-12-14T00:00:00.000Z 
2013-12-29T00:00:00.000Z
2012-11-15T00:00:00.000Z
```
Pour ces valeurs, les valeurs suivantes sont renvoyées.

2012-12-01T00:00:00.000Z 2013-12-01T00:00:00.000Z 2012-11-01T00:00:00.000Z

# Fonctions d'agrégation

Ces fonctions d'agrégation ne sont disponibles que pendant l'analyse et la visualisation. Chacune de ces fonctions retourne des valeurs regroupées en fonction de la ou des dimensions choisies. Pour chaque agrégation, il existe également une agrégation conditionnelle. Ces fonctions effectuent le même type de regroupement, en fonction d'une condition.

Lorsqu'une formule de champ calculé contient une agrégation, elle devient une agrégation personnalisée. Pour garantir l'exactitude de vos données, Amazon QuickSight applique les règles suivantes :

- Les agrégations personnalisées ne peuvent pas contenir de fonctions d'agrégation imbriquées. Par exemple, la formule suivante ne fonctionne pas :  $sum(\{ x \})/avg(y)$ . Toutefois, l'imbrication de fonctions non agrégées à l'intérieur ou à l'extérieur des fonctions d'agrégation fonctionne. Par exemple,  $ceil(x))$  fonctionne. Il en va de même de avg( $ceil(x)$ ).
- Les agrégations personnalisées ne peuvent pas contenir à la fois des champs agrégés et des champs non agrégés, quelle que soit la combinaison. Par exemple, la formule suivante ne fonctionne pas : Sum(sales)+quantity.
- Les groupes de filtres ne peuvent pas contenir à la fois des champs agrégés et des champs non agrégés.
- Les agrégations personnalisées ne peuvent pas être converties en dimension. De même, elles ne peuvent pas être placées dans un sélecteur de champs en tant que dimension.
- Dans un tableau croisé dynamique, les agrégations personnalisées ne peuvent pas être ajoutées aux calculs du tableau.
- Les diagrammes à points avec agrégations personnalisées ont besoin d'au moins une dimension sous Group/Color dans les sélecteurs de champs.

Pour plus d'informations sur les fonctions et les opérateurs pris en charge, consultez [Fonction de](#page-337-0)  [champ calculée et référence d'opérateur pour Amazon QuickSight .](#page-337-0)

Les fonctions d'agrégation pour les champs calculés QuickSight sont les suivantes.

# Rubriques

- [avg](#page-437-0)
- avglf
- [count](#page-440-0)
- [countIf](#page-442-0)
- [distinct\\_count](#page-443-0)
- distinct\_countlf
- [max](#page-445-1)
- [maxIf](#page-448-0)
- [median](#page-448-1)
- [medianIf](#page-450-0)
- [min](#page-451-0)
- [minIf](#page-453-0)
- **[percentile](#page-453-1)**
- [percentileCont](#page-453-2)
- [percentileDisc \(centile\)](#page-456-0)
- [periodToDateAvg](#page-459-0)
- [periodToDateCount](#page-461-0)
- [periodToDateMax](#page-463-0)
- [periodToDateMedian](#page-465-0)
- [periodToDateMin](#page-467-0)
- [periodToDatePercentile](#page-469-0)
- [periodToDatePercentileCont](#page-471-0)
- [periodToDateStDev](#page-473-0)
- [periodToDateStDevP](#page-475-0)
- [periodToDateSum](#page-477-0)
- [periodToDateVar](#page-479-0)
- [periodToDateVarP](#page-481-0)
- [stdev](#page-483-0)
- [stdevp](#page-484-0)
- [stdevIf](#page-485-0)
- [stdevpIf](#page-486-0)
- [sum](#page-486-1)
- [sumIf](#page-488-0)
- [var](#page-489-0)
- [varIf](#page-490-0)
- [varp](#page-491-0)
- [varpIf](#page-492-0)

#### <span id="page-437-0"></span>avg

La fonction avg calcule la moyenne de l'ensemble de nombres figurant dans la mesure spécifiée, groupée en fonction de la ou des dimensions choisies. Par exemple, avg(salesAmount) renvoie la moyenne pour cette mesure groupée en fonction de la dimension choisie (facultatif).

# Syntaxe

avg(*decimal*, [*group-by level*])

#### **Arguments**

## decimal

L'argument doit être une mesure. Les valeurs null ne sont pas prises en compte dans les résultats. Les valeurs littérales ne fonctionnent pas. L'argument doit être un champ.

niveau de regroupement

(Facultatif) Spécifie le niveau de regroupement de l'agrégation. Le niveau ajouté peut correspondre à une dimension quelconque, indépendamment des dimensions déjà ajoutées au visuel.

L'argument doit être un champ de dimension. Le niveau de regroupement doit être placé entre crochets [ ]. Pour plus d'informations, consultez [Fonctions LAC-A.](#page-329-0)

## Exemples

L'exemple suivant calcule la moyenne des ventes.

```
avg({Sales})
```
Vous avez également la possibilité de spécifier le niveau de regroupement pour le calcul en utilisant une ou plusieurs dimensions de la vue ou de votre jeu de données. C'est ce qu'on appelle une fonction LAC-A. Pour plus d'informations sur les fonctions LAC-A, consultez la rubrique [Fonctions LAC-A.](#page-329-0) L'exemple suivant calcule la moyenne des ventes au niveau du pays, sans prendre en compte les autres dimensions (comme la région ou le produit) présentes dans le visuel.

avg({Sales}, [{Country}])

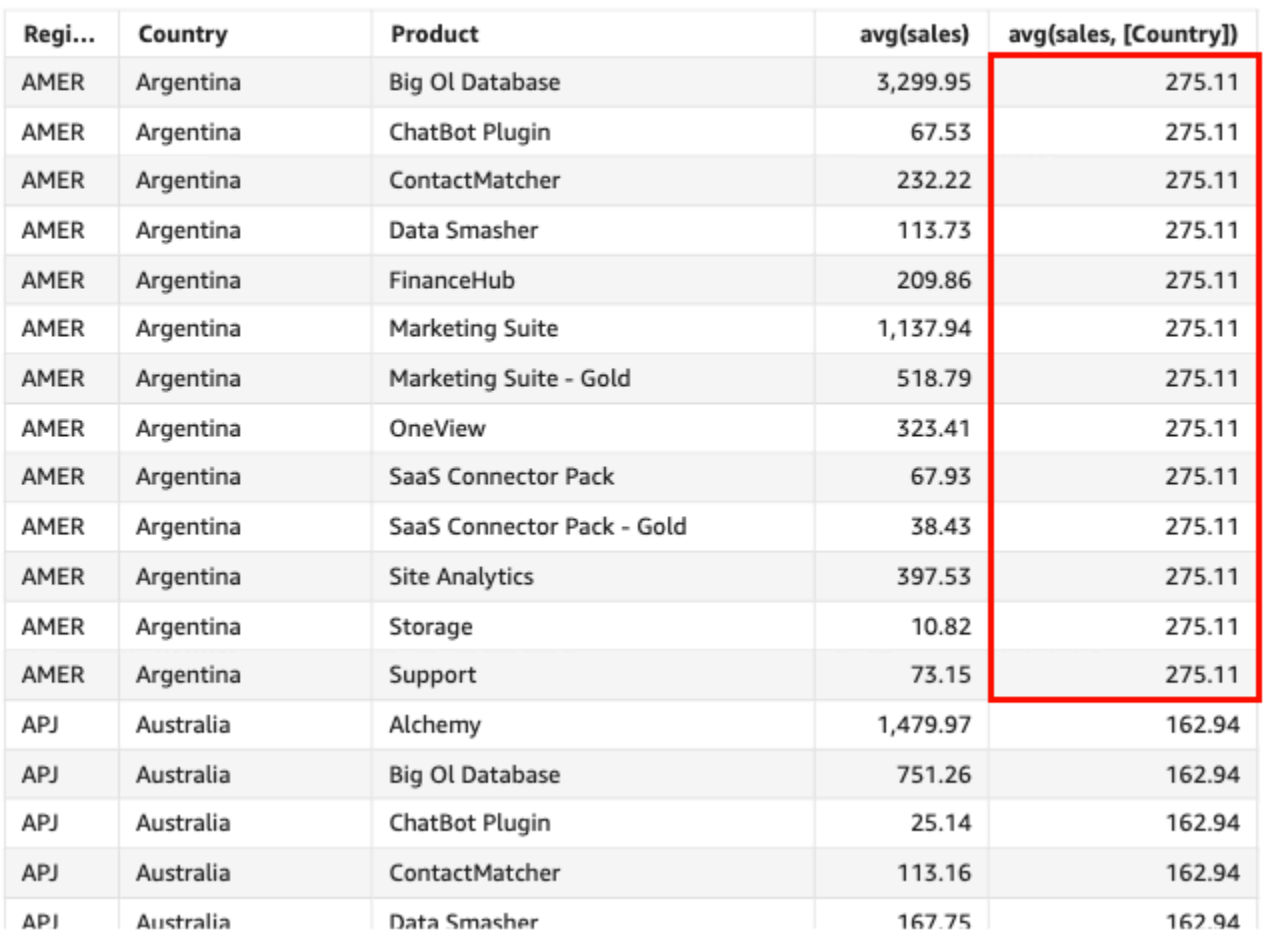

#### Avg(sales), Sum of Avg(sales and [Country]) by Region, Country, and Product

# <span id="page-439-0"></span>avgIf

Sur la base d'une instruction conditionnelle, la fonction avgIf calcule la moyenne de l'ensemble de nombres figurant dans la mesure spécifiée, groupée en fonction de la ou des dimensions choisies. Par exemple, avgIf(ProdRev,CalendarDay >= \${BasePeriodStartDate} AND CalendarDay <= \${BasePeriodEndDate} AND SourcingType <> 'Indirect') renvoie la moyenne de cette mesure regroupée par la dimension choisie (facultative), si la condition est évaluée comme « true ».

# Syntaxe

avgIf(*dimension or measure, condition*)

## **Arguments**

## decimal

L'argument doit être une mesure. Les valeurs null ne sont pas prises en compte dans les résultats. Les valeurs littérales ne fonctionnent pas. L'argument doit être un champ.

# condition

Une ou plusieurs conditions dans une seule instruction.

# <span id="page-440-0"></span>count

La fonction count calcule le nombre de valeurs dans une dimension ou une mesure, groupée en fonction de la ou des dimensions choisies. Par exemple, count(product type) renvoie le nombre total de types de produit groupés en fonction de la dimension choisie (facultatif), doublons inclus. La fonction count(sales) renvoie le nombre total de ventes enregistrées groupées en fonction de la dimension choisie (facultatif), par exemple le vendeur.

# Syntaxe

count(*dimension or measure*, [*group-by level*])

# **Arguments**

# dimension or measure

L'argument doit être une mesure ou une dimension. Les valeurs null ne sont pas prises en compte dans les résultats. Les valeurs littérales ne fonctionnent pas. L'argument doit être un champ.

# niveau de regroupement

(Facultatif) Spécifie le niveau de regroupement de l'agrégation. Le niveau ajouté peut correspondre à une dimension quelconque, indépendamment des dimensions déjà ajoutées au visuel.

L'argument doit être un champ de dimension. Le niveau de regroupement doit être placé entre crochets [ ]. Pour plus d'informations, consultez [Fonctions LAC-A.](#page-329-0)

#### Exemples

L'exemple ci-dessous calcule le nombre de ventes en fonction d'une dimension spécifique indiquée dans le visuel. Dans cet exemple, le nombre de ventes par mois est affiché.

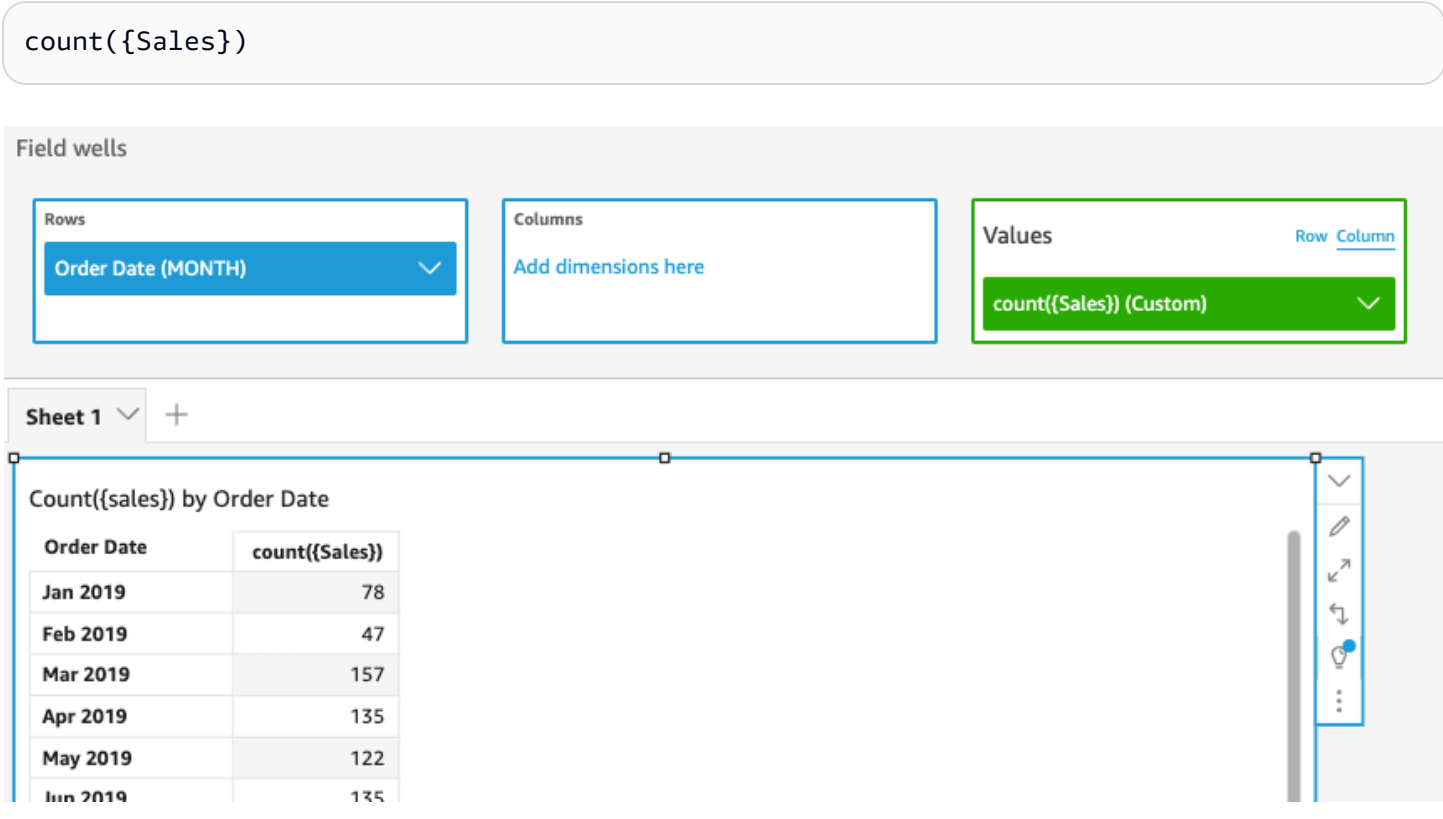

Vous avez également la possibilité de spécifier le niveau de regroupement pour le calcul en utilisant une ou plusieurs dimensions de la vue ou de votre jeu de données. C'est ce qu'on appelle une fonction LAC-A. Pour plus d'informations sur les fonctions LAC-A, consultez la rubrique [Fonctions LAC-A.](#page-329-0) L'exemple suivant calcule le nombre de ventes au niveau du pays, sans prendre en compte les autres dimensions (comme la région ou le produit) présentes dans le visuel.

```
count({Sales}, [{Country}])
```
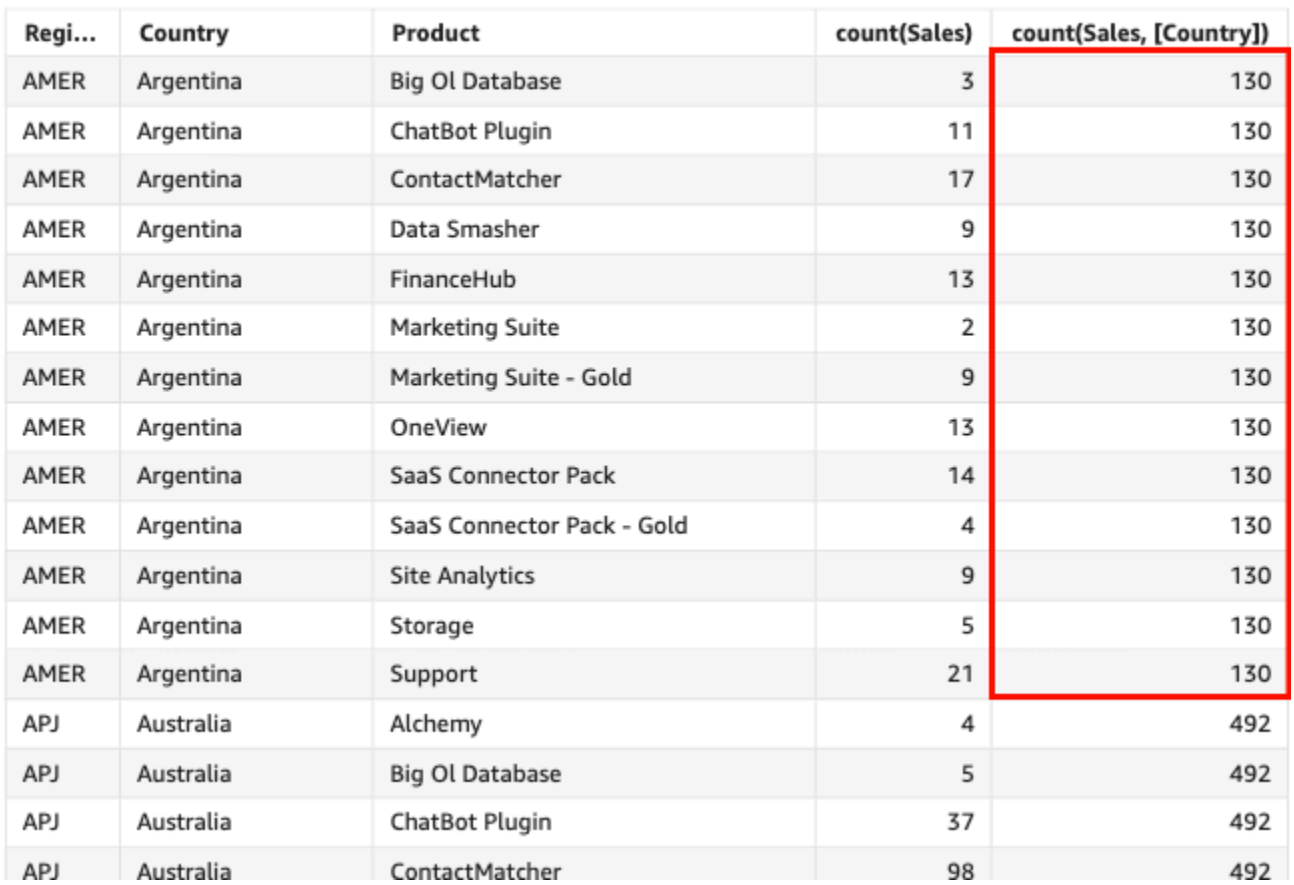

#### Count(sales), Sum of Count(sales and [Country]) by Region, Country, and Product

# <span id="page-442-0"></span>countIf

Sur la base d'une instruction conditionnelle, la fonction countIf calcule le nombre de valeurs dans une dimension ou une mesure, groupée en fonction de la ou des dimensions choisies.

# Syntaxe

countIf(*dimension or measure, condition*)

# **Arguments**

dimension or measure

L'argument doit être une mesure ou une dimension. Les valeurs null ne sont pas prises en compte dans les résultats. Les valeurs littérales ne fonctionnent pas. L'argument doit être un champ.

condition

Une ou plusieurs conditions dans une seule instruction.

# Type de retour

Entier

# Exemple

La fonction suivante renvoie le nombre de transactions de vente (Revenue) qui répondent aux conditions, y compris les doublons.

```
countIf ( 
     Revenue, 
     # Conditions 
          CalendarDay >= ${BasePeriodStartDate} AND 
          CalendarDay <= ${BasePeriodEndDate} AND 
          SourcingType <> 'Indirect'
)
```
## <span id="page-443-0"></span>distinct\_count

La fonction distinct\_count calcule le nombre de valeurs distinctes dans une dimension ou une mesure, groupée en fonction de la ou des dimensions choisies. Par exemple, distinct\_count(product type) renvoie le nombre total de types de produit uniques groupés en fonction de la dimension choisie (facultatif), sans doublons. La fonction distinct\_count(ship date) renvoie le nombre total de dates d'expédition de produits groupées en fonction de la dimension choisie (facultatif), par exemple la région.

## Syntaxe

distinct\_count(*dimension or measure*, [*group-by level*])

## **Arguments**

## dimension or measure

L'argument doit être une mesure ou une dimension. Les valeurs null ne sont pas prises en compte dans les résultats. Les valeurs littérales ne fonctionnent pas. L'argument doit être un champ. niveau de regroupement

(Facultatif) Spécifie le niveau de regroupement de l'agrégation. Le niveau ajouté peut correspondre à une dimension quelconque, indépendamment des dimensions déjà ajoutées au visuel.

L'argument doit être un champ de dimension. Le niveau de regroupement doit être placé entre crochets [ ]. Pour plus d'informations, consultez [Fonctions LAC-A.](#page-329-0)

# Exemple

L'exemple suivant calcule le nombre total de dates auxquelles les produits ont été commandés, regroupés en fonction de la dimension choisie (facultative) dans le visuel, par exemple la région.

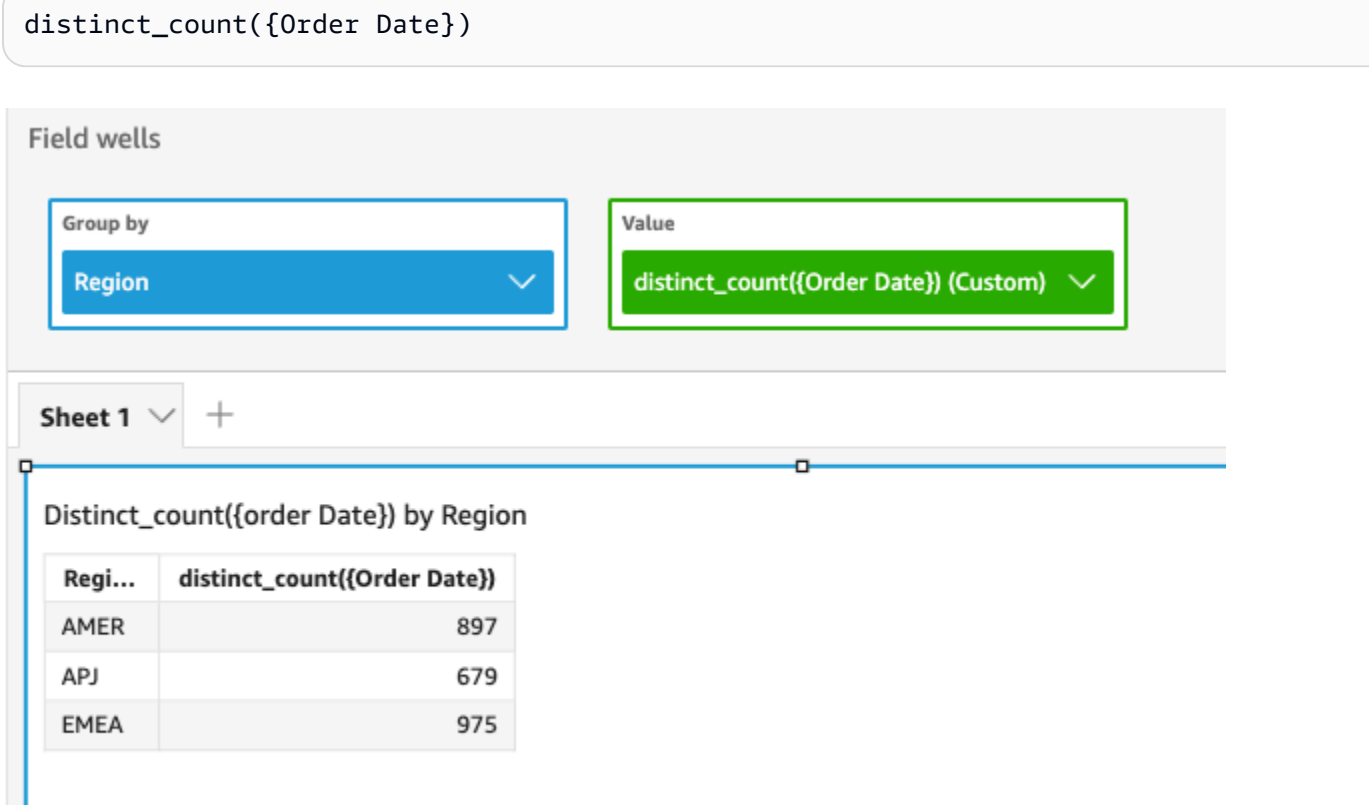

Vous avez également la possibilité de spécifier le niveau de regroupement pour le calcul en utilisant une ou plusieurs dimensions de la vue ou de votre jeu de données. C'est ce qu'on appelle une fonction LAC-A. Pour plus d'informations sur les fonctions LAC-A, consultez la rubrique [Fonctions LAC-A.](#page-329-0) L'exemple suivant calcule la moyenne des ventes au niveau du pays, sans prendre en compte les autres dimensions (comme la région) présentes dans le visuel.

```
distinct_count({Order Date}, [Country])
```
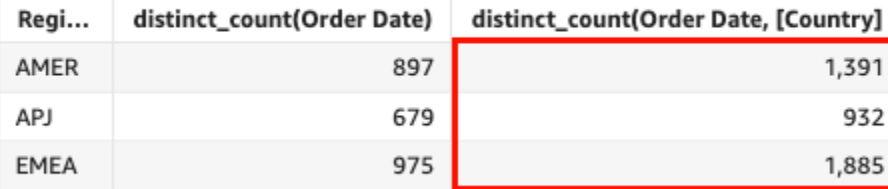

#### Distinct\_count(order Date), Sum of Distinct\_count(order Date and [Country] by Region

# <span id="page-445-0"></span>distinct\_countIf

Sur la base d'une instruction conditionnelle, la fonction distinct\_countIf calcule le nombre de valeurs distinctes dans une dimension ou une mesure, groupée en fonction de la ou des dimensions choisies. Par exemple, distinct\_countIf(product type) renvoie le nombre total de types de produit uniques groupés en fonction de la dimension choisie (facultatif), sans doublons. La fonction distinct\_countIf(ProdRev,CalendarDay >= \${BasePeriodStartDate} AND CalendarDay <= \${BasePeriodEndDate} AND SourcingType <> 'Indirect') renvoie le nombre total de dates durant lesquelles des produits ont été expédiés, regroupés par la dimension choisie (facultative), par exemple par région, si la condition est évaluée comme « true ».

# Syntaxe

distinct\_countIf(*dimension or measure, condition*)

# **Arguments**

dimension or measure

L'argument doit être une mesure ou une dimension. Les valeurs null ne sont pas prises en compte dans les résultats. Les valeurs littérales ne fonctionnent pas. L'argument doit être un champ. condition

Une ou plusieurs conditions dans une seule instruction.

## <span id="page-445-1"></span>max

La fonction max renvoie la valeur maximale de la mesure ou de la date spécifiée, regroupée en fonction de la ou des dimensions choisies. Par exemple, max(sales goal) renvoie les objectifs de ventes maximum groupés en fonction de la dimension choisie (facultatif).

#### Syntaxe

max(*measure*, [*group-by level*])

#### **Arguments**

measure

L'argument doit être une mesure ou une date. Les valeurs null ne sont pas prises en compte dans les résultats. Les valeurs littérales ne fonctionnent pas. L'argument doit être un champ.

Les dates maximales ne fonctionnent que dans le sélecteur de champ Value (Valeur) des tableaux et des tableaux croisés dynamiques.

niveau de regroupement

(Facultatif) Spécifie le niveau de regroupement de l'agrégation. Le niveau ajouté peut correspondre à une dimension quelconque, indépendamment des dimensions déjà ajoutées au visuel.

L'argument doit être un champ de dimension. Le niveau de regroupement doit être placé entre crochets [ ]. Pour plus d'informations, consultez [Fonctions LAC-A.](#page-329-0)

#### **Exemples**

L'exemple suivant renvoie la valeur maximale des ventes pour chaque région. Elle est comparée aux valeurs totales, minimales et médianes des ventes.

max({Sales})

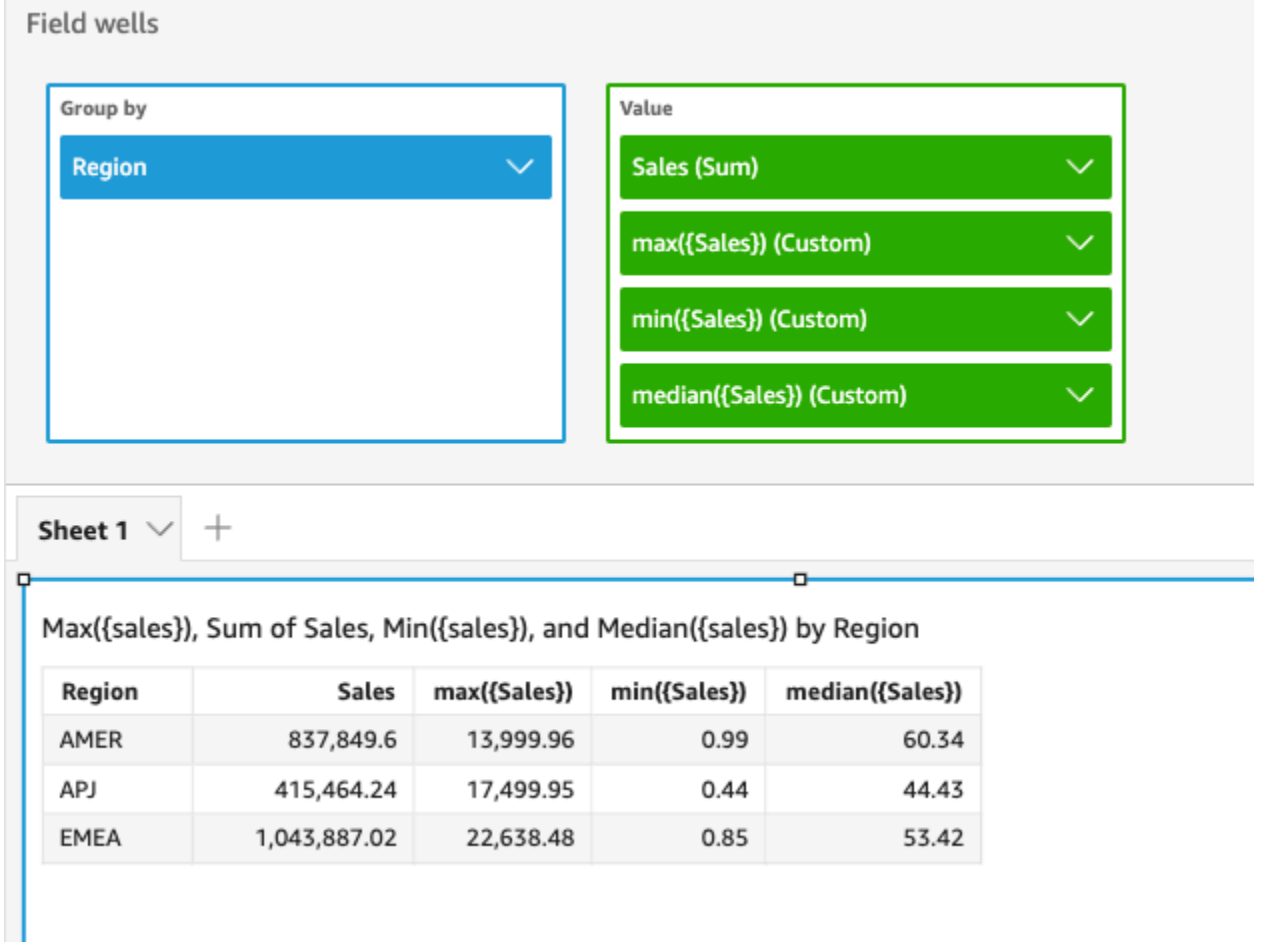

Vous avez également la possibilité de spécifier le niveau de regroupement pour le calcul en utilisant une ou plusieurs dimensions de la vue ou de votre jeu de données. C'est ce qu'on appelle une fonction LAC-A. Pour plus d'informations sur les fonctions LAC-A, consultez la rubrique [Fonctions LAC-A.](#page-329-0) L'exemple suivant calcule le maximum de ventes au niveau du pays, sans prendre en compte les autres dimensions (comme la région) présentes dans le visuel.

```
max({Sales}, [Country])
```
## Max(sales), Sum of Max(sales and [Country]) by Region

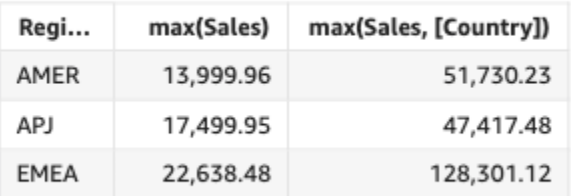

#### <span id="page-448-0"></span>maxIf

Sur la base d'une instruction conditionnelle, la fonction maxIf renvoie la valeur maximale de la mesure spécifiée, groupée en fonction de la ou des dimensions choisies. Par exemple, maxIf(ProdRev,CalendarDay >= \${BasePeriodStartDate} AND CalendarDay <= \${BasePeriodEndDate} AND SourcingType <> 'Indirect') renvoie les objectifs de vente maximum regroupés par la dimension choisie (facultative), si la condition est évaluée comme « true ».

## **Syntaxe**

maxIf(*measure, condition*)

## **Arguments**

#### measure

L'argument doit être une mesure. Les valeurs null ne sont pas prises en compte dans les résultats. Les valeurs littérales ne fonctionnent pas. L'argument doit être un champ.

condition

Une ou plusieurs conditions dans une seule instruction.

# <span id="page-448-1"></span>median

L'agrégation median renvoie la valeur médiane de la mesure spécifiée, groupée en fonction de la ou des dimensions choisies. Par exemple, median(revenue) renvoie le revenu médian regroupé en fonction de la dimension choisie (facultatif).

#### Syntaxe

median(*measure*, [*group-by level*])

#### Arguments

#### measure

L'argument doit être une mesure. Les valeurs null ne sont pas prises en compte dans les résultats. Les valeurs littérales ne fonctionnent pas. L'argument doit être un champ.

## niveau de regroupement

(Facultatif) Spécifie le niveau de regroupement de l'agrégation. Le niveau ajouté peut correspondre à une dimension quelconque, indépendamment des dimensions déjà ajoutées au visuel.

L'argument doit être un champ de dimension. Le niveau de regroupement doit être placé entre crochets [ ]. Pour plus d'informations, consultez [Fonctions LAC-A.](#page-329-0)

# Exemples

L'exemple suivant renvoie la valeur médiane des ventes pour chaque région. Elle est comparée aux valeurs totales, maximales et minimales des ventes.

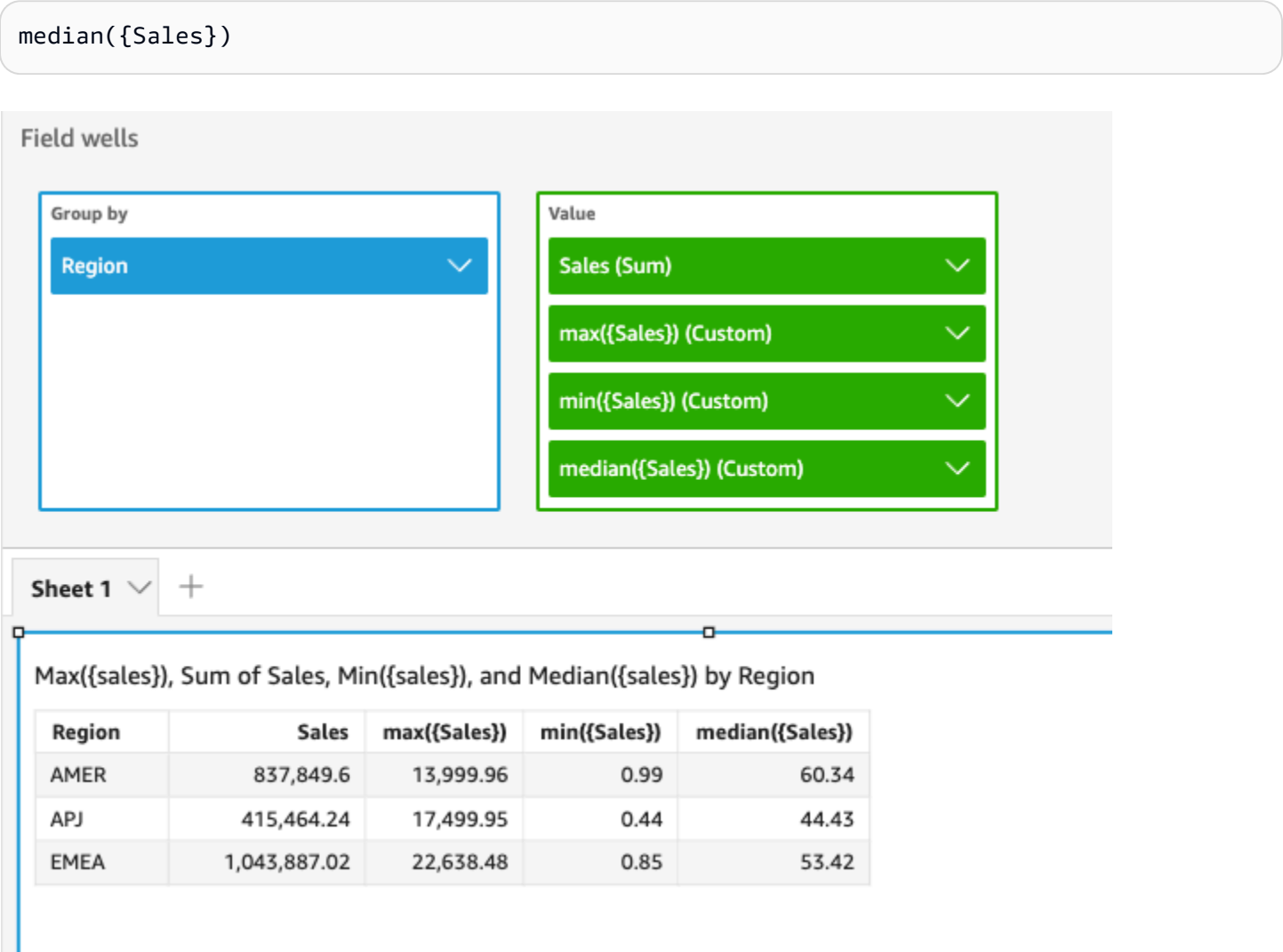

Vous avez également la possibilité de spécifier le niveau de regroupement pour le calcul en utilisant une ou plusieurs dimensions de la vue ou de votre jeu de données. C'est ce qu'on appelle une fonction LAC-A. Pour plus d'informations sur les fonctions LAC-A, consultez la rubrique [Fonctions LAC-A.](#page-329-0) L'exemple suivant calcule la médiane des ventes au niveau du pays, sans prendre en compte les autres dimensions (comme la région) présentes dans le visuel.

```
median({Sales}, [Country])
```
## Median(sales), Sum of Median(sales and [Country]) by Region

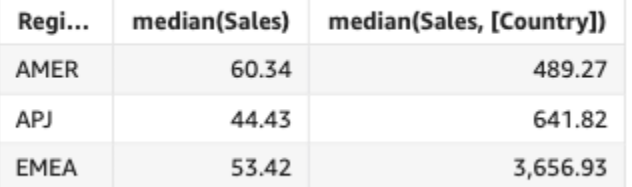

# <span id="page-450-0"></span>medianIf

Sur la base d'une instruction conditionnelle, l'agrégation medianIf renvoie la valeur médiane de la mesure spécifiée, groupée en fonction de la ou des dimensions choisies. Par exemple, medianIf(Revenue,SaleDate >= \${BasePeriodStartDate} AND SaleDate <= \${BasePeriodEndDate}) renvoie le revenu médian regroupé par la dimension choisie (facultative), si la condition est évaluée comme « true ».

# **Syntaxe**

medianIf(*measure*, *condition*)

# Arguments

## measure

L'argument doit être une mesure. Les valeurs null ne sont pas prises en compte dans les résultats. Les valeurs littérales ne fonctionnent pas. L'argument doit être un champ.

## condition

Une ou plusieurs conditions dans une seule instruction.

#### <span id="page-451-0"></span>min

La fonction min renvoie la valeur minimale de la mesure ou de la date spécifiée, regroupée en fonction de la ou des dimensions choisies. Par exemple, min(return rate) renvoie le taux de retours minimum groupés en fonction de la dimension choisie (facultatif).

## Syntaxe

min(*measure*, [*group-by level*])

## **Arguments**

#### measure

L'argument doit être une mesure ou une date. Les valeurs null ne sont pas prises en compte dans les résultats. Les valeurs littérales ne fonctionnent pas. L'argument doit être un champ.

Les dates minimales ne fonctionnent que dans le sélecteur de champ Value (Valeur) des tableaux et des tableaux croisés dynamiques.

## niveau de regroupement

(Facultatif) Spécifie le niveau de regroupement de l'agrégation. Le niveau ajouté peut correspondre à une dimension quelconque, indépendamment des dimensions déjà ajoutées au visuel.

L'argument doit être un champ de dimension. Le niveau de regroupement doit être placé entre crochets [ ]. Pour plus d'informations, consultez [Fonctions LAC-A.](#page-329-0)

## Exemples

L'exemple suivant renvoie la valeur minimale des ventes pour chaque région. Elle est comparée aux valeurs totales, maximales et médianes des ventes.

#### min({Sales})

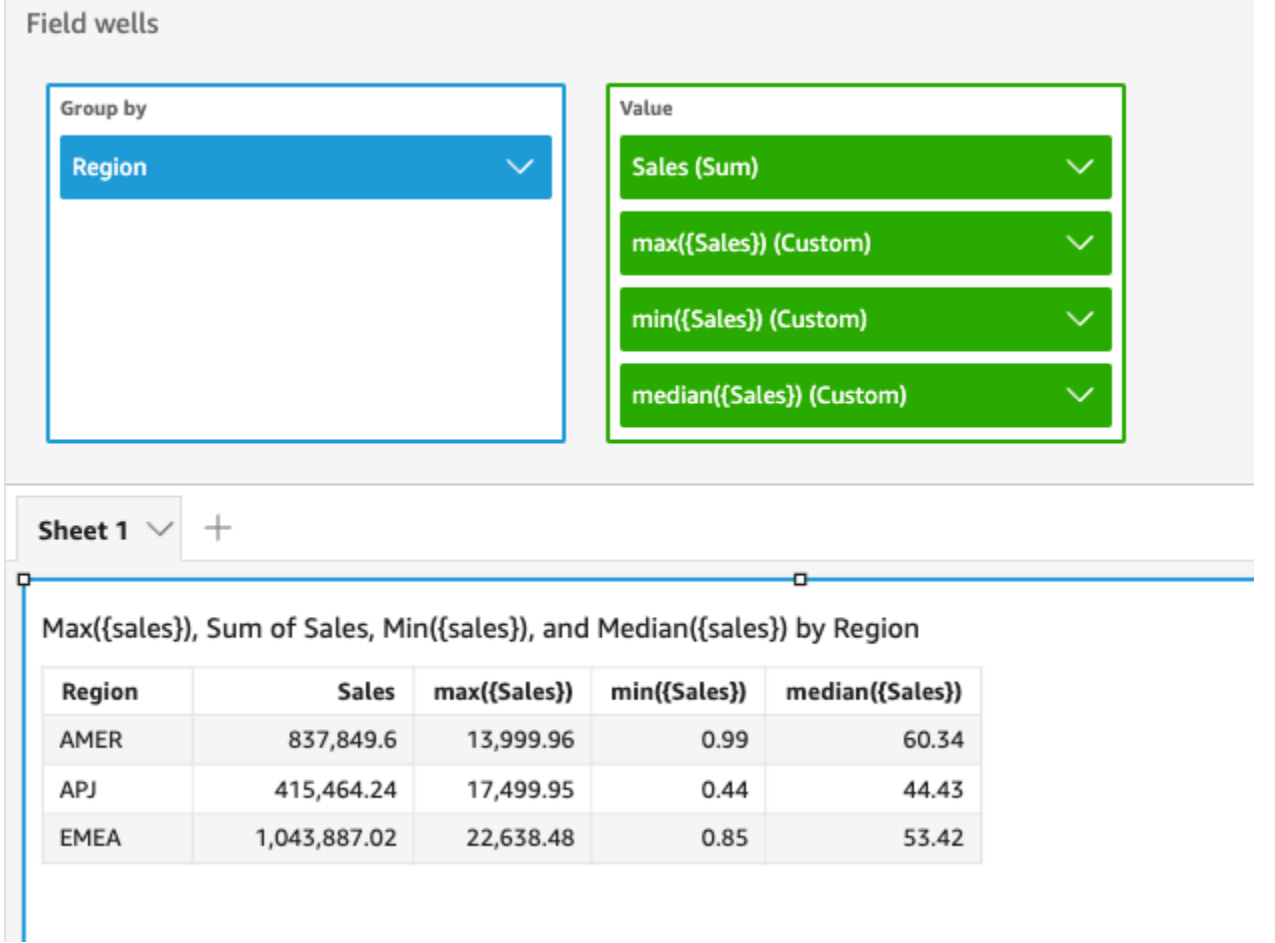

Vous avez également la possibilité de spécifier le niveau de regroupement pour le calcul en utilisant une ou plusieurs dimensions de la vue ou de votre jeu de données. C'est ce qu'on appelle une fonction LAC-A. Pour plus d'informations sur les fonctions LAC-A, consultez la rubrique [Fonctions LAC-A.](#page-329-0) L'exemple suivant calcule le minimum de ventes au niveau du pays, sans prendre en compte les autres dimensions (comme la région) présentes dans le visuel.

min({Sales}, [Country])

Min(sales), Sum of Min(sales and [Country]) by Region

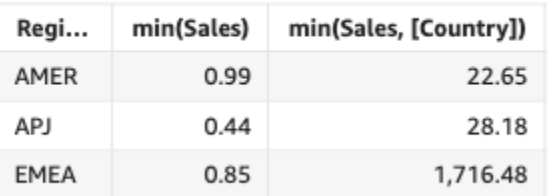

## <span id="page-453-0"></span>minIf

Sur la base d'une instruction conditionnelle, la fonction minIf renvoie la valeur minimale de la mesure spécifiée, groupée en fonction de la ou des dimensions choisies. Par exemple, minIf(ProdRev,CalendarDay >= \${BasePeriodStartDate} AND CalendarDay <= \${BasePeriodEndDate} AND SourcingType <> 'Indirect') renvoie le taux minimum de retours regroupé par la dimension choisie (facultative), si la condition est évaluée comme « true ».

# Syntaxe

minIf(*measure, condition*)

**Arguments** 

measure

L'argument doit être une mesure. Les valeurs null ne sont pas prises en compte dans les résultats. Les valeurs littérales ne fonctionnent pas. L'argument doit être un champ.

condition

Une ou plusieurs conditions dans une seule instruction.

## <span id="page-453-1"></span>percentile

La fonction percentile calcule le centile des valeurs mesurées, regroupées selon la dimension figurant dans la zone de champs. Il existe deux types de calcul des percentiles disponibles dans : QuickSight

- [percentileCont](#page-453-2) utilise l'interpolation linéaire pour déterminer le résultat.
- [percentileDisc \(centile\)](#page-456-0) utilise les valeurs réelles pour déterminer le résultat.

<span id="page-453-2"></span>La fonction percentile est un alias de percentileDisc.

## percentileCont

La fonction percentileCont calcule le centile sur la base d'une distribution continue des nombres de la mesure. Elle utilise le regroupement et le tri appliqués dans les zones de champs. Il répond à des questions telles que : Quelles sont les valeurs représentatives de ce centile ? Pour renvoyer

une valeur de percentile exacte qui n'est peut-être pas présente dans votre jeu de données, utilisez percentileCont. Pour renvoyer la valeur de percentile la plus proche présente dans votre jeu de données, utilisez plutôt percentileDisc.

# Syntaxe

percentileCont(*expression*, *percentile*, [*group-by level*])

## **Arguments**

measure

Spécifie une valeur numérique à utiliser pour calculer le percentile. L'argument doit être une mesure ou une métrique. Les valeurs NULL sont ignorées dans le calcul.

## percentile

La valeur du percentile peut être n'importe quelle constante numérique située entre 0 et 100. Une valeur de percentile de 50 calcule la valeur médiane de la mesure.

## niveau de regroupement

(Facultatif) Spécifie le niveau de regroupement de l'agrégation. Le niveau ajouté peut correspondre à une dimension quelconque, indépendamment des dimensions déjà ajoutées au visuel.

L'argument doit être un champ de dimension. Le niveau de regroupement doit être placé entre crochets [ ]. Pour plus d'informations, consultez [Fonctions LAC-A.](#page-329-0)

## Renvoie

Le résultat de la fonction est un nombre.

## Notes d'utilisation

La fonction percentileCont calcule un résultat sur la base d'une distribution continue des valeurs d'une mesure spécifiée. Le résultat est obtenu par interpolation linéaire entre les valeurs, après les avoir classées en fonction des paramètres définis dans le visuel. C'est différent de percentileDisc, qui renvoie simplement une valeur à partir de l'ensemble de valeurs agrégées. Le résultat obtenu de percentileCont peut ou non exister parmi les valeurs de la mesure spécifiée.

## Exemples de percentileCont

Les exemples suivants aident à comprendre le fonctionnement de percentileCont.

Example Comparaison de la médiane, **percentileCont** et **percentileDisc**

L'exemple suivant illustre la médiane pour une dimension (catégorie) en utilisant les fonctions median, percentileCont et percentileDisc. La valeur médiane est la même que la valeur percentileCont. percentileCont interpole une valeur qui peut ou non se trouver dans l'ensemble des données. Cependant, comme percentileDisc affiche toujours une valeur qui existe dans le jeu de données, il est possible que les deux résultats ne correspondent pas. La dernière colonne de cet exemple montre la différence entre les deux valeurs. Le code de chaque champ calculé est le suivant :

- 50%Cont = percentileCont( *example* , 50 )
- median = median( *example* )
- 50%Disc = percentileDisc( *example* , 50 )
- Cont-Disc = percentileCont( *example* , 50 ) − percentileDisc( *example* , 50 )
- example = left( *category*, 1 ) (Pour simplifier l'exemple, nous avons utilisé cette expression pour raccourcir les noms des catégories à leur première lettre.)

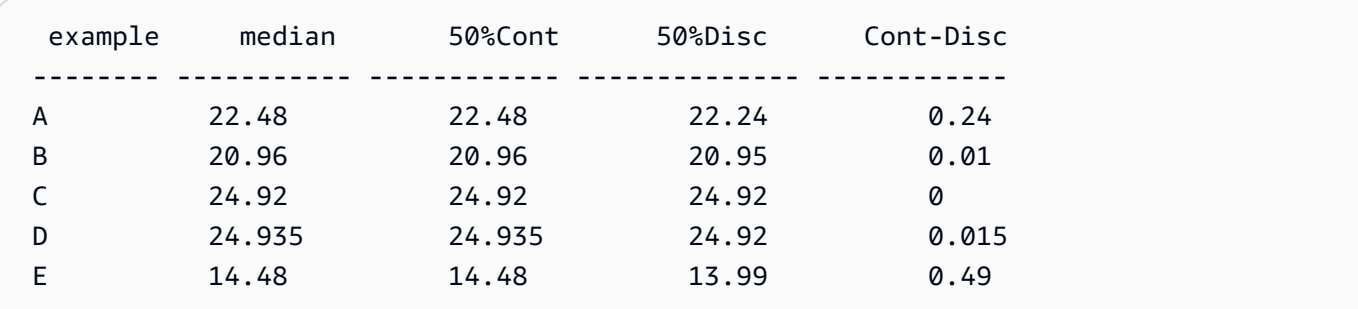

Example 100e centile comme maximum

L'exemple suivant montre une variété de valeurs percentileCont pour le champ example. Les champs calculés *n*%Cont sont définis comme percentileCont( {*example*} ,*n*). Les valeurs interpolées dans chaque colonne représentent les nombres qui se situent dans cette tranche de centile. Dans certains cas, les valeurs réelles des données correspondent aux valeurs interpolées. Par exemple, la colonne 100%Cont affiche la même valeur pour chaque ligne parce que 6783,02 est le nombre le plus élevé.

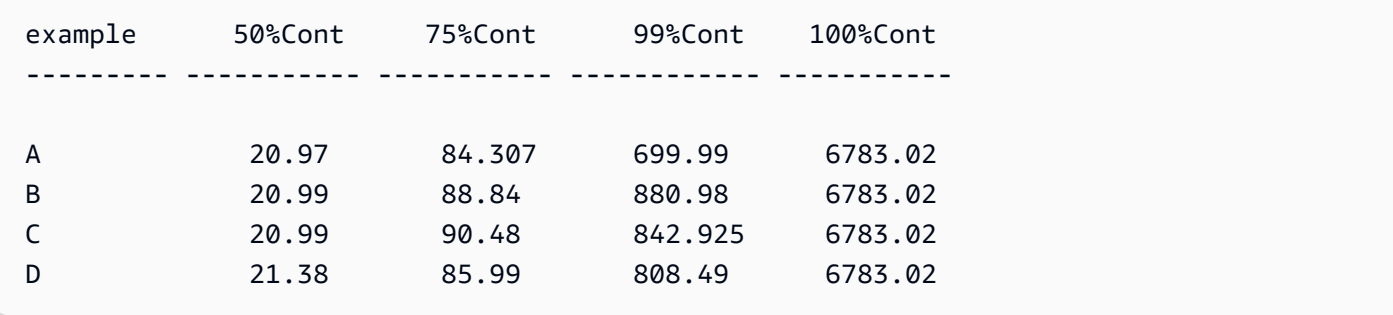

Vous avez également la possibilité de spécifier le niveau de regroupement pour le calcul en utilisant une ou plusieurs dimensions de la vue ou de votre jeu de données. C'est ce qu'on appelle une fonction LAC-A. Pour plus d'informations sur les fonctions LAC-A, consultez la rubrique [Fonctions LAC-A.](#page-329-0) L'exemple suivant calcule le 30e centile basé sur une distribution continue des chiffres au niveau du pays, sans prendre en compte les autres dimensions (comme la région) présentes dans le visuel.

percentileCont({Sales}, 30, [Country])

Percentilecont(sales, 30), Sum of Percentilecont(sales, 30 and [Country]) by Region

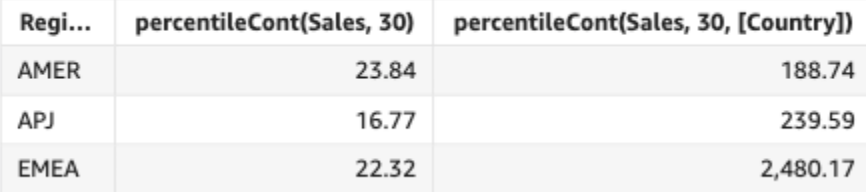

# <span id="page-456-0"></span>percentileDisc (centile)

La fonction percentileDisc calcule le percentile en fonction des nombres réels contenus dans measure. Elle utilise le regroupement et le tri appliqués dans les zones de champs. La fonction percentile est un alias de percentileDisc.

Utilisez cette fonction pour répondre à la question suivante : Quels sont les points de données réels présents dans ce percentile ? Pour renvoyer la valeur de percentile la plus proche présente dans votre jeu de données, utilisez percentileDisc. Pour renvoyer une valeur percentile exacte qui n'est peut-être pas présente dans votre jeu de données, utilisez plutôt percentileCont.

Syntaxe

```
percentileDisc(expression, percentile, [group-by level])
```
## **Arguments**

#### measure

Spécifie une valeur numérique à utiliser pour calculer le percentile. L'argument doit être une mesure ou une métrique. Les valeurs NULL sont ignorées dans le calcul.

## percentile

La valeur du percentile peut être n'importe quelle constante numérique située entre 0 et 100. Une valeur de percentile de 50 calcule la valeur médiane de la mesure.

## niveau de regroupement

(Facultatif) Spécifie le niveau de regroupement de l'agrégation. Le niveau ajouté peut correspondre à une dimension quelconque, indépendamment des dimensions déjà ajoutées au visuel.

L'argument doit être un champ de dimension. Le niveau de regroupement doit être placé entre crochets [ ]. Pour plus d'informations, consultez [Fonctions LAC-A.](#page-329-0)

## Renvoie

Le résultat de la fonction est un nombre.

# Notes d'utilisation

La fonction percentileDisc est une fonction de distribution inverse qui suppose un modèle de distribution discrète. Elle prend une valeur de centile et une spécification de tri et renvoie un élément de l'ensemble donné.

Pour une valeur de percentile donnée P, percentileDisc utilise les valeurs triées dans le visuel et renvoie la plus petite valeur de distribution cumulative qui est supérieure ou égale à P.

## Exemples de percentileDisc

Les exemples suivants aident à comprendre le fonctionnement de percentileDisc.

Example Comparaison de la médiane, **percentileDisc** et **percentileCont**

L'exemple suivant illustre la médiane pour une dimension (catégorie) en utilisant les fonctions percentileCont, percentileDisc et median. La valeur médiane est la même que la valeur percentileCont. percentileCont interpole une valeur qui peut ou non se trouver dans l'ensemble des données. Cependant, comme percentileDisc affiche toujours la valeur la plus proche existant dans le jeu de données, il est possible que les deux résultats ne correspondent pas. La dernière colonne de cet exemple montre la différence entre les deux valeurs. Le code de chaque champ calculé est le suivant :

- 50%Cont = percentileCont( *example* , 50 )
- median = median( *example* )
- 50%Disc = percentileDisc( *example* , 50 )
- Cont-Disc = percentileCont( *example* , 50 ) − percentileDisc( *example* , 50 )
- example = left( *category*, 1 ) (Pour simplifier l'exemple, nous avons utilisé cette expression pour raccourcir les noms des catégories à leur première lettre.)

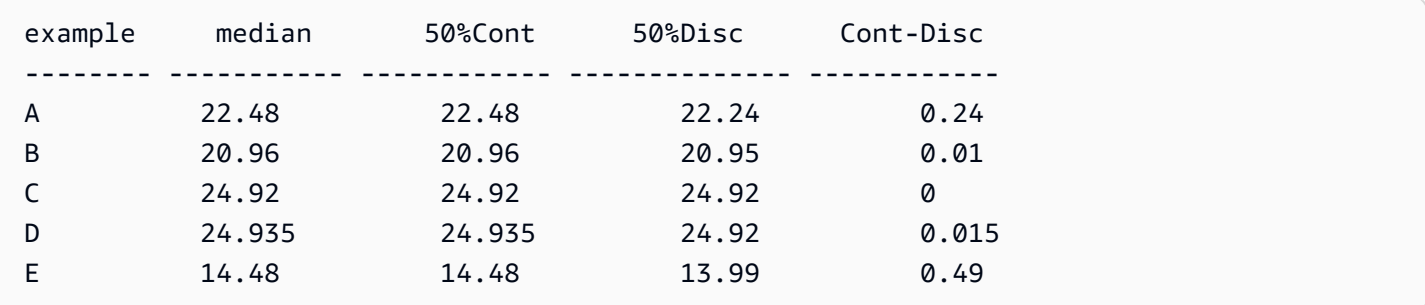

Example 100e centile comme maximum

L'exemple suivant montre une variété de valeurs percentileDisc pour le champ example. Les champs calculés *n*%Disc sont définis comme percentileDisc( {*example*} ,*n*). Les valeurs de chaque colonne sont des nombres réels provenant du jeu de données.

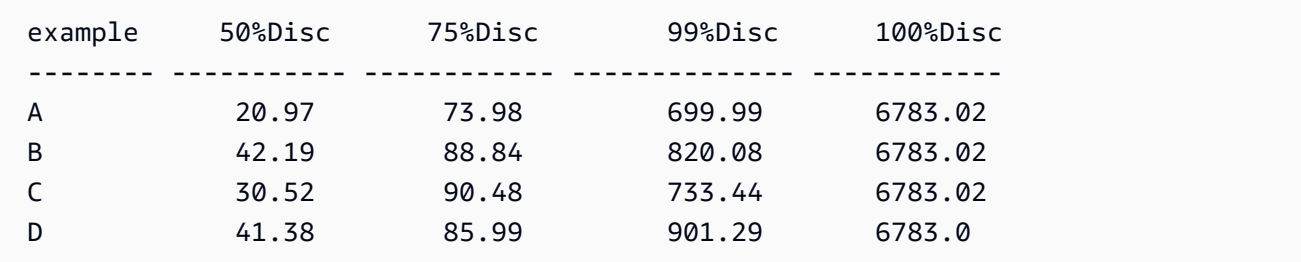

Vous avez également la possibilité de spécifier le niveau de regroupement pour le calcul en utilisant une ou plusieurs dimensions de la vue ou de votre jeu de données. C'est ce qu'on appelle une fonction LAC-A. Pour plus d'informations sur les fonctions LAC-A, consultez la rubrique [Fonctions LAC-A.](#page-329-0) L'exemple suivant calcule le 30e centile basé sur une distribution continue des

chiffres au niveau du pays, sans prendre en compte les autres dimensions (comme la région) présentes dans le visuel.

```
percentile({Sales}, 30, [Country])
```
Percentile(sales, 30), Sum of Percentile(sales, 30 and [Country]) by Region

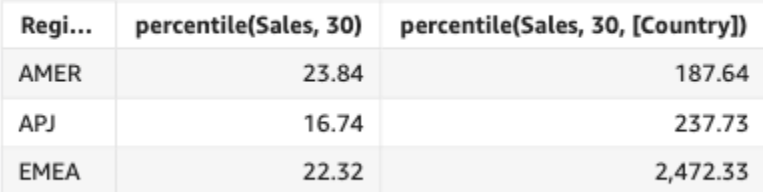

## <span id="page-459-0"></span>periodToDateAvg

La fonction periodToDateAvg calcule la moyenne de l'ensemble de nombres dans la mesure spécifiée pour une granularité temporelle donnée (par exemple, un trimestre) jusqu'à un moment donné dans cette période.

#### Syntaxe

```
periodToDateAvg(
 measure, 
  dateTime, 
  period, 
  endDate (optional))
```
#### **Arguments**

#### measure

L'argument doit être un champ. Les valeurs null ne sont pas prises en compte dans les résultats. Les valeurs littérales ne fonctionnent pas.

# dateTime

Dimension de date sur laquelle vous calculez les PeriodToDate agrégations.

#### point

La période de temps sur laquelle vous effectuez le calcul. La granularité de YEAR signifie un calcul YearToDate, Quarter signifie QuarterToDate et ainsi de suite. Les granularités valides comprennent YEAR, QUARTER, MONTH, WEEK, DAY, HOUR, MINUTE et SECONDS.

#### endDate

(Facultatif) Dimension de date à laquelle vous mettez fin au calcul periodToDate des agrégations. Si elle est omise, elle est par défaut définie sur now().

# Exemple

L'exemple suivant calcule le montant week-to-date minimum du tarif par type de paiement, pour la semaine du 30/06/21. Pour simplifier l'exemple, nous n'avons filtré qu'un seul paiement. Le 30 juin, c'est mercredi. QuickSight commence la semaine le dimanche. Dans notre exemple, cela correspond au 27/06/2021.

```
periodToDateAvg(fare_amount, pickUpDatetime, WEEK, parseDate("06-30-2021", "MM-dd-
yyyy")
```
#### Field wells

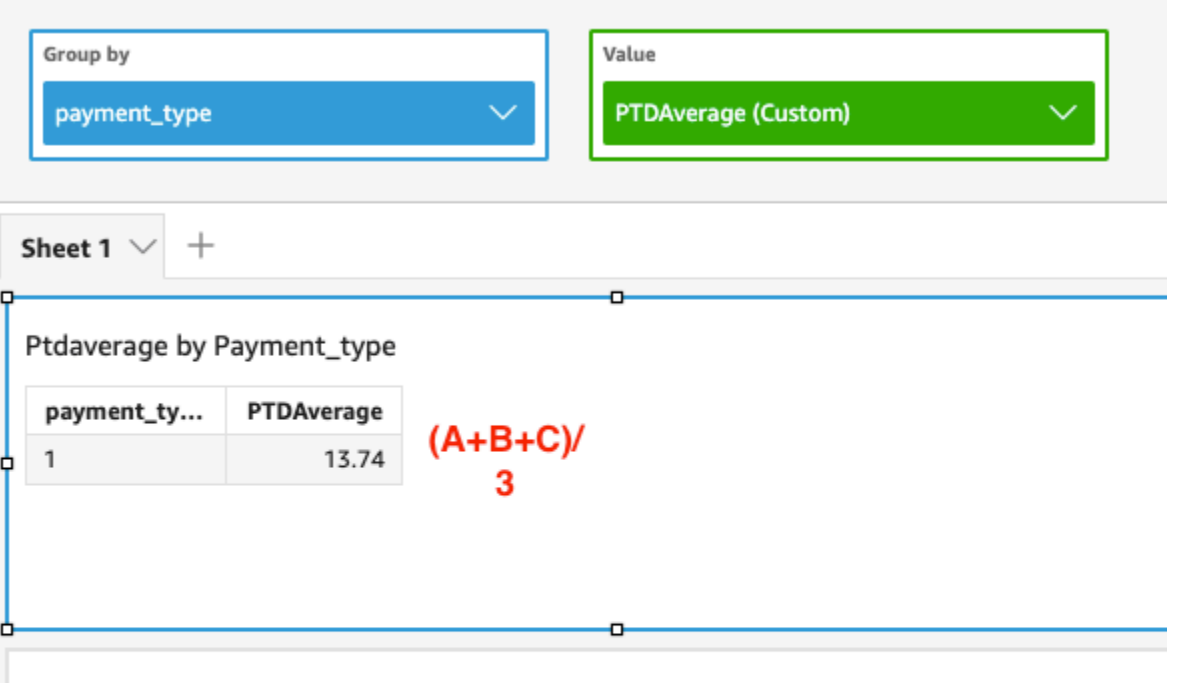

Average of Fare\_amount by Pickupdatetime and Payment\_type

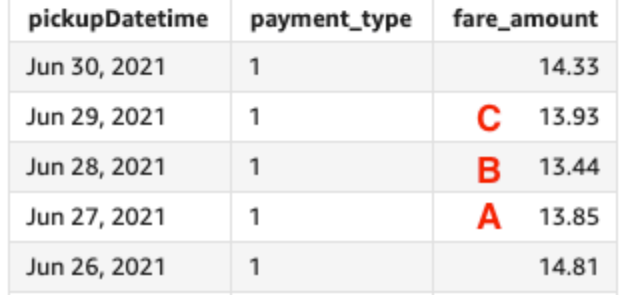

# <span id="page-461-0"></span>periodToDateCount

La fonction periodToDateCount calcule le nombre de valeurs dans une dimension ou une mesure, y compris les doublons, pour une granularité temporelle donnée (par exemple, un trimestre) jusqu'à un moment donné dans cette période.

# Syntaxe

```
periodToDateCount(
  measure, 
  dateTime, 
  period, 
  endDate (optional))
```
## **Arguments**

## measure

L'argument doit être un champ. Les valeurs null ne sont pas prises en compte dans les résultats. Les valeurs littérales ne fonctionnent pas.

# dateTime

Dimension de date sur laquelle vous calculez les PeriodToDate agrégations.

# point

La période de temps sur laquelle vous effectuez le calcul. La granularité de YEAR signifie un calcul YearToDate, Quarter signifie QuarterToDate et ainsi de suite. Les granularités valides comprennent YEAR, QUARTER, MONTH, WEEK, DAY, HOUR, MINUTE et SECONDS.

# endDate

(Facultatif) Dimension de date à laquelle vous mettez fin au calcul periodToDate des agrégations. Si elle est omise, elle est par défaut définie sur now().

# Exemple

L'exemple suivant calcule le montant week-to-date minimum du tarif par type de paiement, pour la semaine du 30/06/21. Pour simplifier l'exemple, nous n'avons filtré qu'un seul paiement. Le 30 juin, c'est mercredi. QuickSight commence la semaine le dimanche. Dans notre exemple, cela correspond au 27/06/2021.

periodToDateCount(fare\_amount, pickUpDatetime, WEEK, parseDate("06-30-2021", "MM-ddyyyy")

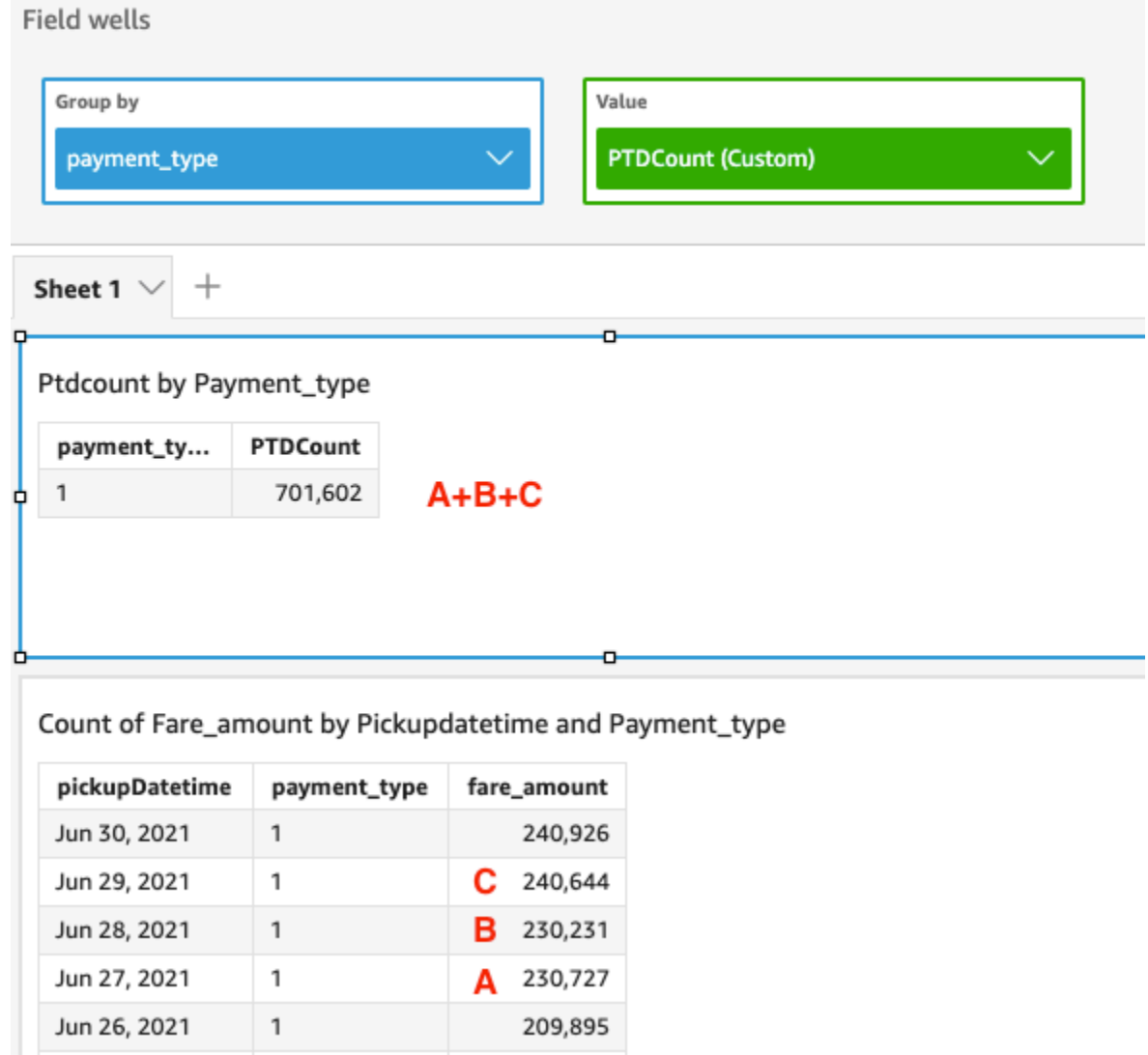

# <span id="page-463-0"></span>periodToDateMax

La fonction periodToDateMax renvoie la valeur maximale de la mesure spécifiée pour une granularité temporelle donnée (par exemple, un trimestre) jusqu'à un moment donné dans cette période.

# Syntaxe

```
periodToDateMax(
 measure, 
  dateTime, 
  period, 
  endDate (optional))
```
## **Arguments**

## measure

L'argument doit être un champ. Les valeurs null ne sont pas prises en compte dans les résultats. Les valeurs littérales ne fonctionnent pas.

# dateTime

Dimension de date sur laquelle vous calculez les PeriodToDate agrégations.

# point

La période de temps sur laquelle vous effectuez le calcul. La granularité de YEAR signifie un calcul YearToDate, Quarter signifie QuarterToDate et ainsi de suite. Les granularités valides comprennent YEAR, QUARTER, MONTH, WEEK, DAY, HOUR, MINUTE et SECONDS.

# endDate

(Facultatif) Dimension de date à laquelle vous mettez fin au calcul periodToDate des agrégations. Si elle est omise, elle est par défaut définie sur now().

# Exemple

L'exemple suivant calcule le montant week-to-date minimum du tarif par type de paiement, pour la semaine du 30/06/21. Pour simplifier l'exemple, nous n'avons filtré qu'un seul paiement. Le 30 juin, c'est mercredi. QuickSight commence la semaine le dimanche. Dans notre exemple, cela correspond au 27/06/2021.

periodToDateMax(fare\_amount, pickUpDatetime, WEEK, parseDate("06-30-2021", "MM-ddyyyy")

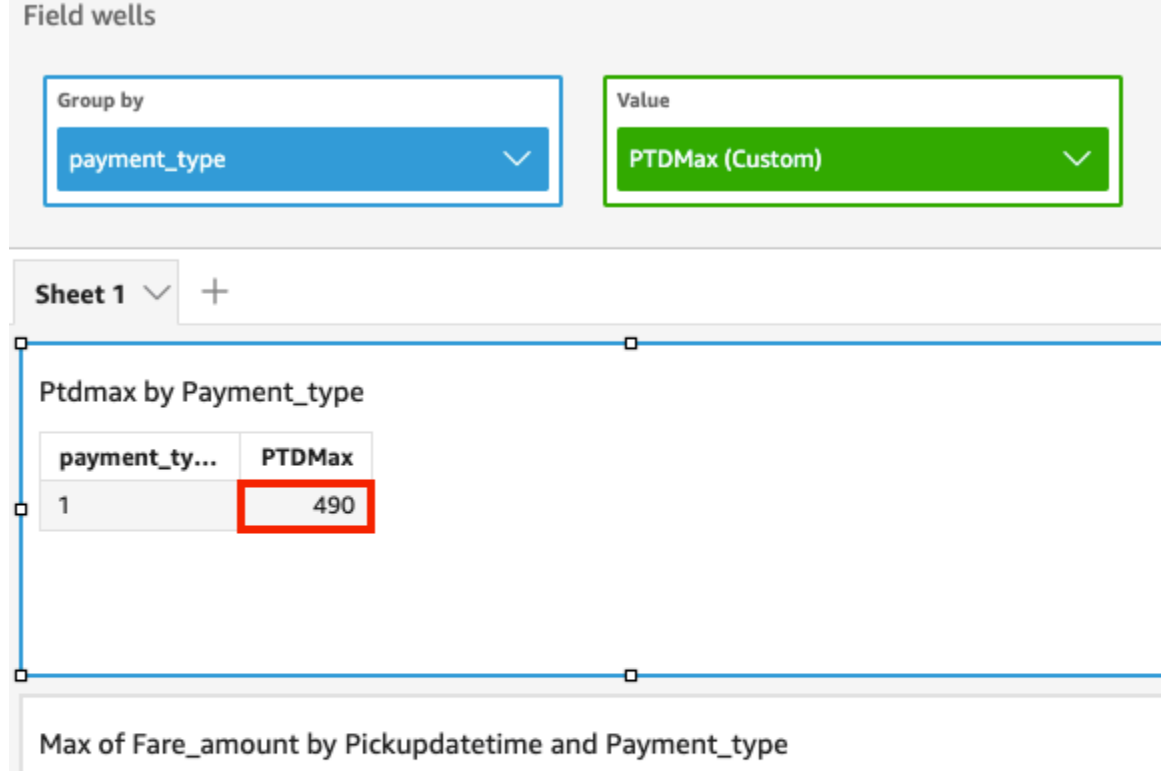

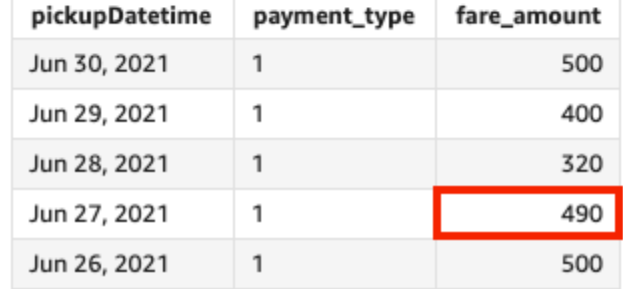

# <span id="page-465-0"></span>periodToDateMedian

La fonction periodToDateMedian renvoie la valeur médiane de la mesure spécifiée pour une granularité temporelle donnée (par exemple, un trimestre) jusqu'à un moment donné dans cette période.

# Syntaxe

```
periodToDateMedian(
  measure, 
  dateTime, 
  period, 
  endDate (optional))
```
## **Arguments**

## measure

L'argument doit être un champ. Les valeurs null ne sont pas prises en compte dans les résultats. Les valeurs littérales ne fonctionnent pas.

# dateTime

Dimension de date sur laquelle vous calculez les PeriodToDate agrégations.

# point

La période de temps sur laquelle vous effectuez le calcul. La granularité de YEAR signifie un calcul YearToDate, Quarter signifie QuarterToDate et ainsi de suite. Les granularités valides comprennent YEAR, QUARTER, MONTH, WEEK, DAY, HOUR, MINUTE et SECONDS.

# endDate

(Facultatif) Dimension de date à laquelle vous mettez fin au calcul periodToDate des agrégations. Si elle est omise, elle est par défaut définie sur now().

# Exemple

L'exemple suivant calcule le montant week-to-date minimum du tarif par type de paiement, pour la semaine du 30/06/21. Pour simplifier l'exemple, nous n'avons filtré qu'un seul paiement. Le 30 juin, c'est mercredi. QuickSight commence la semaine le dimanche. Dans notre exemple, cela correspond au 27/06/2021.

periodToDateMedian(fare\_amount, pickUpDatetime, WEEK, parseDate("06-30-2021", "MM-ddyyyy")

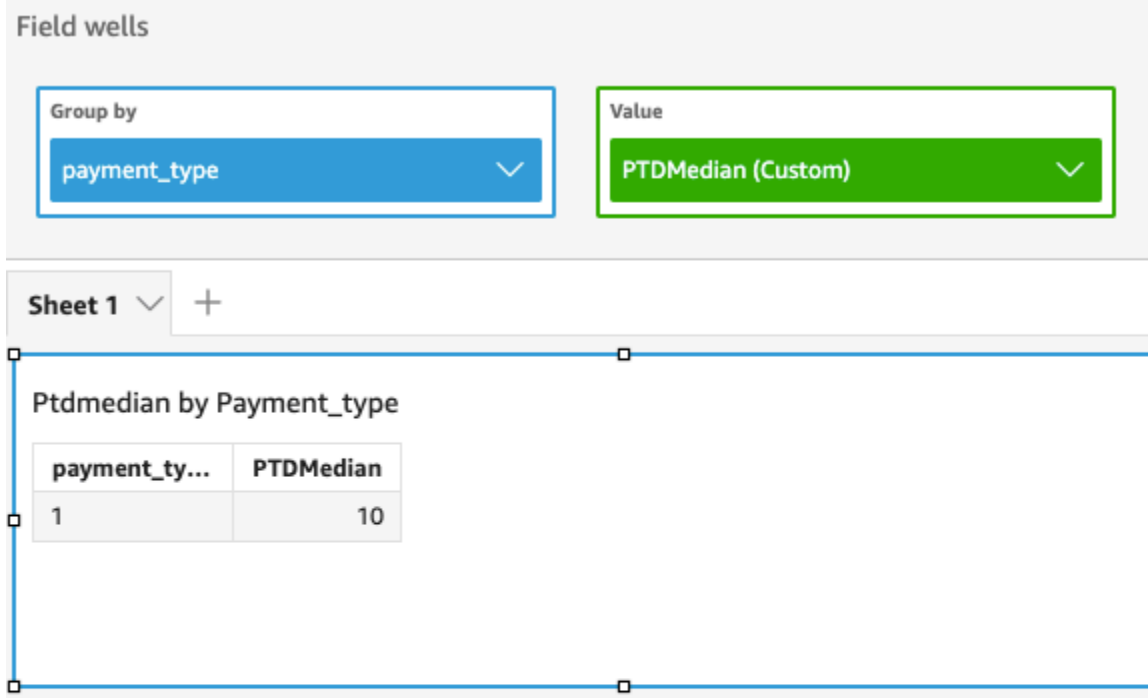

# Median of Fare\_amount by Pickupdatetime and Payment\_type

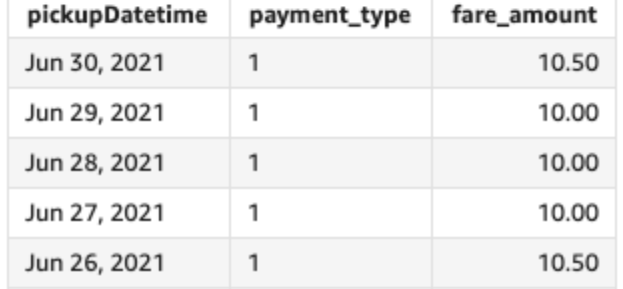

# <span id="page-467-0"></span>periodToDateMin

La fonction periodToDateMin renvoie la valeur minimale de la mesure spécifiée pour une granularité temporelle donnée (par exemple, un trimestre) jusqu'à un moment donné dans cette période.

# Syntaxe

```
periodToDateMin(
  measure, 
  dateTime, 
  period, 
  endDate (optional))
```
#### measure

L'argument doit être un champ. Les valeurs null ne sont pas prises en compte dans les résultats. Les valeurs littérales ne fonctionnent pas.

## dateTime

Dimension de date sur laquelle vous calculez les PeriodToDate agrégations.

## point

La période de temps sur laquelle vous effectuez le calcul. La granularité de YEAR signifie un calcul YearToDate, Quarter signifie QuarterToDate et ainsi de suite. Les granularités valides comprennent YEAR, QUARTER, MONTH, WEEK, DAY, HOUR, MINUTE et SECONDS.

# endDate

(Facultatif) Dimension de date à laquelle vous mettez fin au calcul periodToDate des agrégations. Si elle est omise, elle est par défaut définie sur now().

# Exemple

L'exemple suivant calcule le montant week-to-date minimum du tarif par type de paiement, pour la semaine du 30/06/21. Pour simplifier l'exemple, nous n'avons filtré qu'un seul paiement. Le 30 juin, c'est mercredi. QuickSight commence la semaine le dimanche. Dans notre exemple, cela correspond au 27/06/2021.

periodToDateMin(fare\_amount, pickUpDatetime, WEEK, parseDate("06-30-2021", "MM-ddyyyy")

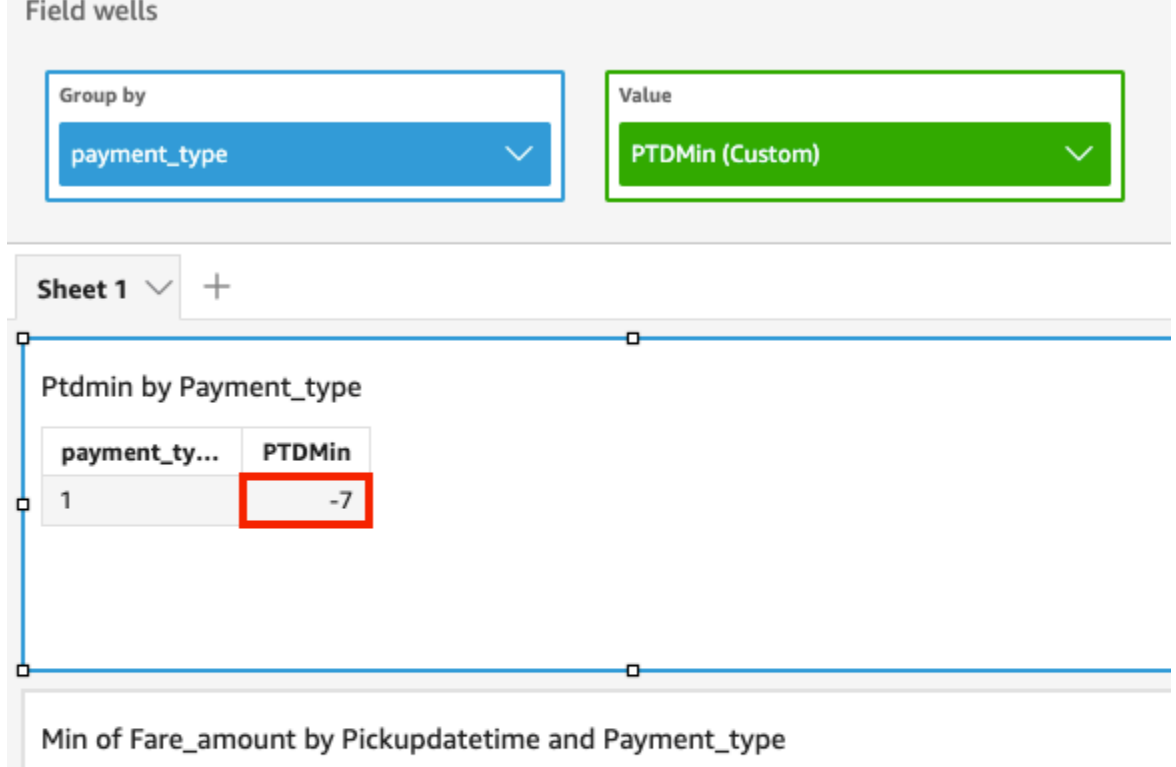

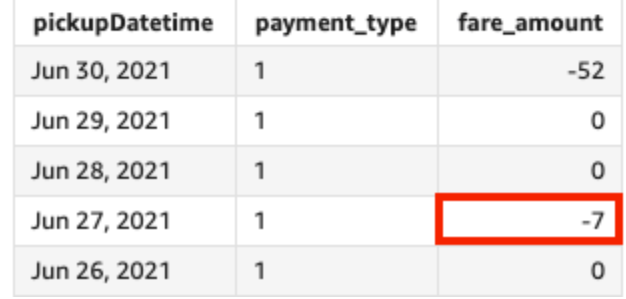

# periodToDatePercentile

La fonction periodToDatePercentile calcule le percentile en fonction des nombres réels de mesure pour une granularité temporelle donnée (par exemple, un trimestre) jusqu'à un moment donné dans cette période. Elle utilise le regroupement et le tri appliqués dans les zones de champs.

Pour renvoyer la valeur de percentile la plus proche présente dans votre jeu de données, utilisez periodToDatePercentile. Pour renvoyer une valeur percentile exacte qui n'est peut-être pas présente dans votre jeu de données, utilisez plutôt periodToDatePercentileCont.

Syntaxe

```
periodToDatePercentile(
 measure,
```
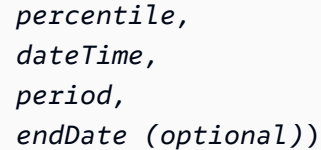

#### measure

L'argument doit être un champ. Les valeurs null ne sont pas prises en compte dans les résultats. Les valeurs littérales ne fonctionnent pas.

#### percentile

La valeur du centile peut être n'importe quelle constante numérique entre 0 et 100. Une valeur de centile de 50 calcule la valeur médiane de la mesure.

## dateTime

Dimension de date sur laquelle vous calculez les PeriodToDate agrégations.

#### point

La période de temps sur laquelle vous effectuez le calcul. La granularité de YEAR signifie un calcul YearToDate, Quarter signifie QuarterToDate et ainsi de suite. Les granularités valides comprennent YEAR, QUARTER, MONTH, WEEK, DAY, HOUR, MINUTE et SECONDS.

#### endDate

(Facultatif) Dimension de date à laquelle vous mettez fin au calcul periodToDate des agrégations. Si elle est omise, elle est par défaut définie sur now().

#### Exemple

L'exemple suivant calcule le 90e centile week-to-date du montant du tarif par type de paiement pour la semaine du 21 juin. Pour simplifier l'exemple, nous n'avons filtré qu'un seul paiement. Le 30 juin, c'est mercredi. QuickSight commence la semaine le dimanche. Dans notre exemple, cela correspond au 27/06/2021.

```
periodToDatePercentile(fare_amount, 90, pickupDatetime, WEEK, parseDate("06-30-2021", 
  "MM-dd-yyyy")
```
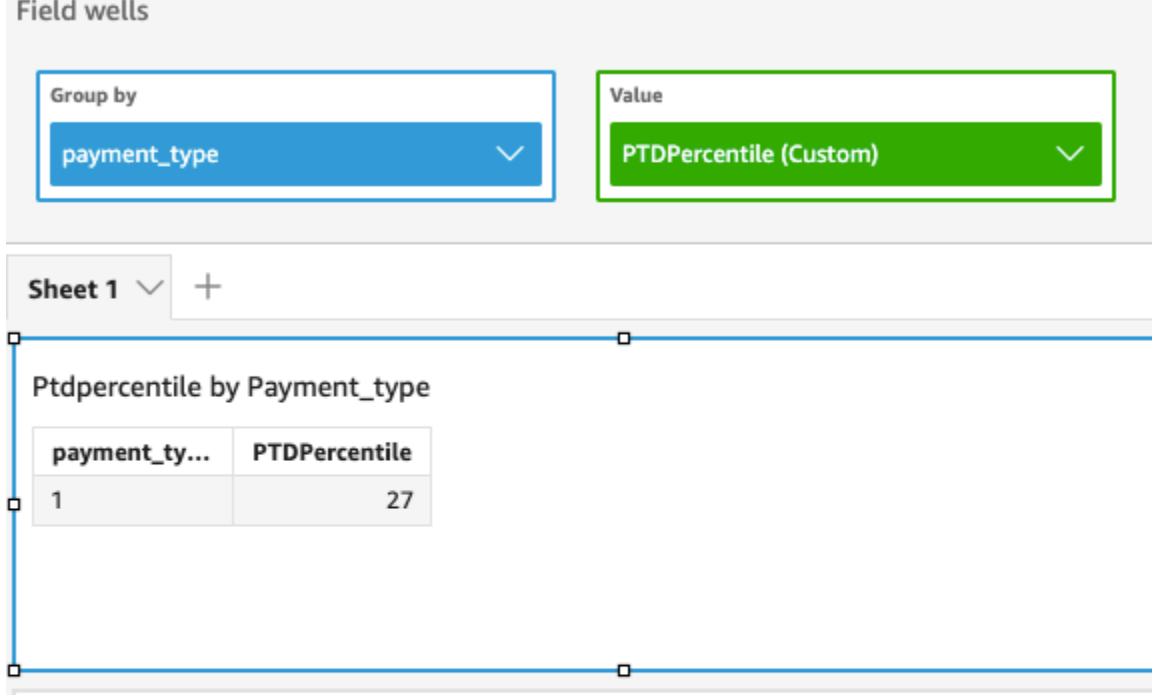

## P90 of Fare\_amount by Pickupdatetime and Payment\_type

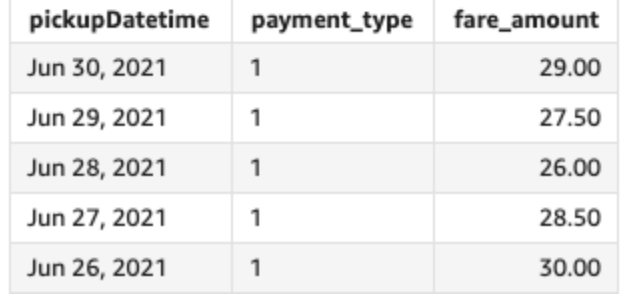

# periodToDatePercentileCont

La fonction periodToDatePercentileCont calcule le centile sur la base d'une distribution continue des chiffres dans la mesure pour une granularité temporelle donnée (par exemple, un trimestre) jusqu'à un moment donné dans cette période. Elle utilise le regroupement et le tri appliqués dans les zones de champs.

Pour renvoyer une valeur de percentile exacte qui n'est peut-être pas présente dans votre jeu de données, utilisez periodToDatePercentileCont. Pour renvoyer la valeur de percentile la plus proche présente dans votre jeu de données, utilisez plutôt periodToDatePercentile.

## Syntaxe

#### periodToDatePercentileCont(

```
 measure, 
 percentile, 
 dateTime, 
 period, 
 endDate (optional))
```
#### measure

L'argument doit être un champ. Les valeurs null ne sont pas prises en compte dans les résultats. Les valeurs littérales ne fonctionnent pas.

#### percentile

La valeur du centile peut être n'importe quelle constante numérique entre 0 et 100. Une valeur de centile de 50 calcule la valeur médiane de la mesure.

## dateTime

Dimension de date sur laquelle vous calculez les PeriodToDate agrégations.

#### point

La période de temps sur laquelle vous effectuez le calcul. La granularité de YEAR signifie un calcul YearToDate, Quarter signifie QuarterToDate et ainsi de suite. Les granularités valides comprennent YEAR, QUARTER, MONTH, WEEK, DAY, HOUR, MINUTE et SECONDS.

## endDate

(Facultatif) Dimension de date à laquelle vous mettez fin au calcul periodToDate des agrégations. Si elle est omise, elle est par défaut définie sur now().

#### Exemple

L'exemple suivant calcule le 90e centile week-to-date du montant du tarif par type de paiement pour la semaine du 21 juin. Pour simplifier l'exemple, nous n'avons filtré qu'un seul paiement. Le 30 juin, c'est mercredi. QuickSight commence la semaine le dimanche. Dans notre exemple, cela correspond au 27/06/2021.

```
periodToDatePercentileCont(fare_amount, 90, pickupDatetime, WEEK, 
  parseDate("06-30-2021", "MM-dd-yyyy")
```
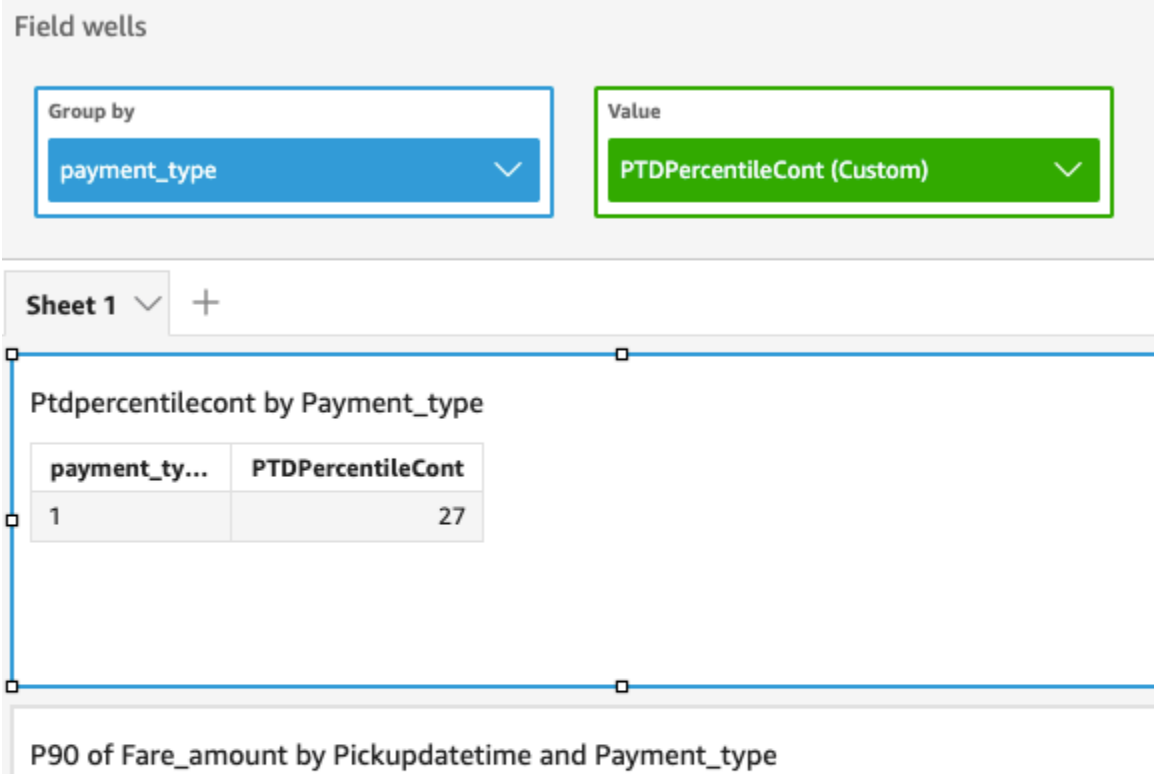

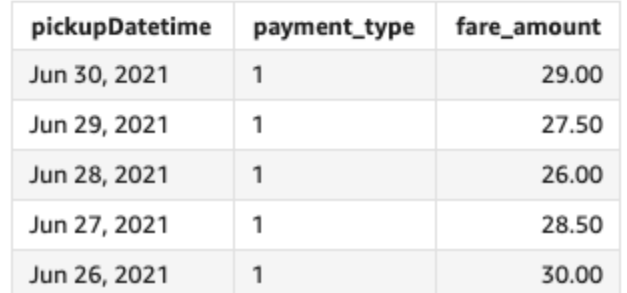

# periodToDateStDev

La fonction periodToDateStDev calcule l'écart-type de l'ensemble de nombres dans la mesure spécifiée pour une granularité temporelle donnée (par exemple, un trimestre) jusqu'à un moment donné, basé sur un échantillon de cette période.

Syntaxe

```
periodToDateStDev(
  measure, 
  dateTime, 
  period, 
  endDate (optional))
```
#### measure

L'argument doit être un champ. Les valeurs null ne sont pas prises en compte dans les résultats. Les valeurs littérales ne fonctionnent pas.

## dateTime

Dimension de date sur laquelle vous calculez les PeriodToDate agrégations.

## point

(Facultatif) La période de temps sur laquelle vous effectuez le calcul. La granularité de YEAR signifie un calcul YearToDate, Quarter signifie QuarterToDate et ainsi de suite. Les granularités valides comprennent YEAR, QUARTER, MONTH, WEEK, DAY, HOUR, MINUTE et SECONDS.

# endDate

(Facultatif) Dimension de date à laquelle vous mettez fin au calcul periodToDate des agrégations. Si elle est omise, elle est par défaut définie sur now().

# Exemple

L'exemple suivant calcule le montant week-to-date minimum du tarif par type de paiement, pour la semaine du 30/06/21. Pour simplifier l'exemple, nous n'avons filtré qu'un seul paiement. Le 30 juin, c'est mercredi. QuickSight commence la semaine le dimanche. Dans notre exemple, cela correspond au 27/06/2021.

```
periodToDateStDev(fare_amount, pickUpDatetime, WEEK, parseDate("06-30-2021", "MM-dd-
yyyy")
```
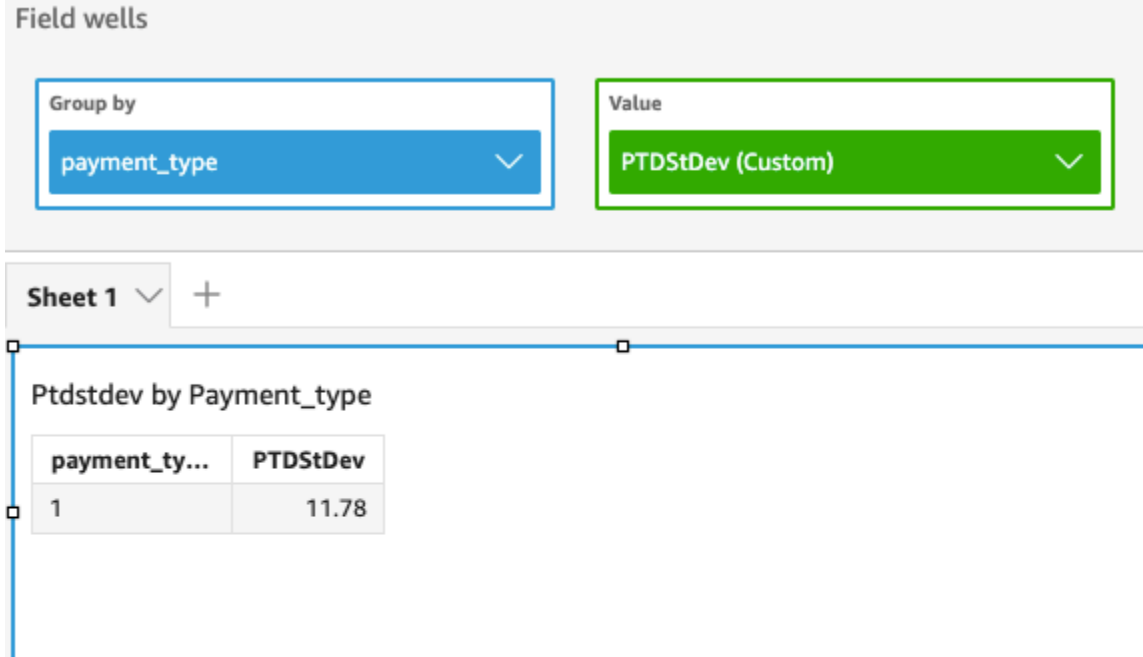

# Standard deviation of Fare\_amount by Pickupdatetime and Payment\_type

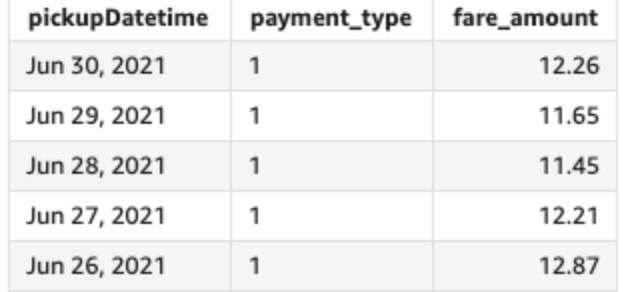

# periodToDateStDevP

La fonction periodToDateStDevP calcule l'écart-type de la population de l'ensemble de nombres de la mesure spécifiée, pour une granularité temporelle donnée (par exemple, un trimestre) jusqu'à un moment donné, basé sur un échantillon de cette période.

Syntaxe

ь

```
periodToDateStDevP(
  measure, 
  dateTime, 
  period, 
  endDate (optional))
```
#### measure

L'argument doit être un champ. Les valeurs null ne sont pas prises en compte dans les résultats. Les valeurs littérales ne fonctionnent pas.

## dateTime

Dimension de date sur laquelle vous calculez les PeriodToDate agrégations.

## point

La période de temps sur laquelle vous effectuez le calcul. La granularité de YEAR signifie un calcul YearToDate, Quarter signifie QuarterToDate et ainsi de suite. Les granularités valides comprennent YEAR, QUARTER, MONTH, WEEK, DAY, HOUR, MINUTE et SECONDS.

# endDate

(Facultatif) Dimension de date à laquelle vous mettez fin au calcul periodToDate des agrégations. Si elle est omise, elle est par défaut définie sur now().

# Exemple

L'exemple suivant calcule le montant week-to-date minimum du tarif par type de paiement, pour la semaine du 30/06/21. Pour simplifier l'exemple, nous n'avons filtré qu'un seul paiement. Le 30 juin, c'est mercredi. QuickSight commence la semaine le dimanche. Dans notre exemple, cela correspond au 27/06/2021.

periodToDateStDevP(fare\_amount, pickUpDatetime, WEEK, parseDate("06-30-2021", "MM-ddyyyy")

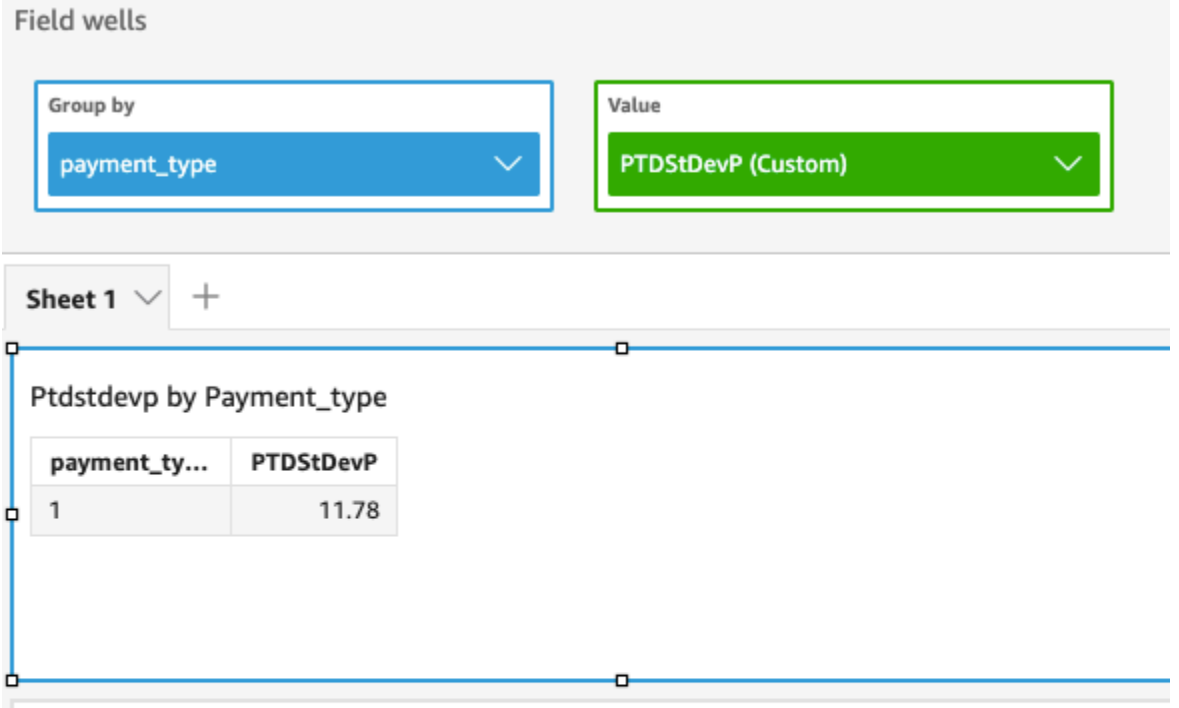

# Standard deviation - population of Fare\_amount by Pickupdatetime and Payment\_type

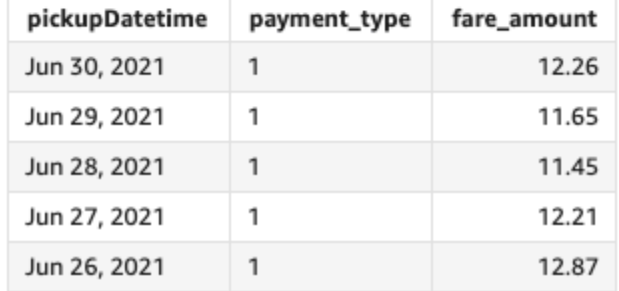

# periodToDateSum

La fonction periodToDateSum ajoute la mesure spécifiée pour une granularité temporelle donnée (par exemple, un trimestre) jusqu'à un moment donné dans cette période.

# Syntaxe

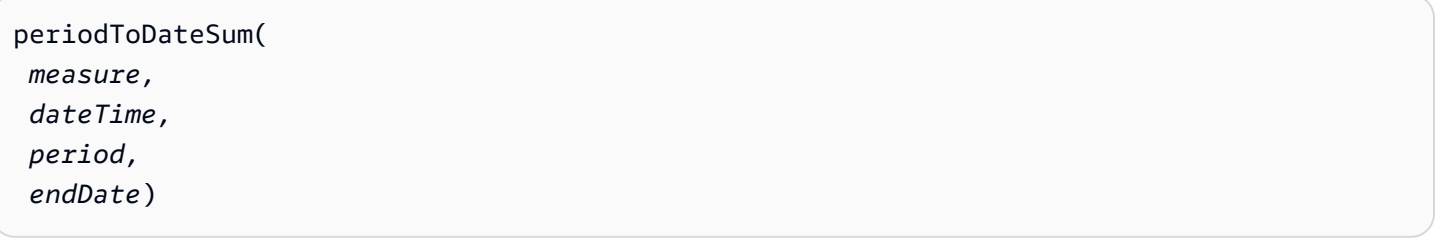

#### measure

L'argument doit être un champ. Les valeurs null ne sont pas prises en compte dans les résultats. Les valeurs littérales ne fonctionnent pas.

## dateTime

Dimension de date sur laquelle vous calculez les PeriodToDate agrégations.

## point

La période de temps sur laquelle vous effectuez le calcul. La granularité de YEAR signifie un calcul YearToDate, Quarter signifie QuarterToDate et ainsi de suite. Les granularités valides comprennent YEAR, QUARTER, MONTH, WEEK, DAY, HOUR, MINUTE et SECONDS.

# endDate

(Facultatif) Dimension de date à laquelle vous mettez fin au calcul periodToDate des agrégations. Si elle est omise, elle est par défaut définie sur now().

# Exemple

La fonction suivante calcule la somme des montants du tarif depuis le début de la semaine par type de paiement, pour la semaine du 30-06-21. Pour simplifier l'exemple, nous n'avons filtré qu'un seul paiement. Le 30 juin, c'est mercredi. QuickSight commence la semaine le dimanche. Dans notre exemple, cela correspond au 27/06/2021.

periodToDateSum(fare\_amount, pickUpDateTime, WEEK, parseDate("06-30-2021", "MM-ddyyyy")

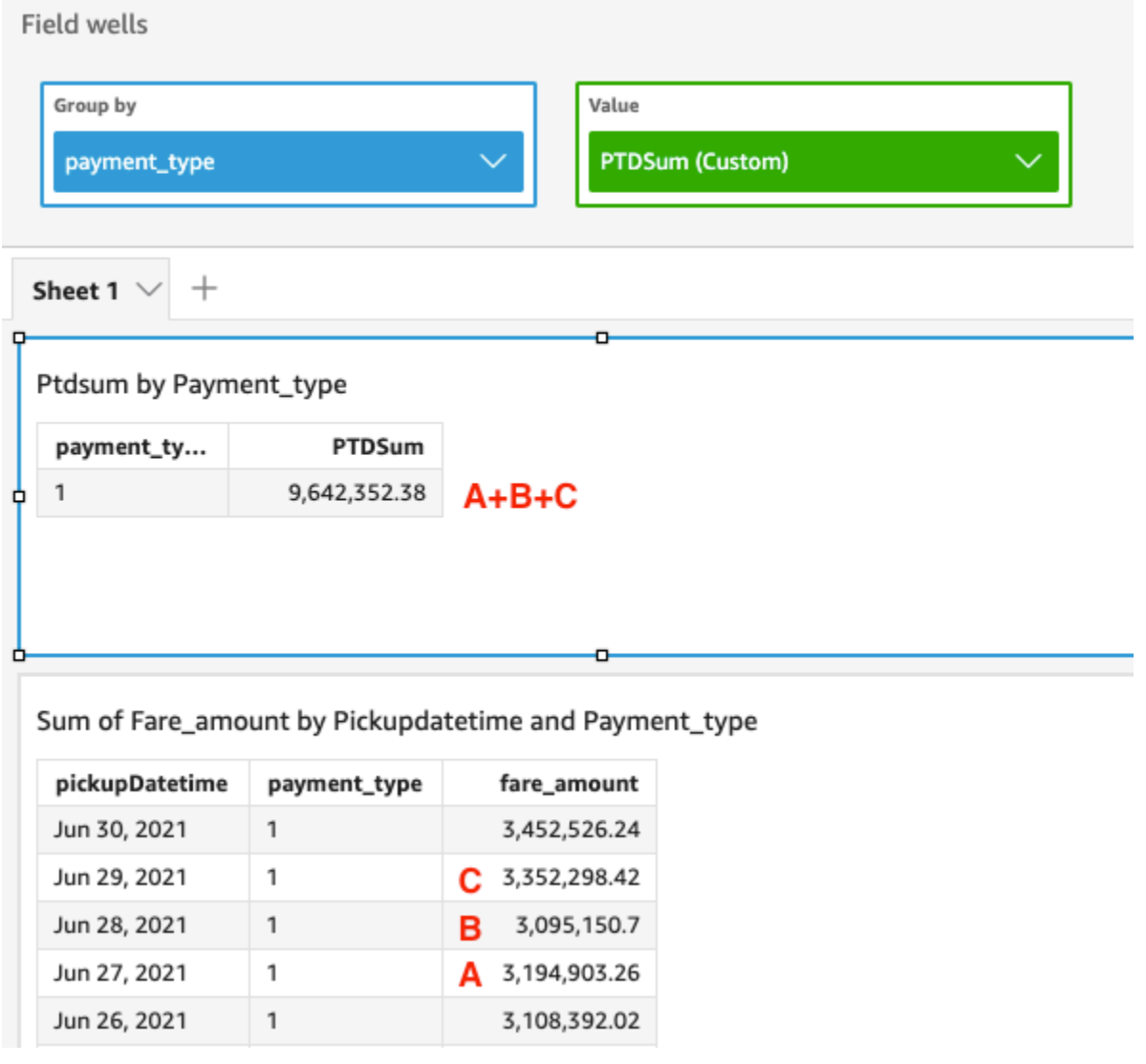

# periodToDateVar

La fonction periodToDateVar calcule la variance de l'échantillon de l'ensemble de nombres dans la mesure spécifiée pour une granularité temporelle donnée (par exemple, un trimestre) jusqu'à un moment donné dans cette période.

# Syntaxe

```
periodToDateVar(
  measure, 
  dateTime, 
  period, 
  endDate (optional))
```
#### measure

L'argument doit être un champ. Les valeurs null ne sont pas prises en compte dans les résultats. Les valeurs littérales ne fonctionnent pas.

## dateTime

Dimension de date sur laquelle vous calculez les PeriodToDate agrégations.

## point

La période de temps sur laquelle vous effectuez le calcul. La granularité de YEAR signifie un calcul YearToDate, Quarter signifie QuarterToDate et ainsi de suite. Les granularités valides comprennent YEAR, QUARTER, MONTH, WEEK, DAY, HOUR, MINUTE et SECONDS.

# endDate

(Facultatif) Dimension de date à laquelle vous mettez fin au calcul periodToDate des agrégations. Si elle est omise, elle est par défaut définie sur now().

# Exemple

L'exemple suivant calcule le montant week-to-date minimum du tarif par type de paiement, pour la semaine du 30/06/21. Pour simplifier l'exemple, nous n'avons filtré qu'un seul paiement. Le 30 juin, c'est mercredi. QuickSight commence la semaine le dimanche. Dans notre exemple, cela correspond au 27/06/2021.

periodToDateVar(fare\_amount, pickUpDatetime, WEEK, parseDate("06-30-2021", "MM-ddyyyy")

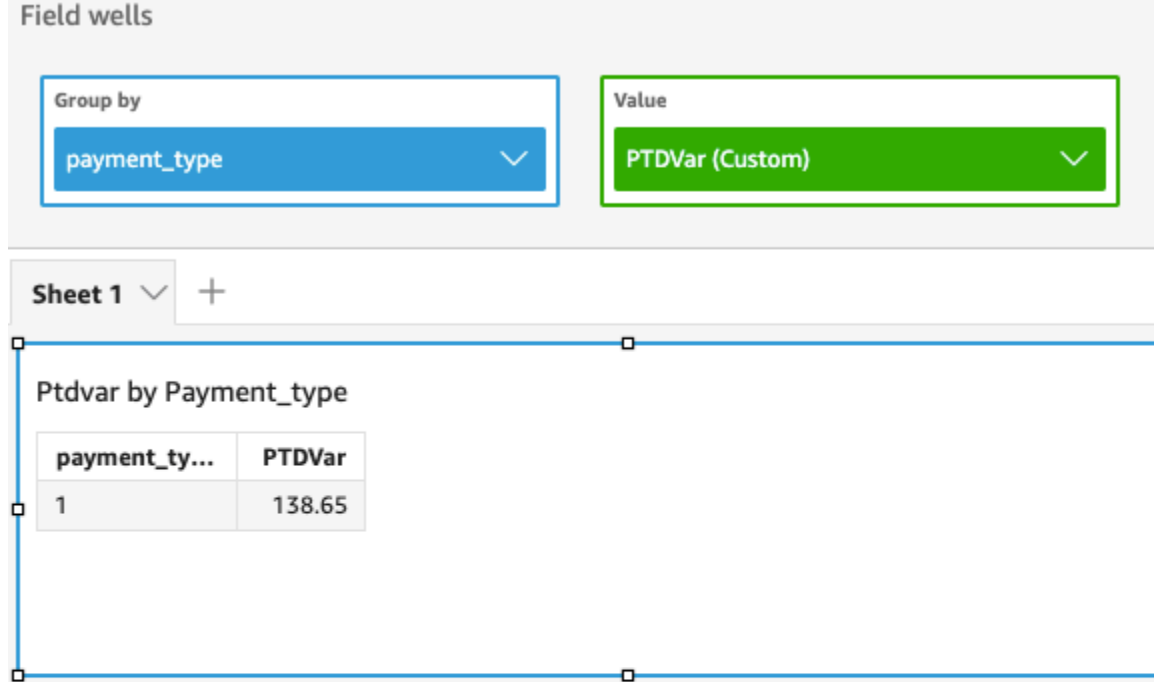

# Variance of Fare\_amount by Pickupdatetime and Payment\_type

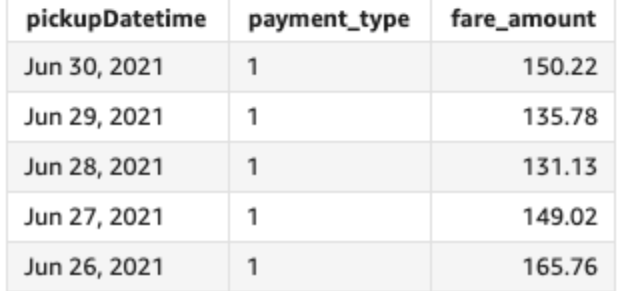

# periodToDateVarP

La fonction periodToDateVarP calcule la variance de la population de l'ensemble de nombres dans la mesure spécifiée pour une granularité temporelle donnée (par exemple, un trimestre) jusqu'à un moment donné dans cette période.

# Syntaxe

```
periodToDateVarP(
  measure, 
  dateTime, 
  period, 
  endDate (optional))
```
#### measure

L'argument doit être un champ. Les valeurs null ne sont pas prises en compte dans les résultats. Les valeurs littérales ne fonctionnent pas.

## dateTime

Dimension de date sur laquelle vous calculez les PeriodToDate agrégations.

## point

La période de temps sur laquelle vous effectuez le calcul. La granularité de YEAR signifie un calcul YearToDate, Quarter signifie QuarterToDate et ainsi de suite. Les granularités valides comprennent YEAR, QUARTER, MONTH, WEEK, DAY, HOUR, MINUTE et SECONDS.

## endDate

(Facultatif) Dimension de date à laquelle vous mettez fin au calcul periodToDate des agrégations. Si elle est omise, elle est par défaut définie sur now().

# Exemple

L'exemple suivant calcule le montant week-to-date minimum du tarif par type de paiement, pour la semaine du 30/06/21. Pour simplifier l'exemple, nous n'avons filtré qu'un seul paiement. Le 30 juin, c'est mercredi. QuickSight commence la semaine le dimanche. Dans notre exemple, cela correspond au 27/06/2021.

periodToDateVarP(fare\_amount, pickUpDatetime, WEEK, parseDate("06-30-2021", "MM-ddyyyy")

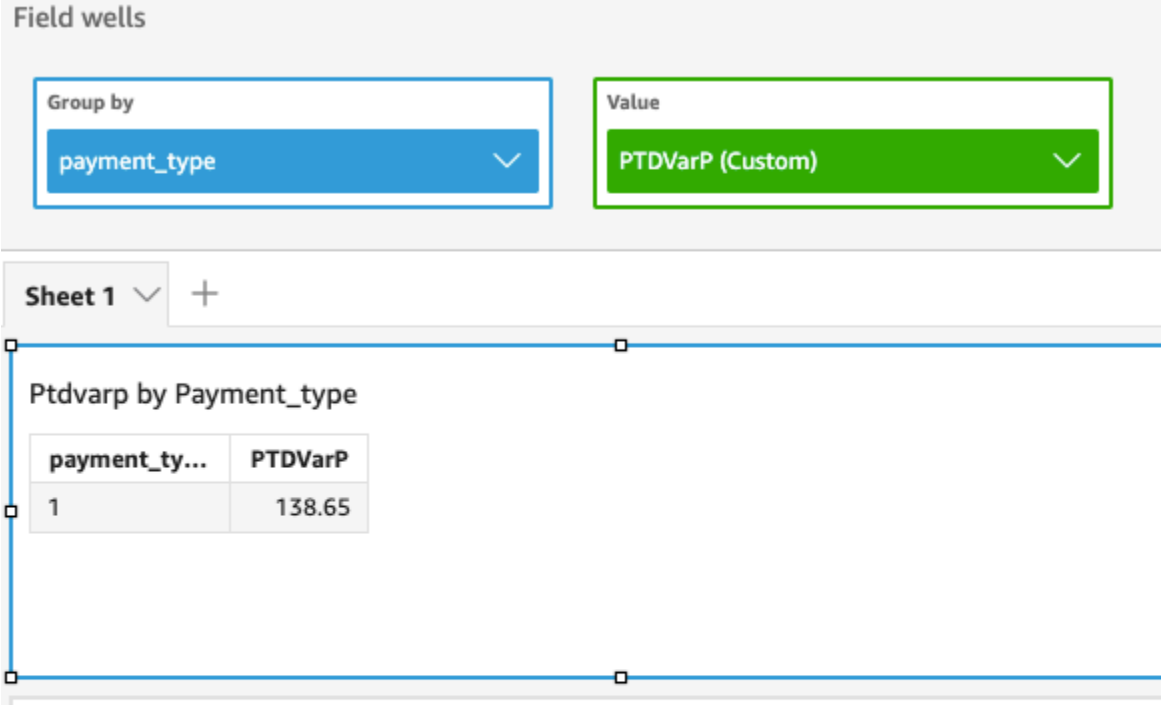

# Variance - population of Fare\_amount by Pickupdatetime and Payment\_type

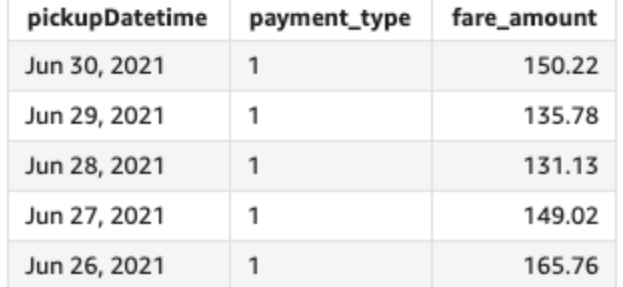

# stdev

La fonction stdev calcule l'écart type de l'ensemble de nombres figurant dans la mesure spécifiée ( regroupement en fonction de la ou des dimensions choisies, sur la base d'un échantillon).

## Syntaxe

stdev(*measure*, [*group-by level*])

## Arguments

#### measure

L'argument doit être une mesure. Les valeurs null ne sont pas prises en compte dans les résultats. Les valeurs littérales ne fonctionnent pas. L'argument doit être un champ.

#### niveau de regroupement

(Facultatif) Spécifie le niveau de regroupement de l'agrégation. Le niveau ajouté peut correspondre à une dimension quelconque, indépendamment des dimensions déjà ajoutées au visuel.

L'argument doit être un champ de dimension. Le niveau de regroupement doit être placé entre crochets [ ]. Pour plus d'informations, consultez [Fonctions LAC-A.](#page-329-0)

## Exemples

L'exemple suivant renvoie l'écart-type des résultats des tests pour une classe, en utilisant un échantillon des résultats des tests enregistrés.

```
stdev({Score})
```
Vous avez également la possibilité de spécifier le niveau de regroupement pour le calcul en utilisant une ou plusieurs dimensions de la vue ou de votre jeu de données. C'est ce qu'on appelle une fonction LAC-A. Pour plus d'informations sur les fonctions LAC-A, consultez la rubrique [Fonctions LAC-A.](#page-329-0) L'exemple suivant calcule l'écart-type des résultats des tests au niveau de la matière, sans prendre en compte les autres dimensions (comme la classe) présentes dans le visuel.

```
stdev({Score}, [Subject])
```
stdevp

La fonction stdevp calcule l'écart type de remplissage de l'ensemble de nombres figurant dans la mesure spécifiée (regroupement en fonction de la ou des dimensions choisies).

Syntaxe

stdevp(*measure*, [*group-by level*])

#### Arguments

#### measure

L'argument doit être une mesure. Les valeurs null ne sont pas prises en compte dans les résultats. Les valeurs littérales ne fonctionnent pas. L'argument doit être un champ.

#### niveau de regroupement

(Facultatif) Spécifie le niveau de regroupement de l'agrégation. Le niveau ajouté peut correspondre à une dimension quelconque, indépendamment des dimensions déjà ajoutées au visuel.

L'argument doit être un champ de dimension. Le niveau de regroupement doit être placé entre crochets [ ]. Pour plus d'informations, consultez [Fonctions LAC-A.](#page-329-0)

## Exemples

L'exemple suivant renvoie l'écart-type des résultats des tests pour une classe, en utilisant tous les résultats des tests enregistrés.

```
stdevp({Score})
```
Vous avez également la possibilité de spécifier le niveau de regroupement pour le calcul en utilisant une ou plusieurs dimensions de la vue ou de votre jeu de données. C'est ce qu'on appelle une fonction LAC-A. Pour plus d'informations sur les fonctions LAC-A, consultez la rubrique [Fonctions LAC-A.](#page-329-0) L'exemple suivant calcule l'écart-type des résultats des tests au niveau de la matière, sans prendre en compte les autres dimensions (comme la classe) présentes dans le visuel, en utilisant tous les résultats enregistrés.

```
stdevp({Score}, [Subject])
```
## stdevIf

À partir d'une instruction conditionnelle, la fonction stdevIf calcule l'écart type de l'ensemble de nombres figurant dans la mesure spécifiée ( regroupement en fonction de la ou des dimensions choisies, sur la base d'un échantillon).

## Syntaxe

stdevIf(*measure, conditions*)

#### measure

L'argument doit être une mesure. Les valeurs null ne sont pas prises en compte dans les résultats. Les valeurs littérales ne fonctionnent pas. L'argument doit être un champ. condition

Une ou plusieurs conditions dans une seule instruction.

# stdevpIf

À partir d'une instruction conditionnelle, la fonction stdevpIf calcule l'écart type de l'ensemble de nombres figurant dans la mesure spécifiée ( regroupement en fonction de la ou des dimensions choisies, sur la base d'un remplissage biaisé).

## Syntaxe

stdevpIf(*measure, conditions*)

#### **Arguments**

#### measure

L'argument doit être une mesure. Les valeurs null ne sont pas prises en compte dans les résultats. Les valeurs littérales ne fonctionnent pas. L'argument doit être un champ.

#### condition

Une ou plusieurs conditions dans une seule instruction.

#### sum

La fonction sum additionne l'ensemble de nombres figurant dans la mesure spécifiée, groupée en fonction de la ou des dimensions choisies. Par exemple, sum (profit amount) renvoie le montant total de bénéfices groupé en fonction de la dimension choisie (facultatif).

## Syntaxe

sum(*measure*, [*group-by level*])

#### measure

L'argument doit être une mesure. Les valeurs null ne sont pas prises en compte dans les résultats. Les valeurs littérales ne fonctionnent pas. L'argument doit être un champ.

niveau de regroupement

(Facultatif) Spécifie le niveau de regroupement de l'agrégation. Le niveau ajouté peut correspondre à une dimension quelconque, indépendamment des dimensions déjà ajoutées au visuel.

L'argument doit être un champ de dimension. Le niveau de regroupement doit être placé entre crochets [ ]. Pour plus d'informations, consultez [Fonctions LAC-A.](#page-329-0)

#### Exemples

L'exemple suivant la somme totale des ventes.

```
sum({Sales})
```
Vous avez également la possibilité de spécifier le niveau de regroupement pour le calcul en utilisant une ou plusieurs dimensions de la vue ou de votre jeu de données. C'est ce qu'on appelle une fonction LAC-A. Pour plus d'informations sur les fonctions LAC-A, consultez la rubrique [Fonctions LAC-A.](#page-329-0) L'exemple suivant calcule la somme des ventes au niveau du pays, sans prendre en compte les autres dimensions (comme la région ou le produit) présentes dans le visuel.

sum(Sales, [Country])

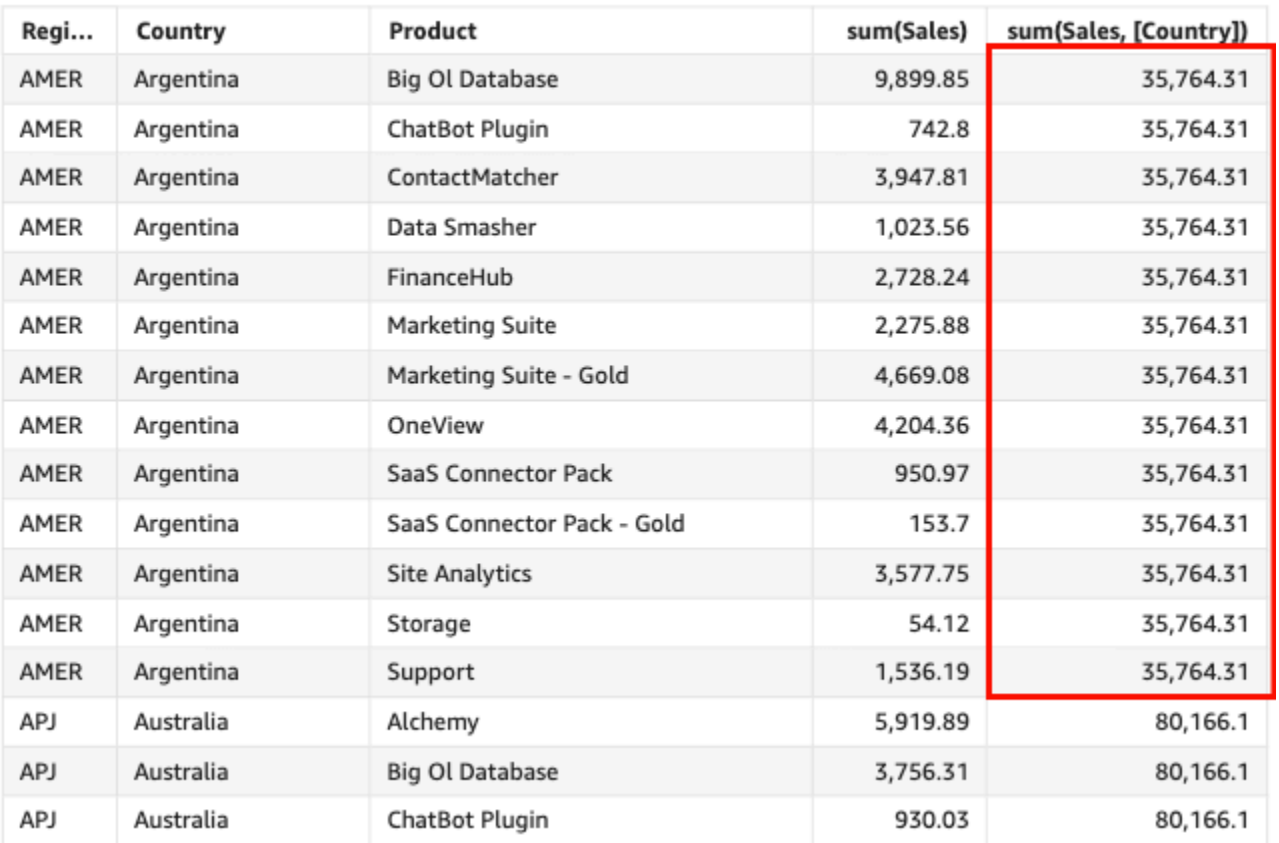

#### Sum(sales), Sum of Sum(sales and [Country]) by Region, Product, and Country

# sumIf

Sur la base d'une instruction conditionnelle, la fonction sumIf additionne les ensembles de nombres figurant dans la mesure spécifiée, groupée en fonction de la ou des dimensions choisies. Par exemple, sumIf(ProdRev,CalendarDay >= \${BasePeriodStartDate} AND CalendarDay <= \${BasePeriodEndDate} AND SourcingType <> 'Indirect') renvoie le montant total du profit regroupé par la dimension choisie (facultative), si la condition est évaluée comme « true ».

# Syntaxe

sumIf(*measure, conditions*)

# **Arguments**

# measure

L'argument doit être une mesure. Les valeurs null ne sont pas prises en compte dans les résultats. Les valeurs littérales ne fonctionnent pas. L'argument doit être un champ.

#### condition

Une ou plusieurs conditions dans une seule instruction.

#### Exemples

L'exemple suivant utilise un champ calculé avec sumIf pour afficher le montant des ventes si Segment est égal à SMB.

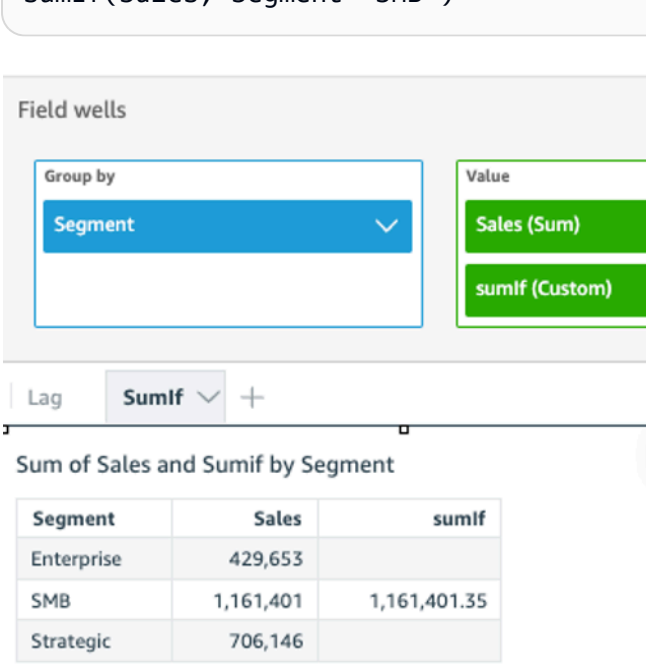

sumIf(Sales, Segment='SMB')

L'exemple suivant utilise un champ calculé avec sumIf pour afficher le montant des ventes si Segment est égal à SMB et Order Date est supérieur à l'année 2022.

```
sumIf(Sales, Segment='SMB' AND {Order Date} >='2022-01-01')
```
var

La fonction var calcule l'exemple de variance de l'ensemble de nombres figurant dans la mesure spécifiée (regroupement en fonction de la ou des dimensions choisies).

**Syntaxe** 

var(*measure*, [*group-by level*])

#### measure

L'argument doit être une mesure. Les valeurs null ne sont pas prises en compte dans les résultats. Les valeurs littérales ne fonctionnent pas. L'argument doit être un champ.

```
niveau de regroupement
```
(Facultatif) Spécifie le niveau de regroupement de l'agrégation. Le niveau ajouté peut correspondre à une dimension quelconque, indépendamment des dimensions déjà ajoutées au visuel.

L'argument doit être un champ de dimension. Le niveau de regroupement doit être placé entre crochets [ ]. Pour plus d'informations, consultez [Fonctions LAC-A.](#page-329-0)

#### Exemples

L'exemple suivant renvoie la variance d'un échantillon de résultats des tests.

var({Scores})

Vous avez également la possibilité de spécifier le niveau de regroupement pour le calcul en utilisant une ou plusieurs dimensions de la vue ou de votre jeu de données. C'est ce qu'on appelle une fonction LAC-A. Pour plus d'informations sur les fonctions LAC-A, consultez la rubrique [Fonctions LAC-A.](#page-329-0) L'exemple suivant renvoie la variance d'un échantillon des résultats de tests au niveau de la matière, sans prendre en compte les autres dimensions (comme la classe) présentes dans le visuel.

var({Scores}, [Subject]

#### varIf

À partir d'une instruction conditionnelle, la fonction varIf calcule la variance de l'ensemble de nombres figurant dans la mesure spécifiée ( regroupement en fonction de la ou des dimensions choisies, sur la base d'un échantillon).

#### Syntaxe

varIf(*measure, conditions*)

#### measure

L'argument doit être une mesure. Les valeurs null ne sont pas prises en compte dans les résultats. Les valeurs littérales ne fonctionnent pas. L'argument doit être un champ. condition

Une ou plusieurs conditions dans une seule instruction.

#### varp

La fonction varp calcule la variance de remplissage de l'ensemble de nombres figurant dans la mesure spécifiée (regroupement en fonction de la ou des dimensions choisies).

## Syntaxe

varp(*measure*, [*group-by level*])

## **Arguments**

## measure

L'argument doit être une mesure. Les valeurs null ne sont pas prises en compte dans les résultats. Les valeurs littérales ne fonctionnent pas. L'argument doit être un champ.

niveau de regroupement

(Facultatif) Spécifie le niveau de regroupement de l'agrégation. Le niveau ajouté peut correspondre à une dimension quelconque, indépendamment des dimensions déjà ajoutées au visuel.

L'argument doit être un champ de dimension. Le niveau de regroupement doit être placé entre crochets [ ]. Pour plus d'informations, consultez [Fonctions LAC-A.](#page-329-0)

# Exemples

L'exemple suivant renvoie la variance d'une population de résultats des tests.

varp({Scores})

Vous avez également la possibilité de spécifier le niveau de regroupement pour le calcul en utilisant une ou plusieurs dimensions de la vue ou de votre jeu de données. C'est ce qu'on appelle une fonction LAC-A. Pour plus d'informations sur les fonctions LAC-A, consultez la rubrique [Fonctions LAC-A.](#page-329-0) L'exemple suivant renvoie la variance des résultats des tests de toute une population au niveau de la matière, sans prendre en compte les autres dimensions (comme la classe) présentes dans le visuel.

varp({Scores}, [Subject]

## varpIf

À partir d'une instruction conditionnelle, la fonction varpIf calcule la variance de l'ensemble de nombres figurant dans la mesure spécifiée ( regroupement en fonction de la ou des dimensions choisies, sur la base d'un remplissage biaisé).

## **Syntaxe**

varpIf(*measure, conditions*)

## Arguments

## measure

L'argument doit être une mesure. Les valeurs null ne sont pas prises en compte dans les résultats. Les valeurs littérales ne fonctionnent pas. L'argument doit être un champ.

## condition

Une ou plusieurs conditions dans une seule instruction.

# Fonctions de calcul du tableau

Lorsque vous analysez des données dans une représentation visuelle spécifique, vous pouvez appliquer des calculs de tableaux au jeu de données actuel pour découvrir comment les dimensions influencent les mesures ou comment elles s'influencent entre elles. Les données visualisées correspondent à votre ensemble de résultats basé sur votre jeu de données actuel, avec l'application de tous les filtres, sélections de champs et personnalisations. Pour voir exactement cet ensemble de résultats, vous pouvez exporter votre représentation visuelle dans un fichier. La fonction de calcul de tableau effectue les opérations sur les données pour révéler les relations entre les champs.

Dans cette section, vous trouverez une liste des fonctions disponibles dans les calculs de table que vous pouvez effectuer sur des données visualisées sur Amazon QuickSight.

Pour afficher une liste des fonctions triées par catégorie et accompagnées de brèves définitions, consultez [Fonctions par catégorie](#page-342-0).

**Rubriques** 

- [Difference](#page-494-0)
- [distinctCountOver](#page-496-0)
- [Lag](#page-498-0)
- [Lead](#page-502-0)
- [percentDifference](#page-504-0)
- [avgOver](#page-506-0)
- [countOver](#page-508-0)
- [maxOver](#page-512-0)
- [minOver](#page-514-0)
- [percentileOver](#page-517-0)
- [percentileContOver](#page-517-1)
- [percentileDiscOver](#page-519-0)
- [percentOfTotal](#page-522-0)
- [periodOverPeriodDifference](#page-524-0)
- [periodOverPeriodLastValue](#page-527-0)
- [periodOverPeriodPercentDifference](#page-529-0)
- [periodToDateAvgOverTime](#page-531-0)
- [periodToDateCountOverTime](#page-533-0)
- [periodToDateMaxOverTime](#page-535-0)
- [periodToDateMinOverTime](#page-536-0)
- [periodToDateSumOverTime](#page-538-0)
- [stdevOver](#page-539-0)
- [stdevpOver](#page-541-0)
- [varOver](#page-542-0)
- [varpOver](#page-544-0)
- [sumOver](#page-546-0)
- [denseRank](#page-548-0)
- [Rank](#page-550-0)
- **[percentileRank](#page-552-0)**
- [runningAvg](#page-555-0)
- [runningCount](#page-556-0)
- [runningMax](#page-558-0)
- [runningMin](#page-559-0)
- [runningSum](#page-561-0)
- [firstValue](#page-563-0)
- [lastValue](#page-564-0)
- [windowAvg](#page-565-0)
- [windowCount](#page-568-0)
- [windowMax](#page-569-0)
- [windowMin](#page-572-0)
- [windowSum](#page-574-0)

## <span id="page-494-0"></span>**Difference**

La fonction difference calcule la différence entre une mesure basée sur un ensemble de partitions et de tris et une mesure basée sur un autre.

La fonction difference est prise en charge pour fonctionner avec des analyses basées sur des jeux de données SPICE et de requêtes directes.

## Syntaxe

Les crochets sont obligatoires. Pour voir quels arguments sont facultatifs, consultez les descriptions suivantes.

```
difference 
  ( 
       measure
        ,[ sortorder_field ASC_or_DESC, ... ]
        ,lookup_index, 
        ,[ partition field, ... ]
```
)

#### **Arguments**

#### measure

Une mesure regroupée pour laquelle vous souhaitez voir la différence.

champ pour l'ordre de tri

Une ou plusieurs mesures et dimensions selon lesquelles vous souhaitez trier les données, avec séparation par des virgules. Vous pouvez spécifier un ordre de tri croissant (**ASC**) ou décroissant (**DESC**).

Chaque champ de la liste est placé dans des accolades {}, s'il s'agit de plusieurs mots. La liste entière est placée entre crochets [ ].

#### index de recherche

L'index de recherche peut être positif ou négatif, désignant une ligne suivante dans le tri (valeur positive) ou une ligne précédente dans le tri (valeur négative). L'index de recherche peut être 1–2,147,483,647. Pour les moteurs MySQL, MariaDB et Aurora avec une compatibilité MySQL, l'index de recherche est limité à 1.

#### partition field

(Facultatif) Une ou plusieurs mesures et dimensions selon lesquelles vous souhaitez effectuer la partition, avec séparation par des virgules.

Chaque champ de la liste est placé dans des accolades {}, s'il s'agit de plusieurs mots. La liste entière est placée entre crochets [ ].

#### Exemple

L'exemple suivant calcule la différence entre des sum({Billed Amount}), triés par ordre croissant Customer Region, par rapport à la ligne suivante, avec partition selon Service Line.

```
difference( 
      sum( {Billed Amount} ), 
      [{Customer Region} ASC], 
      1, 
      [{Service Line}]
)
```
L'exemple suivant calcule la différence entre Billed Amount et la ligne suivante, avec partition selon ([{Customer Region}]). Les champs du calcul de tableau se trouvent dans les sélecteurs de champs de la représentation visuelle.

```
difference( 
      sum( {Billed Amount} ), 
      [{Customer Region} ASC], 
      1
)
```
Les mises en surbrillance en rouge montrent comment chaque montant est additionné (a+b = c) pour afficher la différence entre les montants a et c.

**Field wells** 

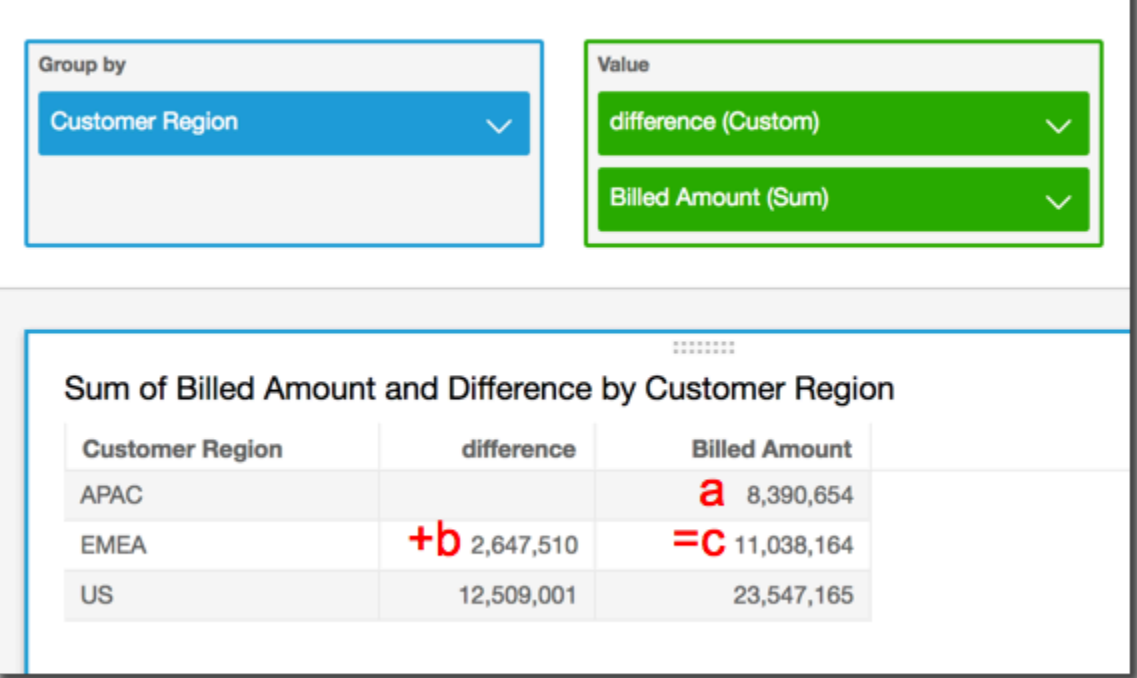

## <span id="page-496-0"></span>distinctCountOver

La fonction distinctCountOver calcule le nombre distinct d'opérandes partitionnés par les attributs spécifiés dans un niveau donné. Les niveaux pris en charge sont PRE\_FILTER et PRE\_AGG. L'opérande doit être désagrégé.

# Syntaxe

Les crochets sont obligatoires. Pour voir quels arguments sont facultatifs, consultez les descriptions suivantes.

```
distinctCountOver
( 
   measure or dimension field
   ,[ partition_field, ... ] 
   ,calculation level
)
```
measure or dimension field

Mesure ou dimension pour laquelle vous souhaitez effectuer le calcul, par exemple {Sales Amt}. Les valeurs valides sont PRE\_FILTER et PRE\_AGG.

#### partition field

(Facultatif) Une ou plusieurs mesures et dimensions selon lesquelles vous souhaitez effectuer la partition, avec séparation par des virgules.

Chaque champ de la liste est placé dans des accolades {}, s'il s'agit de plusieurs mots. La liste entière est placée entre crochets [ ].

# calculation level

(Facultatif) Spécifie le niveau de calcul à utiliser :

- **PRE\_FILTER** Les calculs de pré-filtre sont effectués avant les filtres de jeu de données.
- **PRE\_AGG** Les calculs de pré-regroupement sont effectués avant d'appliquer les regroupements et les filtres N premiers/derniers aux représentations visuelles.

Lorsqu'elle est vide, la valeur par défaut est POST\_AGG\_FILTER. POST\_AGG\_FILTER n'est pas un niveau valide pour cette opération et, le cas échéant, un message d'erreur s'affichera. Pour plus d'informations, consultez [Utilisation de calculs basés sur les niveaux dans Amazon](#page-329-1) [QuickSight.](#page-329-1)

#### Exemple

L'exemple suivant montre le compte distinct de Sales partitionné sur City et State au niveau PRE\_AGG.

```
distinctCountOver
\left(
```

```
 Sales, 
   [City, State], PRE_AGG
)
```
<span id="page-498-0"></span>Lag

La fonction lag calcule la valeur de décalage (précédente) pour une mesure en fonction des partitions et tris spécifiés.

lag est pris en charge pour fonctionner avec des analyses basées sur des jeux de données SPICE et de requêtes directes.

## Syntaxe

Les crochets sont obligatoires. Pour voir quels arguments sont facultatifs, consultez les descriptions suivantes.

lag ( *lag ( measure ,[ sortorder\_field ASC\_or\_DESC, ... ] ,lookup\_index ,[ partition\_field, ... ] )*] )

# **Arguments**

#### measure

La mesure pour laquelle vous souhaitez obtenir la valeur de décalage. Celle-ci peut inclure un regroupement, par exemple sum({Sales Amt}).

champ pour l'ordre de tri

Une ou plusieurs mesures et dimensions selon lesquelles vous souhaitez trier les données, avec séparation par des virgules. Vous pouvez spécifier un ordre de tri croissant (**ASC**) ou décroissant (**DESC**).

Chaque champ de la liste est placé dans des accolades {}, s'il s'agit de plusieurs mots. La liste entière est placée entre crochets [ ].

## index de recherche

L'index de recherche peut être positif ou négatif, désignant une ligne suivante dans le tri (valeur positive) ou une ligne précédente dans le tri (valeur négative). L'index de recherche peut être 1– 2,147,483,647. Pour les moteurs MySQL, MariaDB, et Amazon Aurora avec une compatibilité MySQL, l'index de recherche est limité à 1.

## partition field

(Facultatif) Une ou plusieurs mesures et dimensions selon lesquelles vous souhaitez effectuer la partition, avec séparation par des virgules.

Chaque champ de la liste est placé dans des accolades {}, s'il s'agit de plusieurs mots. La liste entière est placée entre crochets [ ].

## Exemple

L'exemple suivant calcule le précédent sum(sales), partitionné par l'état d'origine, par ordre croissant sur cancellation\_code.

```
lag
( 
       sum(Sales), 
       [cancellation_code ASC], 
       1, 
       [origin_state_nm]
)
```
L'exemple suivant utilise un champ calculé avec lag pour afficher le montant de la ligne précédente, en regard du montant de la ligne actuelle, triés par Order Date. Les champs du calcul de tableau se trouvent dans les sélecteurs de champs de la représentation visuelle.

```
lag( 
       sum({Sales}), 
       [{Order Date} ASC], 
       1
)
```
La capture d'écran suivante affiche les résultats de l'exemple.

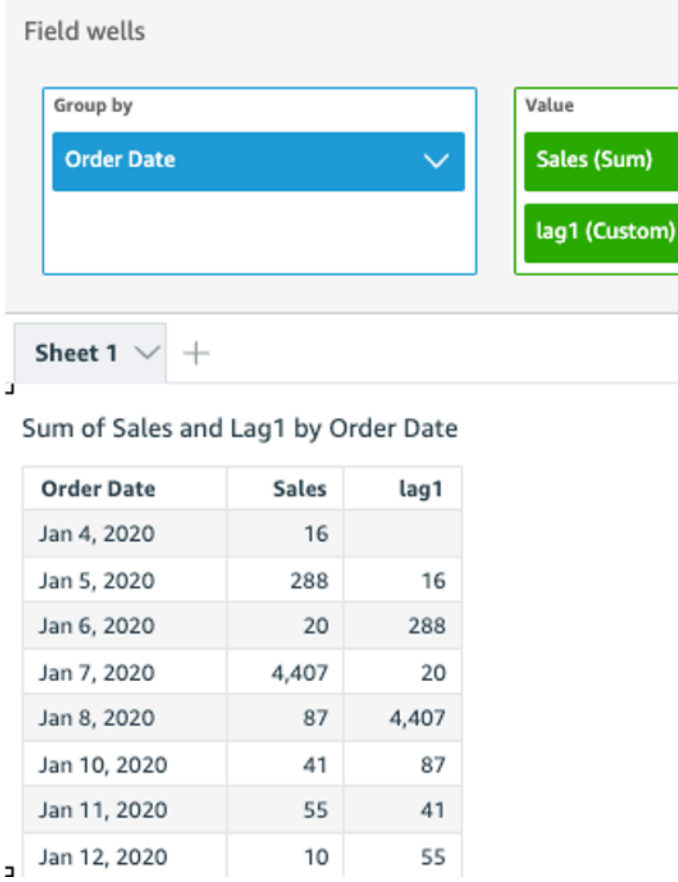

L'exemple suivant utilise un champ calculé avec lag pour afficher le montant de la ligne précédente, en regard du montant de la ligne actuelle, triés par Order Date partitionné par Segment.

```
lag 
  ( 
   sum(Sales), 
   [Order Date ASC], 
   1, [Segment] 
  )
```
La capture d'écran suivante affiche les résultats de l'exemple.

J,

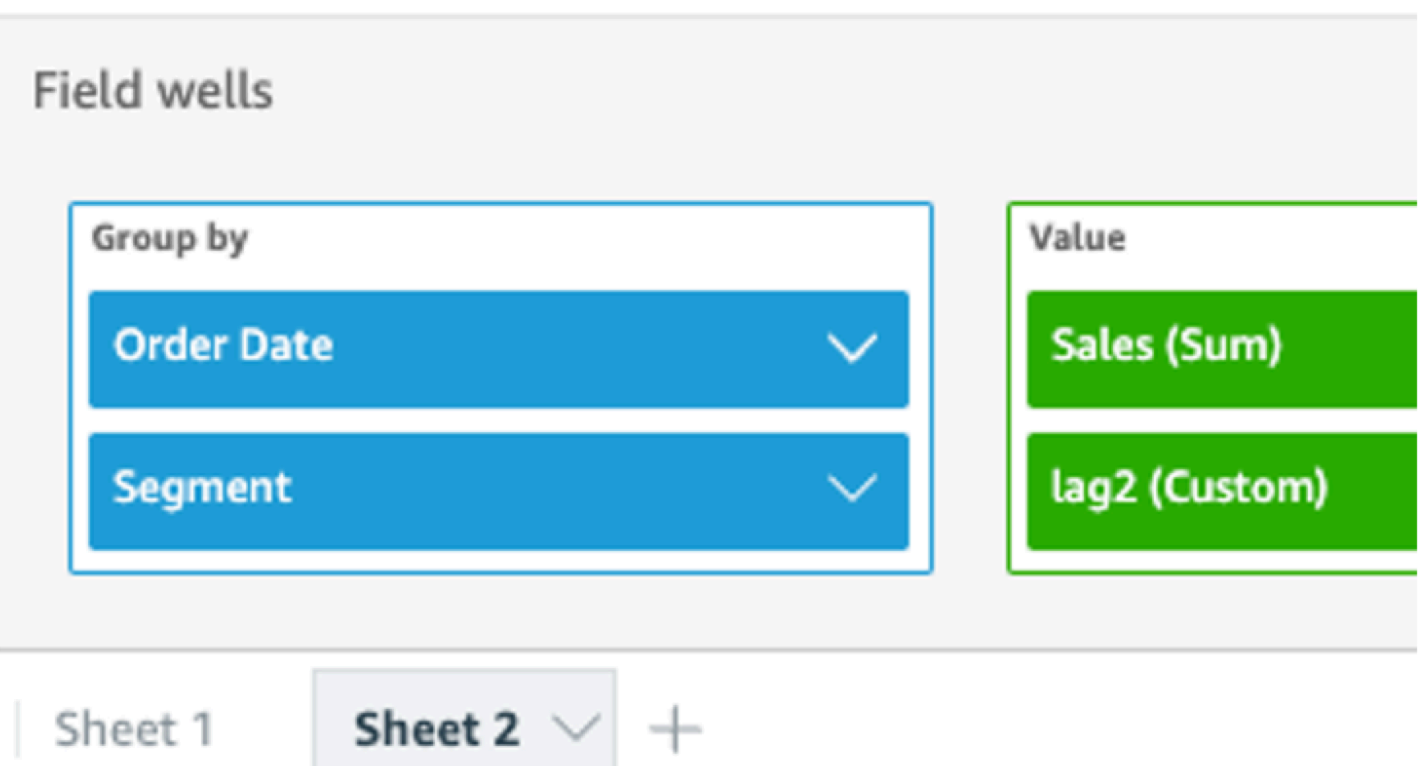

# Sum of Sales and Lag2 by Order Date and Segment

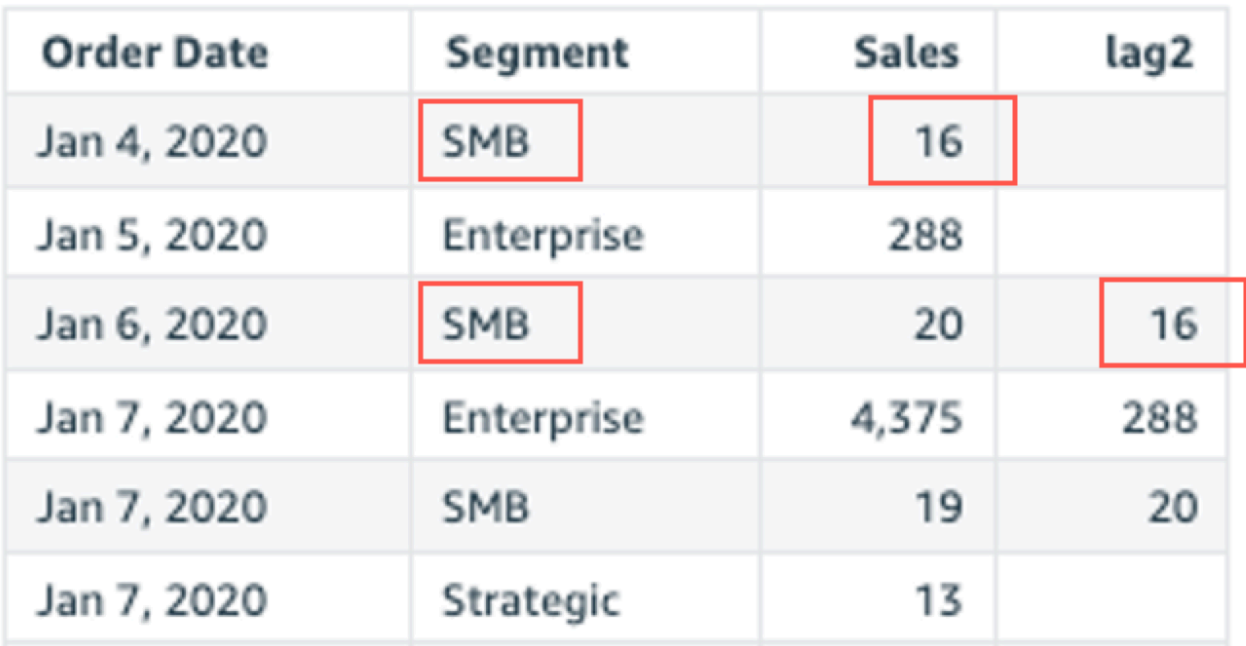

#### <span id="page-502-0"></span>Lead

La fonction lead calcule la valeur principale (suivante) pour une mesure en fonction des partitions et tris spécifiés.

Syntaxe

Les crochets sont obligatoires. Pour voir quels arguments sont facultatifs, consultez les descriptions suivantes.

```
lead
(
      measure 
      ,[ sortorder_field ASC_or_DESC, ... ] 
      ,lookup_index, 
      ,[ partition_field, ... ]
)
```
# **Arguments**

#### measure

La mesure pour laquelle vous souhaitez obtenir la valeur principale. Celle-ci peut inclure un regroupement, par exemple sum({Sales Amt}).

champ pour l'ordre de tri

Une ou plusieurs mesures et dimensions selon lesquelles vous souhaitez trier les données, avec séparation par des virgules. Vous pouvez spécifier un ordre de tri croissant (**ASC**) ou décroissant (**DESC**).

Chaque champ de la liste est placé dans des accolades {}, s'il s'agit de plusieurs mots. La liste entière est placée entre crochets [ ].

# index de recherche

L'index de recherche peut être positif ou négatif, désignant une ligne suivante dans le tri (valeur positive) ou une ligne précédente dans le tri (valeur négative). L'index de recherche peut être 1– 2,147,483,647. Pour les moteurs MySQL, MariaDB, et Amazon Aurora avec une compatibilité MySQL, l'index de recherche est limité à 1.

## partition field

(Facultatif) Une ou plusieurs mesures et dimensions selon lesquelles vous souhaitez effectuer la partition, avec séparation par des virgules.

Chaque champ de la liste est placé dans des accolades {}, s'il s'agit de plusieurs mots. La liste entière est placée entre crochets [ ].

## Exemple

L'exemple suivant calcule le prochain sum(sales), partitionné par l'état d'origine, par ordre croissant sur cancellation\_code.

```
lead
( 
       sum(sales), 
       [cancellation_code ASC], 
       1, 
       [origin_state_nm]
)
```
L'exemple suivant utilise un champ calculé avec valeur principale pour afficher le montant de la ligne suivante, en regard du montant de la ligne actuelle, triés par Customer Segment. Les champs du calcul de tableau se trouvent dans les sélecteurs de champs de la représentation visuelle.

```
lead( 
       sum({Billed Amount}), 
       [{Customer Segment} ASC], 
       1
)
```
La capture d'écran suivante affiche les résultats de l'exemple.
b.

 $\sim$ 

 $-1$ 

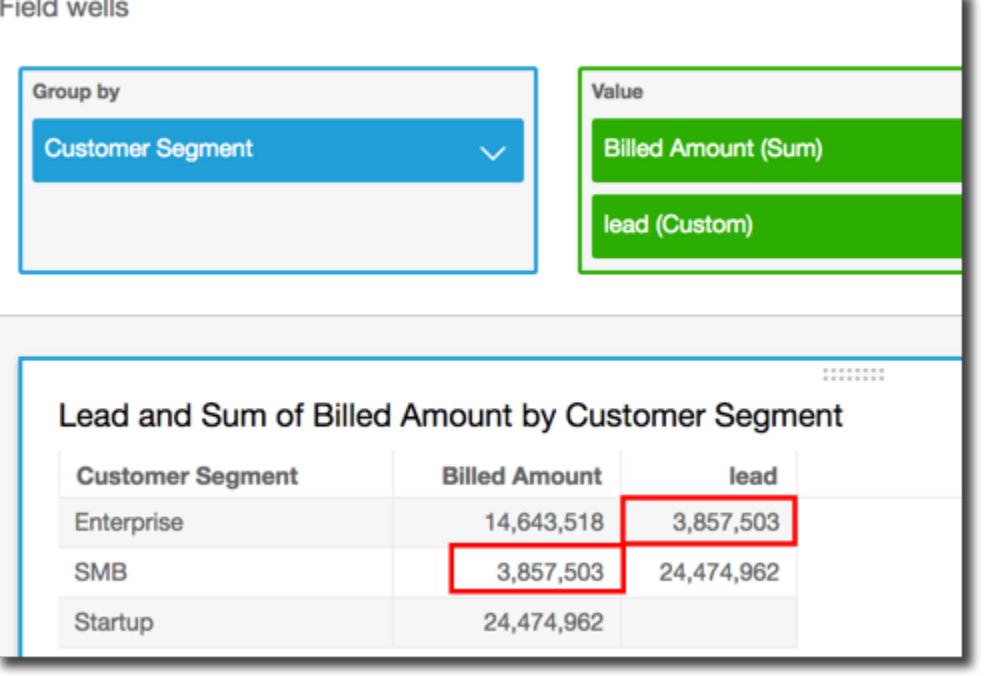

# percentDifference

La fonction percentDifference calcule la différence de pourcentage entre la valeur actuelle et une valeur de comparaison, en fonction des partitions, des tris et de l'index de recherche.

### Syntaxe

Les crochets sont obligatoires. Pour voir quels arguments sont facultatifs, consultez les descriptions suivantes.

```
percentDifference
( 
   measure
   ,[ sortorder_field ASC_or_DESC, ... ] 
   ,lookup index
   ,[ partition_field, ... ]
)
```
### **Arguments**

#### measure

Une mesure regroupée pour laquelle vous souhaitez voir la différence de pourcentage.

### champ pour l'ordre de tri

Une ou plusieurs mesures et dimensions selon lesquelles vous souhaitez trier les données, avec séparation par des virgules. Vous pouvez spécifier un ordre de tri croissant (**ASC**) ou décroissant (**DESC**).

Chaque champ de la liste est placé dans des accolades {}, s'il s'agit de plusieurs mots. La liste entière est placée entre crochets [ ].

# index de recherche

L'index de recherche peut être positif ou négatif, désignant une ligne suivante dans le tri (valeur positive) ou une ligne précédente dans le tri (valeur négative). L'index de recherche peut être 1–2,147,483,647. Pour les moteurs MySQL, MariaDB et Aurora avec une compatibilité MySQL, l'index de recherche est limité à 1.

#### partition field

(Facultatif) Une ou plusieurs mesures et dimensions selon lesquelles vous souhaitez effectuer la partition, avec séparation par des virgules.

Chaque champ de la liste est placé dans des accolades {}, s'il s'agit de plusieurs mots. La liste entière est placée entre crochets [ ].

### Exemple

L'exemple suivant calcule le pourcentage de différence entre le sum(Sales) pour le State actuel et le précédent, triés par Sales.

```
percentDifference
( 
   sum(amount), 
   [sum(amount) ASC], 
   -1, 
   [State]
)
```
L'exemple suivant calcule le pourcentage qu'un Billed Amount spécifique est par rapport à un autre Billed Amount, triés par ([{Customer Region} ASC]). Les champs du calcul de tableau se trouvent dans les sélecteurs de champs de la représentation visuelle.

```
percentDifference
```

```
( 
   sum( {Billed Amount} ), 
   [{Customer Region} ASC], 
   1
)
```
La capture d'écran suivante affiche les résultats de l'exemple. Les lettres rouges montrent que le Billed Amount total pour le Customer Region **APAC** est de 24 % inférieur au montant pour la région **EMEA**.

**Field wells** 

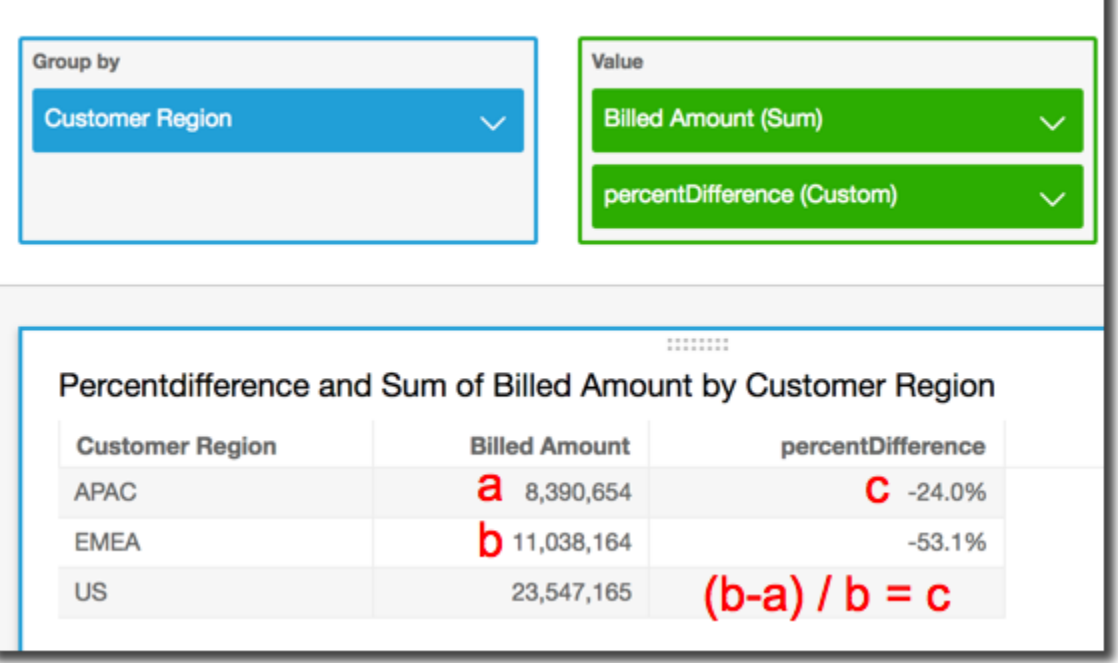

avgOver

La fonction avgOver calcule la moyenne d'une mesure partitionnée par une liste de dimensions.

Syntaxe

Les crochets sont obligatoires. Pour voir quels arguments sont facultatifs, consultez les descriptions suivantes.

```
avgOver
( 
      measure
      ,[ partition_field, ... ]
      ,calculation level
```
)

L'exemple suivant montre la moyenne de Billed Amount sur Customer Region. Les champs du calcul de tableau se trouvent dans les sélecteurs de champs de la représentation visuelle.

```
avgOver
( 
      sum({Billed Amount}), 
      [{Customer Region}]
)
```
La capture d'écran suivante affiche les résultats de l'exemple. Avec l'ajout de Service Line, le montant total facturé pour chaque est affiché et la moyenne de ces trois valeurs apparaît dans le champ calculé.

**Field wells** 

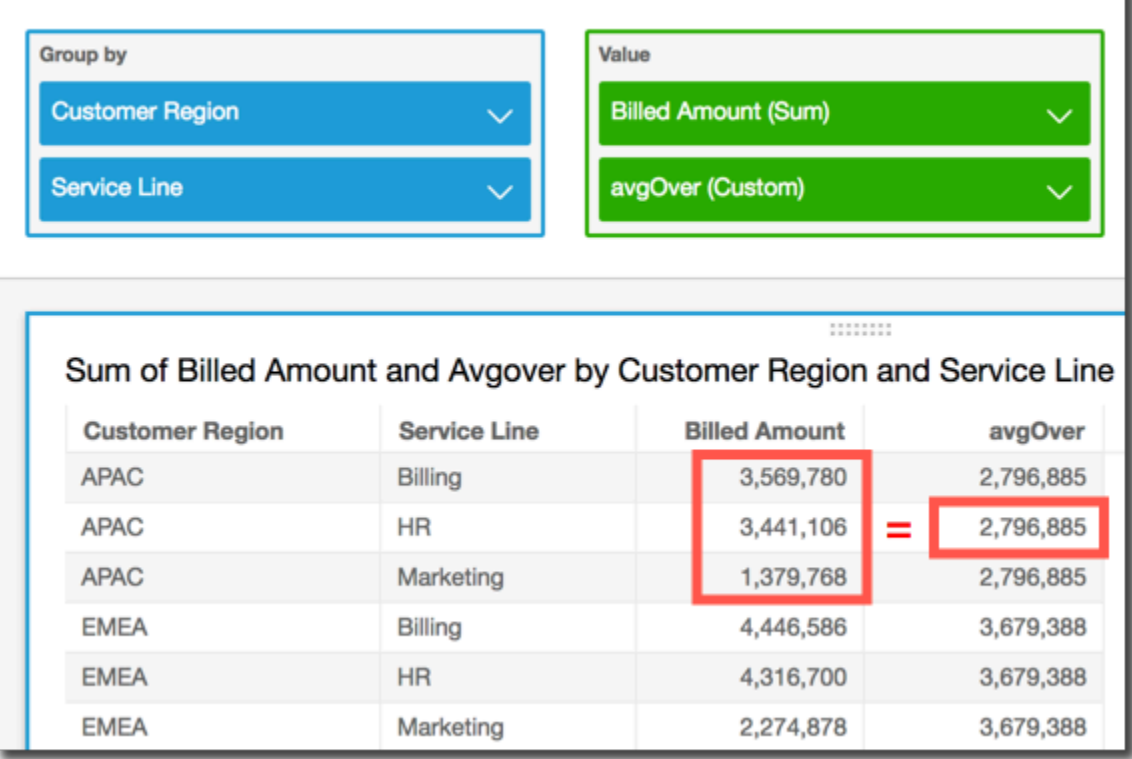

### **Arguments**

#### measure

Mesure pour laquelle vous souhaitez effectuer le calcul, par exemple sum({Sales Amt}). Utilisez un regroupement si le niveau de calcul est défini sur NULL ou POST\_AGG\_FILTER. N'utilisez pas de regroupement si le niveau de calcul est défini sur PRE\_FILTER ou PRE\_AGG. partition field

(Facultatif) Une ou plusieurs mesures et dimensions selon lesquelles vous souhaitez effectuer la partition, avec séparation par des virgules.

Chaque champ de la liste est placé dans des accolades {}, s'il s'agit de plusieurs mots. La liste entière est placée entre crochets [ ].

# calculation level

(Facultatif) Spécifie le niveau de calcul à utiliser :

- **PRE\_FILTER** Les calculs de pré-filtre sont effectués avant les filtres de jeu de données.
- **PRE\_AGG** Les calculs de pré-regroupement sont effectués avant d'appliquer les regroupements et les filtres N premiers/derniers aux représentations visuelles.
- **POST\_AGG\_FILTER** (Par défaut) Les calculs de tableau sont effectués lorsque les représentations visuelles s'affichent.

La valeur par défaut est POST\_AGG\_FILTER lorsqu'elle est vide. Pour plus d'informations, consultez [Utilisation de calculs basés sur les niveaux dans Amazon QuickSight](#page-329-0).

# Exemple

L'exemple suivant montre la moyenne de sum(Sales) partitionnée sur City et State.

```
avgOver
( 
       sum(Sales), 
       [City, State]
)
```
### countOver

La fonction countOver calcule le nombre d'une dimension ou mesure partitionné par une liste de dimensions.

#### Syntaxe

Les crochets sont obligatoires. Pour voir quels arguments sont facultatifs, consultez les descriptions suivantes.

```
countOver
( 
   measure or dimension field
   ,[ partition_field, ... ] 
   ,calculation level
)
```
### **Arguments**

measure or dimension field

Mesure ou dimension pour laquelle vous souhaitez effectuer le calcul, par exemple sum({Sales Amt}). Utilisez un regroupement si le niveau de calcul est défini sur NULL ou POST\_AGG\_FILTER. N'utilisez pas de regroupement si le niveau de calcul est défini sur PRE\_FILTER ou PRE\_AGG.

#### partition field

(Facultatif) Une ou plusieurs mesures et dimensions selon lesquelles vous souhaitez effectuer la partition, avec séparation par des virgules.

Chaque champ de la liste est placé dans des accolades {}, s'il s'agit de plusieurs mots. La liste entière est placée entre crochets [ ].

calculation level

(Facultatif) Spécifie le niveau de calcul à utiliser :

- **PRE\_FILTER** Les calculs de pré-filtre sont effectués avant les filtres de jeu de données.
- **PRE\_AGG** Les calculs de pré-regroupement sont effectués avant d'appliquer les regroupements et les filtres N premiers/derniers aux représentations visuelles.
- **POST\_AGG\_FILTER** (Par défaut) Les calculs de tableau sont effectués lorsque les représentations visuelles s'affichent.

La valeur par défaut est POST\_AGG\_FILTER lorsqu'elle est vide. Pour plus d'informations, consultez [Utilisation de calculs basés sur les niveaux dans Amazon QuickSight](#page-329-0).

# Exemple

L'exemple suivant montre le compte de Sales partitionné sur City et State.

```
countOver
( 
   Sales, 
   [City, State]
)
```
L'exemple suivant montre le compte de {County} partitionné sur City et State.

```
countOver
( 
   {County}, 
   [City, State]
)
```
L'exemple suivant montre le compte de Billed Amount sur Customer Region. Les champs du calcul de tableau se trouvent dans les sélecteurs de champs de la représentation visuelle.

```
countOver
( 
   sum({Billed Amount}), 
   [{Customer Region}]
)
```
La capture d'écran suivante affiche les résultats de l'exemple. Étant donné qu'il n'y a pas d'autres champs impliqués, le compte est de un pour chaque région.

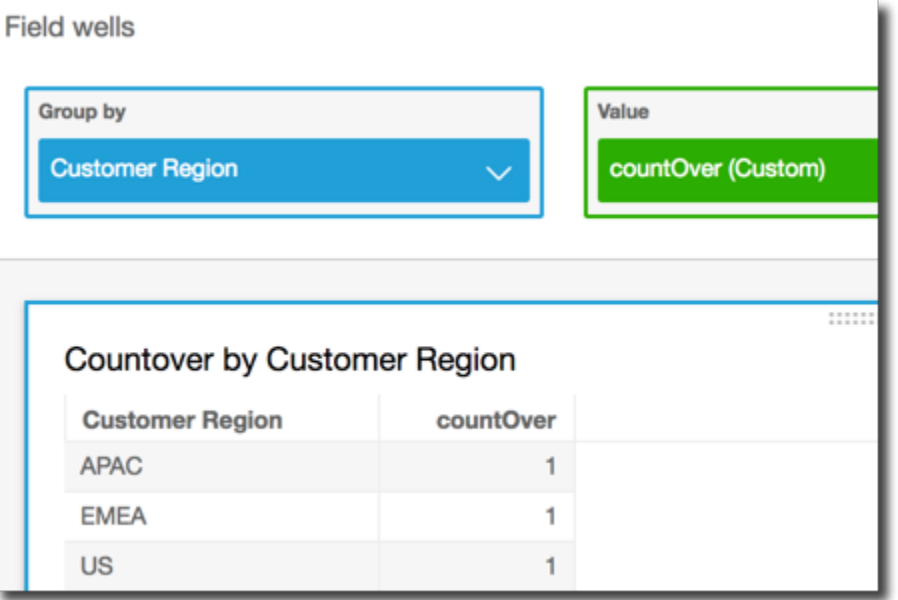

Si vous ajoutez des champs supplémentaires, le compte change. Dans la capture d'écran suivante, nous additionnons Customer Segment et Service Line. Chacun de ces champs contient trois valeurs uniques. Avec 3 segments, 3 gammes de services et 3 régions, le champ calculé affiche 9.

**Field wells** 

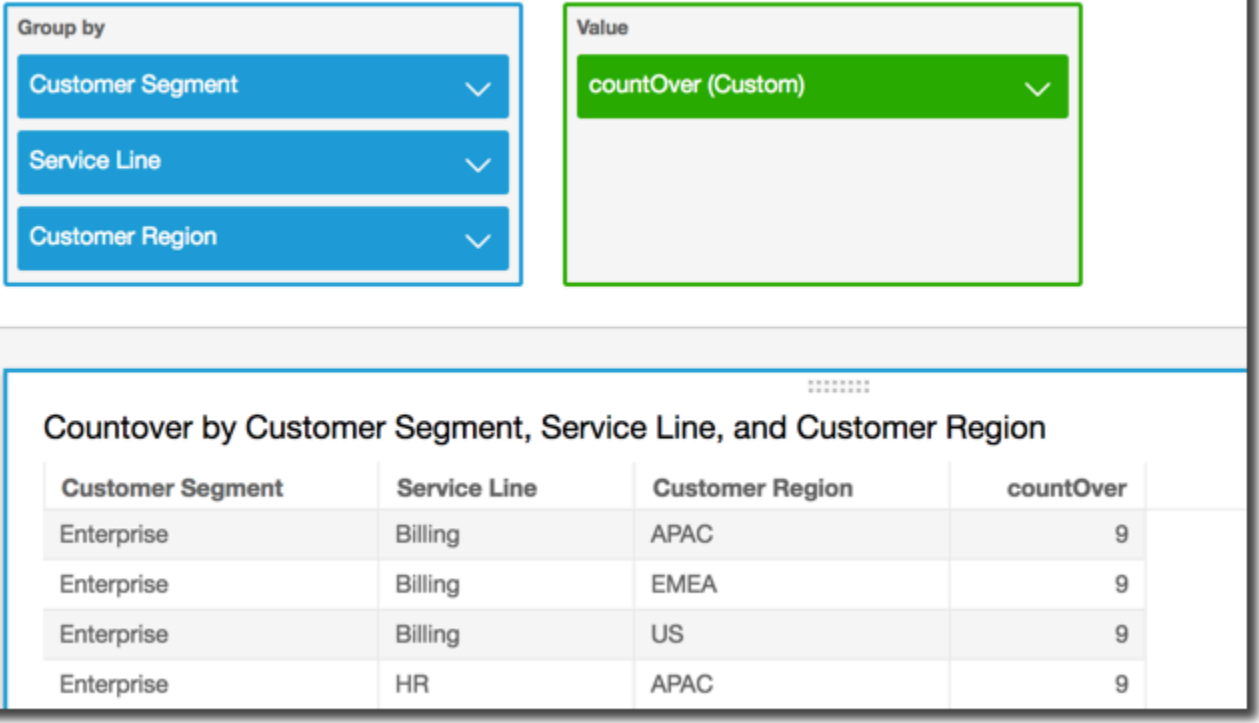

Si vous ajoutez les deux autres champs dans les champs de partitionnement du champ calculé, countOver( sum({Billed Amount}), [{Customer Region}, {Customer Segment}, {Service Line}], puis le décompte est à nouveau 1 pour chaque ligne.

**Field wells** 

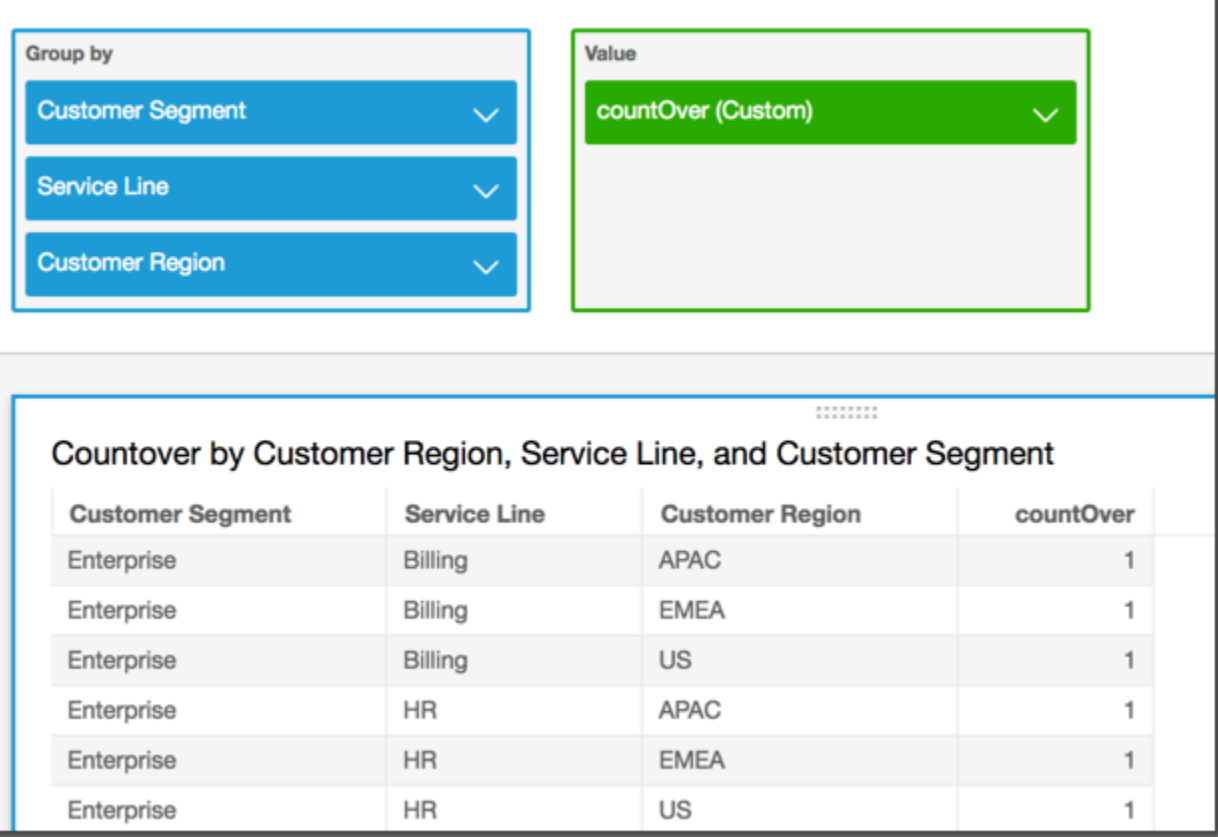

### maxOver

La fonction maxOver calcule le maximum d'une mesure ou date partitionné par une liste de dimensions.

### Syntaxe

Les crochets sont obligatoires. Pour voir quels arguments sont facultatifs, consultez les descriptions suivantes.

```
maxOver
( 
      measure
      ,[ partition_field, ... ]
      ,calculation level
```
)

#### **Arguments**

#### measure

Mesure pour laquelle vous souhaitez effectuer le calcul, par exemple sum({Sales Amt}). Utilisez un regroupement si le niveau de calcul est défini sur NULL ou POST\_AGG\_FILTER. N'utilisez pas de regroupement si le niveau de calcul est défini sur PRE\_FILTER ou PRE\_AGG.

#### partition field

(Facultatif) Une ou plusieurs mesures et dimensions selon lesquelles vous souhaitez effectuer la partition, avec séparation par des virgules.

Chaque champ de la liste est placé dans des accolades {}, s'il s'agit de plusieurs mots. La liste entière est placée entre crochets [ ].

# calculation level

(Facultatif) Spécifie le niveau de calcul à utiliser :

- **PRE\_FILTER** Les calculs de pré-filtre sont effectués avant les filtres de jeu de données.
- **PRE\_AGG** Les calculs de pré-regroupement sont effectués avant d'appliquer les regroupements et les filtres N premiers/derniers aux représentations visuelles.
- **POST\_AGG\_FILTER** (Par défaut) Les calculs de tableau sont effectués lorsque les représentations visuelles s'affichent.

La valeur par défaut est POST\_AGG\_FILTER lorsqu'elle est vide. Pour plus d'informations, consultez [Utilisation de calculs basés sur les niveaux dans Amazon QuickSight](#page-329-0).

#### Exemple

L'exemple suivant calcule le maximum de sum(Sales), partitionné selon City et State.

```
maxOver
( 
       sum(Sales), 
       [City, State]
)
```
ı

L'exemple suivant montre le maximum de Billed Amount sur Customer Region. Les champs du calcul de tableau se trouvent dans les sélecteurs de champs de la représentation visuelle.

```
maxOver
( 
      sum({Billed Amount}), 
       [{Customer Region}]
)
```
La capture d'écran suivante affiche les résultats de l'exemple. Avec l'ajout de Service Line, le montant total facturé pour chaque est affiché et le maximum de ces trois valeurs apparaît dans le champ calculé.

**Field wells** 

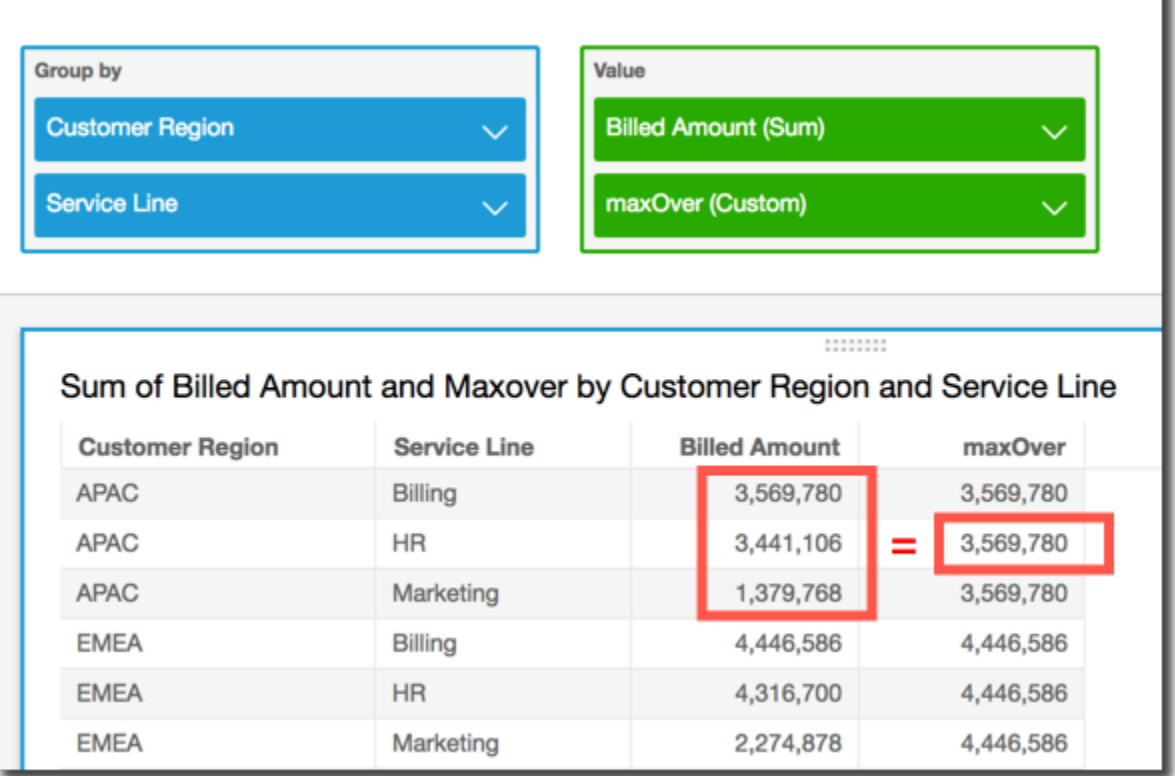

minOver

la fonction minOver calcule le minimum d'une mesure ou date partitionné par une liste de dimensions.

#### Syntaxe

Les crochets sont obligatoires. Pour voir quels arguments sont facultatifs, consultez les descriptions suivantes.

```
minOver
( 
      measure
      ,[ partition_field, ... ]
      ,calculation level
)
```
#### **Arguments**

#### measure

Mesure pour laquelle vous souhaitez effectuer le calcul, par exemple sum({Sales Amt}). Utilisez un regroupement si le niveau de calcul est défini sur NULL ou POST\_AGG\_FILTER. N'utilisez pas de regroupement si le niveau de calcul est défini sur PRE\_FILTER ou PRE\_AGG.

### partition field

(Facultatif) Une ou plusieurs mesures et dimensions selon lesquelles vous souhaitez effectuer la partition, avec séparation par des virgules.

Chaque champ de la liste est placé dans des accolades {}, s'il s'agit de plusieurs mots. La liste entière est placée entre crochets [ ].

#### calculation level

(Facultatif) Spécifie le niveau de calcul à utiliser :

- **PRE\_FILTER** Les calculs de pré-filtre sont effectués avant les filtres de jeu de données.
- **PRE\_AGG** Les calculs de pré-regroupement sont effectués avant d'appliquer les regroupements et les filtres N premiers/derniers aux représentations visuelles.
- **POST\_AGG\_FILTER** (Par défaut) Les calculs de tableau sont effectués lorsque les représentations visuelles s'affichent.

La valeur par défaut est POST\_AGG\_FILTER lorsqu'elle est vide. Pour plus d'informations, consultez [Utilisation de calculs basés sur les niveaux dans Amazon QuickSight](#page-329-0).

# Exemple

L'exemple suivant calcule le minimum de sum(Sales), partitionné selon City et State.

```
minOver
( 
       sum(Sales), 
       [City, State]
)
```
L'exemple suivant montre le minimum de Billed Amount sur Customer Region. Les champs du calcul de tableau se trouvent dans les sélecteurs de champs de la représentation visuelle.

```
minOver
( 
       sum({Billed Amount}), 
       [{Customer Region}]
)
```
La capture d'écran suivante affiche les résultats de l'exemple. Avec l'ajout de Service Line, le montant total facturé pour chaque est affiché et le minimum de ces trois valeurs apparaît dans le champ calculé.

#### **Field wells**

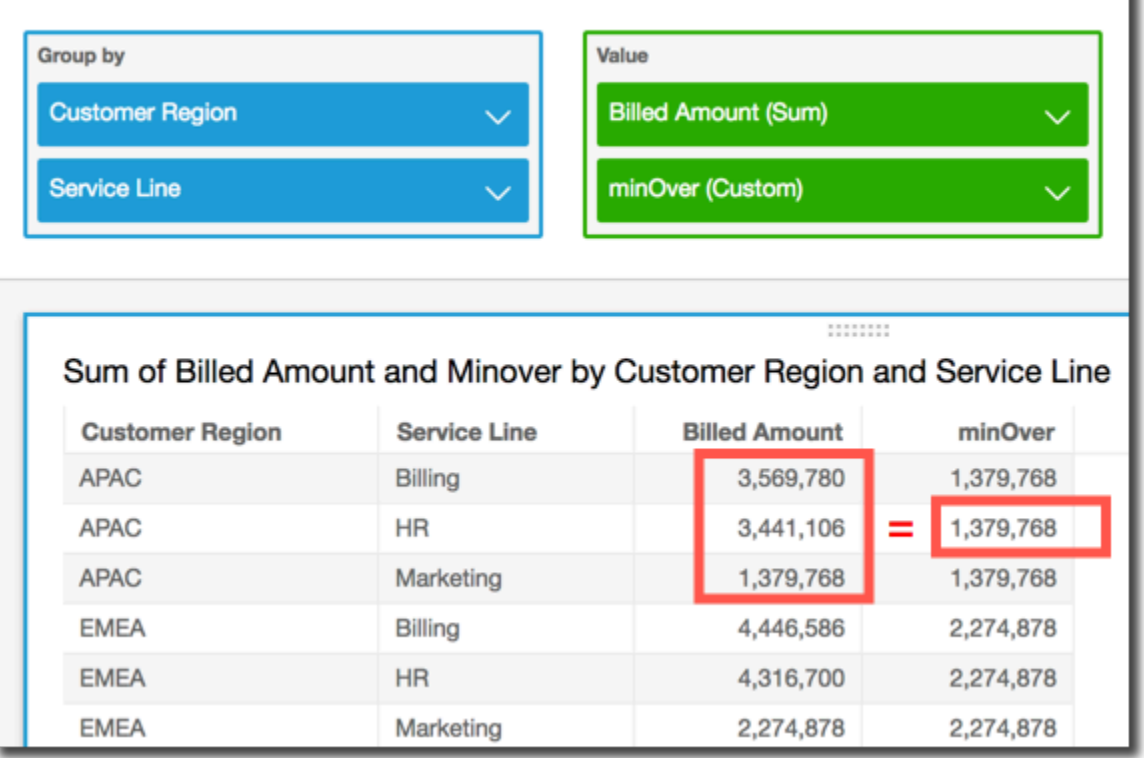

# percentileOver

La fonction percentileOver calcule le énième percentile d'une mesure partitionnée par une liste de dimensions. Il existe deux types de percentileOver calcul disponibles dans QuickSight :

- [percentileContOver](#page-517-0) utilise l'interpolation linéaire pour déterminer le résultat.
- [percentileDiscOver](#page-519-0) utilise les valeurs réelles pour déterminer le résultat.

La fonction percentileOver est un alias de percentileDiscOver.

# <span id="page-517-0"></span>percentileContOver

La fonction percentileContOver calcule le percentile en fonction des nombres réels contenus dans measure. Elle utilise le regroupement et le tri appliqués dans les zones de champs. Le résultat est partitionné selon la dimension spécifiée au niveau de calcul spécifié.

Utilisez cette fonction pour répondre à la question suivante : Quels sont les points de données réels présents dans ce percentile ? Pour renvoyer la valeur de percentile la plus proche présente dans votre jeu de données, utilisez percentileDiscOver. Pour renvoyer une valeur percentile exacte qui n'est peut-être pas présente dans votre jeu de données, utilisez plutôt percentileContOver.

# Syntaxe

```
percentileDiscOver ( 
     measure
   , percentile-n
     , [partition-by, …]
```
- , *calculation-level*
- )

# **Arguments**

# measure

Spécifie une valeur numérique à utiliser pour calculer le percentile. L'argument doit être une mesure ou une métrique. Les valeurs NULL sont ignorées dans le calcul.

# percentile-n

La valeur du percentile peut être n'importe quelle constante numérique située entre 0 et 100. Une valeur de percentile de 50 calcule la valeur médiane de la mesure.

# partition-by

(Facultatif) Une ou plusieurs mesures et dimensions selon lesquelles vous souhaitez effectuer la partition, avec séparation par des virgules. Chaque champ de la liste est placé dans des accolades { }, s'il s'agit de plusieurs mots. La liste entière est placée entre crochets [ ]. calculation level

Spécifie l'emplacement où effectuer le calcul par rapport à l'ordre d'évaluation. Trois niveaux de calcul sont pris en charge :

- PRE\_FILTER
- PRE\_AGG
- POST\_AGG\_FILTER (par défaut) Pour utiliser ce niveau de calcul, spécifiez une agrégation sur measure, par exemple sum(measure).

PRE\_FILTER et PRE\_AGG sont appliqués avant que l'agrégation ne se produise dans une visualisation. Pour ces deux niveaux de calcul, il est impossible de spécifier une agrégation sur measure dans l'expression du champ calculé. Pour en savoir plus sur les niveaux de calcul et les circonstances dans lesquelles ils s'appliquent, consultez les sections [Ordre d'évaluation sur](#page-325-0)  [Amazon QuickSight](#page-325-0) et [Utilisation de calculs basés sur les niveaux dans Amazon QuickSight](#page-329-0).

#### Renvoie

Le résultat de la fonction est un nombre.

Exemple de percentileContOver

L'exemple suivant permet d'expliquer comment percentileContOver cela fonctionne.

Example Comparaison des niveaux de calcul pour la médiane

L'exemple suivant illustre la médiane d'une dimension (catégorie) en utilisant différents niveaux de calcul avec la fonction percentileContOver. Le percentile est 50. Le jeu de données est filtré par un champ de région. Le code de chaque champ calculé est le suivant :

- example = left( *category*, 1 ) (Un exemple simplifié.)
- pre\_agg = percentileContOver ( {Revenue} , 50 , [ example ] , PRE\_AGG)
- pre\_filter = percentileContOver ( {Revenue} , 50 , [ example ] , PRE FILTER)
- post\_agg\_filter = percentileContOver ( sum ( {Revenue} ) , 50 , [ example ], POST\_AGG\_FILTER )

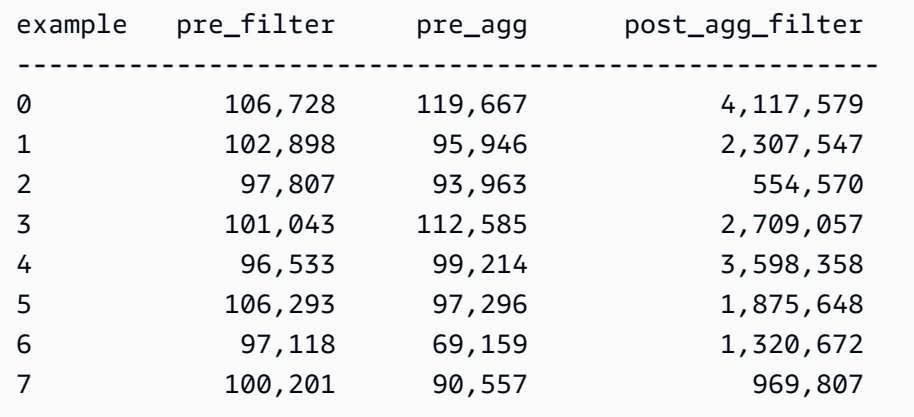

# <span id="page-519-0"></span>percentileDiscOver

La fonction percentileDiscOver calcule le percentile en fonction des nombres réels contenus dans measure. Elle utilise le regroupement et le tri appliqués dans les zones de champs. Le résultat est partitionné selon la dimension spécifiée au niveau de calcul spécifié. La fonction percentileOver est un alias de percentileDiscOver.

Utilisez cette fonction pour répondre à la question suivante : Quels sont les points de données réels présents dans ce percentile ? Pour renvoyer la valeur de percentile la plus proche présente dans votre jeu de données, utilisez percentileDiscOver. Pour renvoyer une valeur percentile exacte qui n'est peut-être pas présente dans votre jeu de données, utilisez plutôt percentileContOver.

# Syntaxe

```
percentileDiscOver ( 
      measure
    , percentile-n
    , [partition-by, …] 
    , calculation-level
)
```
# **Arguments**

# measure

Spécifie une valeur numérique à utiliser pour calculer le percentile. L'argument doit être une mesure ou une métrique. Les valeurs NULL sont ignorées dans le calcul.

### percentile-n

La valeur du percentile peut être n'importe quelle constante numérique située entre 0 et 100. Une valeur de percentile de 50 calcule la valeur médiane de la mesure.

# partition-by

(Facultatif) Une ou plusieurs mesures et dimensions selon lesquelles vous souhaitez effectuer la partition, avec séparation par des virgules. Chaque champ de la liste est placé dans des accolades { }, s'il s'agit de plusieurs mots. La liste entière est placée entre crochets [ ].

# calculation level

Spécifie l'emplacement où effectuer le calcul par rapport à l'ordre d'évaluation. Trois niveaux de calcul sont pris en charge :

- PRE FILTER
- PRE\_AGG
- POST\_AGG\_FILTER (par défaut) Pour utiliser ce niveau de calcul, vous devez spécifier une agrégation sur measure, par exemple sum(measure).

PRE\_FILTER et PRE\_AGG sont appliqués avant que l'agrégation ne se produise dans une visualisation. Pour ces deux niveaux de calcul, il est impossible de spécifier une agrégation sur measure dans l'expression du champ calculé. Pour en savoir plus sur les niveaux de calcul et les circonstances dans lesquelles ils s'appliquent, consultez les sections [Ordre d'évaluation sur](#page-325-0)  [Amazon QuickSight](#page-325-0) et [Utilisation de calculs basés sur les niveaux dans Amazon QuickSight](#page-329-0).

Renvoie

Le résultat de la fonction est un nombre.

Exemple de percentileDiscOver

L'exemple suivant permet d'expliquer comment percentileDiscOver cela fonctionne.

Example Comparaison des niveaux de calcul pour la médiane

L'exemple suivant illustre la médiane d'une dimension (catégorie) en utilisant différents niveaux de calcul avec la fonction percentileDiscOver. Le percentile est 50. Le jeu de données est filtré par un champ de région. Le code de chaque champ calculé est le suivant :

- example = left( *category*, 1 ) (Un exemple simplifié.)
- pre\_agg = percentileDiscOver ( {Revenue} , 50 , [ example ] , PRE\_AGG)
- pre\_filter = percentileDiscOver ( {Revenue} , 50 , [ example ] , PRE\_FILTER)
- post\_agg\_filter = percentileDiscOver ( sum ( {Revenue} ) , 50 , [ example ], POST\_AGG\_FILTER )

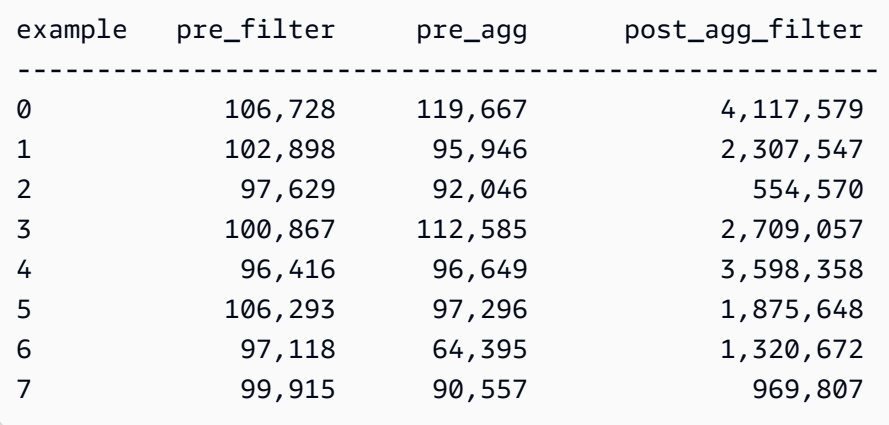

# Example La médiane

L'exemple suivant calcule la moyenne (le 50e percentile) de Sales, partitionnée selon City et State.

```
percentileDiscOver
( 
   Sales, 
   50, 
   [City, State]
)
```
L'exemple suivant calcule le 98e percentile de sum({Billed Amount}), partitionné selon Customer Region. Les champs du calcul de tableau se trouvent dans les sélecteurs de champs de la représentation visuelle.

```
percentileDiscOver
( 
   sum({Billed Amount}), 
   98, 
   [{Customer Region}]
)
```
La capture d'écran suivante montre à quoi ressemblent ces deux exemples sur un graphique.

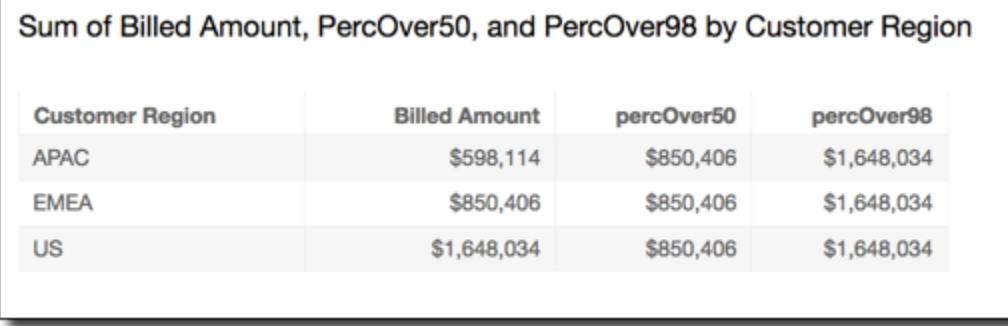

### percentOfTotal

La fonction percentOfTotal calcule le pourcentage de contribution d'une mesure au total, en fonction des dimensions spécifiées.

### Syntaxe

Les crochets sont obligatoires. Pour voir quels arguments sont facultatifs, consultez les descriptions suivantes.

```
percentOfTotal
( 
      measure
      ,[ partition_field, ... ]
)
```
# Arguments

### measure

Une mesure regroupée pour laquelle vous souhaitez voir le pourcentage par rapport au total. Actuellement, le regroupement distinct count n'est pas pris en charge pour percentOfTotal.

### partition field

(Facultatif) Une ou plusieurs mesures et dimensions selon lesquelles vous souhaitez effectuer la partition, avec séparation par des virgules.

Chaque champ de la liste est placé dans des accolades {}, s'il s'agit de plusieurs mots. La liste entière est placée entre crochets [ ].

### Exemple

L'exemple suivant crée un calcul pour le pourcentage du nombre total de Sales avec contribution de chaque State.

```
percentOfTotal
( 
       sum(Sales), 
       [State]
)
```
L'exemple suivant calcule le pourcentage d'un Billed Amount spécifique par rapport au Billed Amount total, avec partition par ([{Service Line} ASC]). Les champs du calcul de tableau se trouvent dans les sélecteurs de champs de la représentation visuelle.

```
percentOfTotal
( 
      sum( {Billed Amount} ), 
      [{Service Line}]
)
```
La capture d'écran suivante affiche les résultats de l'exemple. Les mises en surbrillance en rouge montrent que le champ de partition avec la valeur «Billing» possède trois entrées, une pour chaque région. Le montant total facturé pour cette gamme de services est divisé en trois pourcentages, pour un total de 100 %. Les pourcentages sont arrondis et peuvent ne pas toujours donner exactement 100 % une fois cumulés.

**Field wells** 

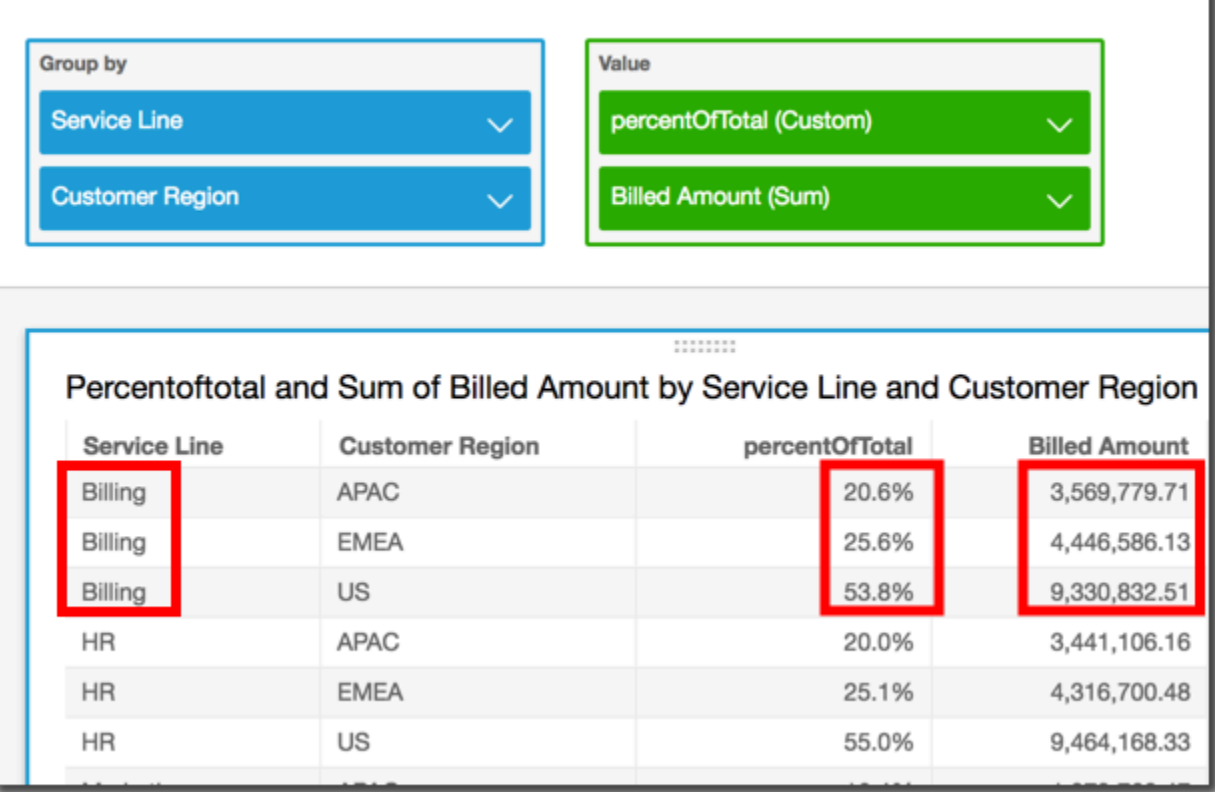

### periodOverPeriodDifference

La fonction periodOverPeriodDifference calcule la différence d'une mesure sur deux périodes différentes, comme indiqué par la granularité et le décalage de la période. Contrairement au calcul de différence, cette fonction utilise un décalage basé sur la date au lieu d'un décalage de taille fixe. Cela garantit que seules les dates correctes sont comparées, même s'il manque des points de données dans le jeu de données.

# Syntaxe

periodOverPeriodDifference(  *measure, date, period, offset*)

# **Arguments**

#### measure

Mesure agrégée sur laquelle vous souhaitez effectuer le periodOverPeriod calcul.

# dateTime

La dimension de la date sur laquelle nous effectuons les calculs de période sur période.

# point

(Facultatif) La période de temps sur laquelle vous effectuez le calcul. La granularité de YEAR signifie un calcul YearToDate, Quarter signifie QuarterToDate et ainsi de suite. Les granularités valides comprennent YEAR, QUARTER, MONTH, WEEK, DAY, HOUR, MINUTE et SECONDS.

La valeur par défaut est la granularité de la dimension visuelle de la date.

# offset

(Facultatif) Le décalage peut être un entier positif ou négatif qui représente la période précédente (spécifiée par période) à laquelle vous désirez effectuer la comparaison. Par exemple, la période d'un trimestre présentant le décalage 1 signifie une comparaison avec le trimestre précédent.

La valeur par défaut est 1.

# Exemple

L'exemple suivant utilise un champ calculé PeriodOverPeriod pour afficher la différence du montant des ventes du jour précédent

periodOverPeriodDifference(sum(Sales), {Order Date})

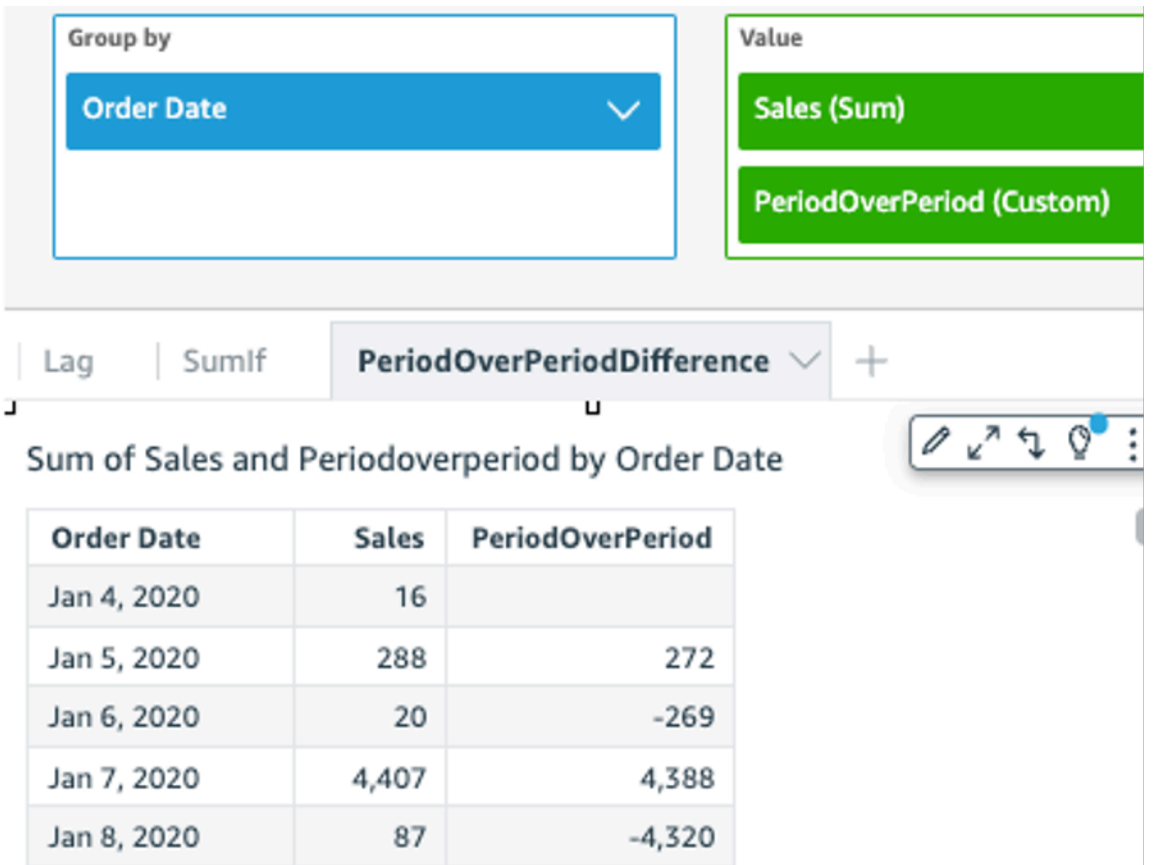

L'exemple suivant utilise un champ calculé PeriodOverPeriod pour afficher la différence du montant des ventes des 2 mois précédents. L'exemple ci-dessous compare les ventes de Mar2020 avec Jan2020.

```
periodOverPeriodDifference(sum(Sales),{Order Date}, MONTH, 1)
```
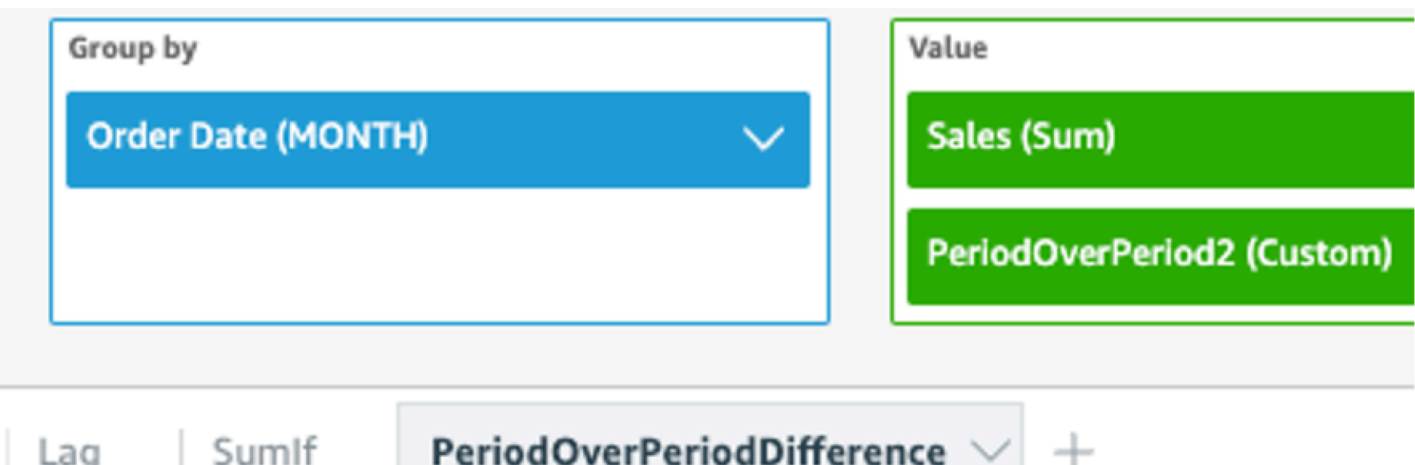

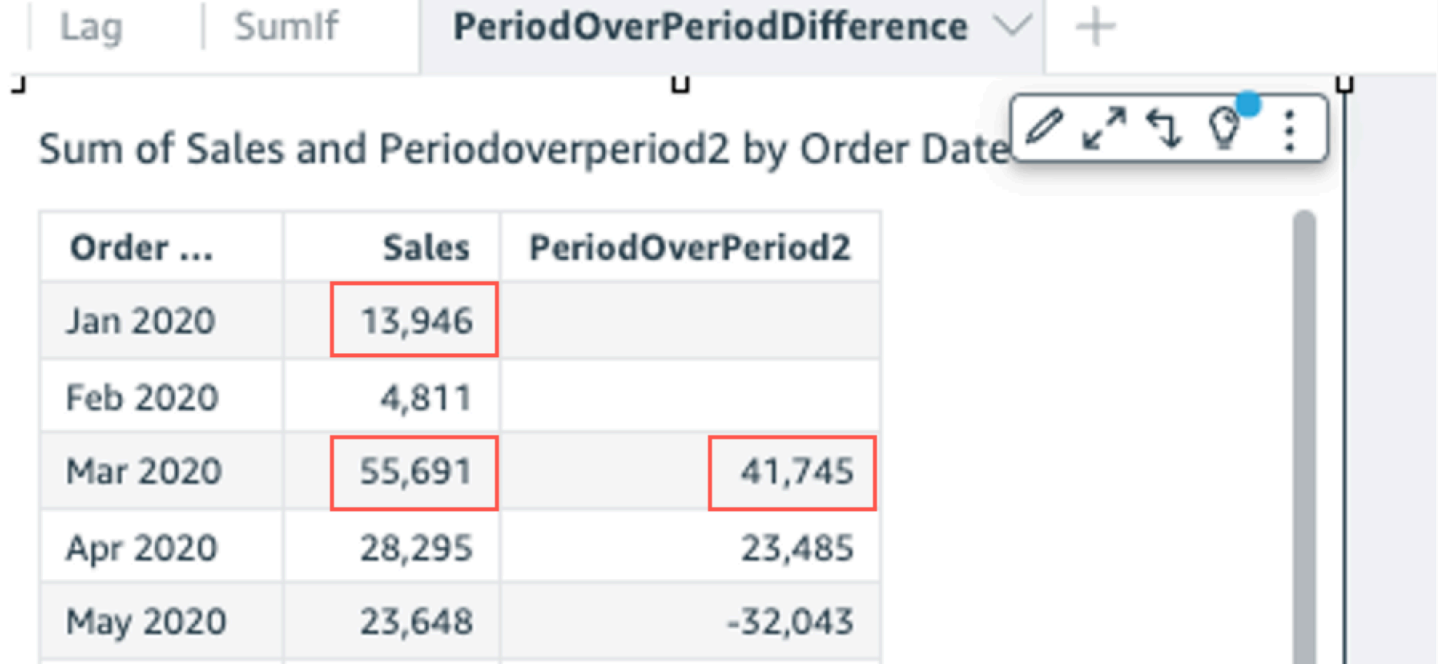

# periodOverPeriodLastValue

La fonction periodOverPeriodLastValue calcule la dernière valeur (précédente) d'une mesure par rapport à la période précédente, comme spécifiée par la granularité et le décalage de la période. Cette fonction utilise un décalage basé sur la date au lieu d'un décalage de taille fixe. Cela garantit que seules les dates correctes sont comparées, même s'il manque des points de données dans le jeu de données.

# Syntaxe

```
periodOverPeriodLastValue(
  measure, 
  date, 
  period,
```
 *offset*)

#### **Arguments**

#### measure

Une mesure regroupée pour laquelle vous souhaitez voir la différence.

#### date

Dimension de date sur laquelle vous calculez periodOverPeriod les calculs.

# point

(Facultatif) La période de temps sur laquelle vous effectuez le calcul. La granularité de YEAR signifie un calcul YearToDate, Quarter signifie QuarterToDate et ainsi de suite. Les granularités valides comprennent YEAR, QUARTER, MONTH, WEEK, DAY, HOUR, MINUTE et SECONDS.

Cet argument correspond par défaut à la granularité de l'agrégation visuelle

# offset

(Facultatif) Le décalage peut être un entier positif ou négatif qui représente la période précédente (spécifiée par période) à laquelle vous désirez effectuer la comparaison. Par exemple, la période d'un trimestre présentant le décalage 1 signifie une comparaison avec le trimestre précédent.

La valeur par défaut de cet argument est 1.

# Exemple

L'exemple suivant calcule la valeur mensuelle des ventes avec la granularité des dimensions visuelles ainsi qu'un décalage par défaut de 1.

periodOverPeriodLastValue(sum(Sales), {Order Date})

L'exemple suivant calcule la valeur mensuelle des ventes avec une granularité fixe de MONTH et un décalage fixe de 1.

periodOverPeriodLastValue(sum(Sales), {Order Date},MONTH, 1)

#### **Field wells**

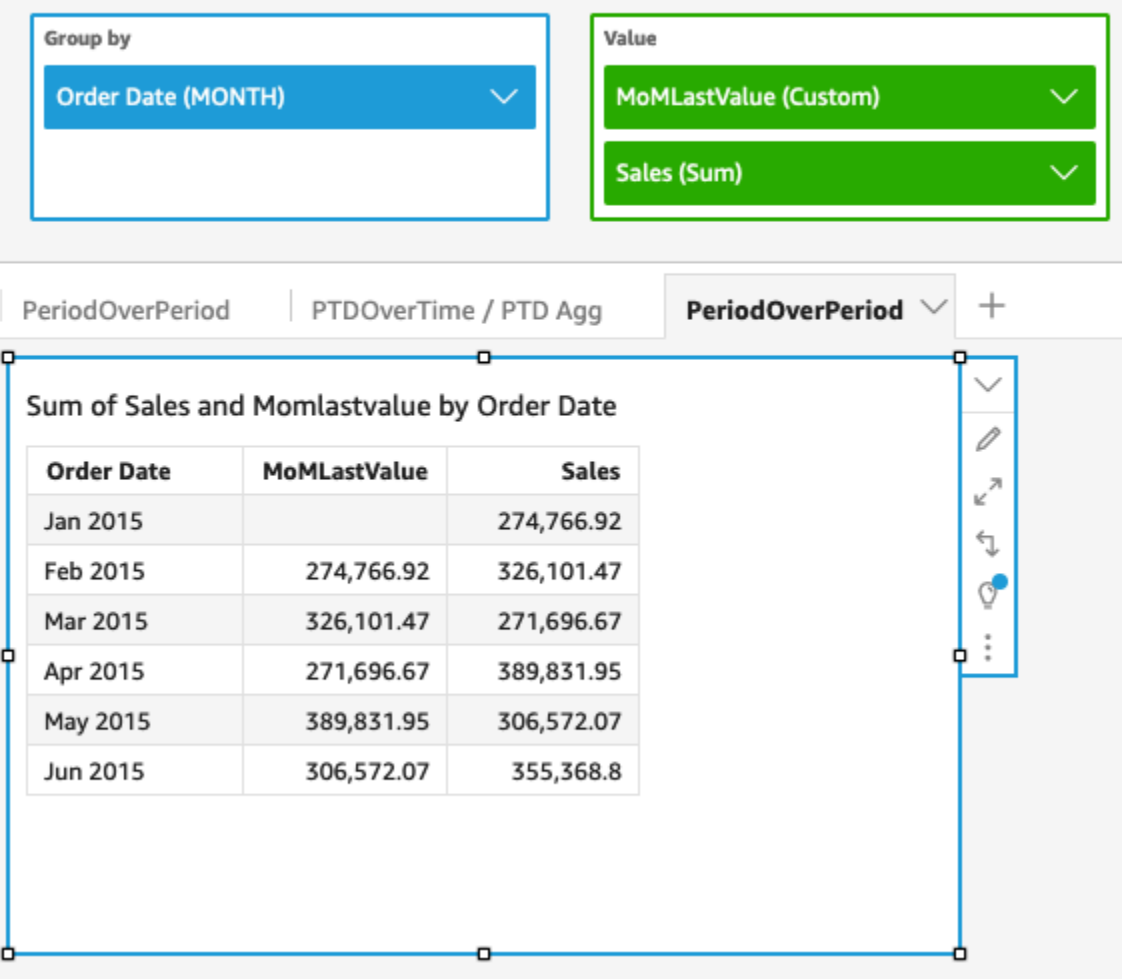

periodOverPeriodPercentDifference

La fonction periodOverPeriodPercentDifference calcule la différence en pourcentage d'une mesure sur deux périodes différentes, comme indiqué par la granularité et le décalage de la période. Contrairement à percentDifference, cette fonction utilise un décalage basé sur la date au lieu d'un décalage de taille fixe. Cela garantit que seules les dates correctes sont comparées, même s'il manque des points de données dans le jeu de données.

### Syntaxe

```
periodOverPeriodPercentDifference(
  measure, 
  date, 
  period, 
  offset)
```
# **Arguments**

#### measure

Une mesure regroupée pour laquelle vous souhaitez voir la différence.

#### date

Dimension de date sur laquelle vous calculez periodOverPeriod les calculs.

# point

(Facultatif) La période de temps sur laquelle vous effectuez le calcul. La granularité de YEAR signifie un calcul YearToDate, Quarter signifie QuarterToDate et ainsi de suite. Les granularités valides comprennent YEAR, QUARTER, MONTH, WEEK, DAY, HOUR, MINUTE et SECONDS.

Cet argument correspond par défaut à la granularité de l'agrégation visuelle

# offset

(Facultatif) Le décalage peut être un entier positif ou négatif qui représente la période précédente (spécifiée par période) à laquelle vous désirez effectuer la comparaison. Par exemple, la période d'un trimestre présentant le décalage 1 signifie une comparaison avec le trimestre précédent.

La valeur par défaut de cet argument est 1.

# Exemple

L'exemple suivant calcule la différence mensuelle en pourcentage avec la granularité des dimensions visuelles ainsi qu'un décalage par défaut de 1.

periodOverPeriodPercentDifference(sum(Sales),{Order Date})

L'exemple suivant calcule la différence mensuelle en pourcentage des ventes avec une granularité fixe MONTH ainsi qu'un décalage fixe de 1.

```
periodOverPeriodPercentDifference(sum(Sales), {Order Date}, MONTH, 1)
```
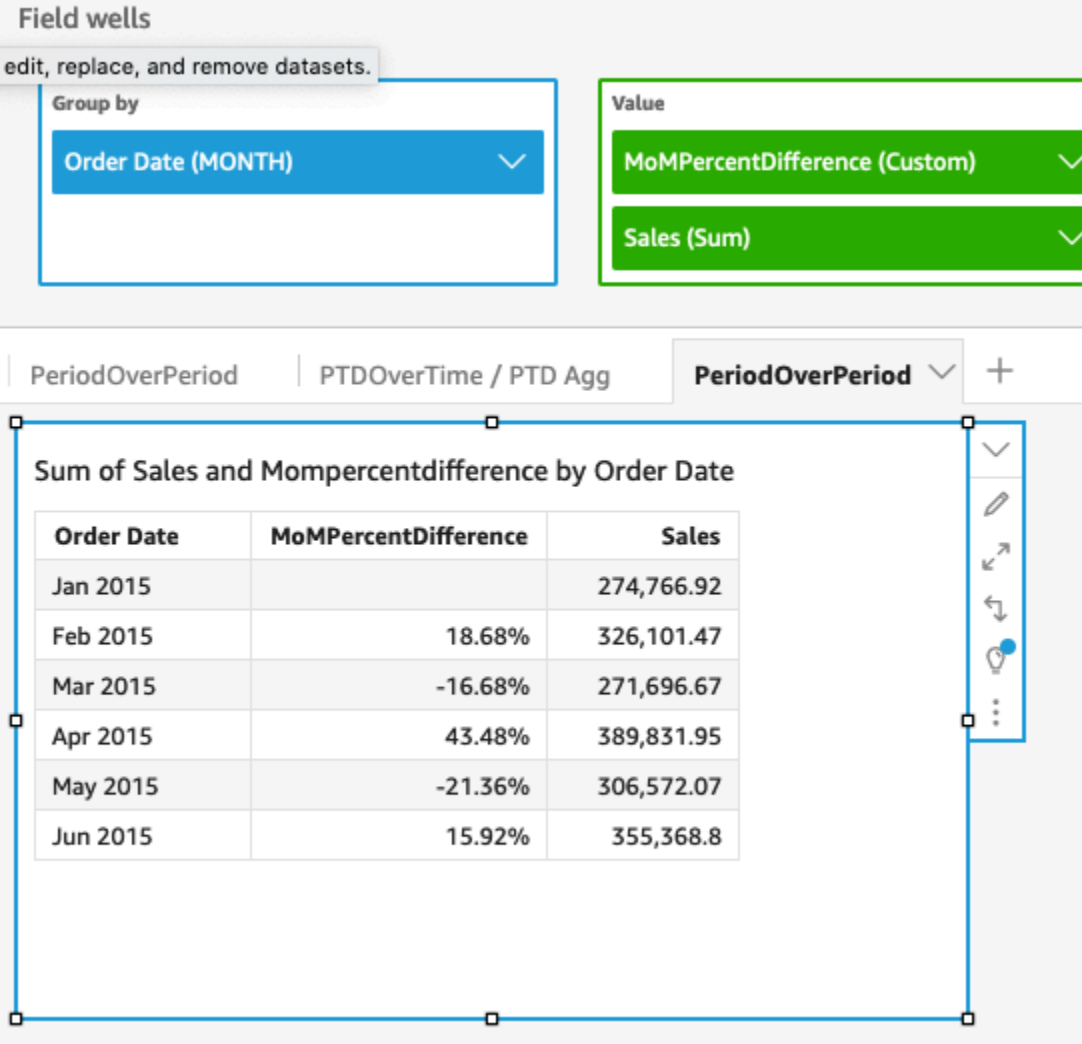

# periodToDateAvgOverTime

La fonction calcule periodToDateAvgOverTime la moyenne d'une mesure pour une granularité temporelle donnée (par exemple, un quart) jusqu'à un certain point dans le temps.

# Syntaxe

```
periodToDateAvgOverTime(
  measure, 
  dateTime, 
  period)
```
#### **Arguments**

#### measure

Mesure regroupée pour laquelle vous souhaitez effectuer le calcul

# dateTime

Dimension de date sur laquelle vous calculez PeriodOverTime les calculs.

# point

(Facultatif) La période de temps sur laquelle vous effectuez le calcul. La granularité de YEAR signifie un calcul YearToDate, Quarter signifie QuarterToDate et ainsi de suite. Les granularités valides comprennent YEAR, QUARTER, MONTH, WEEK, DAY, HOUR, MINUTE et SECONDS.

La valeur par défaut est la granularité de la dimension de date du visuel.

# Exemple

La fonction suivante calcule le montant moyen du tarif d'un mois à l'autre.

periodToDateAvgOverTime(sum({fare\_amount}), pickupDatetime, MONTH)

#### **Field wells**

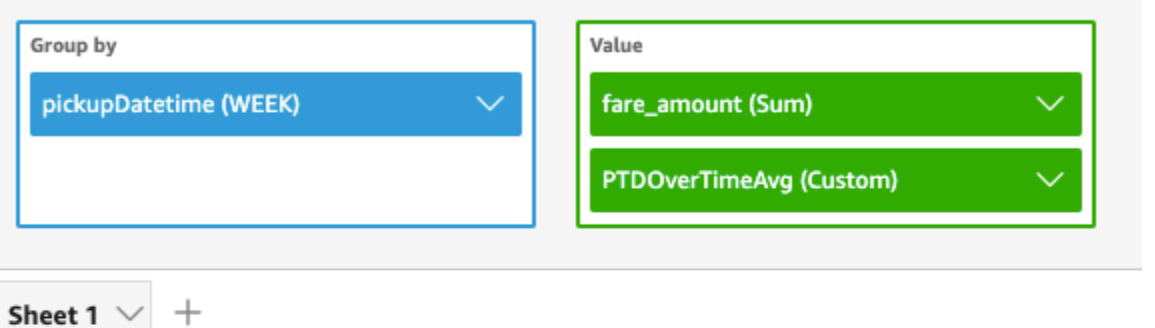

### Ptdovertimeavg and Sum of Fare\_amount by Pickupdatetime

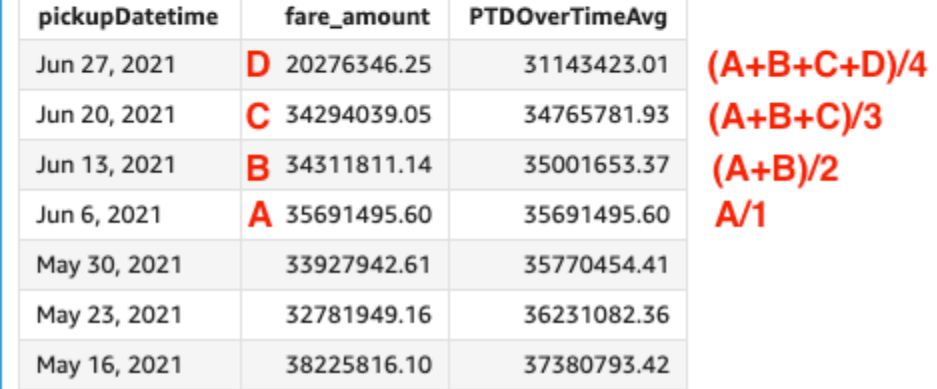

# periodToDateCountOverTime

La fonction periodToDateCountOverTime calcule le nombre d'une dimension ou d'une mesure pour une granularité temporelle donnée (par exemple, un quart) jusqu'à un certain point dans le temps.

# Syntaxe

```
periodToDateCountOverTime(
  measure, 
  dateTime, 
  period)
```
# Arguments

#### measure

Mesure regroupée pour laquelle vous souhaitez effectuer le calcul

### dateTime

Dimension de date sur laquelle vous calculez PeriodOverTime les calculs.

point

(Facultatif) La période de temps sur laquelle vous effectuez le calcul. La granularité de YEAR signifie un calcul YearToDate, Quarter signifie QuarterToDate et ainsi de suite. Les granularités valides comprennent YEAR, QUARTER, MONTH, WEEK, DAY, HOUR, MINUTE et SECONDS.

La valeur par défaut est la granularité de la dimension de date du visuel.

# Exemple

L'exemple suivant calcule le nombre de fournisseurs mois après mois.

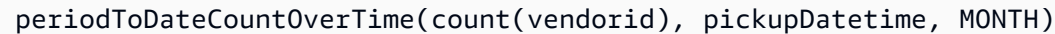

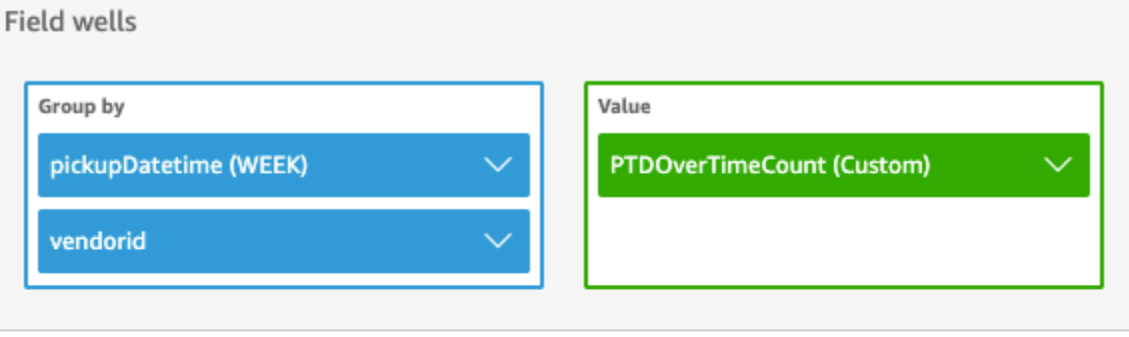

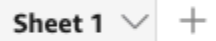

# Ptdovertimecount by Pickupdatetime and Vendorid

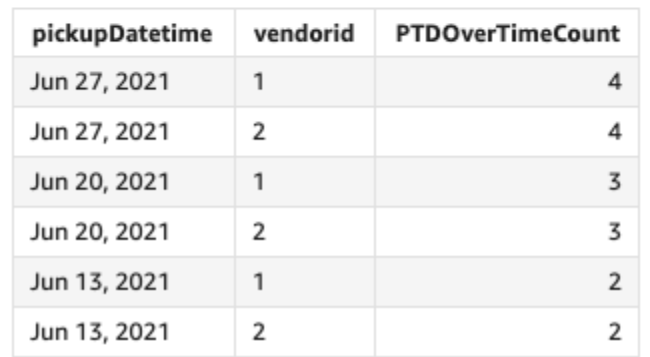

# periodToDateMaxOverTime

La fonction periodToDateMaxOverTime calcule le maximum d'une mesure pour une granularité temporelle donnée (par exemple, un quart) jusqu'à un certain point dans le temps.

### Syntaxe

periodToDateMaxOverTime(  *measure, dateTime, period*)

**Arguments** 

measure

Mesure regroupée pour laquelle vous souhaitez effectuer le calcul

dateTime

Dimension de date sur laquelle vous calculez PeriodOverTime les calculs.

point

(Facultatif) La période de temps sur laquelle vous effectuez le calcul. La granularité de YEAR signifie un calcul YearToDate, Quarter signifie QuarterToDate et ainsi de suite. Les granularités valides comprennent YEAR, QUARTER, MONTH, WEEK, DAY, HOUR, MINUTE et SECONDS.

La valeur par défaut est la granularité de la dimension de date du visuel.

#### Exemple

L'exemple suivant calcule le montant maximum du tarif d'un mois à l'autre.

periodToDatemaxOverTime(max({fare\_amount}), pickupDatetime, MONTH)

# **Field wells** Group by Value pickupDatetime (WEEK) fare\_amount (Max) PTDOverTimeMax (Custom) Sheet 1  $^{+}$

# Max of Fare\_amount and Ptdovertimemax by Pickupdatetime

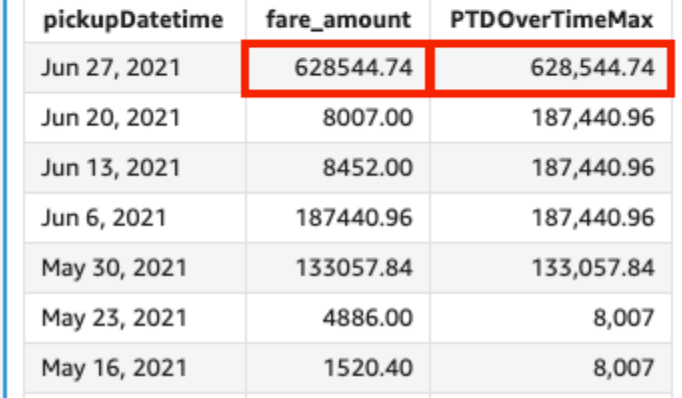

# periodToDateMinOverTime

La fonction periodToDateMinOverTime calcule le minimum d'une mesure pour une granularité temporelle donnée (par exemple, un quart) jusqu'à un certain point dans le temps.

# Syntaxe

```
periodToDateMinOverTime(
  measure, 
  dateTime, 
  period)
```
### Arguments

#### measure

Mesure regroupée pour laquelle vous souhaitez effectuer le calcul

# dateTime

Dimension de date sur laquelle vous calculez PeriodOverTime les calculs.

point

(Facultatif) La période de temps sur laquelle vous effectuez le calcul. La granularité de YEAR signifie un calcul YearToDate, Quarter signifie QuarterToDate et ainsi de suite. Les granularités valides comprennent YEAR, QUARTER, MONTH, WEEK, DAY, HOUR, MINUTE et SECONDS.

La valeur par défaut est la granularité de la dimension de date du visuel.

# Exemple

L'exemple suivant calcule le montant du tarif minimum d'un mois à l'autre.

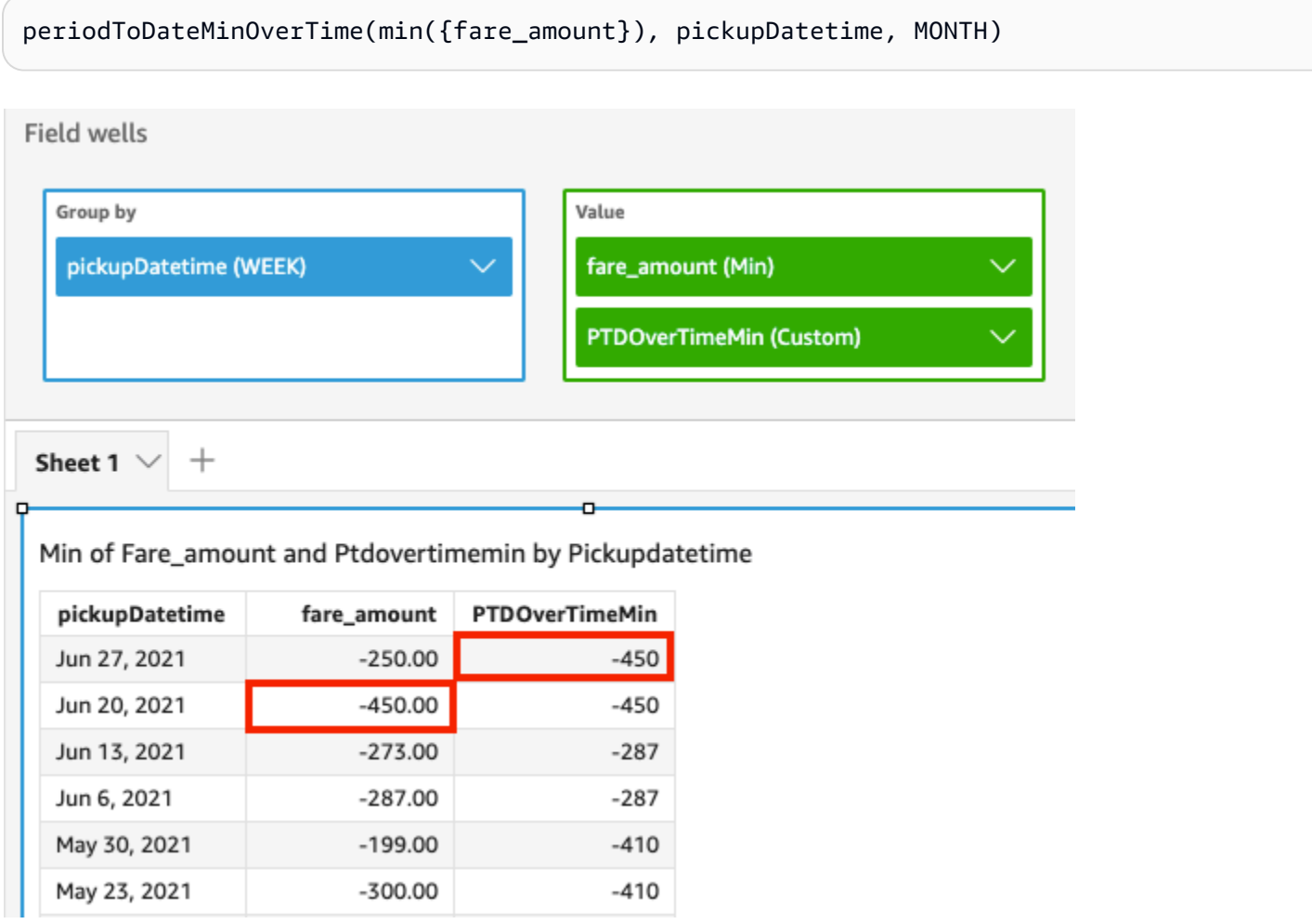

# periodToDateSumOverTime

La fonction periodToDateSumOverTime calcule la somme d'une mesure pour une granularité temporelle donnée (par exemple, un quart) jusqu'à un certain point dans le temps.

### Syntaxe

periodToDateSumOverTime(  *measure, dateTime, period*)

**Arguments** 

measure

Mesure regroupée pour laquelle vous souhaitez effectuer le calcul

dateTime

Dimension de date sur laquelle vous calculez PeriodOverTime les calculs.

point

(Facultatif) La période de temps sur laquelle vous effectuez le calcul. La granularité de YEAR signifie un calcul YearToDate, Quarter signifie QuarterToDate et ainsi de suite. Les granularités valides comprennent YEAR, QUARTER, MONTH, WEEK, DAY, HOUR, MINUTE et SECONDS.

La valeur par défaut est la granularité de la dimension de date du visuel.

### Exemple

La fonction suivante donne le montant total du tarif d'un mois à l'autre.

periodToDateSumOverTime(sum({fare\_amount}), pickupDatetime, MONTH)

#### Field wells

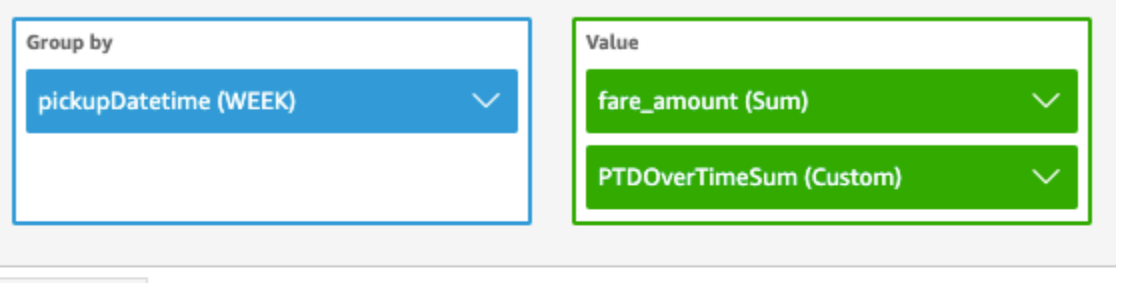

Sheet 1

 $^{+}$ 

# Sum of Fare\_amount and Ptdovertimesum by Pickupdatetime

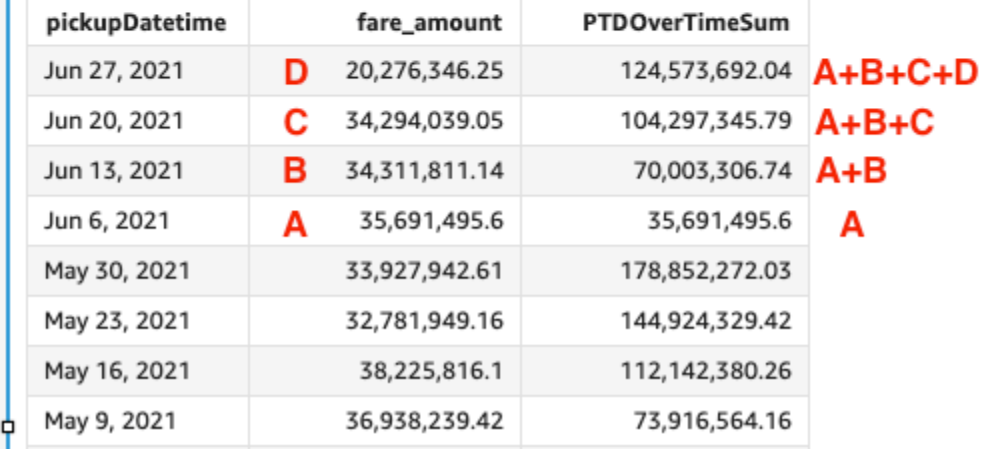

#### stdevOver

la fonction stdevOver calcule l'écart type de la mesure spécifiée, partitionné par l'attribut ou les attributs choisis, sur la base d'un échantillon.

# Syntaxe

Les crochets sont obligatoires. Pour voir quels arguments sont facultatifs, consultez les descriptions suivantes.

```
stdevOver
( 
       measure
      ,[ partition_field, ... ]
      ,calculation level
)
```
#### **Arguments**

#### measure

Mesure pour laquelle vous souhaitez effectuer le calcul, par exemple sum({Sales Amt}). Utilisez un regroupement si le niveau de calcul est défini sur NULL ou POST\_AGG\_FILTER. N'utilisez pas de regroupement si le niveau de calcul est défini sur PRE\_FILTER ou PRE\_AGG.

### partition field

(Facultatif) Une ou plusieurs mesures et dimensions selon lesquelles vous souhaitez effectuer la partition, avec séparation par des virgules.

Chaque champ de la liste est placé dans des accolades {}, s'il s'agit de plusieurs mots. La liste entière est placée entre crochets [ ].

### calculation level

(Facultatif) Spécifie le niveau de calcul à utiliser :

- **PRE\_FILTER** Les calculs de pré-filtre sont effectués avant les filtres de jeu de données.
- **PRE\_AGG** Les calculs de pré-regroupement sont effectués avant d'appliquer les regroupements et les filtres N premiers/derniers aux représentations visuelles.
- **POST\_AGG\_FILTER** (par défaut) les calculs de tableau sont effectués lorsque les représentations visuelles s'affichent.

La valeur par défaut est POST\_AGG\_FILTER lorsqu'elle est vide. Pour plus d'informations, consultez [Utilisation de calculs basés sur les niveaux dans Amazon QuickSight](#page-329-0).

#### Exemple

L'exemple suivant calcule l'écart type de sum(Sales), partitionné par City et State, sur la base d'un échantillon.

```
stdevOver
( 
       sum(Sales), 
       [City, State]
)
```
L'exemple suivant calcule l'écart type de Billed Amount plus de Customer Region, sur la base d'un échantillon. Les champs du calcul de tableau se trouvent dans les sélecteurs de champs de la représentation visuelle.

```
stdevOver
( 
      sum({Billed Amount}), 
      [{Customer Region}]
)
```
### stdevpOver

La fonction stdevpOver calcule l'écart type de la mesure spécifiée, partitionné par l'attribut ou les attributs choisis, en fonction d'une population biaisée.

Syntaxe

Les crochets sont obligatoires. Pour voir quels arguments sont facultatifs, consultez les descriptions suivantes.

```
stdevpOver
( 
      measure
      ,[ partition_field, ... ]
      ,calculation level
)
```
### **Arguments**

### measure

Mesure pour laquelle vous souhaitez effectuer le calcul, par exemple sum({Sales Amt}). Utilisez un regroupement si le niveau de calcul est défini sur NULL ou POST\_AGG\_FILTER. N'utilisez pas de regroupement si le niveau de calcul est défini sur PRE\_FILTER ou PRE\_AGG.

### partition field

(Facultatif) Une ou plusieurs mesures et dimensions selon lesquelles vous souhaitez effectuer la partition, avec séparation par des virgules.

Chaque champ de la liste est placé dans des accolades {}, s'il s'agit de plusieurs mots. La liste entière est placée entre crochets [ ].

### calculation level

(Facultatif) Spécifie le niveau de calcul à utiliser :

- **PRE\_FILTER** Les calculs de pré-filtre sont effectués avant les filtres de jeu de données.
- **PRE\_AGG** Les calculs de pré-regroupement sont effectués avant d'appliquer les regroupements et les filtres N premiers/derniers aux représentations visuelles.
- **POST\_AGG\_FILTER** (par défaut) les calculs de tableau sont effectués lorsque les représentations visuelles s'affichent.

La valeur par défaut est POST\_AGG\_FILTER lorsqu'elle est vide. Pour plus d'informations, consultez [Utilisation de calculs basés sur les niveaux dans Amazon QuickSight](#page-329-0).

# Exemple

L'exemple suivant calcule l'écart type de sum(Sales), partitionnés par City et State, sur la base d'un remplissage biaisé.

```
stdevpOver
( 
       sum(Sales), 
       [City, State]
)
```
L'exemple suivant calcule l'écart type de Billed Amount sur Customer Region, sur la base d'un remplissage biaisé. Les champs du calcul de tableau se trouvent dans les sélecteurs de champs de la représentation visuelle.

```
stdevpOver
( 
      sum({Billed Amount}), 
      [{Customer Region}]
)
```
varOver

La fonction varOver calcule la variance de la mesure spécifiée, partitionnée par l'attribut ou les attributs choisis, sur la base d'un échantillon.

#### Syntaxe

Les crochets sont obligatoires. Pour voir quels arguments sont facultatifs, consultez les descriptions suivantes.

```
varOver
( 
      measure
      ,[ partition_field, ... ]
      ,calculation level
)
```
#### **Arguments**

#### measure

Mesure pour laquelle vous souhaitez effectuer le calcul, par exemple sum({Sales Amt}). Utilisez un regroupement si le niveau de calcul est défini sur NULL ou POST\_AGG\_FILTER. N'utilisez pas de regroupement si le niveau de calcul est défini sur PRE\_FILTER ou PRE\_AGG.

### partition field

(Facultatif) Une ou plusieurs mesures et dimensions selon lesquelles vous souhaitez effectuer la partition, avec séparation par des virgules.

Chaque champ de la liste est placé dans des accolades {}, s'il s'agit de plusieurs mots. La liste entière est placée entre crochets [ ].

#### calculation level

(Facultatif) Spécifie le niveau de calcul à utiliser :

- **PRE\_FILTER** Les calculs de pré-filtre sont effectués avant les filtres de jeu de données.
- **PRE\_AGG** Les calculs de pré-regroupement sont effectués avant d'appliquer les regroupements et les filtres N premiers/derniers aux représentations visuelles.
- **POST\_AGG\_FILTER** (Par défaut) Les calculs de tableau sont effectués lorsque les représentations visuelles s'affichent.

La valeur par défaut est POST\_AGG\_FILTER lorsqu'elle est vide. Pour plus d'informations, consultez [Utilisation de calculs basés sur les niveaux dans Amazon QuickSight](#page-329-0).

#### Exemple

L'exemple suivant calcule la variance de sum(Sales), partitionnée par City et State, sur la base d' un échantillon.

```
varOver
( 
       sum(Sales), 
       [City, State]
)
```
L'exemple suivant calcule la variance de Billed Amount sur Customer Region, sur la base d' un échantillon. Les champs du calcul de tableau se trouvent dans les sélecteurs de champs de la représentation visuelle.

```
varOver
( 
      sum({Billed Amount}), 
      [{Customer Region}]
)
```
varpOver

La fonction varpOver calcule la variance de la mesure spécifiée, partitionnée par l'attribut ou les attributs choisis, sur la base d'un remplissage biaisé.

### Syntaxe

Les crochets sont obligatoires. Pour voir quels arguments sont facultatifs, consultez les descriptions suivantes.

```
varpOver
( 
      measure
      ,[ partition_field, ... ]
      ,calculation level
)
```
#### **Arguments**

#### measure

Mesure pour laquelle vous souhaitez effectuer le calcul, par exemple sum({Sales Amt}). Utilisez un regroupement si le niveau de calcul est défini sur NULL ou POST\_AGG\_FILTER. N'utilisez pas de regroupement si le niveau de calcul est défini sur PRE\_FILTER ou PRE\_AGG.

### partition field

(Facultatif) Une ou plusieurs mesures et dimensions selon lesquelles vous souhaitez effectuer la partition, avec séparation par des virgules.

Chaque champ de la liste est placé dans des accolades {}, s'il s'agit de plusieurs mots. La liste entière est placée entre crochets [ ].

### calculation level

(Facultatif) Spécifie le niveau de calcul à utiliser :

- **PRE\_FILTER** Les calculs de pré-filtre sont effectués avant les filtres de jeu de données.
- **PRE\_AGG** Les calculs de pré-regroupement sont effectués avant d'appliquer les regroupements et les filtres N premiers/derniers aux représentations visuelles.
- **POST\_AGG\_FILTER** (Par défaut) Les calculs de tableau sont effectués lorsque les représentations visuelles s'affichent.

La valeur par défaut est POST\_AGG\_FILTER lorsqu'elle est vide. Pour plus d'informations, consultez [Utilisation de calculs basés sur les niveaux dans Amazon QuickSight](#page-329-0).

#### Exemple

L'exemple suivant calcule la variance de sum(Sales), partitionnée par City et State, sur la base d'un remplissage biaisé.

```
varpOver
( 
       sum(Sales), 
       [City, State]
)
```
L'exemple suivant calcule la variance de Billed Amount sur Customer Region, sur la base d'un remplissage biaisé. Les champs du calcul de tableau se trouvent dans les sélecteurs de champs de la représentation visuelle.

```
varpOver
( 
      sum({Billed Amount}), 
      [{Customer Region}]
)
```
### sumOver

La fonction sumOver calcule la somme d'une mesure partitionnée par une liste de dimensions.

### Syntaxe

Les crochets sont obligatoires. Pour voir quels arguments sont facultatifs, consultez les descriptions suivantes.

```
sumOver
( 
      measure
      ,[ partition_field, ... ]
       ,calculation level
)
```
### **Arguments**

### measure

Mesure pour laquelle vous souhaitez effectuer le calcul, par exemple sum({Sales Amt}). Utilisez un regroupement si le niveau de calcul est défini sur NULL ou POST\_AGG\_FILTER. N'utilisez pas de regroupement si le niveau de calcul est défini sur PRE\_FILTER ou PRE\_AGG. partition field

(Facultatif) Une ou plusieurs mesures et dimensions selon lesquelles vous souhaitez effectuer la partition, avec séparation par des virgules.

Chaque champ de la liste est placé dans des accolades {}, s'il s'agit de plusieurs mots. La liste entière est placée entre crochets [ ].

### calculation level

(Facultatif) Spécifie le niveau de calcul à utiliser :

- **PRE\_FILTER** Les calculs de pré-filtre sont effectués avant les filtres de jeu de données.
- **PRE\_AGG** Les calculs de pré-regroupement sont effectués avant d'appliquer les regroupements et les filtres N premiers/derniers aux représentations visuelles.
- **POST\_AGG\_FILTER** (par défaut) les calculs de tableau sont effectués lorsque les représentations visuelles s'affichent.

La valeur par défaut est POST\_AGG\_FILTER lorsqu'elle est vide. Pour plus d'informations, consultez [Utilisation de calculs basés sur les niveaux dans Amazon QuickSight](#page-329-0).

### Exemple

L'exemple suivant calcule la somme de sum(Sales), partitionnée selon City et State.

```
sumOver
( 
       sum(Sales), 
       [City, State]
)
```
L'exemple suivant calcule la somme de Billed Amount sur Customer Region. Les champs du calcul de tableau se trouvent dans les sélecteurs de champs de la représentation visuelle.

```
sumOver
( 
       sum({Billed Amount}), 
       [{Customer Region}]
)
```
La capture d'écran suivante affiche les résultats de l'exemple. Avec l'ajout de Customer Segment, le montant total facturé pour chaque est additionné pour le Customer Region et s'affiche dans le champ calculé.

#### **Field wells**

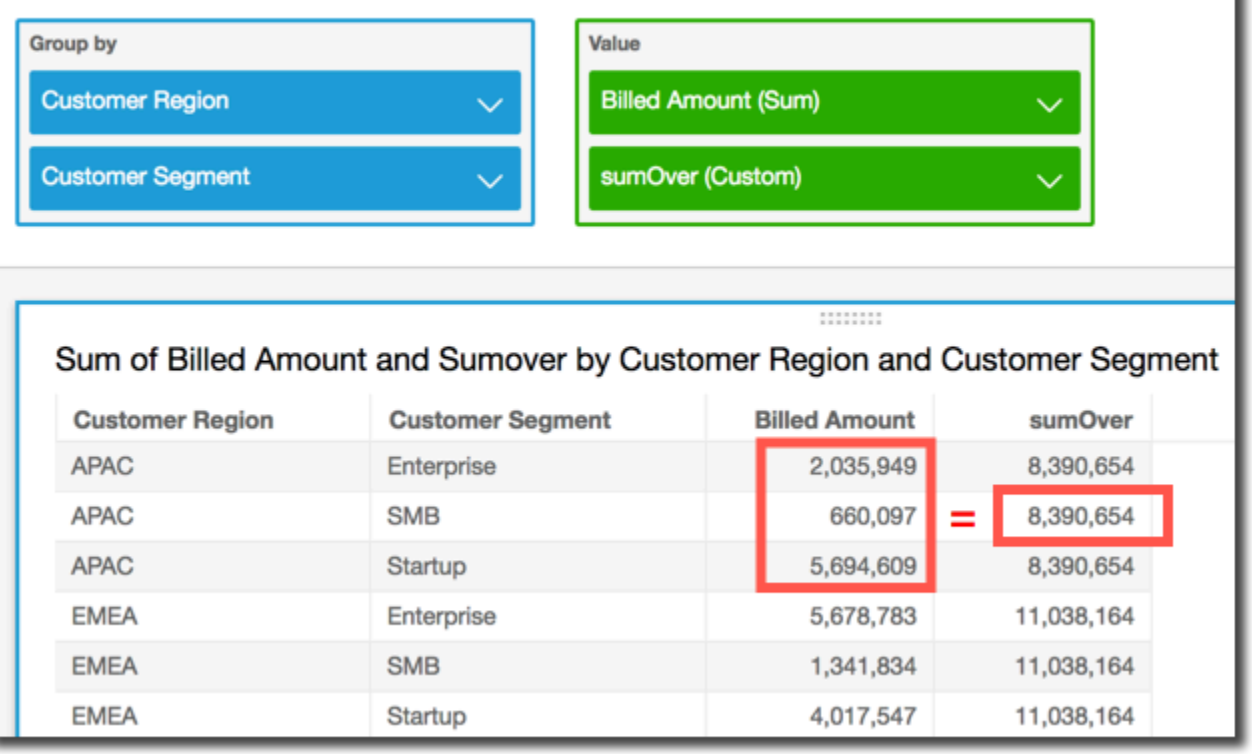

### denseRank

La fonction denseRank calcule le rang d'une mesure ou une dimension en comparaison avec les partitions spécifiées. Il ne comptabilise chaque élément qu'une seule fois, sans tenir compte des doublons, et attribue un classement « sans trous » afin que les valeurs en double partagent le même rang.

#### Syntaxe

Les crochets sont obligatoires. Pour voir quels arguments sont facultatifs, consultez les descriptions suivantes.

```
denseRank
( 
   [ sort_order_field ASC_or_DESC, ... ]
   ,[ partition_field, ... ]
)
```
#### **Arguments**

champ pour l'ordre de tri

Un ou plusieurs champs regroupés, des mesures ou des dimensions ou les deux, selon lesquels vous souhaitez trier les données, avec séparation par des virgules. Vous pouvez spécifier un ordre de tri croissant (**ASC**) ou décroissant (**DESC**).

Chaque champ de la liste est placé dans des accolades {}, s'il s'agit de plusieurs mots. La liste entière est placée entre crochets [ ].

### partition field

(Facultatif) Une ou plusieurs mesures et dimensions selon lesquelles vous souhaitez effectuer la partition, avec séparation par des virgules.

Chaque champ de la liste est placé dans des accolades {}, s'il s'agit de plusieurs mots. La liste entière est placée entre crochets [ ].

### calculation level

(Facultatif) Spécifie le niveau de calcul à utiliser :

- **PRE\_FILTER** Les calculs de pré-filtre sont effectués avant les filtres de jeu de données.
- **PRE\_AGG** Les calculs de pré-regroupement sont effectués avant d'appliquer les regroupements et les filtres N premiers/derniers aux représentations visuelles.
- **POST\_AGG\_FILTER** (Par défaut) Les calculs de tableau sont effectués lorsque les représentations visuelles s'affichent.

La valeur par défaut est POST\_AGG\_FILTER lorsqu'elle est vide. Pour plus d'informations, consultez [Utilisation de calculs basés sur les niveaux dans Amazon QuickSight](#page-329-0).

#### Exemple

L'exemple suivant classe densément max(Sales), selon un ordre de tri décroissant, par State et City. Toutes les villes avec les mêmes max(Sales) reçoivent le même classement et la ville suivante est classée au rang suivant. Par exemple, si trois villes partagent le même classement, la quatrième ville est classée comme deuxième.

denseRank

```
( 
   [max(Sales) DESC], 
   [State, City]
)
```
L'exemple suivant classe densément max(Sales), selon un ordre de tri décroissant, par State. Tous les états avec les mêmes max(Sales) reçoivent le même classement et l'état suivant est classé au rang suivant. Par exemple, si trois états partagent le même classement, le quatrième état est classé comme deuxième.

```
denseRank
( 
   [max(Sales) DESC], 
   [State]
)
```
# Rank

La fonction rank calcule le rang d'une mesure ou une dimension en comparaison avec les partitions spécifiées. Il comptabilise chaque élément, même des doublons, une fois et attribue un classement « avec trous » pour compenser les valeurs en double.

### Syntaxe

Les crochets sont obligatoires. Pour voir quels arguments sont facultatifs, consultez les descriptions suivantes.

```
rank
( 
   [ sort_order_field ASC_or_DESC, ... ]
   ,[ partition_field, ... ]
)
```
### **Arguments**

champ pour l'ordre de tri

Une ou plusieurs mesures et dimensions regroupées selon lesquelles vous souhaitez trier les données, avec séparation par des virgules. Vous pouvez spécifier un ordre de tri croissant (**ASC**) ou décroissant (**DESC**).

Chaque champ de la liste est placé dans des accolades {}, s'il s'agit de plusieurs mots. La liste entière est placée entre crochets [ ].

partition field

(Facultatif) Une ou plusieurs mesures et dimensions selon lesquelles vous souhaitez effectuer la partition, avec séparation par des virgules.

Chaque champ de la liste est placé dans des accolades {}, s'il s'agit de plusieurs mots. La liste entière est placée entre crochets [ ].

calculation level

(Facultatif) Spécifie le niveau de calcul à utiliser :

- **PRE\_FILTER** Les calculs de pré-filtre sont effectués avant les filtres de jeu de données.
- **PRE\_AGG** Les calculs de pré-regroupement sont effectués avant d'appliquer les regroupements et les filtres N premiers/derniers aux représentations visuelles.
- **POST\_AGG\_FILTER** (Par défaut) Les calculs de tableau sont effectués lorsque les représentations visuelles s'affichent.

La valeur par défaut est POST\_AGG\_FILTER lorsqu'elle est vide. Pour plus d'informations, consultez [Utilisation de calculs basés sur les niveaux dans Amazon QuickSight](#page-329-0).

# Exemple

L'exemple suivant classe max(Sales), selon un ordre de tri décroissant, par State et City, dans le State de **WA**. Toutes les villes avec les mêmes max(Sales) reçoivent le même classement, mais le rang suivant inclut le nombre de tous les rangs existant précédemment. Par exemple, si trois villes partagent le même classement, la quatrième ville est classée comme quatrième.

```
rank
( 
   [max(Sales) DESC], 
   [State, City]
)
```
L'exemple suivant classe max(Sales), selon un ordre de tri croissant, par State. Tous les états avec les mêmes max(Sales) reçoivent le même classement, mais le rang suivant inclut le nombre de tous les rangs existant précédemment. Par exemple, si trois états partagent le même classement, le quatrième état est classé comme quatrième.

```
rank
( 
   [max(Sales) ASC], 
   [State]
)
```
L'exemple suivant classe Customer Region selon le Billed Amount total. Les champs du calcul de tableau se trouvent dans les sélecteurs de champs de la représentation visuelle.

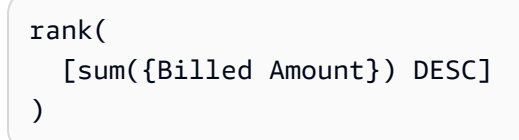

La capture d'écran suivante affiche les résultats de l'exemple, ainsi que le Billed Amount total, afin que vous puissiez voir le classement de chaque région.

**Field wells** 

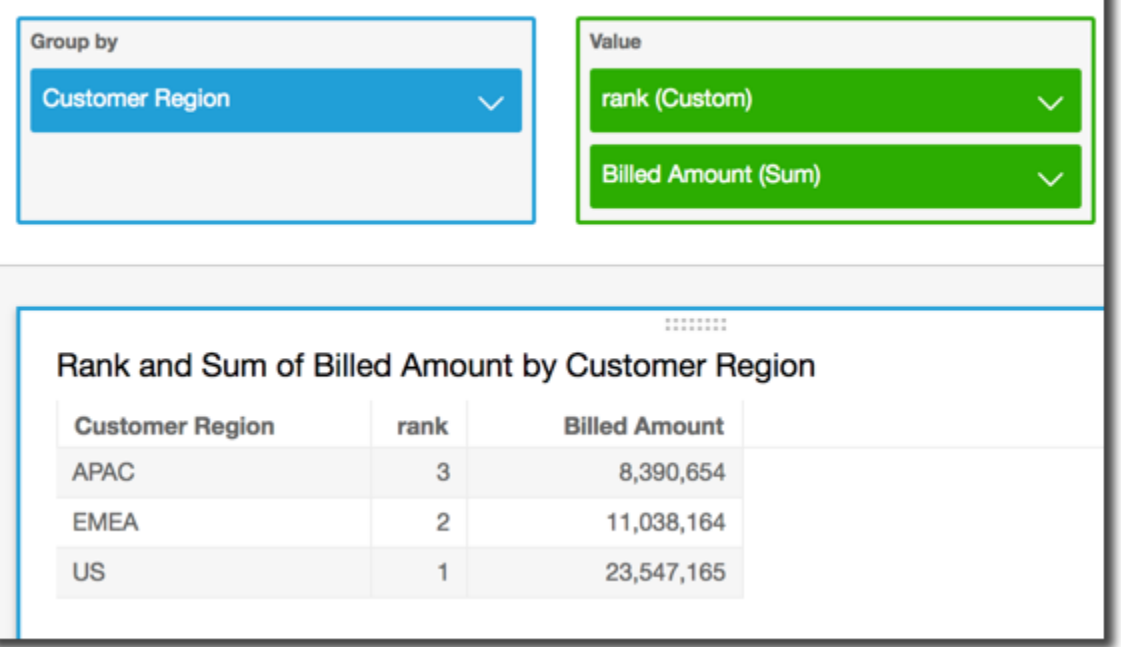

percentileRank

La fonction percentileRank calcule le rang en percentile d'une mesure ou une dimension en comparaison avec les partitions spécifiées. La valeur du rang en percentile (*x*) indique que l'élément actuel est supérieur à *x* % des valeurs dans la partition spécifiée. La plage de valeurs du rang en percentile s'étend de 0 (inclus) à 100 (exclu).

### Syntaxe

Les crochets sont obligatoires. Pour voir quels arguments sont facultatifs, consultez les descriptions suivantes.

```
percentileRank
( 
       [ sort_order_field ASC_or_DESC, ... ]
      ,[ {partition_field}, ... ]
)
```
#### **Arguments**

champ pour l'ordre de tri

Une ou plusieurs mesures et dimensions regroupées selon lesquelles vous souhaitez trier les données, avec séparation par des virgules. Vous pouvez spécifier un ordre de tri croissant (**ASC**) ou décroissant (**DESC**).

Chaque champ de la liste est placé dans des accolades {}, s'il s'agit de plusieurs mots. La liste entière est placée entre crochets [ ].

### partition field

(Facultatif) Une ou plusieurs mesures et dimensions selon lesquelles vous souhaitez effectuer la partition, avec séparation par des virgules.

Chaque champ de la liste est placé dans des accolades {}, s'il s'agit de plusieurs mots. La liste entière est placée entre crochets [ ].

#### calculation level

(Facultatif) Spécifie le niveau de calcul à utiliser :

- **PRE\_FILTER** Les calculs de pré-filtre sont effectués avant les filtres de jeu de données.
- **PRE\_AGG** Les calculs de pré-regroupement sont effectués avant d'appliquer les regroupements et les filtres N premiers/derniers aux représentations visuelles.
- **POST\_AGG\_FILTER** (Par défaut) Les calculs de tableau sont effectués lorsque les représentations visuelles s'affichent.

La valeur par défaut est POST\_AGG\_FILTER lorsqu'elle est vide. Pour plus d'informations, consultez [Utilisation de calculs basés sur les niveaux dans Amazon QuickSight](#page-329-0).

### Exemple

L'exemple suivant effectue un classement par percentile de max(Sales) dans l'ordre décroissant par State.

```
percentileRank
( 
       [max(Sales) DESC], 
       [State]
)
```
L'exemple suivant effectue un classement par percentile de Customer Region par Billed Amount total. Les champs du calcul de tableau se trouvent dans les sélecteurs de champs de la représentation visuelle.

```
percentileRank( 
      [sum({Billed Amount}) DESC], 
      [{Customer Region}]
)
```
La capture d'écran suivante affiche les résultats de l'exemple, ainsi que le Billed Amount total, afin que vous puissiez voir la comparaison des différentes régions.

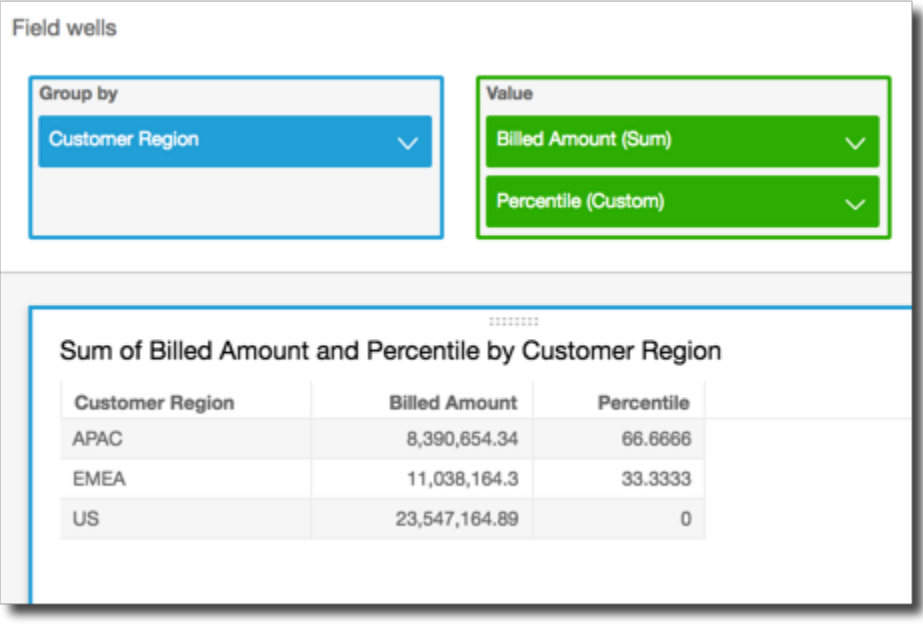

### runningAvg

La fonction runningAvg calcule une moyenne pour une mesure basée sur les dimensions et les ordres de tri spécifiés.

Syntaxe

Les crochets sont obligatoires. Pour voir quels arguments sont facultatifs, consultez les descriptions suivantes.

```
runningAvg
( 
   measure
   ,[ sortorder_field ASC_or_DESC, ... ] 
   ,[ partition_field, ... ]
)
```
#### Arguments

#### measure

Une mesure agrégée pour laquelle vous souhaitez générer la moyenne.

champ pour l'ordre de tri

Une ou plusieurs mesures et dimensions selon lesquelles vous souhaitez trier les données, avec séparation par des virgules. Vous pouvez spécifier un ordre de tri croissant (**ASC**) ou décroissant (**DESC**).

Chaque champ de la liste est placé dans des accolades {}, s'il s'agit de plusieurs mots. La liste entière est placée entre crochets [ ].

#### partition field

(Facultatif) Une ou plusieurs mesures et dimensions selon lesquelles vous souhaitez effectuer la partition, avec séparation par des virgules.

Chaque champ de la liste est placé dans des accolades {}, s'il s'agit de plusieurs mots. La liste entière est placée entre crochets [ ].

### Exemple

L'exemple suivant calcule une moyenne de sum(Sales), triée par Sales, partitionnée selon City et State.

```
runningAvg
( 
   sum(Sales), 
   [Sales ASC], 
   [City, State]
)
```
L'exemple suivant calcule une moyenne de Billed Amount, triée par mois ([truncDate("MM",Date) ASC]). Les champs du calcul de tableau se trouvent dans les sélecteurs de champs de la représentation visuelle.

```
runningAvg
( 
   sum({Billed Amount}), 
   [truncDate("MM",Date) ASC]
)
```
### runningCount

La fonction runningCount calcule un nombre pour une mesure ou une dimension basée sur les dimensions et les ordres de tri spécifiés.

### Syntaxe

Les crochets sont obligatoires. Pour voir quels arguments sont facultatifs, consultez les descriptions suivantes.

```
runningCount
( 
   measure_or_dimension
   ,[ sortorder_field ASC_or_DESC, ... ] 
   ,[ partition_field, ... ]
)
```
#### **Arguments**

mesure ou dimension

Une mesure ou une dimension regroupée pour laquelle vous souhaitez générer le nombre. champ pour l'ordre de tri

Une ou plusieurs mesures et dimensions selon lesquelles vous souhaitez trier les données, avec séparation par des virgules. Vous pouvez spécifier un ordre de tri croissant (**ASC**) ou décroissant (**DESC**).

Chaque champ de la liste est placé dans des accolades {}, s'il s'agit de plusieurs mots. La liste entière est placée entre crochets [ ].

### partition field

(Facultatif) Une ou plusieurs mesures et dimensions selon lesquelles vous souhaitez effectuer la partition, avec séparation par des virgules.

Chaque champ de la liste est placé dans des accolades {}, s'il s'agit de plusieurs mots. La liste entière est placée entre crochets [ ].

### Exemple

L'exemple suivant calcule un nombre de sum(Sales), trié par Sales, partitionné selon City et State.

```
runningCount
( 
   sum(Sales), 
   [Sales ASC], 
   [City, State]
)
```
L'exemple suivant calcule un nombre de Billed Amount, trié par mois

([truncDate("MM",Date) ASC]). Les champs du calcul de tableau se trouvent dans les sélecteurs de champs de la représentation visuelle.

```
runningCount
( 
   sum({Billed Amount}),
```

```
Amazon QuickSight Guide de l'utilisateur
```

```
 [truncDate("MM",Date) ASC]
```
#### runningMax

)

La fonction runningMax calcule un maximum pour une mesure basée sur les dimensions et les ordres de tri spécifiés.

#### Syntaxe

Les crochets sont obligatoires. Pour voir quels arguments sont facultatifs, consultez les descriptions suivantes.

```
runningMax
( 
   measure
   ,[ sortorder_field ASC_or_DESC, ... ] 
   ,[ partition_field, ... ]
)
```
#### Arguments

measure

Une mesure agrégée pour laquelle vous souhaitez générer le maximum.

champ pour l'ordre de tri

Une ou plusieurs mesures et dimensions selon lesquelles vous souhaitez trier les données, avec séparation par des virgules. Vous pouvez spécifier un ordre de tri croissant (**ASC**) ou décroissant (**DESC**).

Chaque champ de la liste est placé dans des accolades {}, s'il s'agit de plusieurs mots. La liste entière est placée entre crochets [ ].

#### partition field

(Facultatif) Une ou plusieurs mesures et dimensions selon lesquelles vous souhaitez effectuer la partition, avec séparation par des virgules.

Chaque champ de la liste est placé dans des accolades {}, s'il s'agit de plusieurs mots. La liste entière est placée entre crochets [ ].

### Exemple

L'exemple suivant calcule un maximum de sum(Sales), trié par Sales, partitionné selon City et State.

```
runningMax
( 
   sum(Sales), 
   [Sales ASC], 
   [City, State]
)
```
L'exemple suivant calcule un maximum de Billed Amount, trié par mois ([truncDate("MM",Date) ASC]). Les champs du calcul de tableau se trouvent dans les sélecteurs de champs de la représentation visuelle.

```
runningMax
( 
   sum({Billed Amount}), 
   [truncDate("MM",Date) ASC]
)
```
### runningMin

La fonction runningMin calcule un minimum pour une mesure basée sur les dimensions et les ordres de tri spécifiés.

### Syntaxe

Les crochets sont obligatoires. Pour voir quels arguments sont facultatifs, consultez les descriptions suivantes.

```
runningMin
( 
   measure
   ,[ sortorder_field ASC_or_DESC, ... ] 
   ,[ partition_field, ... ]
)
```
### **Arguments**

#### measure

Une mesure regroupée pour laquelle vous souhaitez générer le minimum.

champ pour l'ordre de tri

Une ou plusieurs mesures et dimensions selon lesquelles vous souhaitez trier les données, avec séparation par des virgules. Vous pouvez spécifier un ordre de tri croissant (**ASC**) ou décroissant (**DESC**).

Chaque champ de la liste est placé dans des accolades {}, s'il s'agit de plusieurs mots. La liste entière est placée entre crochets [ ].

### partition field

(Facultatif) Une ou plusieurs mesures et dimensions selon lesquelles vous souhaitez effectuer la partition, avec séparation par des virgules.

Chaque champ de la liste est placé dans des accolades {}, s'il s'agit de plusieurs mots. La liste entière est placée entre crochets [ ].

### Exemple

L'exemple suivant calcule un minimum de sum(Sales), trié par Sales, partitionné selon City et State.

```
runningMin
( 
   sum(Sales), 
   [Sales ASC], 
   [City, State]
)
```
L'exemple suivant calcule un minimum de Billed Amount, trié par mois ([truncDate("MM",Date) ASC]). Les champs du calcul de tableau se trouvent dans les sélecteurs de champs de la représentation visuelle.

```
runningMin
( 
   sum({Billed Amount}),
```

```
Amazon QuickSight Guide de l'utilisateur
```

```
 [truncDate("MM",Date) ASC]
```
runningSum

)

La fonction runningSum calcule une somme pour une mesure basée sur les dimensions et les ordres de tri spécifiés.

Syntaxe

Les crochets sont obligatoires. Pour voir quels arguments sont facultatifs, consultez les descriptions suivantes.

```
runningSum
( 
   measure
   ,[ sortorder_field ASC_or_DESC, ... ] 
   ,[ partition_field, ... ]
)
```
#### Arguments

measure

Une mesure agrégée pour laquelle vous souhaitez générer la somme.

champ pour l'ordre de tri

Une ou plusieurs mesures et dimensions selon lesquelles vous souhaitez trier les données, avec séparation par des virgules. Vous pouvez spécifier un ordre de tri croissant (**ASC**) ou décroissant (**DESC**).

Chaque champ de la liste est placé dans des accolades {}, s'il s'agit de plusieurs mots. La liste entière est placée entre crochets [ ].

partition field

(Facultatif) Une ou plusieurs mesures et dimensions selon lesquelles vous souhaitez effectuer la partition, avec séparation par des virgules.

Chaque champ de la liste est placé dans des accolades {}, s'il s'agit de plusieurs mots. La liste entière est placée entre crochets [ ].

### Exemple

L'exemple suivant calcule une somme de sum(Sales), triée par Sales, partitionnée selon City et State.

```
runningSum
( 
   sum(Sales), 
   [Sales ASC], 
   [City, State]
)
```
L'exemple suivant calcule une somme de Billed Amount, triée par mois ([truncDate("MM",Date) ASC]). Les champs du calcul de tableau se trouvent dans les sélecteurs de champs de la représentation visuelle.

```
runningSum
( 
   sum({Billed Amount}), 
   [truncDate("MM",Date) ASC]
)
```
La capture d'écran suivante affiche les résultats de l'exemple. Les étiquettes rouges montrent comment chaque montant est additionné  $(a + b = c)$  au montant suivant, ce qui se traduit par un nouveau total.

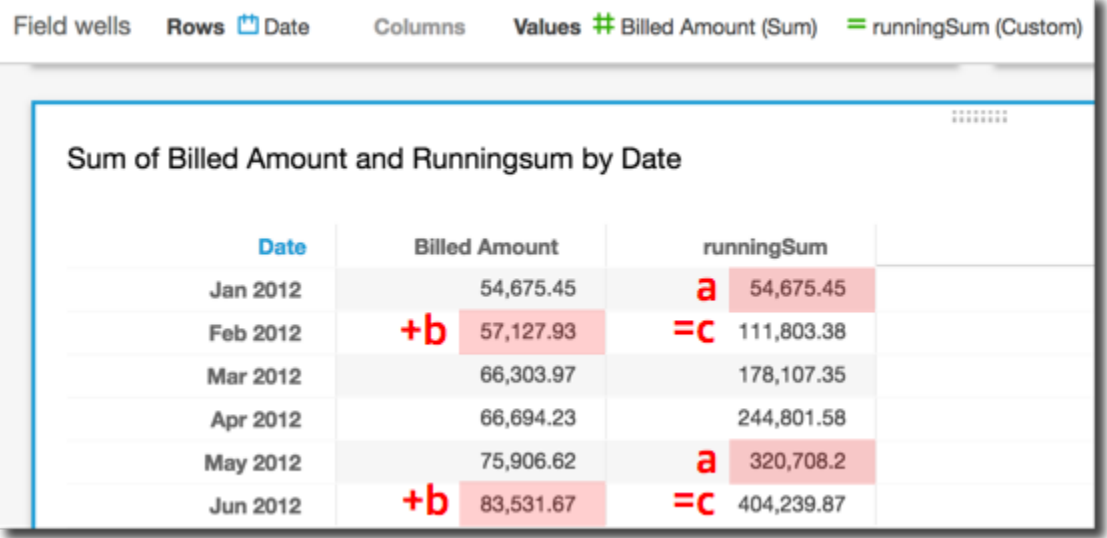

#### firstValue

La fonction firstValue calcule la première valeur de la mesure ou de la dimension agrégée, partitionnée et triée selon les attributs spécifiés.

Syntaxe

Les crochets sont obligatoires. Pour voir quels arguments sont facultatifs, consultez les descriptions suivantes.

```
firstValue 
  ( 
       aggregated measure or dimension, 
       [ sort_attribute ASC_or_DESC, ... ], 
       [ partition_by_attribute, ... ]
  )
```
#### Arguments

mesure ou dimension agrégée

Une mesure ou une dimension regroupée dont vous voulez voir la première valeur.

trier attribut

Un ou plusieurs champs regroupés, des mesures ou des dimensions ou les deux, selon lesquels vous souhaitez trier les données, avec séparation par des virgules. Vous pouvez spécifier un ordre de tri croissant (**ASC**) ou décroissant (**DESC**).

Chaque champ de la liste est placé dans des accolades {}, s'il s'agit de plusieurs mots. La liste entière est placée entre crochets [ ].

#### partition par attribut

(Facultatif) Une ou plusieurs mesures ou dimensions selon lesquelles vous souhaitez effectuer la partition, avec séparation par des virgules.

Chaque champ de la liste est placé dans des accolades {}, s'il s'agit de plusieurs mots. La liste entière est placée entre crochets [ ].

### Exemple

L'exemple suivant calcule le premier Destination Airport, trié par Flight Date, partitionné par Flight Date en ordre croissant ainsi que Origin Airport.

```
firstValue( 
      [{Destination Airport}], 
      [{Flight Date} ASC], 
     \Gamma {Origin Airport}, 
       {Flight Date} 
      ]
)
```
#### lastValue

La fonction lastValue calcule la dernière valeur de la mesure regroupée ou de la dimension partitionnée et triée selon les attributs spécifiés.

### Syntaxe

Les crochets sont obligatoires. Pour voir quels arguments sont facultatifs, consultez les descriptions suivantes.

```
lastValue 
  ( 
       aggregated measure or dimension, 
       [ sort_attribute ASC_or_DESC, ... ], 
       [ partition_by_attribute, ... ]
  )
```
### **Arguments**

mesure ou dimension agrégée

Une mesure ou une dimension regroupée dont vous voulez voir la dernière valeur.

trier attribut

Un ou plusieurs champs regroupés, des mesures ou des dimensions ou les deux, selon lesquels vous souhaitez trier les données, avec séparation par des virgules. Vous pouvez spécifier un ordre de tri croissant (ASC) ou décroissant (DESC).

Chaque champ de la liste est placé dans des accolades {}, s'il s'agit de plusieurs mots. La liste entière est placée entre crochets [ ].

partition par attribut

(Facultatif) Une ou plusieurs mesures ou dimensions selon lesquelles vous souhaitez effectuer la partition, avec séparation par des virgules.

Chaque champ de la liste est placé dans des accolades {}, s'il s'agit de plusieurs mots. La liste entière est placée entre crochets [ ].

# Exemple

L'exemple suivant calcule la dernière valeur pour Destination Airport. Ce calcul est trié en fonction de la valeur Flight Date et partitionné en fonction de la valeur Flight Date triée par ordre croissant ainsi que de la valeur Origin Airport.

```
lastValue( 
     [{Destination Airport}], 
     [{Flight Date} ASC], 
    \Gamma {Origin Airport}, 
      truncDate('DAY', {Flight Date}) 
     ]
)
```
### windowAvg

La fonction windowAvg calcule la moyenne de la mesure regroupée dans une fenêtre personnalisée qui est divisée et triée par les attributs spécifiés. En règle générale, vous utilisez les fonctions de fenêtrage personnalisé sur une série chronologique, dans laquelle votre représentation visuelle affiche une métrique et un champ de date. Par exemple, vous pouvez utiliser windowAvg pour calculer une moyenne mobile, qui est souvent utilisée pour lisser le bruit dans un graphique en aires.

Les fonctions de fenêtrage ne sont pas prises en charge pour les versions MySQL antérieures à 8 et pour les versions MariaDB antérieures à 10.2.

# Syntaxe

Les crochets sont obligatoires. Pour voir quels arguments sont facultatifs, consultez les descriptions suivantes.

```
windowAvg 
  ( 
       measure
               , [sort_order_field ASC/DESC, ...]
               , start_index
               , end_index
        ,[ partition_field, ... ]
  )
```
### **Arguments**

### measure

Les métriques regroupées pour lesquelles vous souhaitez obtenir la moyenne, par exemple sum({Revenue}).

### trier attribut

Un ou plusieurs champs regroupés, des mesures ou des dimensions ou les deux, selon lesquels vous souhaitez trier les données, avec séparation par des virgules. Vous pouvez spécifier un ordre de tri croissant (**ASC**) ou décroissant (**DESC**).

Chaque champ de la liste est placé dans des accolades { }, s'il s'agit de plusieurs mots. La liste entière est placée entre crochets [ ].

### index de début

L'index de début est un entier positif indiquant n lignes au-dessus de la ligne actuelle. L'index de début comptabilise les points de données disponibles au-dessus de la ligne actuelle, au lieu de compter les périodes réelles. Si vos données sont fragmentées (mois ou années manquants, par exemple), ajustez les index en conséquence.

### index de fin

L'index de fin est un entier positif indiquant n lignes en dessous de la ligne actuelle. L'index de fin comptabilise les points de données disponibles en dessous de la ligne actuelle, au lieu de compter les périodes réelles. Si vos données sont fragmentées (mois ou années manquants, par exemple), ajustez les index en conséquence.

### partition field

(Facultatif) Une ou plusieurs mesures et dimensions selon lesquelles vous souhaitez effectuer la partition, avec séparation par des virgules.

Chaque champ de la liste est placé dans des accolades {}, s'il s'agit de plusieurs mots. La liste entière est placée entre crochets [ ].

### Exemple

L'exemple suivant calcule la moyenne mobile de sum(Revenue), partitionnée selon SaleDate. Le calcul comprend trois lignes au-dessus et deux lignes en dessous de la ligne actuelle.

```
windowAvg 
  ( 
       sum(Revenue), 
       [SaleDate ASC], 
       3, 
 2 
  )
```
La capture d'écran suivante affiche les résultats de cet exemple de moyenne mobile. Le champ somme (Revenu) est ajouté au graphique pour montrer la différence entre le revenu et la moyenne mobile des revenus.

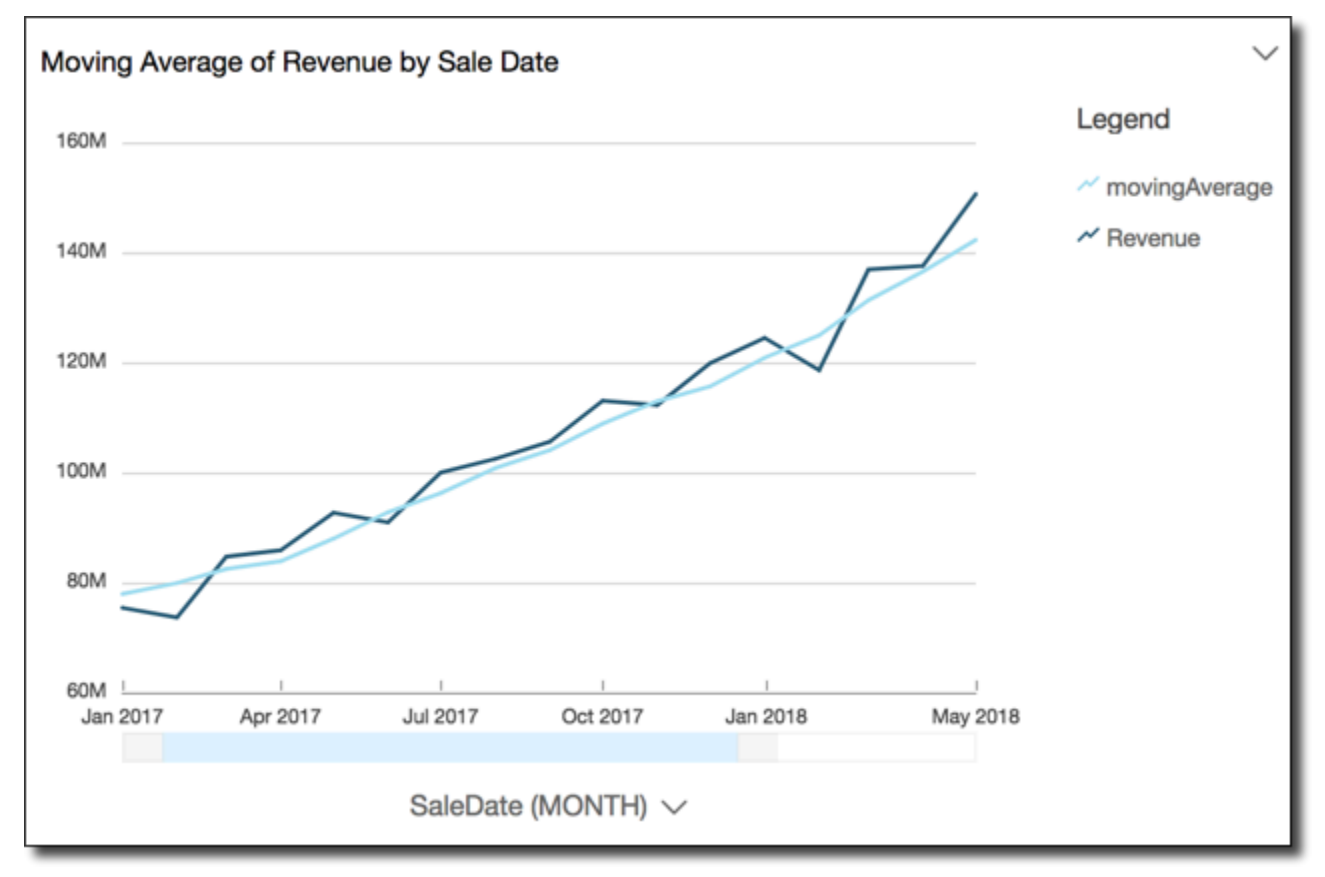

### windowCount

La fonction windowCount calcule le nombre de mesures ou de dimensions regroupées dans une fenêtre personnalisée qui est divisée et triée par les attributs spécifiés. En règle générale, vous utilisez les fonctions de fenêtrage personnalisé sur une série chronologique, dans laquelle votre représentation visuelle affiche une métrique et un champ de date.

Les fonctions de fenêtrage ne sont pas prises en charge pour les versions MySQL antérieures à 8 et pour les versions MariaDB antérieures à 10.2.

### Syntaxe

Les crochets sont obligatoires. Pour voir quels arguments sont facultatifs, consultez les descriptions suivantes.

```
windowCount 
  ( 
       measure_or_dimension
              , [sort_order_field ASC/DESC, ...]
              , start_index
              , end_index
       ,[ partition_field, ... ]
  )
```
### **Arguments**

### mesure ou dimension

Les métriques regroupées pour lesquelles vous souhaitez obtenir la moyenne, par exemple sum({Revenue}).

### trier attribut

Un ou plusieurs champs regroupés, des mesures ou des dimensions ou les deux, selon lesquels vous souhaitez trier les données, avec séparation par des virgules. Vous pouvez spécifier un ordre de tri croissant (**ASC**) ou décroissant (**DESC**).

Chaque champ de la liste est placé dans des accolades {}, s'il s'agit de plusieurs mots. La liste entière est placée entre crochets [ ].

### index de début

L'index de début est un entier positif indiquant n lignes au-dessus de la ligne actuelle. L'index de début comptabilise les points de données disponibles au-dessus de la ligne actuelle, au lieu de

compter les périodes réelles. Si vos données sont fragmentées (mois ou années manquants, par exemple), ajustez les index en conséquence.

index de fin

L'index de fin est un entier positif indiquant n lignes en dessous de la ligne actuelle. L'index de fin comptabilise les points de données disponibles en dessous de la ligne actuelle, au lieu de compter les périodes réelles. Si vos données sont fragmentées (mois ou années manquants, par exemple), ajustez les index en conséquence.

### partition field

(Facultatif) Une ou plusieurs mesures et dimensions selon lesquelles vous souhaitez effectuer la partition, avec séparation par des virgules.

Chaque champ de la liste est placé dans des accolades {}, s'il s'agit de plusieurs mots. La liste entière est placée entre crochets [ ].

# Exemple

L'exemple suivant calcule le nombre mobile de sum(Revenue), partitionné selon SaleDate. Le calcul comprend trois lignes au-dessus et deux lignes en dessous de la ligne actuelle.

```
windowCount 
  ( 
       sum(Revenue), 
       [SaleDate ASC], 
       3, 
 2 
  )
```
### windowMax

La fonction windowMax calcule le maximum de la mesure regroupée dans une fenêtre personnalisée qui est divisée et triée par les attributs spécifiés. En règle générale, vous utilisez les fonctions de fenêtrage personnalisé sur une série chronologique, dans laquelle votre représentation visuelle affiche une métrique et un champ de date. Vous pouvez utiliser windowMax pour vous aider à identifier le maximum de la métrique sur une période de temps.

Les fonctions de fenêtrage ne sont pas prises en charge pour les versions MySQL antérieures à 8 et pour les versions MariaDB antérieures à 10.2.

### Syntaxe

Les crochets sont obligatoires. Pour voir quels arguments sont facultatifs, consultez les descriptions suivantes.

```
windowMax 
  ( 
       measure
               , [sort_order_field ASC/DESC, ...]
               , start_index
               , end_index
        ,[ partition_field, ... ]
  )
```
### Arguments

#### measure

Les métriques regroupées pour lesquelles vous souhaitez obtenir la moyenne, par exemple sum({Revenue}).

### trier attribut

Un ou plusieurs champs regroupés, des mesures ou des dimensions ou les deux, selon lesquels vous souhaitez trier les données, avec séparation par des virgules. Vous pouvez spécifier un ordre de tri croissant (**ASC**) ou décroissant (**DESC**).

Chaque champ de la liste est placé dans des accolades {}, s'il s'agit de plusieurs mots. La liste entière est placée entre crochets [ ].

### index de début

L'index de début est un entier positif indiquant n lignes au-dessus de la ligne actuelle. L'index de début comptabilise les points de données disponibles au-dessus de la ligne actuelle, au lieu de compter les périodes réelles. Si vos données sont fragmentées (mois ou années manquants, par exemple), ajustez les index en conséquence.

### index de fin

L'index de fin est un entier positif indiquant n lignes en dessous de la ligne actuelle. L'index de fin comptabilise les points de données disponibles en dessous de la ligne actuelle, au lieu de compter les périodes réelles. Si vos données sont fragmentées (mois ou années manquants, par exemple), ajustez les index en conséquence.

### partition field

(Facultatif) Une ou plusieurs mesures et dimensions selon lesquelles vous souhaitez effectuer la partition, avec séparation par des virgules.

Chaque champ de la liste est placé dans des accolades {}, s'il s'agit de plusieurs mots. La liste entière est placée entre crochets [ ].

Exemple

L'exemple suivant calcule le maximum sur 12 mois de sum(Revenue), partitionné par SaleDate. Le calcul comprend 12 lignes au-dessus et 0 lignes en dessous de la ligne actuelle.

```
windowMax 
  ( 
       sum(Revenue), 
       [SaleDate ASC], 
       12, 
0
  )
```
La capture d'écran suivante affiche les résultats de cet exemple sur 12 mois. Le champ somme (Revenu) est ajouté au graphique pour montrer la différence entre le revenu et les revenus maximum sur la période de 12 mois.

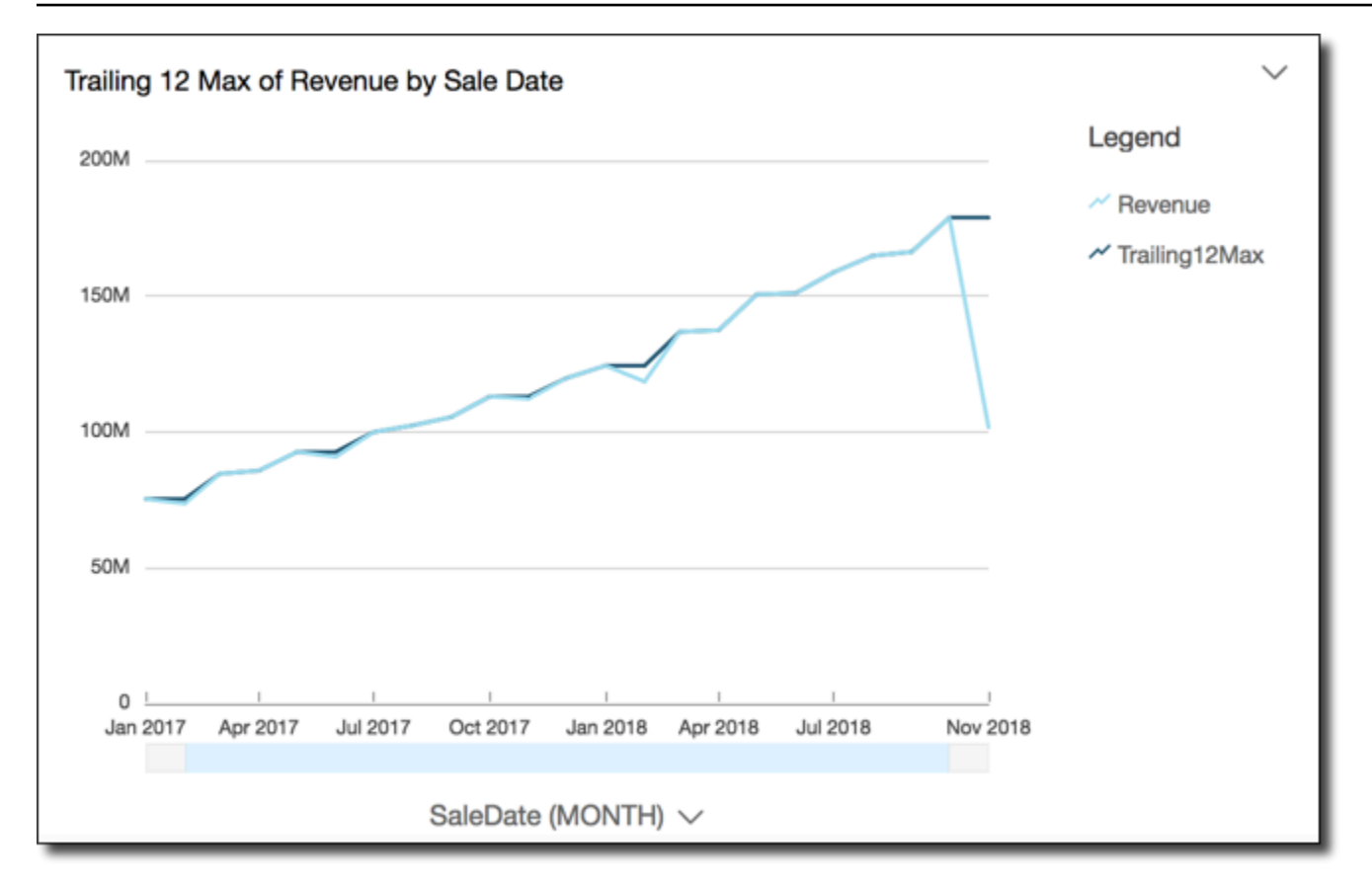

### windowMin

La fonction windowMin calcule le minimum de la mesure regroupée dans une fenêtre personnalisée qui est divisée et triée par les attributs spécifiés. En règle générale, vous utilisez les fonctions de fenêtrage personnalisé sur une série chronologique, dans laquelle votre représentation visuelle affiche une métrique et un champ de date. Vous pouvez utiliser windowMin pour vous aider à identifier le minimum de la métrique sur une période de temps.

Les fonctions de fenêtrage ne sont pas prises en charge pour les versions MySQL antérieures à 8 et pour les versions MariaDB antérieures à 10.2.

### Syntaxe

Les crochets sont obligatoires. Pour voir quels arguments sont facultatifs, consultez les descriptions suivantes.

```
windowMin 
  ( 
       measure
               , [sort_order_field ASC/DESC, ...]
```

```
 , start_index
       , end_index
 ,[ partition_field, ... ]
```
**Arguments** 

)

measure

Les métriques regroupées pour lesquelles vous souhaitez obtenir la moyenne, par exemple sum({Revenue}).

### trier attribut

Un ou plusieurs champs regroupés, des mesures ou des dimensions ou les deux, selon lesquels vous souhaitez trier les données, avec séparation par des virgules. Vous pouvez spécifier un ordre de tri croissant (**ASC**) ou décroissant (**DESC**).

Chaque champ de la liste est placé dans des accolades {}, s'il s'agit de plusieurs mots. La liste entière est placée entre crochets [ ].

#### index de début

L'index de début est un entier positif indiquant n lignes au-dessus de la ligne actuelle. L'index de début comptabilise les points de données disponibles au-dessus de la ligne actuelle, au lieu de compter les périodes réelles. Si vos données sont fragmentées (mois ou années manquants, par exemple), ajustez les index en conséquence.

index de fin

L'index de fin est un entier positif indiquant n lignes en dessous de la ligne actuelle. L'index de fin comptabilise les points de données disponibles en dessous de la ligne actuelle, au lieu de compter les périodes réelles. Si vos données sont fragmentées (mois ou années manquants, par exemple), ajustez les index en conséquence.

#### partition field

(Facultatif) Une ou plusieurs mesures et dimensions selon lesquelles vous souhaitez effectuer la partition, avec séparation par des virgules.

Chaque champ de la liste est placé dans des accolades {}, s'il s'agit de plusieurs mots. La liste entière est placée entre crochets [ ].

### Exemple

L'exemple suivant calcule le minimum sur 12 mois de sum(Revenue), partitionné par SaleDate. Le calcul comprend 12 lignes au-dessus et 0 lignes en dessous de la ligne actuelle.

```
windowMin 
  ( 
       sum(Revenue), 
       [SaleDate ASC], 
       12, 
0
  )
```
La capture d'écran suivante affiche les résultats de cet exemple sur 12 mois. Le champ somme (Revenu) est ajouté au graphique pour montrer la différence entre le revenu et les revenus minimum sur la période de 12 mois.

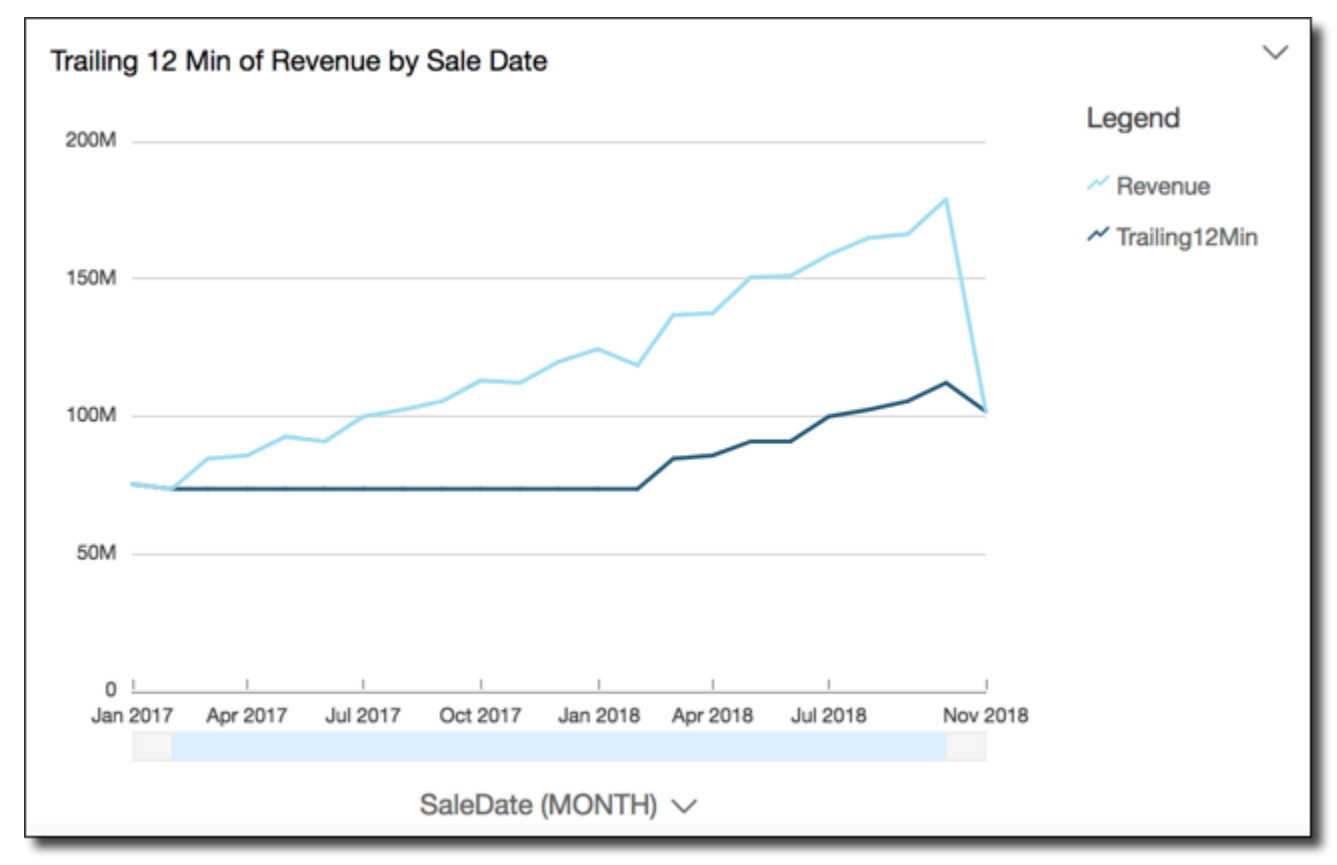

### windowSum

La fonction windowSum calcule la somme de la mesure regroupée dans une fenêtre personnalisée qui est divisée et triée par les attributs spécifiés. En règle générale, vous utilisez les fonctions de

fenêtrage personnalisé sur une série chronologique, dans laquelle votre représentation visuelle affiche une métrique et un champ de date.

Les fonctions de fenêtrage ne sont pas prises en charge pour les versions MySQL antérieures à 8 et pour les versions MariaDB antérieures à 10.2.

Syntaxe

Les crochets sont obligatoires. Pour voir quels arguments sont facultatifs, consultez les descriptions suivantes.

```
windowSum 
  ( 
       measure
               , [sort_order_field ASC/DESC, ...]
               , start_index
               , end_index
        ,[ partition_field, ... ]
  )
```
### **Arguments**

### measure

Les métriques regroupées pour lesquelles vous souhaitez obtenir la somme, par exemple sum({Revenue}).

Pour les moteurs MySQL, MariaDB et Amazon Aurora, avec une compatibilité MySQL, l'index de recherche est limité à 1. Les fonctions de fenêtrage ne sont pas prises en charge pour les versions MySQL antérieures à 8 et pour les versions MariaDB antérieures à 10.2.

trier attribut

Un ou plusieurs champs regroupés, des mesures ou des dimensions ou les deux, selon lesquels vous souhaitez trier les données, avec séparation par des virgules. Vous pouvez spécifier un ordre de tri croissant (**ASC**) ou décroissant (**DESC**).

Chaque champ de la liste est placé dans des accolades {}, s'il s'agit de plusieurs mots. La liste entière est placée entre crochets [ ].

index de début

L'index de début est un entier positif indiquant n lignes au-dessus de la ligne actuelle. L'index de début comptabilise les points de données disponibles au-dessus de la ligne actuelle, au lieu de
compter les périodes réelles. Si vos données sont fragmentées (mois ou années manquants, par exemple), ajustez les index en conséquence.

index de fin

L'index de fin est un entier positif indiquant n lignes en dessous de la ligne actuelle. L'index de fin comptabilise les points de données disponibles en dessous de la ligne actuelle, au lieu de compter les périodes réelles. Si vos données sont fragmentées (mois ou années manquants, par exemple), ajustez les index en conséquence.

#### partition field

(Facultatif) Une ou plusieurs mesures et dimensions selon lesquelles vous souhaitez effectuer la partition, avec séparation par des virgules.

Chaque champ de la liste est placé dans des accolades {}, s'il s'agit de plusieurs mots. La liste entière est placée entre crochets [ ].

#### Exemple

L'exemple suivant calcule la somme mobile de sum(Revenue), triée par mois SaleDate. Le calcul comprend deux lignes au-dessus et une ligne en dessous de la ligne actuelle.

```
windowSum 
  ( 
       sum(Revenue), 
       [SaleDate ASC], 
       2, 
1 )
```
L'exemple suivant montre une somme sur 12 mois.

```
windowSum(sum(Revenue),[SaleDate ASC],12,0)
```
La capture d'écran suivante affiche les résultats de cet exemple sur 12 mois. Le champ sum(Revenue) est ajouté au graphique pour montrer la différence entre le revenu et la somme des revenus sur une période de 12 mois.

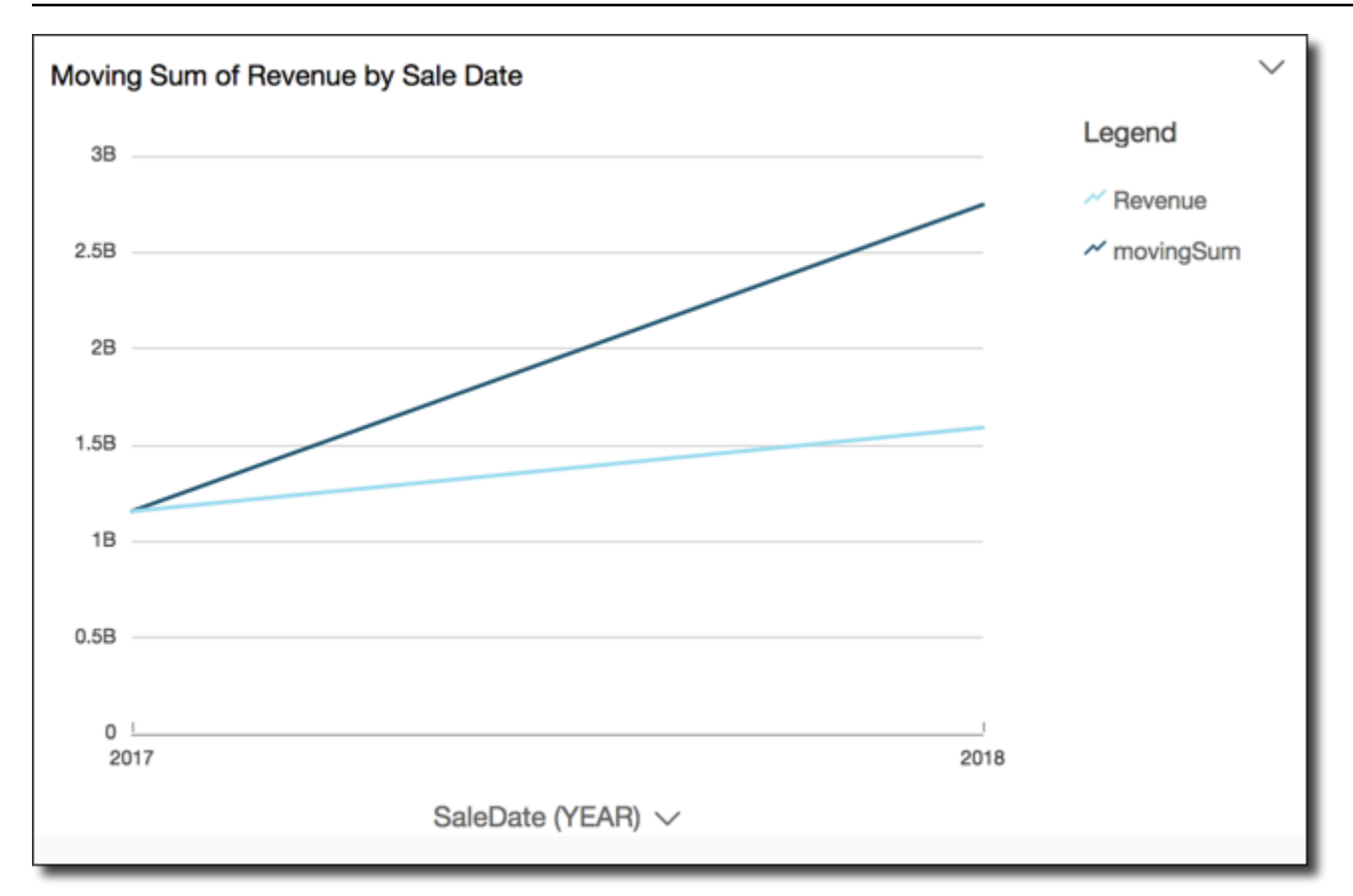

# Prévisualisation des tableaux dans un jeu de données

Vous pouvez prévisualiser chaque tableau de données individuel dans un jeu de données. Lorsque vous sélectionnez une table de données à prévisualiser, un aperçu en lecture seule de la table s'affiche dans un nouvel onglet de la section de prévisualisation des données. Vous pouvez avoir plusieurs onglets d'aperçu de tableau ouverts simultanément.

Vous ne pouvez prévisualiser que les tableaux auxquels vous avez accès dans un jeu de données. Si un tableau n'apparaît pas dans la moitié supérieure de l'espace de préparation des données, vous ne pouvez pas le prévisualiser.

L'onglet Jeu de données contient toutes les transformations, comme les nouvelles colonnes ou les filtres. Les onglets de prévisualisation des tableaux n'affichent aucune de vos transformations.

Pour prévisualiser un tableau de données

- 1. Sur la page de QuickSight démarrage d'Amazon, sélectionnez Datasets.
- 2. Sélectionnez le jeu de données que vous voulez, puis choisissez Modifier le jeu de données.

3. Sélectionnez la table de données que vous voulez prévisualiser, cliquez sur la flèche vers le bas pour ouvrir le menu et sélectionnez Afficher l'aperçu de la table.

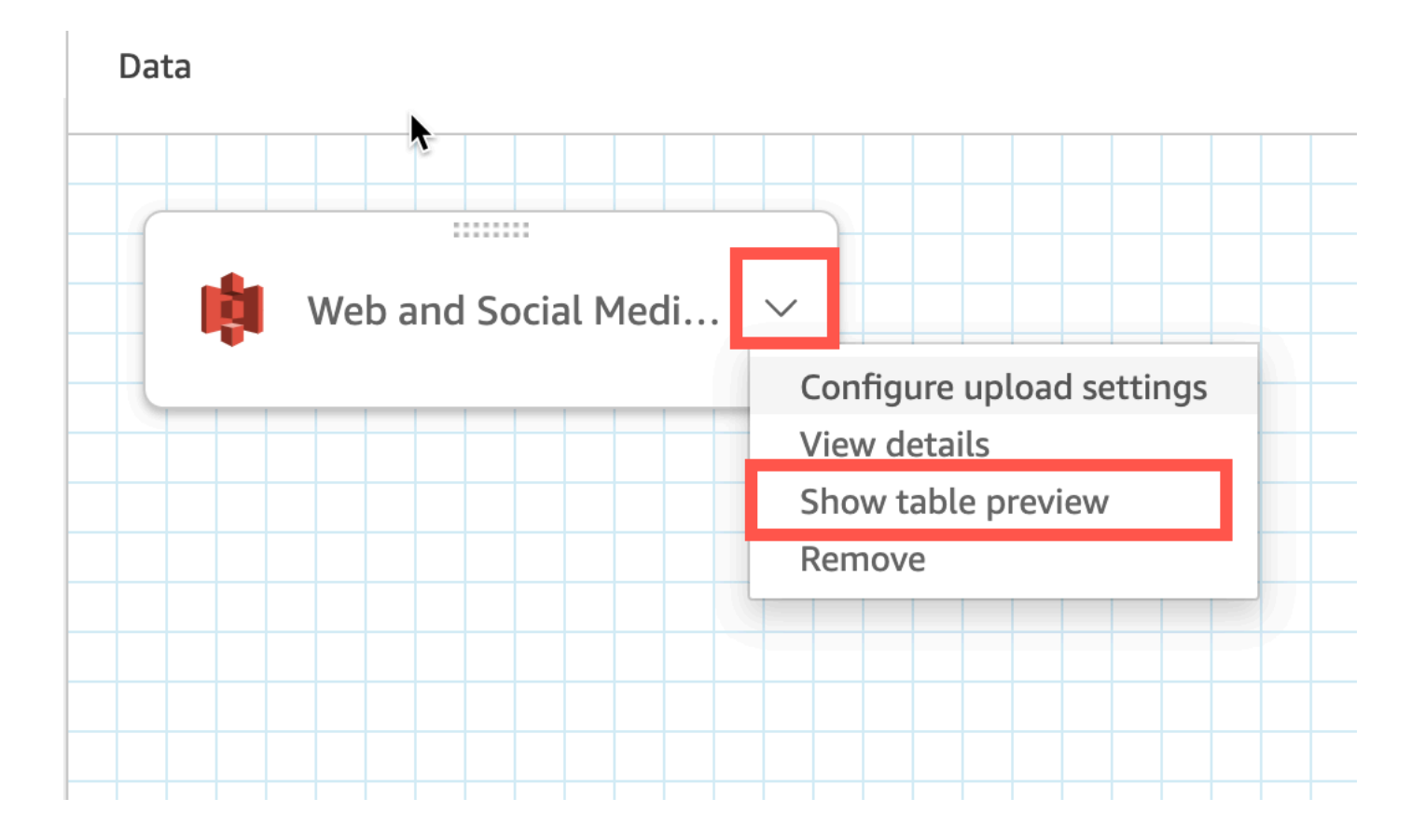

# Jointure des données

Vous pouvez utiliser l'interface de jointure d'Amazon QuickSight pour joindre des objets provenant d'une ou de plusieurs sources de données. En utilisant Amazon QuickSight pour joindre les données, vous pouvez fusionner des données disparates sans dupliquer les données provenant de différentes sources.

# Types de jeux de données joints

Une jointure est effectuée entre deux tables QuickSight logiques, chaque table logique contenant des informations sur la manière de récupérer des données. Lorsque vous modifiez un jeu de données dans QuickSight, le diagramme de jointure situé dans la moitié supérieure de la page montre chaque table logique sous la forme d'un bloc rectangulaire.

Il existe deux types différents d'ensembles de données joints QuickSight : ceux provenant de sources identiques et ceux provenant de sources multiples. Un jeu de données est considéré comme étant de

même source lorsqu'il ne comporte aucune jointure ou lorsque toutes les conditions suivantes sont remplies :

- Si l'une des tables logiques fait référence à une source de QuickSight données :
	- Toutes les tables logiques de cet ensemble de données doivent faire référence à la même source de QuickSight données. Cela ne s'applique pas si deux sources de QuickSight données distinctes font référence à la même base de données sous-jacente. Il doit s'agir exactement de la même source de QuickSight données. Pour plus d'informations sur l'utilisation d'une source de données unique, consultez la rubrique [Création d'un jeu de données à partir d'une source de](#page-182-0)  [données existante](#page-182-0).
- Si l'une des tables logiques fait référence à un QuickSight ensemble de données qui est un ensemble de données parent :
	- Le jeu de données parent doit utiliser l'interrogation directe.
	- L'ensemble de données parent doit faire référence à la même source de QuickSight données.

Si les conditions ci-dessus ne sont pas remplies, le jeu de données est considéré comme une jointure inter-sources.

# Faits concernant la jonction de jeux de données

Les jointures de jeux de données de même source et de source croisée sont soumises aux limitations suivantes.

Quel est le nombre maximum de tables que peut contenir un jeu de données joint ?

Tous les jeux de données joints peuvent contenir jusqu'à 32 tables.

Quelle peut être la taille des données jointes ?

Les jeux de données de même source n'ont aucune restriction quant à la taille des données.

Avec les ensembles de données intersources, détecte QuickSight automatiquement la plus grande table logique du jeu de données, et la taille totale des autres tables logiques doit être inférieure à 1 Go. La taille logique de ces tables est recalculée chaque fois que votre jeu de données est actualisé dans SPICE.

Notez que la taille logique calculée lors d'une jointure est distincte de la logique de taille utilisée par SPICE. Un jeu de données SPICE d'une taille de 1,5 Go peut avoir une taille logique de 1 Go.

En outre, comme les jeux de données intersources doivent utiliser SPICE, ils doivent respecter les quotas et les limites de SPICE. Pour plus d'informations, consultez [Quotas SPICE pour les données](#page-110-0)  [importées.](#page-110-0)

Un jeu de données joint peut-il utiliser l'interrogation directe ?

Les jeux de données de même source prennent en charge l'interrogation directe, à condition qu'il n'y ait pas d'autres restrictions sur l'utilisation de l'interrogation directe. Par exemple, les sources de données S3 ne prennent pas en charge l'interrogation directe, de sorte qu'un jeu de données S3 de même source doit quand même utiliser SPICE.

Les jeux de données intersources doivent utiliser SPICE.

Peut-on utiliser des champs calculés dans une jointure ?

Tous les jeux de données joints peuvent utiliser des champs calculés, mais les champs calculés ne peuvent pas être utilisés dans les clauses on.

Les données géographiques peuvent-elles être utilisées dans une jointure ?

Les jeux de données de même source prennent en charge les types de données géographiques, mais les champs géographiques ne peuvent pas être utilisés dans les clauses on.

Les jeux de données inter-sources ne prennent pas en charge les données géographiques sous quelque forme que ce soit.

Pour des exemples de jointure de tables entre différentes sources de données, consultez le QuickSight billet [Joindre des sources de données sur Amazon](https://aws.amazon.com/blogs/big-data/joining-across-data-sources-on-amazon-quicksight/) sur le blog AWS Big Data.

# Création d'une jointure

Utilisez la procédure suivante pour joindre des tables à utiliser dans un ensemble de données. Avant de commencer, importez ou connectez-vous à vos données. Vous pouvez créer une jointure entre toutes les sources de données prises en charge par Amazon QuickSight, à l'exception des données de l'Internet des objets (IoT). Par exemple, vous pouvez ajouter des fichiers de valeurs séparées par des virgules (.csv), des tables, des vues, des requêtes SQL ou des objets JSON dans un compartiment Amazon S3.

Pour ajouter une ou plusieurs jointures

1. Ouvrez l'jeu de données avec lequel vous souhaitez travailler.

- 2. (Facultatif) Avant de commencer, décidez si vous voulez désactiver l'aperçu autogénéré basé sur d'un échantillon de vos données. Pour désactiver cette fonction, choisissez Aperçu automatique en haut à droite. Elle est activée par défaut.
- 3. Si vous n'avez pas encore choisi un mode d'interrogation, sélectionnez Mode d'interrogation.

Choisissez SPICE pour stocker votre jeu de données dans [SPICE,](#page-270-0) ou choisissez Requête directe pour obtenir des données en direct à chaque fois. Si votre jeu de données contient un ou plusieurs fichiers chargés manuellement, il est automatiquement stocké dans SPICE.

Si vous le souhaitez SPICE, les données sont ingérées dans. QuickSight Les représentations visuelles qui utilisent le jeu de données exécutent des requêtes dans SPICE, plutôt que dans la base de données.

Si vous choisissez Requête directe, les données ne sont pas ingérées dans SPICE. Les représentations visuelles qui utilisent le jeu de données exécutent des requêtes dans la base de données et non dans SPICE.

Si vous choisissez Mode requête, veillez à définir des clés uniques dans la jointure, le cas échéant, afin d'améliorer les performances lors du chargement des représentations visuelles.

- 4. Dans la page de préparation des données, choisissez Ajouter des données.
- 5. Dans la page Ajouter des données qui s'ouvre, choisissez l'une des options suivantes et suivez les étapes ci-dessous :
	- Ajouter des données à partir d'un jeu de données :
		- 1. Sélectionnez Jeu de données.
		- 2. Sélectionnez un jeu de données dans la liste.
		- 3. Choisissez Select (Sélectionner).
	- Ajouter des données à partir d'une source de données :
		- 1. Choisissez Source de données.
		- 2. Sélectionnez une source de données dans la liste.
		- 3. Choisissez Select (Sélectionner).
		- 4. Sélectionnez une table dans la liste.
		- 5. Choisissez Select (Sélectionner).
	- Créez des auto-joints en ajoutant une table plusieurs fois. Un compteur apparaît après le nom.

Vous verrez par exemple Produit, Produit (2) et Produit (3). Les noms des champs dans les Création d'une jointure 567 sections Champs ou Filtres incluent le même compteur afin que vous puissiez savoir de quelle instance de la table un champ provient.

- Ajoutez un nouveau fichier en sélectionnant Charger un fichier, puis choisissez le fichier que vous voulez joindre.
- 6. (Facultatif) Choisissez Utiliser un SQL personnalisé pour ouvrir l'éditeur de requêtes et écrire une requête pour une source de données SQL.
- 7. (Facultatif) Après avoir ajouté des données, interagissez avec chaque table en sélectionnant son icône de menu. Réorganisez les tables en les faisant glisser et en les déposant.

Une icône avec des points rouges apparaît pour indiquer que vous devez configurer cette jointure. Deux points rouges apparaissent pour les jointures qui ne sont pas encore configurées. Pour créer des jointures, sélectionnez la première icône de configuration de jointure.

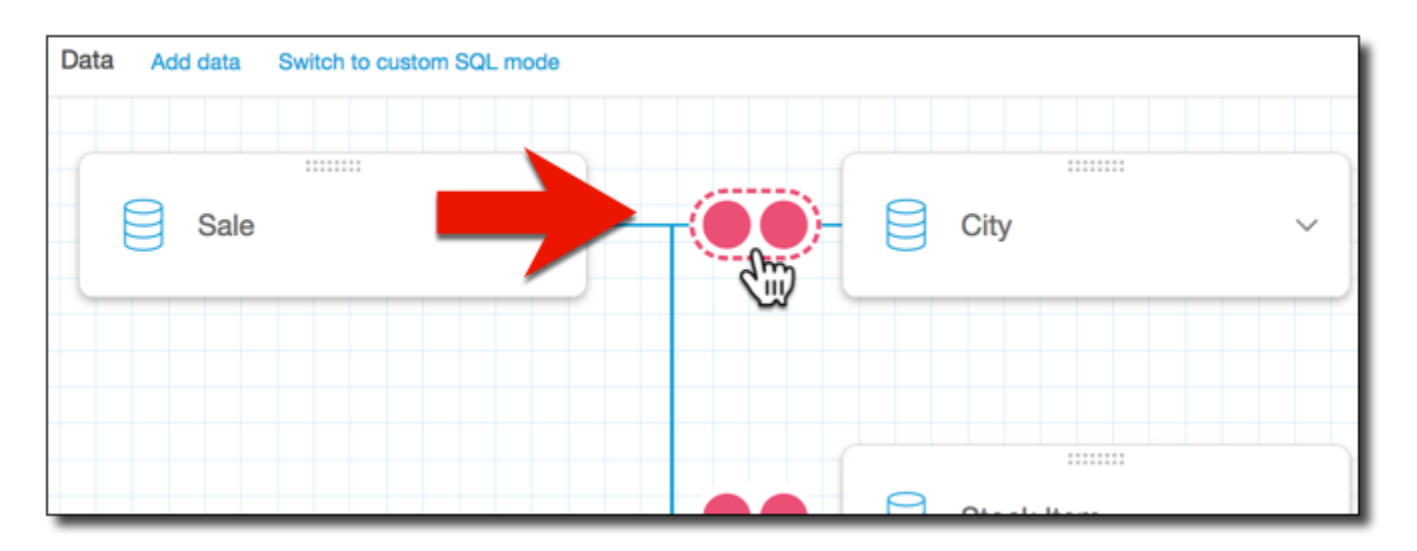

8. (Facultatif) Pour modifier une jointure existante, rouvrez le volet Configuration de la jointure en sélectionnant l'icône de jointure entre deux tables.

Le volet Configuration de la jointure s'ouvre. Sur l'interface de jointure, spécifiez le type de jointure et les champs à utiliser pour joindre les tables.

9. Dans le bas de l'écran, apparaissent des options permettant de créer une équivalence entre un champ d'une table et un champ d'une autre table.

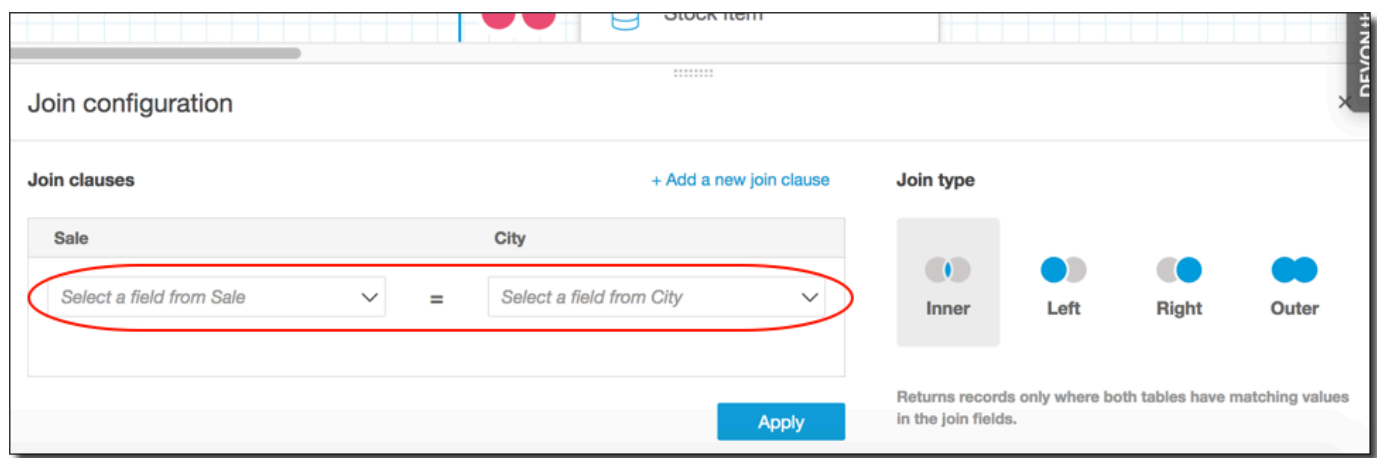

• Dans la section Join clauses (Clauses de jointure), choisissez la colonne de jointure pour chaque table.

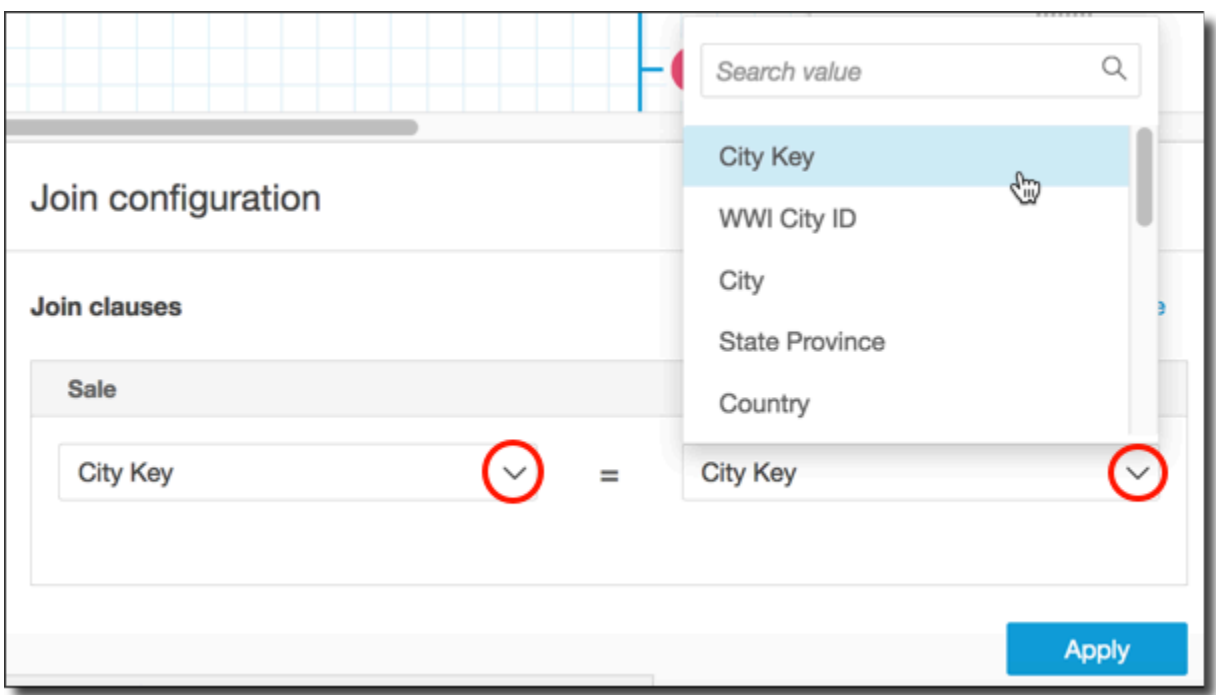

(Facultatif) Si les tables que vous avez sélectionnées sont jointes sur plusieurs colonnes, choisissez Add a new join clause (Ajouter une nouvelle clause de jointure). Une ligne s'ajoute alors aux clauses de jointure, vous permettant de spécifier l'ensemble suivant de colonnes à joindre. Répétez ce processus jusqu'à ce que vous ayez identifié toutes les colonnes de jointure pour les deux objets de données.

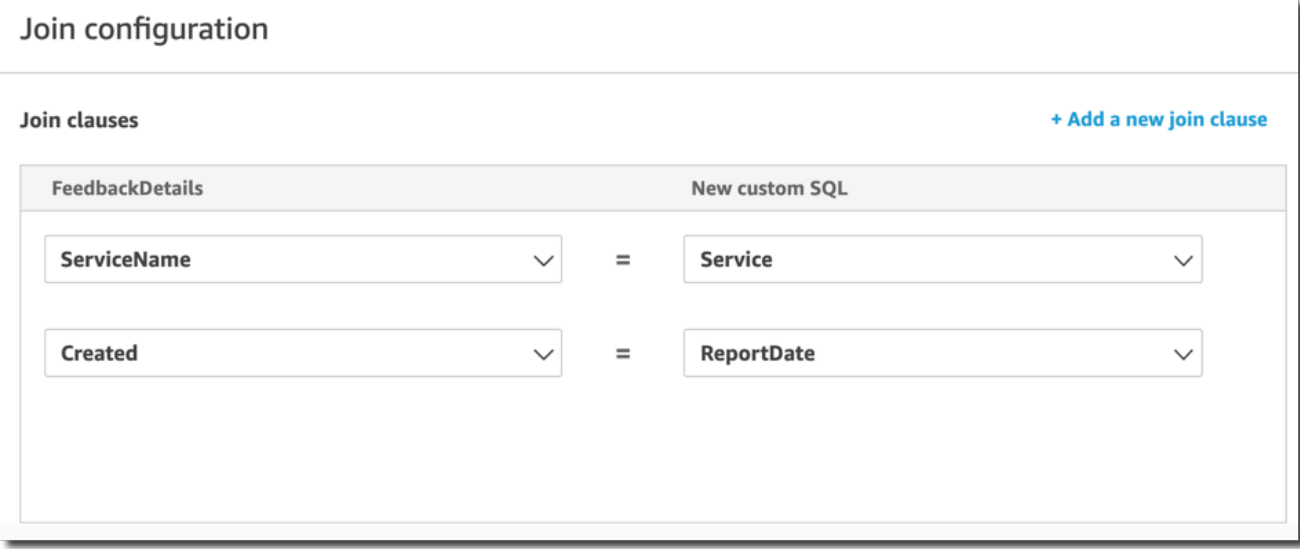

10. Dans le panneau Configuration de jointure, choisissez le type de jointure à appliquer. Si les champs de jointure sont une clé unique pour l'une des tables ou les deux, activez le paramètre de clé unique. Les clés uniques ne s'appliquent qu'aux requêtes directes, et non aux données SPICE.

Pour plus d'informations sur les jointures, consultez la rubrique [Types de jointures](#page-585-0).

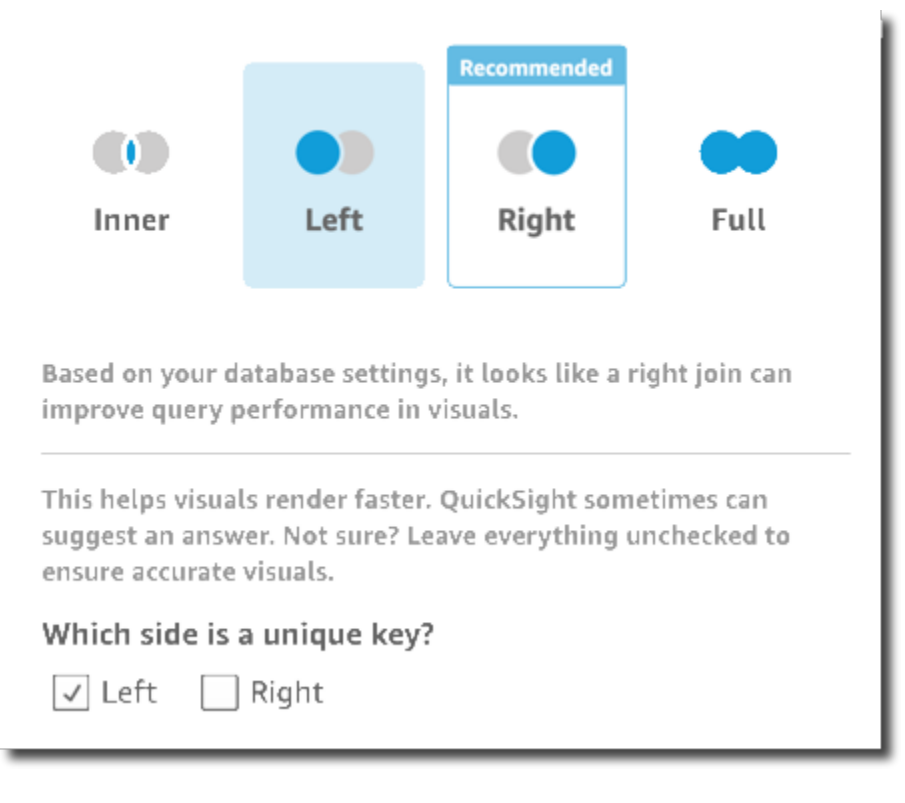

11. Choisissez Apply (Appliquer) pour confirmer vos choix.

Pour annuler sans apporter de modifications, sélectionnez Annuler.

12. L'icône de jointure de l'espace de travail change pour indiquer la nouvelle relation.

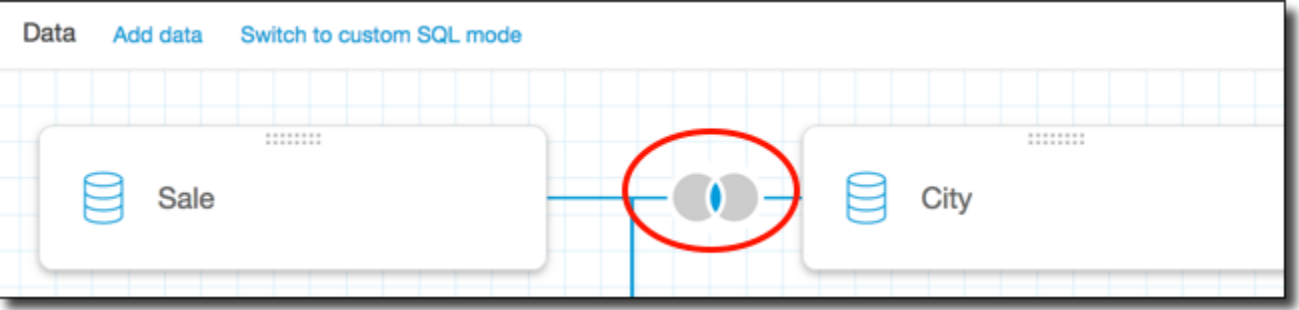

- 13. (Facultatif) Dans la section Champs, vous pouvez utiliser le menu de chaque champ pour effectuer une ou plusieurs des opérations suivantes :
	- Ajouter une hiérarchie à un champ géospatial.
	- Inclure ou Exclure le champ.
	- Modifier le nom et la description du champ.
	- Modifier le type de données.
	- Ajouter un calcul (un champ calculé).
	- Limiter l'accès à moi uniquement, afin que vous soyez le seul à pouvoir le voir. Cela peut être utile lorsque vous ajoutez des champs à un jeu de données déjà utilisé.
- 14. (Facultatif) Dans la section Filtres, vous pouvez ajouter ou modifier des filtres. Pour plus d'informations, consultez [Filtrer les données sur Amazon QuickSight.](#page-589-0)

# <span id="page-585-0"></span>Types de jointures

Amazon QuickSight prend en charge les types de jointure suivants :

- Jointures internes
- Jointures externes à gauche et à droite
- Jointures externes complètes

Regardons plus en détail ce que ces types de jointures font de vos données. Pour notre exemple, nous utiliserons les tables suivantes intitulées widget et safety rating.

SELECT \* FROM safety-rating

rating\_id safety\_rating 1 A+ 2 A 3 A-4 B+ 5 B SELECT \* FROM WIDGET widget\_id widget safety\_rating\_id 1 WidgetA 3 2 WidgetB 1 3 WidgetC 1 4 WidgetD 2 5 WidgetE 6 WidgetF 5 7 WidgetG

### Jointures internes

Utilisez une jointure interne

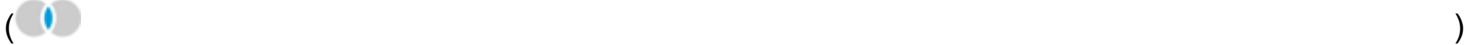

pour ne voir que les données pour lesquelles il existe une correspondance entre les deux tables. Par exemple, supposez que vous effectuez une jointure interne sur les tables safety-rating et widget.

Dans l'ensemble de résultats suivant, les widgets dépourvus d'évaluations de sécurité ne sont pas affichés et les évaluations de sécurité qui ne sont pas associées à un widget ne sont pas affichées. Seules les lignes présentant une correspondance parfaite sont incluses.

```
SELECT * FROM safety-rating
INNER JOIN widget
ON safety_rating.rating_id = widget.safety_rating_id
rating_id safety_rating widget_id widget safety_rating_id
3 A- 1 WidgetA 3
1 A+ 2 WidgetB 1
1 A+ 3 WidgetC 1
2 A 4 WidgetD 2
5 B 6 WidgetF 5
```
### Jointures externes à gauche et à droite

On dit aussi jointures gauches ou droites. Utilisez une jointure externe à gauche

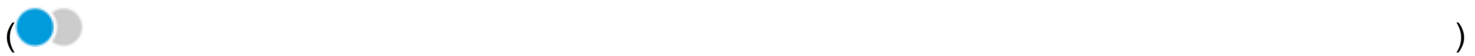

ou à droite

 $($  ) and the contract of  $($ 

pour voir toutes les données d'une table, mais uniquement les lignes correspondantes de l'autre table.

Dans une interface graphique, vous pouvez voir quelle table est à droite ou à gauche. Dans une instruction SQL, la première table est considérée comme celle de gauche. Par conséquent, le choix d'une jointure externe à gauche ou d'une jointure externe à droite dépend uniquement de la façon dont les tables sont disposées dans votre outil de requête.

Par exemple, supposez que vous effectuez une jointure externe à gauche

 $\overline{ }$  ( $\overline{ }$ ) and  $\overline{ }$  and  $\overline{ }$  ) and  $\overline{ }$  ( $\overline{ }$  ) and  $\overline{ }$  ) and  $\overline{ }$  ( $\overline{ }$  ) and  $\overline{ }$  ( $\overline{ }$  ) and  $\overline{ }$  ( $\overline{ }$  ) and  $\overline{ }$  ( $\overline{ }$  ) and  $\overline{ }$  ( $\overline{ }$  ) and  $\overline{ }$  ( $\overline{ }$  ) an

sur safety-rating (table de gauche) et widgets (table de droite). Dans ce cas, toutes les lignes de safety-rating sont renvoyées, mais seules les lignes correspondantes dans widget. Vous pouvez voir des vides dans le jeu de résultats lorsqu'il n'y a pas de données correspondantes.

```
SELECT * FROM safety-rating
LEFT OUTER JOIN widget
ON safety_rating.rating_id = widget.safety_rating_id
rating_id safety_rating widget_id widget safety_rating_id
1 A+ 2 WidgetB 1
1 A+ 3 WidgetC 1
2 A 4 WidgetD 2
3 A- 1 WidgetA 3
4 B+
5 B 6 WidgetF 5
```
En revanche, si vous utilisez une jointure externe à droite

appelez les tables dans le même ordre de sorte que safety-rating se trouve à gauche et widgets à droite. Dans ce cas, seules les lignes correspondantes de safety-rating sont renvoyées, alors que toutes les lignes de widget le sont. Vous pouvez voir des vides dans le jeu de résultats lorsqu'il n'y a pas de données correspondantes.

 $($  ),  $)$ ,  $($ 

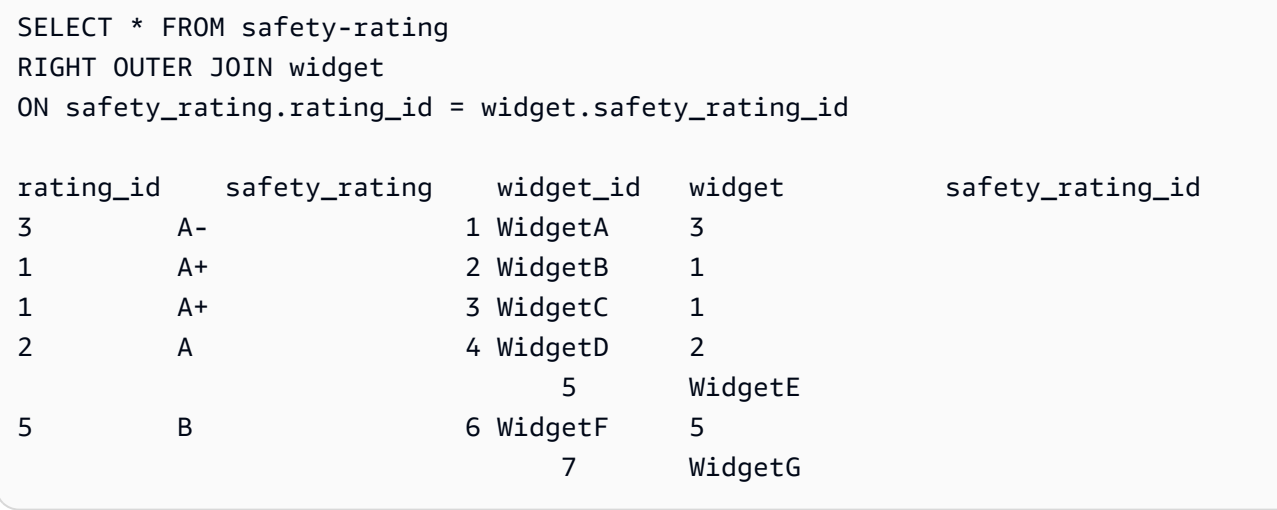

### Jointures externes complètes

Ces jointures sont parfois simplement appelées jointures externes, mais ce terme peut faire référence à une jointure externe à gauche, à droite ou complète. Pour préciser la signification, nous utiliserons le nom complet : jointure externe complète.

Utilisez une jointure externe complète

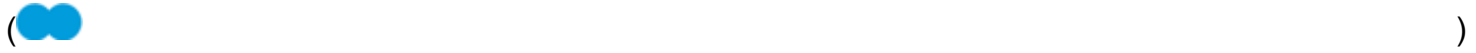

pour voir les données qui correspondent, plus les données des deux tables qui ne correspondent pas. Ce type de jointure inclut toutes les lignes des deux tables. Par exemple, si vous effectuez une jointure externe complète sur les tables safety-rating et widget, toutes les lignes sont renvoyées. Les lignes sont alignées aux endroits de correspondance et toutes les données supplémentaires sont placées sur des lignes distinctes. Vous pouvez voir des vides dans le jeu de résultats lorsqu'il n'y a pas de données correspondantes.

```
SELECT * FROM safety-rating
FULL OUTER JOIN widget
ON safety_rating.rating_id = widget.safety_rating_id
rating_id safety_rating widget_id widget safety_rating_id
1 A+ 2 WidgetB 1
1 A+ 3 WidgetC 1
2 A 4 WidgetD 2
3 A- 1 WidgetA 3
4 B+
5 B 6 WidgetF 5
                      5 WidgetE
```
# <span id="page-589-0"></span>Filtrer les données sur Amazon QuickSight

Vous pouvez utiliser des filtres pour affiner les données d'un jeu de données ou d'une analyse. Par exemple, vous pouvez créer un filtre sur un champ de région qui exclut les données d'une région particulière dans un jeu de données. Vous pouvez également ajouter un filtre à une analyse, par exemple un filtre sur la plage de dates que vous voulez inclure dans les représentations visuelles de votre analyse.

Lorsque vous créez un filtre dans un jeu de données, ce filtre s'applique à l'ensemble du jeu de données. Toutes les analyses et tous les tableaux de bord créés à partir de ce jeu de données contiennent le filtre. Si quelqu'un crée un jeu de données à partir de votre jeu de données, le filtre est également présent dans le nouveau jeu de données.

Lorsque vous créez un filtre dans une analyse, ce filtre ne s'applique qu'à cette analyse et à tous les tableaux de bord que vous publiez à partir de celle-ci. Si quelqu'un duplique votre analyse, le filtre persiste dans la nouvelle analyse. Dans les analyses, vous pouvez appliquer les filtres à un seul visuel, à certains visuels, à tous les visuels utilisant cet jeu de données ou à tous les visuels applicables.

De plus, lorsque vous créez des filtres dans une analyse, vous pouvez ajouter un contrôle de filtre à votre tableau de bord. Pour plus d'informations sur les contrôles de filtre, consultez la rubrique [Ajout](#page-622-0)  [de contrôles de filtre aux feuilles d'analyse.](#page-622-0)

Chaque filtre que vous créez ne s'applique qu'à un seul champ. Vous pouvez appliquer des filtres pour les champs standard et calculés.

Il existe plusieurs types de filtres que vous pouvez ajouter aux jeux de données et aux analyses. Pour plus d'informations sur les types de filtres que vous pouvez ajouter et sur certaines de leurs options, consultez la rubrique [Types de filtres sur Amazon QuickSight.](#page-606-0)

Si vous créez plusieurs filtres, tous les filtres de niveau supérieur s'appliquent en même temps à l'aide de l'opérateur AND. Si vous regroupez des filtres en les ajoutant dans un filtre de niveau supérieur, tous les filtres du groupe s'appliquent à l'aide de l'opérateur OR.

Amazon QuickSight applique tous les filtres activés au champ. Par exemple, supposons qu'il existe un filtre state = WA et un autre filtre sales >= 500. Le jeu de données ou l'analyse ne contient alors que les enregistrements qui répondent à ces deux critères. Si vous désactivez l'un d'eux, un seul filtre s'applique.

Sachez que les différents filtres appliqués à un même champ ne s'excluent pas mutuellement.

Les sections suivantes vous expliquent comment afficher, ajouter, modifier et supprimer des filtres.

### **Rubriques**

- [Affichage des filtres existants](#page-590-0)
- [Ajout de filtres](#page-592-0)
- [Filtres et commandes transversaux](#page-595-0)
- [Types de filtres sur Amazon QuickSight](#page-606-0)
- [Ajout de contrôles de filtre aux feuilles d'analyse](#page-622-0)
- [Modification des filtres](#page-631-0)
- [Activation ou désactivation des filtres](#page-633-0)
- [Suppression de filtres](#page-635-0)

# <span id="page-590-0"></span>Affichage des filtres existants

Lorsque vous modifiez un jeu de données ou ouvrez une analyse, vous pouvez afficher tous les filtres existants qui ont été créés. Utilisez les procédures suivantes pour apprendre à personnaliser les infobulles.

Affichage des filtres dans les jeux de données

- 1. Ouvrez la [QuickSight console](https://quicksight.aws.amazon.com/).
- 2. Sur la page d' QuickSight accueil, sélectionnez Datasets.
- 3. Sélectionnez le jeu de données que vous voulez, puis choisissez Modifier le jeu de données.
- 4. Sur la page de préparation des données qui s'ouvre, sélectionnez Filtres en bas à gauche pour développer la section Filtres.

Tous les filtres appliqués au jeu de données apparaissent ici. Si un seul champ possède plusieurs filtres, ils sont regroupés. Ils s'affichent dans l'ordre de leur date de création, le plus ancien d'abord.

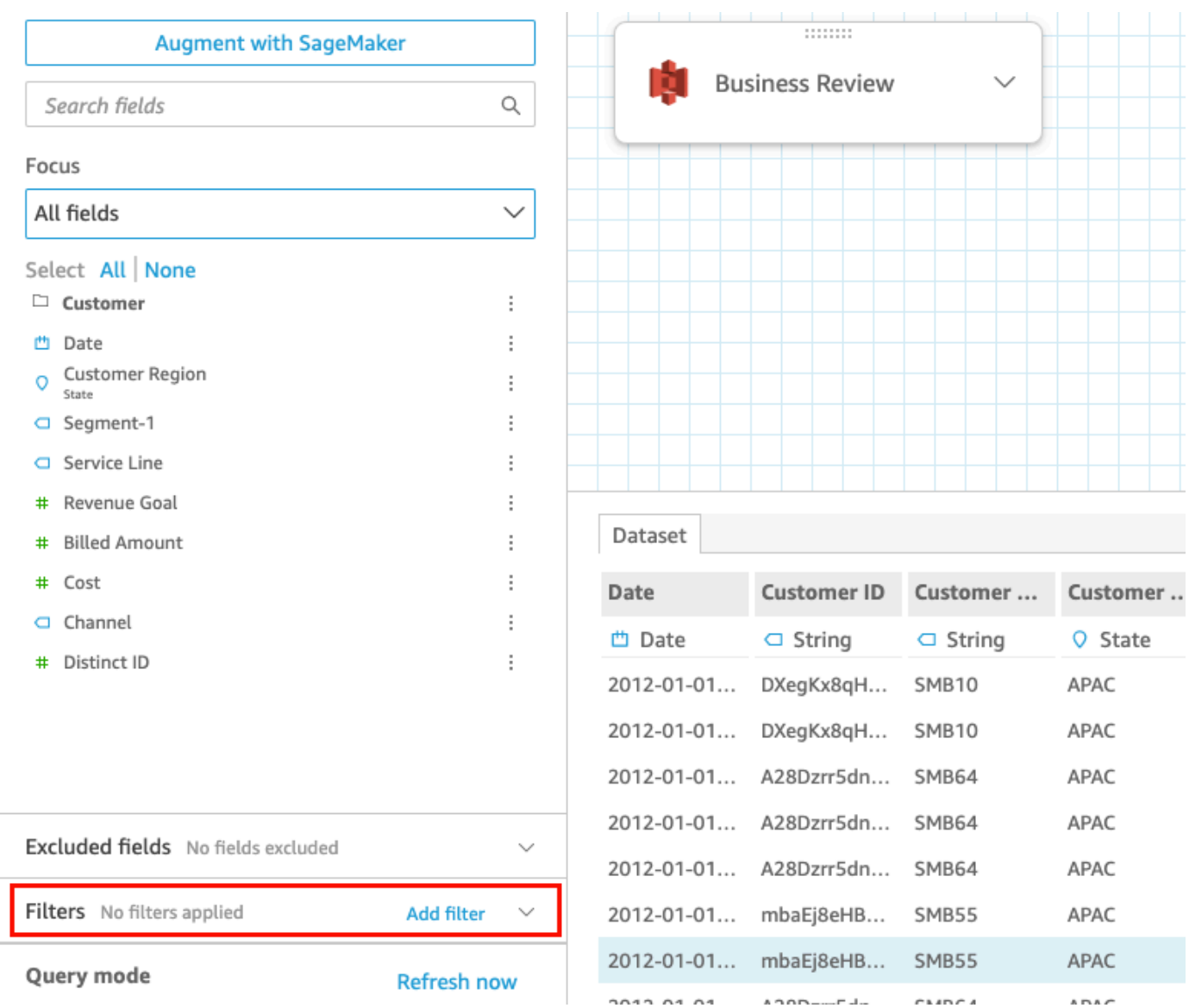

## Affichage des filtres dans les analyses

Suivez la procédure suivante pour afficher les filtres dans les analyses.

Pour afficher un filtre dans une analyse

- 1. Sur la page d' QuickSight accueil, sélectionnez Analyses.
- 2. Sur la page Analyses, sélectionnez l'analyse avec laquelle vous voulez travailler.
- 3. Dans l'analyse, cliquez sur l'icône de filtre ci-dessous pour ouvrir le volet Filtres.

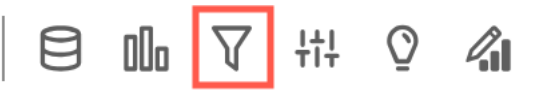

Tous les filtres appliqués à l'analyse apparaissent ici.

La façon dont le champ d'application d'un filtre est indiqué au bas de chaque filtre. Pour plus d'informations sur la délimitation des filtres, consultez la rubrique [Ajout de filtres](#page-592-0).

# <span id="page-592-0"></span>Ajout de filtres

Vous pouvez ajouter des filtres à un jeu de données ou à une analyse. Utilisez les procédures suivantes pour apprendre à personnaliser les info-bulles.

### Ajout de filtres à des jeux de données

Utilisez la procédure suivante pour ajouter des filtres aux jeux de données.

Pour ajouter un filtre à un jeu de données

- 1. Ouvrez la [QuickSight console](https://quicksight.aws.amazon.com/).
- 2. Sur la page d' QuickSight accueil, sélectionnez Datasets.
- 3. Sélectionnez le jeu de données que vous voulez, puis choisissez Modifier le jeu de données.
- 4. Sur la page de préparation des données qui s'ouvre, sélectionnez Ajouter un filtre en bas à gauche, puis choisissez un champ que vous voulez filtrer.

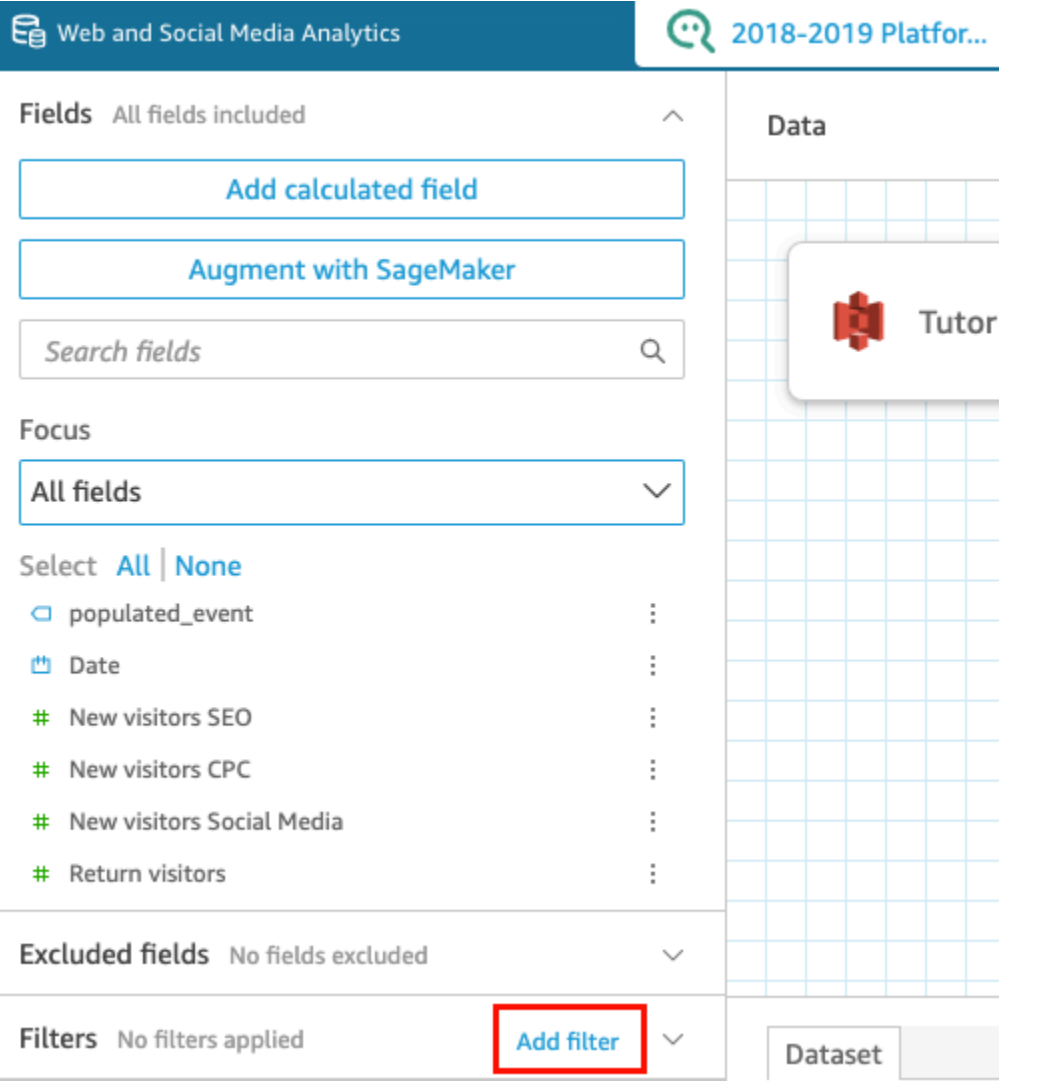

Le filtre est ajouté au volet Filtres.

5. Sélectionnez le nouveau filtre dans le volet pour le configurer. Vous pouvez également cliquer sur les trois points situés à droite du nouveau filtre et sélectionner Modifier.

Les options de configuration du filtre varient en fonction du type de données du champ. Pour plus d'informations sur les types de filtres que vous pouvez créer et leurs configurations, consultez la rubrique [Types de filtres sur Amazon QuickSight](#page-606-0).

6. Lorsque vous avez terminé, choisissez Apply.

### **a** Note

L'aperçu des données affiche les résultats de votre combinaison de filtres uniquement tels qu'ils s'appliquent aux 1 000 premières lignes. Si les 1 000 premières lignes sont

toutes filtrées, aucune ligne ne s'affichera dans l'aperçu. Cela se produit même lorsque les lignes situées après les mille premières ne sont pas filtrées.

Ajout de filtres dans les analyses

Suivez la procédure suivante pour ajouter des filtres aux analyses.

Pour ajouter un filtre à une analyse

- 1. Ouvrez la [QuickSight console](https://quicksight.aws.amazon.com/).
- 2. Sur la page d' QuickSight accueil, sélectionnez Analyses.
- 3. Sur la page Analyses, sélectionnez l'analyse avec laquelle vous voulez travailler.
- 4. Dans l'analyse, cliquez sur l'icône de filtre ci-dessous pour ouvrir le volet Filtres, puis sélectionnez AJOUTER.

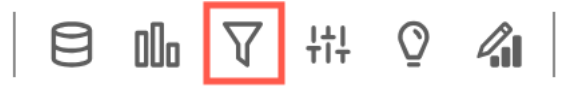

- 5. Choisissez le nouveau filtre dans le volet pour le configurer. Vous pouvez également cliquer sur les trois points situés à droite du nouveau filtre et sélectionner Modifier.
- 6. Dans le volet Modifier le filtre qui s'ouvre, pour Appliqué à, choisissez l'une des options suivantes.
	- Visuel unique Le filtre s'applique uniquement à l'élément sélectionné.
	- Feuille unique : le filtre s'applique à une seule feuille.
	- Feuille croisée : le filtre s'applique à plusieurs feuilles du jeu de données.

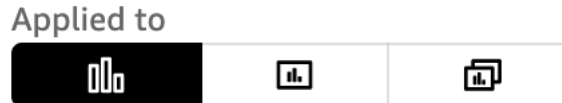

Les autres options de configuration du filtre varient en fonction du type de données du champ. Pour plus d'informations sur les types de filtres que vous pouvez créer et leurs configurations, consultez la rubrique [Types de filtres sur Amazon QuickSight.](#page-606-0)

# <span id="page-595-0"></span>Filtres et commandes transversaux

Les filtres et contrôles transversaux sont des filtres qui s'étendent soit à l'ensemble de votre analyse ou à votre tableau de bord, soit à plusieurs feuilles de votre analyse et de votre tableau de bord.

### <span id="page-595-1"></span>Filtres

Création d'un filtre multifeuille

1. Une fois que vous avez [ajouté un filtre](https://docs.aws.amazon.com/quicksight/latest/user/add-a-filter-data-prep.html#add-a-filter-data-prep-analyses), vous mettez à jour l'étendue du filtre pour passer à une feuille croisée. Par défaut, cela s'applique à toutes les feuilles de votre analyse.

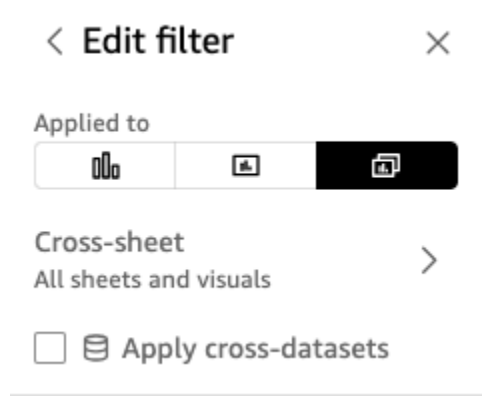

- 2. Si la case Appliquer des ensembles de données croisées est cochée, le filtre sera appliqué à tous les visuels provenant de différents ensembles de données applicables à toutes les feuilles de l'étendue du filtre.
- 3. Si vous souhaitez personnaliser les feuilles auxquelles il est appliqué, choisissez l'icône Feuille croisée. Vous pouvez ensuite afficher les feuilles auxquelles le filtre est actuellement appliqué ou activer les feuilles de sélection personnalisées.

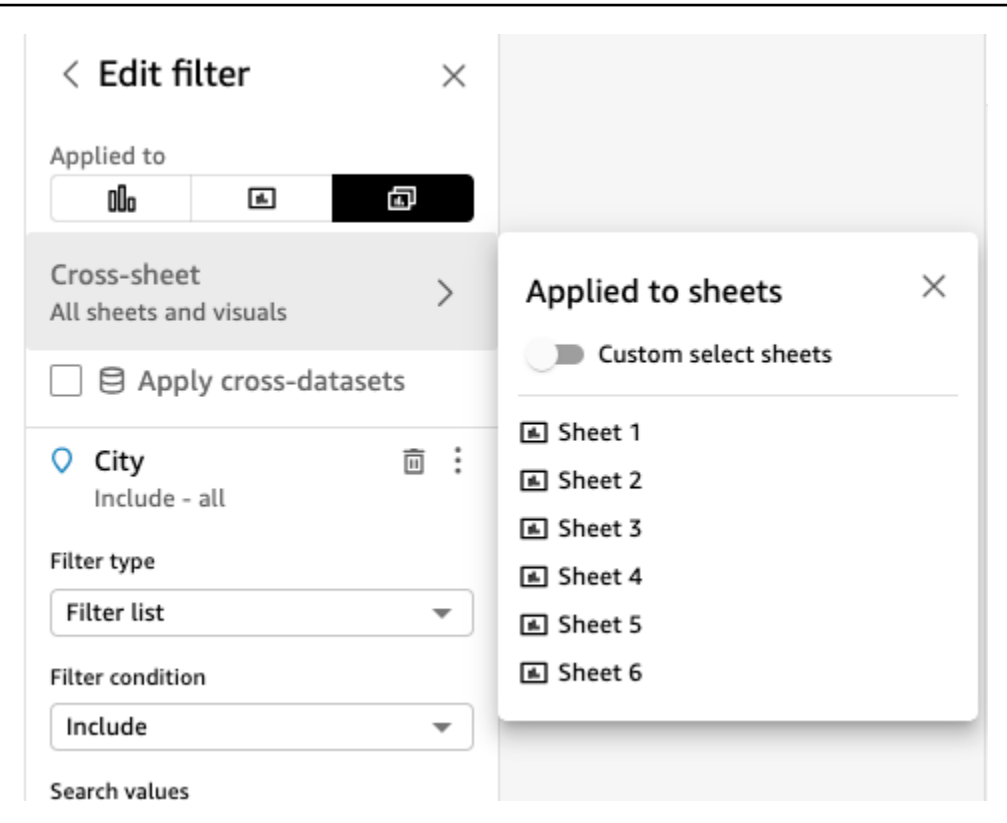

4. Lorsque vous activez les feuilles de sélection personnalisées, vous pouvez sélectionner les feuilles auxquelles appliquer le filtre :

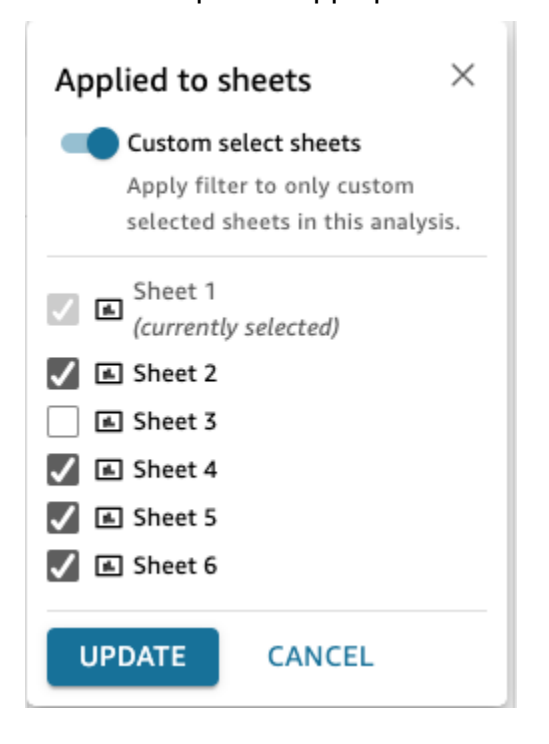

5. Suivez les étapes décrites dans la section [Modification des filtres dans les analyses](https://docs.aws.amazon.com/quicksight/latest/user/edit-a-filter-data-prep.html#edit-a-filter-data-prep-analyses). Vos modifications seront appliquées à tous les filtres de toutes les feuilles que vous avez

Ī.

sélectionnées. Cela inclut les feuilles récemment ajoutées si le filtre est étendu à l'ensemble de votre analyse.

Supprimer un filtre Cross-Sheet

Suppression en cours

Si aucun contrôle n'a été créé à partir de ces filtres, consultez [la section Suppression de filtres dans](https://docs.aws.amazon.com/quicksight/latest/user/delete-a-filter-data-prep.html#delete-a-filter-data-prep-analyses)  [les analyses](https://docs.aws.amazon.com/quicksight/latest/user/delete-a-filter-data-prep.html#delete-a-filter-data-prep-analyses).

Si vous avez créé des contrôles, alors :

- 1. Suivez les instructions de la section [Supprimer des filtres dans les analyses](https://docs.aws.amazon.com/quicksight/latest/user/delete-a-filter-data-prep.html#delete-a-filter-data-prep-analyses).
- 2. Le modal suivant s'affiche lorsque vous choisissez Supprimer :

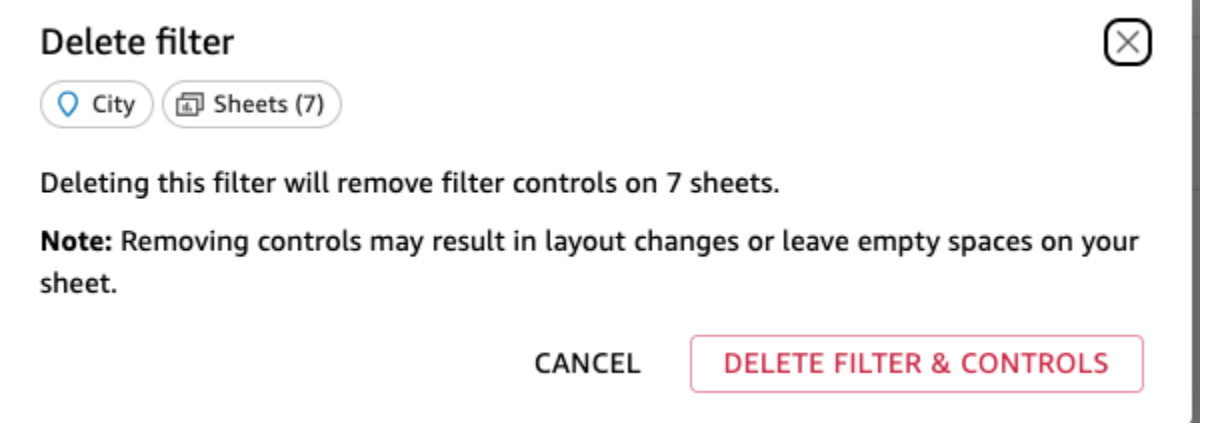

3. Si vous choisissez Supprimer le filtre et les contrôles, les contrôles seront supprimés de toutes les pages. Cela peut avoir un impact sur la mise en page de votre analyse. Vous pouvez également supprimer ces contrôles individuellement.

Downscoping

Si vous souhaitez supprimer un filtre multifeuille, vous pouvez également le faire en modifiant l'étendue du filtre :

1. Suivez les instructions de la [section Modification des filtres dans les analyses](https://docs.aws.amazon.com/https://docs.aws.amazon.com/quicksight/latest/user/edit-a-filter-data-prep.html#edit-a-filter-data-prep-analyses) pour accéder au filtre.

2. L'une des modifications que vous pouvez apporter consiste à modifier la portée. Vous pouvez passer à une feuille unique ou à un visuel unique. Vous pouvez également supprimer une feuille de la sélection Feuille croisée.

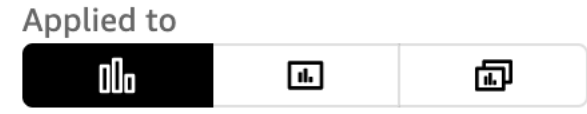

#### Ou la sélection de feuilles personnalisées :

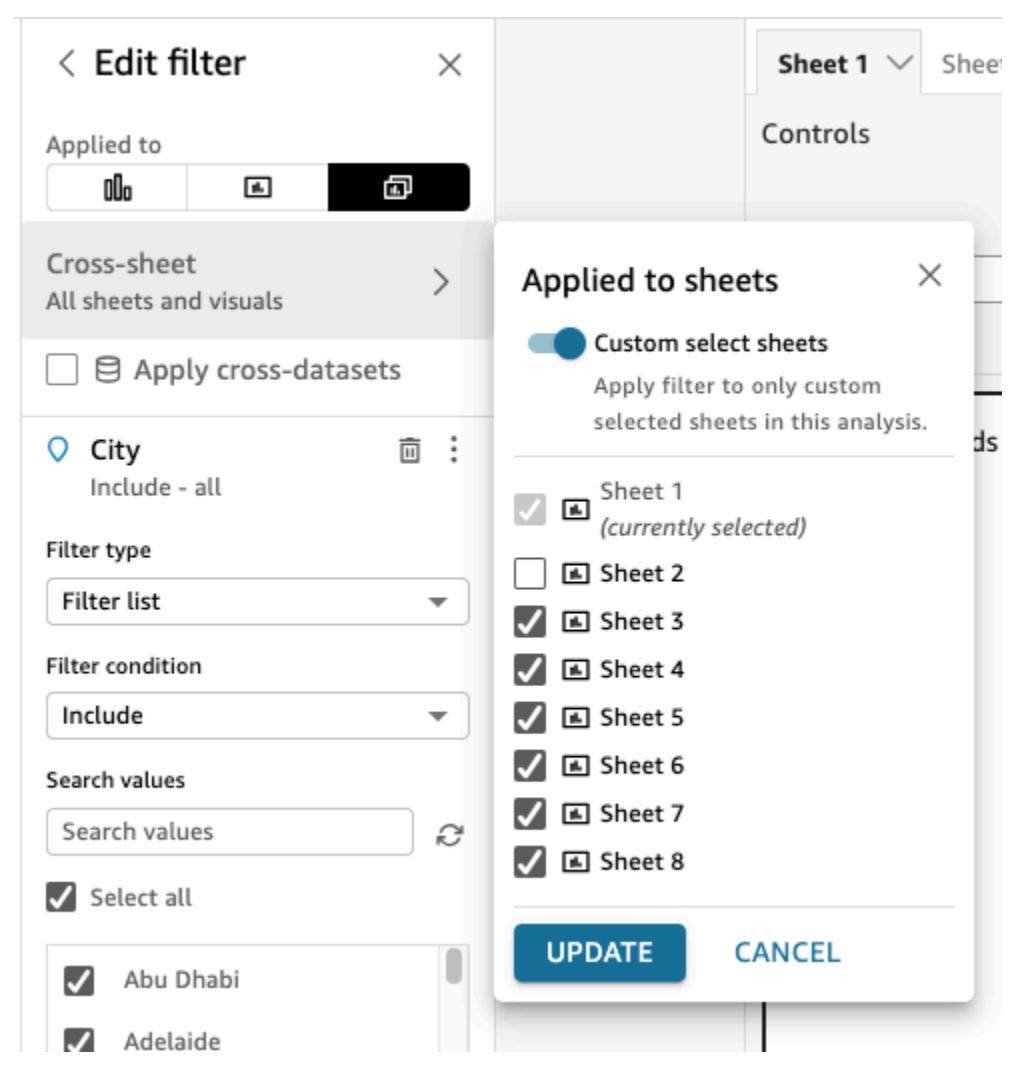

3. S'il existe des contrôles, le mode suivant s'affichera pour vous avertir que vous allez supprimer des contrôles en bloc de toutes les feuilles où le filtre ne s'applique plus, ce qui peut avoir un impact sur votre mise en page. Vous pouvez également supprimer les commandes individuellement. Pour plus d'informations, consultez [Supprimer un contrôle Cross-Sheet.](#page-605-0)

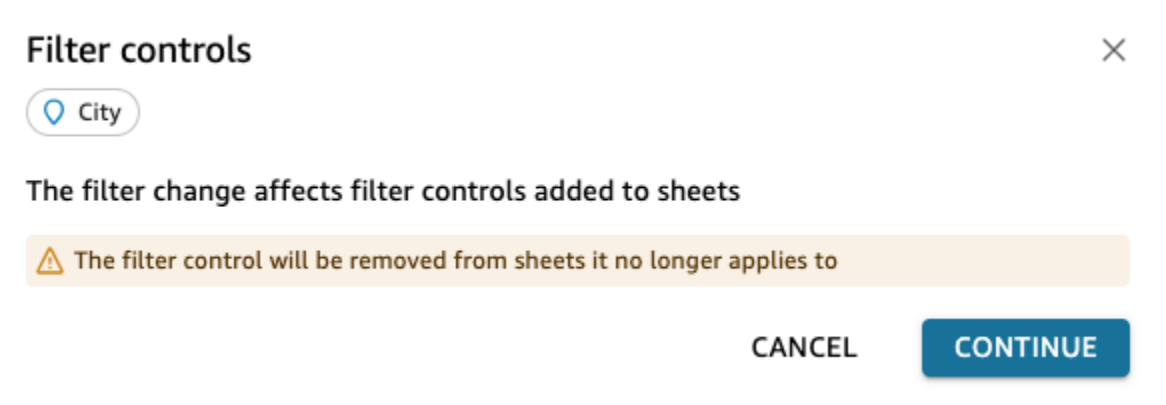

4. Si vous ajoutez des contrôles en haut de toutes les feuilles de l'étendue du filtre, de nouvelles feuilles seront ajoutées par défaut avec ce nouveau contrôle si le filtre est étendu à l'ensemble de votre analyse.

### Contrôles

Création d'un contrôle multifeuille

Nouveau contrôle du filtre

- 1. Créez un filtre multifeuille. Pour plus d'informations, consultez [Filtres](#page-595-1).
- 2. Dans le menu à trois points, vous pouvez voir une option indiquant Ajouter un contrôle. En passant la souris dessus, vous verrez trois options :
	- Haut de toutes les feuilles dans le champ d'application du filtre
	- Haut de cette feuille
	- À l'intérieur de cette feuille

Si vous souhaitez ajouter plusieurs feuilles à l'intérieur des feuilles elles-mêmes, vous pouvez le faire. sheet-by-sheet Vous pouvez également ajouter en haut, puis utiliser l'option de chaque contrôle pour déplacer vers la feuille. Pour plus d'informations, consultez [Modification d'un](#page-601-0) [contrôle multifeuille.](#page-601-0)

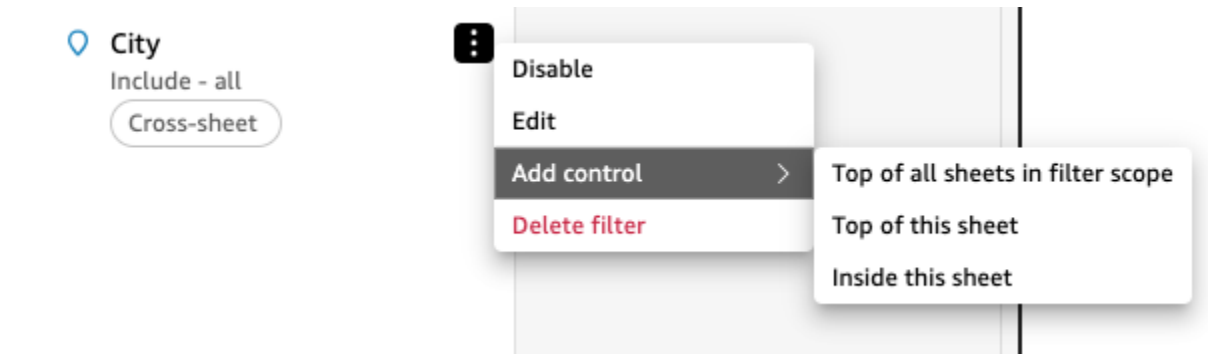

Élargir la portée du contrôle existant

- 1. Accédez au filtre existant dans l'analyse
- 2. Modifiez l'étendue des feuilles auxquelles ce filtre est appliqué à Cross-Sheet.

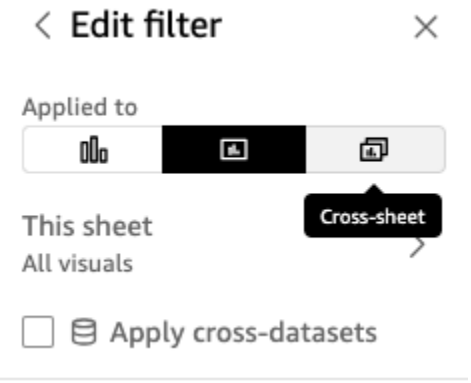

3. Si un contrôle a déjà été créé à partir du filtre, vous obtiendrez le modal suivant qui, si vous cochez la case, ajoutera des contrôles en bloc en haut de toutes les feuilles de l'étendue du filtre. Cela n'aura aucun impact sur la position du contrôle déjà créé s'il se trouve sur la feuille :

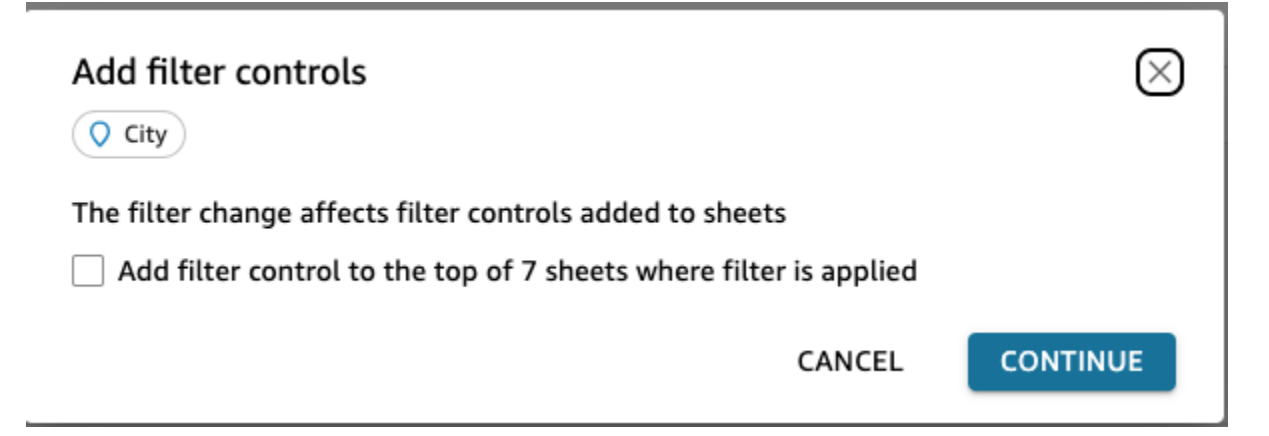

#### <span id="page-601-0"></span>Modification d'un contrôle multifeuille

- 1. Accédez au contrôle croisé et sélectionnez le menu à trois points si le contrôle est épinglé en haut ou l'icône en forme de crayon d'édition si le contrôle se trouve sur la feuille. Les options suivantes vous seront proposées :
	- Accédez au filtre (qui vous dirige vers le filtre multifeuille que vous pouvez modifier ou réviser)
	- Déplacer vers la feuille (qui déplace le contrôle dans le volet d'analyse)
	- Reset
	- Actualiser
	- Modifier
	- Supprimez

#### Sur feuille

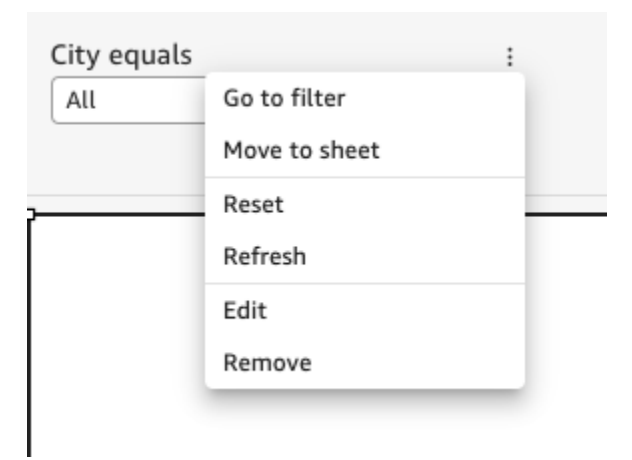

#### Haut du drap

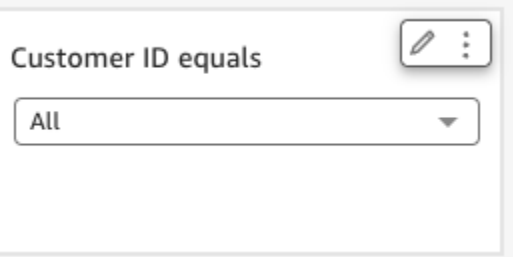

2. Choisissez Modifier. Cela fait apparaître le volet de contrôle du format sur le côté droit de votre analyse.

#### Format control  $\times$

Cross-sheet filter

 $\Box$  City

Cross-sheet settings  $\odot$   $\sim$ 

heets (8)

DISPLAY SETTINGS

Title

City equals

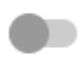

Show info icon on control

#### Info icon text

Add more information for readers

CONTROL OPTIONS

Dropdown - multiselect

Values

 $\odot$  Filter

Specific values

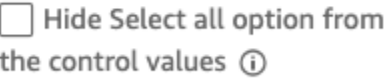

 $\checkmark$ 

Relevant value

- 3. Vous pouvez ensuite modifier votre contrôle. La section supérieure intitulée Paramètres transversaux s'applique à tous les contrôles, tandis que les paramètres situés en dehors de cette section ne s'appliquent pas à tous les contrôles et uniquement au contrôle spécifique que vous modifiez. Par exemple, la valeur pertinente n'est pas un paramètre de contrôle multifeuille.
- 4. Vous pouvez également voir les feuilles sur lesquelles se trouve ce contrôle ainsi que l'emplacement (haut ou feuille) sur lequel se trouve le contrôle pour chaque feuille. Vous pouvez le faire en choisissant Sheets (8) (comme indiqué ci-dessous :

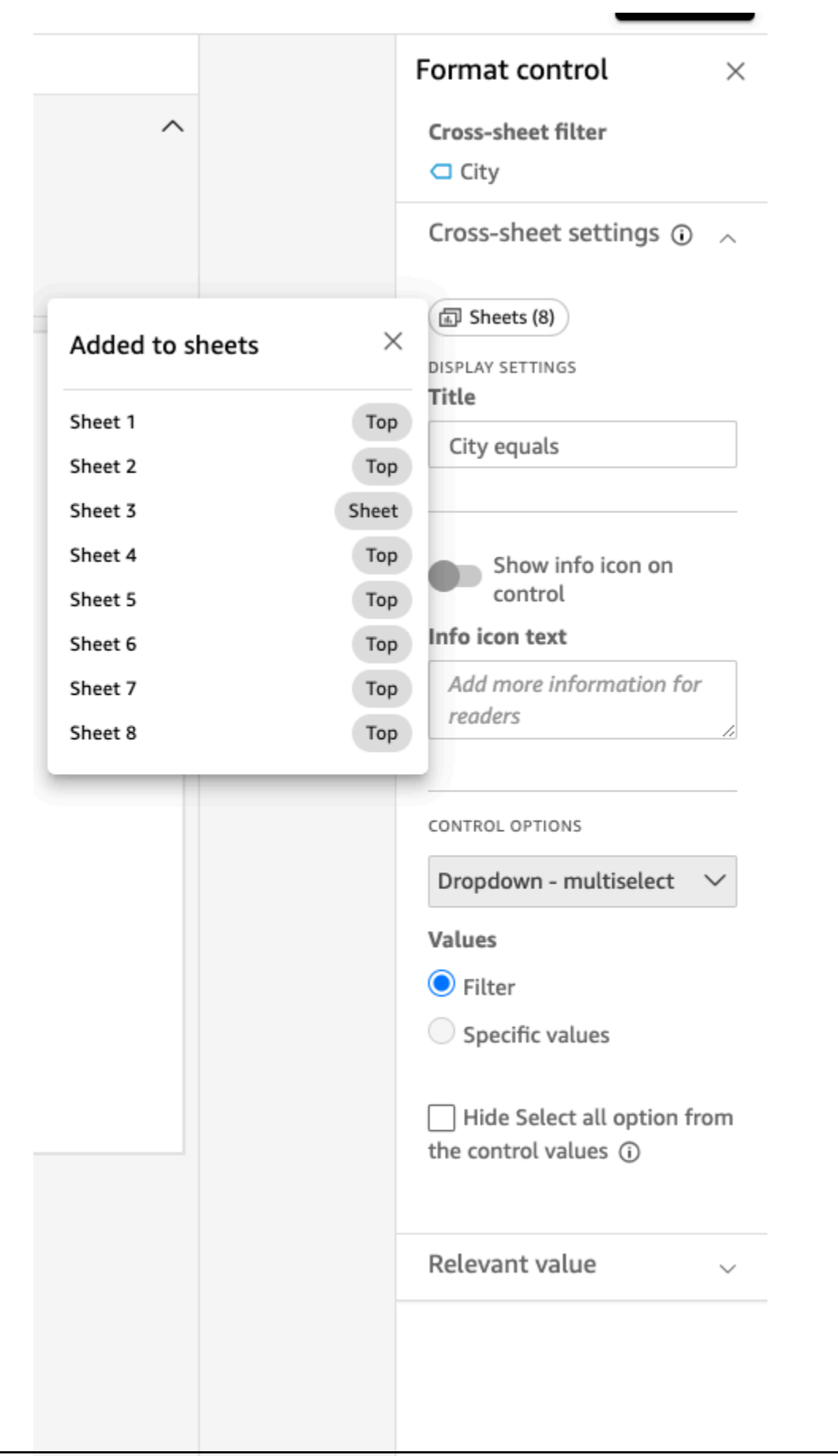

#### Filtres et commandes transversaux 590

#### <span id="page-605-0"></span>Supprimer un contrôle Cross-Sheet

Vous pouvez supprimer des contrôles à deux endroits. Tout d'abord, depuis le contrôle :

- 1. Accédez au contrôle croisé et sélectionnez le menu à trois points si le contrôle est épinglé en haut ou l'icône en forme de crayon d'édition si le contrôle se trouve sur la feuille. Les options suivantes vous seront proposées :
	- Accédez au filtre (qui vous dirige vers le filtre multifeuille que vous pouvez modifier ou réviser)
	- Déplacer vers la feuille (qui déplace le contrôle dans le volet d'analyse)
	- Reset
	- Actualiser
	- Modifier
	- Supprimez
- 2. Choisissez Supprimer

Ensuite, vous pouvez supprimer des commandes du filtre :

- 1. Choisissez le menu à trois points sur le filtre multifeuille à partir duquel les contrôles entre feuilles sont créés. Vous verrez qu'au lieu d'une option permettant d'ajouter un contrôle, il existe désormais une option permettant de gérer le contrôle.
- 2. Passez le curseur sur Gérer le contrôle. Les options suivantes vous seront proposées :
	- Déplacez-vous dans cette feuille
	- Haut de cette feuille

Ces options s'appliquent uniquement au contrôle sur la feuille, en fonction de l'emplacement du contrôle actuel. Si vous n'avez pas de commandes sur toutes les feuilles de l'étendue du filtre, vous aurez l'option Ajouter en haut de toutes les feuilles de l'étendue du filtre. Cela ne déplacera pas les contrôles de feuille vers le haut de la feuille si vous les avez déjà ajoutés à la feuille lors de l'analyse. Vous aurez également la possibilité de supprimer de cette feuille ou de supprimer de toutes les feuilles.

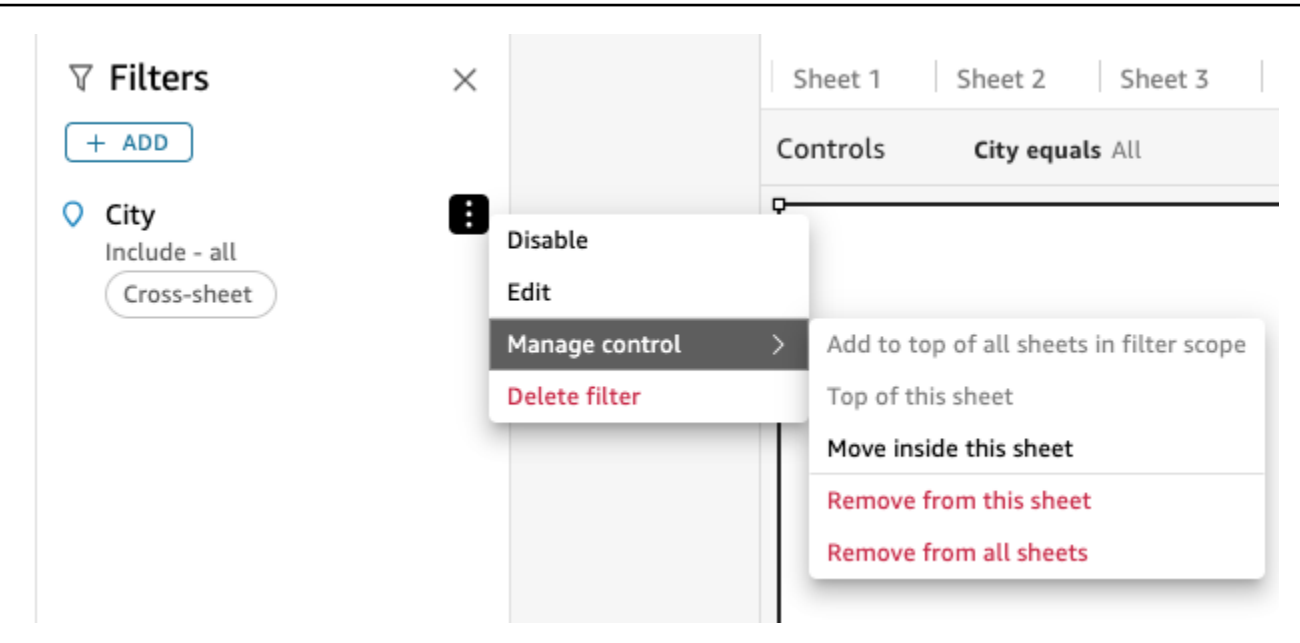

# <span id="page-606-0"></span>Types de filtres sur Amazon QuickSight

Vous pouvez créer différents types de filtres sur Amazon QuickSight. Le type de filtre que vous créez dépend principalement du type de données du champ que vous voulez filtrer.

Dans les jeux de données, vous pouvez créer les types de filtres suivants :

- Filtres textuels
- Filtres numériques
- Filtres de date

Dans les analyses, vous pouvez créer les mêmes types de filtres que dans les jeux de données. Vous pouvez également créer :

- Regrouper des filtres à l'aide d'opérateurs et/ou
- Filtres en cascade

Les sections suivantes vous permettront d'en savoir plus sur chaque type de filtre que vous pouvez créer et sur certaines de leurs options.

#### **Rubriques**

• [Ajout des filtres de texte](#page-607-0)

- [Ajout de filtres numériques](#page-612-0)
- [Ajout des filtres de date](#page-614-0)
- [Ajout de conditions de filtrage \(filtres de groupe\) à l'aide des opérateurs AND et OR](#page-620-0)
- [Création de filtres en cascade](#page-621-0)

### <span id="page-607-0"></span>Ajout des filtres de texte

Lorsque vous ajoutez un filtre à l'aide d'un champ de texte, vous pouvez créer les types de filtres textuels suivants :

- Liste de filtres (Analyses uniquement) Cette option crée un filtre que vous pouvez utiliser pour sélectionner une ou plusieurs valeurs de champ à inclure ou à exclure de toutes les valeurs disponibles dans le champ. Pour plus d'informations sur la création de ce type de filtre texte, consultez la rubrique [Filtrage des valeurs d'un champ texte par une liste \(analyses uniquement\)](#page-608-0).
- Liste de filtres personnalisés Avec cette option, vous pouvez saisir une ou plusieurs valeurs de champ à filtrer et indiquer si vous voulez inclure ou exclure les enregistrements qui contiennent ces valeurs. Les valeurs que vous saisissez doivent correspondre exactement aux valeurs réelles du champ pour que le filtre soit appliqué à un enregistrement donné. Pour plus d'informations sur la création de ce type de filtre texte, consultez la rubrique [Filtrage des valeurs d'un champ de texte à](#page-608-1)  [l'aide d'une liste personnalisée.](#page-608-1)
- Filtre personnalisé Cette option vous permet de saisir une valeur unique à laquelle la valeur du champ doit correspondre d'une manière ou d'une autre. Vous pouvez spécifier que la valeur du champ doit être égale ou non, commencer par, se terminer par, contenir ou ne pas contenir la valeur que vous avez spécifiée. Si vous choisissez une comparaison égale, la valeur spécifiée et la valeur de champ réelle doivent correspondre exactement dans l'ordre pour que le filtre soit appliqué à un enregistrement donné. Pour plus d'informations sur la création de ce type de filtre texte, consultez la rubrique [Filtrage d'une seule valeur de champ texte](#page-609-0).
- Filtre supérieur et inférieur (Analyses uniquement) Vous pouvez utiliser cette option pour afficher la valeur n supérieure ou inférieure d'une rubrique classée en fonction des valeurs d'une autre rubrique. Par exemple, vous pouvez afficher les cinq meilleurs vendeurs en fonction de leur chiffre d'affaires. Vous pouvez également utiliser un paramètre pour autoriser les utilisateurs du tableau de bord à choisir dynamiquement le nombre de valeurs supérieures ou inférieures à afficher. Pour plus d'informations sur la création de filtres supérieurs et inférieurs, consultez la rubrique [Filtrage](#page-610-0)  [d'un champ de texte par une valeur supérieure ou inférieure \(analyses uniquement\)](#page-610-0).

<span id="page-608-0"></span>Filtrage des valeurs d'un champ texte par une liste (analyses uniquement)

Dans les analyses, vous pouvez filtrer un champ de texte en sélectionnant des valeurs à inclure ou à exclure d'une liste de toutes les valeurs du champ.

Pour filtrer un champ de texte en incluant et en excluant des valeurs

- 1. Créez un nouveau filtre à l'aide d'un champ de texte. Pour plus d'informations sur la création de filtres, veuillez consulter [Ajout de filtres.](#page-592-0)
- 2. Dans le volet Filtres, sélectionnez le nouveau filtre pour le développer.
- 3. Dans la zone Type de filtre, sélectionnez Liste de filtres.
- 4. Pour Condition du filtre, choisissez Inclure ou Exclure.
- 5. Sélectionnez les valeurs de champ selon lesquelles vous souhaitez filtrer. Pour ce faire, cochez la case en face de chaque valeur.

S'il y a trop de valeurs parmi lesquelles choisir, saisissez un terme de recherche dans la zone située au-dessus de la liste de contrôle et sélectionnez Rechercher. Les termes à rechercher ne sont pas sensibles à la casse et les caractères génériques ne sont pas pris en charge. Toute valeur de champ contenant le terme recherché est retournée. Par exemple, une recherche sur L renvoie al, AL, la et LA.

Les valeurs s'affichent par ordre alphabétique dans le contrôle, sauf lorsqu'il existe plus de 1 000 valeurs différentes. Ensuite, le contrôle affiche une zone de recherche. Chaque fois que vous recherchez la valeur que vous voulez utiliser, une nouvelle requête est lancée. Si le résultat contient plus de 1 000 valeurs, vous pouvez les faire défiler avec la pagination.

6. Lorsque vous avez terminé, choisissez Apply.

<span id="page-608-1"></span>Filtrage des valeurs d'un champ de texte à l'aide d'une liste personnalisée

Vous pouvez spécifier une ou plusieurs valeurs de rubrique à filtrer et indiquer si vous voulez inclure ou exclure les enregistrements qui contiennent ces valeurs. La valeur spécifiée et la valeur de champ réelle doivent correspondre exactement pour que le filtre soit appliqué à un enregistrement donné.

Pour filtrer les valeurs d'un champ de texte à l'aide d'une liste personnalisée

- 1. Créez un nouveau filtre à l'aide d'un champ de texte. Pour plus d'informations sur la création de filtres, veuillez consulter [Ajout de filtres.](#page-592-0)
- 2. Dans le volet Filtres, sélectionnez le nouveau filtre pour le développer.
- 3. Pour Type de filtre, sélectionnez Liste de filtres personnalisés.
- 4. Pour Condition du filtre, choisissez Inclure ou Exclure.
- 5. Pour Liste, saisissez une valeur dans la zone de texte. La valeur doit correspondre exactement à une valeur de champ existante.
- 6. (Facultatif) Pour ajouter des valeurs supplémentaires, saisissez-les dans la zone de texte, une par ligne.
- 7. Pour Options nulles, choisissez Exclure les valeurs nulles, Inclure les valeurs nulles ou Nulles uniquement.
- 8. Lorsque vous avez terminé, choisissez Apply.

<span id="page-609-0"></span>Filtrage d'une seule valeur de champ texte

Le type de filtre Filtre personnalisé vous permet de spécifier une valeur unique à laquelle la valeur du champ doit correspondre, ne pas correspondre ou correspondre partiellement. Si vous choisissez une comparaison égale, la valeur spécifiée et la valeur de champ réelle doivent correspondre exactement pour que le filtre soit appliqué à un enregistrement donné.

Pour filtrer un champ de texte sur une seule valeur

- 1. Créez un nouveau filtre à l'aide d'un champ de texte. Pour plus d'informations sur la création de filtres, veuillez consulter [Ajout de filtres.](#page-592-0)
- 2. Dans le volet Filtres, sélectionnez le nouveau filtre pour le développer.
- 3. Pour Type de filtre, choisissez Filtre personnalisé.
- 4. Pour Condition de filtre, choisissez l'une des options suivantes :
	- Égale Lorsque vous choisissez cette option, les valeurs incluses ou exclues dans le champ doivent correspondre exactement à la valeur que vous saisissez.
	- N'est pas égal Lorsque vous choisissez cette option, les valeurs incluses ou exclues dans le champ doivent correspondre exactement à la valeur que vous avez saisie.
	- Commence par Lorsque vous choisissez cette option, les valeurs incluses ou exclues dans le champ doivent commencer par la valeur que vous avez saisie.
	- Se termine par Lorsque vous choisissez cette option, les valeurs incluses ou exclues dans le champ doivent commencer par la valeur que vous avez saisie.
	- Contient Lorsque vous choisissez cette option, les valeurs incluses ou exclues dans le champ doivent contenir la valeur entière que vous avez saisie.

• Ne contient pas – Lorsque vous choisissez cette option, les valeurs incluses ou exclues dans le champ ne doivent contenir aucune partie de la valeur que vous avez saisie.

### **a** Note

Les types de comparaison sont sensibles à la casse.

- 5. Effectuez l'une des actions suivantes :
	- Pour Valeur, entrez une valeur littérale.
	- Sélectionnez Utiliser les paramètres pour utiliser un paramètre existant, puis choisissez un paramètre dans la liste.

Pour que les paramètres apparaissent dans cette liste, créez d'abord vos paramètres. Généralement, vous créez un paramètre, vous ajoutez un contrôle pour celui-ci, puis vous ajoutez un filtre pour celui-ci. Pour plus d'informations, consultez [Paramètres sur Amazon](#page-754-0)  [QuickSight.](#page-754-0)

Les valeurs s'affichent par ordre alphabétique dans le contrôle, sauf lorsqu'il existe plus de 1 000 valeurs différentes. Ensuite, le contrôle affiche une zone de recherche. Chaque fois que vous recherchez la valeur que vous voulez utiliser, une nouvelle requête est lancée. Si le résultat contient plus de 1 000 valeurs, vous pouvez les faire défiler avec la pagination.

- 6. Pour Options nulles, choisissez Exclure les valeurs nulles, Inclure les valeurs nulles ou Nulles uniquement.
- 7. Lorsque vous avez terminé, choisissez Apply.

<span id="page-610-0"></span>Filtrage d'un champ de texte par une valeur supérieure ou inférieure (analyses uniquement)

Vous pouvez utiliser le type de filtre Top and bottom filter (Filtre supérieur et inférieur) pour afficher la valeur n supérieure ou inférieure d'un champ en fonction des valeurs d'un autre champ. Par exemple, vous pouvez afficher les cinq meilleurs vendeurs en fonction de leur chiffre d'affaires. Vous pouvez également utiliser un paramètre pour autoriser les utilisateurs du tableau de bord à choisir dynamiquement le nombre de valeurs supérieures ou inférieures à afficher.

Pour créer un filtre de texte supérieur et inférieur

- 1. Créez un nouveau filtre à l'aide d'un champ de texte. Pour plus d'informations sur la création de filtres, veuillez consulter [Ajout de filtres.](#page-592-0)
- 2. Dans le volet Filtres, sélectionnez le nouveau filtre pour le développer.
- 3. Pour Type de filtre, sélectionnez Filtre supérieur et inférieur.
- 4. Choisissez Top (Supérieur) ou Bottom (Inférieur).
- 5. Pour Afficher le nombre entier du haut (ou Afficher le nombre entier du bas), effectuez l'une des opérations suivantes :
	- Entrez le nombre d'éléments supérieurs ou inférieurs à afficher.
	- Pour utiliser un paramètre pour le nombre d'éléments supérieurs et inférieurs à afficher, sélectionnez Utiliser les paramètres. Choisissez ensuite un paramètre de nombre entier.

Par exemple, disons que vous voulez afficher les trois premiers vendeurs par défaut. Cependant, vous voulez que l'observateur du tableau de bord puisse choisir d'afficher les 1 à 10 meilleurs vendeurs. Dans ce cas, effectuez les actions suivantes :

- Créez un paramètre de nombre entier avec une valeur par défaut.
- Pour lier le nombre d'éléments affichés à un contrôle de paramètre, créez un contrôle pour le paramètre de nombre entier. Transformez ensuite le contrôle en curseur avec une taille de 1, une valeur minimale de 1, et une valeur maximale de 10.
- Pour que le contrôle fonctionne, liez-le à un filtre en créant un filtre supérieur et inférieur sur Salesperson par Weighted Revenue, activez Utiliser les paramètres et choisissez votre paramètre de nombre entier.
- 6. Pour By (Par), choisissez un champ sur laquelle baser le classement. Si vous souhaitez afficher les cinq meilleurs vendeurs par chiffre d'affaires, choisissez le champ du chiffre d'affaires. Vous pouvez également définir le regroupement que vous souhaitez effectuer sur le champ.
- 7. (Facultatif) Choisissez Disjoncteur de lien, puis choisissez un autre champ pour ajouter un ou plusieurs agrégats comme disjoncteurs de lien. Cette option est utile, dans le cas de cet exemple, lorsqu'il y a plus de cinq résultats renvoyés pour les cinq meilleurs vendeurs par chiffre d'affaires. Cette situation peut se produire si plusieurs vendeurs affichent le même chiffre d'affaires.

Pour supprimer un disjoncteur de lien, choisissez l'icône de suppression.

8. Lorsque vous avez terminé, choisissez Apply.
## Ajout de filtres numériques

Les champs avec des types de données decimal ou int sont considérés comme des champs numériques. Vous pouvez créer des filtres sur les champs numériques en spécifiant un type de comparaison, par exemple Greater than ou Between et une valeur de comparaison selon les besoins du type de comparaison. Les valeurs de comparaison doivent être des nombres entiers positifs et ne peuvent pas contenir de virgules.

Vous pouvez utiliser les types de comparaison suivants dans les filtres numériques :

- Égal à
- N'est pas égal à
- Supérieure à
- Supérieur ou égal à
- Inférieur à
- Inférieur ou égal à
- Entre

### **a** Note

Pour utiliser un filtre supérieur et inférieur pour les données numériques (analyses uniquement), vous devez d'abord transformer le champ d'une mesure en une dimension. Cela a pour effet de convertir les données en texte. Vous pouvez ensuite utiliser un filtre de texte. Pour plus d'informations, consultez [Ajout des filtres de texte.](#page-607-0)

Dans les analyses, pour les jeux de données basés sur des requêtes de base de données, vous pouvez également appliquer une fonction d'agrégation à la ou aux valeurs de comparaison, par exemple Somme ou Moyenne.

Vous pouvez utiliser les fonctions d'agrégation suivantes dans les filtres numériques :

- Moyenne
- Nombre
- Compte distinct
- Max
- Médiane
- Min
- Percentile
- Écart-type standard
- Écart-type population
- Somme
- Variance
- Variance population

Création de filtres numériques

Utilisez la procédure suivante pour créer un filtre de champ numérique.

Pour créer un filtre de champ numérique

- 1. Créez un nouveau filtre à l'aide d'un champ de texte. Pour plus d'informations sur la création de filtres, veuillez consulter [Ajout de filtres.](#page-592-0)
- 2. Dans le volet Filtres, sélectionnez le nouveau filtre pour le développer.
- 3. (Facultatif) Pour Agrégation, choisissez une agrégation. Aucune agrégation n'est appliquée par défaut. Cette option n'est disponible que lors de la création de filtres numériques dans une analyse.
- 4. Pour Condition du filtre, choisissez un type de comparaison.
- 5. Effectuez l'une des actions suivantes :
	- Si vous avez sélectionné un type de comparaison autre que Entre, entrez une valeur de comparaison.

Si vous avez sélectionné un type de comparaison Between (Entre), entrez le début de la plage de valeurs dans Minimum value (Valeur minimum) et la fin dans Maximum value (Valeur maximum).

• (Analyses uniquement) Pour utiliser un paramètre existant, activez l'option Utiliser les paramètres, puis choisissez votre paramètre dans la liste.

Pour que les paramètres apparaissent dans cette liste, créez d'abord vos paramètres. Généralement, vous créez un paramètre, vous ajoutez un contrôle pour celui-ci, puis vous ajoutez un filtre pour celui-ci. Pour plus d'informations, consultez [Paramètres sur Amazon](#page-754-0) 

[QuickSight.](#page-754-0) Les valeurs s'affichent par ordre alphabétique dans le contrôle, sauf lorsqu'il existe plus de 1 000 valeurs différentes. Ensuite, le contrôle affiche une zone de recherche. Chaque fois que vous recherchez la valeur que vous souhaitez utiliser, une nouvelle requête est lancée. Si le résultat contient plus de 1 000 valeurs, vous pouvez les faire défiler avec la pagination.

- 6. (Analyses uniquement) Pour Options pour les nulles, choisissez Exclure les nulles, Inclure les nulles ou Nulles uniquement.
- 7. Lorsque vous avez terminé, choisissez Apply.

### Ajout des filtres de date

Pour créer des filtres sur des champs date, sélectionnez les conditions de filtre et les valeurs de date à utiliser. Il existe trois types de filtres pour les dates :

- Range Série de dates basée sur un intervalle de temps et un type de comparaison. Vous pouvez filtrer les enregistrements selon que la valeur du champ de date se situe avant ou après une date spécifiée ou au sein d'une plage de dates. Vous devez entrer les valeurs de date sous la forme MM/JJ/AAAA. Vous pouvez utiliser les types de comparaison suivants :
	- Between Entre une date de début et une date de fin
	- After Après une date spécifiée
	- Before Avant une date spécifiée
	- Equals À une date spécifiée

Pour chaque type de comparaison, vous pouvez alternativement choisir une date glissante par rapport à une période ou à une valeur de jeu de données.

- Relative (analyses uniquement) Une série d'éléments de date et d'heure basée sur la date actuelle. Vous pouvez filtrer les enregistrements en fonction de la date du jour et de l'unité de mesure (UdM) que vous avez sélectionnée. Les unités de filtre de date peuvent être les suivantes : années, trimestres, mois, semaines, jours, heures et minutes. Vous pouvez exclure la période actuelle, ajouter la prise en charge de filtres Next N (N suivant) similaires à Last N (Dernier N) avec une capacité supplémentaire d'autorisation pour la date Anchor (Ancrage). Vous pouvez utiliser les types de comparaison suivants :
	- Précédent L'UOM précédente, par exemple l'année précédente.
	- This Cette UdM, qui englobe toutes les dates et heures qui font partie de l'UdM sélectionnée, même si elles se situent dans le futur.
- Jusqu'à la date ou jusqu'à présent UdM à ce jour ou UdM jusqu'à présent. L'expression affichée varie en fonction de l'UdM que vous choisissez. Toutefois, dans tous les cas, cette option exclut les données qui ne se situent pas entre le début de l'UdM actuelle et le moment présent.
- Last n Valeur spécifiée pour la dernière UdM. Le résultat inclut l'ensemble de l'UdM actuelle et les n −1 dernières UdM. Par exemple, supposons que la date du jour est le 10 mai 2017. Vous choisissez d'utiliser l'UdM years (années) et affectez au paramètre Last n years la valeur 3. Les données filtrées incluent les données de l'année 2017 entière, plus celles de l'année 2016 entière et celles de l'année 2015 entière. Si vous avez des données pour les dates futures de l'année en cours (2017 dans cet exemple), ces enregistrements sont inclus dans votre ensemble de données.
- Haut et bas (analyses uniquement) Un certain nombre d'entrées de date classées en fonction d'un autre champ. Vous pouvez afficher la valeur n supérieure ou inférieure pour le type d'UdM date ou heure que vous choisissez, en fonction des valeurs d'un autre champ. Par exemple, vous pouvez choisir d'afficher les cinq meilleurs jours de vente en fonction du chiffre d'affaires.

Les comparaisons sont appliquées en incluant la date spécifiée. Par exemple, si vous appliquez le filtre Before 1/1/16, les enregistrements renvoyés incluent toutes les lignes dont la valeur de date ne dépasse pas 01/01/16 23:59:59. Si vous ne souhaitez pas inclure la date spécifiée, vous pouvez désactiver l'option Include this date (Inclure cette date). Si vous souhaitez omettre une plage de temps, vous pouvez utiliser l'option Exclude the last N periods (Exclure les N dernières périodes) pour spécifier le nombre et le type de périodes (minutes, jours, etc.) à filtrer.

Vous pouvez également choisir d'exclure ou d'inclure les valeurs NULL, ou d'afficher exclusivement les lignes qui contiennent des valeurs NULL dans ce champ. Si vous transmettez un paramètre de date NULL (sans valeur par défaut), il ne filtre pas les données jusqu'à ce que vous fournissiez une valeur.

### **a** Note

Si une colonne ou un attribut ne contient pas d'informations de fuseau horaire, le moteur de requête client définit l'interprétation par défaut de ces données date-time. Par exemple, supposons qu'une colonne contient un timestamp, plutôt qu'un timestamptz, et que vous vous trouvez dans un fuseau horaire différent de celui de l'origine des données. Dans ce cas, le moteur peut afficher l'horodatage autrement que prévu. Amazon QuickSight et [SPICE](#page-270-0)les deux utilisent les heures UTC (Universal Coordinated Time).

Les sections suivantes vous expliquent comment créer des filtres de date dans les jeux de données et les analyses.

Création de filtres de date dans les jeux de données

Suivez la procédure suivante pour créer un filtre de plage pour un champ de date dans un jeu de données.

Pour créer un filtre de plage pour un champ de date dans un jeu de données

- 1. Créez un nouveau filtre à l'aide d'un champ de texte. Pour plus d'informations sur la création de filtres, veuillez consulter [Ajout de filtres.](#page-592-0)
- 2. Dans le volet Filtres, sélectionnez le nouveau filtre pour le développer.
- 3. Pour Condition, choisissez un type de comparaison : Entre, Après ou Avant.

Pour utiliser Entre comme comparaison, sélectionnez Date de début et Date de fin, puis choisissez des dates dans les commandes de sélection de date qui s'affichent.

Vous pouvez choisir d'inclure les dates de début et de fin dans la plage, ou les deux, en sélectionnant Inclure la date de début ou Inclure la date de fin.

Pour utiliser les comparaisons Avant ou Après, saisissez une date ou cliquez sur le champ de la date pour faire apparaître le sélecteur de date et choisir une date à la place. Vous pouvez inclure cette date (celle que vous avez choisie), pour exclure les N dernières périodes et spécifier le mode de traitement des valeurs NULL.

- 4. Dans Granularité temporelle, choisissez Jour, Heure, Minute ou Seconde.
- 5. Lorsque vous avez terminé, choisissez Apply.

Création de filtres de date dans les analyses

Vous pouvez créer des filtres de date dans les analyses comme décrit ci-dessous.

Création de plages de filtres de date dans les analyses

Suivez la procédure suivante pour créer un filtre de plage pour un champ de date dans une analyse.

Pour créer un filtre de plage pour un champ de date dans une analyse

1. Créez un nouveau filtre à l'aide d'un champ de texte. Pour plus d'informations sur la création de filtres, veuillez consulter [Ajout de filtres.](#page-592-0)

- 2. Dans le volet Filtres, sélectionnez le nouveau filtre pour le développer.
- 3. Pour Type de filtre, sélectionnez Plage de dates et d'heures.
- 4. Pour Condition, choisissez un type de comparaison : Entre, Après, Avant ou Égal.

Pour utiliser Entre comme comparaison, sélectionnez Date de début et Date de fin, puis choisissez des dates dans les commandes de sélection de date qui s'affichent.

Vous pouvez choisir d'inclure les dates de début et de fin dans la plage en sélectionnant Inclure la date de début ou Inclure la date de fin.

Pour utiliser une comparaison Avant, Après ou Égal à, entrez une date ou choisissez le champ de date pour afficher le contrôle sélecteur de date et sélectionner une date. Vous pouvez inclure cette date (celle que vous avez choisie), pour exclure les N dernières périodes et spécifier le mode de traitement des valeurs NULL.

Pour Définir une date glissante pour votre comparaison, sélectionnez Définir une date glissante.

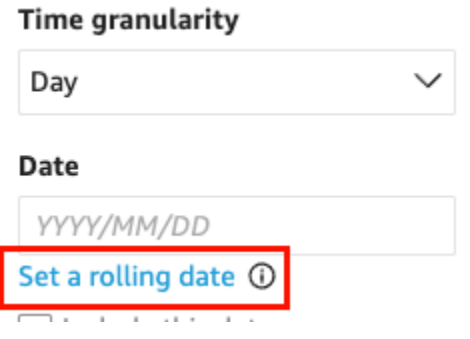

Dans le volet Définir une date glissante qui s'ouvre, sélectionnez Date relative, puis choisissez si vous voulez définir la date sur Aujourd'hui, Hier, ou vous pouvez spécifier la Condition de filtre (début ou fin de), l'Étendue (ceci, précédent ou suivant) et la Période (année, trimestre, mois, semaine ou jour).

- 5. Dans Granularité temporelle, choisissez Jour, Heure, Minute ou Seconde.
- 6. (Facultatif) Si vous filtrez à l'aide d'un paramètre existant, au lieu de dates spécifiques choisissez Utiliser les paramètres, puis votre ou vos paramètres dans la liste. Pour utiliser des comparaisons Before (Avant), After (Après) ou Equals (Égal à), choisissez un paramètre de date. Vous pouvez inclure cette date dans la plage.

Pour utiliser Between (Entre), entrez séparément les paramètres de date de début et de date de fin. Vous pouvez inclure la date de début, la date de fin ou les deux dans la plage.

Pour utiliser des paramètres dans un filtre, créez-les d'abord. Généralement, vous créez un paramètre, vous ajoutez un contrôle pour celui-ci, puis vous ajoutez un filtre pour celui-ci. Pour plus d'informations, consultez [Paramètres sur Amazon QuickSight](#page-754-0).

- 7. Pour Options nulles, choisissez Exclure les valeurs nulles, Inclure les valeurs nulles ou Nulles uniquement.
- 8. Lorsque vous avez terminé, choisissez Apply.

Création de filtres de date relative dans les analyses

Suivez la procédure suivante pour créer un filtre relatif pour un champ de date dans une analyse.

Pour créer un filtre relatif pour un champ de date dans une analyse

- 1. Créez un nouveau filtre à l'aide d'un champ de texte. Pour plus d'informations sur la création de filtres, veuillez consulter [Ajout de filtres.](#page-592-0)
- 2. Dans le volet Filtres, sélectionnez le nouveau filtre pour le développer.
- 3. Dans la zone Type de filtre, sélectionnez Dates relatives.
- 4. Pour Granularité temporelle, choisissez une granularité de temps par laquelle vous voulez filtrer (jours, heures, minutes).
- 5. Pour Période, choisissez une unité de temps (années, trimestres, mois, semaines, jours).
- 6. Pour Plage, choisissez la façon dont vous voulez que le filtre se rapporte à la période de temps. Par exemple, si vous choisissez d'effectuer un rapport sur les mois, vos options sont les suivantes : mois précédent, mois en cours, mois à telle date, N derniers mois et N prochains mois.

Si vous choisissez N dernières années ou N prochaines années, trimestres, mois, semaines ou jours, saisissez un nombre pour Nombre de. Par exemple, les 3 dernières années, les 5 trimestres suivants, les 5 derniers jours.

- 7. Pour Options nulles, choisissez Exclure les valeurs nulles, Inclure les valeurs nulles ou Nulles uniquement.
- 8. Pour Définir les dates par rapport à, choisissez l'une des options suivantes :
	- Date et heure actuelles Si vous choisissez cette option, vous pouvez la définir sur Exclure la dernière, puis spécifier le nombre et le type de périodes.
- Date et heure d'un paramètre Si vous choisissez cette option, vous pouvez sélectionner un paramètre de date existant.
- 9. (Facultatif) Si vous filtrez à l'aide d'un paramètre existant, au lieu de dates spécifiques activez Use parameters (Utiliser les paramètres), puis choisissez votre ou vos paramètres dans la liste.

Pour utiliser des paramètres dans un filtre, créez-les d'abord. Généralement, vous créez un paramètre, vous ajoutez un contrôle pour celui-ci, puis vous ajoutez un filtre pour celui-ci. Pour plus d'informations, consultez [Paramètres sur Amazon QuickSight](#page-754-0).

10. Lorsque vous avez terminé, choisissez Apply.

Création de filtres de date supérieurs et inférieurs dans les analyses

Suivez la procédure suivante pour créer un filtre supérieur et inférieur pour un champ de date dans une analyse.

Pour créer un filtre supérieur et inférieur pour un champ de date dans une analyse

- 1. Créez un nouveau filtre à l'aide d'un champ de texte. Pour plus d'informations sur la création de filtres, veuillez consulter [Ajout de filtres.](#page-592-0)
- 2. Dans le volet Filtres, sélectionnez le nouveau filtre pour le développer.
- 3. Pour Type de filtre, sélectionnez Haut et bas.
- 4. Sélectionnez Haut ou Bas.
- 5. Pour Afficher, entrez le nombre d'éléments supérieurs ou inférieurs que vous voulez afficher et choisissez une unité de temps (années, trimestres, mois, semaines, jours, heures, minutes).
- 6. Pour By (Par), choisissez un champ sur laquelle baser le classement.
- 7. (Facultatif) Ajoutez un autre champ en tant que disjoncteur de lien, si le champ pour Par comporte des doublons. Sélectionnez Disjoncteur de lien, puis choisissez une autre rubrique. Pour supprimer un disjoncteur de lien, choisissez l'icône de suppression.
- 8. (Facultatif) Si vous filtrez à l'aide d'un paramètre existant, au lieu de dates spécifiques choisissez Utiliser les paramètres, puis votre ou vos paramètres dans la liste.

Pour utiliser un paramètre pour Top and bottom (Supérieure et inférieure), choisissez un paramètre de nombre entier pour le nombre d'éléments supérieurs ou inférieurs à afficher. Pour utiliser des paramètres dans un filtre, créez-les d'abord. Généralement, vous créez un paramètre, vous ajoutez un contrôle pour celui-ci, puis vous ajoutez un filtre pour celui-ci. Pour plus d'informations, consultez [Paramètres sur Amazon QuickSight](#page-754-0).

9. Lorsque vous avez terminé, choisissez Apply.

### Ajout de conditions de filtrage (filtres de groupe) à l'aide des opérateurs AND et OR

Dans les analyses, lorsque vous ajoutez plusieurs filtres à un visuel, Amazon QuickSight utilise l'opérateur AND pour les combiner. Vous pouvez également ajouter des conditions de filtre à un seul filtre à l'aide de l'opérateur OR. C'est ce qu'on appelle un filtre composé ou un groupe de filtres.

Pour ajouter plusieurs filtres à l'aide de l'opérateur OR, créez un groupe de filtres. Le regroupement de filtres est disponible pour tous les types de filtres dans les analyses.

Lorsque vous filtrez sur plusieurs mesures (champs verts marqués du symbole #), vous pouvez appliquer les conditions de filtre à un agrégat de ce champ. Les filtres d'un groupe peuvent contenir des champs agrégés ou non agrégés, mais pas les deux.

Pour créer un groupe de filtres

- 1. Créez un nouveau filtre dans une analyse. Pour plus d'informations sur la création de filtres, veuillez consulter [Ajout de filtres](#page-592-0).
- 2. Dans le volet Filtres, sélectionnez le nouveau filtre pour le développer.
- 3. Dans le filtre développé, sélectionnez Ajouter une condition de filtre en bas, puis choisissez un champ sur lequel filtrer.
- 4. Choisissez les conditions de filtrage.

Le type de données de la rubrique que vous avez sélectionnée détermine les options disponibles ici. Par exemple, si vous avez choisi un champ numérique, vous pouvez spécifier l'agrégation, la condition de filtrage et les valeurs. Si vous avez choisi un champ texte, vous pouvez choisir le type de filtre, la condition de filtrage et les valeurs. Enfin, si vous choisissez un champ de type date, vous pouvez spécifier le type de filtre, la condition et la granularité temporelle. Pour plus d'informations sur ces options, consultez [Types de filtres sur Amazon QuickSight](#page-606-0).

- 5. (Facultatif) Vous pouvez ajouter des conditions de filtrage supplémentaires au groupe de filtres en sélectionnant à nouveau Ajouter une condition de filtre en bas de page.
- 6. (Facultatif) Pour supprimer un filtre du groupe de filtres, choisissez l'icône de corbeille en regard du nom du champ.

#### 7. Lorsque vous avez terminé, choisissez Apply.

Les filtres apparaissent en tant que groupe dans le volet Filtres.

### Création de filtres en cascade

Le principe de la mise en cascade d'une action, comme un filtre, est que les choix dans les niveaux supérieurs d'une hiérarchie affectent les niveaux inférieurs de cette hiérarchie. Le terme mise en cascade est issu de la façon dont une cascade s'écoule d'un niveau à l'autre.

Pour configurer des filtres en cascade, vous avez besoin d'un point de déclenchement où le filtre est activé et de points cibles où le filtre est appliqué. Sur Amazon QuickSight, les points de déclenchement et de cible sont inclus dans les visuels.

Pour créer un filtre en cascade, vous configurez une action, pas un filtre. En effet, vous devez définir la façon dont le filtre en cascade est activé, les champs concernés et les représentations visuelles filtrées lorsque le filtre est activé. Pour plus d'informations, y compris step-by-step des instructions, consultez[Utilisation d'actions personnalisées pour le filtrage et la navigation](#page-783-0).

Il existe deux autres façons d'activer un filtre sur plusieurs représentations visuelles :

- Pour un filtre activé à partir d'un widget sur un tableau de bord Le widget est appelé contrôle de feuille, qui est un menu personnalisé que vous pouvez ajouter en haut de votre analyse ou tableau de bord. La commande de feuille la plus courante est une liste déroulante, qui affiche une liste d'options lorsque vous l'ouvrez. Pour ajouter l'un de ces éléments à votre analyse, créez un paramètre, ajoutez une commande au paramètre, puis ajoutez un filtre qui utilise le paramètre. Pour plus d'informations, consultez [Configuration des paramètres dans Amazon QuickSight](#page-755-0), [Utilisation d'un contrôle avec un paramètre dans Amazon QuickSight](#page-758-0) et [Ajout de contrôles de filtre](#page-622-0) [aux feuilles d'analyse.](#page-622-0)
- Pour un filtre qui s'applique toujours à plusieurs représentations visuelles Il s'agit d'un filtre classique, à l'exception près que vous définissez sa portée pour qu'elle s'applique à plusieurs représentations visuelles (ou à toutes). Ce type de filtre n'effectue pas vraiment de mise en cascade, car il n'existe aucun point de déclenchement. Il filtre toujours toutes les représentations visuelles incluses dans sa configuration. Pour ajouter ce type de filtre à votre analyse, créez ou modifiez un filtre, puis choisissez son étendue : visuel unique, feuille unique ou feuilles croisées. Notez l'option Appliquer des ensembles de données croisés. Si cette case est cochée, le filtre sera appliqué à tous les visuels provenant de différents ensembles de données applicables à toutes les feuilles de l'étendue du filtre. Pour plus d'informations, voir [Filtres](#page-595-0).

# <span id="page-622-0"></span>Ajout de contrôles de filtre aux feuilles d'analyse

Lorsque vous concevez une analyse, vous pouvez ajouter un filtre à la feuille d'analyse près des représentations visuelles que vous voulez filtrer. Il apparaît dans la feuille sous la forme d'un contrôle que les utilisateurs de tableaux de bord peuvent utiliser lorsque vous publiez l'analyse en tant que tableau de bord. Le contrôle utilise les paramètres du thème de l'analyse pour donner l'impression qu'il fait partie de la feuille.

Les contrôles de filtre partagent certains paramètres avec leurs filtres. Ils s'appliquent à un, plusieurs ou tous les objets de la même feuille.

Utilisez les sections suivantes pour ajouter et personnaliser les contrôles de filtre à une analyse. Pour savoir comment ajouter des contrôles transversaux, consultez[Contrôles.](#page-599-0)

### Rubriques

- [Ajout de contrôles de filtre](#page-622-1)
- [Épingler les contrôles de filtre en haut d'une feuille](#page-625-0)
- [Personnalisation des contrôles de filtre](#page-626-0)

## <span id="page-622-1"></span>Ajout de contrôles de filtre

Suivez la procédure suivante pour ajouter un contrôle de filtre.

Pour ajouter un contrôle de filtre

- 1. Ouvrez la [QuickSight console](https://quicksight.aws.amazon.com/).
- 2. Sur la page de QuickSight démarrage, choisissez Analyses, puis choisissez l'analyse sur laquelle vous souhaitez travailler.

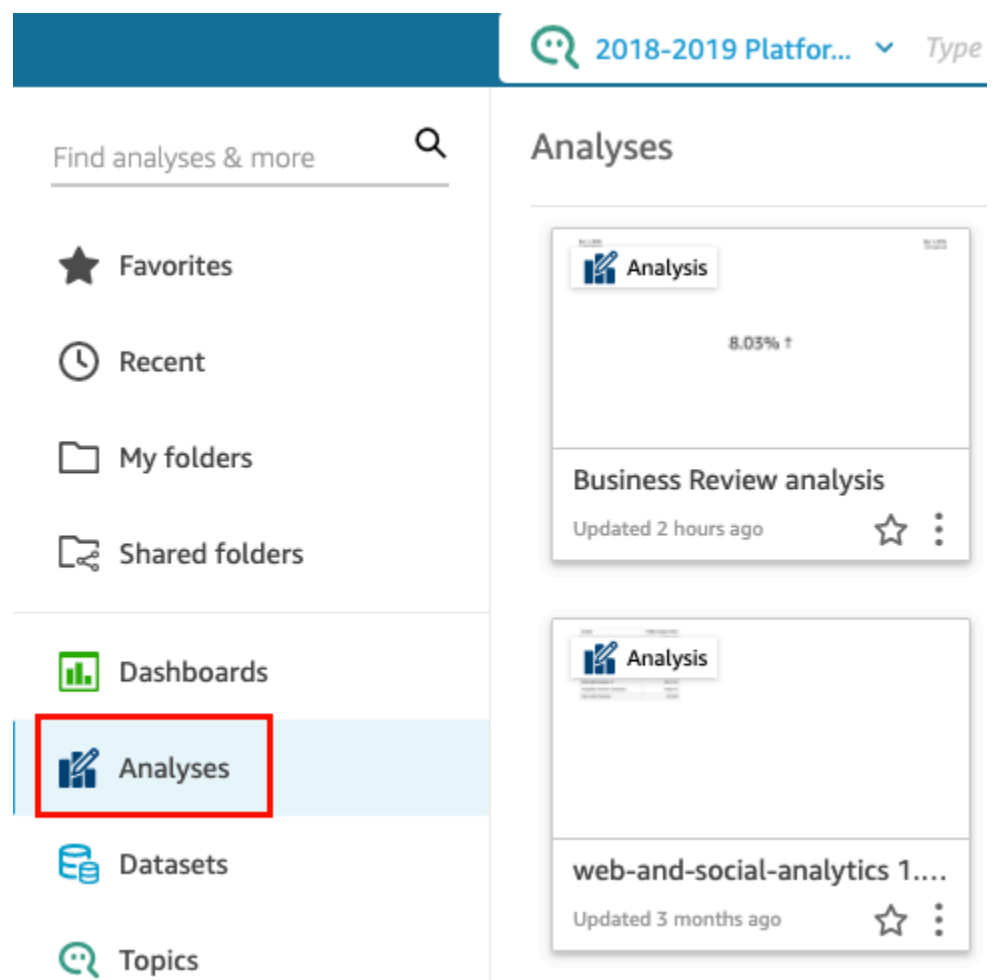

3. Dans l'analyse, choisissez Filtre à gauche.

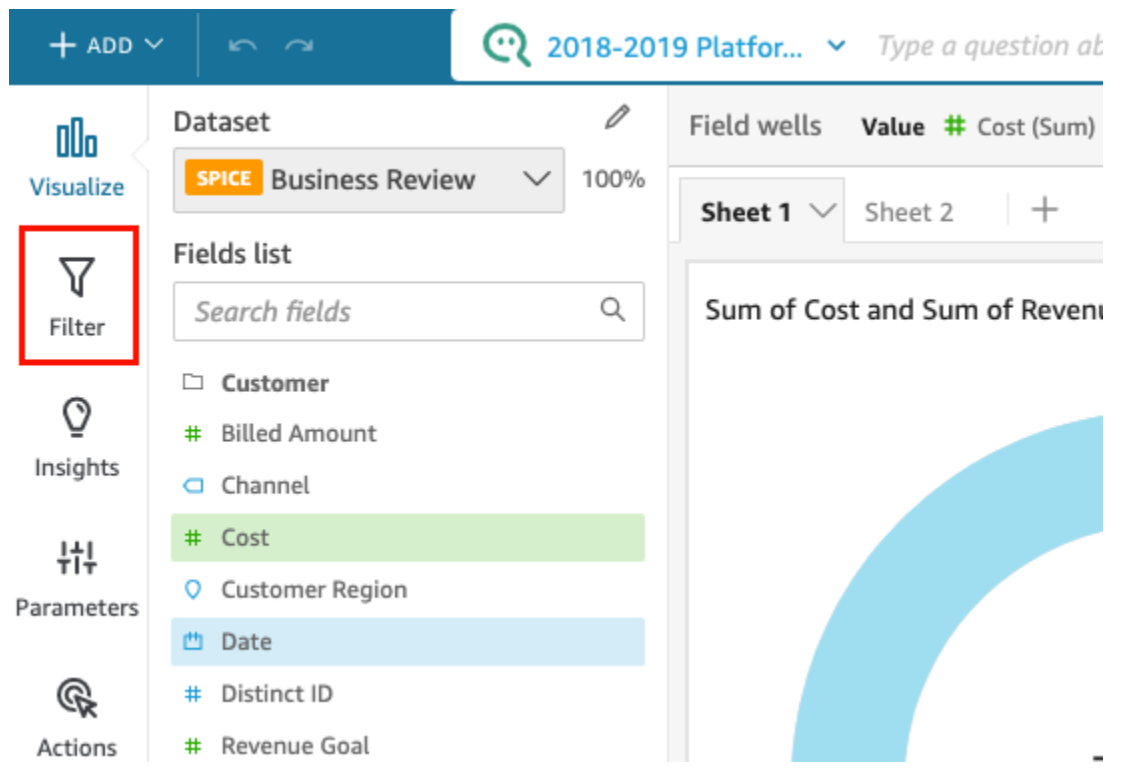

- 4. Si vous ne disposez pas encore de filtres, créez-en un. Pour plus d'informations sur la création de filtres, veuillez consulter [Ajout de filtres](#page-592-0).
- 5. Dans le volet Filtres, cliquez sur les trois points situés à droite du filtre pour lequel vous voulez ajouter un contrôle, puis sélectionnez Ajouter à la feuille.

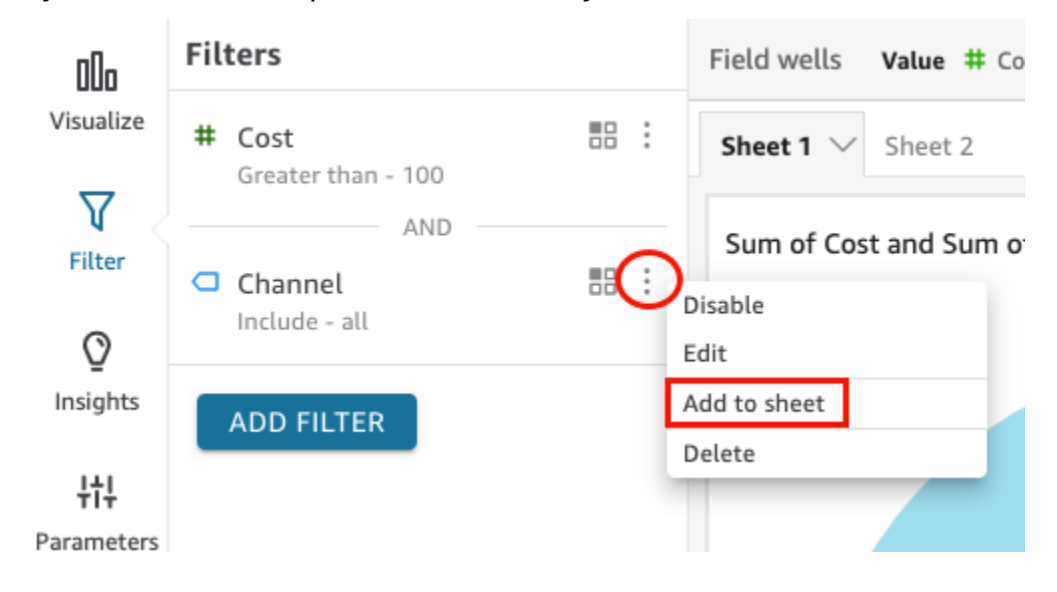

Le contrôle de filtre est ajouté à la feuille, généralement en bas. Vous pouvez le redimensionner ou le faire glisser vers différentes positions sur la feuille. Vous pouvez également personnaliser son affichage et la façon dont les utilisateurs du tableau de bord peuvent interagir avec lui.

Pour plus d'informations sur la personnalisation des contrôles de filtre, consultez les sections suivantes.

<span id="page-625-0"></span>Épingler les contrôles de filtre en haut d'une feuille

Utilisez la procédure suivante pour épingler des contrôles de filtre en haut d'une feuille.

Pour épingler un contrôle en haut d'une feuille

1. Sur le contrôle de filtre que vous voulez déplacer, cliquez sur les trois points à côté de l'icône de crayon et sélectionnez Épingler en haut.

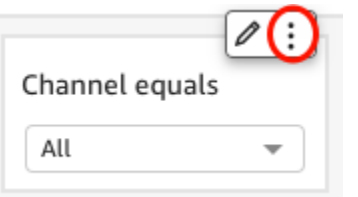

Le filtre est épinglé en haut de la feuille et est réduit. Vous pouvez cliquer dessus pour le développer.

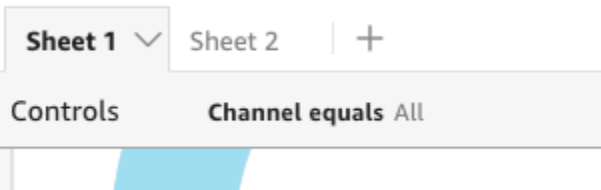

2. (Facultatif) Pour désépingler le contrôle, développez-le et survolez-le en haut de la feuille jusqu'à ce que trois points apparaissent. Sélectionnez les trois points, puis choisissez Déplacer vers la feuille.

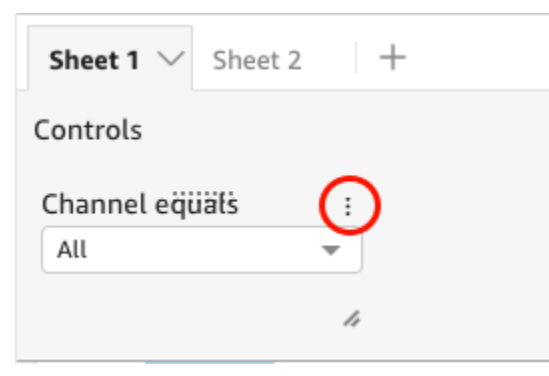

## <span id="page-626-0"></span>Personnalisation des contrôles de filtre

Selon le type de données du champ et le type de filtre, les contrôles de filtre disposent de différents paramètres. Vous pouvez personnaliser la façon dont ils apparaissent dans la feuille et la façon dont les utilisateurs du tableau de bord peuvent interagir avec eux.

Pour personnaliser un contrôle de filtre

- 1. Sélectionnez le contrôle de filtre dans la feuille.
- 2. Sur le contrôle de filtre, cliquez sur l'icône en forme de crayon.

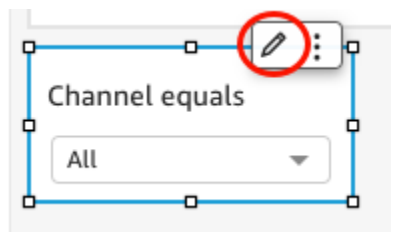

Si le contrôle de filtre est épinglé en haut de la feuille, développez-le et passez votre curseur dessus jusqu'à ce que les trois points apparaissent. Sélectionnez les trois points, puis choisissez Modifier.

- 3. Dans le volet Formater le contrôle qui s'ouvre, procédez comme suit :
	- a. Pour Nom d'affichage, saisissez un nom pour le contrôle de filtre.
	- b. (Facultatif) Pour masquer le nom d'affichage du contrôle de filtre, décochez la case Afficher le titre.
	- c. Pour Taille de la police du titre, choisissez la taille de la police du titre que vous voulez utiliser. Les options vont de très petit à très grand. Le paramètre par défaut est moyen.

Les autres étapes dépendent du type de champ auquel le contrôle fait référence. Pour connaître les options par type de filtre, reportez-vous aux sections suivantes.

#### Filtres de date

Si votre contrôle de filtre provient d'un filtre de date, utilisez la procédure suivante pour personnaliser les options restantes.

Pour personnaliser les autres options d'un filtre de date

1. Dans le volet Formater le contrôle, pour l'option Style, choisissez l'une des options suivantes :

- Sélecteur de date intervalle Affiche un ensemble de deux champs permettant de définir un intervalle de temps. Vous pouvez saisir une date ou une heure, ou choisir une date dans le contrôle du calendrier. Vous pouvez également personnaliser la façon dont vous voulez que les dates apparaissent dans le contrôle en saisissant un jeton de date pour Format de date. Pour plus d'informations, consultez [Personnalisation des formats de date sur Amazon](#page-1103-0)  [QuickSight.](#page-1103-0)
- Sélecteur de date relatif Affiche des paramètres tels que la période de temps, sa relation avec la date et l'heure actuelles et l'option d'exclure des périodes de temps. Vous pouvez également personnaliser la façon dont vous voulez que les dates apparaissent dans le contrôle en saisissant un jeton de date pour Format de date. Pour plus d'informations, consultez [Personnalisation des formats de date sur Amazon QuickSight.](#page-1103-0)
- Champ de texte Affiche une zone dans laquelle vous pouvez saisir la date N du haut ou du bas.

Le texte d'aide est inclus par défaut dans le contrôle du champ de texte, mais vous pouvez choisir de le supprimer en décochant l'option Afficher le texte d'aide dans le contrôle.

2. Lorsque vous avez terminé, choisissez Apply.

### Filtres textuels

Si votre contrôle de filtre provient d'un filtre texte, par exemple des dimensions, des catégories ou des étiquettes, utilisez la procédure suivante pour personnaliser les options restantes.

Pour personnaliser les autres options d'un filtre texte

- 1. Dans le volet Formater le contrôle, pour l'option Style, choisissez l'une des options suivantes :
	- Liste déroulante Affiche une liste déroulante avec des boutons que vous pouvez utiliser pour sélectionner une seule valeur.

Lorsque vous sélectionnez cette option, vous pouvez choisir les options suivantes pour Valeurs :

- Filtre Affiche toutes les valeurs disponibles dans le filtre.
- Valeurs spécifiques Vous permet de saisir les valeurs à afficher, une entrée par ligne.

Vous pouvez également choisir de Masquer l'option Sélectionner tout des valeurs de contrôle. Cette option supprime la possibilité de sélectionner ou d'effacer la sélection de toutes les valeurs dans le contrôle du filtre.

• Liste déroulante – multi-sélection – Affiche une liste déroulante avec des cases que vous pouvez utiliser pour sélectionner plusieurs valeurs.

Lorsque vous sélectionnez cette option, vous pouvez choisir les options suivantes pour Valeurs :

- Filtre Affiche toutes les valeurs disponibles dans le filtre.
- Valeurs spécifiques Vous permet de saisir les valeurs à afficher, une entrée par ligne.

Vous pouvez également choisir de Masquer l'option Sélectionner tout des valeurs de contrôle. Cette option supprime la possibilité de sélectionner ou d'effacer la sélection de toutes les valeurs dans le contrôle du filtre.

• Liste – Affiche une liste avec des boutons que vous pouvez utiliser pour sélectionner une seule valeur.

Lorsque vous sélectionnez cette option, vous pouvez choisir les options suivantes pour Valeurs :

- Filtre Affiche toutes les valeurs disponibles dans le filtre.
- Valeurs spécifiques Vous permet de saisir les valeurs à afficher, une entrée par ligne.

Vous pouvez également choisir les options suivantes :

- Masquer la barre de recherche lorsque le contrôle est sur la feuille Masque la barre de recherche dans le contrôle de filtre, de sorte que les utilisateurs ne puissent pas rechercher des valeurs spécifiques.
- Masquer l'option Sélectionner tout des valeurs de contrôle Supprime l'option permettant de sélectionner ou d'effacer la sélection de toutes les valeurs dans le contrôle de filtre.
- Liste sélection multiple Affiche une liste avec des cases que vous pouvez utiliser pour sélectionner plusieurs valeurs.

Lorsque vous sélectionnez cette option, vous pouvez choisir les options suivantes pour Valeurs :

- Filtre Affiche toutes les valeurs disponibles dans le filtre.
- Valeurs spécifiques Vous permet de saisir les valeurs à afficher, une entrée par ligne.

Vous pouvez également choisir les options suivantes :

- Masquer la barre de recherche lorsque le contrôle est sur la feuille Masque la barre de recherche dans le contrôle de filtre, de sorte que les utilisateurs ne puissent pas rechercher des valeurs spécifiques.
- Masquer l'option Sélectionner tout des valeurs de contrôle Supprime l'option permettant de sélectionner ou d'effacer la sélection de toutes les valeurs dans le contrôle de filtre.
- Champ de texte Affiche une zone de texte dans laquelle vous pouvez saisir une seule entrée. Les champs de texte peuvent contenir jusqu'à 79950 caractères.

Lorsque vous sélectionnez cette option, vous pouvez choisir les options suivantes :

- Afficher le texte d'aide dans le contrôle Supprime le texte d'aide dans les champs de texte.
- Champ de texte multiligne Affiche une zone de texte dans laquelle vous pouvez saisir plusieurs entrées. Les champs de texte multilignes peuvent contenir jusqu'à 79 950 caractères pour toutes les entrées.

Lorsque vous sélectionnez cette option, vous pouvez choisir les options suivantes :

- Pour Séparer les valeurs par, choisissez comment vous voulez séparer les valeurs que vous entrez dans le contrôle de filtre. Vous pouvez choisir de séparer les valeurs par un saut de ligne, une virgule, une barre verticale (|) ou un point-virgule.
- Afficher le texte d'aide dans le contrôle Supprime le texte d'aide dans les champs de texte.
- 2. Lorsque vous avez terminé, choisissez Apply.

#### Filtres numériques

Si votre commande de filtrage est un filtre numérique, utilisez la procédure suivante pour personnaliser les options restantes.

Pour personnaliser les autres options d'un filtre numérique

- 1. Dans le volet Formater le contrôle, pour l'option Style, choisissez l'une des options suivantes :
	- Liste déroulante Affiche une liste dans laquelle vous pouvez sélectionner une seule valeur.

Lorsque vous sélectionnez cette option, vous pouvez choisir les options suivantes pour Valeurs :

• Filtre – Affiche toutes les valeurs disponibles dans le filtre.

• Valeurs spécifiques – Vous permet de saisir les valeurs à afficher, une entrée par ligne.

Vous pouvez également choisir de Masquer l'option Sélectionner tout des valeurs de contrôle. Cette option supprime la possibilité de sélectionner ou d'effacer la sélection de toutes les valeurs dans le contrôle du filtre.

- Filtre Affiche toutes les valeurs disponibles dans le filtre.
- Valeurs spécifiques Vous permet de saisir les valeurs à afficher, une entrée par ligne.
- Masquer l'option Sélectionner tout des valeurs de contrôle Supprime l'option permettant de sélectionner ou d'effacer la sélection de toutes les valeurs dans le contrôle de filtre.
- Liste Affiche une liste avec des boutons qui permettent de sélectionner une seule valeur.

Lorsque vous sélectionnez cette option, vous pouvez choisir les options suivantes pour Valeurs :

- Filtre Affiche toutes les valeurs disponibles dans le filtre.
- Valeurs spécifiques Vous permet de saisir les valeurs à afficher, une entrée par ligne.

Vous pouvez également choisir les options suivantes :

- Masquer la barre de recherche lorsque le contrôle est sur la feuille Masque la barre de recherche dans le contrôle de filtre, de sorte que les utilisateurs ne puissent pas rechercher des valeurs spécifiques.
- Masquer l'option Sélectionner tout des valeurs de contrôle Supprime l'option permettant de sélectionner ou d'effacer la sélection de toutes les valeurs dans le contrôle de filtre.
- Curseur Affiche une barre horizontale avec une bascule que vous pouvez faire glisser pour modifier la valeur. Si vous disposez d'un filtre pour les valeurs comprises entre un minimum et un maximum, le curseur comporte un bouton pour chaque chiffre. Pour les curseurs, vous pouvez spécifier les options suivantes :
	- Valeur minimale Affiche la plus petite valeur à gauche du curseur.
	- Valeur maximale Affiche la valeur la plus élevée à droite du curseur.
	- Taille du pas Permet de définir le nombre d'incréments dans lesquels la barre est divisée.
- Zone de texte Affiche une zone dans laquelle vous pouvez saisir la valeur. Lorsque vous sélectionnez cette option, vous pouvez choisir les options suivantes :
	- Afficher le texte d'aide dans le contrôle Supprime le texte d'aide dans les champs de texte.

2. (Facultatif) Vous pouvez limiter les valeurs affichées dans le contrôle, afin qu'ils affichent uniquement des valeurs valides pour les éléments sélectionnés dans d'autres contrôles. C'est ce que l'on appelle un contrôle en cascade.

Lors de la création de contrôles en cascade, les limitations suivantes s'appliquent :

- Les contrôles en cascade doivent être liés aux colonnes du jeu de données du même jeu de données.
- Le contrôle enfant doit être un contrôle de liste ou de liste déroulante.
- Pour les contrôles de paramètres, le contrôle enfant doit être lié à une colonne du jeu de données.
- Pour les contrôles de filtres, le contrôle enfant doit être lié à un filtre (au lieu de n'afficher que des valeurs spécifiques).
- Le paramètre parent doit être l'une des valeurs suivantes :
	- Un contrôle de paramètre de type chaîne, entier ou numérique.
	- Un contrôle de filtre de chaîne (à l'exception des filtres haut-bas).
	- Un contrôle de filtre numérique non agrégé.
	- Un contrôle de filtre de date (à l'exception des filtres de haut en bas).

Pour créer un contrôle en cascade, procédez comme suit :

- a. Choisissez Afficher les valeurs pertinentes uniquement. Notez que cette option peut ne pas être disponible pour tous les types de contrôle de filtre.
- b. Dans le volet Afficher uniquement les valeurs pertinentes qui s'ouvre, choisissez un ou plusieurs contrôles dans la liste disponible.
- c. Choisissez un champ auquel la valeur doit correspondre.
- d. Choisissez Mettre à jour.
- 3. Lorsque vous avez terminé, choisissez Apply.

# Modification des filtres

Vous pouvez modifier les filtres à tout moment dans un jeu de données ou une analyse.

Vous ne pouvez pas changer le champ auquel s'applique un filtre. Pour appliquer un filtre à un champ différent, créez plutôt un nouveau filtre.

Modification des filtres 617

Suivez les procédures suivantes pour apprendre à modifier les filtres.

Modification des filtres dans les jeux de données

Utilisez la procédure suivante pour modifier les filtres dans les jeux de données.

Pour modifier un filtre dans un jeu de données

- 1. Ouvrez la [QuickSight console](https://quicksight.aws.amazon.com/).
- 2. Sur la page d' QuickSight accueil, sélectionnez Datasets.
- 3. Sélectionnez le jeu de données que vous voulez, puis choisissez Modifier le jeu de données.
- 4. Sur la page de préparation des données qui s'ouvre, sélectionnez Filtres en bas à gauche.

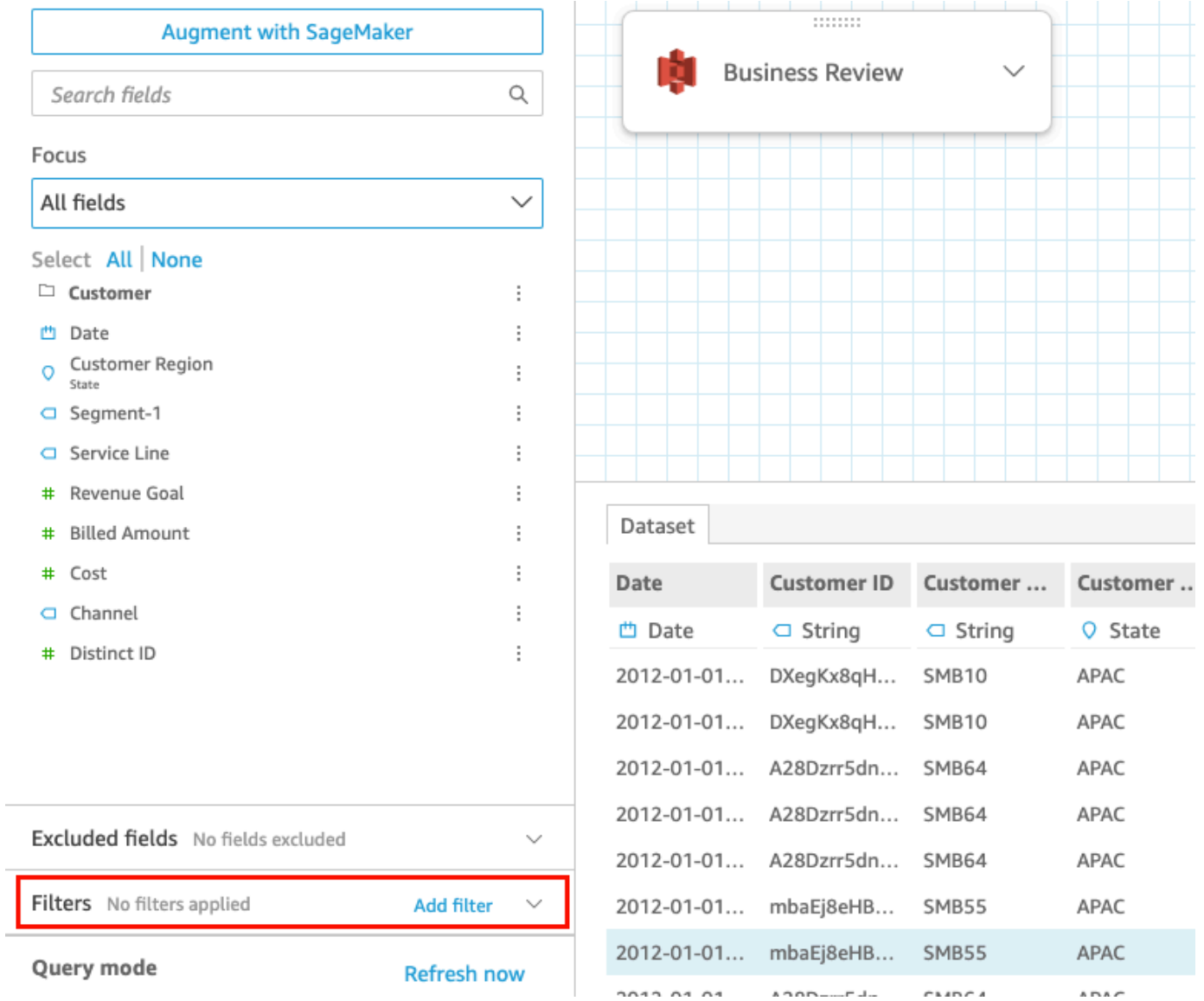

5. Choisissez le filtre que vous voulez modifier.

6. Une fois la modification terminée, cliquez sur Appliquer.

### Modification des filtres dans les analyses

Utilisez la procédure suivante pour modifier les filtres dans les analyses.

Pour modifier un filtre dans une analyse

- 1. Ouvrez la [QuickSight console](https://quicksight.aws.amazon.com/).
- 2. Sur la page d' QuickSight accueil, sélectionnez Analyses.
- 3. Sur la page Analyses, sélectionnez l'analyse avec laquelle vous voulez travailler.
- 4. Dans l'analyse, cliquez sur l'icône de filtre ci-dessous pour ouvrir le volet Filtres.

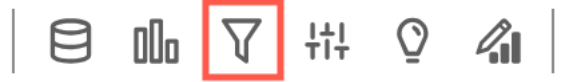

- 5. Choisissez le filtre que vous voulez modifier.
- 6. Une fois la modification terminée, cliquez sur Appliquer.

# Activation ou désactivation des filtres

Vous pouvez utiliser le menu des filtres pour activer ou désactiver un filtre dans un jeu de données ou une analyse. Le filtre est activé par défaut une fois qu'il est créé. La désactivation d'un filtre supprime le filtre du champ, mais ne supprime pas le filtre du jeu de données ou de l'analyse. Les filtres désactivés sont grisés dans le panneau des filtres. Si vous voulez réappliquer le filtre au champ, il vous suffit de l'activer.

Suivez les procédures suivantes pour savoir comment activer ou désactiver les filtres.

Désactivation des filtres dans les jeux de données

Utilisez la procédure suivante pour désactiver les filtres dans les jeux de données.

Pour désactiver un filtre dans un jeu de données

- 1. Sur la page d' QuickSight accueil, sélectionnez Datasets.
- 2. Sélectionnez le jeu de données que vous voulez, puis choisissez Modifier le jeu de données.
- 3. Sur la page de préparation des données qui s'ouvre, sélectionnez Filtres en bas à gauche.

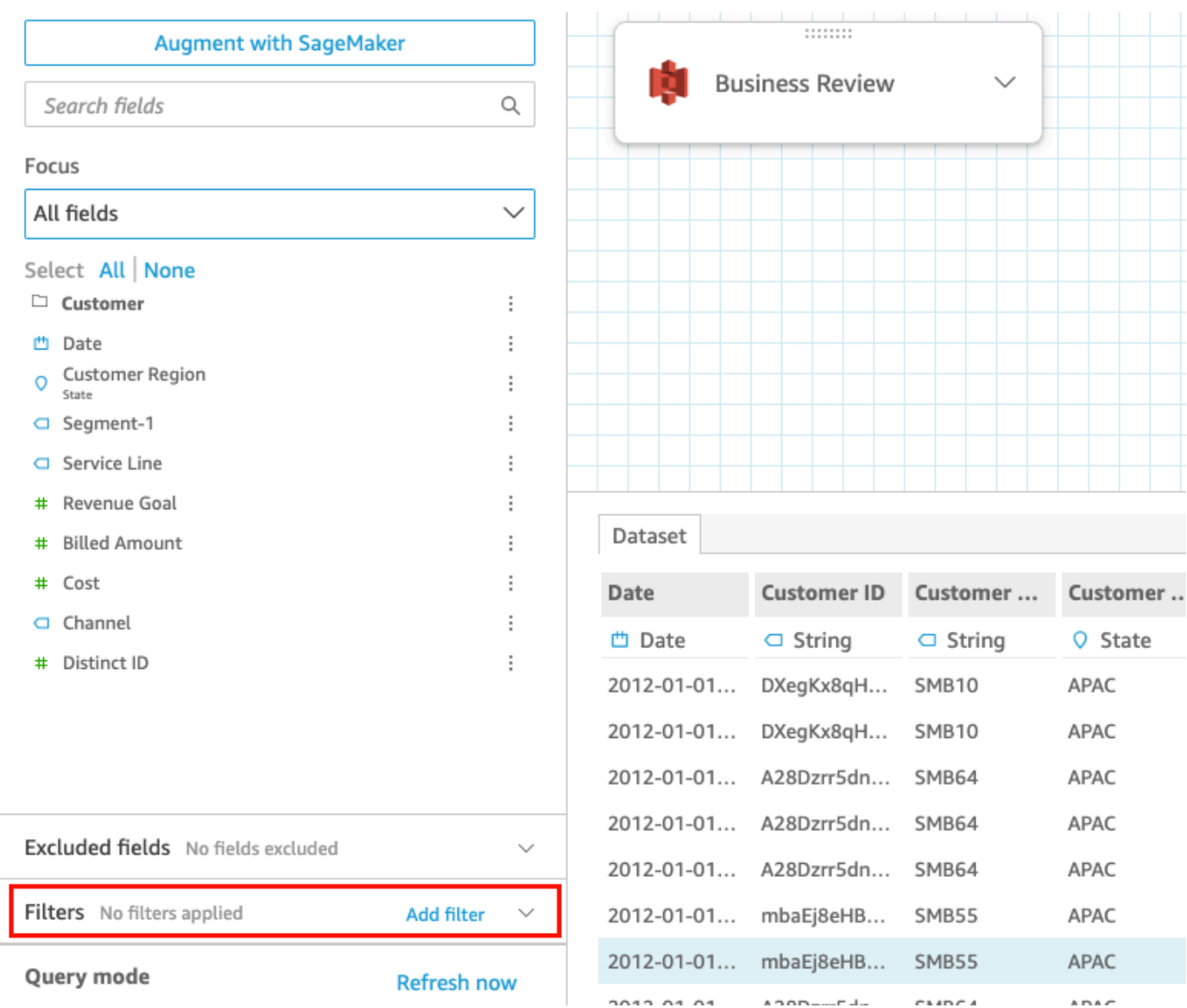

4. Dans le volet Filtres à gauche, sélectionnez les trois points à droite du filtre que vous voulez désactiver, puis choisissez Désactiver. Pour activer un filtre qui a été désactivé, sélectionnez Activer.

### Désactivation des filtres dans les analyses

Suivez la procédure suivante pour désactiver les filtres dans les analyses.

Pour désactiver un filtre dans une analyse

- 1. Ouvrez la [QuickSight console](https://quicksight.aws.amazon.com/).
- 2. Sur la page d' QuickSight accueil, sélectionnez Analyses.
- 3. Sur la page Analyses, sélectionnez l'analyse avec laquelle vous voulez travailler.
- 4. Dans l'analyse, cliquez sur l'icône de filtre ci-dessous pour ouvrir le volet Filtres.

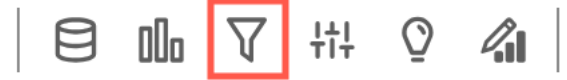

5. Dans le volet Filtres qui s'ouvre, cliquez sur les trois points situés à droite du filtre que vous voulez désactiver, puis choisissez Désactiver. Pour activer un filtre qui a été désactivé, sélectionnez Activer.

# Suppression de filtres

Vous pouvez supprimer des filtres à tout moment dans un jeu de données ou une analyse. Utilisez les procédures suivantes pour apprendre à personnaliser les info-bulles.

Suppression de filtres dans les jeux de données

Suivez la procédure suivante pour supprimer des filtres dans des jeux de données.

Pour supprimer un filtre dans un jeu de données

- 1. Ouvrez la [QuickSight console](https://quicksight.aws.amazon.com/).
- 2. Sur la page d' QuickSight accueil, sélectionnez Datasets.
- 3. Sélectionnez le jeu de données que vous voulez, puis choisissez Modifier le jeu de données.
- 4. Sur la page de préparation des données qui s'ouvre, sélectionnez Filtres en bas à gauche.

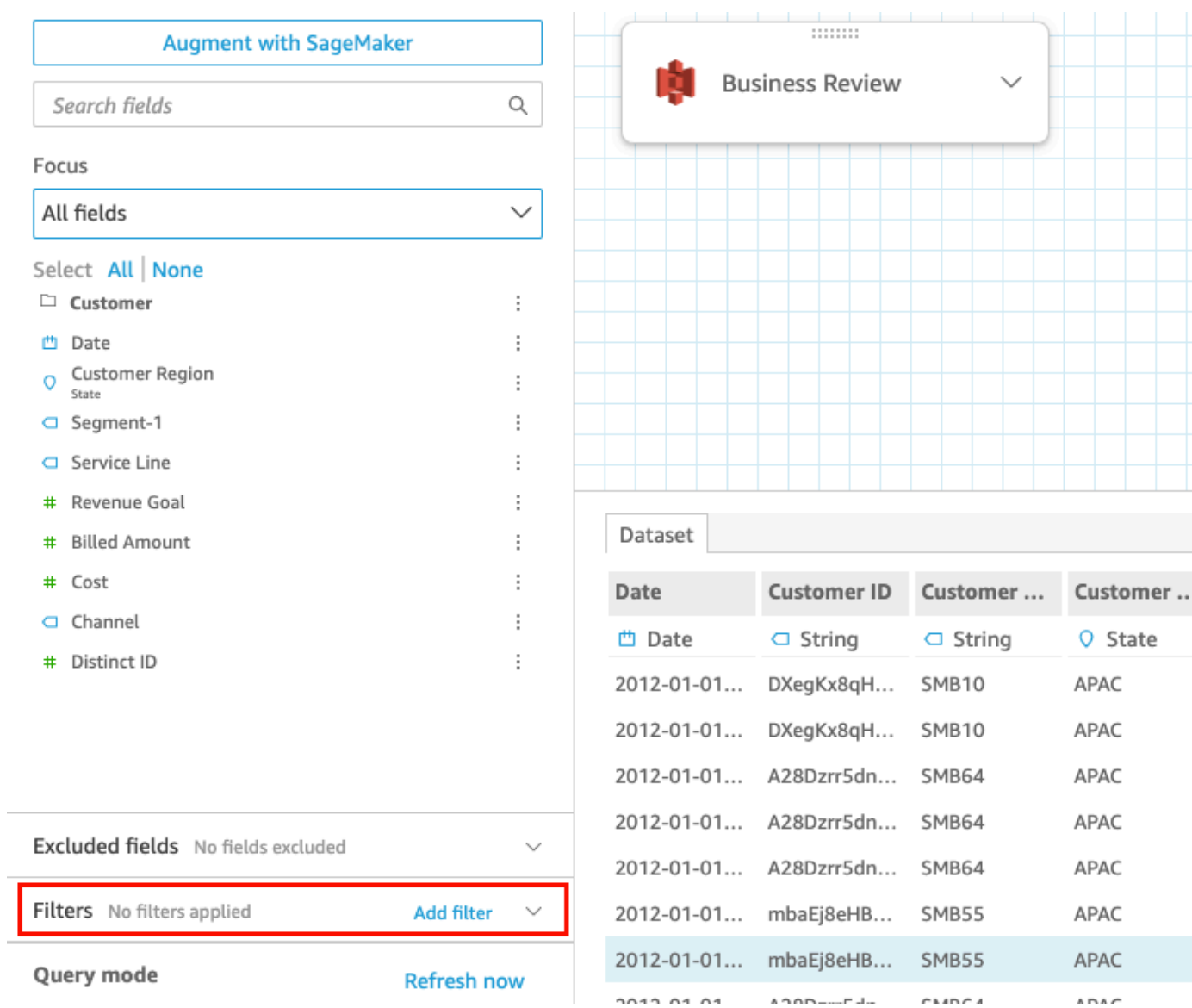

5. Sélectionnez le filtre que vous voulez supprimer, puis cliquez sur Supprimer le filtre.

### Suppression de filtres dans les analyses

Utilisez la procédure suivante pour supprimer des filtres dans des analyses.

Pour supprimer un filtre dans une analyse

- 1. Ouvrez la [QuickSight console](https://quicksight.aws.amazon.com/).
- 2. Sur la page d' QuickSight accueil, sélectionnez Analyses.
- 3. Sur la page Analyses, sélectionnez l'analyse avec laquelle vous voulez travailler.
- 4. Dans l'analyse, cliquez sur l'icône de filtre ci-dessous pour ouvrir le volet Filtres.

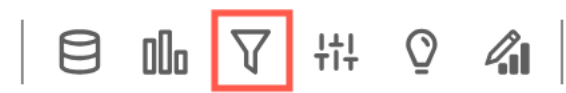

5. Sélectionnez le filtre que vous voulez supprimer, puis cliquez sur Supprimer le filtre.

# Utilisation de SQL pour personnaliser les données

Lorsque vous créez un ensemble de données ou préparez vos données pour une analyse, vous pouvez personnaliser les données dans l'éditeur de requête.

L'éditeur de requêtes est composé de plusieurs composants, comme suit :

- Mode de requête En haut à gauche, vous pouvez choisir entre les modes Requête directe ou SPICE :
	- Requête directe Pour exécuter l'instruction SELECT directement sur la base de données
	- SPICE Pour exécuter l'instruction SELECT sur des données précédemment stockées en mémoire
- Champs Utilisez cette section pour désactiver les champs que vous souhaitez supprimer de le jeu de données final. Vous pouvez ajouter des champs calculés dans cette section et compléter vos données avec SageMaker
- Archive de requête Utilisez cette section pour rechercher la version précédente de vos requêtes SQL.
- Filtres Utilisez cette section pour ajouter, modifier ou supprimer des filtres.
- Explorateur de schémas Cette section n'apparaît que lorsque vous modifiez SQL. Vous pouvez l'utiliser pour explorer vos schémas, tables, champs et types de données.
- Éditeur SQL Utilisez cette section pour modifier votre code SQL. L'éditeur SQL offre la mise en surbrillance syntaxique, la saisie semi-automatique de base, l'indentation automatique et la numérotation des lignes. Vous ne pouvez spécifier une requête SQL que pour les ensembles de données provenant de sources de données compatibles avec SQL. Votre code SQL doit être conforme aux exigences de la base de données cible en ce qui concerne la syntaxe, la capitalisation, l'interruption des commandes, etc. Si vous préférez, vous pouvez coller le code SQL à partir d'un autre éditeur.
- Espace de travail des données Lorsque l'éditeur SQL est fermé, l'espace de travail des données s'affiche en haut à droite avec une grille en arrière-plan. Vous pouvez voir ici une représentation graphique de vos objets de données, en particulier les requêtes, les tables, les fichiers et les jointures créés dans l'éditeur de jointures.

Pour afficher les détails de chaque table, utilisez le menu d'options de la source de données et choisissez Détails de la table ou Modifier la requête SQL. Les détails s'affichent pour le nom et l'alias de la table, le schéma, le nom de la source de données et le type de source de données. Pour les paramètres de chargement sur un fichier, choisissez Configurer les paramètres de chargement dans le menu des options de source de données pour afficher ou modifier les paramètres suivants :

- Format Format de fichier, CSV, CUSTOM, CLF, etc.
- Ligne de début la ligne à partir de laquelle commencer
- Qualificateur de texte double guillemet ou guillemet simple
- En-tête indique si le fichier comprend une ligne d'en-tête
- Aperçu des lignes Un aperçu des lignes échantillonnées apparaît en bas à droite lorsque l'éditeur de configuration de jointure n'est pas utilisé.
- Éditeur de configuration de jointure L'éditeur de jointure s'ouvre lorsque vous avez plusieurs objets de données dans l'espace de travail des données. Pour modifier une jointure, sélectionnez l'icône de jointure entre deux tables (ou fichiers). Choisissez un type de jointure et les champs à joindre, à l'aide du panneau de configuration de jointure situé en bas de l'écran. Choisissez ensuite Appliquer pour créer la jointure. Vous devez terminer toutes les jointures pour pouvoir enregistrer votre travail.

Pour ajouter d'autres requêtes, tables ou fichiers, utilisez l'option Ajouter des données au-dessus de l'espace de travail.

# Création d'une requête SQL de base

Utilisez la procédure suivante pour vous connecter à une source de données à l'aide d'une requête SQL personnalisée.

Pour créer une requête SQL de base

- 1. Créez une nouvelle source de données et validez la connexion.
- 2. Renseignez les options nécessaires à la connexion. Par contre, vous n'avez pas besoin de sélectionner un schéma ou une table.
- 3. Choisissez Utiliser un SQL personnalisé.
- 4. (Facultatif) Vous pouvez entrer votre requête dans l'éditeur SQL ou passer à l'étape suivante pour utiliser la version plein écran. Pour l'entrer immédiatement, créez un nom pour la requête.

Ensuite, tapez ou collez une requête SQL dans l'éditeur. L'éditeur SQL offre la mise en surbrillance syntaxique, la saisie semi-automatique de base, l'indentation automatique et la numérotation des lignes.

(Facultatif) Choisissez Confirmer la requête pour la valider et afficher les paramètres relatifs à la requête directe, à SPICE la mémoire et aux SageMaker paramètres.

- 5. Choisissez Modifier/Apercevoir des données. L'éditeur de requête complet s'affiche avec l'éditeur SQL affiché. La requête est traitée et un exemple de ses résultats s'affiche dans le volet de visualisation des données. Vous pouvez apporter des modifications au code SQL et les confirmer en choisissant Appliquer. Lorsque vous avez terminé le code SQL, choisissez Fermer pour continuer.
- 6. En haut, entrez un nom pour l'ensemble de données. Choisissez Enregistrer et visualiser.

### Modification des requêtes existantes

Pour mettre à jour une requête SQL

- 1. Ouvrez l'jeu de données avec lequel vous souhaitez travailler.
- 2. Dans l'espace de travail avec la grille, localisez l'objet en forme de boîte qui représente la requête existante.
- 3. Ouvrez le menu d'options de l'objet de requête et choisissez Modifier la requête SQL. Si cette option n'apparaît pas dans la liste, l'objet de requête n'est pas basé sur SQL.

Pour afficher les versions précédentes des requêtes, ouvrez l'Archive de requête à gauche.

# Ajout de données géospatiales

Vous pouvez marquer des champs géographiques dans vos données afin qu'Amazon QuickSight puisse les afficher sur une carte. Amazon QuickSight peut cartographier les coordonnées de latitude et de longitude. Elles reconnaissent également les composants géographiques, tels que les pays, les états ou les régions, les comtés ou les districts, les villes et les codes zip ou codes postaux. Vous pouvez également créer des hiérarchies géographiques qui peuvent mieux distinguer des entités similaires, par exemple le même nom de ville dans deux états.

#### **a** Note

Les cartes géospatiales d'Amazon QuickSight ne sont actuellement pas prises en charge dans certains pays Régions AWS, notamment en Chine. Nous œuvrons actuellement à l'ajout de régions supplémentaires.

Utilisez la procédure suivante pour ajouter des types de données et hiérarchies géospatiales à votre ensemble de données.

Pour ajouter des types de données et hiérarchies géospatiales à votre jeu de données

1. Sur la page de préparation des données, étiquetez les composants géographiques avec le bon type de données.

Il existe plusieurs méthodes pour le faire. La première méthode consiste à choisir le champ sous Fields et à utiliser l'icône représentant des points de suspension (...) pour ouvrir le menu contextuel.

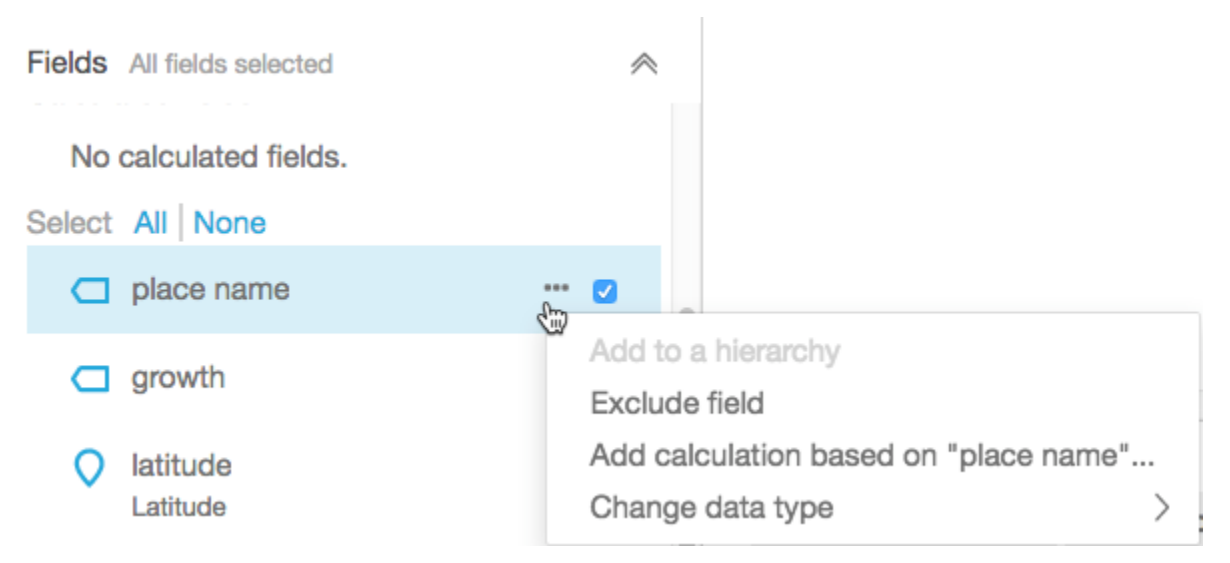

Ensuite, choisissez le bon type de données géospatiales.

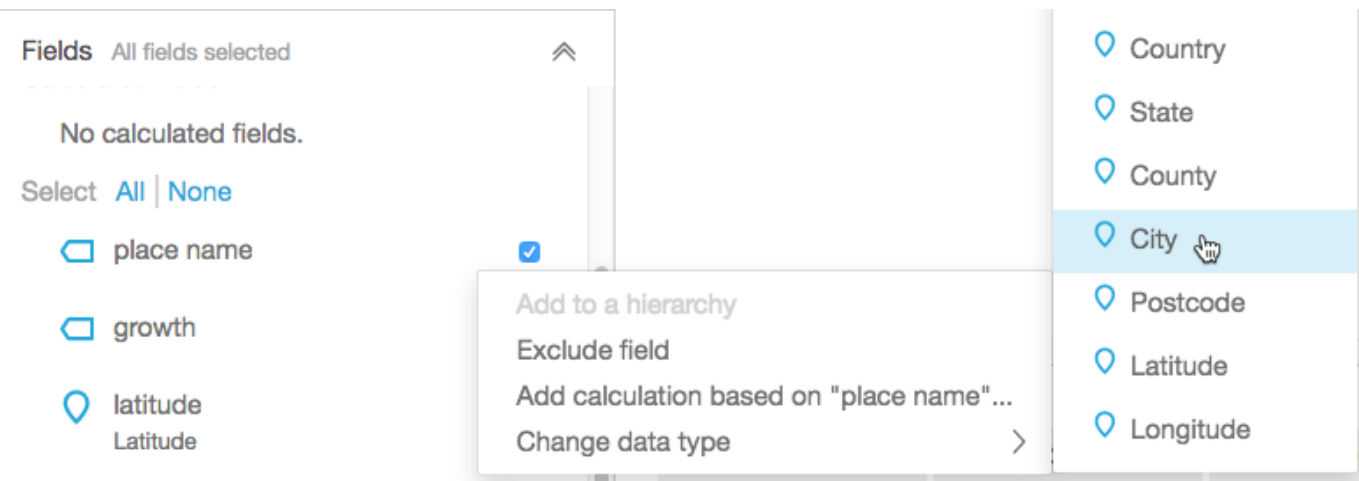

Vous pouvez également modifier le type de données dans la zone de travail avec l'échantillon de données. Pour ce faire, sélectionnez le type de données figurant dans le nom de champ. Ensuite, choisissez le type de données que vous souhaitez attribuer.

2. Vérifiez que tous les champs géospatiaux nécessaires pour le mappage sont étiquetés en tant que types de données géographiques. Vous pouvez contrôler cela en vérifiant l'icône de marqueur de place. Cette icône apparaît sous les noms de champs en haut de la page et également dans le volet Fields de gauche.

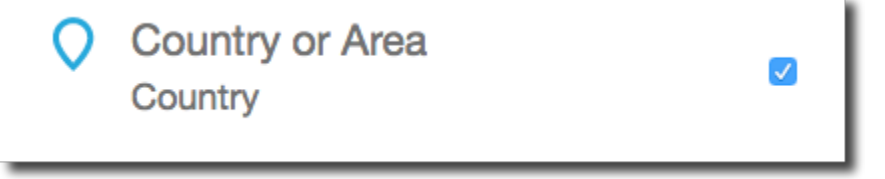

Vérifiez également le nom du type de données, par exemple la latitude ou le pays.

3. (Facultatif) Vous pouvez configurer une hiérarchie ou un regroupement de composants géographiques (état, ville), ou de coordonnées (latitude et longitude). Pour les coordonnées, vous devez ajouter la latitude et la longitude aux sélecteurs de champs géospatiaux.

Pour créer une hiérarchie ou un regroupement, vous devez d'abord choisir un de ces champs dans le volet Fields. Chaque champ ne peut appartenir qu'à une seule hiérarchie. Le fait de choisir d'abord un certain champ ou d'ajouter des champs dans un certain ordre n'a pas d'importance.

Sélectionnez l'icône de trois points de suspension (…) à côté du nom de champ. Ensuite, sélectionnez Add to hierarchy.

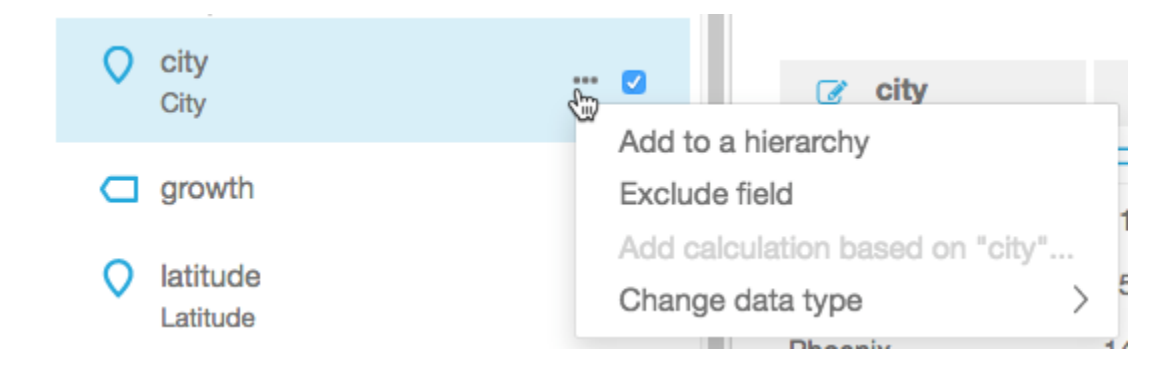

- 4. Dans l'écran Add field to hierarchy, choisissez l'une des actions suivantes:
	- Choisissez Create a new geospatial hierarchy pour créer un nouveau regroupement.
	- Cliquez sur Add to existing geospatial hierarchy pour ajouter un champ à un groupement existant. Les hiérarchies existantes affichées comprennent uniquement celles relevant des types géolocalisés correspondants.

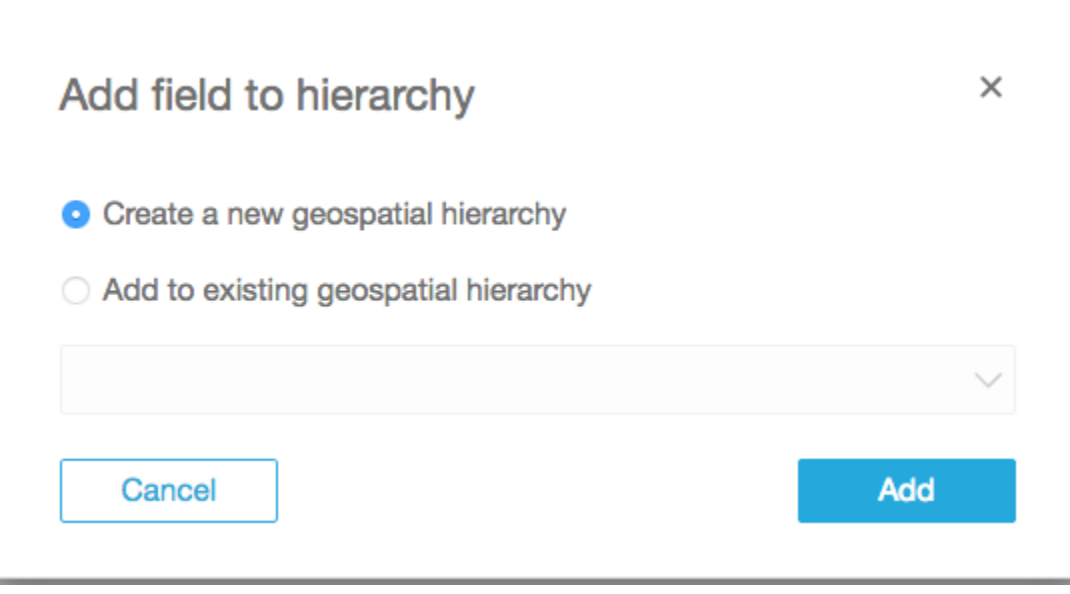

Cliquez sur Add pour confirmer votre choix.

5. Dans l'écran Create hierarchy, nommez votre hiérarchie.

Si vous créez un regroupement de latitude et de longitude, l'écran Create hierarchy apparaîtra comme suit. Selon le choix de latitude ou de longitude au cours des précédentes étapes, l'une ou l'autre de ces coordonnées s'affichera sur cet écran. Assurez-vous que votre champ de latitude s'affiche sous Champ à utiliser pour la latitude. Assurez-vous également que votre longitude s'affiche sous Champ à utiliser pour la longitude.

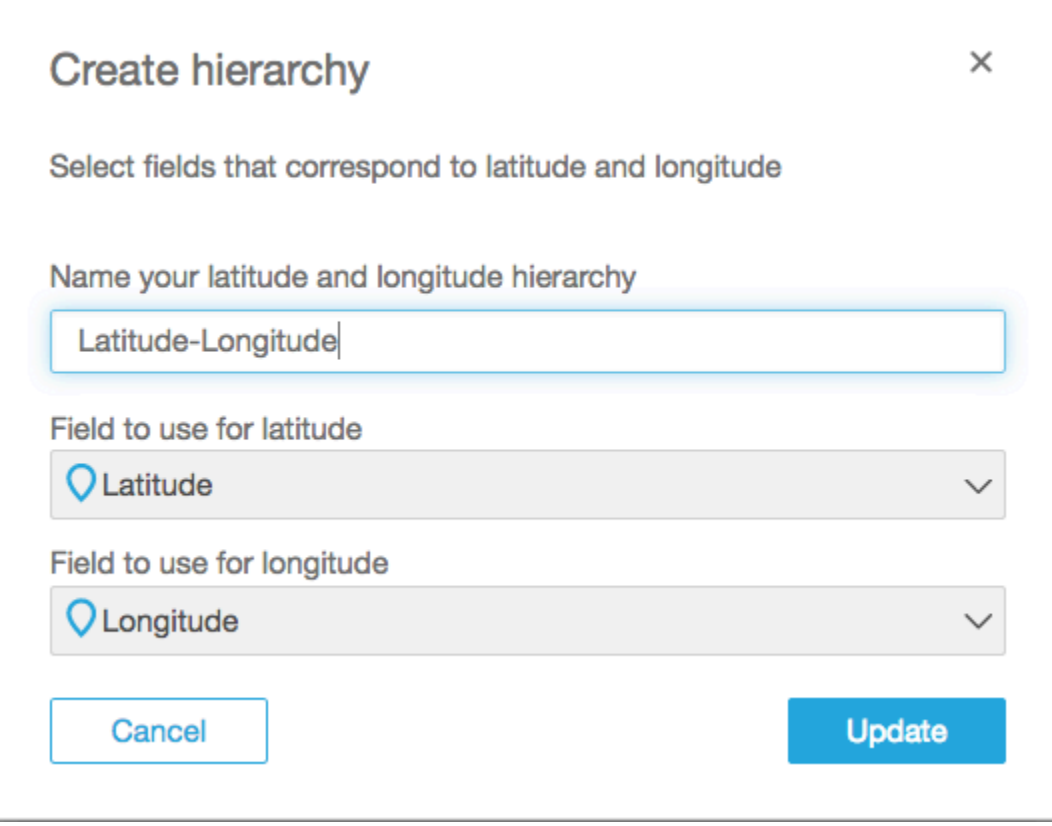

Pour les composants géographiques, l'écran Create hierarchy possède deux options:

- Sélectionnez This hierarchy is for a single country si vos données ne contiennent qu'un pays. Choisissez le pays dans la liste. Vos données ne sont pas tenues de contenir tous les niveaux de la hiérarchie. Vous pouvez ajouter des champs à la hiérarchie dans n'importe quel ordre.
- Sélectionnez This hierarchy is for multiple countries si vos données contiennent plus d'un pays. Choisissez le champ qui contient les noms de pays.

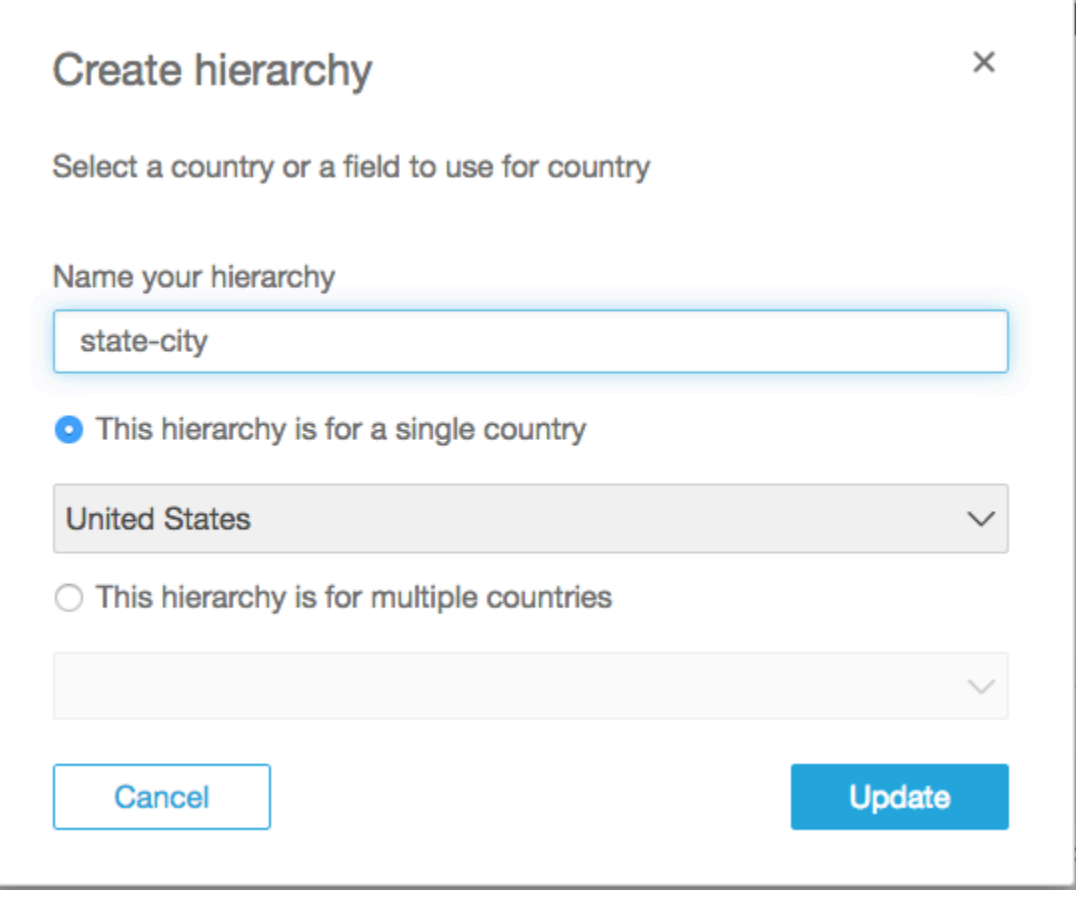

Pour chaque type de hiérarchie, choisissez Update pour continuer.

6. Continuez en ajoutant autant de champs à la hiérarchie que vous voulez.

Vos regroupements géospatiaux apparaissent dans le volet Fields.

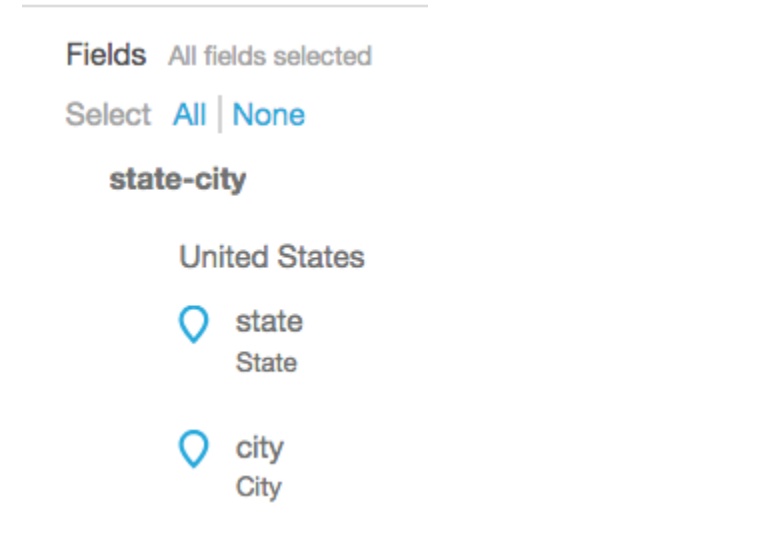

# Modification d'un regroupement géospatial

Vous pouvez modifier une hiérarchie ou un regroupement géospatial qui se trouve dans un ensemble de données.

Utilisez la procédure suivante pour modifier ou démanteler une hiérarchie géospatiale.

Pour modifier ou démanteler une hiérarchie géospatiale

1. Ouvrez l'ensemble de données. Dans le volet Fields, choisissez le nom de hiérarchie.

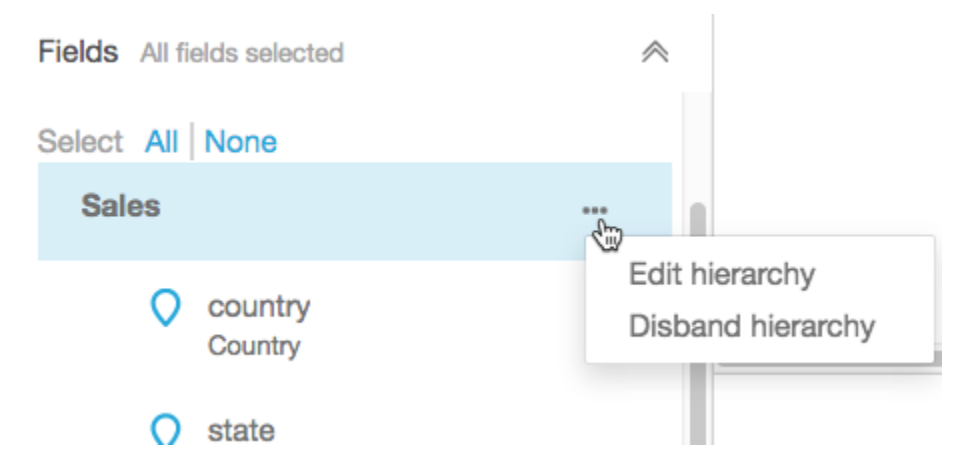

2. Choisissez l'icône de trois points de suspension (...), puis sélectionnez l'une des options suivantes.

Sélectionnez Dissoudre la hiérarchie pour supprimer la hiérarchie de l'ensemble de données. Vous ne pouvez pas annuler cette opération. Cependant, vous pouvez recréer votre hiérarchie ou regroupement en repartant de l'étape 1. La dissolution de hiérarchie ne supprime pas tous les champs d'un ensemble de données.

Cliquez sur Edit hierarchy pour apporter des modifications à la hiérarchie. Cette opération rouvre les écrans de création, vous permettant de faire d'autres choix dans la reconstruction de votre hiérarchie.

# Résolution des problèmes concernant les données géospatiales

Utilisez cette section pour découvrir les QuickSight exigences d'Amazon en matière de traitement correct des données géospatiales. Si Amazon QuickSight ne reconnaît pas vos données géospatiales comme étant géospatiales, consultez cette section pour résoudre le problème. Pour obtenir des représentations géospatiales fonctionnelles, vérifiez que vos données respectent les indications données.

### **a** Note

Les cartes géospatiales d'Amazon ne sont QuickSight actuellement pas prises en charge dans certains pays Régions AWS, notamment en Chine. Nous œuvrons actuellement à l'ajout de régions supplémentaires.

Si votre zone géographique suit toutes les directives répertoriées ici et qu'elle génère toujours des erreurs, contactez l' QuickSight équipe Amazon depuis la QuickSight console Amazon.

### **Rubriques**

- [Problèmes de géocodage](#page-646-0)
- [Problèmes de latitude et de longitude](#page-648-0)
- [Régions administratives et codes postaux pris en charge par pays](#page-651-0)

### <span id="page-646-0"></span>Problèmes de géocodage

Amazon QuickSight géocode les noms de lieux en coordonnées de latitude et de longitude. Le service utilise ensuite ces coordonnées pour afficher les noms de lieu sur la carte. Amazon QuickSight ignore tous les endroits qu'il ne peut pas géocoder.

Pour que ce processus fonctionne correctement, vos données doivent mentionner au moins le pays. En outre, il ne peut pas y avoir de noms de lieux en double à l'intérieur d'un nom de lieu parent.

Certains problèmes peuvent empêcher l'affichage des noms de lieux sur une carte graphique. Ils concernent notamment les lieux non pris en charge, ambigus ou incorrects, tels que décrits ci-après.

### Rubriques

- [Problèmes de zones non prises en charge](#page-646-1)
- [Problèmes d'emplacements ambigus](#page-647-0)
- [Problèmes de données géospatiales incorrectes](#page-647-1)
- [Problèmes de pays par défaut lors du géocodage](#page-647-2)

### <span id="page-646-1"></span>Problèmes de zones non prises en charge

Pour mapper des emplacements non pris en charge, incluez les coordonnées de latitude et de longitude dans vos données. Utilisez ces coordonnées dans le sélecteur de champ géospatial pour que ces endroits s'affichent sur la carte graphique.

### <span id="page-647-0"></span>Problèmes d'emplacements ambigus

Les données géospatiales ne peuvent inclure des lieux ambigus. Par exemple, supposons que les données incluent une ville nommée **Springfield**, mais que le niveau suivant dans la hiérarchie soit le pays. Dans la mesure où plusieurs états ont une ville nommée **Springfield**, il n'est pas possible d'appliquer un code géographique à l'emplacement précis sur une carte.

Pour éviter ce problème, vous pouvez ajouter suffisamment de données géographiques pour préciser le lieu à indiquer sur une carte. Par exemple, vous pouvez ajouter un niveau État dans vos données et votre hiérarchie. Vous avez également la possibilité d'ajouter la latitude et la longitude.

<span id="page-647-1"></span>Problèmes de données géospatiales incorrectes

On parle de données géospatiales incorrectes lorsqu'un nom de lieu (une ville, par exemple) est répertorié sous un parent incorrect (un État, par exemple). Ce problème peut être une simple coquille, ou résulter d'une erreur lors de la saisie des données.

**a** Note

Amazon QuickSight ne prend pas en charge les régions (par exemple, côte ouest ou sud) en tant que données géospatiales. Cependant, vous pouvez utiliser une région comme un filtre dans une représentation visuelle.

<span id="page-647-2"></span>Problèmes de pays par défaut lors du géocodage

Assurez-vous d'utiliser le bon pays par défaut.

La valeur par défaut pour chaque hiérarchie est basée sur le pays ou le champ de pays que vous choisissez lorsque vous créez la hiérarchie.

Pour modifier cette valeur par défaut, vous pouvez revenir à l'écran Create hierarchy. Vous pouvez alors modifier ou créer une hiérarchie et choisir un autre pays.

Si vous ne créez pas de hiérarchie, votre pays par défaut est basé sur votre Région AWS. Consultez le tableau suivant pour plus d'informations.

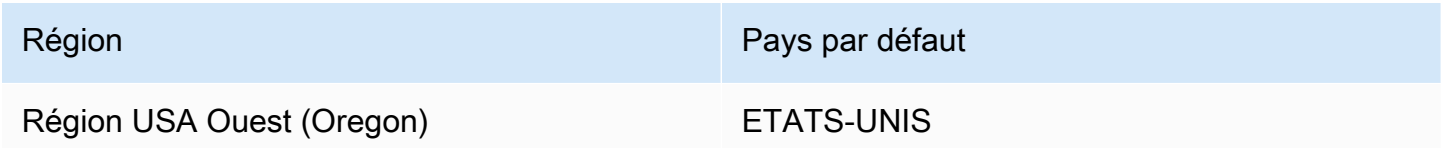
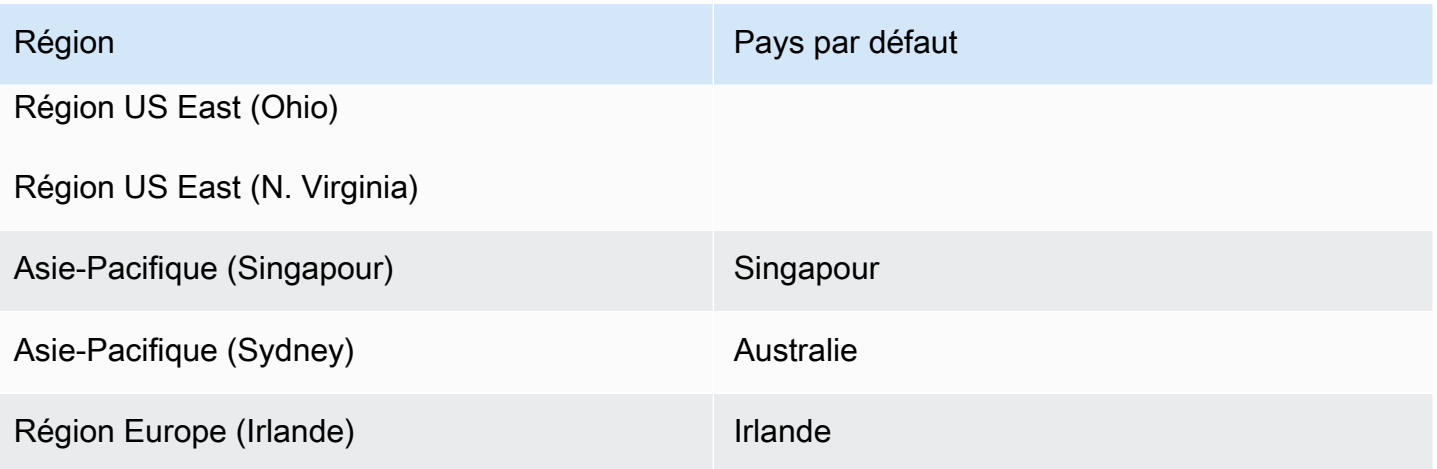

## Problèmes de latitude et de longitude

Amazon QuickSight utilise les coordonnées de latitude et de longitude en arrière-plan pour trouver les noms de lieux sur une carte. Toutefois, vous pouvez également utiliser les coordonnées pour créer une carte sans utiliser de noms de lieux. Cette approche fonctionne également avec des noms de lieux non pris en charge.

Les valeurs de latitude et de longitude doivent être numériques. Par exemple, le point de carte indiqué par **28.5383355 -81.3792365** est compatible avec Amazon QuickSight. En revanche, **28° 32' 18.0096'' N 81° 22' 45.2424'' W** ne l'est pas.

## Rubriques

- [Plages valides pour les coordonnées de latitude et de longitude](#page-648-0)
- [Utilisation de coordonnées au format degrés, minutes et secondes \(DMS\)](#page-649-0)

<span id="page-648-0"></span>Plages valides pour les coordonnées de latitude et de longitude

Amazon QuickSight prend en charge les coordonnées de latitude et de longitude dans des plages spécifiques.

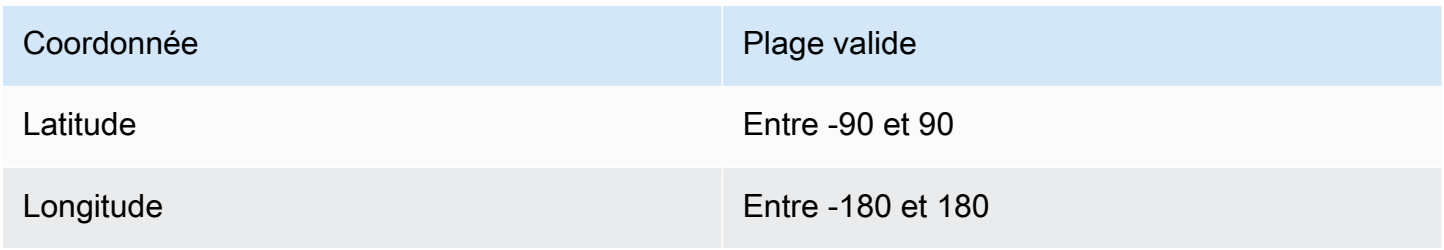

Amazon QuickSight ignore toutes les données situées en dehors de ces plages. ut-of-range Les points O ne peuvent pas être mappés sur un graphique cartographique.

<span id="page-649-0"></span>Utilisation de coordonnées au format degrés, minutes et secondes (DMS)

Vous pouvez utiliser un champ calculé avec une formule pour créer la latitude et la longitude numérique à partir de chaînes de caractères. Utilisez cette section pour découvrir différentes manières de créer des champs calculés dans Amazon QuickSight, afin d'analyser la latitude et la longitude GPS en latitude et longitude numériques.

L'exemple suivant convertit la latitude et la longitude vers un format numérique à partir des champs séparés. Par exemple, supposons que vous analysiez **51° 30' 26.4636'' N 0° 7' 39.9288'' W** en utilisant l'espace comme délimiteur. Dans ce cas, vous pouvez utiliser quelque chose comme l'exemple suivant pour convertir les champs numériques de la latitude et de la longitude.

Dans cet exemple, les secondes sont suivies par deux apostrophes simples. Si vos données utilisent une double apostrophe au lieu de deux apostrophes simples, vous pouvez utiliser strlen(LatSec)-1) au lieu de strlen(LatSec)-2).

```
/*Latitude*/ 
         ifelse( 
        LatDir = "N", parseInt(split(LatDeg, "°", 1)) + 
              (parseDecimal(split(LatMin, "'", 1) ) /60) + 
              (parseDecimal((substring(LatSec, 1, strlen(LatSec)-2) ) ) /3600), 
         (parseInt(split(LatDeg, "°", 1)) + 
              (parseDecimal(split(LatMin, "'", 1) ) /60) + 
              (parseDecimal((substring(LatSec, 1, strlen(LatSec)-2) ) ) /3600)) * -1 
        \mathcal{L}/*Longitude*/ 
         ifelse( 
        LongDir = "E", parseInt(split(LongDeg, "°", 1)) + 
              (parseDecimal(split(LongMin, "'", 1) ) /60) + 
              (parseDecimal((substring(LongSec, 1, strlen(LongSec)-2) ) ) /3600), 
         (parseInt(split(LongDeg, "°", 1)) + 
              (parseDecimal(split(LongMin, "'", 1) ) /60) + 
              (parseDecimal((substring(LongSec, 1, strlen(LongSec)-2) ) ) /3600)) * -1 
         )
```
Si vos données ne comprennent pas de symboles pour les degrés, minutes et secondes, la formule ressemble à ce qui suit.

```
/*Latitude*/ 
     ifelse( 
        LatDir = "N", (LatDeg + (LatMin / 60) + (LatSec / 3600)), 
         (LatDeg + (LatMin / 60) + (LatSec / 3600)) * -1 
     )
/*Longitude*/ 
     ifelse( 
        LongDir = "E", (LongDeg + (LongMin / 60) + (LongSec / 3600)), 
         (LongDeg + (LongMin / 60) + (LongSec / 3600)) * -1 
     )
```
L'exemple suivant convertit **53°21'N 06°15'W** au format numérique. Cependant, sans les secondes, ce lieu ne sera pas cartographié de manière aussi précise.

```
/*Latitude*/
ifelse( 
    right(Latitude, 1) = "N", (parseInt(split(Latitude, '°', 1)) + 
        parseDecimal(substring(Latitude, (locate(Latitude, '°',3)+1), 2) ) / 60),
     (parseInt(split(Latitude, '°', 1)) + 
         parseDecimal(substring(Latitude, (locate(Latitude, '°',3)+1), 2) ) / 60) * -1
)
/*Longitude*/
ifelse( 
     right(Longitude, 1) = "E", 
     (parseInt(split(Longitude, '°', 1)) + 
         parseDecimal(substring(Longitude, (locate(Longitude, '°',3)+1), 2) ) / 60) , 
     (parseInt(split(Longitude, '°', 1)) + 
         parseDecimal(substring(Longitude, (locate(Longitude, '°',3)+1), 2) ) / 60) * 
  -1
)
```
Les formats de latitude et longitude GPS peuvent varier, afin de pouvoir personnaliser vos formules pour correspondre à vos données. Pour plus d'informations, consultez les ressources suivantes :

- [Degrés minutes secondes en degrés décimaux](https://www.latlong.net/degrees-minutes-seconds-to-decimal-degrees) sur .net LatLong
- [Converting Degrees/Minutes/Seconds to Decimals using SQL](https://stackoverflow.com/questions/12186110/converts-degrees-minutes-seconds-to-decimals-using-sql) sur Stack Overflow
- [Geographic Coordinate Conversion](https://en.wikipedia.org/wiki/Geographic_coordinate_conversion) sur Wikipédia

Régions administratives et codes postaux pris en charge par pays

Vous trouverez ci-dessous une liste des zones administratives prises en charge par pays.

Domaines administratifs pris en charge

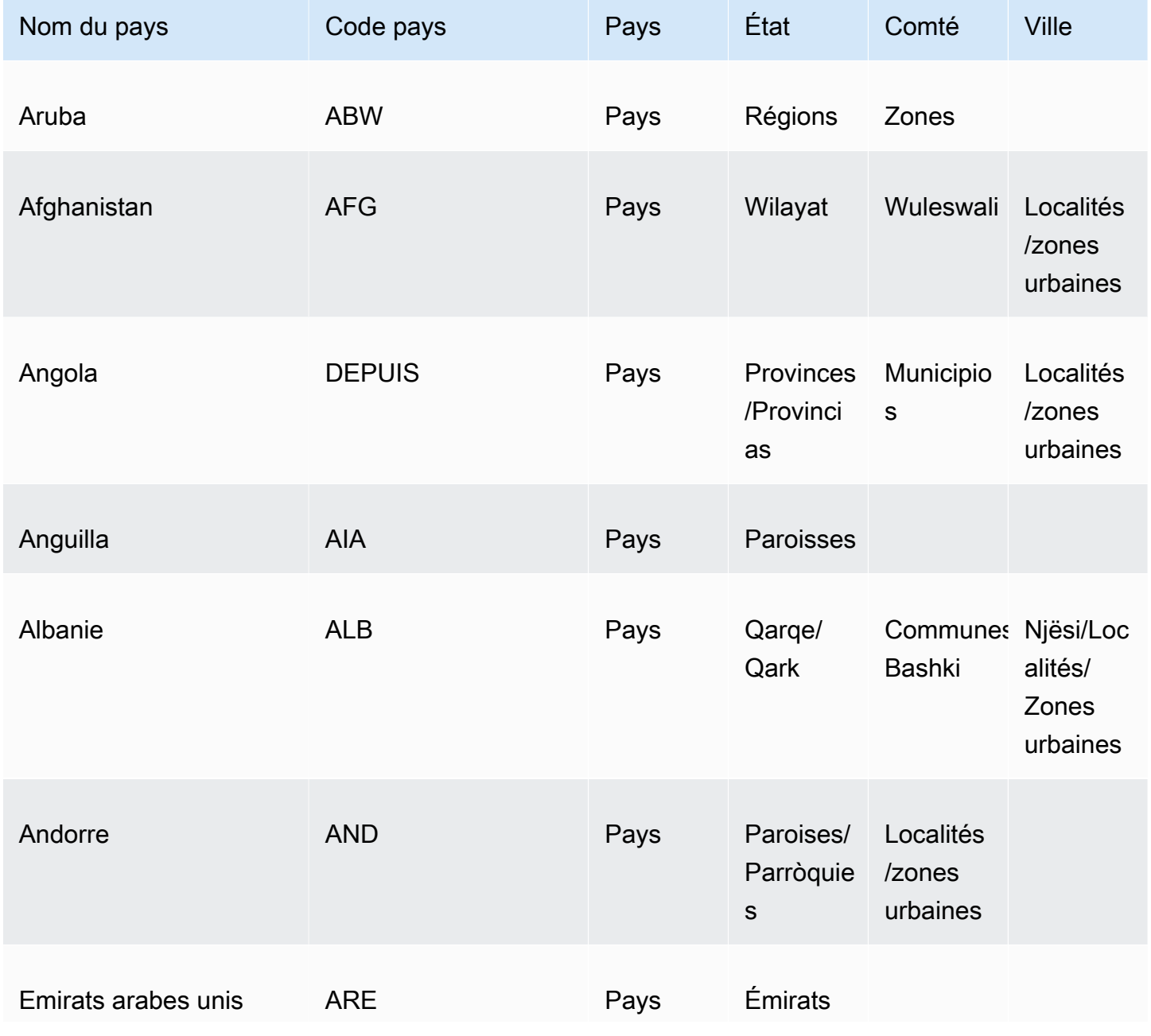

Résolution des problèmes concernant les données géospatiales 638

| iri <del>cc</del> ə yevəpatlaleə |  |  |
|----------------------------------|--|--|
|                                  |  |  |

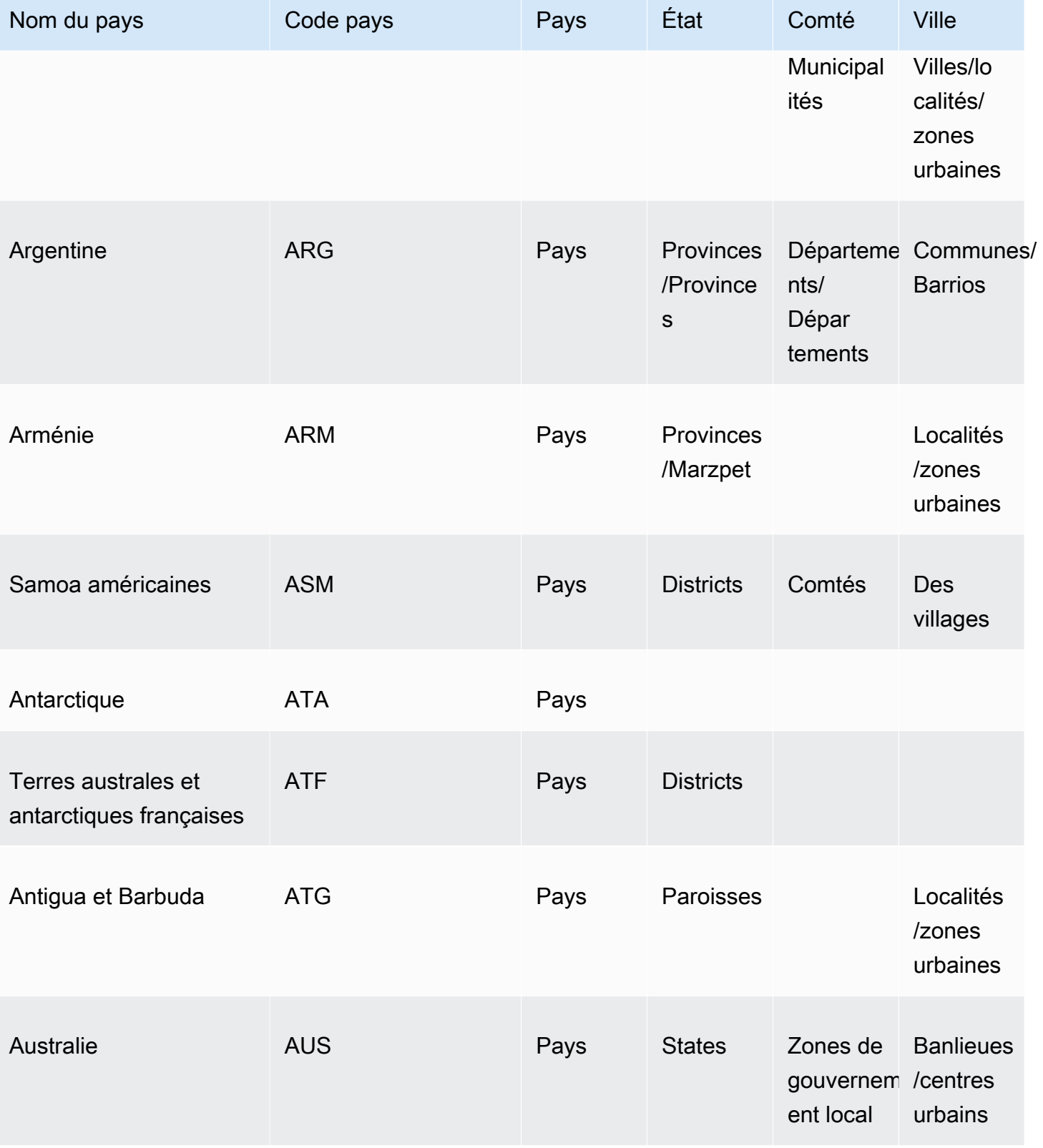

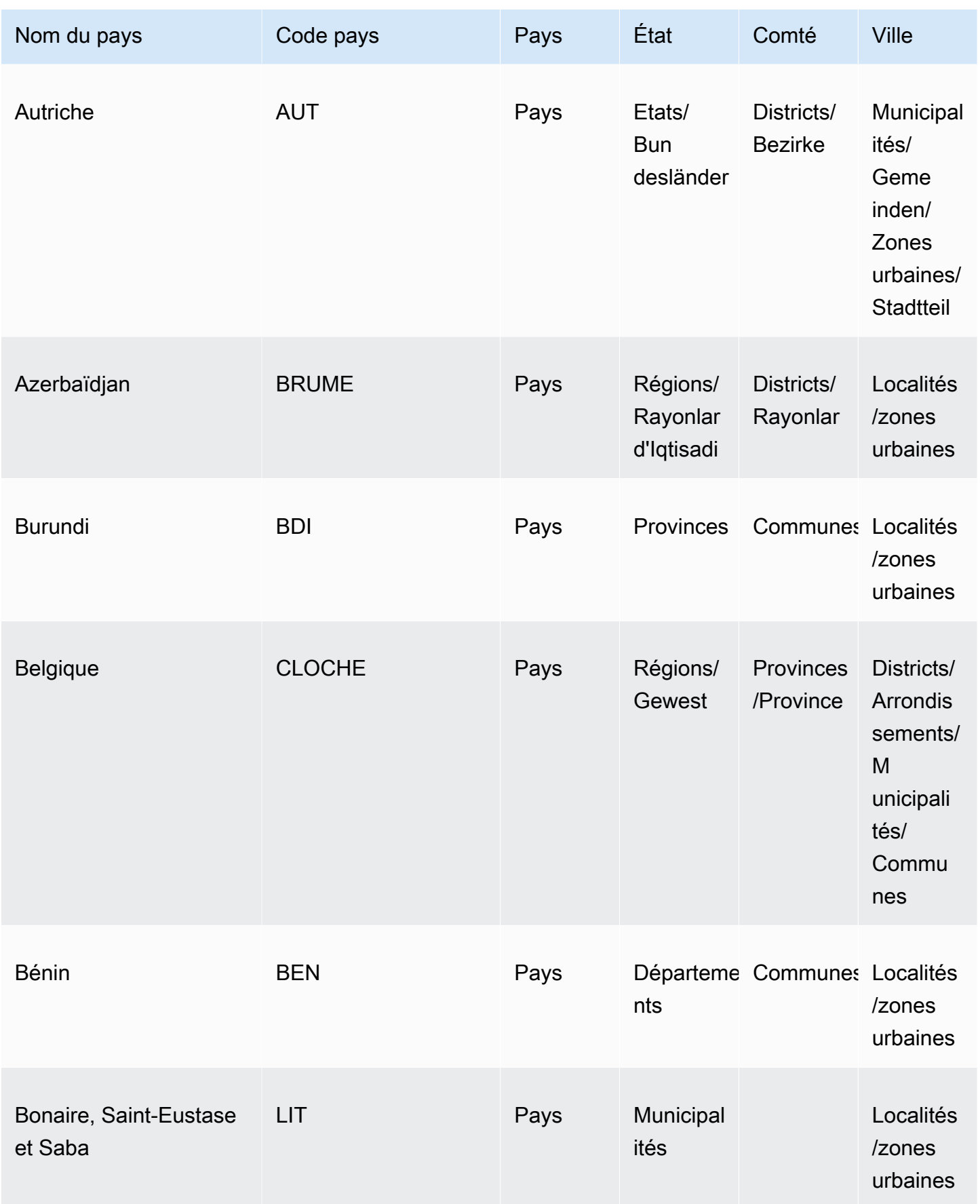

Amazon QuickSight Guide de l'utilisateur

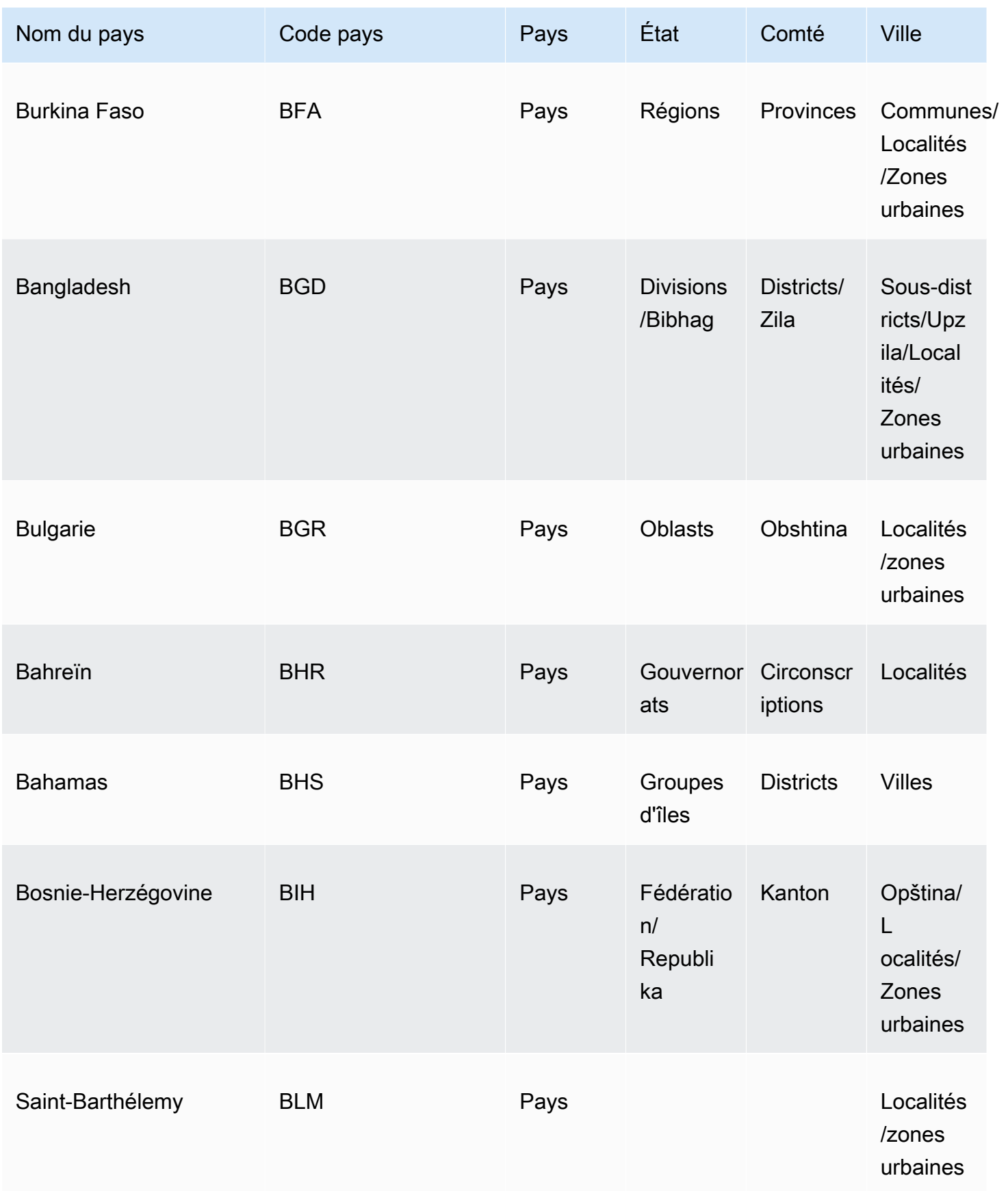

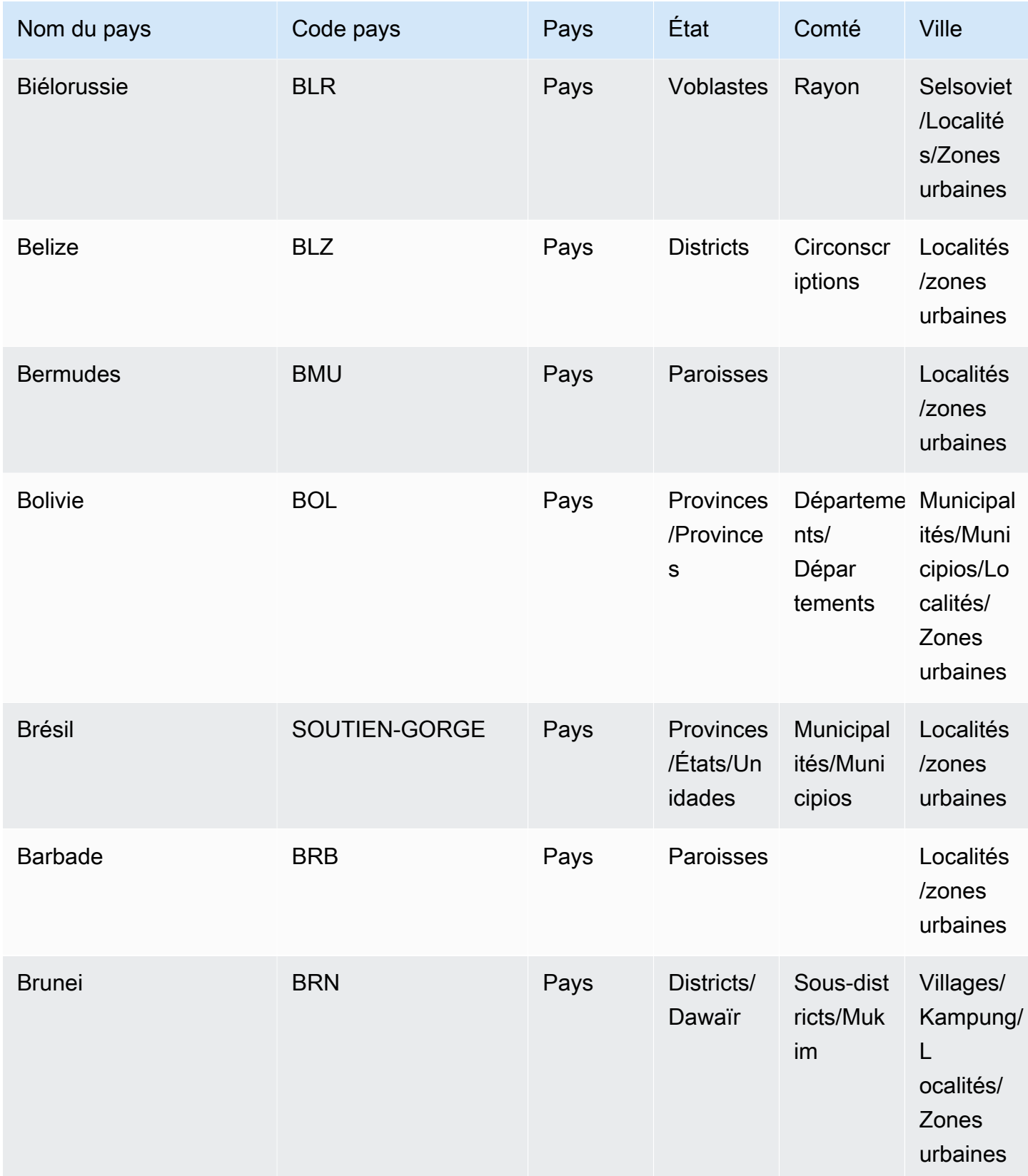

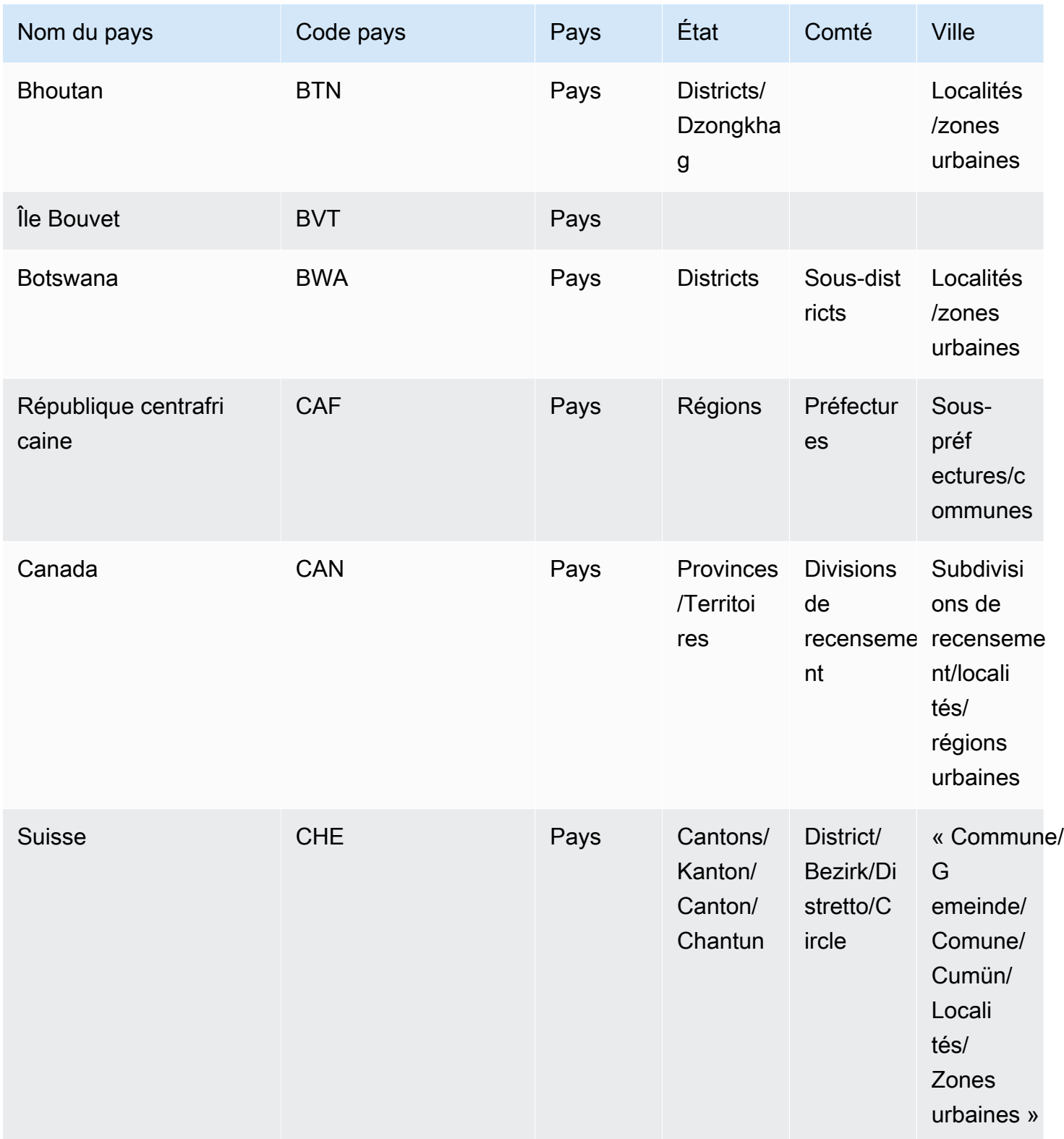

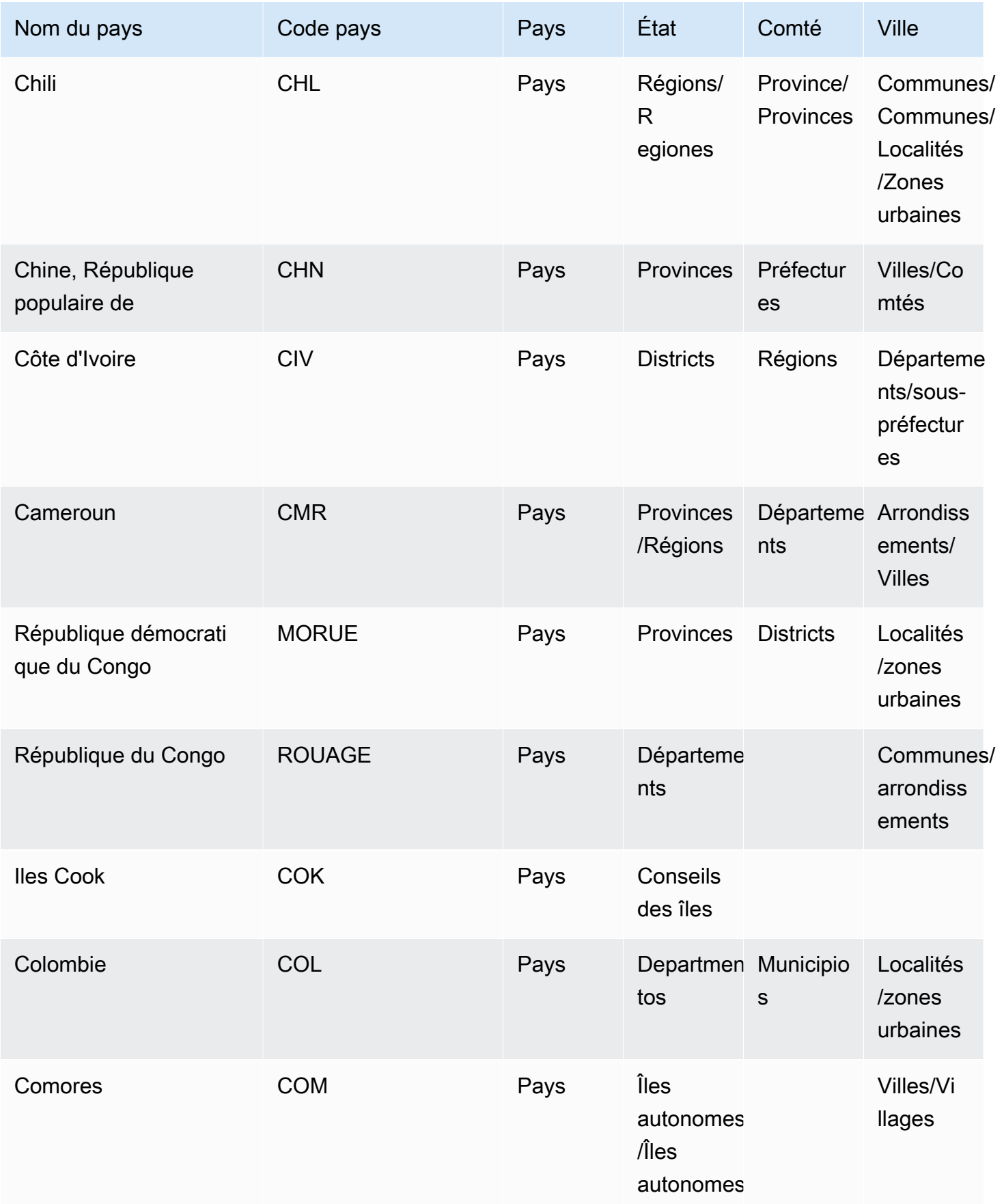

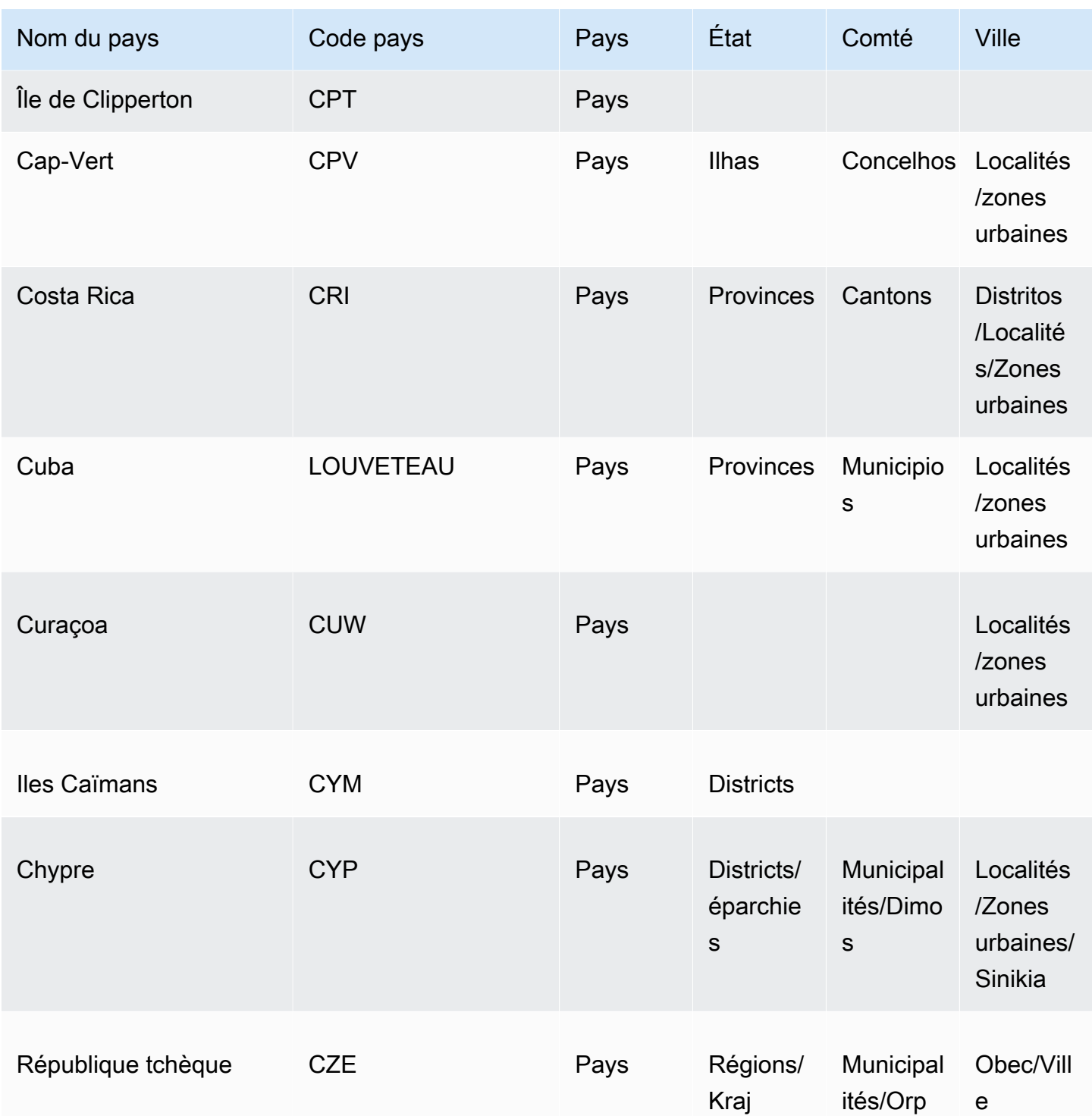

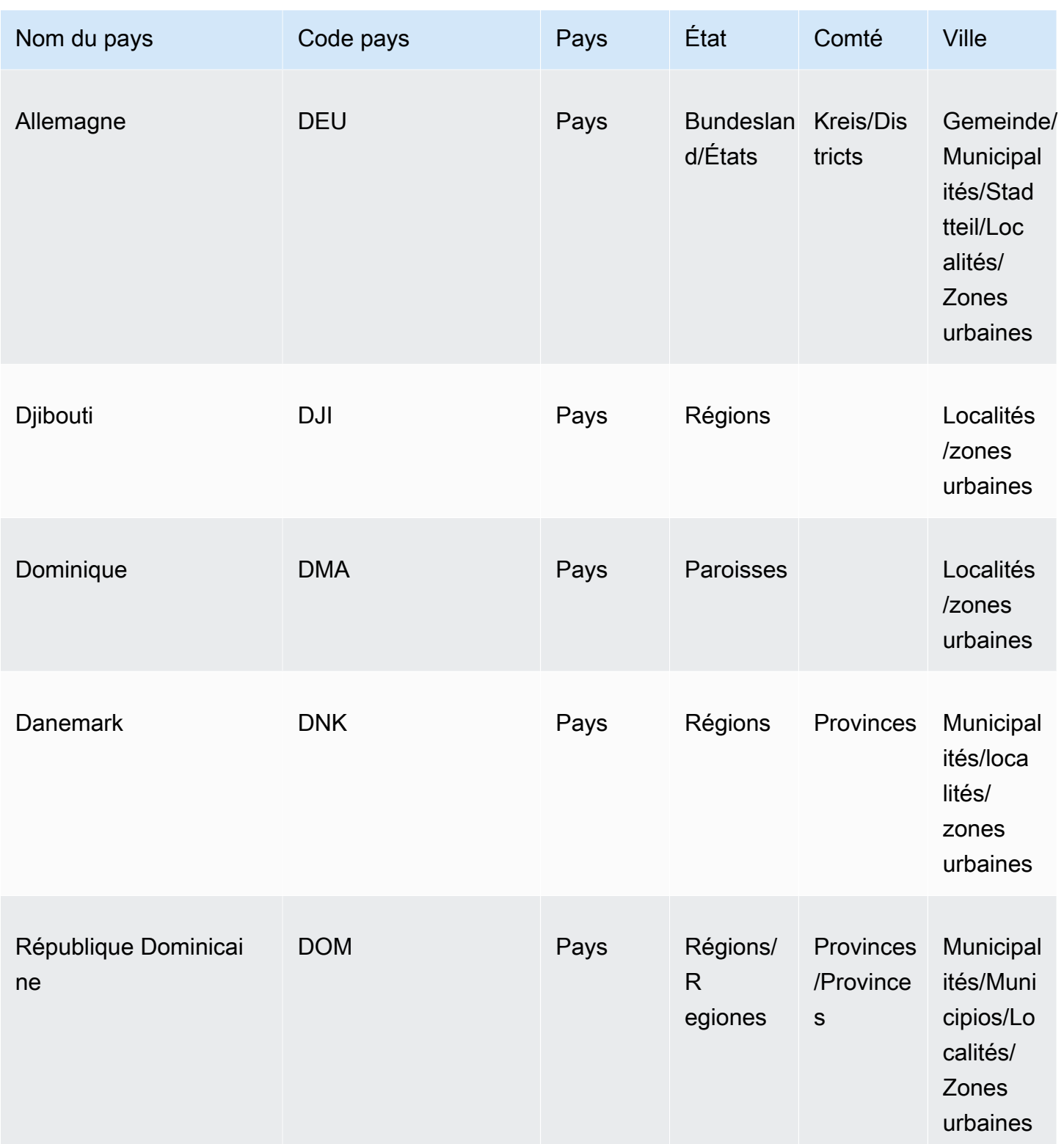

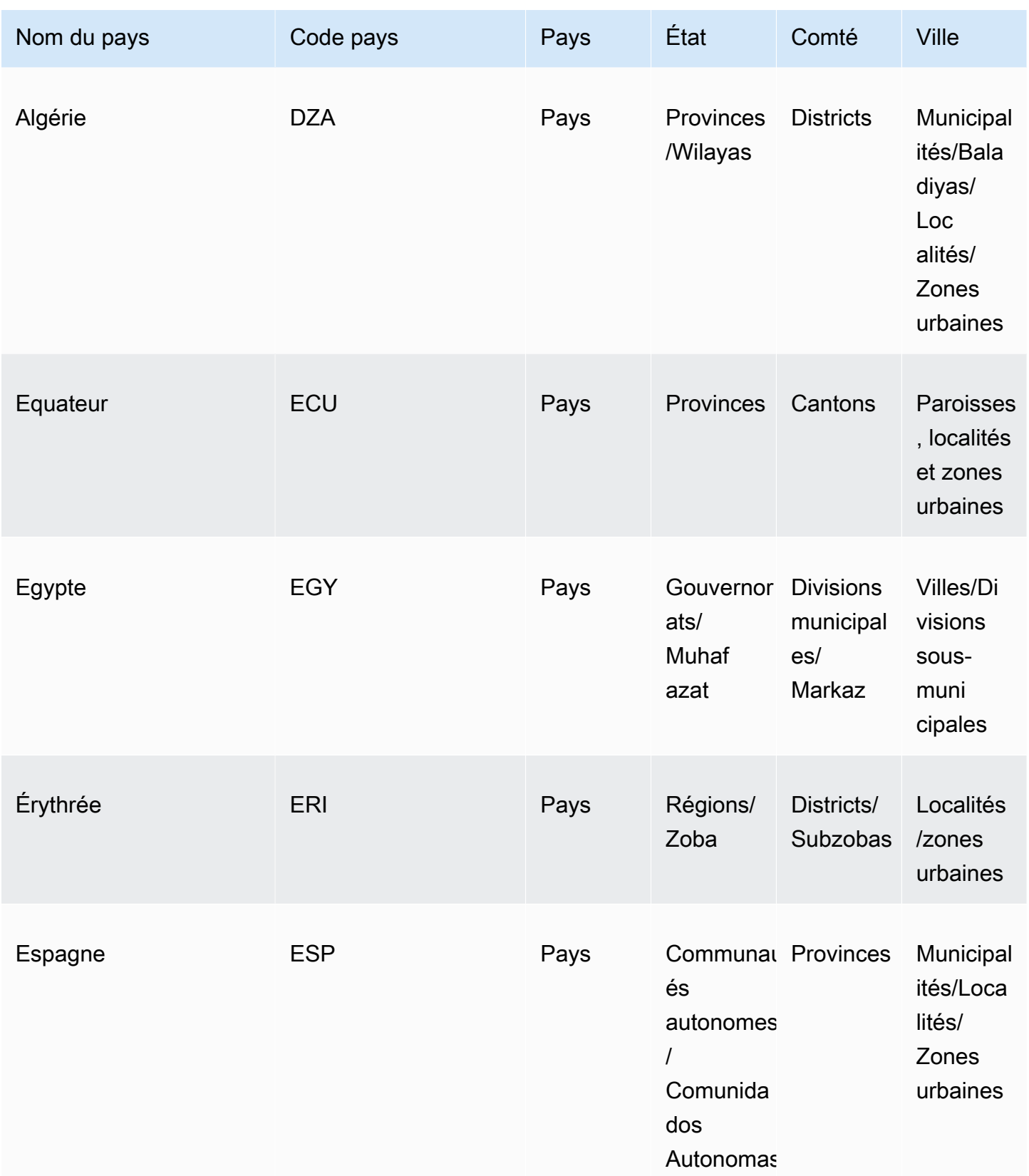

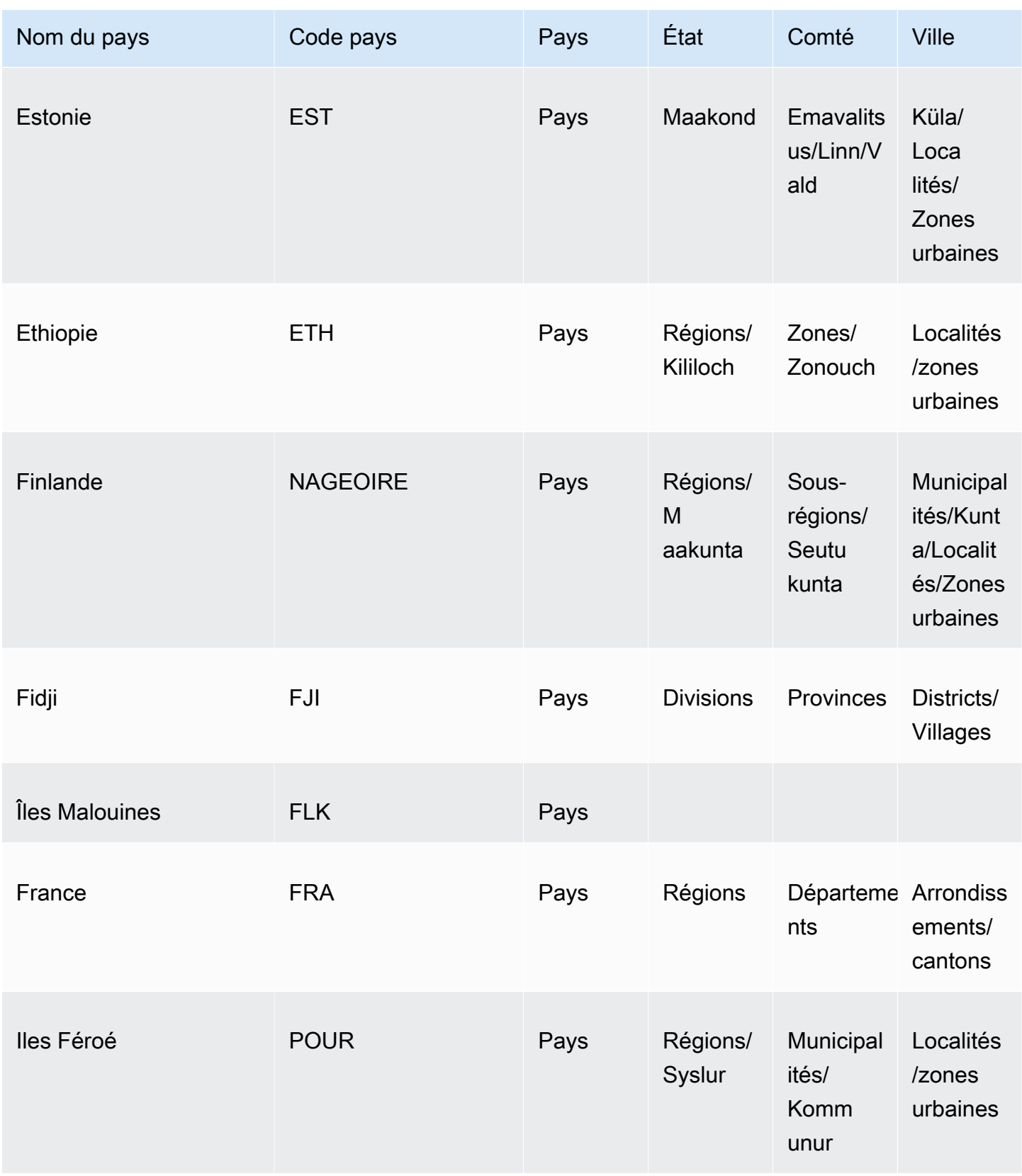

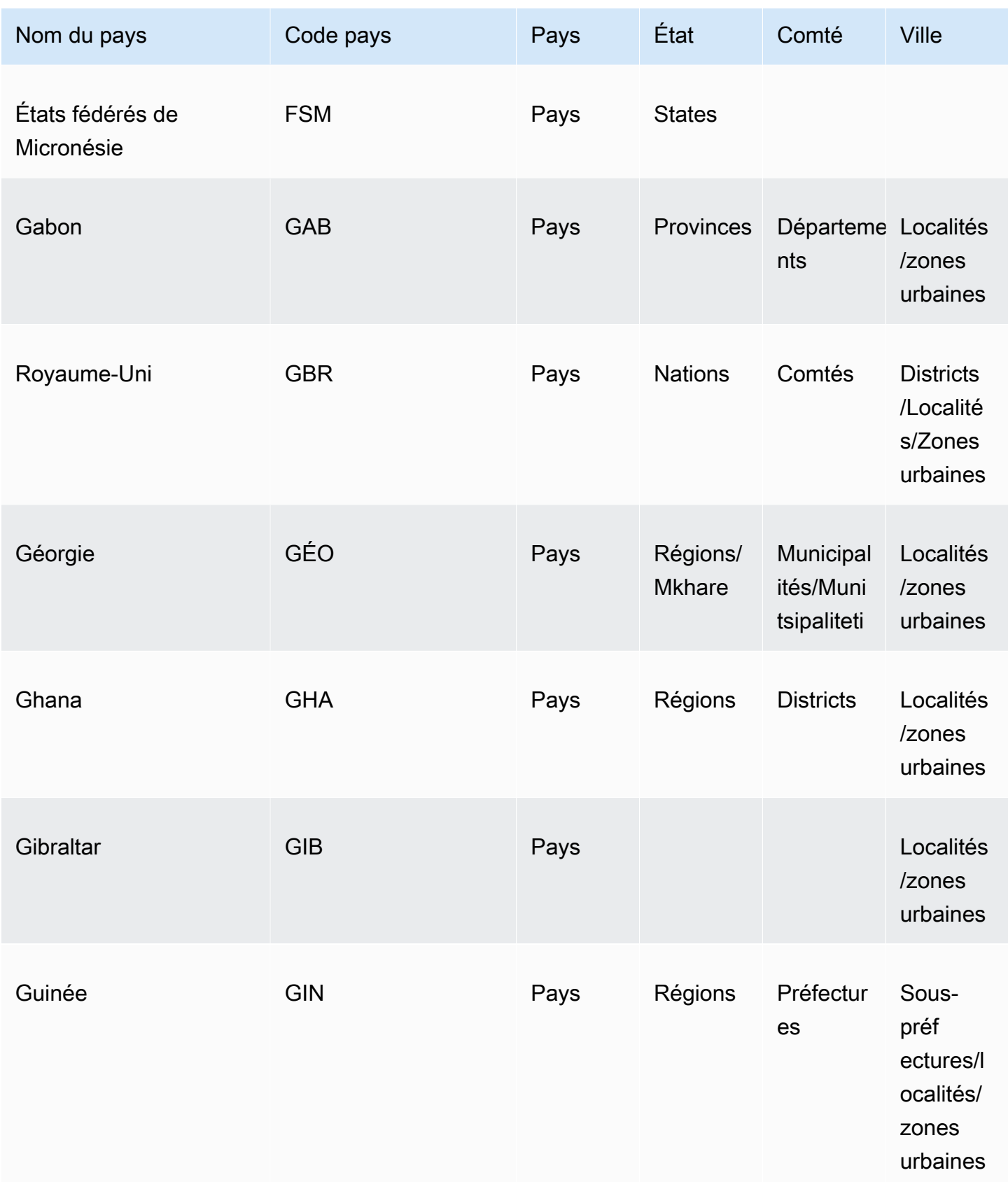

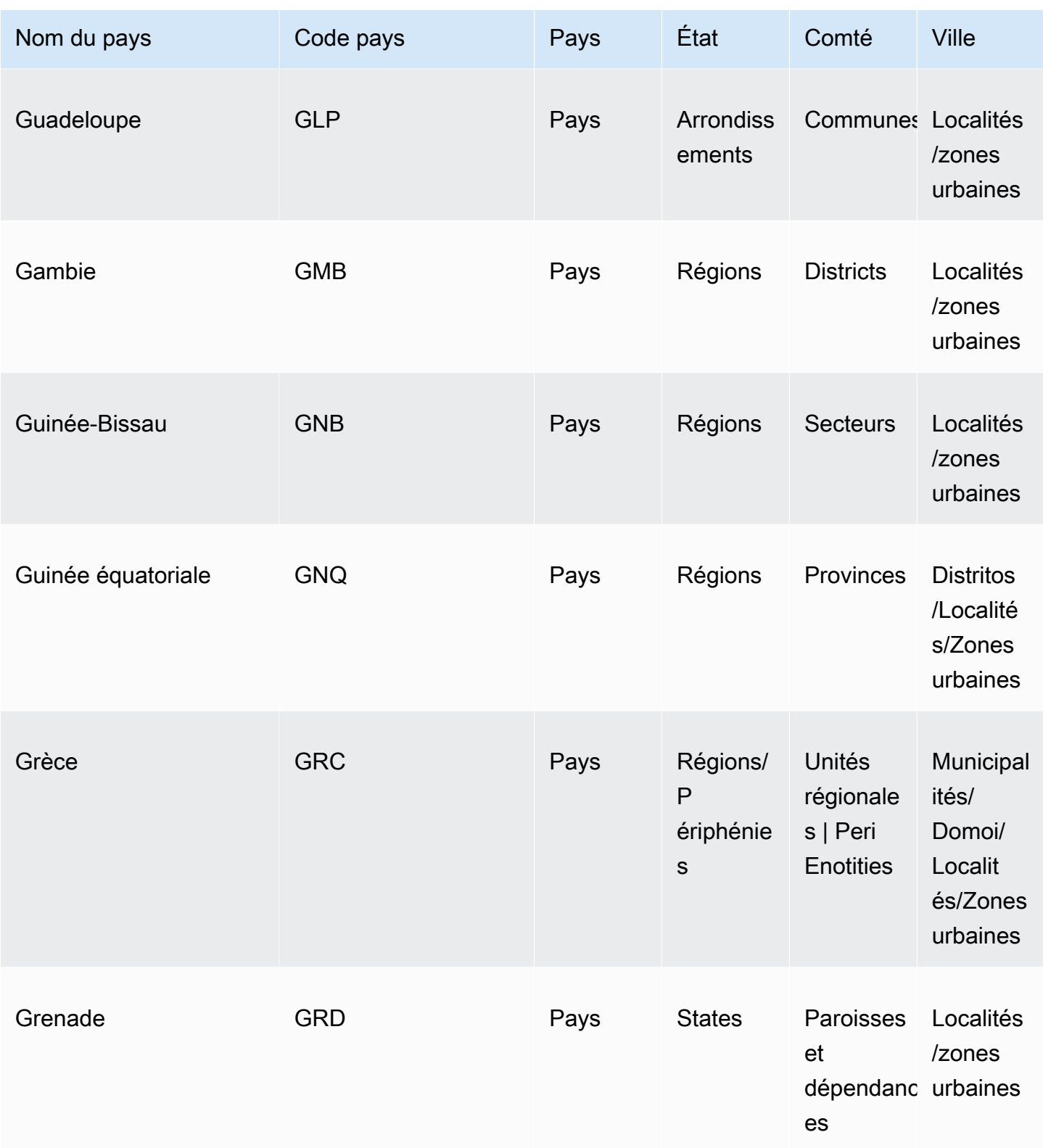

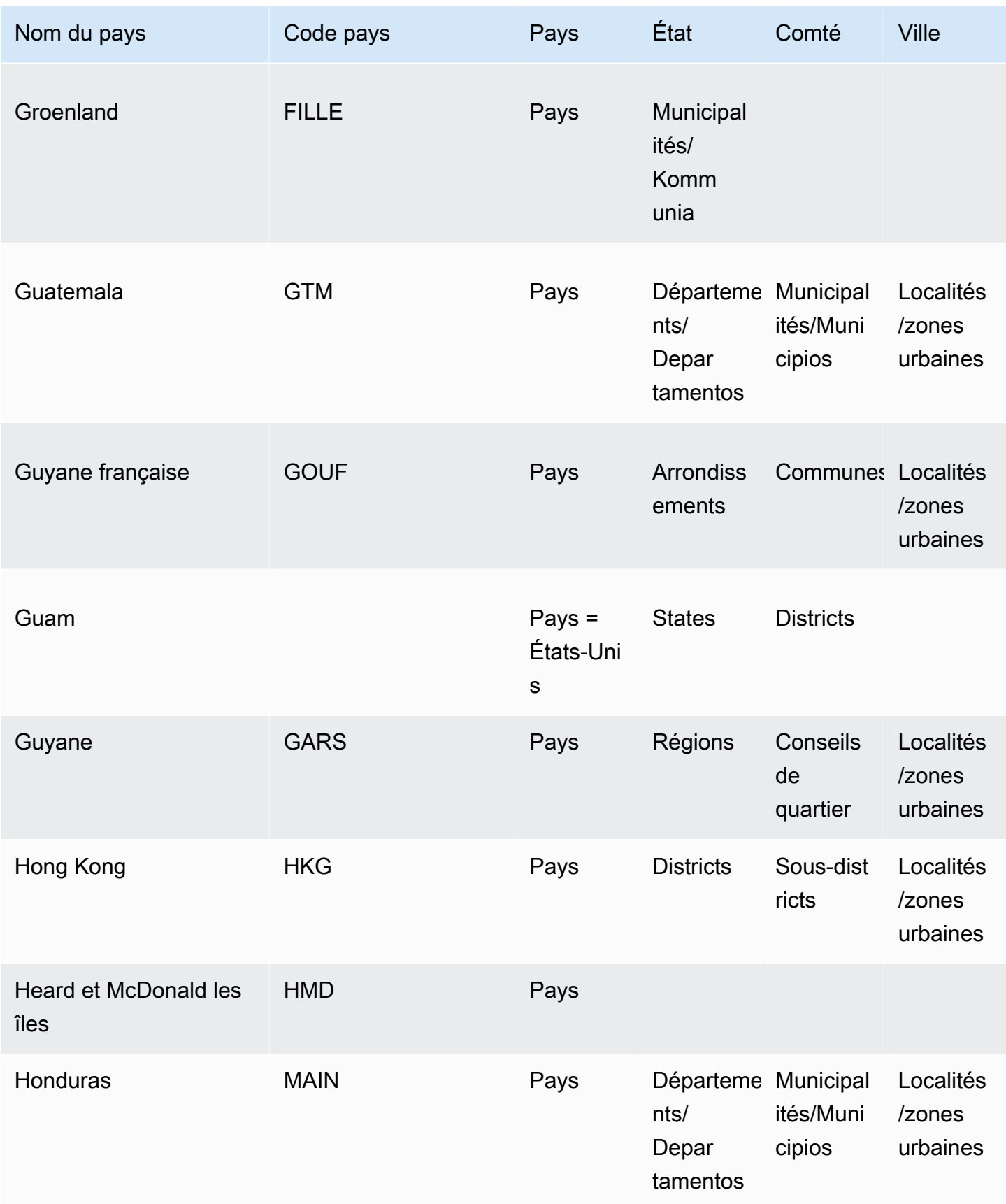

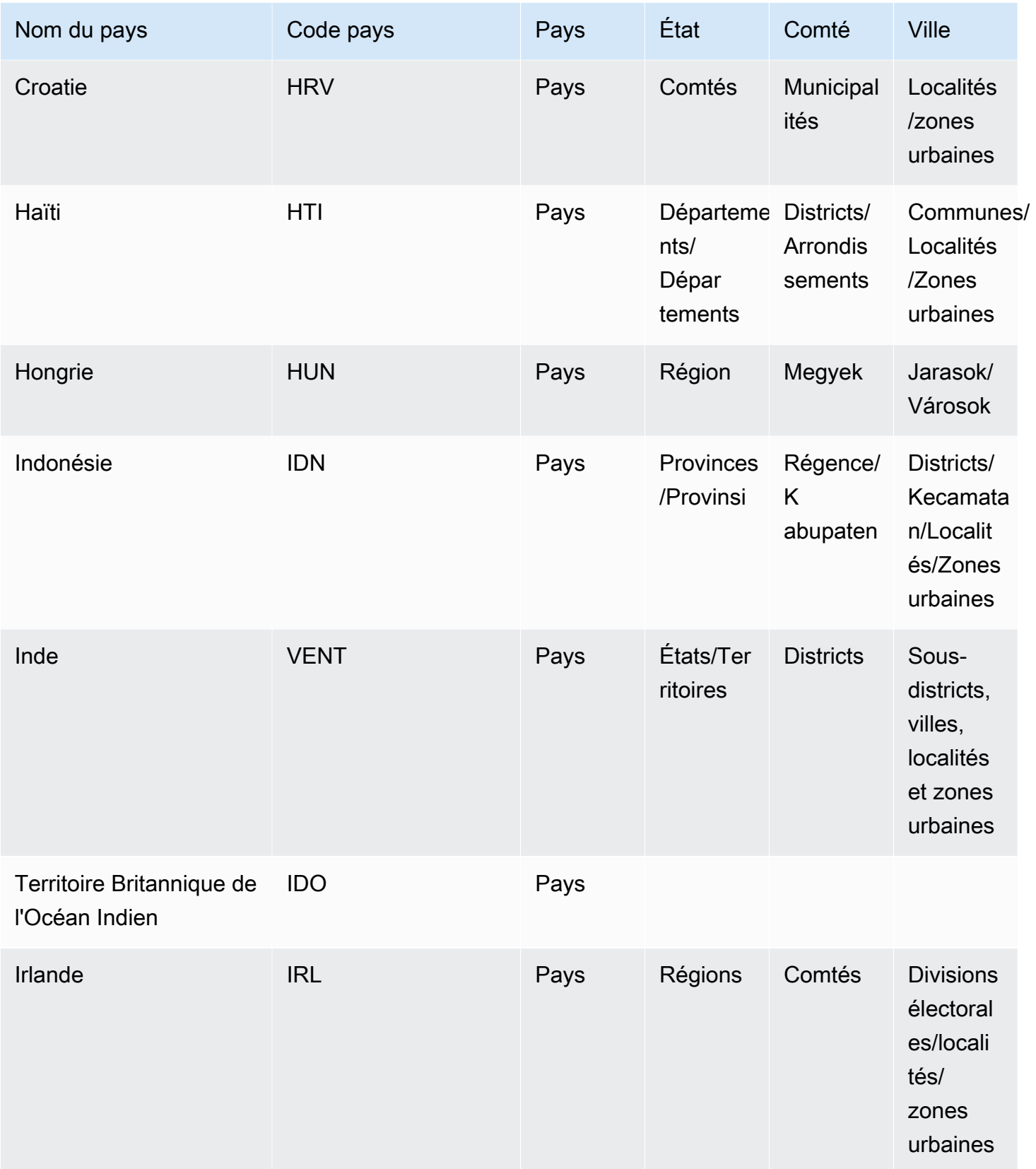

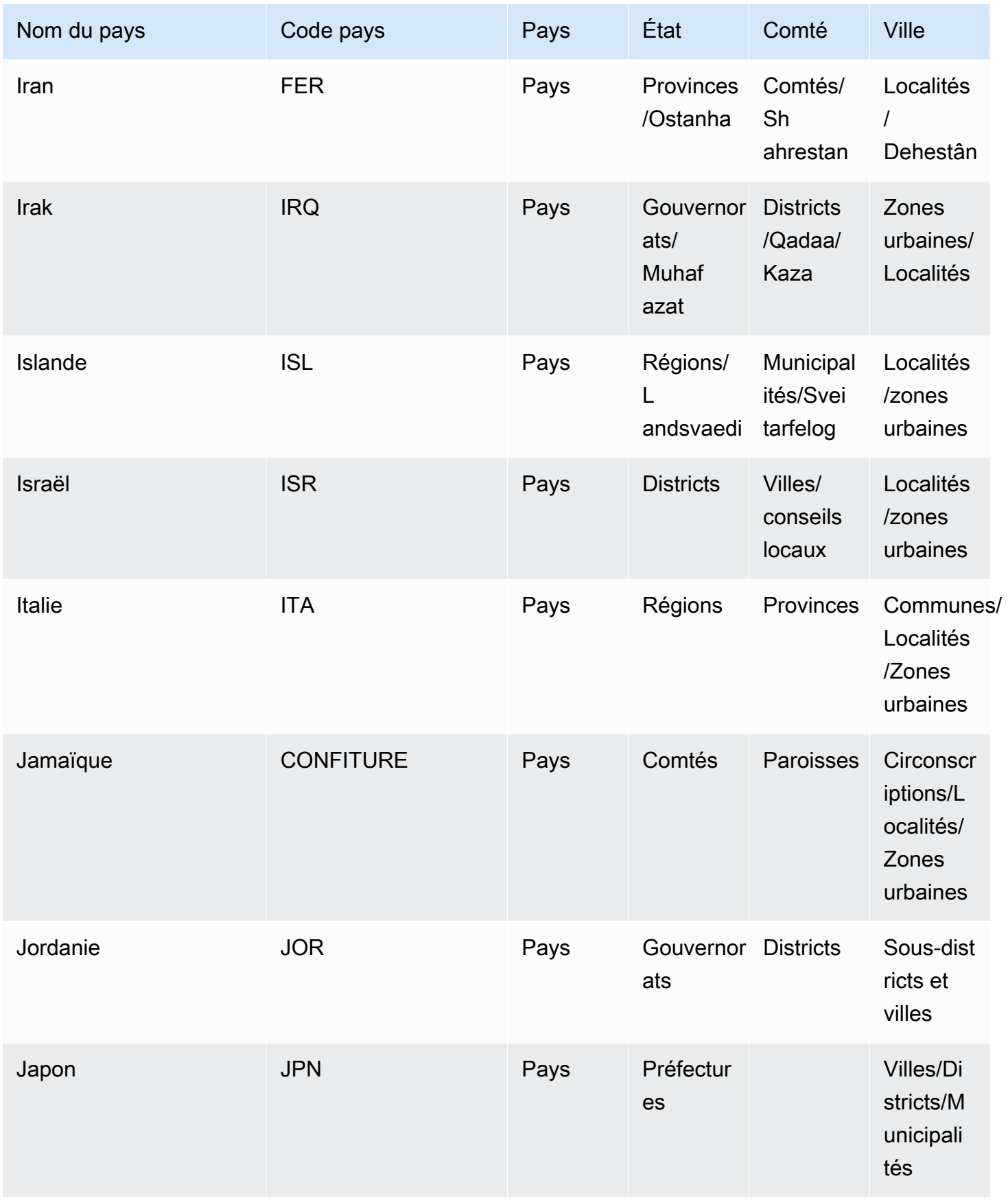

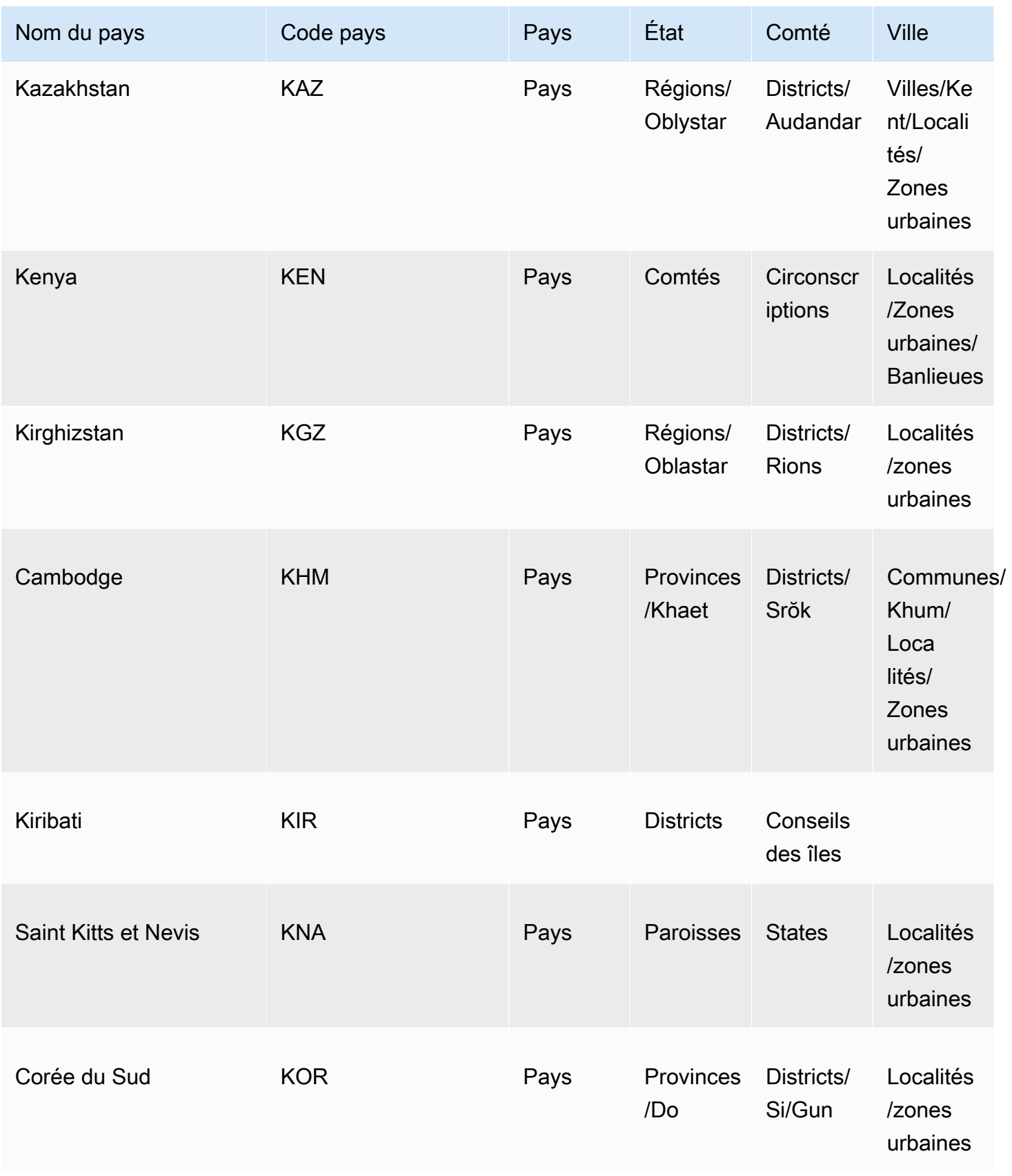

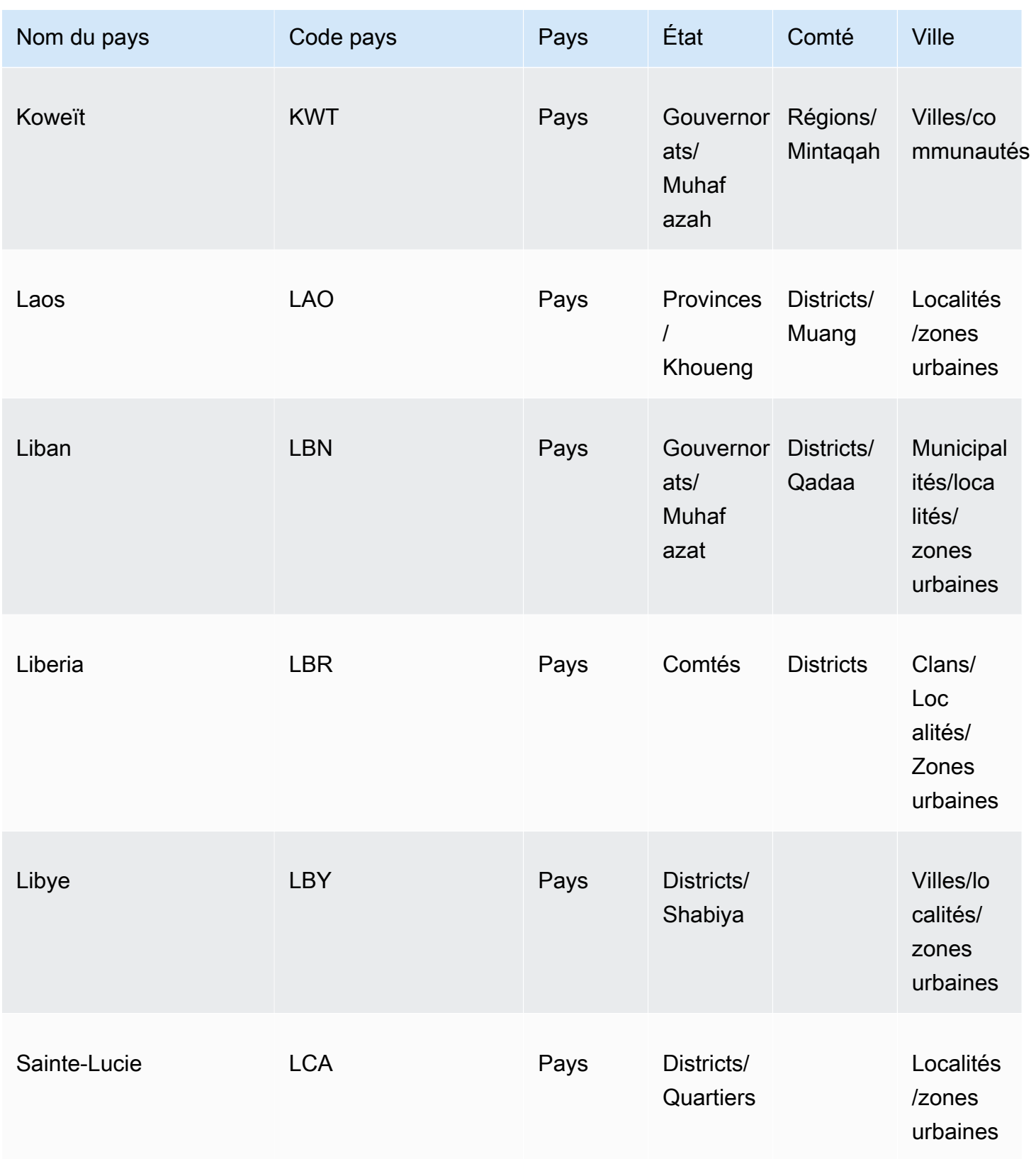

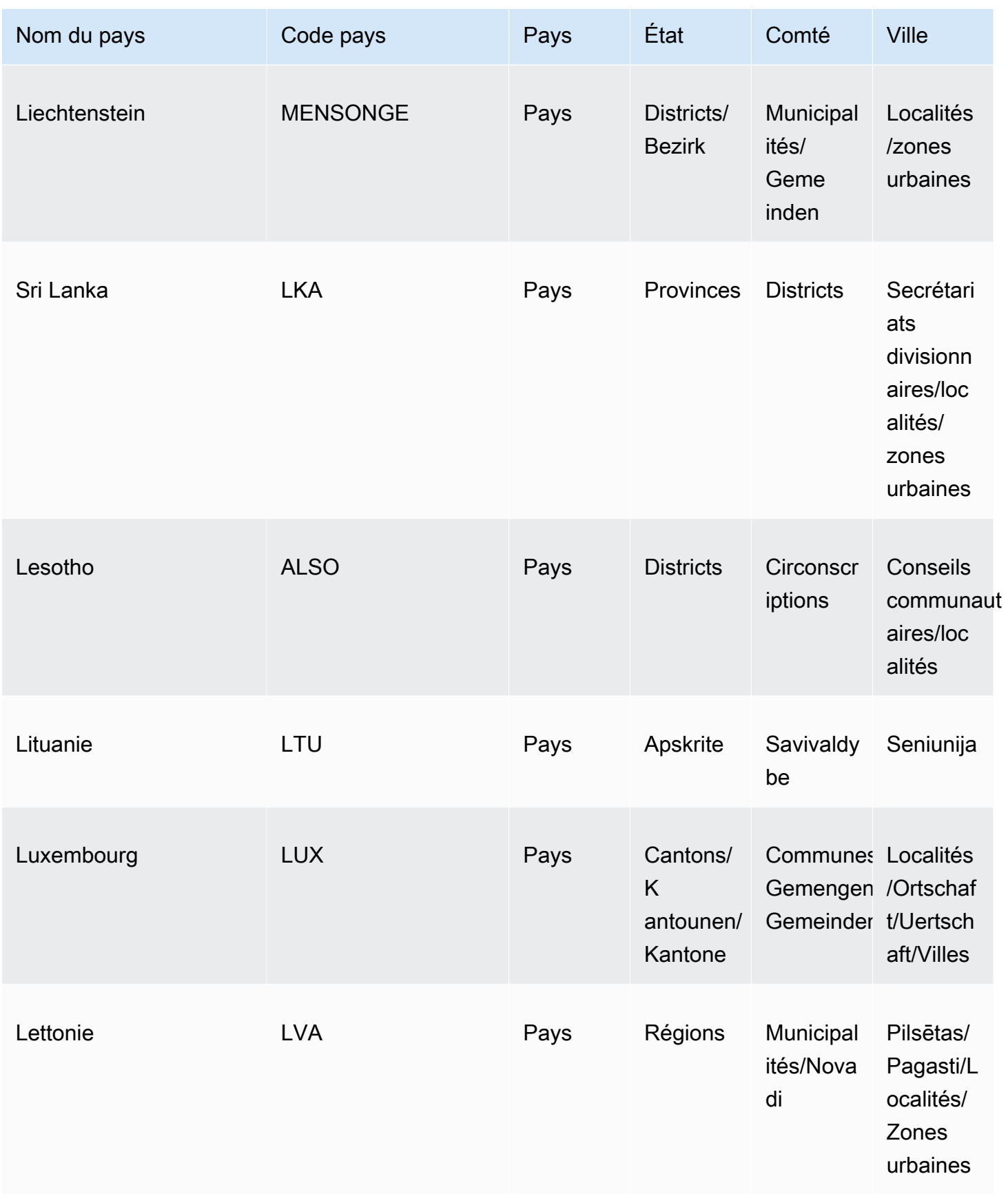

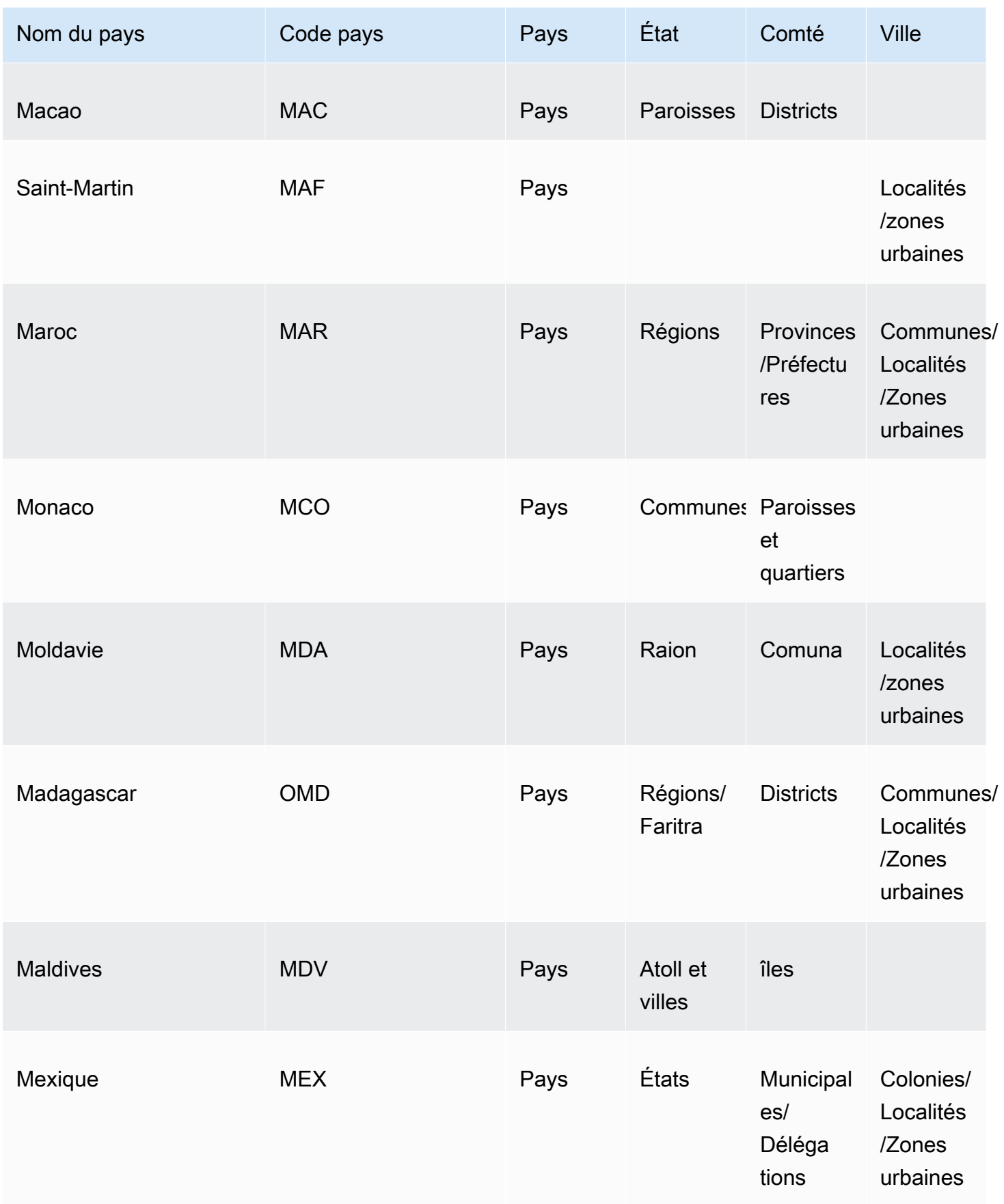

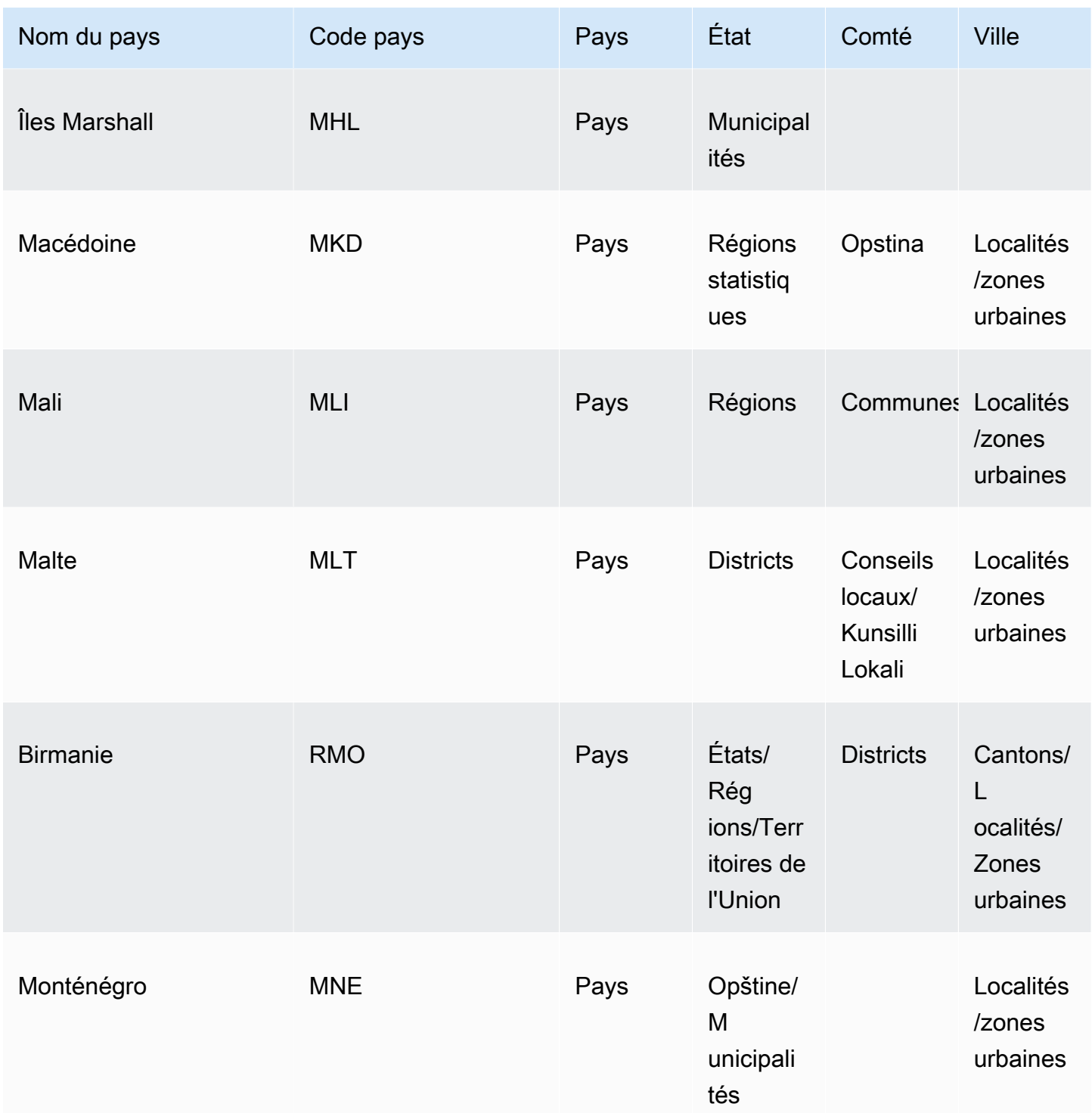

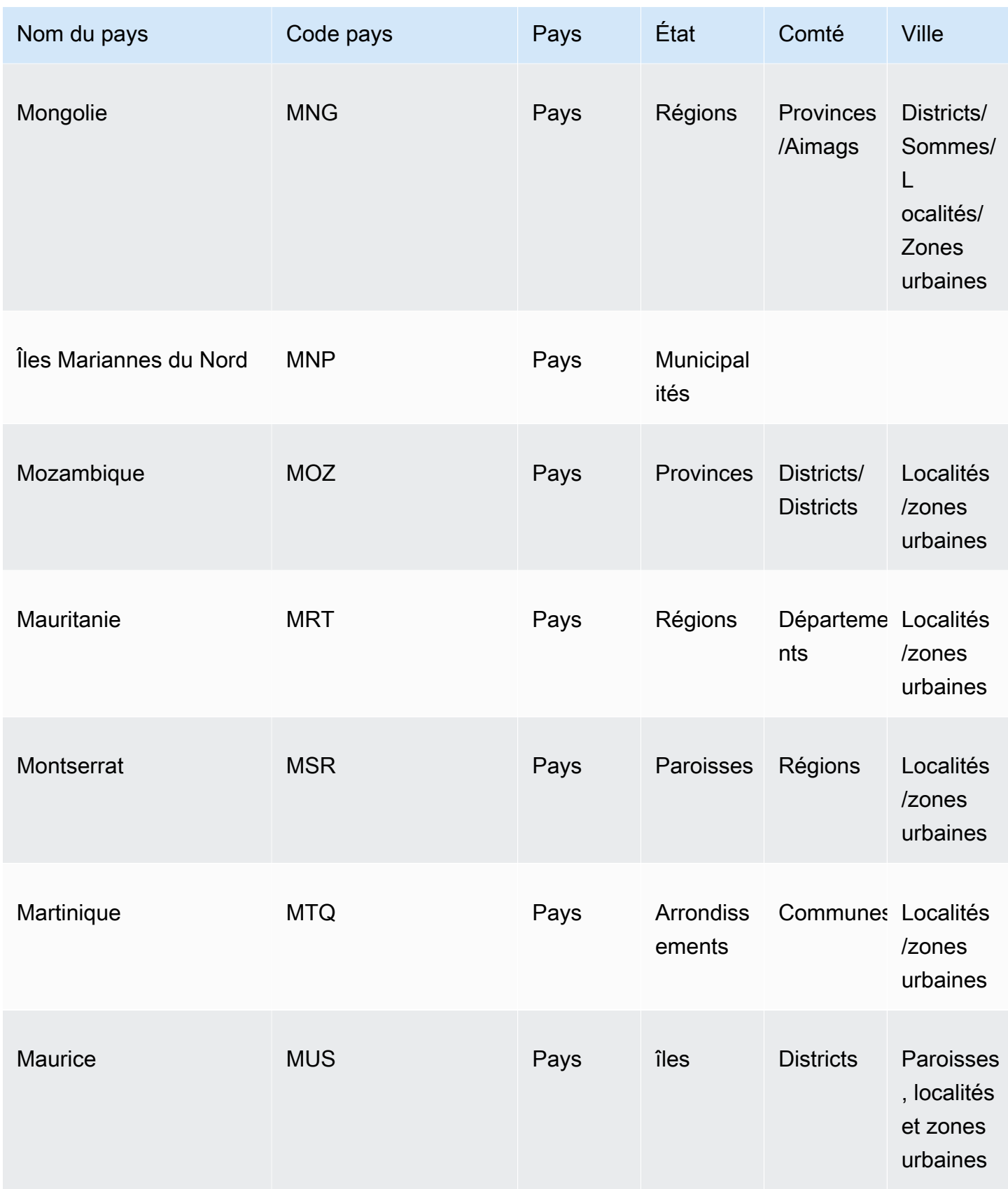

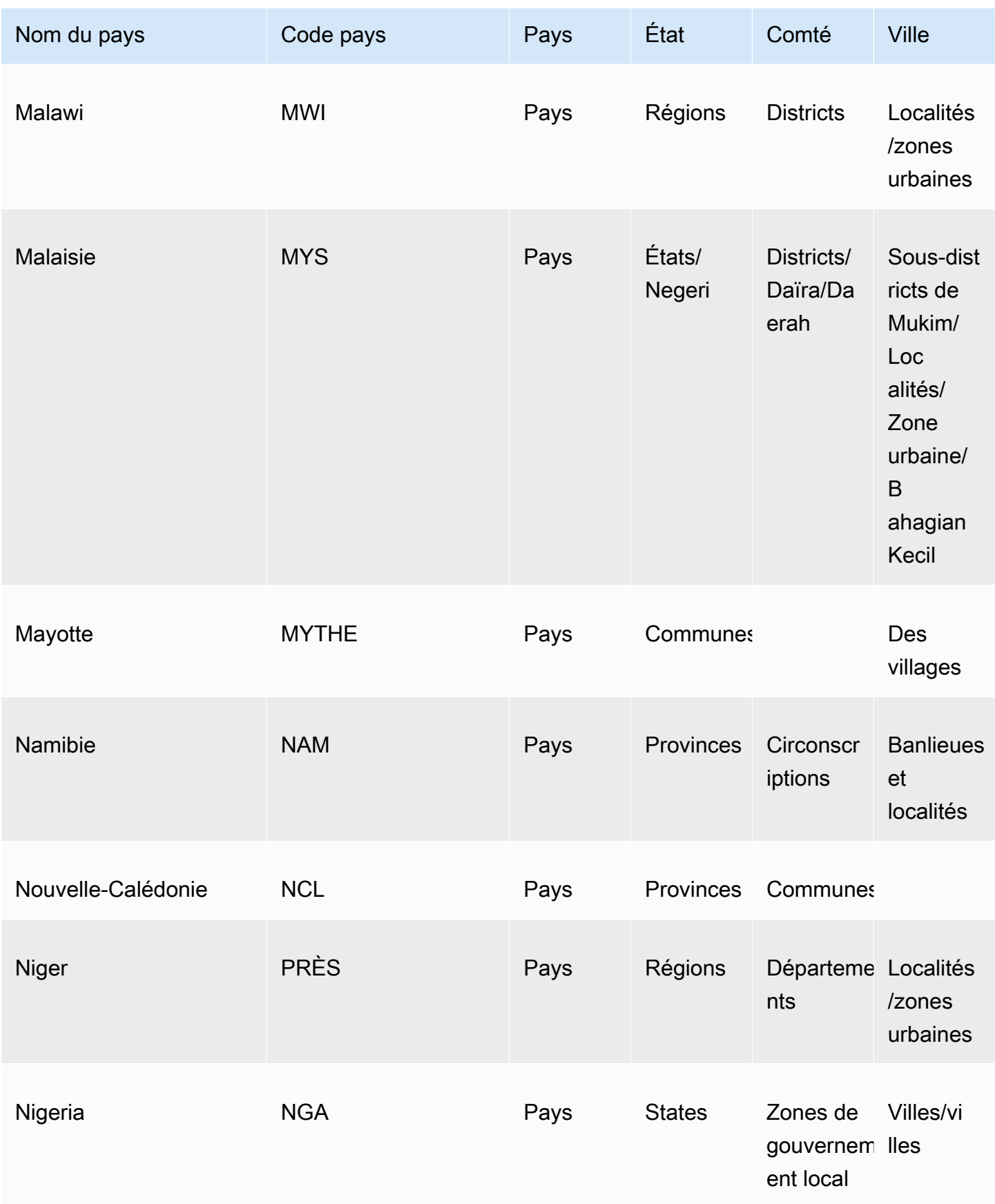

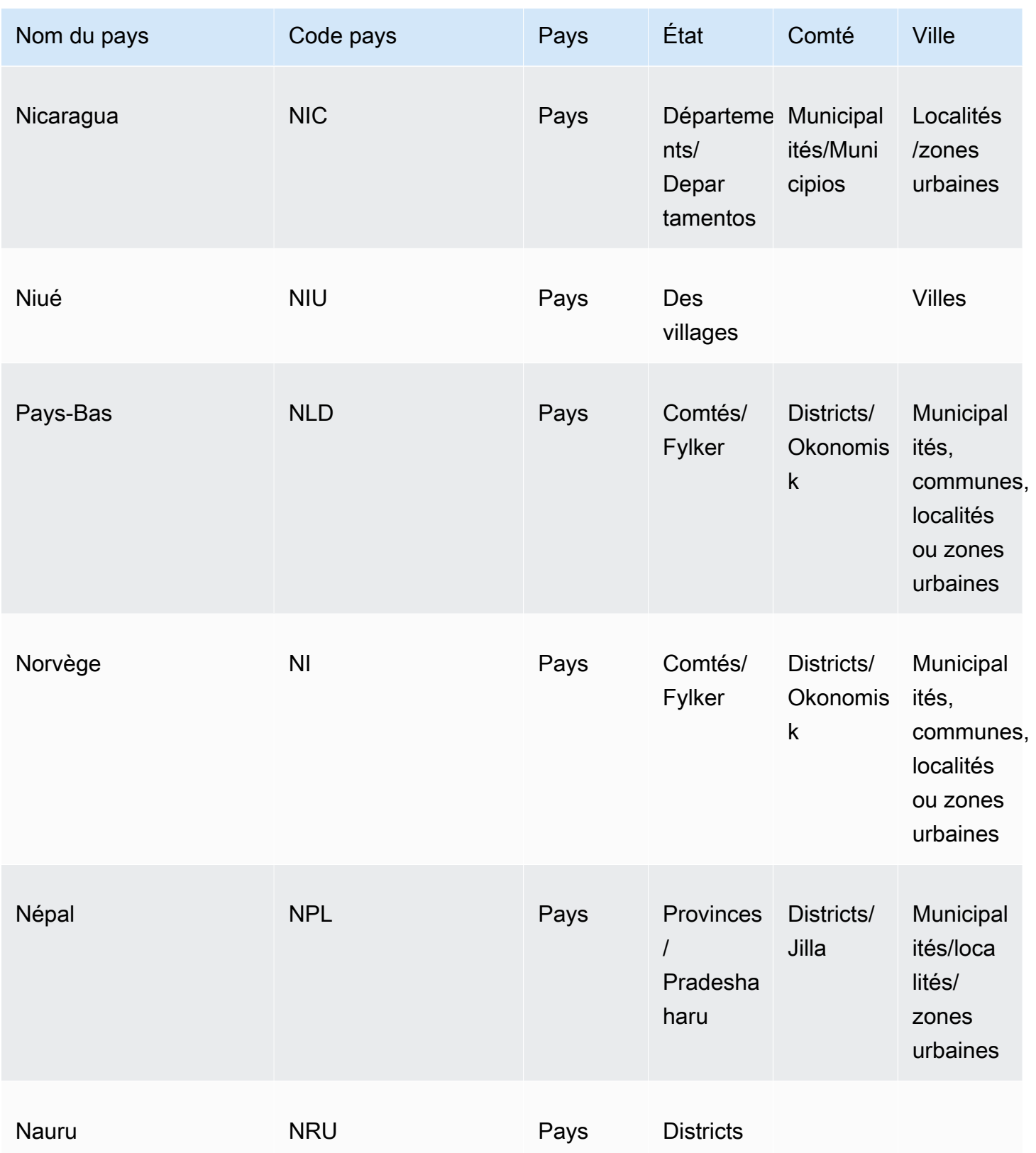

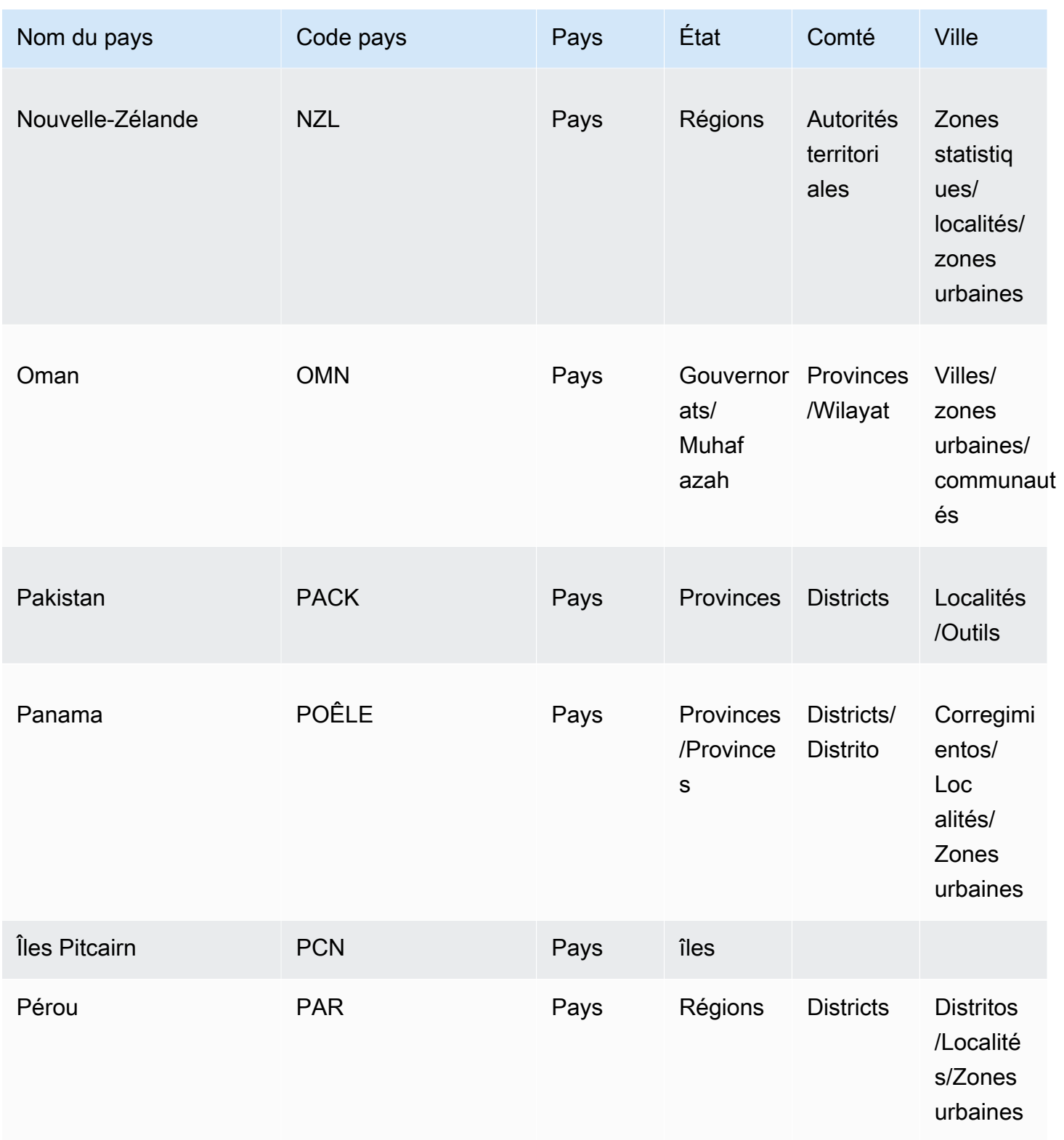

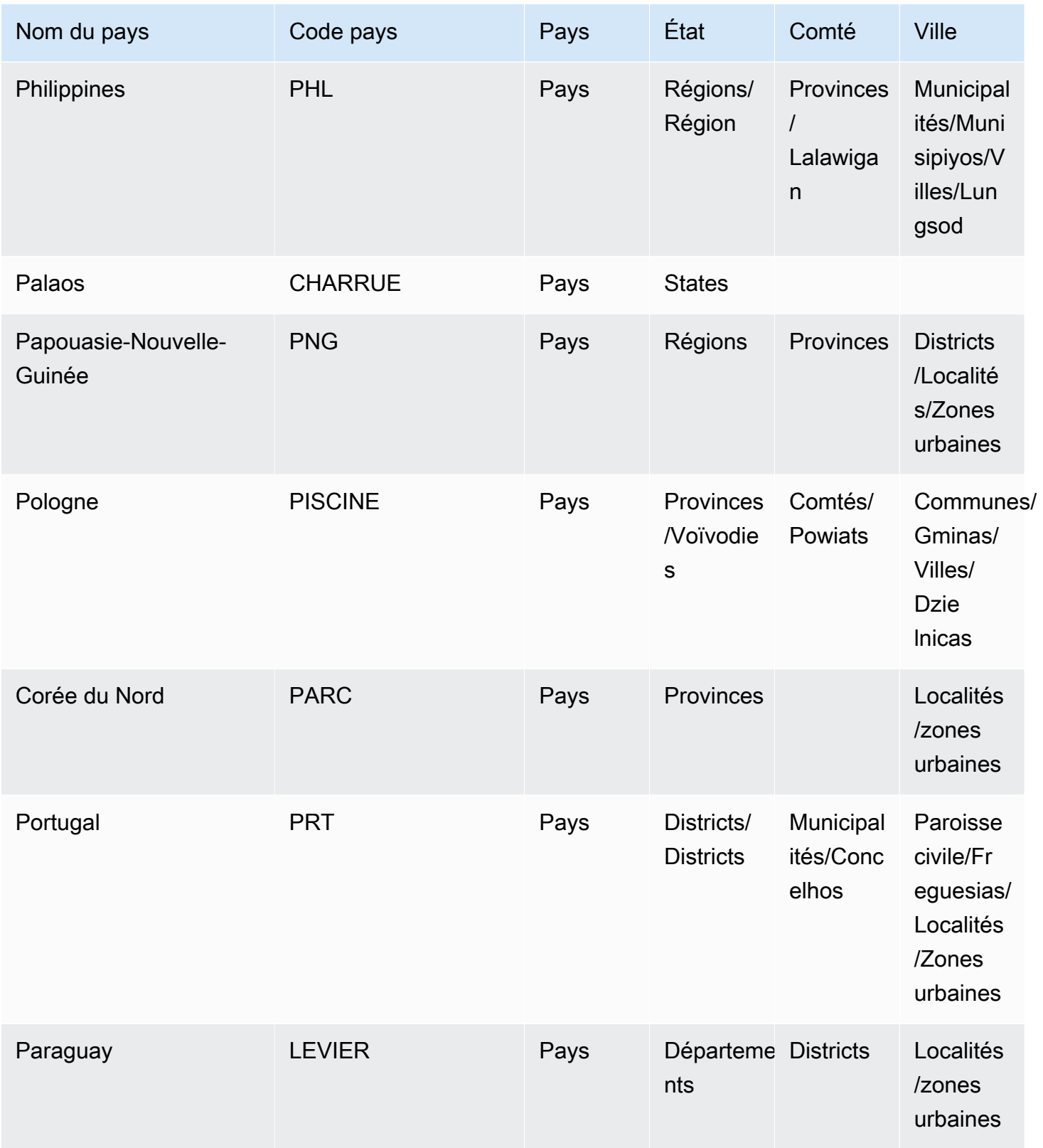

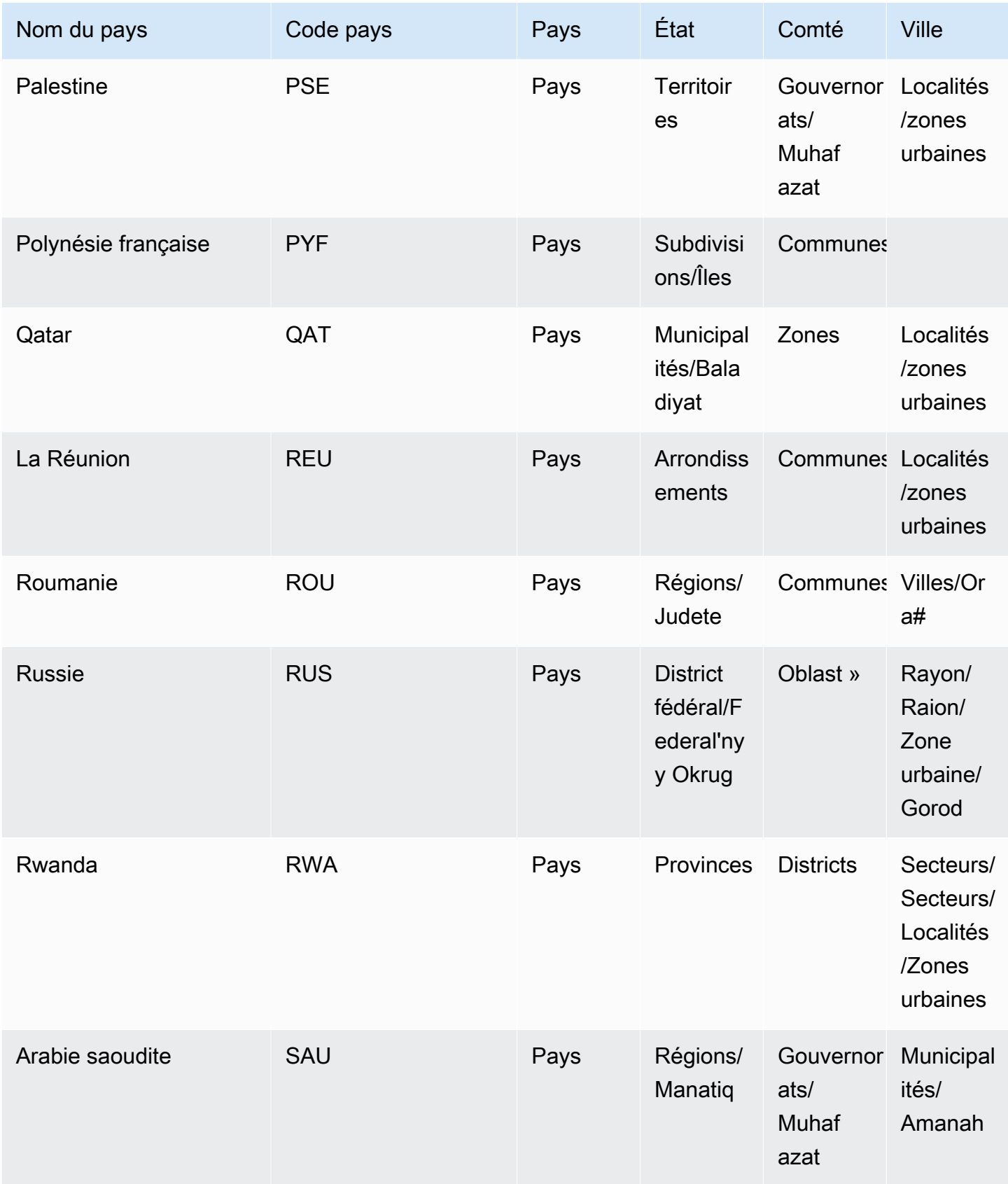

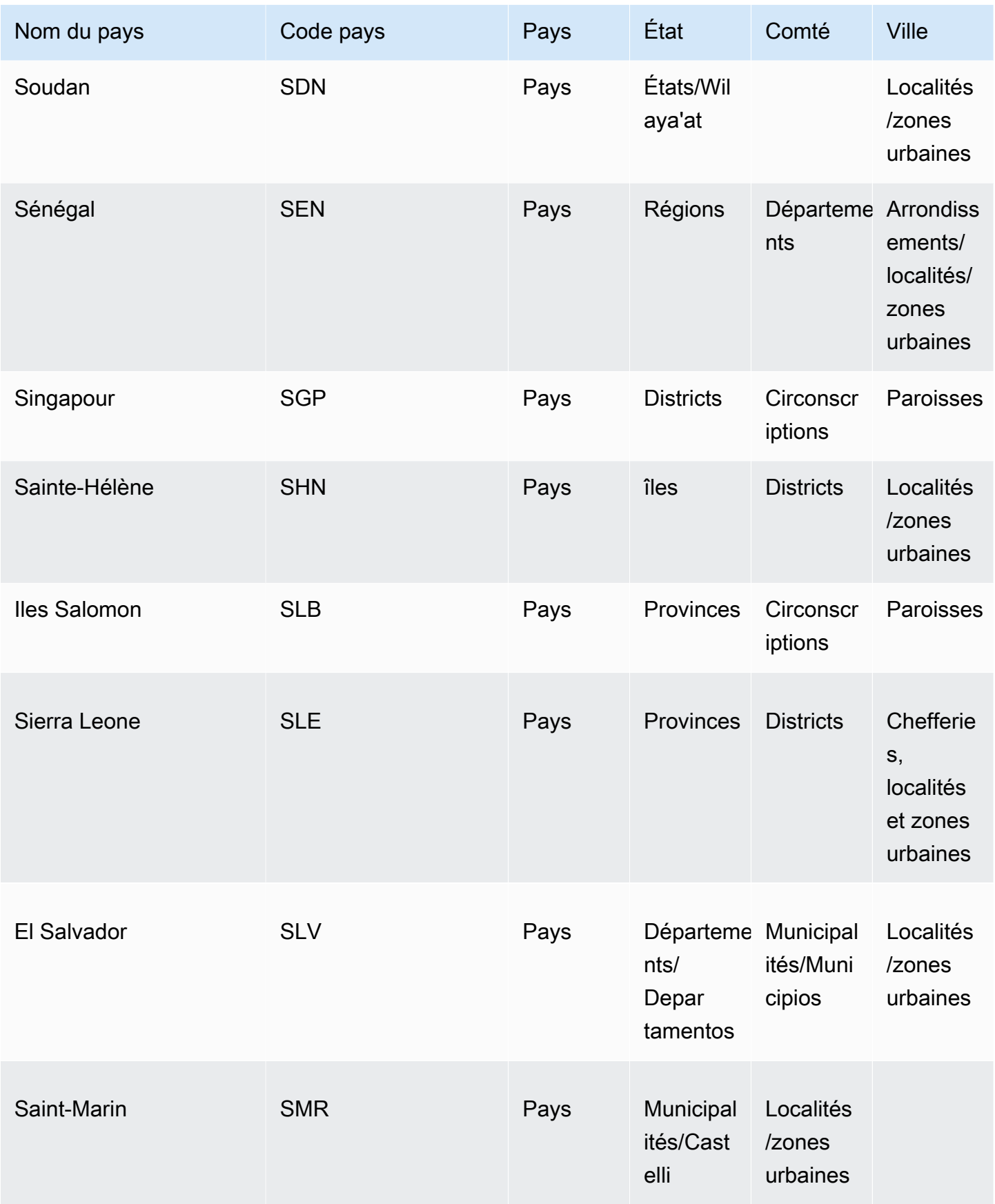

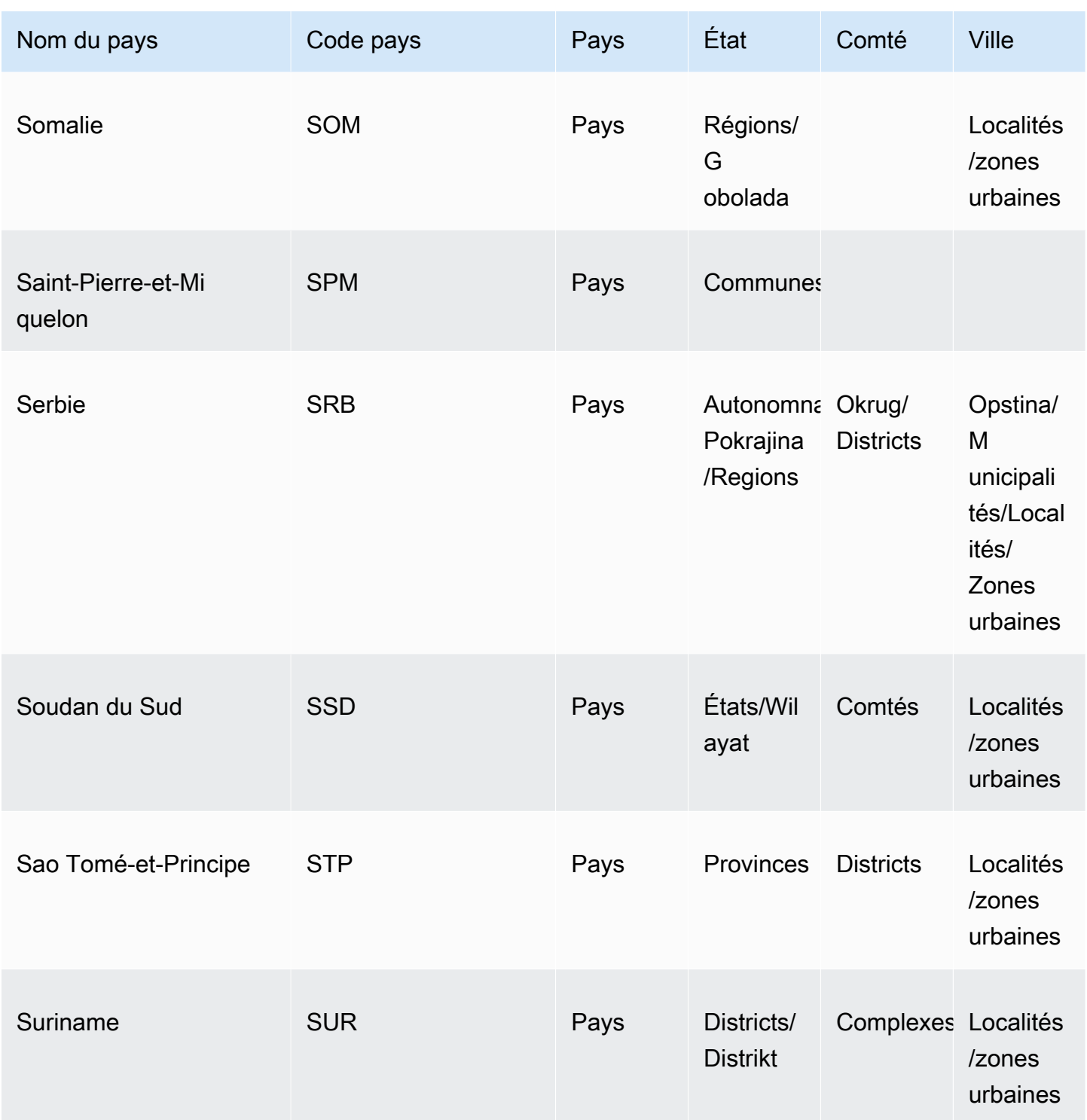

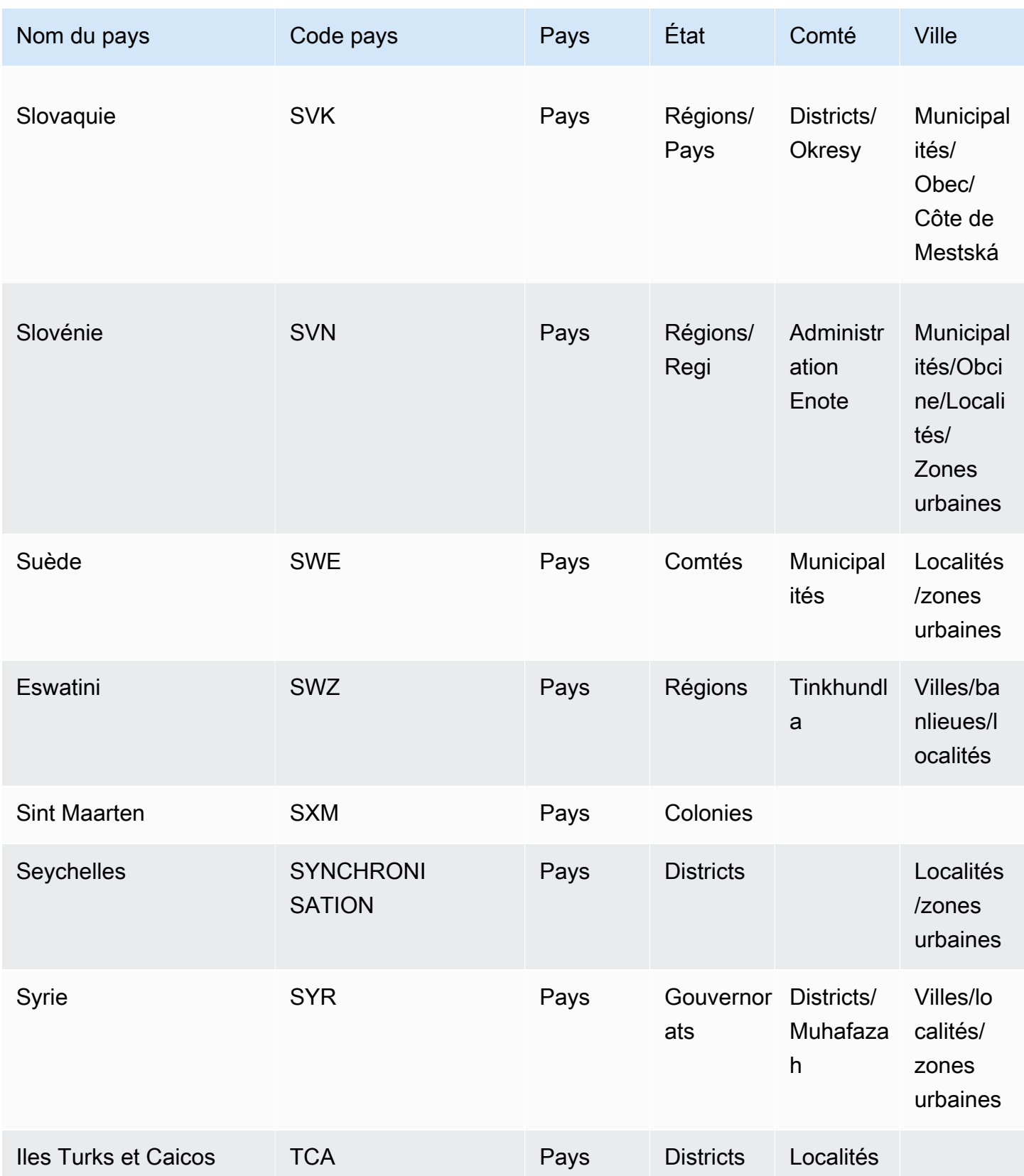

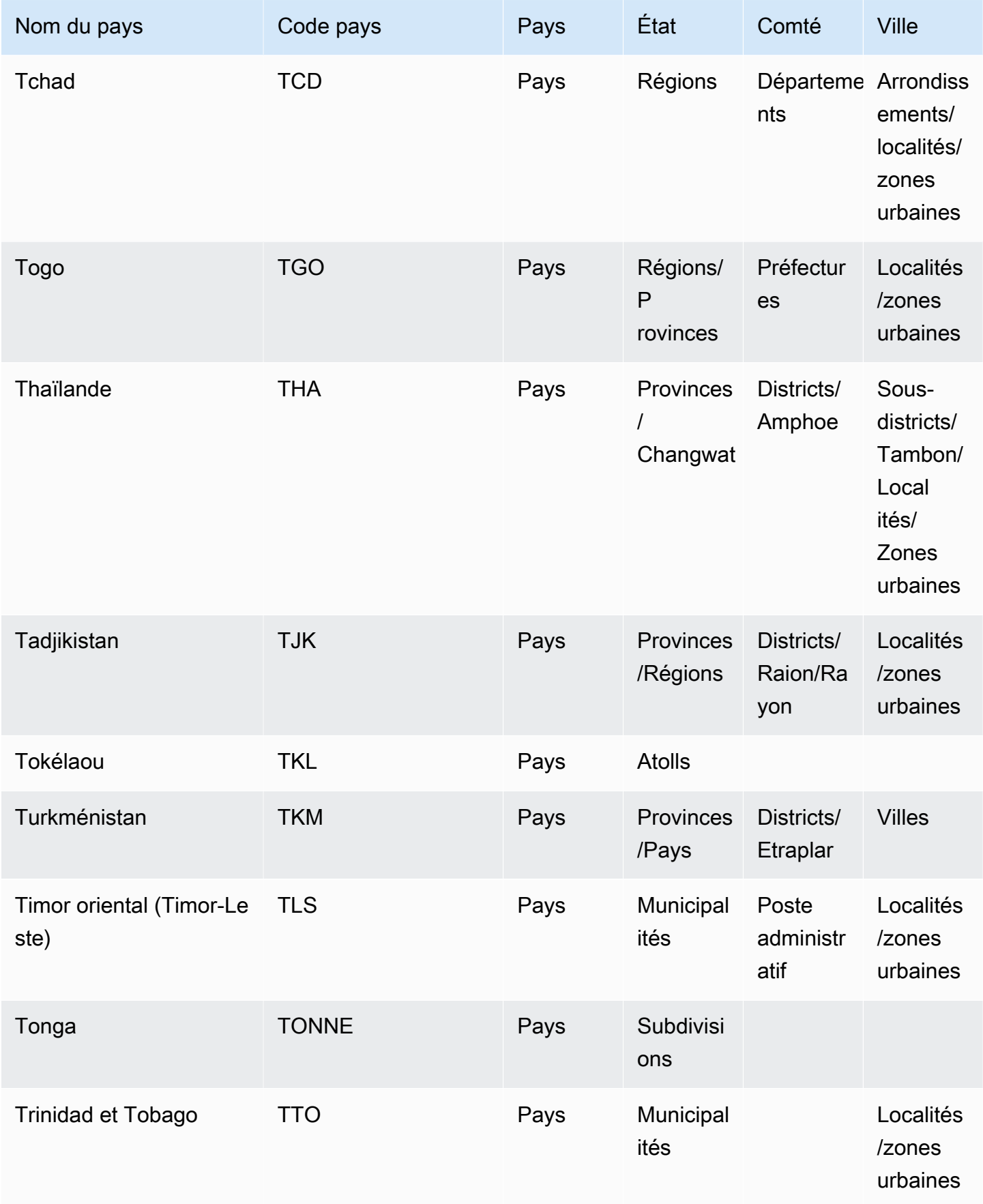

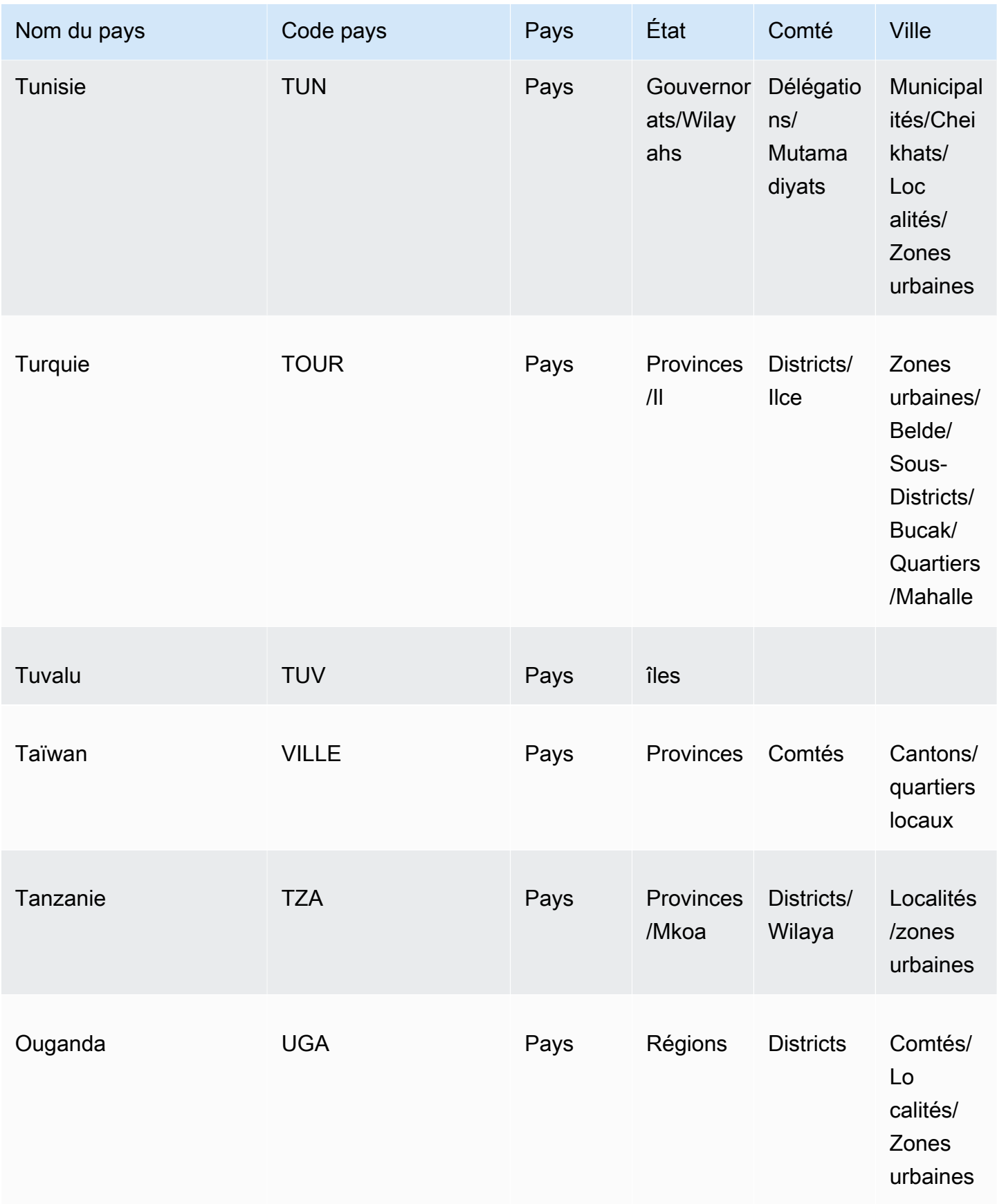

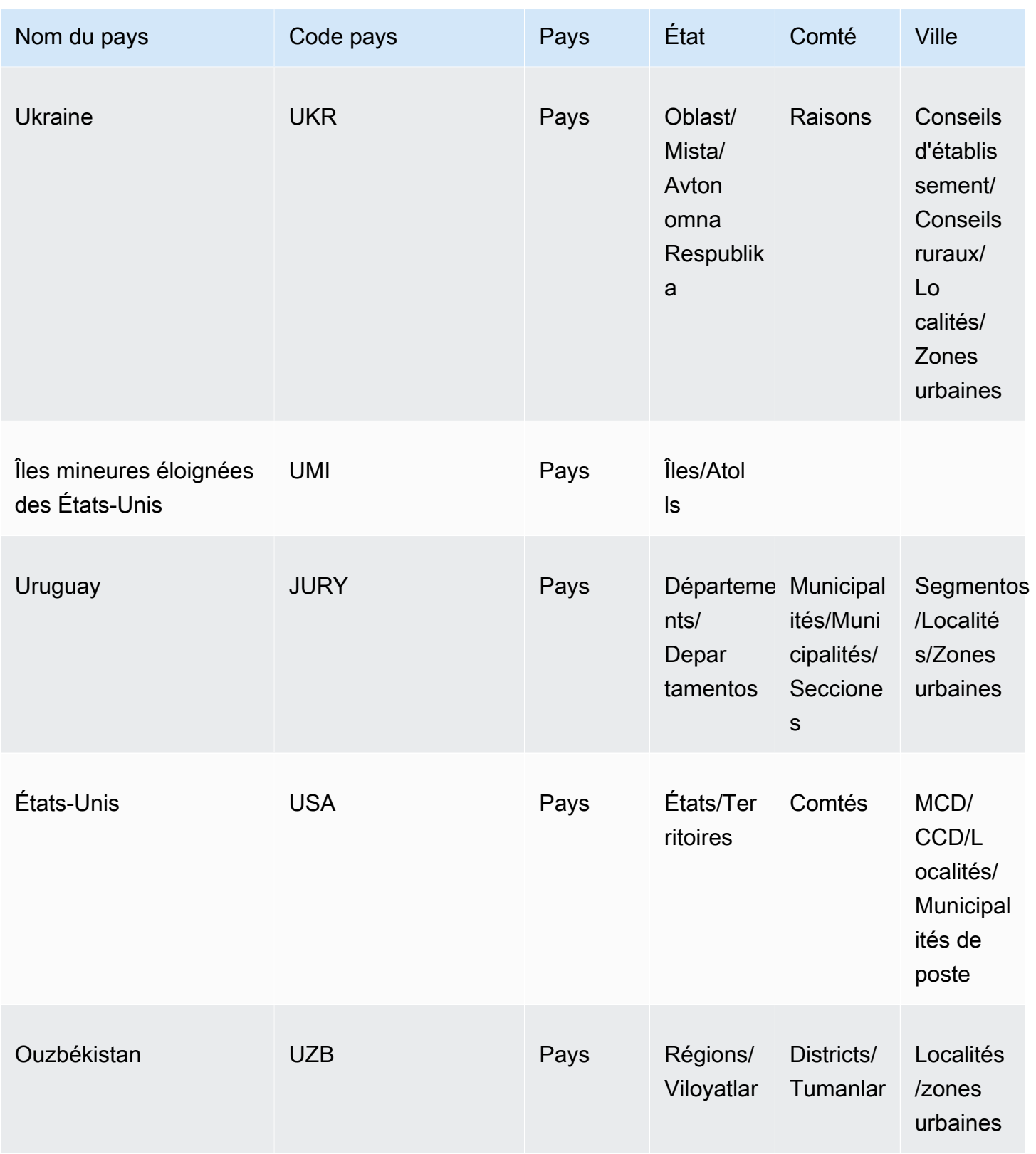
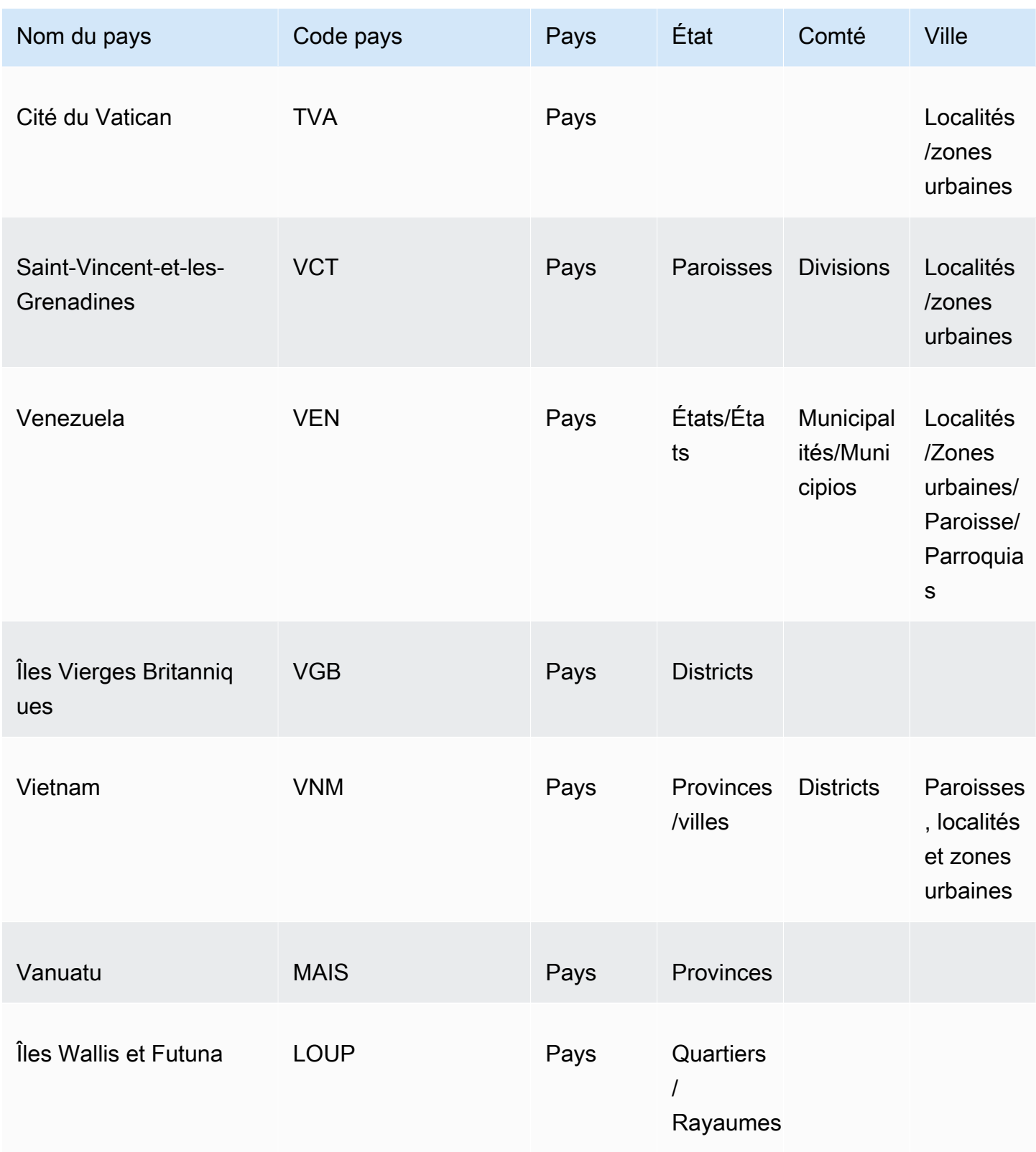

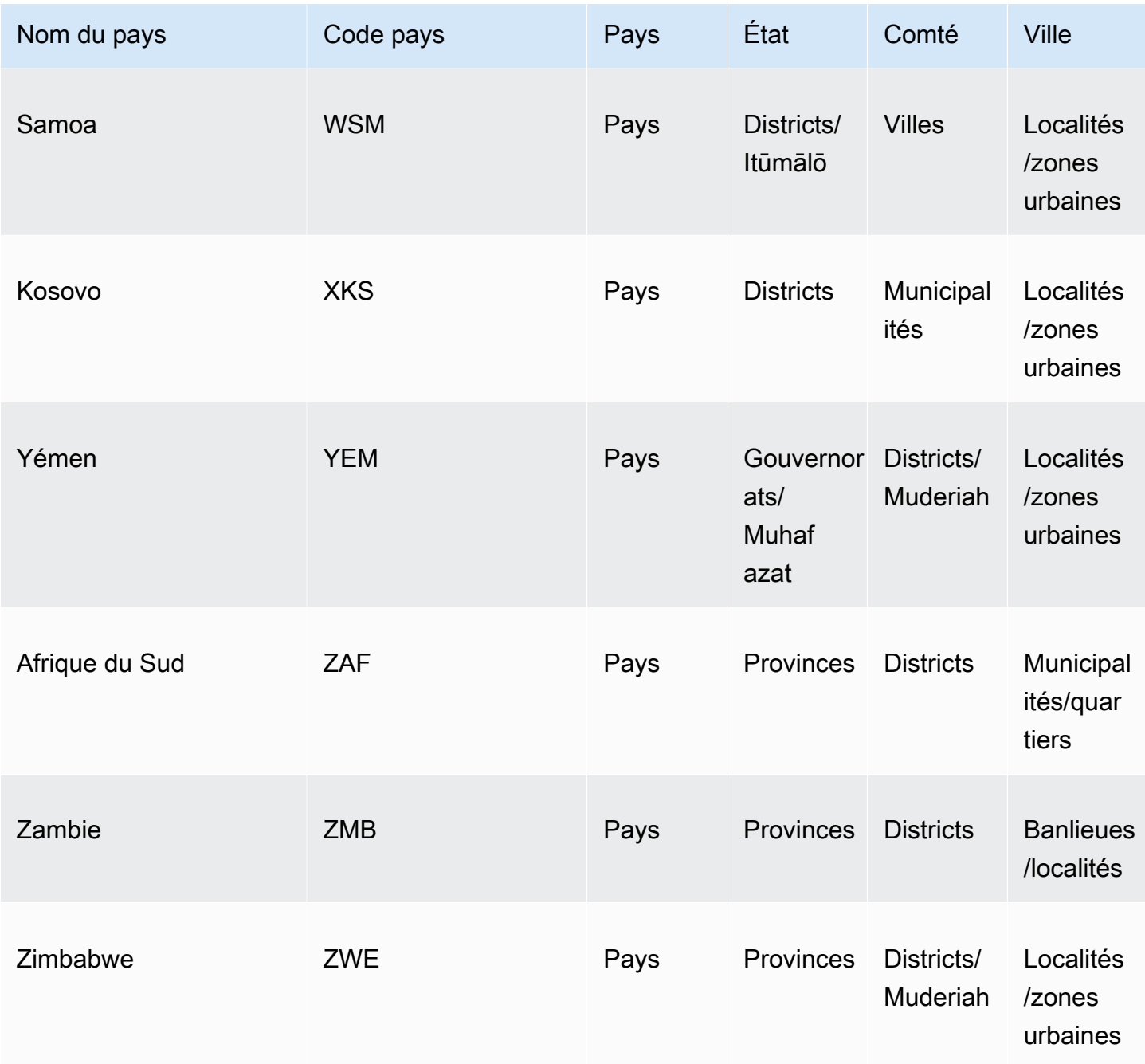

Vous trouverez ci-dessous une liste des formats de code postal pris en charge par pays, y compris le nombre de chiffres et un exemple de code postal.

### **a** Note

Les codes postaux PO BOX ne sont pas compatibles avec les formats de code postal. Les codes postaux du territoire de l'Union utilisés en Inde ne sont pas non plus pris en charge.

## Codes postaux pris en charge

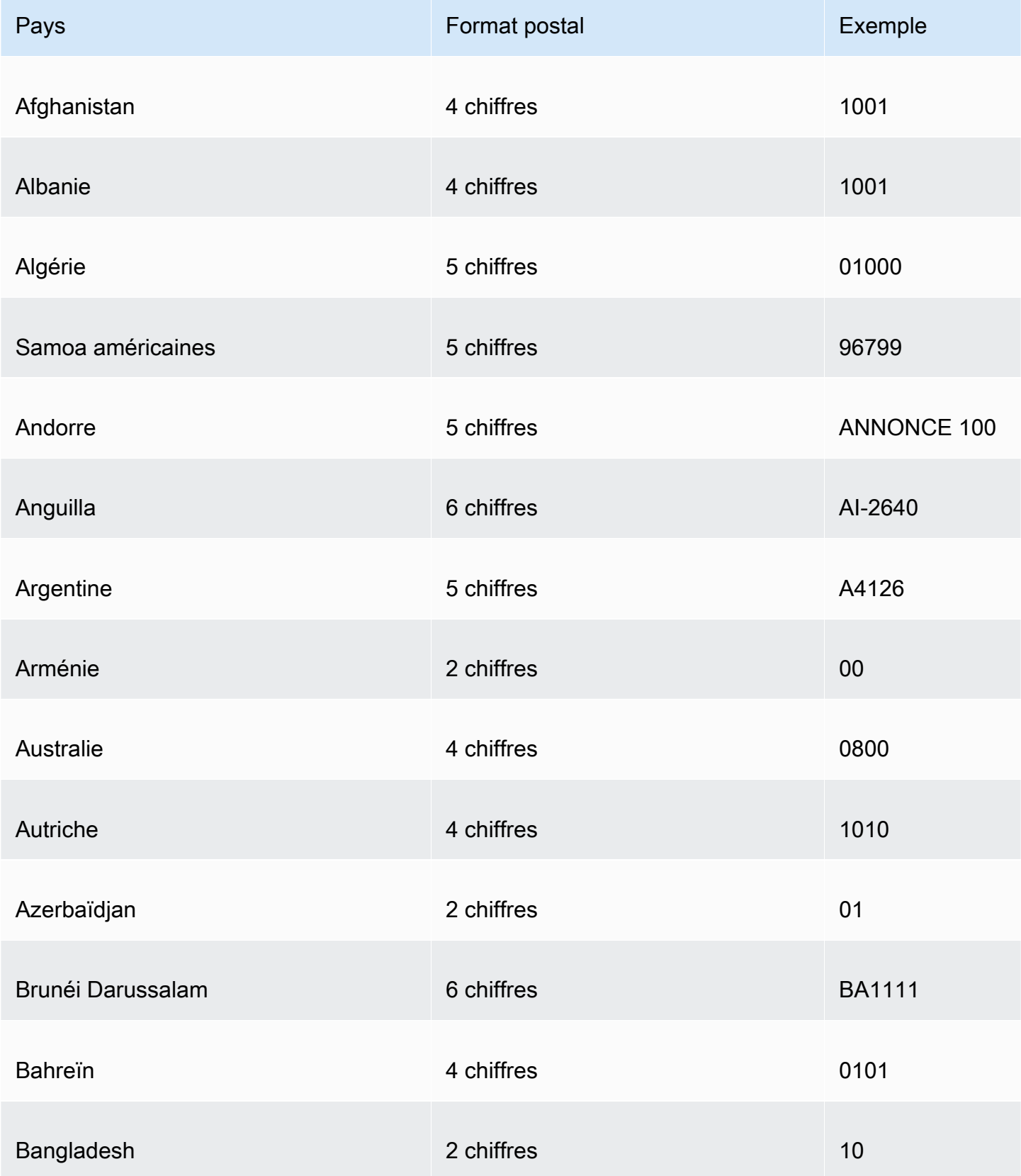

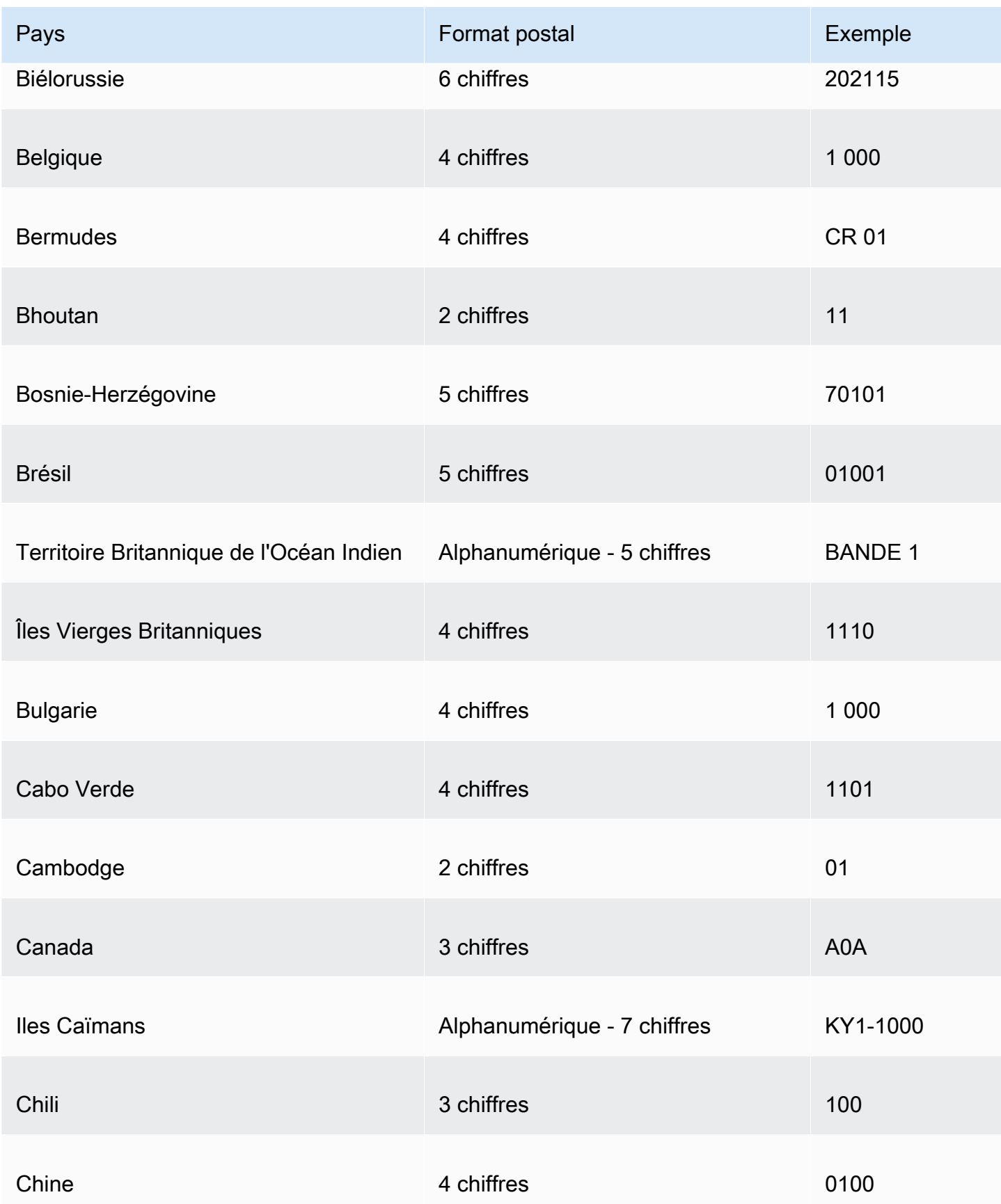

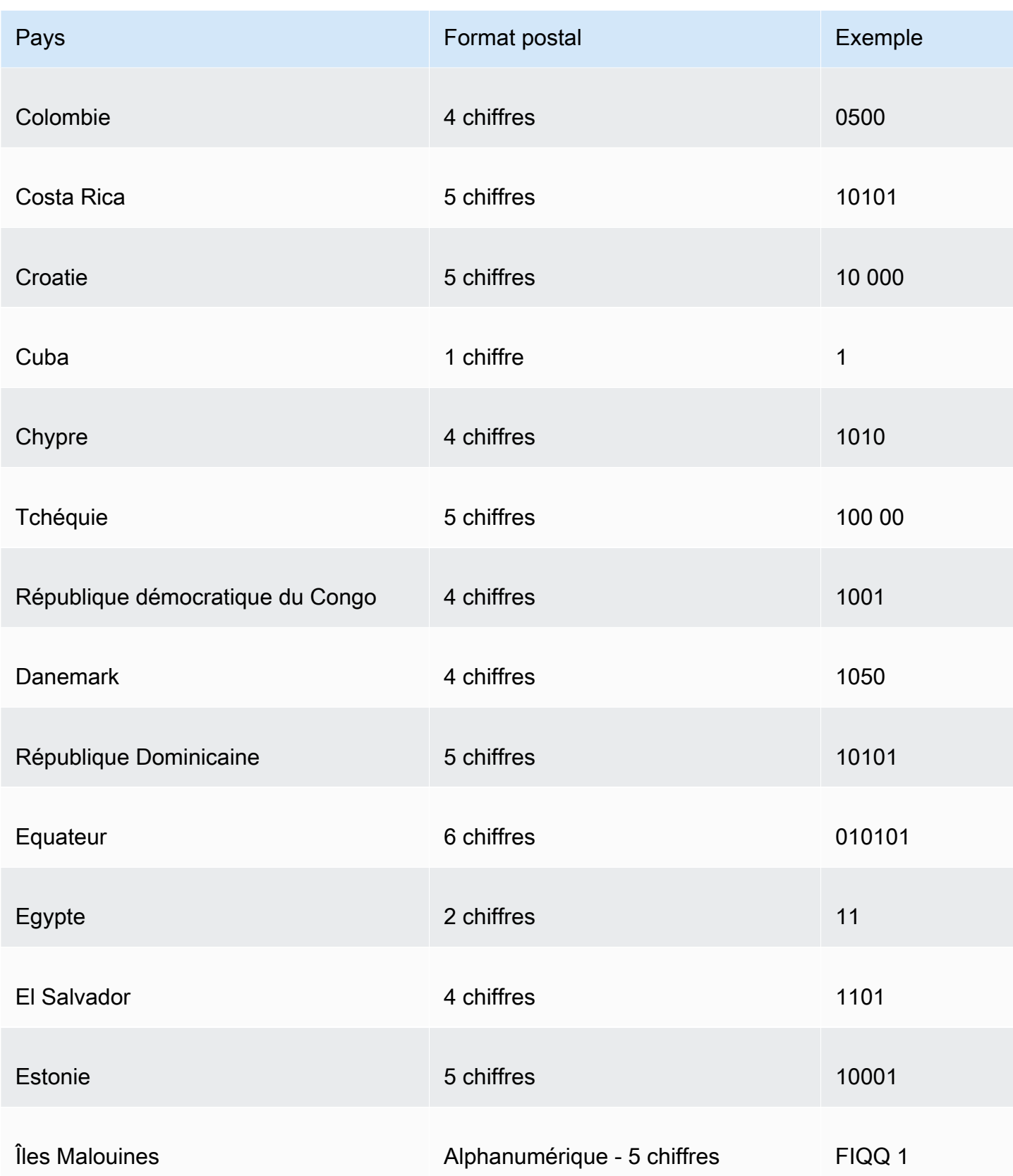

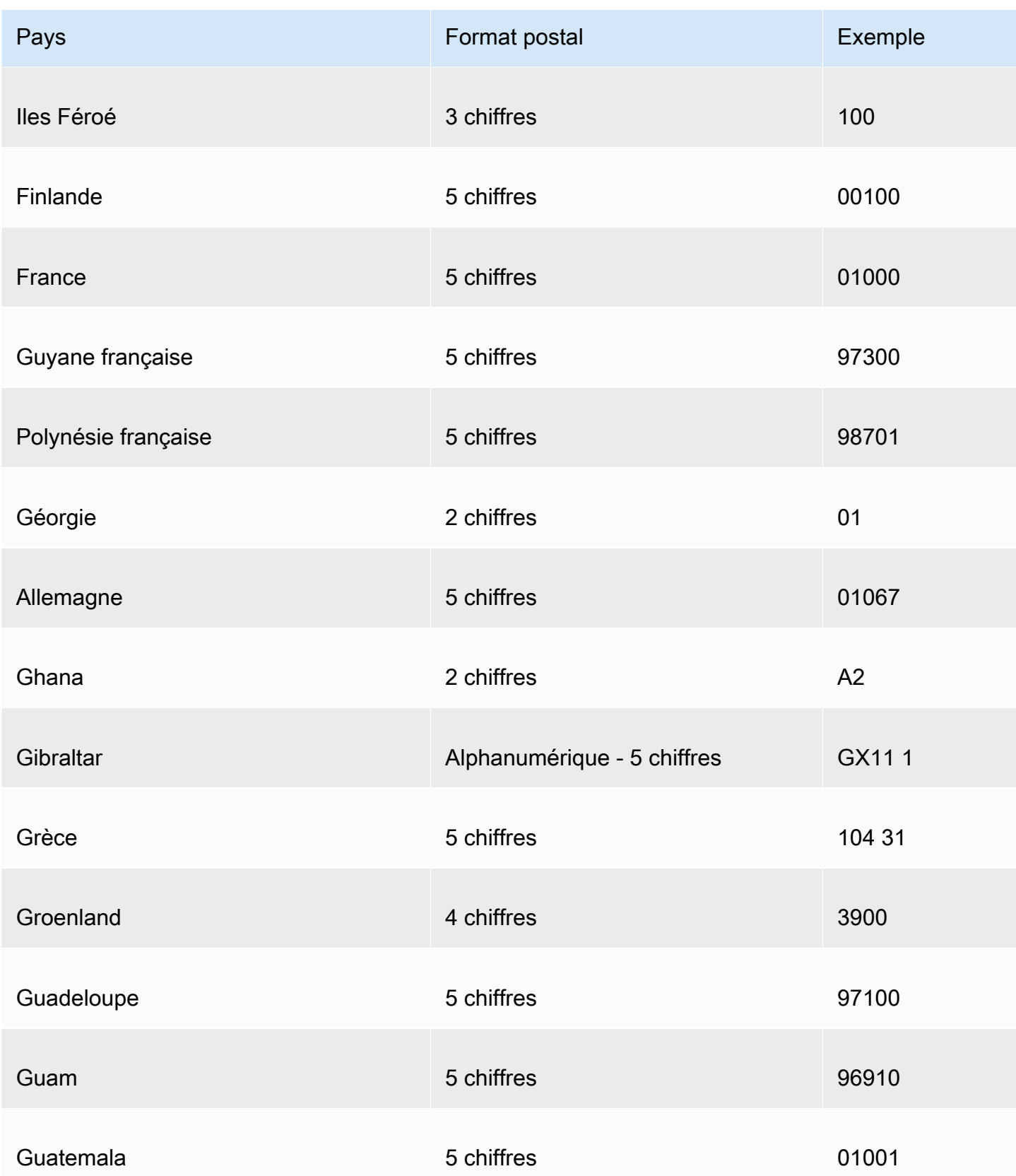

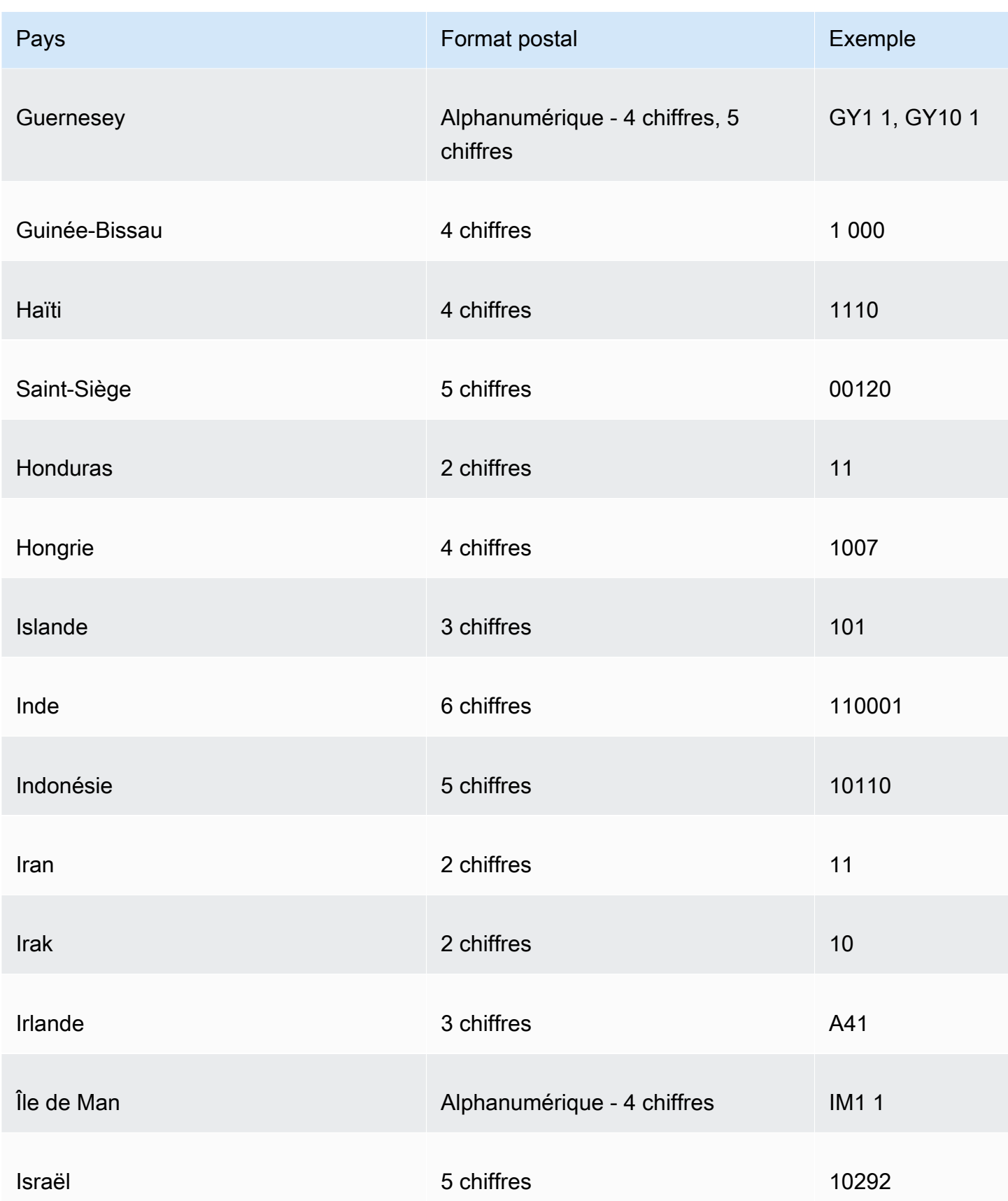

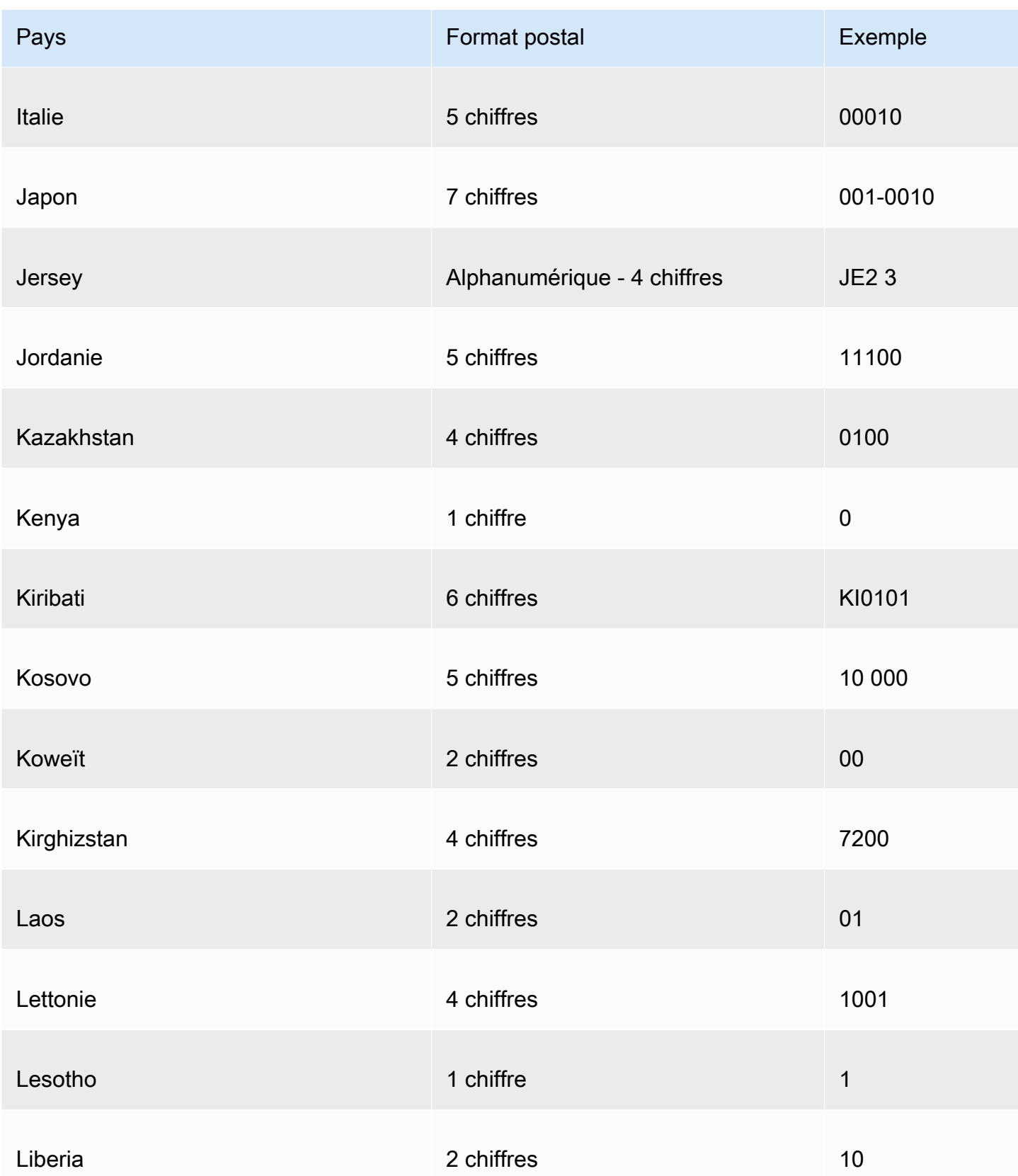

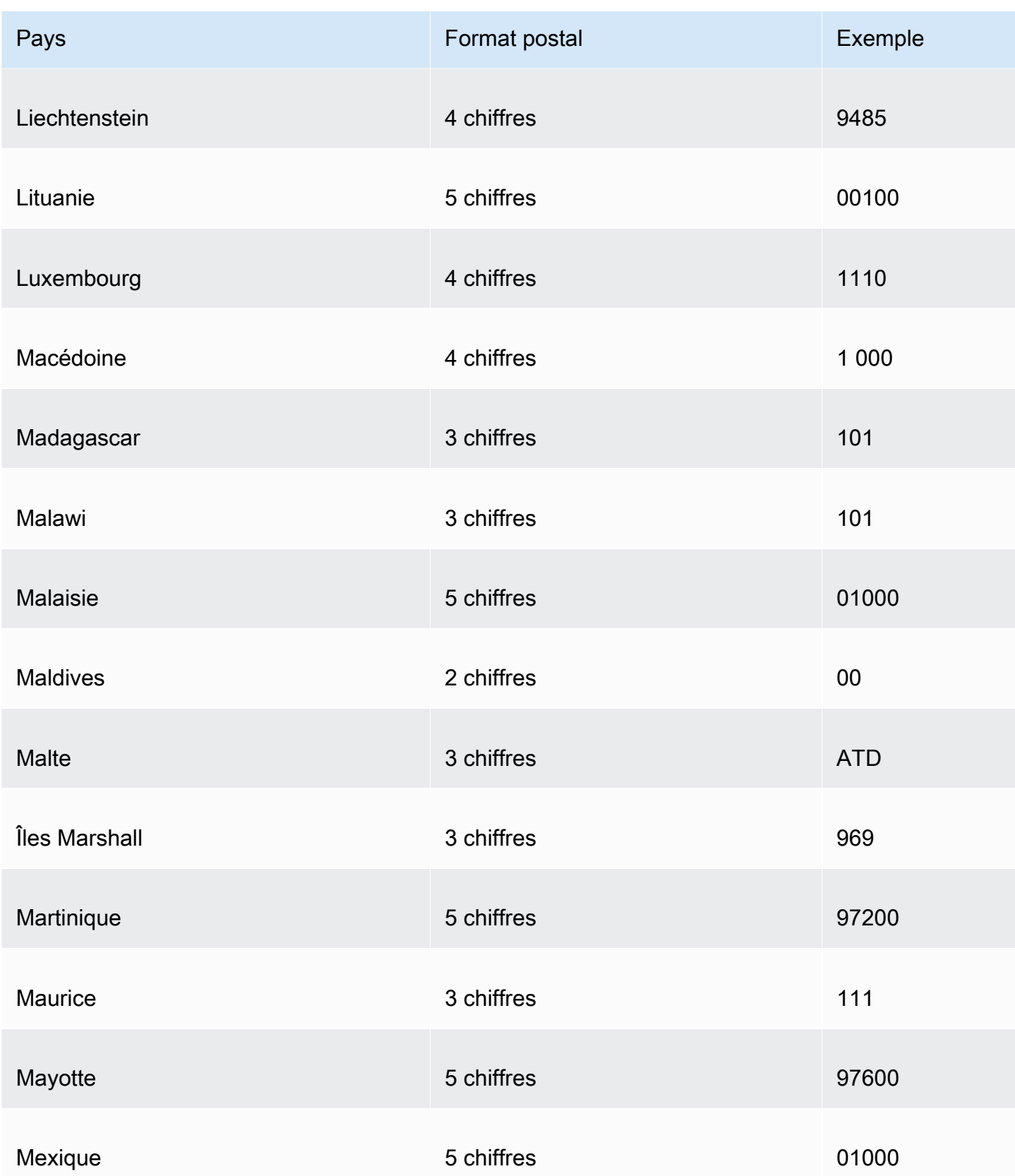

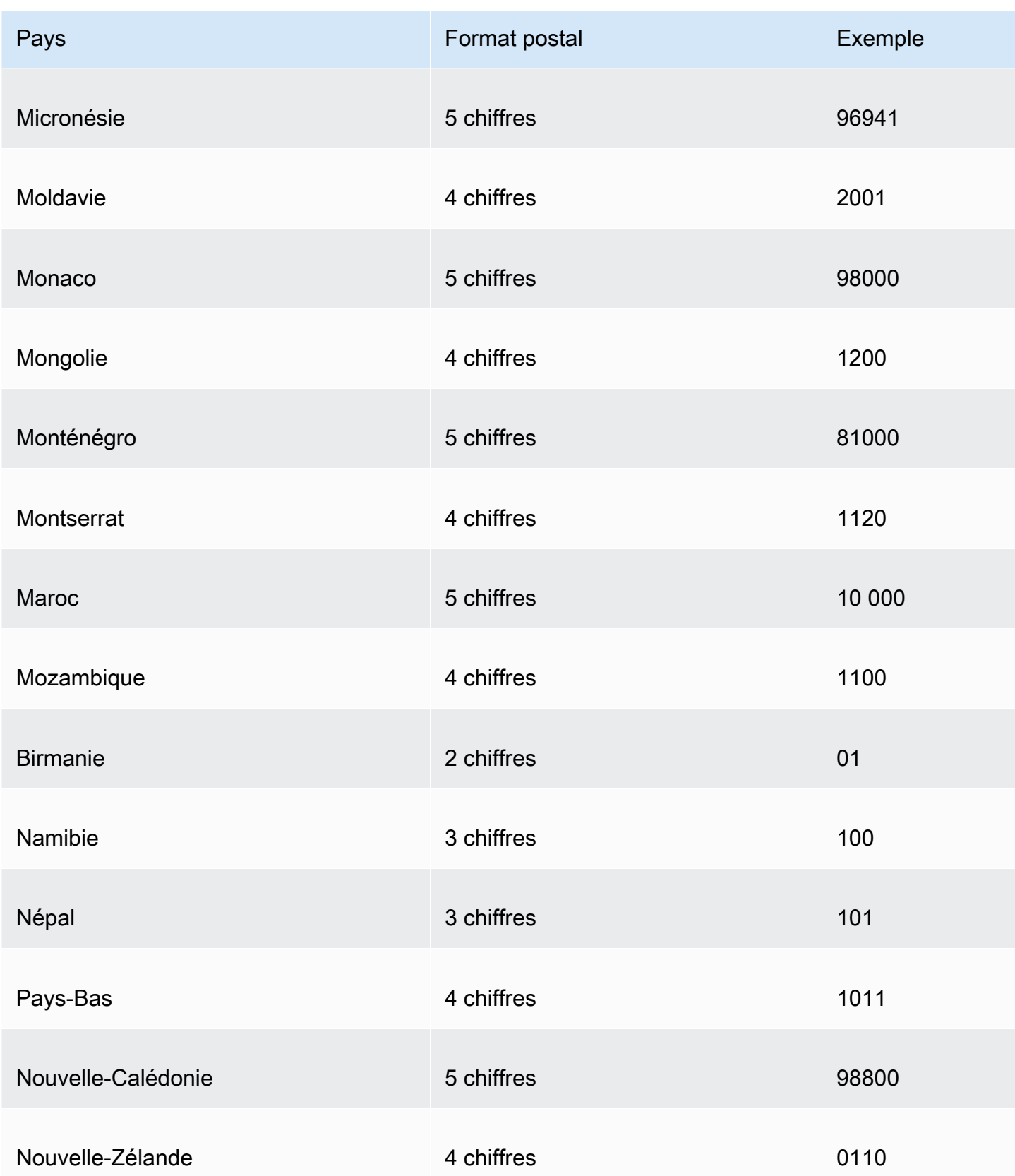

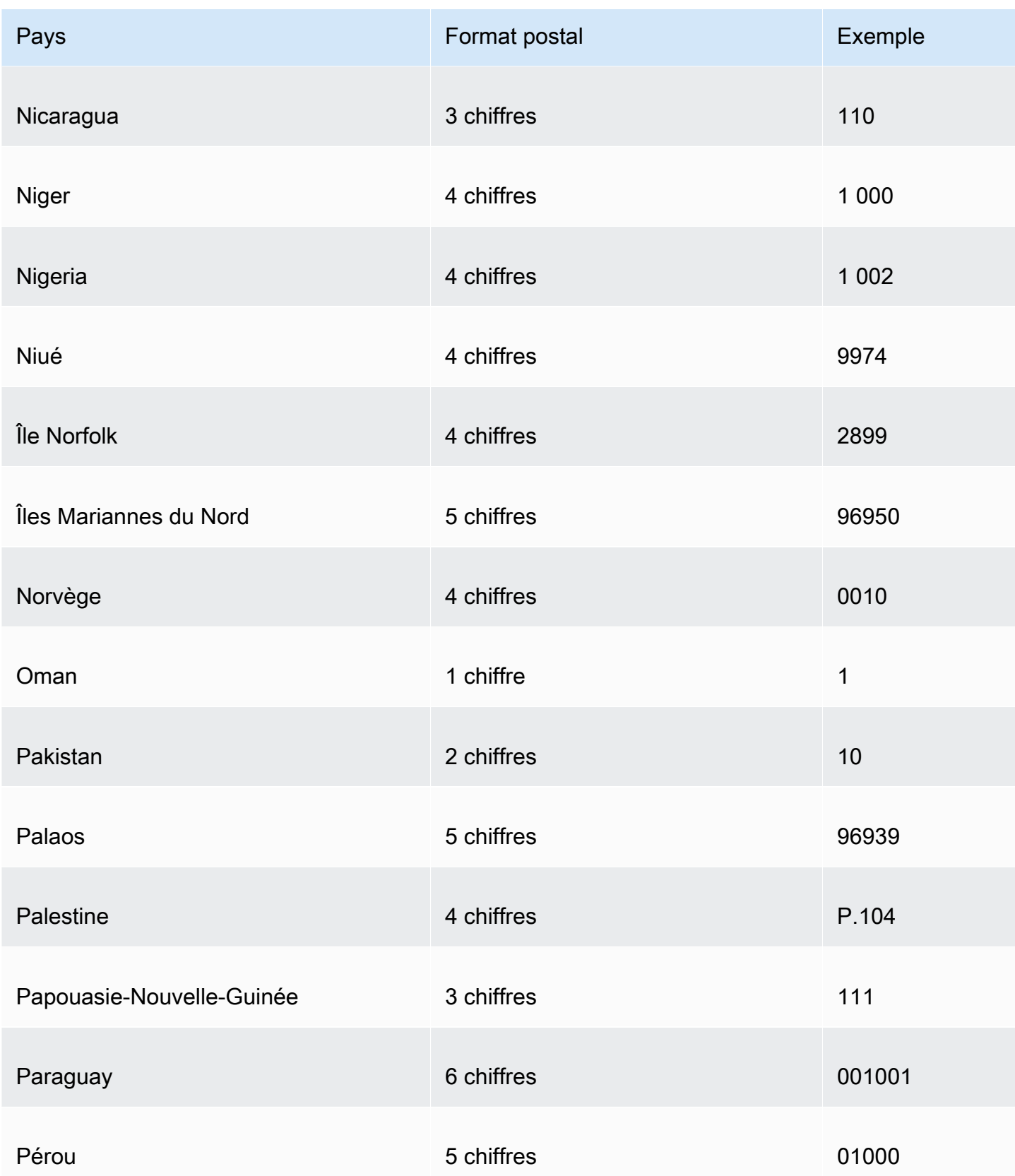

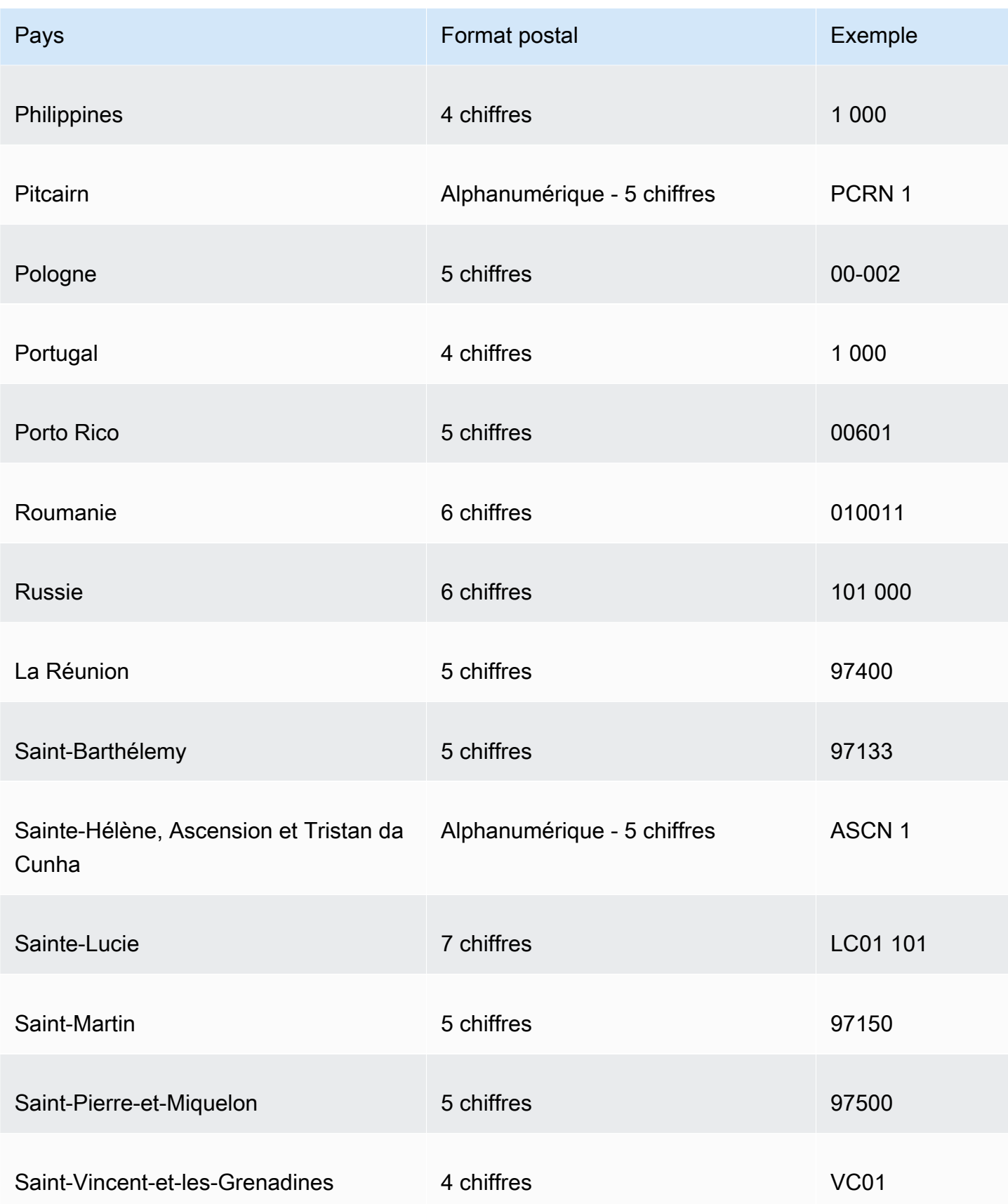

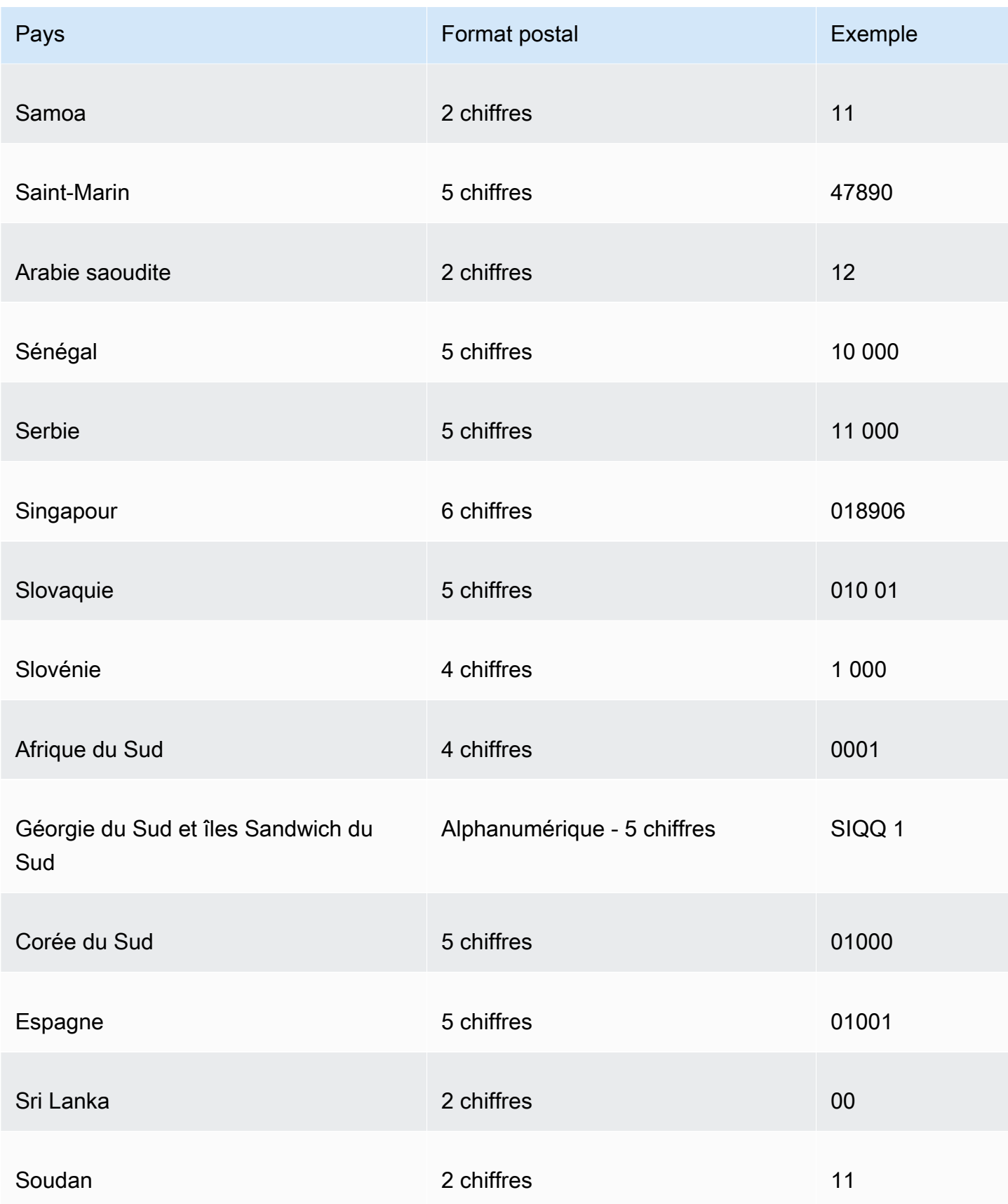

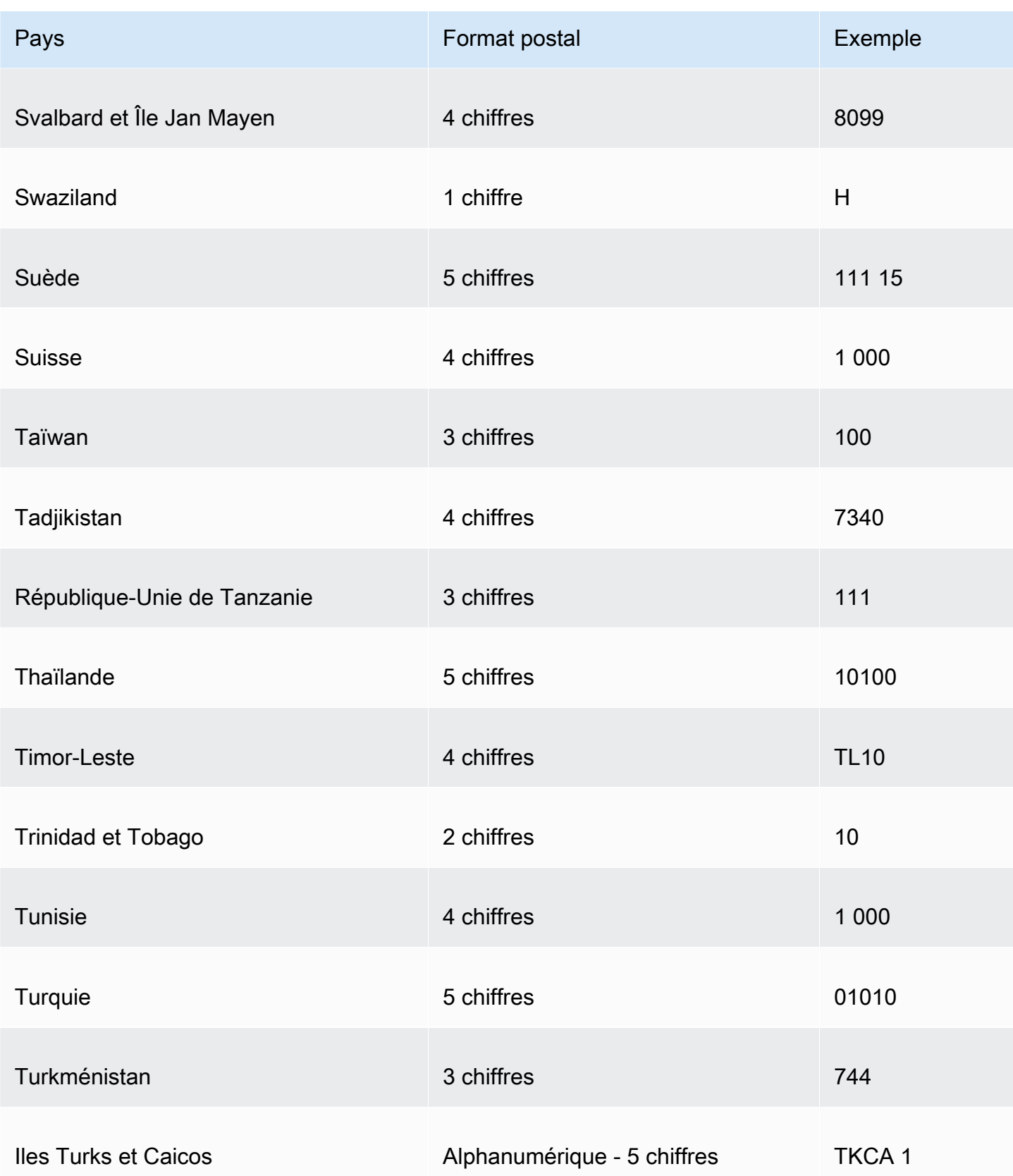

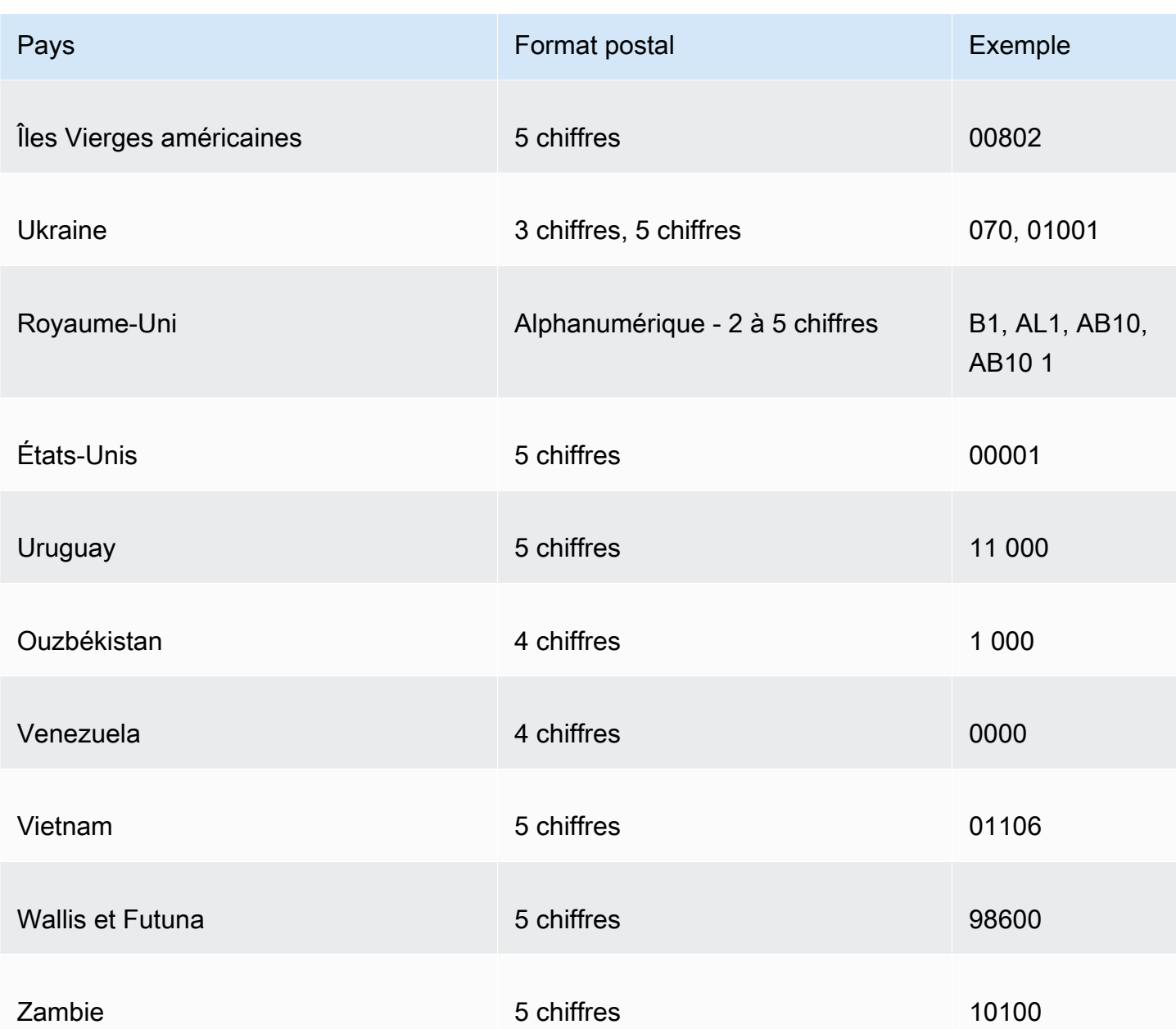

# Utilisation de dates personnalisées ou non prises en charge

Amazon prend en charge QuickSight nativement un nombre limité de formats de date. Or, vous ne pouvez pas toujours contrôler le format des données qui vous sont fournies. Lorsque vos données contiennent une date dans un format non pris en charge, vous pouvez indiquer à Amazon QuickSight comment l'interpréter.

Pour ce faire, vous pouvez modifier l'ensemble de données et faire passer le format texte ou numérique d'une colonne au format date. Un écran s'affiche après cette modification pour vous

permettre d'entrer le format. Par exemple, si vous utilisez une source de données relationnelle, vous pouvez spécifier mm-jj-aaaa pour un champ de texte contenant « 09-19-2017 ». Cette valeur sera alors interprétée de la façon suivante : 2017-09-19T00:00:00 .000Z. Si vous utilisez une source de données non relationnelle, vous pouvez faire la même chose en commençant par un champ numérique ou un champ de texte.

À ce jour, Amazon QuickSight ne prend en charge que le texte pour les sources relationnelles (SQL).

Pour en savoir plus sur les formats de date pris en charge, consultez [Formats de date pris en charge.](#page-120-0)

Utilisez cette procédure pour aider Amazon à QuickSight comprendre les dates sous différents formats.

1. Pour un ensemble de données contenant des formats de date non pris en charge, modifiez les données comme suit. Pour la colonne contenant vos données datetime, faites passer le type de données de texte à date. Pour ce faire, choisissez l'icône de type de données de couleur en dessous du nom de la colonne sous le nom de colonne dans l'aperçu des données.

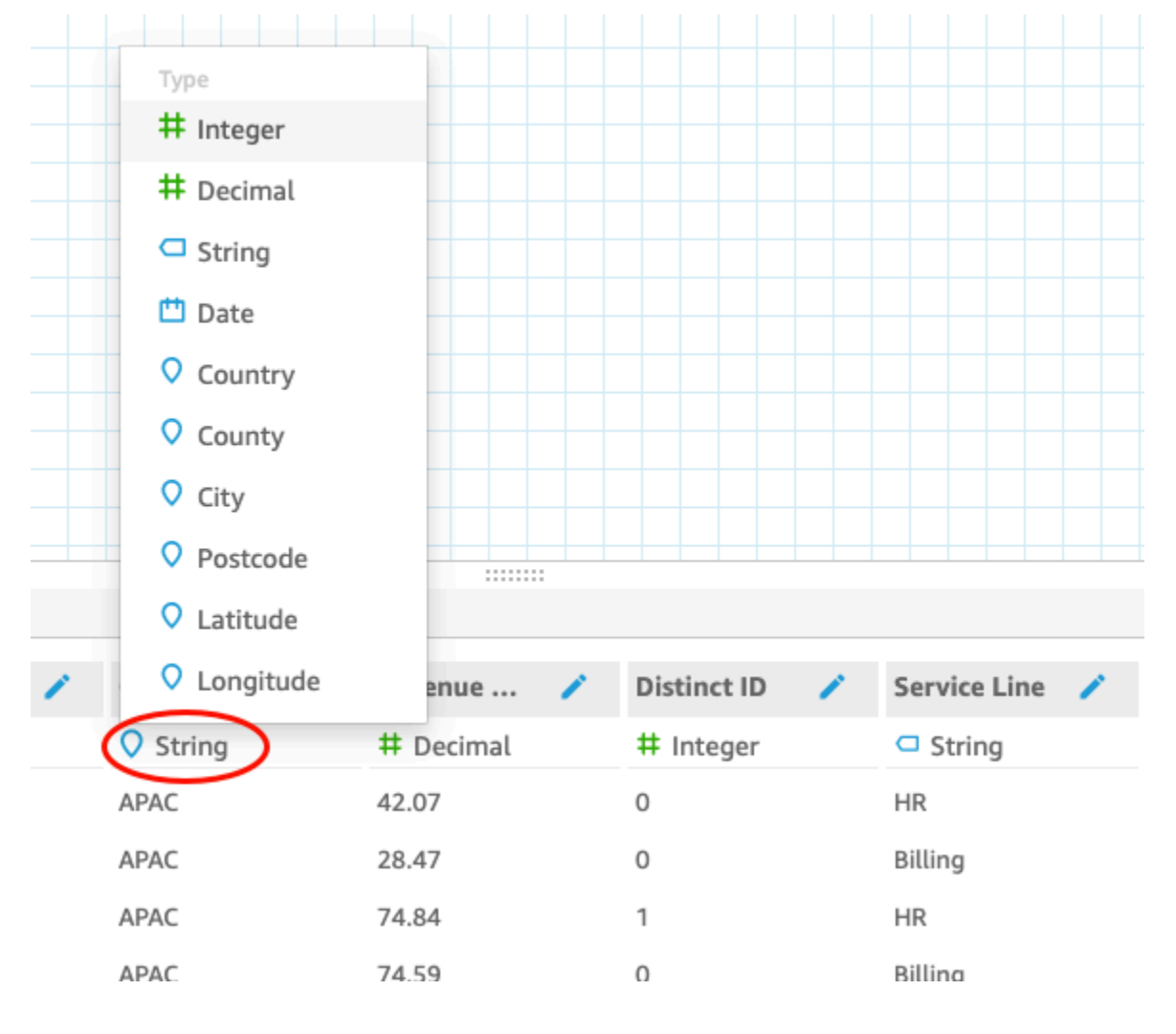

## **a** Note

Les dates de type entier différentes du type datetimes d'époque Unix ne fonctionnent pas en l'état. Par exemple, les formats suivants ne sont pas pris en charge en tant qu'entiers : MMddyy, MMddyyyy, ddMMyy, ddMMyyyy et yyMMdd. La solution de contournement consiste d'abord à les faire passer au format texte. Veillez à ce que toutes vos lignes contiennent six chiffres (pas cinq). Ensuite, faites passer le type de données texte à datetime.

Pour en savoir plus sur le type datetimes d'époque Unix, consultez [epochDate.](#page-369-0)

Lorsque vous faites passer le type de données à date, l'écran Edit date format s'affiche.

- 2. Entrez votre format de date en indiquant les parties qui correspondent au mois, au jour, à l'année et à l'heure. Les formats sont sensibles à la casse.
- 3. Choisissez Validate pour vous assurer qu'Amazon QuickSight peut désormais interpréter vos données de date/heure dans le format que vous avez spécifié. Les lignes non validées sont ignorées et omises dans l'ensemble de données.
- 4. Lorsque vous êtes satisfait des résultats, choisissez Update. Sinon, choisissez Close.

# Intégration des SageMaker modèles Amazon à Amazon QuickSight

### **a** Note

Vous n'avez pas besoin d'expérience technique en apprentissage automatique (ML) pour créer des analyses et des tableaux de bord utilisant les fonctionnalités basées sur le machine learning d'Amazon. QuickSight

Vous pouvez augmenter les données de votre édition Amazon QuickSight Enterprise grâce aux modèles d'apprentissage SageMaker automatique d'Amazon. Vous pouvez effectuer des inférences sur les données stockées ou SPICE importées à partir de n'importe quelle source de données prise en charge par Amazon QuickSight. Pour obtenir la liste complète des sources de données prises en charge, consultez [Sources de données prises en charge](#page-105-0).

L'utilisation d'Amazon QuickSight avec SageMaker des modèles peut vous faire gagner du temps que vous pourriez autrement passer à gérer le mouvement des données et à écrire du code. Les résultats sont utiles à la fois pour évaluer le modèle et pour le partager avec les décideurs lorsque vous êtes satisfait des résultats. Vous pouvez commencer immédiatement après la création du modèle. Cette opération révèle les modèles prédéfinis de vos spécialistes des données et vous permet d'appliquer la science des données à vos ensembles de données. Vous pouvez ensuite partager ces informations dans vos tableaux de bord prédictifs. Grâce à l'approche QuickSight sans serveur d'Amazon, le processus évolue de manière fluide, vous n'avez donc pas à vous soucier de la capacité d'inférence ou de requête.

Amazon QuickSight prend en charge SageMaker les modèles qui utilisent des algorithmes de régression et de classification. Vous pouvez appliquer cette fonctionnalité pour obtenir des prévisions pour presque n'importe quel cas d'utilisation professionnelle. Parmi les exemples, on peut citer les prévisions concernant la probabilité de désaffectation des clients, le taux de départ des employés, la notation des clients potentiels et l'évaluation des risques de crédit. Pour utiliser Amazon QuickSight pour fournir des prédictions, les données du SageMaker modèle en entrée et en sortie doivent être au format tabulaire. Dans les cas d'utilisation de la classification avec plusieurs classes ou étiquettes, chaque colonne de sortie doit contenir une valeur unique. Amazon QuickSight ne prend pas en charge les valeurs multiples dans une seule colonne.

### **Rubriques**

- [Comment fonctionne SageMaker l'intégration](#page-701-0)
- [Coûts engagés \(pas de coûts supplémentaires avec l'intégration elle-même\)](#page-703-0)
- [Directives d'utilisation](#page-703-1)
- [Définition du fichier de schéma](#page-705-0)
- [Ajouter un SageMaker modèle à votre QuickSight jeu de données](#page-708-0)
- [Créez des modèles prédictifs avec SageMaker Canvas](#page-709-0)

## <span id="page-701-0"></span>Comment fonctionne SageMaker l'intégration

En général, le processus fonctionne comme ceci :

1. Un QuickSight administrateur Amazon ajoute des autorisations d'accès QuickSight à Amazon SageMaker. Pour ce faire, ouvrez les paramètres de sécurité et d'autorisations depuis la QuickSight page Gérer. Accédez à QuickSightl'accès aux AWS services, puis ajoutez SageMaker. Lorsque vous ajoutez ces autorisations, Amazon QuickSight est ajouté à un rôle AWS Identity and Access Management (IAM) qui permet d'accéder à la liste de tous les SageMaker modèles de votre AWS compte. Il fournit également des autorisations pour exécuter SageMaker des tâches dont le nom est préfixé parquicksight-auto-generated-.

- 2. Nous vous recommandons de vous connecter à un SageMaker modèle doté d'un pipeline d'inférence, car celui-ci effectue automatiquement le prétraitement des données. Pour de plus amples informations, veuillez consulter [Déployer un pipeline d'inférence](https://docs.aws.amazon.com/sagemaker/latest/dg/inference-pipelines.html) dans le Guide du développeur SageMaker .
- 3. Après avoir identifié les données et le modèle préformé que vous souhaitez utiliser ensemble, le propriétaire du modèle crée et fournit un fichier de schéma. Ce fichier JSON est un contrat avec SageMaker. Il fournit des métadonnées sur les champs, les types de données, l'ordre des colonnes, la sortie et les paramètres que le modèle attend. Le composant de paramètres facultatifs fournit la taille de l'instance et le nombre d'instances de calcul à utiliser pour la tâche.

Si vous êtes le spécialiste des données qui a créé le modèle, créez ce fichier de schéma en utilisant le format décrit ci-dessous. Si vous êtes un consommateur du modèle, récupérez le fichier de schéma auprès du propriétaire du modèle.

4. Dans Amazon QuickSight, vous commencez par créer un nouvel ensemble de données contenant les données sur lesquelles vous souhaitez faire des prédictions. Si vous chargez un fichier, vous pouvez ajouter le modèle SageMaker sur l'écran des paramètres de chargement. Sinon, ajoutez le modèle sur la page de préparation des données.

Avant de continuer, vérifiez les mappages entre l'ensemble de données et le modèle.

5. Une fois les données importées dans le jeu de données, les champs de sortie contiennent les données renvoyées par SageMaker. Ces champs peuvent être utilisés comme vous utilisez d'autres champs, conformément aux directives décrites à la section [Directives d'utilisation.](#page-703-1)

Lorsque vous exécutez SageMaker l'intégration, Amazon QuickSight transmet une demande pour exécuter des tâches SageMaker de transformation par lots avec des pipelines d'inférence. Amazon QuickSight commence à approvisionner et à déployer les instances nécessaires à votre AWS compte. Une fois le traitement terminé, ces instances sont arrêtées et mises hors service. La capacité de calcul entraîne des coûts uniquement lorsqu'elle traite des modèles.

Pour vous permettre de les identifier plus facilement, Amazon QuickSight nomme toutes ses SageMaker tâches par le préfixequicksight-auto-generated-.

- 6. La sortie de l'inférence est stockée dans SPICE et ajoutée au jeu de données. Dès que l'inférence est terminée, vous pouvez utiliser l'ensemble de données pour créer des visualisations et des tableaux de bord à l'aide des données de prédictions.
- 7. L'actualisation des données démarre chaque fois que vous enregistrez l'ensemble de données. Vous pouvez démarrer manuellement le processus d'actualisation des données en actualisant le jeu de données SPICE, ou vous pouvez le programmer pour qu'il s'exécute à intervalles réguliers. À chaque actualisation des données, le système appelle automatiquement la transformation SageMaker par lots pour mettre à jour les champs de sortie avec de nouvelles données.

Vous pouvez utiliser les opérations de QuickSight SPICE l'API d'ingestion Amazon pour contrôler le processus d'actualisation des données. Pour plus d'informations sur l'utilisation de ces opérations d'API, consultez le [Amazon QuickSight API Reference.](https://docs.aws.amazon.com/quicksight/latest/APIReference/qs-api-overview.html)

## <span id="page-703-0"></span>Coûts engagés (pas de coûts supplémentaires avec l'intégration elle-même)

L'utilisation de cette fonctionnalité ne nécessite pas de frais supplémentaires en soi. Vos coûts incluent entre autres :

- Le coût du déploiement du modèle SageMaker, qui n'est encouru que lorsque le modèle est en cours d'exécution. L'enregistrement d'un jeu de données (après sa création ou sa modification) ou l'actualisation de ses données démarre le processus d'ingestion de données. Ce processus inclut l'appel SageMaker si l'ensemble de données contient des champs déduits. Les frais sont encourus sur le même AWS compte que celui utilisé pour votre QuickSight abonnement.
- Vos frais QuickSight d'abonnement sont les suivants :
	- Le coût du stockage de vos données dans le moteur de calcul en mémoire dans QuickSight (SPICE). Si vous ajoutez de nouvelles données à SPICE, vous devrez peut-être acheter suffisamment de capacité SPICE pour les prendre en charge.
	- QuickSight abonnements pour les auteurs ou les administrateurs qui créent les ensembles de données.
	- P ay-per-session facture aux spectateurs (lecteurs) l'accès aux tableaux de bord interactifs.

## <span id="page-703-1"></span>Directives d'utilisation

Sur Amazon QuickSight, les directives d'utilisation suivantes s'appliquent à cette fonctionnalité de l'édition Enterprise :

Coûts engagés (pas de coûts supplémentaires avec l'intégration elle-même) 689

- Le traitement du modèle se produit dans SPICE. Par conséquent, il ne peut s'appliquer qu'aux jeux de données stockés dans SPICE. Le processus prend actuellement en charge jusqu'à 500 millions de lignes par jeu de données.
- Seuls les QuickSight administrateurs ou les auteurs peuvent enrichir les ensembles de données avec des modèles ML. Les lecteurs ne peuvent afficher les résultats que lorsqu'ils font partie d'un tableau de bord.
- Chaque ensemble de données peut fonctionner avec un seul modèle d'apprentissage-machine.
- Les champs de sortie ne peuvent pas être utilisés pour calculer de nouveaux champs.
- Les ensembles de données ne peuvent pas être filtrés sur des champs intégrés au modèle. En d'autres termes, si votre champ de jeu de données est actuellement mappé au modèle de machine learning, vous ne pouvez pas appliquer de filtre sur ce champ.

Dans SageMaker, les directives d'utilisation suivantes s'appliquent à un modèle préentraîné que vous utilisez avec Amazon QuickSight :

- Lorsque vous créez le modèle, associez-le au Amazon Resource Name (ARN) du rôle IAM approprié. Le rôle IAM du SageMaker modèle doit avoir accès au compartiment Amazon S3 QuickSight utilisé par Amazon.
- Assurez-vous que votre modèle prend en charge les fichiers .csv pour l'entrée et la sortie. Assurezvous que vos données sont sous forme de tableau.
- Fournissez un fichier de schéma contenant des métadonnées sur le modèle, y compris la liste des champs d'entrée et de sortie. Actuellement, vous devez créer ce fichier de schéma manuellement.
- Considérez le temps qu'il faut pour compléter votre inférence, qui dépend d'un certain nombre de facteurs. Ceux-ci incluent notamment la complexité du modèle, la quantité de données et la capacité de calcul définie. La réalisation de l'inférence peut prendre de plusieurs minutes à plusieurs heures. Amazon QuickSight limite toutes les tâches d'ingestion de données et d'inférence à un maximum de 10 heures. Pour réduire le temps nécessaire à l'exécution d'une inférence, envisagez d'augmenter la taille de l'instance ou le nombre d'instances.
- Actuellement, vous ne pouvez utiliser que des transformations par lots pour l'intégration avec des données SageMaker, et non des données en temps réel. Vous ne pouvez pas utiliser de SageMaker point de terminaison.

## <span id="page-705-0"></span>Définition du fichier de schéma

Avant d'utiliser un SageMaker modèle avec des QuickSight données Amazon, créez le fichier de schéma JSON qui contient les métadonnées QuickSight dont Amazon a besoin pour traiter le modèle. L' QuickSight auteur ou l'administrateur Amazon télécharge le fichier de schéma lors de la configuration de l'ensemble de données.

Les champs de schéma sont définis comme suit. Tous les champs sont obligatoires, sauf indication contraire dans la description suivante. Les attributs sont sensibles à la casse.

### inputContentType

Type de contenu attendu par ce SageMaker modèle pour les données d'entrée. La seule valeur prise en charge pour ce type de contenu est "text/csv". QuickSight n'inclut aucun des noms d'en-tête que vous ajoutez au fichier d'entrée.

### outputContentType

Type de contenu de la sortie produite par le SageMaker modèle que vous souhaitez utiliser. La seule valeur prise en charge pour ce type de contenu est "text/csv".

#### input

Liste des fonctionnalités attendues par le modèle dans les données d'entrée. QuickSight produit les données d'entrée exactement dans le même ordre. La liste contient les attributs suivants :

- name : nom de la colonne. Si possible, identifiez-le au nom de la colonne correspondante dans le QuickSight jeu de données. Cet attribut est limité à 100 caractères.
- type : le type de données de cette colonne. Cet attribut prend les valeurs "INTEGER", "STRING" et "DECIMAL".
- nullable : (Facultatif) possibilité de valeur NULL pour le champ. La valeur par défaut est true. Si vous définissez cette nullable optionfalse, QuickSight supprime les lignes qui ne contiennent pas cette valeur avant d'appeler SageMaker. Cela permet d'éviter de provoquer une défaillance SageMaker en cas de données requises manquantes.

#### output

Liste des colonnes de sortie produites par le SageMaker modèle. QuickSightattend ces champs exactement dans le même ordre. La liste contient les attributs suivants :

• nom — Ce nom devient le nom par défaut de la nouvelle colonne correspondante créée dans QuickSight. Vous pouvez remplacer le nom spécifié ici dans QuickSight. Cet attribut est limité à 100 caractères.

• type : le type de données de cette colonne. Cet attribut prend les valeurs "INTEGER", "STRING" et "DECIMAL".

#### instanceTypes

Liste des types d'instances ML qui SageMaker peuvent être provisionnés pour exécuter la tâche de transformation. La liste est fournie à l' QuickSight utilisateur pour qu'il puisse choisir. Cette liste est limitée aux types pris en charge par SageMaker. Pour plus d'informations sur les types pris [TransformResourcese](https://docs.aws.amazon.com/sagemaker/latest/dg/API_TransformResources.html)n charge, consultez le guide du SageMaker développeur.

### defaultInstanceType

(Facultatif) Type d'instance présenté comme option par défaut dans l' SageMaker assistant dans QuickSight. Incluez ce type d'instance dans instanceTypes.

#### instanceCount

(Facultatif) Le nombre d'instances définit le nombre d'instances sélectionnées SageMaker à provisionner pour exécuter la tâche de transformation. Cette valeur doit être un nombre entier positif.

### description

Ce champ permet à la personne propriétaire du SageMaker modèle de communiquer avec la personne qui utilise ce modèle dans QuickSight. Utilisez ce champ afin de fournir des conseils pour une utilisation efficace de ce modèle. Par exemple, ce champ peut contenir des informations sur la sélection d'un type d'instance effectif à choisir dans la liste instanceTypes, en fonction de la taille de l'ensemble de données. Ce champ est limité à 1 000 caractères.

### Version

{

Version du schéma, par exemple "1.0".

L'exemple suivant montre la structure du JSON dans le fichier de schéma.

```
 "inputContentType": "CSV", 
          "outputContentType": "CSV", 
          "input": [ 
\{\hspace{.1cm} \} "name": "buying", 
                   "type": "STRING"
```

```
 }, 
              { 
                   "name": "maint", 
                   "type": "STRING" 
              }, 
              { 
                   "name": "doors", 
                   "type": "INTEGER" 
              }, 
              { 
                   "name": "persons", 
                   "type": "INTEGER" 
              }, 
\{\hspace{.1cm} \} "name": "lug_boot", 
                   "type": "STRING" 
              }, 
\{\hspace{.1cm} \} "name": "safety", 
                   "type": "STRING" 
 } 
          ], 
          "output": [ 
              { 
                   "name": "Acceptability", 
                   "type": "STRING" 
              } 
          ], 
          "description": "Use ml.m4.xlarge instance for small datasets, and ml.m4.4xlarge 
 for datasets over 10 GB", 
          "version": "1.0", 
          "instanceCount": 1, 
          "instanceTypes": [ 
              "ml.m4.xlarge", 
              "ml.m4.4xlarge" 
          ], 
          "defaultInstanceType": "ml.m4.xlarge" 
     }
```
La structure du fichier de schéma est liée au type de modèle utilisé dans les exemples fournis par SageMaker.

## <span id="page-708-0"></span>Ajouter un SageMaker modèle à votre QuickSight jeu de données

À l'aide de la procédure suivante, vous pouvez ajouter un SageMaker modèle préentraîné à votre jeu de données afin de pouvoir utiliser des données prédictives dans les analyses et les tableaux de bord.

Avant de commencer, préparez les éléments suivants :

- Données que vous souhaitez utiliser pour créer l'ensemble de données.
- Nom du SageMaker modèle que vous souhaitez utiliser pour augmenter le jeu de données.
- Schéma du modèle. Ce schéma inclut les mappages de noms de champs et les types de données. Il est utile s'il contient également des paramètres recommandés pour le type d'instance et le nombre d'instances à utiliser.

Pour compléter votre ensemble de QuickSight données Amazon avec SageMaker

1. Créez un nouveau jeu de données à partir de la page d'accueil en choisissant Jeux de données, puis sélectionnez Nouveau jeu de données.

Vous pouvez également modifier un ensemble de données existant.

- 2. Choisissez Augmenter avec SageMaker sur l'écran de préparation des données.
- 3. Dans Select your model (Sélectionnez votre modèle), choisissez les paramètres suivants :
	- Modèle Choisissez le SageMaker modèle à utiliser pour déduire des champs.
	- Nom : fournissez un nom descriptif pour le modèle.
	- Schéma : chargez le fichier de schéma JSON fourni pour le modèle.
	- Paramètres avancés : QuickSight recommande les valeurs par défaut sélectionnées en fonction de votre ensemble de données. Vous pouvez utiliser des paramètres d'exécution spécifiques pour équilibrer la vitesse et le coût de votre tâche. Pour ce faire, entrez les types d'instances SageMaker ML pour le type d'instance et le nombre d'instances pour le nombre d'instances pour le nombre.

Choisissez Next (Suivant) pour continuer.

4. Pour les entrées de révision, passez en revue les champs mappés à votre ensemble de données. QuickSight tente de mapper automatiquement les champs de votre schéma aux champs de votre jeu de données. Vous pouvez apporter des modifications ici si le mappage a besoin d'être ajusté.

Choisissez Next (Suivant) pour continuer.

5. Dans Revoir les sorties, passez en revue les champs ajoutés à votre jeu de données.

Choisissez Save and prepare data (Enregistrer et préparer les données) pour confirmer vos choix.

6. Pour actualiser les données, choisissez l'ensemble de données pour en afficher les détails. Choisissez ensuite Refresh Now (Actualiser maintenant) pour actualiser manuellement les données, ou choisissez Schedule refresh (Programmer l'actualisation) pour définir un intervalle d'actualisation régulier. Lors de chaque actualisation des données, le système exécute automatiquement la tâche de transformation SageMaker par lots pour mettre à jour les champs de sortie avec les nouvelles données.

## <span id="page-709-0"></span>Créez des modèles prédictifs avec SageMaker Canvas

QuickSight les auteurs peuvent exporter des données vers SageMaker Canvas pour créer des modèles ML qui peuvent être renvoyés vers QuickSight. Les auteurs peuvent utiliser ces modèles de machine learning pour enrichir leurs jeux de données avec des analyses prédictives qui peuvent être utilisées pour créer des analyses et des tableaux de bord.

## Prérequis

- Un QuickSight compte intégré à IAM Identity Center. Si votre QuickSight compte n'est pas intégré à IAM Identity Center, créez un nouveau QuickSight compte et choisissez Utiliser l'application compatible IAM Identity Center comme fournisseur d'identité.
	- Pour plus d'informations sur IAM Identity Center, consultez la rubrique [Démarrer](https://docs.aws.amazon.com/singlesignon/latest/userguide/getting-started.html) (français non garanti).
	- Pour en savoir plus sur l'intégration QuickSight à IAM Identity Center, consultez Configurez votre [QuickSight compte Amazon avec IAM Identity Center.](#page-1914-0)
	- Pour importer des actifs d'un QuickSight compte existant vers un nouveau QuickSight compte intégré à IAM Identity Center, consultez la section [Opérations du bundle d'actifs](https://docs.aws.amazon.com/quicksight/latest/developerguide/asset-bundle-ops.html).
- Nouveau SageMaker domaine intégré à IAM Identity Center. Pour plus d'informations sur l'intégration au SageMaker domaine avec IAM Identity Center, voir Intégration au [SageMaker](https://docs.aws.amazon.com/sagemaker/latest/dg/onboard-sso-users.html)  [domaine à l'aide d'IAM](https://docs.aws.amazon.com/sagemaker/latest/dg/onboard-sso-users.html) Identity Center.

#### Rubriques

- [Créez un modèle prédictif dans SageMaker Canvas à partir d'Amazon QuickSight](#page-710-0)
- [Création d'un jeu de données avec un modèle SageMaker Canvas](#page-710-1)
- [Considérations](#page-711-0)

## <span id="page-710-0"></span>Créez un modèle prédictif dans SageMaker Canvas à partir d'Amazon QuickSight

Pour créer un modèle prédictif dans SageMaker Canvas

- 1. Connectez-vous QuickSight et naviguez jusqu'au tableau tabulaire ou au tableau croisé dynamique pour lequel vous souhaitez créer un modèle prédictif.
- 2. Ouvrez le menu des représentations visuelles et choisissez Créer un modèle prédictif.
- 3. Dans la fenêtre contextuelle Créer un modèle prédictif dans SageMaker Canvas qui apparaît, passez en revue les informations présentées, puis choisissez EXPORTER LES DONNÉES VERS SAGEMAKER CANVAS.
- 4. Dans le volet Exportations qui apparaît, choisissez GO TO SAGEMAKER CANVAS une fois l'exportation terminée pour accéder à la console SageMaker Canvas.
- 5. Dans SageMaker Canvas, créez un modèle prédictif avec les données à partir desquelles vous avez exporté QuickSight. Vous pouvez choisir de suivre une visite guidée qui vous aidera à créer le modèle prédictif, ou vous pouvez ignorer la visite et travailler à votre rythme. Pour plus d'informations sur la création d'un modèle prédictif dans SageMaker Canvas, voir [Création d'un](https://docs.aws.amazon.com/sagemaker/latest/dg/canvas-build-model-how-to.html#canvas-build-model-numeric-categorical)  [modèle](https://docs.aws.amazon.com/sagemaker/latest/dg/canvas-build-model-how-to.html#canvas-build-model-numeric-categorical).
- 6. Renvoyez le modèle prédictif à QuickSight. Pour plus d'informations sur l'envoi d'un modèle de SageMaker Canvas à Amazon QuickSight, consultez [Envoyer votre modèle à Amazon](https://docs.aws.amazon.com/sagemaker/latest/dg/canvas-send-model-to-quicksight.html) [QuickSight.](https://docs.aws.amazon.com/sagemaker/latest/dg/canvas-send-model-to-quicksight.html)

## <span id="page-710-1"></span>Création d'un jeu de données avec un modèle SageMaker Canvas

Après avoir créé un modèle prédictif dans SageMaker Canvas et l'avoir renvoyé à QuickSight, utilisez le nouveau modèle pour créer un nouveau jeu de données ou appliquez-le à un jeu de données existant.

Pour ajouter un champ prédictif à un jeu de données

1. Ouvrez la QuickSight console, accédez à la page Ensembles de données, puis sélectionnez Ensembles de données.

- 2. Téléchargez un nouveau jeu de données ou choisissez un jeu de données existant.
- 3. Choisissez Modifier.
- 4. Sur la page de préparation des données de l'ensemble de données, choisissez AJOUTER, puis sélectionnez Ajouter un champ prédictif pour ouvrir le modal Augment with. SageMaker
- 5. Dans Modèle, choisissez le modèle que vous avez envoyé QuickSight depuis SageMaker Canvas. Le fichier de schéma est automatiquement renseigné dans le volet Paramètres avancés. Vérifiez les entrées, puis cliquez sur Suivant.
- 6. Dans le volet Examiner les résultats, entrez le nom du champ et la description d'une colonne à cibler par le modèle que vous avez créé dans SageMaker Canvas.
- 7. Lorsque vous avez terminé, cliquez sur Préparer les données.
- 8. Après avoir cliqué sur Préparer les données, vous êtes redirigé vers la page du jeu de données. Pour publier le nouveau jeu de données, choisissez Publier et visualiser.

Lorsque vous publiez un nouveau jeu de données qui utilise un modèle de SageMaker Canvas, les données sont importées dans SPICE et un travail d'inférence par lots commence dans SageMaker. L'ensemble du processus dure jusqu'à 10 minutes.

### <span id="page-711-0"></span>**Considérations**

Les limitations suivantes s'appliquent à la création de modèles SageMaker Canvas avec QuickSight des données.

- L'option Créer un modèle prédictif qui est utilisée pour envoyer des données à SageMaker Canvas n'est disponible que sur les visuels des tableaux et des tableaux croisés dynamiques tabulaires. La représentation visuelle du tableau ou du tableau croisé dynamique doit comporter entre 2 et 1 000 champs et au moins 500 lignes.
- Les jeux de données contenant des nombres entiers ou des types de données géographiques peuvent rencontrer des erreurs de mappage de schéma lorsque vous ajoutez un champ prédictif au jeu de données. Pour résoudre ce problème, supprimez les types de données géographiques ou les nombres entiers du jeu de données ou convertissez-les en un nouveau type de données.

# Exemples de jeux de données préparés

Vous pouvez préparer les données de tout ensemble de données afin qu'il soit plus approprié pour l'analyse, par exemple en changeant un nom de champ ou en ajoutant un champ calculé. Pour

les ensembles de données de base de données, vous pouvez également déterminer les données utilisées en spécifiant une requête SQL ou en joignant deux ou plusieurs tables.

Consultez les rubriques suivantes pour apprendre à préparer des ensembles de données.

### **Rubriques**

- [Préparation d'un jeu de données basé sur les données d'un fichier](#page-712-0)
- [Préparation d'un jeu de données basé sur des données Salesforce](#page-716-0)
- [Préparation d'un jeu de données basé sur des données de base de données](#page-717-0)

## <span id="page-712-0"></span>Préparation d'un jeu de données basé sur les données d'un fichier

Utilisez la procédure suivante pour préparer un jeu de données basé sur un fichier texte ou Microsoft Excel à partir de votre réseau local ou d'Amazon S3.

Pour préparer un jeu de données basé sur des fichiers texte ou Microsoft Excel à partir d'un réseau local ou de S3

- 1. Ouvrez un ensemble de données de fichier pour la préparation des données en choisissant l'une des options suivantes :
	- Créez un ensemble de données de fichier local, puis choisissez Modifier/Prévisualiser les données. Pour de plus amples informations sur la création d'un ensemble de données à partir d'un fichier texte local, veuillez consulter [Création d'un jeu de données à partir d'un fichier](#page-169-0)  [texte local.](#page-169-0) Pour de plus amples informations sur la création d'un ensemble de données à partir d'un fichier Microsoft Excel, veuillez consulter [Création d'un jeu de données à partir d'un](#page-152-0) [fichier Microsoft Excel.](#page-152-0)
	- Créez un nouveau jeu de données Amazon S3, puis choisissez Modifier/apercevoir des données. Pour de plus amples informations sur la création d'un jeu de données Amazon S3 à partir d'une nouvelle source de données Amazon S3, veuillez consulter [Création d'un jeu de](#page-132-0) [données à partir de fichiers Amazon S3.](#page-132-0) Pour plus d'informations sur la création d'un nouveau jeu de données Amazon S3 à l'aide d'une source de données Amazon S3 existante, consultez la rubrique [Création d'un jeu de données à partir d'une source de données Amazon S3](#page-182-0)  [existante](#page-182-0).
	- Ouvrez un jeu de données Amazon S3, de fichier texte ou Microsoft Excel existant pour le modifier à partir de la page d'analyse ou de la page Vos jeux de données. Pour de plus

amples informations sur l'ouverture d'un ensemble de données existant pour la préparation des données, consultez [Modifier des jeux de données](#page-191-0).

2. (Facultatif) Sur la page de préparation des données, dans la barre d'application, entrez un nouveau nom dans la zone du nom de l'ensemble de données.

Par défaut, ce nom correspond au nom de fichier des fichiers locaux. Par exemple, le nom par défaut est **Group 1** pour les fichiers Amazon S3.

3. Passez en revue les paramètres de chargement des fichiers et corrigez-les le cas échéant. Pour plus d'informations sur les paramètres de chargement des fichiers, consultez [Choix des](#page-295-0) [paramètres de chargement de fichier.](#page-295-0)

### **A** Important

Si vous souhaitez modifier les paramètres de chargement, faites-le avant d'apporter toute autre modification à l'ensemble de données. Les nouveaux paramètres de téléchargement obligent Amazon QuickSight à réimporter le fichier. Ce processus remplace toutes les autres modifications que vous avez apportées.

- 4. Préparer les données en procédant à une ou plusieurs des opérations suivantes :
	- [Sélection de champs](#page-307-0)
	- [Modification des noms et des descriptions des champs](#page-297-0)
	- [Modification du type de données d'un champ](#page-300-0)
	- [Ajout de champs calculés](#page-315-0)
	- [Filtrer les données sur Amazon QuickSight](#page-589-0)
- 5. Vérifiez l'indicateur [SPICE](#page-270-0) afin de voir si vous disposez de suffisamment de capacité pour importer l'ensemble de données. Les jeux de données de fichier se chargent automatiquement dans SPICE. L'importation se produit lorsque vous choisissez Save & visualize ou Save.

Si vous n'avez pas accès à une capacité SPICE suffisante, vous pouvez réduire la taille de le jeu de données de l'une des façons suivantes :

- Appliquez un filtre pour limiter le nombre de lignes.
- Sélectionnez les champs à supprimer de l'ensemble de données.

### **a** Note

L'indicateur SPICE ne se met pas à jour pour indiquer l'espace que vous pouvez gagner en supprimant des champs ou en filtrant les données. Il continue de refléter l'utilisation de SPICE depuis la dernière importation.

6. Choisissez Save pour enregistrer votre travail ou Cancel pour l'annuler.

Il se peut que vous voyiez également Save & visualize. Cette option s'affiche en fonction de votre écran de départ. Si cette option n'est pas présente, vous pouvez créer une visualisation à partir de l'écran d'ensemble de données.

## Préparation d'un jeu de données basé sur un fichier Microsoft Excel

Utilisez la procédure suivante pour préparer un ensemble de données Microsoft Excel.

Pour préparer un jeu de données Microsoft Excel

- 1. Ouvrez un ensemble de données de fichier texte pour la préparation en procédant de l'une des façons suivantes :
	- Créez un ensemble de données Microsoft Excel, puis choisissez Modifier/Prévisualiser les données. Pour de plus amples informations sur la création d'un ensemble de données Excel, veuillez consulter [Création d'un jeu de données à partir d'un fichier Microsoft Excel.](#page-152-0)
	- Ouvrez un ensemble de données Excel existant en vue de sa modification. Vous pouvez le faire à partir de la page d'analyse ou de la page Vos ensembles de données. Pour de plus amples informations sur l'ouverture d'un ensemble de données existant pour la préparation des données, consultez [Modifier des jeux de données](#page-191-0).
- 2. (Facultatif) Sur la page de préparation des données, dans la barre d'application, entrez un nom dans la zone du nom de l'ensemble de données. Si vous ne renommez pas l'ensemble de données, il prend par défaut le nom du fichier Excel.
- 3. Passez en revue les paramètres de chargement des fichiers et corrigez-les le cas échéant. Pour plus d'informations sur les paramètres de chargement des fichiers, consultez [Choix des](#page-295-0) [paramètres de chargement de fichier.](#page-295-0)

### **A** Important

S'il est nécessaire de modifier les paramètres de chargement, faites-le avant d'apporter toute autre modification à l'ensemble de données. La modification des paramètres de téléchargement oblige Amazon QuickSight à réimporter le fichier. Ce processus remplace toutes les modifications que vous avez apportées jusque là.

- 4. (Facultatif) Modifiez la sélection de feuilles de calcul.
- 5. (Facultatif) Modifiez la sélection de la plage. Pour ce faire, ouvrez Paramètres de chargement dans le menu du jeu de données situé sous le nom de connexion en haut à droite.
- 6. Préparer les données en procédant à une ou plusieurs des opérations suivantes :
	- [Sélection de champs](#page-307-0)
	- [Modification des noms et des descriptions des champs](#page-297-0)
	- [Modification du type de données d'un champ](#page-300-0)
	- [Ajout de champs calculés](#page-315-0)
	- [Filtrer les données sur Amazon QuickSight](#page-589-0)
- 7. Vérifiez l'indicateur [SPICE](#page-270-0) afin de voir si vous disposez de suffisamment d'espace pour importer l'ensemble de données. Amazon QuickSight doit importer des ensembles de données Excel dans. SPICE Cette importation se produit lorsque vous choisissez Save & visualize ou Save.

Si vous ne disposez pas d'une capacité SPICE suffisante, vous pouvez choisir de réduire la taille de le jeu de données en employant l'une des méthodes suivantes :

- Appliquez un filtre pour limiter le nombre de lignes.
- Sélectionnez les champs à supprimer de l'ensemble de données.
- Définissez une plage de données à importer plus petite.

### **a** Note

L'indicateur SPICE ne se met pas à jour pour refléter vos modifications tant que vous ne les avez pas chargées. Il indique l'utilisation de SPICE depuis la dernière importation.

8. Choisissez Save pour enregistrer votre travail ou Cancel pour l'annuler.

Il se peut que vous voyiez également Save & visualize. Cette option s'affiche en fonction de votre écran de départ. Si cette option n'est pas présente, vous pouvez créer une visualisation à partir de l'écran d'ensemble de données.

## <span id="page-716-0"></span>Préparation d'un jeu de données basé sur des données Salesforce

Utilisez la procédure suivante pour préparer un ensemble de données Salesforce.

Pour préparer un jeu de données Salesforce

- 1. Ouvrez un ensemble de données Salesforce pour la préparation en choisissant l'une des options suivantes :
	- Créez un nouvel ensemble de données Salesforce et choisissez Modifier/Prévisualiser les données. Pour de plus amples informations sur la création d'un ensemble de données Salesforce à partir d'une nouvelle source de données Salesforce, veuillez consulter [Création](#page-163-0) [d'un jeu de données à partir de Salesforce.](#page-163-0) Pour de plus amples informations sur la création d'un ensemble de données Salesforce à partir d'une source de données Salesforce existante, veuillez consulter [Créer d'un jeu de données à l'aide d'une source de données Salesforce](#page-183-0)  [existante](#page-183-0).
	- Ouvrez un ensemble de données Salesforce existant pour le modifier à partir de la page d'analyse ou de la page Vos ensembles de données. Pour de plus amples informations sur l'ouverture d'un ensemble de données existant pour la préparation des données, consultez [Modifier des jeux de données.](#page-191-0)
- 2. (Facultatif) Sur la page de préparation des données, dans la barre d'application, entrez un nom dans la zone du nom de l'ensemble de données si vous souhaitez modifier le nom de l'ensemble de données. Le nom correspond par défaut au nom de l'état ou de l'objet.
- 3. (Facultatif) Modifiez la sélection d'éléments de données pour voir les rapports ou les objets.
- 4. (Facultatif) Modifiez la sélection de données pour choisir un rapport ou un objet différent.

Si vous disposez d'une longue liste dans le volet Données, vous pouvez effectuer une recherche pour localiser un élément spécifique en saisissant un terme de recherche dans la zone Tableaux de recherche. Tout élément dont le nom contient le terme recherché est affiché. La recherche n'est pas sensible à la casse et ne prend pas en charge les caractères génériques. Utilisez l'icône d'annulation (X) à droite de la zone de recherche pour retourner à l'affichage de tous les éléments.

- 5. Préparer les données en procédant à une ou plusieurs des opérations suivantes :
	- [Sélection de champs](#page-307-0)
	- [Modification des noms et des descriptions des champs](#page-297-0)
	- [Modification du type de données d'un champ](#page-300-0)
	- [Ajout de champs calculés](#page-315-0)
	- [Filtrer les données sur Amazon QuickSight](#page-589-0)
- 6. Vérifiez l'indicateur [SPICE](#page-270-0) afin de voir si vous disposez de suffisamment d'espace pour importer l'ensemble de données. L'importation des données dans SPICE est obligatoire pour les jeux de données Salesforce. L'importation se produit lorsque vous choisissez Save & visualize ou Save.

Si vous n'avez pas suffisamment de capacité SPICE, vous pouvez supprimer des champs de le jeu de données ou appliquer un filtre afin de diminuer sa taille. Pour de plus amples informations sur l'ajout et la suppression de champs d'un ensemble de données, veuillez consulter [Sélection](#page-307-0) [de champs.](#page-307-0)

### **a** Note

L'indicateur SPICE ne se met pas à jour pour refléter les économies potentielles liées à la suppression de champs ou au filtrage des données. Il continue de refléter la taille de l'ensemble de données récupéré de la source de données.

7. Choisissez Save pour enregistrer votre travail ou Cancel pour l'annuler.

Il se peut que vous voyiez également Save & visualize. Cette option s'affiche en fonction de votre écran de départ. Si cette option n'est pas présente, vous pouvez créer une visualisation à partir de l'écran d'ensemble de données.

# <span id="page-717-0"></span>Préparation d'un jeu de données basé sur des données de base de données

Utilisez la procédure suivante pour préparer un nouvel ensemble de données basé sur une requête à une base de données. Les données de cet jeu de données peuvent être issues d'une source de données de base de données AWS comme Amazon Athena, Amazon RDS ou Amazon Redshift, ou d'une instance de base de données externe. Vous pouvez choisir d'importer une copie de vos données dans [SPICEo](#page-270-0)u d'interroger les données directement.

Pour préparer un jeu de données basé sur une requête à une base de données

- 1. Ouvrez un ensemble de données de base de données pour la préparation en choisissant l'une des options suivantes :
	- Créez un ensemble de données de base de données et choisissez Modifier/Prévisualiser les données. Pour de plus amples informations sur la création d'un ensemble de données à partir d'une nouvelle source de données de base de données, veuillez consulter [Création de jeux de](#page-174-0) [données à partir de nouvelles sources de données de base de données.](#page-174-0) Pour de plus amples informations sur la création d'un ensemble de données à partir d'une source de données de base de données existante, veuillez consulter [Création d'un jeu de données à partir d'une](#page-184-0)  [source de données de base de données existante](#page-184-0).
	- Ouvrez un ensemble de données de base de données existant pour le modifier à partir de la page d'analyse ou de la page Vos ensembles de données. Pour de plus amples informations sur l'ouverture d'un ensemble de données existant pour la préparation des données, consultez [Modifier des jeux de données.](#page-191-0)
- 2. (Facultatif) Sur la page de préparation des données, dans la barre d'application, entrez un nom dans la zone du nom de l'ensemble de données.

Ce nom devient le nom de table par défaut si vous en avez sélectionné avant la préparation des données. Sinon, la valeur est définie comme **Untitled data source**.

- 3. Déterminez la façon dont vos données sont sélectionnées en choisissant l'une des actions suivantes :
	- Pour utiliser une seule table pour fournir des données, sélectionnez une table ou modifiez la sélection du tableau.

Si vous avez une longue liste de tables dans le volet Tables, vous pouvez effectuer une recherche pour trouver une table en saisissant un terme à rechercher dans la zone Search tables.

Toute table dont le nom contient le terme recherché est affichée. La recherche n'est pas sensible à la casse et ne prend pas en charge les caractères génériques. Utilisez l'icône d'annulation (X) à droite de la zone de recherche pour retourner à l'affichage de toutes les tables.

• Pour utiliser deux ou plusieurs des tables jointes pour fournir des données, choisissez deux tables et joignez-les à l'aide du volet de jointure. Vous devez importer des données dans

QuickSight si vous choisissez d'utiliser des tables jointes. Pour plus d'informations sur la jonction de données à l'aide de QuickSight l'interface Amazon, consulte[zJointure des données.](#page-578-0)

• Pour utiliser une requête SQL personnalisée afin de fournir des données dans un nouvel ensemble de données, choisissez l'outil Passer au SQL personnalisé sur le volet Tables. Pour plus d'informations, consultez [Utilisation de SQL pour personnaliser les données](#page-637-0).

Pour modifier la requête SQL dans un ensemble de données existant, choisissez Modifier le SQL dans le volet Champs afin d'ouvrir le volet SQL et de modifier la requête.

- 4. Préparer les données en procédant à une ou plusieurs des opérations suivantes :
	- [Sélection de champs](#page-307-0)
	- [Modification des noms et des descriptions des champs](#page-297-0)
	- [Modification du type de données d'un champ](#page-300-0)
	- [Ajout de champs calculés](#page-315-0)
	- [Filtrer les données sur Amazon QuickSight](#page-589-0)
- 5. Si vous ne joignez pas de tables, choisissez d'interroger la base de données directement ou d'importer les données dans SPICE en sélectionnant le bouton radio Requête ou SPICE. Nous vous conseillons d'utiliser SPICE pour de meilleures performances.

Si vous souhaitez utiliser SPICE, vérifiez l'indicateur SPICE pour voir si vous avez suffisamment d'espace pour importer le jeu de données. L'importation se produit lorsque vous choisissez Save & visualize ou Save.

Si tel n'est pas le cas, vous pouvez supprimer des champs de l'ensemble de données ou appliquer un filtre afin de diminuer sa taille.

### **a** Note

L'indicateur SPICE ne se met pas à jour pour refléter les économies potentielles liées à la suppression de champs ou au filtrage des données. Il continue de refléter la taille de l'ensemble de données récupéré de la source de données.

6. Choisissez Save pour enregistrer votre travail ou Cancel pour l'annuler.

Il se peut que vous ayez également accès à l'option Save & visualize. Cette option s'affiche en fonction de votre écran de départ. Si cette option n'est pas présente, vous pouvez créer une visualisation à partir de l'écran d'ensemble de données.
# Visualisation des données sur Amazon QuickSight

Vous trouverez ci-dessous des descriptions expliquant comment créer et personnaliser des QuickSight graphiques Amazon, organiser les graphiques dans un tableau de bord, etc.

**Rubriques** 

- [Utilisation d'une analyse dans Amazon QuickSight](#page-720-0)
- [Ajout de feuilles](#page-734-0)
- [Utilisation de feuilles interactives sur Amazon QuickSight](#page-736-0)
- [Utilisation de rapports paginés sur Amazon QuickSight](#page-793-0)
- [Utilisation d'articles sur des feuilles dans les QuickSight analyses Amazon](#page-814-0)
- [Utilisation de thèmes sur Amazon QuickSight](#page-1119-0)
- [Accès à Amazon à QuickSight l'aide de raccourcis clavier](#page-1128-0)

# <span id="page-720-0"></span>Utilisation d'une analyse dans Amazon QuickSight

Sur Amazon QuickSight, une analyse est identique à un tableau de bord, sauf que seuls les auteurs de votre choix peuvent y accéder. Vous pouvez conserver son statut privé et la rendre aussi robuste et détaillée que vous le souhaitez. Si vous décidez de la publier, sa version partagée est alors appelée tableau de bord.

Consultez les sections suivantes pour savoir comment interagir avec une QuickSight analyse.

### Rubriques

- [Lancer une analyse sur Amazon QuickSight](#page-721-0)
- [Ajout d'un titre et d'une description à une analyse](#page-724-0)
- [Modification du nom d'une analyse](#page-725-0)
- [Duplication d'analyses](#page-725-1)
- [Affichage des détails de l'analyse](#page-725-2)
- [Personnaliser les valeurs de date et d'heure d'une analyse](#page-726-0)
- [Menu d'analyse](#page-730-0)
- [Enregistrement des modifications dans une analyse](#page-731-0)
- [Exportation de données à partir d' QuickSight analyses Amazon](#page-732-0)

• [Suppression d'une analyse](#page-734-1)

# <span id="page-721-0"></span>Lancer une analyse sur Amazon QuickSight

Dans Amazon QuickSight, vous analysez et visualisez vos données dans des analyses. Lorsque vous avez terminé, vous pouvez publier votre analyse dans un tableau de bord à partager avec les autres membres de votre organisation.

Procédez comme indiqué ci-après pour créer une analyse.

Pour créer une nouvelle analyse

- 1. Sur la page de QuickSight démarrage, choisissez Analyses, puis choisissez Nouvelle analyse.
- 2. Choisissez le jeu de données que vous souhaitez inclure dans votre nouvelle analyse, puis cliquez sur UTILISER DANS L'ANALYSE figurant en haut à droite de l'écran.
- 3. Dans la fenêtre contextuelle Nouvelle feuille qui apparaît, choisissez le type de feuille souhaité. Vous pouvez choisir entre une feuille interactive et un rapport paginé. Pour créer un rapport paginé, vous avez besoin du module complémentaire destiné aux rapports paginés de votre compte. Pour plus d'informations sur les rapports paginés, consultez la rubrique [Utilisation de](#page-793-0)  [rapports paginés sur Amazon QuickSight.](#page-793-0) Pour plus d'informations sur les feuilles, consultez la rubrique [Ajout de feuilles.](#page-734-0)
- 4. (Facultatif) Si vous choisissez Feuille interactive, procédez comme suit :
	- (Facultatif) : Choisissez le type de mise en page que vous souhaitez pour votre feuille interactive. Vous pouvez choisir l'une des options suivantes :
		- Forme libre
		- Mosaïque

L'option par défaut est forme libre.

Pour plus d'informations sur les mises en page des feuilles interactives, consultez la rubrique [Types de mise en page.](#page-737-0)

- Choisissez la taille de canevas que vous souhaitez utiliser pour optimiser votre feuille. Vous pouvez choisir l'une des options suivantes :
	- $\cdot$  1 024 pixels
	- 1 280 pixels
	- 1 366 pixels
- 1 600 pixels
- 1 920 pixels

Pour plus d'informations sur le formatage des feuilles interactives, consultez la rubrique [Utilisation de feuilles interactives sur Amazon QuickSight.](#page-736-0)

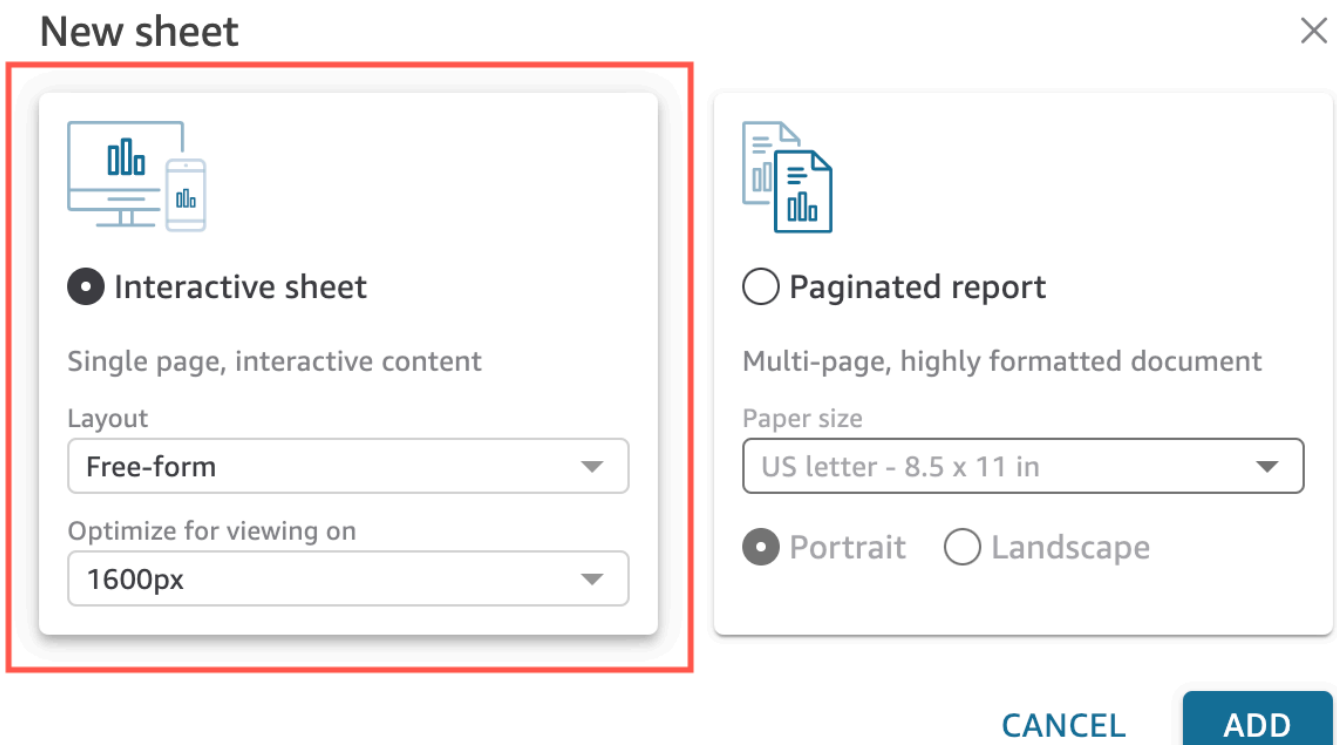

- 5. (Facultatif) Si vous choisissez Rapport paginé, procédez comme suit :
	- (Facultatif) Sélectionnez le format de papier que vous souhaitez pour votre rapport paginé. Choisissez parmi les options suivantes :
		- Format US letter (8,5 x 11 pouces)
		- Légal aux États-Unis (8,5 x 14 pouces)
		- A0 (841 x 1 189 mm)
		- A1 (594 x 841 mm)
		- A2 (420 x 594 mm)
		- A3 (297 x 420 mm)
		- A4 (210 x 297 mm)
- A5 (148 x 210 mm)
- Format japonais B4 (257 x 364 mm)
- Format japonais B5 (182 x 257 mm)

Le format de papier par défaut est US letter (8,5 x 11 pouces)

• (Facultatif) Choisissez l'orientation de la feuille. Vous pouvez choisir entre Portrait ou Paysage. L'option par défaut est le portrait.

Avant de créer des rapports QuickSight paginés Amazon, procurez-vous d'abord le module complémentaire de création de rapports paginés pour votre QuickSight compte. Pour plus d'informations sur l'obtention du module complémentaire de création de rapports paginés, consultez la rubrique [Téléchargez le module complémentaire pour les rapports QuickSight](#page-796-0)  [paginés](#page-796-0).

Pour plus d'informations sur le formatage des rapports paginés, consultez la rubrique [Utilisation de rapports paginés sur Amazon QuickSight.](#page-793-0)

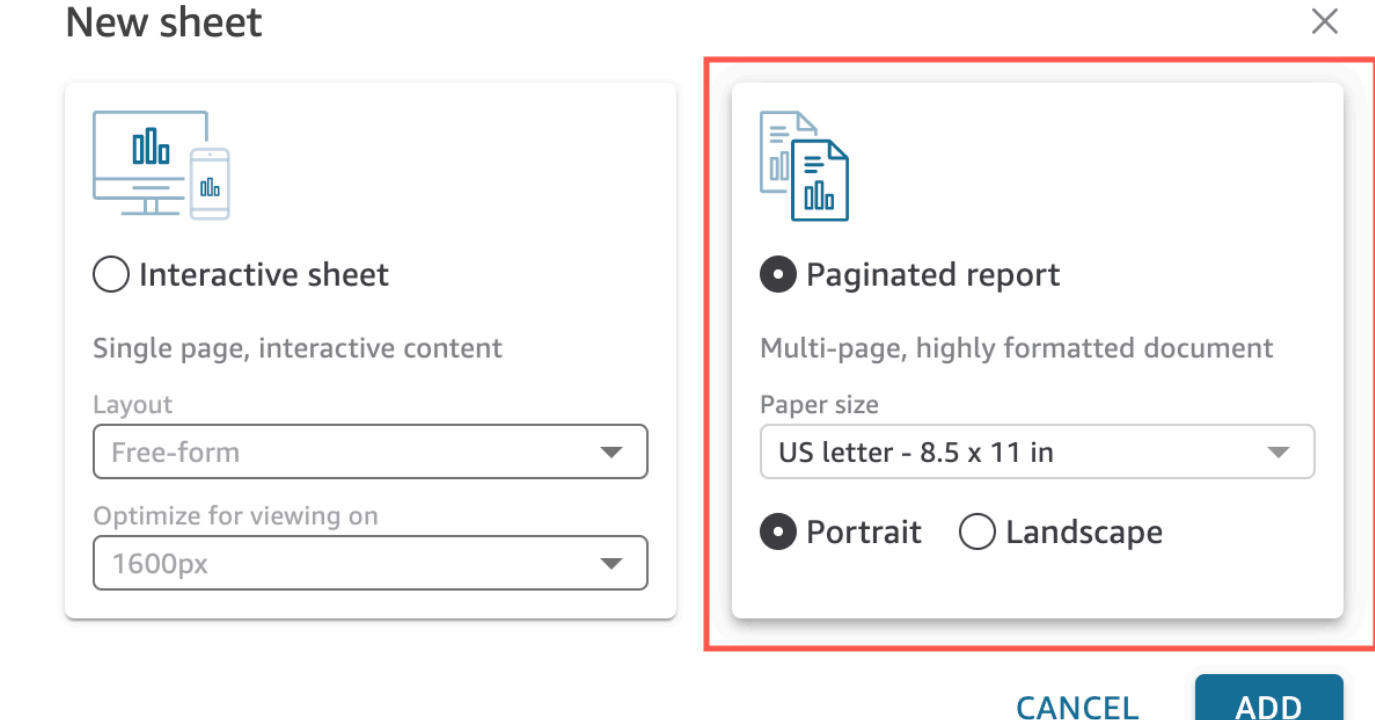

### 6. Choisissez Ajouter.

7. Créez une représentation visuelle. Pour plus d'informations sur la création de représentations visuelles, consultez [Ajouter des éléments visuels aux analyses Amazon QuickSight .](#page-814-1)

Une fois que vous avez terminé de créer l'analyse, vous pouvez itérer dessus en modifiant la représentation visuelle, en ajoutant des représentations visuelles supplémentaires, en ajoutant des scènes à un récit par défaut ou en ajoutant des récits supplémentaires.

# <span id="page-724-0"></span>Ajout d'un titre et d'une description à une analyse

Outre le nom d'analyse, vous pouvez ajouter un titre et une description à une analyse. Un titre et une description utiles apportent des indications sur les informations contenues dans l'analyse.

### Ajouter un titre et une description

Utilisez la procédure suivante pour ajouter un titre et une description à une analyse. Les titres et les descriptions peuvent contenir jusqu'à 1 024 caractères. Les titres et les descriptions ne sont pas pris en charge pour les rapports paginés.

Pour ajouter un titre et une description à une analyse

1. Sur la page d'analyse, sélectionnez Feuilles dans la barre d'application, puis sélectionnez Ajouter un titre. L'image ci-dessous montre le menu Sheets ouvert dans la barre d'applications.

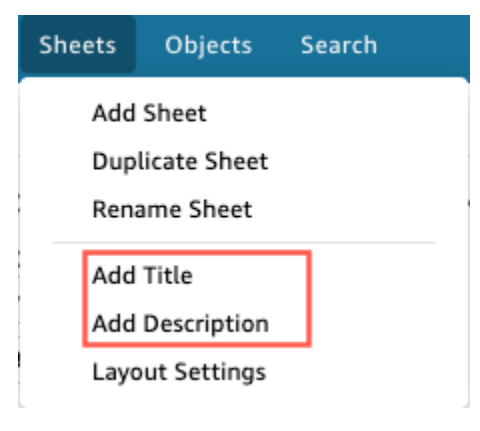

2. Pour Sheet title (Titre de la feuille), entrez un titre et appuyez sur **Enter**. Pour supprimer un titre, sélectionnez Feuilles dans la barre d'application, puis sélectionnez Supprimer le titre. Sinon, vous pouvez supprimer le titre en le sélectionnant et en choisissant l'icône de suppression (x).

Pour créer un titre de feuille dynamique, vous pouvez ajouter des paramètres existants au titre de la feuille. Pour plus d'informations, consultez [Utilisation de paramètres dans les titres et les](#page-777-0)  [descriptions sur Amazon QuickSight.](#page-777-0)

- 3. Choisissez Feuilles dans la barre d'application, puis choisissez Ajouter une description.
- 4. Dans l'espace de description qui apparaît sur la feuille, entrez la description souhaitée et appuyez sur**Enter**. Pour supprimer une description, choisissez Feuilles dans la barre d'application, puis choisissez Supprimer la description. Ou vous pouvez supprimer la description en la sélectionnant et en cliquant sur l'icône de suppression x.

### <span id="page-725-0"></span>Modification du nom d'une analyse

Utilisez la procédure suivante pour renommer une analyse.

Pour renommer une analyse

- 1. Ouvrez l'analyse que vous souhaitez renommer.
- 2. Dans la zone Nom de l'analyse de la barre d'application, sélectionnez le nom actuel et saisissez un nouveau nom.

# <span id="page-725-1"></span>Duplication d'analyses

Vous pouvez dupliquer des analyses sur Amazon QuickSight. Utilisez la procédure suivante pour savoir comment faire.

Pour dupliquer une analyse

- 1. Sur la page de QuickSight démarrage, choisissez Analyses, puis ouvrez l'analyse que vous souhaitez dupliquer.
- 2. Dans l'analyse, choisissez Enregistrer sous dans la barre d'application en haut à droite.
- 3. Dans la page Enregistrer une copie qui s'ouvre, saisissez un nom pour l'analyse, puis choisissez Enregistrer.

La nouvelle analyse s'ouvre. Vous pouvez retrouver l'analyse d'origine en retournant à la page d' QuickSight accueil et en sélectionnant Analyses.

### <span id="page-725-2"></span>Affichage des détails de l'analyse

Pour consulter une analyse, localisez-la dans l'onglet Toutes les analyses de la page de QuickSight démarrage d'Amazon. Puis choisissez l'analyse.

# **Business Review analysis** 0 ∕₩ **SAMPLE**

# <span id="page-726-0"></span>Personnaliser les valeurs de date et d'heure d'une analyse

Sur Amazon QuickSight, les auteurs peuvent définir des fuseaux horaires et des jours de début de semaine personnalisés pour une analyse. Lorsque vous définissez un début de semaine ou un fuseau horaire personnalisé, tous les éléments visuels de l'analyse qui utilisent des données date/ heure sont formatés pour refléter le fuseau horaire ou le début de semaine utilisé par l'analyse.

### Définition de fuseaux horaires personnalisés dans une analyse

QuickSight les auteurs peuvent utiliser des fuseaux horaires personnalisés pour gérer les données dans plusieurs régions géographiques. Lorsque vous définissez un fuseau horaire personnalisé, toutes les dimensions visibles, les mesures, les champs calculés et les filtres sont convertis dans le fuseau horaire choisi au moment de l'exécution de la requête. Les ajustements de l'heure d'été (DST) sont appliqués automatiquement afin d'éliminer le besoin de solutions fastidieuses qui ne traitent pas correctement les dates historiques.

Les fuseaux horaires personnalisés font référence à l'utilisation des abréviations des fuseaux horaires de l'IANA qui représentent des régions géographiques spécifiques du monde entier. Chaque fuseau horaire est défini comme un décalage par rapport au temps universel coordonné (UTC). Les fuseaux horaires sont différents des simples décalages car ils intègrent l'heure d'été.

Le fuseau horaire par défaut pour toutes les analyses estUTC.

Les règles suivantes s'appliquent aux fuseaux horaires.

• La date et l'heure s'affichent avec une granularité inférieure **hour** à celle convertie dans le fuseau horaire sélectionné. Par exemple, si vous définissez le fuseau horaire d'une analyse surAmerica/ New\_York (UTC-04:00), la valeur Dec.1, 2020 12:00am date/heure UTC+00:00 est convertie et affichée sous la forme. Nov.30, 2020 7:00pm L'heure d'été (DST) est intégrée à la conversion de la date et de l'heure.

- Les littéraux de date/heure ajoutés aux calculs ou sélectionnés dans les filtres respectent le fuseau horaire sélectionné pour l'analyse. Par exemple, si vous entrez manuellement un littéral dans un champ calculé tel que01-01-2022 7:00pm, ou si vous sélectionnez un temps de filtre fixe, QuickSight applique le fuseau horaire choisi à la valeur littérale.
- Les mesures agrégées au-dessus de la **hour/minute** granularité sont agrégées en fonction du fuseau horaire défini pour l'analyse. Lors du QuickSight traitement d'un ensemble de données, tous les horodatages sont initialement convertis au niveau de granularité le plus bas. Les valeurs sont ensuite agrégées en fonction de la limite du fuseau horaire sélectionné pour l'analyse. Par exemple, la somme des revenus horaires au niveau du jour avec un UTC+00:00 fuseau horaire agrège tous les revenus horaires 12am-11pm correspondant à UTC ce fuseau horaire. Lorsque vous convertissez UTC+00:00 enNew\_York (UTC-04:00), tous les points de données de revenus sont agrégés de début 8:00pm-7:00pm(+1day) UTC à fin de journée pour correspondre au début et à la fin de la journée. New\_York (UTC-04:00)
- La **now()** fonction, le filtre de date continue et les paramètres sont convertis dans le fuseau horaire choisi. Les filtres de date relative, les filtres de date continue et les paramètres de date relative qui utilisent la now() fonction respectent également le fuseau horaire choisi lorsqu'ils sont appliqués au visuel. Par exemple, lorsque vous sélectionnez un filtre relatif last week ou un filtre à date continue tel questart of the month, le fuseau horaire choisi est automatiquement appliqué au filtre pour afficher les valeurs last week of New\_York time zone etstart of the month of New\_York time zone, respectivement.

Pour définir le fuseau horaire personnalisé d'une analyse

- 1. Dans l'analyse que vous souhaitez modifier, accédez au menu supérieur et choisissez Modifier.
- 2. Choisissez Paramètres d'analyse, puis Date et heure.
- 3. Activez l'option Convertir le fuseau horaire, puis sélectionnez le fuseau horaire de votre choix.
- 4. Choisissez Appliquer.

Lorsqu'un fuseau horaire est attribué à une analyse, une icône apparaît en haut de l'analyse pour indiquer le fuseau horaire utilisé par l'analyse. Cette icône apparaît également sur tous les tableaux de bord publiés à partir de l'analyse.

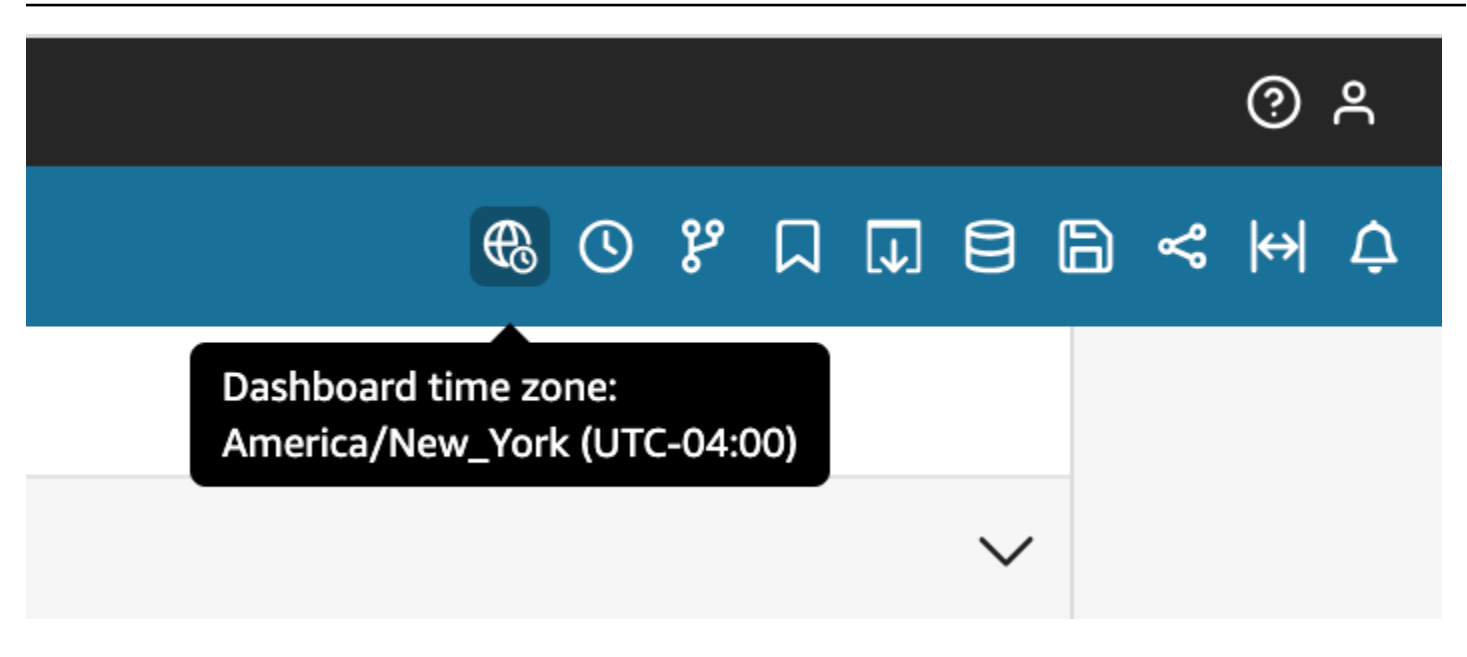

### Considérations

Les considérations suivantes s'appliquent aux fuseaux horaires personnalisés.

- Pour utiliser des fuseaux horaires personnalisés, toutes les colonnes date/heure d'un ensemble de données doivent être normalisées en UTC. Si vos colonnes de date/heure ne sont pas normalisées dans votre source de données, vous devez convertir les colonnes de votre source de données avant de pouvoir utiliser cette fonctionnalité.
- Pour les analyses auxquelles aucun fuseau horaire personnalisé n'est attribué, les expériences de l'auteur et du lecteur ne sont pas affectées.
- Une fois qu'un fuseau horaire est ajouté à une analyse, il est appliqué à tous les visuels et feuilles de l'analyse.
- QuickSight les auteurs ne peuvent choisir qu'un seul fuseau horaire pour une analyse. Tous les tableaux de bord publiés à partir de l'analyse utilisent le fuseau horaire utilisé par l'analyse. Pour créer un tableau de bord utilisant un fuseau horaire différent de celui utilisé par l'analyse, modifiez le fuseau horaire de l'analyse et republiez le tableau de bord.
- QuickSight les lecteurs ne peuvent pas modifier le fuseau horaire d'un tableau de bord.
- Si vous définissez le fuseau horaire d'une analyse qui utilise un ensemble de données stocké dans Direct Query et que les temps de chargement sont lents, pensez à stocker le jeu de données dansSPICE. SPICEest conçu pour gérer les conversions de fuseaux horaires de manière performante.
- Les fuseaux horaires personnalisés ne prennent pas en charge les moteurs de base de données suivants :
- Timestream
- OpenSearch Service
- Teradata
- SqlServer

Définition de jours de début de semaine personnalisés dans une analyse

QuickSight les auteurs peuvent définir le jour de début hebdomadaire d'une analyse afin d'aligner leurs données sur le calendrier suivi par leur entreprise ou leur secteur d'activité. Lorsque vous définissez un jour de début de semaine personnalisé, toutes les dimensions, tous les champs calculés et tous les filtres agrégés au niveau de la semaine sont calculés pour s'aligner sur le nouveau jour de début de semaine. Le jour de début de semaine par défaut estSunday.

Pour définir le jour de début hebdomadaire personnalisé d'une analyse

- 1. Dans l'analyse que vous souhaitez modifier, accédez au menu supérieur et choisissez Modifier.
- 2. Choisissez Paramètres d'analyse, puis Date et heure.
- 3. Pour le jour de début personnalisé, choisissez le jour de début souhaité.
- 4. Choisissez Appliquer.

### **Considérations**

Les considérations suivantes s'appliquent aux jours de début de semaine personnalisés.

- Les champs Date/heure sont convertis au moment de l'exécution. Lorsque vous travaillez avec des champs calculés qui utilisent des valeurs de date et d'heure, définissez les champs au niveau de l'analyse plutôt qu'au niveau du jeu de données.
- Une fois que vous avez choisi un nouveau jour de début de semaine, la modification est appliquée à tous les visuels et feuilles de l'analyse.
- QuickSight les auteurs ne peuvent choisir qu'un jour de début de semaine pour une analyse. Tous les tableaux de bord publiés à partir de l'analyse utilisent le jour de début de semaine utilisé par l'analyse. Pour créer un tableau de bord utilisant un jour de début de semaine différent de celui utilisé par l'analyse, modifiez le jour de début de semaine de l'analyse et republiez le tableau de bord.
- QuickSight les lecteurs ne peuvent pas modifier le jour de début de semaine d'un tableau de bord.

## <span id="page-730-0"></span>Menu d'analyse

Lorsque vous travaillez sur une analyse, Amazon QuickSight propose des options de menu, comme indiqué en haut de la capture d'écran suivante. Utilisez ces options de menu pour effectuer des tâches efficacement sans avoir à parcourir manuellement votre analyse afin de trouver les ressources que vous souhaitez modifier.

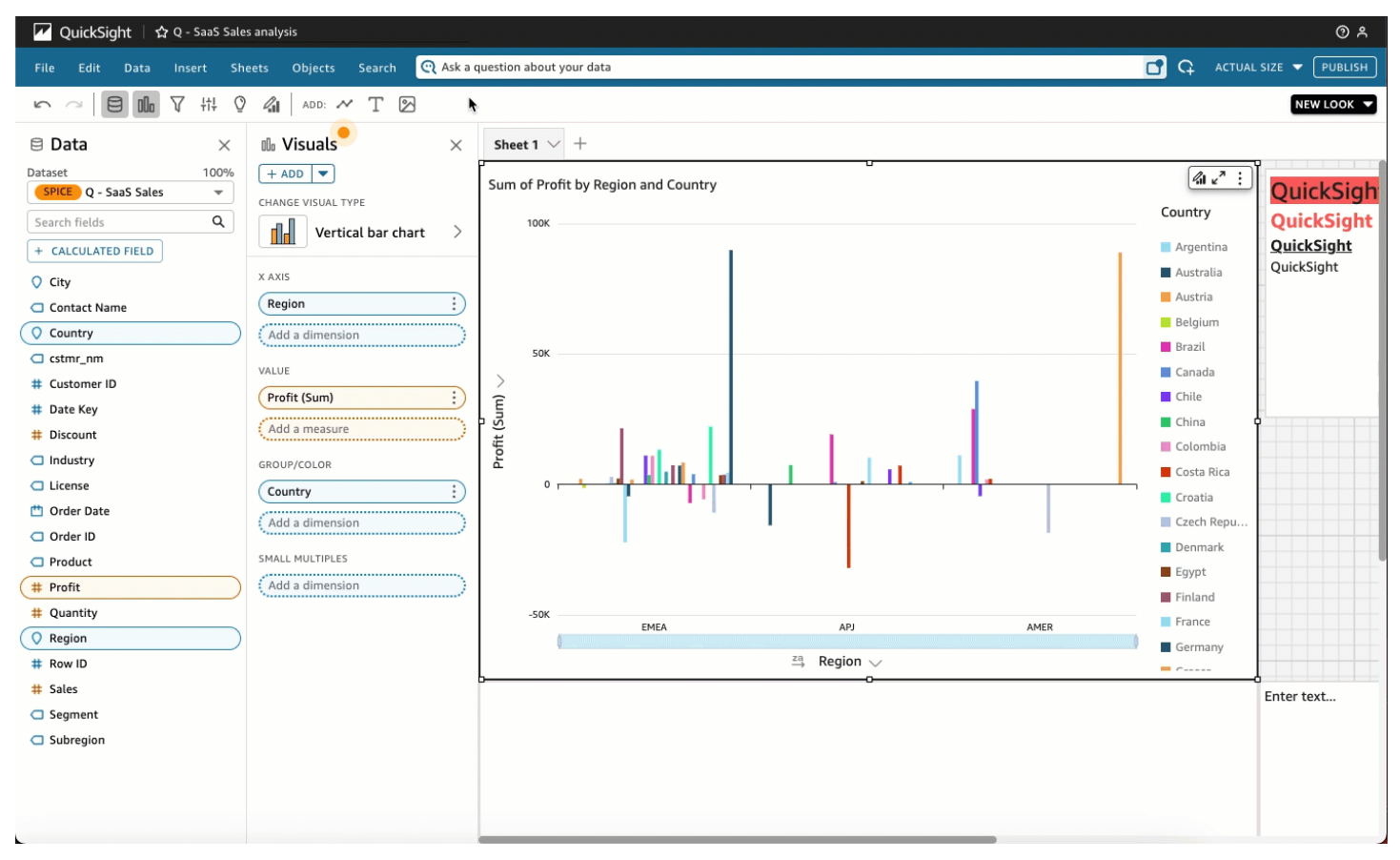

Vous pouvez utiliser ces options pour effectuer les tâches décrites ci-dessous.

- Fichier : effectuez des tâches de gestion d'analyse, notamment la création, le partage et la publication. Les auteurs peuvent utiliser cette option pour apporter des modifications à toutes les feuilles ou à toutes les représentations visuelles d'une analyse.
- Modifier : naviguez entre les modifications que vous apportez à l'analyse. Vous pouvez annuler ou répéter les modifications que vous avez apportées.
- Données : gérez les jeux de données, les champs de données et les paramètres. Les modifications que vous apportez à l'aide de cette option sont appliquées à toutes les feuilles de l'analyse.
- Insertion : utilisez un point d'entrée où vous pouvez ajouter des représentations visuelles, des zones de texte, des informations, des objets de rapport, des filtres et des paramètres à une analyse. Le contenu que vous insérez peut être des données ou des objets.
- Feuilles : gérez les paramètres de feuille de l'analyse, notamment les paramètres de mise en page, les actions à ajouter ou à supprimer des ressources d'une feuille et les propriétés de la feuille.
- Objets : gérez les objets et leurs fonctionnalités, notamment le style, le placement du canevas, la taille, l'arrière-plan de la carte et les bordures. Vous pouvez également gérer ces objets à l'aide du volet Propriétés lorsque vous travaillez sur un objet visuel.
- Rechercher : accédez à la barre de recherche rapide. La recherche rapide est une barre de recherche qui commence à afficher les résultats concernant la ressource que vous recherchez à mesure que vous tapez. Les résultats suggérés continuent de changer à mesure que vous tapez, jusqu'à ce que vous obteniez le résultat que vous recherchez.

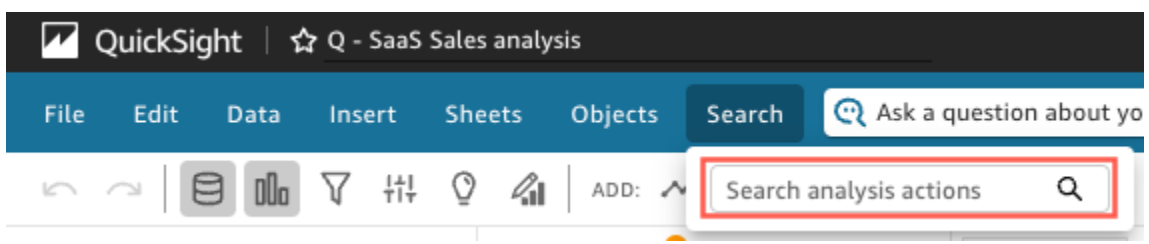

Pour utiliser la recherche rapide, ouvrez le menu Rechercher, puis dans la zone Actions d'analyse de recherche, commencez à taper un nom ou une phrase associé à la ressource que vous recherchez.

# <span id="page-731-0"></span>Enregistrement des modifications dans une analyse

Lorsque vous travaillez sur une analyse, vous pouvez activer (valeur par défaut) ou désactiver l'enregistrement automatique. Lorsque l'enregistrement automatique est activé, vos modifications sont enregistrées automatiquement toutes les minutes environ. Lorsque l'enregistrement automatique est désactivé, vos modifications ne sont pas enregistrées automatiquement. Cela signifie que vous pouvez apporter des modifications et traiter différents types de demande sans modifier définitivement l'analyse. Si vous décidez que vous voulez en fait enregistrer vos résultats, réactivez la sauvegarde automatique. Vos changements jusqu'à ce point sont alors enregistrés.

En mode d'enregistrement automatique, vous pouvez annuler ou répéter jusqu'à 200 modifications apportées en choisissant les options Annuler ou Répéter dans la barre d'application.

### Changement du mode d'enregistrement automatique

Remplacé en Pour modifier le mode d'enregistrement automatique d'une analyse, choisissez Fichier, puis Sauvegarde automatique activée ou Sauvegarde automatique désactivée.

### Si l'enregistrement automatique ne parvient pas à enregistrer les modifications

Supposons que l'une des choses suivantes se produit :

- La sauvegarde automatique est activée et un autre utilisateur effectue une modification de l'analyse qui entre en conflit.
- La sauvegarde automatique est activée et le service présente une défaillance, qui fait que vos dernières modifications ne peuvent pas être enregistrées.
- La sauvegarde automatique est désactivée, vous l'activez et l'une des modifications retardées maintenant en cours de sauvegarde sur le serveur est en conflit avec les modifications d'un autre utilisateur.

Dans ce cas, Amazon vous QuickSight donne la possibilité d'effectuer l'une des deux opérations suivantes. Vous pouvez soit laisser Amazon QuickSight désactiver l'enregistrement automatique et continuer à travailler en mode non enregistré, soit recharger l'analyse depuis le serveur, puis rétablir vos modifications les plus récentes.

Si votre l'authentification du client expire lorsque vous modifiez une analyse, vous êtes dirigé vers l'écran de connexion à nouveau. Une fois que vous êtes connecté, vous êtes dirigé vers l'analyse où vous pouvez continuer à travailler normalement.

Si vos autorisations sur l'analyse sont annulées pendant l'édition, vous ne pouvez plus apporter de modifications.

# <span id="page-732-0"></span>Exportation de données à partir d' QuickSight analyses Amazon

### **a** Note

Les fichiers d'exportation peuvent renvoyer directement les informations de l'importation du jeu de données. Cela rend les fichiers vulnérables aux injections CSV si les données importées contiennent des formules ou des commandes. C'est pourquoi les fichiers d'exportation peuvent déclencher des avertissements de sécurité. Pour éviter toute activité malveillante, désactivez les liens et les macros lorsque vous lisez les fichiers exportés.

Vous pouvez exportez les données d'une analyse vers un fichier CSV ou PDF. Pour plus d'informations, consultez les sections suivantes.

### Exportation des données d'une analyse vers un fichier CSV

Pour exporter les données d'une analyse ou d'un tableau de bord vers un fichier CSV (valeurs séparées par des virgules), procédez de la manière décrite dans [Exportation de données à partir de](#page-827-0) [représentations visuelles](#page-827-0).

Exportation des données d'une analyse vers un fichier PDF

Vous pouvez exporter le contenu d'un tableau de bord vers un fichier PDF (Portable Document Format). Semblable à une impression, ce format fournit un instantané de la feuille actuelle telle qu'elle apparaît à l'écran au moment du téléchargement.

Pour exporter une analyse au format PDF

- 1. Dans l'analyse que vous souhaitez exporter, choisissez Fichier > Exporter au format PDF. Amazon QuickSight commence à préparer l'analyse pour le téléchargement.
- 2. Choisissez AFFICHER LES EXPORTATIONS dans la fenêtre contextuelle bleue pour ouvrir le volet Exports sur la droite.

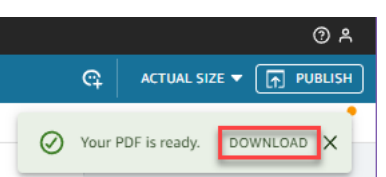

3. Choisissez TÉLÉCHARGER dans la fenêtre contextuelle verte.

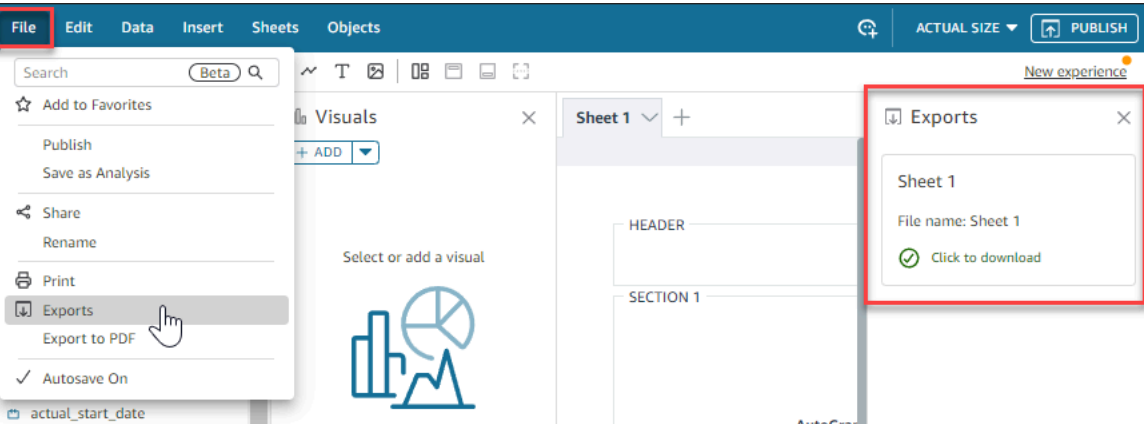

4. Pour voir toutes les analyses ou tous les rapports prêts à être téléchargés, choisissez Fichier > Exports. Le panneau Exportations s'ouvre sur le côté droit de l'écran. Sélectionnez Cliquez pour télécharger à côté du fichier que vous souhaitez enregistrer à l'emplacement de votre choix.

Le processus d'exportation au format PDF fonctionne de la même manière pour les tableaux de bord et les analyses.

Vous pouvez également attacher un fichier PDF aux rapports de tableau de bord envoyés par e-mail. Pour plus d'informations, consultez [Planification et envoi de rapports par e-mail.](#page-1387-0)

## <span id="page-734-1"></span>Suppression d'une analyse

Si vous êtes autorisé à le faire, vous pouvez supprimer une analyse depuis la page Analyses. Lorsque vous supprimez une analyse, cela n'affecte aucun tableau de bord basé sur cette analyse. Ils continuent d'afficher l'analyse supprimée, mais vous ne pouvez pas apporter de modifications à l'analyse une fois que vous l'avez supprimée. Accédez à la page Analyses et recherchez l'analyse que vous souhaitez supprimer. Cliquez sur l'icône des détails () sur l'analyse, puis sélectionnez Supprimer. Confirmez votre choix en choisissant à nouveau Delete (Supprimer). Vous ne pouvez pas annuler cette action.

# <span id="page-734-0"></span>Ajout de feuilles

Une feuille est un ensemble de représentations visuelles qui sont affichées ensemble sur une même page. Lorsque vous créez une analyse, vous placez les représentations visuelles dans l'espace de travail sur une feuille. Vous pouvez comparer cette feuille à celle d'un journal, si ce n'est qu'elle ne contient que des représentations visuelles de données. Vous pouvez ajouter plusieurs feuilles et les faire fonctionner séparément ou conjointement dans votre analyse.

La première feuille, également appelée la feuille par défaut, est celle située tout à gauche. Cette feuille s'affiche en haut d'une analyse ou d'un tableau de bord. Chaque analyse peut contenir jusqu'à 20 feuilles.

Vous pouvez partager des analyses et publier des tableaux de bord avec plusieurs feuilles. Vous pouvez également planifier des rapports par e-mail pour n'importe quelle combinaison de feuilles dans une analyse.

Lorsque vous créez une nouvelle analyse ou une nouvelle feuille dans une analyse existante, vous choisissez de transformer la nouvelle feuille en Interactive sheet (Feuille interactive) ou en Paginated report (Rapport paginé). Ainsi, vous pouvez avoir des analyses pour les feuilles interactives uniquement, des analyses pour les rapports paginés uniquement, ou vous pouvez avoir une analyse qui inclut à la fois des feuilles interactives et des rapports paginés.

Une feuille interactive est un ensemble de données exprimées sous forme de visuels avec lesquels les utilisateurs peuvent interagir lorsque la feuille est publiée sur un tableau de bord. QuickSight les

auteurs peuvent ajouter différents contrôles et filtres à leurs feuilles interactives. Les utilisateurs du tableau de bord peuvent les utiliser pour obtenir des informations détaillées à partir des données publiées. Pour plus d'informations sur les feuilles interactives, consultez la rubrique [Organisation des](#page-736-1) [représentations visuelles dans un tableau de bord interactif](#page-736-1).

Un Paginated Report (Rapport paginé) est un ensemble de tableaux, de diagrammes et de représentations visuelles utilisés pour transmettre des informations commerciales critiques, telles que des résumés quotidiens des transactions ou des rapports commerciaux hebdomadaires. Pour créer des rapports paginés QuickSight, ajoutez le module complémentaire Paginated reporting à votre compte Amazon QuickSight . Pour obtenir le Module complémentaire du rapport paginé et commencer à travailler avec des rapports paginés, consultez la rubrique [Utilisation de rapports](#page-793-0)  [paginés sur Amazon QuickSight.](#page-793-0)

Utilisez la liste d'actions suivante pour utiliser les feuilles :

- Pour ajouter une nouvelle feuille, cliquez sur le signe plus (+) à droite des onglets de la feuille, sélectionnez le type de feuille souhaité, puis choisissez AJOUTER.
- Pour renommer une feuille, sélectionnez le nom de la feuille et commencez à saisir. Rename (Renommer) est également disponible dans le menu de la feuille  $($   $\vee$  ).
- Pour dupliquer une feuille, choisissez le nom de la feuille, puis sélectionnez Duplicate (Dupliquer) dans le menu de la feuille

### $($   $\vee$  ).

Vous ne pouvez dupliquer une feuille que si l'Autosave (Enregistrement automatique) est activé.

- Pour dupliquer une feuille interactive et la convertir en rapport paginé, choisissez le nom de la feuille, puis sélectionnez Duplicate to report (Dupliquer pour le rapport) dans le menu de la feuille. Vous ne pouvez pas convertir un rapport paginé en feuille interactive.
- Pour supprimer une feuille, sélectionnez le nom de la feuille, puis sélectionnez Supprimer dans le menu de la feuille

 $($   $\vee$  ).

Vous ne pouvez pas supprimer la feuille s'il s'agit de la seule feuille de l'analyse.

- Pour modifier l'ordre des feuilles, sélectionnez le nom de la feuille et faites-la glisser vers une nouvelle position.
- Pour copier une représentation visuelle sur une nouvelle feuille, choisissez Duplicate visual to (Dupliquer représentation visuelle vers) dans le menu de la représentation visuelle. Choisissez

ensuite la feuille cible. Les filtres existent uniquement sur la feuille où vous les créez. Pour dupliquer les filtres, recréez ceux-ci sur la feuille cible.

Vous pouvez utiliser les contrôles de paramètre sur la première feuille pour contrôler plusieurs feuilles. Pour ce faire, ouvrez chaque feuille que vous souhaitez utiliser avec le paramètre. Ensuite, ajoutez un filtre qui utilise le même paramètre que celui utilisé dans le contrôle de la feuille supérieure. Ou, si vous voulez qu'une nouvelle feuille fonctionne de manière indépendante, vous pouvez y ajouter des paramètres et des contrôles de paramètres qui sont distincts de ceux de la première feuille.

# <span id="page-736-0"></span>Utilisation de feuilles interactives sur Amazon QuickSight

Une feuille interactive est un ensemble de données exprimées sous forme de visuels avec lesquels les utilisateurs peuvent interagir lorsque la feuille est publiée sur un tableau de bord. QuickSight les auteurs peuvent ajouter différents contrôles et filtres à leurs feuilles interactives que les utilisateurs du tableau de bord peuvent utiliser pour obtenir des informations détaillées à partir des données publiées. Par défaut, chaque feuille d'une analyse est une feuille interactive. Si votre compte ne dispose pas du Module complémentaire de création de rapports paginés, vous pouvez uniquement créer et publier des feuilles interactives.

Pour plus d'informations sur la création d'une feuille interactive, consultez la rubrique [Lancer une](#page-721-0)  [analyse sur Amazon QuickSight.](#page-721-0)

Pour plus d'informations sur la mise en forme des feuilles interactives, consultez les rubriques suivantes.

### **Rubriques**

• [Organisation des représentations visuelles dans un tableau de bord interactif](#page-736-1)

# <span id="page-736-1"></span>Organisation des représentations visuelles dans un tableau de bord interactif

Vous pouvez personnaliser le type de mise en page que vous souhaitez pour les représentations visuelles de vos tableaux de bord interactifs. Vous pouvez également créer des paramètres et des actions personnalisées afin d'ajouter de l'interactivité aux tableaux de bord.

Consultez les rubriques suivantes pour en savoir plus.

### **Rubriques**

- [Personnalisation de la mise en page du tableau de bord sur Amazon QuickSight](#page-737-1)
- [Ajouter de l'interactivité aux tableaux de bord sur Amazon QuickSight](#page-753-0)

### <span id="page-737-1"></span>Personnalisation de la mise en page du tableau de bord sur Amazon QuickSight

Vous pouvez personnaliser la mise en page d'un tableau de bord afin d'organiser vos données en fonction des besoins de votre entreprise. Vous pouvez choisir parmi trois mises en page de tableau de bord. Vous pouvez également modifier la taille, la couleur d'arrière-plan, la couleur de bordure et les interactions d'une représentation visuelle pour créer un tableau de bord entièrement personnalisé.

Consultez les rubriques suivantes pour en savoir plus sur la personnalisation des tableaux de bord et des représentations visuelles.

### **Rubriques**

- [Types de mise en page](#page-737-0)
- [Choix d'une mise en page](#page-740-0)
- [Personnalisation des représentations visuelles dans une mise en page libre](#page-741-0)
- [Règles conditionnelles](#page-747-0)

### <span id="page-737-0"></span>Types de mise en page

Vous pouvez choisir parmi trois modèles de mise en page de tableau de bord : Mosaïque, Forme libre et Classique.

### Mise en page en mosaïque

Les représentations visuelles d'une mise en page Mosaïque s'adaptent à une grille avec un espacement et un alignement standard. Vous pouvez créer des représentations visuelles de n'importe quelle taille et les placer où vous le souhaitez dans un tableau de bord. Toutefois, ces représentations visuelles ne peuvent pas se chevaucher.

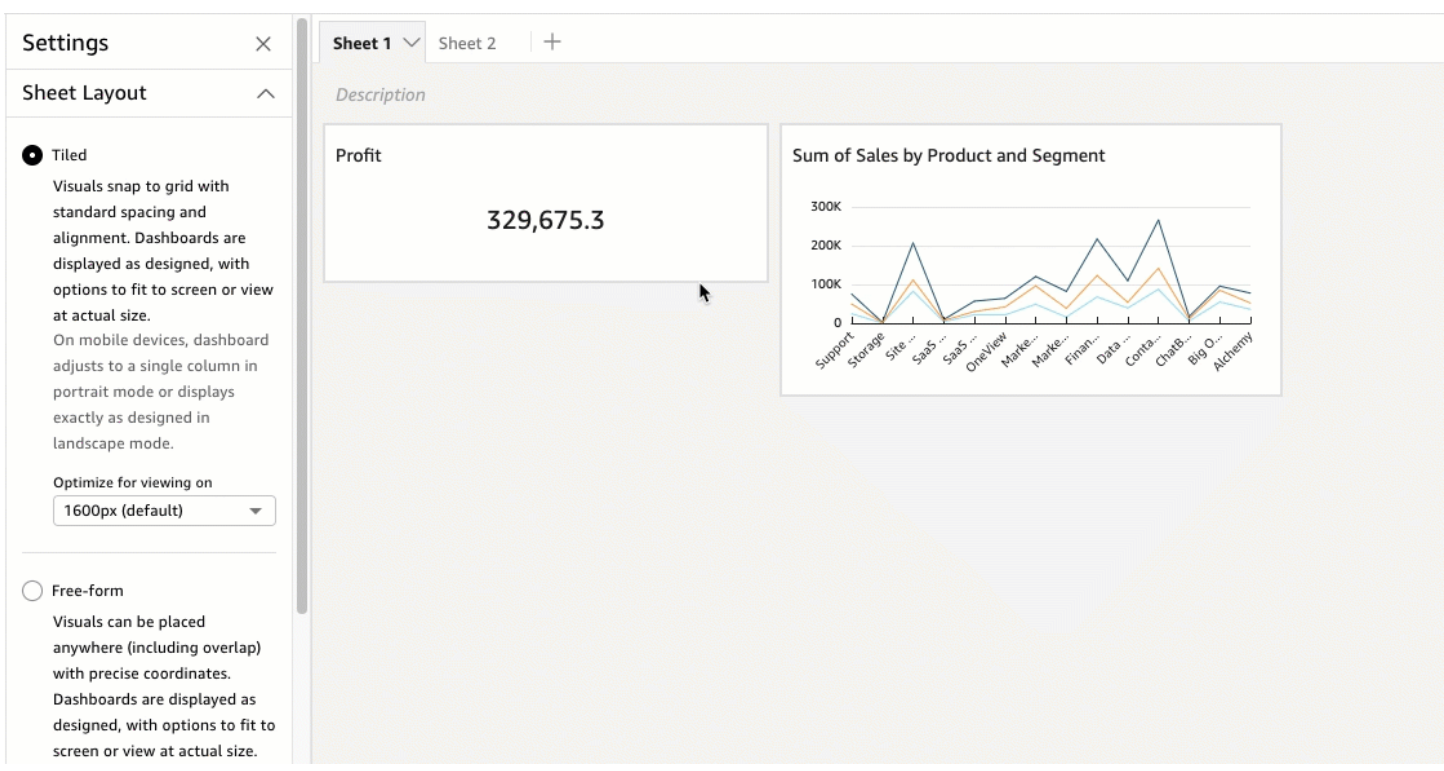

Les tableaux de bord sont affichés tels qu'ils ont été conçus, avec des options permettant de les adapter à l'écran ou de les afficher à la taille réelle. Vous pouvez également adapter l'ensemble d'un tableau de bord à votre fenêtre en choisissant Ajuster à la fenêtre dans Affichage dans le coin supérieur droit. Cette option s'appelait auparavant Optimisation.

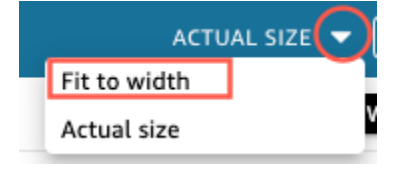

### **a** Note

Sur les appareils mobiles, les tableaux de bord ayant une mise en page en mosaïque apparaissent sous forme de colonne unique en mode portrait ou exactement tels qu'ils ont été conçus en mode paysage.

### Mise en page en forme libre

Les représentations visuelles d'une mise en page Forme libre peuvent être placées n'importe où dans votre tableau de bord à l'aide de coordonnées précises. Vous pouvez faire glisser une représentation visuelle à l'endroit exact que vous souhaitez ou saisir les coordonnées d'emplacement de la représentation visuelle. Utilisez la procédure suivante pour saisir les coordonnées exactes d'emplacement de la représentation visuelle.

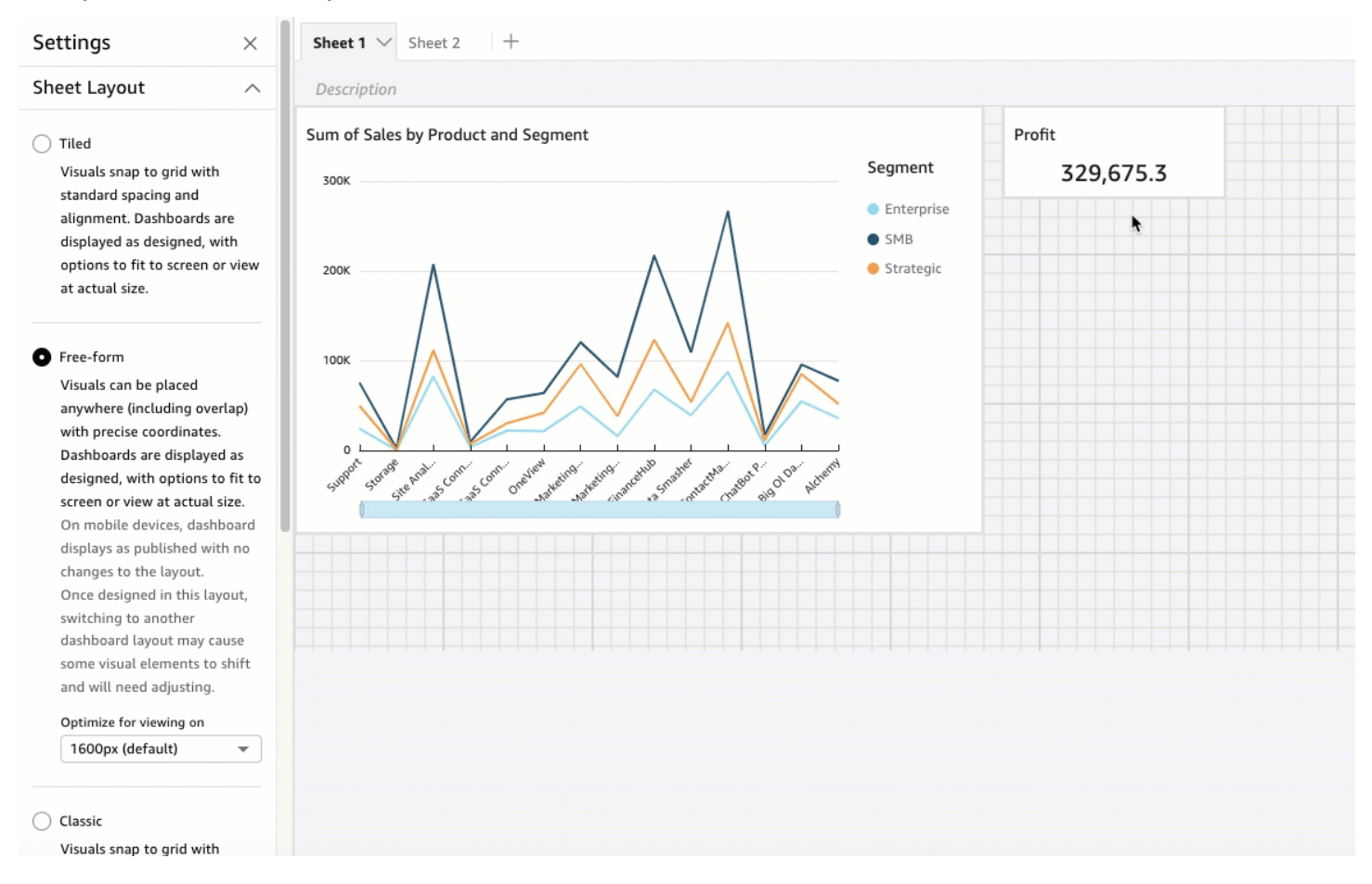

Les tableaux de bord sont affichés selon la façon dont vous les avez conçus, avec des options permettant de les adapter à l'écran ou de les afficher à leur taille réelle. Vous pouvez optimiser les mises en page en forme libre pour les afficher à des résolutions spécifiques, la valeur par défaut étant de 1 600 pixels. Vous pouvez également adapter l'ensemble d'un tableau de bord à la fenêtre d'un navigateur en choisissant Ajuster à la fenêtre dans Affichage dans le coin supérieur droit.

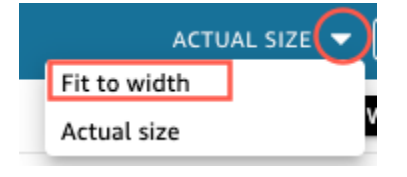

### **a** Note

Les tableaux de bord aux résolutions optimisées peuvent apparaître plus ou moins grands sur l'ordinateur d'un utilisateur si la résolution de l'ordinateur de l'utilisateur n'est pas égale à la résolution définie pour le tableau de bord.

Le passage d'une mise en page Forme libre à un autre type de mise en page peut entraîner le déplacement de certaines représentations visuelles.

Sur les appareils mobiles, les tableaux de bord en Forme libre apparaissent tels qu'ils ont été publiés, sans modification de la mise en page.

Mise en page classique

Les représentations visuelles d'une mise en page Classique s'adaptent à une grille avec un espacement et un alignement standard. Les tableaux de bord masquent les données ou modifient la mise en page pour s'adapter à des tailles d'écran plus petites. Par exemple, si vous modifiez une représentation visuelle pour la rendre nettement plus petite, le menu de représentations visuelles et les éditeurs sont masqués, afin que les éléments du graphique aient plus d'espace pour s'afficher. Les représentations visuelles de diagrammes à barres peuvent également afficher moins de points de données.

Si vous réduisez la taille de la fenêtre du navigateur, Amazon QuickSight redimensionne et, si nécessaire, réorganise les visuels pour un affichage optimal. Par exemple, des représentations visuelles plus petites qui étaient disposées côte à côte peuvent être affichées dans l'ordre. La disposition d'origine est restaurée lorsque la taille de la fenêtre de navigateur est augmentée à nouveau.

#### **a** Note

Sur les appareils mobiles, les tableaux de bord ayant une mise en page classique apparaissent sous forme de colonne unique ou exactement tels qu'ils ont été conçus en mode paysage.

#### <span id="page-740-0"></span>Choix d'une mise en page

Pour modifier la mise en page d'un tableau de bord

- 1. Ouvrez la [QuickSight console](https://quicksight.aws.amazon.com/).
- 2. Sur la page d' QuickSight accueil d'Amazon, choisissez Analyses, puis choisissez l'analyse que vous souhaitez modifier.
- 3. Sur la page d'analyse, choisissez Modifier, puis Paramètres d'analyse.
- 4. Développez la mise en page de feuille et choisissez la mise en page que vous souhaitez utiliser.

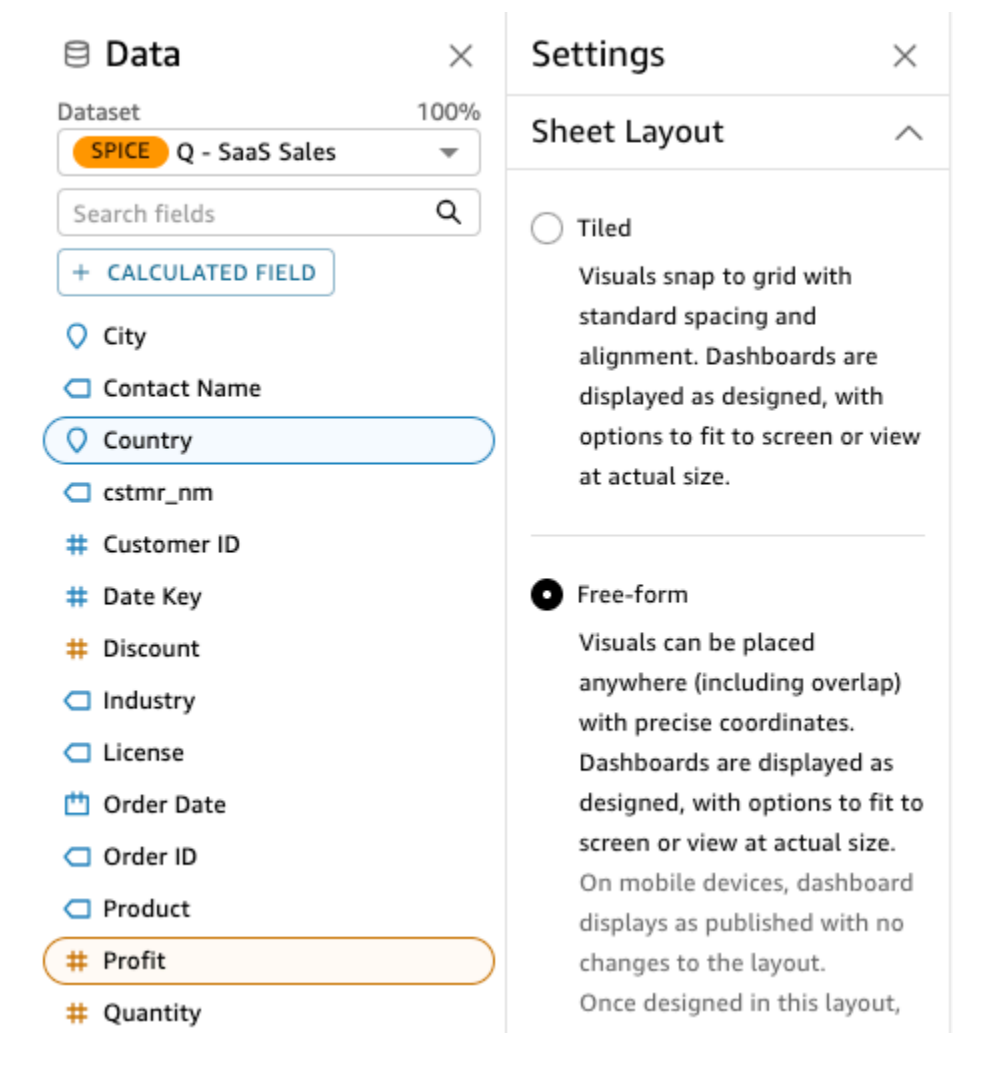

5. Lorsque vous avez terminé, choisissez Apply.

<span id="page-741-0"></span>Personnalisation des représentations visuelles dans une mise en page libre

Vous pouvez utiliser la mise en page libre pour personnaliser entièrement la couleur, la taille, l'emplacement et la visibilité de chaque représentation visuelle d'un tableau de bord.

Organisation des représentations visuelles

Outre le fait de faire glisser une représentation visuelle vers son emplacement préféré dans un tableau de bord, il existe de nombreuses méthodes pour déplacer une représentation visuelle à l'endroit exact où elle doit se trouver.

Pour saisir les coordonnées d'emplacement de la représentation visuelle

1. Choisissez la représentation visuelle que vous souhaitée.

2. Dans le menu de la représentation visuelle situé dans le coin supérieur droit, cliquez sur l'icône Mettre en forme une représentation visuelle.

```
\sqrt{a} \mathbf{r} :
```
3. Dans le volet Propriétés qui s'ouvre, choisissez Placement.

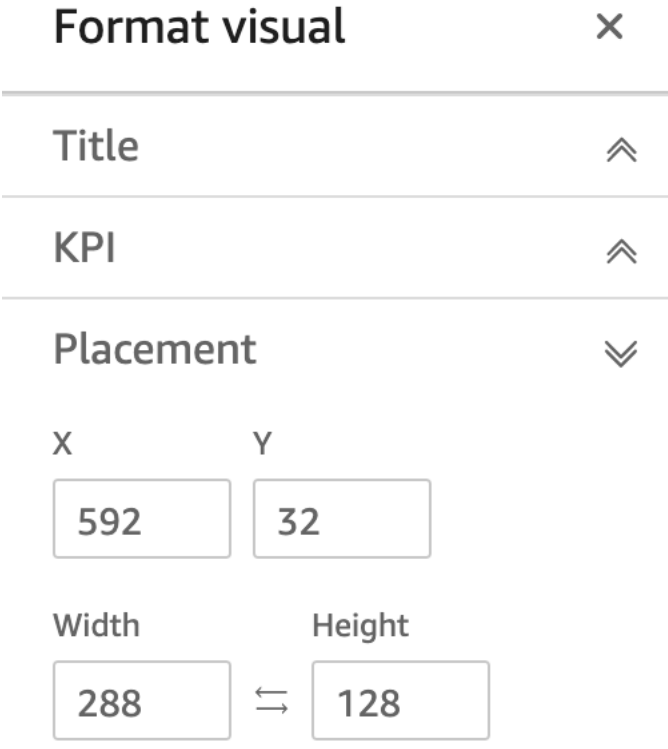

4. Saisissez les coordonnées X et Y de l'emplacement où vous souhaitez placer votre représentation visuelle. Vous pouvez également ajuster la taille de la représentation visuelle en saisissant des valeurs de largeur et de hauteur.

Les visuels sélectionnés peuvent également être déplacés à pixel-by-pixel l'aide des touches fléchées de votre clavier.

Vous pouvez superposer des représentations visuelles les unes sur les autres pour créer des représentations visuelles multicouches présentant des données.

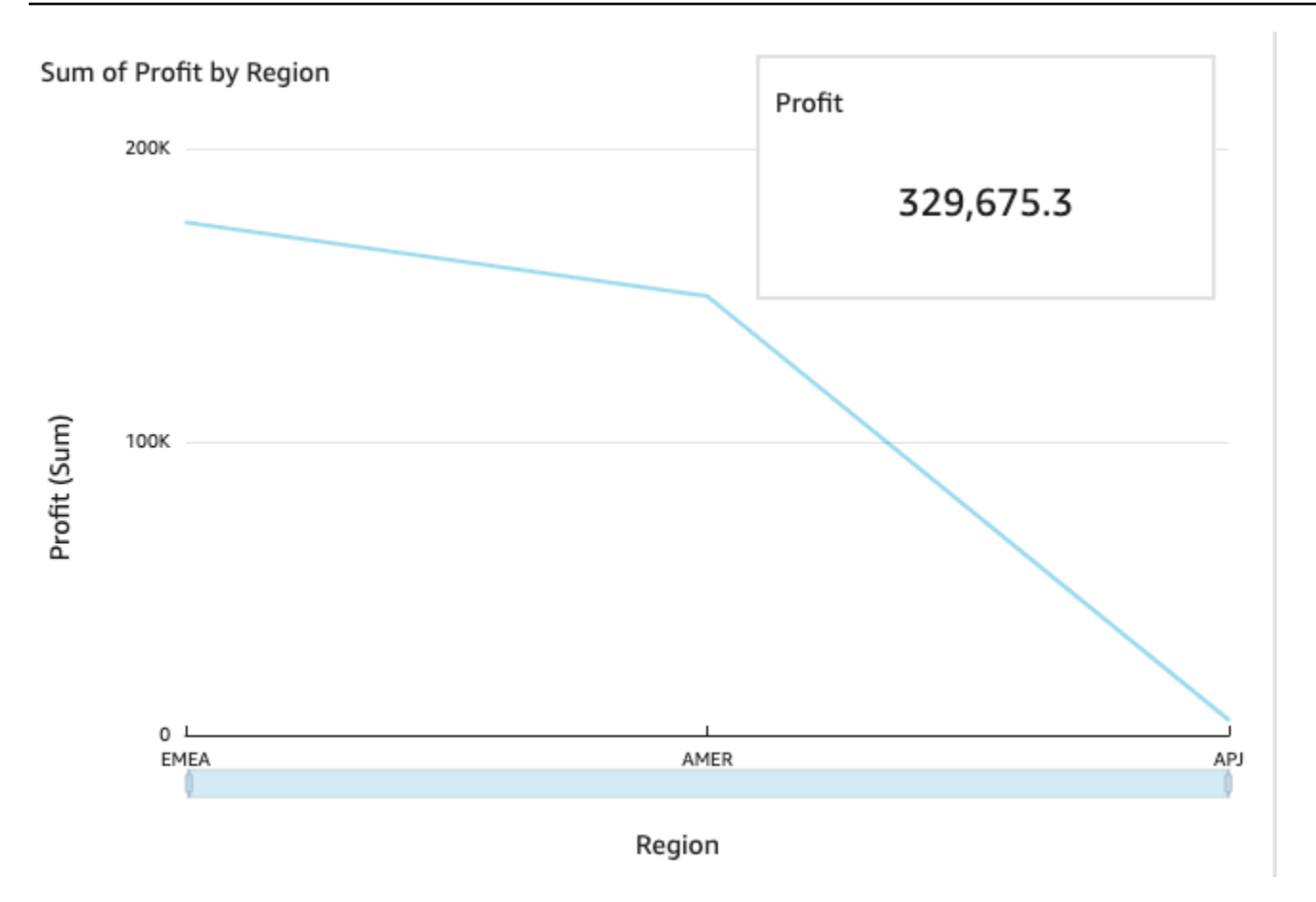

Les représentations visuelles peuvent être organisées en plusieurs couches qui peuvent être déplacées manuellement vers l'avant et vers l'arrière.

Pour déplacer des représentations visuelles superposées vers l'avant et vers l'arrière

- 1. Choisissez la représentation visuelle que vous souhaitée.
- 2. Dans le menu situé dans le coin supérieur droit de la représentation visuelle, choisissez Options de menu.
- 3. Choisissez les Options de menu suivantes :
	- Envoyer vers l'arrière envoie la représentation visuelle vers l'arrière.
	- Envoyer en arrière envoie la représentation visuelle une couche en arrière.
	- Envoyer en avant fait avancer la représentation visuelle d'une couche.
	- Envoyer vers l'avant fait avance la représentation visuelle vers l'avant.

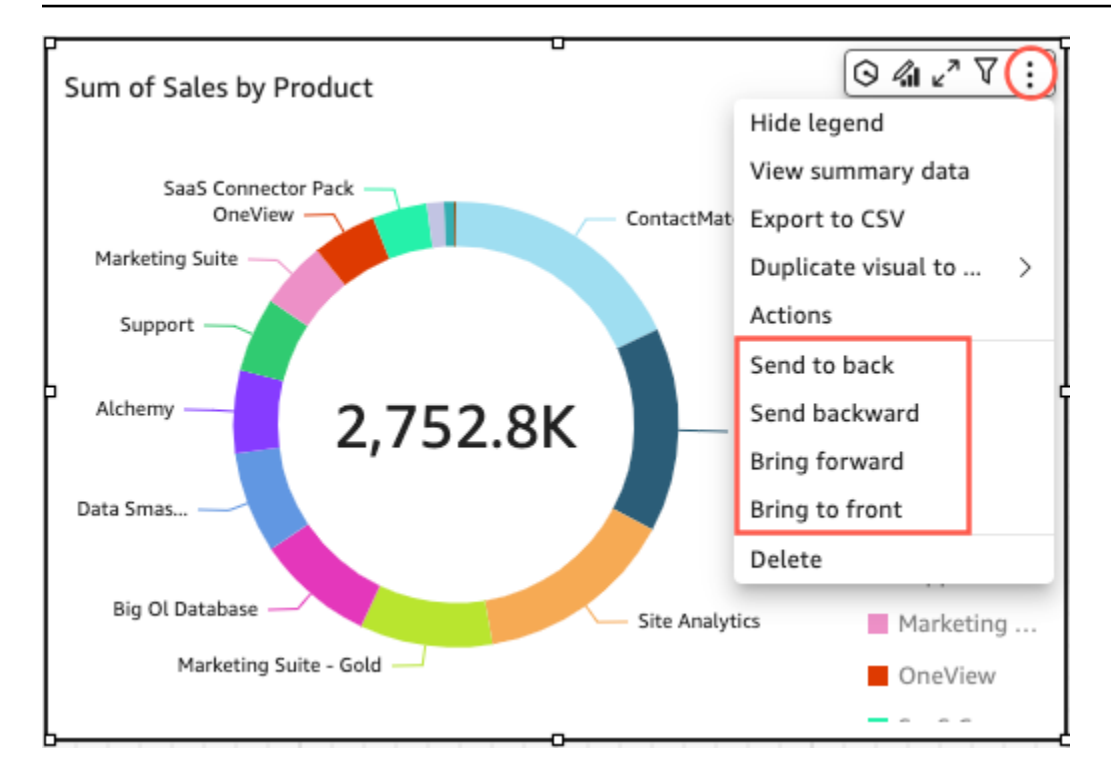

Modification de la couleur d'arrière-plan d'une représentation visuelle

Les couleurs de l'arrière-plan, de la bordure et du cadre de sélection d'un visuel peuvent être personnalisées dans le volet Paramètres d'affichage du volet Propriétés.

Pour modifier la couleur de l'arrière-plan, de la bordure ou du cadre de sélection d'un visuel

- 1. Sélectionnez la représentation visuelle que vous souhaitez modifier.
- 2. Dans le menu situé dans le coin supérieur droit du visuel, cliquez sur l'icône Propriétés.
- 3. Dans le volet Propriétés qui apparaît sur la gauche, choisissez Paramètres d'affichage.
- 4. Accédez à la section Style de carte et effectuez une ou plusieurs des actions disponibles :
	- Pour modifier la couleur de l'arrière-plan d'un visuel, sélectionnez la case Couleur d'arrièreplan, puis choisissez la couleur de votre choix.
	- Pour modifier la couleur de la bordure d'un visuel, sélectionnez la case Couleur de la bordure, puis choisissez la couleur de votre choix.
	- Pour modifier la couleur du cadre de sélection d'un visuel, sélectionnez la case Couleur de sélection, puis choisissez la couleur de votre choix.

L'image ci-dessous montre la section Style de carte du menu des paramètres d'affichage.

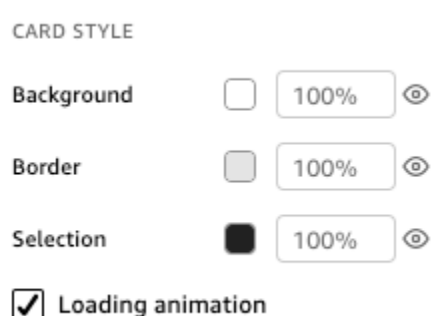

Si vous souhaitez utiliser une couleur personnalisée pour l'arrière-plan, la bordure ou le cadre de sélection de votre visuel, choisissez la zone de couleur de la propriété que vous souhaitez modifier, puis choisissez Couleur personnalisée. Dans la fenêtre Couleur personnalisée qui apparaît, choisissez votre couleur personnalisée ou entrez le code hexadécimal de la couleur. Lorsque vous avez terminé, choisissez Appliquer.

Vous pouvez également rétablir l'apparence par défaut de l'arrière-plan personnalisé d'un visuel.

Pour réinitialiser l'apparence d'une représentation visuelle

- 1. Sélectionnez la représentation visuelle que vous souhaitez modifier.
- 2. Dans le menu situé dans le coin supérieur droit du visuel, cliquez sur l'icône Propriétés.
- 3. Dans le volet Propriétés qui apparaît sur la gauche, choisissez Paramètres d'affichage.
- 4. Choisissez la couleur que vous souhaitez réinitialiser, puis choisissez Rétablir les valeurs par défaut.

Masquage des arrière-plans, des bordures et des couleurs de sélection d'une représentation visuelle

Vous pouvez également choisir de ne pas afficher la bordure d'arrière-plan ou la couleur d'une représentation visuelle. Cela est utile lorsque vous souhaitez superposer plusieurs représentations visuelles. Vous pouvez masquer les couleurs d'arrière-plan, de bordure et de sélection d'un visuel en cliquant sur l'icône en forme d'œil située à côté des cases de couleur Bordure, Arrière-plan ou Sélection. Vous pouvez également supprimer l'animation de chargement d'un visuel en décochant la case Afficher l'animation en cours de chargement. L'image ci-dessous montre l'icône de masquage.

Background

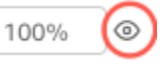

### Désactivation des menus d'une représentation visuelle

Utilisez le panneau Interactions du volet Propriétés pour masquer le menu contextuel et le menu visuel des visuels sélectionnés. Vous pouvez masquer les menus visuels secondaires pour réduire l'encombrement du visuel ou pour créer un effet visuel semblable à une superposition.

Le Menu contextuel s'ouvre lorsque vous cliquez sur un point de données. Les actions courantes du Menu contextuel incluent le Ciblage, l'Exclusion et l'Exploration en détail.

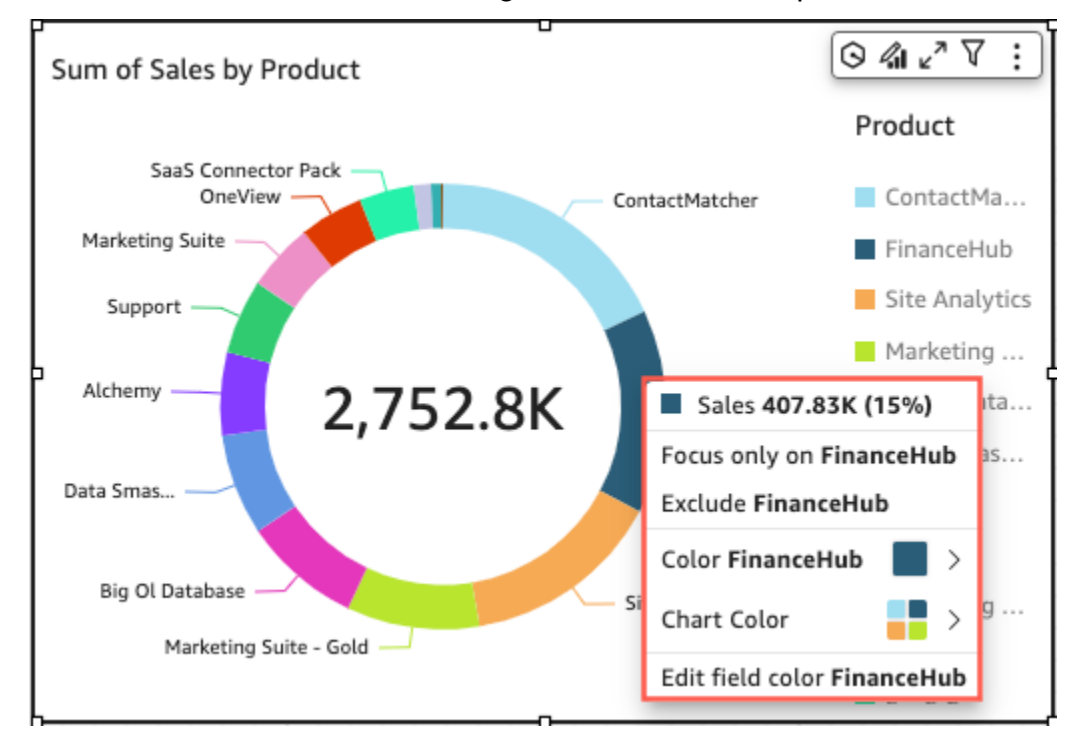

Le menu Activation des représentations visuelles apparaît en haut à droite d'une représentation visuelle. Le menu non visuel permet d'accéder au volet Propriétés, d'optimiser le visuel, d'accéder au panneau d'options du menu et de consulter un aperçu des anomalies.

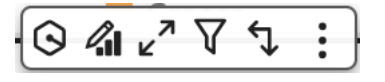

Vous pouvez désactiver les menus visuels secondaires en effaçant les options du Menu contextuel et les options du menu Activation des représentations visuelles.

### **a** Note

Vous ne pouvez pas avoir un aperçu des modifications apportées au volet Interactions dans Analyses. Publiez le tableau de bord pour afficher vos modifications.

### 4 Properties  $\times$ Visual Interactions:  $\vee$  General Context menu @ On-visual menu ⊚ These settings are only visible after you publish this analysis to a dashboard.

### <span id="page-747-0"></span>Règles conditionnelles

Cette fonctionnalité est actuellement disponible avec la mise en page Forme libre. Les règles conditionnelles sont utilisées pour masquer ou afficher des représentations visuelles lorsque des conditions spécifiques sont remplies. Cela peut être utile lorsque plusieurs versions d'une même représentation visuelle se chevauchent et que vous souhaitez que l'utilisateur du tableau de bord puisse voir la version qui représente le mieux la valeur de paramètre sélectionnée.

Les règles conditionnelles utilisent des paramètres et des commandes de paramètres pour masquer et afficher les représentations visuelles. Les paramètres sont des variables nommées qui peuvent transférer une valeur à des fins d'utilisation par une action ou un objet. Cette fonctionnalité prend en charge les paramètres de chaîne et de nombre. Pour rendre les paramètres accessibles pour l'utilisateur du tableau de bord, vous ajoutez un contrôle de paramètre. Un contrôle de paramètre permet aux utilisateurs de choisir une valeur à utiliser dans un filtre ou une action URL prédéfinie. Pour plus d'informations sur les paramètres et les valeurs des paramètres, consultez la rubrique [Paramètres sur Amazon QuickSight.](#page-754-0)

Masquage d'une représentation visuelle par défaut

Dans le volet Interactions du volet Propriétés, vous pouvez choisir de masquer un visuel par défaut. Il peut être utile de faire cela si vous souhaitez que l'utilisateur ne puisse voir que les représentations visuelles en fonction de conditions spécifiques.

Organisation des représentations visuelles dans un tableau de bord interactif 733

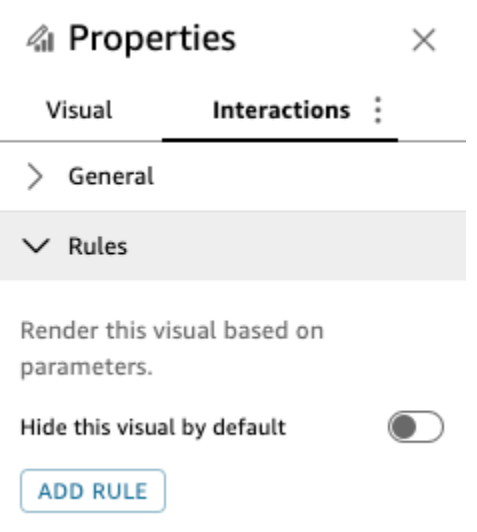

Pour masquer une représentation visuelle par défaut

- 1. Sur la page de QuickStart démarrage, choisissez Analyses, puis choisissez l'analyse que vous souhaitez personnaliser.
- 2. Choisissez la représentation visuelle à laquelle vous souhaitez ajouter une règle.
- 3. Dans le menu situé dans le coin supérieur droit du visuel, sélectionnez Propriétés.
- 4. Dans le volet Propriétés qui s'ouvre, choisissez Interactions et ouvrez le menu déroulant Règles.
- 5. Dans le menu Règles, choisissez Masquer ce visuel par défaut.

Les représentations visuelles masquées apparaissent complètement masquées lors de l'affichage du tableau de bord. Dans le volet Analyses, les représentations visuelles masquées sont visibles avec le message « Masquées selon la règle ». Grâce à cet écran, vous pouvez voir où se trouvent toutes les représentations visuelles d'un tableau de bord.

**a** Note

Vous ne pouvez pas créer de règles conditionnelles qui masquent des représentations visuelles déjà masquées par défaut ou qui affichent des représentations visuelles qui s'affichent déjà par défaut. Si vous modifiez l'apparence par défaut d'une représentation visuelle, les règles existantes qui contredisent la nouvelle apparence par défaut seront désactivées.

### Définition d'une règle conditionnelle

Lorsque vous configurez une règle conditionnelle, vous créez une instruction conditionnelle qui masque ou affiche une représentation visuelle lorsqu'une condition spécifique est remplie. Vous pouvez actuellement créer des règles conditionnelles qui masquent ou affichent une représentation visuelle. Si vous souhaitez créer une règle conditionnelle faisant apparaître un visuel masqué, choisissez Masquer ce visuel par défaut dans le menu Règles du volet Propriétés.

### **a** Note

Avant de commencer, définissez un paramètre et le contrôle de paramètre correspondant sur lesquels baser votre nouvelle règle conditionnelle. Les paramètres pris en charge sont les paramètres de chaîne et les paramètres numériques. Pour plus d'informations sur les paramètres et les valeurs des paramètres, consultez la rubrique [Paramètres sur Amazon](#page-754-0) [QuickSight.](#page-754-0)

### Pour définir une règle conditionnelle

- 1. Sur la page d' QuickSight accueil d'Amazon, choisissez Analyses, puis choisissez l'analyse que vous souhaitez personnaliser.
- 2. Choisissez la représentation visuelle à laquelle vous souhaitez ajouter une règle.
- 3. Dans le menu situé dans le coin supérieur droit du visuel, sélectionnez Propriétés.
- 4. Dans le volet Propriétés qui apparaît sur la gauche, choisissez Interactions, puis Règles.
- 5. Choisissez AJOUTER UNE RÈGLE.
- 6. Dans le premier menu du volet Ajouter une règle, choisissez le paramètre souhaité.
- 7. Dans le deuxième menu du volet Ajouter une règle, choisissez la condition que vous souhaitez. Pour les paramètres de chaîne, les conditions prises en charge sont Égal à, Commence par, Contient et N'est pas égal à. Pour les paramètres numériques, les conditions prises en charge sont Égal à, Commence par, Contient et N'est pas égal à.
- 8. Saisissez la valeur que vous souhaitez que la règle conditionnelle respecte.

#### **a** Note

Les valeurs sont sensibles à la casse.

9. Choisissez Ajouter une règle pour appliquer la nouvelle règle conditionnelle à la représentation visuelle. Pour annuler la règle, choisissez Annuler.

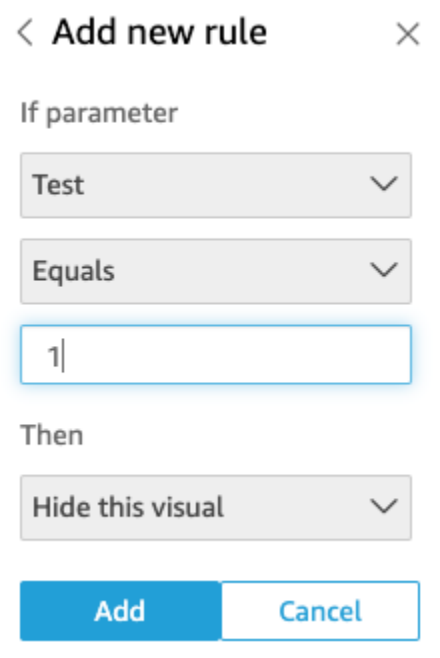

Les règles conditionnelles peuvent également être modifiées et supprimées.

Pour modifier une règle conditionnelle

- 1. Dans le menu situé dans le coin supérieur droit du visuel, sélectionnez Propriétés.
- 2. Dans le volet Propriétés qui apparaît sur la gauche, choisissez Interactions, puis Règles.
- 3. Choisissez l'icône du menu sur le côté droit de la règle que vous souhaitez modifier, puis choisissez Modifier.
- 4. Apportez les modifications souhaitées, puis cliquez sur Enregistrer.

Pour supprimer une règle conditionnelle

- 1. Dans le menu situé dans le coin supérieur droit du visuel, sélectionnez Propriétés.
- 2. Dans le volet Propriétés qui apparaît sur la gauche, choisissez Interactions, puis Règles.
- 3. Choisissez l'icône du menu sur le côté droit de la règle que vous souhaitez modifier, puis choisissez Supprimer.

Organisation des représentations visuelles dans un tableau de bord interactif 736

### Utilisation de règles conditionnelles

Une fois que vous avez configuré une règle conditionnelle connectée à un paramètre et à un contrôle de paramètre, vous pouvez utiliser le contrôle de paramètre pour activer ou désactiver les règles conditionnelles que vous avez définies.

Pour activer une règle conditionnelle

- 1. Sur la page de QuickStart démarrage, choisissez Analyses, puis choisissez l'analyse que vous souhaitez personnaliser.
- 2. Dans la barre Commandes située en haut de votre espace de travail, cliquez sur l'icône du menu déroulant.
- 3. Choisissez le contrôle de paramètre associé à la règle conditionnelle que vous avez créée.
- 4. Choisissez la valeur associée à la règle conditionnelle que vous avez créée dans le menu du paramètre. Vous pouvez également saisir la valeur que vous souhaitez dans le champ Valeur de recherche.

#### **a** Note

Les valeurs sont sensibles à la casse.

La sélection de la valeur correcte fait apparaître ou disparaître la représentation visuelle en fonction de la règle que vous avez définie.

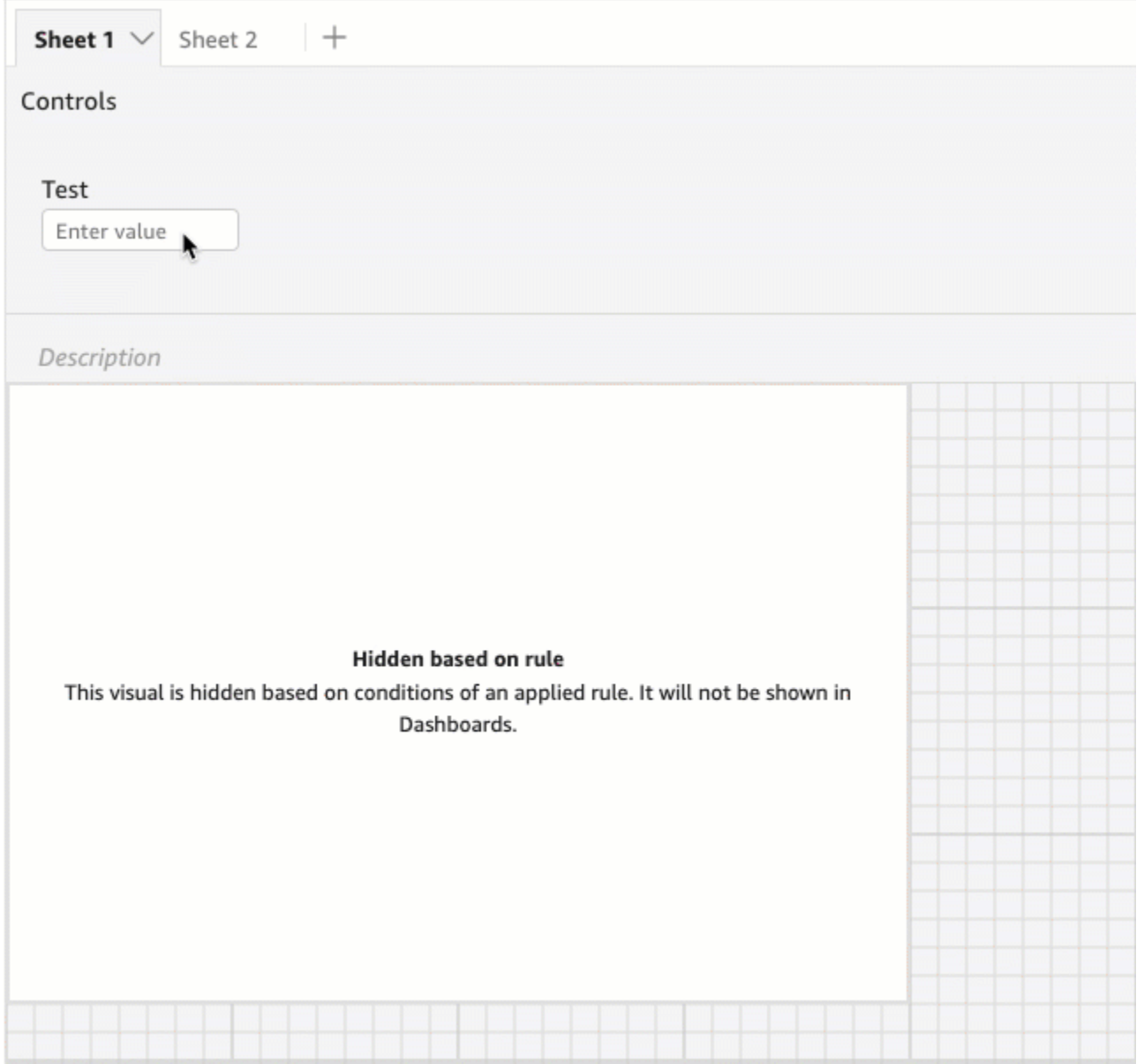

Vous pouvez également apporter un contrôle de paramètre de la feuille sur laquelle se trouve votre représentation visuelle. Cela est utile lorsque vous souhaitez qu'un contrôle de paramètre soit placé à côté de la représentation visuelle à laquelle il est associé ou lorsque vous souhaitez ajouter une règle conditionnelle au contrôle afin qu'il n'apparaisse que lorsque des conditions spécifiques sont remplies.

Pour apporter un contrôle de paramètre dans une feuille

1. Sur la page de QuickStart démarrage, choisissez Analyses, puis choisissez l'analyse que vous souhaitez personnaliser.

- 2. Dans la barre Commandes située en haut de votre espace de travail, choisissez le contrôle à déplacer.
- 3. Dans le coin supérieur droit de la commande, ouvrez le menu Options de menu.
- 4. Choisissez Déplacer vers la feuille.

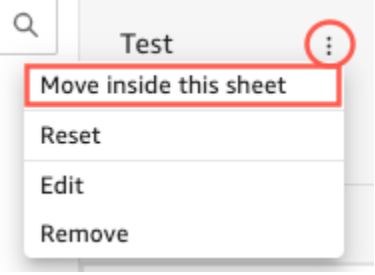

Pour replacer une commande de paramètre dans la barre de commandes

- 1. Sur votre tableau de bord, sélectionnez le contrôle de paramètre que vous souhaitez déplacer.
- 2. Dans le coin supérieur droit de la commande, ouvrez le menu Options de menu.
- 3. Choisissez Déplacer vers le haut de la feuille.

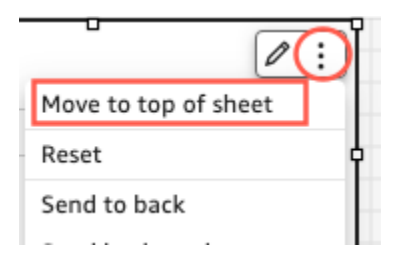

<span id="page-753-0"></span>Ajouter de l'interactivité aux tableaux de bord sur Amazon QuickSight

Pour ajouter de l'interactivité à vos tableaux de bord, vous pouvez créer des paramètres et des actions personnalisées. Pour plus d'informations, consultez les rubriques suivantes.

Rubriques

- [Paramètres sur Amazon QuickSight](#page-754-0)
- [Utilisation d'actions personnalisées pour le filtrage et la navigation](#page-783-0)

### <span id="page-754-0"></span>Paramètres sur Amazon QuickSight

Les paramètres sont des variables nommées qui peuvent transférer une valeur à des fins d'utilisation par une action ou un objet. En utilisant ces paramètres, vous pouvez aider l'utilisateur d'un tableau de bord à interagir plus facilement et de manière moins technique avec les fonctionnalités de tableau de bord. Les paramètres peuvent également connecter un tableau de bord à un autre, permettant ainsi à l'utilisateur d'un tableau de bord de parcourir des données issues d'une autre analyse.

Par exemple, l'utilisateur d'un tableau de bord peut utiliser une liste pour choisir une valeur. Cette valeur définit un paramètre qui définit son tour un filtre, un calcul ou une action URL pour la valeur choisie. Ensuite, les représentations visuelles du tableau de bord réagissent aux choix de l'utilisateur.

Pour rendre les paramètres accessibles pour l'utilisateur du tableau de bord, vous ajoutez un contrôle de paramètre. Vous pouvez configurer des contrôles en cascade, de façon à ce qu'une sélection dans un contrôle filtre les options qui s'affichent dans un autre contrôle. Un contrôle peut apparaître sous la forme d'une liste d'options, d'un curseur ou d'une zone de saisie de texte. Si vous ne créez pas un contrôle, vous pouvez quand-même transmettre une valeur à votre paramètre dans l'URL du tableau de bord.

Pour qu'un paramètre fonctionne, qu'un contrôle lui soit associé ou non, il doit être relié à un élément de votre analyse. Vous pouvez référencer les paramètres dans les éléments suivants :

- Champs calculés (sauf pour les paramètres à valeurs multiples)
- Filtres
- URL de tableau de bord et d'analyse
- Actions
- Titres et descriptions tout au long d'une analyse

Voici quelques possibilités d'utilisation de paramètres :

- En utilisant un calcul, vous pouvez transformer les données affichées en une analyse.
- Si vous ajoutez un contrôle avec un filtre à une analyse que vous publiez, les utilisateurs du tableau de bord peuvent filtrer les données sans créer leurs propres filtres.
- Avec les contrôles et les actions personnalisées, vous pouvez permettre aux utilisateurs du tableau de bord de définir des valeurs pour les actions d'URL.

### Rubriques

- [Configuration des paramètres dans Amazon QuickSight](#page-755-0)
- [Utilisation d'un contrôle avec un paramètre dans Amazon QuickSight](#page-758-0)
- [Création de paramètres par défaut dans Amazon QuickSight](#page-762-0)
- [Connexion aux paramètres d'Amazon QuickSight](#page-770-0)

<span id="page-755-0"></span>Configuration des paramètres dans Amazon QuickSight

Utilisez la procédure suivante pour créer ou modifier un paramètre de base.

Pour créer ou modifier un paramètre de base

- 1. Choisissez une analyse à utiliser, puis choisissez le champ que vous souhaitez paramétrer.
- 2. Choisissez l'icône Paramètres dans la liste d'icônes en haut de la page.

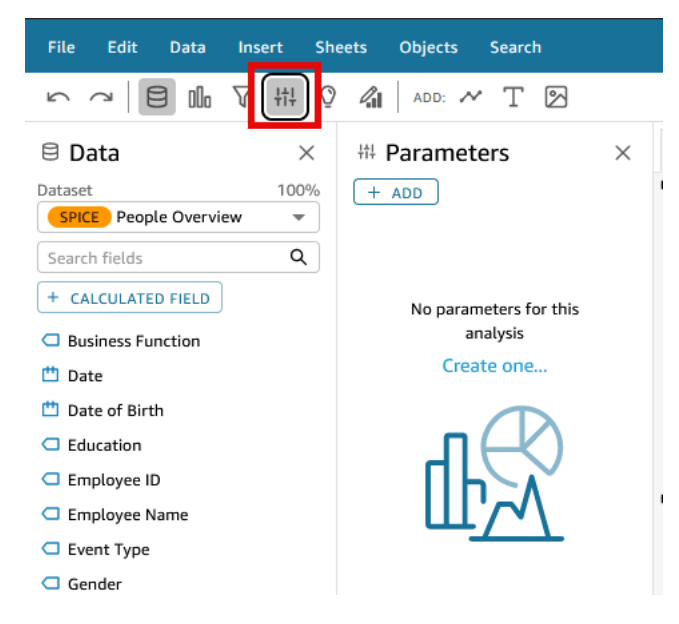

3. Ajoutez un nouveau paramètre en choisissant le signe plus (+ Ajouter) en haut du volet.

Modifiez un paramètre existant en choisissant d'abord l'icône en forme de v près du nom de paramètre, puis choisissez Edit parameter (Modifier le paramètre).

- 4. Dans Nom, saisissez une valeur alphanumérique pour le paramètre.
- 5. Dans Type de données, choisissez Chaîne, Nombre, Entier ou Date et heure, puis effectuez les étapes suivantes.
	- Si vous choisissez Chaîne, Nombre ou Entier, procédez comme suit :
		- 1. Dans Valeurs, sélectionnez Valeur unique ou Valeurs multiples.
Choisissez l'option « Valeur unique » pour les paramètres qui ne peuvent contenir qu'une seule valeur. Choisissez l'option « Valeurs multiples » pour les paramètres qui peuvent contenir une ou plusieurs valeurs. Les paramètres à valeurs multiples ne peuvent pas être des types de données datetime. En outre, ils ne prennent pas en charge les valeurs par défaut dynamiques.

Pour faire basculer un paramètre existant entre une et plusieurs valeurs, supprimez et recréez le paramètre.

2. (Facultatif) Dans Valeur par défaut statique ou Valeurs par défaut statiques multiples, saisissez une ou plusieurs valeurs.

Ce type de valeur statique est utilisée lors du chargement de la première page si une valeur par défaut dynamique ou un paramètre d'URL n'est pas fourni.

3. (Facultatif) Choisissez Afficher vide par défaut.

Sélectionnez cette option pour afficher vide la valeur par défaut des listes à valeurs multiples. Cette option s'applique uniquement aux paramètres à valeurs multiples.

- Si vous avez sélectionné Date et heure, procédez comme suit :
	- 1. Dans Granularité temporelle, choisissez Jour, Heure, Minute ou Seconde.
	- 2. Dans Date par défaut, sélectionnez Date fixe ou Date relative, puis procédez comme suit :
		- Si vous sélectionnez Date fixe, saisissez une date et une heure à l'aide du sélecteur de date et d'heure.
		- Si vous sélectionnez Date relative, choisissez une date glissante. Vous pouvez choisir Aujourd'hui, Hier ou spécifier la Condition du filtre (début de ou fin de), la Plage (celle-ci, la précédente ou la suivante) ainsi que la Période (année, trimestre, mois, semaine ou jour).

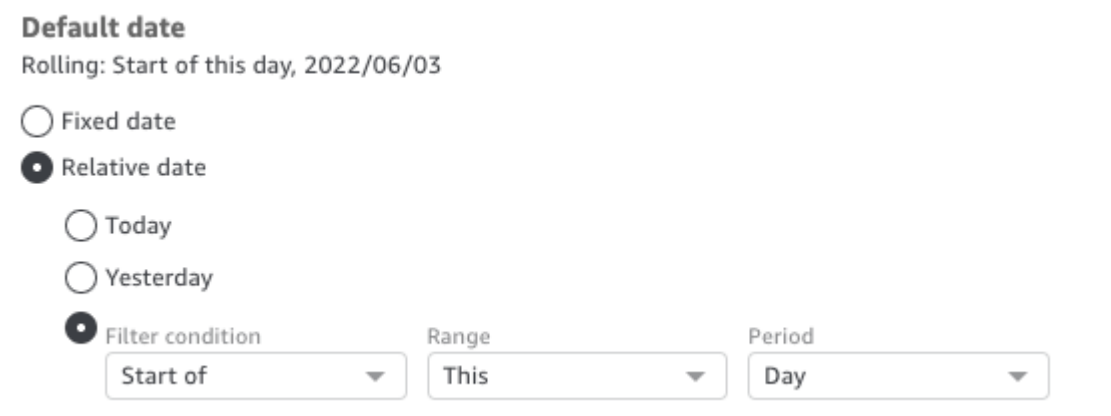

6. (Facultatif) Choisissez Définir une valeur par défaut dynamique pour créer une valeur par défaut spécifique à l'utilisateur.

Une valeur par défaut dynamique est une valeur par utilisateur par défaut pour le chargement de la première page du tableau de bord. Utilisez une valeur par défaut dynamique afin de créer une vue personnalisée pour chaque utilisateur.

Les champs calculés ne peuvent pas être utilisés comme valeurs par défaut dynamiques.

Les valeurs par défaut dynamiques n'empêchent pas un utilisateur de sélectionner une valeur différente. Si vous souhaitez sécuriser les données, vous pouvez ajouter le verrouillage au niveau des lignes. Pour plus d'informations, consultez [Utilisation de la sécurité au niveau des](#page-218-0) [lignes \(RLS\) avec des règles basées sur les utilisateurs pour restreindre l'accès à un jeu de](#page-218-0)  [données](#page-218-0).

Cette option s'affiche uniquement si vous sélectionnez un paramètre à valeur unique. Les paramètres à valeurs multiples ne peuvent pas avoir de valeurs par défaut dynamiques.

# **a** Note

Si vous choisissez un paramètre à valeurs multiples, l'écran change pour supprimer les options par défaut. À la place, vous voyez une case avec le texte Enter values you want to use for this control (Saisir les valeurs que vous voulez utiliser pour ce contrôle). Vous pouvez saisir plusieurs valeurs dans cette case, chacune sur une ligne individuelle. Ces valeurs sont utilisées en tant que valeurs sélectionnées par défaut dans le contrôle du paramètre. Les valeurs ici sont combinées avec ce que vous choisissez de saisir pour le contrôle du paramètre. Pour plus d'informations sur les contrôles des paramètres, consultez [Contrôles de paramètre](#page-758-0).

7. (Facultatif) Définissez une valeur réservée pour déterminer la valeur du champ Tout sélectionner. La Valeur réservée d'un paramètre est la valeur attribuée à un paramètre lorsque vous choisissez Tout sélectionner comme valeur. Lorsque vous définissez une valeur réservée spécifique pour votre paramètre, cette valeur n'est plus considérée comme une valeur de paramètre valide dans votre jeu de données. La valeur réservée ne peut être utilisée dans aucun consommateur de paramètres, tels que les filtres, les contrôles, les champs calculés et les actions personnalisées. De plus, cette valeur ne s'affiche pas dans la liste de contrôle des paramètres. Vous pouvez choisir entre Valeur recommandée, Valeur nulle et Valeur personnalisée. La Valeur recommandée est la valeur par défaut. Si vous choisissez Valeur

recommandée, la valeur réservée est définie selon les valeurs suivantes en fonction du type de valeur :

- Chaînes : "ALL\_VALUES"
- Chiffres : "Long.MIN\_VALUE"-9,223,372,036,854,775,808
- Entiers : Int.MIN\_VALUE"-2147483648

Pour définir une valeur réservée dans votre nouveau paramètre, choisissez la liste déroulante Paramètres avancés sur la page Créer un nouveau paramètre ou sur la page Modifier le paramètre, puis sélectionnez la valeur souhaitée.

8. Choisissez Create (Créer) ou Update (Mettre à jour) pour terminer la création ou la mise à jour du paramètre.

Une fois que vous avez créé un paramètre, vous pouvez l'utiliser de diverses manières. Vous pouvez créer un contrôle (comme un bouton) afin que vous puissiez choisir une valeur pour votre paramètre. Pour plus d'informations, consultez les sections suivantes.

<span id="page-758-0"></span>Utilisation d'un contrôle avec un paramètre dans Amazon QuickSight

Dans les tableaux de bord, les contrôles de paramètres apparaissent en haut de la fiche technique, qui contient un ensemble de représentations visuelles. La fourniture d'un contrôle permet aux utilisateurs de choisir une valeur à utiliser dans un filtre ou une action URL prédéfinie. Les utilisateurs du tableau de bord peuvent utiliser des contrôles pour appliquer le filtrage sur tous les jeux de données de représentations visuelles d'un tableau de bord, sans avoir à créer eux-mêmes les filtres.

Les règles suivantes s'appliquent :

- Pour créer ou modifier le contrôle d'un paramètre, assurez-vous que le paramètre existe.
- Les contrôles de liste à sélection multiple sont compatibles avec les URL d'analyse, les URL de tableau de bord, les actions personnalisées et les filtres personnalisés. Le filtre doit être égal ou différent des valeurs fournies. Aucune autre comparaison n'est prise en charge.
- Les listes peuvent contenir jusqu'à 1 000 valeurs. S'il existe plus de 1 000 valeurs distinctes, une zone de recherche apparaît pour vous permettre de filtrer la liste. Lorsque la liste filtrée contient moins de 1 001 valeurs, le contenu de la liste apparaît sous forme d'éléments de ligne.
- L'option Style affiche uniquement les types de styles appropriés pour le type de données du paramètre et le paramètre à valeur unique ou à valeurs multiples. Si le style que vous souhaitez

utiliser ne figure pas dans la liste, recréez votre paramètre avec les réglages appropriés et réessayez.

- Si votre paramètre est lié à un champ de jeu de données, il doit s'agir d'un champ réel. Les champs calculés ne sont pas pris en charge.
- Les valeurs s'affichent par ordre alphabétique dans le contrôle, sauf lorsqu'il existe plus de 1 000 valeurs différentes. Ensuite, le contrôle affiche une zone de recherche. Chaque fois que vous recherchez la valeur que vous souhaitez utiliser, une nouvelle requête est lancée. Si le résultat contient plus de 1 000 valeurs, vous pouvez les faire défiler avec la pagination. La recherche par caractère générique est prise en charge. Pour en savoir plus sur la recherche par caractère générique, consultez la rubrique [Utilisation de la recherche par caractères génériques.](#page-826-0)

Utilisez la procédure suivante pour créer ou modifier un contrôle pour un paramètre de existant.

Pour créer ou modifier le contrôle d'un paramètre existant

- 1. Choisissez un menu contextuel d'un paramètre existant, l'icône v près du nom de paramètre, puis choisissez Add control (Ajouter le contrôle).
- 2. Saisissez un nom pour attribuer une étiquette au nouveau contrôle. Cette étiquette apparaît dans la partie supérieure de l'espace de travail, puis en haut de la liste qu'un tableau de bord affiche.
- 3. Choisissez un style pour le contrôle à partir de ce qui suit :
	- Champ de texte

Un champ de texte vous permet de saisir sa propre valeur. Un champ de texte fonctionne avec des nombres et du texte (chaînes).

• Champ de texte à plusieurs lignes

Un champ de texte à plusieurs lignes vous permet de saisir ses propres valeurs. Avec cette option, vous pouvez choisir de séparer les valeurs que vous saisissez dans le contrôle des paramètres par un saut de ligne, une virgule, une barre verticale (|) ou un point-virgule. Un champ de texte fonctionne avec des nombres et du texte (chaînes).

• Liste déroulante

Contrôle de liste déroulante que vous pouvez utiliser pour sélectionner une valeur unique. Une liste de contrôle fonctionne avec des nombres et du texte (chaînes).

• Liste déroulante à sélection multiple

Contrôle de liste que vous pouvez utiliser pour sélectionner plusieurs valeurs. Une liste de contrôle fonctionne avec des nombres et du texte (chaînes).

• List

Contrôle de liste que vous pouvez utiliser pour sélectionner une valeur unique. Une liste de contrôle fonctionne avec des nombres et du texte (chaînes).

• Liste à sélection multiple

Contrôle de liste que vous pouvez utiliser pour sélectionner plusieurs valeurs. Une liste de contrôle fonctionne avec des nombres et du texte (chaînes).

• Slider

Un curseur vous permet de sélectionner une valeur numérique en faisant glisser le contrôle d'une extrémité à l'autre de la barre. Un curseur fonctionne avec des chiffres.

• Sélecteur de date

À l'aide d'un sélecteur de date, vous pouvez choisir une date à partir d'un calendrier de contrôle. Lorsque vous choisissez d'ajouter un contrôle sélecteur de date, vous pouvez personnaliser le formatage des dates de votre contrôle. Pour ce faire, dans Format de date, saisissez le format de date souhaité à l'aide des jetons décrits dans [Personnalisation des](#page-1103-0) [formats de date sur Amazon QuickSight.](#page-1103-0)

- 4. (Facultatif) Si vous choisissez un contrôle de liste déroulante, l'écran se développe afin que vous puissiez choisir les valeurs à afficher. Vous pouvez spécifier une liste de valeurs, ou utiliser un champ dans un jeu de données. Sélectionnez l'une des méthodes suivantes :
	- Valeurs spécifiques

Pour créer une liste de valeurs spécifiques, tapez-en une par ligne, sans espace ni virgule, comme illustré dans la capture d'écran suivante.

Dans le contrôle, les valeurs s'affichent par ordre alphabétique, et non dans l'ordre où vous les avez saisies.

• Lien vers un champ d'ensemble de données

Pour lier un champ, choisissez le jeu de données qui contient votre champ, puis choisissez le champ dans la liste.

Organisation des représentations visuelles dans un tableau de bord interactif 746

Si vous modifiez les valeurs par défaut dans le paramètre, choisissez Reset (Réinitialiser) dans le contrôle pour afficher les nouvelles valeurs.

Les valeurs que vous choisissez ici sont combinées aux valeurs par défaut statiques dans les réglages des paramètres.

- 5. (Facultatif) Activez l'option Masquer [TOUTES] les options du contrôle si le paramètre possède une valeur par défaut configurée. Cela n'affiche que les valeurs des données et supprime l'option qui permet de sélectionner tous les éléments du contrôle. Si vous ne configurez pas de valeur par défaut statique pour le paramètre, cette option ne fonctionne pas. Vous pouvez ajouter une valeur par défaut après avoir ajouté un contrôle en choisissant le paramètre, puis en sélectionnant Edit parameter (Modifier le paramètre).
- 6. (Facultatif) Vous pouvez limiter les valeurs affichées dans les contrôles, afin qu'ils affichent uniquement des valeurs valides pour les éléments sélectionnés dans d'autres contrôles. C'est ce que l'on appelle un contrôle en cascade.

Pour en créer un, choisissez Show relevant values only (Afficher les valeurs pertinentes uniquement). Choisissez un ou plusieurs contrôles capables de modifier ce qui apparaît dans ce contrôle.

Les limitations suivantes s'appliquent lors de la création de contrôles en cascade.

- Les contrôles en cascade doivent être liés aux colonnes du jeu de données du même jeu de données.
- Le contrôle enfant doit être un contrôle de liste ou de liste déroulante.
- Pour les contrôles de paramètres, le contrôle enfant doit être lié à une colonne du jeu de données.
- Pour les contrôles de filtres, le contrôle enfant doit être lié à un filtre (au lieu de n'afficher que des valeurs spécifiques).
- Le paramètre parent doit être l'une des valeurs suivantes.
	- Un contrôle de paramètre de type chaîne, entier ou numérique.
	- Un contrôle de filtre de chaîne (À L'EXCEPTION des filtres haut-bas).
	- Un contrôle de filtre numérique non agrégé.
	- Un contrôle de filtre de date (À L'EXCEPTION des filtres de haut en bas).
- 7. Lorsque vous avez fini de choisir les options de votre contrôle, choisissez Add (Ajouter).

Le contrôle terminé s'affiche dans la partie supérieure de l'espace de travail. Le menu contextuel, en forme de v, propose quatre options :

- L'option Réinitialiser (Reset) restaure la sélection de l'utilisateur à son état par défaut.
- Actualiser la liste s'applique uniquement aux listes déroulantes liées à un champ dans un jeu de données. La choix de l'option Refresh list (Actualiser la liste) interroge les données pour vérifier les changements. Les données utilisées dans le contrôle sont mises en cache.
- L'option Edit (Modifier) rouvre l'écran de création des contrôles, afin que vous pouvez modifier vos paramètres.

Une fois que le volet Modifier le contrôle est ouvert, vous pouvez cliquer sur différentes représentations visuelles et différents contrôles pour afficher les données de mise en forme pour la représentation visuelle ou le contrôle en question. Pour plus d'informations sur la mise en forme d'une représentation visuelle, consultez la rubrique [Formatage sur Amazon QuickSight.](#page-1000-0)

• L'option Delete (Supprimer) supprime le contrôle. Vous pouvez le recréer en choisissant le menu contextuel du paramètre.

Dans l'espace de travail, vous pouvez également redimensionner et réorganiser vos contrôles. Les utilisateurs du tableau de bord les voient lorsque vous effectuez ces opérations, sans être en mesure de les modifier ou de les supprimer.

Création de paramètres par défaut dans Amazon QuickSight

Utilisez cette section pour en savoir plus sur les types de paramètre par défaut disponibles, et comment configurer chacune d'entre eux.

Chaque champ peut être associé à un paramètre et à un contrôle. Lorsqu'un utilisateur consulte un tableau de bord ou un rapport envoyé par e-mail, tout contrôle de feuille dont une valeur par défaut est configurée utilise cette valeur par défaut statique. La valeur par défaut peut modifier la manière dont les données sont filtrées, le comportement des actions personnalisées et le texte qui s'affiche dans le titre d'une feuille dynamique. Les rapports envoyés par e-mail prennent également en charge les valeurs par défaut dynamiques.

La valeur par défaut la plus simple est une valeur par défaut statique (immuable), qui affiche la même valeur pour tout le monde. En tant que concepteur du tableau de bord, vous choisissez la valeur par défaut. Elle ne peut pas être modifiée par la personne qui utilise le tableau de bord. Toutefois, cette personne peut choisir n'importe quelle valeur parmi les contrôles. La définition d'une valeur par défaut ne change rien à cela. Pour limiter les valeurs qu'une personne peut sélectionner, pensez à

utiliser la sécurité au niveau des lignes. Pour plus d'informations, consultez [Utilisation de la sécurité](#page-218-0)  [au niveau des lignes \(RLS\) avec des règles basées sur les utilisateurs pour restreindre l'accès à un](#page-218-0)  [jeu de données](#page-218-0).

Pour créer ou modifier une valeur par défaut statique qui s'applique à l'affichage du tableau de bord de chaque utilisateur

- 1. Choisissez le menu contextuel (v) du paramètre que vous souhaitez modifier ou créez un nouveau paramètre en suivant les étapes indiquées dans [Configuration des paramètres dans](#page-755-0)  [Amazon QuickSight](#page-755-0).
- 2. Saisissez une valeur dans le champ Valeur par défaut statique pour définir une valeur par défaut.

Pour afficher une valeur par défaut différente en fonction de la personne qui consulte le tableau de bord, vous devez créer un paramètre par défaut dynamique (DDP). L'utilisation de valeurs par défaut dynamiques implique une certaine préparation pour mapper les utilisateurs aux paramètres par défaut qui leur ont été attribués. Vous devez d'abord créer une requête de base de données ou un fichier de données contenant des informations sur les personnes, les champs et les valeurs par défaut à afficher. Vous ajoutez cela à un jeu de données, puis vous ajoutez le jeu de données à votre analyse. Vous trouverez ci-dessous les procédures que vous pouvez utiliser pour collecter des informations, créer le jeu de données et ajouter la valeur par défaut dynamique au paramètre.

Utilisez les directives suivantes lors de la création d'un jeu de données pour les valeurs par défaut dynamiques :

- Nous vous recommandons d'utiliser un seul jeu de données pour contenir toutes les définitions dynamiques par défaut pour un regroupement logique d'utilisateurs ou de groupes. Si possible, conservez-les dans une seule table ou un seul fichier.
- Nous recommandons également que les noms des champs de votre jeu de données correspondent bien à ceux des champs de l'analyse. Il n'est pas nécessaire que tous les champs du jeu de données fassent partie de l'analyse. Par exemple, si vous utilisez le même jeu de données pour les valeurs par défaut de plusieurs tableaux de bord. Les champs peuvent se trouver dans n'importe quel ordre.
- Nous vous déconseillons de combiner les noms des utilisateurs et des groupes dans la même colonne ou même dans le même jeu de données. La maintenance et le dépannage de ce type de configuration demandent plus de travail.
- Si vous utilisez un fichier séparé par des virgules pour créer votre jeu de données, assurez-vous de supprimer tous les espaces entre les valeurs du fichier. L'exemple suivant montre un fichier au

format CSV (valeurs séparées par des virgules) correct. Placez le texte (chaînes) contenant des caractères non alphanumériques, tels que des espaces, des apostrophes, etc., entre guillemets simples ou doubles. Vous pouvez placer les champs de date ou d'heure entre guillemets, mais cela n'est pas obligatoire. Vous pouvez placer les champs numériques entre guillemets, par exemple si les nombres contiennent des caractères spéciaux, comme illustré ci-dessous.

"Value includes spaces","Field contains ' other characters",12345.6789,"20200808" ValueWithoutSpaces,"1000,67","Value 3",2020-AUG-08

• Après avoir créé le jeu de données, assurez-vous de vérifier les types de données QuickSight sélectionnés pour les champs.

Avant de commencer, vous avez besoin d'une liste des noms des utilisateurs ou des groupes des personnes qui utiliseront des valeurs par défaut dynamiques. Pour générer une liste d'utilisateurs ou de groupes, vous pouvez utiliser l' AWS CLI pour obtenir les informations. Pour exécuter des commandes CLI, assurez-vous que vous les avez AWS CLI installées et configurées. Pour plus d'informations, consultez [Installation d' AWS CLI](https://docs.aws.amazon.com/cli/latest/userguide/cli-chap-install.html) dans le Guide de l'utilisateur AWS CLI .

Ceci n'est qu'un exemple de la façon dont vous pouvez obtenir la liste des noms des utilisateurs ou des groupes. Utilisez la méthode qui vous convient le mieux.

Pour identifier des personnes associées à un paramètre par défaut dynamique (DDP)

- Répertoriez des noms d'utilisateurs individuels ou des noms de groupes :
	- Pour répertorier les noms des utilisateurs individuels, incluez une colonne qui permet d'identifier les personnes associées à votre DDP. Cette colonne doit contenir le nom d'utilisateur système de chaque personne qu'elle utilise pour se connecter depuis votre fournisseur d'identité QuickSight. Ce nom d'utilisateur est souvent le même que l'alias de messagerie d'une personne avant le signe  $@$ , mais pas toujours.

Pour obtenir la liste des utilisateurs, utilisez l'opération ou la AWS CLI commande de l'[ListUsers](https://docs.aws.amazon.com/quicksight/latest/APIReference/API_ListUsers.html) QuickSight API. L'interface de la ligne de commande est illustrée dans l'exemple suivant. Spécifiez le Région AWS pour votre fournisseur d'identité, par exempleus-east-1.

```
awsacct1="111111111111"
namespace="default"
region="us-east-1"
```

```
aws quicksight list-users --aws-account-id $awsacct1 --namespace $namespace --
region $region
```
L'exemple suivant modifie la commande précédente en ajoutant une requête qui limite les résultats aux utilisateurs actifs.

```
awsacct1="111111111111"
namespace="default"
region="us-east-1"
aws quicksight list-users --aws-account-id $awsacct1 --namespace $namespace --
region $region --query 'UserList[?Active==`true`]'
```
L'ensemble de résultats ressemble à l'exemple qui suit. Cet exemple est un extrait de la sortie JSON (--output json). Les personnes qui ont des noms d'utilisateur fédérés ont des ID principaux qui commencent par le mot federated.

```
\Gamma { 
          "Arn": "arn:aws:quicksight:us-east-1:111111111111:user/default/
anacasilva", 
         "UserName": "anacarolinasilva", 
          "Email": "anacasilva@example.com", 
         "Role": "ADMIN", 
         "Active": true, 
         "PrincipalId": "federated/iam/AIDAJ64EIEIOPX5CEIEIO" 
     }, 
     { 
         "Arn": "arn:aws:quicksight:us-east-1:111111111111:user/default/Reader/
liujie-stargate", 
         "UserName": "Reader/liujie-stargate", 
         "Role": "READER", 
         "Active": true, 
         "PrincipalId": "federated/iam/AROAIJSEIEIOMXTZEIEIO:liujie-stargate" 
     }, 
     { 
         "Arn": "arn:aws:quicksight:us-east-1:111111111111:user/default/embedding/
cxoportal", 
          "UserName": "embedding/cxoportal", 
          "Email": "saanvisarkar@example.com", 
          "Role": "AUTHOR", 
          "Active": true,
```

```
 "PrincipalId": "federated/iam/AROAJTGEIEIOWB6BEIEIO:cxoportal" 
     }, 
     { 
          "Arn": "arn:aws:quicksight:us-east-1:111111111111:user/default/
zhangwei@example.com", 
          "UserName": "zhangwei@example.com", 
         "Email": "zhangwei@example.com", 
          "Role": "AUTHOR", 
          "Active": true, 
         "PrincipalId": "user/d-96123-example-id-1123" 
     }
]
```
- Pour répertorier les noms de groupes, incluez une colonne qui identifie les groupes contenant les noms d'utilisateur de votre DDP. Cette colonne doit contenir les noms des groupes de systèmes utilisés pour se connecter depuis votre fournisseur d'identité à QuickSight. Pour identifier les groupes que vous pouvez ajouter à l'ensemble de données, utilisez une ou plusieurs des opérations d' QuickSight API ou commandes CLI suivantes :
	- [ListGroups—](https://docs.aws.amazon.com/quicksight/latest/APIReference/API_ListGroups.html) Répertorie QuickSight les groupes par Compte AWS ID et par espace de noms pour ceux Région AWS qui contiennent votre fournisseur d'identité.
	- [ListGroupMemberships](https://docs.aws.amazon.com/quicksight/latest/APIReference/API_ListGroupMemberships.html) Répertorie les utilisateurs du QuickSight groupe spécifié.
	- [ListUserGroups](https://docs.aws.amazon.com/quicksight/latest/APIReference/API_ListUserGroups.html) Liste les QuickSight groupes dont un QuickSight utilisateur est membre.

Vous pouvez également demander à votre administrateur réseau d'interroger votre fournisseur d'identité pour obtenir ces informations.

Les deux procédures décrites ci-dessous fournissent des instructions sur la façon de terminer la création d'un jeu de données pour les valeurs par défaut dynamiques. La première procédure consiste à créer un jeu de données pour un DDP à valeur unique. La seconde consiste à créer un jeu de données pour un DDP à valeurs multiples.

Pour créer un jeu de données pour un DDP à valeur unique

1. Créez les colonnes du jeu de données avec des paramètres à valeur unique. La première colonne de la requête ou du fichier doit être destinée aux utilisateurs du tableau de bord. Ce champ peut contenir des noms d'utilisateur ou des noms de groupes. Toutefois, le support pour les groupes n'est disponible que dans QuickSight l'édition Enterprise.

Organisation des représentations visuelles dans un tableau de bord interactif 752

2. Pour chaque champ qui affiche une valeur par défaut dynamique pour un paramètre à valeur unique, ajoutez une colonne au jeu de données. Le nom de la colonne n'a pas d'importance : vous pouvez utiliser le même nom que le champ ou le paramètre.

Les paramètres à valeur unique ne fonctionnent comme indiqué que si la combinaison de l'entité utilisateur et de la valeur par défaut dynamique est unique pour le champ de ce paramètre. Si un champ par défaut comporte plusieurs valeurs pour une entité utilisateur, le contrôle à valeur unique de ce champ affiche plutôt la valeur par défaut statique. Si aucune valeur par défaut statique n'est définie, le contrôle n'affiche pas de valeur par défaut. Faites attention si vous utilisez des noms de groupes, car certains noms d'utilisateur peuvent appartenir à plusieurs groupes. Si ces groupes ont des valeurs par défaut différentes, ce type de nom d'utilisateur fonctionne comme une entrée en double.

L'exemple suivant montre une table qui semble contenir deux paramètres à valeur unique. Nous partons de cette hypothèse, car aucun nom d'utilisateur n'est associé à plusieurs valeurs par défaut. Pour faciliter la compréhension de cette table, nous ajoutons les mots 'default' devant les noms des champs issus de l'analyse. Ainsi, vous pouvez lire la table de la manière suivante, en modifiant les valeurs de chaque ligne : lorsque la table est consultée par anacarolinasilva, les contrôles affichent par défaut la région NorthEast et le segment SMB.

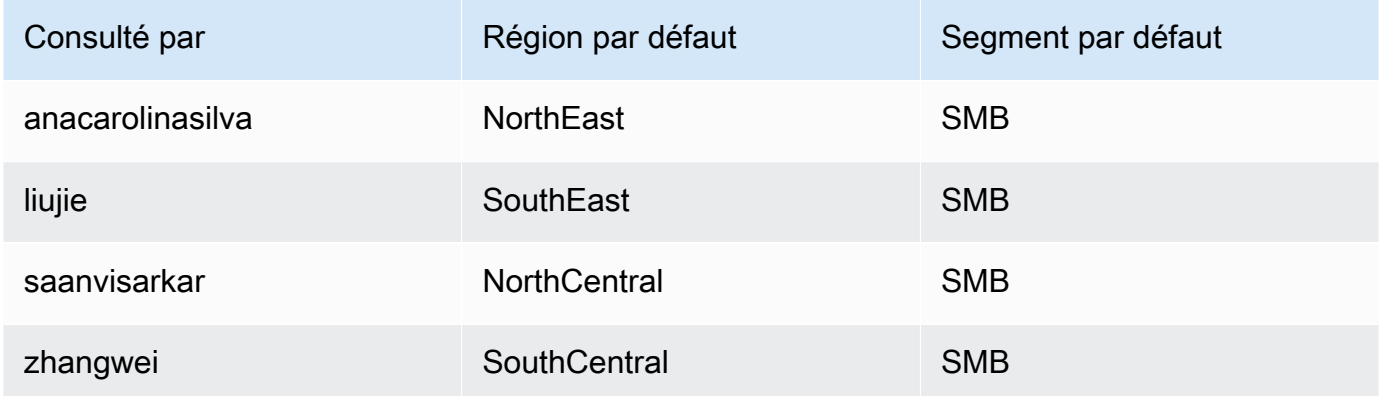

- 3. Importez ces données dans QuickSight et enregistrez-les en tant que nouvel ensemble de données.
- 4. Dans votre analyse, ajoutez le jeu de données que vous avez créé. L'analyse doit utiliser au moins un autre jeu de données correspondant aux colonnes que vous avez définies pour les valeurs par défaut. Pour plus d'informations, consultez [Ajout d'un jeu de données à une analyse](#page-256-0).

### Pour créer un ensemble de données pour un DDP à valeurs multiples

- 1. Créez les colonnes du jeu de données avec des paramètres à valeurs multiples. La première colonne de la requête ou du fichier doit être destinée aux utilisateurs du tableau de bord. Ce champ peut contenir des noms d'utilisateur ou des noms de groupes. Toutefois, le support pour les groupes n'est disponible que dans QuickSight l'édition Enterprise.
- 2. Pour chaque champ qui affiche une valeur par défaut dynamique pour un paramètre à valeurs multiples, ajoutez une colonne au jeu de données. Le nom de la colonne n'a pas d'importance : vous pouvez utiliser le même nom que le champ ou le paramètre.

Contrairement aux paramètres à valeur unique, les paramètres à valeurs multiples autorisent plusieurs valeurs dans le champ associé au paramètre.

L'exemple suivant montre une table qui semble contenir un paramètre à valeur unique et un paramètre à valeurs multiples. Nous partons de cette hypothèse, car chaque nom d'utilisateur possède une valeur unique dans une colonne, et certains noms d'utilisateur ont plusieurs valeurs dans l'autre colonne. Pour faciliter la compréhension de cette table, nous ajoutons les mots 'default' devant les noms des champs issus de l'analyse. Ainsi, vous pouvez lire la table de la manière suivante, en modifiant les valeurs de chaque ligne : lorsque la table est viewed-by liujie, les contrôles affiche la default-region pour la valeur SouthEast, et la defaultcity pour la valeur Atlanta. Et si nous lisons la ligne suivant, nous constatons l'utilisateur liujie est également présente à Raleigh dans default-city.

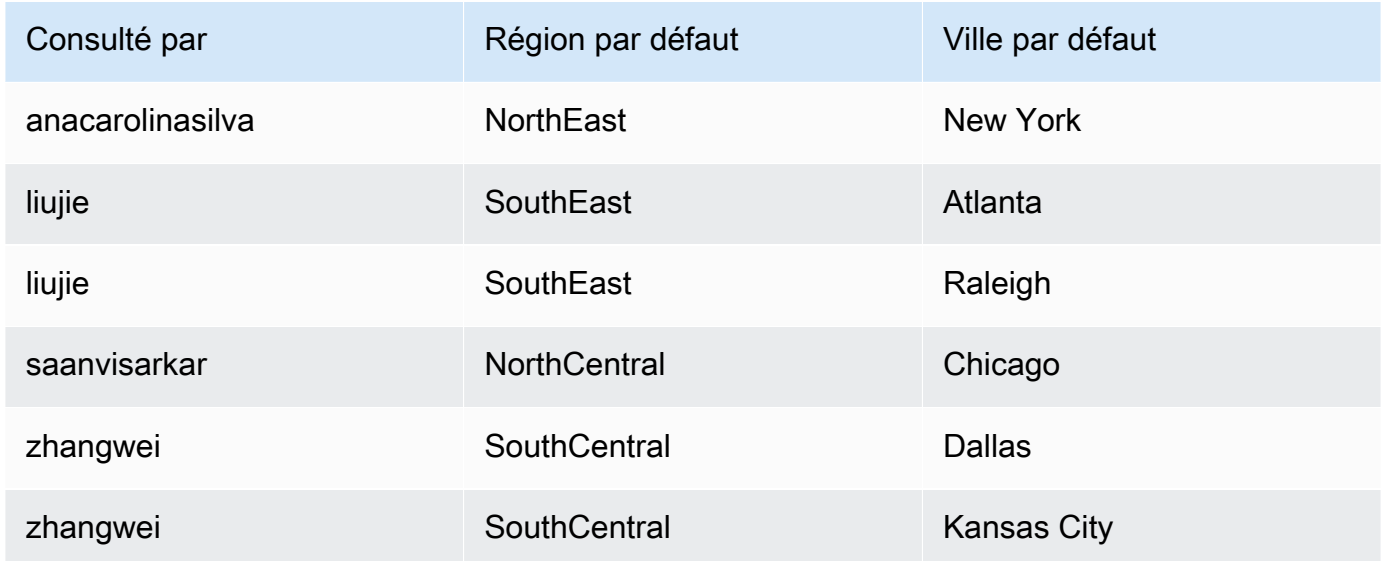

Dans cet exemple, le paramètre que nous appliquons à la default-region fonctionne correctement, qu'il s'agisse d'un paramètre à valeur unique ou à valeurs multiples. S'il s'agit d'un paramètre à valeur unique, deux entrées fonctionnent pour un utilisateur, car les deux entrées ont la même valeur, à savoir SouthEast. S'il s'agit d'un paramètre à valeurs multiples, il fonctionne toujours, sauf qu'une seule valeur est sélectionnée par défaut. Toutefois, si nous modifions le paramètre qui utilise default-city en tant que paramètre par défaut, le faisant passer d'un paramètre à valeurs multiples à un paramètre à valeur unique, nous constatons que ces valeurs par défaut ne sont pas sélectionnées. Le paramètre utilise plutôt la valeur par défaut statique, si une telle valeur est définie. Par exemple, si la valeur par défaut statique est définie sur Atlanta, l'utilisateur liujie a sélectionné la valeur Atlanta dans ce contrôle, et non pas Raleigh.

Dans certains cas, votre valeur par défaut statique peut également être utilisée comme valeur par défaut dynamique. Si tel est le cas, assurez-vous de tester le contrôle pour un nom d'utilisateur qui n'utilise pas de valeur par défaut pouvant être les deux.

Si un nom d'utilisateur appartient à plusieurs groupes, l'utilisateur nommé voit un ensemble de valeurs par défaut qui est une union des valeurs par défaut des deux groupes.

- 3. Importez ces données dans QuickSight et enregistrez-les en tant que nouvel ensemble de données.
- 4. Dans votre analyse, ajoutez le jeu de données que vous avez créé. L'analyse doit utiliser au moins un autre jeu de données correspondant aux colonnes que vous avez définies pour les valeurs par défaut. Pour plus d'informations, consultez [Ajout d'un jeu de données à une analyse](#page-256-0).

Utilisez la procédure suivante pour ajouter un paramètre par défaut dynamique à votre analyse. Avant de commencer, assurez-vous d'avoir un jeu de données qui contient les valeurs par défaut dynamiques pour chaque nom d'utilisateur ou nom de groupe. Assurez-vous également que votre analyse utilise ce jeu de données. Pour obtenir de l'aide concernant ces exigences, reportez-vous aux procédures précédentes.

Pour ajouter un DDP à votre analyse

1. Dans la QuickSight console, cliquez

壯

sur l'icône Paramètres en haut de la page et choisissez un paramètre existant. Choisissez

Modifier le paramètre dans le menu du paramètre. Pour ajouter un nouveau paramètre, cliquez sur le signe plus (+) à côté de Paramètres.

- 2. Choisissez Définir une valeur par défaut dynamique.
- 3. Configurez les options suivantes avec vos paramètres :
	- Jeu de données contenant des valeurs par défaut et des informations utilisateur : choisissez le jeu de données que vous avez créé et ajouté à votre analyse.
	- Colonne des noms d'utilisateur : pour créer des valeurs par défaut basées sur les noms d'utilisateur, choisissez la colonne du jeu de données qui contient les noms d'utilisateur.
	- Colonne des noms de groupes : pour créer des valeurs par défaut basées sur les noms de groupes, choisissez la colonne du jeu de données qui contient les noms de groupes.
	- Colonne pour la valeur par défaut : choisissez la colonne qui contient les valeurs par défaut pour ce paramètre.
- 4. Choisissez Appliquer pour enregistrer les modifications apportées à vos paramètres, puis choisissez Mettre à jour pour enregistrer ces modifications. Pour quitter sans enregistrer les modifications, choisissez Annuler.
- 5. Ajoutez un filtre pour chaque champ qui contient des valeurs par défaut dynamiques afin de les faire fonctionner. Pour en savoir plus sur l'utilisation des filtres avec les paramètres, consultez la rubrique [Utilisation de filtres avec paramètres dans Amazon QuickSight](#page-772-0)

Amazon QuickSight utilise la valeur par défaut statique pour toute personne dont le nom d'utilisateur n'existe pas dans l'ensemble de données, n'a pas de valeur par défaut attribuée ou n'a pas de nom par défaut unique. Chaque personne ne peut avoir qu'un seul ensemble de valeurs par défaut. Si vous ne voulez pas utiliser de valeurs par défaut dynamiques, vous pouvez définir une valeur par défaut statique.

Connexion aux paramètres d'Amazon QuickSight

Utilisez cette section après avoir configuré un paramètre pour le connecter et le faire fonctionner.

Une fois que vous avez créé un paramètre, vous pouvez créer des consommateurs des paramètres. Les consommateurs de paramètres sont des composants qui consomment la valeur d'un paramètre, comme les filtres, les contrôles, les champs calculés ou les actions d'URL.

Vous pouvez choisir votre étape suivante depuis les raccourcis de cet écran.

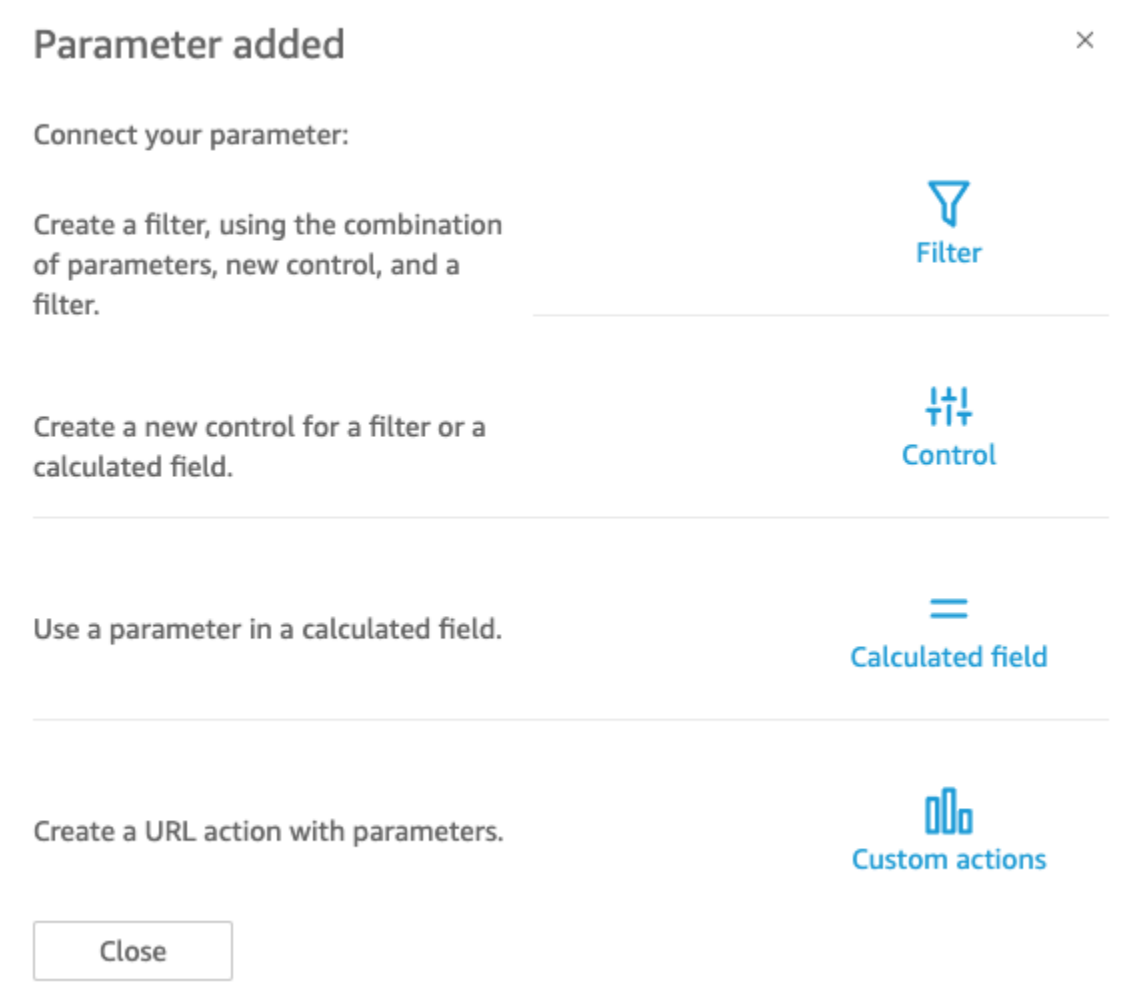

Vous pouvez naviguer jusqu'à ces différentes options d'une autre manière, comme suit :

• Pour créer un filtre, cliquez sur

l' icône

Filtre en haut de la page. En bref, créez un Custom Filter (Filtre personnalisé) et activez Use parameters (Utiliser les paramètres). La liste affiche uniquement les paramètres éligibles.

• Pour ajouter un nouveau contrôle pour le paramètre, cliquez

措

sur l'icône Paramètres en haut de la page. En bref, choisissez votre paramètre, puis Add control (Ajouter le contrôle).

• Pour utiliser un paramètre dans un champ calculé, modifiez un champ calculé existant ou ajoutezen un nouveau en choisissant Add (Ajouter) en haut à gauche. La liste des paramètres apparaît sous la liste de champs.

**a** Note

Vous ne pouvez pas utiliser de paramètres à valeurs multiples avec des champs calculés.

• Pour créer une action d'URL, choisissez le menu en forme de v sur une représentation visuelle, puis choisissez URL Actions (Actions d'URL).

Pour plus d'informations sur ces différents sujets, consultez les sections suivantes.

## Rubriques

- [Utilisation de filtres avec paramètres dans Amazon QuickSight](#page-772-0)
- [Utilisation de champs calculés avec paramètres dans Amazon QuickSight](#page-773-0)
- [Utilisation d'actions personnalisées avec des paramètres dans Amazon QuickSight](#page-775-0)
- [Utilisation de paramètres dans une URL](#page-775-1)
- [Utilisation de paramètres dans les titres et les descriptions sur Amazon QuickSight](#page-777-0)

<span id="page-772-0"></span>Utilisation de filtres avec paramètres dans Amazon QuickSight

Utilisez cette section pour filtrer les données d'une analyse ou d'un tableau de bord en fonction de la valeur d'un paramètre à valeur unique. Pour utiliser un paramètre à valeurs multiples (un paramètre avec une liste déroulante de contrôles à sélection multiple), créez un filtre personnalisé égal (ou non égal) aux valeurs.

Avant d'utiliser un filtre avec un paramètre, vous devez déjà connaître le fonctionnement des filtres.

- 1. Vérifiez que votre analyse a un paramètre déjà créé. Choisissez Modifier à partir du paramètre ou du menu du contrôle pour savoir quels paramètres sont en cours d'utilisation.
- 2. Choisissez le volet Filter (Filtre) sur la gauche de l'écran. S'il existe déjà un filtre pour le champ que vous souhaitez utiliser, sélectionnez-le pour ouvrir ses paramètres. Sinon, créez un filtre pour le champ que vous souhaitez filtrer par le paramètre.
- 3. Choisissez Use Parameters (Utiliser les paramètres).

4. Choisissez vos paramètres dans la liste ou les listes sous Use parameters (Utiliser les paramètres). Pour les champs de texte (chaîne), vous devez d'abord choisir Custom Filter (Filtre personnalisé), puis activez Use Parameters (Utiliser les paramètres).

Pour les champs de date, choisissez les paramètres Start date (Date de début) et End date (Date de fin), comme illustré dans la capture d'écran suivante.

Pour les champs avec d'autres types de données, choisissez Select a parameter (Sélectionner un paramètre), puis choisissez votre paramètre dans la liste.

# **a** Note

Les paramètres qui peuvent contenir plusieurs valeurs doivent utiliser le type de comparaison égal ou non égal.

5. Choisissez Apply (Appliquer) pour enregistrer les changements.

Testez votre filtre en choisissant le contrôle en haut de l'analyse. Dans cet exemple, nous utilisons un paramètre de base qui n'a pas de valeurs par défaut, et un contrôle dynamique qui est lié au champ Région dans l'exemple de jeu de données nommé Pipeline de ventes. Le contrôle interroge les données, retournant toutes les valeurs.

Si vous supprimez ou recréez un paramètre que vous utilisez dans un filtre, vous pouvez mettre à jour le filtre avec le nouveau paramètre. Pour ce faire, ouvrez le filtre, choisissez le nouveau paramètre que vous souhaitez utiliser, puis choisissez Apply (Appliquer).

Si vous renommez un paramètre, vous n'avez pas besoin de mettre à jour le filtre ou d'autres consommateurs.

<span id="page-773-0"></span>Utilisation de champs calculés avec paramètres dans Amazon QuickSight

Vous pouvez transmettre la valeur d'un paramètre à un champ calculé dans une analyse. Lorsque vous créez un calcul, vous pouvez choisir les paramètres existants dans la liste des paramètres sous Parameter list (Liste des paramètres). Vous ne pouvez pas créer un champ calculé qui contient un paramètre à valeurs multiples (valeurs avec une liste de contrôle déroulante à sélection multiple).

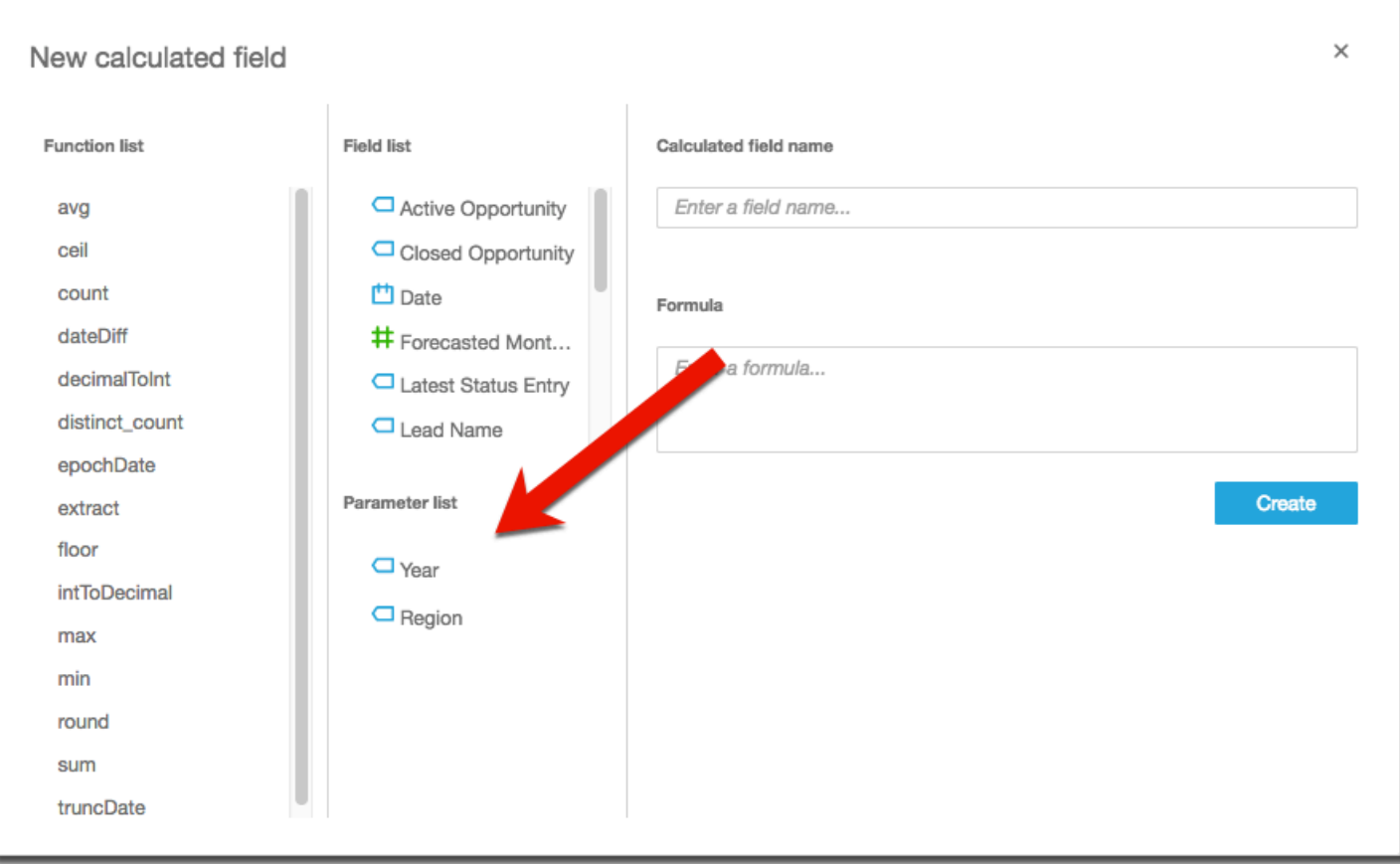

Pour la formule, vous pouvez utiliser l'une des fonctions disponibles. Vous pouvez transmettre la sélection de l'utilisateur au contrôle de paramètre pour la fonction *ifElse*. En retour, vous obtenez une métrique. Vous en trouverez un exemple ci-dessous.

```
ifelse(
${KPIMetric} = 'Sales',sum({Weighted Revenue}),
${KPIMetric} = 'Forecast',sum({Forecasted Monthly Revenue}),
${KPIMetric} = '# Active', distinct_count(ActiveItem),
NULL
)
```
L'exemple précédent crée une métrique (une décimale) que vous pouvez utiliser dans un sélecteur de champs. Ensuite, lorsque l'utilisateur choisit une valeur à partir du contrôle de paramètre, la représentation visuelle est mise à jour pour refléter sa sélection.

<span id="page-775-0"></span>Utilisation d'actions personnalisées avec des paramètres dans Amazon QuickSight

Une action personnalisée vous permet de lancer des URL ou de filtrer des représentations visuelles en sélectionnant un point de données dans une représentation visuelle ou en choisissant le nom de l'action dans le menu contextuel. Lorsque vous utilisez une action d'URL avec un paramètre, vous pouvez transmettre ou envoyer les paramètres dynamiquement à l'URL. Pour que cela fonctionne, vous configurez un paramètre, puis l'utilisez dans l'URL lorsque vous créez une action personnalisée avec un type d'action URL action (Action d'URL). Les paramètres côté envoi et côté réception doivent avoir les mêmes noms et types de données. Tous les paramètres sont compatibles avec des actions d'URL

Pour de plus amples informations sur la création d'une action d'URL, veuillez consulter [Création et](#page-785-0) [modification d'actions personnalisées dans Amazon QuickSight](#page-785-0). Si vous souhaitez seulement utiliser un paramètre dans un lien, sans créer d'action d'URL, consultez [Utilisation de paramètres dans une](#page-775-1)  [URL](#page-775-1).

<span id="page-775-1"></span>Utilisation de paramètres dans une URL

Vous pouvez utiliser le nom et la valeur d'un paramètre dans une URL d'Amazon QuickSight pour définir une valeur par défaut pour ce paramètre dans un tableau de bord ou une analyse.

L'exemple suivant montre l'URL d'un tableau de bord qui définit un paramètre pour un autre tableau de bord.

```
https://us-east-2.quicksight.aws.amazon.com/sn/dashboards/abc123-abc1-abc2-abc3-
abcdefef1234#p.myParameter=12345
```
Dans l'exemple précédent, la première partie est le lien vers le tableau de bord cible : https:// us-east-2.quicksight.aws.amazon.com/sn/dashboards/abc123-abc1-abc2-abc3 abcdefef1234. Le signe dièse (#) suit la première partie pour introduire les fragments, qui contiennent les valeurs que vous voulez définir.

Les valeurs des fragments ne sont pas reçues ou journalisées par les serveurs AWS . Cette fonctionnalité conserve vos valeurs de données de façon plus sécurisée.

Le fragment après # suit les règles suivantes :

- Les paramètres sont préfixés avec un p. Les noms correspondent au nom de paramètre, pas à celui du contrôle. Vous pouvez afficher le nom du paramètre en ouvrant l'analyse et en choisissant Parameter (Paramètre) dans la barre latérale gauche.
- La valeur est définie à l'aide du signe égal (=). Les règles suivantes s'appliquent :
	- Les valeurs littérales n'utilisent pas de guillemets.
	- Les espaces à l'intérieur des valeurs sont automatiquement codés par le navigateur. Vous n'avez donc pas besoin d'utiliser des caractères d'échappement lors de la création manuelle d'une URL.
	- Pour renvoyer toutes les valeurs, définissez le paramètre égal à "[ALL]".
	- Dans les actions personnalisées, les noms des paramètres cibles commencent par \$ : par exemple, <<\$passThroughParameter>>
	- Dans les actions personnalisées, les valeurs des paramètres s'affichent entre crochets << >>, par exemple <<dashboardParameter1>>. L'utilisateur du tableau de bord voit la valeur à rechercher, pas la variable.
- Dans le cas d'une action d'URL personnalisée, les paramètres à valeurs multiples n'ont besoin que d'une instance du même paramètre dans le fragment, par exemple : p.city=<<\$city>>
- Pour une URL directe, plusieurs valeurs d'un paramètre unique ont deux instances du même paramètre dans le fragment. Pour obtenir un exemple, reportez-vous ci-dessous.
- Des esperluettes (&) séparent les paramètres multiples. Pour obtenir un exemple, reportez-vous cidessous.

Le serveur convertit la date au format UTC et l'envoie au backend en tant que chaîne sans fuseau horaire. Pour utiliser des dates en heure UTC (Universal Coordinated Time) excluez le fuseau horaire. Voici quelques exemples de formats de date qui fonctionnent :

- 2017-05-29T00%3A00%3A00
- 2018-04-04 14:51 -08:00
- Wed Apr 04 2018 22:51 GMT+0000

https://us-east-2.quicksight.aws.amazon.com/sn/dashboards/abc123 abc1-abc2-abc3-abcdefef1234#p.shipdate=2018-09-30 08:01&p.city=New York&p.city=Seattle&p.teamMember=12&p.percentageRank=2.3

Dans le navigateur, ce code devient ce qui suit.

```
https://us-east-2.quicksight.aws.amazon.com/sn/dashboards/abc123-
abc1-abc2-abc3-abcdefef1234#p.shipdate=2018-09-30%2008:01&p.city=New
%20York&p.city=Seattle&p.teamMember=12&p.percentageRank=2.3
```
L'exemple précédent définit quatre paramètres :

- shipDate est un paramètre de date : Sept 30, 2018.
- city est un paramètre de chaîne à valeurs multiples : New York et Seattle
- teamMember est un paramètre d'entier : 12.
- percentageRank est un paramètre décimal : 2.3

L'exemple suivant montre comment définir des valeurs pour un paramètre qui accepte plusieurs valeurs.

```
https://us-east-2.quicksight.aws.amazon.com/sn/dashboards/abc123-abc1-abc2-abc3-
abcdefef1234#p.MultiParam=WA&p.MultiParam=OR&p.MultiParam=CA
```
Pour transférer les valeurs d'un tableau de bord (ou d'une analyse) à un autre en fonction de la sélection des points de données de l'utilisateur, utilisez les actions d'URL personnalisées. Si vous le souhaitez, vous pouvez également générer ces URL manuellement, puis les utiliser pour partager une vue spécifique des données.

Pour de plus amples informations sur la création d'actions personnalisées, veuillez consulter [Utilisation d'actions personnalisées pour le filtrage et la navigation.](#page-783-0)

<span id="page-777-0"></span>Utilisation de paramètres dans les titres et les descriptions sur Amazon QuickSight

Lorsque vous créez des paramètres dans Amazon QuickSight, vous pouvez les utiliser dans les titres et les descriptions de vos graphiques et analyses afin d'afficher dynamiquement les valeurs des paramètres.

Vous pouvez utiliser des paramètres dans les zones suivantes de votre analyse :

- Titres et sous-titres des graphiques
- Titres des axes

Organisation des représentations visuelles dans un tableau de bord interactif 763

- Titres des légendes
- Titres des contrôles des paramètres
- Titres et descriptions des feuilles

jects Search **Edit title** VDD: NT 15 # Parameters Parameters Medium  $\checkmark$ **Amazon Ember**  $\checkmark$  $+$  ADD ÷.  $\equiv$  $\equiv$  $\equiv$  $\ominus$ myParameter U ᄾ Search parameters  $\mathcal{C}^{\text{Im}}$ fmyParameter} Revenues by Customer Segment  $\Box$  myParameter 90 characters remaining Cancel Save

L'image suivante montre le titre d'un graphique qui utilise un paramètre.

Découvrez comment ajouter des paramètres aux différentes zones de votre analyse à l'aide des procédures suivantes. Pour plus d'informations sur les paramètres et la manière de les créer, consultez la rubrique [Paramètres.](#page-754-0)

Ajout de paramètres aux titres et aux sous-titres des graphiques

Découvrez comment ajouter des paramètres aux titres et sous-titres de vos graphiques à l'aide de la procédure suivante.

Pour ajouter un paramètre au titre ou au sous-titre d'un graphique

- 1. Ouvrez le volet Propriétés pour le visuel que vous souhaitez formater.
- 2. Dans le volet Propriétés, choisissez l'onglet Titre.
- 3. Sélectionnez Afficher le titre ou Afficher le sous-titre. Il se peut que ces options soient déjà sélectionnées.

4. Cliquez sur les trois points situés à droite de Modifier le titre ou Modifier le sous-titre, puis choisissez un paramètre dans la liste.

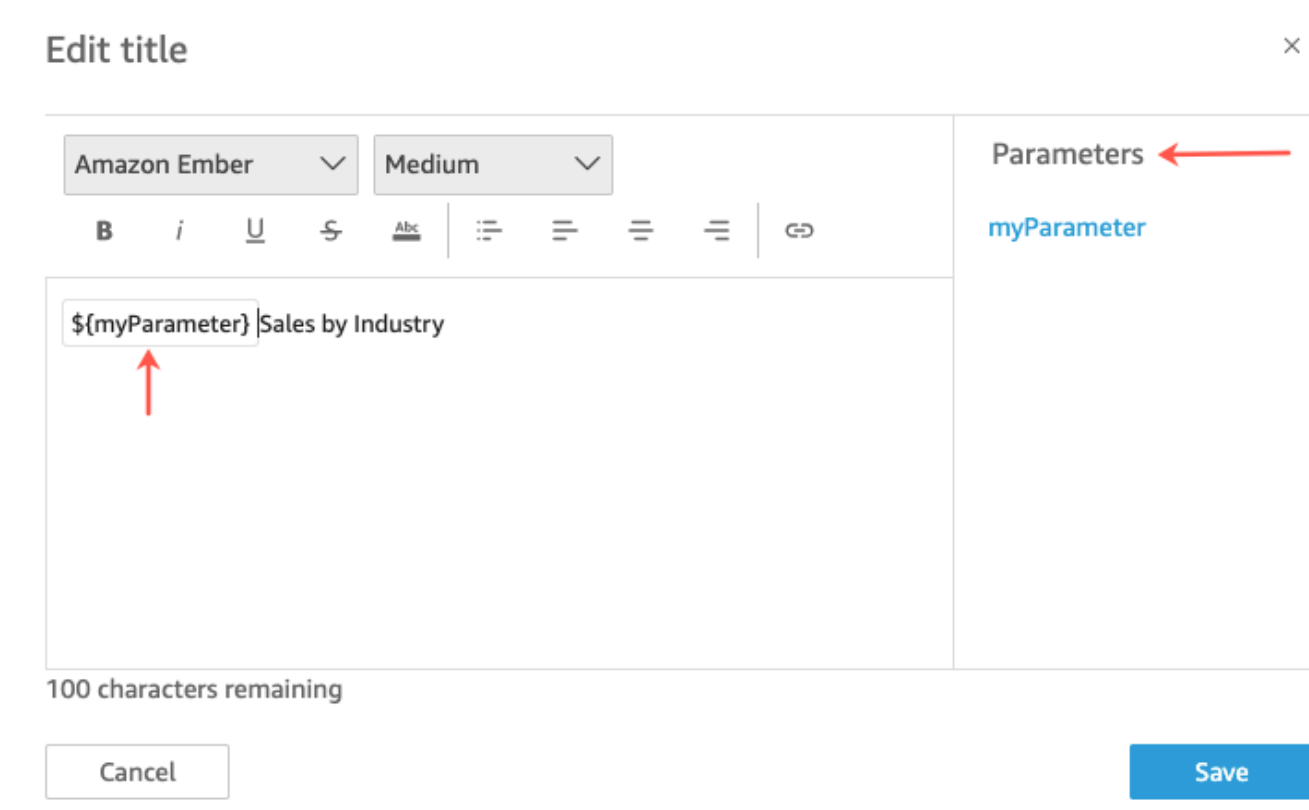

Le paramètre est ajouté au titre dans le volet Propriétés. Dans le graphique, la valeur du paramètre est affichée dans le titre.

Pour plus d'informations sur la modification des titres et des sous-titres dans les représentations visuelles, consultez la rubrique [Titres et sous-titres sur les types visuels QuickSight dans](#page-1079-0)  [QuickSight.](#page-1079-0)

Ajout de paramètres aux titres des axes

Découvrez comment ajouter des paramètres aux titres des axes à l'aide de la procédure suivante.

Pour ajouter un paramètre au titre d'un axe

- 1. Ouvrez le volet Propriétés pour le visuel que vous souhaitez formater.
- 2. Dans le volet Propriétés, choisissez l'axe que vous souhaitez formater.
- 3. Sélectionnez Afficher le titre.

4. Cliquez sur les trois points situés à droite du titre des axes par défaut, puis choisissez un paramètre dans la liste.

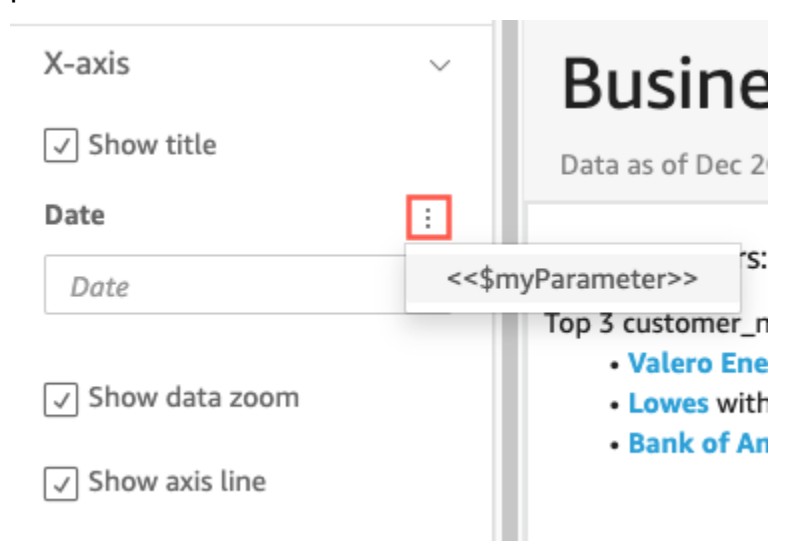

Le paramètre est ajouté au titre de l'axe dans le volet Propriétés. Dans le graphique, la valeur du paramètre est affichée dans le titre de l'axe.

Pour plus d'informations sur la modification des titres des axes, consultez la rubrique [Axes et](#page-1038-0) [lignes de quadrillage](#page-1038-0).

Ajout de paramètres aux titres des légendes

Découvrez comment ajouter des paramètres aux titres des légendes à l'aide de la procédure suivante.

Pour ajouter un paramètre au titre d'une légende

- 1. Ouvrez le volet Propriétés pour le visuel que vous souhaitez formater.
- 2. Dans le volet Propriétés, sélectionnez Legend.
- 3. Sélectionnez Afficher le titre de la légende.
- 4. Cliquez sur les trois points situés à droite de Titre de la légende, puis choisissez un paramètre dans la liste.

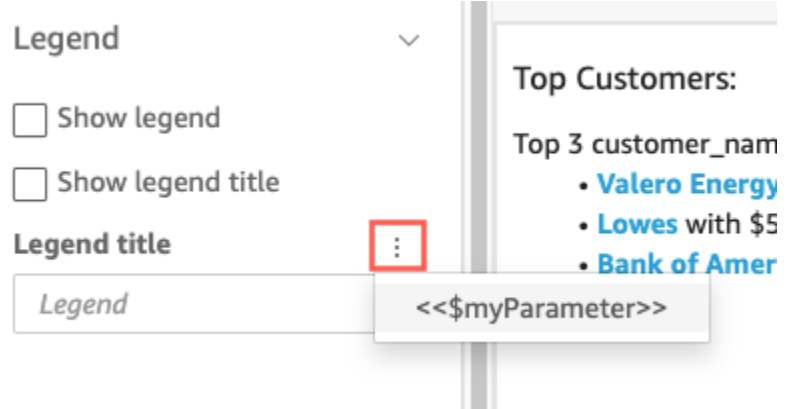

Le paramètre est ajouté au titre de la légende dans le volet Propriétés. Dans le graphique, la valeur du paramètre est affichée dans le titre de la légende.

Pour en savoir plus sur la mise en forme des légende, consultez la rubrique [Légendes sur les](#page-1067-0) [types visuels dans QuickSight](#page-1067-0).

Ajout de paramètres aux titres des contrôles

Découvrez comment ajouter des paramètres aux titres des contrôles des paramètres à l'aide de la procédure suivante.

Pour ajouter un paramètre au titre d'un contrôle de paramètre

1. Sélectionnez le contrôle de paramètre que vous souhaitez modifier, cliquez sur les trois points situés à droite du titre du contrôle de paramètre, puis choisissez Modifier.

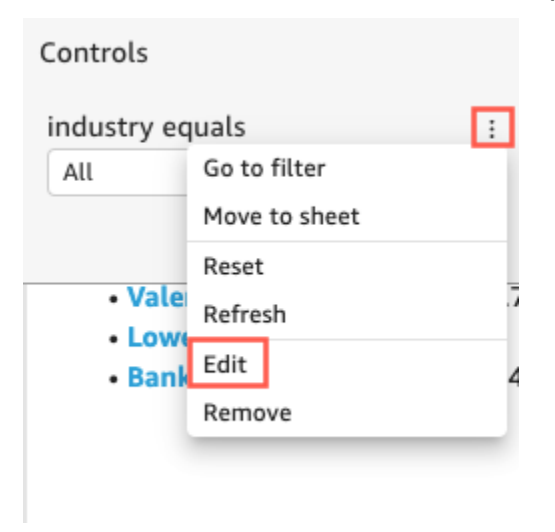

2. Sur la page Modifier le contrôle qui s'ouvre, sélectionnez Afficher le titre.

3. Cliquez sur les trois points situés à droite de Afficher le nom, puis choisissez un paramètre dans la liste.

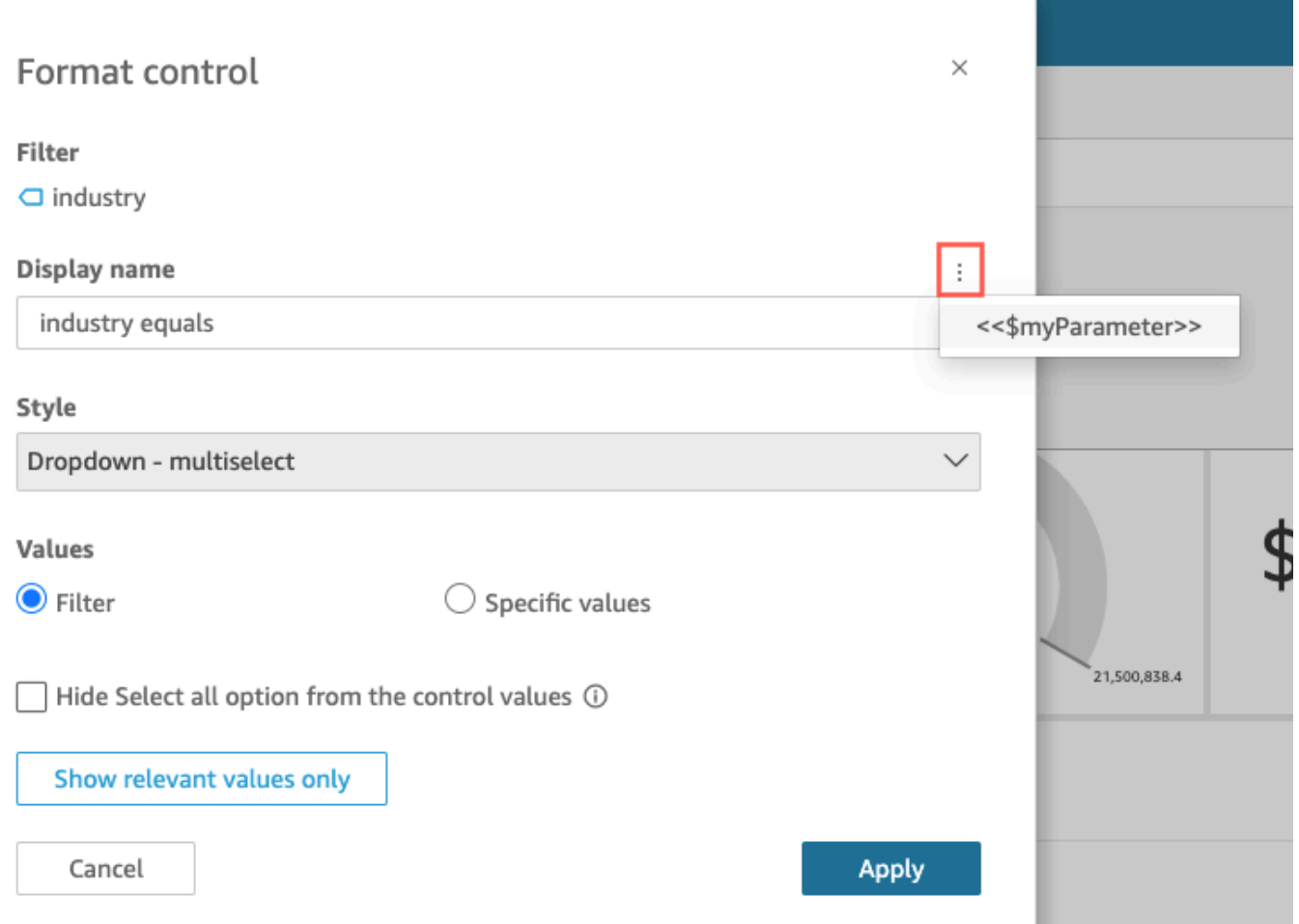

Le paramètre est ajouté au titre du contrôle de paramètre.

Pour en savoir plus sur l'utilisation des contrôles des paramètres, consultez la rubrique [Contrôles](#page-758-0) [des paramètres](#page-758-0).

Ajout de paramètres aux titres et aux descriptions des feuilles

Découvrez comment ajouter des paramètres aux titres et descriptions de vos analyses à l'aide de la procédure suivante.

Pour ajouter un paramètre au titre ou à la description d'une feuille

1. Sur la page d'analyse, sélectionnez Feuilles dans la barre d'application, puis choisissez Ajouter un titre ou Ajouter une description.

Un titre ou une description apparaît sur la feuille.

2. Dans Titre de la feuille ou dans Description, cliquez sur les trois points situés à droite, puis choisissez un paramètre dans la liste.

Le paramètre est ajouté au titre ou à la description de la feuille et la valeur du paramètre apparaît dans le texte lorsque vous fermez la zone de texte.

Pour plus d'informations sur l'ajout de titres et de descriptions aux feuilles, consultez la rubrique [Ajout d'un titre et d'une description à une analyse](#page-724-0).

# <span id="page-783-0"></span>Utilisation d'actions personnalisées pour le filtrage et la navigation

Pour ajouter des options interactives pour les abonnés au tableau de bord (QuickSight lecteurs), vous devez créer des actions personnalisées sur un ou plusieurs éléments visuels de votre analyse. L'amélioration des tableaux de bord avec des actions personnalisées permet aux utilisateurs d'explorer les données en ajoutant du contexte à partir du jeu de données. Ainsi, il peut être plus facile d'approfondir les détails et de trouver de nouvelles informations dans le même tableau de bord, un autre tableau de bord ou une autre application. Vous pouvez ajouter jusqu'à 10 actions personnalisées à chaque élément visuel d'un tableau de bord.

Avant de commencer, il est utile d'effectuer un travail de planification. Par exemple, identifiez les champs qui se prêtent bien au filtrage, à l'ouverture d'une autre feuille, à l'ouverture d'une URL ou à l'envoi d'un e-mail. Pour chaque feuille, identifiez les widgets qui affichent ces champs. Décidez ensuite quels widgets doivent contenir des actions. Il est également conseillé de créer un schéma de dénomination afin que les noms des actions soient cohérents tout au long de l'analyse. Des noms cohérents permettent à la personne qui utilise votre analyse de déterminer plus facilement l'effet de l'action, et ils vous permettent également de gérer plus facilement les actions que vous pourriez dupliquer tout au long de l'analyse.

Les actions existent uniquement sur le widget du tableau de bord dans lequel vous les créez et elles fonctionnent dans le contexte de la feuille parent et des champs enfants de ce widget affiché. Vous ne pouvez créer des actions que sur des types de widgets spécifiques : visuels et aperçus. Vous ne pouvez pas les ajouter à d'autres widgets, par exemple à des contrôles filtre ou à des contrôles de liste. Les actions personnalisées ne peuvent être activées qu'à partir du widget dans lequel vous les créez.

Pour activer une action, la personne qui utilise l'analyse peut cliquer avec le bouton gauche de la souris (sélectionner) ou cliquer avec le bouton droit de la souris (utiliser le menu contextuel) sur un

Organisation des représentations visuelles dans un tableau de bord interactif 769

point de données. Un point de données est un élément du jeu de données, par exemple un point sur un graphique linéaire, une cellule d'un tableau croisé dynamique, une tranche d'un graphique circulaire, etc. Si la personne clique sur un élément visuel, l'action Sélectionner est activée. Il s'agit de l'action qui fait actuellement partie de la catégorie Activation de la sélection de l'onglet Actions d'une analyse. Si, à la place, la personne effectue un clic droit sur un élément visuel, elle peut choisir parmi une liste d'actions de menu. Les actions répertoriées font actuellement partie de la catégorie Option de menu de l'onglet Actions d'une analyse. La catégorie Activation de la sélection ne peut contenir qu'une seule action de membre.

Par défaut, la première action que vous créez devient l'action de sélection, c'est-à-dire celle qui est activée par un clic gauche. Pour supprimer une action de la catégorie Activation de la sélection, remplacez le paramètre Activation de l'action par Option de menu. Après avoir enregistré cette modification, vous pouvez définir le paramètre Activation d'une autre action su Sélectionner.

Vous pouvez choisir entre trois Types d'action lors de la configuration d'une action :

• Actions de filtrage : filtrez les données incluses dans la représentation visuelle ou dans la feuille entière. Par défaut, les filtres sont disponibles pour tous les champs de la représentation visuelle parent. Les filtres en cascade sont activés par défaut. Les actions de filtrage fonctionnent sur plusieurs ensembles de données grâce aux mappages de champs générés automatiquement.

Si l'analyse utilise plusieurs ensembles de données, vous pouvez afficher les mappages de champs générés automatiquement pour les champs qui existent dans plusieurs ensembles de données. Pour ce faire, choisissez Afficher le mappage des champs à la fin des paramètres d'action, lorsque vous modifiez une action. Si vous affichez une liste d'actions, choisissez Afficher le mappage des champs dans le menu de chaque action. Les mappages de champs apparaissent dans un nouvel écran qui affiche le mappage entre l'ensemble de données initial et tous les autres ensembles de données de la représentation visuelle. Si aucun champ n'est automatiquement mappé, un message s'affiche avec un lien vers [Mappage et jointure des champs](#page-313-0).

- Actions de navigation : activez la navigation entre les différentes feuilles d'une même analyse.
- Actions d'URL : ouvrez un lien vers une autre page Web. Si vous souhaitez ouvrir un autre tableau de bord, utilisez une action d'URL. Vous pouvez utiliser une action d'URL pour envoyer des points de données et des paramètres à d'autres URL. Vous pouvez inclure n'importe quel champ ou paramètre disponible.

Si l'URL utilise le schéma mailto, l'exécution de l'action ouvre votre éditeur de messagerie par défaut.

### **Rubriques**

- [Ajout de filtres interactifs en un clic](#page-785-1)
- [Création et modification d'actions personnalisées dans Amazon QuickSight](#page-785-0)
- [Réparation d'actions personnalisées](#page-790-0)
- [Comprendre le mappage des champs pour les actions personnalisées sur Amazon QuickSight](#page-792-0)

## <span id="page-785-1"></span>Ajout de filtres interactifs en un clic

Le filtrage interactif en un clic fournit un point-and-click filtrage qui passe du visuel cliquable à tous les autres visuels et informations d'une feuille. Ajoutez ce filtrage à votre analyse pour commencer par des résumés et explorer les métriques, le tout dans la même feuille de tableau de bord.

Après avoir configuré cela, lorsque vous cliquez sur un point de données (par exemple, une point dans un graphique linéaire), vous filtrez instantanément à l'aide de tous les champs mappés de toutes les autres représentations visuelles de la feuille. Si vous disposez de plusieurs ensembles de données, tous les champs cibles doivent être mappés pour que cela fonctionne. En outre, vous ne pouvez avoir qu'une seule action qui fonctionne en cliquant sur un point de données ; toutes les autres actions fonctionnent à partir du menu contextuel.

Utilisez la procédure suivante pour créer un filtre en un clic dans une analyse.

Pour créer un filtre en un clic sur une représentation visuelle ou un aperçu

- 1. Dans votre analyse, choisissez une représentation visuelle ou un aperçu auquel vous souhaitez ajouter un filtrage interactif.
- 2. Choisissez Actions dans le menu déroulant situé dans le coin supérieur droit.
- 3. Choisissez Filtrer les représentations visuelles d'une même feuille. Ainsi, vous ajoutez aussitôt un filtrage en un clic.
- 4. Répétez cette procédure pour chaque représentation visuelle que vous souhaitez rendre interactive.

<span id="page-785-0"></span>Création et modification d'actions personnalisées dans Amazon QuickSight

Vous créez une action pour chaque tâche que vous souhaitez pouvoir ajouter à une représentation visuelle. Les actions que vous créez font partie de la fonctionnalité de chaque représentation visuelle ou aperçu.

### Le tableau suivant définit les circonstances dans lesquelles chaque type d'action doit être utilisé.

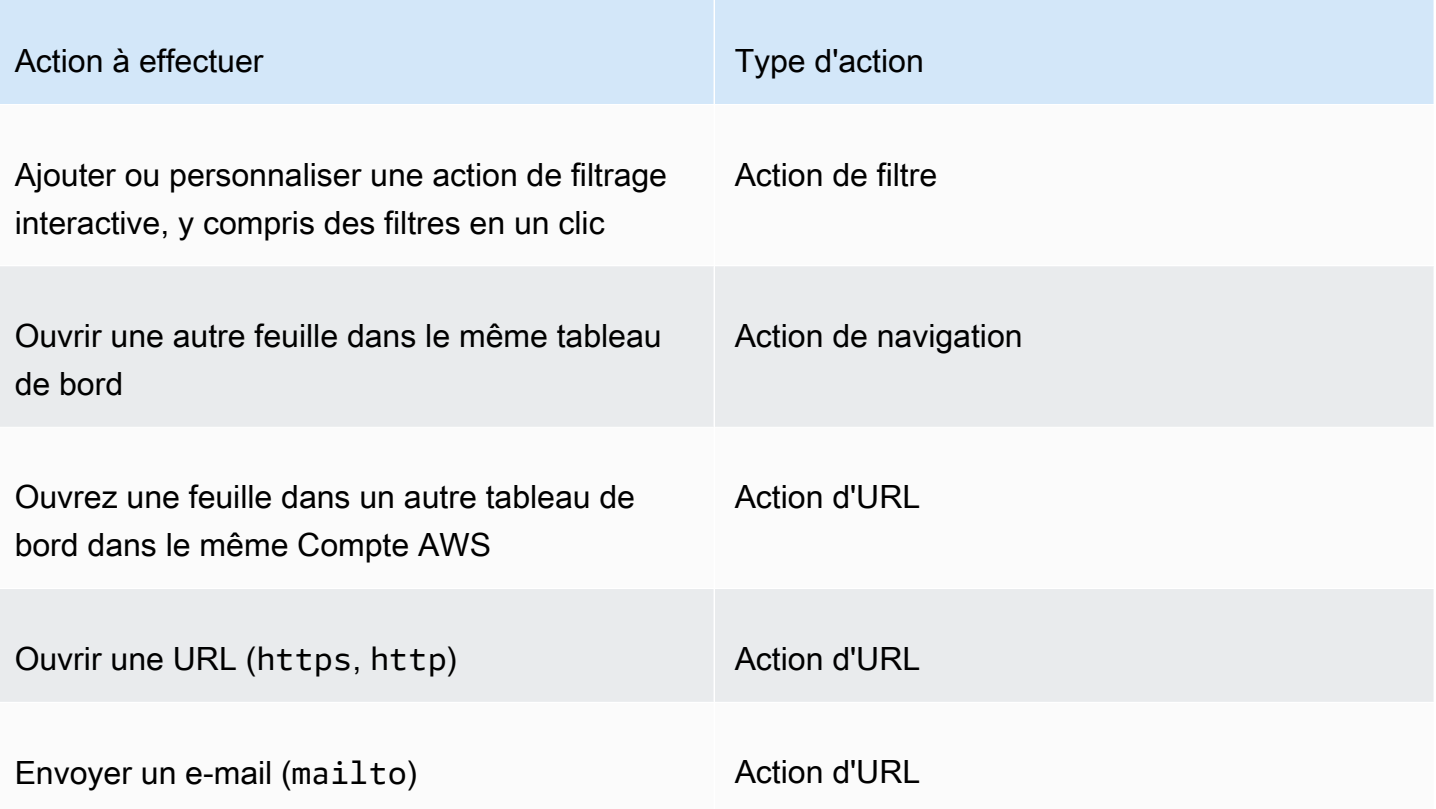

Vous pouvez définir les attributs et options ci-dessous pour une action personnalisée :

• Nom de l'action : il s'agit d'un nom descriptif que vous choisissez pour l'action. Par défaut, les actions sont nommées **Action 1**, **Action 2**, et ainsi de suite. Si votre action personnalisée est activée à partir d'un menu contextuel, le nom s'affiche dans le menu lorsque vous cliquez avec le bouton droit sur un point de données.

Pour rendre le nom de l'action dynamique, vous pouvez le paramétrer. Cliquez sur le signe ╈

situé à côté de l'en-tête du nom de l'action pour afficher la liste des variables disponibles. Les variables sont placées entre chevrons << >. Les paramètres sont préfixés par un \$, par exemple <<\$parameterName>. Les noms de champs n'ont pas de préfixe, par exemple <<fieldName>.

• Activation : les options disponibles sont Sélectionner ou Option de menu. Pour utiliser une action, vous pouvez sélectionner le point de données (clic gauche) ou naviguer jusqu'à l'option de menu dans le menu contextuel (clic droit). Les actions de navigation et d'URL sont répertoriées au milieu

Organisation des représentations visuelles dans un tableau de bord interactif 772

du menu contextuel, juste au-dessus des options Couleur. Les actions activées par le menu sont également disponibles à partir de la légende sur une représentation visuelle.

- Type d'action : le type d'action que vous souhaitez. Les paramètres spécifiques à un type d'action ne s'affichent qu'une fois que vous avez sélectionné le type d'action.
	- Les paramètres relatifs aux actions de filtre incluent les éléments suivants :
		- Portée du filtre : les champs auxquels le filtrer s'applique. Pour filtrer tous les champs, choisissez All fields (Tous les champs). Sinon, choisissez Sélectionner les champs, puis désactivez les éléments que vous ne souhaitez pas cibler.

La valeur par défaut est Tous les champs.

• Cibler les représentations visuelles : les widgets du tableau de bord à cibler. Pour appliquer le filtre à toutes les représentations visuelles, choisissez Toutes les représentations visuelles. Sinon, choisissez Sélectionner les représentations visuelles, puis désactivez les éléments que vous ne souhaitez pas cibler. Lorsque vous appliquez une action de filtrage à d'autres représentations visuelles, l'effet est appelé filtres en cascade.

La valeur par défaut est Toutes les représentations visuelles.

Un filtre en cascade s'applique à toutes les représentations visuelles configurées dans la section Target visuals (Représentations visuelles cibles) d'une action de filtrage spécifique. Amazon évalue QuickSight initialement vos visuels et préconfigure les paramètres pour vous. Mais vous pouvez modifier les valeurs par défaut si vous le souhaitez. Vous pouvez configurer plusieurs filtres en cascade sur plusieurs représentations visuelles dans la même feuille ou analyse. Lorsque vous utilisez l'analyse ou le tableau de bord, vous pouvez utiliser plusieurs filtres en cascade en même temps, même si vous les activez un par un.

Une action de filtre nécessite au moins une représentation visuelle cible, car une action de filtre exige une source et une cible. Pour filtrer uniquement la représentation visuelle en cours, créez un filtre classique en choisissant Filter (Filtre) à gauche.

- Les paramètres relatifs aux actions de navigation incluent les éléments suivants :
	- Feuille cible : la feuille à cibler.
	- Paramètres : les paramètres à envoyer à la feuille cible. Cliquez sur le signe ╈

pour ajouter un paramètre existant.

• Les paramètres relatifs aux actions d'URL incluent les éléments suivants :

• URL : l'URL à ouvrir. Les actions d'URL peuvent être des liens ciblés dans une autre application. Les schémas d'URL valides incluent https, http et mailto.

•

(Valeurs) : (facultatif) les paramètres à envoyer à l'URL cible. Les noms de paramètres commencent par un \$. Les paramètres côté envoi et côté réception doivent avoir les mêmes noms et types de données.

• Ouvrir dans : l'emplacement d'ouverture de l'URL. Vous avez le choix entre l'onglet New browser (Nouveau navigateur), l'onglet Same browser (Même navigateur) ou la fenêtre New browser (Nouveau navigateur).

Certains types d'actions vous permettent d'inclure des valeurs issues de paramètres ou de champs disponibles dans la représentation visuelle ou dans l'aperçu. Vous pouvez les saisir manuellement ou cliquer sur le signe

 $\pm$ 

pour les sélectionner dans une liste. Pour que l'action personnalisée fonctionne, tous les champs et paramètres auxquels elle fait référence doivent être activement utilisés dans le widget parent.

Utilisez la procédure suivante pour créer, afficher ou modifier une action personnalisée dans une analyse.

Pour créer, afficher ou modifier une action personnalisée

1. Votre analyse étant ouverte, choisissez Actions dans le menu déroulant des options du menu situé dans le coin supérieur droit.

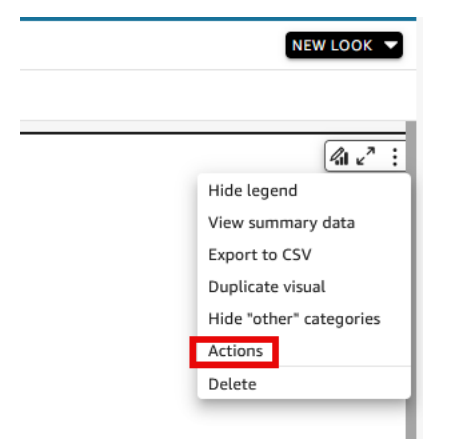

Le cas échéant, les actions existantes sont affichées par type d'activation. Pour activer ou désactiver une action existante, utilisez la case située à droite du nom de l'action.

2. (Facultatif) Pour modifier ou afficher une action existante, cliquez sur l'icône de menu  $\sim$  ) and  $\sim$  100  $\sim$  100  $\sim$  100  $\sim$  100  $\sim$  100  $\sim$  100  $\sim$  100  $\sim$  100  $\sim$  100  $\sim$  100  $\sim$  100  $\sim$  100  $\sim$  100  $\sim$  100  $\sim$  100  $\sim$  100  $\sim$  100  $\sim$  100  $\sim$  100  $\sim$  100  $\sim$  100  $\sim$  100  $\sim$  100  $\sim$ 

en regard du nom de l'action.

Pour modifier l'action, choisissez Edit (Modifier).

Pour la supprimer, choisissez Delete (Supprimer).

- 3. Pour créer une nouvelle action, choisissez l'une des options suivantes :
	- L'icône Ajouter

 $(\top$ 

près de l'en-tête Actions

- Le bouton Définir une action personnalisée
- 4. Dans Nom de l'action, définissez un nom d'action. Pour rendre le nom de l'action dynamique, cliquez sur le signe

 $\pm$ 

pour ajouter des valeurs de paramètre ou de champ.

- 5. Dans Activation, choisissez le mode d'exécution de l'action.
- 6. Dans Type d'action, saisissez l'action que vous voulez utiliser.
- 7. Pour une Action de filtre, procédez comme suit :
	- a. Dans Portée du filtre, choisissez la portée du filtre.
	- b. Dans Représentations visuelles cibles, choisissez jusqu'où vous souhaitez que le filtre se répercute.
- 8. Pour une Action de navigation, procédez comme suit :
	- a. Dans Feuille cible, choisissez la feuille cible.
	- b. Dans Paramètres, cliquez sur le signe

près de l'en-tête Paramètres, sélectionnez un paramètre, puis choisissez une valeur de paramètre. Vous pouvez choisir toutes les valeurs, saisir des valeurs personnalisées ou sélectionner des champs spécifiques.

- 9. Pour une Action d'URL, procédez comme suit :
	- a. Dans URL, saisissez le lien hypertexte.

 $\div$ 

b. Cliquez sur le signe ┿

près de l'en-tête URL. Ajoutez ensuite des variables à partir de la liste.

- c. Dans Ouvrir dans, choisissez la façon dont vous souhaitez ouvrir l'URL.
- 10. Une fois l'action terminée, choisissez l'une des options suivantes en bas du volet Actions (vous devrez peut-être faire défiler la page vers le bas) :
	- Enregistrer : enregistrez vos sélections, puis créez l'action personnalisée.
	- Fermer : fermez cette action personnalisée et annulez vos modifications.
	- Supprimer : supprimez cette action.

#### <span id="page-790-0"></span>Réparation d'actions personnalisées

Pour qu'une action personnalisée fonctionne, tous les champs et paramètres auxquels elle fait référence doivent être activés dans le widget parent. Si un champ est absent du widget source, ou si un paramètre est absent de l'analyse, l'action pour ce champ ou paramètre devient indisponible. Les actions de menu ne sont plus incluses dans le menu contextuel. Les actions sélectionnées ne répondent plus aux tentatives d'interaction. Cependant, de toutes les autres manières, le widget continue de fonctionner. Aucune erreur ne s'affiche pour vos utilisateurs. Vous pouvez corriger les actions de filtre et les actions d'URL interrompues en ajoutant les champs manquants à la représentation visuelle ou à l'aperçu défectueux.

La procédure suivante explique comment réparer une action qui a échoué parce que qu'une personne a supprimé un champ ou un paramètre sans mettre à jour l'action. Ces étapes fournissent des conseils de base sur la manière de résoudre ce problème. Toutefois, utilisez votre propre jugement pour déterminer comment apporter des modifications à l'analyse ou si cela est nécessaire. En cas de doute, il est préférable de demander de l'aide à un QuickSight administrateur avant de modifier quoi que ce soit. Par exemple, il peut y avoir un moyen de restaurer une version précédente de l'analyse, ce qui peut être plus sûr si vous n'êtes pas sûr de ce qui lui est arrivé.

Pour supprimer un champ d'une action interrompue

- 1. Sur la page d'accueil, sélectionnez Analyses. Ensuite, choisissez l'analyse à corriger.
- 2. Choisissez la représentation visuelle ou l'aperçu dans lequel l'action ne fonctionne plus. Assurezvous que le problème est surligné sur la feuille.
- 3. Choisissez Actions dans le menu déroulant situé dans le coin supérieur droit.

,

.

4. Localisez l'action que vous souhaitez corriger, cliquez sur

puis choisissez Modifier.

- 5. Si le type d'action est Action de filtre et que vous voyez s'afficher un message d'erreur indiquant que le champ utilisé par cette action a été supprimé, vérifiez les paramètres dans Portée du filtre. Les champs sélectionnés ne peuvent afficher que les champs figurant dans la représentation visuelle. Pour désactiver les champs sélectionnés qui sont supprimés, choisissez l'une des options suivantes :
	- Modifiez le paramètre Portée du filtre sur Tous les champs. Cela permet au widget d'appliquer le filtre à tous les champs.
	- Si vous souhaitez utiliser la liste des Champs sélectionnés, vérifiez la liste des champs. Si vous devez inclure un autre champ, vous devez d'abord l'ajouter à la représentation visuelle.
- 6. Si le type d'action est Action de navigation, suivez les instructions du message d'erreur, qui reflètent le type de modification à l'origine de l'erreur.
- 7. Si le type d'action est Action d'URL, vérifiez le paramètre d'URL pour les variables marquées par des chevrons doubles (<<FIELD-OR- \$PARAMETER>). Ouvrez la liste des variables disponibles en cliquant sur le signe ┿

Supprimez les champs ou paramètres qui ne figurent pas dans la liste. Assurez-vous également de supprimer le paramètre d'URL correspondant et son séparateur (?pour le premier paramètre d'URL ou & pour les paramètres suivants). Les exemples suivants montrent quelle partie est supprimée (en gras) si vous supprimez le champ nommé Product de la représentation visuelle.

https://www.example.com/examplefunction**?q=<<Product>**

https://www.example.com/examplefunction?**q=<<Product>&**uact=<<\$CSN>

```
https://www.example.com/examplefunction?pass=yes&q=<<Product>+<<City>&oq=<<Product>
+<<City>&uact=<<$CSN>
```
Assurez-vous de tester la nouvelle URL.

8. (Facultatif) Pour supprimer l'action, faites défiler l'écran jusqu'en bas et choisissez Supprimer.
9. Lorsque vous avez terminé, confirmez les modifications que vous avez apportées à l'action. Faites défiler vers le bas jusqu'au volet Action et choisissez Enregistrer.

Si l'erreur existe également dans un tableau de bord associé, partagez et publiez à nouveau le tableau de bord pour propager le correctif.

Comprendre le mappage des champs pour les actions personnalisées sur Amazon QuickSight

Le mappage automatique des champs est basé sur des champs identiques. Les champs de même nom et de même type de données sont automatiquement mappés entre les ensembles de données. Les noms de champ et les types de données doivent présenter une correspondance exacte. Le fonctionnement est similaire à celui d'une jointure, sauf que la génération s'effectue automatiquement en fonction des noms et des types de données de chaque champ de la correspondance. Si certains champs sont manquants, vous pouvez les créer à l'aide de champs calculés dans l'ensemble de données où ils sont manquants. Si vous ne souhaitez pas que certains champs soient mappés les uns aux autres, vous pouvez les renommer ou les supprimer de l'ensemble de données.

Il est important de vous assurer que tous les champs cibles sont mappés s'ils sont activés pour être utilisés dans une action de filtre (dans Filter scope (Étendue du filtre)). Le filtrage peut ainsi être appliqué automatiquement. Si certains champs cibles ne sont pas mappés, le filtrage automatique ne fonctionne pas.

Le mappage est généré uniquement lorsque vous créez ou enregistrez une action personnalisée. Il s'ensuit qu'après chaque modification qui affecte le mappage, vous devez revenir sur ce dernier et l'enregistrer à nouveau. Lorsque vous créez une action, le mappage est basé sur les champs tels qu'ils existent à ce stade. Lorsque vous enregistrez une action, tous les champs mappés que vous avez renommés depuis la création de l'action personnalisée restent mappés. Toutefois, si vous modifiez le type de données d'un champ mappé, le mappage est supprimé.

Si certains champs manquent à votre mappage, vous pouvez effectuer l'une des opérations suivantes pour corriger le problème :

- Ciblez uniquement les champs mappés, en supprimant les champs non mappés de Filter scope (Étendue du filtre).
- Supprimez la représentation visuelle en question des représentations visuelles cibles.
- Créez des champs calculés pour fournir les champs manquants du mappage, puis enregistrez votre action personnalisée.
- Modifiez le jeu de données et renommez les champs ou modifiez leurs types de données, puis enregistrez votre action personnalisée.
- Modifiez l'ensemble de données et renommez les champs ou modifiez leurs types de données, puis enregistrez à nouveau votre action personnalisée.

**a** Note

Les informations qui s'affichent sur l'écran de mappage indiquent la configuration de l'enregistrement le plus récent. Pour actualiser la vue ou la mettre à jour, enregistrez à nouveau l'action.

Si vous ajoutez ou modifiez des ensembles de données, ils ne sont pas automatiquement mappés ou remappés. Il en résulte un mauvais fonctionnement du filtrage. Supposons, par exemple, que vous ajoutiez un nouvel ensemble de données, puis que vous créiez des représentations visuelles pour celui-ci. Les nouvelles représentations visuelles ne répondront pas aux actions de filtrage, car il n'y a pas de mappage de champs pour les connecter. Lorsque vous apportez des modifications, n'oubliez pas d'enregistrer à nouveau vos actions personnalisées pour rétablir les mappages de champs.

Si vous supprimez un champ paramétré ou tout autre champ ciblé de la représentation visuelle source, l'action qui l'utilise s'interrompt. L'action du champ manquant ne fonctionne pas lorsque vous sélectionnez un point de données ou n'apparaît pas dans le menu contextuel.

Pour de plus amples informations sur la préparation de votre ensemble de données en vue du mappage automatique des champs, veuillez consulter [Mappage des champs](#page-313-0).

# Utilisation de rapports paginés sur Amazon QuickSight

Avec Amazon QuickSight Paginated Reports, vous pouvez créer, planifier et partager des rapports PDF multipages hautement formatés. Vous pouvez également planifier les exportations de données sous forme de fichiers CSV à l'aide QuickSight de l'interface Web existante. Cela permet d'unifier des systèmes historiquement distincts pour les tableaux de bord et les rapports.

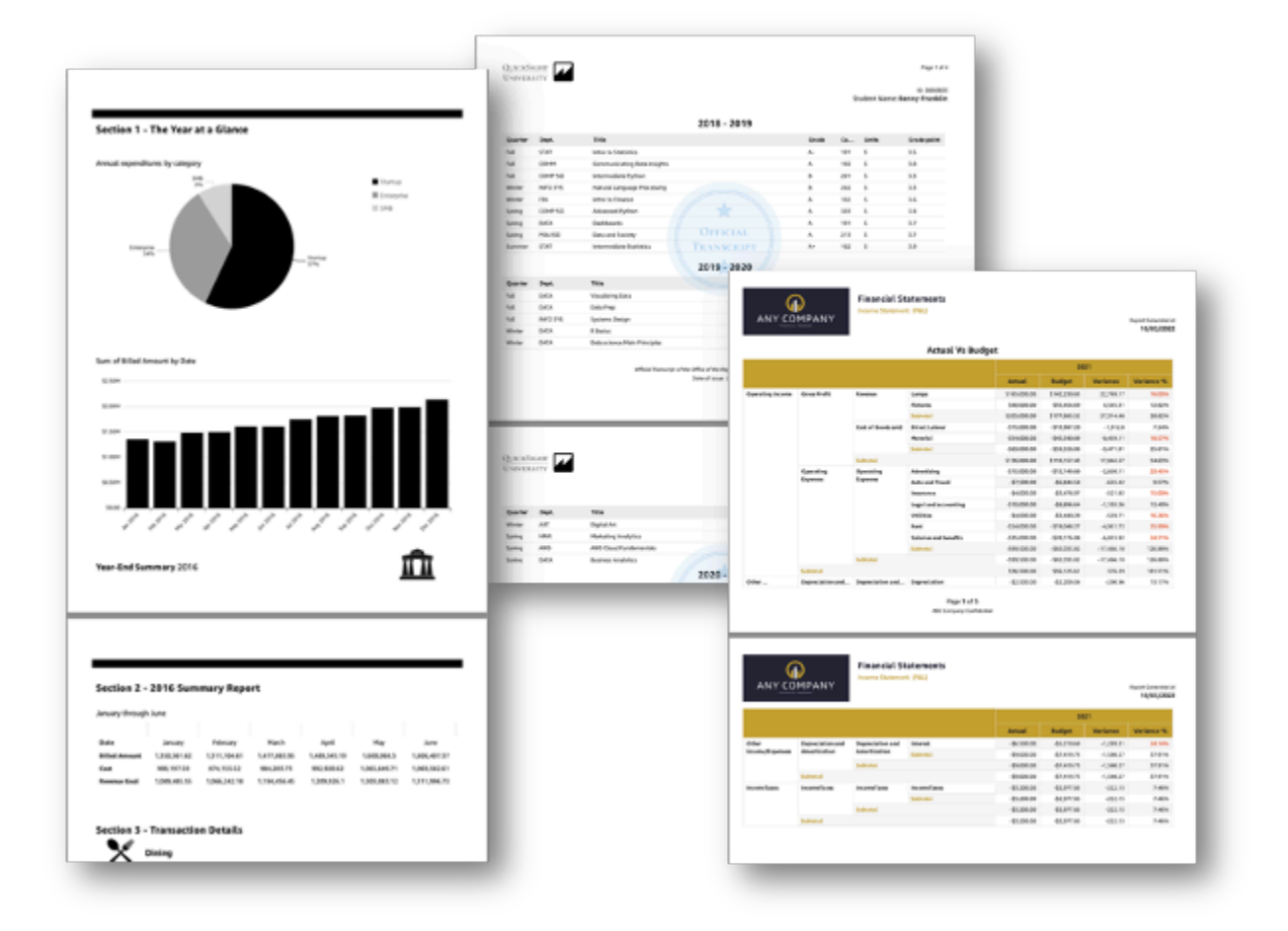

Les créateurs de rapports peuvent utiliser QuickSight l'expérience de création basée sur le navigateur pour se connecter à un large éventail de sources de données prises en charge et créer des rapports hautement formatés. Ils peuvent spécifier la mise en forme de la page, la longueur et la disposition exacts des images, des graphiques et des tableaux avec une précision au pixel près. Les auteurs peuvent ensuite utiliser les mécanismes QuickSight de planification pour configurer et planifier la livraison de rapports hautement personnalisés aux utilisateurs finaux, ou archiver des rapports pour une utilisation future.

Les rapports paginés sont conçus pour être imprimés ou distribués. Le contenu du rapport paginé est formaté pour s'adapter aux mises en forme de papier et affiche toutes les données dans un tableau et un tableau croisé dynamique, même si les données s'étendent sur plusieurs pages. Les rapports paginés sont également considérés comme parfaits au pixel car ils sont mis en forme pour des formats de papier exacts et vous pouvez contrôler exactement la mise en page. Chaque rapport paginé peut générer un PDF de 1 000 pages maximum.

Les rapports paginés fournissent toutes les données disponibles présentes lorsque le rapport est publié au format PDF ou CSV. Par exemple, supposons que vous ayez une table de 10 000 lignes. Un rapport paginé présente l'intégralité du rapport sur plusieurs pages afin que les lecteurs puissent le consulter dans son intégralité. Si vous incluez ce même tableau dans un rapport de tableau de bord interactif, le PDF généré inclut un instantané du tableau qui remplit une seule page que vous pouvez faire défiler. Ces rapports personnalisés peuvent être envoyés sous forme de rafales d'emails qui génèrent jusqu'à des milliers de rapports PDF ou CSV personnalisés à des utilisateurs individuels et à des groupes.

#### **a** Note

Les rapports paginés ne sont pas disponibles dans la région eu-central-2 Europe (Zurich).

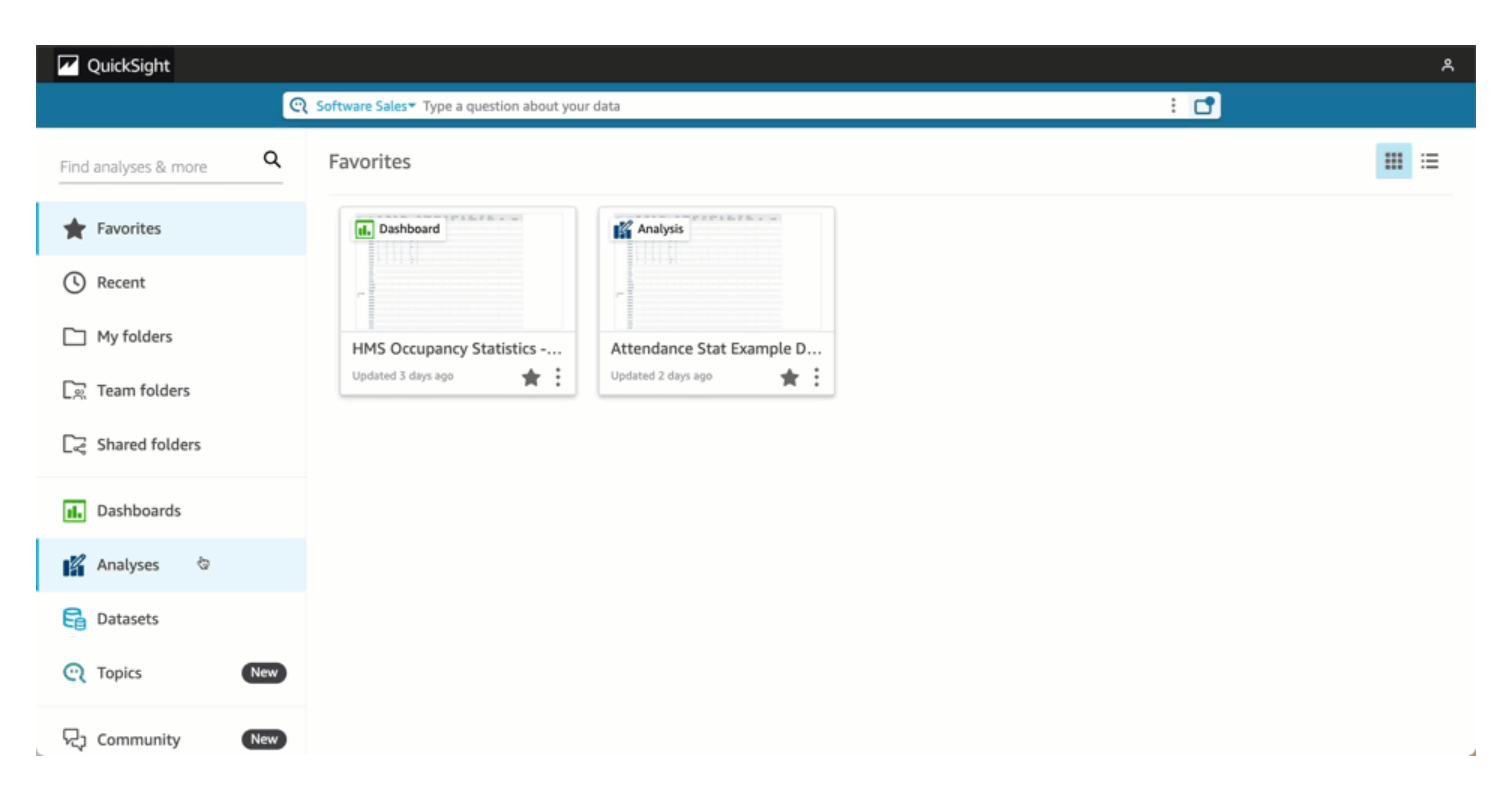

## Rubriques

- [Premiers pas](#page-796-0)
- [Création de rapports à partir d'une analyse sur Amazon QuickSight](#page-797-0)
- [Formatage des rapports sur Amazon QuickSight](#page-799-0)
- [Consommation de rapports paginés sur Amazon QuickSight](#page-812-0)

# <span id="page-796-0"></span>Premiers pas

Pour commencer à utiliser les rapports QuickSight paginés Amazon, procurez-vous d'abord le module complémentaire de création de rapports paginés pour votre QuickSight compte. Le prix de l'extension s'applique à l'ensemble de votre QuickSight compte et n'est pas spécifique à une région. Une fois que vous êtes abonné aux QuickSight rapports, les auteurs peuvent commencer à créer, planifier et envoyer des rapports paginés.

Pour plus d'informations sur la tarification des rapports paginés sur Amazon QuickSight, consultez [Amazon QuickSight Pricing](https://aws.amazon.com/quicksight/pricing/).

Téléchargez le module complémentaire pour les rapports QuickSight paginés

Avant de pouvoir utiliser des rapports paginés sur Amazon QuickSight, vous devez ajouter le module complémentaire Paginated Reports à votre QuickSight abonnement.

Pour obtenir le module complémentaire de création de rapports paginés sur Amazon QuickSight

- 1. Sur la page de QuickSight démarrage, choisissez votre nom d'utilisateur en haut à droite, puis sélectionnez Gérer QuickSight.
- 2. Sélectionnez Your subscriptions (Vos abonnements) sur la gauche.
- 3. Dans le module Manage subscriptions (Gérer les abonnements) qui s'ouvre, sélectionnez Get Paginated Reports add-on (Obtenir le module complémentaire des rapports paginés).
- 4. Sélectionnez le plan d'abonnement que vous souhaitez. Vous pouvez choisir entre un plan mensuel et un plan annuel.
- 5. Sur la page suivante, consultez les informations tarifaires du module complémentaire des rapports paginés, puis sélectionnez Confirm subscription (Confirmer l'abonnement).

Une fois que vous avez obtenu le module complémentaire de rapports paginés, l'application de votre abonnement peut prendre plusieurs minutes. Lorsque votre abonnement prendra effet, vous pourrez commencer à créer des rapports paginés sur Amazon QuickSight.

### Se désabonner des rapports paginés dans QuickSight

Vous pouvez vous désabonner des rapports QuickSight paginés à tout moment. Une fois que vous vous serez désinscrit des rapports paginés, vous ne pourrez plus créer et planifier des rapports paginés. QuickSight Vous pouvez toujours accéder à vos rapports paginés existants, mais vous ne pourrez pas apporter de modifications ni planifier de nouveaux rapports.

#### Pour vous désabonner des rapports paginés, Amazon QuickSight

- 1. Sur n'importe quelle page d'Amazon QuickSight, choisissez votre nom d'utilisateur en haut à droite, puis sélectionnez Gérer QuickSight.
- 2. Sélectionnez Your subscriptions (Vos abonnements) sur la gauche.
- 3. Sur la page Vos abonnements, faites défiler la page jusqu'à la section complémentaire QuickSight Paginated Reports et choisissez Gérer.
- 4. Faites défiler la page jusqu'au plan d'abonnement que vous avez choisi et choisissez Cancel subscription (Annuler l'abonnement).

## <span id="page-797-0"></span>Création de rapports à partir d'une analyse sur Amazon QuickSight

## Création de rapports à partir d'une analyse sur Amazon QuickSight

Les rapports paginés sont créés au niveau de la feuille d'une analyse sur Amazon QuickSight. Lorsque vous créez une nouvelle analyse ou une nouvelle feuille dans une analyse existante, vous choisissez de transformer la nouvelle feuille en Interactive dashboard (Tableau de bord interactif) ou en Paginated report (Rapport paginé). Ainsi, vous pouvez avoir des analyses pour les tableaux de bord interactifs uniquement, des analyses pour les rapports paginés uniquement, ou vous pouvez avoir une analyse qui inclut à la fois des tableaux de bord interactifs et des rapports paginés.

Pour créer un rapport paginé à partir d'une nouvelle analyse

- 1. Sur la page de QuickSight démarrage, choisissez Analyses, puis choisissez Nouvelle analyse.
- 2. Choisissez le jeu de données que vous souhaitez inclure dans votre nouvelle analyse, puis cliquez sur UTILISER DANS L'ANALYSE figurant en haut à droite de l'écran.
- 3. Dans la fenêtre contextuelle New sheet (Nouvelle feuille) qui apparaît, choisissez Paginated report (Rapport paginé).
- 4. (Facultatif) Sélectionnez le format de papier que vous souhaitez pour votre rapport paginé. Choisissez parmi les options suivantes :
	- Format US letter (8,5 x 11 pouces)
	- Légal aux États-Unis (8,5 x 14 pouces)
	- A0 (841 x 1 189 mm)
	- A1 (594 x 841 mm)
	- A2 (420 x 594 mm)

Création de rapports à partir d'une analyse sur Amazon QuickSight 783

- A3 (297 x 420 mm)
- A4 (210 x 297 mm)
- A5 (148 x 210 mm)
- Format japonais B4 (257 x 364 mm)
- Format japonais B5 (182 x 257 mm)

Le format de papier par défaut est US letter (8,5 x 11 pouces)

- 5. (Facultatif) Sélectionnez entre une disposition portrait et paysage pour la feuille. L'option par défaut est le portrait.
- 6. Choisissez AJOUTER.

Si vous souhaitez créer un nouveau rapport paginé dans une analyse existante, cliquez sur l'icône du signe plus (+) à droite des onglets de la feuille dans votre analyse et suivez les étapes 3 à 6 de la procédure précédente.

Création de rapports à partir d'un tableau de bord existant sur Amazon QuickSight

Vous pouvez également créer un rapport paginé en dupliquant une feuille interactive et en convertissant la feuille dupliquée en rapport paginé.

Pour créer un rapport paginé à partir d'une feuille interactive

- 1. Dans la feuille que vous souhaitez dupliquer dans une analyse, choisissez le menu déroulant à côté du nom de la feuille que vous souhaitez convertir.
- 2. Choisissez Duplicate to report (Dupliquer pour créer un rapport).

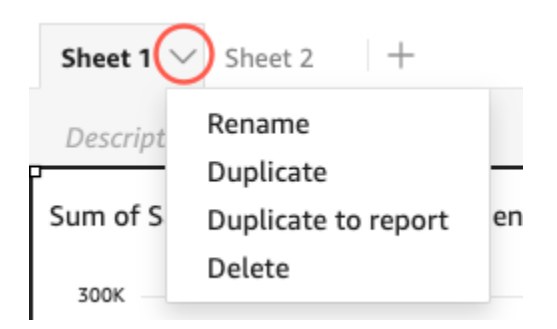

Vous pouvez convertir une feuille interactive en rapport paginé, mais vous ne pouvez pas convertir un rapport paginé en feuille interactive.

## Dupliquer un rapport existant sur Amazon QuickSight

Cette section explique comment copier un rapport.

Pour copier un rapport paginé

- 1. Dans la feuille que vous souhaitez dupliquer dans une analyse, choisissez le menu déroulant à côté du nom de la feuille que vous souhaitez convertir.
- 2. Choisissez Duplicate (Dupliquer).

# <span id="page-799-0"></span>Formatage des rapports sur Amazon QuickSight

Utilisez cette section pour découvrir comment mettre en forme un rapport paginé dans Amazon QuickSight.

#### Rubriques

- [Travailler avec des sections](#page-799-1)
- [Modification du format, des marges et de l'orientation du papier](#page-807-0)
- [Ajouter et supprimer des sauts de page dans un rapport](#page-808-0)
- [Ajouter et supprimer des représentations visuelles dans un rapport](#page-810-0)
- [Ajouter une zone de texte à un rapport](#page-811-0)

## <span id="page-799-1"></span>Travailler avec des sections

Une section est un conteneur contenant différentes représentations visuelles qui s'agrandissent verticalement pour contenir du contenu. Chaque section est rendue complète, l'une après l'autre, en fonction des sauts de page et des paramètres de section configurés. Les en-têtes et les pieds de page sont des types spéciaux de section dont la taille, l'emplacement et la répétition sont prédéfinis sur chaque page d'un rapport.

Chaque section d'un rapport paginé peut être mise en forme indépendamment des autres sections du rapport. Les représentations visuelles peuvent être glissées et déposées où vous le souhaitez, comme dans le cas d'une mise en page libre dans une feuille interactive. Les représentations visuelles peuvent également être superposées, redimensionnées ou déplacées vers l'avant ou vers l'arrière de la section. En outre, vous pouvez modifier les marges d'une section pour que le groupe de représentations visuelles se démarque du reste du rapport.

Chaque rapport QuickSight doit comporter au moins une section. Vous pouvez ajouter plusieurs sections pour regrouper différents ensembles de représentations visuelles ou pour contrôler l'ordre de rendu des différents groupes de représentations visuelles.

Chaque feuille de rapport paginée prend en charge jusqu'à 30 sections, y compris les en-têtes et les pieds de page.

Ajouter, déplacer et supprimer des sections

Pour ajouter une nouvelle section à un rapport paginé, utilisez la procédure suivante.

Pour ajouter une nouvelle section à un rapport paginé

- 1. Dans le menu QuickSight Démarrer, choisissez Analyses, puis choisissez l'analyse contenant le rapport auquel vous souhaitez ajouter une section.
- 2. Choisissez la feuille qui contient le rapport paginé auquel vous souhaitez ajouter une section.
- 3. Cliquez sur l'icône AJOUTER (+) dans le coin supérieur gauche, puis sélectionnez Ajouter une section.

Vous pouvez également ajouter une section en choisissant l'icône plus (+) en bas d'une section existante, puis en choisissant Add section (Ajouter une section).

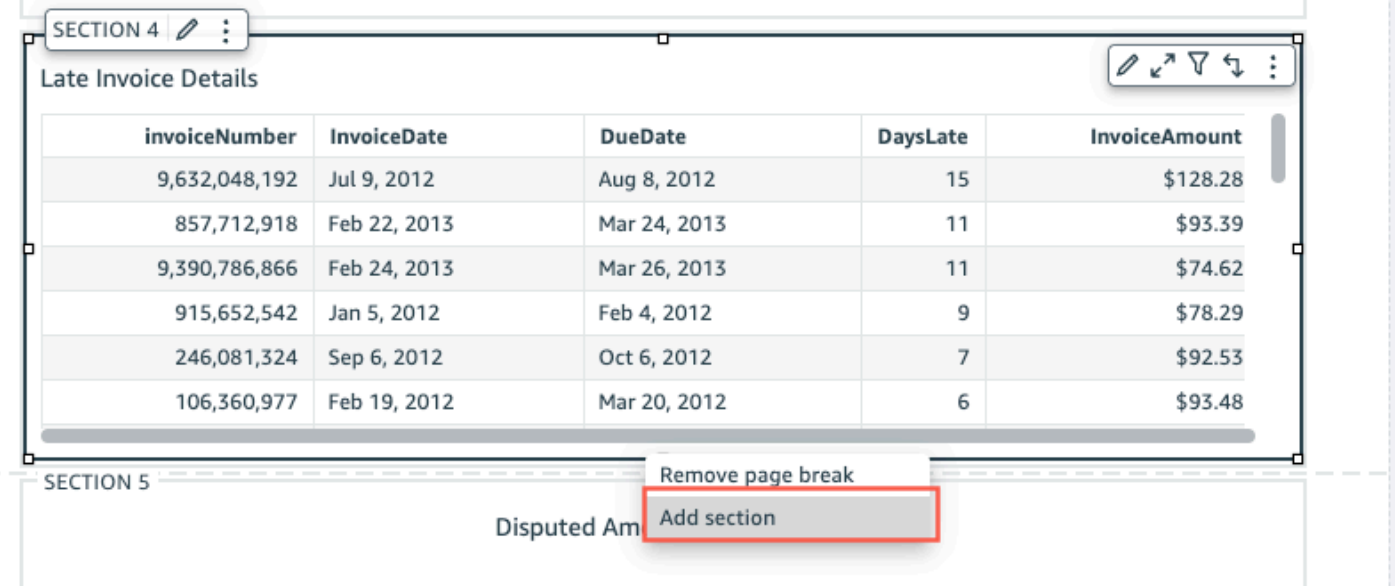

Lorsque vous choisissez Add section (Ajouter une section), une nouvelle section est ajoutée au bas du rapport.

Vous ne pouvez pas créer une section dans une autre section. Si vous sélectionnez une section existante, puis que vous choisissez Add section (Ajouter une section), une nouvelle section apparaîtra au bas du rapport.

Lorsque vous avez plusieurs sections dans un rapport paginé, elles peuvent être organisées dans l'ordre de votre choix.

Pour déplacer une section dans un rapport

- 1. Choisissez la section que vous souhaitez déplacer, puis cliquez sur l'icône à trois points dans le coin droit pour ouvrir le menu de la section.
- 2. Choisissez l'emplacement de déplacement de votre section. Choisissez parmi les options suivantes :
	- Déplacer la section vers le haut
	- Déplacer la section vers le haut
	- Déplacer la section vers le bas
	- Déplacer la section vers le bas

Dans certains cas, vous ne pouvez pas sélectionner certaines des options précédentes. Par exemple, si votre section se trouve déjà en bas du rapport, vous ne pouvez pas sélectionner Move down (Déplacer vers le bas) ou Move section to bottom (Déplacer la section vers le bas).

Les sections sont nommées en fonction de leur ordre croissant dans le rapport. Lorsque vous déplacez une section vers le haut ou vers le bas dans un rapport, chaque section affectée par le déplacement est renommée selon le nouvel ordre croissant.

Lorsque vous supprimez une section d'un rapport paginé, le nom des sections restantes peut changer en fonction de l'emplacement de la section supprimée. Par exemple, supposons que vous décidiez de supprimer Section 1. Lorsque vous supprimez la section, la Section 2 précédente est déplacée vers le haut du rapport et devient la nouvelle Section 1.

Pour supprimer une section d'un rapport

- 1. Accédez à la section que vous souhaitez supprimer et choisissez l'icône à trois points dans le coin supérieur droit pour ouvrir le menu de la section.
- 2. Choisissez Delete (Supprimer).

#### Ajout et suppression d'en-têtes et de pieds de page

Les Headers (en-têtes) et Footers (pieds de page) sont des sections spéciales facultatives situées en haut et en bas d'un rapport paginé. Les en-têtes et pieds de page sont couramment utilisés pour afficher des informations de base telles que la date de création du rapport ou le numéro de page. Vous pouvez interagir avec les en-têtes et les pieds de page de la même manière que vous interagissez avec une section normale d'un rapport.

Par défaut, chaque rapport d'Amazon QuickSight possède un en-tête et un pied de page. Pour supprimer l'en-tête ou le pied de page de votre rapport, suivez la procédure suivante.

Pour supprimer un en-tête ou un pied de page d'un rapport paginé

- 1. Dans votre rapport paginé, accédez à l'en-tête ou au pied de page que vous souhaitez supprimer et ouvrez la On-section (section ON).
- 2. Sélectionnez Delete (Supprimer).

Lorsque vous supprimez un en-tête ou un pied de page de votre rapport, vous supprimez l'en-tête ou le pied de page de chaque page du rapport. Vous ne pouvez pas avoir d'en-tête ou de pied de page sur certaines pages, mais pas sur d'autres.

Si vous avez supprimé l'en-tête ou le pied de page de votre rapport mais que vous souhaitez qu'ils soient à nouveau visibles, suivez la procédure ci-dessous.

Pour ajouter un en-tête ou un pied de page à un rapport paginé

- 1. Accédez au rapport paginé auquel vous souhaitez ajouter un en-tête ou un pied de page et choisissez Insérer dans le menu supérieur.
- 2. Sélectionnez Add header (Ajouter en-tête) ou Add footer (Ajouter pied de page).

#### <span id="page-802-0"></span>Remplissage des sections

Vous pouvez utiliser le remplissage des sections pour modifier les marges d'une section individuelle dans un rapport paginé. Par défaut, toutes les sections d'un rapport utilisent les marges de page configurées et appliquées à l'ensemble du rapport. Vous pouvez également ajouter un remplissage de section à un en-tête ou à un pied de page. Avec le remplissage des sections, vous pouvez faire en sorte qu'une section se démarque des autres sections en créant un autre ensemble de marges. Appliquez le nouvel ensemble de marges à la section située en haut des marges de page utilisée par le reste du rapport.

#### Pour modifier le remplissage d'une section

- 1. Accédez à la section à laquelle vous souhaitez ajouter un remplissage de section et ouvrez la Edit section (section Modifier).
- 2. Dans la section Padding (Remplissage) de la Edit section (section Modifier), entrez la quantité de remplissage souhaitée en pouces. Vous pouvez personnaliser le remplissage de chaque côté de la section (haut, bas, gauche et droite).

Vous ne pouvez pas utiliser le remplissage des sections pour réduire les marges de la section. Par exemple, si les marges de l'ensemble du rapport paginé sont de 1 pouce, vous ne pouvez augmenter cette valeur qu'avec le remplissage des sections.

#### Création de sections répétitives

Utilisez des sections répétitives pour créer des doublons de sections spécifiques d'un rapport afin d'afficher une ou plusieurs valeurs de dimension. Les données de la section répétitive sont découpées pour correspondre aux dimensions de la section. Les sections répétitives peuvent être répliquées à grande échelle afin de réduire le temps nécessaire à la création de rapports.

Utilisez les procédures suivantes pour créer et configurer une section répétitive dans un rapport.

Pour définir une section répétitive

- 1. Accédez à la section à laquelle vous souhaitez ajouter un comportement répétitif et choisissez Modifier la section répétitive (triple panneau).
- 2. Dans le volet Modifier la section qui s'ouvre, choisissez AJOUTER UNE DIMENSION, puis choisissez la dimension que vous souhaitez ajouter.
- 3. Pour ajouter des dimensions supplémentaires, répétez l'étape 2. Vous pouvez ajouter jusqu'à 3 dimensions dans chaque configuration de section répétitive.

Considérations relatives à la répétition de sections

Les limites suivantes s'appliquent aux sections répétitives.

- Les visuels Insight ne sont pas pris en charge pour les sections répétitives.
- Dimensions des sections répétitives qui proviennent uniquement du dernier jeu de données sélectionné pour être utilisé dans l'analyse.

Après avoir créé une section répétitive, vous pouvez définir le tri et les limites de configuration de la section répétitive. Vous pouvez également utiliser des zones de texte pour ajouter des paramètres système aux sections répétitives.

Définir le tri dans une section répétitive

Pour définir le tri dans une section répétitive

- 1. Accédez à la section à laquelle vous souhaitez ajouter un comportement répétitif et choisissez Modifier la section répétitive (triple panneau).
- 2. Dans la section Modifier qui s'ouvre, choisissez les points de suspension (trois points) à côté de la dimension que vous souhaitez modifier.
- 3. Accédez à l'onglet Répéter et choisissez les points de suspension (trois points) à côté de la dimension que vous souhaitez trier, puis choisissez Modifier.
- 4. Pour Trier par, utilisez le menu déroulant pour choisir la dimension selon laquelle vous souhaitez effectuer le tri.
- 5. Dans le menu déroulant Agrégation, choisissez l'agrégation que vous souhaitez spécifier.
- 6. Pour Ordre de tri, choisissez Croissant ou Décroissant.

Définir des limites dans une section répétitive

Vous pouvez définir des limites pour n'afficher qu'un certain nombre de valeurs de dimension distinctes pour chaque dimension d'une section répétitive. Vous pouvez choisir d'afficher entre 1 et 1 000 valeurs distinctes. La limite par défaut est de 50.

Pour définir des limites dans une section répétitive

- 1. Accédez à la section à laquelle vous souhaitez ajouter un comportement répétitif et choisissez Modifier la section répétitive (triple panneau).
- 2. Dans la section Modifier qui s'ouvre, choisissez les points de suspension (trois points) à côté de la dimension que vous souhaitez modifier.
- 3. Pour Limiter à, entrez le nombre de valeurs auxquelles vous souhaitez limiter le tri. Vous pouvez saisir un nombre compris entre 1 et 1 000.

Considérations relatives aux limites

Les restrictions suivantes s'appliquent aux limites des sections répétitives.

- Une instance est définie comme une valeur distincte d'une dimension ou une combinaison unique de valeurs de plusieurs dimensions.
- Si le nombre d'instances uniques pour une dimension dans une section répétitive est supérieur à 1 000, le rapport PDF n'est PAS généré. Dans ce cas, essayez l'une des options suivantes.
	- Définissez une limite pour votre dimension.
	- Créez un filtre au niveau de la feuille pour limiter les valeurs de dimension.
	- Utilisez la sécurité au niveau des lignes (RLS) pour restreindre les valeurs des dimensions.
	- Appliquez des filtres de jeux de données.

Ajouter des paramètres système aux sections répétitives

Vous pouvez utiliser des zones de texte pour ajouter des paramètres système à la section répétitive de votre rapport paginé. Cela permet d'accéder aux dimensions qui ont été utilisées pour configurer des sections répétitives. Les sections et dimensions répétitives doivent être configurées avant de pouvoir accéder aux dimensions dans une zone de texte. Les paramètres du système ne peuvent être utilisés que dans une section répétitive.

Pour ajouter des paramètres système à une section répétitive à partir d'une zone de texte

- 1. Choisissez le visuel de zone de texte que vous souhaitez, puis cliquez sur l'icône Paramètres système située à l'extrême droite de la barre d'outils de la zone de texte.
- 2. Dans le menu déroulant qui apparaît, sélectionnez le paramètre souhaité.

L'image ci-dessous montre le menu déroulant des paramètres système dans une zone de texte.

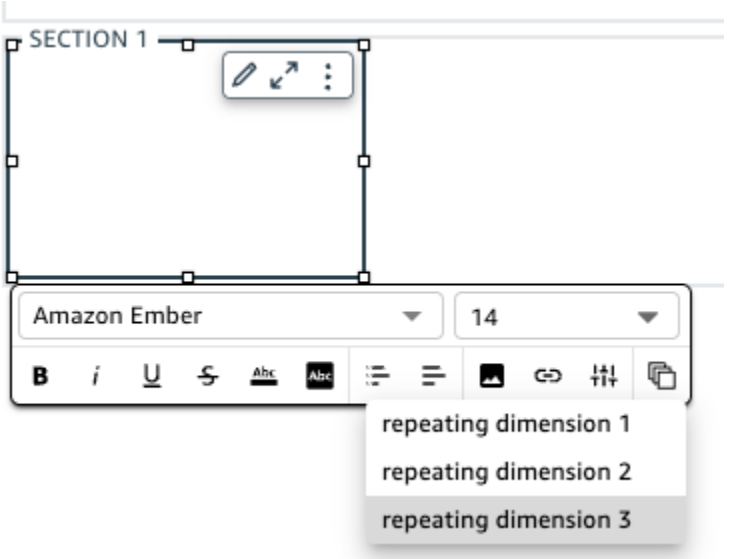

Ajouter des sauts de page aux sections répétitives

Comme pour les sauts de page de section, vous pouvez ajouter des sauts de page aux sections qui se répètent.

Pour ajouter un saut de page à une section répétitive

- 1. Accédez à la section contenant le comportement répétitif que vous souhaitez modifier et cliquez sur l'icône Modifier la section répétitive (triple panneau).
- 2. Dans l'onglet Répéter du volet Modifier la section qui apparaît, cochez la case intitulée Saut de page après chaque instance.

Une instance est définie comme une valeur distincte d'une dimension ou une combinaison unique de valeurs de plusieurs dimensions. Si vous décochez la case Saut de page après chaque instance, le saut de page est supprimé.

Configuration des invites pour les rapports paginés

QuickSight Les auteurs Amazon peuvent créer des invites pour filtrer les informations présentées à un lecteur dans un rapport généré à la demande. Les invites se comportent de la même manière qu'un filtre ou un contrôle dans une feuille interactive.

Pour définir une invite dans un rapport paginé

1. Sur une feuille paginée, définissez un contrôle de filtre ou un contrôle de paramètre. Pour plus d'informations sur les contrôles de filtrage appliqués aux feuilles, consulte[zAjout de contrôles de](#page-622-0)  [filtre aux feuilles d'analyse.](#page-622-0) Pour plus d'informations sur les contrôles de paramètres, consultez [Utilisation d'un contrôle avec un paramètre dans Amazon QuickSight.](#page-758-0)

- 2. Dans le nouveau filtre ou paramètre, choisissez les valeurs d'invite souhaitées. Les nouvelles instructions sont immédiatement reflétées sur la feuille.
- 3. Pour exporter le rapport avec les nouvelles instructions, choisissez Fichier, puis Exporter au format PDF.

Les instructions ne sont pas conservées dans les rapports planifiés. Ils sont uniquement destinés aux générations à la demande.

Les instructions ne peuvent pas être déplacées vers la feuille elle-même. Ils sont plutôt affichés sur le panneau supérieur.

<span id="page-807-0"></span>Modification du format, des marges et de l'orientation du papier

Après avoir créé un rapport paginé dans Amazon QuickSight, vous pouvez modifier le format, l'orientation et les marges du rapport à tout moment dans le menu des paramètres d'analyse.

Pour modifier le format de papier d'un rapport paginé

- 1. Dans le menu QuickSight Démarrer, choisissez Analyses, puis choisissez l'analyse contenant le rapport paginé que vous souhaitez modifier.
- 2. Choisissez Feuilles dans le menu Fichier, puis sélectionnez Paramètres de mise en page.
- 3. Ouvrez le menu déroulant Paper size (Format papier) et sélectionnez le format de papier que vous souhaitez. Sélectionnez parmi les options suivantes :
	- Format US letter (8,5 x 11 pouces)
	- Légal aux États-Unis (8,5 x 14 pouces)
	- A0 (841 x 1 189 mm)
	- A1 (594 x 841 mm)
	- A2 (420 x 594 mm)
	- A3 (297 x 420 mm)
	- A4 (210 x 297 mm)
	- A5 (148 x 210 mm)
	- Format japonais B4 (257 x 364 mm)
	- Format japonais B5 (182 x 257 mm)

4. Choisissez Appliquer.

Pour modifier l'orientation d'un rapport

- 1. Dans le menu QuickSight Démarrer, choisissez Analyses, puis choisissez l'analyse contenant le rapport paginé que vous souhaitez modifier.
- 2. Sélectionnez l'icône Settings (Paramètres) à gauche.
- 3. Sélectionnez l'orientation de votre rapport, puis sélectionnez Apply (Appliquer).

Modification des marges de page d'un rapport

Vous pouvez personnaliser les marges d'un rapport paginé dans le menu des paramètres d'analyse du rapport. Les valeurs de marge sont appliquées à chaque page d'un rapport paginé. Vous ne pouvez pas définir de paramètres personnalisés pour des pages spécifiques d'un rapport, mais vous pouvez définir des marges personnalisées pour les sections à l'aide du remplissage des sections. Pour plus d'informations sur le remplissage des sections, conseltez [Remplissage des sections.](#page-802-0) Les valeurs de marge sont exprimées en pouces. Les marges par défaut pour tous les rapports sont de 0,5 pouce.

Pour modifier les marges d'un rapport

- 1. Dans le menu QuickSight Démarrer, choisissez Analyses, puis choisissez l'analyse contenant le rapport paginé que vous souhaitez modifier.
- 2. Choisissez Edition > Paramètres d'analyse.
- 3. Saisissez les valeurs de marge que vous souhaitez attribuer à votre rapport, puis sélectionnez Apply (Appliquer).

### <span id="page-808-0"></span>Ajouter et supprimer des sauts de page dans un rapport

Vous pouvez ajouter des sauts de page entre les sections d'un rapport paginé pour organiser le rendu des données lorsque le rapport est publié par page. Par exemple, supposons que vous ayez un rapport qui contient deux sections de 2,5 pages chacune. Par défaut, Section 2 commence sur la troisième page du rapport juste après la fin de Section 1. Si vous ajoutez un saut de page à la fin de Section 1, Section 2 commence sur une nouvelle page, même si la dernière page de Section 1 n'utilise que la moitié d'une page. Cela est utile lorsque vous ne souhaitez pas que

différentes sections partagent des pages, mais que vous ne savez pas de combien de pages chaque section aura besoin.

Pour ajouter ou supprimer un saut de page

- 1. Sélectionnez votre section et cliquez sur l'icône Modifier la section dans le coin supérieur gauche.
- 2. Dans le volet Edit section (Modifier la section) qui s'ouvre sur la gauche, cochez la case Page break after (Saut de page après).
- 3. Choisissez Appliquer.

Lorsque vous cochez la case Page break after (Saut de page après), un saut de page apparaît à la fin de la section. Si vous décochez la case Page break after (Saut de page après), le saut de page est supprimé à la fin de la section. De plus, la section de procédure s'affiche directement sous la dernière page de la section, même si les deux sections partagent une page.

Vous pouvez également ajouter ou supprimer un saut de page dans un rapport en sélectionnant l'icône plus (+) en bas d'une section existante, puis en sélectionnant Add page break (Ajouter saut de page) ou Remove page break (Supprimer saut de page).

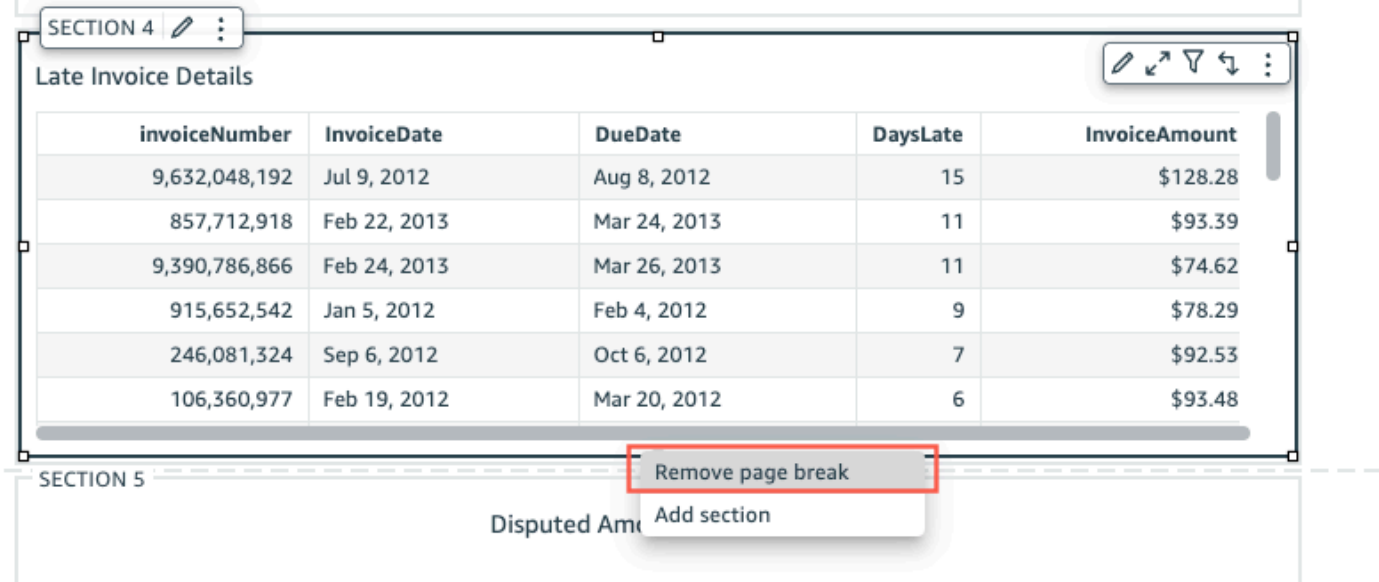

## <span id="page-810-0"></span>Ajouter et supprimer des représentations visuelles dans un rapport

Pour ajouter des représentations visuelles à une section d'un rapport paginé

- 1. Dans votre rapport paginé, sélectionnez la section à laquelle vous souhaitez ajouter une représentation visuelle.
- 2. Cliquez sur l'icône AJOUTER (+) dans le volet Visuels.
- 3. Choisissez le type visuel que vous souhaitez utiliser dans votre rapport.

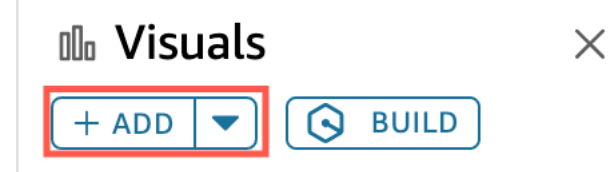

Après avoir ajouté une représentation visuelle à un rapport, vous pouvez interagir avec celui-ci de la même manière que si la représentation visuelle faisait partie d'un tableau de bord interactif. Vous pouvez glisser-déposer des visuels où vous le souhaitez, comme dans le cas d'une mise en page libre dans une feuille de tableau de bord QuickSight interactive. Vous pouvez également superposer les représentations visuelles, les redimensionner ou les déplacer vers l'avant ou vers l'arrière de la section. Pour plus d'informations sur le formatage des visuels sur Amazon QuickSight, consultez[Formatage sur Amazon QuickSight](#page-1000-0).

Suppression d'une représentation visuelle

- 1. Dans la section où vous souhaitez supprimer une représentation visuelle, sélectionnez la représentation visuelle que vous souhaitez supprimer.
- 2. Cliquez sur l'icône à trois points dans le coin supérieur droit de la représentation visuelle pour ouvrir le menu.
- 3. Sélectionnez Delete (Supprimer).

Lorsque vous supprimez la représentation visuelle d'une section d'un rapport paginé, vous supprimez uniquement cette représentation visuelle spécifique du rapport. Toutes les représentations visuelles dupliquées situées dans différentes sections du rapport resteront dans le rapport.

## <span id="page-811-0"></span>Ajouter une zone de texte à un rapport

Vous pouvez ajouter des zones de texte à vos rapports paginés pour ajouter du contexte à vos rapports. Les représentations visuelles des zones de texte peuvent également être utilisées pour ajouter des hyperliens vers des sites Web externes. Pour personnaliser la police, le style de police, la couleur du texte, l'espacement du texte, son alignement et sa taille, utilisez la barre d'outils de la zone de texte qui apparaît lorsque vous sélectionnez la représentation visuelle.

Pour ajouter une zone de texte à un rapport

- 1. Dans votre rapport paginé, sélectionnez la section à laquelle vous souhaitez ajouter une zone de texte.
- 2. Cliquez sur l'icône de zone de texte dans la barre des tâches.

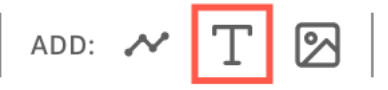

3. La nouvelle zone de texte apparaît dans la section du rapport que vous avez sélectionnée.

Pour modifier une zone de texte, sélectionnez-la et commencez à saisir ce que vous souhaitez. Une barre d'outils apparaît que vous pouvez utiliser pour modifier la mise en forme et le style du texte.

Pour supprimer un bloc-notes

- 1. Dans la section dont vous souhaitez supprimer une zone de texte, sélectionnez la zone de texte que vous souhaitez supprimer.
- 2. Cliquez sur l'icône à trois points dans le coin supérieur droit de la représentation visuelle pour ouvrir le menu de la zone de texte.
- 3. Sélectionnez Delete (Supprimer).

#### Paramètres du système de zone de texte

Utilisez des zones de texte pour ajouter des paramètres système aux en-têtes et pieds de page de votre rapport paginé. Les paramètres du système de zone de texte apparaissent à l'extrême droite de la barre d'outils de la zone de texte. Vous pouvez ajouter les paramètres suivants à un en-tête ou à un pied de page de votre rapport :

- Numéros de page : numéro de page actuel du rapport.
- Date d'impression du rapport : date à laquelle le rapport a été généré.

Pour ajouter un paramètre de numéro de page à votre zone de texte, cliquez sur l'icône numérique (#) située à l'extrême droite de la barre d'outils de la zone de texte. Pour ajouter un paramètre PrintDate à votre zone de texte, cliquez sur l'icône de calendrier située à l'extrême droite de la barre d'outils de la zone de texte.

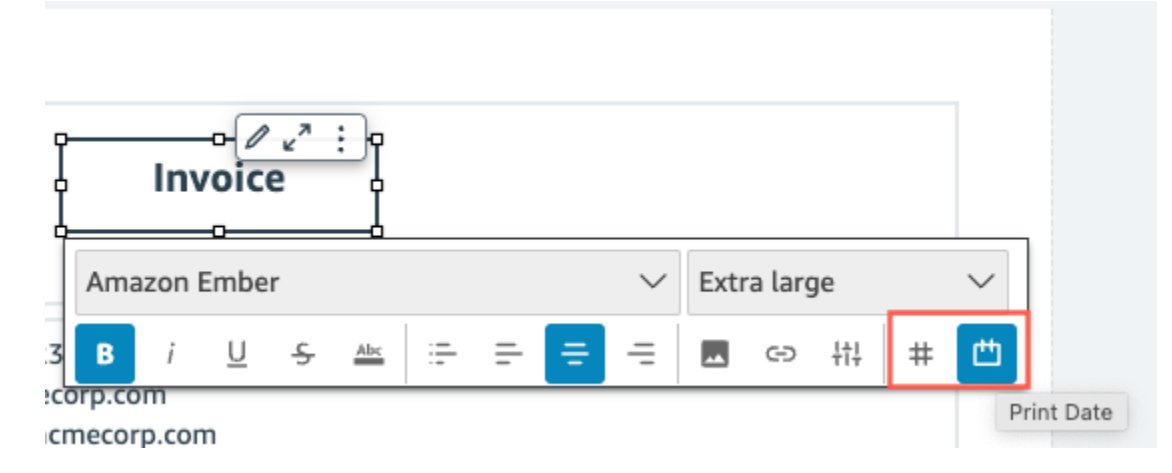

<span id="page-812-0"></span>Pour des options de paramètres plus avancées, ajoutez un aperçu à votre rapport paginé.

# Consommation de rapports paginés sur Amazon QuickSight

Lorsque vous publiez puis envoyez un rapport paginé planifié, Amazon QuickSight génère et enregistre un instantané du rapport envoyé. Chaque fois que vous consultez le tableau de bord du rapport paginé, vous verrez l'instantané généré du dernier rapport envoyé. Si vous essayez de consulter le tableau de bord de votre rapport mais que vous n'avez pas encore envoyé de rapport par e-mail, vous êtes invité à planifier votre premier rapport pour afficher l'instantané du tableau de bord. Pour plus d'informations sur la planification d'un rapport par e-mail, consultez la rubrique [Planification](#page-1387-0) [et envoi de rapports par e-mail.](#page-1387-0)

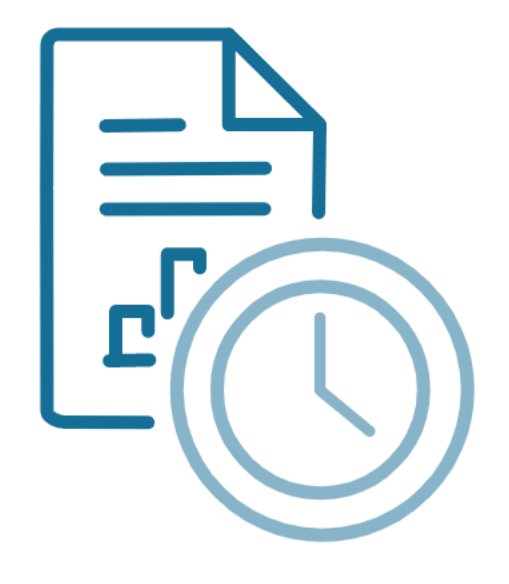

Schedule to generate content Create a schedule and choose to generate a PDF of this sheet. Your content will appear here once available.

**ADD SCHEDULE** 

**GENERATE PDF** 

Les utilisateurs ne peuvent pas interagir avec un rapport paginé publié de la même manière qu'ils peuvent interagir avec une feuille interactive publiée. Contrairement aux feuilles interactives, les rapports paginés génèrent des instantanés statiques des données qui sont présentés sous forme de groupes de représentations visuelles ou de zones de texte. Ces instantanés statiques sont générés au moment de l'envoi du rapport, afin que le public puisse voir la dernière version des données du rapport. Les rapports paginés sont particulièrement utiles pour générer des factures ou des comptes rendus commerciaux hebdomadaires. Les utilisateurs peuvent ensuite comparer les rapports paginés actuels avec les rapports générés par le passé afin de mieux suivre leurs données commerciales.

## Afficher l'historique des instantanés d'un rapport

Chaque fois que vous envoyez un rapport paginé planifié, Amazon QuickSight enregistre une copie de l'instantané généré qui est envoyé à titre de référence. Vous pouvez consulter ces instantanés à tout moment dans la QuickSight console.

Pour consulter l'historique des instantanés d'un rapport

- 1. Sur la page d' QuickSight accueil, choisissez Tableaux de bord, puis choisissez le tableau de bord dont vous souhaitez consulter l'historique des instantanés.
- 2. Cliquez sur l'icône de Scheduling (Planification) dans la barre d'outils en haut à droite, puis sur Recent snapshots (Instantanés récents).
- 3. Dans le volet Recent snapshots (Instantanés récents) qui apparaît sur la droite, sélectionnez l'instantané à afficher, puis sélectionnez le bouton de téléchargement à côté du fichier que vous souhaitez télécharger.

# Utilisation d'articles sur des feuilles dans les QuickSight analyses Amazon

Utilisez cette section pour apprendre à travailler avec des visuels et d'autres éléments lorsque vous créez des feuilles sur Amazon QuickSight

### **Rubriques**

- [Ajouter des éléments visuels aux analyses Amazon QuickSight](#page-814-0)
- [Utilisation de Q Topics sur des feuilles sur Amazon QuickSight](#page-830-0)
- [Types de visuels sur Amazon QuickSight](#page-832-0)
- [Formatage sur Amazon QuickSight](#page-1000-0)
- [Personnalisation de la présentation des données](#page-1085-0)

# <span id="page-814-0"></span>Ajouter des éléments visuels aux analyses Amazon QuickSight

Une représentation visuelle est une représentation graphique de vos données. Vous pouvez créer diverses représentations visuelles dans une analyse grâce à différents types d'ensembles de données et de représentations visuelles.

Une fois que vous avez créé une représentation visuelle, vous pouvez la modifier de plusieurs manières afin de la personnaliser. Les personnalisations possibles comprennent la modification de la carte de champs correspondant aux types de représentations visuelles, la modification du type de représentation visuelle, le tri des données visuelles ou l'application d'un filtre.

Amazon QuickSight prend en charge jusqu'à 50 ensembles de données dans une seule analyse et jusqu'à 30 visuels dans une seule feuille, et une limite de 20 feuilles par analyse.

Vous pouvez créer une représentation visuelle de plusieurs façons. Vous pouvez sélectionner les champs souhaités et les utiliser AutoGraph pour permettre à Amazon de QuickSight déterminer le type de visuel le plus approprié. Vous pouvez également choisir un type de représentation visuelle spécifique et choisir des champs pour la remplir. Si vous ne savez pas à quelles questions vos données peuvent répondre pour vous, vous pouvez sélectionner Suggested dans la barre d'outils et choisir un visuel suggéré par Amazon QuickSight . Les représentations visuelles suggérées sont jugées susceptibles de vous intéresser, d'après un examen préliminaire de vos données. Pour plus d'informations sur AutoGraph, voir[En utilisant AutoGraph.](#page-837-0)

Vous pouvez ajouter des représentations visuelles en choisissant Add (Ajouter), puis Add visual (Ajouter une représentation visuelle). La taille des représentations visuelles créées après le 21 juin 2018 est plus petite. Deux représentations visuelles tiennent sur chaque ligne. Vous pouvez redimensionner les représentations visuelles et les déplacer pour les réorganiser.

Pour créer une représentation visuelle utile, il est conseillé de savoir à quelle question vous essayez de répondre aussi spécifiquement que possible. Cela permet également d'utiliser le plus petit jeu de données capable de répondre à cette question. Cette étape permet de créer des représentations visuelles plus simples, qui sont plus faciles à analyser.

## Champs comme dimensions et mesures

Dans le volet Visuels, les champs de dimension comportent des icônes bleues et les champs de mesure des icônes oranges. Les Dimensions sont des champs de texte ou de date qui peuvent être des éléments, comme des produits. Il peut s'agir également d'attributs liés à des mesures et pouvant être utilisés pour effectuer un partitionnement, comme la date de vente pour des chiffres de vente. Les Measures (Mesures) sont des valeurs numériques que vous utilisez pour mesurer, comparer et agréger. Vous utilisez généralement une combinaison de champs de dimension et de mesure pour produire une représentation visuelles, par exemple des totaux de vente (une mesure) par date de vente (une dimension). Pour plus d'informations sur les types de champs attendus par les différents types de représentations visuelles, consultez les rubriques concernant les représentations visuelles spécifiques à la section [Types de visuels sur Amazon QuickSight](#page-832-0). Pour plus d'informations sur la

modification du paramètre de mesure ou de dimension d'un champ, consultez [Définition de champs](#page-299-0)  [en tant que dimensions ou mesures](#page-299-0).

## Limitations de champ

Vous ne pouvez utiliser qu'un seul champ de date par représentation visuelle. Cette limitation s'applique à tous les types de représentations visuelles.

Vous ne pouvez pas utiliser le même champ pour plusieurs champs de dimension ou pour supprimer la cible d'une représentation visuelle. Pour plus d'informations sur la façon dont le type de champ attendu est indiqué par des sélecteurs de champs and des cibles de déplacements, consultez [Utilisation des contrôles de champ d'une représentation visuelle](#page-1086-0).

## Recherche de champs

Si vous avez une longue liste de champs dans le volet Fields list (Liste des champs), vous pouvez rechercher un champ spécifique. Pour ce faire, cliquez sur l'icône de recherche en haut du volet Données, puis entrez un terme de recherche dans le champ de recherche. Tout champ dont le nom contient le terme recherché est affiché. La recherche n'est pas sensible à la casse et les caractères génériques ne sont pas pris en charge. Utilisez l'icône d'annulation (X) à droite de la zone de recherche pour retourner à l'affichage de tous les champs.

## Ajouter une représentation visuelle

Procédez comme indiqué ci-après pour créer une représentation visuelle.

Pour créer une nouvelle représentation visuelle

- 1. Ouvrez la [QuickSight console](https://quicksight.aws.amazon.com/).
- 2. Sur la page de QuickSight démarrage d'Amazon, choisissez l'analyse à laquelle vous souhaitez ajouter un visuel.
- 3. Sur la page d'analyse, choisissez le jeu de données que vous souhaitez utiliser dans la liste des jeux de données en haut du volet Données. Pour plus d'informations, consultez [Ajout d'un jeu de](#page-256-0)  [données à une analyse](#page-256-0).
- 4. Ouvrez le volet Visualiser, choisissez Ajouter, puis sélectionnez Ajouter un élément visuel.

Une nouvelle représentation vide est créée et reçoit le focus.

5. Utilisez l'une des options suivantes :

- Choisissez les champs à utiliser dans le volet Données de gauche. Si les champs ne sont pas visibles, choisissez Visualiser pour les afficher. Amazon QuickSight crée le visuel en utilisant le type de visuel qu'il juge le plus compatible avec les données que vous avez sélectionnées.
- Cliquez sur la flèche déroulante située à côté du bouton AJOUTER pour choisir un type de visuel. Une fois le visuel créé, choisissez les champs dans lesquels vous souhaitez le renseigner.
	- 1. Choisissez l'icône d'un type de représentation visuelle dans le volet Visual types (Types de représentation visuelle).

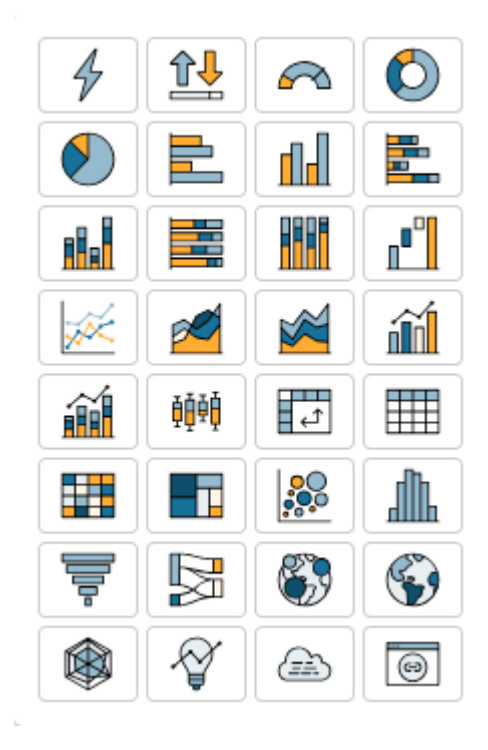

Les sélecteurs de champs affichent les champs qui sont visualisés.

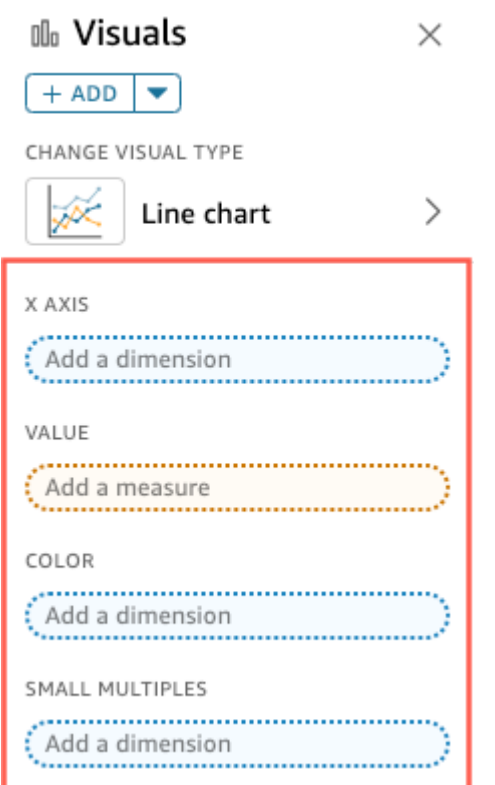

2. Dans le volet Données, faites glisser les champs que vous souhaitez utiliser vers les puits de champs appropriés. En règle générale, il convient d'utiliser les champs de dimension ou de mesure indiqués par la couleur du sélecteur de champs cible. Si vous décidez d'utiliser un champ de dimension pour renseigner un sélecteur de champs Value (Valeur), la fonction d'agrégation Count (Comptage) lui est appliquée automatiquement pour créer une valeur numérique.

Amazon QuickSight crée le visuel en utilisant le type de visuel que vous avez sélectionné.

• Créer une représentation visuelle à l'aide d'une suggestion.

Dans la barre d'outils, choisissez Suggested (Suggéré), puis sélectionnez une représentation visuelle suggérée.

### Dupliquer les visuels d'Amazon QuickSight

Vous pouvez dupliquer une représentation visuelle pour en effectuer une nouvelle copie sur la même feuille ou sur une autre feuille.

Pour dupliquer une représentation visuelle, sur le menu visuel en forme de v, sélectionnez Duplicate visual to (Dupliquer représentation visuelle vers), puis sélectionnez la feuille où vous souhaitez faire

apparaître la représentation visuelle. L'écran montre automatiquement la représentation visuelle dupliquée.

Les représentations visuelles dupliquées conservent les mêmes filtres et paramètres que la représentation visuelle source. Toutefois, si vous dupliquez une représentation visuelle sur une autre feuille, tous les filtres copiés s'appliquent au doublon uniquement. Tous les filtres copiés sont limités pour s'appliquer uniquement à cette représentation visuelle. Si vous voulez que le filtre s'applique à plusieurs représentations visuelles sur la nouvelle feuille, éditez le filtre et modifiez le paramètre.

Les paramètres et contrôles s'appliquent à toutes les feuilles. Pour faire en sorte que les contrôles de paramètres fonctionnent avec une représentation visuelle que vous dupliquez vers une autre feuille, ajoutez des filtres sur la feuille cible et connectez-les au paramètre. Pour ce faire, sélectionnez Custom filter (Personnaliser filtre) en tant que type de filtre.

## Modification du nom des visuels Amazon QuickSight

Utilisez la procédure suivante pour renommer une représentation visuelle.

Pour renommer une représentation visuelle

- 1. Sur la page d'analyse, choisissez la représentation visuelle que vous souhaitez renommer.
- 2. Sélectionnez le nom de la représentation visuelle en haut à gauche de la représentation visuelle et saisissez un nouveau nom.

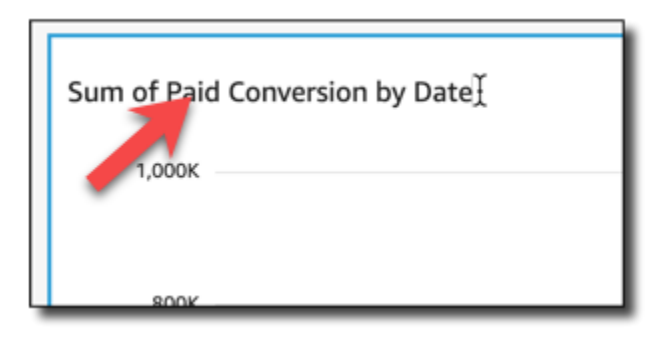

3. Appuyez sur **Enter** ou cliquez en dehors du champ de nom de la représentation visuelle pour enregistrer le nouveau nom.

Afficher des données visuelles sur Amazon QuickSight

Amazon QuickSight propose différentes manières de visualiser les détails des données affichées dans un visuel. Les axes ou les lignes et les colonnes de la représentation visuelle (selon le type

de représentation visuelle) ont des étiquettes. Lorsque vous survolez avec la souris un élément graphique dans une représentation visuelle, les données associées à cet élément s'affichent. Certains types de représentation visuelle utilisent des indices visuels pour mettre en avant l'élément que vous survolez et en faciliter la différenciation. Par exemple, le type de représentation visuelle peut modifier la couleur de l'élément ou le mettre en surbrillance.

Consultez les sections suivantes pour en savoir plus sur l'affichage des données dans les représentations visuelles.

#### **Rubriques**

- [Affichage des détails d'une représentation visuelle](#page-820-0)
- [Défilement des données d'une représentation visuelle](#page-821-0)
- [Mise en évidence des éléments d'une représentation visuelle](#page-822-0)
- [Exclusion des éléments d'une représentation visuelle](#page-824-0)
- [Recherche de valeurs spécifiques dans vos données sur Amazon QuickSight](#page-825-0)

<span id="page-820-0"></span>Affichage des détails d'une représentation visuelle

Lors de l'affichage d'une représentation visuelle, vous pouvez passez votre curseur sur n'importe quel élément graphique pour obtenir des détails sur cet élément. Par exemple, lorsque vous survolez une seule barre d'un diagramme à barres, les informations relatives à cette barre spécifique s'affichent dans une infobulle.

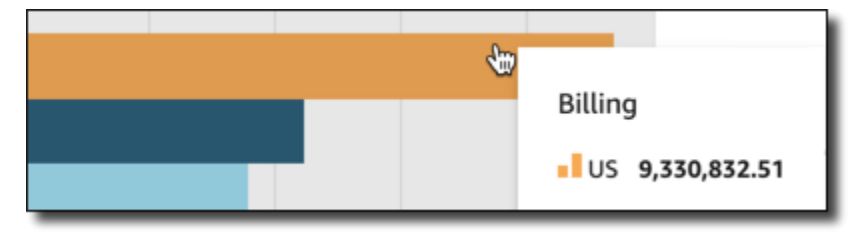

Le fait de placer le curseur sur un point de données sur un diagramme de dispersion affiche également des informations sur ce point de données spécifique.

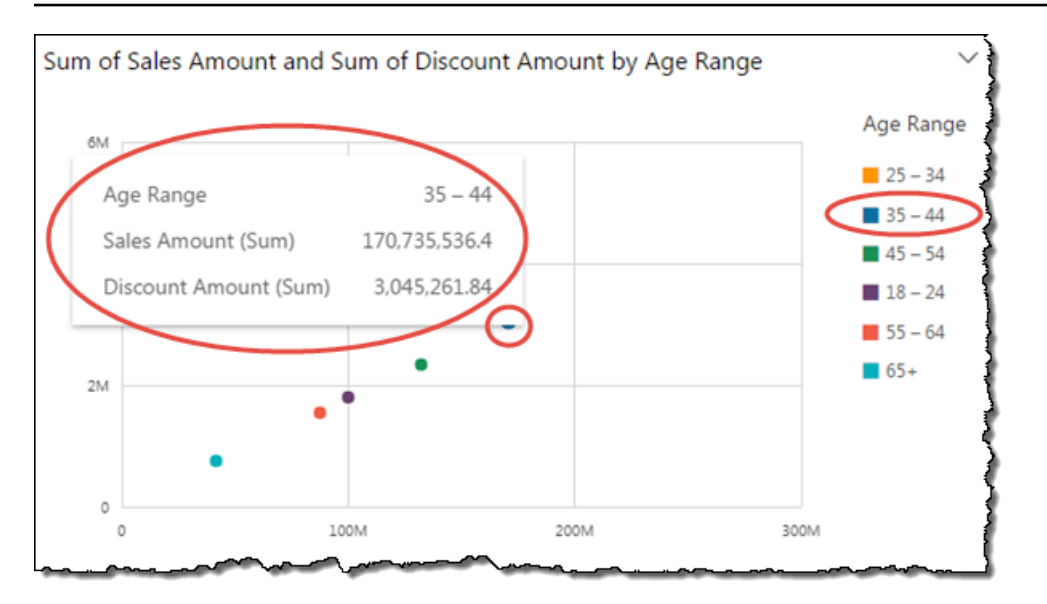

Vous pouvez personnaliser les informations qui apparaissent lorsque vous passez le curseur sur les données d'un diagramme. Pour plus d'informations, consultez [Info-bulles](#page-1081-0).

<span id="page-821-0"></span>Défilement des données d'une représentation visuelle

Pour les diagrammes à barres, les diagrammes en courbes et les tableaux croisés dynamiques, le contenu de la représentation visuelle peut être supérieur à la taille que vous souhaitez utiliser pour la représentation visuelle.

Dans ce cas, des barres de gommage apparaissent afin que vous puissiez réduire les données affichées ou les nettoyer. Ce processus est similaire à la façon dont vous pouvez nettoyer une vidéo.

Pour réduire la longueur de la barre de gommage, placez le curseur sur une extrémité jusqu'à ce qu'il change de forme. Ensuite, faites glisser le widget pour agrandir ou réduire la barre de gommage. Pour faire défiler les données, cliquez longuement sur la barre de gommage et faites-la glisser vers la fin que vous souhaitez voir.

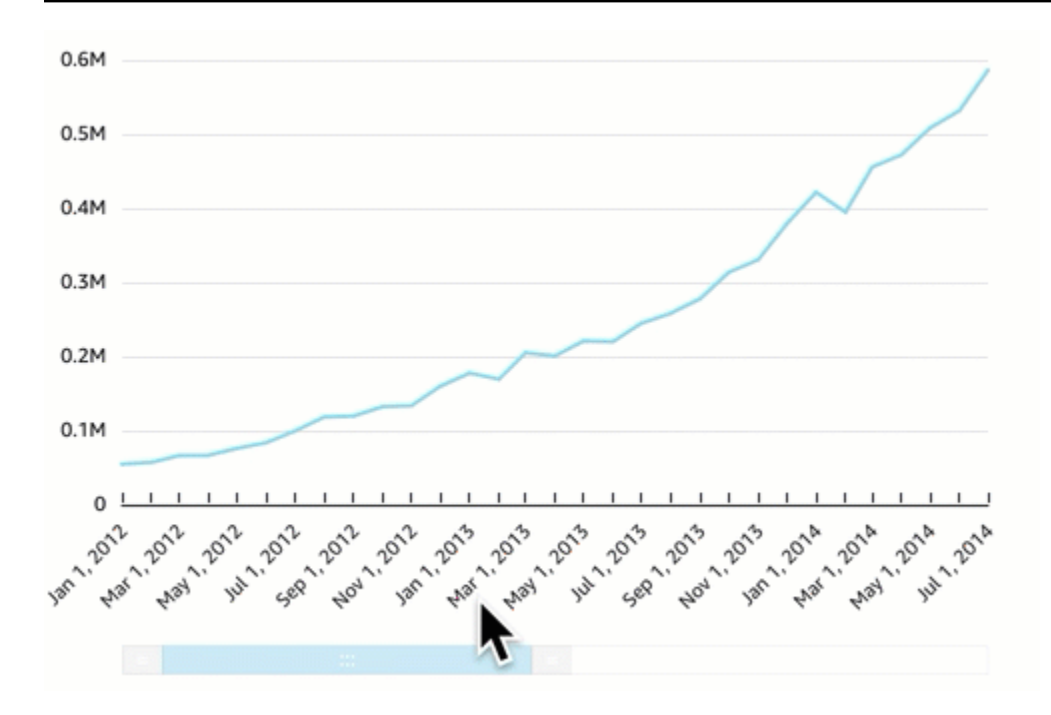

<span id="page-822-0"></span>Mise en évidence des éléments d'une représentation visuelle

Lorsque vous affichez des représentations visuelles, vous pouvez sélectionner les données sur lesquelles vous souhaitez vous concentrer ou que vous souhaitez exclure. Pour effectuer ce choix, sélectionnez un élément tel qu'une barre ou une bulle, ou un en-tête de ligne ou de colonne.

En se concentrant sur les données ou en QuickSight les excluant, Amazon crée un filtre et affiche uniquement les données que vous avez sélectionnées.

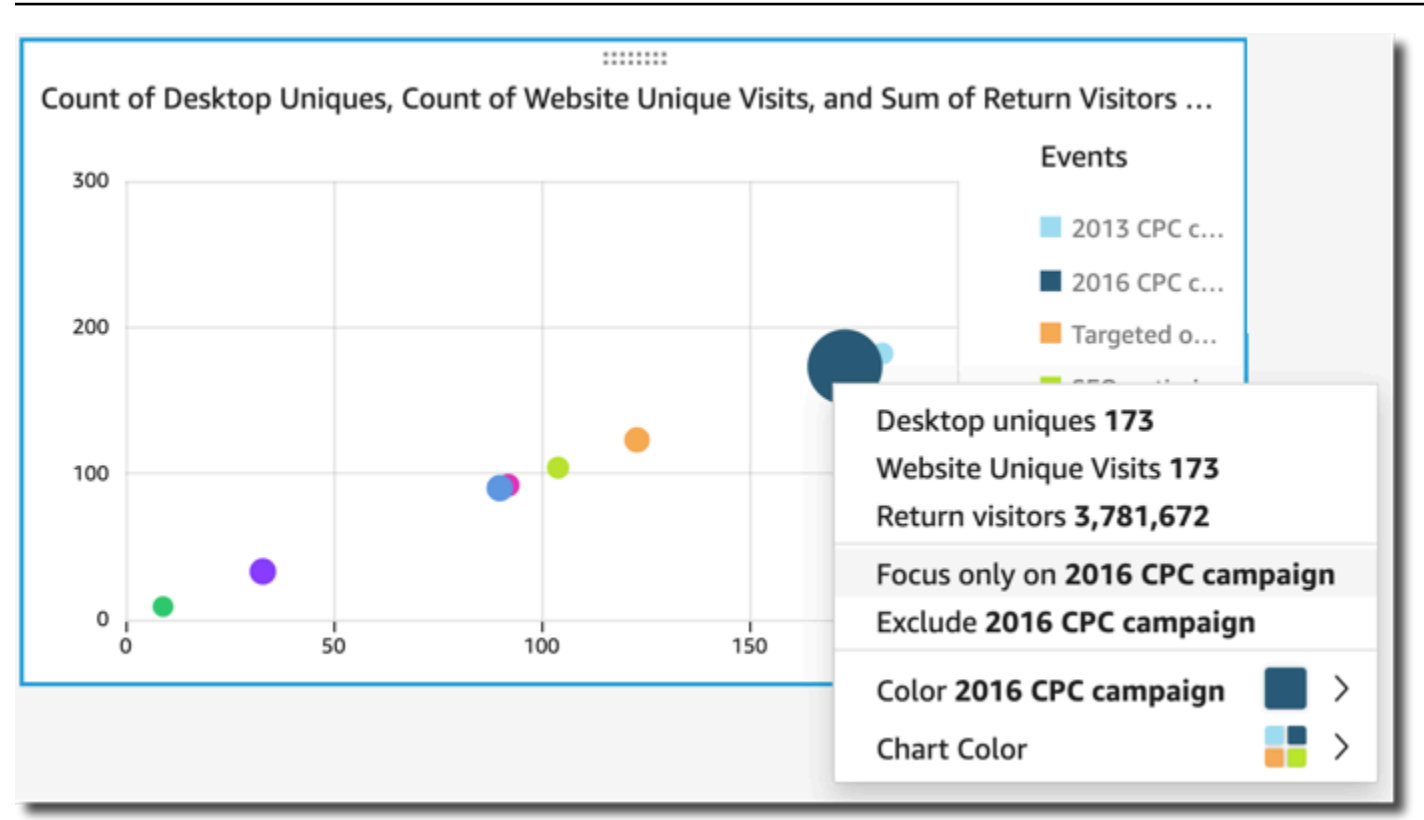

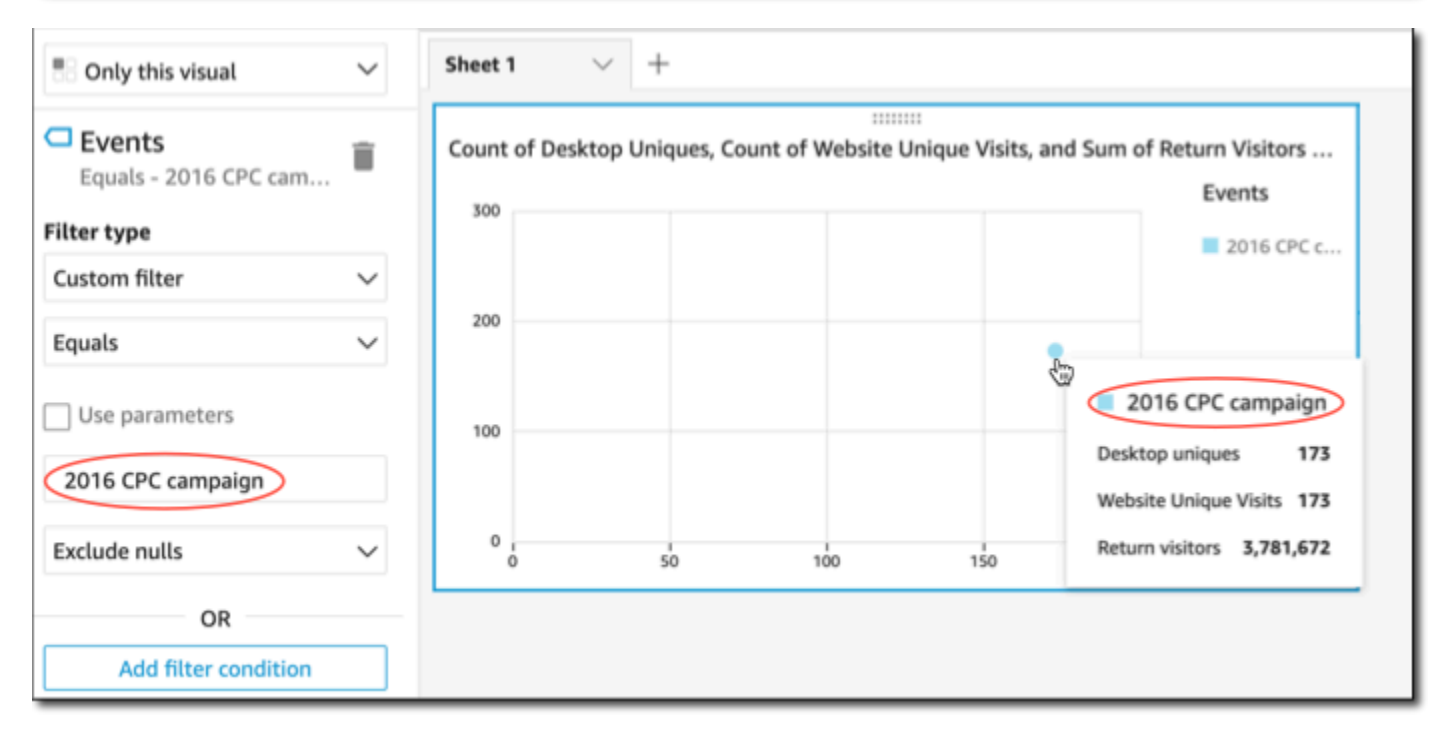

Pour supprimer le filtre, sélectionnez Filters (Filtres) à gauche, puis désactivez ou supprimez le filtre. Vous pouvez également utiliser Undo (Annuler) pour supprimer un filtre.

Si votre représentation visuelle comporte une légende qui affiche des catégories (dimensions), vous pouvez cliquer sur les valeurs de la légende pour afficher un menu d'actions disponibles. Par exemple, supposons que votre diagramme à barres comporte également un champ dans le sélecteur de champ Couleur ou Groupe/Couleur. Le menu du diagramme à barres affiche les actions que vous pouvez sélectionner en cliquant sur une barre ou en cliquant avec le bouton droit de la souris, comme suit :

- Concentration sur des représentations visuelles ou exclusion de celles-ci
- Modification des couleurs des représentations visuelles
- Exploration des détails d'une hiérarchie
- Actions personnalisées activées à partir du menu, y compris les actions de filtrage ou d'URL

La capture d'écran suivante montre comment utiliser la légende pour se concentrer sur une dimension ou l'exclure.

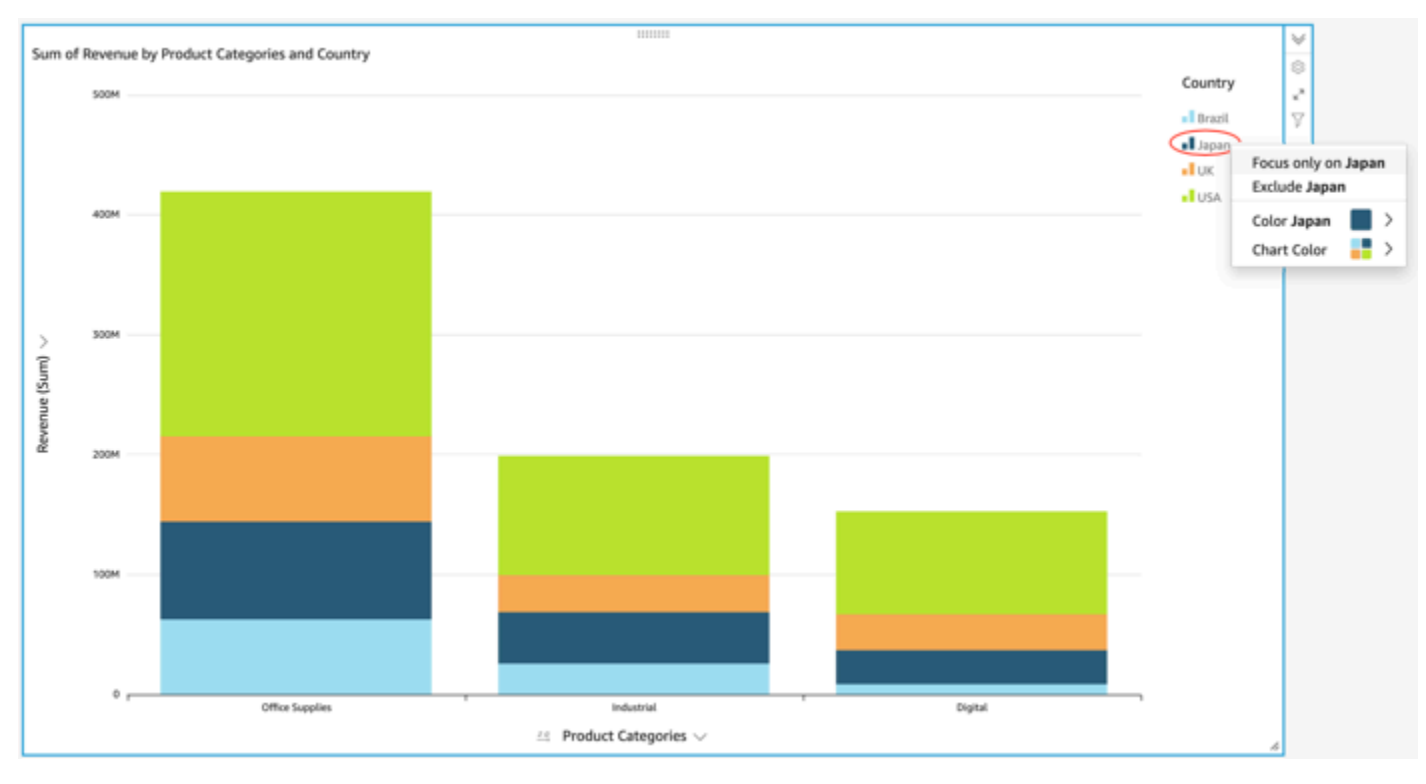

<span id="page-824-0"></span>Exclusion des éléments d'une représentation visuelle

Lorsque vous affichez une représentation visuelle, vous pouvez choisir un élément de celle-ci, puis décider de le mettre en évidence. Vous pouvez, par exemple, mettre en évidence une barre ou une bulle, ou encore un en-tête de ligne ou de colonne dans le cas d'un tableau croisé dynamique. L'exception est que vous ne pouvez pas exclure les éléments qui sont mappés aux champs de date. Vous pouvez exclure plusieurs éléments d'un diagramme.

#### Exclure l'élément crée un filtre qui supprime uniquement cet élément de la représentation visuelle.

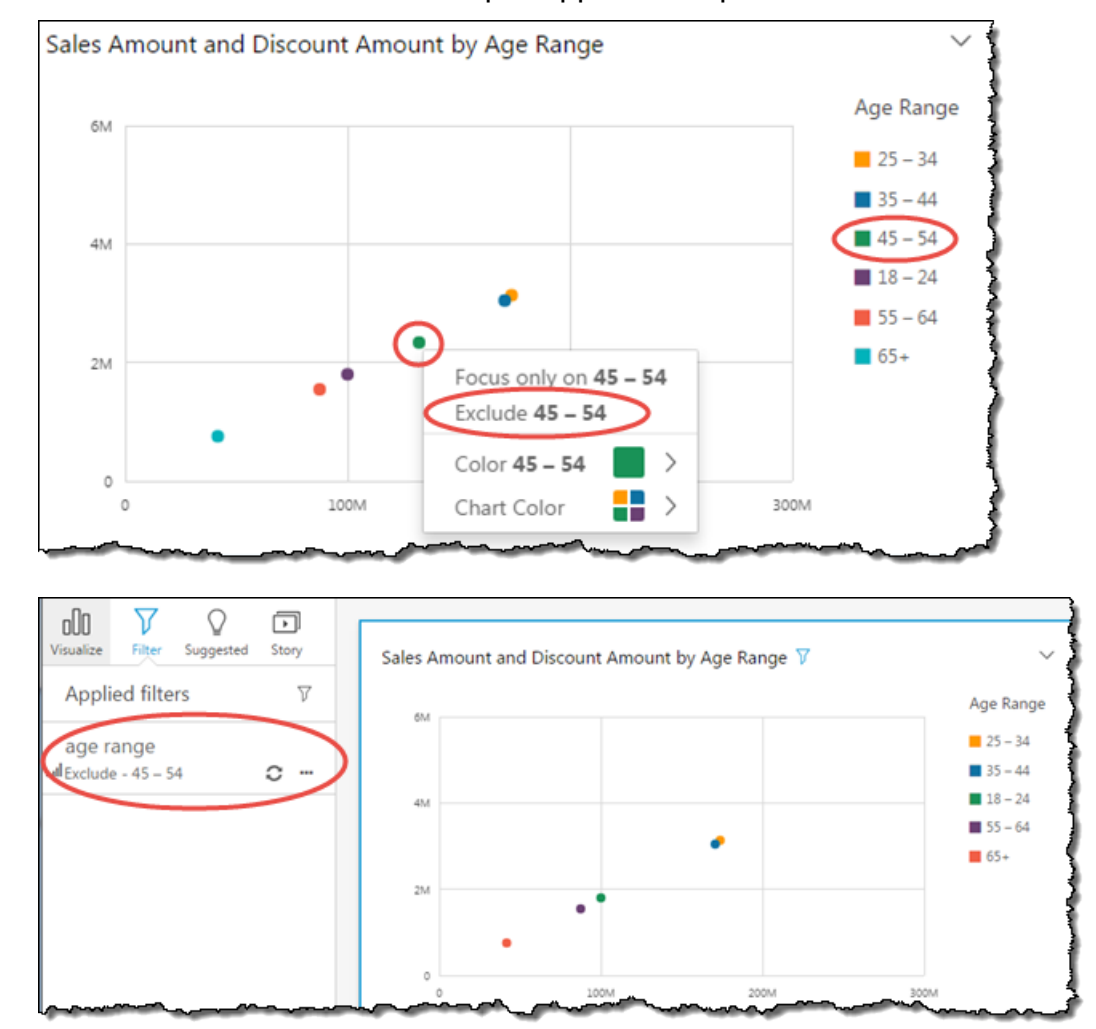

Pour afficher à nouveau les éléments exclus, choisissez Undo (Annuler) sur la barre d'application, ou désactivez ou supprimez le filtre.

<span id="page-825-0"></span>Pour plus d'informations sur les filtres, consultez [Filtrer les données sur Amazon QuickSight.](#page-589-0)

Recherche de valeurs spécifiques dans vos données sur Amazon QuickSight

Lorsque vous filtrez vos données de représentations visuelles, que vous prévisualisez des anomalies ou que vous utilisez des commandes de liste ou de liste déroulante dans un tableau de bord, vous pouvez rechercher rapidement les valeurs qui vous intéressent.

Vous pouvez rechercher des valeurs spécifiques ou toutes les valeurs contenant une requête de recherche spécifique. Par exemple, si vous recherchez aI dans une liste d'états américains, vous obtenez le résultat Alabama, Alaska et Californie.

Vous pouvez également utiliser la recherche par caractères génériques pour rechercher toutes les valeurs correspondant à un modèle de caractères spécifique. Par exemple, vous pouvez rechercher tous les états américains qui se terminent par les lettres ie et restreindre les résultats à la Californie, à la Géorgie, à la Pennsylvanie, à la Virginie et à la Virginie occidentale.

To search for values in a filter or control (Pour rechercher des valeurs dans un filtre ou un contrôle), entrez une requête de recherche dans la barre de recherche.

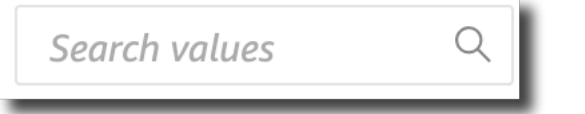

Utilisation de la recherche par caractères génériques

Les caractères génériques suivants peuvent être utilisés pour rechercher des valeurs dans les QuickSight filtres, les commandes de liste et de liste déroulante, ainsi que dans les aperçus des anomalies.

- \* Utilisez un astérisque pour rechercher des valeurs correspondant à zéro ou à de nombreux caractères dans une position spécifique.
- ? Utilisez un point d'interrogation pour faire correspondre un seul caractère dans une position spécifique.
- \ Utilisez une barre oblique inverse pour échapper au \*, ?, ou \ caractères génériques et recherchez-les dans votre requête. Par exemple, vous pouvez rechercher des phrases qui se terminent par un point d'interrogation.

Vous trouverez ci-dessous des exemples de la manière dont les caractères génériques pris en charge peuvent être utilisés dans une requête QuickSight de recherche.

- **al** Cette requête recherche toutes les valeurs avec **al** et donne comme résultat Alabama, Alaska et Californie.
- **al\*** Cette requête recherche toutes les valeurs commençant par **al** et se terminant avec zéro par plusieurs caractères. Elle renvoie Alabama et Alaska dans une liste d'états américains.
- **\*ia** Cette requête recherche toutes les valeurs commençant par zéro ou plusieurs caractères et se terminant par les lettres **ia**. Il renvoie la Californie, la Géorgie, la Pennsylvanie, la Virginie et la Virginie-occidentale.
- **\*al\*** Cette requête recherche toutes les valeurs comportant de zéro à plusieurs caractères avant et après les lettres **al**. Il renvoie l'Alabama, l'Alaska et la Californie.
- **a?a?a?a** Cette requête recherche toutes les valeurs comportant un seul caractère aux positions exactes entre les lettres **a**. Il renvoie l'Alabama.
- **a?a\*a** Cette requête recherche toutes les valeurs comportant un seul caractère entre les deux premières lettres **a** et plusieurs caractères entre les deux secondes lettres **a**. Il renvoie l'Alabama et l'Alaska.
- **How\*\?** Cette requête recherche des valeurs commençant par **How**, suivies de zéro ou de plusieurs caractères, et se terminant par un point d'interrogation. La barre oblique inverse (\) de cette requête indique de QuickSight rechercher des points d'interrogation dans chaque valeur, plutôt que d'utiliser le symbole du point d'interrogation comme caractère générique. Cette requête renvoie les questions suivantes : Comment allez-vous ? et Comment est-ce possible ?
- $\setminus$ \*\* Cette requête recherche les valeurs qui commencent par un astérisque et sont suivies de zéro ou de plusieurs caractères. La barre oblique inverse (\) de cette requête indique qu' QuickSight il faut rechercher un astérisque réel dans les valeurs, plutôt que d'utiliser le symbole astérisque comme caractère générique. Cette requête renvoie des valeurs telles que \*tout, \*supérieur et \*inférieur.
- **\\\*** Cette requête recherche des valeurs accompagnées d'une barre oblique inverse, suivie de zéro ou de plusieurs caractères. La première barre oblique inverse (\) de cette requête indique QuickSight de rechercher la deuxième barre oblique inverse (\) dans chaque valeur, plutôt que d'utiliser le symbole de la barre oblique inverse comme caractère générique. Cette requête renvoie des résultats tels que \Home.
- **???** Cette requête recherche des valeurs contenant trois caractères. Il renvoie des valeurs telles que « ant », « bug » et « car ».

Exportation de données à partir de représentations visuelles

### **a** Note

Les fichiers d'exportation peuvent renvoyer directement les informations de l'importation du jeu de données. Cela rend les fichiers vulnérables aux injections CSV si les données importées contiennent des formules ou des commandes. C'est pourquoi les fichiers d'exportation peuvent déclencher des avertissements de sécurité. Pour éviter toute activité malveillante, désactivez les liens et les macros lorsque vous lisez les fichiers exportés.

À l'aide de la QuickSight console Amazon, vous pouvez exporter des données à partir de n'importe quel type de graphique ou de graphique. L'exportation contient uniquement les données des champs
qui sont actuellement visibles dans les représentations visuelles sélectionnées. Toutes les données filtrées sont exclues du fichier d'exportation. Vous pouvez exporter des données dans les formats suivants :

- Un fichier texte avec des valeurs séparées par des virgules (CSV), disponible pour tous les types de représentations visuelles.
- Un fichier de classeur Microsoft Excel (.xslx), disponible uniquement pour les tableaux croisés dynamiques et les diagrammes sous forme de tableau.

Les règles suivantes s'appliquent :

- Les fichiers exportés sont téléchargés dans le répertoire de téléchargement par défaut configuré dans le navigateur que vous utilisez actuellement.
- Le fichier téléchargé porte le nom de la visualisation à partir de laquelle vous l'avez exporté. Pour rendre le nom de fichier unique, il possède un horodatage séquentiel (un type de données Unix epoch).
- Limite par défaut pour l'exportation au format CSV : 500 Mo ou 1 million de lignes, selon la première éventualité
- Limite par défaut pour l'exportation au format Excel :
	- à partir du tableau croisé dynamique (400 000 cellules ou 50 000 lignes)
	- à partir de Tableau visual 800 000 cellules ou 100 000 lignes

#### **a** Note

Avec un abonnement à Paginated Reporting, vous pouvez planifier l'exportation de visuels [aux formats CSV et Excel et](https://docs.aws.amazon.com/uicksight/latest/user/sending-reports.html) exporter jusqu'à 3 millions de lignes (CSV) et 16 millions de cellules (Excel).

- Vous ne pouvez pas exporter de données à partir d'un aperçu, car les informations consomment les données, mais ne les contiennent pas.
- QuickSight ne prend pas en charge l'exportation de données à partir de plusieurs visualisations à la fois. Pour exporter les données de représentations visuelles supplémentaires dans la même analyse ou le même tableau de bord, répétez cette procédure pour chaque représentation visuelle. Pour exporter toutes les données d'un tableau de bord ou d'une analyse, vous devez vous connecter à la source de données d'origine à l'aide des informations d'identification valides et d'un outil que vous pouvez utiliser pour extraire des données.

Utilisez la procédure suivante pour exporter les données d'une visualisation dans Amazon QuickSight. Avant de commencer, ouvrez l'analyse ou le tableau de bord qui contient les données que vous souhaitez exporter.

Pour exporter des données à partir d'une visualisation

- 1. Sélectionnez la visualisation que vous souhaitez exporter. Assurez-vous qu'elle soit sélectionnée et mise en surbrillance.
- 2. En haut à droite de la représentation visuelle, ouvrez le menu et choisissez l'une des options suivantes :
	- Pour exporter au format CSV, sélectionnez Export to CSV (Exporter au format CSV).
	- Pour exporter au format XSLX, sélectionnez Export to Excel (Exporter vers Excel). Cette option est disponible uniquement pour les tableaux croisés dynamiques et les diagrammes tableau.
- 3. En fonction des paramètres de votre navigateur, l'une des actions suivantes se produit :
	- Le fichier est automatiquement inséré dans votre emplacement Download (Téléchargement).
	- Une boîte de dialogue s'affiche pour vous permettre de choisir un nom de fichier et un emplacement.
	- Une boîte de dialogue s'affiche pour vous permettre d'ouvrir le fichier à l'aide du logiciel par défaut ou de l'enregistrer.

# Des visuels rafraîchissants sur Amazon QuickSight

Lorsque vous travaillez sur une QuickSight analyse ou un tableau de bord Amazon, les visuels sont actualisés et rechargés lorsque vous modifiez quelque chose qui les concerne, comme la mise à jour d'un paramètre ou d'un contrôle de filtre. Si vous passez à une nouvelle feuille après la modification d'un paramètre ou d'un filtre, seuls les représentations visuelles concernées par la modification sont actualisées sur la nouvelle feuille. Sinon, les représentations visuelles sont mises à jour toutes les 30 minutes lorsque vous changez de feuille. Il s'agit du comportement par défaut de toutes les analyses et de tous les tableaux de bord.

Si vous souhaitez actualiser toutes les représentations visuelles lorsque vous changez de feuille, quelle que soit la modification, vous pouvez le faire pour chaque analyse que vous créez.

Pour actualiser toutes les représentations visuelles chaque fois que vous changez de feuille dans une analyse

- 1. Dans QuickSight, ouvrez l'analyse.
- 2. Dans l'analyse, choisissez Edition > Paramètres d'analyse.
- 3. Dans le volet Paramètres d'analyse qui s'ouvre, pour les options d'actualisation, activez l'option Recharger les visuels chaque fois que je change de feuille.
- 4. Choisissez Appliquer.

### Supprimer des QuickSight visuels Amazon

Utilisez la procédure suivante pour supprimer une représentation visuelle.

#### Suppression d'une représentation visuelle

- 1. Sur la page d'analyse, sélectionnez la représentation visuelle que vous souhaitez supprimer.
- 2. Sélectionnez le menu sur les représentations visuelles dans le coin supérieur droit de la représentation visuelle, puis sélectionnez Delete (Supprimer).

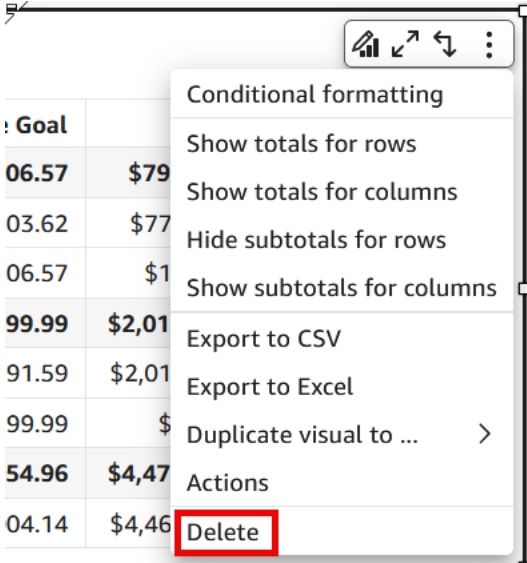

# Utilisation de Q Topics sur des feuilles sur Amazon QuickSight

QuickSight fournit un flux de travail guidé pour créer des rubriques. Vous pouvez sortir du flux guidé et y revenir plus tard, sans interrompre votre travail.

En activant une ou plusieurs rubriques Amazon QuickSight Q dans votre espace de travail d'analyse, vous activez la préparation automatique des données basée sur le ML pour Q, qui accélère la création de rubriques en langage naturel (NL). La préparation automatisée des données pour Q sélectionne automatiquement les champs à forte valeur ajoutée, en fonction de leur utilisation et des besoins courants en matière de questions-réponses. Elle choisit automatiquement des noms de champs et des synonymes conviviaux, en se basant sur des termes issus d'analyses existantes et sur des dictionnaires courants. Il formate aussi automatiquement les données pour qu'elles soient immédiatement utilisables lorsqu'elles sont présentées.

La préparation automatisée des données pour Q lie la rubrique à votre analyse et prépare un index pour la recherche en langage naturel. Un point bleu indique cette liaison. Les utilisateurs du tableau de bord constatent que le nouveau sujet Amazon QuickSight Q est automatiquement sélectionné, ce qui leur permet d'interroger plus facilement l'ensemble de données.

Les règles suivantes s'appliquent à l'utilisation des rubriques Q :

- Vous devez être propriétaire du jeu de données sous-jacent avant de pouvoir créer une rubrique utilisant ce jeu de données ou une analyse qui utilise ce jeu de données.
- Vous devez être propriétaire d'une rubrique avant de pouvoir lier la rubrique existante à une analyse.

Pour activer une rubrique Q

- 1. Ouvrez l'analyse que vous voulez utiliser avec la préparation automatisée des données pour Q.
- 2. Dans la barre de navigation supérieure, sélectionnez l'icône de la rubrique Q.

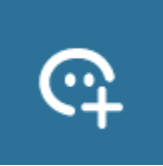

- 3. Sélectionnez l'une des méthodes suivantes :
	- Pour activer une nouvelle rubrique Q, sélectionnez Créer une nouvelle rubrique et saisissez un titre de rubrique et une description facultative.
	- Pour activer une rubrique existante, sélectionnez Mettre à jour une rubrique existante et choisissez la rubrique dans la liste.
- 4. Sélectionnez ACTIVER LA RUBRIQUE pour confirmer votre choix.

5. Lorsque le traitement de la rubrique est terminé, vous pouvez utiliser ce qu'elle a appris de l'analyse pour poser des questions en langage naturel.

Désormais, lorsque les utilisateurs naviguent sur le tableau de bord, la rubrique liée est automatiquement sélectionnée dans la barre de recherche Q.

Une fois qu'une rubrique est liée à une analyse, les mises à jour ultérieures de l'analyse ne sont pas automatiquement synchronisées avec la rubrique. Les auteurs doivent gérer manuellement la mise à jour des rubriques à partir de la page Rubriques.

Lorsque vous activez une rubrique Q pour une analyse ou un tableau de bord, vous lancez un processus dans lequel la préparation automatisée des données pour Q apprend de la façon dont vous analysez vos données. Posez-lui des questions et fournissez-lui des commentaires et des informations complémentaires en suivant les invites à l'écran. Plus vous interagissez avec la rubrique Q, mieux elle est préparée à répondre à vos questions.

Pour en savoir plus sur l'interaction avec Q dans le cadre d'une analyse, consultez la rubrique [https://](https://docs.aws.amazon.com/quicksight/latest/user/quicksight-q-starting-from-sheets.html) [docs.aws.amazon.com/quicksight/latest/user/quicksight-q-starting-from-sheets.html](https://docs.aws.amazon.com/quicksight/latest/user/quicksight-q-starting-from-sheets.html).

# Types de visuels sur Amazon QuickSight

Amazon QuickSight propose une gamme de types visuels que vous pouvez utiliser pour afficher vos données. Utilisez les rubriques de cette section pour en savoir plus sur les fonctionnalités de chaque type de représentation visuelle.

### **Rubriques**

- [Mesures et dimensions](#page-833-0)
- [Limites d'affichage](#page-834-0)
- [Masquer ou afficher la catégorie other](#page-836-0)
- [Personnalisation du nombre de points de données à afficher](#page-836-1)
- [En utilisant AutoGraph](#page-837-0)
- [Utiliser des diagrammes à barres](#page-838-0)
- [Utilisation de diagrammes en boîtes](#page-849-0)
- [Utiliser des diagrammes combinés](#page-851-0)
- [Utilisation de contenus visuels personnalisés](#page-857-0)
- [Utilisation des graphiques en anneau](#page-862-0)
- [Utilisation des diagrammes en entonnoir](#page-865-0)
- [Utilisation des diagrammes de jauge](#page-866-0)
- [Utiliser les cartes thermiques](#page-870-0)
- [Utilisation des histogrammes](#page-873-0)
- [Utiliser les indicateurs de performance clé \(KPI\)](#page-881-0)
- [Utiliser des diagrammes linéaires](#page-885-0)
- [Création de cartes et de diagrammes géospatiaux](#page-896-0)
- [Utilisation des petits multiples](#page-902-0)
- [Utiliser des diagrammes circulaires](#page-904-0)
- [Utilisation des tableaux croisés dynamiques](#page-907-0)
- [Utiliser des diagrammes en radar](#page-955-0)
- [Utilisation des diagrammes de Sankey](#page-959-0)
- [Utiliser des diagrammes de dispersion](#page-970-0)
- [Utilisation de tableaux en tant que représentations visuelles](#page-978-0)
- [Utilisation des zones de texte](#page-990-0)
- [Utiliser les arborescences](#page-991-0)
- [Utilisation de diagrammes en cascade](#page-994-0)
- [Utilisation des nuages de mots](#page-996-0)

### <span id="page-833-0"></span>Mesures et dimensions

Nous utilisons le terme mesure pour désigner les valeurs numériques que vous utilisez pour la mesure, la comparaison et l'agrégation dans les représentations visuelles. Une mesure peut être un champ numérique, comme le coût d'un produit, ou un agrégat numérique sur un champ de tout type de données, comme le nombre d'identificateurs de transaction.

Nous utilisons le terme dimension ou catégorie pour nous référer aux champs de texte ou de date qui peuvent être des éléments, comme des produits ou des attributs, associés aux mesures et pouvant être utilisés pour les partitionner. Des exemples sont la date de vente pour les chiffres de vente ou le fabricant du produit pour les numéros de satisfaction client. Amazon identifie QuickSight automatiquement un champ en tant que mesure ou dimension en fonction de son type de données.

Les champs numériques, comme les codes postaux et la plupart des numéros d'identification, peuvent agir en tant que dimensions. Il est utile de donner à ces champs un type de données de chaîne lors de la préparation des données. Amazon QuickSight comprend ainsi qu'elles doivent être traitées comme des dimensions et qu'elles ne sont pas utiles pour effectuer des calculs mathématiques.

Vous pouvez modifier l'affichage d'un champ sous forme de dimension ou de mesure sur une analysis-by-analysis base. Pour de plus amples informations, veuillez consulter [Champs comme](#page-815-0)  [dimensions et mesures](#page-815-0).

## <span id="page-834-0"></span>Limites d'affichage

Tous les types de représentations visuelles limitent le nombre de points de données qu'ils affichent, afin que les éléments des représentations visuelles (comme les lignes, les barres ou les bulles) soient toujours faciles à afficher et analyser. La représentation visuelle sélectionne le premier nombre de lignes n à afficher jusqu'à la limite pour ce type de représentation visuelle. La sélection se fait soit en fonction de l'ordre de tri, s'il a été appliqué, soit dans l'ordre par défaut.

Le nombre de points de données pris en charge varie selon le type d'élément visuel. Pour en savoir plus sur les limites d'affichage pour un certain type de représentation visuelle, veuillez consulter la rubrique pour ce type.

Le titre de la représentation visuelle identifie le nombre de points de données affichés si vous avez atteint la limite d'affichage pour ce type de représentation visuelle. Si vous avez un ensemble de données volumineux et que vous souhaitez éviter d'atteindre la limite d'affichage visuel, utilisez un ou plusieurs filtres pour réduire la quantité de données affichée. Pour plus d'informations sur l'utilisation de filtres avec des représentations visuelles, consultez [Filtrer les données sur Amazon QuickSight.](#page-589-0)

Pour les tableaux de bord et les analyses, Amazon QuickSight prend en charge les éléments suivants :

- 50 ensembles de données par tableau de bord
- 20 feuilles par tableau de bord
- 30 objets de visualisation par feuille

Vous pouvez également choisir de limiter le nombre de points de données que vous souhaitez afficher dans votre représentation visuelle avant qu'ils soient ajoutés à la catégorie other. Cette catégorie contient les données agrégées pour toutes les données au-delà de la limite de coupure pour le type de représentation visuelle que vous utilisez - celle que vous imposez ou celle basée sur les limites d'affichage. Vous pouvez utiliser le menu d'élément visuel pour choisir d'afficher la catégorie other. La catégorie other ne s'affiche pas sur les diagrammes de dispersion, cartes thermiques, cartes, tableaux (rapports tabulaires) ou les indicateurs de performance clé (KPIs). De même, il n'affiche pas si l'axe x est une date sur les graphiques linéaires. La recherche dans la catégorie other n'est pas prise en charge.

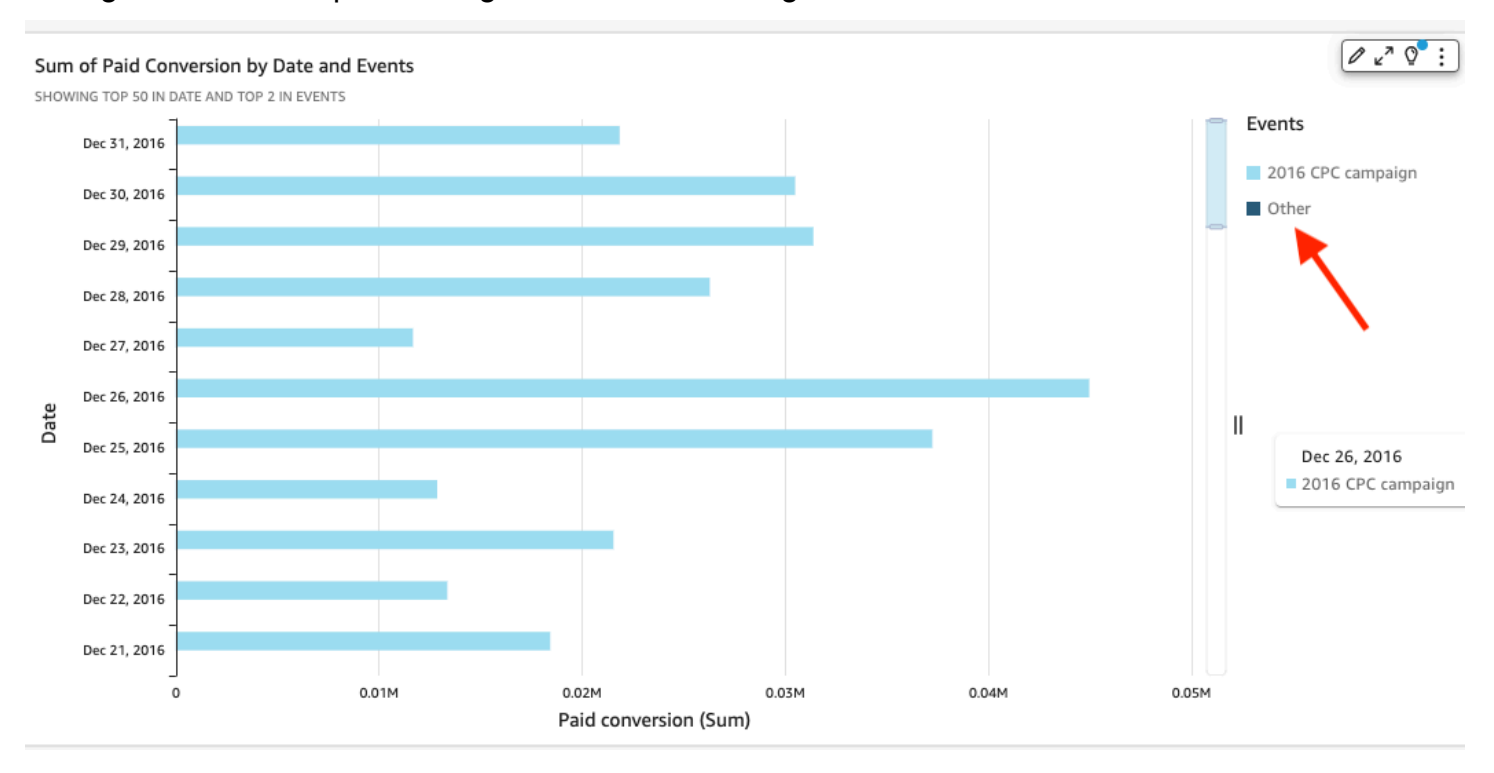

L'image suivante indique la catégorie other sur un diagramme à barres.

L'image suivante indique la catégorie other dans un tableau croisé dynamique.

Sum of Weighted Revenue by Salesperson and Opportunity...

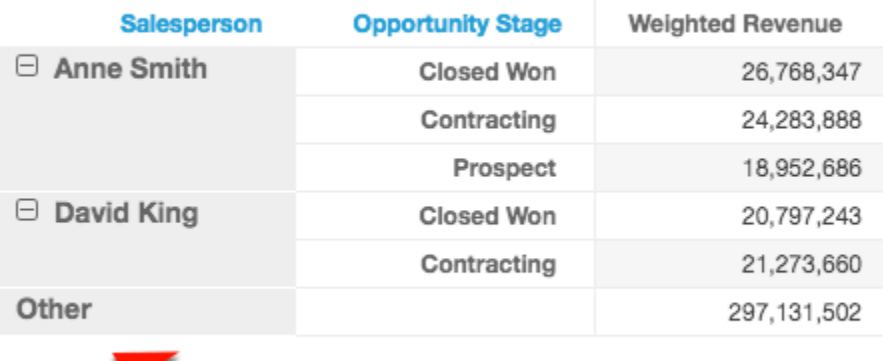

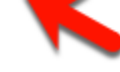

### <span id="page-836-0"></span>Masquer ou afficher la catégorie other

Utilisez la procédure suivante pour masquer ou afficher la catégorie « other ».

Masquer ou afficher la catégorie « other »

- 1. Sur la page d'analyse, choisissez la représentation visuelle que vous souhaitez modifier.
- 2. Sélectionnez le menu de représentation visuelle dans le coin supérieur droit de la représentation visuelle, puis choisissez Hide "other" category ou Show "other" category, le cas échéant.

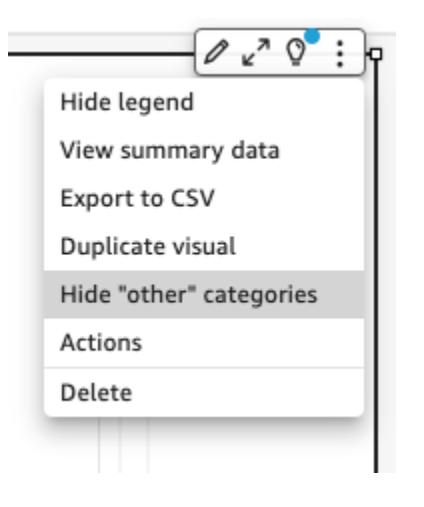

<span id="page-836-1"></span>Personnalisation du nombre de points de données à afficher

Vous pouvez choisir le nombre de points de données à afficher sur l'axe principal de certaines représentations visuelles. Lorsque ce nombre est affiché dans le graphique, tous les autres points de données sont inclus dans la catégorie « other ». Par exemple, si vous choisissez d'inclure 10 points de données sur 200, 10 s'affichent dans le graphique et 190 intègrent la catégorie « other ».

Pour accéder à ce paramètre, choisissez le menu de représentation visuelle en forme de v, puis choisissez Format visual (Mettre en forme une représentation visuelle). Vous pouvez utiliser le tableau suivant pour déterminer le champ qui contient le paramètre de point de données ainsi que le nombre de points de données que le type de représentation visuelle affiche par défaut.

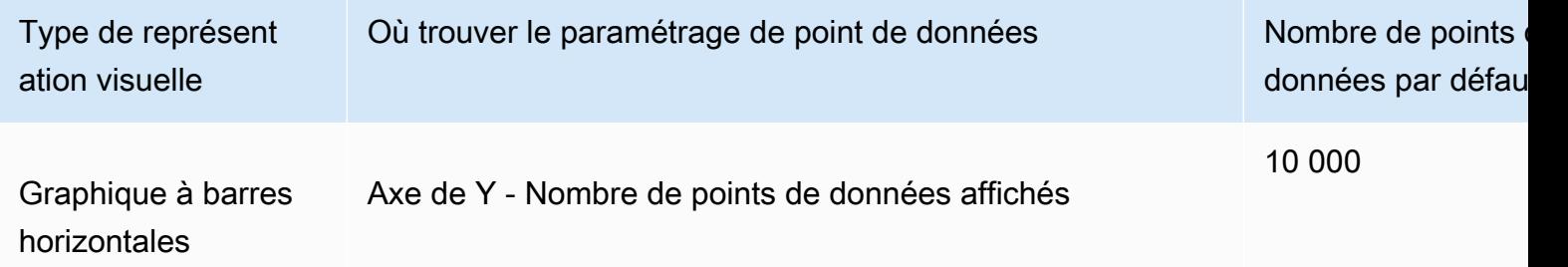

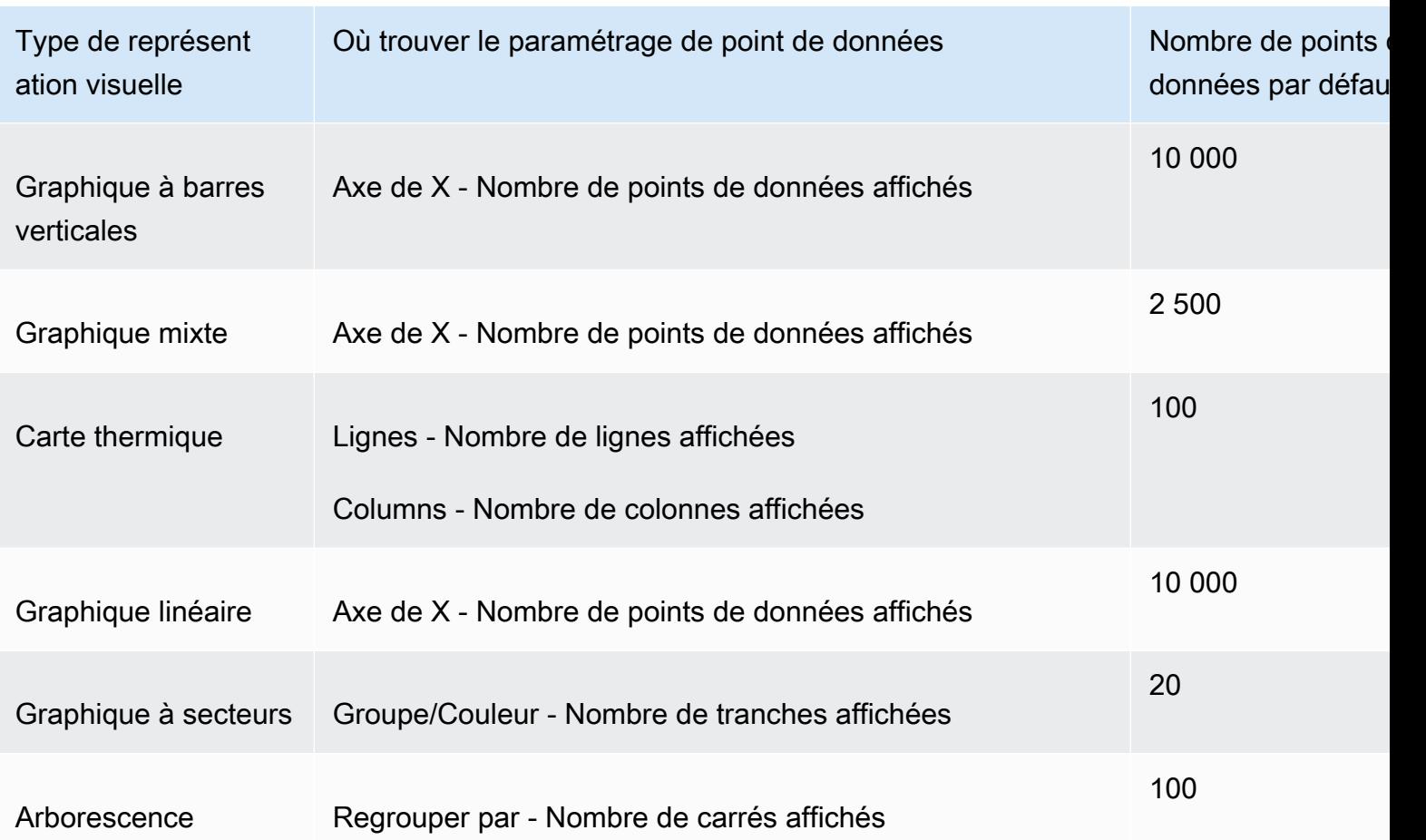

# <span id="page-837-0"></span>En utilisant AutoGraph

AutoGraph n'est pas un type visuel en soi, mais vous permet de demander QuickSight à Amazon de choisir le type visuel qui vous convient. Lorsque vous créez un visuel en choisissant AutoGraph puis en sélectionnant des champs, Amazon QuickSight utilise le type visuel le plus approprié pour le nombre et les types de données des champs que vous sélectionnez.

L'icône pour AutoGraph est la suivante.

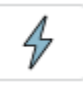

Création d'un visuel en utilisant AutoGraph

Utilisez la procédure suivante pour créer un visuel utilisant AutoGraph.

Pour créer un visuel en utilisant AutoGraph

1. Sur la page d'analyse, sélectionnez Visualize (Visualiser) dans la barre d'outils.

- 2. Sélectionnez Add (Ajouter) dans la barre d'application, puis Add visual (Ajouter une représentation visuelle).
- 3. Dans le volet Types visuels, choisissez l' AutoGraphicône.
- 4. Dans le volet Fields list (Liste des champs), choisissez les champs que vous souhaitez utiliser.

## <span id="page-838-0"></span>Utiliser des diagrammes à barres

Amazon QuickSight prend en charge les types de graphiques à barres suivants, avec une orientation horizontale ou verticale :

• A mesure unique - Un diagramme à barres à mesure unique affiche les valeurs d'une seule mesure de dimension. Par exemple, l'objectif de chiffre d'affaires par région, comme illustré dans l'image suivante.

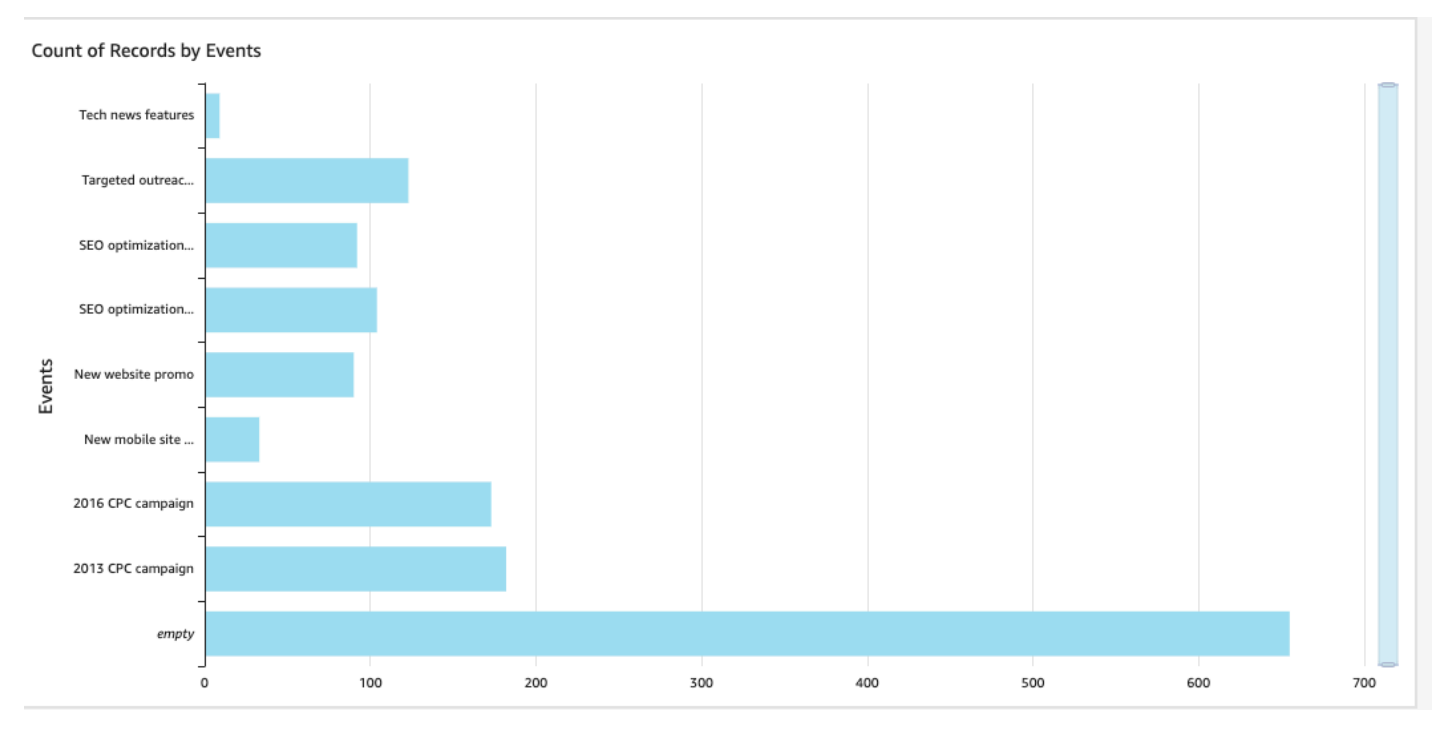

• A mesures multiples : Un diagramme à barres à mesures multiples affiche les valeurs de plusieurs mesures pour une dimension. Par exemple, l'objectif de chiffre d'affaires et le coût par région, comme illustré dans l'image suivante.

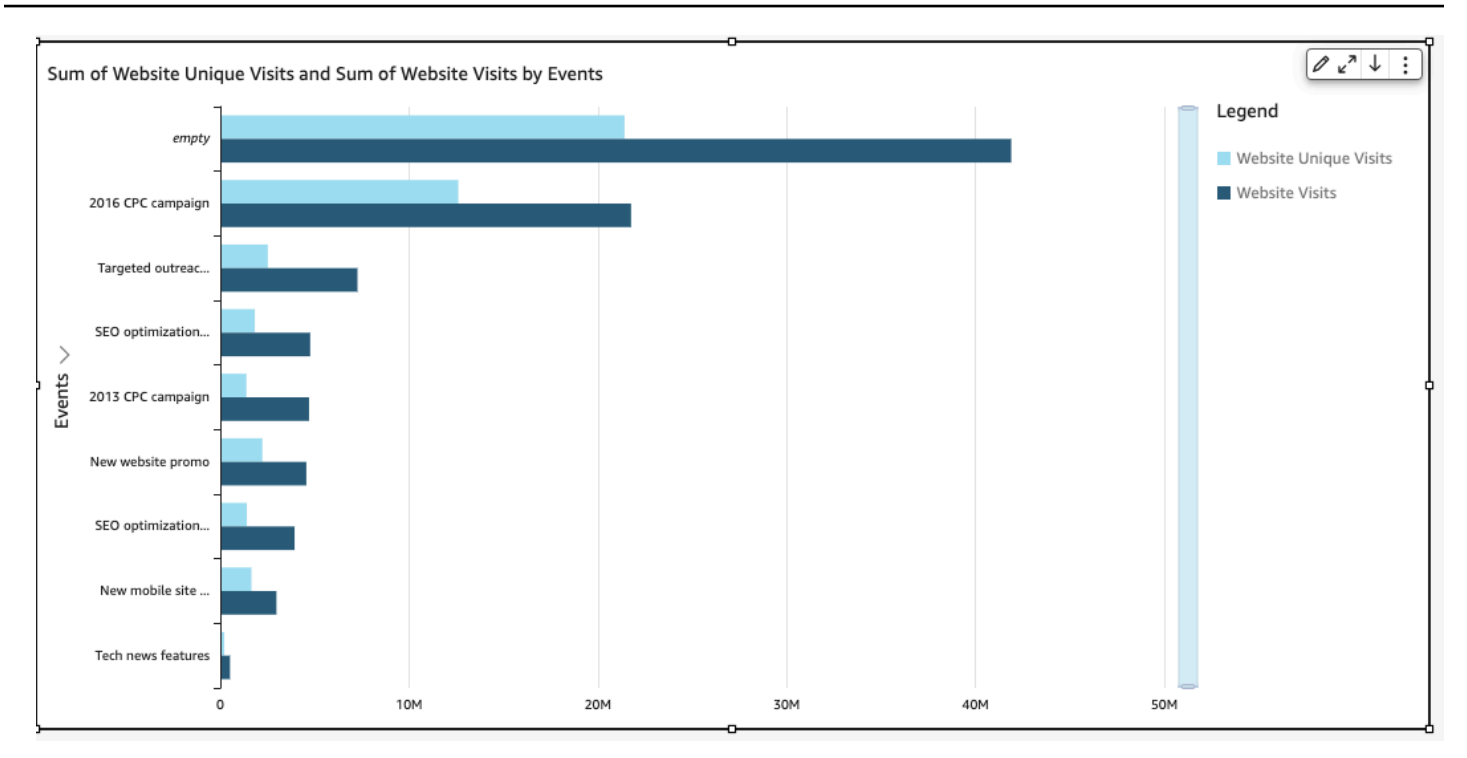

• Clustérisé : Un diagramme à barres clustérisées affiche les valeurs d'une seule mesure pour une dimension, groupées par une autre dimension. Par exemple, le coût de chaque canal dans une région, comme illustré dans l'image suivante.

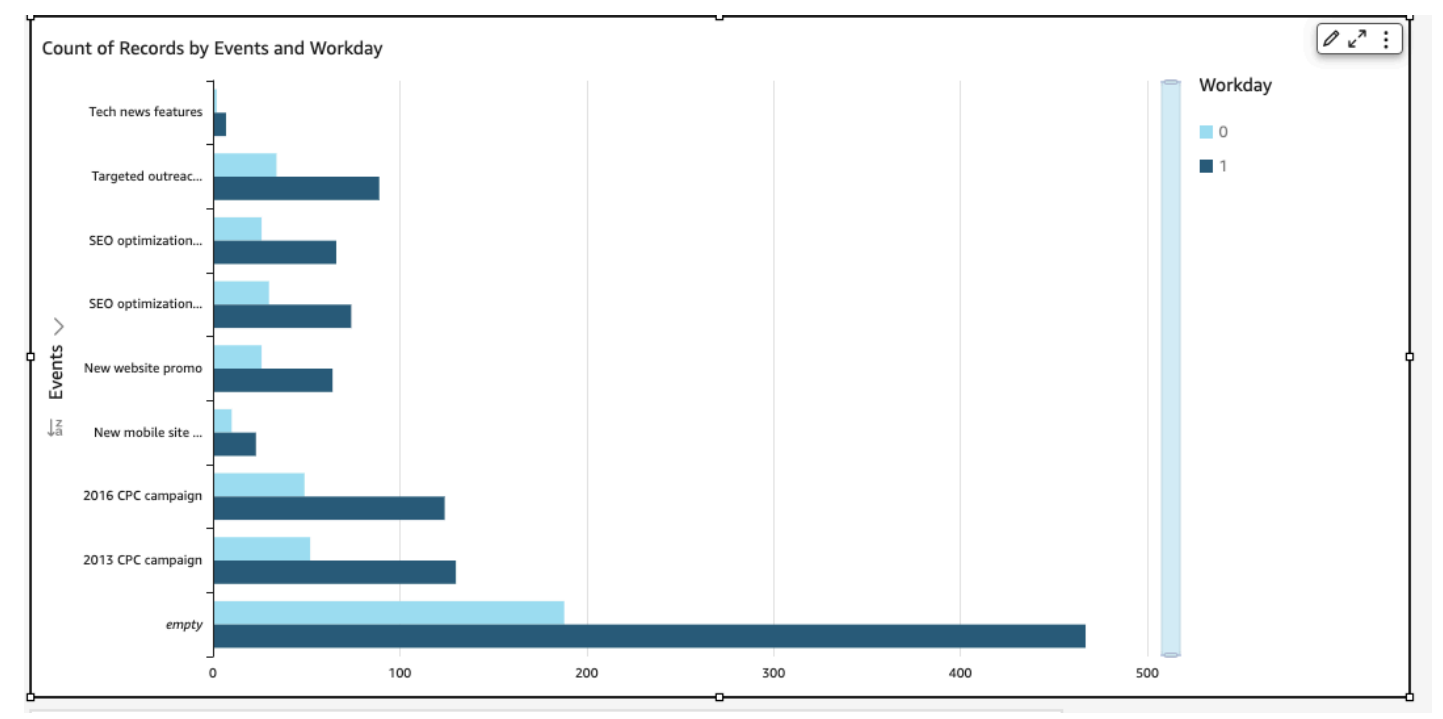

• Empilé - Un diagramme à barres empilées est similaire à un diagramme à barres clustérisées en ce sens qu'il affiche une mesure pour deux dimensions. Cependant, au lieu de barres clustérisées pour chaque dimension enfant par la dimension parent, il affiche une barre par dimension parent.

Il utilise des blocs de couleur dans les barres pour afficher les valeurs relatives de chaque élément de la dimension enfant. Les blocs de couleur reflètent la valeur de chaque élément de la dimension enfant par rapport au total de la mesure. Un diagramme à barres empilées utilise une échelle basée sur la valeur maximale de la mesure sélectionnée. Par exemple, l'objectif de chiffre d'affaires pour chaque segment par région, comme illustré dans l'image suivante.

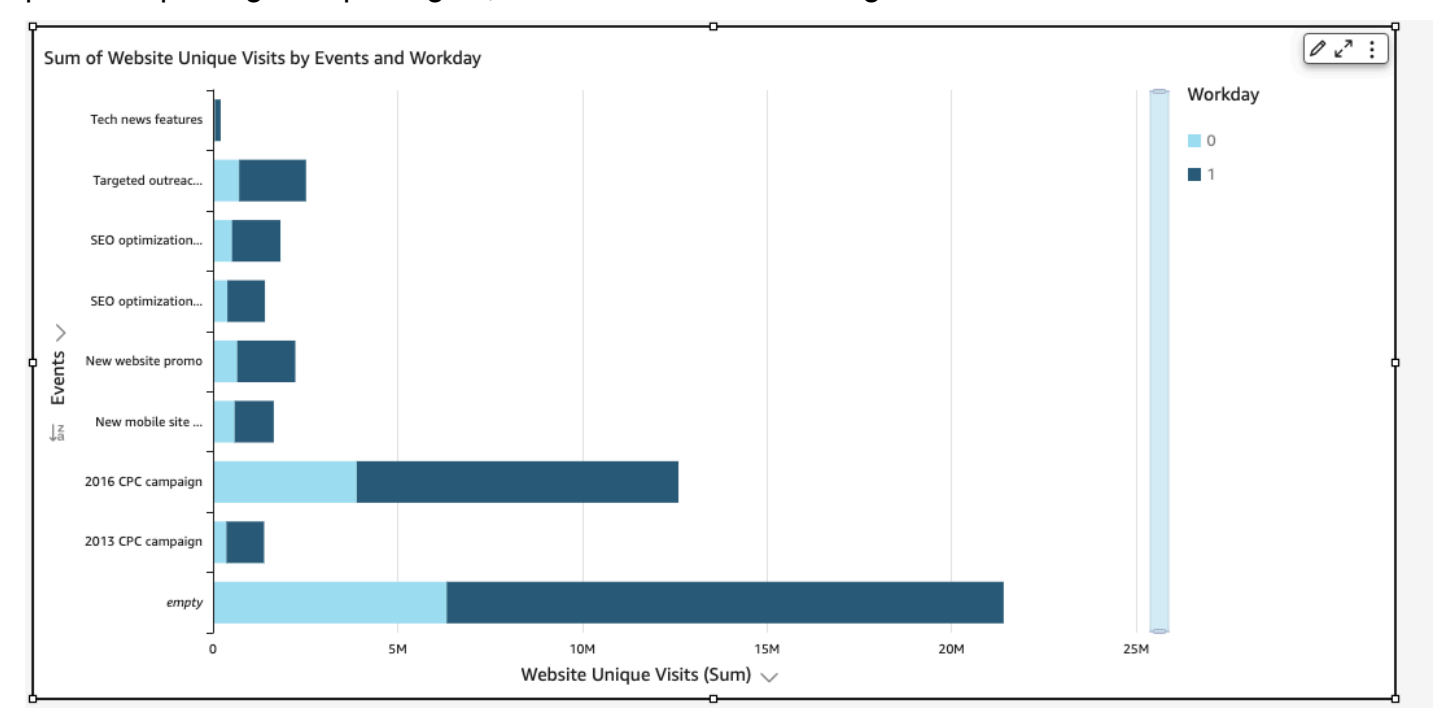

• A 100 % empilé : un diagramme à barres à 100 % empilées est similaire à un diagramme à barres empilées. Toutefois, dans un diagramme à barres empilées à 100 %, les blocs de couleur reflètent le pourcentage de chaque élément de la dimension enfant, sur 100 %. Par exemple, le pourcentage de coût de chaque segment par région, comme illustré dans l'image suivante.

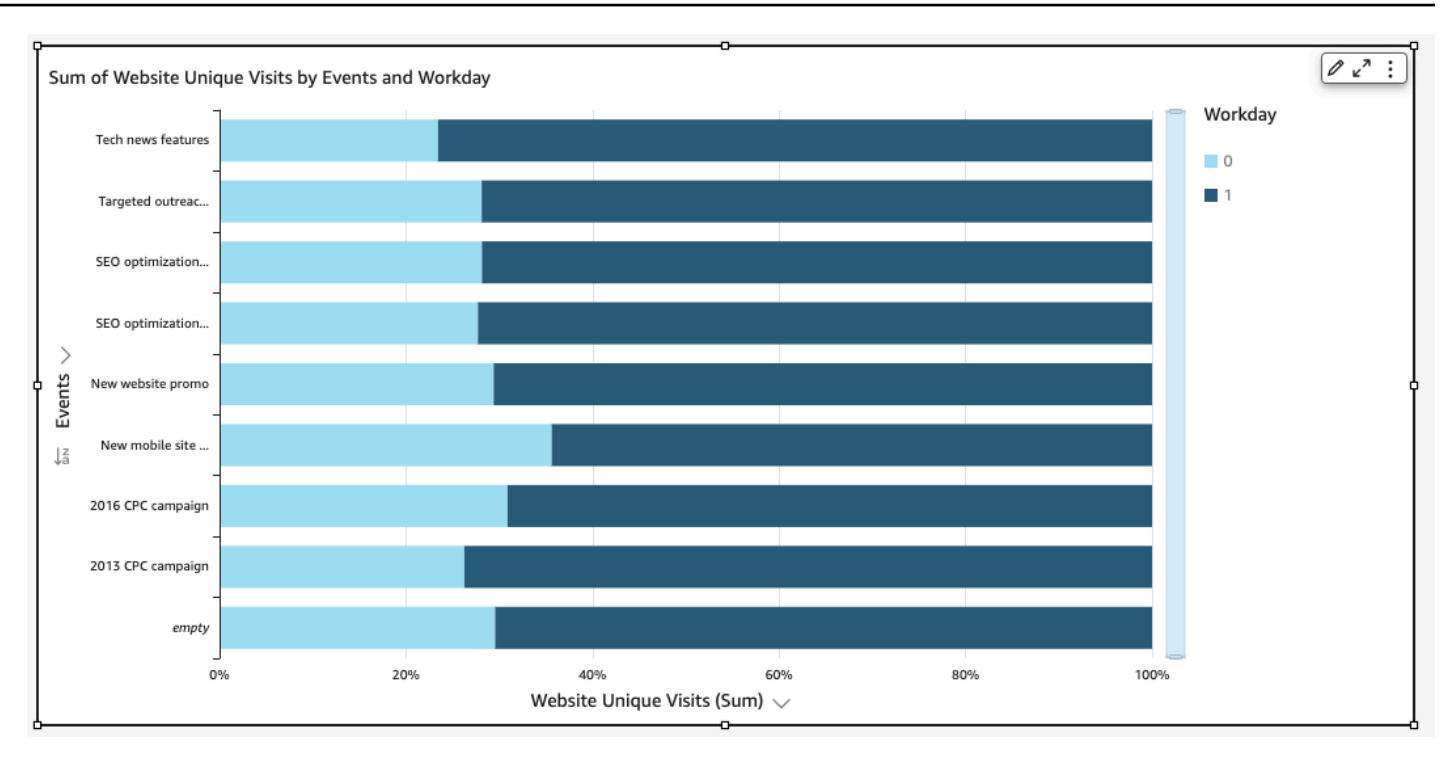

Les diagrammes à barres affichent jusqu'à 10 000 points de données sur l'axe pour les visuels qui n'utilisent ni groupe ni couleur. Pour les représentations visuelles qui utilisent le groupe ou la couleur, ils présentent jusqu'à 50 points de données sur l'axe et jusqu'à 50 points de données pour le groupe ou la couleur. Pour plus d'informations sur la manière dont Amazon QuickSight gère les données qui dépassent les limites d'affichage, consultez[Limites d'affichage.](#page-834-0)

Création de diagrammes à barres à mesure unique

Utilisez la procédure suivante pour créer un diagramme à barres à mesure unique.

Pour créer un diagramme à barres à mesure unique

- 1. Sur la page d'analyse, choisissez Visualize (Visualiser) dans la barre d'outils à gauche.
- 2. Sur la barre d'application en haut à gauche, choisissez Ajouter, puis Ajouter une représentation visuelle.
- 3. Sur le volet Types de représentations visuelles, choisissez l'icône du Diagramme à barres horizontales ou du Diagramme à barres verticales, comme indiqué ci-dessous.

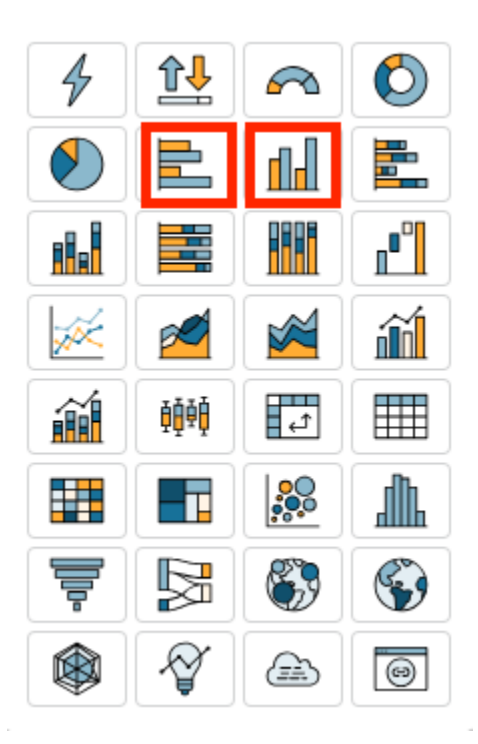

- 4. Dans le volet Liste des champs, faites glisser une dimension vers le champ Axe des X ou Axe des Y.
- 5. Dans le volet Liste des champs, faites glisser une mesure vers le champ Valeur.

Création de diagrammes à barres à mesures multiples

Utilisez la procédure suivante pour créer un diagramme à barres à mesures multiples.

Pour créer un graphique à barres à mesures multiples

- 1. Sur la page d'analyse, choisissez Visualize (Visualiser) dans la barre d'outils à gauche.
- 2. Choisissez Ajouter dans la barre d'application en haut à gauche, puis choisissez Ajouter une représentation visuelle.
- 3. Sur le volet Types de représentations visuelles, choisissez l'icône du Diagramme à barres horizontales ou du Diagramme à barres verticales, comme indiqué ci-dessous.

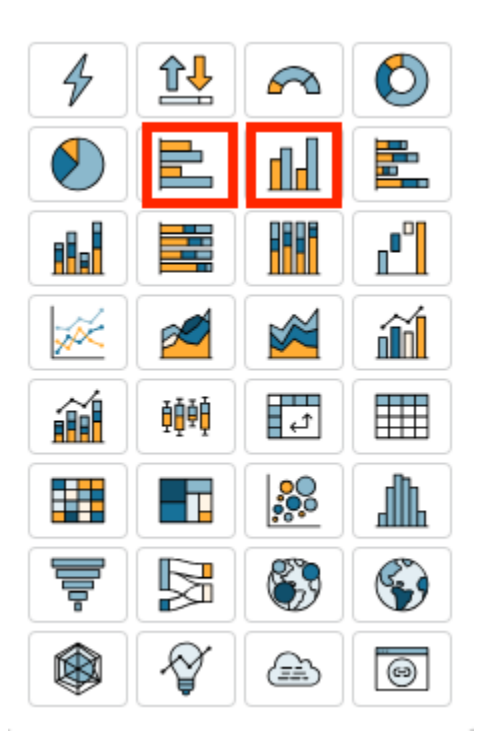

- 4. Dans le volet Liste des champs, faites glisser une dimension vers le champ Axe des X ou Axe des Y.
- 5. Dans le volet de Liste des champs, faites glisser deux mesures ou plus vers le champ Valeur.

Création de diagrammes à barres clustérisées

Utilisez la procédure suivante pour créer un diagramme à barres clustérisées.

Pour créer un diagramme à barres clusterisées

- 1. Sur la page d'analyse, choisissez Visualize (Visualiser) dans la barre d'outils à gauche.
- 2. Sur la barre d'application en haut à gauche, choisissez Ajouter, puis Ajouter une représentation visuelle.
- 3. Sur le volet Types de représentations visuelles, choisissez l'icône du Diagramme à barres horizontales ou du Diagramme à barres verticales, comme indiqué ci-dessous.

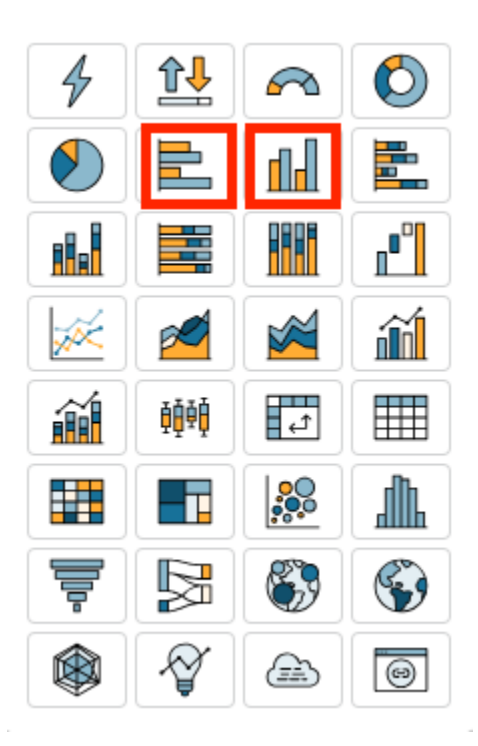

- 4. Dans le volet Liste des champs, faites glisser une dimension vers le champ Axe des X ou Axe des Y.
- 5. Dans le volet Liste des champs, faites glisser une mesure vers le champ Valeur.
- 6. Dans le volet Liste des champs, faites glisser une dimension vers le champ Groupe/Couleur.

#### <span id="page-844-0"></span>Création de diagrammes à barres empilées

Utilisez la procédure suivante pour créer un diagramme à barres empilées.

Pour créer un diagramme à barres empilées

- 1. Sur la page d'analyse, choisissez Visualize (Visualiser) dans la barre d'outils à gauche.
- 2. Choisissez Ajouter dans la barre d'application en haut à gauche, puis choisissez Ajouter une représentation visuelle.
- 3. Dans le volet Visual types (Types de représentations visuelles), choisissez l'icône du Horizontal stacked bar chart (Diagramme à barres empilées horizontales ou du Vertical stacked bar chart (Diagramme à barres empilées verticales), comme indiqué ci-dessous.

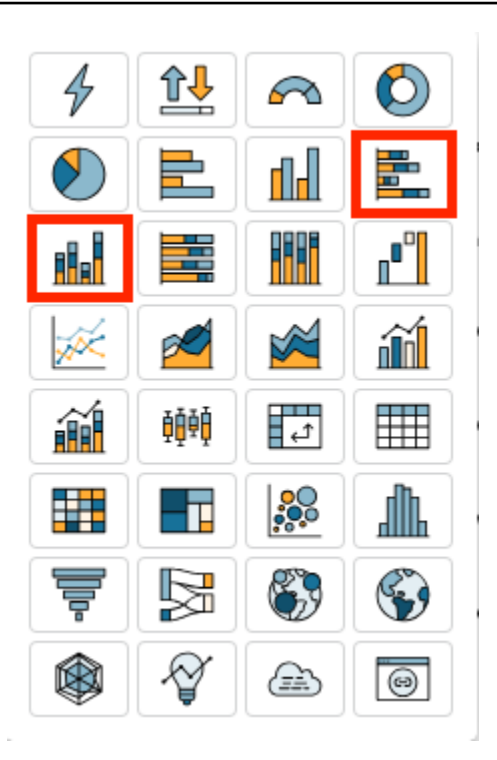

- 4. Dans le volet Liste des champs, faites glisser une dimension vers le champ Axe des X ou Axe des Y.
- 5. Dans le volet Liste des champs, faites glisser une dimension vers le champ Groupe/Couleur.
- 6. Dans le volet Liste des champs, faites glisser une mesure vers le champ Valeur.
- 7. (Facultatif) Ajoutez des étiquettes de données et affichez les totaux :
	- a. Dans le menu situé dans le coin supérieur à droite de la représentation visuelle, sélectionnez l'icône Mettre en forme la représentation visuelle.
	- b. Dans le volet Visuel, sélectionnez Étiquettes de données.
	- c. Activez le commutateur pour afficher les étiquettes de données.

Les étiquettes de chaque valeur de mesure apparaissent dans le diagramme et l'option d'affichage des totaux apparaît dans le volet.

d. Cochez Afficher les totaux.

Les totaux apparaissent pour chaque barre du diagramme.

Création de diagrammes à barres empilées à 100 %

Utilisez la procédure suivante pour créer un diagramme à barres empilées à 100 %.

Pour créer un diagramme à barres empilées à 100 %

- 1. Sur la page d'analyse, choisissez Visualize (Visualiser) dans la barre d'outils à gauche.
- 2. Choisissez Ajouter dans la barre d'application en haut à gauche, puis choisissez Ajouter une représentation visuelle.
- 3. Dans le volet Visual types (Types de représentations visuelles), choisissez l'icône Horizontal stacked 100% bar chart (Diagramme à barres horizontales empilées à 100 %) ou Vertical stacked 100% bar chart (Diagramme à barres verticales empilées à 100 %), comme indiqué cidessous.

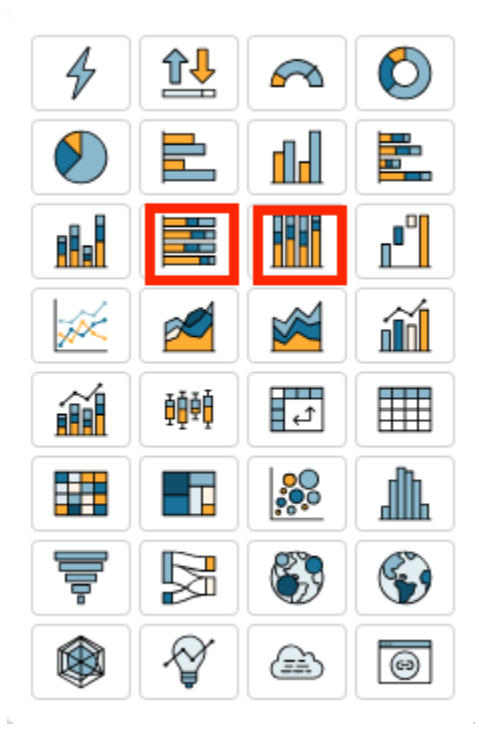

- 4. Dans le volet Liste des champs, faites glisser une dimension vers le champ Axe des X ou Axe des Y.
- 5. Dans le volet de Liste des champs, faites glisser deux mesures ou plus vers le champ Valeur.

Fonctions d'un diagramme à barres

Consultez le tableau suivant pour comprendre les fonctions prises en charge par les diagrammes à barres.

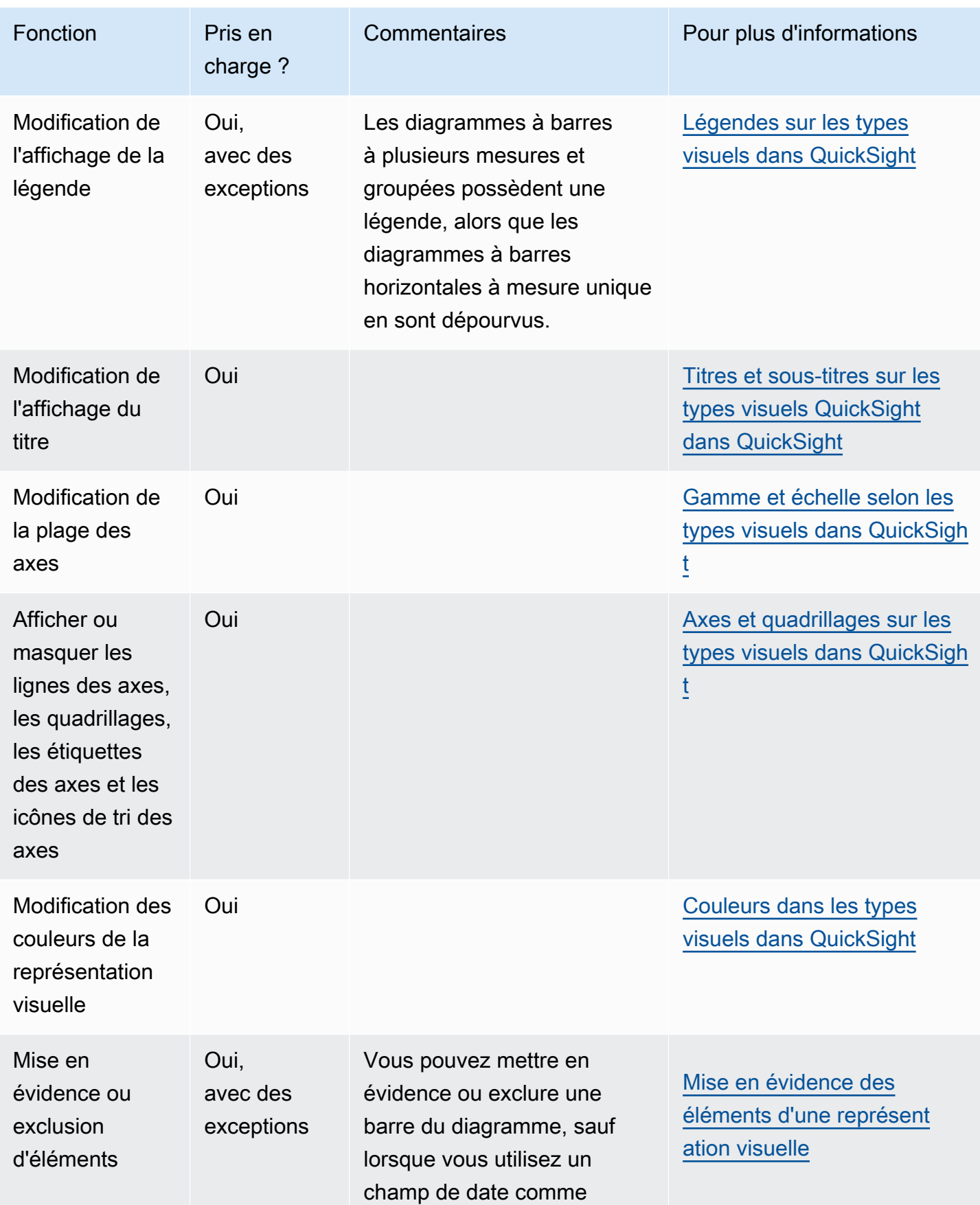

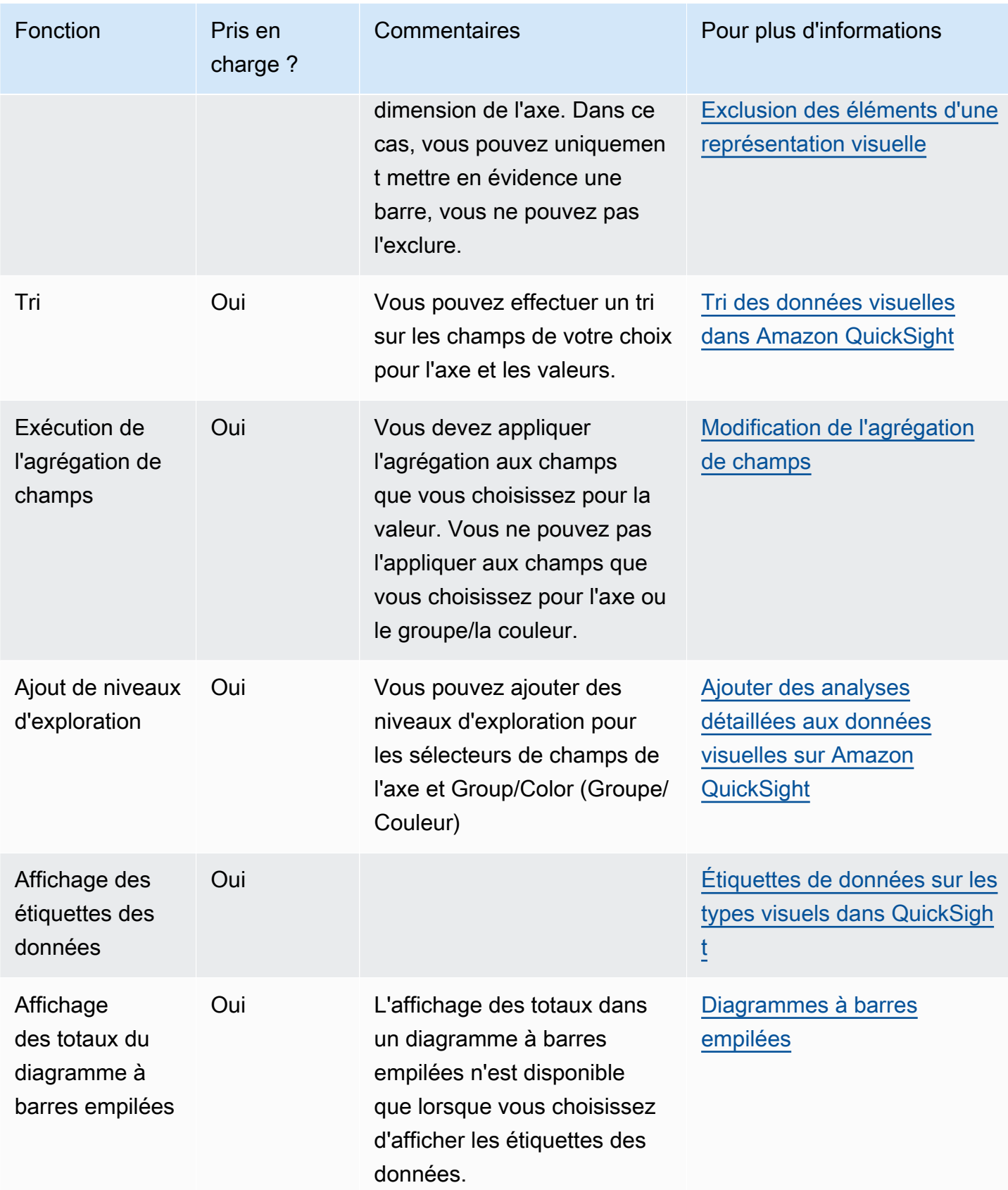

## <span id="page-849-0"></span>Utilisation de diagrammes en boîtes

Les Box plots (Diagrammes en boîtes), appelé aussi diagrammes de quartiles ou boîtes à moustaches, présentent des données regroupées provenant de plusieurs sources dans une seule représentation visuelle, ce qui vous aide à prendre des décisions basées sur les données. Utilisez un diagramme en boîtes pour visualiser la façon dont les données sont réparties sur un axe ou dans le temps, par exemple, les vols retardés sur une période de 7 jours. Généralement, un diagramme en boîtes détaille les informations par trimestres :

- Minimale : le point de données le plus bas, à l'exception des valeurs aberrantes.
- Maximale : le point de données le plus élevé, à l'exception des valeurs aberrantes.
- Médiane : la valeur moyenne de l'ensemble de données.
- Premier quartile : la valeur intermédiaire entre le plus petit nombre et la médiane de l'ensemble de données. Le premier quartile n'inclut ni la valeur minimale, ni la médiane.
- Troisième quartile : la valeur intermédiaire entre le plus grand nombre et la médiane de l'ensemble de données. Le troisième quartile n'inclut ni la valeur maximale, ni la médiane.

Les Outliers (Valeurs aberrantes) sont des points de données extrêmes qui ne sont pas inclus dans le calcul des valeurs clés d'un diagramme en boîtes. Les valeurs aberrantes étant calculées séparément, leurs points de données n'apparaissent pas immédiatement après la création d'un diagramme en boîtes. Les diagrammes en boîtes affichent jusqu'à 10 000 points de données. Si un ensemble de données contient plus de 10 000 points de données, un avertissement apparaît dans le coin supérieur droit de la représentation visuelle.

Les diagrammes en boîtes prennent en charge jusqu'à cinq métriques et un groupage par groupe, mais ne sont pas affichés si des métriques dupliquées sont fournies.

Les diagrammes en boîtes prennent en charge certains champs calculés, mais pas tous. Tout champ calculé utilisant une fonction de fenêtre, par exemple avgOver, génère une erreur SQL.

Les représentations visuelles des diagrammes en boîtes ne sont pas compatibles avec MySQL 5.3 et versions antérieures.

La capture d'écran suivante illustre un diagramme en boîtes.

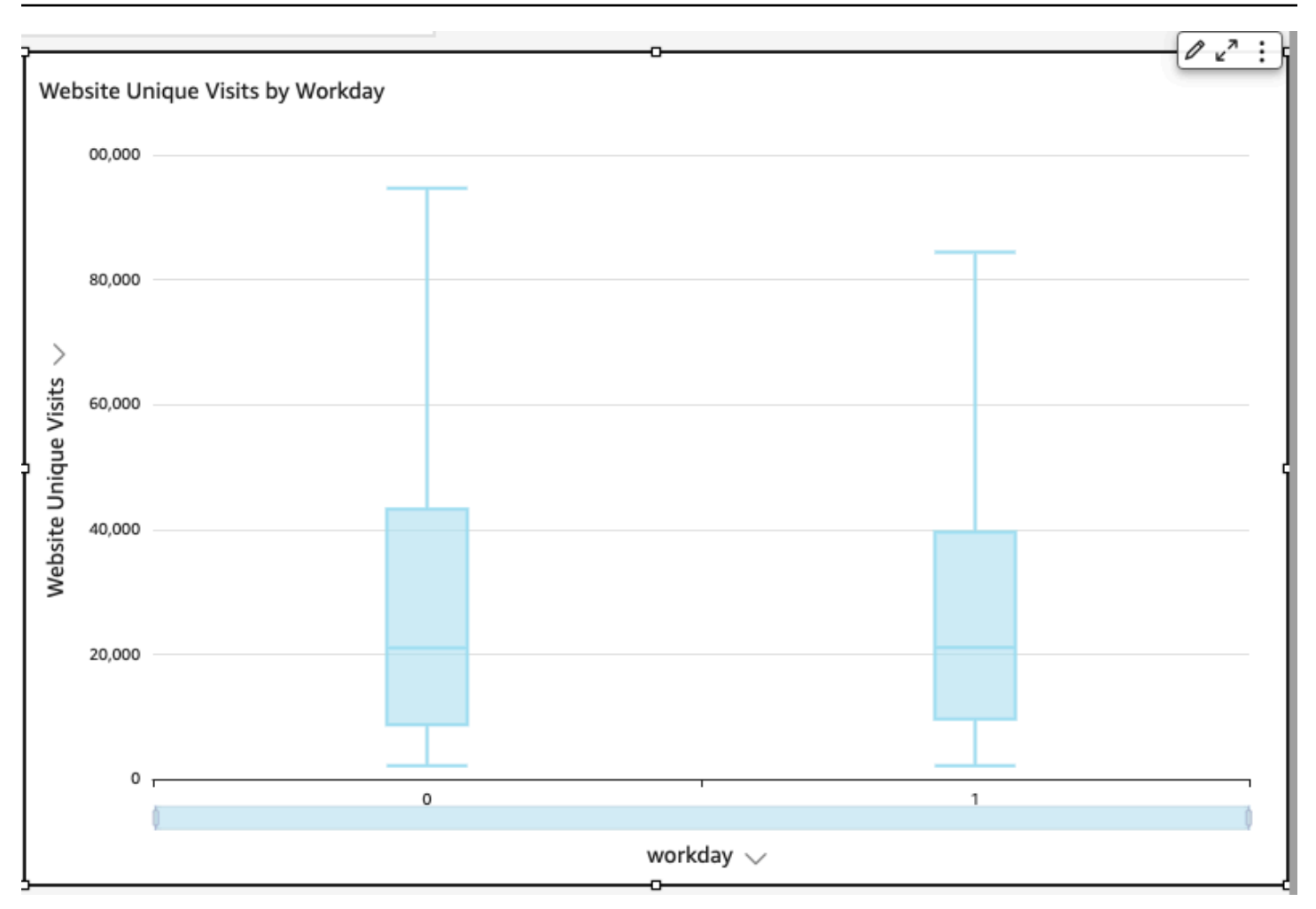

L'icône d'un diagramme en boîtes se présente comme suit.

# 酾

Pour créer une représentation visuelle du diagramme en boîtes de base

- 1. Connectez-vous à Amazon à QuickSight l'adress[ehttps://quicksight.aws.amazon.com/.](https://quicksight.aws.amazon.com/)
- 2. Ouvrez Amazon QuickSight et choisissez Analyses dans le volet de navigation de gauche.
- 3. Sélectionnez l'une des méthodes suivantes :
	- Pour créer une nouvelle analyse, choisissez New analysis (Nouvelle analyse) en haut à droite. Pour de plus amples informations, consultez [Lancer une analyse sur Amazon QuickSight.](#page-721-0)
	- Pour utiliser une analyse existante, sélectionnez les analyses que vous souhaitez modifier.
- 4. Choisissez Ajouter, Ajouter une représentation visuelle.
- 5. En bas à gauche, choisissez l'icône du diagramme en boîtes dans Types de représentation visuelles.
- 6. Dans le volet Liste des champs, choisissez les champs que vous souhaitez utiliser pour les sélecteurs de champs appropriés. Les diagrammes en boîtes nécessitent au moins d'un champ de mesure unique.
- 7. (Facultatif) Ajoutez des niveaux d'exploration en faisant glisser un ou plusieurs autres champs vers le sélecteur de champs Group/Color (Groupe/Couleur). Pour de plus amples informations sur l'ajout de niveaux d'exploration, veuillez consulter [Ajouter des analyses détaillées aux](#page-303-0) [données visuelles sur Amazon QuickSight.](#page-303-0)

Pour comprendre les fonctions prises en charge par les diagrammes en boîtes, consultez la rubrique [Formatage des analyses par type QuickSight.](#page-1002-0) Pour les options de personnalisation, consultez la rubrique [Formatage sur Amazon QuickSight.](#page-1000-0)

# <span id="page-851-0"></span>Utiliser des diagrammes combinés

À l'aide d'un diagramme combiné, vous pouvez créer une visualisation qui affiche deux types de données différents, par exemple des tendances et des catégories. Les diagrammes combinés sont également appelés diagrammes en courbes et à colonnes (barres), car ils combinent un diagramme en courbes avec un diagramme à barres. Les diagrammes à barres sont utiles pour comparer les catégories. Les diagrammes à barres et les diagrammes en courbes sont utiles pour afficher les modifications au fil du temps. Les diagrammes à barres présentent cependant une plus grande différence entre les modifications.

Amazon QuickSight prend en charge les types de graphiques combinés suivants :

- Diagrammes combinés à barres clustérisées ces diagrammes affichent des ensembles de barres monochromes où chaque ensemble représente une dimension parent et chaque barre représente une dimension enfant. Utilisez ce diagramme pour déterminer plus facilement les valeurs de chaque barre.
- Diagrammes combinés à barres empilées Ces diagrammes affichent des barres multicolores où chaque barre représente une dimension parent et chaque couleur représente une dimension enfant. Utilisez ce diagramme pour visualiser plus facilement les relations entre les dimensions enfant au sein d'une dimension parent. Ce diagramme montre la valeur totale de la dimension parent et la façon dont chaque enfant contribue à la valeur totale. Pour déterminer la valeur de chaque dimension enfant, le lecteur du diagramme doit comparer la taille de la section de couleur aux étiquettes de données de cet axe.

Ces deux types de tableaux mixtes nécessitent une seule dimension sur le X axis, mais sont généralement plus efficaces lorsqu'ils affichent également au moins un indicateur sous Lines.

Utilisez un diagramme combiné si vous souhaitez afficher une relation entre les barres et les courbes. En règle générale, si vous avez besoin d'expliquer la relation entre les deux types de diagrammes, vous devriez probablement utiliser deux diagrammes distincts.

Étant donné que chaque diagramme fonctionne différemment, il peut s'avérer utile de comprendre les points suivants avant de commencer :

- Les points de données de chaque série utilisent des échelles différentes. Un diagramme combiné une échelle basée sur la valeur maximale de la mesure sélectionnée.
- La distance entre les nombres sur l'axe ne correspond pas sur les courbes et les barres, même si vous sélectionnez la même échelle pour chaque type de diagramme.
- Pour plus de clarté, essayez d'utiliser différentes unités pour la mesure dans chaque série de données.

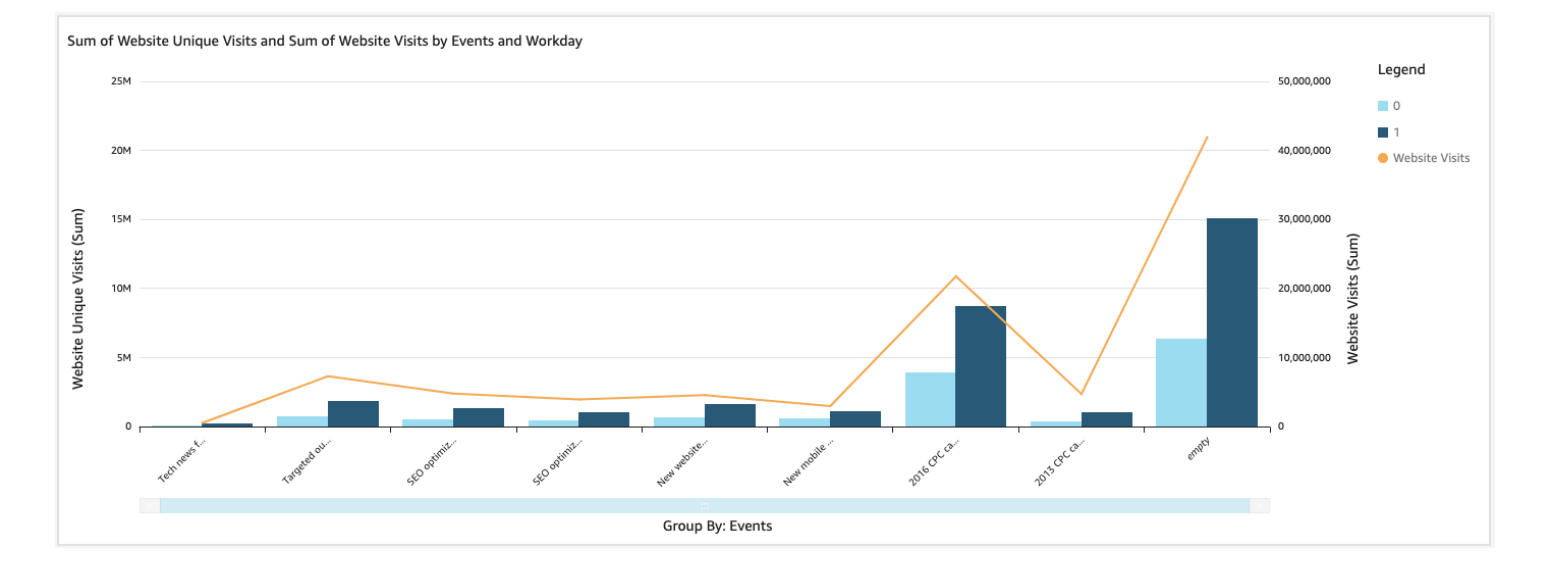

Le diagramme combiné permet d'utiliser deux différents types de visualisations à la fois. Assurezvous que les données dans les barres (ou colonnes) se rapportent directement aux données contenues dans la courbe ou les courbes. Cette relation n'est pas techniquement imposée par l'outil. Il est donc essentiel de déterminer cette relation vous-même. Sans certaines relations entre les courbes et les barres, la représentation visuelle perd de son sens.

Vous pouvez utiliser le type de représentation visuelle du diagramme combiné pour créer des diagrammes à mesure unique ou à ligne unique. Un diagramme combiné à mesure unique affiche une mesure pour une dimension.

Pour créer un diagramme multi-mesures, vous pouvez choisir d'ajouter plusieurs courbes ou plusieurs barres. Un diagramme à barres multi-mesures affiche deux mesures ou plusieurs pour une seule dimension. Vous pouvez clustériser les barres ou les empiler.

Pour les diagrammes à barres, utilisez une dimension pour l'axe et une mesure pour la valeur. La dimension est généralement un champ de texte lié à la mesure d'une manière ou d'une autre et peut être utilisée pour la segmenter et afficher des informations plus détaillées. Chaque barre du diagramme représente une valeur de mesure d'un élément dans la dimension que vous avez choisie.

Les barres et les courbes affichent jusqu'à 2 500 points de données sur l'axe pour les représentations visuelles qui n'utilisent pas de groupe ou de couleur. Pour les représentations visuelles qui utilisent le groupe ou la couleur, les barres affichent jusqu'à 50 points de données sur l'axe et jusqu'à 50 points de données pour le groupe ou la couleur, tandis que les courbes affichent 200 points de données sur l'axe et jusqu'à 25 points de données pour le groupe ou la couleur. Pour plus d'informations sur la manière dont Amazon QuickSight gère les données qui dépassent les limites d'affichage, consultez[Limites d'affichage.](#page-834-0)

Les icônes pour les diagrammes combinés sont les suivantes.

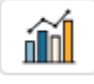

Fonctions d'un diagramme combiné

Consultez le tableau suivant pour comprendre les fonctions prises en charge par les diagrammes combinés.

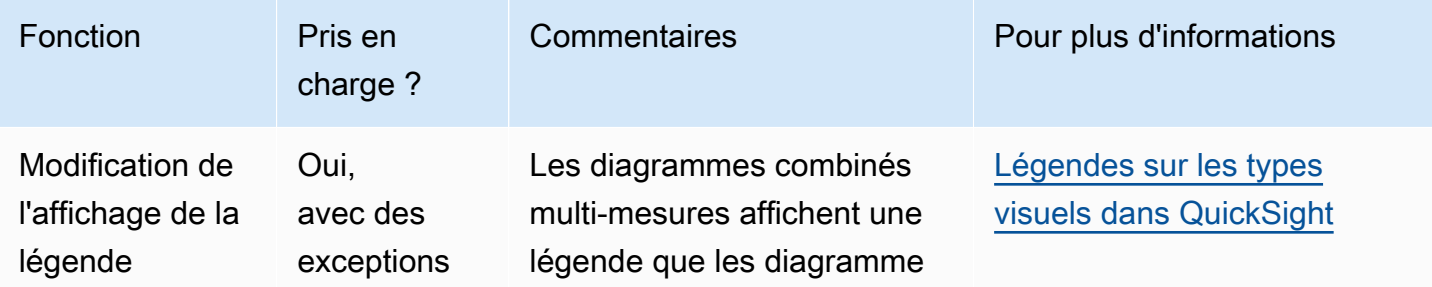

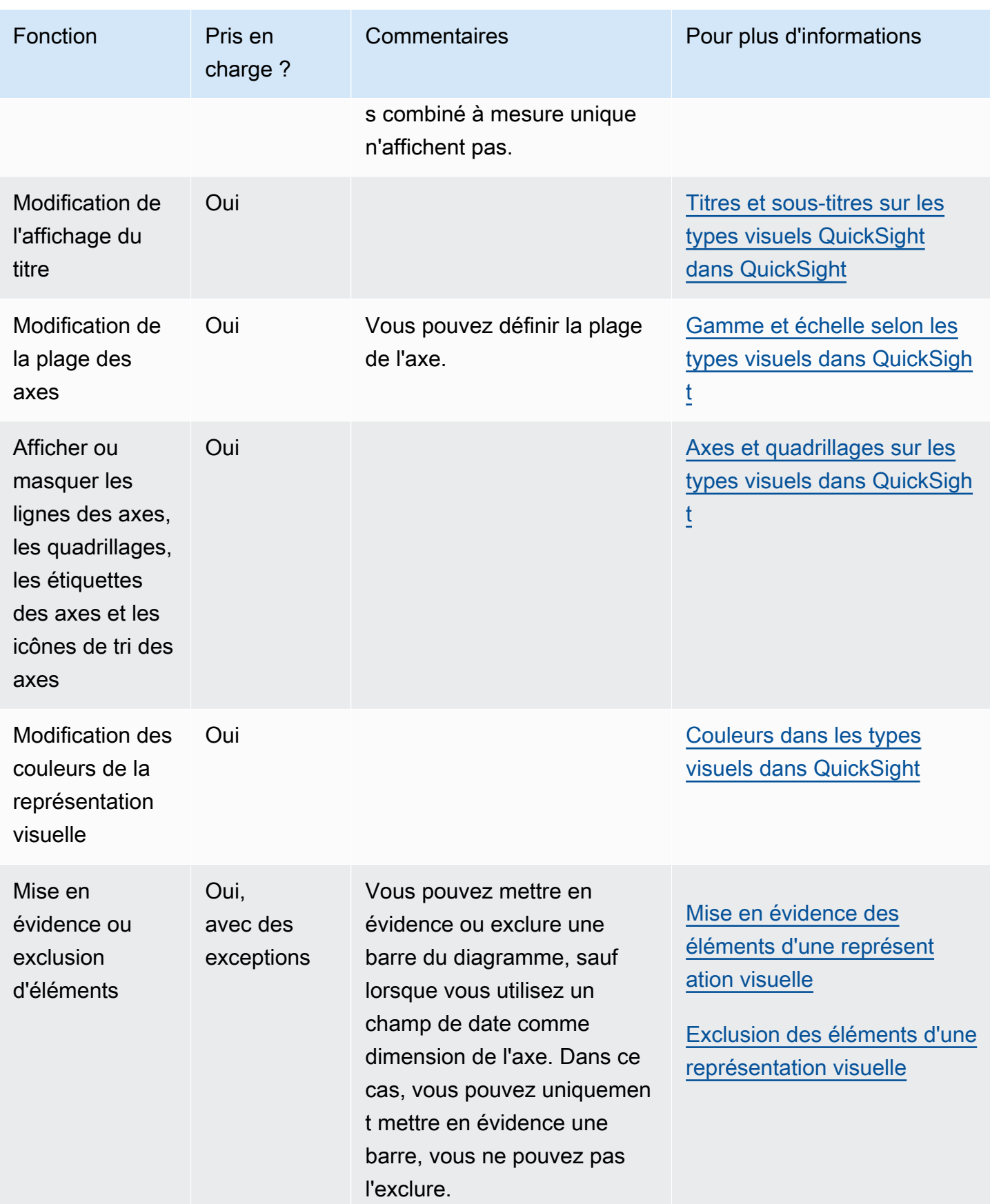

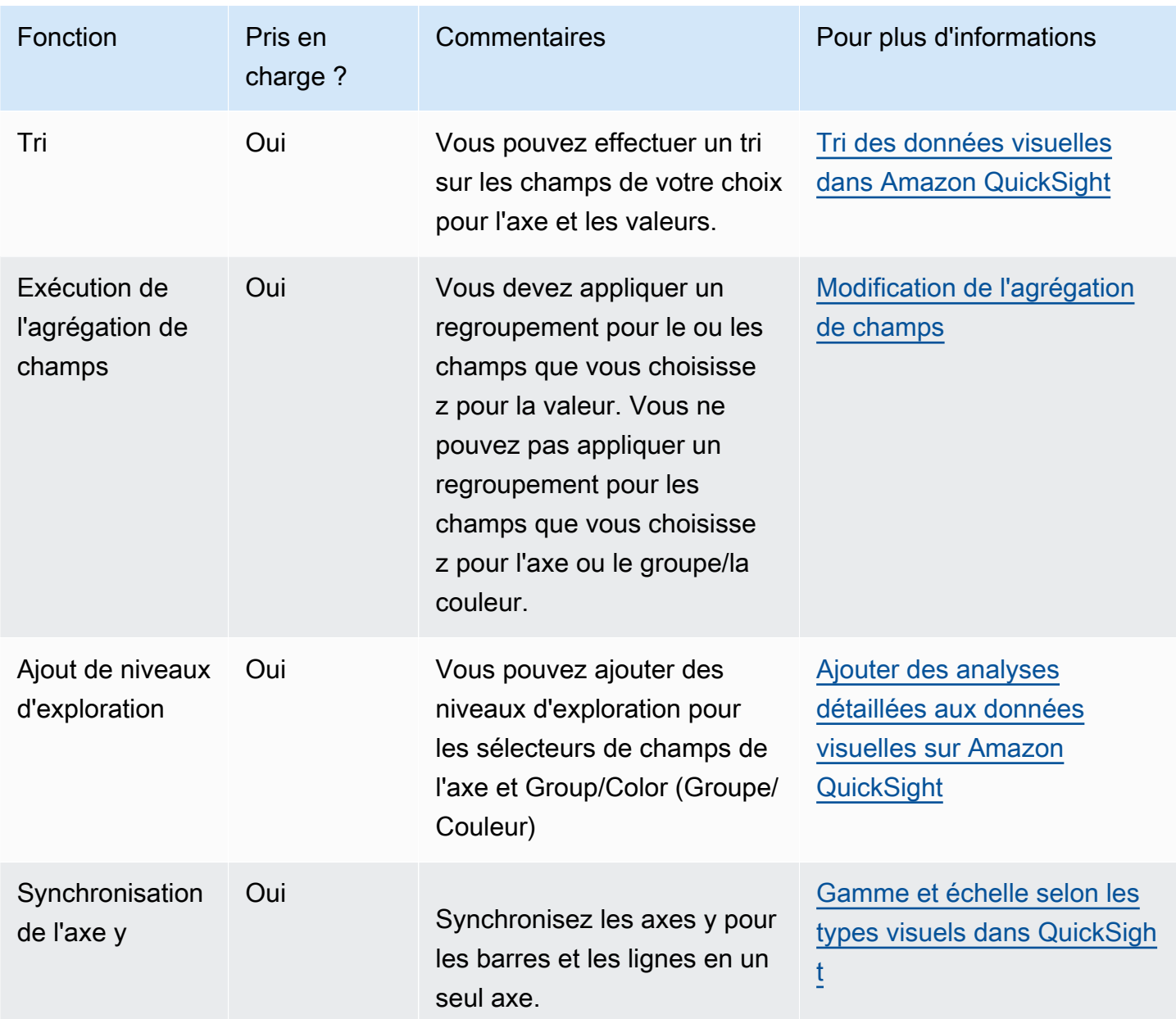

Création d'un diagramme combiné

Utilisez la procédure suivante pour créer un diagramme combiné.

Pour créer un diagramme combiné

- 1. Sur la page d'analyse, choisissez Visualize (Visualiser) dans la barre d'outils.
- 2. Sélectionnez Add (Ajouter) dans la barre d'application, puis Add visual (Ajouter une représentation visuelle).
- 3. Dans le volet Visual types (Types de représentations visuelles), choisissez l'une des icônes du diagramme combiné.
- 4. Dans le volet Fields list (Liste des champs), faites glisser les champs que vous voulez utiliser vers les sélecteurs de champs appropriés. En règle générale, il convient d'utiliser les champs de dimension ou de mesure indiqués par le sélecteur de champs cible. Si vous décidez d'utiliser un champ de dimension comme mesure, la fonction d'agrégation Count (Comptage) est automatiquement appliquée pour créer une valeur numérique. Vous pouvez créer des diagrammes combinés de la manière suivante :
	- Choisissez une dimension pour l'axe X.
	- Pour créer un diagramme combiné à mesure unique, choisissez une mesure pour le sélecteur de champs Bars (Barres) ou Lines (Courbes).
	- Pour créer un tableau mixte à multiples mesures, choisissez deux mesures ou plus pour le sélecteur de champs Barres ou Lignes.
	- Vous pouvez aussi ajouter une dimension au sélecteur de champs Group/Color. Si vous avez un champ dans Group/Color, vous ne pouvez pas avoir plus d'un champ sous Bars.

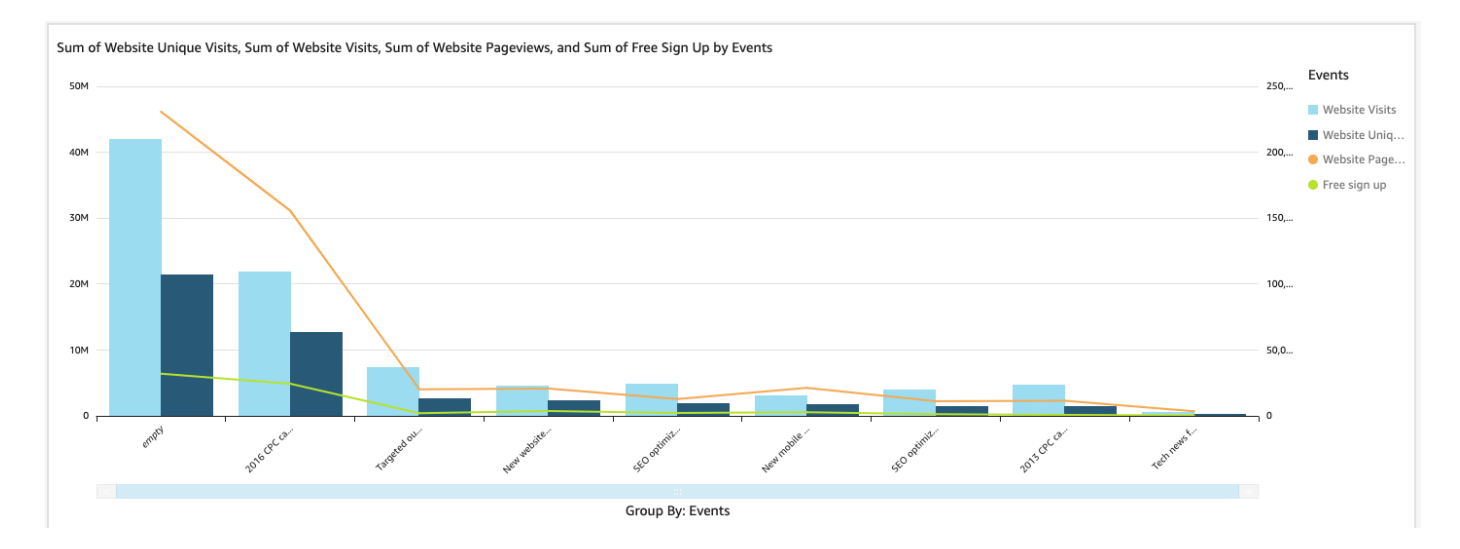

5. (Facultatif) Ajoutez des niveaux d'exploration en faisant glisser un ou plusieurs autres champs vers les sélecteurs de champs X axis ou Group/Color. Pour de plus amples informations sur l'ajout de niveaux d'exploration, consultez la rubrique [Ajouter des analyses détaillées aux](#page-303-0)  [données visuelles sur Amazon QuickSight.](#page-303-0)

## <span id="page-857-0"></span>Utilisation de contenus visuels personnalisés

Vous pouvez intégrer des pages Web, des vidéos, des formulaires et des images en ligne dans vos QuickSight tableaux de bord Amazon à l'aide du type de graphique de contenu visuel personnalisé.

Par exemple, vous pouvez intégrer l'image du logo de votre entreprise dans vos tableaux de bord. Vous pouvez également intégrer une vidéo en ligne de la dernière conférence de votre société ou intégrer un formulaire en ligne demandant aux lecteurs du tableau de bord si celui-ci est utile.

Après avoir créé un contenu visuel personnalisé, vous pouvez utiliser les actions de navigation pour naviguer dans celui-ci. Vous pouvez également utiliser des paramètres pour contrôler ce qui y apparaît.

Les limites suivantes s'appliquent au contenu visuel personnalisé :

- Seuls les modèles d'URL https sont pris en charge.
- Le contenu visuel personnalisé n'est pas pris en charge dans les rapports par e-mail.
- Les images et les sites Web qui utilisent la protection par lien hypertexte ne se chargeront pas dans les visuels personnalisés.

Pour intégrer une page Web, une vidéo, un formulaire en ligne ou une image dans votre tableau de bord, choisissez l'icône de contenu visuel personnalisé dans le volet Visual types (Types de représentations visuelles), comme illustré dans l'image suivante.

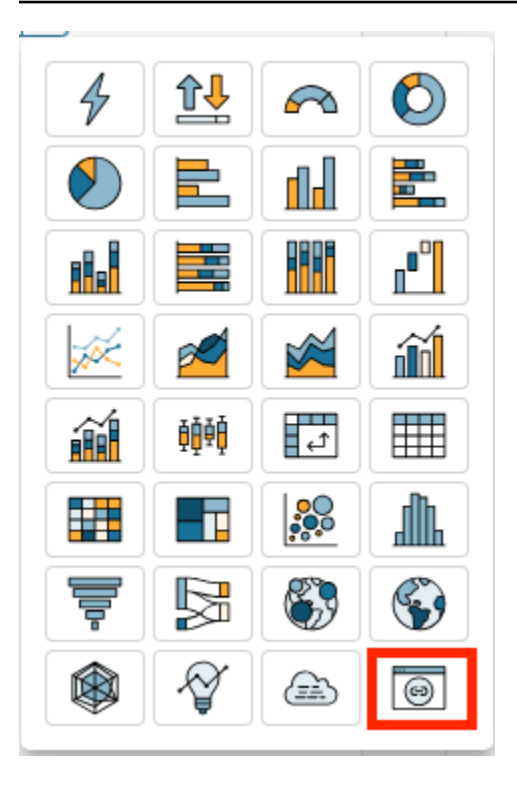

Pour en savoir plus sur l'ajout de représentations visuelle à un tableau de bord, consultez la rubrique [Ajouter une représentation visuelle.](#page-816-0)

Découvrez comment intégrer des représentations visuelles personnalisées dans vos tableaux de bord.

Bonnes pratiques pour l'utilisation du contenu visuel personnalisé

Lorsque vous intégrez du contenu Web à l'aide du type de diagramme du contenu visuel personnalisé, nous vous recommandons ce qui suit :

- Choisissez du contenu Web parmi des sources qui permettent de visualiser ou d'ouvrir le contenu dans un iFrame. Si la source du contenu Web ne permet pas de l'afficher ou de l'ouvrir dans un iFrame, le contenu n'y apparaît pas QuickSight, même si l'URL est exacte.
- Dans la mesure du possible, utilisez des URL intégrables, en particulier pour les vidéos, les formulaires en ligne, les feuilles de calcul et les documents. Les URL intégrables améliorent l'expérience des lecteurs de votre tableau de bord et facilitent l'interaction avec le contenu. Vous pouvez généralement trouver l'URL intégrable du contenu lorsque vous choisissez de partager le contenu depuis le site Web source.
- Pour intégrer des URL internes ou des URL dont vous êtes propriétaire, vous devrez peut-être les configurer pour qu'elles soient ouvertes dans un iFrame.

• Lorsque vous consultez du contenu visuel personnalisé dans une analyse ou un tableau de bord, assurez-vous d'activer tous les cookies. Le blocage des cookies tiers empêche le chargement des images QuickSight.

Intégration d'images dans un tableau de bord

Vous pouvez intégrer une image en ligne dans un tableau de bord à l'aide de l'URL de l'image. Suivez la procédure ci-dessous pour intégrer une image à l'aide du type de diagramme du contenu visuel personnalisé.

Les images intégrées n'apparaissent pas dans un navigateur dont les cookies de tiers sont bloqués. Pour voir les images intégrées dans un tableau de bord, activez les cookies de tiers dans les paramètres de votre navigateur.

Pour intégrer une image dans un tableau de bord

- 1. Dans le volet Types de représentations visuelles, choisissez l'icône du contenu visuel personnalisé.
- 2. Dans la représentation visuelle, choisissez Customize visual (Personnaliser la représentation visuelle).
- 3. Dans le volet Propriétés qui s'ouvre, sous Contenu personnalisé, entrez l'URL de l'image que vous souhaitez intégrer.
- 4. Sélectionnez Apply (Appliquer).

L'image apparaît sous forme de page Web dans la représentation visuelle.

5. Sélectionnez Show as image (Afficher sous forme d'image).

Si l'URL est une image, celle-ci apparaît dans la représentation visuelle.

Si l'URL n'est pas une image, telle qu'un URL vers un diaporama, une galerie ou une page Web, le message suivant s'affiche : This URL doesn't appear to be an image. Update the URL to an image Pour ce faire, ouvrez l'image que vous souhaitez intégrer dans un onglet de navigateur distinct ou choisissez une URL intégrable pour l'image (généralement trouvée lorsque vous choisissez de partager l'image).

- 6. (Facultatif) Pour Image sizing options (Options de taille d'image), sélectionnez une des options suivantes :
	- Ajuster à la largeur Cette option adapte l'image à la largeur de la représentation visuelle.
- Ajuster à la hauteur Cette option adapte l'image à la hauteur de la représentation visuelle.
- Redimensionner en fonction du visuel Cette option permet de redimensionner l'image en fonction de la largeur et de la hauteur de la représentation visuelle. Cette option risque de déformer l'image.
- Ne pas redimensionner Cette option permet de conserver l'image à son échelle d'origine et ne l'adapte pas aux dimensions de la représentation visuelle. Avec cette option, l'image est centrée dans la représentation visuelle et les parties de l'image situées dans les limites de largeur et de hauteur de la représentation visuelle apparaissent. Certaines parties de l'image peuvent ne pas apparaître si la représentation visuelle est plus petite que l'image. Toutefois, si la représentation visuelle est plus grande que l'image, celle-ci est centrée dans la représentation visuelle et entourée d'un espace blanc.

Intégration de formulaires en ligne dans un tableau de bord

Vous pouvez intégrer un formulaire en ligne dans un tableau de bord à l'aide de l'URL intégrable. Suivez la procédure ci-dessous pour intégrer un formulaire en ligne à l'aide du type de diagramme de contenu visuel personnalisé.

Pour intégrer un formulaire en ligne dans un tableau de bord

- 1. Dans le volet Types de représentations visuelles, choisissez l'icône du contenu visuel personnalisé.
- 2. Dans la représentation visuelle, choisissez Customize visual (Personnaliser la représentation visuelle).
- 3. Dans le volet Propriétés qui s'ouvre, sous Contenu personnalisé, entrez l'URL du formulaire en ligne que vous souhaitez intégrer.

Si possible, utilisez une URL intégrable pour le formulaire. L'utilisation d'une URL intégrable améliore l'expérience des lecteurs de votre tableau de bord susceptibles d'interagir avec le formulaire. Vous pouvez souvent trouver l'URL intégrable lorsque vous choisissez de partager le formulaire sur le site où vous le créez.

4. Choisissez Appliquer.

Le formulaire apparaît dans la représentation visuelle.

Intégration de pages Web dans un tableau de bord

Vous pouvez intégrer une page Web dans un tableau de bord à l'aide de l'URL. Suivez la procédure ci-dessous pour intégrer une page Web à l'aide du type de diagramme de contenu visuel personnalisé.

Pour intégrer une page Web dans un tableau de bord

- 1. Dans le volet Types de représentations visuelles, choisissez l'icône du contenu visuel personnalisé.
- 2. Dans la représentation visuelle, choisissez Customize visual (Personnaliser la représentation visuelle).
- 3. Dans le volet Propriétés qui s'ouvre, sous Contenu personnalisé, entrez l'URL de la page Web que vous souhaitez intégrer.
- 4. Choisissez Appliquer.

La page Web apparaît dans la représentation visuelle.

Intégrer des vidéos en ligne dans un tableau de bord

Vous pouvez intégrer une vidéo en ligne dans un tableau de bord à l'aide de l'URL de la vidéo intégrable. Suivez la procédure ci-dessous pour intégrer une vidéo en ligne à l'aide du type de diagramme de contenu visuel personnalisé.

Pour intégrer une vidéo en ligne dans un tableau de bord

- 1. Dans le volet Types de représentations visuelles, choisissez l'icône du contenu visuel personnalisé.
- 2. Dans la représentation visuelle, choisissez Customize visual (Personnaliser la représentation visuelle).
- 3. Dans le volet Propriétés qui s'ouvre, sous Contenu personnalisé, entrez l'URL intégrable de la vidéo que vous souhaitez intégrer.

Pour trouver l'URL intégrable d'une vidéo, partagez la vidéo et copiez l'URL d'intégration à partir du code iFrame. Voici un exemple d'URL d'intégration pour une YouTube vidéo :https:// www.youtube.com/embed/*uniqueid*. Pour une vidéo Vimeo, voici un exemple d'URL d'intégration : https://player.vimeo.com/video/*uniqueid*.

4. Choisissez Appliquer.

La vidéo apparaît dans la représentation visuelle.

### <span id="page-862-0"></span>Utilisation des graphiques en anneau

Utilisez les graphiques en anneau pour comparer les valeurs des éléments dans une dimension. Ce type de diagramme permet notamment d'afficher un pourcentage d'une quantité totale.

Chaque secteur d'un graphique en anneau représente une valeur dans une dimension. La taille du secteur représente la proportion de la valeur de la mesure sélectionnée que constitue l'élément par rapport à l'ensemble de la dimension. Les graphiques en anneau sont particulièrement adaptés lorsque la précision est secondaire et que la dimension contient peu d'éléments.

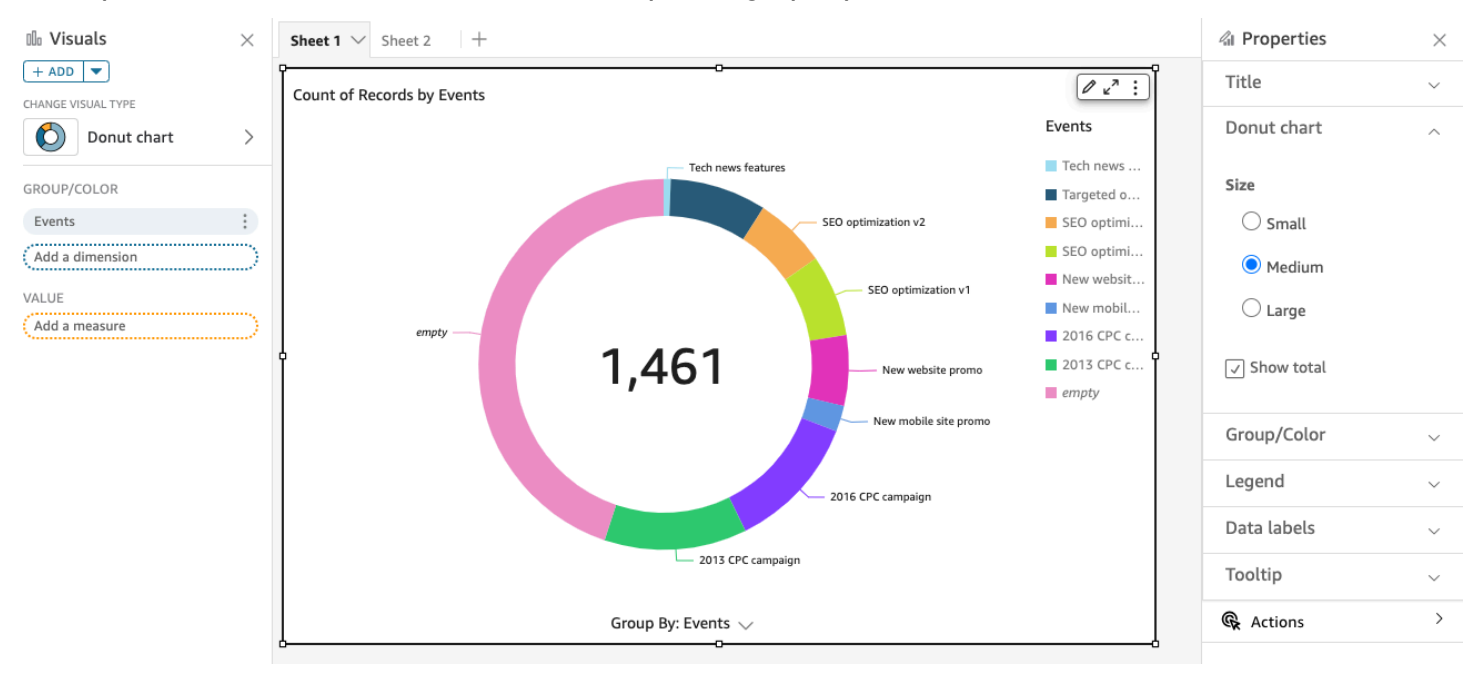

La capture d'écran suivante illustre un exemple de graphique en anneau.

Pour savoir comment utiliser les diagrammes en forme de beignet sur Amazon QuickSight, vous pouvez regarder cette vidéo :

### [Utilisation de graphiques en anneau](https://www.youtube.com/embed/vR6H4bXaRBY)

Pour créer un graphique en anneau, utilisez une dimension dans le sélecteur de champs Group/Color (Groupe/Couleur). Avec un seul champ, le diagramme affiche la répartition des valeurs par nombre de lignes. Pour afficher la répartition des valeurs de la dimension sous forme de valeur de métrique, vous pouvez ajouter un champ de métrique au sélecteur de champs Value (Valeur).

Les graphiques en anneau affichent jusqu'à 20 points de données par groupe ou par couleur. Pour plus d'informations sur la manière dont Amazon QuickSight gère les données qui dépassent les limites d'affichage, consulte[zLimites d'affichage](#page-834-0).

Fonctionnalités du graphique en anneau

Utilisez le tableau suivant pour comprendre les fonctions prises en charge par les graphiques en anneau.

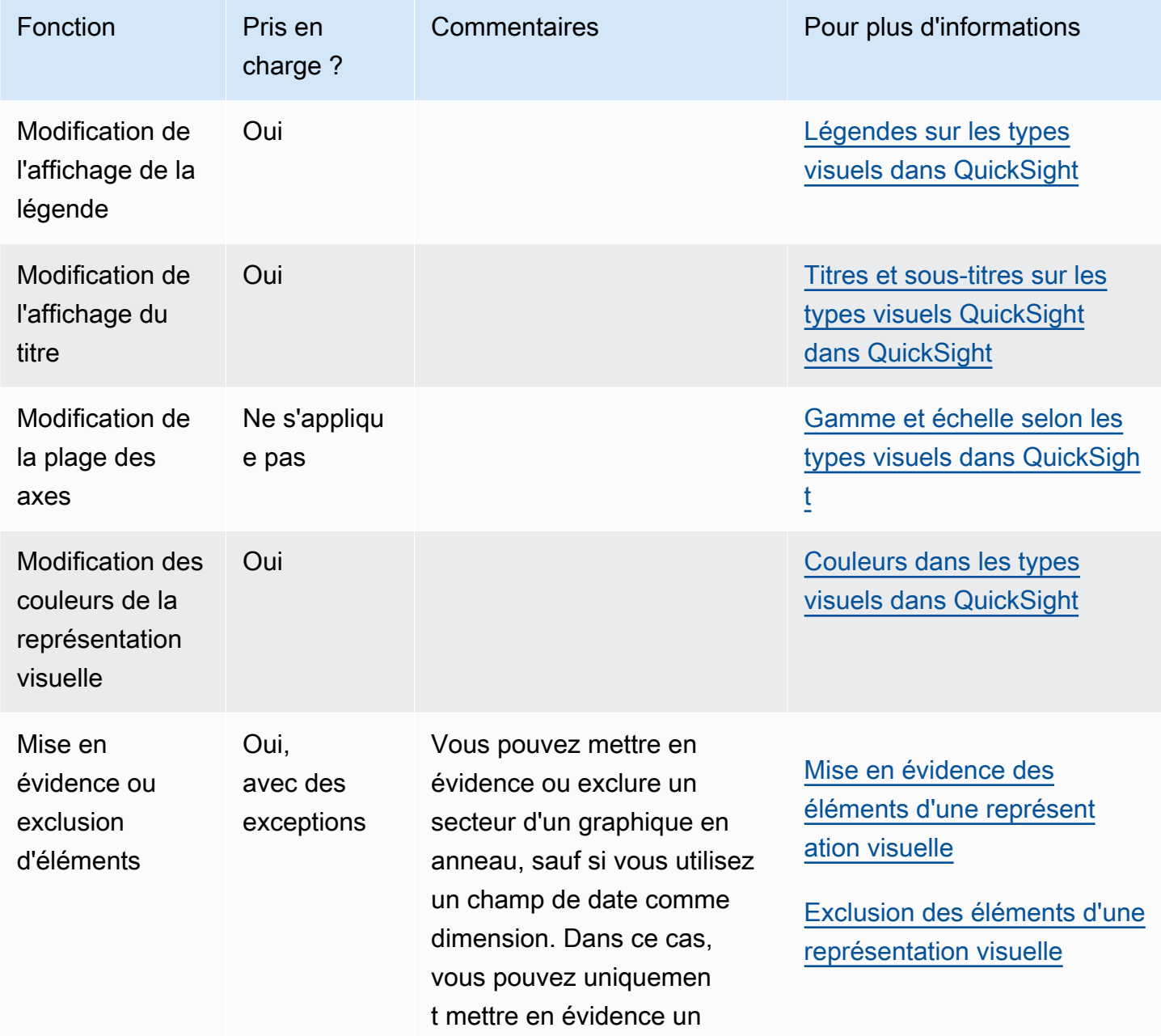
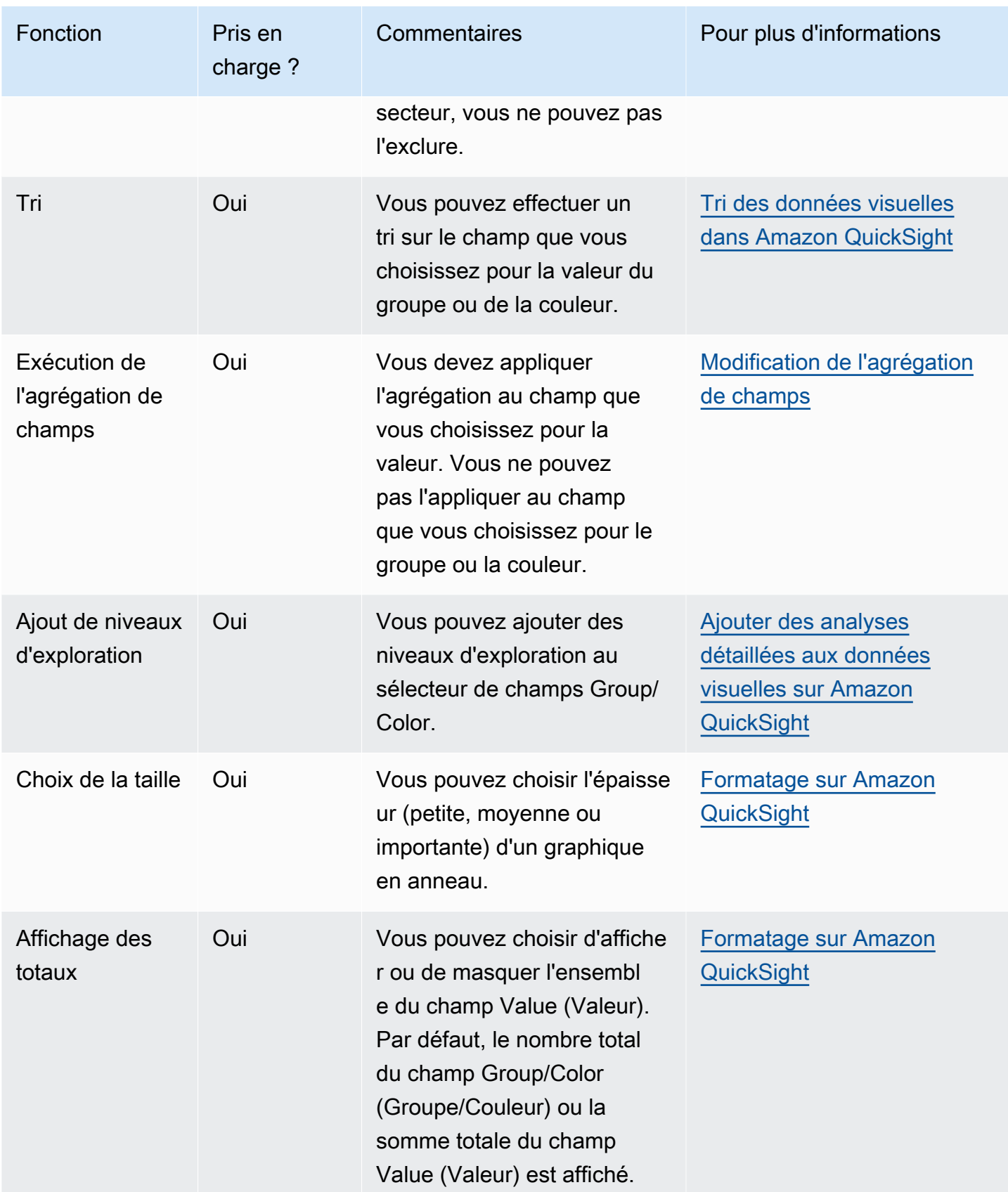

Création d'un graphique en anneau

Utilisez la procédure suivante pour créer graphique en anneau.

Pour créer un graphique en anneau

- 1. Sur la page d'analyse, sélectionnez Visualize (Visualiser) dans la barre d'outils.
- 2. Sélectionnez Add (Ajouter) dans la barre d'application, puis Add visual (Ajouter une représentation visuelle).
- 3. Dans le volet Visual types (Types de représentation visuelle), choisissez l'icône de graphique en anneau.
- 4. Dans le volet Fields list (Liste des champs), faites glisser les champs que vous voulez utiliser vers les sélecteurs de champs appropriés. En règle générale, il convient d'utiliser les champs de dimension ou de mesure indiqués par le sélecteur de champs cible. Si vous décidez d'utiliser un champ de dimension comme mesure, la fonction d'agrégation Count (Comptage) est automatiquement appliquée pour créer une valeur numérique.

Pour créer un graphique en anneau, faites glisser une dimension vers le sélecteur de champs Group/Color (Groupe/Couleur). Le cas échéant, faites glisser une mesure jusqu'au sélecteur de champs Value (Valeur).

5. (Facultatif) Ajoutez des niveaux d'exploration en faisant glisser un ou plusieurs autres champs vers le sélecteur de champs Group/Color (Groupe/Couleur). Pour de plus amples informations sur l'ajout de niveaux d'exploration, veuillez consulter [Ajouter des analyses détaillées aux](#page-303-0) [données visuelles sur Amazon QuickSight.](#page-303-0)

# Utilisation des diagrammes en entonnoir

Utilisez un diagramme en entonnoir pour visualiser les données qui passent par plusieurs étapes dans un processus linéaire. Dans un diagramme en entonnoir, chaque étape d'un processus est représentée par des blocs de formes et de couleurs différentes. Le premier stade, connu sous le nom de tête, est le plus gros bloc et est suivi par les plus petits stades, appelés col, en forme d'entonnoir. La taille du bloc représentant chaque étape dans un diagramme en entonnoir est un pourcentage du total et est proportionnelle à sa valeur. Plus la taille du bloc est grande, plus sa valeur est élevée.

Les diagrammes en entonnoir sont souvent utiles dans les contextes commerciaux, car ils permettent de visualiser les tendances ou les problèmes potentiels à chaque étape, tels que les goulots d'étranglement. Par exemple, ils peuvent vous aider à visualiser le montant des revenus potentiels à chaque étape d'une vente, du premier contact à la vente finale, en passant par la maintenance.

L'icône d'un diagramme en entonnoir se présente comme suit.

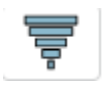

Pour créer une représentation visuelle du diagramme en entonnoir de base

- 1. Ouvrez Amazon QuickSight et choisissez Analyses dans le volet de navigation de gauche.
- 2. Sélectionnez l'une des méthodes suivantes :
	- Pour créer une nouvelle analyse, choisissez New analysis (Nouvelle analyse) en haut à droite. Pour de plus amples informations, consultez [Lancer une analyse sur Amazon QuickSight.](#page-721-0)
	- Pour utiliser une analyse existante, sélectionnez l'analyse que vous souhaitez modifier.
- 3. Choisissez Ajouter (+), Ajouter une représentation visuelle.
- 4. En bas à gauche, choisissez l'icône du diagramme en entonnoir dans Visual types (Types de représentations visuelles).
- 5. Dans le volet Liste des champs, choisissez les champs que vous souhaitez utiliser pour les sélecteurs de champs appropriés. Les diagrammes en entonnoir nécessitent une dimension dans Group (Groupe).
- 6. (Facultatif) Ajoutez des niveaux d'exploration en faisant glisser un ou plusieurs autres champs vers le sélecteur de champs Group/Color (Groupe/Couleur). Pour de plus amples informations sur l'ajout de niveaux d'exploration, veuillez consulter [Ajouter des analyses détaillées aux](#page-303-0) [données visuelles sur Amazon QuickSight.](#page-303-0)

Pour comprendre les fonctions prises en charge par les diagrammes en entonnoir, consultez la rubrique [Formatage des analyses par type QuickSight](#page-1002-0). Pour les options de personnalisation, consultez la rubrique [Formatage sur Amazon QuickSight.](#page-1000-0)

# Utilisation des diagrammes de jauge

Utilisez des diagrammes de jauge de manière à comparer des valeurs pour les éléments d'une mesure. Vous pouvez les comparer à une autre mesure ou à une quantité personnalisée.

Un diagramme de jauge est similaire à une jauge non numérique, par exemple une jauge à essence dans une voiture. Il affiche la quantité existante de l'élément que vous mesurez. Dans un diagramme de jauge, cette mesure peut exister seule ou par rapport à une autre mesure. Chaque section de couleur d'un diagramme de jauge représente une valeur. Dans l'exemple suivant, nous comparons

les ventes réelles et les objectifs de vente. La jauge montre que nous devons augmenter les ventes de 33,27 % pour respecter l'objectif.

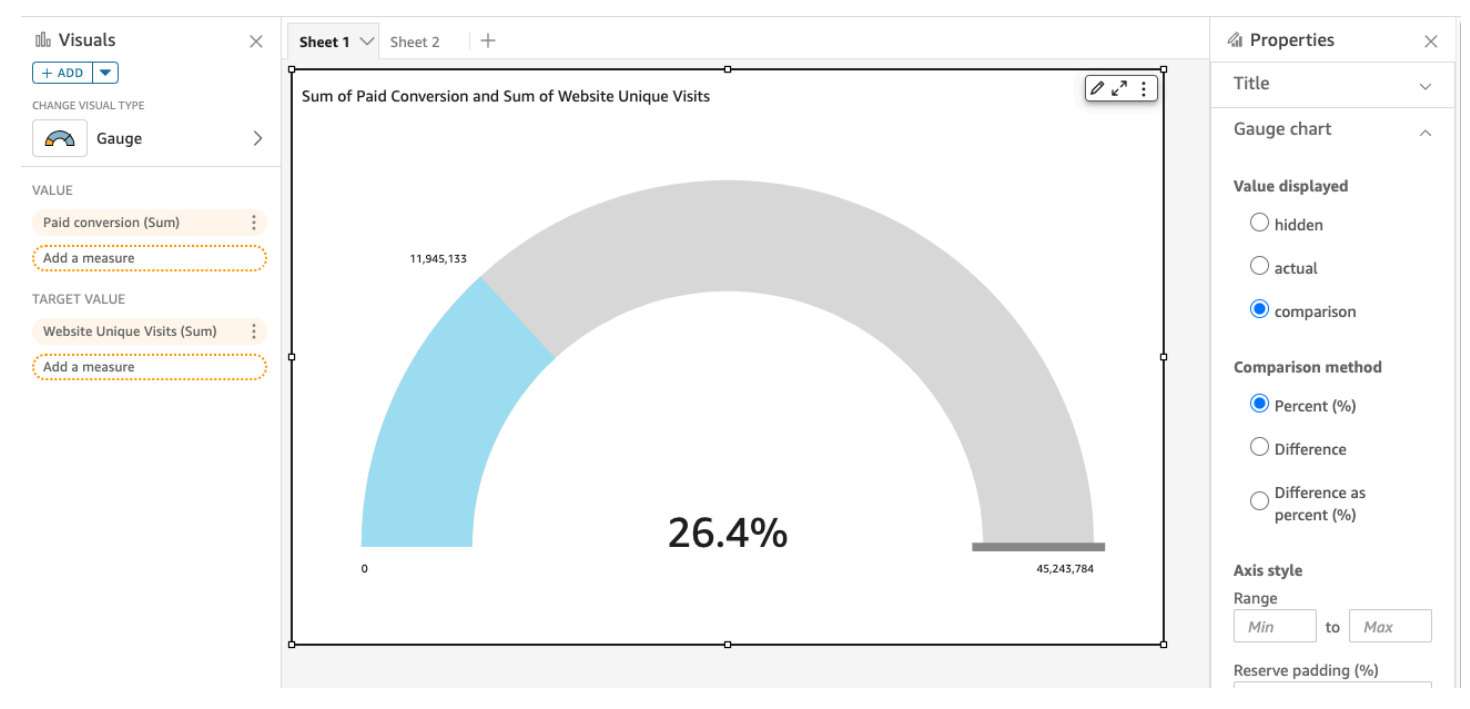

La capture d'écran suivante illustre un exemple de diagramme de jauge.

Pour savoir comment utiliser les graphiques de jauge sur Amazon QuickSight, vous pouvez regarder cette vidéo :

#### [Utilisation des diagrammes de jauge](https://www.youtube.com/embed/03gYx4-iGak)

Pour créer un diagramme de jauge, vous devez utiliser au moins une mesure. Placez la mesure dans le sélecteur de champs Value (Valeur). Si vous souhaitez comparer deux mesures, placez la mesure supplémentaire dans le sélecteur de champs Target value (Valeur cible). Si vous souhaitez comparer une mesure unique à une valeur cible qui n'est pas dans votre ensemble de données, vous pouvez utiliser un champ calculé qui contient une valeur fixe.

Vous pouvez choisir diverses options de formatage pour le diagramme de jauge, y compris les paramètres suivants dans Format visual (Mettre en forme la représentation visuelle).

- Value displayed (Valeur affichée) Masquer la valeur, afficher la valeur réelle ou afficher une comparaison de deux valeurs
- Comparison method (Méthode de comparaison) Comparer des valeurs sous forme de pourcentage, différence réelle entre des valeurs ou différence sous forme de pourcentage
- Axis style (Style d'axe) –
- Show axis label (Afficher l'étiquette d'axe) Afficher ou masquer l'étiquette d'axe
- Range (Plage) Plage numérique minimale et maximale à afficher dans le diagramme de jauge
- Reserve padding (%) (Réserver un remplissage (%)) Ajouté à la plage (cible, valeur réelle ou maximum)
- Arc style (Style d'arc) Degrés d'affichage de l'arc (de 180 à 360 )
- Thickness (Épaisseur) Épaisseur de l'arc (petite, moyenne ou importante)

Fonctions du diagramme de jauge

Utilisez le tableau suivant pour comprendre les fonctions prises en charge par les diagrammes de jauge.

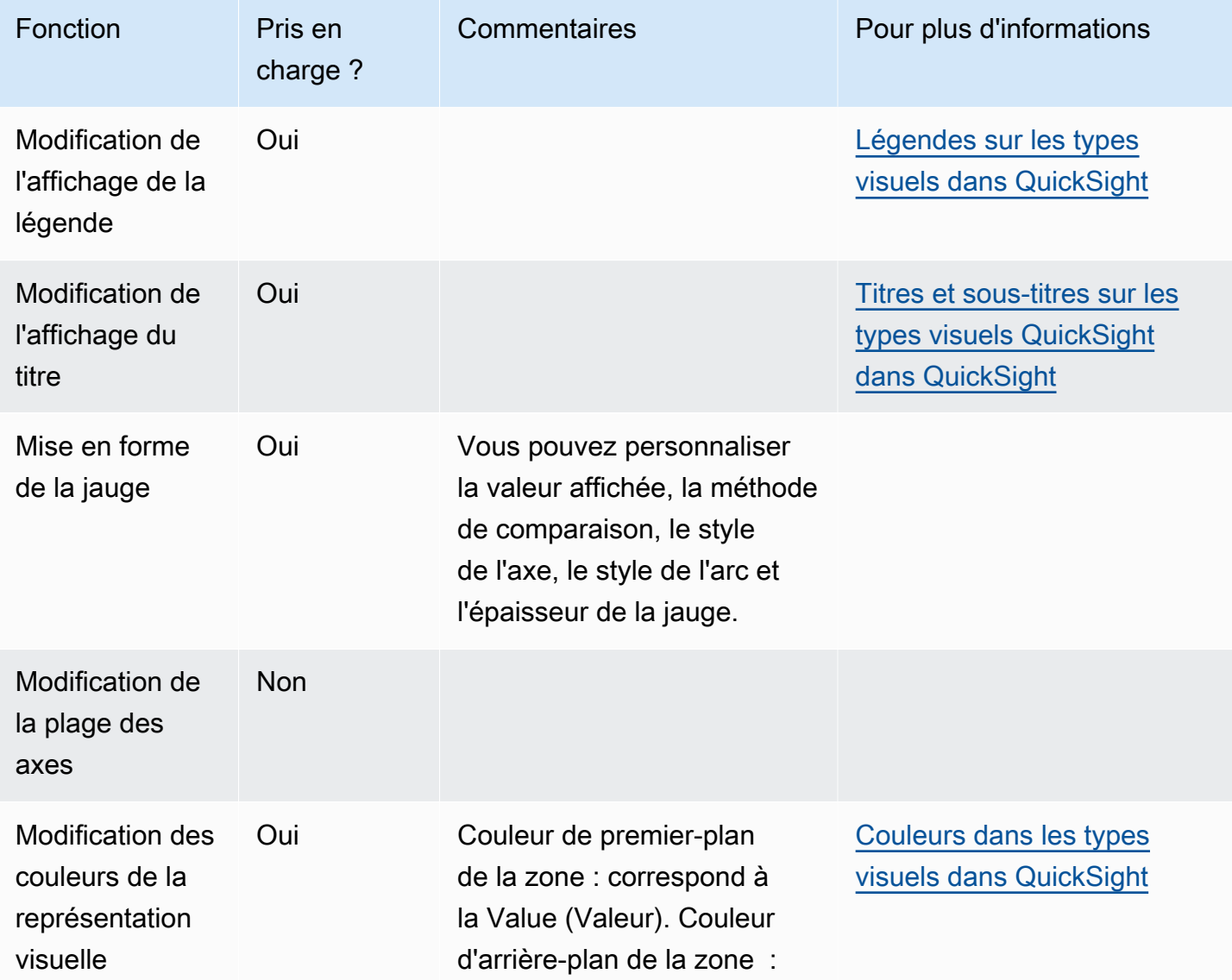

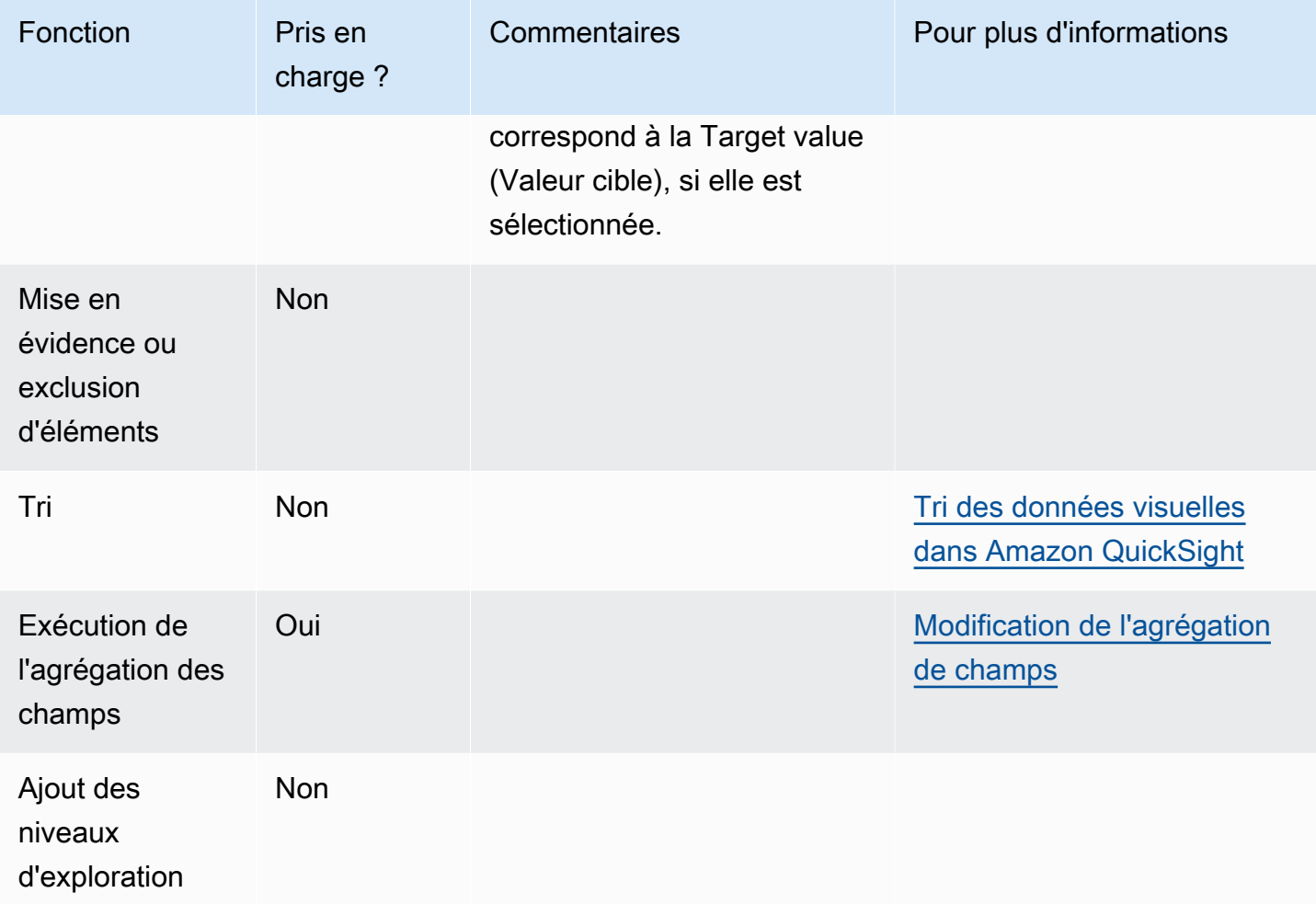

### Création d'un diagramme de jauge

Utilisez la procédure suivante pour créer un diagramme de jauge.

Pour créer un diagramme de jauge

- 1. Sur la page d'analyse, sélectionnez Visualize (Visualiser) dans la barre d'outils.
- 2. Sélectionnez Add (Ajouter) dans la barre d'application, puis Add visual (Ajouter une représentation visuelle).
- 3. Dans le volet Visual types (Types de représentation visuelle), sélectionnez l'icône de diagramme de jauge.
- 4. Dans le volet Fields list (Liste des champs), faites glisser les champs que vous voulez utiliser vers les sélecteurs de champs appropriés. Pour créer un graphique à jauge, faites glisser une mesure jusqu'au sélecteur de champs Value (Valeur). Pour ajouter une valeur de comparaison, faites glisser une autre mesure jusqu'au sélecteur de champs Target value (Valeur cible).

# Utiliser les cartes thermiques

Utilisez les cartes thermiques pour afficher une mesure pour l'intersection de deux dimensions, avec un code couleur pour différencier facilement où les valeurs se situent dans la plage. Les cartes thermiques peuvent également afficher le nombre de valeurs pour l'intersection des deux dimensions.

Chaque rectangle d'une carte thermique représente la valeur de la mesure spécifiée pour l'intersection des dimensions sélectionnées. La couleur du rectangle représente l'endroit où la valeur de la mesure est située dans la plage, les couleurs plus foncées indiquant des valeurs plus élevées et les plus claires des valeurs plus basses.

Les cartes thermiques et les tableaux croisés dynamiques présentent les données sous forme de tableau. Une carte thermique permet d'identifier des tendances et des valeurs hors norme, car l'utilisation de couleurs les rend faciles à repérer. Utilisez un tableau croisé dynamique si vous souhaitez poursuivre l'analyse des données de la représentation visuelle, par exemple en changeant l'ordre de tri ou en appliquant des fonctions d'agrégation sur les lignes ou les colonnes.

Pour créer une carte thermique, sélectionnez au moins deux champs de n'importe quel type de données. Amazon QuickSight renseigne les valeurs du rectangle avec le nombre de valeurs de l'axe X pour la valeur de l'axe Y qui se croise. Généralement, vous choisissez une mesure et deux dimensions.

Par exemple, la carte thermique suivante indique les produits les plus utilisés par les clients dans ces pays, mesurés par simple décompte.

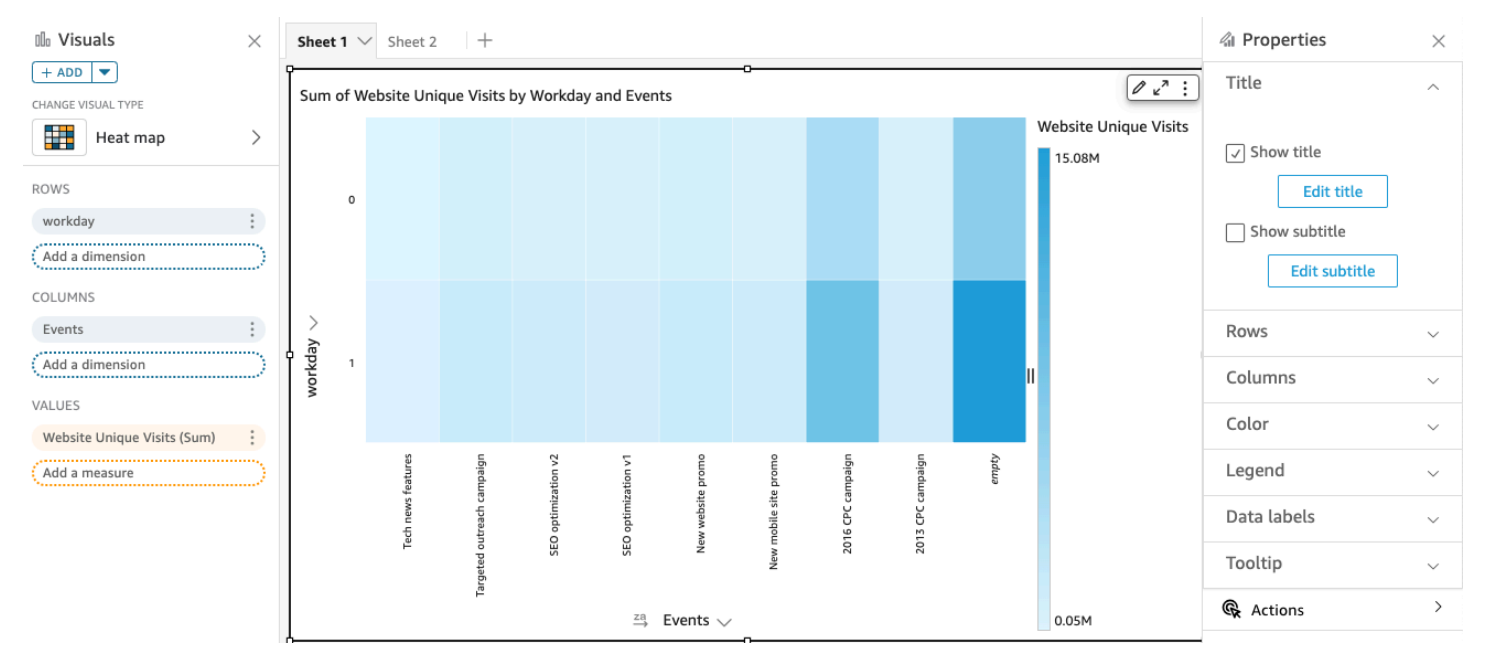

Les cartes thermiques affichent jusqu'à 50 points de données pour les lignes et jusqu'à 50 points de données pour les colonnes. Pour plus d'informations sur la manière dont Amazon QuickSight gère les données qui dépassent les limites d'affichage, consulte[zLimites d'affichage](#page-834-0).

Fonctions d'une carte thermique

Consultez le tableau suivant pour comprendre les fonctions prises en charge par les cartes thermiques.

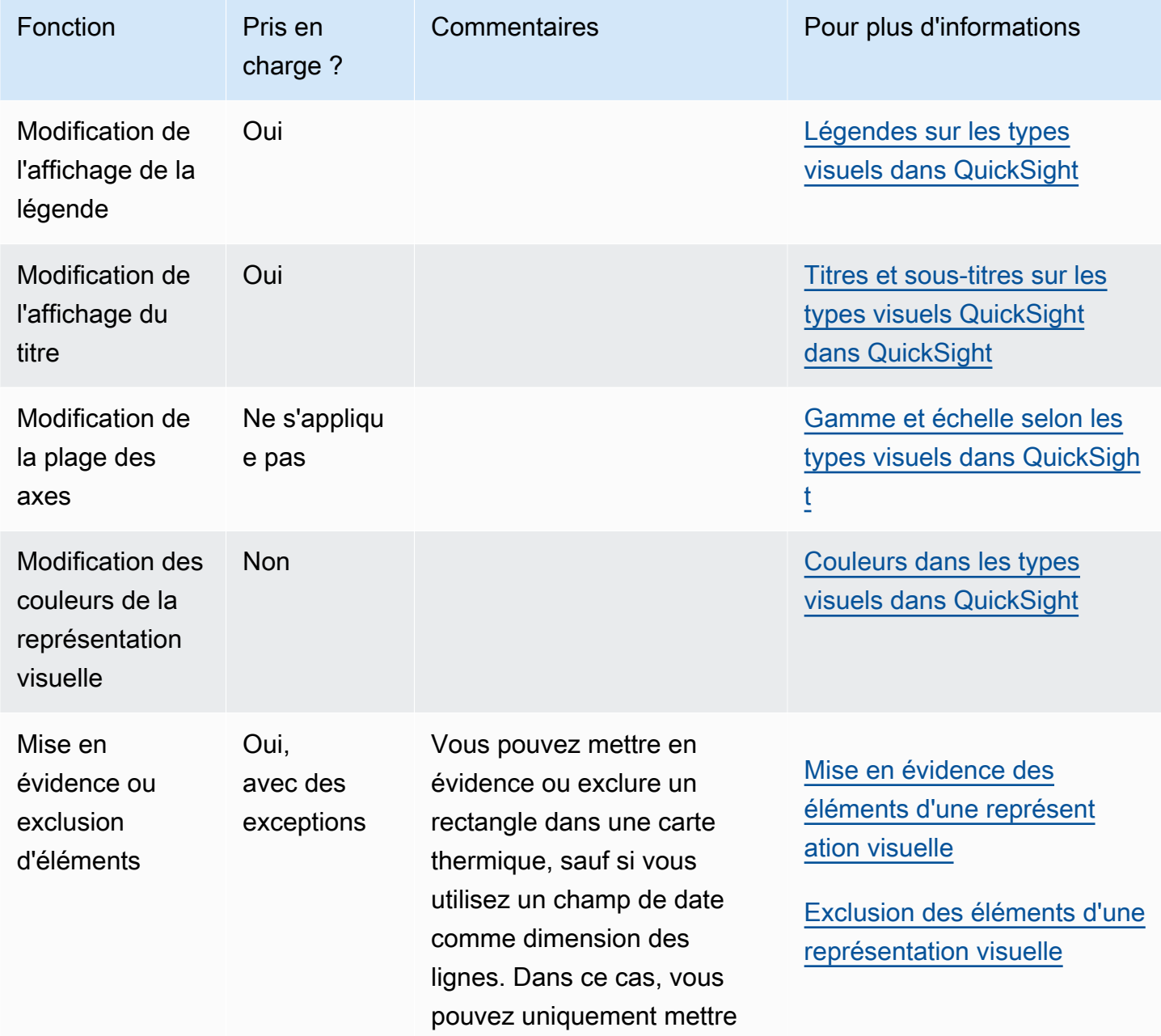

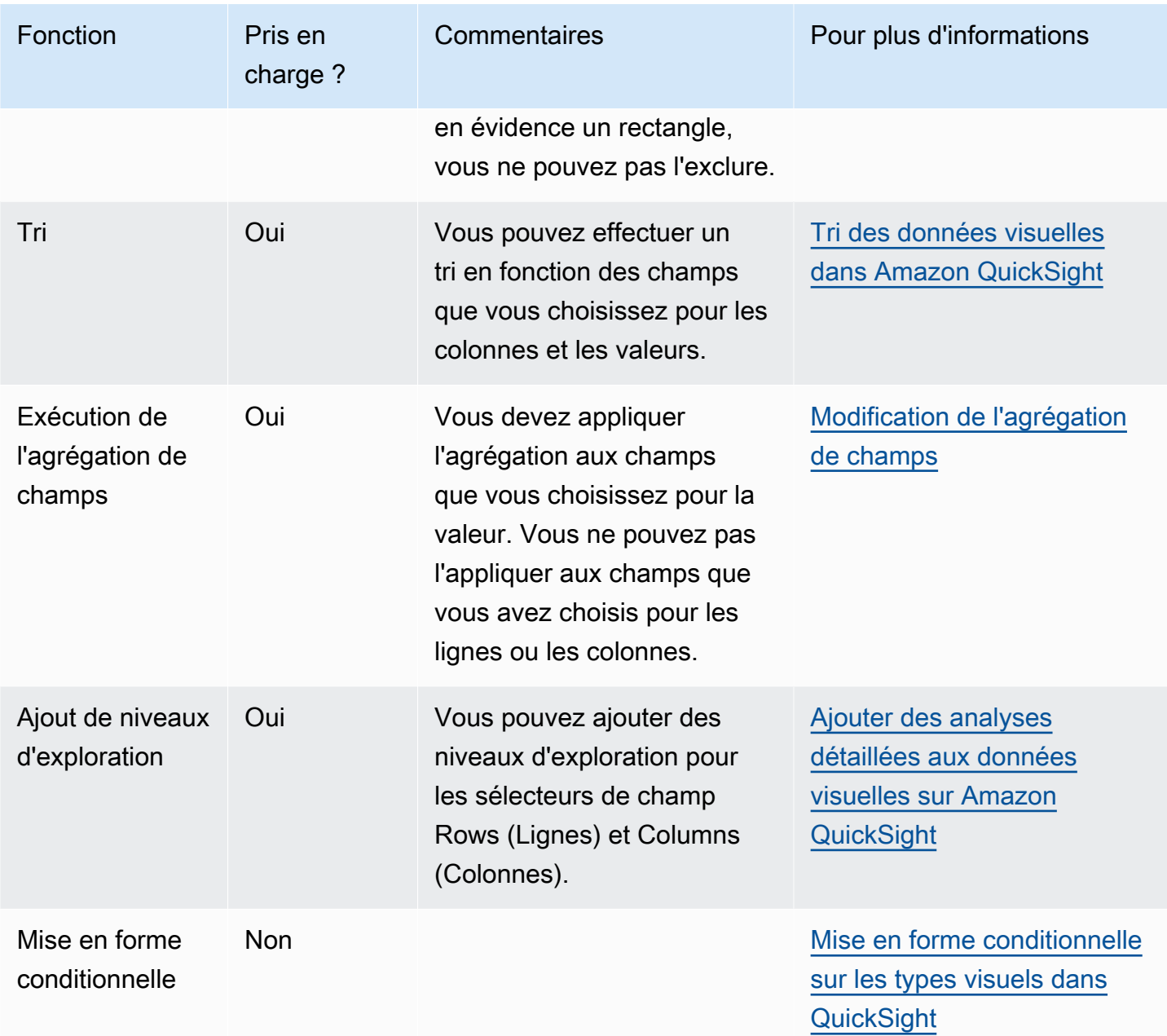

# Création d'une carte thermique

Utilisez la procédure suivante pour créer une carte thermique.

Pour créer une carte thermique

- 1. Sur la page d'analyse, sélectionnez Visualize (Visualiser) dans la barre d'outils.
- 2. Sélectionnez Add (Ajouter) dans la barre d'application, puis Add visual (Ajouter une représentation visuelle).
- 3. Dans le volet Visual types (Types de représentations visuelles), choisissez l'icône de carte thermique.
- 4. Dans le volet Fields list (Liste des champs), faites glisser les champs que vous voulez utiliser vers les sélecteurs de champs appropriés. En règle générale, il convient d'utiliser les champs de dimension ou de mesure indiqués par le sélecteur de champs cible. Si vous décidez d'utiliser un champ de dimension comme mesure, la fonction d'agrégation Count (Comptage) est automatiquement appliquée pour créer une valeur numérique.

Pour créer une carte thermique, faites glisser une dimension vers le sélecteur de champs Rows, une dimension vers le sélecteur de champs Columns et une mesure vers le sélecteur de champs Values.

5. (Facultatif) Ajoutez des niveaux d'exploration en faisant glisser un ou plusieurs autres champs vers les sélecteurs de champs Rows (Lignes) ou Columns (Colonnes). Pour de plus amples informations sur l'ajout de niveaux d'exploration, veuillez consulter [Ajouter des analyses](#page-303-0) [détaillées aux données visuelles sur Amazon QuickSight.](#page-303-0)

# Utilisation des histogrammes

Utilisez un histogramme sur Amazon QuickSight pour afficher la distribution des valeurs numériques continues dans vos données. Amazon QuickSight utilise des histogrammes non normalisés, qui utilisent le nombre absolu de points de données ou d'événements dans chaque classe.

Pour créer un histogramme, utilisez une mesure. Un nouvel histogramme affiche initialement dix casiers (également appelés compartiments) sur l'axe des X. Ceux-ci apparaissent sous forme de barres sur le diagramme. Vous pouvez personnaliser les casiers en fonction de votre jeu de données. L'axe des Y affiche le nombre absolu des valeurs de chaque casier.

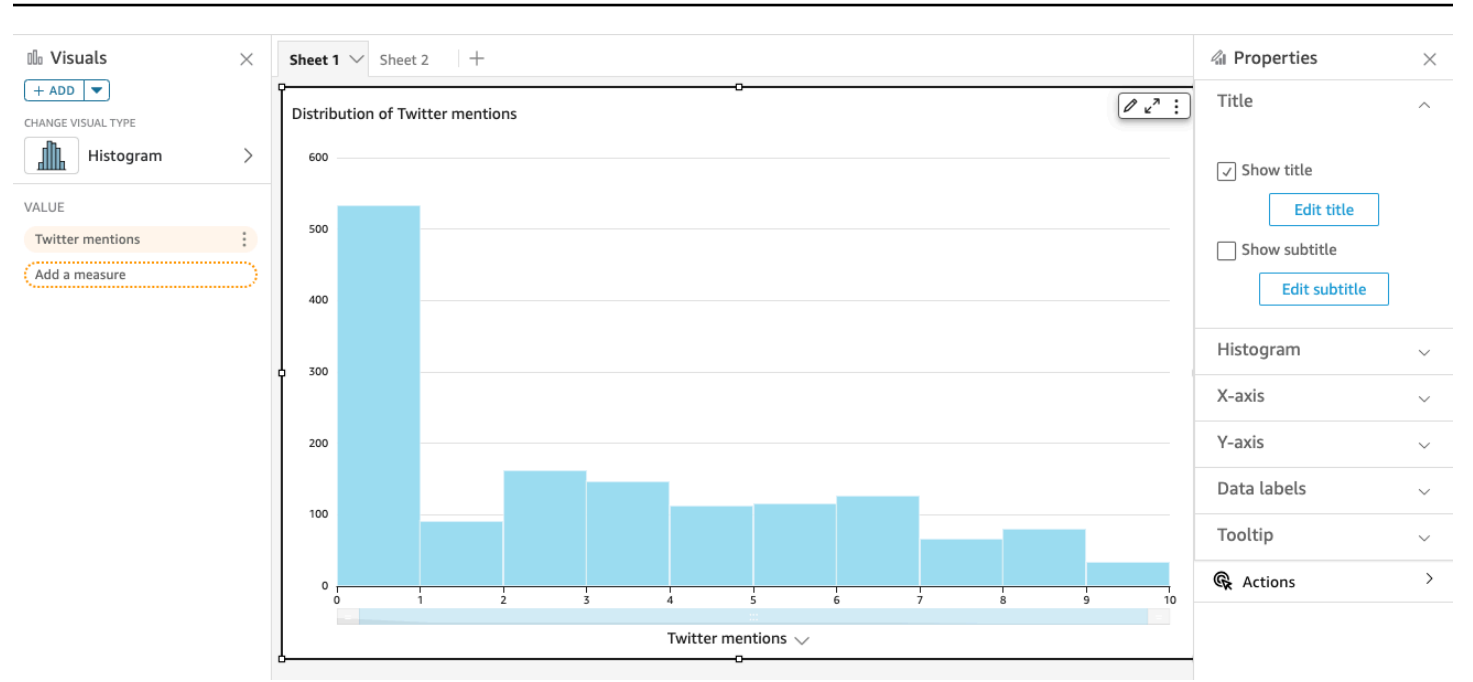

Assurez-vous d'ajuster les paramètres de formatage de manière à obtenir une forme clairement identifiable. Si vos données contiennent des valeurs aberrantes, vous pouvez repérer clairement une ou plusieurs valeurs à côté de l'axe des X. Pour plus d'informations sur la manière dont Amazon QuickSight gère les données qui dépassent les limites d'affichage, consultez[Limites d'affichage.](#page-834-0)

## Fonctions du histogramme

Consultez le tableau suivant pour comprendre les fonctions prises en charge par les histogrammes.

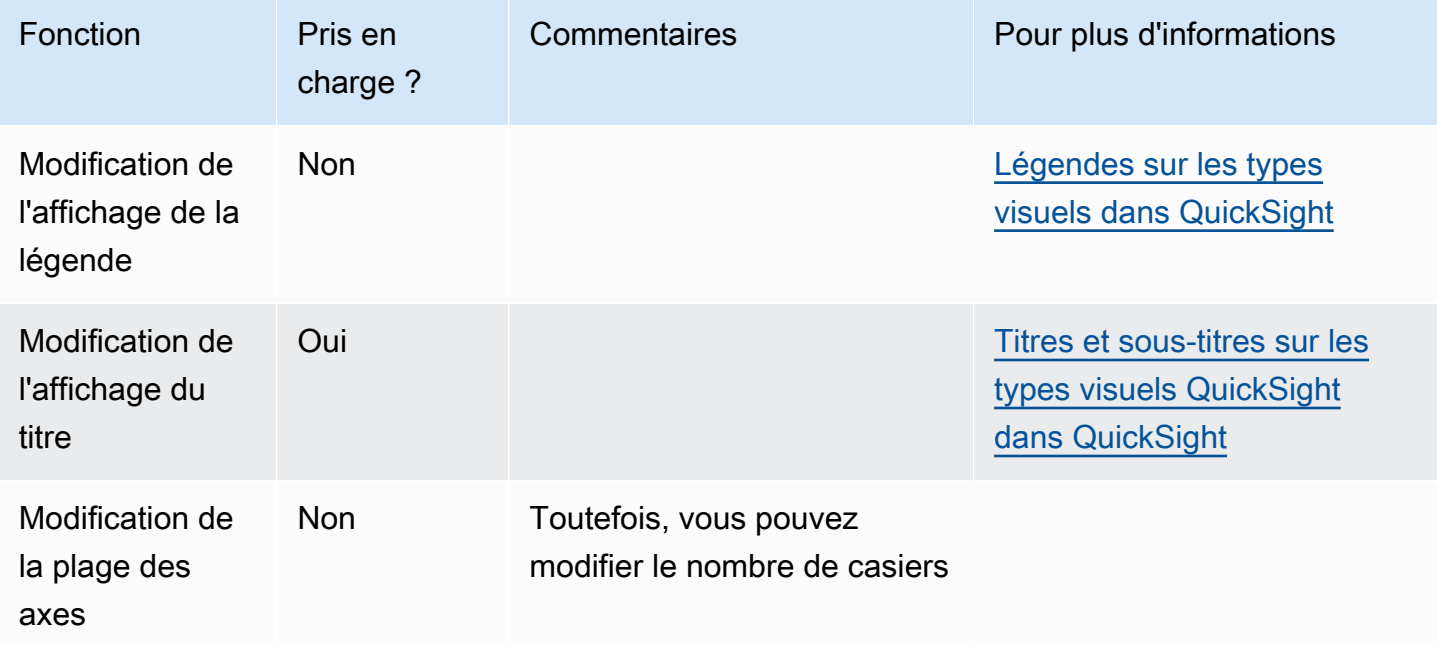

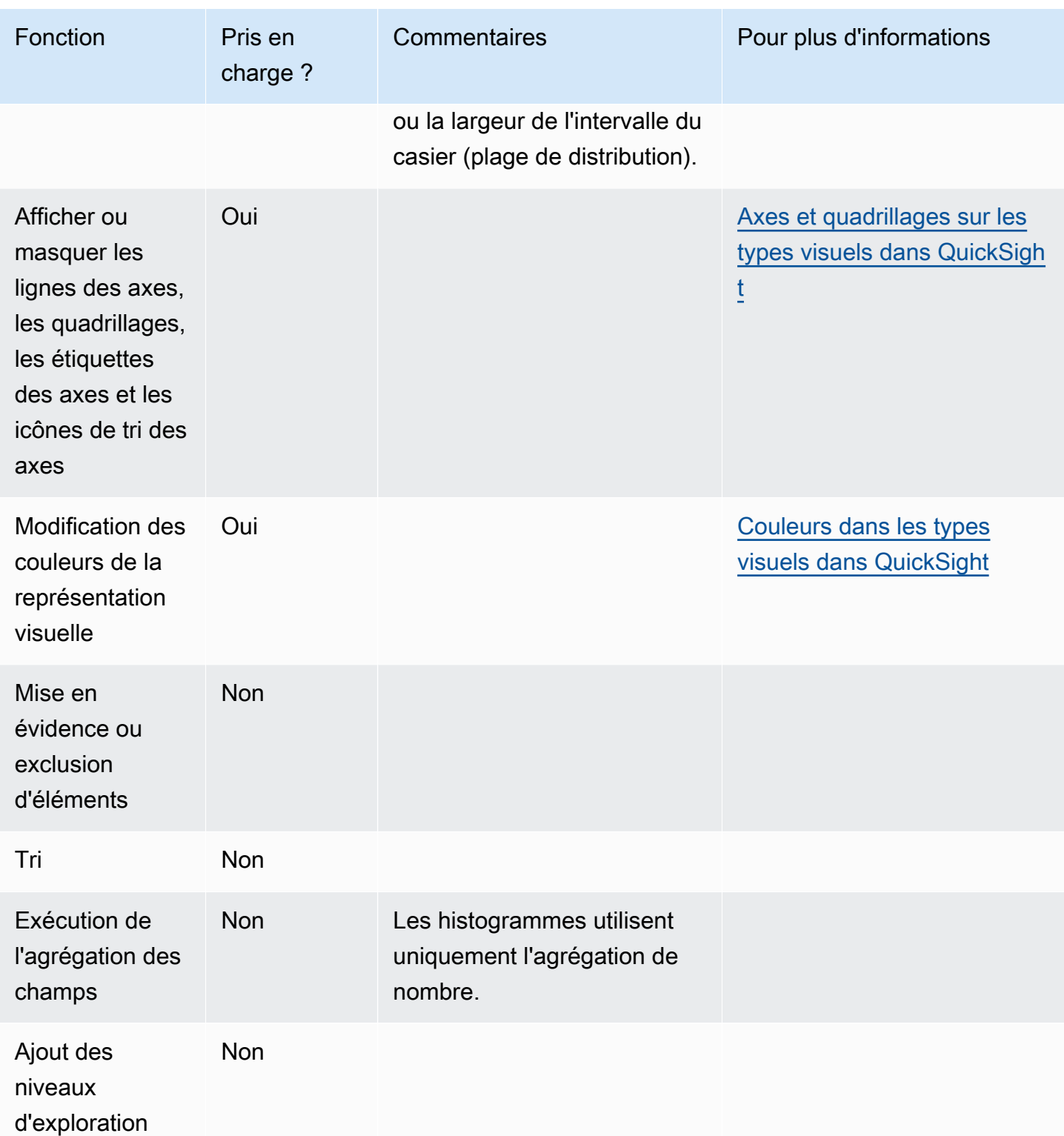

# Création d'un histogramme

Utilisez la procédure suivante pour créer un histogramme.

#### Pour créer un histogramme

- 1. Sur la page d'analyse, sélectionnez Visualize (Visualiser) dans la barre d'outils.
- 2. Sélectionnez Add (Ajouter) dans la barre d'application, puis Add visual (Ajouter une représentation visuelle).
- 3. Dans le volet Représentations visuelles, choisissez l'icône de l'histogramme :

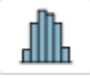

4. Dans le volet Liste des champs, choisissez le champ que vous souhaitez utiliser dans le champ Valeur. Un agrégat Count (Comptage) est automatiquement appliqué à la valeur.

L'histogramme obtenu se présente comme suit :

- L'axe des X affiche 10 casiers par défaut, représentant les intervalles dans la mesure que vous avez choisie. Vous pouvez personnaliser les casiers au cours de l'étape suivante.
- L'axe des Y affiche le nombre absolu de valeurs individuelles dans chaque casier.
- 5. (Facultatif) Choisissez Format (Mettre en forme) dans le contrôle visuel pour mettre en forme l'histogramme. Vous pouvez mettre en forme les casiers en fonction du nombre ou de la largeur, mais pas des deux ensemble. Le paramètre de nombre modifie le nombre de casiers affichés. Le paramètre de largeur modifie la largeur ou la longueur d'un intervalle contenu par chaque casier.

Mise en forme d'un histogramme

Pour mettre en forme un histogramme, procédez comme suit.

Pour mettre en forme un histogramme

- 1. Choisissez l'histogramme avec lequel vous souhaitez travailler. Il devrait s'agir de la sélection en surbrillance. Les contrôles visuels s'affichent en haut à droite de l'histogramme.
- 2. Choisissez l'icône en forme d'engrenage dans le menu des contrôles visuels pour afficher les options Format visual (Mettre en forme une représentation visuelle).
- 3. Dans le volet Propriétés, définissez les options suivantes pour contrôler l'affichage de l'histogramme :
	- Paramètres de l'Histogram (Histogramme). Choisissez un des paramètres suivants :
		- Nombre de casiers (option 1) : le nombre de casiers qui s'affichent sur l'axe des X.
- Largeur du casier (option 1) : la largeur (ou longueur) de chaque intervalle. Ce paramètre contrôle le nombre d'éléments ou d'événements à inclure dans chaque casier. Par exemple, pour des données en minutes, vous pouvez définir cette valeur à 10 pour afficher des intervalles de 10 minutes.
- Avec les paramètres suivants, vous pouvez explorer la meilleure façon de mettre en forme l'histogramme pour votre jeu de données. Par exemple, dans certains cas, vous pouvez avoir un pic élevé dans un casier, tandis que la plupart des autres casiers semblent clairsemés. Il ne s'agit pas d'une vue utile. Vous pouvez utiliser les paramètres suivants individuellement ou ensemble :
	- Modifiez la valeur du Number of data points displayed (Nombre de points de données affichés) dans les paramètres de X-axis (Axe des X).

Amazon QuickSight affiche jusqu'à 100 bacs (compartiments) par défaut. Si vous souhaitez en afficher plus (jusqu'à 1 000), modifiez le paramètre de l'axe des X en sélectionnant Number of data points displayed (Nombre de points de données affichés).

• Activez Logarithmic scale (Échelle logarithmique) dans les paramètres de Y-axis (Axe des Y).

Parfois, vos données ne correspondent pas à la forme que vous voulez. Cela peut entraîner des résultats trompeurs. Par exemple, si la forme est inclinée vers la droite de sorte que vous ne pouvez pas la lire correctement, vous pouvez lui appliquer une échelle de journal. Cette opération ne normalise pas vos données ; cependant, elle réduit l'inclinaison.

• Affichez Étiquettes de données.

Vous pouvez activer l'affichage des étiquettes de données pour afficher les nombres absolus dans le diagramme. Même si vous ne souhaitez pas les afficher dans la plupart des cas, vous pouvez les activer lorsque vous développez une analyse. Les étiquettes peuvent vous aider à définir les options de mise en forme et de filtrage, car elles révèlent des nombres dans des casiers trop petits pour se détacher.

Pour afficher toutes les étiquettes de données, même si elles se chevauchent, activez Allow labels to overlap (Autoriser les étiquettes à se chevaucher).

4. (Facultatif) Modifiez d'autres paramètres visuels. Pour plus d'informations, consultez [Formatage](#page-1000-0) [sur Amazon QuickSight](#page-1000-0).

#### Comprendre les histogrammes

Bien que les histogrammes ressemblent à des diagrammes à barres, ils sont très différents. En fait, la seule similitude est leur apparence, car ils utilisent des barres. Sur un histogramme, chaque barre est appelée un casier ou un compartiment.

Chaque casier contient une plage de valeurs appelée un intervalle. Lorsque vous vous arrêtez sur un des casiers, des détails sur l'intervalle apparaissent dans une info-bulle qui affiche deux nombres placés entre des glyphes. Le type des glyphes indique si les nombres qu'ils contiennent font partie de l'intervalle se trouvant à l'intérieur du casier sélectionné, comme suit :

- Un crochet à côté d'un nombre signifie que le nombre est inclus.
- Une parenthèse à côté d'un nombre signifie que le nombre est exclu.

Par exemple, imaginons que la première barre d'un histogramme affiche la notation suivante.

[1, 10)

Le crochet signifie que le nombre 1 est inclus dans le premier intervalle. La parenthèse signifie que le nombre 10 est exclu.

Dans le même histogramme, une deuxième barre affiche la notation suivante.

[10, 20)

Dans ce cas, 10 est inclus dans le deuxième intervalle et 20 est exclu. Le nombre 10 ne pouvant pas exister dans les deux intervalles, la notation nous montre celui qui l'inclut.

**a** Note

Le modèle utilisé pour marquer les intervalles dans un histogramme vient de la notation mathématique standard. Les exemples suivants montrent les modèles possibles, en utilisant un ensemble de nombres comprenant 10, 20 et tous les nombres entre les deux.

- [10, 20] Cet ensemble est fermé. Il a des limites rigides aux deux extrémités.
- [10, 21) Cet ensemble est à moitié ouvert. Il a une limite rigide à gauche et une limite souple à droite.
- (9, 20] Cet ensemble est à moitié ouvert. Il a une limite souple à gauche et une limite rigide à droite.

• (9, 21) — Cet ensemble est ouvert. Il a des limites souples aux deux extrémités.

Étant donné que l'histogramme utilise des données quantitatives (nombres) plutôt que des données qualitatives, il y a un ordre logique de distribution des données. C'est ce qu'on appelle une forme. La forme décrit souvent les qualités qu'elle possède, en fonction du nombre contenu dans chaque casier. Les casiers contenant un nombre plus élevé de valeurs forment un pic. Les casiers contenant un nombre plus faible de valeurs forment une queue sur le bord d'un diagramme et une vallée entre les pics. La plupart des histogrammes se présentent sous l'une des formes suivantes :

- Les distributions asymétriques ou inclinées ont des valeurs qui se regroupent vers la gauche ou vers la droite, c'est-à-dire à l'extrémité inférieure ou supérieure de l'axe X. La direction de l'inclinaison est définie par l'endroit où se trouve la queue la plus longue des données, non par l'endroit où se trouve le pic. Elle est définie de cette façon car cette direction décrit également l'emplacement de la moyenne. Dans les distributions asymétriques, la moyenne et la médiane sont deux nombres différents. Les différents types de distribution asymétrique sont les suivants :
	- Incliné négativement ou incliné vers la gauche un diagramme dont la moyenne est située à gauche du pic. Il a une queue plus longue sur la gauche et un pic sur la droite, parfois suivi d'une queue plus courte. L'histogramme suivant affiche une distribution inclinée vers la gauche.

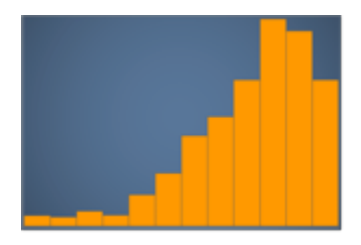

• Incliné positivement ou incliné vers la droite - un diagramme dont la moyenne est située à droite du pic. Il a une queue plus longue sur la droite et un pic sur la gauche, parfois précédé d'une queue plus courte. L'histogramme suivant affiche une distribution inclinée vers la droite.

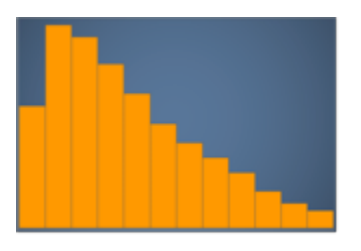

• Les distributions symétriques ou normales ont une forme qui est reflétée de chaque côté d'un point central (par exemple, une courbe en cloche). Dans une distribution normale, la moyenne et la médiane correspondent à la même valeur. Les différents types de distribution normale sont les suivants :

• Distribution normale ou unimodale - Un diagramme dont un pic central représente la valeur la plus courante. Ceci est généralement appelé une courbe en cloche, ou distribution de type gaussien. L'histogramme suivant affiche une distribution normale.

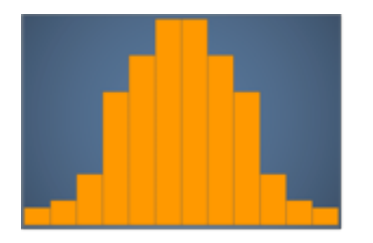

• Bimodal - Un diagramme comportant deux pics représentant les valeurs les plus courantes. L'histogramme suivant affiche une distribution bimodale.

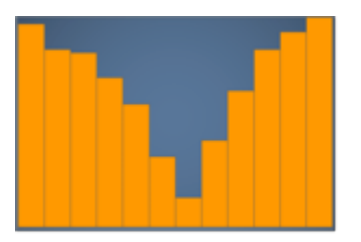

• Multimodal - Un graphique comportant au moins trois pics représentant les valeurs les plus courantes. L'histogramme suivant affiche une distribution multimodale.

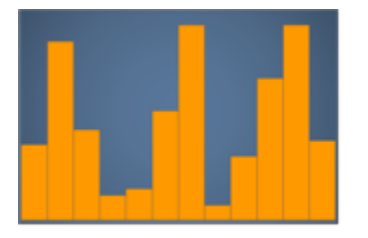

• Uniforme - Un graphique sans pics ni creux, avec une distribution de données relativement égale. L'histogramme suivant affiche une distribution uniforme.

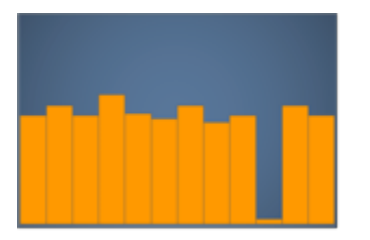

Le tableau suivant montre comment un histogramme diffère d'un diagramme à barres.

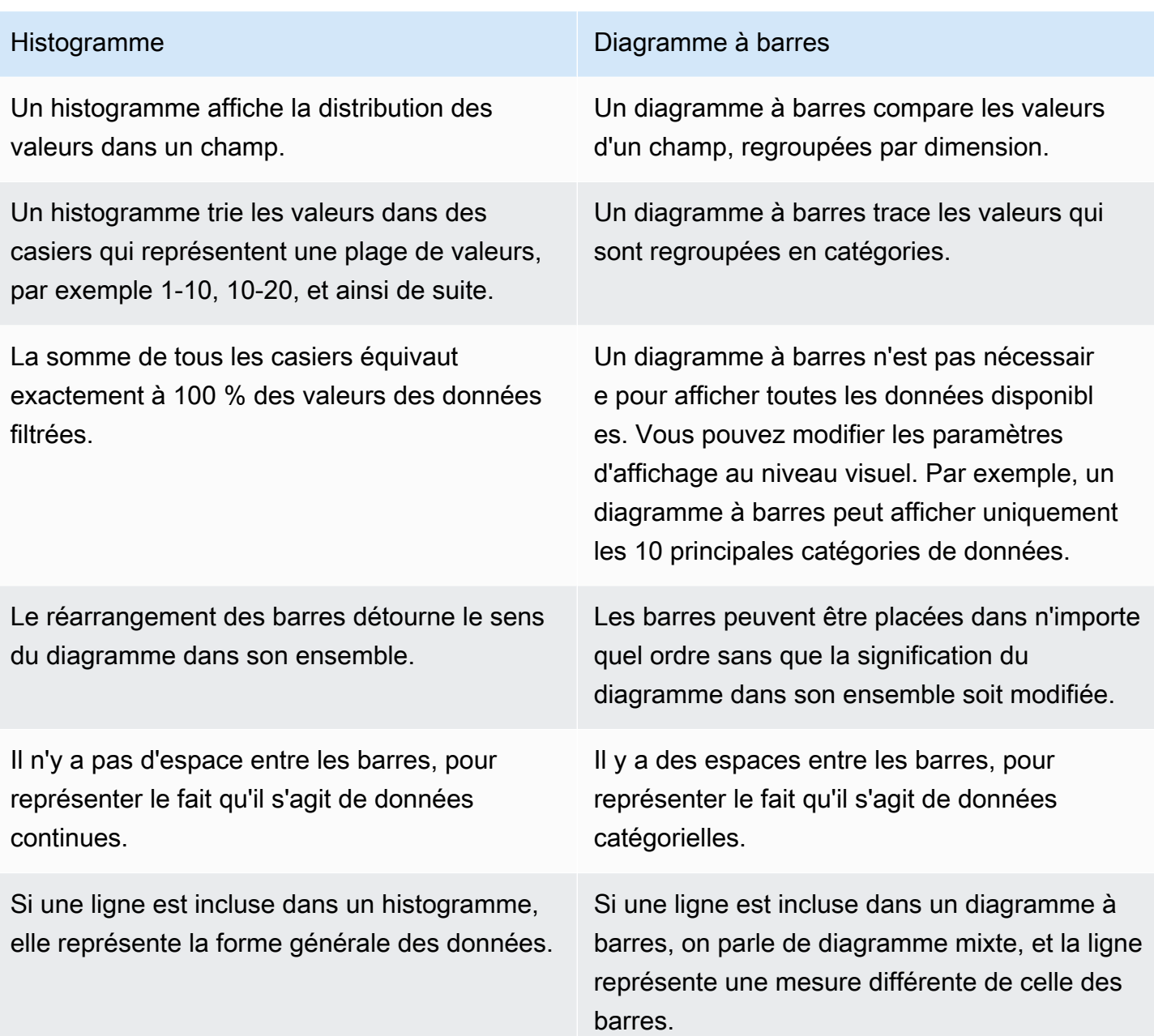

Utiliser les indicateurs de performance clé (KPI)

Utilisez un indicateur de performance clé (KPI) pour visualiser une comparaison entre une valeur clé et sa valeur cible.

Un KPI affiche une comparaison de valeurs, les deux valeurs étant comparées, ainsi qu'une représentation visuelle fournissant un contexte aux données affichées. Vous pouvez choisir parmi un ensemble de mises en page prédéfinies pour répondre aux besoins de votre entreprise. L'image suivante montre un exemple de représentation visuelle de KPI qui utilise une sparkline.

- 1. Choisissez le menu déroulant >Ajouter (+) dans le volet Visuels.
- 2. Choisissez l'icône KPI dans le menu Types visuels.

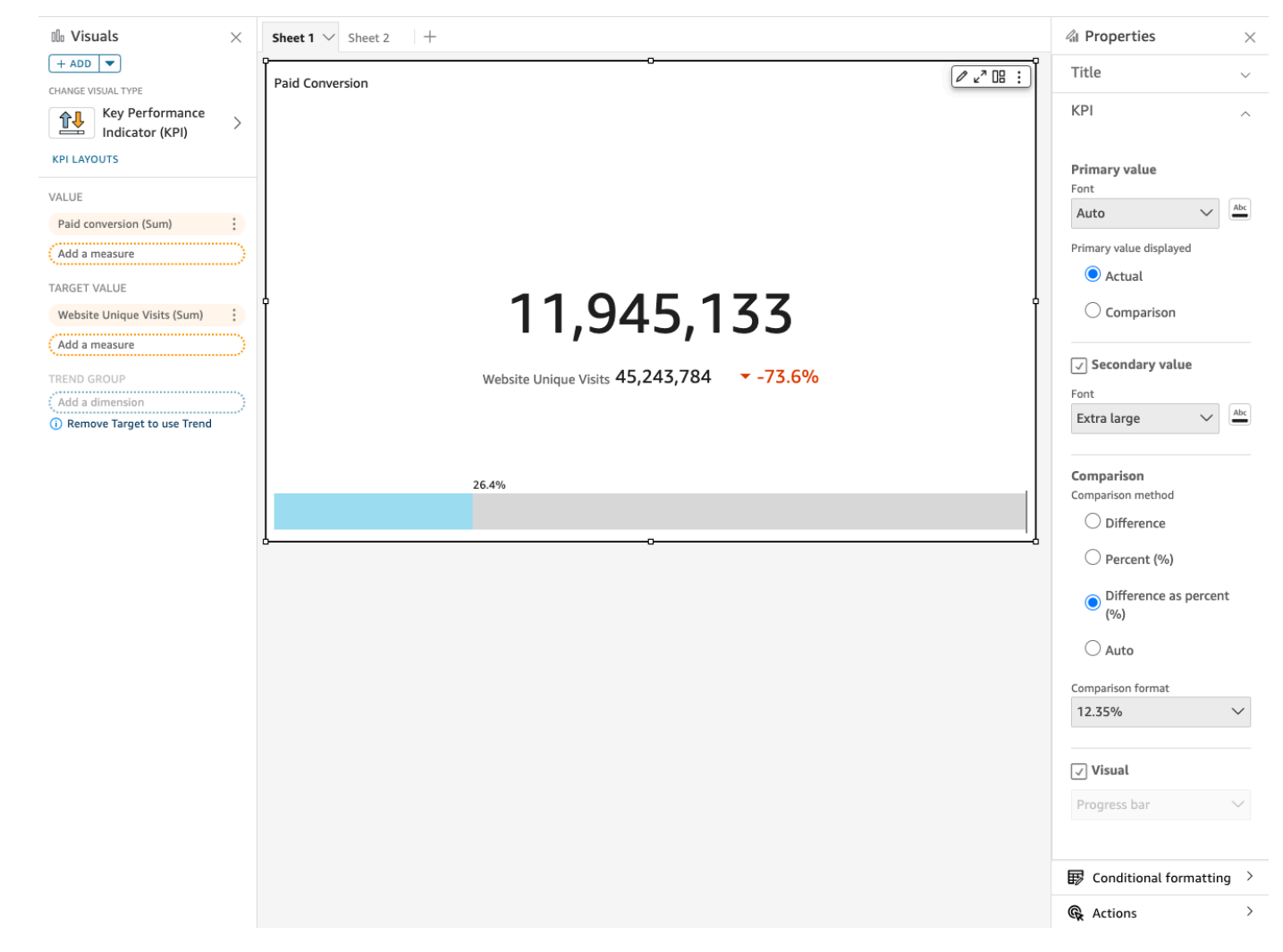

## Fonctions des KPI

Pour comprendre les fonctionnalités prises en charge par le type visuel KPI sur Amazon QuickSight, consultez le tableau suivant.

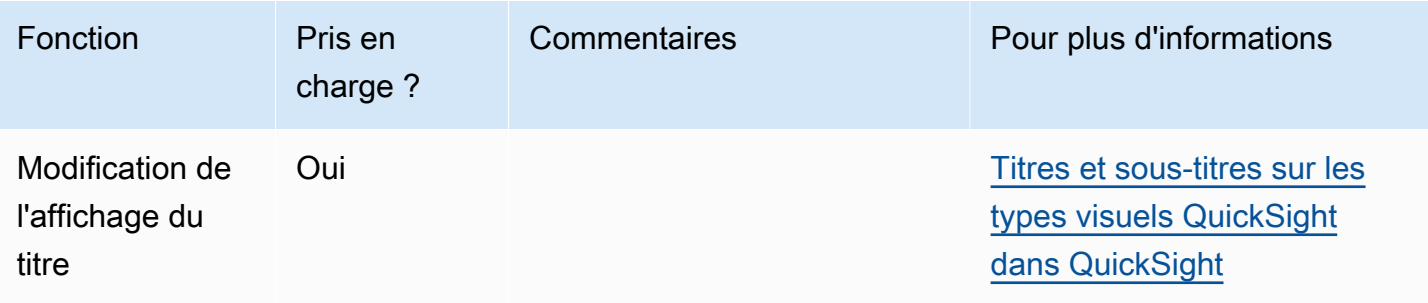

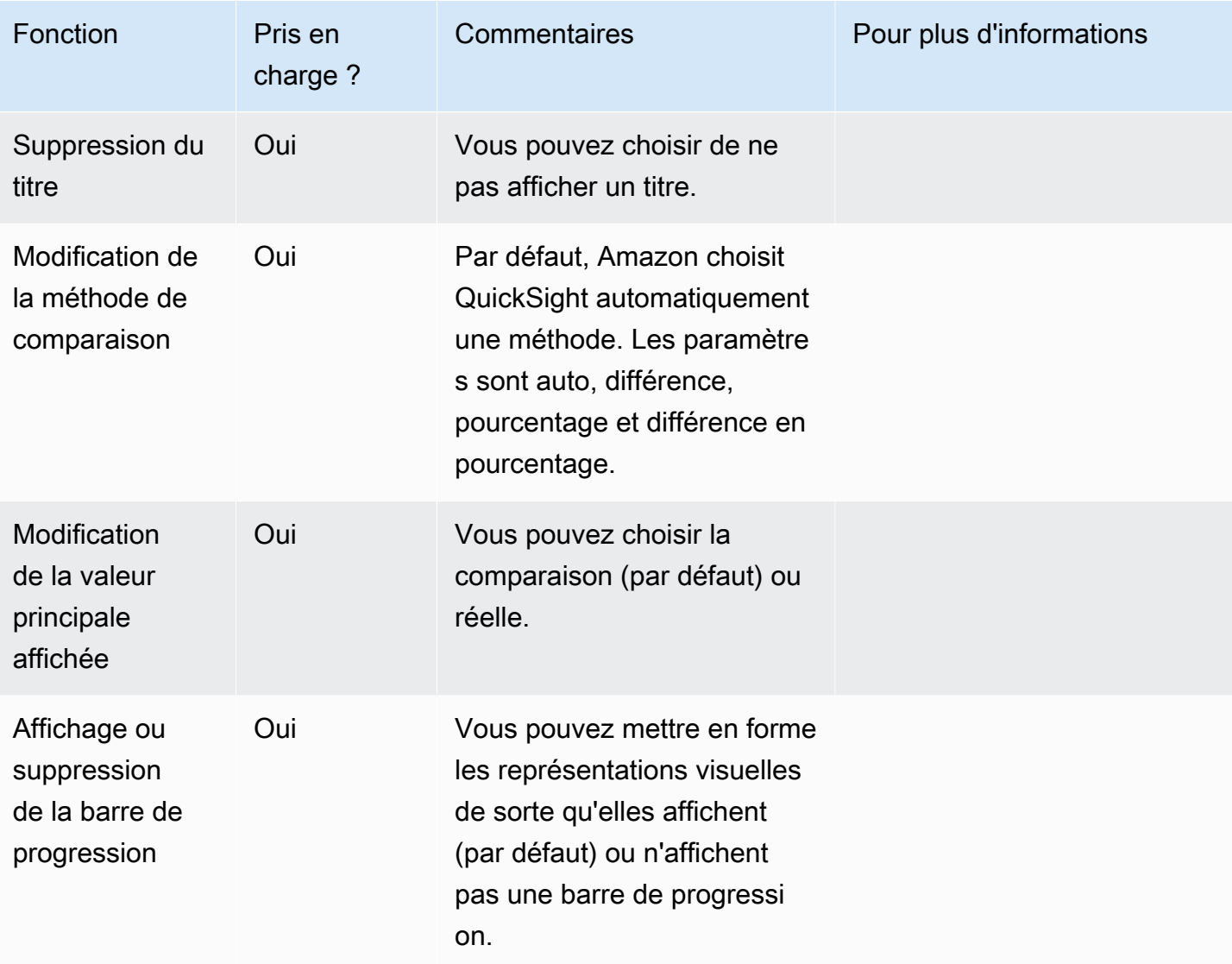

Pour plus d'informations sur les options de mise en forme des KPI, consultez la rubrique [Options des](#page-1055-0)  [indicateurs de performance clés](#page-1055-0).

Création d'un KPI

Utilisez la procédure suivante pour créer un KPI.

Pour créer un KPI

- 1. Créez une nouvelle analyse pour votre jeu de données.
- 2. Dans le volet Visual types (Types de représentations visuelles), choisissez l'icône KPI.
- 3. Dans le volet Fields list (Liste des champs), faites glisser les champs que vous voulez utiliser vers les sélecteurs de champs appropriés. Vous devez utiliser les champs de mesure comme

indiqué par le sélecteur de champs cible. Si vous décidez d'utiliser un champ de dimension comme mesure, la fonction d'agrégation Count (Comptage) est automatiquement appliquée pour créer une valeur numérique.

Pour créer un KPI, faites glisser une mesure jusqu'au sélecteur de champs Value. Pour comparer cette valeur à une valeur cible, faites glisser une autre mesure jusqu'au sélecteur de champs Target value.

4. (Facultatif) Choisissez les options de mise en forme en sélectionnant le menu de représentation visuelle dans le coin supérieur droit de la représentation visuelle, puis en choisissant Format visual (Mettre en forme la représentation visuelle.

Modification de la mise en page d'un KPI

Utilisez la procédure suivante pour changer la mise en page d'un KPI.

Pour modifier la mise en page d'un KPI

- 1. Accédez au visuel du KPI que vous souhaitez modifier et choisissez les KPI layouts (Mises en page du KPI).
- 2. Dans le volet KPI Layouts (Mises en page du KPI), choisissez la mise en page de KPI que vous souhaitez utiliser.

L'image suivante illustre le menu KPI Layouts (Mises en page du KPI).

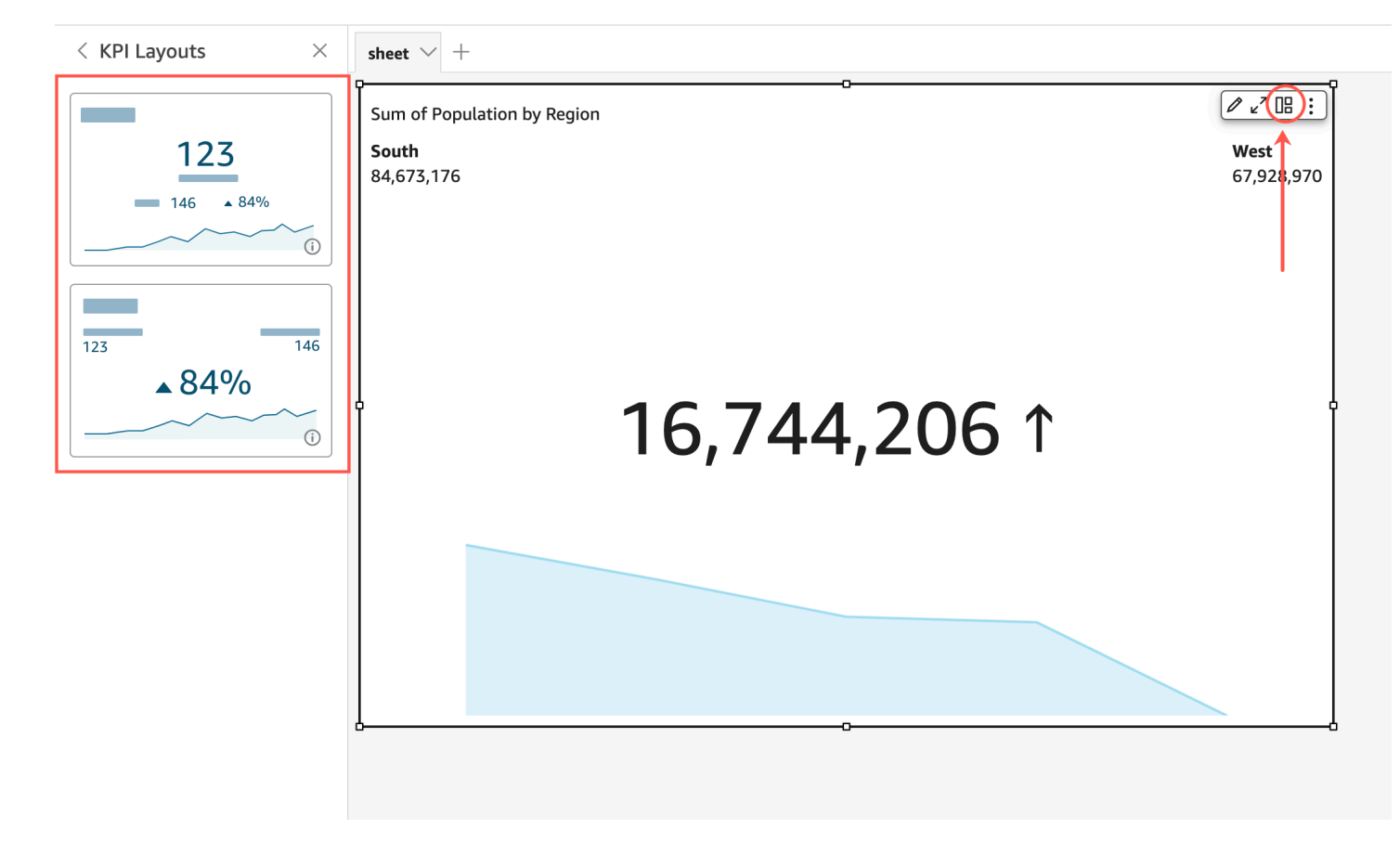

## Utiliser des diagrammes linéaires

Utilisez les diagrammes linéaires pour comparer les modifications dans les valeurs de mesure sur une période donnée, pour les scénarios suivants :

- Une mesure sur une période donnée, par exemple les ventes brutes par mois.
- Plusieurs mesures sur une période donnée, par exemple les ventes brutes et nettes par mois.
- Une mesure pour une dimension sur une période donnée, par exemple le nombre de retards de vol par jour par compagnie aérienne.

Les graphiques linéaires présentent les valeurs individuelles d'un ensemble de mesures ou de dimensions comparées à la plage affichée sur l'axe des Y. Les diagrammes linéaires à aires diffèrent des diagrammes linéaires standard dans la mesure où chaque valeur est représentée par une aire de couleur au lieu d'une simple ligne, afin de faciliter l'évaluation des valeurs des éléments les uns par rapport aux autres.

La capture d'écran suivante montre un diagramme linéaire.

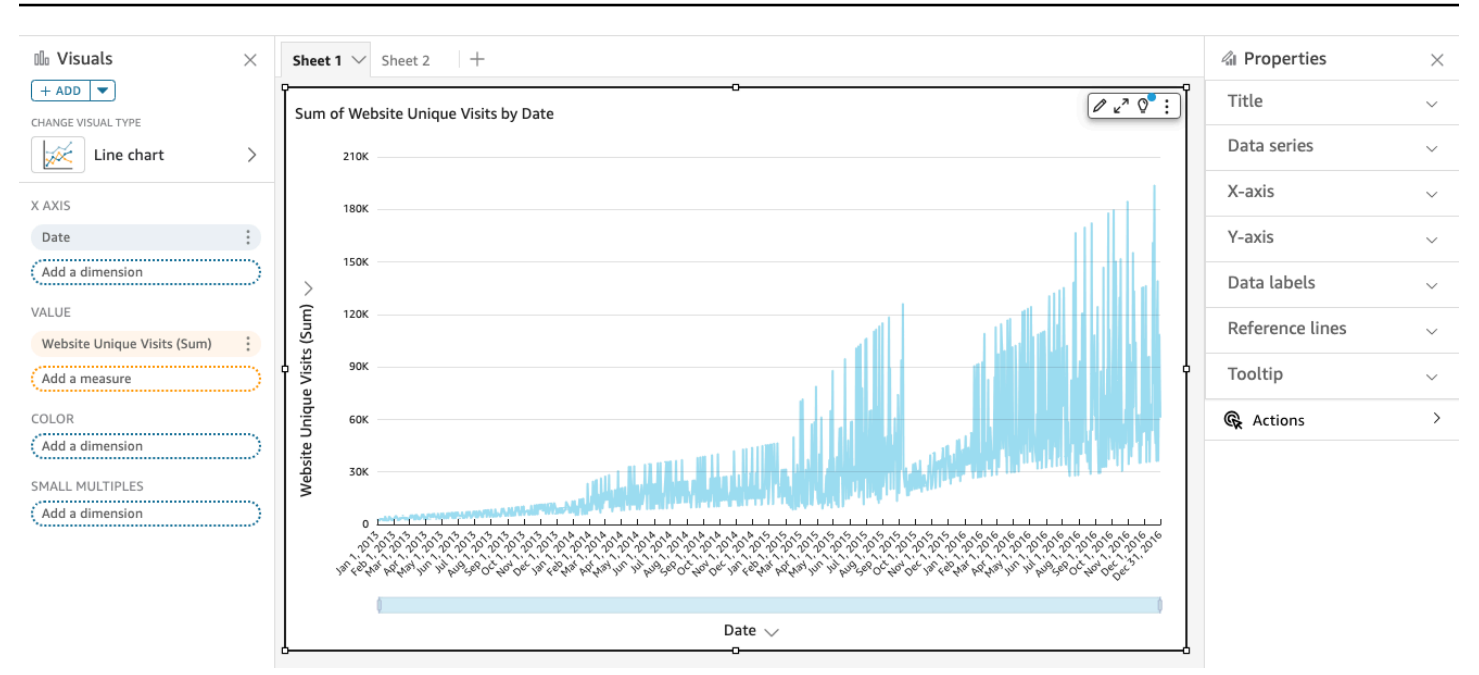

La capture d'écran suivante montre un diagramme à aires. Dans cette version d'un diagramme linéaire, la zone entre la ligne et l'axe des x est remplie de couleur.

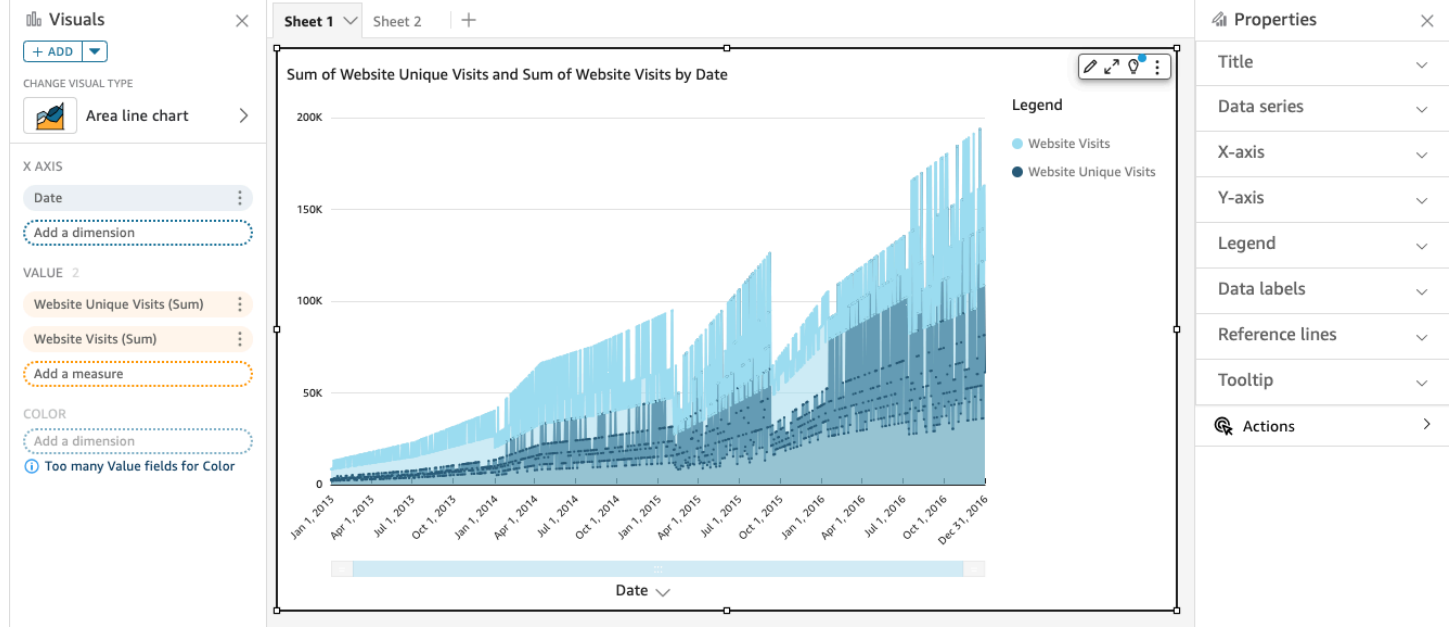

La capture d'écran suivante montre un diagramme à aires empilées. Dans cette version d'un graphique en aires, la zone entre la ligne et l'axe des X est remplie de couleur. En outre, les lignes individuelles sont superposées pour montrer plus clairement les relations entre elles. Les valeurs sur l'axe des y montrent l'échelle des différences entre les points de données.

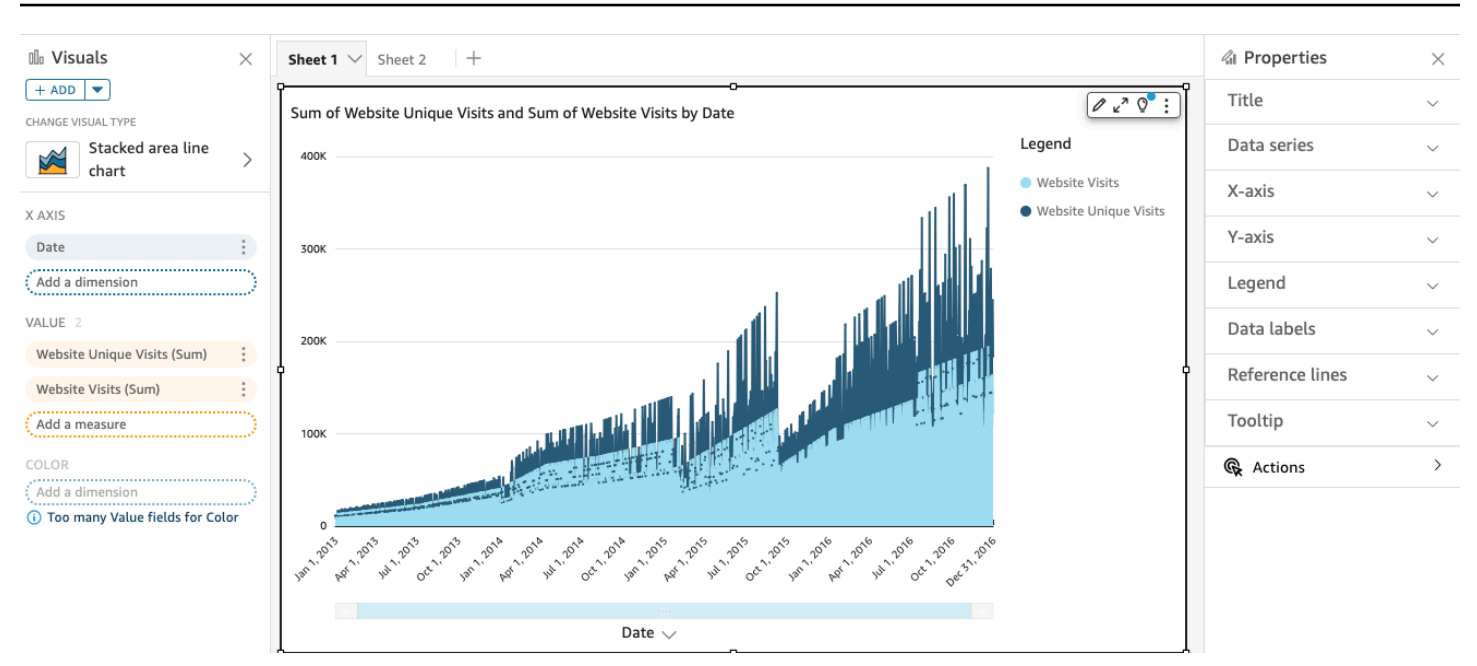

Comme un diagramme à aires empilées fonctionne différemment des autres diagrammes à aires, simplifiez-le si vous le pouvez. De cette façon, le public n'essaiera pas d'interpréter les chiffres. Il pourra plutôt se concentrer sur les relations de chaque ensemble de valeurs avec la globalité. Pour simplifier, il est notamment possible de supprimer les nombres sur le côté gauche de l'écran en réduisant la taille de pas de l'axe. Pour ce faire, choisissez l'icône Options dans le menu en visuel. Dans Format Options (Mettre en forme les options), sous Y-axis (axe des Y), entrez **2** comme Step size (Taille de l'étape). La capture d'écran suivante montre le résultat.

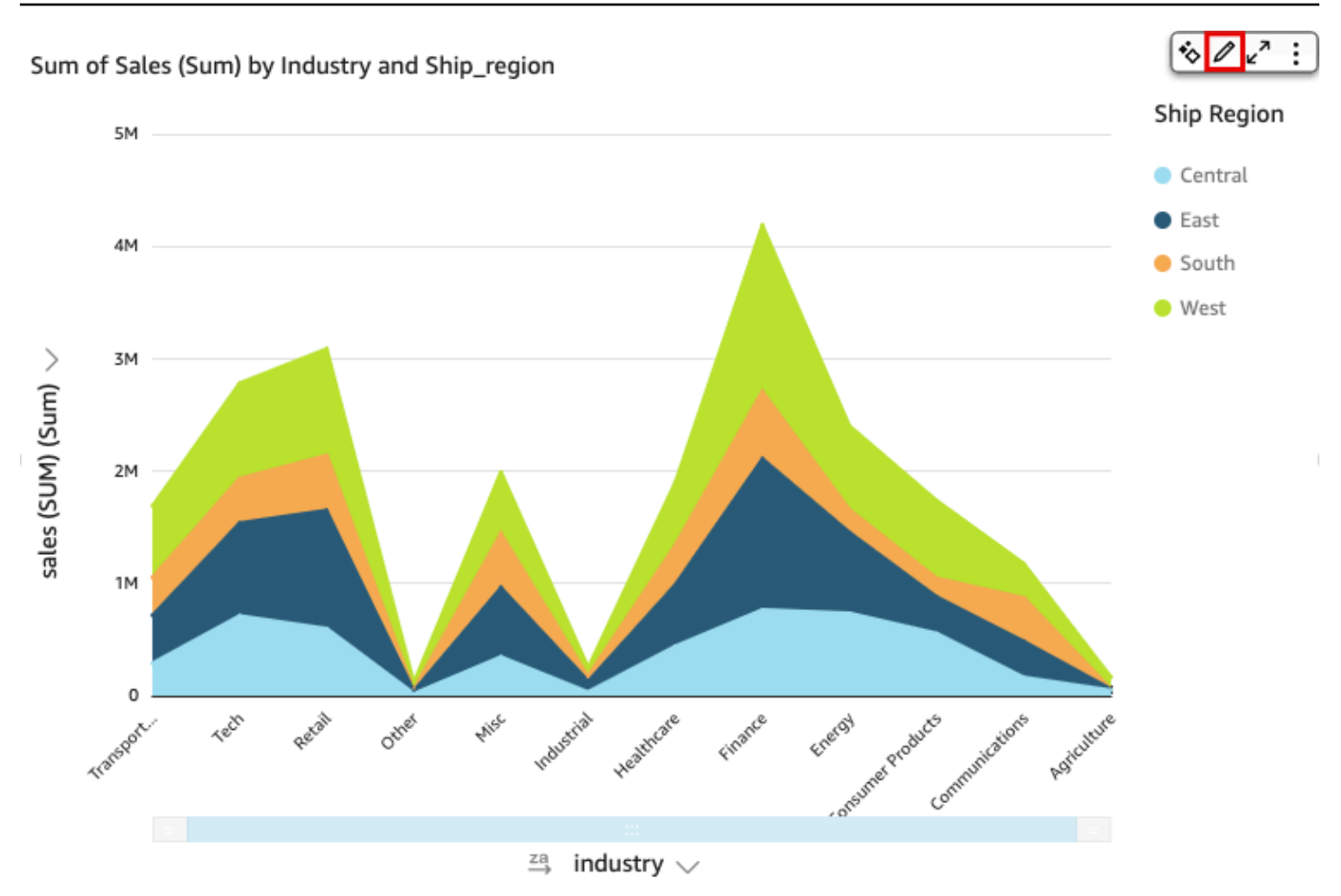

Chaque ligne du diagramme représente une valeur de mesure sur une période donnée. Vous pouvez afficher de manière interactive les valeurs sur le diagramme, comme indiqué dans la capture d'écran suivante. Survolez n'importe quelle ligne (1 dans la capture d'écran) pour afficher une légende contextuelle qui affiche les valeurs de chaque ligne de l'axe X. Si vous survolez un point de données (2), vous pouvez voir la valeur de ce point spécifique sur l'axe X.

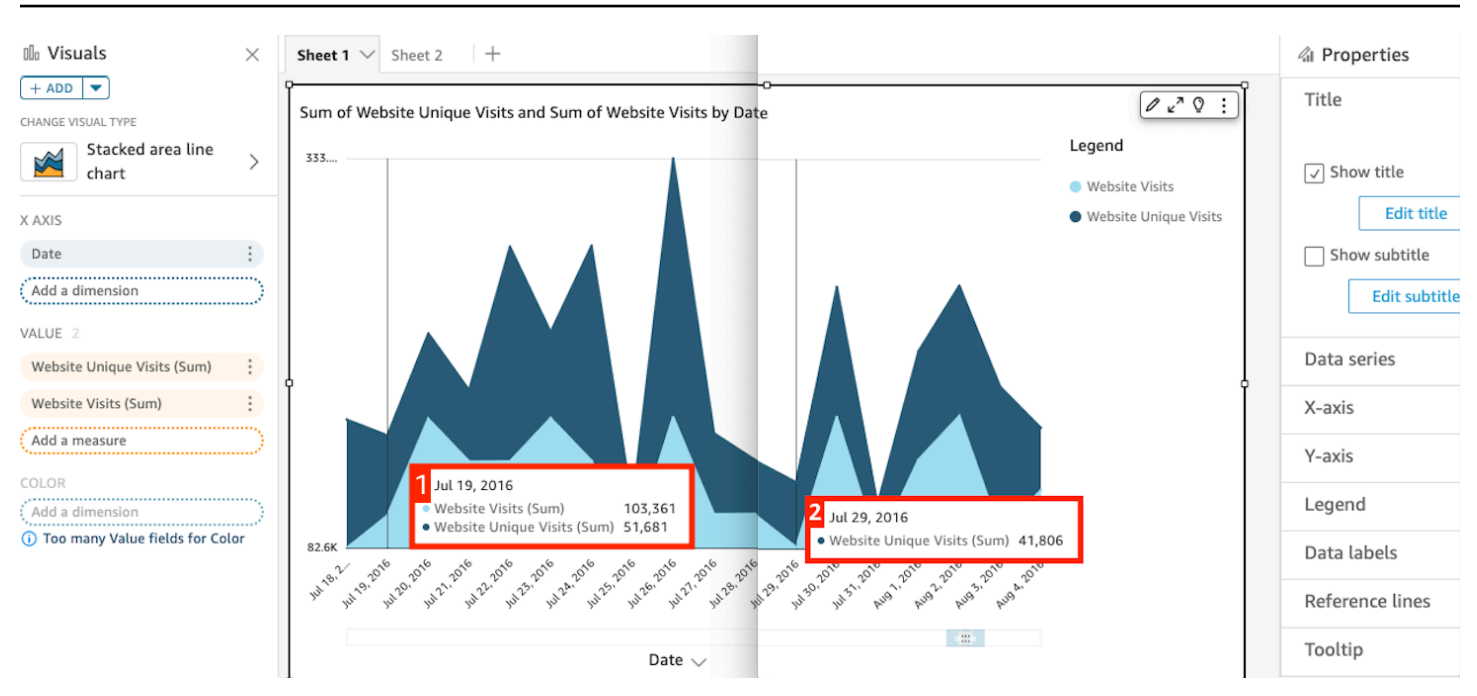

Utilisez des diagrammes linéaires pour comparer les modifications apportées aux valeurs pour une ou plusieurs mesures ou dimensions sur une période donnée.

Dans les diagrammes linéaires ordinaires, chaque valeur est représentée par une ligne et, dans les diagrammes à aires, chaque valeur est représentée par une zone colorée du diagramme.

Utilisez des diagrammes linéaires à aires empilées pour comparer les modifications apportées aux valeurs pour une ou plusieurs groupes de mesures ou dimensions sur une période donnée. Les diagrammes à aires empilées indiquent la valeur totale de chaque groupe sur l'axe des x. Ils utilisent des segments de couleur pour afficher les valeurs de chaque mesure ou dimension du groupe.

Les diagrammes linéaires affichent jusqu'à 10 000 points de données sur l'axe des x si aucun champ de couleur n'est sélectionné. Lorsque la couleur est renseignée, les diagrammes linéaires affichent jusqu'à 400 points de données sur l'axe des x et jusqu'à 25 points de données pour la couleur. Pour de plus amples informations concernant les données situées en dehors de la limite d'affichage de ce type de représentation visuelles, veuillez consulter [Limites d'affichage.](#page-834-0)

Les icônes pour les diagrammes linéaires sont les suivantes :

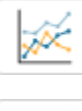

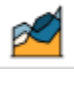

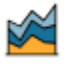

# Fonctions d'un diagramme linéaire

Consultez le tableau suivant pour comprendre les fonctions prises en charge par les diagrammes linéaires.

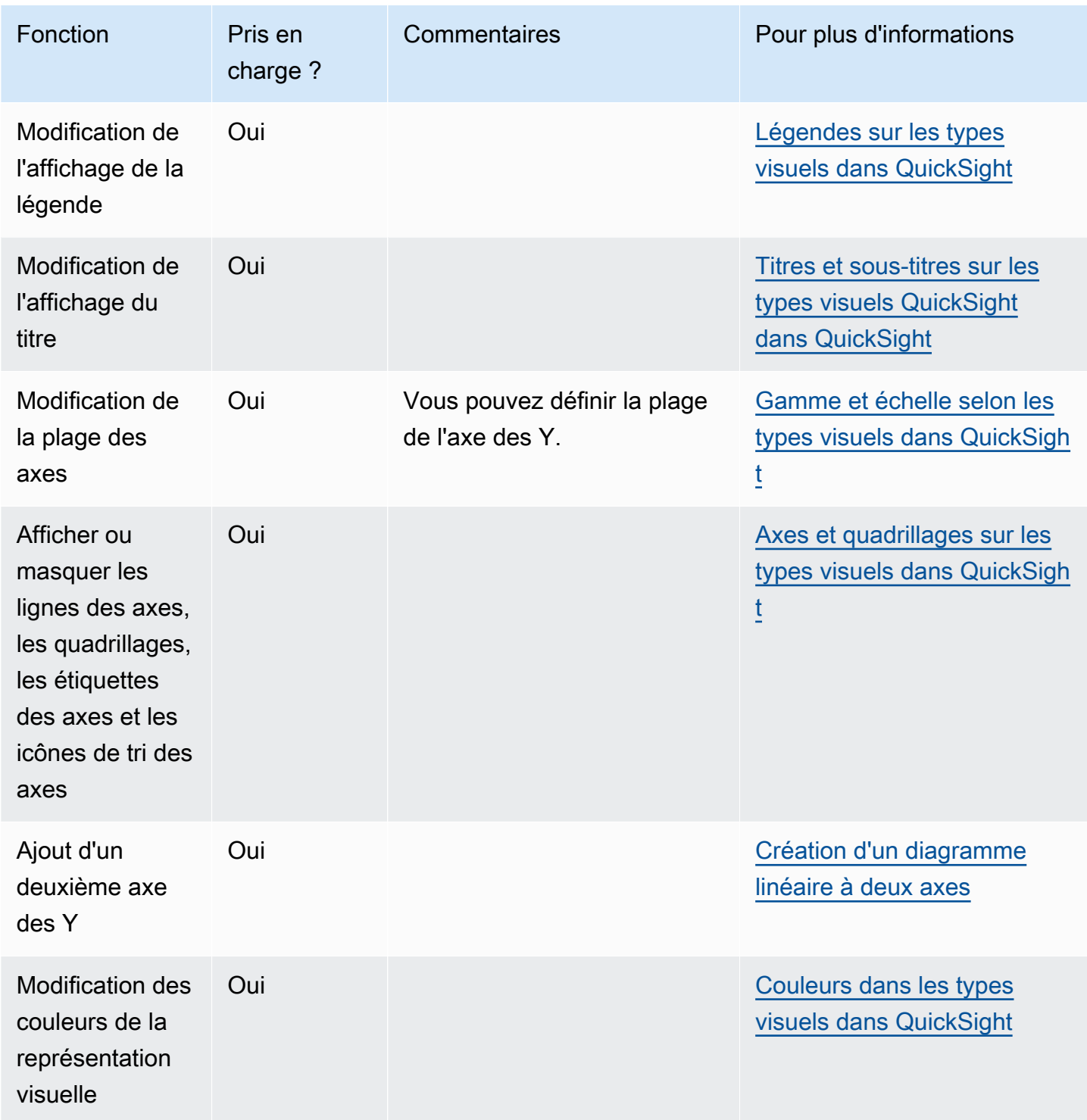

Amazon QuickSight Guide de l'utilisateur

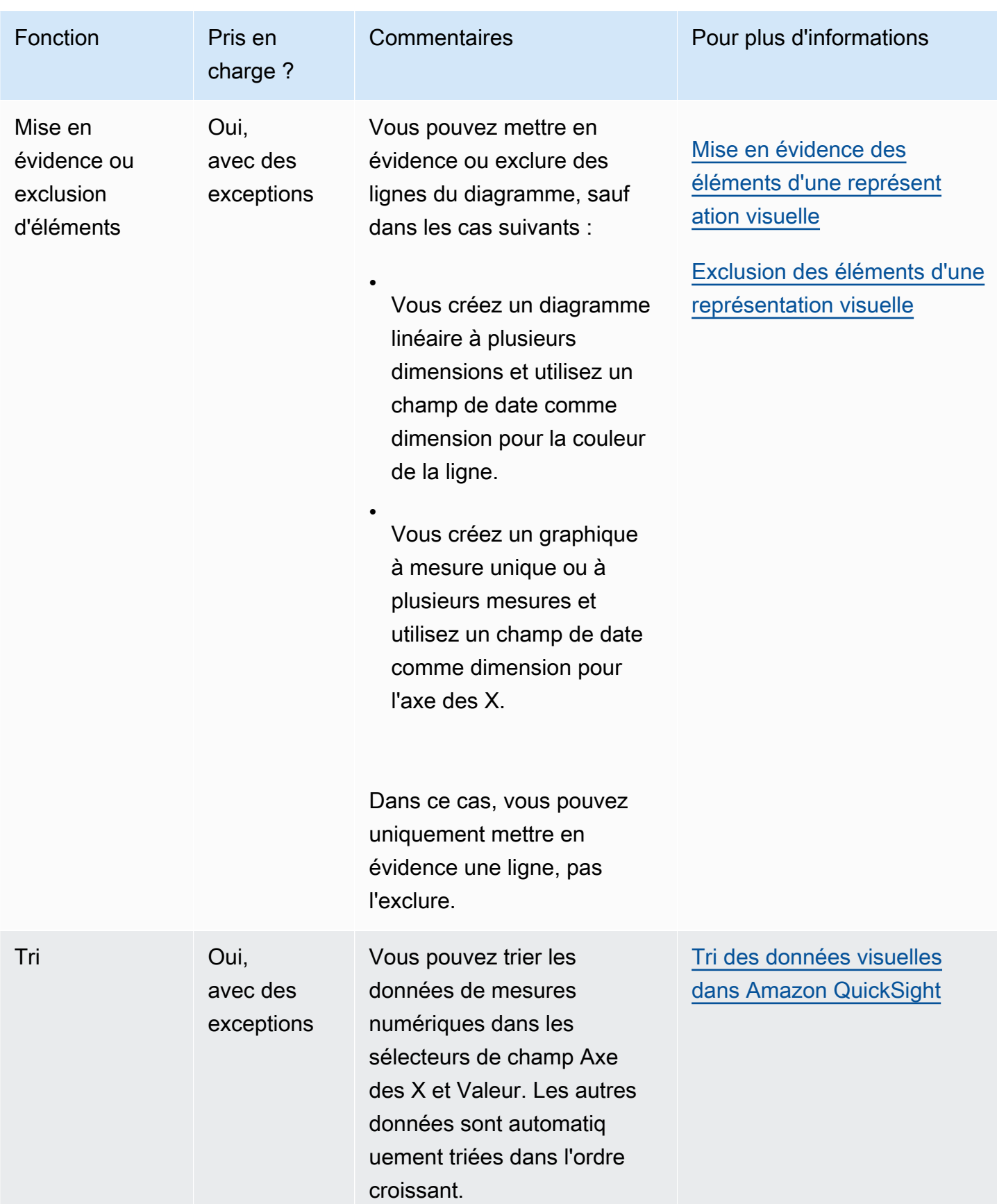

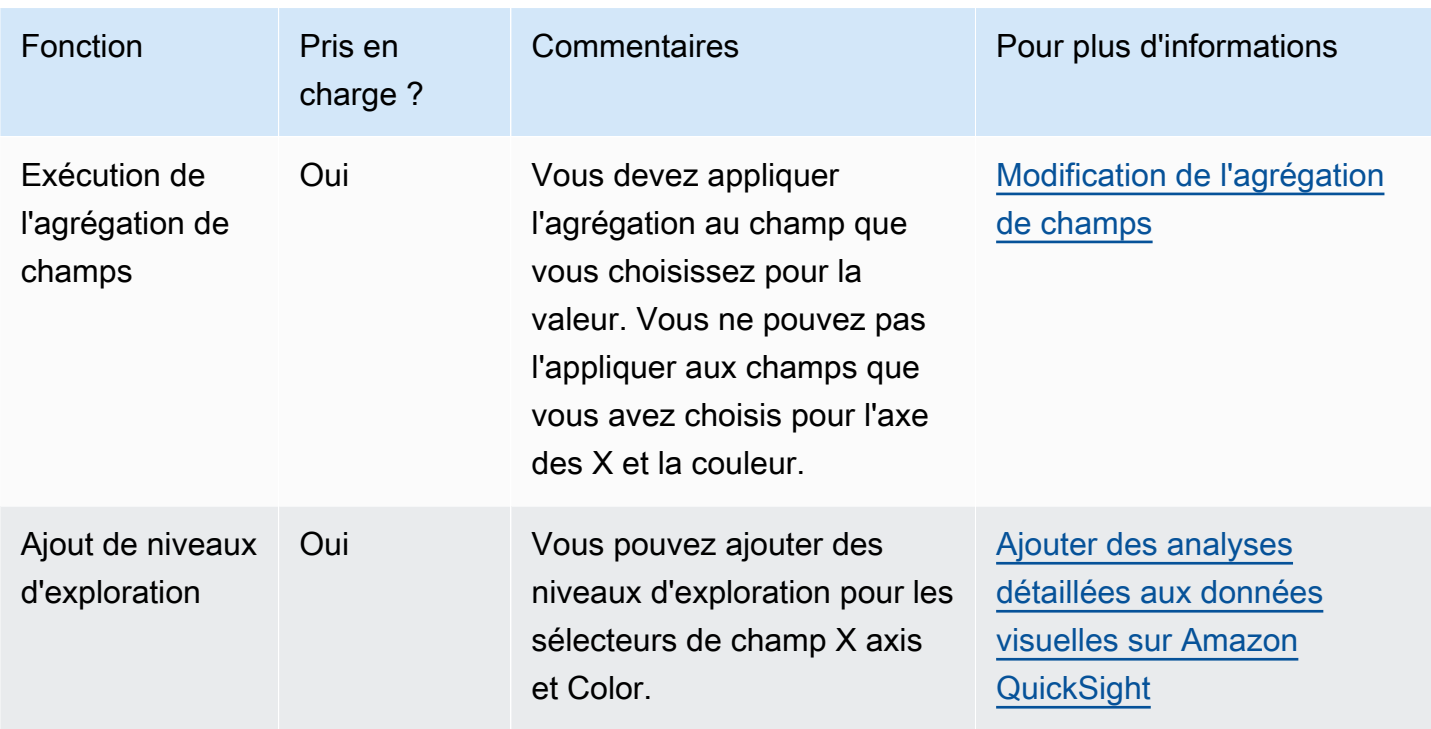

## <span id="page-892-0"></span>Création d'un diagramme linéaire

Utilisez la procédure suivante pour créer un diagramme linéaire.

Pour créer un diagramme linéaire

- 1. Sur la page d'analyse, sélectionnez Visualize (Visualiser) dans la barre d'outils.
- 2. Sélectionnez Add (Ajouter) dans la barre d'application, puis Add visual (Ajouter une représentation visuelle).
- 3. Dans le volet Visual types (Types de représentations visuelles), choisissez l'une des icônes des diagrammes linéaires.
- 4. Dans le volet Fields list (Liste des champs), faites glisser les champs que vous voulez utiliser vers les sélecteurs de champs appropriés. En règle générale, il convient d'utiliser les champs de dimension ou de mesure indiqués par le sélecteur de champs cible. Si vous décidez d'utiliser un champ de dimension comme mesure, la fonction d'agrégation Count (Comptage) est automatiquement appliquée pour créer une valeur numérique.
	- Pour créer un graphique linéaire à mesure unique, faites glisser une dimension vers le sélecteur de champs X axis et une mesure vers le sélecteur de champs Value.
- Pour créer un graphique linéaire à plusieurs mesures, faites glisser une dimension vers le sélecteur de champs X axis et deux mesures ou plus vers le sélecteur de champs Value. Laissez le sélecteur de champs Color (Couleur) vide.
- Pour créer un graphique linéaire à plusieurs dimensions, faites glisser une dimension vers le sélecteur de champs X axis, une mesure vers le sélecteur de champs Value et une dimension vers le sélecteur de champs Color.
- 5. (Facultatif) Ajoutez des niveaux d'exploration en faisant glisser un ou plusieurs autres champs vers les sélecteurs de champs X axis ou Color. Pour de plus amples informations sur l'ajout de niveaux d'exploration, consultez la rubrique [Ajouter des analyses détaillées aux données](#page-303-0)  [visuelles sur Amazon QuickSight.](#page-303-0)

<span id="page-893-0"></span>Création d'un diagramme linéaire à deux axes

Si vous souhaitez afficher deux indicateurs ou plus dans le même diagramme linéaire, vous pouvez créer un diagramme linéaire à deux axes.

Un diagramme à deux axes est un diagramme comportant deux axes Y (un axe à gauche et un axe à droite du diagramme). Par exemple, disons que vous créez un diagramme linéaire. Il indique le nombre de visiteurs qui se sont inscrits à une liste de diffusion et à un service gratuit sur une période donnée. Si l'échelle entre ces deux mesures varie considérablement au fil du temps, votre diagramme peut ressembler au diagramme linéaire suivant. Étant donné que l'échelle entre les mesures varie considérablement, la mesure dont l'échelle est la plus petite apparaît presque plate à zéro.

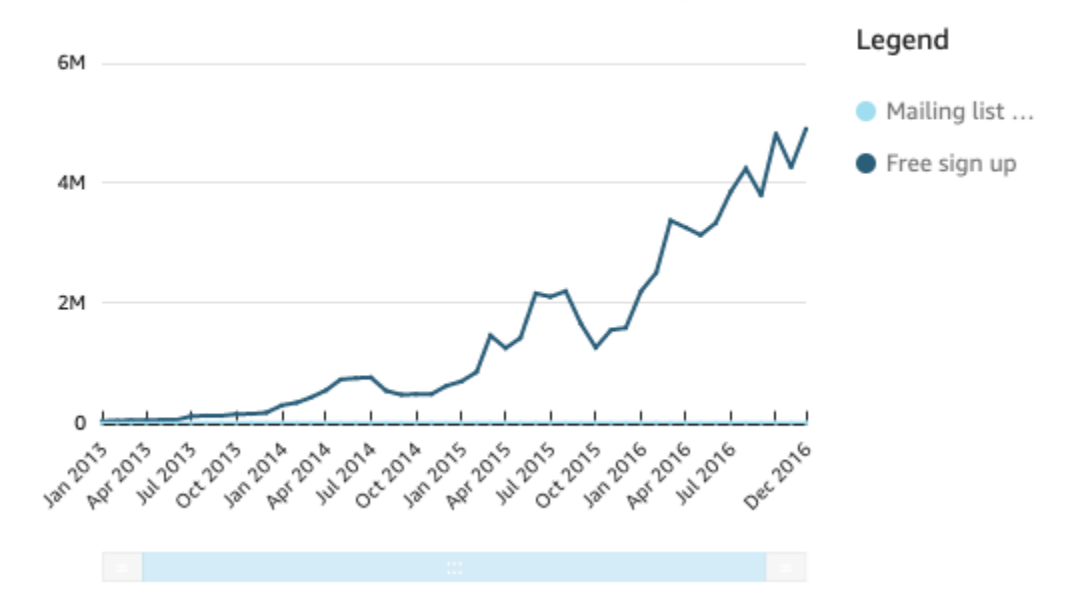

#### Sum of Free Sign Up and Sum of Mailing List Adds by Date

Si vous souhaitez afficher ces mesures dans le même diagramme, vous pouvez créer un diagramme linéaire à deux axes. L'exemple suivant est celui d'un même diagramme linéaire incluant deux axes Y.

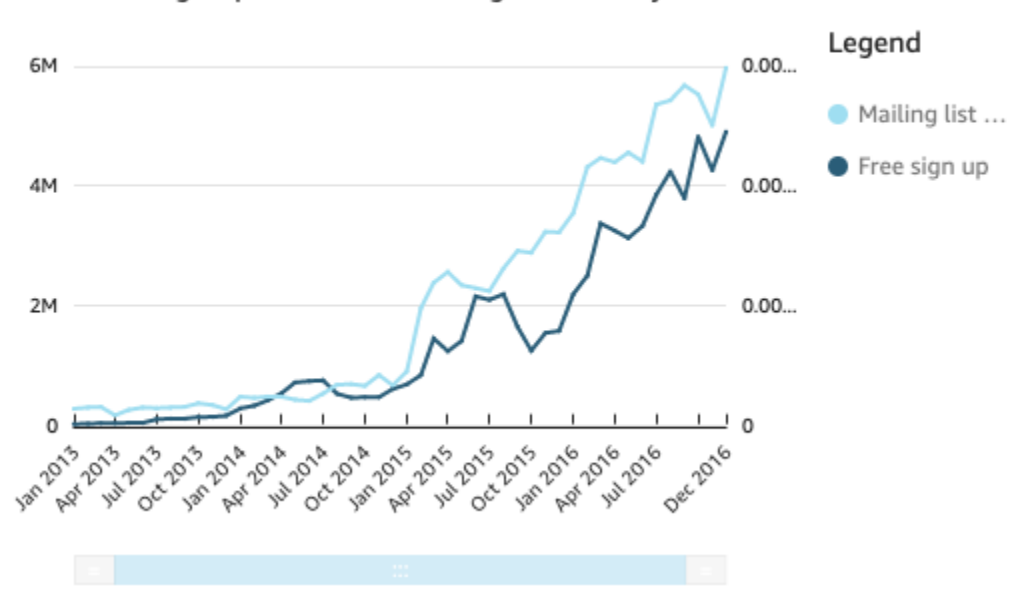

Sum of Free Sign Up and Sum of Mailing List Adds by Date

Pour créer un diagramme linéaire à deux axes

1. Dans votre analyse, créez un diagramme linéaire. Pour plus d'informations sur la création de diagrammes linéaires, consultez la rubrique [Création d'un diagramme linéaire.](#page-892-0)

2. Dans le Value field well (Champ de la valeur), sélectionnez un menu déroulant de champ, ensuite sélectionnez Show on : Left Y-axis (Afficher sur : axe des Y gauche), ensuite sélectionnez Right Y-axis (Axe des Y droit).

Vous pouvez également créer un graphique linéaire à deux axes à l'aide du volet Propriétés :

- a. Dans le menu situé dans le coin supérieur droit du diagramme linéaire, choisissez l'icône Format visual (Mise en forme de la représentation visuelle).
	- $\sqrt{a}$   $\cdot$  :
- b. Dans le volet Propriétés qui s'ouvre, sélectionnez Série de données.
- c. Dans la section Data series (Séries de données), choisissez l'icône Show on right axis (Afficher sur l'axe droit) pour la valeur que vous souhaitez placer sur un axe distinct. Utilisez la barre de recherche pour trouver rapidement une valeur si nécessaire.

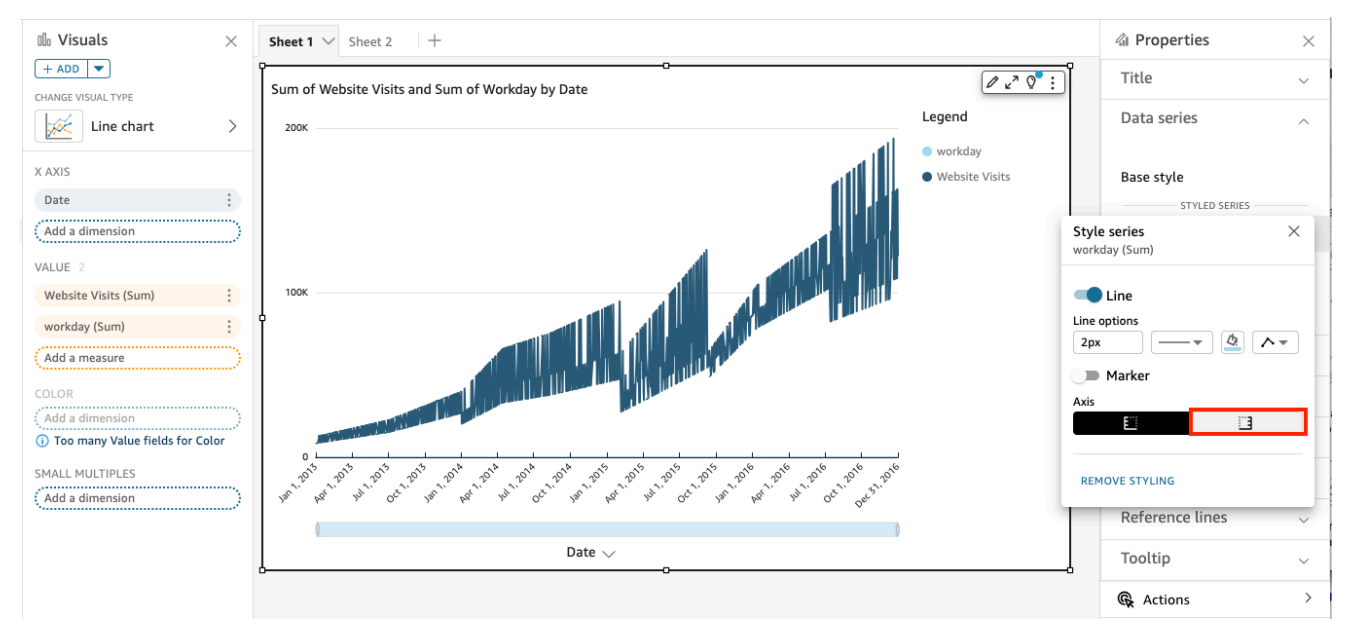

L'icône est mise à jour pour indiquer que la valeur est affichée sur l'axe droit. Le diagramme est mis à jour avec deux axes.

Le volet Propriétés est mis à jour avec les options suivantes :

- Pour synchroniser à nouveau les axes Y des deux lignes en un seul axe, sélectionnez Axe Y unique en haut du volet Propriétés.
- Pour mettre en forme l'axe situé à gauche du diagramme, choisissez Left Y-axis (Axe Y gauche).

• Pour mettre en forme l'axe situé à droite du diagramme, choisissez Right Y-axis (Axe Y droit).

Pour de plus amples informations sur le format de données, consultez la rubrique [Axes et lignes](#page-1038-0) [de quadrillage](#page-1038-0). Pour plus d'informations sur le réglage de la plage et de l'échelle d'un axe, consultez la rubrique [Plage et échelle](#page-1075-0).

Création de cartes et de diagrammes géospatiaux

Vous pouvez créer deux types de cartes sur Amazon QuickSight : des cartes ponctuelles et des cartes complètes. Les Point maps (Cartes ponctuelles) montrent la différence entre les valeurs de données pour chaque emplacement en fonction de la taille. Les Filled maps (Cartes remplies) montrent la différence entre les valeurs des données pour chaque emplacement en variant les nuances de couleur.

#### **A** Important

Les cartes géospatiales d'Amazon ne sont QuickSight actuellement pas prises en charge dans certains pays Régions AWS, notamment en Chine. Pour obtenir de l'aide concernant les problèmes géospatiaux, consultez [Résolution des](#page-645-0)  [problèmes concernant les données géospatiales](#page-645-0).

Avant de commencer à créer des cartes, effectuez les opérations suivantes :

- Vérifiez que votre jeu de données contient des données de localisation. Les Location data (Données de localisation) sont des données qui correspondent à des valeurs latitudinales et longitudinales. Les données de localisation peuvent inclure une colonne pour la latitude et une colonne pour la longitude dans votre jeu de données. Elles peuvent également inclure une colonne avec les noms des villes. QuickSight peut cartographier les coordonnées de latitude et de longitude. Elles reconnaissent également les composants géographiques, tels que les pays, les états ou les régions, les comtés ou les districts, les villes et les codes zip ou codes postaux.
- Assurez-vous que vos champs de données de localisation soient marqués comme des types de données géospatiales.
- Envisagez de créer des hiérarchies géographiques.

Pour plus d'informations sur l'utilisation des données géospatiales, notamment sur la modification des types de données de champ et la création de hiérarchies géospatiales, consultez la rubrique [Ajout de](#page-639-0)  [données géospatiales.](#page-639-0)

Pour en savoir plus sur la création de cartes dans QuickSight, consultez ce qui suit.

## Rubriques

- [Création de cartes ponctuelles](#page-897-0)
- [Création des cartes remplies](#page-899-0)
- [Interaction avec les cartes](#page-900-0)

## <span id="page-897-0"></span>Création de cartes ponctuelles

Vous pouvez créer des cartes de points dans Amazon QuickSight pour montrer la différence entre les valeurs de données pour chaque site en fonction de sa taille. Chaque point de ce type de carte correspond à un emplacement géographique dans vos données, tel qu'un pays, un état, une province ou une ville. La taille des points sur la carte représente l'ampleur du champ dans le champ Size (Taille) relatif aux autres valeurs contenues dans le champ même. La couleur des points représente les valeurs dans le champ Color (Couleur). Les valeurs des champs du champ Color (Couleur) s'afficheront dans la légende, si vous choisissez un champ pour la couleur.

Utilisez la procédure suivante pour créer une carte de points dans QuickSight.

Pour créer des cartes de points dans QuickSight, assurez-vous que vous disposez des éléments suivants :

- Un champ géospatial (tel qu'un pays, un état ou une région, un comté ou un district, une ville, un code zip ou postal). Vous pouvez également utiliser un champ de latitude et un champ de longitude.
- Un champ numérique (mesure) pour la taille.
- (Facultatif) Un champ catégorique (dimension) pour la couleur.

Pour plus d'informations sur la mise en forme des cartes géospatiales, consultez les [Map and](https://docs.aws.amazon.com/quicksight/latest/user/geospatial-formatting)  [geospatial chart formatting options \(Options de mise en forme des cartes et des cartes géospatiales](https://docs.aws.amazon.com/quicksight/latest/user/geospatial-formatting). Création de cartes ponctuelles

Pour créer une carte ponctuelle

- 1. Ajoutez un nouveau visuel à votre analyse. Pour en savoir plus sur le démarrage des analyses, consultez la rubrique [Lancer une analyse sur Amazon QuickSight](#page-721-0). Pour en savoir plus sur l'ajout de représentations visuelles aux analyses, consultez la rubrique [Ajouter une représentation](#page-816-0) [visuelle](#page-816-0).
- 2. Pour le Visual type (Type de représentation visuelle), sélectionnez l'icône Points on map (Points sur la carte). Cela ressemble à un globe avec un point dessus.

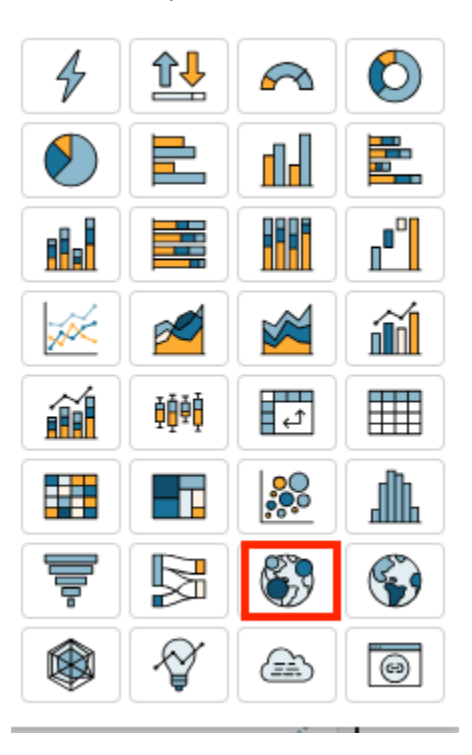

3. Faites glisser un champ géographique du volet Liste des champs vers le champ Géospatial, par exemple Country. Vous pouvez également sélectionner un champ de latitude ou de longitude.

Une carte ponctuelle apparaît avec un point pour chaque emplacement de vos données.

Si le champ fait partie d'une hiérarchie géographique, la hiérarchie s'affiche correctement dans le champ.

4. Faites glisser une mesure du volet Liste des champs vers le champ Taille.

Les points de la carte sont mis à jour pour indiquer l'ampleur des valeurs pour chaque emplacement.

5. (Facultatif) Faites glisser une dimension du volet de Liste des champs vers le champ Couleur.

Chaque point est mis à jour pour afficher un point pour chaque valeur catégorielle dans la dimension.

<span id="page-899-0"></span>Création des cartes remplies

Vous pouvez créer des cartes complètes dans Amazon QuickSight pour montrer la différence entre les valeurs des données pour chaque emplacement en variant les nuances de couleur.

Utilisez la procédure suivante pour créer une carte remplie QuickSight.

Pour créer des cartes remplies QuickSight, assurez-vous que vous disposez des éléments suivants :

- Un champ géospatial (tel qu'un pays, un état ou une région, un comté ou un district ou un code zip ou postal).
- (Facultatif) Un champ numérique (mesure) pour la couleur.

Création des cartes remplies

Pour créer une carte remplie

- 1. Ajoutez un nouveau visuel à votre analyse. Pour en savoir plus sur le démarrage des analyses, consultez la rubrique [Lancer une analyse sur Amazon QuickSight](#page-721-0). Pour en savoir plus sur l'ajout de représentations visuelles aux analyses, consultez la rubrique [Ajouter une représentation](#page-816-0) [visuelle](#page-816-0).
- 2. Pour le Visual type (Type de représentation visuelle), sélectionnez l'icône Filled map (Carte remplie).
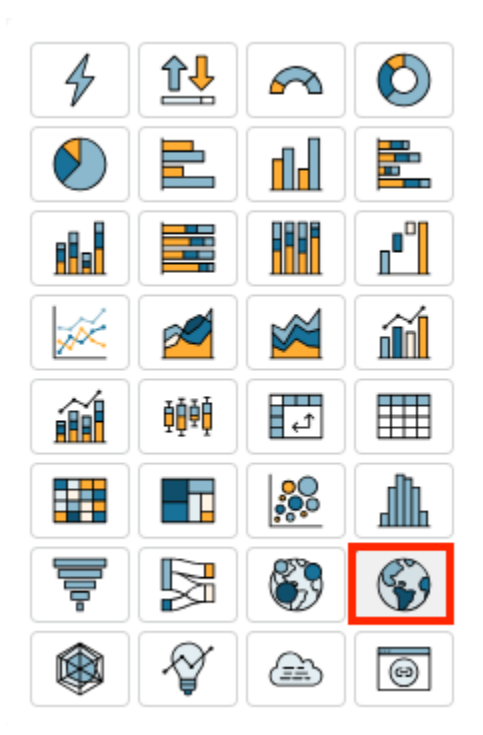

3. Faites glisser un champ géographique du volet Liste des champs vers le champ Emplacement, par exemple Country.

Une carte remplie apparaît avec chaque emplacement de vos données renseigné en fonction du nombre de fois qu'il apparaît dans votre jeu de données (le comptage).

Si le champ fait partie d'une hiérarchie géographique, la hiérarchie s'affiche correctement dans le champ.

4. (Facultatif) Faites glisser une mesure du volet Liste des champs vers le champ Couleur, par exemple Sales.

Chaque emplacement est mis à jour pour afficher la somme des ventes.

Interaction avec les cartes

Lorsque vous visualisez un visuel cartographique dans une QuickSight analyse Amazon ou dans un tableau de bord publié, vous pouvez interagir avec celui-ci pour explorer vos données. Vous pouvez effectuer un panoramique, un zoom avant, un zoom arrière et un zoom automatique sur toutes les données.

Par défaut, les représentations visuelles cartographiques sont toujours zoomés en fonction des données sous-jacentes. Lorsque vous vous déplacez sur la carte ou que vous zoomez sur un autre niveau, l'icône de zoom sur les données apparaît au-dessus des icônes de zoom avant et arrière en bas à droite de la carte. Grâce à cette option, vous pouvez rapidement revenir en arrière sur les données sous-jacentes.

Pour effectuer un panoramique dans une représentation visuelle cartographique

• Cliquez n'importe où sur la représentation visuelle de la carte et faites glisser votre curseur dans la direction dans laquelle vous souhaitez déplacer la carte.

Pour zoomer ou dézoomer dans un visuel cartographique

• Sur la représentation visuelle de la carte, choisissez les icônes plus ou moins en bas à droite. Vous pouvez également double-cliquer sur la carte pour zoomer ou shift-double-click dézoomer.

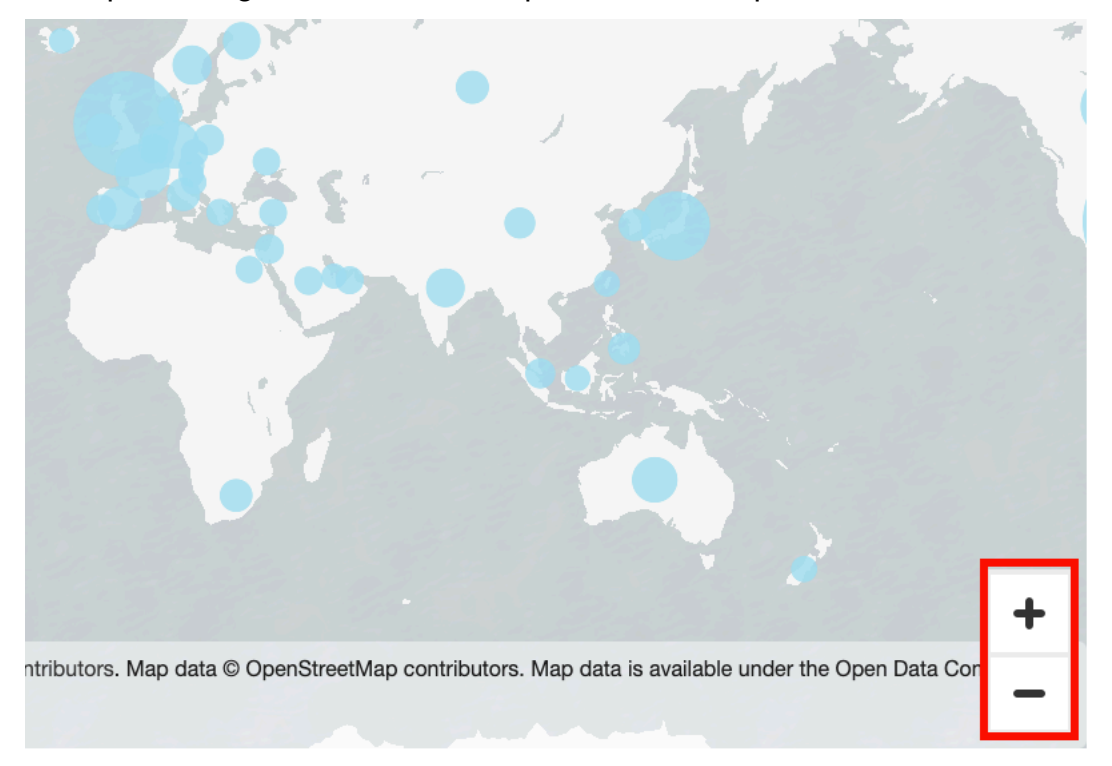

Pour revenir à toutes les données

• Sur la représentation visuelle de la carte, cliquez sur l'icône de zoom sur les données. Cette icône apparaît lorsque vous effectuez un panoramique ou un zoom sur une carte.

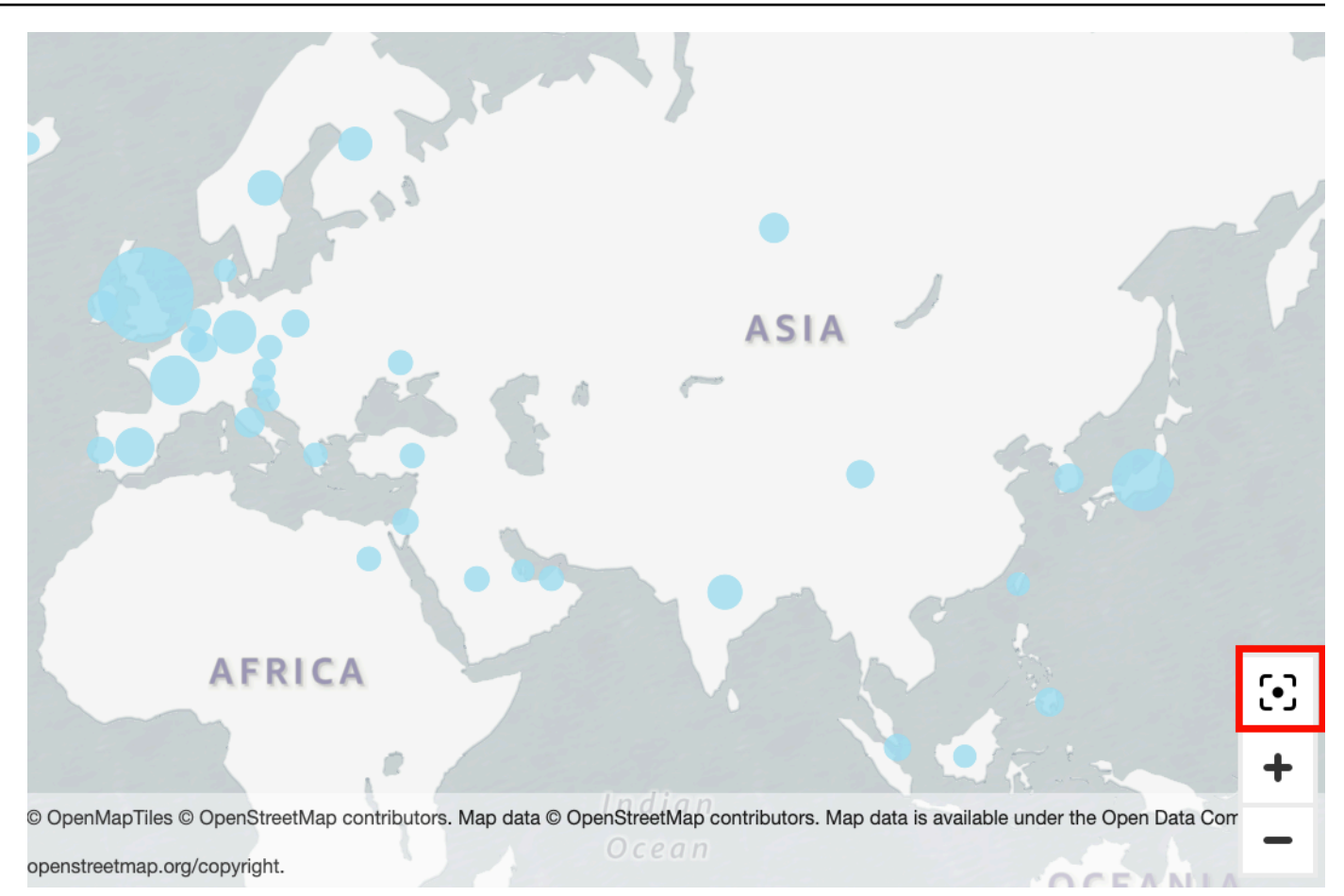

# Utilisation des petits multiples

Utilisez cette fonctionnalité lorsque vous devez définir plusieurs représentations visuelles comparatives d'affilée. Lorsque vous activez la fonctionnalité des petits multiples, Amazon QuickSight crée un conteneur ou une étagère contenant de petits visuels, présentés side-by-side. Chaque copie de représentation visuelle contient une vue unique des données. L'utilisation des petits multiples est un moyen d'obtenir une vision globale de votre entreprise, de manière efficace et interactive.

Les petits multiples ne sont pas répertoriés dans les icônes de visualisation de la palette. L'option permettant de créer des petits multiples apparaît plutôt sous forme de champ, dans les représentations visuelles qui la soutiennent.

Pour ajouter de petites représentations visuelles à votre analyse

- 1. Sur un diagramme linéaire, à barres ou circulaire, ajoutez un champ au champ Petits multiples.
- 2. Pour voir vos petits multiples, vous devez agrandir le conteneur qui les contient afin de les voir tous en même temps.
- 3. Pour mettre en forme l'ensemble de petits multiples, choisissez Format visual (Mettre en forme la représentation visuelle) (icône en forme de crayon) dans le menu de la représentation visuelle. Vous pouvez ajuster les paramètres suivants :
	- Disposition
		- Lignes visibles
		- Colonnes visibles
		- Nombre de panneaux
	- Options du titre du panneau (bascule)
		- Taille et couleur de la police
		- Pondération de la police
		- Alignement du texte
	- Options d'ordre des panneaux (bascule)

Épaisseur, style et couleur de la ligne

• Gouttière à panneaux (bascule)

Spacing

• Fond du panneau (bascule)

Background color

La capture d'écran suivante montre un exemple de petits multiples :

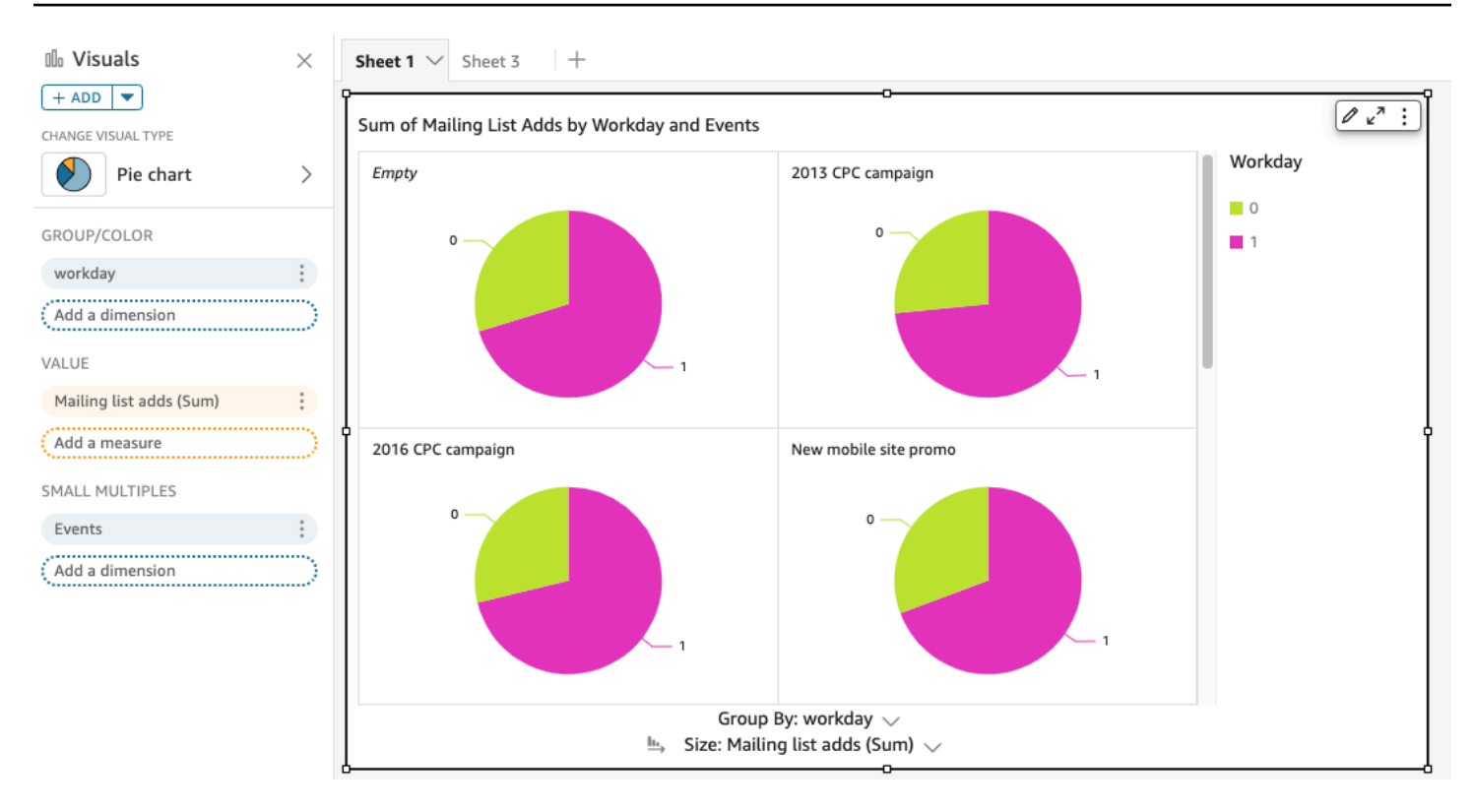

### Utiliser des diagrammes circulaires

Utilisez les diagrammes circulaires pour comparer les valeurs des éléments d'une dimension. Ce type de diagramme permet notamment d'afficher un pourcentage d'une quantité totale.

Chaque secteur d'un diagramme représente un élément dans la dimension. La taille du secteur représente la proportion de la valeur de la mesure sélectionnée que représente l'élément par rapport à l'ensemble pour la dimension. Les diagrammes circulaires sont les mieux adaptés quand la précision n'est pas importante et que peu d'éléments sont présents dans la dimension.

Pour créer un graphique en anneau, utilisez une dimension dans le sélecteur de champs Group/Color (Groupe/Couleur). Avec un seul champ, le diagramme affiche la répartition des valeurs par nombre de lignes. Pour afficher la répartition des valeurs de la dimension sous forme de valeur de métrique, vous pouvez ajouter un champ de métrique au sélecteur de champs Value (Valeur).

Les diagrammes circulaires affichent jusqu'à 20 points de données pour le groupe ou la couleur. Pour plus d'informations sur la manière dont Amazon QuickSight gère les données qui dépassent les limites d'affichage, consulte[zLimites d'affichage](#page-834-0).

L'icône d'un diagramme circulaire se présente comme suit.

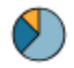

# Fonctionnalités d'un diagramme circulaire

Consultez le tableau suivant pour comprendre les fonctionnalités prises en charge par les diagrammes circulaires.

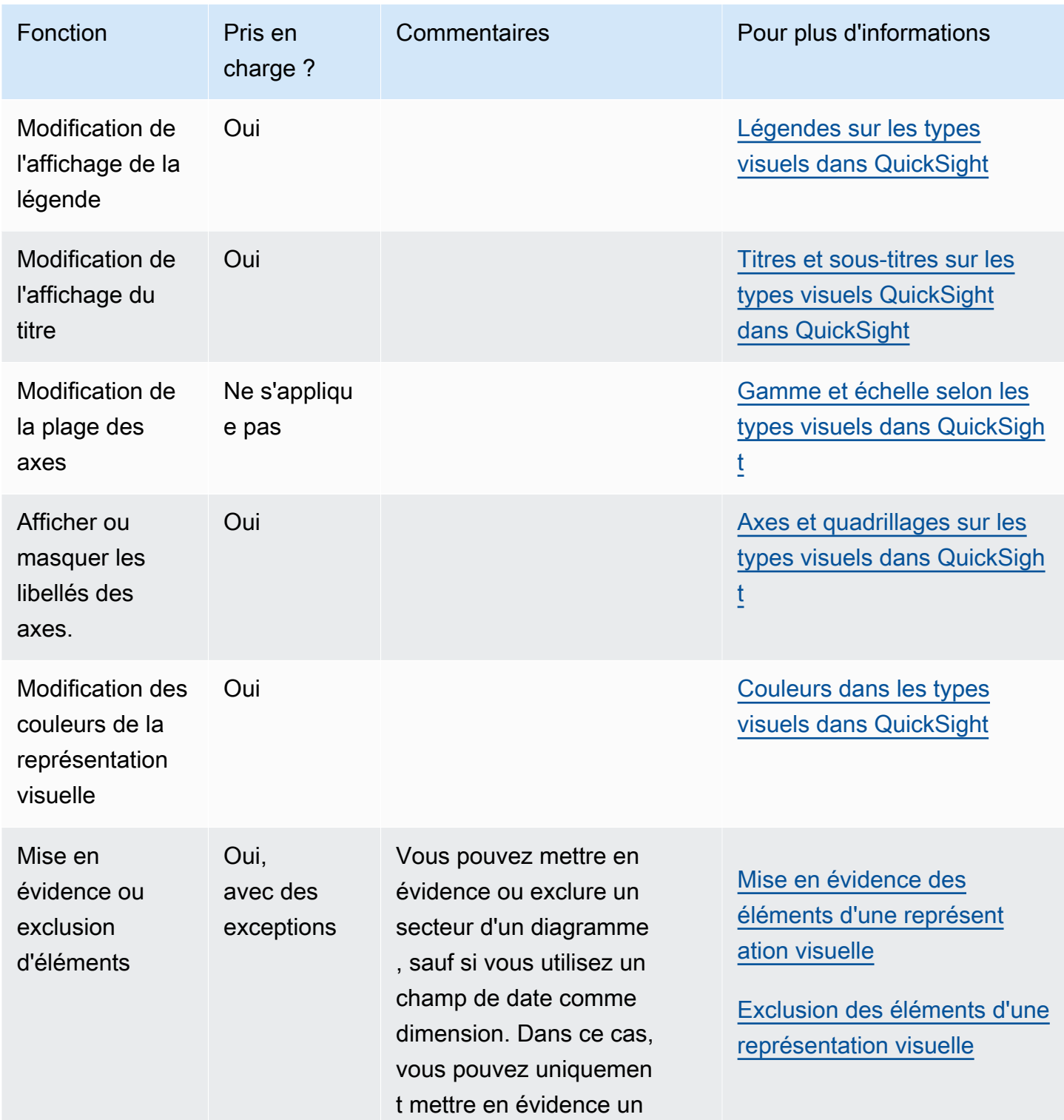

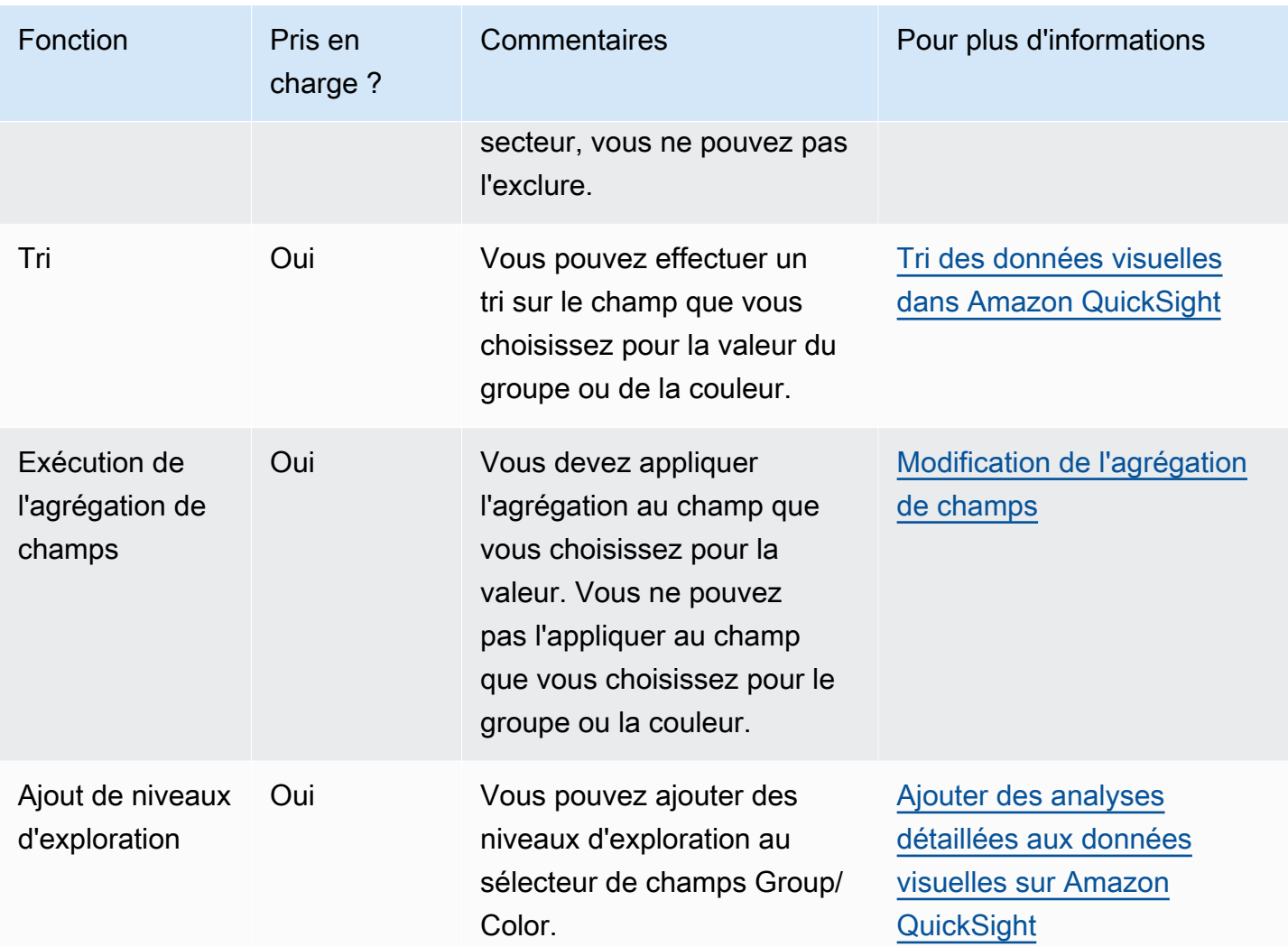

### Création d'un diagramme circulaire

Utilisez la procédure suivante pour créer un diagramme à secteurs.

Pour créer un diagramme circulaire

- 1. Sur la page d'analyse, sélectionnez Visualize (Visualiser) dans la barre d'outils.
- 2. Sélectionnez Add (Ajouter) dans la barre d'application, puis Add visual (Ajouter une représentation visuelle).
- 3. Dans le volet Visual types (Types de représentations visuelles), sélectionnez l'icône du diagramme circulaire.
- 4. Dans le volet Fields list (Liste des champs), faites glisser les champs que vous voulez utiliser vers les sélecteurs de champs appropriés. En règle générale, il convient d'utiliser les champs de dimension ou de mesure indiqués par le sélecteur de champs cible. Si vous décidez d'utiliser

un champ de dimension comme mesure, la fonction d'agrégation Count (Comptage) est automatiquement appliquée pour créer une valeur numérique.

Pour créer un diagramme à secteurs, faites glisser une dimension vers le sélecteur de champs Group/Color (Groupe/Couleur). Le cas échéant, faites glisser une mesure jusqu'au sélecteur de champs Value (Valeur).

5. (Facultatif) Ajoutez des niveaux d'exploration en faisant glisser un ou plusieurs autres champs vers le sélecteur de champs Group/Color (Groupe/Couleur). Pour de plus amples informations sur l'ajout de niveaux d'exploration, veuillez consulter [Ajouter des analyses détaillées aux](#page-303-0) [données visuelles sur Amazon QuickSight.](#page-303-0)

# Utilisation des tableaux croisés dynamiques

Utilisez des tableaux croisés dynamiques pour afficher les valeurs des mesures pour l'intersection de deux dimensions.

Les cartes thermiques et les tableaux croisés dynamiques présentent les données sous forme de tableau. Une carte thermique permet d'identifier des tendances et des valeurs hors norme, car l'utilisation de couleurs les rend faciles à repérer. Utilisez un tableau croisé dynamique pour analyser les données dans la représentation visuelle.

Pour créer un tableau croisé dynamique, choisissez au moins un champ de n'importe quel type de données, puis cliquez sur l'icône du tableau croisé dynamique. Amazon QuickSight crée le tableau et remplit les valeurs des cellules avec le nombre de valeurs de colonne correspondant à la valeur de ligne qui se croise. Généralement, vous choisissez une mesure et deux dimensions quantifiables par cette mesure.

Les tableaux croisés dynamiques prennent en charge le défilement vers le bas et vers la droite. Vous pouvez ajouter jusqu'à 20 champs en ligne et 20 champs en colonne. Jusqu'à 500 000 enregistrements sont pris en charge.

Avec un tableau croisé dynamique, vous pouvez effectuer les opérations suivantes :

- Spécifier plusieurs mesures pour remplir les cellules du tableau, de manière à visualiser une plage de données
- Regrouper des colonnes et des lignes d'un tableau croisé dynamique pour afficher les valeurs de sous-catégories regroupées par une dimension associée
- Trier les valeurs dans les lignes ou les colonnes du tableau croisé dynamique
- Appliquer des fonctions statistiques
- Ajouter des totaux et sous-totaux à des lignes et colonnes
- Utiliser le défilement infini
- Transposer les champs utilisés par les lignes et les colonnes
- Créez des agrégations totales personnalisées

Pour transposer facilement les champs utilisés par les lignes et les colonnes du tableau croisé dynamique, choisissez l'icône d'orientation

 $\left( \begin{array}{ccc} \downarrow \downarrow \downarrow \end{array} \right)$ 

en haut à droite de la représentation visuelle. Pour voir les options permettant d'afficher et de masquer les totaux et les sous-totaux, de mettre en forme le visuel ou d'exporter les données vers un fichier CSV, cliquez sur l'icône des éléments de menu en haut à droite.

Comme avec tous les types de représentations visuelles, vous pouvez ajouter et supprimer des champs. Vous pouvez également modifier le champ associé à un élément visuel, changer le regroupement des champs et modifier la granularité des champs de date. De plus, vous pouvez mettre en avant ou exclure des lignes ou des colonnes. Pour plus d'informations sur la façon d'apporter ces modifications à un tableau croisé dynamique, consultez [Modification des champs](#page-1085-0) [utilisés par un visuel dans Amazon QuickSight.](#page-1085-0)

Pour plus d'informations sur la mise en forme de tableaux croisés dynamiques, consultez [Formatage](#page-1000-0)  [sur Amazon QuickSight](#page-1000-0).

Pour plus d'informations sur les agrégations totales personnalisées pour les tableaux croisés dynamiques, consultez la rubrique [Valeurs totales personnalisées.](#page-985-0)

L'icône d'un tableau croisé dynamique se présente comme suit.

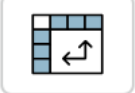

**Rubriques** 

- [Fonctionnalités d'un tableau croisé dynamique](#page-909-0)
- [Création d'un tableau croisé dynamique](#page-912-0)
- [Orientation des valeurs d'un tableau croisé dynamique](#page-914-0)
- [Expansion ou réduction des groupes d'un tableau croisé dynamique](#page-917-0)
- [Afficher et masquer les colonnes d'un tableau croisé dynamique sur Amazon QuickSight](#page-918-0)
- [Tri des tableaux croisés dynamiques sur Amazon QuickSight](#page-919-0)
- [Using les calculs de tableau dans les tableaux croisés dynamiques](#page-927-0)
- [Limites des tableaux croisés dynamiques](#page-954-0)
- [Pivot table best practices](#page-955-0)

<span id="page-909-0"></span>Fonctionnalités d'un tableau croisé dynamique

Les tableaux croisés dynamiques n'affichent pas de légende.

Consultez le tableau suivant pour comprendre les fonctionnalités prises en charge par les tableaux croisés dynamiques.

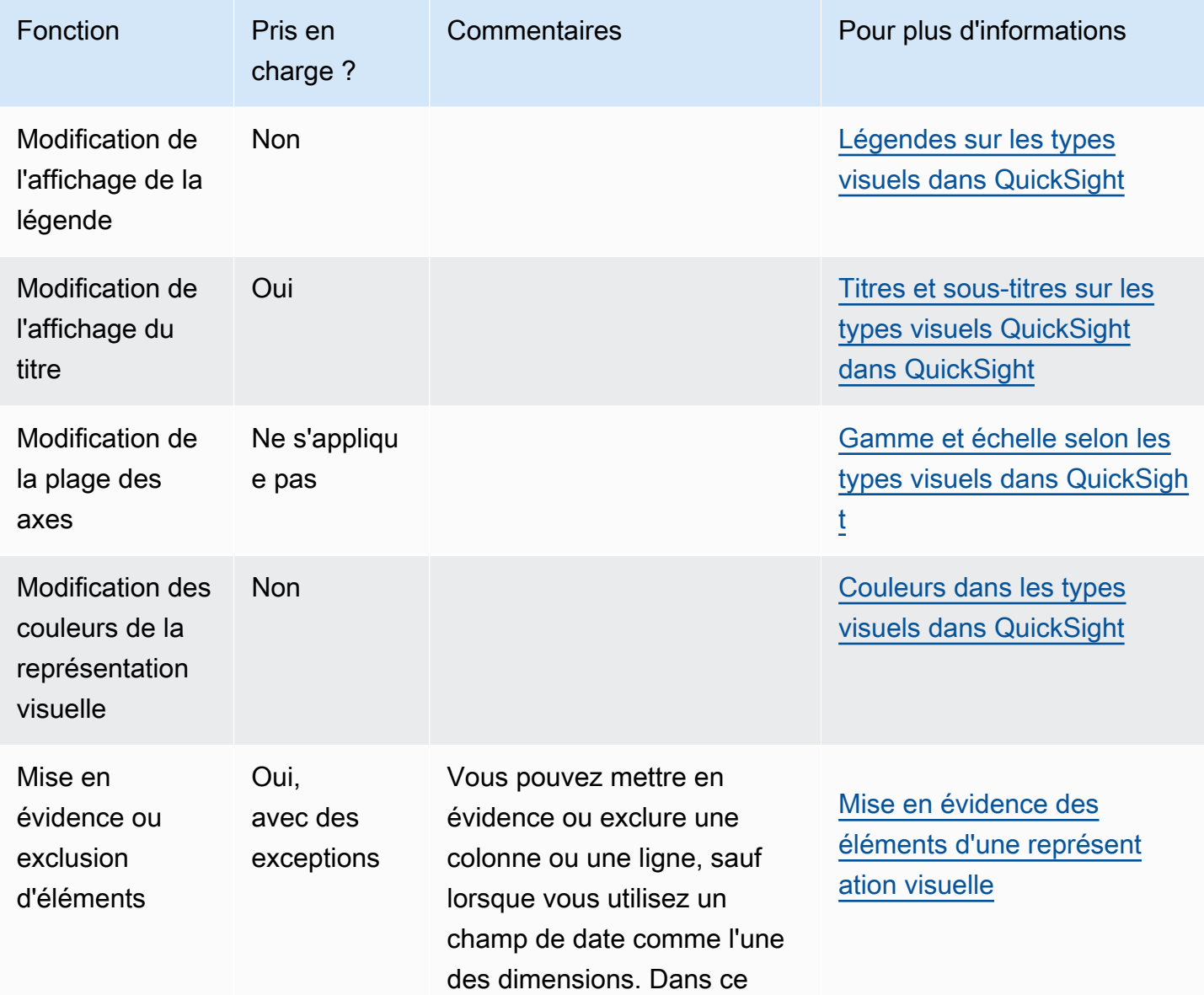

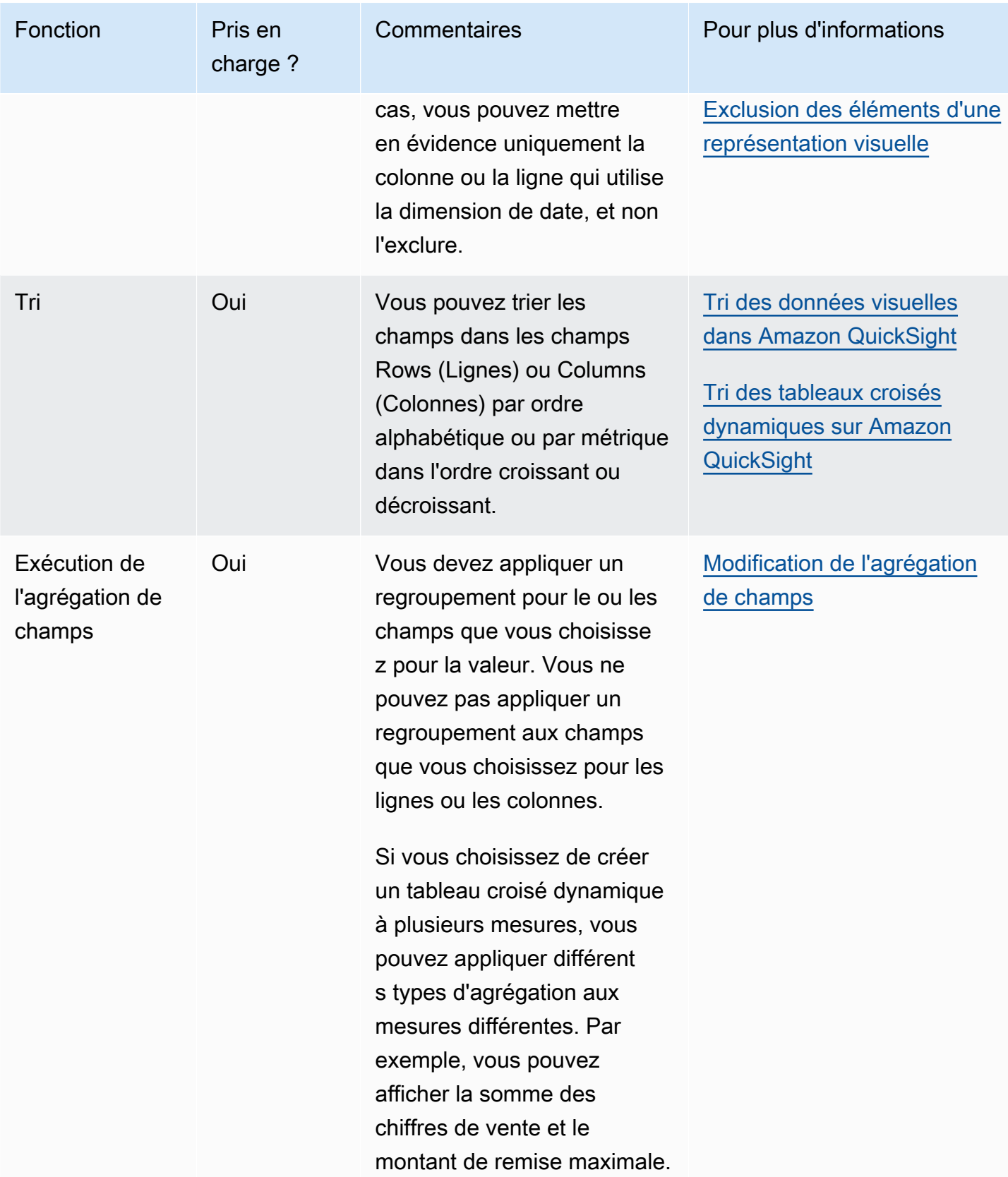

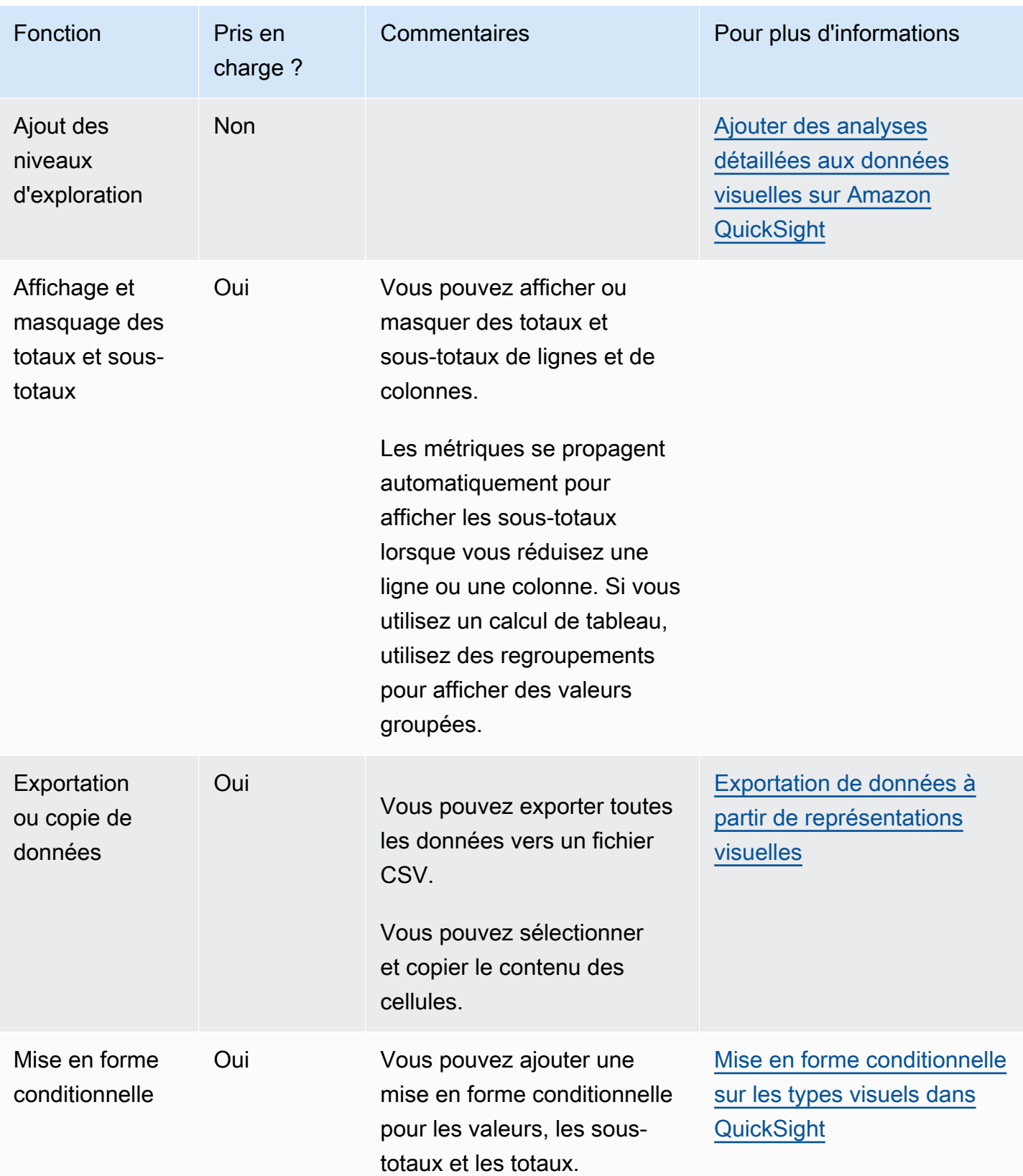

#### <span id="page-912-0"></span>Création d'un tableau croisé dynamique

Utilisez la procédure suivante pour créer un tableau croisé dynamique.

Pour créer un tableau croisé dynamique

- 1. Sur la page d'analyse, cliquez sur l'icône Visualiser dans la barre d'outils.
- 2. Dans le volet Visuels, choisissez + Ajouter, puis choisissez l'icône du tableau croisé dynamique.

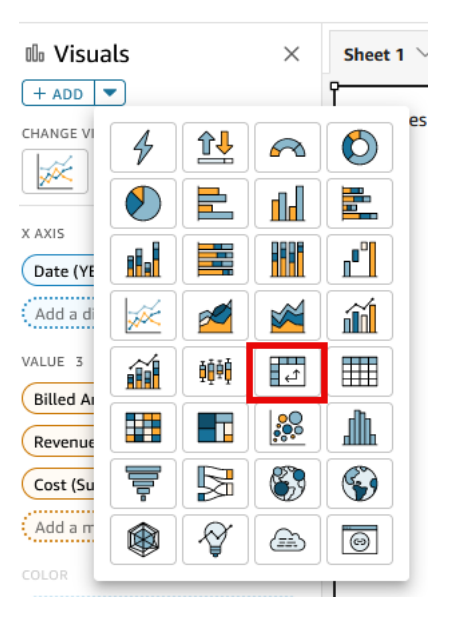

3. Dans le volet Liste des champs, sélectionnez les champs que vous souhaitez inclure. Amazon les place QuickSight automatiquement dans les puits de terrain.

Pour modifier l'emplacement d'un champ, faites-le glisser vers les sélecteurs de champs appropriés. Généralement, vous utilisez des champs de dimension ou de mesure comme l'indique le sélecteur de champs cible. Si vous décidez d'utiliser un champ de dimension comme mesure, la fonction d'agrégation Count (Comptage) est automatiquement appliquée pour créer une valeur numérique.

- Pour créer un tableau croisé dynamique à mesure unique, faites glisser une dimension vers le sélecteur de champs Rows (Lignes), une dimension vers le sélecteur de champs Columns (Colonnes) et une mesure vers le sélecteur de champs Values (Valeurs).
- Pour créer un tableau croisé dynamique à plusieurs mesures, faites glisser une dimension vers le sélecteur de champs Rows (Lignes), une dimension vers le sélecteur de champs Columns (Colonnes) et deux mesures ou plus vers le sélecteur de champs Values (Valeurs).

• Pour créer un tableau croisé dynamique groupé, faites glisser une ou plusieurs dimensions vers le sélecteur de champs Rows (Lignes), une ou plusieurs dimensions vers le sélecteur de champs Columns (Colonnes) et une mesure vers le sélecteur de champs Values (Valeurs).

Vous pouvez également sélectionner plusieurs champs pour tous les sélecteurs de champs du tableau croisé dynamique si vous le souhaitez. Cette méthode combine le tableau croisé dynamique à plusieurs mesures et le tableau croisé dynamique groupé.

### **a** Note

Pour afficher des valeurs groupées pour des champs calculés, veillez à utiliser des regroupements. Par exemple, un champ calculé utilisant field-1 / field-2 n'affiche pas une valeur groupée lorsqu'il est réduit. En revanche sum(field-1) / sum(field-2) affiche bien une valeur groupée.

### Choix d'une mise en page

Lorsque vous créez un tableau croisé dynamique dans Amazon QuickSight, vous pouvez personnaliser davantage la façon dont vos données sont présentées grâce aux options de mise en page tabulaire et hiérarchique. Pour les tableaux croisés dynamiques qui utilisent une présentation tabulaire, chaque champ de ligne est affiché dans sa propre colonne. Pour les tableaux croisés dynamiques qui utilisent une structure hiérarchique, tous les champs de ligne sont affichés dans une seule colonne. L'indentation est utilisée pour différencier les en-têtes de ligne des différents champs. Pour modifier la disposition d'un visuel de tableau croisé dynamique, ouvrez le menu Format visual (Mise en forme de la représentation visuelle) du tableau croisé dynamique que vous souhaitez modifier et choisissez l'option de mise en page souhaitée dans la section Pivot options (Options de pivot).

Selon la mise en page que vous choisissez pour la représentation visuelle de votre tableau croisé dynamique, différentes options de mise en forme sont disponibles. Pour plus d'informations sur les différences de mise en forme entre les tableaux croisés tabulaires et hiérarchiques, consultez la rubrique [Options de mise en forme de tableau et de tableau croisé dynamique dans QuickSight.](#page-1008-0)

<span id="page-914-0"></span>Orientation des valeurs d'un tableau croisé dynamique

Vous pouvez choisir d'afficher un tableau croisé dynamique dans un format en colonnes ou en lignes. Le format en colonnes est celui par défaut. Lorsque vous passez à un format en lignes, une colonne affichant le nom de la valeur est ajoutée à droite de la colonne d'en-tête de la ligne.

Pour modifier le format d'un tableau croisé dynamique

- 1. Sur la page d'analyse, choisissez le tableau croisé dynamique à éditer.
- 2. Développez le volet Field wells (Sélecteurs de champs) en choisissant les sélecteurs de champs dans le haut de la représentation visuelle.

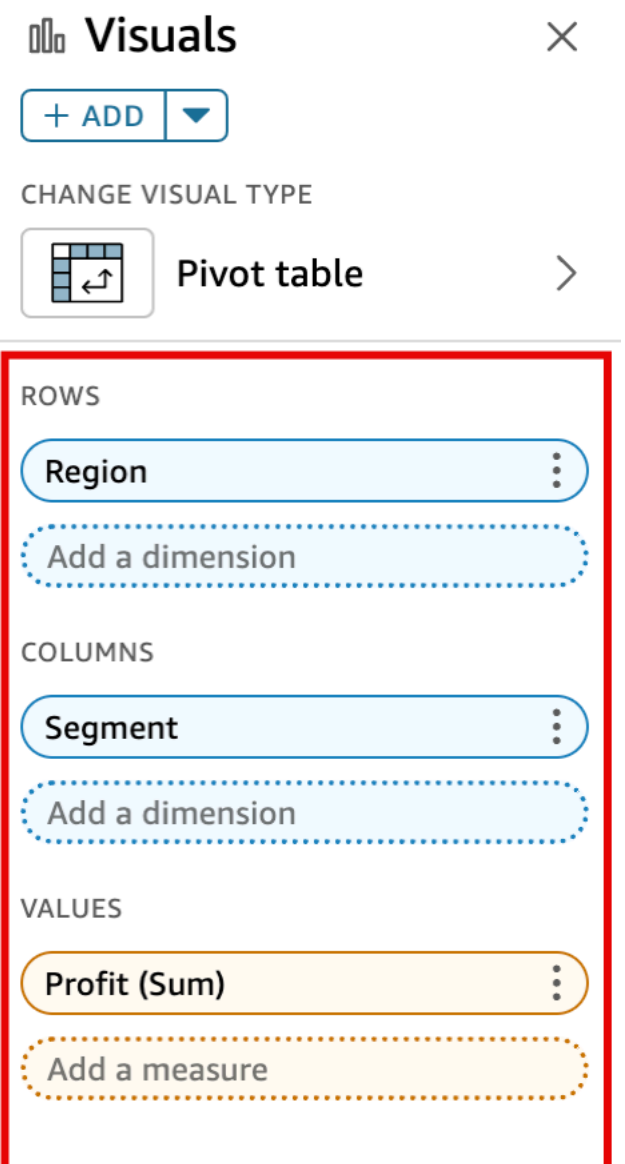

- 3. Dans le sélecteur de champs Values (Valeurs), choisissez l'une des options suivantes :
	- Choisissez Column (Colonne) pour un format en colonnes.

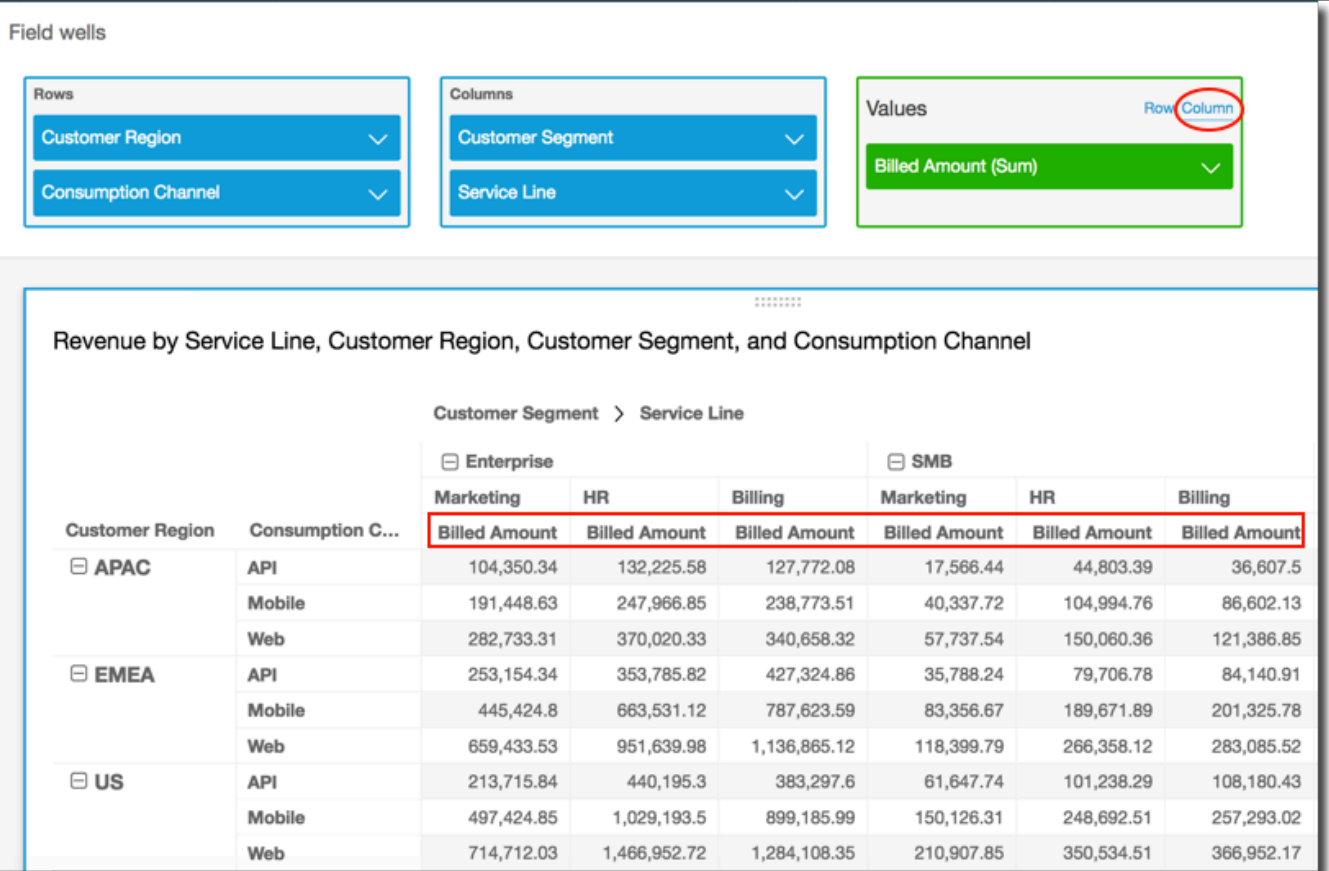

• Choisissez Row (Ligne) pour un format en lignes.

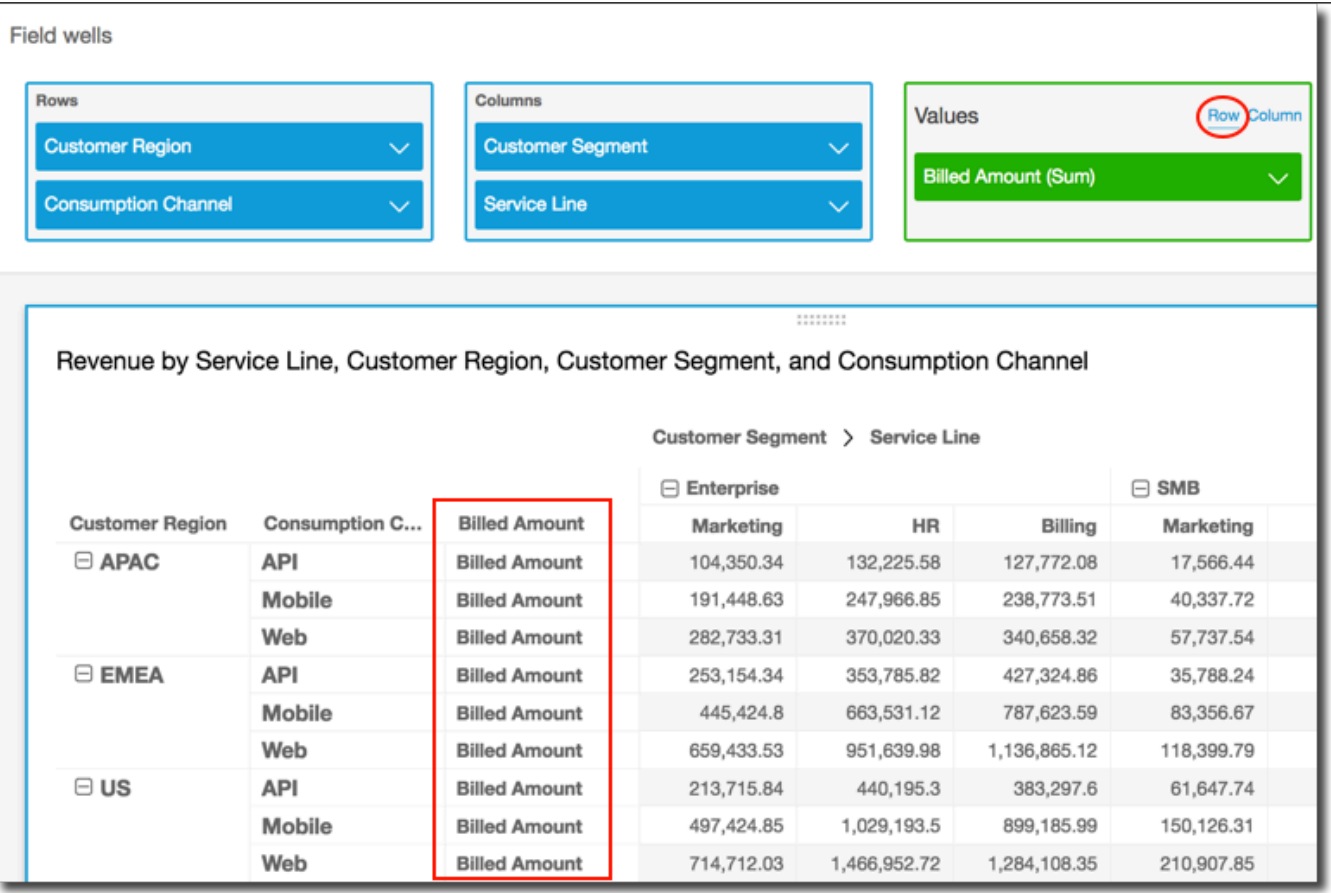

### **a** Note

Si vous utilisez une seule métrique, vous pouvez éliminer que l'en-tête soit répété en modifiant la mise en forme de la représentation visuelle et en choisissant l' option Hide single metric (Masquer une seule métrique). Pour plus d'informations, consultez [Police](#page-1054-0) [et style des types visuels dans QuickSight](#page-1054-0).

<span id="page-917-0"></span>Expansion ou réduction des groupes d'un tableau croisé dynamique

Si vous utilisez des colonnes ou des lignes groupées dans un tableau croisé dynamique, vous pouvez développer ou réduire un groupe pour en afficher ou en masquer les données dans la représentation visuelle.

Pour développer ou réduire un groupe de tableaux croisés dynamiques

- 1. Sur la page d'analyse, choisissez le tableau croisé dynamique à éditer.
- 2. Sélectionnez l'une des méthodes suivantes :
- Pour réduire un groupe, choisissez l'icône de réduction en regard du nom du champ.
- Pour développer un groupe, choisissez l'icône de développement en regard du nom du champ. L'icône de réduction comporte un signe moins. L'icône de développement comporte un signe plus.

Dans la capture d'écran suivante, Customer Region et le segment Enterprise sont développés, tandis que SMB et Startup sont réduits. Lorsqu'un groupe est réduit, ses données sont résumées dans la ligne ou la colonne.

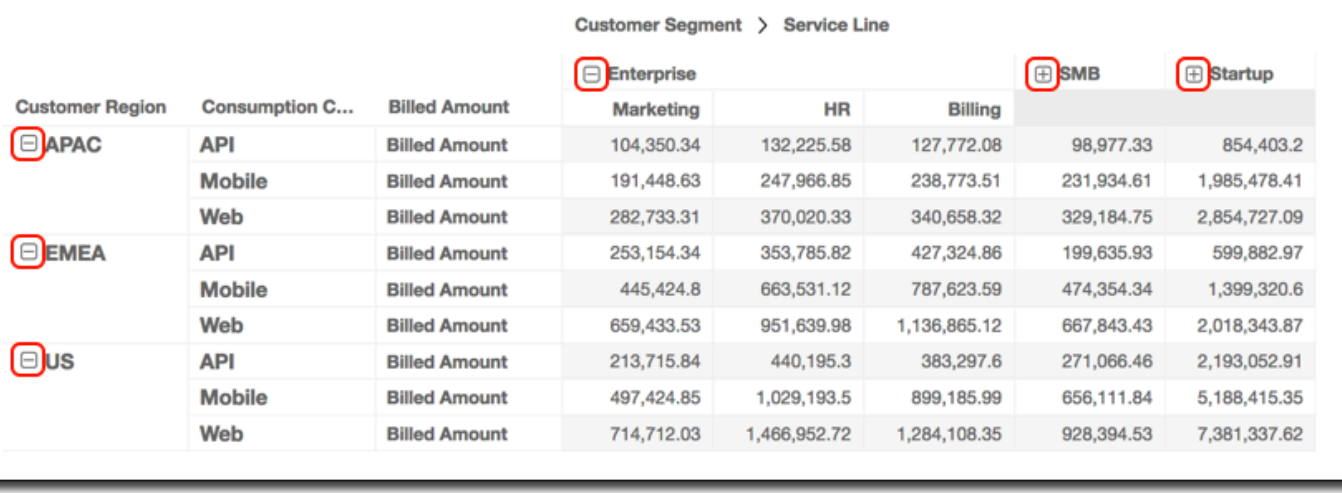

Revenue by Service Line, Customer Region, Customer Segment, and Consumption Channel

<span id="page-918-0"></span>Afficher et masquer les colonnes d'un tableau croisé dynamique sur Amazon QuickSight

Par défaut, toutes les colonnes, lignes et leurs valeurs de champ apparaissent lorsque vous créez un tableau croisé dynamique. Vous pouvez masquer les colonnes et les lignes que vous ne souhaitez pas voir apparaître dans le tableau croisé dynamique sans modifier les valeurs du tableau croisé dynamique. Lorsque le tableau croisé dynamique contient plusieurs mesures, vous pouvez également masquer des valeurs.

À tout moment, vous pouvez choisir d'afficher les champs masqués dans le tableau croisé dynamique. Lorsque vous publiez le visuel dans le cadre d'un tableau de bord, toute personne abonnée au tableau de bord peut exporter le tableau croisé dynamique vers une valeur séparée par des virgules (CSV) ou un fichier Microsoft Excel. Ils peuvent choisir d'exporter uniquement les champs visibles ou tous les champs. Pour plus d'informations, consultez [Exportation de données d'un](#page-37-0)  [tableau de bord vers un fichier CSV](#page-37-0).

Pour masquer une colonne ou une ligne dans un tableau croisé dynamique

- 1. Dans votre analyse, sélectionnez l'image de table de pivot avec laquelle vous souhaitez travailler.
- 2. Choisissez le champ dans les champs Lignes, Colonnes ou Valeurs, puis choisissez Masquer.

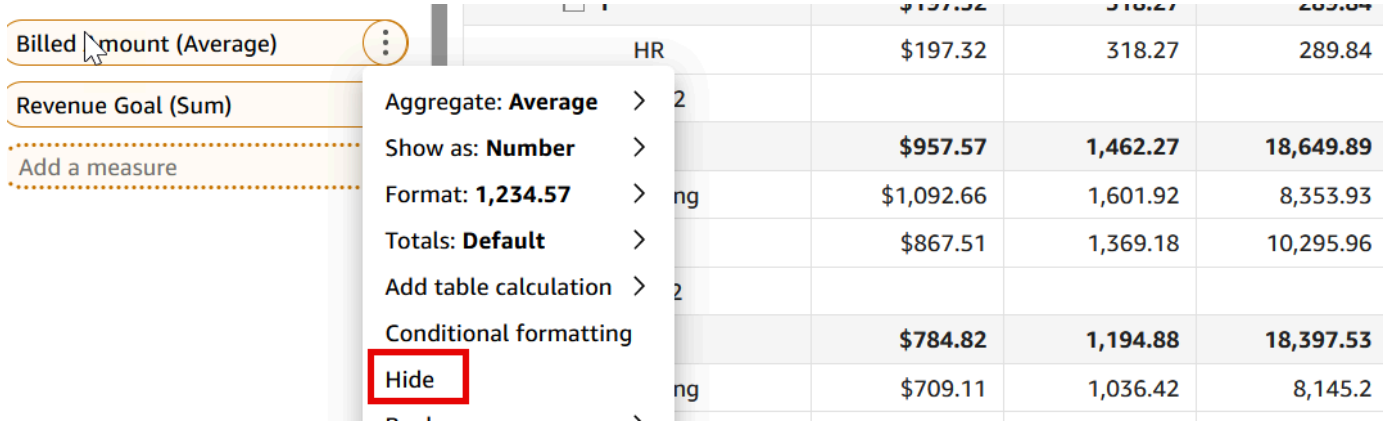

Pour afficher tous les champs masqués dans un tableau croisé dynamique

- 1. Dans votre analyse, sélectionnez l'image de table de pivot avec laquelle vous souhaitez travailler.
- 2. Choisissez n'importe quel champ dans le puits Champs, puis choisissez Afficher tous les champs masqués.

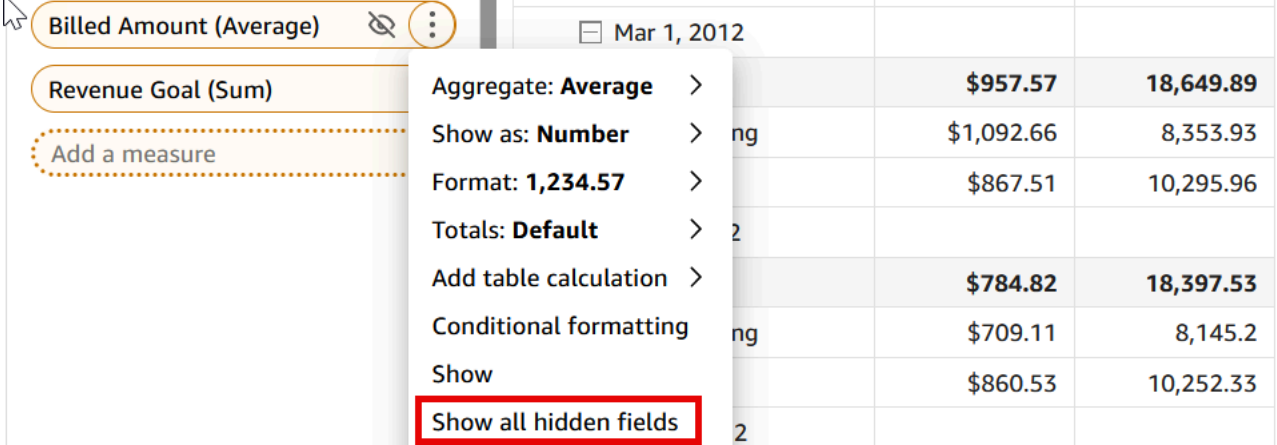

<span id="page-919-0"></span>Tri des tableaux croisés dynamiques sur Amazon QuickSight

Dans Amazon QuickSight, vous pouvez trier les valeurs d'un tableau croisé dynamique par champs dans les champs Lignes et colonnes ou rapidement par en-têtes de colonne dans le tableau croisé

dynamique. Dans les tableaux croisés dynamiques, vous pouvez trier les lignes et les colonnes indépendamment les unes des autres par ordre alphabétique ou par mesure.

# a Note

Vous ne pouvez pas exécuter de calculs de table de total, de différence et de pourcentage de différence lorsqu'un tableau croisé dynamique est trié par mesure. Pour plus d'informations sur l'utilisation des calculs dans un tableau croisé dynamique, consultez la rubrique [Using les](#page-927-0)  [calculs de tableau dans les tableaux croisés dynamiques](#page-927-0).

Comprendre le tri dans les tableaux croisés dynamiques

Lorsque vous avez plusieurs volets dans un tableau croisé dynamique, le tri est appliqué à chaque volet indépendamment. Par exemple, la colonne Segment du tableau croisé dynamique de gauche est triée par ordre croissant par Cost. Étant donné qu'il existe plusieurs volets, le tri recommence pour chaque volet et les lignes de chaque volet (pour Segment) sont classées à partir du coût le plus bas jusqu'au plus élevé. Le même tri est appliqué au tableau de droite, mais le tri est appliqué à l'ensemble du tableau, comme indiqué ci-dessous.

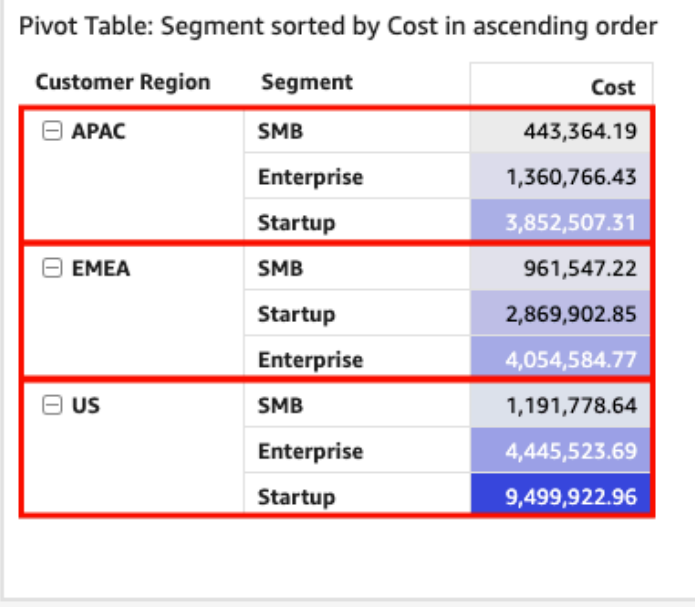

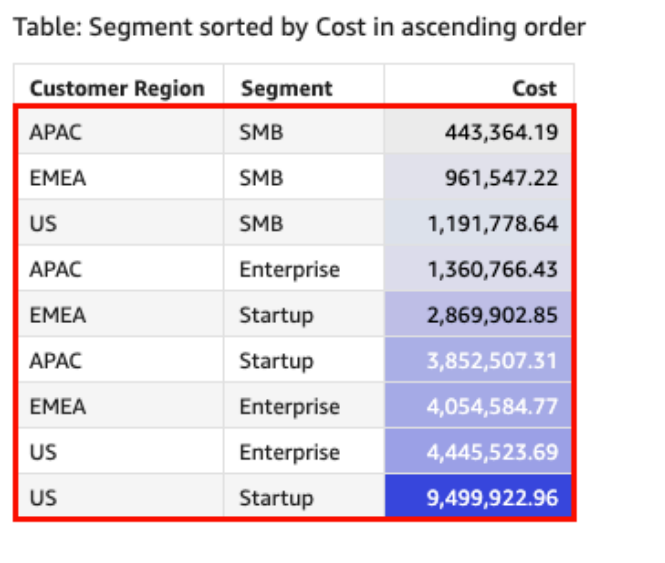

Lorsque vous appliquez plusieurs tris à un tableau croisé dynamique, le tri est appliqué de la dimension extérieure à la dimension intérieure. Prenons l'exemple d'image suivant d'un tableau croisé dynamique. La colonne Customer Region est triée par Cost en ordre décroissant (comme indiqué en orange). La colonne Channel est triée par objectif de chiffre d'affaires en ordre croissant (comme indiqué en bleu).

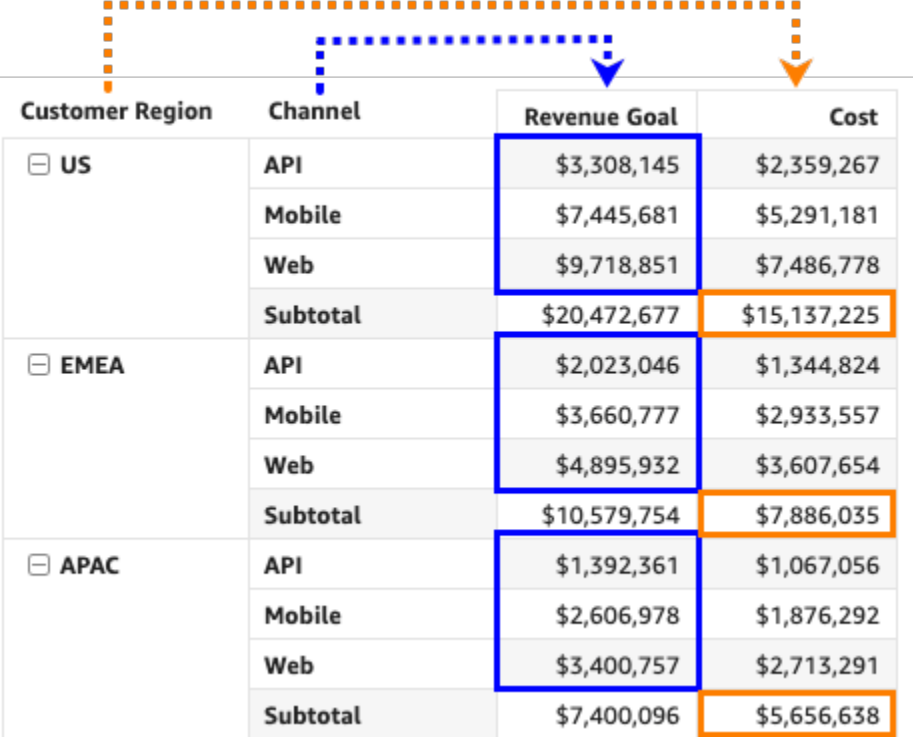

Tri des tableaux croisés dynamiques à l'aide d'en-têtes de ligne ou de colonne

Utilisez la procédure suivante pour trier un tableau croisé dynamique à l'aide des en-têtes de ligne ou de colonne.

Pour trier les valeurs d'un tableau croisé dynamique tabulaire à l'aide des en-têtes de tableau

- 1. Dans un tableau croisé dynamique tabulaire, choisissez l'en-tête que vous souhaitez trier.
- 2. Pour Sort by (Trier par), choisissez un champ et un ordre de tri.

Vous pouvez trier les champs de dimension par ordre alphabétique a-z ou z-a, ou vous pouvez les trier par mesure dans l'ordre croissant ou décroissant.

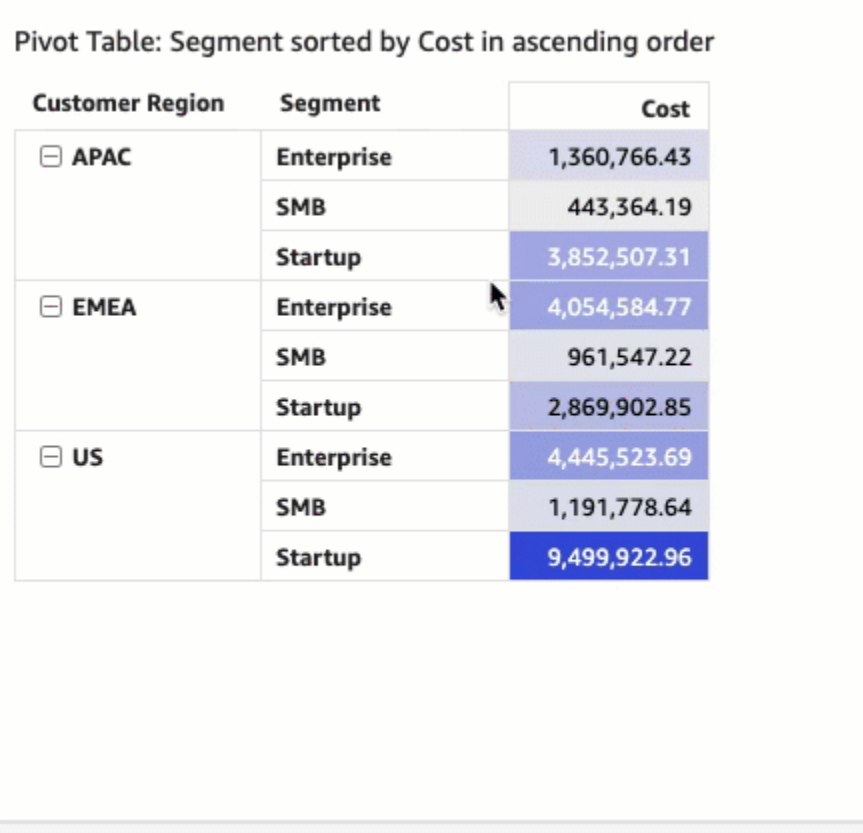

Tri des tableaux croisés dynamiques à l'aide d'en-têtes de valeurs

Utilisez la procédure suivante pour trier un tableau croisé dynamique à l'aide des en-têtes de valeurs.

Pour trier un tableau croisé dynamique à l'aide d'en-têtes de valeurs

- 1. Dans un diagramme de tableau croisé dynamique, sélectionnez l'en-tête de valeur que vous souhaitez trier.
- 2. Choisissez Ascending (Croissant) ou Descending (Descendant).

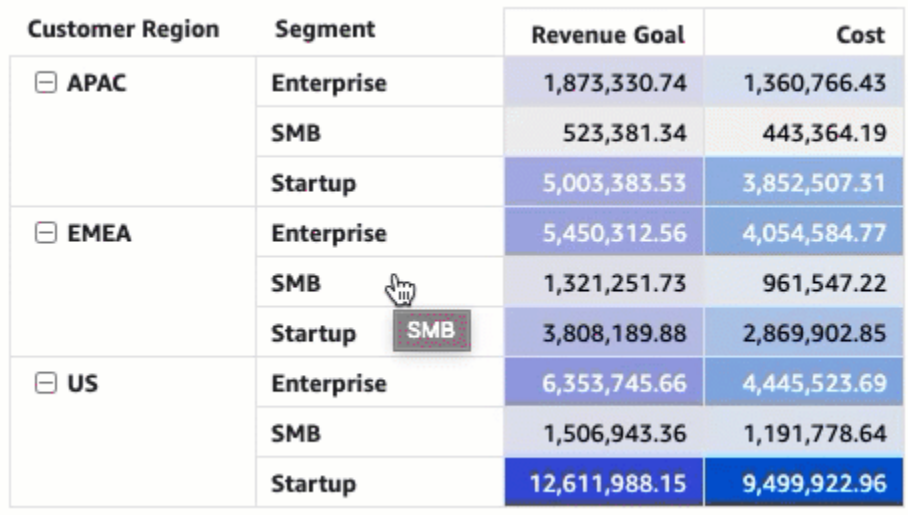

Le tri par en-têtes de valeur dans un tableau croisé dynamique fonctionne également sur les sous-totaux.

Tri des tableaux croisés dynamiques tabulaires à l'aide des sélecteurs de champs

Utilisez la procédure suivante pour trier les valeurs d'un tableau croisé dynamique tabulaire à l'aide des sélecteurs de champs.

Pour trier les valeurs dans un tableau croisé dynamique tabulaire à l'aide des sélecteurs des champs

- 1. Sur la page d'analyse, choisissez le tableau croisé dynamique tabulaire à trier.
- 2. Développez le volet Field wells (Sélecteurs de champ).
- 3. Dans le champ Rows (Lignes) ou Columns (Colonnes), choisissez le champ que vous souhaitez trier, puis choisissez la manière dont vous souhaitez trier le champ pour Sort by (Trier).

Vous pouvez trier les champs de dimension dans les champs Rows (Lignes) ou Columns (Colonnes) par ordre alphabétique de a-z ou z-a, ou vous pouvez les trier par mesure dans l'ordre croissant ou décroissant. Vous avez également la possibilité de réduire ou de développer toutes les lignes ou colonnes pour le champ que vous avez choisi dans le sélecteur de champ. Vous pouvez également supprimer le champ ou le remplacer par un autre champ.

• Pour trier un champ de dimension par ordre alphabétique, placez votre curseur sur le champ dans le sélecteur de champ Rows (Lignes) ou Columns (Colonnes), puis choisissez l'icône de tri a-z ou z-a.

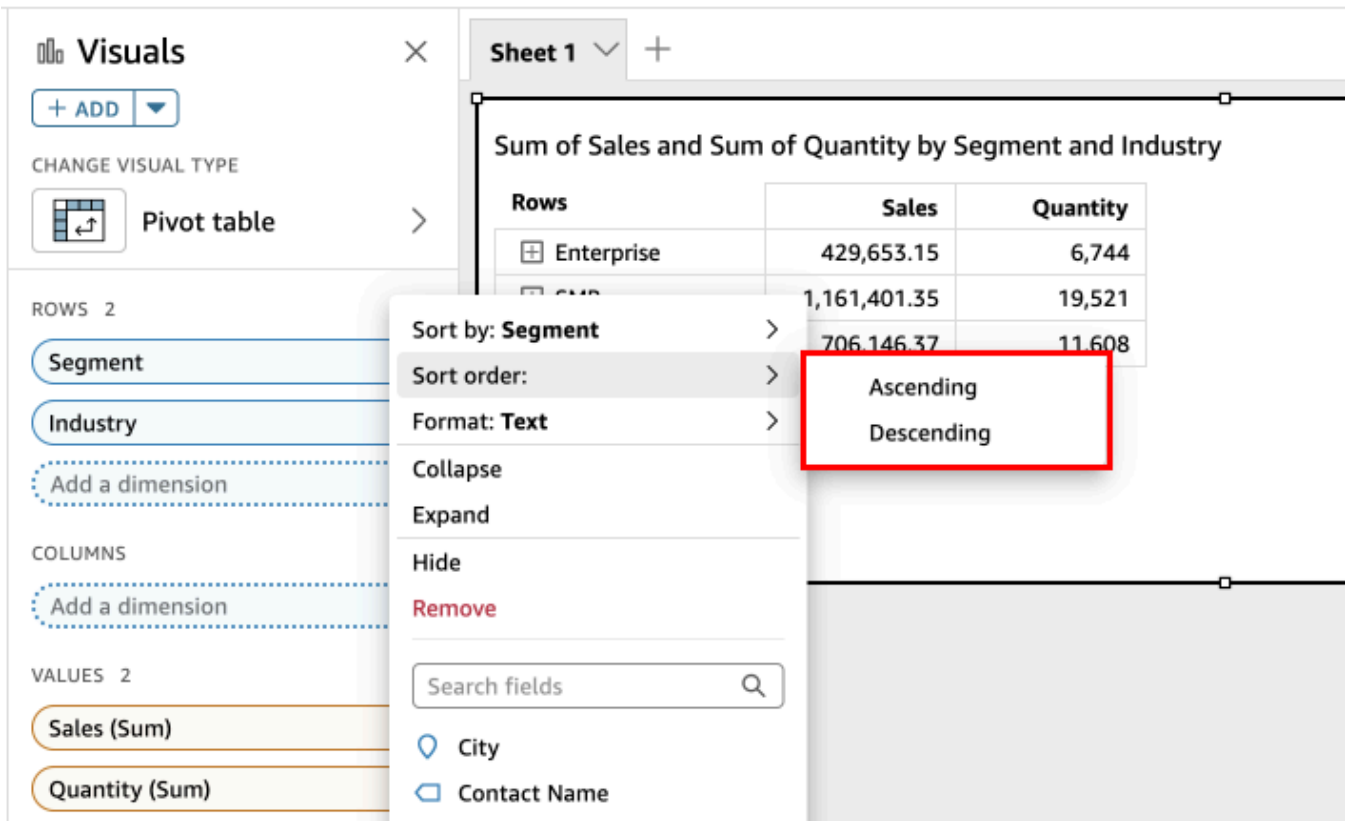

• Pour trier un champ de dimension en fonction d'une mesure, placez votre curseur sur le champ dans le sélecteur de champ Rows (Lignes) ou Columns (Colonnes). Choisissez ensuite une mesure dans la liste, puis cliquez sur l'icône de tri croissant ou décroissant.

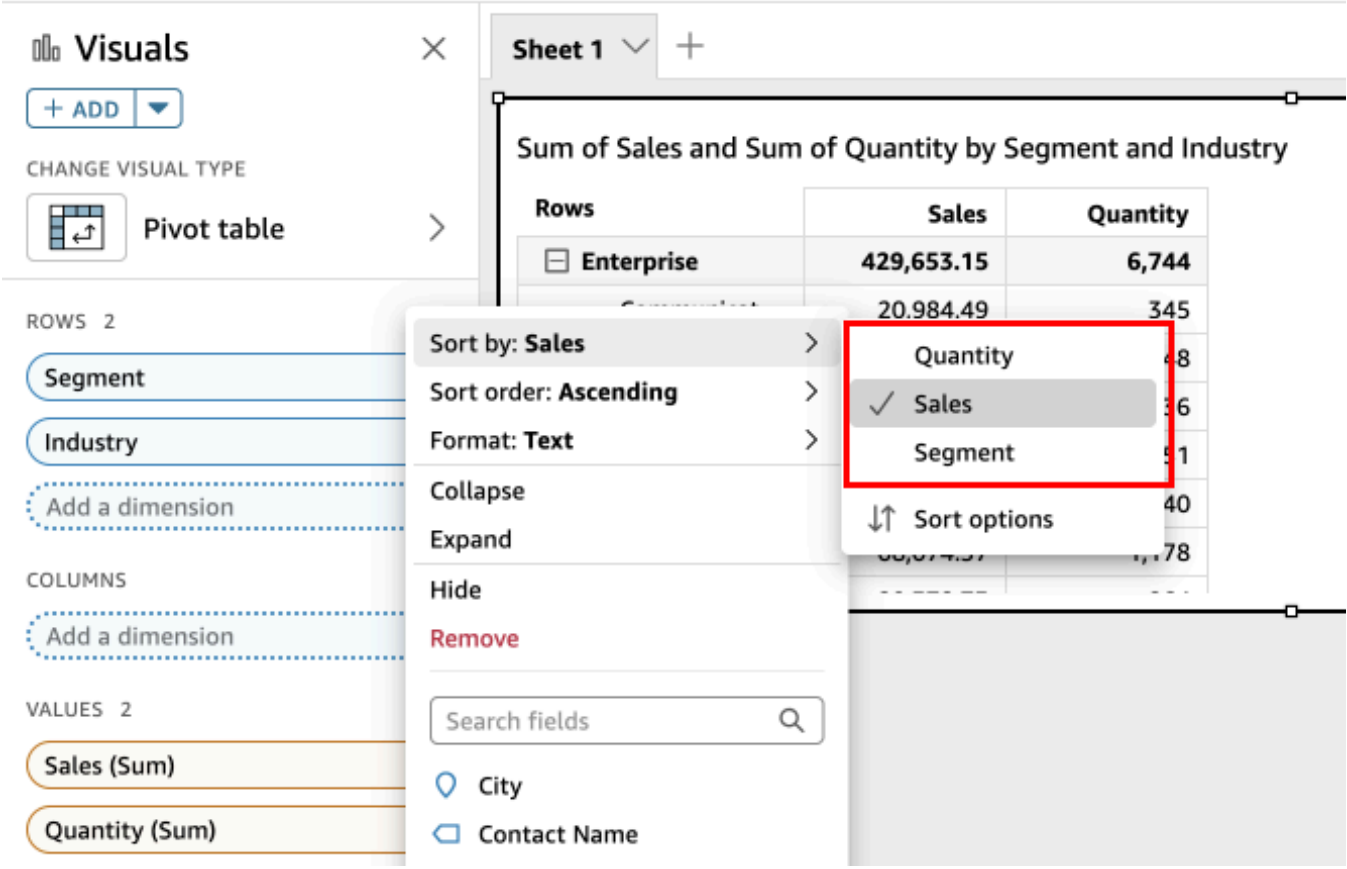

Ou, si vous souhaitez mieux contrôler la manière dont le tri est appliqué au tableau croisé dynamique, personnalisez les options de tri.

Pour créer un tri à l'aide des Sort options (Options de tri)

- 1. Sur la page d'analyse, choisissez le tableau croisé dynamique que vous souhaitez éditer.
- 2. Développer les Fields wells (Sélecteurs de champ).
- 3. Choisissez le champ que vous souhaitez bien trier dans le sélecteur de champ Rows (Lignes) ou Columns (Colonnes), puis choisissez Sort options (Options de tri).
- 4. Dans la fenêtre Sort options (Options de tri) qui s'ouvre à gauche, spécifiez les options suivantes :
	- a. Pour Sort by (Trier), sélectionnez un champ dans la liste déroulante.
	- b. Pour Aggregation (Agrégation), sélectionnez une agrégation dans la liste.
	- c. Pour Sort order (Ordre de tri), sélectionnez Ascending (Croissant) ou Descending (Décroissant).

### d. Choisissez Appliquer.

Tri des tableaux croisés hiérarchiques à l'aide des sélecteurs de champ

Pour les tableaux croisés dynamiques tabulaires, chaque champ du sélecteur de champ Rows (Lignes) possède une cellule de titre distincte. Pour les tableaux croisés hiérarchiques, tous les champs de ligne sont affichés dans une seule colonne. Pour trier, réduire et développer ces champs de ligne, sélectionnez l'étiquette Rows (Lignes) pour ouvrir le menu Combined row fields (Champs de ligne combinés) et choisissez l'option de votre choix. Chaque champ d'un tableau croisé dynamique hiérarchique peut être trié individuellement dans le menu Combined row fields (Champs de lignes combinés).

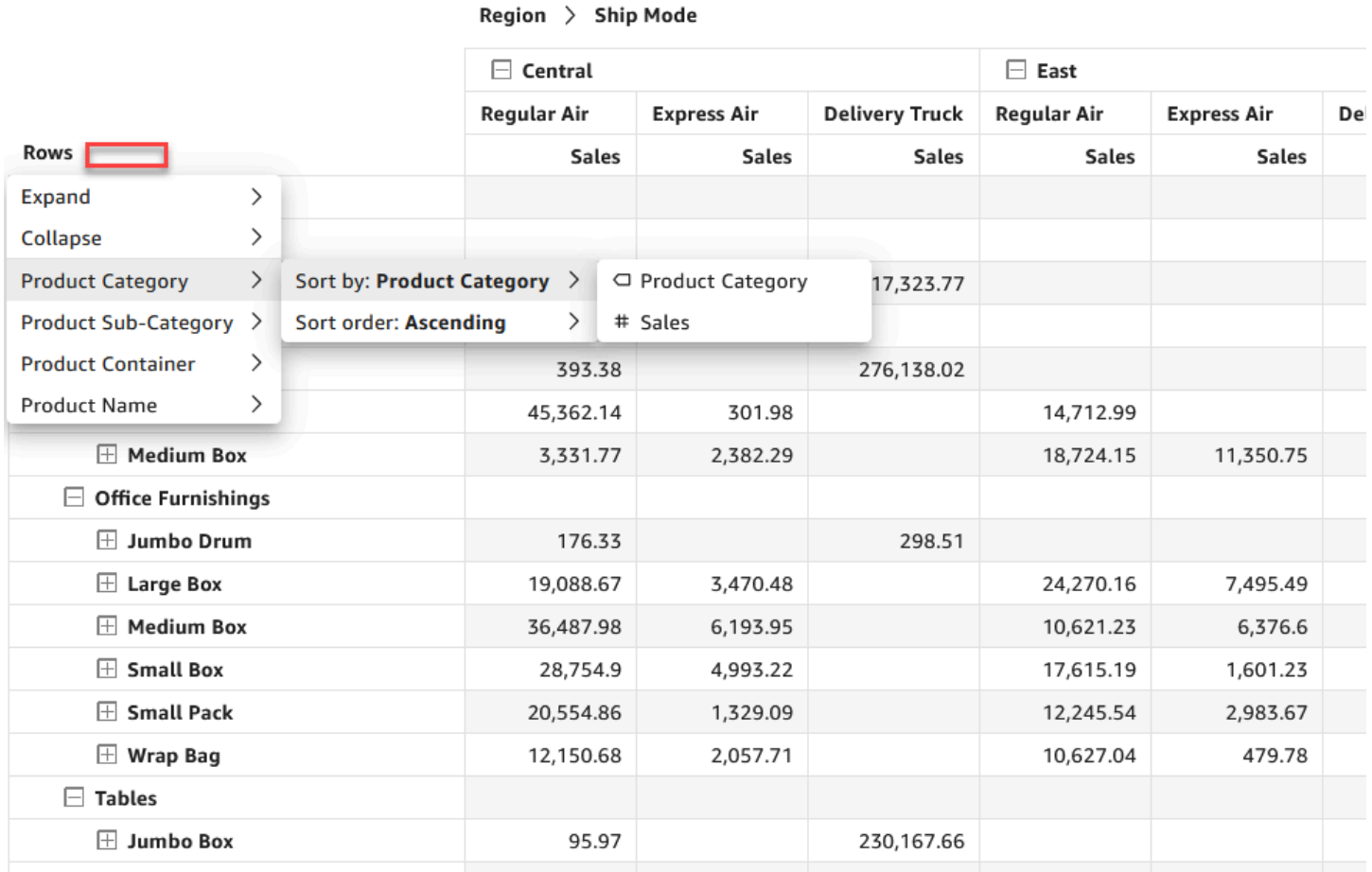

Des options de mise en forme plus avancées, telles que Hide (Masquer) et Remove (Supprimer), sont disponibles dans les menus des sélecteurs de champ.

#### <span id="page-927-0"></span>Using les calculs de tableau dans les tableaux croisés dynamiques

Vous pouvez utiliser des calculs de tableau pour appliquer des fonctions statistiques à des cellules de tableau croisé dynamique contenant des mesures (valeurs numériques). Utilisez les sections suivantes pour comprendre quelles fonctions vous pouvez utiliser dans les calculs, et comment les appliquer ou les supprimer.

Le type de données de la valeur de la cellule change automatiquement pour être compatible avec votre calcul. Par exemple, imaginons que vous appliquez la fonction Rank (Classement) à un type de données monétaire. Les valeurs s'affichent en tant que nombres entiers au lieu de devises, car le classement n'est pas mesuré en tant que devise. De même, si vous appliquez la fonction Percent difference (Différence de pourcentage), les valeurs des cellules s'affichent sous la forme de pourcentages.

#### **Rubriques**

- [Ajout et élimination de calculs de tableau croisé dynamique](#page-927-1)
- [Fonctions pour les calculs de tableau croisé dynamique](#page-932-0)
- [Méthodes d'application des calculs de tableau croisé dynamique](#page-938-0)

<span id="page-927-1"></span>Ajout et élimination de calculs de tableau croisé dynamique

Utilisez les procédures suivantes pour ajouter, modifier et supprimer des calculs de tableau dans un tableau croisé dynamique.

### Rubriques

- [Ajout d'un calcul de tableau croisé dynamique](#page-927-2)
- [Modification de la façon dont un calcul est appliqué](#page-929-0)
- [Suppression d'un calcul](#page-931-0)

<span id="page-927-2"></span>Ajout d'un calcul de tableau croisé dynamique

Utilisez la procédure suivante pour ajouter un calcul de tableau à un tableau croisé dynamique.

Pour ajouter un calcul de table à un tableau croisé dynamique

1. Développez le volet Field wells en choisissant les puits de champ en bas du visuel.

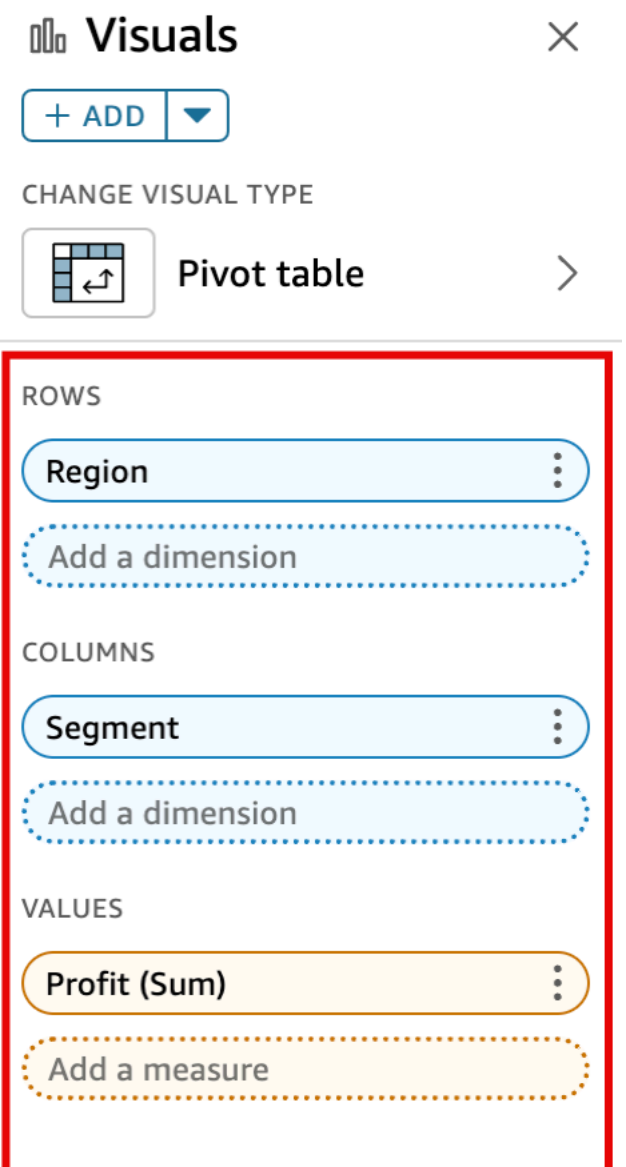

2. Choisissez le champ dans le sélecteur Values (Valeurs) auquel vous souhaitez appliquer un calcul de tableau, choisissez Add table calculation (Ajouter calcul de table), puis la fonction à appliquer.

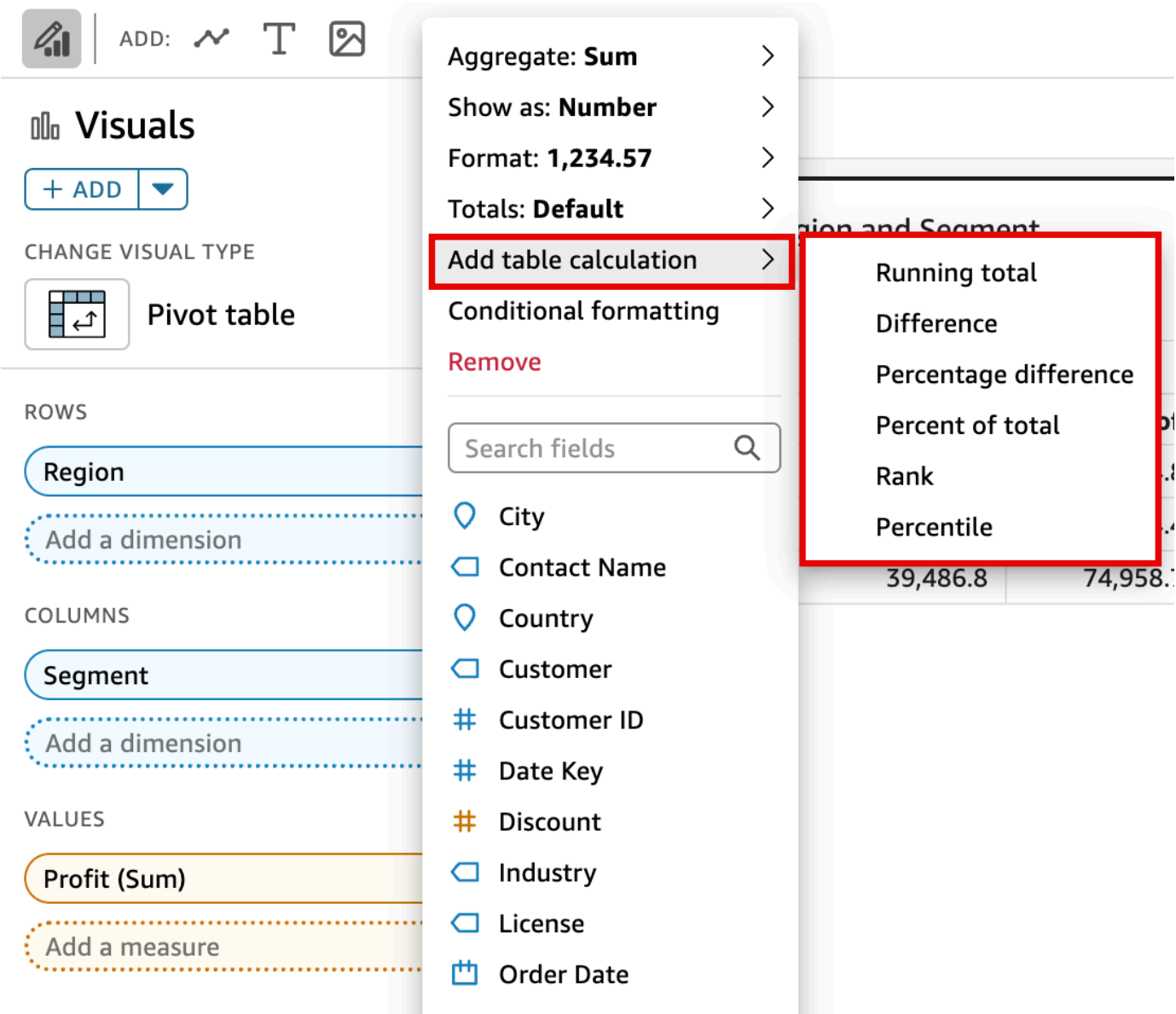

# **a** Note

Vous ne pouvez pas exécuter de calculs de table de total, de différence et de pourcentage de différence lorsqu'un tableau croisé dynamique est trié par mesure. Pour utiliser ces calculs de table, supprimez le tri du tableau croisé dynamique.

<span id="page-929-0"></span>Modification de la façon dont un calcul est appliqué

Utilisez la procédure suivante pour changer la façon dont un calcul de tableau est appliqué à un tableau croisé dynamique.

Pour changer la façon dont un calcul de tableau est appliqué à un tableau croisé dynamique

1. Développez le volet Field wells (Sélecteurs de champs) en choisissant des sélecteurs de champs dans le haut de la représentation visuelle.

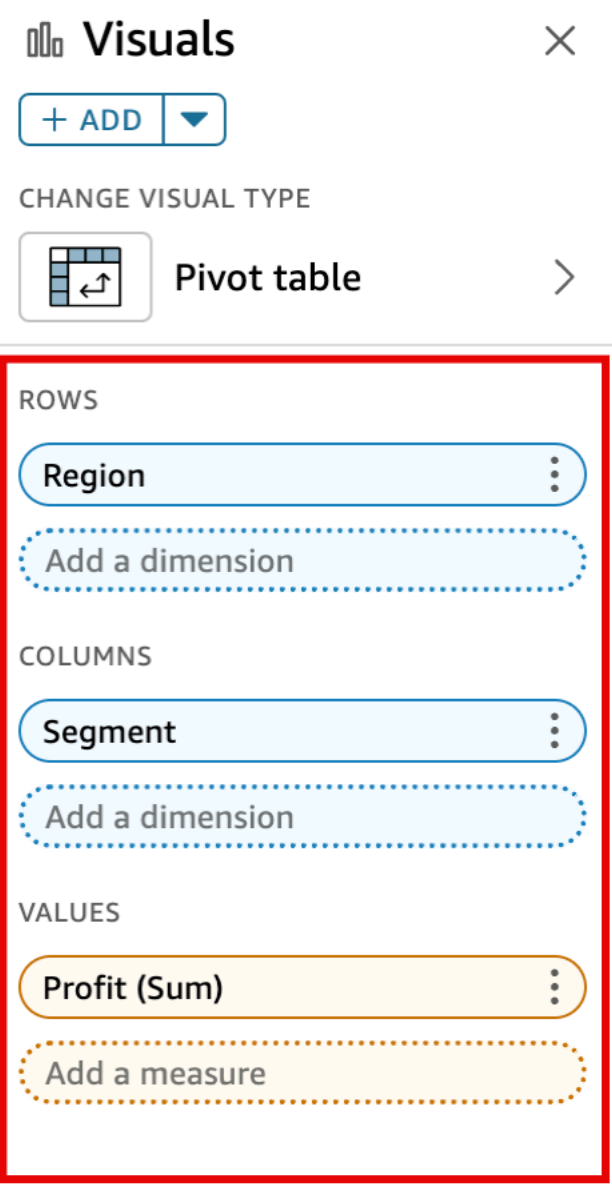

2. Choisissez le champ dans le sélecteur Values (Valeurs) contenant le calcul de tableau que vous voulez modifier, choisissez Calculate as (Calculer comme), puis choisissez la façon dont vous souhaitez que le calcul soit appliqué.

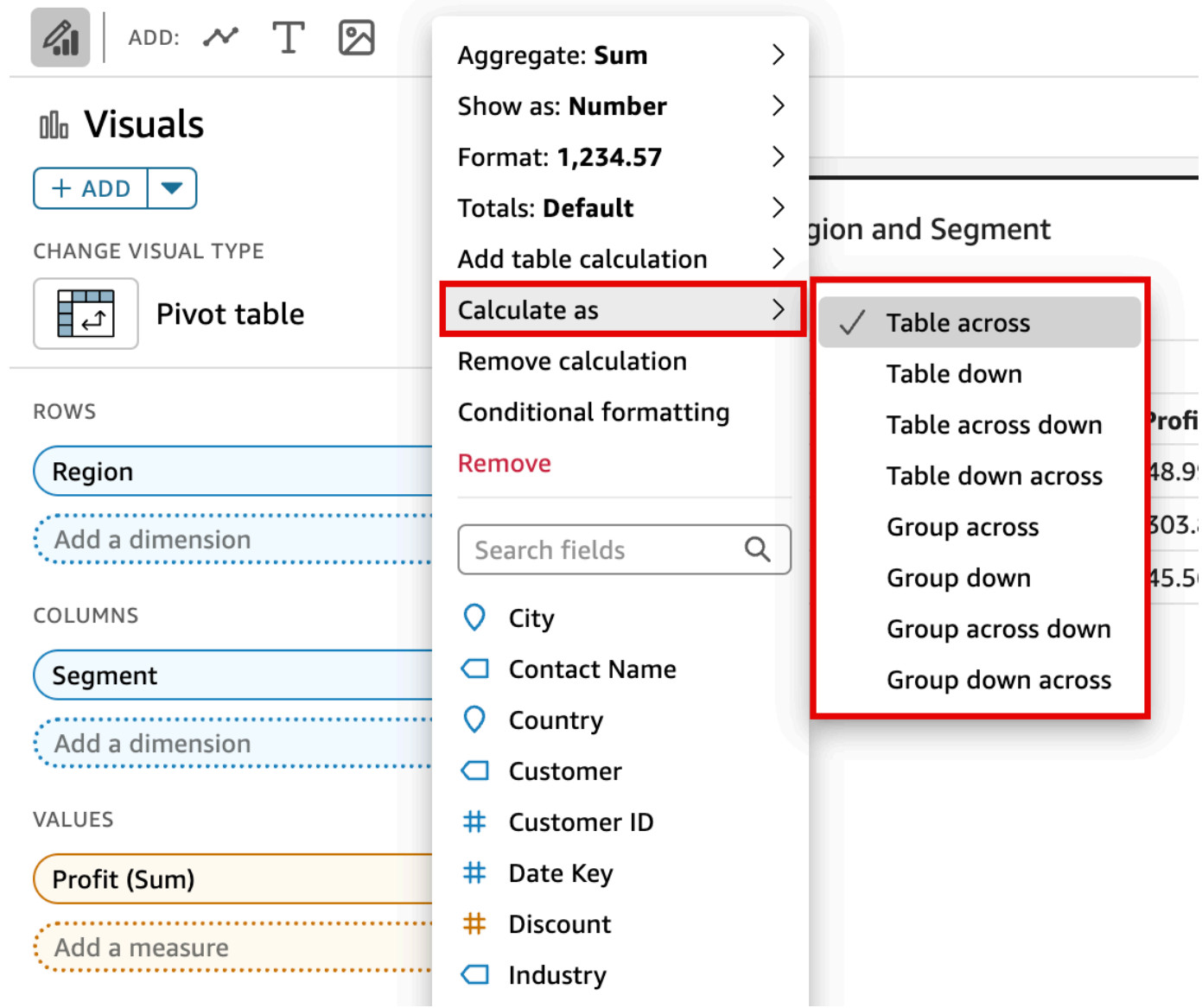

# <span id="page-931-0"></span>Suppression d'un calcul

Utilisez la procédure suivante pour supprimer un calcul de tableau d'un tableau croisé dynamique.

Pour supprimer un calcul de table d'un tableau croisé dynamique

1. Développez le volet Field wells en choisissant les puits de champ en bas du visuel.

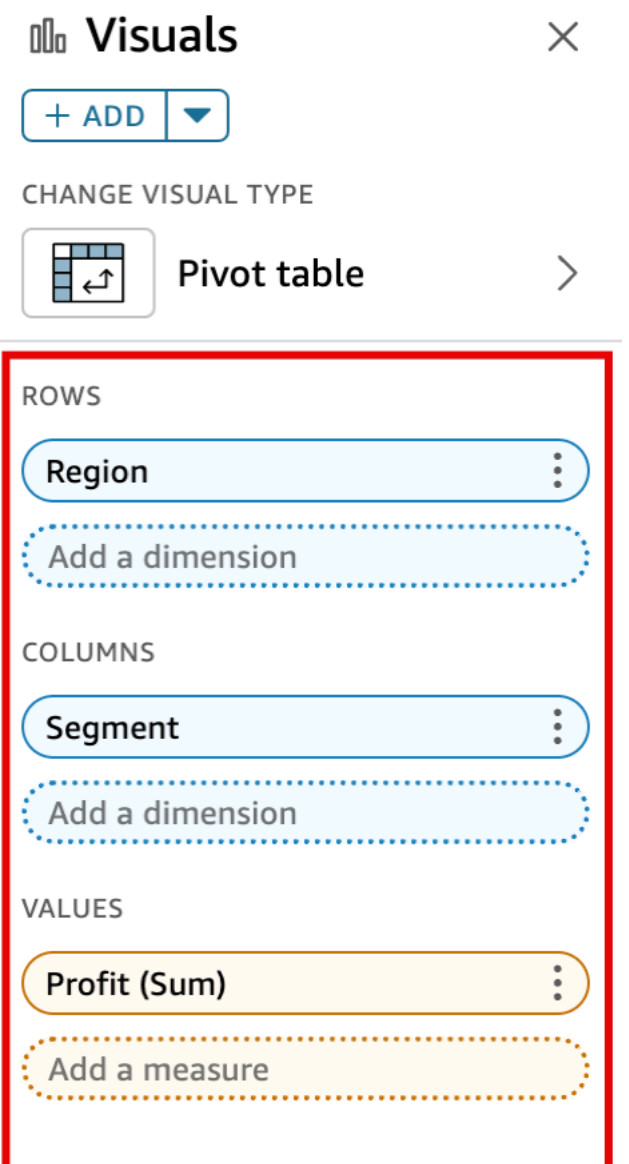

2. Choisissez le champ dans le sélecteur Values (Valeurs) dans lequel vous souhaitez supprimer le calcul de tableau, puis choisissez Remove (Supprimer).

<span id="page-932-0"></span>Fonctions pour les calculs de tableau croisé dynamique

Vous pouvez utiliser les fonctions suivantes dans les calculs de tableau croisé dynamique.

Rubriques

• [Total cumulé](#page-934-0)

Types de représentation visuelle 918

- [Différence](#page-934-1)
- [Différence en pourcentage](#page-935-0)
- [Pourcentage du total](#page-936-0)
- [Rank](#page-937-0)
- [Percentile](#page-937-1)

# Vous pouvez appliquer les fonctions répertoriées aux données suivantes :

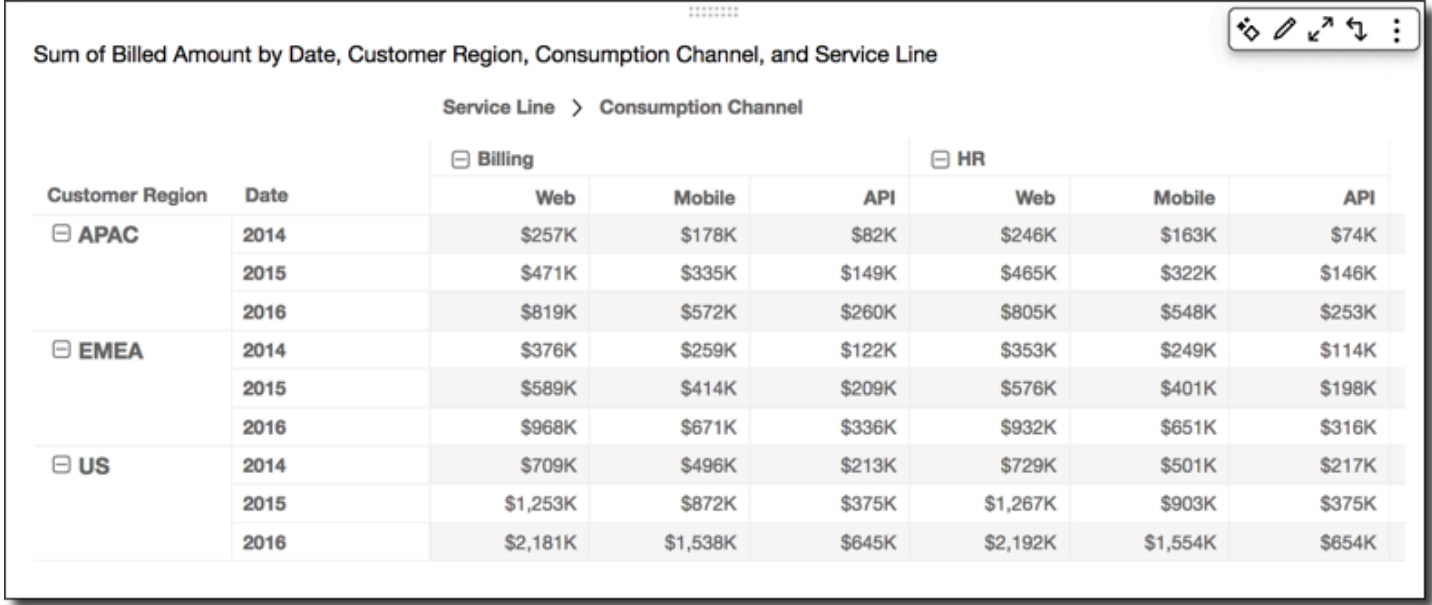

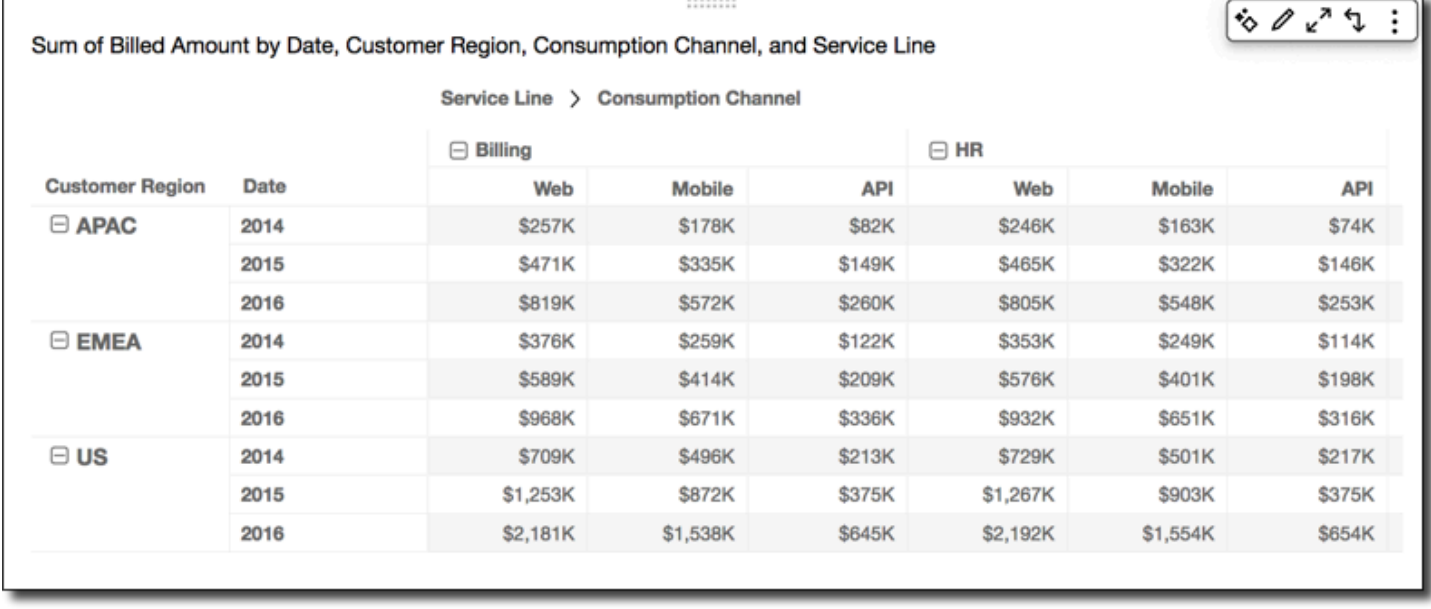

#### <span id="page-934-0"></span>Total cumulé

La fonction Running total (Total cumulé) calcule la somme de la valeur d'une cellule donnée et des valeurs de toutes les cellules précédentes. Le calculé effectué est Cell1=Cell1, Cell2=Cell1+Cell2, Cell3=Cell1+Cell2+Cell3, et ainsi de suite.

Si vous appliquez la fonction Running total (Total cumulé) sur l'ensemble des lignes d'un tableau, en choisissant Table across (Tableau à l'horizontale) sous Calculate as (Calculer sous), les résultats sont les suivants.

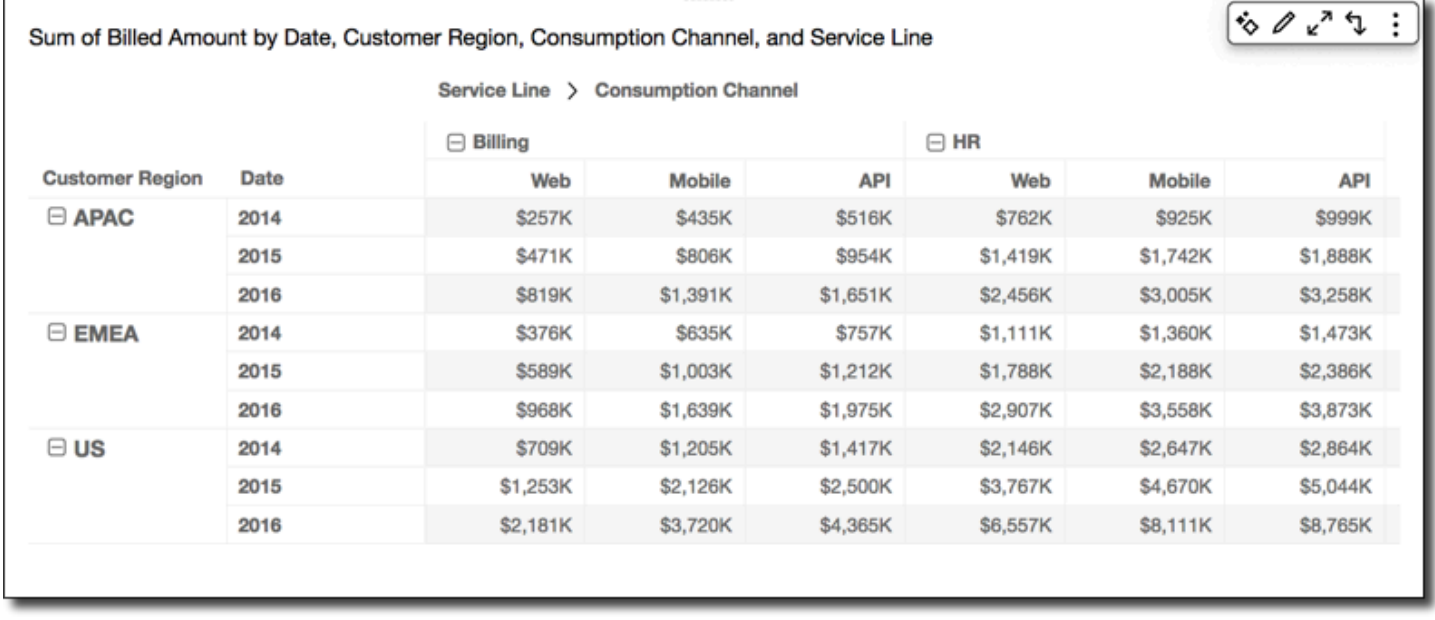

### <span id="page-934-1"></span>**Différence**

La fonction Difference (Différence) calcule la différence entre la valeur d'une cellule et la valeur de la cellule qui la précède. Cette différence est calculée telle que Cell1=Cell1-null, Cell2=Cell2- Cell1, Cell3=Cell3-Cell2, et ainsi de suite. Étant donné que Cell1-null = null, la valeur Cell1 est toujours vide.

Si vous appliquez la fonction Difference (Différence) sur l'ensemble des lignes d'un tableau, en choisissant Table across (Tableau à l'horizontale) sous Calculate as (Calculer sous), les résultats sont les suivants.

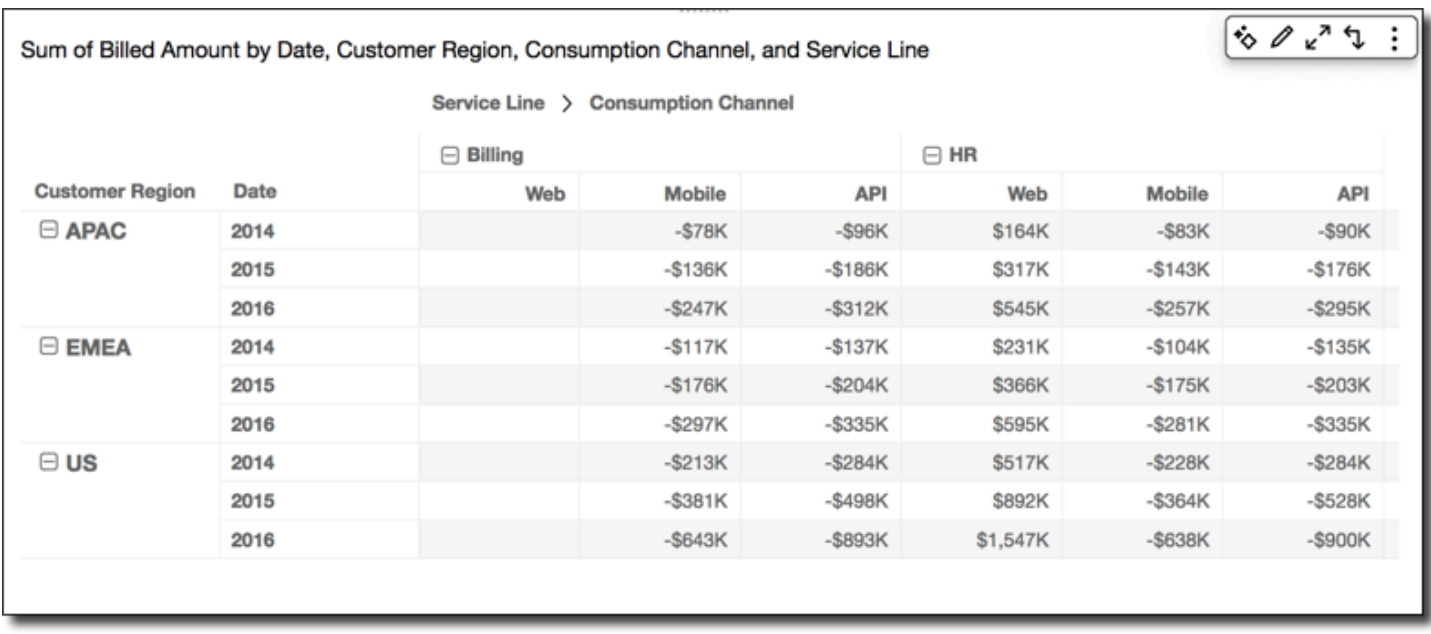

### <span id="page-935-0"></span>Différence en pourcentage

La fonction Percentage Difference (Différence en pourcentage) calcule la différence en pourcentage entre la valeur d'une cellule et la valeur de la cellule qui la précède, divisée par la valeur de cette dernière. Le calcul effectué est Cell1=(Cell1-null)/null, Cell2=(Cell2-Cell1)/Cell1, Cell3=(Cell3-Cell2)/Cell2,, et ainsi de suite. Étant donné que (Cell1-null)/null = null, la valeur Cell1 est toujours vide.

Si vous appliquez la fonction Percentage Difference (Différence en pourcentage) sur l'ensemble des lignes d'un tableau, en choisissant Table across (Tableau à l'horizontale) sous Calculate as (Calculer sous), les résultats sont les suivants.
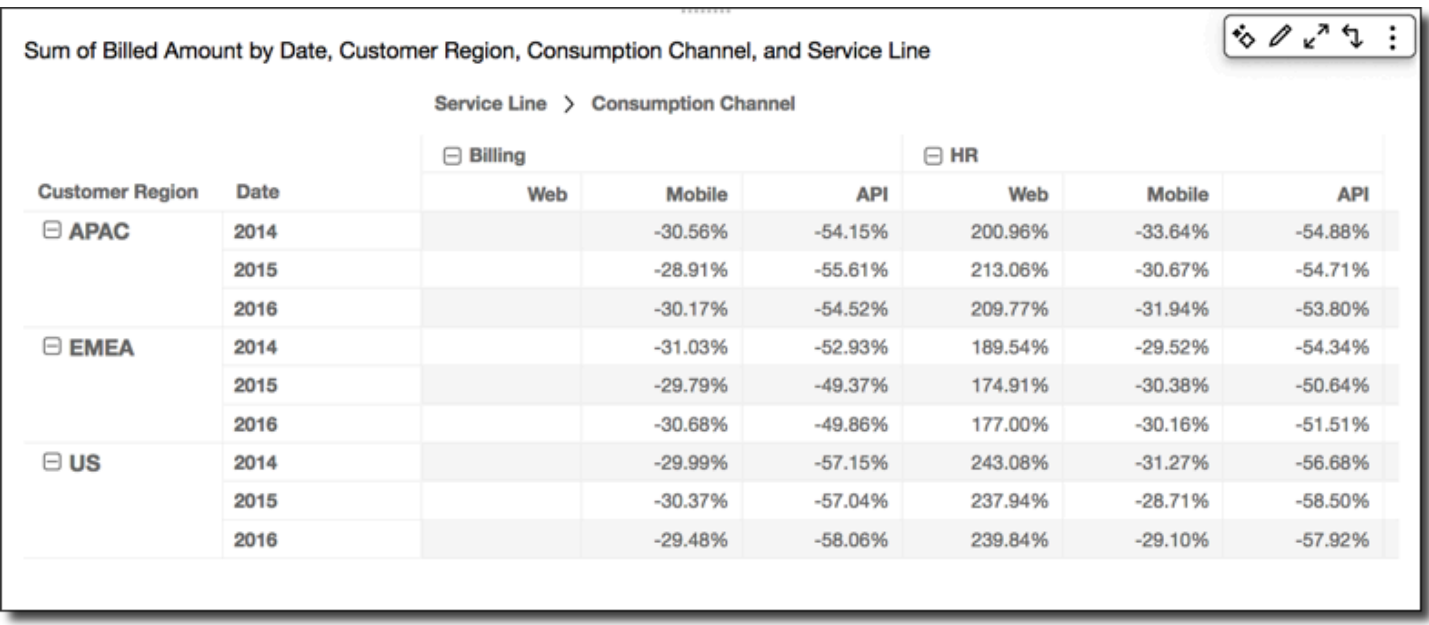

#### Pourcentage du total

La fonction Percent of Total (Pourcentage du total) calcule le pourcentage que la cellule donnée représente de la somme de toutes les cellules comprises dans le calcul. Le calcul effectué est Cell1=Cell1/(sum of all cells), Cell2=Cell2/(sum of all cells),, et ainsi de suite.

Si vous appliquez la fonction Percent of Total (Pourcentage du total) sur l'ensemble des lignes d'un tableau, en choisissant Table across (Tableau à l'horizontale) sous Calculate as (Calculer sous), les résultats sont les suivants.

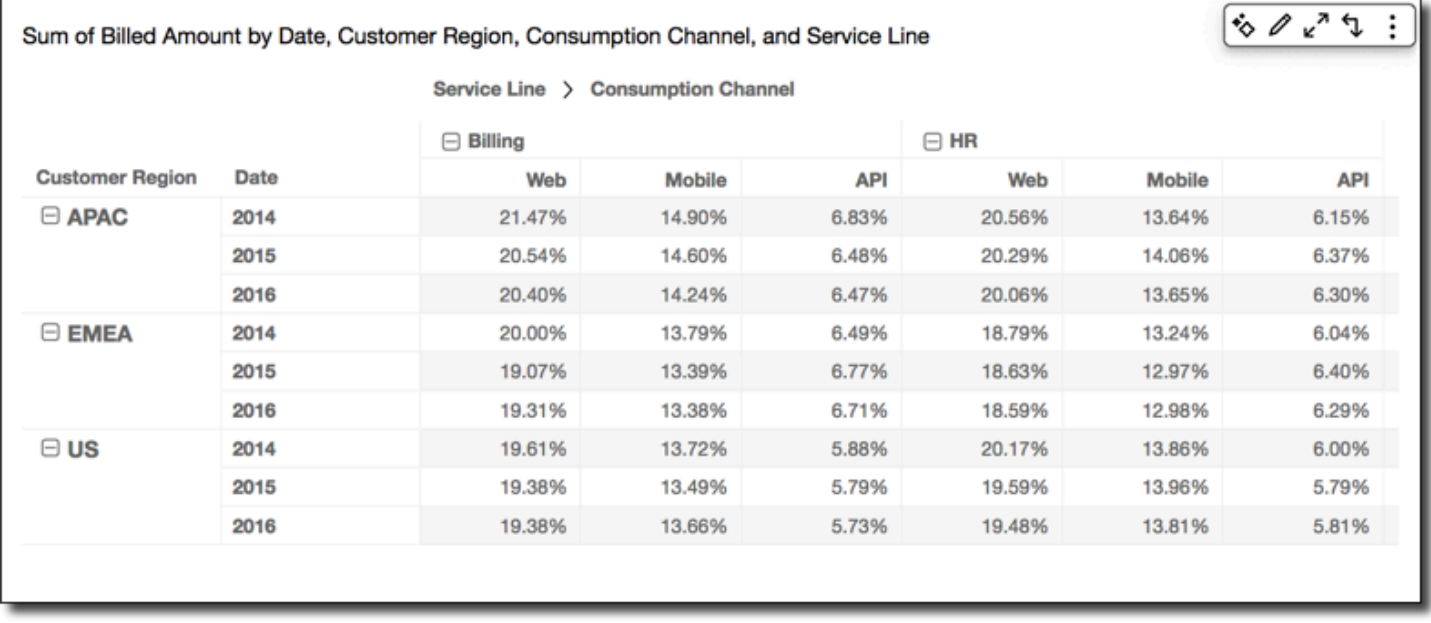

#### Rank

La fonction Rank (Classement) calcule la position de la valeur d'une cellule par rapport aux valeurs des autres cellules comprises dans le calcul. Le classement affichera toujours la valeur la plus élevée égale à 1 et la plus faible égale au nombre de cellules comprises dans le calcul. S'il y a deux ou plusieurs cellules dotées de valeurs égales, elles recevront le même classement. Cependant, elles sont considérées comme occupant leurs propres espaces dans le classement. Par conséquent, la prochaine valeur la plus élevée descendra dans le classement par le nombre de cellules au-dessus d'elle, moins une. Par exemple, pour les valeurs 5,3,3,4,3,2, le classement donne 1,3,3,2,3,6.

Par exemple, supposons que vous disposez des données suivantes.

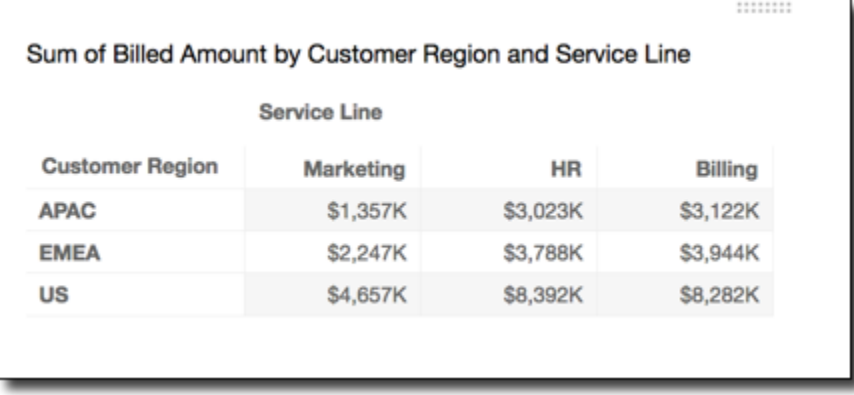

Si vous appliquez la fonction Rank (Classement) sur l'ensemble des lignes d'un tableau, en choisissant Table across (Tableau à l'horizontale) sous Calculate as (Calculer sous), les résultats sont les suivants.

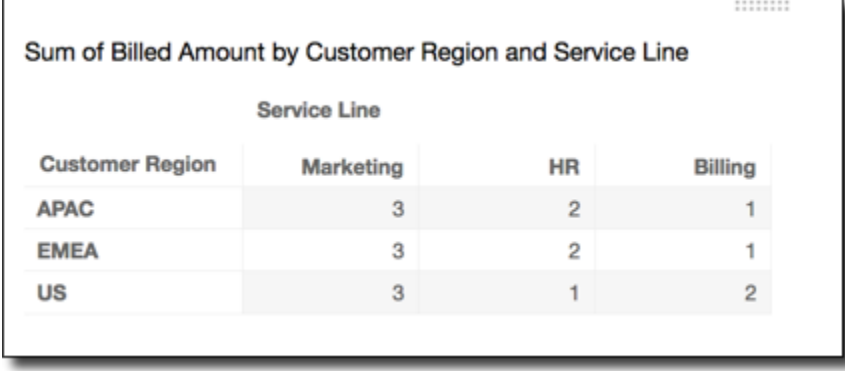

**Percentile** 

La fonction Percentile calcule le pourcentage des valeurs des cellules comprises dans le calcul qui sont égales ou inférieures à la valeur de la cellule donnée.

Ce pourcentage est calculé comme suit.

```
percentile rank(x) = 100 * B / NWhere: 
B = number of scores below x 
N = number of scores
```
Si vous appliquez la fonction Percentile sur l'ensemble des lignes d'un tableau, en choisissant Table across (Tableau à l'horizontale) sous Calculate as (Calculer sous), les résultats sont les suivants.

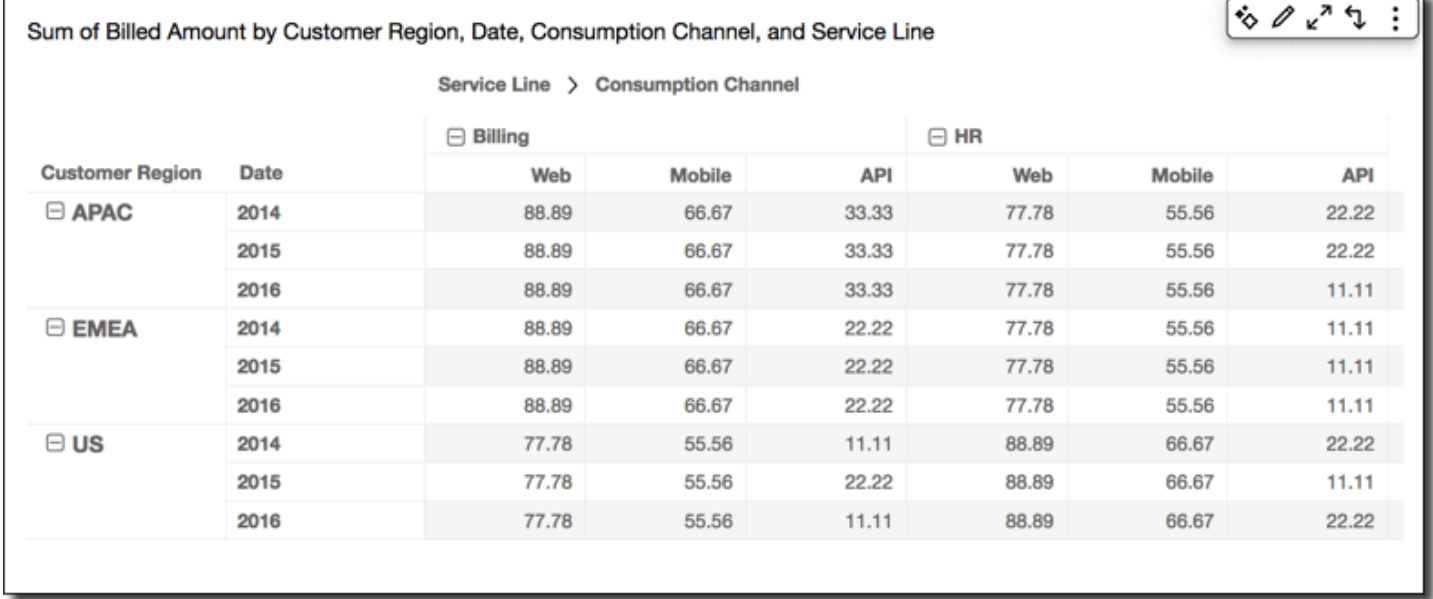

Méthodes d'application des calculs de tableau croisé dynamique

Vous pouvez appliquer des calculs de tableau des manières suivantes. Les calculs de tableau sont appliqués à un seul champ à la fois. Donc, si vous avez un tableau croisé dynamique contenant plusieurs valeurs, les calculs sont appliqués uniquement aux cellules représentant le champ auquel vous avez appliqué le calcul.

#### **Rubriques**

- [Tableau à l'horizontale](#page-939-0)
- [Tableau vers le bas](#page-940-0)
- [Tableau à l'horizontale vers le bas](#page-941-0)
- [Tableau vers le bas à l'horizontale](#page-943-0)
- [Groupe à l'horizontale](#page-945-0)
- [Groupe vers le bas](#page-947-0)

Types de représentation visuelle 924

- [Groupe à l'horizontale vers le bas](#page-949-0)
- [Groupe vers le bas à l'horizontale](#page-952-0)

### <span id="page-939-0"></span>Tableau à l'horizontale

L'option Table across (Tableau à l'horizontale) applique le calcul sur les lignes du tableau croisé dynamique, indépendamment d'un éventuel regroupement. C'est l'application par défaut. Prenons l'exemple du tableau croisé dynamique suivant.

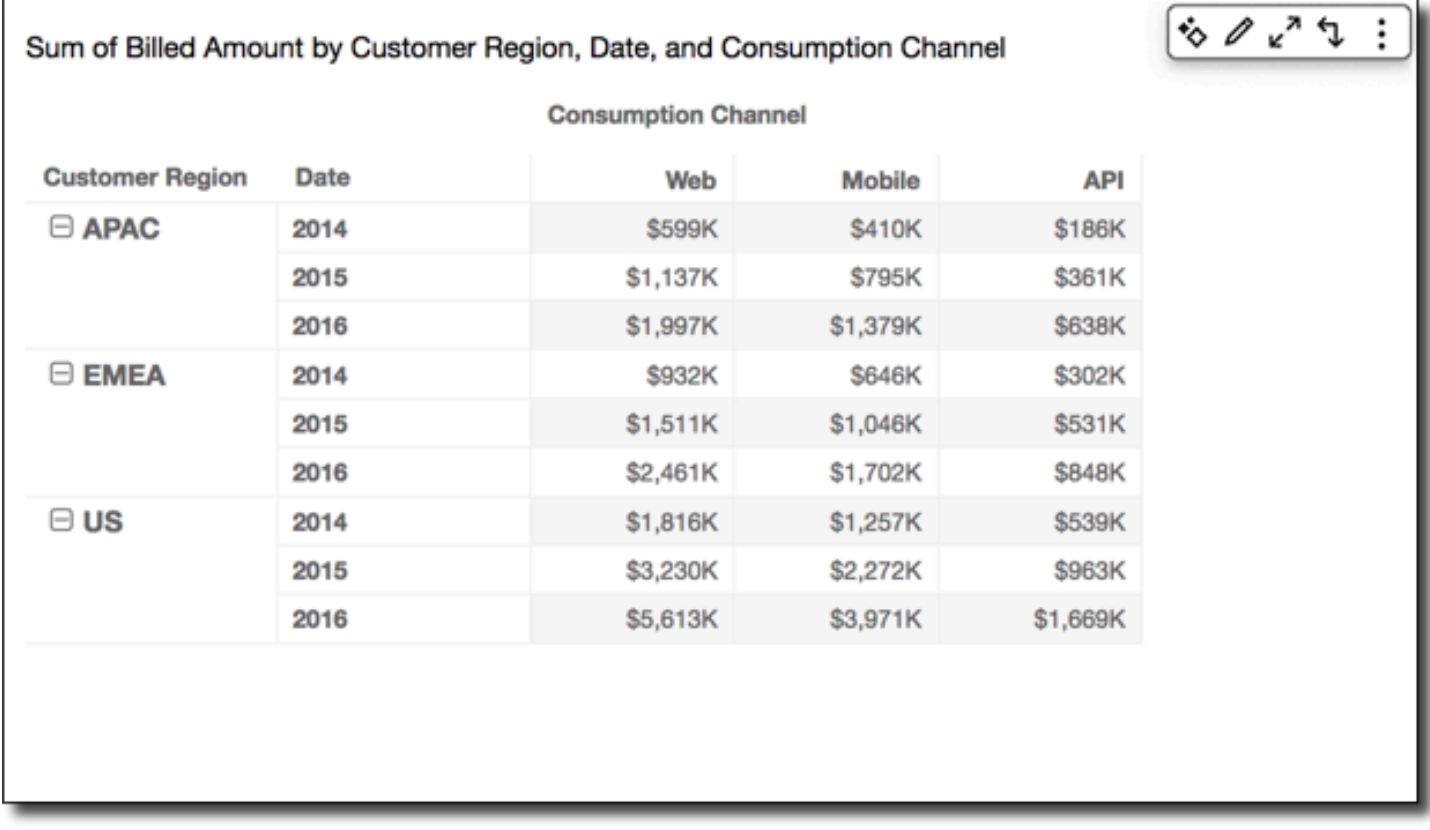

Si vous appliquez la fonction Running total (Total cumulé) avec l'option Table across (Tableau à l'horizontale) les résultats sont les suivants, avec les totaux de lignes dans la dernière colonne.

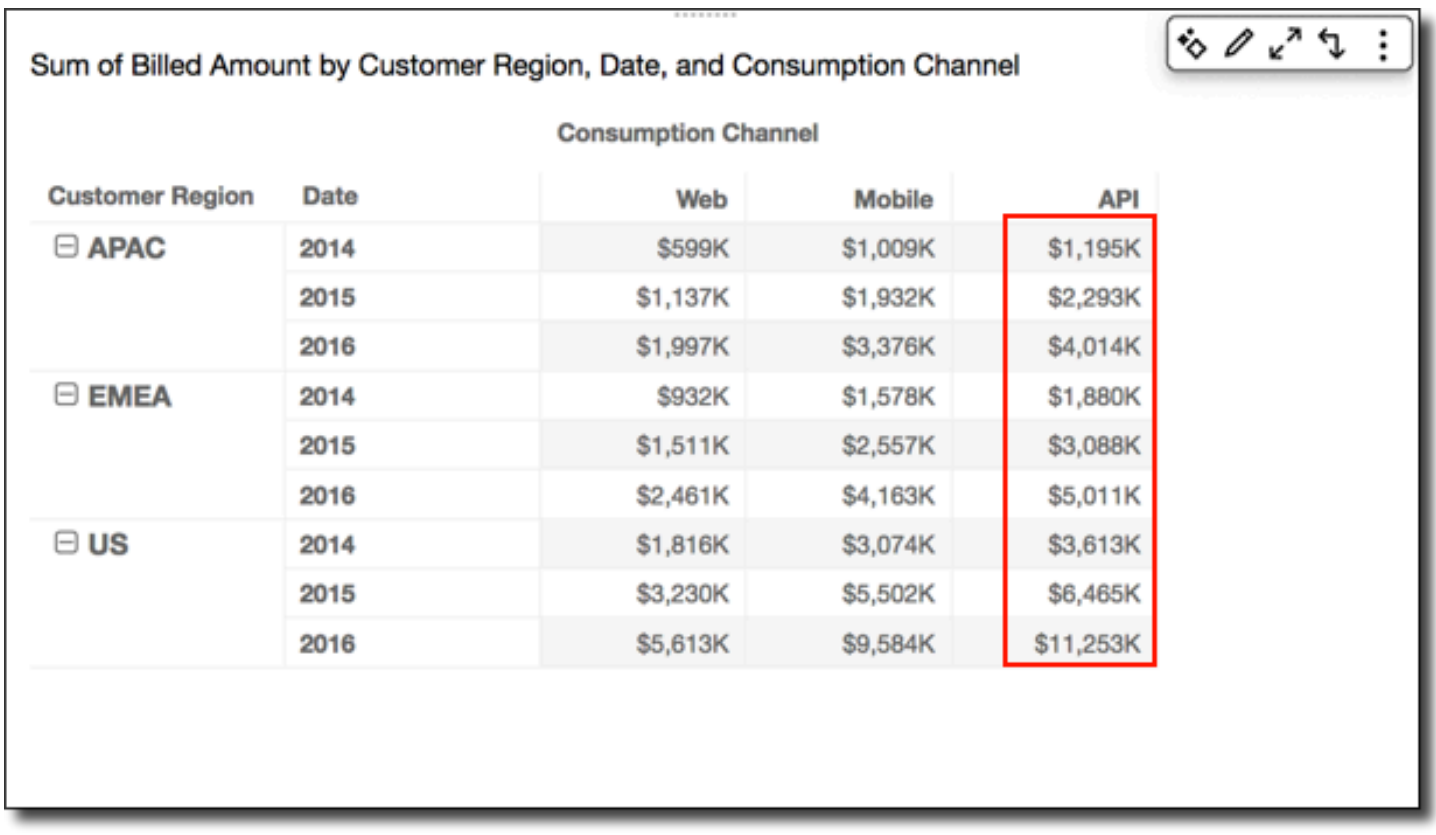

#### <span id="page-940-0"></span>Tableau vers le bas

L'option Table down (Tableau vers le bas) applique le calcul le long des colonnes du tableau croisé dynamique, indépendamment d'un éventuel regroupement.

Si vous appliquez la fonction Running total (Total cumulé) avec l'option Table down (Tableau vers le bas), les résultats sont les suivants, avec les totaux de colonnes dans la dernière ligne.

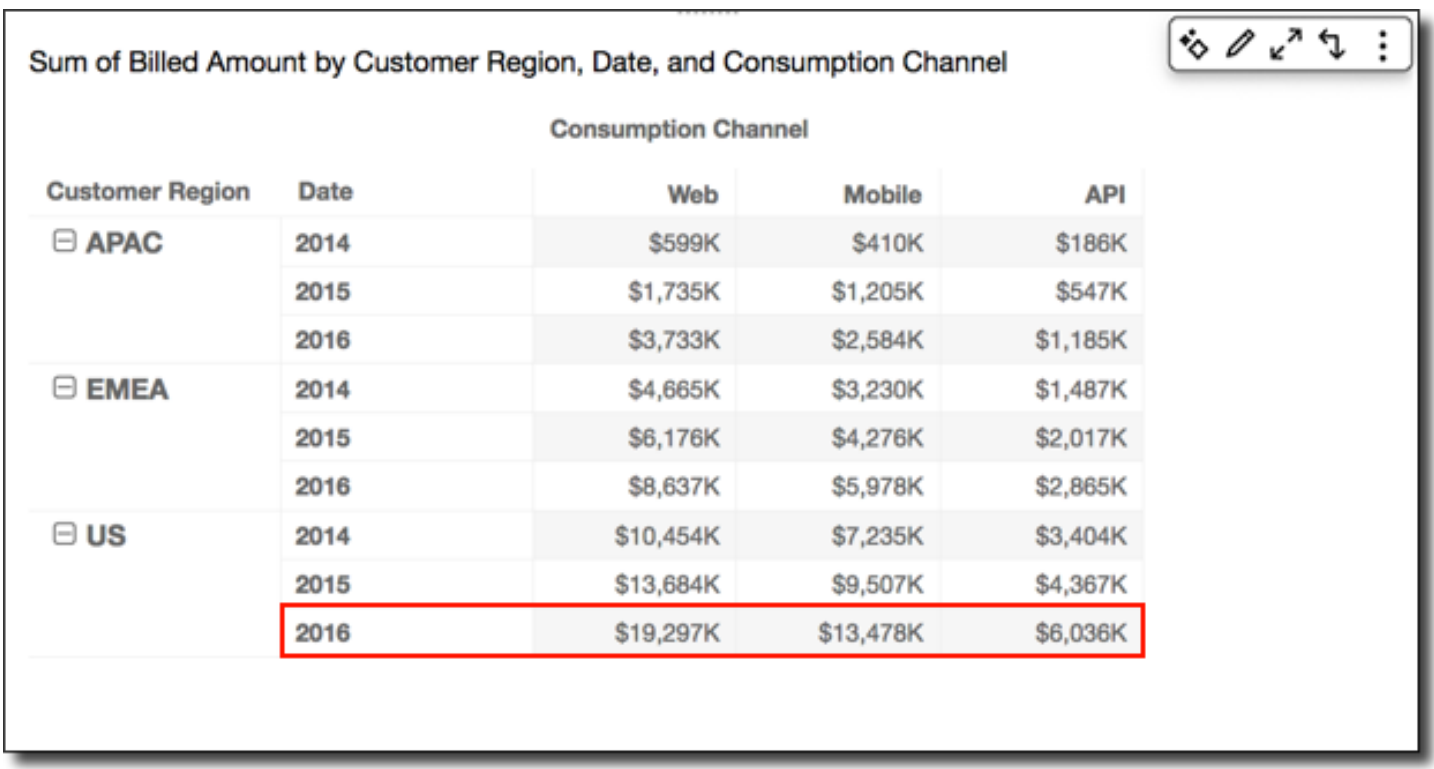

<span id="page-941-0"></span>Tableau à l'horizontale vers le bas

L'option Table across down (Tableau à l'horizontale vers le bas) applique le calcul sur les lignes du tableau croisé dynamique, puis prend les résultats et applique à nouveau le calcul le long des colonnes du tableau croisé dynamique.

Si vous appliquez la fonction Running total (Total cumulé) avec l'option Table across down (Tableau à l'horizontale vers le bas), les résultats sont les suivants. Dans ce cas, les totaux sont additionnés à la fois vers le bas et horizontalement, avec le total général dans la cellule en bas à droite.

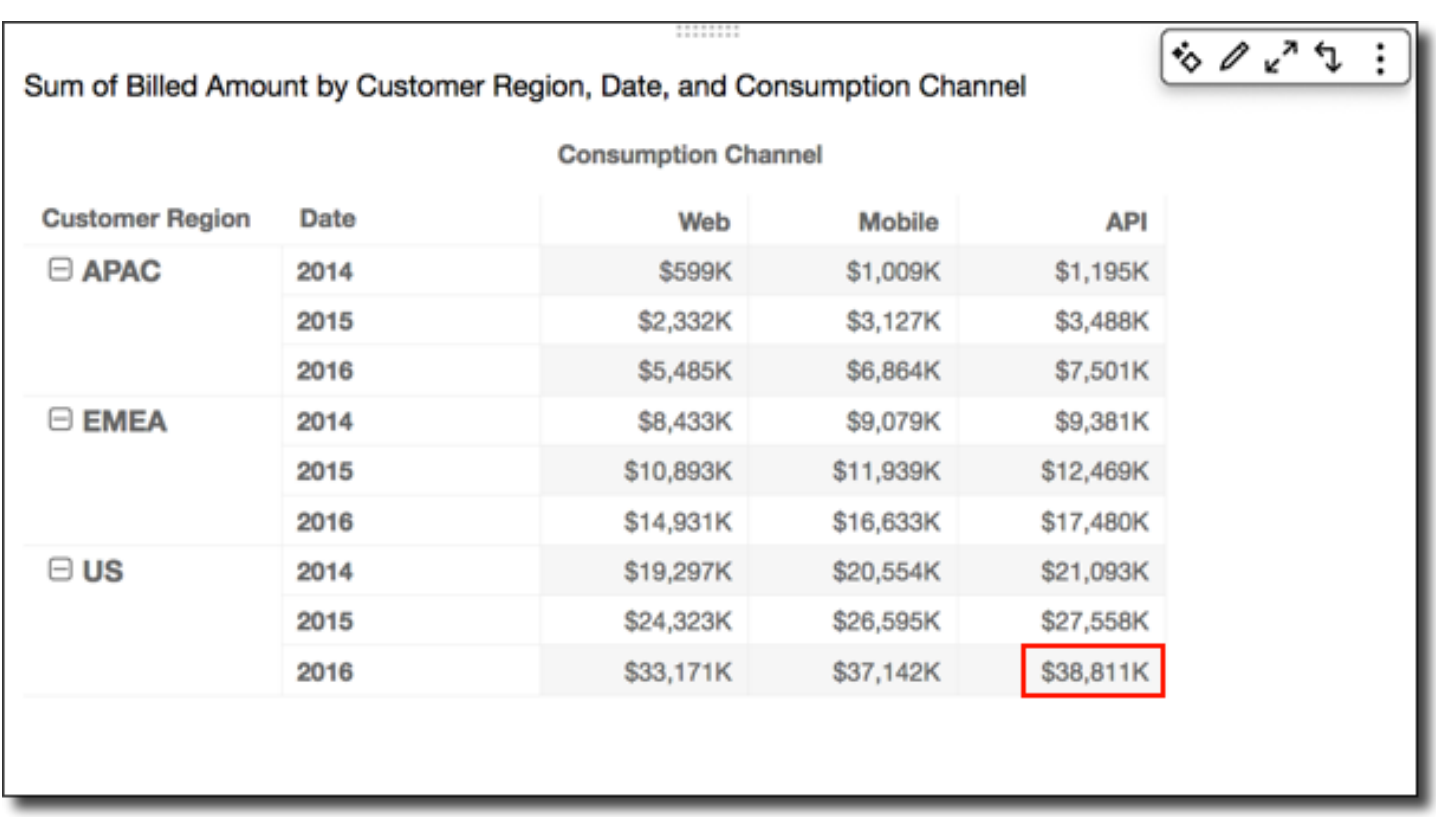

Dans ce cas, supposons que vous appliquez la fonction Rank (Classement) avec l'option Table across down (Tableau à l'horizontale vers le bas). Les classements initiaux sont alors déterminés horizontalement sur les lignes du tableau, puis ils sont eux-mêmes classés le long des colonnes. Cette approche donne les résultats suivants.

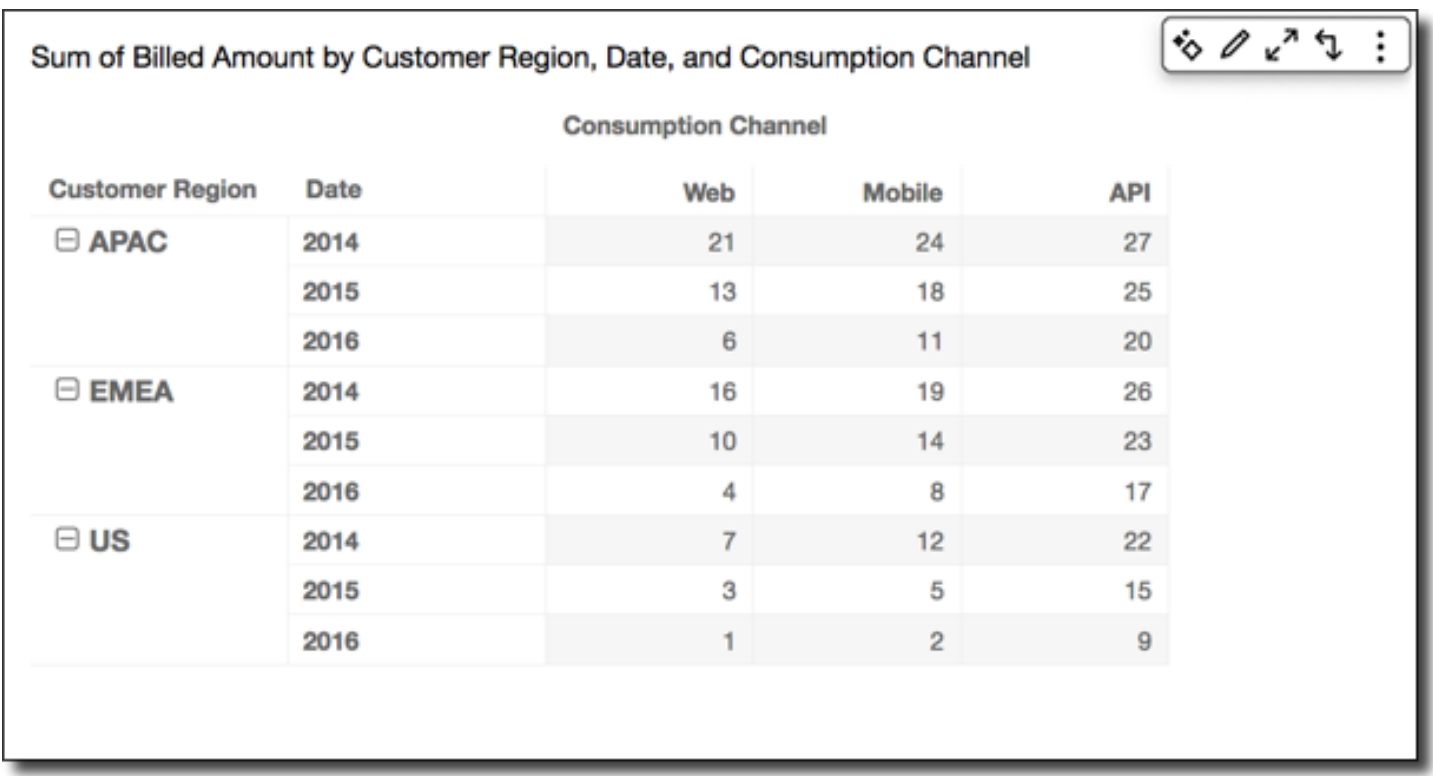

### <span id="page-943-0"></span>Tableau vers le bas à l'horizontale

L'option Table down across (Tableau vers le bas à l'horizontale) applique le calcul le long des colonnes du tableau croisé dynamique. Le calcul est ensuite réappliqué aux résultats, cette fois sur les lignes du tableau croisé dynamique.

Vous pouvez appliquer la fonction Running total (Total cumulé) avec l'option Table down across (Tableau vers le bas à l'horizontale) pour obtenir les résultats suivants. Dans ce cas, les totaux sont additionnés à la fois vers le bas et horizontalement, avec le total général dans la cellule en bas à droite.

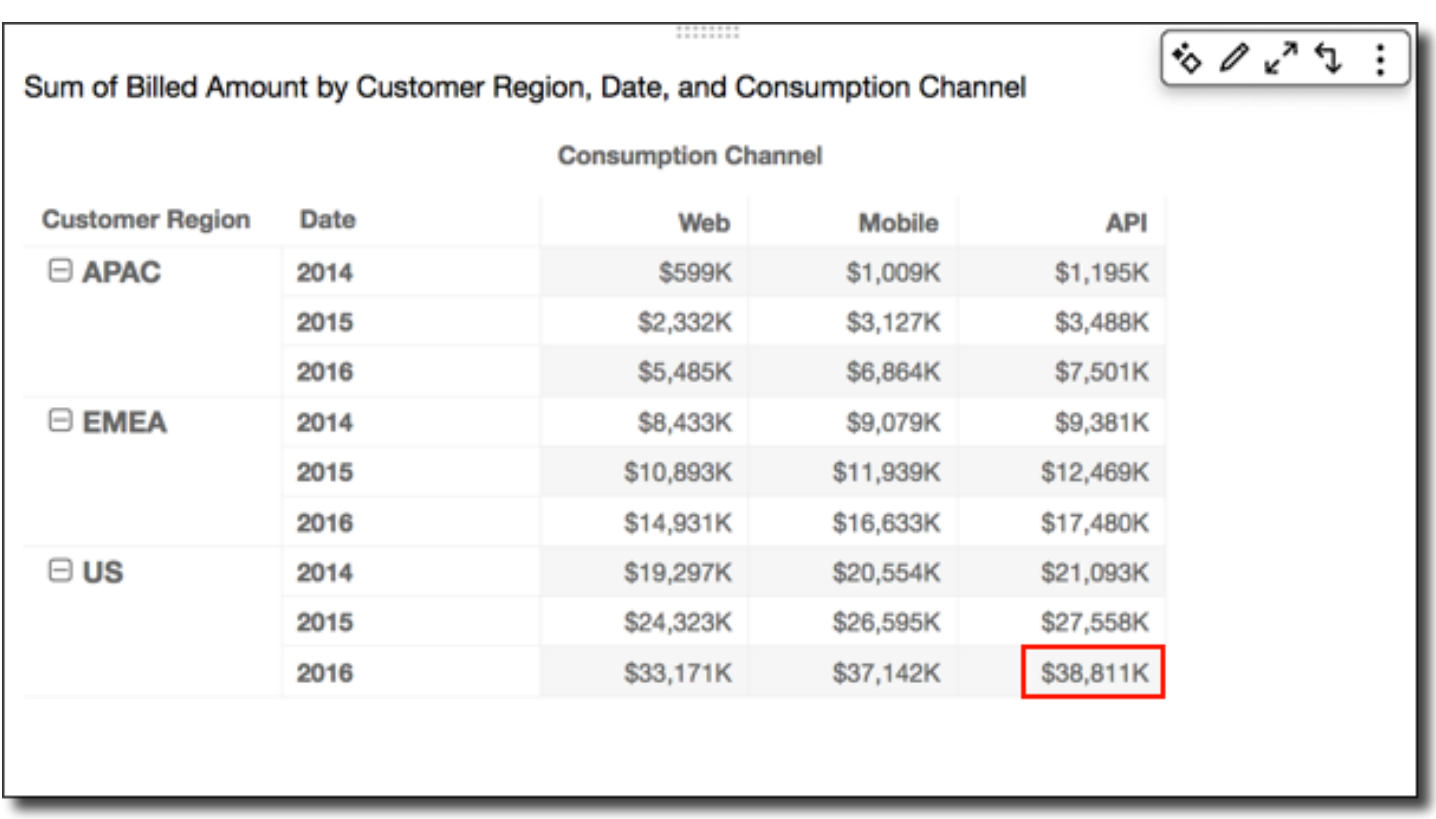

Vous pouvez appliquer la fonction Rank (Classement) avec l'option Table down across (Tableau vers le bas à l'horizontale) pour obtenir les résultats suivants. Dans ce cas, les classements initiaux sont déterminés le long des colonnes du tableau. Les résultats sont ensuite eux-mêmes classés le long des lignes.

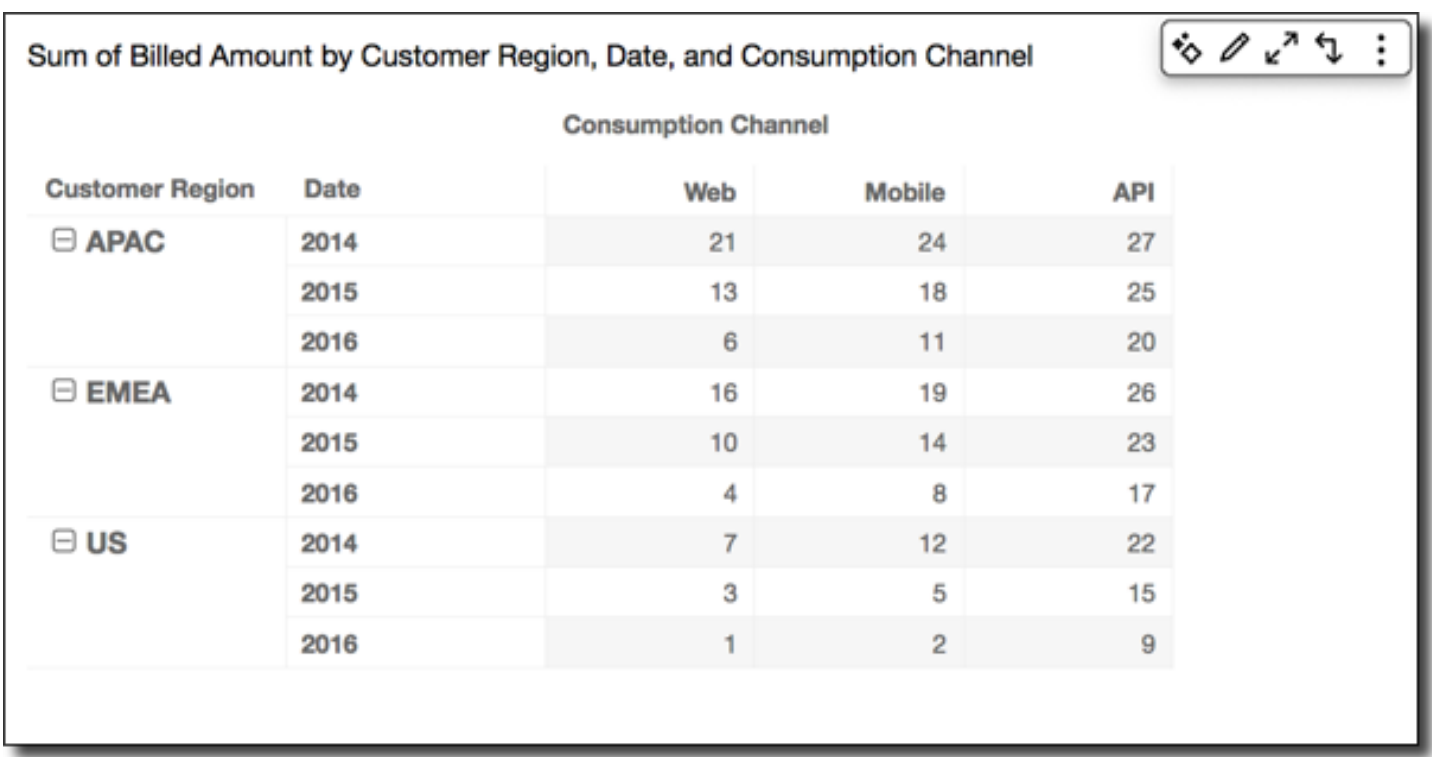

#### <span id="page-945-0"></span>Groupe à l'horizontale

L'option Group across (Groupe à l'horizontale) applique le calcul le long des lignes du tableau croisé dynamique dans les limites de groupe, comme déterminé par le deuxième niveau de regroupement appliqué aux colonnes. Par exemple, si vous regroupez selon field-2 puis selon field-1, le regroupement est appliqué au niveau de field-2. Si vous regroupez selon field-3, field-2 et field-1, le regroupement est à nouveau appliqué au niveau de field-2. En l'absence de regroupement, l'option Group across (Groupe à l'horizontale) renvoie les mêmes résultats que Table across (Tableau à l'horizontale).

Prenons, par exemple, le tableau croisé dynamique suivant où les colonnes sont regroupées par Service Line, puis par Consumption Channel.

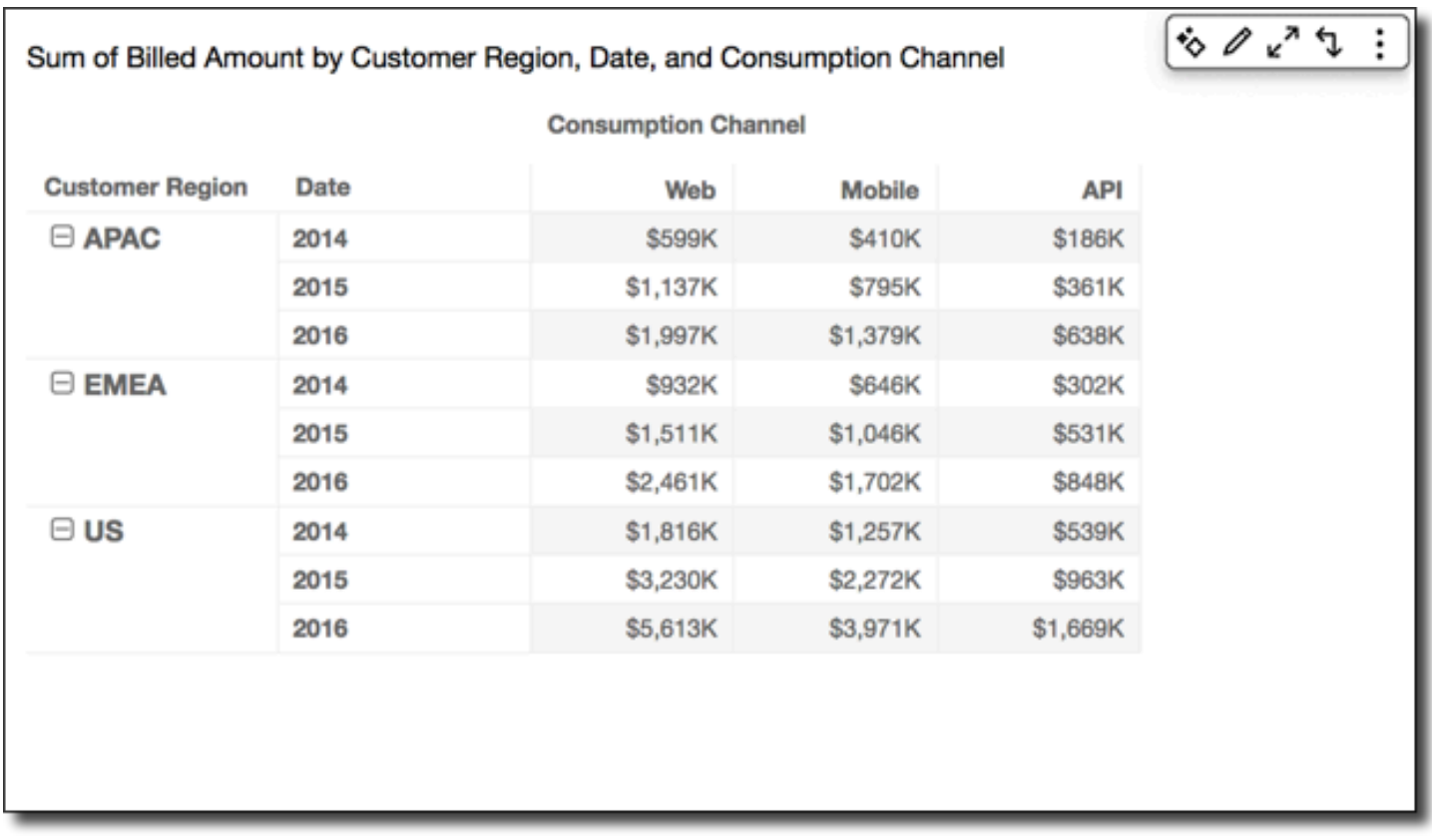

Vous pouvez appliquer la fonction Running total (Total cumulé) avec l'option Group across (Groupe à l'horizontale) pour obtenir les résultats suivants. Dans ce cas, la fonction est appliquée le long des lignes, dans les limites des colonnes correspondant à chaque groupe de catégories de service. Les colonnes Mobile présentent le total des deux canaux de consommation (Consumption Channel) pour la catégorie de service (Service Line) donnée, pour la région (Customer Region) et l'année (Date) représentées par la ligne donnée. Par exemple, la cellule en surbrillance représente le total de la région APAC pour 2012, pour tous les canaux de consommation (Consumption Channel) dans la catégorie de service (Service Line) intitulée Billing.

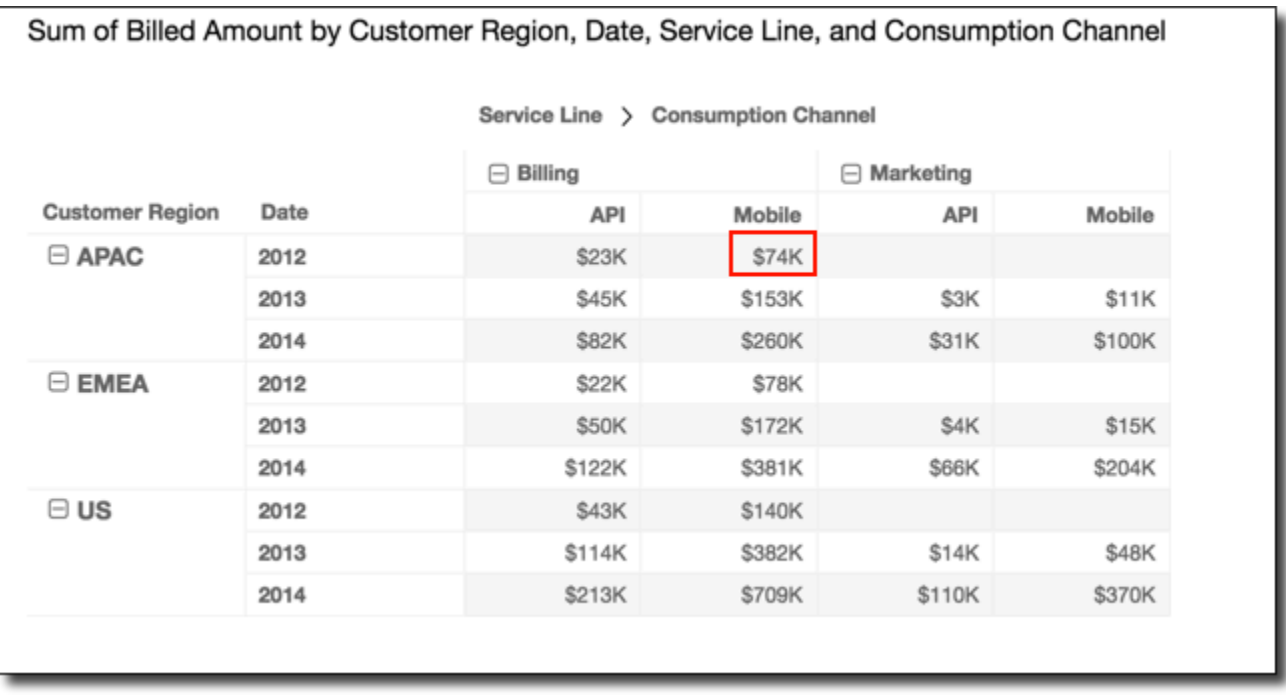

#### <span id="page-947-0"></span>Groupe vers le bas

L'option Group down (Groupe vers le bas) applique le calcul le long des colonnes du tableau croisé dynamique dans les limites de groupe, comme déterminé par le deuxième niveau de regroupement appliqué aux lignes. Par exemple, si vous regroupez selon field-2 puis selon field-1, le regroupement est appliqué au niveau de field-2. Si vous regroupez selon field-3, field-2 et field-1, le regroupement est à nouveau appliqué au niveau de field-2. En l'absence de regroupement, l'option Group down (Groupe vers le bas) renvoie les mêmes résultats que Table down (Tableau vers le bas).

Prenons, par exemple, le tableau croisé dynamique suivant où les lignes sont regroupées par région (Customer Region), puis par année (Date).

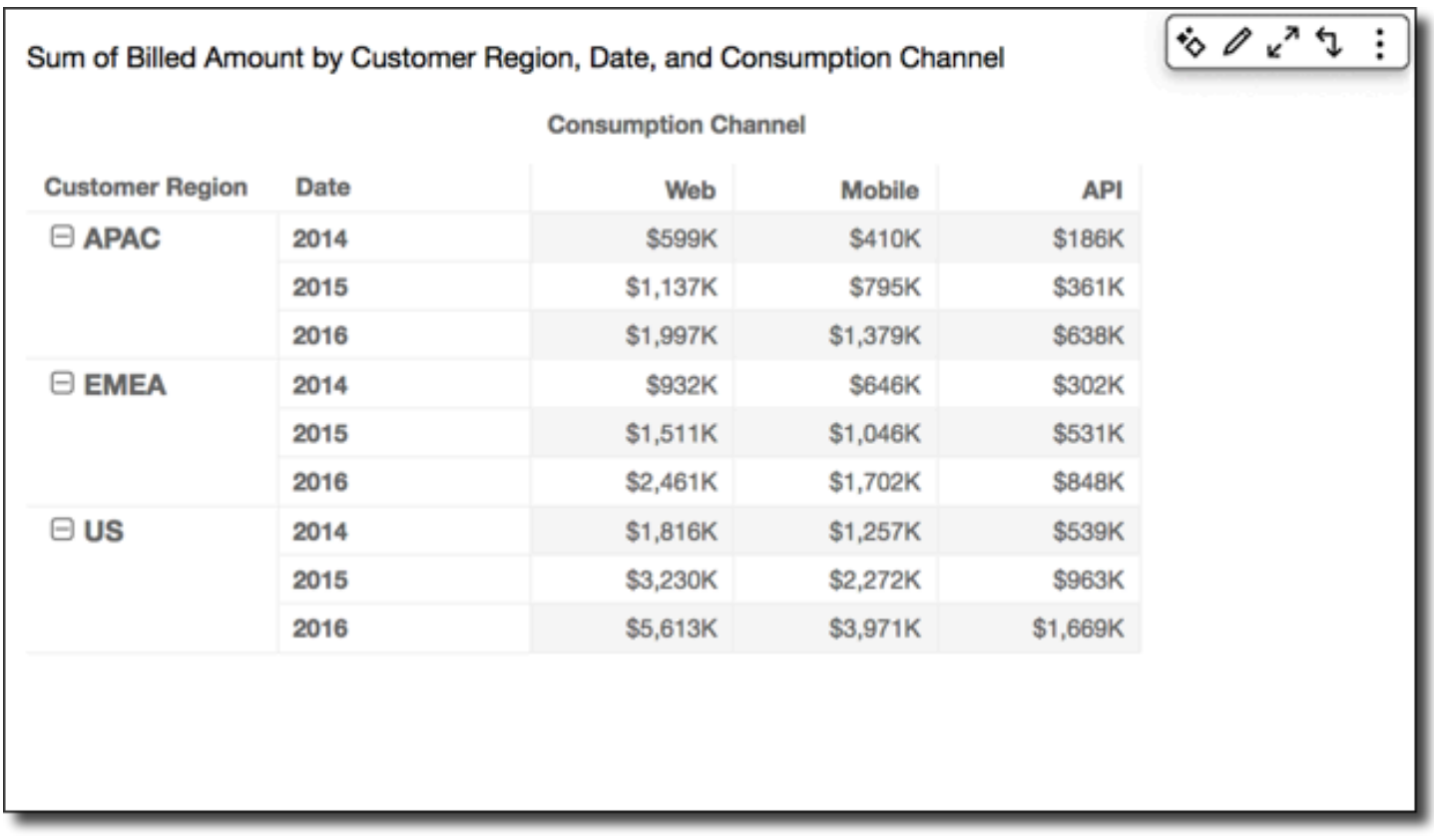

Vous pouvez appliquer la fonction Running total (Total cumulé) avec l'option Group down (Groupe vers le bas) pour obtenir les résultats suivants. Dans ce cas, la fonction est appliquée le long des colonnes, dans les limites des lignes correspondant à chaque groupe Customer Region. Les lignes 2014 présentent le total de toutes les années pour la région (Customer Region) donnée, pour la catégorie de service (Service Line) et le canal de consommation (Consumption Channel) représentés par la colonne donnée. Par exemple, la cellule en surbrillance représente le total de la région APAC pour le service Billing et le canal de consommation Mobile, pour toutes les années (Date) affichées dans le rapport.

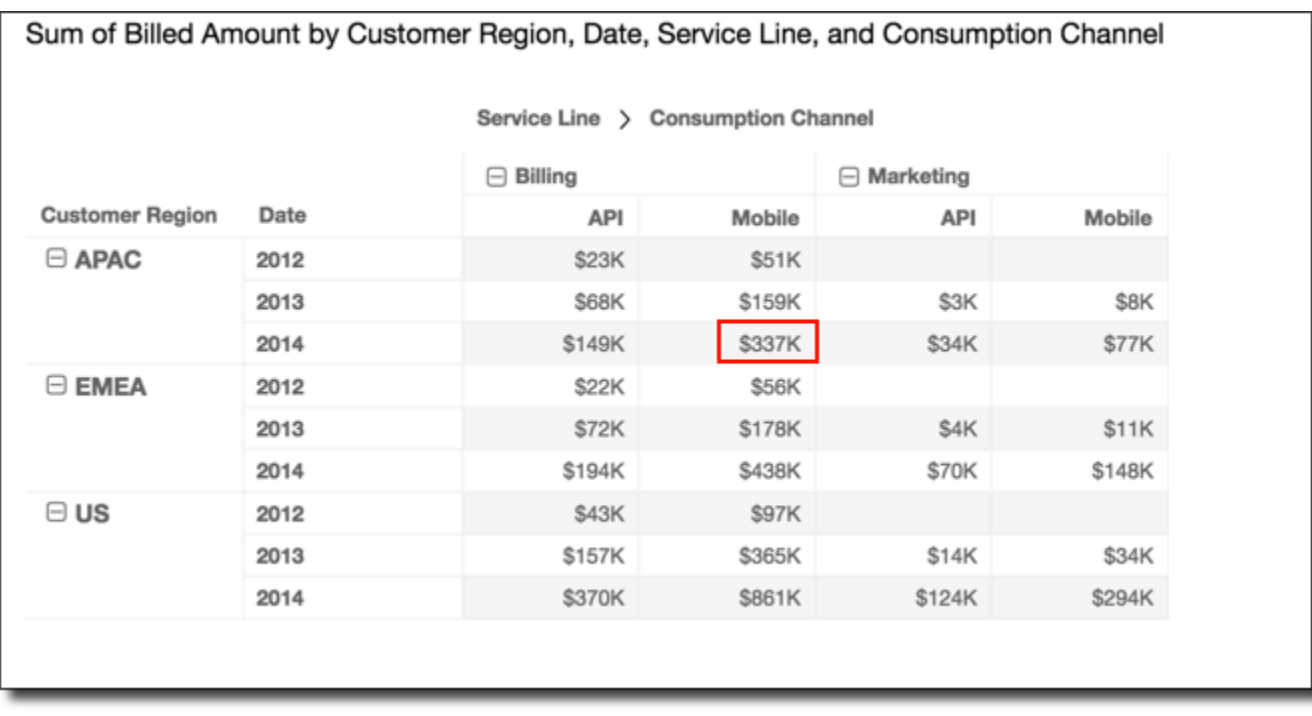

#### <span id="page-949-0"></span>Groupe à l'horizontale vers le bas

L'option Group across down (Groupe à l'horizontale vers le bas) applique le calcul le long des lignes dans les limites de groupe, comme déterminé par le deuxième niveau de regroupement appliqué aux colonnes. Le calcul est ensuite réappliqué aux résultats, cette fois le long des colonnes du tableau croisé dynamique. Ce calcul est appliqué dans les limites de groupe, comme déterminé par le deuxième niveau de regroupement appliqué aux lignes.

Par exemple, si vous regroupez une ligne ou une colonne selon field-2 puis selon field-1, le regroupement est appliqué au niveau de field-2. Si vous regroupez selon field-3, field-2 et field-1, le regroupement est à nouveau appliqué au niveau de field-2. En l'absence de regroupement, l'option Group across down (Groupe à l'horizontale vers le bas) renvoie les mêmes résultats que Table across down (Tableau à l'horizontale vers le bas).

Prenons, par exemple, le tableau croisé dynamique suivant où les colonnes sont regroupées par Service Line, puis par Consumption Channel. Les lignes sont regroupées par Customer Region, puis par Date (année).

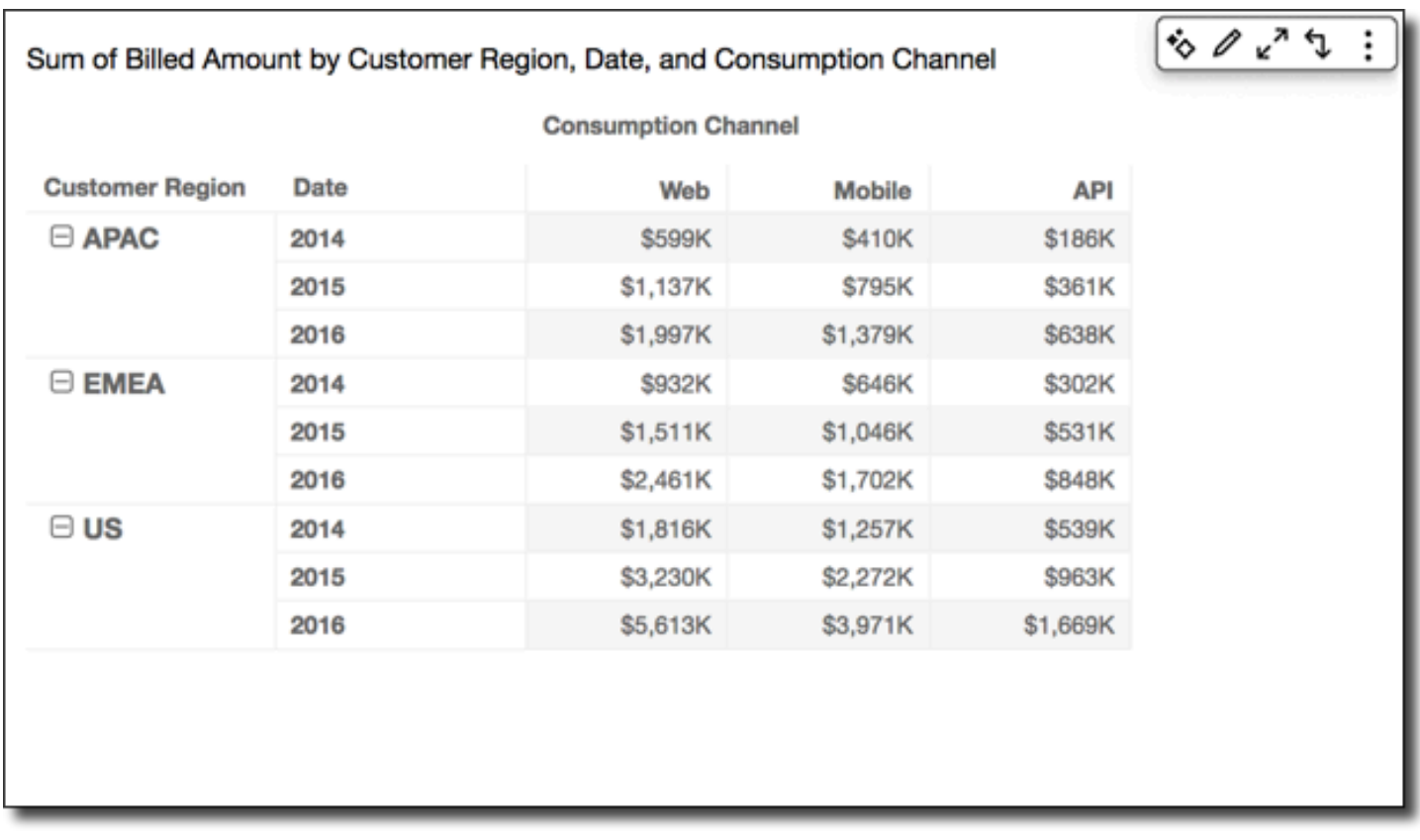

Vous pouvez appliquer la fonction Running total (Total cumulé) avec l'option Group across down (Groupe à l'horizontale vers le bas) pour obtenir les résultats suivants. Dans ce cas, les totaux sont additionnés vers le bas et à l'horizontale dans les limites de groupe. Ici, ces limites sont Service Line pour les colonnes et Customer Region pour les lignes. Le total général s'affiche dans la cellule en bas à droite du groupe.

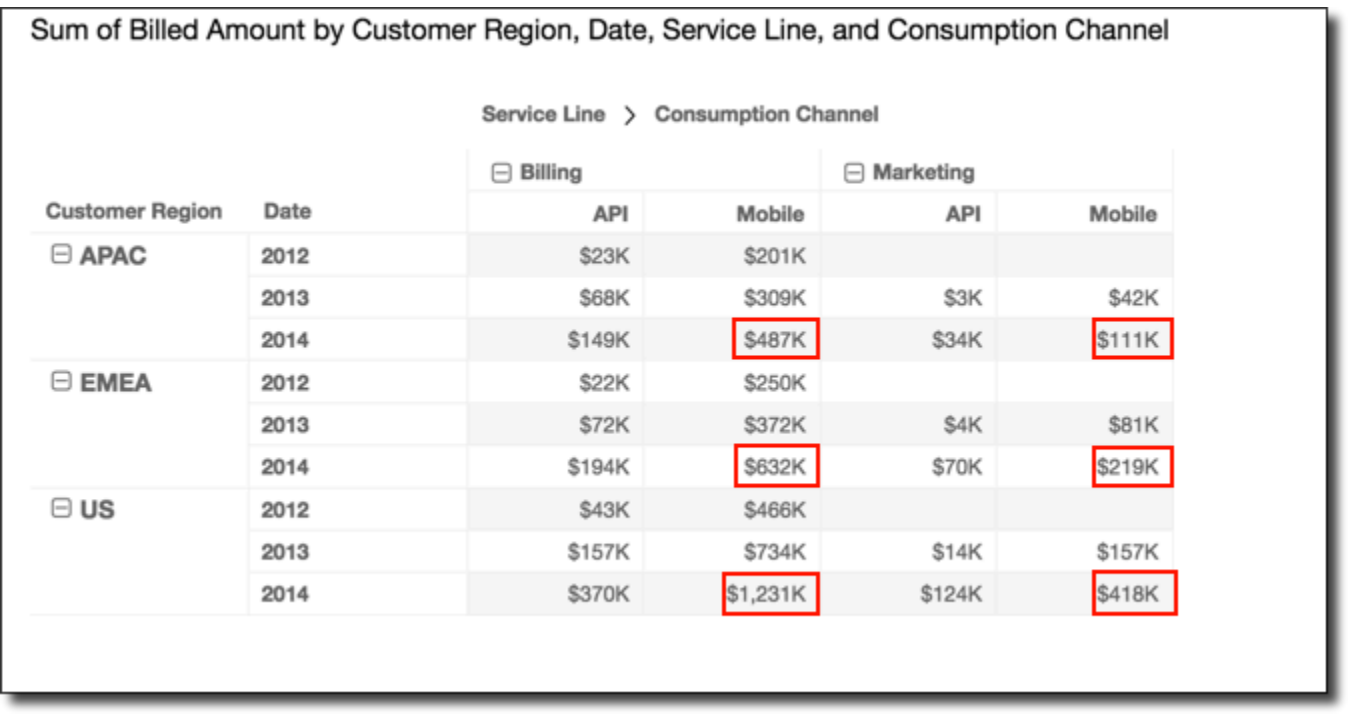

Vous pouvez appliquer la fonction Rank (Classement) avec l'option Group across down (Groupe à l'horizontale vers le bas) pour obtenir les résultats suivants. Dans ce cas, la fonction est d'abord appliquée le long des lignes, dans les limites des lignes correspondant à chaque groupe Service Line. Elle est ensuite appliquée à nouveau aux résultats de ce premier calcul, cette fois le long des colonnes délimitées par chaque groupe Customer Region.

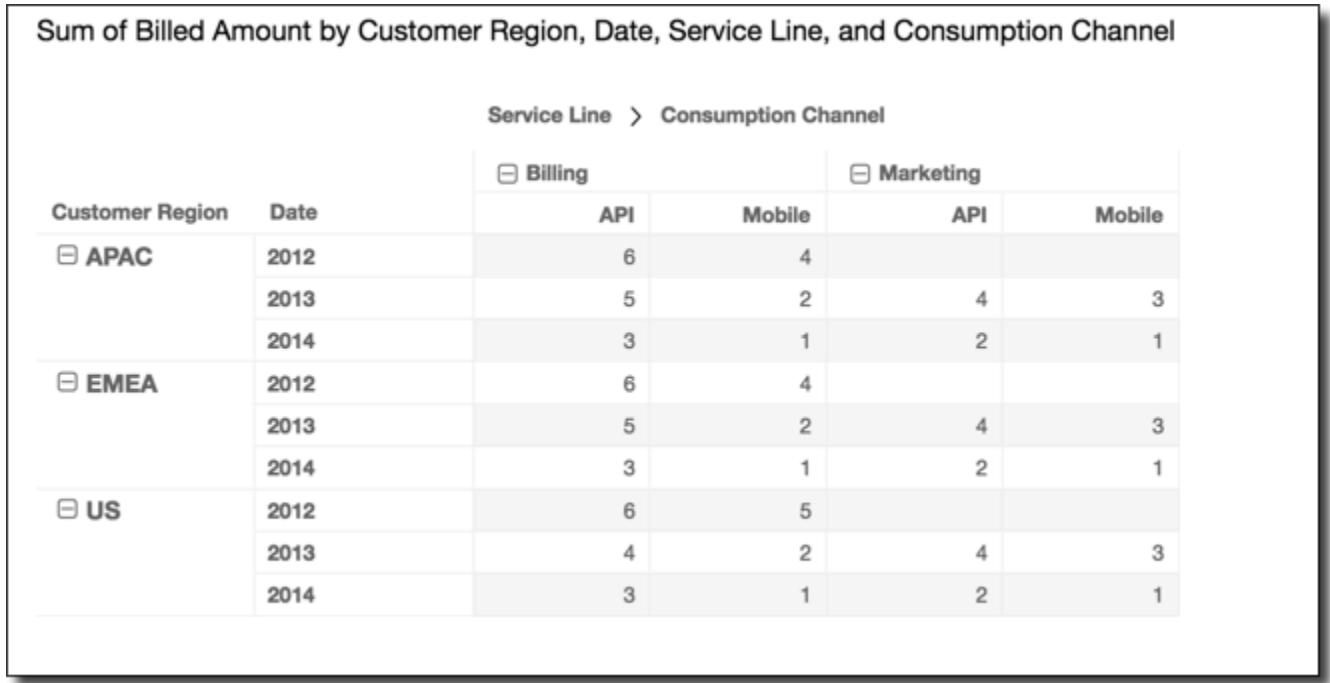

#### <span id="page-952-0"></span>Groupe vers le bas à l'horizontale

L'option Group down across (Groupe vers le bas à l'horizontale) applique le calcul le long des colonnes dans les limites de groupe, comme déterminé par le deuxième niveau de regroupement appliqué aux lignes. Amazon QuickSight prend ensuite les résultats et réapplique le calcul aux lignes du tableau croisé dynamique. Là encore, il applique à nouveau le calcul dans les limites du groupe, comme déterminé par le deuxième niveau de regroupement appliqué aux colonnes.

Par exemple, si vous regroupez une ligne ou une colonne selon field-2 puis selon field-1, le regroupement est appliqué au niveau de field-2. Si vous regroupez selon field-3, field-2 et field-1, le regroupement est à nouveau appliqué au niveau de field-2. En l'absence de regroupement, l'option Group down across (Groupe vers le bas à l'horizontale) renvoie les mêmes résultats que Table down across (Tableau vers le bas à l'horizontale).

Prenons l'exemple du tableau croisé dynamique suivant. Les lignes sont regroupées par Service Line, puis par Consumption Channel. Les lignes sont regroupées par Customer Region, puis par Date (année).

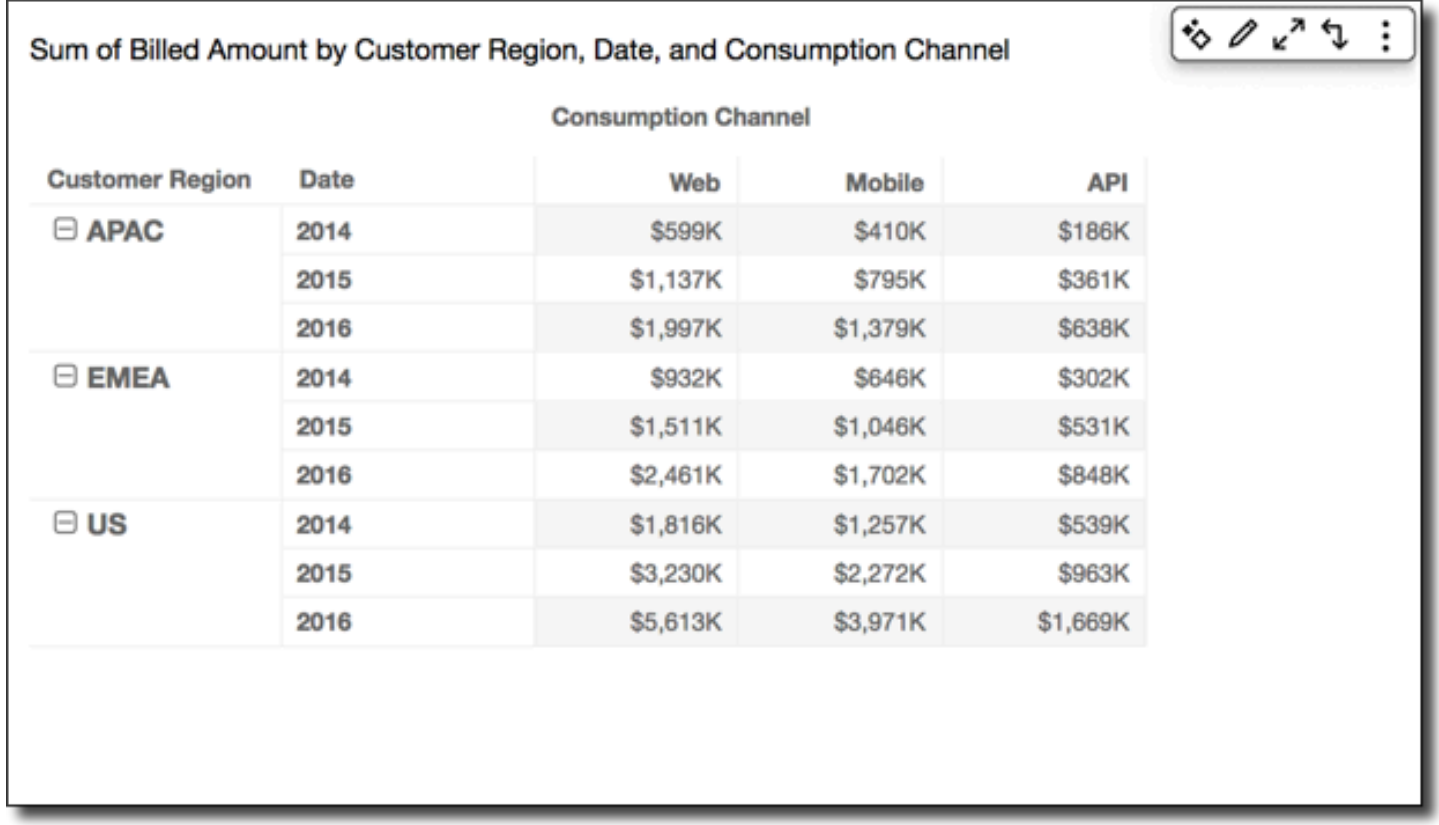

Vous pouvez appliquer la fonction Running total (Total cumulé) avec l'option Group down across (Groupe vers le bas à l'horizontale) pour obtenir les résultats suivants. Dans ce cas, les totaux sont additionnés vers le bas et à l'horizontale dans les limites de groupe. Dans ce cas, ces limites sont Service Category pour les colonnes et Customer Region pour les lignes. Le total général s'affiche dans la cellule en bas à droite pour le groupe.

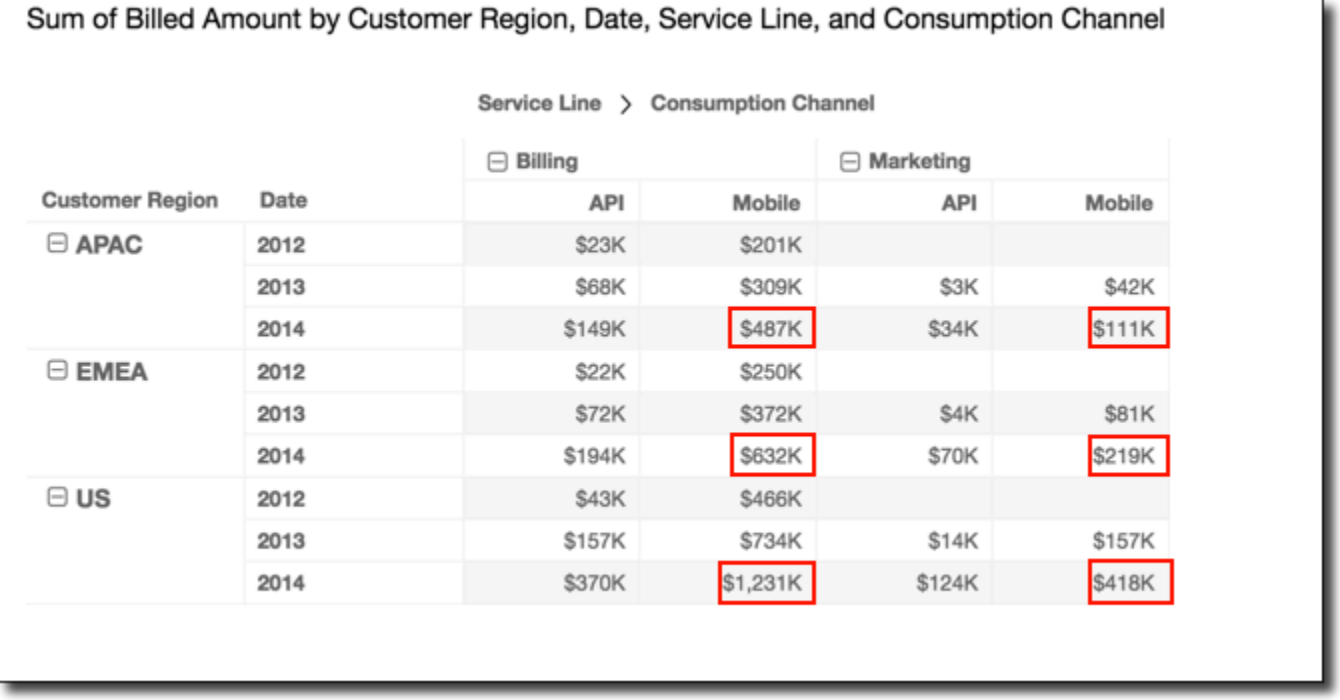

Vous pouvez appliquer la fonction Rank (Classement) avec l'option Group down across (Groupe vers le bas à l'horizontale) pour obtenir les résultats suivants. Dans ce cas, la fonction est d'abord appliquée le long des colonnes, dans les limites de chaque groupe Customer Region. Elle est ensuite appliquée à nouveau aux résultats de ce premier calcul, cette fois le long des lignes délimitées par chaque groupe Service Line.

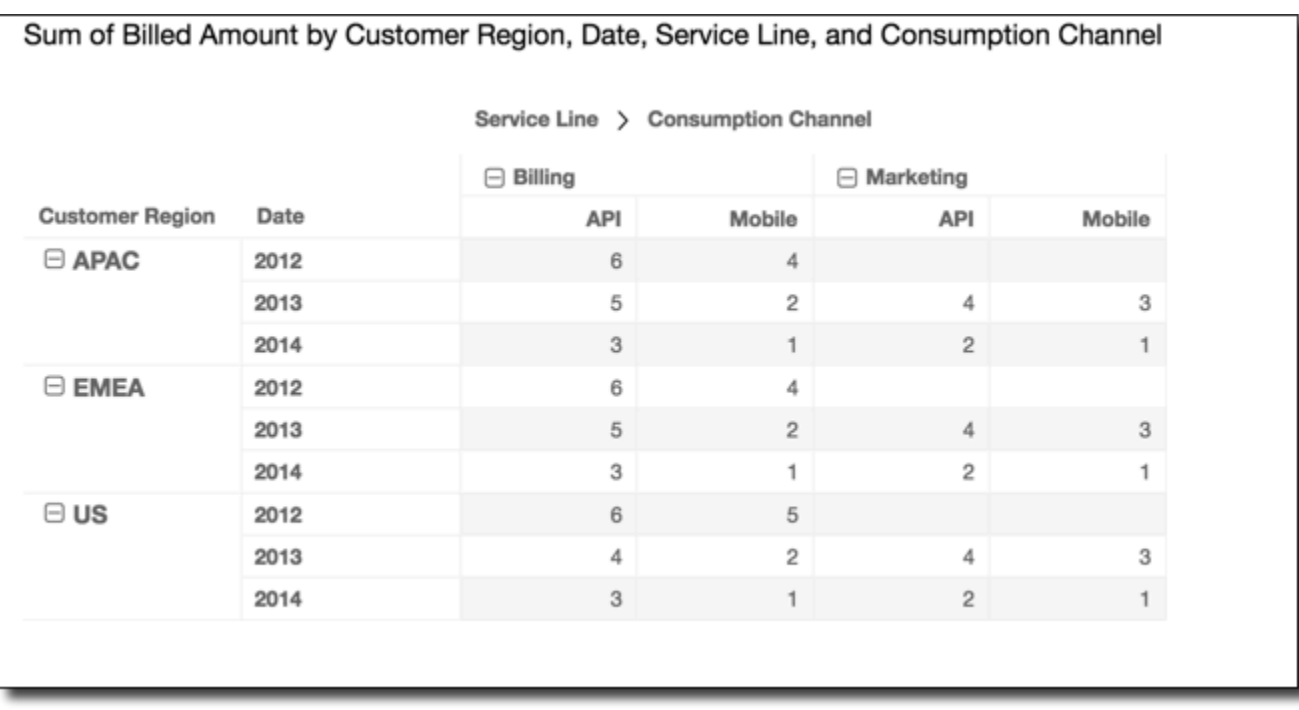

Limites des tableaux croisés dynamiques

Les limites suivantes s'appliquent aux tableaux croisés dynamiques :

- Vous pouvez créer des tableaux croisés dynamiques contenant jusqu'à 500 000 enregistrements.
- Vous pouvez ajouter n'importe quelle combinaison de valeurs de champs de ligne et de colonne dont le total est égal à 40. Par exemple, si vous avez 10 valeurs de champs de ligne, vous pouvez ajouter jusqu'à 30 valeurs de champs de colonne.
- Vous pouvez créer des calculs de tableau croisé dynamique uniquement sur des valeurs non regroupées. Par exemple, si vous créez un champ calculé qui est la somme d'une mesure, vous ne pouvez pas en plus lui ajouter un calcul de tableau croisé dynamique.
- Si vous triez selon une métrique personnalisée, vous ne pouvez pas ajouter un calcul de tableau tant que vous n'avez pas retiré le tri selon la métrique personnalisée.
- Si vous utilisez un calcul de tableau et ajoutez ensuite une métrique personnalisée, vous ne pouvez pas trier selon la métrique personnalisée.
- Les totaux et sous-totaux sont vides pour les calculs de tableau appliqués à des métriques regroupées par comptage distinct.

#### Pivot table best practices

Il est préférable de déployer un ensemble minimal de lignes, des colonnes, des métriques, et des calculs de tableau, plutôt que toutes les combinaisons possibles dans un seul tableau croisé dynamique. Si vous en incluez trop, vous risquez de surcharger la visionneuse et de vous heurter également aux limites de calcul de la base de données sous-jacente.

Pour réduire le niveau de complexité et le risque d'erreurs, vous pouvez prendre les mesures suivantes :

- Appliquer des filtres pour réduire le nombre de données dans la représentation visuelle.
- Utiliser moins de champs dans les sélecteurs de champs Row (Ligne) et Column (Colonne).
- Utiliser le moins de champs possible dans le sélecteur de champs Values (Valeurs).
- Créer des tableaux croisés dynamiques supplémentaires pour que chacun affiche moins de métriques.

Dans certains cas, l'entreprise doit examiner de nombreuses métrique liées entre elles. Il peut être alors préférable d'utiliser plusieurs représentations visuelles sur le même tableau de bord, chacune présentant une seule métrique. Vous pouvez réduire la taille des représentations visuelles sur le tableau de bord, et les placer de sorte à former un groupement. Si une décision prise par l'utilisateur sur la base d'une représentation visuelle crée le besoin d'une vue différente, vous pouvez déployer des actions URL personnalisées pour lancer un autre tableau de bord en fonction des choix effectués par l'utilisateur.

Il est préférable de considérer les représentations visuelles comme des blocs de création. Plutôt que d'utiliser une seule représentation visuelle à des fins multiples, utilisez chacune d'elles pour faciliter un aspect d'une décision commerciale plus étendue. L'utilisateur doit disposer de suffisamment de données pour prendre une décision éclairée, sans être submergé par l'inclusion de toutes les possibilités.

## Utiliser des diagrammes en radar

Vous pouvez utiliser des cartes radar, également appelées cartes en araignée, pour visualiser des données multivariées sur Amazon. QuickSight Dans un diagramme en radar, un ou plusieurs groupes de valeurs sont tracés sur plusieurs variables communes. Chaque variable possède son propre axe, et chaque axe est agencé radialement autour d'un point central. Les points de données d'une seule observation sont tracés sur chaque axe et connectés les uns aux autres pour former un polygone.

Plusieurs observations peuvent être tracées sur un seul diagramme en radar pour afficher plusieurs polygones, ce qui facilite la détection rapide des valeurs périphériques pour plusieurs observations.

Dans QuickSight, vous pouvez organiser une carte radar selon ses axes de catégorie, de valeur ou de couleur en faisant glisser des champs vers les champs Catégorie, Valeur et Couleur. La façon dont vous choisissez de répartir les champs entre les sélecteurs de champ détermine l'axe sur lequel les données sont tracées.

L'image suivante présente un exemple d'un diagramme en radar.

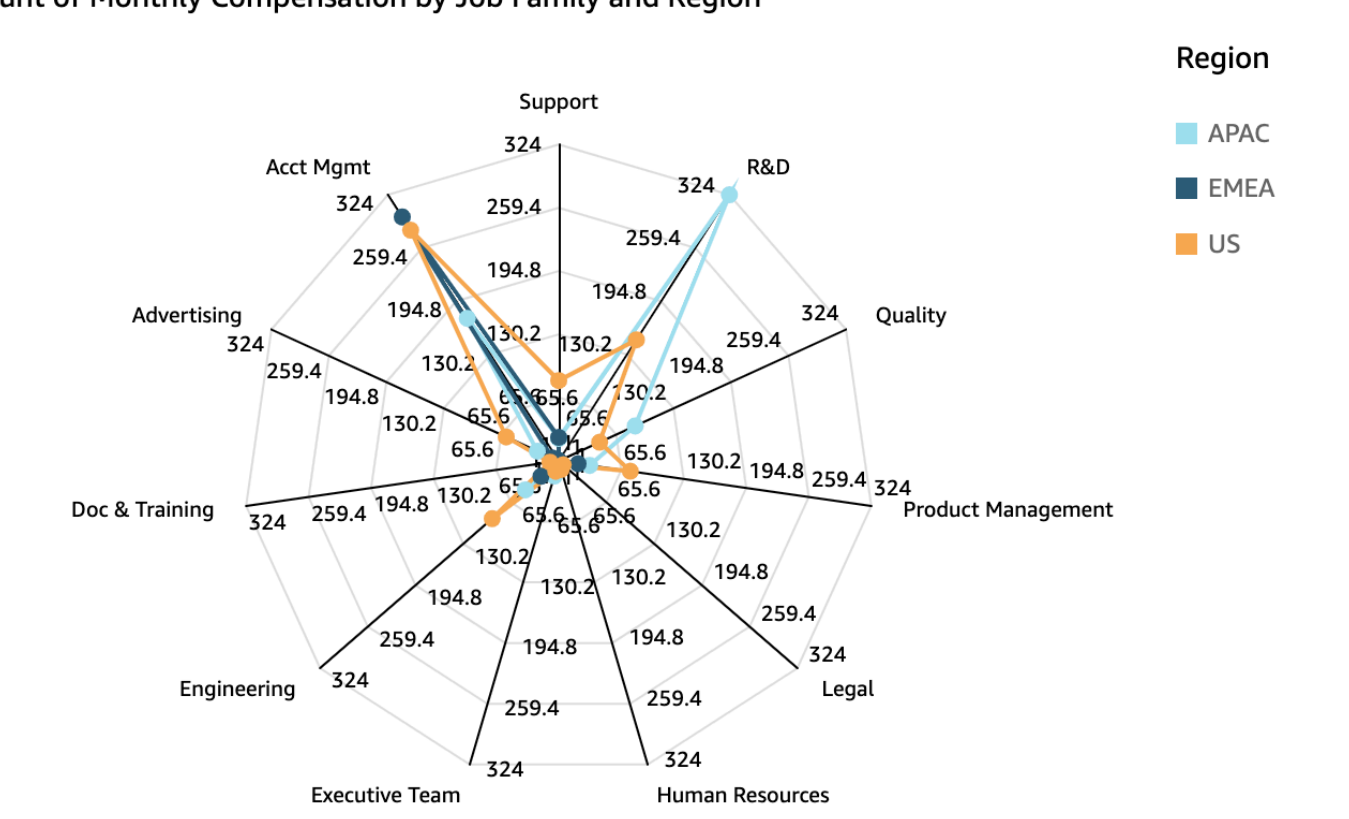

Count of Monthly Compensation by Job Family and Region

Pour travailler avec des diagrammes en radar, choisissez l'icône de diagramme en radar suivante.

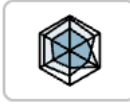

Fonctionnalités d'un diagramme en radar

Pour voir les fonctionnalités prises en charge par les diagrammes en radar, utilisez le tableau suivant.

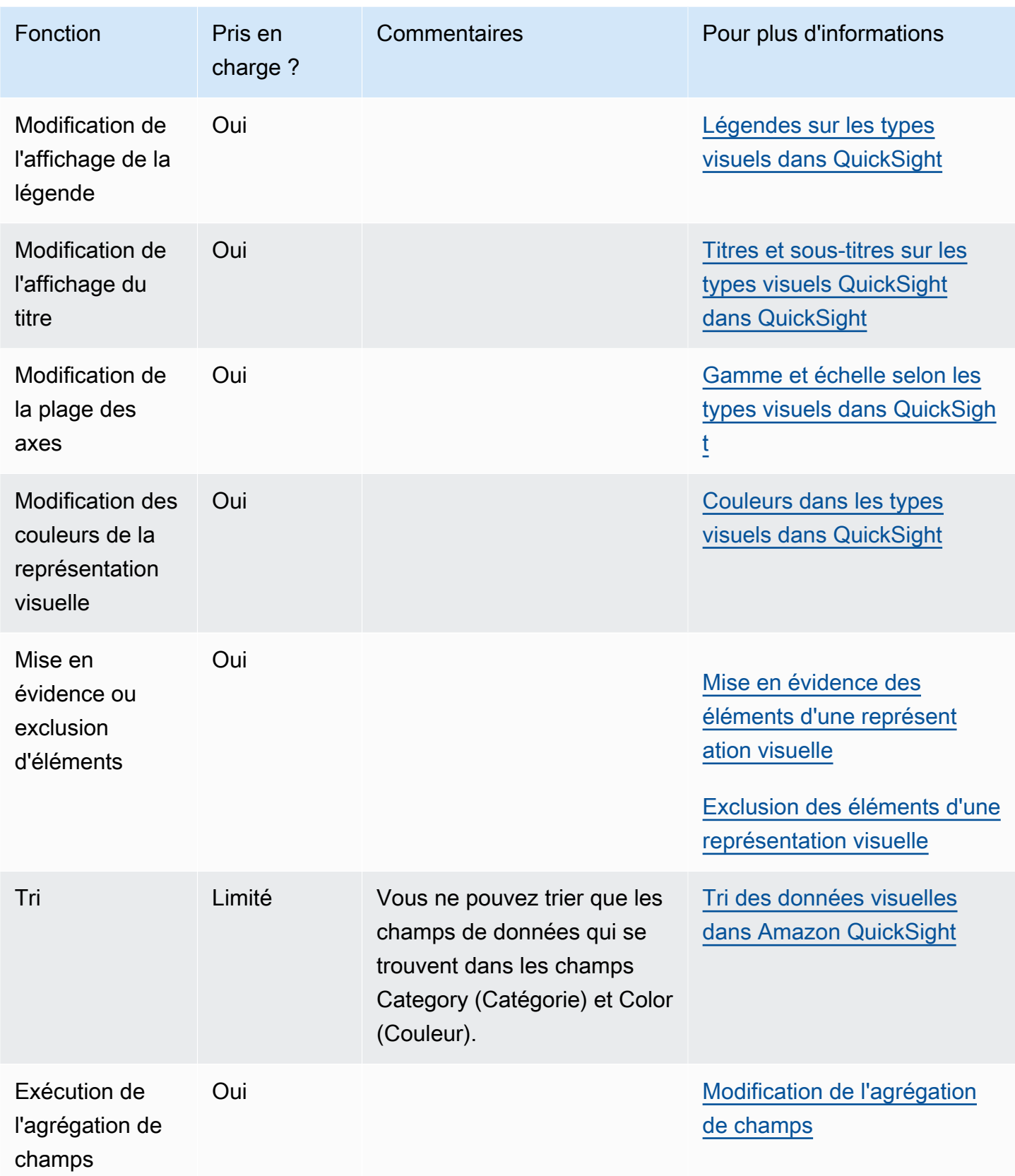

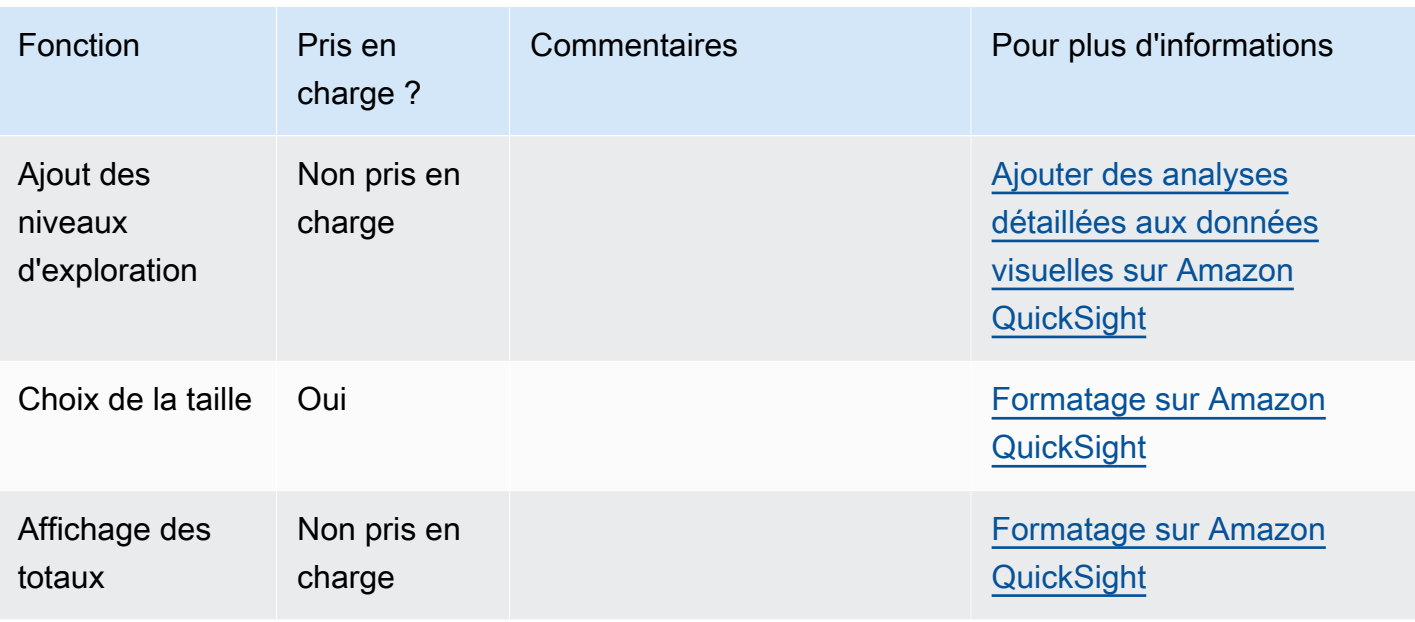

Création d'un diagramme en radar

Utilisez la procédure suivante pour créer un diagramme en radar.

Pour créer un diagramme en radar

- 1. Sur la page d'analyse, sélectionnez Visualize (Visualiser) dans la barre d'outils.
- 2. Sélectionnez Add (Ajouter) dans la barre d'application, puis Add visual (Ajouter une représentation visuelle).
- 3. Dans le volet Visual types (Types de représentations visuelles), choisissez l'icône de diagramme en radar.
- 4. Dans le volet Fields list (Liste des champs), faites glisser les champs que vous voulez utiliser vers les sélecteurs de champs appropriés. Dans la plupart des cas, il convient d'utiliser les champs de dimension ou de mesure indiqués par le sélecteur de champs cible.

Pour créer un diagramme en radar, faites glisser les champs vers les sélecteurs de champs Catégorie, Valeur et Groupe/Couleur. L'axe autour duquel un diagramme en radar est organisé est déterminé par la façon dont vous organisez les champs dans leurs sélecteurs de champs respectifs :

• Dans un diagramme en radar qui utilise un axe de valeurs, les valeurs de dimension sont affichées sous forme de lignes et les axes représentent des champs de valeurs. Pour créer un diagramme en radar utilisant un axe des valeurs, ajoutez un champ de catégorie au sélecteur de champ Color (Couleur) et une ou plusieurs valeurs au puits Value (Valeur).

- Dans un diagramme en radar qui utilise un axe de dimension, les valeurs de dimension des groupes sont affichées sous forme d'axes et les champs de valeurs sous forme de lignes. Tous les axes partagent une plage et une échelle. Pour créer un diagramme en radar utilisant un axe de dimension, ajoutez une dimension au sélecteur de champ Group (Groupe) et une ou plusieurs valeurs au sélecteur de champ Value (Valeur).
- Dans un diagramme en radar qui utilise un axe dimensionnel-couleur, les valeurs de dimension de groupe sont affichées sous forme d'axes et les valeurs de dimension de couleur sont affichées sous forme de lignes. Tous les axes partagent une même plage et une même échelle. Pour créer un diagramme en radar à plusieurs dimensions, ajoutez une dimension au sélecteur de champ Category (Catégorie), une valeur vers le sélecteur de champ Value (Valeur) et une dimension vers le sélecteur de champ Color (Couleur).

# Utilisation des diagrammes de Sankey

Utilisez les diagrammes de Sankey pour montrer les flux d'une catégorie à l'autre ou les chemins d'une étape à l'autre.

Par exemple, un diagramme de Sankey peut montrer le nombre de personnes qui migrent d'un pays à l'autre. Un diagramme de Sankey peut également montrer le chemin emprunté par un visiteur d'une page Web à l'autre sur le site Web d'une entreprise, avec des arrêts possibles en cours de route.

### Données pour les diagrammes de Sankey

Pour créer des diagrammes de Sankey QuickSight, votre jeu de données doit contenir une mesure et deux dimensions (une dimension contenant les catégories de source et l'autre contenant les catégories de destination).

Le tableau suivant est un exemple simple de données pour un diagramme de Sankey.

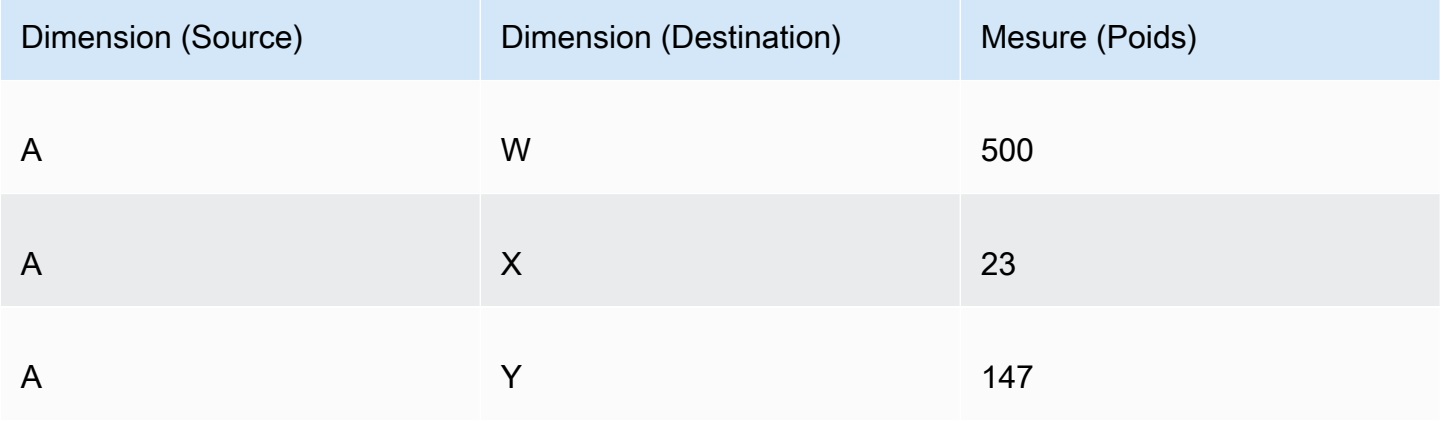

Le diagramme de Sankey suivant est créé lorsque les dimensions et la mesure sont ajoutées au puits de champ, le nœud A sur la gauche étant lié aux nœuds W, Y et X sur la droite. La largeur de chaque lien entre les nœuds est déterminée par la valeur de la colonne Mesure (Poids). Les nœuds sont automatiquement ordonnés.

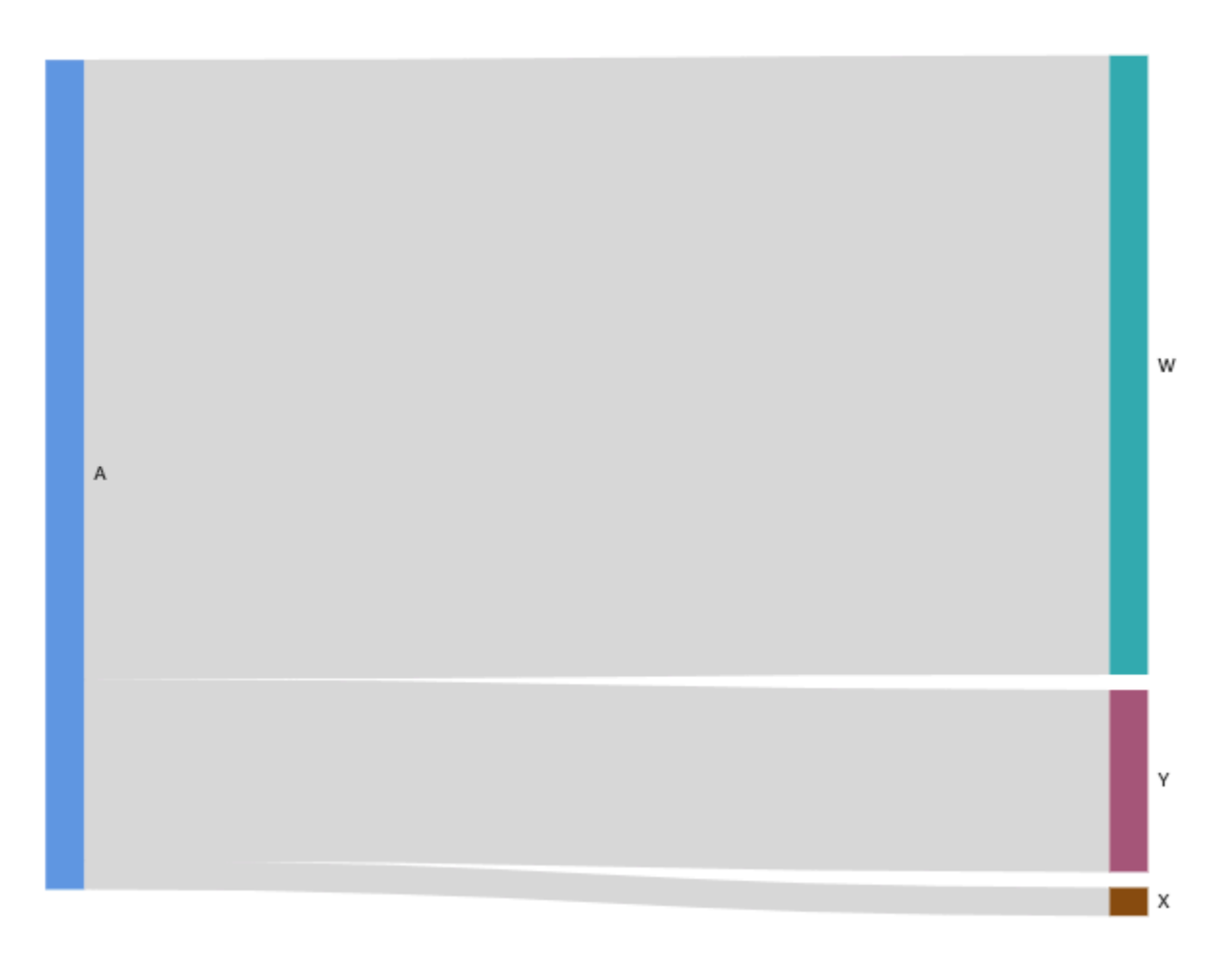

Pour créer des diagrammes Sankey à plusieurs niveaux dans Amazon QuickSight, votre ensemble de données doit toujours contenir une mesure et deux dimensions (une pour la source et une pour la destination), mais dans ce cas, les valeurs de vos données sont différentes.

Le tableau suivant est un exemple simple de données pour un diagramme de Sankey à plusieurs niveaux en deux étapes.

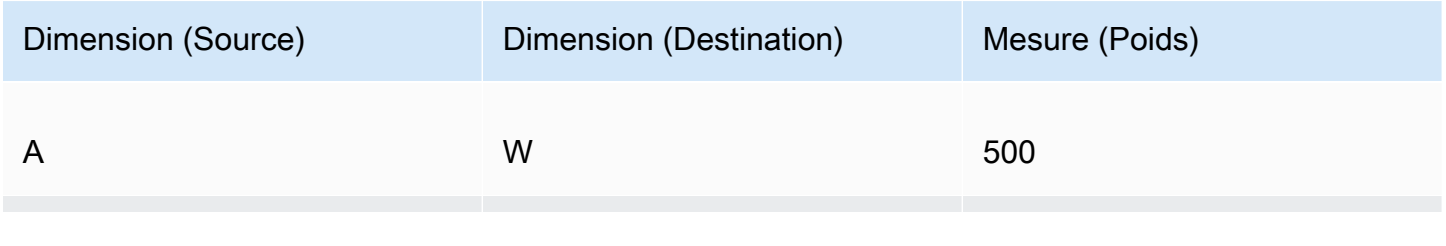

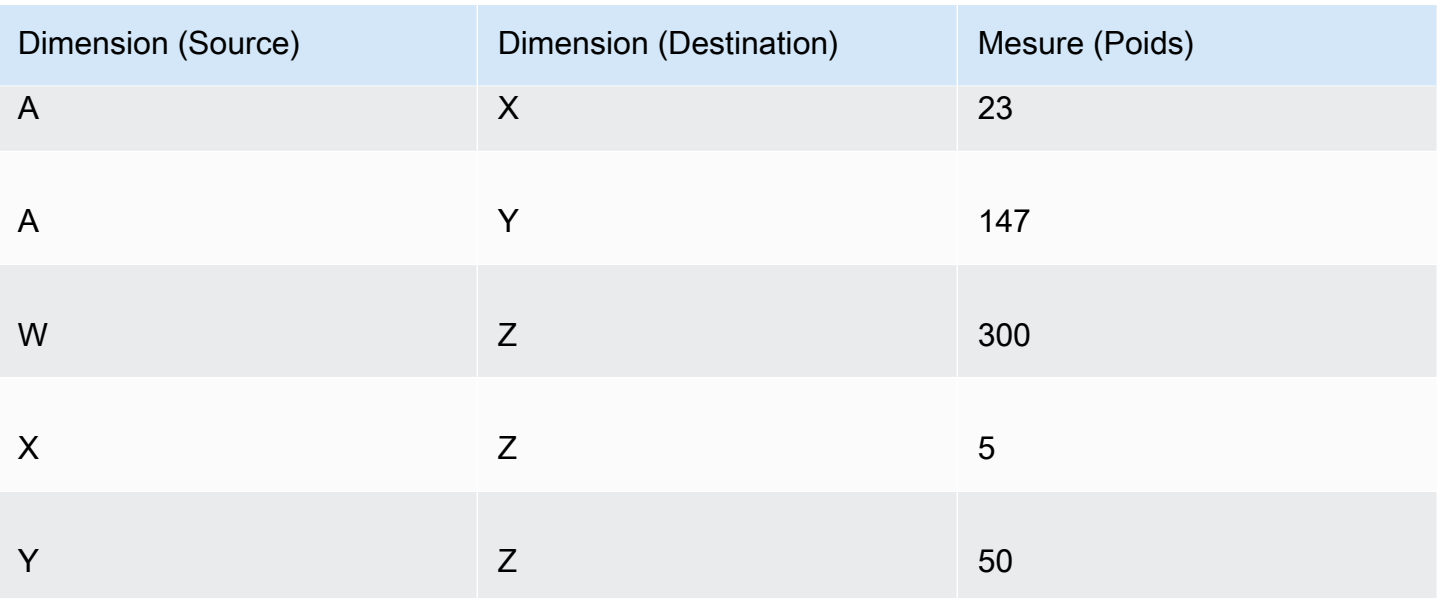

Le diagramme de Sankey suivant est créé lorsque les dimensions et la mesure sont ajoutées au puits de champ. Ici, le nœud A sur la gauche est relié aux nœuds W, Y et X au milieu, et les nœuds W, Y et X sont ensuite liés au nœud Z sur la droite. La largeur de chaque lien entre les nœuds est déterminée par la valeur de la colonne Mesure (Poids).

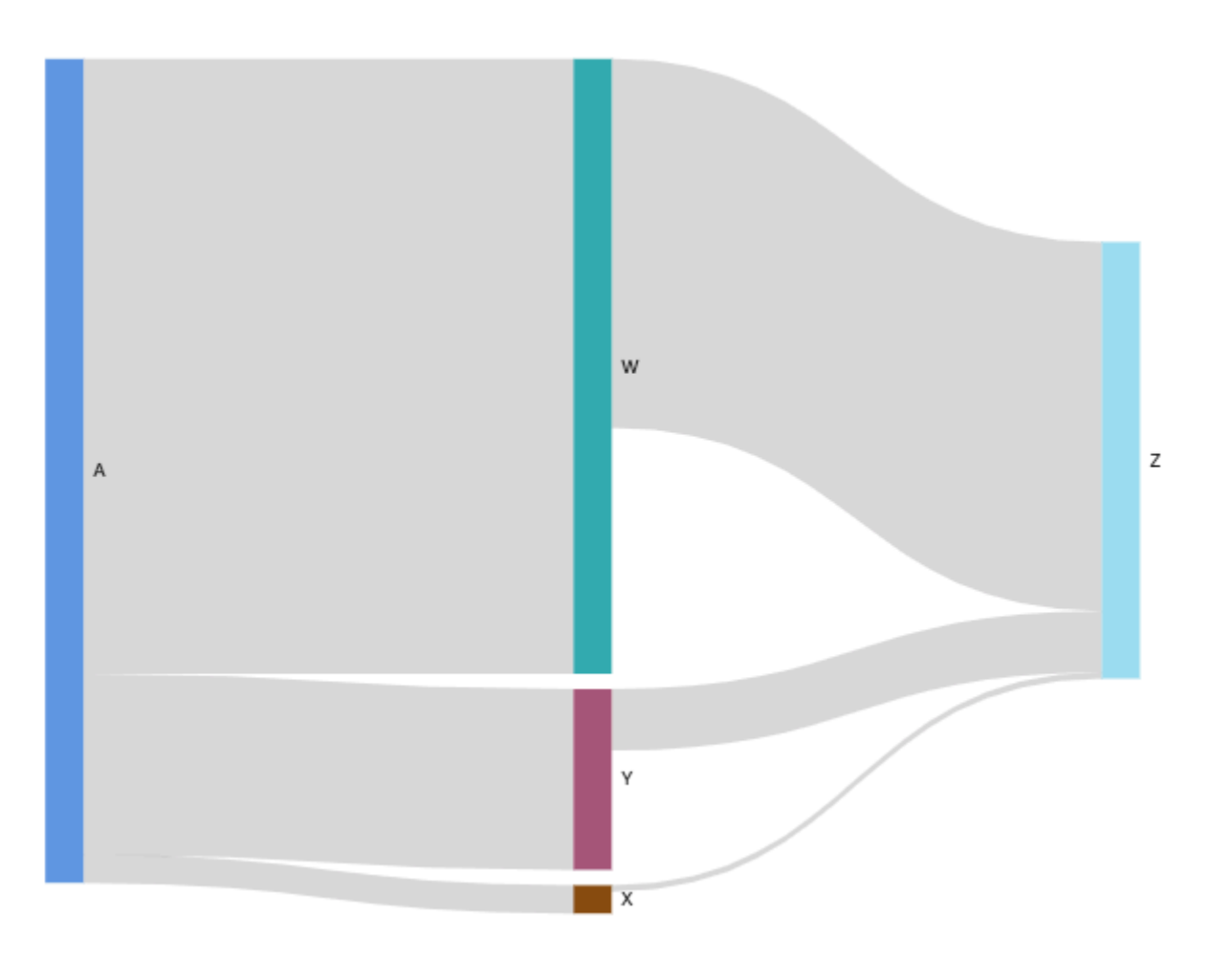

#### Utilisation des données cycliques

Parfois, les données que vous utilisez pour un diagramme de Sankey contiennent des cycles. Supposons, par exemple, que vous visualisez les flux de trafic utilisateur entre les pages d'un site Web. Vous découvrirez peut-être que les utilisateurs qui accèdent à la page A passent à la page E, puis reviennent à la page A. Un flux complet peut ressembler à A-E-A-B-A-E-A.

Lorsque vos données contiennent des cycles, les nœuds de chaque cycle sont répétés dansQuickSight. Par exemple, si vos données contiennent le flux A-E-A-B-A-E-A, le diagramme de Sankey suivant est créé.

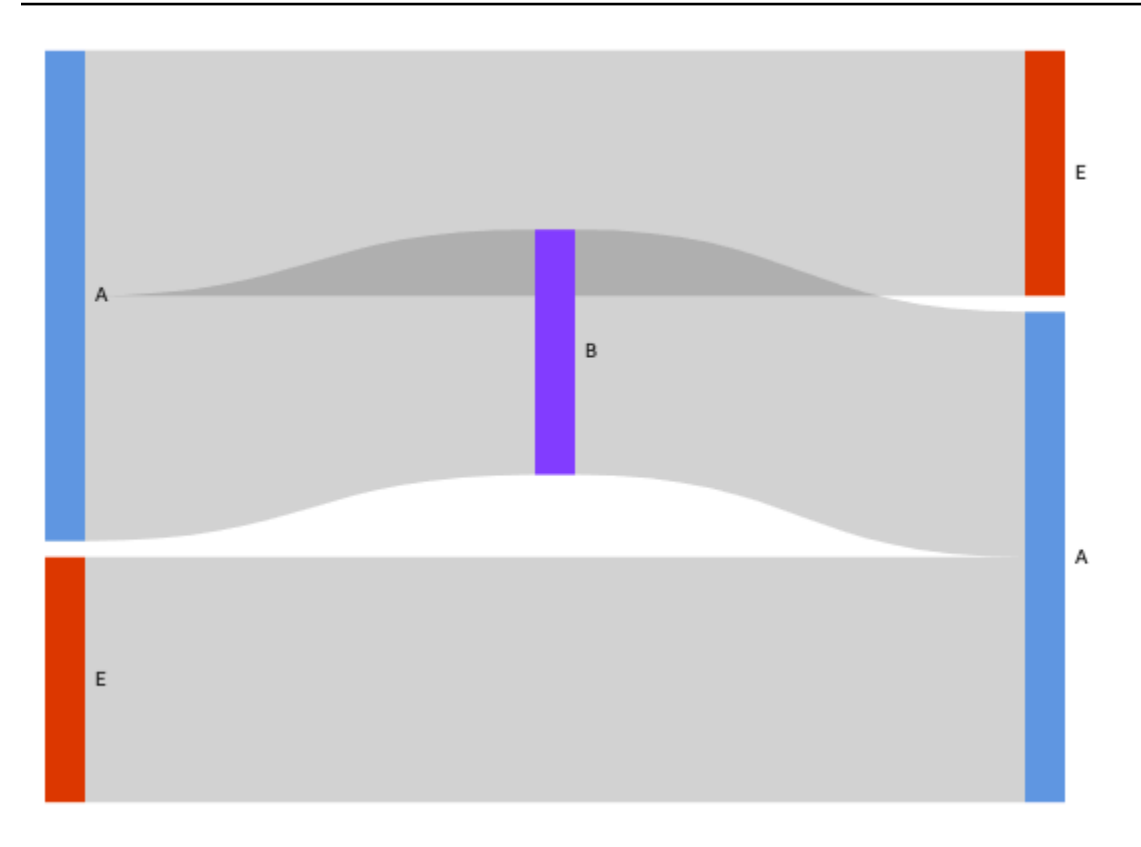

Préparation des données pour les diagrammes de Sankey

Si votre ensemble de données ne contient pas de colonnes Source ou Destination, préparez vos données pour les inclure. Vous pouvez préparer les données lors de la création d'un nouvel ensemble de données ou lors de la modification d'un ensemble de données existant. Pour de plus amples informations sur la création d'un ensemble de données et sa préparation, consultez [Création](#page-174-0) [d'jeux de données.](#page-174-0) Pour de plus amples informations sur l'ouverture d'un ensemble de données existant pour la préparation des données, consultez [Modifier des jeux de données.](#page-191-0)

La procédure suivante utilise un exemple de tableau (illustré ci-dessous) pour montrer comment préparer vos données pour les diagrammes de Sankey dans QuickSight. Le tableau comprend trois colonnes : ID du client, heure et action.

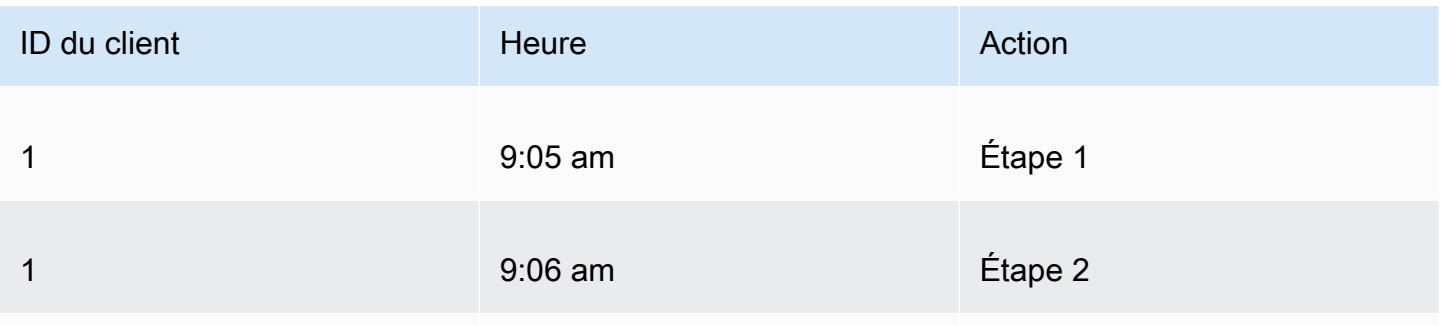

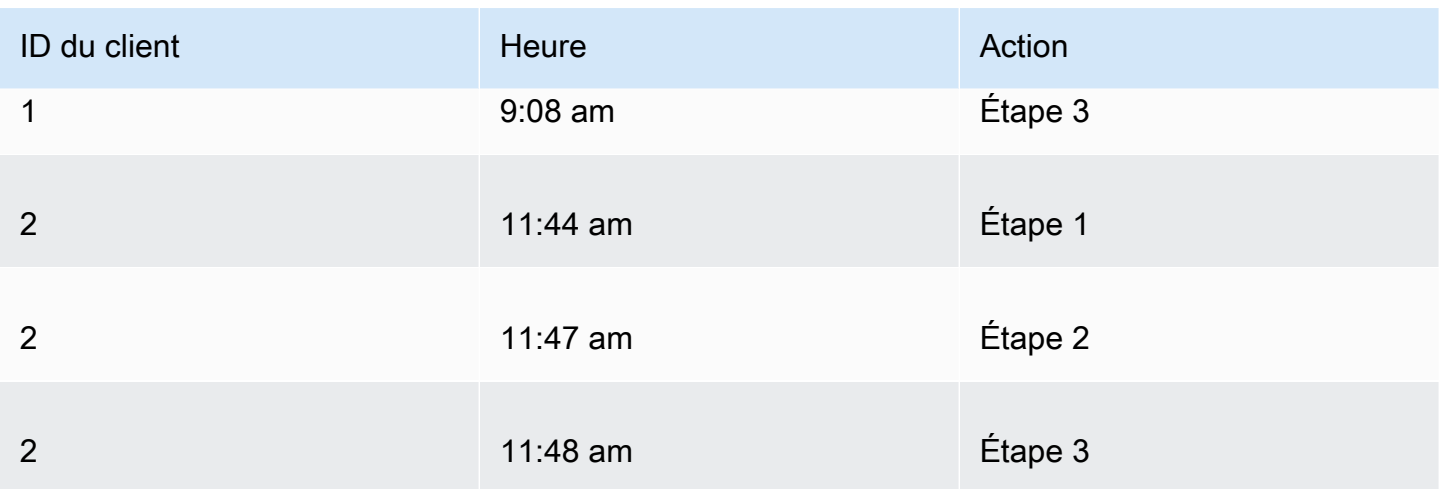

Pour créer un diagramme de Sankey en QuickSight utilisant ces données, ajoutez d'abord les colonnes Source et Destination au tableau. Utilisez la procédure suivante pour savoir comment faire.

Pour ajouter des colonnes Source et Destination à votre tableau

1. Ajoutez une colonne Numéro de l'étape au tableau pour numéroter ou classer chaque ligne.

Il existe plusieurs façons de calculer la colonne Numéro de l'étape. Si votre source de données est compatible avec SQL et que votre base de données prend en charge ROW\_NUMBER ou RANK fonctionne, vous pouvez utiliser du code SQL personnalisé QuickSight pour ordonner les lignes de la colonne Numéro d'étape. Pour plus d'informations sur l'utilisation de SQL personnalisé dans QuickSight, consultez[Utilisation de SQL pour personnaliser les données](#page-637-0).

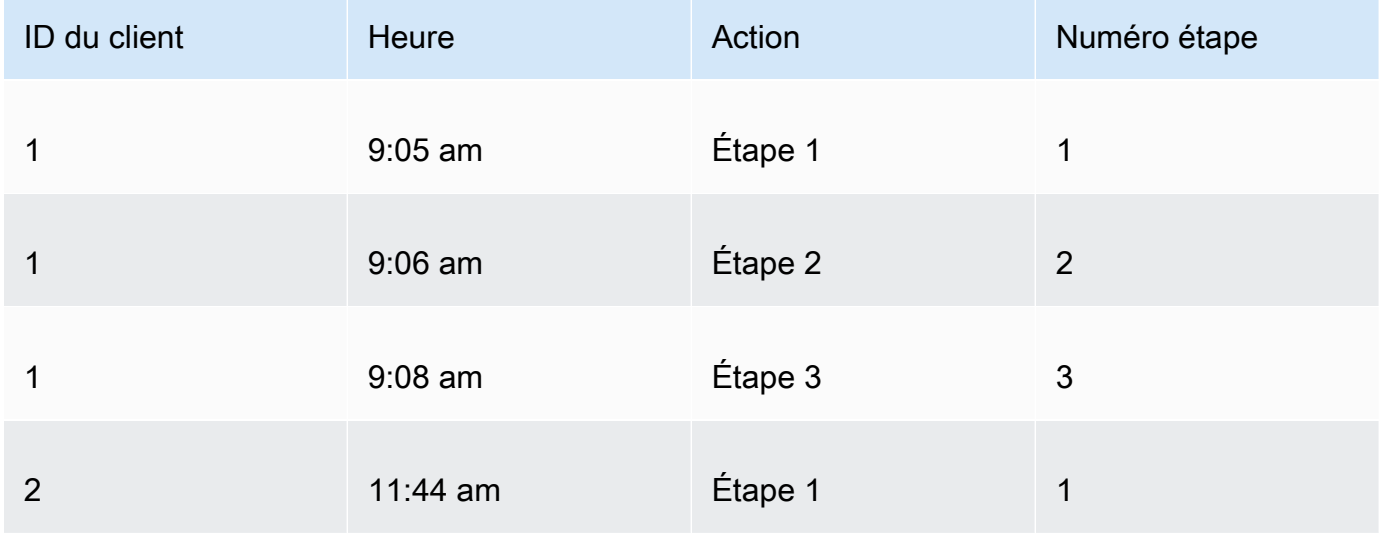

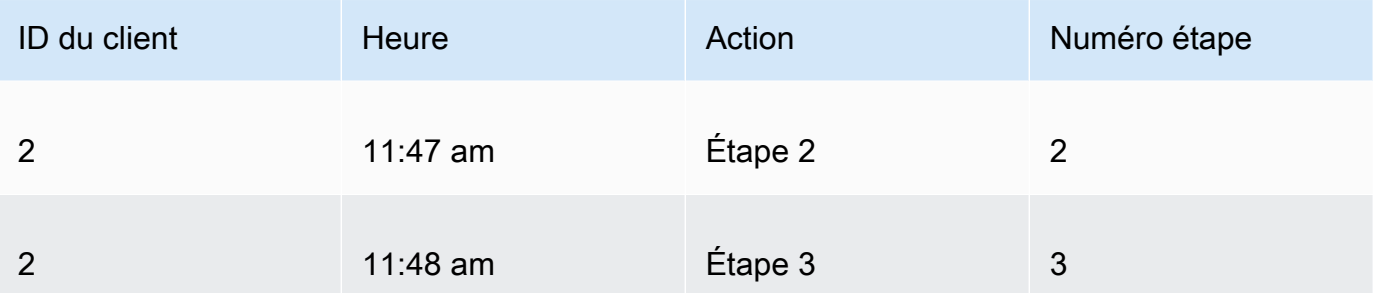

2. Ajoutez une colonne Numéro de la ligne suivante au tableau avec des valeurs égales au Numéro de l'étape plus un.

Par exemple, dans la première ligne de données du tableau, la valeur du Numéro de l'étape est 1. Pour calculer la valeur du Numéro de l'étape suivante pour cette ligne, ajoutez 1 à cette valeur.

 $1 + 1 = 2$ 

La valeur du Numéro de l'étape dans la deuxième ligne de données du tableau est 2 ; par conséquent, la valeur du Numéro de l'étape suivante est 3.

 $2 + 1 = 3$ 

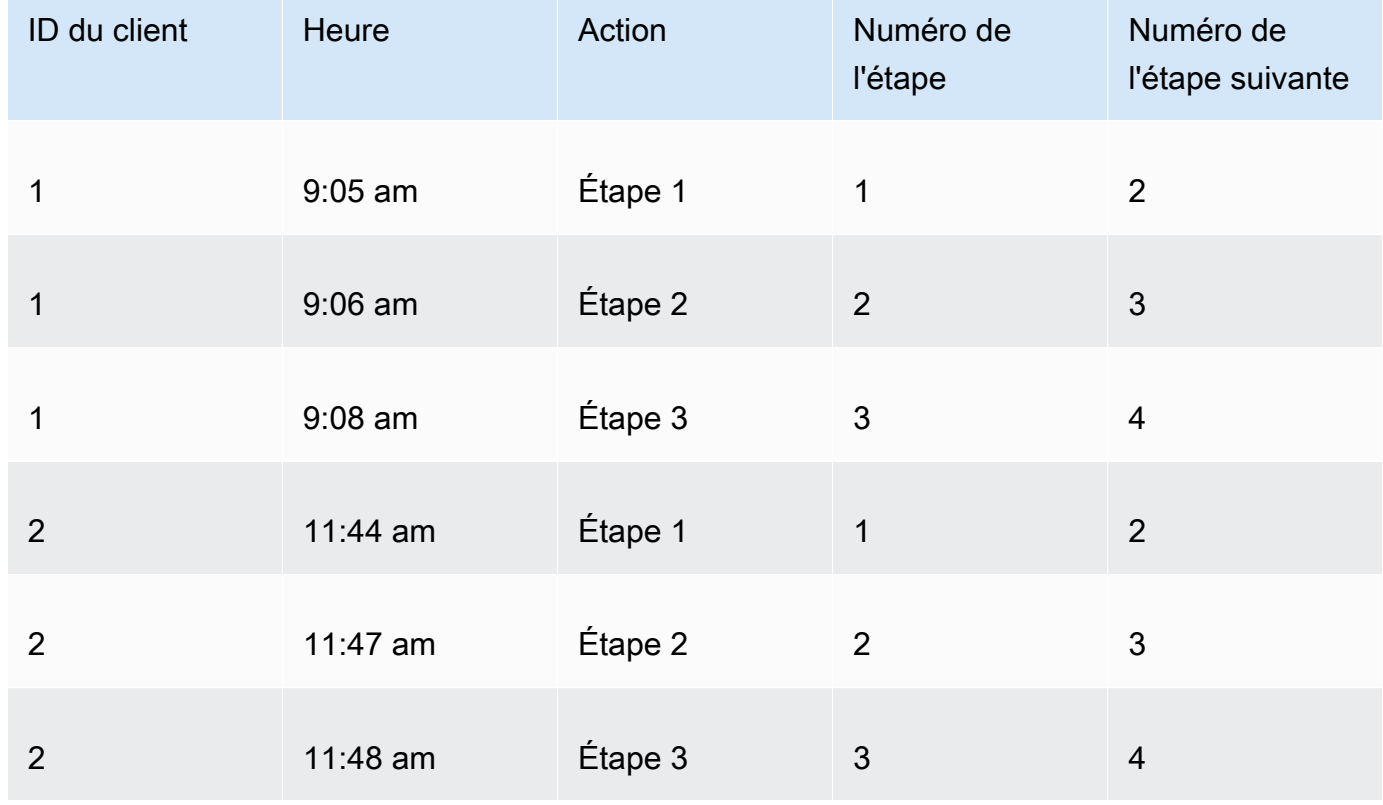

- 3. Joignez la table à elle-même :
	- a. Pour Join type (Type de jointure), sélectionnez Inner (Interne).
	- b. Pour Join clauses (Clauses de jointure), procédez comme suit :
		- i. Sélectionnez l'Customer ID (ID du client) = Customer ID (ID du client)
		- ii. Sélectionnez le Next Step Number (Numéro de l'étape suivante) = Step Number (Numéro de l'étape)

Pour plus d'informations sur la jonction de données QuickSight, consulte[zJointure des données.](#page-578-0)

La jonction des deux tables crée deux colonnes pour l'ID du client, l'heure, l'action, le numéro de l'étape et le numéro de l'étape suivante. Les colonnes du tableau à gauche de la jointure sont des colonnes Source. Les colonnes du tableau à droite de la jointure sont des colonnes Destination.

4. (Facultatif) Renommez les colonnes pour indiquer les sources et les destinations.

Voici un exemple :

- 1. Renommez la colonne Action sur la gauche en Source.
- 2. Renommez la colonne Action [copier] sur la droite en Destination.
- 3. Renommez la colonne Time (Heure) sur la gauche en Start Time (Heure de début).
- 4. Renommez la colonne Time (Heure) [copie] sur la droite en End Time (Heure de fin).

Vos données sont maintenant prêtes pour être visualisées.

Création des diagrammes de Sankey

Utilisez la procédure suivante pour créer un diagramme de Sankey.

Pour créer un diagramme de Sankey

- 1. Sur la page d'analyse, sélectionnez Visualize (Visualiser) dans la barre d'outils à gauche.
- 2. Sur la barre d'application, sélectionnez Ajouter, puis Ajouter une représentation visuelle.
- 3. Dans le volet Visual types (Types de représentations visuelles), choisissez l'icône du diagramme de Sankey.

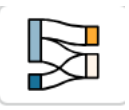

- 4. Dans le menu situé dans le coin supérieur droit du visuel, cliquez sur l'icône Propriétés.
- 5. Dans le volet Propriétés, choisissez la section Source ou Destination.

Personnalisation du nombre de nœuds

Utilisez la procédure suivante pour personnaliser le nombre de nœuds qui apparaissent dans un diagramme de Sankey. QuickSight prend en charge jusqu'à 100 nœuds source/destination.

Pour personnaliser le nombre de nœuds qui apparaissent dans un diagramme de Sankey

- 1. Sur la page d'analyse, sélectionnez la représentation visuelle du diagramme de Sankey que vous souhaitez mettre en forme.
- 2. Dans le menu de la représentation visuelle situé dans le coin supérieur droit, cliquez sur l'icône Mettre en forme une représentation visuelle.
- 3. Dans le volet Propriétés qui s'ouvre, choisissez l'onglet Source ou Destination.
- 4. Pour Number of nodes displayed (Nombre de nœuds affichés), entrez un nombre.

Les nœuds du diagramme sont mis à jour selon le nombre que vous avez spécifié. Les nœuds supérieurs sont automatiquement affichés. Tous les autres nœuds sont placés dans une catégorie Other (Autre).

#### **a** Note

La spécification du nombre de nœuds Source contrôle le nombre de nœuds Source qui peuvent apparaître globalement dans le diagramme. La spécification du nombre de nœuds Destination contrôle le nombre de nœuds Destination pouvant apparaître par nœud Source. Cela signifie que s'il existe plusieurs nœuds Source dans votre diagramme, le nombre total de nœuds Destination sera supérieur au nombre spécifié. QuickSight prend en charge jusqu'à 100 nœuds source/destination.

Par exemple, le diagramme de Sankey suivant a une limite de trois nœuds source (sur cinq), de sorte que les trois premiers sont indiqués dans le diagramme. Les deux autres nœuds source sont placés dans la catégorie Autre.

Pour supprimer la catégorie Other (Autre) du diagramme, sélectionnez-la dans la visualisation et sélectionnez Hide « other » categories (Masquer les « autres » catégories).

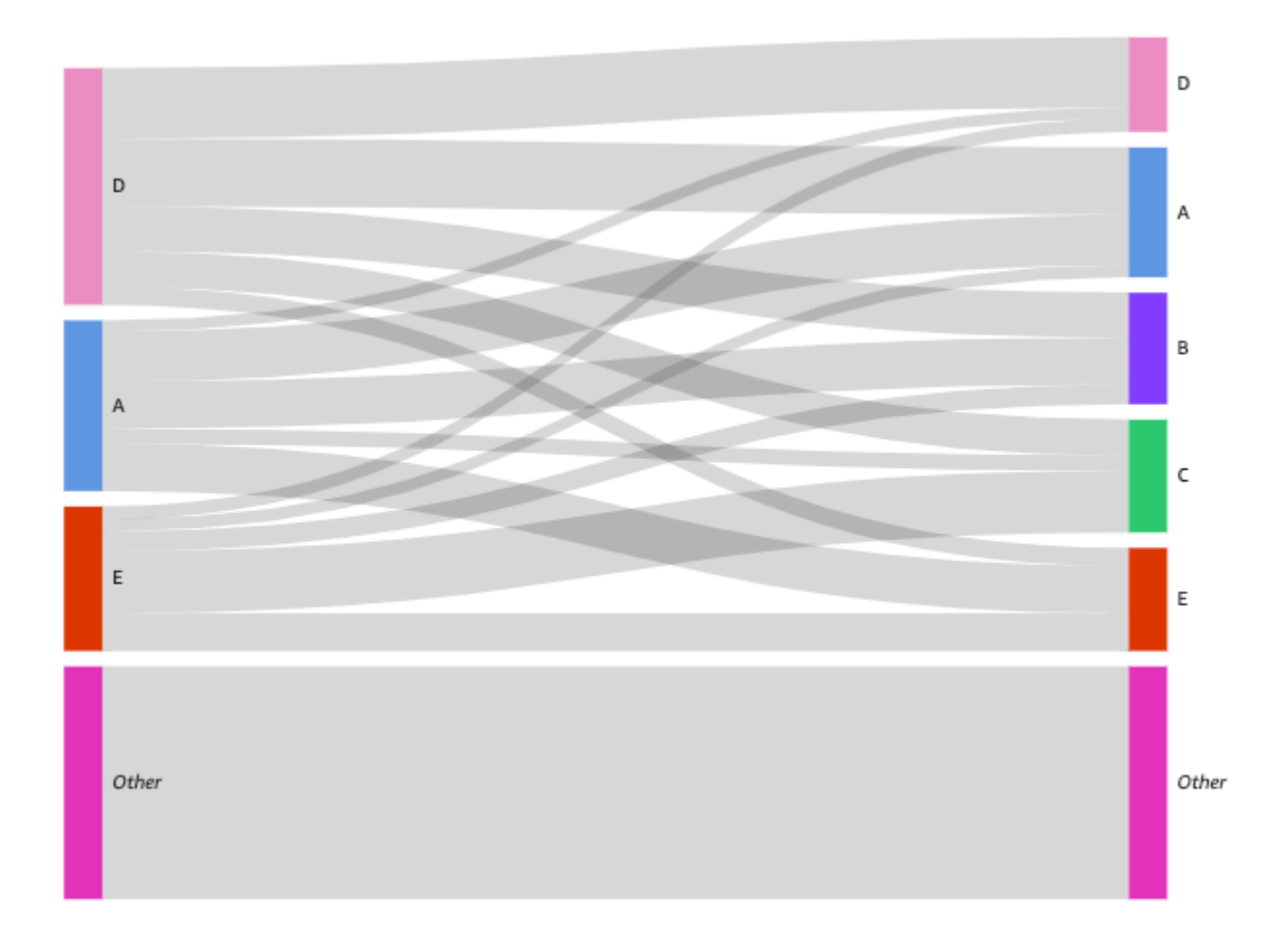

Fonctionnalités du diagramme de Sankey

Consultez le tableau suivant pour comprendre les fonctionnalités prises en charge par les diagrammes de Sankey.

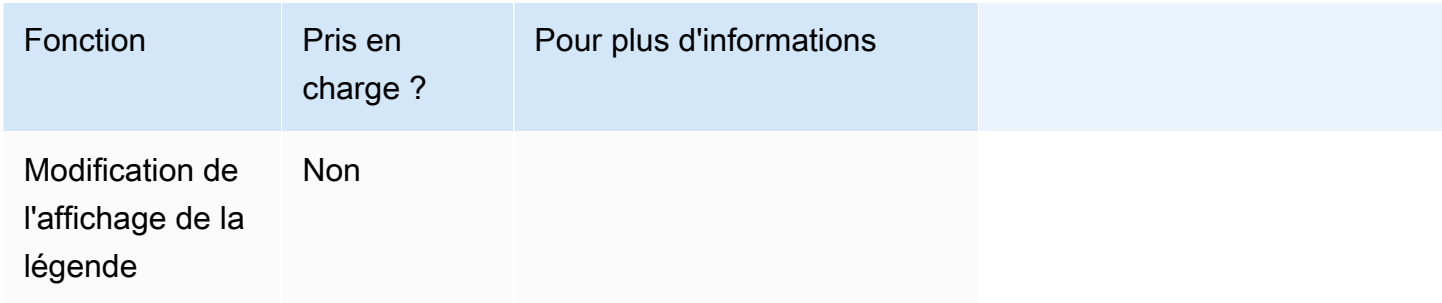

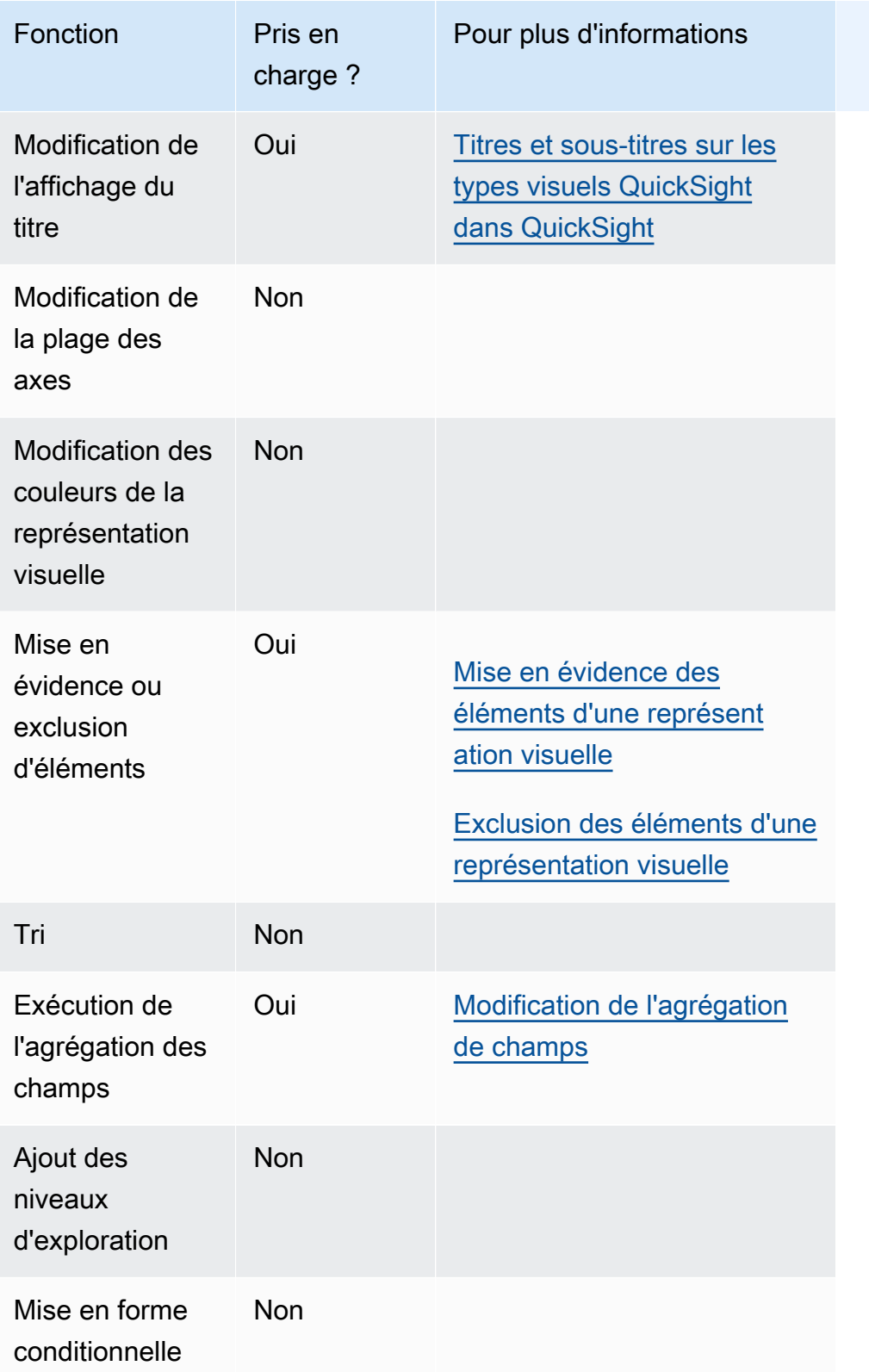

## Utiliser des diagrammes de dispersion

Utilisez les diagrammes de dispersion pour visualiser deux ou trois mesures à travers deux dimensions.

Chaque bulle du diagramme de dispersion représente un ou deux valeurs de dimension. Les axes des X et Y représentent deux mesures différentes qui s'appliquent à la dimension. Une bulle s'affiche dans le graphique à l'endroit où les valeurs des deux mesures d'un élément dans la dimension se croisent. Vous pouvez également utiliser la taille de bulle pour représenter une mesure supplémentaire.

Les diagrammes de dispersion affichent jusqu'à 2 500 points de données dans des scénarios agrégés et non agrégés, qu'une couleur ou une dimension d'étiquette soit utilisée dans le visuel. Pour plus d'informations sur la manière dont Amazon QuickSight gère les données qui dépassent les limites d'affichage, consulte[zLimites d'affichage](#page-834-0).

L'icône d'un diagramme de dispersion se présente comme suit.

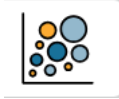

Fonctionnalités d'un diagramme de dispersion

Consultez le tableau suivant pour comprendre les fonctionnalités prises en charge par les diagrammes de dispersion.

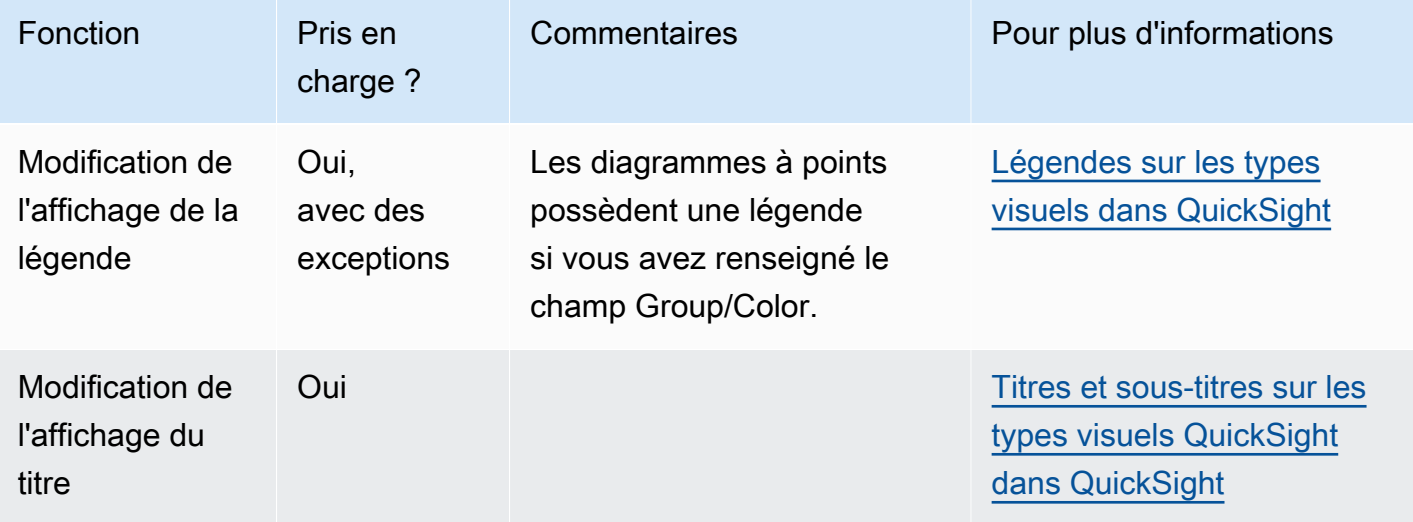

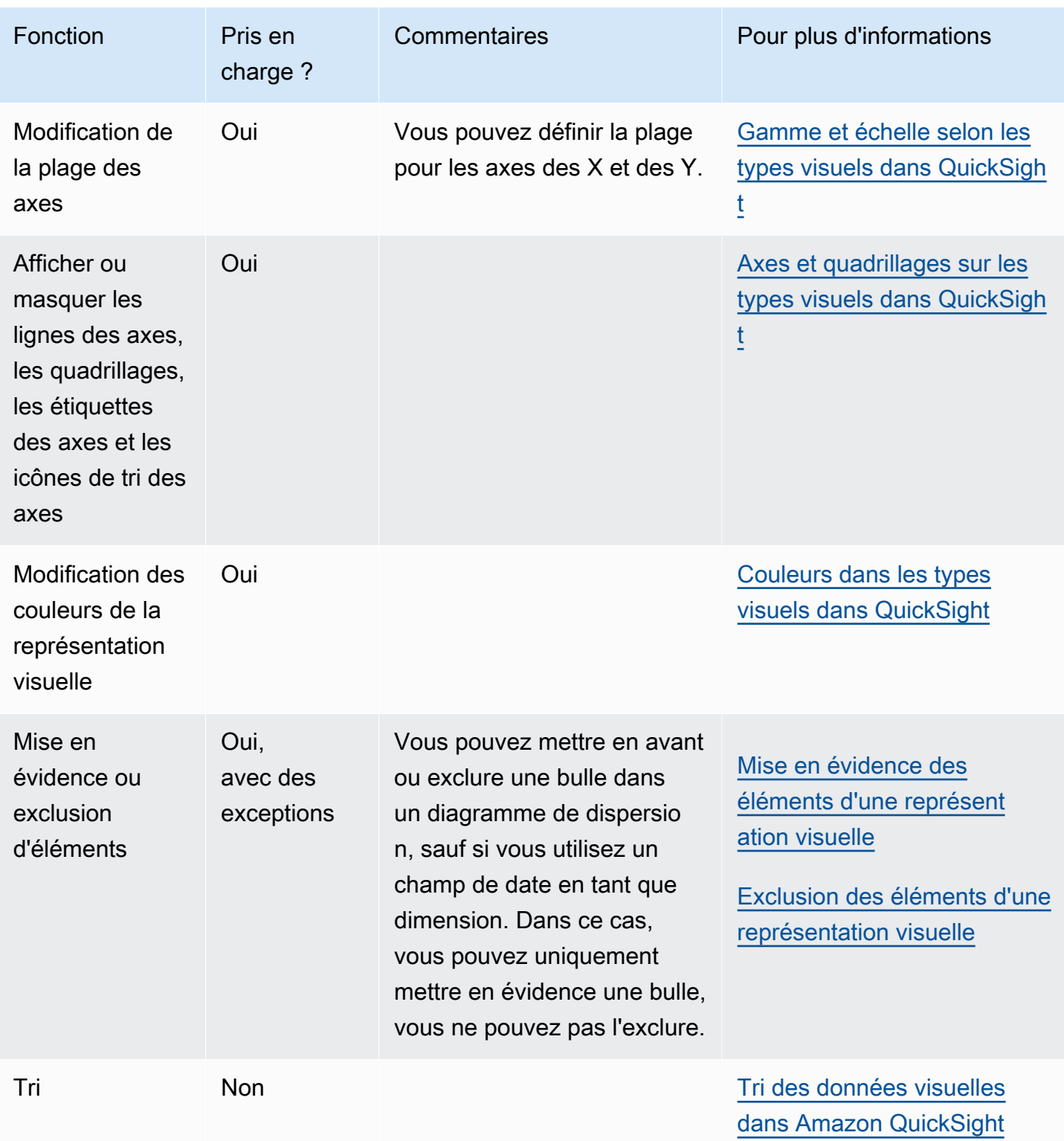
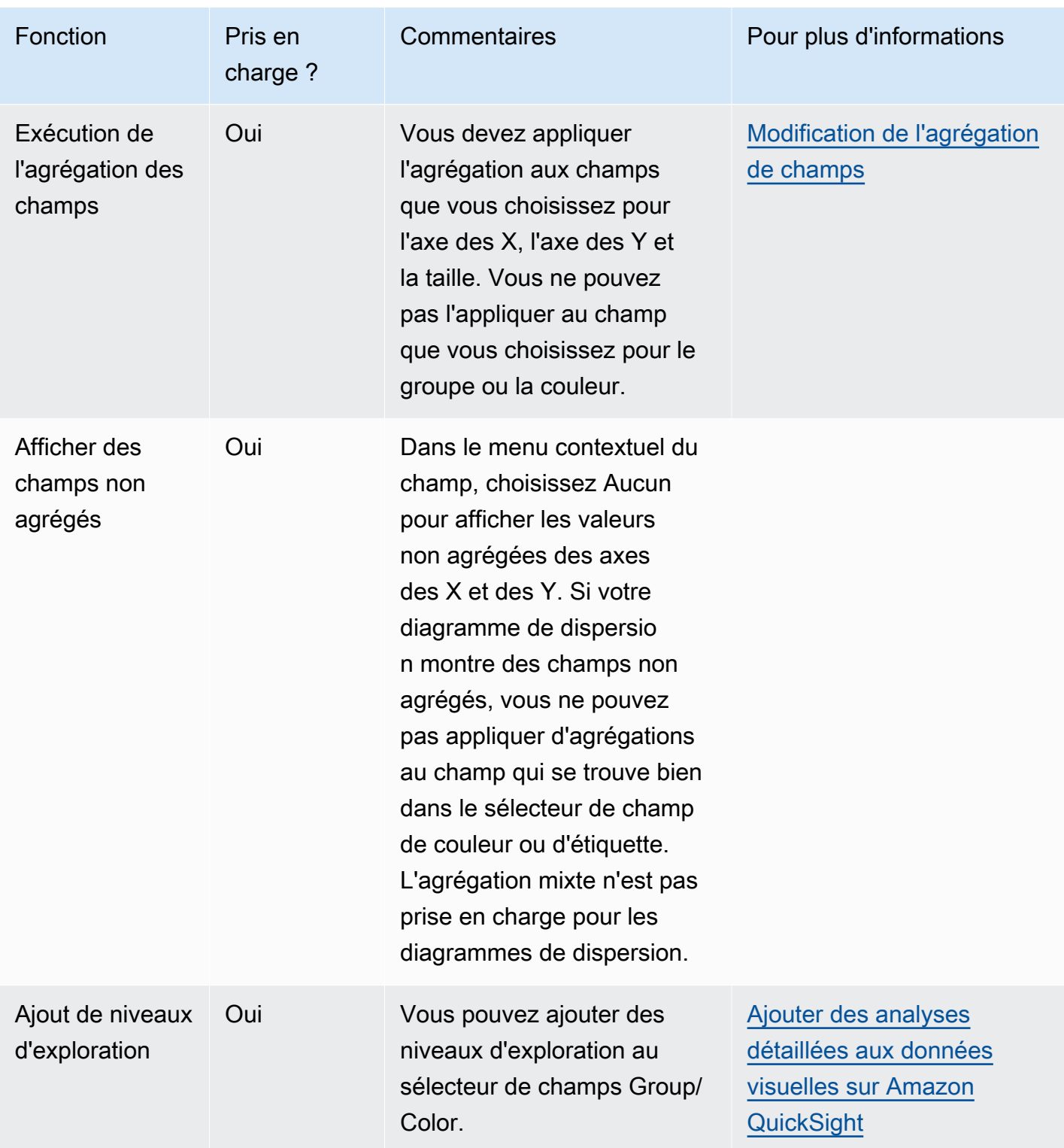

Création d'un diagramme de dispersion

Utilisez la procédure suivante pour créer une diagramme de dispersion.

Pour créer le diagramme de dispersion

- 1. Sur la page d'analyse, sélectionnez Visualize (Visualiser) dans la barre d'outils.
- 2. Sélectionnez Add (Ajouter) dans la barre d'application, puis Add visual (Ajouter une représentation visuelle).
- 3. Dans le volet Visual types (Types de représentation visuelle), utilisez l'icône de diagramme de dispersion.
- 4. Dans le volet Fields list (Liste des champs), faites glisser les champs que vous voulez utiliser vers les sélecteurs de champs appropriés. En règle générale, il convient d'utiliser les champs de dimension ou de mesure indiqués par le sélecteur de champs cible. Si vous décidez d'utiliser un champ de dimension comme mesure, la fonction d'agrégation Count (Comptage) est automatiquement appliquée pour créer une valeur numérique.

Pour créer un diagramme à points, faites glisser une mesure vers le sélecteur de champs Axe des X, une mesure vers le sélecteur de champs Axe des Y et une dimension vers le sélecteur de champs Couleur ou Etiquette. Pour représenter une autre mesure avec une taille de bulle, faites glisser cette mesure vers le sélecteur de champs Size (Taille).

5. (Facultatif) Ajoutez des niveaux d'exploration en faisant glisser un ou plusieurs autres champs vers le sélecteur de champs Color (Couleur). Pour de plus amples informations sur l'ajout de niveaux d'exploration, consultez [Ajouter des analyses détaillées aux données visuelles sur](#page-303-0)  [Amazon QuickSight](#page-303-0).

Cas d'utilisation du diagramme de dispersion

Vous pouvez choisir de tracer des valeurs non agrégées même si vous utilisez un champ sur Color (Couleur) en utilisant l'option d'agrégation aucune dans le menu des champs, qui contient également des options d'agrégation telles que somme, min et max. Si une valeur est définie pour être agrégée, l'autre valeur sera automatiquement définie comme agrégée. Il en va de même pour les scénarios non agrégés. Les scénarios d'agrégation mixtes ne sont pas pris en charge, ce qui signifie qu'une valeur ne peut pas être définie comme agrégée alors que l'autre n'est pas agrégée. Notez que le scénario non agrégé, qui est l'option aucune, n'est pris en charge que pour les valeurs numériques, tandis que les valeurs catégorielles, telles que les dates ou les dimensions, n'afficheront que des valeurs agrégées, telles que le comptage et le comptage distinct.

À l'aide de l'option aucune, vous pouvez choisir de définir les valeurs X et Y comme agrégées ou non agrégées à partir des menus de champs des Axe des X et des Axe des Y. Cece définira si les valeurs seront agrégées par dimensions dans les champs Color (Couleur) et Label (Etiquette). Pour commencer, ajoutez les champs obligatoires et choisissez l'agrégation appropriée en fonction de votre cas d'utilisation, comme indiqué dans les sections suivantes.

Cas d'utilisation non agrégés

• Valeurs X et Y non agrégées avec couleur

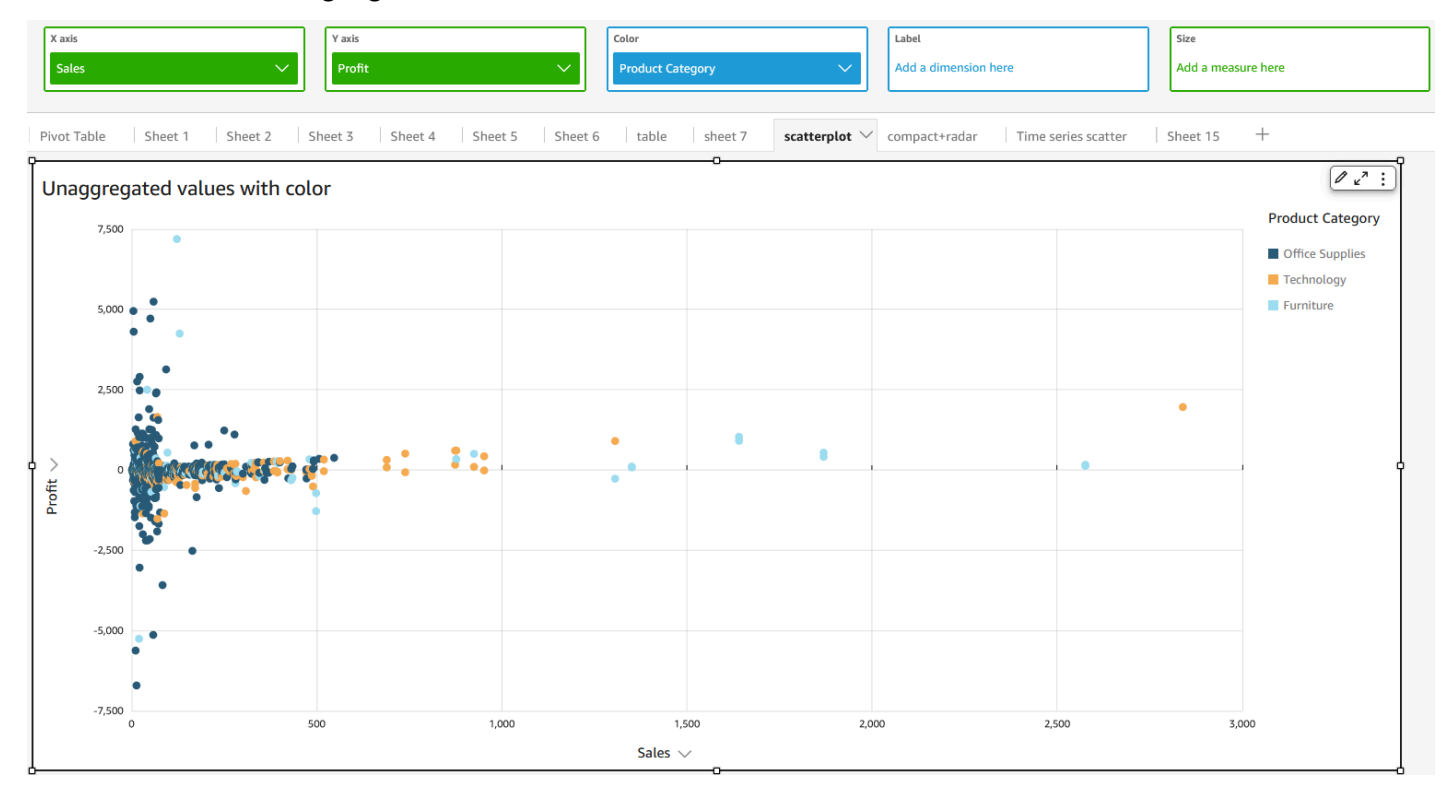

• Valeurs X et Y non agrégées avec étiquette

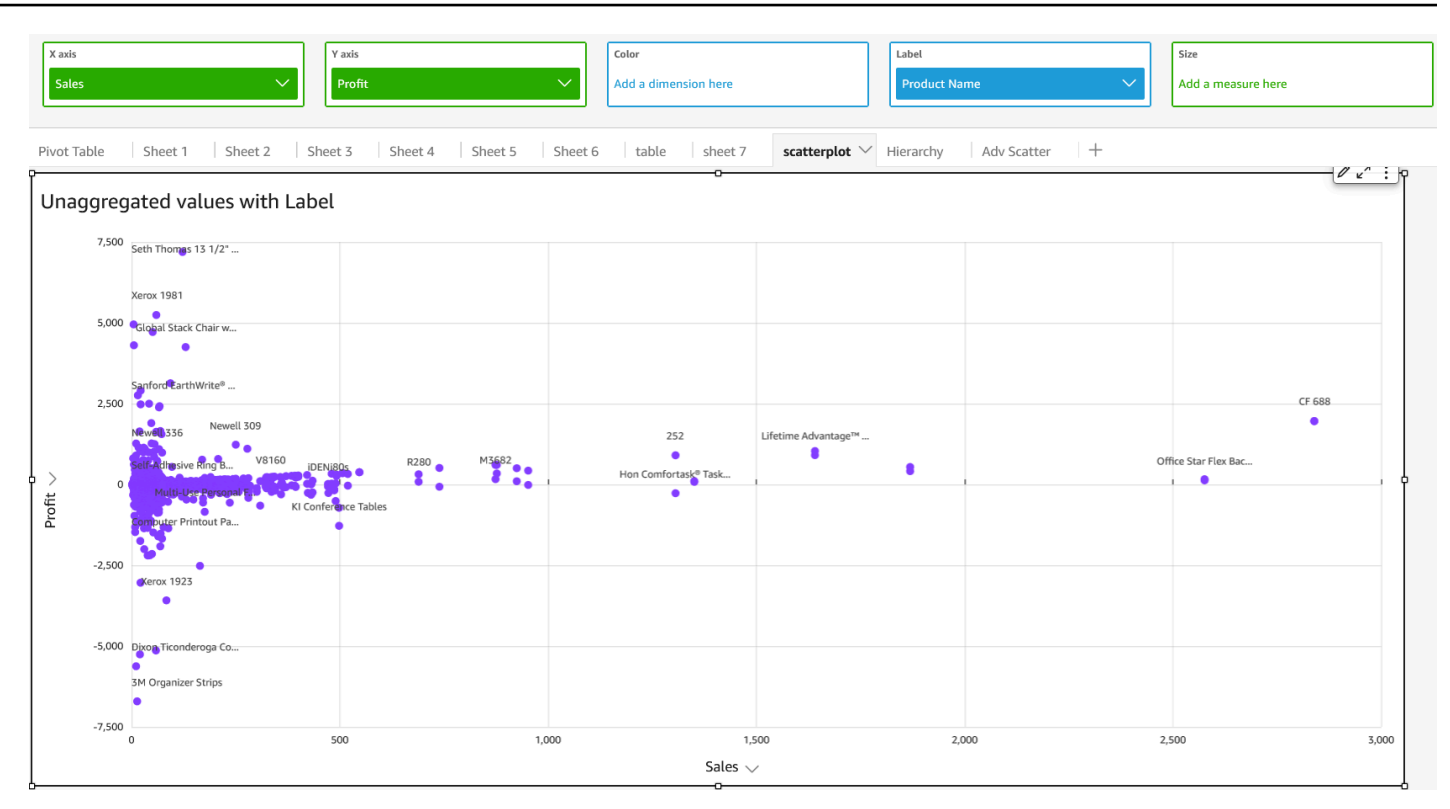

• Valeurs X et Y non agrégées avec couleur et étiquette

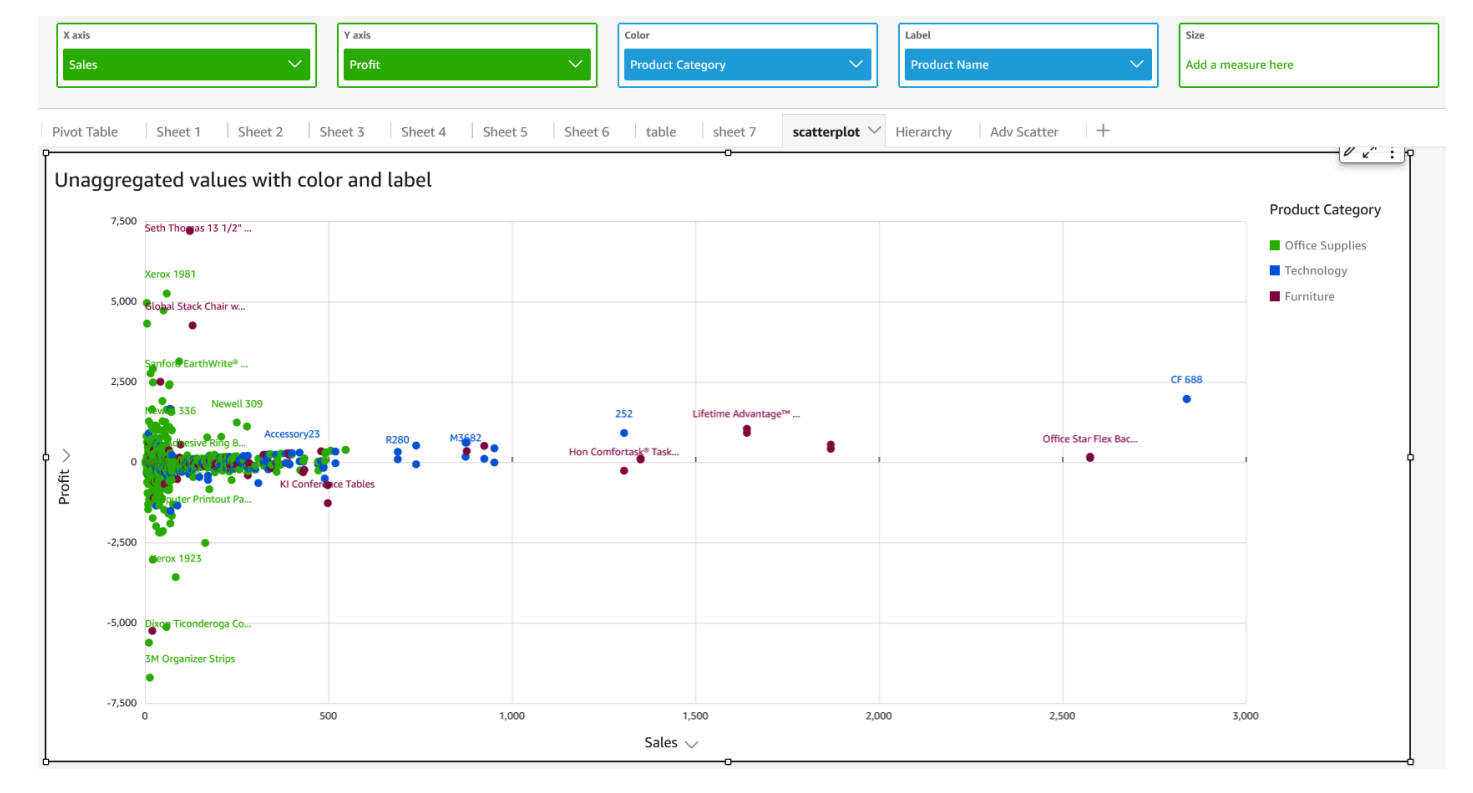

## Cas d'utilisation agrégés

# • Valeurs X et Y agrégées avec couleur

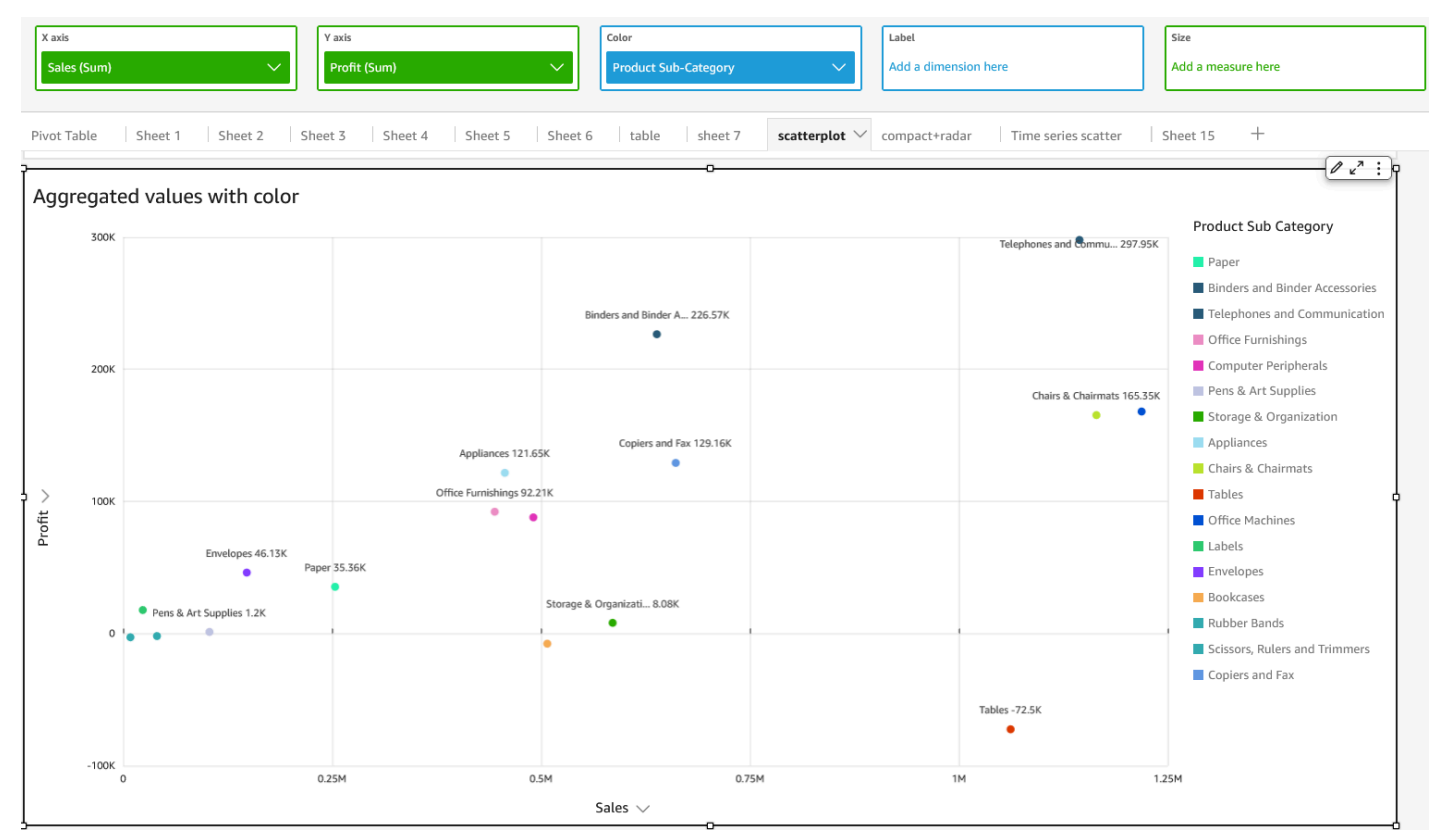

• Valeurs X et Y agrégées avec étiquette

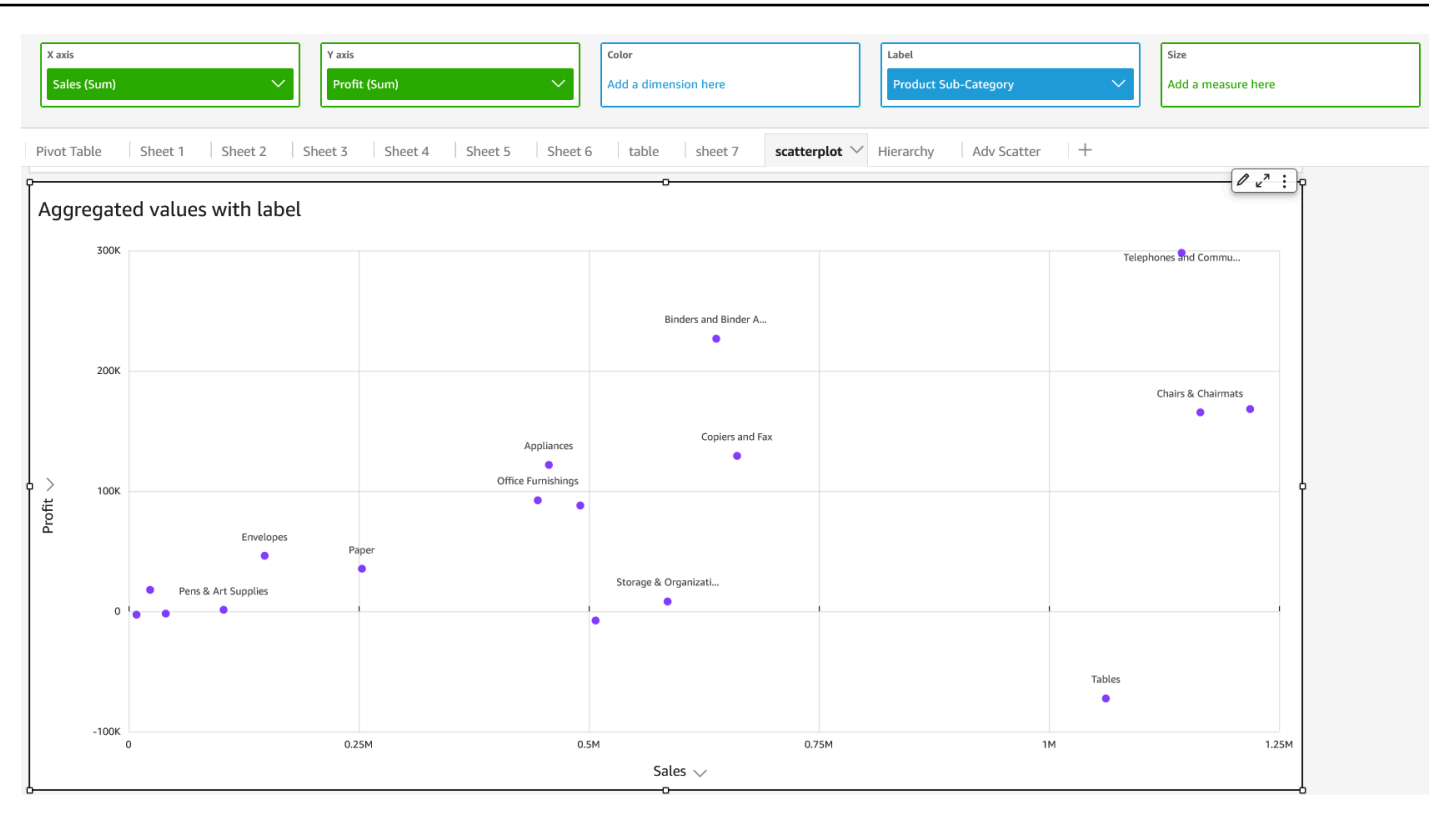

• Valeurs X et Y agrégées avec couleur et étiquette

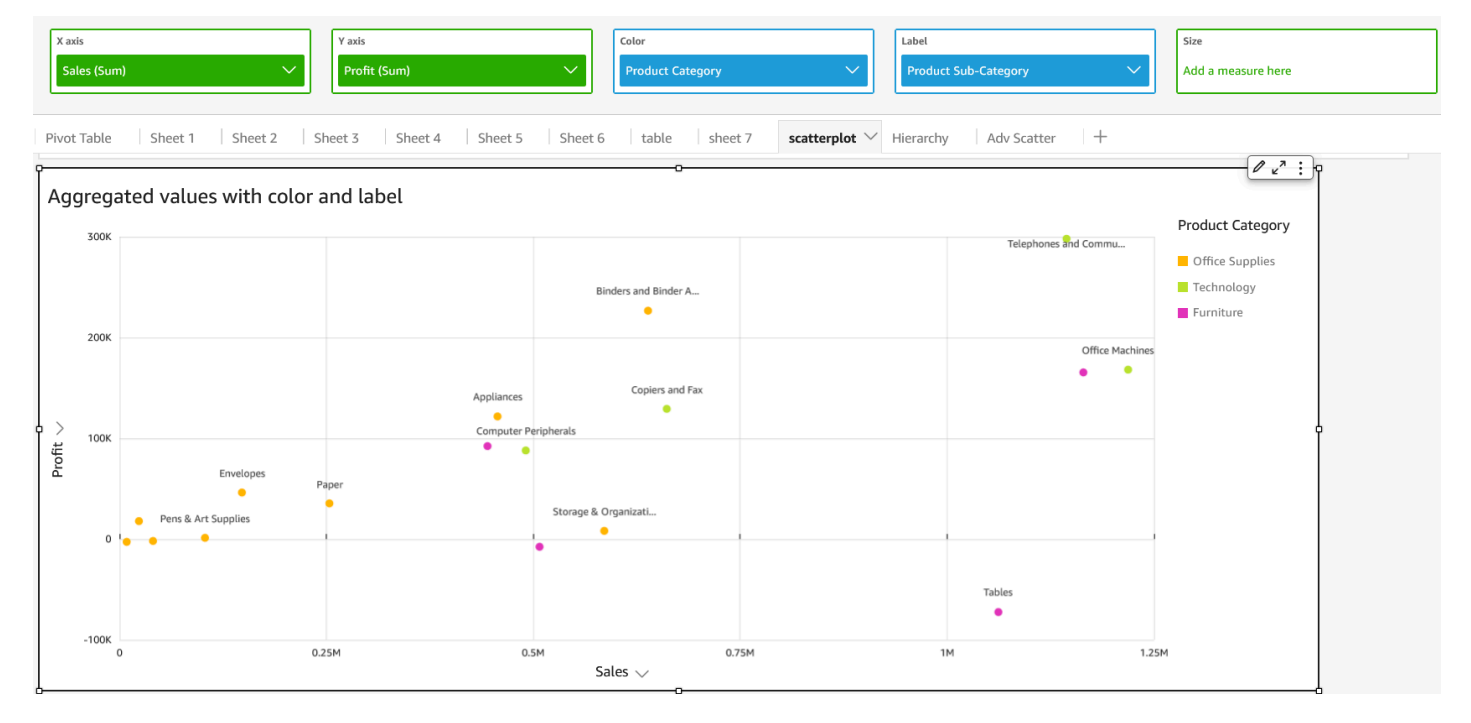

# Utilisation de tableaux en tant que représentations visuelles

Utilisez une représentation visuelle en tableau pour afficher un tableau personnalisé de vos données. Pour créer une représentation visuelle en tableau, choisissez au moins un champ de n'importe quel type de données. Vous pouvez ajouter autant de colonnes que vous désirez, jusqu'à 200. Vous pouvez ajouter des colonnes calculées.

Les représentations visuelles en tableau n'affichent aucune légende. Vous pouvez masquer ou afficher le titre d'un tableau. Vous pouvez également masquer ou afficher les totaux et choisir d'afficher les totaux en haut ou en bas du tableau. Pour plus d'informations, consultez [Formatage des](#page-1002-0) [analyses par type QuickSight](#page-1002-0).

L'icône d'un tableau se présente comme suit.

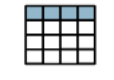

Pour créer manuellement une représentation visuelle d'un tableau :

- 1. Ouvrez Amazon QuickSight et choisissez Analyses dans le volet de navigation de gauche.
- 2. Sélectionnez l'une des méthodes suivantes :
	- Pour créer une nouvelle analyse, choisissez New analysis (Nouvelle analyse) en haut à droite. Pour de plus amples informations, consultez [Lancer une analyse sur Amazon QuickSight.](#page-721-0)
	- Pour utiliser une analyse existante, sélectionnez l'analyse que vous souhaitez modifier.
- 3. Choisissez Insérer dans le menu Fichier, puis Ajouter un élément visuel.
- 4. En bas à gauche, choisissez l'icône du tableau dans Visual types (Types de représentation visuelle).
- 5. Dans le volet Fields list (Liste des champs), choisissez les champs que vous souhaitez utiliser. Si vous souhaitez ajouter un champ calculé, choisissez Insérer dans le menu Fichier, puis Ajouter un champ calculé.

Pour créer un affichage non-agrégé des données, ajoutez des champs uniquement au sélecteur de champs Value (Valeur). En faisant cela les données sans agrégations s'affichent.

Pour créer un affichage agrégé des données, sélectionnez les champs que vous souhaitez agréger, puis ajoutez-les au sélecteur de champs Group by (Regrouper par).

)

)

)

Pour afficher ou masquer les colonnes d'un tableau

- 1. Sur votre représentation visuelle, sélectionnez le champ que vous souhaitez masquer, puis sélectionnez Hide column (Masquer la colonne).
- 2. Pour afficher des colonnes masquées, sélectionnez n'importe quelle colonne, puis Show all hidden columns (Afficher toutes les colonnes masquées).

Pour transposer des colonnes en lignes et des lignes en colonnes

- Cliquez sur l'icône de transposition (
	- ų

en haut à droite de la représentation visuelle. Elle comporte deux flèches avec un angle de 90 degrés .

Pour aligner des colonnes verticalement

1. Sur votre représentation visuelle, choisissez l'icône Mettre en forme la représentation visuelle (  $\sqrt{a_{\parallel}x^2}$ 

en haut à droite du visuel.

2. Dans le volet Propriétés, sélectionnez Options du tableau, puis choisissez l'alignement vertical de votre tableau.

Pour envelopper le texte des en-têtes

1. Sur votre représentation visuelle, choisissez l'icône Mettre en forme la représentation visuelle (  $\sqrt{a}$ 

en haut à droite du visuel.

2. Dans le volet Propriétés, choisissez Options du tableau, puis sélectionnez Envelopper le texte d'en-tête.

Pour réorganiser les colonnes dans un diagramme tableau

- 1. Ouvrez l'analyse avec le visuel que vous souhaitez trier. Le volet Visuels sera ouvert par défaut.
- 2. Effectuez l'une des actions suivantes :
- Faites glisser un ou plusieurs champs dans les Field wells (Sélecteurs des champs pour réorganiser leur ordre.
- Sélectionnez un champ directement dans le tableau et cliquez sur la flèche gauche ou droite sur Move column (Déplacer la colonne).

## Utilisation du style de champ

Vous pouvez afficher les URL d'un tableau sous forme de liens à l'aide du volet Field styling (Style de champ) du menu de mise en forme de la représentation visuelle. Vous pouvez ajouter jusqu'à 500 lignes de liens pour chaque page d'un tableau. Seuls les hyperliens https et mailto sont pris en charge.

Pour ajouter des liens vers vos tableaux

- 1. QuickSight Sur la page, choisissez Analyses, puis choisissez l'analyse que vous souhaitez personnaliser.
- 2. Sélectionnez le tableau que vous souhaitez modifier.
- 3. Sur le menu dans le coin supérieur droit du tableau, sélectionnez Format visual (Mettre en forme la représentation visuelle).
- 4. Pour Format visuel (Mettre en forme la représentation visuelle), choisissez Field styling (Style de champ).
- 5. Dans le volet Style de champ, sélectionnez le champ que vous souhaitez styliser dans le menu.
- 6. Dans la section Url options (Options d'Url) du menu Field styling (Style de champ), choisissez Make URLs hyperlinks (Créer des liens hypertextes pour les URL).

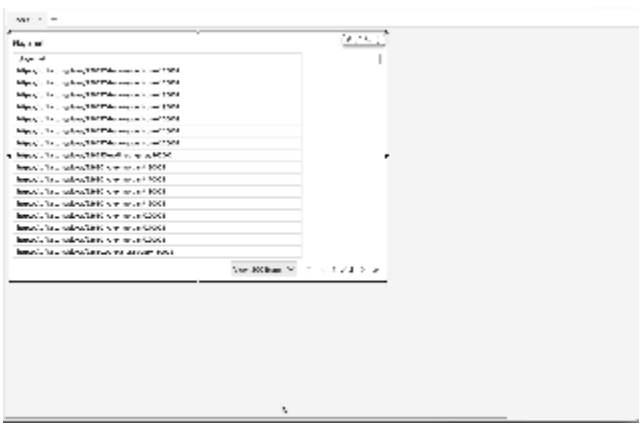

Après avoir ajouté des liens à votre tableau, vous pouvez choisir l'endroit où vous souhaitez que les liens s'ouvrent lorsqu'ils sont sélectionnés dans la section Open in (Ouvrir dans) le volet Field style (Style de champ). Vous pouvez choisir d'ouvrir les liens dans un nouvel onglet, une nouvelle fenêtre ou dans le même onglet.

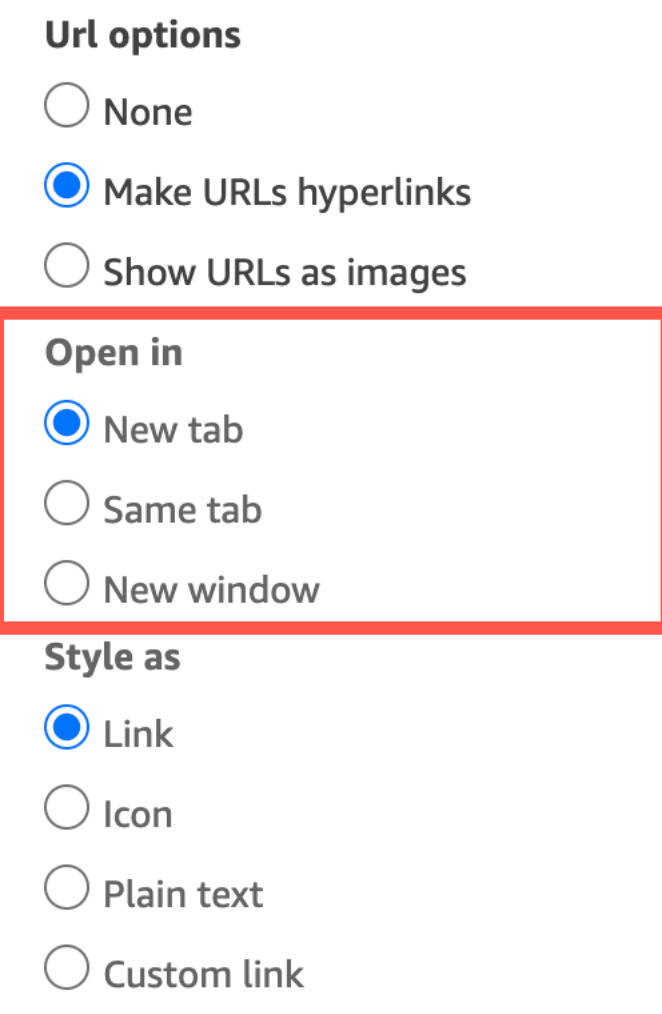

Vous pouvez également choisir le style du lien dans la section Style as (Styliser en tant que) du volet Field style (Style de champ). Vos liens peuvent apparaître sous forme d'hyperliens, d'icônes ou de texte brut, ou vous pouvez définir un lien personnalisé.

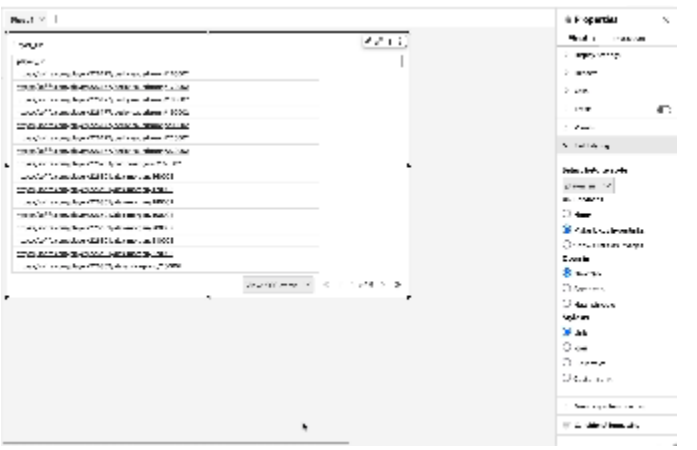

Pour ajuster la taille de police d'une icône de lien ou d'une URL, modifiez la Font size (Taille de police) dans la section Cells (Cellules) du volet Table options (Options du tableau) du menu Format visual (Mettre en forme la représentation visuelle).

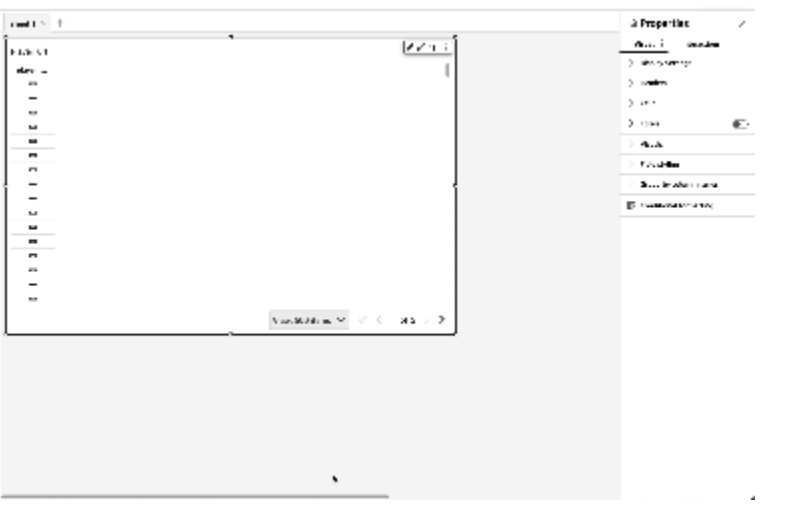

Vous pouvez définir dans votre tableau toutes les URL pointant vers des images à afficher sous forme d'images dans le tableau. Cela peut être utile lorsque vous souhaitez inclure une image d'un produit dans un tableau.

Pour afficher les URL sous forme d'images

- 1. Sur la page d'QuickSight accueil, choisissez Analyses, puis choisissez l'analyse que vous souhaitez personnaliser.
- 2. Sélectionnez le tableau que vous souhaitez modifier.
- 3. Sélectionnez Format visual (Mettre en forme la représentation visuelle), sur le menu dans le coin supérieur droit du tableau.
- 4. Dans le menu Format visual (Mettre en forme la représentation visuelle), sélectionnez Field styling (Style de champ).
- 5. Dans le volet Style de champ, sélectionnez le champ que vous souhaitez styliser dans le menu.
- 6. Dans la section Url options (Options Url) du menu Field styling (Style de champ), sélectionnez Show URLs as images (Afficher les URL sous forme d'images).

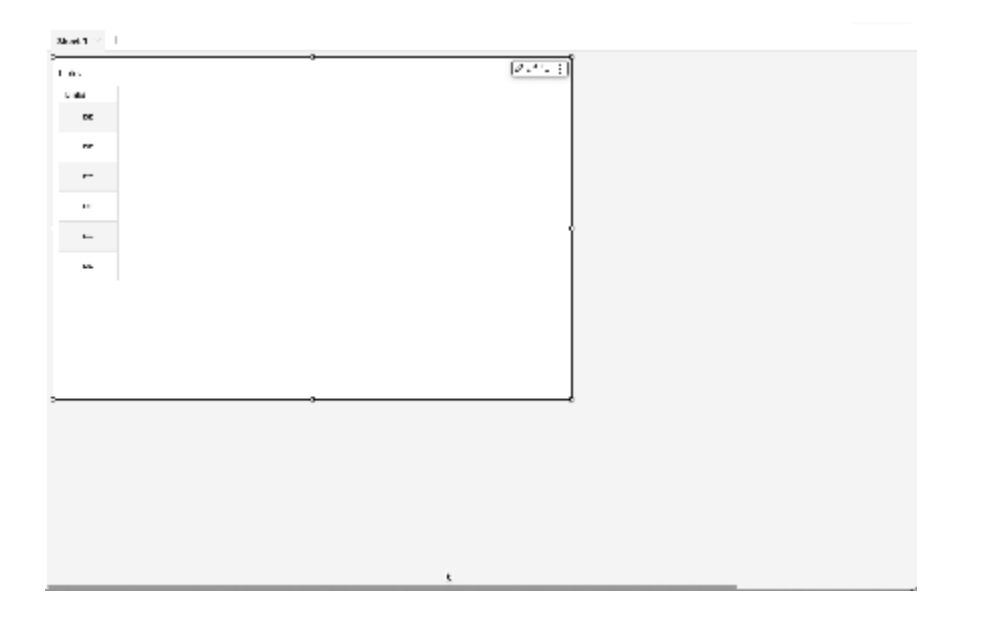

Après le rendu des images dans un tableau, vous pouvez choisir le format des images dans la section Image sizing (Dimensionnement des images) du volet Field style (Style de champ). Vous pouvez adapter les images à la hauteur ou à la largeur de leur cellule, ou vous pouvez choisir de ne pas redimensionner l'image. Les images sont ajustées à la hauteur d'une cellule par défaut.

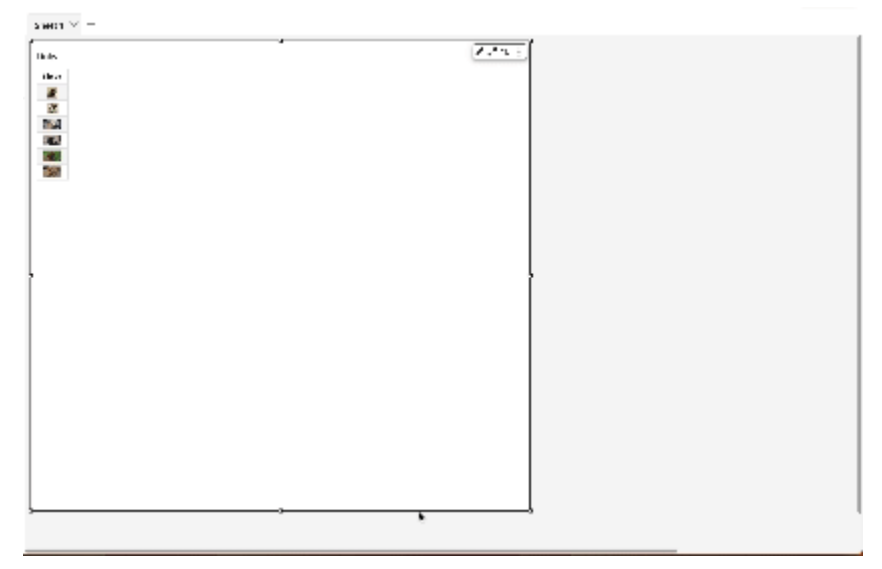

Figez les colonnes pour les transformer en représentations visuelles de tableaux

Vous pouvez figer des colonnes sur les représentations visuelles de votre tableau pour bloquer des colonnes spécifiques à l'écran. Cela permet aux informations essentielles de rester visibles pendant que les lecteurs parcourent le tableau. Vous pouvez figer les colonnes une par une, ou vous pouvez figer des groupes de colonnes en une seule action. Toutes les colonnes épinglées sont fixées à l'extrême gauche du tableau et restent visibles à l'écran à tout moment. Cela permet aux QuickSight lecteurs de disposer d'un point de référence constant pour les données ou informations clés lorsqu'ils interagissent avec d'autres parties du tableau.

Pour figer les colonnes d'un tableau

- 1. Sur le tableau sur lequel vous souhaitez figer une colonne, sélectionnez la colonne que vous souhaitez épingler.
- 2. Choisissez l'une des options suivantes :
	- Pour figer une seule colonne, choisissez Freeze column (Congeler la colonne).
	- Pour figer toutes les colonnes jusqu'à la colonne de votre choix, choisissez Freeze up to this column (Figer jusqu'à cette colonne).

Si votre tableau comporte plusieurs colonnes épinglées, vous pouvez réorganiser les colonnes dans l'ordre de votre choix. Pour ajuster l'ordre des colonnes épinglées sur un tableau, choisissez l'entête de la colonne que vous souhaitez déplacer, puis choisissez Move (Déplacer) dans la direction souhaitée.

Pour débloquer les colonnes d'un tableau

- 1. Sur le tableau que vous souhaitez modifier, choisissez la colonne épinglée que vous souhaitez désépingler.
- 2. Choisissez l'une des options suivantes :
	- Pour débloquer une seule colonne, sélectionnez Unfreeze column (Débloquer la colonne).
	- Pour débloquer toutes les colonnes figées, sélectionnez Unfreeze all columns (Débloquer toutes les colonnes).

J.

#### Sum of Population by Region

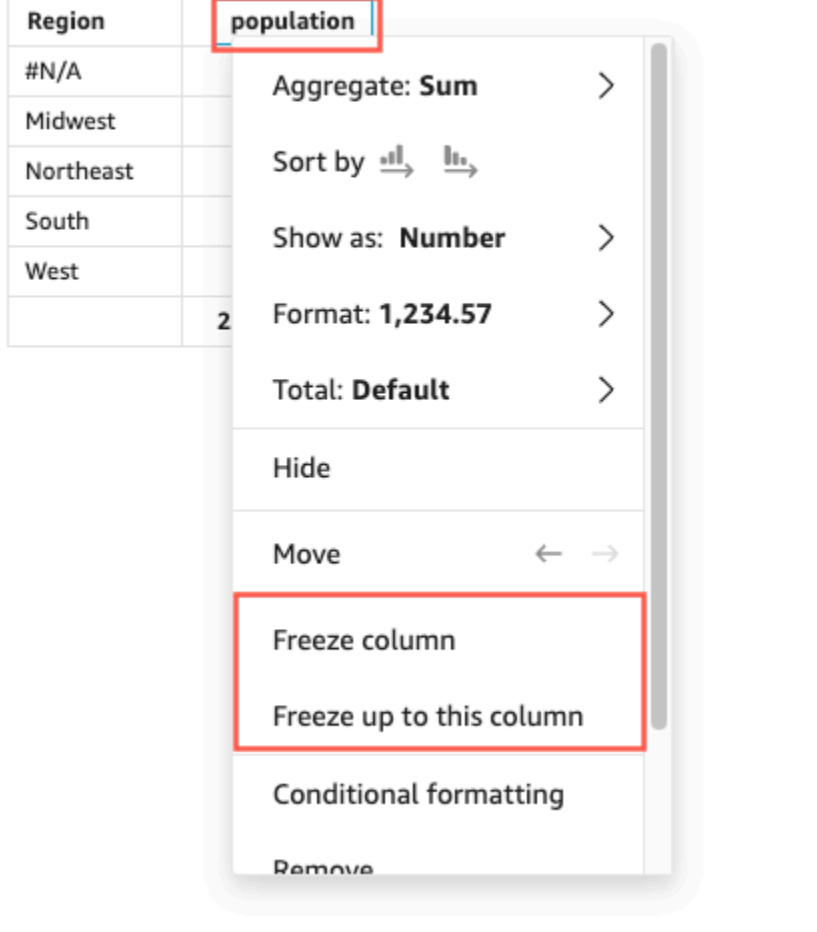

#### Valeurs totales personnalisées

QuickSight les auteurs peuvent définir les agrégations totales et sous-totales pour leurs visuels de tableau ou de tableau croisé dynamique à partir des puits de terrain. Pour les tableaux, le menu des totaux personnalisé n'est disponible que si les totaux sont activés pour la représentation visuelle.

Pour modifier l'agrégation d'un total ou d'un sous-total

- 1. Accédez à l'analyse que vous souhaitez modifier, puis sélectionnez le tableau ou la représentation visuelle du tableau croisé dynamique dont vous souhaitez définir le total.
- 2. Sélectionnez le champ que vous souhaitez modifier dans les sélecteurs de champ.
- 3. Sélectionnez Total, puis sélectionnez l'agrégation de votre choix. Les options suivantes sont disponibles.
	- Default (Par défaut) Le calcul du total utilise la même agrégation que le champ métrique.
- Sum (Somme) Calcule la somme des données de la représentation visuelle.
- Average (Moyenne) Calcule la moyenne des données de la représentation visuelle.
- Min Calcule la valeur minimale des données dans la représentation visuelle.
- Max Calcule la valeur maximale des données dans la représentation visuelle.
- None (HIDE) Aucun (MASQUER) Les totaux ne sont pas calculés. Lorsque vous choisissez cette option, les cellules de total et de sous-total du visuel sont laissées vides. Si la dimension extérieure est triée avec le champ métrique qui calcule le total ou le sous-total, la dimension est triée par ordre alphabétique. Lorsque vous remplacez la valeur None (HIDE) Aucun (MASQUER) par une autre valeur, la dimension extérieure est triée en fonction des soustotaux calculés avec le type d'agrégation spécifié.

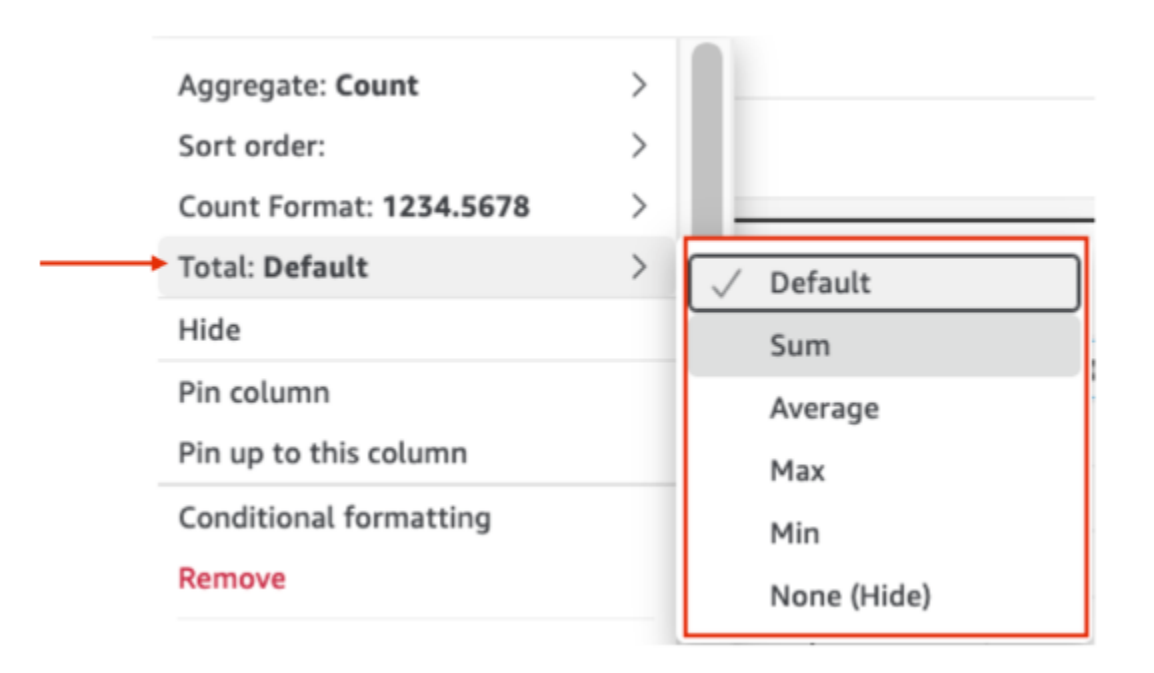

Les limites suivantes s'appliquent aux totaux personnalisés.

- La mise en forme conditionnelle n'est pas prise en charge pour les totaux personnalisés.
- Les agrégations totales ne sont pas prises en charge pour les colonnes de chaîne. Les agrégations totales incluent Min, Max, Sum (Somme) et Average (Moyenne).
- Les colonnes de date ne sont pas compatibles avec les fonctions d'agrégation totales de Average (Moyenne) et Sum (Somme).

#### Tables de tri

Dans Amazon QuickSight, vous pouvez trier les valeurs d'un tableau par champs dans les en-têtes des colonnes du tableau ou à l'aide de l'outil visuel Sort. Vous pouvez trier jusqu'à 10 colonnes dans un seul tableau. QuickSight peut également utiliser un tri non visuel. Vous pouvez trier les colonnes par ordre croissant ou décroissant. L'image suivante montre l'icône visuelle Trier et la fenêtre contextuelle.

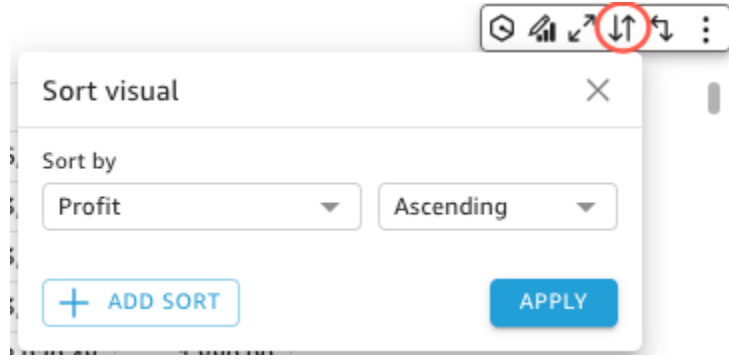

#### Options de tri sur une seule colonne

QuickSight Les auteurs peuvent accéder aux options de tri par colonne unique à partir des champs, des en-têtes de colonne ou du menu visuel Trier. Utilisez la procédure ci-dessous pour configurer un tri par colonne unique dans un tableau dans QuickSight.

- 1. Ouvrez la [QuickSight console](https://quicksight.aws.amazon.com/).
- 2. Ouvrez l'analyse sur laquelle vous souhaitez travailler et accédez au tableau que vous souhaitez trier.
- 3. Choisissez l'en-tête de la colonne que vous souhaitez trier.
- 4. Pour Trier par, cliquez sur l'icône en forme de flèche, puis sélectionnez le champ selon lequel vous souhaitez effectuer le tri.

Vous pouvez également configurer un tri par colonne unique dans le menu visuel Trier. Pour accéder au menu visuel de tri, choisissez l'icône de tri visuel dans le menu visuel. Dans le menu visuel Trier, choisissez le champ selon lequel vous souhaitez effectuer le tri, puis choisissez si vous souhaitez trier par ordre croissant ou décroissant. Par défaut, les nouveaux tris sont triés par ordre croissant. Lorsque vous avez terminé, choisissez APPLIQUER.

Les tableaux qui utilisent le tri par colonne unique sont triés colonne par colonne. Lorsqu'un utilisateur choisit une nouvelle colonne à trier, l'ordre de tri précédent est remplacé.

Pour modifier le tri d'une seule colonne, ouvrez le menu visuel Trier et utilisez les menus déroulants pour choisir un nouveau champ ou un nouvel ordre de tri. Lorsque vous avez terminé vos modifications, choisissez APPLIQUER.

Pour rétablir l'état d'origine d'un tableau, ouvrez le menu visuel Trier et choisissez RESET.

Options de tri sur plusieurs colonnes

QuickSight les auteurs peuvent accéder aux options de tri sur plusieurs colonnes depuis le menu visuel Trier. Utilisez la procédure ci-dessous pour configurer un tri sur plusieurs colonnes pour un tableau.

- 1. Ouvrez la [QuickSight console](https://quicksight.aws.amazon.com/).
- 2. Ouvrez l'analyse sur laquelle vous souhaitez travailler et accédez au tableau que vous souhaitez trier.
- 3. Cliquez sur l'icône visuelle Trier pour ouvrir le menu visuel Trier.
	- a. Vous pouvez également choisir un en-tête que vous souhaitez trier.
	- b. Pour Trier par, cliquez sur l'icône en forme de flèche, puis sélectionnez Plusieurs champs.
- 4. Dans le menu visuel Trier qui s'ouvre, choisissez un champ dans la liste déroulante Trier par, puis choisissez si vous souhaitez que le champ soit trié par ordre croissant ou décroissant.
- 5. Pour ajouter un autre tri, choisissez AJOUTER UN SORT, puis répétez le flux de travail de l'étape 4. Vous pouvez ajouter jusqu'à 10 sortes à chaque tableau.
- 6. Lorsque vous avez terminé, choisissez APPLIQUER.

Les colonnes sont triées dans l'ordre dans lequel elles sont ajoutées au menu visuel Trier. Pour modifier l'ordre de tri des colonnes, ouvrez le menu visuel Trier et utilisez les menus déroulants Trier par pour réorganiser les tris. Lorsque vous avez terminé, choisissez APPLIQUER pour appliquer le nouvel ordre de tri au tableau.

Pour rétablir l'état d'origine d'un tableau, ouvrez le menu visuel Trier et choisissez RESET.

## Options de tri non visuelles

QuickSight les auteurs peuvent configurer un tri non visuel pour trier les valeurs d'une table en fonction d'un champ et d'une agrégation faisant partie du jeu de données utilisé par la table, mais pas dans l'un des champs de la table. Un tri hors champ peut être configuré pour une seule table à la fois. Utilisez la procédure ci-dessous pour configurer un tri hors visuel.

Pour ajouter un tri non visuel à un tableau

- 1. Ouvrez la [QuickSight console](https://quicksight.aws.amazon.com/).
- 2. Ouvrez l'analyse sur laquelle vous souhaitez travailler et accédez au tableau que vous souhaitez trier.
- 3. Choisissez l'en-tête de n'importe quelle colonne du tableau.
- 4. Pour Trier par, choisissez l'icône en forme de flèche, puis sélectionnez Champ hors champ visuel.
- 5. Dans le volet Champ non visuel qui apparaît, ouvrez le menu déroulant Trier par et choisissez le champ que vous souhaitez trier. L'image ci-dessous montre le volet Champ hors champ visuel.

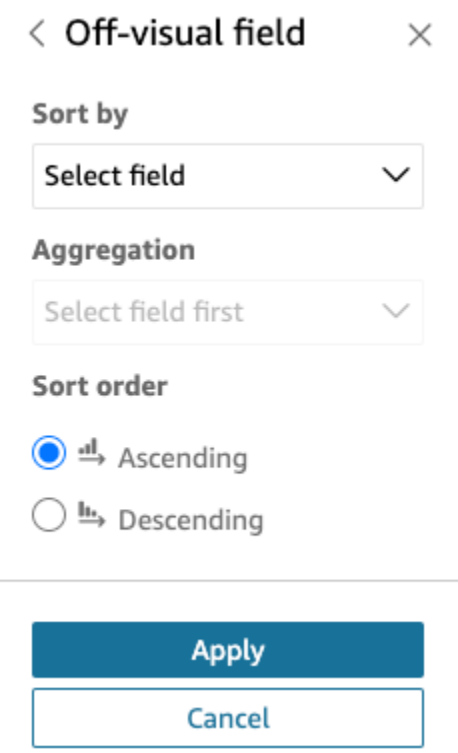

- 6. Pour Agrégation, ouvrez le menu déroulant et choisissez l'agrégation que vous souhaitez utiliser.
- 7. Pour Ordre de tri, choisissez si vous souhaitez que le tri soit croissant ou décroissant.
- 8. Lorsque vous avez terminé, choisissez Appliquer.

Une fois qu'un tri non visuel est appliqué à un tableau, le tri est affiché dans le menu visuel Trier. L'ordre de tri d'une table contenant un tri hors visuel dépend de la configuration de tri de la table lorsque le tri hors visuel est ajouté. Si un tri hors visuel est ajouté à une table pour laquelle un tri

sur une ou plusieurs colonnes est déjà configuré, le tri hors visuel remplace tous les autres tris. Si le tri non visuel est appliqué avant les tris sur une ou plusieurs colonnes, vous pouvez ajouter et réorganiser d'autres tris dans le tableau.

# Utilisation des zones de texte

Ajoutez du texte pour ajouter du contexte aux feuilles d'une analyse à l'aide d'une zone de texte. Le texte peut contenir des instructions, des descriptions ou même des hyperliens vers des sites Web externes. La barre d'outils de la zone de texte propose des paramètres de police qui vous permettent de personnaliser le type de police, le style, la couleur, la taille, l'espacement, la taille en pixels, le surlignage du texte et l'alignement. La zone de texte elle-même ne possède aucun paramètre de format.

Pour ajouter du texte dans une nouvelle zone de texte, il suffit de le sélectionner et de commencer à taper.

L'icône d'une zone de texte se présente comme suit.

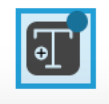

La capture d'écran suivante illustre un exemple de zone de texte.

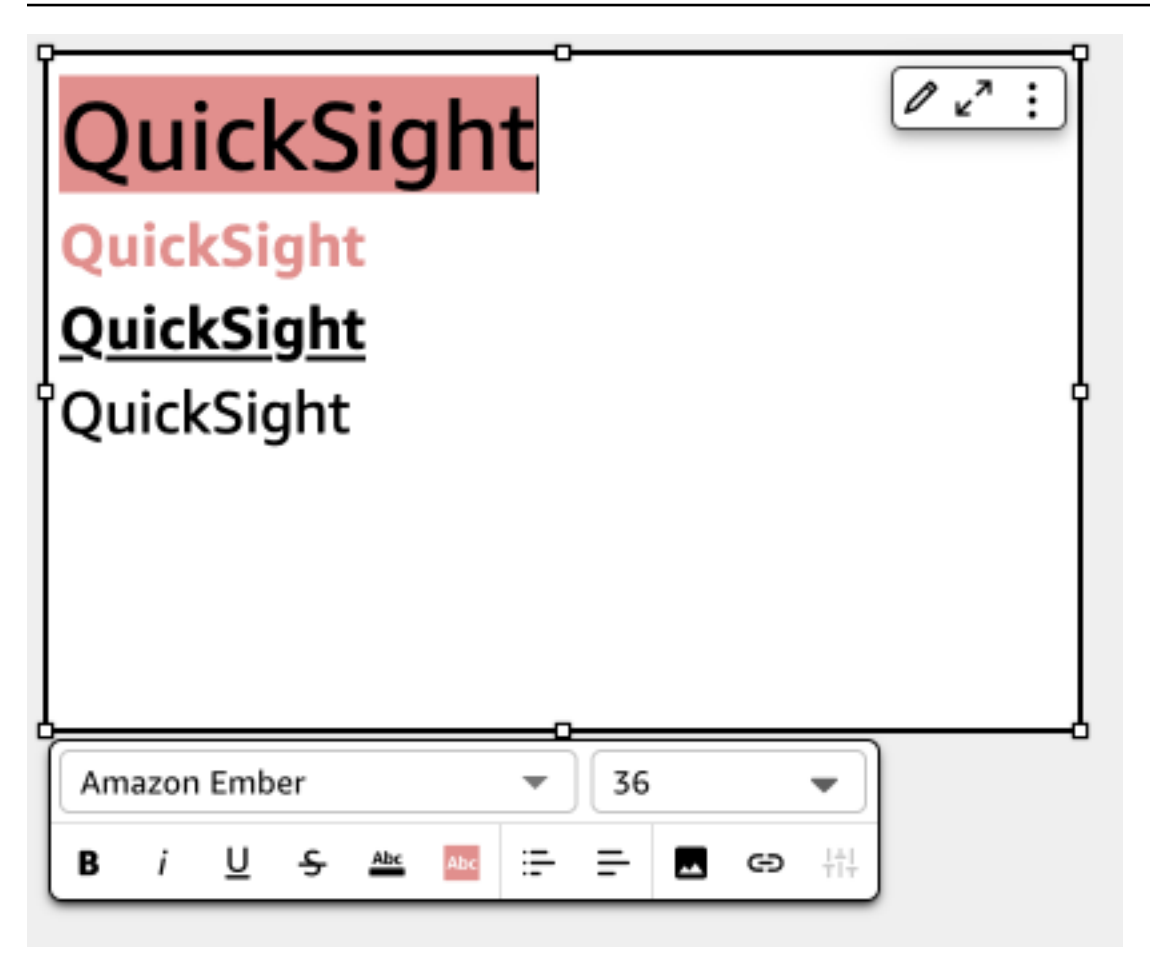

# Utiliser les arborescences

Pour visualiser une ou deux mesures pour une dimension, utilisez les arborescences.

Chaque rectangle de l'arborescence représente un élément dans la dimension. La taille du rectangle représente la proportion de la valeur de la mesure sélectionnée que représente l'élément par rapport à l'ensemble pour la dimension. Vous pouvez utiliser le cas échéant la couleur du rectangle pour représenter une autre mesure pour l'élément. La couleur du rectangle représente l'endroit où la valeur de l'élément est située dans la plage pour la mesure, les couleurs plus foncées indiquant des valeurs plus élevées et les plus claires des valeurs plus basses.

Les arborescences affichent jusqu'à 100 points de données pour le champ Group by (Regrouper par). Pour plus d'informations sur la manière dont Amazon QuickSight gère les données qui dépassent les limites d'affichage, consulte[zLimites d'affichage](#page-834-0).

L'icône d'une arborescence se présente comme suit.

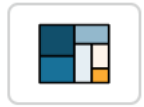

# Fonctionnalités d'une arborescence

Consultez le tableau suivant pour comprendre les fonctionnalités prises en charge par les arborescences.

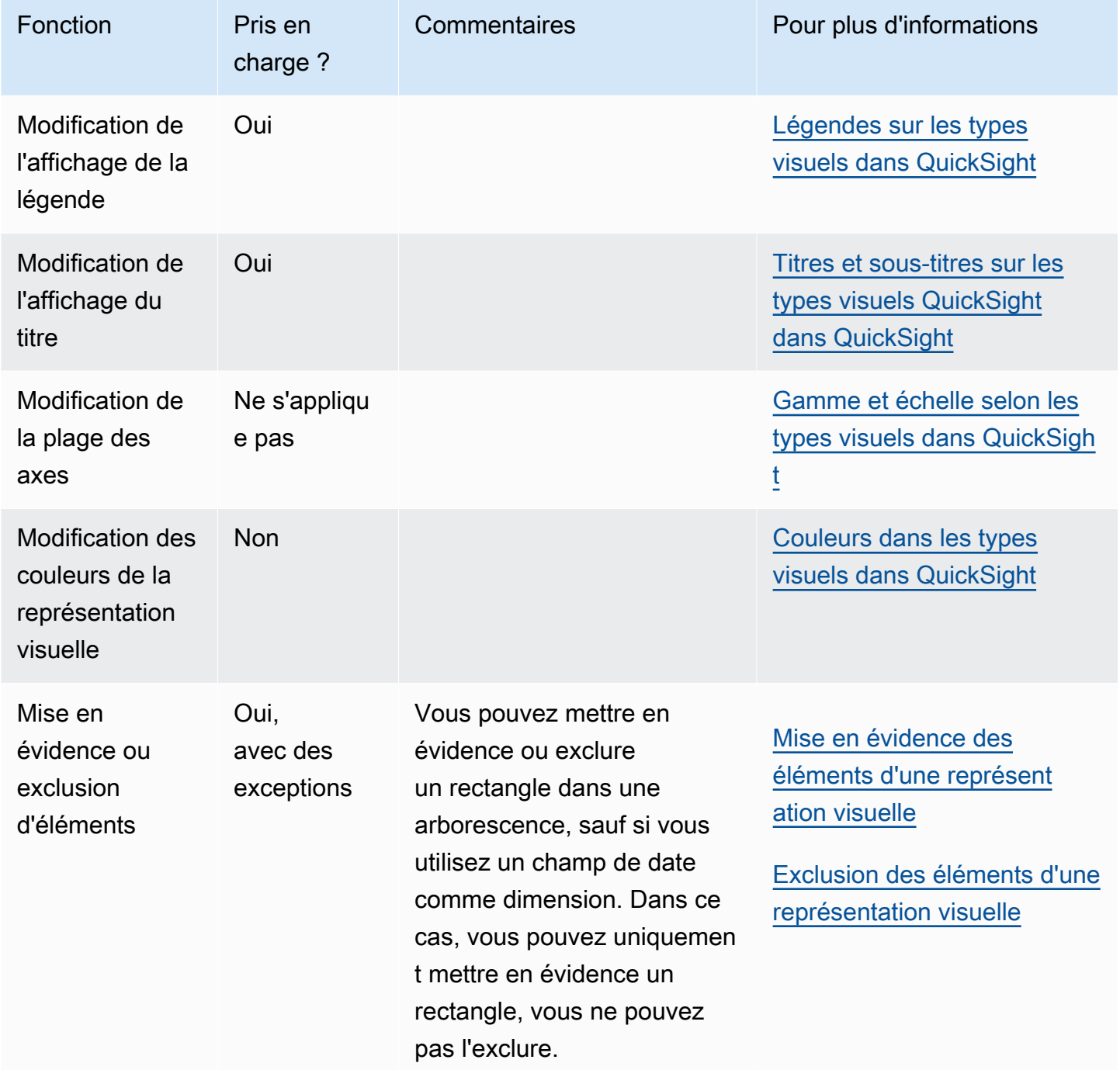

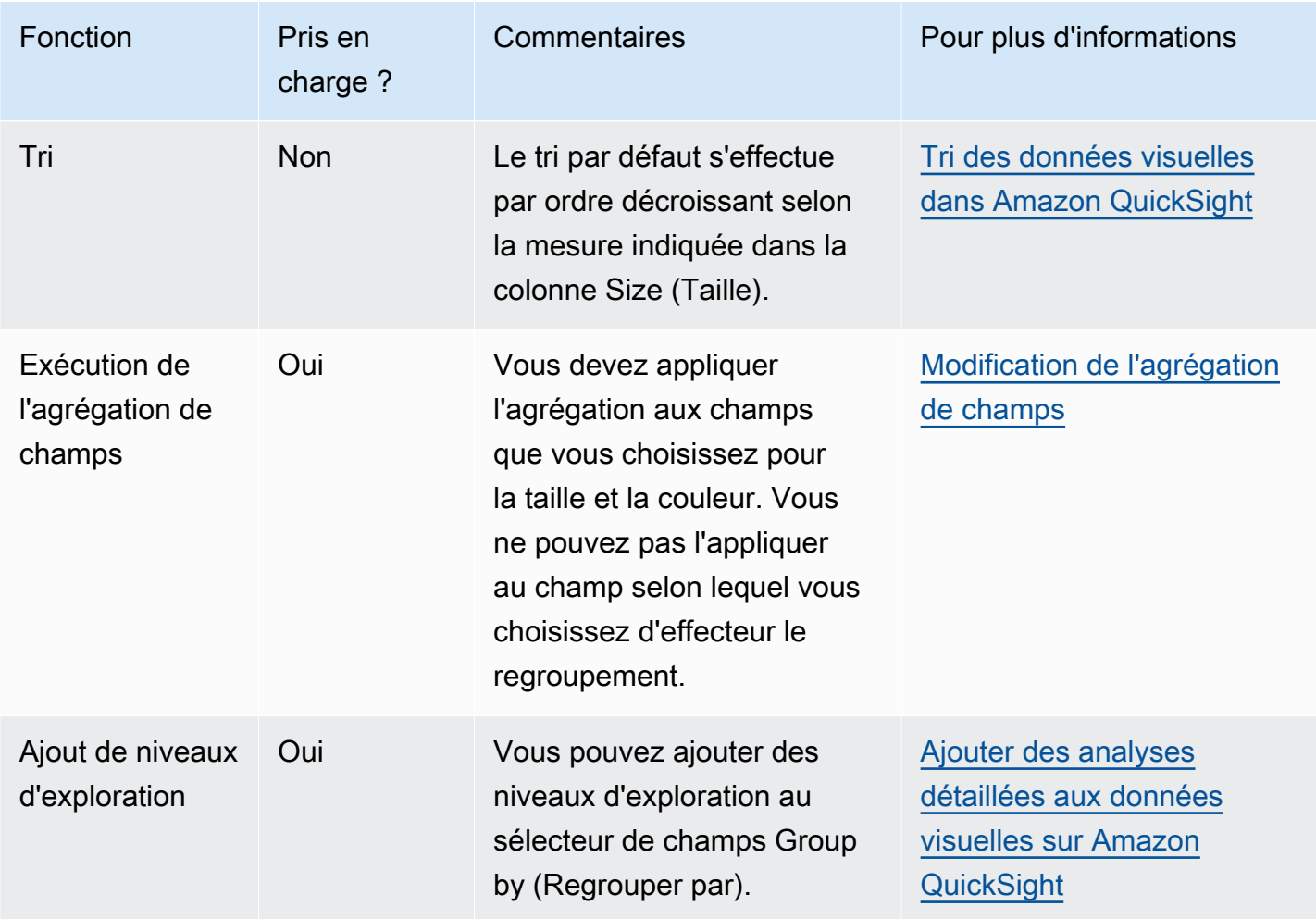

# Création d'une arborescence

Utilisez la procédure suivante pour créer une arborescence.

Pour créer une arborescence

- 1. Sur la page d'analyse, sélectionnez Visualize (Visualiser) dans la barre d'outils.
- 2. Sélectionnez Add (Ajouter) dans la barre d'application, puis Add visual (Ajouter une représentation visuelle).
- 3. Dans le volet Visual types (Types de représentations visuelles), choisissez l'icône d'arborescence.
- 4. Dans le volet Fields list (Liste des champs), faites glisser les champs que vous voulez utiliser vers les sélecteurs de champs appropriés. En règle générale, il convient d'utiliser les champs de dimension ou de mesure indiqués par le sélecteur de champs cible. Si vous décidez d'utiliser

un champ de dimension comme mesure, la fonction d'agrégation Count (Comptage) est automatiquement appliquée pour créer une valeur numérique.

Pour créer une arborescence, faites glisser une mesure vers le sélecteur de champs Size (Taille) et une dimension vers le sélecteur de champs Group by (Regrouper par). Le cas échéant, faites glisser une autre mesure vers le sélecteur de champs Color (Couleur).

5. (Facultatif) Ajoutez des niveaux d'exploration en faisant glisser un ou plusieurs autres champs vers le sélecteur de champs Group by (Regrouper par). Pour de plus amples informations sur l'ajout de niveaux d'exploration, consultez la rubrique [Ajouter des analyses détaillées aux](#page-303-0)  [données visuelles sur Amazon QuickSight.](#page-303-0)

# Utilisation de diagrammes en cascade

Utilisez un diagramme en cascade pour visualiser une somme séquentielle lorsque des valeurs sont ajoutées ou soustraites. Dans un diagramme en cascade, la valeur initiale subit un changement (positif ou négatif), chaque changement étant représenté par une barre. Le total final est représenté par la dernière barre. Les diagrammes en cascade sont également appelés ponts, car les connecteurs entre les barres relient les barres entre elles, ce qui montre qu'elles appartiennent visuellement à la même histoire.

Les diagrammes en cascade sont le plus souvent utilisés pour présenter des données financières, car vous pouvez montrer les changements au cours d'une période donnée ou d'une période à l'autre. Ainsi, vous pouvez visualiser les différents facteurs qui ont un impact sur le coût de votre projet. Par exemple, vous pouvez utiliser un diagramme en cascade pour afficher les ventes brutes par rapport au bénéfice net au cours du même mois, ou la différence entre le revenu net de l'année dernière et celui de cette année, ainsi que les facteurs à l'origine de ce changement.

Vous pouvez également utiliser des diagrammes en cascade pour présenter des données statistiques, par exemple le nombre de nouveaux employés que vous avez embauchés et le nombre d'employés qui ont quitté votre entreprise en un an.

L'icône d'un diagramme en cascade se présente comme suit.

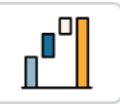

La capture d'écran suivante montre un diagramme en cascade.

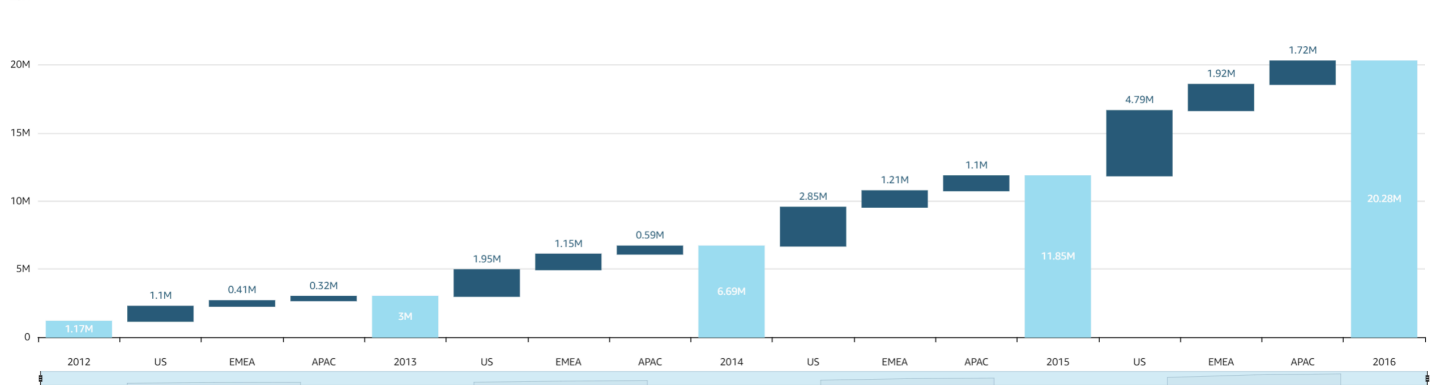

Pour créer une représentation visuelle base de diagramme en cascade

- 1. Ouvrez Amazon QuickSight et choisissez Analyses dans le volet de navigation de gauche.
- 2. Sélectionnez l'une des méthodes suivantes :
	- Pour créer une nouvelle analyse, choisissez New analysis (Nouvelle analyse) en haut à droite. Pour de plus amples informations, consultez [Lancer une analyse sur Amazon QuickSight.](#page-721-0)
	- Pour utiliser une analyse existante, sélectionnez l'analyse que vous souhaitez modifier.
- 3. Choisissez Ajouter (+), Ajouter une représentation visuelle.
- 4. En bas à gauche, choisissez l'icône du graphique en cascade dans Visual types (Types de représentations visuelles).
- 5. Dans le volet Liste des champs, choisissez les champs que vous souhaitez utiliser pour les sélecteurs de champs appropriés. Les diagrammes en cascade nécessitent une catégorie ou une mesure dans Value (Valeur).
- 6. (Facultatif) Ajoutez des niveaux d'exploration en faisant glisser un ou plusieurs autres champs vers le sélecteur de champs Group/Color (Groupe/Couleur). Pour de plus amples informations sur l'ajout de niveaux d'exploration, veuillez consulter [Ajouter des analyses détaillées aux](#page-303-0) [données visuelles sur Amazon QuickSight.](#page-303-0)

Pour comprendre les fonctionnalités prises en charge par les diagrammes en cascade, consultez la rubrique [Formatage des analyses par type QuickSight](#page-1002-0). Pour les options de personnalisation, consultez la rubrique [Formatage sur Amazon QuickSight.](#page-1000-0)

# Utilisation des nuages de mots

Pour afficher de manière attractive la fréquence d'utilisation d'un mot par rapport aux autres mots d'un ensemble de données, utilisez des nuages de mots. La meilleure utilisation de ce type de représentation visuelle est l'affichage de la fréquence de mots ou d'expressions. Il peut également servir à afficher des éléments ou des actions de tendance de manière attrayante. Vous pouvez utiliser un ensemble de données fixe à des fins créatives. Par exemple, vous pouvez créer un nuage de mots contenant des objectifs d'équipe, des expressions de motivation, les traductions d'un mot spécifique ou tout autre élément sur lequel vous souhaitez attirer l'attention.

Chaque mot contenu dans un nuage de mots représente une ou plusieurs valeurs dans une dimension. La taille du mot représente la fréquence à laquelle une valeur apparaît dans une dimension sélectionnée, par rapport aux occurrences d'autres valeurs de la même dimension. Les nuages de mots sont plus lisibles lorsque la précision n'est pas un critère important et que le nombre de valeurs distinctes n'est pas élevé.

 $4\epsilon$  : Sum of Weighted Revenue by Lead Name SHOWING TOP 100 IN LK<sup>Im</sup> NAME US\_Enterprise\_1402  $\begin{tabular}{ccc} US\_Enterprize\_977 & US\_Startup\_35 \\ US\_Startup\_1182 & US\_Startup\_212 \\ US\_Startup\_451 & US\_Startup\_475 & APL\_Enterprise\_636 \\ US\_Startup\_1108 & US\_Startup\_475 & APL\_Enterprise\_636 \\ Enterpsize\_48 & APL\_Enterprise\_628 & US-Startup\_478 \\ \end{tabular}$ US\_Enterprise\_167 EMEA\_Enterprise\_515 US\_Startup\_696 US\_Startup\_966 APAC\_Enterprise\_148 US\_Enterprise\_821 US\_Enterprise\_137 US\_Startup\_1164 se\_148 US\_Enterprise\_621 EMEA\_Enterprise\_6/4<br>APAC\_Enterprise\_428 US\_Startup\_438 APAC\_Startup\_128 US\_Enterprise\_137<br>1\_267 US\_Enterprise\_62 APAC\_Startup\_128 US\_Startup\_762  $US\_Startup\_457$ AC\_Enterprise\_702<br>US\_Enterprise\_1074 US\_Startup\_267<br>APAC\_Enterprise\_266 APA<br>Trup\_103 APAC\_Enterprise\_266 APAC\_Enterprise\_702 US\_Enterprise\_1168 APAC\_Enterprise\_55 US\_Startup\_963 APAC\_Enterprise\_401 APAC\_Startup\_80 US Startup 1082 APAC\_Enterprise\_603 APAC\_Startup\_104 APAC\_Enterprise\_124 EMEA\_Enterprise\_92 EMEA\_Startup\_103<br>EMEA\_Startup\_214 US\_Startup\_197 APAC\_Startup\_105 EMEA\_Startup\_103 US\_Startup\_92 EMEA\_Startup\_225<br>|tartup\_22 APAC\_Enterprise\_198<br>| US\_Enterprise\_259 US\_Startup<br>| 1933 US\_Startup\_407<br>28\_Startup\_407<br>28 APAC\_Startup\_22 APAC\_Startup\_106 APAC\_Startup\_21 US\_Startup\_721 US\_Startup\_28 APAC\_Startup\_32 US\_Enterprise\_1323<br>APAC\_Enterprise\_564 EMEA\_Enterprise\_270 APAC\_Enterprise\_172 US\_Startup\_795 APAC\_Enterprise\_448 US\_Startup\_1147 APAC\_Enterprise\_331 EMEA\_Startup\_101 US\_Startup\_318 US\_Startup\_330  $US_{{\text{Startup}}_2530}$ EMEA\_Startup\_244 US\_Startup\_379 APAC\_Enterprise\_56 EMEA\_Enterprise\_408 - 1 . I US\_Startup\_218 EMEA\_Enterprise\_864 18 APAC\_Startup\_10<br>US\_Enterprise\_386 US\_Startup\_921 US\_Enterprise\_566 APAC\_Enterprise\_552 APAC\_Startup\_75 EMEA\_Enterprise\_51 US\_Startup\_409 APAC\_Startup\_125 US\_Startup\_399 APAC\_Startup\_95 APAC\_Enterprise\_58 APAC\_Startup\_125<br>APAC\_Startup\_43<br>US\_Startup\_200 US\_Enterprise\_695 APAC\_Enterprise\_597 APAC\_Enterprise\_106 APAC\_Enterpris<br>US\_Startup\_352 EMEA\_Startup\_132 APAC\_Enterprise\_682 EMEA\_Enterprise\_50 US\_Enterprise\_556 US\_Enterprise\_1300 US\_Startup\_972 EMEA\_Enterprise\_423

La capture d'écran suivante illustre un exemple de nuage de mots.

Pour créer un nuage de mots, utilisez une dimension dans le sélecteur de champs Group by (Regrouper par). Vous pouvez éventuellement ajouter une métrique au sélecteur de champs Size (Taille).

Les nuages de mots sont généralement plus lisibles avec 20-100 mots ou expressions. Les paramètres de format offrent toutefois une grande marge de flexibilité. Si vous choisissez un nombre de mots trop élevé, ceux-ci peuvent devenir trop petits pour être lisibles, en fonction de la taille de votre écran. Par défaut, les nuages de mots affichent 100 mots distincts. Pour en afficher plus, modifiez le paramètre de format Number of words (Nombre de mots).

Les nuages de mots sont limités à 500 valeurs uniques pour Group by (Regrouper par). Pour éviter d'afficher le mot **Other**, mettez en forme la représentation visuelle de sorte à masquer la catégorie Other (Autre). Pour plus d'informations sur la manière dont Amazon QuickSight gère les données qui dépassent les limites d'affichage, consultez[Limites d'affichage.](#page-834-0)

L'icône d'un nuage de mots se présente comme suit.

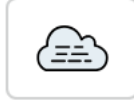

## Fonctionnalités d'un nuage de mots

Pour comprendre les fonctions prises en charge par les nuages de mots, consultez le tableau suivant.

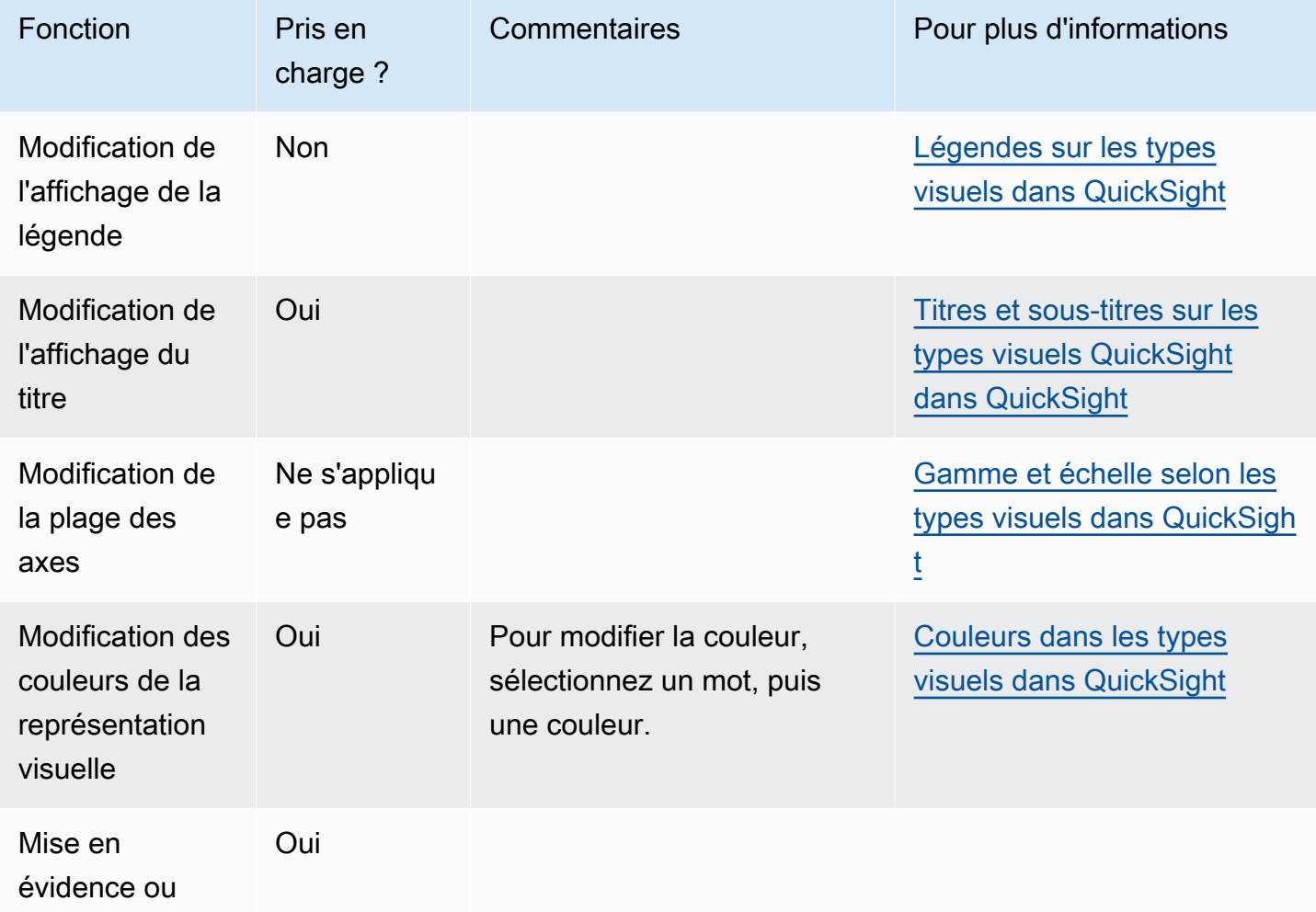

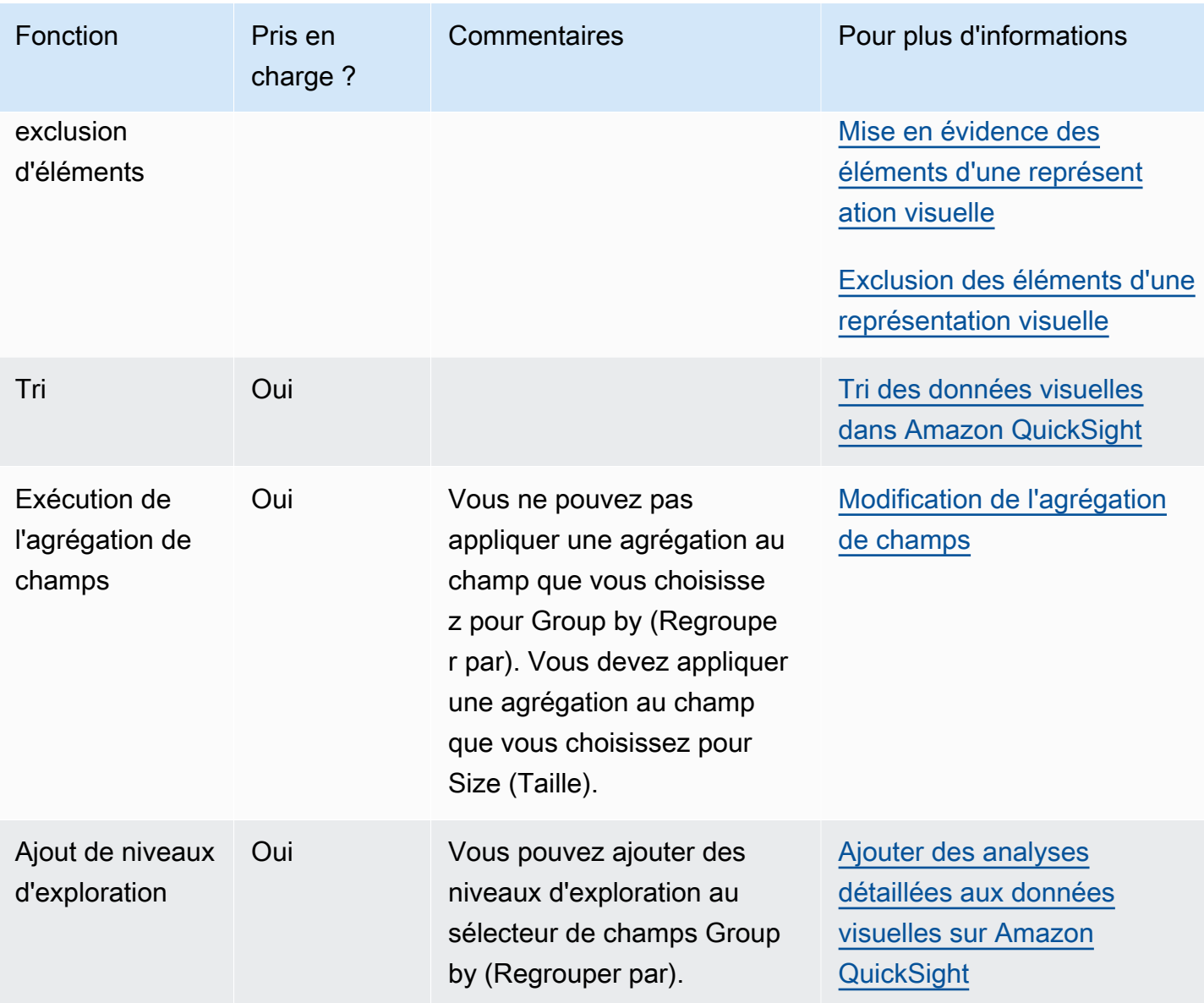

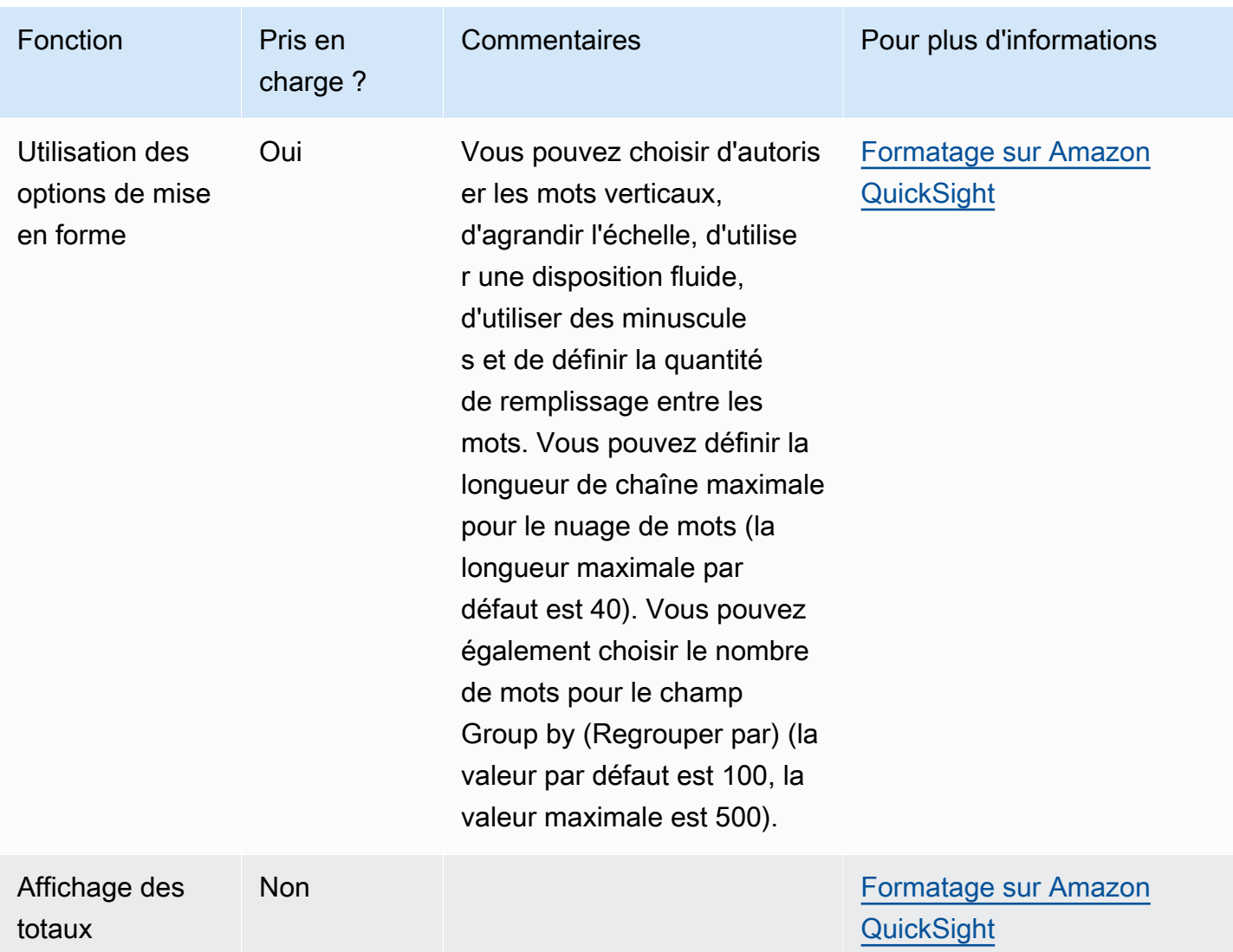

Création d'un nuage de mots

Procédez comme suit pour créer un nuage de mots.

Pour créer un nuage de mots

- 1. Sur la page d'analyse, sélectionnez Visualize (Visualiser) dans la barre d'outils.
- 2. Sélectionnez Add (Ajouter) dans la barre d'application, puis Add visual (Ajouter une représentation visuelle).
- 3. Dans le volet Visual types (Types de représentations visuelles), choisissez l'icône du nuage de mots.
- 4. Dans le volet Fields list (Liste des champs), faites glisser les champs que vous voulez utiliser vers les sélecteurs de champs appropriés. En règle générale, il convient d'utiliser les champs

de dimension ou de mesure indiqués par le sélecteur de champs cible. Si vous décidez d'utiliser un champ de dimension comme mesure, la fonction de regroupement Count (Nombre) est appliquée par défaut.

Pour créer un nuage de mots, ajoutez une dimension au sélecteur de champs Group by (Regrouper par). Ajoutez éventuellement une mesure au sélecteur de champs Size (Taille).

5. (Facultatif) Ajoutez des niveaux d'exploration en faisant glisser un ou plusieurs autres champs vers le sélecteur de champs Group by (Regrouper par). Pour de plus amples informations sur l'ajout de niveaux d'exploration, consultez la rubrique [Ajouter des analyses détaillées aux](#page-303-0)  [données visuelles sur Amazon QuickSight.](#page-303-0)

# <span id="page-1000-0"></span>Formatage sur Amazon QuickSight

Vous avez le choix entre de nombreuses options pour mettre en forme et styliser vos visualisations de données. Pour mettre en forme une représentation visuelle, sélectionnez la représentation visuelle que vous souhaitez mettre en forme, puis cliquez sur l'icône Mettre en forme une représentation visuelle dans le coin supérieur droit de la représentation visuelle. Une fois que le volet Mettre en forme une représentation visuelle est ouvert, vous pouvez cliquer sur différentes représentations visuelles et différents contrôles pour afficher les données de mise en forme pour la représentation visuelle ou le contrôle en question. Pour plus d'informations sur la mise en forme du contrôle d'une représentation visuelle, consultez la rubrique [Utilisation d'un contrôle avec un paramètre dans](#page-758-0)  [Amazon QuickSight](#page-758-0).

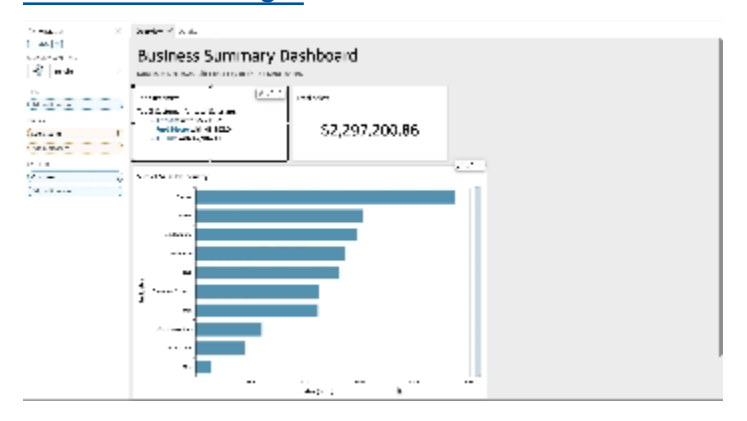

Utilisez les sections suivantes pour mettre en forme et styliser votre contenu :

## **a** Note

Toutes les modifications de format appliquées à partir des puits de champ ne sont appliquées qu'à la représentation visuelle sélectionnée.

## **Rubriques**

- [Formatage des analyses par type QuickSight](#page-1002-0)
- [Options de mise en forme de tableau et de tableau croisé dynamique dans QuickSight](#page-1008-0)
- [Ajouter des barres de données aux tableaux dans QuickSight](#page-1027-0)
- [Options de formatage des cartes et des cartes géospatiales dans QuickSight](#page-1031-0)
- [Axes et quadrillages sur les types visuels dans QuickSight](#page-1038-0)
- [Couleurs dans les types visuels dans QuickSight](#page-1041-0)
- [Utilisation de la coloration au niveau du champ sur Amazon QuickSight](#page-1049-0)
- [Mise en forme conditionnelle sur les types visuels dans QuickSight](#page-1051-0)
- [Police et style des types visuels dans QuickSight](#page-1054-0)
- [Options des indicateurs de performance clés](#page-1055-0)
- [Étiquettes sur les types visuels dans QuickSight](#page-1059-0)
- [Formatage des données numériques visuelles en fonction des paramètres de langue dans](#page-1063-0) **[QuickSight](#page-1063-0)**
- [Légendes sur les types visuels dans QuickSight](#page-1067-0)
- [Style des lignes et des marqueurs sur les graphiques linéaires dans QuickSight](#page-1067-1)
- [Données manquantes sur les types visuels dans QuickSight](#page-1069-0)
- [Lignes de référence sur les types de visuels dans QuickSight](#page-1070-0)
- [Formatage de cartes radar dans QuickSight](#page-1073-0)
- [Gamme et échelle selon les types visuels dans QuickSight](#page-1075-0)
- [Options des axes pour les petits multiples](#page-1078-0)
- [Titres et sous-titres sur les types visuels QuickSight dans QuickSight](#page-1079-0)
- [Des infobulles sur les types visuels dans QuickSight](#page-1081-0)

# <span id="page-1002-0"></span>Formatage des analyses par type QuickSight

Utilisez la liste suivante pour voir quel type de mise en forme fonctionne dans une visualisation lors de l'analyse :

- Les graphiques à barres (horizontales et verticales) prennent en charge la mise en forme suivante :
	- Personnalisation, affichage ou masquage du titre, des étiquettes de champs et de données
	- Personnalisation, affichage ou masquage de la légende (exception : les graphiques simples sans clustering ou plusieurs mesures n'affichent pas de légende)
	- Spécification d'une plage des axes et des incréments sur l'axe X pour les graphiques à barres horizontales, et sur l'axe Y pour les graphiques à barres verticales
	- Choix du nombre de points de données à afficher sur l'axe X pour les diagrammes à barres verticales, et sur l'axe Y pour les graphiques à barres horizontales
	- Affichage ou masquage des lignes des axes, des étiquettes des axes, des icônes de tri des axes et des lignes de quadrillage
	- Personnalisation, affichage ou suppression des lignes de référence
	- Affichage ou masquage de la catégorie « Autre »

Les graphiques à barres horizontales prennent en charge le tri sur l'axe Y et sur le champ Valeur. Les graphiques à barres verticales prennent en charge le tri sur l'axe des X et sur le champ Valeur.

Les graphiques à barres empilées permettent d'afficher les totaux.

- Les graphiques de quartiles prennent en charge la mise en forme suivante :
	- Personnalisation, affichage ou masquage du titre
	- Personnalisation, affichage ou masquage de la légende
	- Spécification d'une plage d'axe et d'une étiquette de graduation de l'axe sur l'axe des X ainsi que spécification d'une plage d'axe et d'incréments sur l'axe des Y
	- Affichage ou masquage des lignes des axes, des étiquettes des axes, des icônes de tri des axes et des lignes de quadrillage
	- Choisissez le nombre de points de données à afficher sur l'axe des Y.
	- Affichage ou masquage de la catégorie « autre »
	- Ajout de lignes de référence

Les graphiques de quartiles prennent en charge le tri dans le champ Regrouper par.

• Les tableaux mixtes prennent en charge la mise en forme suivante : Mise en forme <sup>988</sup>

- Personnalisation, affichage ou masquage du titre, des étiquettes de champs et de données
- Personnalisation, affichage ou masquage de la légende (exception : les graphiques simples sans clustering, empilage ou plusieurs mesures n'affichent pas de légende)
- Spécification d'une plage d'axe sur les barres et lignes
- Synchronisez les axes Y des barres et des lignes en un seul axe.
- Choix du nombre de points de données à afficher sur l'axe des X
- Affichage ou masquage des lignes des axes, des étiquettes des axes, des icônes de tri des axes et des lignes de quadrillage
- Personnalisation, affichage ou suppression des lignes de référence
- Affichage ou masquage de la catégorie « Autre »

Les graphiques mixtes prennent en charge le tri sur l'axe des X, sur les barres et sur les lignes.

- Les graphiques en anneau prennent en charge la mise en forme suivante :
	- Personnalisation, affichage ou masquage du titre, des étiquettes de données et de la légende
	- Personnalisation, affichage ou masquage des étiquettes pour les champs de regroupement, de couleur et de valeur
	- Choix du nombre de tranches à afficher à partir du champ Groupe/Couleur
	- Affichage ou masquage de la catégorie « Autre »

Les graphiques en anneau prennent en charge le tri dans les champs Groupe/Couleur et Valeur.

- Les cartes remplies prennent en charge la mise en forme suivante :
	- Personnalisation, affichage ou masquage du titre
	- Personnalisation, affichage ou masquage de la légende

Les cartes remplies prennent en charge le tri dans les champs Emplacement et Couleur.

- Les graphiques de synthèse prennent en charge la mise en forme suivante :
	- Personnalisation, affichage ou masquage du titre et des étiquettes de données
	- Personnalisation, affichage ou masquage des étiquettes pour les champs de regroupement, de couleur et de valeur
	- Choix du nombre d'étapes à afficher dans le champ Regrouper par
	- Affichage ou masquage de la catégorie « Autre »
- Les graphiques à jauge prennent en charge la mise en forme suivante :
	- Personnalisation, affichage ou masquage du titre Affichage ou masquage des étiquettes d'axe.
	- Personnalisez la façon d'afficher la ou les valeurs : masquées, la valeur réelle, la comparaison
	- Choisissez la méthode de comparaison (disponible lorsque vous utilisez deux mesures)
	- Choisissez la plage des axes et le remplissage à afficher dans le graphique à jauge
	- Choisissez le style d'arc (degrés de 180 à 360) et l'épaisseur d'arc

Les graphiques à jauge ne prennent pas en charge le tri.

- Les graphiques géospatiaux (cartes) prennent en charge la mise en forme suivante :
	- Personnalisation, affichage ou masquage du titre et de la légende
	- Choisissez l'image de base de la carte.
	- Choisissez d'afficher les points de la carte avec ou sans regroupement.

Les graphiques géospatiaux ne prennent pas en charge le tri.

- Les cartes thermiques prennent en charge la mise en forme suivante :
	- Personnalisation, affichage ou masquage du titre, de la légende et des étiquettes
	- Choix du nombre de lignes et de colonnes à afficher
	- Choisissez des couleurs ou des dégradés.
	- Affichage ou masquage de la catégorie « Autre »

Les cartes thermiques prennent en charge le tri dans les champs Valeurs et Colonnes.

- Les histogrammes prennent en charge la mise en forme suivante :
	- Personnalisation, affichage ou masquage du titre, des étiquettes de champs et de données
	- Spécification d'une plage d'axe, d'une échelle et d'incréments (axe des Y)
	- Choix du nombre de points de données à afficher sur l'axe des X
	- Affichage ou masquage des lignes des axes, des étiquettes des axes, des icônes de tri des axes et des lignes de quadrillage

Les histogrammes ne prennent pas en charge le tri.

- Les indicateurs de performances clés (KPI) prennent en charge la mise en forme suivante :
	- Personnalisation, affichage ou masquage du titre
- <del>e Affichage ou masquage des flèches de tendances et de la barre de progression (1990)</del>
- Personnalisation de la méthode de comparaison : auto, différence, pourcentage (%), ou différence en tant que pourcentage (%)
- Personnalisation de la valeur principale affichée : comparaison ou réelle
- Mise en forme conditionnelle

Les KPI ne prennent pas en charge le tri.

- Les graphiques linéaires prennent en charge la mise en forme suivante :
	- Personnalisation, affichage ou masquage du titre, des étiquettes de champs et de données
	- Personnalisation, affichage ou masquage de la légende (exception : les graphiques simples n'affichent pas de légende)
	- Spécification d'une plage d'axe et d'incréments (axe Y)
	- Choix du nombre de points de données à afficher sur l'axe des X
	- Affichage ou masquage des lignes des axes, des étiquettes des axes, des icônes de tri des axes et des lignes de quadrillage
	- Personnalisation, affichage ou suppression des lignes de référence
	- Personnalisation du style des lignes et des marqueurs pour les points de données d'une ligne
	- Affichage ou masquage de la catégorie « Autre », sauf lorsque l'axe des X est une date

Les graphiques linéaires prennent en charge le tri sur l'axe des X et dans le champ Valeur à des fins numériques uniquement.

- Les graphiques à secteurs prennent en charge la mise en forme suivante :
	- Personnalisation, affichage ou masquage du titre, des étiquettes de données et de la légende
	- Personnalisation, affichage ou masquage des étiquettes pour les champs de regroupement, de couleur et de valeur
	- Affichage des métriques sous forme de valeurs, de pourcentages ou les deux
	- Choix du nombre de tranches à afficher à partir du champ Group/Color
	- Affichage ou masquage de la catégorie « Autre »

Les graphiques à secteurs prennent en charge le tri dans les champs Valeur et Groupe/Couleur.

- Les tableaux croisés dynamiques prennent en charge la mise en forme suivante :
	- Personnalisation, affichage ou masquage du titre

• Personnaliser, afficher ou masquer les étiquettes des champs de colonne, champs de ligne et Mise en forme de valeur and the valeur settlement of the settlement of the settlement of the settlement of the settlement of the settlement of the settlement of the settlement of the settlement of the settlement of the set

- Personnaliser les tailles de police pour les en-têtes de tableau et les cellules/le corps
- Afficher ou masquer les totaux et sous-totaux des lignes ou colonnes
- Étiquettes personnalisées pour les totaux ou les sous-totaux
- Choix d'options de mise en forme supplémentaires : ajustement de la table à la vue, masquage des boutons +/-, masquage des noms de champs des colonnes, masquage des étiquettes en double lorsque vous utilisez une seule métrique
- Mise en forme conditionnelle

Les tableaux croisés dynamiques prennent en charge le tri dans les champs Colonne et Ligne. Pour plus d'informations sur le tri des données dans les tableaux croisés dynamiques, consultez [Tri](#page-919-0)  [des tableaux croisés dynamiques sur Amazon QuickSight.](#page-919-0)

- Les diagrammes à points prennent en charge la mise en forme suivante :
	- Personnalisation, affichage ou masquage du titre, de la légende, des étiquettes de champs et de données
	- Personnalisation, affichage ou suppression des lignes de référence
	- Spécification d'une plage d'axe (sur l'axe Y et l'axe Y)
	- Affichage ou masquage des lignes des axes, des étiquettes des axes, des icônes de tri des axes et des lignes de quadrillage

Les diagrammes à points ne prennent pas en charge le tri.

- Les tableaux prennent en charge la mise en forme suivante :
	- Personnalisation, affichage ou masquage du titre, de la légende et des colonnes
	- Personnalisation, affichage ou masquage des noms des colonnes pour les champs de regroupement et de valeur
	- Personnaliser les tailles de police pour les en-têtes de tableau et les cellules/le corps
	- Affichage ou masquage des totaux en haut ou en bas du tableau
	- Fourniture d'une étiquette personnalisée pour les totaux
	- Ajout d'une mise en forme conditionnelle

Les tableaux prennent en charge le tri dans les champs Regrouper par et Valeur.

- Les arborescences prennent en charge la mise en forme suivante :
	- Personnalisation, affichage ou masquage du titre et de la légende
- Personnalisation, affichage ou masquage des étiquettes pour les champs de regroupement, de taille et de couleur
- Choisissez des couleurs ou des dégradés.
- Choix du nombre de carrés à afficher à partir du champ Group by
- Affichage ou masquage de la catégorie « Autre »

Les graphiques linéaires prennent en charge le tri dans les champs Taille, Regrouper par et Couleur.

- Les graphiques en cascade prennent en charge la mise en forme suivante :
	- Personnalisation, affichage ou masquage du titre ou du sous-titre
	- Personnalisation de l'étiquette du total
	- Spécification de la taille et de l'orientation de l'étiquette de l'axe des X ainsi que spécification de la taille et de l'orientation de l'étiquette de l'axe des Y.
	- Affichage ou masquage des lignes des axes, des étiquettes des axes, des icônes de tri des axes et des lignes de quadrillage
	- Affichage ou masquage de la catégorie « Autre »
	- Personnalisation de la taille et la position de la légende.
	- Personnalisation, affichage ou masquage des étiquettes de données.

Les graphiques en cascade prennent en charge le tri dans les champs Catégorie et Valeur.

- Les nuages de mots prennent en charge la mise en forme suivante :
	- Personnalisation, affichage ou masquage du titre
	- Personnalisation de la couleur du mot et du nombre de mots à afficher dans le champ Group by (Regrouper par)
	- Affichage ou masquage de la catégorie « Autre »
	- Choix d'options de mise en forme supplémentaires : autorisation des mots verticaux, agrandissement de l'échelle, travail sur une disposition fluide, utilisation de minuscules, niveau de remplissage ou longueur de chaîne maximale

Les nuages de mots prennent en charge le tri dans le champ Regrouper par.
## Options de mise en forme de tableau et de tableau croisé dynamique dans QuickSight

Vous pouvez personnaliser les tableaux et les tableaux croisés dynamiques sur Amazon QuickSight pour répondre aux besoins de votre entreprise. Vous pouvez personnaliser les en-têtes, les cellules et les totaux des tableaux en spécifiant la couleur, la taille, l'ajustement et l'alignement du texte dans chacun d'eux. Vous pouvez également spécifier la hauteur des lignes d'un tableau, ajouter des bordures et des lignes de quadrillage, et ajouter des couleurs d'arrière-plan personnalisées. De plus, vous pouvez personnaliser la façon d'afficher les totaux et les sous-totaux.

Si vous avez appliqué une mise en forme conditionnelle à un tableau ou à un tableau croisé dynamique, elle a priorité sur tout autre style que vous configurez.

Lorsque vous exportez des représentations visuelles de tableau ou de tableau croisé dynamique vers Microsoft Excel, les personnalisations de mise en forme que vous avez appliquées à la représentation visuelle ne sont pas reflétées dans le fichier Excel téléchargé.

Pour mettre en forme un tableau ou un tableau croisé dynamique

• Dans votre analyse, choisissez le tableau ou le tableau croisé dynamique que vous souhaitez personnaliser, puis cliquez sur l'icône Mettre en forme une représentation visuelle.

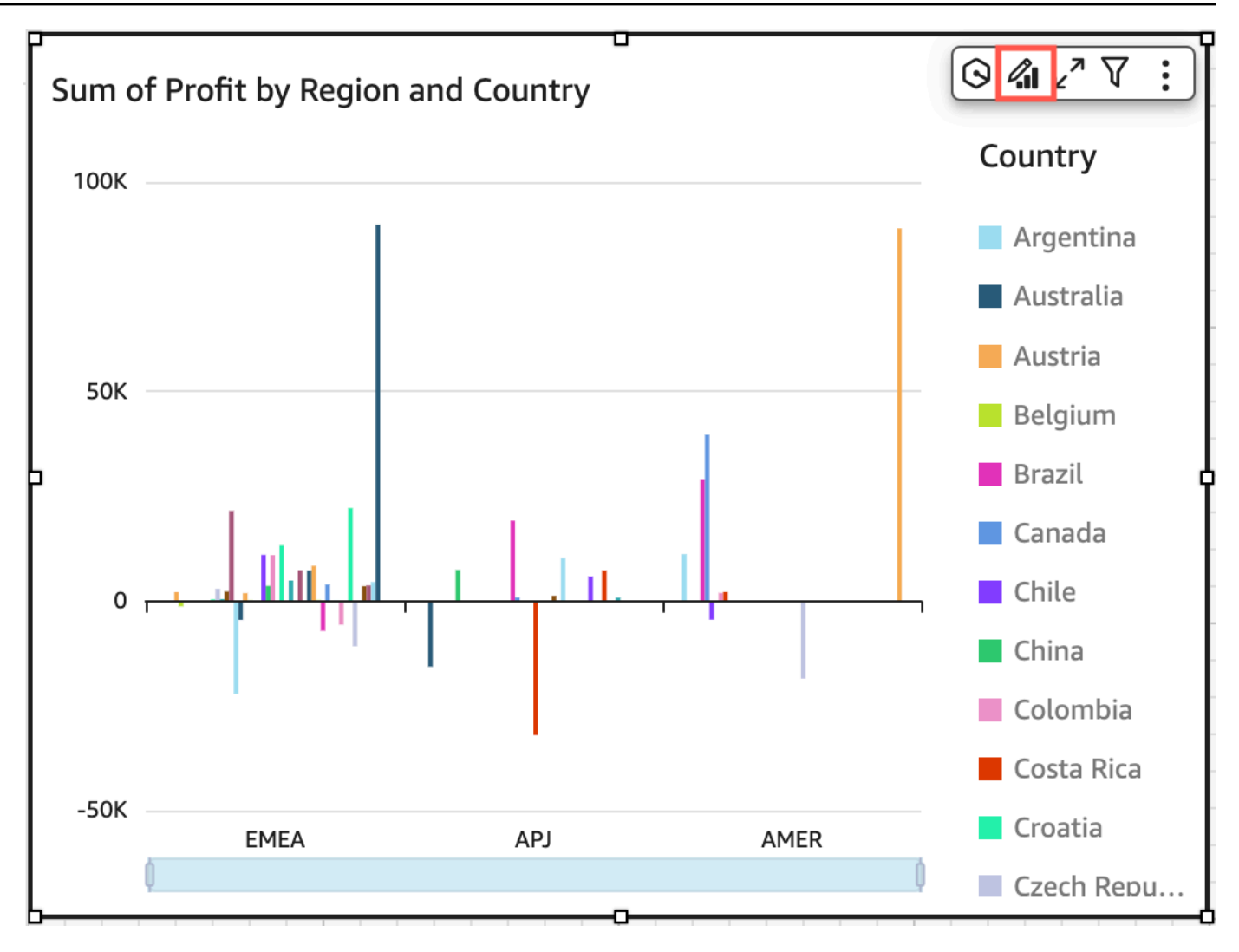

Le volet Propriétés s'ouvre sur la gauche.

Vous trouverez ci-dessous des descriptions des options permettant de personnaliser chaque zone de votre tableau ou de votre tableau croisé dynamique dans le volet Propriétés.

#### Rubriques

- [En-têtes](#page-1010-0)
- [Mise en forme des cellules](#page-1014-0)
- [Totaux et sous-totaux](#page-1017-0)
- [Taille des lignes et des colonnes dans les tableaux et les tableaux croisés dynamiques dans](#page-1023-0) **[QuickSight](#page-1023-0)**
- [Personnalisation des données d'un tableau croisé dynamique](#page-1025-0)

#### <span id="page-1010-0"></span>En-têtes

Développer tous les en-têtes

Vous pouvez choisir de développer tous les en-têtes d'un tableau croisé dynamique pour afficher toutes les lignes enfants et petits-enfants d'un en-tête.

Pour développer tous les en-têtes d'un tableau croisé dynamique

- 1. Sur la représentation visuelle que vous souhaitez modifier, sélectionnez un en-tête pour ouvrir le menu de représentation visuelle.
- 2. Choisissez Tout développer ci-dessous.

#### Hauteur de l'en-tête

Vous pouvez personnaliser la hauteur de l'en-tête d'un tableau.

Pour personnaliser la hauteur des en-têtes dans un tableau

- 1. Dans le volet Propriétés, sélectionnez En-têtes.
- 2. Dans Hauteur de ligne, saisissez un nombre en pixels. Vous pouvez saisir un nombre entier compris entre 8 et 500.

Pour personnaliser la hauteur des en-têtes dans un tableau croisé dynamique

- 1. Dans le volet Propriétés, sélectionnez En-têtes.
- 2. Dans la section Colonnes, pour Hauteur de ligne, saisissez un nombre en pixels. Vous pouvez saisir un nombre entier compris entre 8 et 500.

#### Texte d'en-tête

Vous pouvez personnaliser le texte de l'en-tête d'un tableau.

Pour personnaliser le texte de l'en-tête d'un tableau

- 1. Dans le volet Propriétés, sélectionnez Headers.
- 2. Dans la section En-têtes, effectuez une ou plusieurs des opérations suivantes :
- Pour ajuster le texte dans des en-têtes trop longs pour s'adapter, sélectionnez Ajuster le texte. L'ajustement du texte dans un en-tête n'augmente pas automatiquement la hauteur de l'entête. Suivez la procédure précédente pour augmenter la hauteur de l'en-tête.
- Pour personnaliser la taille du texte, choisissez une taille de texte. Vous pouvez choisir entre un texte très petit ou très grand.
- Pour modifier la couleur de police, cliquez sur l'icône de couleur Abc, puis choisissez une couleur. Vous pouvez choisir l'une des couleurs proposées, réinitialiser la couleur par défaut du texte de l'en-tête ou créer une couleur personnalisée.
- Pour modifier l'alignement horizontal du texte de l'en-tête, cliquez sur l'icône d'alignement horizontal. Vous pouvez choisir l'alignement à gauche, l'alignement au centre, l'alignement à droite ou l'alignement automatique.
- Pour modifier l'alignement vertical du texte de l'en-tête, cliquez sur l'icône d'alignement vertical. Vous pouvez choisir l'alignement en haut, l'alignement au centre ou l'alignement en bas.

Pour personnaliser le texte de l'en-tête d'un tableau croisé dynamique

1. Dans le volet Propriétés, sélectionnez Headers.

La section En-têtes se développe pour afficher les options de personnalisation des en-têtes de colonne et de ligne.

- 2. Dans la section En-têtes, effectuez une ou plusieurs des opérations suivantes :
	- Pour appliquer un style de ligne aux noms de champs, sélectionnez Choisir un style pour les noms de champs sous Lignes.

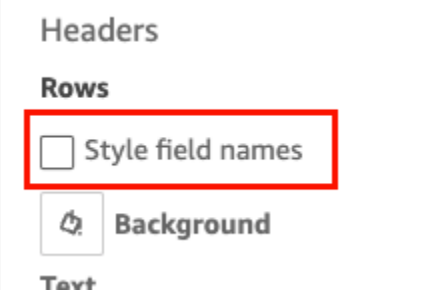

• Pour personnaliser la taille du texte de l'en-tête, choisissez une taille de texte dans Texte. Vous pouvez personnaliser la taille du texte des en-têtes de colonne dans la section Colonnes et celle des en-têtes de ligne dans la section Lignes.

- Pour modifier la couleur de police de l'en-tête, cliquez sur l'icône de couleur Abc, puis choisissez une couleur. Vous pouvez choisir une couleur de police pour les en-têtes de colonne dans la section Colonnes et pour les en-têtes de ligne dans la section Lignes. Vous pouvez choisir l'une des couleurs proposées, réinitialiser la couleur par défaut du texte de l'entête ou créer une couleur personnalisée.
- Pour modifier l'alignement horizontal du texte de l'en-tête, cliquez sur l'icône d'alignement. Vous pouvez choisir l'alignement à gauche, l'alignement au centre, l'alignement à droite ou l'alignement automatique. Vous pouvez choisir un alignement horizontal pour les en-têtes de colonne dans la section Colonnes et pour les en-têtes de ligne dans la section Lignes.
- Pour modifier l'alignement vertical du texte de l'en-tête, cliquez sur l'icône d'alignement. Vous pouvez choisir l'alignement en haut, l'alignement au centre ou l'alignement en bas. Vous pouvez choisir un alignement vertical pour les en-têtes de colonne dans la section Colonnes et pour les en-têtes de ligne dans la section Lignes.
- Pour masquer les noms de champs des colonnes, sélectionnez Masquer les noms de champs des colonnes.

#### Columns

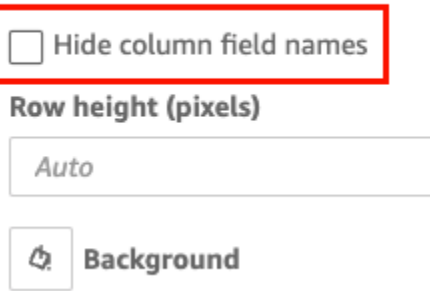

#### Couleur d'arrière-plan de l'en-tête

Vous pouvez personnaliser la couleur d'arrière-plan des en-têtes des tableaux.

Pour personnaliser la couleur d'arrière-plan des en-têtes des tableaux

- 1. Dans le volet Propriétés, sélectionnez Headers.
- 2. Dans Arrière-plan, cliquez sur l'icône de couleur d'arrière-plan, puis choisissez une couleur. Vous pouvez choisir l'une des couleurs proposées, réinitialiser la couleur par défaut du texte de l'entête ou créer une couleur personnalisée.

Pour personnaliser la couleur d'arrière-plan des en-têtes des tableaux croisés dynamiques

1. Dans le volet Propriétés, sélectionnez Headers.

La section En-têtes se développe pour afficher les options de personnalisation des en-têtes de colonne et de ligne.

- 2. Dans la section Colonnes, cliquez sur l'icône de couleur d'arrière-plan, puis choisissez une couleur.
- 3. Dans la section Lignes, cliquez sur l'icône de couleur d'arrière-plan, puis choisissez une couleur.

#### Bordures de l'en-tête

Vous pouvez personnaliser la couleur des bordures de l'en-tête.

Pour personnaliser la bordure de l'en-tête d'un tableau

- 1. Dans le volet Propriétés, sélectionnez Headers.
- 2. Dans Bordures, effectuez une ou plusieurs des actions suivantes :
	- Pour personnaliser le type de bordure que vous souhaitez, cliquez sur une icône de type de bordure. Vous pouvez choisir entre aucune bordure, bordures horizontales uniquement, bordures verticales uniquement ou toutes les bordures.
	- Pour personnaliser l'épaisseur de la bordure, choisissez une épaisseur de bordure.
	- Pour personnaliser la couleur de la bordure, cliquez sur l'icône de couleur de bordure, puis choisissez une couleur. Vous pouvez choisir l'une des couleurs proposées, réinitialiser la couleur par défaut de la bordure ou créer une couleur personnalisée.

Pour personnaliser la bordure de l'en-tête d'un tableau croisé dynamique

1. Dans le volet Propriétés, sélectionnez Headers.

La section En-têtes se développe pour afficher les options de personnalisation des en-têtes de colonne et de ligne.

2. Dans les sections Colonnes et Lignes, pour Bordures, effectuez une ou plusieurs des opérations suivantes :

- Pour personnaliser le type de bordure que vous souhaitez, cliquez sur une icône de type de bordure. Vous pouvez choisir entre aucune bordure, bordures horizontales uniquement, bordures verticales uniquement ou toutes les bordures.
- Pour personnaliser l'épaisseur de la bordure, choisissez une épaisseur de bordure.
- Pour personnaliser la couleur de la bordure, cliquez sur l'icône de couleur de bordure, puis choisissez une couleur. Vous pouvez choisir l'une des couleurs proposées, réinitialiser la couleur par défaut de la bordure ou créer une couleur personnalisée.

Options de mise en forme de l'en-tête pour la hiérarchie des tableaux croisés dynamiques

Vous pouvez masquer ou renommer l'étiquette Lignes relative à la hiérarchie d'un tableau croisé dynamique.

Pour modifier l'étiquette Lignes relative à la hiérarchie d'un tableau croisé dynamique

- 1. Sélectionnez la hiérarchie du tableau croisé dynamique que vous souhaitez modifier et ouvrez le menu Mettre en forme une représentation visuelle.
- 2. Dans la section En-têtes, vous pouvez effectuer les tâches suivantes
	- Choisissez Masquer l'étiquette des lignes pour masquer l'étiquette Lignes dans votre tableau croisé dynamique.
	- Dans Étiquettes des lignes, saisissez l'étiquette que vous souhaitez afficher sur le tableau croisé dynamique.

<span id="page-1014-0"></span>Mise en forme des cellules

Hauteur de ligne

Vous pouvez personnaliser la hauteur de ligne d'un tableau.

Pour personnaliser la hauteur de ligne dans un tableau ou dans un tableau croisé dynamique

1. Dans le volet Propriétés, sélectionnez Cellules.

La section Cellules se développe pour afficher les options de personnalisation des cellules.

2. Dans Hauteur de ligne, saisissez un nombre en pixels. Vous pouvez saisir un nombre entier compris entre 8 et 500.

#### Cellule de texte

Vous pouvez personnaliser la mise en forme du texte des cellules d'un tableau.

Pour mettre en forme le texte des cellules d'un tableau ou d'un tableau croisé dynamique

1. Dans le volet Propriétés, sélectionnez Cellules.

La section Cellules se développe pour afficher les options de personnalisation des cellules.

- 2. Dans Texte, effectuez une ou plusieurs des actions suivantes :
	- Pour ajuster le texte dans des en-têtes trop longs pour s'adapter, sélectionnez Ajuster le texte. L'ajustement du texte dans les cellules n'augmente pas automatiquement la hauteur de ligne. Suivez la procédure précédente pour augmenter la hauteur de ligne.
	- Pour personnaliser la taille du texte, choisissez une taille de texte. Vous pouvez choisir entre un texte très petit ou très grand.
	- Pour modifier la couleur de police, cliquez sur l'icône de couleur Abc, puis choisissez une couleur. Vous pouvez choisir l'une des couleurs proposées, réinitialiser la couleur par défaut du texte de la cellule ou créer une couleur personnalisée.
	- Pour modifier l'alignement horizontal du texte des cellules, cliquez sur l'icône d'alignement horizontal. Vous pouvez choisir l'alignement à gauche, l'alignement au centre, l'alignement à droite ou l'alignement automatique. L'alignement horizontal ne peut être configuré que pour les champs Lignes concernant la hiérarchie d'un tableau croisé dynamique.
	- Pour modifier l'alignement vertical du texte des cellules, cliquez sur l'icône d'alignement vertical. Vous pouvez choisir l'alignement en haut, l'alignement central, l'alignement inférieur ou l'alignement automatique. Pour les tableaux croisés dynamiques tabulaires, la valeur du paramètre Automatique est « Vertical ». Pour la hiérarchie des tableaux croisés dynamiques, la valeur du paramètre Automatique est « Central ».

# **Headers**

# **Rows**

Style field names

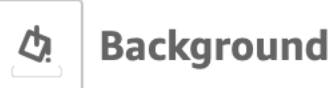

# **Text**

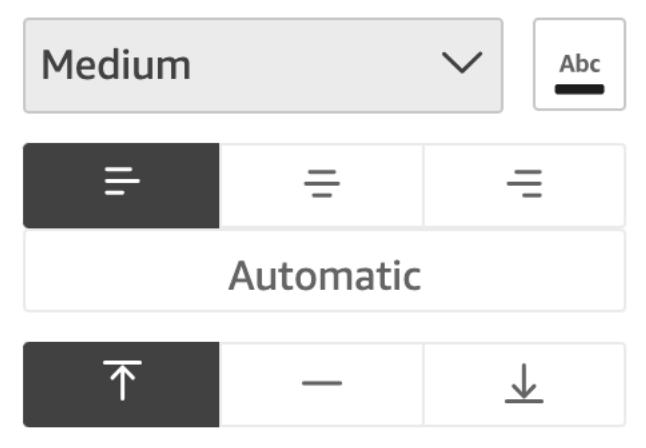

Couleur d'arrière-plan des cellules

Vous pouvez personnaliser la couleur d'arrière-plan des cellules d'un tableau.

Pour personnaliser la couleur d'arrière-plan des cellules d'un tableau ou d'un tableau croisé dynamique

1. Dans le volet Propriétés, sélectionnez Cellules.

La section Cellules se développe pour afficher les options de personnalisation des cellules.

- 2. Dans Arrière-plan, effectuez une ou plusieurs des actions suivantes :
	- Pour alterner les couleurs d'arrière-plan entre les lignes, sélectionnez Alterner les couleurs des lignes. La désactivation de cette option signifie que toutes les cellules ont la même couleur d'arrière-plan.
	- Si vous choisissez d'alterner les couleurs d'arrière-plan entre les lignes, choisissez une couleur pour les Lignes impaires et une couleur pour les Lignes paires en cliquant sur l'icône de

couleur d'arrière-plan pour chacune d'elles et en sélectionnant une couleur. Vous pouvez choisir l'une des couleurs proposées, réinitialiser la couleur par défaut de l'arrière-plan ou créer une couleur personnalisée.

• Si vous choisissez de ne pas alterner les couleurs d'arrière-plan entre les lignes, cliquez sur l'icône de couleur d'arrière-plan et sélectionnez une couleur pour toutes les cellules. Vous pouvez choisir l'une des couleurs proposées, réinitialiser la couleur par défaut de l'arrière-plan ou créer une couleur personnalisée.

#### Bordures des cellules

Vous pouvez personnaliser les bordures des cellules d'un tableau.

Pour personnaliser les bordures des cellules d'un tableau ou d'un tableau croisé dynamique

1. Dans le volet Propriétés, sélectionnez Cellules.

La section Cellules se développe pour afficher les options de personnalisation des cellules.

- 2. Dans Bordures, effectuez une ou plusieurs des actions suivantes :
	- Pour personnaliser le type de bordure que vous souhaitez, cliquez sur une icône de type de bordure. Vous pouvez choisir entre aucune bordure, bordures horizontales uniquement, bordures verticales uniquement ou toutes les bordures.
	- Pour personnaliser l'épaisseur de la bordure, choisissez une épaisseur de bordure.
	- Pour personnaliser la couleur de la bordure, cliquez sur l'icône de couleur de bordure, puis choisissez une couleur. Vous pouvez choisir l'une des couleurs proposées, réinitialiser la couleur par défaut de la bordure ou créer une couleur personnalisée.

#### <span id="page-1017-0"></span>Totaux et sous-totaux

Dans les tables et les tableaux croisés dynamiques, vous pouvez configurer l'affichage des totaux ou des sous-totaux. Dans le cas de tables, vous pouvez afficher les totaux en haut ou en bas de la représentation visuelle. Pour les tableaux croisés dynamiques, vous pouvez afficher des totaux et des sous-totaux sur les lignes et les colonnes.

Ajoutez des totaux et des sous-totaux aux tableaux et aux tableaux croisés dynamiques dans QuickSight

Vous pouvez ajouter des colonnes de totaux aux représentations visuelles de vos tableaux et de vos tableaux croisés dynamiques. Vous pouvez ajouter des colonnes de sous-totaux aux représentations visuelles de vos tableaux croisés dynamiques.

Pour afficher ou masquer les totaux et les sous-totaux d'un tableau croisé dynamique

- 1. Pour afficher les totaux, ouvrez le volet Propriétés et choisissez Total.
	- Pour afficher le total des lignes, activez le bouton LIGNES. Les totaux sont affichés dans la rangée inférieure du visuel. Choisissez Épingler les totaux pour qu'ils restent visibles lorsque vous parcourez le tableau.
	- Pour afficher les totaux des colonnes, activez le bouton COLONNES. Les totaux sont affichés dans la dernière colonne du visuel.
- 2. Pour afficher les totaux, ouvrez le volet Propriétés et sélectionnez Sous-total.
	- Pour afficher les sous-totaux des lignes, activez le bouton LIGNES. Les totaux sont affichés dans la rangée inférieure du visuel.
	- Pour afficher les sous-totaux des colonnes, activez le bouton COLONNES.
	- Pour le niveau, choisissez l'une des options suivantes :
		- Choisissez Dernier pour afficher uniquement le sous-total du dernier champ de la hiérarchie du graphique. Il s'agit de l'option par défaut.
		- Choisissez Tout pour afficher les sous-totaux de chaque champ.
		- Choisissez Personnalisé pour personnaliser les champs qui affichent les sous-totaux.

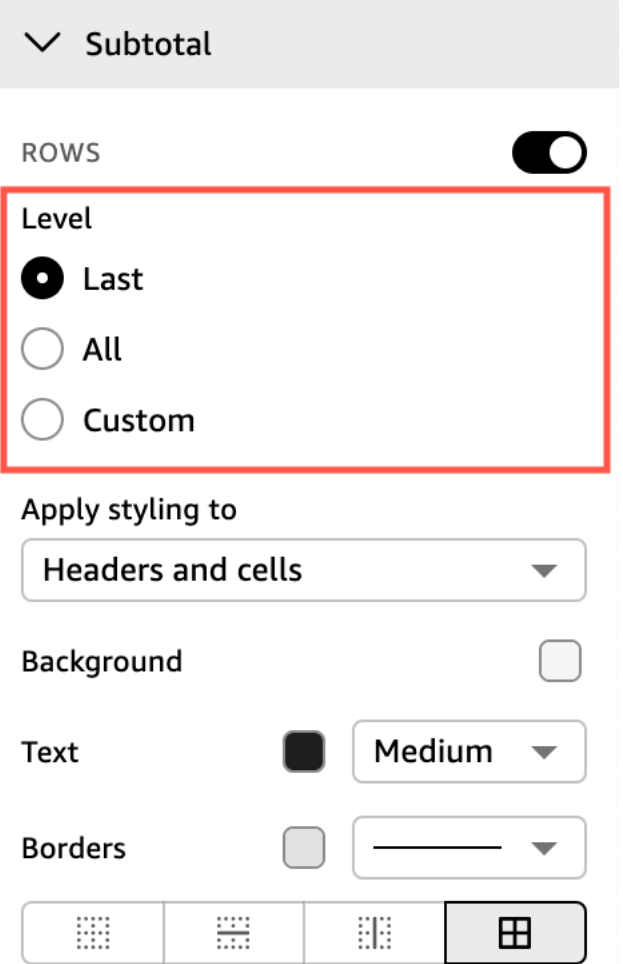

Après avoir ajouté les totaux des lignes à la représentation visuelle de votre tableau ou de votre tableau croisé dynamique, vous pouvez également choisir de placer les totaux en haut ou en bas de la représentation visuelle. Vous pouvez également modifier la position des totaux des colonnes dans les tableaux croisés dynamiques.

Pour positionner les totaux des lignes ou des colonnes dans un tableau ou un tableau croisé dynamique

- 1. Dans le volet Propriétés, sélectionnez Total.
- 2. (Facultatif) Dans Lignes, choisissez Afficher les totaux.
- 3. (Facultatif) Dans Colonnes, choisissez Afficher les totaux.
- 4. (Facultatif) Dans le menu Lignes, ouvrez le menu déroulant Position et choisissez la position dans laquelle vous souhaitez que les totaux soient affichés. Choisissez Haut pour placer les totaux en haut du tableau ou Bas pour positionner les totaux en bas du tableau.
- 5. (Facultatif) Dans le menu Colonnes, ouvrez le menu déroulant Position et choisissez la position dans laquelle vous souhaitez que les totaux soient affichés. Choisissez Gauche pour positionner les totaux à gauche du tableau ou Droite pour positionner les totaux à droite du tableau.

Vous ne pouvez pas modifier la position des sous-totaux de la représentation visuelle d'un tableau croisé dynamique. Si votre tableau croisé dynamique utilise une disposition hiérarchique, les lignes des sous-totaux sont positionnées en haut du tableau. Les sous-totaux d'un tableau croisé dynamique sont affichés en bas du tableau.

Personnalisation des étiquettes pour les totaux et les sous-totaux

Vous pouvez renommer les totaux dans les représentations visuelles des tableaux et des tableaux croisés dynamiques afin de fournir un meilleur contexte aux lecteurs de comptes. Par défaut, les totaux et les sous-totaux apparaissent sans étiquette.

Pour renommer les totaux dans la représentation visuelle d'un tableau ou d'un tableau croisé dynamique

- 1. Dans le volet Propriétés, sélectionnez Total ou Sous-total.
- 2. Dans Étiquette, saisissez un mot ou une courte phrase que vous souhaitez afficher pour le total.

Dans les tableaux croisés dynamiques, vous pouvez également ajouter des étiquettes aux totaux et sous-totaux des colonnes. Pour ce faire, saisissez un mot ou une courte phrase dans le champ Étiquette de la section Colonnes.

3. (Facultatif) Pour les tableaux croisés dynamiques tabulaires, vous pouvez également ajouter des noms de groupes aux sous-totaux. Pour ajouter un nom de groupe aux sous-totaux des lignes, cliquez sur l'icône Plus (+) à côté du champ Étiquette pour ajouter le paramètre de nom de groupe souhaité. Vous pouvez également saisir un mot ou une courte phrase dans ce champ.

Vous pouvez également modifier la taille du texte et la couleur de police des étiquettes des totaux et des sous-totaux des représentations visuelles de vos tableaux et tableaux croisés dynamiques.

Pour mettre en forme le texte des totaux et des sous-totaux

1. Dans le volet Propriétés, sélectionnez Total ou Sous-total.

- 2. Dans Texte, effectuez une ou plusieurs des actions suivantes.
	- Pour personnaliser la taille du texte, choisissez une taille de texte. Vous pouvez choisir entre un texte très petit ou très grand.
	- Pour modifier la couleur de police, cliquez sur l'icône de couleur Abc, puis choisissez une couleur. Vous pouvez choisir l'une des couleurs proposées, réinitialiser la couleur par défaut du texte de la cellule ou créer une couleur personnalisée.

Dans les tableaux croisés dynamiques, vous pouvez également ajouter et mettre en forme du texte dans les totaux et sous-totaux des colonnes. Pour ce faire, répétez les étapes ci-dessus dans la section Colonnes.

Couleur d'arrière-plan des totaux et des sous-totaux

Pour personnaliser la couleur d'arrière-plan des totaux et des sous-totaux

- 1. Dans le volet Propriétés, sélectionnez Total ou Sous-total.
- 2. Dans Arrière-plan, cliquez sur l'icône de couleur d'arrière-plan, puis choisissez une couleur. Vous pouvez choisir l'une des couleurs proposées, réinitialiser la couleur par défaut de l'arrière-plan ou créer une couleur personnalisée.

Dans les tableaux croisés dynamiques, vous pouvez également ajouter des couleurs d'arrièreplan aux totaux et sous-totaux des colonnes. Pour ce faire, cliquez sur l'icône de couleur d'arrière-plan dans le champ Arrière-plan de la section Colonnes.

Bordures des totaux et des sous-totaux

Pour personnaliser les bordures des totaux et des sous-totaux

- 1. Dans le volet Propriétés, sélectionnez Total ou Sous-total.
- 2. Dans Bordures, effectuez une ou plusieurs des actions suivantes :
	- Pour personnaliser le type de bordure que vous souhaitez, cliquez sur une icône de type de bordure. Vous pouvez choisir entre aucune bordure, bordures horizontales uniquement, bordures verticales uniquement ou toutes les bordures.
	- Pour personnaliser l'épaisseur de la bordure, choisissez une épaisseur de bordure.

• Pour personnaliser la couleur de la bordure, cliquez sur l'icône de couleur de bordure, puis choisissez une couleur. Vous pouvez choisir l'une des couleurs proposées, réinitialiser la couleur par défaut de la bordure ou créer une couleur personnalisée.

Dans les tableaux croisés dynamiques, vous pouvez également ajouter des bordures aux totaux et sous-totaux des colonnes. Pour ce faire, répétez les étapes ci-dessus dans la section Colonnes.

Application aux cellules de la mise en forme des totaux et des sous-totaux

Dans les tableaux croisés dynamiques, vous pouvez appliquer la mise en forme relative au texte, à la couleur d'arrière-plan et à la bordure que vous souhaitez appliquer aux totaux aux cellules de cette même colonne ou ligne. Les sous-totaux des lignes apparaissent différemment selon la disposition utilisée par votre tableau croisé dynamique. Pour les tableaux croisés dynamiques tabulaires, des en-têtes de sous-totaux explicites apparaissent sur la représentation visuelle. Pour la hiérarchie des tableaux croisés, les en-têtes de sous-totaux explicites n'apparaissent pas. Les auteurs appliquent plutôt une mise en forme de sous-total à des champs individuels à partir du menu Mettre en forme une représentation visuelle. Les en-têtes réduits ne peuvent pas être mis en forme en tant que soustotaux.

Pour appliquer aux cellules une mise en forme des totaux et des sous-totaux

- 1. Dans le volet Propriétés, sélectionnez Total ou Sous-total.
- 2. Dans Appliquer une mise en forme à, choisissez la représentation visuelle à laquelle vous souhaitez appliquer une mise en forme de sous-total. Choisissez parmi les options décrites cidessous.
	- Aucune : supprime les options de mise en forme de toutes les cellules.
	- En-têtes uniquement : applique les options de mise en forme à tous les en-têtes du tableau croisé dynamique.
	- Cellules uniquement : applique les options de mise en forme à toutes les cellules qui ne sont pas des en-têtes du tableau croisé dynamique.
	- En-têtes et cellules : applique des options de mise en forme à toutes les cellules du tableau croisé dynamique.

<span id="page-1023-0"></span>Taille des lignes et des colonnes dans les tableaux et les tableaux croisés dynamiques dans QuickSight

Les auteurs et les lecteurs peuvent redimensionner les lignes et les colonnes de la représentation visuelle d'un tableau ou d'un tableau croisé dynamique. Ils peuvent ajuster à la fois la hauteur des lignes et la largeur des colonnes. Les auteurs peuvent également définir la largeur de colonne par défaut pour la représentation visuelle des colonnes d'un tableau croisé dynamique.

Pour redimensionner une ligne dans un tableau ou un tableau croisé dynamique

• Dans la représentation visuelle du tableau ou du tableau croisé dynamique, placez votre curseur sur la ligne que vous souhaitez redimensionner jusqu'à ce que le curseur horizontal apparaisse. Lorsqu'il apparaît, sélectionnez la ligne et faites-la glisser vers une nouvelle hauteur.

Vous pouvez ajuster la hauteur des lignes en sélectionnant les lignes horizontales sur les cellules et les en-têtes de ligne.

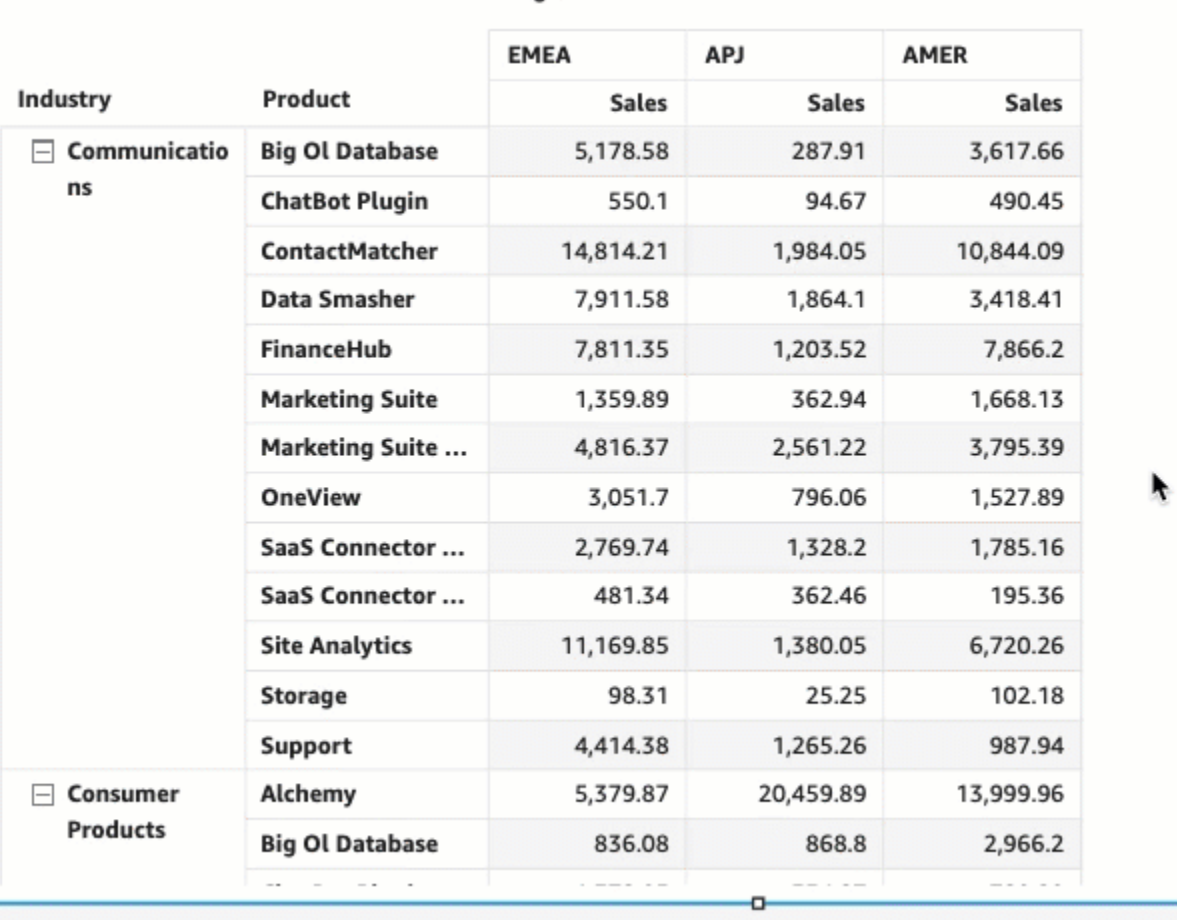

Region

Pour redimensionner la largeur d'une colonne dans un tableau ou un tableau croisé dynamique

• Dans la représentation visuelle du tableau ou du tableau croisé dynamique, placez votre curseur sur la ligne que vous souhaitez redimensionner jusqu'à ce que le curseur vertical apparaisse. Lorsqu'il apparaît, sélectionnez la ligne et faites-la glisser vers une nouvelle largeur.

Vous pouvez ajuster la largeur des colonnes en sélectionnant les lignes verticales des cellules, des en-têtes de colonne et des en-têtes de ligne.

Sum of Sales by Industry, Product, and Region

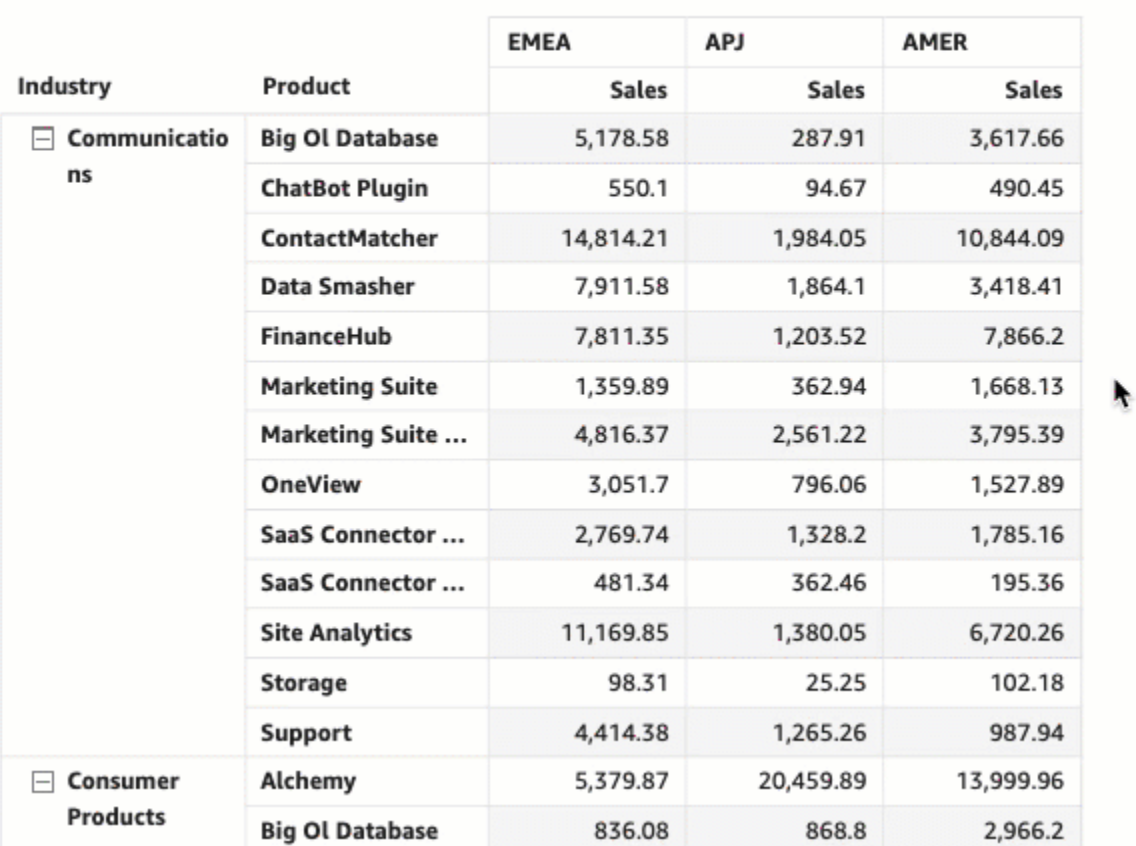

Region

Pour définir la largeur de colonne par défaut des colonnes d'un tableau croisé dynamique

- 1. Sélectionnez le tableau croisé dynamique que vous souhaitez modifier et ouvrez le menu Mettre en forme une représentation visuelle.
- 2. Dans la section Options dynamiques, accédez au champ Valeur de largeur des colonnes (pixels) et saisissez la valeur par défaut que vous souhaitez en pixels.

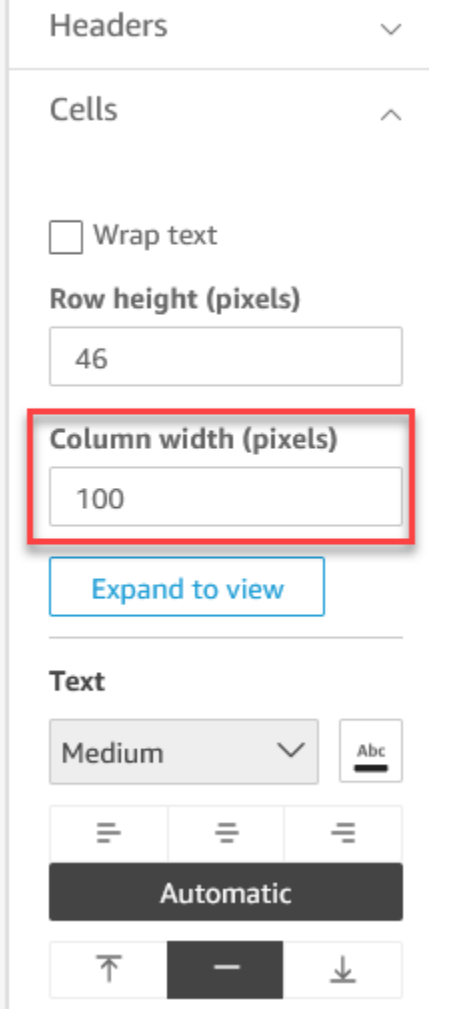

<span id="page-1025-0"></span>Personnalisation des données d'un tableau croisé dynamique

Vous pouvez personnaliser la façon dont QuickSight les lecteurs visualisent les tableaux croisés dynamiques afin qu'ils soient plus faciles à lire et à comprendre en un coup d'œil. Vous pouvez choisir de masquer les icônes plus et moins d'un tableau croisé dynamique, de masquer les colonnes qui n'ont qu'une seule valeur métrique et de masquer les colonnes réduites. Ces options peuvent aider les QuickSight auteurs à désencombrer leurs tableaux croisés dynamiques et à faciliter l'expérience de lecture des QuickSight utilisateurs. Ce n'est pas la même chose que de choisir une mise en page pour les tableaux croisés dynamiques. Pour plus d'informations sur les options de mise en page des tableaux croisés dynamiques, consultez la rubrique [Choix d'une mise en page.](#page-913-0)

Ces options sont également accessibles depuis le Menu des champs de lignes combinés d'un tableau croisé dynamique. La mise en page que vous choisissez pour votre tableau croisé

dynamique détermine le mode d'accès à ce menu. Pour plus d'informations sur l'accès au menu des champs de ligne combinés, consultez la rubrique .

Pour modifier la mise en page d'un tableau croisé dynamique

- 1. Dans le volet Mettre en forme une représentation visuelle, sélectionnez Options dynamiques.
- 2. Dans le menu Options dynamiques, sélectionnez les options suivantes pour personnaliser l'affichage :
	- Masquer les boutons +/– : masquez les icônes plus et moins de votre tableau croisé dynamique.
	- Masquer une seule métrique : masquez les colonnes qui n'ont qu'une seule valeur métrique.
	- Masquer les colonnes réduites : masquez automatiquement toutes les colonnes réduites d'un tableau croisé dynamique. Cette option est uniquement disponible pour les tableaux croisés dynamiques tabulaires.

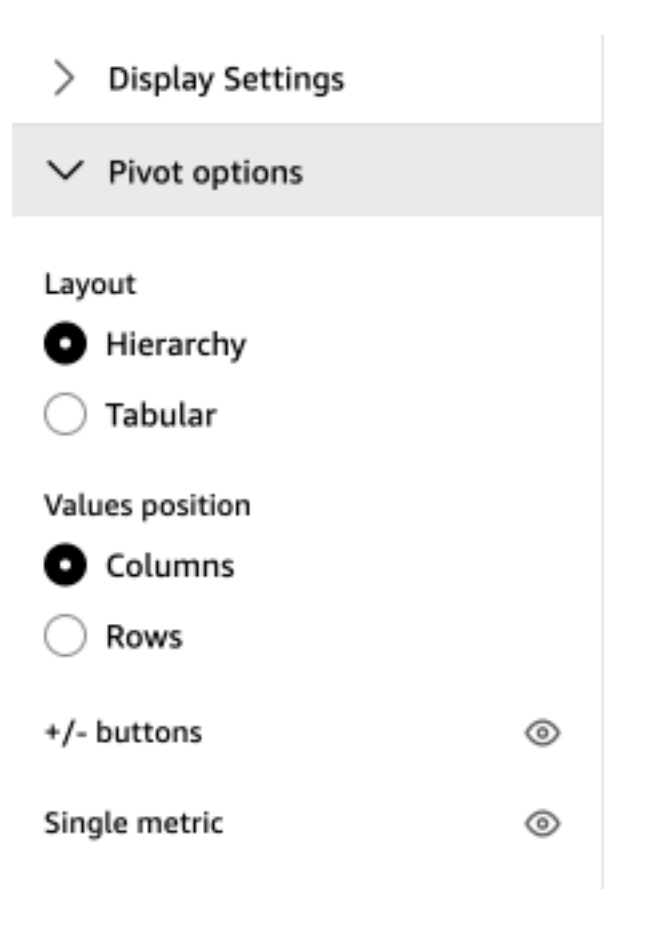

# Ajouter des barres de données aux tableaux dans QuickSight

Vous pouvez utiliser les barres de données pour ajouter un contexte visuel aux visuels de vos tableaux sur Amazon QuickSight. En ajoutant de la couleur à vos tableaux, les barres de données peuvent faciliter la visualisation et la comparaison des données dans une série de champs. Les barres de données sont des barres de différentes couleurs ou nuances que vous ajoutez aux cellules d'un tableau. Les barres sont mesurées par rapport à la plage de toutes les cellules d'une seule colonne, ce qui est similaire à un graphique à barres. Vous pouvez utiliser des barres de données pour mettre en évidence une tendance fluctuante, telle que le bénéfice par trimestre au cours de l'année.

Vous ne pouvez appliquer des barres de données qu'aux champs ajoutés au sélecteur de champs Valeurs de la représentation visuelle. Vous ne pouvez pas appliquer de barres de données aux éléments ajoutés à des groupes de données.

Vous pouvez créer jusqu'à 200 configurations de barres de données différentes pour une même table.

# Sum of Sales (Sum) and Sum of Profit (Sum) by Industry

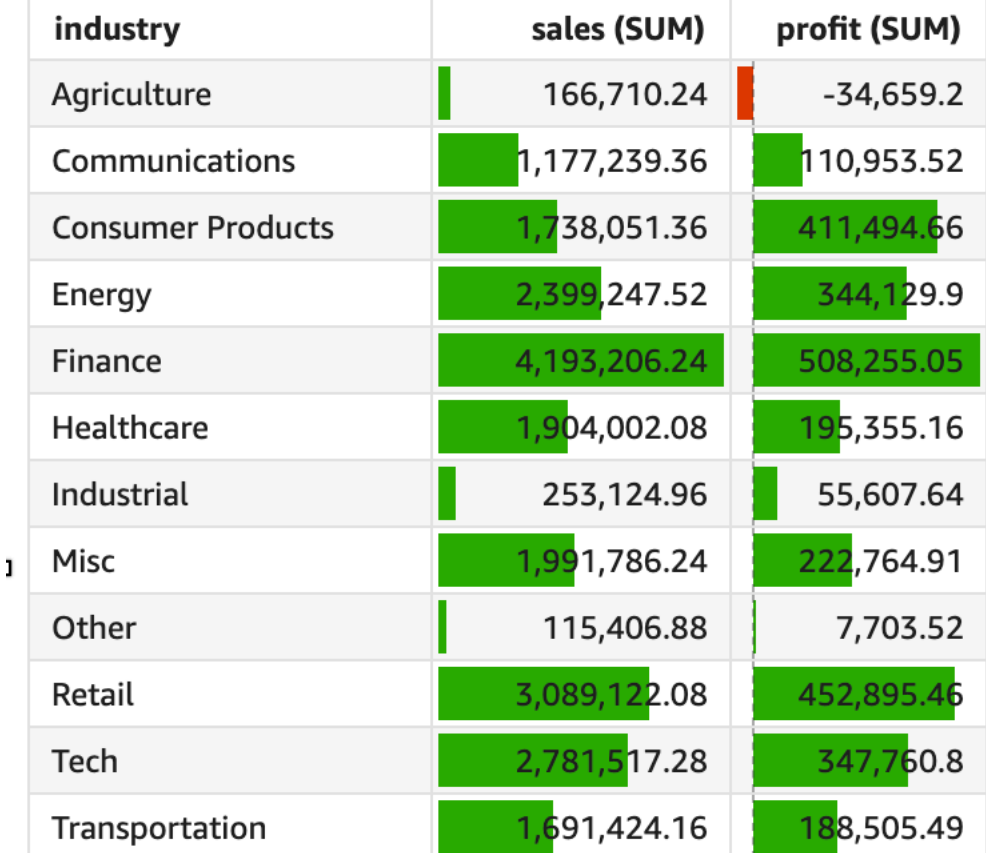

Pour ajouter des barres de données à un tableau

- 1. Sur la page d'analyse, choisissez la représentation visuelle que vous souhaitez mettre en forme.
- 2. Dans le menu de la représentation visuelle situé dans le coin supérieur droit, cliquez sur l'icône Mettre en forme une représentation visuelle. Le volet Mettre en forme une représentation visuelle s'ouvre.
- 3. Dans le volet Propriétés, ouvrez la liste déroulante Visuels et choisissez AJOUTER DES BARRES DE DONNÉES.

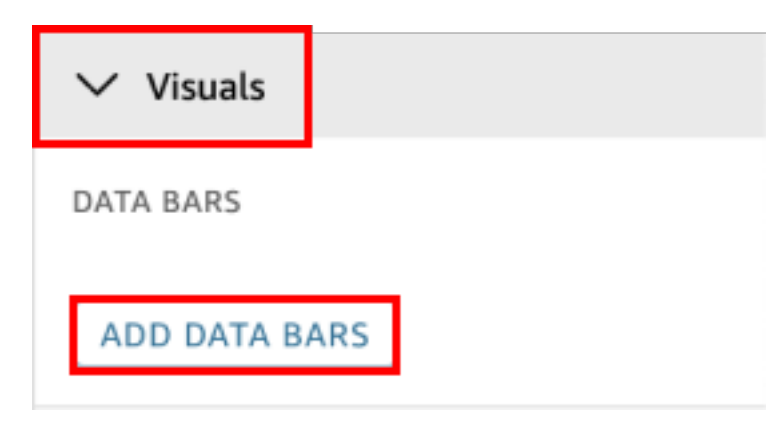

4. Dans la fenêtre contextuelle Barres de données qui apparaît, choisissez le champ de valeur que vous souhaitez représenter par les barres de données. Vous ne pouvez choisir que parmi les champs ajoutés au sélecteur de champs Valeurs de la représentation visuelle.

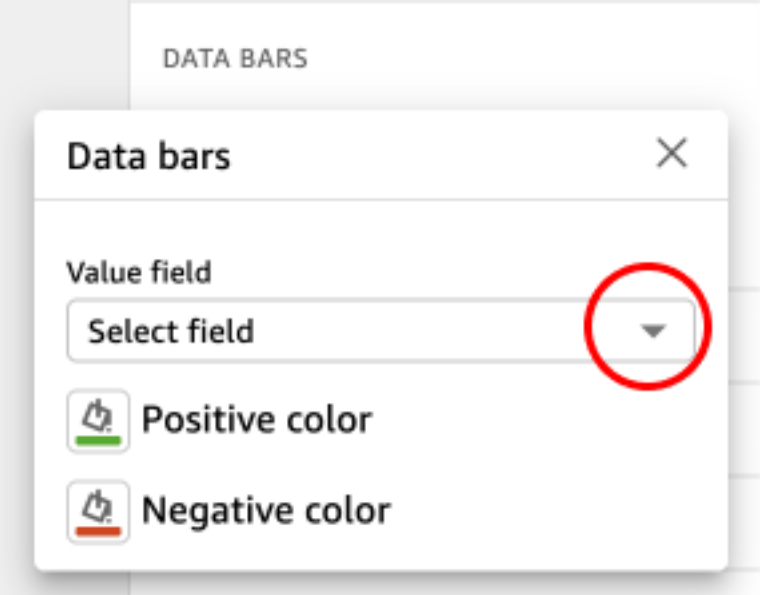

- 5. (Facultatif) Cliquez sur l'icône intitulée Couleur positive pour sélectionner la couleur dans laquelle vous souhaitez représenter les barres de données à valeur positive. La couleur par défaut est le vert.
- 6. (Facultatif) Cliquez sur l'icône intitulée Couleur négative pour sélectionner la couleur dans laquelle vous souhaitez représenter les barres de données à valeur négative. La couleur par défaut est le rouge.

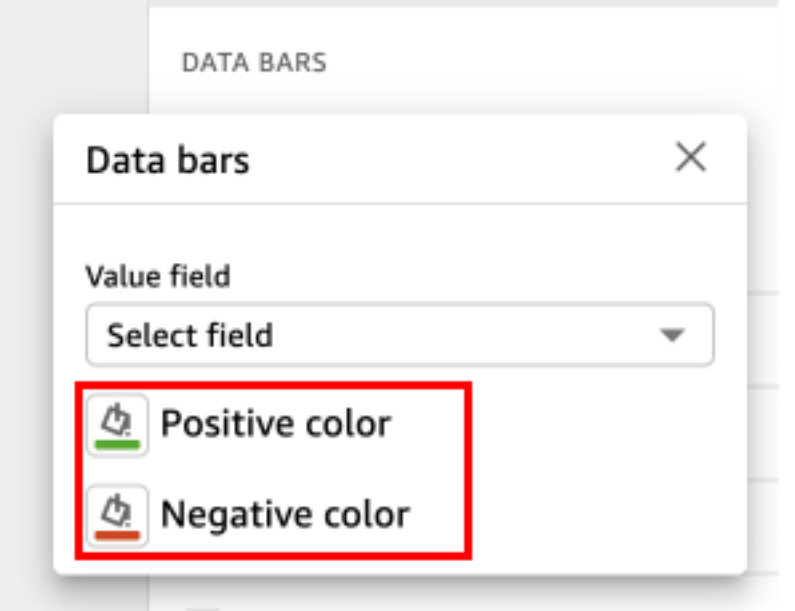

Lorsque vous créez des barres de données, elles sont nommées d'après les valeurs des champs qu'elles représentent. Par exemple, si vous ajoutez des barres de données pour représenter les bénéfices d'un produit au fil du temps, la configuration des barres de données est intitulée « Bénéfices ». Dans le volet Visuels du menu Propriétés, les barres de données sont répertoriées dans l'ordre dans lequel elles ont été créées.

Pour supprimer les barres de données d'une représentation visuelle

- 1. Dans le menu de la représentation visuelle situé dans le coin supérieur droit, cliquez sur l'icône Mettre en forme une représentation visuelle. Le volet Propriétés s'ouvre.
- 2. Dans le volet Propriétés, ouvrez la liste déroulante Visuels et choisissez la barre de données que vous souhaitez supprimer.
- 3. Choisissez SUPPRIMER LES BARRES DE DONNÉES.

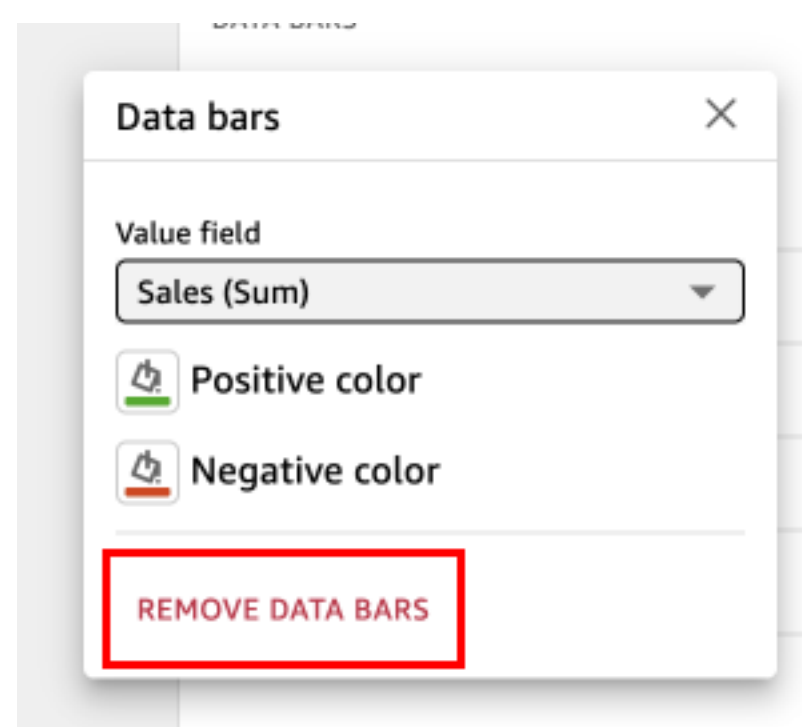

Options de formatage des cartes et des cartes géospatiales dans QuickSight

Dans QuickSight, vous pouvez choisir parmi plusieurs options de mise en forme pour vos cartes et cartes géospatiales. Vous pouvez consulter les options de mise en forme en ouvrant le volet Propriétés depuis le menu visuel situé en haut à droite de la carte géospatiale actuellement sélectionnée.

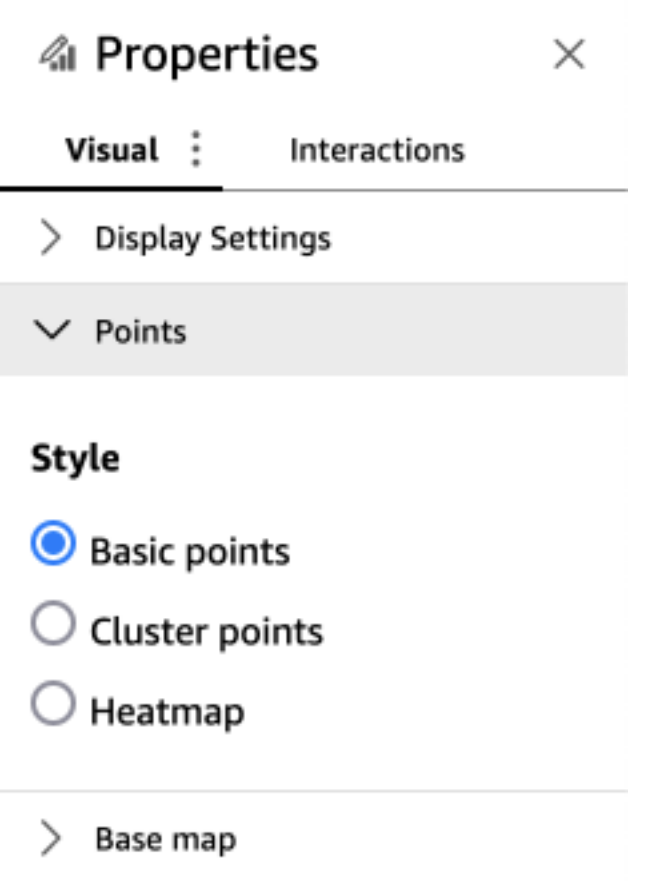

QuickSight les auteurs et les lecteurs peuvent également activer les différentes options de mise en forme d'un visuel de carte géospatiale à partir du menu visuel.

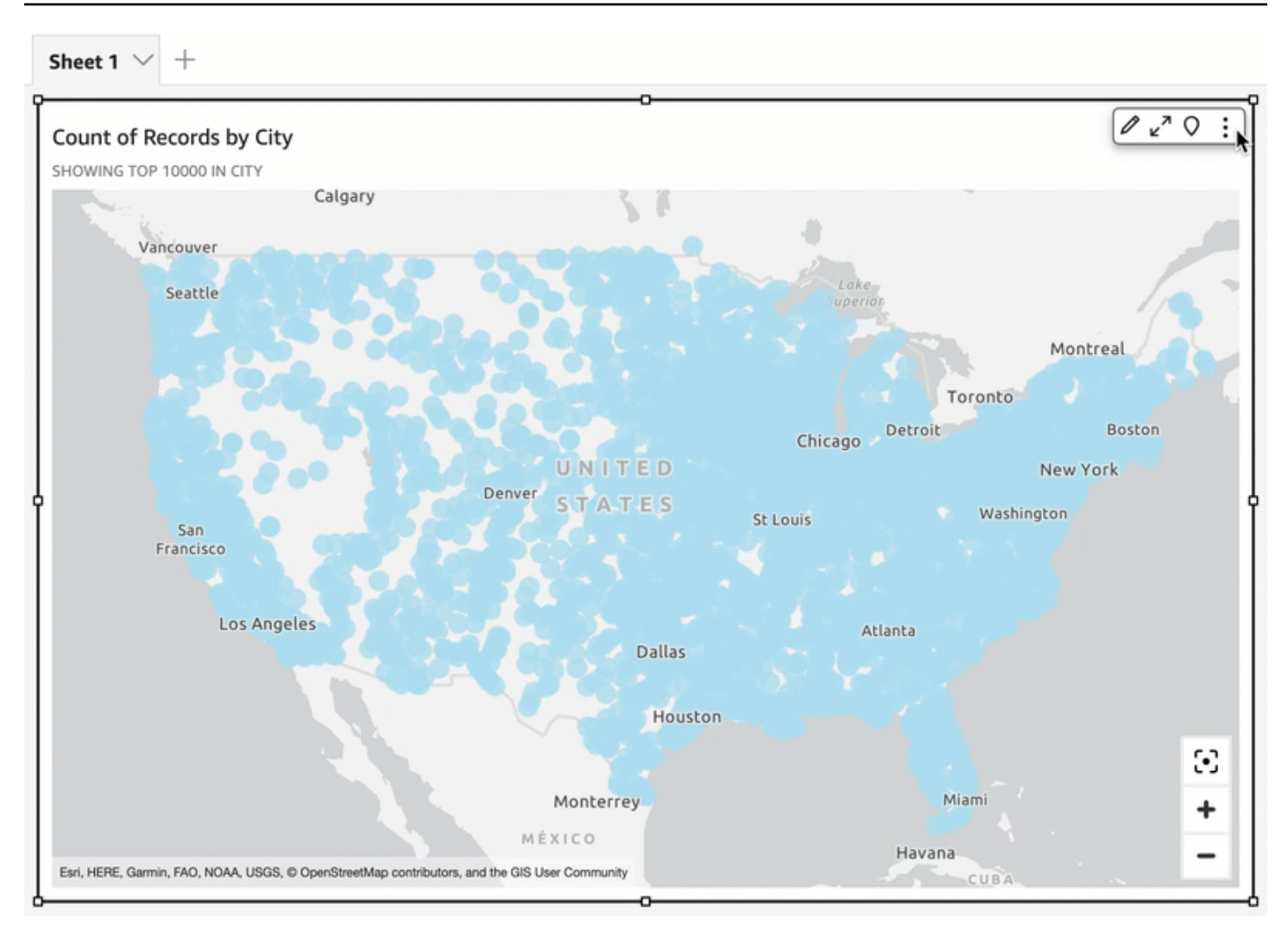

#### **Rubriques**

- [Cartes de base sur des cartes géospatiales dans QuickSight](#page-1033-0)
- [Cartes thermiques géospatiales sur Amazon QuickSight](#page-1036-0)
- [Regroupement de marqueurs sur des cartes à points géospatiales dans QuickSight](#page-1037-0)

<span id="page-1033-0"></span>Cartes de base sur des cartes géospatiales dans QuickSight

Lorsque vous créez un visuel cartographique dans Amazon QuickSight, vous pouvez modifier la base de la carte. Une carte de base est la mise en forme de la carte qui apparaît sous vos données sur une carte. Par exemple, une vue satellite par rapport à une vue sur la rue.

Dans QuickSight, il existe quatre options pour les cartes de base : toile gris clair, toile gris foncé, rues et imagerie. Voici un exemple de chacune de ces options :

• Toile gris clair

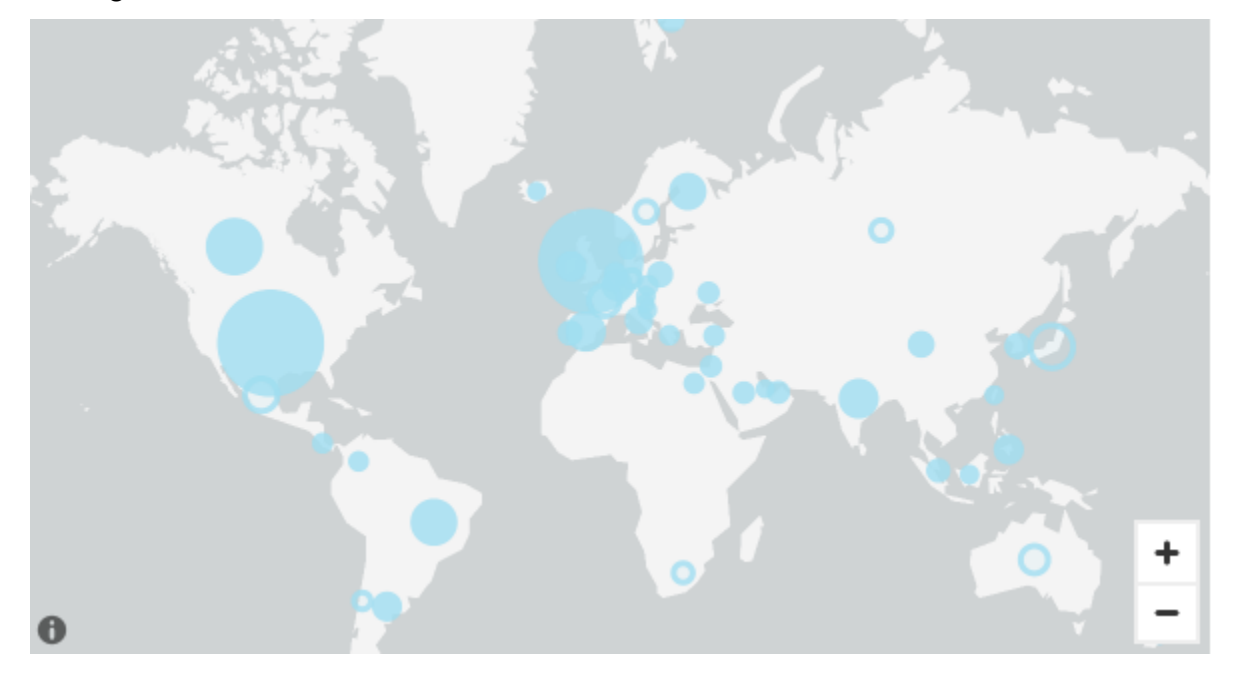

• Toile gris foncé

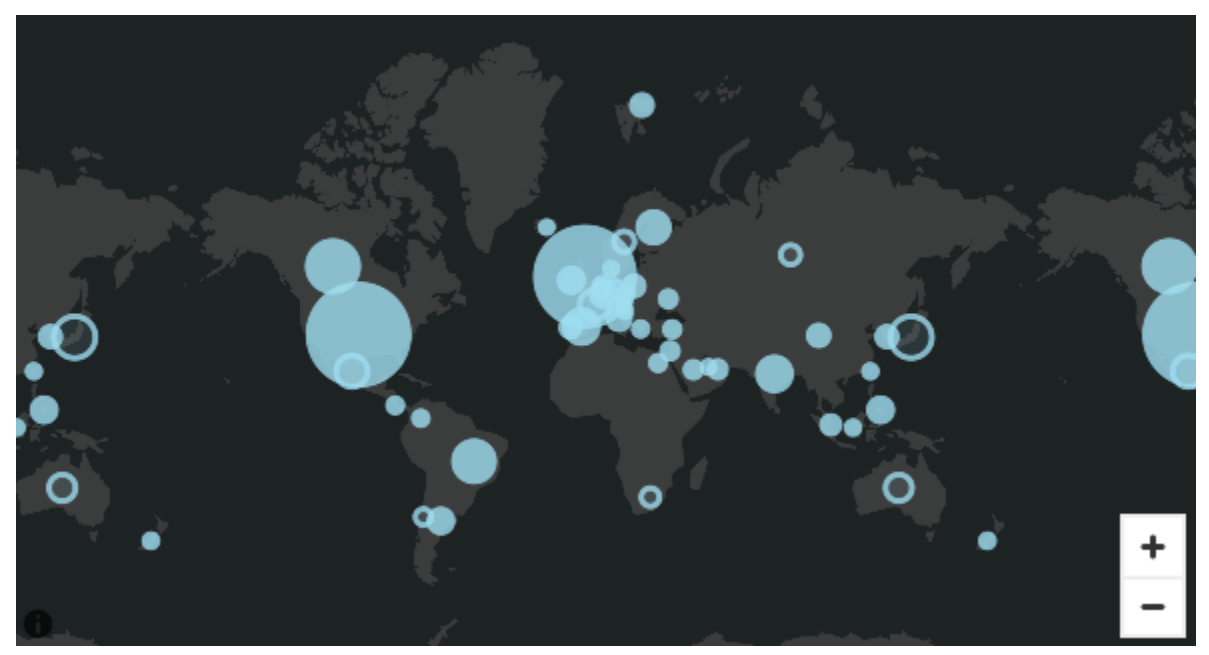

• Rues

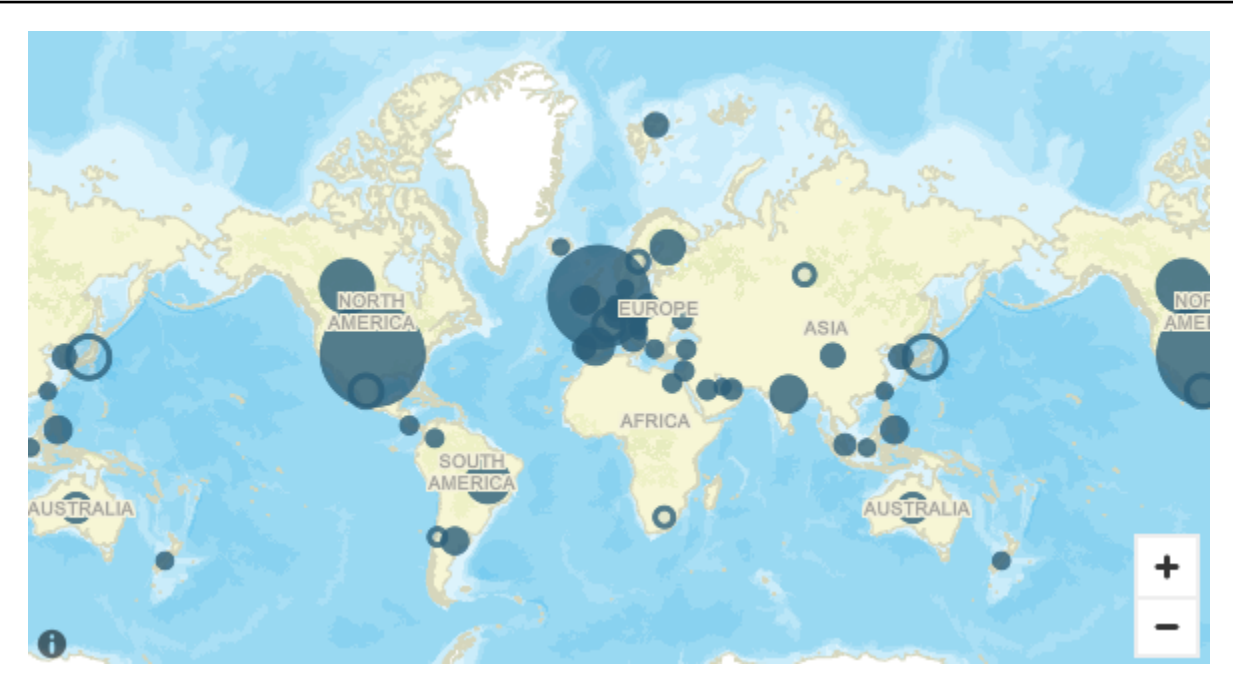

• Imagerie

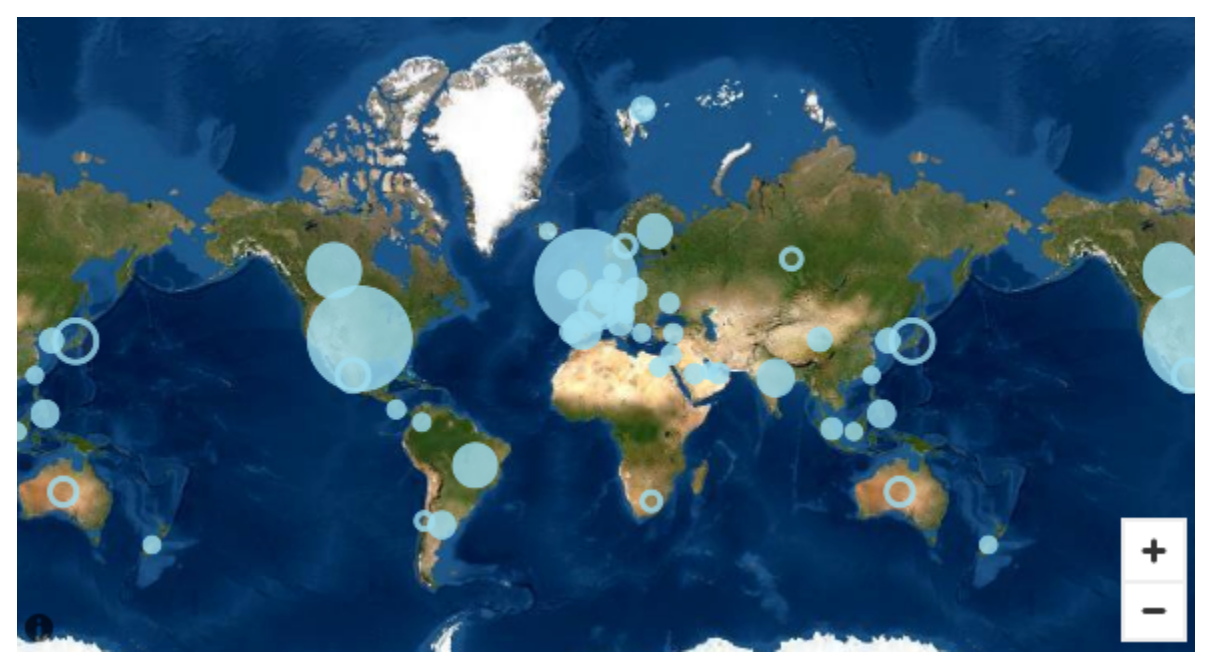

### Modification des cartes de base

Utilisez la procédure suivante pour modifier une carte de base.

Pour modifier une carte de base

1. Créez un point ou une carte remplie dans une analyse. Pour plus d'informations, consultez [Création de cartes et de diagrammes géospatiaux](#page-896-0).

- 2. Sur la représentation visuelle de la carte, cliquez sur l'icône Mettre en forme une représentation visuelle.
- 3. Dans le volet Propriétés qui s'ouvre, choisissez la section Carte de base, puis choisissez la carte de base que vous souhaitez.

<span id="page-1036-0"></span>Cartes thermiques géospatiales sur Amazon QuickSight

Utilisez des cartes de chaleur géospatiales pour révéler les modèles de concentration des marqueurs dans vos représentations visuelles géospatiales. Les cartes thermiques affichent les concentrations de points de données à l'aide d'une superposition colorée qui met en évidence l'intensité ou la concentration des marqueurs de la représentation visuelle.

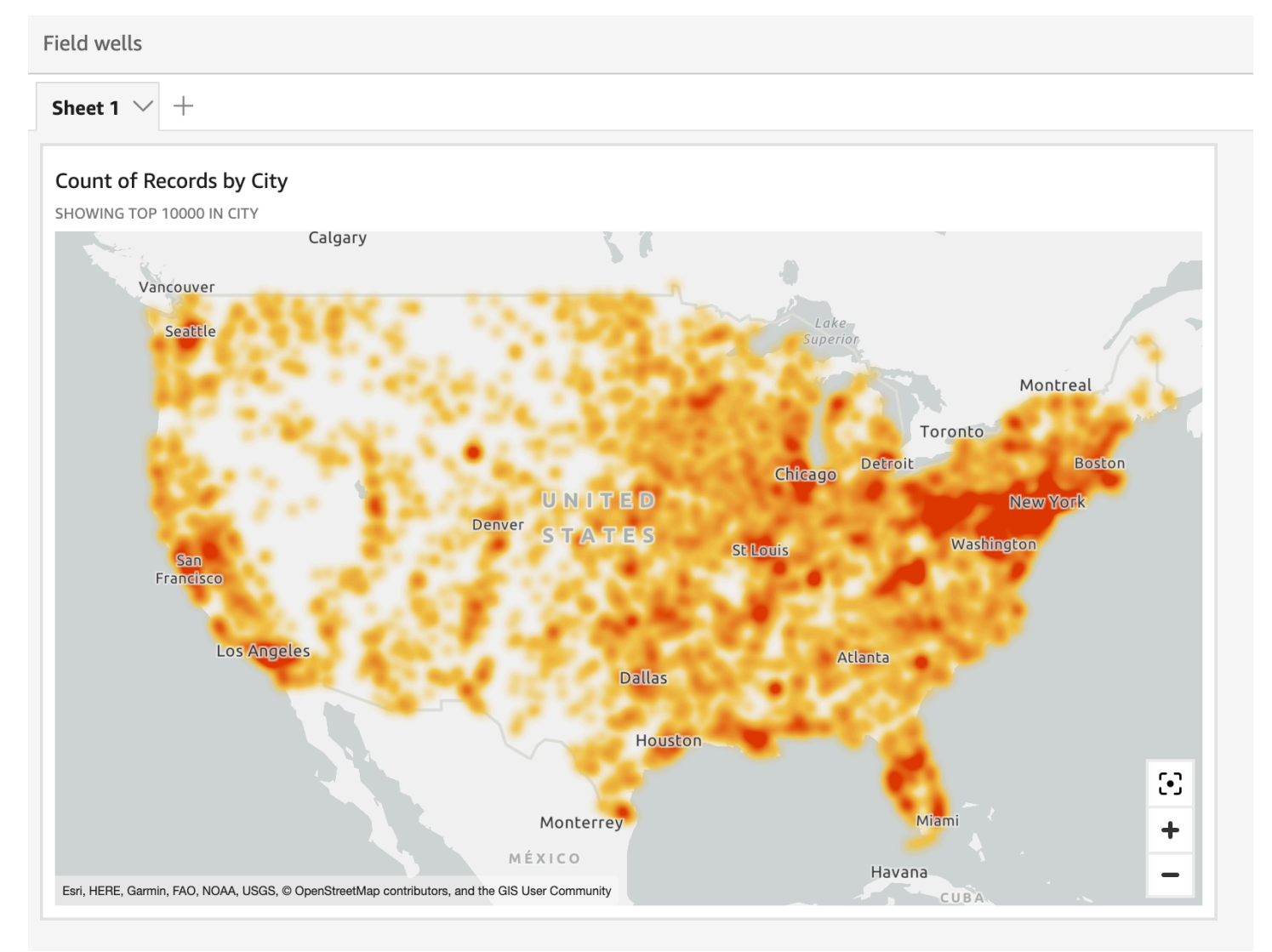

#### Pour transformer une carte géospatiale en carte thermique

- 1. Ouvrez votre analyse et choisissez la carte géospatiale que vous souhaitez mettre en forme. Lorsque vous sélectionnez une représentation visuelle, elle s'affiche avec une zone en surbrillance autour d'elle.
- 2. Pour ouvrir le volet de mise en forme, sélectionnez Mettre en forme une représentation visuelle dans le menu de la représentation visuelle.
- 3. Dans le volet de mise en forme à gauche, sélectionnez Points.
- 4. Choisissez Carte thermique.
- 5. (Facultatif) Dans Dégradé de la carte thermique, choisissez la couleur que vous souhaitez appliquer pour les valeurs Haute densité etFaible densité.

<span id="page-1037-0"></span>Regroupement de marqueurs sur des cartes à points géospatiales dans QuickSight

Utilisez le regroupement de marqueurs pour améliorer la lisibilité des points colocalisés sur une carte. Les emplacements géospatiaux sur les cartes à points sont représentés à l'aide de marqueurs. En général, il y a un marqueur par point de données. Cependant, s'il y a trop de marqueurs rapprochés, il devient difficile de lire la carte. Pour faciliter l'interprétation de la carte, vous pouvez activer le regroupement de marqueurs pour représenter des groupes de lieux sur la carte. Lorsque le lecteur zoome sur la carte, les marqueurs regroupés quittent le marqueur de zone pour s'afficher séparément.

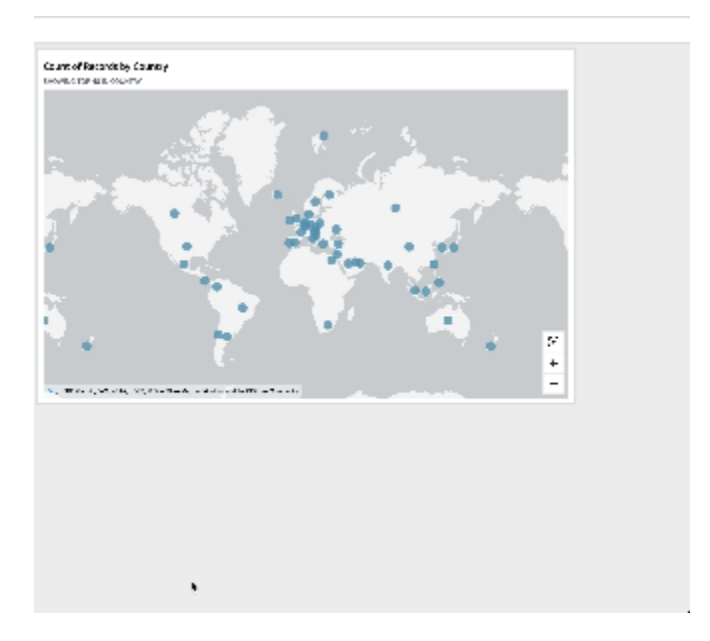

#### Pour ajouter des points de regroupement à une carte

- 1. Ouvrez votre analyse, puis choisissez la carte géospatiale que vous souhaitez mettre en forme. Lorsque vous sélectionnez une représentation visuelle, elle s'affiche avec une zone en surbrillance autour d'elle.
- 2. Pour ouvrir le volet de mise en forme, sélectionnez Mettre en forme une représentation visuelle dans le menu de la représentation visuelle.
- 3. Dans le volet de mise en forme à gauche, sélectionnez Points.
- 4. Choisissez l'une des options suivantes :
	- Basique : utilisez le paramètre d'affichage par défaut pour les points de la carte.
	- Points de regroupement : regroupez les points de la carte lorsqu'il y en a plusieurs dans une même zone.

### Axes et quadrillages sur les types visuels dans QuickSight

Lorsque vous créez un graphique dans Amazon QuickSight, les lignes d'axe, les étiquettes des axes, les icônes de tri des axes et les lignes de quadrillage sont automatiquement ajoutées au graphique. Vous pouvez mettre en forme vos représentations visuelles pour les afficher ou les masquer si vous le souhaitez, et également personnaliser la taille et l'orientation de l'étiquette de l'axe.

Vous pouvez mettre en forme les lignes des axes, les lignes de quadrillage, les étiquettes des axes et les icônes de tri des axes pour les types de graphiques suivants :

- Graphiques à barres
- Graphiques de quartiles
- Graphiques mixtes
- Histogrammes
- Graphiques linéaires
- Diagrammes à points
- Diagrammes en cascade

Pour mettre en forme les lignes des axes, les étiquettes des axes et les lignes de quadrillage dans un graphique

1. Sur la page d'analyse, choisissez la représentation visuelle que vous souhaitez mettre en forme.

2. Dans le menu de la représentation visuelle situé dans le coin supérieur droit, cliquez sur l'icône Mettre en forme une représentation visuelle.

$$
\mathbb{Z}[\mathbf{z}^{\mathbf{k}} \mathbf{z}^{\mathbf{k}}]
$$

Le volet Propriétés s'ouvre sur la gauche.

Pour afficher ou masquer les lignes des axes

- 1. Dans le volet Propriétés, choisissez l'axe que vous souhaitez formater.
- 2. Choisissez Afficher la ligne de l'axe. Décochez la case pour masquer la ligne de l'axe choisi. Cochez la case pour l'afficher.

Pour personnaliser les titres des axes

- 1. Dans le volet Propriétés, choisissez l'axe que vous souhaitez formater.
- 2. Choisissez Afficher le titre. Décochez la case pour masquer le titre de l'axe et l'icône du curseur déroulant pour l'axe choisi. Cochez la case pour les afficher.
- 3. Pour modifier le titre du champ par défaut, saisissez un titre dans la zone de texte.

#### **a** Note

Outre les types de graphiques répertoriés précédemment dans cette rubrique, vous pouvez également personnaliser les titres des axes dans les graphiques à secteurs, les graphiques en anneau, les graphiques de synthèse, les cartes thermiques et les arborescences.

Pour afficher ou masquer l'icône de tri

- 1. Dans le volet Propriétés, choisissez l'axe que vous souhaitez formater.
- 2. Choisissez Afficher le tri. Décochez la case pour masquer l'icône de tri de l'axe choisi. Cochez la case pour l'afficher.

Lorsque vous choisissez de supprimer l'icône de tri, l'icône de tri est supprimée de l'axe. Les tris appliqués à la représentation visuelle avant de supprimer l'icône ne sont pas supprimés de la représentation visuelle.

### **a** Note

Outre les types de graphiques répertoriés précédemment dans cette rubrique, vous pouvez également afficher ou masquer l'icône de tri dans les graphiques à secteurs, les graphiques en anneau, les graphiques de synthèse, les cartes thermiques et les arborescences.

Pour afficher ou masquer le zoom des données

- 1. Dans le volet Propriétés, sélectionnez X-axis.
- 2. Choisissez Afficher le zoom des données. Décochez la case pour masquer le zoom des données. Cochez la case pour l'afficher.

La barre de zoom des données apparaît automatiquement sur les graphiques ayant un axe des X contenant plusieurs points de données. Ajustez la barre de gauche à droite pour zoomer sur des points de données spécifiques du graphique.

### **a** Note

Si vous effectuez un zoom avant ou arrière à l'aide de la barre de zoom des données, puis que vous choisissez de masquer la barre de zoom, la position de zoom n'est pas conservée. La représentation visuelle effectue un zoom arrière complet pour inclure tous les points de données. Le fait d'afficher à nouveau le zoom des données ramène la représentation visuelle à son état précédent.

Pour afficher ou masquer les étiquettes des axes

- 1. Dans le volet Propriétés, choisissez l'axe que vous souhaitez formater.
- 2. Choisissez Afficher les étiquettes. Décochez la case pour masquer les étiquettes de l'axe choisi. Cochez la case pour l'afficher.

Pour modifier la taille de l'étiquette

- 1. Dans le volet Propriétés, choisissez l'axe que vous souhaitez formater.
- 2. Dans Taille de l'étiquette, choisissez une taille.

Pour modifier l'orientation de l'étiquette

- 1. Dans le volet Propriétés, choisissez l'axe que vous souhaitez formater.
- 2. Dans Orientation de l'étiquette, choisissez une orientation.

Pour afficher ou masquer les lignes de quadrillage

- 1. Dans le volet Propriétés, choisissez l'axe que vous souhaitez formater.
- 2. Choisissez Afficher les lignes de quadrillage. Décochez la case pour masquer les lignes de quadrillage de l'axe choisi. Cochez la case pour l'afficher.

Couleurs dans les types visuels dans QuickSight

Vous pouvez modifier la couleur d'un, de certains ou de tous les éléments sur les types de graphiques suivants :

- Graphiques à barres
- Graphiques en anneau
- Graphiques à jauge
- Cartes thermiques
- Graphiques linéaires
- Diagrammes à points
- Arborescences

Pour modifier les couleurs des graphiques à barres, des graphiques en anneau, des graphiques à jauge, des graphiques linéaires et des diagrammes à points, consultez la rubrique [Modification des](#page-1041-0)  [couleurs d'un graphique.](#page-1041-0)

Pour modifier les couleurs des cartes thermiques et des arborescences, consultez la rubrique [Modification des couleurs des cartes thermiques et des arborescences.](#page-1048-0)

<span id="page-1041-0"></span>Modification des couleurs d'un graphique

Vous pouvez modifier la couleur utilisée par tous les éléments sur le graphique et aussi modifier la couleur des éléments individuels. Lorsque vous définissez la couleur d'un élément individuel, elle remplace la couleur du graphique.

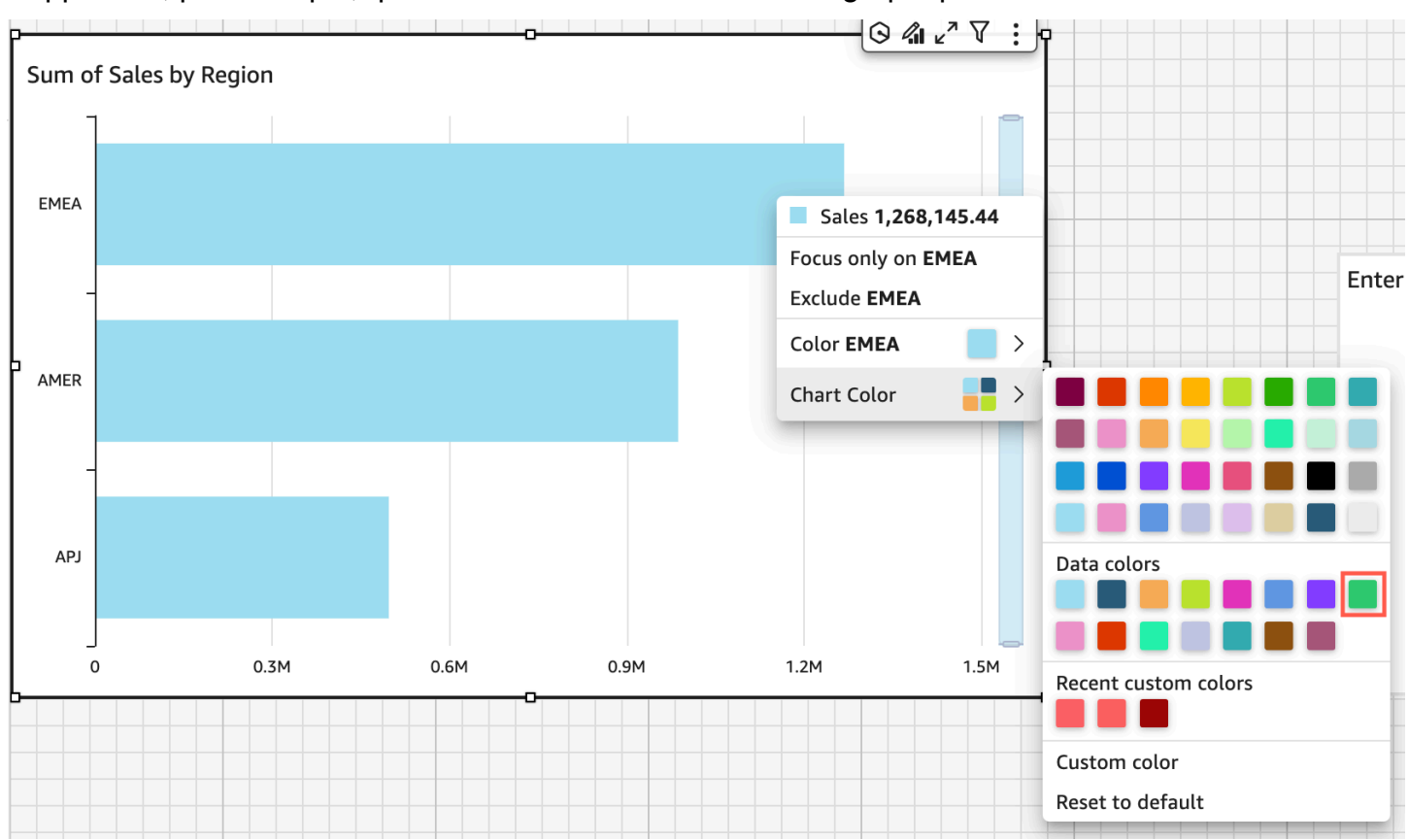

Supposons, par exemple, que vous définissiez la couleur du graphique sur le vert.

Toutes les barres deviennent vertes. Même si vous choisissez la première barre, la couleur du graphique s'applique à toutes les barres. Ensuite, vous définissez la couleur de la barre SMB sur le bleu.

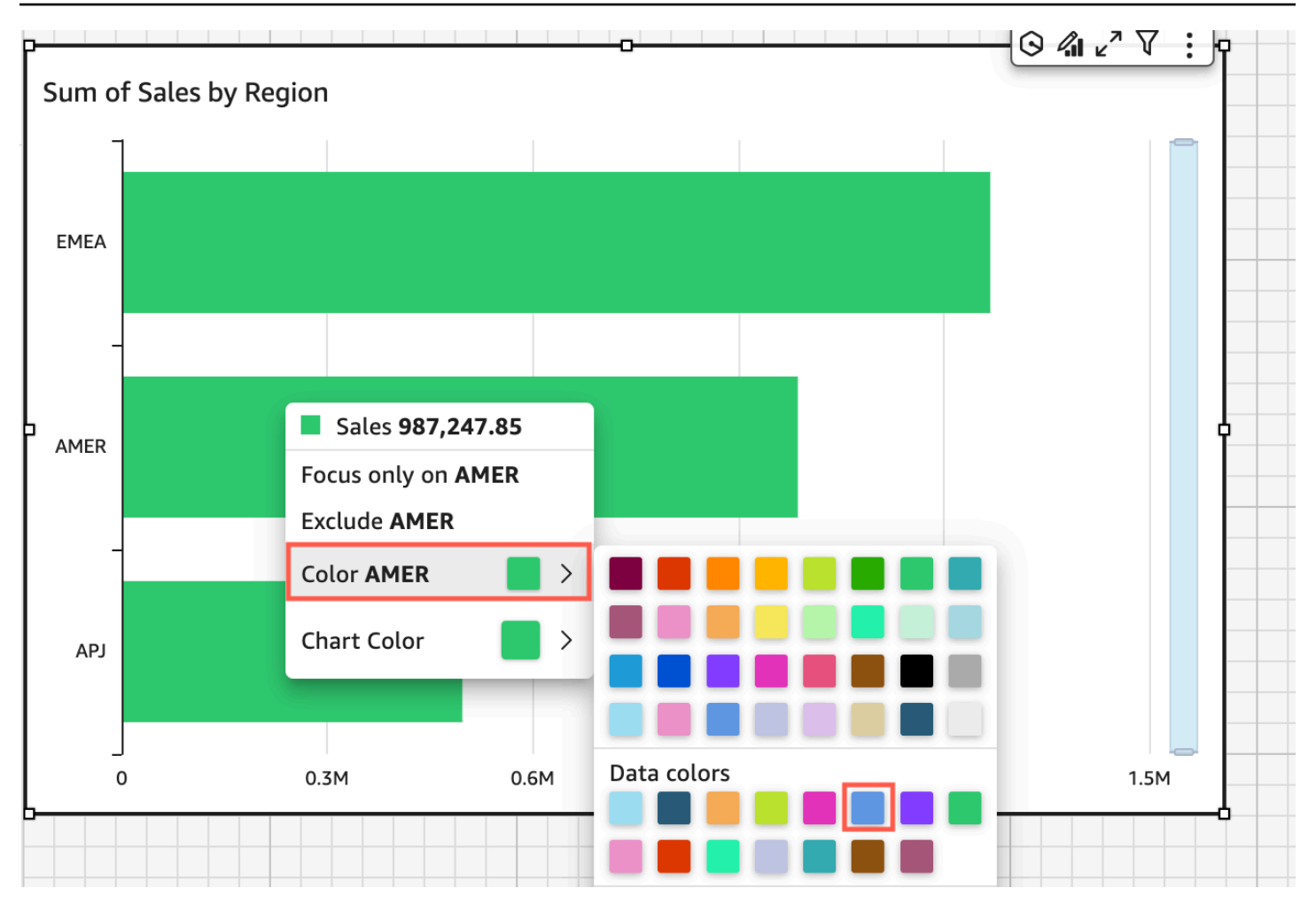

En regardant le résultat, vous décidez que vous avez besoin de plus de contraste entre les barres vertes et bleues, de sorte que vous remplacez la couleur du graphique par du orange. Si vous modifiez la couleur du graphique, peu importe la barre à partir de laquelle vous choisissez d'ouvrir le menu contextuel.
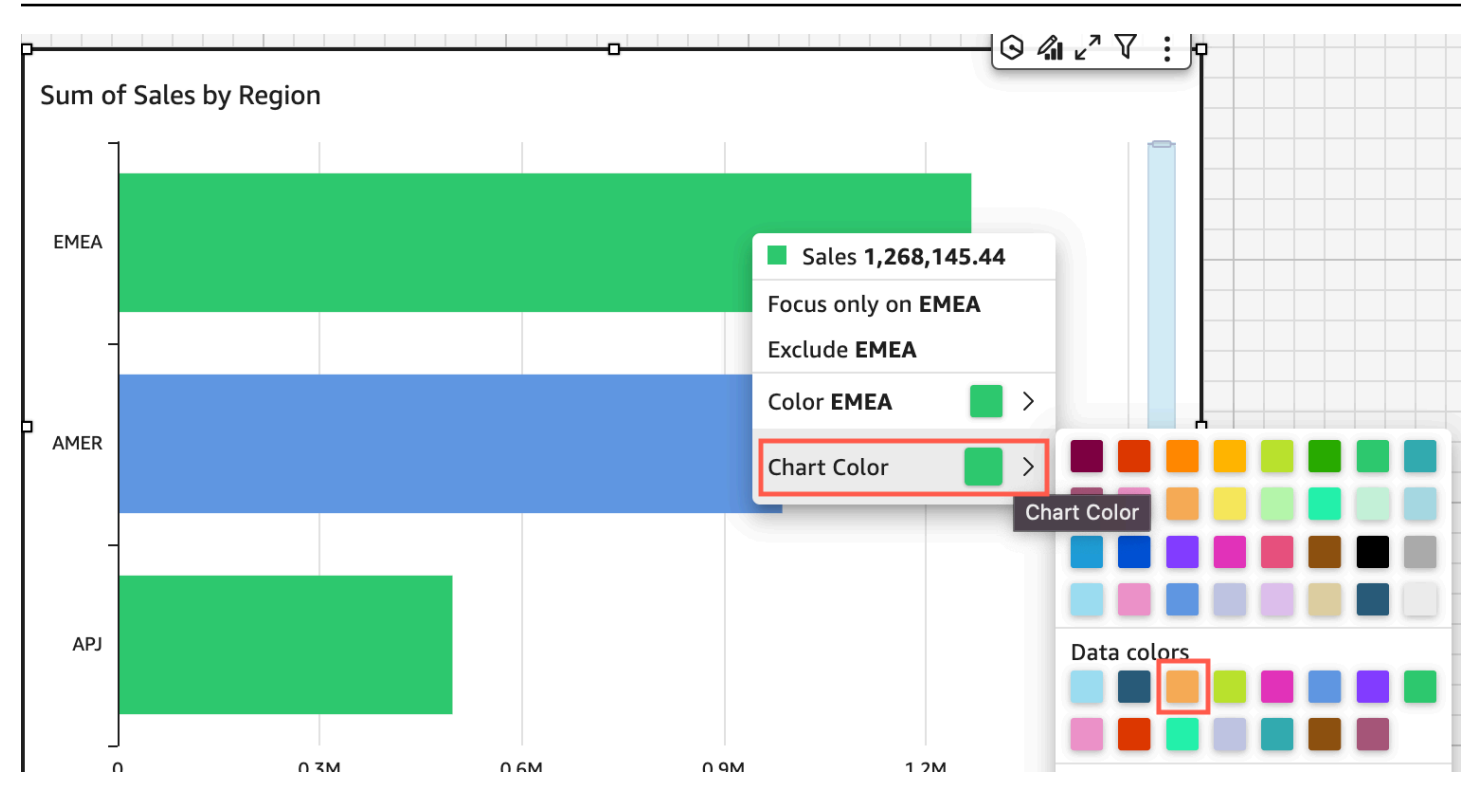

La barre SMB reste bleue. C'est parce qu'elle a été configurée directement. Les barres restantes deviennent orange.

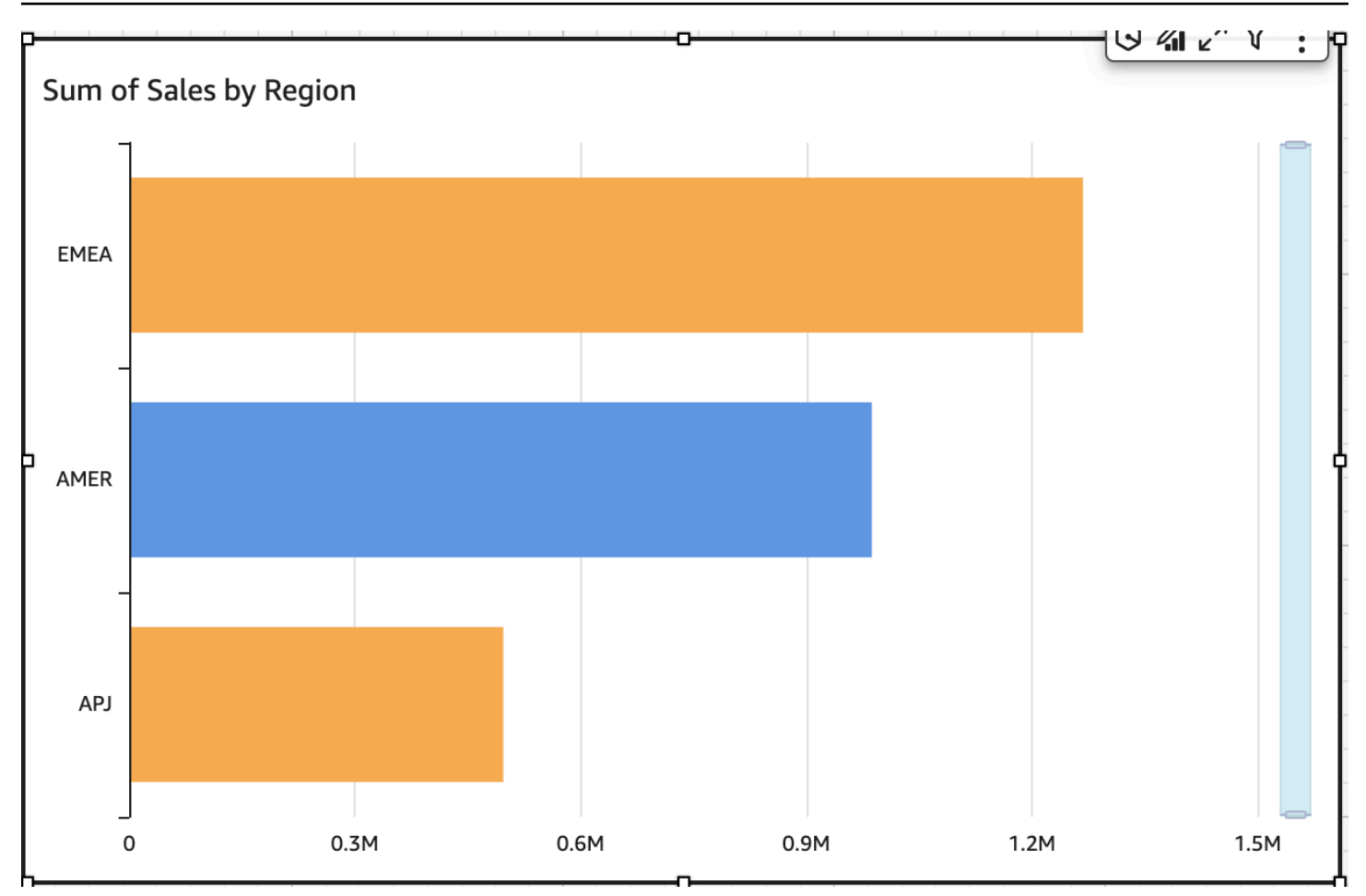

Lorsque vous modifiez la couleur d'un élément qui est groupé, la couleur de cet élément est modifiée dans tous les groupes. C'est le cas pour une barre dans un diagramme à barres en cluster. Dans l'exemple suivant, le segment client est déplacé hors de l'axe Y et dans le sélecteur de champ Groupe/Couleur. La région client est ajoutée en tant qu'axe Y. La couleur du graphique reste orange et les PME restent bleues pour toutes les régions clientes.

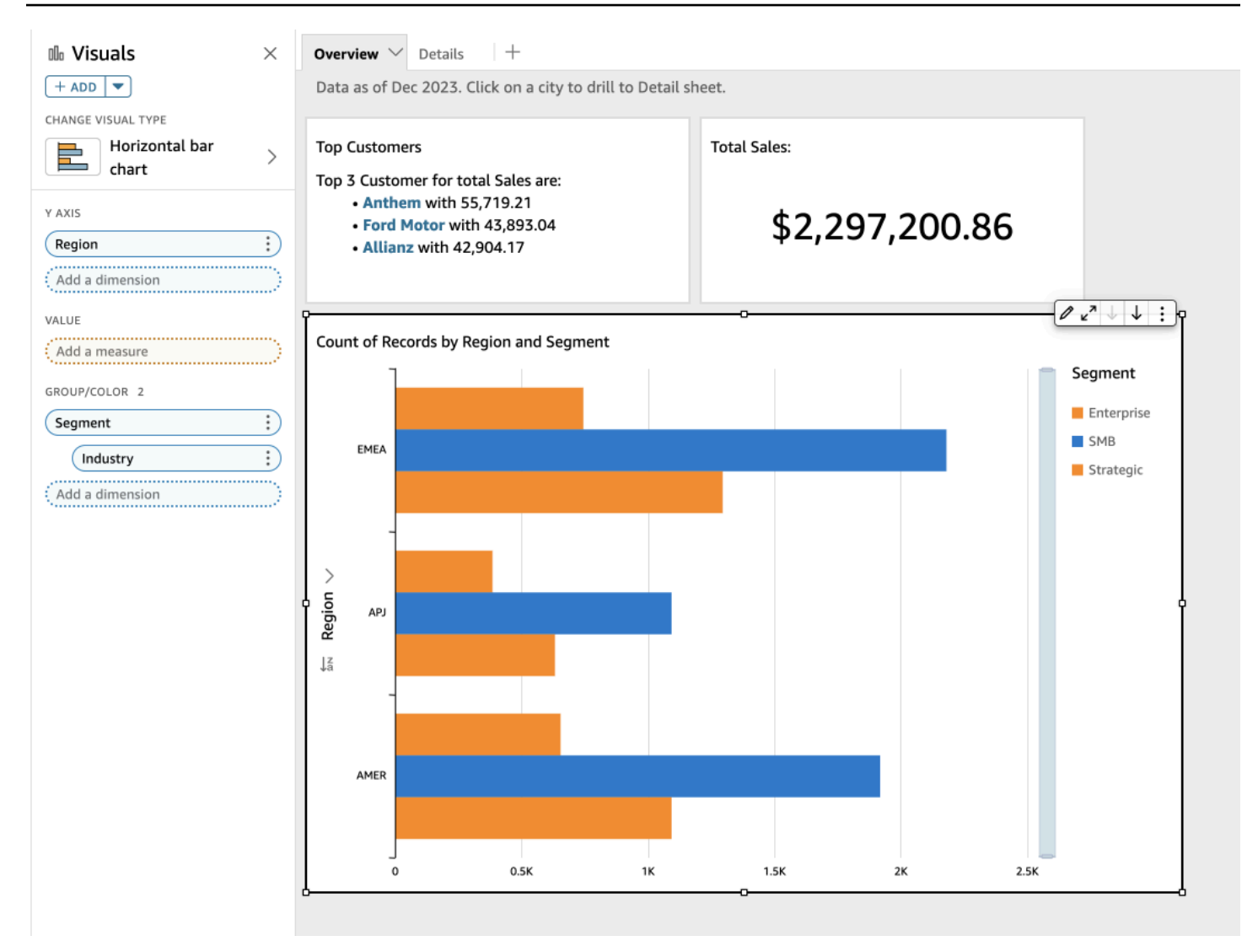

Si votre représentation visuelle comporte une légende qui affiche des catégories (dimensions), vous pouvez cliquer sur les valeurs de la légende pour afficher un menu d'actions disponibles. Par exemple, supposons que votre diagramme à barres comporte également un champ dans le sélecteur de champ Couleur ou Groupe/Couleur. Le menu du diagramme à barres affiche les actions que vous pouvez sélectionner en cliquant sur une barre ou en cliquant avec le bouton droit de la souris, comme suit :

- Concentration sur des représentations visuelles ou exclusion de celles-ci
- Modification des couleurs des représentations visuelles
- Exploration des détails d'une hiérarchie
- Actions personnalisées activées à partir du menu, y compris les actions de filtrage ou d'URL

#### $\varphi$   $\mathcal{L}$  : Sum of Profit (Sum) by Industry and Segment Segment 300 Enterprise 250 SMP<sub>3</sub> Focus only on SMB **Exclude SMB** 200 Color SMB profit (SUM) (Sum)  $\sqrt{ }$ 150 ⊏ Chart Color 100 Chart Color 50  $-50k$ **Custom color** Reset to default industry

#### Voici un exemple d'utilisation de la légende pour changer la couleur d'une dimension.

Définition de nouvelles couleurs pour une représentation visuelle

Utilisez la procédure suivante pour changer les couleurs d'une représentation visuelle.

Pour modifier les couleurs d'une représentation visuelle

- 1. Sur la page d'analyse, choisissez la représentation visuelle que vous souhaitez modifier.
- 2. Pour modifier la couleur du graphique, choisissez un élément dans la représentation visuelle, puis choisissez Chart Color.

Pour sélectionner des éléments, procédez comme suit :

- Sur un graphique à barres, choisissez une barre.
- Sur un graphique linéaire, choisissez l'extrémité d'une ligne.
- Sur un diagramme à points, choisissez un élément. Le champ doit se trouver dans la section Group/Color du volet Field wells.
- 3. Choisissez la couleur souhaitée. Vous pouvez choisir une couleur dans la palette existante ou une couleur personnalisée. Pour utiliser une couleur personnalisée, saisissez le code hexadécimal de cette couleur.

Tous les éléments de la représentation visuelle sont modifiés pour utiliser cette couleur, à l'exception de ceux dont la couleur a été définie individuellement. Dans ce cas, la couleur de l'élément prend le pas sur la couleur du graphique.

4. Pour modifier la couleur d'un seul élément dans la représentation visuelle, sélectionnez cet élément, choisissez Colorier <nom du champ>, puis choisissez la couleur souhaitée. Vous pouvez choisir une couleur dans la palette existante ou une couleur personnalisée. Pour utiliser une couleur personnalisée, saisissez le code hexadécimal de cette couleur.

Répétez cette étape jusqu'à ce que vous ayez défini la couleur de tous les éléments à modifier. Pour revenir à sa couleur d'origine, choisissez Rétablir la couleur par défaut.

Restauration des couleurs par défaut d'une représentation visuelle

Utilisez la procédure suivante pour revenir aux couleurs par défaut d'une représentation visuelle.

Pour restaurer les couleurs par défaut d'une représentation visuelle

- 1. Sur la page d'analyse, choisissez la représentation visuelle que vous souhaitez modifier.
- 2. Sélectionnez Couleur du graphique, choisissez n'importe quel élément de la représentation graphique, puis choisissez Rétablir la couleur par défaut. Cela permet de rétablir la couleur du graphique par défaut pour ce type de représentation visuelle.

Tous les éléments de la représentation visuelle adoptent la couleur par défaut pour le type de représentation visuelle, à l'exception de ceux dont la couleur a été définie individuellement. Dans ce cas, le paramètre de couleur de l'élément remplace le paramètre de couleur du graphique.

3. Pour restaurer la couleur d'un élément sur la valeur par défaut, choisissez cet élément, choisissez Colorier <nom du champ>, puis Rétablir la couleur par défaut.

La couleur par défaut des éléments individuels est la couleur du graphique si vous en avez indiqué une ; sinon c'est la couleur par défaut du type de représentation visuelle.

Modification des couleurs des cartes thermiques et des arborescences

Pour modifier les couleurs affichées sur une carte thermique ou une carte arborescence

1. Choisissez la carte thermique ou l'arborescence que vous souhaitez modifier.

- 2. Choisissez Développer pour le menu des paramètres, puis cliquez sur l'icône en forme de roue dentée pour ouvrir le panneau Propriétés.
- 3. Dans Couleur, choisissez les paramètres que vous souhaitez utiliser :
- 4. Pour Couleur du dégradé ou Couleur discrète, choisissez le carré de couleur à côté de la barre de couleur, puis choisissez la couleur que vous souhaitez utiliser. Répétez l'opération pour chaque carré de couleur. La barre contient deux couleurs par défaut.
- 5. Cochez la case Activer 3 couleurs si vous souhaitez ajouter une troisième couleur. Un nouveau carré apparaît au milieu de la barre de couleur.

Vous pouvez saisir un nombre qui définit le point médian entre les deux couleurs du dégradé principal. Si vous ajoutez une valeur, la couleur du milieu représente le nombre que vous avez saisi. Si vous laissez ce champ vide, la couleur du milieu agit comme les autres couleurs du dégradé.

- 6. Cochez la case Activer les étapes si vous souhaitez limiter le graphique aux couleurs que vous avez choisies. Cela fait passer l'étiquette de la barre de couleur de la Couleur du dégradé à Couleur discrète.
- 7. Dans Couleur pour valeur nulle, choisissez une couleur pour représenter les valeurs NULLES. Cette option est uniquement disponible sur les cartes thermiques.

# Utilisation de la coloration au niveau du champ sur Amazon QuickSight

Grâce à la coloration au niveau des champs, vous pouvez attribuer des couleurs spécifiques à des valeurs de champ spécifiques dans tous les visuels d'une QuickSight analyse ou d'un tableau de bord. Les couleurs sont attribuées par champ afin de simplifier le processus de définition des couleurs et de garantir la cohérence de toutes les représentations visuelles utilisant le même champ. Par exemple, supposons que vous soyez une société de transport qui souhaite créer un ensemble de représentations visuelles permettant de suivre les frais d'expédition dans différentes régions. Grâce à la coloration au niveau des champs, vous pouvez attribuer à chaque région une couleur différente pour représenter le champ dans toutes les représentations visuelles d'une analyse ou d'un tableau de bord. Ainsi, les lecteurs de comptes découvrent rapidement les couleurs des champs qu'ils recherchent et trouvent plus facilement les informations dont ils ont besoin.

QuickSight les auteurs peuvent configurer jusqu'à 50 couleurs basées sur des champs par champ. Les couleurs définies au niveau de la représentation visuelle ont priorité sur les couleurs au niveau des champs. Cela signifie que si l'auteur définit une couleur pour une valeur de la représentation

visuelle, cette couleur remplacera la configuration des couleurs au niveau des champs pour cette représentation visuelle.

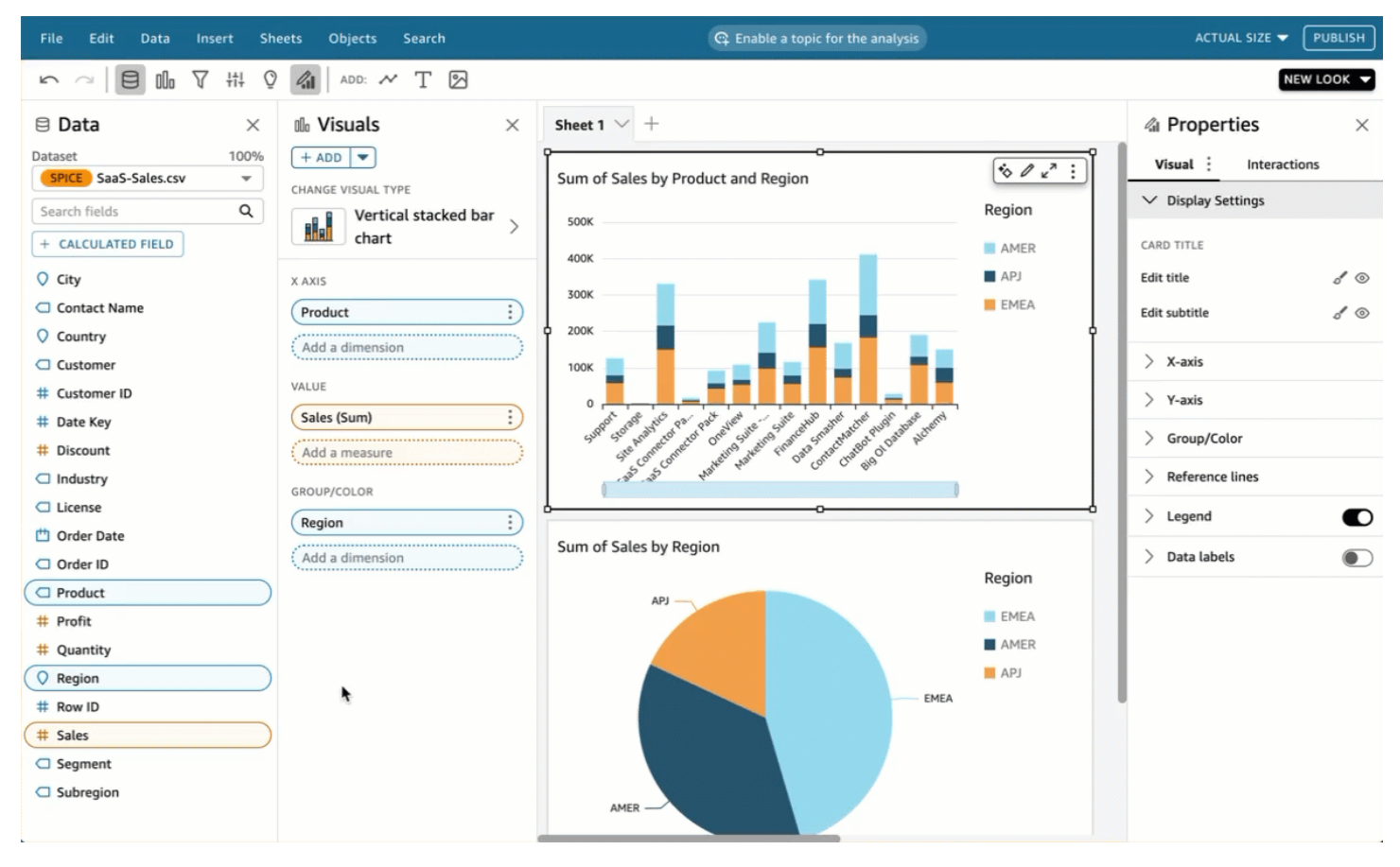

Pour appliquer une coloration au niveau des champs à un compte hérité

- 1. Dans le volet Champs de l'analyse, choisissez les points de suspension (trois points) à côté du champ auquel vous souhaitez attribuer une couleur, puis choisissez Modifier les couleurs des champs.
- 2. Dans le volet Modifier les couleurs des champs qui apparaît, choisissez la valeur à laquelle vous souhaitez attribuer une couleur et choisissez la couleur de votre choix. Vous pouvez appliquer des couleurs à chaque valeur qui apparaît dans le volet Valeurs des champs.
- 3. Lorsque vous avez fini d'attribuer des couleurs aux champs souhaités, cliquez sur Appliquer.

Si vous souhaitez rétablir la valeur de couleur d'un champ, ouvrez le volet Modifier les couleurs des champs et cliquez sur l'icône d'actualisation à côté du champ que vous souhaitez rétablir. Vous pouvez rétablir toutes les valeurs de couleur d'une analyse en choisissant RÉTABLIR LES COULEURS.

Vous pouvez consulter la liste des couleurs non utilisées qui peuvent être configurées pour de nouveaux champs en choisissant Afficher les couleurs non utilisées dans le volet Modifier les couleurs des champs. Lorsque vous rétablissez la couleur d'un champ, la couleur supprimée est ajoutée à la liste des couleurs non utilisées et peut être attribuée à un nouveau champ.

# Mise en forme conditionnelle sur les types visuels dans QuickSight

Dans certains types de représentations visuelles, vous pouvez ajouter une mise en forme conditionnelle pour mettre en évidence certaines de vos données. Les options de mise en forme conditionnelle actuellement prises en charge incluent la modification de la couleur du texte ou de l'arrière-plan et l'utilisation d'icônes symboliques. Vous pouvez utiliser l'ensemble d'icônes fourni ou des icônes Unicode.

La mise en forme conditionnelle est disponible sur les représentations visuelles suivantes :

- Graphiques à jauge
- Indicateurs de performance clés (KPI)
- Tableaux croisés dynamiques
- Tables

Pour les tableaux et les tableaux croisés dynamiques, vous pouvez définir plusieurs conditions pour les champs ou les agrégations prises en charge, ainsi que des options de format à appliquer à une cellule cible. Pour les indicateurs de performance clés (KPI) et les graphiques à jauge, vous pouvez mettre en forme la valeur principale en fonction des conditions appliquées à n'importe quelle dimension de l'ensemble de données. Pour les graphiques à jauge, vous pouvez également formater la couleur de premier plan de l'arc en fonction de conditions.

Pour utiliser la mise en forme conditionnelle sur une représentation visuelle

- 1. Sur la page d'analyse, choisissez la représentation visuelle que vous souhaitez mettre en forme.
- 2. Sur la représentation visuelle, ouvrez le menu contextuel à partir de l'icône vers le bas dans le coin supérieur droit. Choisissez ensuite Mise en forme conditionnelle.

Les options de mise en forme s'affichent sur la gauche. Sélectionnez l'une des méthodes suivantes :

• Pour les tableaux croisés dynamiques : commencez par choisir une mesure que vous souhaitez utiliser. Vous pouvez définir une mise en forme conditionnelle sur un ou plusieurs champs. La sélection est limitée aux mesures qui se trouvent dans le sélecteur de champs Valeurs.

- Pour les tableaux : commencez par choisir un champ que vous souhaitez utiliser. Vous pouvez définir une mise en forme conditionnelle sur un ou plusieurs champs. Vous pouvez également choisir d'appliquer une mise en forme à la ligne entière. La mise en forme de la ligne complète ajoute une option à Apply on top (Appliquer au-dessus), qui applique la mise en forme de ligne en plus de la mise en forme ajoutée par d'autres conditions.
- Pour les indicateurs de performance clés : appliquez la mise en forme à la valeur principale ou à la barre de progression, ou aux deux.
- 3. Pour les étapes restantes de cette procédure, choisissez les fonctions que vous souhaitez utiliser. Toutes les options ne sont pas disponibles pour toutes les représentations visuelles.
- 4. (Facultatif) Choisissez Add background color (Ajouter une couleur d'arrière-plan) pour définir une couleur d'arrière-plan. Si une couleur d'arrière-plan a déjà été ajoutée, choisissez Arrière-plan.
	- Type de remplissage : la couleur d'arrière-plan peut être unie ou dégradée. Si vous choisissez d'utiliser un dégradé, des options de couleurs supplémentaires s'affichent, ce qui vous permet de choisir une valeur minimale et maximale pour l'échelle de dégradé. La valeur minimale est, par défaut, la valeur la plus basse et la valeur maximale est, par défaut, la valeur la plus élevée.
	- Champ utilisé pour la mise en forme : champ à utiliser lors de l'application de la mise en forme.
	- Agrégation : l'agrégation à utiliser (affiche uniquement les agrégations disponibles).
	- Condition : opérateur de comparaison à utiliser, par exemple « supérieur à ».
	- Valeur : la valeur à utiliser.
	- Couleur : la couleur à utiliser.
	- Options supplémentaires : dans les tableaux croisés dynamiques, vous pouvez définir ce que vous souhaitez mettre en forme en sélectionnant des options dans le menu contextuel (...) : Valeurs, Sous-totaux et Totaux.
- 5. (Facultatif) Choisissez Add text color (Ajouter une couleur de texte) pour définir une couleur de texte. Si une couleur de texte a déjà été ajoutée, choisissez Texte.
	- Champ utilisé pour la mise en forme : champ ou élément à utiliser lors de l'application de la mise en forme.
	- Agrégation : l'agrégation à utiliser (affiche uniquement les agrégations disponibles). Cette option s'applique aux tableaux et aux tableaux croisés dynamiques.
	- Condition : opérateur de comparaison à utiliser, par exemple « supérieur à ».
- Valeur : la valeur à utiliser.
- Couleur : la couleur à utiliser.
- Options supplémentaires : Dans les tableaux et les tableaux croisés dynamiques, vous pouvez définir ce que vous souhaitez mettre en forme en sélectionnant des options dans le menu contextuel (...) : Valeurs, Sous-totaux et Totaux.
- 6. (Facultatif) Choisissez Add icons (Ajouter des icônes) pour définir une icône ou en ensemble d'icônes. Si une icône a déjà été ajoutée, choisissez Icône.
	- Champ utilisé pour la mise en forme : champ ou élément à utiliser lors de l'application de la mise en forme.
	- Agrégation : l'agrégation à utiliser (affiche uniquement les agrégations disponibles). Cette option s'applique aux tableaux et aux tableaux croisés dynamiques.
	- Ensemble d'icônes : ensemble d'icônes à appliquer au champ dans Champ utilisé pour la mise en forme. Cette option s'applique aux tableaux et aux tableaux croisés dynamiques.
	- Inverser les couleurs : inverse les couleurs des icônes pour les tableaux et les tableaux croisés dynamiques.
	- Conditions personnalisées : fournit des options d'icônes supplémentaires pour les tableaux et les tableaux croisés dynamiques.
	- Condition : opérateur de comparaison à utiliser.
	- Valeur : la valeur à utiliser.
	- Icône : l'icône à utiliser. Pour choisir un ensemble d'icônes, utilisez le symbole Icône pour choisir les icônes à utiliser. Choisissez parmi les ensembles d'icônes fournis. Dans certains cas, vous pouvez ajouter votre propre icône. Pour utiliser votre propre icône, choisissez Utiliser une icône Unicode personnalisée. Collez le glyphe Unicode que vous souhaitez utiliser comme icône. Choisissez Appliquer pour enregistrer ou Annuler pour quitter la configuration de l'icône.
	- Couleur : la couleur à utiliser.
	- Afficher l'icône uniquement : remplace la valeur par l'icône pour les tableaux et les tableaux croisés dynamiques.
	- Options supplémentaires :
		- Dans les tableaux et les tableaux croisés dynamiques, vous pouvez définir ce que vous souhaitez mettre en forme en choisissant des options dans le menu contextuel (...) : Valeurs, Sous-totaux et Totaux.
- Dans les tableaux croisés dynamiques, l'activation des conditions personnalisées active la mise en forme conditionnelle prédéfinie que vous pouvez conserver, compléter ou remplacer avec vos propres paramètres.
- 7. (Facultatif) Choisissez Add foreground color (Ajouter une couleur de premier plan) pour définir la couleur de premier plan d'une barre de progression d'indicateurs de performance clés. Si une couleur de premier plan a déjà été ajoutée, choisissez Foreground (Premier plan).
	- Champ utilisé pour la mise en forme : champ à utiliser lors de l'application de la mise en forme.
	- Condition : opérateur de comparaison à utiliser.
	- Valeur : la valeur à utiliser.
	- Couleur : la couleur à utiliser.
- 8. Lorsque vous avez terminé de configurer la mise en forme conditionnelle, choisissez une ou plusieurs des options suivantes :
	- Pour enregistrer votre travail, choisissez Appliquer.
	- Pour annuler les sélections et revenir au volet précédent, choisissez Annuler.
	- Pour fermer le volet des paramètres, choisissez Fermer.
	- Pour réinitialiser tous les paramètres de ce volet, choisissez Effacer.

# Police et style des types visuels dans QuickSight

Vous pouvez choisir plusieurs options pour personnaliser la mise en forme, notamment l'adaptation du tableau à votre affichage actuel, le masquage des noms de champs des colonnes et la modification de la taille des polices. Vous pouvez également choisir de masquer l'étiquette de métrique lorsque vous utilisez une métrique unique, afin d'éviter de voir la même étiquette de métrique répétée dans le tableau croisé dynamique.

Pour personnaliser la mise en forme d'une visualisation

- 1. Ouvrez la [QuickSight console](https://quicksight.aws.amazon.com/).
- 2. Choisissez l'analyse que vous souhaitez modifier.
- 3. Sur la page d'analyse, choisissez le graphique que vous souhaitez mettre en forme.
- 4. Cliquez sur l'icône Propriétés en haut à droite du visuel pour ouvrir le volet Propriétés.
- 5. Choisissez Mise en forme.
- 6. Pour ne pas afficher de manière répétée l'étiquette d'une métrique unique, activez Masquer une seule métrique.
- 7. Pour masquer les étiquettes des champs dans le sélecteur de champs Colonnes, activez Hide column field names (Masquer les noms de champs des colonnes).
- 8. Pour masquer les icônes de réduction

$$
(\Box
$$

et d'agrandissement

```
(\blacksquare),
```
activez Masquer les boutons +/-.

9. Pour agrandir la table de manière à remplir l'affichage actuel, choisissez Ajuster la table à la vue. Vous ne pouvez pas annuler cette action.

Pour réduire la table de manière à l'adapter à votre affichage actuel, vous pouvez ajuster la largeur de chaque colonne. Pour ce faire, saisissez le bord droit de la colonne, près du titre de colonne title. Faites glisser ce bord dans l'une ou l'autre direction.

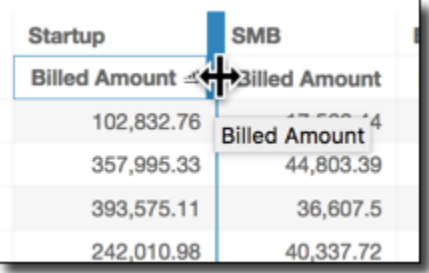

- 10. Choisissez la taille de police qui vous convient pour chacun des types de graphiques suivants :
	- Pour les indicateurs de performance clés, choisissez les tailles de police des valeurs principales et secondaires.
	- Pour les tableaux croisés dynamiques et les tableaux, choisissez les tailles de police des entêtes de tableau, des cellules, des totaux et des sous-totaux.
	- Pour les étiquettes des axes, les étiquettes de données, les titres et les sous-titres, choisissez les tailles de police.

Options des indicateurs de performance clés

Vous pouvez personnaliser les KPI dans Amazon QuickSight pour répondre aux besoins de votre entreprise. Vous pouvez ajouter des graphiques sparkline contextuels ou des barres de progression,

attribuer des valeurs primaires et secondaires, et ajouter une mise en forme conditionnelle à vos indicateurs de performance clés.

Pour formater un KPI QuickSight, accédez au KPI que vous souhaitez modifier et choisissez Format visuel pour ouvrir le visuel Format. L'icône du menu Mettre en forme une représentation visuelle est la suivante.

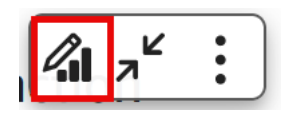

Utilisez les procédures suivantes pour effectuer des tâches de mise en forme des indicateurs de performance clés.

Ajouter une représentation visuelle à un indicateur de performance clé

Vous pouvez choisir d'ajouter une zone Sparkline, une Sparkline ou une barre de progression à n'importe quel KPI dans. QuickSight L'ajout de représentations visuelles aux indicateurs de performance clés fournit un contexte visuel aux lecteurs qui consultent les données relatives aux indicateurs de performance clés. Utilisez la procédure suivante pour ajouter une représentation visuelle à un indicateur de performance clé.

Pour ajouter une représentation visuelle à un indicateur de performance clé

- 1. Accédez à l'indicateur de performance clé que vous souhaitez modifier et ouvrez le menu Mettre en forme une représentation visuelle.
- 2. Dans le menu Propriétés, sélectionnez la case Visuel pour afficher un visuel sur votre graphique KPI.
- 3. (Facultatif) Ouvrez le menu déroulant Représentation visuelle et choisissez le type de représentation visuelle que vous souhaitez afficher sur votre indicateur de performance clé. Vous pouvez choisir d'afficher une zone de graphique sparkline, un graphique sparkline ou une barre de progression. Pour afficher un graphique sparkline, assurez-vous que votre indicateur de performance clé possède bien une valeur dans le sélecteur de champs Tendance. Zone de graphique sparkline est la valeur par défaut.
- 4. (Facultatif) Pour modifier la couleur d'un graphique sparkline, cliquez sur l'icône de couleur sur la gauche de la liste déroulante Représentation visuelle, puis sélectionnez la couleur que vous souhaitez utiliser. La mise en forme des couleurs n'est pas prise en charge pour la barre de progression.
- 5. (Facultatif) Choisissez Ajouter une info-bulle pour ajouter une info-bulle à la représentation visuelle de l'indicateur de performance clé.

L'image suivante montre la section Représentation visuelle du menu Mettre en forme une représentation visuelle.

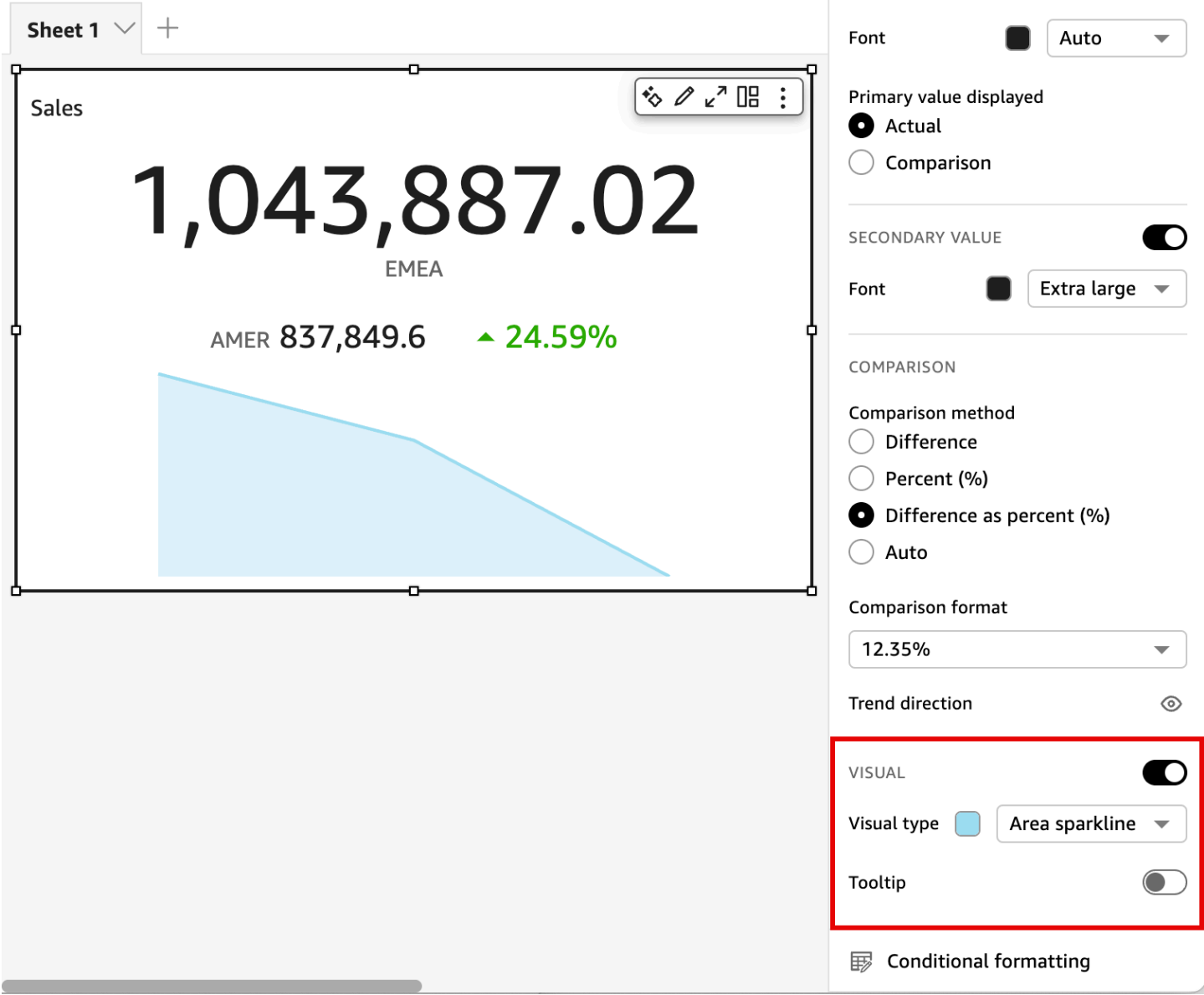

Personnalisation des valeurs principales et secondaires

Utilisez le menu Mettre en forme une représentation visuelle pour personnaliser la police et la couleur, ainsi que pour choisir la valeur principale à afficher. Vous pouvez également choisir d'afficher une valeur secondaire.

Pour personnaliser les valeurs principales et secondaires d'un indicateur de performance clé

1. Accédez à l'indicateur de performance clé que vous souhaitez modifier, ouvrez le menu Mettre en forme une représentation visuelle, puis accédez à la section Indicateur de performance clé.

- 2. Dans Valeur principale, utilisez le menu déroulant Police pour choisir la taille de police que vous souhaitez utiliser. La valeur par défaut est Automatique.
- 3. (Facultatif) Pour modifier la couleur de police d'une valeur principale, cliquez sur l'icône de couleur en regard de la liste déroulante Police, puis sélectionnez la couleur que vous souhaitez utiliser.
- 4. Dans Valeur principale affichée, vous pouvez choisir d'afficher la valeur réelle ou la valeur de comparaison de la valeur principale.
- 5. Pour ajouter une valeur secondaire, sélectionnez Valeur secondaire.
	- a. (Facultatif) Utilisez le menu déroulant Police pour choisir la taille de police que vous souhaitez utiliser. La valeur par défaut est Extra large.
	- b. (Facultatif) Pour modifier la couleur de police d'une valeur secondaire, cliquez sur l'icône de couleur en regard de la liste déroulante Police, puis sélectionnez la couleur que vous souhaitez utiliser.

Les images suivantes illustrent le menu Indicateur de performance clé.

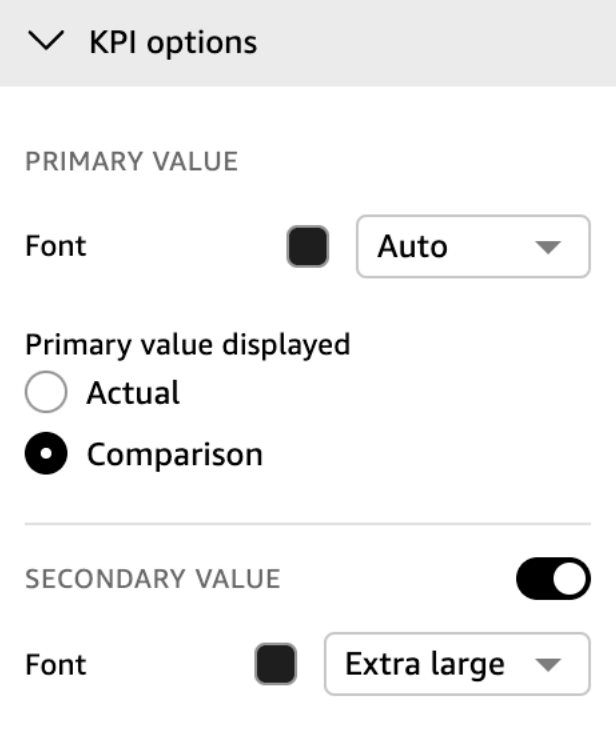

Options de mise en forme conditionnelle des indicateurs de performance clés

La mise en forme conditionnelle des indicateurs de performance clés est automatiquement définie pour les valeurs de comparaison. Par défaut, les valeurs positives sont représentées en vert et les valeurs négatives en rouge. Vous pouvez personnaliser les valeurs de couleur de ces valeurs de couleur dans le volet Propriétés.

Pour modifier la couleur des valeurs positives et négatives

- 1. Dans le volet Propriétés, ouvrez la section Mise en forme conditionnelle et choisissez la valeur de comparaison que vous souhaitez modifier.
- 2. Pour modifier la couleur de la valeur positive, accédez à la condition #1, cliquez sur l'icône Couleur, puis choisissez la couleur que vous souhaitez utiliser.
- 3. Pour modifier la couleur de la valeur négative, accédez à la condition #2, cliquez sur l'icône Couleur, puis choisissez la couleur que vous souhaitez utiliser.
- 4. Lorsque vous avez terminé d'apporter les modifications souhaitées, cliquez sur Appliquer.

Vous pouvez également ajouter des couleurs de texte et des icônes pour le champ Valeur réelle dans le menu Mise en forme conditionnelle. Pour ajouter une couleur de texte ou une icône à la valeur réelle, choisissez Ajouter une couleur de texte ou Ajouter une icône pour définir les nouvelles valeurs. L'image suivante illustre le menu Mise en forme conditionnelle d'un indicateur de performance clé.

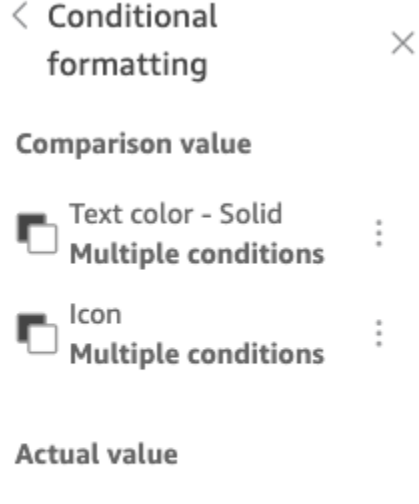

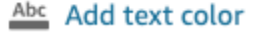

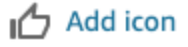

# Étiquettes sur les types visuels dans QuickSight

Utilisez la procédure suivante pour personnaliser, afficher ou masquer les étiquettes d'une représentation visuelle.

Pour personnaliser, afficher ou masquer les étiquettes d'une représentation visuelle

1. Sur la page d'analyse, choisissez la représentation visuelle que vous souhaitez mettre en forme. Vous pouvez modifier les étiquettes en choisissant l'étiquette directement sur la représentation visuelle, puis en choisissant Rename (Renommer). Pour annuler le nom par défaut, supprimez votre entrée.

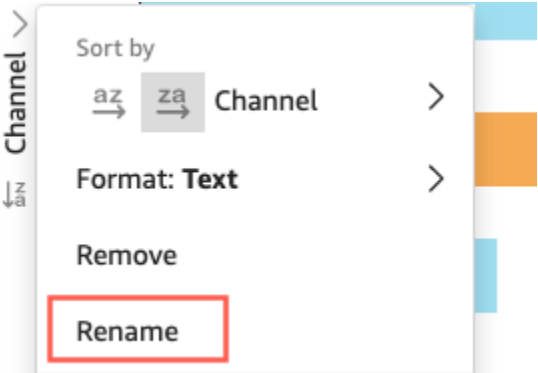

2. Pour afficher plus d'options, choisissez le menu de représentation visuelle à partir de l'icône vers le bas dans le coin supérieur droit de la représentation visuelle, puis choisissez Format visual (Mettre en forme la représentation visuelle).

Dans le cas des tableaux croisés dynamiques, vous pouvez changer l'étiquette des lignes, des colonnes et des valeurs. Sous Mise en forme, vous pouvez en outre choisir de masquer des étiquettes de colonne ou de métrique (pour les métriques uniques seulement).

Vous pouvez ajouter plusieurs fois la même valeur à la même représentation visuelle. Cela permet d'afficher la même valeur en appliquant des regroupements ou des calculs de tableau différents. Par défaut, les champs affichent tous la même étiquette. Vous pouvez modifier les noms à l'aide du panneau Propriétés, que vous pouvez ouvrir en choisissant l'icône en forme de V en haut à droite.

- 3. Dans le volet Propriétés, activez ou désactivez Afficher le titre. Cette option supprime le titre de l'axe.
- 4. Fermez le volet Propriétés en choisissant l'icône X dans le coin supérieur droit du volet.

Étiquettes de données sur les types visuels dans QuickSight

Pour personnaliser les étiquettes de données sur un visuel, vous pouvez utiliser le volet Propriétés pour afficher les étiquettes de données, puis utiliser les paramètres pour les configurer. La personnalisation des étiquettes de données est prise en charge sur les graphiques à barres, les graphiques linéaires, les tableaux mixtes, les diagrammes à points et les diagrammes à secteurs.

Vous pouvez personnaliser les options suivantes :

- La position, qui détermine où l'étiquette s'affiche par rapport au point de données (pour les graphiques à barres, les tableaux mixtes et les graphiques linéaires) :
	- Pour les diagrammes à barres verticales, vous pouvez personnaliser pour définir la position :
		- Au-dessus des barres
		- À l'intérieur des barres
		- Au-dessous des barres
		- Haut des barres
	- Pour les diagrammes à barres horizontales, vous pouvez personnaliser pour définir la position :
		- À droite des barres
		- À l'intérieur des barres
	- Pour les graphiques linéaires, vous pouvez personnaliser pour définir la position :
		- Au-dessus des lignes
		- À gauche ou à droite des points sur les lignes
		- Au-dessous des lignes
	- Pour les diagrammes à points, vous pouvez personnaliser pour définir la position :
		- Au-dessus des points
		- À gauche ou à droite des points
		- Au-dessous des points
- Taille de police et couleur (pour les graphiques à barres, les tableaux mixtes, les graphiques linéaires, les diagrammes à points et les diagrammes à secteurs)
- Motif de l'étiquette, qui détermine le libellé des données (pour les graphiques à barres, les tableaux mixtes, les graphiques linéaires et les diagrammes à points) :
	- Pour les graphiques à barres, les graphiques mixtes, les graphiques linéaires et les diagrammes à points, vous pouvez étiqueter :
		- Tous
		- Par groupe ou couleur
	- Pour les graphiques linéaires, les options d'étiquetage suivantes sont disponibles :
		- Tous

 $Mise$  en formal groupe ou couleur  $1047$ 

• Fins de lignes

- Valeur minimale ou maximale uniquement
- Valeurs minimales et maximales
- Pour les graphiques à secteurs, les options d'étiquetage suivantes sont disponibles :
	- Afficher la catégorie
	- Afficher la métrique
	- Choisir d'afficher l'étiquette de la métrique sous forme de valeur, de pourcentage ou des deux
- Sélection de groupe (pour les graphiques à barres et linéaires, lorsque le motif d'étiquette est défini sur « par groupe/couleur »)
- Possibilité de chevauchement des étiquettes (pour les graphiques à barres et linéaires), à utiliser avec un nombre réduit de points de données
- Pour les diagrammes à barres verticales, les tableaux mixtes et les graphiques linéaires, les étiquettes trop longues sont inclinées par défaut. Vous pouvez configurer le degré d'inclinaison dans les paramètres Axe X.

#### **a** Note

Si vous ajoutez plus d'une mesure pour un axe, l'étiquette de données affiche le formatage pour la première mesure uniquement.

Pour configurer les étiquettes de données

- 1. Sur la page d'analyse, choisissez la représentation visuelle que vous souhaitez mettre en forme.
- 2. Choisissez le menu de représentation visuelle à partir de l'icône vers le bas dans le coin supérieur droit de la représentation visuelle, puis choisissez Format visual (Mettre en forme la représentation visuelle).
- 3. Dans le volet Propriétés, sélectionnez Étiquettes de données.
- 4. Activez Afficher les étiquettes de données pour afficher et personnaliser les étiquettes. Désactivez cette option pour masquer les étiquettes de données.
- 5. Choisissez les paramètres que vous souhaitez utiliser. Les paramètres proposés sont légèrement différents pour chaque type de diagramme. Pour afficher toutes les options disponibles, consultez la liste avant cette procédure.

Vous pouvez immédiatement visualiser l'impact de chaque modification sur la représentation visuelle.

6. Fermez le volet Propriétés en choisissant l'icône X dans le coin supérieur droit du volet.

Formatage des données numériques visuelles en fonction des paramètres de langue dans QuickSight

Sur Amazon QuickSight, vous pouvez choisir la manière dont vos valeurs de données numériques apparaissent dans les visuels afin qu'elles correspondent à la langue régionale que vous avez choisie.

En tant qu' QuickSight auteur, vous pouvez choisir le format de langue qui convient le mieux à votre public. Amazon QuickSight configure les langages de données numériques au niveau de l'analyse en fonction de la langue dans laquelle vous avez choisi de les afficher QuickSight . Vous pouvez modifier le format des nombres, des devises et des dates. Vous pouvez modifier vos paramètres de QuickSight langue dans la liste déroulante Langue du menu QuickSight Utilisateur dans le coin supérieur droit. Vous pouvez modifier la mise en forme linguistique d'un champ pour chaque représentation visuelle d'une feuille, ou vous pouvez modifier la mise en forme linguistique au niveau individuel de la représentation visuelle.

Pour modifier la mise en forme linguistique numérique de toutes les représentations visuelles d'une analyse

1. Dans le volet Visuels de l'analyse que vous souhaitez modifier, cliquez sur l'icône Autres actions (trois points) à côté du champ que vous souhaitez modifier. Dans le menu qui apparaît, ouvrez la liste déroulante Mise en forme, puis choisissez Autres options de mise en forme.

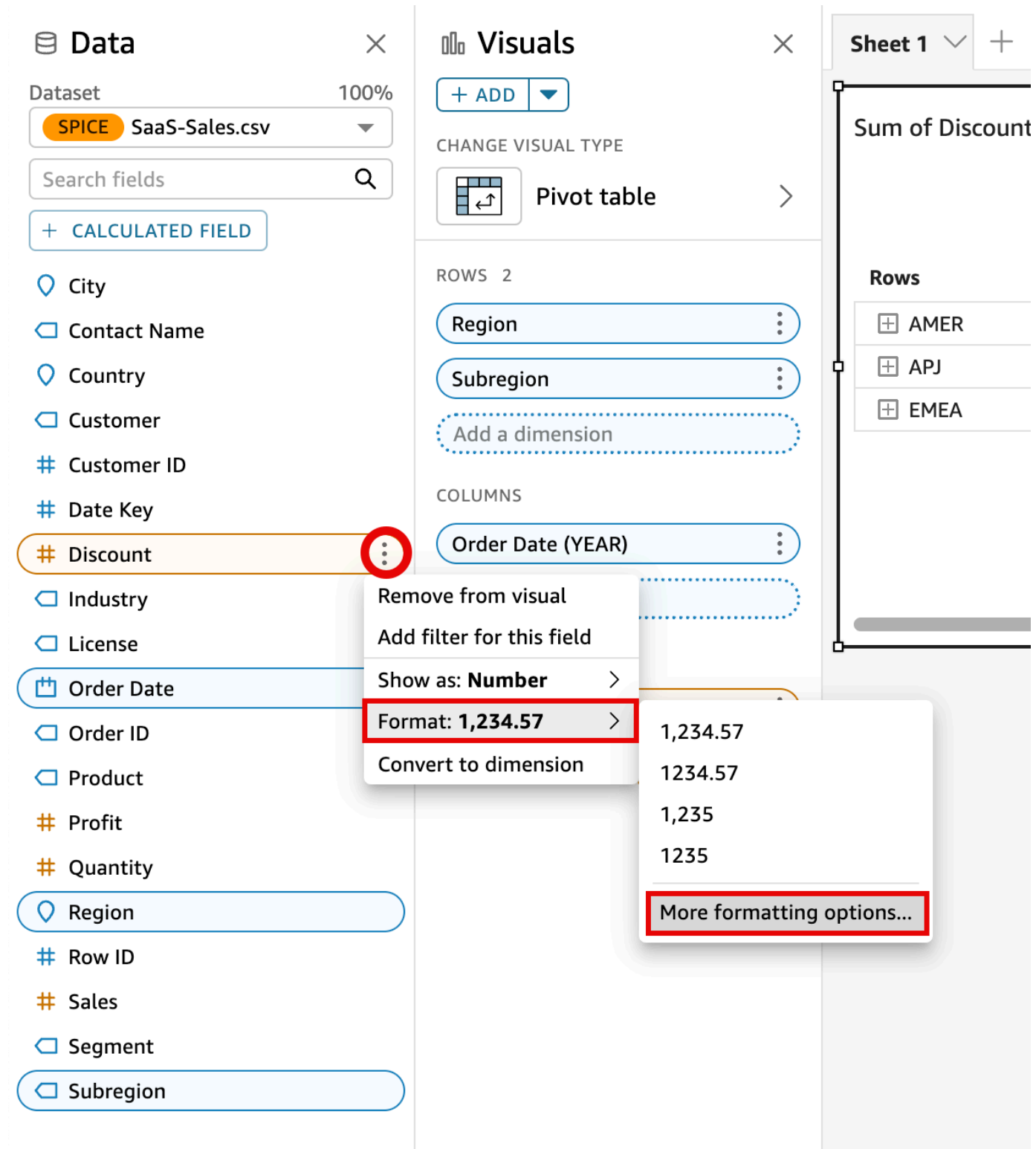

2. Dans le volet Mettre en forme les données qui apparaît sur la gauche, choisissez Appliquer le format linguistique.

Vous pouvez rétablir le format linguistique par défaut du champ en rouvrant le menu Mettre en forme les données et en choisissant Rétablir les valeurs par défaut. Le format linguistique par défaut est l'anglais américain.

Pour modifier la mise en forme linguistique numérique d'une seule représentation visuelle d'une analyse

- 1. Sur la page d'analyse, choisissez la représentation visuelle que vous souhaitez modifier.
- 2. Accédez au volet Mettre en forme les données à l'aide de l'une des options suivantes :
	- Sur la représentation visuelle qui contient les données que vous souhaitez modifier, sélectionnez le champ que vous souhaitez modifier, ouvrez la liste déroulante Mise en forme, puis choisissez Autres options de mise en forme.

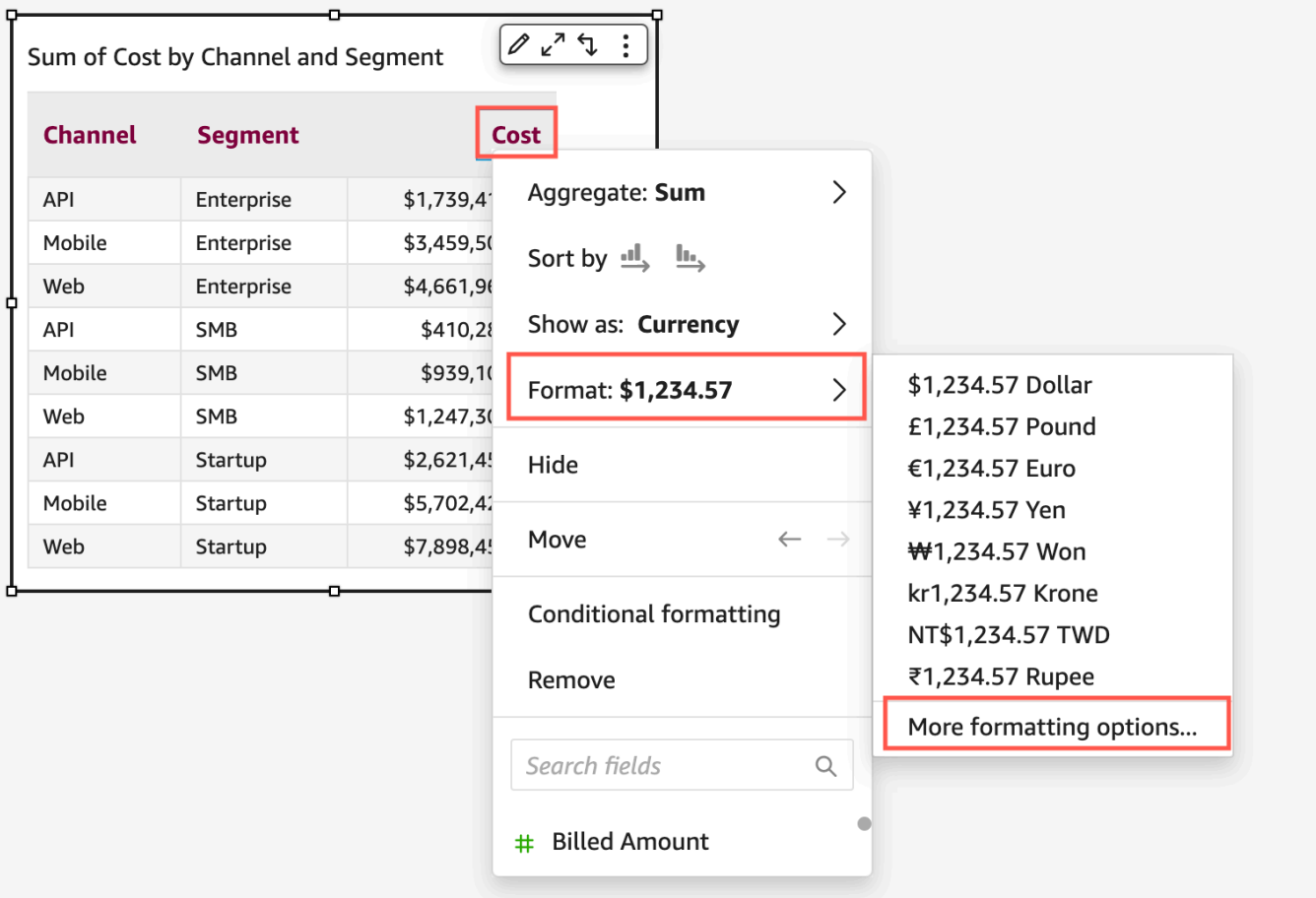

• Dans la section Sélecteurs de champs de l'analyse, ouvrez le menu déroulant à côté du champ que vous souhaitez modifier. Choisissez le menu Mise en forme, puis Autres options de mise en forme.

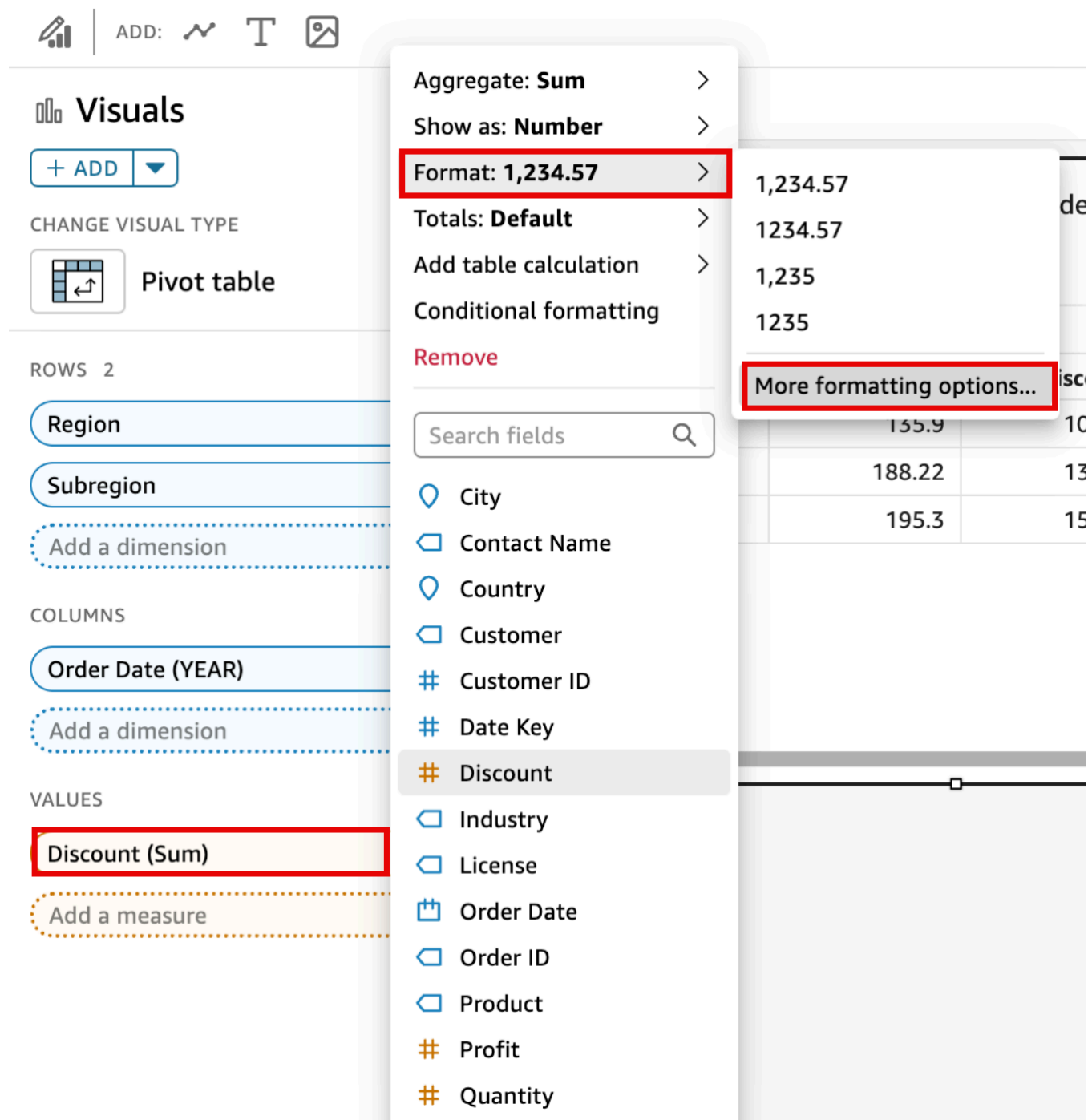

3. Dans le volet Mettre en forme les données qui apparaît, choisissez Appliquer le format linguistique.

Vous pouvez rétablir le format linguistique par défaut de la représentation visuelle en rouvrant le menu Mettre en forme les données et en choisissant Rétablir les valeurs par défaut. Le format linguistique par défaut est l'anglais américain.

# Légendes sur les types visuels dans QuickSight

La légende de la représentation visuelle permet d'identifier ce qu'un élément de cette représentation visuelle représente en faisant correspondre sa valeur à une couleur. Par défaut, la légende d'une représentation visuelle s'affiche à droite de la représentation visuelle. Vous pouvez choisir de masquer ou d'afficher la légende d'une représentation visuelle et de mettre en forme le titre et la position de la légende.

Pour afficher ou masquer une légende d'une représentation visuelle

- 1. Connectez-vous à Amazon à QuickSight l'adress[ehttps://quicksight.aws.amazon.com/.](https://quicksight.aws.amazon.com/)
- 2. Sur la page d'analyse, choisissez la représentation visuelle que vous souhaitez mettre en forme.
- 3. Choisissez le visuel que vous souhaitez mettre en forme, puis cliquez sur l'icône Propriétés pour ouvrir le volet Propriétés.
- 4. Activez la légende pour afficher la légende du visuel. Lorsqu'elle est affichée, la légende affiche les valeurs par ordre alphabétique. Pour masquer la légende, désactivez le bouton Légende.

Pour personnaliser la légende d'une représentation visuelle

- 1. Ouvrez le volet Propriétés et développez la section Légende.
- 2. Pour le titre de la légende, entrez un nom personnalisé pour la légende.
- 3. Utilisez le menu déroulant Position pour personnaliser la position de la légende dans le visuel.
- 4. Cliquez sur l'icône X en haut à droite pour fermer le volet Propriétés.

# Style des lignes et des marqueurs sur les graphiques linéaires dans QuickSight

Dans les graphiques QuickSight linéaires, vous disposez de plusieurs options pour mettre en valeur les éléments sur lesquels vous souhaitez que les lecteurs se concentrent : couleur, style de ligne et marqueurs. Vous pouvez utiliser ces options ensemble ou séparément pour aider les lecteurs à comprendre plus rapidement vos graphiques linéaires selon les circonstances. Par exemple, si certains de vos lecteurs ne voient aucune différence de couleur (peut-être en raison d'une dyschromatopsie ou d'une impression monochrome), vous pouvez utiliser des motifs de lignes pour distinguer une ou plusieurs lignes dans un graphique.

Dans d'autres cas, vous pouvez utiliser des lignes graduelles pour attirer l'attention sur des changements brusques ou des intervalles entre les modifications des données. Par exemple, supposons que vous créez un graphique illustrant l'évolution du prix des timbres postaux aux États-Unis et que vous souhaitez mettre en évidence l'ampleur de l'augmentation du prix au fil du temps. Vous pouvez utiliser une ligne graduelle, qui reste plate entre les points de données jusqu'à ce que le prochain changement de prix se produise. L'histoire des hausses brusques des prix est plus claire pour le lecteur grâce à une procédure graduelle. Si vous vouliez raconter l'histoire d'un changement progressif au fil du temps, vous préféreriez plutôt donner à la ligne une pente douce.

Pour personnaliser la mise en forme d'une visualisation

- 1. Ouvrez votre analyse, puis choisissez le graphique que vous souhaitez mettre en forme.
- 2. En haut à droite de la représentation visuelle que vous souhaitez mettre en forme, sélectionnez le volet Mettre en forme une représentation visuelle, qui est représenté par une icône en forme de crayon.
- 3. Sur la gauche, sélectionnez Série de données.
- 4. Choisissez l'une des options suivantes :
	- Mise en forme de base : pour modifier la mise en forme de toutes les lignes et de tous les marqueurs du graphique
	- Sélectionner une série à mettre en forme : pour modifier la mise en forme du champ que vous choisissez dans la liste

Différentes options s'affichent en fonction du nombre de champs compatibles présents dans la représentation visuelle.

5. Cochez ou décochez l'option Ligne pour activer ou désactiver la mise en forme des lignes.

Vous pouvez personnaliser les options de ligne suivantes :

- Pondération ou épaisseur de la ligne.
- Mise en forme de la ligne : pleine, tirets ou pointillés.
- Couleur de la ligne.
- Type de ligne : linéaire, lisse ou échelonnée.
- 6. Cochez ou décochez l'option Marquer pour activer ou désactiver la mise en forme des marqueurs.

Vous pouvez personnaliser les options de marqueur suivantes :

• Pondération ou épaisseur du marqueur.

- Mise en forme du marqueur : cercle, triangle, carré, losange, etc.
- Couleur du marqueur.
- 7. Dans Axe, choisissez d'afficher l'axe à gauche ou à droite.
- 8. Vos modifications sont enregistrées automatiquement.
- 9. (Facultatif) Pour annuler les personnalisations, sélectionnez une ou plusieurs des options suivantes :
	- Pour annuler une modification, cliquez sur la flèche d'annulation en haut à gauche. Répétez l'opération si nécessaire. Il existe également une flèche de rétablissement.
	- Pour rétablir la mise en forme de base d'une série de données, sélectionnez Mise en forme de base, puis cliquez sur Rétablir les valeurs par défaut.
	- Pour supprimer toutes les mises en forme d'une série de données, répertoriée dans Série mise en forme, sélectionnez un champ, puis cliquez sur Supprimer la mise en forme.

# Données manquantes sur les types visuels dans QuickSight

Vous pouvez personnaliser la façon dont les points de données manquants sont visualisés dans vos graphiques linéaires et vos graphiques en aires. Vous pouvez choisir de faire apparaître les points de données manquants aux formats suivants :

- Ligne discontinue : ligne disjointe qui s'interrompt lorsqu'un point de données est manquant. Il s'agit du format de données manquant par défaut.
- Ligne continue : affiche une ligne continue en sautant par-dessus le point de données manquant et en connectant la ligne au point de données disponible suivant de la série.
- Afficher sous forme de zéro : définit la valeur du point de données manquant à zéro.

Pour personnaliser les paramètres des données manquantes d'une représentation visuelle

- 1. Sur la page d'analyse, choisissez la représentation visuelle que vous souhaitez mettre en forme.
- 2. Cliquez sur l'icône Mettre en forme une représentation visuelle dans le coin supérieur droit de la représentation visuelle pour accéder au menu Mettre en forme une représentation visuelle.
- 3. Ouvrez le volet Axe des Y du menu Mettre en forme une représentation visuelle et accédez à la section Données manquantes.
- 4. Sélectionnez la mise en forme des données manquante.

# Lignes de référence sur les types de visuels dans QuickSight

Les lignes de référence sont des marques visuelles d'une représentation visuelle, similaires aux lignes de règle. Vous utilisez généralement une ligne de référence pour une valeur qui doit être affichée avec les données. Vous utilisez la ligne de référence pour communiquer les seuils ou les limites des valeurs. La ligne de référence ne fait pas partie des données utilisées pour créer un graphique. Elle se base plutôt sur une valeur que vous saisissez ou sur un champ que vous identifiez dans le jeu de données utilisé par un graphique.

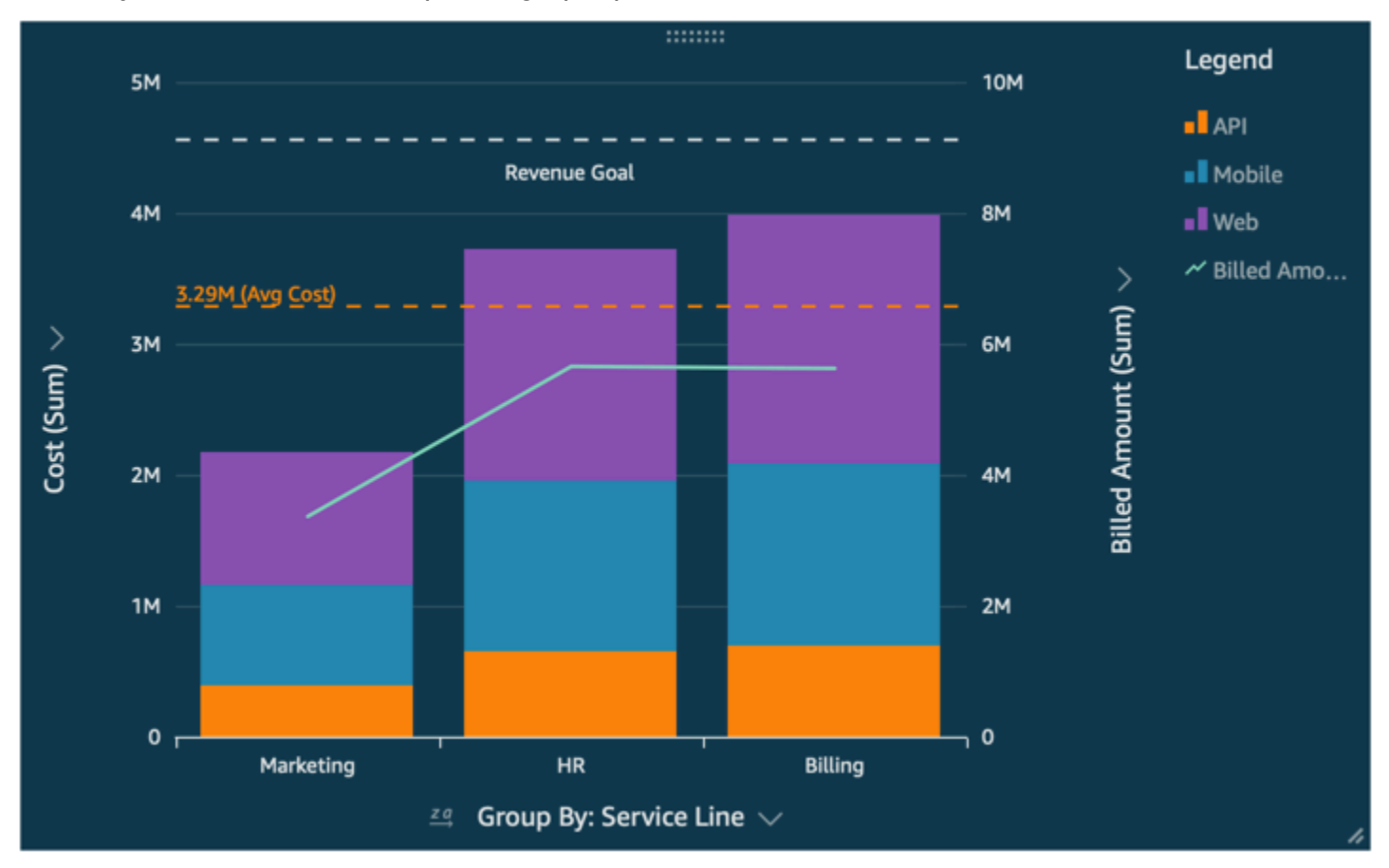

Amazon QuickSight prend en charge les lignes de référence dans les domaines suivants :

- Graphiques à barres
- Graphiques linéaires
- Graphiques mixtes

Vous pouvez créer, modifier et supprimer des lignes de référence lors de la conception d'une analyse. Vous pouvez personnaliser le motif des lignes, la police des étiquettes et les couleurs séparément. Vous pouvez afficher des valeurs numériques sous forme de nombres, de devises ou de pourcentages. Vous pouvez également personnaliser la mise en forme numérique d'une valeur de la même manière que vous pouvez personnaliser un champ dans le sélecteur de champs.

Il existe deux types de lignes de référence :

- Une ligne constante s'affiche à une position qui se base sur une valeur que vous spécifiez dans les paramètres de mise en forme. Il n'est pas nécessaire que cette valeur soit liée à un champ. Vous pouvez personnaliser la mise en forme de la ligne.
- Une ligne calculée s'affiche à une position qui se base sur une valeur résultant d'une fonction. Lors de la configuration, vous spécifiez la mesure (métrique) que vous souhaitez utiliser et l'agrégation à appliquer. Il s'agit des mêmes agrégations que vous pouvez appliquer aux sélecteurs de champs. Ensuite, vous devez fournir une agrégation à appliquer au calcul du champ pour la ligne de référence, par exemple moyenne, minimum, maximum ou percentile. Le champ doit figurer dans le jeu de données utilisé par le graphique, mais il n'est pas nécessaire qu'il soit affiché dans les sélecteurs de champs du graphique.

Les lignes de référence calculées ne sont pas prises en charge dans les graphiques empilés à 100 %.

Pour ajouter ou modifier une ligne de référence (console)

- 1. Ouvrez la [QuickSight console](https://quicksight.aws.amazon.com/).
- 2. Ouvrez l'analyse que vous souhaitez modifier.
- 3. Choisissez le visuel que vous souhaitez modifier et ouvrez le menu Propriétés.
- 4. Dans le volet Propriétés qui s'ouvre, ouvrez le menu déroulant Lignes de référence, puis choisissez AJOUTER UNE NOUVELLE LIGNE.
- 5. Le menu Nouvelle ligne de référence s'ouvre. Utilisez ce menu pour configurer votre nouvelle ligne de référence. La liste ci-dessous décrit toutes les propriétés de ligne de référence qui peuvent être configurées.
	- Données
		- Type : type de ligne de référence que vous souhaitez utiliser. Choisissez l'une des options suivantes :
			- Pour créer une ligne constante basée sur une valeur unique que vous saisissez, choisissez Ligne constante.
			- Pour créer une ligne calculée basée sur un champ, choisissez Ligne calculée.
- Valeur : la valeur que vous souhaitez utiliser (pour les lignes constantes uniquement). Cela devient l'emplacement de la ligne sur la représentation visuelle. Il apparaît immédiatement afin que vous puissiez tester le réglage.
- Colonne : la colonne que vous souhaitez utiliser comme ligne de référence (pour les lignes calculées uniquement).
- Agrégé sous forme de (colonne) : agrégation que vous souhaitez appliquer à la colonne sélectionnée (pour les lignes calculées uniquement).
- Calculer : calcul que vous souhaitez appliquer à l'agrégation (pour les lignes calculées uniquement).
- Valeur du percentile : saisissez un nombre compris entre 1 et 100 (uniquement si vous définissez Calculer sur Percentile).
- Type de graphique : choisissez Barres ou Lignes (pour les graphiques mixtes).
- Mise en forme des lignes
	- Motif : modèle utilisé pour la ligne. Les options valides sont les suivantes : tirets, pointillés et ligne pleine.
	- Couleur : la couleur utilisée pour la ligne.
- Étiquette
	- Type : le type d'étiquette à afficher. Les options valides incluent Valeur uniquement, Texte personnalisé, Texte et valeur personnalisés, Aucune étiquette. Si vous choisissez une option qui inclut du texte personnalisé, saisissez le texte d'étiquette que vous souhaitez voir apparaître sur la ligne.
	- Saisir un texte personnalisé (zone de texte) : choisissez où afficher la valeur par rapport à l'étiquette (uniquement si vous définissez Type sur Texte et valeur personnalisés). Les options valides sont Gauche ou Droite.
	- Position : la position de l'étiquette par rapport à la ligne. Les options valides incluent une combinaison des options suivantes : gauche, milieu, droite, au-dessus et au-dessous.
	- Mise en forme de la valeur : mise en forme à utiliser pour la valeur. Sélectionnez l'une des méthodes suivantes :
		- Identique à la valeur : utilise la mise en forme déjà sélectionnée pour ce champ dans la visualisation.
		- Afficher sous : choisissez parmi les options disponibles, par exemple nombre, devise ou pourcentage.
- Mise en forme : choisissez parmi les options de mise en forme disponibles.<br>Mise en forme
- Taille de police : taille de police à utiliser pour le texte de l'étiquette.
- Couleur : la couleur à utiliser pour le texte de l'étiquette.
- 6. Cliquez sur Terminé pour enregistrer vos sélections.

Pour répertorier les lignes de référence existantes

- 1. Choisissez le visuel que vous souhaitez modifier et ouvrez le volet Propriétés.
- 2. Dans le volet Propriétés, ouvrez le menu déroulant Lignes de référence, puis choisissez les points de suspension (trois points) à côté de la ligne que vous souhaitez modifier.
- 3. Choisissez Modifier.
- 4. Le menu Nouvelle ligne de référence s'ouvre. Utilisez ce menu pour apporter des modifications à votre ligne de référence. Lorsque vous avez terminé, choisissez OK.

Pour désactiver une ligne de référence

- 1. Choisissez le visuel que vous souhaitez modifier et ouvrez le volet Propriétés.
- 2. Dans le volet Propriétés, ouvrez le menu déroulant Lignes de référence, puis choisissez les points de suspension (trois points) à côté de la ligne que vous souhaitez modifier.
- 3. Choisissez Désactiver.

Pour supprimer une ligne de référence

- 1. Choisissez le visuel que vous souhaitez modifier et ouvrez le volet Propriétés.
- 2. Dans le volet Propriétés, ouvrez le menu déroulant Lignes de référence, puis choisissez les points de suspension (trois points) à côté de la ligne que vous souhaitez modifier.
- 3. Sélectionnez Delete (Supprimer).

Formatage de cartes radar dans QuickSight

Vous pouvez personnaliser les cartes radar dans Amazon QuickSight pour organiser vos données comme vous le souhaitez. Vous pouvez personnaliser la mise en forme des séries, l'angle de départ, la zone de remplissage et la forme de la grille d'un graphique en toile d'araignée.

Pour définir la mise en forme des séries d'un graphique en toile d'araignée

- 1. Choisissez la représentation visuelle du graphique en toile d'araignée que vous souhaitez modifier, puis cliquez sur l'icône Mettre en forme une représentation visuelle dans le coin supérieur droit de la représentation visuelle.
- 2. Dans le volet Propriétés sur la gauche, ouvrez la liste déroulante du graphique radar.
- 3. Sous Mise en forme des séries, choisissez la mise en forme de votre choix. Vous pouvez choisir parmi les mises en forme suivantes :
	- LIGNE. Lorsque cette option est sélectionnée, les polygones créés par les données sont soulignés.
	- ZONE. Lorsque cette option est sélectionnée, les polygones créés par les données sont renseignés.

La valeur sélectionnée par défaut est LIGNE.

Pour choisir l'angle de départ d'un graphique en toile d'araignée

- 1. Choisissez la représentation visuelle du graphique en toile d'araignée que vous souhaitez modifier, puis cliquez sur l'icône Mettre en forme une représentation visuelle dans le coin supérieur droit de la représentation visuelle.
- 2. Dans le volet Propriétés sur la gauche, ouvrez la liste déroulante du graphique radar.
- 3. Sous Angle de départ, saisissez la valeur d'angle de départ souhaitée. La valeur par défaut est de 90 degrés.

Pour définir la zone de remplissage d'un graphique en toile d'araignée

- 1. Choisissez la représentation visuelle du graphique en toile d'araignée que vous souhaitez modifier, puis cliquez sur l'icône Mettre en forme une représentation visuelle dans le coin supérieur droit de la représentation visuelle.
- 2. Dans le volet Propriétés sur la gauche, ouvrez la liste déroulante Axis.
- 3. Cochez la case Remplir les lignes de quadrillage.
- 4. (Facultatif) Sélectionnez les couleurs des lignes de quadrillage paires et impaires.
- Cliquez sur l'icône Couleur paire qui apparaît, puis choisissez la couleur que vous souhaitez attribuer aux lignes de quadrillage portant un numéro pair. La couleur par défaut pour cette valeur est le blanc.
- Cliquez sur l'icône Couleur impaire qui apparaît, puis choisissez la couleur que vous souhaitez attribuer aux lignes de quadrillage portant un numéro impair. La couleur par défaut pour cette valeur est le blanc.

Pour choisir la forme de la grille d'un graphique en toile d'araignée

- 1. Choisissez la représentation visuelle du graphique en toile d'araignée que vous souhaitez modifier, puis cliquez sur l'icône Mettre en forme une représentation visuelle dans le coin supérieur droit de la représentation visuelle.
- 2. Dans le volet Propriétés sur la gauche, ouvrez la liste déroulante du graphique radar.
- 3. Sous Forme de la grille, choisissez la forme que vous souhaitez donner à la grille d'un graphique en toile d'araignée. Vous pouvez choisir entre POLYGONE et CERCLE.

### Gamme et échelle selon les types visuels dans QuickSight

Pour modifier l'échelle des valeurs affichées sur le visuel, vous pouvez utiliser le volet Propriétés pour définir la plage d'un axe ou des deux axes du visuel. Cette option est disponible pour les axes des valeurs sur les graphiques à barre, les graphiques combinés, les graphiques en courbes et les nuage de points.

Par défaut, la plage des axes commence à 0 et prend fin à la valeur la plus élevée de la mesure affichée. Pour l'axe de regroupement, vous pouvez utiliser l'outil de zoom de la représentation visuelle afin d'ajuster dynamiquement l'échelle.

Pour définir la plage des axes d'une représentation visuelle

- 1. Sur la page d'analyse, choisissez la représentation visuelle que vous souhaitez mettre en forme.
- 2. Choisissez le menu des commandes dans l'angle supérieur droit de la représentation visuelle, puis choisissez l'icône en forme de roue dentée.
- 3. Dans le volet Propriétés, choisissez l'axe X ou l'axe Y, selon le type de visuel que vous personnalisez. Il s'agit de la section X-Axis pour les diagrammes à barres horizontales, de la section Y-Axis pour les diagrammes à barres verticales et les graphiques linéaires. Les deux

axes sont disponibles pour les diagrammes à points. Sur les tableaux mixtes, utilisez Bars (Barres) et Lines (Lignes).

- 4. Saisissez un nouveau nom dans la zone pour renommer l'axe. Pour annuler le nom par défaut, supprimez votre entrée.
- 5. Définissez la plage des axes en sélectionnant l'une des options suivantes :
	- Choisissez Auto (starting at 0) pour que la plage commence à 0 et prenne fin à environ la valeur la plus élevée de la mesure affichée.
	- Choisissez Auto (based on data range) pour que la plage commence à la valeur la plus faible basse de la mesure affichée et prenne fin à environ la valeur la plus élevée de la mesure affichée.
	- Choisissez Plage personnalisée pour que la plage commence et prenne fin aux valeurs que vous spécifiez.

Si vous choisissez Plage personnalisée, saisissez les valeurs de début et de fin dans les champs de cette section. En général, vous utilisez des nombres entiers comme valeurs de la plage. Pour créer un graphique à barres empilées à 100 %, utilisez une valeur décimale pour indiquer le pourcentage souhaité. Par exemple, si vous souhaitez avoir une plage de 0 à 30 % au lieu de 0 à 100 %, saisissez 0 comme valeur de début et 0,3 comme valeur de fin.

- 6. Pour Scale (Échelle), la valeur par défaut est l'échelle linéaire. Pour afficher l'échelle logarithmique, également appelée échelle logarithmique, activez l'option logarithmique. QuickSight choisit les étiquettes des axes à afficher en fonction de la plage de valeurs de cet axe.
	- Sur une échelle linéaire, les étiquettes des axes sont espacées de manière uniforme pour montrer la différence arithmétique entre les étiquettes. Les étiquettes affichent les nombres dans des ensembles tels que {1 000, 2 000, 3 000...} ou {0, 50 millions, 100 millions...}, mais pas {10 mille, 1 million, 1 milliard...}.

Utilisez une échelle linéaire pour les cas suivants :

- Tous les nombres affichés sur le graphique sont du même ordre de grandeur.
- Vous souhaitez que les étiquettes des axes soient espacées de manière uniforme.
- Les valeurs des axes ont le même nombre de chiffres, par exemple 100, 200, 300, etc.
- La variation entre les nombres est relativement lente et constante. En d'autres termes, votre ligne de tendance ne devient jamais verticale.

Exemples :

- Bénéfices dans différentes régions d'un même pays
- Frais engagés pour la fabrication d'un article
- Sur une échelle logarithmique, les valeurs des axes sont espacées pour indiquer les ordres de grandeur, et ainsi les comparer. L'échelle logarithmique est souvent utilisée pour afficher de très grandes plages de valeurs ou de pourcentages, ou pour montrer une croissance exponentielle.

Utilisez l'échelle logarithmique pour les cas suivants :

- Les nombres affichés sur le graphique ne sont pas du même ordre de grandeur.
- Vous souhaitez que les étiquettes des axes soient espacées de manière flexible pour refléter la large gamme de valeurs de ces axes. Cela peut signifier que le nombre de chiffres des valeurs des axes peut varier, par exemple 10, 100, 1 000, etc. Cela peut également signifier que les étiquettes des axes sont espacées de manière inégale.
- La variation entre les nombres augmente de façon exponentielle ou est trop importante pour être affichée de manière significative.
- Le client de votre graphique sait comment interpréter les données sur une échelle logarithmique.
- Le graphique affiche des valeurs qui augmentent de plus en plus rapidement. Le déplacement d'une distance donnée sur l'échelle signifie que le nombre a été multiplié par un autre nombre.

Exemples :

- Prix des actions à rendement élevé sur une longue période
- Croissance des taux d'une infection pandémique
- 7. Pour personnaliser le nombre de valeurs à afficher sur les étiquettes des axes, saisissez un nombre entier compris entre 1 et 50.
- 8. Pour les tableaux mixtes, choisissez Single Y Axis (Axe Y unique) pour synchroniser les axes Y des barres et des lignes en un seul axe.
- 9. Fermez le volet Propriétés en choisissant l'icône X dans le coin supérieur droit du volet.

# Options des axes pour les petits multiples

Vous pouvez configurer les axes des x et des y pour chaque volet individuel d'une représentation visuelle à petits multiples. Vous pouvez regrouper vos données le long d'un axe des X indépendant ou d'un axe des Y indépendant. Vous pouvez également positionner les axes des x et des y à l'intérieur ou à l'extérieur du graphique pour améliorer la lisibilité de vos données.

Pour les représentations visuelles des petits multiples qui utilisent un axe des X indépendant, seules les valeurs pertinentes pour chaque volet sont affichées sur l'axe. Par exemple, supposons que vous ayez une représentation visuelle de petits multiples qui utilise un volet pour représenter chaque région des États-Unis. Avec un axe des X indépendant, chaque volet affiche uniquement les états de la région qu'il représente et masque les états situés en dehors de la région du volet.

Pour les représentations visuelles des petits multiples qui utilisent un axe des Y indépendant, chaque volet utilise sa propre échelle d'axe des Y, déterminée par la plage de données qu'il contient. Par défaut, les étiquettes de données apparaissent à l'intérieur du volet.

Pour configurer les axes indépendants des représentations visuelles de petits multiples

- 1. Sélectionnez la représentation visuelle de petits multiples que vous souhaitez modifier et ouvrez le menu Mettre en forme une représentation visuelle.
- 2. Dans le volet Propriétés qui apparaît, ouvrez le menu Options multiples.
- 3. Dans Axe des X, choisissez Indépendant dans la liste déroulante.

Ou, dans Axe des Y, choisissez Indépendant dans la liste déroulante.

Vous pouvez annuler vos modifications en choisissant Partagé dans les menus déroulants Axe des X ou Axe des Y.

Vous pouvez également configurer les positions des étiquettes sur les axes des x et des y de tous les volets d'une représentation visuelle à petits multiples. Vous pouvez choisir d'afficher les étiquettes des axes à l'intérieur ou à l'extérieur du volet.

Pour configurer la position de l'étiquette des axes pour les représentations visuelles de petits multiples

- 1. Sélectionnez la représentation visuelle de petits multiples que vous souhaitez modifier et ouvrez le menu Mettre en forme une représentation visuelle.
- 2. Dans le volet Propriétés qui apparaît, ouvrez le menu Options multiples.

3. Dans Étiquettes de l'axe des X, choisissez À l'intérieur de ou À l'extérieur de dans le menu déroulant.

Ou, dans Étiquettes de l'axe des Y, choisissez À l'intérieur de ou À l'extérieur de dans le menu déroulant.

Titres et sous-titres sur les types visuels QuickSight dans QuickSight

Sur Amazon QuickSight, vous pouvez mettre en forme les titres visuels et les sous-titres en fonction des besoins de votre entreprise. QuickSight propose un formatage de texte enrichi pour les titres et les sous-titres, ainsi que la possibilité d'ajouter des hyperliens et des paramètres dans les titres. Vous pouvez modifier les titres dans le volet Propriétés ou en double-cliquant sur un titre ou un sous-titre dans le visuel.

Affichage ou masquage des titres ou sous-titres des représentations visuelles

Utilisez la procédure suivante pour masquer ou afficher le titre ou le sous-titre d'une représentation visuelle. Le titre de la représentation visuelle est affiché par défaut. Une fois les sous-titres créés, ils sont également affichés par défaut.

- 1. Connectez-vous à Amazon à QuickSight l'adress[ehttps://quicksight.aws.amazon.com/.](https://quicksight.aws.amazon.com/)
- 2. Sur la page d'analyse, choisissez la représentation visuelle que vous souhaitez mettre en forme.
- 3. Sur la droite du visuel, cliquez sur l'icône Propriétés.

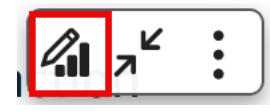

- 4. Dans le volet Propriétés qui s'ouvre, choisissez l'onglet Paramètres d'affichage, puis choisissez l'un des paramètres suivants :
	- Pour modifier le titre ou le sous-titre, choisissez la vignette Modifier ou l'icône Modifier le soustitre en forme de pinceau.
	- Pour masquer le titre ou le sous-titre d'un visuel, choisissez l'icône en forme d'œil à côté des icônes Modifier le titre ou Modifier les sous-titres, illustrées ci-dessous.
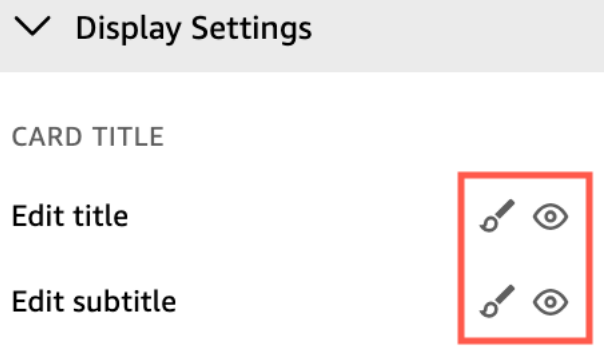

Modification des titres ou sous-titres des représentations visuelles

Utilisez la procédure suivante pour modifier le titre d'une représentation visuelle.

- 1. Connectez-vous à Amazon à QuickSight l'adress[ehttps://quicksight.aws.amazon.com/.](https://quicksight.aws.amazon.com/)
- 2. Sur la page d'analyse, choisissez la représentation visuelle que vous souhaitez mettre en forme et double-cliquez sur le titre ou le sous-titre de la représentation visuelle.

Ou, si vos titres ou sous-titres sont masqués, vous pouvez procéder comme suit :

- a. Sur la droite de la représentation visuelle, cliquez sur l'icône Mettre en forme une représentation visuelle.
- b. Dans le volet Propriétés qui s'ouvre, choisissez l'onglet Titre.
- c. Choisissez Modifier le titre ou Modifier le sous-titre.
- 3. Sur la page Modifier le titre ou Modifier le sous-titre qui s'ouvre, surlignez le texte que vous souhaitez modifier, puis choisissez l'une des options suivantes :
	- Pour saisir un titre ou un sous-titre personnalisé, saisissez le texte de votre titre ou sous-titre dans l'éditeur. Les titres peuvent contenir jusqu'à 120 caractères, y compris les espaces. Les sous-titres peuvent contenir jusqu'à 500 caractères.
	- Pour modifier le type de police, choisissez-en un dans la liste de gauche.
	- Pour modifier la taille de police, choisissez-en une dans la liste de droite.
	- Pour modifier l'épaisseur et l'accentuation de la police, ou pour souligner ou barrer du texte, choisissez les icônes gras, italique, souligné ou barré.
	- Pour modifier la couleur de police, cliquez sur l'icône de couleur (Abc), puis sélectionnez une couleur. Vous pouvez également saisir un nombre hexadécimal ou des valeurs RVB.
	- Pour ajouter une liste non ordonnée, cliquez sur l'icône de liste non ordonnée.
- Pour modifier l'alignement du texte, choisissez les icônes d'alignement à gauche, au centre ou à droite.
- Pour ajouter un paramètre à un titre ou à un sous-titre, choisissez un paramètre existant dans la liste située sous Paramètres à droite. Pour plus d'informations sur la création de paramètres, consultez la rubrique [Configuration des paramètres dans Amazon QuickSight](#page-755-0).
- Pour ajouter un lien hypertexte, surlignez le texte que vous souhaitez lier, cliquez sur l'icône du lien hypertexte, puis choisissez l'une des options suivantes :
	- Dans Entrer le lien, entrez l'URL vers laquelle vous souhaitez créer le lien.

Cliquez sur l'icône + à droite pour ajouter un paramètre, une fonction ou un calcul existant à l'URL.

- Pour modifier le texte affiché, saisissez le texte dans Afficher le texte.
- Pour ouvrir le lien hypertexte dans le même onglet du navigateur que QuickSight, sélectionnez Même onglet.
- Pour ouvrir le lien hypertexte dans un nouvel onglet du navigateur, sélectionnez Nouvel onglet.
- Pour supprimer le lien hypertexte, cliquez sur l'icône de suppression en bas à gauche.

Lorsque vous avez terminé de configurer le lien hypertexte, choisissez Enregistrer.

4. Une fois la modification enregistrée, cliquez sur Enregistrer.

# Des infobulles sur les types visuels dans QuickSight

Lorsque vous passez le curseur sur un élément graphique d'un QuickSight visuel Amazon, une infobulle apparaît avec des informations sur cet élément spécifique. Par exemple, lorsque vous passez le curseur sur les dates d'un graphique linéaire, une info-bulle contenant des informations sur ces dates- apparaît. Par défaut, les champs contenus dans le sélecteur de champs déterminent les informations affichées dans les info-bulles. Les info-bulles peuvent afficher jusqu'à 10 champs.

Vous pouvez fournir à vos utilisateurs des informations supplémentaires sur les données de votre représentation visuelle, en personnalisant ce que les utilisateurs peuvent voir. Vous pouvez même empêcher l'affichage des info-bulles lorsque les utilisateurs placent le curseur sur un élément. Pour ce faire, vous pouvez personnaliser les info-bulles correspondant à cette représentation visuelle.

### Personnalisation des info-bulles dans une représentation visuelle

Utilisez la procédure suivante pour personnaliser les info-bulles dans une représentation visuelle.

Pour personnaliser les info-bulles dans une représentation visuelle

- 1. Sur la page d'analyse, choisissez la représentation visuelle que vous souhaitez mettre en forme.
- 2. Dans le menu situé dans le coin supérieur à droite de la représentation visuelle, sélectionnez l'icône Mettre en forme la représentation visuelle.

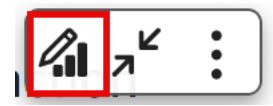

- 3. Dans le volet Propriétés qui s'ouvre, choisissez Tooltip.
- 4. Dans Type, choisissez Info-bulle détaillée.

Un nouvel ensemble d'options s'affiche, comme illustré ci-après.

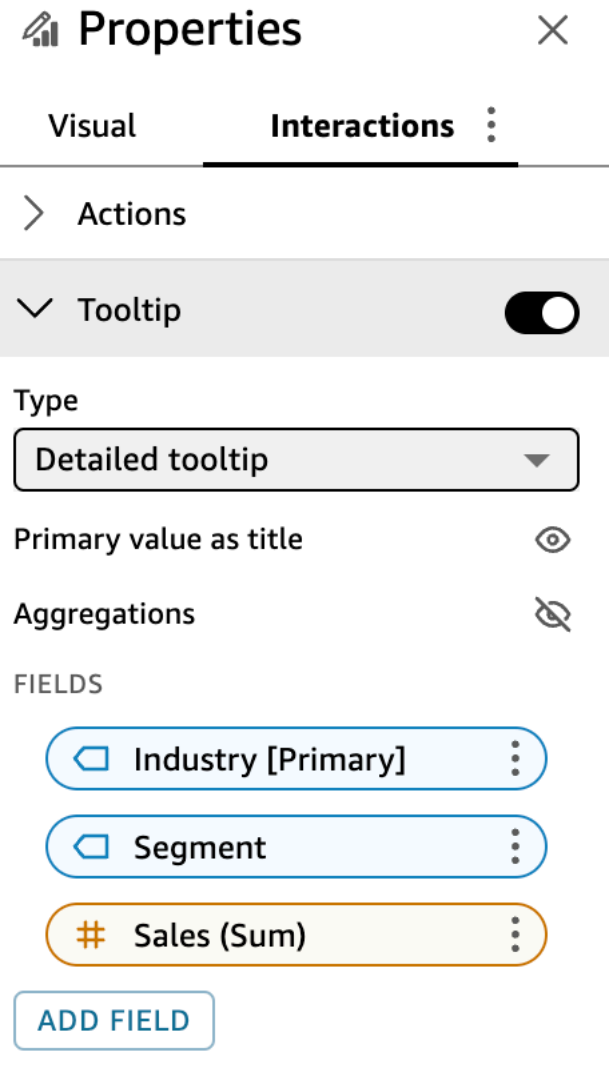

Pour afficher ou masquer des titres d'une info-bulle

• Choisissez Utiliser la valeur principale comme titre.

La désactivation de cette option masque les titres dans l'info-bulle. La sélection de cette option affiche la valeur du champ principal sous forme de titre dans l'info-bulle.

Pour afficher ou masquer les agrégations des champs dans l'info-bulle

• Choisissez Afficher les agrégations.

La désactivation de cette option masque l'agrégation des champs dans l'info-bulle. La sélection de cette option affiche l'agrégation des champs dans l'info-bulle.

Pour ajouter un champ à l'info-bulle

- 1. Choisissez Ajouter un champ.
- 2. Sur la page Ajouter un champ à l'info-bulle qui s'ouvre, choisissez Sélectionner un champ, puis sélectionnez un champ dans la liste.

Vous pouvez ajouter jusqu'à 10 champs aux info-bulles.

- 3. (Facultatif) Dans Étiquette, saisissez une étiquette pour le champ. Cette option crée une étiquette personnalisée pour le champ dans l'info-bulle.
- 4. (Facultatif) Selon que vous ajoutez une dimension ou une mesure, choisissez la manière dont vous souhaitez que l'agrégation s'affiche dans l'info-bulle. Si vous ne sélectionnez aucune option, QuickSight utilise l'agrégation par défaut.

Si vous ajoutez une mesure à l'info-bulle, vous pouvez sélectionner la manière dont vous souhaitez que le champ soit agrégé. Pour ce faire, choisissez Sélectionner une agrégation, puis sélectionnez une agrégation dans la liste. Pour plus d'informations sur les types d'agrégations dans QuickSight, consultez[Modification de l'agrégation de champs](#page-1091-0).

5. Choisissez Enregistrer.

Un nouveau champ est ajouté à la liste des champs de votre info-bulle.

Pour supprimer un champ de l'info-bulle

• Dans la liste Champs, sélectionnez le menu correspondant au champ que vous souhaitez supprimer (les trois points) et choisissez Masquer.

Pour réorganiser l'ordre des champs dans l'info-bulle

• Dans la liste Champs, sélectionnez le menu correspondant à un champ (les trois points) et choisissez Déplacer vers le haut ou Déplacer vers le bas.

Pour personnaliser l'étiquette d'un champ dans l'info-bulle

- 1. Sélectionnez le menu correspondant au champ que vous souhaitez personnaliser (les trois points) et choisissez Modifier.
- 2. Sur la page Modifier le champ de l'info-bulle qui s'ouvre, dans Étiquette, saisissez l'étiquette que vous souhaitez voir apparaître dans l'info-bulle.
- 3. Choisissez Enregistrer.

Masquage des info-bulles dans une représentation visuelle

Si vous ne souhaitez pas que les info-bulles apparaissent lorsque vous passez le curseur sur les données d'une représentation visuelle, vous pouvez les masquer.

Pour masquer les info-bulles dans une représentation visuelle

- 1. Sur la page d'analyse, choisissez la représentation visuelle que vous souhaitez mettre en forme.
- 2. Dans le menu situé dans le coin supérieur à droite de la représentation visuelle, sélectionnez l'icône Mettre en forme la représentation visuelle.
- 3. Dans le volet Propriétés qui s'ouvre, choisissez Tooltip.
- 4. Choisissez Afficher l'info-bulle.

La désactivation de cette option masque les info-bulles de la représentation visuelle. La sélection de cette option les affiche.

# Personnalisation de la présentation des données

Pour mieux comprendre vos données lorsque vous créez des visuels (graphiques) dans une QuickSight analyse Amazon, vous pouvez trier et filtrer les données dans un visuel. Vous pouvez également modifier la granularité des champs de date, le type de données, le rôle et le format des champs dans une représentation visuelle.

Rubriques

- [Modification des champs utilisés par un visuel dans Amazon QuickSight](#page-1085-0)
- [Tri des données visuelles dans Amazon QuickSight](#page-1115-0)

# <span id="page-1085-0"></span>Modification des champs utilisés par un visuel dans Amazon QuickSight

Vous pouvez ajouter ou modifier des champs pour une représentation visuelle dans le volet Fields list, les sélecteurs de champs, les éditeurs de représentations visuelles ou les cibles de déplacement de la représentation visuelle.

Les sélecteurs de champs, éditeurs de représentations visuelles et cibles de déplacement disponibles pour une représentation visuelle donnée dépendent du type de représentation visuelle sélectionné. Pour en savoir plus, consultez la rubrique concernant le type de représentation visuelle approprié dans la section [Types de visuels sur Amazon QuickSight](#page-832-0).

# **A** Important

Vous pouvez également modifier le type des données et le format des champs numériques à l'aide des sélecteurs de champs and éditeurs de représentations visuelles. Si vous modifiez un champ de cette manière, il ne change que pour la représentation visuelle sélectionnée. Pour plus d'informations sur la modification des types de données et des formats de champs numériques, consultez [Modification des champs utilisés par un visuel dans Amazon](#page-1085-0)  [QuickSight.](#page-1085-0)

Utilisez les rubriques suivantes pour en savoir plus sur l'ajout, la suppression et la modification des champs d'une représentation visuelle.

### Rubriques

• [Utilisation des contrôles de champ d'une représentation visuelle](#page-1086-0)

- [Ajout ou suppression d'un champ](#page-1088-0)
- [Modification du champ associé à une représentation visuelle](#page-1090-0)
- [Modification de l'agrégation de champs](#page-1091-0)
- [Modification de la granularité du champ de date](#page-1094-0)
- [Personnalisation du format d'un champ](#page-1095-0)

<span id="page-1086-0"></span>Utilisation des contrôles de champ d'une représentation visuelle

Vous pouvez modifier les champs utilisés par un visuel à l'aide des commandes de l'interface utilisateur (UI).

Vous pouvez utiliser ces contrôles comme suit :

- Créez un visuel et attribuez des champs aux différents éléments qu'il contient en sélectionnant des champs dans le volet Liste des champs, en faisant glisser des champs vers des puits ou en déposant des cibles.
- Modifiez le champ associé à un élément visuel en le faisant glisser vers une cible ou un puits de champ, ou en sélectionnant un autre champ dans un puits de champ ou un éditeur visuel.
- Modifiez l'agrégation des champs ou la granularité des dates à l'aide des puits de champs ou des éditeurs visuels.

Les sélecteurs de champs, éditeurs de représentations visuelles et cibles de déplacement disponibles dans une représentation visuelle donnée dépendent du type de représentation visuelle sélectionné.

Déplacement des champs vers des cibles de déplacement ou sélecteurs de champs

Lorsque vous faites glisser un champ vers une cible de dépôt ou un puits, Amazon vous QuickSight indique si l'élément cible attend une mesure ou une dimension. Amazon vous fournit QuickSight également des informations indiquant si cet élément est disponible pour l'attribution de champs.

Par exemple, lorsque vous faites glisser une mesure vers la cible de dépôt de valeur sur un nouveau graphique linéaire à mesure unique, vous verrez la cible de dépôt en couleur verte. Ce code de couleur verte vous indique que la cible de dépôt attend une mesure. L'étiquette de glisseur indique que la cible est disponible pour la création d'un champ nouveau.

Personnalisation de la présentation des données de la présentation des données de la présentation de la présentation des données

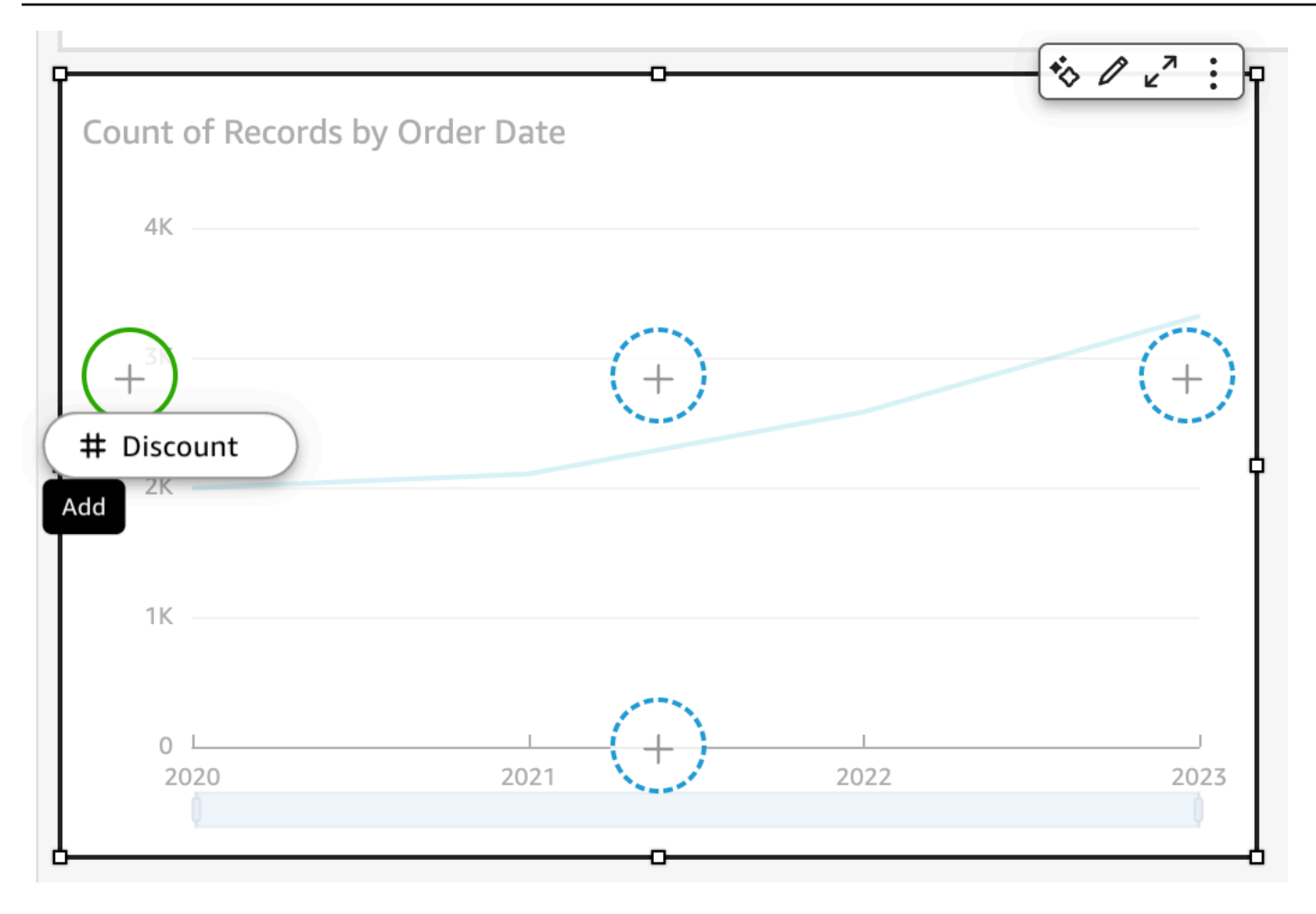

Lorsque vous faites glisser une dimension sur l'axe x ou une cible de dépôt en couleur sur un nouveau graphique linéaire, vous voyez une étiquette bleue. Ce code de couleur bleue vous indique que la cible de dépôt attend une dimension. L'étiquette de glisseur indique que la cible est disponible pour la création d'un champ nouveau.

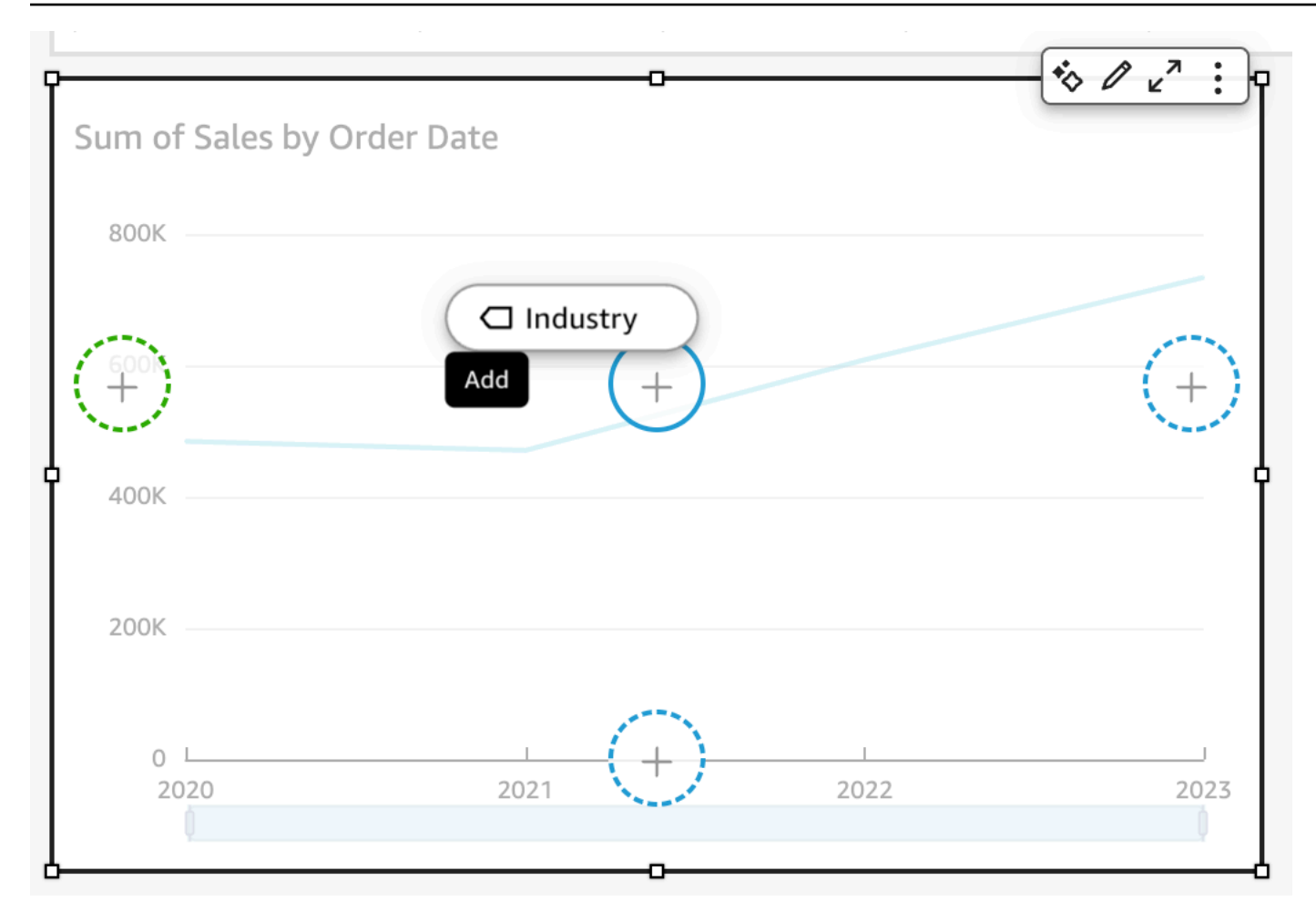

Vous pouvez également faire glisser un indicateur ou une dimension vers une cible de dépôt sur un graphique linéaire où l'élément est déjà associé à un champ. Dans ce cas, l'étiquette indiquera que vous remplacez le champ actuellement associé à la cible de dépôt.

#### <span id="page-1088-0"></span>Ajout ou suppression d'un champ

Vous pouvez ajouter un champ à une représentation visuelle en le choisissant dans le volet Fields list (Liste des champs). Vous pouvez également le faire glisser et le déposer sur une cible de déplacement de la représentation visuelle ou vers un sélecteur de champs. Il existe une correspondance univoque entre cibles de déplacement et sélecteurs de champs pour chaque type de représentation visuelle. Vous pouvez donc utiliser l'une ou l'autre de ces méthodes.

Sur certains graphiques, le champ Titre de l'axe est masqué lorsque le champ Valeur contient au moins deux champs sur n'importe quel côté du graphique. Cet effet peut se produire avec les graphiques suivants :

• Graphiques à barres

- Graphiques linéaires
- Diagrammes de quartiles
- Graphiques mixtes
- Diagrammes en cascade

Pour supprimer un champ d'une représentation visuelle, effacez la sélection du volet Liste des champs. Vous pouvez également choisir un éditeur de représentations visuelles ou un sélecteur de champs qui utilise ce champ, puis choisir Supprimer dans le menu contextuel (clic droit).

Ajout d'un champ en le sélectionnant dans le volet Liste des champs

Vous pouvez également laisser Amazon QuickSight mapper le champ à l'élément visuel le plus approprié. Pour ce faire, sélectionnez le champ dans le volet Liste des champs. Amazon QuickSight ajoute le champ au visuel en remplissant le premier champ vide correspondant à ce type de champ (mesure ou dimension). Si tous les éléments visuels sont déjà renseignés, Amazon QuickSight détermine correctement le champ le plus approprié et le remplace par le champ que vous avez sélectionné.

Ajout d'un champ en utilisant une cible de déplacement

Pour ajouter un champ à une représentation visuelle à l'aide d'une cible de déplacement, sélectionnez d'abord un champ dans le volet Fields list (Liste des champs). Ensuite, faites glisser le champ vers la cible de déplacement sélectionnée sur l'image, en vous assurant que l'indicateur de déplacement montre que le champ est en cours d'ajout.

Ajout d'un champ en utilisant un sélecteur de champs

Pour ajouter un champ à une représentation visuelle en utilisant un sélecteur de champ, sélectionnez un champ dans le volet Fields list. Ensuite, faites glisser le champ vers le sélecteur de champs cible, en vous assurant que l'indicateur de dépôt montre que le champ est en cours d'ajout.

- 1. Faites glisser un élément de champ dans un puits de champ.
- 2. Faites glisser le champ que vous voulez ajouter du volet Fields list (Liste des champs) vers le sélecteur de champs approprié.

### **a** Note

Vous pouvez ajouter plusieurs fois la même valeur à la même représentation visuelle. Cela permet d'afficher la même valeur en appliquant des regroupements ou des calculs de tableau différents. Par défaut, les champs affichent tous la même étiquette. Vous pouvez modifier les noms à l'aide du panneau Propriétés, que vous pouvez ouvrir en choisissant l'icône en forme de V en haut à droite.

<span id="page-1090-0"></span>Modification du champ associé à une représentation visuelle

Vous pouvez modifier le champ affecté à un élément d'une représentation visuelle en utilisant les sélecteurs de champs, les cibles de déplacement ou les éditeurs de représentations visuelles dans la représentation visuelle. Dans le cas des tableaux croisés dynamiques, utilisez des sélecteurs de champs ou des cibles de déplacement, car ce type de représentation visuelle n'offre pas d'éditeurs de représentation visuelle.

Modification du mappage d'un champ à l'aide d'un éditeur de représentations visuelles

Utilisez la procédure suivante pour modifier le mappage d'un champ à un élément de représentation visuelle.

Pour modifier le mappage d'un champ à l'aide d'un éditeur de représentations visuelles

- 1. Dans la représentation visuelle, choisissez l'éditeur de représentations visuelles pour l'élément de représentation visuelle pour lequel vous voulez modifier le champ.
- 2. Dans le menu de l'éditeur de représentations visuelles, choisissez le champ que vous voulez associer à cet élément de représentation visuelle.

Modification du mappage d'un champ à l'aide d'une cible de déplacement

Pour modifier le mappage d'un champ à un élément visuel en utilisant une cible de dépôt, sélectionnez un champ dans le volet Fields list. Ensuite, faites glisser le champ vers une cible de dépôt sur l'image, en vous assurant que l'indicateur de dépôt montre que le champ est en cours de remplacement.

Modification du mappage d'un champ à l'aide d'un sélecteur de champs

Utilisez la procédure suivante pour modifier le mappage d'un champ à un élément de représentation visuelle.

Personnalisation de la présentation des données de la présentation des données de la présentation de la présentation des données

Pour modifier le mappage d'un champ à l'aide d'un sélecteur de champs

- 1. Faites glisser un élément de champ dans un puits de champ.
- 2. Choisissez le sélecteur de champs qui représente l'élément que vous souhaitez remapper, puis choisissez un nouveau champ dans le menu qui apparaît.

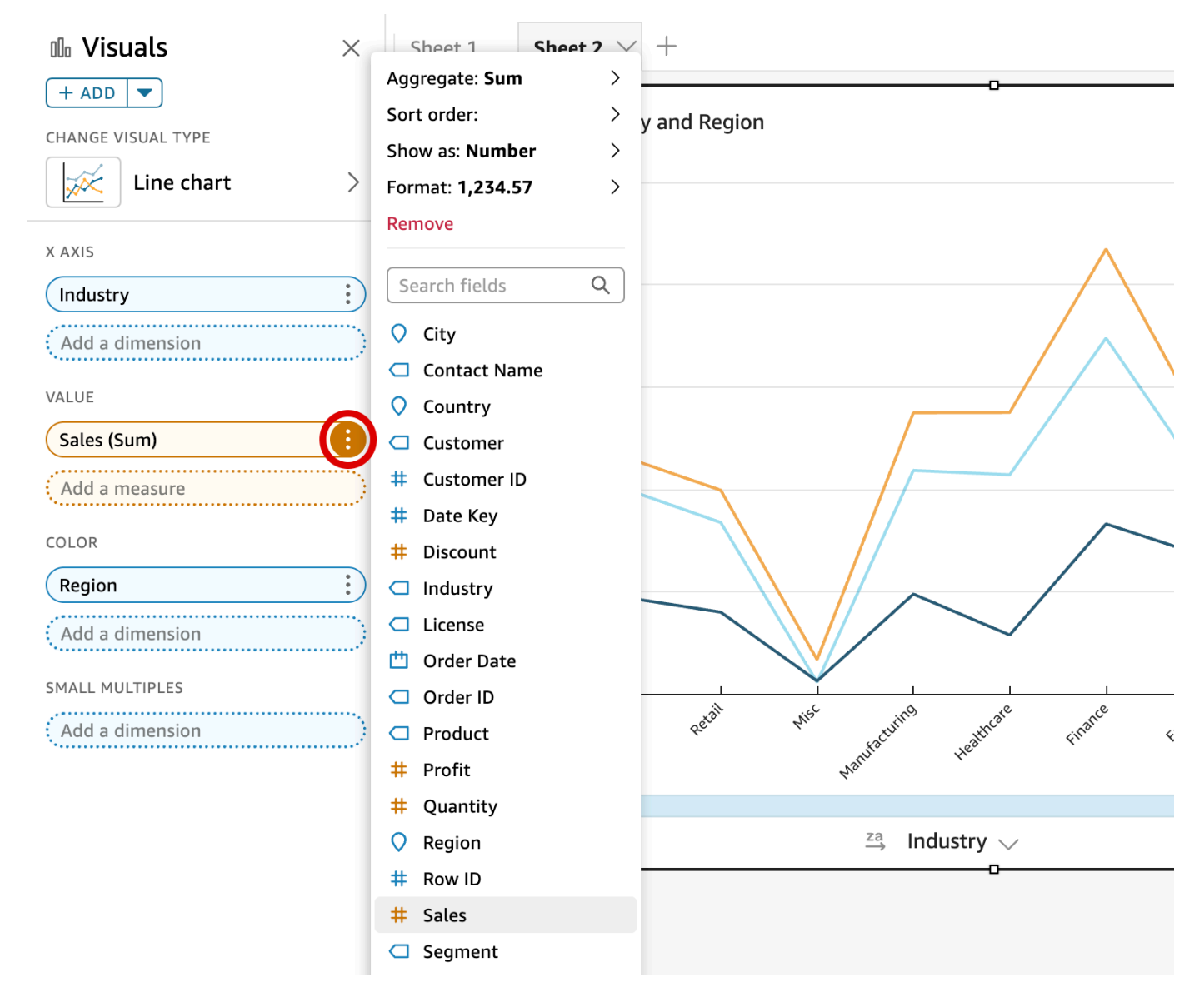

### <span id="page-1091-0"></span>Modification de l'agrégation de champs

Vous pouvez appliquer des fonctions aux champs afin d'afficher des informations agrégées, comme la somme des ventes pour un produit donné. Vous pouvez appliquer une fonction d'agrégation en utilisant les options dans un éditeur de représentation visuelle ou un sélecteur de champ. Les fonctions d'agrégation suivantes sont disponibles sur Amazon QuickSight :

- Moyenne : calcule la valeur moyenne pour le champ sélectionné.
- Nombre : fournit le nombre total d'enregistrements contenant la mesure sélectionnée pour une dimension donnée. Le nombre d'ID de commande par état en est un exemple.
- Nombre distinct : indique le nombre de valeurs différentes comprises dans la mesure sélectionnée, pour la ou les dimensions sélectionnées. Le nombre de produits par région en est un exemple. Un simple décompte peut indiquer le nombre de produits vendus pour chaque région. Un décompte distinct peut indiquer le nombre de produits différents vendus pour chaque région. Vous pouvez avoir vendu 2 000 articles, mais seulement deux types d'article différents.
- Max : calcule la valeur maximale pour le champ sélectionné.
- Min : calcule la valeur minimale pour le champ sélectionné.
- Médiane : calcule la valeur médiane de la mesure spécifiée (regroupement en fonction de la ou des dimensions choisies).
- Somme : totaux de toutes les valeurs pour le champ sélectionné.
- Écart type : calcule l'écart type de l'ensemble de nombres figurant dans la mesure spécifiée (regroupement en fonction de la ou des dimensions choisies, sur la base d'un échantillon ou d'un remplissage biaisé).
- Variance : calcule la variance de l'ensemble de nombres figurant dans la mesure spécifiée (regroupement en fonction de la ou des dimensions choisies, sur la base d'un échantillon ou d'un remplissage biaisé).
- Percentile : calcule le énième percentile de la mesure spécifiée, groupée en fonction de la ou des dimensions choisies.

Toutes les fonctions d'agrégation peuvent être appliquées aux champs numériques. La valeur de Count est automatiquement appliquée à une dimension si vous choisissez de l'utiliser dans un sélecteur de champ qui attend une mesure. Si vous avez utilisé une dimension de cette manière, vous pouvez aussi changer la fonction d'agrégation qui y est appliquée. Vous ne pouvez pas appliquer des fonctions d'agrégation aux champs des sélecteurs de champs de dimension.

Les éléments de représentation visuelle qui prennent en charge les champs agrégés varient selon le type de représentation visuelle.

Modification ou ajout d'une agrégation sur un champ à l'aide d'un éditeur de représentations visuelles

Utilisez la procédure suivante pour modifier ou ajouter l'agrégation sur un champ.

Pour modifier ou ajouter une agrégation sur un champ

- 1. Dans la représentation visuelle, choisissez l'éditeur de représentations visuelles pour le champ que vous souhaitez appliquer à l'agrégation.
- 2. Dans le menu de l'éditeur de représentation visuelle, choisissez Aggregate (Regrouper), puis choisissez la fonction d'agrégation à appliquer.

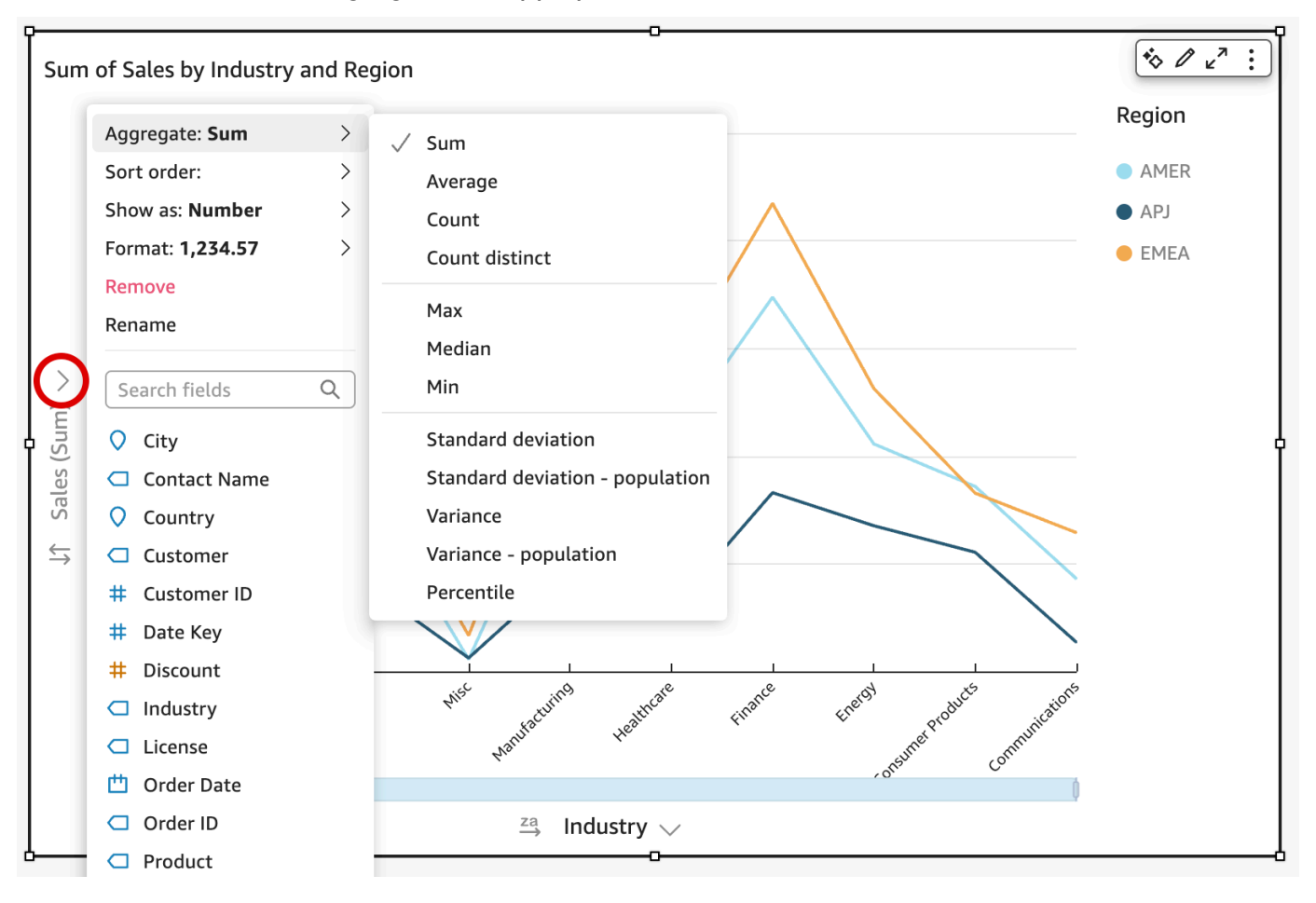

Modification ou ajout d'une agrégation à un champ à l'aide d'un sélecteur de champs

Utilisez la procédure suivante pour ajouter l'agrégation à un champ pour une représentation visuelle de tableau croisé dynamique.

Pour ajouter agrégation à un champ pour une représentation visuelle de tableau croisé dynamique

- 1. Faites glisser un élément de champ dans un puits de champ.
- 2. Choisissez le sélecteur de champs contenant le champ auquel vous souhaitez appliquer une fonction d'agrégation.

3. Dans le menu du sélecteur de champs, choisissez Aggregate (Regrouper), puis la fonction d'agrégation que vous souhaitez appliquer.

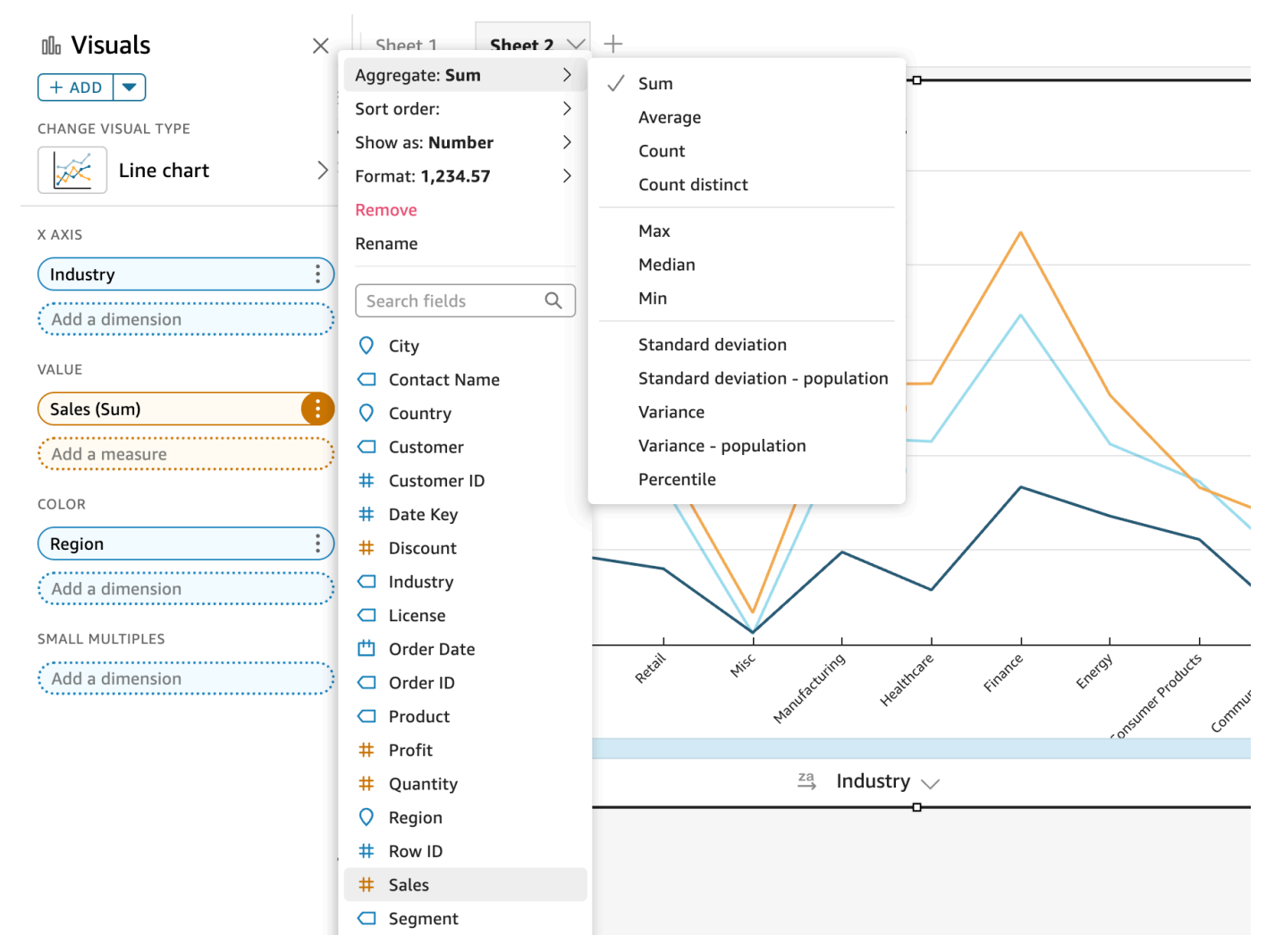

<span id="page-1094-0"></span>Modification de la granularité du champ de date

Vous pouvez modifier la granularité pour un champ de date d'une représentation visuelle afin de déterminer les intervalles pour lesquels les valeurs d'élément sont affichées. Vous pouvez définir la granularité du champ de date à l'une des valeurs suivantes :

- Année
- **Trimestre**
- Mois
- semaine
- Jour (il s'agit de l'option par défaut)
- Heure
- Minute
- Seconde

Les valeurs Heure et Minute sont disponibles uniquement si le champ contient des données temporelles.

Modification de la granularité d'un champ de date à l'aide d'un éditeur de représentations visuelles

Utilisez la procédure suivante pour modifier la granularité du champ de date à l'aide d'un éditeur de représentations visuelles.

Pour modifier la granularité d'un champ de date à l'aide d'un éditeur de représentations visuelles

- 1. Dans la représentation visuelle, choisissez le sélecteur de champs pour le champ de date dont vous souhaitez modifier la granularité.
- 2. Dans le champ du sélecteur de champs, choisissez Aggregate (Regrouper), puis l'intervalle de temps à appliquer, comme illustré ci-après :

Modification de la granularité d'un champ de date à l'aide d'un sélecteur de champs

Utilisez la procédure suivante pour modifier la granularité du champ de date à l'aide d'un sélecteur de champs.

Pour modifier la granularité d'un champ de date à l'aide d'un sélecteur de champs

- 1. Faites glisser un élément de champ dans un puits de champ.
- 2. Choisissez le sélecteur de champs contenant le champ de date, puis choisissez Aggregate (Regrouper). Sélectionnez la granularité de date que vous souhaitez utiliser.

<span id="page-1095-0"></span>Personnalisation du format d'un champ

Utilisez la procédure suivante pour personnaliser l'apparence des champs dans une analyse.

Pour personnaliser l'apparence des champs dans une analyse

1. Dans une analyse, choisissez un champ à mettre en forme, soit en le choisissant dans le sélecteur de champs ou dans Fields list (Liste des champs) du volet Visualize (Visualiser).

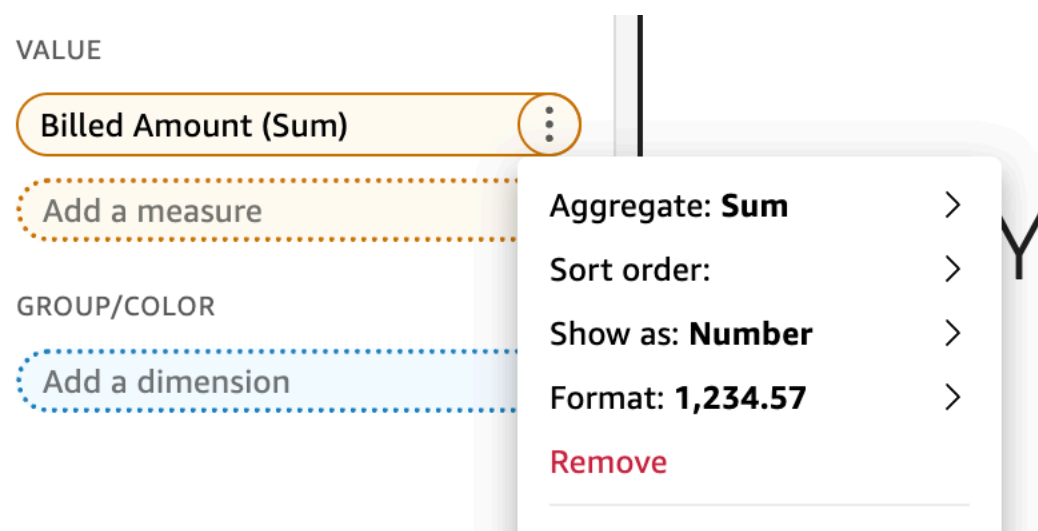

- 2. Choisissez Show as (Afficher en tant que) pour modifier la façon dont le champ s'affiche dans l'analyse, puis choisissez les options disponibles dans le menu contextuel. La liste des options disponibles varie en fonction du type de données du champ. Si vous choisissez un champ non numérique dans la liste des champs, vous pouvez modifier le format de calcul, qui est la mise en forme utilisée lorsque le champ est comptabilisé.
- 3. Choisissez Format pour modifier le format du champ, puis choisissez les options disponibles dans le menu contextuel. Si l'option que vous souhaitez utiliser n'est pas disponible, choisissez More formatting options (Options de mise en forme supplémentaires) dans le menu contextuel.

Le volet Format Data (Mettre en forme les données) s'ouvre et affiche des options pour le type de champ numérique ou de champ de date que vous avez choisi. Les captures d'écran suivantes illustrent le volet Format Data (Mettre en forme les données).

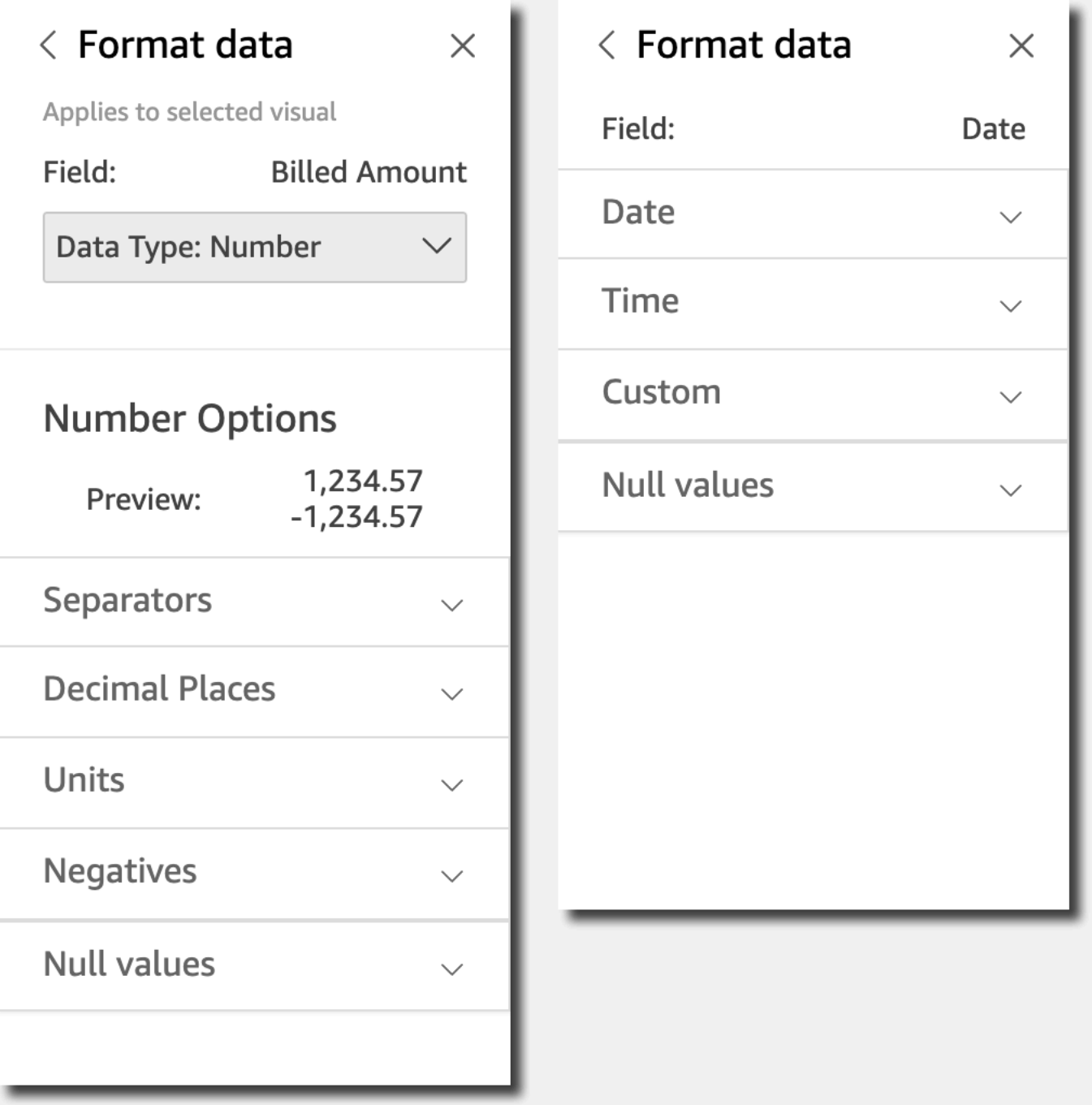

Les options pour Show as (Afficher en tant que) du menu contextuel s'affichent désormais dans la liste déroulante en haut du volet Format Data (Mettre en forme les données). Les autres options sont spécifiques au type de données et à la façon dont vous choisissez d'afficher le champ.

Pour les données de date et d'heure, le modèle de format par défaut est AAAA-MM-JJ**T**HH:mm:ssZZ, par exemple 2016-09-22T17:00:00-07:00.

Pour les nombres, vous pouvez choisir parmi les unités suivantes qui s'afficheront après le nombre :

- Aucun suffixe d'unité. Il s'agit de l'option par défaut.
- Milliers (K)
- Millions (M)
- Milliards (B)
- Trillions (T)
- Un préfixe ou un suffixe d'unité personnalisé

Pour la devise, vous pouvez choisir parmi les symboles suivants :

- Dollars (\$)
- Euros  $(\epsilon)$
- Livres (£)
- Yen (¥)

# Modification du format d'un champ

Vous pouvez modifier le format d'un champ dans le contexte d'une analyse. Les options de mise en forme disponibles pour les champs varient en fonction du type de données du champ.

Utilisez les options de menu du volet Liste des champs ou les sélecteurs de champ pour apporter des modifications de format simples, ou utilisez le volet Mettre en forme les données pour apporter des modifications de format plus poussées.

### Rubriques

- [Mettre en forme un champ de devise](#page-1099-0)
- [Mettre en forme un champ de date](#page-1101-0)
- [Mettre en forme un champ numérique](#page-1109-0)
- [Mettre en forme un champ de pourcentage](#page-1112-0)
- [Mettre en forme un champ de texte](#page-1114-0)
- [Restaurer le format d'un champ aux paramètres par défaut](#page-1115-1)

<span id="page-1099-0"></span>Mettre en forme un champ de devise

Lorsque vous mettez en forme un champ de devise, vous pouvez choisir le symbole de devise dans une liste d'options courantes ou ouvrir le volet Mettre en forme les données et mettre en forme le champ manuellement. La mise en forme manuelle du champ vous permet de choisir le symbole et les séparateurs à utiliser, le nombre de décimales à afficher, les unités à utiliser et l'affichage des nombres négatifs.

Modifier un format de champ le modifie pour toutes les représentations visuelles dans l'analyse, mais pas dans le jeu de données sous-jacent.

Si vous souhaitez choisir le symbole d'un champ de devise dans une liste d'options courantes, vous pouvez accéder à cette liste de différentes manières. Vous pouvez y accéder à partir du volet Field list (Liste de champs), d'un éditeur de représentations visuelles ou d'un sélecteur de champs de représentations visuelles.

Pour sélectionner le symbole d'un champ de devise en choisissant une option dans une liste

- 1. Choisissez l'une des options suivantes :
	- Dans le volet Liste des champs, choisissez l'icône du sélecteur à droite du champ numérique que vous souhaitez mettre en forme.
	- Sur une représentation visuelle contenant un éditeur de représentations visuelles associé au champ de devise que vous souhaitez mettre en forme, choisissez cet éditeur de représentations visuelles. Développez le volet Sélecteur de champs, puis choisissez le sélecteur de champs associé au champ de nombre à modifier.
- 2. Choisissez Mettre en forme, puis sélectionnez le champ de devise que vous souhaitez :
	- Affichage en dollars (\$).
	- Affichage en livres sterling  $(E)$ .
	- Affichage en euros  $($   $\epsilon$ ).
	- Affichage en yens ou en yuans (¥).

Pour modifier manuellement le format d'un champ de devise

- 1. Choisissez l'une des options suivantes :
	- Dans le volet Liste des champs, choisissez l'icône du sélecteur à droite du champ numérique que vous souhaitez mettre en forme.
- Sur une représentation visuelle contenant un éditeur de représentations visuelles associé au champ de nombre que vous souhaitez mettre en forme, choisissez cet éditeur de représentations visuelles. Développez le volet Sélecteur de champs, puis choisissez le sélecteur de champs associé au champ de nombre à modifier.
- 2. Choisissez Format (Mise en forme), puis More Formatting Options (Plus d'options de mise en forme).

Le volet Mettre en forme les données s'ouvre.

- 3. Développez la section Symbol et choisissez parmi les options suivantes :
	- Affichage en dollars (\$). Il s'agit de l'option par défaut.
	- Affichage en livres sterling  $(E)$ .
	- Affichage en euros  $($   $\epsilon$  $).$
	- Affichage en yens ou en yuans (¥).
- 4. Développez la section Separators et choisissez parmi les options suivantes :
	- Sous Decimal, choisissez un point ou une virgule pour séparer les décimales. La valeur par défaut est un point. Si vous choisissez une virgule à la place, utilisez un point ou un espace comme séparateur des milliers.
	- Sous Thousands, sélectionnez ou désélectionnez Enabled pour indiquer que vous souhaitez utiliser un séparateur des milliers. L'option Enabled est sélectionnée par défaut.
	- Si vous utilisez un séparateur des milliers, choisissez d'utiliser une virgule, un point ou un espace. La valeur par défaut est une virgule. Si vous choisissez un point à la place, utilisez une virgule comme la séparateur décimal.
- 5. Développez la section Decimal Places puis choisissez le nombre de décimales à utiliser. La valeur par défaut est 2. Les valeurs de champ sont arrondies à la décimale spécifiée. Par exemple, si vous spécifiez deux décimales, la valeur 6,728 est arrondie à 6,73.
- 6. Développez la section Units et choisissez parmi les options suivantes :
	- Choisissez l'unité à utiliser. Le choix d'une unité ajoute le suffixe correspondant à la valeur numérique. Par exemple, si vous choisissez Thousands, une valeur de champ 1234 s'affiche sous la forme 1.234K.

Les options d'unités sont les suivantes :

- Aucun suffixe d'unité. Il s'agit de l'option par défaut.
- Milliers (K)
- Millions (M)
- Milliards (B)
- Trillions (T)
- Si vous souhaitez utiliser un préfixe ou un suffixe personnalisé, spécifiez-le dans la zone Prefix ou Suffix. L'utilisation d'un suffixe personnalisé est un bon moyen de spécifier un suffixe de devise autre que ceux déjà proposés par Amazon. QuickSight Vous pouvez spécifier les deux. Vous pouvez également spécifier un préfixe personnalisé en plus du suffixe ajouté en sélectionnant une unité.
- 7. Développez la section Negatives et choisissez si vous souhaitez afficher une valeur négative à l'aide d'un signe moins ou en la mettant entre parenthèses. La valeur par défaut est l'utilisation du signe moins.
- 8. Développez la section Valeurs nulles et choisissez d'afficher les valeurs nulles en tant que valeur null ou en tant que valeur personnalisée. Par défaut, la valeur null est utilisée.

### **a** Note

Lorsque vous utilisez une table ou un tableau croisé dynamique, les valeurs nulles s'affichent uniquement pour les champs placés dans les champs Lignes, Colonnes ou Grouper par sélecteur de champs. Les valeurs nulles des champs du sélecteur de champs Valeurs apparaîtront vides dans le tableau ou le tableau croisé dynamique.

#### <span id="page-1101-0"></span>Mettre en forme un champ de date

Lorsque vous mettez en forme un champ de date, vous pouvez choisir une liste d'options de mise en forme courantes. Vous pouvez également ouvrir le volet Mettre en forme les données pour choisir dans une liste de formats courants, ou spécifier une mise en forme personnalisée pour les valeurs de date et d'heure.

La modification du format d'un champ dans une analyse le modifie pour toutes les représentations visuelles d'analyses qui utilisent ce jeu de données, mais pas dans le jeu de données lui-même.

Si vous souhaitez mettre en forme un champ de date en choisissant dans une liste d'options courantes, vous pouvez accéder à cette liste de différentes manières. Vous pouvez y accéder à partir du volet Field list (Liste de champs), d'un éditeur de représentations visuelles ou d'un sélecteur de champs de représentations visuelles.

Pour modifier le format d'un champ de date en choisissant une option dans la liste

- 1. Choisissez l'une des options suivantes :
	- Dans le volet Liste des champs, choisissez l'icône du sélecteur à droite du champ numérique que vous souhaitez mettre en forme.
	- Sur une représentation visuelle contenant un éditeur de représentations visuelles associé au champ de nombre que vous souhaitez mettre en forme, choisissez cet éditeur de représentations visuelles. Développez le volet Sélecteur de champs, puis choisissez le sélecteur de champs associé au champ de nombre à modifier.
- 2. Choisissez Mettre en forme, puis sélectionnez la mise en forme de votre choix. Les options de mise en forme rapide suivantes sont proposées pour les champs de date :
	- Affiche le mois, le jour, l'année et l'heure.
	- Affiche le mois, le jour et l'année.
	- Affiche le mois et l'année.
	- Affiche l'année.

Pour modifier manuellement le format d'un champ de date

- 1. Choisissez l'une des options suivantes :
	- Dans le volet Liste des champs, choisissez l'icône du sélecteur à droite du champ numérique que vous souhaitez mettre en forme.
	- Sur une représentation visuelle contenant un éditeur de représentations visuelles associé au champ de nombre que vous souhaitez mettre en forme, choisissez cet éditeur de représentations visuelles. Développez le volet Sélecteur de champs, puis choisissez le sélecteur de champs associé au champ de nombre à modifier.
- 2. Choisissez Format (Mise en forme), puis More Formatting Options (Plus d'options de mise en forme).

Le volet Mettre en forme les données s'ouvre.

3. Développez la section Date. Choisissez un format de date existant ou Personnaliser et spécifiez un modèle de format dans la section Personnalisé plus bas dans le volet Mettre en forme les données. Si vous choisissez Custom (Personnalisée) pour la section Date,vous devez également choisir Custom (Personnalisée) pour la section Time (Heure) suivante. Le modèle que vous

spécifiez dans la section Personnaliser doit inclure la mise en forme de date et d'heure de votre choix.

La sélection par défaut est Personnaliser, avec un modèle de format par défaut JJ MMMM. AAAA h:mma, par exemple le 20 sept. 2022 à 17:30:00.

4. Développez la section Time. Choisissez un format d'heure existant ou Personnaliser et spécifiez un modèle de format dans la section Personnaliser plus bas dans le volet Mettre en forme les données. Si vous choisissez Custom pour la section Time, vous devez également choisir Custom pour la section Date précédente. Le modèle que vous spécifiez dans la section Personnaliser doit inclure la mise en forme de date et d'heure de votre choix.

La sélection par défaut est Personnaliser, avec un modèle de format par défaut JJ MMMM. AAAA h:mma, par exemple le 20 sept. 2022 à 17:30:00.

5. Si vous avez sélectionné Personnalisé dans les sections Date et heure, développez la section Personnalisé et spécifiez le modèle de format souhaité, en utilisant la syntaxe du modèle de format spécifiée dans le [format d'affichage Moment.js](https://momentjs.com/docs/#/displaying/) de la JavaScript documentation Moment.js.

### **a** Note

Les jetons d'affichage liés au fuseau horaire (Z et z) de la bibliothèque Moment.js ne sont pas pris en charge dans QuickSight.

Si vous avez choisi autre chose que Custom dans les sections Date et Time, le champ Custom est renseigné avec le modèle de format qui reflète vos sélections. Par exemple, si vous avez choisi 21 juin 2016 dans la section Date et 17:00:00 dans la section Heure, la section Personnaliser présente le modèle de format JJ MMMM AAAA H:mm:ssa.

- 6. (Facultatif) Développez la section Custom et utilisez Preview pour vérifier le format que vous avez spécifié.
- 7. Développez la section Valeurs nulles et choisissez d'afficher les valeurs nulles en tant que valeur null ou en tant que valeur personnalisée. Par défaut, la valeur null est utilisée.

Personnalisation des formats de date sur Amazon QuickSight

Dans Amazon QuickSight, vous pouvez personnaliser le format des dates dans vos filtres et contrôles de paramètres. Par exemple, vous pouvez spécifier de formater la date dans un contrôle comme

20-09-2021, ou, si vous préférez, comme 09-20-2021. Vous pouvez également spécifier de raccourcir le mois de vos dates (septembre, par exemple) à trois lettres (sep), entre autres personnalisations.

Vous trouverez ci-dessous une liste de jetons que vous pouvez utiliser pour créer des formats de date personnalisés. Vous pouvez les utiliser en combinaison les uns avec les autres pour contrôler la façon dont les dates apparaissent dans vos contrôles.

Liste des jetons pris en charge pour le formatage des dates

Utilisez les jetons suivants pour personnaliser le format des dates dans QuickSight.

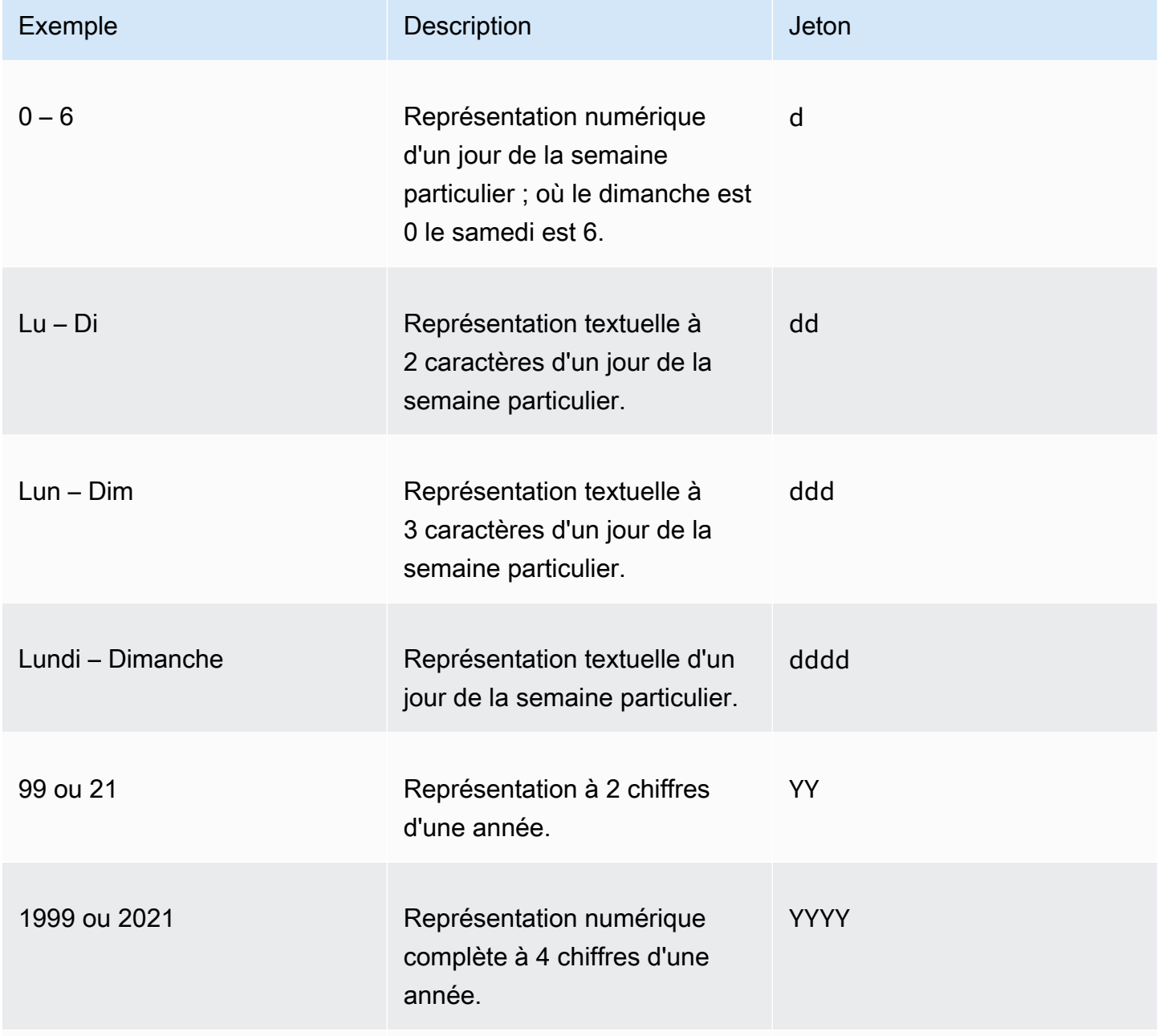

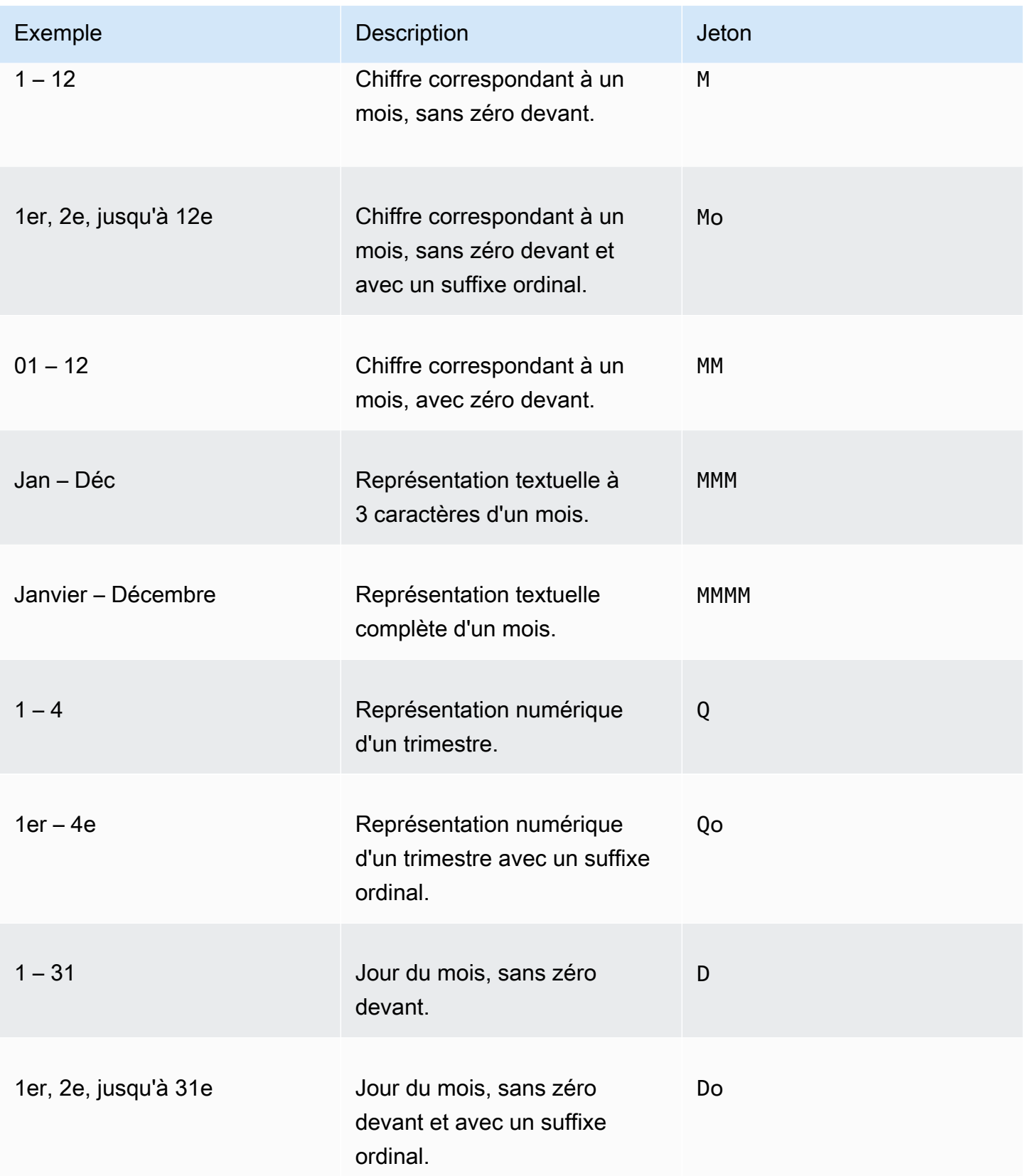

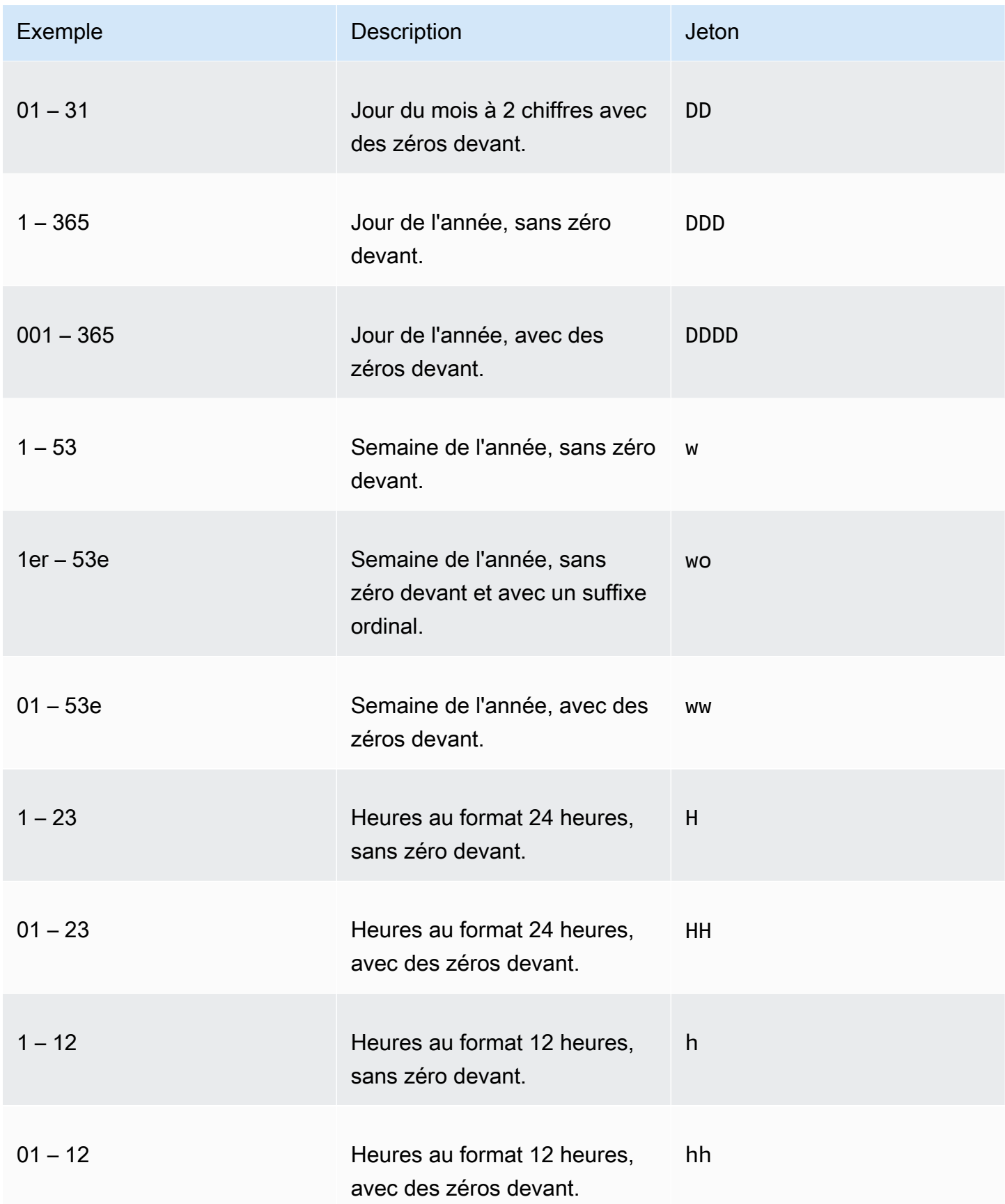

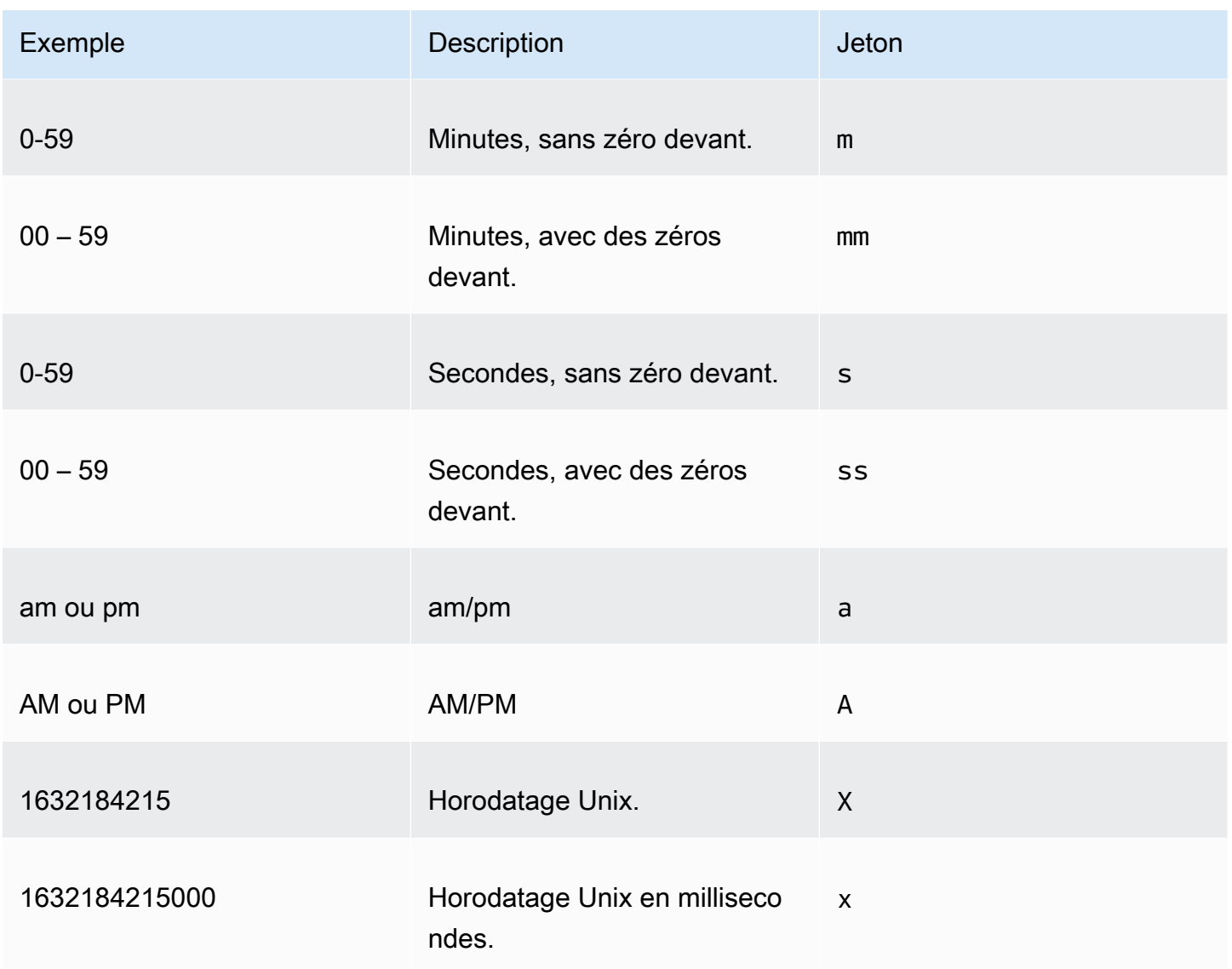

Les types de données suivants sont pris en charge.

- Fuseaux horaires décalés par deux points. Par exemple, +07:00.
- Fuseaux horaires non décalés par deux points. Par exemple, +0730.

#### Formats date prédéfinis

Pour personnaliser rapidement les dates et les heures afin qu'elles apparaissent dans l'un des exemples de formats suivants, vous pouvez utiliser les jetons QuickSight prédéfinis suivants.

Exemple Jeton and the set of the set of the set of the set of the set of the set of the set of the set of the

Personnalisation de la présentation des données de la présentation des données de la présentation de la présentation des données

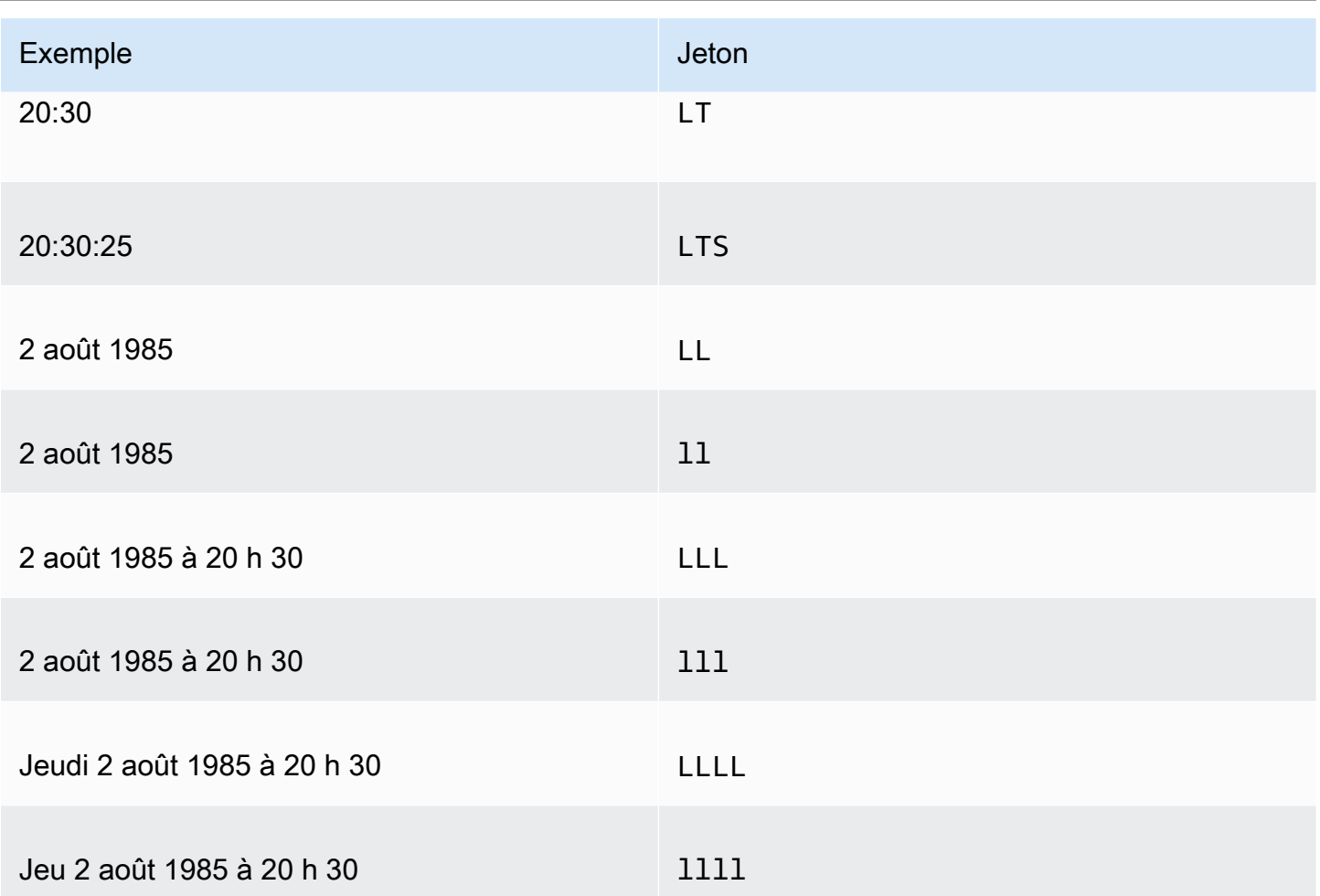

Formats de date communs

Vous trouverez ci-dessous trois exemples communs de dates et leurs formats de jetons associés pour votre référence rapide.

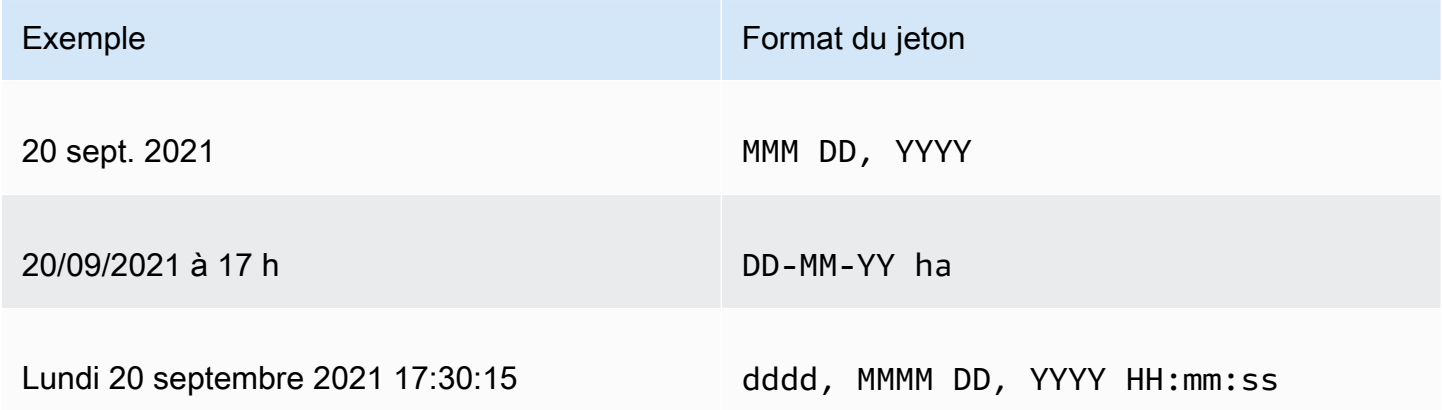

#### Ajout de mots aux dates

Pour inclure des mots dans vos formats de date, tels que le mot « du » dans du 20 sept. 2021, saisissez des barres obliques inverses (\) avant chaque caractère du mot. Par exemple, pour l'exemple de date du 20 sept. 2021, utilisez le format de jeton suivant : Do \o\f MMM, YYYY.

Exemple : Personnalisation du format de date dans un contrôle de filtre

Utilisez la procédure suivante pour savoir comment utiliser les formats de jeton de date pour personnaliser les dates dans le cadre d'un contrôle de filtre.

Pour apprendre à personnaliser les dates pour un contrôle de filtre à l'aide de jetons de données

- 1. Dans une QuickSight analyse, choisissez le contrôle de filtre que vous souhaitez personnaliser.
- 2. Sur le contrôle de filtre, cliquez sur l'icône Modifier le contrôle.
- 3. Sur la page Modifier le contrôle qui s'ouvre, dans Format de date, saisissez le format de date personnalisé que vous souhaitez. Utilisez les jetons précédemment répertoriés dans cette rubrique.

Par exemple, supposons que vous souhaitiez personnaliser vos dates en utilisant le format suivant : 3 sept. 2020 à 17 h. Pour ce faire, vous pouvez saisir le format de jeton suivant :

MMM Do, YYYY \a\t ha

Un aperçu du format de date apparaît sous le champ de saisie lorsque vous saisissez chaque jeton.

4. Choisissez Appliquer.

Les dates du contrôle sont mises à jour selon le format que vous avez spécifié.

#### <span id="page-1109-0"></span>Mettre en forme un champ numérique

Lorsque vous formatez un champ numérique, vous pouvez choisir le format de décimale et le séparateur des milliers dans une liste d'options courantes. Vous pouvez également ouvrir le volet Format Data (Données de format) et mettre en forme le champ manuellement. La mise en forme manuelle du champ vous permet de choisir les séparateurs à utiliser et le nombre de décimales à afficher. Elle vous permet également de choisir les unités à utiliser, ainsi que la manière d'afficher les nombres négatifs.

Modifier un format de champ le modifie pour toutes les représentations visuelles dans l'analyse, mais pas dans le jeu de données sous-jacent.

Si vous souhaitez mettre en forme un champ numérique en effectuant un choix dans une liste d'options courantes, vous pouvez accéder à cette liste à partir du volet Field list, d'un éditeur de représentations visuelles ou d'un sélecteur de champ de représentation visuelle.

Pour modifier le format d'un champ numérique en choisissant une option dans la liste :

- Choisissez l'une des options suivantes :
	- Dans le volet Liste des champs, choisissez l'icône du sélecteur à droite du champ numérique que vous souhaitez mettre en forme.
	- Sur une représentation visuelle contenant un éditeur de représentations visuelles associé au champ de nombre que vous souhaitez mettre en forme, choisissez cet éditeur de représentations visuelles. Développez le volet Sélecteur de champs, puis choisissez le sélecteur de champs associé au champ de nombre à modifier.
- Choisissez Mettre en forme, puis sélectionnez la mise en forme de votre choix. Les options de mise en forme rapide suivantes sont proposées pour les champs numériques :
	- Utiliser des virgules pour séparer les groupes des milliers et un point pour afficher la partie fractionnée du nombre, par exemple 1,234.56.
	- Utiliser une virgule pour afficher la partie fractionnée du nombre, par exemple 1234.56.
	- Afficher le nombre comme un nombre entier et utiliser des virgules pour séparer les groupes de milliers, par exemple 1 234.
	- Afficher le nombre en tant que nombre entier, par exemple 1234.

Pour modifier manuellement le format d'un champ numérique :

- 1. Choisissez l'une des options suivantes :
	- Dans le volet Liste des champs, choisissez l'icône du sélecteur à droite du champ numérique que vous souhaitez mettre en forme.
	- Sur une représentation visuelle contenant un éditeur de représentations visuelles associé au champ de nombre que vous souhaitez mettre en forme, choisissez cet éditeur de représentations visuelles. Développez le volet Sélecteur de champs, puis choisissez le sélecteur de champs associé au champ de nombre à modifier.
- 2. Choisissez Format (Mise en forme), puis More Formatting Options (Plus d'options de mise en forme).

Le volet Mettre en forme les données s'ouvre.

- 3. Développez la section Separators et choisissez parmi les options suivantes :
	- Sous Decimal, choisissez un point ou une virgule pour séparer les décimales. La valeur par défaut est un point. Si vous choisissez une virgule à la place, utilisez un point ou un espace comme séparateur des milliers.
	- Sous Thousands, sélectionnez ou désélectionnez Enabled pour indiquer que vous souhaitez utiliser un séparateur des milliers. L'option Enabled est sélectionnée par défaut.
	- Si vous utilisez un séparateur des milliers, choisissez d'utiliser une virgule, un point ou un espace. La valeur par défaut est une virgule. Si vous choisissez un point à la place, utilisez une virgule comme la séparateur décimal.
- 4. Développez la section Decimal Places et choisissez parmi les options suivantes :
	- Choisissez Auto pour qu'Amazon détermine QuickSight automatiquement le nombre de décimales approprié, ou choisissez Personnalisé pour spécifier un certain nombre de décimales. Auto est la valeur par défaut.
	- Si vous avez choisi Custom, entrez le nombre de décimales à utiliser. Les valeurs de champ sont arrondies à la décimale spécifiée. Par exemple, si vous spécifiez deux décimales, la valeur 6,728 est arrondie à 6,73.
- 5. Développez la section Units et choisissez parmi les options suivantes :
	- Choisissez l'unité à utiliser. Le choix d'une unité ajoute le suffixe correspondant à la valeur numérique. Par exemple, si vous choisissez Thousands, une valeur de champ 1234 s'affiche sous la forme 1.234K.

Les options d'unités sont les suivantes :

- Aucun suffixe d'unité. Il s'agit de l'option par défaut.
- Milliers (K)
- Millions (M)
- Milliards (B)
- Trillions (T)
- Si vous souhaitez utiliser un préfixe ou un suffixe personnalisé, spécifiez-le dans la zone Prefix ou Suffix. Vous pouvez spécifier les deux. Vous pouvez également spécifier un préfixe personnalisé en plus du suffixe ajouté en sélectionnant une unité.
- 6. Développez la section Negatives et choisissez si vous souhaitez afficher une valeur négative à l'aide d'un signe moins ou en la mettant entre parenthèses. La valeur par défaut est l'utilisation du signe moins.
- 7. Développez la section Valeurs nulles et choisissez d'afficher les valeurs nulles en tant que valeur null ou en tant que valeur personnalisée. Par défaut, la valeur null est utilisée.

**a** Note

Lorsque vous utilisez une table ou un tableau croisé dynamique, les valeurs nulles s'affichent uniquement pour les champs placés dans les champs Lignes, Colonnes ou Grouper par sélecteur de champs. Les valeurs nulles des champs du sélecteur de champs Valeurs apparaîtront vides dans le tableau ou le tableau croisé dynamique.

<span id="page-1112-0"></span>Mettre en forme un champ de pourcentage

Lorsque vous formatez un champ de pourcentage, vous pouvez choisir le nombre de décimales dans une liste d'options courantes. Vous pouvez également ouvrir le volet Mettre en forme les données et mettre en forme le champ manuellement. La mise en forme manuelle du champ vous permet de choisir les séparateurs à utiliser. Elle vous permet également de choisir le nombre de décimales à afficher et la façon d'afficher les nombres négatifs.

Modifier un format de champ le modifie pour toutes les représentations visuelles dans l'analyse, mais pas dans le jeu de données sous-jacent.

Si vous souhaitez choisir le nombre de décimales pour un champ de pourcentage dans une liste d'options courantes, vous pouvez accéder à cette liste de différentes manières. Vous pouvez y accéder à partir du volet Field list (Liste de champs), d'un éditeur de représentations visuelles ou d'un sélecteur de champs de représentations visuelles.

Pour modifier le nombre de décimales d'un champ de pourcentage en choisissant une option de liste

- 1. Choisissez l'une des options suivantes :
	- Dans le volet Liste des champs, choisissez l'icône du sélecteur à droite du champ numérique que vous souhaitez mettre en forme.
	- Sur une représentation visuelle contenant un éditeur de représentations visuelles associé au champ de pourcentage que vous souhaitez modifier, choisissez cet éditeur de représentations

visuelles. Développez le volet Sélecteur de champs, puis choisissez le sélecteur de champs associé au champ de nombre à modifier.

- 2. Choisissez Mettre en forme, puis le nombre de décimales que vous souhaitez. Les mises en forme rapides suivantes sont proposées pour les champs de pourcentage :
	- Afficher la valeur avec deux décimales.
	- Afficher la valeur avec une décimale.
	- Afficher la valeur sans décimales.

Pour modifier manuellement le format d'un champ de pourcentage

- 1. Choisissez l'une des options suivantes :
	- Dans le volet Liste des champs, choisissez l'icône du sélecteur à droite du champ numérique que vous souhaitez mettre en forme.
	- Sur une représentation visuelle contenant un éditeur de représentations visuelles associé au champ de nombre que vous souhaitez mettre en forme, choisissez cet éditeur de représentations visuelles. Développez le volet Sélecteur de champs, puis choisissez le sélecteur de champs associé au champ de nombre à modifier.
- 2. Choisissez Format (Mise en forme), puis More Formatting Options (Plus d'options de mise en forme).

Le volet Mettre en forme les données s'ouvre.

- 3. Développez la section Separators et choisissez parmi les options suivantes :
	- Sous Decimal, choisissez un point ou une virgule pour séparer les décimales. La valeur par défaut est un point. Si vous choisissez une virgule à la place, utilisez un point ou un espace comme séparateur des milliers.
	- Sous Thousands, sélectionnez ou désélectionnez Enabled pour indiquer que vous souhaitez utiliser un séparateur des milliers. L'option Enabled est sélectionnée par défaut.
	- Si vous utilisez un séparateur des milliers, choisissez d'utiliser une virgule, un point ou un espace. La valeur par défaut est une virgule. Si vous choisissez un point à la place, utilisez une virgule comme la séparateur décimal.
- 4. Développez la section Decimal Places et choisissez parmi les options suivantes :
- Choisissez Auto pour qu'Amazon détermine QuickSight automatiquement le nombre de décimales approprié, ou choisissez Personnalisé pour spécifier un certain nombre de décimales. Auto est la valeur par défaut.
- Si vous avez choisi Custom, entrez le nombre de décimales à utiliser. Les valeurs de champ sont arrondies à la décimale spécifiée. Par exemple, si vous spécifiez deux décimales, la valeur 6,728 est arrondie à 6,73.
- 5. Développez la section Negatives et choisissez si vous souhaitez afficher une valeur négative à l'aide d'un signe moins ou en la mettant entre parenthèses. La valeur par défaut est l'utilisation du signe moins.
- 6. Développez la section Valeurs nulles et choisissez d'afficher les valeurs nulles en tant que valeur null ou en tant que valeur personnalisée. Par défaut, la valeur null est utilisée.

### **a** Note

Lorsque vous utilisez une table ou un tableau croisé dynamique, les valeurs nulles s'affichent uniquement pour les champs placés dans les champs Lignes, Colonnes ou Grouper par sélecteur de champs. Les valeurs nulles des champs du sélecteur de champs Valeurs apparaîtront vides dans le tableau ou le tableau croisé dynamique.

<span id="page-1114-0"></span>Mettre en forme un champ de texte

Lorsque vous mettez en forme un champ de texte, vous pouvez choisir le mode d'affichage des valeurs nulles à l'aide du volet Liste des champs, d'un éditeur visuel ou d'un sélecteur de champs visuel.

Pour choisir le mode d'affichage des valeurs nulles d'un champ de texte

- 1. Choisissez l'une des options suivantes :
	- Dans le volet Liste des champs, choisissez l'icône du sélecteur à droite du champ numérique que vous souhaitez mettre en forme.
	- Sur une représentation visuelle contenant un éditeur de représentations visuelles associé au champ de pourcentage que vous souhaitez modifier, choisissez cet éditeur de représentations visuelles. Développez le volet Sélecteur de champs, puis choisissez le sélecteur de champs associé au champ de nombre à modifier.

2. Choisissez Format (Mise en forme), puis More Formatting Options (Plus d'options de mise en forme).

Le volet Mettre en forme les données s'ouvre.

3. Développez la section Valeurs nulles et choisissez d'afficher les valeurs nulles en tant que valeur null ou en tant que valeur personnalisée. Par défaut, la valeur null est utilisée.

<span id="page-1115-1"></span>Restaurer le format d'un champ aux paramètres par défaut

Utilisez la procédure suivante pour réinitialiser le format d'un champ aux paramètres par défaut.

Pour restaurer le format d'un champ aux paramètres par défaut

- 1. Dans le volet Liste des champs, choisissez l'icône du sélecteur à droite du champ de date que vous souhaitez réinitialiser.
- 2. Choisissez Format, puis More Formatting options.

Le volet Mettre en forme les données s'ouvre.

3. Choisissez Reset to defaults.

# <span id="page-1115-0"></span>Tri des données visuelles dans Amazon QuickSight

Vous pouvez trier les données à l'aide de plusieurs méthodes pour la plupart des types de représentations visuelles. Vous pouvez choisir l'ordre de tri des données visuelles à l'aide de l'option de tri rapide ou du sélecteur de champs. Vous pouvez également utiliser des sélecteurs de champs pour trier les données en fonction d'une métrique non visuelle. L'élément visuel que vous pouvez trier dépend du type de représentation visuelle ou du fait que le tri soit pris en charge ou non. Pour plus d'informations sur les types de représentations visuelles prenant en charge avec le tri, consultez la rubrique [Formatage des analyses par type QuickSight.](#page-1002-0)

Les tableaux croisés dynamiques se comportent différemment des tableaux lors du tri des valeurs. Pour plus d'informations sur le tri des tableaux croisés dynamiques, consultez [Tri des tableaux](#page-919-0)  [croisés dynamiques sur Amazon QuickSight.](#page-919-0)

Pour les jeux de données SPICE, vous pouvez trier des chaînes de texte dont la taille ne dépasse pas les limites suivantes :

• Jusqu'à deux millions (2 000 000) de valeurs uniques
• Jusqu'à 16 colonnes

Lorsque vous dépassez les limites, la représentation visuelle affiche une notification dans le coin supérieur droit.

Vous pouvez trier tous les types de représentations visuelles prenant en charge le tri. Si un type de représentation visuelle prend en charge le tri, vous pouvez le trier à l'aide de l'option de tri rapide ou d'un sélecteur de champs.

Pour trier rapidement les dimensions et les mesures

- Effectuez l'une des actions suivantes :
	- Choisissez l'icône de tri qui s'affiche en regard du nom du champ sur l'un des axes. Dans les requêtes directes, cette icône s'affiche pour tous les types de données. Pour SPICE, cette icône est disponible uniquement pour les types de données de date et d'heure, numériques et décimales.
	- Choisissez le nom du champ, puis sélectionnez l'option de tri dans le menu. Si l'étiquette ne s'affiche pas sur l'axe, vérifiez le format visuel pour voir si chaque l'axe est défini pour afficher les étiquettes. Les étiquettes d'affichage sont automatiquement masquées sur des visuels plus petits. Vous pouvez également avoir besoin d'agrandir une représentation visuelle pour pouvoir afficher les étiquettes.

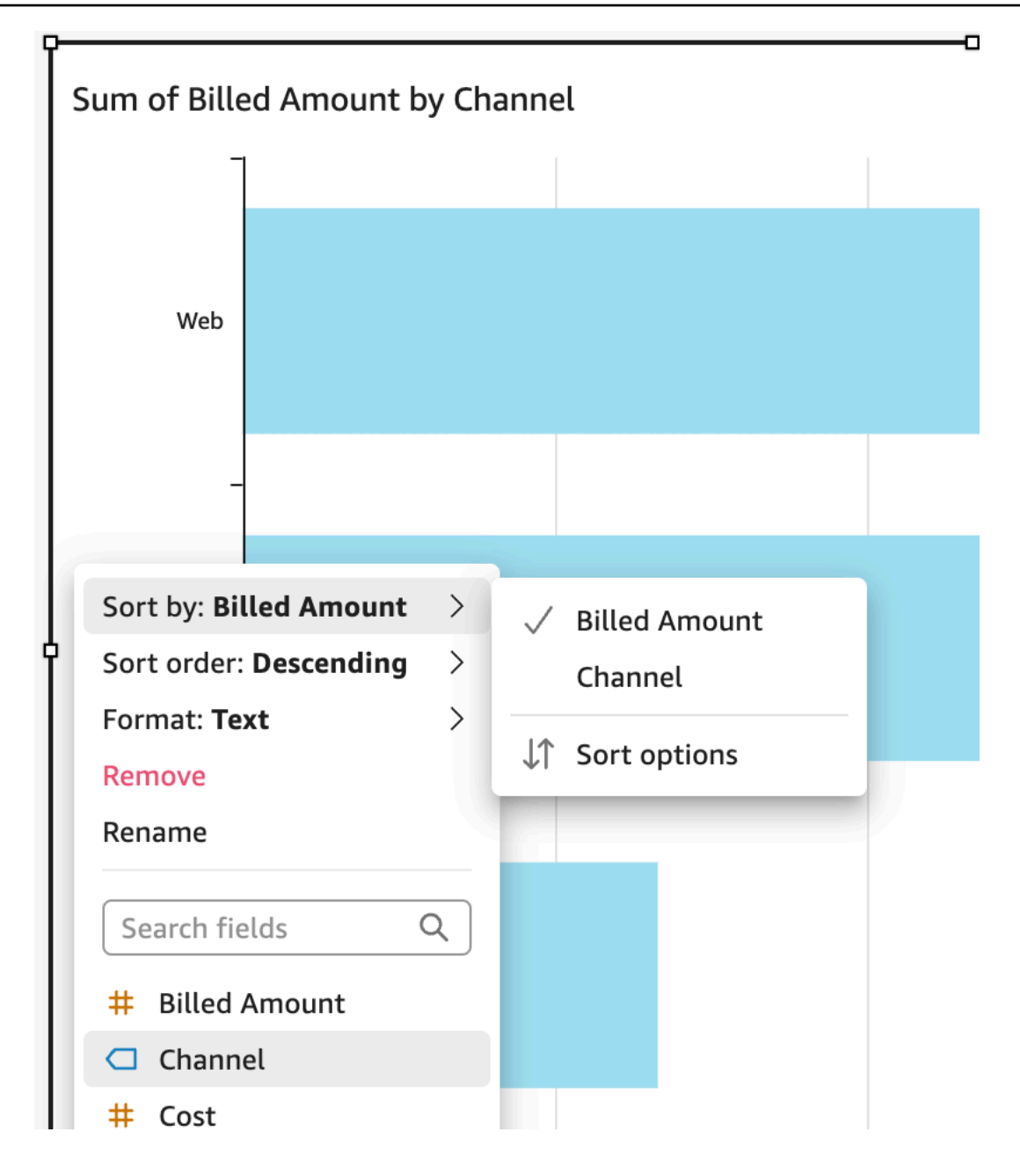

Pour trier à l'aide d'une métrique non visuelle

- 1. Ouvrez l'analyse avec le visuel que vous souhaitez trier. Le volet Visuels sera ouvert par défaut.
- 2. Choisissez un champ qui prend en charge le tri, puis choisissez Trier par, Options de tri.

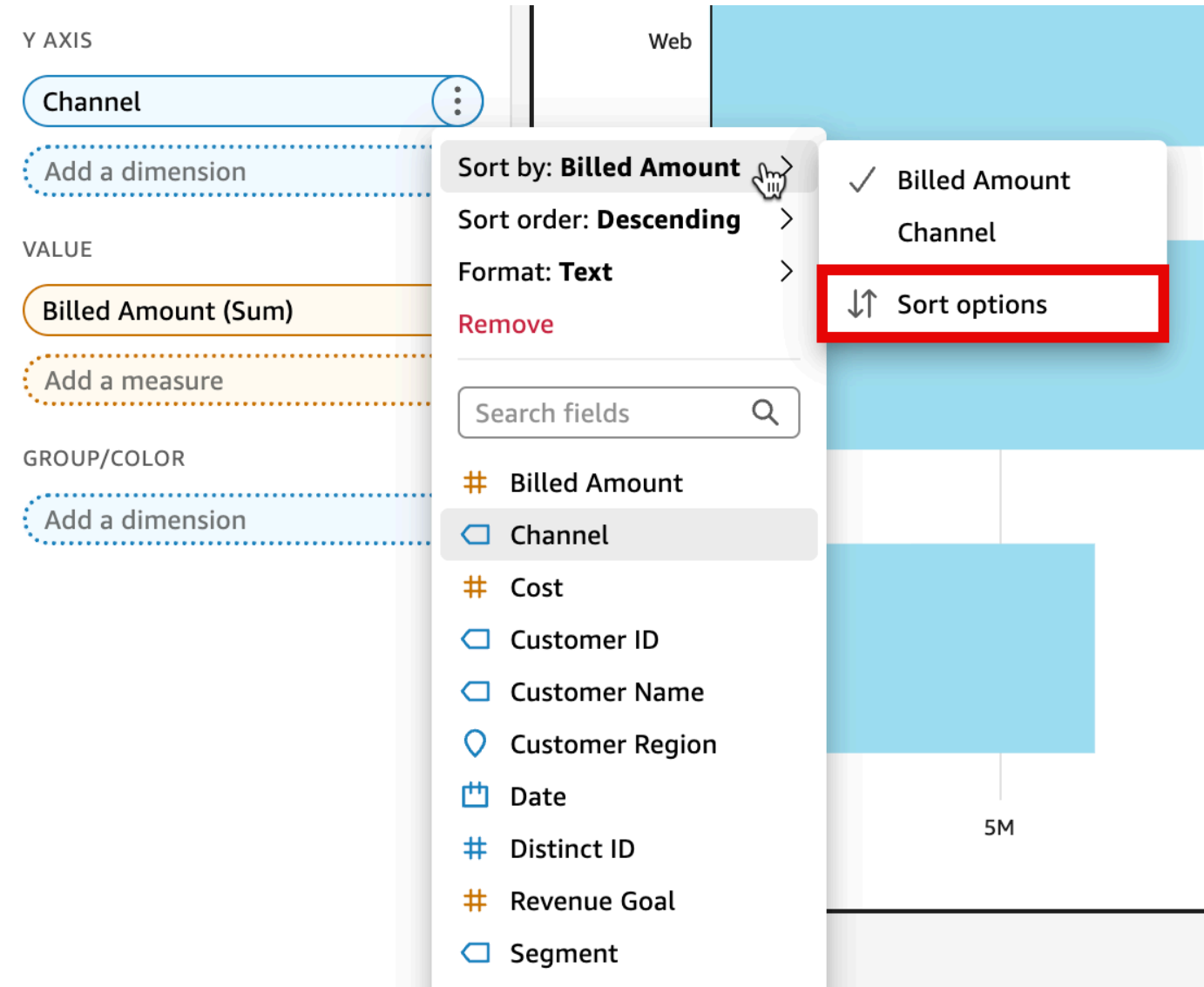

- 3. Dans le volet Options de tri, triez par champs spécifiques, choisissez une agrégation, triez par ordre croissant ou décroissant, ou effectuez une combinaison des deux. Volet d'options Amazon QuickSight Sort pour trier par champs non visuels.
- 4. Choisissez Apply (Appliquer) pour enregistrer les changements. Ou choisissez Effacer pour recommencer ou Annuler pour revenir en arrière.

Pour trier à l'aide d'un sélecteur de champs

- 1. Ouvrez l'analyse avec le visuel que vous souhaitez trier. Le volet Visuels sera ouvert par défaut.
- 2. Choisissez un sélecteur de champs qui prend en charge le tri.
- 3. Dans le menu de sélecteur de champs, choisissez Sort, puis utilisez l'icône de tri croissant ou décroissant.

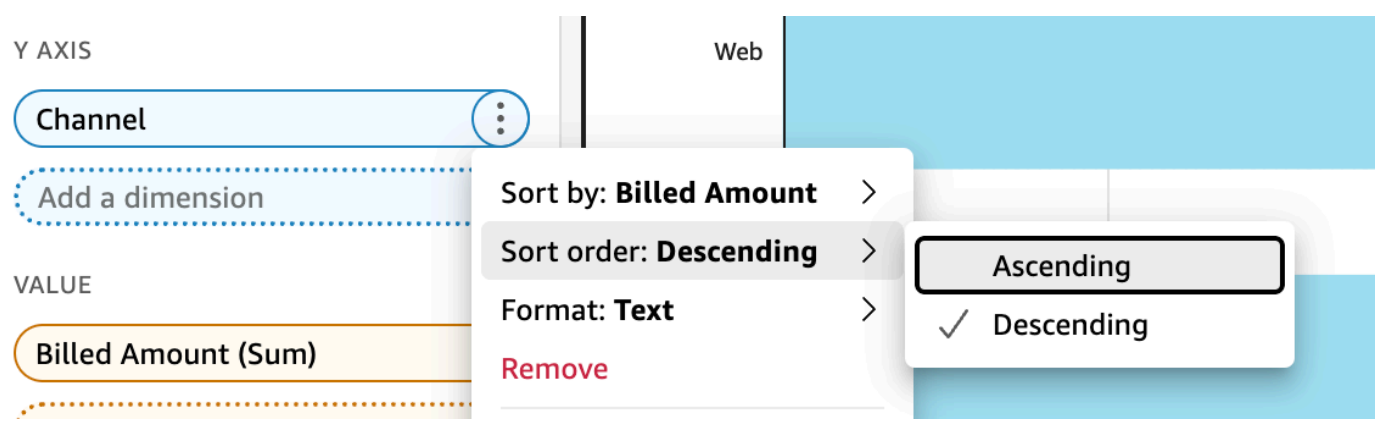

# Utilisation de thèmes sur Amazon QuickSight

Dans Amazon QuickSight, un thème est un ensemble de paramètres que vous pouvez appliquer à plusieurs analyses et tableaux de bord. Amazon QuickSight inclut certains thèmes, et vous pouvez ajouter les vôtres à l'aide de l'éditeur de thèmes. Vous pouvez partager des thèmes avec des niveaux d'autorisations définis sur utilisateur ou propriétaire. Toute personne ayant accès au thème peut l'appliquer à des analyses et des tableaux de bord, ou utiliser Save as (Enregistrer comme) pour en faire sa propre copie. Les propriétaires de thèmes peuvent également modifier le thème et le partager avec d'autres.

Une analyse ne peut avoir qu'un seul thème appliqué. Si vous appliquez un thème à une analyse (en utilisant le bouton Apply (Appliquer)), il est instantanément modifié pour tous - les lecteurs d'analyses et des tableaux de bord. Pour explorer et enregistrer les options de couleurs sans les appliquer, évitez de modifier et d'enregistrer le thème appliqué.

Toutes les couleurs sont disponibles par paires de couleurs d'arrière-plan et de premier plan. Les couleurs de premier plan sont conçues pour apparaître spécifiquement au-dessus de leur couleur d'arrière-plan correspondante. Par conséquent, choisissez un contraste évident.

Le tableau suivant définit les différents paramètres.

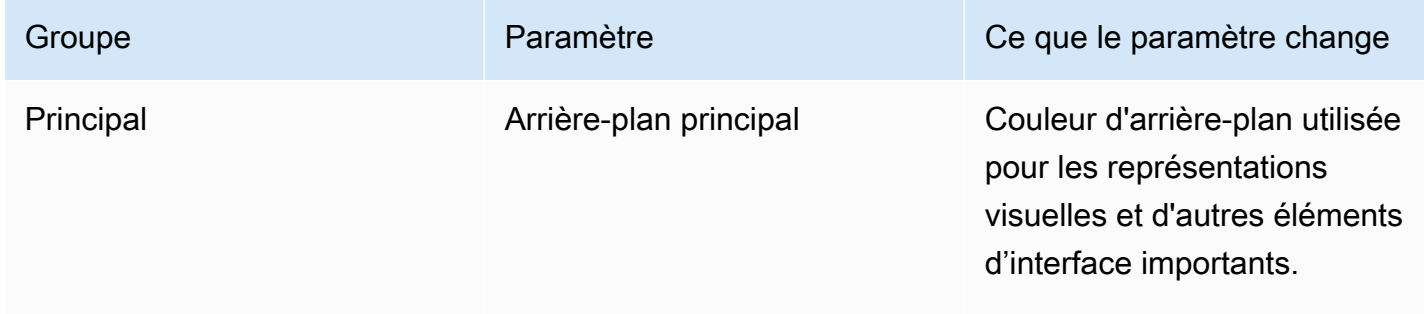

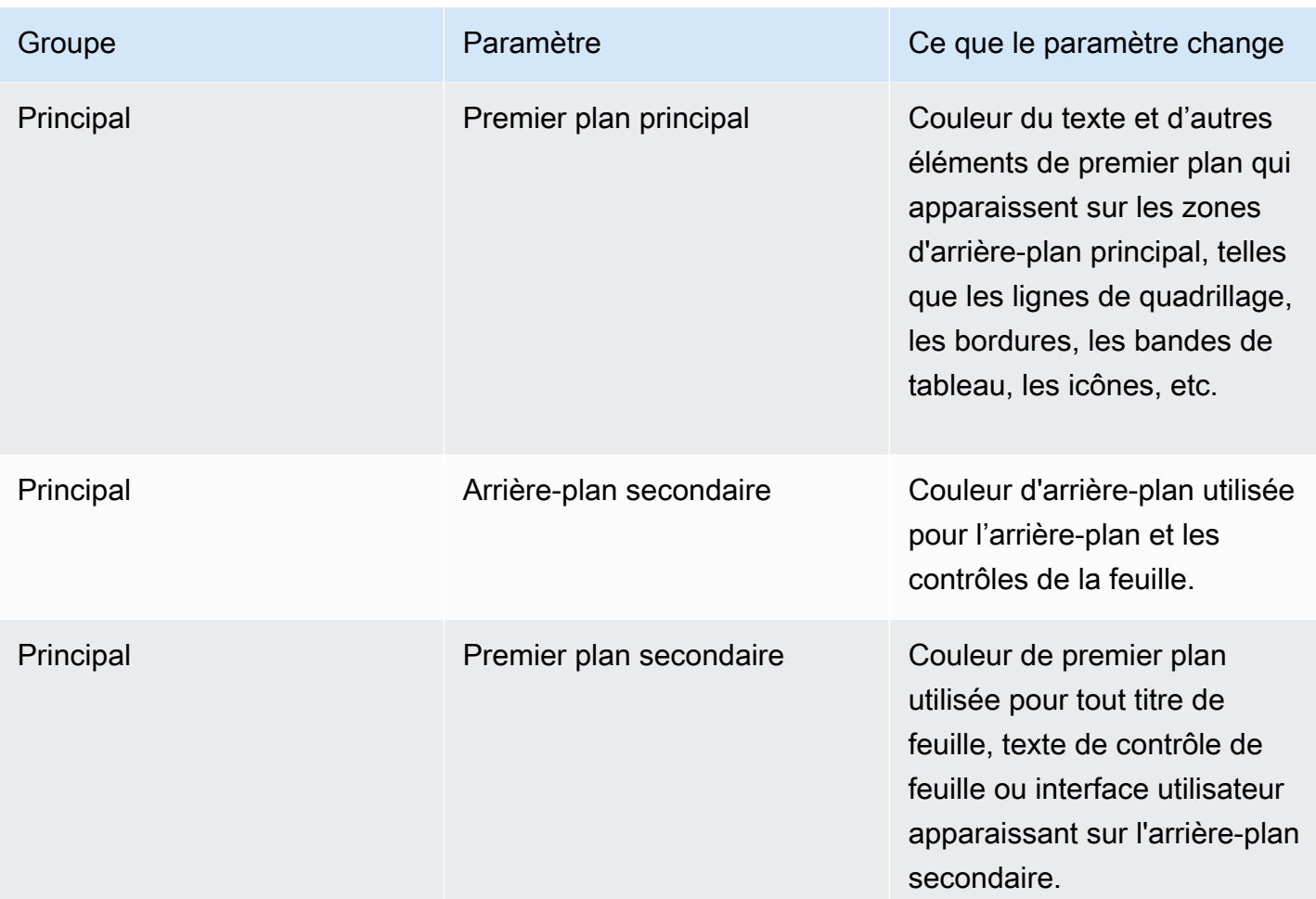

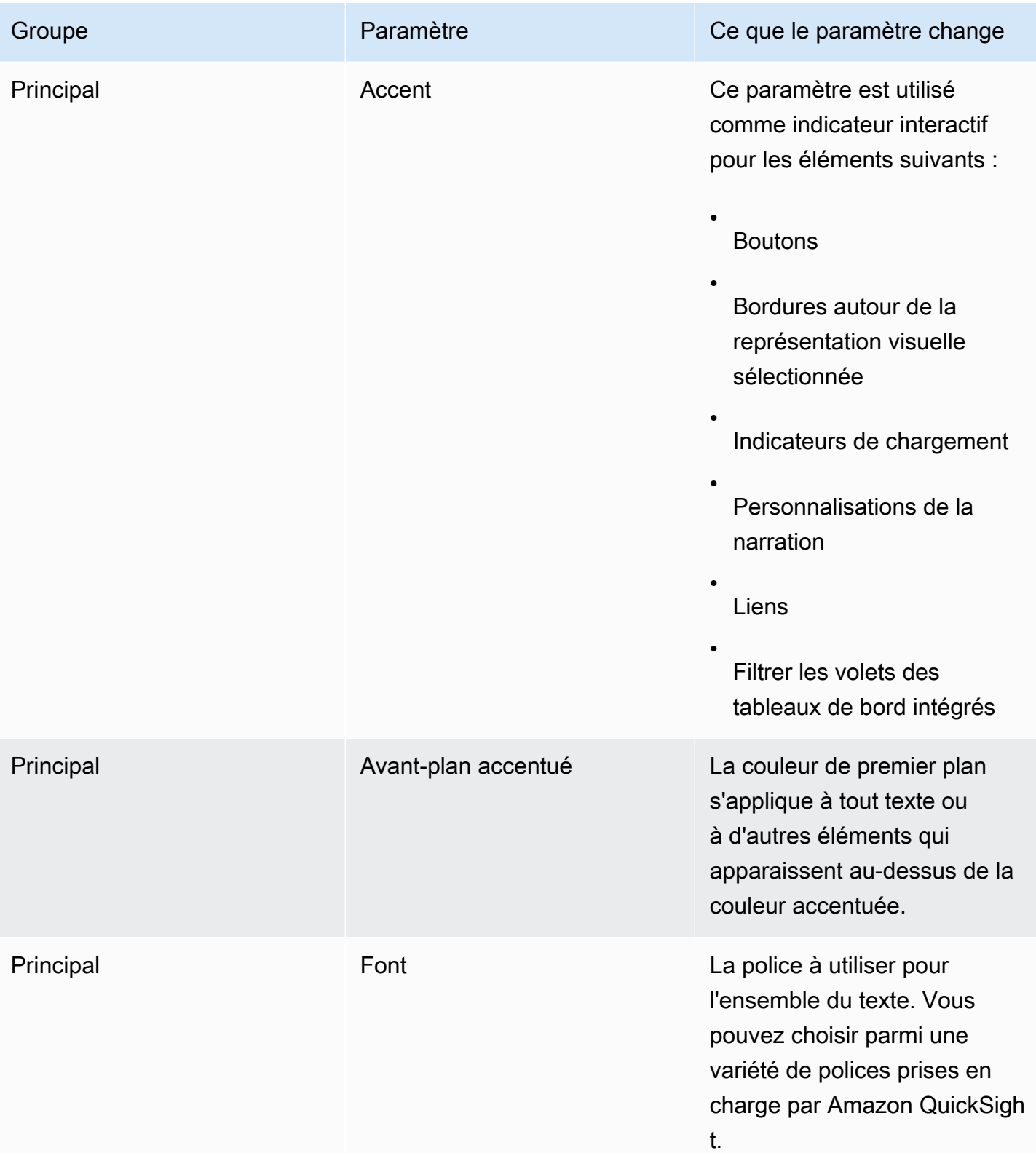

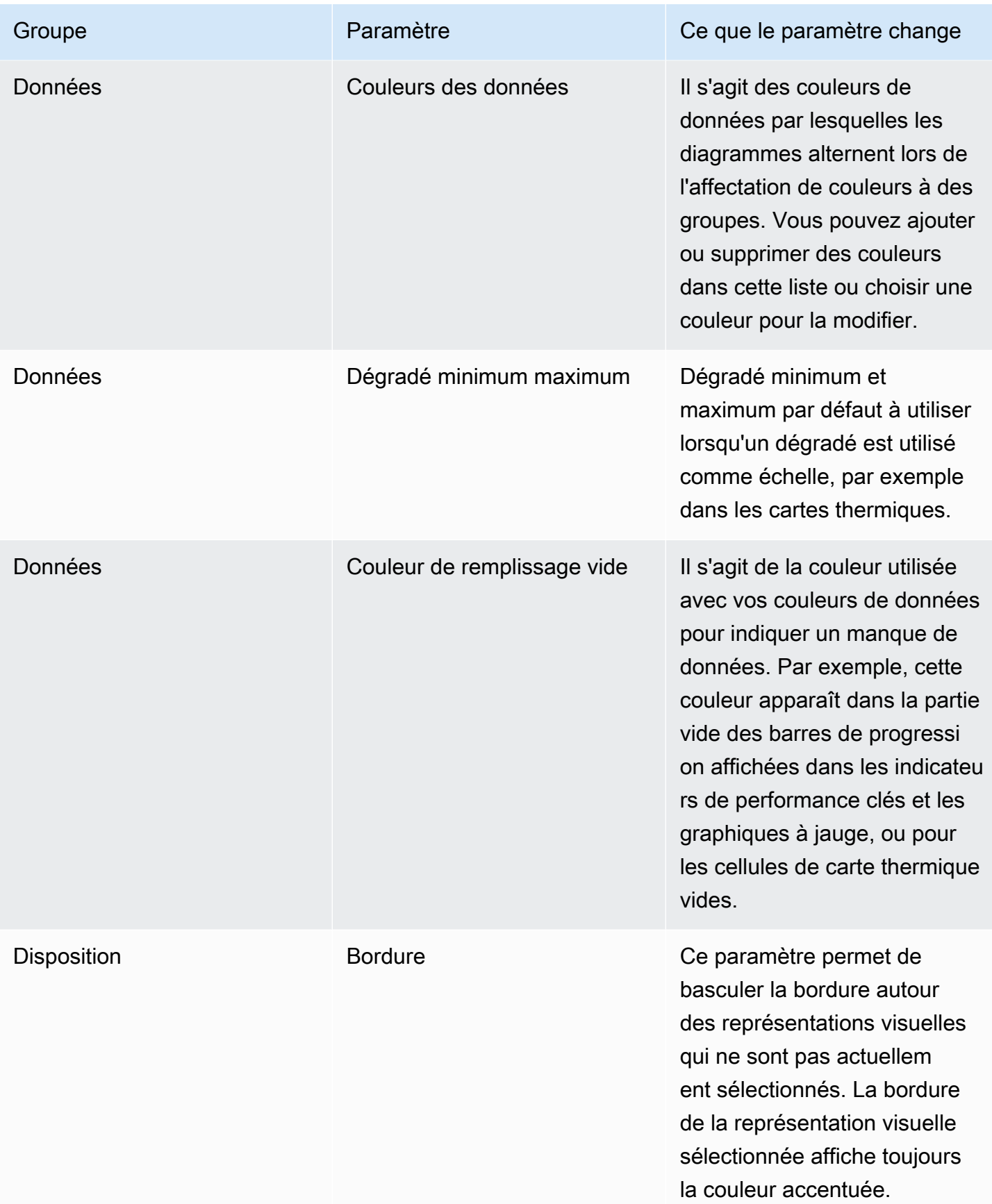

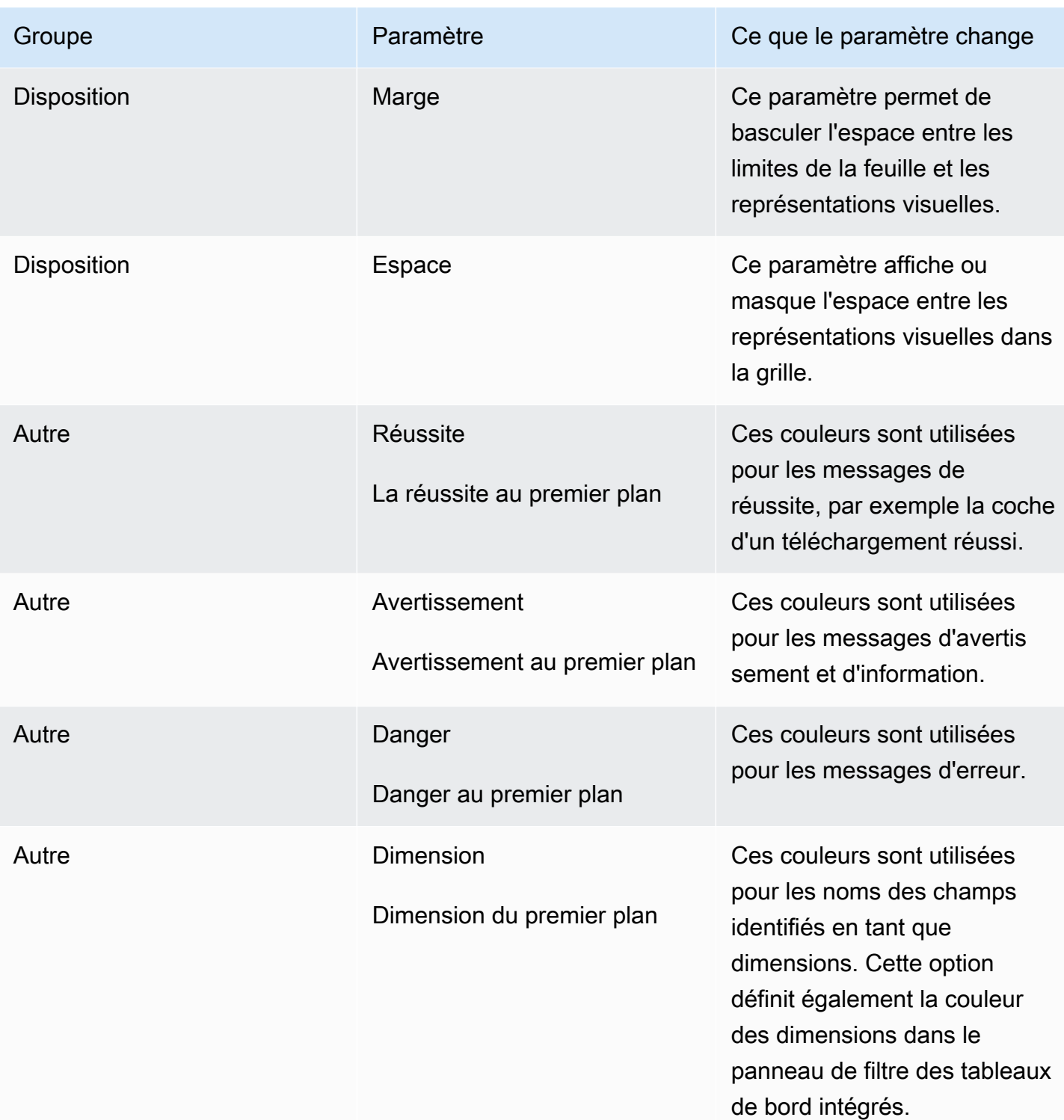

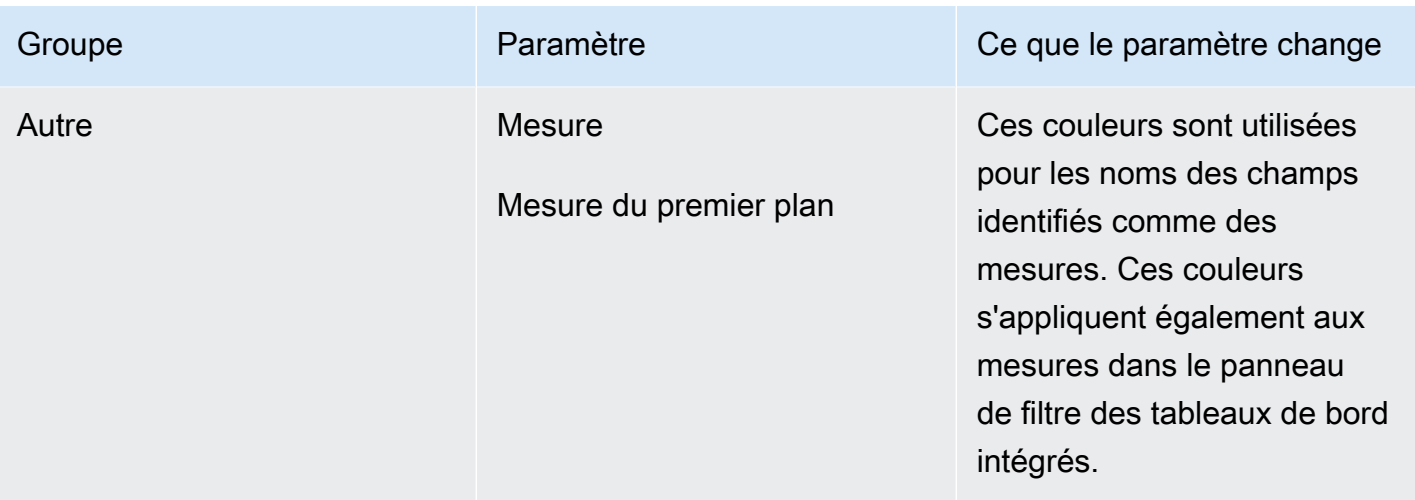

Pour réaliser une petite visite de la visionneuse et de l'éditeur de thèmes

- 1. Ouvrez la [QuickSight console](https://quicksight.aws.amazon.com/).
- 2. Ouvrez une analyse ou créez-en une nouvelle. Vous devez disposer d'une analyse ouverte pour utiliser des thèmes. Cependant, la vue avec le thème appliqué n'est qu'un aperçu.

Les thèmes sont distincts des analyses. Aucune modification n'est apportée à votre analyse, même lorsque vous enregistrez un thème.

- 3. Choisissez Modifier dans la barre d'applications, puis sélectionnez Thèmes. Le panneau des thèmes s'ouvre.
- 4. La liste des thèmes affiche ce qui suit :
	- Applied theme (Thème appliqué) affiche le thème actuellement appliqué à cette analyse et à ses tableaux de bord.
	- My themes (Mes thèmes) montre les thèmes que vous avez créés et les thèmes partagés avec vous.
	- Les thèmes de démarrage présentent les thèmes créés par Amazon QuickSight.
- 5. Chaque thème comporte un menu contextuel auquel vous pouvez accéder à partir de l'icône ….

Les actions disponibles sur chaque thème dépendent de votre niveau d'accès.

- Theme owners (Propriétaires de thèmes) Si vous avez créé le thème ou si quelqu'un l'a partagé avec vous et qu'il a fait de vous un propriétaire, vous pouvez effectuer les opérations suivantes :
	- Edit (Modifier) Modifiez les paramètres du thème et enregistrez-les.
- Save (Enregistrer) Enregistrez les modifications apportées au thème. Si vous modifiez le thème appliqué et enregistrez vos modifications, les nouveaux paramètres de thème s'appliquent à toutes les analyses et à tous les tableaux de bord qui l'utilisent. Un message d'information s'affiche avant de remplacer un thème appliqué.
- Share (Partager) Partagez le thème et attribuez les autorisations d'utilisateur ou de propriétaire à d'autres personnes.
- Supprimer Supprimez un thème. Vous ne pouvez pas annuler cette action. Un message d'information s'affiche avant que vous ne confirmiez la suppression.
- Utilisateurs du thème : si quelqu'un a partagé le thème avec vous, ou s'il s'agit d'un QuickSight thème Amazon, vous pouvez effectuer les opérations suivantes :
	- Apply (Appliquer) Appliquez le thème à l'analyse en cours. Cette option applique également le thème aux tableaux de bord créés à partir de l'analyse. Un message d'information s'affiche avant de remplacer un thème appliqué.
	- Save as (Enregistrer sous) Enregistrez le thème en cours sous un autre nom afin de pouvoir le modifier.
- Analysis authors (Auteurs d'analyses) Si vous avez accès à l'analyse mais pas au thème, vous pouvez effectuer les opérations suivantes :
	- Vous pouvez voir l'analyse avec le thème appliqué.
	- Vous pouvez voir le thème dans le panneau Theme (Thème) .
	- Vous pouvez utiliser Save as (Enregistrer sous) pour créer votre propre copie du thème.
- Dashboard viewers (Utilisateurs de tableaux) Si vous avez accès au tableau de bord mais pas au thème, vous pouvez effectuer les opérations suivantes :
	- Vous pouvez voir le tableau de bord avec le thème appliqué.
	- Vous ne pouvez pas voir le thème ou ses paramètres. Les utilisateurs de tableaux de bord ne peuvent pas voir le panneau Theme (Thème).
- 6. Pour explorer les paramètres d'un thème, choisissez les icônes sur la gauche pour afficher les paramètres des couleurs.

La procédure suivante vous guide tout au long de la création d'un thème. Vous pouvez lancer l'analyse, ou une copie de l'analyse, que vous souhaitez utiliser pour prévisualiser les couleurs. Vous pouvez également lancer une nouvelle analyse. Après avoir enregistré le thème, vous pouvez l'appliquer à l'analyse en cours ou à d'autres analyses. Si vous le partagez, d'autres personnes peuvent l'utiliser aussi.

#### Pour utiliser l'éditeur de thèmes

- 1. Ouvrez la [QuickSight console](https://quicksight.aws.amazon.com/).
- 2. Ouvrez une analyse ou créez-en une nouvelle. Choisissez Modifier dans la barre d'applications, puis sélectionnez Thèmes. Le panneau Thèmes s'ouvre.

Vous devez disposer d'une analyse ouverte pour utiliser des thèmes. Cependant, la vue avec le thème appliqué n'est qu'un aperçu. Les thèmes sont distincts des analyses. Aucune modification n'est apportée à votre analyse, même lorsque vous enregistrez un thème.

3. Choisissez Main (Principal). Le sélecteur de couleur utilisé dans chacun de ces paramètres est le sélecteur standard utilisé sur Amazon QuickSight.

Définissez les couleurs pour Primary background (Arrière-plan principal) et Primary foreground (Premier plan principal) à utiliser dans les représentations visuelles et d'autres éléments importants de l'interface utilisateur.

Définissez les couleurs pour Secondary background (Arrière-plan secondaire) et Secondary foreground (Premier plan secondaire) à utiliser dans les feuilles et les contrôles de feuille.

Définissez les couleurs pour Accent (Accentué) et Accent foreground (Premier plan accentué) à utiliser dans les indications interactives y compris les boutons, les bordures autour des représentations visuelles sélectionnées, les indicateurs de chargement, les personnalisations de narration, les liens et le volet de filtres dans les tableaux de bord intégrés.

4. Choisissez Data (Données).

Définissez les Colors (Couleurs) à utiliser comme couleurs de données. Les diagrammes s'alternent entre ces éléments lors de l'attribution de couleurs. Vous pouvez ajouter ou supprimer des couleurs, ou modifier l'ordre de ces dernières à l'aide de glisser-déposer. Pour modifier une couleur existante, sélectionnez-la pour ouvrir l'éditeur de couleurs.

Définissez les couleurs pour le Min max gradient (Dégradé min max) à utiliser lorsqu'un dégradé est utilisé comme échelle, par exemple dans les cartes thermiques.

Définissez la couleur du Empty fill (Remplissage vide) à utiliser en cas de manque de données, par exemple la partie non remplie d'une barre de progression.

5. Sélectionnez Layout (Disposition).

Activez ou désactivez la case à cocher Border (Bordure) pour afficher ou masquer la bordure autour des représentations visuelles qui ne sont pas actuellement sélectionnées.

Activez ou désactivez la case à cocher Margin (Marge) pour afficher ou masquer l'espace entre les limites de la feuille et les représentations visuelles.

Activez ou désactivez la case à cocher Gutter (Gouttière) pour afficher ou masquer l'espace entre les représentations visuelles dans la grille.

6. Sélectionnez Other (Autre).

Définissez la couleur pour Success (Succès) à utiliser dans les messages de réussite, par exemple lorsque vous téléchargez avec succès un fichier .csv. La couleur de premier plan de réussite n'est pas utilisée actuellement.

Définissez la couleur de Warning (Avertissement) à utiliser dans les messages d'avertissement et d'information. La couleur de premier plan d'avertissement n'est pas utilisée actuellement.

Définissez la couleur pour Danger à utiliser dans les messages d'erreur. La couleur de premier plan de danger n'est pas actuellement utilisée.

Définissez la couleur pour Dimension à utiliser pour les noms des champs identifiés en tant que dimensions. Cette option définit également la couleur des dimensions dans le panneau de filtre des tableaux de bord intégrés.

Définissez la couleur pour Measure (Mesure) à utiliser pour les noms des champs identifiés en tant que mesures. Cette option définit également la couleur des mesures dans le panneau de filtre des tableaux de bord intégrés.

7. Pour enregistrer le thème, choisissez Main (Principal) et donnez un nom au nouveau thème, puis choisissez Save (Enregistrer) en haut à droite du navigateur.

L'enregistrement d'un thème ne l'applique pas à l'analyse, même si vous pouvez voir un aperçu des couleurs qui utilisent l'analyse en cours.

- 8. Pour partager le thème, enregistrez ou fermez le thème que vous consultez. Trouvez le thème dans votre collection de thèmes. Sélectionnez Share(Partager) dans le menu contextuel (…).
- 9. Pour appliquer le thème, enregistrez ou fermez le thème que vous consultez. Trouvez le thème dans votre collection de thèmes. Choisissez Apply (Appliquer) dans le menu contextuel (…).

# Accès à Amazon à QuickSight l'aide de raccourcis clavier

Vous pouvez utiliser les raccourcis clavier suivants pour naviguer dans un tableau de QuickSight bord ou une analyse Amazon :

- Utilisez la touche TAB pour naviguer parmi les options de menu ou les visuels.
- Utilisez les touches Shift+TAB pour revenir à la sélection précédente.
- Utilisez la touche Enter pour sélectionner un visuel ou une option de menu.
- Utilisez la touche ESC pour effacer la sélection d'un visuel ou d'un élément de menu.

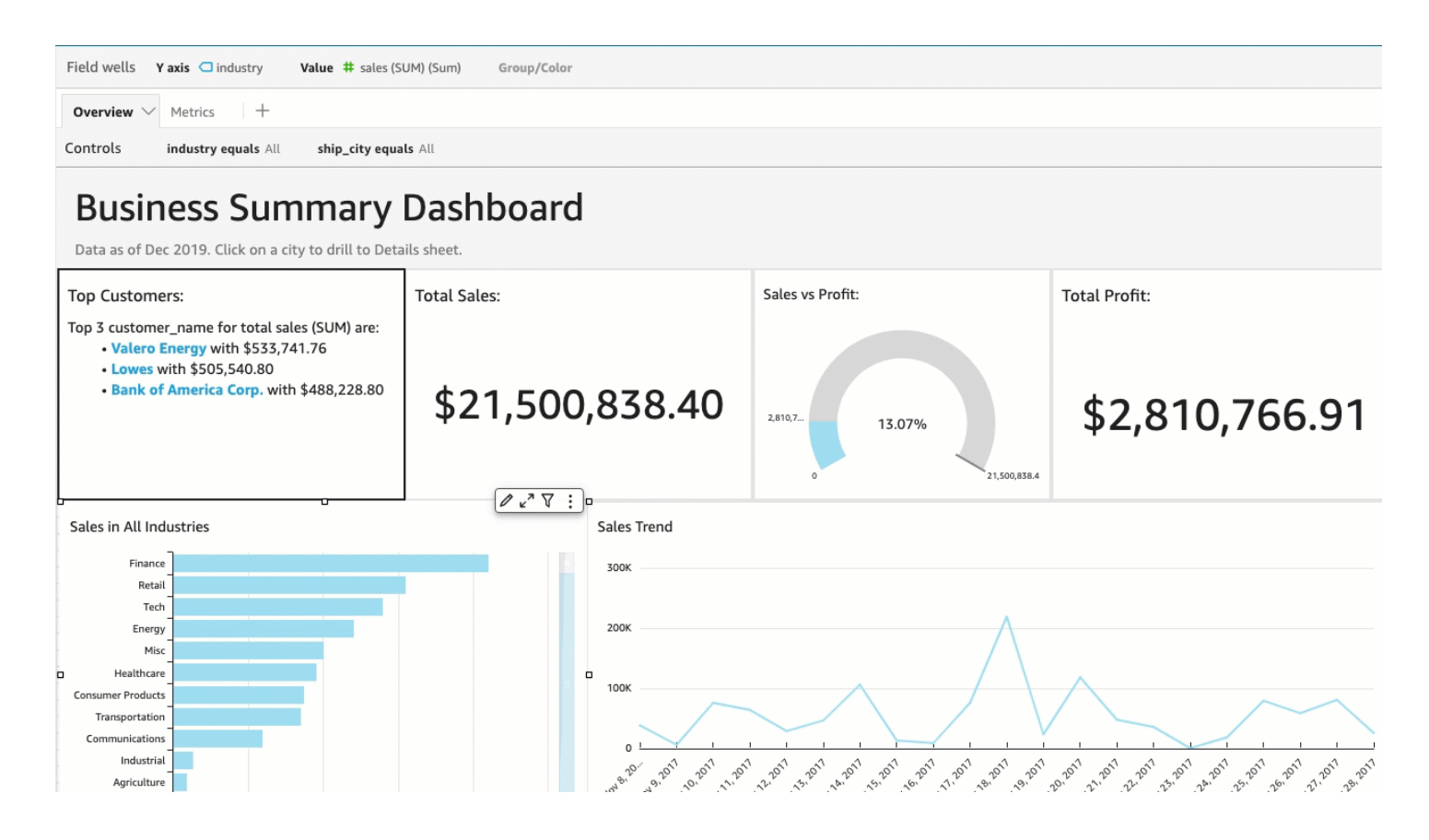

#### Utilisation des raccourcis dans un visuel

Vous pouvez utiliser les touches TAB, Shift+TAB et Enter pour naviguer et sélectionner différents champs dans un visuel sélectionné. Supposons, par exemple, que vous souhaitiez utiliser un lien qui fait partie du titre de vos visuels. Pour ce faire, sélectionnez le visuel souhaité, puis utilisez la touche TAB jusqu'à ce que seul le lien soit sélectionné. Utilisez ensuite la touche Enter pour cliquer sur le lien.

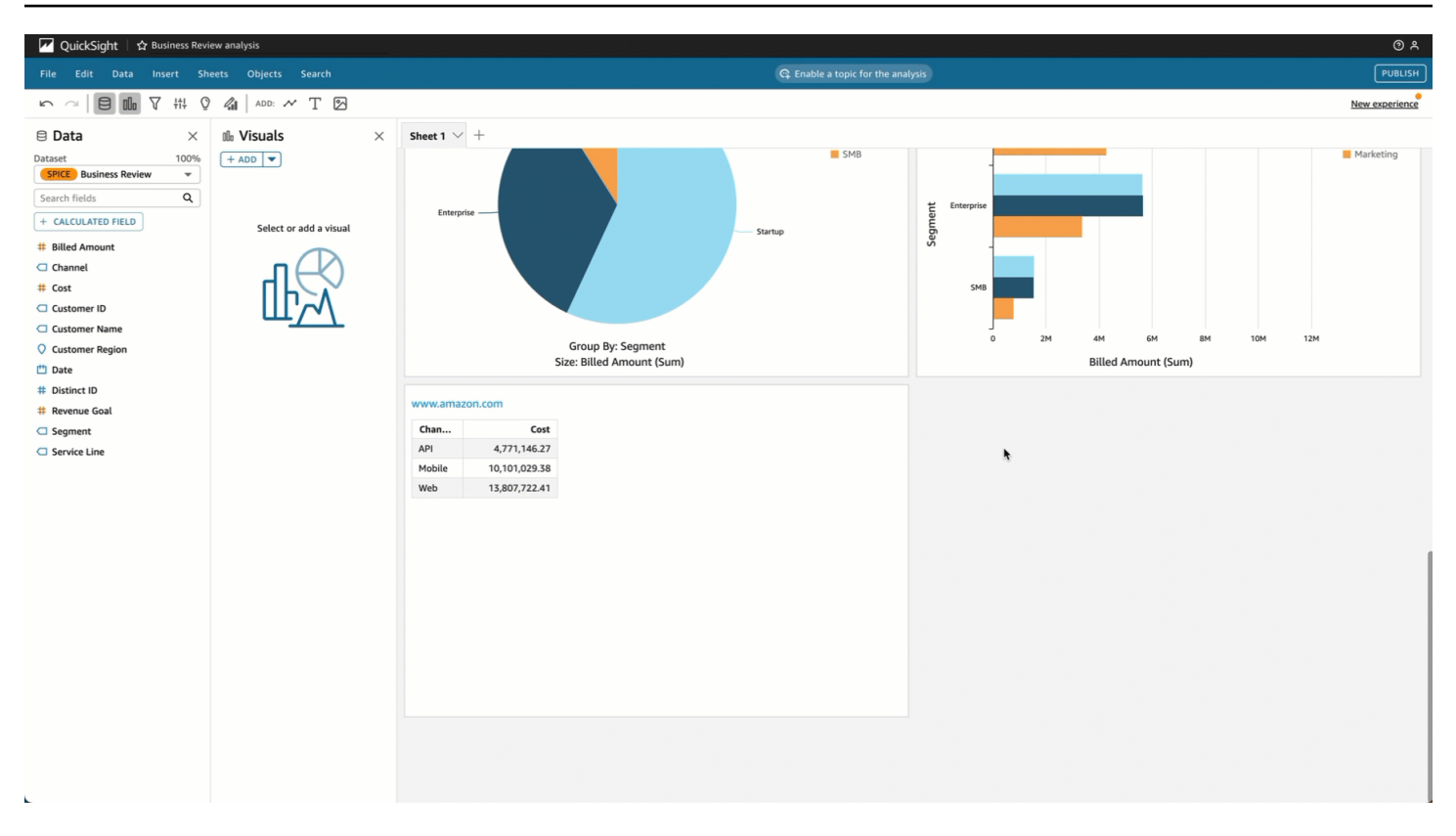

Vous pouvez également utiliser ces raccourcis clavier pour naviguer et accéder au menu visuel situé dans le coin supérieur droit d'un visuel. Pour ce faire, sélectionnez le visuel souhaité et utilisez la touche TAB pour accéder au champ que vous souhaitez sélectionner. Si vous ne trouvez pas le champ souhaité, utilisez les touches Shift+TAB pour revenir en arrière d'un champ.

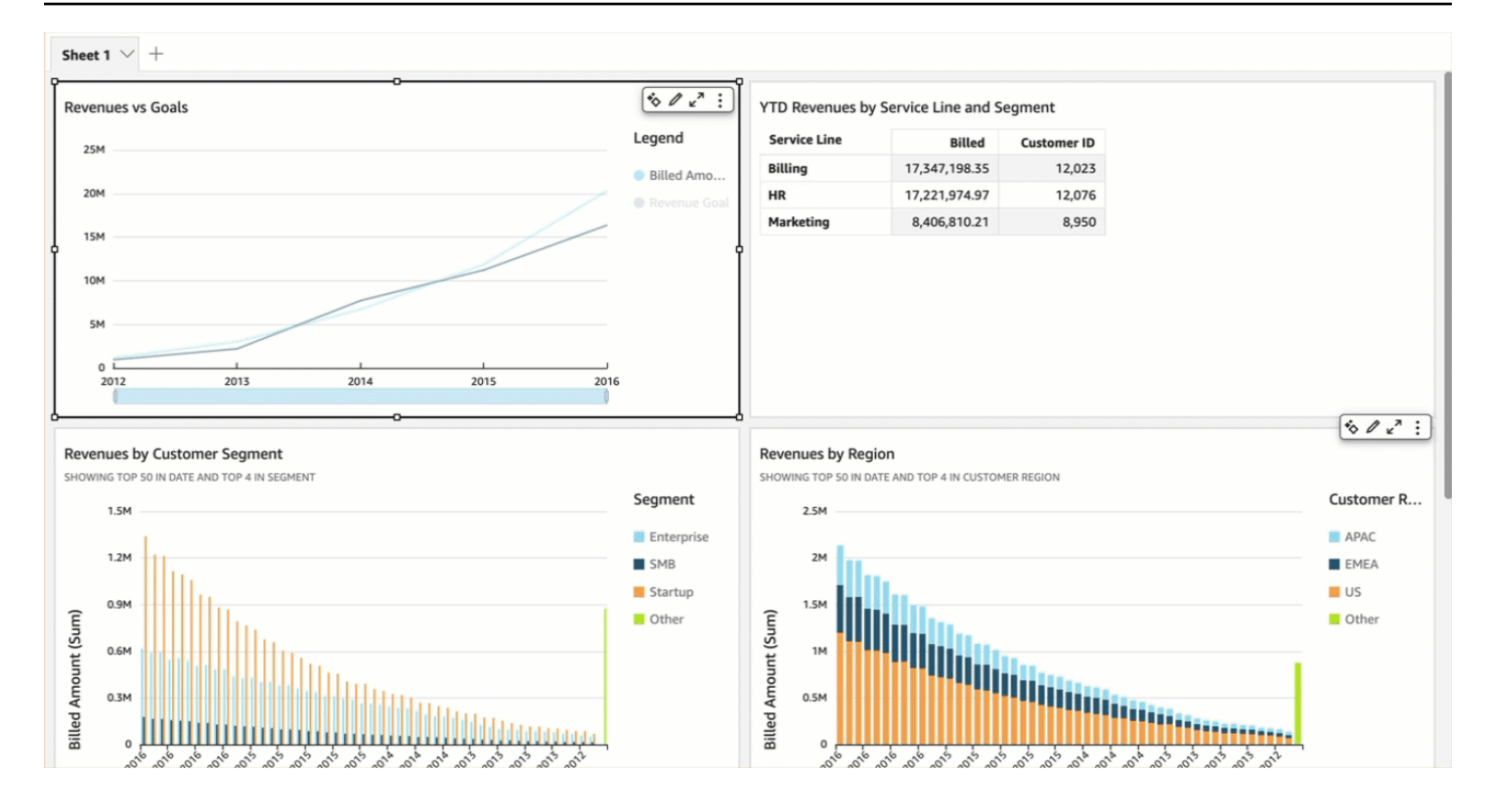

# Créez des tableaux de bord pour l'accessibilité

QuickSight propose de nombreuses options permettant aux auteurs de créer des tableaux de bord pour les lecteurs. Voici des recommandations pour construire en tenant compte de l'accessibilité :

# Options du tableau de bord que les auteurs peuvent configurer

### **Disposition**

Nous vous suggérons d'utiliser la mise en page en mosaïque avec fit-to-width mode, afin que le contenu zoome ou dézoome proportionnellement pour tous les lecteurs du tableau de bord. Cela garantit le QuickSight respect de l'intention et du design de l'auteur, quelle que soit la fenêtre de visualisation de l'utilisateur final. Pour l'affichage mobile, le contenu est transféré vers des objets empilés linéairement de largeur égale, de gauche à droite, de haut en bas. Vous devez tester le tableau de bord lorsqu'il est redimensionné pour vous assurer qu'il reste dans l'ordre, de sorte qu'il n'y ait aucune perte de fonctionnement du tableau de bord.

### **Couleurs**

- Graphiques : seuls certains graphiques respectent les ratios de couleurs des couleurs adjacentes. Pour cela, vous devriez vérifier les graphiques que vous utilisez. De plus, si vous ajoutez trop de couleurs différentes à un graphique, il est impossible d'obtenir le contraste de couleurs requis.
- Reste de la page : Nous utilisons Aquascape comme thème de démarrage, qui contrôle le reste de la page. Ce thème respecte le contraste de couleur de 3:1 pour les 3 premières couleurs, puis le réduit. Si vous avez créé votre propre thème, vous devrez vérifier si le contraste de couleur est approprié.

### Contenu des graphiques

Lorsque vous ajoutez un graphique, renseignez le titre dans le volet visuel Format. En outre, vous devez ajouter le champ de texte alternatif, qui permettra au lecteur d'écran de lire une description du graphique ou de mettre en évidence un aperçu spécifique du graphique. Par défaut, le lecteur d'écran lit le type de graphique et le titre du graphique lorsqu'ils atteignent le visuel.

#### **a** Note

La limite du champ Texte alternatif est de 1 024 caractères et les paramètres ne sont pas pris en charge.

# Obtenir des informations grâce au machine learning (ML) sur Amazon QuickSight

Amazon QuickSight utilise l'apprentissage automatique pour vous aider à découvrir des informations et des tendances cachées dans vos données, à identifier les principaux facteurs et à prévoir les indicateurs commerciaux. Vous pouvez également utiliser ces informations dans des récits en langage naturel intégrés dans des tableaux de bord.

À l'aide de fonctionnalités d'apprentissage automatique (ML) et de langage naturel, Amazon QuickSight Enterprise Edition vous emmène au-delà de l'analyse descriptive et diagnostique, pour vous lancer dans les prévisions et la prise de décision. Vous pouvez comprendre vos données du premier coup d'œil, partager vos résultats et découvrir les décisions les plus appropriées pour atteindre vos objectifs. Vous pouvez le faire sans avoir à développer des équipes et des technologies pour créer les modèles et algorithmes de machine learning nécessaires.

Vous avez probablement déjà défini des visualisations qui répondent à des questions sur ce qui s'est passé, quand, où et comment, et qui fournissent des niveaux d'exploration plus profonds pour effectuer des recherches et identifier des modèles. Les informations de ML vous évitent de passer des heures à effectuer des analyses et des recherches manuelles. Vous pouvez faire votre choix parmi une liste de récits contextuels personnalisés appelés narrations automatiques et les ajouter à votre analyse. Outre le choix des narrations automatiques, vous pouvez choisir d'afficher les prévisions, les anomalies et les facteurs qui y contribuent. Vous pouvez également ajouter des narrations automatiques qui expliquent les principaux points à retenir dans un langage clair et simple, fournissant ainsi une vérité unique basée sur les données pour votre entreprise.

Au fur et à mesure que le temps passe et que les données circulent dans le système, Amazon apprend QuickSight en permanence afin de fournir des informations toujours plus pertinentes. Au lieu de décider de la signification des données, vous pouvez décider quoi faire des informations qu'elles fournissent.

Grâce à une base commune basée sur le machine learning, tous vos analystes et parties prenantes peuvent voir les tendances, les anomalies, les prévisions et les récits personnalisés construits à partir de millions de mesures. Ils peuvent voir les causes profondes, examiner les prévisions, évaluer les risques et prendre des décisions éclairées et justifiables.

Vous pouvez créer un tableau de bord de ce type sans analyse manuelle, sans compétences en développement personnalisé et sans connaissance de la modélisation ou des algorithmes de machine learning. Toutes ces fonctionnalités sont intégrées à Amazon QuickSight Enterprise Edition.

#### **a** Note

Les capacités de machine learning sont utilisées en fonction des besoins dans l'ensemble du produit. Les caractéristiques qui utilisent activement de machine learning sont étiquetées en tant que telles.

Avec ML Insights, Amazon QuickSight propose trois fonctionnalités principales :

- Détection des anomalies basée sur le ML : QuickSight Amazon utilise la technologie éprouvée d'apprentissage automatique d'Amazon pour analyser en permanence toutes vos données afin de détecter les anomalies (valeurs aberrantes). Vous pouvez identifier les principaux facteurs qui contribuent à toute modification significative des indicateurs de votre entreprise, tels que les higher-than-expected ventes ou la baisse du trafic de votre site Web. Amazon QuickSight utilise l'algorithme Random Cut Forest sur des millions de métriques et des milliards de points de données. Vous pouvez ainsi obtenir des informations précises qui sont souvent enfouies dans les regroupements, inaccessibles avec l'analyse manuelle.
- Prévisions basées sur le ML : Amazon QuickSight permet aux utilisateurs non techniques de prévoir en toute confiance leurs principaux indicateurs commerciaux. L'algorithme de ML Random Cut Forest intégré gère automatiquement des scénarios complexes concrets, notamment la détection de la saisonnalité et des tendances, à l'exclusion des valeurs aberrantes, et l'ajout des valeurs manquantes. Vous pouvez interagir avec les données en point-and-click toute simplicité.
- Récits automatiques En utilisant des récits automatiques dans Amazon QuickSight, vous pouvez créer des tableaux de bord enrichis avec des récits intégrés pour raconter l'histoire de vos données dans un langage simple. Vous pourrez ainsi économiser des heures à passer au crible les graphiques et les tableaux pour extraire les informations clés pour la production de rapports. De plus, l'ensemble de votre entreprise bénéficiera d'une compréhension commune des données, ce qui implique une prise de décision plus rapide. Vous pouvez utiliser la narration automatique suggérée ou personnaliser les calculs et le langage pour répondre à vos besoins particuliers. Amazon QuickSight revient à fournir un analyste de données personnelles à tous vos utilisateurs.

#### **Rubriques**

- [Comprendre l'algorithme ML utilisé par Amazon QuickSight](#page-1135-0)
- [Exigences relatives aux ensembles de données pour utiliser ML Insights avec Amazon QuickSight](#page-1139-0)
- [Utilisation des informations sur Amazon QuickSight](#page-1140-0)
- [Création de récits automatiques avec Amazon QuickSight](#page-1146-0)
- [Détection des cas particuliers grâce à la détection des anomalies basée sur le machine learning](#page-1185-0)
- [Prévisions et création de scénarios hypothétiques avec Amazon QuickSight](#page-1200-0)

# <span id="page-1135-0"></span>Comprendre l'algorithme ML utilisé par Amazon QuickSight

Vous n'avez pas besoin d'expérience technique en apprentissage automatique pour utiliser les fonctionnalités basées sur le ML d'Amazon. QuickSight Cette section plonge dans les aspects techniques de l'algorithme, pour ceux qui souhaitent connaître son fonctionnement de façon détaillée. Il n'est pas nécessaire de lire ces informations pour utiliser les fonctionnalités.

Amazon QuickSight utilise une version intégrée de l'algorithme Random Cut Forest (RCF). Les sections suivantes expliquent ce que cela signifie et comment il est utilisé sur Amazon QuickSight.

Tout d'abord, nous allons examiner la terminologie utilisée :

- Anomalie Élément qui se caractérise par sa différence avec la majorité des autres éléments dans le même échantillon. Également qualifié de cas particulier, d'exception, d'écart, etc.
- Point de données Une unité discrète ou plus simplement, une ligne dans un jeu de données. Toutefois, une ligne peut comporter plusieurs points de données si vous utilisez une mesure sur différentes dimensions.
- Arbre de décision Manière de visualiser le processus de prise de décision de l'algorithme qui évalue des modèles dans les données.
- Prévisions Prédiction des comportements futurs en fonction des comportements actuels et passés.
- Modèle Représentation mathématique de l'algorithme ou de ce que l'algorithme apprend.
- Saisonnalité Comportements récurrents qui se produisent cycliquement dans des données de séries temporelles.
- Série chronologique Ensemble classé de données de date ou d'heure dans un champ ou une colonne.

#### **Rubriques**

- [Quelle est la différence entre la détection des anomalies et les prévisions ?](#page-1136-0)
- [Description et fonctionnement de l'algorithme RCF](#page-1136-1)
- [Comment l'algorithme RCF est appliqué à la détection des anomalies](#page-1137-0)
- [Comment l'algorithme RCF est appliqué pour générer des prévisions](#page-1138-0)
- [Références pour le machine learning et le RCF](#page-1139-1)

### <span id="page-1136-0"></span>Quelle est la différence entre la détection des anomalies et les prévisions ?

La détection d'anomalies identifie les cas particuliers et les facteurs qui y contribuent pour répondre à la question « Que s'est-il passé, qui ne se passe pas habituellement ? » Les prévisions répondent à la question « Si tout continue à se passer comme prévu, que se passera-t-il à l'avenir ? » Le calcul qui permet les prévisions permet également de demander « Si certains éléments changent, qu'arrivet-il ensuite ? »

La détection des anomalies et les prévisions commencent toutes deux par l'examen des points de données connus actuels. La détection des QuickSight anomalies par Amazon commence par ce qui est connu afin de déterminer ce qui ne fait pas partie de l'ensemble connu et d'identifier ces points de données comme anormaux (valeurs aberrantes). Les QuickSight prévisions d'Amazon excluent les points de données anormaux et s'en tiennent au schéma connu. Les prévisions se concentrent sur le modèle établi de distribution des données. En revanche, la détection des anomalies se concentre sur les points de données qui s'écartent de ce qui est attendu. Chaque méthode aborde la prise de décision d'un point de vue différent.

### <span id="page-1136-1"></span>Description et fonctionnement de l'algorithme RCF

Un algorithme random cut forest (RCF) est un type particulier d'algorithme appelé forêt aléatoire (RF), une technique largement utilisée et extrêmement efficace dans le domaine de machine learning. Cette méthode prend un ensemble de points de données aléatoires, les réduit au même nombre de points, puis crée un ensemble de modèles. En revanche, un modèle correspond à un arbre de décision, d'où le nom de forêt. Étant donné que les forêts aléatoires (RF) ne peuvent pas être facilement mises à jour de façon incrémentielle, les algorithmes RCF ont été inventés avec des variables en forme d'arbre, dans le but de permettre les mises à jour incrémentielles.

En tant qu'algorithme non supervisé, l'algorithme RCF utilise l'analyse de cluster pour détecter les pics dans les données en séries chronologiques, les ruptures de périodicité ou de saisonnalité,

et les points de données inclassables. Les RCF (random cut forests) peuvent fonctionner comme une synthèse ou un schéma d'un flux de données dynamique (ou d'une séquence de nombres temporellement indexée). Les réponses à nos questions sur le flux proviennent de cette synthèse. Les caractéristiques suivantes adressent le flux et comment nous faisons des connexions avec la détection d'anomalies et les prévisions :

- Un algorithme de streaming est un algorithme en ligne qui nécessite peu d'espace mémoire. Un algorithme en ligne prend sa décision sur le point d'entrée indexé par le temps t avant de voir le point (t+1) -st. La faible mémoire permet des algorithmes légers qui peuvent produire des réponses avec une faible latence et permettre à un d'interagir avec les données.
- Respecter l'ordre imposé par le temps, comme dans un algorithme en ligne, est nécessaire pour la détection et la prévision des anomalies. Si nous savons déjà ce qui se passera après-demain, prédire ce qui se passera demain n'est pas une prévision, il s'agit simplement d'interpoler une valeur manquante inconnue. De même, un nouveau produit introduit aujourd'hui peut être une anomalie, mais il ne le restera pas nécessairement à la fin du trimestre suivant.

### <span id="page-1137-0"></span>Comment l'algorithme RCF est appliqué à la détection des anomalies

Un humain peut facilement distinguer un point de données qui se distingue du reste des données. RCF fait de même en construisant une « forêt » d'arbres décisionnels, puis en effectuant le suivi de la façon dont les nouveaux points de données modifient la forêt.

Une anomalie est un point de données qui attire votre attention parmi les points normaux. Imaginez une fleur rouge dans un champ de fleurs jaunes. Ce « déplacement de l'attention » est codé dans la position (attendue) d'un arbre (c'est-à-dire, un modèle dans RCF) qui serait occupé par le point d'entrée. L'idée est de créer une forêt où chaque arbre de décision se développe à partir d'une partition des données échantillonnées pour former l'algorithme. En termes plus techniques, chaque arbre crée un type spécifique d'arbre de partitionnement d'espace binaire sur les échantillons. Au fur et à mesure qu'Amazon QuickSight échantillonne les données, RCF attribue un score d'anomalie à chaque point de données. Des valeurs élevées indiquent que le point de données est considéré comme anormal. Le score est, approximativement, inversement proportionnel à la profondeur résultante du point dans l'arborescence. L'algorithme Random Cut Forest attribue une valeur d'anomalie en calculant la valeur moyenne de chaque arbre constitutif et en dimensionnant le résultat par rapport à la taille de l'échantillon.

Les votes ou scores des différents modèles sont regroupés, parce que chacun des modèles en soi est un prédicteur faible. Amazon QuickSight identifie un point de données comme anormal

lorsque son score est significativement différent des points récents. Ce qui est considéré comme une anomalie dépend de l'application.

Le document [Random Cut Forest Based Anomaly Detection On Streams](http://proceedings.mlr.press/v48/guha16.pdf) fournit de nombreux exemples de cette détection d'anomalies state-of-the-art en ligne (détection d'anomalies en série chronologique). Les RCF sont utilisés sur des segments contigus ou « shingles » de données, où les données du segment immédiat servent de contexte pour le plus récent. Les versions précédentes des algorithmes de détection des anomalies basés sur un RCF évaluent un shingle entier. L'algorithme d'Amazon fournit QuickSight également une localisation approximative de l'anomalie dans le contexte étendu actuel. Cet emplacement approximatif peut être utile dans les cas d'un retard dans la détection de l'anomalie. Les retards se produisent parce que tous les algorithmes doivent caractériser les « écarts vus au préalable » en « écarts anormaux », qui peuvent se dérouler sur un certain temps.

### <span id="page-1138-0"></span>Comment l'algorithme RCF est appliqué pour générer des prévisions

Pour prévoir la valeur suivante dans une séquence de temps stationnaire, l'algorithme RCF répond à la question « Quelle serait la fin la plus probable, dès que l'on dispose d'une valeur candidate ? » Il utilise un seul arbre dans RCF pour effectuer une recherche de la meilleure candidate. Les candidates dans les différents arbres sont regroupées, car chaque arbre est en soi un faible prédicteur. Le regroupement permet également de générer des erreurs de quantile. Ce processus est répété t fois pour prédire la tème valeur dans le futur.

L'algorithme d'Amazon s' QuickSight appelle BIFOCAL. Il utilise deux RCF pour créer une architecture BI-Forêt CALibrée. Le premier RCF est utilisé pour filtrer les anomalies et fournir une faible prévision, qui est corrigée par le second. Dans l'ensemble, cette approche fournit des prévisions beaucoup plus robustes que d'autres algorithmes largement disponibles tels qu'ETS.

Le nombre de paramètres de l'algorithme de QuickSight prévision d'Amazon est nettement inférieur à celui des autres algorithmes largement disponibles. Il peut être ainsi utile dès le départ, sans ajustement humain pour un plus grand nombre de points de données en séries chronologiques. À mesure que de plus en plus de données s'accumulent dans une série chronologique donnée, les prévisions d'Amazon QuickSight peuvent s'adapter aux dérives des données et aux changements de modèle. Pour les séries chronologiques qui affichent les tendances, la détection des tendances est d'abord effectuée pour rendre la série stationnaire. La prévision de cette séquence stationnaire est projetée avec la tendance.

Étant donné que l'algorithme s'appuie sur un algorithme en ligne efficace (RCF), il peut prendre en charge les requêtes interactives de type « hypothétiques ». Dans ces dernières, certaines prévisions peuvent être modifiées et traitées comme des hypothèses pour fournir des prévisions conditionnelles. Il s'agit de l'origine de la possibilité d'explorer des scénarios « hypothétiques » pendant l'analyse.

### <span id="page-1139-1"></span>Références pour le machine learning et le RCF

Pour en savoir plus sur le machine learning et cet algorithme, nous vous conseillons de consulter les ressources suivantes :

- L'article [Robust Random Cut Forest \(RRCF\): A No Math Explanation](https://www.linkedin.com/pulse/robust-random-cut-forest-rrcf-math-explanation-logan-wilt/) fournit une explication claire sans équations mathématiques.
- Le livre [The Elements of Statistical Learning: Data Mining, Inference, and Prediction, Second](https://www.amazon.com/Elements-Statistical-Learning-Prediction-Statistics/dp/0387848576)  [Edition \(Springer Series in Statistics\)](https://www.amazon.com/Elements-Statistical-Learning-Prediction-Statistics/dp/0387848576) fournit une base solide sur le machine learning.
- [Random Cut Forest Based Anomaly Detection On Streams](http://proceedings.mlr.press/v48/guha16.pdf), un article scientifique qui explore les deux aspects techniques de la détection d'anomalies et des prévisions, avec des exemples.

Une approche différente du RCF apparaît dans d'autres AWS services. Si vous souhaitez explorer la façon dont RCF est utilisé dans d'autres services, consultez les ressources suivantes :

- Service géré Amazon pour Apache Flink Référence SQL : [RANDOM\\_CUT\\_FOREST et](https://docs.aws.amazon.com/kinesisanalytics/latest/sqlref/sqlrf-random-cut-forest.html) [RANDOM\\_CUT\\_FOREST\\_WITH\\_EXPLANATION](https://docs.aws.amazon.com/kinesisanalytics/latest/sqlref/sqlrf-random-cut-forest.html)
- Guide SageMaker du développeur Amazon : [Algorithme Random Cut Forest \(RCF\)](https://docs.aws.amazon.com/sagemaker/latest/dg/randomcutforest.html). Cette approche est également expliquée dans [The Random Cut Forest Algorithme](https://freecontent.manning.com/the-randomcutforest-algorithm/), un chapitre de [Machine Learning for Business](https://www.amazon.com/Machine-Learning-Business-Doug-Hudgeon/dp/1617295833/ref=sr_1_3) (octobre 2018).

# <span id="page-1139-0"></span>Exigences relatives aux ensembles de données pour utiliser ML Insights avec Amazon QuickSight

Pour commencer à utiliser les fonctionnalités d'apprentissage automatique d'Amazon QuickSight, vous devez vous connecter à vos données ou les importer. Vous pouvez utiliser un ensemble de QuickSight données Amazon existant ou en créer un nouveau. Vous pouvez interroger directement votre source compatible SQL, ou intégrer les données dans SPICE.

Les données doivent avoir les propriétés suivantes :

- Au moins une métrique (par exemple, ventes, commandes, unités expédiées, inscriptions, etc.).
- Au moins une dimension de catégorie (par exemple, catégorie de produits, canal, segment, secteur, etc.). Les catégories avec des valeurs NULL sont ignorées.
- La détection des anomalies nécessite un minimum de 15 points de données pour la formation. Par exemple, si la fréquence de vos données est quotidienne, vous avez besoin de 15 jours de données minimum. Si la fréquence est mensuelle, vous avez besoin de 15 mois de données minimum.
- Plus vous disposez de données, plus les prévisions sont précises. Pour un résultat optimal, assurez-vous que votre ensemble de données dispose de suffisamment de données historiques. Par exemple, si la fréquence de vos données est quotidienne, vous avez besoin de 38 jours de données minimum. Si fréquence est mensuelle, vous avez besoin de 43 mois de données minimum. Les exigences relatives à la fréquence temporelle sont les suivantes :
	- Années : 32 points de données
	- Trimestres : 35 points de données
	- Mois : 43 points de données
	- Semaines : 35 points de données
	- Jours : 38 points de données
	- Heures : 39 points de données
	- Minutes : 46 points de données
	- Secondes : 46 points de données
- Si vous souhaitez analyser des anomalies ou des prévisions, vous avez également besoin d'au moins une dimension de date.

Si vous ne disposez pas d'un ensemble de données pour pouvoir commencer, vous pouvez télécharger l'exemple suivant : [ML Insights Sample Dataset VI.](samples/ml-insights.csv.zip) Une fois que votre ensemble de données est prêt, créez une analyse à partir de ce dernier.

# <span id="page-1140-0"></span>Utilisation des informations sur Amazon QuickSight

Dans Amazon QuickSight, vous pouvez ajouter des calculs ready-to-use analytiques à votre analyse sous forme de widgets. Vous pouvez utiliser les informations de deux manières :

• Informations suggérées

Amazon QuickSight crée une liste d'informations suggérées sur la base de son interprétation des données que vous insérez dans vos visuels. La liste change en fonction du contexte. En d'autres termes, vous pouvez voir différentes suggestions en fonction des champs que vous ajoutez à votre représentation visuelle et du type de représentation visuelle que vous choisissez. Par exemple, si

vous avez une visualisation de séries chronologiques, vos informations peuvent inclure des periodover-period changements, des anomalies et des prévisions. Au fur et à mesure que vous ajoutez davantage de représentations visuelles à votre analyse, vous générez davantage d'informations suggérées.

• Informations personnalisées

Les informations personnalisées vous permettent de créer vos propres calculs, avec vos propres mots pour fournir du contexte aux champs qui apparaissent dans le widget. Lorsque vous créez une information personnalisée, vous l'ajoutez à l'analyse, puis choisissez le type de calcul que vous souhaitez utiliser. Vous pouvez ensuite ajouter du texte et une mise en forme pour l'afficher comment vous le souhaitez. Vous pouvez également ajouter des champs, des calculs et des paramètres supplémentaires.

Vous pouvez ajouter tout type de combinaisons d'informations suggérées et personnalisées à votre analyse, pour créer l'environnement de prise de décision qui convient le mieux à vos besoins.

#### **Rubriques**

- [Ajouter des informations suggérées](#page-1141-0)
- [Ajout d'informations personnalisées à votre analyse](#page-1144-0)

### <span id="page-1141-0"></span>Ajouter des informations suggérées

Utilisez la procédure suivante pour ajouter des informations suggérées à votre analyse.

Avant de commencer, assurez-vous que votre ensemble de données répond aux critères décrits dans [Exigences relatives aux ensembles de données pour utiliser ML Insights avec Amazon](#page-1139-0)  [QuickSight.](#page-1139-0)

- 1. Commencez par une analyse qui comporte quelques champs ajoutés à une représentation visuelle.
- 2. Sur la gauche, choisissez Insights (Informations). Le panneau Insights s'ouvre et affiche une liste d'informations ready-to-use suggérées.

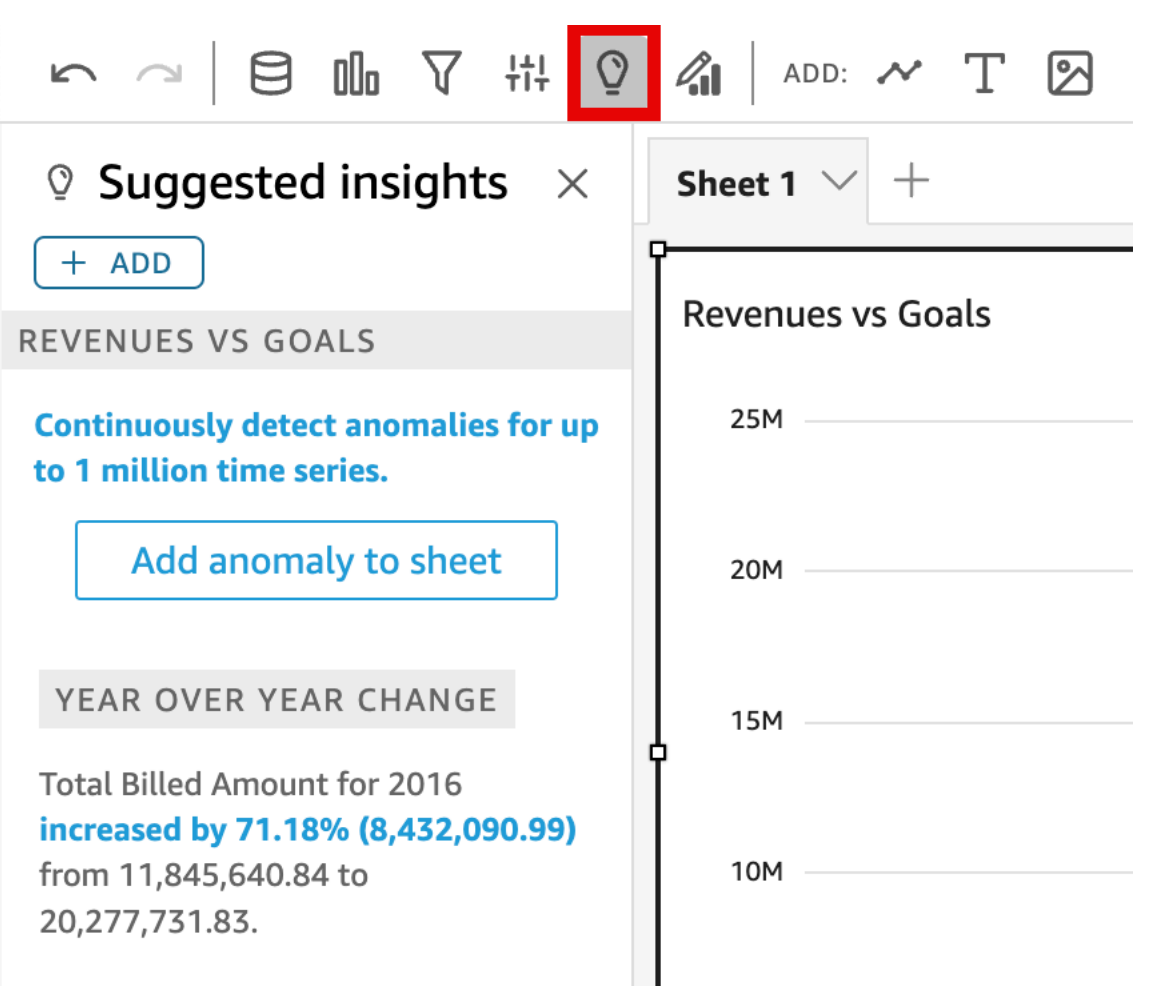

Chaque représentation visuelle comporte également une petite boîte sur son bord supérieur contenant le nombre de nouvelles informations qui y sont disponibles. Vous pouvez sélectionner cette boîte pour ouvrir le panneau Insights (Informations) et il ouvre l'une des vues que vous avez ouvertes récemment.

Faites défiler l'écran vers le bas pour afficher davantage d'informations.

Les informations qui apparaissent sont contrôlées par le type de données des champs que vous choisissez d'inclure dans votre représentation visuelle. Cette liste est générée chaque fois que vous modifiez votre représentation visuelle. Si vous apportez des modifications, consultez les Insights (Informations) pour voir ce qu'il y a de nouveau. Pour obtenir des informations spécifiques, consultez [Ajout d'informations personnalisées à votre analyse](#page-1144-0).

3. (Facultatif) Ouvrez le menu contextuel avec plus d'options pour l'une des informations. Pour ce faire, choisissez les points de suspension en haut à droite de l'information (…).

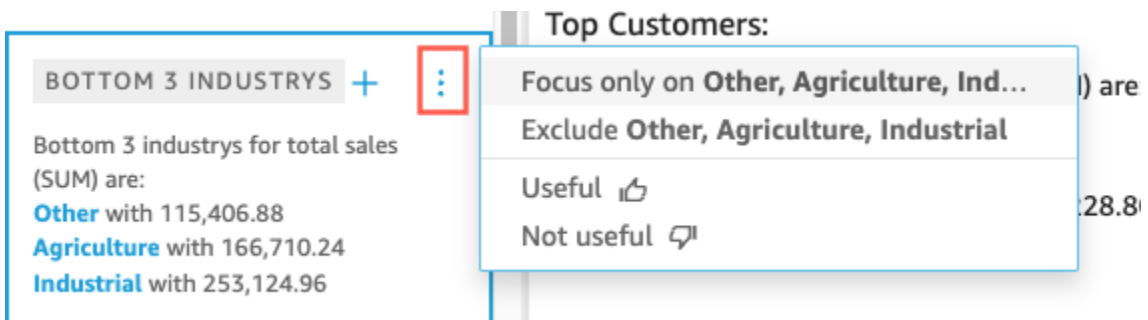

Les options sont différentes pour chaque type d'information. Les options avec lesquelles vous pouvez interagir incluent les éléments suivants :

- Modifier le regroupement en séries chronologiques Sur année, trimestre, mois, semaine, jour ou minute.
- Analyser les contributions aux métriques Choisissez des facteurs ayant contribué et une période à analyser.
- Afficher toutes les anomalies Parcourez les anomalies pendant cette période.
- Modifier la prévision Choisissez la longueur des prévisions, l'intervalle de prévision et la saisonnalité.
- Se concentrer sur ou Exclure Zoomez en avant ou en arrière sur vos données dimensionnelles.
- Afficher les détails Affichez plus d'informations sur une anomalie récente (cas particulier).
- Fournir des commentaires concernant l'utilité de l'information dans votre analyse.
- 4. Ajoutez une information suggérée à votre analyse en choisissant le signe plus (+) à côté du nom de l'information.

20,277,731.83.

#### YEAR OVER YEA...

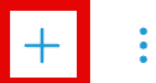

Total Revenue Goal for 2016 increased by 45.9% (5,149,472.83) from 11,218,499.58 to 16,367,972.41.

#### **GROWTH RATE**

1-year compounded growth rate for total Billed Amount is 71.18%.

#### CROWTH BATE

5. (Facultatif) Après l'ajout d'une information à votre analyse, personnalisez le texte que vous souhaitez qu'elle affiche. Pour ce faire, choisissez le menu de la représentation visuelle en forme de v, puis Customize narrative (Personnaliser narration). Pour plus d'informations, consultez [Création de récits automatiques avec Amazon QuickSight.](#page-1146-0)

Si votre information se rapporte à des anomalies (cas particuliers), vous pouvez également modifier les paramètres pour la tâche de détection des anomalies. Pour ce faire, choisissez Configure anomaly (Configurer anomalie). Pour plus d'informations, consultez [Configuration de](#page-1187-0)  [la détection des anomalies basée sur le Machine Learning pour l'analyse des cas particuliers](#page-1187-0).

6. (Facultatif) Pour supprimer l'information dans votre analyse, choisissez le menu de la représentation visuelle en forme de v dans la partie supérieure droit de cette dernière. Ensuite, choisissez Supprimer.

### <span id="page-1144-0"></span>Ajout d'informations personnalisées à votre analyse

Si vous ne souhaitez pas utiliser les informations suggérées, vous pouvez créer vos informations personnalisées. Utilisez la procédure suivante pour créer une information de calcul personnalisée.

1. Démarrez avec une analyse existante. Dans la barre de menu supérieure, choisissez Ajouter+. Ensuite, choisissez Add Insight (Ajouter information).

#### Un conteneur pour la nouvelle information est ajouté à l'analyse. L'écran suivant apparaît.

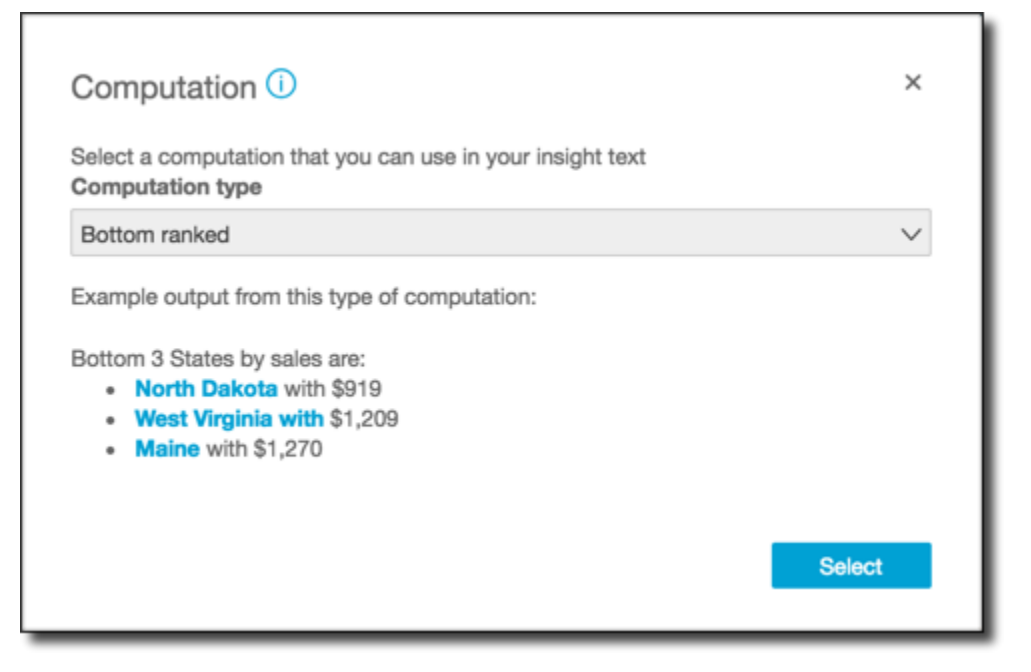

- 2. Effectuez l'une des actions suivantes :
	- Choisissez le calcul que vous voulez utiliser dans la liste. À mesure que vous choisissez chaque élément, un exemple de sortie de cette information s'affiche. Lorsque vous trouvez celle que vous souhaitez utiliser, choisissez Select (Sélectionner).
	- Quittez cet écran et personnalisez l'information manuellement. Une information non configurée inclut un bouton Customize insight (Personnaliser information). Cliquez sur le bouton pour ouvrir l'écran Configure narrative (Configurer narration). Pour plus d'informations sur l'utilisation de l'éditeur d'expression, consultez [Création de récits automatiques avec Amazon](#page-1146-0)  [QuickSight.](#page-1146-0)

Étant donné que vous commencez la création de l'information, elle n'est pas basée sur une représentation visuelle existante. Lors de l'ajout de l'information à l'analyse, un message indiquant le type de données nécessaire pour achever votre requête s'affiche. Par exemple, il peut demander 1 dimension in Time (1 dimension dans le temps). Dans ce cas, vous ajoutez une dimension au sélecteur de Time (Temps).

3. Une fois que vous disposez des données adéquates, suivez les invites de l'écran pour terminer la création de l'information personnalisée.

4. (Facultatif) Pour supprimer l'information dans votre analyse, choisissez le menu de la représentation visuelle en forme de v dans la partie supérieure droit de cette dernière. Ensuite, choisissez Supprimer.

## <span id="page-1146-0"></span>Création de récits automatiques avec Amazon QuickSight

Une narration automatique est un widget de synthèse en langage naturel qui affiche un texte descriptif au lieu de graphiques. Vous pouvez intégrer ces widgets tout au long de votre analyse pour mettre en avant les informations clés. Vous n'avez pas besoin de passer au crible la représentation visuelle, réaliser des recherches, comparer des valeurs et revérifier les idées pour en tirer une conclusion. De même, vous n'avez pas à essayer de comprendre ce que signifie les données ou débattre à propos de différentes interprétations avec vos collègues. Au lieu de cela, vous pouvez extrapoler la conclusion à partir des données et l'afficher dans l'analyse, clairement énoncée. Une interprétation unique peut être partagée par tout le monde.

Amazon interprète QuickSight automatiquement les graphiques et les tableaux de votre tableau de bord et fournit un certain nombre de suggestions d'informations en langage naturel. Les informations suggérées que vous pouvez ainsi choisir sont prêtes à l'emploi et accompagnées de mots, de calculs et de fonctions. Vous pouvez néanmoins les modifier si vous le souhaitez. Vous pouvez également créer les vôtres. En tant qu'auteur du tableau de bord, vous disposez d'une liberté totale pour personnaliser les calculs et le langage en fonction de vos besoins. Vous pouvez utiliser des narrations pour raconter efficacement l'histoire de vos données dans un langage simple.

#### **a** Note

Les récits sont distincts de machine learning. Elles utilisent le Machine Learning uniquement si vous leur ajoutez des calculs de prévision ou d'anomalie (cas particuliers).

#### **Rubriques**

- [Informations qui incluent des narrations automatiques](#page-1147-0)
- [Utilisation de l'écran et des menus de l'éditeur d'expression](#page-1148-0)
- [Ajout d'URL](#page-1151-0)
- [Démonstration : utilisation de l'éditeur d'expressions narratives](#page-1152-0)
- [Utilisation des calculs de narrations automatiques](#page-1156-0)

### <span id="page-1147-0"></span>Informations qui incluent des narrations automatiques

Lorsque vous ajoutez une information, également connue comme narration automatique, à votre analyse, vous pouvez choisir parmi les modèles suivants. Dans la liste suivante, ils sont définis par exemple. Chaque définition inclut une liste de champs minimum requis pour que la narration automatique fonctionne. Si vous utilisez uniquement les informations suggérées dans l'onglet Insights (Informations), choisissez les champs appropriés pour obtenir une information à afficher dans la liste des informations suggérées.

Pour plus d'informations sur la personnalisation des narrations automatiques, consultez [Utilisation](#page-1156-0)  [des calculs de narrations automatiques](#page-1156-0)

- Classées en bas Par exemple, les trois derniers états par revenus des ventes. Nécessite que vous ayez au moins une dimension dans le sélecteur de champs Categories (Catégories).
- Outils de déplacement du bas par exemple, les trois produits les moins vendus, par revenus des ventes. Nécessite que vous ayez au moins une dimension dans le sélecteur de champs Time (Temps) et au moins une dimension dans le sélecteur de champs Categories (Catégories).
- Prévision (informations basées sur le machine learning) Par exemple, « Le total des ventes devrait s'élever à 58 613 USD en janvier 2016. » Nécessite que vous ayez au moins une dimension dans le sélecteur de champs Time (Temps).
- Taux de croissance Par exemple, « Le taux de croissance des ventes cumulées sur 3 mois est de 22,23 %. » Nécessite que vous ayez au moins une dimension dans le sélecteur de champs Time (Temps).
- Maximum par exemple, « Le meilleur mois est novembre 2014 avec des ventes s'élevant à 112 326 USD. » Nécessite que vous ayez au moins une dimension dans le sélecteur de champs Time (Temps).
- Comparaison de métriques Par exemple, « Le total des ventes pour décembre 2014 s'élève à 90 474 USD, soit 10 % de plus que l'objectif de 81 426 USD. » Nécessite que vous ayez au moins une dimension dans le sélecteur de champs Time (Temps) et au moins deux mesures dans le sélecteur de champs Values (Valeurs).
- Minimum Par exemple, « Le mois le plus faible est février 2011 avec des ventes s'élevant à 4 810 USD. » Nécessite que vous ayez au moins une dimension dans le sélecteur de champs Time (Temps).
- Détection des anomalies(informations basées sur le machine mearning) Par exemple, les trois principaux cas particuliers et les facteurs qui y contribuent pour le total des ventes le 3 janvier 2019. Nécessite que vous ayez au moins une dimension dans le sélecteur de champs

Time (Temps), au moins une mesure dans le sélecteur de champs Values (Valeurs) et au moins une dimension dans le sélecteur de champs Categories (Catégories).

- D'une période à l'autre Par exemple « Le total des ventes en novembre 2014 a augmenté de 44,39 % (34 532 USD), passant de 77 793 USD à 112 326 USD. » Nécessite que vous ayez au moins une dimension dans le sélecteur de champs Time (Temps).
- Période à ce jour Par exemple, « les ear-to-date ventes Y du 30 novembre 2014 ont augmenté de 25,87 % (132 236\$), passant de 511 236\$ à 643 472\$ ». Nécessite que vous ayez au moins une dimension dans le sélecteur de champs Time (Temps).
- Classées en haut Par exemple, les trois états les plus élevés par revenus des ventes. Nécessite que vous ayez au moins une dimension dans le sélecteur de champs Categories (Catégories).
- Outils de déplacement du haut Par exemple, meilleurs produits par revenus de ventes en novembre 2014. Nécessite que vous ayez au moins une dimension dans le sélecteur de champs Time (Temps) et au moins une dimension dans le sélecteur de champs Categories (Catégories).
- Regroupement total Par exemple, « Le chiffre d'affaires total est 2 297 200 USD. » Nécessite que vous ayez au moins une dimension dans le sélecteur de champs Time (Temps) et au moins une mesure dans le sélecteur de champs Values (Valeurs).
- Valeurs uniques Par exemple, « Il existe 793 valeurs uniques dans Customer\_IDs. » Nécessite que vous ayez au moins une dimension dans le sélecteur de champs Categories (Catégories).

### <span id="page-1148-0"></span>Utilisation de l'écran et des menus de l'éditeur d'expression

La capture d'écran suivante montre une nouvelle narration sans contenu. Dans cette image, la fenêtre du navigateur est plus petite que d'habitude, de sorte que vous pouvez voir les icônes sur la barre de menus. Vous pouvez agrandir le navigateur pour rendre l'éditeur aussi grand que votre écran.

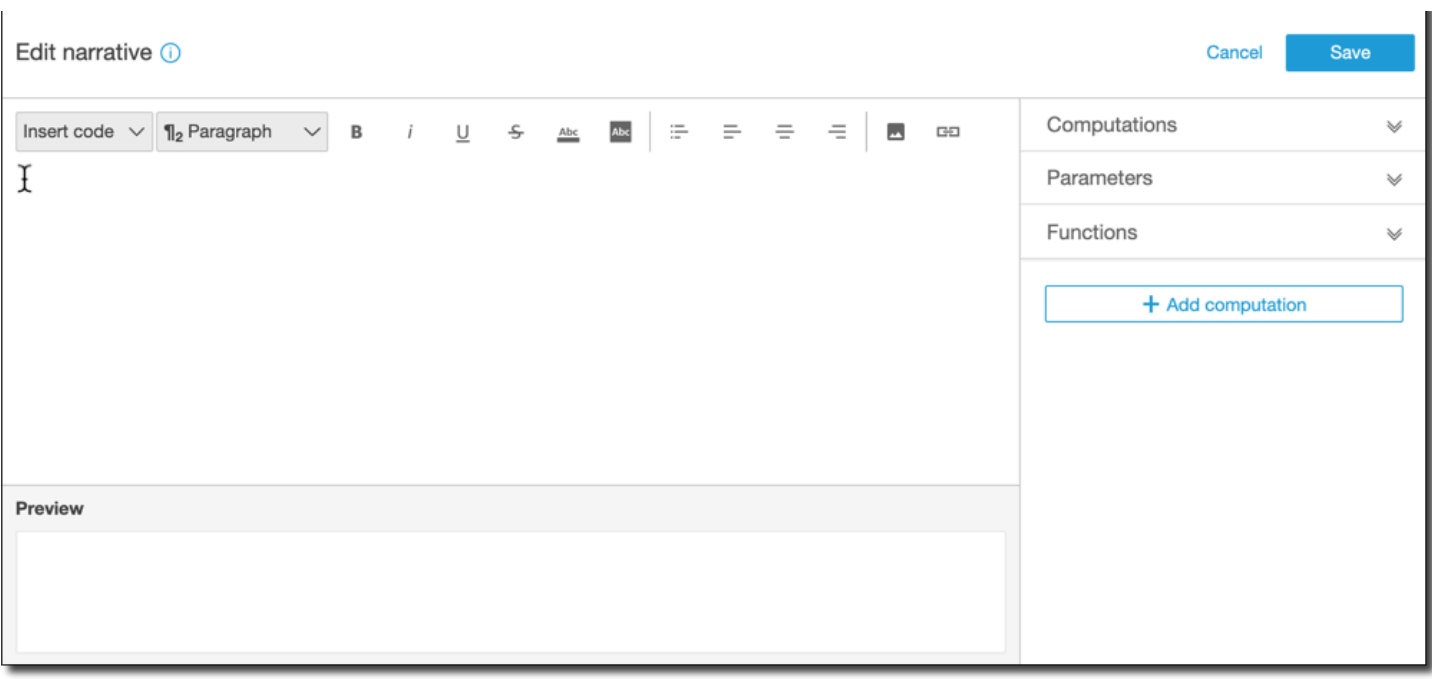

Sur le côté droit de l'écran figure une liste d'éléments que vous pouvez ajouter à la narration :

- Calculs Utilisez cette option pour choisir parmi les calculs disponibles dans cet aperçu. Vous pouvez développer cette liste.
- Paramètres Utilisez cette option pour choisir parmi les paramètres qui existent dans votre analyse. Vous pouvez développer cette liste.
- Fonctions Utilisez cette option pour choisir parmi les fonctions que vous pouvez ajouter à une narration. Vous pouvez développer cette liste.
- Ajouter un calcul Utilisez ce bouton pour créer un autre calcul. Les nouveaux calculs apparaissent dans la liste Calculations (Calculs) prêts à être ajoutés à l'aperçu.

Au bas de l'éditeur d'expression narrative, il y a un aperçu de la narration se met à jour au fur et à mesure que vous travaillez. Cette zone affiche également une alerte si vous introduisez une erreur dans la narration ou si cette dernière est vide. Pour voir un aperçu des analyses alimentées par ML, comme la détection des anomalies ou les prévisions, exécutez le calcul de votre analyse au moins une fois avant de personnaliser la narration.

Les outils d'édition sont situés en haut de l'écran. Ils offrent les options suivantes :

- Insérer le code Vous pouvez insérer les blocs de code suivants à partir de ce menu :
	- Expressions Ajoutez une expression de forme libre.
- IF en ligne Ajoutez une instruction IF qui s'affiche directement avec le bloc de texte existant.
- FOR en ligne Ajoutez une instruction FOR qui s'affiche directement avec le bloc de texte existant.
- IF en bloc Ajoutez une instruction IF qui s'affiche dans un bloc de texte distinct.
- FOR en bloc Ajoutez une instruction FOR qui s'affiche dans un bloc de texte distinct.

Les instructions IF et FOR vous permettent de créer du contenu qui est formaté de manière conditionnelle. Par exemple, vous pouvez ajouter une instruction block IF puis la configurer pour comparer un entier à la valeur d'un calcul. Pour ce faire, suivez les étapes ci-dessous, également illustrées dans [Démonstration : utilisation de l'éditeur d'expressions narratives:](#page-1152-0)

- 1. Ouvrez le menu Calculations (Calculs) à droite et choisissez l'un des éléments bleus surlignés dans l'un des calculs. Vous ajoutez ainsi l'élément à la narration.
- 2. Cliquez une fois sur l'élément pour l'ouvrir.
- 3. Entrez la comparaison que vous souhaitez effectuer. L'expression doit se présenter comme suit : PeriodOverPeriod.currentMetricValue.value>0.
- 4. Enregistrez cette expression dans l'éditeur de fenêtres contextuelles, qui vous invite à entrer du contenu conditionnel.
- 5. Entrez ce que vous voulez afficher dans l'aperçu et formatez-le comme vous voulez qu'il apparaisse. Si vous préférez, vous pouvez ajouter une image ou une URL, ou ajouter une URL à une image.
- Paragraphe Ce menu propose des options pour modifier la taille de la police :
	- Grand en-tête H1
	- En-tête H2
	- Petit en-tête H3
	- Grand paragraphe 1
	- Paragraphe 2
	- Petit paragraphe 3
- Police Utilisez cette barre de menus pour choisir les options de mise en forme du texte. Cellesci incluent gras, italique, soulignement, barré, couleur de premier plan du texte (pour les lettres elles-mêmes) et couleur d'arrière-plan du texte. Choisissez une icône pour activer l'option correspondante et sélectionnez-la à nouveau pour désactiver l'option.
- Mise en forme Utilisez cette barre de menus pour choisir les options de mise en forme des paragraphes, y compris la liste à puces, la justification à gauche, le centrage et la justification à 1136

droite. Choisissez une icône pour activer l'option correspondante et sélectionnez-la à nouveau pour désactiver l'option.

- Image Utilisez cette icône pour ajouter une URL d'image. L'image s'affiche dans votre aperçu, à condition que le lien soit accessible. Vous pouvez redimensionner les images. Pour afficher une image en fonction d'une condition, placez l'image dans un bloc IF.
- URL Utilisez cette icône pour ajouter une URL statique ou dynamique. Vous pouvez également ajouter des URL aux images. Par exemple, vous pouvez ajouter des images de feux de circulation tricolores à un aperçu d'un tableau de bord exécutif, avec des liens vers une nouvelle feuille pour les conditions rouge, orange et vert.

### <span id="page-1151-0"></span>Ajout d'URL

Le bouton URL dans le menu d'édition de l'éditeur d'expressions narratives vous permet d'ajouter des URL statiques et dynamiques (liens hypertexte) dans une narration. Vous pouvez également utiliser les raccourcis clavier suivants :  $\mathbb{R}$ + $\Upsilon$  +L ou Ctrl+ $\Upsilon$ +L.

Une URL statique est un lien qui ne change pas et qui ouvre toujours la même URL. Une URL dynamique est un lien qui change en fonction des expressions ou des paramètres que vous fournissez lorsque vous la configurez. Elle est construite avec des expressions ou des paramètres évalués dynamiquement.

Voici quelques exemples de cas où vous pouvez ajouter un lien statique dans une narration :

- Dans une instruction IF, vous pouvez utiliser l'URL dans le contenu conditionnel. Si vous procédez de la sorte et qu'une métrique ne parvient pas à atteindre une valeur attendue, le lien peut envoyer l'utilisateur vers un article wiki proposant une liste des bonnes pratiques susceptibles d'améliorer cette métrique.
- Vous pouvez utiliser une URL statique pour créer un lien vers une autre feuille dans le même tableau de bord, en procédant comme suit :
	- 1. Accédez à la feuille vers laquelle vous souhaitez que le lien renvoie.
	- 2. Copiez l'URL de cette feuille.
	- 3. Retournez à l'éditeur de narration et créez un lien basé sur l'URL que vous venez de copier.

Voici quelques exemples de cas où vous pouvez ajouter un lien dynamique dans une narration :

• Pour rechercher un site web avec une requête, procédez comme suit.
1. Créez une URL avec le lien suivant.

```
https://google.com?q=<<formatDate(now(),'yyyy-MM-dd')>>
```
Ce lien envoie une requête à Google avec le texte de recherche correspondant à la valeur évaluée de ce qui suit.

```
formatDate(now(), 'yyyy-MM-dd')
```
Si la valeur de now() est 02/02/2020, le lien de votre narration contiendra https:// google.com?q=2020-02-02.

• Pour créer un lien qui met à jour un paramètre. Pour ce faire, créez ou modifiez un lien et définissez l'URL sur l'URL du tableau de bord ou de l'analyse en cours. Ajoutez ensuite l'expression qui définit la valeur du paramètre à la fin, par exemple #p.myParameter=12345.

Supposons que ce qui suit soit le lien du tableau de bord avec lequel vous commencez.

```
https://us-east-1.quicksight.aws.amazon.com/sn/
analyses/00000000-1111-2222-3333-44444444
```
Si vous lui ajoutez une affectation de valeur de paramètre, il ressemblera à ce qui suit.

```
https://us-east-1.quicksight.aws.amazon.com/sn/
analyses/00000000-1111-2222-3333-44444444#p.myParameter=12345
```
Pour plus d'informations sur les paramètres des URL, consultez [Utilisation de paramètres dans une](#page-775-0)  [URL](#page-775-0).

# Démonstration : utilisation de l'éditeur d'expressions narratives

La procédure suivante présente un exemple de personnalisation d'une narration. Nous utilisons pour ce faire un type de calcul d'une période à l'autre.

1. Commencez avec une analyse existante. Ajoutez une information d'une période à l'autre à cette dernière. La manière la plus simple de le faire consiste à choisir l'icône +, Ajouter une information, puis un type d'information dans la liste. Pour savoir quel type d'informations de calcul vous pouvez ajouter en tant que narrations automatiques, consultez [Informations qui](#page-1147-0)  [incluent des narrations automatiques](#page-1147-0).

Après avoir choisi un type d'aperçu, choisissez Select (Sélectionner) pour créer le widget. Pour créer une narration vide, quittez cet écran sans choisir un modèle. Selon cet exemple, choisissez Period over period (D'une période à l'autre).

Si une représentation visuelle était sélectionnée lors de l'ajout de l'aperçu, les sélecteurs de champs contiennent des champs préconfigurés pour la date, la métrique et la catégorie. Ils proviennent de la visualisation que vous avez choisie lorsque vous avez créé l'information. Vous pouvez personnaliser les champs selon vos besoins.

Vous pouvez uniquement personnaliser une narration pour un widget d'information nouveau ou existant (basé sur du texte). Vous ne pouvez pas en ajouter un à une représentation visuelle existante (basée sur un graphique), car il s'agit d'un autre type de widget.

2. Pour modifier la narration dans l'éditeur d'expressions, choisissez le menu de la représentation visuelle, puis Customize narrative (Personnaliser la narration). L'écran suivant apparaît, remplissant toute la fenêtre du navigateur à l'exception du QuickSight menu Amazon.

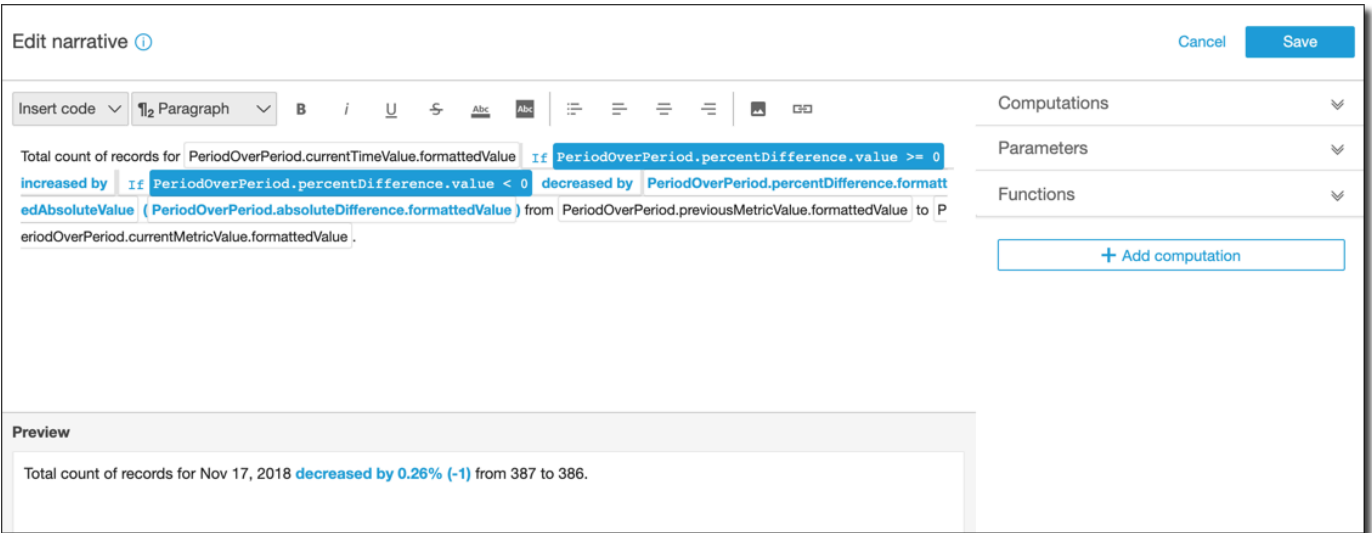

Dans ce contexte, les calculs sont des calculs prédéfinis (period-over-period period-to-date,, taux de croissance, max, min, top movers, etc.) auxquels vous pouvez faire référence dans votre modèle pour décrire vos données. Amazon QuickSight prend actuellement en charge 13 types de calculs différents que vous pouvez ajouter à vos informations. Dans cet exemple, PeriodOverPeriodil est ajouté par défaut car nous avons choisi le modèle Period Over Period dans le panneau d'informations suggéré.

- 3. Choisissez Add computation (Ajouter un calcul) en bas à gauche, puis choisissez un calcul dans la liste. Pour les besoins de cette démonstration, choisissez Growth rate (Taux de croissance), puis Next (Suivant).
- 4. Configurez le calcul en choisissant le nombre de périodes sur lesquelles vous souhaitez effectuer le calcul. La valeur par défaut est 4, ce qui convient parfaitement pour notre exemple. Le cas échéant, vous pouvez modifier le nom du calcul en haut de l'écran. Cependant, pour nos besoins, laissez le nom tel quel.

# **a** Note

Les noms de calcul que vous créez sont uniques dans l'information. Vous pouvez référencer plusieurs calculs du même type dans votre modèle de narration. Par exemple, supposons que vous avez deux métriques, revenus de ventes et unités vendues. Vous pouvez créer des calculs de taux de croissance pour chaque métrique s'ils ont des noms différents.

Toutefois, les calculs d'anomalies ne sont compatibles avec aucun autre type de calcul dans le même widget. La détection des anomalies doit exister dans une information par elle-même. Pour utiliser d'autres calculs dans la même analyse, il faut les placer dans de nouvelles informations différentes des anomalies.

Pour ce faire, choisissez Add (Ajouter).

- 5. Développez Computations (Calculs) sur la droite. Les calculs qui font partie de la narration s'affichent dans la liste. Dans ce cas, c'est PeriodOverPeriodet GrowthRate.
- 6. Dans l'espace de travail, ajoutez le texte suivant après la dernière période : **Compounded growth rate for the last**, puis ajoutez un espace.
- 7. Ensuite, pour ajouter le calcul, laissez le curseur après l'espace situé après le mot last. Sur la droite, sous GrowthRate, choisissez l'expression nommée TimePeriods (cliquez une seule fois pour l'ajouter).

Cela permet d'insérer l'expression GrowthRate.timePeriods, qui correspond au nombre de périodes que vous avez défini dans la configuration pour. GrowthRate

8. Complétez la phrase avec **days is** (un espace avant et après), puis ajoutez l'expression GrowthRate. compoundedGrowthRate.FormattedValue, suivi d'un point (). . Choisissez l'expression dans la liste au lieu de la saisir. Vous pouvez néanmoins modifier le contenu de l'expression après l'avoir ajoutée.

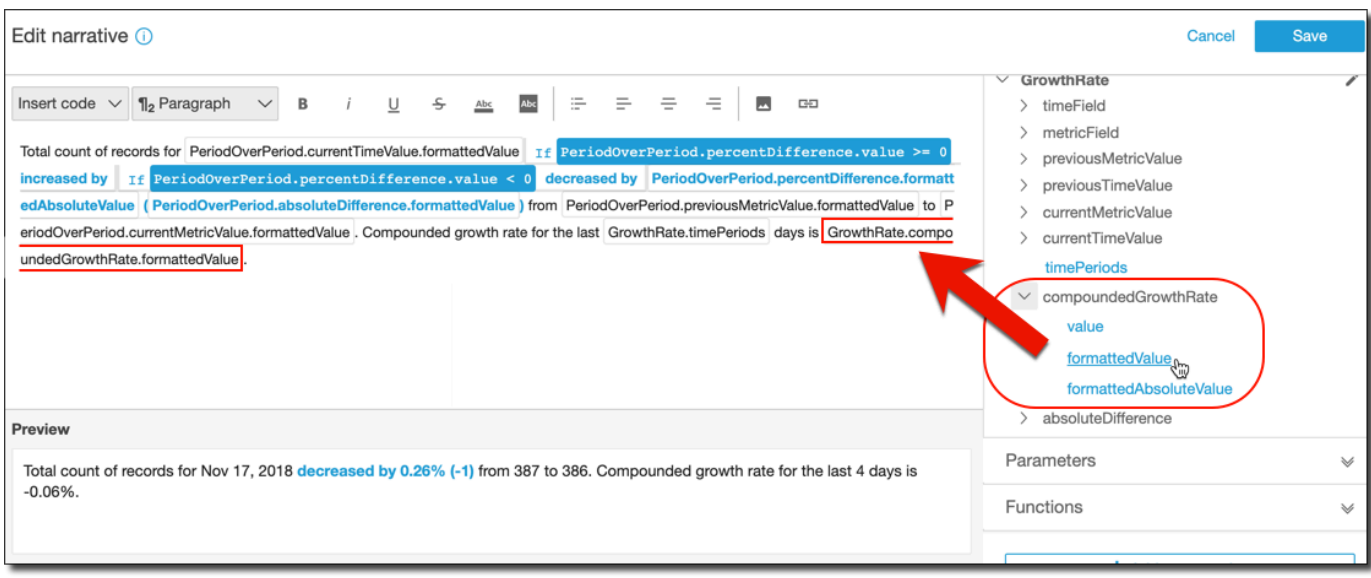

#### **a** Note

L'expression formattedValue renvoie une chaîne qui est formatée selon le formatage appliqué à la métrique sur le champ. Pour effectuer des calculs de métriques utilisez value à la place, laquelle renvoie la valeur brute sous la forme d'un nombre entier ou décimal.

- 9. Ajouter une instruction conditionnelle et une mise en forme. Situez votre curseur à la fin du modèle, après l'expression formattedValue. Ajoutez un espace si nécessaire. Dans la barre de menus Edit narrative (Modifier la narration), choisissez Insert code (Insérer le code), puis Inline IF (IF intégré) dans la liste. Un bloc d'expression s'ouvre.
- 10. Le bloc d'expression étant ouvert GrowthRatecompoundedGrowthRate, choisissez une valeur dans la liste d'expressions. Saisissez **>0** à la fin de l'expression. Choisissez Enregistrer. Ne déplacez pas encore le curseur.

Une invite apparaît pour le contenu conditionnel, saisissez **better than expected!**, puis sélectionnez le texte que vous venez de saisir et utilisez la barre d'outils de mise en forme en haut pour le rendre vert et gras.

- 11. Ajoutez un autre bloc d'expression pour le cas où le taux de croissance n'était pas très élevé en répétant l'étape précédente. Mais cette fois, appliquez **<0** et saisissez le texte **worse than expected**. Passez-le au rouge au lieu du vert.
- 12. Choisissez Enregistrer. La narration personnalisée que nous venons de créer doit être similaire à ce qui suit.

Insight

::::::::

Total count of records for Nov 17, 2018 decreased by 0.26% (-1) from 387 to 386. Compounded growth rate for the last 4 days is -0.06%. worse than expected.

L'éditeur d'expression met à votre disposition un outil sophistiqué pour personnaliser vos narrations. Vous pouvez également référencer les paramètres que vous créez pour votre analyse ou votre tableau de bord, et utiliser un ensemble de fonctions intégrées pour une personnalisation plus poussée.

# **1** Tip

Pour créer une narration vide, ajoutez une information vide à l'aide de l'icône + puis Add insights (Ajouter des informations). Cependant, au lieu de choisir un modèle, quittez tout simplement l'écran.

La meilleure manière de démarrer avec la personnalisation des narrations consiste à utiliser les modèles existants pour apprendre la syntaxe.

# Utilisation des calculs de narrations automatiques

Recourez à cette section pour mieux comprendre quelles fonctions sont disponibles lorsque vous personnalisez une narration automatique. Une narration ne doit être personnalisée que dans le cas où l'on souhaite changer ou construire en se basant sur le calcul par défaut.

Après la création d'une narration automatique, l'éditeur d'expression s'ouvre. Vous pouvez également activer l'éditeur d'expression en choisissant le menu de représentations visuelles, puis Customize narrative (Personnaliser une narration). Pour ajouter un calcul pendant l'utilisation de l'éditeur d'expression, choisissez + Add computation (+ Ajouter calcul).

Vous pouvez utiliser l'expression de code suivante pour construire votre narration automatique. Ces éléments sont disponibles à partir de la liste appelée Insert code (Insérer code). Les instructions de code peuvent s'afficher en ligne (dans une phrase) ou sous forme de bloc (dans une liste).

- Expression Créez votre propre expression de code.
- IF Une instruction IF (SI) qui inclut une expression après l'évaluation d'une condition.

## • FOR – Une instruction FOR (POUR) qui passe en revue les valeurs.

Vous pouvez utiliser les calculs suivants pour construire votre narration automatique. Vous pouvez utiliser l'éditeur d'expression sans modifier la syntaxe, mais vous pouvez également le personnaliser si vous le souhaitez. Pour interagir avec la syntaxe, ouvrez le widget de calcul dans l'éditeur d'expression de narration automatique.

### **Rubriques**

- [Détection des anomalies basée sur le machine learning pour les cas particuliers](#page-1157-0)
- [Calcul des outils de déplacement du bas](#page-1159-0)
- [Calcul du bas du classement](#page-1162-0)
- [Prévisions basées sur le ML](#page-1164-0)
- [Calcul du taux de croissance](#page-1166-0)
- [Calcul du maximum](#page-1167-0)
- [Calcul de comparaison des métriques](#page-1169-0)
- [Calcul du minimum](#page-1171-0)
- [Calcul d'une période à l'autre](#page-1172-0)
- [Calcul d'une période jusqu'à une date](#page-1175-0)
- [Calcul des outils de déplacement du haut](#page-1178-0)
- [Calcul du haut du classement](#page-1181-0)
- [Calcul du regroupement total](#page-1183-0)
- [Calcul des valeurs uniques](#page-1184-0)

# <span id="page-1157-0"></span>Détection des anomalies basée sur le machine learning pour les cas particuliers

Le calcul de la détection des anomalies basée sur le Machine Learning recherche des cas particuliers dans vos données. Par exemple, vous pouvez détecter les trois principaux cas particuliers pour les ventes totales au 3 janvier 2019. Si vous activez l'analyse de contribution, vous pouvez également détecter les facteurs clés pour chaque cas particulier.

Pour utiliser cette fonction, vous avez besoin d'au moins une dimension dans le sélecteur de champs Time (Temps), d'au moins une mesure dans le sélecteur de champs Values (Valeurs) et d'au moins une dimension dans le sélecteur de champs Categories (Catégories). L'écran de configuration permet d'analyser la contribution d'autres champs en tant que facteurs clés, même si ces champs ne se trouvent pas dans les sélecteurs de champ.

Pour plus d'informations, consultez [Détection des cas particuliers grâce à la détection des anomalies](#page-1185-0)  [basée sur le machine learning](#page-1185-0).

**a** Note

Vous ne pouvez pas ajouter une détection des anomalies basées sur le ML à un autre calcul, et vous ne pouvez pas ajouter un autre calcul à une détection des anomalies.

Sorties de calculs

Chaque fonction génère un ensemble de paramètres de sortie. Vous pouvez ajouter ces sorties à la narration automatique pour personnaliser ce qui s'affiche. Vous pouvez également ajouter votre propre texte personnalisé.

Pour localiser les paramètres de sortie, ouvrez l'onglet Computations (Calculs) situé sur la droite, puis recherchez le calcul que vous souhaitez utiliser. Les noms des calculs correspondent aux noms que vous fournissez lorsque vous créez l'aperçu. Choisissez le paramètre de sortie en cliquant dessus une seule fois. Si vous cliquez deux fois, vous ajoutez deux fois la même sortie. Vous pouvez utiliser les éléments affichés en **bold monospace font** dans la narration suivante.

- timeField Du sélecteur de champs Temps.
	- **name** Le nom d'affichage formaté du champ.
	- **timeGranularity** La granularité du champ de temps (JOUR, ANNÉE, etc.).
- **categoryFields** Du sélecteur de champs Catégories.
	- **name** Le nom d'affichage formaté du champ.
- metricField Du sélecteur de champs Valeurs.
	- **name** Le nom d'affichage formaté du champ.
	- **aggregationFunction** L'agrégation utilisée pour la métrique (SUM, AVG, etc.).
- **itemsCount** Le nombre d'éléments inclus dans ce calcul.
- **items** Éléments anormaux.
	- timeValue Les valeurs dans la dimension de date.
		- **value** Le champ de date/heure au niveau de l'anomalie (cas particulier).
- **formattedValue** La valeur formatée dans le champ de date/heure au niveau de l'anomalie.
- **categoryName** Le nom réel de la catégorie (cat1, cat2, etc.).
- **direction** La direction sur l'axe des x ou l'axe des y qui est identifiée comme anormale : HIGH ou LOW. HIGH signifie « plus élevé que prévu ». LOW signifie « plus bas que prévu ».

Lors de l'itération sur les éléments, AnomalyDetection.items[index].direction peut contenir soit HIGH, soit LOW. Par exemple,

AnomalyDetection.items[index].direction='HIGH' ou

AnomalyDetection.items[index].direction=LOW. AnomalyDetection.direction peut contenir une chaîne vide pour ALL. Par exemple : AnomalyDetection.direction=''.

- actualValue La valeur réelle de la métrique au moment de l'anomalie ou du cas particulier.
	- **value** La valeur brute.
	- **formattedValue** La valeur formatée par le champ de métrique.
	- **formattedAbsoluteValue** La valeur absolue formatée par le champ de métrique.
- expectedValue La valeur attendue de la métrique au point de l'anomalie (cas particulier).
	- **value** La valeur brute.
	- **formattedValue** La valeur formatée par le champ de métrique.
	- **formattedAbsoluteValue** La valeur absolue formatée par le champ de métrique.

# <span id="page-1159-0"></span>Calcul des outils de déplacement du bas

Le calcul des outils de déplacement du bas comptabilise le nombre de catégories par date demandées, qui se classent dans le bas de l'ensemble de données de la narration automatique. Par exemple, vous pouvez créer un calcul pour trouver les trois produits les moins vendus, par revenu des ventes.

Pour utiliser cette fonction, vous devez avoir au moins une dimension dans le sélecteur de champs Time (Temps) et au moins une dimension dans le sélecteur de champs Categories (Catégories).

# Paramètres

# nom

Un nom descriptif unique que vous attribuez ou modifiez. Si vous ne créez pas le vôtre, un nom est attribué. Vous pouvez le modifier ultérieurement.

#### Date

Dimension de date que vous souhaitez classer.

# **Catégorie**

La dimension de catégorie que vous souhaitez classer.

# Valeur

Mesure agrégée sur laquelle le calcul est basé.

# Nombre d'outils de déplacement

Nombre de résultats classés que vous souhaitez afficher.

# Classer par

Ordre que vous souhaitez utiliser : différence en pourcentage ou différence absolue.

# Sorties de calculs

Chaque fonction génère un ensemble de paramètres de sortie. Vous pouvez ajouter ces sorties à la narration automatique pour personnaliser ce qui s'affiche. Vous pouvez également ajouter votre propre texte personnalisé.

Pour localiser les paramètres de sortie, ouvrez l'onglet Computations (Calculs) situé sur la droite, puis recherchez le calcul que vous souhaitez utiliser. Les noms de calcul sont issus du nom que vous fournissez lorsque vous créez l'aperçu. Choisissez le paramètre de sortie en cliquant dessus une seule fois. Si vous cliquez deux fois, vous ajoutez deux fois la même sortie. Les éléments affichés en gras peuvent être utilisés dans le texte.

# **a** Note

Ces paramètres de sortie sont les mêmes que ceux renvoyés par le calcul des outils de déplacement du haut.

- timeField Du sélecteur de champs Temps.
	- **name** Le nom d'affichage formaté du champ.
	- **timeGranularity** La granularité du champ de temps (JOUR, ANNÉE, etc.).
- categoryField Du sélecteur de champs Catégories.
- **name** Le nom d'affichage formaté du champ.
- metricField Du sélecteur de champs Valeurs.
	- **name** Le nom d'affichage formaté du champ.
	- **aggregationFunction** L'agrégation utilisée pour la métrique (SUM, AVG, etc.).
- startTimeValue La valeur dans la dimension de date.
	- **value** La valeur brute.
	- **formattedValue** La valeur formatée par le champ datetime.
- endTimeValue La valeur dans la dimension de date.
	- **value** La valeur brute.
	- **formattedValue** La valeur absolue formatée par le champ datetime.
- **itemsCount** Le nombre d'éléments inclus dans ce calcul.
- **items** : éléments de déplacement du bas.
	- categoryField Le champ de catégorie.
		- **value** La valeur (contenu) du champ de catégorie.
		- **formattedValue** La valeur formatée (contenu) du champ de catégorie. Si le champ est null, « NULL » s'affiche. Si le champ est vide, « (empty) » s'affiche.
	- currentMetricValue La valeur actuelle du champ de métrique.
		- **value** La valeur brute.
		- **formattedValue** La valeur formatée par le champ de métrique
		- **formattedAbsoluteValue** La valeur absolue formatée par le champ de métrique.
	- previousMetricValue La valeur précédente de la métrique.
		- **value** La valeur brute.
		- **formattedValue** La valeur formatée par le champ de métrique
		- **formattedAbsoluteValue** La valeur absolue formatée par le champ de métrique.
	- percentDifference La différence en pourcentage entre la valeur actuelle et la valeur précédente du champ de métrique.
		- **value** La valeur brute du calcul de la différence en pourcentage.
		- **formattedValue** La valeur formatée de la différence en pourcentage (par exemple,  $-42\%$ ).
		- **formattedAbsoluteValue** La valeur absolue formatée de la différence en pourcentage (par exemple, 42 %).
- absoluteDifference La différence absolue entre les valeurs actuelle et précédente du champ de métrique.
	- **value** La valeur brute du calcul de la différence absolue.
	- **formattedValue** La différence absolue formatée par les paramètres dans les préférences de format du champ de métrique.
	- **formattedAbsoluteValue** La valeur absolue de la différence formatée par le champ de métrique.

# <span id="page-1162-0"></span>Calcul du bas du classement

Le calcul du bas du classement comptabilise le nombre de catégories par valeur demandées, qui se classent dans le bas de l'ensemble de données de la narration automatique. Par exemple, vous pouvez créer un calcul pour trouver les trois derniers états par revenu des ventes.

Pour utiliser cette fonction, vous avez besoin d'au moins une dimension dans le sélecteur de champs Categories (Catégories).

# Paramètres

### nom

Un nom descriptif unique que vous attribuez ou modifiez. Si vous ne créez pas le vôtre, un nom est attribué. Vous pouvez le modifier ultérieurement.

# **Catégorie**

La dimension de catégorie que vous souhaitez classer.

# Valeur

Mesure agrégée sur laquelle le calcul est basé.

# Nombre de résultats

Nombre de résultats classés que vous souhaitez afficher.

# Sorties de calculs

Chaque fonction génère un ensemble de paramètres de sortie. Vous pouvez ajouter ces sorties à la narration automatique pour personnaliser ce qui s'affiche. Vous pouvez également ajouter votre propre texte personnalisé.

Pour localiser les paramètres de sortie, ouvrez l'onglet Computations (Calculs) situé sur la droite, puis recherchez le calcul que vous souhaitez utiliser. Les noms de calcul sont issus du nom que vous fournissez lorsque vous créez l'aperçu. Choisissez le paramètre de sortie en cliquant dessus une seule fois. Si vous cliquez deux fois, vous ajoutez deux fois la même sortie. Les éléments affichés en gras peuvent être utilisés dans le texte.

## **a** Note

Ces paramètres de sortie sont les mêmes que ceux qui sont renvoyés par les calculs du haut de classement.

- categoryField Du sélecteur de champs Catégories.
	- **name** Le nom d'affichage formaté du champ.
- metricField Du sélecteur de champs Valeurs.
	- **name** Le nom d'affichage formaté du champ.
	- **aggregationFunction** L'agrégation utilisée pour la métrique (SUM, AVG, etc.).
- **itemsCount** Le nombre d'éléments inclus dans ce calcul.
- **items** : éléments du bas de classement.
	- categoryField Le champ de catégorie.
		- **value** La valeur (contenu) du champ de catégorie.
		- **formattedValue** La valeur formatée (contenu) du champ de catégorie. Si le champ est null, « NULL » s'affiche. Si le champ est vide, « (empty) » s'affiche.
	- metricValue Le champ de métrique.
		- **value** La valeur brute.
		- **formattedValue** La valeur formatée par le champ de métrique.
		- **formattedAbsoluteValue** La valeur absolue formatée par le champ de métrique.

# Exemple

La capture d'écran suivante montre la configuration par défaut pour le calcul du bas de classement.

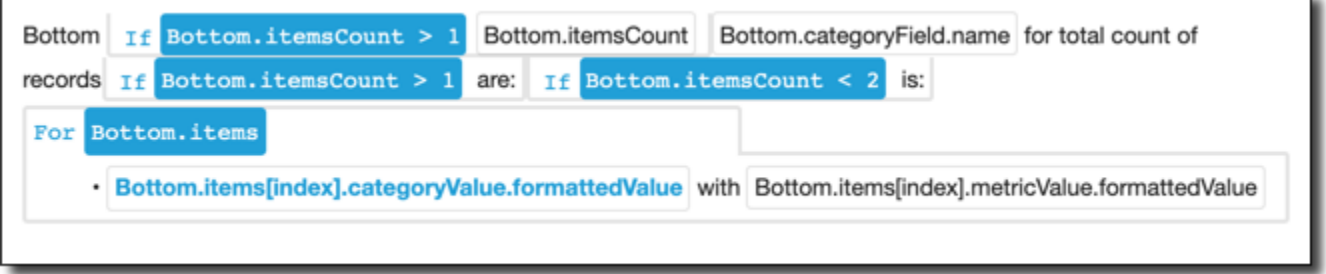

# <span id="page-1164-0"></span>Prévisions basées sur le ML

Le calcul des prévisions basé sur le ML prévoit les métriques futures en fonction de modèles de métriques précédentes par saisonnalité. Vous pouvez notamment créer un calcul pour prévoir le total des revenus pour les six prochains mois.

Pour utiliser cette fonction, vous avez besoin d'au moins une dimension dans le sélecteur de champs Time (Temps).

Pour plus d'informations sur l'utilisation des prévisions, consultez [Prévisions et création de scénarios](#page-1200-0)  [hypothétiques avec Amazon QuickSight.](#page-1200-0)

#### Paramètres

nom

Un nom descriptif unique que vous attribuez ou modifiez. Si vous ne créez pas le vôtre, un nom est attribué. Vous pouvez le modifier ultérieurement.

# Date

Dimension de date que vous souhaitez classer.

# Valeur

Mesure agrégée sur laquelle le calcul est basé.

# Périodes futures

Le nombre de périodes à venir que vous souhaitez prévoir. De 1 à 1 000.

# Périodes passées

Le nombre de périodes passées sur lequel vous souhaitez baser votre prévision. De 0 à 1 000.

#### **Saisonnalité**

Le nombre de saisons incluses dans l'année calendaire. Le paramètre par défaut automatic (automatique) le détecte pour vous. De 1 à 180.

Sorties de calculs

Chaque fonction génère un ensemble de paramètres de sortie. Vous pouvez ajouter ces sorties à la narration automatique pour personnaliser ce qui s'affiche. Vous pouvez également ajouter votre propre texte personnalisé.

Pour localiser les paramètres de sortie, ouvrez l'onglet Computations (Calculs) situé sur la droite, puis recherchez le calcul que vous souhaitez utiliser. Les noms de calcul sont issus du nom que vous fournissez lorsque vous créez l'aperçu. Choisissez le paramètre de sortie en cliquant dessus une seule fois. Si vous cliquez deux fois, vous ajoutez deux fois la même sortie. Les éléments affichés en gras peuvent être utilisés dans le texte.

- timeField Du sélecteur de champs Temps.
	- **name** Le nom d'affichage formaté du champ.
	- **timeGranularity** La granularité du champ de temps (JOUR, ANNÉE, etc.).
- metricField Du sélecteur de champs Valeurs.
	- **name** Le nom d'affichage formaté du champ.
	- **aggregationFunction** L'agrégation utilisée pour la métrique (SUM, AVG, etc.).
- metricValue La valeur dans la dimension de métrique.
	- **value** La valeur brute.
	- **formattedValue** La valeur formatée par le champ de métrique.
	- **formattedAbsoluteValue** La valeur absolue formatée par le champ de métrique.
- timeValue La valeur dans la dimension de date.
	- **value** La valeur brute.
	- **formattedValue** La valeur formatée par le champ de date.
- **relativePeriodsToForecast** Le nombre relatif de périodes entre l'enregistrement datetime le plus récent et le dernier enregistrement de prévision.

# <span id="page-1166-0"></span>Calcul du taux de croissance

Le calcul du taux de croissance compare les valeurs sur des périodes de temps. Vous pouvez notamment créer un calcul pour trouver le taux de croissance composé des ventes sur 3 mois, exprimé sous la forme d'un pourcentage.

Pour utiliser cette fonction, vous avez besoin d'au moins une dimension dans le sélecteur de champs Time (Temps).

#### Paramètres

nom

Un nom descriptif unique que vous attribuez ou modifiez. Si vous ne créez pas le vôtre, un nom est attribué. Vous pouvez le modifier ultérieurement.

#### Date

Dimension de date que vous souhaitez classer.

#### Valeur

Mesure agrégée sur laquelle le calcul est basé.

#### Nombre de périodes

Nombre de périodes futures que vous voulez utiliser pour calculer le taux de croissance.

#### Sorties de calculs

Chaque fonction génère un ensemble de paramètres de sortie. Vous pouvez ajouter ces sorties à la narration automatique pour personnaliser ce qui s'affiche. Vous pouvez également ajouter votre propre texte personnalisé.

Pour localiser les paramètres de sortie, ouvrez l'onglet Computations (Calculs) situé sur la droite, puis recherchez le calcul que vous souhaitez utiliser. Les noms de calcul sont issus du nom que vous fournissez lorsque vous créez l'aperçu. Choisissez le paramètre de sortie en cliquant dessus une seule fois. Si vous cliquez deux fois, vous ajoutez deux fois la même sortie. Les éléments affichés en gras peuvent être utilisés dans le texte.

• timeField – Du sélecteur de champs Temps.

- **name** Le nom d'affichage formaté du champ.
- **timeGranularity** La granularité du champ de temps (JOUR, ANNÉE, etc.).
- metricField Du sélecteur de champs Valeurs.
	- **name** Le nom d'affichage formaté du champ.
	- **aggregationFunction** L'agrégation utilisée pour la métrique (SUM, AVG, etc.).
- previousMetricValue La valeur précédente dans la dimension de métrique.
	- **value** La valeur brute.
	- **formattedValue** La valeur formatée par le champ de métrique.
	- **formattedAbsoluteValue** La valeur absolue formatée par le champ de métrique.
- previousTimeValue La valeur précédente dans la dimension datetime.
	- **value** La valeur brute.
	- **formattedValue** La valeur formatée par le champ datetime.
- compoundedGrowthRate La différence en pourcentage entre la valeur actuelle et la valeur précédente du champ de métrique.
	- **value** La valeur brute du calcul de la différence en pourcentage.
	- **formattedValue** La valeur formatée de la différence en pourcentage (par exemple, -42 %).
	- **formattedAbsoluteValue** La valeur absolue formatée de la différence en pourcentage (par exemple, 42 %).
- absoluteDifference La différence absolue entre les valeurs actuelle et précédente du champ de métrique.
	- **value** La valeur brute du calcul de la différence absolue.
	- **formattedValue** La différence absolue formatée par les paramètres dans les préférences de format du champ de métrique.
	- **formattedAbsoluteValue** La valeur absolue de la différence formatée par le champ de métrique.

# <span id="page-1167-0"></span>Calcul du maximum

Le calcul du maximum permet de trouver la dimension maximale par valeur. Vous pouvez ainsi créer un calcul pour trouver le mois avec le revenu le plus élevé.

Pour utiliser cette fonction, vous avez besoin d'au moins une dimension dans le sélecteur de champs Time (Temps).

#### Paramètres

### nom

Un nom descriptif unique que vous attribuez ou modifiez. Si vous ne créez pas le vôtre, un nom est attribué. Vous pouvez le modifier ultérieurement.

### Date

Dimension de date que vous souhaitez classer.

## Valeur

Mesure agrégée sur laquelle le calcul est basé.

### Sorties de calculs

Chaque fonction génère un ensemble de paramètres de sortie. Vous pouvez ajouter ces sorties à la narration automatique pour personnaliser ce qui s'affiche. Vous pouvez également ajouter votre propre texte personnalisé.

Pour localiser les paramètres de sortie, ouvrez l'onglet Computations (Calculs) situé sur la droite, puis recherchez le calcul que vous souhaitez utiliser. Les noms de calcul sont issus du nom que vous fournissez lorsque vous créez l'aperçu. Choisissez le paramètre de sortie en cliquant dessus une seule fois. Si vous cliquez deux fois, vous ajoutez deux fois la même sortie. Les éléments affichés en gras peuvent être utilisés dans le texte.

# **a** Note

Ces paramètres de sortie sont les mêmes que ceux qui sont renvoyés par le calcul du minimum.

- timeField Du sélecteur de champs Temps.
	- **name** Le nom d'affichage formaté du champ.
	- **timeGranularity** La granularité du champ de temps (JOUR, ANNÉE, etc.).
- metricField Du sélecteur de champs Valeurs.
	- **name** Le nom d'affichage formaté du champ.
	- **aggregationFunction** L'agrégation utilisée pour la métrique (SUM, AVG, etc.).
- metricValue La valeur dans la dimension de métrique.
	- **value** La valeur brute.
	- **formattedValue** La valeur formatée par le champ de métrique.
	- **formattedAbsoluteValue** La valeur absolue formatée par le champ de métrique.
- timeValue La valeur dans la dimension datetime.
	- **value** La valeur brute.
	- **formattedValue** La valeur formatée par le champ datetime.

# <span id="page-1169-0"></span>Calcul de comparaison des métriques

Le calcul de comparaison des métriques compare les valeurs dans différentes mesures. Vous pouvez notamment créer un calcul pour comparer deux valeurs, par exemple, les ventes réelles comparées aux objectifs de ventes.

Pour utiliser cette fonction, vous avez besoin d'au moins une dimension dans le sélecteur de champs Time (Temps) et d'au moins deux mesures dans le sélecteur de champs Values (Valeurs).

# Paramètres

#### nom

Un nom descriptif unique que vous attribuez ou modifiez. Si vous ne créez pas le vôtre, un nom est attribué. Vous pouvez le modifier ultérieurement.

#### Date

Dimension de date que vous souhaitez classer.

#### Valeur

Mesure agrégée sur laquelle le calcul est basé.

#### Valeur cible

Champ que vous souhaitez comparer à la valeur.

# Sorties de calculs

Chaque fonction génère un ensemble de paramètres de sortie. Vous pouvez ajouter ces sorties à la narration automatique pour personnaliser ce qui s'affiche. Vous pouvez également ajouter votre propre texte personnalisé.

Pour localiser les paramètres de sortie, ouvrez l'onglet Computations (Calculs) situé sur la droite, puis recherchez le calcul que vous souhaitez utiliser. Les noms de calcul sont issus du nom que vous fournissez lorsque vous créez l'aperçu. Choisissez le paramètre de sortie en cliquant dessus une seule fois. Si vous cliquez deux fois, vous ajoutez deux fois la même sortie. Les éléments affichés en gras peuvent être utilisés dans le texte.

- timeField Du sélecteur de champs Temps.
	- **name** Le nom d'affichage formaté du champ.
	- **timeGranularity** La granularité du champ de temps (JOUR, ANNÉE, etc.).
- fromMetricField Du sélecteur de champs Valeurs.
	- **name** Le nom d'affichage formaté du champ.
	- **aggregationFunction** L'agrégation utilisée pour la métrique (SUM, AVG, etc.).
- fromMetricValue La valeur dans la dimension de métrique.
	- **value** La valeur brute.
	- **formattedValue** La valeur formatée par le champ de métrique.
	- **formattedAbsoluteValue** La valeur absolue formatée par le champ de métrique.
- toMetricField Du sélecteur de champs Valeurs.
	- **name** Le nom d'affichage formaté du champ.
	- **aggregationFunction** L'agrégation utilisée pour la métrique (SUM, AVG, etc.).
- toMetricValue La valeur actuelle dans la dimension de métrique.
	- **value** La valeur brute.
	- **formattedValue** La valeur formatée par le champ de métrique.
	- **formattedAbsoluteValue** La valeur absolue formatée par le champ de métrique.
- timeValue La valeur dans la dimension datetime.
	- **value** La valeur brute.
	- **formattedValue** La valeur formatée par le champ datetime.
- percentDifference La différence en pourcentage entre la valeur actuelle et la valeur précédente du champ de métrique.
	- **value** La valeur brute du calcul de la différence en pourcentage.
	- **formattedValue** La valeur formatée de la différence en pourcentage (par exemple, -42 %).
	- **formattedAbsoluteValue** La valeur absolue formatée de la différence en pourcentage (par

 $\frac{\text{exemple}}{\text{Calculus}}$ Calculs **1156 12.2 Calculation 12.2 Calculation** 1156

- absoluteDifference La différence absolue entre les valeurs actuelle et précédente du champ de métrique.
	- **value** La valeur brute du calcul de la différence absolue.
	- **formattedValue** La différence absolue formatée par les paramètres dans les préférences de format du champ de métrique.
	- **formattedAbsoluteValue** La valeur absolue de la différence formatée par le champ de métrique.

# <span id="page-1171-0"></span>Calcul du minimum

Le calcul du minimum permet de trouver la dimension minimale par valeur. Vous pouvez ainsi créer un calcul pour trouver le mois avec le revenu le plus faible.

Pour utiliser cette fonction, vous avez besoin d'au moins une dimension dans le sélecteur de champs Time (Temps).

# Paramètres

nom

Un nom descriptif unique que vous attribuez ou modifiez. Si vous ne créez pas le vôtre, un nom est attribué. Vous pouvez le modifier ultérieurement.

#### Date

Dimension de date que vous souhaitez classer.

# Valeur

Mesure agrégée sur laquelle le calcul est basé.

# Sorties de calculs

Chaque fonction génère un ensemble de paramètres de sortie. Vous pouvez ajouter ces sorties à la narration automatique pour personnaliser ce qui s'affiche. Vous pouvez également ajouter votre propre texte personnalisé.

Pour localiser les paramètres de sortie, ouvrez l'onglet Computations (Calculs) situé sur la droite, puis recherchez le calcul que vous souhaitez utiliser. Les noms de calcul sont issus du nom que vous fournissez lorsque vous créez l'aperçu. Choisissez le paramètre de sortie en cliquant dessus une

seule fois. Si vous cliquez deux fois, vous ajoutez deux fois la même sortie. Les éléments affichés en gras peuvent être utilisés dans le texte.

# **a** Note

Ces paramètres de sortie sont les mêmes que ceux qui sont renvoyés par le calcul du maximum.

- timeField Du sélecteur de champs Temps.
	- **name** Le nom d'affichage formaté du champ.
	- **timeGranularity** La granularité du champ de temps (JOUR, ANNÉE, etc.).
- metricField Du sélecteur de champs Valeurs.
	- **name** Le nom d'affichage formaté du champ.
	- **aggregationFunction** L'agrégation utilisée pour la métrique (SUM, AVG, etc.).
- metricValue La valeur dans la dimension de métrique.
	- **value** La valeur brute.
	- **formattedValue** La valeur formatée par le champ de métrique.
	- **formattedAbsoluteValue** La valeur absolue formatée par le champ de métrique.
- timeValue La valeur dans la dimension datetime.
	- **value** La valeur brute.
	- **formattedValue** La valeur formatée par le champ datetime.

# <span id="page-1172-0"></span>Calcul d'une période à l'autre

Le calcul d'une période à l'autre permet de comparer les valeurs de deux périodes différentes. Vous pouvez ainsi créer un calcul pour connaître l'augmentation ou la diminution des ventes par rapport à la période précédente.

Pour utiliser cette fonction, vous avez besoin d'au moins une dimension dans le sélecteur de champs Time (Temps).

#### Paramètres

#### nom

Un nom descriptif unique que vous attribuez ou modifiez. Si vous ne créez pas le vôtre, un nom est attribué. Vous pouvez le modifier ultérieurement.

#### Date

Dimension de date que vous souhaitez classer.

### Valeur

Mesure agrégée sur laquelle le calcul est basé.

### Sorties de calculs

Chaque fonction génère un ensemble de paramètres de sortie. Vous pouvez ajouter ces sorties à la narration automatique pour personnaliser ce qui s'affiche. Vous pouvez également ajouter votre propre texte personnalisé.

Pour localiser les paramètres de sortie, ouvrez l'onglet Computations (Calculs) situé sur la droite, puis recherchez le calcul que vous souhaitez utiliser. Les noms de calcul sont issus du nom que vous fournissez lorsque vous créez l'aperçu. Choisissez le paramètre de sortie en cliquant dessus une seule fois. Si vous cliquez deux fois, vous ajoutez deux fois la même sortie. Les éléments affichés en gras peuvent être utilisés dans le texte.

- timeField Du sélecteur de champs Temps.
	- **name** Le nom d'affichage formaté du champ.
	- **timeGranularity** La granularité du champ de temps (JOUR, ANNÉE, etc.).
- metricField Du sélecteur de champs Valeurs.
	- **name** Le nom d'affichage formaté du champ.
	- **aggregationFunction** L'agrégation utilisée pour la métrique (SUM, AVG, etc.).
- previousMetricValue La valeur précédente dans la dimension de métrique.
	- **value** La valeur brute.
	- **formattedValue** La valeur formatée par le champ de métrique.
	- **formattedAbsoluteValue** La valeur absolue formatée par le champ de métrique.
- previousTimeValue La valeur précédente dans la dimension datetime.
- **value** La valeur brute.
- **formattedValue** La valeur formatée par le champ datetime.
- currentMetricValue La valeur actuelle dans la dimension de métrique.
	- **value** La valeur brute.
	- **formattedValue** La valeur formatée par le champ de métrique.
	- **formattedAbsoluteValue** La valeur absolue formatée par le champ de métrique.
- currentTimeValue La valeur actuelle dans la dimension datetime.
	- **value** La valeur brute.
	- **formattedValue** La valeur formatée par le champ datetime.
- percentDifference La différence en pourcentage entre la valeur actuelle et la valeur précédente du champ de métrique.
	- **value** La valeur brute du calcul de la différence en pourcentage.
	- **formattedValue** La valeur formatée de la différence en pourcentage (par exemple, -42 %).
	- **formattedAbsoluteValue** La valeur absolue formatée de la différence en pourcentage (par exemple, 42 %).
- absoluteDifference La différence absolue entre les valeurs actuelle et précédente du champ de métrique.
	- **value** La valeur brute du calcul de la différence absolue.
	- **formattedValue** La différence absolue formatée par les paramètres dans les préférences de format du champ de métrique.
	- **formattedAbsoluteValue** La valeur absolue de la différence formatée par le champ de métrique.

# Exemple

Pour créer un calcul Période sur période

- 1. Dans l'analyse que vous voulez modifier, sélectionnez Ajouter une information.
- 2. Pour Type de calcul, choisissez Période sur période, puis sélectionnez Sélectionner.
- 3. Dans la nouvelle information que vous avez créée, ajoutez les champs de la dimension temporelle et de la dimension de la valeur que vous voulez comparer. Dans la capture d'écran cidessous, Order Date et Sales (Sum) sont ajoutés à l'information. Lorsque ces deux champs

sont sélectionnés, QuickSight affiche le cumul annuel des ventes du mois dernier et la différence en pourcentage par rapport au mois précédent.

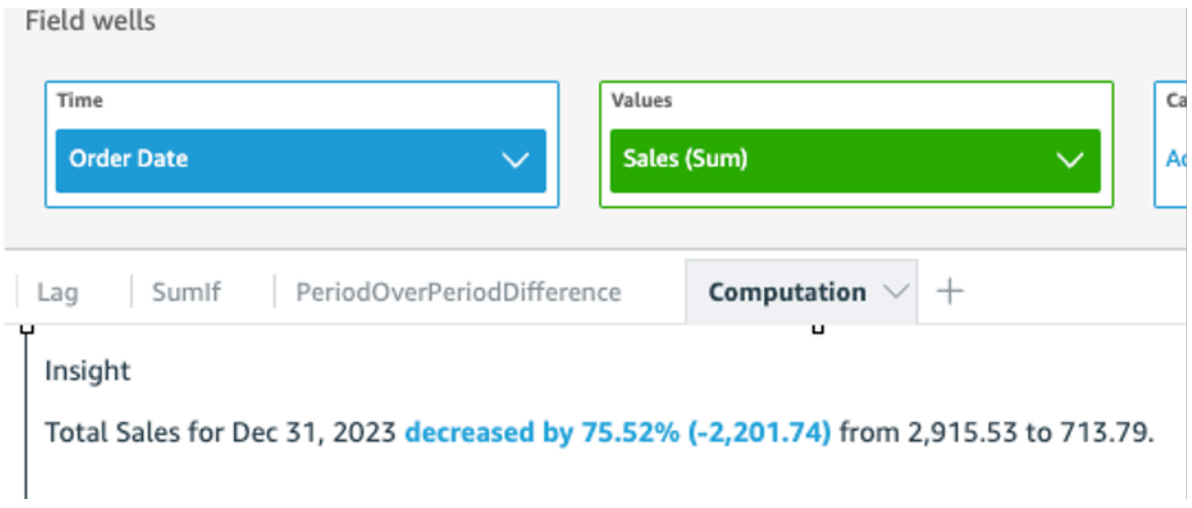

4. (Facultatif) Pour personnaliser davantage l'information, ouvrez le menu de représentation visuelle et choisissez Personnaliser la narration. Dans la fenêtre Modifier la narration qui s'affiche, faites glisser les champs dont vous avez besoin à partir de la liste Calculs, puis cliquez sur Enregistrer.

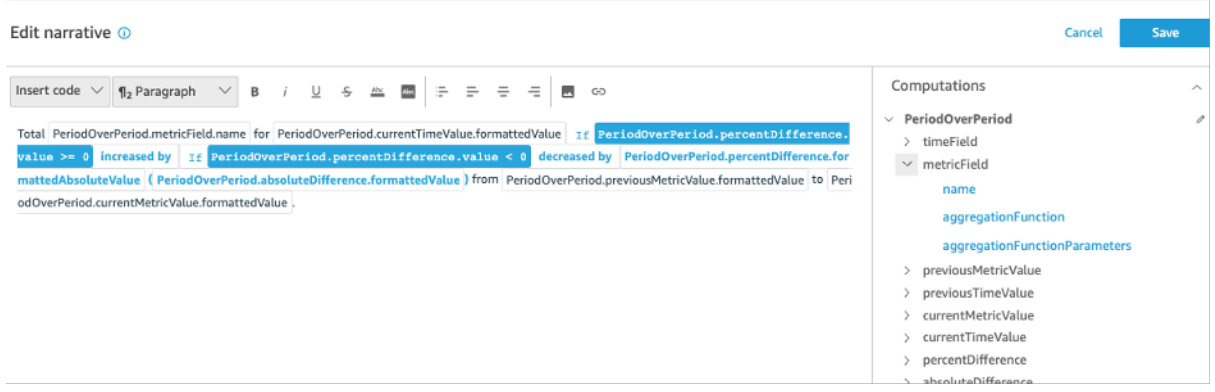

# <span id="page-1175-0"></span>Calcul d'une période jusqu'à une date

Le calcul de la période jusqu'à une date évalue les valeurs pour une période spécifiée. Par exemple, vous pouvez créer un calcul pour savoir combien vous avez gagné en year-to-date ventes.

Pour utiliser cette fonction, vous avez besoin d'au moins une dimension dans le sélecteur de champs Time (Temps).

#### Paramètres

#### nom

Un nom descriptif unique que vous attribuez ou modifiez. Si vous ne créez pas le vôtre, un nom est attribué. Vous pouvez le modifier ultérieurement.

### Date

Dimension de date que vous souhaitez classer.

### Valeur

Mesure agrégée sur laquelle le calcul est basé.

Granularité temporelle

Granularité des dates que vous voulez utiliser pour le calcul, par exemple depuis le début de l'année.

# Sorties de calculs

Chaque fonction génère un ensemble de paramètres de sortie. Vous pouvez ajouter ces sorties à la narration automatique pour personnaliser ce qui s'affiche. Vous pouvez également ajouter votre propre texte personnalisé.

Pour localiser les paramètres de sortie, ouvrez l'onglet Computations (Calculs) situé sur la droite, puis recherchez le calcul que vous souhaitez utiliser. Les noms de calcul sont issus du nom que vous fournissez lorsque vous créez l'aperçu. Choisissez le paramètre de sortie en cliquant dessus une seule fois. Si vous cliquez deux fois, vous ajoutez deux fois la même sortie. Les éléments affichés en gras peuvent être utilisés dans le texte.

- timeField Du sélecteur de champs Temps.
	- **name** Le nom d'affichage formaté du champ.
	- **timeGranularity** La granularité du champ de temps (JOUR, ANNÉE, etc.).
- metricField Du sélecteur de champs Valeurs.
	- **name** Le nom d'affichage formaté du champ.
	- **aggregationFunction** L'agrégation utilisée pour la métrique (SUM, AVG, etc.).
- previousMetricValue La valeur précédente dans la dimension de métrique.
	- **value** La valeur brute.
- **formattedValue** La valeur formatée par le champ de métrique.
- **formattedAbsoluteValue** La valeur absolue formatée par le champ de métrique.
- previousTimeValue La valeur précédente dans la dimension datetime.
	- **value** La valeur brute.
	- **formattedValue** La valeur formatée par le champ datetime.
- currentMetricValue La valeur actuelle dans la dimension de métrique.
	- **value** La valeur brute.
	- **formattedValue** La valeur formatée par le champ de métrique.
	- **formattedAbsoluteValue** La valeur absolue formatée par le champ de métrique.
- currentTimeValue La valeur actuelle dans la dimension datetime.
	- **value** La valeur brute.
	- **formattedValue** La valeur formatée par le champ datetime.
- **periodGranularity** La granularité de la période pour ce calcul (MOIS, ANNÉE, etc.).
- percentDifference La différence en pourcentage entre la valeur actuelle et la valeur précédente du champ de métrique.
	- **value** La valeur brute du calcul de la différence en pourcentage.
	- **formattedValue** La valeur formatée de la différence en pourcentage (par exemple, -42 %).
	- **formattedAbsoluteValue** La valeur absolue formatée de la différence en pourcentage (par exemple, 42 %).
- absoluteDifference La différence absolue entre les valeurs actuelle et précédente du champ de métrique.
	- **value** La valeur brute du calcul de la différence absolue.
	- **formattedValue** La différence absolue formatée par les paramètres dans les préférences de format du champ de métrique.
	- **formattedAbsoluteValue** La valeur absolue de la différence formatée par le champ de métrique.

#### Exemple

Pour créer un calcul Période à date

- 2. Pour Type de calcul, choisissez Période à date, puis sélectionnez Sélectionner.
- 3. Dans la nouvelle information que vous avez créée, ajoutez les champs de la dimension temporelle et de la dimension de la valeur que vous voulez comparer. Dans la capture d'écran cidessous, Order Date et Sales (Sum) sont ajoutés à l'information. Lorsque ces deux champs sont sélectionnés, QuickSight affiche le cumul annuel des ventes du mois dernier et la différence en pourcentage par rapport au mois précédent.

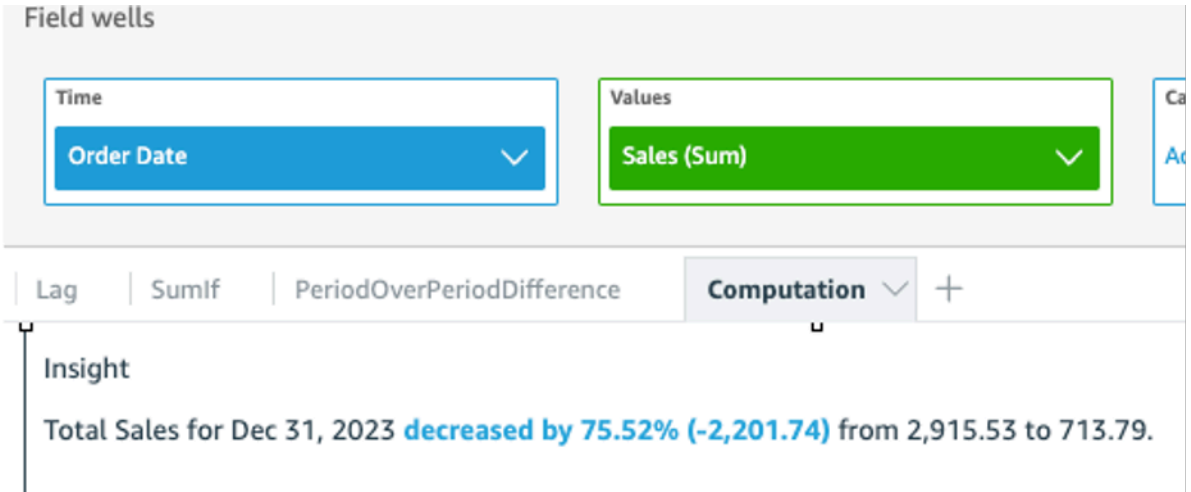

4. (Facultatif) Pour personnaliser davantage l'information, ouvrez le menu de représentation visuelle et choisissez Personnaliser la narration. Dans la fenêtre Modifier la narration qui s'affiche, faites glisser les champs dont vous avez besoin à partir de la liste Calculs, puis cliquez sur Enregistrer.

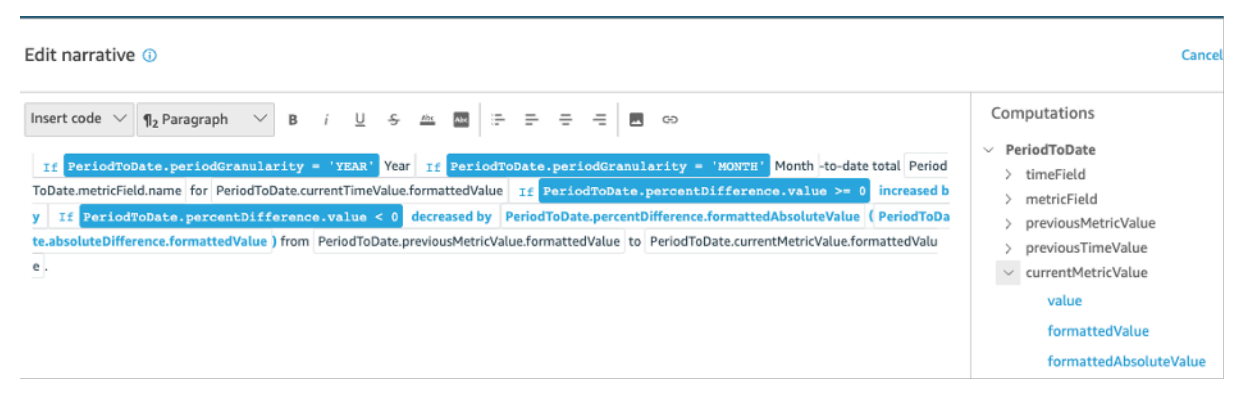

# <span id="page-1178-0"></span>Calcul des outils de déplacement du haut

Le calcul des outils de déplacement du haut comptabilise le nombre de catégories par date demandées, qui se classent dans le haut de l'ensemble de données de la narration automatique. Par exemple, vous pouvez créer un calcul pour trouver les produits les plus vendus, par revenu des ventes sur une période temporelle.

Pour utiliser cette fonction, vous avez besoin d'au moins une dimension dans le sélecteur de champs Time (Temps) et d'au moins une dimension dans le sélecteur de champs Categories (Catégories).

#### Paramètres

#### nom

Un nom descriptif unique que vous attribuez ou modifiez. Si vous ne créez pas le vôtre, un nom est attribué. Vous pouvez le modifier ultérieurement.

# **Catégorie**

Dimension de catégorie que vous souhaitez classer.

# Valeur

Mesure agrégée sur laquelle le calcul est basé.

# Nombre de résultats

Nombre d'éléments du haut du classement que vous souhaitez rechercher.

# Sorties de calculs

Chaque fonction génère un ensemble de paramètres de sortie. Vous pouvez ajouter ces sorties à la narration automatique pour personnaliser ce qui s'affiche. Vous pouvez également ajouter votre propre texte personnalisé.

Pour localiser les paramètres de sortie, ouvrez l'onglet Computations (Calculs) situé sur la droite, puis recherchez le calcul que vous souhaitez utiliser. Les noms de calcul sont issus du nom que vous fournissez lorsque vous créez l'aperçu. Choisissez le paramètre de sortie en cliquant dessus une seule fois. Si vous cliquez deux fois, vous ajoutez deux fois la même sortie. Les éléments affichés en gras peuvent être utilisés dans le texte.

# **a** Note

Ces paramètres de sortie sont les mêmes que ceux renvoyés par le calcul des outils de déplacement du bas.

- timeField Du sélecteur de champs Temps.
	- **name** Le nom d'affichage formaté du champ.
- **timeGranularity** La granularité du champ de temps (JOUR, ANNÉE, etc.).
- categoryField Du sélecteur de champs Catégories.
	- **name** Le nom d'affichage formaté du champ.
- metricField Du sélecteur de champs Valeurs.
	- **name** Le nom d'affichage formaté du champ.
	- **aggregationFunction** L'agrégation utilisée pour la métrique (SUM, AVG, etc.).
- startTimeValue La valeur dans la dimension de date.
	- **value** La valeur brute.
	- **formattedValue** La valeur formatée par le champ datetime.
- endTimeValue La valeur dans la dimension de date.
	- **value** La valeur brute.
	- **formattedValue** La valeur absolue formatée par le champ datetime.
- **itemsCount** Le nombre d'éléments inclus dans ce calcul.
- **items** : éléments de déplacement du haut.
	- categoryField Le champ de catégorie.
		- **value** La valeur (contenu) du champ de catégorie.
		- **formattedValue** La valeur formatée (contenu) du champ de catégorie. Si le champ est null, « NULL » s'affiche. Si le champ est vide, « (empty) » s'affiche.
	- currentMetricValue La valeur actuelle du champ de métrique.
		- **value** La valeur brute.
		- **formattedValue** La valeur formatée par le champ de métrique.
		- **formattedAbsoluteValue** La valeur absolue formatée par le champ de métrique.
	- previousMetricValue La valeur précédente de la métrique.
		- **value** La valeur brute.
		- **formattedValue** La valeur formatée par le champ de métrique.
		- **formattedAbsoluteValue** La valeur absolue formatée par le champ de métrique.
	- percentDifference La différence en pourcentage entre la valeur actuelle et la valeur précédente du champ de métrique.
		- **value** La valeur brute du calcul de la différence en pourcentage.
		- **formattedValue** La valeur formatée de la différence en pourcentage (par exemple, -42 %).
- **formattedAbsoluteValue** La valeur absolue formatée de la différence en pourcentage (par exemple, 42 %).
- absoluteDifference La différence absolue entre les valeurs actuelle et précédente du champ de métrique.
	- **value** La valeur brute du calcul de la différence absolue.
	- **formattedValue** La différence absolue formatée par les paramètres dans les préférences de format du champ de métrique.
	- **formattedAbsoluteValue** La valeur absolue de la différence formatée par le champ de métrique.

# <span id="page-1181-0"></span>Calcul du haut du classement

Le calcul des mieux classés trouve les dimensions les mieux classées en fonction de leur valeur. Par exemple, vous pouvez créer un calcul pour trouver les trois premiers états par revenus des ventes.

Pour utiliser cette fonction, vous avez besoin d'au moins une dimension dans le sélecteur de champs Categories (Catégories).

Paramètres

nom

Un nom descriptif unique que vous attribuez ou modifiez. Si vous ne créez pas le vôtre, un nom est attribué. Vous pouvez le modifier ultérieurement.

#### **Catégorie**

La dimension de catégorie que vous souhaitez classer.

#### Valeur

Mesure agrégée sur laquelle le calcul est basé.

## Nombre de résultats

Nombre d'éléments du haut du classement que vous souhaitez rechercher.

#### Sorties de calculs

Chaque fonction génère un ensemble de paramètres de sortie. Vous pouvez ajouter ces sorties à la narration automatique pour personnaliser ce qui s'affiche. Vous pouvez également ajouter votre propre texte personnalisé.

Pour localiser les paramètres de sortie, ouvrez l'onglet Computations (Calculs) situé sur la droite, puis recherchez le calcul que vous souhaitez utiliser. Les noms de calcul sont issus du nom que vous fournissez lorsque vous créez l'aperçu. Choisissez le paramètre de sortie en cliquant dessus une seule fois. Si vous cliquez deux fois, vous ajoutez deux fois la même sortie. Les éléments affichés en gras peuvent être utilisés dans le texte.

#### **a** Note

Ces paramètres de sortie sont les mêmes que ceux qui sont renvoyés par les calculs du bas de classement.

- categoryField Du sélecteur de champs Catégories.
	- **name** Le nom d'affichage formaté du champ.
- metricField Du sélecteur de champs Valeurs.
	- **name** Le nom d'affichage formaté du champ.
	- **aggregationFunction** L'agrégation utilisée pour la métrique (SUM, AVG, etc.).
- **itemsCount** Le nombre d'éléments inclus dans ce calcul.
- **items** : éléments du haut de classement.
	- categoryField Le champ de catégorie.
		- **value** La valeur (contenu) du champ de catégorie.
		- **formattedValue** La valeur formatée (contenu) du champ de catégorie. Si le champ est null, « NULL » s'affiche. Si le champ est vide, « (empty) » s'affiche.
	- metricValue Le champ de métrique.
		- **value** La valeur brute.
		- **formattedValue** La valeur formatée par le champ de métrique.
		- **formattedAbsoluteValue** La valeur absolue formatée par le champ de métrique.

# <span id="page-1183-0"></span>Calcul du regroupement total

Le calcul du regroupement total crée un total général de la valeur. Vous pouvez ainsi créer un calcul pour trouver le revenu total.

Pour utiliser cette fonction, vous avez besoin d'au moins une dimension dans le sélecteur de champs Time (Temps) et d'au moins une mesure dans le sélecteur de champs Values (Valeurs).

### Paramètres

#### nom

Un nom descriptif unique que vous attribuez ou modifiez. Si vous ne créez pas le vôtre, un nom est attribué. Vous pouvez le modifier ultérieurement.

#### Valeur

Mesure agrégée sur laquelle le calcul est basé.

### Sorties de calculs

Chaque fonction génère un ensemble de paramètres de sortie. Vous pouvez ajouter ces sorties à la narration automatique pour personnaliser ce qui s'affiche. Vous pouvez également ajouter votre propre texte personnalisé.

Pour localiser les paramètres de sortie, ouvrez l'onglet Computations (Calculs) situé sur la droite, puis recherchez le calcul que vous souhaitez utiliser. Les noms de calcul sont issus du nom que vous fournissez lorsque vous créez l'aperçu. Choisissez le paramètre de sortie en cliquant dessus une seule fois. Si vous cliquez deux fois, vous ajoutez deux fois la même sortie. Les éléments affichés en gras peuvent être utilisés dans le texte.

- categoryField Le champ de catégorie.
	- **name** Le nom d'affichage du champ de catégorie.
- metricField Du sélecteur de champs Valeurs.
	- **name** Le nom d'affichage formaté du champ.
	- **aggregationFunction** L'agrégation utilisée pour la métrique (SUM, AVG, etc.).
- totalAggregate La valeur totale de l'agrégation de métrique.
	- **value** La valeur brute.
- **formattedValue** La valeur formatée par le champ de métrique.
- **formattedAbsoluteValue** La valeur absolue formatée par le champ de métrique.

# <span id="page-1184-0"></span>Calcul des valeurs uniques

Le calcul des valeurs uniques comptabilise les valeurs uniques dans un champ de catégorie. Vous pouvez notamment créer un calcul pour comptabiliser le nombre de valeurs uniques dans une dimension, par exemple le nombre de clients que vous avez

Pour utiliser cette fonction, vous avez besoin d'au moins une dimension dans le sélecteur de champs Categories (Catégories).

### Paramètres

#### nom

Un nom descriptif unique que vous attribuez ou modifiez. Si vous ne créez pas le vôtre, un nom est attribué. Vous pouvez le modifier ultérieurement.

### **Catégorie**

La dimension de catégorie que vous souhaitez classer.

#### Sorties de calculs

Chaque fonction génère un ensemble de paramètres de sortie. Vous pouvez ajouter ces sorties à la narration automatique pour personnaliser ce qui s'affiche. Vous pouvez également ajouter votre propre texte personnalisé.

Pour localiser les paramètres de sortie, ouvrez l'onglet Computations (Calculs) situé sur la droite, puis recherchez le calcul que vous souhaitez utiliser. Les noms de calcul sont issus du nom que vous fournissez lorsque vous créez l'aperçu. Choisissez le paramètre de sortie en cliquant dessus une seule fois. Si vous cliquez deux fois, vous ajoutez deux fois la même sortie. Les éléments affichés en gras peuvent être utilisés dans le texte.

- categoryField Le champ de catégorie.
	- **name** Le nom d'affichage du champ de catégorie.
- **uniqueGroupValuesCount** Le nombre de valeurs uniques incluses dans ce calcul.

# <span id="page-1185-0"></span>Détection des cas particuliers grâce à la détection des anomalies basée sur le machine learning

Amazon QuickSight utilise la technologie éprouvée d'Amazon pour exécuter en continu la détection des anomalies basée sur le ML sur des millions de métriques afin de découvrir les tendances cachées et les valeurs aberrantes dans vos données. Cet outil vous permet d'obtenir des analyses approfondies qui sont souvent enfouies dans les agrégats et ne sont pas évolutives avec une analyse manuelle. Avec la détection des anomalies basée sur le Machine Learning, vous pouvez détecter des cas particuliers sans effectuer d'analyse manuelle, de développement personnalisé ou posséder un savoir-faire dans le domaine du Machine Learning.

Amazon vous QuickSight avertit dans vos visuels s'il détecte que vous pouvez analyser une anomalie ou faire des prévisions sur vos données.

La détection des anomalies n'est pas disponible dans la région eu-central-2 Europe (Zurich).

# **A** Important

La détection des anomalies basée sur le Machine Learning est une tâche gourmande en calcul. Avant de commencer à l'utiliser, vous pouvez simuler les coûts en analysant la quantité de données que vous souhaitez utiliser. Nous proposons un modèle de tarification progressif basé sur le nombre de métriques que vous traitez par mois. Pour en savoir plus sur la tarification basée sur l'utilisation, consultez [Amazon QuickSight](https://aws.amazon.com/quicksight/pricing/) Pricing.

# **Rubriques**

- [Concepts pour la détection des anomalies ou des cas particuliers](#page-1185-1)
- [Configuration de la détection des anomalies basée sur le Machine Learning pour l'analyse des cas](#page-1187-0) [particuliers](#page-1187-0)
- [Exploration des valeurs aberrantes et des facteurs clés grâce à la détection d'anomalies et à](#page-1193-0) [l'analyse de contribution basées sur le ML](#page-1193-0)

# <span id="page-1185-1"></span>Concepts pour la détection des anomalies ou des cas particuliers

Amazon QuickSight utilise le mot anomalie pour décrire les points de données qui ne font pas partie d'un schéma global de distribution. Le terme « anomalies » est un terme scientifique qui a de nombreux synonymes, comme cas particuliers, écarts, bizarreries, exceptions, irrégularités, et bien plus encore. Le terme que vous utilisez peut dépendre du type d'analyse que vous effectuez, du type de données que vous utilisez, ou encore simplement de la préférence de votre groupe. Ces points de données marginaux représentent une entité (personne, lieu, objet ou moment) qui est exceptionnelle d'une manière ou d'une autre.

Les êtres humains reconnaissent facilement les modèles et repèrent les éléments qui diffèrent. Nos sens repèrent ces informations. Si le modèle est simple et que la quantité de données est moindre, vous pouvez facilement créer un graphique pour mettre en évidence les cas particuliers dans vos données. Voici quelques exemples simples :

- Un ballon rouge dans un groupe de ballons bleus
- Un cheval de course très en avance sur les autres
- Un enfant qui n'est pas attentif en classe
- Une journée où les commandes en ligne sont en hausse, mais les expéditions sont en baisse
- Une personne qui s'est bien rétablie, contrairement à d'autres personnes

Certains points de données représentent un événement significatif, tandis que d'autres représentent une occurrence aléatoire. L'analyse révèle quelles données méritent d'être étudiées, en fonction des facteurs clés qui ont contribué à l'événement. Les questions sont essentielles à l'analyse des données. Pourquoi cela s'est-il produit ? À quoi est-ce lié ? Cela s'est-il produit une seule fois ou plusieurs fois ? Que pouvez-vous faire pour encourager ou décourager cet événement ?

Pour comprendre comment et pourquoi un écart existe et si ces écarts font l'objet d'un modèle, vous devez pousser la réflexion plus loin. Sans le Machine Learning, plusieurs personnes peuvent arriver à une conclusion différente, du fait de leurs différentes expériences et informations. Chaque personne est donc susceptible de prendre des décisions professionnelles légèrement différentes. Lorsque de nombreuses données ou variables doivent être prises en compte, l'analyse peut être surchargée.

La détection des anomalies basée sur le Machine Learning identifie les facteurs et les corrélations pour vous permettre de prendre des décisions basées sur les données. Vous contrôlez et définissez la façon dont vous souhaitez que la tâche analyse vos données. Vous pouvez spécifier vos propres paramètres et choisir d'autres options, telles que l'identification des facteurs clés dans une analyse de contribution. Ou vous pouvez utiliser les paramètres par défaut. La section suivante vous guide tout au long du processus d'installation et fournit des explications sur les options disponibles.

# <span id="page-1187-0"></span>Configuration de la détection des anomalies basée sur le Machine Learning pour l'analyse des cas particuliers

Utilisez les procédures décrites dans les sections suivantes pour commencer à détecter les valeurs aberrantes et les anomalies, et pour identifier les facteurs clés qui y contribuent.

**Rubriques** 

- [Affichage des notifications d'anomalies et de prévisions](#page-1187-1)
- [Ajout d'une analyse ML pour détecter les valeurs aberrantes et les éléments clés](#page-1187-2)
- [Utilisation de l'analyse de contribution pour les facteurs clés](#page-1192-0)

# <span id="page-1187-1"></span>Affichage des notifications d'anomalies et de prévisions

Amazon vous QuickSight avertit sur un visuel qui détecte une anomalie, des facteurs clés ou une opportunité de prévision. Vous pouvez suivre les invites pour configurer la détection d'anomalies ou les prévisions en fonction des données de cette représentation visuelle.

- 1. Dans un graphique linéaire existant, recherchez une notification d'analyse dans le menu du widget du visuel.
- 2. Sélectionnez l'icône en forme d'ampoule pour afficher la notification, comme le montre la capture d'écran suivante.

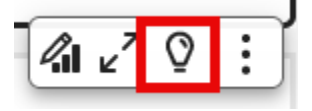

3. Si vous voulez plus d'informations sur l'analyse ML, vous pouvez suivre les invites de l'écran pour ajouter une analyse ML.

# <span id="page-1187-2"></span>Ajout d'une analyse ML pour détecter les valeurs aberrantes et les éléments clés

Vous pouvez ajouter une analyse ML qui détecte les anomalies, c'est-à-dire les valeurs aberrantes qui semblent significatives. Pour commencer, vous créez pour votre analyse un widget, également connu sous le nom d'autonarration. Pendant que vous configurez vos options, vous pouvez voir une capture d'écran limitée de votre analyse dans le volet Aperçu à droite de l'écran.

Dans votre widget d'analyse, vous pouvez ajouter jusqu'à cinq champs de dimension qui ne sont pas des champs calculés. Dans les puits de champ, les valeurs des catégories représentent les
valeurs dimensionnelles QuickSight utilisées par Amazon pour diviser la métrique. Supposons, par exemple, que vous analysez le revenu de toutes les catégories de produits et toutes les références de produits. Il y a 10 catégories de produits, chacune avec 10 UGS de produits. Amazon QuickSight divise la métrique par 100 combinaisons uniques et exécute une détection des anomalies sur chaque combinaison pour la division.

La procédure suivante montre comment procéder et comment ajouter une analyse de contribution pour détecter les facteurs clés à l'origine de chaque anomalie. Vous pouvez ajouter l'analyse de contribution ultérieurement, comme décrit dans [Utilisation de l'analyse de contribution pour les](#page-1192-0)  [facteurs clés](#page-1192-0).

Pour configurer l'analyse des valeurs aberrantes, y compris les facteurs clés

- 1. Ouvrez votre analyse et dans la barre d'outils, choisissez Insights, puis Ajouter. Dans la liste, choisissez Anomaly detection (Détection des anomalies) et Select (Sélectionner).
- 2. Suivez l'invite à l'écran concernant le nouveau widget, qui vous indique de choisir des champs pour l'information. Vous devez ajouter au moins une date, une métrique et une dimension.
- 3. Choisissez Get started (Démarrer) sur le widget. L'écran de configuration s'affiche.
- 4. Sous Options de calcul, choisissez des valeurs pour les options suivantes.
	- a. Pour Combinaisons à analyser, choisissez l'une des options suivantes :
		- i. Hiérarchique

Choisissez cette option si vous voulez analyser les champs de manière hiérarchique. Par exemple, si vous avez choisi une date (T), une mesure (N) et trois catégories de dimensions (C1, C2 et C3), QuickSight analyse les champs de manière hiérarchique, comme indiqué ci-dessous.

T-N, T-C1-N, T-C1-C2-N, T-C1-C2-C3-N

ii. Exact

Choisissez cette option si vous voulez analyser uniquement la combinaison exacte des champs dans le sélecteur de champs Catégorie, tels qu'ils sont répertoriés. Par exemple, si vous avez choisi une date (T), une mesure (N) et trois catégories de dimensions (C1, C2 et C3), QuickSight analyse uniquement la combinaison exacte des champs de catégorie dans l'ordre dans lequel ils sont répertoriés, comme indiqué cidessous.

T-C1-C2-C3-N

iii. Tous

Choisissez cette option si vous voulez analyser toutes les combinaisons de champs dans le puits de champs Catégorie. Par exemple, si vous avez choisi une date (T), une mesure (N) et trois catégories de dimensions (C1, C2 et C3), QuickSight analyse toutes les combinaisons de champs, comme indiqué ci-dessous.

T-N, T-C1-N, T-C1-C2-N, T-C1-C2-C3-N, T-C1-C3-N, T-C2-N, T-C2-C3-N, T-C3-N

Si vous avez choisi une date et une mesure uniquement, QuickSight analyse les champs par date, puis par mesure.

Dans la section Champs à analyser, vous pouvez voir une liste de champs provenant des puits de champs à titre de référence.

b. Pour Nom, saisissez un nom alphanumérique descriptif sans espace ou choisissez la valeur par défaut. Cela permet de donner un nom au calcul.

Si vous envisagez de modifier la narration qui s'affiche automatiquement sur le widget, vous pouvez utiliser le nom pour identifier le calcul de ce widget. Personnalisez le nom si vous prévoyez de modifier la narration automatique et si vous avez d'autres calculs similaires dans votre analyse.

- 5. Dans la section Options d'affichage, choisissez les options suivantes pour personnaliser ce qui est affiché dans votre widget d'analyse. Vous pouvez toujours explorer tous vos résultats, quel que soit l'affichage choisi.
	- a. Nombre maximal d'anomalies à afficher Le nombre d'anomalies que vous voulez afficher dans le widget narratif.
	- b. Sévérité Le niveau minimum de gravité des anomalies que vous voulez afficher dans le widget d'analyse.

Un niveau de gravité est une plage de scores d'anomalie qui se caractérise par le plus faible score réel d'anomalies inclus dans la plage. Toutes les anomalies qui ont une note plus élevée sont incluses dans la plage. Si vous définissez la gravité sur Faible, l'aperçu affiche toutes les anomalies qui se classent entre faible et très élevée. Si vous définissez la gravité

sur Très élevée, l'aperçu affiche uniquement les anomalies présentant les notes d'anomalie les plus élevées.

Vous pouvez utiliser les options suivantes :

- Très élevée
- Élevée et supérieure
- Moyenne et supérieure
- Faible et supérieure
- c. Direction La direction sur l'axe des x ou l'axe des y que vous voulez identifier comme anormale. Sélectionnez parmi les éléments suivants :
	- Plus élevé que prévu pour identifier les valeurs plus élevées comme des anomalies.
	- Plus bas que prévu pour identifier les valeurs plus basses comme des anomalies.
	- [TOUT] pour identifier toutes les valeurs anormales, qu'elles soient élevées ou faibles (paramètre par défaut).
- d. Delta Saisissez une valeur personnalisée à utiliser pour identifier les anomalies. Tout nombre supérieur à la valeur de seuil est considéré comme une anomalie. Les valeurs ici modifient le fonctionnement de l'information dans votre analyse. Dans cette section, vous pouvez définir les éléments suivants :
	- Valeur absolue La valeur réelle à utiliser. Par exemple, supposons qu'il s'agisse de 48. Amazon identifie QuickSight ensuite les valeurs comme anormales lorsque la différence entre une valeur et la valeur attendue est supérieure à 48.
	- Pourcentage Seuil de pourcentage à utiliser. Par exemple, supposons qu'il s'agisse de 12,5 %. Amazon identifie QuickSight ensuite les valeurs comme anormales lorsque la différence entre une valeur et la valeur attendue est supérieure à 12,5 %.
- e. Trier par Choisissez une méthode de tri pour vos résultats. Certaines méthodes sont basées sur le score d'anomalie QuickSight généré par Amazon. Amazon QuickSight attribue des scores plus élevés aux points de données qui semblent anormaux. Vous pouvez utiliser les options suivantes :
	- Score d'anomalie pondéré Score d'anomalie multiplié par le logarithme de la valeur absolue de la différence entre la valeur réelle et la valeur attendue. Il s'agit toujours d'un nombre positif.
	- Score d'anomalie Score d'anomalie réel attribué à ce point de données.
- Différence pondérée par rapport à la valeur attendue Score d'anomalie multiplié par la différence entre la valeur réelle et la valeur attendue (par défaut).
- Différence par rapport à la valeur attendue Différence réelle entre la valeur réelle et la valeur attendue (c'est-à-dire réelle-attendue).
- Valeur réelle Valeur réelle sans aucune formule appliquée.
- 6. Dans la section Options de planification, définissez la planification de l'exécution automatique du recalcul de l'analyse. La planification s'exécute uniquement pour des tableaux de bord publiés. Dans l'analyse, vous pouvez l'exécuter manuellement si nécessaire. Ce fichier contient les paramètres suivants :
	- Occurrence Définissez la fréquence à laquelle vous voulez que le recalcul soit exécuté : toutes les heures, tous les jours, toutes les semaines ou tous les mois.
	- Lancer la planification le La date et l'heure de début de l'exécution de la planification.
	- Fuseau horaire Le fuseau horaire dans lequel la planification s'exécute. Pour afficher une liste, supprimez l'entrée actuelle.
- 7. Dans la section Principaux contributeurs, configurez Amazon QuickSight pour qu'il analyse les principaux facteurs lorsqu'une valeur aberrante (anomalie) est détectée.

Par exemple, Amazon QuickSight peut indiquer les principaux clients qui ont contribué à l'augmentation des ventes de produits de bricolage aux États-Unis. Vous pouvez ajouter jusqu'à quatre dimensions provenant de votre jeu de données. Il s'agit notamment des dimensions que vous n'avez pas ajoutées aux sélecteurs de champs de ce widget d'analyse.

Pour obtenir une liste des dimensions disponibles pour l'analyse de contribution, sélectionnez Sélectionner les champs.

- 8. Choisissez Enregistrer pour confirmer vos choix. Choisissez Cancel (Annuler) pour quitter sans sauvegarder.
- 9. Dans le widget d'analyse, sélectionnez Exécuter maintenant pour lancer la détection d'anomalies et afficher votre analyse.

La durée de la détection d'anomalies varie en fonction du nombre de points de données uniques que vous analysez. Le processus peut prendre quelques minutes pour un nombre réduit de points, ou durer plusieurs heures.

Configuration de la détection des anomalies basée sur le Machine Learning pour l'analyse des cas particuliers

Pendant son exécution en arrière-plan, vous pouvez effectuer d'autres tâches dans votre analyse. Attendez la fin de la détection avant de modifier la configuration, d'éditer la narration ou d'ouvrir la page Explorer les anomalies pour cette analyse.

Le widget d'analyse doit être exécuté au moins une fois avant que vous puissiez voir les résultats. Si vous pensez que le statut peut être obsolète, vous pouvez actualiser la page. L'analyse peut avoir les états suivants.

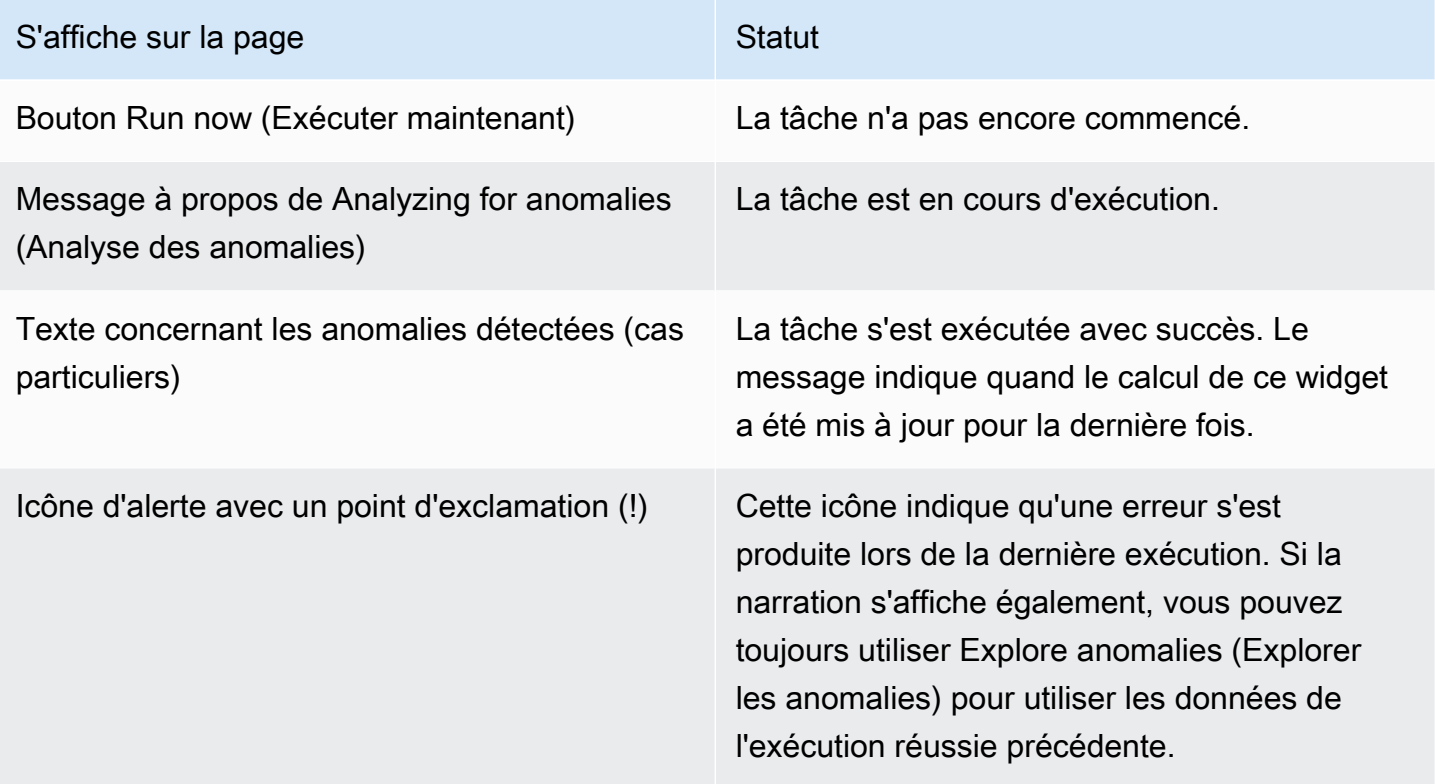

#### <span id="page-1192-0"></span>Utilisation de l'analyse de contribution pour les facteurs clés

Amazon QuickSight peut identifier les dimensions (catégories) qui contribuent aux valeurs aberrantes dans les mesures (métriques) entre deux moments. Le facteur clé qui contribue à une valeur aberrante vous aide à répondre à la question suivante : Que s'est-il passé pour provoquer cette anomalie ?

Si vous utilisez déjà la détection d'anomalies sans analyse de contribution, vous pouvez activer l'analyse ML existante pour trouver les facteurs clés. Suivez la procédure suivante pour ajouter l'analyse de contribution et identifier les facteurs clés à l'origine des valeurs aberrantes. Votre analyse pour la détection d'anomalies doit inclure un champ temporel et au moins une métrique agrégée (SOMME, MOYENNE ou COMPTE). Vous pouvez inclure plusieurs catégories (champs de dimension) si vous le souhaitez, mais vous pouvez également exécuter l'analyse de contribution sans spécifier de catégorie ou de champ de dimension.

Vous pouvez également utiliser cette procédure pour modifier ou supprimer des champs en tant que facteurs clés dans votre détection d'anomalies.

Pour ajouter une analyse de contribution afin d'identifier les facteurs clés

- 1. Ouvrez votre analyse et localisez une analyse ML existante pour la détection des anomalies. Sélectionnez le widget de l'analyse pour le mettre en évidence.
- 2. Choisissez Options de menu (…) dans le menu de la représentation visuelle.
- 3. Choisissez Configurer l'anomalie pour modifier les paramètres.
- 4. Le paramètre Analyse des contributions (facultatif) permet QuickSight à Amazon d'analyser les principaux facteurs lorsqu'une valeur aberrante (anomalie) est détectée. Par exemple, Amazon QuickSight peut vous indiquer les principaux clients qui ont contribué à l'augmentation des ventes de produits de bricolage aux États-Unis. Vous pouvez ajouter jusqu'à quatre dimensions de votre ensemble de données, y compris des dimensions que vous n'avez pas ajoutées aux sélecteurs de ce widget d'information.

Pour afficher la liste des dimensions disponibles pour l'analyse de contribution, choisissez Select fields (Sélectionner les champs).

Si vous voulez modifier les champs que vous utilisez comme facteurs clés, modifiez les champs activés dans cette liste. Si vous les désactivez tous, aucune analyse des contributions QuickSight ne sera effectuée dans cet aperçu.

5. Pour enregistrer vos modifications, faites défiler jusqu'au bas des options de configuration et sélectionnez Enregistrer. Pour quitter sans sauvegarder, choisissez Annuler. Pour supprimer complètement ces paramètres, cliquez sur Supprimer.

## Exploration des valeurs aberrantes et des facteurs clés grâce à la détection d'anomalies et à l'analyse de contribution basées sur le ML

Vous pouvez explorer de manière interactive les anomalies (également appelées cas particuliers) de votre analyse, ainsi que les facteurs qui y contribuent (facteurs clés). Vous pouvez explorer l'analyse après l'exécution de la détection d'anomalies par le ML. Les modifications que vous apportez dans cet écran ne sont pas enregistrées lorsque vous revenez à l'analyse.

Pour commencer, sélectionnez Explorer les anomalies dans l'analyse. La capture d'écran suivante montre l'écran des anomalies tel qu'il apparaît lorsque vous l'ouvrez pour la première fois. Dans cet exemple, l'analyse des contributeurs est configurée et montre deux facteurs clés.

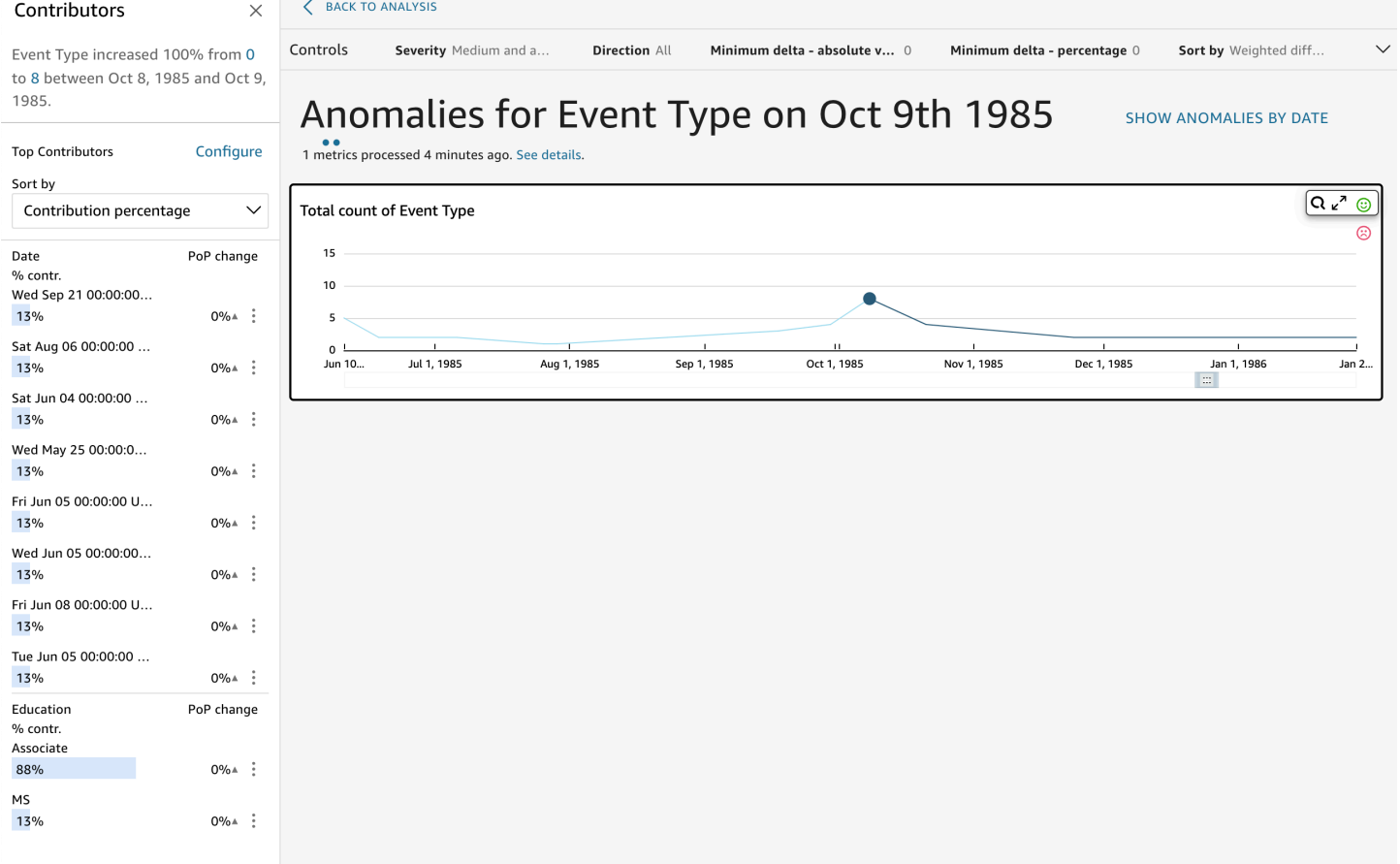

Les sections de l'écran sont les suivantes, du haut à gauche au bas à droite :

- Contributeurs affiche les facteurs clés. Pour voir cette section, vous devez avoir des contributeurs dans votre configuration d'anomalie.
- Contrôles contient les paramètres d'exploration des anomalies.
- Nombre d'anomalies affiche les valeurs aberrantes détectées au fil du temps. Vous pouvez masquer ou afficher cette section du graphique.
- Les Noms de vos champs de catégorie ou de dimension servent de titres aux graphiques qui affichent les anomalies pour chaque catégorie ou dimension.

Les sections suivantes fournissent des informations détaillées sur chaque aspect de l'exploration des anomalies.

### Exploration des contributeurs (facteurs clés)

Si votre analyse des anomalies est configurée pour détecter les principaux facteurs, exécutez QuickSight l'analyse des contributions pour déterminer quelles catégories (dimensions) influencent les valeurs aberrantes. La section Contributeurs apparaît à gauche.

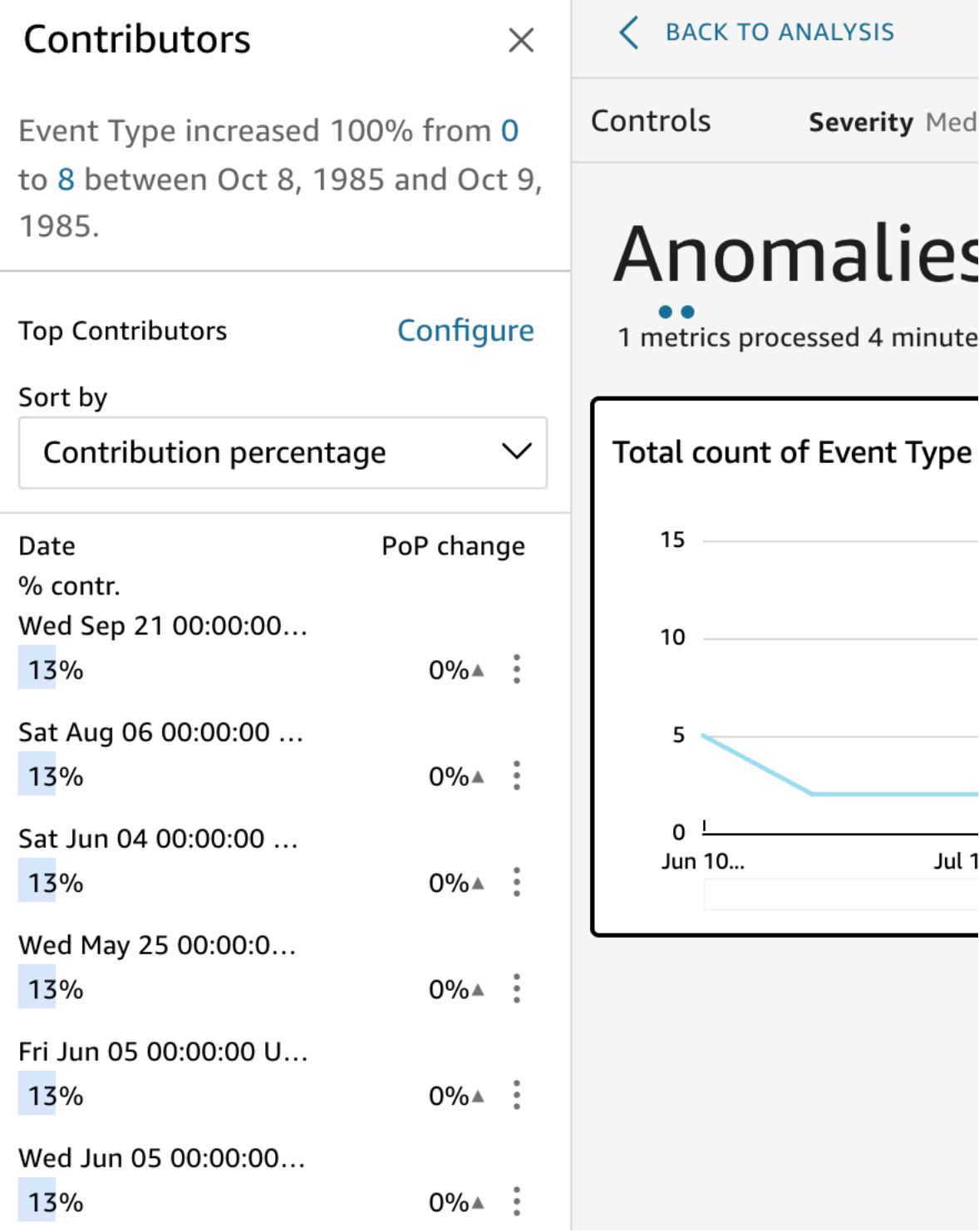

Contributeurs contient les sections suivantes :

- Narratif En haut à gauche, un résumé décrit tout changement dans les métriques.
- Configuration des principaux facteurs Choisissez Configurer pour modifier les facteurs et la plage de dates à utiliser dans cette section.
- Trier par Définit le tri appliqué aux résultats qui apparaissent en dessous. Sélectionnez parmi les éléments suivants :
	- Absolute difference (Différence absolue)
	- Contribution percentage (Pourcentage de contribution) (par défaut)
	- Deviation from expected (Écart par rapport aux prévisions)
	- Percentage difference (Différence en pourcentage)
- Résultats concernant les principaux facteurs Affiche les résultats de l'analyse des principaux facteurs pour le point dans le temps sélectionné sur la chronologie située à droite.

L'analyse des contributions identifie jusqu'à quatre des facteurs principaux ou facteurs clés qui contribuent à une anomalie. Par exemple, Amazon QuickSight peut vous indiquer les principaux clients qui ont contribué à l'augmentation des ventes de produits de santé aux États-Unis. Ce panneau n'apparaît que si vous choisissez d'inclure des champs dans l'analyse des contributions lorsque vous configurez l'anomalie.

Si vous ne voyez pas ce panneau et que vous voulez l'afficher, vous pouvez l'activer. Pour cela, allez à l'analyse, choisissez la configuration des anomalies dans le menu de l'aperçu et choisissez jusqu'à quatre champs pour analyser les contributions. Si vous apportez des modifications aux contrôles de la feuille qui excluent les pilotes contributeurs, le panneau Contributions se ferme.

#### Paramétrage des contrôles pour la détection des anomalies

Vous trouverez les paramètres de la détection d'anomalies dans la section Contrôles de l'écran. Vous pouvez ouvrir et fermer cette section en cliquant sur le mot Contrôles.

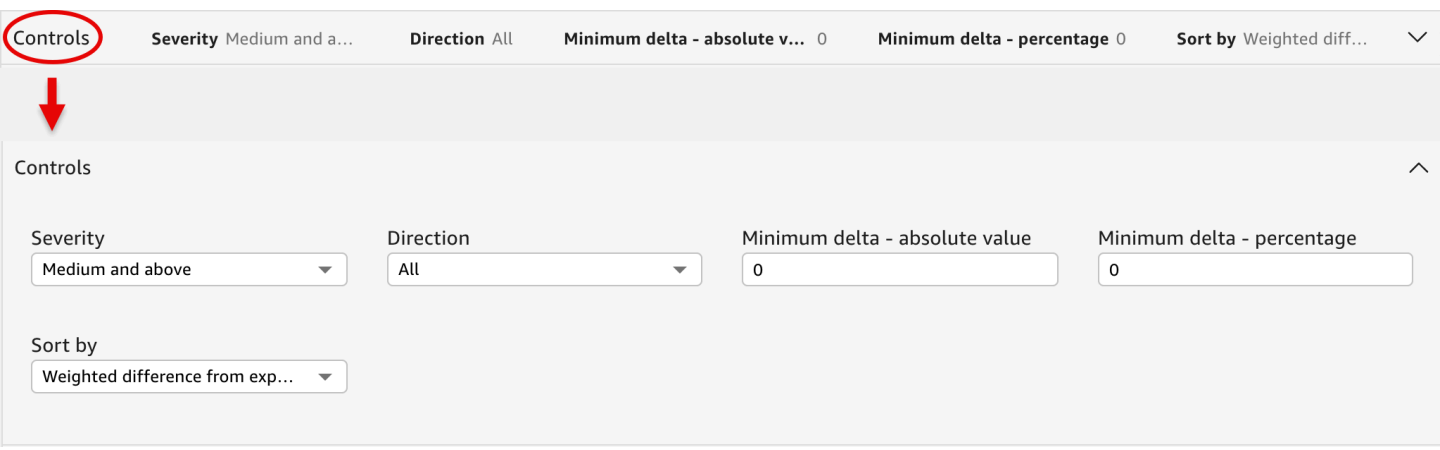

Les paramètres incluent entre autres :

- Contrôles Les paramètres actuels apparaissent en haut de l'espace de travail. Vous pouvez développer cette section en cliquant sur l'icône à double flèche située à droite. Les paramètres suivants sont disponibles pour explorer les cas particuliers générés par la détection des anomalies basée sur le Machine Learning :
	- Sévérité Définit le degré de sensibilité de votre détecteur aux anomalies détectées (valeurs aberrantes). Vous devriez vous attendre à voir plus d'anomalies lorsque le seuil est réglé sur Bas et plus, et moins d'anomalies lorsque le seuil est réglé sur Haut et plus. Cette sensibilité est déterminée en fonction des écarts-types du score d'anomalie généré par l'algorithme RCF. La valeur par défaut est Moyenne et supérieure.
	- Direction La direction sur l'axe des x ou l'axe des y que vous voulez identifier comme anormale. La valeur par défaut est [ALL] (Toutes). Vous pouvez choisir parmi les options suivantes :
		- Réglez ce paramètre sur Plus élevé que prévu pour identifier les valeurs plus élevées comme des anomalies.
		- Réglez ce paramètre sur Plus bas que prévu pour identifier les valeurs inférieures comme des anomalies.
		- Réglez sur [TOUT] pour identifier toutes les valeurs anormales, qu'elles soient élevées ou faibles.
	- Delta minimum valeur absolue Saisissez une valeur personnalisée à utiliser comme seuil absolu pour identifier les anomalies. Tout montant supérieur à cette valeur est considéré comme une anomalie.
	- Delta minimum pourcentage Saisissez une valeur personnalisée à utiliser comme seuil de pourcentage pour identifier les anomalies. Tout montant supérieur à cette valeur est considéré comme une anomalie.
- Trier par Choisissez la méthode que vous voulez appliquer pour trier les anomalies. Sur l'écran, les méthodes sont répertoriées par ordre de préférence. Consultez la liste suivante pour obtenir une description de chaque méthode.
	- Score d'anomalie pondéré Score d'anomalie multiplié par le logarithme de la valeur absolue de la différence entre la valeur réelle et la valeur attendue. Il s'agit toujours d'un nombre positif.
	- Score d'anomalie Score d'anomalie réel attribué à ce point de données.
	- Différence pondérée par rapport à la valeur attendue (Valeur par défaut) Score d'anomalie multiplié par la différence entre la valeur réelle et la valeur attendue.
	- Différence par rapport à la valeur attendue Différence réelle entre la valeur réelle et la valeur attendue (réelle-attendue).
	- Valeur réelle Valeur réelle sans aucune formule appliquée.
- Catégories Un ou plusieurs paramètres peuvent apparaître à la fin des autres paramètres. Il y en a un pour chaque champ de catégorie que vous avez ajouté au sélecteur de champs. Vous pouvez utiliser les paramètres de catégorie pour limiter les données qui s'affichent à l'écran.

#### Affichage et masquage des anomalies par date

Le graphique Nombre d'anomalies affiche les valeurs aberrantes détectées au fil du temps. Si vous ne voyez pas ce graphique, vous pouvez l'afficher en sélectionnant AFFICHER LES ANOMALIES PAR DATE.

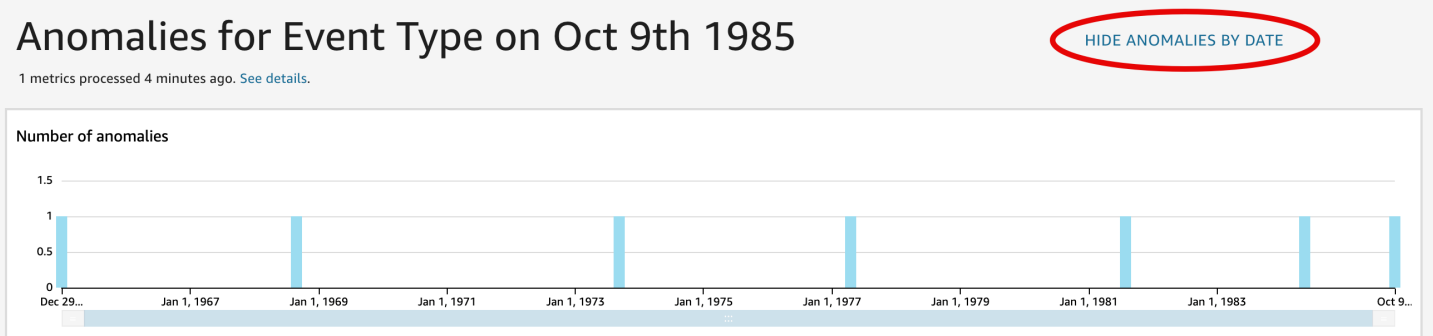

Ce graphique montre les anomalies (valeurs aberrantes) pour le point de données le plus récent de la série temporelles. Lorsqu'il est développé, il affiche les éléments suivants :

• Anomalies – Le centre de l'écran présente les anomalies pour le dernier point de données des séries chronologiques. Un ou plusieurs graphiques apparaissent avec les variations d'une métrique au fil du temps. Pour les utiliser, sélectionnez un point sur la ligne de temps. Le point dans le temps actuellement sélectionné est mis en évidence dans le graphique et comprend un menu vous offrant

la possibilité d'analyser les contributions à la métrique actuelle. Vous pouvez également faire glisser le curseur sur la ligne de temps sans choisir un point spécifique pour afficher la valeur de la métrique pour cet instant donné.

- Anomalies par date Si vous choisissez AFFICHER LES ANOMALIES PAR DATE, un autre graphique illustre le nombre d'anomalies significatives pour chaque point temporel. Vous pouvez voir les détails de ce graphique dans le menu contextuel de chaque barre.
- Ajustement de la chronologie Chaque graphique dispose d'un outil d'ajustement de la chronologie sous les dates, que vous pouvez utiliser pour condenser, développer ou choisir une période de temps à afficher.

#### Exploration des anomalies par catégorie ou dimension

La section principale de l'écran Explorer les anomalies est verrouillée dans la partie inférieure droite de l'écran. Elle reste à cet endroit, quel que soit le nombre d'autres sections de l'écran ouvertes. S'il existe plusieurs anomalies, vous pouvez les faire défiler pour les mettre en évidence. Le graphique affiche les anomalies dans des gammes de couleurs et montre où elles se produisent sur une période donnée.

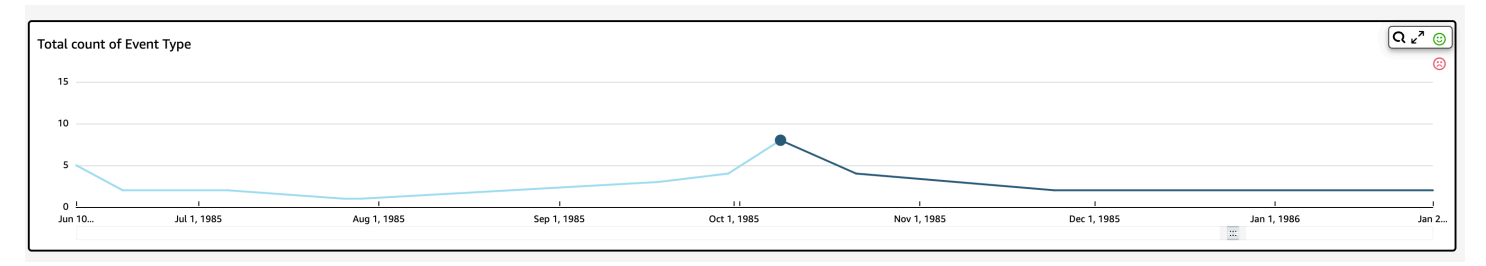

Chaque catégorie ou dimension dispose d'un graphique distinct qui utilise le nom du champ comme titre du graphique. Chaque graphique contient les éléments suivants :

• Configurer les alertes – Si vous explorez les anomalies à partir d'un tableau de bord, sélectionnez ce bouton pour vous abonner aux alertes et à l'analyse de contribution (si elle est configurée). Vous pouvez configurer les alertes pour le niveau de gravité (moyen, élevé, etc.). Vous pouvez recevoir les 5 premières alertes pour Higher than expected (Plus haute que prévu), Lower than expected (Plus basse que prévu) ou ALL (TOUTES). Les lecteurs de tableaux de bord peuvent configurer des alertes pour eux-mêmes. Si vous ouvrez la page Explorer les anomalies, ce bouton ne s'affiche pas si vous avez ouvert la page à partir d'une analyse.

#### **a** Note

La possibilité de configurer les alertes n'est disponible que dans les tableaux de bord publiés.

• Statut – Sous l'en-tête Anomalies, l'étiquette de statut affiche des informations sur la dernière exécution. Par exemple, vous pouvez voir « Anomalies pour le revenu du 17 novembre 2018 ». Cette étiquette vous indique le nombre de métriques traitées et à quel moment. Vous pouvez choisir le lien pour en savoir plus sur les détails, comme le nombre de métriques ignorées.

# Prévisions et création de scénarios hypothétiques avec Amazon QuickSight

Grâce aux prévisions basées sur le ML, vous pouvez prévoir les indicateurs clés de votre entreprise en toute simplicitépoint-and-click . Aucune compétence en matière de machine learning n'est requise. L'algorithme ML intégré à Amazon QuickSight est conçu pour gérer des scénarios complexes du monde réel. Amazon QuickSight utilise le machine learning pour fournir des prévisions plus fiables que celles disponibles par les moyens traditionnels.

Supposons, par exemple, que vous êtes un responsable commercial. Supposons que vous vouliez prévoir les ventes à venir, pour voir si vous atteindrez votre objectif d'ici la fin de l'année. Ou imaginons que vous vous attendez à ce qu'un gros contrat soit conclu sous deux semaines et que vous souhaitez savoir comment il va affecter vos prévisions globales.

Vous pouvez prévoir le chiffre d'affaires de votre entreprise avec plusieurs niveaux de saisonnalité (par exemple, les ventes avec des tendances hebdomadaires et trimestrielles). Amazon exclut QuickSight automatiquement les anomalies dans les données (par exemple, une hausse des ventes due à une baisse de prix ou à une promotion) afin qu'elles n'influencent pas les prévisions. Vous n'avez pas non plus à nettoyer et à repréparer les données contenant des valeurs manquantes, car Amazon s'en charge QuickSight automatiquement. De plus, grâce aux prévisions basées sur le ML, vous pouvez effectuer des analyses d'hypothèses interactives pour déterminer la trajectoire de croissance dont vous avez besoin pour atteindre vos objectifs commerciaux.

### Utilisation des prévisions et des scénarios hypothétiques

Vous pouvez ajouter un widget de prévisions à votre analyse existante et le publier dans un tableau de bord. Pour analyser des scénarios hypothétiques, utilisez une analyse, et non un tableau de

bord. Grâce aux prévisions basées sur le ML, Amazon vous QuickSight permet de prévoir des scénarios complexes et réels, tels que des données présentant plusieurs saisonnalités. Il exclut automatiquement les valeurs aberrantes qu'il identifie et impute des valeurs manquantes.

Suivez la procédure ci-dessous pour ajouter une prévision graphique à votre analyse et explorer des scénarios hypothétiques.

Bien que la procédure suivante concerne les prévisions graphiques, vous pouvez également ajouter une prévision sous forme de récit dans un widget d'analyse. Pour en savoir plus, veuillez consulter la section [Création de récits automatiques avec Amazon QuickSight.](#page-1146-0)

Pour ajouter une prévision graphique à votre analyse

- 1. Créez une représentation visuelle qui utilise un seul champ de date et jusqu'à trois métriques (mesures).
- 2. Dans le menu situé dans le coin supérieur droit de la représentation visuelle, sélectionnez l'icône Options de menu (les trois points), puis choisissez Ajouter une prévision.

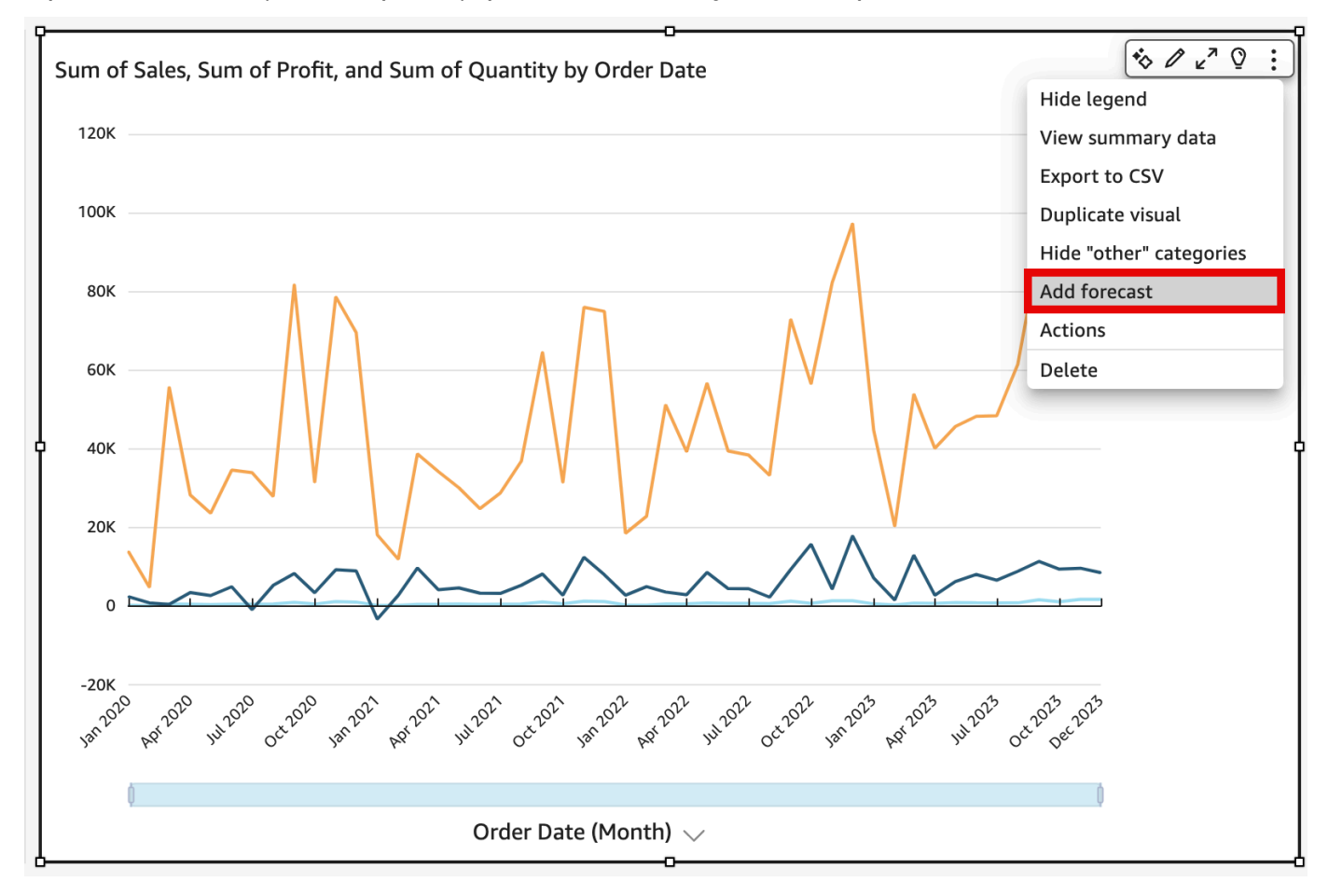

QuickSight analyse automatiquement les données historiques à l'aide du ML et affiche une prévision graphique pour les 14 prochaines périodes. Les propriétés des prévisions s'appliquent à toutes les métriques de votre représentation visuelle. Si vous voulez des prévisions individuelles pour chaque métrique, envisagez de créer une représentation visuelle distincte pour chaque métrique et d'ajouter une prévision à chacune d'entre elles.

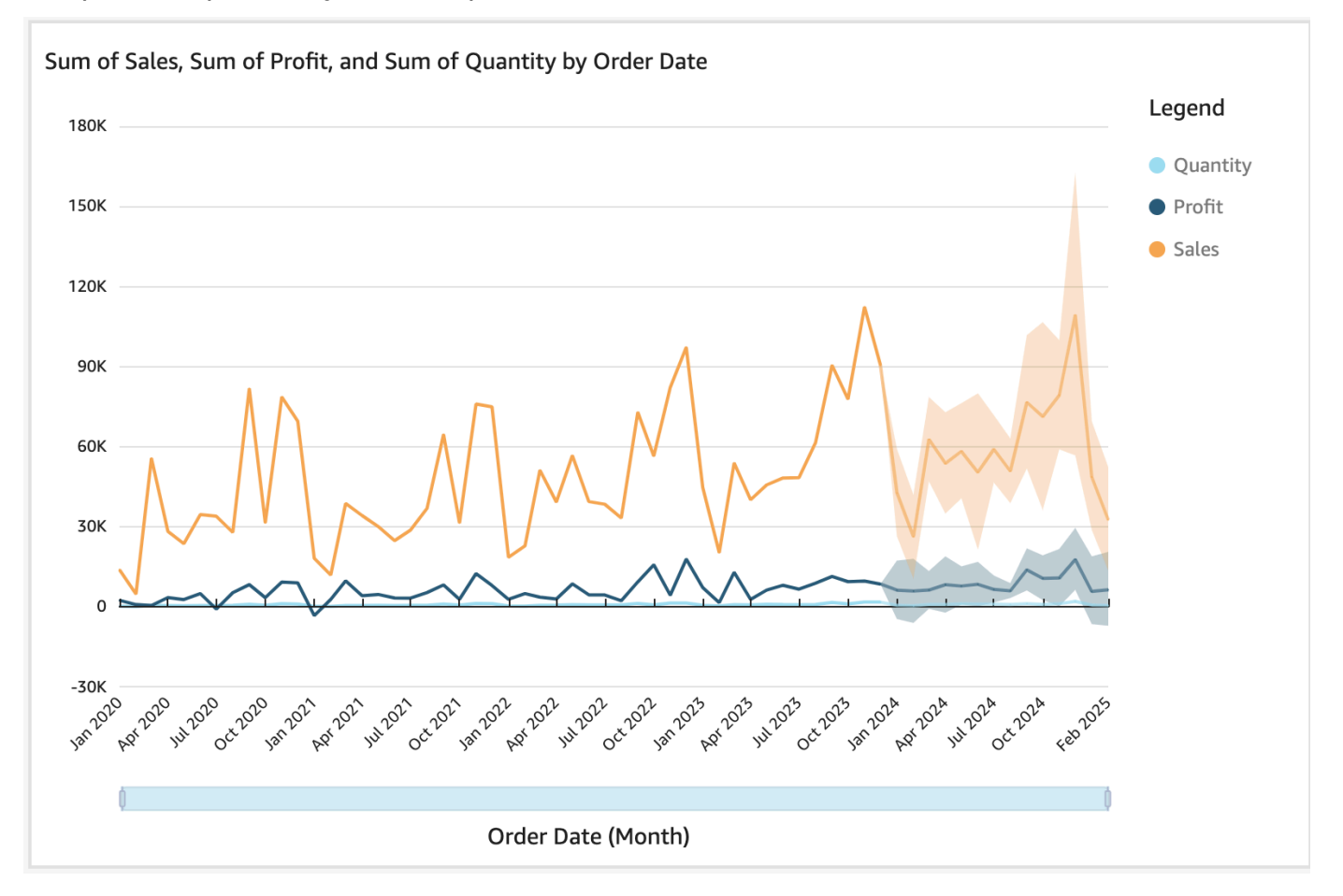

- 3. Dans le panneau Propriétés des prévisions à gauche, personnalisez un ou plusieurs des paramètres suivants :
	- Durée de la prévision Définissez Périodes en avant pour effectuer des prévisions ou Périodes en arrière pour rechercher des modèles sur lesquels baser les prévisions.
	- Intervalle de prévision Définit la plage estimée pour la prévision. Ce faisant, on modifie l'étendue de la fourchette de possibilités autour de la ligne de prédiction.
	- Saisonnalité Définissez le nombre de périodes que comporte le modèle saisonnier prévisible des données. La plage est de 1 à 180, et le paramètre par défaut est Automatique.
	- Limites de la prévision Définissez une valeur minimale et/ou maximale de la prévision afin d'éviter que les valeurs prédites ne dépassent ou ne soient inférieures à une valeur prédite.

Par exemple, si vous prévoyez que le nombre d'embauches effectuées par l'entreprise au cours du mois suivant sera négatif, vous pouvez définir une limite de prévision minimale égale à zéro. Cela empêchera les valeurs prédites de descendre en dessous de zéro.

Choisissez Apply (Appliquer) pour enregistrer vos changements.

Si votre prévision contient plusieurs métriques, vous pouvez isoler l'une d'entre elles en la sélectionnant n'importe où à l'intérieur de la bande orange. Les autres prévisions disparaissent alors. Sélectionnez à nouveau la bande de prévisions isolées pour les faire réapparaître.

4. Analysez les scénarios hypothétiques en choisissant un point de données prévu (dans la plage orange) sur le graphique, puis en choisissant What-if analysis (Analyse d'hypothèse) dans le menu contextuel.

Le panneau Analyse what-if s'ouvre à gauche. Définissez les options suivantes :

- Scénario Définissez une cible pour une date ou une cible pour une plage de temps.
- Dates Si vous définissez une cible pour une date spécifique, saisissez cette date ici. Si vous allez utiliser une plage de temps, définissez les dates de début et de fin.
- Cible Définissez une valeur cible pour la métrique.

Amazon QuickSight ajuste les prévisions pour atteindre l'objectif.

#### **a** Note

L'option Analyse what-if n'est pas disponible pour les prévisions à plusieurs métriques. Si vous voulez réaliser un scénario what-if sur votre prévision, votre représentation visuelle ne doit contenir qu'une seule métrique.

5. Conservez vos modifications en choisissant Apply (Appliquer). Pour les ignorer, fermez le panneau What-if analysis (Analyse d'hypothèse).

Si vous conservez vos modifications, vous voyez la nouvelle prévision ajustée à la cible, ainsi que la prévision d'origine sans l'hypothèse.

L'analyse d'hypothèse est représentée sur le visuel sous la forme d'un point sur la ligne des métriques. Pour voir les détails, passez le curseur au-dessus des points de données sur la ligne des prévisions.

Voici d'autres possibilités :

- Pour interagir avec une analyse hypothétique ou la supprimer, choisissez le point sur la ligne des métriques.
- Pour créer de scénarios hypothétiques supplémentaires, fermer l'analyse d'hypothèse avant de choisir un nouveau point sur la ligne.

**a** Note

Les analyses d'hypothèse peuvent exister uniquement dans une analyse, et pas dans un tableau de bord.

# Répondre aux questions commerciales avec Amazon QuickSight Q

S'applique à : édition Enterprise

**A** Important

Le module complémentaire QuickSight Q n'est plus disponible sur Amazon QuickSight. Pour en savoir plus sur la dernière expérience de BI générative, consultez[Utilisation de la BI](#page-1315-0)  [générative avec Amazon Q dans QuickSight](#page-1315-0).

Amazon QuickSight Q, basé sur l'apprentissage automatique, utilise le traitement du langage naturel pour répondre rapidement à vos questions commerciales. En utilisant Q, vous pouvez économiser des semaines d'efforts de la part de vos équipes de business intelligence (BI), qui pourraient autrement avoir à créer des modèles de données et des tableaux de bord prédéfinis.

Q est optimisé pour comprendre le langage commercial que vous utilisez tous les jours dans le cadre de votre travail, y compris les phrases liées aux ventes, au marketing et à la vente au détail. Supposons, par exemple, qu'un responsable commercial souhaite identifier les catégories de produits qui ont généré les revenus les plus élevés dans une région. Ils peuvent simplement demander : « Quelles sont les catégories les plus vendues en Californie ? » Q comprend que « le plus vendu » signifie le chiffre d'affaires le plus élevé et renvoie les catégories les mieux classées en Californie en termes de chiffre d'affaires.

Contrairement aux outils de BI classiques basés sur des requêtes en langage naturel, Q utilise le machine learning pour comprendre automatiquement les relations entre vos données et créer des index. Vous pouvez poser des questions sur toutes vos données et obtenir des informations en quelques secondes.

Q fournit des suggestions de saisie semi-automatique, vérifie l'orthographe et suggère des acronymes et des synonymes que vous pouvez personnaliser en fonction des besoins de votre entreprise. De plus, si Q obtient une mauvaise réponse, vous pouvez fournir des commentaires à Q pour corriger la réponse. Ces commentaires sont transmis à l'équipe BI, qui peut affiner le modèle de données ou ajouter des données supplémentaires.

#### **a** Note

Amazon QuickSight Q n'est pas disponible dans toutes les AWS régions. Pour consulter la liste des régions dans lesquelles QuickSight Q est disponible, voir [Pris en charge Régions](#page-1765-0) [AWS pour Amazon QuickSight Q](#page-1765-0)

**Rubriques** 

- [Commencer à utiliser Amazon QuickSight Q](#page-1206-0)
- [Essayer Amazon QuickSight Q Embedding](#page-1217-0)
- [Utilisation des sujets Amazon QuickSight Q](#page-1217-1)
- [Poser des questions avec Amazon QuickSight Q](#page-1281-0)
- [Épingler des visuels dans Amazon Q QuickSight](#page-1288-0)
- [Envoyer des commentaires sur des sujets relatifs à Amazon QuickSight Q](#page-1293-0)
- [Corriger les mauvaises réponses fournies par Amazon Q QuickSight](#page-1295-0)
- [Vérifier les réponses d'Amazon QuickSight Q](#page-1308-0)
- [Se désabonner d'Amazon Q QuickSight](#page-1312-0)

## <span id="page-1206-0"></span>Commencer à utiliser Amazon QuickSight Q

S'applique à : édition Enterprise

Public cible : QuickSight administrateurs et auteurs Amazon

#### **A** Important

La barre de recherche QuickSight Q offre une expérience de QuickSight questionsréponses classique. QuickSight propose désormais une expérience de questions-réponses sur la BI générative. Pour en savoir plus sur la dernière expérience de BI générative, consultez[Utilisation de la BI générative avec Amazon Q dans QuickSight](#page-1315-0).

Pour commencer à utiliser Amazon QuickSight Q, procurez-vous d'abord le module complémentaire Q pour votre QuickSight compte et spécifiez la raison pour Régions AWS laquelle vous souhaitez que l'abonnement soit disponible. Le prix de l'extension s'applique à l'ensemble de votre QuickSight compte et n'est pas spécifique à une région. Une fois que vous êtes abonné à Q, QuickSight les auteurs peuvent créer des sujets, poser des questions et partager des sujets avec QuickSight les lecteurs. QuickSight les lecteurs peuvent également poser des questions à l'aide de la barre Q.

Pour vous aider à créer des sujets efficaces et à vous entraîner à poser des questions sur vos données, QuickSight propose une vidéo de step-by-step configuration et de prise en main. Vous pouvez également trouver une procédure pas à pas interactive qui vous montre comment poser des questions sur un sujet à l'aide de la barre Q, créer des sujets et optimiser des sujets pour le langage naturel.

Pour en savoir plus sur QuickSight Q, regardez les vidéos suivantes :

- [Commencez avec QuickSight Q en 3 étapes](https://youtu.be/bftGo8dxWnk)
- [Meilleures pratiques pour les auteurs de QuickSight Q](https://youtu.be/ud_WdXf_-l0)

## Nouveaux moyens pour les auteurs de tirer parti de la requête en langage naturel (NLQ)

Natural Language Query est un nouvel outil de données puissant qui peut accélérer la découverte d'informations lorsqu'il est intégré à la suite BI. Les nouvelles fonctionnalités d'Amazon QuickSight Q aident les auteurs d'analyses existants à tirer davantage parti de NLQ.

### Configuration guidée

Les questions-réponses en langage naturel constituent une nouvelle fonctionnalité puissante et les auteurs qui cherchent à tirer le meilleur parti de la technologie doivent comprendre certains concepts essentiels. Amazon QuickSight Q a ajouté la configuration guidée des rubriques pour aider les auteurs habitués à l'analyse à créer des rubriques simples et utiles en langage naturel.

La configuration guidée fournit un ensemble simple d' step-by-step instructions destinées aux outils pédagogiques dont disposent les auteurs pour améliorer les performances des sujets. Il aide les gens à comprendre dans quelle mesure leurs sujets sont adoptés, à identifier les actions concrètes à améliorer et à adapter le langage utilisé dans leur entreprise.

Les auteurs peuvent quitter la configuration guidée à tout moment et revenir facilement à la fin à leur guise.

#### Ajouter à l'analyse

Les auteurs qui créent des visuels ont besoin de méthodes plus rapides pour démarrer et de méthodes plus simples pour effectuer des calculs complexes. Ajouter à l'analyse est une nouvelle fonctionnalité qui permet aux auteurs d'utiliser le langage naturel pour décrire un visuel de leur choix, puis de l'ajouter directement à une analyse ou à un tableau de bord existant. Cela accélère la création de types d'analyse courants tels que les diagrammes à barres, les graphiques linéaires et les tableaux. Cela aide également les auteurs à créer des résultats plus complexes et plus difficiles à obtenir, tels que des comparaisons d'une période à l'autre. Les visuels s'intègrent parfaitement et adoptent automatiquement les thèmes de l'analyse.

**Rubriques** 

- [Étape 1 : Télécharger l'extension Q](#page-1208-0)
- [Étape 2 : Créer un exemple du sujet Q](#page-1208-1)
- [Étape 3 : Explorez l'exemple de sujet](#page-1209-0)
- [Étape 4 : Entraînez-vous à poser des questions avec la barre Q](#page-1213-0)

## <span id="page-1208-0"></span>Étape 1 : Télécharger l'extension Q

#### **A** Important

Le module complémentaire QuickSight Q n'est plus disponible sur Amazon QuickSight. Pour en savoir plus sur la dernière expérience de BI générative, consultez[Utilisation de la BI](#page-1315-0)  [générative avec Amazon Q dans QuickSight](#page-1315-0).

## <span id="page-1208-1"></span>Étape 2 : Créer un exemple du sujet Q

Nous vous recommandons vivement de créer un exemple de sujet pour commencer à apprendre à utiliser Q une fois la configuration terminée. Les exemples de sujets incluent des exemples de jeux de données et les configurations de sujets correspondantes pour répondre aux questions concernant les données. Lorsqu'un exemple de sujet est prêt, Q vous explique comment poser des questions à l'aide de la barre Q et comment créer et configurer des sujets.

Pour créer un exemple de sujet

1. Sur n'importe quelle page QuickSight, choisissez Sujets à gauche.

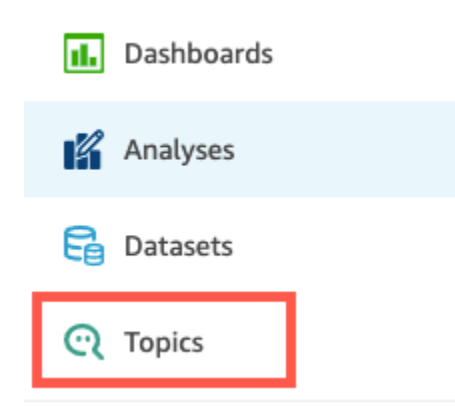

- 2. Sur la page Sujets, sélectionnez Nouvel exemple de sujet.
- 3. Dans la page Select sample topic (Sélectionner un exemple de sujet) qui s'ouvre, sélectionnez un exemple de sujet à créer, puis sélectionnez Create sample topic (Créer un exemple de sujet). Dans cet exemple, l'exemple de sujet Software Sales (Ventes de logiciels) est utilisé.

Le processus de création du sujet commence. Cela peut prendre plusieurs minutes. Pendant que vous attendez, nous vous recommandons de regarder la vidéo de démarrage. Elle contient les étapes les plus importantes que les auteurs doivent suivre pour créer un sujet réussi.

## <span id="page-1209-0"></span>Étape 3 : Explorez l'exemple de sujet

Lorsque l'exemple de sujet est prêt, vous pouvez suivre une step-by-step procédure pas à pas pour vous familiariser avec l'espace de travail du sujet et découvrir les meilleures pratiques pour créer des sujets réussis. Utilisez la procédure suivante pour savoir comment faire.

Vous trouverez l'exemple de sujet sur la page Topics (Sujets). Cette page contient une liste de tous vos sujets. Chaque liste inclut le nom du sujet, l'historique des actualisations, le nombre de questions posées à son sujet et les données de commentaires. Comme c'est la première fois que vous utilisez Q, seul l'exemple de sujet est répertorié.

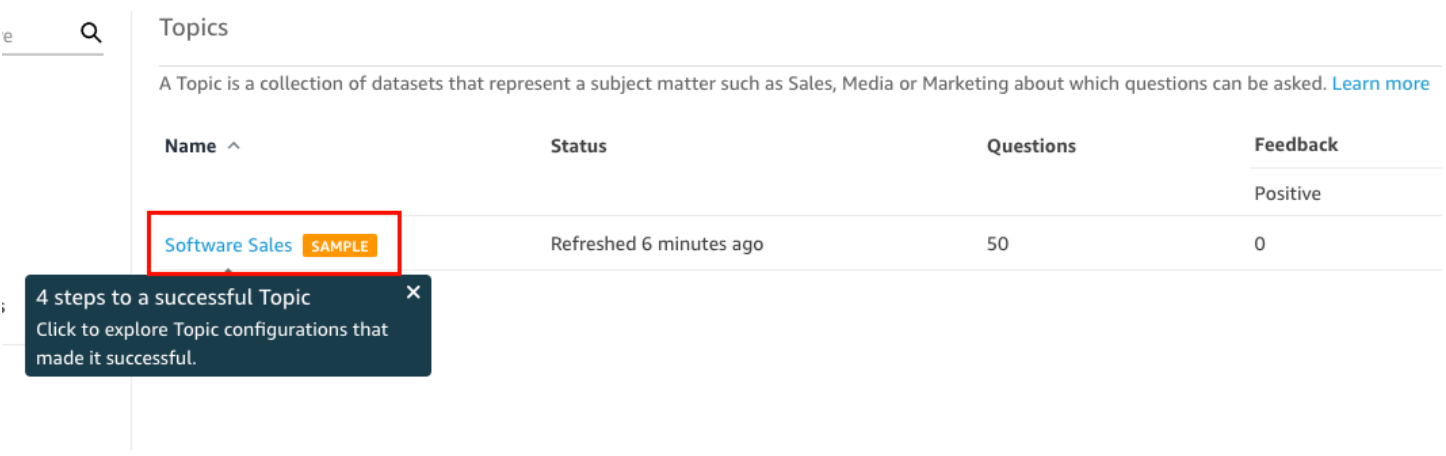

Pour explorer l'exemple de sujet

1. Sur la page Topics (Sujets), sélectionnez l'exemple de sujet. Dans cet exemple, l'exemple de sujet Software Sales (Ventes de logiciels) est utilisé.

Le sujet s'ouvre sur la page Summary (Résumé) du sujet. Vous pouvez voir ici comment vos lecteurs interagissent avec votre sujet et quels commentaires et évaluations ils donnent sur les réponses fournies. Vous pouvez également voir ici une liste des ensembles de données utilisés pour créer le sujet.

2. Choisissez l'onglet Data (Données).

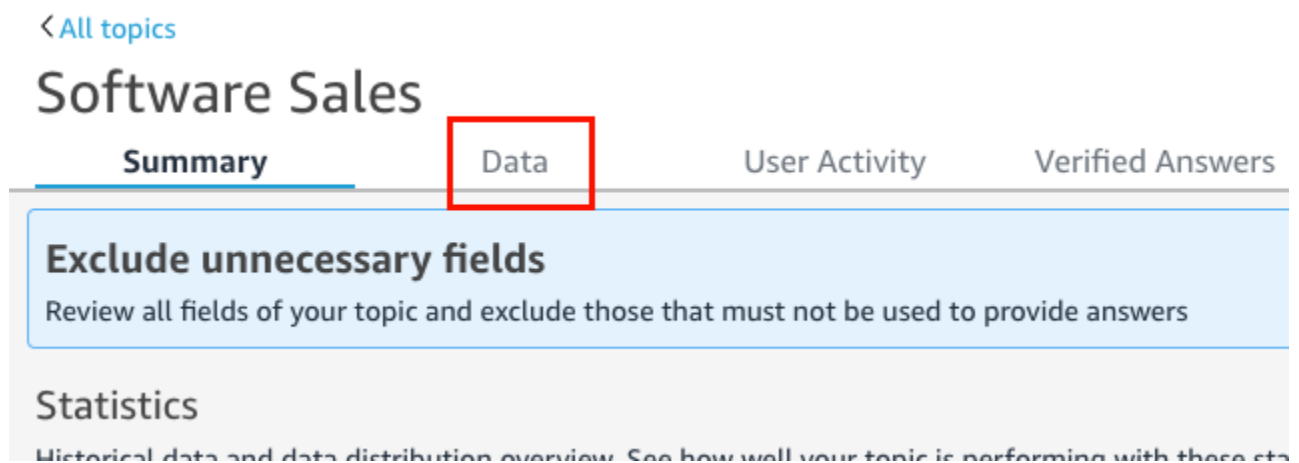

L'onglet Data (Données) répertorie tous les champs de votre sujet. Vous pouvez configurer ici vos métadonnées pour enrichir votre sujet natural-language-friendly et améliorer ses performances.

La step-by-step procédure pas à pas met en évidence les quatre meilleures pratiques suivantes pour configurer les natural-language-friendly rubriques. Choisissez Next (Suivant) dans la procédure pas à pas pour suivre chacune des meilleures pratiques suivantes :

a. Exclude unused fields (Exclure les champs non utilisés) - Supprimez tous les champs que vous ne souhaitez pas inclure dans les réponses aux questions de vos lecteurs. Dans cet exemple, le champ Row ID a été supprimé. Par conséquent, Q n'indexe pas le champ Row ID en tant que terme et n'utilise aucune de ses valeurs (adresses postales des clients) dans les réponses.

Pour exclure un champ, désactivez l'option Include (Inclure).

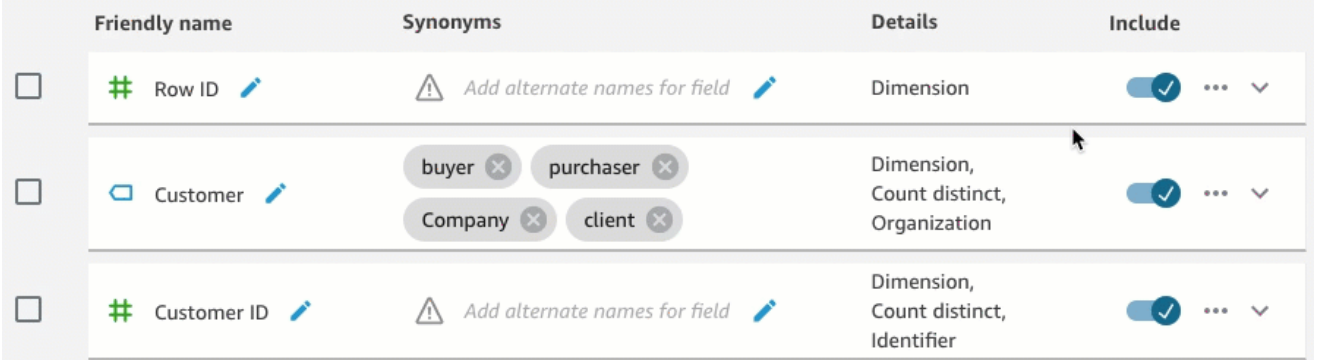

b. Verify friendly field names (Vérifiez les noms de champs conviviaux) -Renommez les champs pour utiliser des noms que vos lecteurs pourraient utiliser lorsqu'ils posent une question sur le sujet. Dans cet exemple, l'auteur a renommé le champ cstmr\_nm en Customer.

Pour renommer un champ, cliquez sur l'icône en forme de crayon à droite du nom du champ, puis entrez un nom pour le champ.

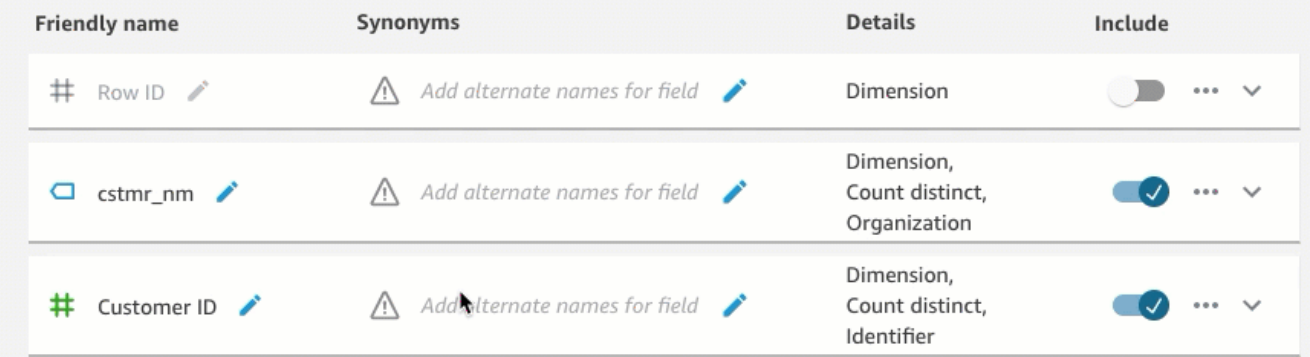

c. Add synonyms to fields (Ajoutez des synonymes aux champs) - Tous les membres de votre organisation ne connaissent pas le nom de vos champs. Il est donc nécessaire d'inclure

les termes couramment utilisés pour vos champs sous forme de synonymes. Dans cet exemple, l'auteur a ajouté les synonymes buyer, purchaser, Company et client au champ Customer. Ainsi, si un lecteur demande « Montrez-moi les 10 meilleurs clients », Q sait qu'il fait référence à des données dans le champ Customer.

Pour ajouter un synonyme à un champ, cliquez sur l'icône en forme de crayon située sous la colonne Synonyms (Synonymes) pour le champ, entrez un mot ou une phrase, puis appuyez sur la touche Enter (Entrée) de votre clavier. Pour ajouter un autre synonyme, cliquez sur l'icône +.

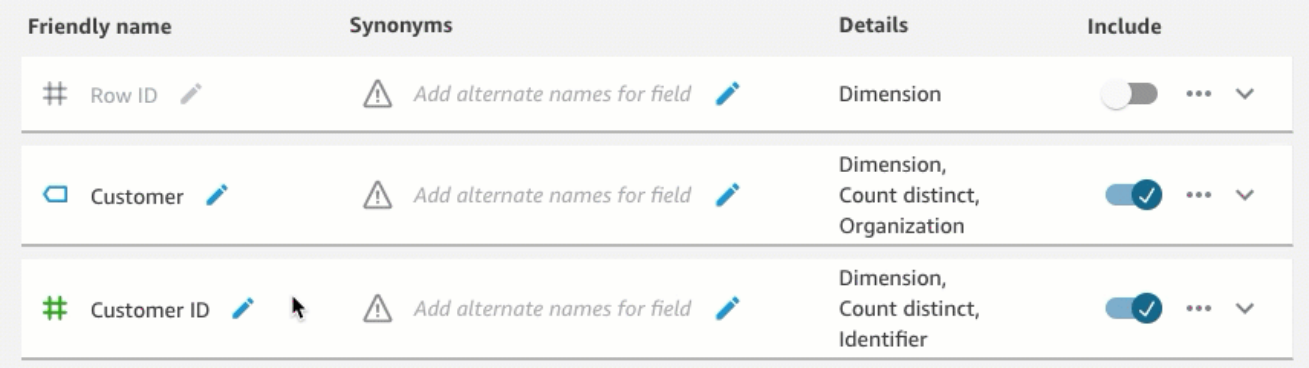

d. Review field configurations (Passer en revue les configurations des champs) - Pour aider Q à comprendre vos données et à les utiliser correctement pour répondre aux questions des lecteurs, nous vous recommandons de revoir et de mettre à jour les détails de vos champs.

Vous pouvez indiquer ici comment vous souhaitez que Q utilise le champ. Doit-il être utilisé comme mesure ou comme dimension ? Est-ce un lieu, une personne ou une date ? Doitil être agrégé sous forme de somme ou de décompte par défaut ? S'agit-il d'une devise ou d'un chiffre ? Dans les détails du champ, vous pouvez spécifier ces informations. Dans cet exemple, le champ Customer a été configuré comme un Dimension avec une agrégation par défaut de Count distinct. Il a été également identifié comme un Organization.

Pour en savoir plus sur vos champs à Q, sélectionnez la liste des champs à l'extrême droite, puis ajoutez vos modifications aux détails des champs.

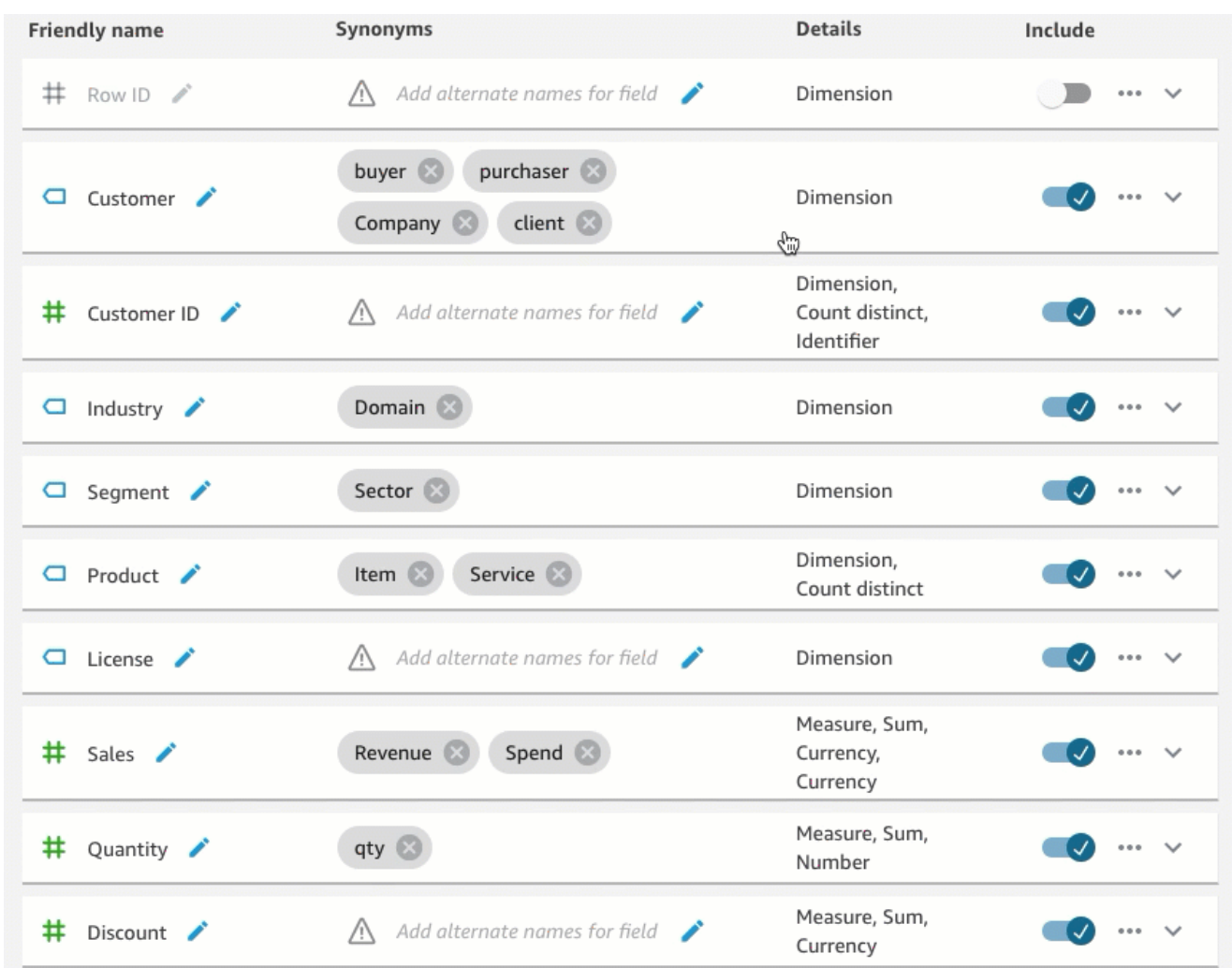

Pour plus d'informations sur les meilleures pratiques et les rubriques relatives à la création natural-language-friendly, consulte[zCréation de sujets Amazon QuickSight Q natural-language](#page-1247-0)[friendly.](#page-1247-0)

## <span id="page-1213-0"></span>Étape 4 : Entraînez-vous à poser des questions avec la barre Q

Maintenant que vous avez exploré l'exemple de sujet et ses données, entraînez-vous à poser des questions à ce sujet à l'aide de la barre Q située en haut de chaque QuickSight page. Pour une liste des types de questions que vous pouvez poser à Q, consultez la rubrique [Types de questions prises](#page-1286-0)  [en charge par Q.](#page-1286-0)

Pour poser des questions à l'aide de la barre Q

1. Choisissez un sujet.

Pour sélectionner un sujet, sélectionnez la liste des sujets à gauche de la barre Q, puis sélectionnez le sujet sur lequel vous souhaitez poser une question. Comme l'exemple de sujet est le seul dont vous disposez pour le moment, il a déjà été sélectionné pour vous.

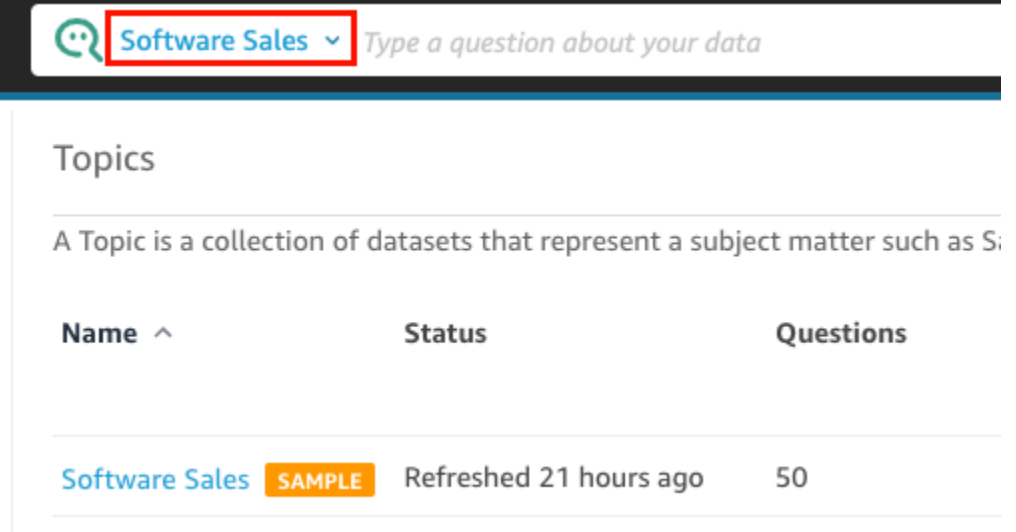

2. Cliquez ou appuyez dans la barre Q et saisissez une question. Appuyez sur la touche Enter (Entrée) de votre clavier lorsque vous avez terminé.

L'exemple de sujet inclut plusieurs exemples de questions à poser Q. Par exemple, si vous entrez Who had the most sales last quarter?, Q répond par un diagramme à barres horizontales montrant les ventes par client au cours du trimestre précédent.

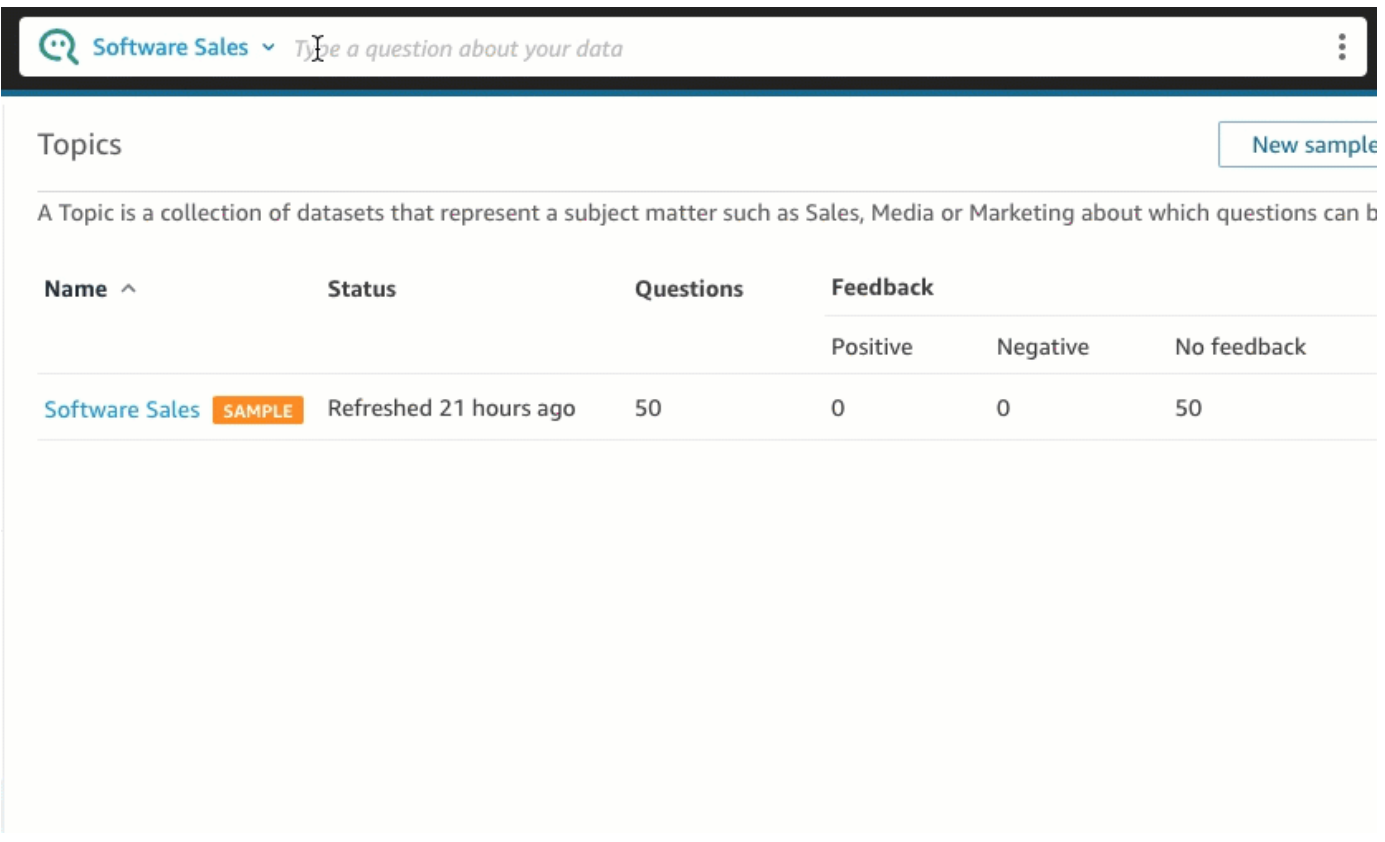

3. Vérifiez comment Q a interprété votre question. Vous pouvez voir une description de la visualisation en haut à gauche de la réponse Q.

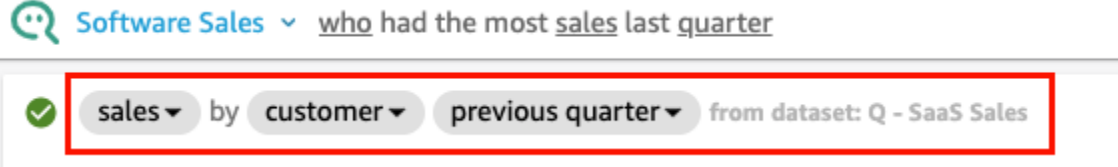

Remarquez également comment Q a souligné les termes clés de la question. Ce sont les termes Q mappés aux champs de données du sujet. Dans cet exemple, le terme customer a été mappé à who ; sales a été mappé au champ sales et quarter a été mappé au champ previous quarter.

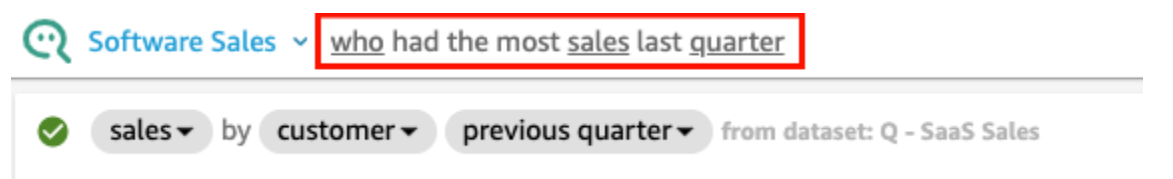

Q sait comment associer ces termes aux champs de données de la rubrique, car le propriétaire de la rubrique l'a configuré comme tel natural-language-friendly. Toutefois, si vous posez une

question que Q ne sait pas interpréter, vous pouvez améliorer la précision de Q en fournissant des commentaires et en apportant des corrections, comme décrit plus loin.

4. Modifiez le type de diagramme. Pour ce faire, sélectionnez l'icône du diagramme à barres en haut à droite de la réponse, puis sélectionnez le type de diagramme que vous souhaitez.

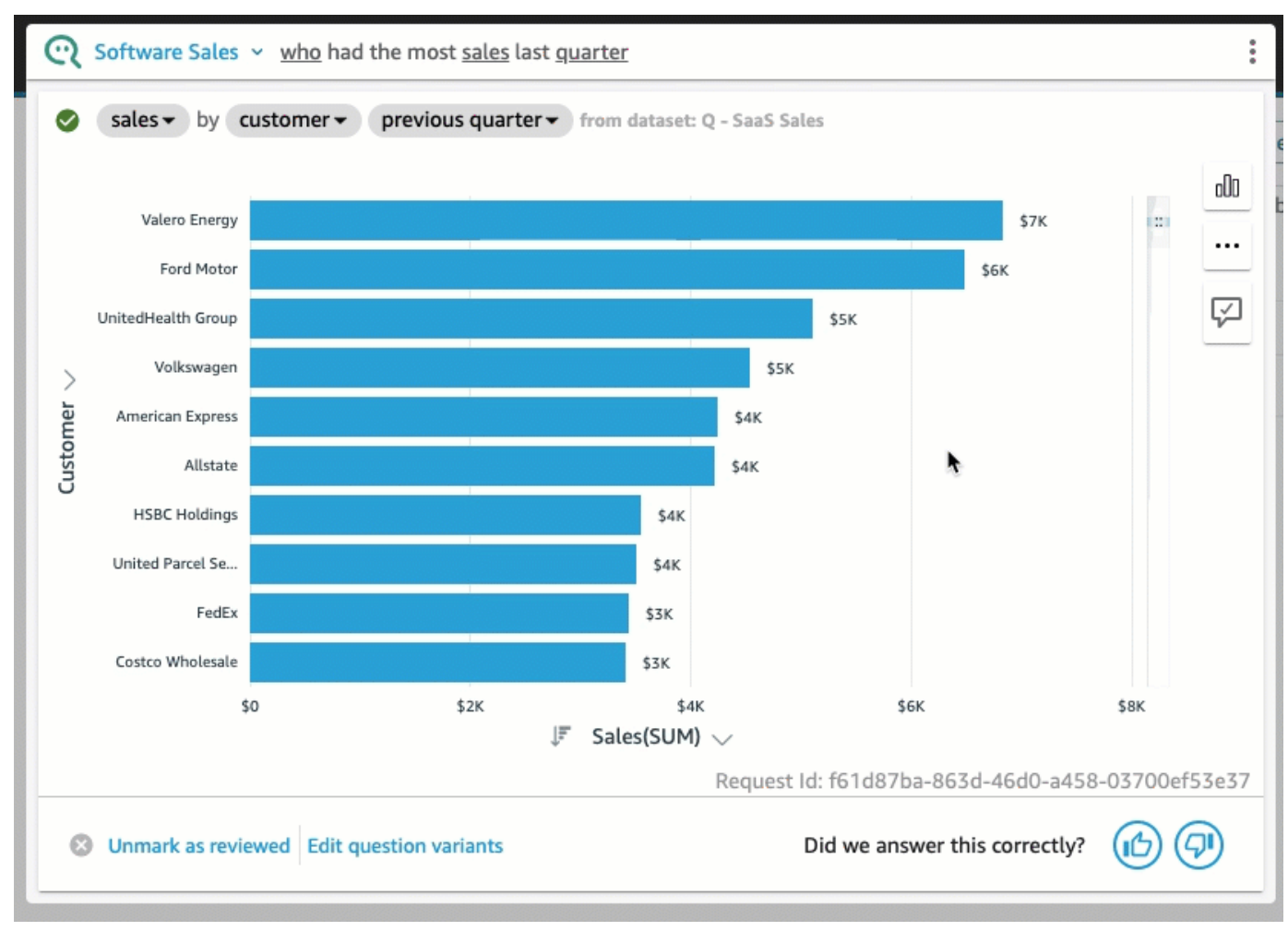

Pour plus d'informations sur le fait de poser des questions à l'aide de la barre Q, notamment sur les types de questions que Q reconnaît, consultez la rubrique [Poser des questions avec Amazon](#page-1281-0) [QuickSight Q.](#page-1281-0)

Maintenant que vous avez exploré l'exemple de sujet et que vous vous êtes entraîné à poser des questions, vous êtes prêt à créer des sujets et à poser des questions à leur sujet. Pour savoir comment procéder, continuez sur [Utilisation des sujets Amazon QuickSight Q.](#page-1217-1)

## <span id="page-1217-0"></span>Essayer Amazon QuickSight Q Embedding

Avec QuickSight l'intégration, vous pouvez ajouter une barre de recherche Q, non seulement pour les utilisateurs enregistrés, mais également pour les utilisateurs anonymes. Pour en savoir plus, consultez les sujets suivants :

- [Analyses intégrées](https://docs.aws.amazon.com/quicksight/latest/user/embedded-analytics.html)
- [Intégration de la barre de recherche Q](https://docs.aws.amazon.com/quicksight/latest/user/embedding-quicksight-q.html)

## <span id="page-1217-1"></span>Utilisation des sujets Amazon QuickSight Q

S'applique à : édition Enterprise

Public cible : QuickSight administrateurs et auteurs Amazon

Les rubriques Q sont des collections d'un ou plusieurs jeux de données qui représentent un domaine sur lequel vos utilisateurs professionnels peuvent poser des questions.

Grâce à la préparation QuickSight automatique des données Amazon pour Q, vous bénéficiez d'une assistance basée sur le ML pour vous aider à créer un sujet Q pertinent pour vos utilisateurs finaux. Le premier processus commence par une sélection et une classification automatisées des champs, comme suit :

- La préparation automatisée des données pour Q choisit un petit nombre de champs à inclure par défaut afin de créer un espace de données ciblé que les lecteurs pourront explorer.
- La préparation automatisée des données pour Q sélectionne les champs que vous utilisez dans d'autres ressources telles que les rapports et les tableaux de bord.
- La préparation automatisée des données pour Q importe également tous les champs supplémentaires provenant d'une analyse connexe pour laquelle une rubrique est activée.
- Elle identifie les dates, les dimensions et les mesures pour savoir comment les champs peuvent être utilisés dans les réponses.

Cet ensemble automatique de champs aide l'auteur à se lancer rapidement dans l'analyse en langage naturel. Les auteurs peuvent toujours exclure des champs ou en inclure d'autres, selon leurs besoins, en utilisant le bouton Inclure.

Ensuite, la préparation automatisée des données pour Q poursuit le processus en étiquetant automatiquement les champs et en identifiant les synonymes. La préparation automatisée des données pour Q met à jour les noms des champs avec des noms conviviaux et des synonymes utilisant des termes courants. Par exemple, un champ SLS\_PERSON peut être renommé en Sales person et se voir attribuer des synonymes tels que : salesman, saleswoman, agent et sales representative. Bien que vous puissiez laisser la préparation automatique des données pour Q faire une grande partie du travail, il est utile de revoir les champs, les noms et les synonymes afin de les personnaliser davantage pour vos utilisateurs finaux. Par exemple, si les utilisateurs désignent un vendeur comme un « représentant » ou un « concessionnaire » dans les conversations courantes, vous prenez en charge ce terme en ajoutant rep et dealer aux synonymes de SLS\_PERSON.

Enfin, la préparation automatisée des données pour Q détecte le type sémantique de chaque champ, en échantillonnant ses données et en examinant les formats qui lui sont appliqués par l'auteur au cours de l'analyse. La préparation automatisée des données pour Q met automatiquement à jour la configuration des champs, en définissant les formats des valeurs utilisées pour chaque champ. Les réponses aux questions sont ainsi fournies dans les formats attendus pour les dates, les devises, les identifiants, les booléens, les personnes, etc.

Pour en savoir plus sur l'utilisation des rubriques Q, consultez les sections suivantes de ce chapitre.

#### **Rubriques**

- [Navigation dans les rubriques Q](#page-1219-0)
- [Création de sujets Amazon QuickSight Q](#page-1225-0)
- [Espace de travail de rubrique](#page-1227-0)
- [Utilisation d'ensembles de données dans une rubrique Amazon QuickSight Q](#page-1235-0)
- [Création de sujets Amazon QuickSight Q natural-language-friendly](#page-1247-0)
- [Partage de sujets Amazon QuickSight Q](#page-1261-0)
- [Examen des performances des rubriques Amazon QuickSight Q et des commentaires](#page-1264-0)
- [Actualisation des index des rubriques Amazon QuickSight Q](#page-1271-0)
- [Travaillez avec les rubriques QuickSight Q à l'aide de l'Amazon QuickSight CLI](#page-1273-0)

## <span id="page-1219-0"></span>Navigation dans les rubriques Q

Amazon QuickSight propose plusieurs méthodes pour créer et gérer un sujet. Vous pouvez commencer sur une page d' QuickSight accueil ou une page « d'accueil » d'Amazon. Vous pouvez également commencer à l'intérieur d'une analyse.

Rubriques

- [Depuis la page d' QuickSight accueil d'Amazon](#page-1219-1)
- [À partir d'une QuickSight analyse d'Amazon](#page-1220-0)
- [Comment répondre aux questions d'une analyse Amazon QuickSight](#page-1222-0)

<span id="page-1219-1"></span>Depuis la page d' QuickSight accueil d'Amazon

Depuis votre page d' QuickSight accueil Amazon, vous pouvez créer et gérer des sujets en sélectionnant Sujets dans le volet de navigation de gauche. QuickSight fournit un flux de travail guidé pour créer des rubriques. Vous pouvez sortir du flux guidé et y revenir plus tard, sans interrompre votre travail.

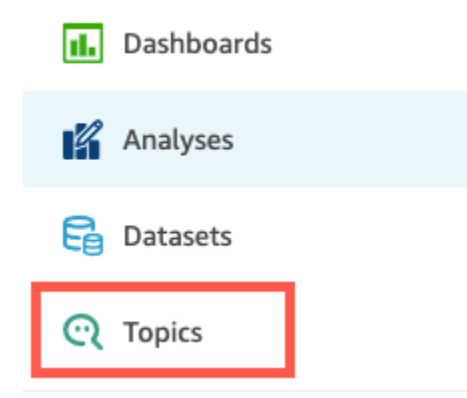

Lorsque vous créez une rubrique, vos utilisateurs professionnels peuvent poser des questions à son sujet dans la barre Q. À tout moment, vous pouvez ouvrir une rubrique pour la modifier ou examiner son fonctionnement.

Pour ouvrir une rubrique, cliquez sur son nom.

Si vous voulez à tout moment revenir à la liste de toutes vos rubriques, choisissez Toutes les rubriques à gauche de l'espace de travail de la rubrique.

**<All topics** 

# **Sales Performance**

Summary

Data

### Test topic by asking question

Verify your topic performance by asking qu

**Statistics** Historical data and data distribution overvie

### <span id="page-1220-0"></span>À partir d'une QuickSight analyse d'Amazon

Pour commencer par une QuickSight analyse Amazon, ouvrez l'analyse que vous souhaitez utiliser avec la préparation automatique des données pour Q.

Pour ouvrir ou créer une rubrique, cliquez sur l'icône de rubrique Q dans la barre de navigation supérieure.

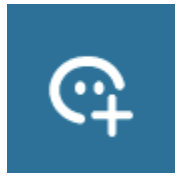

À tout moment, vous pouvez ouvrir une rubrique pour la modifier ou examiner son fonctionnement.

Pour ouvrir une rubrique à partir d'une analyse, sélectionnez le nom de la rubrique dans la barre de navigation supérieure, s'il n'est pas déjà affiché. Sélectionnez ensuite l'icône d'ellipse verticale ( # ) dans la barre de navigation supérieure.

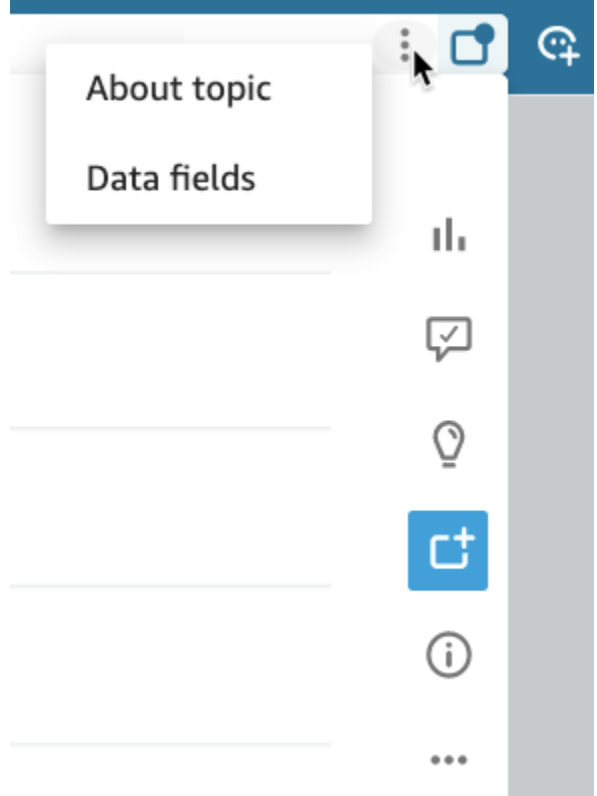

Pour afficher des informations sur la rubrique, sélectionnez À propos de la rubrique. Un écran similaire à celui qui suit s'affiche :

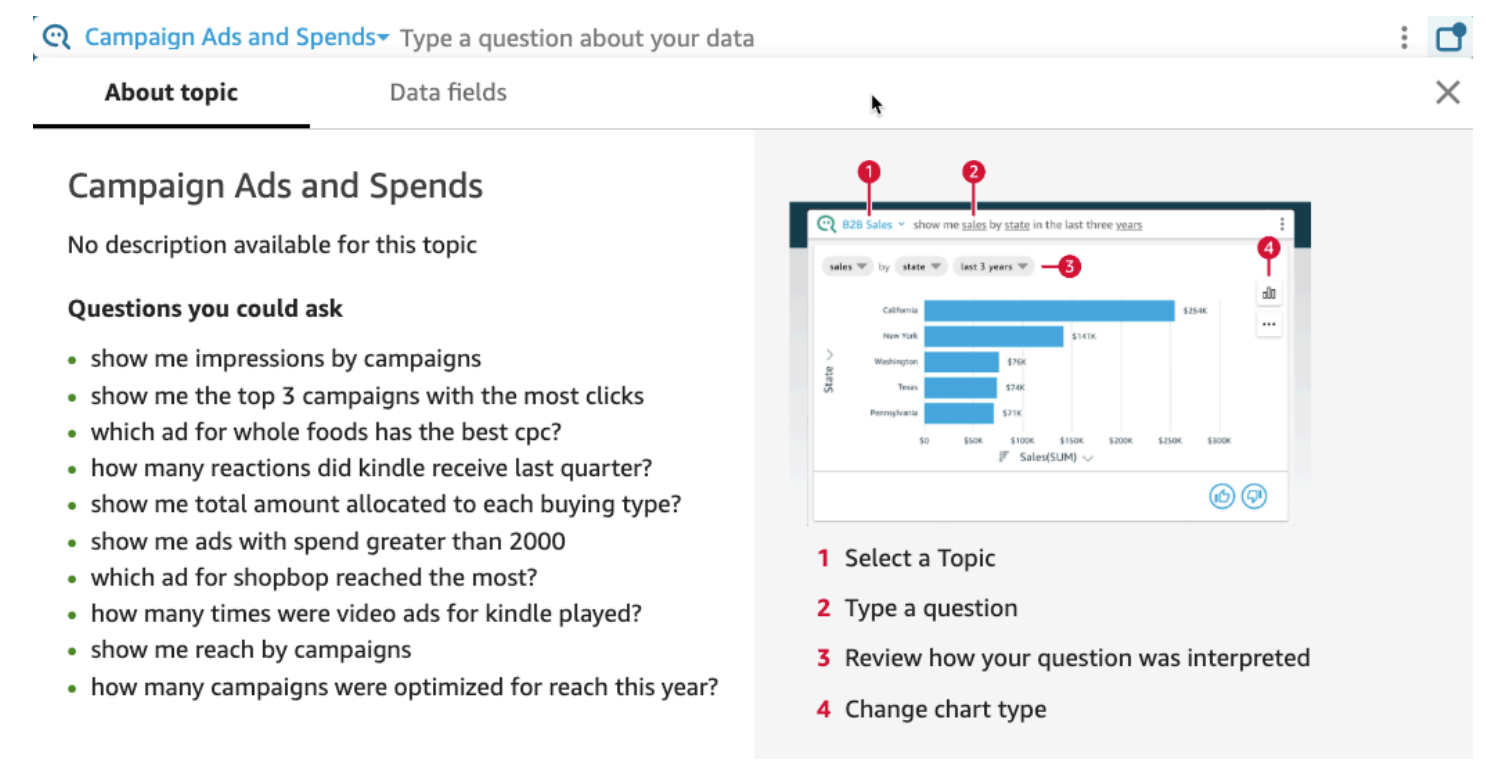

Pour afficher les champs de données inclus dans la rubrique, sélectionnez Champs de données dans la liste des onglets. Un écran similaire à celui qui suit s'affiche :

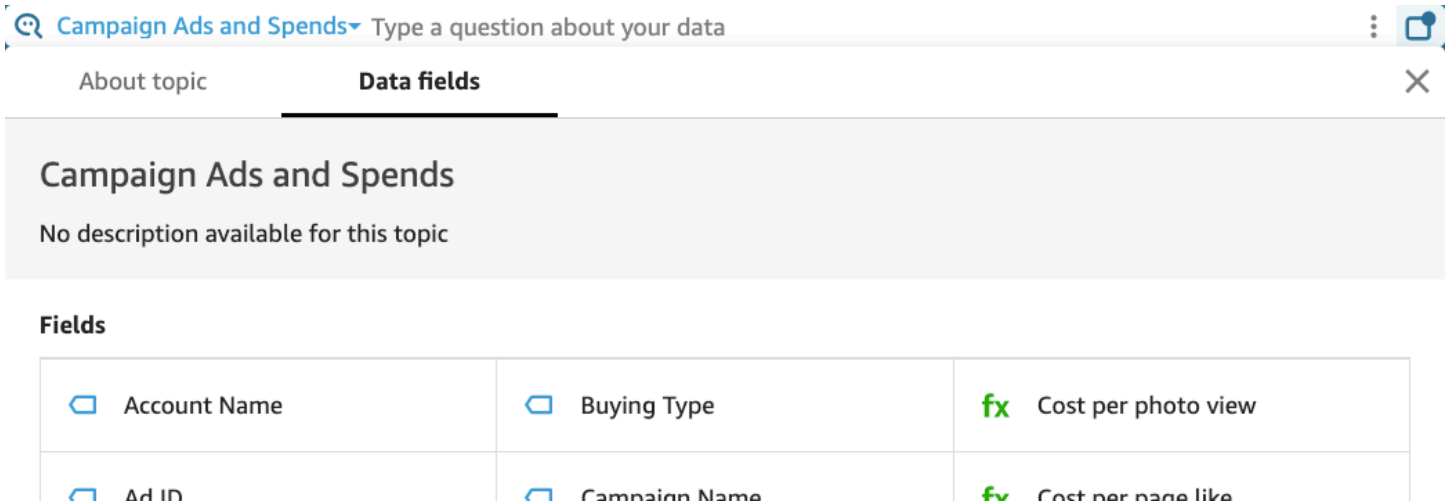

#### <span id="page-1222-0"></span>Comment répondre aux questions d'une analyse Amazon QuickSight

En naviguant parmi les questions et les réponses d'une rubrique d'une analyse, vous pouvez apprendre comment la rubrique est utilisée. Ces informations peuvent vous permettre de procéder à des ajustements si nécessaire. Pour savoir comment utiliser une rubrique avec une analyse, consultez la rubrique [Utilisation de Q Topics sur des feuilles sur Amazon QuickSight.](#page-830-0)

À partir d'une analyse déjà liée à une rubrique, sélectionnez la barre de recherche Q dans la barre de navigation supérieure, puis saisissez une question. La réponse s'affiche sur un écran de rubrique qui présente également toutes les options disponibles pour travailler avec la rubrique Q dans une analyse.

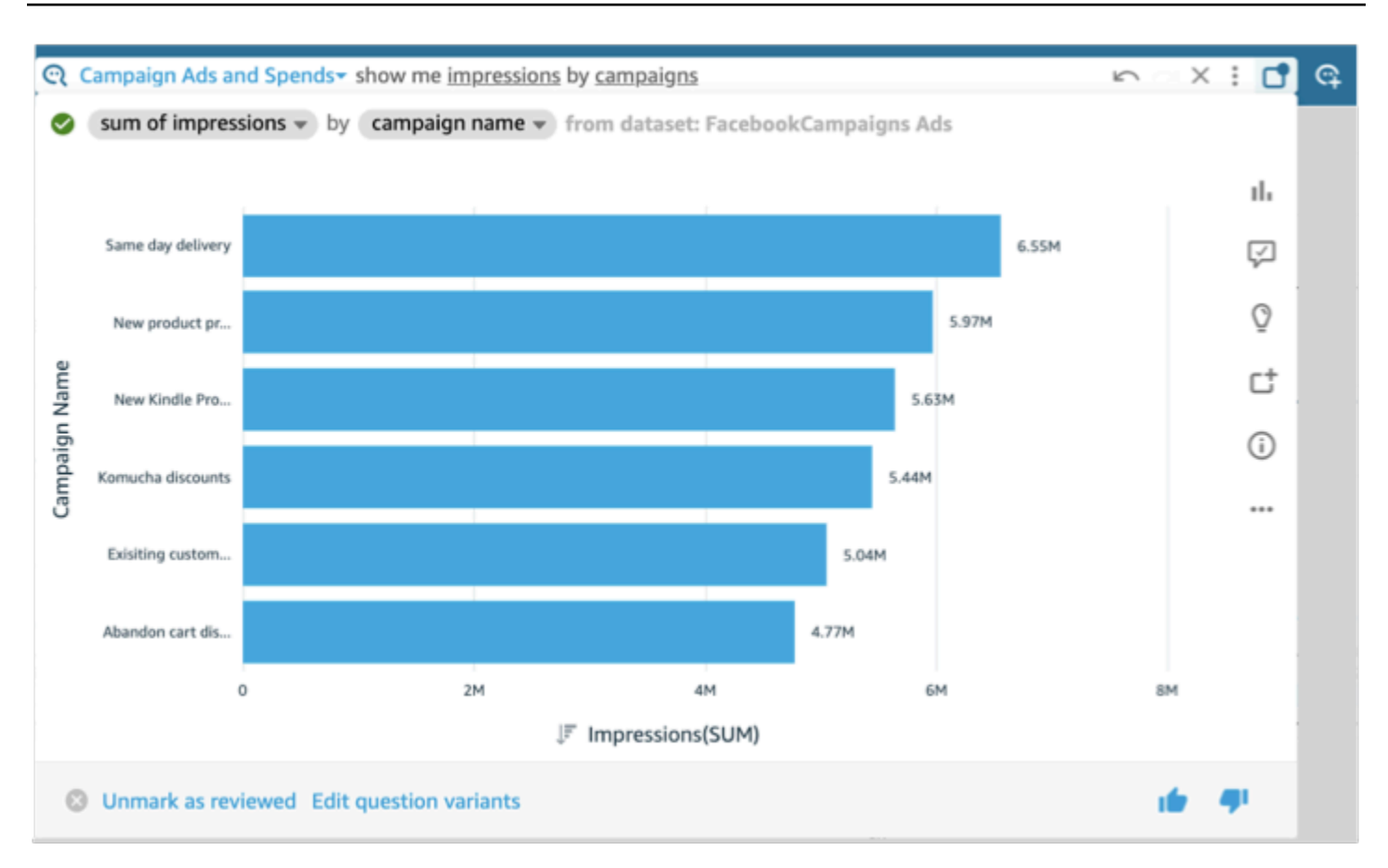

- Pour modifier le type de représentation visuelle affichée dans la réponse, sélectionnez l'icône de type (qui ressemble à un diagramme à barres).
- Pour afficher les suggestions d'amélioration, sélectionnez la bulle de dialogue, qui est mise en évidence si vous avez des suggestions non affichées.
- Pour afficher les analyses liées à une question, sélectionnez l'icône en forme d'ampoule.
- Pour ajouter ou supprimer une question du tableau d'affichage, cliquez sur l'icône Ajouter au tableau d'affichage ou Supprimer du tableau d'affichage. Vous pouvez afficher le tableau d'affichage en sélectionnant l'icône du tableau d'affichage dans la barre de navigation supérieure.
- Pour afficher des informations sur cette rubrique, sélectionnez le i minuscule encerclé (

```
⋒
).
```
- Sélectionnez le menu ellipse ( … ) pour effectuer l'une des actions suivantes :
	- Exporter au format CSV Exporter les données affichées dans la représentation visuelle sélectionnée.
×

- Copier l'ID de demande Capturer l'ID de la demande de ce processus pour le dépannage. Amazon QuickSight génère un identifiant de demande alphanumérique pour identifier de manière unique chaque processus.
- Partager cette représentation visuelle Partager en toute sécurité une URL pour la rubrique utilisée dans la représentation visuelle.

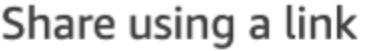

Only people with topic permissions can access this link.

Link

https://us-west-2.quicksight.aws.amazon.com/sn/topics/2my

- **COPY LINK**
- Décomposition de réponse Pour afficher une explication détaillée de votre réponse.

En bas de l'écran de la rubrique, vous pouvez ajouter ou modifier des variantes de la question en sélectionnant Modifier les variantes de la question. Toujours en bas, lorsque vous êtes satisfait de la question et de la réponse, marquez la rubrique comme révisée en sélectionnant Marquer comme révisée. Ou, si vous constatez qu'une rubrique déjà examinée nécessite un examen plus approfondi, choisissez Désélectionner comme examiné.

À tout moment, vous pouvez ouvrir une rubrique pour la modifier ou examiner son fonctionnement. Pour travailler directement avec les paramètres d'une rubrique, tels que les champs inclus ou les synonymes, utilisez la page Rubriques.

Pour ouvrir une rubrique liée à une analyse

1. Ouvrez la page Amazon QuickSight Topics depuis la page de QuickSight démarrage d'Amazon, en sélectionnant Topics dans le volet de navigation de gauche.

Si vous voulez garder votre analyse ouverte, vous pouvez ouvrir la page Rubriques dans un nouvel onglet ou une nouvelle fenêtre du navigateur.

- 2. Pour ouvrir une rubrique, cliquez sur son nom. Si vous avez récemment quitté la page d'analyse, le nom est probablement encore affiché dans la barre de recherche Q en haut de l'écran.
- 3. Si vous voulez à tout moment revenir à la liste de toutes vos rubriques, choisissez Toutes les rubriques à gauche de l'espace de travail de la rubrique.

# Création de sujets Amazon QuickSight Q

S'applique à : édition Enterprise

Public cible : QuickSight administrateurs et auteurs Amazon

Pour activer les questions relatives à vos ensembles de données, vous devez créer une rubrique. QuickSight fournit un flux de travail guidé pour créer des rubriques. Vous pouvez sortir du flux guidé et y revenir plus tard, sans interrompre votre travail.

Il existe deux façons de créer une rubrique :

- Créer la rubrique en sélectionnant un jeu de données. Lorsque vous créez des sujets dans Amazon QuickSight, vous pouvez y ajouter plusieurs ensembles de données et également activer les sujets dans les analyses.
- Créez la rubrique à l'aide d'une analyse. Lorsque vous créez une rubrique dans une analyse ou que vous liez une rubrique existante à une analyse, la préparation automatisée des données pour Q apprend de la façon dont vous analysez vos données et l'applique automatiquement à votre rubrique Q. Pour plus d'informations, consultez [Utilisation de Q Topics sur des feuilles sur Amazon](#page-830-0) [QuickSight.](#page-830-0)

Une fois que vous avez partagé votre sujet avec QuickSight les lecteurs et qu'ils l'ont utilisé pour poser des questions dans la barre Q, vous pouvez voir un résumé des performances du sujet. Vous pouvez également consulter une liste de toutes les questions posées par les utilisateurs et de la manière dont Q y a répondu, ainsi que les réponses que vous avez vérifiées. Il est important d'examiner les commentaires pour que Q puisse continuer à fournir à vos utilisateurs professionnels les représentations visuelles correctes et les réponses à leurs questions.

#### Création d'une rubrique

Utilisez la procédure suivante pour créer une rubrique.

#### Pour créer une rubrique

1. Sur la page d' QuickSight accueil, sélectionnez Sujets.

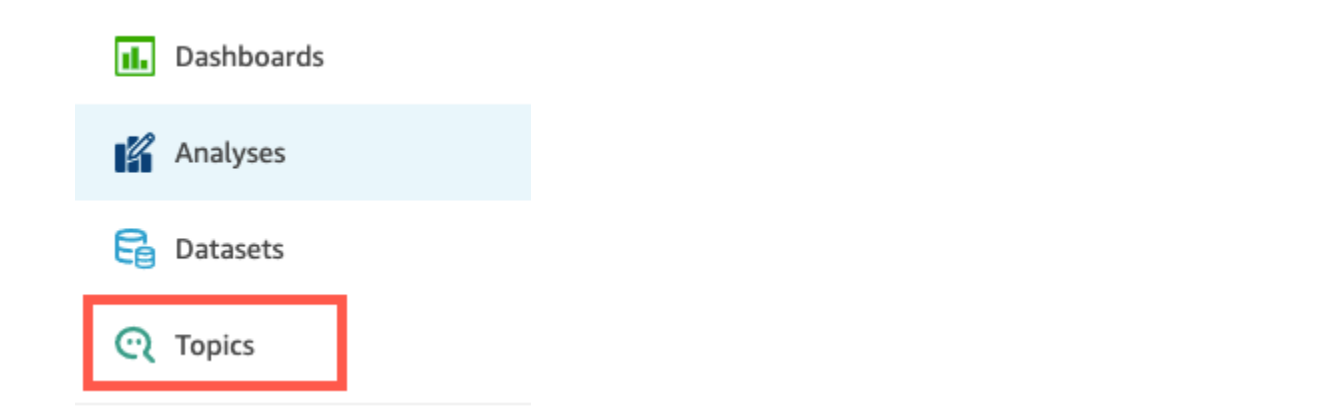

2. Sur la page Rubriques qui s'ouvre, choisissez Nouvelle rubrique en haut à droite.

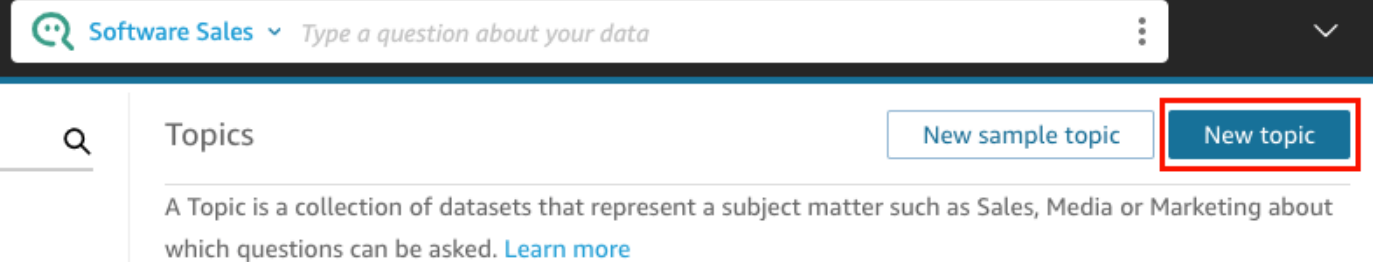

- 3. Sur la page Nouvelle rubrique qui s'ouvre, procédez comme suit :
	- a. Dans Nom de la rubrique, saisissez un nom descriptif pour la rubrique.

Vos utilisateurs professionnels identifient la rubrique par ce nom et l'utilisent pour poser des questions.

b. Pour Description, saisissez une description de la rubrique.

Vos utilisateurs peuvent utiliser cette description pour obtenir plus de détails sur la rubrique.

- c. Choisissez Continuer.
- 4. Sur la page Ajouter des données à la rubrique qui s'ouvre, choisissez l'une des options suivantes :
	- Pour ajouter un ou plusieurs jeux de données dont vous êtes propriétaire ou pour lesquels vous disposez d'une autorisation, choisissez Jeux de données, puis sélectionnez le ou les jeux de données que vous voulez ajouter.
	- Pour ajouter des jeux de données provenant de tableaux de bord que vous avez créés ou qui ont été partagés avec vous, choisissez Jeux de données provenant d'un tableau de bord, puis sélectionnez un tableau de bord dans la liste.

5. Choisissez Ajouter des données.

Votre rubrique est créée et la page de cette rubrique s'ouvre. L'étape suivante consiste à configurer les métadonnées du sujet natural-language-friendly pour qu'elles soient accessibles à vos lecteurs. Pour plus d'informations, consultez [Création de sujets Amazon QuickSight Q](#page-1247-0)  [natural-language-friendly.](#page-1247-0) Vous pouvez également passer à la rubrique suivante pour explorer l'espace de travail des rubriques.

# Espace de travail de rubrique

S'applique à : édition Enterprise

Public cible : QuickSight administrateurs et auteurs Amazon

Après avoir créé une rubrique, ou lorsque vous choisissez une rubrique existante dans la liste de la page Rubriques, la rubrique s'ouvre sur l'espace de travail de cette rubrique. Quatre onglets apparaissent ici que vous pouvez utiliser comme décrit dans les sections suivantes. QuickSight fournit un flux de travail guidé pour les sujets. Vous pouvez sortir du flux guidé et y revenir plus tard, sans interrompre votre travail.

### Récapitulatif

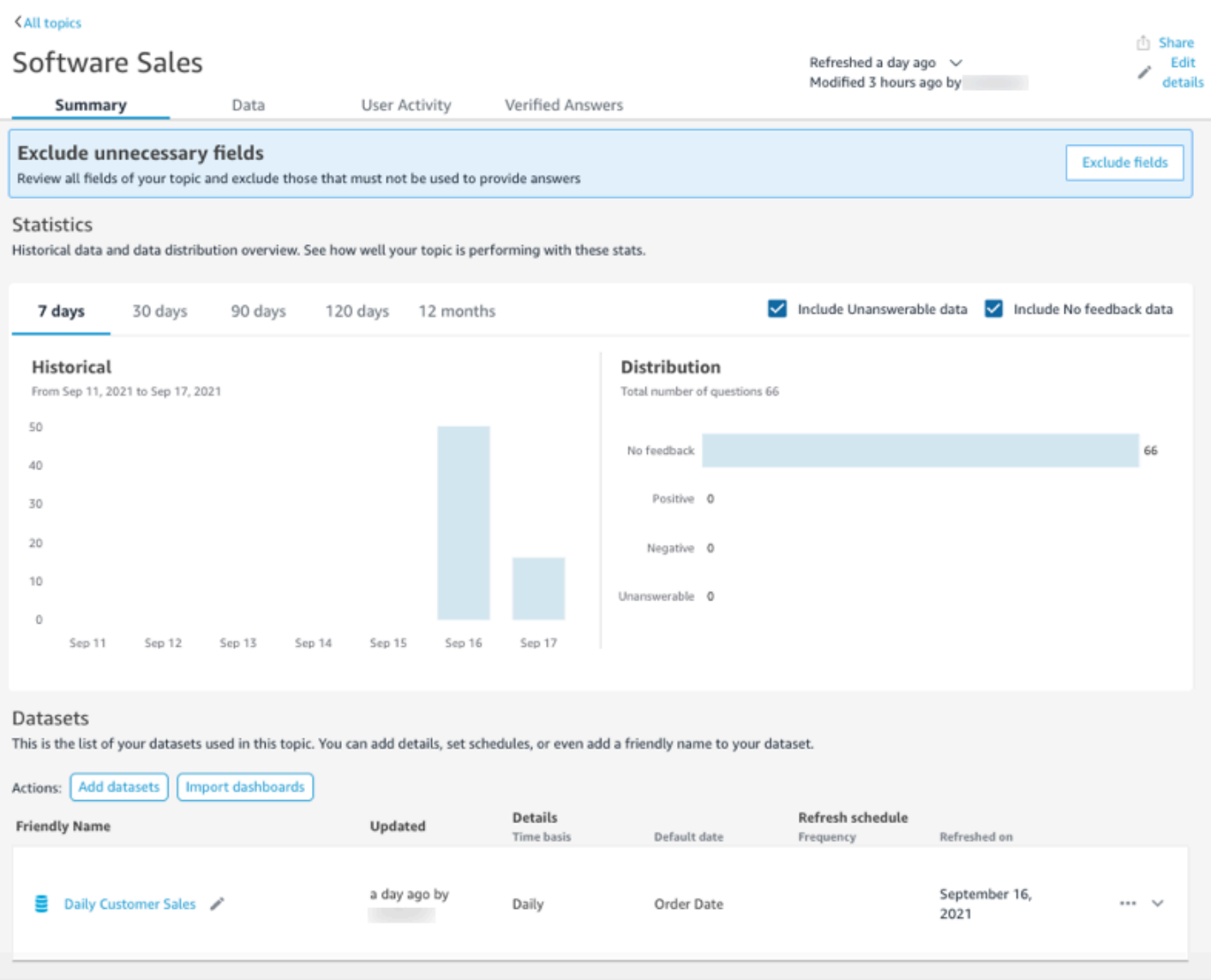

L'onglet Résumé comporte trois zones importantes :

• Suggestions step-by-step — Les suggestions vous indiquent comment améliorer un sujet. Ces étapes vous aident à comprendre comment créer des rubriques plus performantes.

Pour suivre une suggestion, choisissez le bouton d'action dans la bannière des suggestions et suivez les étapes recommandées.

Summary

Data

**User Activity** 

Verified Answers

**Exclude fields** 

**Exclude unnecessary fields** 

Review all fields of your topic and exclude those that must not be used to provide answers

Actuellement, il existe huit suggestions prédéfinies que Q propose dans l'ordre indiqué par le tableau suivant. Lorsque vous avez terminé une étape d'une suggestion, une nouvelle suggestion vous est proposée lorsque vous revenez à l'onglet Résumé.

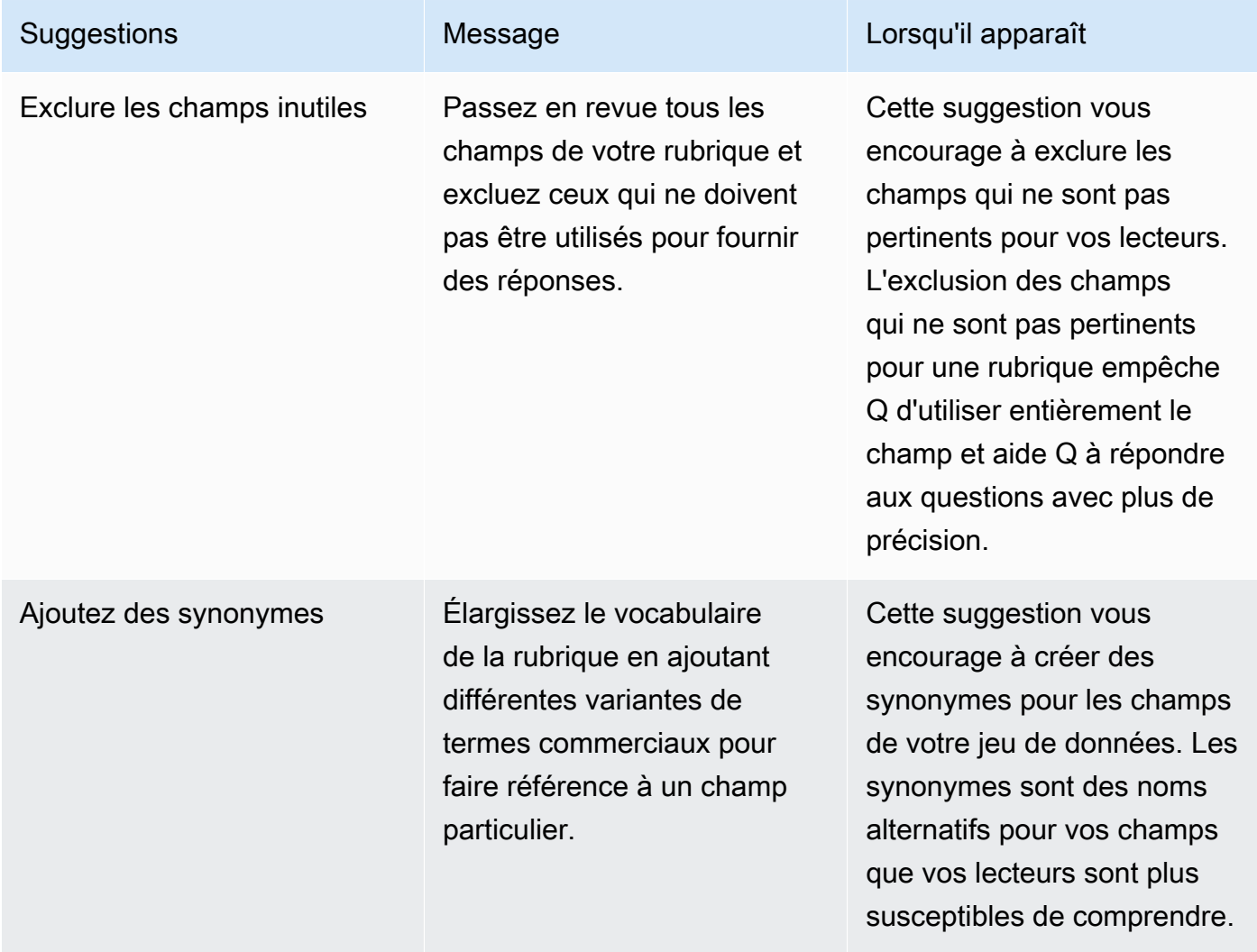

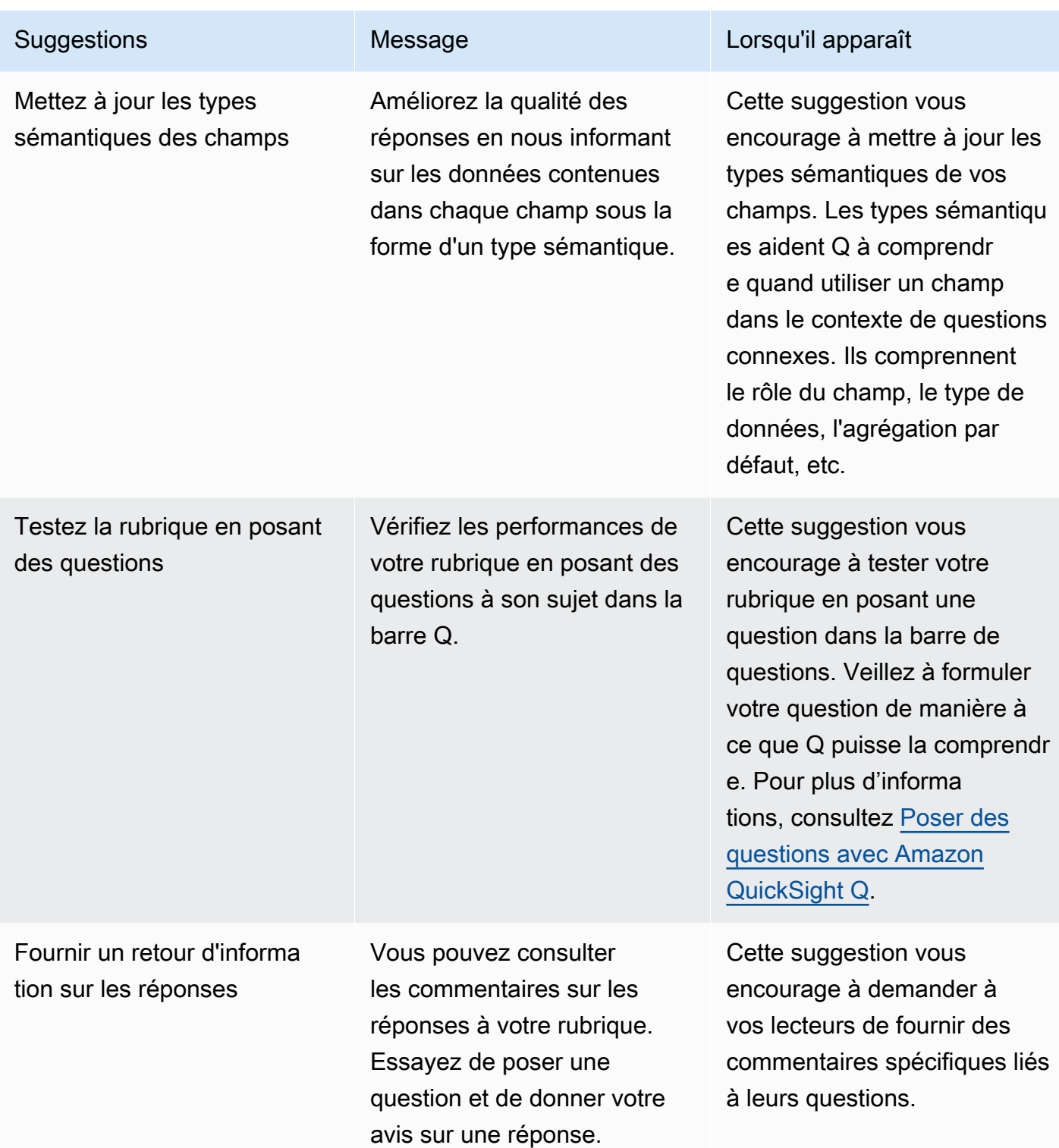

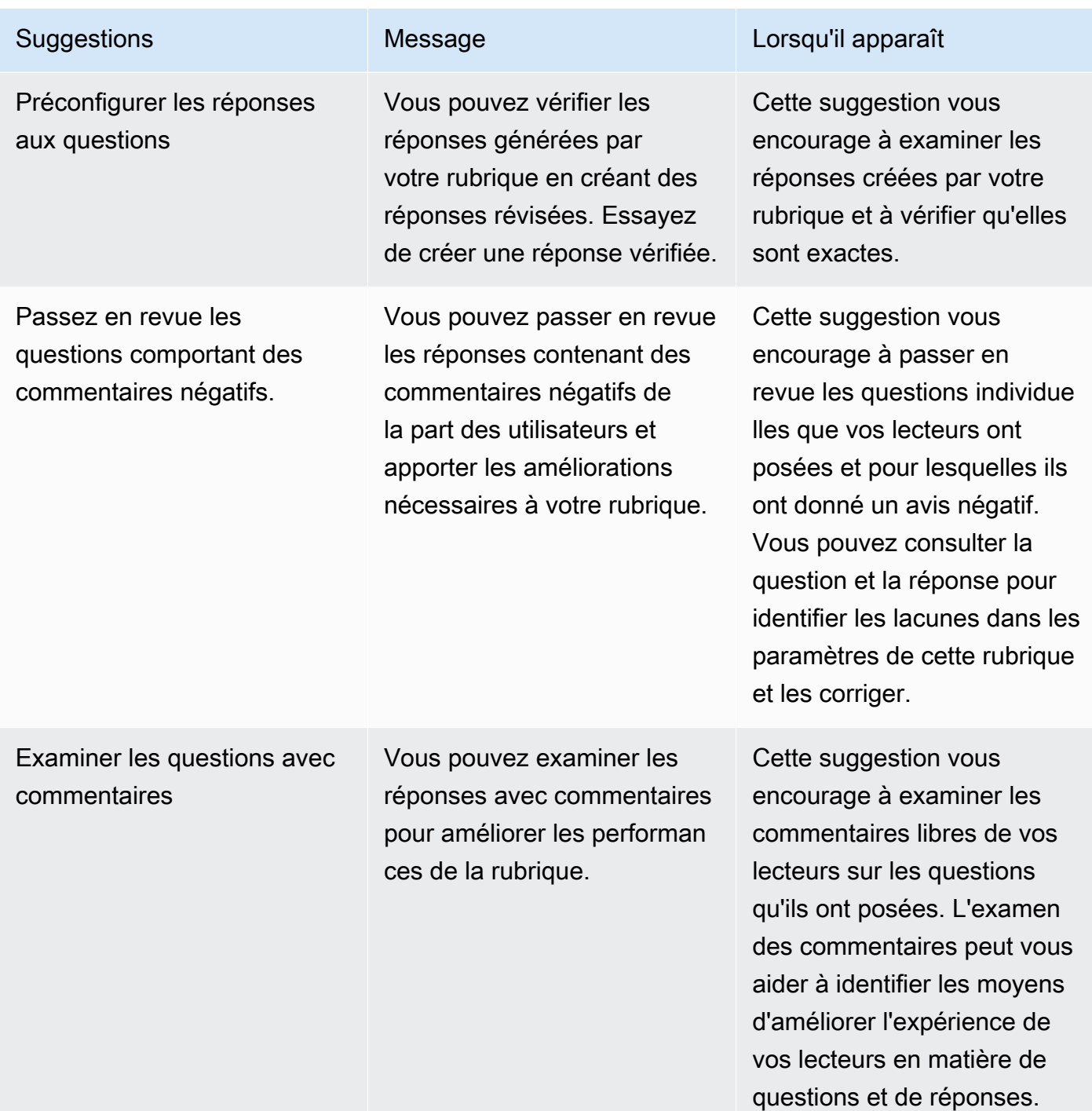

• Métriques et indicateurs clés de performance (KPI) sur l'engagement et les performances des rubriques – Dans cette section, vous pouvez voir comment vos lecteurs s'engagent dans vos rubriques et quels commentaires et évaluations ils donnent sur les réponses fournies. Vous pouvez afficher l'engagement pour toutes les questions posées par les utilisateurs ou sélectionner une question spécifique. Vous pouvez également modifier l'intervalle de temps des métriques d'un an à une semaine.

#### Pour plus d'informations, consultez [Examen des performances des rubriques Amazon QuickSight](#page-1264-0) [Q et des commentaires.](#page-1264-0)

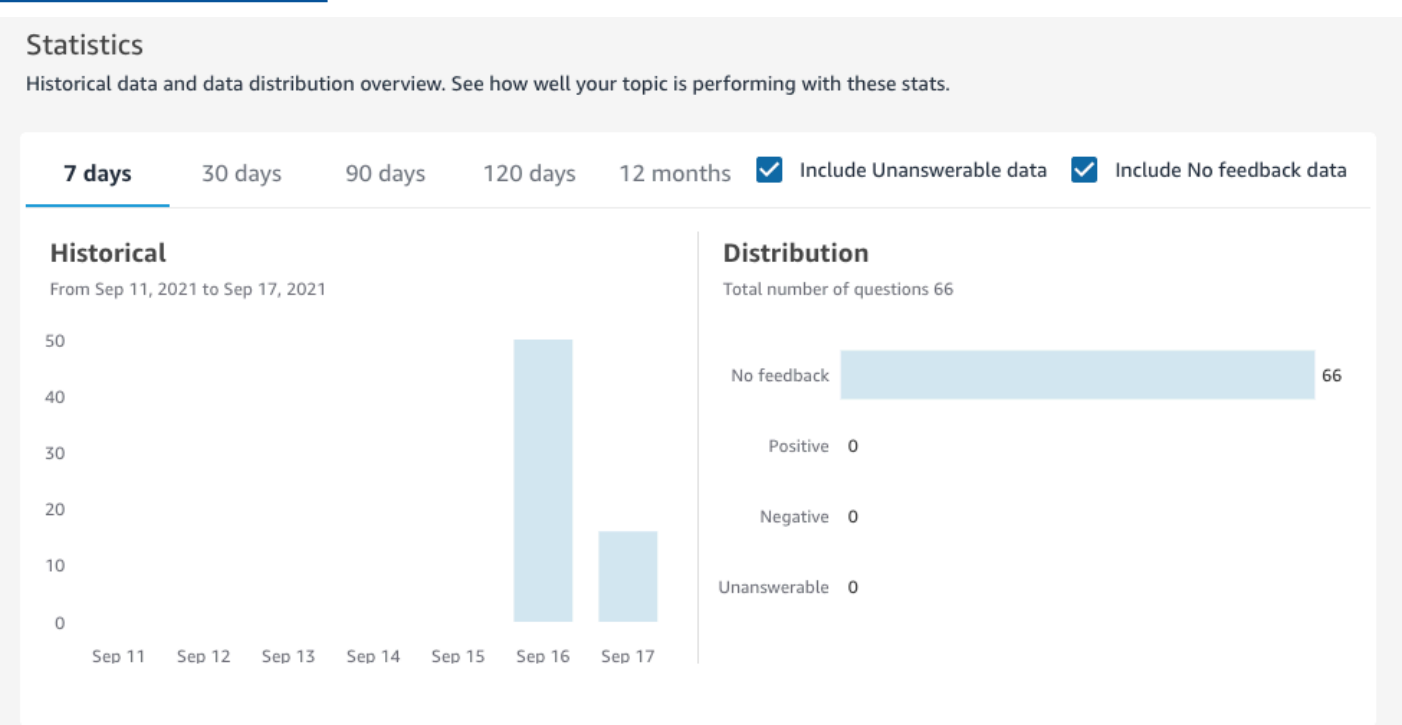

• Jeux de données – Cette section présente les jeux de données utilisés pour créer la rubrique. Dans cette section, vous pouvez ajouter des jeux de données supplémentaires ou importer des jeux de données à partir de tableaux de bord existants. Vous pouvez également modifier les métadonnées d'un jeu de données de rubrique, définir un calendrier d'actualisation des données, modifier le nom du jeu de données, etc. Pour plus d'informations, consultez [Utilisation d'ensembles de données](#page-1235-0)  [dans une rubrique Amazon QuickSight Q.](#page-1235-0)

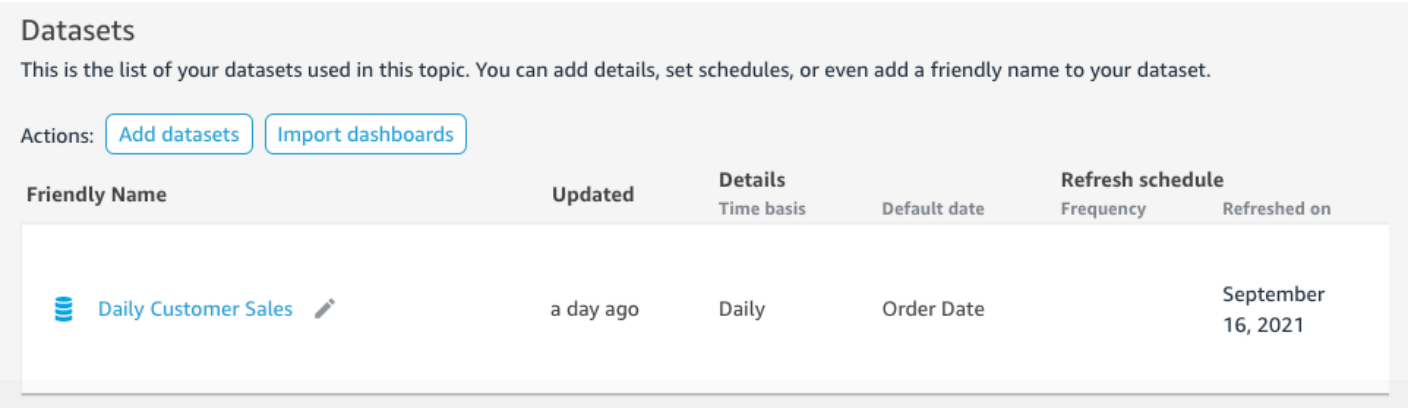

### Données

L'onglet Données affiche tous les champs inclus dans la rubrique. Vous configurez ici les métadonnées de votre sujet pour créer votre sujet natural-language-friendly et améliorer les performances de celui-ci. Pour plus d'informations, consultez [Création de sujets Amazon QuickSight](#page-1247-0)  [Q natural-language-friendly](#page-1247-0).

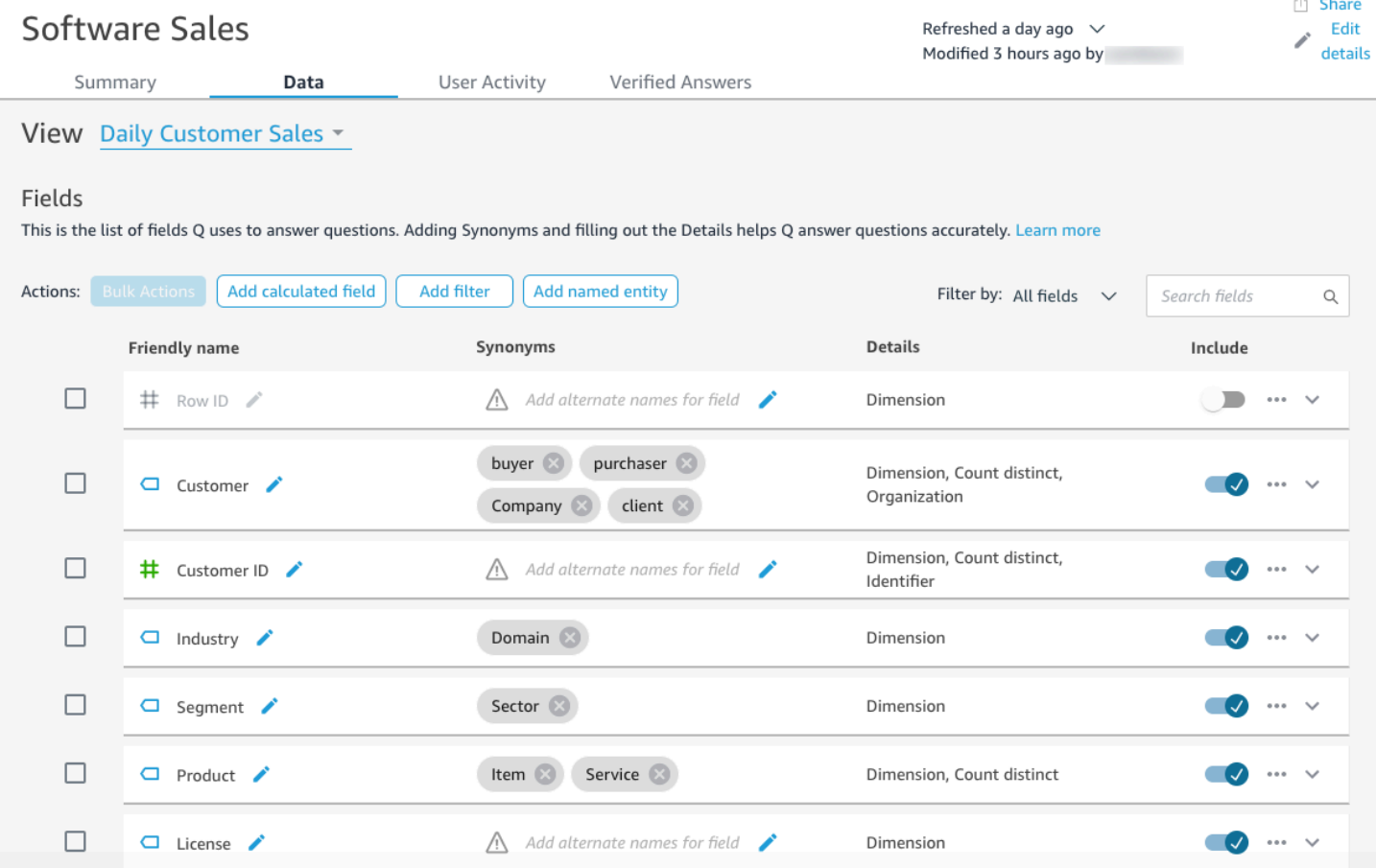

# Activité de l'utilisateur

Cet onglet montre toutes les questions que votre rubrique reçoit et le retour d'information global pour chaque question. Vous pouvez voir une vue d'ensemble du nombre de questions posées et du pourcentage de questions positives et négatives. Vous pouvez filtrer en fonction du retour d'information et si quelqu'un a laissé un commentaire avec son retour d'information. Pour plus d'informations, consultez [Examen des performances des rubriques Amazon QuickSight Q et des](#page-1264-0)  [commentaires](#page-1264-0).

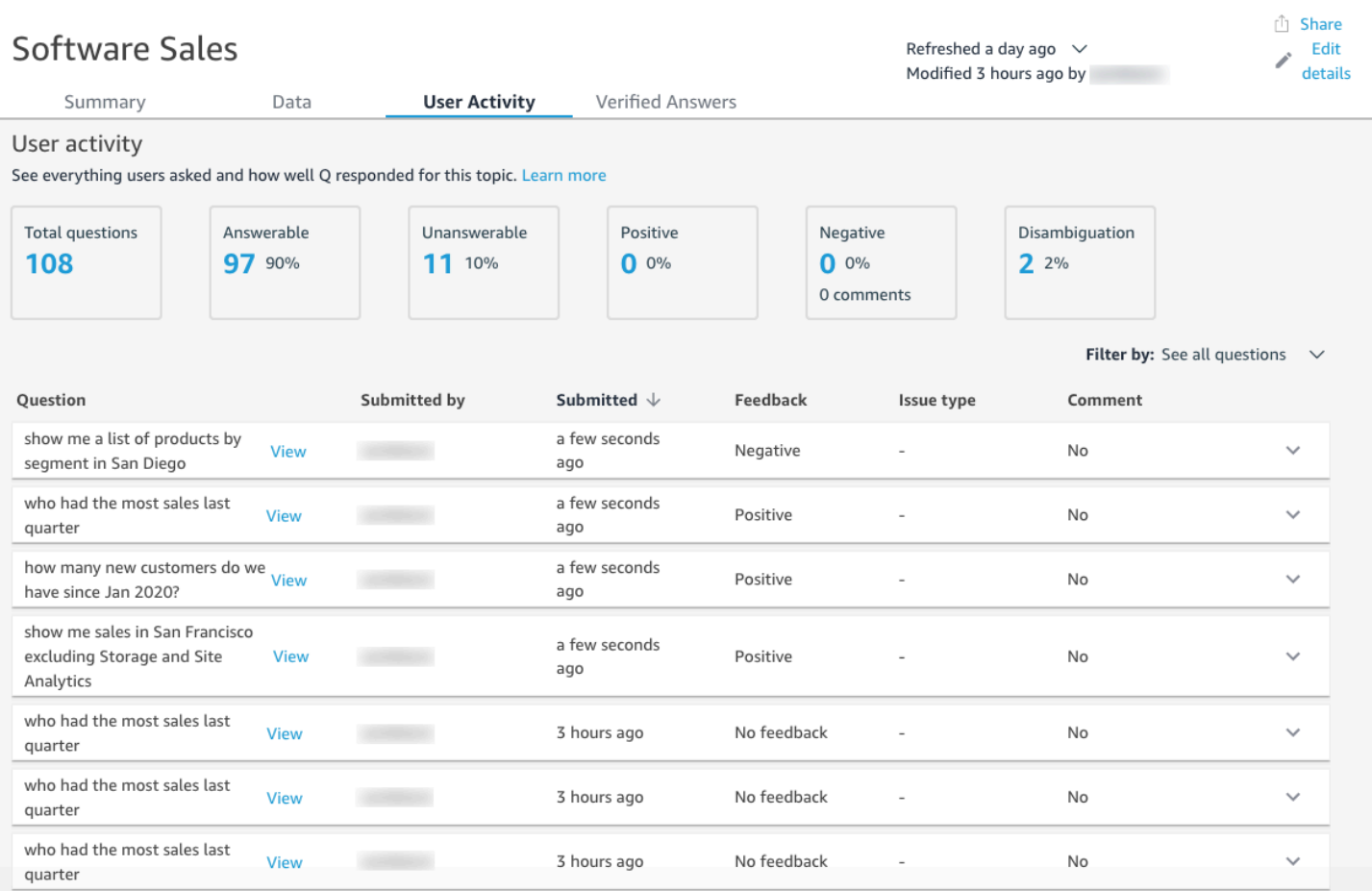

### Réponses vérifiées

Les réponses vérifiées sont des questions pour lesquelles vous avez préconfiguré des représentations visuelles. Vous pouvez créer une réponse vérifiée à une question en posant la question dans la barre Q, puis en la marquant comme vérifiée. L'onglet Réponses vérifiées vous permet d'examiner vos réponses vérifiées et les commentaires qu'elles suscitent chez vos utilisateurs.

Pour plus d'informations, consultez [Vérifier les réponses d'Amazon QuickSight Q.](#page-1308-0)

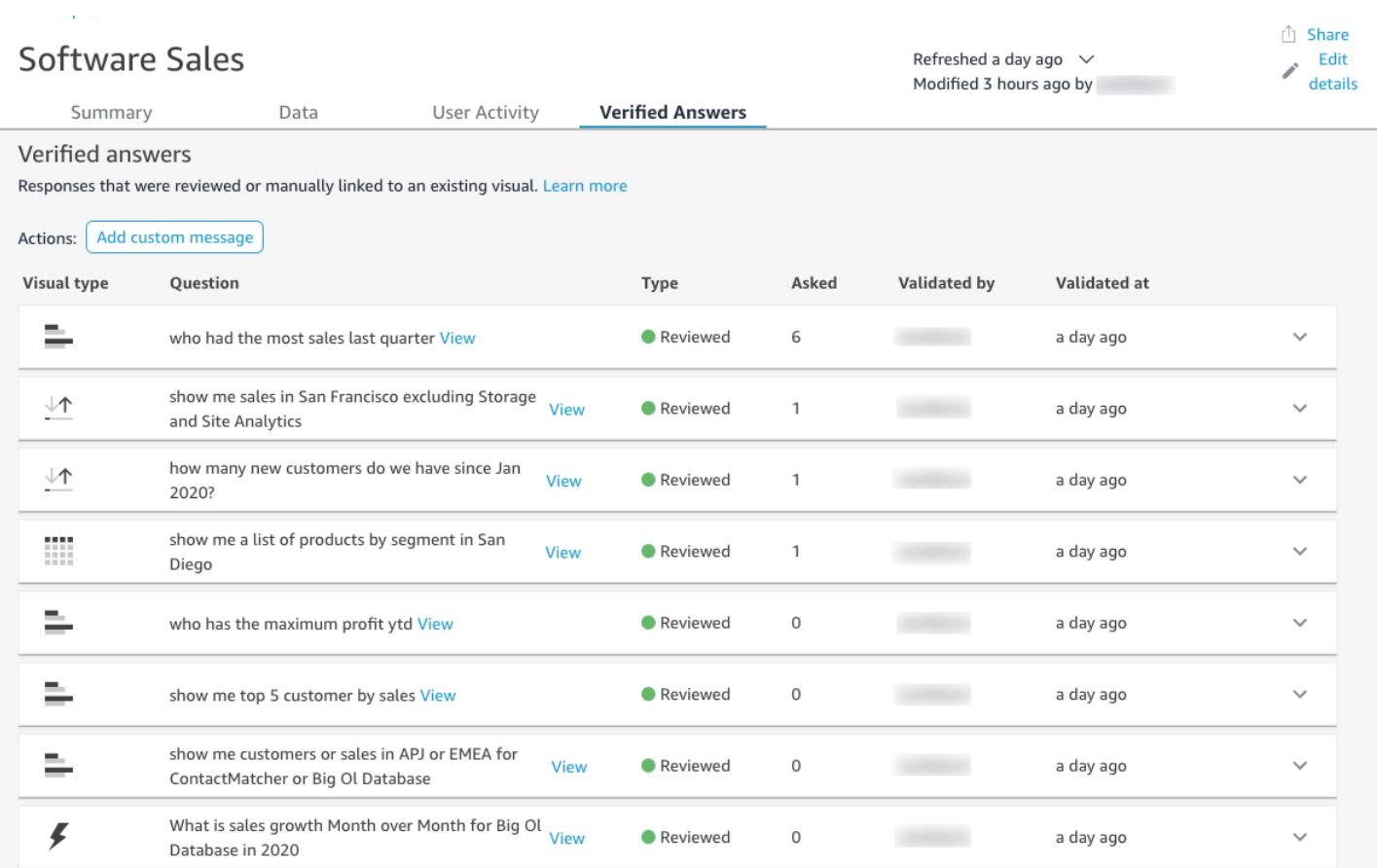

<span id="page-1235-0"></span>Utilisation d'ensembles de données dans une rubrique Amazon QuickSight Q

S'applique à : édition Enterprise

Public cible : QuickSight administrateurs et auteurs Amazon

Lorsque vous créez une rubrique, vous pouvez y ajouter des jeux de données supplémentaires ou importer des jeux de données à partir de tableaux de bord existants. À tout moment, vous pouvez modifier les métadonnées d'un jeu de données et définir un calendrier d'actualisation des données. Vous pouvez également ajouter de nouveaux champs à un jeu de données dans une rubrique en créant des champs calculés, des filtres ou des entités nommées.

#### Rubriques

- [Ajout de jeux de données à une rubrique](#page-1236-0)
- [Ajout de jeux de données avec sécurité au niveau des lignes \(RLS\) à une rubrique](#page-1237-0)
- [Actualisation des jeux de données dans une rubrique](#page-1239-0)
- [Suppression de jeux de données d'une rubrique](#page-1241-0)
- [Ajout de champs calculés à un jeu de données d'une rubrique](#page-1242-0)
- [Ajout de filtres à un jeu de données de rubrique](#page-1244-0)
- [Ajout d'entités nommées à un jeu de données d'une rubrique](#page-1246-0)

<span id="page-1236-0"></span>Ajout de jeux de données à une rubrique

Vous pouvez à tout moment ajouter des jeux de données à une rubrique. Utilisez la procédure suivante pour savoir comment faire.

Pour ajouter des jeux de données à une rubrique

- 1. Ouvrez la rubrique à laquelle vous voulez ajouter un ou plusieurs jeux de données.
- 2. Sur la page Résumé, sous Jeux de données, choisissez Ajouter des jeux de données.

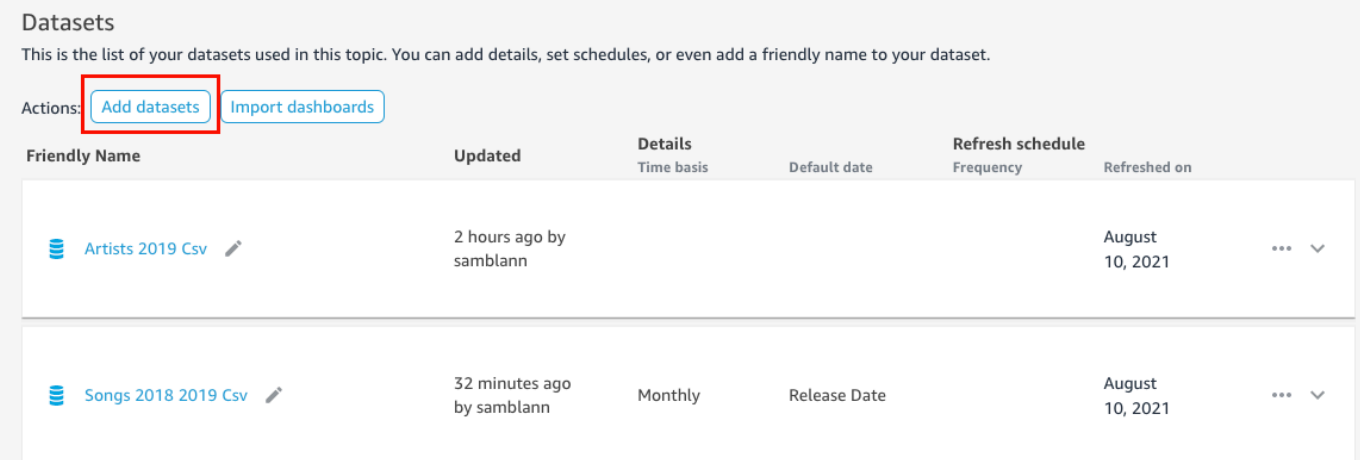

3. Sur la page Ajouter des jeux de données qui s'ouvre, choisissez le ou les jeux de données que vous voulez ajouter, puis cliquez sur Ajouter des jeux de données.

Le jeu de données est ajouté à la rubrique et Q commence à indexer les valeurs de chaîne uniques du jeu de données. Vous pouvez modifier les configurations des champs immédiatement. Pour plus d'informations sur l'index Q, consultez la rubrique [Actualisation des](#page-1271-0)  [index des rubriques Amazon QuickSight Q.](#page-1271-0) Pour plus d'informations sur la modification des

configurations de champs pour Q, consultez la rubrique [Création de sujets Amazon QuickSight Q](#page-1247-0) [natural-language-friendly.](#page-1247-0)

### <span id="page-1237-0"></span>Ajout de jeux de données avec sécurité au niveau des lignes (RLS) à une rubrique

Vous pouvez ajouter des jeux de données contenant une sécurité au niveau des lignes (RLS) aux rubriques Q. Toutes les rubriques d'une rubrique respectent les règles RLS appliquées à votre jeu de données. Par exemple, si un utilisateur demande « afficher les ventes par région », les données renvoyées par Q sont basées sur l'accès de l'utilisateur aux données sous-jacentes. Ainsi, s'il n'est autorisé à voir que la région Est, seules les données de cette région apparaîtront dans la réponse de Q.

Les règles RLS sont appliquées aux suggestions automatiques lorsque les utilisateurs posent des questions. Lorsque les utilisateurs saisissent des questions, seules les valeurs auxquelles ils ont accès leur sont suggérées. Si un utilisateur pose une question sur une valeur dimensionnelle à laquelle il n'a pas accès, il ne reçoit pas de réponse pour cette valeur. Par exemple, supposons que le même utilisateur saisisse la question « montrez-moi les ventes dans la région Ouest ». Dans ce cas, il n'obtient pas de suggestion ni de réponse, même s'il pose la question, parce qu'il n'a pas accès au SJR de cette région.

Par défaut, QuickSight Q permet aux utilisateurs de poser des questions concernant les champs en fonction des autorisations de l'utilisateur dans RLS. Continuez à utiliser cette option si votre champ contient des données sensibles dont vous voulez restreindre l'accès. Si vos champs ne contiennent pas d'informations sensibles et que vous voulez que tous les utilisateurs voient les informations dans les suggestions Q, vous pouvez choisir d'autoriser les questions pour toutes les valeurs du champ.

Pour autoriser les questions pour tous les champs

- 1. Sur la page d' QuickSight accueil, sélectionnez Datasets.
- 2. Sur la page Jeux de données, sélectionnez le jeu de données auquel vous avez ajouté RLS, puis choisissez Modifier le jeu de données.

Pour plus d'informations sur l'ajout de RLS à un jeu de données, consultez la rubrique [Utilisation](#page-217-0)  [de la sécurité au niveau des lignes \(RLS\) dans Amazon QuickSight.](#page-217-0)

3. Sur la page de préparation des données, sélectionnez le menu de champ (les trois points) pour un champ que vous voulez autoriser pour Q, puis choisissez Sécurité au niveau de la ligne pour Q.

 $\times$ 

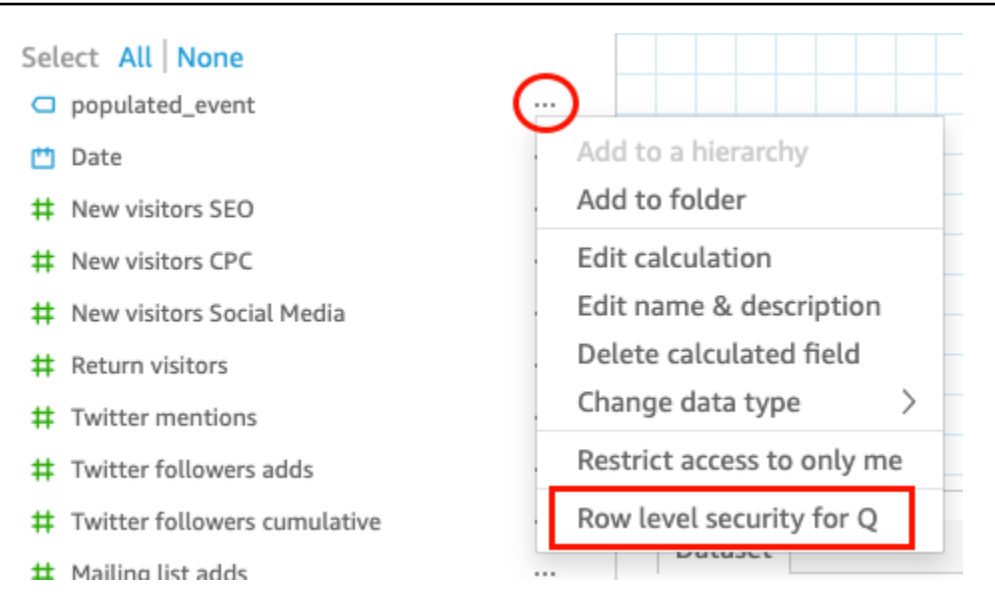

4. Sur la page Sécurité au niveau des lignes pour QuickSight Q qui s'ouvre, choisissez Autoriser les utilisateurs à poser des questions concernant toutes les valeurs de ce champ.

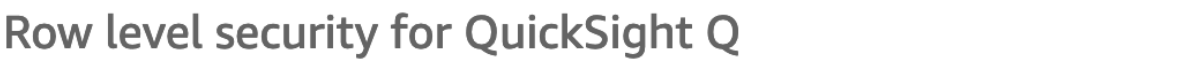

QuickSight Q supports responses to questions on string fields. In row level securityenabled datasets, select from these options to control access to sensitive information.

 $\lambda$  Allow users to ask questions regarding this field based on their permissions Select this option if this field contains sensitive values that you don't want exposed to restricted users asking Q questions.

O Allow users to ask questions regarding all values on this field Select this option if there is no sensitive information contained in this field.

Cancel

**Apply** 

- 5. Choisissez Appliquer.
- 6. Lorsque vous avez terminé de modifier le jeu de données, choisissez Enregistrer et publier dans la barre d'outils bleue en haut à droite.

7. Ajoutez le jeu de données à votre rubrique Q. Pour plus d'informations, consultez la section précédente, [Ajout de jeux de données à une rubrique.](#page-1236-0)

Si vous autorisez actuellement les utilisateurs à poser des questions sur toutes les valeurs, mais que vous voulez mettre en œuvre les règles RLS du jeu de données pour protéger les informations sensibles, répétez les étapes 1 à 4 et choisissez Autoriser les utilisateurs à poser des questions sur ce champ en fonction de leurs autorisations. Lorsque vous avez terminé, actualisez le jeu de données dans votre rubrique. Pour plus d'informations, consultez [Actualisation des jeux de données dans une](#page-1239-0)  [rubrique](#page-1239-0).

### <span id="page-1239-0"></span>Actualisation des jeux de données dans une rubrique

Lorsque vous ajoutez un jeu de données à une rubrique, vous pouvez spécifier la fréquence à laquelle vous voulez que ce jeu de données soit actualisé. Lorsque vous actualisez des jeux de données dans une rubrique, Q actualise l'index de cette rubrique avec toutes les informations nouvelles et mises à jour.

Q ne réplique pas vos jeux de données lorsque vous les ajoutez à une rubrique. Q crée un index de valeurs de chaînes uniques et n'indexe pas les métriques. Par exemple, les mesures stockées sous forme d'entiers ne sont pas indexées par Q. Les questions posées récupèrent toujours les métriques de vente les plus récentes en fonction des données de votre jeu de données.

Pour plus d'informations sur l'actualisation de l'index des rubriques, consultez la rubrique [Actualisation des index des rubriques Amazon QuickSight Q](#page-1271-0)

Vous pouvez définir un calendrier d'actualisation pour un jeu de données dans une rubrique, ou actualiser le jeu de données manuellement. Vous pouvez également voir quand les données ont été actualisées pour la dernière fois.

Pour définir un calendrier d'actualisation pour un jeu de données d'une rubrique

- 1. Ouvrez la rubrique que vous voulez modifier.
- 2. Sur la page Résumé, sous Jeux de données, développez le jeu de données pour lequel vous voulez définir un calendrier d'actualisation.
- 3. Choisissez Ajouter une planification, puis effectuez l'une des opérations suivantes dans la page Ajouter une planification d'actualisation qui s'affiche.

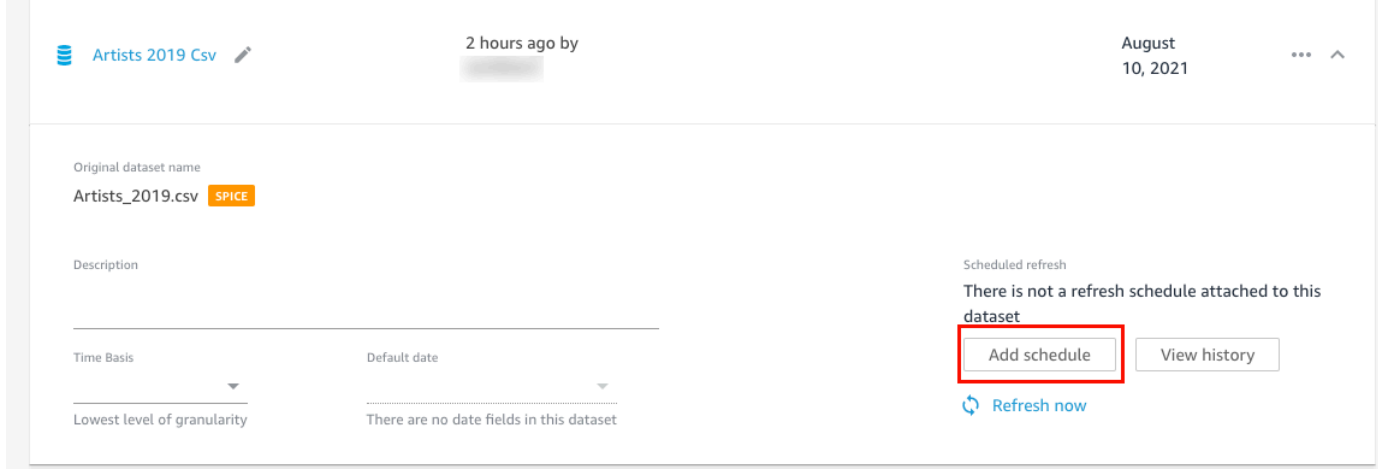

• Si le jeu de données est un jeu de données SPICE, sélectionnez Actualiser la rubrique lorsque le jeu de données est importé dans SPICE.

Actuellement, les jeux de données SPICE à actualisation horaire ne sont pas pris en charge dans Q. Les jeux de données SPICE dont l'actualisation est programmée toutes les heures sont automatiquement convertis en actualisation quotidien. Pour plus d'informations sur la définition de calendriers d'actualisation pour les jeux de données SPICE, consultez la rubrique [Actualisation des données SPICE](#page-272-0).

- Si le jeu de données est un jeu de données d'interrogation directe, procédez comme suit :
	- 1. Dans le champ Timezone (Fuseau horaire), choisissez un fuseau horaire.
	- 2. Pour Répétitions, choisissez la fréquence à laquelle vous voulez que l'actualisation se produise. Vous pouvez choisir d'actualiser le jeu de données quotidiennement, hebdomadairement ou mensuellement.
	- 3. Pour Heure d'actualisation, entrez l'heure à laquelle vous voulez que l'actualisation commence.
	- 4. Pour Démarrer la première actualisation le, choisissez une date à laquelle vous voulez commencer l'actualisation du jeu de données.
- 4. Choisissez Enregistrer.

Pour actualiser manuellement un jeu de données

- 1. Sur la page Résumé de la rubrique, sous Jeux de données, sélectionnez le jeu de données que vous voulez actualiser.
- 2. Choisissez Actualiser maintenant.

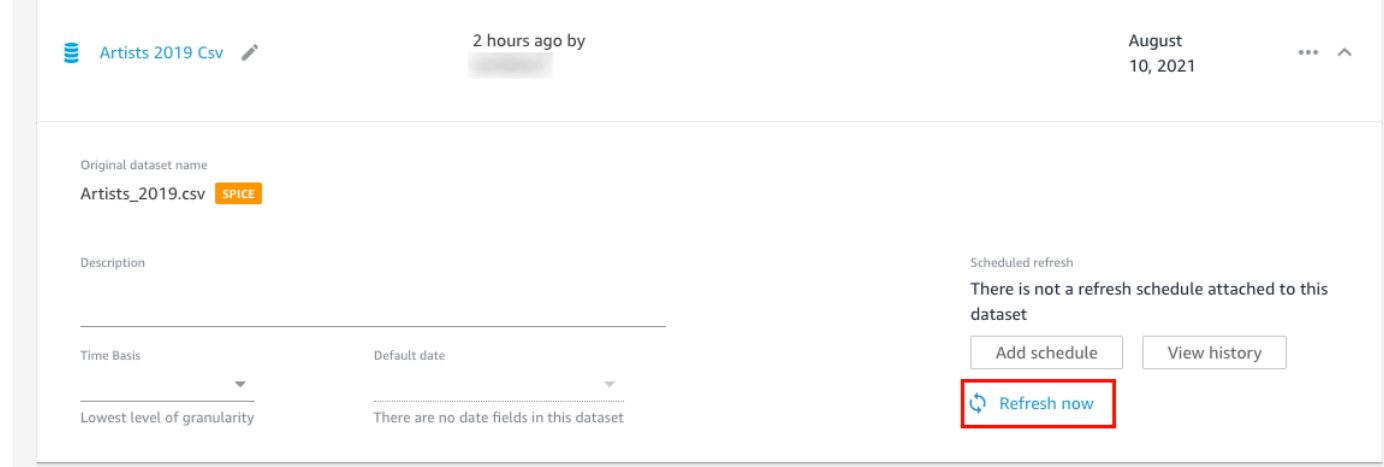

Pour afficher l'historique d'actualisation d'un jeu de données

- 1. Sur la page Résumé de la rubrique, sous Jeux de données, choisissez le jeu de données dont vous voulez voir l'historique d'actualisation.
- 2. Choisissez Afficher l'historique.

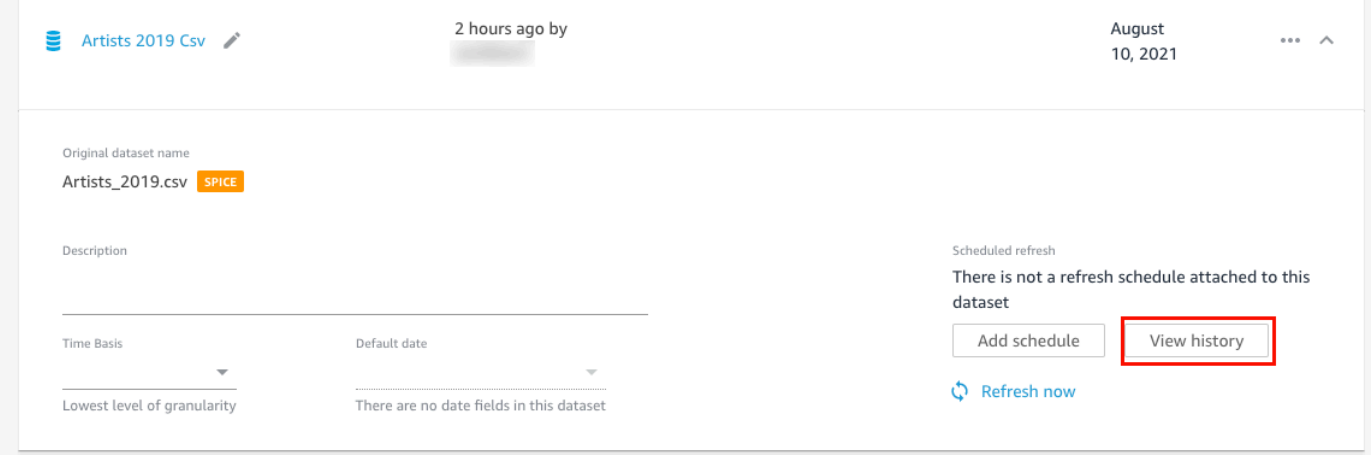

La page Historique des actualisations s'ouvre avec une liste des fois où le jeu de données a été actualisé.

<span id="page-1241-0"></span>Suppression de jeux de données d'une rubrique

Vous pouvez supprimer des jeux de données d'une rubrique. Le fait de supprimer des ensembles de données d'une rubrique ne les supprime pas. QuickSight

Suivez la procédure suivante pour supprimer un jeu de données d'une rubrique.

#### Pour supprimer un jeu de données d'une rubrique

- 1. Ouvrez la rubrique que vous voulez modifier.
- 2. Sur la page Résumé, sous Jeux de données, choisissez le menu des jeux de données (les trois points) à droite, puis choisissez Supprimer de la rubrique.

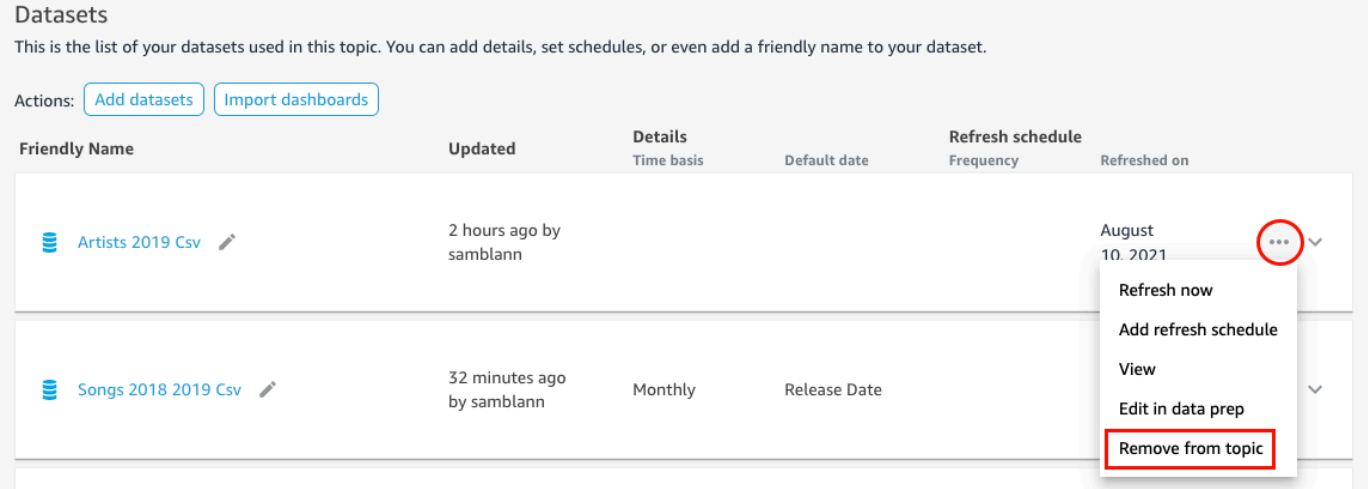

3. Sur la page Voulez-vous vraiment supprimer ? qui s'affiche, choisissez Supprimer pour retirer le jeu de données de la rubrique. Choisissez Annuler si vous ne voulez pas supprimer le jeu de données de la rubrique.

#### <span id="page-1242-0"></span>Ajout de champs calculés à un jeu de données d'une rubrique

Vous pouvez créer de nouvelles rubriques dans une rubrique en créant des rubriques calculées. Les rubriques calculées sont des rubriques qui utilisent une combinaison d'une ou deux rubriques d'un jeu de données avec une fonction prise en charge pour créer de nouvelles données.

Par exemple, si votre jeu de données contient des colonnes pour les ventes et les dépenses, vous pouvez les combiner dans un champ calculé avec une fonction simple pour créer une colonne de bénéfices. La fonction peut ressembler à ce qui suit : sum({Sales}) - sum({Expenses}).

Pour ajouter une rubrique calculée à une rubrique

- 1. Ouvrez la rubrique que vous voulez modifier.
- 2. Dans la rubrique, sélectionnez l'onglet Données.
- 3. Dans Actions, sélectionnez Ajouter un champ calculé.

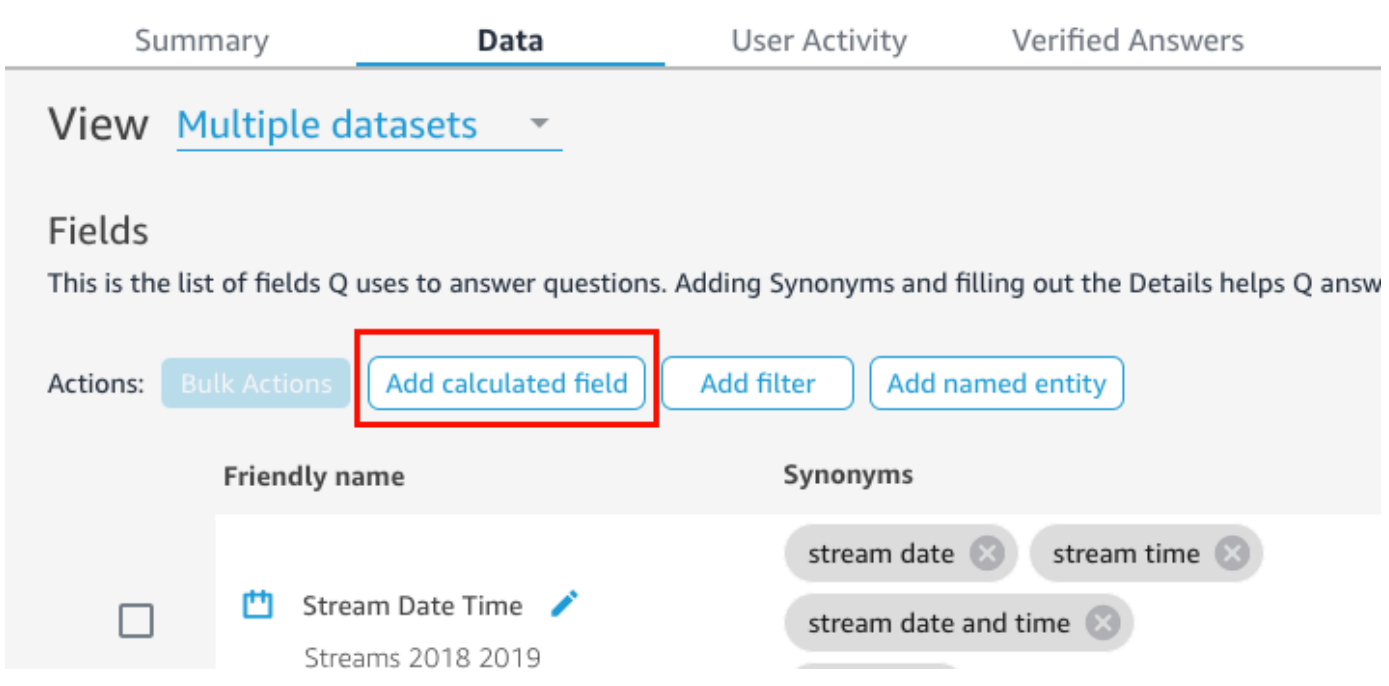

- 4. Dans l'éditeur de calculs qui s'ouvre, procédez comme suit :
	- a. Donnez un nom convivial au champ calculé.
	- b. Pour Jeux de données, à droite, choisissez un jeu de données que vous voulez utiliser pour le champ calculé.
	- c. Saisissez un calcul dans l'éditeur de calcul situé à gauche.

La liste des champs du jeu de données s'affiche dans le volet Champs à droite. Vous pouvez également consulter la liste des fonctions prises en charge dans le volet Fonctions à droite.

Pour plus d'informations sur les fonctions et les opérateurs que vous pouvez utiliser pour créer des calculs QuickSight, consultez le[Fonction de champ calculée et référence](#page-337-0) [d'opérateur pour Amazon QuickSight .](#page-337-0)

5. Lorsque vous avez terminé, choisissez Save (Sauvegarder).

Le champ calculé est ajouté à la liste des champs de la rubrique. Vous pouvez lui ajouter une description et configurer des métadonnées pour la rendre plus conviviale en langage naturel.

# <span id="page-1244-0"></span>Ajout de filtres à un jeu de données de rubrique

Il arrive que vos utilisateurs professionnels (lecteurs) posent des questions contenant des termes qui mappent plusieurs cellules de valeurs dans les données. Par exemple, supposons qu'un de vos lecteurs demande à Q : « Montrez-moi la tendance des ventes hebdomadaires dans l'ouest. » Dans ce cas, l'Ouest fait référence aux valeurs Northwest et Southwest du champ Region et nécessite un filtrage des données pour générer une réponse. Vous pouvez ajouter des filtres à une rubrique pour répondre à des demandes de ce type.

Pour ajouter un filtre à une rubrique

- 1. Ouvrez la rubrique à laquelle vous voulez ajouter un filtre.
- 2. Dans la rubrique, sélectionnez l'onglet Données.
- 3. Pour Actions, choisissez Ajouter un filtre.

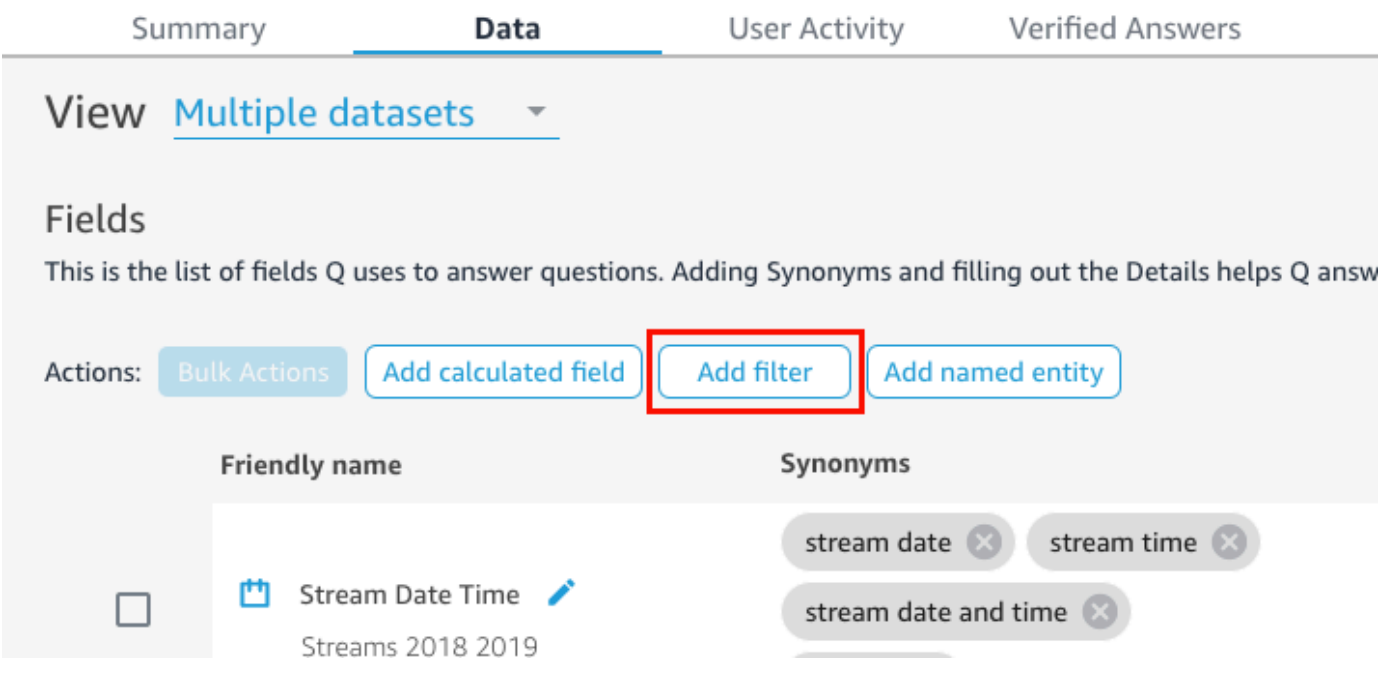

- 4. Dans la page Configuration du filtre qui s'ouvre, procédez comme suit :
	- a. Pour Nom, saisissez un nom convivial pour le filtre.
	- b. Pour Jeu de données, choisissez un jeu de données auquel vous voulez appliquer le filtre.
	- c. Pour Champ, choisissez le champ que vous voulez filtrer.

Selon le type de champ choisi, différentes options de filtrage vous sont proposées.

• Si vous avez choisi un champ de texte (par exemple, Region), procédez comme suit :

1. Pour Type de filtre, choisissez le type de filtre que vous voulez.

Pour plus d'informations sur les champs de texte de filtrage, consultez la rubrique [Ajout](#page-607-0)  [des filtres de texte.](#page-607-0)

- 2. Pour Règle, choisissez une règle.
- 3. Pour Valeur, saisissez une ou plusieurs valeurs.
- Si vous avez choisi une zone de date (par exemple, Date), procédez comme suit :
	- 1. Pour Type de filtre, choisissez le type de filtre que vous voulez, puis saisissez la ou les dates auxquelles vous souhaitez appliquer le filtre.

Pour plus d'informations sur le filtrage des dates, consultez la rubrique [Ajout des filtres](#page-614-0)  [de date](#page-614-0).

- Si vous avez choisi une rubrique numérique (par exemple, Compensation), procédez comme suit :
	- 1. Pour Agrégation, choisissez comment vous voulez agréger les valeurs filtrées.
	- 2. Pour Règle, choisissez une règle pour le filtre, puis saisissez une valeur pour cette règle.

Pour plus d'informations sur le filtrage des champs numériques, consultez la rubrique [Ajout de filtres numériques.](#page-612-0)

- d. (Facultatif) Pour spécifier quand le filtre est appliqué, sélectionnez Appliquer le filtre à chaque fois que le jeu de données est utilisé, puis choisissez l'une des options suivantes :
	- Appliquer toujours Lorsque vous choisissez cette option, le filtre est appliqué chaque fois qu'une colonne du jeu de données que vous avez spécifié est liée à une question.
	- Appliquer toujours, sauf si une question entraîne un filtre explicite du jeu de données Lorsque vous choisissez cette option, le filtre est appliqué chaque fois qu'une colonne du jeu de données que vous avez spécifié est liée à une question. Toutefois, si la question mentionne un filtre explicite sur le même champ, le filtre n'est pas appliqué.
- e. Lorsque vous avez terminé, choisissez Save (Sauvegarder).

Le filtre est ajouté à la liste des champs de la rubrique. Vous pouvez modifier sa description ou ajuster le moment où le filtre est appliqué.

### <span id="page-1246-0"></span>Ajout d'entités nommées à un jeu de données d'une rubrique

Lorsqu'ils posent des questions sur votre rubrique, vos lecteurs peuvent faire référence à plusieurs colonnes de données sans les énoncer explicitement. Par exemple, ils peuvent demander l'adresse d'une transaction. En réalité, ils veulent connaître le nom de l'agence, l'état et la ville où la transaction a été effectuée. Pour répondre à ce type de demande, vous pouvez créer une entité nommée.

Une entité nommée est un ensemble de champs qui s'affichent ensemble dans une réponse. Par exemple, en reprenant l'exemple de l'adresse de la transaction, vous pouvez créer une entité nommée Address. Vous pouvez ensuite lui ajouter les colonnes Branch Name, State et City, qui existent déjà dans le jeu de données. Lorsque quelqu'un pose une question sur l'adresse, la réponse affiche la succursale, l'état et la ville où une transaction a eu lieu.

Pour ajouter une entité nommée à une rubrique

- 1. Ouvrez la rubrique que vous voulez modifier.
- 2. Dans la rubrique, sélectionnez l'onglet Données.
- 3. Pour Actions, choisissez Ajouter une entité nommée.

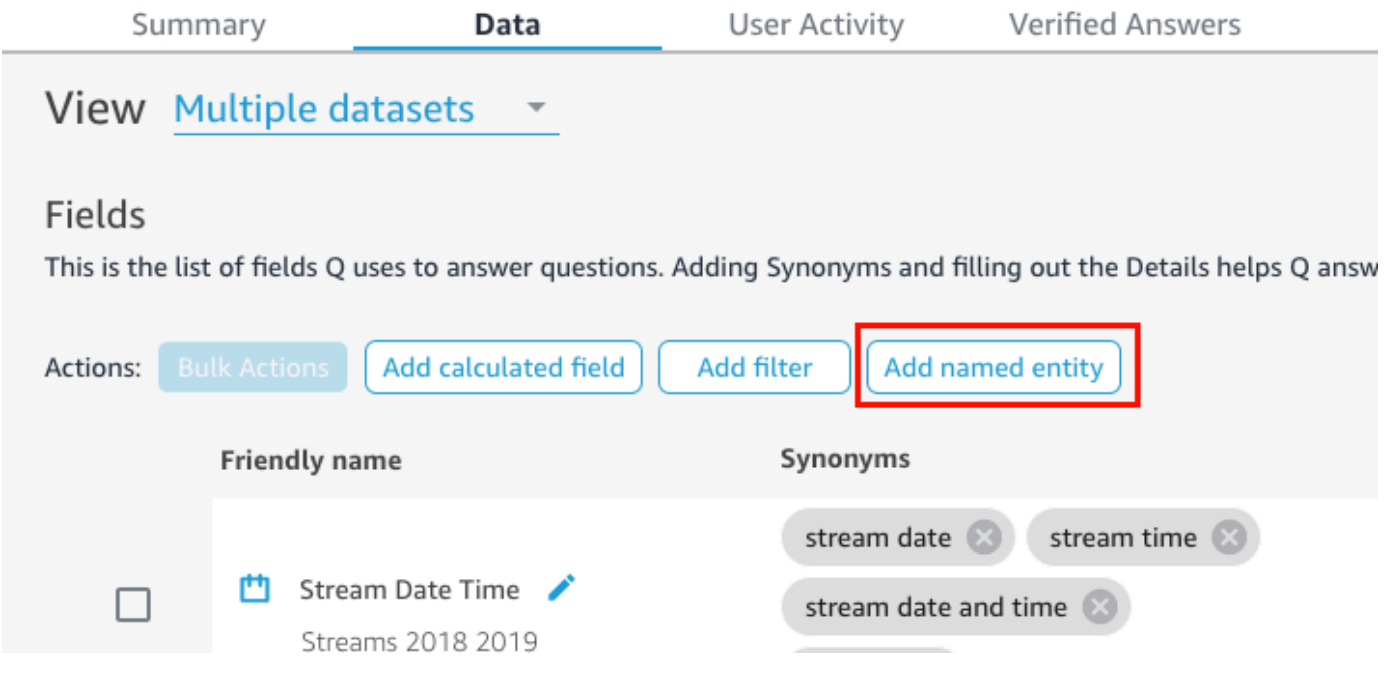

- 4. Dans la page Entité nommée qui s'ouvre, procédez comme suit :
	- a. Pour Jeu de données, choisissez un jeu de données.
	- b. Pour Nom, saisissez un nom convivial pour l'entité nommée.
	- c. Pour Description, saisissez une description de l'entité nommée.
- d. (Facultatif) Pour Synonymes, ajoutez tout autre nom que vos lecteurs pourraient utiliser pour désigner l'entité nommée ou les données qu'elle contient.
- e. Choisissez Ajouter un champ, puis choisissez un champ dans la liste.

Choisissez à nouveau Ajouter un champ pour en ajouter un autre.

L'ordre des champs énumérés ici correspond à l'ordre dans lequel ils apparaissent dans les réponses. Pour déplacer un champ, choisissez les six points situés à gauche du nom du champ et faites glisser le champ dans l'ordre que vous voulez.

f. Lorsque vous avez terminé, choisissez Save (Sauvegarder).

L'entité nommée est ajoutée à la liste des champs de la rubrique. Vous pouvez modifier sa description et lui ajouter des synonymes pour la rendre plus conviviale en langage naturel.

# <span id="page-1247-0"></span>Création de sujets Amazon QuickSight Q natural-language-friendly

S'applique à : édition Enterprise

Public cible : QuickSight administrateurs et auteurs Amazon

Lorsque vous créez une rubrique, Amazon QuickSight Q crée, stocke et gère un index contenant les définitions des données de cette rubrique. Q utilise cet index pour générer des réponses correctes, fournir des suggestions de saisie automatique lorsqu'une personne pose une question et suggérer des mappages de termes vers des colonnes ou des valeurs de données. C'est ainsi que Q peut interpréter les termes clés des questions de vos lecteurs et les mapper à vos données.

Pour aider Q à interpréter vos données et à mieux répondre aux questions de vos lecteurs, fournissez autant d'informations que possible sur vos jeux de données et leurs champs associés.

Pour ce faire, utilisez les procédures suivantes, afin d'améliorer vos sujets natural-language-friendly.

### G Tip

Vous pouvez modifier plusieurs champs à la fois à l'aide d'actions groupées. Utilisez la procédure suivante pour modifier en bloc des rubriques dans une rubrique.

Pour modifier en bloc des rubriques dans une rubrique

- 1. Ouvrez la rubrique que vous voulez modifier.
- 2. Dans la rubrique, sélectionnez l'onglet Données.
- 3. Sous Champs, sélectionnez deux ou plusieurs champs que vous voulez modifier.
- 4. Sélectionnez Actions en bloc en haut de la liste.
- 5. Dans la page Actions en bloc qui s'ouvre, configurez les champs comme vous le voulez, puis choisissez Appliquer à.

Les options de configuration sont décrites dans les étapes suivantes.

### Étape 1 : Donner aux jeux de données des noms et des descriptions conviviaux

Les noms des jeux de données sont souvent basés sur des conventions d'appellation techniques que vos lecteurs n'utiliseront peut-être pas naturellement pour s'y référer. Nous vous recommandons de donner à vos jeux de données des noms et des descriptions conviviaux afin de fournir davantage d'informations sur les données qu'ils contiennent. Q utilise ces noms et descriptions conviviaux pour comprendre le contenu des jeux de données et sélectionner un jeu de données en fonction de la question du lecteur. Q montre également les noms des jeux de données au lecteur afin de lui fournir un contexte supplémentaire pour une réponse.

Par exemple, si votre jeu de données s'appelle D\_CUST\_DLY\_ORD\_DTL, vous pouvez le renommer dans la rubrique en Customer Daily Order Details. Ainsi, lorsque vos lecteurs le verront dans la barre de questions de votre rubrique, ils pourront rapidement déterminer si les données sont pertinentes pour eux ou non.

Pour donner à un jeu de données un nom et une description conviviaux

- 1. Ouvrez la rubrique que vous voulez modifier.
- 2. Dans l'onglet Résumé, sous Jeux de données, cliquez sur la flèche vers le bas à l'extrême droite du jeu de données pour le développer.

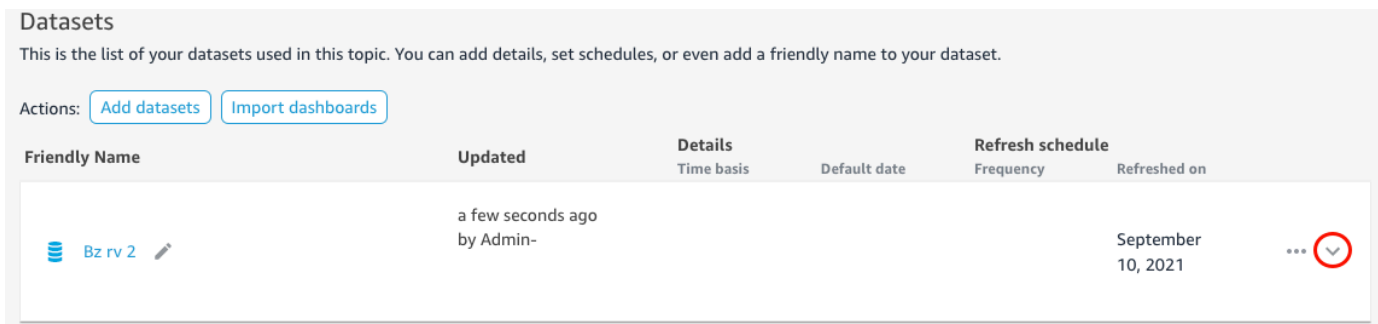

3. Choisissez l'icône en forme de crayon à côté du nom du jeu de données à gauche, puis saisissez un nom convivial. Nous vous recommandons d'utiliser un nom que vos lecteurs comprendront.

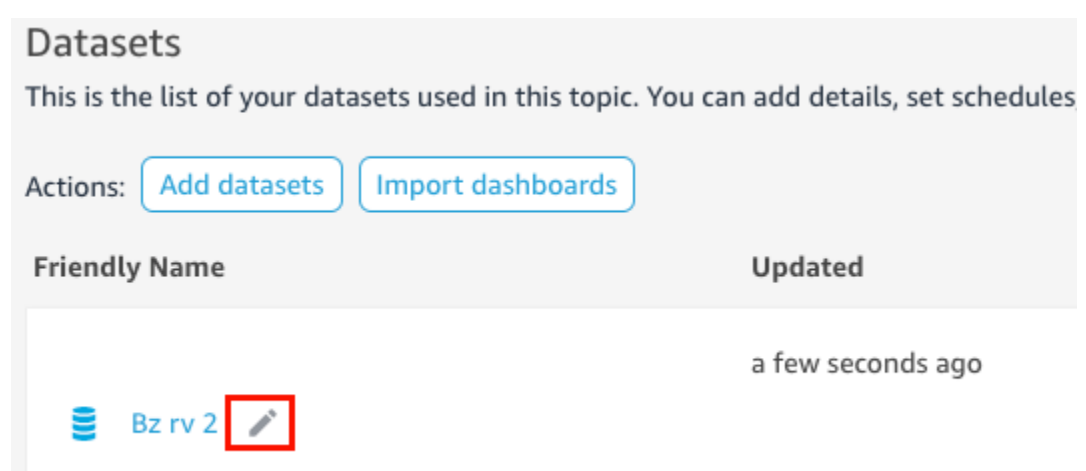

4. Pour Description, saisissez une description du jeu de données qui décrit les données qu'il contient.

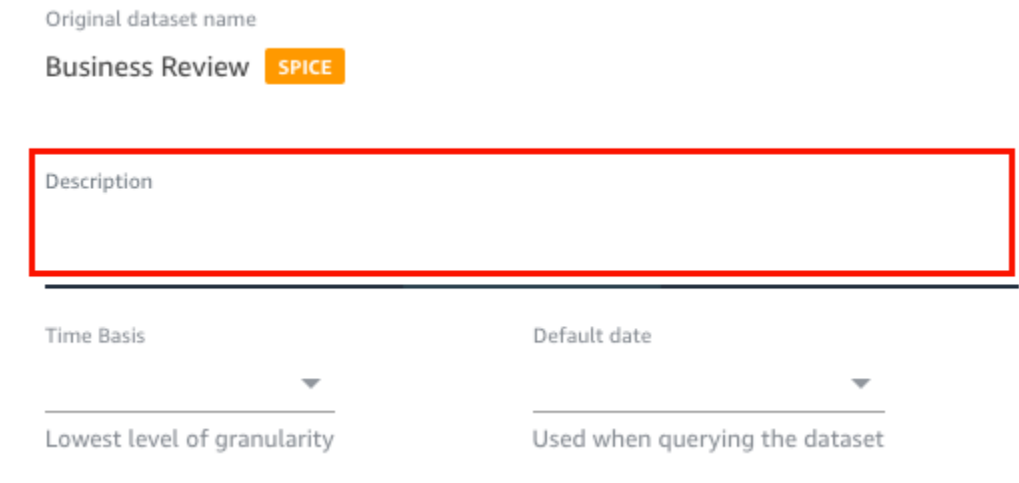

### Étape 2 : Indiquer à Q comment utiliser les champs de date dans vos jeux de données

Si votre jeu de données contient des informations sur la date et l'heure, nous vous recommandons d'indiquer à Q comment utiliser ces informations pour répondre aux questions. Cela est particulièrement important si vous avez plusieurs colonnes de date et d'heure dans une rubrique.

Dans certains cas, il existe plusieurs colonnes de dates valides dans une rubrique, comme la date de commande et la date d'expédition. Dans ce cas, vous pouvez aider les lecteurs en spécifiant une date par défaut que Q utilisera pour répondre à leurs questions. Les lecteurs peuvent choisir une autre date si la date par défaut ne répond pas à leur question.

Vous pouvez également indiquer à Q la granularité de vos colonnes de date et d'heure en spécifiant une base temporelle. La base temporelle d'un jeu de données est le niveau le plus bas de granularité temporelle pris en charge par toutes les mesures du jeu de données. Ce paramètre permet d'agréger les métriques du jeu de données dans différentes dimensions temporelles et s'applique aux jeux de données qui prennent en charge une granularité temporelle de date unique. Cette option peut être définie pour les jeux de données dénormalisés comportant un grand nombre de métriques. Par exemple, si un jeu de données prend en charge plusieurs métriques à une agrégation quotidienne, vous pouvez définir la base temporelle de ce jeu de données sur Quotidien. Q utilise alors cette base pour déterminer comment regrouper les métriques.

Pour définir la date et l'heure par défaut d'un jeu de données

- 1. Ouvrez la rubrique que vous voulez modifier.
- 2. Dans l'onglet Résumé, sous Jeux de données, cliquez sur la flèche vers le bas située à l'extrême droite du jeu de données pour le développer.
- 3. Pour Date par défaut, sélectionnez un champ de date.
- 4. Pour Base temporelle, choisissez le niveau de granularité le plus bas auquel vous voulez que Q regroupe les métriques du jeu de données. Vous pouvez regrouper les métriques d'une rubrique au niveau quotidien, hebdomadaire, mensuel, trimestriel ou annuel.

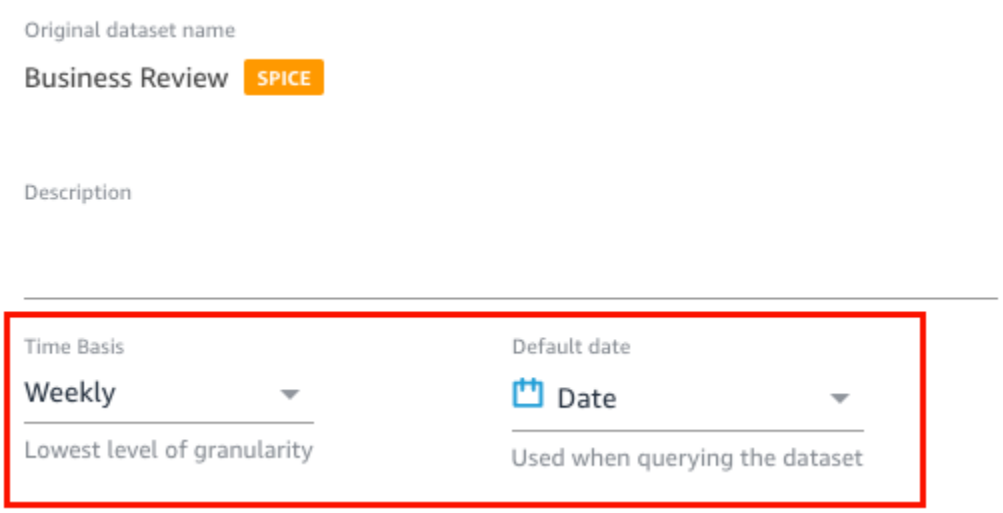

### Étape 3 : Exclure les champs inutilisés

Lorsque vous ajoutez un jeu de données à une rubrique, toutes les colonnes (champs) du jeu de données sont ajoutées par défaut. Si votre jeu de données contient des champs que vous ou vos lecteurs n'utilisez pas, ou que vous ne voulez pas inclure dans les réponses, vous pouvez les exclure de la rubrique. L'exclusion de ces champs les supprime des réponses Q et de l'index Q et améliore la précision des réponses que vos lecteurs reçoivent.

Pour exclure des rubriques d'une rubrique

- 1. Ouvrez la rubrique que vous voulez modifier.
- 2. Dans la rubrique, sélectionnez l'onglet Données.
- 3. Dans la section Champs, sous Inclure, désactivez l'icône.

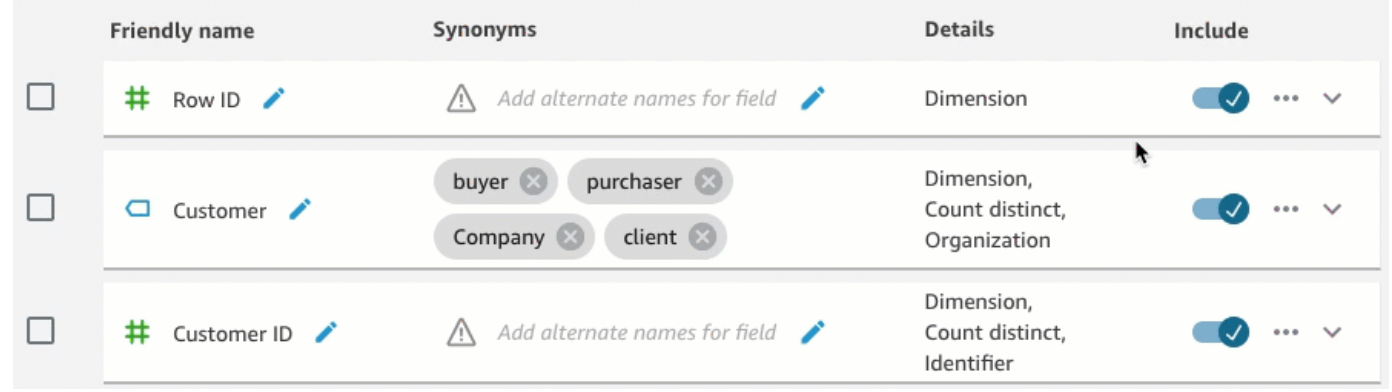

### Étape 4 : renommer les champs pour qu'ils soient natural-language-friendly

Les champs d'un jeu de données sont souvent nommés en fonction de conventions d'appellation techniques. Vous pouvez rendre les noms de vos champs plus conviviaux dans vos rubriques en les renommant et en ajoutant des descriptions.

Q utilise les noms de champs pour comprendre les champs et les relier aux termes utilisés dans les questions de vos lecteurs. Lorsque les noms de vos rubriques sont conviviaux, il est plus facile pour Q d'établir des liens entre les données et la question d'un lecteur. Ces noms conviviaux sont également présentés aux lecteurs dans le cadre de la réponse à leur question afin de fournir un contexte supplémentaire.

Pour renommer et ajouter des descriptions à un champ

- 1. Ouvrez la rubrique que vous voulez modifier.
- 2. Dans la rubrique, sélectionnez l'onglet Données.
- 3. Dans la section Champs, cliquez sur la flèche vers le bas située à l'extrême droite du champ pour le développer.
- 4. Cliquez sur l'icône représentant un crayon en regard du nom du champ à gauche, puis saisissez un nom convivial.
- 5. Pour Description, saisissez une description du champ.

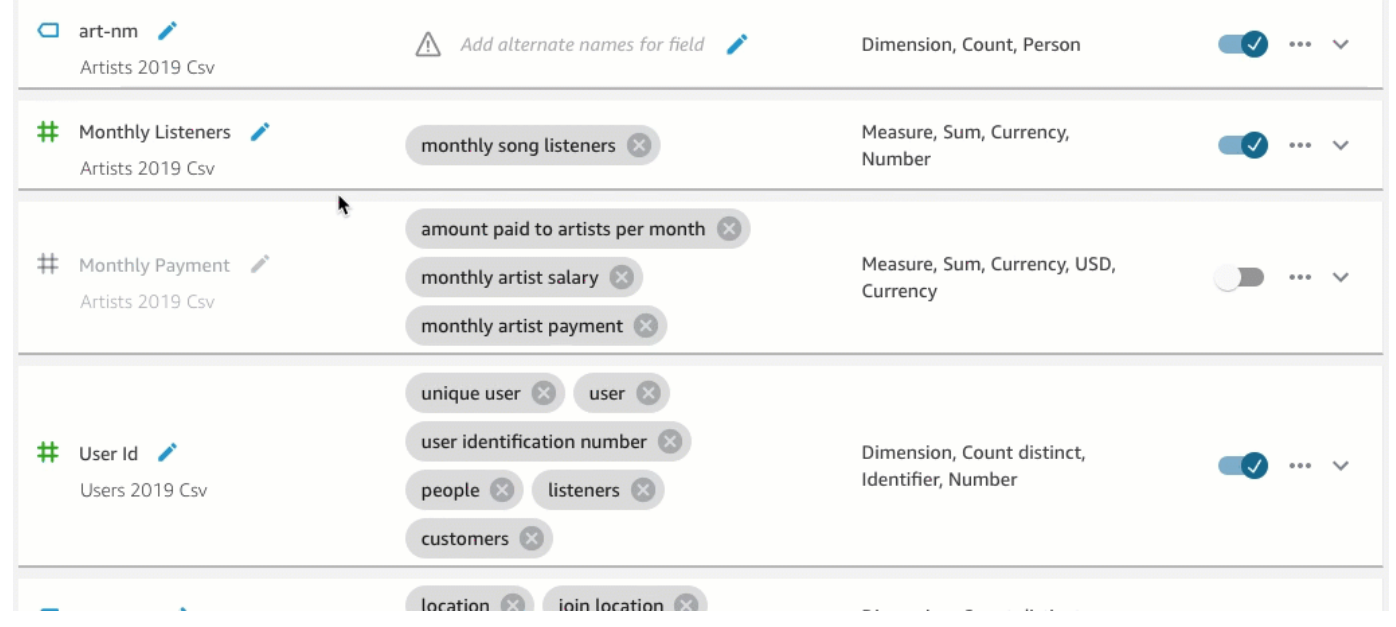

# Étape 5 : Ajouter des synonymes aux champs et à leurs valeurs

Même si vous avez modifié les noms de vos champs pour les rendre plus conviviaux et que vous leur avez donné une description, il se peut que vos lecteurs utilisent des noms différents pour les désigner. Par exemple, un champ Sales peut être désigné par revenue, rev ou spending dans les questions de vos lecteurs.

Pour aider Q à comprendre ces termes et à les mapper dans les bons champs, vous pouvez ajouter un ou plusieurs synonymes à vos champs. Cette opération améliore la précision de Q.

Comme pour les noms de champs, vos lecteurs peuvent utiliser des noms différents pour désigner des valeurs spécifiques dans vos champs. Par exemple, si un champ contient les valeurs NW, SE, NE et SW, vous pouvez ajouter des synonymes pour ces valeurs. Vous pouvez ajouter Northwest pour NW, Southeast pour SE, etc.

Pour ajouter des synonymes à un champ

- 1. Ouvrez la rubrique que vous voulez modifier.
- 2. Dans la rubrique, sélectionnez l'onglet Données.
- 3. Dans la section Champs, sous Synonymes, cliquez sur l'icône du crayon pour le champ, saisissez un mot ou une phrase, puis appuyez sur la touche Entrée de votre clavier. Pour ajouter un autre synonyme, cliquez sur l'icône +.

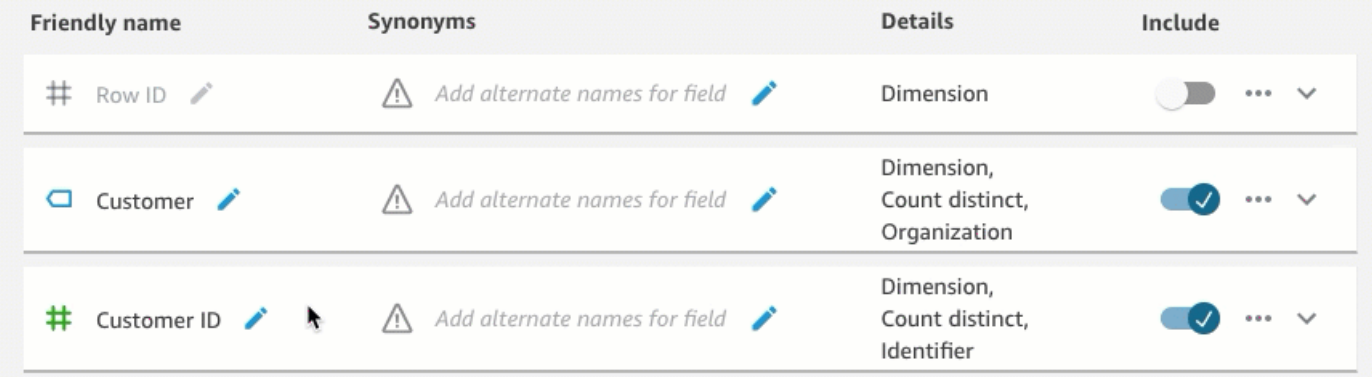

Pour ajouter des synonymes à une valeur dans un champ

- 1. Ouvrez la rubrique que vous voulez modifier.
- 2. Dans la rubrique, sélectionnez l'onglet Données.
- 3. Dans la section Champs, cliquez sur la flèche vers le bas à l'extrême droite pour développer les informations sur le champ.

#### 4. Sous Aperçu de la valeur à droite, choisissez Configurer les synonymes de la valeur.

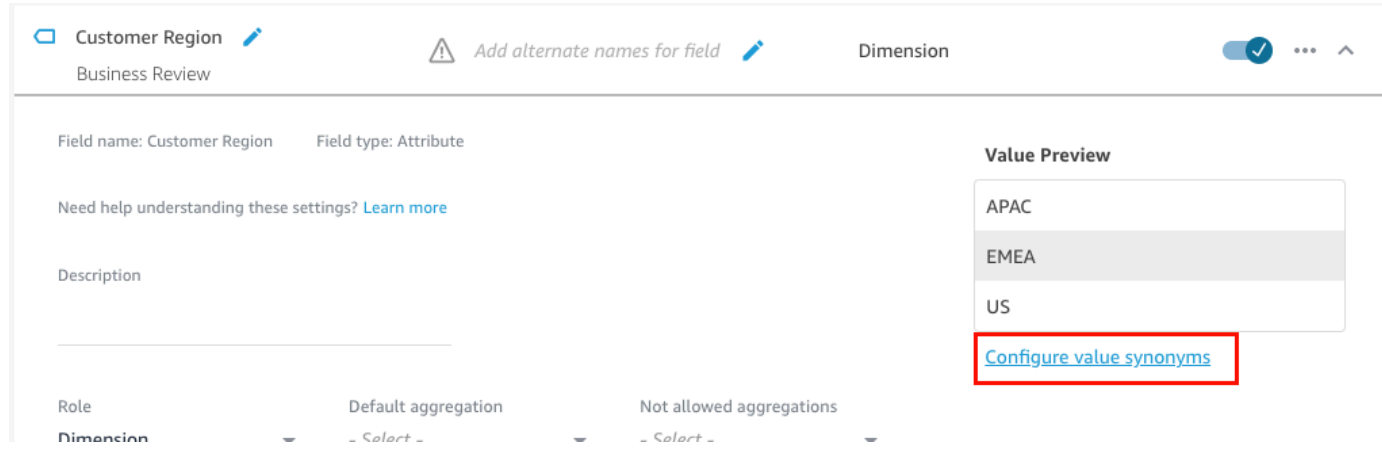

- 5. Sur la page Synonymes de valeur de champ qui s'ouvre, choisissez Ajouter, puis procédez comme suit :
	- a. Pour Valeur, choisissez la valeur à laquelle vous voulez ajouter des synonymes.
	- b. Pour Synonymes, saisissez un ou plusieurs synonymes pour la valeur.
- 6. Choisissez Enregistrer.
- 7. Pour ajouter des synonymes à une autre valeur, répétez les étapes 5 et 6.
- 8. Lorsque vous avez terminé, cliquez sur Terminé.

### Étape 6 : Donner à Q plus d'informations sur vos champs

Pour aider Q à interpréter comment utiliser vos données pour répondre aux questions des lecteurs, vous pouvez lui en dire plus sur les champs de vos jeux de données.

Vous pouvez indiquer à Q si un champ de votre jeu de données est une dimension ou une mesure et préciser comment ce champ doit être agrégé. Vous pouvez également préciser le format des valeurs d'un champ et le type de données qu'il contient. La configuration de ces paramètres supplémentaires aide Q à créer des réponses précises pour vos lecteurs lorsqu'ils posent une question.

Utilisez les procédures suivantes pour en savoir plus sur vos champs.

Attribution des rôles aux champs

Chaque champ de votre jeu de données est soit une dimension, soit une mesure. Les dimensions sont des données catégorielles et les mesures sont des données quantitatives. Le fait de savoir si un champ est une dimension ou une mesure détermine les opérations que Q peut ou ne peut pas effectuer sur un champ.

Par exemple, le fait de définir les champs Patient ID, Employee ID et Ratings permet à Q d'interpréter ces champs comme des entiers. Cela signifie que Q n'essaie pas de les regrouper comme il le fait pour les mesures.

Pour définir le rôle d'un champ

- 1. Ouvrez la rubrique que vous voulez modifier.
- 2. Dans la rubrique, sélectionnez l'onglet Données.
- 3. Dans la section Champs, cliquez sur la flèche vers le bas à l'extrême droite pour développer les informations sur le champ.
- 4. Pour Rôle, choisissez un rôle.

Vous pouvez choisir une mesure ou une dimension.

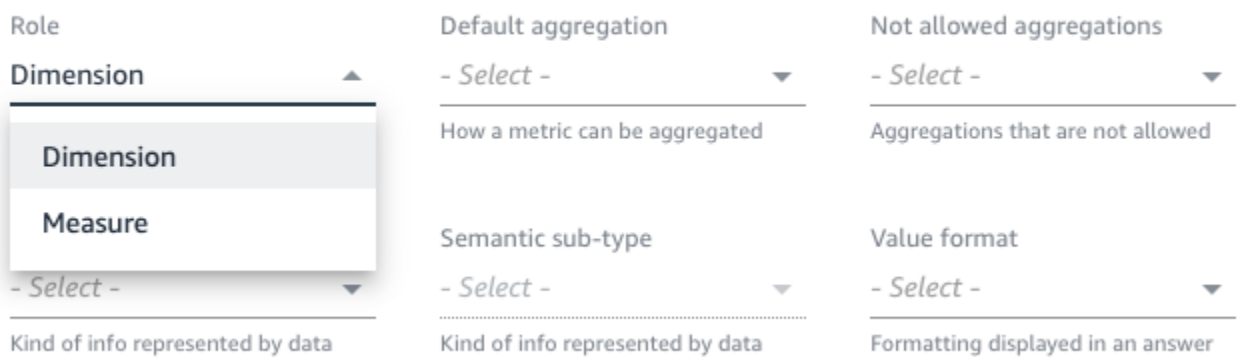

5. (Facultatif) Si votre mesure est inversement proportionnelle (par exemple, plus le nombre est faible, mieux c'est), sélectionnez Mesure inversée.

Cela indique à Q comment interpréter et afficher les valeurs de ce champ.

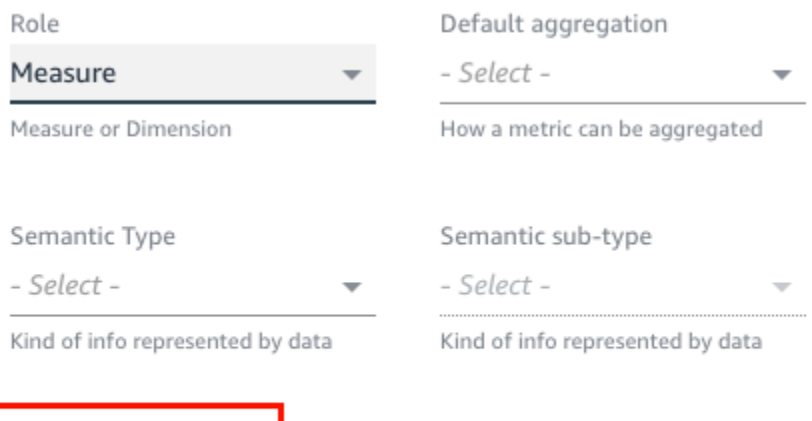

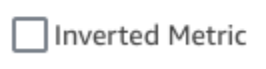

Indicator for inversely proportional metrics (lower the better)

#### Définition des agrégations de champs

La définition des agrégations de champs indique à Q quelle fonction doit ou ne doit pas être utilisée lorsque ces champs sont agrégés sur plusieurs lignes. Vous pouvez définir une agrégation par défaut pour un champ et une agrégation non autorisée.

L'agrégation par défaut est celle qui est appliquée lorsqu'aucune fonction d'agrégation explicite n'est mentionnée ou identifiée dans la question d'un lecteur. Par exemple, supposons qu'un de vos lecteurs demande à Q : « Combien de produits ont été vendus hier ? » Dans ce cas, Q utilise le champ Product ID, dont l'agrégation par défaut est count distinct, pour répondre à la question. En procédant ainsi, on obtient une représentation visuelle montrant le décompte distinct de l'identifiant du produit.

Les agrégations non autorisées sont des agrégations qui ne peuvent pas être utilisées sur un champ pour répondre à une question. Ils sont exclus même si la question demande spécifiquement un agrégat non autorisé. Par exemple, disons que vous spécifiez que le champ Product ID ne doit jamais être agrégé par sum. Même si l'un de vos lecteurs demande « Combien de produits ont été vendus au total hier ? » Q n'utilise pas sum pour répondre à la question.

Si Q applique de manière incorrecte des fonctions d'agrégation à un champ, nous vous recommandons de définir des agrégations non autorisées pour ce champ.

Pour définir les agrégations de champs

1. Ouvrez la rubrique que vous voulez modifier.

- 2. Dans la rubrique, sélectionnez l'onglet Données.
- 3. Dans la section Champs, cliquez sur la flèche vers le bas à l'extrême droite pour développer les informations sur le champ.
- 4. Pour l'option Agrégation par défaut, choisissez l'agrégation que vous voulez que Q applique par défaut au champ.

Vous pouvez agréger les mesures par somme, moyenne, maximum et minimum. Vous pouvez agréger les dimensions par comptage et comptage distinct.

- 5. (Facultatif) Pour Agrégations non autorisées, choisissez une agrégation que vous ne voulez pas que Q utilise.
- 6. (Facultatif) Si vous ne voulez pas que Q agrège le champ dans un filtre, choisissez Ne jamais agréger dans un filtre.

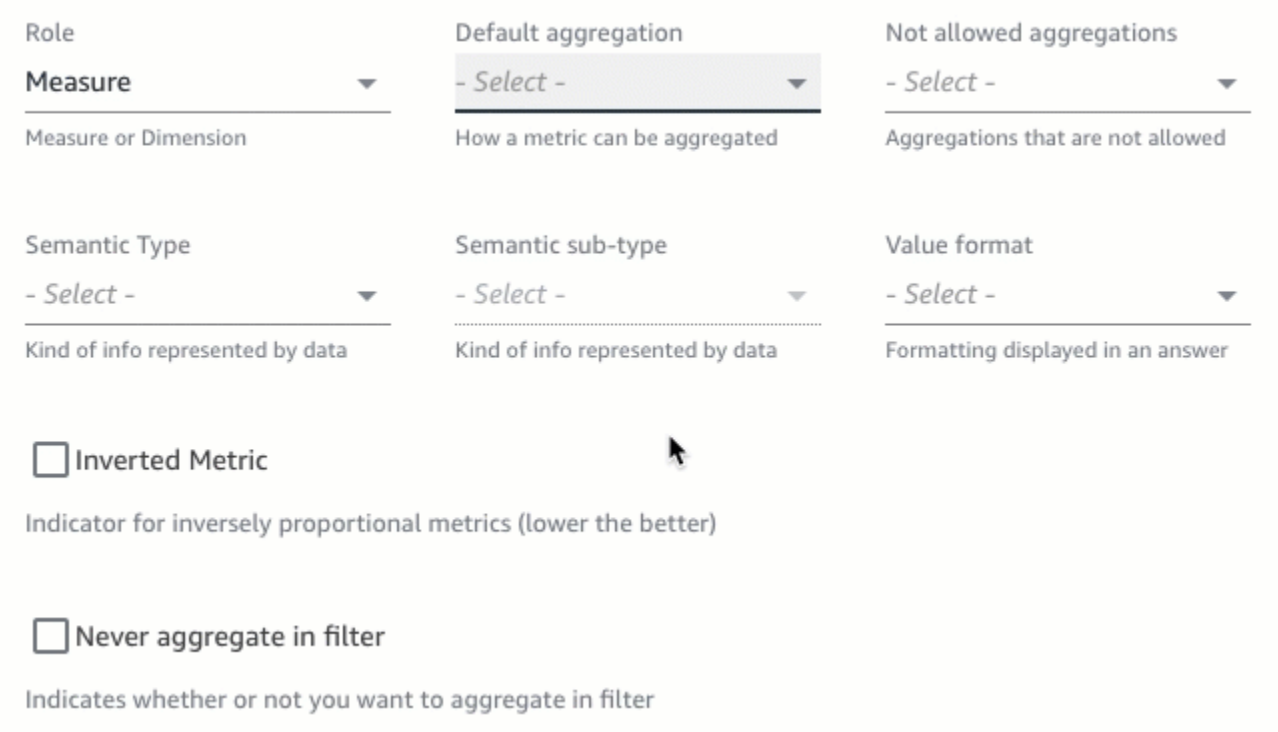

#### Indiquer comment formater les valeurs des champs

Vous pouvez indiquer à Q comment formater les valeurs de vos rubriques. Par exemple, supposons que vous disposiez de la rubrique Order Sales Amount, qui contient des valeurs que vous voulez formater en dollars américains. Dans ce cas, vous pouvez demander à Q de formater les valeurs de la rubrique en dollars américains lorsqu'elle est utilisée dans les réponses.

Pour spécifier le formatage des valeurs d'un champ

- 1. Ouvrez la rubrique que vous voulez modifier.
- 2. Dans la rubrique, sélectionnez l'onglet Données.
- 3. Dans la section Champs, cliquez sur la flèche vers le bas à l'extrême droite pour développer les informations sur le champ.
- 4. Pour Format de la valeur, choisissez la façon dont vous voulez formater les valeurs du champ.

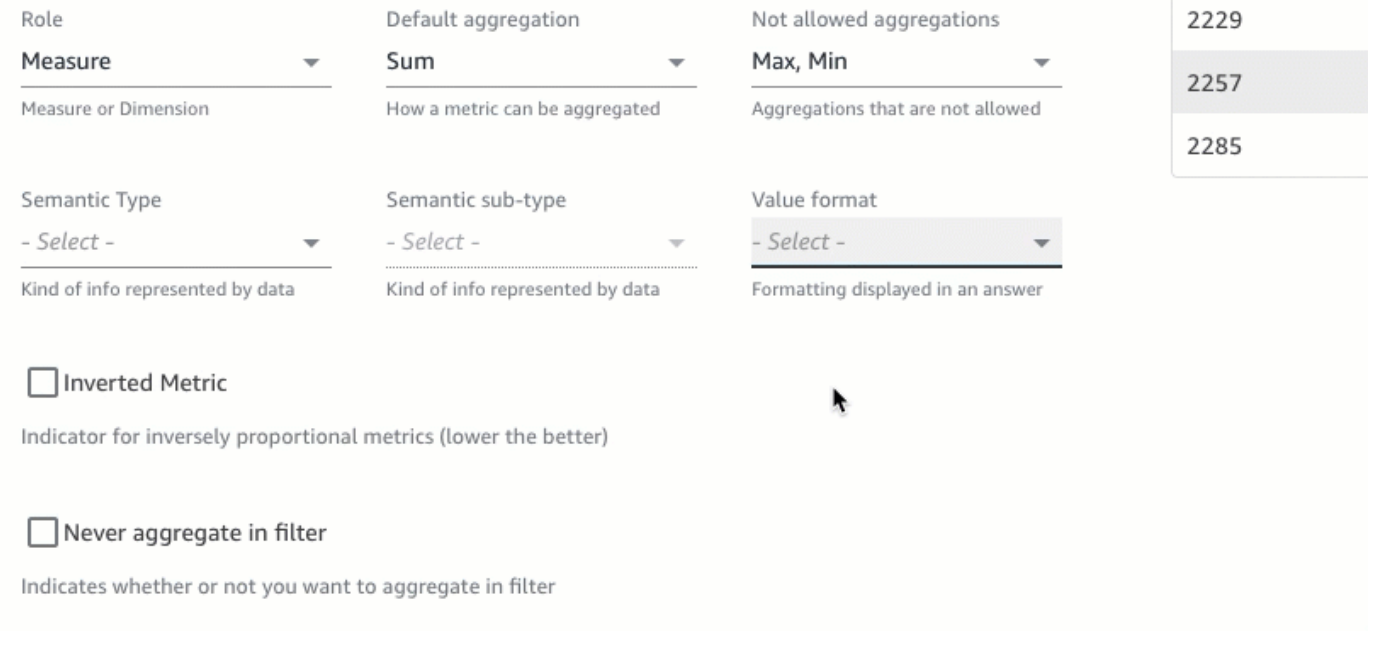

#### Spécifier les types sémantiques des champs

Un type sémantique de champ est le type d'information représenté par les données d'un champ. Par exemple, un champ peut contenir des données de localisation, des données monétaires, des données d'âge ou des données booléennes. Vous pouvez spécifier un type sémantique et un sous-type sémantique supplémentaire pour les champs. La spécification de ces éléments aide Q à comprendre la signification des données stockées dans vos champs.

Suivez la procédure suivante pour spécifier les types et sous-types sémantiques des champs.

Pour spécifier des types sémantiques de champ

- 1. Ouvrez la rubrique que vous voulez modifier.
- 2. Dans la rubrique, sélectionnez l'onglet Données.
- 3. Dans la section Champs, cliquez sur la flèche vers le bas à l'extrême droite pour développer les informations sur le champ.
- 4. Pour le type sémantique, choisissez le type d'information que les données représentent.

Pour les mesures, vous pouvez sélectionner les types durée, partie de date, emplacement, booléen, devise, pourcentage, âge, distance et identifiant. Pour les dimensions, vous pouvez sélectionner les types suivants : partie de date, lieu, booléen, personne, organisation et identifiant.

5. Pour le sous-type sémantique, choisissez une option pour spécifier davantage le type d'information que les données représentent.

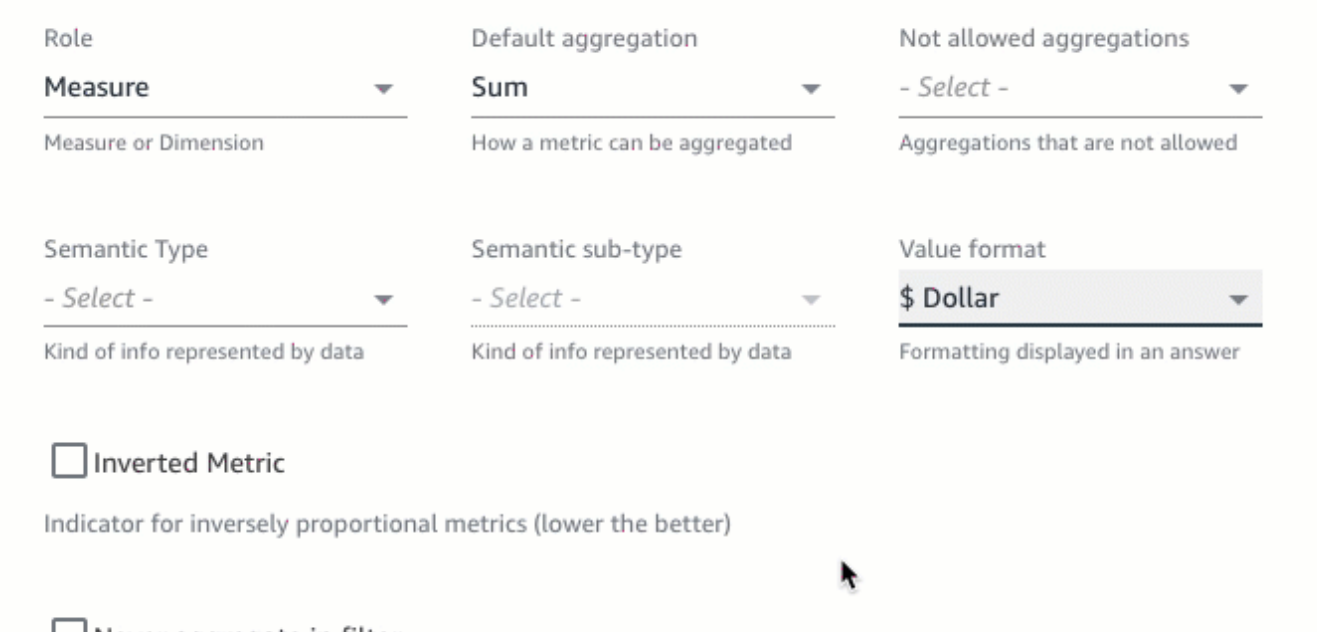

 $\Box$  Never aggregate in filter

Indicates whether or not you want to aggregate in filter

Les options disponibles dépendent du type sémantique que vous avez choisi et du rôle associé au champ. Pour obtenir une liste des types sémantiques et des sous-types associés pour les mesures et les dimensions, reportez-vous au tableau suivant.

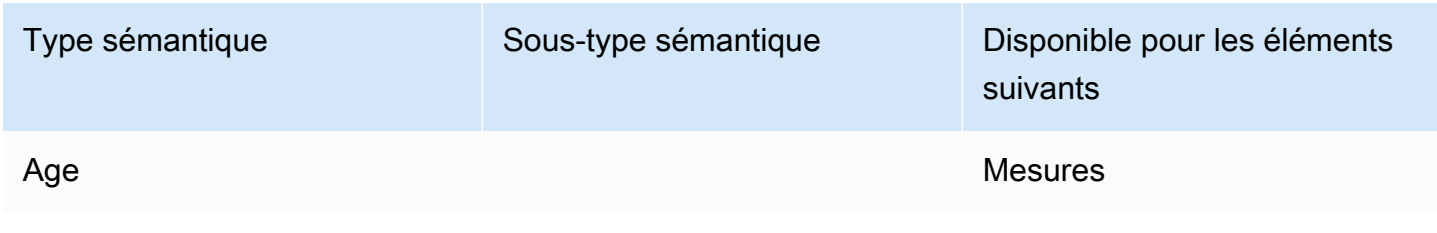
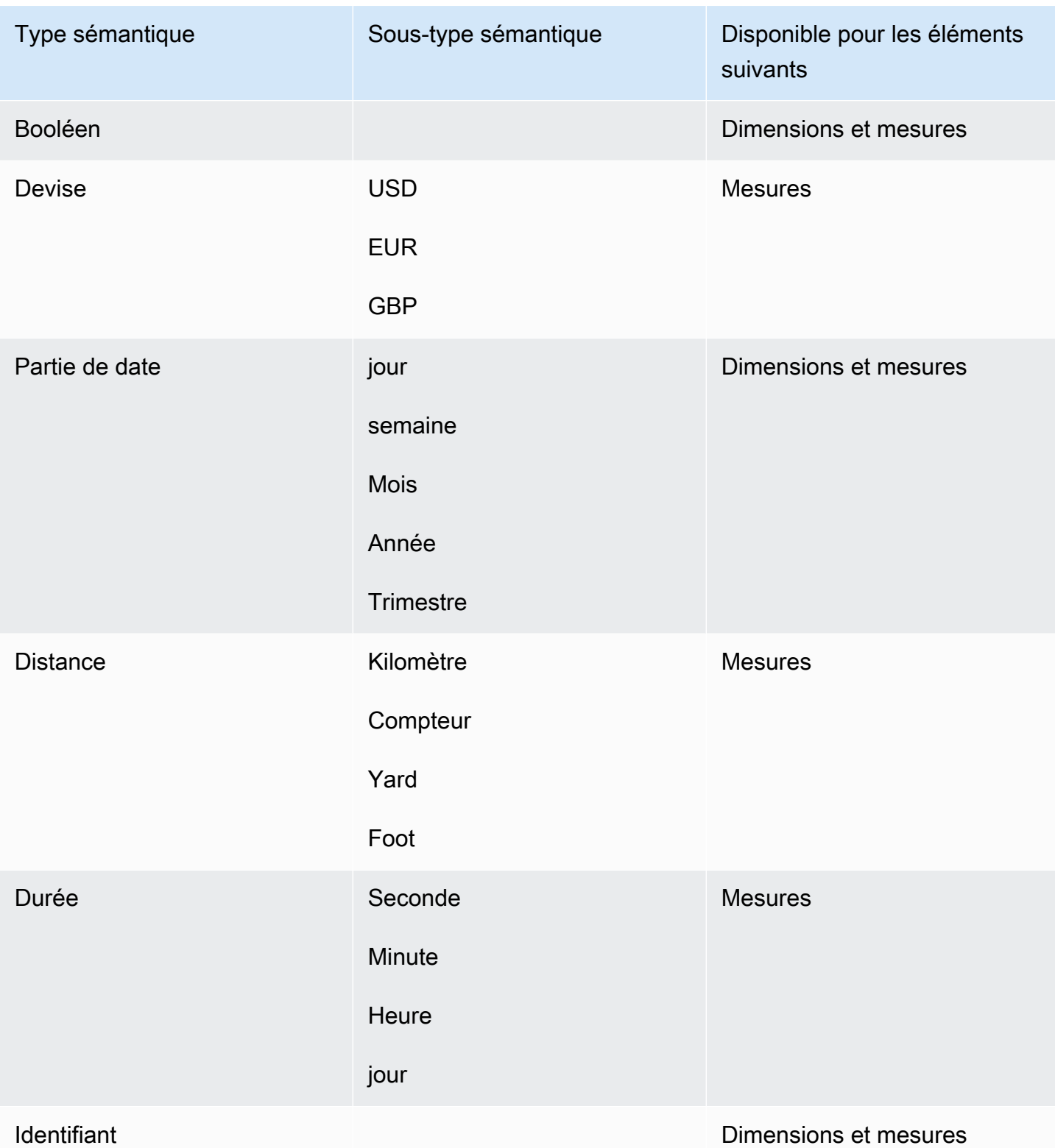

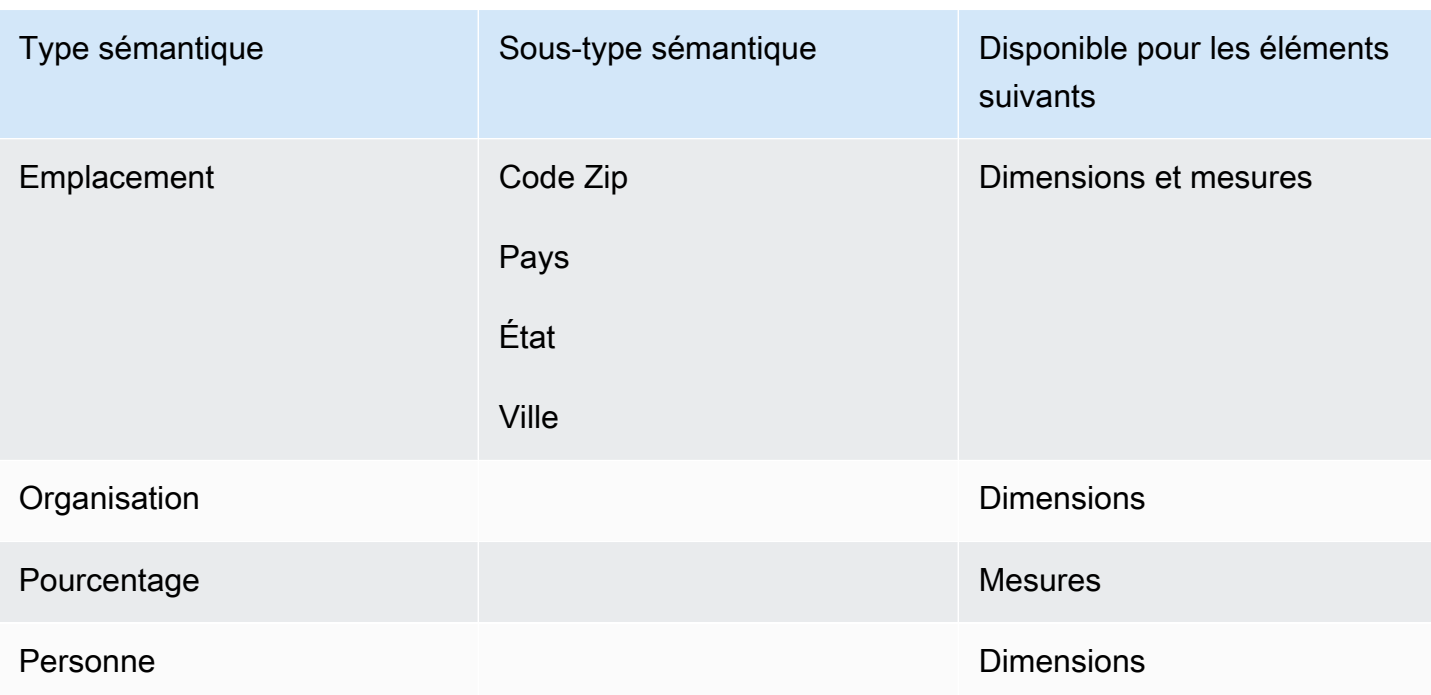

## Partage de sujets Amazon QuickSight Q

S'applique à : édition Enterprise

Public cible : QuickSight administrateurs et auteurs Amazon

Après avoir créé une rubrique, vous pouvez la partager avec d'autres personnes de votre organisation. Le partage d'une rubrique permet à vos utilisateurs de sélectionner la rubrique et de poser des questions à son sujet dans la barre Q. Une fois que vous avez partagé une rubrique avec vos utilisateurs, vous pouvez leur attribuer des autorisations qui précisent qui peut modifier la rubrique.

Pour partager une rubrique

1. Sur la page d' QuickSight accueil, choisissez Sujets sur la gauche.

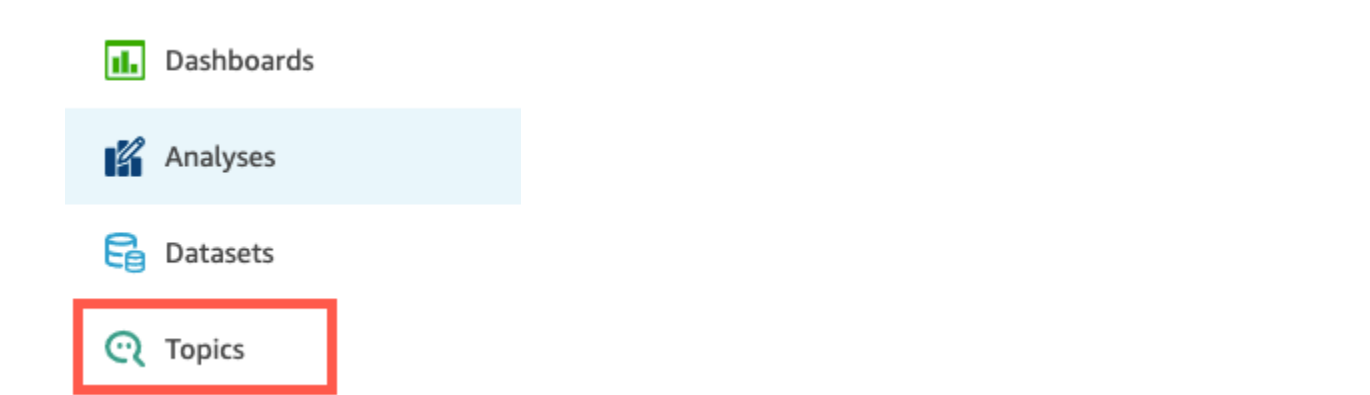

- 2. Sur la page Rubriques qui s'ouvre, ouvrez la rubrique que vous voulez partager.
- 3. Sur la page qui s'ouvre, choisissez Partager en haut à droite.

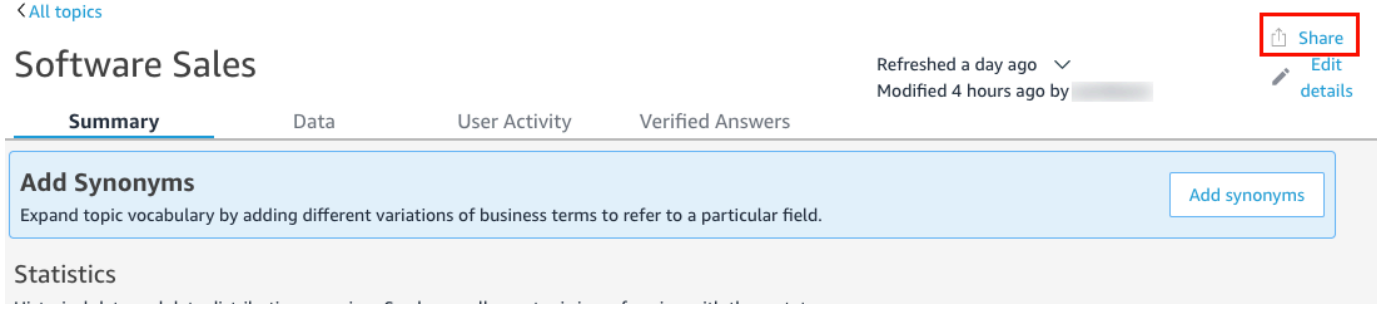

4. Sur la page Partager la rubrique avec les utilisateurs qui s'ouvre, choisissez l'utilisateur ou les utilisateurs avec lesquels vous voulez partager la rubrique.

Vous pouvez utiliser la barre de recherche pour rechercher des utilisateurs par adresse e-mail.

5. Choisissez Lecteur ou Copropriétaire dans la colonne Autorisation pour attribuer des autorisations à vos utilisateurs.

Pour plus d'informations sur ces autorisations, consultez la section suivante, [Gestion des](#page-1263-0)  [autorisations des rubriques](#page-1263-0).

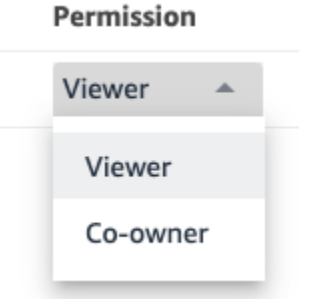

6. Lorsque vous avez terminé de sélectionner les utilisateurs, choisissez Partager.

#### <span id="page-1263-0"></span>Gestion des autorisations des rubriques

Lorsque vous partagez vos rubriques Q avec d'autres membres de votre organisation, vous pouvez vouloir contrôler qui peut les modifier. Pour ce faire, indiquez quels utilisateurs sont des lecteurs et lesquels sont des copropriétaires. Les lecteurs peuvent voir la rubrique dans la barre Q lorsqu'ils sélectionnent une rubrique dans la liste, mais ils ne peuvent pas modifier les données de la rubrique. Les copropriétaires peuvent voir la rubrique dans la barre Q et peuvent également la modifier.

Pour attribuer des autorisations de rubrique à vos utilisateurs

1. Sur la page d' QuickSight accueil, sélectionnez Sujets.

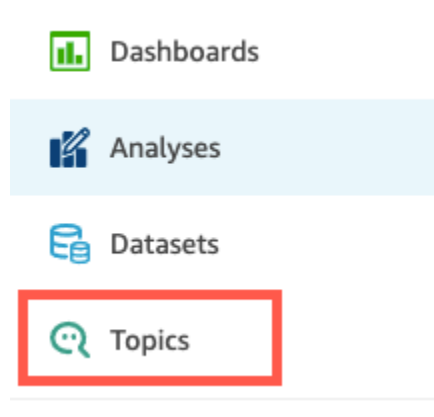

- 2. Sur la page Rubriques Q qui s'ouvre, ouvrez la rubrique dont vous voulez gérer les autorisations.
- 3. Sur la page de la rubrique qui s'ouvre, choisissez Partager en haut à droite.

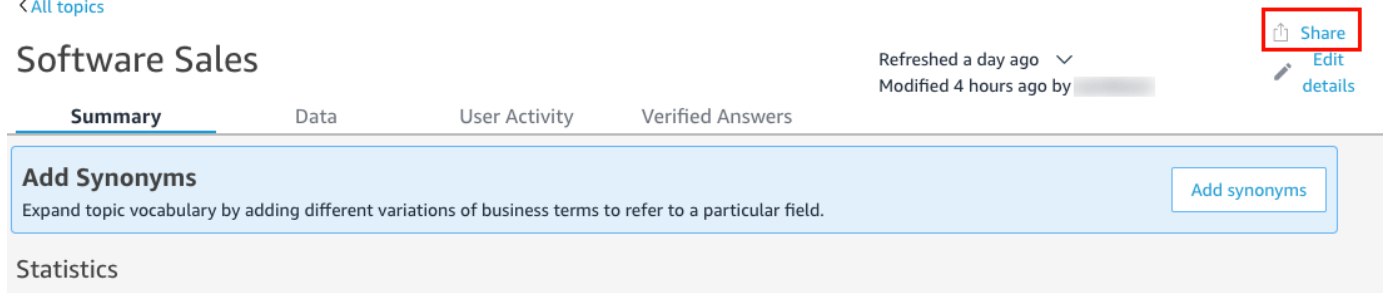

- 4. Sur la page Partager la rubrique avec les utilisateurs qui s'ouvre, choisissez Gérer l'accès à la rubrique.
- 5. Sur la page Gérer les autorisations de la rubrique qui s'ouvre, recherchez l'utilisateur dont vous voulez gérer l'accès, puis choisissez l'une des options suivantes pour Autorisation :
	- Pour permettre à un utilisateur d'afficher et de modifier la rubrique, choisissez Copropriétaire.
	- Pour permettre à un utilisateur d'afficher la rubrique uniquement, sélectionnez Lecteur.

## Examen des performances des rubriques Amazon QuickSight Q et des commentaires

S'applique à : édition Enterprise

Public cible : QuickSight administrateurs et auteurs Amazon

Après avoir créé une rubrique et l'avoir partagée avec vos utilisateurs, vous pouvez examiner les performances de cette rubrique. Lorsque quelqu'un utilise votre rubrique pour poser une question ou fournir des commentaires sur les réponses de Q, ces commentaires sont enregistrés dans les onglets Résumé et Activité de l'utilisateur de la rubrique.

Dans l'onglet Résumé de la rubrique, vous pouvez consulter les données historiques du nombre de questions posées au fil du temps, sur des périodes allant de sept jours à un an. Vous pouvez également voir la répartition des questions qui ont reçu un retour positif, négatif ou aucun retour, ainsi que les questions auxquelles il n'a pas été possible de répondre.

Dans l'onglet Activité de l'utilisateur, vous pouvez consulter une liste des questions posées par les utilisateurs et des commentaires positifs ou négatifs qu'ils ont laissés.

L'examen de ces informations peut vous aider à déterminer si votre rubrique répond aux besoins de vos utilisateurs. Par exemple, disons que vous avez une rubrique qui reçoit beaucoup de commentaires négatifs de la part de vos utilisateurs. Lorsque vous examinez l'activité de vos utilisateurs, vous remarquez que plusieurs d'entre eux laissent des commentaires sur une question qui leur indique que Sévérité leur présente des données erronées. En réponse, vous examinez les questions qu'ils ont posées et remarquez qu'ils utilisent un terme que vous n'aviez pas anticipé. Vous décidez d'ajouter ce terme comme synonyme au champ correct de la rubrique. Au fil du temps, vous constatez une augmentation des commentaires positifs.

#### Examen des performances d'une rubrique

Utilisez la procédure suivante pour visualiser les performances d'une rubrique.

Pour afficher les performances d'une rubrique

1. Sur la page d' QuickSight accueil, choisissez Sujets sur la gauche.

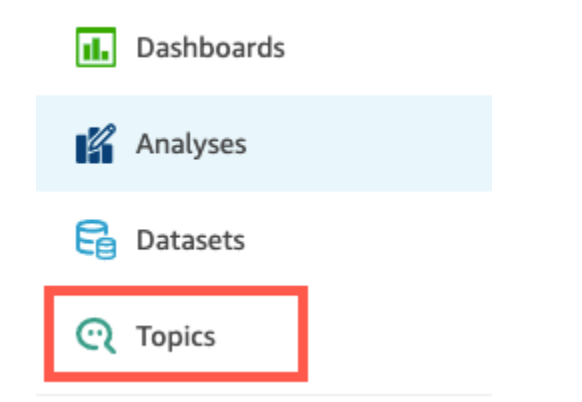

2. Sur la page Rubriques qui s'ouvre, ouvrez la rubrique que vous voulez examiner.

La rubrique s'ouvre et la section Statistiques affiche les statistiques de la rubrique.

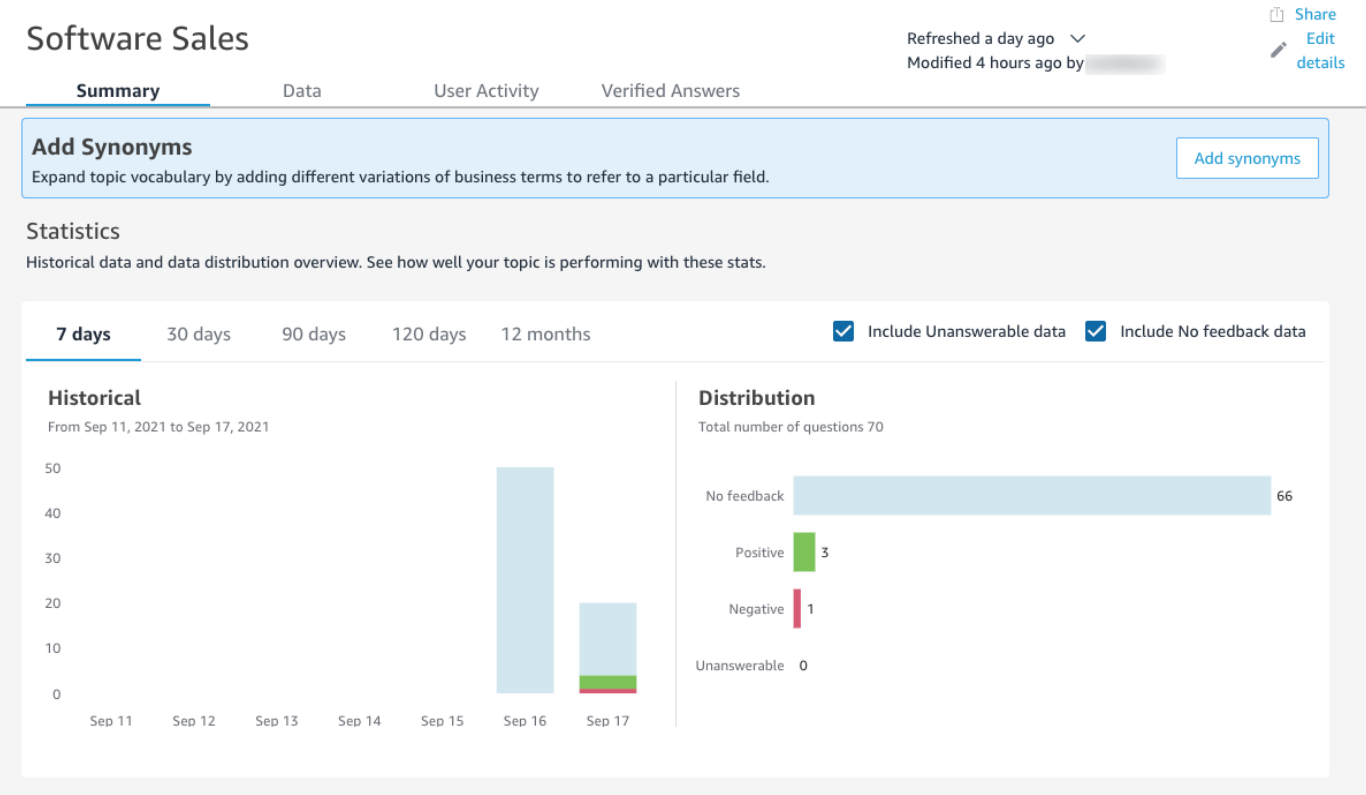

3. (Facultatif) Pour modifier la quantité de données historiques affichées dans le graphique, choisissez l'une des options suivantes : 7 jours, 30 jours, 90 jours, 120 jours ou 12 mois.

### **Statistics**

Historical data and data distribution overview. See how well your topic is performing with these stats.

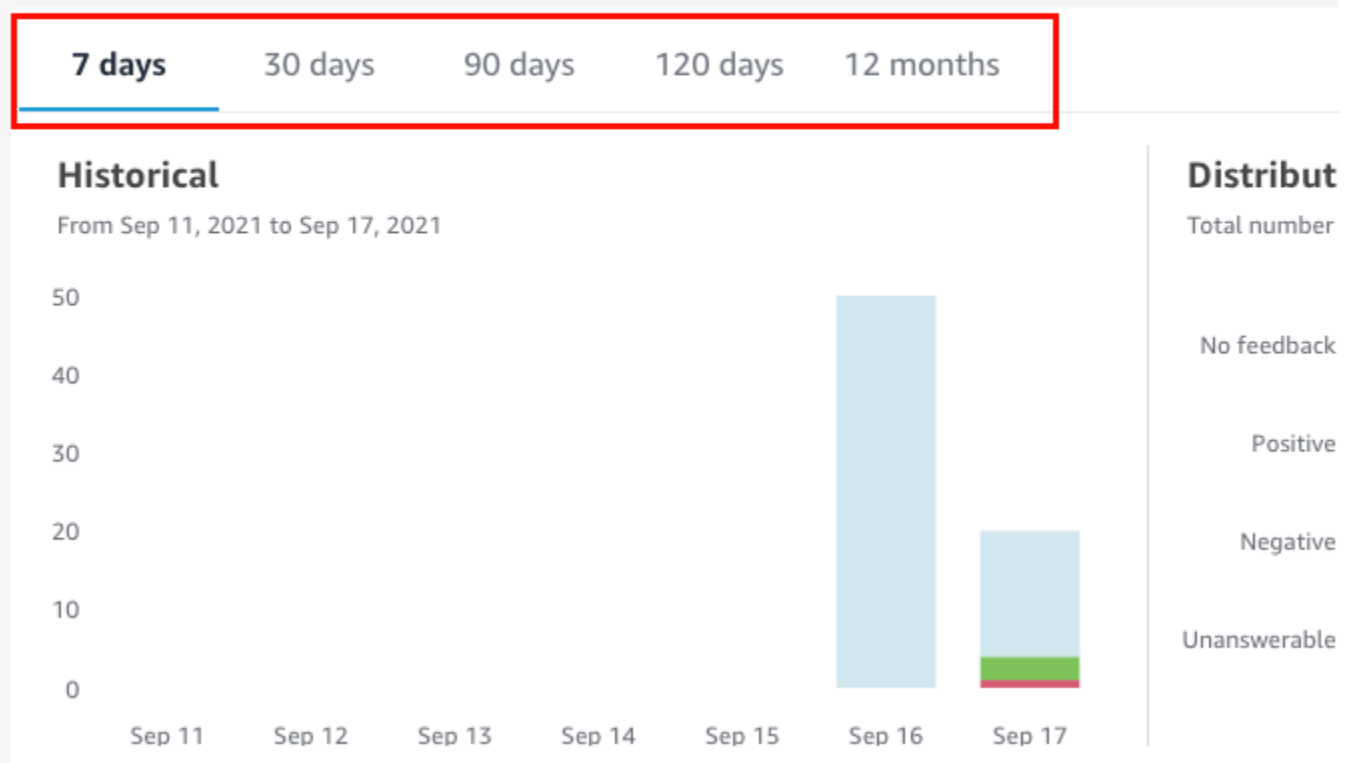

4. (Facultatif) Pour supprimer des données les questions auxquelles il était impossible de répondre, désactivez l'option Inclure les données auxquelles il est impossible de répondre.

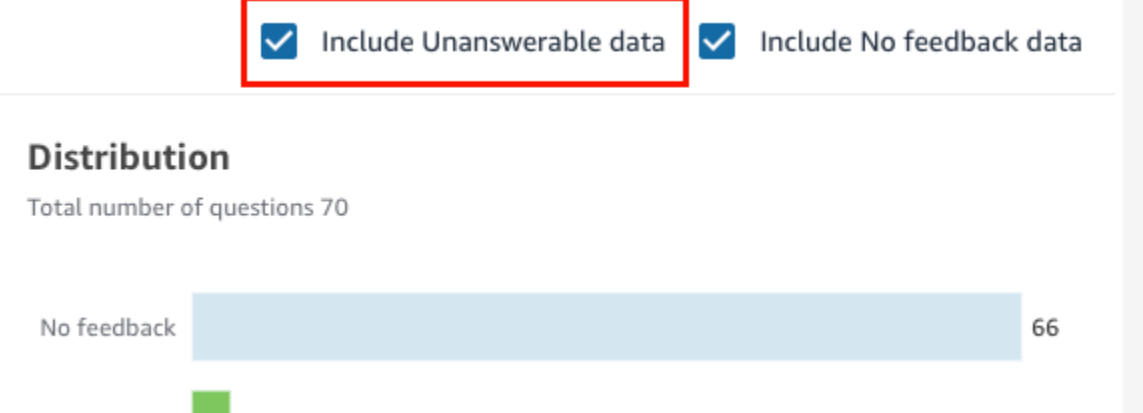

5. (Facultatif) Pour supprimer des données les questions qui n'ont pas reçu de réponse, désactivez l'option Inclure les données sans réponse.

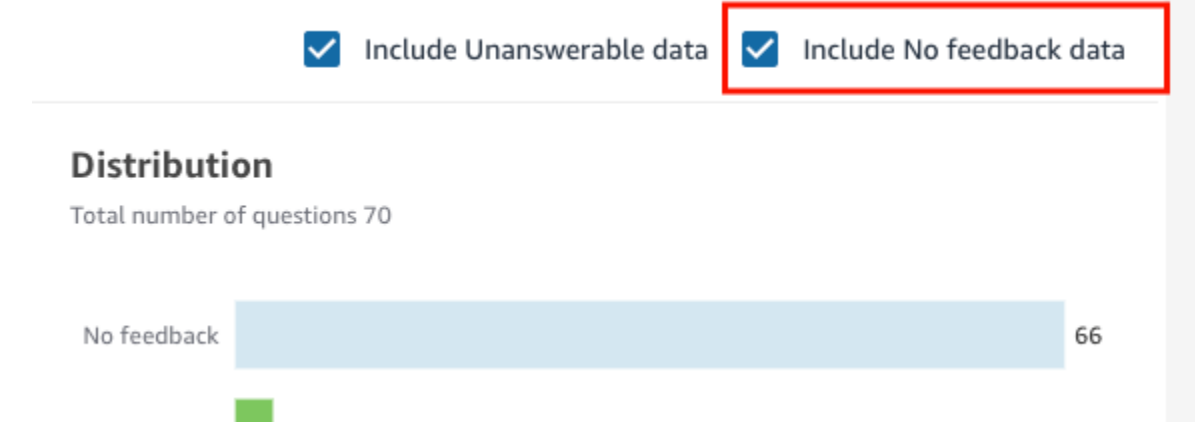

Révision des questions d'une rubrique et du retour d'information

Suivez les procédures suivantes pour examiner les questions et les commentaires d'une rubrique.

Pour passer en revue les questions et les commentaires d'une rubrique

1. Sur la page d' QuickSight accueil, sélectionnez Sujets.

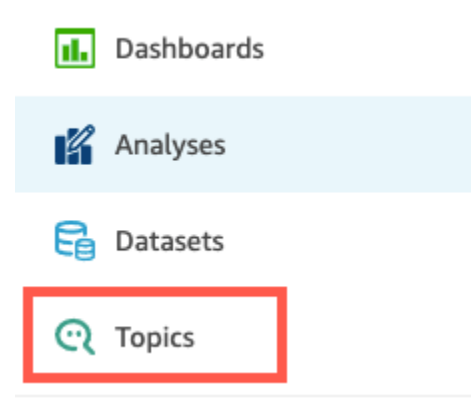

- 2. Sur la page Rubriques qui s'ouvre, ouvrez la rubrique dont vous voulez examiner le retour d'information.
- 3. Sur la page de la rubrique qui s'ouvre, choisissez l'onglet Activité de l'utilisateur.

## **Software Sales**

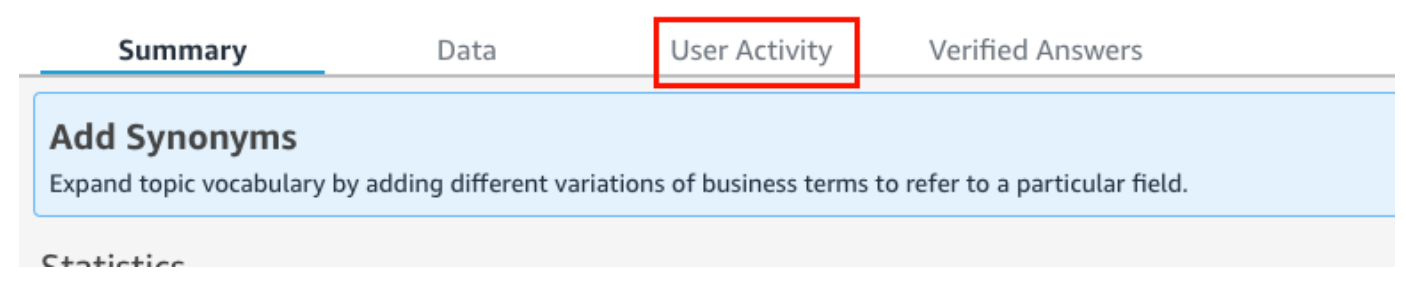

L'activité de l'utilisateur pour la rubrique s'affiche. En haut, vous pouvez voir le nombre total de questions posées et le nombre de questions auxquelles il a été possible de répondre et de questions auxquelles il n'a pas été possible de répondre. Vous pouvez également voir le pourcentage de questions qui ont été évaluées positivement et négativement. En outre, vous pouvez voir le pourcentage de questions qui ont été désambiguïsées. Cela signifie que quelqu'un a saisi une question et mappé l'un des mots de la question à un champ de la rubrique.

Vous pouvez choisir l'une de ces statistiques pour filtrer la liste des questions.

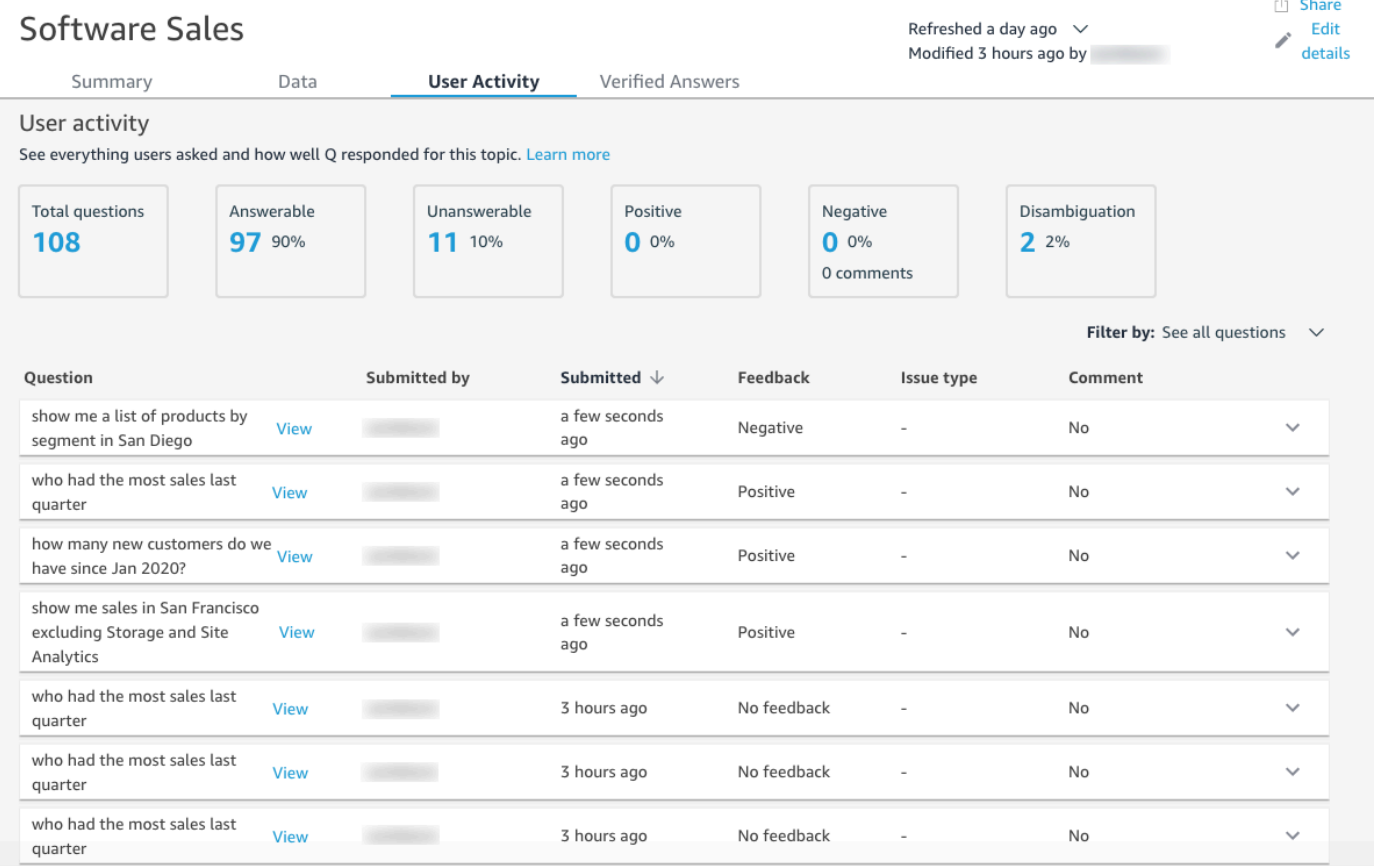

4. (Facultatif) Pour afficher un commentaire laissé par un utilisateur sur une question, cliquez sur la flèche vers le bas à droite de la question.

Le commentaire est affiché à gauche.

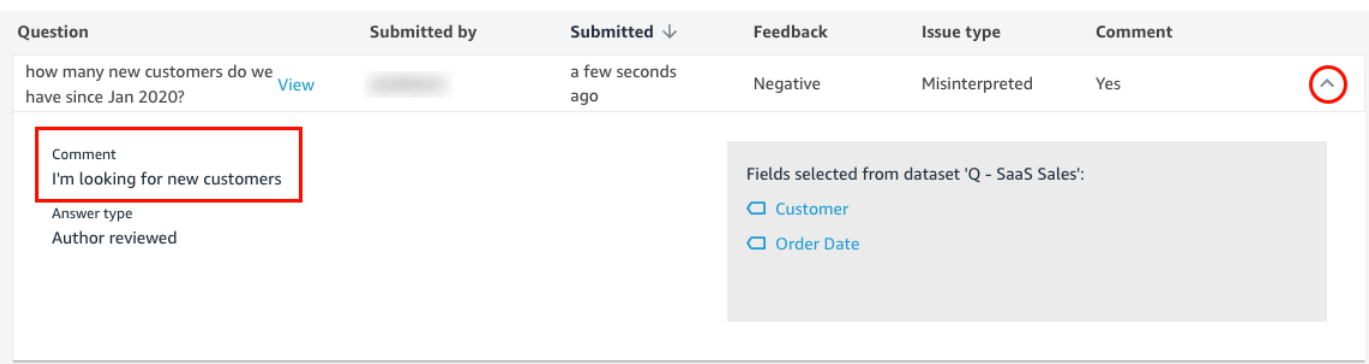

5. (Facultatif) Pour afficher les champs utilisés pour répondre à une question, cliquez sur la flèche vers le bas à droite de la question.

Les champs utilisés sont affichés à droite. Choisissez le nom d'un champ pour modifier ses métadonnées.

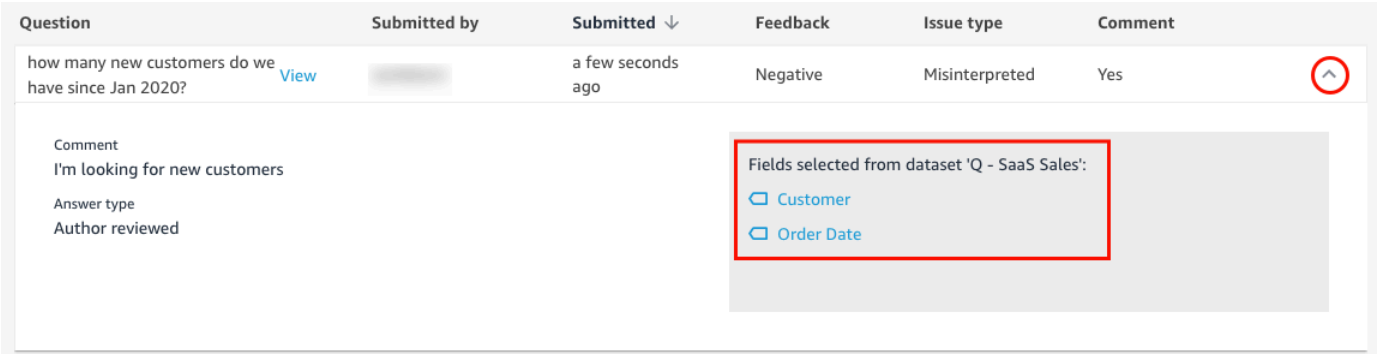

6. (Facultatif) Pour afficher une question désambiguïsée, cliquez sur la flèche vers le bas à droite d'une question dont le terme est surligné en rouge.

Une description du terme et du champ utilisé pour le désambiguïser s'affiche. Pour ajouter des synonymes au champ, sélectionnez Ajouter des synonymes.

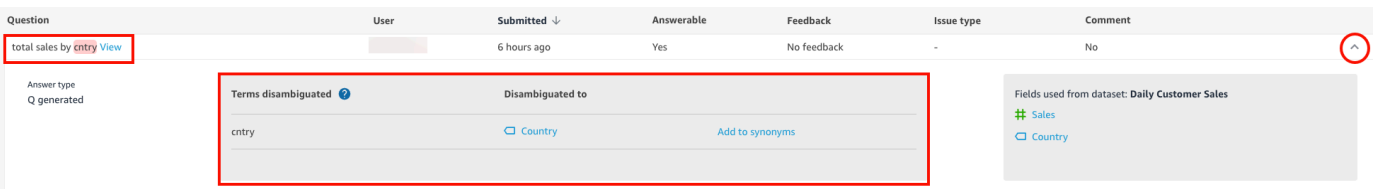

7. (Facultatif) Pour voir comment Q a répondu à une question, cliquez sur Afficher en regard de la question dans la liste.

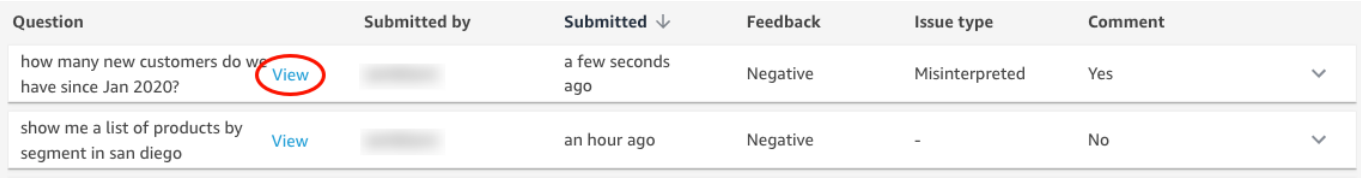

8. (Facultatif) Pour filtrer la liste des questions, choisissez Filtrer par à droite, puis filtrez selon l'une des options suivantes.

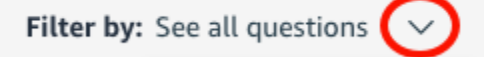

- Voir toutes les questions Cette option supprime tous les filtres et affiche toutes les questions reçues par une rubrique.
- Répondable Cette option filtre la liste des questions en fonction de celles auxquelles il est possible de répondre. Les questions auxquelles on peut répondre sont celles auxquelles Q a pu répondre.
- Impossible de répondre Cette option permet de filtrer la liste des questions en fonction de celles auxquelles il est impossible de répondre. Les questions sans réponse sont des questions auxquelles Q n'a pas pu répondre.
- Désambiguïsées Cette option filtre la liste des questions vers celles qui ont été désambiguïsées, c'est-à-dire les questions dont les termes ont été mappés manuellement par les utilisateurs.
- Pas de retour Cette option filtre la liste des questions vers celles qui n'ont pas reçu de retour.
- Négatif Cette option filtre la liste des questions vers celles qui ont reçu un retour négatif.
- Positif Cette option filtre la liste des questions vers celles qui ont reçu un feedback positif.
- Pas de commentaires Cette option filtre la liste des questions vers celles qui n'ont pas reçu de commentaires de la part des utilisateurs.
- A des commentaires Cette option filtre la liste des questions vers celles qui ont reçu des commentaires de la part des utilisateurs.
- Utilisateur Cette option permet de filtrer la liste des questions sur celles qui ont été posées par un utilisateur ayant un nom d'utilisateur spécifique que vous avez saisi.

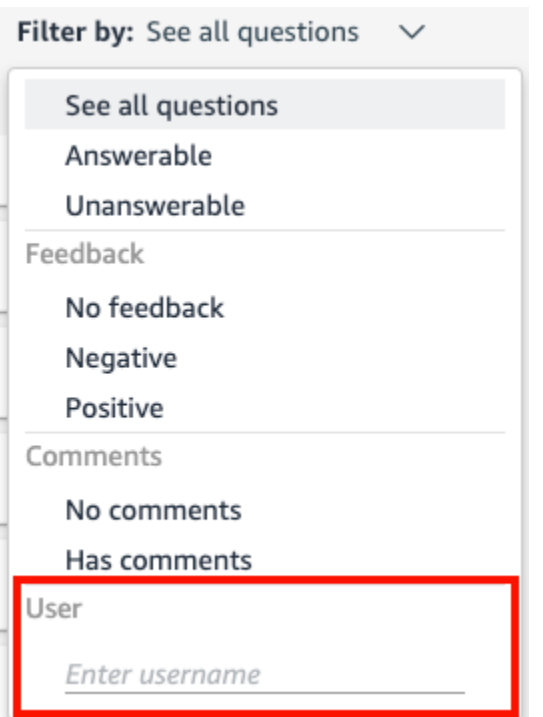

### Actualisation des index des rubriques Amazon QuickSight Q

S'applique à : édition Enterprise

Public cible : QuickSight administrateurs et auteurs Amazon

Lorsque vous créez une rubrique, Amazon QuickSight Q crée, stocke et gère un index contenant les définitions des données de cette rubrique. Cet index n'est pas exposé aux QuickSight auteurs. Il ne s'agit pas non plus d'une copie des jeux de données inclus dans une rubrique. Q n'indexe pas les métriques. Par exemple, les mesures stockées sous forme d'entiers ne sont pas indexées par Q.

L'index des rubriques est un index des valeurs uniques des rubriques incluses dans une rubrique. Q utilise cet index pour générer des réponses correctes, fournir des suggestions de saisie automatique lorsqu'une personne pose une question et suggérer des mappages de termes vers des colonnes ou des valeurs de données.

Pour actualiser l'index d'une rubrique, actualisez les jeux de données de la rubrique. Vous pouvez actualiser manuellement tous les jeux de données d'une rubrique ou actualiser un jeu de données individuel. Vous pouvez également afficher l'historique des actualisations des jeux de données pour suivre les actualisations passées et définir un calendrier d'actualisation récurrent pour chaque jeu de données de la rubrique. Pour les jeux de données SPICE, vous pouvez synchroniser le calendrier d'actualisation de l'index de la rubrique avec le calendrier d'actualisation SPICE. Pour plus d'informations sur la définition des programmes d'actualisation SPICE, consultez la rubrique [Actualisation d'un jeu de données sur une planification](#page-275-0) .

#### **a** Note

Actuellement, les programmes d'actualisation horaires ne sont pas pris en charge dans Q. Vous pouvez définir un programme d'actualisation pour actualiser les jeux de données d'une rubrique jusqu'à une fois par jour.

Nous vous recommandons de mettre à jour régulièrement les index des rubriques pour vous assurer que les définitions et les valeurs les plus récentes sont enregistrées. La mise à jour de l'index d'une rubrique prend environ 15 à 30 minutes, en fonction du nombre et de la taille des jeux de données inclus dans la rubrique.

Pour actualiser l'index d'une rubrique

1. Sur la page d' QuickSight accueil, sélectionnez Sujets.

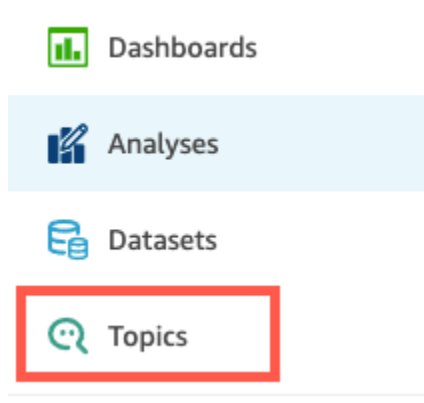

2. Sur la page Rubriques qui s'ouvre, ouvrez la rubrique que vous voulez actualiser.

La rubrique s'ouvre sur l'onglet Résumé, qui affiche les jeux de données inclus dans la rubrique en bas de page. Il indique également la date de la dernière actualisation de la rubrique en haut à droite.

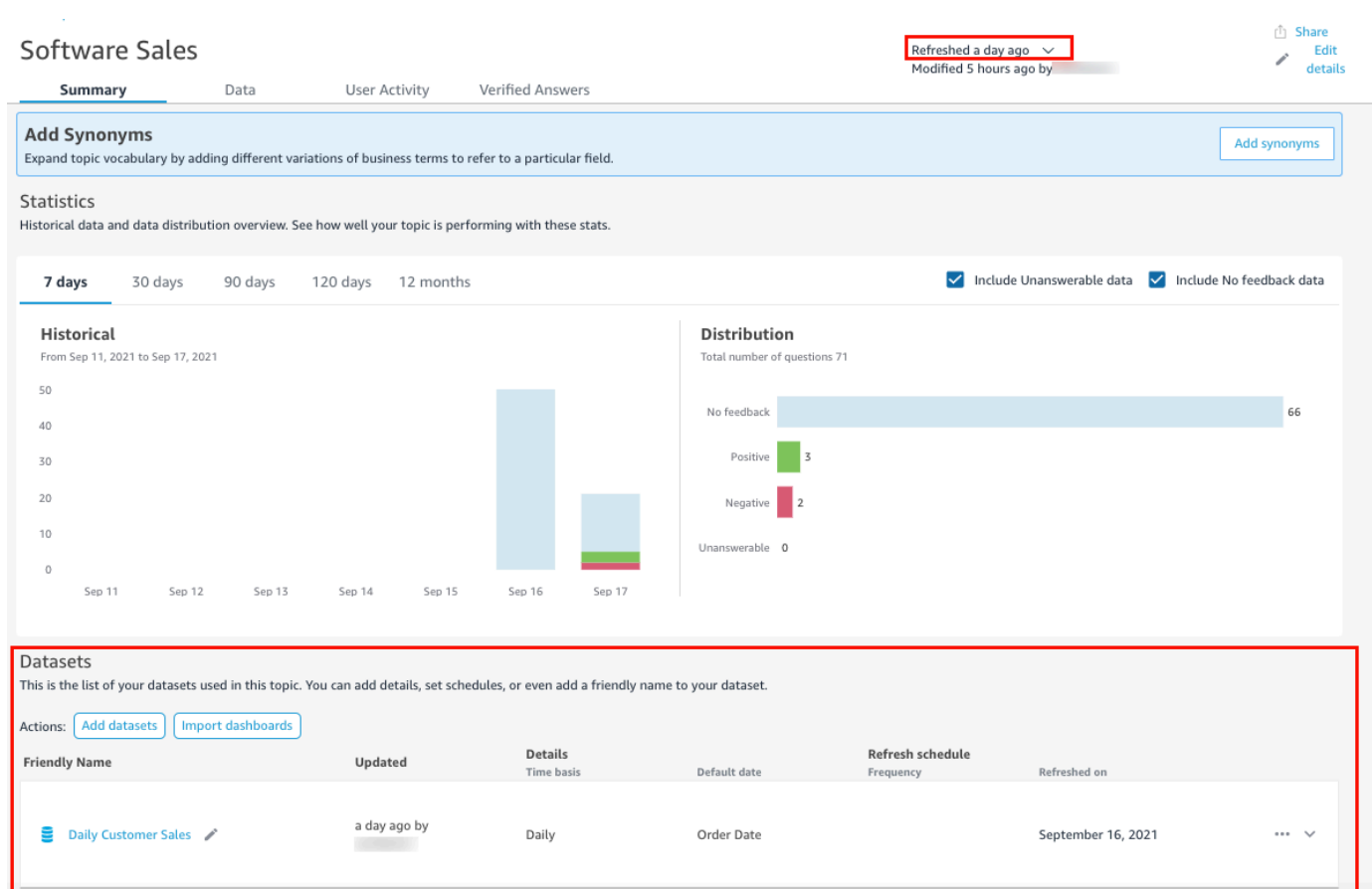

3. Sélectionnez Actualisé en haut à droite pour actualiser l'index de la rubrique, puis choisissez Actualiser les données. Cette opération permet d'actualiser manuellement tous les jeux de données de la rubrique.

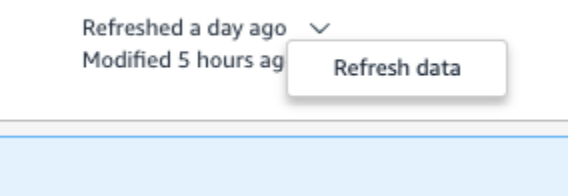

Pour plus d'informations sur l'actualisation des jeux de données individuels d'une rubrique, consultez la rubrique [Actualisation des jeux de données dans une rubrique](#page-1239-0).

Travaillez avec les rubriques QuickSight Q à l'aide de l'Amazon QuickSight CLI

S'applique à : édition Enterprise

#### Public cible : QuickSight développeurs Amazon

Utilisez cette section pour apprendre à travailler avec les sujets QuickSight Q à l'aide de l'interface de ligne de QuickSight commande (CLI) Amazon.

#### Prérequis

Avant de commencer, assurez-vous que vous disposez d'un rôle AWS Identity and Access Management (IAM) qui accorde à l'utilisateur de la CLI l'accès pour appeler les opérations d' QuickSight API. Le tableau suivant indique les autorisations qui doivent être ajoutées à la politique IAM pour utiliser des opérations d'API spécifiques. Pour utiliser toutes les opérations d'API de la rubrique Q, ajoutez toutes les autorisations répertoriées dans le tableau.

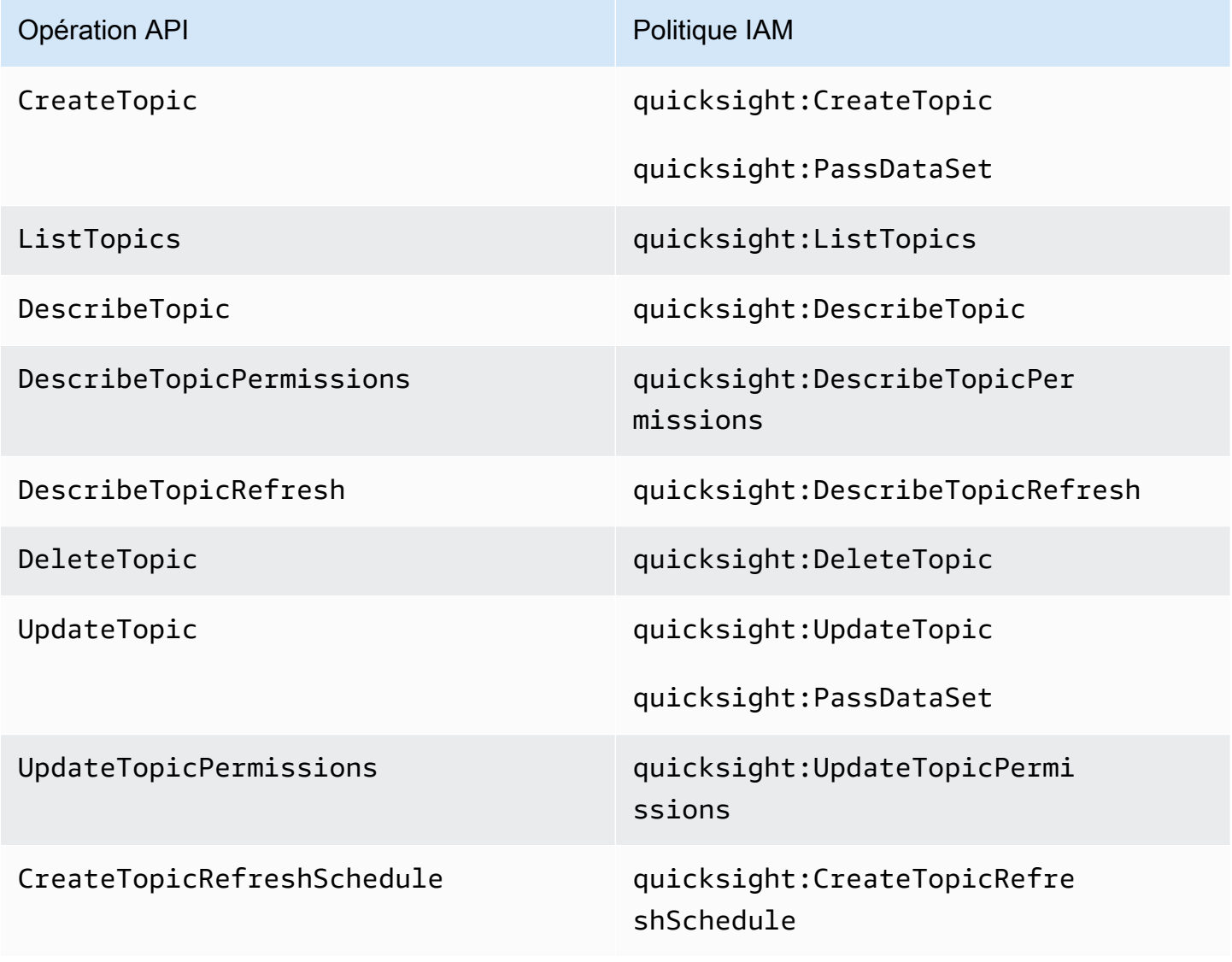

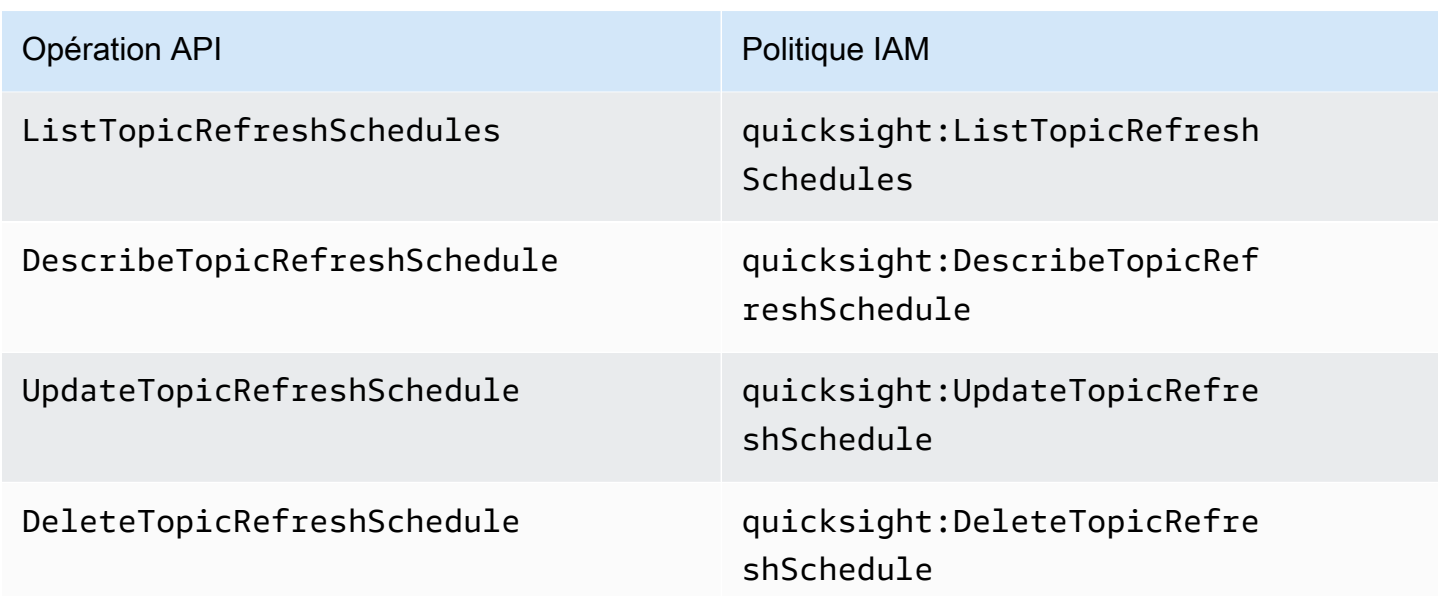

L'exemple suivant montre une politique IAM qui permet à un utilisateur d'utiliser l'opération d'API ListTopics.

```
{ 
      "Version": "2012-10-17", 
      "Statement": [ 
           { 
               "Effect": "Allow", 
               "Action": [ 
                    "quicksight:ListTopics" 
               ], 
                "Resource": "*" 
          } 
      ]
}
```
Travaillez avec les sujets QuickSight Q à l'aide de la QuickSight CLI

L'exemple suivant crée une nouvelle rubrique Q.

```
aws quicksight create-topic
--aws-account-id AWSACCOUNTID
--topic-id TOPICID
--topic TOPIC
```
Vous pouvez également créer une nouvelle rubrique Q en utilisant un fichier squelette CLI à l'aide de la commande suivante. Pour plus d'informations sur les fichiers de squelette de la CLI, consultez la section [Utilisation des fichiers de squelette de la CLI](https://docs.aws.amazon.com/quicksight/latest/developerguide/cli-skeletons.html) dans le manuel Amazon QuickSight Developer Guide.

aws quicksight create-topic --cli-input-json file://createtopic.json

Lorsque vous créez une nouvelle rubrique Q, la configuration de rafraîchissement du jeu de données n'est pas copiée dans la rubrique. Pour définir un calendrier de rafraîchissement des rubriques pour votre nouvelle rubrique, vous pouvez effectuer un appel d'API create-topic-refreshschedule. Pour plus d'informations sur la configuration des calendriers de rafraîchissement des rubriques avec la CLI, consultez la rubrique [Configurer les programmes d'actualisation des rubriques](#page-1278-0) [Q avec la QuickSight CLI.](#page-1278-0)

Après avoir créé votre première rubrique Q, vous pouvez mettre à jour, supprimer, répertorier ou demander un résumé d'une rubrique Q.

L'exemple suivant met à jour une rubrique Q.

```
aws quicksight update-topic
--aws-account-id AWSACCOUNTID
--topic-id TOPICID
--topic TOPIC
```
Vous pouvez également mettre à jour une rubrique Q en utilisant un fichier squelette CLI avec la commande suivante. Pour plus d'informations sur les fichiers de squelette de la CLI, consultez la section [Utilisation des fichiers de squelette de la CLI](https://docs.aws.amazon.com/quicksight/latest/developerguide/cli-skeletons.html) dans le manuel Amazon QuickSight Developer Guide.

```
aws quicksight update-topic
--cli-input-json file://updatetopic.json
```
L'exemple suivant fournit une liste de tous les sujets Q d'un QuickSight compte.

```
aws quicksight list-topics 
--aws-account-id AWSACCOUNTID
```
L'exemple suivant supprime une rubrique Q.

```
aws quicksight delete-topic 
--aws-account-id AWSACCOUNTID
--topic-id TOPICID
```
L'exemple suivant fournit des informations sur la configuration d'une rubrique Q.

```
aws quicksight describe-topic 
--aws-account-id AWSACCOUNTID
--topic-id TOPICID
```
La commande suivante met à jour les autorisations d'une rubrique Q.

```
aws quicksight update-topic-permissions
--aws-account-id AWSACCOUNTID
--topic-id TOPICID
--grant-permissions Principal=arn:aws:quicksight:us-east-1:AWSACCOUNTID:user/
default/USERNAME,Actions=quicksight:DescribeTopic
--revoke-permissions Principal=arn:aws:quicksight:us-east-1:AWSACCOUNTID:user/
default/USERNAME,Actions=quicksight:DescribeTopic
```
Utilisez le grant-permissions paramètre pour accorder des autorisations de lecture et de création aux utilisateurs QuickSight du compte. Pour accorder des autorisations de lecture à un utilisateur de compte, saisissez la valeur suivante : "quicksight:DescribeTopic". Pour accorder des autorisations à un utilisateur de compte, entrez les valeurs suivantes :

- "quicksight:DescribeTopic"
- "quicksight:DescribeTopicRefresh"
- "quicksight:ListTopicRefreshSchedules"
- "quicksight:DescribeTopicRefreshSchedule"
- "quicksight:DeleteTopic"
- "quicksight:UpdateTopic"
- "quicksight:CreateTopicRefreshSchedule"
- "quicksight:DeleteTopicRefreshSchedule"
- "quicksight:UpdateTopicRefreshSchedule"
- "quicksight:DescribeTopicPermissions"

• "quicksight:UpdateTopicPermissions"

Le paramètre RevokePermissions révoque toutes les autorisations accordées à un utilisateur de compte.

La commande suivante décrit toutes les autorisations d'une rubrique Q.

```
aws quicksight describe-topic-permissions 
--aws-account-id AWSACCOUNTID
--topic-id TOPICID
```
<span id="page-1278-0"></span>Configurer les programmes d'actualisation des rubriques Q avec la QuickSight CLI

La commande suivante crée une planification de rafraîchissement d'une rubrique Q.

```
aws quicksight create-topic-refresh-schedule
--aws-account-id AWSACCOUNTID
--topic-id TOPICID
--dataset-arn DATASETARN
--refresh-schedule REFRESHSCHEDULE
```
Après avoir créé une planification de rafraîchissement pour une rubrique Q, vous pouvez mettre à jour, supprimer, répertorier ou demander un résumé du programme d'actualisation de la rubrique.

La commande suivante met à jour le programme d'actualisation d'une rubrique Q.

```
aws quicksight update-topic-refresh-schedule 
--aws-account-id AWSACCOUNTID
--topic-id TOPICID
--dataset-id DATASETID
--refresh-schedule REFRESHSCHEDULE
```
L'exemple suivant fournit une liste de tous les programmes d'actualisation configurés pour une rubrique Q.

```
aws quicksight list-topic-refresh-schedules
--aws-account-id AWSACCOUNTID
--topic-id TOPICID
```
L'exemple suivant supprime un programme d'actualisation d'une rubrique.

```
aws quicksight delete-topic-refresh-schedule 
--aws-account-id AWSACCOUNTID
--topic-id TOPICID
--dataset-id DATASETID
```
L'exemple suivant fournit des informations sur la configuration d'un programme d'actualisation de rubrique.

```
aws quicksight describe-topic-refresh-schedule 
--aws-account-id AWSACCOUNTID
--topic-id TOPICID
--dataset-id DATASETID
```
Copier et migrer les sujets QuickSight Q au sein et entre les deux Comptes AWS

Vous pouvez migrer vos sujets QuickSight Q d'un compte à un autre à l'aide de l'interface de ligne de QuickSight commande (CLI). Au lieu de répliquer manuellement le même sujet sur plusieurs tableaux de bord, espaces de noms ou comptes, vous pouvez utiliser la QuickSight CLI pour réutiliser le même sujet à plusieurs reprises. Cette fonctionnalité permet aux QuickSight auteurs de gagner du temps et de créer une expérience thématique standardisée pour les lecteurs de tableaux de bord sur plusieurs tableaux de bord.

Pour migrer les sujets Q avec la QuickSight CLI, utilisez la procédure suivante

Pour migrer une rubrique Q vers un autre compte

1. Commencez par identifier la rubrique que vous voulez migrer. Vous pouvez consulter la liste de tous les sujets Q de votre QuickSight compte à l'aide d'une commande list-topics API.

aws quicksight list-topics --aws-account-id *AWSACCOUNTID*

2. Après avoir obtenu une liste des rubriques Q, localisez la rubrique que vous voulez migrer et effectuez un appel describe-topic pour recevoir une structure JSON de la configuration de la rubrique.

```
aws quicksight describe-topic 
     --aws-account-id AWSACCOUNTID
     --topic-id TOPICID
```
Vous trouverez ci-dessous un exemple de réponse describe-topic de l'API.

```
{ 
     "Status": 200, 
     "TopicId": "TopicExample", 
    "Arn": "string",
     "Topic": [ 
         { 
              "Name": "{}", 
              "DataSets": [ 
              { 
              "DataSetArn": "{}", 
              "DataSetName": "{}", 
              "DataSetDescription": "{}", 
              "DataAggregation": "{}", 
              "Filters": [], 
              "Columns": [], 
              "CalculatedFields": [], 
              "NamedEntities": [] 
 } 
 ] 
         } 
     ], 
     "RequestId": "requestId" 
     }
```
3. Utilisez la réponse JSON pour créer un fichier squelette que vous pouvez saisir lors d'un nouvel create-topic appel dans votre autre QuickSight compte. Avant d'effectuer un appel API avec votre fichier squelette, veillez à modifier l'ID Compte AWS et l'ID du jeu de données dans le fichier squelette pour qu'ils correspondent à l'ID Compte AWS et à l'ID du jeu de données auxquels vous ajoutez la nouvelle rubrique Q. Pour plus d'informations sur les fichiers de squelette de la CLI, consultez la section [Utilisation des fichiers de squelette de la CLI](https://docs.aws.amazon.com/quicksight/latest/developerguide/cli-skeletons.html) dans le manuel Amazon QuickSight Developer Guide.

```
aws quicksight create-topic --aws-account-id AWSACCOUNTID \
--cli-input-json file://./create-topic-cli-input.json
```
Après avoir create-topic appelé l' QuickSight API, le nouveau sujet apparaît dans votre compte. Pour vérifier que le nouveau sujet existe, list-topics appelez l' QuickSight API. Si la rubrique

source qui a été dupliquée contient des réponses vérifiées, celles-ci ne sont pas migrées vers la nouvelle rubrique. Pour afficher une liste de toutes les réponses vérifiées qui sont configurées pour la rubrique d'origine, utilisez un appel d'API describe-topic.

## Poser des questions avec Amazon QuickSight Q

S'applique à : édition Enterprise

△ Public cible : abonnés ou spectateurs d'Amazon QuickSight Dashboard

#### **A** Important

La barre de recherche QuickSight Q offre une expérience de QuickSight questionsréponses classique. QuickSight propose désormais une expérience de questions-réponses sur la BI générative. Pour en savoir plus sur la dernière expérience de BI générative, consultez[Utilisation de la BI générative avec Amazon Q dans QuickSight](#page-1315-0).

Procédez comme suit pour poser une question dans la barre Q.

Pour poser une question dans la barre Q

1. Dans la barre Q en haut de n'importe quelle QuickSight page, choisissez la liste des sujets à gauche, puis choisissez le sujet sur lequel vous souhaitez poser des questions.

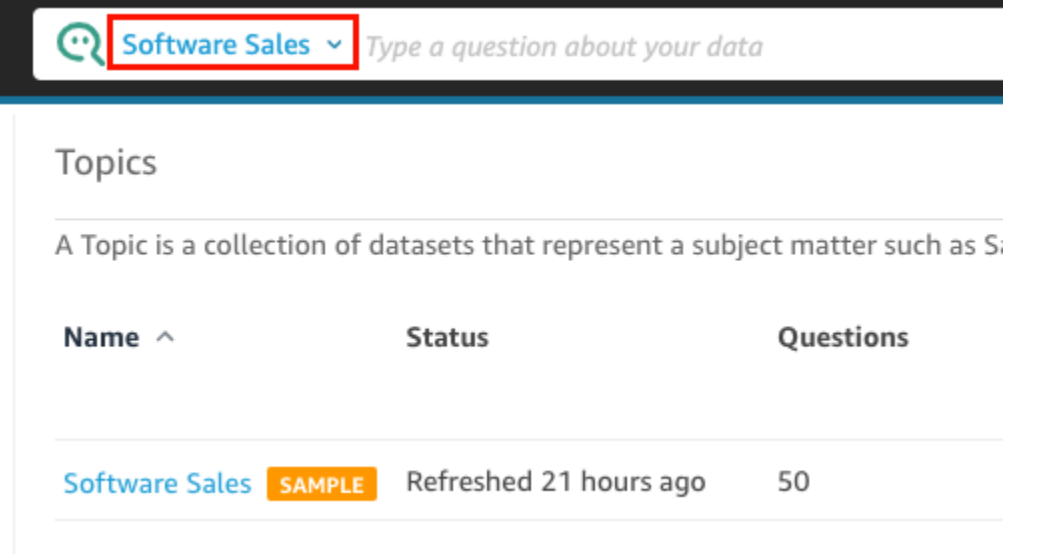

Si vous ne savez pas de quoi traite un sujet, passez le curseur sur le nom du sujet pour en lire une description.

2. Entrez une question dans la barre Q, puis appuyez sur la touche entrée de votre clavier.

Q présente une réponse à votre question sous forme de représentation visuelle.

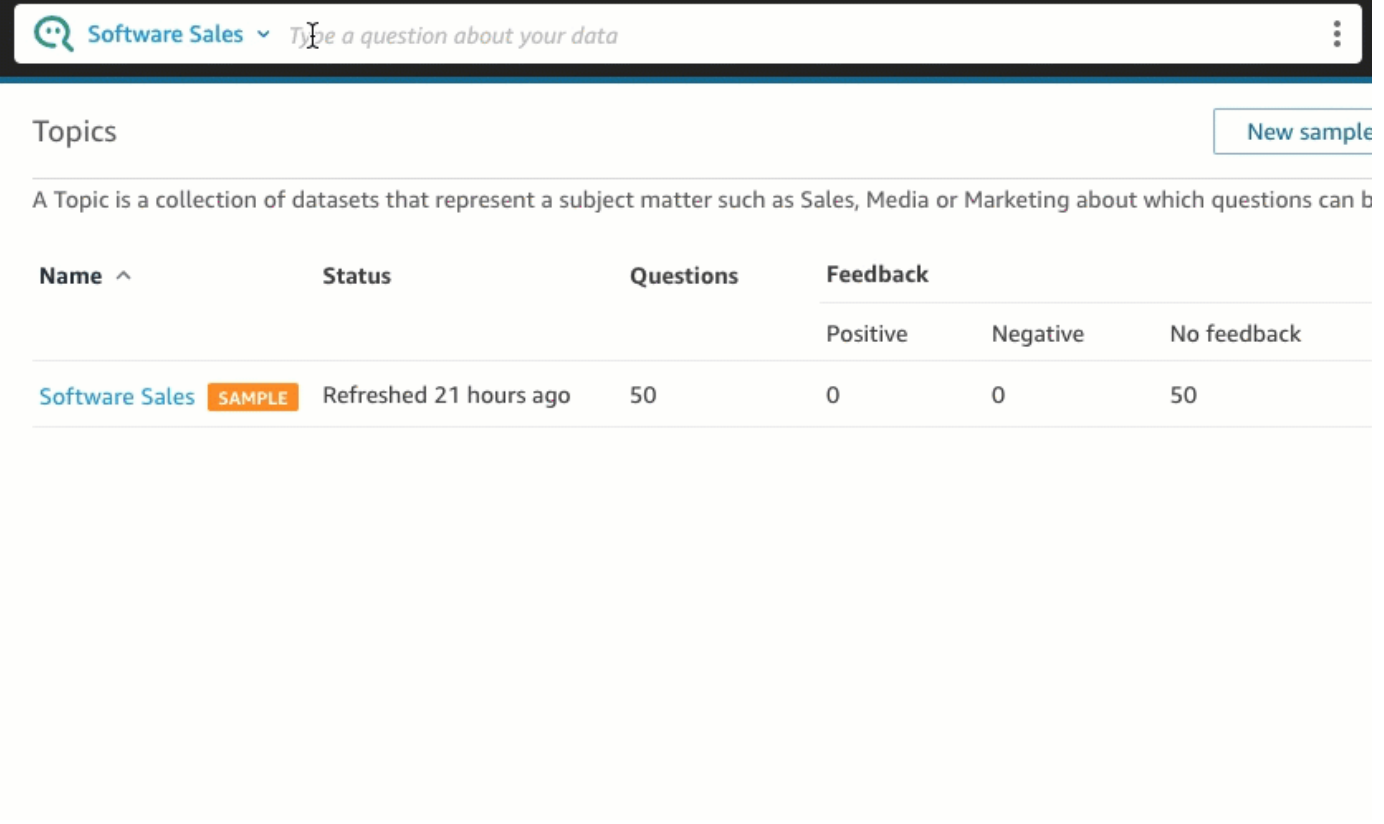

Vous pouvez voir comment Q a interprété votre question dans la description en haut à gauche de la représentation visuelle. Vous pouvez voir ici les champs, les agrégations et les ensembles de données utilisés pour répondre à la question.

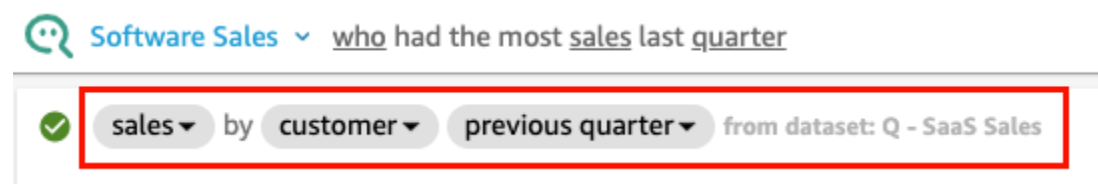

3. (Facultatif) Modifiez le type de représentation visuelle en sélectionnant l'icône des types de représentations visuelles à droite, puis en sélectionnant un type de représentation visuelle.

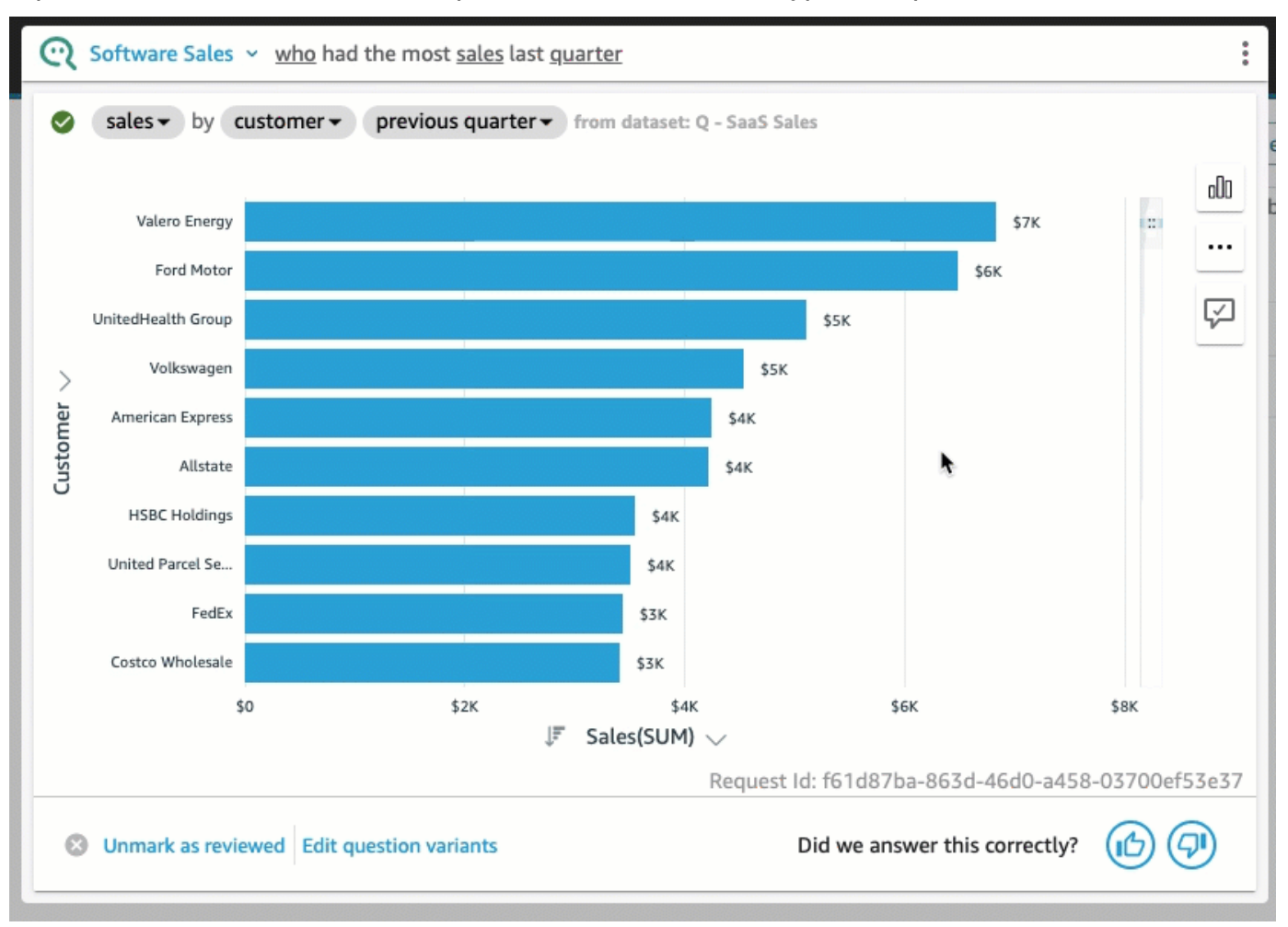

4. (Facultatif) Consultez les informations et les légendes relatives aux données clés en cliquant sur l'icône en forme d'ampoule à droite. Les informations apparaissent dans le volet qui s'ouvre à droite.

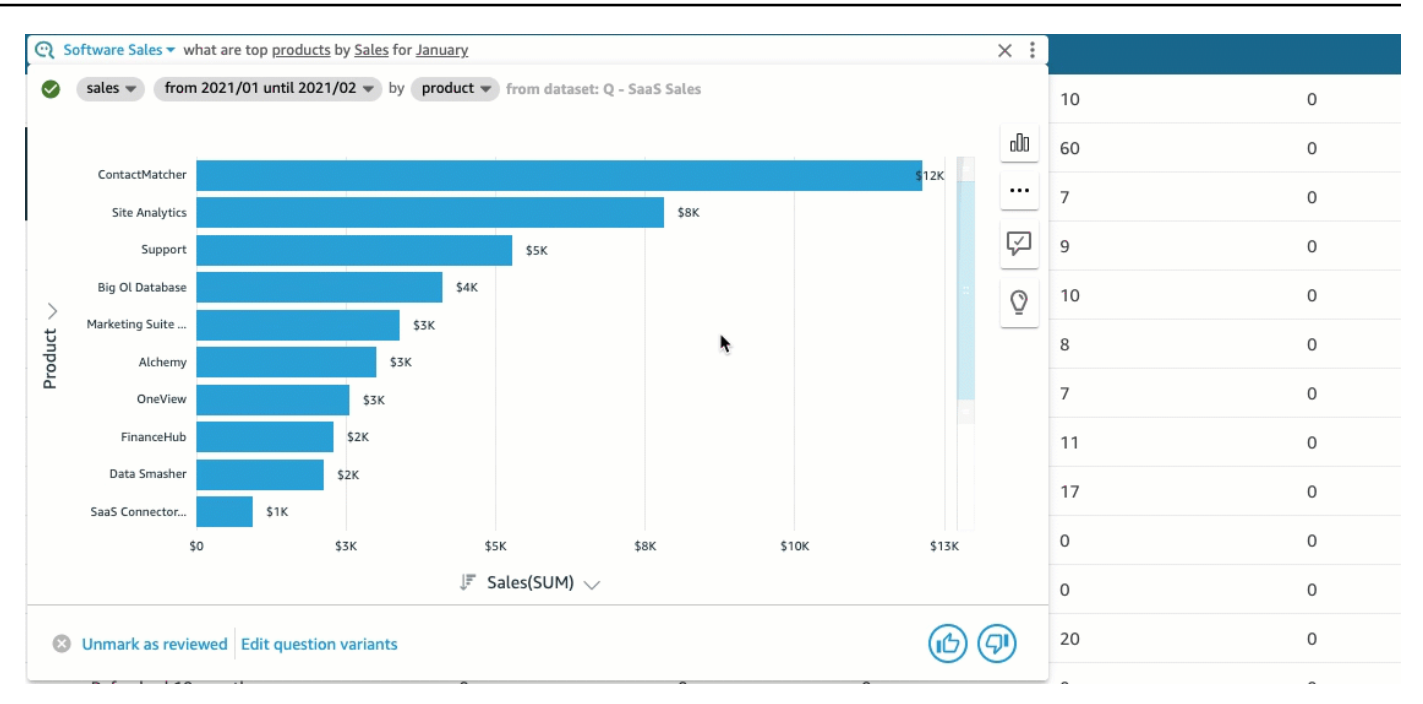

5. (Facultatif) Ajoutez une prévision en cliquant sur l'icône en forme d'ampoule à droite, puis en activant Forecast (Prévision). Choisissez l'icône des paramètres qui apparaît à droite et utilisez le curseur pour ajuster la chronologie des prévisions.

#### **a** Note

Les prévisions ne sont disponibles que pour les réponses contenant des diagrammes en courbes avec une seule série chronologique.

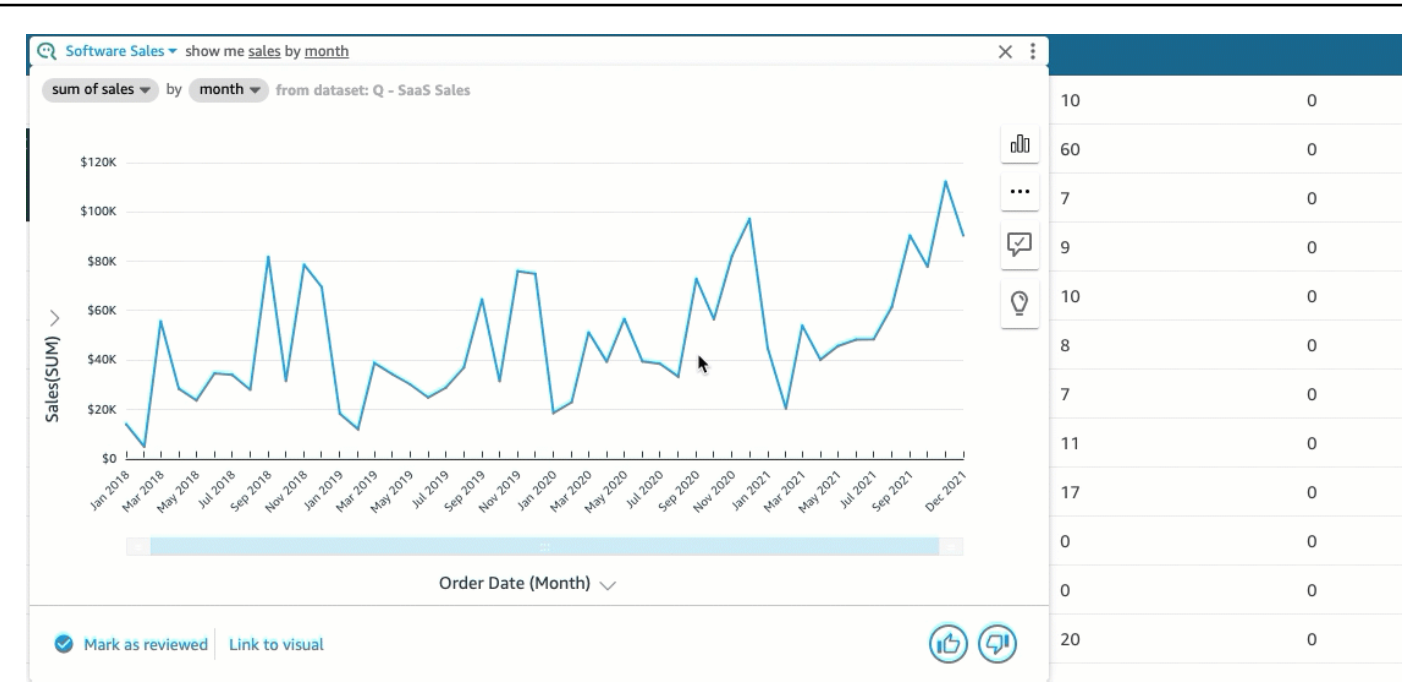

6. (Facultatif) Annulez ou rétablissez les modifications apportées à la réponse en cliquant sur les flèches Annuler ou Rétablir dans la barre de recherche Q.

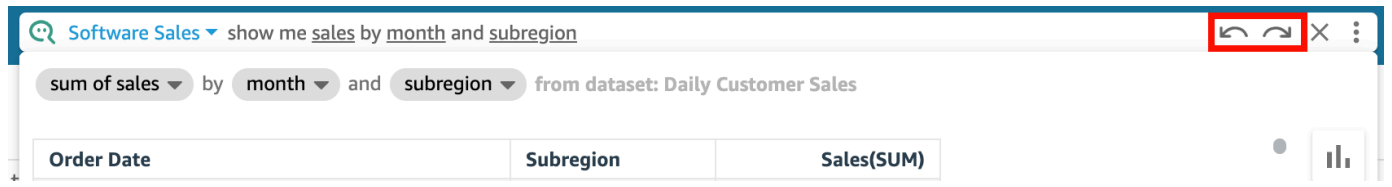

7. (Facultatif) Utilisez le menu About topic (À propos du sujet) pour voir le nom, la description, les principaux détails, les questions fréquemment posées et les attributs du sujet. Cliquez sur l'icône d'informations qui apparaît à droite pour accéder au menu À propos du sujet.

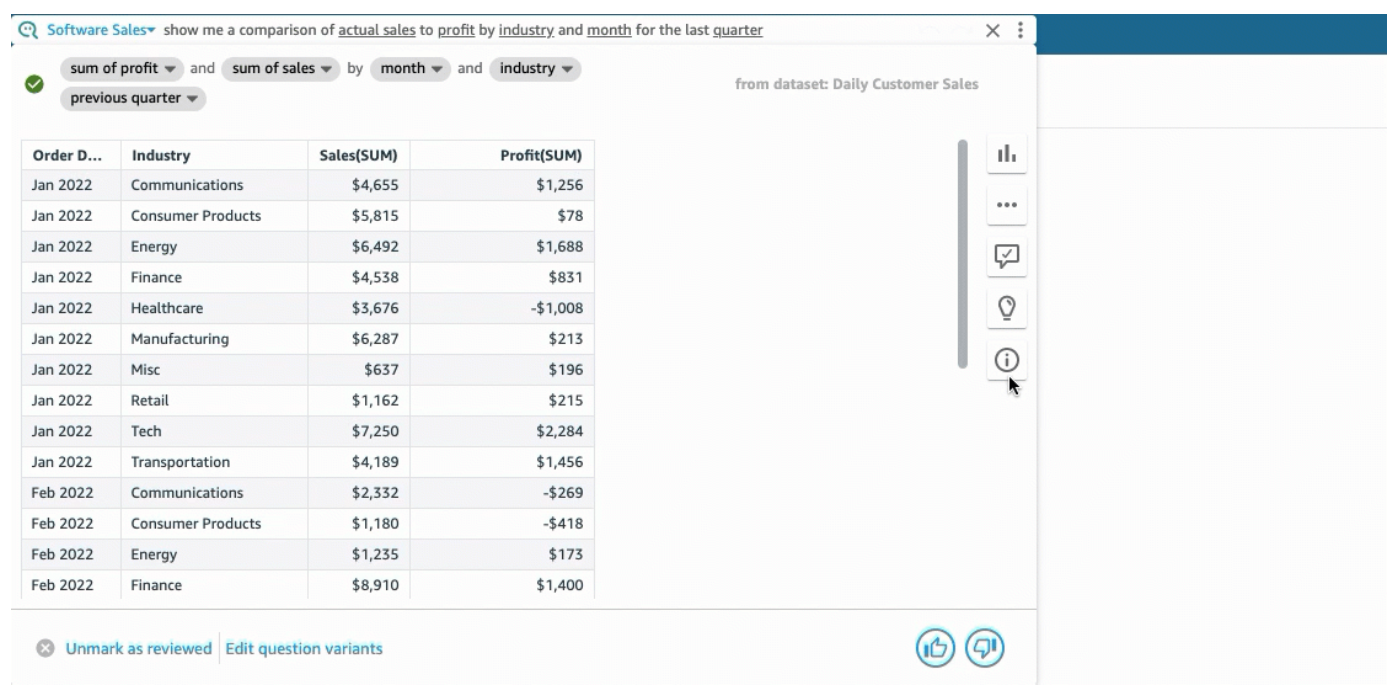

Parfois, Q peut ne pas interpréter votre question comme vous le souhaiteriez. Dans ce cas, vous pouvez fournir des commentaires sur la réponse ou suggérer des corrections à lui apporter. Pour plus d'informations sur l'envoi de commentaires sur les réponses, consultez la rubrique [Envoyer](#page-1293-0)  [des commentaires sur des sujets relatifs à Amazon QuickSight Q](#page-1293-0). Pour plus d'informations sur la correction des réponses, consultez la rubrique [Corriger les mauvaises réponses fournies par Amazon](#page-1295-0)  Q QuickSight

### Types de questions prises en charge par Q

Lorsque vous posez des questions dans la barre Q, nous vous recommandons de les formuler de la même manière que les types de questions suivants.

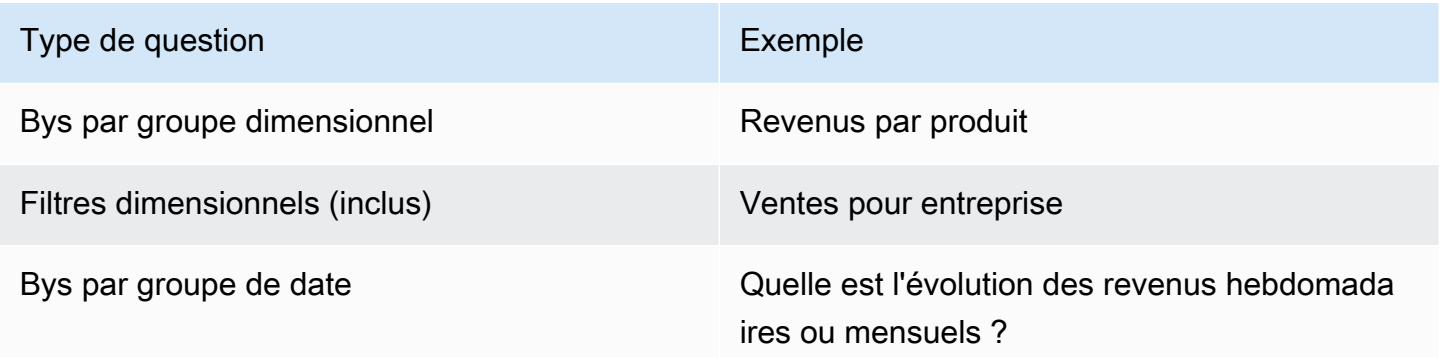

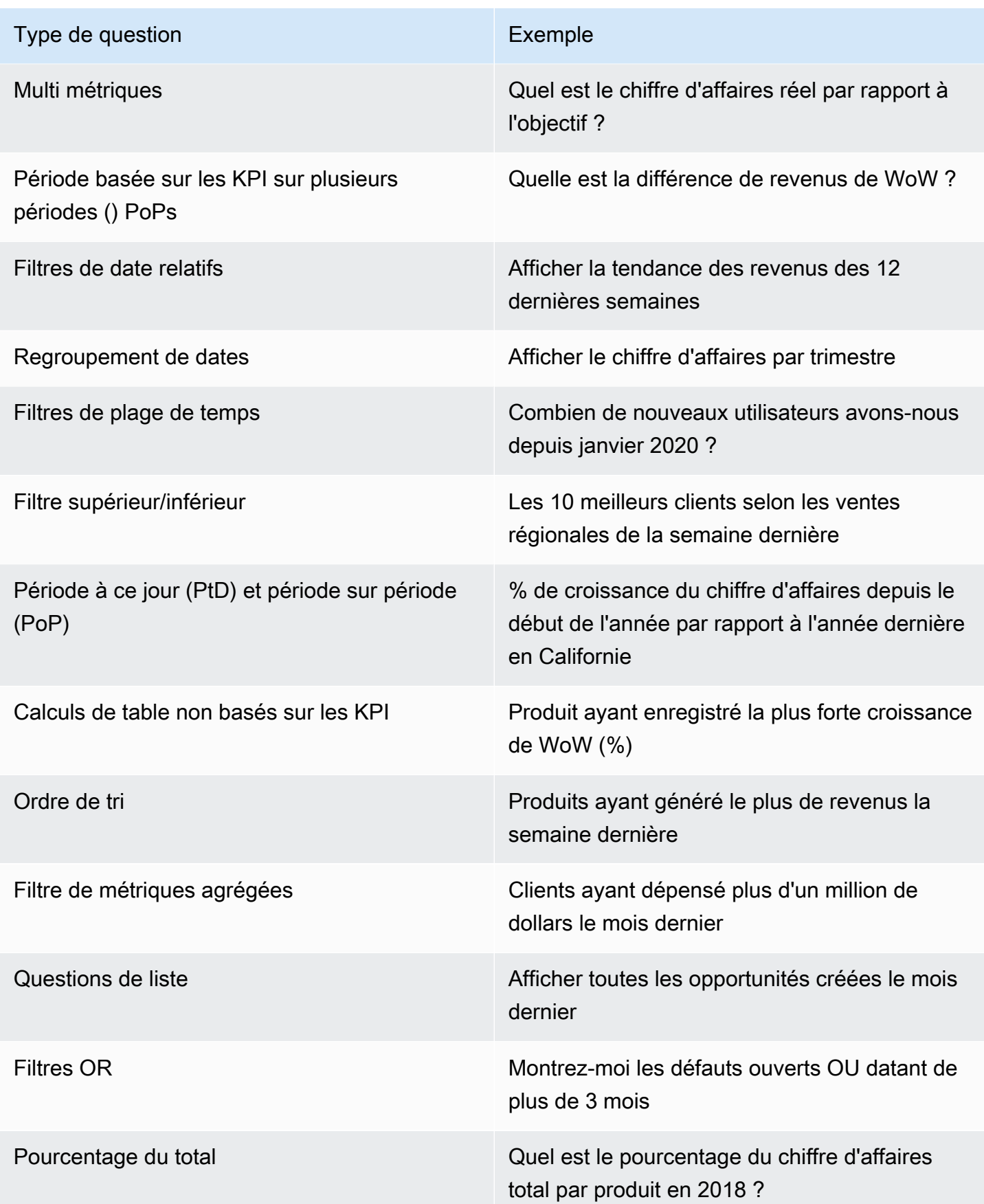

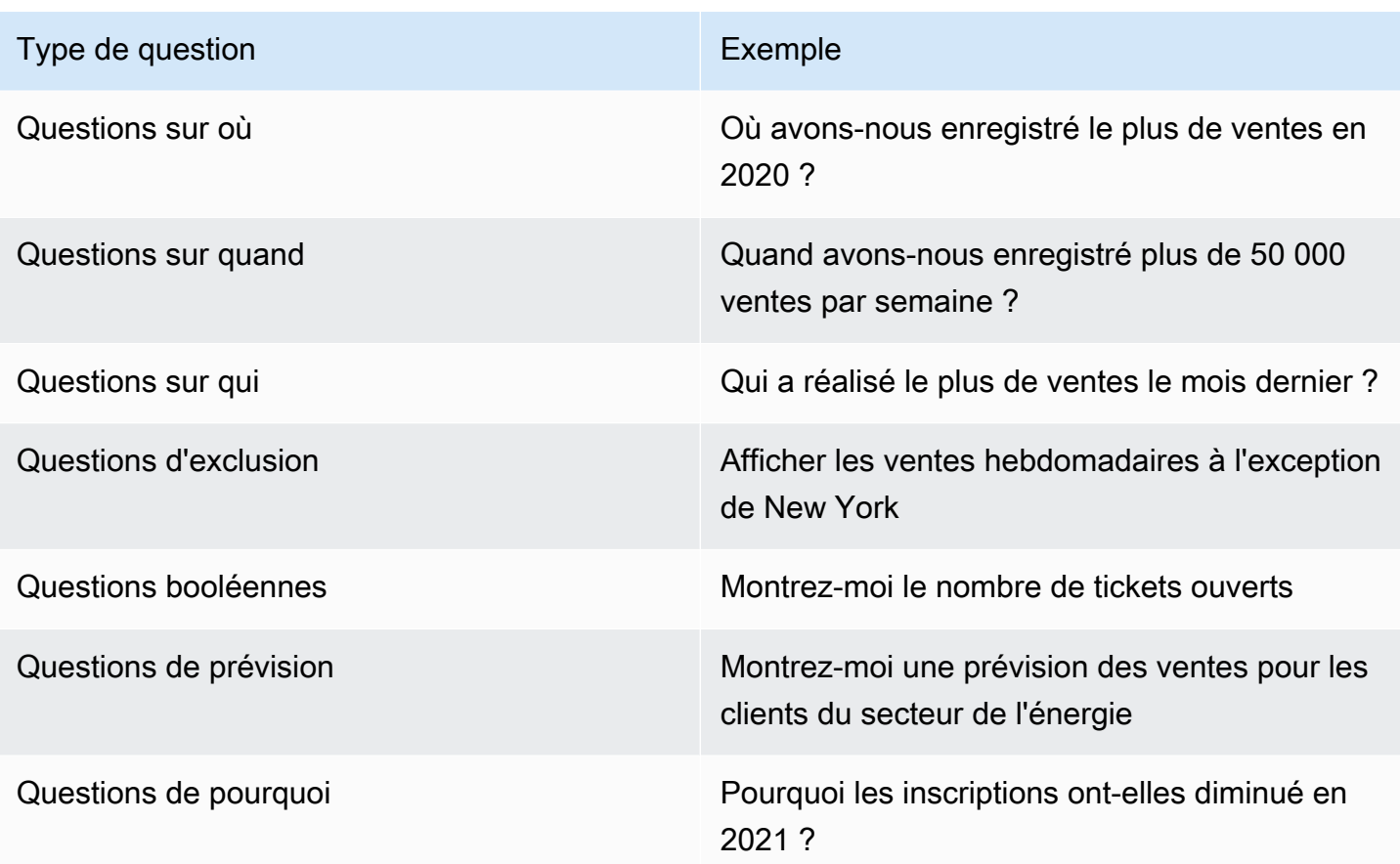

## Épingler des visuels dans Amazon Q QuickSight

S'applique à : édition Enterprise

#### **A** Important

QuickSight Q propose l'expérience classique de QuickSight questions-réponses. QuickSight propose désormais une expérience de questions-réponses sur la BI générative. Pour en savoir plus sur la dernière expérience de BI générative, consultez[Utilisation de la BI](#page-1315-0)  [générative avec Amazon Q dans QuickSight](#page-1315-0).

Vous pouvez épingler des représentations visuelles pour accéder facilement aux questions fréquemment posées. Au lieu de poser la même question à plusieurs reprises, vous pouvez ajouter la réponse à la représentation visuelle à votre tableau d'affichage et y accéder en un seul clic.

L'épinglage des représentations visuelles facilite également le partage d'informations intéressantes et la collaboration sur des récits de données avec d'autres utilisateurs. Depuis votre tableau d'affichage, vous pouvez partager n'importe quelle représentation visuelle avec d'autres personnes par le biais d'une URL.

## Épingler une représentation visuelle sur votre tableau d'affichage

Pour épingler une représentation visuelle sur votre tableau d'affichage

- 1. Dans la barre Q en haut de n'importe quelle QuickSight page, choisissez la liste des sujets sur la gauche, puis choisissez le sujet sur lequel vous souhaitez poser des questions.
- 2. Entrez une question dans la barre Q, puis appuyez sur Enter (Entrée).
- 3. Dans la représentation visuelle qui apparaît comme réponse à votre question, choisissez l'icône Pin visual (Epingler la représentation visuelle) sur le côté droit de la représentation visuelle.

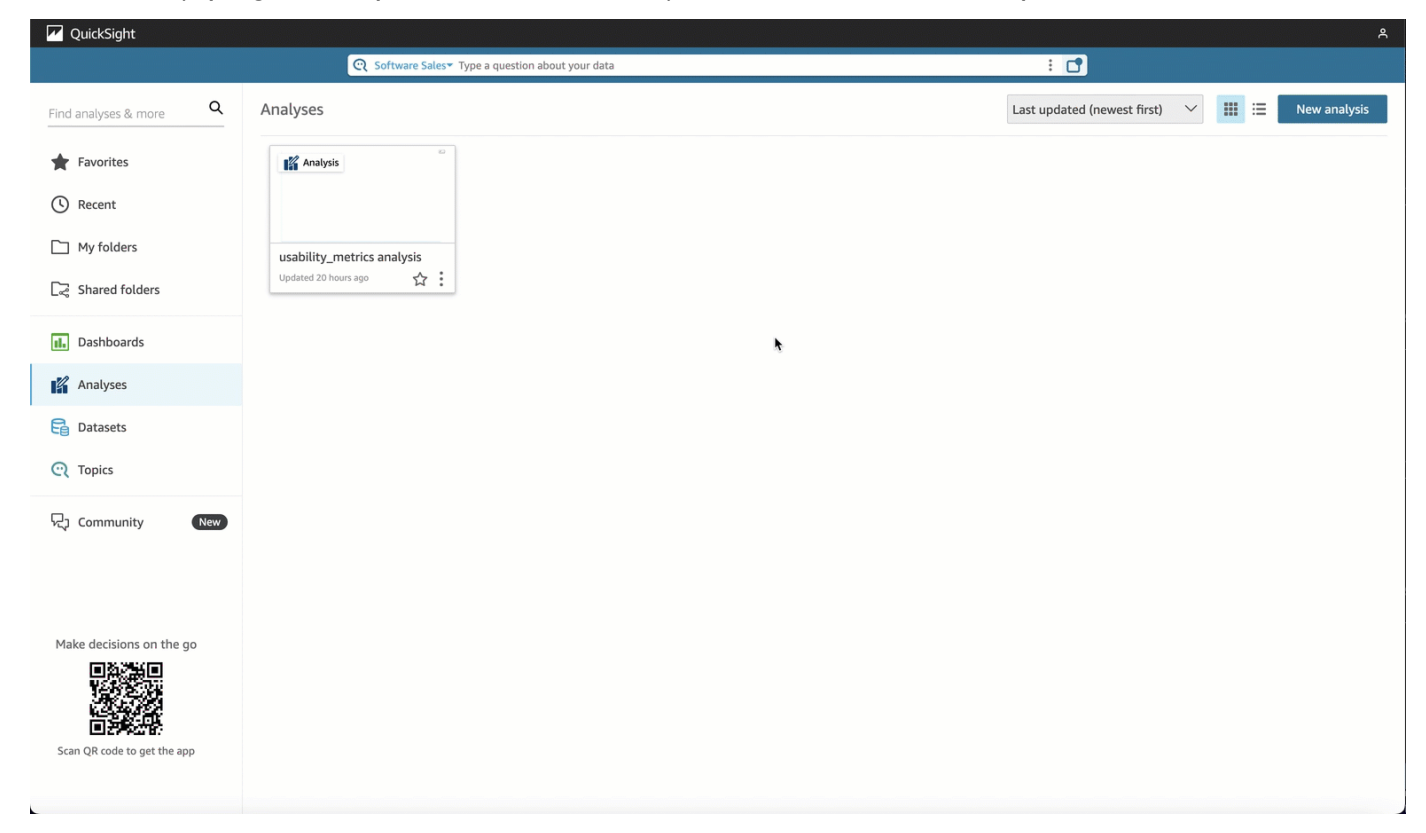

Lorsque vous épinglez une représentation visuelle sur notre tableau d'affichage, une notification verte apparaît dans le coin inférieur droit de la page pour vous informer que Visual has been pinned (La représentation visuelle a été épinglée). De plus, l'icône Pin visual (Epingler la représentation visuelle) devient bleue.

Vous pouvez épingler jusqu'à 30 représentations visuelles sur votre tableau d'affichage.

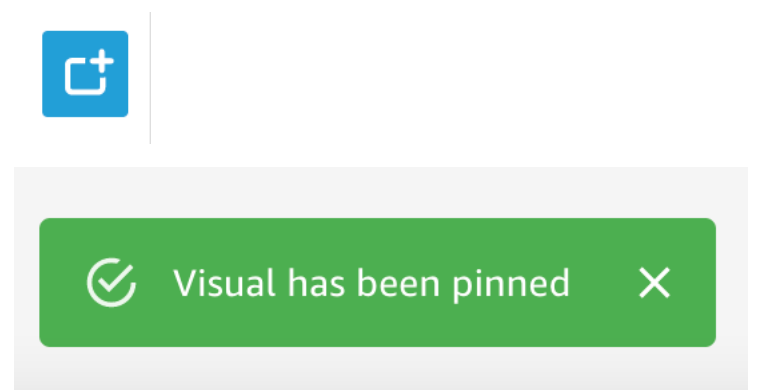

### Utiliser votre tableau d'affichage

Pour accéder à votre tableau d'affichage, cliquez sur Pin board (Epingler le tableau d'affichage) sur le côté droit de la barre de recherche Q.

Après avoir épinglé une représentation visuelle sur votre tableau d'affichage, vous pouvez la renommer, la partager à l'aide d'un lien avec les autres utilisateurs de votre compte ou la supprimer de votre tableau d'affichage.

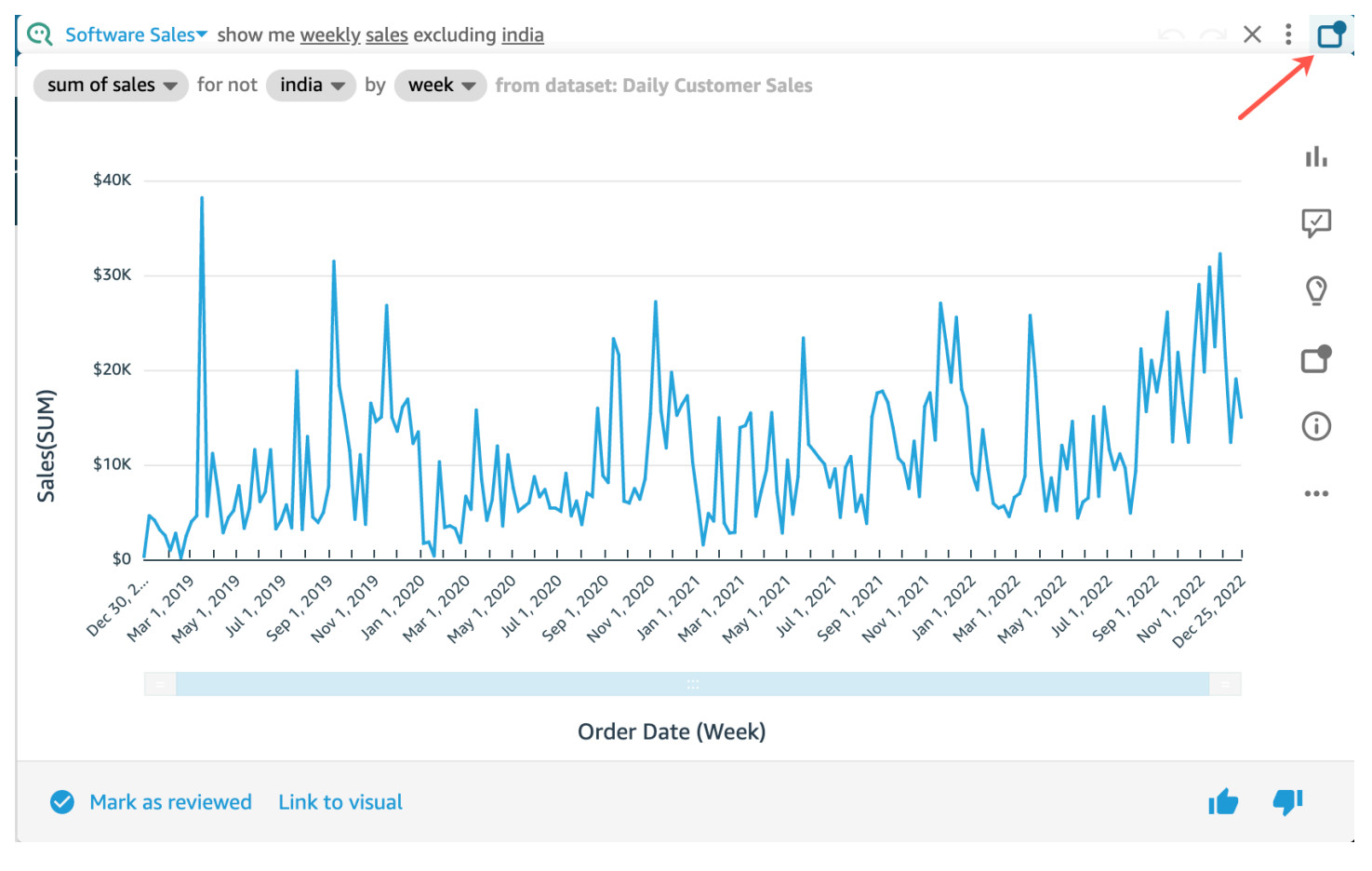

#### Pour renommer une représentation visuelle dans votre tableau d'affichage

- 1. Sur n'importe quelle page QuickSight, cliquez sur l'icône Pinboard sur le côté droit de la barre de recherche Q pour ouvrir votre tableau d'affichage.
- 2. Naviguez jusqu'à la représentation visuelle que vous souhaitez supprimer et choisissez l'icône à trois points dans le coin supérieur droit pour afficher d'autres actions. Ouvrez le menu sur la représentation visuelle.
- 3. Sélectionnez Rename (Renommer), puis entrez le nouveau nom que vous souhaitez utiliser pour la représentation visuelle.

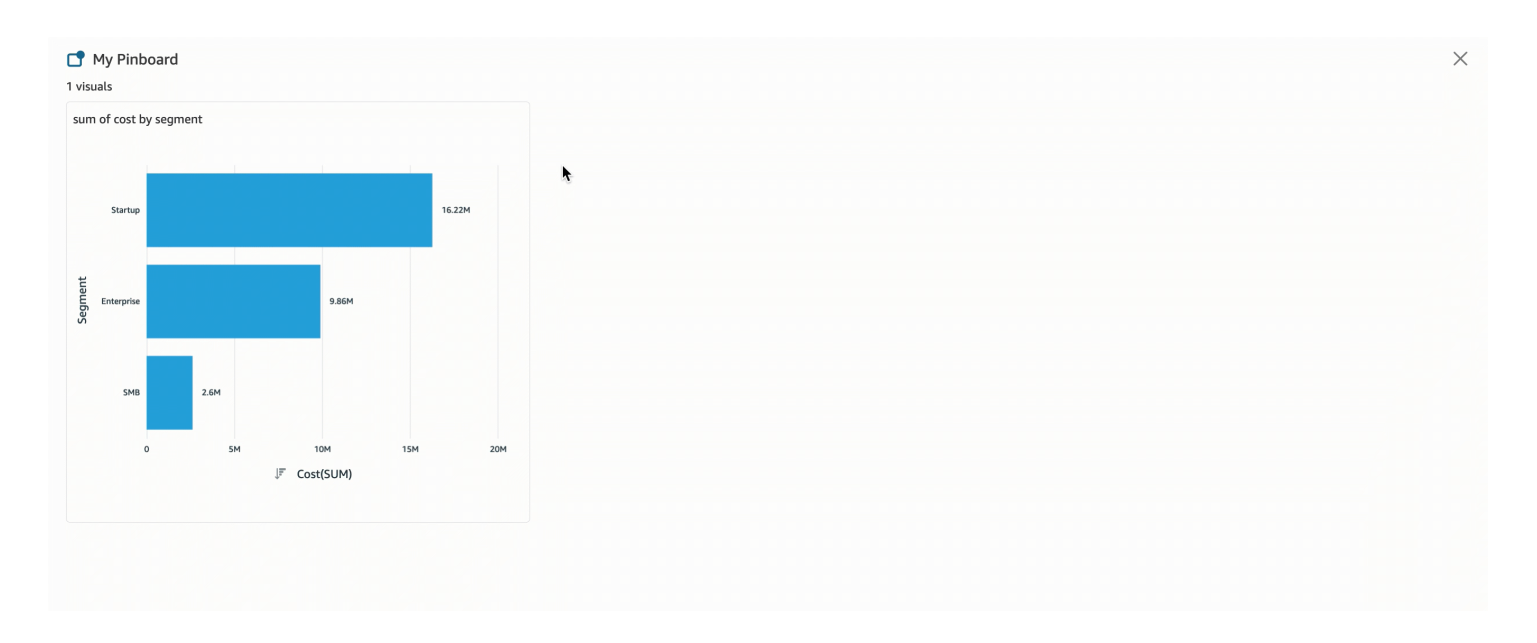

Pour partager une représentation visuelle dans votre tableau d'affichage

- 1. Sur n'importe quelle page QuickSight, cliquez sur l'icône Pinboard sur le côté droit de la barre de recherche Q pour ouvrir votre tableau d'affichage.
- 2. Naviguez jusqu'à la représentation visuelle que vous souhaitez supprimer et choisissez l'icône à trois points dans le coin supérieur droit pour afficher d'autres actions. Ouvrez le menu sur la représentation visuelle.
- 3. Sélectionnez Share via link (Partager à travers un lien), puis Copy link (Copier le lien).

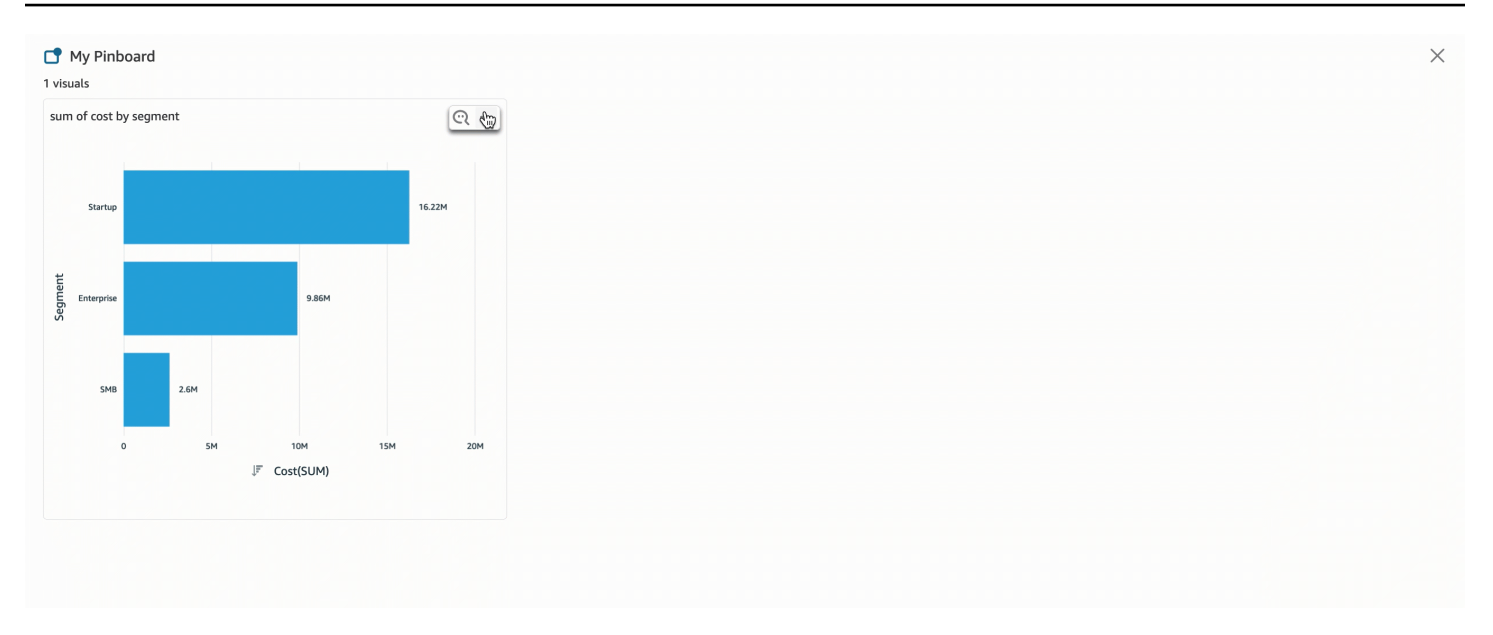

Seules les personnes ayant accès au sujet peuvent accéder au lien.

Pour supprimer une représentation visuelle de votre tableau d'affichage

- 1. Sur n'importe quelle page QuickSight, cliquez sur l'icône Pinboard sur le côté droit de la barre de recherche Q pour ouvrir votre tableau d'affichage.
- 2. Naviguez jusqu'à la représentation visuelle que vous souhaitez supprimer, puis sélectionnez l'icône à trois points dans le coin supérieur droit pour afficher d'autres actions. Ouvrez le menu sur la représentation visuelle.
- 3. Sélectionnez Remove (Supprimer).

Vous pouvez également supprimer la représentation visuelle de votre tableau d'affichage. Pour ce faire, entrez la question qui renvoie la représentation visuelle dans la barre de recherche Q et effacez l'icône Pin visual (Epingler la représentation visuelle) située sur le côté droit de la représentation visuelle.

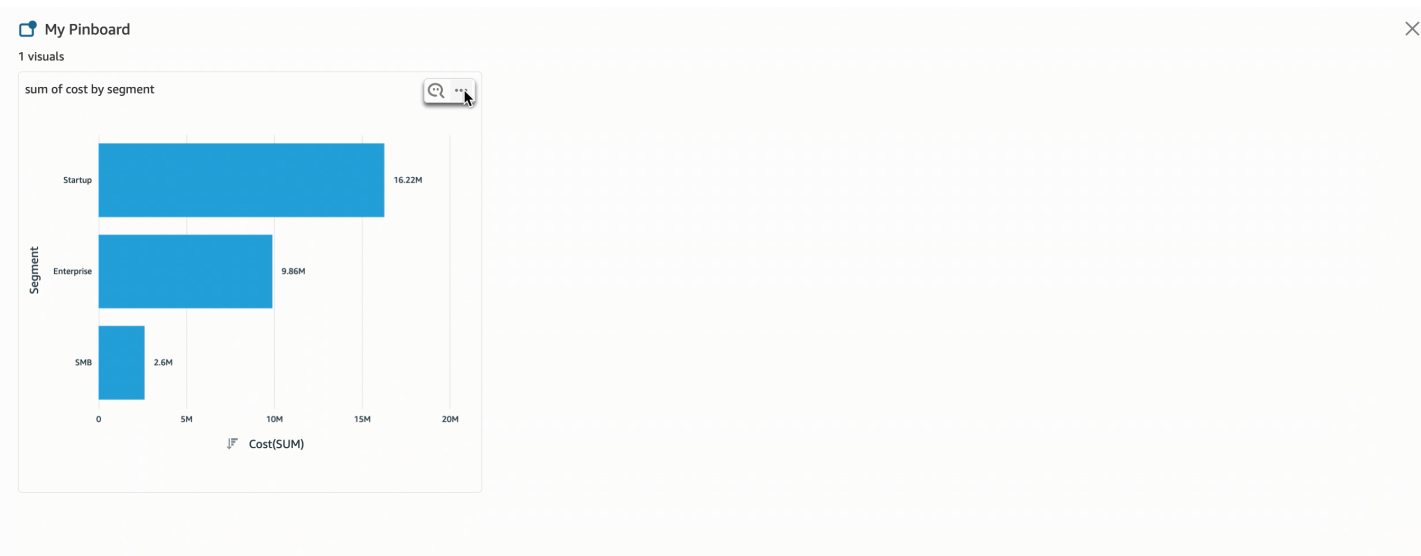

# <span id="page-1293-0"></span>Envoyer des commentaires sur des sujets relatifs à Amazon QuickSight Q

S'applique à : édition Enterprise

▲ Public cible : abonnés ou spectateurs d'Amazon QuickSight Dashboard

#### **A** Important

La barre de recherche QuickSight Q offre une expérience de QuickSight questionsréponses classique. QuickSight propose désormais une expérience de questions-réponses sur la BI générative. Pour en savoir plus sur la dernière expérience de BI générative, consultez[Utilisation de la BI générative avec Amazon Q dans QuickSight](#page-1315-0).

Lorsque vous posez une question dans la barre Amazon QuickSight Q, vous pouvez nous faire part de vos commentaires sur la réponse fournie par Q. L'envoi de commentaires permet aux propriétaires de sujets d'évaluer les performances du sujet et d'apporter des améliorations dans la mesure du possible.

Utilisez la procédure suivante pour fournir des commentaires sur une réponse à une question lorsque vous la recevez.

Pour fournir des commentaires sur une réponse à une question

Sélectionnez l'icône représentant le pouce levé ou le pouce bas en bas à droite.

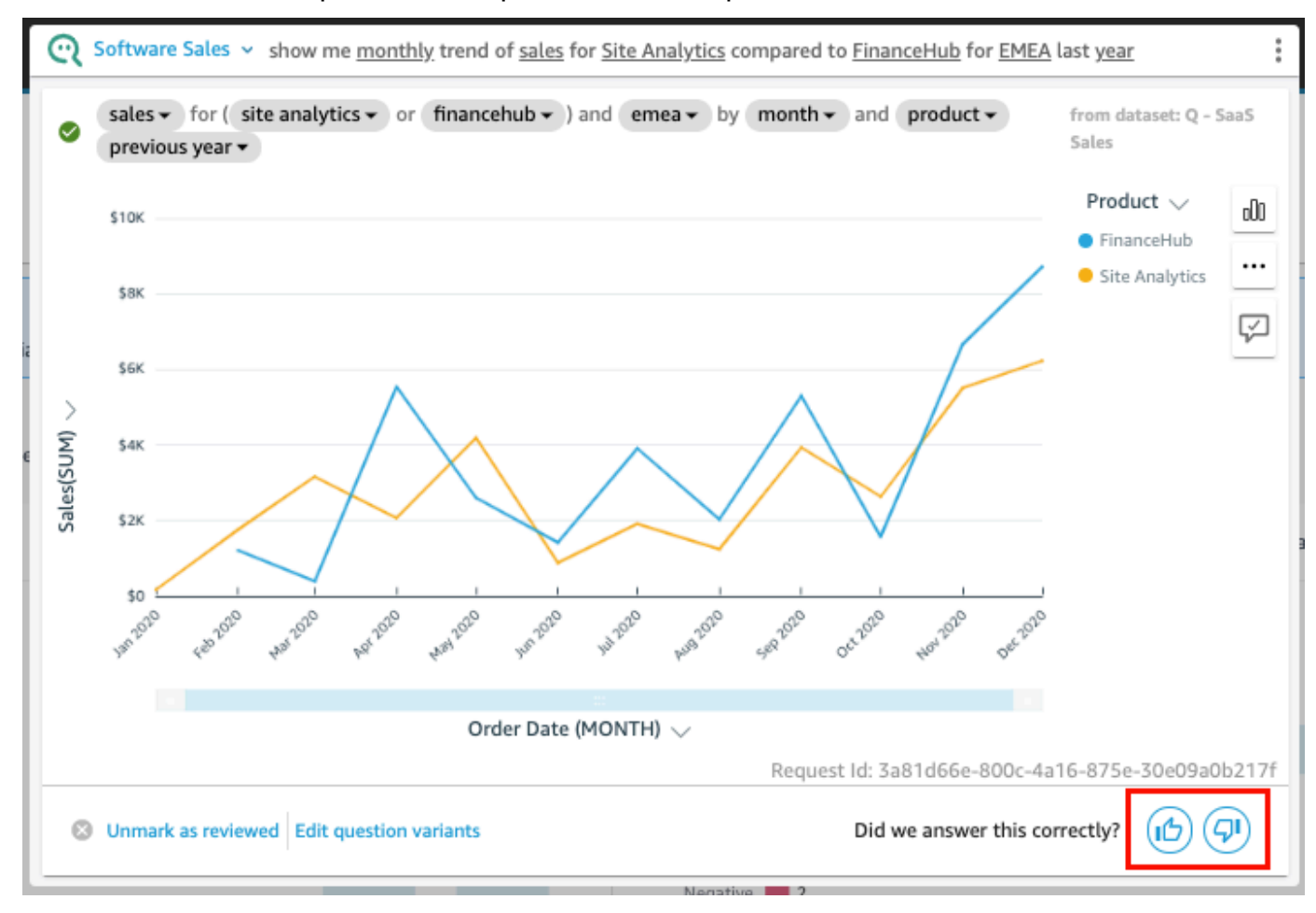

En cas de commentaire négatif, vous pouvez laisser un commentaire décrivant le problème avec la réponse. Votre commentaire est envoyé au propriétaire du sujet, accompagné de votre question et de la représentation visuelle que vous avez reçu en réponse. Laisser un commentaire permet d'améliorer Q, même si vous ne recevez pas de réponse du propriétaire du sujet.

Pour laisser un commentaire avec vos commentaires

1. Sélectionnez Leave a comment, tell us what's wrong (Laisser un commentaire, dites-nous ce qui ne va pas).

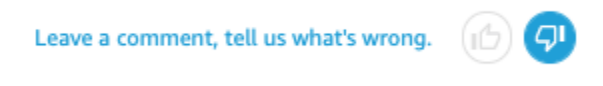

- 2. Sur la page Provide additional feedback (Fournir des commentaires supplémentaires) qui s'ouvre, pour What didn't look right ? (Qu'est-ce qui ne semblait pas correct ?), sélectionnez l'une des raisons suivantes dans la liste :
	- La désambiguïsation n'a pas fourni l'option que je voulais
	- La question a été mal interprétée
	- Les données n'ont pas été filtrées correctement
	- La réponse n'est pas pertinente
	- La question a été interprétée correctement, mais la réponse est fausse
	- La mauvaise dimension s'est affichée
	- Le type de graphique était incorrect
	- La périodicité était incorrecte (quotidienne, hebdomadaire, etc.)
- 3. Pour To : Topic owner (Au : propriétaire du sujet), entrez un message décrivant ce qui ne semblait pas correct.
- 4. Lorsque vous avez terminé, sélectionnez Send (Envoyer).

Vous pouvez également faire des suggestions pour améliorer les réponses. Pour plus d'informations, consultez [Corriger les mauvaises réponses fournies par Amazon Q QuickSight .](#page-1295-0)

# <span id="page-1295-0"></span>Corriger les mauvaises réponses fournies par Amazon Q QuickSight

S'applique à : édition Enterprise

△ Public cible : abonnés ou spectateurs d'Amazon QuickSight Dashboard

Lorsque vous posez une question dans la barre Q, Q identifie les termes de votre question et les lie aux champs de données appropriés pour vous donner une réponse. Parfois, Q ne comprend pas
votre question ou interprète mal votre question et y répond avec des données erronées. Dans ce cas, vous pouvez apporter les corrections suivantes pour apprendre à Q comment répondre correctement à votre question :

- Définissez les termes de votre question en les reliant aux champs appropriés.
- Adaptez-vous à la façon dont Q utilise un champ pour répondre à votre question.
- Personnalisez la représentation visuelle que vous recevez comme réponse.
- Liez manuellement une représentation visuelle existante à une question.

Pour plus d'informations, regardez ci-après.

### Corriger les mauvaises réponses

Lorsque Q obtient une mauvaise réponse, vous avez des options. Voici les options qui s'offrent à vous.

1. Définissez les termes non reconnus dans votre question

Lorsque Q ne reconnaît pas un terme dans votre question ou interprète un terme de manière incorrecte, associez le terme au champ approprié ou demandez à Q de l'ignorer. Si vous êtes auteur, vous pouvez également ajouter un filtre au terme ou lier le terme à un champ calculé que vous créez.

Pour définir des termes non reconnus

- 1. Dans la barre Q, surlignez le terme que vous souhaitez définir, puis choisissez Define this term (Définir ce terme).
- 2. Dans le document What did you mean ? (Que vouliez-vous dire ?) dans le menu qui apparaît, choisissez un champ dans la liste.

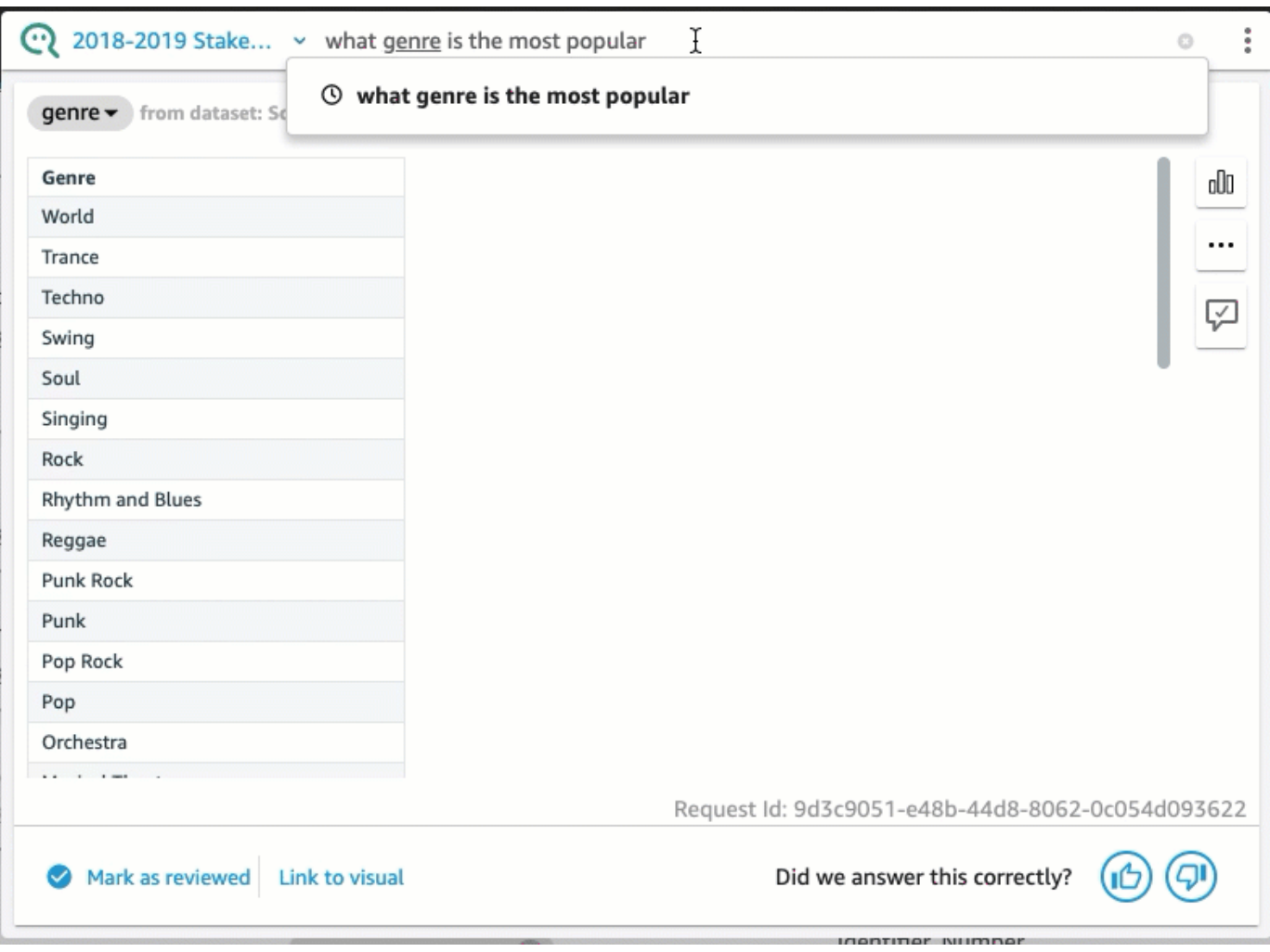

Pour corriger un terme erroné ou pour mettre à jour un terme

• Dans la barre Q, choisissez le terme que Q s'est trompé, puis choisissez un champ dans la liste.

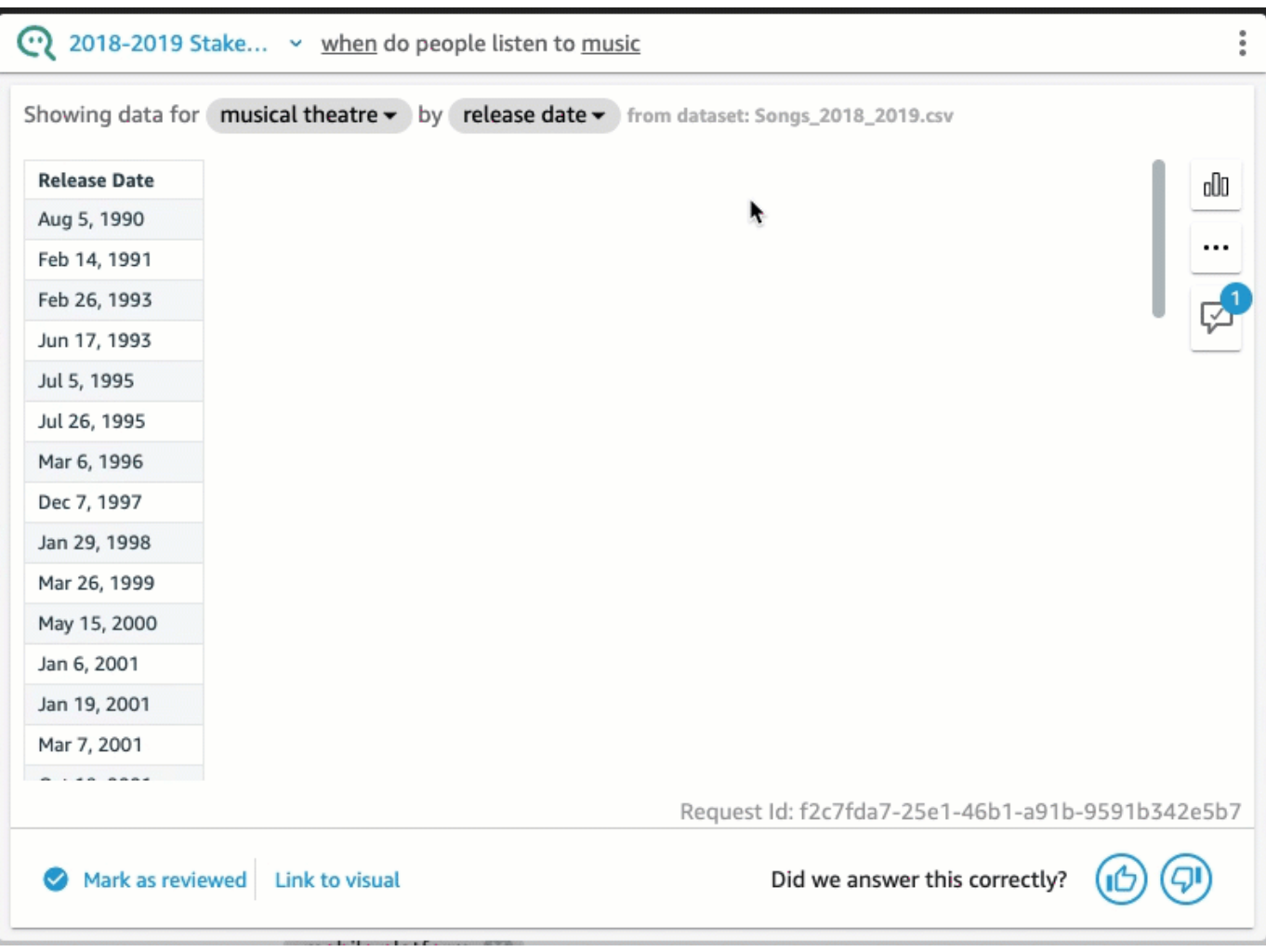

Pour supprimer un terme mal interprété par Q

• Dans la barre Q, choisissez le terme que Q a mal interprété, puis choisissez Skip this term (Ignorer ce terme).

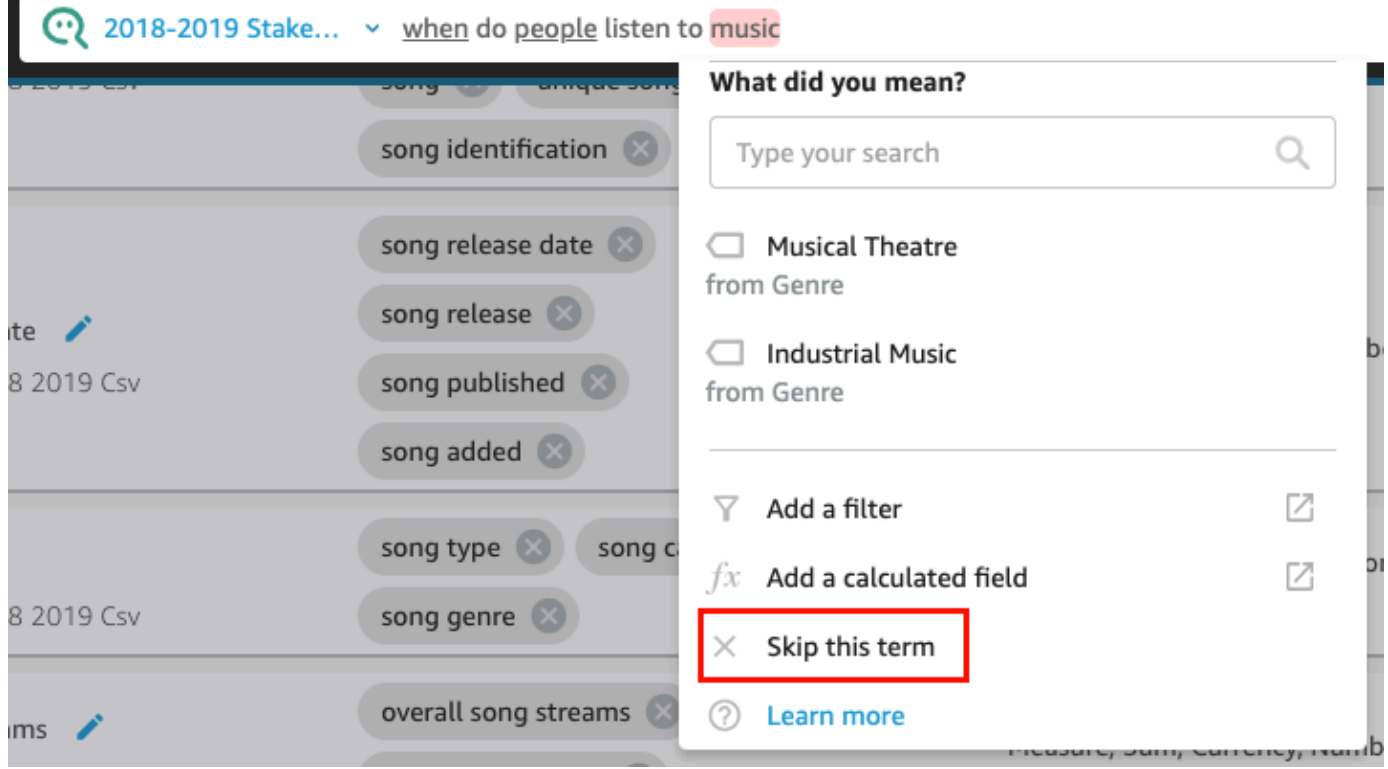

Pour ajouter un filtre au jeu de données et le lier à un terme (QuickSight auteurs uniquement)

1. Dans la barre Q, sélectionnez le terme souhaité, puis sélectionnez Add a filter (Ajouter un filtre).

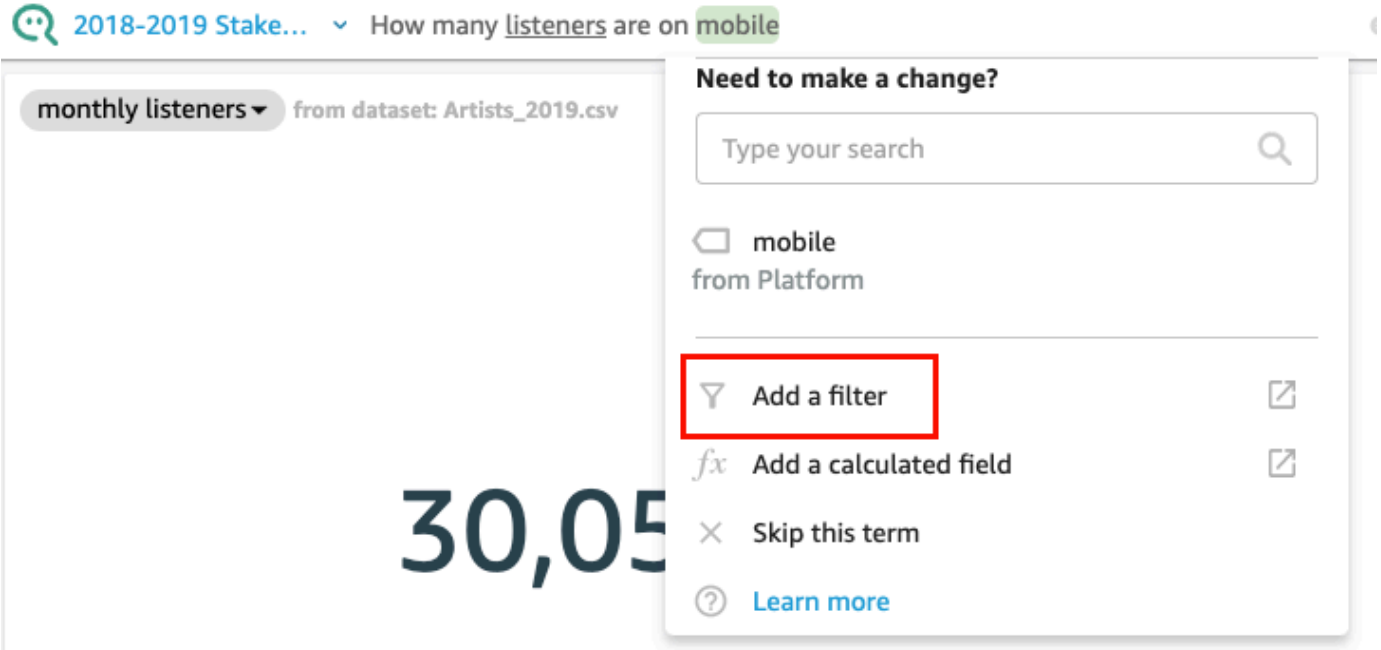

Cela ouvre la page de configuration du filtre dans l'onglet Data (Données) dans une fenêtre séparée.

- 2. Sur la page de Configuration du filtre qui s'ouvre, procédez comme suit, puis sélectionnez Enregistrer.
	- a. Pour Name (Nom), saisissez le nom pour le filtre.
	- b. Pour Dataset (Jeu de données), sélectionnez un ensemble de données dans votre sujet.
	- c. Pour Field (Champ), sélectionnez un champ dans le jeu de données.
	- d. En fonction du type de champ que vous avez sélectionné, effectuez l'une des actions suivantes :
		- Si vous avez sélectionné une dimension, sélectionnez un Type de filtre.
		- Si vous avez sélectionné une mesure, sélectionnez une Aggregation (Agrégation), sélectionnez une Rule (Règle) pour l'agrégation, puis saisissez une valeur.
	- e. (Facultatif) Sélectionnez Apply the filter anytime the dataset is used (Appliquer le filtre chaque fois que le jeu de données est utilisé).

Vous pouvez sélectionner d'appliquer le filtre chaque fois que le jeu de données est utilisé. Vous pouvez également choisir d'appliquer le filtre chaque fois que l'ensemble de données est utilisé, sauf si une question entraîne un filtre explicite pour l'ensemble de données.

Après avoir enregistré le filtre, il apparaît dans la liste des champs de l'onglet Données. Vous pouvez ensuite affecter le filtre au terme dans la barre Q. Pour plus d'informations sur l'ajout de filtres aux ensembles de données dans un sujet, consultez la rubrique [Ajout de filtres à un jeu de](#page-1244-0)  [données de rubrique](#page-1244-0).

Pour ajouter un champ calculé à un sujet et le lier à un terme (QuickSight auteurs uniquement)

1. Dans la barre Q, sélectionnez le terme, puis sélectionnez Add a calculated field (Ajouter un champ calculé).

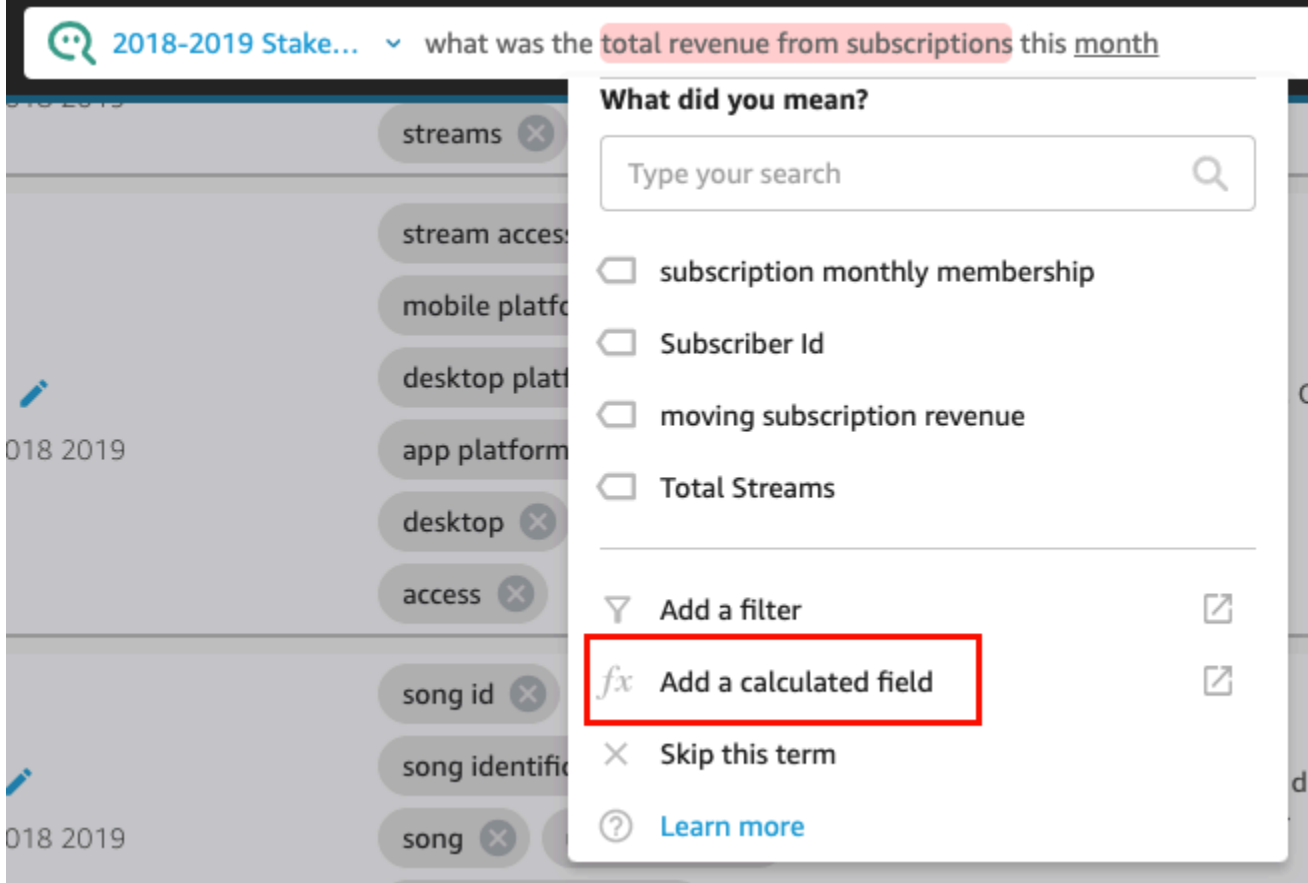

L'éditeur de calcul s'ouvre dans une nouvelle fenêtre.

2. Dans l'éditeur de calcul, saisissez le nom du champ calculé.

Le terme que vous avez surligné est utilisé comme nom du champ calculé par défaut, mais vous pouvez le modifier.

3. Entrez un calcul dans l'éditeur.

Pour plus d'informations sur les fonctions et les opérations que vous pouvez utiliser pour créer des calculs, consultez la rubrique [Fonction de champ calculée et référence d'opérateur pour](#page-337-0)  [Amazon QuickSight .](#page-337-0)

4. Lorsque vous avez terminé, choisissez Save (Sauvegarder).

Après avoir enregistré le champ calculé, il apparaît dans la liste des champs de l'onglet Données. Vous pouvez ensuite attribuer le champ calculé au terme dans la barre Q. Pour plus d'informations sur l'ajout de champs calculés aux rubriques, consultez la rubrique [Ajout de](#page-1242-0)  [champs calculés à un jeu de données d'une rubrique](#page-1242-0).

### 2. Ajuster la façon dont Q utilise un champ

Parfois, Q lie un terme au champ approprié, mais il l'utilise incorrectement dans la réponse. Q utilise peut-être le mauvais type d'agrégation ou de données. Dans ce cas, vous pouvez corriger la façon dont Q utilise le champ dans la réponse.

Pour modifier l'agrégation des champs

• Dans la réponse dans la barre Q, sélectionnez la description du champ, choisissez Aggregation (Agrégation), puis sélectionnez l'agrégation que vous souhaitez que Q utilise pour votre réponse.

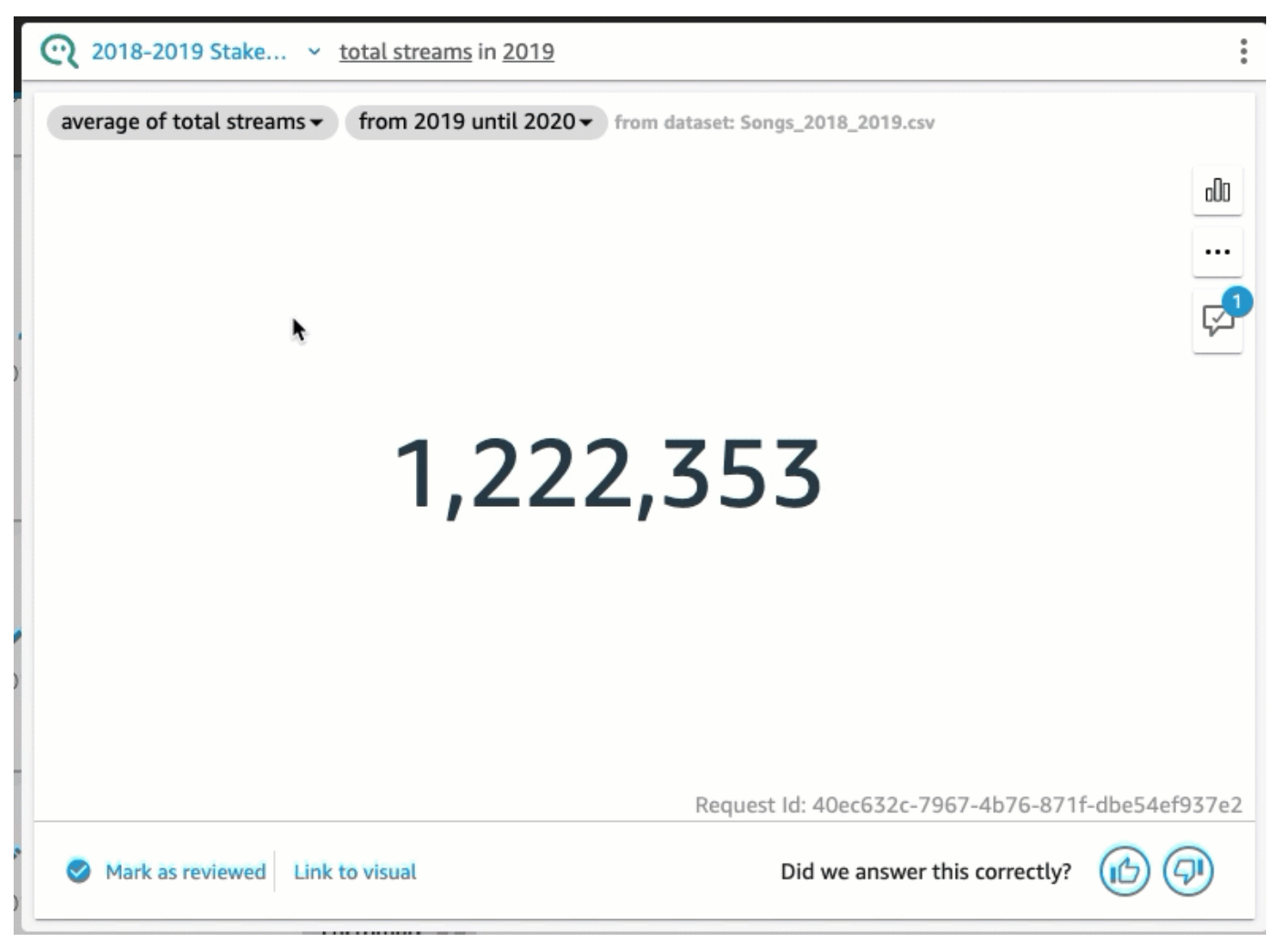

Pour empêcher l'utilisation d'un champ dans la réponse

• Dans la réponse de la barre Q, sélectionnez le champ, puis choisissez Remove from answer (Supprimer de la réponse).

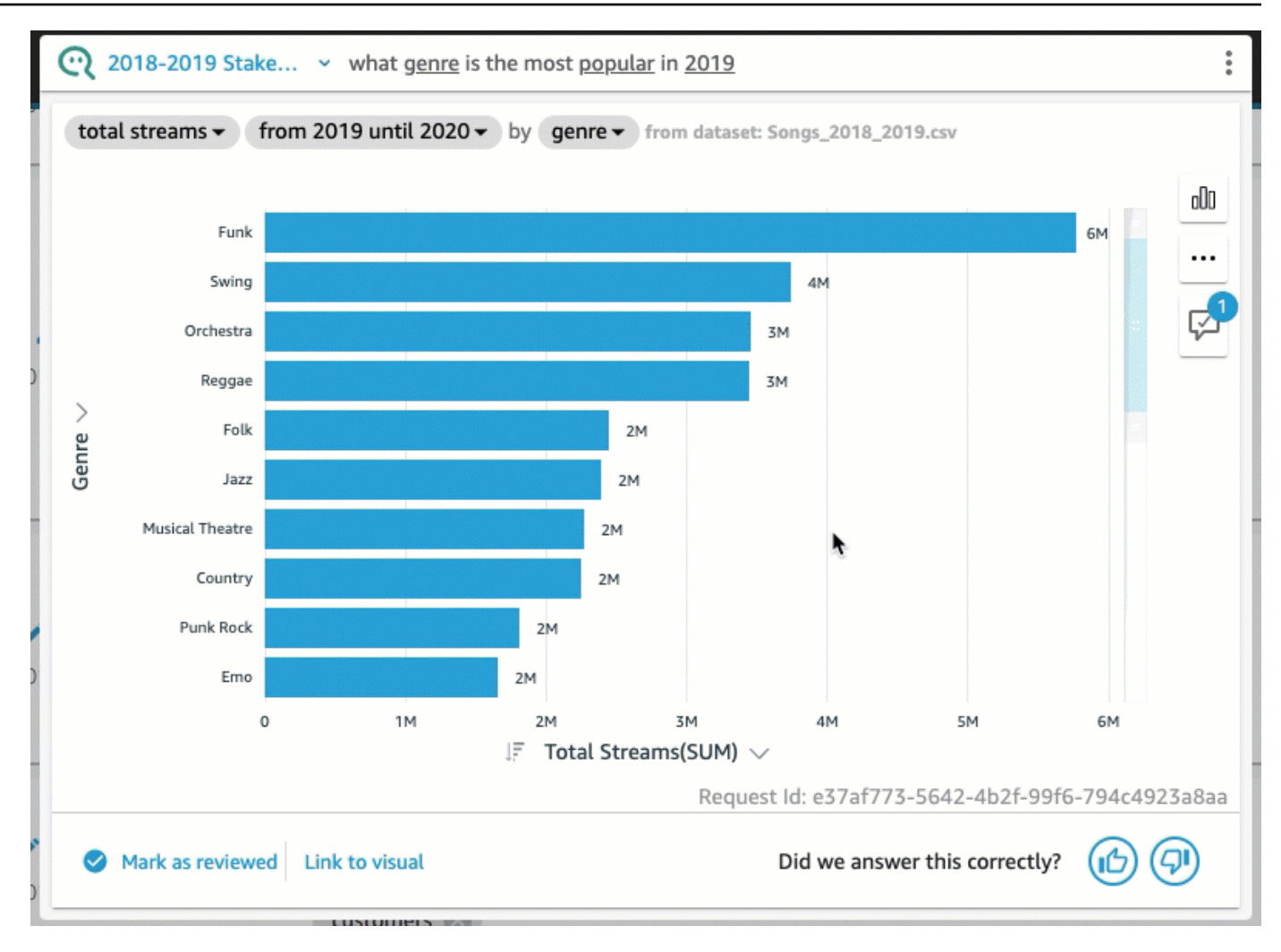

### 3. Personnaliser une représentation visuelle

Vous pouvez personnaliser la représentation visuelle utilisée pour une réponse si la représentation visuelle utilisée par Q ne correspond pas à vos attentes.

Pour modifier l'ordre de tri dans la représentation visuelle

• Dans la réponse dans la barre Q, sélectionnez le champ dont vous souhaitez modifier l'ordre de tri, sélectionnez Sorted by (Trié par), puis sélectionnez un ordre de tri.

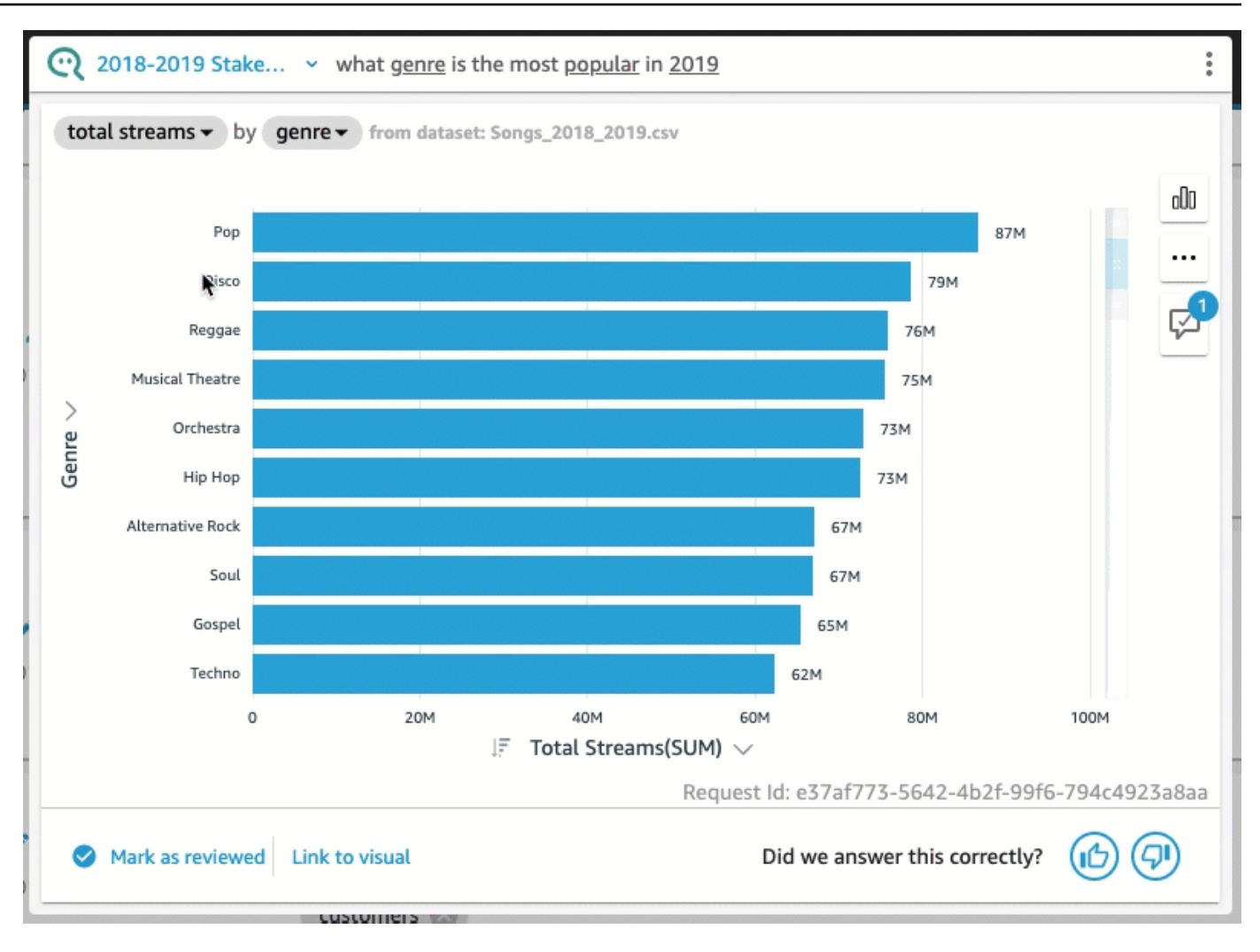

Pour modifier la mise en forme numérique dans la représentation visuelle

• Dans la réponse dans la barre Q, choisissez le champ pour lequel vous souhaitez modifier la mise en forme des nombres, sélectionnez Format (Mise en forme), puis sélectionnez la mise en forme et les décimales.

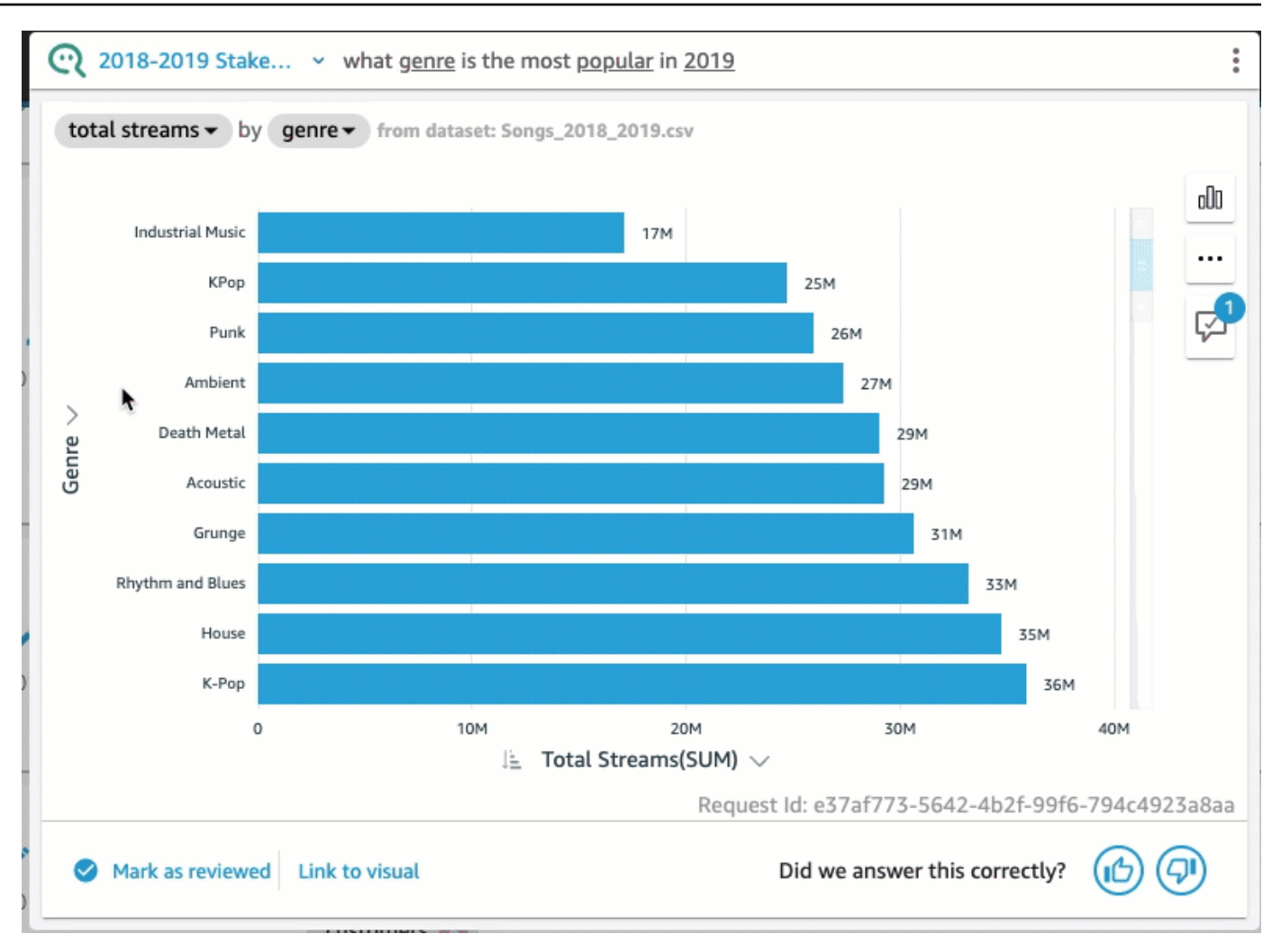

Pour modifier l'axe de la représentation visuelle

• Dans la réponse dans la barre Q, choisissez l'axe du diagramme, puis sélectionnez un champ.

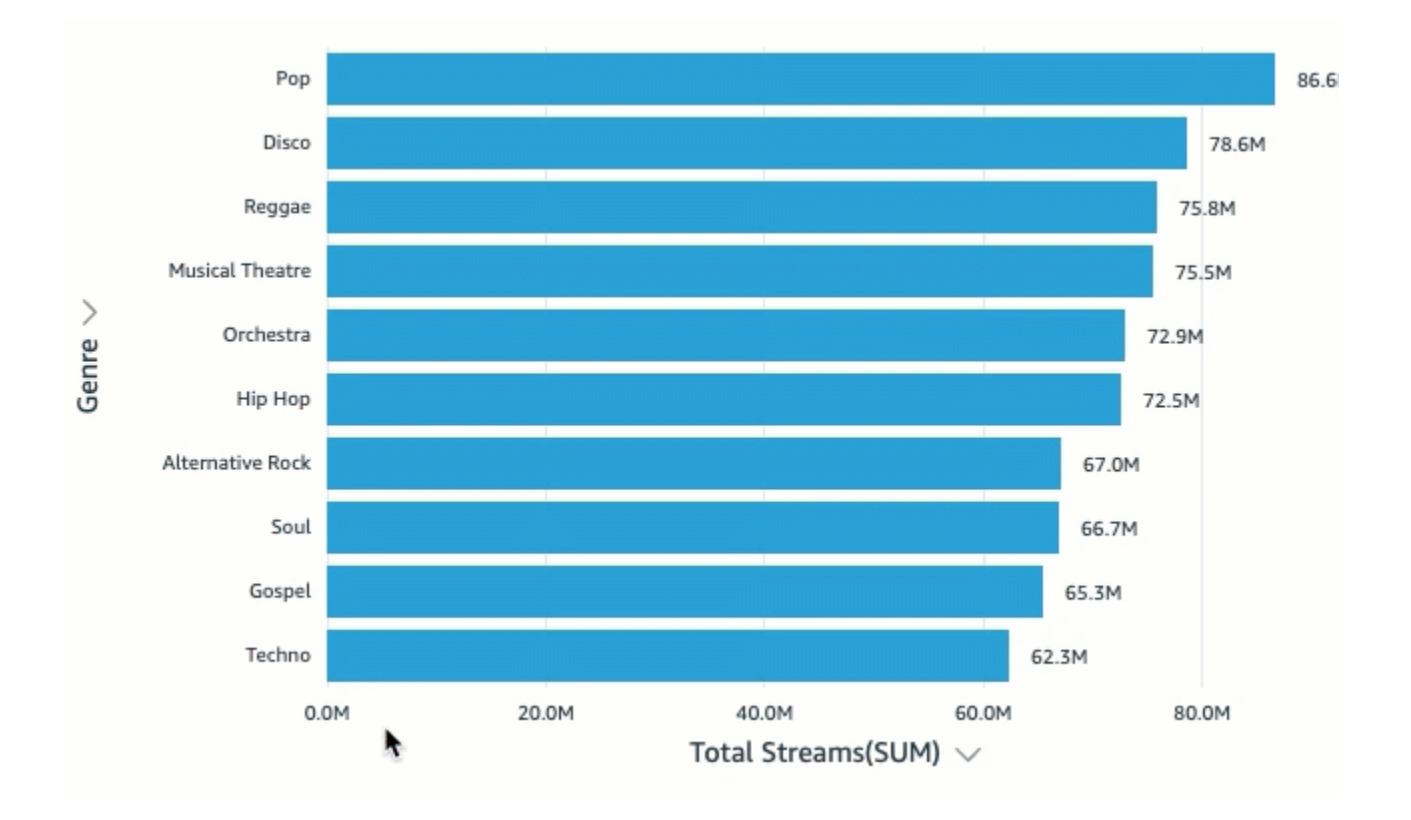

Pour modifier le type de diagramme

• Dans la réponse dans la barre Q, cliquez sur l'icône du type de diagramme à droite, puis sélectionnez le type de diagramme que vous souhaitez.

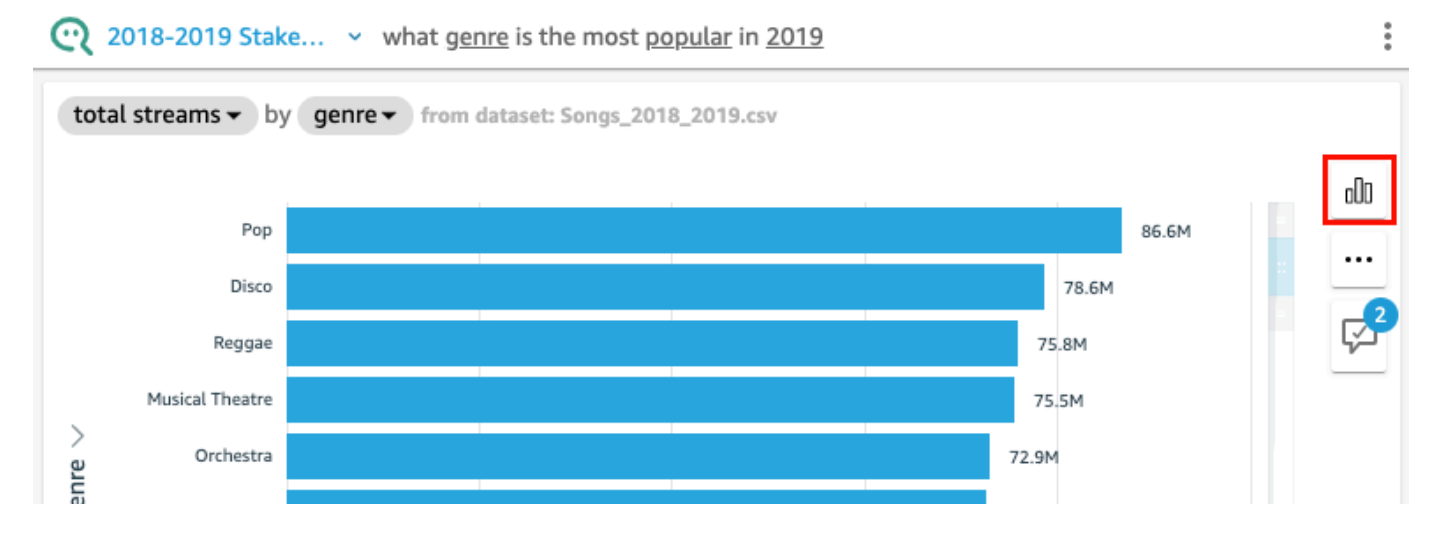

## Que faire lorsque Q ne peut pas fournir de réponse

Parfois, Q ne peut pas fournir de réponse, même si vous essayez d'apporter des corrections. Dans ce cas, vous pouvez lier manuellement la question à une représentation visuelle depuis un tableau de bord existant. C'est ce qu'on appelle créer une réponse liée.

Utilisez la procédure suivante pour créer une réponse liée.

Pour créer une réponse liée

1. Dans la réponse dans la barre Q, sélectionnez Link to visual (Lien vers la représentation visuelle).

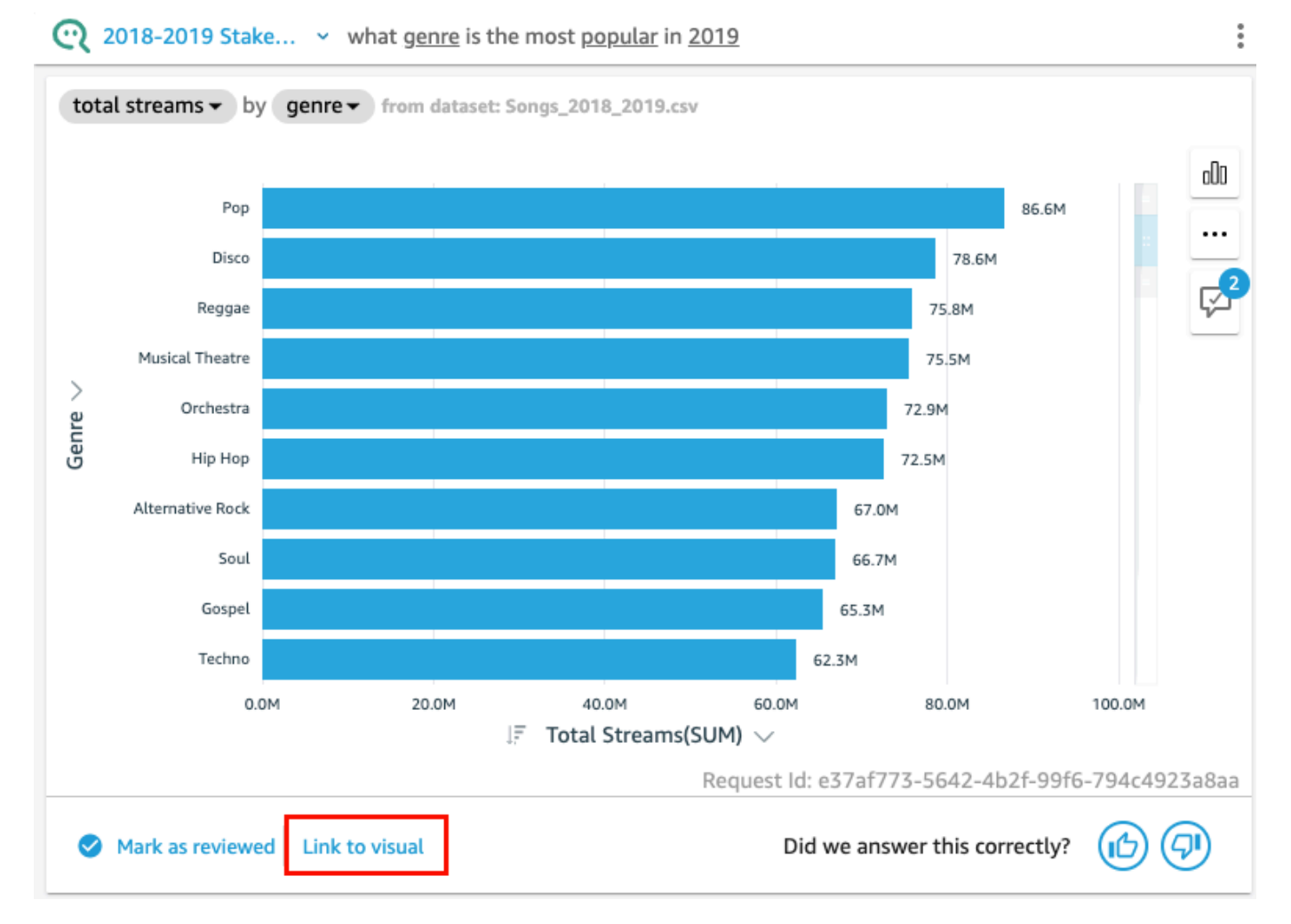

2. Sur la page qui s'ouvre, accédez à la représentation visuelle à laquelle vous souhaitez lier la réponse, puis sélectionnez Link Visual (Lier la représentation visuelle).

La représentation visuelle liée apparaît comme réponse à la question. À partir de là, vous pouvez modifier le lien vers la représentation visuelle ou ajouter des variantes de question.

Les Question variants (Variantes de questions) sont des questions qui renvoient la même réponse révisée. Pour ajouter une variante de question à une représentation visuelle liée, sélectionnez Edit question variants (Modifier les variantes de question), sélectionnez Add new variant (Ajouter une nouvelle variante), entrez une question, puis sélectionnez Save variant (Enregistrer la variante).

### Enregistrer les corrections apportées à une réponse

Lorsque vous modifiez une réponse, elle est enregistrée en tant que suggestion d'amélioration et une notification apparaît à côté de l'icône de suggestion d'amélioration. Vous pouvez choisir d'enregistrer ou d'annuler ces modifications.

Pour enregistrer ou ignorer les corrections apportées à une réponse

1. Dans la réponse dans la barre Q, sélectionnez l'icône de suggestion d'amélioration.

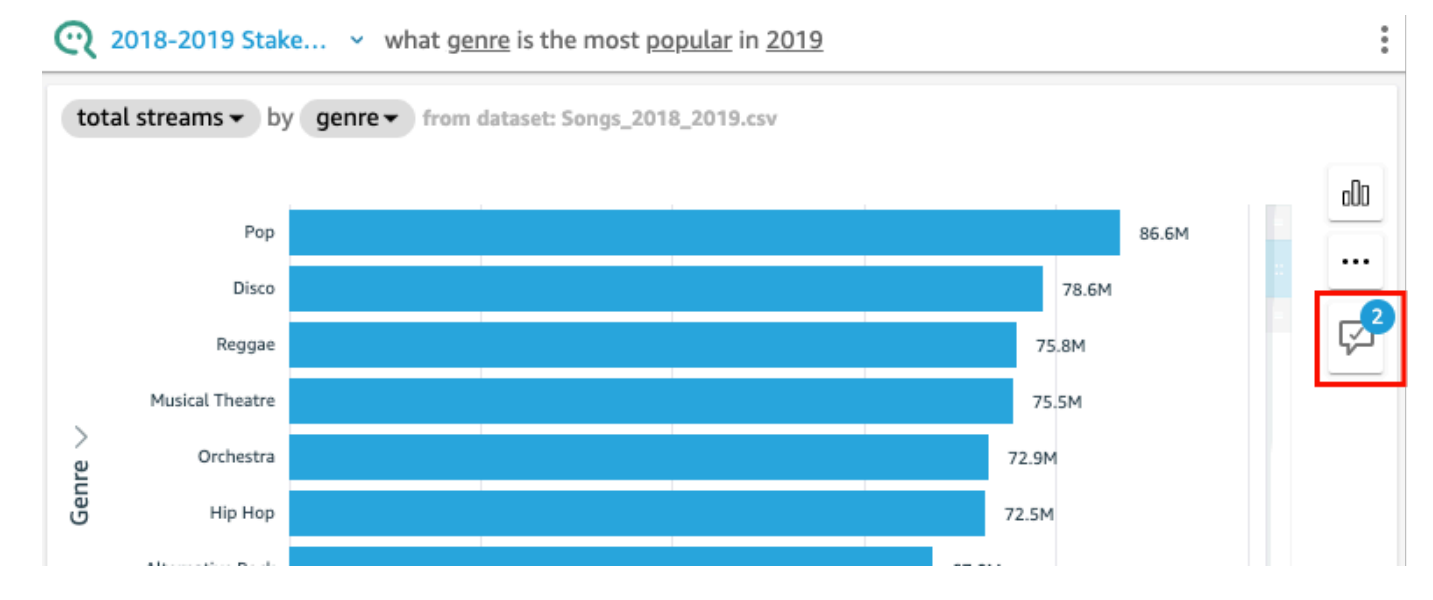

2. Dans le volet Suggestions d'amélioration qui s'ouvre, sélectionnez la modification que vous souhaitez enregistrer ou ignorer. Sélectionnez Save (Enregistrer) pour enregistrer les modifications ou choisissez Dismiss (Ignorer) pour ignorer les modifications.

# Vérifier les réponses d'Amazon QuickSight Q

#### S'applique à : édition Enterprise

#### Public cible : QuickSight administrateurs et auteurs Amazon

Pour améliorer la précision des réponses fournies par Q à vos lecteurs, vous pouvez revoir les questions de vos lecteurs et vérifier celles auxquelles vous avez répondu correctement. La vérification d'une réponse à une question précise permet à vos lecteurs de savoir que la réponse à cette question est exacte.

### Vérifier les réponses aux questions

Vous pouvez passer en revue les questions posées par vos lecteurs et vérifier les bonnes réponses. Les réponses vérifiées apparaissent en haut de la liste des questions qui s'affichent dans la barre Q lorsque quelqu'un commence à saisir une question.

Pour vérifier une réponse à une question

- 1. Ouvrez le sujet dont vous souhaitez examiner les réponses.
- 2. Dans le sujet, choisissez l'onglet Activité utilisateur.
- 3. Dans l'onglet Activité utilisateur, sous Question, sélectionnez la question dont vous souhaitez consulter la réponse, puis sélectionnez Afficher.
- 4. Dans la réponse qui apparaît dans la barre Q, effectuez l'une des opérations suivantes :
	- Sélectionnez Mark as reviewed (Marquer comme révisé).
	- Sélectionnez Link to visual (Lier à la représentation visuelle), puis sélectionnez une représentation visuelle dans un tableau de bord existant à utiliser comme réponse.

### Révision des réponses vérifiées

Vous pouvez consulter les questions dont les réponses ont été vérifiées ou liées à des représentations visuelles dans les tableaux de bord existants dans l'onglet Réponses vérifiées d'un sujet. Vous pouvez consulter la question et sa réponse. Vous pouvez également vérifier combien de fois la question a été posée et voir si vos lecteurs ont trouvé la réponse vérifiée utile. Vous pouvez voir qui a validé la réponse et il y a combien de temps. Vous pouvez également voir quels champs et ensembles de données ont été utilisés pour répondre à la question. Vous pouvez également supprimer une question de la liste des réponses vérifiées.

Pour consulter les réponses vérifiées

- 1. Ouvrez le sujet que vous souhaitez examiner.
- 2. Dans le sujet, choisissez l'onglet Réponses vérifiées.

**<All topics** 

# 2018-2019 Stakeholder Activity

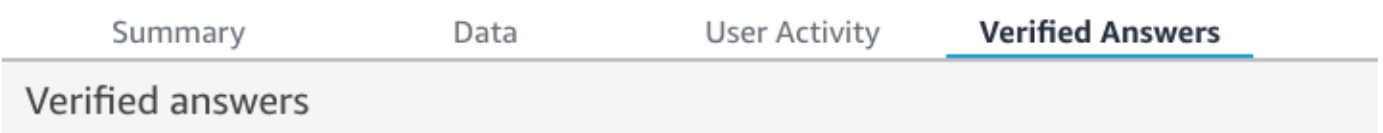

3. Dans l'onglet Réponses vérifiées, cliquez sur la flèche vers le bas à l'extrême droite pour développer les informations relatives à la question que vous souhaitez examiner.

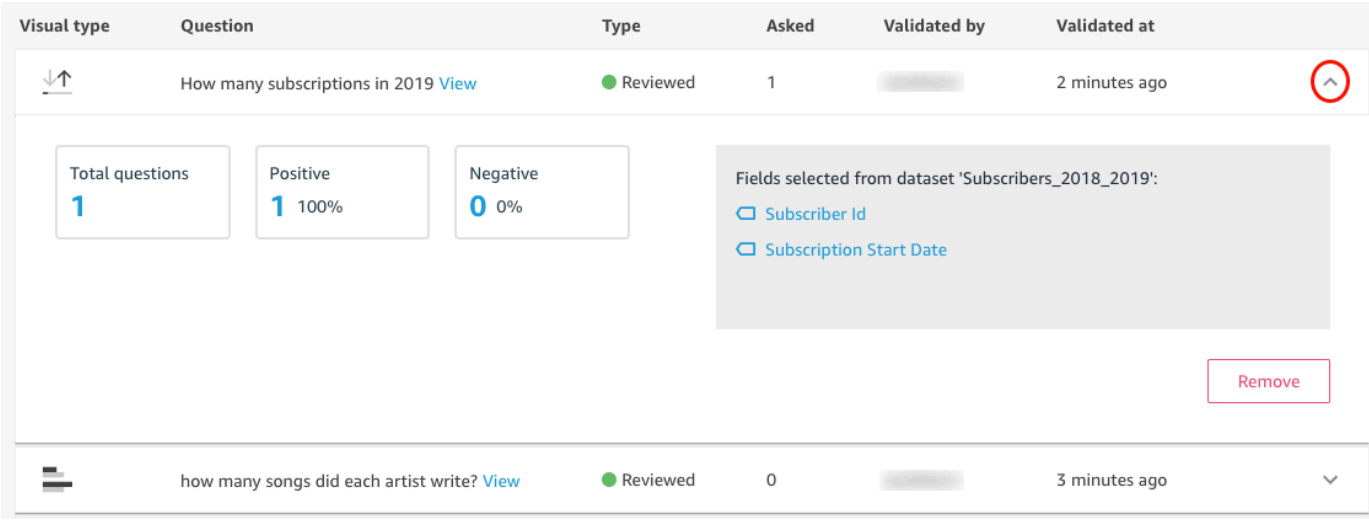

Dans cette section, vous pouvez effectuer les actions suivantes :

• Pour consulter la réponse à une question, sélectionnez View (Afficher).

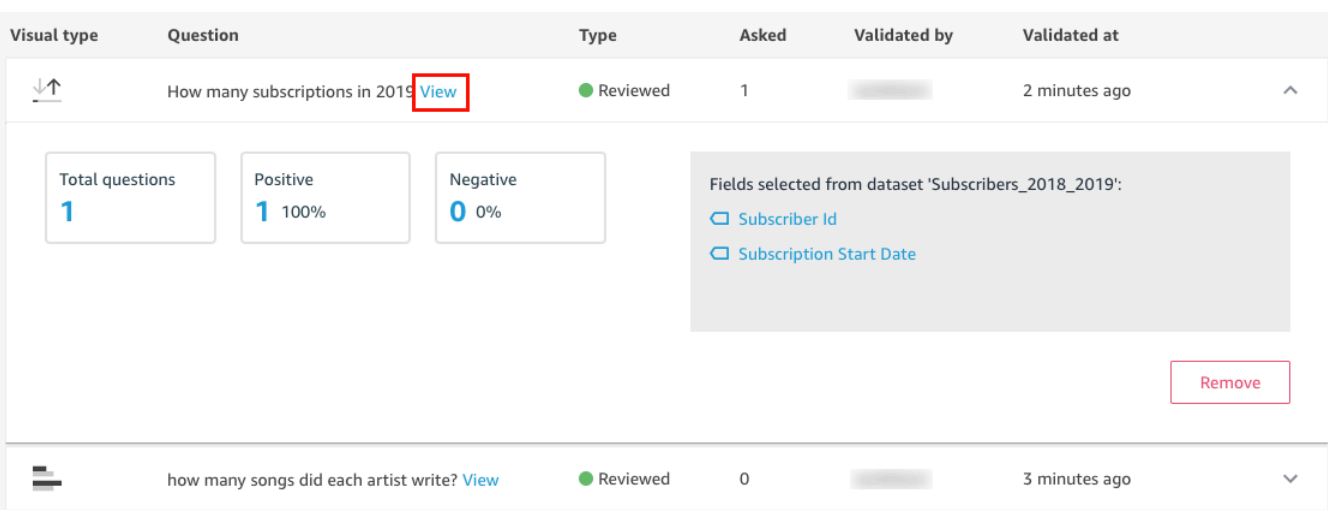

• Pour afficher les champs utilisés pour répondre à une question et éventuellement modifier les métadonnées des champs, sélectionnez le champ de droite.

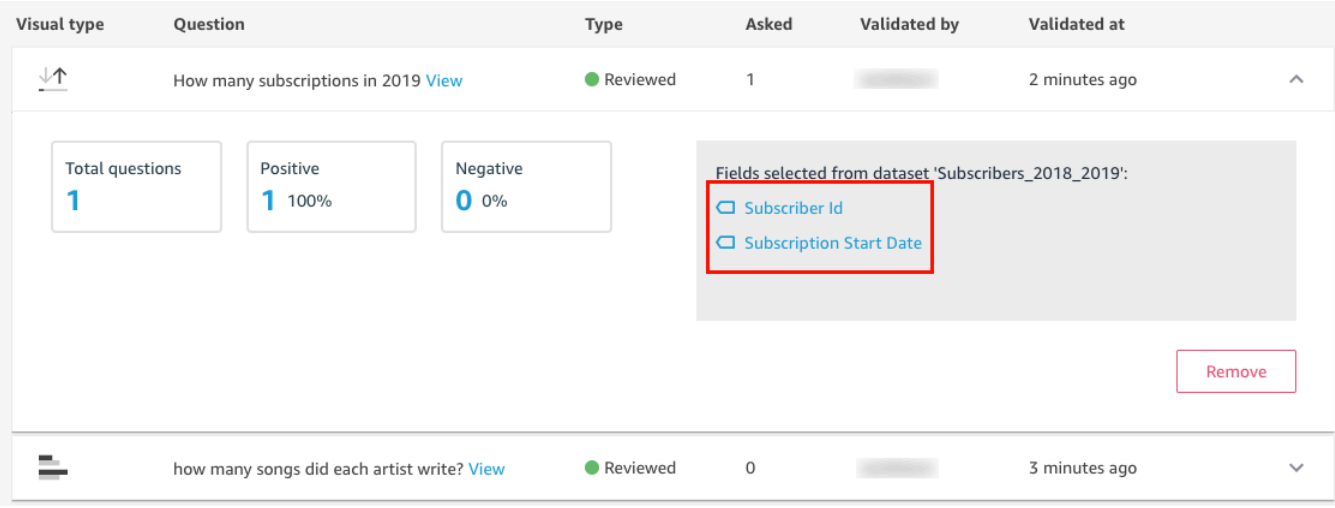

• Pour supprimer une question de la liste des réponses vérifiées, sélectionnez Remove (Supprimer) en bas à droite.

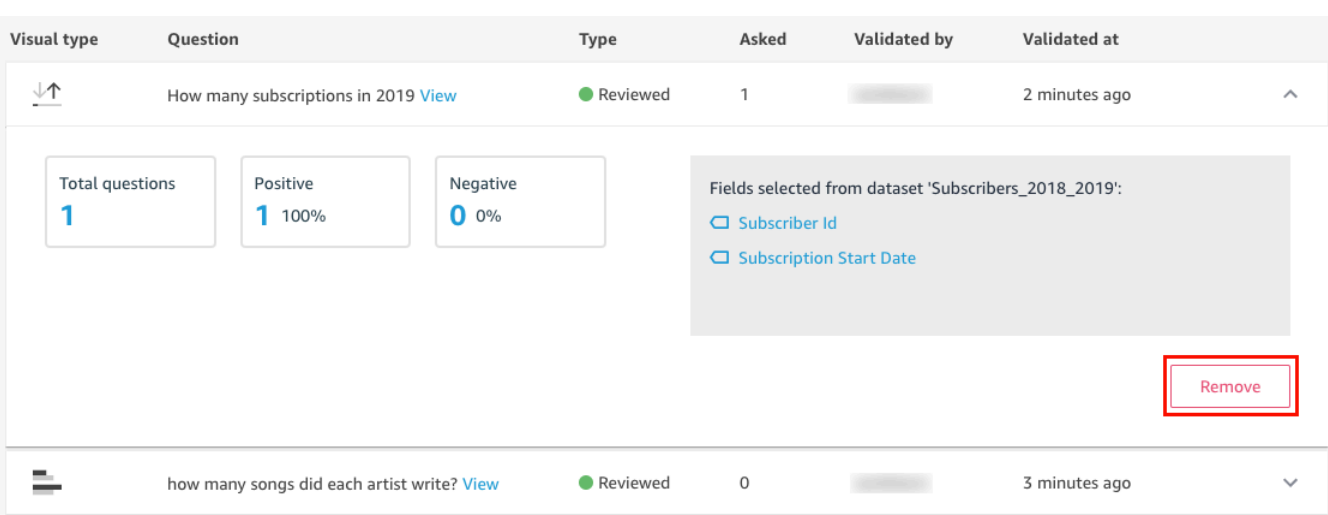

# Se désabonner d'Amazon Q QuickSight

S'applique à : édition Enterprise

Public cible : administrateurs système et QuickSight administrateurs Amazon

Après avoir obtenu le module complémentaire Amazon QuickSight Q, vous pouvez en activer d'autres Régions AWS pour votre abonnement à tout moment. Vous pouvez également le désactiver Régions AWS pour votre abonnement. Pour vous désabonner de Q, désactivez tout Régions AWS.

Lorsque vous désactivez un Région AWS pour Q, celui-ci Région AWS reste activé jusqu'à la fin du cycle de facturation de votre abonnement :

- Pour ce qui est de la tarification pour les lecteurs, la Région est activée jusqu'à la fin du mois et vous êtes facturé jusqu'à cette date.
- Pour la tarification mensuelle, la Région est activée jusqu'à la fin du mois et vous êtes facturé jusqu'à cette date.
- Pour la tarification annuelle, la Région est activée jusqu'à la fin du plan annuel et vous êtes facturé jusqu'à cette date.

### Gérer Régions AWS pour Q

Utilisez la procédure suivante pour activer ou désactiver Régions AWS Q.

Pour activer ou désactiver Régions AWS pour Q QuickSight

- 1. Sur n'importe quelle page QuickSight, choisissez votre nom d'utilisateur en haut à droite, puis sélectionnez Gérer QuickSight.
- 2. Sélectionnez Your Subscriptions (Vos abonnements) à gauche.
- 3. Sur la page Gérer les abonnements, choisissez Gérer les régions à droite du module complémentaire QuickSight Q.
- 4. Sur la page Gérer les régions pour Q, sous Région, sélectionnez celle Régions AWS que vous souhaitez activer ou désactiver. Activez ou Région AWS désactivez-le pour le désinscrire de Q. Activez et désactivez-le pour Région AWS l'abonner.

Pour plus d'informations sur la version Régions AWS actuellement prise en charge pour QuickSight Q, consultez[Pris en charge Régions AWS pour Amazon QuickSight Q.](#page-1765-0)

### Se désabonner de Q

#### **A** Important

La barre de recherche QuickSight Q offre une expérience de QuickSight questionsréponses classique. QuickSight propose désormais une expérience de questions-réponses sur la BI générative. Pour en savoir plus sur la dernière expérience de BI générative, consultez[Utilisation de la BI générative avec Amazon Q dans QuickSight](#page-1315-0).

Pour vous désinscrire complètement de QuickSight Q, désactivez-les tous Régions AWS. Lorsque vous désactivez une région, cette modification reste en vigueur jusqu'à la fin du cycle de facturation de l'abonnement. Pour les comptes utilisateurs du plan annuel qui en ont plusieurs Régions AWS, la dernière région est désactivée à la fin du plan annuel. Vous continuez à payer des frais régionaux pour au moins une région d'ici là.

Pour vous désabonner de QuickSight Q

1. Sur n'importe quelle page QuickSight, choisissez votre nom d'utilisateur en haut à droite, puis sélectionnez Gérer QuickSight.

- 2. Sélectionnez Your Subscriptions (Vos abonnements) à gauche.
- 3. Sur la page Gérer les abonnements, choisissez Gérer les régions à droite du module complémentaire QuickSight Q.
- 4. Sur la page Gérer les régions pour Q, sous Région, désactivez toutes les zones actives Régions AWS une par une.

# <span id="page-1315-0"></span>Utilisation de la BI générative avec Amazon Q dans QuickSight

#### **a** Note

Propulsé par Amazon Bedrock : AWS implémente la [détection automatique des abus](https://docs.aws.amazon.com/bedrock/latest/userguide/abuse-detection.html). Comme il repose sur Amazon Bedrock, les utilisateurs peuvent tirer pleinement parti des contrôles mis en œuvre dans Amazon Bedrock pour renforcer la sûreté, la sécurité et l'utilisation responsable de l'intelligence artificielle (IA).

Amazon Q s'intègre QuickSight à Amazon pour permettre aux QuickSight utilisateurs d'accéder à une suite de nouvelles fonctionnalités de BI générative. Avec Amazon Q QuickSight, vous pouvez utiliser l'expérience de création de Generative BI, créer des résumés de vos données, poser des questions sur les données et y répondre, et générer des récits de données.

Pour accéder à toutes les fonctionnalités de QuickSight Generative BI pertinentes pour votre tâche, cliquez sur l'icône Q en haut à droite de n'importe quelle QuickSight page. Dans le volet Q qui s'ouvre, Amazon Q affiche tout le contenu disponible en fonction du contexte de la tâche que vous effectuez. Par exemple, si vous travaillez dans une analyse, vous pouvez créer un calcul, modifier des visuels, configurer des questions-réponses ou poser des questions sur vos données. Si vous travaillez dans un tableau de bord, vous pouvez créer une histoire de données, générer un résumé ou poser des questions sur le tableau de bord. L'image ci-dessous montre l'icône Q qui ouvre le volet Q.

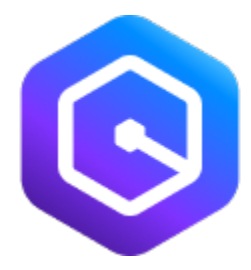

#### **a** Note

Les fonctionnalités d'Amazon Q in QuickSight Generative BI ne sont pas disponibles dans toutes les AWS régions. Pour consulter la liste des régions dans lesquelles les fonctionnalités de Generative BI sont disponibles, voir [Régions AWS Compatible avec Generative BI](#page-1764-0)  [\(Amazon Q in QuickSight\)](#page-1764-0)

Consultez les rubriques suivantes pour en savoir plus sur la BI générative avec Amazon Q dans QuickSight.

#### **Rubriques**

- [Commencez avec Generative BI](#page-1316-0)
- [L'expérience de création Generative BI](#page-1321-0)
- [Création de résumés avec Amazon Q dans QuickSight](#page-1328-0)
- [Rédaction de questions-réponses](#page-1329-0)
- [Poser des questions sur les données et y répondre avec Amazon Q dans QuickSight](#page-1332-0)
- [Travailler avec des récits de données](#page-1341-0)

# <span id="page-1316-0"></span>Commencez avec Generative BI

Pour commencer à utiliser les fonctionnalités d'Amazon Q dans QuickSight Generative BI, mettez à niveau les utilisateurs de votre compte vers les rôles Admin Pro, Author Pro ou Reader Pro. Les rôles Pro permettent aux utilisateurs d'accéder à toutes les fonctionnalités de Generative BI pertinentes au rôle attribué à l'utilisateur. Pour savoir quelles fonctionnalités de BI générative sont disponibles pour les différents rôles d'utilisateur QuickSight, consultez le tableau ci-dessous. Pour plus d'informations sur les rôles QuickSight Pro, consultez [Amazon QuickSight Pricing.](https://aws.amazon.com/quicksight/pricing/)

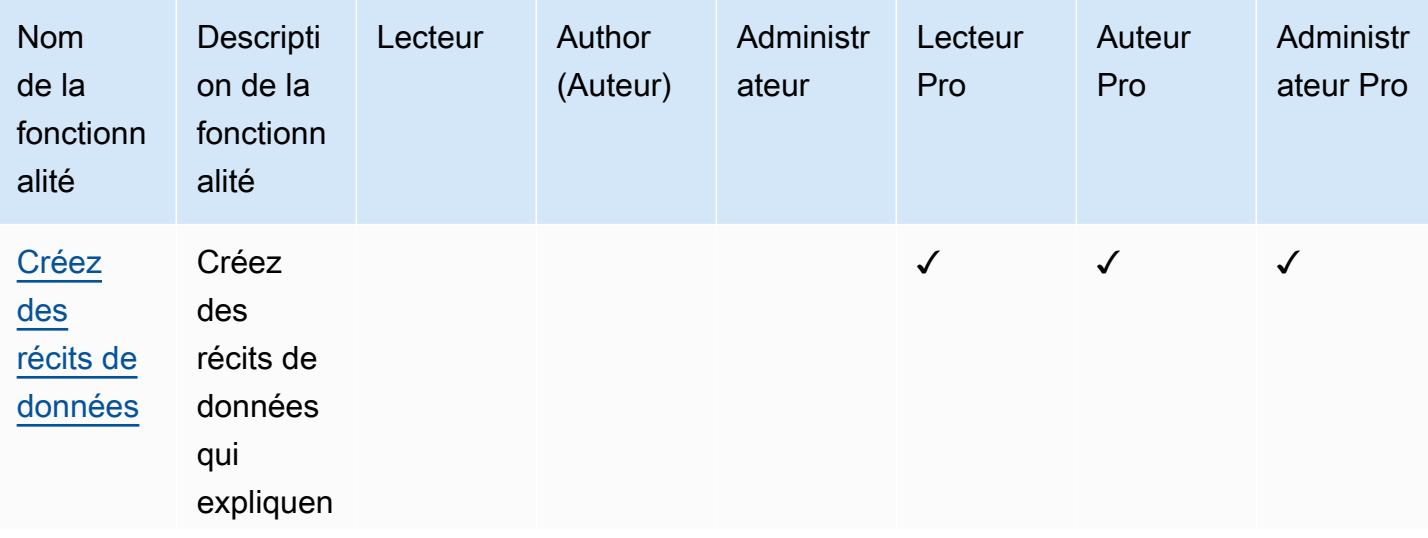

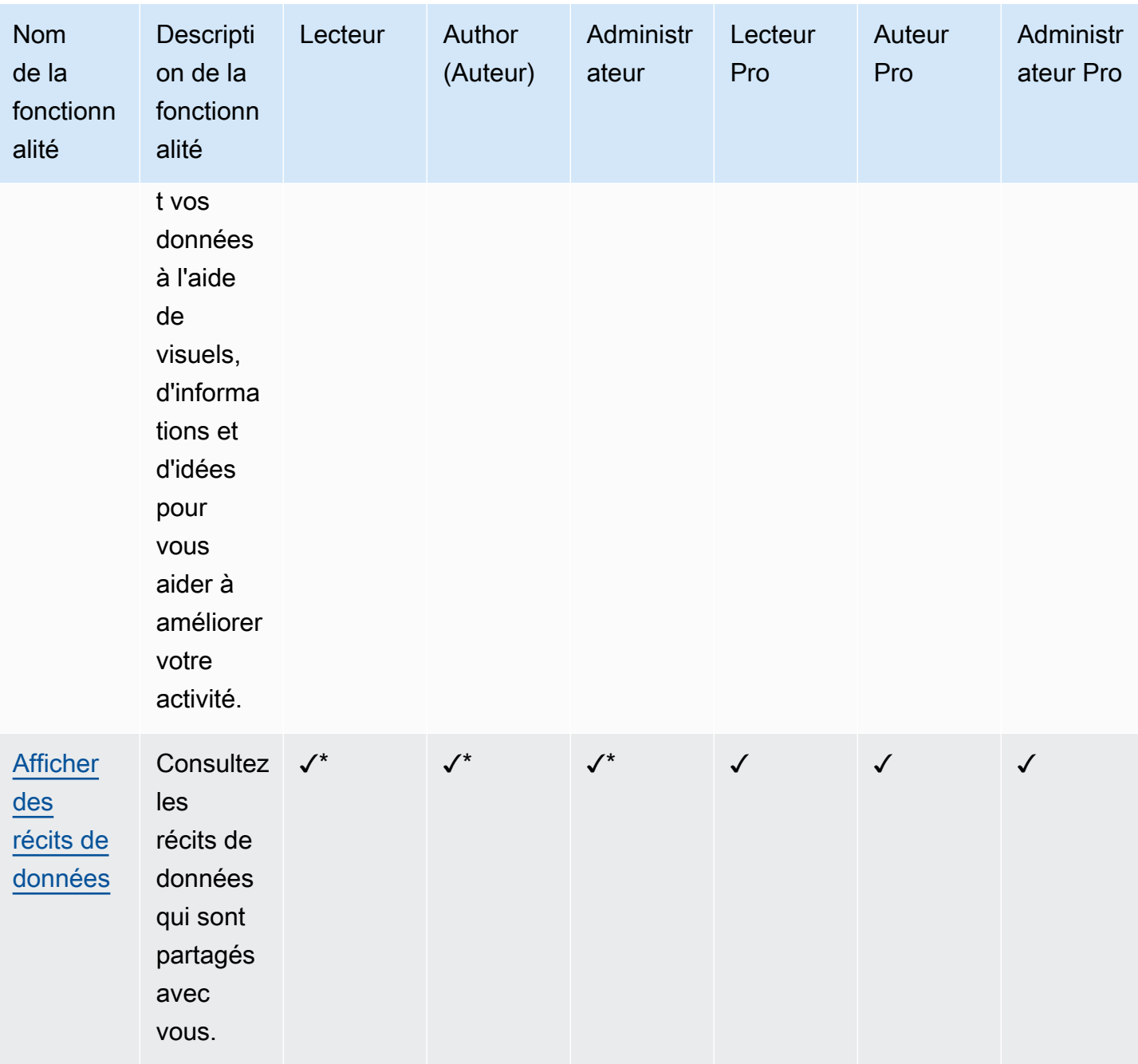

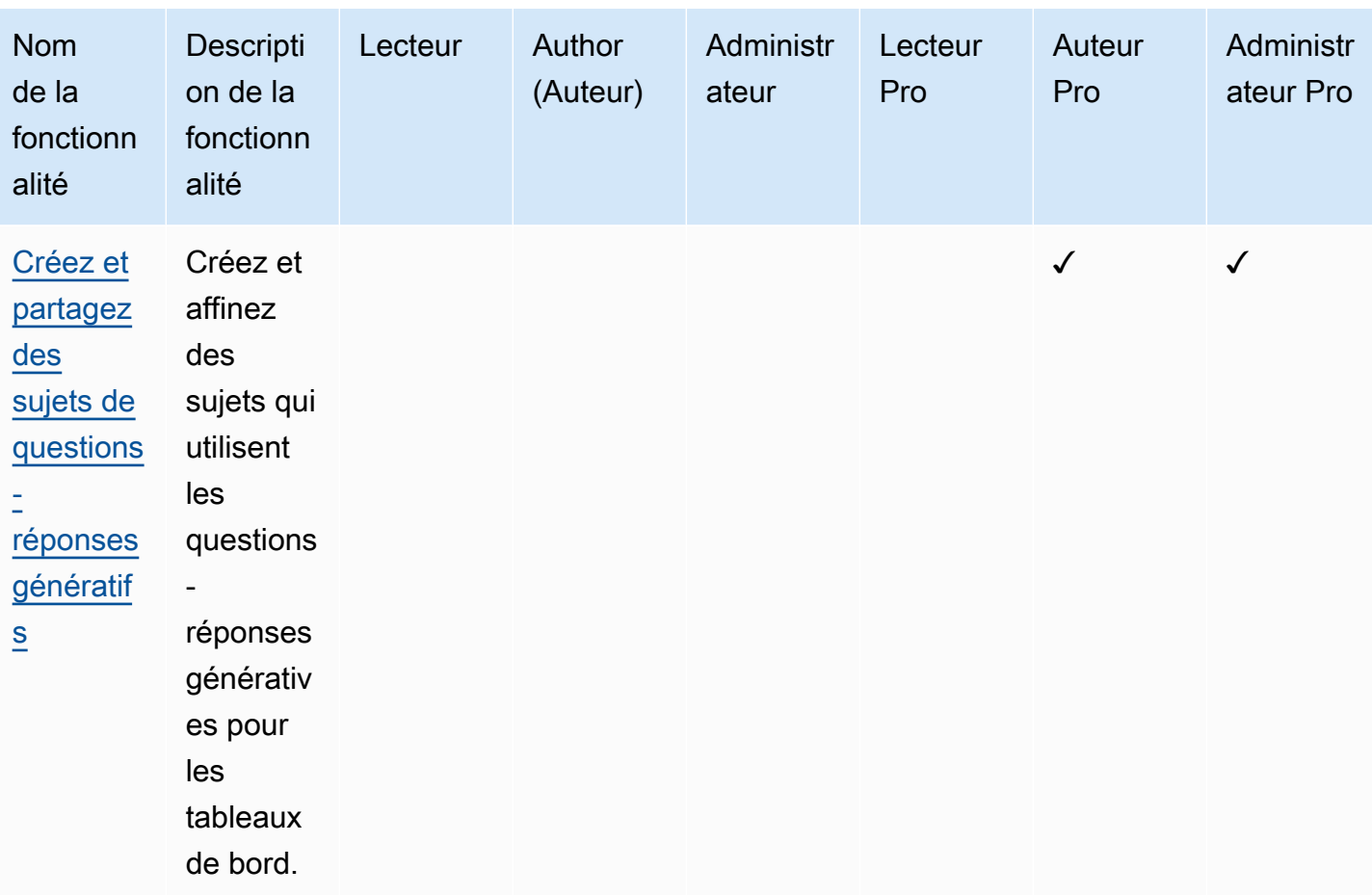

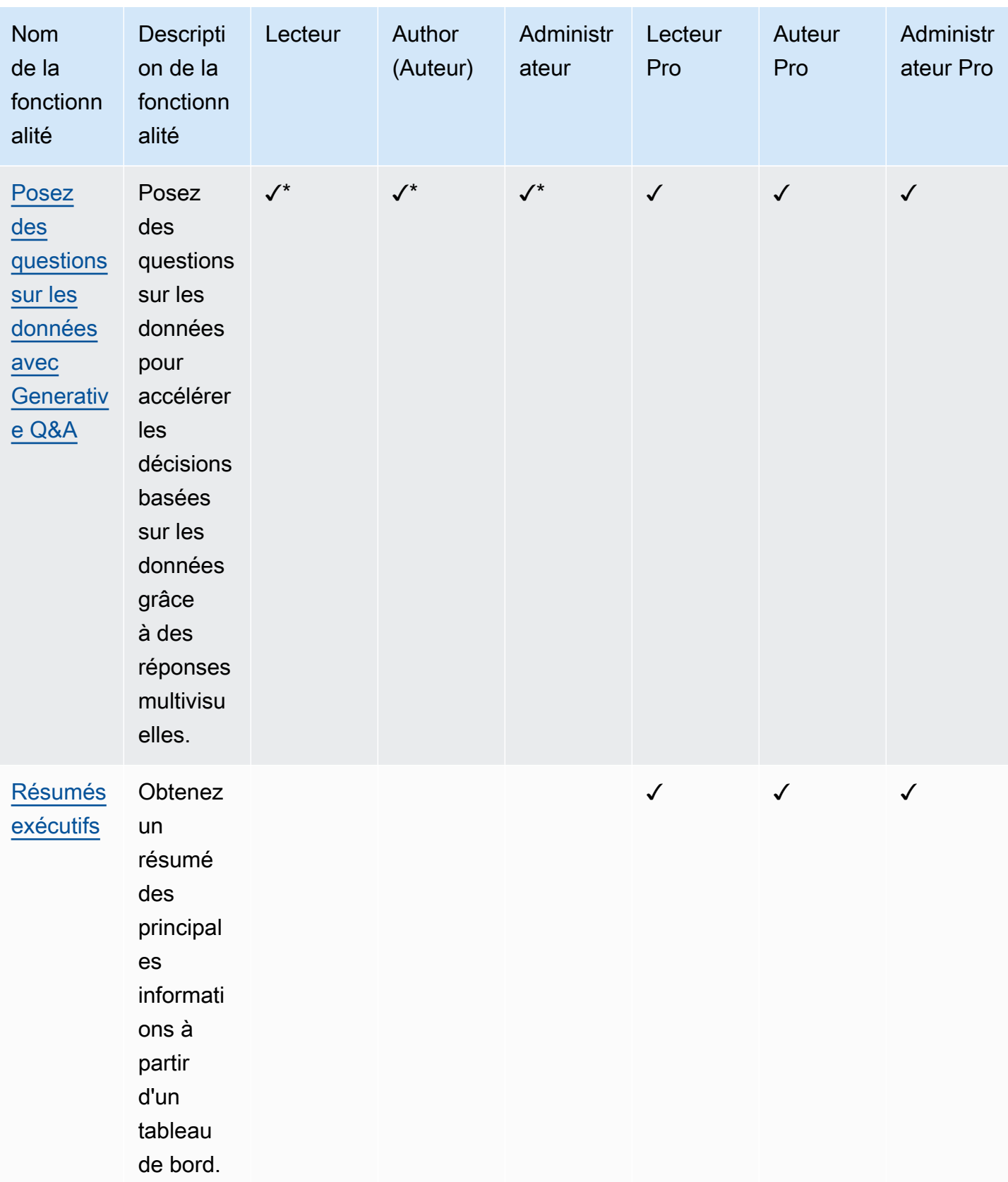

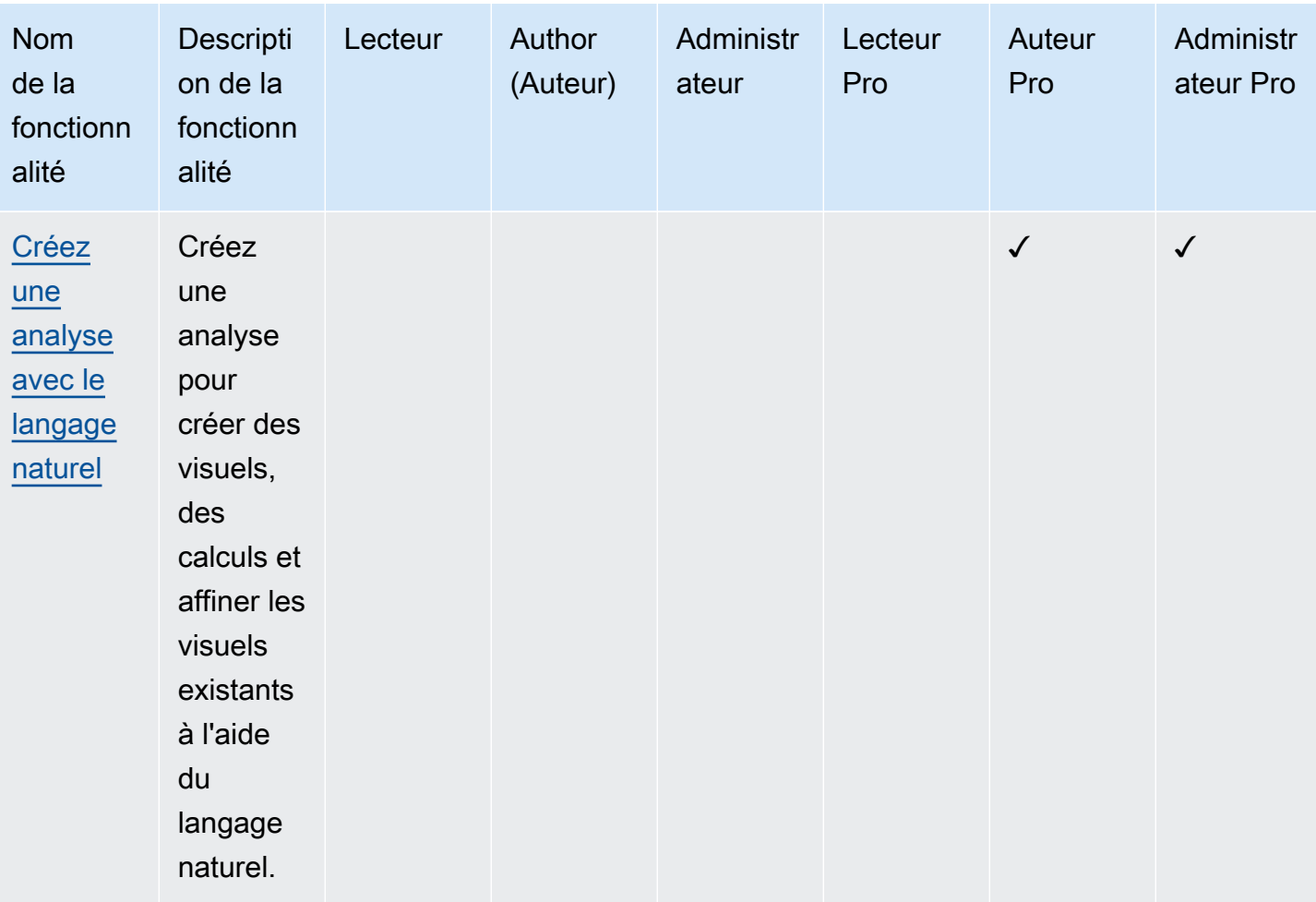

\*Les auteurs et lecteurs non-professionnels peuvent toujours accéder aux sujets de questionsréponses génératifs si un utilisateur d'Author Pro ou d'Admin Pro partage le sujet avec eux. Les auteurs et lecteurs non professionnels peuvent également accéder aux récits de données si Reader Pro, Author Pro ou Admin Pro en partage un avec eux.

Tout QuickSight administrateur peut mettre un utilisateur à niveau vers un rôle Pro en suivant la procédure suivante.

Pour faire passer un utilisateur à un rôle Pro

- 1. Ouvrez la [QuickSight console](https://quicksight.aws.amazon.com/).
- 2. Choisissez l'icône utilisateur en haut à droite, puis sélectionnez Gérer QuickSight.
- 3. Choisissez Gérer les utilisateurs pour ouvrir la page Gérer les utilisateurs.
- 4. Pour modifier le rôle d'un utilisateur existant, localisez cet utilisateur dans le tableau Gérer les utilisateurs et choisissez le rôle que vous souhaitez lui attribuer dans le menu déroulant Rôle.

#### L'image ci-dessous montre le tableau Gérer les utilisateurs avec la liste déroulante des rôles ouverte.

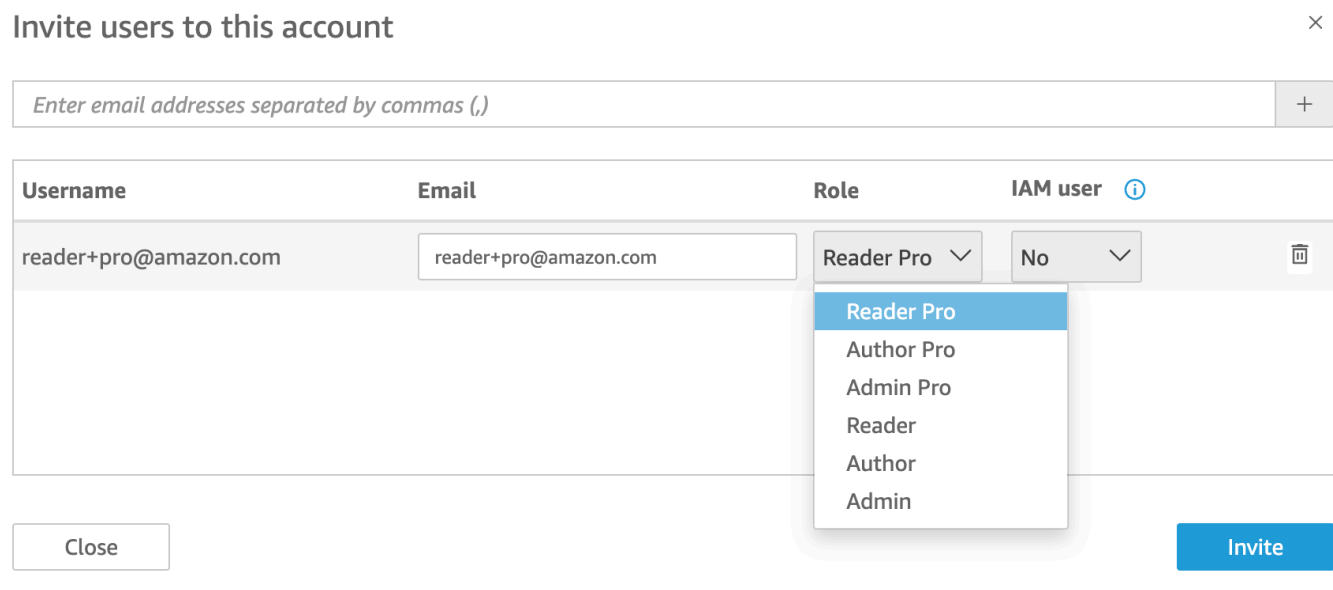

Pour plus d'informations sur la gestion des QuickSight utilisateurs, consultez[Gestion de l'accès des](#page-1947-0) [utilisateurs au sein d'Amazon QuickSight.](#page-1947-0)

# <span id="page-1321-0"></span>L'expérience de création Generative BI

Avec Amazon Q QuickSight, les auteurs peuvent utiliser les nouvelles fonctionnalités de BI générative pour créer des champs calculés et créer et affiner des visuels. Pour accéder à cette version préliminaire publique, vous devez avoir un abonnement actif à QuickSight Q. Pour plus d'informations sur l'inscription à QuickSight Q, consultez[Commencer à utiliser Amazon QuickSight Q](#page-1206-0).

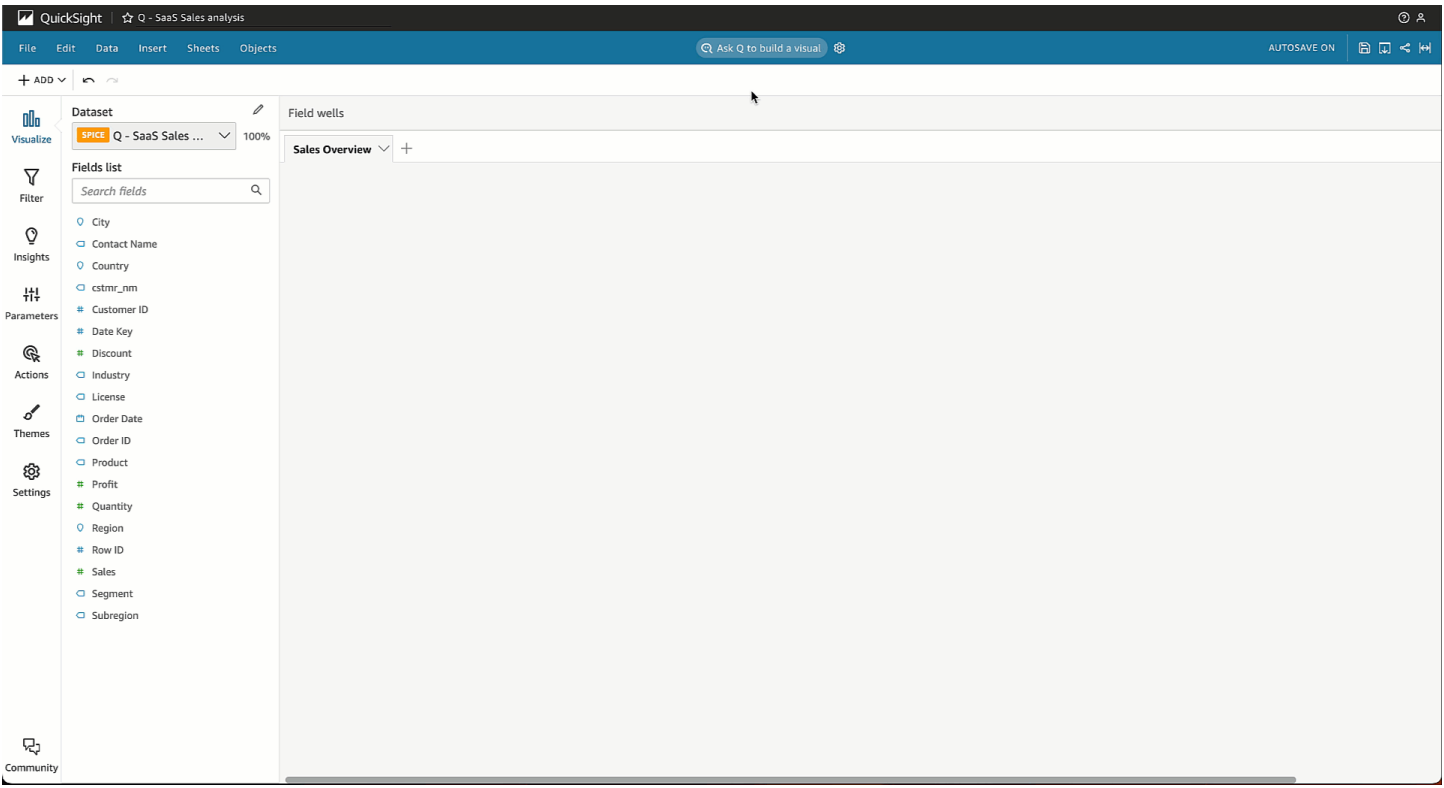

### Créez des visuels avec Generative BI

QuickSight les auteurs peuvent utiliser le bouton Créer un visuel pour créer un visuel personnalisé généré à partir des entrées de l'auteur. La contribution de l'auteur utilise un langage naturel pour décrire le résultat souhaité pour la nouvelle représentation visuelle. Vous pouvez saisir une description personnalisée ou choisir parmi une liste de suggestions générées par Amazon Q pour le sujet joint à l'analyse. L'image suivante montre un visuel personnalisé créé à l'aide du menu Créer un visuel.

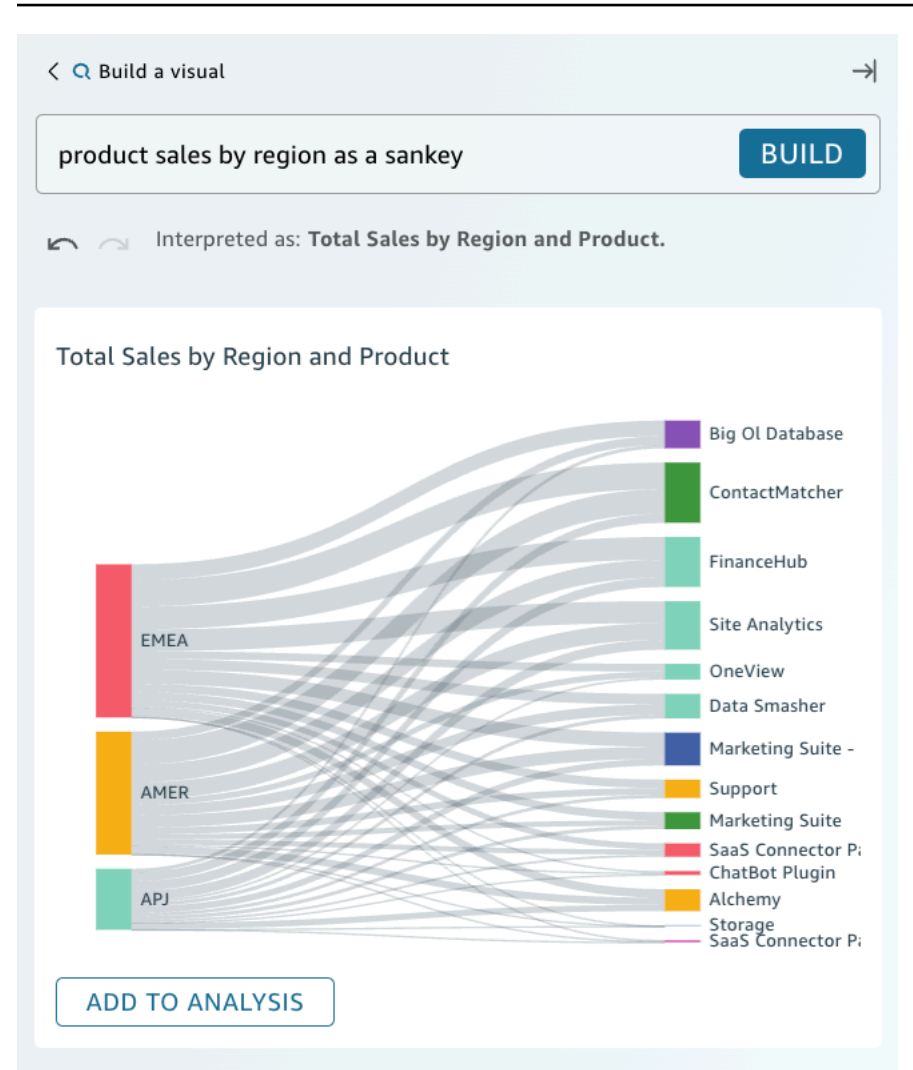

#### Prérequis

Avant de commencer, créez et associez un sujet QuickSight Q à l'analyse sur laquelle vous souhaitez travailler. Pour plus d'informations sur la création de rubriques dans QuickSight Q, consultez[Utilisation des sujets Amazon QuickSight Q](#page-1217-0).

Pour créer un visuel avec Generative BI

- 1. Accédez à l'analyse sur laquelle vous souhaitez travailler et sélectionnez Ask Q to build a visual (Demander à Q de créer une représentation visuelle.
- 2. Dans le panneau Créer une représentation visuelle qui s'affiche, effectuez les étapes suivantes.
	- a. Décrivez les données que vous souhaitez visualiser. Vous pouvez saisir une description personnalisée ou choisir parmi les questions Suggested (Suggérées) générées sur la base des données de l'analyse.

Lorsque vous décrivez les données que vous souhaitez visualiser, vous pouvez les formuler sous forme de question ou utiliser des phrases ou des filtres conversationnels. Par exemple, vous pouvez saisir « Combien de personnes se sont inscrites pour un essai gratuit le mois dernier ? » ou « Inscriptions d'essai gratuites par mois ». Les deux déclarations génèrent un visuel qui indique le nombre d'inscriptions à un essai gratuit par mois. Amazon Q peut également répondre à des demandes de langage vague ou de style de mot clé.

Les questions suggérées peuvent inclure un mélange de questions générées par l'intelligence artificielle (IA) et de questions vérifiées par un humain. Les questions vérifiées par un humain apparaissent cochées à côté de la suggestion.

- b. Sélectionnez Créer.
- c. Passez en revue le visuel généré par Amazon Q. Pour affiner les données présentées dans la représentation visuelle, entrez une nouvelle description dans la barre Créer, puis sélectionnez Créer. Utilisez les flèches avant et arrière pour passer en revue les modifications apportées à la représentation visuelle sans perdre de progression.
- d. Lorsque vous êtes satisfait de votre représentation visuelle, sélectionnez ADD TO ANALYSIS (AJOUTER À L'ANALYSE).

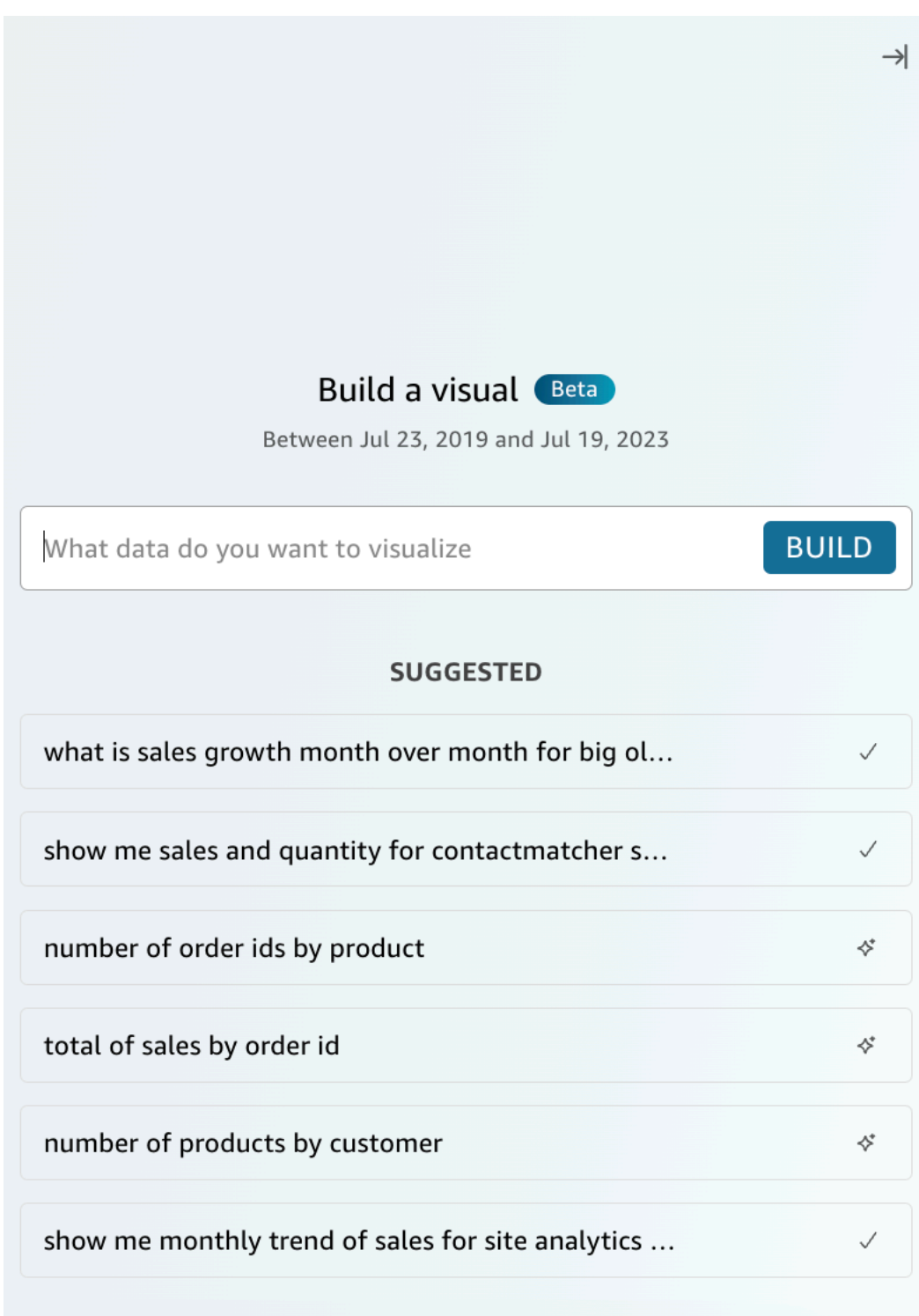

## Créez des calculs avec Generative BI

Avec Generative BI, vous pouvez utiliser des instructions en langage naturel pour créer des champs calculés dans Amazon QuickSight, comme le montre l'image suivante. Pour plus d'informations sur les champs calculés dans les analyses, consultez la rubrique [Ajout de champs calculés.](#page-315-0)

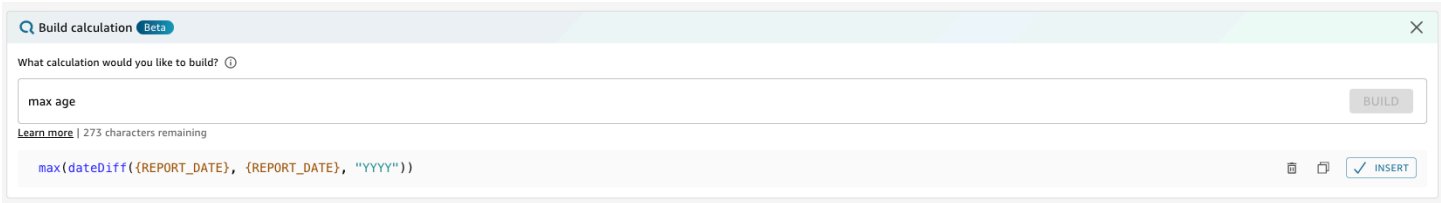

Pour créer un champ calculé avec Generative BI

- 1. Accédez à l'analyse sur laquelle vous souhaitez travailler et choisissez Données dans la barre d'outils en haut de la page. Choisissez ensuite Ajouter un champ calculé.
- 2. Dans l'éditeur de calcul qui apparaît, choisissez Construire.
- 3. Décrivez le résultat du calcul que vous souhaitez obtenir. Par exemple, « variation annuelle en pourcentage des ventes quotidiennes ».
- 4. Sélectionnez CREER.
- 5. Passez en revue l'expression renvoyée, puis choisissez Insérer pour l'ajouter à l'éditeur d'expressions. Vous pouvez également choisir l'icône Copy (Copier) pour copier l'expression dans votre bloc–note. Pour supprimer l'expression et recommencer, cliquez sur l'icône Supprimer située à côté de l'expression.
- 6. Lorsque vous avez terminé, fermez l'éditeur.

Après avoir ajouté un calcul dans l'éditeur d'expressions, vous devez le nommer avant de pouvoir l'enregistrer.

## Affinez les représentations visuelles grâce à la BI générative

QuickSight les auteurs peuvent également utiliser des instructions en langage naturel pour modifier les éléments visuels d'une analyse, comme le montre le visuel suivant. Les auteurs peuvent utiliser cette fonctionnalité pour modifier des visuels sans effectuer de tâches manuelles dans l' QuickSight interface utilisateur. Les auteurs ne peuvent utiliser Generative BI que pour effectuer des tâches de mise en forme actuellement prises en charge dans QuickSight, même si Amazon Q demande le contraire.

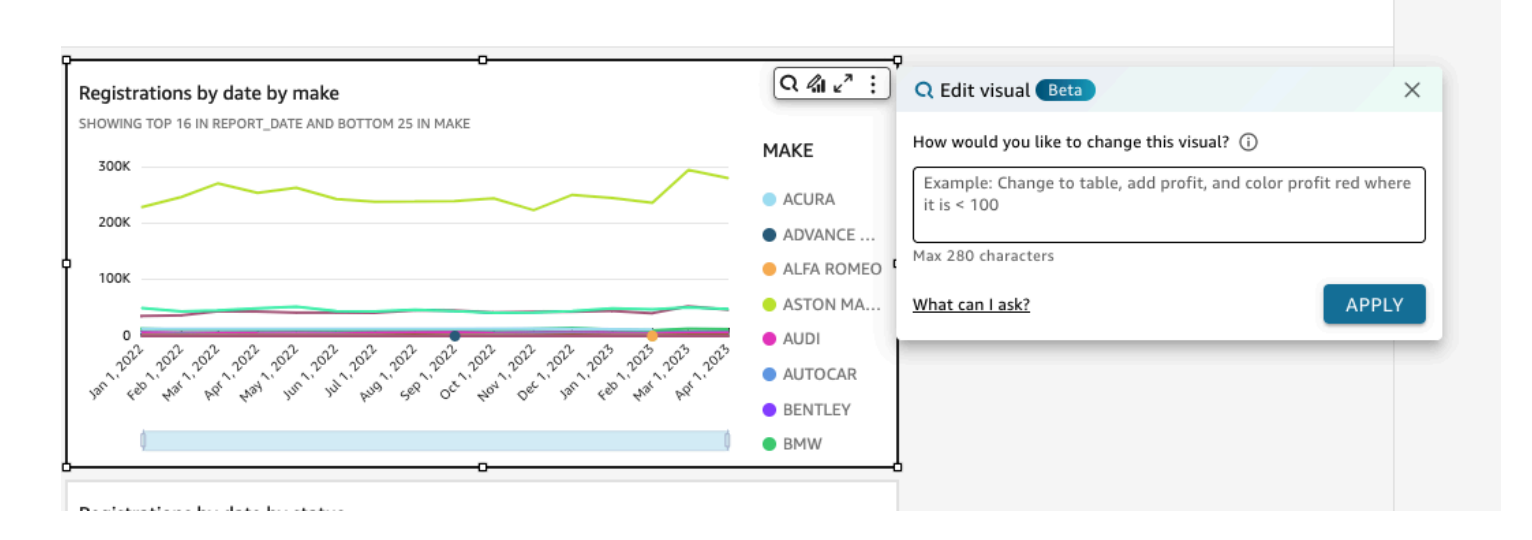

Les types de modification suivants sont disponibles pour un aperçu public :

- Modifiez un type de représentation visuelle.
- Afficher ou masquer les titres des axes, les étiquettes des axes ou les étiquettes de données.
- Afficher, masquer ou modifier le titre d'un graphique.
- Modifiez les noms des axes et des colonnes du tableau.
- Ajoutez des champs ou des sélecteurs de champs à une représentation visuelle.
- Supprimez des champs d'un visuel.
- Modifiez l'agrégation d'un axe.
- Afficher ou masquer les légendes et les quadrillages.
- Afficher ou masquer le zoom des données.
- Ajoutez des champs ou des sélecteurs de champs à une représentation visuelle.
- Modifiez ou supprimez les commandes de tri d'une représentation visuelle.
- Mettez à jour la mise en forme conditionnelle des couleurs, des dégradés de couleurs, de la couleur d'arrière-plan ou de la couleur du texte d'une représentation visuelle.
- Modifiez la granularité temporelle d'une représentation visuelle.

Pour modifier un visuel avec Generative BI

- 1. Accédez au visuel dans lequel vous souhaitez travailler, puis choisissez Modifier le visuel.
- 2. Décrivez la tâche que vous souhaitez exécuter, puis choisissez APPLIQUER.

3. Passez en revue les modifications de la représentation visuelle. Si vous êtes satisfait des modifications générées, fermez le modal visuel Modifier. Pour annuler les modifications, choisissez Undo (Annuler) et entrez une nouvelle tâche à générer.

# <span id="page-1328-0"></span>Création de résumés avec Amazon Q dans QuickSight

Avec Amazon Q QuickSight, vous pouvez tirer parti de grands modèles linguistiques (LLM) pour générer des résumés de tableaux de bord. Les résumés analytiques sont basés sur QuickSight les informations suggérées pour un tableau de bord. Les résumés analytiques aident les lecteurs à trouver des informations clés en un coup d'œil sans avoir à identifier des données spécifiques à partir des visuels d'un tableau de bord.

Pour activer les résumés exécutifs pour un tableau de bord, activez Autoriser le résumé dans le mode Publier un tableau de bord.

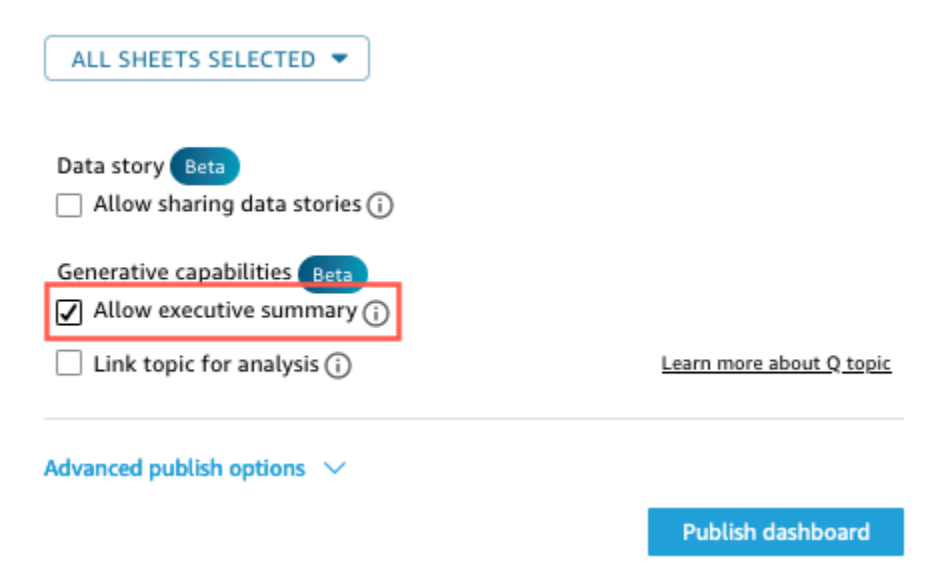

Pour plus d'informations sur la manière dont les lecteurs peuvent interagir avec les résumés, voi[rGénération d'un résumé exécutif d'un tableau de bord.](#page-38-0)

Les résumés exécutifs fonctionnent mieux lorsqu'une analyse contient plusieurs suggestions d'informations. Pour voir la liste de toutes les informations suggérées pour une analyse, accédez à l'analyse sur laquelle vous souhaitez travailler, puis ouvrez le volet Insights.

# <span id="page-1329-0"></span>Rédaction de questions-réponses

# Passage à l'expérience bêta

Si vous avez des rubriques Amazon Q existantes, vous pouvez facilement les convertir pour tirer parti de nos nouvelles fonctionnalités génératives. Accédez à une rubrique, puis choisissez Convertir à côté du nom de la rubrique. Vous serez ensuite invité à dupliquer et à convertir le sujet dans une boîte de dialogue. Nous dupliquons votre sujet pour vous afin que la conversion vers notre version bêta n'ait pas d'impact sur vos utilisateurs finaux. Une fois que vous êtes satisfait des performances du sujet dans la nouvelle expérience, vous pouvez annuler le partage du sujet d'origine et partager le nouveau.

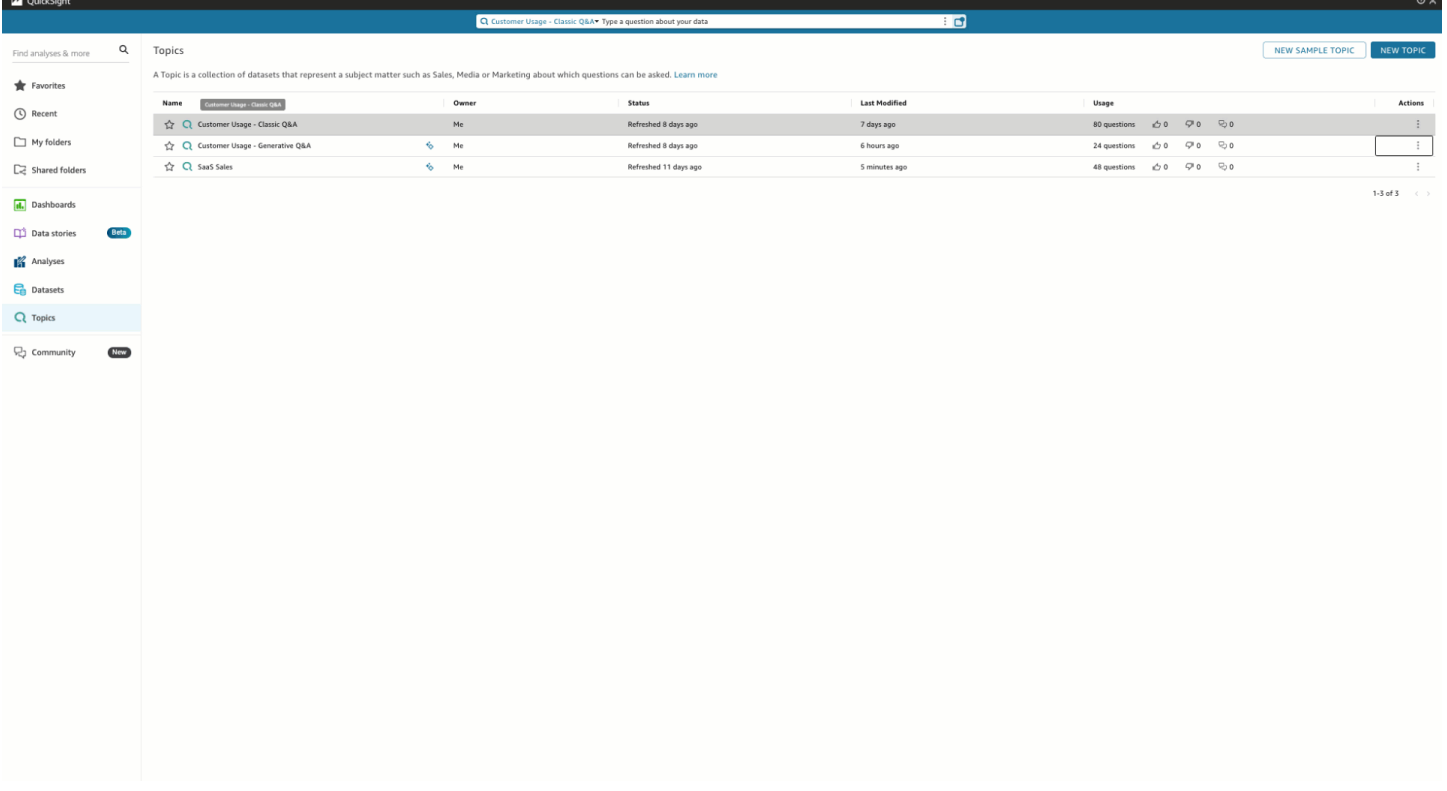

# Entités nommées

Les entités nommées sont l'un des éléments les plus importants de la curation de sujets. Les informations contenues dans les entités nommées, en particulier l'ordre des champs et leur classement, permettent de présenter des réponses contextuelles et multivisuelles en réponse à des questions même vagues. Les auteurs peuvent rechercher des entités nommées en accédant à une rubrique, en choisissant l'onglet Données, puis en choisissant les entités nommées. À partir de là, les auteurs peuvent prévisualiser ou modifier des entités nommées existantes et en créer de nouvelles.

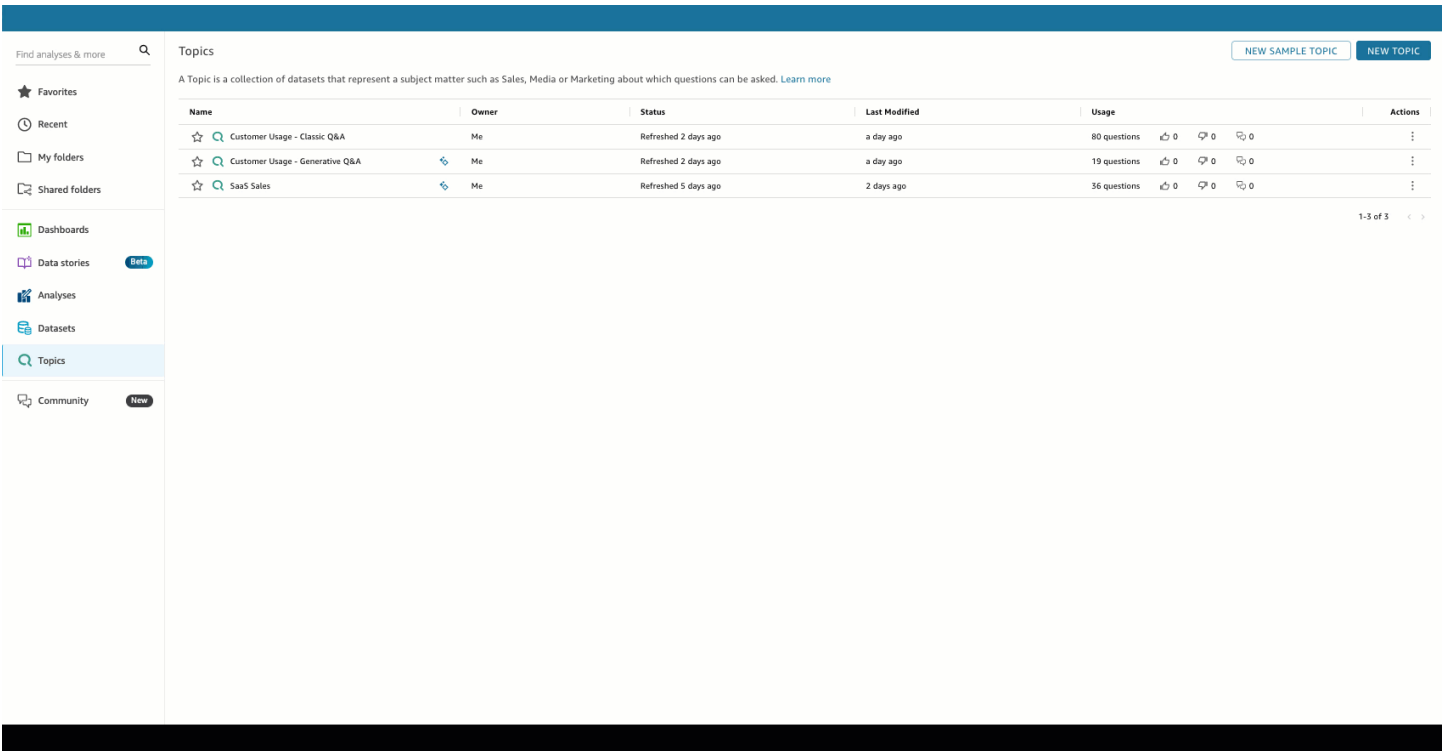

Les auteurs peuvent configurer les facettes suivantes des entités nommées :

- 1. Champs : Choisissez un ensemble de données, puis choisissez les champs de cet ensemble de données à inclure. Cela définit l'étendue des données qui seront prises en compte lors de l'utilisation de cette entité nommée pour répondre aux questions des utilisateurs finaux.
- 2. Classement et présentation des champs : le rang relatif des dimensions et des mesures dans une entité nommée détermine la manière dont ces champs sont utilisés lors de la génération de réponses contextuelles et multivisuelles. Notez dans la démonstration suivante que l'ajustement du classement relatif de Profit afin qu'il soit supérieur à celui des ventes entraîne l'affichage de données différentes. Par défaut, l'ordre des champs dans le visuel du tableau est le même que le classement des champs. Cependant, vous pouvez contrôler ces deux options séparément en désactivant l'affichage du tableau avec le classement des champs.
- 3. Afficher/Masquer dans la présentation : les champs inclus dans les entités nommées peuvent être masqués simultanément dans la présentation tabulaire de l'entité nommée, tout en fournissant un contexte supplémentaire dans les autres composants de la réponse.

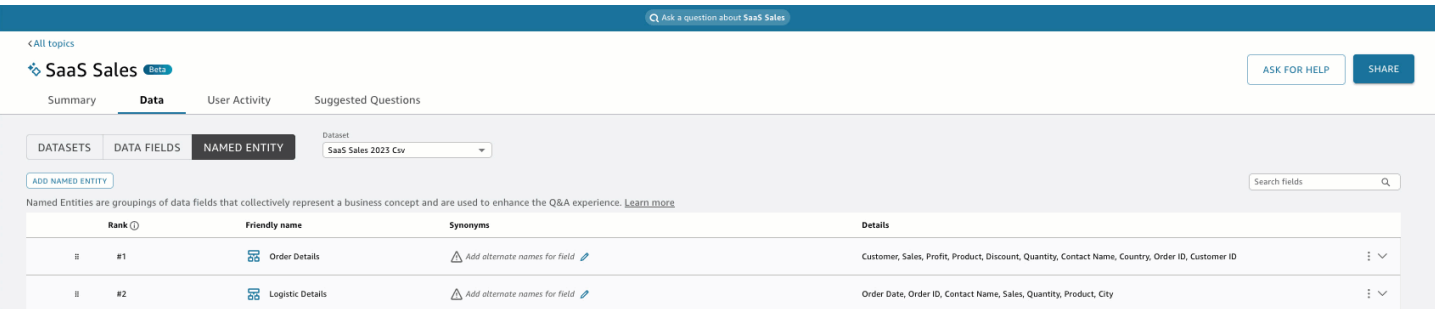

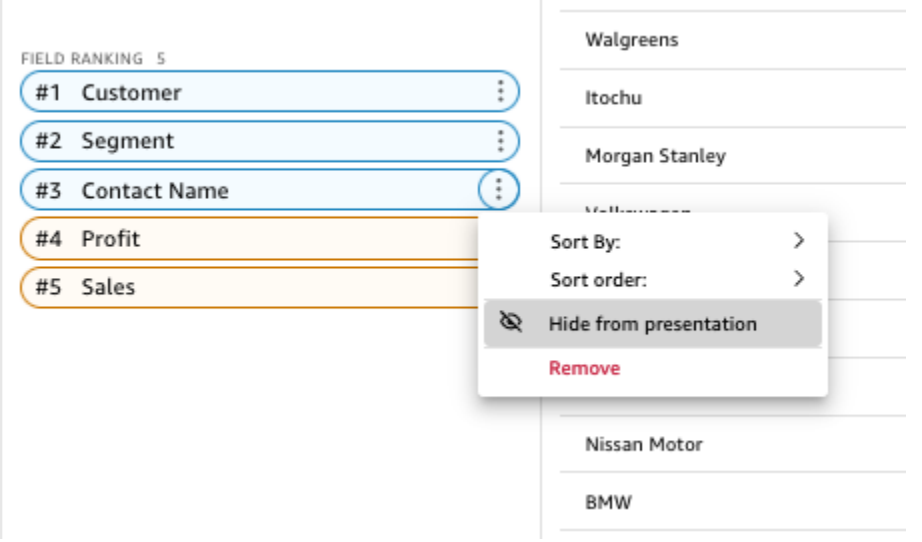

### Agrégations de mesures

Les auteurs ont un contrôle précis sur la manière dont Amazon Q agrège les mesures dans les rubriques. Dans l'ensemble QuickSight, les mesures sont définies par défautSUM, sauf si des agrégations personnalisées sont définies dans une expression calculée. Pour modifier cela dans Q, accédez à la mesure dans la liste des champs de données et spécifiez une agrégation par défaut
différente. Vous pouvez également interdire les agrégations, ce qui empêchera leur application même si un utilisateur les demande spécifiquement. Enfin, vous pouvez spécifier qu'une mesure n'est pas additive. Cela est utile pour les mesures précalculées, telles que les pourcentages, qui ne doivent en aucun cas être recombinées. Cela forcera Amazon Q MEDIAN ou AVG selon votre cas d'utilisation.

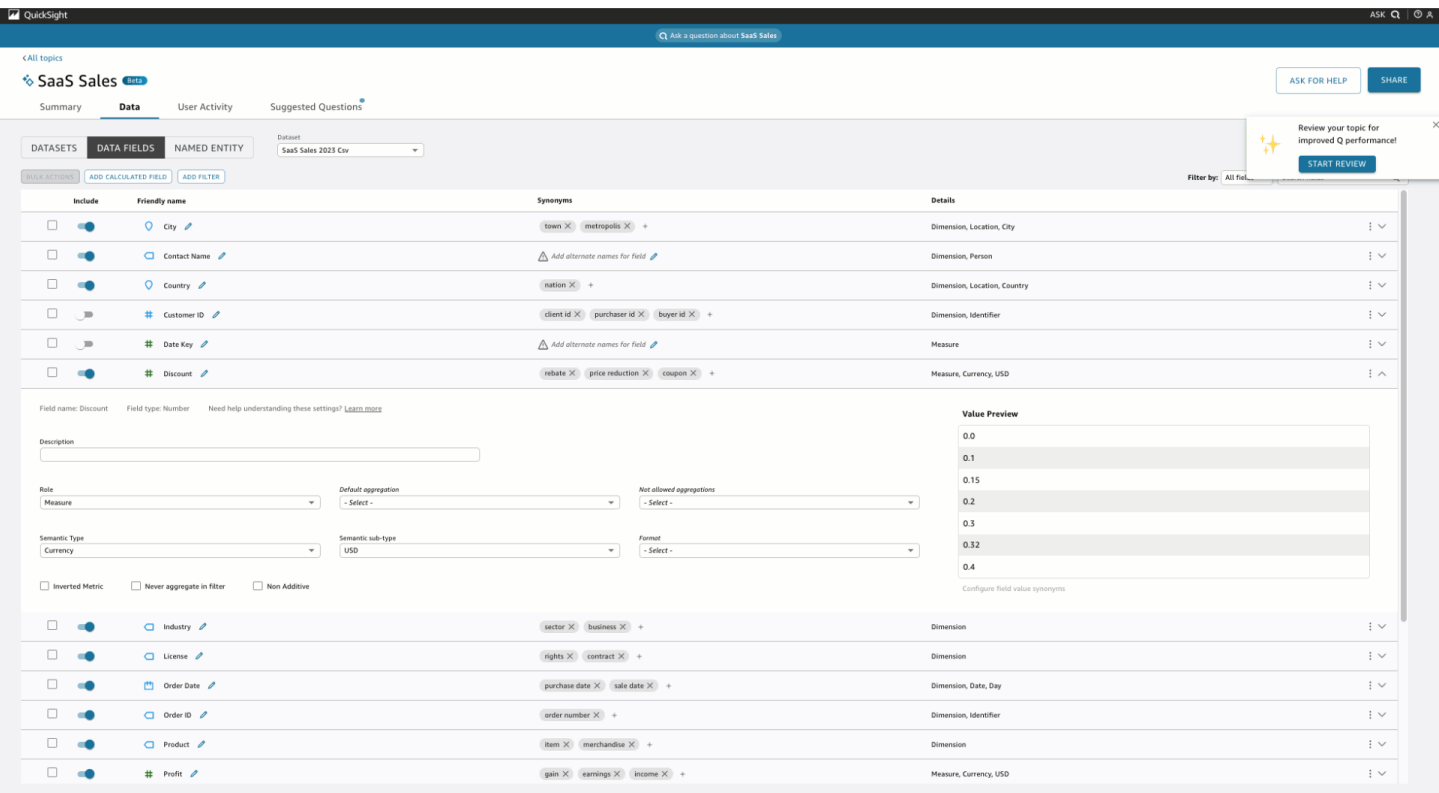

# Poser des questions sur les données et y répondre avec Amazon Q dans QuickSight

### **a** Note

Pour visualiser l'expérience Amazon Q multivisuelle, l'auteur de la rubrique doit effectuer les opérations suivantes : ajouter des entités nommées et convertir une rubrique existante afin d'utiliser des fonctionnalités génératives ou créer une nouvelle rubrique générative. Pour plus d'informations, consultez [Rédaction de questions-réponses](#page-1329-0).

Accélérez les décisions basées sur les données grâce à des questions-réponses humanistes qui incluent :

• Récit généré par l'IA qui met en évidence les principales informations

- Réponse multivisuelle qui fournit la réponse à votre question avec des éléments visuels à l'appui pour ajouter un contexte précieux
- Page d'accueil pour chaque sujet avec des suggestions de questions générées par l'IA et révisées par l'auteur et des aperçus automatisés des données pour voir sur quelles données vous pouvez poser

Dans la barre de navigation supérieure, en haut à droite, choisissez Ask Q pour ouvrir Amazon Q. Vous pouvez également ouvrir Amazon Q depuis la barre bleue lorsqu'un sujet est lié à un tableau de bord. Une fois que vous avez ouvert votre sujet, une page d'accueil s'affiche avec une liste de questions suggérées et le contenu de votre sujet pour voir sur quelles données vous pouvez poser des questions.

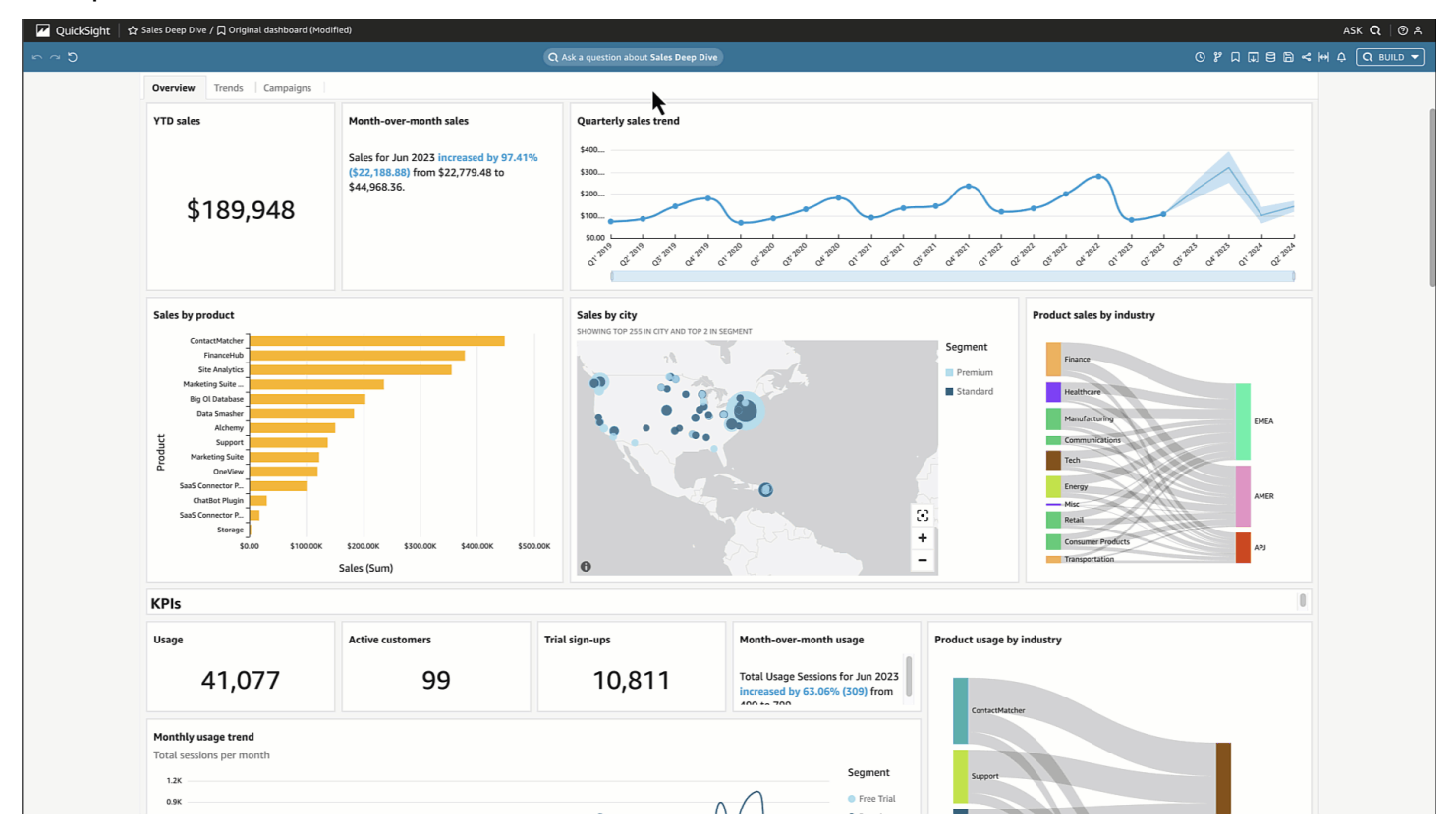

Lorsque plusieurs dates sont disponibles, choisissez-en plus... pour les consulter. Par exemple, dans cette rubrique sur les tendances en matière d'inscription des étudiants, des données sont disponibles pour les données d'inscription allant de 2018 à 2023, mais il existe également des données sur la date de naissance (DOB) des étudiants allant de 1973 à 2005.

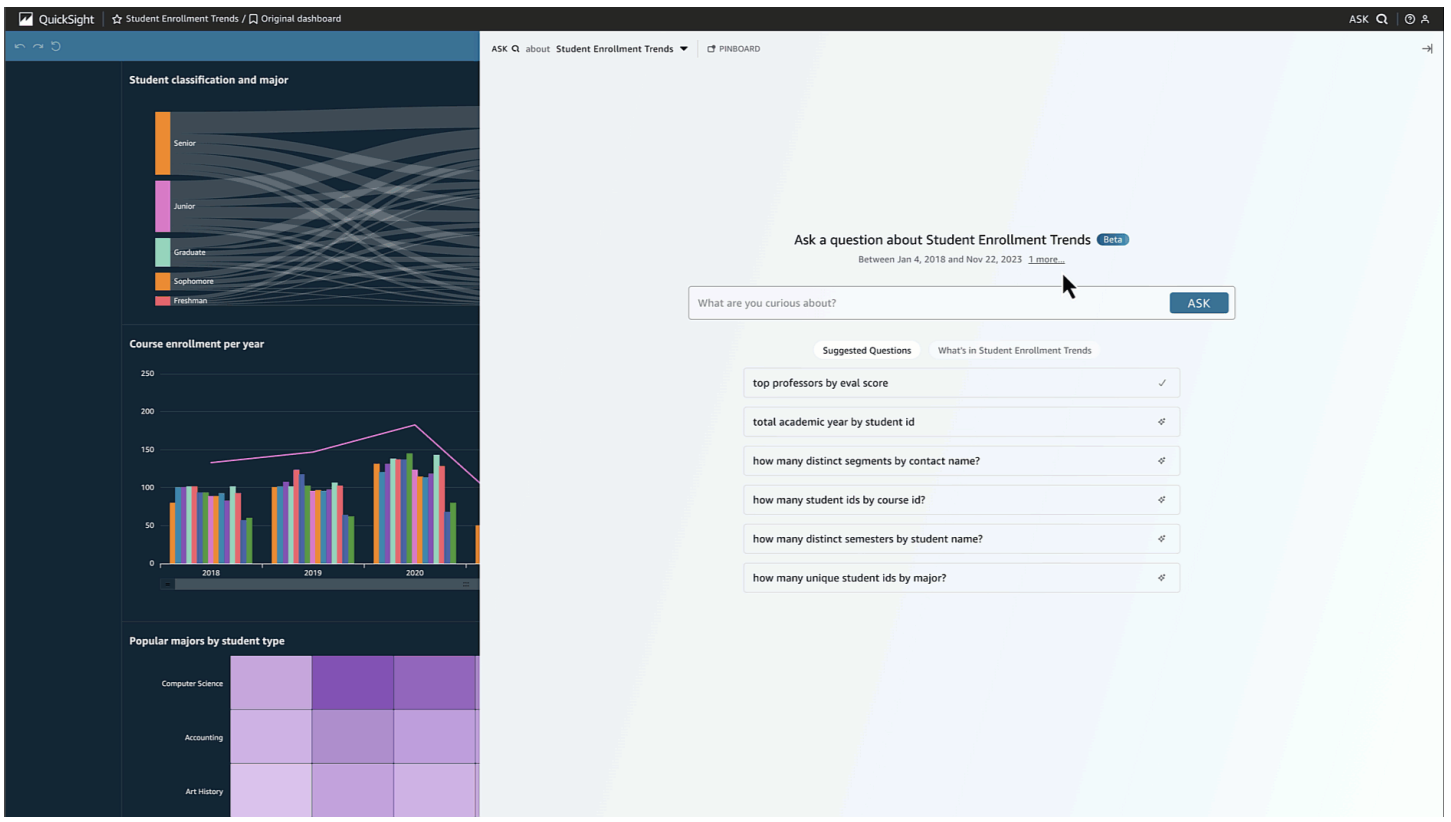

Choisissez une suggestion de question ou saisissez votre propre question pour commencer. En survolant une phrase dans le récit généré par l'IA, vous pouvez clairement identifier la visualisation de la source et vérifier les valeurs. Chaque visualisation est interactive et peut être ajoutée à votre tableau d'affichage.

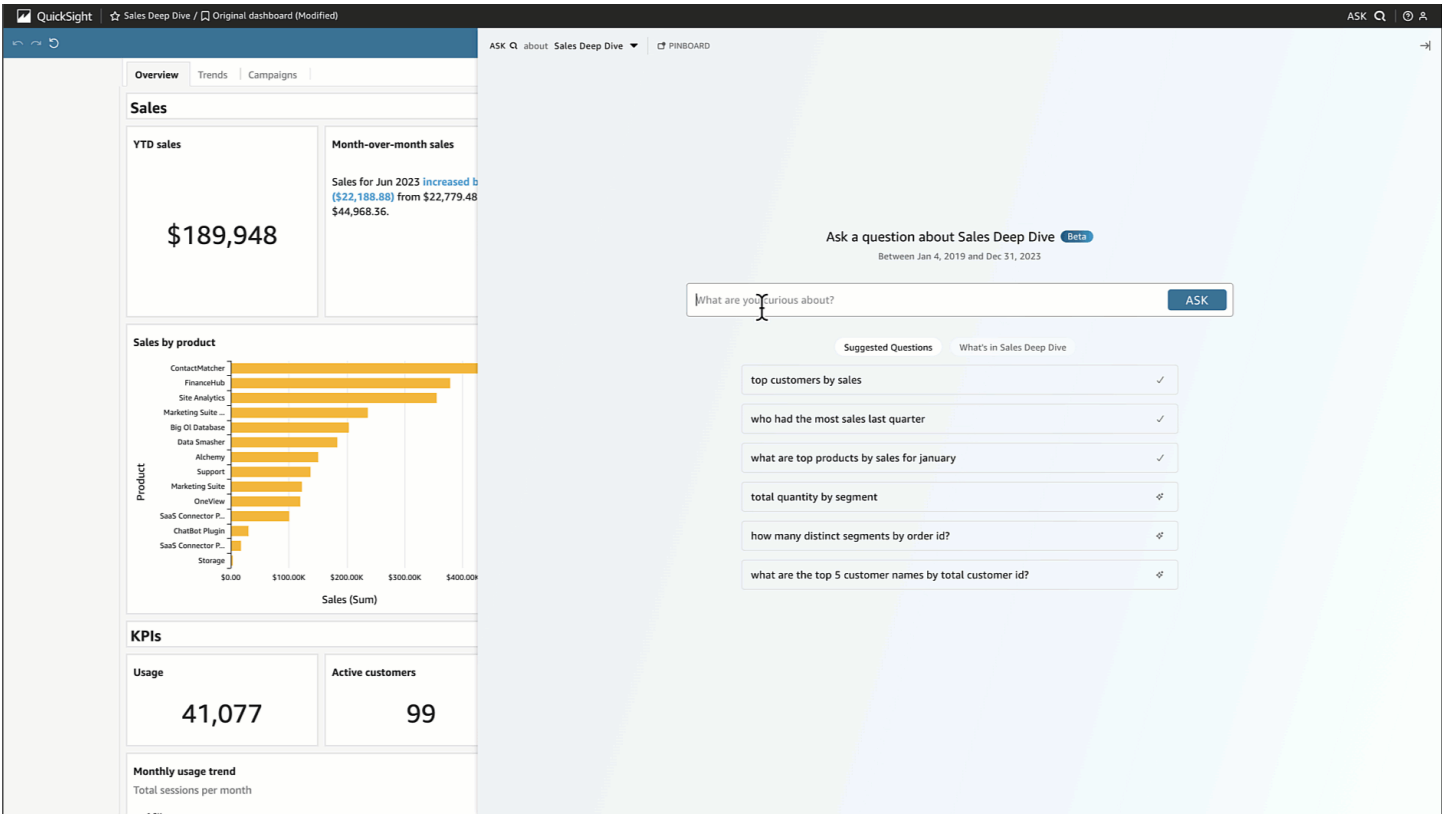

Amazon Q peut répondre à de nombreuses questions, qu'elles soient vagues ou précises.

Si vous n'avez pas de question précise en tête, vous pouvez poser une question vague composée d'un seul mot ou d'une courte phrase, comme « ventes » ou « meilleurs étudiants ». Vous pouvez inclure des critères de filtrage supplémentaires avec ces questions vagues, comme « meilleurs étudiants du semestre dernier ».

Voici des exemples de questions :

• Nom de l'entité : « Détails de la commande »

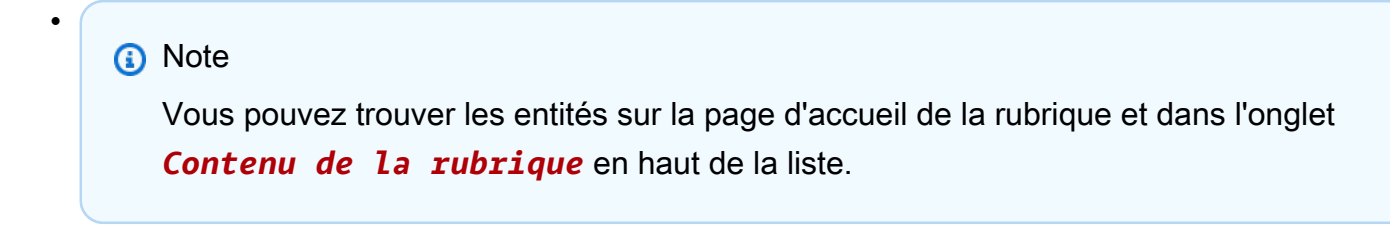

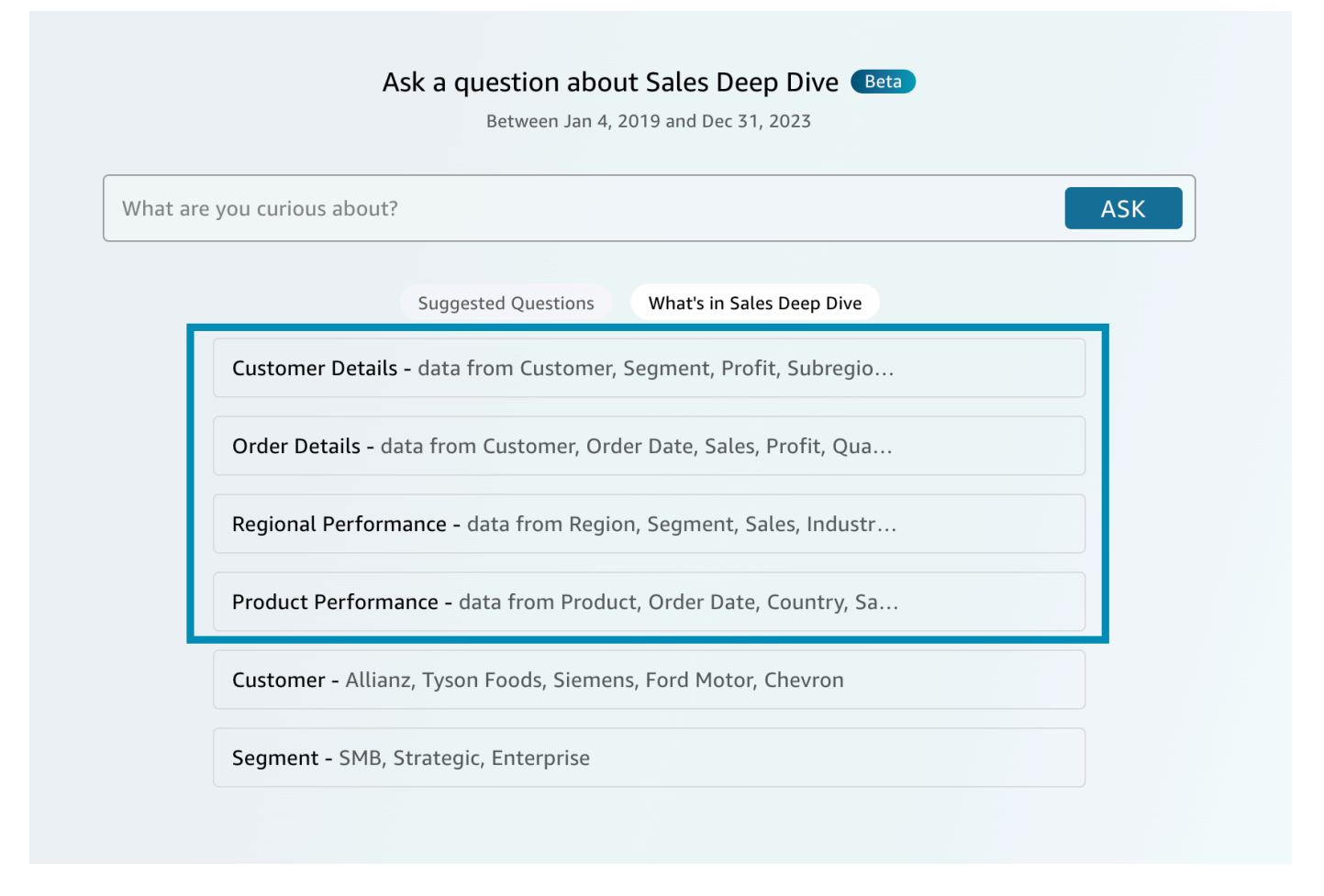

- Nom du champ : « Segment »
- Valeurs des champs : « Acme Inc. », « Washington DC »
- Filtres vagues (ou implicites) : « meilleurs gestionnaires de comptes », « produits de base »

Pour les questions précises prises en charge par Amazon Q, consultez ce tableau des types de questions : [Types de questions prises en charge par Q.](https://docs.aws.amazon.com/quicksight/latest/user/quicksight-q-ask.html#quicksight-q-ask-types) Les exemples incluent « le produit présentant le plus fort pourcentage de croissance de WoW » ou « prévisions de ventes trimestrielles pour les clients de la région Asie-Pacifique ». Amazon Q couvre une gamme de filtres, tels que les filtres de date haut/bas, les filtres de date relative period-to-date et absolue period-over-period, etc. Amazon Q prend également en charge les questions analytiques, telles que le pourcentage du total ou « pourquoi les ventes ont-elles chuté en octobre 2023 ? »

### **G** Tip

Pour vous aider à formuler des questions, pensez qui, quoi, où, quand et pourquoi.

Déballage de votre réponse :

• Interprété comme suit : — Voici comment Amazon Q a interprété votre question. Il associera vos mots aux données sous-jacentes afin que vous puissiez vérifier qu'Amazon Q vous a bien compris. Si ce n'est pas le cas, modifiez votre question ou laissez un commentaire à votre auteur.

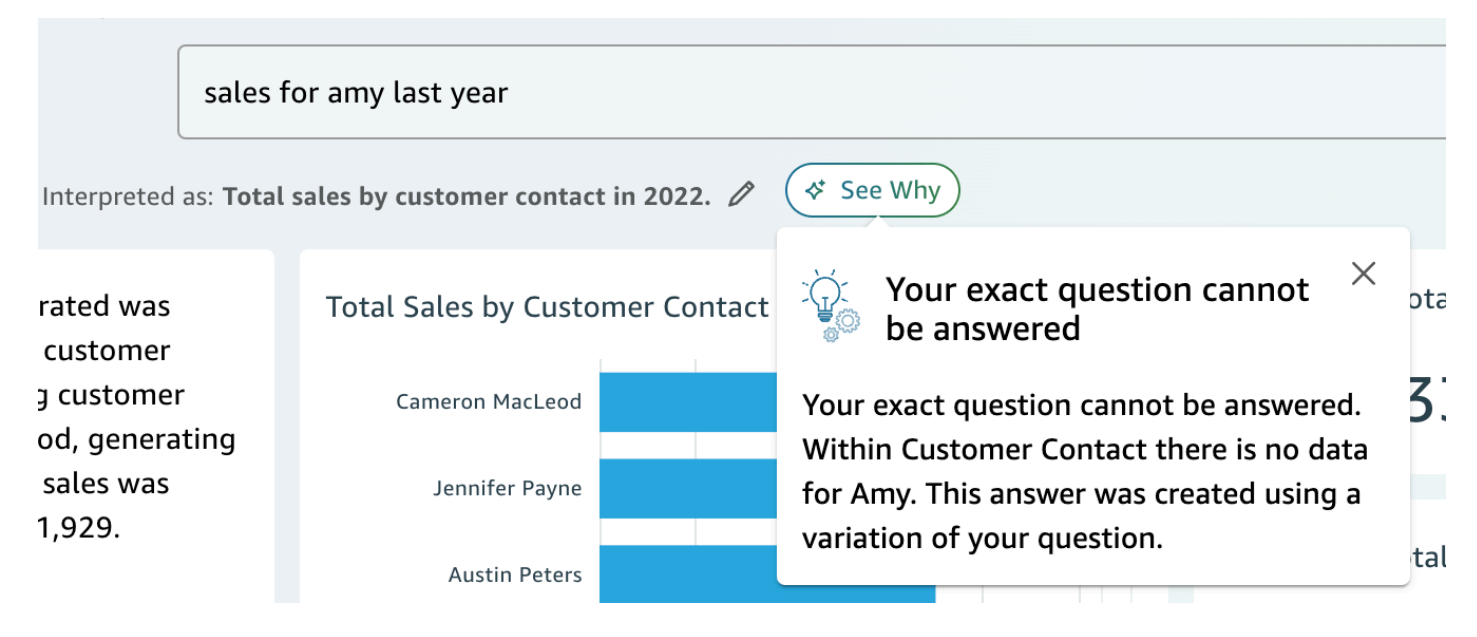

Récit généré par l'IA : — Un résumé des visuels qui met en évidence les principales informations.

In 2022, the total sales generated was \$733,947 across 693 unique customer contacts. The top performing customer contact was Cameron MacLeod, generating \$14,203 in sales. The lowest sales was generated by Sue Miller at \$1,929.

REVIEW FOR ACCURACY (i)

• Éléments visuels : — Les visuels comprennent : un visuel central qui répond directement à la question, un visuel de soutien sur la droite qui fournit le contexte, des indicateurs de performance clés pertinents et un tableau détaillé en bas.

### **a** Note

Si le champ n'est pas inclus dans une entité nommée, il s'affichera sous la forme d'un seul visuel.

- Vouliez-vous dire : Lorsque votre question fait l'objet de plusieurs interprétations, Amazon Q affiche une liste de réponses alternatives que vous pouvez sélectionner en fonction de la question que vous souhaitez poser.
	- Dans l'exemple suivant, la question « principaux clients » peut être interprétée de plusieurs manières, notamment par « Ventes totales », « Profit total » ou « nombre de clients ».

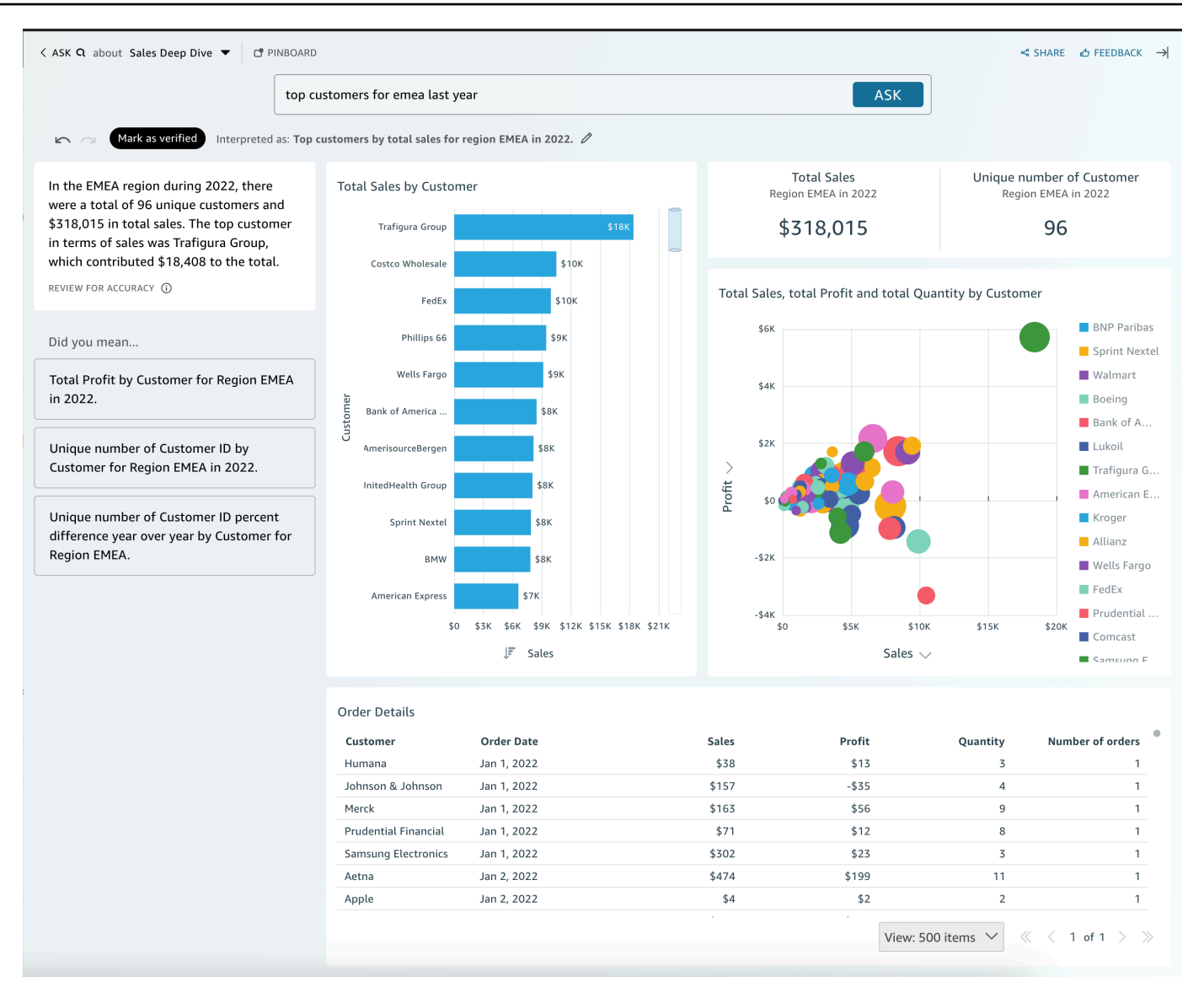

#### Autres conseils

- Pour redimensionner le panneau, faites glisser le panneau vers la gauche.
- Ajoutez des éléments visuels importants à votre tableau d'affichage pour y accéder rapidement. Affichez votre tableau d'affichage depuis le haut du volet Amazon Q, comme indiqué ci-dessous :

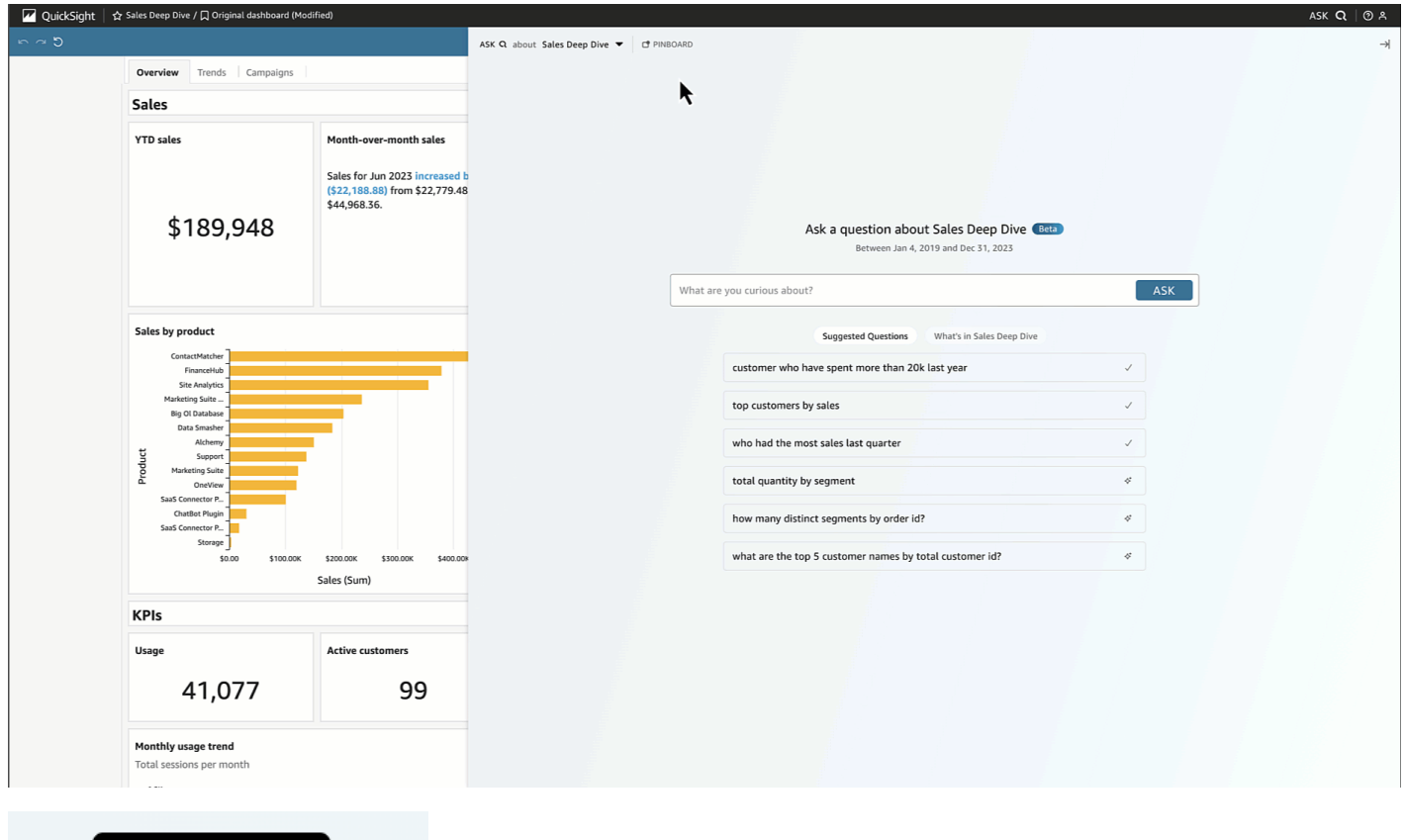

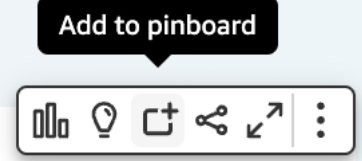

• Fournissez des commentaires à l'auteur de votre sujet pour qu'il puisse les consulter et y apporter des améliorations.

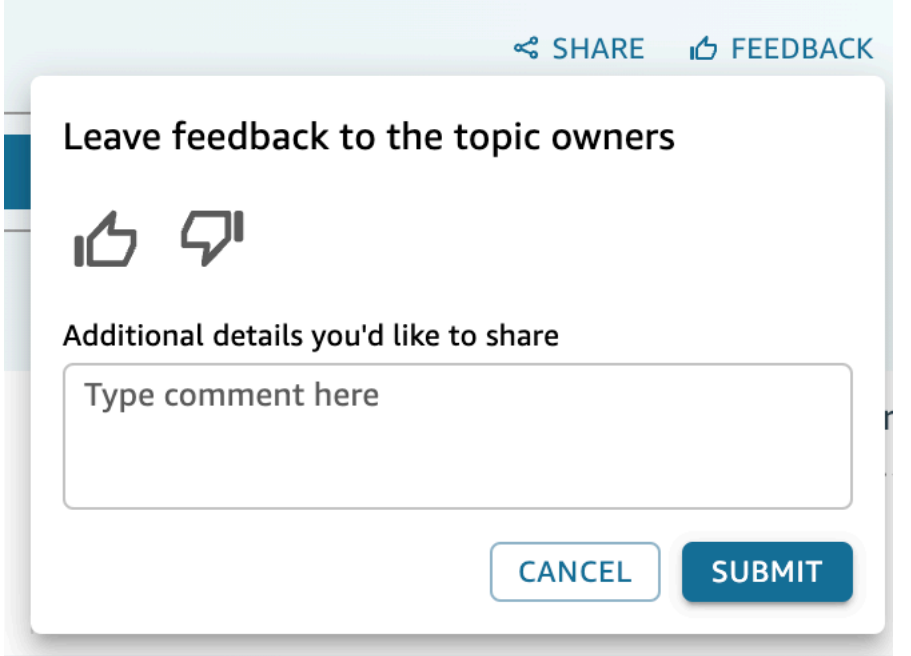

# <span id="page-1341-0"></span>Travailler avec des récits de données

Grâce à Amazon Q QuickSight, les auteurs et les lecteurs peuvent générer rapidement une première ébauche de leur récit de données. Utilisez les instructions et les visuels d'Amazon Q pour produire un brouillon intégrant les informations que vous avez fournies. Les brouillons de data story ne sont pas destinés à remplacer vos propres idées ou à effectuer des analyses. Les récits de données constituent plutôt un point de départ à personnaliser et à développer selon les besoins. Les recommandations et suggestions contextuelles d'Amazon Q associent votre message à des éléments visuels sélectionnés pour fournir des informations pertinentes adaptées à votre histoire de données. Pour plus d'informations sur Amazon Q in QuickSight, consultez[Utilisation de la BI générative avec](#page-1315-0) [Amazon Q dans QuickSight](#page-1315-0).

Utilisez les rubriques suivantes pour créer, modifier et partager un Amazon Q in QuickSight Data Story.

Rubriques

- [Création d'une histoire de données avec Amazon Q dans QuickSight](#page-1342-0)
- [Afficher un historique de données généré](#page-1343-0)
- [Modification d'un récit de données généré](#page-1343-1)
- [Ajouter des thèmes et des animations à un récit de données](#page-1346-0)

• [Partage d'une histoire de données](#page-1347-0)

# <span id="page-1342-0"></span>Création d'une histoire de données avec Amazon Q dans QuickSight

Utilisez la procédure suivante pour créer un récit de données avec Amazon Q dans QuickSight.

Pour créer une histoire de données

- 1. Ouvrez la [QuickSight console](https://quicksight.aws.amazon.com/).
- 2. Dans la QuickSight console, ouvrez le tableau de bord pour lequel vous souhaitez créer un récit de données, choisissez l'icône Créer en haut de la page, puis choisissez Data data story. Vous pouvez également accéder à l'écran d' QuickSight accueil d'Amazon, choisir Stories, puis NEW STORY.
- 3. Dans l'écran Story qui apparaît, accédez au modal Build data story et saisissez l'invite que vous souhaitez générer. Pour de meilleurs résultats, ne formulez pas l'invite comme une question. Tapez plutôt le récit de données que vous QuickSight souhaitez créer. Supposons, par exemple, que vous souhaitiez créer un récit de données sur les procédures médicales les plus fréquemment effectuées par région. Une bonne idée pour ce cas d'utilisation est « Créez une histoire de données sur les procédures les plus couramment effectuées par les médecins dans différentes régions. Indiquez également les spécialités dans lesquelles les patients sont le plus souvent admis. Recommandez les domaines dans lesquels nous devons recruter un plus grand nombre de médecins par spécialité, et incluez au moins quatre points de données à l'appui. »

Vous pouvez éventuellement ignorer cette étape et créer manuellement votre histoire de données. Si vous choisissez de ne pas saisir d'invite, vous devez tout de même ajouter un élément visuel à l'histoire des données.

- 4. Pour ouvrir le mode Ajouter des visuels, choisissez Ajouter des visuels.
- 5. Choisissez le tableau de bord qui contient les visuels que vous souhaitez utiliser, puis choisissez les visuels souhaités. Vous pouvez ajouter jusqu'à 20 éléments visuels à une histoire de données.

Si vous ne voyez pas le tableau de bord que vous souhaitez utiliser, utilisez la barre de recherche Trouvez vos tableaux de bord en haut du modal.

Vous pouvez choisir des visuels parmi un certain nombre de tableaux de bord pour lesquels vous disposez d'autorisations de partage. Les visuels qui présentent un badge restreint sont dotés d'autorisations qui les empêchent d'être ajoutés à un data story. Un visuel peut être restreint pour l'une des raisons suivantes :

- L'ensemble de données est connecté à une source de données qui utilise une propagation d'identité fiable avec Amazon Redshift.
- Le jeu de données se trouve dans un dossier restreint.
- 6. Lorsque vous avez fini de choisir les visuels souhaités, choisissez Ajouter.
- 7. Sélectionnez Créer.

Une fois le récit de données généré, passez en revue le récit de données et choisissez l'une des options suivantes :

- Conserver : enregistre le contenu généré dans le canevas. Lorsque vous choisissez cette option, le modal Créer un récit de données se ferme et vous pouvez commencer à modifier votre récit de données.
- Réessayer : permet aux utilisateurs de modifier l'invite et de générer une nouvelle histoire de données.
- Supprimer Supprime le récit de données généré.

# <span id="page-1343-0"></span>Afficher un historique de données généré

Une fois que vous avez généré et conservé un récit de données, vous pouvez accéder à ce récit à partir de la page Data stories. Pour afficher un récit de données, choisissez le récit de données que vous souhaitez consulter pour ouvrir l'éditeur de récits.

Lorsque vous créez et modifiez un récit de données, vous pouvez prévisualiser l'apparence du récit pour les lecteurs. Pour prévisualiser un récit de données généré, cliquez sur l'icône Aperçu en haut de la page. Pour quitter l'aperçu, choisissez RETOUR À L'ÉDITEUR.

# <span id="page-1343-1"></span>Modification d'un récit de données généré

Après avoir créé et conservé une histoire de données, vous pouvez modifier son contenu pour mieux répondre à vos besoins. Vous pouvez mettre en forme le texte d'un récit de données, ajouter des images, modifier des visuels et ajouter de nouveaux blocs.

Les récits sont composés de différents blocs qui servent de conteneurs pour le texte, les éléments visuels et les images que vous souhaitez inclure dans votre récit de données. Chaque bloc peut être formaté indépendamment des autres blocs du récit de données, comme les sections d'un rapport paginé.

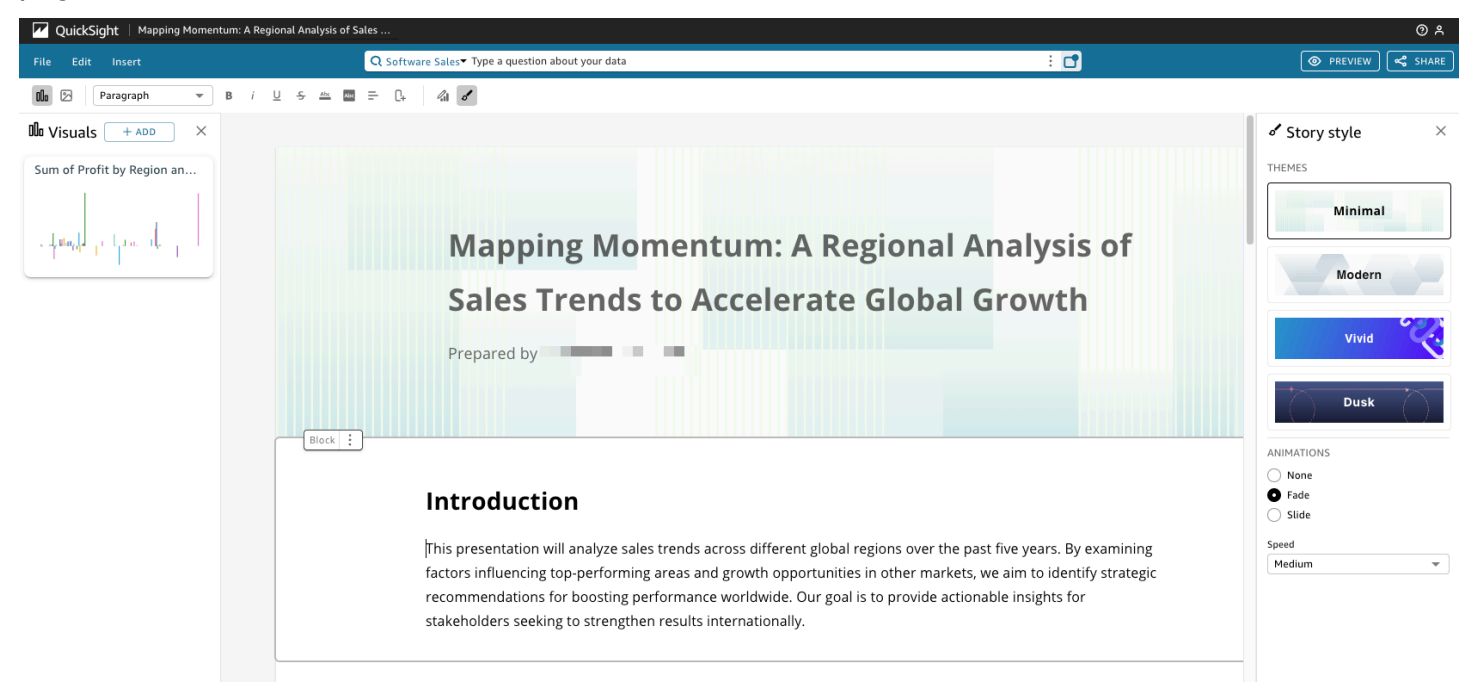

Pour mettre en forme le texte d'un récit de données, utilisez la barre d'outils en haut de la page. La barre d'outils propose des paramètres de police qui vous permettent de personnaliser le type de police, le style, la couleur, la taille, l'espacement, le surlignage du texte et l'alignement. Vous pouvez également utiliser la barre d'outils pour ajouter des colonnes à un bloc de data story.

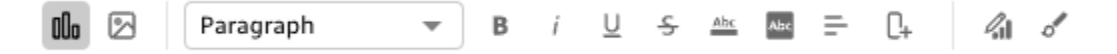

Utilisez l'une des options suivantes pour ajouter un élément visuel à un récit de données.

• Utilisez le volet Visuels pour glisser-déposer un visuel dans un récit de données. Seuls les visuels que vous avez choisis lors de la génération de l'histoire des données sont affichés dans le volet Visuels.

Vous pouvez également choisir l'icône Ajouter (+) dans le volet Visuels pour ajouter de nouveaux visuels qui peuvent être glissés et déposés dans le data story. Chaque data story peut contenir jusqu'à 20 visuels.

• Choisissez le bloc Data Story auquel vous souhaitez ajouter une image. Lorsqu'un curseur apparaît, entrez une barre oblique ("/") pour insérer une image ou un visuel dans ce bloc de données.

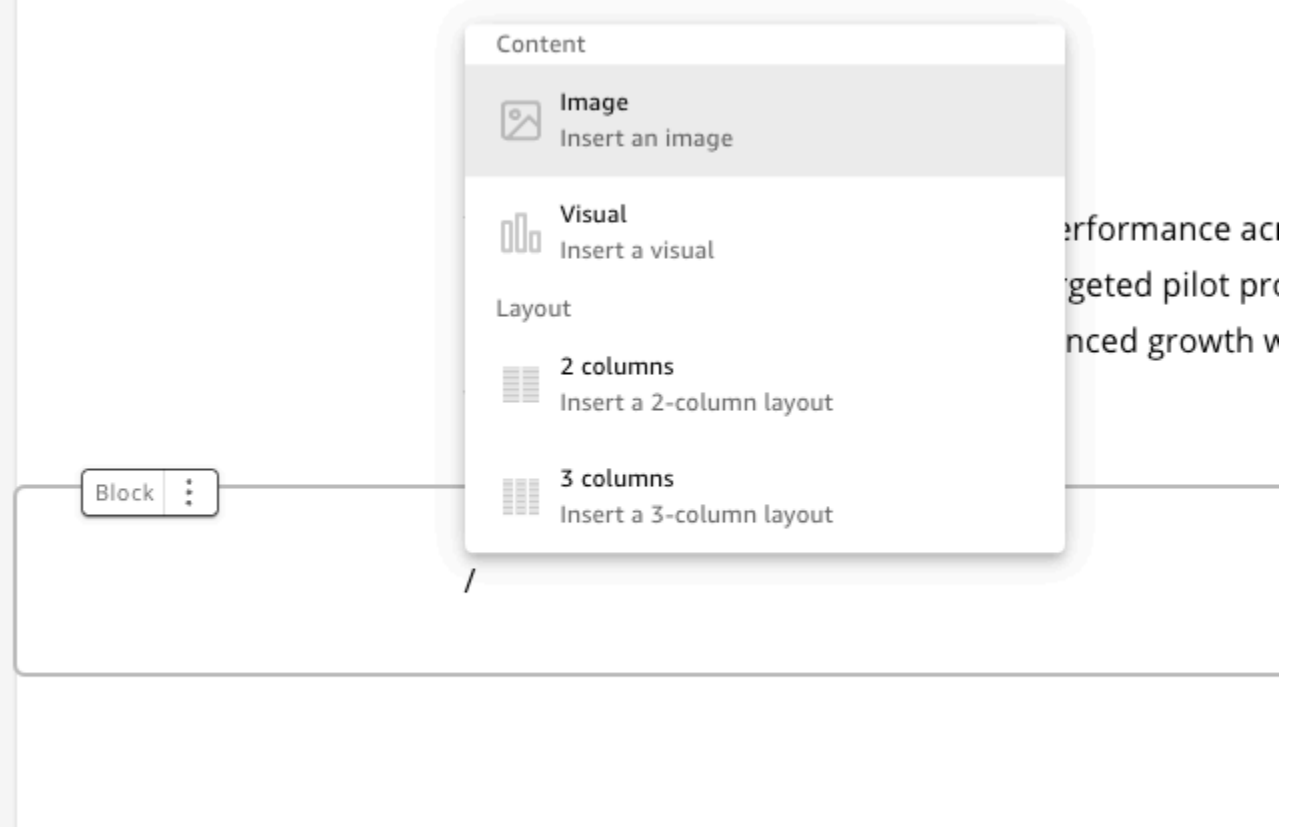

Pour modifier un élément visuel dans un récit de données, choisissez le visuel que vous souhaitez modifier, puis cliquez sur l'icône Propriétés. Dans le volet des propriétés qui apparaît, vous pouvez effectuer les actions suivantes :

- Modifiez, masquez ou affichez le titre du visuel. Par défaut, le titre visuel est affiché.
- Modifiez, masquez ou affichez le sous-titre du visuel. Par défaut, le sous-titre visuel est masqué.
- Masquer ou afficher les étiquettes de données. Par défaut, les étiquettes de données sont masquées.
- Masquez, affichez ou modifiez la position de la légende. Par défaut, la légende est masquée.

Pour ajouter un nouveau bloc à une histoire de données, cliquez sur l'icône plus (+) en bas de chaque bloc existant. Choisissez ensuite l'option de mise en page que vous souhaitez. Vous pouvez également déplacer, dupliquer ou supprimer un bloc à partir de l'icône des options de bloc (trois points) située en haut de chaque bloc.

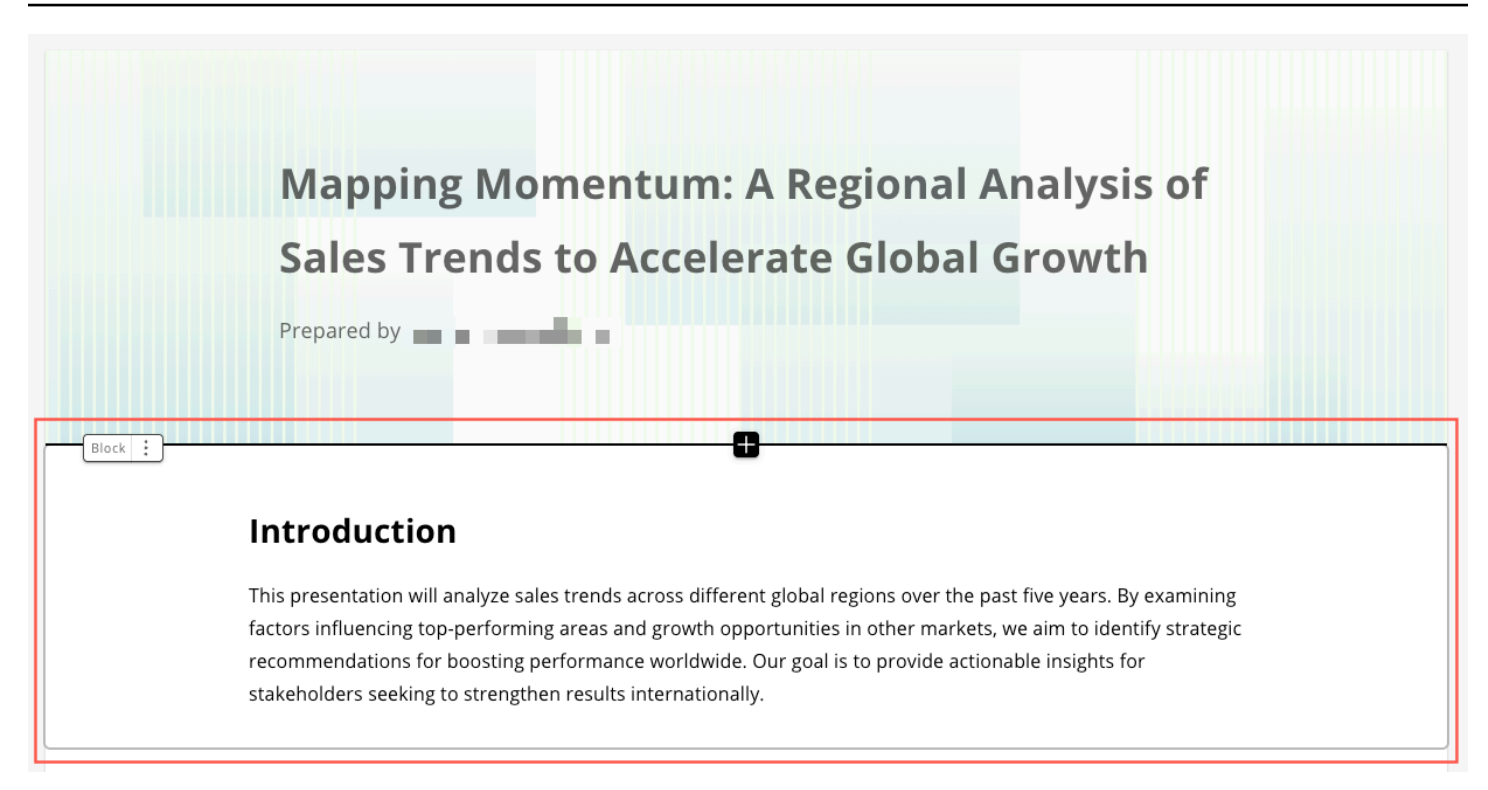

Pour modifier la disposition des éléments d'un bloc, vous pouvez glisser-déposer les éléments où vous le souhaitez grâce à l'icône à six points située à côté de chaque élément.

# <span id="page-1346-0"></span>Ajouter des thèmes et des animations à un récit de données

Vous pouvez ajouter des thèmes et des animations aux récits que vous générez. Pour ajouter un thème ou une animation à un récit de données, choisissez l'icône de style de récit. L'icône du style Story est la suivante.

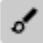

Dans le volet Style d'histoire qui apparaît, vous pouvez effectuer les actions suivantes :

- Dans la section THÈMES, choisissez le thème qui correspond le mieux à votre histoire de données.
- Pour les ANIMATIONS, choisissez un style et une vitesse d'animation. Pour les types d'animation, vous pouvez choisir None, Fade ou Slide. L'animation par défaut est None. Pour Vitesse, choisissez Lent, Moyen ou Rapide. La vitesse par défaut est moyenne.

# <span id="page-1347-0"></span>Partage d'une histoire de données

Pour partager une histoire de données, procédez comme suit.

Pour partager une histoire de données

1. Dans l'éditeur de récit du récit de données que vous souhaitez partager, cliquez sur l'icône Partager en haut à droite.

Vous pouvez également choisir l'icône Partager en haut de l'aperçu d'un data story.

- 2. Dans le mode Partager le récit de données qui apparaît, entrez les utilisateurs ou les groupes avec lesquels vous souhaitez partager le récit de données.
- 3. (Facultatif) Pour enregistrer un lien vers le récit de données publié dans votre presse-papiers, choisissez COPIER LE LIEN.
- 4. Choisissez PUBLISH & SHARE.

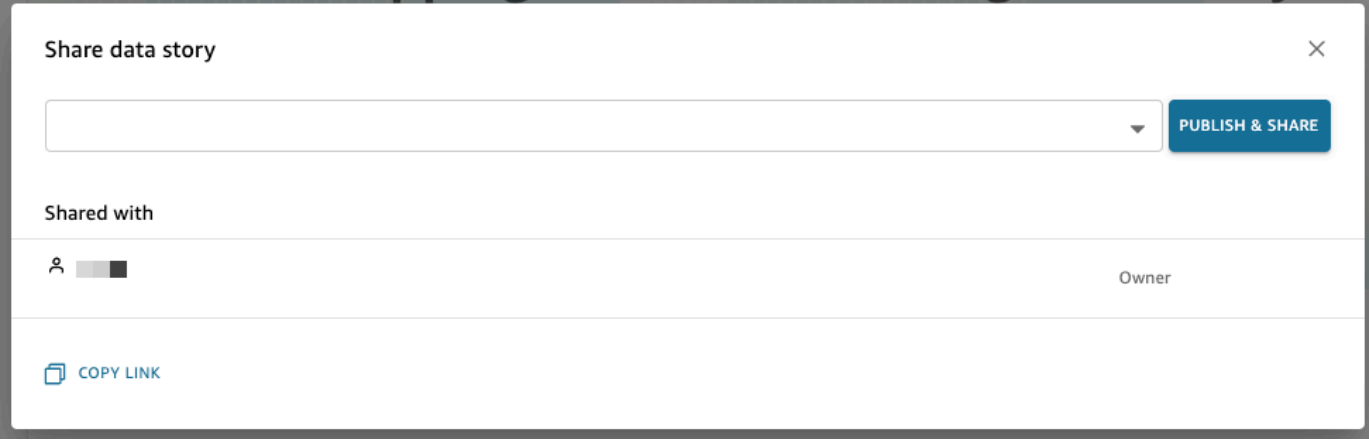

Si vous essayez de partager une histoire et que vous recevez un message indiquant qu'elle ne peut pas être partagée, contactez le propriétaire du tableau de bord pour lui demander d'activer le bouton Autoriser le partage de récits de données. Pour plus d'informations sur ce commutateur, consultez

[Lorsque vous publiez une analyse, celle-ci devient un tableau de bord qui peut être partagé et utilisé](#page-1359-0)  [par les utilisateurs de votre QuickSight compte Amazon ou, dans certains cas, par des utilisateurs](#page-1359-0)  [anonymes ne figurant pas sur votre compte. Vous pouvez choisir de publier une feuille d'analyse,](#page-1359-0)  [toutes les feuilles de l'analyse ou toute autre combinaison de feuilles de votre choix. Lorsque vous](#page-1359-0)  [publiez une feuille interactive, celle-ci devient un tableau de bord interactif avec lequel les utilisateurs](#page-1359-0)  [peuvent interagir. Lorsque vous publiez une feuille de rapport paginée, celle-ci devient un rapport](#page-1359-0)  [paginé qui génère et enregistre un instantané des données du rapport lorsque vous planifiez un](#page-1359-0) 

[rapport sur Amazon. QuickSight Vous pouvez publier un tableau de bord contenant n'importe quelle](#page-1359-0)  [combinaison de feuilles interactives et de rapports paginés issus de la même analyse.](#page-1359-0)

[Pour plus d'informations sur la planification d'un rapport, consultez la rubrique Planification et envoi](#page-1359-0)  [de rapports par e-mail.](#page-1359-0)

[Pour plus d'informations sur l'affichage des instantanés d'un rapport, consultez la rubrique](#page-1359-0) [Consommation de rapports paginés sur Amazon QuickSight.](#page-1359-0)

[Procédez comme suit pour publier et éventuellement partager un tableau de bord. Vous pouvez](#page-1359-0)  [également utiliser cette procédure pour renommer un tableau de bord publié. Un tableau de bord](#page-1359-0)  [renommé conserve ses paramètres de sécurité et de rapport envoyé par e-mail.](#page-1359-0)

- 1. [Ouvrez l'analyse que vous souhaitez utiliser. Choisissez](#page-1359-0) Publish.
- 2. [Effectuez l'une des actions suivantes :](#page-1359-0)
	- Pour créer un tableau de bord, choisissez [Publish new dashboard as \(Publier le nouveau](#page-1359-0)  tableau de bord sous), puis attribuez-lui un nom.
	- Pour remplacer un tableau de bord existant, effectuez l'une des actions suivantes. Le [remplacement d'un tableau de bord le met à jour sans modifier les paramètres de sécurité ou](#page-1359-0)  de rapport envoyé par e-mail.
		- [Pour le mettre à jour avec vos modifications, choisissez](#page-1359-0) Replace an existing dashboard (Remplacer un tableau de bord existant), puis choisissez un tableau de bord dans la liste.
		- Pour le renommer, choisissez Replace an existing dashboard (Remplacer un tableau de bord existant)[, choisissez un tableau de bord dans la liste, puis choisissez](#page-1359-0) Rename (Renommer)[. Entrez un nouveau nom pour renommer le tableau de bord existant. Lorsque](#page-1359-0)  [vous renommez un tableau de bord, il enregistre également toutes les modifications que](#page-1359-0)  vous avez apportées à l'analyse.
- 3. (Facultatif) Choisissez les feuilles que vous souhaitez publier dans la liste déroulante FEUILLES. [Lorsque vous sélectionnez des feuilles à ajouter au nouveau tableau de bord, le menu déroulant](#page-1359-0)  [indique le nombre de feuilles sélectionnées pour la publication. L'option par défaut est](#page-1359-0) TOUTES LES FEUILLES SONT SÉLECTIONNÉES.

[Si vous remplacez un tableau de bord existant, les feuilles déjà publiées sur le tableau de](#page-1359-0)  bord existant sont présélectionnées dans la liste déroulante. Vous pouvez y apporter des modifications en sélectionnant ou en désélectionnant des feuilles dans la liste déroulante.

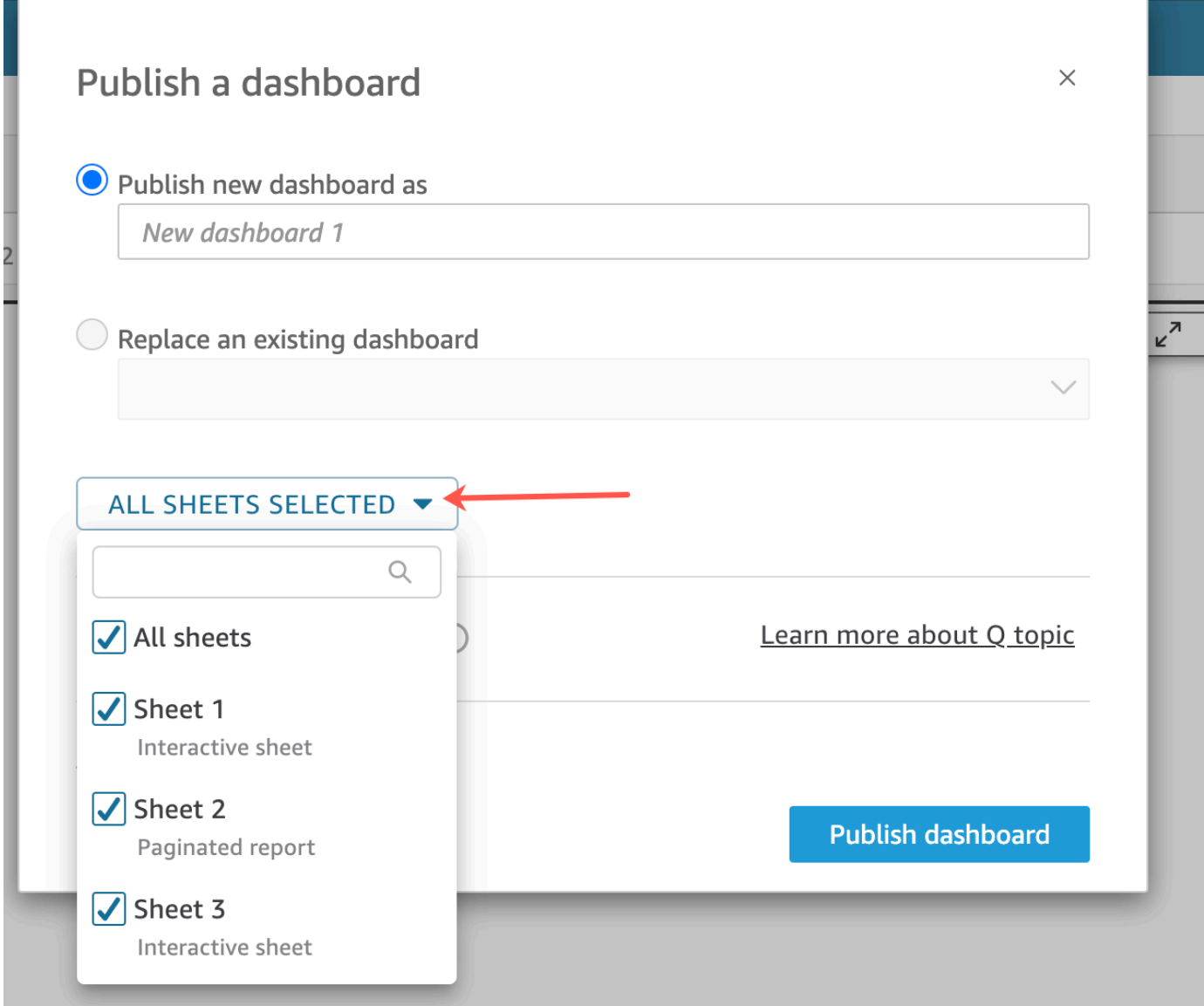

- 4. [\(Facultatif\) Pour autoriser les lecteurs de tableaux de bord à partager des récits de données,](#page-1359-0)  choisissez Autoriser le partage de récits de données. Pour plus d'informations sur les récits de données, consulte[zTravailler avec des récits de données](#page-1341-0).
- 5. (Facultatif) Ouvrez les options de publication avancées. Ces options sont disponibles [uniquement si au moins une feuille du nouveau tableau de bord est une feuille interactive.](#page-1359-0)

### **G** Note

[Il s'agit d'une fenêtre déroulante. Faites défiler la page vers le bas dans la fenêtre](#page-1359-0) Publish a dashboard (Publier un tableau de bord) pour afficher toutes les options disponibles.

[Vous pouvez désactiver certaines options pour simplifier votre utilisation de ce tableau de bord, à](#page-1359-0)  savoir :

- Dans [Dashboard options \(Options de tableau de bord\)](#page-1359-0) :
	- laissez l'option Expand on-sheet controls by default (Développer les contrôles sur feuille par défaut) [désactivée pour pouvoir afficher une vue simplifiée. Par défaut, l'option est](#page-1359-0)  désactivée. Pour afficher les contrôles par défaut, activez cette option.
- Décochez [Enable advanced filtering on the left pane \(Activer le filtrage avancé dans le](#page-1359-0)  volet de gauche) pour enlever aux utilisateurs du tableau de bord la possibilité de filtrer les
- [données eux-mêmes. S'ils créent leurs propres filtres, ces derniers existent uniquement](#page-1359-0)

[pendant la consultation du tableau de bord. Les filtres ne peuvent pas être enregistrés ni](#page-1359-0)  réutilisés.

- Décochez Activer l'info-bulle en survol [pour désactiver les info-bulles.](#page-1359-0)
- Dans [Visual options \(Options visuelles\)](#page-1359-0) :
	- Décochez Activer le menu visuel [pour désactiver entièrement le menu visuel.](#page-1359-0)
	- Décochez Activer les options de téléchargement si les utilisateurs de votre tableau de [bord n'ont pas besoin de télécharger des données à partir des représentations visuelles](#page-1359-0)
- [du tableau de bord. Le fichier CSV inclut uniquement ce qui est actuellement visible dans](#page-1359-0)
- [la représentation visuelle au moment où l'utilisateur le télécharge. L'utilisateur télécharge](#page-1359-0)
- [les données à l'aide du menu de représentation visuelle sur chaque représentation visuelle](#page-1359-0)  individuelle.
	- Décochez Permettre l'optimisation visuelle pour désactiver la possibilité d'agrandir les [représentations visuelles pour remplir l'écran.](#page-1359-0)
- Dans [Data point options \(Options de points de données\)](#page-1359-0) :
	- Décochez Activer l'exploration vers le haut/bas [si votre tableau de bord ne propose pas de](#page-1359-0)  hiérarchies de champs explorables.
	- Décochez Activer l'infobulle sur clic [pour désactiver les infobulles qui apparaissent lorsque le](#page-1359-0)  lecteur choisit (clique sur) un point de données.
	- Décochez Activer les options de tri [pour désactiver les contrôles de tri.](#page-1359-0)
- 6. Choisissez [Publish dashboard \(Publier le tableau de bord\)](#page-1359-0).

[Si vous avez renommé le tableau de bord existant, la partie supérieure de l'écran est actualisée](#page-1359-0)  pour afficher le nouveau nom.

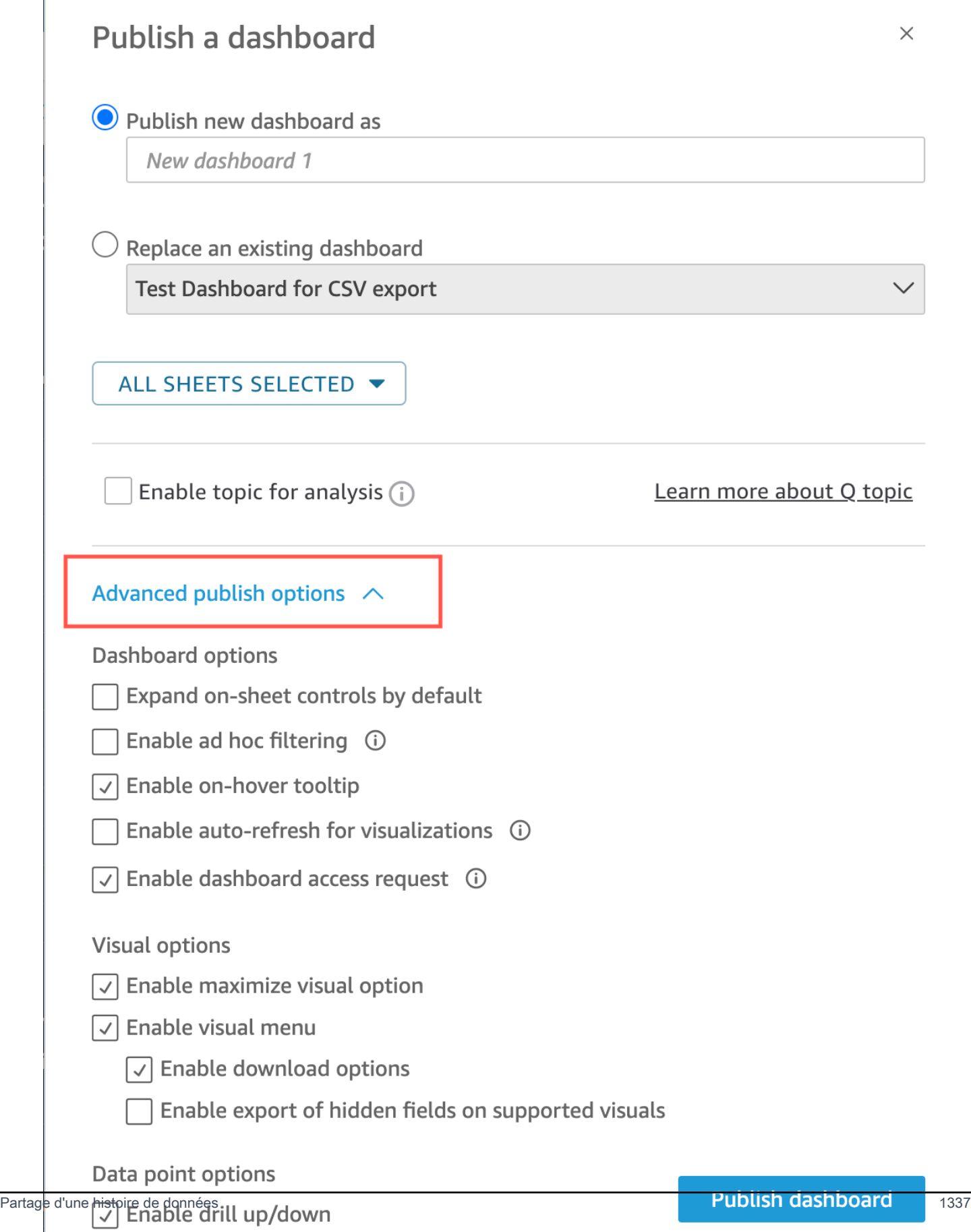

7. [\(Facultatif\) Effectuez l'une des actions suivantes :](#page-1359-0)

- Pour publier un tableau de bord sans partage, choisissez x dans le coin supérieur droit de l'écran [Share dashboard with users \(Partager le tableau de bord avec des utilisateurs\)](#page-1359-0) lorsqu'il [apparaît. Vous pouvez toujours partager le tableau de bord ultérieurement en choisissant](#page-1359-0) Fichier>Partager dans la barre d'applications.
- [Pour partager le tableau de bord, suivez la procédure de Partage des tableaux de QuickSight](#page-1359-0)  [bord Amazon](#page-1366-0).

[Une fois que vous avez terminé ces étapes, vous finalisez la création et le partage du tableau de](#page-1359-0)  bord. Les abonnés au tableau de bord reçoivent un e-mail contenant un lien vers le tableau de bord. Les groupes ne reçoivent pas les e-mails d'invitation.

### [Copier un tableau de QuickSight bord Amazon](#page-1359-0)

[Si vous avez un accès copropriétaire ou des privilèges](#page-1359-0) Enregistrer sous sur un tableau de bord [existant, vous pouvez le copier. Pour ce faire, créez une nouvelle analyse à partir du tableau de bord,](#page-1359-0)  [puis créez un nouveau tableau de bord à partir de l'analyse que vous avez copiée.](#page-1359-0)

[Après avoir enregistré le tableau de bord d'origine en tant que nouvelle analyse, vous pouvez](#page-1359-0)  [collaborer en partageant la nouvelle analyse avec d'autres utilisateurs. Par exemple, vous pouvez](#page-1359-0)  [utiliser ce flux de travail pour conserver une version de production du tableau de bord, tout en](#page-1359-0)  [élaborant ou testant une nouvelle version de celui-ci.](#page-1359-0)

[Pour copier un tableau de bord](#page-1359-0)

- 1. [Connectez-vous à Amazon à l' QuickSight adresse https://quicksight.aws.amazon.com/ et](#page-1359-0)  choisissez Dashboards sur la page d'accueil.
- 2. [Ouvrez le tableau de bord que vous souhaitez dupliquer.](#page-1359-0)
- 3. En haut à droite de l'écran, choisissez Enregistrer sous, puis saisissez un nom pour la nouvelle [analyse. Lorsque vous enregistrez un tableau de bord existant à l'aide de l'option](#page-1359-0) Enregistrer sous, elle crée une analyse en fonction du tableau de bord.

### **a** Note

Si l'option Enregistrer sous [ne s'affiche pas, vérifiez auprès de votre administrateur que](#page-1359-0)  vous disposez des autorisations appropriées.

- 4. [\(Facultatif\) Apportez des modifications à la nouvelle analyse.](#page-1359-0)
- 5. (Facultatif) Partagez l'analyse avec d'autres utilisateurs de façon à collaborer sur les [modifications. Tous les utilisateurs qui ont accès peuvent apporter des modifications à la](#page-1359-0)  nouvelle analyse.

[Pour partager l'analyse avec d'autres utilisateurs, choisissez](#page-1359-0) Partager dans le coin supérieur droit de la page, puis sélectionnez Partager l'analyse.

6. [\(Facultatif\) Créez un tableau de bord avec les modifications apportées à la nouvelle analyse en](#page-1359-0)  choisissant Partager, puis Publier le tableau de bord.

[Pour plus d'informations, consultez les ressources suivantes :](#page-1359-0)

• [Partage des tableaux de QuickSight bord Amazon](#page-1359-0)

• [Partage des QuickSight analyses d'Amazon](#page-1359-0)

[Supprimer un tableau de QuickSight bord Amazon](#page-1359-0)

[Lorsque vous supprimez un QuickSight tableau de bord Amazon, celui-ci est définitivement supprimé](#page-1359-0)  [de votre compte et de tous les dossiers dont il faisait partie. Vous ne pourrez plus accéder au tableau](#page-1359-0)  [de bord supprimé. Vous pouvez uniquement supprimer des tableaux de bord que vous possédez ou](#page-1359-0)  [dont vous êtes copropriétaire. Utilisez la procédure suivante pour supprimer un tableau de bord.](#page-1359-0)

[Pour supprimer un tableau de bord](#page-1359-0)

- 1. Dans l'onglet Tableaux de bord de la page d' QuickSight accueil d'Amazon, choisissez l'icône [des détails \(points verticaux\) sur le tableau de bord que vous souhaitez supprimer.](#page-1359-0)
- 2. Sélectionnez Delete (Supprimer). Ensuite, choisissez de nouveau Supprimer pour confirmer que [vous souhaitez le tableau de bord. La suppression d'un tableau de bord supprime définitivement](#page-1359-0)  [le tableau de bord de votre compte et le tableau de bord disparaît de tous les dossiers auxquels](#page-1359-0)  [il appartenait. Vous pouvez toujours accéder à d'autres tableaux de bord et en créer d'autres à](#page-1359-0)  partir de l'analyse où le tableau de bord supprimé a été publié.

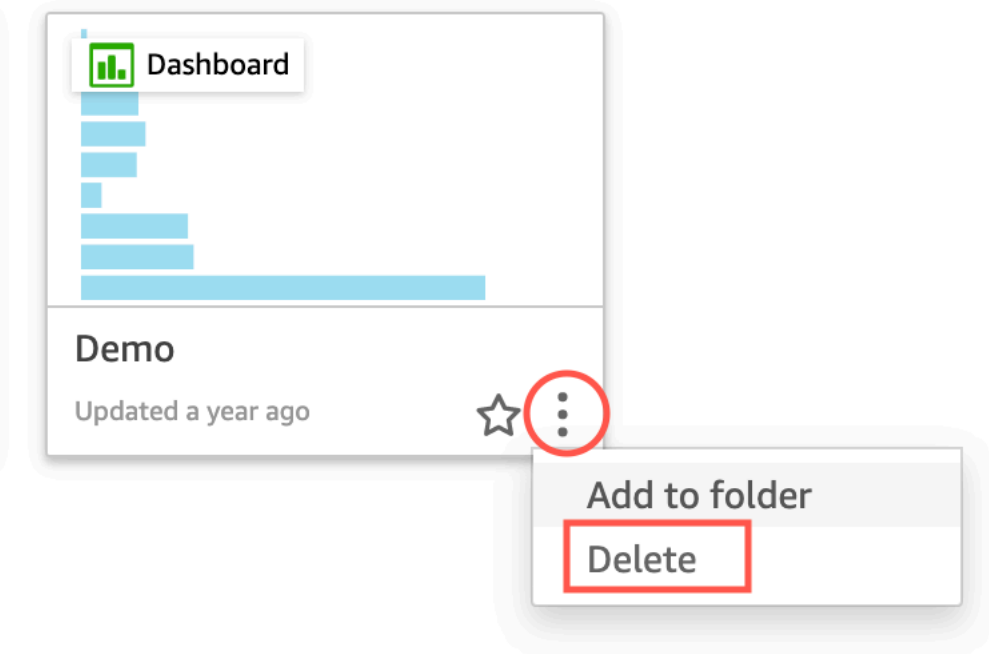

#### Are you sure you want to delete this dashboard?  $\times$

The item will be permanently deleted from the account and will disappear from all folders.

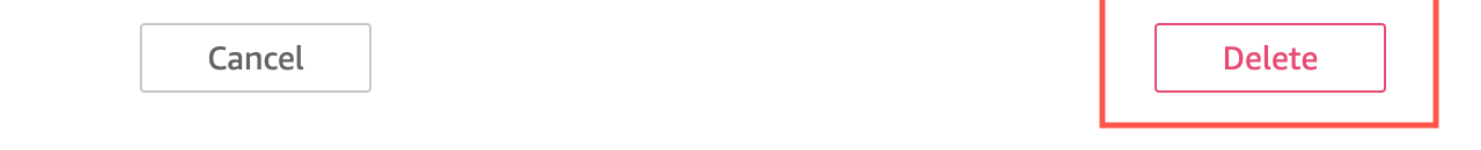

Si vous essayez de partager une histoire de données et que vous recevez un message d'erreur, contactez le propriétaire du tableau de bord ou l'administrateur de votre QuickSight compte pour obtenir de l'aide.

Une fois que vous avez partagé un récit de données, les utilisateurs avec lesquels vous l'avez partagé reçoivent un e-mail de notification contenant un lien vers le récit. Vous pouvez accéder à l'histoire des données depuis la page des histoires de données de leurs QuickSight comptes. Vous pouvez également partager le lien copié vers le récit de données avec les utilisateurs qui peuvent accéder au récit de données.

.

Vous ne pouvez pas partager un data story contenant des données restreintes. Si vous essayez de partager une histoire contenant des données restreintes, un message d'erreur s'affiche pour répertorier tous les visuels restreints faisant partie de l'histoire. Si vous le souhaitez, supprimez les éléments visuels restreints de votre data story avant de le partager avec les utilisateurs.

Lorsque vous modifiez un récit de données publié, republiez-le pour que les modifications soient répercutées auprès de vos utilisateurs finaux.

# Partage de données et souscription à des données sur Amazon QuickSight

Un tableau de bord est un instantané en lecture seule d'une analyse que vous pouvez partager avec d'autres QuickSight utilisateurs d'Amazon à des fins de reporting. Un tableau de bord conserve la configuration de l'analyse au moment où vous la publiez notamment des éléments tels que le filtrage, les paramètres, les contrôles et l'ordre de tri. Les données utilisées pour l'analyse ne sont pas capturées dans le cadre du tableau de bord. Lorsque vous consultez le tableau de bord, il reflète les données actuelles contenues dans les ensembles de données utilisés par l'analyse.

Lorsque vous partagez un tableau de bord, vous spécifiez les utilisateurs qui y ont accès. Les utilisateurs qui sont les lecteurs de tableaux de bord peuvent afficher et filtrer les données du tableau de bord. Toutes les sélections de filtres, de contrôles ou de tri que les utilisateurs appliquent lors de la consultation du tableau de bord n'existent que pendant cette consultation et ne sont pas enregistrées après qu'il soit fermé. Les utilisateurs qui sont propriétaires de tableau de bord peuvent modifier et partager le tableau de bord, et le cas échéant, modifier et partager l'analyse. Si vous souhaitez qu'ils puissent également modifier et partager l'ensemble de données, vous pouvez le configurer dans l'analyse.

Il est également possible d'intégrer un tableau de bord partagé dans un site Web ou une application, si vous utilisez l'édition Enterprise. Pour de plus amples informations sur les tableaux de bord intégrés, veuillez consulter [Utilisation des analyses intégrées.](#page-1468-0)

Utilisez les sections suivantes pour apprendre à publier et partager des tableaux de bord, à vous abonner aux alertes de seuil ainsi qu'à envoyer des rapports sur les tableaux de bord par e-mail et à vous y abonner.

### Rubriques

- [Partage des QuickSight analyses d'Amazon](#page-1357-0)
- [Publication des tableaux de bord](#page-1359-0)
- [Partage des tableaux de QuickSight bord Amazon](#page-1366-0)
- [Partage de votre point de vue sur un tableau de QuickSight bord Amazon](#page-1387-1)
- [Planification et envoi de rapports par e-mail](#page-1387-0)
- [Abonnement à des rapports par e-mail sur Amazon QuickSight](#page-1397-0)
- [Utilisation des seuils d'alerte sur Amazon QuickSight](#page-1398-0)
- [Impression d'un tableau de bord ou d'une analyse](#page-1408-0)
- [Exportation d' QuickSight analyses ou de tableaux de bord Amazon au format PDF](#page-1408-1)
- [Codes d'erreur en cas d'échec des tâches d'exportation PDF](#page-1409-0)
- [Organisation des ressources dans des dossiers pour Amazon QuickSight](#page-1411-0)

# <span id="page-1357-0"></span>Partage des QuickSight analyses d'Amazon

Vous pouvez partager une analyse avec un ou plusieurs autres utilisateurs en leur envoyant par email un lien, qui facilite la collaboration et la diffusion des résultats. Vous ne pouvez partager une analyse qu'avec d'autres utilisateurs de votre QuickSight compte Amazon.

Une fois que vous partagez une analyse, vous pouvez voir les autres utilisateurs qui y ont accès, mais aussi révoquer l'accès de n'importe quel utilisateur.

### **Rubriques**

- [Partage d'une analyse](#page-1357-1)
- [Affichage des utilisateurs avec lesquels une analyse est partagée](#page-1358-0)
- [Révocation de l'accès à une analyse](#page-1358-1)

### <span id="page-1357-1"></span>Partage d'une analyse

Utilisez la procédure suivante pour partager une analyse.

### Pour partager une analyse

- 1. Ouvrez la [QuickSight console](https://quicksight.aws.amazon.com/).
- 2. Ouvrez l'analyse que vous souhaitez modifier.
- 3. Sur la page d'analyse, choisissez Fichier dans la barre d'application, puis sélectionnez Partager.

Vous ne pouvez partager des analyses qu'avec des utilisateurs ou des groupes associés à votre QuickSight compte Amazon.

4. Ajoutez un utilisateur ou un groupe avec lequel partager vos analyses. Pour ce faire, dans Saisir un nom d'utilisateur ou une adresse e-mail, saisissez le premier utilisateur ou le premier groupe avec lequel vous souhaitez partager cette analyse. Choisissez ensuite Share (Partager). Répétez cette étape jusqu'à avoir saisi les informations concernant tous ceux avec qui vous souhaitez partager l'analyse.

Pour modifier les autorisations de partage pour cette analyse, choisissez Gérer les autorisations d'analyse.

L'écran Gérer les autorisations d'analyse apparaît. Sur cet écran, choisissez Inviter un utilisateur pour modifier les autorisations et ajouter d'autres utilisateurs ou groupes.

- 5. Pour Permission (Autorisation), choisissez le rôle à attribuer à chaque utilisateur ou groupe. Len rôle détermine le niveau d'autorisation à accorder à cet utilisateur ou groupe.
- 6. Choisissez Partager.

Les utilisateurs avec lesquels vous avez partagé l'analyse recevront des e-mails contenant un lien vers l'analyse. Les groupes ne reçoivent pas les e-mails d'invitation.

# <span id="page-1358-0"></span>Affichage des utilisateurs avec lesquels une analyse est partagée

Si vous avez partagé une analyse, vous pouvez utiliser la procédure suivante pour voir les utilisateurs ou groupes qui y ont accès.

Pour voir quels utilisateurs ou groupes ont accès à une analyse

- 1. Ouvrez la [QuickSight console](https://quicksight.aws.amazon.com/).
- 2. Ouvrez l'analyse que vous souhaitez modifier.
- 3. Sur la page d'analyse, choisissez Fichier dans la barre d'application, puis sélectionnez Partager.
- 4. Choisissez Gérer les autorisations d'analyse.
- 5. Consultez les utilisateurs ou groupes avec lesquels cette analyse a été partagée. Vous pouvez effectuer une recherche pour trouver un compte spécifique en tapant un terme à rechercher. La recherche renvoie tout utilisateur, groupe ou adresse e-mail contenant le terme recherché. La recherche est sensible à la casse et ne prend pas en charge les caractères génériques. Supprimez le terme recherché pour afficher tous les utilisateurs et groupes.

# <span id="page-1358-1"></span>Révocation de l'accès à une analyse

Utilisez la procédure suivante pour révoquer l'accès à une analyse.

Pour révoquer l'accès à une analyse

1. Ouvrez la [QuickSight console](https://quicksight.aws.amazon.com/).

- 2. Ouvrez l'analyse que vous souhaitez modifier.
- 3. Sur la page d'analyse, choisissez Fichier dans la barre d'application, puis sélectionnez Partager.
- 4. Choisissez Gérer les autorisations d'analyse.
- 5. Recherchez l'utilisateur ou le groupe dont vous souhaitez révoquer l'accès, puis choisissez l'icône de corbeille en regard de l'utilisateur ou du groupe.
- 6. Choisissez Confirmer.

# <span id="page-1359-0"></span>Publication des tableaux de bord

Lorsque vous publiez une analyse, celle-ci devient un tableau de bord qui peut être partagé et utilisé par les utilisateurs de votre QuickSight compte Amazon ou, dans certains cas, par des utilisateurs anonymes ne figurant pas sur votre compte. Vous pouvez choisir de publier une feuille d'analyse, toutes les feuilles de l'analyse ou toute autre combinaison de feuilles de votre choix. Lorsque vous publiez une feuille interactive, celle-ci devient un tableau de bord interactif avec lequel les utilisateurs peuvent interagir. Lorsque vous publiez une feuille de rapport paginée, celle-ci devient un rapport paginé qui génère et enregistre un instantané des données du rapport lorsque vous planifiez un rapport sur Amazon. QuickSight Vous pouvez publier un tableau de bord contenant n'importe quelle combinaison de feuilles interactives et de rapports paginés issus de la même analyse.

Pour plus d'informations sur la planification d'un rapport, consultez la rubrique [Planification et envoi](#page-1387-0) [de rapports par e-mail](#page-1387-0).

Pour plus d'informations sur l'affichage des instantanés d'un rapport, consultez la rubrique [Consommation de rapports paginés sur Amazon QuickSight.](#page-812-0)

Procédez comme suit pour publier et éventuellement partager un tableau de bord. Vous pouvez également utiliser cette procédure pour renommer un tableau de bord publié. Un tableau de bord renommé conserve ses paramètres de sécurité et de rapport envoyé par e-mail.

- 1. Ouvrez l'analyse que vous souhaitez utiliser. Choisissez Publish.
- 2. Effectuez l'une des actions suivantes :
	- Pour créer un tableau de bord, choisissez Publish new dashboard as (Publier le nouveau tableau de bord sous), puis attribuez-lui un nom.
	- Pour remplacer un tableau de bord existant, effectuez l'une des actions suivantes. Le remplacement d'un tableau de bord le met à jour sans modifier les paramètres de sécurité ou de rapport envoyé par e-mail.
- Pour le mettre à jour avec vos modifications, choisissez Replace an existing dashboard (Remplacer un tableau de bord existant), puis choisissez un tableau de bord dans la liste.
- Pour le renommer, choisissez Replace an existing dashboard (Remplacer un tableau de bord existant), choisissez un tableau de bord dans la liste, puis choisissez Rename (Renommer). Entrez un nouveau nom pour renommer le tableau de bord existant. Lorsque vous renommez un tableau de bord, il enregistre également toutes les modifications que vous avez apportées à l'analyse.
- 3. (Facultatif) Choisissez les feuilles que vous souhaitez publier dans la liste déroulante FEUILLES. Lorsque vous sélectionnez des feuilles à ajouter au nouveau tableau de bord, le menu déroulant indique le nombre de feuilles sélectionnées pour la publication. L'option par défaut est TOUTES LES FEUILLES SONT SÉLECTIONNÉES.

Si vous remplacez un tableau de bord existant, les feuilles déjà publiées sur le tableau de bord existant sont présélectionnées dans la liste déroulante. Vous pouvez y apporter des modifications en sélectionnant ou en désélectionnant des feuilles dans la liste déroulante.

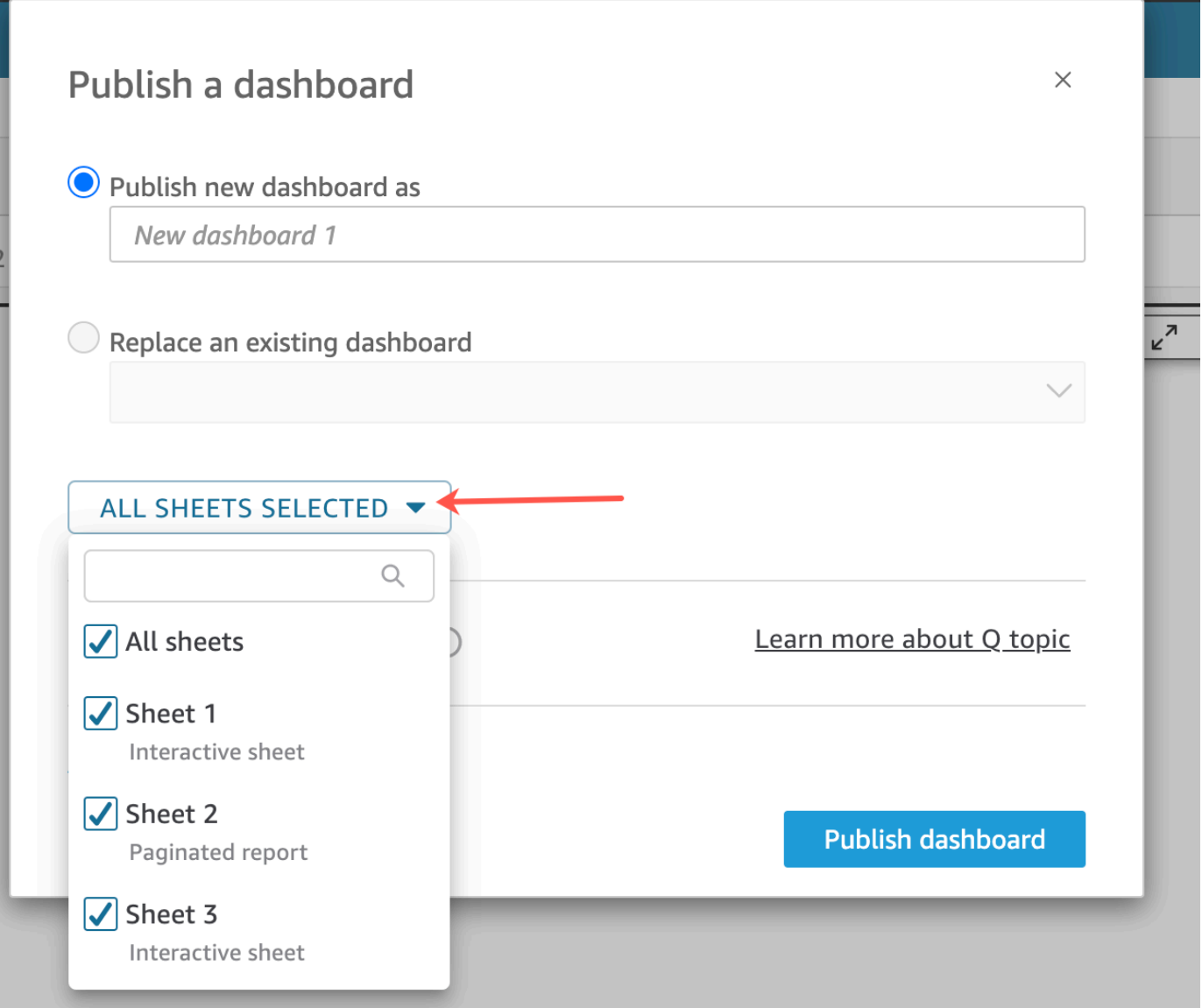

- 4. (Facultatif) Pour autoriser les lecteurs de tableaux de bord à partager des récits de données, choisissez Autoriser le partage de récits de données. Pour plus d'informations sur les récits de données, consulte[zTravailler avec des récits de données](#page-1341-0).
- 5. (Facultatif) Ouvrez les options de publication avancées. Ces options sont disponibles uniquement si au moins une feuille du nouveau tableau de bord est une feuille interactive.

### **a** Note

Il s'agit d'une fenêtre déroulante. Faites défiler la page vers le bas dans la fenêtre Publish a dashboard (Publier un tableau de bord) pour afficher toutes les options disponibles.

Vous pouvez désactiver certaines options pour simplifier votre utilisation de ce tableau de bord, à savoir :

- Dans Dashboard options (Options de tableau de bord) :
	- laissez l'option Expand on-sheet controls by default (Développer les contrôles sur feuille par défaut) désactivée pour pouvoir afficher une vue simplifiée. Par défaut, l'option est désactivée. Pour afficher les contrôles par défaut, activez cette option.
	- Décochez Enable advanced filtering on the left pane (Activer le filtrage avancé dans le volet de gauche) pour enlever aux utilisateurs du tableau de bord la possibilité de filtrer les données eux-mêmes. S'ils créent leurs propres filtres, ces derniers existent uniquement pendant la consultation du tableau de bord. Les filtres ne peuvent pas être enregistrés ni réutilisés.
	- Décochez Activer l'info-bulle en survol pour désactiver les info-bulles.
- Dans Visual options (Options visuelles) :
	- Décochez Activer le menu visuel pour désactiver entièrement le menu visuel.
	- Décochez Activer les options de téléchargement si les utilisateurs de votre tableau de bord n'ont pas besoin de télécharger des données à partir des représentations visuelles du tableau de bord. Le fichier CSV inclut uniquement ce qui est actuellement visible dans la représentation visuelle au moment où l'utilisateur le télécharge. L'utilisateur télécharge les données à l'aide du menu de représentation visuelle sur chaque représentation visuelle individuelle.
	- Décochez Permettre l'optimisation visuelle pour désactiver la possibilité d'agrandir les représentations visuelles pour remplir l'écran.
- Dans Data point options (Options de points de données) :
	- Décochez Activer l'exploration vers le haut/bas si votre tableau de bord ne propose pas de hiérarchies de champs explorables.
	- Décochez Activer l'infobulle sur clic pour désactiver les infobulles qui apparaissent lorsque le lecteur choisit (clique sur) un point de données.
	- Décochez Activer les options de tri pour désactiver les contrôles de tri.
- 6. Choisissez Publish dashboard (Publier le tableau de bord).

Si vous avez renommé le tableau de bord existant, la partie supérieure de l'écran est actualisée pour afficher le nouveau nom.

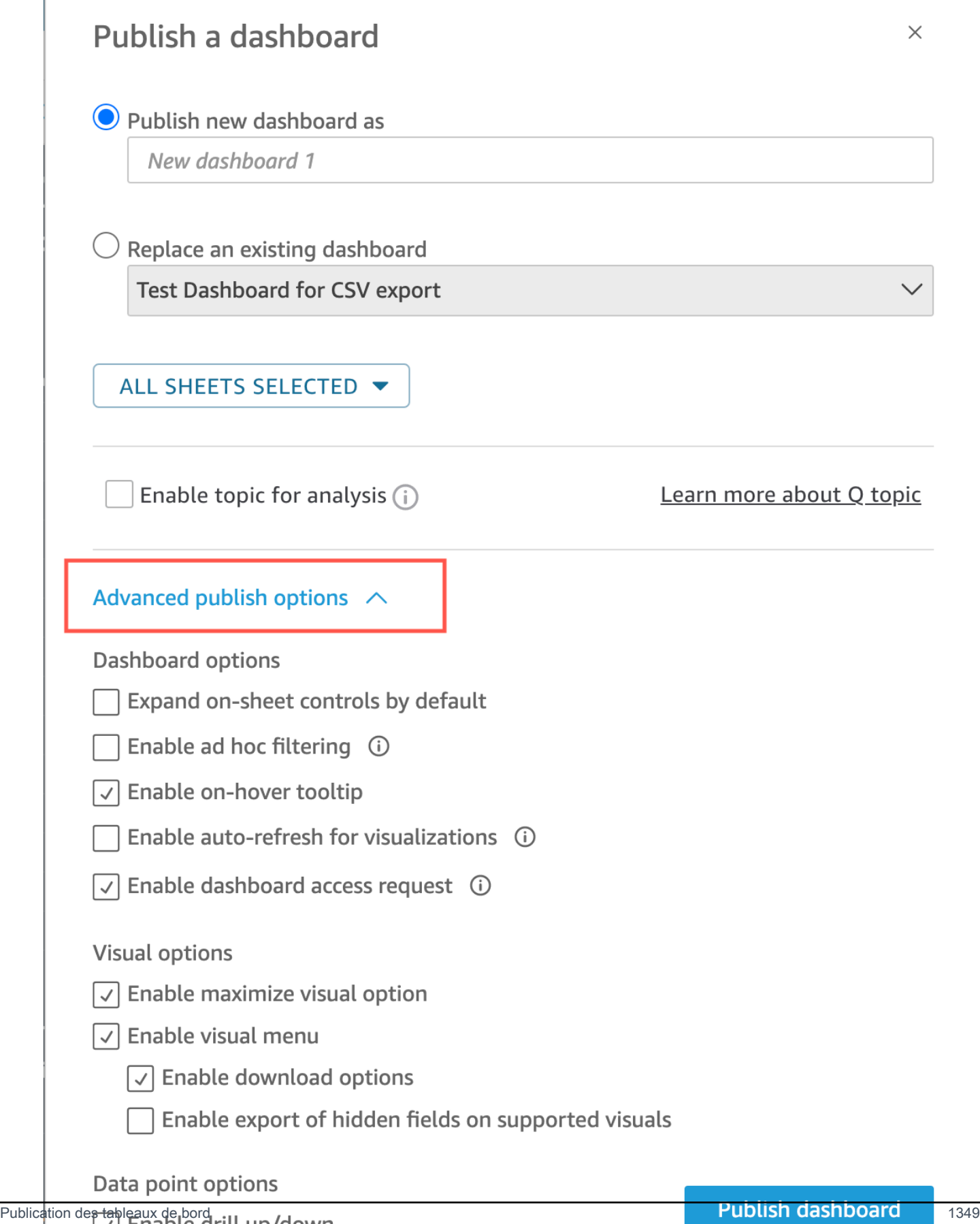

- 7. (Facultatif) Effectuez l'une des actions suivantes :
	- Pour publier un tableau de bord sans partage, choisissez x dans le coin supérieur droit de l'écran Share dashboard with users (Partager le tableau de bord avec des utilisateurs) lorsqu'il apparaît. Vous pouvez toujours partager le tableau de bord ultérieurement en choisissant Fichier>Partager dans la barre d'applications.
	- Pour partager le tableau de bord, suivez la procédure de [Partage des tableaux de QuickSight](#page-1366-0)  [bord Amazon](#page-1366-0).

Une fois que vous avez terminé ces étapes, vous finalisez la création et le partage du tableau de bord. Les abonnés au tableau de bord reçoivent un e-mail contenant un lien vers le tableau de bord. Les groupes ne reçoivent pas les e-mails d'invitation.

# Copier un tableau de QuickSight bord Amazon

Si vous avez un accès copropriétaire ou des privilèges Enregistrer sous sur un tableau de bord existant, vous pouvez le copier. Pour ce faire, créez une nouvelle analyse à partir du tableau de bord, puis créez un nouveau tableau de bord à partir de l'analyse que vous avez copiée.

Après avoir enregistré le tableau de bord d'origine en tant que nouvelle analyse, vous pouvez collaborer en partageant la nouvelle analyse avec d'autres utilisateurs. Par exemple, vous pouvez utiliser ce flux de travail pour conserver une version de production du tableau de bord, tout en élaborant ou testant une nouvelle version de celui-ci.

Pour copier un tableau de bord

- 1. Connectez-vous à Amazon à l' QuickSight adresse <https://quicksight.aws.amazon.com/> et choisissez Dashboards sur la page d'accueil.
- 2. Ouvrez le tableau de bord que vous souhaitez dupliquer.
- 3. En haut à droite de l'écran, choisissez Enregistrer sous, puis saisissez un nom pour la nouvelle analyse. Lorsque vous enregistrez un tableau de bord existant à l'aide de l'option Enregistrer sous, elle crée une analyse en fonction du tableau de bord.

### **a** Note

Si l'option Enregistrer sous ne s'affiche pas, vérifiez auprès de votre administrateur que vous disposez des autorisations appropriées.

- 4. (Facultatif) Apportez des modifications à la nouvelle analyse.
- 5. (Facultatif) Partagez l'analyse avec d'autres utilisateurs de façon à collaborer sur les modifications. Tous les utilisateurs qui ont accès peuvent apporter des modifications à la nouvelle analyse.

Pour partager l'analyse avec d'autres utilisateurs, choisissez Partager dans le coin supérieur droit de la page, puis sélectionnez Partager l'analyse.

6. (Facultatif) Créez un tableau de bord avec les modifications apportées à la nouvelle analyse en choisissant Partager, puis Publier le tableau de bord.

Pour plus d'informations, consultez les ressources suivantes :

- [Partage des tableaux de QuickSight bord Amazon](#page-1366-0)
- [Partage des QuickSight analyses d'Amazon](#page-1357-0)

# Supprimer un tableau de QuickSight bord Amazon

Lorsque vous supprimez un QuickSight tableau de bord Amazon, celui-ci est définitivement supprimé de votre compte et de tous les dossiers dont il faisait partie. Vous ne pourrez plus accéder au tableau de bord supprimé. Vous pouvez uniquement supprimer des tableaux de bord que vous possédez ou dont vous êtes copropriétaire. Utilisez la procédure suivante pour supprimer un tableau de bord.

Pour supprimer un tableau de bord

- 1. Dans l'onglet Tableaux de bord de la page d' QuickSight accueil d'Amazon, choisissez l'icône des détails (points verticaux) sur le tableau de bord que vous souhaitez supprimer.
- 2. Sélectionnez Delete (Supprimer). Ensuite, choisissez de nouveau Supprimer pour confirmer que vous souhaitez le tableau de bord. La suppression d'un tableau de bord supprime définitivement le tableau de bord de votre compte et le tableau de bord disparaît de tous les dossiers auxquels il appartenait. Vous pouvez toujours accéder à d'autres tableaux de bord et en créer d'autres à partir de l'analyse où le tableau de bord supprimé a été publié.

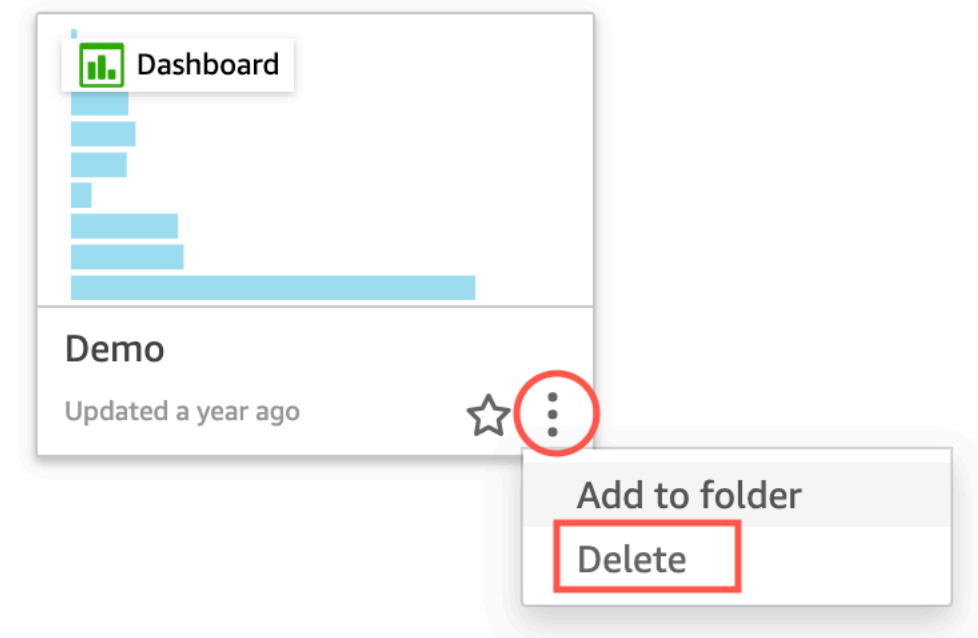

# Are you sure you want to delete this dashboard?

 $\times$ 

**Delete** 

The item will be permanently deleted from the account and will disappear from all folders.

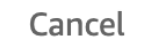

# <span id="page-1366-0"></span>Partage des tableaux de QuickSight bord Amazon

Par défaut, les tableaux de bord d'Amazon QuickSight ne sont partagés avec personne et ne sont accessibles qu'au propriétaire. Toutefois, après avoir publié un tableau de bord, vous pouvez le partager avec d'autres utilisateurs ou groupes de votre QuickSight compte. Vous pouvez également choisir de partager le tableau de bord avec tous les utilisateurs de votre QuickSight compte et de le rendre visible sur la QuickSight page d'accueil pour tous les utilisateurs de votre compte. En outre, vous pouvez copier un lien vers le tableau de bord pour le partager avec les autres personnes qui y ont accès.

### **A** Important

Les utilisateurs qui ont accès au tableau de bord peuvent également voir les données utilisées dans l'analyse associée.

Après avoir partagé un tableau de bord, vous pouvez vérifier les autres utilisateurs ou groupes qui y ont accès et contrôler leur type d'accès. Vous pouvez révoquer l'accès au tableau de bord pour n'importe quel utilisateur. Vous pouvez également vous en supprimer vous-même.

Vous pouvez également intégrer des représentations visuelles et des tableaux de bord interactifs dans des sites web et des applications en copiant le code d'intégration de la représentation visuelle ou du tableau de bord et en le collant dans votre application. Pour plus d'informations, consultez [Intégration de représentations visuelles et de tableaux de bord pour les utilisateurs enregistrés à](#page-1485-0)  [l'aide d'un code d'intégration 1-Click.](#page-1485-0)

# Octroi de l'un accès à un tableau de bord

Vous pouvez partager des tableaux de bord et des visuels avec des utilisateurs ou des groupes spécifiques de votre compte ou avec tous les utilisateurs de votre compte Amazon QuickSight . Vous pouvez également les partager avec quiconque sur Internet. Vous pouvez partager des tableaux de bord et des visuels à l'aide de la QuickSight console ou de l' QuickSightAPI. L'accès à une représentation visuelle partagée dépend des paramètres de partage configurés pour le tableau de bord auquel appartient la représentation visuelle. Pour partager et intégrer des représentations visuelles à votre site web ou à votre application, ajustez les paramètres de partage du tableau de bord auquel il appartient. Pour plus d'informations, consultez les ressources suivantes :

- [Autoriser QuickSight les utilisateurs individuels et les groupes d'Amazon à accéder à un tableau de](#page-1369-0)  [bord sur Amazon QuickSight](#page-1369-0)
- [Permettre à tous les utilisateurs de votre QuickSight compte Amazon d'accéder à un tableau de](#page-1373-0)  [bord](#page-1373-0)
- [Permettre à toute personne connectée à Internet d'accéder à un QuickSight tableau de bord](#page-1375-0) [Amazon](#page-1375-0)
- [Permettre à tous les utilisateurs de votre QuickSight compte Amazon d'accéder à un tableau de](#page-1382-0)  [bord avec l' QuickSight API](#page-1382-0)
- [.Permettre à toute personne connectée à Internet d'accéder à un tableau de QuickSight bord](#page-1384-0)  [Amazon à l'aide de l' QuickSight API](#page-1384-0)
## <span id="page-1368-0"></span>Partage d'un lien vers le tableau de bord

Une fois que vous avez autorisé les utilisateurs à accéder à un tableau de bord, vous pouvez copier un lien vers celui-ci et le leur envoyer. Toute personne ayant accès au tableau de bord peut accéder au lien et consulter le tableau de bord.

Pour envoyer aux utilisateurs un lien vers le tableau de bord

- 1. Ouvrez le tableau de bord publié et choisissez Partager en haut à droite. Choisissez ensuite Partager le tableau de bord.
- 2. Sur la page Partager le tableau de bord qui s'ouvre, cliquez sur Copier le lien en haut à gauche.

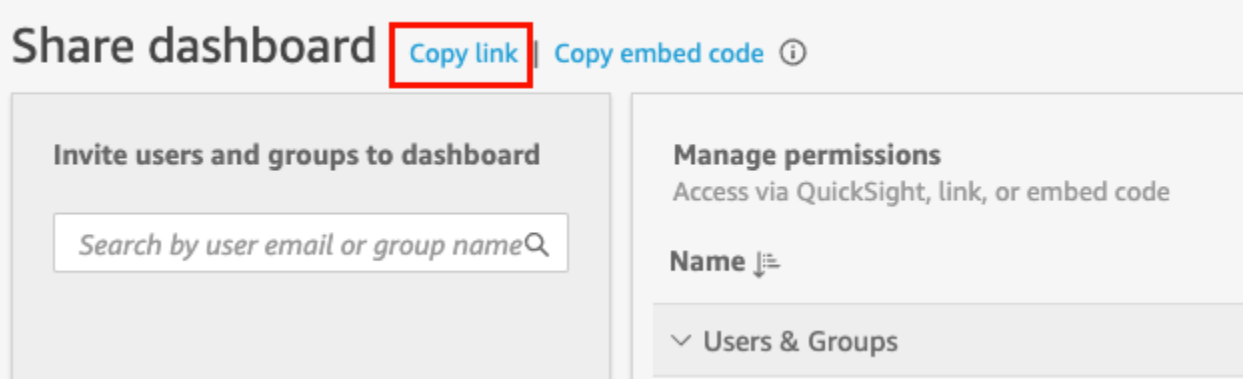

Le lien vers le tableau de bord est copié dans votre presse-papiers. Ce lien ressemble à ce qui suit :

https://quicksight.aws.amazon.com/sn/accounts/*accountid*/ dashboards/*dashboardid*?directory\_alias=account\_directory\_alias

Les utilisateurs et les groupes (ou tous les utilisateurs de votre QuickSight compte) qui ont accès à ce tableau de bord peuvent y accéder en utilisant le lien. S'ils accèdent QuickSight pour la première fois, ils seront invités à se connecter avec leur adresse e-mail ou leur nom QuickSight d'utilisateur et leur mot de passe pour le compte. Une fois connectés, ils auront accès au tableau de bord.

## Affichage des personnes ayant accès à un tableau de bord

Utilisez la procédure suivante pour voir quels utilisateurs ou groupes ont accès au tableau de bord.

- 1. Ouvrez le tableau de bord publié et choisissez Partager en haut à droite. Choisissez ensuite Partager le tableau de bord.
- 2. Sur la page Partager le tableau de bord qui s'ouvre, sous Gérer les autorisations, passez en revue les utilisateurs et les groupes, ainsi que leurs rôles et paramètres.

Vous pouvez rechercher un utilisateur ou un groupe spécifique en saisissant son nom ou une partie de celui-ci dans la zone de recherche située en haut à droite de l'écran. La recherche est sensible à la casse et ne prend pas en charge les caractères génériques. Supprimez le terme à rechercher pour retourner à l'affichage de tous les utilisateurs.

## Révocation de l'accès à un tableau de bord

Utilisez la procédure suivante pour révoquer l'accès d'un utilisateur à un tableau de bord.

Pour révoquer l'accès à un tableau de bord

- 1. Ouvrez le tableau de bord et choisissez Partager en haut à droite. Choisissez ensuite Partager le tableau de bord.
- 2. Sur la page Partager le tableau de bord qui s'ouvre, sous Gérer les autorisations, recherchez l'utilisateur que vous souhaitez supprimer et cliquez sur l'icône de suppression située tout en haut à droite.

# Autoriser QuickSight les utilisateurs individuels et les groupes d'Amazon à accéder à un tableau de bord sur Amazon QuickSight

Utilisez la procédure suivante pour autoriser l'accès à un tableau de bord.

Pour autoriser des utilisateurs ou des groupes à accéder à un tableau de bord

1. Ouvrez le tableau de bord publié et choisissez Partager en haut à droite. Choisissez ensuite Partager le tableau de bord.

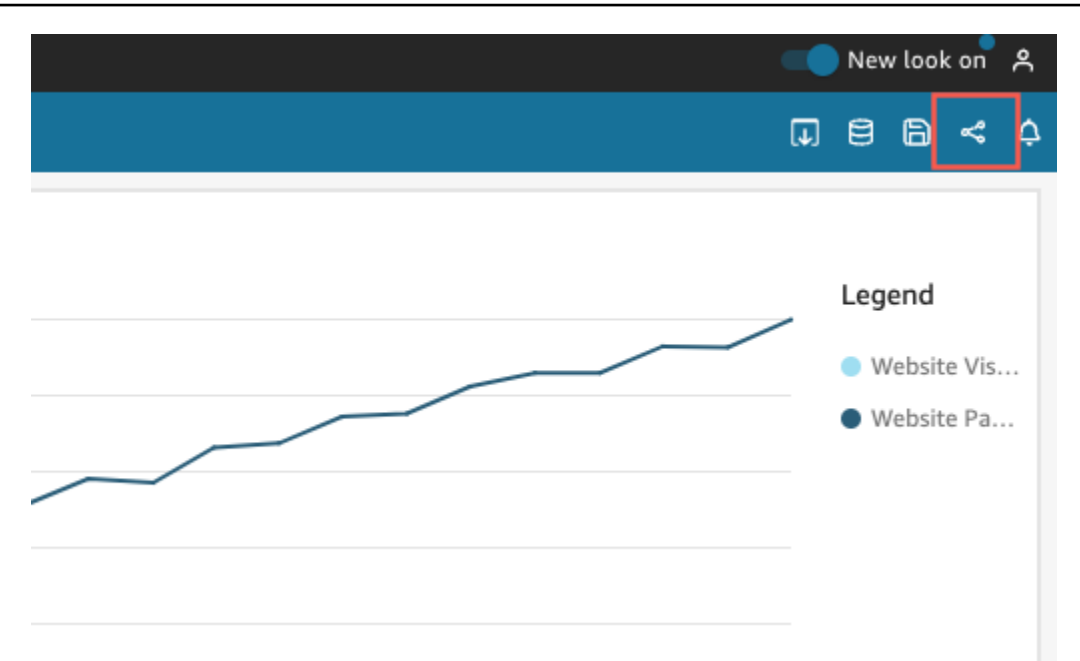

- 2. Sur la page Partager le tableau de bord qui s'ouvre, procédez comme suit :
	- a. Dans Inviter des utilisateurs et des groupes au tableau de bord sur la gauche, saisissez un e-mail utilisateur ou un nom de groupe dans la zone de recherche.

Tous les utilisateurs ou groupes qui correspondent à votre recherche apparaissent dans une liste située sous la zone de recherche. Seuls les utilisateurs et groupes actifs s'affichent dans la liste.

b. Pour l'utilisateur ou le groupe auquel vous souhaitez accorder l'accès au tableau de bord, choisissez Ajouter. Choisissez ensuite le niveau d'autorisation que vous souhaitez accorder.

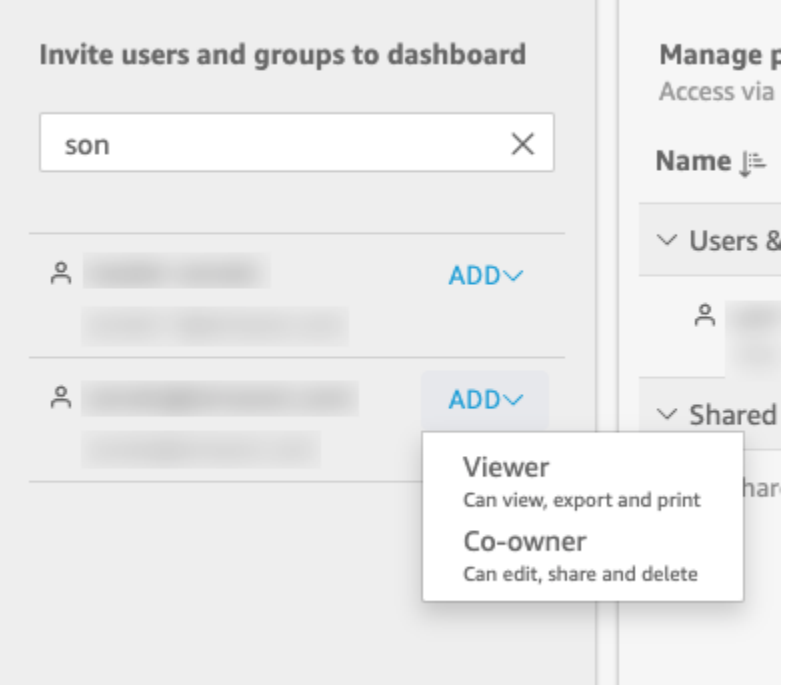

Vous pouvez sélectionner Viewer ou Co-propriétaire, selon le QuickSight rôle de l'utilisateur. Les autorisations disponibles pour chaque rôle sont les suivantes :

- Lecteurs : QuickSight les lecteurs peuvent uniquement accéder aux tableaux de bord en tant que Viewer. Ils peuvent consulter, exporter et imprimer le tableau de bord, mais ils ne peuvent pas enregistrer le tableau de bord en tant qu'analyse. Ils peuvent consulter, filtrer et trier les données du tableau de bord. Ils peuvent également utiliser les contrôles ou les actions personnalisées qui figurent dans le tableau de bord. Toutes les modifications qu'ils apportent au tableau de bord n'existent que pendant qu'ils le consultent et ne sont pas enregistrées après qu'il soit fermé.
- Auteurs : QuickSight les auteurs peuvent avoir accès aux tableaux de bord en tant que spectateur ou copropriétaire.
	- Les auteurs disposant d'un accès Utilisateur peuvent consulter, exporter et imprimer le tableau de bord. Ils peuvent consulter, filtrer et trier les données du tableau de bord. Ils peuvent également utiliser les contrôles ou les actions personnalisées qui figurent dans le tableau de bord. Toutes les modifications qu'ils apportent au tableau de bord n'existent que pendant qu'ils le consultent et ne sont pas enregistrées après qu'il soit fermé.

Cependant, ils peuvent enregistrer le tableau de bord sous forme d'analyse, sauf indication contraire du propriétaire du tableau de bord. Ce privilège leur accorde un accès en lecture seule aux jeux de données, ce qui leur permet de créer des analyses à partir de celui-ci. Le propriétaire a la possibilité de leur fournir les mêmes autorisations sur l'analyse. Si le propriétaire souhaite qu'ils puissent également modifier et partager les jeux de données, le propriétaire doit le configurer dans l'analyse.

- Les auteurs disposant d'un accès Copropriétaire peuvent consulter, exporter et imprimer le tableau de bord. Ils peuvent également le modifier, le partager et le supprimer. Ils peuvent également enregistrer le tableau de bord sous forme d'analyse, sauf indication contraire du propriétaire du tableau de bord. Ce privilège leur accorde un accès en lecture seule aux jeux de données, ce qui leur permet de créer des analyses à partir de celui-ci. Le propriétaire a la possibilité de leur fournir les mêmes autorisations sur l'analyse. Si le propriétaire souhaite qu'ils puissent également modifier et partager les jeux de données, le propriétaire doit le configurer dans l'analyse.
- Groupes : les QuickSight groupes peuvent uniquement être autorisés à accéder aux tableaux de bord par le Viewer. Ils peuvent consulter, exporter et imprimer le tableau de bord, mais ils ne peuvent pas enregistrer le tableau de bord en tant qu'analyse.

Après avoir ajouté un utilisateur ou un groupe au tableau de bord, vous pouvez voir les informations les concernant dans la section Gérer les autorisations, sous Utilisateurs et groupes. Vous pouvez voir leur nom d'utilisateur, leur adresse e-mail, leur niveau d'autorisation et leurs privilèges « Enregistrer sous ».

Pour autoriser un utilisateur ou un groupe à enregistrer le tableau de bord sous forme d'analyse, activez Autoriser « enregistrer sous » dans la colonne Enregistrer sous forme d'analyse.

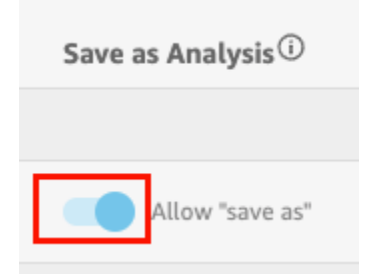

Pour modifier le niveau d'autorisation d'un utilisateur, choisissez le menu de niveau d'autorisation dans la colonne Autorisations et sélectionnez une autorisation.

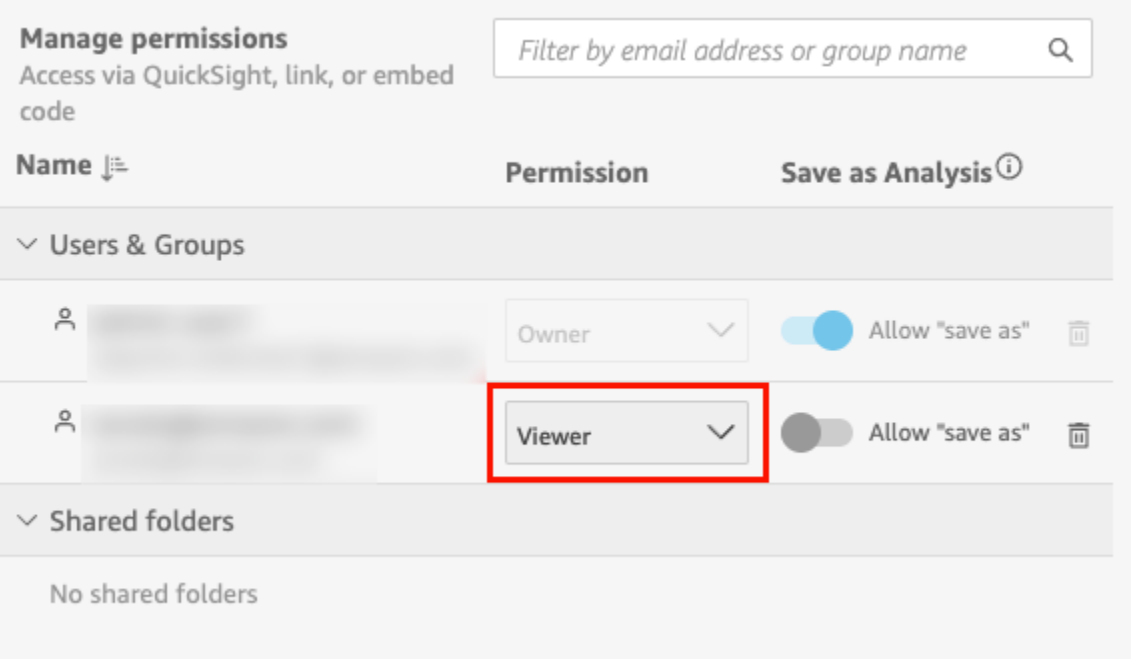

c. Pour ajouter d'autres utilisateurs au tableau de bord, saisissez un autre e-mail utilisateur ou un autre nom de groupe dans la zone de recherche et répétez les étapes A et B.

## Permettre à tous les utilisateurs de votre QuickSight compte Amazon d'accéder à un tableau de bord

Vous pouvez également partager votre tableau de QuickSight bord Amazon avec tous les utilisateurs de votre compte. Ainsi, tous les utilisateurs de votre compte peuvent accéder au tableau de bord, même s'ils n'y ont pas été autorisés individuellement et qu'aucune autorisation ne leur a été attribuée. Ils peuvent accéder au tableau de bord s'ils disposent d'un lien vers celui-ci (que vous avez partagé) ou s'il est intégré.

Partager le tableau de bord avec tous les utilisateurs de votre compte n'a aucune incidence sur les rapports envoyés par e-mail. Par exemple, supposez que vous choisissiez de partager le tableau de bord avec tous les utilisateurs de votre compte. Supposons également que vous choisissiez Envoyer un rapport par e-mail à tous les utilisateurs ayant accès au tableau de bord lors de la configuration d'un rapport par e-mail pour le même tableau de bord. Dans ce cas, le rapport par e-mail est envoyé uniquement aux utilisateurs ayant accès au tableau de bord. Ils y ont accès soit par le biais d'une personne qui le partage explicitement avec eux, soit par le biais de groupes, soit par le biais de dossiers partagés.

Pour autoriser tous les utilisateurs de votre compte à accéder à un tableau de bord

1. Ouvrez le tableau de bord publié et choisissez Partager en haut à droite. Choisissez ensuite Partager le tableau de bord.

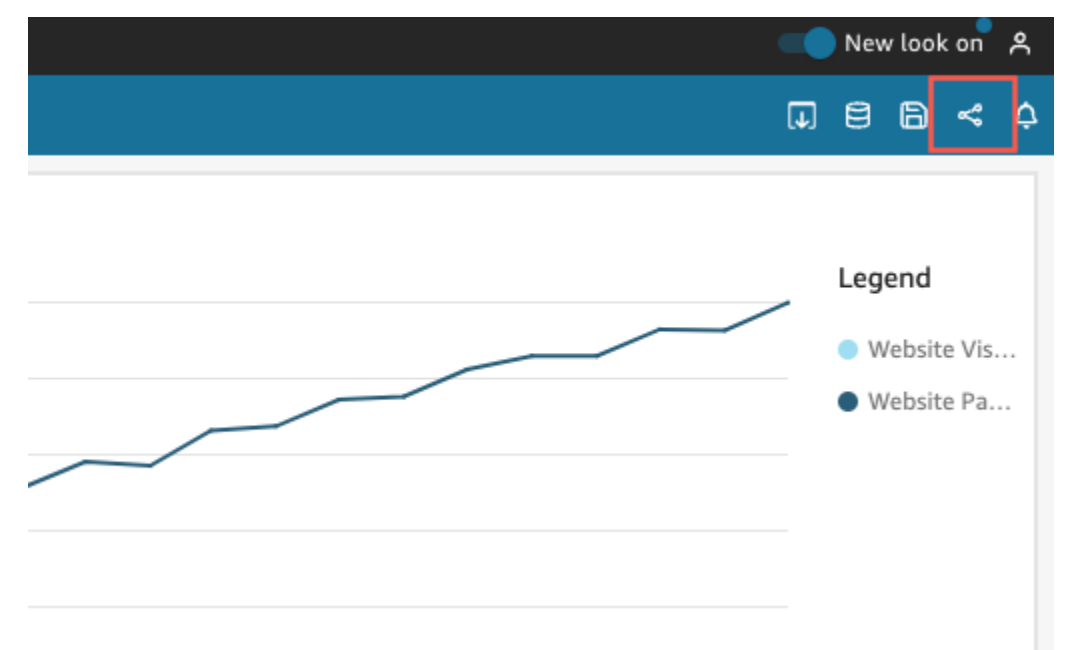

2. Sur la page Partager le tableau de bord qui s'ouvre, pour Activer l'accès pour en bas à gauche, activez Tous les utilisateurs de ce compte. Les comptes qui se connectent avec Active Directory ne peuvent pas accéder au commutateur Tous les utilisateurs de ce compte. Les comptes qui utilisent Active Directory peuvent activer ce paramètre par un appel d'API UpdateDashboardPermissions. Pour plus d'informationsUpdateDashboardPermissions, consultez [UpdateDashboardPermissionsl](https://docs.aws.amazon.com/quicksight/latest/APIReference/API_UpdateDashboardPermissions.html)a référence de l'Amazon QuickSight API.

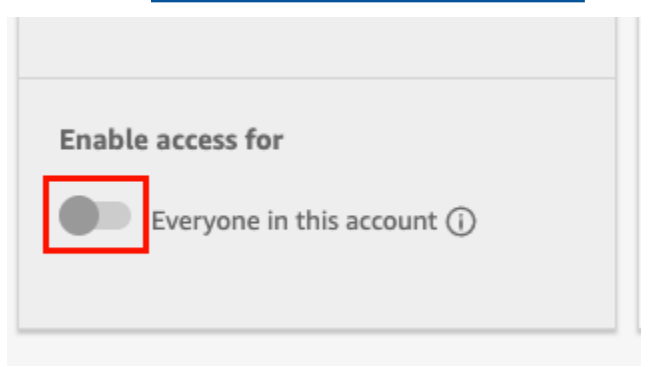

3. (Facultatif) Activez Détectable dans. QuickSight

Lorsque vous partagez un tableau de bord avec tous les utilisateurs du compte, les propriétaires peuvent également choisir de rendre le tableau de bord consultable dans QuickSight. Un tableau de bord détectable apparaît dans la liste des tableaux de bord de chaque utilisateur sur la page

Tableaux de bord. Lorsque cette option est activée, tous les utilisateurs de ce compte peuvent afficher et rechercher le tableau de bord. Lorsque cette option est désactivée, ils ne peuvent accéder au tableau de bord que s'ils disposent d'un lien ou s'il est intégré. Le tableau de bord n'apparaît pas sur la page Tableaux de bord et les utilisateurs ne peuvent pas le rechercher.

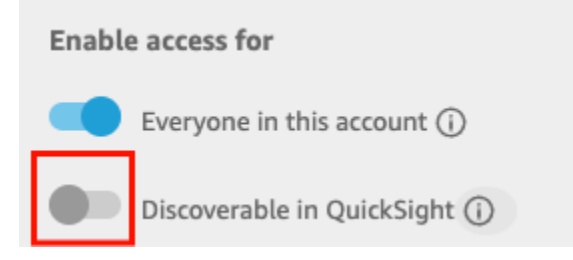

# Permettre à toute personne connectée à Internet d'accéder à un QuickSight tableau de bord Amazon

S'applique à : édition Enterprise

Vous pouvez également partager votre QuickSight tableau de bord Amazon avec n'importe qui sur Internet depuis le menu Partager de la QuickSight console. Ainsi, toute personne sur Internet pourra accéder au tableau de bord, même si elle n'est pas un utilisateur enregistré sur votre QuickSight compte, lorsque vous partagez le lien du tableau de bord ou que vous intégrez le tableau de bord.

Utilisez la procédure suivante pour autoriser toute personne connectée à Internet à accéder au tableau de bord lorsque vous le partagez.

#### Avant de commencer

Avant de partager un tableau de bord avec quiconque sur Internet, veillez à effectuer les opérations suivantes :

- 1. Activez la tarification de la capacité de session sur votre compte. Si vous n'avez pas activé la tarification de la capacité de session sur votre compte, vous ne pourrez pas mettre à jour les paramètres de partage public de votre compte. Pour plus d'informations sur la tarification de la capacité de session, consultez la rubrique<https://aws.amazon.com/quicksight/pricing/>.
- 2. Attribuez des autorisations de partage public à un utilisateur administratif dans la console IAM. Vous pouvez ajouter ces autorisations à l'aide d'une nouvelle politique ou vous pouvez les ajouter à un utilisateur existant.

L'exemple de politique suivant fournit des autorisations à utiliser avec UpdatePublicSharingSettings.

```
{
"Version": "2012-10-17", 
     "Statement": [ 
          { 
               "Action": "quicksight:UpdatePublicSharingSettings", 
               "Resource": "*", 
               "Effect": "Allow" 
          } 
     ]
}
```
Les comptes qui ne souhaitent pas que les utilisateurs disposant d'un accès administrateur utilisent cette fonctionnalité peuvent ajouter une politique IAM qui refuse les autorisations de partage public. L'exemple de politique suivant refuse ces autorisations à utiliser avec UpdatePublicSharingSettings.

```
{
"Version": "2012-10-17", 
     "Statement": [ 
          { 
               "Action": "quicksight:UpdatePublicSharingSettings", 
               "Resource": "*", 
               "Effect": "Deny" 
          } 
     ]
}
```
Pour plus d'informations sur l'utilisation d'IAM avec QuickSight, consultez[Utilisation d'Amazon](#page-1883-0) [QuickSight avec IAM.](#page-1883-0)

Vous pouvez également utiliser la politique « Refuser » en tant que politique de contrôle des services (SCP) si vous ne souhaitez pas que les comptes de votre organisation disposent de la fonctionnalité de partage public. Pour plus d'informations, consultez [Politiques de contrôle de](https://docs.aws.amazon.com/organizations/latest/userguide/orgs_manage_policies_scps.html) [service \(SCP\)](https://docs.aws.amazon.com/organizations/latest/userguide/orgs_manage_policies_scps.html) dans le Guide de l'utilisateur AWS Organizations .

3. Activez le partage public sur votre QuickSight compte.

- 1. Sur la page d' QuickSight accueil d'Amazon, choisissez votre icône d'utilisateur en haut à droite de la fenêtre de votre navigateur, puis sélectionnez Gérer QuickSight.
- 2. Sur la page qui s'ouvre, choisissez Sécurité et autorisations à gauche.
- 3. Faites défiler la page vers le bas et, dans la section Accès public aux tableaux de bord, sélectionnez Gérer.

### **Public access to dashboards**

Allow dashboard authors to share with unregistered users

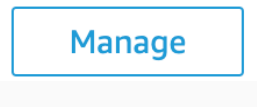

4. Sur la page qui s'ouvre, sélectionnez Quiconque sur Internet.

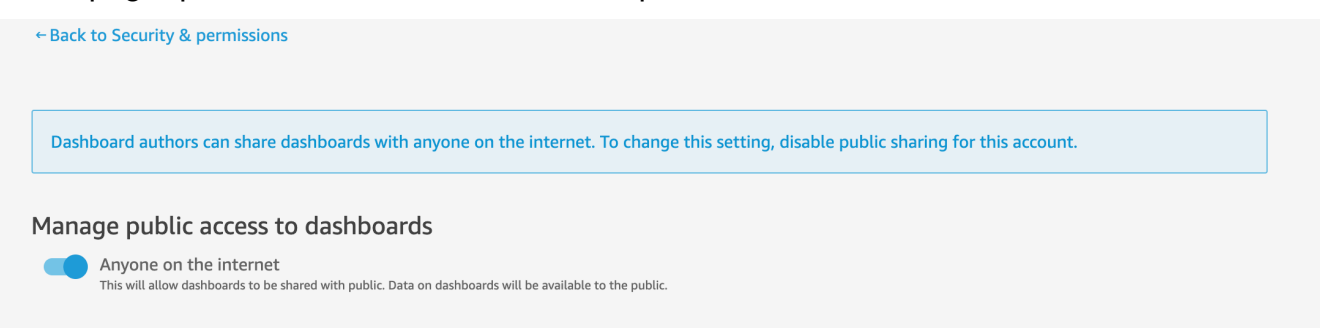

Lorsque vous activez ce paramètre, une fenêtre contextuelle apparaît pour vous demander de confirmer votre choix. Une fois que vous avez confirmé votre choix, vous pouvez accorder au public l'accès à des tableaux de bord spécifiques et partager ces tableaux de bord avec lui à l'aide d'un lien ou en intégrant le tableau de bord dans une application, un wiki ou un portail public.

#### Octroi à toute personne connectée à Internet l'accès à un tableau de bord

Pour permettre à toute personne connectée à Internet d'accéder à un tableau de bord

1. Dans QuickSight, ouvrez le tableau de bord publié que vous souhaitez partager. Vous devez être propriétaire ou copropriétaire du tableau de bord.

- 2. Dans le tableau de bord publié, choisissez l'icône Partager en haut à droite, puis sélectionnez Partager le tableau de bord.
- 3. Sur la page Partager le tableau de bord qui s'ouvre, choisissez Quiconque sur Internet (public) dans la section Activer l'accès pour en bas à gauche.

Ce paramètre vous permet de partager le tableau de bord avec quiconque sur Internet à l'aide du lien de partage ou lorsqu'il est intégré. L'activation de ce commutateur active également automatiquement l'option Tout le monde dans ce compte, ce qui signifie que le tableau de bord sera partagé avec tous les utilisateurs de votre QuickSight compte. Si vous ne le souhaitez pas, désactivez cette option.

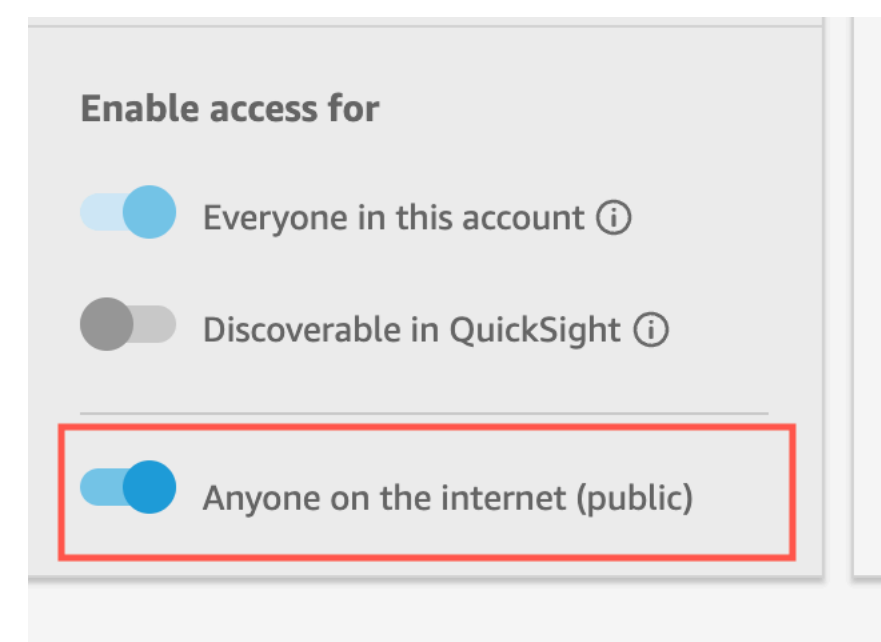

4. Dans la fenêtre contextuelle Autoriser l'accès public qui apparaît, saisissez confirm dans la case pour confirmer votre choix, puis choisissez Confirmer.

Une fois que vous avez confirmé les paramètres d'accès de votre tableau de bord, un tag PUBLIC orange apparaît en haut à droite de votre tableau de bord dans la QuickSight console Amazon. En outre, une icône en forme d'œil apparaît sur le tableau de bord sur la page QuickSight Tableaux de bord, à la fois en mode vignette et en mode liste.

Notez que lorsque l'accès public est activé, le tableau de bord n'est accessible qu'à l'aide du lien ou lorsqu'il est intégré à l'aide du code intégré. Pour plus d'informations sur le partage d'un lien vers le tableau de bord, consultez la rubrique [Partage d'un lien vers le tableau de bord.](#page-1368-0) Pour plus d'informations sur l'intégration de tableaux de bord pour quiconque sur Internet, consultez la rubrique

# [Activation de l'accès public aux représentations visuelles et aux tableaux de bord à l'aide d'un code](#page-1491-0)

#### [d'intégration 1-Click.](#page-1491-0)

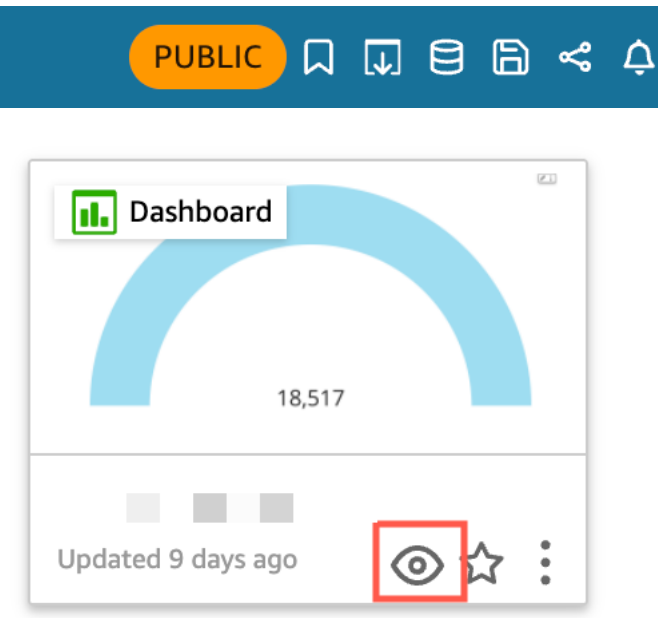

#### Mise à jour d'un tableau de bord partagé publiquement

Utilisez la procédure suivante pour mettre à jour un tableau de bord partagé accessible par quiconque sur Internet.

Pour mettre à jour un tableau de bord public :

- 1. Sur la page d' QuickSight accueil d'Amazon, choisissez l'analyse associée au tableau de bord que vous souhaitez mettre à jour et apportez les modifications souhaitées. Vous devez être propriétaire ou copropriétaire de l'analyse.
- 2. Dans l'analyse, choisissez Publier.
- 3. Dans la fenêtre contextuelle qui apparaît, choisissez Remplacer un tableau de bord existant et sélectionnez le tableau de bord public que vous souhaitez mettre à jour.
- 4. Pour confirmer votre choix, saisissez confirm, puis choisissez Publier le tableau de bord.

Une fois que vous avez choisi Publier le tableau de bord, votre tableau de bord public est mis à jour pour refléter les nouvelles modifications.

#### Désactivation des paramètres de partage public

Vous pouvez désactiver les paramètres de partage public pour les tableaux de bord à tout moment. Vous pouvez désactiver le partage public pour un tableau de bord individuel ou pour tous les tableaux de bord de votre compte. Les paramètres de partage d'une représentation visuelle sont déterminés au niveau du tableau de bord. Si vous désactivez les paramètres de partage public pour un tableau de bord contenant une représentation visuelle que vous intégrez, les utilisateurs ne pourront pas accéder à cette représentation visuelle.

Le tableau suivant décrit les différents scénarios lorsqu'un tableau de bord est publiquement disponible.

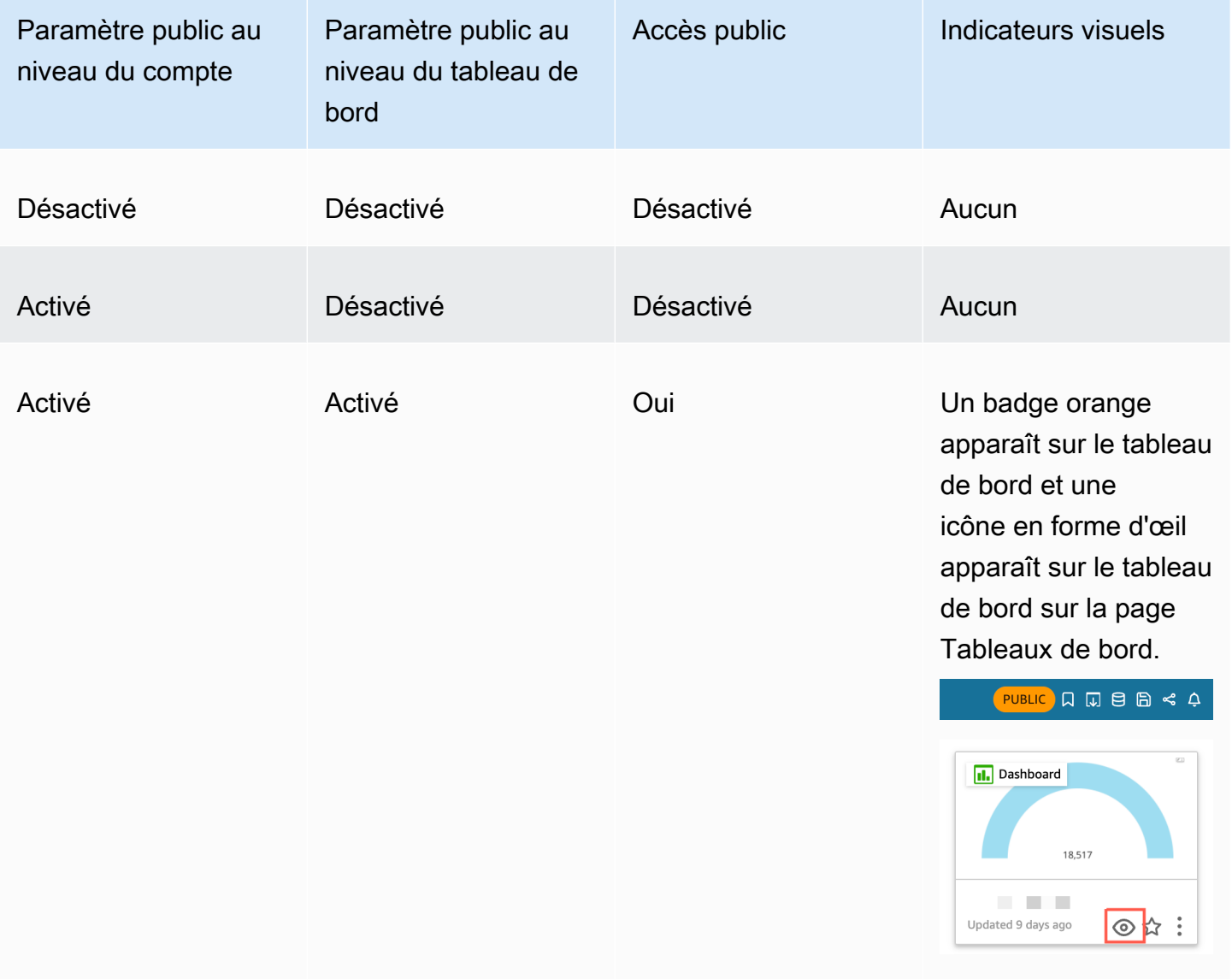

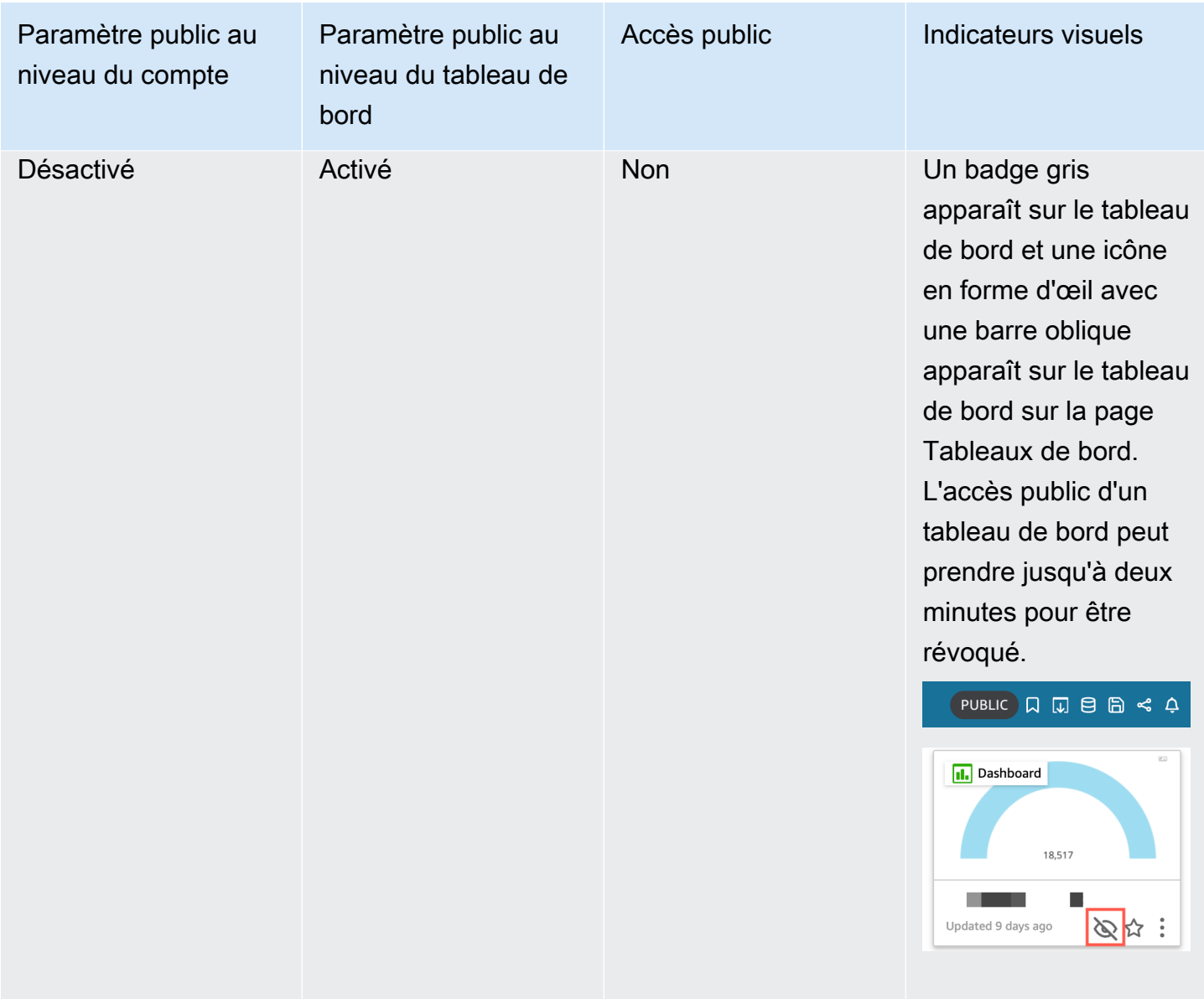

Pour désactiver le partage public d'un tableau de bord unique

- 1. Dans QuickSight, ouvrez le tableau de bord publié que vous ne souhaitez plus partager. Vous devez être propriétaire ou copropriétaire du tableau de bord.
- 2. Dans le tableau de bord publié, choisissez l'icône Partager en haut à droite, puis sélectionnez Partager le tableau de bord.
- 3. Sur la page Partager le tableau de bord qui s'ouvre, désactivez le bouton Quiconque sur Internet (public) dans la section Activer l'accès pour en bas à gauche.

Cette action supprimera l'accès public au tableau de bord. Désormais, il sera accessible uniquement aux utilisateurs avec lesquels il a été partagé.

Pour désactiver les paramètres de partage public pour tous les tableaux de bord d'un compte QuickSight utilisateur

- 1. Sur la page d' QuickSight accueil d'Amazon, choisissez votre icône d'utilisateur en haut à droite de la fenêtre de votre navigateur, puis sélectionnez Gérer QuickSight.
- 2. Sur la page qui s'ouvre, choisissez Sécurité et autorisations à gauche.
- 3. Faites défiler la page vers le bas et, dans la section Accès public aux tableaux de bord, sélectionnez Gérer.
- 4. Sur la page qui s'ouvre, désactivez le bouton Quiconque sur Internet.

Lorsque vous désactivez les paramètres de partage public du menu Partage public, une fenêtre contextuelle apparaît pour vous demander de confirmer votre choix. Sélectionnez J'ai lu et j'accepte cette modification, puis cliquez sur Confirmer pour confirmer votre choix.

Cette action supprimera l'accès public à tous les tableaux de bord de votre compte. Les tableaux de bord qui étaient visibles par quiconque sur Internet ne seront désormais accessibles qu'aux utilisateurs avec lesquels chaque tableau de bord a été partagé. Les tableaux de bord individuels dont les paramètres publics sont activés seront marqués d'un badge gris et l'icône en forme d'œil qui apparaît sur la page Tableaux de bord sera barrée pour indiquer que les paramètres publics au niveau du compte sont désactivés et que le tableau de bord ne peut pas être consulté. L'accès public d'un tableau de bord peut prendre jusqu'à deux minutes pour être révoqué.

Si votre abonnement à la tarification de la capacité de session a expiré, les paramètres de partage public seront automatiquement supprimés de votre compte. Renouvelez votre abonnement pour rétablir l'accès aux paramètres de partage public.

## <span id="page-1382-0"></span>Permettre à tous les utilisateurs de votre QuickSight compte Amazon d'accéder à un tableau de bord avec l' QuickSight API

Public cible : QuickSight développeurs Amazon

Vous pouvez également autoriser tous les utilisateurs de votre compte à accéder au tableau de bord à l'aide de l'QuickSight API en utilisant l'UpdateDashboardPermissionsopération.

L'exemple de demande d'API suivant illustre comment procéder à l'aide d'une AWS CLI commande. Il accorde des autorisations de lien sur le tableau de bord de votre compte et permet les opérations suivantes : DescribeDashboard QueryDashboard et ListDashboard.

```
aws quicksight update-dashboard-permissions 
  --aws-account-id account-id
  --region aws-directory-region
  --dashboard-id dashboard-id
  --grant-link-permissions 
 Principal="arn:aws:quicksight:aws-directory-region:account-id:namespace/default", 
 Actions="quicksight:DescribeDashboard, quicksight:QueryDashboard, 
 quicksight:ListDashboardVersions"
```
La réponse à la demande précédente ressemble à ce qui suit.

```
{ 
   "Status": 200, 
   "DashboardArn": "arn:aws:quicksight:AWSDIRECTORYREGION:ACCOUNTID:dashboard/ 
   DASHBOARDID", 
   "DashboardId": "DASHBOARDID", 
   "LinkSharingConfiguration": { 
    "Permissions": [ 
    \{ "Actions": [ 
       "quicksight:DescribeDashboard", 
       "quicksight:ListDashboardVersions", 
       "quicksight:QueryDashboard" 
      ], 
      "Principal": "arn:aws:quicksight:AWSDIRECTORYREGION:ACCOUNTID:namespace/default" 
     } 
    ] 
   }, 
   "Permissions": [ 
    // other dashboard permissions here 
   ], 
   "RequestId": "REQUESTID" 
  }
```
Vous pouvez également empêcher tous les utilisateurs de votre compte d'accéder au tableau de bord à l'aide de la même opération d'API. L'exemple de demande suivant illustre comment faire cela en utilisant une commande de l'interface de la ligne de commande.

Avec tous les utilisateurs de votre compte avec l'API 1369

```
aws quicksight update-dashboard-permissions 
  --aws-account-id account-id
 --region aws-directory-region
  --dashboard-id dashboard-id
  --revoke-link-permissions 
 Principal="arn:aws:quicksight:aws-directory-region:account-id:namespace/default", 
 Actions="quicksight:DescribeDashboard, quicksight:QueryDashboard, 
 quicksight:ListDashboardVersions"
```
Pour plus d'informations, consultez [UpdateDashboardPermissionsl](https://docs.aws.amazon.com/quicksight/latest/APIReference/API_UpdateDashboardPermissions.html)e Amazon QuickSight API Reference.

Lorsque tous les utilisateurs QuickSight d'un compte utilisateur ont accès au tableau de bord, l'extrait suivant est ajouté au AWS CloudTrail journal dans le cadre du eventNameUpdateDashboardAccess, et du. eventCategory Management

```
"linkPermissionPolicies": 
 \Gamma\{ "principal": "arn:aws:quicksight:AWSDIRECTORYREGION:ACCOUNTID: 
        namespace/default", 
    "actions": 
   \Gamma "quicksight:DescribeDashboard", 
     "quicksight:ListDashboardVersions", 
     "quicksight:QueryDashboard" 
    ] 
   } 
  ]
```
Permettre à toute personne connectée à Internet d'accéder à un tableau de QuickSight bord Amazon à l'aide de l' QuickSight API

Vous pouvez également autoriser n'importe qui sur Internet à accéder au tableau de bord avec l' QuickSight API Amazon à l'aide de l'UpdateDashboardPermissionsopération.

Avant de commencer, assurez-vous d'autoriser tous les membres de votre compte à accéder au tableau de bord. Pour plus d'informations, consultez [Permettre à tous les utilisateurs de votre](#page-1382-0)  [QuickSight compte Amazon d'accéder à un tableau de bord avec l' QuickSight API](#page-1382-0).

L'exemple de demande d'API suivant montre comment accorder à n'importe qui sur Internet l'accès à un tableau de bord à l'aide d'une commande AWS CLI. Il accorde des autorisations de lien sur le tableau de bord de votre compte et permet les opérations suivantes : DescribeDashboard QueryDashboard et ListDashboardVersions.

```
aws quicksight update-dashboard-permissions 
--aws-account-id account-id
--region aws-directory-region
--dashboard-id dashboard-id
--grant-link-permissions 
Principal="arn:aws:quicksight:::publicAnonymousUser/*",
Actions="quicksight:DescribeDashboard, quicksight:QueryDashboard, 
quicksight:ListDashboardVersions"
```
La réponse à la demande précédente ressemble à ce qui suit.

```
{ 
     "Status": 200, 
     "DashboardArn": "arn:aws:quicksight:AWSDIRECTORYREGION:ACCOUNTID:dashboard/ 
     DASHBOARDID", 
     "DashboardId": "DASHBOARDID", 
     "LinkSharingConfiguration": { 
         "Permissions": [ 
\{\hspace{.1cm} \} "Actions": [ 
                      "quicksight:DescribeDashboard", 
                      "quicksight:ListDashboardVersions", 
                      "quicksight:QueryDashboard" 
                  ], 
                  "Principal": 
  "arn:aws:quicksight:AWSDIRECTORYREGION:ACCOUNTID:namespace/default" 
             }, 
                  "Principal": "arn:aws:quicksight:::publicAnonymousUser/*", 
                  "Actions": [ 
                      "quicksight:DescribeDashboard", 
                      "quicksight:ListDashboardVersions", 
                      "quicksight:QueryDashboard" 
 ] 
 } 
         ] 
     }, 
     "Permissions": [
```

```
 // other dashboard permissions here 
     ], 
     "RequestId": "REQUESTID"
}
```
Vous pouvez également empêcher quiconque sur Internet d'accéder au tableau de bord à l'aide de la même opération d'API. L'exemple de demande suivant illustre comment faire cela en utilisant une commande de l'interface de la ligne de commande.

```
aws quicksight update-dashboard-permissions 
--aws-account-id account-id
--region aws-directory-region
--dashboard-id dashboard-id
--revoke-link-permissions 
Principal="arn:aws:quicksight:::publicAnonymousUser/*",
Actions="quicksight:DescribeDashboard, quicksight:QueryDashboard, 
quicksight:ListDashboardVersions"
```
Pour plus d'informations, consultez [UpdateDashboardPermissionsl](https://docs.aws.amazon.com/quicksight/latest/APIReference/API_UpdateDashboardPermissions.html)e Amazon QuickSight API Reference.

Lorsqu'une personne sur Internet est autorisée à accéder au tableau de bord, l'extrait de code suivant est ajouté au AWS CloudTrail journal dans le cadre du eventNameUpdateDashboardAccess, et du. eventCategory Management

```
"linkPermissionPolicies": 
 \Gamma { 
    "principal": "arn:aws:quicksight:::publicAnonymousUser/*", 
    "actions": 
   \Gamma "quicksight:DescribeDashboard", 
     "quicksight:ListDashboardVersions", 
     "quicksight:QueryDashboard" 
    ] 
   } 
  ]
```
# Partage de votre point de vue sur un tableau de QuickSight bord Amazon

Lorsque vous interagissez avec un tableau de bord publié, vous pouvez choisir de partager un lien unique vers le tableau de bord contenant uniquement vos modifications. Par exemple, si vous filtrez les données du tableau de bord, vous pouvez partager ce que vous voyez avec d'autres utilisateurs autorisés à consulter le tableau de bord. Ces utilisateurs peuvent ainsi voir ce que vous voyez, sans que vous ayez à créer un nouveau tableau de bord.

Lorsque d'autres utilisateurs accèdent à l'affichage de votre tableau de bord en utilisant le lien que vous leur avez envoyé, ils voient le tableau de bord exactement tel qu'il était lorsque le lien a été créé. Ces utilisateurs voient tous les paramètres, filtres ou contrôles que vous avez modifiés.

Le lien vers l'affichage de votre tableau de bord est accessible à tous les utilisateurs à qui vous l'envoyez pendant une période maximale de trois mois.

Pour partager l'affichage de votre tableau de bord

- 1. Ouvrez le tableau de bord publié et apportez les modifications souhaitées.
- 2. Choisissez Partager en haut à droite, puis sélectionnez Partager cet affichage.
- 3. Sur la page Partager à l'aide d'un lien qui s'ouvre, choisissez Copier le lien.
- 4. Collez le lien dans un e-mail ou un message instantané pour le partager avec d'autres utilisateurs.

Seules les personnes autorisées à accéder au tableau de bord QuickSight peuvent accéder au lien.

## <span id="page-1387-0"></span>Planification et envoi de rapports par e-mail

Dans l'édition Enterprise, vous pouvez envoyer un tableau de bord sous forme de rapport, soit une seule fois, soit de façon programmée (chaque jour, chaque semaine, chaque mois ou chaque année). Vous pouvez envoyer les rapports par e-mail aux utilisateurs ou aux groupes qui partagent votre QuickSight abonnement Amazon. Pour recevoir les rapports par e-mail, les utilisateurs ou les membres du groupe doivent remplir les conditions suivantes :

- Ils font partie de votre QuickSight abonnement Amazon.
- Vous avez déjà partagé le tableau de bord avec eux.
- Ils ont terminé le processus d'inscription pour activer leur abonnement en tant que QuickSight lecteurs, auteurs ou administrateurs Amazon.
- Amazon ne QuickSight peut pas envoyer d'e-mails planifiés à plus de 5 000 membres.

Amazon QuickSight génère un instantané d'e-mail personnalisé pour chaque utilisateur ou groupe en fonction de ses autorisations de données, qui sont définies dans le tableau de bord. La sécurité au niveau des lignes (RLS), la sécurité au niveau des colonnes (CLS) et les paramètres dynamiques par défaut pour les rapports par e-mail fonctionnent à la fois pour les e-mails planifiés et ad hoc (ponctuels).

Les abonnés qui sont des lecteurs voient apparaître une option Rapports sur le tableau de bord lorsqu'un rapport envoyé par e-mail est disponible pour ce tableau de bord. Ils peuvent utiliser le menu Planifications pour s'abonner aux e-mails ou s'en désabonner. Pour plus d'informations, consultez [Abonnement à des rapports par e-mail sur Amazon QuickSight](#page-1397-0).

Vous pouvez créer jusqu'à cinq planifications pour chaque tableau de bord.

## Fonctionnement de la facturation pour les rapports par e-mail

Les auteurs et les administrateurs peuvent recevoir un nombre illimité de rapports par e-mail sans frais supplémentaires.

Pour les lecteurs (utilisateurs avec un rôle de lecteurs), le coût est d'une session par rapport, jusqu'au forfait mensuel maximum. Après avoir reçu un rapport par e-mail, le lecteur reçoit un crédit de session pour accéder au tableau de bord, sans frais supplémentaires, au cours du même mois. Les crédits de session pour les lecteurs ne sont pas reportés sur le mois de facturation suivant.

Pour un lecteur, les frais pour les rapports par e-mail et les sessions interactives sont cumulés jusqu'à atteindre le forfait mensuel maximum. Pour les lecteurs qui atteignent le seuil forfait mensuel maximum, il n'y a pas de frais supplémentaires. Ils peuvent alors recevoir un nombre illimité de rapports additionnels par e-mail.

Configuration des paramètres de rapport par e-mail pour un tableau de bord dans QuickSight l'édition Amazon Enterprise

S'applique à : édition Enterprise

Dans QuickSight l'édition Amazon Enterprise, vous pouvez envoyer un rapport par e-mail depuis n'importe quelle feuille d'un tableau de bord. Vous pouvez envoyer des rapports à partir de tableaux de bord interactifs et de feuilles de rapports paginés. Les planifications incluent des paramètres indiquant quand les envoyer, le contenu à inclure et les destinataires de l'e-mail. Vous pouvez consulter un exemple de rapport et une liste des jeux de données utilisés dans le rapport. Pour configurer ou modifier le calendrier envoyé à partir d'un tableau de bord, assurez-vous que vous êtes propriétaire ou copropriétaire du tableau de bord.

Si vous avez accès au tableau de bord, vous pouvez modifier vos options d'abonnement en ouvrant l'affichage du tableau de bord. Pour en savoir plus sur la façon dont cela fonctionne, consultez la rubrique [Abonnement à des rapports par e-mail sur Amazon QuickSight.](#page-1397-0)

Les options de planification disponibles pour un rapport envoyé par e-mail sont les suivantes :

- Envoyer une fois (Ne pas répéter) : envoie le rapport une seule fois à la date et l'heure de votre choix.
- Chaque jour : se répète chaque jour à l'heure de votre choix.
- Chaque semaine : se répète chaque semaine le même jour ou les mêmes jours à l'heure de votre choix. Vous pouvez également utiliser cette option pour envoyer des rapports à intervalles hebdomadaires, par exemple toutes les deux semaines ou toutes les trois semaines.
- Chaque mois : se répète chaque mois le même jour du mois à l'heure de votre choix. Vous pouvez également utiliser cette option pour envoyer des rapports certains jours du mois, comme le deuxième mercredi ou le dernier vendredi de chaque mois.
- Chaque année : se répète chaque année le même jour du mois ou des mois sélectionnés à l'heure de votre choix. Vous pouvez également utiliser cette option pour envoyer des rapports à des jours spécifiques ou à des séries de jours au cours de certains mois. Par exemple, vous pouvez configurer un rapport pour qu'il soit envoyé le premier lundi de janvier, de mars et de septembre, ou le 14 juillet, ou le deuxième jour de février, d'avril et de juin de chaque année.
- Personnalisé : configurez votre rapport planifié qui répond le mieux aux besoins de votre entreprise.

Vous pouvez personnaliser le titre du rapport, l'objet facultatif de l'e-mail et le corps du texte.

Bien que vous puissiez configurer le rapport de manière à ce que tous ceux qui y ont accès en reçoivent une copie, ce n'est généralement pas la meilleure solution. Nous recommandons de limiter les e-mails automatisés, en particulier ceux envoyés à des groupes. Vous pouvez commencer avec

un petit nombre d'abonnés en choisissant des personnes spécifiques dans la liste d'accès. Vérifiez la politique de votre entreprise avant d'abonner un utilisateur à un abonnement.

Vous pouvez directement ajouter des personnes à un abonnement aux rapports en procédant comme suit :

- (Recommandé) Choisissez les destinataires à partir de la liste d'accès fournie pour spécifier et tenir à jour une liste des personnes auxquelles vous souhaitez envoyer des rapports par e-mail. Vous pouvez utiliser la zone de recherche pour chercher des personnes à partir de leur adresse e-mail ou nom de groupe.
- Pour envoyer des rapports à tous les abonnés du tableau de bord, choisissez Envoyer un rapport par e-mail à tous les utilisateurs ayant accès au tableau de bord lorsque vous y êtes invité.

Tout autre utilisateur souhaitant recevoir les e-mails peut ouvrir le tableau de bord et définir ses propres options d'abonnement pour s'inscrire ou se désinscrire.

#### **A** Important

Lorsque vous partagez le tableau de bord avec de nouveaux noms QuickSight d'utilisateur ou de nouveaux groupes, ils commencent automatiquement à recevoir les rapports par email. Si vous ne souhaitez pas que cela se produise, vous devez modifier les paramètres des rapports chaque fois que vous ajoutez des personnes au tableau de bord.

Pour les calendriers d'e-mails existants, vous pouvez suspendre le calendrier dans Amazon QuickSight pendant que vous apportez des modifications. Dans le volet Planifications, vous pouvez suspendre ou reprendre un rapport planifié à l'aide du bouton qui apparaît sous chaque rapport. La suspension d'un rapport ne supprime pas le calendrier du rapport de QuickSight.

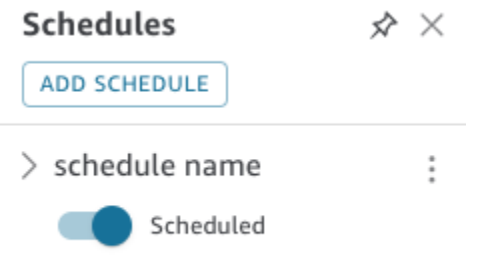

Si votre rapport inclut des représentations visuelles personnalisées, sachez que vous ne pouvez pas inclure d'images provenant d'un réseau privé dans un rapport envoyé par e-mail, même si vous pouvez accéder aux images. Si vous souhaitez inclure une image, utilisez une image disponible publiquement.

Avant de commencer, assurez-vous que vous utilisez l'édition Amazon QuickSight Enterprise et que vous avez partagé le tableau de bord avec les destinataires prévus.

Pour créer ou modifier un rapport envoyé par e-mail

- 1. Ouvrez Amazon QuickSight et choisissez Dashboards dans le volet de navigation de gauche.
- 2. Ouvrez un tableau de bord pour configurer son rapport envoyé par e-mail.
- 3. En haut à droite, choisissez Planifications, puis Planifications.
- 4. Choisissez AJOUTER UNE PLANIFICATION.

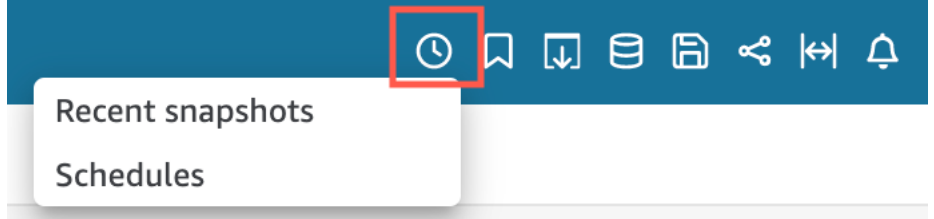

5. Dans le volet Nouvelle planification qui apparaît, saisissez le nom de la planification. Si vous le souhaitez, vous pouvez ajouter une description pour le nouvelle planification.

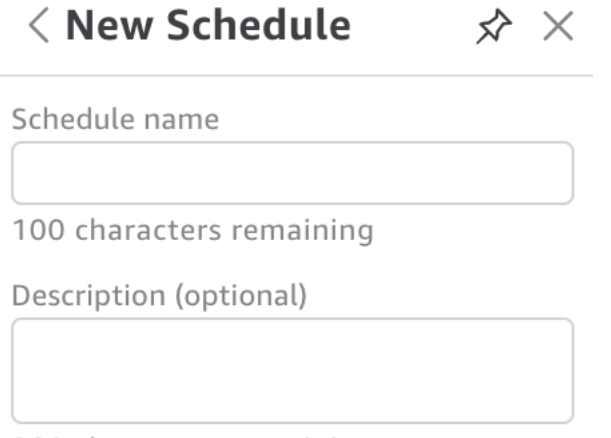

200 characters remaining

- 6. Dans l'onglet Contenu, basculez entre les options PDF, CSV ou Excel pour choisir le format du rapport. Les formats CSV et Excel sont actuellement pris en charge pour les rapports paginés.
- 7. Dans le menu déroulant Feuille de l'onglet Contenu, choisissez la feuille pour laquelle vous souhaitez planifier un rapport.

Si vous choisissez CSV ou Excel, choisissez les représentations visuelles du tableau ou du tableau croisé dynamique des feuilles du tableau de bord que vous souhaitez inclure dans le rapport. Vous pouvez sélectionner jusqu'à 5 représentations visuelles pour chaque planification.

Si vous choisissez Excel, un classeur Excel est généré comme sortie finale.

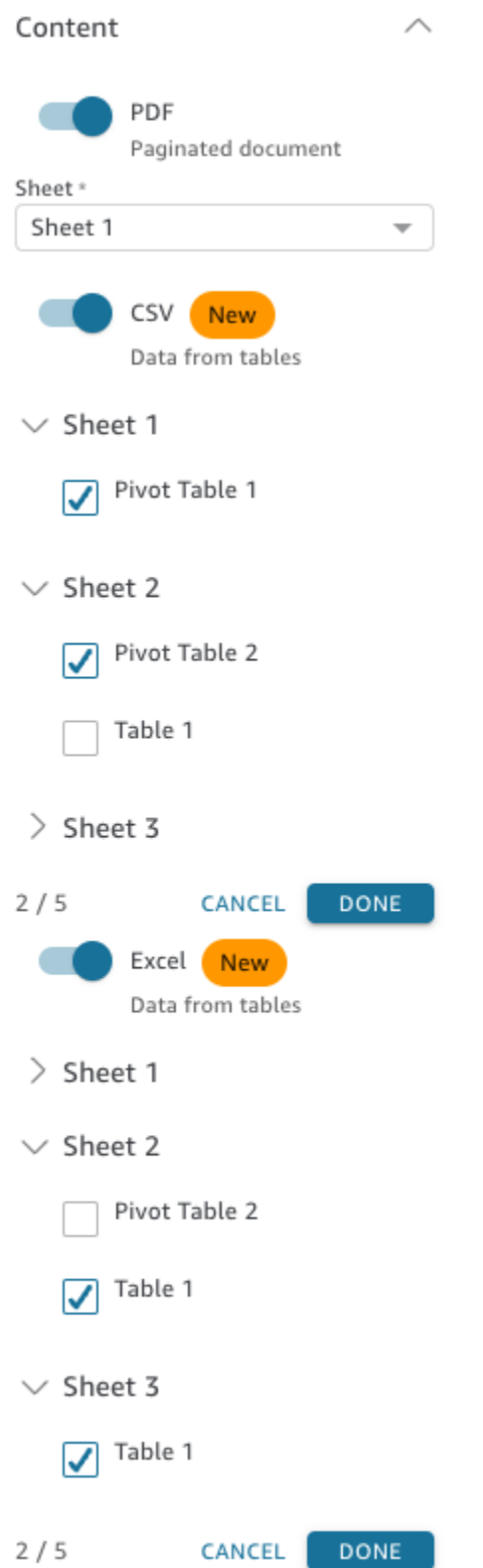

8. Dans l'onglet Dates, choisissez la fréquence du rapport dans le menu déroulant Répéter. En cas de doute, choisissez Envoyer une fois (Ne pas répéter).

- 9. Dans Date de début, choisissez la date de début et d'exécution auxquelles vous souhaitez envoyer le premier rapport.
- 10. Dans Fuseau horaire, choisissez le fuseau horaire dans le menu déroulant.

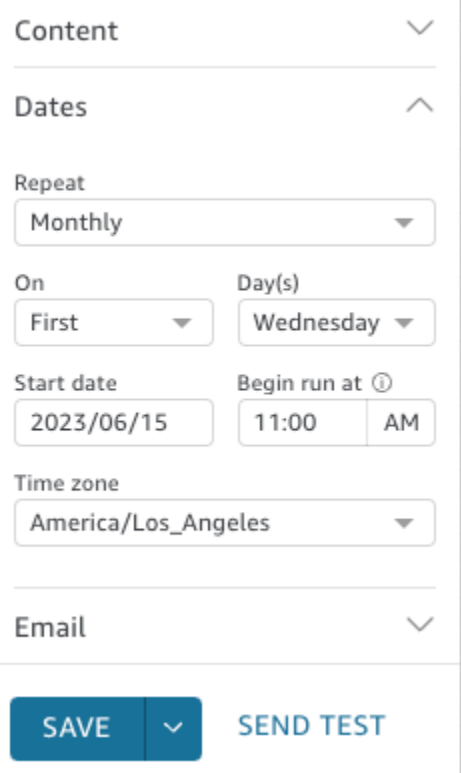

- 11. Dans l'onglet E-mail, pour Objet de l'e-mail, saisissez un objet personnalisé ou laissez l'objet vide pour utiliser le titre du rapport.
- 12. Entrez les adresses e-mail associées au nom du QuickSight groupe des utilisateurs ou des groupes auxquels vous souhaitez recevoir le rapport. Vous pouvez également sélectionner la case Envoyer à tous les utilisateurs ayant un accès pour envoyer le rapport à tous les utilisateurs ayant accès au tableau de bord de votre compte.
- 13. Dans En-tête d'e-mail, saisissez l'en-tête que vous souhaitez que le rapport envoyé par e-mail affiche.
- 14. (Facultatif) Dans Contenu de l'e-mail, laissez cette partie vide ou saisissez un message personnalisé à afficher au début de l'e-mail.

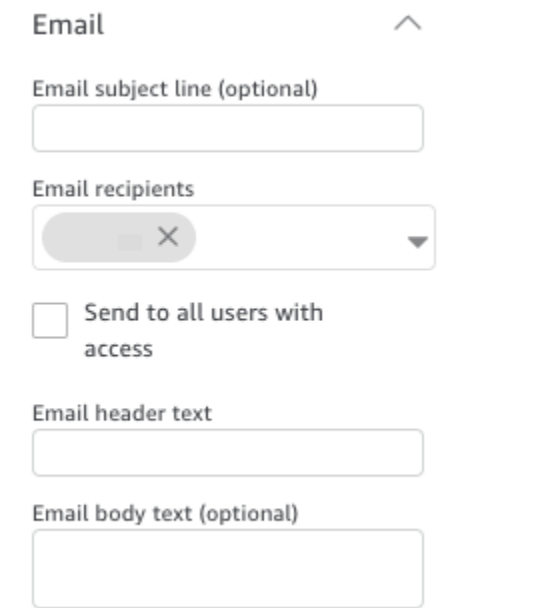

15. (Facultatif) Pour les pièces jointes PDF, vous pouvez choisir Inclure la feuille dans le contenu de l'e-mail pour afficher la première page de l'instantané PDF dans le contenu de l'e-mail.

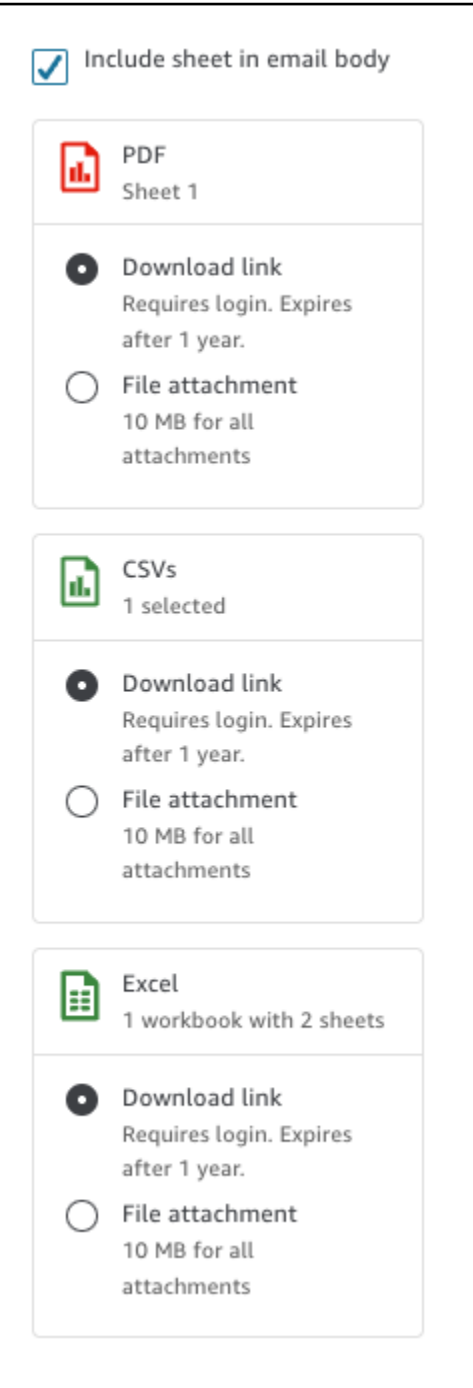

- 16. Choisissez la méthode de pièce jointe que le rapport doit utiliser. Les options suivantes sont disponibles.
	- Pièce jointe : télécharge une pièce jointe de l'instantané dans l'e-mail. La taille de l'e-mail ne doit pas dépasser 10 Mo. Cette limite inclut toutes les pièces jointes.
	- Lien de téléchargement : ajoute un lien vers le contenu de l'e-mail auquel les utilisateurs peuvent accéder pour télécharger le rapport instantané. Lorsqu'un utilisateur choisit le lien

de téléchargement, il est invité à se connecter avant que le rapport ne commence à être téléchargé. Le lien expire un an après l'envoi du rapport.

- 17. (Facultatif, recommandé) Pour envoyer un échantillon du rapport avant d'enregistrer les modifications, choisissez Envoyer un rapport d'essai. Cette option s'affiche à côté du nom d'utilisateur du propriétaire du tableau de bord.
- 18. Effectuez l'une des actions suivantes :
	- (Recommandé) Choisissez Enregistrer pour confirmer vos saisies.
	- Pour envoyer immédiatement un rapport, choisissez Enregistrer et exécuter maintenant. Le rapport est envoyé immédiatement, même si votre calendrier commence plus tard.

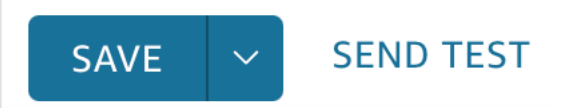

# <span id="page-1397-0"></span>Abonnement à des rapports par e-mail sur Amazon QuickSight

Dans l'édition Enterprise, QuickSight les auteurs d'Amazon peuvent configurer des abonnements à un tableau de bord sous forme de rapport. Pour plus d'informations, consultez[Planification et envoi](#page-1387-0)  [de rapports par e-mail](#page-1387-0). QuickSight les lecteurs et les auteurs peuvent ensuite s'abonner à un tableau de bord et ajuster les paramètres de leurs rapports. Pour plus d'informations sur l'abonnement aux tableaux de bord en tant que lecteur, consultez la rubrique [Abonnement aux e-mails et alertes du](#page-43-0)  [tableau de bord](#page-43-0).

Utilisez la procédure suivante pour modifier votre abonnement et les paramètres de vos rapports pour un tableau de bord spécifique.

- 1. D'abord, ouvrez un tableau de bord qui est partagé avec vous, ou un tableau de bord dont vous êtes le propriétaire ou copropriétaire.
- 2. Cliquez sur l'icône Reports (Rapports) en haut à droite.
- 3. L'écran Change report preferences (Modifier les préférences des rapports) apparaît. Cet écran montre le calendrier actuel des rapports, en plus des options d'abonnement et d'optimisation.

Pour Subscription (Abonnement), choisissez Subscribe (M'abonner) pour commencer à recevoir les rapports, ou Unsubscribe (Me désabonner) pour arrêter de recevoir les rapports.

Sous Optimize (Optimiser), choisissez l'appareil sur lequel vous préférez afficher le rapport.

- Si vous utilisez généralement un appareil mobile ou si vous préférez afficher les rapports en format portrait, choisissez Viewing on a mobile device (Affichage sur un appareil mobile). Lorsque vous recevez le rapport, les représentations visuelles s'affichent dans une seule colonne verticale.
- Si vous utilisez généralement un ordinateur ou si vous préférez afficher les rapports en format paysage, choisissez Viewing on a desktop (Affichage sur un ordinateur). Lorsque vous recevez le rapport, les représentations visuelles s'affichent dans la même disposition que dans votre tableau de bord sur votre ordinateur de bureau.

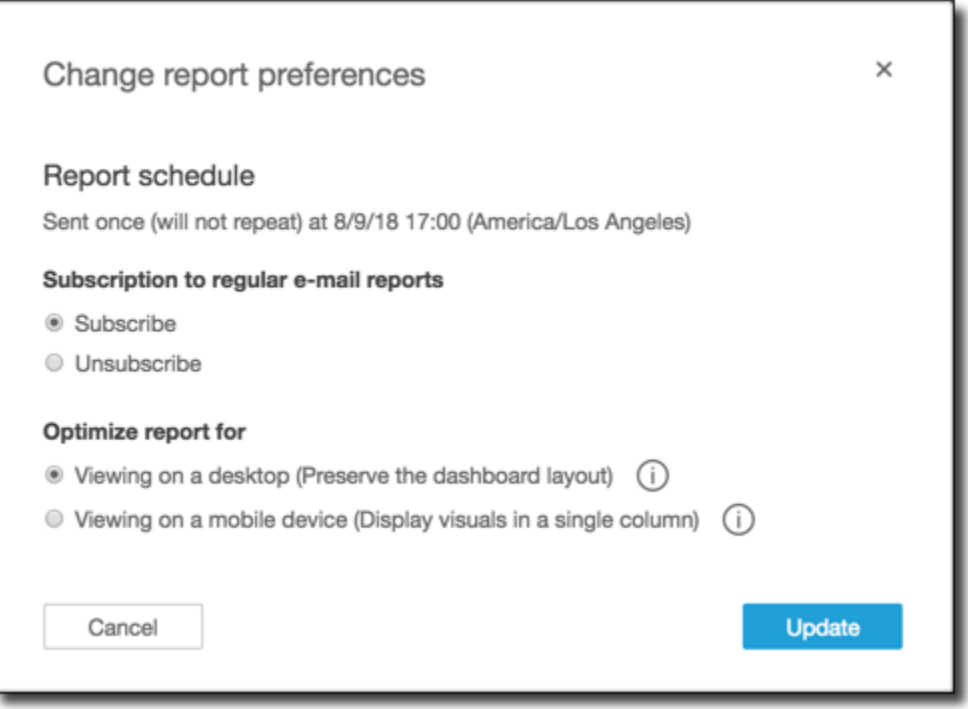

4. Choisissez Update (Mettre à jour) pour confirmer vos choix ou Cancel (Annuler) pour éliminer vos modifications.

# Utilisation des seuils d'alerte sur Amazon QuickSight

S'applique à : édition Enterprise

Pour rester informé des modifications importantes apportées à vos données, vous pouvez créer des alertes de seuil à l'aide des visuels KPI, Gauge, Table et Pivot dans un tableau de bord Amazon QuickSight . Grâce à ces alertes, vous pouvez définir des seuils pour vos données et être averti par e-mail lorsque celles-ci les dépassent. Vous pouvez également consulter et gérer vos alertes à tout moment dans un navigateur Web QuickSight compatible.

Par exemple, supposons que vous soyez responsable de la réussite client pour une grande entreprise et que vous souhaitiez savoir quand le nombre de tickets dans une file d'attente du support dépasse un certain nombre. Supposons également que vous disposiez d'un tableau de bord avec une représentant visuelle d'un indicateur de performance clé, d'une jauge, d'un tableau ou d'un tableau croisé dynamique qui permet de suivre le nombre de tickets dans cette file d'attente. Dans ce cas, vous pouvez créer une alerte et être averti par e-mail lorsque le nombre dépasse le seuil que vous avez spécifié. Ainsi, vous pouvez prendre des mesures dès que vous en êtes informé.

Vous pouvez créer plusieurs alertes pour une même représentation visuelle. Si la représentation visuelle est mise à jour ou supprimée par l'auteur après avoir créé une alerte, vos paramètres d'alerte ne changent pas. Lorsque vous créez une alerte, celle-ci prend en compte tous les filtres appliqués à la représentation visuelle à ce moment-là. Si vous ou l'auteur modifiez le filtre, votre alerte existante ne changera pas. Toutefois, si vous créez une nouvelle alerte, celle-ci prend en compte les nouveaux paramètres de filtre.

Par exemple, supposons que vous disposiez d'un tableau de bord doté d'un contrôle de filtre que vous pouvez utiliser pour faire passer les données de chaque représentation visuelle du tableau de bord d'une ville américaine à une autre. Vous avez une représentation visuelle d'un indicateur de performance clé sur le tableau de bord qui indique les retards moyens des vols, et vous vous intéressez aux retards des vols au départ de Seattle, dans l'État de Washington, aux États-Unis. Vous remplacez le contrôle du filtre par Seattle et définissez une alerte sur la représentation visuelle. Cette alerte fait le suivi des retards de vol au départ de Seattle. Demain, supposons que vous souhaitiez également suivre les retards des vols au départ de Portland, dans l'Oregon. Vous devez donc changer le contrôle de filtre par Portland et créer une autre alerte. Cette nouvelle alerte fait le suivi des retards de vols au départ de Portland. Vous disposez désormais de deux alertes, l'une pour Seattle et l'autre pour Portland, qui fonctionnent de manière indépendante.

Les alertes par seuil ne sont pas disponibles dans la région eu-central-2 Europe (Zurich).

Pour plus d'informations sur les représentations visuelles des indicateurs de performance clés, des jauges, des tableaux ou des tableaux croisés dynamiques, consultez la rubrique [Types de visuels sur](#page-832-0) [Amazon QuickSight](#page-832-0).

#### **G** Note

Vous ne pouvez pas créer d'alertes pour des éléments visuels dans un tableau de bord intégré ou depuis l'application QuickSight mobile.

Pour les visuels de tableau, les alertes de seuil ne peuvent pas être créées pour les valeurs bien situées dans le Group by champ. Les alertes ne peuvent être créées que pour les valeurs qui se trouvent bien dans le Value champ.

Les indicateurs de performance clés qui n'utilisent pas de champ date-heure comme tendance ne prennent pas en charge les alertes. Par exemple, un indicateur de performance clé qui montre la différence de vols entre les transporteurs X et Y au lieu d'un indicateur de performance clé qui montre la différence de vols entre les dates A et B.

## Création d'alertes

Utilisez la procédure suivante pour créer des alertes de seuil pour les représentations visuelles des indicateurs de performance clés ou des jauges d'un tableau de bord.

Pour créer une alerte

1. Ouvrez le tableau de bord de votre choix QuickSight et naviguez jusqu'à celui-ci.

Pour plus d'informations sur l'affichage des tableaux de bord en tant qu'abonné au tableau de bord dans QuickSight, consultez[Interaction avec les tableaux de QuickSight bord Amazon.](#page-23-0)

- 2. Dans le tableau de bord, sélectionnez la représentation visuelle pour laquelle vous souhaitez créer une alerte, ouvrez le menu en haut à droite et choisissez Créer une alerte.
- 3. Dans le menu en haut à droite de la représentation visuelle, cliquez sur l'icône Créer une alerte.

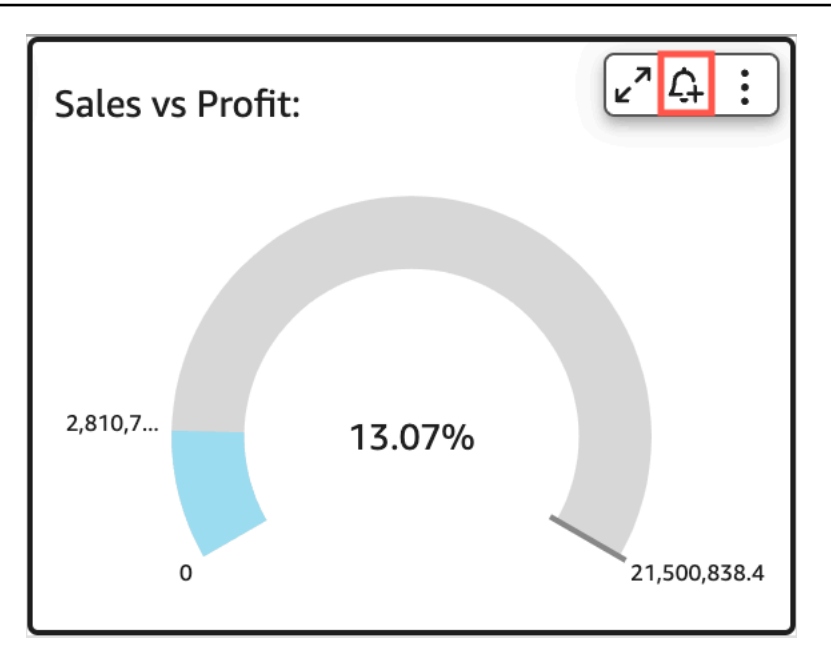

Vous pouvez également choisir l'icône d'alerte dans la barre d'outils bleue en haut à droite. Ensuite, sur la page Créer une alerte qui s'ouvre, sélectionnez la représentation visuelle de l'indicateur de performance clé, de la jauge, du tableau ou du tableau croisé dynamique pour lequel vous souhaitez créer une alerte, puis choisissez Suivant.

Vous pouvez également créer des alertes sur les représentations visuelles d'un tableau ou d'un tableau croisé dynamique en sélectionnant une cellule et en choisissant Créer une alerte. Vous ne pouvez créer des alertes que pour des cellules individuelles. Les alertes ne peuvent pas être créées pour des colonnes entières ou pour des valeurs utilisant une agrégation personnalisée. Pour plus d'informations sur les agrégations personnalisées, consulte[zFonctions d'agrégation.](#page-435-0)

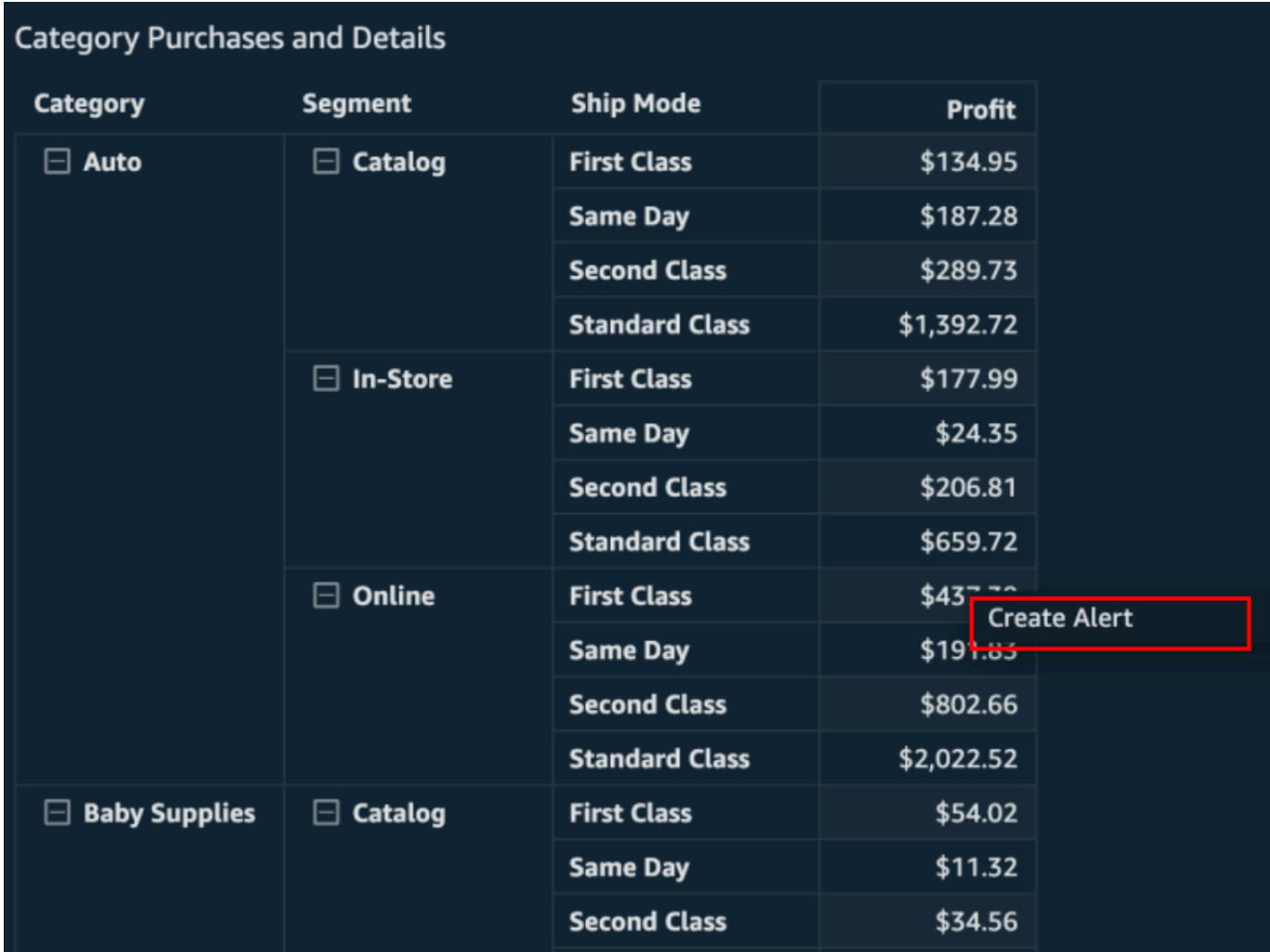

- 4. Sur la page Créer une alerte qui s'ouvre à droite, procédez comme suit :
	- a. Dans Nom, saisissez un nom pour l'alerte.

Par défaut, le nom de la représentation visuelle est utilisé pour le nom de l'alerte. Vous pouvez modifier les noms si vous le souhaitez.

b. Dans Valeur à suivre, choisissez une valeur pour laquelle vous souhaitez définir le seuil. Les informations présentées varient en fonction du type de représentation visuelle pour lequel vous créez une alerte.

Les valeurs disponibles pour cette option sont basées sur les valeurs définies par l'auteur du tableau de bord dans la représentation visuelle. Par exemple, supposons que vous disposiez d'une représentation visuelle d'un indicateur de performance clé qui montre une différence en pourcentage entre deux dates. Cela étant, deux options s'offrent à vous pour la valeur de l'alerte : différence en pourcentage et valeur réelle.

S'il n'y a qu'une seule valeur dans la représentation visuelle, vous ne pouvez pas modifier cette option. Il s'agit de la valeur actuelle et elle est affichée ici afin que vous puissiez l'utiliser comme référence lorsque vous choisissez un seuil. Par exemple, si vous définissez une alerte sur le coût moyen, cette valeur vous indique le coût moyen actuel (disons 5 USD). Grâce à cette valeur de référence, vous pouvez prendre des décisions plus éclairées lors de la définition de votre seuil.

c. Dans Condition, choisissez une condition pour le seuil.

Vous pouvez choisir les conditions suivantes.

- Est supérieure : définit une règle disant que l'alerte se déclenche si la valeur de l'alerte est supérieure au seuil que vous avez défini.
- Est inférieure : définit une règle disant que l'alerte se déclenche si la valeur de l'alerte est inférieure au seuil que vous avez défini.
- Est égale à : définit une règle disant que l'alerte se déclenche si la valeur de l'alerte est égale au seuil que vous avez défini.
- d. Dans Seuil, saisissez une valeur pour déclencher l'alerte.
- e. Dans Préférence de notification, choisissez la fréquence à laquelle vous souhaitez être informé d'une utilisation hors limites du seuil que vous avez défini.

Choisissez parmi les options décrites ci-dessous.

- Aussi souvent que possible : cette option vous informe chaque fois que le seuil est dépassé. Si vous choisissez cette option, il est possible que vous receviez des alertes plusieurs fois par jour.
- Au maximum une fois par semaine : cette option vous informe une fois par jour lorsque le seuil est dépassé.
- Au maximum une fois par semaine : cette option vous informe une fois par semaine lorsque le seuil est dépassé.
- f. (Facultatif) Choisissez M'envoyer un e-mail lorsqu'il n'y a pas de données : lorsque vous sélectionnez cette option, vous êtes informé lorsqu'aucune donnée ne permet de vérifier votre règle d'alerte.
- g. Choisissez Enregistrer.
Un message apparaît en haut à droite pour indiquer que l'alerte a été enregistrée. Si vos données dépassent le seuil que vous avez défini, vous recevez une notification par e-mail à l'adresse associée à votre QuickSight compte.

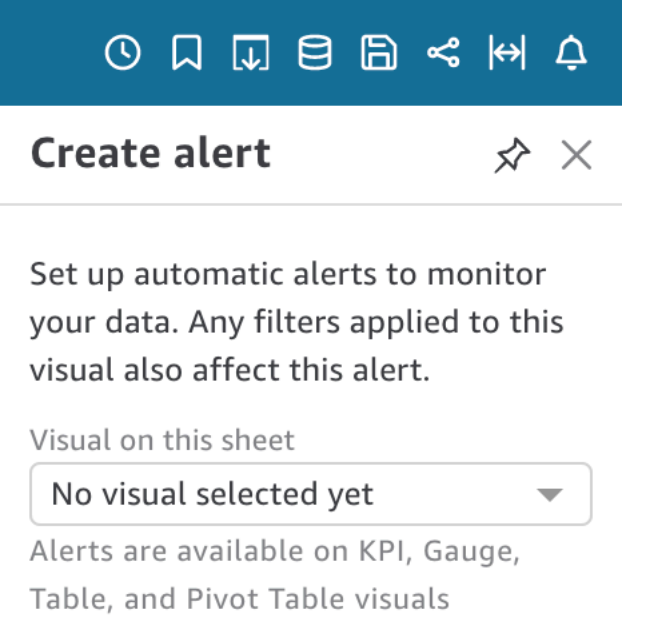

**NEXT** 

#### Gestion des alertes de seuil

Vous pouvez modifier vos alertes existantes, les activer ou les désactiver, ou afficher l'historique de déclenchement de l'alerte. Pour cela, utilisez les procédures suivantes.

Pour modifier une alerte existante

- 1. Ouvrez QuickSight, choisissez Tableaux de bord, puis accédez au tableau de bord pour lequel vous souhaitez modifier une alerte.
- 2. Sur la page Tableaux de bord, choisissez Alertes en haut à droite.

3. Sur la page Gérer les alertes qui s'ouvre, recherchez l'alerte que vous souhaitez modifier, puis cliquez sur Modifier sous le nom de l'alerte.

Vous pouvez modifier le nom, la condition et le seuil de l'alerte.

4. Choisissez Enregistrer.

Pour afficher l'historique de déclenchement d'une alerte

- 1. Ouvrez QuickSight, choisissez Tableaux de bord, puis accédez au tableau de bord dont vous souhaitez consulter l'historique des alertes.
- 2. Sur la page Tableaux de bord, choisissez Alertes en haut à droite.
- 3. Sur la page Gérer les alertes qui s'ouvre, recherchez l'alerte pour laquelle vous souhaitez afficher l'historique, puis cliquez sur Modifier sous le nom de l'alerte.

Pour activer ou désactiver une alerte existante

- 1. Ouvrez QuickSight, choisissez Tableaux de bord, puis accédez au tableau de bord pour lequel vous souhaitez activer ou désactiver une alerte.
- 2. Sur la page Tableaux de bord, choisissez Alertes en haut à droite.
- 3. Sur la page Gérer les alertes qui s'ouvre, recherchez l'alerte que vous souhaitez activer ou désactiver, puis activer ou désactiver le bouton de basculement en regard du nom de l'alerte.

L'alerte est activée lorsque le bouton est bleu et désactivée lorsque le bouton est gris.

Pour supprimer une alerte existante

- 1. Ouvrez QuickSight, choisissez Tableaux de bord, puis accédez au tableau de bord dont vous souhaitez supprimer une alerte.
- 2. Sur la page Tableaux de bord, choisissez Alertes en haut à droite.
- 3. Sur la page Gérer les alertes qui s'ouvre, recherchez l'alerte que vous souhaitez activer ou désactiver, choisissez le menu à trois points à côté de l'alerte, puis cliquez sur Supprimer dans le menu déroulant.

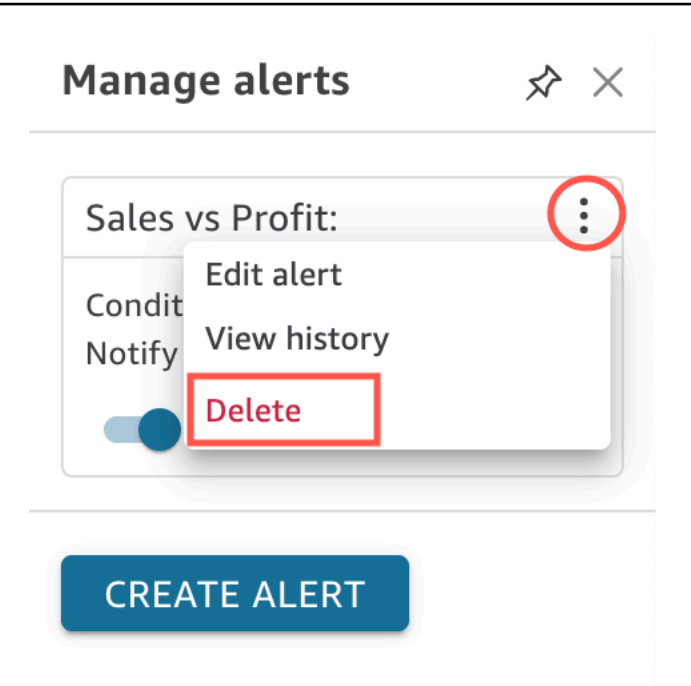

### Enquête sur les échecs des alertes

Lorsqu'une alerte échoue, vous QuickSight envoie une notification par e-mail concernant l'échec. Les alertes peuvent échouer pour de nombreuses raisons, notamment :

- Le jeu de données utilisé par l'alerte a été supprimé.
- Le propriétaire de l'alerte a perdu les autorisations d'accès au jeu de données ou à certaines lignes ou colonnes du jeu de données.
- Le propriétaire de l'alerte a perdu l'accès au tableau de bord.
- Il n'existe aucune donnée pour les données suivies par l'alerte.

En cas de panne, vous QuickSight envoie une notification et désactive l'alerte s'il est peu probable que la cause de la panne soit corrigée. Par exemple, si l'alerte échoue en raison de la perte d'accès à un tableau de bord, ou si le tableau de bord a été supprimé. Dans le cas contraire, QuickSight vous tenterez à nouveau de vérifier si vos données n'ont pas dépassé les seuils. Après quatre échecs, QuickSight désactive l'alerte et vous indique qu'elle est désactivée. Si l'alerte peut être vérifiée à nouveau, vous QuickSight envoie une notification.

Pour savoir pourquoi une alerte a échoué, vérifiez que vous avez toujours accès au tableau de bord. Vérifiez également que vous disposez des autorisations pour accéder au jeu de données approprié ainsi qu'aux bonnes lignes et colonnes du jeu de données. Si vous avez perdu l'accès ou les autorisations, contactez le propriétaire du tableau de bord. Si vous disposez des droits d'accès et des autorisations nécessaires, vous devrez peut-être modifier votre alerte pour éviter de futurs échecs d'alerte.

#### Planification des alertes

Lorsque vous créez une alerte, QuickSight vérifie si vos données ne sont pas enfreintes par rapport aux seuils que vous avez définis en fonction de la date à laquelle l'actualisation de votre ensemble de données est planifiée. Les informations présentées dans l'alerte varient en fonction du type de représentation visuelle pour lequel vous créez une alerte. Pour les jeux de données SPICE, les règles d'alerte sont vérifiées après une actualisation réussie de votre jeu de données SPICE. Pour les ensembles de données à requête directe, les règles d'alerte sont vérifiées à une heure aléatoire entre 18 h 00 et 8 h 00 dans l'instance Région AWS qui contient le jeu de données par défaut.

Si vous êtes propriétaire d'un jeu de données, vous pouvez définir un calendrier d'évaluation des alertes dans les paramètres du jeu de données. Consultez la procédure suivante pour savoir comment faire.

Pour définir un calendrier d'évaluation des alertes pour un jeu de données

- 1. Dans QuickSight, choisissez Datasets dans la barre de navigation de gauche.
- 2. Choisissez le nom du jeu de données pour lequel vous souhaitez planifier une évaluations des alertes.
- 3. Choisissez Définir le calendrier des alertes.
- 4. Sur la page Définir le calendrier des alertes qui s'ouvre, procédez comme suit.
	- Dans le champ Fuseau horaire, choisissez un fuseau horaire.
	- Dans Répétitions, choisissez la fréquence à laquelle vous souhaitez que les données soient évaluées.
	- Dans Lancements, saisissez l'heure à laquelle vous souhaitez que l'évaluation des alertes commence.

#### Autorisations relatives aux alertes

Si vous êtes administrateur, vous pouvez contrôler qui, au sein de votre organisation, peut définir un seuil d'alerte en QuickSight créant une politique d'autorisation personnalisée. Pour définir des autorisations personnalisées QuickSight, choisissez votre nom d'utilisateur dans le coin supérieur droit de n'importe quelle QuickSight page, choisissez Gérer QuickSight, puis sélectionnez Gérer les autorisations.

### Impression d'un tableau de bord ou d'une analyse

Vous pouvez imprimer un tableau de bord ou une analyse sur Amazon QuickSight.

Utilisez la procédure d'impression suivante.

- 1. Ouvrez le tableau de bord ou l'analyse à imprimer.
- 2. Choisissez l'icône Print (Imprimer) en haut à droite.
- 3. Sur l'écran Prepare for printing (Préparer l'impression), choisissez le format et l'orientation du papier que vous souhaitez utiliser.
- 4. Choisissez Go to Preview (Aller à l'aperçu).
- 5. Effectuez l'une des actions suivantes :
	- Pour procéder à l'impression, choisissez Print (Imprimer) pour ouvrir la boîte de dialogue d'impression de votre système d'exploitation.
	- Pour modifier le format ou l'orientation du papier, choisissez Configure (Configurer).
- 6. Pour quitter l'écran d'aperçu, choisissez Exit preview (Quitter l'aperçu).

# Exportation d' QuickSight analyses ou de tableaux de bord Amazon au format PDF

Vous pouvez exporter le contenu d'un tableau de bord vers un fichier PDF (Portable Document Format). Semblable à une impression, ce format fournit un instantané de la feuille actuelle telle qu'elle apparaît à l'écran au moment du téléchargement.

Pour exporter une feuille de tableau de bord au format PDF

- 1. Ouvrez Amazon QuickSight et choisissez Dashboards dans le volet de navigation de gauche.
- 2. Ouvrez le tableau de bord que vous souhaitez exporter.
- 3. En haut à droite, choisissez Exporter, Télécharger au format PDF. Le téléchargement est préparé en arrière-plan.

Lorsque le fichier est prêt à être téléchargé, le message votre PDF est prêt s'affiche.

4. Choisissez Télécharger maintenant pour télécharger le fichier. Choisissez Fermer pour fermer sans télécharger.

Si vous fermez cette boîte de dialogue sans télécharger le fichier et que vous souhaitez le recréer, répétez l'étape précédente. De plus, le fichier téléchargeable n'est disponible que temporairement pendant cinq minutes. Si vous attendez trop longtemps pour le télécharger, le fichier expira. Dans ce cas, affiche à la QuickSight place un message d'erreur indiquant que la demande a expiré.

5. Répétez les étapes précédentes pour chaque feuille que vous souhaitez exporter.

Vous pouvez également attacher des fichiers PDF aux rapports de tableau de bord envoyés par email. Pour plus d'informations, consultez [Planification et envoi de rapports par e-mail.](#page-1387-0)

## Codes d'erreur en cas d'échec des tâches d'exportation PDF

Lorsque vous générez des rapports PDF sur Amazon QuickSight, vous pouvez rencontrer des cas où votre demande de génération de rapport PDF échoue. Une panne peut se produire pour de nombreuses raisons. QuickSight fournit des codes d'erreur qui peuvent vous aider à comprendre pourquoi l'erreur s'est produite et vous fournir des conseils pour résoudre le problème. Le tableau suivant répertorie les codes d'erreur QuickSight renvoyés en cas d'échec d'une tâche d'exportation PDF.

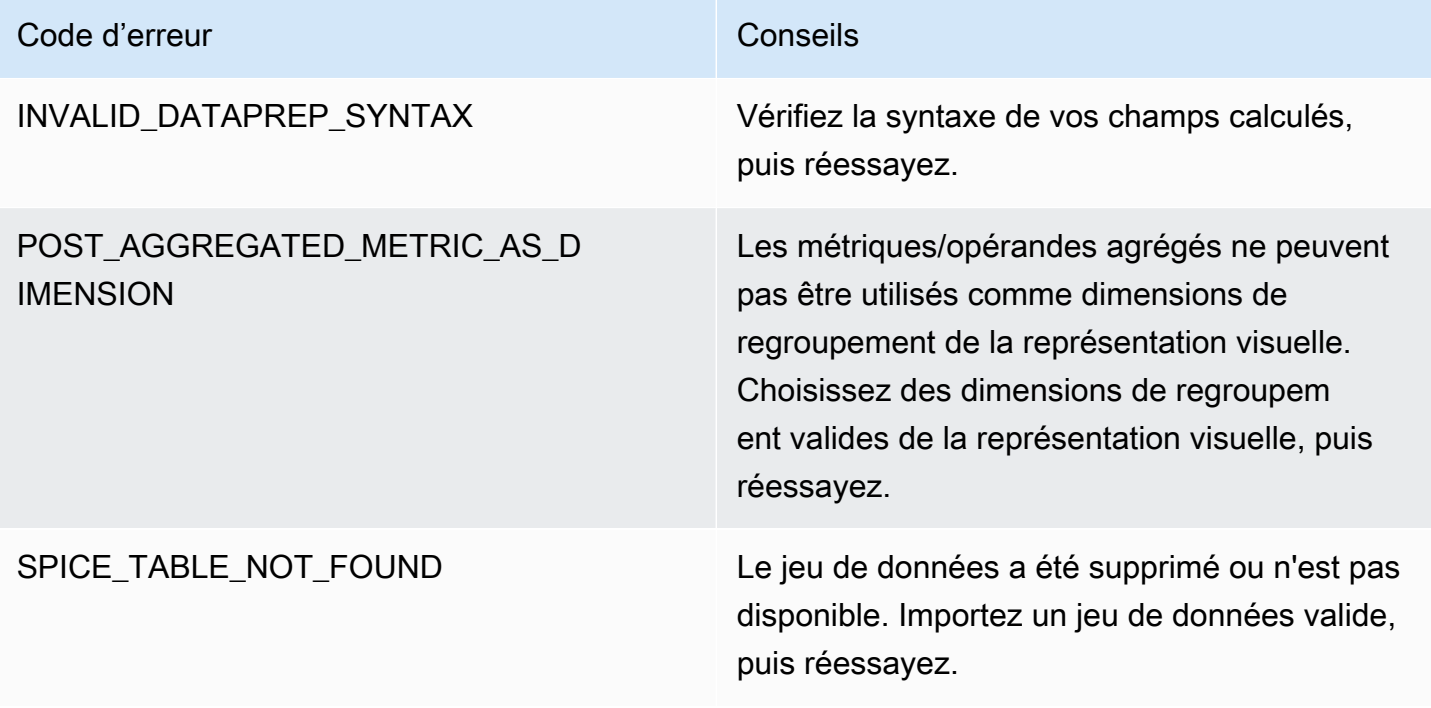

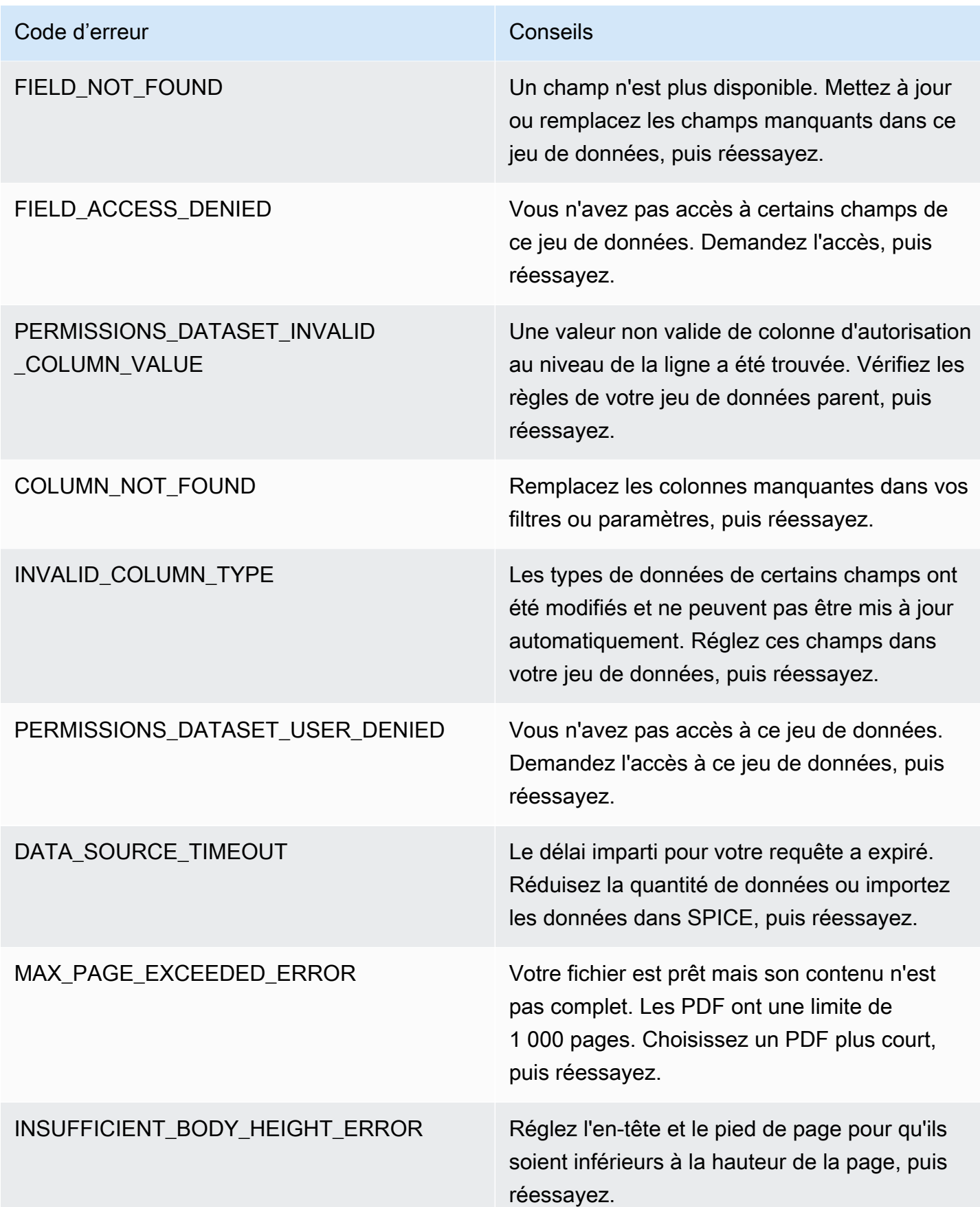

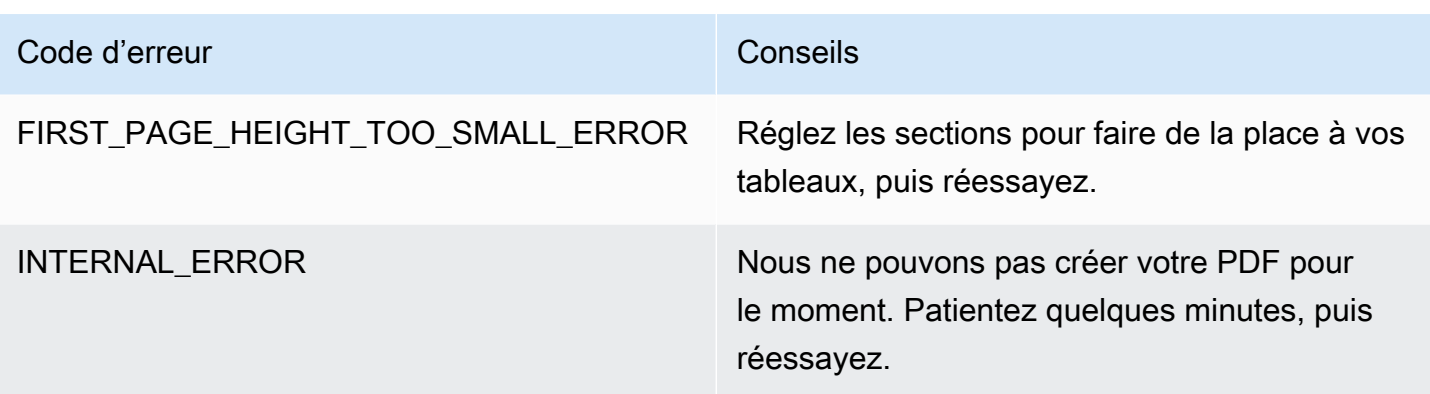

# Organisation des ressources dans des dossiers pour Amazon QuickSight

S'applique à : édition Enterprise

Dans QuickSight l'édition Amazon Enterprise, les membres de votre équipe peuvent créer des dossiers personnels et partagés afin d'ajouter une structure hiérarchique à la gestion des QuickSight actifs. Les dossiers permettent aux utilisateurs d'organiser, de parcourir et de découvrir plus facilement des tableaux de bord, des analyses, des ensembles de données, des sources de données et des rubriques. Dans un dossier, vous pouvez toujours utiliser vos outils habituels pour rechercher des ressources ou pour ajouter des ressources à votre liste de favoris.

Vous pouvez utiliser les types de dossiers suivants avec QuickSight :

• Dossiers personnels pour organiser votre travail.

Les dossiers personnels ne sont visibles que par la personne qui les possède. Vous ne pouvez pas transférer la propriété des dossiers personnels à quelqu'un d'autre.

- Dossiers partagés :
	- Les dossiers partagés organisent le travail et simplifient le partage entre plusieurs personnes. Pour créer et gérer des dossiers partagés, vous devez être QuickSight administrateur.
	- Les dossiers restreints partagés sont un type de dossier partagé QuickSight qui garantit que les actifs restent dans le dossier partagé. Les ressources créées à partir de ressources existant dans un dossier partagé à accès restreint doivent également rester dans le dossier à accès restreint. Les ressources situées dans des dossiers restreints ne peuvent pas être déplacées ou partagées en dehors du dossier restreint. Par exemple, si vous créez un jeu de données qui

utilise une source de données située dans un dossier partagé à accès restreint, le nouveau jeu de données ne peut pas être déplacé en dehors de ce dossier partagé à accès restreint.

Les dossiers restreints ne peuvent être créés qu'avec l'opération QuickSight CreateFolder API.

Tous les dossiers partagés sont visibles par les personnes qui y ont accès.

#### Rubriques

- [Vue d'ensemble des QuickSight dossiers](#page-1412-0)
- [Aperçu des autorisations pour les dossiers partagés](#page-1416-0)
- [Création et gestion des autorisations pour les dossiers partagés](#page-1417-0)
- **[Considérations](#page-1419-0)**
- [Création de dossiers dimensionnés avec AWS CLI](#page-1420-0)

### <span id="page-1412-0"></span>Vue d'ensemble des QuickSight dossiers

Dans Amazon QuickSight, vous pouvez créer des dossiers personnels et partagés. Vous pouvez également mettre en favoris vos dossiers personnels ou partagés pour y accéder rapidement en choisissant l'icône favorite (

☆

située à côté.

Vous pouvez effectuer les opérations suivantes avec les dossiers personnels :

- Créer des sous-dossiers.
- Ajouter des ressources à votre dossier, notamment des analyses, des tableaux de bord, des jeux de données et des sources de données. Pour ajouter des ressources à un dossier personnel, vous devez déjà avoir accès à ces ressources. Plusieurs ressources peuvent porter le même nom.

Dossiers partagés (sans restriction)

QuickSight les administrateurs peuvent effectuer les tâches suivantes avec des dossiers partagés.

• Créer ou supprimer un dossier partagé et les sous-dossiers qu'il contient. Vous pouvez déplacer l'un ou l'autre de ces éléments à l'intérieur du dossier de premier niveau.

)

• Ajouter ou supprimer des propriétaires, des contributeurs et des spectateurs. Lorsque vous faites d'une personne le propriétaire d'un dossier, vous lui donnez la propriété de toutes les ressources qu'il contient. Pour plus d'informations, consultez [Aperçu des autorisations pour les dossiers](#page-1416-0) [partagés.](#page-1416-0)

Le tableau suivant récapitule les actions qu'un QuickSight utilisateur peut effectuer lorsqu'il travaille avec des dossiers partagés non restreints en fonction de son rôle.

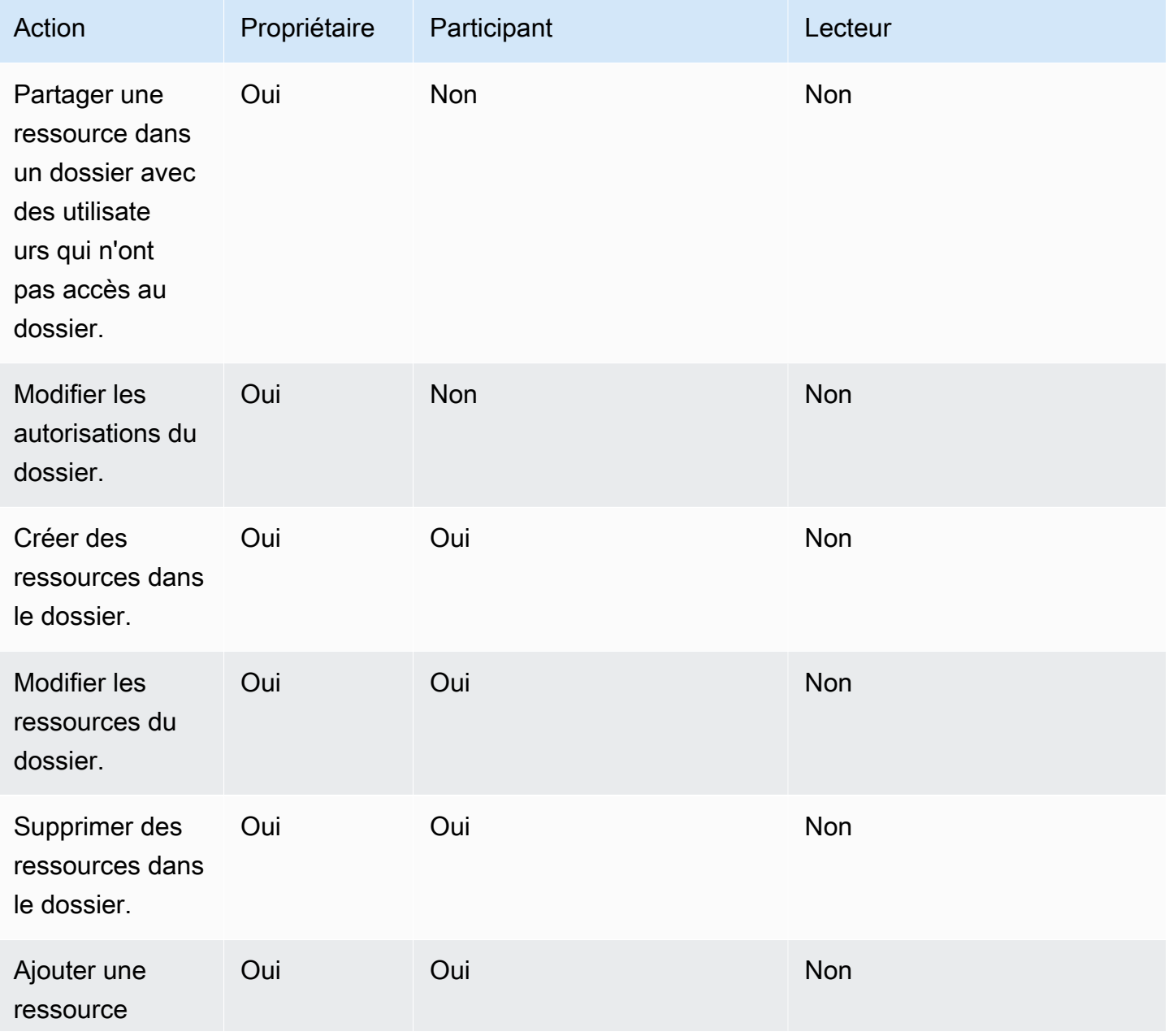

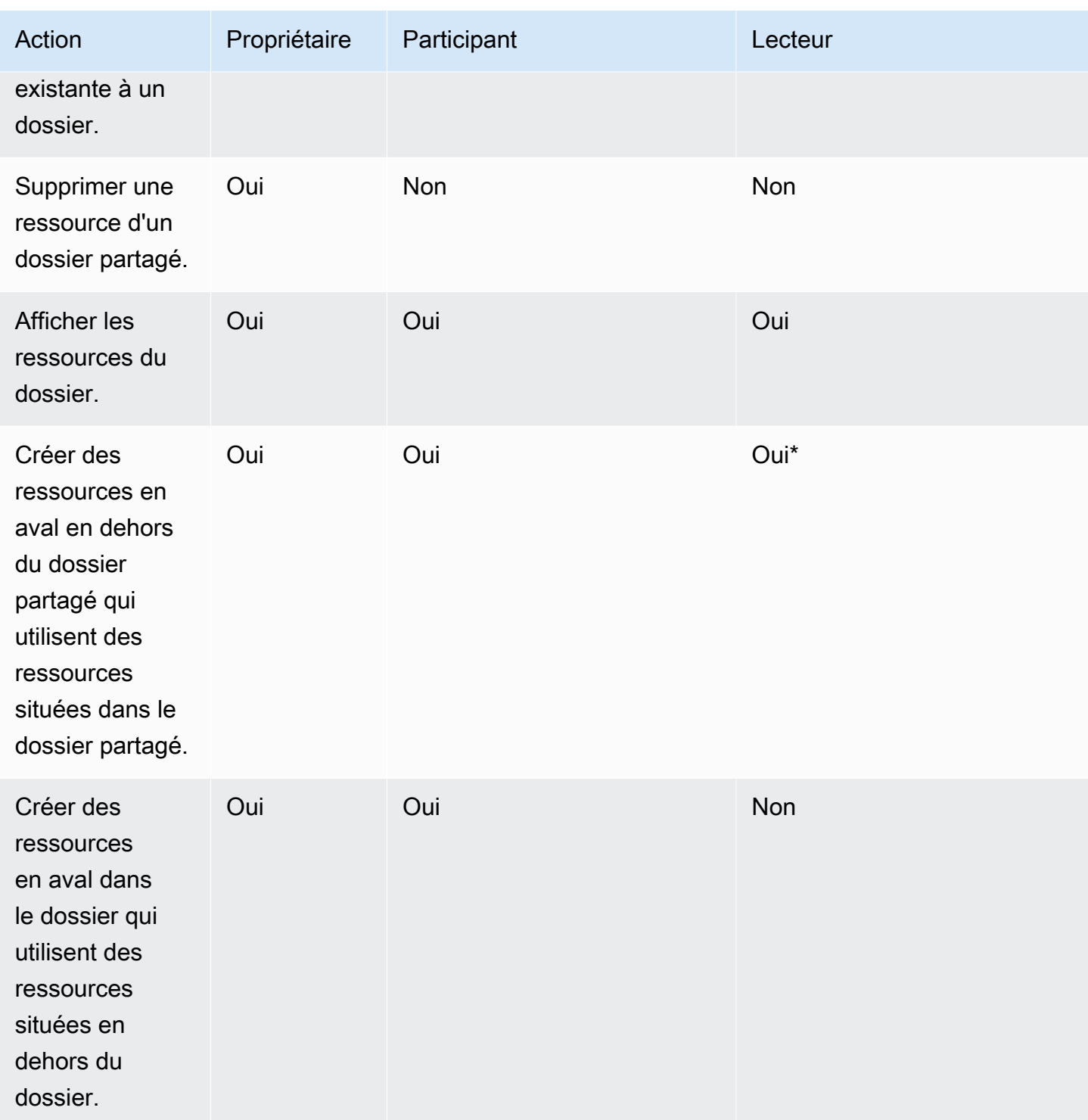

\*L'utilisateur doit se voir attribuer un rôle d'administrateur ou d'auteur pour créer des ressources.

Dossiers partagés restreints

Les dossiers partagés restreints fournissent une limite de sécurité supplémentaire qui restreint le partage des données en dehors du dossier. Les administrateurs disposant des autorisations IAM appropriées peuvent effectuer les tâches suivantes avec les dossiers partagés restreints.

- Les dossiers restreints peuvent être créés à l'aide de l'opération d'API CreateFolder. Pour plus d'informations sur le fonctionnement de l'CreatFolderAPI, consultez [CreateFolder](https://docs.aws.amazon.com/quicksight/latest/APIReference/API_CreateFolder.html).
- Le rôle de contributeur est attribué aux utilisateurs qui peuvent créer et modifier des ressources dans les dossiers restreints. Les contributeurs ne peuvent pas gérer les autorisations du dossier ou des ressources qui se trouvent dans le dossier restreint.
- Les administrateurs peuvent attribuer des autorisations de contributeur et de visualiseur de dossier aux utilisateurs à l'aide de l'opération d'API UpdateFolderPermissions. Pour plus d'informations sur le fonctionnement de l'UpdateFolderPermissionsAPI, consultez [UpdateFolderPermissions](https://docs.aws.amazon.com/quicksight/latest/APIReference/API_UpdateFolderPermissions.html).

Le tableau suivant récapitule les actions qu'un QuickSight utilisateur peut effectuer lorsqu'il travaille avec des dossiers partagés restreints en fonction de son rôle.

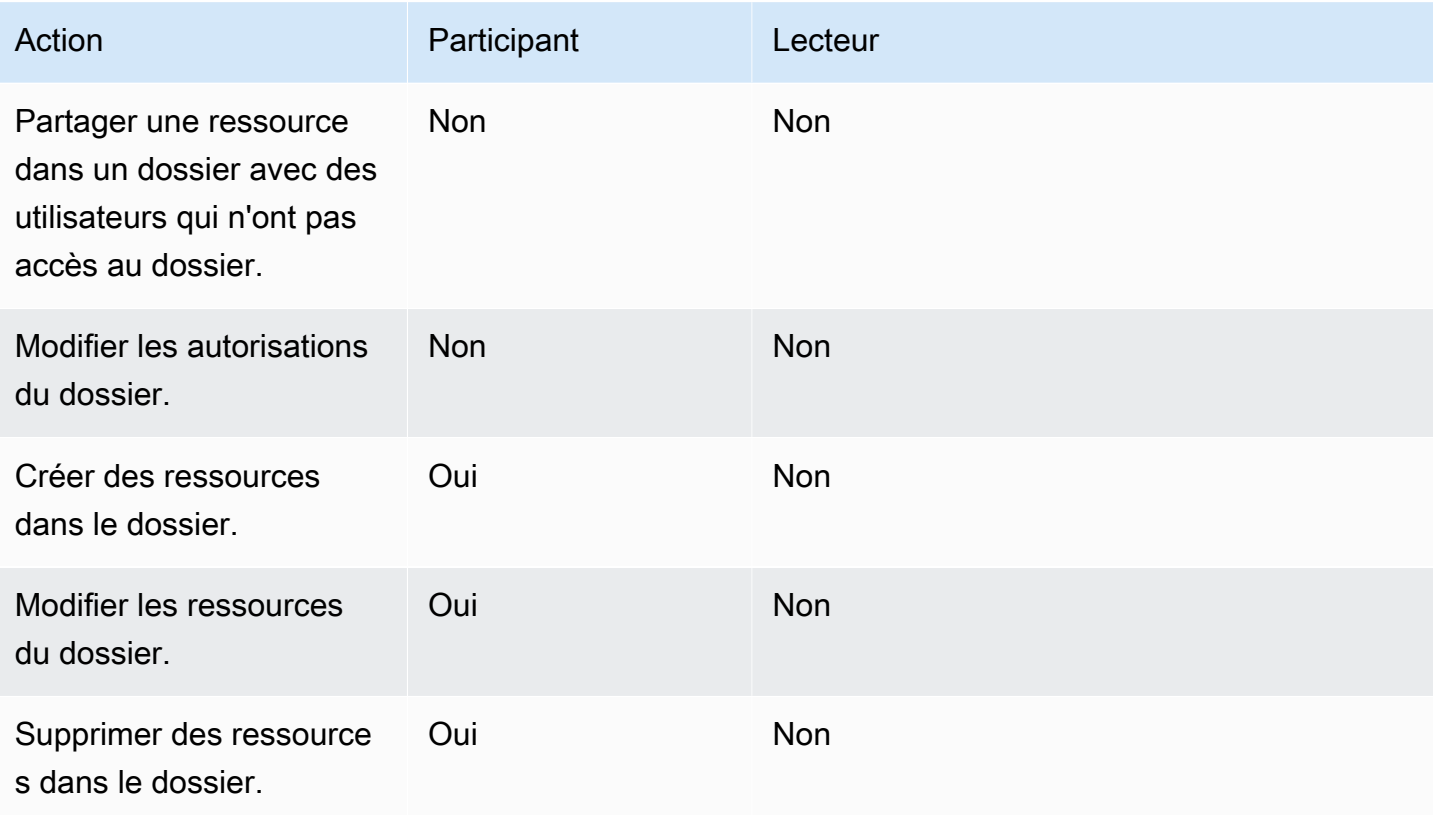

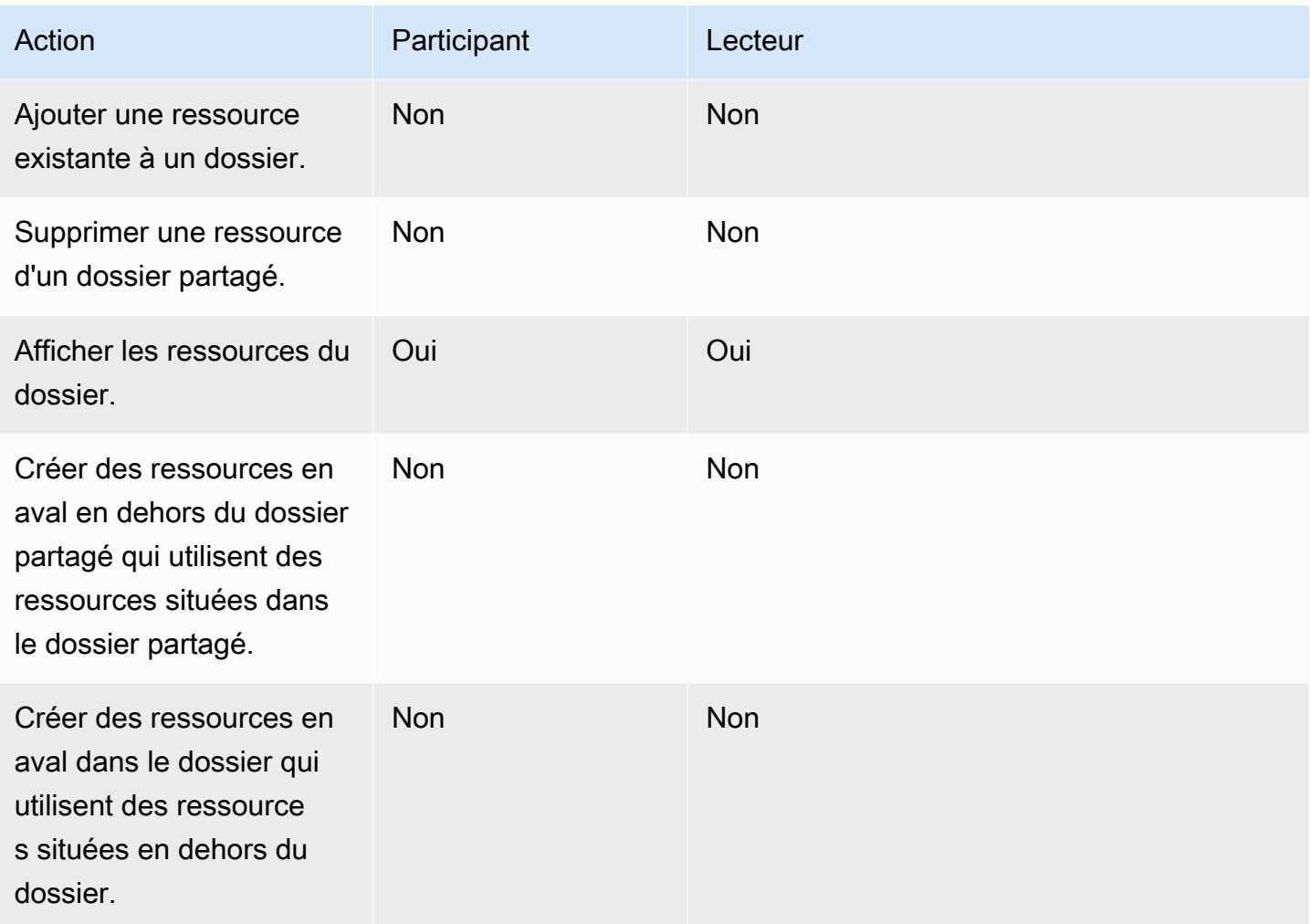

Le rôle de propriétaire n'est pas pris en charge pour les dossiers partagés restreints.

#### <span id="page-1416-0"></span>Aperçu des autorisations pour les dossiers partagés

Les dossiers partagés ont trois niveaux d'autorisation. Pour définir les autorisations au niveau du dossier pour un utilisateur ou un groupe, consultez la rubrique [Création et gestion des autorisations](#page-1417-0)  [pour les dossiers partagés.](#page-1417-0)

- Propriétaires : le propriétaire du dossier possède tout (dossiers, analyses, tableaux de bord, ensembles de données, sources de données, rubriques) à l'intérieur du dossier. Il peut créer, modifier et supprimer les ressources du dossier, modifier les autorisations sur le dossier et ses ressources, et supprimer entièrement le dossier. Le rôle de propriétaire n'est pas pris en charge pour les dossiers partagés restreints.
- Contributeurs Un contributeur peut créer, modifier et supprimer des ressources dans un dossier, tout comme un propriétaire. Il ne peut pas supprimer le dossier ni modifier les autorisations sur

le dossier ou sur les ressources pour lesquelles il dispose d'un accès de contributeur hérité du dossier.

• Lecteurs : un visualiseur peut uniquement afficher les actifs (dossiers, tableaux de bord, ensembles de données, sources de données, rubriques) du dossier. Il ne peut ni modifier ni partager ces ressources.

Les règles suivantes s'appliquent également à la sécurité des dossiers partagés :

- QuickSight le statut de partage d'un dossier par les lecteurs est partagé avec le dossier. Cependant, un lecteur n'a qu'un accès en lecture aux dossiers et un accès au tableau de bord aux représentations visuelles.
- La sécurité AWS est appliquée à chaque objet d'un dossier. Le dossier applique le même type de sécurité aux ressources des personnes avec lesquelles il est partagé, en fonction de leur niveau d'accès (administrateur, auteur ou lecteur).
- Le dossier de premier niveau est le dossier racine de tous les sous-dossiers. Lorsqu'un sousdossier est partagé à n'importe quel niveau, la personne avec laquelle le dossier a été partagé voit le dossier racine dans la vue des dossiers de premier niveau.
- L'autorisation du dossier est l'autorisation sur le dossier actuel, combinée aux autorisations de tous les dossiers menant au dossier racine.
- Une ressource partagée hérite de l'autorisation du dossier. Un bien partagé est créé lorsqu'une ressource appartenant au propriétaire du dossier est ajoutée à un dossier partagé.
- Si vous possédez un dossier partagé sans restriction, vous pouvez en transférer la propriété à un autre QuickSight administrateur.
- Le rôle de propriétaire n'est pas pris en charge pour les dossiers restreints. Le rôle de contributeur est attribué aux auteurs qui créent et modifient des ressources dans les dossiers restreints. Les contributeurs du dossier ne peuvent pas gérer les autorisations du dossier restreint ou de ses ressources.
- Les autorisations IAM correctes sont nécessaires pour mettre à jour les autorisations d'un dossier partagé restreint avec l'API UpdateFolderPermissions.

### <span id="page-1417-0"></span>Création et gestion des autorisations pour les dossiers partagés

Dossiers partagés (sans restriction)

Pour créer un dossier partagé et le partager avec un ou plusieurs groupes dans la QuickSight console, vous devez être un QuickSight administrateur Amazon. Vous pouvez également créer un dossier partagé avec l'opération d'API CreateFolder. Utilisez la procédure suivante pour partager ou modifier les autorisations d'un dossier partagé.

- 1. Dans la navigation de gauche, choisissez Dossiers partagés et recherchez le dossier dont vous voulez partager ou gérer les autorisations.
- 2. Pour ouvrir le menu d'actions de la ligne de ce dossier, cliquez sur l'ellipse (trois points).
- 3. Choisissez Partager.
- 4. Dans la fenêtre modale Partager le dossier, ajoutez les groupes et les utilisateurs avec lesquels vous voulez partager le contenu du dossier.
- 5. Pour chaque utilisateur et groupe que vous ajoutez, choisissez un niveau d'autorisation dans le menu Autorisations de cette ligne.
- 6. Pour mettre à jour le type d'autorisation d'un utilisateur existant, choisissez Gérer l'accès au dossier.
- 7. Lorsque vous avez terminé de définir les autorisations des utilisateurs et des groupes pour le dossier, choisissez Partager. Les utilisateurs ne sont pas avertis qu'ils ont désormais accès au dossier.

#### Dossiers partagés restreints

Les dossiers partagés restreints ne peuvent être créés qu'avec l'opération d'API CreateFolder. L'exemple suivant crée un dossier partagé restreint.

```
aws quicksight create-folder \
--aws-account-id AWSACCOUNTID \
--region us-east-1 \
--folder-id example-folder-name \
--folder-type RESTRICTED \
--name "Example Folder" \
```
Après avoir créé un dossier partagé à accès restreint, attribuez des autorisations de contributeur et de visualiseur de dossier avec un appel d'API UpdateFolderPermissions. L'exemple suivant met à jour les autorisations d'un dossier partagé restreint.

```
aws quicksight update-folder-permissions \
--aws-account-id AWSACCOUNTID \
```

```
--region us-east-1 \
--folder-id example-folder-name \
--grant-permissions Principal=arn:aws:quicksight::us-east-1::AWSACCOUNTID:user/
default/:username,Actions=quicksight:CreateFolder,quicksight:DescribeFolder, \
quicksight:CreateFolderMembership,quicksight:DeleteFolderMembership,quicksight:DescribeFolderPe
 \setminus
```
#### <span id="page-1419-0"></span>Considérations

Les restrictions suivantes s'appliquent aux dossiers sur Amazon QuickSight :

- Vous ne pouvez pas partager les dossiers de votre compte AWS avec des personnes appartenant à d'autres Comptes AWS.
- Pour les personnes disposant d'autorisations de QuickSight lecture, les restrictions suivantes s'appliquent :
	- Les lecteurs ne peuvent pas posséder de dossier personnel ou partagé.
	- Les lecteurs ne peuvent pas créer ou gérer des dossiers ou leur contenu.
	- Les lecteurs ne peuvent pas avoir le niveau d'accès contributeur.
	- Dans les dossiers partagés, les lecteurs ne peuvent voir que les ressources du tableau de bord.

En outre, ces limitations s'appliquent spécifiquement aux dossiers partagés :

- Le nom d'un dossier partagé (au niveau supérieur de l'arborescence) doit être unique dans votre compte AWS.
- Dans un même dossier, plusieurs ressources ne peuvent pas porter le même nom. Par exemple, dans votre dossier de premier niveau, vous ne pouvez pas créer deux sous-dossiers portant le même nom. Dans le même dossier, vous ne pouvez pas ajouter deux ressources portant le même nom, même si elles ont des identifiants différents. Le chemin vers chaque ressource se comporte comme un nom de clé Amazon S3. Doit être unique au sein de votre compte AWS.
- Les dossiers partagés restreints ne peuvent être créés qu'avec la QuickSight CLI.
- Les sous-dossiers ne sont pas pris en charge pour les dossiers partagés restreints.
- Les sources de données situées dans des dossiers partagés restreints doivent être créées avec l'opération d'API CreateDataSource.

Pour les QuickSight quotas Amazon, la console Service Quotas fournit les up-to-date informations les plus précises. Vous pouvez effectuer les opérations suivantes dans la console Service Quotas :

- [Afficher les QuickSight quotas Amazon par défaut pour chaque Région AWS](https://console.aws.amazon.com/servicequotas/home?region=us-east-1#!/services/QuickSight/quotas)
- [Demander des augmentations de quotas pour les quotas ajustables](https://console.aws.amazon.com/servicequotas/support/home#/case/create?issueType=service-limit-increase)

#### <span id="page-1420-0"></span>Création de dossiers dimensionnés avec AWS CLI

Vous pouvez utiliser l'Amazon QuickSight CLI pour créer des dossiers spécialement dimensionnés qui peuvent être partagés avec jusqu'à 3 000 espaces de noms. Chaque espace de noms ajouté à un dossier peut contenir jusqu'à 100 principaux. Un principal est un utilisateur ou un groupe d'utilisateurs. Après avoir créé un dossier redimensionné et ajouté les éléments principaux souhaités, vous pouvez ajouter n'importe quel QuickSight actif au dossier. Il peut ensuite être partagé avec tous les principaux des espaces de noms auxquels les principaux du dossier sont affectés. Cela rationalise le processus de partage des QuickSight actifs avec des milliers d'utilisateurs.

Les dossiers redimensionnés ne peuvent être créés qu'avec la QuickSight CLI. Lorsque vous créez un dossier dimensionné, vous pouvez le partager avec un maximum de 100 principaux qui se trouvent dans le même espace de noms. Vous pouvez ajouter des principaux qui appartiennent à un espace de noms différent avec un appel d'API UpdateFolderPermissions. Une fois le dossier créé, vous pouvez ajouter et supprimer des actifs du dossier à l'aide de la QuickSight CLI ou de la QuickSight console.

Chaque QuickSight compte Amazon contient 100 dossiers redimensionnés. Vous pouvez ajouter jusqu'à 100 ressources à un dossier dimensionné. Si vous voulez partager un dossier dimensionné avec plus de 3000 espaces de noms, contactez l'[assistance AWS](https://aws.amazon.com/contact-us/).

#### Exemples

Les exemples suivants montrent comment créer un dossier redimensionné à l'aide de la QuickSight CLI.

#### Prérequis

Avant de commencer, vérifiez que vous disposez d'un AWS Identity and Access Management rôle qui accorde à l'utilisateur de la CLI l'accès pour appeler les opérations QuickSight d'API. L'exemple suivant présente une politique IAM que vous pouvez ajouter à un rôle IAM existant pour créer, supprimer ou modifier un dossier dimensionné. Avec l'exemple de politique, les utilisateurs peuvent ajouter des tableaux de bord, des analyses et des jeux de données à un dossier dimensionné.

Création de dossiers dimensionnés avec AWS CLI **1406** Création de dossiers dimensionnés avec AWS CLI

```
 "Version": "2012-10-17", 
     "Statement": [ 
          { 
          "Effect": "Allow", 
          "Action": [ 
              "quicksight:CreateFolder", 
              "quicksight:CreateFolderMembership", 
              "quicksight:DeleteFolderMembership", 
              "quicksight:DeleteFolder", 
              "quicksight:DescribeFolderPermissions", 
              "quicksight:DescribeFolderResolvedPermissions", 
              "quicksight:UpdateFolderPermissions", 
              "quicksight:UpdateDashboardPermissions", 
              "quicksight:UpdateAnalysisPermissions", 
              "quicksight:UpdateDataSetPermissions" 
          ], 
          "Resource": "*" 
 } 
    \mathbf{I}}
```
L'exemple suivant crée un dossier dimensionné.

```
aws quicksight create-folder \
--aws-account-id "AWSACCOUNTID" \
--region "us-east-1" \
--name "eastcoast-users" \
--sharing-model "NAMESPACE" \
--folder-id "eastcoast-users"
```
Après avoir créé un dossier dimensionné, partagez le dossier avec un principal de votre compte. Vous ne pouvez accorder ou révoquer des autorisations qu'aux utilisateurs et aux groupes qui se trouvent dans le même espace de noms dans chaque appel d'API. L'exemple suivant partage un dossier dimensionné avec un utilisateur du même compte que celui dans lequel le dossier existe.

```
aws quicksight update-folder-permissions \
--aws-account-id "AWSACCOUNTID" \
--region "us-east-1" \
--folder-id "eastcoast-users" \
--grant-permissions \ 
     '[ 
         {"Actions":
```

```
 ["quicksight:DescribeFolder", 
             "quicksight:UpdateFolder", 
             "quicksight:DeleteFolder", 
             "quicksight:DescribeFolderPermissions", 
             "quicksight:UpdateFolderPermissions", 
             "quicksight:CreateFolderMembership", 
             "quicksight:DeleteFolderMembership", 
             "quicksight:CreateFolder" 
             ], 
         "Principal":"arn:aws:quicksight:us-east-1:AWSACCOUNTID:user/default/my-user" 
 } 
     ]'
```
Après avoir partagé le dossier avec un nouveau principal, validez les nouvelles autorisations du dossier avec un appel d'API describe-folder-permissions.

```
aws quicksight describe-folder-permissions \
--aws-account-id "AWSACCOUNTID" \
--region "us-east-1" \
--folder-id "eastcoast-users" \
--namespace "default"
```
Après avoir validé les nouvelles autorisations du dossier, créez un sous-dossier dans le dossier dimensionné. Le sous-dossier hérite des autorisations du dossier dimensionné dans lequel il a été créé.

```
aws quicksight create-folder \
--aws-account-id "AWSACCOUNTID" \
--region "us-east-1" \
--name "new-york-users" \
--sharing-model "NAMESPACE" \
--folder-id "new-york-users" \
--parent-folder-arn "arn:aws:quicksight:us-east-1:AWSACCOUNTID:folder/eastcoast-users"
```
L'exemple suivant valide les autorisations héritées du nouveau sous-dossier.

```
aws quicksight describe-folder-resolved-permissions \
--aws-account-id "AWSACCOUNTID" \
--region "us-east-1" \
--folder-id "new-york-users" \
--namespace "default"
```
Après avoir validé les autorisations du sous-dossier, ajoutez la ressource que vous voulez partager au dossier. Une fois la ressource ajoutée au sous-dossier, elle est partagée avec tous les principaux avec lesquels le sous-dossier est partagé. L'exemple suivant ajoute un tableau de bord à un sousdossier.

```
aws quicksight create-folder-membership \
--aws-account-id "AWSACCOUNTID" \
--folder-id "new-york-users" \
--member-id "my-dashboard" \
--member-type "DASHBOARD" \
--region "us-east-1"
```
# Surveillance des données sur Amazon QuickSight

Amazon QuickSightenvoie des métriques à Amazon CloudWatch que vous pouvez utiliser pour observer la disponibilité et les performances de votre QuickSight environnement et y répondre en temps quasi réel. À l'heure actuelle, vous pouvez surveiller les indicateurs relatifs aux QuickSight tableaux de bord, aux visuels et aux ingestions de jeux de données afin d'offrir à vos lecteurs une expérience cohérente, performante et ininterrompue sur Amazon. QuickSight

Pour plus d'informations sur l'utilisation d'Amazon CloudWatch, consultez le [guide de CloudWatch](https://docs.aws.amazon.com/AmazonCloudWatch/latest/monitoring/WhatIsCloudWatch.html) [l'utilisateur Amazon.](https://docs.aws.amazon.com/AmazonCloudWatch/latest/monitoring/WhatIsCloudWatch.html)

Vous trouverez ci-dessous des informations sur la manière d'y accéder CloudWatch ainsi qu'une liste de toutes les métriques actuellement prises en charge.

## Accès aux QuickSight métriques Amazon sur Amazon CloudWatch

Suivez la procédure suivante pour accéder aux QuickSight métriques Amazon sur Amazon CloudWatch.

Pour accéder aux QuickSight métriques dans CloudWatch

- 1. Connectez-vous à celui Compte AWS qui est associé à votre QuickSight compte.
- 2. Dans le coin supérieur gauche de la page d'AWS Management Consoleaccueil, choisissez Services, puis choisissez. CloudWatch
- 3. Dans le volet de navigation, choisissez Metrics, All metrics, QuickSight.

### **Métriques**

L'espace de AWS/QuickSight noms inclut les métriques suivantes pour surveiller le trafic et la latence de vos QuickSight tableaux de bord et ingestions Amazon.

### Métriques par tableau de bord

Les métriques suivantes permettent de suivre le nombre de consultations et les temps de chargement des tableaux de bord. Vous pouvez trouver ces statistiques sous le AWS/QuickSight/Dashboard Metrics groupe dans CloudWatch.

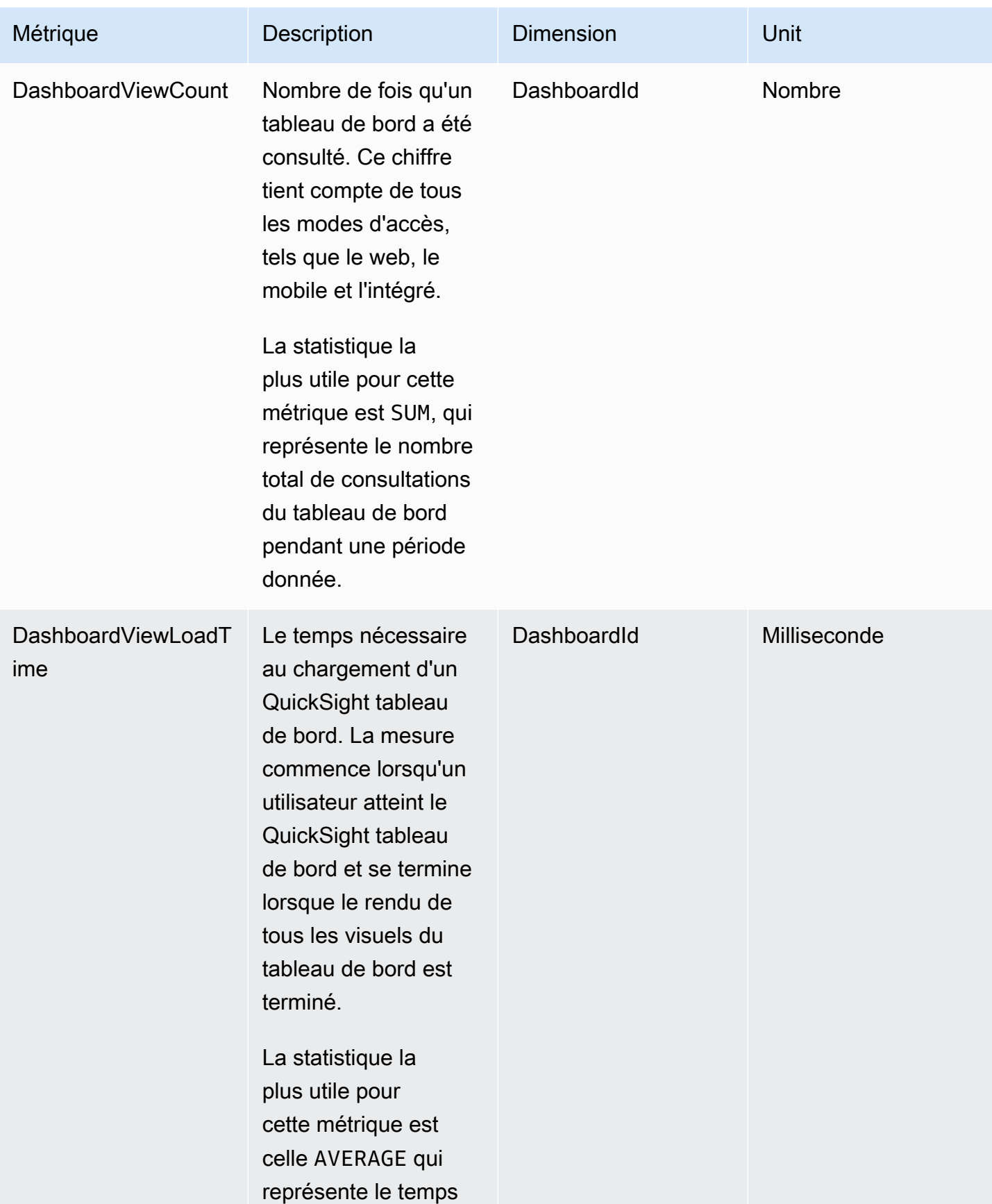

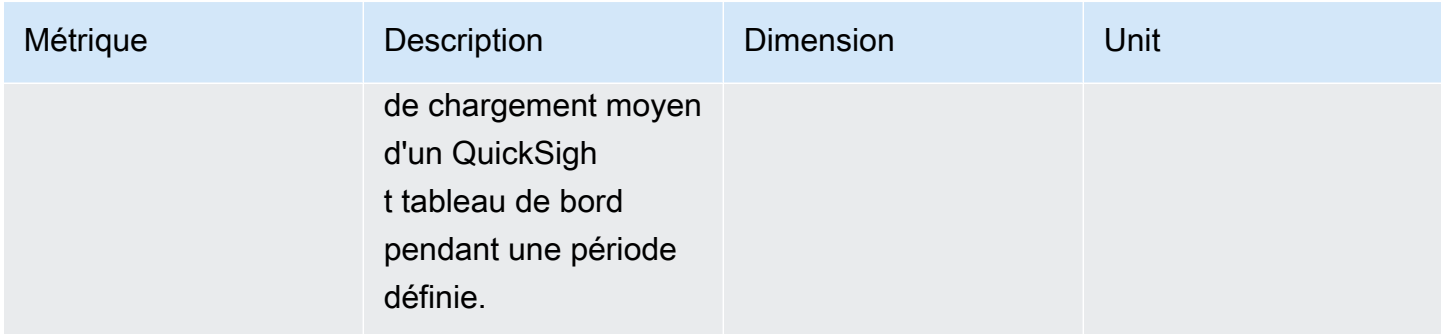

### Métriques d'ingestion par jeu de données

Les métriques suivantes suivent les ingestions pour des jeux de données spécifiques [SPICE.](#page-270-0) Vous pouvez trouver ces statistiques sous le AWS/QuickSight/Ingestion Metrics groupe dans CloudWatch.

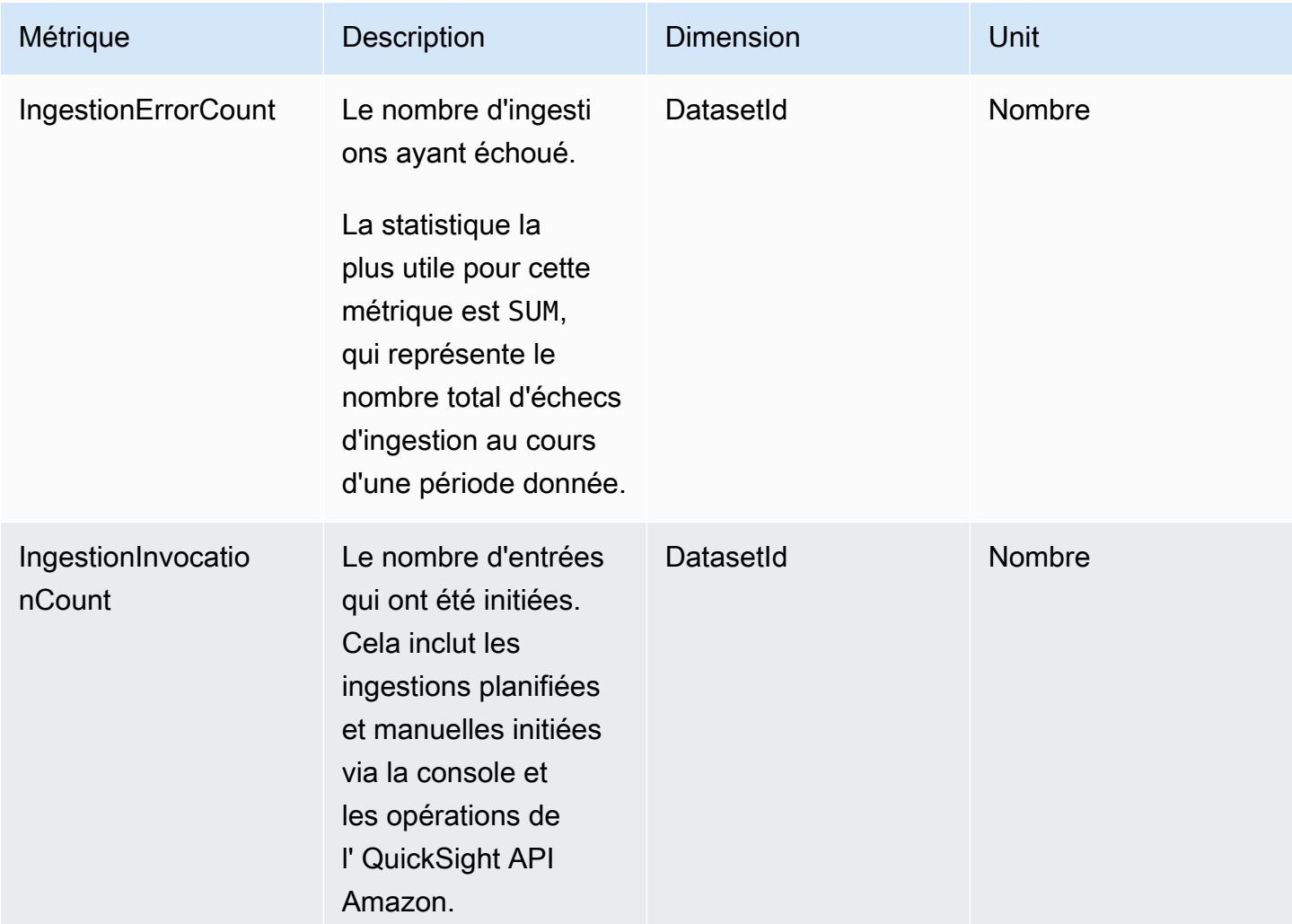

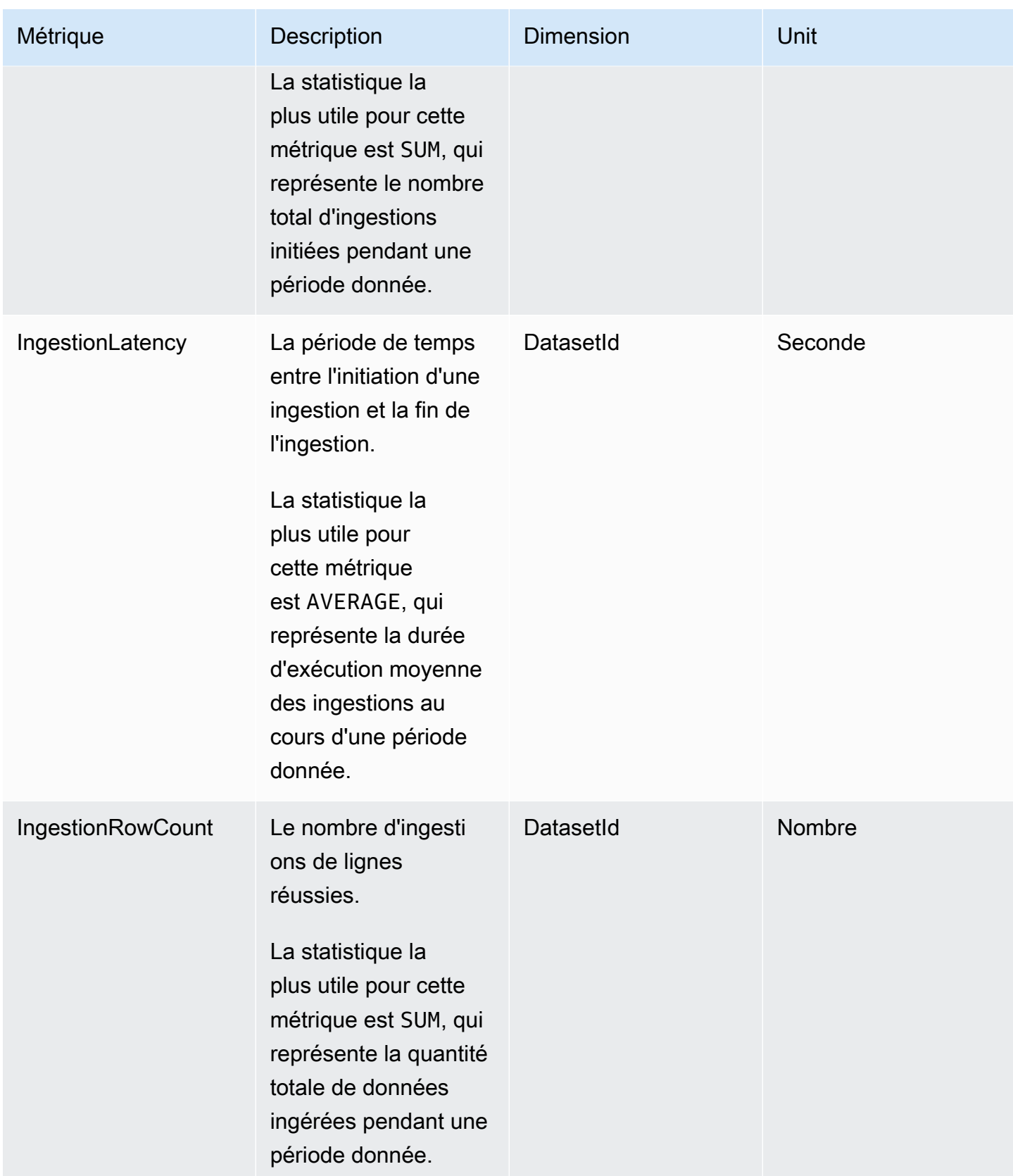

### Métriques par représentation visuelle

Les mesures suivantes permettent de suivre les temps de chargement et le nombre d'erreurs des visuels individuels sur un QuickSight tableau de bord. Vous pouvez trouver ces statistiques sous le AWS/QuickSight/Visual Metrics groupe dans CloudWatch.

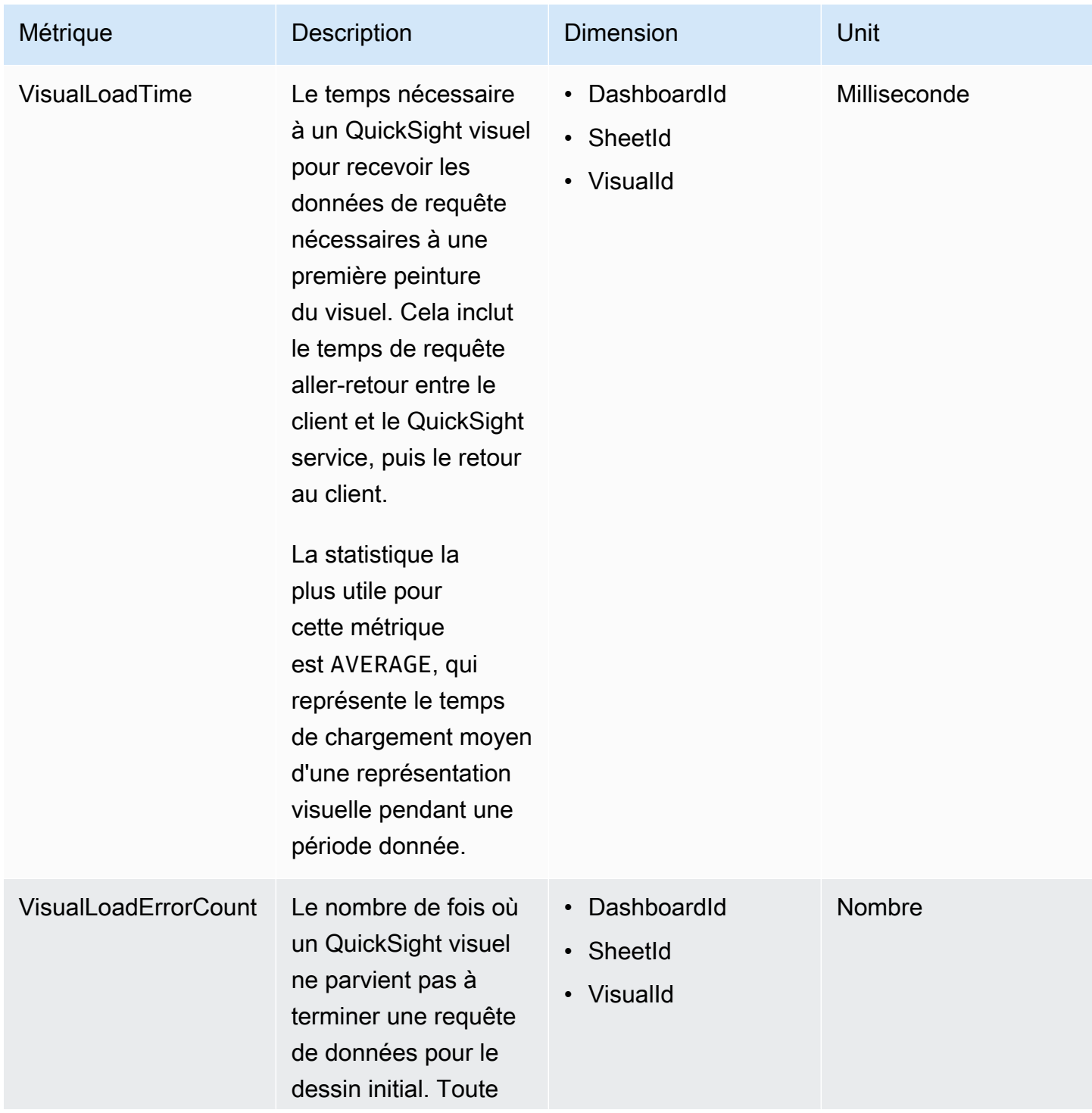

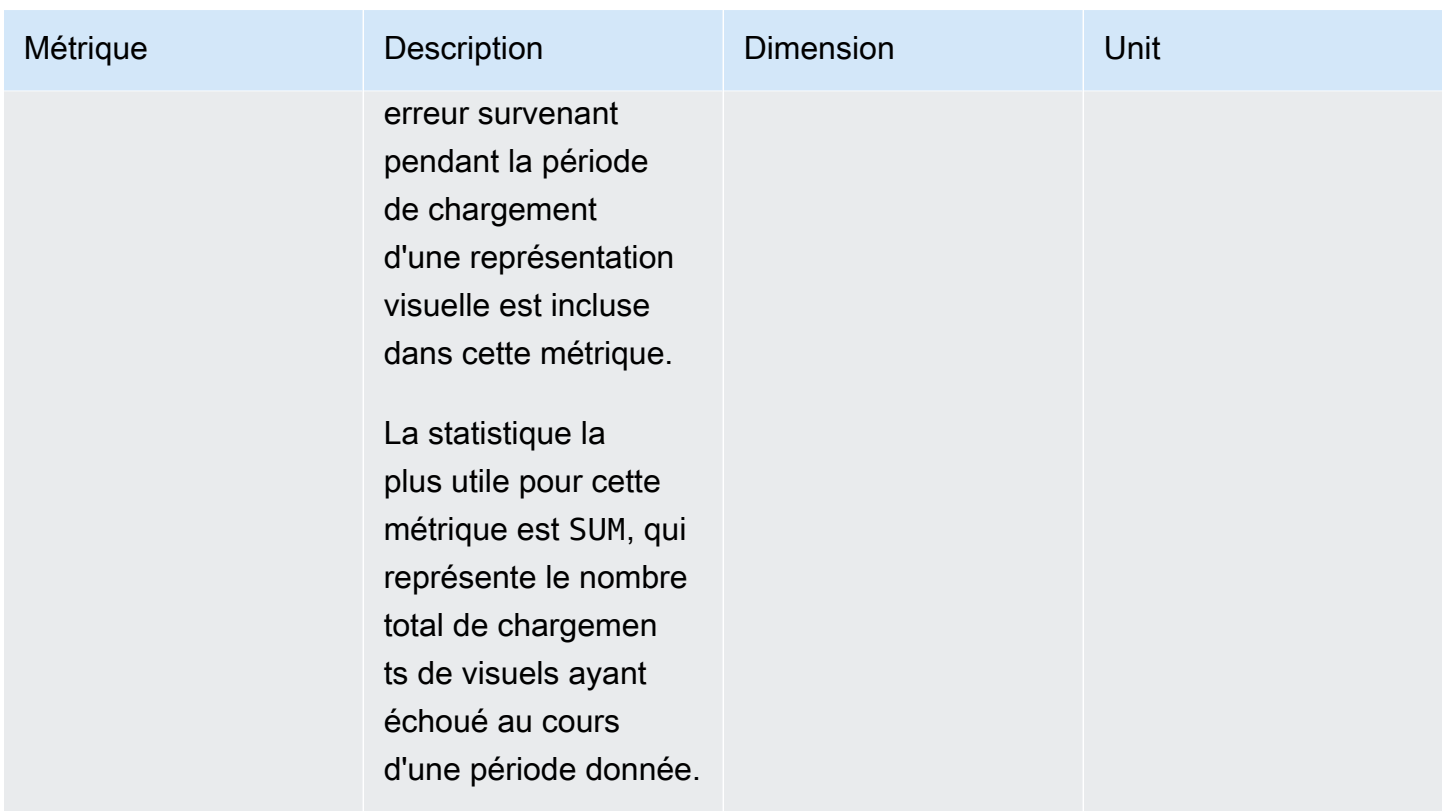

## Métriques Aggregate

L'espace de AWS/QuickSight noms inclut les mesures agrégées suivantes pour surveiller le trafic et la latence de vos QuickSight tableaux de bord et ingestions Amazon.

### Métriques agrégées des tableaux de bord

Les statistiques suivantes suivent le nombre de vues et les temps de chargement de tous les tableaux de bord d'un QuickSight compte et d'une région. Vous pouvez trouver ces statistiques sous le AWS/QuickSight/Aggregate Metrics groupe dans CloudWatch.

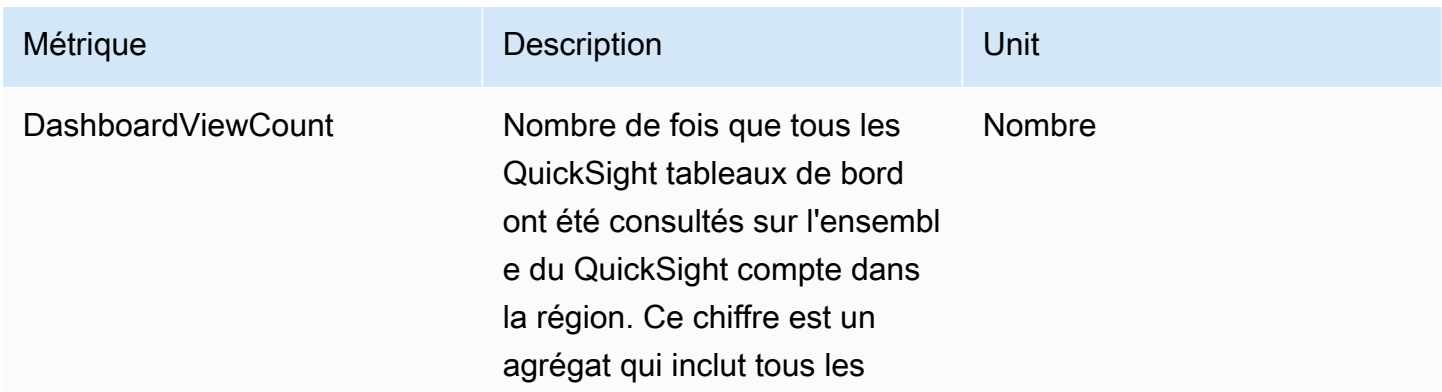

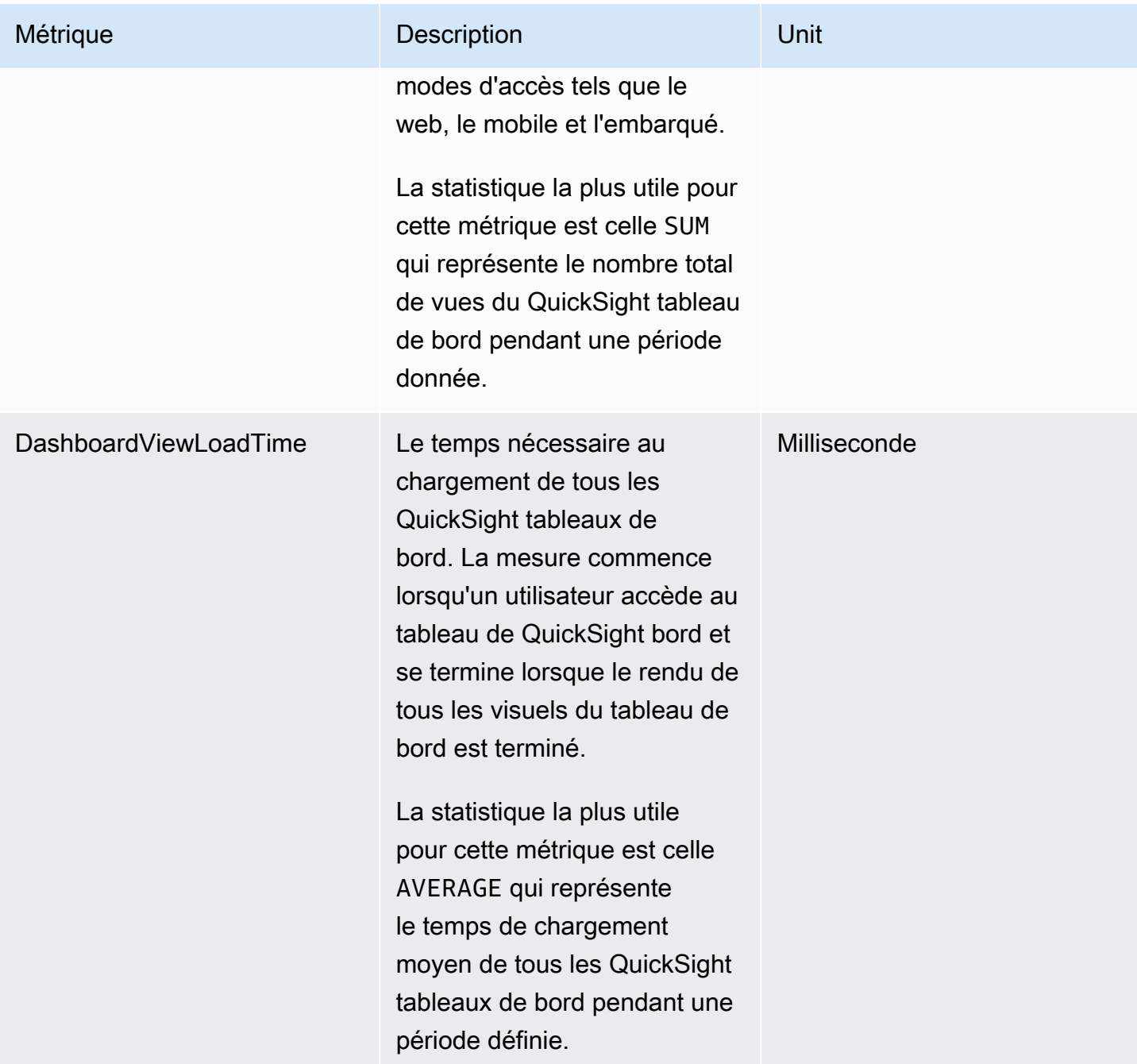

### Métriques d'ingestions agrégées

Les statistiques suivantes suivent toutes les ingestions associées à un QuickSight compte et. Région AWS Vous pouvez trouver ces statistiques sous le AWS/QuickSight/Aggregate Metrics groupe dans CloudWatch.

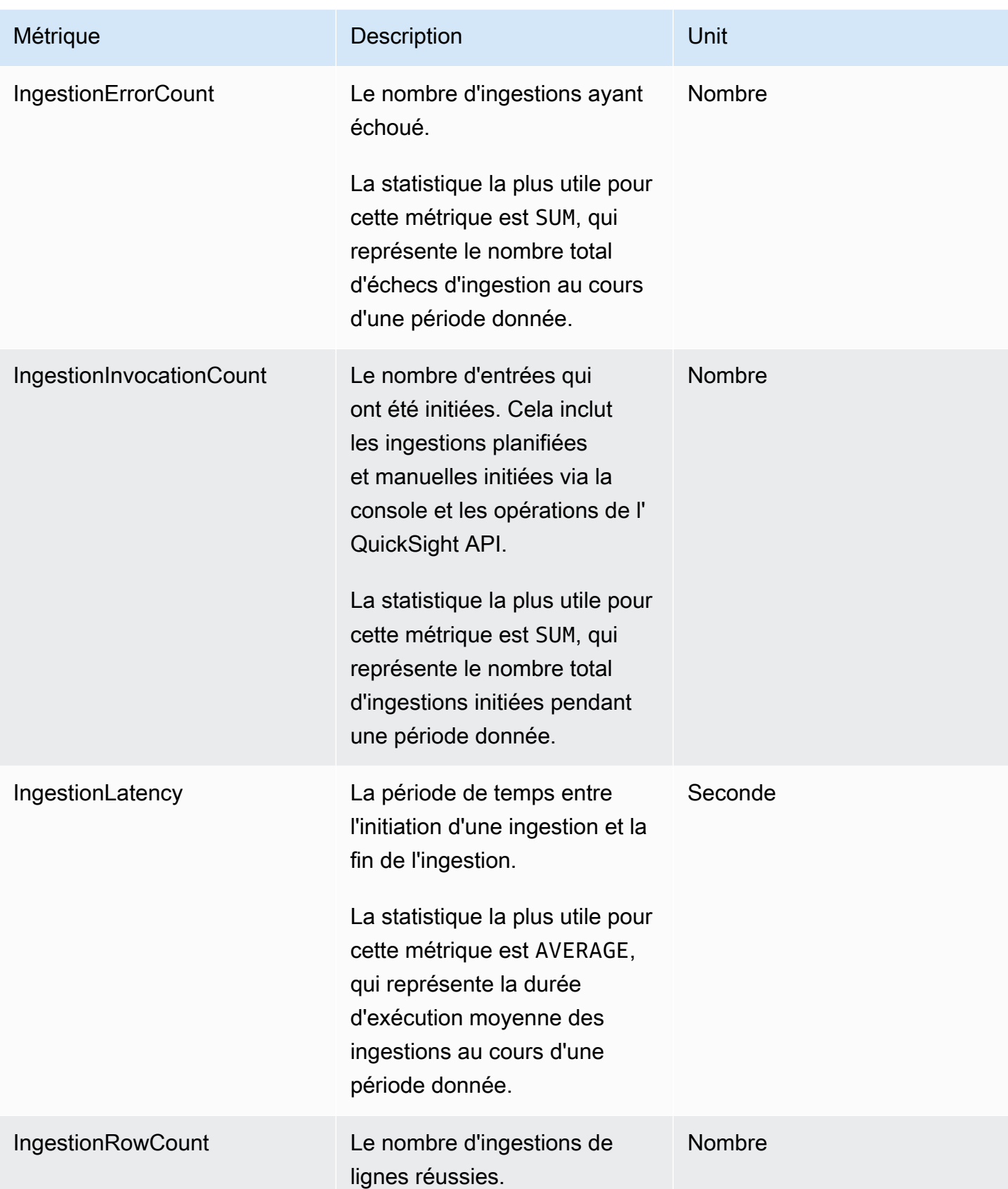

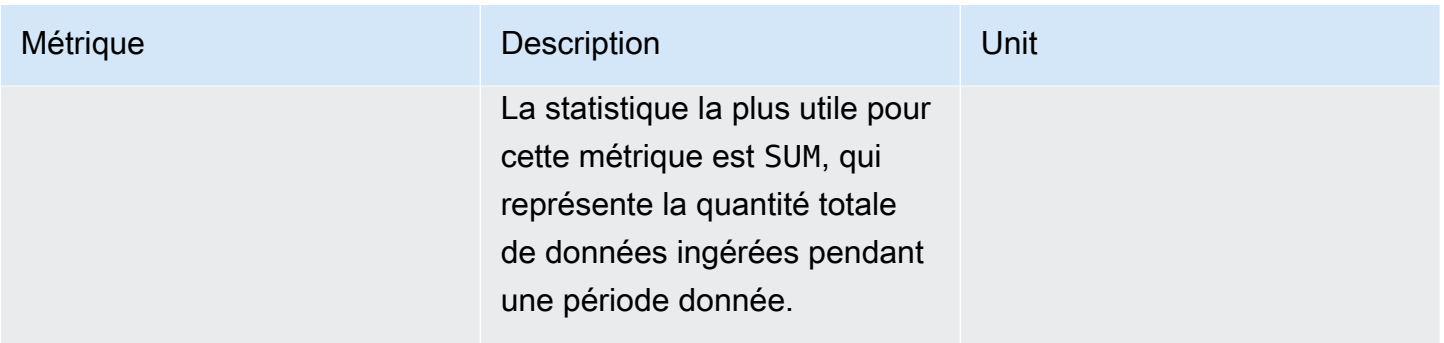

### Métriques de représentations visuelles agrégées

Les statistiques suivantes permettent de suivre les temps de chargement et le nombre d'erreurs de tous les visuels d'un tableau de bord et d'un QuickSight compte dans une région. Vous pouvez trouver ces statistiques dans le AWS/QuickSight/Aggregate Metrics groupe pour CloudWatch.

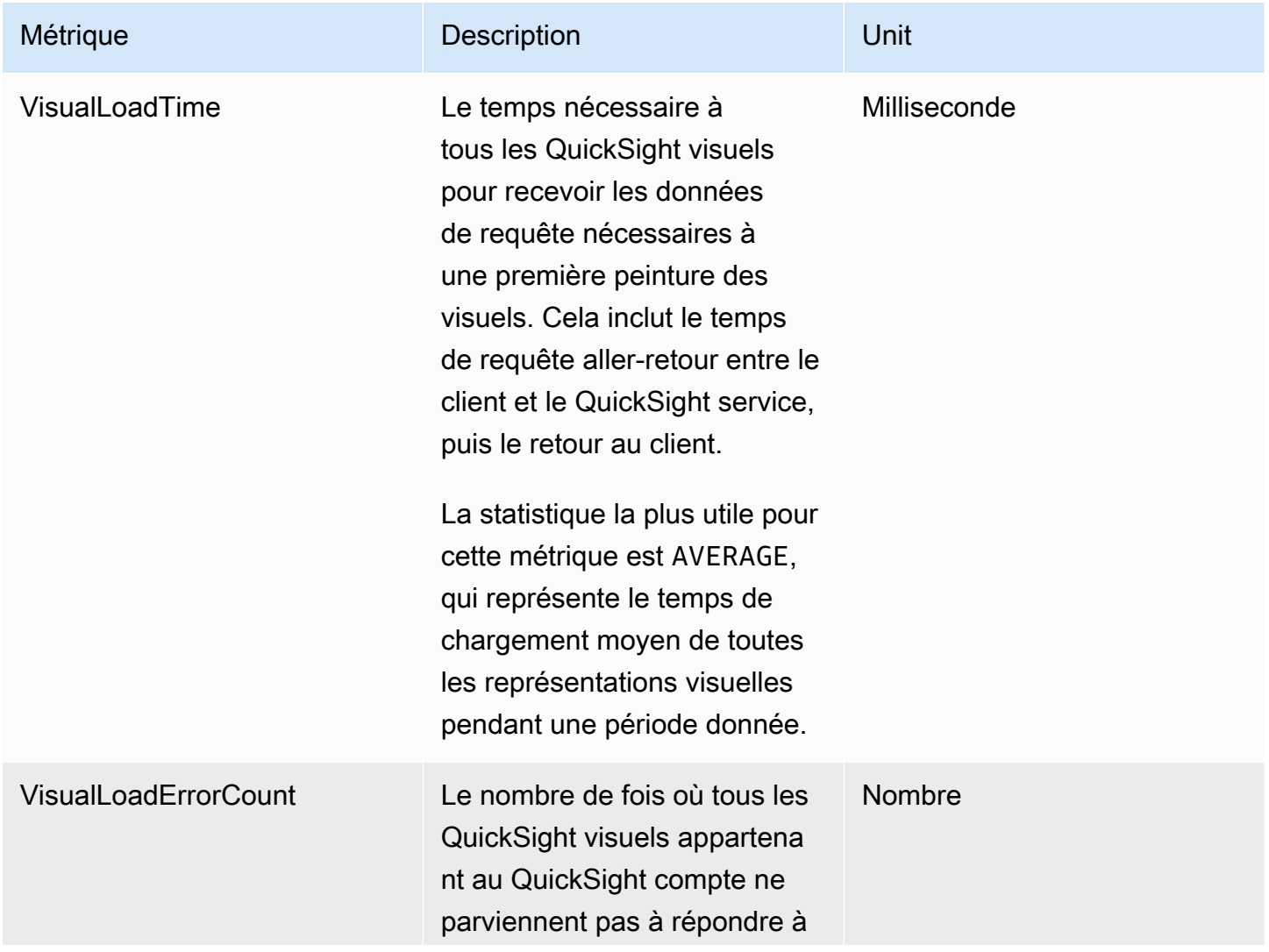

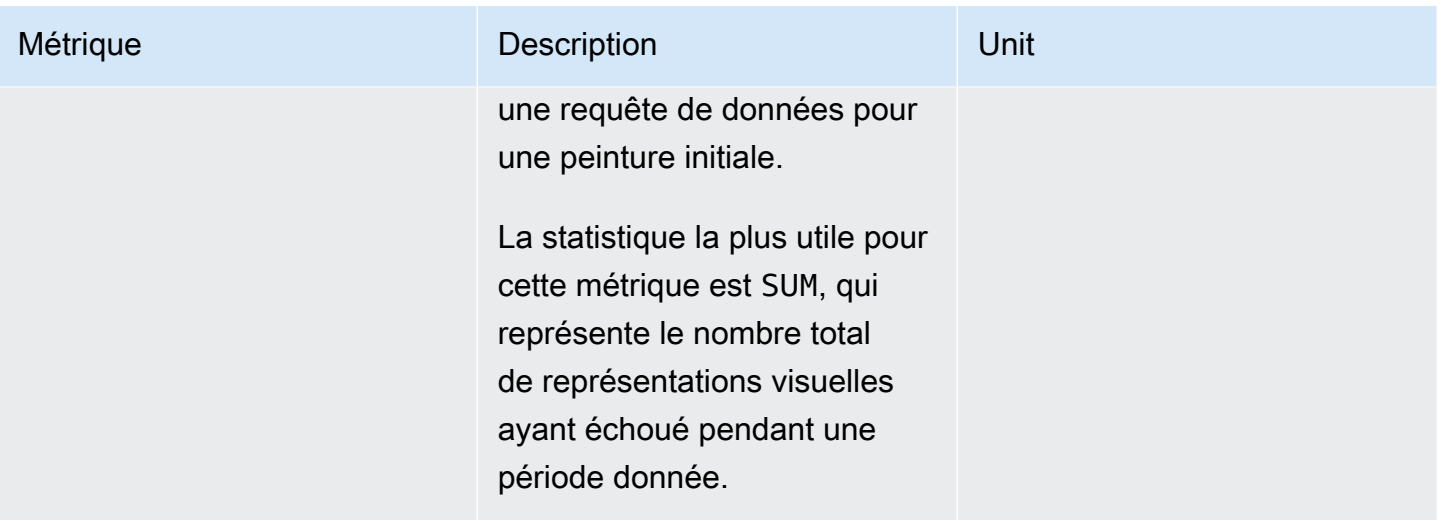

## Métriques SPICE agrégées

Les métriques suivantes surveillent les informations de consommation de SPICE pour vous aider à éviter d'atteindre la limite de consommation de SPICE qui peut faire échouer vos ingestions. Les statistiques sont conservées jusqu'à 15 mois afin que vous puissiez accéder aux informations historiques afin de mieux comprendre les tendances de consommation de votre QuickSight compte. Vous pouvez trouver ces statistiques dans le AWS/QuickSight/Aggregate Metrics groupe pour CloudWatch.

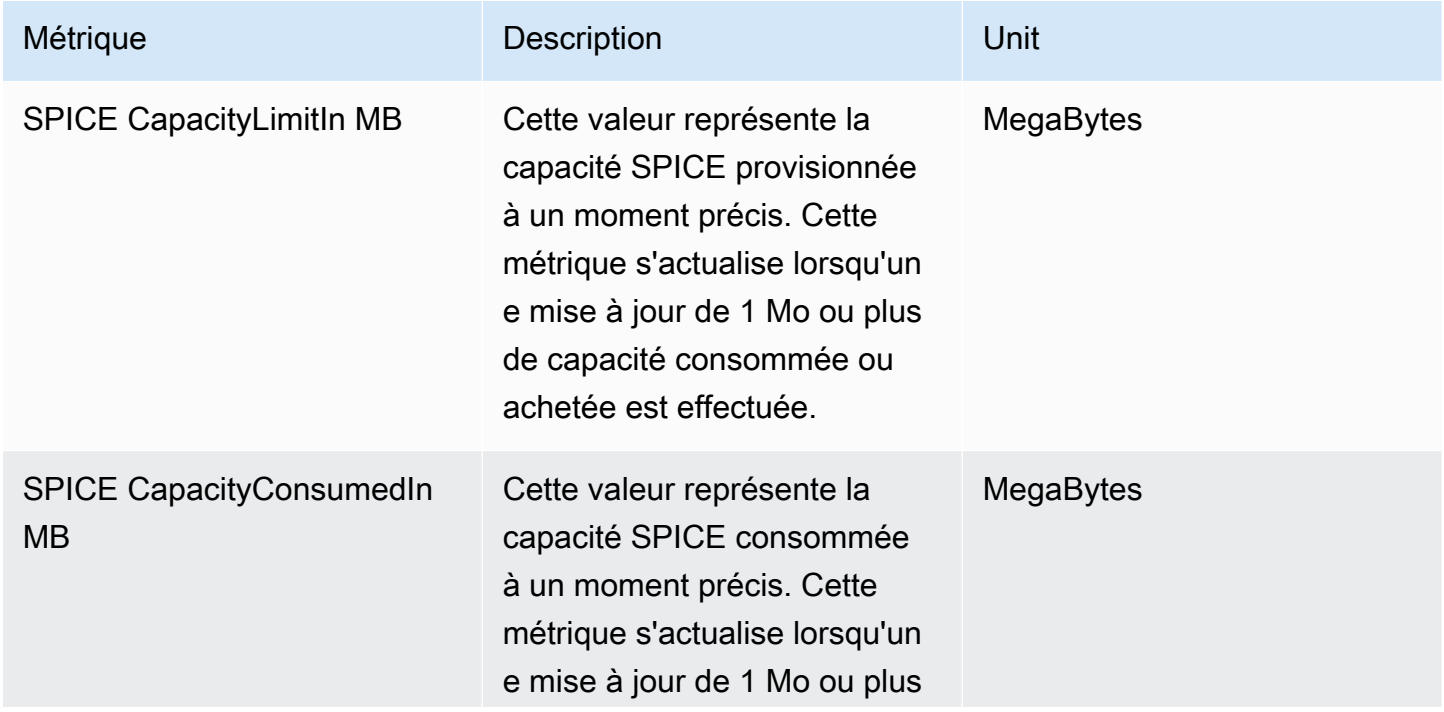

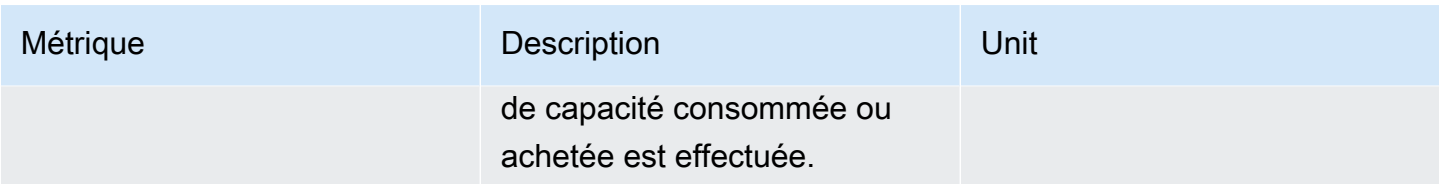

## **Dimensions**

Vous trouverez ci-dessous une liste des dimensions QuickSight métriques Amazon qui apparaissent sur Amazon CloudWatch.

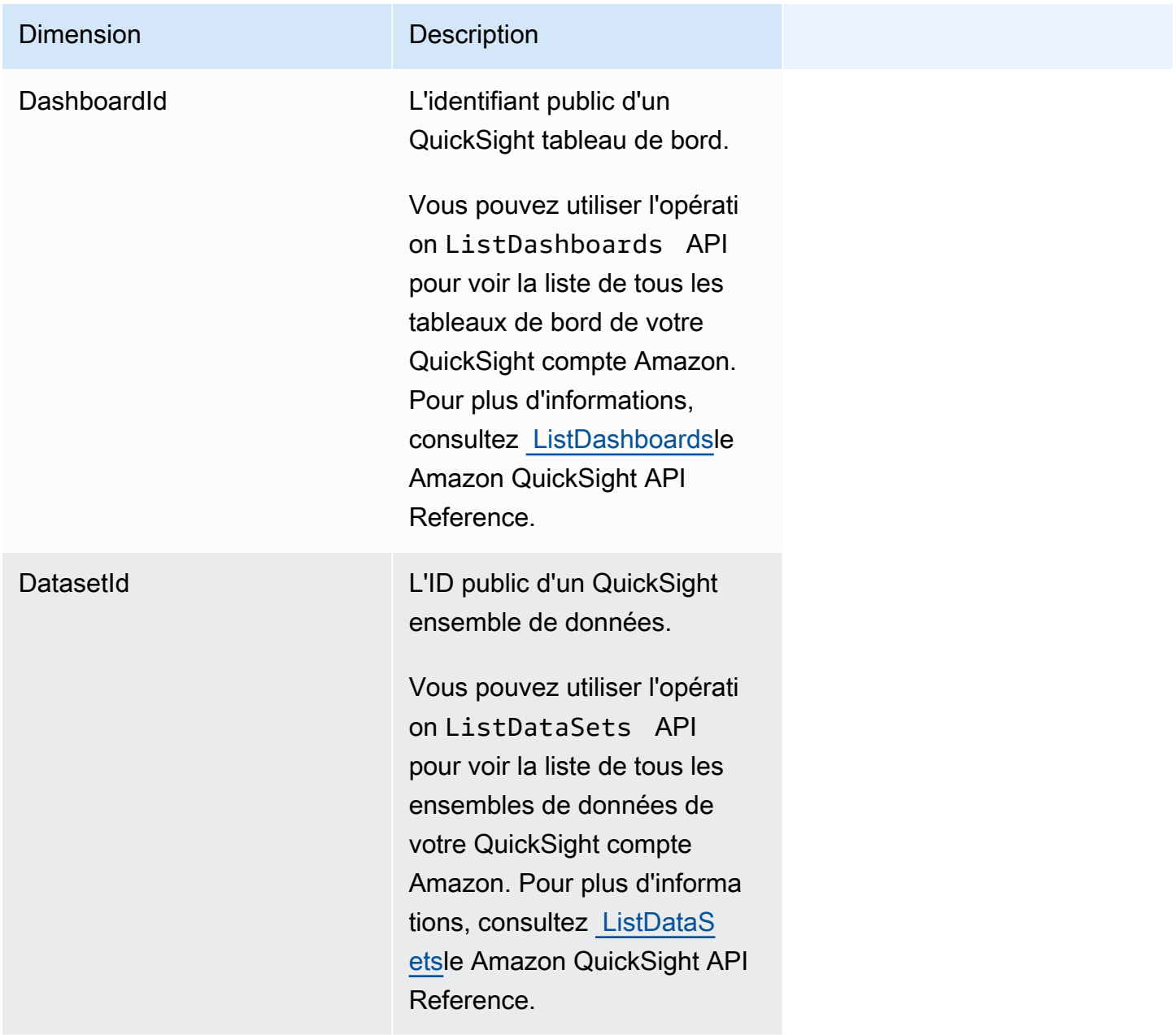

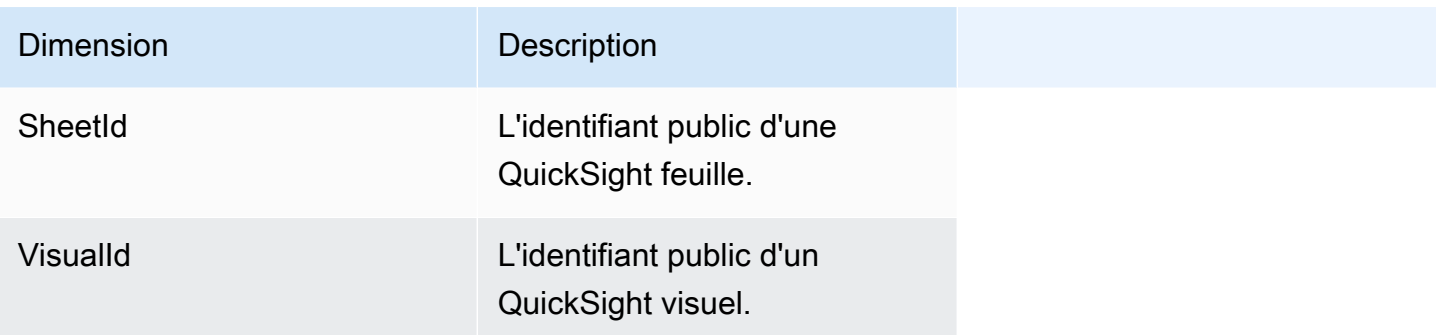

# Représentation graphique des métriques à l'aide de la console Amazon CloudWatch

Vous pouvez également utiliser la CloudWatch console Amazon pour représenter graphiquement les données métriques générées par Amazon QuickSight. Pour plus d'informations, consultez la section [Représentation graphique des métriques](https://docs.aws.amazon.com/AmazonCloudWatch/latest/monitoring/graph_metrics.html) dans le guide de CloudWatch l'utilisateur Amazon.

## Création d'alarmes à l'aide de la CloudWatch console Amazon

Vous pouvez créer une CloudWatch alarme Amazon qui surveille les CloudWatch mesures relatives à vos QuickSight actifs Amazon. Lorsque la métrique atteint un seuil que vous spécifiez, elle vous envoie CloudWatch automatiquement une notification. Pour des exemples, consultez la section [Création d' CloudWatchalarmes Amazon](https://docs.aws.amazon.com/AmazonCloudWatch/latest/monitoring/AlarmThatSendsEmail.html) dans le guide de CloudWatch l'utilisateur Amazon.

## Développement avec Amazon QuickSight

Nous fournissons des opérations d'API pour Amazon QuickSight, ainsi que des kits de développement logiciel (SDK) AWS qui vous permettent d'accéder à Amazon à QuickSight partir de votre langage de programmation préféré. Actuellement, vous pouvez gérer des utilisateurs et des groupes. Dans l'Enterprise Edition, vous pouvez également intégrer des tableaux de bord dans votre page Web ou application.

Pour surveiller les appels passés à l' QuickSight API Amazon pour votre compte, y compris les appels effectués par les AWS Management Console outils de ligne de commande et d'autres services, utilisezAWS CloudTrail. Pour plus d'informations, consultez le [Guide de l'utilisateur AWS](https://docs.aws.amazon.com/awscloudtrail/latest/userguide/) [CloudTrail.](https://docs.aws.amazon.com/awscloudtrail/latest/userguide/)

### Connaissances requises

Si vous envisagez d'accéder à Amazon QuickSight via une API, vous devez connaître les éléments suivants :

- JSON
- Services Web
- Requêtes HTTP
- Un ou plusieurs langages de programmation JavaScript, tels que Java, Python ou C#.

Nous vous recommandons de visiter le AWS [centre de ressources de mise en route](https://aws.amazon.com/getting-started/tools-sdks/) pour découvrir ce que AWS les SDK et les boîtes à outils ont à offrir.

Bien que vous puissiez utiliser un terminal et votre éditeur de texte favori, vous pourriez bénéficier de l'expérience d'une interface utilisateur plus visuelle que vous offre un environnement de développement intégré (IDE). Nous fournissons une liste des IDE dans le centre de ressources AWS pour la mise en route, dans la section [IDE et boîtes à outils IDE.](https://aws.amazon.com/getting-started/tools-sdks/#IDE_and_IDE_Toolkits) Ce site fournit des AWS boîtes à outils que vous pouvez télécharger pour votre IDE préféré. Certains IDE proposent également des tutoriels pour vous aider à en savoir plus sur les langages de programmation.

## Opérations d'API disponibles pour Amazon QuickSight

AWSfournit des bibliothèques, des exemples de code, des didacticiels et d'autres ressources aux développeurs de logiciels qui préfèrent créer des applications à l'aide d'opérations d'API spécifiques au langage plutôt que de soumettre une demande via HTTPS. Ces bibliothèques offrent des fonctions de base qui prennent soin automatiquement des tâches telles que la signature cryptographique des demandes, les nouvelles tentatives de demande et la gestion des réponses d'erreur. Ces bibliothèques vous aideront à démarrer plus facilement.

Pour plus d'informations sur le téléchargement des AWS SDK, consultez la section [AWSSDK et](https://aws.amazon.com/tools/) [outils.](https://aws.amazon.com/tools/) Les liens suivants constituent un échantillon de la documentation API disponible en fonction de la langue.

#### AWS Command Line Interface

- [AWS CLIQuickSight Référence de commande](https://docs.aws.amazon.com/cli/latest/reference/quicksight/index.html)
- [Guide de l'utilisateur AWS CLI](https://docs.aws.amazon.com/cli/latest/userguide/)
- [Référence des commandes AWS CLI](https://docs.aws.amazon.com/cli/latest/reference/)

#### AWS SDK for .NET

- [Amazon.Quicksight](https://docs.aws.amazon.com/sdkfornet/v3/apidocs/index.html?page=QuickSight/NQuickSight.html)
- [Amazon.Quicksight.Model](https://docs.aws.amazon.com/sdkfornet/v3/apidocs/index.html?page=QuickSight/NQuickSightModel.html)

#### AWS SDK for C++

• [Référence de QuickSightClient classe Aws QuickSight : :](https://sdk.amazonaws.com/cpp/api/LATEST/class_aws_1_1_quick_sight_1_1_quick_sight_client.html)

#### AWS SDK for Go

• [quicksight](https://docs.aws.amazon.com/sdk-for-go/api/service/quicksight/)

#### AWS SDK for Java

- [com.amazonaws.services.quicksight](https://docs.aws.amazon.com/sdk-for-java/latest/reference/index.html?com/amazonaws/services/quicksight/package-summary.html)
- [com.amazonaws.services.quicksight.model](https://docs.aws.amazon.com/sdk-for-java/latest/reference/index.html?com/amazonaws/services/quicksight/model/package-summary.html)

#### AWS SDK for JavaScript

• [AWS. QuickSight](https://docs.aws.amazon.com/AWSJavaScriptSDK/latest/AWS/QuickSight.html)

AWS SDK for PHP

• [QuickSightClient](https://docs.aws.amazon.com/aws-sdk-php/v3/api/class-Aws.QuickSight.QuickSightClient.html)

AWS SDK for Python (Boto3)

• [QuickSight](https://boto3.amazonaws.com/v1/documentation/api/latest/reference/services/quicksight.html)

AWS SDK for Ruby

• [Comme : QuickSight](https://docs.aws.amazon.com/sdk-for-ruby/v3/api/Aws/QuickSight.html)

### Terminologie et concepts

Cette section fournit une liste des termes relatifs au développement sur Amazon QuickSight.

QuickSight Utilisateur anonyme : — Identité d' QuickSight utilisateur Amazon temporaire qui appartient virtuellement à un espace de noms et qui n'est utilisable qu'en cas d'intégration. Vous pouvez utiliser des règles basées sur les balises pour mettre en œuvre la sécurité au niveau des lignes pour ces utilisateurs.

Identité du mandataire : – L'identité de l'utilisateur AWS Identity and Access Management effectuant une demande d'API. L'identité de l'appelant est déterminée par Amazon à QuickSight l'aide de la signature jointe à la demande. Grâce à l'utilisation de nos clients SDK fournis, aucune étape manuelle n'est nécessaire pour générer la signature ou l'attacher aux requêtes. Cependant, vous pouvez le faire manuellement si vous le souhaitez.

Identité de l'appelant : — En plus de l'identité de l'appelant, mais pas pour la remplacer, vous pouvez prendre l'identité d'un appelant via l'AssumeRoleAPI IAM lorsque vous passez des appels à Amazon. QuickSight AWSapprouve les appelants par le biais de l'identité de leur invocateur. Cela permet d'éviter d'avoir à ajouter explicitement plusieurs comptes appartenant au même QuickSight abonnement Amazon.

Namespace: – un conteneur logique qui vous permet d'isoler des groupes d'utilisateurs afin que vous puissiez organiser des clients, des filiales, des équipes, etc. Pour de plus amples informations, veuillez consulter la page [Prise en charge de la multilocation avec des espaces de noms isolés.](#page-1793-0)

QuickSight ARN : — Nom de la ressource Amazon (ARN). Les QuickSight ressources Amazon sont identifiées à l'aide de leur nom ou de leur ARN. Par exemple, voici les ARN d'un groupe intitulé MyGroup1, un utilisateur nommé User1 et un tableau de bord avec l'ID 1a1ac2b2-3fc3-4b44-5e5d-c6db6778df89 :

```
arn:aws:quicksight:us-east-1:111122223333:group/default/MyGroup1 
  arn:aws:quicksight:us-east-1:111122223333:user/default/User1 
  arn:aws:quicksight:us-west-2:111122223333:dashboard/1a1ac2b2-3fc3-4b44-5e5d-
c6db6778df89
```
Les exemples suivants montrent les ARN d'un modèle nommé MyTemplate et d'un tableau de bord nommé MyDashboard.

1. Exemple d'ARN pour un modèle

```
arn:aws:quicksight:us-east-1:111122223333:template/MyTemplate
```
2. Exemple d'ARN pour un modèle, faisant référence à une version spécifique du modèle

arn:aws:quicksight:us-east-1:111122223333:template/MyTemplate/version/10

3. Exemple d'ARN pour un alias de modèle

```
arn:aws:quicksight:us-east-1:111122223333:template/MyTemplate/alias/STAGING
```
4. Exemple d'ARN pour un tableau de bord

arn:aws:quicksight:us-east-1:111122223333:dashboard/MyDashboard

5. Exemple d'ARN pour un tableau de bord, faisant référence à une version spécifique du tableau de bord

arn:aws:quicksight:us-east-1:111122223333:dashboard/MyDashboard/version/10
En fonction du scénario, il se peut que vous ayez besoin de fournir le nom, l'ID ou l'ARN d'une entité. Vous pouvez récupérer l'ARN si vous en avez le nom, à l'aide de certaines opérations d' QuickSight API.

QuickSight tableau de bord : — Entité qui identifie les QuickSight rapports, créés à partir d'analyses ou de modèles. QuickSight les tableaux de bord sont partageables. Avec les autorisations adéquates, des rapports programmés par e-mail peuvent être créés à partir d'eux. Les opérations d'API CreateDashboard et DescribeDashboard agissent sur l'entité tableau de bord.

QuickSight modèle : — Entité qui encapsule les métadonnées requises pour créer une analyse ou un tableau de bord. Elle élimine le jeu de données associé à l'analyse en le remplaçant par des espaces réservés. Les modèles peuvent être utilisés pour créer des tableaux de bord en remplaçant des espaces réservés de jeu de données par des jeux de données qui suivent la même structure que celle utilisée pour créer l'analyse source et le modèle.

QuickSight utilisateur : — Il s'agit d'une identité QuickSight d'utilisateur Amazon utilisée par votre appel d'API. Cet utilisateur n'est pas identique à l'identité de l'appelant, mais il se peut que ce soit celui qui correspond à l'utilisateur au sein d'Amazon QuickSight.

## Utilisation du portail des QuickSight développeurs Amazon

Le [QuickSight portail](https://www.developer.quicksight.aws?icmpid=docs_quicksight_devportal) de développement vous aide à apprendre par exemple comment utiliser l' QuickSight API dans votre site Web ou votre application. Dans cette première offre, le portail de développement se concentre sur les opérations d'API pour l'analyse intégrée.

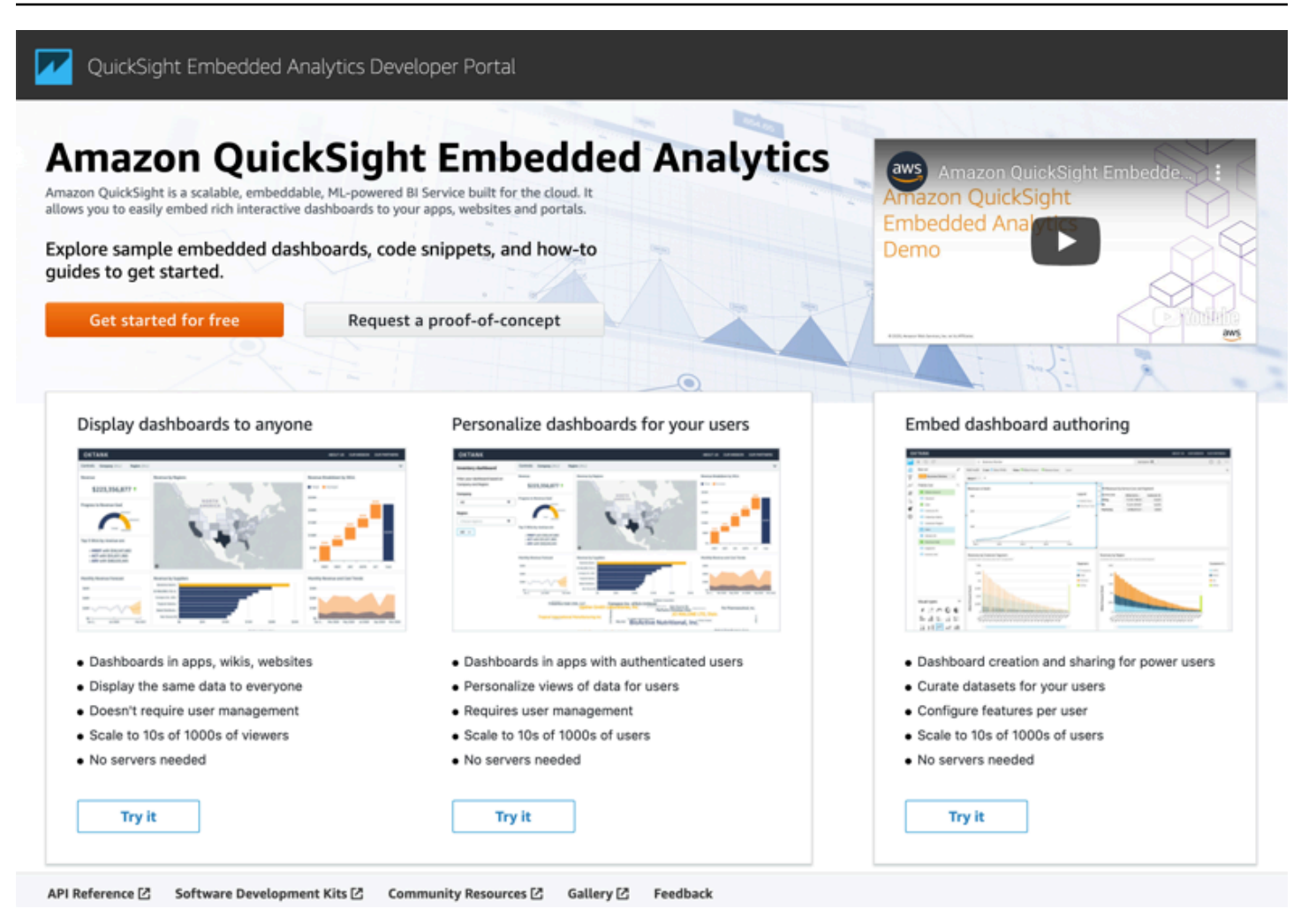

Le portail de développement fournit des exemples de easy-to-use code pour vous aider à démarrer. Vous pouvez choisir parmi les trois cas d'utilisation suivants :

- Affichage de tableaux de bord intégrés pour tout le monde (utilisateurs non authentifiés)
- Personnalisation des tableaux de bord pour vos utilisateurs
- Intégration de la création de tableaux de bord

Le portail lui-même affiche les tableaux de bord en utilisant l'intégration pour tout le monde.

Pour commencer avec le portail de développement

- 1. Ouvrez [QuickSight le portail](https://www.developer.quicksight.aws) de développement et choisissez Try it sur le cas d'utilisation que vous souhaitez consulter.
- 2. Pour voir des exemples de code, choisissez Comment l'intégrer dans la barre de menu. Choisissez ensuite chacune des options suivantes dans le panneau de navigation à gauche :
- Configurer des autorisations
- Obtenir l'URL d'intégration (exemples de code en JavaScript Java et Python)
- Intégration de l'URL dans votre application
- 3. Pour télécharger tout le code dans un fichier zip, choisissez Télécharger tout le code.
- 4. Pour personnaliser le tableau de bord, choisissez Comment le personnaliser. Cet écran étant interactif, vous pouvez sélectionner n'importe quel élément du panneau de navigation pour visualiser les modifications en direct.
- 5. Vous pouvez également visualiser et télécharger le code html en bas à gauche.
- 6. Pour revenir à la page d'accueil, cliquez sur l' QuickSight icône en haut à gauche.

## Développement d'applications avec l' QuickSight API Amazon

Vous pouvez gérer la plupart des aspects de votre déploiement en utilisant AWS les SDK pour accéder à une API adaptée au langage de programmation ou à la plate-forme que vous utilisez. Pour plus d'informations, consultez [Kits SDK AWS](https://aws.amazon.com/tools/#SDKs).

Pour plus d'informations sur les opérations d'API, consultez [Amazon QuickSight API Reference](https://docs.aws.amazon.com/quicksight/index.html?id=docs_gateway).

Avant de pouvoir appeler les opérations de l' QuickSight API Amazon, vous devez quicksight:*operation-name* obtenir l'autorisation dans une politique attachée à votre identité IAM. Par exemple, pour appeler list-users, vous avez besoin de l'autorisation quicksight:ListUsers. Le même modèle s'applique à toutes les opérations.

Si vous ne connaissez pas avec certitude l'autorisation nécessaire, vous pouvez essayer d'effectuer un appel. Le client vous précisera l'autorisation manquante. Vous pouvez utiliser un astérisque (\*) dans le champ Ressource de votre politique d'autorisation à la place des ressources explicites. Toutefois, nous vous conseillons fortement de restreindre chaque autorisation autant que possible. Nous recommandons toutefois de restreindre chaque autorisation autant que possible. Vous pouvez restreindre l'accès des utilisateurs en spécifiant ou en excluant des ressources dans la politique, à l'aide de leur identifiant QuickSight Amazon Amazon Resource Name (ARN).

Pour plus d'informations, consultez les ressources suivantes :

- [Exemples de politiques IAM pour Amazon QuickSight](#page-1894-0)
- [Actions, ressources et clés de condition](https://docs.aws.amazon.com/IAM/latest/UserGuide/list_amazonquicksight.html)
- [Éléments de stratégie JSON IAM](https://docs.aws.amazon.com/IAM/latest/UserGuide/reference_policies_elements.html)

Pour récupérer l'ARN d'un utilisateur ou d'un groupe, utilisez l'opération Describe sur la ressource concernée. Vous pouvez également ajouter des conditions dans IAM pour restreindre encore plus l'accès à une API dans certains scénarios. Par exemple, lorsque vous ajoutez User1 àGroup1, la ressource principale est Group1 que vous pouvez autoriser ou refuser l'accès à certains groupes, mais vous pouvez également ajouter une condition en utilisant la QuickSight clé IAM Amazon quicksight:UserName pour autoriser ou empêcher l'ajout de certains utilisateurs à ce groupe.

Voici un exemple de stratégie. Cela signifie que le mandataire auquel cette stratégie est attachée est en mesure d'invoquer l'opération CreateGroupMembership sur n'importe quel groupe, à condition que le nom d'utilisateur qu'il ajoute au groupe ne soit pas user1.

```
{ 
     "Effect": "Allow", 
     "Action": "quicksight:CreateGroupMembership", 
     "Resource": "arn:aws:quicksight:us-east-1:aws-account-id:group/default/*", 
     "Condition": { 
          "StringNotEquals": { 
              "quicksight:UserName": "user1" 
         } 
     }
}
```
#### AWS CLI

La procédure suivante explique comment interagir avec les opérations de QuickSight l'API Amazon via la AWS CLI. Les instructions suivantes ont été testées dans Bash, mais doivent être identiques ou similaires dans d'autres environnements de ligne de commande.

- 1. Installez le AWS SDK dans votre environnement. Les instructions pour ce faire se trouvent ici : [Interface de ligne de AWS commande](https://aws.amazon.com/cli/).
- 2. Configurez l'identité et la région de votre AWS CLI à l'aide des instructions de commande et de suivi suivantes. Utilisez les informations d'identification pour une identité IAM ou un rôle qui dispose des autorisations appropriées.

```
aws configure
```
3. Consultez l'aide du QuickSight SDK Amazon en exécutant la commande suivante :

```
aws quicksight help
```
4. Pour obtenir des instructions détaillées sur la façon d'utiliser une API, saisissez son nom suivi de « help », comme suit :

```
aws quicksight list-users help
```
5. Vous pouvez désormais appeler une opération d' QuickSight API Amazon. Cet exemple renvoie une liste des QuickSight utilisateurs Amazon de votre compte.

```
aws quicksight list-users --aws-account-id aws-account-id --namespace default --
region us-east-1
```
#### Java SDK

Suivez la procédure ci-dessous pour configurer une application Java qui interagit avec Amazon QuickSight.

- 1. Pour démarrer, créez un projet Java dans votre IDE.
- 2. Importez le QuickSight SDK Amazon dans votre nouveau projet, par exemple : AWSQuickSightJavaClient-1.11.x.jar
- 3. Une fois que votre IDE a indexé le QuickSight SDK Amazon, vous devriez être en mesure d'ajouter une ligne d'importation comme suit :

import com.amazonaws.services.quicksight.AmazonQuickSight;

Si votre IDE ne reconnaît pas ceci comme valide, assurez-vous d'avoir importé le kit de développement logiciel (SDK).

- 4. Comme les autres AWS SDK, le QuickSight SDK Amazon nécessite des dépendances externes pour exécuter bon nombre de ses fonctions. Vous devez télécharger et importer celles-ci dans le même projet. Les dépendances suivantes sont obligatoires :
	- aws-java-sdk-1.11.402.jar(Configuration du SDK AWS Java et des informations d'identification) — Voir [Configuration du AWS SDK](https://docs.aws.amazon.com/sdk-for-java/v1/developer-guide/setup-install.html) pour Java
	- commons-logging-1.2.jar : consultez [https://commons.apache.org/proper/commons](https://commons.apache.org/proper/commons-logging/download_logging.cgi)[logging/download\\_logging.cgi](https://commons.apache.org/proper/commons-logging/download_logging.cgi) (français non garanti)
	- jackson-annotations-2.9.6.jar, jackson-core-2.9.6.jar et jacksondatabind-2.9.6.jar: consultez [http://repo1.maven.org/maven2/com/fasterxml/jackson/](https://repo1.maven.org/maven2/com/fasterxml/jackson/core/) [core/](https://repo1.maven.org/maven2/com/fasterxml/jackson/core/) (français non garanti)
- httpclient-4.5.6.jar, httpcore-4.4.10.jar: consultez https://hc.apache.org/ [downloads.cgi](https://hc.apache.org/downloads.cgi) (français non garanti)
- joda-time-2.1.jar: consultez https://mvnrepository.com/artifact/joda-time/joda-time/ [2.1](https://mvnrepository.com/artifact/joda-time/joda-time/2.1) (français non garanti)
- 5. Vous êtes maintenant prêt à créer un QuickSight client Amazon. Vous pouvez utiliser un point de terminaison public par défaut avec lequel le client peut communiquer. Vous pouvez également référencer le point de terminaison de façon explicite. Il existe plusieurs manières de fournir vos AWS informations d'identification. Dans l'exemple suivant, nous fournissons une approche simple et directe. La méthode client suivante est utilisée pour effectuer tous les appels d'API suivants :

```
private static AmazonQuickSight getClient() { 
  final AWSCredentialsProvider credsProvider = new AWSCredentialsProvider() { 
 @Override 
  public AWSCredentials getCredentials() { 
 // provide actual IAM access key and secret key here 
 return new BasicAWSCredentials("access-key", "secret-key"); 
 } 
 @Override 
  public void refresh() {} 
 }; 
 return AmazonQuickSightClientBuilder 
  .standard() 
  .withRegion(Regions.US_EAST_1.getName()) 
  .withCredentials(credsProvider) 
  .build(); 
  }
```
6. Maintenant, nous pouvons utiliser le client ci-dessus pour répertorier tous les utilisateurs de notre QuickSight compte Amazon.

#### **a** Note

Vous devez fournir l'identifiant de AWS compte que vous avez utilisé pour vous abonner à Amazon QuickSight. Il doit correspondre à l'identifiant de AWS compte correspondant à l'identité de l'appelant. Les appels entre comptes ne sont pas pris en charge à l'heure actuelle. En outre, le paramètre obligatoire namespace doit toujours être défini sur *par défaut*.

```
getClient().listUsers(new ListUsersRequest() 
         .withAwsAccountId("relevant_AWS_account_ID") 
         .withNamespace("default")) 
         .getUserList().forEach(user -> { 
             System.out.println(user.getArn()); 
         });
```
7. Pour voir une liste de toutes les opérations d'API possibles et des objets de requête qu'elles utilisent, vous pouvez cliquer en maintenant la touche Ctrl enfoncée sur l'objet client dans votre IDE afin d'afficher l'interface Amazon. QuickSight Vous pouvez également le trouver dans le com.amazonaws.services.quicksight package dans le fichier Amazon QuickSight JavaClient JAR.

JavaScript (Node.js) SDK

Suivez la procédure ci-dessous pour interagir avec Amazon à QuickSight l'aide de Node.js.

- 1. Configurez votre environnement Node à l'aide des commandes suivantes :
	- npm install aws-sdk
	- npm install aws4
	- npm install request
	- npm install url
- 2. Pour plus d'informations sur la configuration du fichier Node.js avec le AWS SDK et sur la définition de vos informations d'identification, voir -> le [Guide du AWS SDK for JavaScript](https://docs.aws.amazon.com/sdk-for-javascript/v2/developer-guide/welcome.html) [développeur pour](https://docs.aws.amazon.com/sdk-for-javascript/v2/developer-guide/welcome.html) le SDK v2.
- 3. Utilisez l'exemple de code suivant pour tester votre configuration. Le protocole HTTPS est requis. L'exemple affiche une liste complète des QuickSight opérations Amazon ainsi que leurs paramètres de demande d'URL, suivie d'une liste des QuickSight utilisateurs Amazon de votre compte.

```
const AWS = require('aws-sdk');
const https = require('https');
```

```
var quicksight = new AWS.Service({ 
     apiConfig: require('./quicksight-2018-04-01.min.json'), 
     region: 'us-east-1',
});
console.log(quicksight.config.apiConfig.operations);
quicksight.listUsers({ 
     // Enter your actual AWS account ID 
     'AwsAccountId': 'relevant_AWS_account_ID', 
     'Namespace': 'default',
}, function(err, data) { 
     console.log('---'); 
     console.log('Errors: '); 
     console.log(err); 
     console.log('---'); 
     console.log('Response: '); 
     console.log(data);
});
```
#### Python3 SDK

Utilisez la procédure suivante pour créer un botocore package personnalisé afin d'interagir avec Amazon QuickSight.

1. Créez un fichier d'informations d'identification dans le AWS répertoire de votre environnement. Dans un environnement Linux/Mac, ce fichier est nommé ~/.aws/credentials et se présente sous la forme suivante :

```
[default]
aws_access_key_id = Your_IAM_access_key
aws_secret_access_key = Your_IAM_secret_key
```
- 2. Décompressez le dossier botocore-1.12.10. Modifiez le répertoire en botocore-1.12.10 et saisissez l'environnement d'interpréteur Python3.
- 3. Les réponses sont renvoyées sous forme d'objet de dictionnaire. Ils ont chacun une entrée ResponseMetadata qui contient les ID de demande et le statut des réponses. Les autres entrées dépendent du type d'opération exécuté.
- 4. L'exemple suivant est un exemple d'application qui, dans un premier temps, crée, supprime et répertorie les groupes. Ensuite, il répertorie les utilisateurs dans un compte Quicksight :

```
import botocore.session
default_namespace = 'default'
account_id = 'relevant_AWS_Account'
session = botocore.session.get session()
client = session.create_client("quicksight", region_name='us-east-1')
print('Creating three groups: ')
client.create_group(AwsAccountId = account_id, Namespace=default_namespace, 
  GroupName='MyGroup1')
client.create_group(AwsAccountId = account_id, Namespace=default_namespace, 
  GroupName='MyGroup2')
client.create_group(AwsAccountId = account_id, Namespace=default_namespace, 
  GroupName='MyGroup3')
print('Retrieving the groups and listing them: ')
response = client.list_groups(AwsAccountId = account_id, 
Namespace=default namespace)
for group in response['GroupList']: 
     print(group)
print('Deleting our groups: ')
client.delete_group(AwsAccountId = account_id, Namespace=default_namespace, 
  GroupName='MyGroup1')
client.delete_group(AwsAccountId = account_id, Namespace=default_namespace, 
  GroupName='MyGroup2')
client.delete_group(AwsAccountId = account_id, Namespace=default_namespace, 
  GroupName='MyGroup3')
response = client.list_users(AwsAccountId = account_id, 
  Namespace=default_namespace)
for user in response['UserList']: 
     print(user)
```
#### .NET/C# SDK

Suivez la procédure ci-dessous pour interagir avec Amazon à QuickSight l'aide de C#.NET. Cet exemple s'appuie sur Microsoft Visual pour Mac ; les instructions peuvent varier légèrement en fonction de votre IDE et de votre plateforme. Cependant, elles devraient être relativement similaires.

- 1. Décompressez le fichier nuget.zip dans un dossier intitulé nuget.
- 2. Créez un nouveau projet Application de console dans Visual Studio.
- 3. Dans votre solution, localisez les dépendances de l'application, puis ouvrez le menu contextuel d'un clic droit et choisissez Add Packages (Ajouter des packages).
- 4. Dans la liste des sources, choisissez Configure Sources (Configurer les sources).
- 5. Choisissez Add (Ajouter), puis attribuez à la source le nom QuickSightSDK. Ouvrez le dossier nuget et choisissez Add Source (Ajouter source).
- 6. Choisissez OK. Ensuite, une QuickSightSDK fois sélectionné, sélectionnez les trois QuickSight packages Amazon :
	- AWSSDK.QuickSight
	- AWSSDK.Extensions.NETCore.Setup
	- AWSSDK.Extensions.CognitoAuthentication
- 7. Cliquez sur Add Package (Ajouter un package).
- 8. Copiez et collez l'exemple d'application suivant dans l'éditeur de votre application de console.

```
using System;
using Amazon.QuickSight.Model;
using Amazon.QuickSight;
namespace DotNetQuickSightSDKTest
\{ class Program 
     { 
         private static readonly string AccessKey = "insert_your_access_key"; 
         private static readonly string SecretAccessKey = 
  "insert_your_secret_key"; 
         private static readonly string AccountID = "AWS_account_ID"; 
         private static readonly string Namespace = "default"; // leave this as 
  default 
         static void Main(string[] args) 
         { 
             var client = new AmazonQuickSightClient( 
                  AccessKey, 
                  SecretAccessKey, 
                  Amazon.RegionEndpoint.USEast1); 
             var listUsersRequest = new ListUsersRequest
```

```
 { 
                   AwsAccountId = AccountID, 
                   Namespace = Namespace 
              }; 
              client.ListUsersAsync(listUsersRequest).Result.UserList.ForEach( 
                   user => Console.WriteLine(user.Arn) 
              ); 
              var listGroupsRequest = new ListGroupsRequest 
\{\hspace{.1cm} \} AwsAccountId = AccountID, 
                   Namespace = Namespace 
              }; 
              client.ListGroupsAsync(listGroupsRequest).Result.GroupList.ForEach( 
                   group => Console.WriteLine(group.Arn) 
              ); 
          } 
     }
}
```
## Intégration QuickSight des événements Amazon

Avec Amazon EventBridge, vous pouvez répondre automatiquement aux événements sur Amazon, QuickSight tels que la création ou les mises à jour de nouveaux tableaux de bord. Ces événements sont diffusés EventBridge en temps quasi réel. En tant que développeur, vous pouvez rédiger des règles simples pour indiquer quels événements présentent un intérêt et quelles mesures prendre lorsqu'un événement correspond à une règle. En utilisant des événements, vous pouvez réaliser des cas d'utilisation tels que la sauvegarde et le déploiement continus.

#### **Rubriques**

- [Événements pris en charge](#page-1451-0)
- [Exemple de charge utile d'un événement](#page-1462-0)
- [Création de règles pour envoyer QuickSight des événements Amazon à Amazon CloudWatch](#page-1463-0)
- [Création de règles pour envoyer QuickSight des événements Amazon à AWS Lambda](#page-1464-0)

# <span id="page-1451-0"></span>Événements pris en charge

QuickSight prend actuellement en charge les événements suivants.

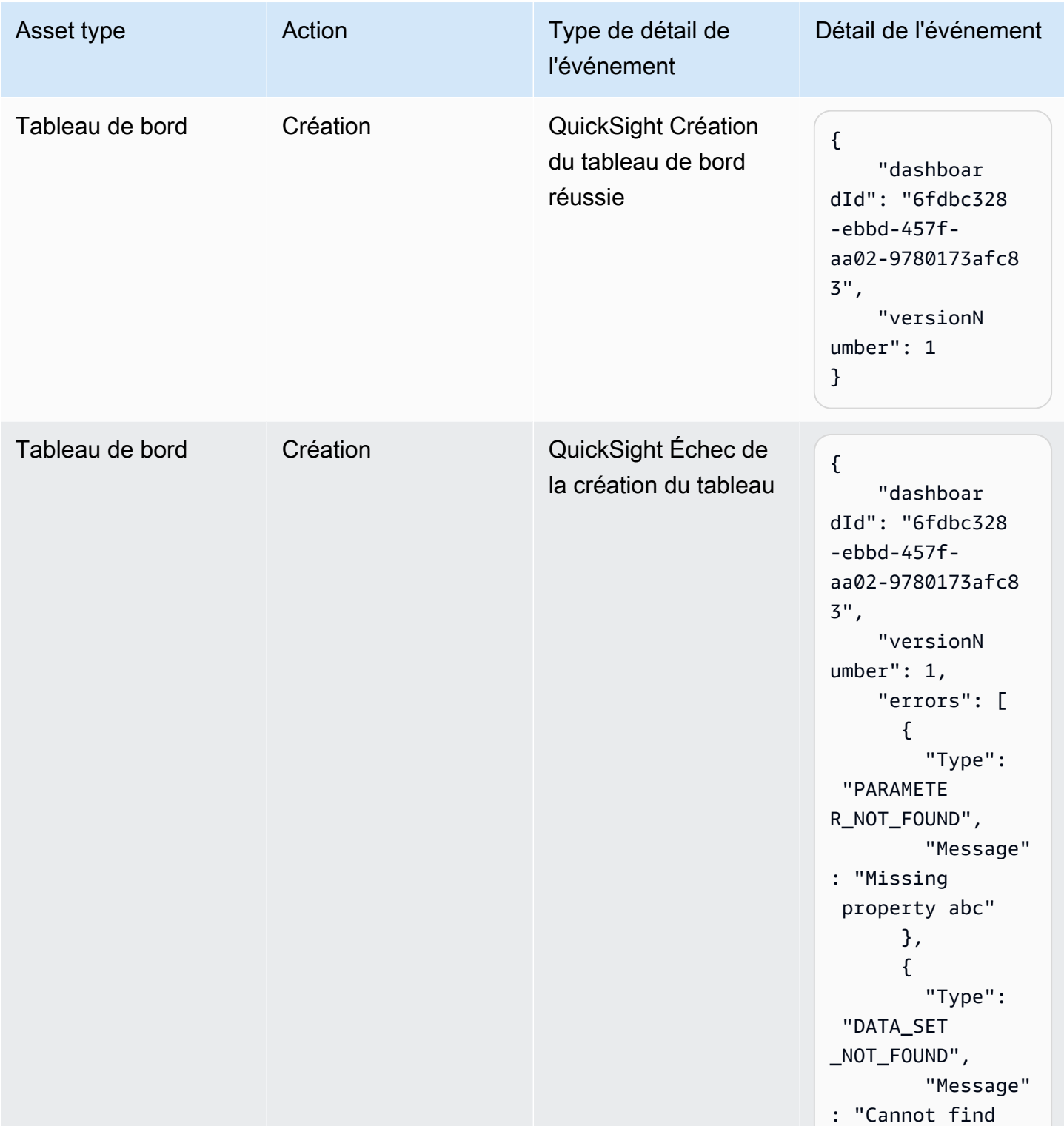

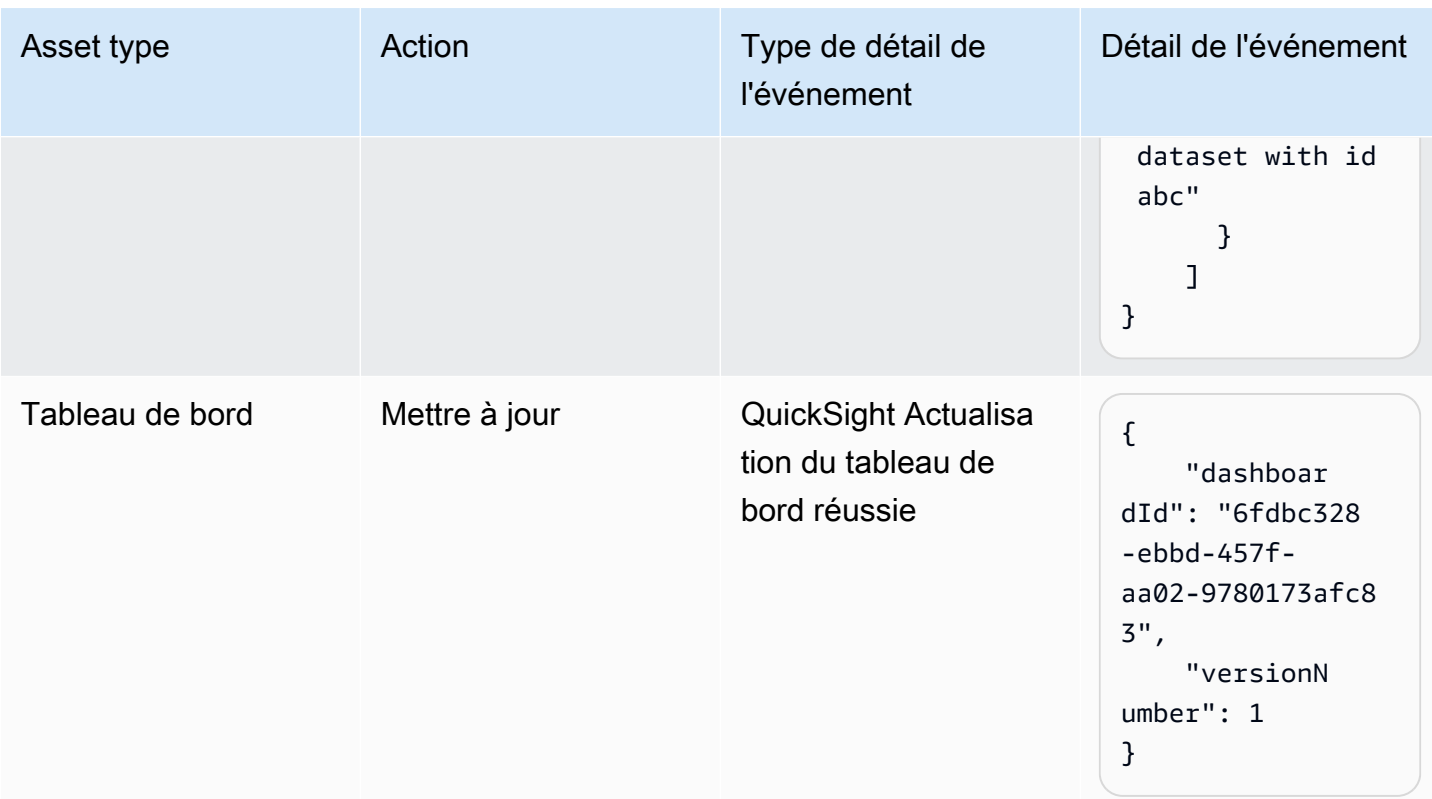

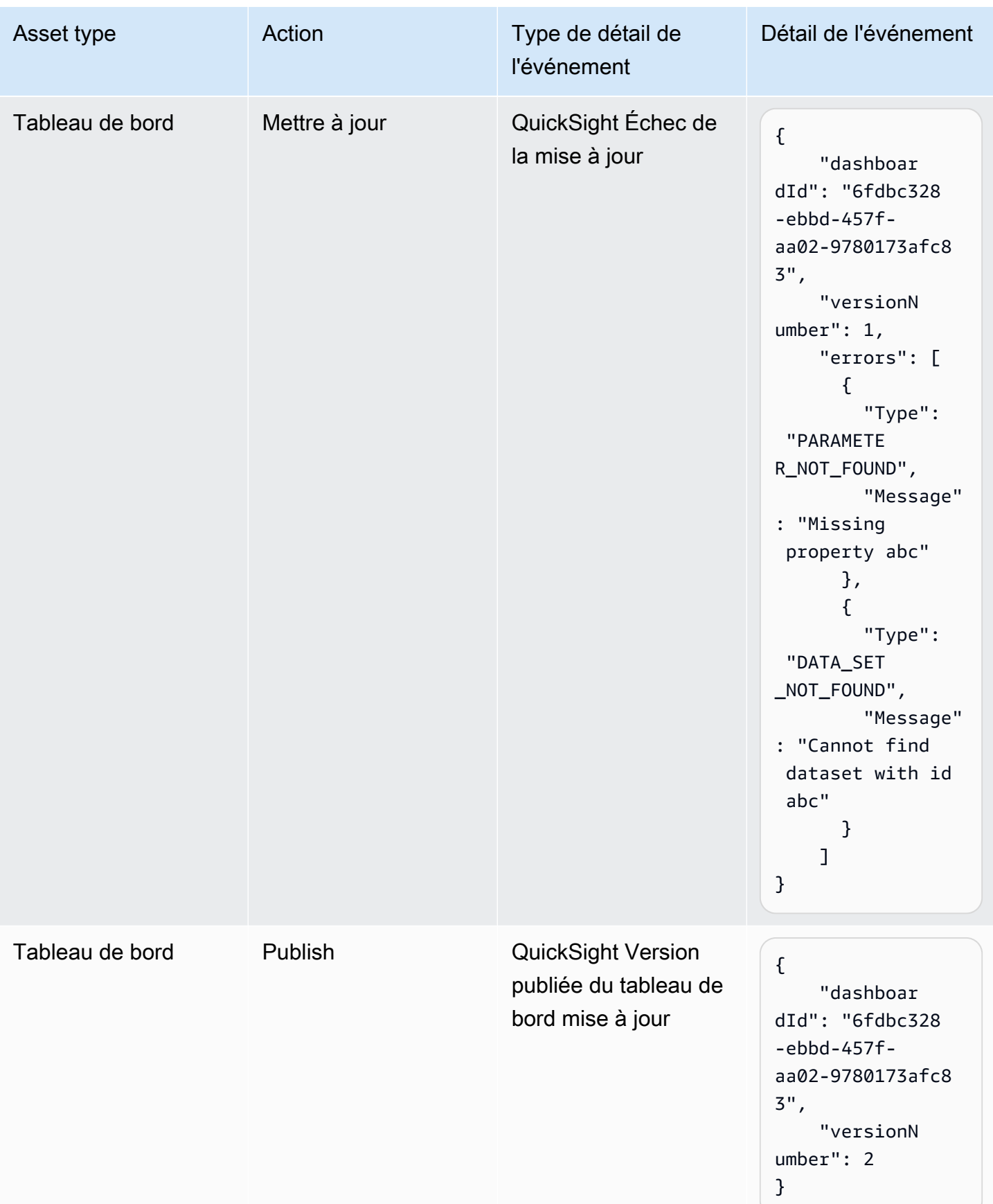

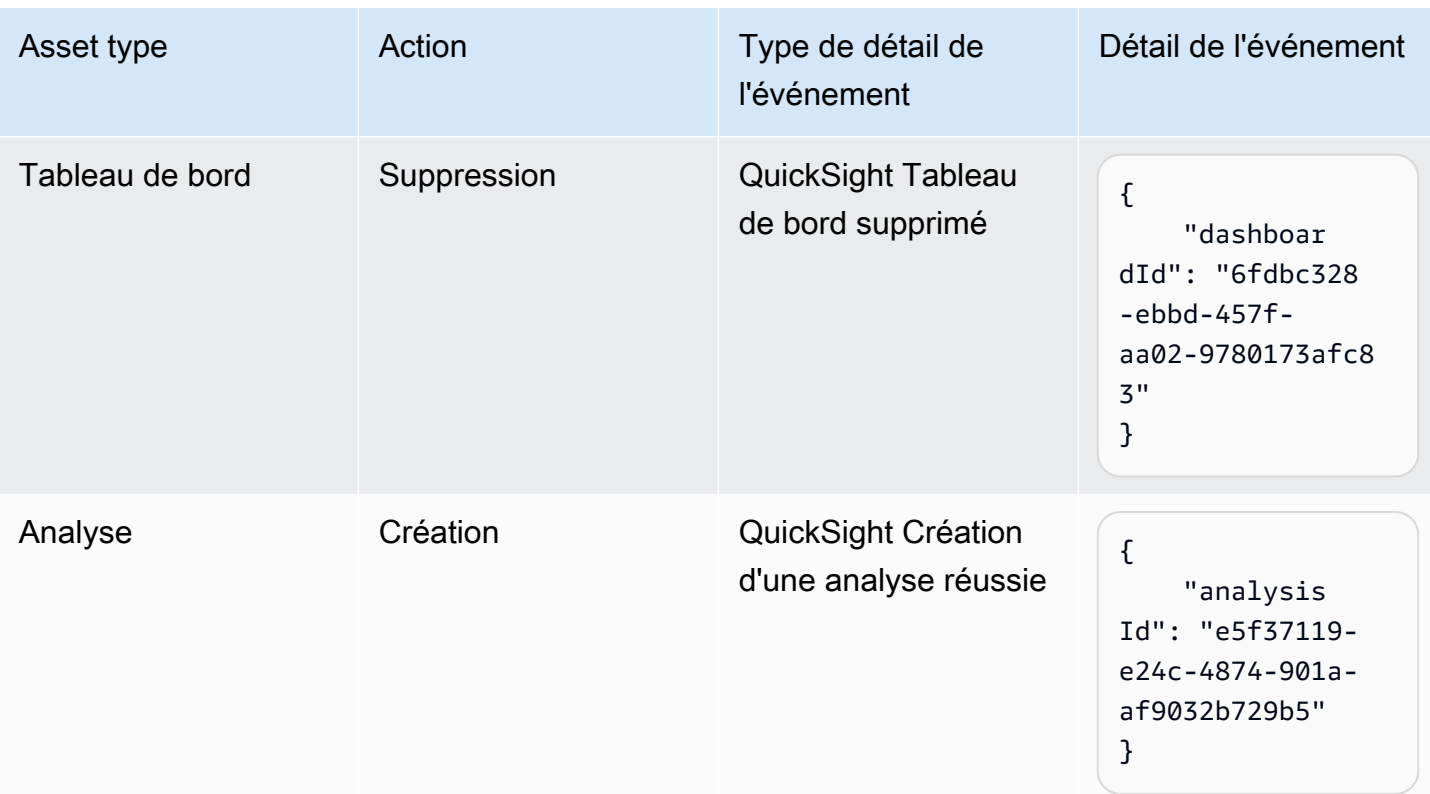

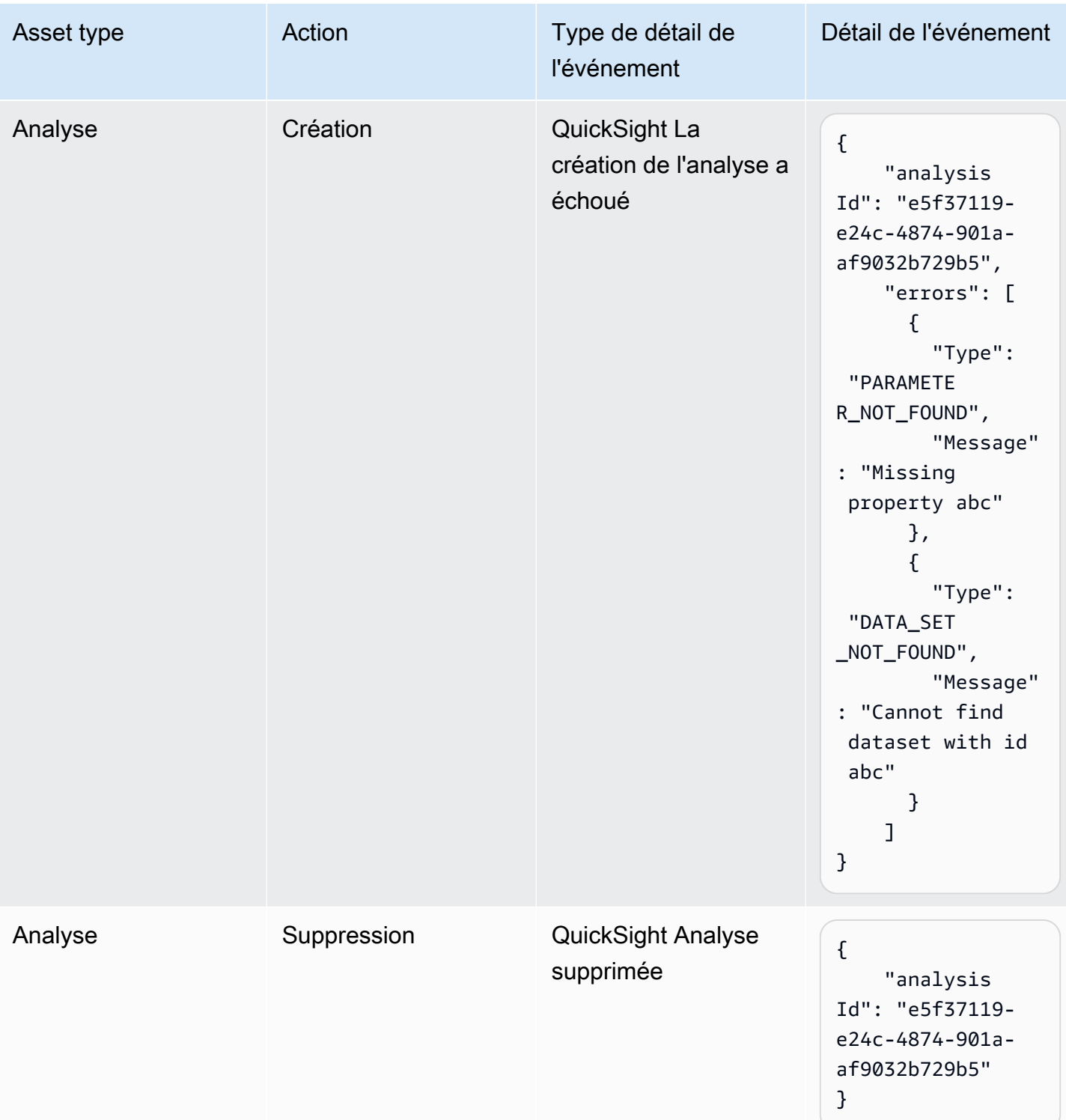

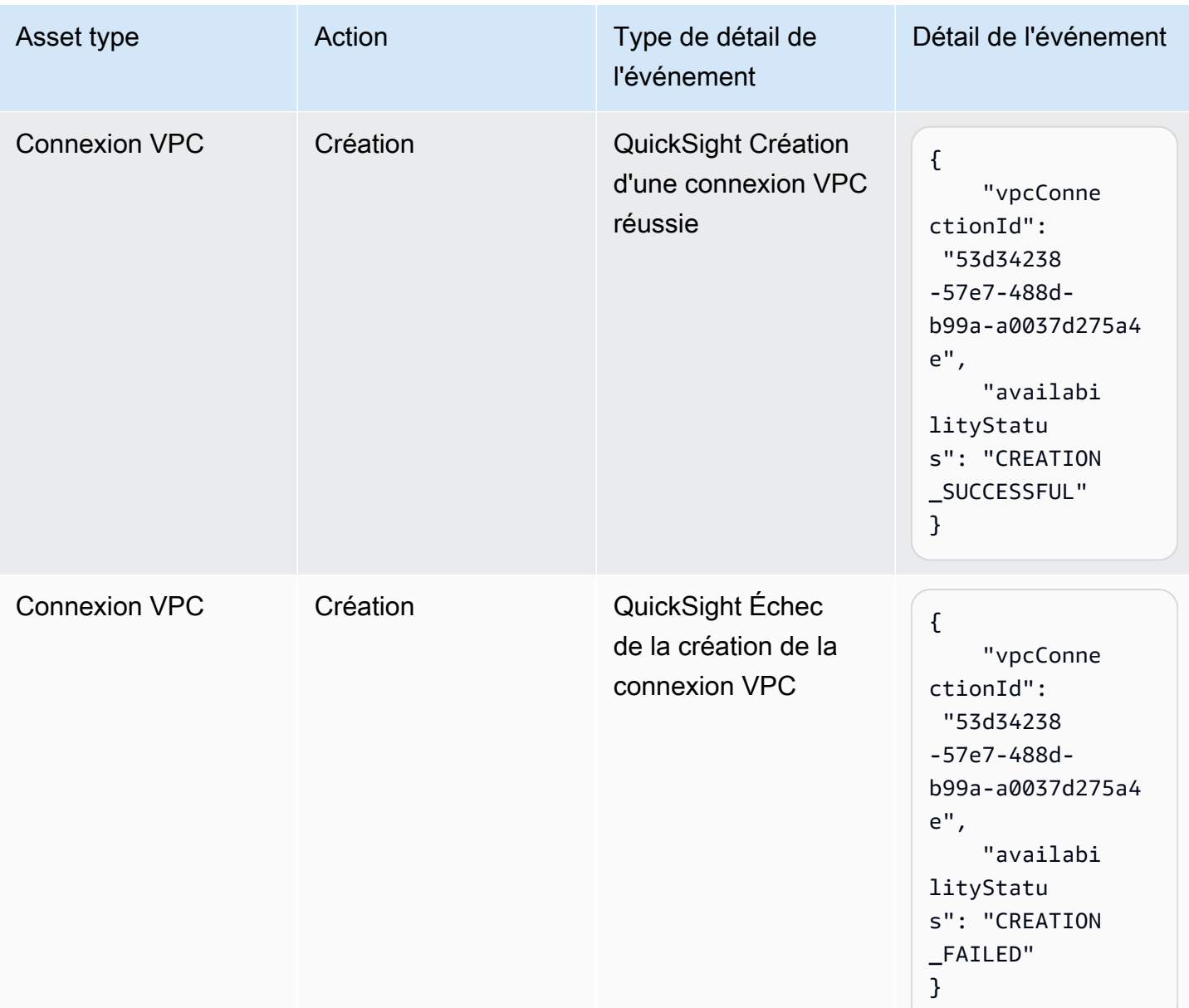

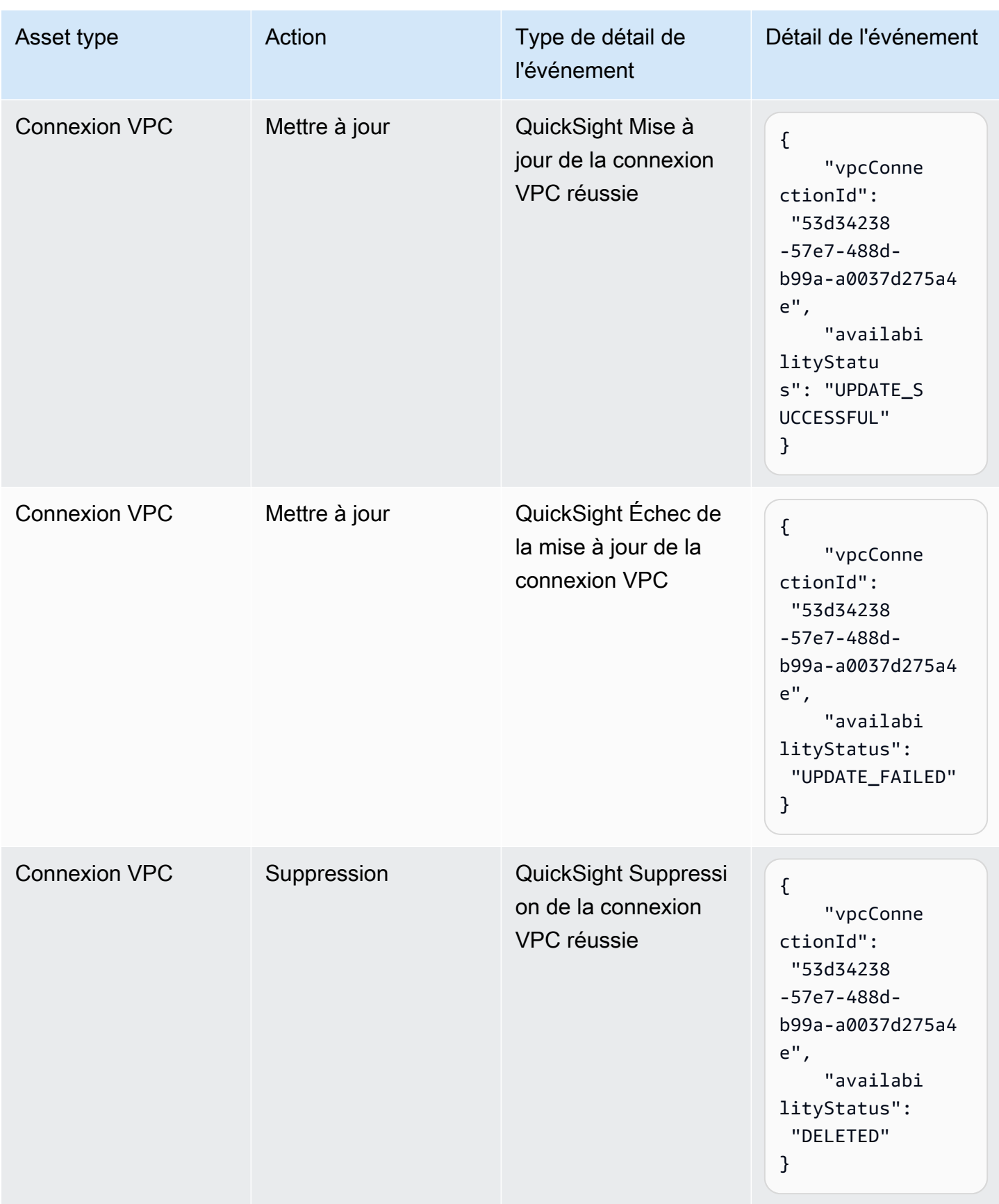

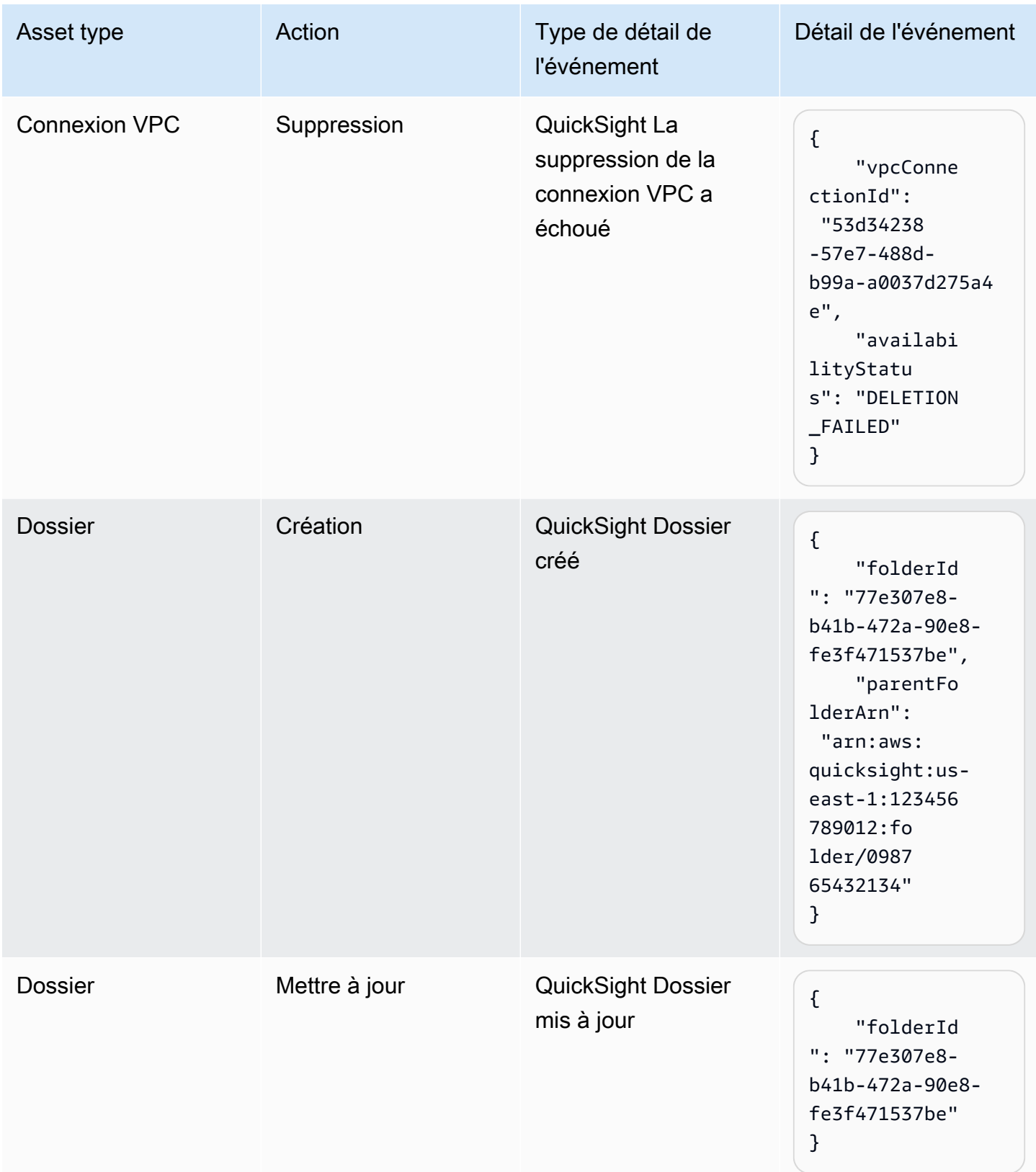

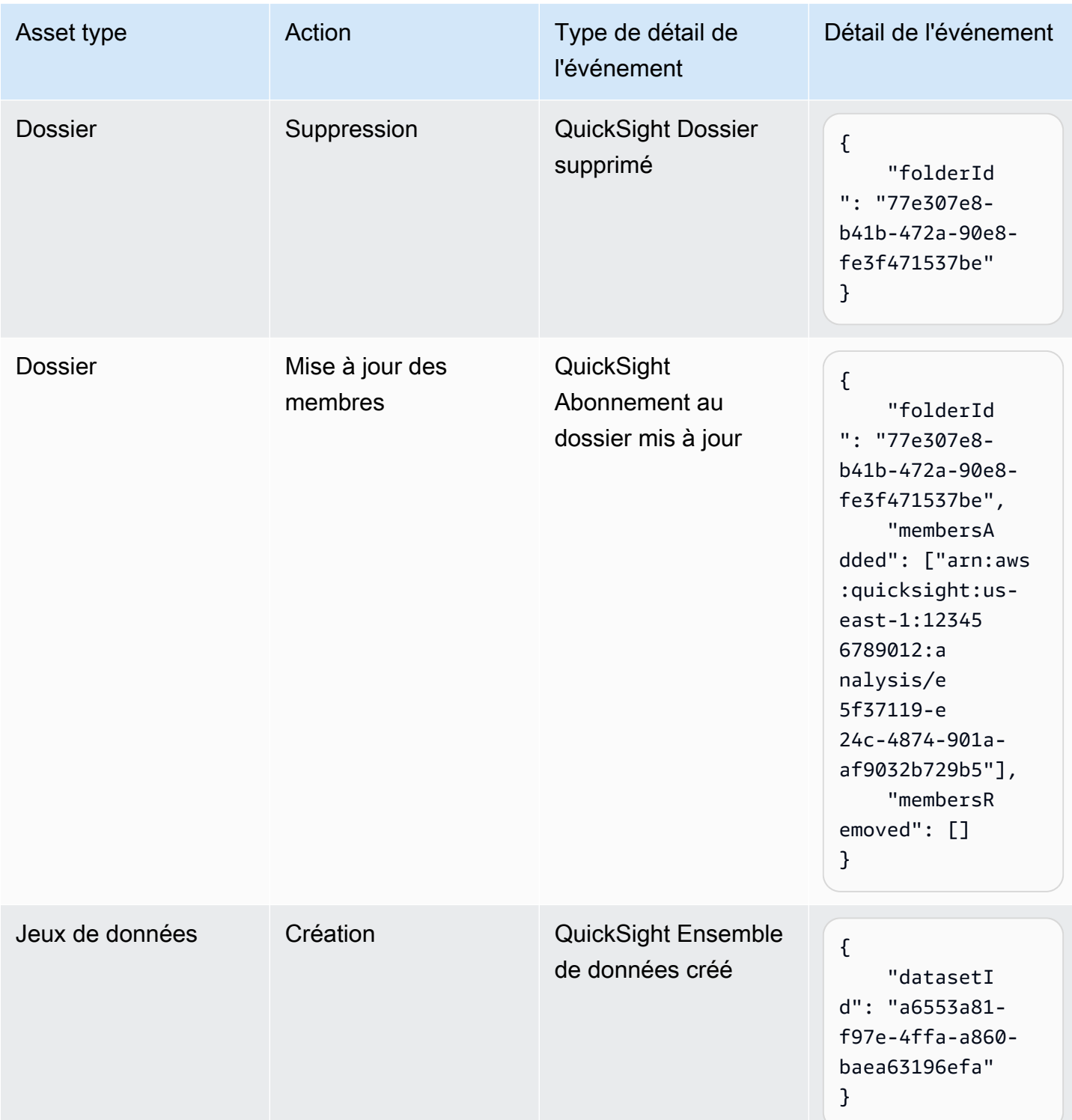

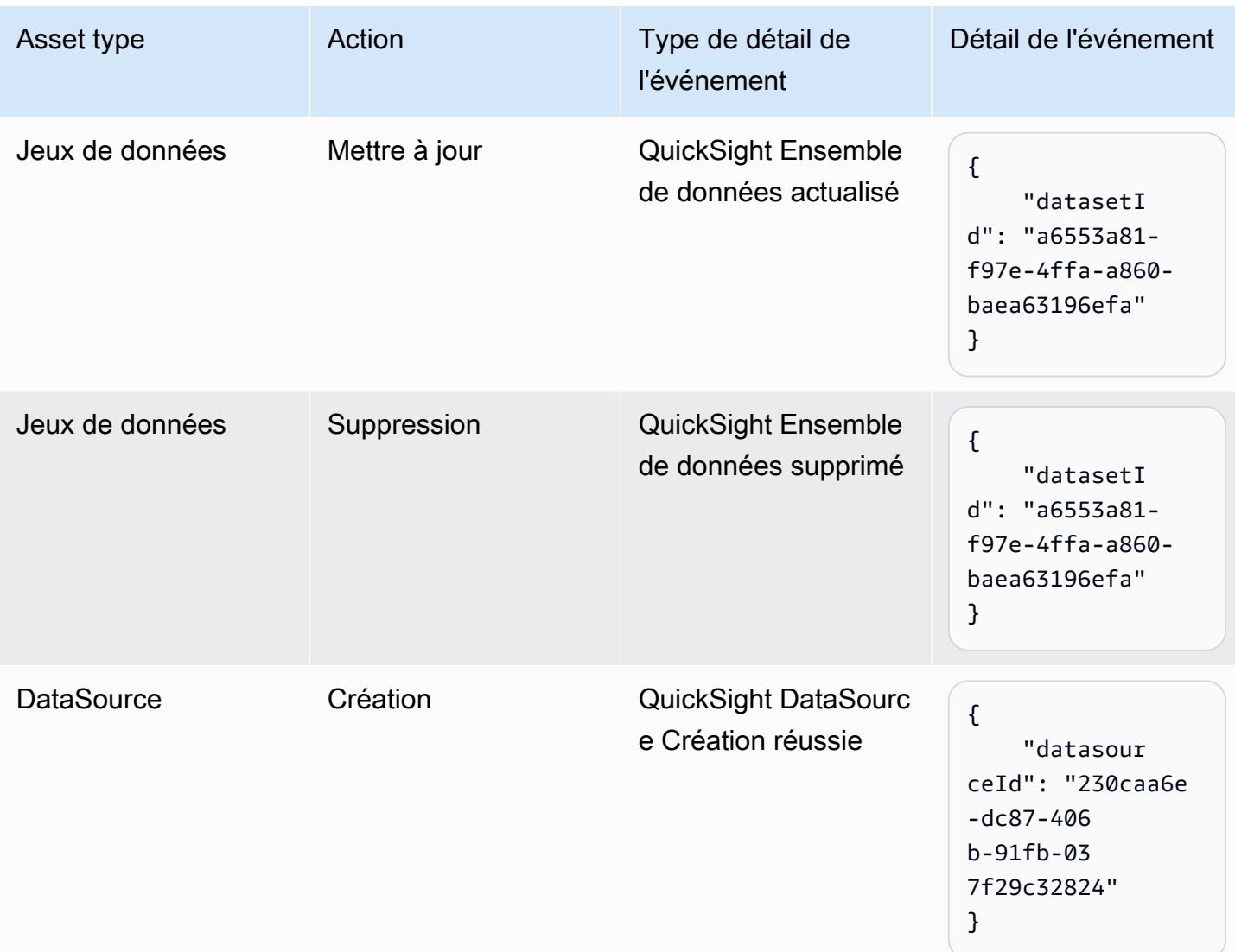

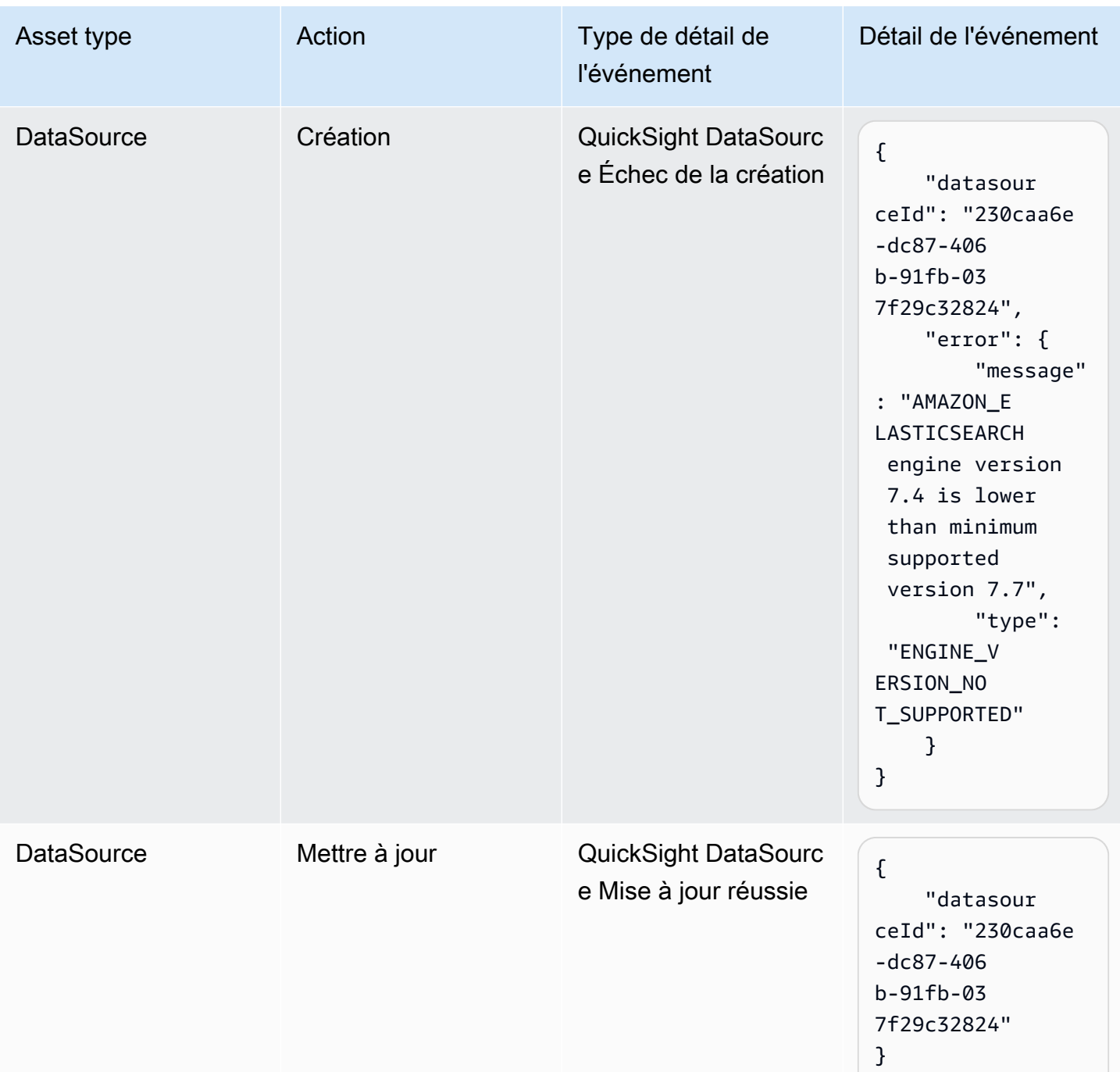

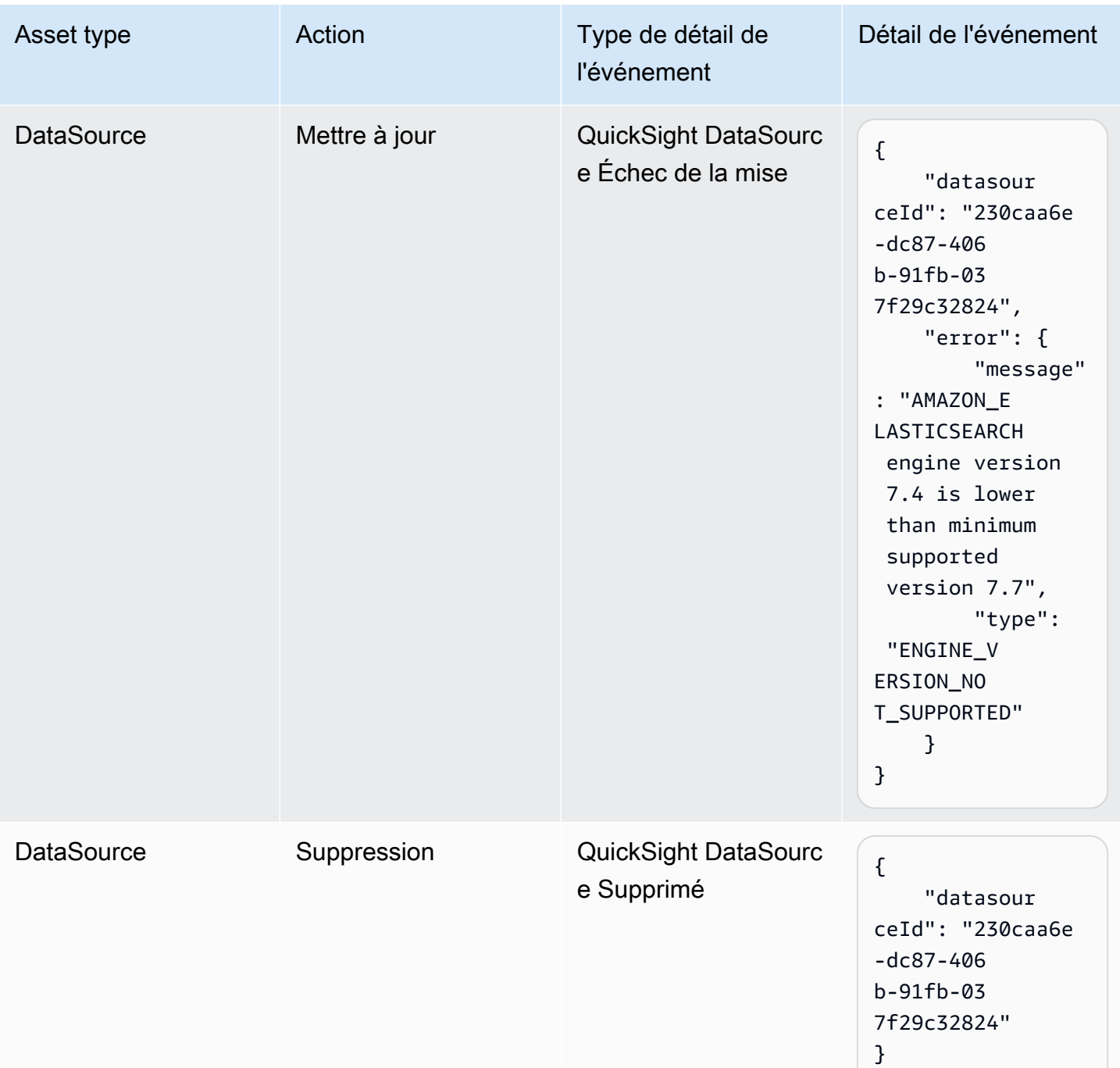

## <span id="page-1462-0"></span>Exemple de charge utile d'un événement

Tous les événements suivent la [structure EventBridge d'objet](https://docs.aws.amazon.com/eventbridge/latest/userguide/eb-events-structure.html) standard. Le champ de détail est un objet JSON qui contient plus d'informations sur l'événement.

{

```
 "version": "0", 
   "id": "3acb26c8-397c-4c89-a80a-ce672a864c55", 
   "detail-type": "QuickSight Dashboard Creation Successful", 
   "source": "aws.quicksight", 
   "account": "123456789012", 
   "time": "2023-10-30T22:06:31Z", 
   "region": "us-east-1", 
   "resources": ["arn:aws:quicksight:us-east-1:123456789012:dashboard/6fdbc328-
ebbd-457f-aa02-9780173afc83"], 
   "detail": { 
     "dashboardId": "6fdbc328-ebbd-457f-aa02-9780173afc83", 
     "versionNumber": 1 
   }
}
```
## <span id="page-1463-0"></span>Création de règles pour envoyer QuickSight des événements Amazon à Amazon CloudWatch

Vous pouvez rédiger des règles simples pour indiquer les QuickSight événements Amazon qui vous intéressent et les actions automatisées à effectuer lorsqu'un événement correspond à une règle. Par exemple, vous pouvez configurer Amazon QuickSight pour envoyer des événements à Amazon CloudWatch chaque fois qu'un QuickSight actif Amazon est placé dans un dossier. Pour plus d'informations, consultez le [guide de EventBridge l'utilisateur Amazon.](https://docs.aws.amazon.com/eventbridge/latest/userguide/eb-what-is.html)

- 1. Connectez-vous à la CloudWatch console AWS Management Console et ouvrez-la à l'adresse [https://console.aws.amazon.com/cloudwatch/.](https://console.aws.amazon.com/cloudwatch/)
- 2. Sous Évènements dans le panneau de navigation, choisissez Règles.
- 3. Choisissez Créer une règle.
- 4. Saisissez un nom et une description pour la règle. Le nom de la règle doit être unique au sein de cette région. Par exemple, saisissez QuickSightAssetChangeRuleCloudWatch.
- 5. Choisissez le bus d'événements par défaut.
- 6. Sélectionnez Rule with an event pattern (Règle avec un modèle d'événement), puis sélectionnez Next (Suivant).
- 7. Dans Source de l'événement, sélectionnez AWS événements ou événements EventBridge partenaires.
- 8. Dans la section Méthode de création, choisissez Modèle personnalisé (éditeur JSON).
- 9. Dans la zone de texte Modèle d'événement, entrez l'extrait de code suivant et choisissez Next.

```
{ 
   "source": ["aws.quicksight"]
}
```
Vous pouvez également créer la règle qui s'abonne uniquement à un sous-ensemble de types d'événements sur Amazon. QuickSight Par exemple, la règle suivante ne sera déclenchée que lorsqu'une ressource est ajoutée ou supprimée d'un dossier portant un identifiant77e307e8 b41b-472a-90e8-fe3f471537be.

```
{ 
   "source": ["aws.quicksight"], 
   "detail-type": ["QuickSight Folder Membership Updated"], 
   "detail": { 
     "folderId": "77e307e8-b41b-472a-90e8-fe3f471537be" 
   }
}
```
- 10. Pour Targets, choisissez AWS service > groupe de CloudWatch journaux.
- 11. Choisissez parmi un groupe de journaux existant ou créez-en un nouveau en saisissant un nouveau nom de groupe de journaux.
- 12. Vous pouvez éventuellement ajouter une autre cible pour cette règle.
- 13. Dans la rubrique Configure tags (Configurer les balises), sélectionnez Next (Suivant).
- 14. Choisissez Créer une règle.

Pour plus d'informations, consultez la section [Création d'une EventBridge règle Amazon réagissant](https://docs.aws.amazon.com/eventbridge/latest/userguide/eb-create-rule.html) [aux événements](https://docs.aws.amazon.com/eventbridge/latest/userguide/eb-create-rule.html) dans le guide de EventBridge l'utilisateur Amazon.

## <span id="page-1464-0"></span>Création de règles pour envoyer QuickSight des événements Amazon à AWS Lambda

Dans ce didacticiel, vous allez créer une AWS Lambda fonction qui enregistre les événements relatifs aux actifs dans le QuickSight compte Amazon. Vous créez ensuite une règle qui exécute la fonction chaque fois qu'un actif est modifié. Ce didacticiel part du principe que vous êtes déjà inscrit à QuickSight.

Étape 1 : Création d'une Lambda fonction

Créez une fonction Lambda pour enregistrer les évènements de changement d'état. Vous spécifiez cette fonction lors de la création de votre règle.

- 1. Connectez-vous à la AWS Lambda console AWS Management Console et ouvrez-la à l'[adresse](https://console.aws.amazon.com/lambda/)  [https://console.aws.amazon.com/lambda/.](https://console.aws.amazon.com/lambda/)
- 2. Si vous utilisez Lambda pour la première fois, une page de bienvenue s'affiche. Sélectionnez Pour commencer. Sinon, choisissez Créer la fonction.
- 3. Choisissez Créer à partir de scratch.
- 4. Sur la page Créer une fonction, entrez le nom et la description de la fonction Lambda. Par exemple, nommez la fonction QuickSightAssetChangeFn.
- 5. Dans Runtime, sélectionnez Node.js 18.x.
- 6. Pour Architecture, choisissez x86\_64.
- 7. Pour le rôle d'exécution, choisissez soit Créer un nouveau rôle avec des autorisations Lambda de base, soit Utiliser un rôle existant et choisissez le rôle que vous souhaitez.
- 8. Choisissez Créer une fonction.
- 9. Sur la QuickSightAssetChangepage, choisissez index.js.
- 10. Dans le panneau index.js, supprimez le code existant.
- 11. Entrez l'extrait de code suivant.

```
console.log('Loading function');
exports.handler = async (event, context) => { 
   console.log('Received QuickSight event:', JSON.stringify(event));
};
```
12. Choisissez Deploy (Déployer).

Étape 2 : création d'une règle

Créez une règle pour exécuter votre fonction Lambda chaque fois que vous créez/mettez à jour/ supprimez un actif. QuickSight

- 1. Connectez-vous à la EventBridge console Amazon AWS Management Console et ouvrez-la à l'[adresse https://console.aws.amazon.com/events/.](https://console.aws.amazon.com/events/)
- 2. Dans le volet de navigation, choisissez Règles.
- 3. Choisissez Créer une règle.
- 4. Saisissez un nom et une description pour la règle. Par exemple, entrez QuickSightAssetChangeRule.
- 5. Sélectionnez le bus d'événements par défaut.
- 6. Sélectionnez Rule with an event pattern (Règle avec un modèle d'événement), puis sélectionnez Next (Suivant).
- 7. Dans Source de l'événement, sélectionnez AWS événements ou événements EventBridge partenaires.
- 8. Dans la section Méthode de création, choisissez Modèle personnalisé (éditeur JSON).
- 9. Dans la zone de texte Modèle d'événement, entrez l'extrait de code suivant et choisissez Next.

```
{ 
   "source": ["aws.quicksight"]
}
```
Vous pouvez également créer la règle qui s'abonne uniquement à un sous-ensemble de types d'événements sur Amazon. QuickSight Par exemple, la règle suivante ne sera déclenchée que lorsqu'une ressource est ajoutée ou supprimée d'un dossier portant un identifiant77e307e8 b41b-472a-90e8-fe3f471537be.

```
{ 
   "source": ["aws.quicksight"], 
   "detail-type": ["QuickSight Folder Membership Updated"], 
   "detail": { 
     "folderId": "77e307e8-b41b-472a-90e8-fe3f471537be" 
   }
}
```
- 10. Pour les types de cible, choisissez le AWS service et la fonction Lambda.
- 11. Dans Function (Fonction), choisissez la fonction Lambda que vous avez créée. Ensuite, sélectionnez Suivant.
- 12. Dans la rubrique Configure tags (Configurer les balises), sélectionnez Next (Suivant).
- 13. Passez en revue les étapes de votre règle. Puis, choisissez Create rule (Créer une règle).

#### Étape 3 : test de la règle

Pour tester votre règle, créez une analyse. Après une minute d'attente, vérifiez que votre fonction Lambda a été invoquée.

- 1. Ouvrez la QuickSight console Amazon à l'[adresse https://quicksight.aws.amazon.com/](https://quicksight.aws.amazon.com/).
- 2. Créez une nouvelle analyse.
- 3. Dans le volet de navigation, cliquez sur Rules (Règles), puis sur le nom de la règle que vous avez créée.
- 4. Dans Détails des règles, choisissez Surveillance.
- 5. Vous serez redirigé vers la CloudWatch console Amazon. Si vous n'êtes pas redirigé, choisissez Afficher les statistiques dans CloudWatch.
- 6. Dans All metrics (Toutes les métriques), cliquez sur le nom de la règle que vous avez créée. Le graphique indique que la règle était en cause.
- 7. Dans le panneau de navigation, choisissez Groupes de journaux.
- 8. Choisissez le nom du groupe de journaux pour votre fonction Lambda. Par exemple, /aws/ lambda/function-name.
- 9. Choisissez le nom du flux de journaux pour afficher les données fournies par la fonction concernant l'instance que vous avez lancée. Vous devez voir un évènement reçu semblable à ce qui suit :

```
{ 
   "version": "0", 
   "id": "3acb26c8-397c-4c89-a80a-ce672a864c55", 
   "detail-type": "QuickSight Analysis Creation Successful", 
   "source": "aws.quicksight", 
   "account": "123456789012", 
   "time": "2023-10-30T22:06:31Z", 
   "region": "us-east-1", 
   "resources": ["arn:aws:quicksight:us-east-1:123456789012:analysis/e5f37119-
e24c-4874-901a-af9032b729b5"], 
   "detail": { 
     "analysisId": "e5f37119-e24c-4874-901a-af9032b729b5" 
   }
}
```
Pour un exemple d' QuickSight événement au format JSON, consultez la section [Présentation des](https://docs.aws.amazon.com/quicksight/latest/developerguide/events.html)  [événements pour Amazon QuickSight](https://docs.aws.amazon.com/quicksight/latest/developerguide/events.html).

## Utilisation des analyses intégrées

### **A** Important

Amazon QuickSight dispose de nouvelles opérations d'API pour intégrer des analyses : GenerateEmbedUrlForAnonymousUser etGenerateEmbedUrlForRegisteredUser. Vous pouvez toujours utiliser les opérations d'GetSessionEmbedUrlAPI GetDashboardEmbedUrl et pour intégrer les tableaux de bord et la QuickSight console, mais elles ne contiennent pas les dernières fonctionnalités d'intégration. Pour plus d'informations sur l'utilisation des anciennes opérations d'API, consultez la rubrique [Intégration des analyses à l'aide des opérations d'API GetDashboardEmbedURL et](#page-1674-0) [GetSessionEmbedURL.](#page-1674-0)

S'applique à : édition Enterprise

Public cible : QuickSight développeurs Amazon

Grâce aux outils d'analyse QuickSight intégrés d'Amazon, vous pouvez intégrer de manière fluide des expériences basées sur les données dans vos applications logicielles. Vous pouvez personnaliser les composants intégrés afin qu'ils correspondent à votre marque. Cette fonctionnalité met le pouvoir de vos utilisateurs finaux QuickSight au service duquel ils peuvent analyser et interagir avec les données sans jamais quitter l'application. L'amélioration de l'expérience utilisateur en réduisant la complexité cognitive offre aux utilisateurs de meilleures opportunités de compréhension et d'efficacité.

QuickSight prend en charge l'intégration de ces éléments :

- QuickSight console (expérience de création complète pour les utilisateurs enregistrés)
- QuickSight tableaux de bord et visuels (pour les utilisateurs enregistrés, les utilisateurs anonymes, les utilisateurs finaux publics)
- QuickSight Une barre de recherche (pour les utilisateurs enregistrés et les utilisateurs anonymes)

Avec une QuickSight console intégrée, vous intégrez l' QuickSight expérience complète. Cela permet d'utiliser les outils de QuickSight création dans le cadre de votre application, plutôt que dans le contexte du site Web AWS Management Console ou d'un site Web autonome. Les utilisateurs d'une QuickSight console intégrée doivent être enregistrés en tant qu' QuickSight auteurs ou administrateurs dans votre Compte AWS. Ils doivent également être authentifiés auprès de celui-ci Compte AWS, en utilisant l'une des méthodes d'authentification QuickSight prises en charge.

Avec un QuickSight tableau de bord ou un visuel intégré, les lecteurs bénéficient des mêmes fonctionnalités et de la même interactivité que dans un tableau de bord ou un visuel publié. Pour utiliser l'intégration d'un tableau de bord ou d'une représentation visuelle, les lecteurs (utilisateurs) peuvent inclure l'un des éléments suivants :

- QuickSight utilisateurs authentifiés dans votre compte Compte AWS par n'importe quelle méthode prise en charge par QuickSight.
- Les visiteurs non authentifiés d'un site web ou d'une application : cette option nécessite des packs de session ayant une [tarification de la capacité.](https://aws.amazon.com/quicksight/pricing/)
- Plusieurs utilisateurs finaux consultant un affichage sur des moniteurs ou des grands écrans grâce à un accès par programme.

Si votre application réside également dans AWS, elle n'a pas besoin de résider au même endroit Compte AWS que l' QuickSight abonnement. Toutefois, l'application doit pouvoir assumer le rôle AWS Identity and Access Management (IAM) que vous utilisez pour les appels d'API.

Avant de pouvoir intégrer du contenu, assurez-vous que vous utilisez l'édition QuickSight Enterprise dans Compte AWS laquelle vous prévoyez d'utiliser l'intégration.

QuickSight l'intégration est disponible dans tous les pays pris en charge Régions AWS.

### Rubriques

- [Présentation de l'intégration](#page-1470-0)
- [Personnalisation des ressources intégrées](#page-1470-1)
- [Intégration 1-Click et intégration publique](#page-1485-0)
- [Intégration avec les API QuickSight](#page-1498-0)

## <span id="page-1470-0"></span>Présentation de l'intégration

S'applique à : édition Enterprise

Pour intégrer des analyses, vous pouvez exécuter l'API d' QuickSight intégration Amazon afin de générer le code d'intégration. Pour les tableaux de bord, vous pouvez également copier un code intégré lorsque vous partagez le tableau de bord dans. QuickSight Chaque option est décrite cidessous.

#### Intégration d'entreprise en un clic

Lorsque vous partagez un tableau de bord avec des utilisateurs enregistrés dans votre compte, vous pouvez copier un code d'intégration pour le tableau de bord et le coller dans le code HTML de votre application interne.

L'intégration d'entreprise en un clic est idéale lorsque vous souhaitez intégrer un QuickSight tableau de bord dans une application interne auprès de laquelle les utilisateurs doivent s'authentifier. Lorsque vous copiez le code d'intégration, vous obtenez un code d'intégration statique qui ne change pas.

Pour plus d'informations, consultez [Intégration de représentations visuelles et de tableaux de bord](#page-1485-1)  [pour les utilisateurs enregistrés à l'aide d'un code d'intégration 1-Click](#page-1485-1).

### Intégration avec les API QuickSight

L'intégration avec l' QuickSight API est idéale lorsque vous souhaitez intégrer l' QuickSight expérience dans une application interne auprès de laquelle les utilisateurs doivent s'authentifier, ou dans une application externe accessible à tous. Lorsque vous utilisez les opérations de l'API d'intégration pour générer un code d'intégration, vous obtenez un code à usage unique.

Pour plus d'informations, consultez [Intégration avec les API QuickSight .](#page-1498-0)

### <span id="page-1470-1"></span>Personnalisation des ressources intégrées

Vous pouvez utiliser les outils d'analyse QuickSight intégrés d'Amazon pour intégrer à votre application des QuickSight ressources personnalisées adaptées aux besoins de votre entreprise. Pour les tableaux de bord et les visuels intégrés, les QuickSight auteurs peuvent ajouter des filtres et des hiérarchies auxquels les lecteurs peuvent accéder lorsqu'ils naviguent dans le tableau de bord ou le visuel. QuickSight Les développeurs Amazon peuvent également utiliser les QuickSight SDK pour renforcer les intégrations entre leurs applications SaaS et leurs actifs QuickSight intégrés afin

d'ajouter des actions de rappel de points de données aux éléments visuels d'un tableau de bord lors de l'exécution.

Pour plus d'informations sur les QuickSight SDK Amazon, consultez le logiciel amazonquicksight-embedding-sdk on [GitHub](https://github.com/awslabs/amazon-quicksight-embedding-sdk)ou le [NPM](https://www.npmjs.com/package/amazon-quicksight-embedding-sdk).

Vous trouverez ci-dessous des descriptions expliquant comment utiliser les QuickSight SDK pour personnaliser vos analyses QuickSight intégrées.

#### **Rubriques**

- [Ajouter des actions de rappel intégrées lors de l'exécution sur Amazon QuickSight](#page-1471-0)
- [Filtrage des données au moment de l'exécution pour les tableaux de bord et les visuels intégrés](#page-1477-0)
- [Personnalisez l'apparence des tableaux de bord et des visuels intégrés](#page-1480-0)

### <span id="page-1471-0"></span>Ajouter des actions de rappel intégrées lors de l'exécution sur Amazon QuickSight

Utilisez des actions de rappel de points de données intégrées pour renforcer les intégrations entre votre application SaaS (logiciel en tant que service) et vos tableaux de bord et visuels Amazon QuickSight intégrés. Les développeurs peuvent enregistrer des points de données à rappeler avec le SDK d' QuickSight intégration. Lorsque vous enregistrez une action de rappel pour une représentation visuelle, les lecteurs peuvent sélectionner un point de données sur la représentation visuelle pour recevoir un rappel fournissant des données spécifiques au point de données sélectionné. Ces informations peuvent être utilisées pour signaler des enregistrements clés, compiler des données brutes spécifiques au point de données, capturer des enregistrements et compiler des données pour les processus backend.

Les rappels intégrés ne sont pas pris en charge pour le contenu visuel personnalisé, les zones de texte ou les informations.

Avant de commencer à enregistrer des points de données pour le rappel, mettez à jour le kit SDK d'intégration vers la version 2.3.0. Pour plus d'informations sur l'utilisation du SDK d' QuickSight intégration, consultez le [amazon-quicksight-embedding-sdk](https://github.com/awslabs/amazon-quicksight-embedding-sdk) GitHub

Un rappel de point de données peut être enregistré sur un ou plusieurs visuels lors de l'exécution via le SDK. QuickSight Vous pouvez également enregistrer un rappel de point de données pour toute interaction prise en charge par la structure de l'[VisualCustomActionA](https://docs.aws.amazon.com/quicksight/latest/APIReference/API_VisualCustomAction.html)PI. Cela permet au rappel du point de données de démarrer lorsque l'utilisateur sélectionne le point de données sur la représentation visuelle ou lorsque le point de données est sélectionné dans le menu contextuel du

point de données. L'exemple suivant enregistre un rappel de point de données lancé par le lecteur lorsqu'il sélectionne un point de données sur la représentation visuelle.

```
/const MY_GET_EMBED_URL_ENDPOINT = 
   "https://my.api.endpoint.domain/MyGetEmbedUrlApi"; // Sample URL
// The dashboard id to embed
const MY_DASHBOARD_ID = "my-dashboard"; // Sample ID
// The container element in your page that will have the embedded dashboard
const MY_DASHBOARD_CONTAINER = "#experience-container"; // Sample ID
// SOME HELPERS
const ActionTrigger = { 
   DATA_POINT_CLICK: "DATA_POINT_CLICK", 
   DATA_POINT_MENU: "DATA_POINT_MENU",
};
const ActionStatus = { 
   ENABLED: "ENABLED", 
   DISABLED: "DISABLED",
};
// This function makes a request to your endpoint to obtain an embed url for a given 
  dashboard id
// The example implementation below assumes the endpoint takes dashboardId as request 
  data
// and returns an object with EmbedUrl property
const myGetEmbedUrl = async (dashboardId) => { 
   const apiOptions = { 
     dashboardId, 
   }; 
   const apiUrl = new URL(MY_GET_EMBED_URL_ENDPOINT); 
   apiUrl.search = new URLSearchParams(apiOptions).toString(); 
   const apiResponse = await fetch(apiUrl.toString()); 
   const apiResponseData = await apiResponse.json(); 
   return apiResponseData.EmbedUrl;
};
// This function constructs a custom action object
const myConstructCustomActionModel = ( 
   customActionId,
```

```
 actionName, 
   actionTrigger, 
   actionStatus
) => {
   return { 
     Name: actionName, 
     CustomActionId: customActionId, 
     Status: actionStatus, 
     Trigger: actionTrigger, 
     ActionOperations: [ 
       { 
         CallbackOperation: { 
           EmbeddingMessage: {}, 
         }, 
       }, 
     ], 
   };
};
// This function adds a custom action on the first visual of first sheet of the 
  embedded dashboard
const myAddVisualActionOnFirstVisualOfFirstSheet = async ( 
   embeddedDashboard
) => {
   // 1. List the sheets on the dashboard 
   const { SheetId } = (await embeddedDashboard.getSheets())[0]; 
   // If you'd like to add action on the current sheet instead, you can use 
  getSelectedSheetId method 
   // const SheetId = await embeddedDashboard.getSelectedSheetId(); 
   // 2. List the visuals on the specified sheet 
   const { VisualId } = (await embeddedDashboard.getSheetVisuals(SheetId))[0]; 
   // 3. Add the custom action to the visual 
   try { 
     const customActionId = "custom_action_id"; // Sample ID 
     const actionName = "Flag record"; // Sample name 
     const actionTrigger = ActionTrigger.DATA_POINT_CLICK; // or 
  ActionTrigger.DATA_POINT_MENU 
     const actionStatus = ActionStatus.ENABLED; 
     const myCustomAction = myConstructCustomActionModel( 
       customActionId, 
       actionName, 
       actionTrigger,
```

```
 actionStatus 
     ); 
     const response = await embeddedDashboard.addVisualActions( 
       SheetId, 
       VisualId, 
       [myCustomAction] 
     ); 
     if (!response.success) { 
       console.log("Adding visual action failed", response.errorCode); 
     } 
   } catch (error) { 
     console.log("Adding visual action failed", error); 
   }
};
const parseDatapoint = (visualId, datapoint) => { 
   datapoint.Columns.forEach((Column, index) => { 
     // FIELD | METRIC 
     const columnType = Object.keys(Column)[0]; 
     // STRING | DATE | INTEGER | DECIMAL 
     const valueType = Object.keys(Column[columnType])[0]; 
     const { Column: columnMetadata } = Column[columnType][valueType]; 
     const value = datapoint.RawValues[index][valueType]; 
     const formattedValue = datapoint.FormattedValues[index]; 
     console.log( 
       `Column: ${columnMetadata.ColumnName} has a raw value of ${value} 
             and formatted value of ${formattedValue.Value} for visual: ${visualId}` 
     ); 
   });
};
// This function is used to start a custom workflow after the end user selects a 
  datapoint
const myCustomDatapointCallbackWorkflow = (callbackData) => { 
   const { VisualId, Datapoints } = callbackData; 
   parseDatapoint(VisualId, Datapoints);
};
// EMBEDDING THE DASHBOARD
```

```
const main = async () => {
   // 1. Get embed url 
   let url; 
   try { 
     url = await myGetEmbedUrl(MY_DASHBOARD_ID); 
   } catch (error) { 
     console.log("Obtaining an embed url failed"); 
   } 
   if (!url) { 
     return; 
   } 
   // 2. Create embedding context 
   const embeddingContext = await createEmbeddingContext(); 
   // 3. Embed the dashboard 
   const embeddedDashboard = await embeddingContext.embedDashboard( 
     { 
       url, 
       container: MY_DASHBOARD_CONTAINER, 
       width: "1200px", 
       height: "300px", 
       resizeHeightOnSizeChangedEvent: true, 
     }, 
     { 
       onMessage: async (messageEvent) => { 
         const { eventName, message } = messageEvent; 
         switch (eventName) { 
            case "CONTENT_LOADED": { 
              await myAddVisualActionOnFirstVisualOfFirstSheet(embeddedDashboard); 
              break; 
 } 
            case "CALLBACK_OPERATION_INVOKED": { 
              myCustomDatapointCallbackWorkflow(message); 
              break; 
            } 
         } 
       }, 
     } 
   );
};
```
#### main().catch(console.error);

Vous pouvez également configurer l'exemple précédent pour lancer le rappel du point de données lorsque l'utilisateur ouvre le menu contextuel. Pour faire cela à l'aide de l'exemple précédent, définissez la valeur de actionTrigger sur ActionTrigger.DATA\_POINT\_MENU.

Une fois qu'un rappel de point de données est enregistré, il est appliqué à la plupart des points de données sur la ou les représentations visuelles spécifiées. Les rappels ne s'appliquent pas aux totaux ou aux sous-totaux des représentations visuelles. Lorsqu'un lecteur interagit avec un point de données, un CALLBACK\_OPERATION\_INVOKED message est envoyé au SDK d'intégration. QuickSight Ce message est capturé par le gestionnaire onMessage. Le message contient des valeurs brutes et afficher des valeurs pour la ligne complète de données associée au point de données sélectionné. Il contient également les métadonnées de colonne pour toutes les colonnes de la représentation visuelle dans laquelle le point de données est contenu. Voici un exemple de message CALLBACK\_OPERATION\_INVOKED.

```
{ 
     CustomActionId: "custom_action_id", 
     DashboardId: "dashboard_id", 
     SheetId: "sheet_id", 
     VisualId: "visual_id", 
     DataPoints: [ 
            { 
                  RawValues: [ 
\{ \} String: "Texas" // 1st raw value in row 
\mathbb{R}, \mathbb{R}, \mathbb{R}, \mathbb{R}, \mathbb{R}, \mathbb{R}, \mathbb{R}, \mathbb{R}, \mathbb{R}, \mathbb{R}, \mathbb{R}, \mathbb{R}, \mathbb{R}, \mathbb{R}, \mathbb{R}, \mathbb{R}, \mathbb{R}, \mathbb{R}, \mathbb{R}, \mathbb{R}, \mathbb{R}, \mathbb{R}, \{ \} Integer: 1000 // 2nd raw value in row 
 } 
                  ], 
                  FormattedValues: [ 
                              {Value: "Texas"}, // 1st formatted value in row 
                              {Value: "1,000"} // 2nd formatted value in row 
                  ], 
                  Columns: [ 
                              { // 1st column metadata 
                                    Dimension: { 
                                          String: { 
                                               Column: { 
                                                     ColumnName: "State", 
                                                     DatsetIdentifier: "..."
```

```
 } 
 } 
 } 
\}, \{ { // 2nd column metadata 
              Measure: { 
                 Integer: { 
                   Column: { 
                     ColumnName: "Cancelled", 
                     DatsetIdentifier: "..." 
\}, \{ AggregationFunction: { 
                     SimpleNumericalAggregation: "SUM" 
 } 
 } 
 } 
1 1 1 1 1 1 1
 ] 
     } 
 \mathbf{I}}
```
Filtrage des données au moment de l'exécution pour les tableaux de bord et les visuels intégrés

Vous pouvez utiliser les méthodes de filtrage du SDK d' QuickSight intégration Amazon pour tirer parti de la puissance des QuickSight filtres au sein de votre application SaaS (Software as a Service) au moment de l'exécution. Les filtres d'exécution permettent aux propriétaires d'entreprise d'intégrer leur application à leurs QuickSight tableaux de bord et visuels intégrés. Pour ce faire, créez des contrôles de filtre personnalisés dans votre application et appliquez des préréglages de filtre en fonction des données de votre application. Les développeurs peuvent ensuite personnaliser les configurations de filtre pour les utilisateurs finaux lors de l'exécution.

Les développeurs peuvent créer, interroger, mettre à jour et supprimer des filtres sur un tableau de bord intégré ou un visuel de leur application à l'aide du SDK QuickSight d'intégration. Créez des objets de QuickSight filtre dans votre application à l'aide du modèle de [FilterGroupd](https://docs.aws.amazon.com/quicksight/latest/APIReference/API_FilterGroup.html)onnées et appliquez-les aux tableaux de bord et aux visuels intégrés à l'aide des méthodes de filtrage. Pour plus d'informations sur l'utilisation du SDK d' QuickSight intégration, consultez le [amazon-quicksight](https://github.com/awslabs/amazon-quicksight-embedding-sdk)[embedding-sdk](https://github.com/awslabs/amazon-quicksight-embedding-sdk) GitHub

### Prérequis

Avant de commencer, assurez-vous que vous utilisez la version 2.5.0 ou supérieure du SDK d' QuickSight intégration.

### Terminologie et concepts

La terminologie suivante peut être utile lorsque vous utilisez le filtrage d'exécution intégré.

- Groupe de filtres : groupe de filtres individuels. Les filtres situés à l'intérieur d'un FilterGroup sont couplés en OR les uns avec les autres. Les filtres contenus dans a [FilterGroup](https://docs.aws.amazon.com/quicksight/latest/APIReference/API_FilterGroup.html)sont appliqués aux mêmes feuilles ou visuels.
- Filtre Un filtre unique. Le filtre peut être de type catégorie, numérique ou datetime. Pour plus d'informations sur les filtres, consultez la section [Filtre](https://docs.aws.amazon.com/quicksight/latest/APIReference/API_Filter.html).

### **Configuration**

Avant de commencer, assurez-vous d'avoir préparé les ressources et informations suivantes.

- L'ID de la feuille à laquelle vous souhaitez FilterGroup étendre la portée. Cela peut être obtenu à l'aide de la getSheets méthode du SDK d'intégration.
- L'identifiant de l'ensemble de données et de colonne de l'ensemble de données que vous souhaitez filtrer. Cela peut être obtenu par le biais de l'opération [DescribeDashboardDefinitionA](https://docs.aws.amazon.com/APIReference/API_DescribeDashboardDefinition.html)PI.

Selon le type de colonne que vous utilisez, les types de filtres pouvant être ajoutés à une ressource incorporée peuvent être soumis à des restrictions. Pour plus d'informations sur les restrictions relatives aux filtres, consultez la section [Filtre.](https://docs.aws.amazon.com/quicksight/latest/APIReference/API_Filter.html)

• ID visuel du visuel auquel vous souhaitez étendre le champ d'application, le FilterGroup cas échéant. Cela peut être obtenu en utilisant la getSheetVisuals méthode du SDK d'intégration.

Outre la getSheetVisuals méthode, le champ FilterGroup que vous ajoutez ne peut être étendu qu'à la feuille actuellement sélectionnée.

Pour utiliser cette fonctionnalité, vous devez déjà avoir intégré un tableau de bord ou un visuel à votre application via le SDK QuickSight d'intégration. Pour plus d'informations sur l'utilisation du SDK QuickSight d'intégration, consultez [lien erroné dans Quip].

Interface de la méthode SDK

Tableau de bord intégrant des méthodes getter

Le tableau suivant décrit les différentes méthodes getter incorporant des tableaux de bord que les développeurs peuvent utiliser.

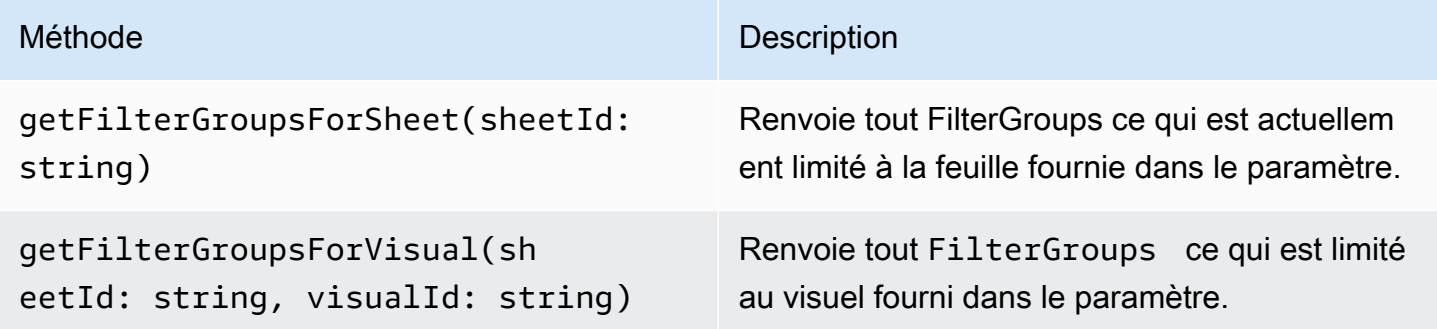

Si la feuille fournie dans le paramètre n'est pas la feuille actuellement sélectionnée du tableau de bord intégré, les méthodes ci-dessus renvoient une erreur.

Méthodes getter d'intégration visuelle

Le tableau suivant décrit les différentes méthodes d'intégration visuelle que les développeurs peuvent utiliser.

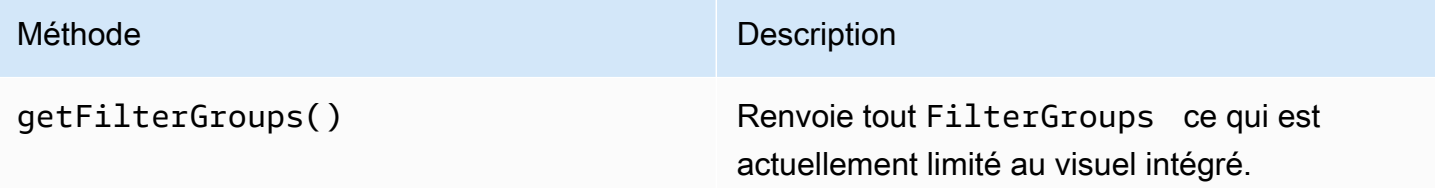

### Méthodes Setter

Le tableau suivant décrit les différentes méthodes de réglage que les développeurs peuvent utiliser pour le tableau de bord ou l'intégration visuelle.

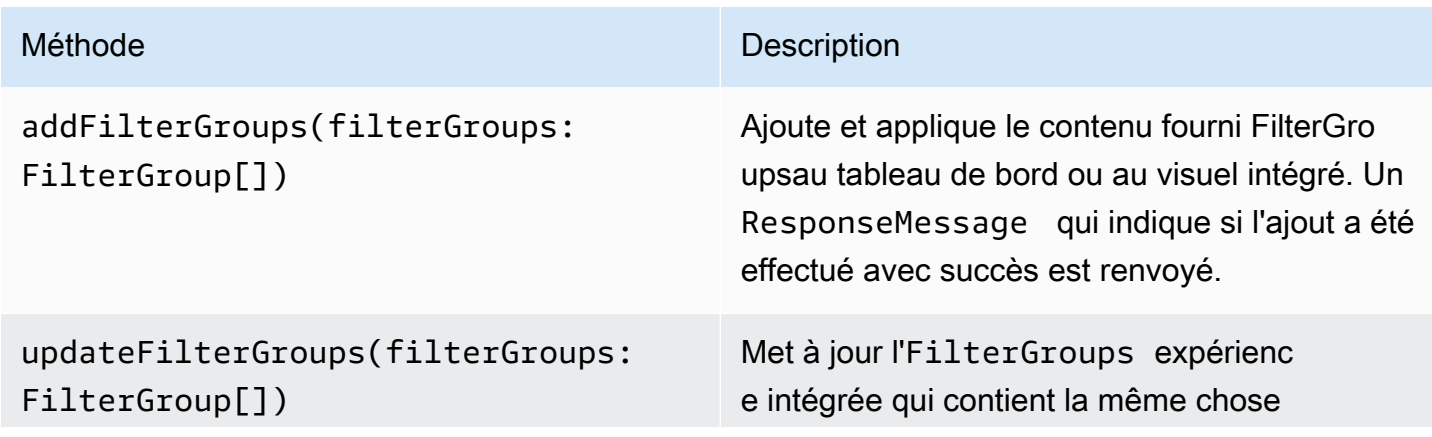

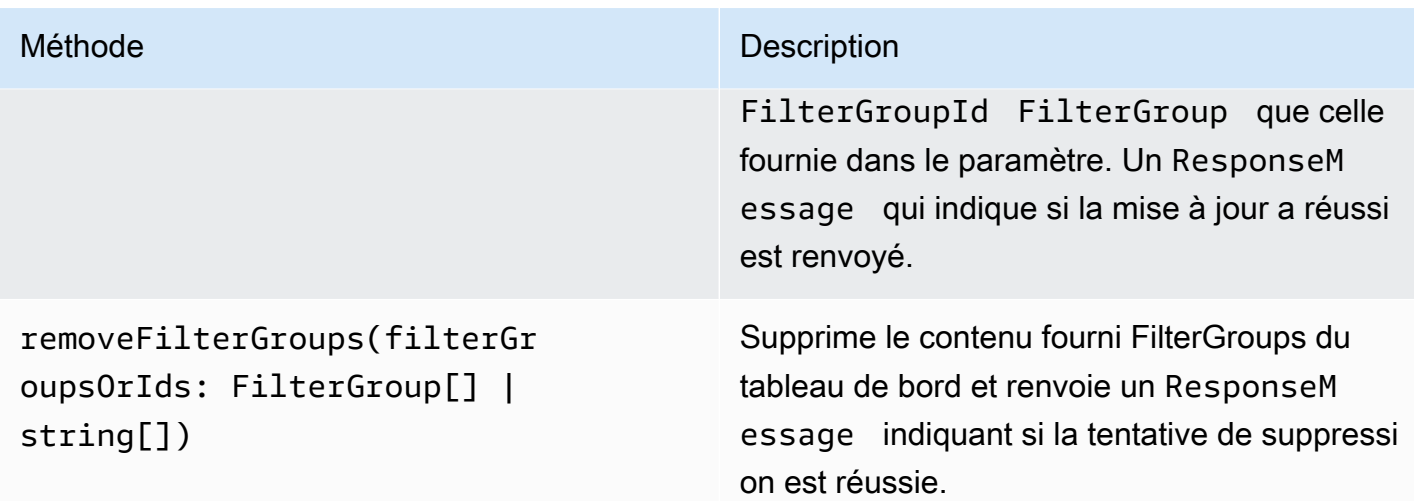

Le FilterGroup contenu fourni doit être limité à la feuille incorporée ou au visuel actuellement sélectionné.

Personnalisez l'apparence des tableaux de bord et des visuels intégrés

Vous pouvez utiliser le SDK Amazon QuickSight Embedding (version 2.5.0 et ultérieure) pour modifier le thème de vos QuickSight tableaux de bord et visuels intégrés lors de l'exécution. La thématisation du runtime facilite l'intégration de votre application SaaS (Software as a Service) à vos actifs QuickSight intégrés Amazon. Le thème d'exécution vous permet de synchroniser le thème de votre contenu intégré avec les thèmes de l'application parent dans laquelle vos QuickSight actifs sont intégrés. Vous pouvez également utiliser les thèmes d'exécution pour ajouter des options de personnalisation pour les lecteurs. Les modifications de thème peuvent être appliquées aux ressources intégrées lors de l'initialisation ou pendant toute la durée de vie de votre tableau de bord ou de votre visuel intégré.

Pour plus d'informations sur les thèmes, consultez[Utilisation de thèmes sur Amazon QuickSight.](#page-1119-0) Pour plus d'informations sur l'utilisation du SDK d' QuickSight intégration, consultez le [amazon-quicksight](https://github.com/awslabs/amazon-quicksight-embedding-sdk)[embedding-sdk](https://github.com/awslabs/amazon-quicksight-embedding-sdk) GitHub

### **Prérequis**

Avant de commencer, assurez-vous que vous remplissez les conditions préalables suivantes.

- Vous utilisez le SDK QuickSight d'intégration version 2.5.0 ou supérieure.
- Autorisations pour accéder au thème avec lequel vous souhaitez travailler. Pour accorder des autorisations à un thème dans QuickSight, effectuez un appel d'UpdateThemePermissionsAPI

ou utilisez l'icône Partager située à côté du thème dans l'éditeur d'analyse de la QuickSight console.

### Terminologie et concepts

La terminologie suivante peut être utile lorsque vous travaillez avec des thèmes d'exécution intégrés.

- Thème : ensemble de paramètres que vous pouvez appliquer à plusieurs analyses et tableaux de bord qui modifient la façon dont le contenu est affiché.
- ThemeConfiguration— Objet de configuration contenant toutes les propriétés d'affichage d'un thème.
- Remplacer le thème : ThemeConfiguration objet appliqué au thème actif pour remplacer certains ou tous les aspects de la façon dont le contenu est affiché.
- ARN du thème : nom de ressource Amazon (ARN) identifiant un QuickSight thème. Voici un exemple d'ARN de thème personnalisé.

arn:aws:quicksight:region:account-id:theme/theme-id

QuickSight les thèmes de démarrage fournis n'ont pas de région dans leur ARN de thème. Voici un exemple d'ARN de thème de démarrage.

arn:aws:quicksight::aws:theme/CLASSIC

### **Configuration**

Assurez-vous d'avoir les informations suivantes à portée de main pour commencer à travailler avec les thèmes d'exécution.

- Les ARN des thèmes que vous souhaitez utiliser. Vous pouvez choisir un thème existant ou en créer un nouveau. Pour obtenir une liste de tous les thèmes et ARN des thèmes de votre QuickSight compte, appelez l'opération [ListThemesA](https://docs.aws.amazon.com/quicksight/latest/APIReference/API_ListThemes.html)PI. Pour plus d'informations sur les QuickSight thèmes prédéfinis, consultez[Définition d'un thème par défaut pour les QuickSight analyses](#page-1810-0)  [Amazon](#page-1810-0).
- Si vous utilisez l'intégration d'utilisateurs enregistrés, assurez-vous que l'utilisateur a accès aux thèmes que vous souhaitez utiliser.

Si vous utilisez l'intégration d'utilisateurs anonymes, transmettez une liste d'ARN thématiques au AuthorizedResourceArns paramètre de l'GenerateEmbedUrlForAnonymousUserAPI. Les utilisateurs anonymes ont accès à n'importe quel thème répertorié dans le AuthorizedResourceArns paramètre.

Interface de la méthode SDK

### Méthodes Setter

Le tableau suivant décrit les différentes méthodes de réglage que les développeurs peuvent utiliser pour la thématisation de l'exécution.

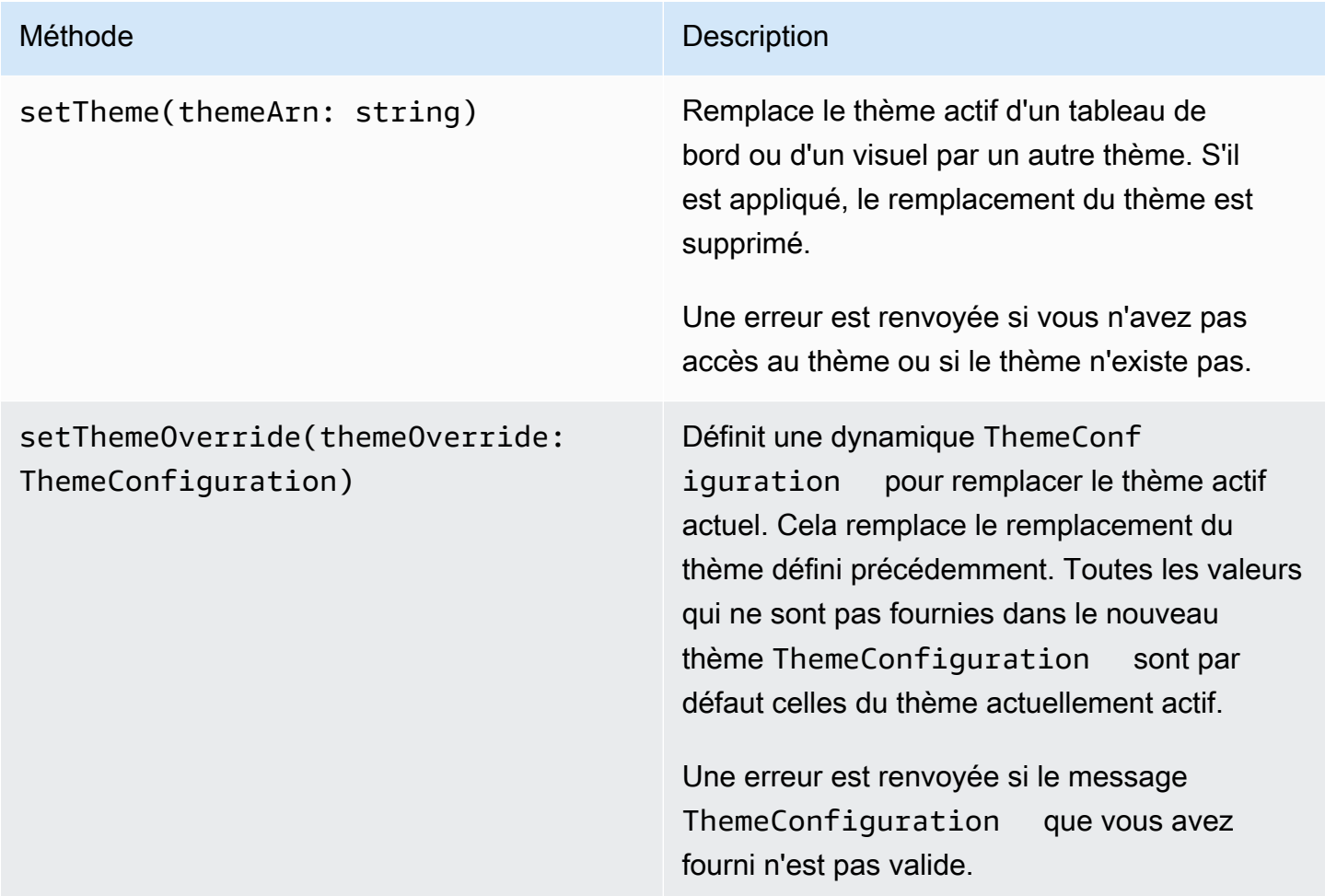

Initialisation du contenu intégré avec un thème

Pour initialiser un tableau de bord ou un visuel intégré avec un thème autre que celui par défaut, définissez un themeOptions objet sur les VisualContentOptions paramètres DashboardContentOptions or, puis définissez la themeArn propriété sur l'themeOptionsARN du thème souhaité.

L'exemple suivant initialise un tableau de bord intégré avec le MIDNIGHT thème.

```
import { createEmbeddingContext } from 'amazon-quicksight-embedding-sdk';
const embeddingContext = await createEmbeddingContext();
const { 
     embedDashboard,
} = embeddingContext;
const frameOptions = { 
     url: '<YOUR_EMBED_URL>', 
     container: '#experience-container',
};
const contentOptions = { 
     themeOptions: { 
         themeArn: "arn:aws:quicksight::aws:theme/MIDNIGHT" 
     }
};
// Embedding a dashboard experience
const embeddedDashboardExperience = await embedDashboard(frameOptions, contentOptions);
```
Initialisation du contenu intégré avec un remplacement de thème

Les développeurs peuvent utiliser des remplacements de thème pour définir le thème d'un tableau de bord intégré ou d'un visuel lors de l'exécution. Cela permet au tableau de bord ou au visuel d'hériter d'un thème d'une application tierce sans qu'il soit nécessaire de préconfigurer un thème intégré. QuickSight Pour initialiser un tableau de bord ou un visuel intégré avec un remplacement de thème, définissez la themeOverride propriété themeOptions dans les paramètres DashboardContentOptions ouVisualContentOptions. L'exemple suivant remplace la police du thème d'un tableau de bord par la police par défaut par. Amazon Ember

```
import { createEmbeddingContext } from 'amazon-quicksight-embedding-sdk';
const embeddingContext = await createEmbeddingContext();
const { 
     embedDashboard,
} = embeddingContext;
const frameOptions = {
```

```
 url: '<YOUR_EMBED_URL>', 
     container: '#experience-container',
};
const contentOptions = { 
     themeOptions: { 
         "themeOverride":{"Typography":{"FontFamilies":[{"FontFamily":"Comic Neue"}]}} 
     }
};
// Embedding a dashboard experience
const embeddedDashboardExperience = await embedDashboard(frameOptions, contentOptions);
```
Initialisation du contenu intégré avec des thèmes préchargés

Les développeurs peuvent configurer un ensemble de thèmes de tableau de bord à précharger lors de l'initialisation. Cela est particulièrement utile pour passer rapidement d'une vue à l'autre, par exemple en mode sombre et en mode clair. Un tableau de bord ou un visuel intégré peut être initialisé avec jusqu'à 5 thèmes préchargés. Pour utiliser des thèmes préchargés, définissez la preloadThemes propriété dans un tableau allant jusqu'à 5 DashboardContentOptions themeArns ou VisualContentOptions dans un tableau. L'exemple suivant précharge les thèmes Midnight et le thème de Rainier démarrage dans un tableau de bord.

```
import { createEmbeddingContext } from 'amazon-quicksight-embedding-sdk';
const embeddingContext = await createEmbeddingContext();
const { 
     embedDashboard,
} = embeddingContext;
const frameOptions = { 
     url: '<YOUR_EMBED_URL>', 
     container: '#experience-container',
};
const contentOptions = { 
     themeOptions: { 
         "preloadThemes": ["arn:aws:quicksight::aws:theme/RAINIER", 
  "arn:aws:quicksight::aws:theme/MIDNIGHT"] 
     }
};
// Embedding a dashboard experience
```
const embeddedDashboardExperience = await embedDashboard(frameOptions, contentOptions);

# Intégration 1-Click et intégration publique

Vous pouvez intégrer une représentation visuelle ou un tableau de bord dans votre application à l'aide d'un code d'intégration. Vous obtenez ce code lorsque vous partagez le tableau de bord ou depuis le menu visuel Intégrer d'Amazon QuickSight.

Vous pouvez intégrer une représentation visuelle ou un tableau de bord dans votre application interne pour vos utilisateurs enregistrés. Vous pouvez également activer le partage public dans la QuickSight console. Ainsi, tout le monde sur Internet peut accéder à une représentation visuelle ou à un tableau de bord partagé et intégré dans une application publique, un wiki ou un portail.

Vous trouverez ci-dessous des descriptions expliquant comment intégrer des représentations visuelles et des tableaux de bord à l'aide du code d'intégration 1-Click de la représentation visuelle ou du tableau de bord.

### Rubriques

- [Intégration de représentations visuelles et de tableaux de bord pour les utilisateurs enregistrés à](#page-1485-0)  [l'aide d'un code d'intégration 1-Click](#page-1485-0)
- [Activation de l'accès public aux représentations visuelles et aux tableaux de bord à l'aide d'un code](#page-1491-0)  [d'intégration 1-Click](#page-1491-0)

<span id="page-1485-0"></span>Intégration de représentations visuelles et de tableaux de bord pour les utilisateurs enregistrés à l'aide d'un code d'intégration 1-Click

S'applique à : édition Enterprise

Vous pouvez intégrer un visuel ou un tableau de bord dans votre application interne pour les utilisateurs enregistrés de votre QuickSight compte Amazon. Pour ce faire, utilisez le code intégré que vous obtenez lorsque vous partagez le tableau de bord ou à partir du menu visuel Intégrer dans. QuickSight Il n'est pas nécessaire d'exécuter l'API QuickSight d'intégration pour générer le code d'intégration. Vous pouvez copier le code intégré QuickSight et le coller dans le code HTML de votre application interne.

Lorsque les utilisateurs et les groupes (ou tous les utilisateurs de votre QuickSight compte) ayant accès au tableau de bord que vous souhaitez intégrer ou contenant le visuel que vous souhaitez

intégrer accèdent à votre application interne, ils sont invités à se connecter au QuickSight compte avec leurs informations d'identification. Une fois authentifiés, ils peuvent accéder à la représentation visuelle ou au tableau de bord sur leur page interne. Si l'authentification unique est activée, les utilisateurs ne sont pas invités à se reconnecter.

Vous trouverez ci-dessous des descriptions expliquant comment intégrer une représentation visuelle ou un tableau de bord à l'aide du code d'intégration de la représentation visuelle ou du tableau de bord.

Avant de commencer

Avant de commencer, assurez-vous que :

- Les paramètres de votre navigateur Internet contiennent l'un des éléments suivants pour permettre la communication entre la fenêtre contextuelle et l'iframe :
	- Prise en charge native pour l'API Mozilla Broadcast Channel. Pour plus d'informations, consultez [Broadcast Channel API](https://developer.mozilla.org/en-US/docs/Web/API/Broadcast_Channel_API) (français non garanti) dans la documentation Mozilla.
	- Prise en charge d'IndexedDB.
	- LocalStorage soutien.
- Le paramètre « Bloquer tous les cookies » de votre navigateur Internet est désactivé.

Étape 1 : Accorder l'accès au tableau de bord

Pour que les utilisateurs puissent accéder à votre tableau de bord intégré, accordez-leur l'accès pour le consulter. Vous pouvez autoriser des utilisateurs individuels et des groupes à accéder à un tableau de bord, ou vous pouvez accorder l'accès à tous les membres de votre compte. Les autorisations visuelles sont déterminées au niveau du tableau de bord. Pour autoriser l'accès aux représentations visuelles intégrées, accordez l'accès au tableau de bord auquel appartient la représentation visuelle. Pour plus d'informations, consultez [Octroi de l'un accès à un tableau de bord.](#page-1367-0)

Étape 2 : Placer le domaine dans lequel vous souhaitez intégrer la représentation visuelle ou le tableau de bord dans votre liste d'autorisation

Pour intégrer des visuels et des tableaux de bord dans votre application interne, assurez-vous que le domaine dans lequel vous les intégrez est autorisé dans votre compte. QuickSight Pour plus d'informations, consultez [Liste d'autorisation des domaines statiques](#page-1791-0).

Intégration 1-Click et intégration publique 1472

### Étape 3 : Obtenir le code d'intégration

Utilisez la procédure suivante pour obtenir le code d'intégration de la représentation visuelle ou du tableau de bord.

Pour obtenir le code d'intégration du tableau de bord

1. Ouvrez le tableau de bord publié QuickSight et choisissez Partager en haut à droite. Choisissez ensuite Partager le tableau de bord.

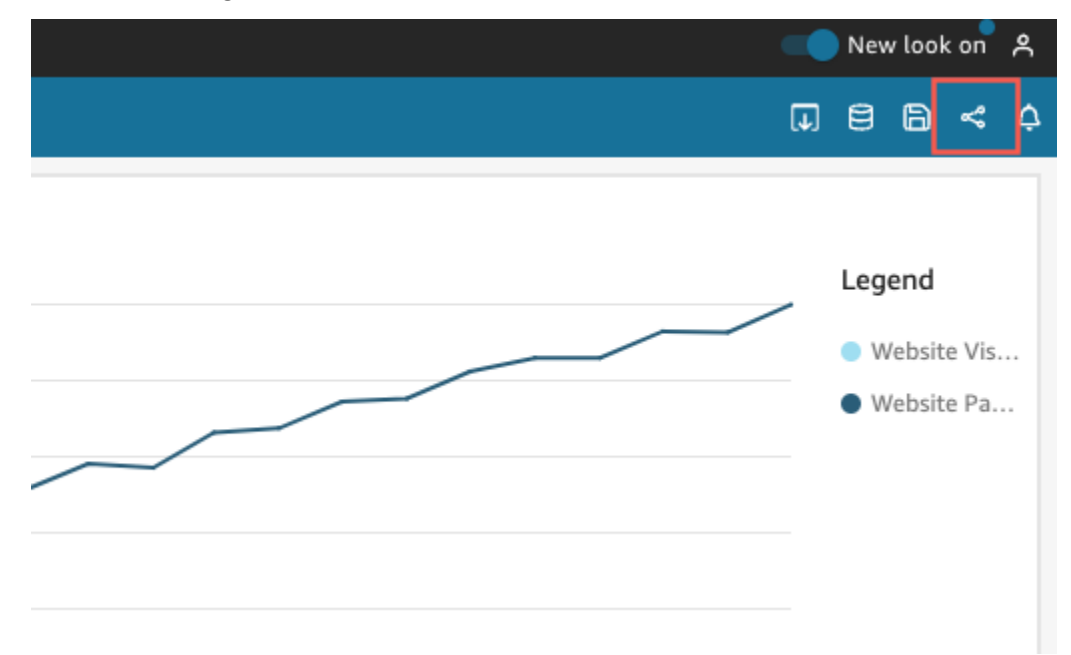

2. Sur la page Partager le tableau de bord qui s'ouvre, cliquez sur Copier le code d'intégration en haut à gauche.

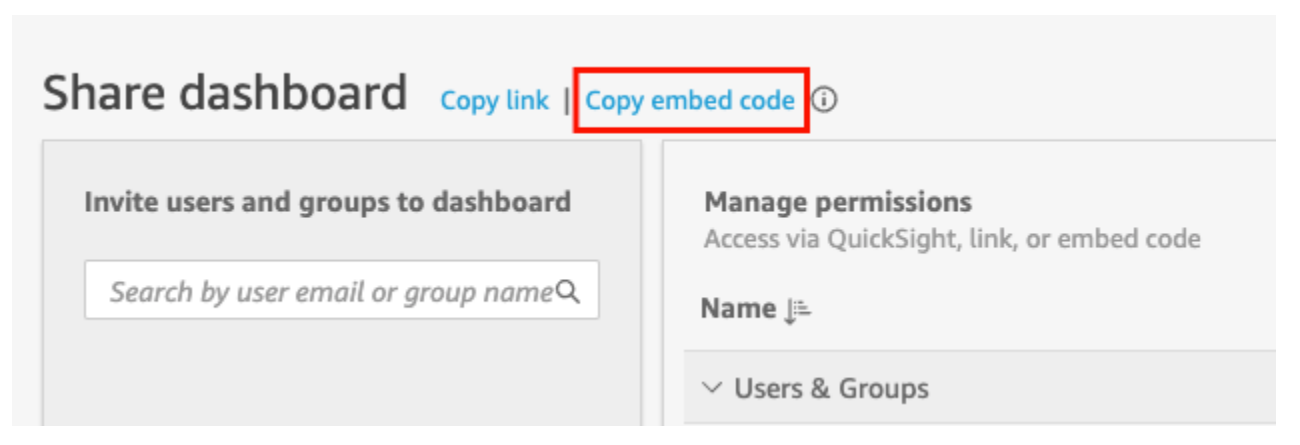

Le code d'intégration est copié dans votre presse-papiers et est similaire à ce qui suit. *quicksightdomain*Dans cet exemple, il s'agit de l'URL que vous utilisez pour accéder à votre QuickSight compte.

```
<iframe 
         width="960" 
         height="720" 
         src="https://quicksightdomain/sn/embed/share/accounts/accountid/
dashboards/dashboardid?directory_alias=account_directory_alias"> 
     </iframe>
```
Pour obtenir le code d'intégration d'une représentation visuelle

1. Ouvrez le tableau de bord publié QuickSight et choisissez le visuel que vous souhaitez intégrer. Ouvrez ensuite le menu des représentations visuelles dans le coin supérieur droit de la représentation visuelle, puis cliquez sur Intégrer la représentation visuelle.

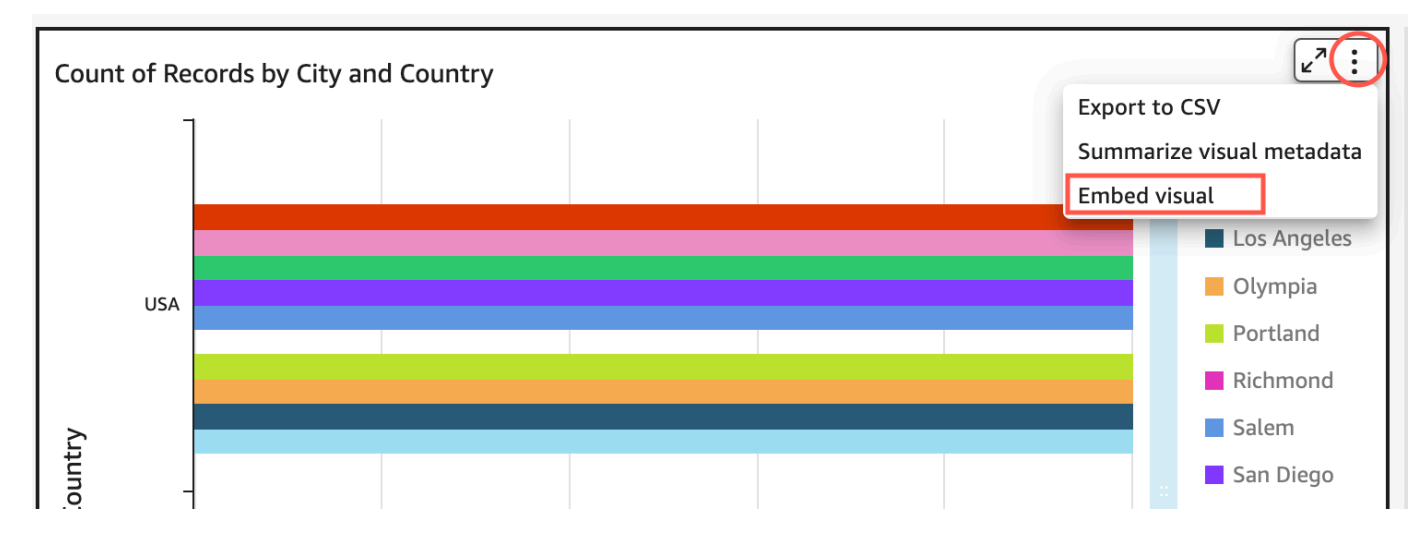

2. Dans le volet Intégrer la représentation visuelle qui s'ouvre, cliquez sur Copier le code.

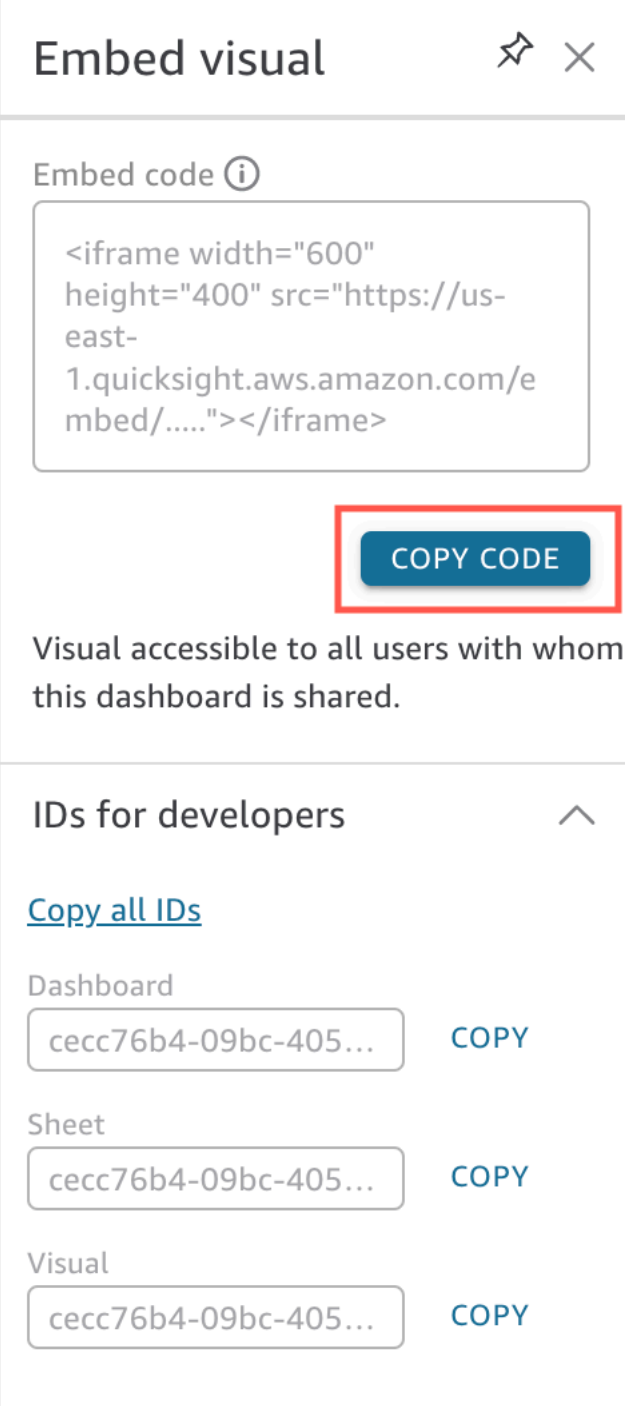

Le code d'intégration est copié dans votre presse-papiers et est similaire à ce qui suit. *quicksightdomain*Dans cet exemple, il s'agit de l'URL que vous utilisez pour accéder à votre QuickSight compte.

<iframe

```
 width="600" 
         height="400" 
         src="https://quicksightdomain/sn/embed/share/accounts/111122223333/
dashboards/DASHBOARDID/sheets/SHEETID>/visuals/VISUALID"> 
     </iframe>
```
Étape 4 : Coller le code dans la page HTML de votre application interne

Utilisez la procédure suivante pour coller le code d'intégration dans la page HTML de votre application interne

Pour coller le code dans la page HTML de votre application interne

• Ouvrez le code HTML d'une page dans laquelle vous souhaitez intégrer le tableau de bord et collez-y le code d'intégration.

L'exemple suivant montre à quoi ressemblera un tableau de bord intégré. *quicksightdomain*Dans cet exemple, il s'agit de l'URL que vous utilisez pour accéder à votre QuickSight compte.

```
<!DOCTYPE html> 
    <html> <body> 
     <h2>Example.com - Employee Portal</h2> 
     <h3>Current shipment stats</h3> 
         <iframe 
         width="960" 
         height="720" 
         src="https://quicksightdomain/sn/embed/share/accounts/accountid/
dashboards/dashboardid?directory_alias=account_directory_alias"> 
     </iframe> 
     </body> 
     </html>
```
L'exemple suivant montre à quoi ressemblera une représentation visuelle intégrée. *quicksightdomain*Dans cet exemple, il s'agit de l'URL que vous utilisez pour accéder à votre QuickSight compte.

```
<!DOCTYPE html> 
    <html> <body> 
     <h2>Example.com - Employee Portal</h2> 
     <h3>Current shipment stats</h3> 
         <iframe 
         width="600" 
         height="400" 
         src="https://quicksightdomain/sn/embed/share/accounts/111122223333/
dashboards/DASHBOARDID/sheets/SHEETID>/visuals/VISUALID?
directory alias=account directory alias">
     </iframe> 
     </body> 
     </html>
```
Par exemple, supposons que vous souhaitez intégrer votre représentation visuelle ou votre tableau de bord dans une page Google Sites interne. Vous pouvez ouvrir la page sur Google Sites et coller le code d'intégration dans un widget d'intégration.

Si vous souhaitez intégrer votre visuel ou votre tableau de bord dans un SharePoint site Microsoft interne, vous pouvez créer une nouvelle page, puis coller le code intégré dans un composant WebPart intégré.

<span id="page-1491-0"></span>Activation de l'accès public aux représentations visuelles et aux tableaux de bord à l'aide d'un code d'intégration 1-Click

S'applique à : édition Enterprise

Vous pouvez intégrer un visuel ou un tableau de bord dans des sites publics à l'aide du code intégré que vous obtenez lorsque vous partagez le visuel ou le tableau de bord sur Amazon. QuickSight Vous pouvez également activer le partage public à l'aide de la QuickSight console et accorder automatiquement l'accès à un visuel ou à un tableau de bord partagé à toute personne connectée à Internet.

Vous trouverez ci-dessous des instructions pour activer le partage public d'une représentation visuelle ou d'un tableau de bord ainsi que pour intégrer la représentation visuelle ou le tableau de bord pour que tout le monde puisse le voir sur Internet. Dans les deux cas, vous pouvez le faire en utilisant le code d'intégration 1-Click.

Avant de commencer

Avant de commencer, assurez-vous que :

- Les paramètres de votre navigateur Internet contiennent l'un des éléments suivants pour permettre la communication entre la fenêtre contextuelle et l'iframe, utilisé par le partage :
	- Prise en charge native pour l'API Mozilla Broadcast Channel. Pour plus d'informations, consultez [Broadcast Channel API](https://developer.mozilla.org/en-US/docs/Web/API/Broadcast_Channel_API) (français non garanti) dans la documentation Mozilla.
	- Prise en charge d'IndexedDB.
	- LocalStorage soutien.
- Le paramètre « Bloquer tous les cookies » de votre navigateur Internet est désactivé.

Étape 1 : Activer l'accès public pour le tableau de bord

Pour que quiconque sur Internet puisse accéder à l'intégration de votre représentation visuelle ou de votre tableau de bord, activez d'abord l'accès public au tableau de bord. Les autorisations visuelles sont déterminées au niveau du tableau de bord. Pour autoriser l'accès aux représentations visuelles intégrées, accordez l'accès au tableau de bord auquel appartient la représentation visuelle. Pour plus d'informations, consultez [Permettre à toute personne connectée à Internet d'accéder à un QuickSight](#page-1375-0)  [tableau de bord Amazon.](#page-1375-0)

Étape 2 : Placer le domaine dans lequel vous souhaitez intégrer la représentation visuelle ou le tableau de bord dans votre liste d'autorisation

Pour intégrer des visuels et des tableaux de bord dans une application, un wiki ou un portail public, assurez-vous que le domaine dans lequel vous les intégrez figure dans la liste d'autorisation de votre compte. QuickSight

Étape 3 : Obtenir le code d'intégration

Utilisez la procédure suivante pour obtenir le code d'intégration de la représentation visuelle ou du tableau de bord.

Pour obtenir le code d'intégration du tableau de bord

1. Ouvrez le tableau de bord publié QuickSight et choisissez Partager en haut à droite. Choisissez ensuite Partager le tableau de bord.

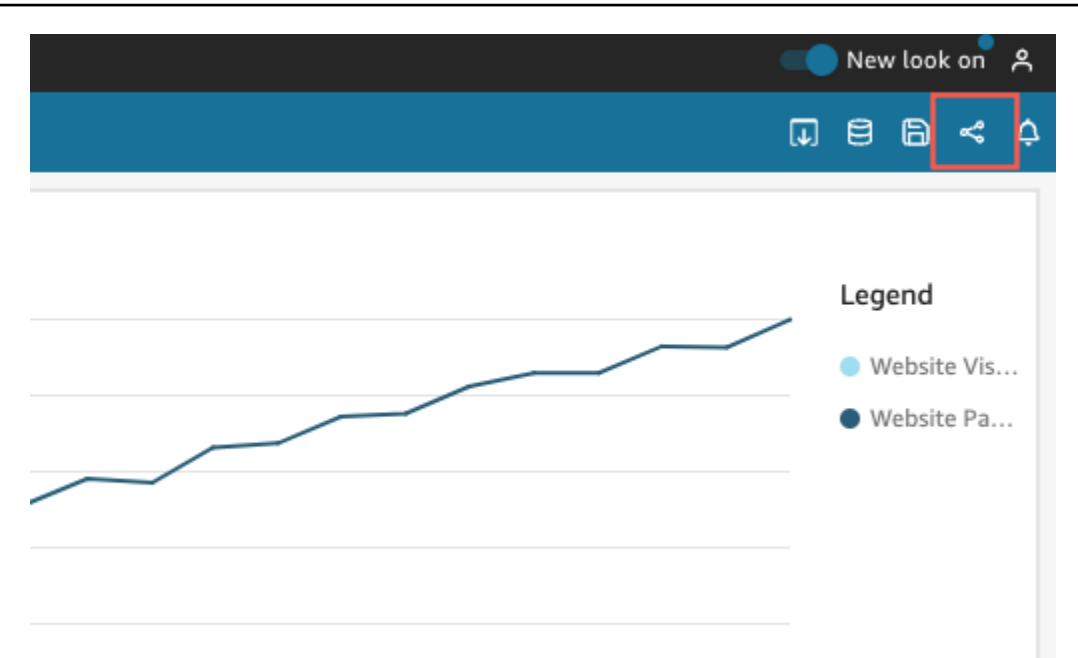

2. Sur la page Partager le tableau de bord qui s'ouvre, cliquez sur Copier le code d'intégration en haut à gauche.

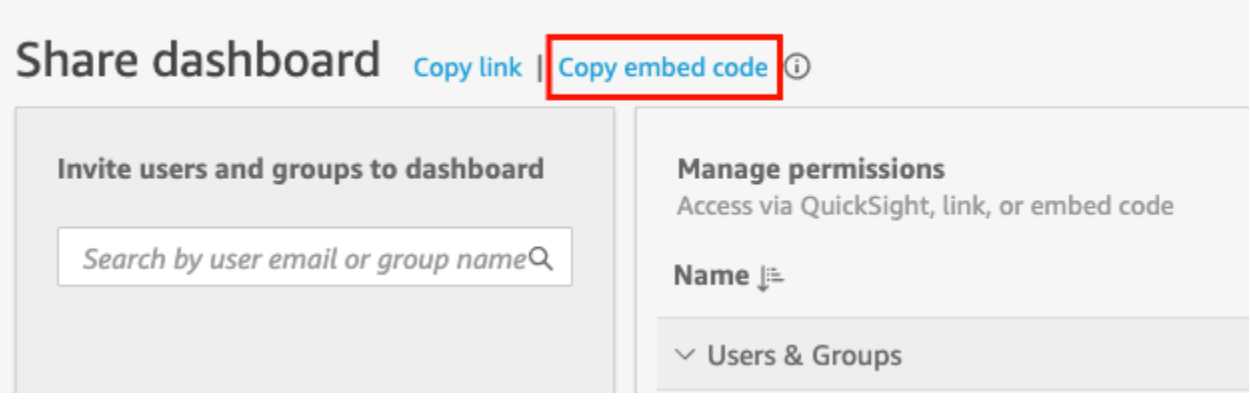

Le code d'intégration est copié dans votre presse-papiers et est similaire à ce qui suit. *quicksightdomain*Dans cet exemple, il s'agit de l'URL que vous utilisez pour accéder à votre QuickSight compte.

```
<iframe 
         width="960" 
         height="720" 
         src="https://quicksightdomain/sn/ 
              embed/share/accounts/accountid/dashboards/dashboardid"> 
     </iframe>
```
Pour obtenir le code d'intégration d'une représentation visuelle

1. Ouvrez le tableau de bord publié QuickSight et choisissez le visuel que vous souhaitez intégrer. Ouvrez ensuite le menu des représentations visuelles dans le coin supérieur droit de la représentation visuelle, puis cliquez sur Intégrer la représentation visuelle.

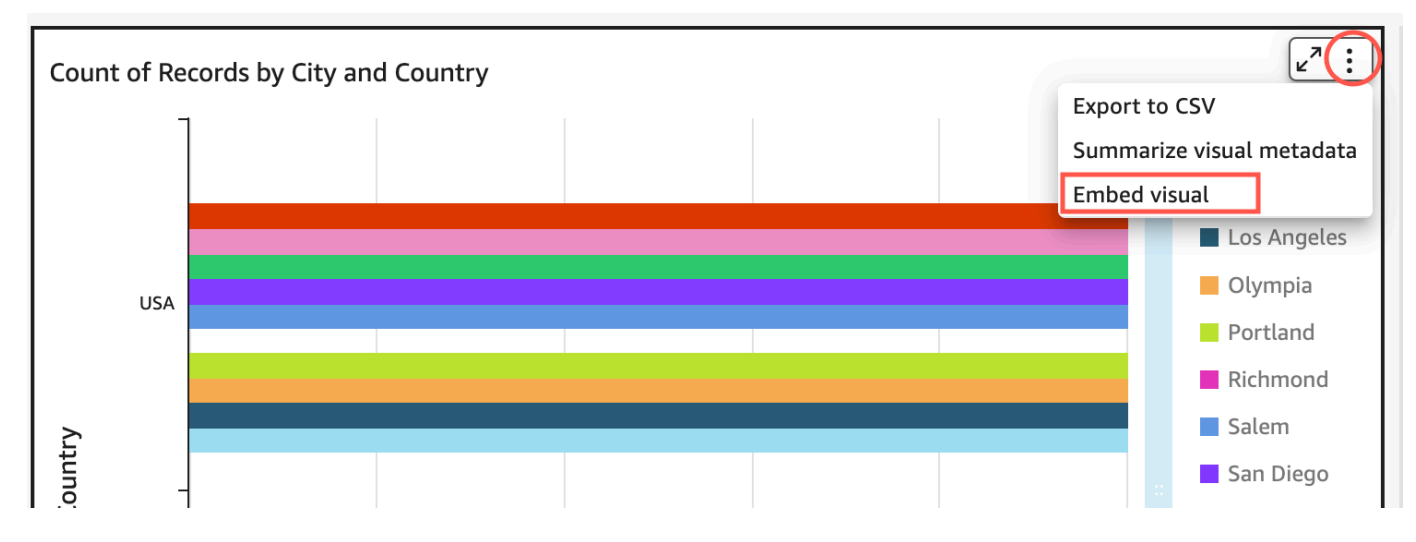

2. Dans le volet Intégrer la représentation visuelle qui s'ouvre, cliquez sur Copier le code.

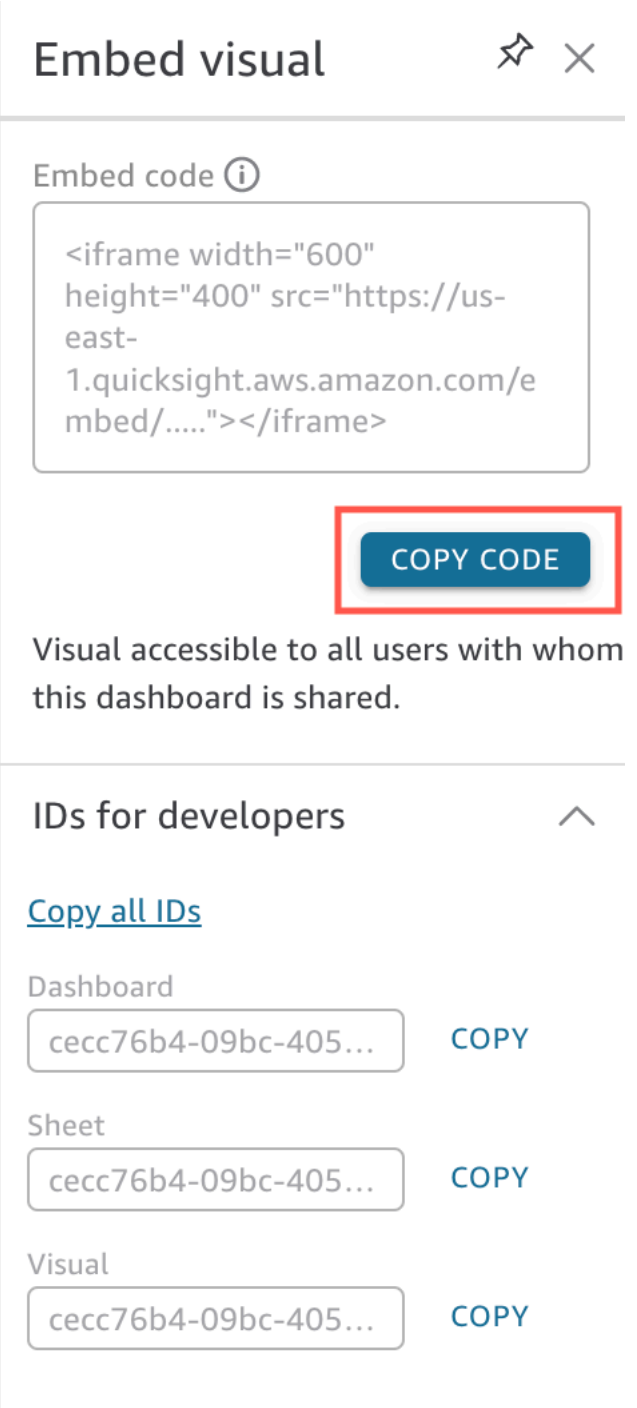

Le code d'intégration est copié dans votre presse-papiers et est similaire à ce qui suit. *quicksightdomain*Dans cet exemple, il s'agit de l'URL que vous utilisez pour accéder à votre QuickSight compte.

<iframe

```
 width="600" 
         height="400" 
         src="https://quicksightdomain/sn/embed/share/accounts/111122223333/
dashboards/DASHBOARDID/sheets/SHEETID>/visuals/VISUALID"> 
     </iframe>
```
Étape 4 : Coller le code d'intégration dans une page HTML, une page wiki ou un portail

Utilisez la procédure suivante pour coller le code d'intégration dans une page HTML, une page wiki ou un portail.

Pour coller le code d'intégration

• Ouvrez le code HTML de l'emplacement où vous souhaitez intégrer la représentation visuelle ou le tableau de bord, puis collez-y le code d'intégration.

L'exemple suivant montre à quoi ressemblera un tableau de bord intégré. *quicksightdomain*Dans cet exemple, il s'agit de l'URL que vous utilisez pour accéder à votre QuickSight compte.

```
<!DOCTYPE html> 
    <html> <body> 
     <h2>Example.com - Employee Portal</h2> 
     <h3>Current shipment stats</h3> 
         <iframe 
         width="960" 
         height="720" 
         src="https://quicksightdomain/sn/ 
              embed/share/accounts/accountid/dashboards/dashboardid"> 
     </iframe> 
     </body> 
     </html>
```
L'exemple suivant montre à quoi ressemblera une représentation visuelle intégrée. *quicksightdomain*Dans cet exemple, il s'agit de l'URL que vous utilisez pour accéder à votre

QuickSight compte.

```
<!DOCTYPE html> 
    <html> <body> 
     <h2>Example.com - Employee Portal</h2> 
     <h3>Current shipment stats</h3> 
         <iframe 
         width="600" 
         height="400" 
         src="https://quicksightdomain/sn/embed/share/accounts/111122223333/
dashboards/DASHBOARDID/sheets/SHEETID>/visuals/VISUALID"> 
     </iframe> 
     </body> 
     </html>
```
Si vos applications orientées vers le public sont créées sur Google Sites, ouvrez la page sur Google Sites, puis collez le code d'intégration à l'aide du widget d'intégration.

Assurez-vous que les domaines suivants QuickSight figurent sur votre liste d'autorisation lorsque vous les intégrez dans Google Sites :

- https://googleusercontent.com (active les sous-domaines)
- https://www.gstatic.com
- https://sites.google.com

Une fois que vous avez intégré la représentation visuelle ou le tableau de bord dans votre application, quiconque pouvant accéder à votre application peut accéder à l'intégration de la représentation visuelle ou du tableau de bord. Pour mettre à jour un tableau de bord partagé avec le public, consultez la rubrique [Mise à jour d'un tableau de bord partagé publiquement](#page-1379-0). Pour désactiver le partage public, consultez la rubrique [Désactivation des paramètres de partage public](#page-1380-0).

Lorsque vous désactivez le partage public, personne sur Internet ne peut accéder à un ou plusieurs tableaux de bord que vous avez intégrés à une application publique ou partagés à l'aide d'un lien. La prochaine fois qu'une personne essayera de consulter un tel tableau de bord sur Internet, elle recevra un message indiquant qu'il n'a pas accès à ce tableau de bord.

## Intégration avec les API QuickSight

S'applique à : édition Enterprise

Public cible : QuickSight développeurs Amazon

Le processus réel d'intégration des analyses à l'aide des QuickSight API ne comporte que quelques étapes.

Avant de commencer, assurez-vous de d'avoir mis en place les éléments suivants :

- Configurez les autorisations IAM requises pour l'identité de l'appelant utilisée par votre application qui utilisera le AWS SDK pour effectuer des appels d'API. Par exemple, accordez l'autorisation à l'action quicksight:GenerateEmbedUrlForAnonymousUser ou quicksight:GenerateEmbedUrlForRegisteredUser.
- Pour intégrer un compte pour les utilisateurs enregistrés, partagez les QuickSight ressources avec eux au préalable. Pour les nouveaux utilisateurs authentifiés, vous devez savoir comment accorder l'accès aux ressources. Pour ce faire, vous pouvez ajouter tous les actifs QuickSight dans un dossier. Si vous préférez utiliser l' QuickSight API, utilisez les opérations DescribeDashboardPermissions et UpdateDashboardPermissions API. Pour plus d'informations, consultez [DescribeDashboardPermissions](https://docs.aws.amazon.com/quicksight/latest/APIReference/API_DescribeDashboardPermissions.html)ou consultez [UpdateDashboardPermissionsl](https://docs.aws.amazon.com/quicksight/latest/APIReference/API_UpdateDashboardPermissions.html)e Amazon QuickSight API Reference. Si vous souhaitez partager le tableau de bord avec tous les utilisateurs d'un espace de noms ou d'un groupe, vous pouvez partager le tableau de bord avec namespace ou group.
- Si vous intégrez des tableaux de bord, assurez-vous de disposer de l'ID des tableaux de bord que vous souhaitez intégrer. L'ID du tableau de bord est le code figurant dans l'URL du tableau de bord. Vous pouvez également l'obtenir à partir de l'URL du tableau de bord.
- Un QuickSight administrateur doit activer explicitement les domaines dans lesquels vous prévoyez d'intégrer vos QuickSight analyses. Vous pouvez le faire en utilisant les options Gérer QuickSight, Domaines et Intégration dans le menu du profil, ou vous pouvez utiliser le AllowedDomains paramètre d'un appel d'GenerateEmbedUrlForRegisteredUserAPI GenerateEmbedUrlForAnonymousUser ou d'API.

Cette option n'est visible que par les QuickSight administrateurs. Vous pouvez également ajouter des sous-domaines dans le cadre d'un domaine. Pour plus d'informations, consultez [Autoriser](#page-1792-0) [l'affichage des domaines au moment de l'exécution avec l' QuickSight API](#page-1792-0).

Tous les domaines figurant sur votre liste d'autorisation statique (par exemple, développement, phase intermédiaire et production) doivent être explicitement autorisés, et ils doivent utiliser HTTPS. Vous pouvez ajouter jusqu'à 100 domaines à la liste d'autorisation. Vous pouvez ajouter des domaines au moment de l'exécution grâce aux opérations d' QuickSightAPI.

Une fois toutes les conditions requises remplies, l'intégration QuickSight implique les étapes suivantes, qui sont expliquées plus en détail ultérieurement :

- 1. Pour l'authentification, utilisez votre serveur d'applications pour authentifier l'utilisateur. Après l'authentification sur votre serveur, générez l'URL du tableau de bord intégré à l'aide du AWS SDK dont vous avez besoin.
- 2. Dans votre portail Web ou votre application, intégrez-le à QuickSight l'aide de l'URL générée. Pour simplifier ce processus, vous pouvez utiliser le SDK Amazon QuickSight Embedding, disponible sur [NPMJS](https://www.npmjs.com/package/amazon-quicksight-embedding-sdk) et. [GitHub](https://github.com/awslabs/amazon-quicksight-embedding-sdk) Ce JavaScript SDK personnalisé est conçu pour vous aider à QuickSight intégrer efficacement les pages de votre application, à définir les valeurs par défaut, à connecter les commandes, à obtenir des rappels et à gérer les erreurs.

Vous pouvez utiliser les journaux AWS CloudTrail d'audit pour obtenir des informations sur le nombre de tableaux de bord intégrés, les utilisateurs d'une expérience intégrée et les taux d'accès.

### Rubriques

- [Intégration de tableaux de bord à l'API QuickSight](#page-1500-0)
- [Intégration de visuels dans les API QuickSight](#page-1538-0)
- [Intégration de toutes les fonctionnalités de la QuickSight console Amazon pour les utilisateurs](#page-1578-0) [enregistrés](#page-1578-0)
- [Intégrez Amazon Q à une expérience de QuickSight questions-réponses générative](#page-1597-0)
- [Intégration de la barre de recherche Amazon QuickSight Q \(classique\)](#page-1633-0)
- [Intégration des analyses à l'aide des opérations d'API GetDashboardEmbedURL et](#page-1674-0) [GetSessionEmbedURL](#page-1674-0)

### <span id="page-1500-0"></span>Intégration de tableaux de bord à l'API QuickSight

Consultez les rubriques suivantes pour en savoir plus sur l'intégration de tableaux de bord à l'API Amazon QuickSight.

### **Rubriques**

- [Intégration de tableaux de bord de QuickSight données pour les utilisateurs anonymes \(non](#page-1500-1) [enregistrés\)](#page-1500-1)
- [Intégration de tableaux de bord QuickSight de données pour les utilisateurs enregistrés](#page-1518-0)

<span id="page-1500-1"></span>Intégration de tableaux de bord de QuickSight données pour les utilisateurs anonymes (non enregistrés)

### **A** Important

Amazon QuickSight dispose de nouvelles opérations d'API pour intégrer des analyses : GenerateEmbedUrlForAnonymousUser etGenerateEmbedUrlForRegisteredUser. Vous pouvez toujours utiliser les opérations d'GetSessionEmbedUrlAPI GetDashboardEmbedUrl et pour intégrer les tableaux de bord et la QuickSight console, mais elles ne contiennent pas les dernières fonctionnalités d'intégration. Pour plus d'informations sur l'utilisation des anciennes opérations d'API, consultez la rubrique [Intégration des analyses à l'aide des opérations d'API GetDashboardEmbedURL et](#page-1674-0) [GetSessionEmbedURL.](#page-1674-0)

S'applique à : édition Enterprise

Public cible : QuickSight développeurs Amazon

Dans les sections suivantes, vous trouverez des informations détaillées sur la façon de configurer des QuickSight tableaux de bord Amazon intégrés pour les utilisateurs anonymes (non enregistrés).

### **Rubriques**

• [Étape 1 : Configurer des autorisations](#page-1501-0)

- [Étape 2 : Générer l'URL avec le code d'authentification en pièce jointe](#page-1503-0)
- [Étape 3 : Intégrer l'URL du tableau de bord](#page-1512-0)

<span id="page-1501-0"></span>Étape 1 : Configurer des autorisations

S'applique à : édition Enterprise

Public cible : QuickSight développeurs Amazon

Dans la section suivante, vous apprendrez à configurer les autorisations pour l'application backend ou le serveur web. Cette tâche requiert un accès d'administration à IAM.

Chaque utilisateur qui accède à un tableau de bord assume un rôle qui lui confère l' QuickSight accès et les autorisations Amazon sur le tableau de bord. Pour que cela soit possible, créez un rôle IAM dans votre Compte AWS. Associez une politique IAM au rôle afin de fournir des autorisations à n'importe quel utilisateur qui assume ce rôle.

Vous pouvez créer une condition dans votre politique IAM qui limite les domaines que les développeurs peuvent répertorier dans le paramètre AllowedDomains d'une opération d'API GenerateEmbedUrlForAnonymousUser. Le paramètre AllowedDomains est un paramètre facultatif. En tant que développeur, il vous donne la possibilité de remplacer les domaines statiques configurés dans le QuickSight menu Gérer. Vous pouvez plutôt répertorier jusqu'à trois domaines ou sous-domaines qui peuvent accéder à une URL générée. Cette URL est ensuite intégrée au site web que vous créez. Seuls les domaines répertoriés dans le paramètre peuvent accéder au tableau de bord intégré. Sans cette condition, vous pouvez répertorier n'importe quel domaine sur Internet dans le paramètre AllowedDomains.

Pour limiter les domaines que les développeurs peuvent utiliser avec ce paramètre, ajoutez une condition AllowedEmbeddingDomains à votre politique IAM. Pour plus d'informations sur le AllowedDomains paramètre, consultez [GenerateEmbedUrlForAnonymousUser](https://docs.aws.amazon.com/quicksight/latest/APIReference/API_GenerateEmbedUrlForAnonymousUser.html)le Amazon QuickSight API Reference.

L'exemple de politique suivant fournit ces autorisations à utiliser avec GenerateEmbedUrlForAnonymousUser. Pour que cette approche fonctionne, vous avez également besoin d'un pack de session ou d'une tarification de capacité de session pour

votre Compte AWS. Sinon, lorsqu'un utilisateur tente d'accéder au tableau de bord, l'erreur UnsupportedPricingPlanException est renvoyée.

```
{ 
      "Version": "2012-10-17", 
      "Statement": [ 
            { 
                  "Effect": "Allow", 
                  "Action": [ 
                        "quicksight:GenerateEmbedUrlForAnonymousUser" 
                 ], 
                  "Resource": [ 
                       "arn:{{partition}}:quicksight:{{region}}:{{accountId}}:namespace/
{{namespace}}", 
                       "arn:{{partition}}:quicksight:{{region}}:{{accountId}}:dashboard/
{{dashboardId-1}}", 
                        "arn:{{partition}}:quicksight:{{region}}:{{accountId}}:dashboard/
{{dashboardId-2}}" 
                  ], 
                  "Condition": { 
                        "ForAllValues:StringEquals": { 
                             "quicksight:AllowedEmbeddingDomains": [ 
                                   "https://my.static.domain1.com", 
                                   "https://*.my.static.domain2.com" 
\sim 100 \sim 100 \sim 100 \sim 100 \sim 100 \sim 100 \sim 100 \sim 100 \sim 100 \sim 100 \sim 100 \sim 100 \sim 100 \sim 100 \sim 100 \sim 100 \sim 100 \sim 100 \sim 100 \sim 100 \sim 100 \sim 100 \sim 100 \sim 100 \sim 
 } 
            }
}
```
L'identité IAM de votre application doit avoir une politique d'approbation qui lui est associée afin d'autoriser l'accès au rôle que vous venez de créer. Cela signifie que lorsqu'un utilisateur accède à votre application, votre application peut assumer le rôle pour le compte de l'utilisateur afin d'ouvrir le tableau de bord. Voici un exemple de politique d'approbation.

```
{ 
     "Version": "2012-10-17", 
     "Statement": [ 
          { 
              "Sid": "AllowLambdaFunctionsToAssumeThisRole", 
              "Effect": "Allow", 
              "Principal": { 
                   "Service": "lambda.amazonaws.com"
```

```
 }, 
                "Action": "sts:AssumeRole" 
           }, 
           { 
                "Sid": "AllowEC2InstancesToAssumeThisRole", 
                "Effect": "Allow", 
                "Principal": { 
                     "Service": "ec2.amazonaws.com" 
               }, 
                "Action": "sts:AssumeRole" 
           } 
     \mathbf{I}}
```
Pour plus d'informations sur les politiques d'approbation, consultez la rubrique [Informations](https://docs.aws.amazon.com/IAM/latest/UserGuide/id_credentials_temp.html) [d'identification de sécurité temporaires](https://docs.aws.amazon.com/IAM/latest/UserGuide/id_credentials_temp.html) dans le Guide de l'utilisateur IAM.

<span id="page-1503-0"></span>Étape 2 : Générer l'URL avec le code d'authentification en pièce jointe

S'applique à : édition Enterprise

Public cible : QuickSight développeurs Amazon

Dans la section suivante, vous découvrirez comment authentifier un visiteur anonyme et obtenir l'URL de tableau de bord intégrable sur votre serveur d'applications.

Lorsqu'un utilisateur accède à votre application, l'application assume le rôle IAM pour le compte de l'utilisateur. Ensuite, il ajoute l'utilisateur à QuickSight, si cet utilisateur n'existe pas déjà. Puis, elle transmet un identifiant comme ID de session de rôle unique.

Les exemples suivants effectuent l'authentification IAM pour le compte de l'utilisateur. Elle transmet un identifiant comme ID de session de rôle unique. Ce code s'exécute sur votre serveur d'applications.

Java

```
import java.util.List; 
         import com.amazonaws.auth.AWSCredentials; 
         import com.amazonaws.auth.AWSCredentialsProvider;
```

```
 import com.amazonaws.auth.BasicAWSCredentials; 
       import com.amazonaws.regions.Regions;
        import com.amazonaws.services.quicksight.AmazonQuickSight; 
        import com.amazonaws.services.quicksight.AmazonQuickSightClientBuilder; 
        import 
 com.amazonaws.services.quicksight.model.RegisteredUserDashboardEmbeddingConfiguration; 
        import 
 com.amazonaws.services.quicksight.model.AnonymousUserEmbeddingExperienceConfiguration; 
        import 
 com.amazonaws.services.quicksight.model.GenerateEmbedUrlForAnonymousUserRequest; 
        import 
 com.amazonaws.services.quicksight.model.GenerateEmbedUrlForAnonymousUserResult; 
        import com.amazonaws.services.quicksight.model.SessionTag; 
        /** 
        * Class to call QuickSight AWS SDK to generate embed url for anonymous user. 
        */ 
        public class GenerateEmbedUrlForAnonymousUserExample { 
            private final AmazonQuickSight quickSightClient; 
            public GenerateEmbedUrlForAnonymousUserExample() { 
                quickSightClient = AmazonQuickSightClientBuilder 
                    .standard() 
                    .withRegion(Regions.US_EAST_1.getName()) 
                    .withCredentials(new AWSCredentialsProvider() { 
                            @Override 
                            public AWSCredentials getCredentials() { 
                                // provide actual IAM access key and secret key here 
                                return new BasicAWSCredentials("access-key", 
 "secret-key"); 
 } 
                            @Override 
                            public void refresh() { 
 } 
 } 
) .build(); 
 } 
            public String GenerateEmbedUrlForAnonymousUser( 
                final String accountId, // YOUR AWS ACCOUNT ID
```

```
 final String initialDashboardId, // DASHBOARD ID TO WHICH THE 
  CONSTRUCTED URL POINTS. 
                 final String namespace, // ANONYMOUS EMBEDDING REQUIRES SPECIFYING A 
  VALID NAMESPACE FOR WHICH YOU WANT THE EMBEDDING URL 
                 final List<String> authorizedResourceArns, // DASHBOARD ARN LIST TO 
 FMBFD
                 final List<String> allowedDomains, // RUNTIME ALLOWED DOMAINS FOR 
  EMBEDDING 
                 final List<SessionTag> sessionTags // SESSION TAGS USED FOR ROW-
LEVEL SECURITY 
             ) throws Exception { 
                 AnonymousUserEmbeddingExperienceConfiguration 
  experienceConfiguration = new AnonymousUserEmbeddingExperienceConfiguration(); 
                 AnonymousUserDashboardEmbeddingConfiguration dashboardConfiguration 
  = new AnonymousUserDashboardEmbeddingConfiguration(); 
                 dashboardConfiguration.setInitialDashboardId(initialDashboardId); 
                 experienceConfiguration.setDashboard(dashboardConfiguration); 
                 GenerateEmbedUrlForAnonymousUserRequest 
  generateEmbedUrlForAnonymousUserRequest = new 
  GenerateEmbedUrlForAnonymousUserRequest() 
                      .withAwsAccountId(accountId) 
                      .withNamespace(namespace) 
                      .withAuthorizedResourceArns(authorizedResourceArns) 
                      .withExperienceConfiguration(experienceConfiguration) 
                      .withSessionTags(sessionTags) 
                      .withSessionLifetimeInMinutes(600L); // OPTIONAL: VALUE CAN BE 
  [15-600]. DEFAULT: 600 
                      .withAllowedDomains(allowedDomains); 
                 GenerateEmbedUrlForAnonymousUserResult dashboardEmbedUrl = 
  quickSightClient.generateEmbedUrlForAnonymousUser(generateEmbedUrlForAnonymousUserRequest); 
                 return dashboardEmbedUrl.getEmbedUrl(); 
 } 
         }
```
**JavaScript** 

```
global.fetch = require('node-fetch');
const AWS = require('aws-sdk');
```

```
function generateEmbedUrlForAnonymousUser( 
     accountId, // YOUR AWS ACCOUNT ID 
     initialDashboardId, // DASHBOARD ID TO WHICH THE CONSTRUCTED URL POINTS 
     quicksightNamespace, // VALID NAMESPACE WHERE YOU WANT TO DO NOAUTH EMBEDDING 
     authorizedResourceArns, // DASHBOARD ARN LIST TO EMBED 
     allowedDomains, // RUNTIME ALLOWED DOMAINS FOR EMBEDDING 
     sessionTags, // SESSION TAGS USED FOR ROW-LEVEL SECURITY 
     generateEmbedUrlForAnonymousUserCallback, // GENERATEEMBEDURLFORANONYMOUSUSER 
  SUCCESS CALLBACK METHOD 
     errorCallback // GENERATEEMBEDURLFORANONYMOUSUSER ERROR CALLBACK METHOD 
     ) { 
     const experienceConfiguration = { 
         "DashboardVisual": { 
              "InitialDashboardVisualId": { 
                  "DashboardId": "dashboard_id", 
                  "SheetId": "sheet_id", 
                  "VisualId": "visual_id" 
 } 
         } 
     }; 
     const generateEmbedUrlForAnonymousUserParams = { 
         "AwsAccountId": accountId, 
         "Namespace": quicksightNamespace, 
         "AuthorizedResourceArns": authorizedResourceArns, 
         "AllowedDomains": allowedDomains, 
         "ExperienceConfiguration": experienceConfiguration, 
         "SessionTags": sessionTags, 
         "SessionLifetimeInMinutes": 600 
     }; 
     const quicksightClient = new AWS.QuickSight({ 
         region: process.env.AWS_REGION, 
         credentials: { 
             accessKeyId: AccessKeyId, 
             secretAccessKey: SecretAccessKey, 
             sessionToken: SessionToken, 
             expiration: Expiration 
         } 
     }); 
  quicksightClient.generateEmbedUrlForAnonymousUser(generateEmbedUrlForAnonymousUserParams, 
  function(err, data) {
```

```
 if (err) { 
             console.log(err, err.stack); 
             errorCallback(err); 
         } else { 
            const result = \{ "statusCode": 200, 
                  "headers": { 
                      "Access-Control-Allow-Origin": "*", // USE YOUR WEBSITE DOMAIN 
  TO SECURE ACCESS TO THIS API 
                      "Access-Control-Allow-Headers": "Content-Type" 
                  }, 
                  "body": JSON.stringify(data), 
                  "isBase64Encoded": false 
 } 
             generateEmbedUrlForAnonymousUserCallback(result); 
         } 
     });
}
```
### Python3

```
import json
import boto3
from botocore.exceptions import ClientError
import time
# Create QuickSight and STS clients
quicksightClient = boto3.client('quicksight',region_name='us-west-2')
sts = boto3.client('sts')
# Function to generate embedded URL for anonymous user
# accountId: YOUR AWS ACCOUNT ID
# quicksightNamespace: VALID NAMESPACE WHERE YOU WANT TO DO NOAUTH EMBEDDING
# authorizedResourceArns: DASHBOARD ARN LIST TO EMBED
# allowedDomains: RUNTIME ALLOWED DOMAINS FOR EMBEDDING
# dashboardId: DASHBOARD ID TO WHICH THE CONSTRUCTED URL POINTS
# sessionTags: SESSION TAGS USED FOR ROW-LEVEL SECURITY
def generateEmbedUrlForAnonymousUser(accountId, quicksightNamespace, 
  authorizedResourceArns, allowedDomains, dashboardId, sessionTags): 
     try: 
         response = quicksightClient.generate_embed_url_for_anonymous_user( 
            AwsAccountId = accountId, Namespace = quicksightNamespace,
```

```
 AuthorizedResourceArns = authorizedResourceArns, 
             AllowedDomains = allowedDomains, 
                  ExperienceConfiguration = { 
                      "Dashboard": { 
                           "InitialDashboardId": dashboardId 
1 1 1 1 1 1 1
\qquad \qquad \text{ } SessionTags = sessionTags, 
             SessionLifetimeInMinutes = 600 
        \lambda return { 
              'statusCode': 200, 
              'headers': {"Access-Control-Allow-Origin": "*", "Access-Control-Allow-
Headers": "Content-Type"}, 
              'body': json.dumps(response), 
              'isBase64Encoded': bool('false') 
         } 
     except ClientError as e: 
         print(e) 
         return "Error generating embeddedURL: " + str(e)
```
### Node.js

L'exemple suivant montre le JavaScript (Node.js) que vous pouvez utiliser sur le serveur d'applications pour générer l'URL du tableau de bord intégré. Vous pouvez utiliser cette URL dans votre site Web ou votre application pour afficher le tableau de bord.

Example

```
const AWS = require('aws-sdk'); 
         const https = require('https'); 
         var quicksightClient = new AWS.Service({ 
              apiConfig: require('./quicksight-2018-04-01.min.json'), 
             region: 'us-east-1', 
         }); 
         quicksightClient.generateEmbedUrlForAnonymousUser({ 
              'AwsAccountId': '111122223333', 
              'Namespace' : 'default', 
              'AuthorizedResourceArns': authorizedResourceArns, 
              'AllowedDomains': allowedDomains,
```

```
 'ExperienceConfiguration': experienceConfiguration, 
     'SessionTags': sessionTags, 
     'SessionLifetimeInMinutes': 600 
 }, function(err, data) { 
     console.log('Errors: '); 
     console.log(err); 
     console.log('Response: '); 
     console.log(data); 
 });
```
Example

```
//The URL returned is over 900 characters. For this example, we've shortened the 
  string for 
         //readability and added ellipsis to indicate that it's incomplete. 
\{\hspace{.1cm} \} Status: 200, 
                 EmbedUrl: 'https://quicksightdomain/embed/12345/dashboards/67890..', 
                 RequestId: '7bee030e-f191-45c4-97fe-d9faf0e03713' 
 }
```
#### .NET/C#

L'exemple suivant montre le code .NET/C # que vous pouvez utiliser sur le serveur d'applications afin de générer l'URL pour le tableau de bord intégré. Vous pouvez utiliser cette URL dans votre site Web ou votre application pour afficher le tableau de bord.

Example

```
using System; 
          using Amazon.QuickSight; 
          using Amazon.QuickSight.Model; 
          var quicksightClient = new AmazonQuickSightClient( 
              AccessKey, 
              SecretAccessKey, 
              sessionToken, 
              Amazon.RegionEndpoint.USEast1); 
          try 
          { 
              Console.WriteLine(
```

```
 quicksightClient.GenerateEmbedUrlForAnonymousUserAsync(new 
 GenerateEmbedUrlForAnonymousUserRequest 
\overline{a} AwsAccountId = "111122223333", 
                      Namespace = default, 
                      AuthorizedResourceArns = authorizedResourceArns, 
                      AllowedDomains = allowedDomains, 
                      ExperienceConfiguration = experienceConfiguration, 
                      SessionTags = sessionTags, 
                     SessionLifetimeInMinutes = 600,
                 }).Result.EmbedUrl 
             ); 
         } catch (Exception ex) { 
             Console.WriteLine(ex.Message); 
         }
```
### AWS CLI

Pour assumer ce rôle, choisissez l'une des opérations d'API AWS Security Token Service (AWS STS) suivantes :

- [AssumeRole](https://docs.aws.amazon.com/STS/latest/APIReference/API_AssumeRole.html) Utilisez cette opération lorsque vous utilisez une identité IAM pour assumer le rôle.
- [AssumeRoleWithWebIdentity](https://docs.aws.amazon.com/STS/latest/APIReference/API_AssumeRoleWithWebIdentity.html) Utilisez cette opération lorsque vous utilisez un fournisseur d'identité Web pour authentifier votre utilisateur.
- [AssumeRoleWithSaml](https://docs.aws.amazon.com/STS/latest/APIReference/API_AssumeRoleWithSAML.html) Utilisez cette opération lorsque vous utilisez le langage SAML (Security Assertion Markup Language) pour authentifier vos utilisateurs.

L'exemple suivant illustre la commande de l'interface de ligne de commande pour définir le rôle IAM. Les autorisations doivent être activées pour quicksight:GenerateEmbedUrlForAnonymousUser.

```
aws sts assume-role \ 
             --role-arn "arn:aws:iam::11112222333:role/
QuickSightEmbeddingAnonymousPolicy" \ 
             --role-session-name anonymous caller
```
L'opération assume-role renvoie trois paramètres de sortie : la clé d'accès, la clé secrète et le jeton de session.

### **a** Note

Si vous obtenez une erreur ExpiredToken lorsque vous appelez l'opération AssumeRole, ceci est probablement dû au fait que le précédent SESSION TOKEN est encore dans les variables de l'environnement. Pour l'effacer, définissez les variables suivantes :

- AWS ACCESS KEY ID
- AWS\_SECRET\_ACCESS\_KEY
- AWS\_SESSION\_TOKEN

L'exemple suivant montre comment définir ces trois paramètres dans l'interface de ligne de commande. Si vous utilisez une machine Microsoft Windows, utilisez set au lieu de export.

```
export AWS_ACCESS_KEY_ID = "access_key_from_assume_role" 
         export AWS_SECRET_ACCESS_KEY = "secret_key_from_assume_role" 
         export AWS_SESSION_TOKEN = "session_token_from_assume_role"
```
L'exécution de ces commandes définit l'ID de session de rôle de l'utilisateur visitant votre site web sur embedding\_quicksight\_dashboard\_role/ QuickSightEmbeddingAnonymousPolicy. L'ID de session de rôle se compose du nom de rôle issu du role-arn et de la valeur role-session-name. L'utilisation de l'ID de session de rôle unique pour chaque utilisateur garantit que les autorisations appropriées sont définies pour chaque visiteur. Cela permet également de garder chaque session séparée et distincte. Si vous utilisez un ensemble de serveurs web, par exemple pour l'équilibrage de charge, et qu'une session est reconnectée à un autre serveur, une nouvelle session démarre.

Pour obtenir une URL signée pour le tableau de bord, appelez generate-embed-url-foranynymous-user à partir du serveur d'applications. Ceci renvoie l'URL du tableau de bord intégrable. L'exemple suivant montre comment générer l'URL d'un tableau de bord intégré à l'aide d'un appel côté serveur pour les utilisateurs qui effectuent des visites anonymes sur votre portail web ou votre application.

```
aws quicksight generate-embed-url-for-anonymous-user \
--aws-account-id 111122223333 \
--namespace default-or-something-else \
--session-lifetime-in-minutes 15 \
```
```
--authorized-resource-arns '["dashboard-arn-1","dashboard-arn-2"]' \
--allowed-domains '["domain1","domain2"]' \
--session-tags '["Key": tag-key-1,"Value": tag-value-1,{"Key": tag-
key-1,"Value": tag-value-1}]' \
--experience-configuration 
  'DashboardVisual={InitialDashboardVisualId={DashboardId=dashboard_id,SheetId=sheet_id,VisualId=visual_id}}'
```
Pour plus d'informations sur l'utilisation de cette opération, consultez [GenerateEmbedUrlForAnonymousUser](https://docs.aws.amazon.com/quicksight/latest/APIReference/API_GenerateEmbedUrlForAnonymousUser.html). Vous pouvez utiliser cette opération et d'autres opérations d'API dans votre propre code.

Étape 3 : Intégrer l'URL du tableau de bord

S'applique à : édition Enterprise

Public cible : QuickSight développeurs Amazon

Dans la section suivante, vous découvrirez comment utiliser le [SDK d'intégration \(JavaScript\) pour](https://www.npmjs.com/package/amazon-quicksight-embedding-sdk)  [QuickSight intégrer](https://www.npmjs.com/package/amazon-quicksight-embedding-sdk) l'URL du tableau de bord de l'étape 2 dans la page de votre site Web ou de votre application. Le kit SDK vous permet d'effectuer les opérations suivantes :

- Insérer le tableau de bord sur une page HTML.
- Transmettre les paramètres au tableau de bord.
- Gérer les états d'erreurs avec des messages personnalisés pour votre application.

Appelez l'opération d'API GenerateEmbedUrlForAnynymousUser pour générer l'URL que vous pouvez intégrer dans votre application. Cette URL est valable pendant 5 minutes et la session qui en résulte est valide pendant 10 heures. L'opération d'API fournit l'URL avec un auth\_code qui permet une session à connexion unique.

Voici un exemple de réponse de generate-embed-url-for-anynymous-user.

//The URL returned is over 900 characters. For this example, we've shortened the string for //readability and added ellipsis to indicate that it's incomplete.

```
\{\hspace{.1cm} \} "Status": "200", 
                 "EmbedUrl": "https://quicksightdomain/embed/12345/dashboards/67890..", 
                 "RequestId": "7bee030e-f191-45c4-97fe-d9faf0e03713" 
 }
```
Intégrez ce tableau de bord à votre page Web à l'aide du [SDK QuickSight d'intégration](https://www.npmjs.com/package/amazon-quicksight-embedding-sdk) ou en ajoutant cette URL dans un iframe. Si vous définissez une hauteur et une largeur fixes (en pixels), QuickSight utilisez-les et ne modifiez pas votre visuel lors du redimensionnement de la fenêtre. Si vous définissez un pourcentage relatif de hauteur et de largeur, QuickSight fournit une mise en page réactive qui est modifiée en fonction de l'évolution de la taille de votre fenêtre. En utilisant le SDK QuickSight d'intégration, vous pouvez également contrôler les paramètres du tableau de bord et recevoir des rappels en termes d'achèvement du chargement des pages et d'erreurs.

Le domaine qui hébergera les tableaux de bord intégrés doit figurer sur la liste des domaines autorisés, c'est-à-dire la liste des domaines approuvés pour votre Amazon QuickSight abonnement. Cette exigence protège vos données en empêchant les domaines non approuvés d'héberger des tableaux de bord intégrés. Pour plus d'informations sur l'ajout de domaines aux tableaux de bord intégrés, consultez la rubrique [Autoriser l'affichage des domaines au moment de l'exécution avec l'](#page-1792-0)  [QuickSight API.](#page-1792-0)

L'exemple suivant montre comment utiliser l'URL générée. Ce code réside dans votre serveur d'applications.

### SDK 2.0

```
<!DOCTYPE html>
<html> 
     <head> 
         <title>Dashboard Embedding Example</title> 
         <script src="https://unpkg.com/amazon-quicksight-embedding-sdk@2.0.0/dist/
quicksight-embedding-js-sdk.min.js"></script> 
         <script type="text/javascript"> 
             const embedDashboard = async() => { 
                  const { 
                      createEmbeddingContext, 
                  } = QuickSightEmbedding; 
                  const embeddingContext = await createEmbeddingContext({ 
                      onChange: (changeEvent, metadata) => {
```

```
 console.log('Context received a change', changeEvent, 
 metadata); 
\}, \{ }); 
              const frameOptions = { 
                  url: '<YOUR_EMBED_URL>', 
                  container: '#experience-container', 
                  height: "700px", 
                  width: "1000px", 
                  onChange: (changeEvent, metadata) => { 
                     switch (changeEvent.eventName) { 
                         case 'FRAME_MOUNTED': { 
                            console.log("Do something when the experience frame 
 is mounted."); 
                            break; 
 } 
                         case 'FRAME_LOADED': { 
                            console.log("Do something when the experience frame 
 is loaded."); 
                            break; 
 } 
 } 
\}, \{ }; 
              const contentOptions = { 
                  parameters: [ 
 { 
                         Name: 'country', 
                         Values: [ 
                            'United States' 
\sim 1, \sim 1, \sim 1, \sim\}, \{ { 
                         Name: 'states', 
                         Values: [ 
                            'California', 
                            'Washington' 
) and the contract of the contract \mathbf{J} } 
 ], 
                  locale: "en-US", 
                  sheetOptions: {
```

```
 initialSheetId: '<YOUR_SHEETID>', 
                      singleSheet: false, 
                      emitSizeChangedEventOnSheetChange: false, 
\}, \{ toolbarOptions: { 
                      export: false, 
                      undoRedo: false, 
                      reset: false 
\}, \{ attributionOptions: { 
                      overlayContent: false, 
\}, \{ onMessage: async (messageEvent, experienceMetadata) => { 
                      switch (messageEvent.eventName) { 
                          case 'CONTENT_LOADED': { 
                             console.log("All visuals are loaded. The title of 
 the document:", messageEvent.message.title); 
                             break; 
 } 
                         case 'ERROR_OCCURRED': { 
                             console.log("Error occurred while rendering the 
 experience. Error code:", messageEvent.message.errorCode); 
                             break; 
 } 
                          case 'PARAMETERS_CHANGED': { 
                             console.log("Parameters changed. Changed 
 parameters:", messageEvent.message.changedParameters); 
                             break; 
 } 
                          case 'SELECTED_SHEET_CHANGED': { 
                             console.log("Selected sheet changed. Selected 
 sheet:", messageEvent.message.selectedSheet); 
                             break; 
 } 
                          case 'SIZE_CHANGED': { 
                             console.log("Size changed. New dimensions:", 
 messageEvent.message); 
                             break; 
 } 
                          case 'MODAL_OPENED': { 
                             window.scrollTo({ 
                                 top: 0 // iframe top position 
 }); 
                             break;
```

```
 } 
 } 
\}, \{ }; 
                const embeddedDashboardExperience = await 
  embeddingContext.embedDashboard(frameOptions, contentOptions); 
                const selectCountryElement = document.getElementById('country'); 
                selectCountryElement.addEventListener('change', (event) => { 
                   embeddedDashboardExperience.setParameters([ 
 { 
                           Name: 'country', 
                           Values: event.target.value 
 } 
                   ]); 
                }); 
            }; 
        </script> 
    </head> 
    <body onload="embedDashboard()"> 
        <span> 
            <label for="country">Country</label> 
            <select id="country" name="country"> 
                <option value="United States">United States</option> 
                <option value="Mexico">Mexico</option> 
                <option value="Canada">Canada</option> 
            </select> 
        </span> 
        <div id="experience-container"></div> 
    </body>
</html>
```
# SDK 1.0

```
<!DOCTYPE html>
<html> 
     <head> 
         <title>Basic Embed</title> 
         <script src="https://unpkg.com/amazon-quicksight-embedding-sdk@1.0.15/dist/
quicksight-embedding-js-sdk.min.js"></script>
```

```
 <script type="text/javascript"> 
             var dashboard 
             function onDashboardLoad(payload) { 
                 console.log("Do something when the dashboard is fully loaded."); 
 } 
             function onError(payload) { 
                 console.log("Do something when the dashboard fails loading"); 
 } 
             function embedDashboard() { 
                 var containerDiv = document.getElementById("embeddingContainer"); 
                var options = \{ // replace this dummy url with the one generated via embedding 
  API 
                     url: "https://us-east-1.quicksight.aws.amazon.com/sn/dashboards/
dashboardId?isauthcode=true&identityprovider=quicksight&code=authcode", 
                     container: containerDiv, 
                     parameters: { 
                         country: "United States" 
\}, \{ scrolling: "no", 
                     height: "700px", 
                     width: "1000px", 
                     locale: "en-US", 
                     footerPaddingEnabled: true 
                 }; 
                 dashboard = QuickSightEmbedding.embedDashboard(options); 
                 dashboard.on("error", onError); 
                 dashboard.on("load", onDashboardLoad); 
 } 
             function onCountryChange(obj) { 
                 dashboard.setParameters({country: obj.value}); 
 } 
         </script> 
     </head> 
     <body onload="embedDashboard()"> 
         <span> 
             <label for="country">Country</label> 
             <select id="country" name="country" onchange="onCountryChange(this)"> 
                 <option value="United States">United States</option> 
                 <option value="Mexico">Mexico</option>
```

```
 <option value="Canada">Canada</option> 
              </select> 
          </span> 
          <div id="embeddingContainer"></div> 
     </body>
</html>
```
Pour que cet exemple fonctionne, assurez-vous d'utiliser le SDK d' QuickSight intégration pour charger le tableau de bord intégré sur votre site Web à l'aide de. JavaScript Pour obtenir votre copie, effectuez l'une des actions suivantes :

- Téléchargez le [SDK Amazon QuickSight Embedding depuis.](https://github.com/awslabs/amazon-quicksight-embedding-sdk#step-3-create-the-quicksight-session-object) GitHub Ce référentiel est géré par un groupe de QuickSight développeurs.
- [Téléchargez la dernière version du SDK QuickSight d'intégration sur https://www.npmjs.com/](https://www.npmjs.com/package/amazon-quicksight-embedding-sdk) [package/. amazon-quicksight-embedding-sdk](https://www.npmjs.com/package/amazon-quicksight-embedding-sdk)
- Si vous utilisez npm for JavaScript dependencies, téléchargez-le et installez-le en exécutant la commande suivante.

```
npm install amazon-quicksight-embedding-sdk
```
Intégration de tableaux de bord QuickSight de données pour les utilisateurs enregistrés

#### **A** Important

Amazon QuickSight dispose de nouvelles opérations d'API pour intégrer des analyses : GenerateEmbedUrlForAnonymousUser etGenerateEmbedUrlForRegisteredUser. Vous pouvez toujours utiliser les opérations d'GetSessionEmbedUrlAPI GetDashboardEmbedUrl et pour intégrer les tableaux de bord et la QuickSight console, mais elles ne contiennent pas les dernières fonctionnalités d'intégration. Pour plus d'informations sur l'utilisation des anciennes opérations d'API, consultez la rubrique [Intégration des analyses à l'aide des opérations d'API GetDashboardEmbedURL et](#page-1674-0) [GetSessionEmbedURL.](#page-1674-0)

S'applique à : édition Enterprise

#### Public cible : QuickSight développeurs Amazon

Dans les sections suivantes, vous trouverez des informations détaillées sur la façon de configurer des QuickSight tableaux de bord Amazon intégrés pour les utilisateurs enregistrés d'Amazon QuickSight.

**Rubriques** 

- [Étape 1 : Configurer des autorisations](#page-1519-0)
- [Étape 2 : Générer l'URL avec le code d'authentification en pièce jointe](#page-1522-0)
- [Étape 3 : Intégrer l'URL du tableau de bord](#page-1532-0)

# <span id="page-1519-0"></span>Étape 1 : Configurer des autorisations

Dans la section suivante, vous apprendrez à configurer les autorisations pour l'application backend ou le serveur web. Cette tâche requiert un accès d'administration à IAM.

Chaque utilisateur qui accède à un tableau de bord assume un rôle qui lui confère l' QuickSight accès et les autorisations Amazon sur le tableau de bord. Pour que cela soit possible, créez un rôle IAM dans votre Compte AWS. Associez une politique IAM au rôle afin de fournir des autorisations à n'importe quel utilisateur qui assume ce rôle. Le rôle IAM doit fournir des autorisations pour récupérer les URL d'intégration pour un groupe d'utilisateurs spécifique. À l'aide du caractère générique \*, vous pouvez accorder l'autorisation de générer une URL pour tous les utilisateurs d'un espace de noms spécifique, ou pour un sous-ensemble d'utilisateurs dans des espaces de noms spécifiques. Pour cela, ajoutez quicksight:GenerateEmbedUrlForRegisteredUser.

Vous pouvez créer une condition dans votre politique IAM qui limite les domaines que les développeurs peuvent répertorier dans le paramètre AllowedDomains d'une opération d'API GenerateEmbedUrlForRegisteredUser. Le paramètre AllowedDomains est un paramètre facultatif. En tant que développeur, il vous donne la possibilité de remplacer les domaines statiques configurés dans le QuickSight menu Gérer. Vous pouvez plutôt répertorier jusqu'à trois domaines ou sous-domaines qui peuvent accéder à l'URL générée. Cette URL est ensuite intégrée au site web que vous créez. Seuls les domaines répertoriés dans le paramètre peuvent accéder à la représentation visuelle intégrée. Sans cette condition, vous pouvez répertorier n'importe quel domaine sur Internet dans le paramètre AllowedDomains.

Pour limiter les domaines que les développeurs peuvent utiliser avec ce paramètre, ajoutez une condition AllowedEmbeddingDomains à votre politique IAM. Pour plus d'informations sur

le AllowedDomains paramètre, consultez [GenerateEmbedUrlForRegisteredUserl](https://docs.aws.amazon.com/quicksight/latest/APIReference/API_GenerateEmbedUrlForRegisteredUser.html)e Amazon QuickSight API Reference.

L'exemple de stratégie suivant fournit ces autorisations.

```
{ 
             "Version": "2012-10-17", 
             "Statement": [ 
\{\hspace{.1cm} \} "Effect": "Allow", 
                         "Action": [ 
                                "quicksight:GenerateEmbedUrlForRegisteredUser" 
                         ], 
                         "Resource": 
  "arn:partition:quicksight:region:accountId:user/namespace/userName", 
                         "Condition": { 
                                "ForAllValues:StringEquals": { 
                                      "quicksight:AllowedEmbeddingDomains": [ 
                                            "https://my.static.domain1.com", 
                                            "https://*.my.static.domain2.com" 
\sim 100 \sim 100 \sim 100 \sim 100 \sim 100 \sim 100 \sim 100 \sim 100 \sim 100 \sim 100 \sim 100 \sim 100 \sim 100 \sim 100 \sim 100 \sim 100 \sim 100 \sim 100 \sim 100 \sim 100 \sim 100 \sim 100 \sim 100 \sim 100 \sim 
 } 
                   } 
 } 
            \mathbf{I} }
```
En outre, si vous créez pour la première fois des utilisateurs qui seront des QuickSight lecteurs Amazon, assurez-vous d'ajouter l'quicksight:RegisterUserautorisation dans la politique.

L'exemple de politique suivant autorise les nouveaux utilisateurs qui souhaitent devenir lecteurs à récupérer une URL d' QuickSight intégration.

```
{ 
          "Version": "2012-10-17", 
          "Statement": [ 
\{\hspace{.1cm} \} "Action": "quicksight:RegisterUser", 
               "Resource": "*", 
               "Effect": "Allow" 
               }, 
\{\hspace{.1cm} \} "Effect": "Allow",
```

```
 "Action": [ 
                       "quicksight:GenerateEmbedUrlForRegisteredUser" 
                 ], 
                 "Resource": [ 
                       "arn:{{partition}}:quicksight:{{region}}:{{accountId}}:namespace/
{{namespace}}", 
                       "arn:{{partition}}:quicksight:{{region}}:{{accountId}}:dashboard/
{{dashboardId-1}}", 
                       "arn:{{partition}}:quicksight:{{region}}:{{accountId}}:dashboard/
{{dashboardId-2}}" 
                 ], 
                 "Condition": { 
                       "ForAllValues:StringEquals": { 
                             "quicksight:AllowedEmbeddingDomains": [ 
                                  "https://my.static.domain1.com", 
                                  "https://*.my.static.domain2.com" 
\sim 100 \sim 100 \sim 100 \sim 100 \sim 100 \sim 100 \sim 100 \sim 100 \sim 100 \sim 100 \sim 100 \sim 100 \sim 100 \sim 100 \sim 100 \sim 100 \sim 100 \sim 100 \sim 100 \sim 100 \sim 100 \sim 100 \sim 100 \sim 100 \sim 
 } 
 } 
 } 
           \mathbf{I} }
```
Enfin, l'identité IAM de votre application doit avoir une politique d'approbation qui lui est associée afin d'autoriser l'accès au rôle que vous venez de créer. Cela signifie que lorsqu'un utilisateur accède à votre application, celle-ci peut assumer le rôle en QuickSight son nom et lui fournir des informations. Voici un exemple de politique d'approbation.

```
{ 
     "Version": "2012-10-17", 
     "Statement": [ 
          { 
              "Sid": "AllowLambdaFunctionsToAssumeThisRole", 
              "Effect": "Allow", 
              "Principal": { 
                   "Service": "lambda.amazonaws.com" 
              }, 
              "Action": "sts:AssumeRole" 
          }, 
          { 
              "Sid": "AllowEC2InstancesToAssumeThisRole", 
              "Effect": "Allow", 
              "Principal": {
```

```
 "Service": "ec2.amazonaws.com" 
                 }, 
                 "Action": "sts:AssumeRole" 
            } 
     \mathbf{I}}
```
Pour plus d'informations sur les stratégies d'approbation pour OpenId Connect ou l'authentification SAML, consultez les sections suivantes du Guide de l'utilisateur IAM :

- [Création d'un rôle pour la fédération d'identité web ou OpenID Connect Federation \(Console\)](https://docs.aws.amazon.com/IAM/latest/UserGuide/id_roles_create_for-idp_oidc.html)
- [Création d'un rôle pour la fédération SAML 2.0 \(Console\)](https://docs.aws.amazon.com/IAM/latest/UserGuide/id_roles_create_for-idp_saml.html)

<span id="page-1522-0"></span>Étape 2 : Générer l'URL avec le code d'authentification en pièce jointe

Dans la section suivante, vous découvrirez comment authentifier votre utilisateur et obtenir l'URL de tableau de bord intégrable sur votre serveur d'applications. Si vous prévoyez d'intégrer des tableaux de bord pour les types IAM ou QuickSight d'identité, partagez-les avec les utilisateurs.

Lorsqu'un utilisateur accède à votre application, l'application assume le rôle IAM pour le compte de l'utilisateur. Ensuite, il ajoute l'utilisateur à QuickSight, si cet utilisateur n'existe pas déjà. Puis, elle transmet un identifiant comme ID de session de rôle unique.

L'exécution de ces étapes garantit que chaque utilisateur du tableau de bord est approvisionné de manière unique. QuickSight Elle applique également les paramètres par utilisateur, tels que les valeurs dynamiques et de sécurité par défaut au niveau des lignes pour les paramètres.

Les exemples suivants effectuent l'authentification IAM pour le compte de l'utilisateur. Ce code s'exécute sur votre serveur d'applications.

Java

```
import com.amazonaws.auth.AWSCredentials; 
     import com.amazonaws.auth.BasicAWSCredentials; 
     import com.amazonaws.auth.AWSCredentialsProvider; 
    import com.amazonaws.regions.Regions;
     import com.amazonaws.services.quicksight.AmazonQuickSight; 
     import com.amazonaws.services.quicksight.AmazonQuickSightClientBuilder; 
     import 
  com.amazonaws.services.quicksight.model.GenerateEmbedUrlForRegisteredUserRequest;
```

```
 import 
  com.amazonaws.services.quicksight.model.GenerateEmbedUrlForRegisteredUserResult; 
     import 
  com.amazonaws.services.quicksight.model.RegisteredUserEmbeddingExperienceConfiguration; 
     import 
  com.amazonaws.services.quicksight.model.RegisteredUserDashboardEmbeddingConfiguration; 
     /** 
     * Class to call QuickSight AWS SDK to get url for dashboard embedding. 
     */ 
     public class GetQuicksightEmbedUrlRegisteredUserDashboardEmbedding { 
         private final AmazonQuickSight quickSightClient; 
         public GetQuicksightEmbedUrlRegisteredUserDashboardEmbedding() { 
             this.quickSightClient = AmazonQuickSightClientBuilder 
                     .standard() 
                     .withRegion(Regions.US_EAST_1.getName()) 
                     .withCredentials(new AWSCredentialsProvider() { 
                         @Override 
                         public AWSCredentials getCredentials() { 
                             // provide actual IAM access key and secret key here 
                             return new BasicAWSCredentials("access-key", "secret-
key"); 
 } 
                         @Override 
                         public void refresh() {} 
 } 
).build();
         } 
         public String getQuicksightEmbedUrl( 
                 final String accountId, // AWS Account ID 
                 final String dashboardId, // Dashboard ID to embed 
                 final List<String> allowedDomains, // Runtime allowed domain for 
  embedding 
                 final String userArn // Registered user arn to use for embedding. 
  Refer to Get Embed Url section in developer portal to find out how to get user arn 
  for a QuickSight user. 
         ) throws Exception { 
             final RegisteredUserEmbeddingExperienceConfiguration 
  experienceConfiguration = new RegisteredUserEmbeddingExperienceConfiguration()
```

```
 .withDashboard(new 
 RegisteredUserDashboardEmbeddingConfiguration().withInitialDashboardId(dashboardId)); 
            final GenerateEmbedUrlForRegisteredUserRequest 
 generateEmbedUrlForRegisteredUserRequest = new 
 GenerateEmbedUrlForRegisteredUserRequest(); 
            generateEmbedUrlForRegisteredUserRequest.setAwsAccountId(accountId); 
            generateEmbedUrlForRegisteredUserRequest.setUserArn(userArn); 
 generateEmbedUrlForRegisteredUserRequest.setAllowedDomains(allowedDomains); 
 generateEmbedUrlForRegisteredUserRequest.setExperienceConfiguration(experienceConfiguration); 
            final GenerateEmbedUrlForRegisteredUserResult 
 generateEmbedUrlForRegisteredUserResult = 
 quickSightClient.generateEmbedUrlForRegisteredUser(generateEmbedUrlForRegisteredUserRequest); 
            return generateEmbedUrlForRegisteredUserResult.getEmbedUrl(); 
        } 
    }
```

```
JavaScript
```

```
global.fetch = require('node-fetch'); 
     const AWS = require('aws-sdk'); 
     function generateEmbedUrlForRegisteredUser( 
         accountId, 
         dashboardId, 
         openIdToken, // Cognito-based token 
         userArn, // registered user arn 
         roleArn, // IAM user role to use for embedding 
         sessionName, // Session name for the roleArn assume role 
         allowedDomains, // Runtime allowed domain for embedding 
         getEmbedUrlCallback, // GetEmbedUrl success callback method 
         errorCallback // GetEmbedUrl error callback method 
         ) { 
         const stsClient = new AWS.STS(); 
         let stsParams = { 
             RoleSessionName: sessionName, 
             WebIdentityToken: openIdToken, 
             RoleArn: roleArn 
         }
```

```
 stsClient.assumeRoleWithWebIdentity(stsParams, function(err, data) { 
             if (err) { 
                 console.log('Error assuming role'); 
                 console.log(err, err.stack); 
                 errorCallback(err); 
             } else { 
                 const getDashboardParams = { 
                     "AwsAccountId": accountId, 
                     "ExperienceConfiguration": { 
                         "Dashboard": { 
                             "InitialDashboardId": dashboardId 
 } 
\}, \{ "UserArn": userArn, 
                     "AllowedDomains": allowedDomains, 
                     "SessionLifetimeInMinutes": 600 
                 }; 
                 const quicksightClient = new AWS.QuickSight({ 
                     region: process.env.AWS_REGION, 
                     credentials: { 
                         accessKeyId: data.Credentials.AccessKeyId, 
                         secretAccessKey: data.Credentials.SecretAccessKey, 
                         sessionToken: data.Credentials.SessionToken, 
                         expiration: data.Credentials.Expiration 
1 1 1 1 1 1 1
                 }); 
 quicksightClient.generateEmbedUrlForRegisteredUser(getDashboardParams, 
 function(err, data) { 
                     if (err) { 
                         console.log(err, err.stack); 
                         errorCallback(err); 
                     } else { 
                        const result = \{ "statusCode": 200, 
                             "headers": { 
                                 "Access-Control-Allow-Origin": "*", // Use your 
 website domain to secure access to GetEmbedUrl API 
                                 "Access-Control-Allow-Headers": "Content-Type" 
 }, 
                             "body": JSON.stringify(data), 
                             "isBase64Encoded": false
```

```
 } 
                 getEmbedUrlCallback(result); 
1 1 1 1 1 1 1
           }); 
 } 
      }); 
   }
```
# Python3

```
import json
import boto3
from botocore.exceptions import ClientError
sts = boto3.client('sts')
# Function to generate embedded URL 
# accountId: AWS account ID
# dashboardId: Dashboard ID to embed
# userArn: arn of registered user
# allowedDomains: Runtime allowed domain for embedding
# roleArn: IAM user role to use for embedding
# sessionName: session name for the roleArn assume role
def getEmbeddingURL(accountId, dashboardId, userArn, allowedDomains, roleArn, 
  sessionName): 
     try: 
         assumedRole = sts.assume_role( 
             RoleArn = roleArn, 
             RoleSessionName = sessionName, 
\overline{\phantom{a}} except ClientError as e: 
         return "Error assuming role: " + str(e) 
     else: 
         assumedRoleSession = boto3.Session( 
             aws_access_key_id = assumedRole['Credentials']['AccessKeyId'], 
             aws_secret_access_key = assumedRole['Credentials']['SecretAccessKey'], 
             aws_session_token = assumedRole['Credentials']['SessionToken'], 
         ) 
         try: 
             quicksightClient = assumedRoleSession.client('quicksight', 
  region_name='us-west-2') 
             response = quicksightClient.generate_embed_url_for_registered_user( 
                  AwsAccountId=accountId,
```

```
 ExperienceConfiguration = { 
                     "Dashboard": { 
                         "InitialDashboardId": dashboardId 
1 1 1 1 1 1 1
                 }, 
                 UserArn = userArn, 
                 AllowedDomains = allowedDomains, 
                 SessionLifetimeInMinutes = 600 
) return { 
                 'statusCode': 200, 
                 'headers': {"Access-Control-Allow-Origin": "*", "Access-Control-
Allow-Headers": "Content-Type"}, 
                 'body': json.dumps(response), 
                 'isBase64Encoded': bool('false') 
 } 
         except ClientError as e: 
             return "Error generating embedding url: " + str(e)
```
## Node.js

L'exemple suivant montre le JavaScript (Node.js) que vous pouvez utiliser sur le serveur d'applications pour générer l'URL du tableau de bord intégré. Vous pouvez utiliser cette URL dans votre site Web ou votre application pour afficher le tableau de bord.

Example

```
const AWS = require('aws-sdk'); 
     const https = require('https'); 
     var quicksightClient = new AWS.Service({ 
         apiConfig: require('./quicksight-2018-04-01.min.json'), 
         region: 'us-east-1', 
     }); 
     quicksightClient.generateEmbedUrlForRegisteredUser({ 
         'AwsAccountId': '111122223333', 
         'ExperienceConfiguration': { 
             'Dashboard': { 
                  'InitialDashboardId': '1c1fe111-e2d2-3b30-44ef-a0e111111cde' 
 } 
         },
```

```
 'UserArn': 'REGISTERED_USER_ARN', 
     'AllowedDomains': allowedDomains, 
     'SessionLifetimeInMinutes': 100 
 }, function(err, data) { 
     console.log('Errors: '); 
     console.log(err); 
     console.log('Response: '); 
     console.log(data); 
 });
```
Example

```
//The URL returned is over 900 characters. For this example, we've shortened the 
  string for 
     //readability and added ellipsis to indicate that it's incomplete. 
        \{ Status: 200, 
             EmbedUrl: 'https://quicksightdomain/embed/12345/dashboards/67890...' 
             RequestId: '7bee030e-f191-45c4-97fe-d9faf0e03713' 
         }
```
#### .NET/C#

L'exemple suivant montre le code .NET/C # que vous pouvez utiliser sur le serveur d'applications afin de générer l'URL pour le tableau de bord intégré. Vous pouvez utiliser cette URL dans votre site Web ou votre application pour afficher le tableau de bord.

Example

```
using System; 
     using Amazon.QuickSight; 
     using Amazon.QuickSight.Model; 
     namespace GenerateDashboardEmbedUrlForRegisteredUser 
     { 
          class Program 
          { 
              static void Main(string[] args) 
              { 
                   var quicksightClient = new AmazonQuickSightClient( 
                       AccessKey, 
                       SecretAccessKey, 
                       SessionToken,
```

```
 Amazon.RegionEndpoint.USEast1); 
                try 
\overline{a} RegisteredUserDashboardEmbeddingConfiguration 
 registeredUserDashboardEmbeddingConfiguration 
                         = new RegisteredUserDashboardEmbeddingConfiguration 
 { 
                             InitialDashboardId = "dashboardId" 
\hspace{1.5cm} ); and the set of \hspace{1.5cm} );
                     RegisteredUserEmbeddingExperienceConfiguration 
 registeredUserEmbeddingExperienceConfiguration 
                         = new RegisteredUserEmbeddingExperienceConfiguration 
 { 
                            Dashboard = 
 registeredUserDashboardEmbeddingConfiguration 
\hspace{1.5cm} ); and the set of \hspace{1.5cm} );
                    Console.WriteLine( 
                         quicksightClient.GenerateEmbedUrlForRegisteredUserAsync(new 
 GenerateEmbedUrlForRegisteredUserRequest 
 { 
                             AwsAccountId = "111122223333", 
                             ExperienceConfiguration = 
 registeredUserEmbeddingExperienceConfiguration, 
                            UserArn = "REGISTERED_USER_ARN", 
                            AllowedDomains = allowedDomains, 
                             SessionLifetimeInMinutes = 100 
                         }).Result.EmbedUrl 
\hspace{1.5cm});
                } catch (Exception ex) { 
                     Console.WriteLine(ex.Message); 
 } 
 } 
        } 
    }
```
## AWS CLI

Pour assumer ce rôle, choisissez l'une des opérations d'API AWS Security Token Service (AWS STS) suivantes :

• [AssumeRole](https://docs.aws.amazon.com/STS/latest/APIReference/API_AssumeRole.html)— Utilisez cette opération lorsque vous utilisez une identité IAM pour assumer le rôle.

- [AssumeRoleWithWebIdentity](https://docs.aws.amazon.com/STS/latest/APIReference/API_AssumeRoleWithWebIdentity.html) Utilisez cette opération lorsque vous utilisez un fournisseur d'identité Web pour authentifier votre utilisateur.
- [AssumeRoleWithSaml](https://docs.aws.amazon.com/STS/latest/APIReference/API_AssumeRoleWithSAML.html) Utilisez cette opération lorsque vous utilisez le protocole SAML pour authentifier vos utilisateurs.

L'exemple suivant illustre la commande de l'interface de ligne de commande pour définir le rôle IAM. Les autorisations doivent être activées pour quicksight:GenerateEmbedUrlForRegisteredUser. Si vous envisagez d'ajouter des utilisateurs lorsqu'ils ouvrent un just-in-time tableau de bord pour la première fois, les autorisations doivent également être activées pour le rôlequicksight:RegisterUser.

```
aws sts assume-role \ 
         --role-arn "arn:aws:iam::111122223333:role/
embedding_quicksight_dashboard_role" \ 
         --role-session-name john.doe@example.com
```
L'opération assume-role renvoie trois paramètres de sortie : la clé d'accès, la clé secrète et le jeton de session.

## **a** Note

Si vous obtenez une erreur ExpiredToken lorsque vous appelez l'opération AssumeRole, ceci est probablement dû au fait que le précédent SESSION TOKEN est encore dans les variables de l'environnement. Pour l'effacer, définissez les variables suivantes :

- AWS ACCESS KEY ID
- AWS\_SECRET\_ACCESS\_KEY
- AWS SESSION TOKEN

L'exemple suivant montre comment définir ces trois paramètres dans l'interface de ligne de commande. Si vous utilisez une machine Microsoft Windows, utilisez set au lieu de export.

```
export AWS_ACCESS_KEY_ID = "access_key_from_assume_role" 
    export AWS_SECRET_ACCESS_KEY = "secret_key_from_assume_role" 
     export AWS_SESSION_TOKEN = "session_token_from_assume_role"
```
L'exécution de ces commandes définit l'ID de session de rôle de l'utilisateur visitant votre site web sur embedding\_quicksight\_dashboard\_role/john.doe@example.com. L'ID de session de rôle se compose du nom de rôle issu du role-arn et de la valeur role-session-name. L'utilisation de l'ID de session de rôle unique pour chaque utilisateur garantit que les autorisations appropriées sont définies pour chaque utilisateur. Ceci évite également toute limitation des accès des utilisateurs. La limitation est une fonctionnalité de sécurité qui empêche le même utilisateur d'accéder à partir de plusieurs QuickSight emplacements.

L'ID de session du rôle devient également le nom d'utilisateur dans QuickSight. Vous pouvez utiliser ce modèle pour approvisionner vos utilisateurs à l' QuickSight avance ou pour les configurer la première fois qu'ils accèdent au tableau de bord.

L'exemple suivant montre la commande de l'interface de ligne de commande que vous pouvez utiliser pour provisionner un utilisateur. Pour plus d'informations sur [RegisterUser](https://docs.aws.amazon.com/quicksight/latest/APIReference/API_RegisterUser.html)[DescribeUser,](https://docs.aws.amazon.com/quicksight/latest/APIReference/API_DescribeUser.html) et d'autres opérations d' QuickSight API, consultez la [référence des QuickSight API](https://docs.aws.amazon.com/quicksight/latest/APIReference/Welcome.html).

```
aws quicksight register-user \ 
         --aws-account-id 111122223333 \ 
         --namespace default \ 
         --identity-type IAM \ 
         --iam-arn "arn:aws:iam::111122223333:role/
embedding_quicksight_dashboard_role" \ 
         --user-role READER \ 
         --user-name jhnd \ 
         --session-name "john.doe@example.com" \ 
         --email john.doe@example.com \ 
         --region us-east-1 \ 
         --custom-permissions-name TeamA1
```
Si votre utilisateur est authentifié via Microsoft AD, vous n'avez pas besoin d'utiliser RegisterUser pour le configurer. Au lieu de cela, ils devraient être automatiquement abonnés lors de leur premier accès QuickSight. Pour les utilisateurs Microsoft AD, vous pouvez utiliser DescribeUser pour obtenir l'ARN de l'utilisateur.

La première fois qu'un utilisateur accède QuickSight, vous pouvez également l'ajouter au groupe avec lequel le tableau de bord est partagé. L'exemple suivant montre la commande de l'interface de ligne de commande pour ajouter un utilisateur à un groupe.

```
aws quicksight create-group-membership \ 
         --aws-account-id=111122223333 \
```

```
 --namespace=default \ 
 --group-name=financeusers \ 
 --member-name="embedding_quicksight_dashboard_role/john.doe@example.com"
```
Vous avez désormais un utilisateur de votre application qui est également un utilisateur du QuickSight tableau de bord et qui a accès à celui-ci.

Enfin, pour obtenir une URL signée pour le tableau de bord, appelez generate-embed-urlfor-registered-user à partir du serveur d'applications. Ceci renvoie l'URL du tableau de bord intégrable. L'exemple suivant montre comment générer l'URL d'un tableau de bord intégré à l'aide d'un appel côté serveur pour les utilisateurs authentifiés par le biais de l'authentification unique (IAM AWS Managed Microsoft AD Identity Center).

```
aws quicksight generate-embed-url-for-registered-user \ 
         --aws-account-id 111122223333 \ 
         --session-lifetime-in-minutes 600 \ 
         --user-arn arn:aws:quicksight:us-east-1:111122223333:user/default/
embedding_quicksight_visual_role/embeddingsession \ 
         --allowed-domains '["domain1","domain2"]' \ 
         --experience-configuration 
  Dashboard={InitialDashboardId=1a1ac2b2-3fc3-4b44-5e5d-c6db6778df89}
```
Pour plus d'informations sur l'utilisation de cette opération, consultez [GenerateEmbedUrlForRegisteredUser.](https://docs.aws.amazon.com/quicksight/latest/APIReference/API_GenerateEmbedUrlForRegisteredUser.html) Vous pouvez utiliser cette opération et d'autres opérations d'API dans votre propre code.

<span id="page-1532-0"></span>Étape 3 : Intégrer l'URL du tableau de bord

Dans la section suivante, vous découvrirez comment utiliser le [SDK Amazon QuickSight Embedding](https://www.npmjs.com/package/amazon-quicksight-embedding-sdk) (JavaScript) pour intégrer l'URL du tableau de bord de l'étape 3 à votre site Web ou à la page de votre application. Le kit SDK vous permet d'effectuer les opérations suivantes :

- Insérer le tableau de bord sur une page HTML.
- Transmettre les paramètres au tableau de bord.
- Gérer les états d'erreurs avec des messages personnalisés pour votre application.

Appelez l'opération d'API GenerateEmbedUrlForRegisteredUser pour générer l'URL que vous pouvez intégrer dans votre application. Cette URL est valable pendant 5 minutes et la session qui en résulte est valide jusqu'à 10 heures. L'opération d'API fournit l'URL avec un auth\_code qui permet une session à connexion unique.

Voici un exemple de réponse de generate-embed-url-for-registered-user.

```
//The URL returned is over 900 characters. For this example, we've shortened the string 
  for
//readability and added ellipsis to indicate that it's incomplete. 
     { 
         "Status": "200", 
         "EmbedUrl": "https://quicksightdomain/embed/12345/dashboards/67890..", 
         "RequestId": "7bee030e-f191-45c4-97fe-d9faf0e03713" 
     }
```
Intégrez ce tableau de bord à votre page Web à l'aide du [SDK QuickSight d'intégration](https://www.npmjs.com/package/amazon-quicksight-embedding-sdk) ou en ajoutant cette URL dans un iframe. Si vous définissez une hauteur et une largeur fixes (en pixels), QuickSight utilisez-les et ne modifiez pas votre visuel lors du redimensionnement de la fenêtre. Si vous définissez un pourcentage relatif de hauteur et de largeur, QuickSight fournit une mise en page réactive qui est modifiée en fonction de l'évolution de la taille de votre fenêtre. En utilisant le SDK Amazon QuickSight Embedding, vous pouvez également contrôler les paramètres du tableau de bord et recevoir des rappels en termes de fin de chargement de page et d'erreurs.

Le domaine qui hébergera les tableaux de bord intégrés doit figurer sur la liste des domaines autorisés, c'est-à-dire la liste des domaines approuvés pour votre Amazon QuickSight abonnement. Cette exigence protège vos données en empêchant les domaines non approuvés d'héberger des tableaux de bord intégrés. Pour plus d'informations sur l'ajout de domaines aux tableaux de bord intégrés, consultez la rubrique [Autoriser l'affichage des domaines au moment de l'exécution avec l'](#page-1792-0)  [QuickSight API.](#page-1792-0)

L'exemple suivant montre comment utiliser l'URL générée. Ce code est généré sur votre serveur d'applications.

SDK 2.0

```
<!DOCTYPE html>
<html> 
     <head> 
         <title>Dashboard Embedding Example</title> 
         <script src="https://unpkg.com/amazon-quicksight-embedding-sdk@2.0.0/dist/
quicksight-embedding-js-sdk.min.js"></script>
```

```
 <script type="text/javascript"> 
           const embedDashboard = async() => { 
               const { 
                  createEmbeddingContext, 
               } = QuickSightEmbedding; 
               const embeddingContext = await createEmbeddingContext({ 
                  onChange: (changeEvent, metadata) => { 
                      console.log('Context received a change', changeEvent, 
 metadata); 
\}, \{ }); 
               const frameOptions = { 
                  url: '<YOUR_EMBED_URL>', 
                  container: '#experience-container', 
                  height: "700px", 
                  width: "1000px", 
                  onChange: (changeEvent, metadata) => { 
                      switch (changeEvent.eventName) { 
                          case 'FRAME_MOUNTED': { 
                             console.log("Do something when the experience frame 
 is mounted."); 
                             break; 
 } 
                          case 'FRAME_LOADED': { 
                             console.log("Do something when the experience frame 
 is loaded."); 
                             break; 
 } 
 } 
\}, \{ }; 
               const contentOptions = { 
                  parameters: [ 
 { 
                          Name: 'country', 
                          Values: [ 
                              'United States' 
\sim 1, \sim 1, \sim 1, \sim\}, \{ { 
                          Name: 'states',
```

```
 Values: [ 
                              'California', 
                              'Washington' 
) and the contract of the contract \mathbf{J} } 
 ], 
                   locale: "en-US", 
                   sheetOptions: { 
                       initialSheetId: '<YOUR_SHEETID>', 
                      singleSheet: false, 
                       emitSizeChangedEventOnSheetChange: false, 
\}, \{ toolbarOptions: { 
                      export: false, 
                      undoRedo: false, 
                      reset: false 
\}, \{ attributionOptions: { 
                       overlayContent: false, 
\}, \{ onMessage: async (messageEvent, experienceMetadata) => { 
                       switch (messageEvent.eventName) { 
                          case 'CONTENT_LOADED': { 
                              console.log("All visuals are loaded. The title of 
 the document:", messageEvent.message.title); 
                              break; 
 } 
                          case 'ERROR_OCCURRED': { 
                              console.log("Error occurred while rendering the 
 experience. Error code:", messageEvent.message.errorCode); 
                              break; 
 } 
                          case 'PARAMETERS_CHANGED': { 
                              console.log("Parameters changed. Changed 
 parameters:", messageEvent.message.changedParameters); 
                              break; 
 } 
                          case 'SELECTED_SHEET_CHANGED': { 
                              console.log("Selected sheet changed. Selected 
 sheet:", messageEvent.message.selectedSheet); 
                              break; 
 } 
                          case 'SIZE_CHANGED': {
```

```
 console.log("Size changed. New dimensions:", 
 messageEvent.message); 
                              break; 
 } 
                          case 'MODAL_OPENED': { 
                              window.scrollTo({ 
                                  top: 0 // iframe top position 
 }); 
                              break; 
 } 
 } 
\}, \{ }; 
               const embeddedDashboardExperience = await 
  embeddingContext.embedDashboard(frameOptions, contentOptions); 
               const selectCountryElement = document.getElementById('country'); 
               selectCountryElement.addEventListener('change', (event) => { 
                   embeddedDashboardExperience.setParameters([ 
 { 
                          Name: 'country', 
                          Values: event.target.value 
 } 
                   ]); 
               }); 
            }; 
        </script> 
    </head> 
    <body onload="embedDashboard()"> 
        <span> 
            <label for="country">Country</label> 
            <select id="country" name="country"> 
               <option value="United States">United States</option> 
               <option value="Mexico">Mexico</option> 
               <option value="Canada">Canada</option> 
            </select> 
        </span> 
        <div id="experience-container"></div> 
    </body>
</html>
```
# SDK 1.0

```
<!DOCTYPE html>
<html> 
     <head> 
           <title>Basic Embed</title> 
           <script src="https://unpkg.com/amazon-quicksight-embedding-sdk@1.0.15/dist/
quicksight-embedding-js-sdk.min.js"></script> 
           <script type="text/javascript"> 
               var dashboard 
               function onDashboardLoad(payload) { 
                     console.log("Do something when the dashboard is fully loaded."); 
 } 
               function onError(payload) { 
                    console.log("Do something when the dashboard fails loading"); 
 } 
               function embedDashboard() { 
                    var containerDiv = document.getElementById("embeddingContainer"); 
                    var options = { 
                         // replace this dummy url with the one generated via embedding 
  API 
                         url: "https://us-east-1.quicksight.aws.amazon.com/sn/dashboards/
dashboardId?isauthcode=true&identityprovider=quicksight&code=authcode", 
                         container: containerDiv, 
                          parameters: { 
                               country: "United States" 
\mathbb{R}, \mathbb{R}, \mathbb{R}, \mathbb{R}, \mathbb{R}, \mathbb{R}, \mathbb{R}, \mathbb{R}, \mathbb{R}, \mathbb{R}, \mathbb{R}, \mathbb{R}, \mathbb{R}, \mathbb{R}, \mathbb{R}, \mathbb{R}, \mathbb{R}, \mathbb{R}, \mathbb{R}, \mathbb{R}, \mathbb{R}, \mathbb{R},  scrolling: "no", 
                         height: "700px", 
                         width: "1000px", 
                         locale: "en-US", 
                         footerPaddingEnabled: true 
                    }; 
                    dashboard = QuickSightEmbedding.embedDashboard(options); 
                    dashboard.on("error", onError); 
                    dashboard.on("load", onDashboardLoad); 
 } 
               function onCountryChange(obj) { 
                    dashboard.setParameters({country: obj.value}); 
 }
```

```
 </script> 
     </head> 
     <body onload="embedDashboard()"> 
         <span> 
              <label for="country">Country</label> 
              <select id="country" name="country" onchange="onCountryChange(this)"> 
                  <option value="United States">United States</option> 
                  <option value="Mexico">Mexico</option> 
                  <option value="Canada">Canada</option> 
              </select> 
         </span> 
         <div id="embeddingContainer"></div> 
     </body>
</html>
```
Pour que cet exemple fonctionne, assurez-vous d'utiliser le SDK Amazon QuickSight Embedding pour charger le tableau de bord intégré sur votre site Web à l'aide de. JavaScript Pour obtenir votre copie, effectuez l'une des actions suivantes :

- Téléchargez le [SDK Amazon QuickSight Embedding depuis.](https://github.com/awslabs/amazon-quicksight-embedding-sdk#step-3-create-the-quicksight-session-object) GitHub Ce référentiel est géré par un groupe de QuickSight développeurs.
- [Téléchargez la dernière version du SDK d'intégration sur https://www.npmjs.com/package/.](https://www.npmjs.com/package/amazon-quicksight-embedding-sdk)  [amazon-quicksight-embedding-sdk](https://www.npmjs.com/package/amazon-quicksight-embedding-sdk)
- Si vous utilisez npm for JavaScript dependencies, téléchargez-le et installez-le en exécutant la commande suivante.

npm install amazon-quicksight-embedding-sdk

# Intégration de visuels dans les API QuickSight

Vous pouvez intégrer des visuels individuels faisant partie d'un tableau de bord publié dans votre application à l'aide de l'API Amazon QuickSight .

#### Rubriques

- [Intégration de QuickSight visuels pour les utilisateurs anonymes \(non enregistrés\)](#page-1539-0)
- [Intégration de QuickSight visuels pour les utilisateurs enregistrés](#page-1557-0)

<span id="page-1539-0"></span>Intégration de QuickSight visuels pour les utilisateurs anonymes (non enregistrés)

S'applique à : édition Enterprise

Public cible : QuickSight développeurs Amazon

Dans les sections suivantes, vous trouverez des informations détaillées sur la façon de configurer QuickSight les visuels Amazon intégrés pour les utilisateurs anonymes (non enregistrés).

Rubriques

- [Étape 1 : Configurer des autorisations](#page-1539-1)
- [Étape 2 : Générer l'URL avec le code d'authentification en pièce jointe](#page-1541-0)
- [Étape 3 : Intégrer l'URL de la représentation visuelle](#page-1552-0)

<span id="page-1539-1"></span>Étape 1 : Configurer des autorisations

S'applique à : édition Enterprise

Public cible : QuickSight développeurs Amazon

Dans la section suivante, vous apprendrez à configurer les autorisations pour l'application backend ou le serveur web. Cette tâche requiert un accès d'administration à IAM.

Chaque utilisateur qui accède à un visuel assume un rôle qui lui donne QuickSight accès et autorisations à Amazon. Pour que cela soit possible, créez un rôle IAM dans votre Compte AWS. Associez une politique IAM au rôle afin de fournir des autorisations à n'importe quel utilisateur qui assume ce rôle.

Vous pouvez créer une condition dans votre politique IAM qui limite les domaines que les développeurs peuvent répertorier dans le paramètre AllowedDomains d'une opération d'API GenerateEmbedUrlForAnonymousUser. Le paramètre AllowedDomains est un paramètre facultatif. En tant que développeur, il vous donne la possibilité de remplacer les domaines statiques configurés dans le QuickSight menu Gérer. Vous pouvez plutôt répertorier jusqu'à trois domaines ou sous-domaines qui peuvent accéder à une URL générée. Cette URL est ensuite intégrée au site web que vous créez. Seuls les domaines répertoriés dans le paramètre peuvent accéder au tableau de bord intégré. Sans cette condition, vous pouvez répertorier n'importe quel domaine sur Internet dans le paramètre AllowedDomains.

Pour limiter les domaines que les développeurs peuvent utiliser avec ce paramètre, ajoutez une condition AllowedEmbeddingDomains à votre politique IAM. Pour plus d'informations sur le AllowedDomains paramètre, consultez [GenerateEmbedUrlForAnonymousUser](https://docs.aws.amazon.com/quicksight/latest/APIReference/API_GenerateEmbedUrlForAnonymousUser.html)le Amazon QuickSight API Reference.

L'exemple de politique suivant fournit ces autorisations à utiliser avec

GenerateEmbedUrlForAnonymousUser. Pour que cette approche fonctionne, vous avez également besoin d'un pack de session ou d'une tarification de capacité de session pour votre Compte AWS. Sinon, lorsqu'un utilisateur tente d'accéder à la représentation visuelle, l'erreur UnsupportedPricingPlanException est renvoyée.

```
{ 
     "Version": "2012-10-17", 
     "Statement": [ 
          { 
              "Effect": "Allow", 
              "Action": [ 
                   "quicksight:GenerateEmbedUrlForAnonymousUser" 
              ], 
              "Resource": [ 
                  "arn:{{partition}}:quicksight:{{region}}:{{accountId}}:namespace/
{{namespace}}", 
                  "arn:{{partition}}:quicksight:{{region}}:{{accountId}}:dashboard/
{{dashboardId-1}}", 
                   "arn:{{partition}}:quicksight:{{region}}:{{accountId}}:dashboard/
{{dashboardId-2}}" 
              ], 
              "Condition": { 
                  "ForAllValues:StringEquals": { 
                       "quicksight:AllowedEmbeddingDomains": [ 
                         "https://my.static.domain1.com", 
                         "https://*.my.static.domain2.com" 
\sim 100 \sim 100 \sim 100 \sim 100 \sim 100 \sim 100 \sim } 
 } 
          }
```
}

L'identité IAM de votre application doit avoir une politique d'approbation qui lui est associée afin d'autoriser l'accès au rôle que vous venez de créer. Cela signifie que lorsqu'un utilisateur accède à votre application, votre application peut assumer le rôle pour le compte de l'utilisateur afin d'ouvrir la représentation visuelle. Voici un exemple de politique d'approbation.

```
{ 
     "Version": "2012-10-17", 
     "Statement": [ 
          { 
               "Sid": "AllowLambdaFunctionsToAssumeThisRole", 
               "Effect": "Allow", 
               "Principal": { 
                   "Service": "lambda.amazonaws.com" 
               }, 
               "Action": "sts:AssumeRole" 
          }, 
          { 
               "Sid": "AllowEC2InstancesToAssumeThisRole", 
               "Effect": "Allow", 
               "Principal": { 
                   "Service": "ec2.amazonaws.com" 
               }, 
               "Action": "sts:AssumeRole" 
          } 
     ]
}
```
Pour plus d'informations sur les politiques d'approbation, consultez la rubrique [Informations](https://docs.aws.amazon.com/IAM/latest/UserGuide/id_credentials_temp.html) [d'identification de sécurité temporaires](https://docs.aws.amazon.com/IAM/latest/UserGuide/id_credentials_temp.html) dans le Guide de l'utilisateur IAM.

<span id="page-1541-0"></span>Étape 2 : Générer l'URL avec le code d'authentification en pièce jointe

S'applique à : édition Enterprise

Public cible : QuickSight développeurs Amazon

Amazon QuickSight Guide de l'utilisateur

Dans la section suivante, vous découvrirez comment authentifier un visiteur anonyme et obtenir l'URL de la représentation visuelle intégrable sur votre serveur d'applications.

Lorsqu'un utilisateur accède à votre application, l'application assume le rôle IAM pour le compte de l'utilisateur. Ensuite, il ajoute l'utilisateur à QuickSight, si cet utilisateur n'existe pas déjà. Puis, elle transmet un identifiant comme ID de session de rôle unique.

Les exemples suivants effectuent l'authentification IAM pour le compte de l'utilisateur. Elle transmet un identifiant comme ID de session de rôle unique. Ce code s'exécute sur votre serveur d'applications.

Java

```
import com.amazonaws.auth.AWSCredentials;
import com.amazonaws.auth.BasicAWSCredentials;
import com.amazonaws.auth.AWSCredentialsProvider;
import com.amazonaws.regions.Regions;
import com.amazonaws.services.quicksight.AmazonQuickSight;
import com.amazonaws.services.quicksight.AmazonQuickSightClientBuilder;
import 
  com.amazonaws.services.quicksight.model.AnonymousUserDashboardVisualEmbeddingConfiguration;
import 
  com.amazonaws.services.quicksight.model.AnonymousUserEmbeddingExperienceConfiguration;
import com.amazonaws.services.quicksight.model.DashboardVisualId;
import 
  com.amazonaws.services.quicksight.model.GenerateEmbedUrlForAnonymousUserRequest;
import 
  com.amazonaws.services.quicksight.model.GenerateEmbedUrlForAnonymousUserResult;
import com.amazonaws.services.quicksight.model.SessionTag;
import java.util.List;
/** 
  * Class to call QuickSight AWS SDK to get url for Visual embedding. 
  */
public class GenerateEmbedUrlForAnonymousUserTest { 
     private final AmazonQuickSight quickSightClient; 
     public GenerateEmbedUrlForAnonymousUserTest() { 
         this.quickSightClient = AmazonQuickSightClientBuilder 
             .standard() 
             .withRegion(Regions.US_EAST_1.getName()) 
             .withCredentials(new AWSCredentialsProvider() {
```

```
 @Override 
                     public AWSCredentials getCredentials() { 
                         // provide actual IAM access key and secret key here 
                         return new BasicAWSCredentials("access-key", "secret-key"); 
1 1 1 1 1 1 1
                     @Override 
                     public void refresh() { 
1 1 1 1 1 1 1
 } 
).build();
    } 
     public String getEmbedUrl( 
             final String accountId, // AWS Account ID 
             final String namespace, // Anonymous embedding required specifying a 
 valid namespace for which you want the enbedding URL 
             final List<String> authorizedResourceArns, // Dashboard arn list of 
 dashboard visuals to embed 
             final String dashboardId, // Dashboard ID of the dashboard to embed 
             final String sheetId, // Sheet ID of the sheet to embed 
             final String visualId, // Visual ID of the visual to embed 
             final List<String> allowedDomains, // Runtime allowed domains for 
 embedding 
             final List<SessionTag> sessionTags // Session tags used for row-level 
 security 
     ) throws Exception { 
         final DashboardVisualId dashboardVisual = new DashboardVisualId() 
             .withDashboardId(dashboardId) 
             .withSheetId(sheetId) 
             .withVisualId(visualId); 
         final AnonymousUserDashboardVisualEmbeddingConfiguration 
 anonymousUserDashboardVisualEmbeddingConfiguration 
             = new AnonymousUserDashboardVisualEmbeddingConfiguration() 
                 .withInitialDashboardVisualId(dashboardVisual); 
         final AnonymousUserEmbeddingExperienceConfiguration 
 anonymousUserEmbeddingExperienceConfiguration 
             = new AnonymousUserEmbeddingExperienceConfiguration() 
  .withDashboardVisual(anonymousUserDashboardVisualEmbeddingConfiguration); 
         final GenerateEmbedUrlForAnonymousUserRequest 
 generateEmbedUrlForAnonymousUserRequest 
             = new GenerateEmbedUrlForAnonymousUserRequest()
```
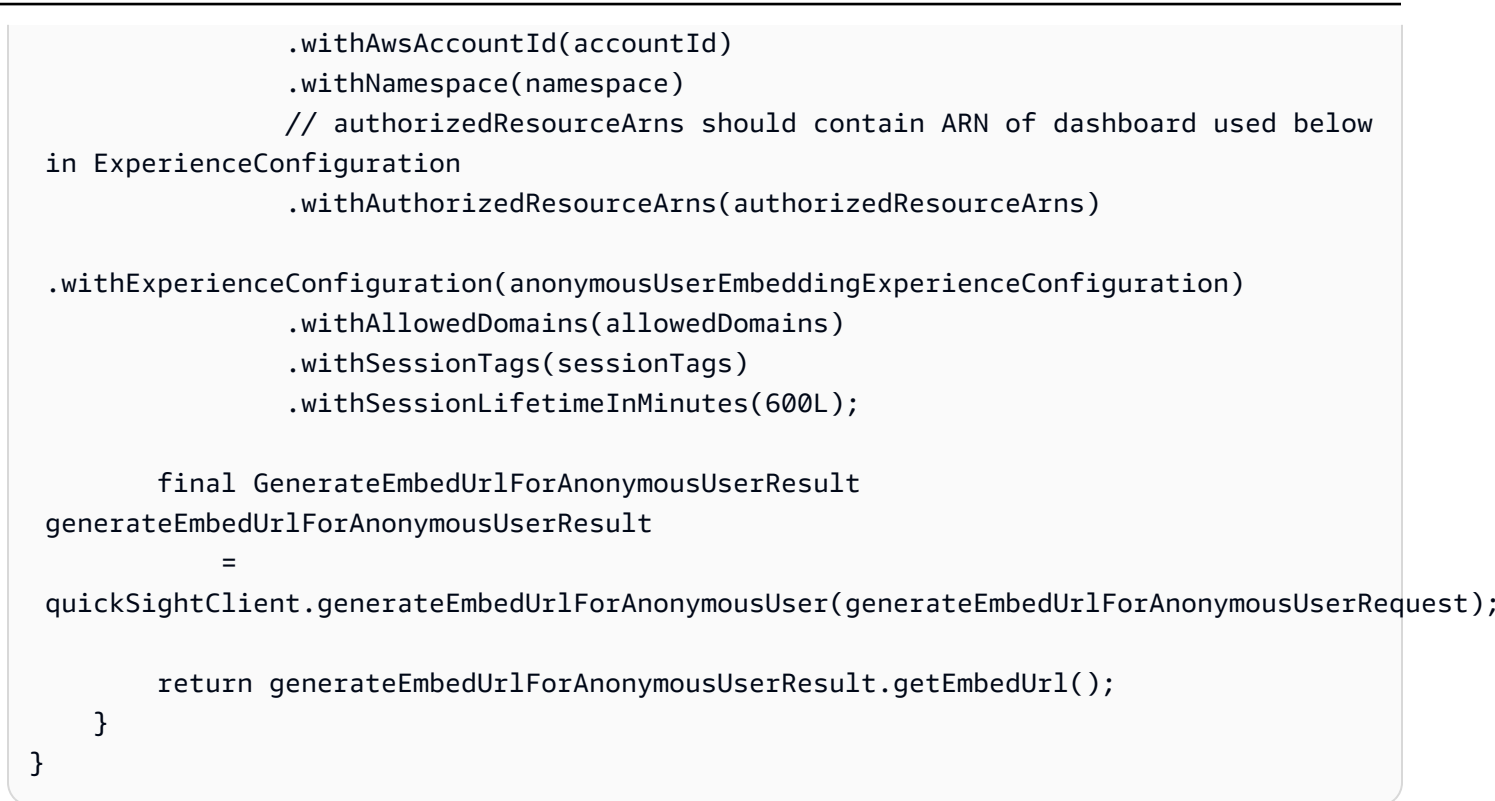

#### JavaScript

```
global.fetch = require('node-fetch');
const AWS = require('aws-sdk');
function generateEmbedUrlForAnonymousUser( 
     accountId, // Your AWS account ID 
     dashboardId, // Dashboard ID to which the constructed url points 
     sheetId, // Sheet ID to which the constructed url points 
     visualId, // Visual ID to which the constructed url points 
     quicksightNamespace, // valid namespace where you want to do embedding 
     authorizedResourceArns, // dashboard arn list of dashboard visuals to embed 
     allowedDomains, // runtime allowed domains for embedding 
     sessionTags, // session tags used for row-level security 
     generateEmbedUrlForAnonymousUserCallback, // success callback method 
     errorCallback // error callback method 
     ) { 
     const experienceConfiguration = { 
         "DashboardVisual": { 
             "InitialDashboardVisualId": { 
                  "DashboardId": dashboardId, 
                  "SheetId": sheetId, 
                  "VisualId": visualId
```

```
 } 
         } 
     }; 
     const generateEmbedUrlForAnonymousUserParams = { 
         "AwsAccountId": accountId, 
         "Namespace": quicksightNamespace, 
         // authorizedResourceArns should contain ARN of dashboard used below in 
 ExperienceConfiguration 
         "AuthorizedResourceArns": authorizedResourceArns, 
         "AllowedDomains": allowedDomains, 
         "ExperienceConfiguration": experienceConfiguration, 
         "SessionTags": sessionTags, 
         "SessionLifetimeInMinutes": 600 
     }; 
     const quicksightClient = new AWS.QuickSight({ 
         region: process.env.AWS_REGION, 
         credentials: { 
             accessKeyId: AccessKeyId, 
             secretAccessKey: SecretAccessKey, 
             sessionToken: SessionToken, 
             expiration: Expiration 
         } 
     }); 
 quicksightClient.generateEmbedUrlForAnonymousUser(generateEmbedUrlForAnonymousUserParams, 
 function(err, data) { 
         if (err) { 
             console.log(err, err.stack); 
             errorCallback(err); 
         } else { 
            const result = \{ "statusCode": 200, 
                  "headers": { 
                      "Access-Control-Allow-Origin": "*", // USE YOUR WEBSITE DOMAIN 
 TO SECURE ACCESS TO THIS API 
                      "Access-Control-Allow-Headers": "Content-Type" 
                 }, 
                  "body": JSON.stringify(data), 
                  "isBase64Encoded": false 
 } 
             generateEmbedUrlForAnonymousUserCallback(result);
```

```
 } 
        });
}
```
## Python3

```
import json
import boto3
from botocore.exceptions import ClientError
import time
# Create QuickSight and STS clients
quicksightClient = boto3.client('quicksight',region_name='us-west-2')
sts = boto3.client('sts')
# Function to generate embedded URL for anonymous user
# accountId: YOUR AWS ACCOUNT ID
# quicksightNamespace: VALID NAMESPACE WHERE YOU WANT TO DO NOAUTH EMBEDDING
# authorizedResourceArns: DASHBOARD ARN LIST TO EMBED
# allowedDomains: RUNTIME ALLOWED DOMAINS FOR EMBEDDING
# experienceConfiguration: DASHBOARD ID, SHEET ID and VISUAL ID TO WHICH THE 
  CONSTRUCTED URL POINTS
# Example experienceConfig -> 'DashboardVisual': {
# 'InitialDashboardVisualId': {
# 'DashboardId': 'dashboardId',
# 'SheetId': 'sheetId',
# 'VisualId': 'visualId'
# }
# },
# sessionTags: SESSION TAGS USED FOR ROW-LEVEL SECURITY
def generateEmbedUrlForAnonymousUser(accountId, quicksightNamespace, 
  authorizedResourceArns, allowedDomains, experienceConfiguration, sessionTags): 
     try: 
         response = quicksightClient.generate_embed_url_for_anonymous_user( 
            AwsAccountId = accountId, Namespace = quicksightNamespace, 
             AuthorizedResourceArns = authorizedResourceArns, 
             AllowedDomains = allowedDomains, 
             ExperienceConfiguration = experienceConfiguration, 
             SessionTags = sessionTags, 
             SessionLifetimeInMinutes = 600 
         )
```

```
 return { 
              'statusCode': 200, 
              'headers': {"Access-Control-Allow-Origin": "*", "Access-Control-Allow-
Headers": "Content-Type"}, 
              'body': json.dumps(response), 
              'isBase64Encoded': bool('false') 
         } 
     except ClientError as e: 
         print(e) 
         return "Error generating embeddedURL: " + str(e)
```
# Node.js

L'exemple suivant montre le JavaScript (Node.js) que vous pouvez utiliser sur le serveur d'applications pour générer l'URL du tableau de bord intégré. Vous pouvez utiliser cette URL dans votre site Web ou votre application pour afficher le tableau de bord.

Example

```
const AWS = require('aws-sdk');
const https = require('https');
var quicksightClient = new AWS.Service({ 
     apiConfig: require('./quicksight-2018-04-01.min.json'), 
     region: 'us-east-1',
});
quicksightClient.generateEmbedUrlForAnonymousUser({ 
     'AwsAccountId': '111122223333', 
     'Namespace' : 'default', 
     // authorizedResourceArns should contain ARN of dashboard used below in 
  ExperienceConfiguration 
     'AuthorizedResourceArns': authorizedResourceArns, 
     'ExperienceConfiguration': { 
         'DashboardVisual': { 
              'InitialDashboardVisualId': { 
                  'DashboardId': 'dashboard_id', 
                  'SheetId': 'sheet_id', 
                  'VisualId': 'visual_id' 
 } 
         } 
     }, 
     'AllowedDomains': allowedDomains,
```
```
 'SessionTags': sessionTags, 
     'SessionLifetimeInMinutes': 600
}, function(err, data) { 
     console.log('Errors: '); 
     console.log(err); 
     console.log('Response: '); 
     console.log(data);
});
```
Example

```
//The URL returned is over 900 characters. For this example, we've shortened the 
  string for
//readability and added ellipsis to indicate that it's incomplete. 
     { 
         "Status": "200", 
         "EmbedUrl": "https://quicksightdomain/embed/12345/dashboards/67890/
sheets/12345/visuals/67890...", 
         "RequestId": "7bee030e-f191-45c4-97fe-d9faf0e03713" 
     }
```
### .NET/C#

L'exemple suivant montre le code .NET/C # que vous pouvez utiliser sur le serveur d'applications afin de générer l'URL pour le tableau de bord intégré. Vous pouvez utiliser cette URL dans votre site Web ou votre application pour afficher le tableau de bord.

Example

```
using System;
using Amazon.QuickSight;
using Amazon.QuickSight.Model;
namespace GenerateDashboardEmbedUrlForAnonymousUser
{ 
     class Program 
    \{ static void Main(string[] args) 
         { 
              var quicksightClient = new AmazonQuickSightClient( 
                  AccessKey, 
                  SecretAccessKey,
```

```
 SessionToken, 
                 Amazon.RegionEndpoint.USEast1); 
             try 
             { 
                 DashboardVisualId dashboardVisual = new DashboardVisualId 
\overline{a} DashboardId = "dashboard_id", 
                     SheetId = "sheet_id", 
                     VisualId = "visual_id" 
                 }; 
                 AnonymousUserDashboardVisualEmbeddingConfiguration 
 anonymousUserDashboardVisualEmbeddingConfiguration 
                     = new AnonymousUserDashboardVisualEmbeddingConfiguration 
\{ InitialDashboardVisualId = dashboardVisual 
\hspace{1.5cm} ); and the set of \hspace{1.5cm} );
                 AnonymousUserEmbeddingExperienceConfiguration 
 anonymousUserEmbeddingExperienceConfiguration 
                     = new AnonymousUserEmbeddingExperienceConfiguration 
\{ DashboardVisual = 
 anonymousUserDashboardVisualEmbeddingConfiguration 
\hspace{1.5cm} ); and the set of \hspace{1.5cm} );
                 Console.WriteLine( 
                     quicksightClient.GenerateEmbedUrlForAnonymousUserAsync(new 
 GenerateEmbedUrlForAnonymousUserRequest 
\{ AwsAccountId = "111222333444", 
                          Namespace = default, 
                          // authorizedResourceArns should contain ARN of dashboard 
 used below in ExperienceConfiguration 
                          AuthorizedResourceArns = { "dashboard_id" }, 
                          ExperienceConfiguration = 
 anonymousUserEmbeddingExperienceConfiguration, 
                          SessionTags = sessionTags, 
                          SessionLifetimeInMinutes = 600, 
                     }).Result.EmbedUrl 
\hspace{1.6cm});
             } catch (Exception ex) { 
                 Console.WriteLine(ex.Message);
```
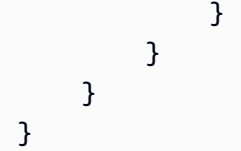

### AWS CLI

Pour assumer ce rôle, choisissez l'une des opérations d'API AWS Security Token Service (AWS STS) suivantes :

- [AssumeRole](https://docs.aws.amazon.com/STS/latest/APIReference/API_AssumeRole.html) Utilisez cette opération lorsque vous utilisez une identité IAM pour assumer le rôle.
- [AssumeRoleWithWebIdentity](https://docs.aws.amazon.com/STS/latest/APIReference/API_AssumeRoleWithWebIdentity.html) Utilisez cette opération lorsque vous utilisez un fournisseur d'identité Web pour authentifier votre utilisateur.
- [AssumeRoleWithSaml](https://docs.aws.amazon.com/STS/latest/APIReference/API_AssumeRoleWithSAML.html) Utilisez cette opération lorsque vous utilisez le langage SAML (Security Assertion Markup Language) pour authentifier vos utilisateurs.

L'exemple suivant illustre la commande de l'interface de ligne de commande pour définir le rôle IAM. Les autorisations doivent être activées pour quicksight:GenerateEmbedUrlForAnonymousUser.

```
aws sts assume-role \ 
     --role-arn "arn:aws:iam::11112222333:role/QuickSightEmbeddingAnonymousPolicy" \ 
     --role-session-name anonymous caller
```
L'opération assume-role renvoie trois paramètres de sortie : la clé d'accès, la clé secrète et le jeton de session.

### **a** Note

Si vous obtenez une erreur ExpiredToken lorsque vous appelez l'opération AssumeRole, ceci est probablement dû au fait que le précédent SESSION TOKEN est encore dans les variables de l'environnement. Pour l'effacer, définissez les variables suivantes :

- AWS ACCESS KEY ID
- AWS SECRET ACCESS KEY

### • AWS SESSION TOKEN

L'exemple suivant montre comment définir ces trois paramètres dans l'interface de ligne de commande. Si vous utilisez une machine Microsoft Windows, utilisez set au lieu de export.

```
export AWS_ACCESS_KEY_ID = "access_key_from_assume_role" 
         export AWS_SECRET_ACCESS_KEY = "secret_key_from_assume_role" 
         export AWS_SESSION_TOKEN = "session_token_from_assume_role"
```
L'exécution de ces commandes définit l'ID de session de rôle de l'utilisateur visitant votre site web sur embedding\_quicksight\_visual\_role/QuickSightEmbeddingAnonymousPolicy. L'ID de session de rôle se compose du nom de rôle issu du role-arn et de la valeur rolesession-name. L'utilisation de l'ID de session de rôle unique pour chaque utilisateur garantit que les autorisations appropriées sont définies pour chaque visiteur. Cela permet également de garder chaque session séparée et distincte. Si vous utilisez un ensemble de serveurs web, par exemple pour l'équilibrage de charge, et qu'une session est reconnectée à un autre serveur, une nouvelle session démarre.

Pour obtenir une URL signée pour la représentation visuelle, appelez generate-embed-urlfor-anynymous-user à partir du serveur d'applications. Ceci renvoie l'URL de la représentation visuelle intégrable. L'exemple suivant montre comment générer l'URL d'une représentation visuelle intégrée à l'aide d'un appel côté serveur pour les utilisateurs qui effectuent des visites anonymes sur votre portail web ou votre application.

```
aws quicksight generate-embed-url-for-anonymous-user \ 
     --aws-account-id 111122223333 \ 
     --namespace default-or-something-else \ 
     --session-lifetime-in-minutes 15 \ 
     --authorized-resource-arns '["dashboard-arn-1","dashboard-arn-2"]' \ 
     --allowed-domains '["domain1","domain2"]' \ 
     --session-tags '["Key": tag-key-1,"Value": tag-value-1,{"Key": tag-
key-1,"Value": tag-value-1}]' \ 
     --experience-configuration 
 'DashboardVisual={InitialDashboardVisualId={DashboardId=dashboard_id,SheetId=sheet_id,Visua
```
Pour plus d'informations sur l'utilisation de cette opération, consultez [GenerateEmbedUrlForAnonymousUser](https://docs.aws.amazon.com/quicksight/latest/APIReference/API_GenerateEmbedUrlForAnonymousUser.html). Vous pouvez utiliser cette opération et d'autres opérations d'API dans votre propre code.

Étape 3 : Intégrer l'URL de la représentation visuelle

S'applique à : édition Enterprise

Public cible : QuickSight développeurs Amazon

Dans la section suivante, vous découvrirez comment utiliser le [SDK d'intégration \(JavaScript\) pour](https://www.npmjs.com/package/amazon-quicksight-embedding-sdk)  [QuickSight intégrer](https://www.npmjs.com/package/amazon-quicksight-embedding-sdk) l'URL visuelle de l'étape 2 dans la page de votre site Web ou de votre application. Le kit SDK vous permet d'effectuer les opérations suivantes :

- Placer la représentation visuelle sur une page HTML.
- Transmettre les paramètres à la représentation visuelle.
- Gérer les états d'erreurs avec des messages personnalisés pour votre application.

Appelez l'opération d'API GenerateEmbedUrlForAnonymousUser pour générer l'URL que vous pouvez intégrer dans votre application. Cette URL est valable pendant 5 minutes et la session qui en résulte est valide pendant 10 heures. L'opération d'API fournit l'URL avec un code d'autorisation (auth) qui permet une session à connexion unique.

Voici un exemple de réponse de generate-embed-url-for-anonymous-user. *quicksightdomain*Dans cet exemple, il s'agit de l'URL que vous utilisez pour accéder à votre QuickSight compte.

```
//The URL returned is over 900 characters. For this example, we've shortened the string 
  for
//readability and added ellipsis to indicate that it's incomplete. 
     { 
         "Status": "200", 
         "EmbedUrl": "https://quicksightdomain/embed/12345/dashboards/67890/
sheets/12345/visuals/67890...", 
         "RequestId": "7bee030e-f191-45c4-97fe-d9faf0e03713" 
     }
```
Intégrez ce visuel à votre page Web à l'aide du [SDK QuickSight d'intégration](https://www.npmjs.com/package/amazon-quicksight-embedding-sdk) ou en ajoutant cette URL dans un iframe. Si vous définissez une hauteur et une largeur fixes (en pixels), QuickSight utilisez-les et ne modifiez pas votre visuel lors du redimensionnement de la fenêtre. Si vous

définissez un pourcentage relatif de hauteur et de largeur, QuickSight fournit une mise en page réactive qui est modifiée en fonction de l'évolution de la taille de votre fenêtre. À l'aide du SDK d' QuickSight intégration, vous pouvez également contrôler les paramètres du visuel et recevoir des rappels en termes d'achèvement du chargement visuel et d'erreurs.

Le domaine qui hébergera le visuel intégré doit figurer sur la liste des domaines autorisés, c'est-à-dire la liste des domaines approuvés pour votre Amazon QuickSight abonnement. Cette exigence protège vos données en empêchant les domaines non approuvés d'héberger des représentations visuelles et des tableaux de bord intégrés. Pour plus d'informations sur l'ajout de domaines aux représentations visuelles et aux tableaux de bord intégrés, consultez la rubrique [Autoriser l'affichage des domaines](#page-1792-0) [au moment de l'exécution avec l' QuickSight API](#page-1792-0).

L'exemple suivant montre comment utiliser l'URL générée. Ce code réside dans votre serveur d'applications.

SDK 2.0

```
<!DOCTYPE html>
<html> 
      <head> 
            <title>Visual Embedding Example</title> 
            <script src="https://unpkg.com/amazon-quicksight-embedding-sdk@2.0.0/dist/
quicksight-embedding-js-sdk.min.js"></script> 
            <script type="text/javascript"> 
                  const embedVisual = async() => { 
                        const { 
                             createEmbeddingContext, 
                        } = QuickSightEmbedding; 
                        const embeddingContext = await createEmbeddingContext({ 
                              onChange: (changeEvent, metadata) => { 
                                   console.log('Context received a change', changeEvent, 
  metadata); 
\mathbb{R}, \mathbb{R}, \mathbb{R}, \mathbb{R}, \mathbb{R}, \mathbb{R}, \mathbb{R}, \mathbb{R}, \mathbb{R}, \mathbb{R}, \mathbb{R}, \mathbb{R}, \mathbb{R}, \mathbb{R}, \mathbb{R}, \mathbb{R}, \mathbb{R}, \mathbb{R}, \mathbb{R}, \mathbb{R}, \mathbb{R}, \mathbb{R},  }); 
                        const frameOptions = { 
                              url: "<YOUR_EMBED_URL>", // replace this value with the url 
  generated via embedding API 
                              container: '#experience-container', 
                              height: "700px",
```

```
 width: "1000px", 
                  onChange: (changeEvent, metadata) => { 
                     switch (changeEvent.eventName) { 
                        case 'FRAME_MOUNTED': { 
                            console.log("Do something when the experience frame 
 is mounted."); 
                            break; 
 } 
                        case 'FRAME_LOADED': { 
                            console.log("Do something when the experience frame 
 is loaded."); 
                            break; 
 } 
 } 
\}, \{ }; 
              const contentOptions = { 
                  parameters: [ 
 { 
                        Name: 'country', 
                        Values: ['United States'], 
\}, \{ { 
                        Name: 'states', 
                        Values: [ 
                            'California', 
                            'Washington' 
) and the contract of the contract \mathbf{J} } 
 ], 
                  locale: "en-US", 
                  onMessage: async (messageEvent, experienceMetadata) => { 
                     switch (messageEvent.eventName) { 
                        case 'CONTENT_LOADED': { 
                            console.log("All visuals are loaded. The title of 
 the document:", messageEvent.message.title); 
                            break; 
 } 
                        case 'ERROR_OCCURRED': { 
                            console.log("Error occured while rendering the 
 experience. Error code:", messageEvent.message.errorCode); 
                            break; 
 }
```

```
 case 'PARAMETERS_CHANGED': { 
                               console.log("Parameters changed. Changed 
  parameters:", messageEvent.message.changedParameters); 
                               break; 
 } 
                           case 'SIZE_CHANGED': { 
                               console.log("Size changed. New dimensions:", 
 messageEvent.message); 
                               break; 
 } 
 } 
\}, \{ }; 
                const embeddedVisualExperience = await 
  embeddingContext.embedVisual(frameOptions, contentOptions); 
                const selectCountryElement = document.getElementById('country'); 
                selectCountryElement.addEventListener('change', (event) => { 
                    embeddedVisualExperience.setParameters([ 
 { 
                           Name: 'country', 
                           Values: event.target.value 
 } 
                    ]); 
                }); 
            }; 
        </script> 
    </head> 
    <body onload="embedVisual()"> 
        <span> 
            <label for="country">Country</label> 
            <select id="country" name="country"> 
                <option value="United States">United States</option> 
                <option value="Mexico">Mexico</option> 
                <option value="Canada">Canada</option> 
            </select> 
        </span> 
        <div id="experience-container"></div> 
    </body>
</html>
```

```
<!DOCTYPE html>
<html> 
     <head> 
          <title>Visual Embedding Example</title> 
          <!-- You can download the latest QuickSight embedding SDK version from 
  https://www.npmjs.com/package/amazon-quicksight-embedding-sdk --> 
          <!-- Or you can do "npm install amazon-quicksight-embedding-sdk", if you use 
  npm for javascript dependencies --> 
          <script src="./quicksight-embedding-js-sdk.min.js"></script> 
          <script type="text/javascript"> 
               let embeddedVisualExperience; 
               function onVisualLoad(payload) { 
                    console.log("Do something when the visual is fully loaded."); 
 } 
               function onError(payload) { 
                    console.log("Do something when the visual fails loading"); 
 } 
               function embedVisual() { 
                    const containerDiv = document.getElementById("embeddingContainer"); 
                    const options = { 
                         url: "<YOUR_EMBED_URL>", // replace this value with the url 
  generated via embedding API 
                         container: containerDiv, 
                         parameters: { 
                              country: "United States" 
\mathbb{R}, \mathbb{R}, \mathbb{R}, \mathbb{R}, \mathbb{R}, \mathbb{R}, \mathbb{R}, \mathbb{R}, \mathbb{R}, \mathbb{R}, \mathbb{R}, \mathbb{R}, \mathbb{R}, \mathbb{R}, \mathbb{R}, \mathbb{R}, \mathbb{R}, \mathbb{R}, \mathbb{R}, \mathbb{R}, \mathbb{R}, \mathbb{R},  height: "700px", 
                         width: "1000px", 
                         locale: "en-US" 
                    }; 
                   embeddedVisualExperience = QuickSightEmbedding.embedVisual(options);
                    embeddedVisualExperience.on("error", onError); 
                    embeddedVisualExperience.on("load", onVisualLoad); 
 } 
               function onCountryChange(obj) { 
                    embeddedVisualExperience.setParameters({country: obj.value}); 
 } 
          </script>
```

```
 </head> 
     <body onload="embedVisual()"> 
         <span> 
              <label for="country">Country</label> 
              <select id="country" name="country" onchange="onCountryChange(this)"> 
                  <option value="United States">United States</option> 
                  <option value="Mexico">Mexico</option> 
                  <option value="Canada">Canada</option> 
              </select> 
         </span> 
          <div id="embeddingContainer"></div> 
     </body>
</html>
```
Pour que cet exemple fonctionne, assurez-vous d'utiliser le SDK Amazon QuickSight Embedding pour charger le visuel intégré sur votre site Web à l'aide de. JavaScript Pour obtenir votre copie, effectuez l'une des actions suivantes :

- Téléchargez le [SDK Amazon QuickSight Embedding depuis.](https://github.com/awslabs/amazon-quicksight-embedding-sdk#step-3-create-the-quicksight-session-object) GitHub Ce référentiel est géré par un groupe de QuickSight développeurs.
- [Téléchargez la dernière version du SDK QuickSight d'intégration sur https://www.npmjs.com/](https://www.npmjs.com/package/amazon-quicksight-embedding-sdk) [package/. amazon-quicksight-embedding-sdk](https://www.npmjs.com/package/amazon-quicksight-embedding-sdk)
- Si vous utilisez npm for JavaScript dependencies, téléchargez-le et installez-le en exécutant la commande suivante.

npm install amazon-quicksight-embedding-sdk

Intégration de QuickSight visuels pour les utilisateurs enregistrés

S'applique à : édition Enterprise

Public cible : QuickSight développeurs Amazon

Dans les sections suivantes, vous trouverez des informations détaillées sur la façon de configurer QuickSight les visuels Amazon intégrés pour les utilisateurs enregistrés d'Amazon QuickSight.

# **Rubriques**

- [Étape 1 : Configurer des autorisations](#page-1558-0)
- [Étape 2 : Générer l'URL avec le code d'authentification en pièce jointe](#page-1561-0)
- [Étape 3 : Intégrer l'URL de la représentation visuelle](#page-1572-0)

# <span id="page-1558-0"></span>Étape 1 : Configurer des autorisations

Dans la section suivante, vous apprendrez à configurer les autorisations pour l'application backend ou le serveur web. Cette tâche requiert un accès d'administration à IAM.

Chaque utilisateur qui accède à un visuel assume un rôle qui lui donne QuickSight accès et autorisations à Amazon. Pour que cela soit possible, créez un rôle IAM dans votre Compte AWS. Associez une politique IAM au rôle afin de fournir des autorisations à n'importe quel utilisateur qui assume ce rôle. Le rôle IAM doit fournir des autorisations pour récupérer les URL d'intégration pour un groupe d'utilisateurs spécifique. À l'aide du caractère générique \*, vous pouvez accorder l'autorisation de générer une URL pour tous les utilisateurs d'un espace de noms spécifique, ou pour un sous-ensemble d'utilisateurs dans des espaces de noms spécifiques. Pour cela, ajoutez quicksight:GenerateEmbedUrlForRegisteredUser.

Vous pouvez créer une condition dans votre politique IAM qui limite les domaines que les développeurs peuvent répertorier dans le paramètre AllowedDomains d'une opération d'API GenerateEmbedUrlForAnonymousUser. Le paramètre AllowedDomains est un paramètre facultatif. En tant que développeur, il vous donne la possibilité de remplacer les domaines statiques configurés dans le QuickSight menu Gérer. Vous pouvez plutôt répertorier jusqu'à trois domaines ou sous-domaines qui peuvent accéder à une URL générée. Cette URL est ensuite intégrée au site web que vous créez. Seuls les domaines répertoriés dans le paramètre peuvent accéder au tableau de bord intégré. Sans cette condition, vous pouvez répertorier n'importe quel domaine sur Internet dans le paramètre AllowedDomains.

Pour limiter les domaines que les développeurs peuvent utiliser avec ce paramètre, ajoutez une condition AllowedEmbeddingDomains à votre politique IAM. Pour plus d'informations sur le AllowedDomains paramètre, consultez [GenerateEmbedUrlForRegisteredUserl](https://docs.aws.amazon.com/quicksight/latest/APIReference/API_GenerateEmbedUrlForRegisteredUser.html)e Amazon QuickSight API Reference.

L'exemple de stratégie suivant fournit ces autorisations.

```
{ 
            "Version": "2012-10-17", 
            "Statement": [ 
\{\hspace{.1cm} \} "Effect": "Allow", 
                       "Action": [ 
                             "quicksight:GenerateEmbedUrlForRegisteredUser" 
 ], 
                        "Resource": 
  "arn:partition:quicksight:region:accountId:user/namespace/userName", 
                        "Condition": { 
                             "ForAllValues:StringEquals": { 
                                   "quicksight:AllowedEmbeddingDomains": [ 
                                         "https://my.static.domain1.com", 
                                         "https://*.my.static.domain2.com" 
\sim 100 \sim 100 \sim 100 \sim 100 \sim 100 \sim 100 \sim 100 \sim 100 \sim 100 \sim 100 \sim 100 \sim 100 \sim 100 \sim 100 \sim 100 \sim 100 \sim 100 \sim 100 \sim 100 \sim 100 \sim 100 \sim 100 \sim 100 \sim 100 \sim 
 } 
 } 
 } 
            ] 
      }
```
En outre, si vous créez pour la première fois des utilisateurs qui seront des QuickSight lecteurs Amazon, assurez-vous d'ajouter l'quicksight:RegisterUserautorisation dans la politique.

L'exemple de politique suivant autorise les nouveaux utilisateurs qui souhaitent devenir lecteurs à récupérer une URL d' QuickSight intégration.

```
{ 
          "Version": "2012-10-17", 
          "Statement": [ 
\{\hspace{.1cm} \} "Action": "quicksight:RegisterUser", 
               "Resource": "*", 
               "Effect": "Allow" 
              }, 
\{\hspace{.1cm} \} "Effect": "Allow", 
               "Action": [ 
                   "quicksight:GenerateEmbedUrlForRegisteredUser" 
               ], 
               "Resource": [
```

```
 "arn:{{partition}}:quicksight:{{region}}:{{accountId}}:namespace/
{{namespace}}", 
                        "arn:{{partition}}:quicksight:{{region}}:{{accountId}}:dashboard/
{{dashboardId-1}}", 
                        "arn:{{partition}}:quicksight:{{region}}:{{accountId}}:dashboard/
{{dashboardId-2}}" 
                  ], 
                   "Condition": { 
                        "ForAllValues:StringEquals": { 
                              "quicksight:AllowedEmbeddingDomains": [ 
                                    "https://my.static.domain1.com", 
                                    "https://*.my.static.domain2.com" 
\sim 100 \sim 100 \sim 100 \sim 100 \sim 100 \sim 100 \sim 100 \sim 100 \sim 100 \sim 100 \sim 100 \sim 100 \sim 100 \sim 100 \sim 100 \sim 100 \sim 100 \sim 100 \sim 100 \sim 100 \sim 100 \sim 100 \sim 100 \sim 100 \sim 
 } 
                  } 
 } 
           \mathbf{I} }
```
Enfin, l'identité IAM de votre application doit avoir une politique d'approbation qui lui est associée afin d'autoriser l'accès au rôle que vous venez de créer. Cela signifie que lorsqu'un utilisateur accède à votre application, celle-ci peut assumer le rôle en QuickSight son nom et lui fournir des informations. Voici un exemple de politique d'approbation.

```
{ 
     "Version": "2012-10-17", 
     "Statement": [ 
          { 
               "Sid": "AllowLambdaFunctionsToAssumeThisRole", 
               "Effect": "Allow", 
               "Principal": { 
                   "Service": "lambda.amazonaws.com" 
              }, 
               "Action": "sts:AssumeRole" 
          }, 
          { 
               "Sid": "AllowEC2InstancesToAssumeThisRole", 
               "Effect": "Allow", 
               "Principal": { 
                   "Service": "ec2.amazonaws.com" 
              }, 
               "Action": "sts:AssumeRole" 
          }
```
 $\mathbf{I}$ 

# }

Pour plus d'informations sur les stratégies d'approbation pour OpenId Connect ou l'authentification SAML, consultez les sections suivantes du Guide de l'utilisateur IAM :

- [Création d'un rôle pour la fédération d'identité web ou OpenID Connect Federation \(Console\)](https://docs.aws.amazon.com/IAM/latest/UserGuide/id_roles_create_for-idp_oidc.html)
- [Création d'un rôle pour la fédération SAML 2.0 \(Console\)](https://docs.aws.amazon.com/IAM/latest/UserGuide/id_roles_create_for-idp_saml.html)

<span id="page-1561-0"></span>Étape 2 : Générer l'URL avec le code d'authentification en pièce jointe

Dans la section suivante, vous découvrirez comment authentifier votre QuickSight utilisateur et obtenir l'URL visuelle intégrable sur votre serveur d'applications. Si vous prévoyez d'intégrer des visuels pour des types d' QuickSight identité ou d'identité, partagez-les avec les utilisateurs. QuickSight

Lorsqu'un QuickSight utilisateur accède à votre application, celle-ci assume le rôle IAM en son QuickSight nom. Ensuite, il ajoute l'utilisateur à QuickSight, si cet QuickSight utilisateur n'existe pas déjà. Puis, elle transmet un identifiant comme ID de session de rôle unique.

L'exécution des étapes décrites garantit que chaque visionneur du visuel est approvisionné de manière unique. QuickSight Elle applique également les paramètres par utilisateur, tels que les valeurs dynamiques et de sécurité par défaut au niveau des lignes pour les paramètres.

Les exemples suivants exécutent l'authentification IAM au nom de l' QuickSight utilisateur. Ce code s'exécute sur votre serveur d'applications.

### Java

```
import com.amazonaws.auth.AWSCredentials;
import com.amazonaws.auth.BasicAWSCredentials;
import com.amazonaws.auth.AWSCredentialsProvider;
import com.amazonaws.regions.Regions;
import com.amazonaws.services.quicksight.AmazonQuickSight;
import com.amazonaws.services.quicksight.AmazonQuickSightClientBuilder;
import com.amazonaws.services.quicksight.model.DashboardVisualId;
import 
  com.amazonaws.services.quicksight.model.GenerateEmbedUrlForRegisteredUserRequest;
import 
  com.amazonaws.services.quicksight.model.GenerateEmbedUrlForRegisteredUserResult;
```

```
import 
  com.amazonaws.services.quicksight.model.RegisteredUserDashboardVisualEmbeddingConfiguration;
import 
  com.amazonaws.services.quicksight.model.RegisteredUserEmbeddingExperienceConfiguration;
import java.util.List;
/** 
  * Class to call QuickSight AWS SDK to get url for Visual embedding. 
  */
public class GenerateEmbedUrlForRegisteredUserTest { 
     private final AmazonQuickSight quickSightClient; 
     public GenerateEmbedUrlForRegisteredUserTest() { 
         this.quickSightClient = AmazonQuickSightClientBuilder 
             .standard() 
             .withRegion(Regions.US_EAST_1.getName()) 
             .withCredentials(new AWSCredentialsProvider() { 
                     @Override 
                     public AWSCredentials getCredentials() { 
                         // provide actual IAM access key and secret key here 
                         return new BasicAWSCredentials("access-key", "secret-key"); 
1 1 1 1 1 1 1
                     @Override 
                     public void refresh() { 
1 1 1 1 1 1 1
 } 
).build();
     } 
     public String getEmbedUrl( 
             final String accountId, // AWS Account ID 
             final String dashboardId, // Dashboard ID of the dashboard to embed 
             final String sheetId, // Sheet ID of the sheet to embed 
             final String visualId, // Visual ID of the visual to embed 
             final List<String> allowedDomains, // Runtime allowed domains for 
  embedding 
             final String userArn // Registered user arn of the user that you want to 
  provide embedded visual. Refer to Get Embed Url section in developer portal to find 
  out how to get user arn for a QuickSight user. 
     ) throws Exception {
```

```
 final DashboardVisualId dashboardVisual = new DashboardVisualId() 
              .withDashboardId(dashboardId) 
             .withSheetId(sheetId) 
             .withVisualId(visualId); 
         final RegisteredUserDashboardVisualEmbeddingConfiguration 
  registeredUserDashboardVisualEmbeddingConfiguration 
             = new RegisteredUserDashboardVisualEmbeddingConfiguration() 
                  .withInitialDashboardVisualId(dashboardVisual); 
         final RegisteredUserEmbeddingExperienceConfiguration 
  registeredUserEmbeddingExperienceConfiguration 
             = new RegisteredUserEmbeddingExperienceConfiguration() 
  .withDashboardVisual(registeredUserDashboardVisualEmbeddingConfiguration); 
         final GenerateEmbedUrlForRegisteredUserRequest 
  generateEmbedUrlForRegisteredUserRequest 
             = new GenerateEmbedUrlForRegisteredUserRequest() 
                  .withAwsAccountId(accountId) 
                  .withUserArn(userArn) 
  .withExperienceConfiguration(registeredUserEmbeddingExperienceConfiguration) 
                  .withAllowedDomains(allowedDomains); 
         final GenerateEmbedUrlForRegisteredUserResult 
  generateEmbedUrlForRegisteredUserResult = 
  quickSightClient.generateEmbedUrlForRegisteredUser(generateEmbedUrlForRegisteredUserRequest); 
         return generateEmbedUrlForRegisteredUserResult.getEmbedUrl(); 
     }
}
```
### **JavaScript**

```
global.fetch = require('node-fetch');
const AWS = require('aws-sdk');
function generateEmbedUrlForRegisteredUser( 
     accountId, // Your AWS account ID 
     dashboardId, // Dashboard ID to which the constructed URL points 
     sheetId, // Sheet ID to which the constructed URL points 
     visualId, // Visual ID to which the constructed URL points 
     openIdToken, // Cognito-based token 
     userArn, // registered user arn 
     roleArn, // IAM user role to use for embedding
```

```
 sessionName, // Session name for the roleArn assume role 
     allowedDomains, // Runtime allowed domain for embedding 
     getEmbedUrlCallback, // GetEmbedUrl success callback method 
     errorCallback // GetEmbedUrl error callback method 
     ) { 
    const stsClient = new AWS.STS(); 
    let stsParams = { 
         RoleSessionName: sessionName, 
         WebIdentityToken: openIdToken, 
         RoleArn: roleArn 
    } 
    stsClient.assumeRoleWithWebIdentity(stsParams, function(err, data) { 
         if (err) { 
             console.log('Error assuming role'); 
             console.log(err, err.stack); 
             errorCallback(err); 
         } else { 
             const getDashboardParams = { 
                 "AwsAccountId": accountId, 
                 "ExperienceConfiguration": { 
                     "DashboardVisual": { 
                          "InitialDashboardVisualId": { 
                              "DashboardId": dashboardId, 
                              "SheetId": sheetId, 
                              "VisualId": visualId 
 } 
1 1 1 1 1 1 1
                 }, 
                 "UserArn": userArn, 
                 "AllowedDomains": allowedDomains, 
                 "SessionLifetimeInMinutes": 600 
             }; 
             const quicksightGetDashboard = new AWS.QuickSight({ 
                 region: process.env.AWS_REGION, 
                 credentials: { 
                     accessKeyId: data.Credentials.AccessKeyId, 
                     secretAccessKey: data.Credentials.SecretAccessKey, 
                     sessionToken: data.Credentials.SessionToken, 
                     expiration: data.Credentials.Expiration 
 } 
             });
```

```
 quicksightGetDashboard.generateEmbedUrlForRegisteredUser(getDashboardParams, 
  function(err, data) { 
                 if (err) { 
                     console.log(err, err.stack); 
                     errorCallback(err); 
                 } else { 
                    const result = \{ "statusCode": 200, 
                         "headers": { 
                             "Access-Control-Allow-Origin": "*", // Use your website 
  domain to secure access to GetEmbedUrl API 
                             "Access-Control-Allow-Headers": "Content-Type" 
\}, \{ "body": JSON.stringify(data), 
                         "isBase64Encoded": false 
1 1 1 1 1 1 1
                     getEmbedUrlCallback(result); 
 } 
             }); 
         } 
     });
}
```
### Python3

```
import json
import boto3
from botocore.exceptions import ClientError
sts = boto3.client('sts')
# Function to generate embedded URL 
# accountId: AWS account ID
# dashboardId: Dashboard ID to embed
# sheetId: SHEET ID to embed from the dashboard 
# visualId: Id for the Visual you want to embedded from the dashboard sheet. 
# userArn: arn of registered user
# allowedDomains: Runtime allowed domain for embedding
# roleArn: IAM user role to use for embedding
# sessionName: session name for the roleArn assume role
def getEmbeddingURL(accountId, dashboardId, sheetId, visualId, userArn, 
  allowedDomains, roleArn, sessionName):
```

```
 try: 
         assumedRole = sts.assume_role( 
             RoleArn = roleArn, 
             RoleSessionName = sessionName, 
        \lambda except ClientError as e: 
         return "Error assuming role: " + str(e) 
     else: 
         assumedRoleSession = boto3.Session( 
             aws_access_key_id = assumedRole['Credentials']['AccessKeyId'], 
             aws_secret_access_key = assumedRole['Credentials']['SecretAccessKey'], 
             aws_session_token = assumedRole['Credentials']['SessionToken'], 
        \lambda try: 
             quicksightClient = assumedRoleSession.client('quicksight', 
  region_name='us-west-2') 
             response = quicksightClient.generate_embed_url_for_registered_user( 
                 AwsAccountId=accountId, 
                 ExperienceConfiguration = { 
                     'DashboardVisual': { 
                          'InitialDashboardVisualId': { 
                              'DashboardId': dashboardId, 
                              'SheetId': sheetId, 
                              'VisualId': visualId 
 } 
\}, \{ }, 
                 UserArn = userArn, 
                 AllowedDomains = allowedDomains, 
                 SessionLifetimeInMinutes = 600 
) return { 
                 'statusCode': 200, 
                 'headers': {"Access-Control-Allow-Origin": "*", "Access-Control-
Allow-Headers": "Content-Type"}, 
                 'body': json.dumps(response), 
                 'isBase64Encoded': bool('false') 
 } 
         except ClientError as e: 
             return "Error generating embedding url: " + str(e)
```
### Node.js

L'exemple suivant montre le JavaScript (Node.js) que vous pouvez utiliser sur le serveur d'applications pour générer l'URL du tableau de bord intégré. Vous pouvez utiliser cette URL dans votre site Web ou votre application pour afficher le tableau de bord.

Example

```
const AWS = require('aws-sdk');
const https = require('https');
var quicksightClient = new AWS.Service({ 
     apiConfig: require('./quicksight-2018-04-01.min.json'), 
     region: 'us-east-1',
});
quicksightClient.generateEmbedUrlForRegisteredUser({ 
     'AwsAccountId': '111122223333', 
     'ExperienceConfiguration': { 
         'DashboardVisual': { 
              'InitialDashboardVisualId': { 
                  'DashboardId': 'dashboard_id', 
                  'SheetId': 'sheet_id', 
                  'VisualId': 'visual_id' 
 } 
         } 
     }, 
     'UserArn': 'REGISTERED_USER_ARN', 
     'AllowedDomains': allowedDomains, 
     'SessionLifetimeInMinutes': 100
}, function(err, data) { 
     console.log('Errors: '); 
     console.log(err); 
     console.log('Response: '); 
     console.log(data);
});
```
# Example

```
//The URL returned is over 900 characters. For this example, we've shortened the 
  string for
//readability and added ellipsis to indicate that it's incomplete. 
     {
```

```
 "Status": "200", 
         "EmbedUrl": "https://quicksightdomain/embed/12345/dashboards/67890/
sheets/12345/visuals/67890...", 
         "RequestId": "7bee030e-f191-45c4-97fe-d9faf0e03713" 
     }
```
### .NET/C#

L'exemple suivant montre le code .NET/C # que vous pouvez utiliser sur le serveur d'applications afin de générer l'URL pour le tableau de bord intégré. Vous pouvez utiliser cette URL dans votre site Web ou votre application pour afficher le tableau de bord.

### Example

```
using System;
using Amazon.QuickSight;
using Amazon.QuickSight.Model;
namespace GenerateDashboardEmbedUrlForRegisteredUser
{ 
     class Program 
     { 
         static void Main(string[] args) 
         { 
             var quicksightClient = new AmazonQuickSightClient( 
                 AccessKey, 
                 SecretAccessKey, 
                 SessionToken, 
                 Amazon.RegionEndpoint.USEast1); 
             try 
             { 
                 DashboardVisualId dashboardVisual = new DashboardVisualId 
\overline{a} DashboardId = "dashboard_id", 
                      SheetId = "sheet_id", 
                     VisualId = "visual_id" 
                 }; 
                 RegisteredUserDashboardVisualEmbeddingConfiguration 
  registeredUserDashboardVisualEmbeddingConfiguration 
                      = new RegisteredUserDashboardVisualEmbeddingConfiguration 
\{ \}
```

```
 InitialDashboardVisualId = dashboardVisual 
\hspace{1.5cm} ); and the set of \hspace{1.5cm} );
                  RegisteredUserEmbeddingExperienceConfiguration 
  registeredUserEmbeddingExperienceConfiguration 
                      = new RegisteredUserEmbeddingExperienceConfiguration 
\{ DashboardVisual = 
  registeredUserDashboardVisualEmbeddingConfiguration 
\hspace{1.5cm} ); and the set of \hspace{1.5cm} );
                  Console.WriteLine( 
                      quicksightClient.GenerateEmbedUrlForRegisteredUserAsync(new 
  GenerateEmbedUrlForRegisteredUserRequest 
\{ AwsAccountId = "111122223333", 
                           ExperienceConfiguration = 
  registeredUserEmbeddingExperienceConfiguration, 
                          UserArn = "REGISTERED_USER_ARN", 
                          AllowedDomains = allowedDomains, 
                           SessionLifetimeInMinutes = 100 
                      }).Result.EmbedUrl 
                  ); 
             } catch (Exception ex) { 
                  Console.WriteLine(ex.Message); 
 } 
         } 
     }
}
```
### AWS CLI

Pour assumer ce rôle, choisissez l'une des opérations d'API AWS Security Token Service (AWS STS) suivantes :

- [AssumeRole](https://docs.aws.amazon.com/STS/latest/APIReference/API_AssumeRole.html) Utilisez cette opération lorsque vous utilisez une identité IAM pour assumer le rôle.
- [AssumeRoleWithWebIdentity](https://docs.aws.amazon.com/STS/latest/APIReference/API_AssumeRoleWithWebIdentity.html) Utilisez cette opération lorsque vous utilisez un fournisseur d'identité Web pour authentifier votre utilisateur.
- [AssumeRoleWithSaml](https://docs.aws.amazon.com/STS/latest/APIReference/API_AssumeRoleWithSAML.html) Utilisez cette opération lorsque vous utilisez le protocole SAML pour authentifier vos utilisateurs.

L'exemple suivant illustre la commande de l'interface de ligne de commande pour définir le rôle IAM. Les autorisations doivent être activées pour quicksight:GenerateEmbedUrlForRegisteredUser. Si vous envisagez d'ajouter des utilisateurs lorsqu'ils ouvrent un just-in-time tableau de bord pour la première fois, les autorisations doivent également être activées pour le rôlequicksight:RegisterUser.

```
aws sts assume-role \ 
     --role-arn "arn:aws:iam::111122223333:role/embedding_quicksight_visual_role" \ 
     --role-session-name john.doe@example.com
```
L'opération assume-role renvoie trois paramètres de sortie : la clé d'accès, la clé secrète et le jeton de session.

### **a** Note

Si vous obtenez une erreur ExpiredToken lorsque vous appelez l'opération AssumeRole, ceci est probablement dû au fait que le précédent SESSION TOKEN est encore dans les variables de l'environnement. Pour l'effacer, définissez les variables suivantes :

- AWS ACCESS KEY ID
- AWS\_SECRET\_ACCESS\_KEY
- AWS SESSION TOKEN

L'exemple suivant montre comment définir ces trois paramètres dans l'interface de ligne de commande. Si vous utilisez une machine Microsoft Windows, utilisez set au lieu de export.

```
export AWS_ACCESS_KEY_ID = "access_key_from_assume_role" 
     export AWS_SECRET_ACCESS_KEY = "secret_key_from_assume_role" 
     export AWS_SESSION_TOKEN = "session_token_from_assume_role"
```
L'exécution de ces commandes définit l'ID de session de rôle de l'utilisateur visitant votre site web sur embedding\_quicksight\_visual\_role/john.doe@example.com. L'ID de session de rôle se compose du nom de rôle issu du role-arn et de la valeur role-session-name. L'utilisation de l'ID de session de rôle unique pour chaque utilisateur garantit que les autorisations appropriées sont définies pour chaque utilisateur. Ceci évite également toute limitation des accès

des utilisateurs. La limitation est une fonctionnalité de sécurité qui empêche le même utilisateur d'accéder à partir de plusieurs QuickSight emplacements.

L'ID de session du rôle devient également le nom d'utilisateur dans QuickSight. Vous pouvez utiliser ce modèle pour approvisionner vos utilisateurs à l' QuickSight avance ou pour les configurer la première fois qu'ils accèdent au tableau de bord.

L'exemple suivant montre la commande de l'interface de ligne de commande que vous pouvez utiliser pour provisionner un utilisateur. Pour plus d'informations sur [RegisterUser](https://docs.aws.amazon.com/quicksight/latest/APIReference/API_RegisterUser.html)[DescribeUser,](https://docs.aws.amazon.com/quicksight/latest/APIReference/API_DescribeUser.html) et d'autres opérations d' QuickSight API, consultez la [référence des QuickSight API](https://docs.aws.amazon.com/quicksight/latest/APIReference/Welcome.html).

```
aws quicksight register-user \ 
     --aws-account-id 111122223333 \ 
     --namespace default \ 
     --identity-type IAM \ 
     --iam-arn "arn:aws:iam::111122223333:role/embedding_quicksight_visual_role" \ 
     --user-role READER \ 
     --user-name jhnd \ 
     --session-name "john.doe@example.com" \ 
     --email john.doe@example.com \ 
     --region us-east-1 \ 
     --custom-permissions-name TeamA1
```
Si l'utilisateur est authentifié via Microsoft AD, vous n'avez pas besoin d'utiliser RegisterUser pour le configurer. Au lieu de cela, ils devraient être automatiquement abonnés lors de leur premier accès QuickSight. Pour les utilisateurs Microsoft AD, vous pouvez utiliser DescribeUser pour obtenir l'ARN de l'utilisateur.

La première fois qu'un utilisateur accède QuickSight, vous pouvez également ajouter cet utilisateur au groupe avec lequel le visuel est partagé. L'exemple suivant montre la commande de l'interface de ligne de commande pour ajouter un utilisateur à un groupe.

```
aws quicksight create-group-membership \ 
     --aws-account-id=111122223333 \ 
     --namespace=default \ 
     --group-name=financeusers \ 
     --member-name="embedding_quicksight_visual_role/john.doe@example.com"
```
Vous avez désormais un utilisateur de votre application qui est également un utilisateur du QuickSight visuel et qui a accès à celui-ci.

Enfin, pour obtenir une URL signée pour la représentation visuelle, appelez generate-embedurl-for-registered-user à partir du serveur d'applications. Ceci renvoie l'URL de la représentation visuelle intégrable. L'exemple suivant indique comment générer l'URL d'une représentation visuelle intégrée à l'aide d'un appel côté serveur pour les utilisateurs authentifiés à l'aide de AWS Managed Microsoft AD ou de l'authentification unique (IAM Identity Center).

```
aws quicksight generate-embed-url-for-registered-user \ 
     --aws-account-id 111122223333 \ 
     --session-lifetime-in-minutes 600 \ 
     --user-arn arn:aws:quicksight:us-east-1:111122223333:user/default/
embedding_quicksight_visual_role/embeddingsession \ 
     --allowed-domains '["domain1","domain2"]' \ 
     --experience-configuration 
 'DashboardVisual={InitialDashboardVisualId={DashboardId=dashboard_id,SheetId=sheet_id,Visua
```
Pour plus d'informations sur l'utilisation de cette opération, consultez [GenerateEmbedUrlForRegisteredUser.](https://docs.aws.amazon.com/quicksight/latest/APIReference/API_GenerateEmbedUrlForRegisteredUser.html) Vous pouvez utiliser cette opération et d'autres opérations d'API dans votre propre code.

<span id="page-1572-0"></span>Étape 3 : Intégrer l'URL de la représentation visuelle

Dans la section suivante, vous découvrirez comment utiliser le [SDK Amazon QuickSight Embedding](https://www.npmjs.com/package/amazon-quicksight-embedding-sdk) (JavaScript) pour intégrer l'URL visuelle de l'étape 3 dans la page de votre site Web ou de votre application. Le kit SDK vous permet d'effectuer les opérations suivantes :

- Placer la représentation visuelle sur une page HTML.
- Transmettre les paramètres à la représentation visuelle.
- Gérer les états d'erreurs avec des messages personnalisés pour votre application.

Appelez l'opération d'API GenerateEmbedUrlForRegisteredUser pour générer l'URL que vous pouvez intégrer dans votre application. Cette URL est valable pendant 5 minutes et la session qui en résulte est valide jusqu'à 10 heures. L'opération d'API fournit l'URL avec un auth\_code qui permet une session à connexion unique.

Voici un exemple de réponse de generate-embed-url-for-registered-user. *quicksightdomain*Dans cet exemple, il s'agit de l'URL que vous utilisez pour accéder à votre QuickSight compte.

```
//The URL returned is over 900 characters. For this example, we've shortened the string 
  for
//readability and added ellipsis to indicate that it's incomplete. 
     { 
         "Status": "200", 
         "EmbedUrl": "https://quicksightdomain/embed/12345/dashboards/67890/
sheets/12345/visuals/67890...", 
         "RequestId": "7bee030e-f191-45c4-97fe-d9faf0e03713" 
     }
```
Intégrez ce visuel à votre page Web à l'aide du [SDK QuickSight d'intégration](https://www.npmjs.com/package/amazon-quicksight-embedding-sdk) ou en ajoutant cette URL dans un iframe. Si vous définissez une hauteur et une largeur fixes (en pixels), QuickSight utilisez-les et ne modifiez pas votre visuel lors du redimensionnement de la fenêtre. Si vous définissez un pourcentage relatif de hauteur et de largeur, QuickSight fournit une mise en page réactive qui est modifiée en fonction de l'évolution de la taille de votre fenêtre. En utilisant le SDK Amazon QuickSight Embedding, vous pouvez également contrôler les paramètres du visuel et recevoir des rappels en termes de fin de chargement de page et d'erreurs.

Le domaine qui hébergera les visuels et les tableaux de bord intégrés doit figurer sur la liste des domaines autorisés, c'est-à-dire la liste des domaines approuvés pour votre Amazon QuickSight abonnement. Cette exigence protège vos données en empêchant les domaines non approuvés d'héberger des représentations visuelles et des tableaux de bord intégrés. Pour plus d'informations sur l'ajout de domaines aux représentations visuelles et aux tableaux de bord intégrés, consultez la rubrique [Autoriser l'affichage des domaines au moment de l'exécution avec l' QuickSight API.](#page-1792-0)

L'exemple suivant montre comment utiliser l'URL générée. Ce code est généré sur votre serveur d'applications.

SDK 2.0

```
<!DOCTYPE html>
<html> 
     <head> 
         <title>Visual Embedding Example</title> 
         <script src="https://unpkg.com/amazon-quicksight-embedding-sdk@2.0.0/dist/
quicksight-embedding-js-sdk.min.js"></script>
```

```
 <script type="text/javascript"> 
          const embedVisual = async() => {
               const { 
                   createEmbeddingContext, 
               } = QuickSightEmbedding; 
               const embeddingContext = await createEmbeddingContext({ 
                   onChange: (changeEvent, metadata) => { 
                      console.log('Context received a change', changeEvent, 
 metadata); 
\}, \{ }); 
               const frameOptions = { 
                   url: "<YOUR_EMBED_URL>", // replace this value with the url 
 generated via embedding API 
                   container: '#experience-container', 
                   height: "700px", 
                   width: "1000px", 
                   onChange: (changeEvent, metadata) => { 
                      switch (changeEvent.eventName) { 
                          case 'FRAME_MOUNTED': { 
                              console.log("Do something when the experience frame 
 is mounted."); 
                              break; 
 } 
                          case 'FRAME_LOADED': { 
                              console.log("Do something when the experience frame 
 is loaded."); 
                              break; 
 } 
 } 
\}, \{ }; 
               const contentOptions = { 
                   parameters: [ 
 { 
                          Name: 'country', 
                          Values: ['United States'], 
\}, \{ { 
                          Name: 'states', 
                          Values: [
```

```
 'California', 
                             'Washington' 
) and the contract of the contract \mathbf{J} } 
 ], 
                  locale: "en-US", 
                  onMessage: async (messageEvent, experienceMetadata) => { 
                      switch (messageEvent.eventName) { 
                         case 'CONTENT_LOADED': { 
                             console.log("All visuals are loaded. The title of 
 the document:", messageEvent.message.title); 
                             break; 
 } 
                         case 'ERROR_OCCURRED': { 
                             console.log("Error occured while rendering the 
 experience. Error code:", messageEvent.message.errorCode); 
                             break; 
 } 
                         case 'PARAMETERS_CHANGED': { 
                             console.log("Parameters changed. Changed 
 parameters:", messageEvent.message.changedParameters); 
                             break; 
 } 
                         case 'SIZE_CHANGED': { 
                             console.log("Size changed. New dimensions:", 
 messageEvent.message); 
                             break; 
 } 
 } 
\}, \{\hspace{1.6cm} };
               const embeddedVisualExperience = await 
 embeddingContext.embedVisual(frameOptions, contentOptions); 
               const selectCountryElement = document.getElementById('country'); 
               selectCountryElement.addEventListener('change', (event) => { 
                  embeddedVisualExperience.setParameters([ 
 { 
                         Name: 'country', 
                         Values: event.target.value 
 } 
                  ]); 
               }); 
           };
```

```
 </script> 
     </head> 
     <body onload="embedVisual()"> 
          <span> 
              <label for="country">Country</label> 
              <select id="country" name="country"> 
                  <option value="United States">United States</option> 
                  <option value="Mexico">Mexico</option> 
                  <option value="Canada">Canada</option> 
              </select> 
          </span> 
          <div id="experience-container"></div> 
     </body>
</html>
```
### SDK 1.0

```
<!DOCTYPE html>
<html> 
     <head> 
         <title>Visual Embedding Example</title> 
         <!-- You can download the latest QuickSight embedding SDK version from 
  https://www.npmjs.com/package/amazon-quicksight-embedding-sdk --> 
         <!-- Or you can do "npm install amazon-quicksight-embedding-sdk", if you use 
  npm for javascript dependencies --> 
         <script src="./quicksight-embedding-js-sdk.min.js"></script> 
         <script type="text/javascript"> 
             let embeddedVisualExperience; 
             function onVisualLoad(payload) { 
                 console.log("Do something when the visual is fully loaded."); 
 } 
             function onError(payload) { 
                 console.log("Do something when the visual fails loading"); 
 } 
             function embedVisual() { 
                 const containerDiv = document.getElementById("embeddingContainer"); 
                 const options = {
```

```
 url: "<YOUR_EMBED_URL>", // replace this value with the url 
  generated via embedding API 
                     container: containerDiv, 
                     parameters: { 
                          country: "United States" 
\}, \{ height: "700px", 
                     width: "1000px", 
                     locale: "en-US" 
                 }; 
                 embeddedVisualExperience = QuickSightEmbedding.embedVisual(options); 
                 embeddedVisualExperience.on("error", onError); 
                 embeddedVisualExperience.on("load", onVisualLoad); 
 } 
             function onCountryChange(obj) { 
                 embeddedVisualExperience.setParameters({country: obj.value}); 
 } 
         </script> 
     </head> 
     <body onload="embedVisual()"> 
         <span> 
             <label for="country">Country</label> 
             <select id="country" name="country" onchange="onCountryChange(this)"> 
                 <option value="United States">United States</option> 
                 <option value="Mexico">Mexico</option> 
                 <option value="Canada">Canada</option> 
             </select> 
         </span> 
         <div id="embeddingContainer"></div> 
     </body>
</html>
```
Pour que cet exemple fonctionne, assurez-vous d'utiliser le SDK Amazon QuickSight Embedding pour charger le visuel intégré sur votre site Web à l'aide de. JavaScript Pour obtenir votre copie, effectuez l'une des actions suivantes :

• Téléchargez le [SDK Amazon QuickSight Embedding depuis.](https://github.com/awslabs/amazon-quicksight-embedding-sdk#step-3-create-the-quicksight-session-object) GitHub Ce référentiel est géré par un groupe de QuickSight développeurs.

- [Téléchargez la dernière version du SDK d'intégration sur https://www.npmjs.com/package/.](https://www.npmjs.com/package/amazon-quicksight-embedding-sdk)  [amazon-quicksight-embedding-sdk](https://www.npmjs.com/package/amazon-quicksight-embedding-sdk)
- Si vous utilisez npm for JavaScript dependencies, téléchargez-le et installez-le en exécutant la commande suivante.

npm install amazon-quicksight-embedding-sdk

Intégration de toutes les fonctionnalités de la QuickSight console Amazon pour les utilisateurs enregistrés

### **A** Important

Amazon QuickSight dispose de nouvelles opérations d'API pour intégrer des analyses : GenerateEmbedUrlForAnonymousUser etGenerateEmbedUrlForRegisteredUser. Vous pouvez toujours utiliser les opérations d'GetSessionEmbedUrlAPI GetDashboardEmbedUrl et pour intégrer les tableaux de bord et la QuickSight console, mais elles ne contiennent pas les dernières fonctionnalités d'intégration. Pour plus d'informations sur l'utilisation des anciennes opérations d'API, consultez la rubrique [Intégration des analyses à l'aide des opérations d'API GetDashboardEmbedURL et](#page-1674-0) [GetSessionEmbedURL.](#page-1674-0)

### S'applique à : édition Enterprise

Public cible : QuickSight développeurs Amazon

Avec l'édition Enterprise, en plus de fournir des tableaux de bord en lecture seule, vous pouvez également proposer l'expérience de la QuickSight console Amazon dans un portail de création personnalisé. En utilisant cette approche, vous autorisez vos utilisateurs à créer des sources de données, des jeux de données et des analyses. Dans la même interface, ils peuvent créer, publier et consulter des tableaux de bord. Si vous souhaitez restreindre certaines de ces autorisations, vous pouvez également le faire.

Les utilisateurs qui accèdent QuickSight via une console intégrée doivent appartenir à la cohorte de sécurité des auteurs ou des administrateurs. Les lecteurs ne disposent pas d'un accès suffisant pour utiliser la QuickSight console de création, qu'elle soit intégrée ou intégrée à la AWS Management Console. Cependant, les auteurs et les administrateurs peuvent toujours accéder aux tableaux de bord intégrés. Si vous souhaitez restreindre les autorisations à certaines fonctionnalités de création, vous pouvez ajouter un profil d'autorisations personnalisé à l'utilisateur avec l'opération d'[UpdateUserA](https://docs.aws.amazon.com/quicksight/latest/APIReference/API_UpdateUser.html)PI. Utilisez l'opération [RegisterUser](https://docs.aws.amazon.com/quicksight/latest/APIReference/API_RegisterUser.html)API pour ajouter un nouvel utilisateur associé à un profil d'autorisation personnalisé. Pour plus d'informations, consultez les sections suivantes :

- Pour plus d'informations sur la création de rôles personnalisés en définissant des autorisations de console personnalisées, voir [Personnalisation de l'accès à la QuickSight console](https://docs.aws.amazon.com/quicksight/latest/user/customizing-permissions-to-the-quicksight-console.html).
- [Pour plus d'informations sur l'utilisation des espaces de noms pour isoler les utilisateurs, les](https://docs.aws.amazon.com/quicksight/latest/APIReference/controlling-access.html#namespaces.html) [groupes et les QuickSight actifs mutualisés, consultez la section Espaces de noms. QuickSight](https://docs.aws.amazon.com/quicksight/latest/APIReference/controlling-access.html#namespaces.html)
- Pour plus d'informations sur l'ajout de votre propre marque à une QuickSight console intégrée, consultez les sections [Utilisation des thèmes QuickSight](https://docs.aws.amazon.com/quicksight/latest/user/themes-in-quicksight.html) et des [opérations de l'API des QuickSight](https://docs.aws.amazon.com/quicksight/latest/APIReference/qs-assets.html#themes) [thèmes](https://docs.aws.amazon.com/quicksight/latest/APIReference/qs-assets.html#themes).

Dans les sections suivantes, vous trouverez des informations détaillées sur la façon de configurer des QuickSight tableaux de bord Amazon intégrés pour les utilisateurs enregistrés.

# **Rubriques**

- [Étape 1 : Configurer des autorisations](#page-1579-0)
- [Étape 2 : Générer l'URL avec le code d'authentification en pièce jointe](#page-1582-0)
- [Étape 3 : Intégrer l'URL de la session de console](#page-1592-0)

# <span id="page-1579-0"></span>Étape 1 : Configurer des autorisations

Dans la section suivante, vous apprendrez à configurer les autorisations pour l'application backend ou le serveur web. Cette tâche requiert un accès d'administration à IAM.

Chaque utilisateur qui accède à un QuickSight assume un rôle qui lui donne accès à Amazon et lui donne les autorisations nécessaires pour QuickSight accéder à la session de console. Pour que cela soit possible, créez un rôle IAM dans votre compte AWS. Associez une politique IAM au rôle afin de fournir des autorisations à n'importe quel utilisateur qui assume ce rôle. Ajoutez quicksight:RegisterUser des autorisations pour garantir que le lecteur puisse y accéder QuickSight en lecture seule et qu'il n'ait accès à aucune autre donnée ou fonctionnalité de création.

Le rôle IAM doit également fournir des autorisations pour récupérer les URL de la session de console. Pour cela, ajoutez quicksight:GenerateEmbedUrlForRegisteredUser.

Vous pouvez créer une condition dans votre politique IAM qui limite les domaines que les développeurs peuvent répertorier dans le paramètre AllowedDomains d'une opération d'API GenerateEmbedUrlForAnonymousUser. Le paramètre AllowedDomains est un paramètre facultatif. En tant que développeur, il vous donne la possibilité de remplacer les domaines statiques configurés dans le QuickSight menu Gérer. Vous pouvez plutôt répertorier jusqu'à trois domaines ou sous-domaines qui peuvent accéder à une URL générée. Cette URL est ensuite intégrée au site web que vous créez. Seuls les domaines répertoriés dans le paramètre peuvent accéder au tableau de bord intégré. Sans cette condition, vous pouvez répertorier n'importe quel domaine sur Internet dans le paramètre AllowedDomains.

L'exemple de stratégie suivant fournit ces autorisations.

```
{ 
     "Version": "2012-10-17", 
     "Statement": [ 
         { 
              "Action": "quicksight:RegisterUser", 
              "Resource": "*", 
              "Effect": "Allow" 
         }, 
         { 
              "Effect": "Allow", 
              "Action": [ 
                "quicksight:GenerateEmbedUrlForRegisteredUser" 
              ], 
              "Resource": [ 
                  "arn:partition:quicksight:region:accountId:user/namespace/userName" 
              ], 
              "Condition": { 
                  "ForAllValues:StringEquals": { 
                       "quicksight:AllowedEmbeddingDomains": [ 
                           "https://my.static.domain1.com", 
                           "https://*.my.static.domain2.com" 
 ] 
 } 
         } 
         } 
     ]
}
```
L'exemple de politique suivant autorise la récupération de l'URL d'une session de console. Vous pouvez utiliser la politique sans quicksight:RegisterUser si vous créez des utilisateurs avant qu'ils n'accèdent à une session intégrée.

```
{ 
     "Version": "2012-10-17", 
     "Statement": [ 
        \{ "Effect": "Allow", 
             "Action": [ 
                "quicksight:GenerateEmbedUrlForRegisteredUser" 
             ], 
             "Resource": [ 
                  "arn:partition:quicksight:region:accountId:user/namespace/userName" 
             ], 
             "Condition": { 
                  "ForAllValues:StringEquals": { 
                      "quicksight:AllowedEmbeddingDomains": [ 
                          "https://my.static.domain1.com", 
                          "https://*.my.static.domain2.com" 
 ] 
 } 
         } 
         } 
     ]
}
```
Enfin, l'identité IAM de votre application doit avoir une politique d'approbation qui lui est associée afin d'autoriser l'accès au rôle que vous venez de créer. Cela signifie que lorsqu'un utilisateur accède à votre application, celle-ci peut assumer le rôle en QuickSight son nom et lui fournir des informations. Voici un exemple de politique d'approbation.

```
{ 
     "Version": "2012-10-17", 
     "Statement": [ 
          { 
              "Sid": "AllowLambdaFunctionsToAssumeThisRole", 
              "Effect": "Allow", 
              "Principal": { 
                   "Service": "lambda.amazonaws.com" 
              }, 
              "Action": "sts:AssumeRole"
```

```
 }, 
          { 
               "Sid": "AllowEC2InstancesToAssumeThisRole", 
               "Effect": "Allow", 
               "Principal": { 
                    "Service": "ec2.amazonaws.com" 
               }, 
               "Action": "sts:AssumeRole" 
          } 
     ]
}
```
Pour plus d'informations sur les stratégies d'approbation pour OpenId Connect ou l'authentification SAML, consultez les sections suivantes du Guide de l'utilisateur IAM :

- [Création d'un rôle pour la fédération d'identité web ou OpenID Connect Federation \(Console\)](https://docs.aws.amazon.com/IAM/latest/UserGuide/id_roles_create_for-idp_oidc.html)
- [Création d'un rôle pour la fédération SAML 2.0 \(Console\)](https://docs.aws.amazon.com/IAM/latest/UserGuide/id_roles_create_for-idp_saml.html)

<span id="page-1582-0"></span>Étape 2 : Générer l'URL avec le code d'authentification en pièce jointe

Dans la section suivante, vous découvrirez comment authentifier votre utilisateur et obtenir l'URL de la session de console intégrable sur votre serveur d'applications.

Lorsqu'un utilisateur accède à votre application, l'application assume le rôle IAM pour le compte de l'utilisateur. Ensuite, il ajoute l'utilisateur à QuickSight, si cet utilisateur n'existe pas déjà. Puis, elle transmet un identifiant comme ID de session de rôle unique.

L'exécution des étapes décrites garantit que chaque visualiseur de la session de console est configuré de manière unique. QuickSight Elle applique également les paramètres par utilisateur, tels que les valeurs dynamiques et de sécurité par défaut au niveau des lignes pour les paramètres.

Les exemples suivants effectuent l'authentification IAM pour le compte de l'utilisateur. Ce code s'exécute sur votre serveur d'applications.

Java

```
import com.amazonaws.auth.AWSCredentials;
import com.amazonaws.auth.BasicAWSCredentials;
import com.amazonaws.auth.AWSCredentialsProvider;
import com.amazonaws.regions.Regions;
import com.amazonaws.services.quicksight.AmazonQuickSight;
```

```
import com.amazonaws.services.quicksight.AmazonQuickSightClientBuilder;
import 
  com.amazonaws.services.quicksight.model.GenerateEmbedUrlForRegisteredUserRequest;
import 
  com.amazonaws.services.quicksight.model.GenerateEmbedUrlForRegisteredUserResult;
import 
  com.amazonaws.services.quicksight.model.RegisteredUserEmbeddingExperienceConfiguration;
import 
 com.amazonaws.services.quicksight.model.RegisteredUserQuickSightConsoleEmbeddingConfigurati
/** 
  * Class to call QuickSight AWS SDK to get url for QuickSight console embedding. 
  */
public class GetQuicksightEmbedUrlRegisteredUserQSConsoleEmbedding { 
     private final AmazonQuickSight quickSightClient; 
     public GetQuicksightEmbedUrlRegisteredUserQSConsoleEmbedding() { 
         this.quickSightClient = AmazonQuickSightClientBuilder 
                 .standard() 
                 .withRegion(Regions.US_EAST_1.getName()) 
                 .withCredentials(new AWSCredentialsProvider() { 
                         @Override 
                         public AWSCredentials getCredentials() { 
                             // provide actual IAM access key and secret key here 
                             return new BasicAWSCredentials("access-key", "secret-
key"); 
 } 
                          @Override 
                         public void refresh() { 
 } 
1 1 1 1 1 1 1
) .build(); 
     } 
     public String getQuicksightEmbedUrl( 
             final String accountId, 
             final String userArn, // Registered user arn to use for embedding. Refer 
  to Get Embed Url section in developer portal to find out how to get user arn for a 
  QuickSight user. 
             final List<String> allowedDomains, // Runtime allowed domain for 
  embedding
```
```
 final String initialPath 
     ) throws Exception { 
         final RegisteredUserEmbeddingExperienceConfiguration experienceConfiguration 
  = new RegisteredUserEmbeddingExperienceConfiguration() 
                  .withQuickSightConsole(new 
  RegisteredUserQuickSightConsoleEmbeddingConfiguration().withInitialPath(initialPath)); 
         final GenerateEmbedUrlForRegisteredUserRequest 
  generateEmbedUrlForRegisteredUserRequest = new 
  GenerateEmbedUrlForRegisteredUserRequest(); 
         generateEmbedUrlForRegisteredUserRequest.setAwsAccountId(accountId); 
         generateEmbedUrlForRegisteredUserRequest.setUserArn(userArn); 
         generateEmbedUrlForRegisteredUserRequest.setAllowedDomains(allowedDomains); 
  generateEmbedUrlForRegisteredUserRequest.setExperienceConfiguration(experienceConfiguration); 
         final GenerateEmbedUrlForRegisteredUserResult 
  generateEmbedUrlForRegisteredUserResult = 
  quickSightClient.generateEmbedUrlForRegisteredUser(generateEmbedUrlForRegisteredUserRequest); 
         return generateEmbedUrlForRegisteredUserResult.getEmbedUrl(); 
     }
}
```
# JavaScript

```
global.fetch = require('node-fetch');
const AWS = require('aws-sdk');
function generateEmbedUrlForRegisteredUser( 
     accountId, 
     dashboardId, 
     openIdToken, // Cognito-based token 
     userArn, // registered user arn 
     roleArn, // IAM user role to use for embedding 
     sessionName, // Session name for the roleArn assume role 
     allowedDomains, // Runtime allowed domain for embedding 
     getEmbedUrlCallback, // GetEmbedUrl success callback method 
     errorCallback // GetEmbedUrl error callback method 
     ) { 
     const stsClient = new AWS.STS(); 
    let stsParams = \{ RoleSessionName: sessionName, 
         WebIdentityToken: openIdToken,
```

```
 RoleArn: roleArn 
     } 
     stsClient.assumeRoleWithWebIdentity(stsParams, function(err, data) { 
         if (err) { 
             console.log('Error assuming role'); 
             console.log(err, err.stack); 
             errorCallback(err); 
         } else { 
             const getDashboardParams = { 
                  "AwsAccountId": accountId, 
                  "ExperienceConfiguration": { 
                      "QuickSightConsole": { 
                          "InitialPath": '/start' 
1 1 1 1 1 1 1
\qquad \qquad \text{ } "UserArn": userArn, 
                 "AllowedDomains": allowedDomains, 
                 "SessionLifetimeInMinutes": 600 
             }; 
             const quicksightGetDashboard = new AWS.QuickSight({ 
                 region: process.env.AWS_REGION, 
                 credentials: { 
                      accessKeyId: data.Credentials.AccessKeyId, 
                      secretAccessKey: data.Credentials.SecretAccessKey, 
                      sessionToken: data.Credentials.SessionToken, 
                      expiration: data.Credentials.Expiration 
 } 
             }); 
 quicksightGetDashboard.generateEmbedUrlForRegisteredUser(getDashboardParams, 
 function(err, data) { 
                 if (err) { 
                      console.log(err, err.stack); 
                      errorCallback(err); 
                 } else { 
                     const result = \{ "statusCode": 200, 
                          "headers": { 
                              "Access-Control-Allow-Origin": "*", // Use your website 
 domain to secure access to GetEmbedUrl API 
                              "Access-Control-Allow-Headers": "Content-Type"
```

```
\}, \{ "body": JSON.stringify(data), 
                     "isBase64Encoded": false 
1 1 1 1 1 1 1
                 getEmbedUrlCallback(result); 
 } 
          }); 
       } 
    });
}
```
# Python3

```
import json
import boto3
from botocore.exceptions import ClientError
# Create QuickSight and STS clients
qs = boto3.client('quicksight', region_name='us-east-1')
sts = boto3.client('sts')
# Function to generate embedded URL 
# accountId: AWS account ID
# userArn: arn of registered user
# allowedDomains: Runtime allowed domain for embedding
# roleArn: IAM user role to use for embedding
# sessionName: session name for the roleArn assume role
def generateEmbeddingURL(accountId, userArn, allowedDomains, roleArn, sessionName): 
     try: 
         assumedRole = sts.assume_role( 
             RoleArn = roleArn, 
             RoleSessionName = sessionName, 
\overline{\phantom{a}} except ClientError as e: 
         return "Error assuming role: " + str(e) 
     else: 
         assumedRoleSession = boto3.Session( 
             aws_access_key_id = assumedRole['Credentials']['AccessKeyId'], 
             aws_secret_access_key = assumedRole['Credentials']['SecretAccessKey'], 
             aws_session_token = assumedRole['Credentials']['SessionToken'], 
\overline{\phantom{a}} try:
```

```
 quickSightClient = assumedRoleSession.client('quicksight', 
  region_name='us-east-1') 
            experienceConfiguration = { 
                 "QuickSightConsole": { 
                     "InitialPath": "/start" 
 } 
 } 
            response = quickSightClient.generate_embed_url_for_registered_user( 
                AwsAccountId = accountId, ExperienceConfiguration = experienceConfiguration, 
                 UserArn = userArn, 
                 AllowedDomains = allowedDomains, 
                 SessionLifetimeInMinutes = 600 
) return { 
                 'statusCode': 200, 
                 'headers': {"Access-Control-Allow-Origin": "*", "Access-Control-
Allow-Headers": "Content-Type"}, 
                 'body': json.dumps(response), 
                 'isBase64Encoded': bool('false') 
 } 
        except ClientError as e: 
            return "Error generating embedding url: " + str(e)
```
Node.js

L'exemple suivant montre le JavaScript (Node.js) que vous pouvez utiliser sur le serveur d'applications pour générer l'URL de la session de console intégrée. Vous pouvez utiliser cette URL dans votre site web ou votre application pour afficher la session de console.

Example

```
const AWS = require('aws-sdk');
const https = require('https');
var quicksightClient = new AWS.Service({ 
     apiConfig: require('./quicksight-2018-04-01.min.json'), 
     region: 'us-east-1',
});
```
quicksightClient.generateEmbedUrlForRegisteredUser({

```
 'AwsAccountId': '111122223333', 
     'ExperienceConfiguration': { 
          'QuickSightConsole': { 
              'InitialPath': '/start' 
         } 
     }, 
     'UserArn': 'REGISTERED_USER_ARN', 
     'AllowedDomains': allowedDomains, 
     'SessionLifetimeInMinutes': 100
}, function(err, data) { 
     console.log('Errors: '); 
     console.log(err); 
     console.log('Response: '); 
     console.log(data);
});
```
Example

```
// The URL returned is over 900 characters. For this example, we've shortened the 
  string for
// readability and added ellipsis to indicate that it's incomplete. 
     { 
         Status: 200, 
         EmbedUrl: 'https://quicksightdomain/embed/12345/dashboards/67890.., 
         RequestId: '7bee030e-f191-45c4-97fe-d9faf0e03713' 
     }
```
#### .NET/C#

L'exemple suivant montre le code .NET/C # que vous pouvez utiliser sur le serveur d'applications afin de générer l'URL pour la session de console intégrée. Vous pouvez utiliser cette URL dans votre site web ou votre application pour afficher la console.

Example

```
using System;
using Amazon.QuickSight;
using Amazon.QuickSight.Model;
namespace GenerateDashboardEmbedUrlForRegisteredUser
{ 
     class Program 
     {
```

```
 static void Main(string[] args) 
         { 
             var quicksightClient = new AmazonQuickSightClient( 
                 AccessKey, 
                 SecretAccessKey, 
                 SessionToken, 
                 Amazon.RegionEndpoint.USEast1); 
             try 
\{\hspace{.1cm} \} RegisteredUserQuickSightConsoleEmbeddingConfiguration 
  registeredUserQuickSightConsoleEmbeddingConfiguration 
                      = new RegisteredUserQuickSightConsoleEmbeddingConfiguration 
\{ InitialPath = "/start" 
\hspace{1.5cm} ); and the set of \hspace{1.5cm} );
                 RegisteredUserEmbeddingExperienceConfiguration 
  registeredUserEmbeddingExperienceConfiguration 
                      = new RegisteredUserEmbeddingExperienceConfiguration 
\{ QuickSightConsole = 
  registeredUserQuickSightConsoleEmbeddingConfiguration 
\hspace{1.5cm} ); and the set of \hspace{1.5cm} );
                 Console.WriteLine( 
                      quicksightClient.GenerateEmbedUrlForRegisteredUserAsync(new 
  GenerateEmbedUrlForRegisteredUserRequest 
\{ AwsAccountId = "111122223333", 
                          ExperienceConfiguration = 
  registeredUserEmbeddingExperienceConfiguration, 
                          UserArn = "REGISTERED_USER_ARN", 
                          AllowedDomains = allowedDomains, 
                          SessionLifetimeInMinutes = 100 
                      }).Result.EmbedUrl 
\hspace{1.6cm});
             } catch (Exception ex) { 
                 Console.WriteLine(ex.Message); 
 } 
         } 
     }
}
```
## AWS CLI

Pour assumer ce rôle, choisissez l'une des opérations d'API AWS Security Token Service (AWS STS) suivantes :

- [AssumeRole](https://docs.aws.amazon.com/STS/latest/APIReference/API_AssumeRole.html) Utilisez cette opération lorsque vous utilisez une identité IAM pour assumer le rôle.
- [AssumeRoleWithWebIdentity](https://docs.aws.amazon.com/STS/latest/APIReference/API_AssumeRoleWithWebIdentity.html) Utilisez cette opération lorsque vous utilisez un fournisseur d'identité Web pour authentifier votre utilisateur.
- [AssumeRoleWithSaml](https://docs.aws.amazon.com/STS/latest/APIReference/API_AssumeRoleWithSAML.html) Utilisez cette opération lorsque vous utilisez le protocole SAML pour authentifier vos utilisateurs.

L'exemple suivant illustre la commande de l'interface de ligne de commande pour définir le rôle IAM. Les autorisations doivent être activées pour quicksight:GenerateEmbedUrlForRegisteredUser. Si vous envisagez d'ajouter justin-time des utilisateurs lors de leur première ouverture QuickSight, les autorisations doivent également être activées pour le rôlequicksight:RegisterUser.

```
aws sts assume-role \ 
      --role-arn "arn:aws:iam::111122223333:role/embedding_quicksight_dashboard_role" 
 \setminus --role-session-name john.doe@example.com
```
L'opération assume-role renvoie trois paramètres de sortie : la clé d'accès, la clé secrète et le jeton de session.

#### **a** Note

Si vous obtenez une erreur ExpiredToken lorsque vous appelez l'opération AssumeRole, ceci est probablement dû au fait que le précédent SESSION TOKEN est encore dans les variables de l'environnement. Pour l'effacer, définissez les variables suivantes :

- AWS\_ACCESS\_KEY\_ID
- AWS SECRET ACCESS KEY
- AWS\_SESSION\_TOKEN

L'exemple suivant montre comment définir ces trois paramètres dans l'interface de ligne de commande. Si vous utilisez une machine Microsoft Windows, utilisez set au lieu de export.

```
export AWS_ACCESS_KEY_ID = "access_key_from_assume_role"
export AWS_SECRET_ACCESS_KEY = "secret_key_from_assume_role"
export AWS_SESSION_TOKEN = "session_token_from_assume_role"
```
L'exécution de ces commandes définit l'ID de session de rôle de l'utilisateur visitant votre site web sur embedding\_quicksight\_console\_session\_role/john.doe@example.com. L'ID de session de rôle se compose du nom de rôle issu du role-arn et de la valeur rolesession-name. L'utilisation de l'ID de session de rôle unique pour chaque utilisateur garantit que les autorisations appropriées sont définies pour chaque utilisateur. Ceci évite également toute limitation des accès des utilisateurs. La limitation est une fonctionnalité de sécurité qui empêche le même utilisateur d'accéder à partir de plusieurs QuickSight emplacements.

L'ID de session du rôle devient également le nom d'utilisateur dans QuickSight. Vous pouvez utiliser ce modèle pour configurer vos utilisateurs à l' QuickSight avance ou pour les configurer la première fois qu'ils accèdent à une session de console.

L'exemple suivant montre la commande de l'interface de ligne de commande que vous pouvez utiliser pour provisionner un utilisateur. Pour plus d'informations sur [RegisterUser](https://docs.aws.amazon.com/quicksight/latest/APIReference/API_RegisterUser.html)[DescribeUser,](https://docs.aws.amazon.com/quicksight/latest/APIReference/API_DescribeUser.html) et d'autres opérations d' QuickSight API, consultez la [référence des QuickSight API](https://docs.aws.amazon.com/quicksight/latest/APIReference/Welcome.html).

```
aws quicksight register-user \ 
      --aws-account-id 111122223333 \ 
      --namespace default \ 
      --identity-type IAM \ 
      --iam-arn "arn:aws:iam::111122223333:role/embedding_quicksight_dashboard_role" 
 \setminus --user-role READER \ 
      --user-name jhnd \ 
      --session-name "john.doe@example.com" \ 
      --email john.doe@example.com \ 
      --region us-east-1 \ 
      --custom-permissions-name TeamA1
```
Si l'utilisateur est authentifié via Microsoft AD, vous n'avez pas besoin d'utiliser RegisterUser pour le configurer. Au lieu de cela, ils devraient être automatiquement abonnés lors de leur premier accès QuickSight. Pour les utilisateurs Microsoft AD, vous pouvez utiliser DescribeUser pour obtenir l'ARN de l'utilisateur.

La première fois qu'un utilisateur accède QuickSight, vous pouvez également l'ajouter au groupe approprié. L'exemple suivant montre la commande de l'interface de ligne de commande pour ajouter un utilisateur à un groupe.

```
aws quicksight create-group-membership \ 
      --aws-account-id=111122223333 \ 
      --namespace=default \ 
      --group-name=financeusers \ 
      --member-name="embedding_quicksight_dashboard_role/john.doe@example.com"
```
Vous avez désormais un utilisateur de votre application qui est également un utilisateur de QuickSight et qui a accès à la session de QuickSight console.

Enfin, pour obtenir une URL signée pour la session de console, appelez generate-embedurl-for-registered-user à partir du serveur d'applications. Cela renvoie l'URL de session de console intégrable. L'exemple suivant montre comment générer l'URL d'une session de console intégrée à l'aide d'un appel côté serveur pour les utilisateurs authentifiés par le biais de l'authentification unique (IAM AWS Managed Microsoft AD Identity Center).

```
aws quicksight generate-embed-url-for-registered-user \ 
     --aws-account-id 111122223333 \ 
     --entry-point the-url-for--the-console-session \ 
     --session-lifetime-in-minutes 600 \ 
     --user-arn arn:aws:quicksight:us-east-1:111122223333:user/default/
embedding_quicksight_dashboard_role/embeddingsession
  --allowed-domains '["domain1","domain2"]' \ 
     --experience-configuration QuickSightConsole={InitialPath="/start"}
```
Pour plus d'informations sur l'utilisation de cette opération, consultez [GenerateEmbedUrlForRegisteredUser.](https://docs.aws.amazon.com/quicksight/latest/APIReference/API_GenerateEmbedUrlForRegisteredUser.html) Vous pouvez utiliser cette opération et d'autres opérations d'API dans votre propre code.

#### Étape 3 : Intégrer l'URL de la session de console

Dans la section suivante, vous découvrirez comment utiliser le [SDK Amazon QuickSight Embedding](https://www.npmjs.com/package/amazon-quicksight-embedding-sdk) (JavaScript) pour intégrer l'URL de session de console de l'étape 3 à votre site Web ou à la page de votre application. Le kit SDK vous permet d'effectuer les opérations suivantes :

- Placer la session de console sur une page HTML.
- Transmettre les paramètres à la session de console.

• Gérer les états d'erreurs avec des messages personnalisés pour votre application.

Appelez l'opération d'API GenerateEmbedUrlForRegisteredUser pour générer l'URL que vous pouvez intégrer dans votre application. Cette URL est valable pendant 5 minutes et la session qui en résulte est valide jusqu'à 10 heures. L'opération d'API fournit l'URL avec un auth\_code qui permet une session à connexion unique.

Voici un exemple de réponse de generate-embed-url-for-registered-user.

```
//The URL returned is over 900 characters. For this example, we've shortened the string 
  for
//readability and added ellipsis to indicate that it's incomplete.
{ 
      "Status": "200", 
      "EmbedUrl": "https://quicksightdomain/embedding/12345/start...", 
      "RequestId": "7bee030e-f191-45c4-97fe-d9faf0e03713"
}
```
Intégrez cette session de console à votre page Web à l'aide du [SDK QuickSight d'intégration](https://www.npmjs.com/package/amazon-quicksight-embedding-sdk) ou en ajoutant cette URL dans un iframe. Si vous définissez une hauteur et une largeur fixes (en pixels), QuickSight utilisez-les et ne modifiez pas votre visuel lors du redimensionnement de la fenêtre. Si vous définissez un pourcentage relatif de hauteur et de largeur, QuickSight fournit une mise en page réactive qui est modifiée en fonction de l'évolution de la taille de votre fenêtre. En utilisant le SDK Amazon QuickSight Embedding, vous pouvez également contrôler les paramètres de la session de console et recevoir des rappels en termes de fin de chargement de page et d'erreurs.

Le domaine qui hébergera les tableaux de bord intégrés doit figurer sur la liste d'autorisation, la liste des domaines approuvés pour votre abonnement Amazon QuickSight . Cette exigence protège vos données en empêchant les domaines non approuvés d'héberger des tableaux de bord intégrés. Pour plus d'informations sur l'ajout de domaines pour une console intégrée, consultez [Autoriser l'affichage](#page-1792-0) [des domaines au moment de l'exécution avec l' QuickSight API](#page-1792-0).

L'exemple suivant montre comment utiliser l'URL générée. Ce code est généré sur votre serveur d'applications.

SDK 2.0

<!DOCTYPE html> <html>

```
 <head> 
        <title>Console Embedding Example</title> 
        <script src="https://unpkg.com/amazon-quicksight-embedding-sdk@2.0.0/dist/
quicksight-embedding-js-sdk.min.js"></script> 
        <script type="text/javascript"> 
           const embedSession = async() => {
                const { 
                    createEmbeddingContext, 
                } = QuickSightEmbedding; 
                const embeddingContext = await createEmbeddingContext({ 
                    onChange: (changeEvent, metadata) => { 
                        console.log('Context received a change', changeEvent, 
 metadata); 
\}, \{ }); 
                const frameOptions = { 
                    url: "<YOUR_EMBED_URL>", // replace this value with the url 
  generated via embedding API 
                    container: '#experience-container', 
                    height: "700px", 
                    width: "1000px", 
                    onChange: (changeEvent, metadata) => { 
                        switch (changeEvent.eventName) { 
                            case 'FRAME_MOUNTED': { 
                                console.log("Do something when the experience frame 
  is mounted."); 
                                break; 
 } 
                            case 'FRAME_LOADED': { 
                                console.log("Do something when the experience frame 
 is loaded."); 
                                break; 
 } 
 } 
\}, \{ }; 
                const contentOptions = { 
                    onMessage: async (messageEvent, experienceMetadata) => { 
                        switch (messageEvent.eventName) { 
                            case 'ERROR_OCCURRED': {
```

```
 console.log("Do something when the embedded 
  experience fails loading."); 
                              break; 
 } 
 } 
1 1 1 1 1 1 1
               }; 
               const embeddedConsoleExperience = await 
  embeddingContext.embedConsole(frameOptions, contentOptions); 
            }; 
        </script> 
    </head> 
    <body onload="embedSession()"> 
        <div id="experience-container"></div> 
    </body>
</html>
```
#### SDK 1.0

```
<!DOCTYPE html>
<h+m1> <head> 
         <title>QuickSight Console Embedding</title> 
         <script src="https://unpkg.com/amazon-quicksight-embedding-sdk@1.0.15/dist/
quicksight-embedding-js-sdk.min.js"></script> 
         <script type="text/javascript"> 
             var session 
             function onError(payload) { 
                 console.log("Do something when the session fails loading"); 
 } 
             function embedSession() { 
                 var containerDiv = document.getElementById("embeddingContainer"); 
                 var options = { 
                     // replace this dummy url with the one generated via embedding 
  API 
                     url: "https://us-east-1.quicksight.aws.amazon.com/sn/dashboards/
dashboardId?isauthcode=true&identityprovider=quicksight&code=authcode", // replace 
  this dummy url with the one generated via embedding API
```

```
 container: containerDiv, 
                     parameters: { 
                          country: "United States" 
\}, \{ scrolling: "no", 
                     height: "700px", 
                     width: "1000px", 
                     locale: "en-US", 
                     footerPaddingEnabled: true, 
                     defaultEmbeddingVisualType: "TABLE", // this option only applies 
  to QuickSight console embedding and is not used for dashboard embedding 
\hspace{1.5cm} } ;
                 session = QuickSightEmbedding.embedSession(options); 
                 session.on("error", onError); 
 } 
             function onCountryChange(obj) { 
                 session.setParameters({country: obj.value}); 
 } 
         </script> 
     </head> 
     <body onload="embedSession()"> 
         <span> 
             <label for="country">Country</label> 
             <select id="country" name="country" onchange="onCountryChange(this)"> 
                 <option value="United States">United States</option> 
                 <option value="Mexico">Mexico</option> 
                 <option value="Canada">Canada</option> 
             </select> 
         </span> 
         <div id="embeddingContainer"></div> 
     </body>
</html>
```
Pour que cet exemple fonctionne, assurez-vous d'utiliser le SDK Amazon QuickSight Embedding pour charger la session de console intégrée sur votre site Web à l'aide de. JavaScript Pour obtenir votre copie, effectuez l'une des actions suivantes :

• Téléchargez le [SDK Amazon QuickSight Embedding depuis.](https://github.com/awslabs/amazon-quicksight-embedding-sdk#step-3-create-the-quicksight-session-object) GitHub Ce référentiel est géré par un groupe de QuickSight développeurs.

- [Téléchargez la dernière version du SDK d'intégration sur https://www.npmjs.com/package/.](https://www.npmjs.com/package/amazon-quicksight-embedding-sdk)  [amazon-quicksight-embedding-sdk](https://www.npmjs.com/package/amazon-quicksight-embedding-sdk)
- Si vous utilisez npm for JavaScript dependencies, téléchargez-le et installez-le en exécutant la commande suivante.

npm install amazon-quicksight-embedding-sdk

# Intégrez Amazon Q à une expérience de QuickSight questions-réponses générative

Public cible : QuickSight développeurs Amazon

Dans les sections suivantes, vous trouverez des informations détaillées sur la façon de configurer une expérience de questions-réponses générative intégrée qui utilise les fonctionnalités NLQ améliorées optimisées par des LLM. L'expérience de questions-réponses générative est le remplacement recommandé de la barre de recherche Q intégrée et fournit une expérience de BI actualisée aux utilisateurs.

#### **Rubriques**

- [Intégrez Amazon Q dans une expérience de questions-réponses QuickSight générative pour les](#page-1597-0) [utilisateurs enregistrés](#page-1597-0)
- [Intégration de l'expérience de questions-réponses générative pour les utilisateurs anonymes \(non](#page-1616-0)  [enregistrés\)](#page-1616-0)

<span id="page-1597-0"></span>Intégrez Amazon Q dans une expérience de questions-réponses QuickSight générative pour les utilisateurs enregistrés

Dans les sections suivantes, vous trouverez des informations détaillées sur la façon de configurer une expérience de questions-réponses générative intégrée pour les utilisateurs enregistrés de QuickSight.

# **Rubriques**

- [Étape 1 : Configurer des autorisations](#page-1598-0)
- [Étape 2 : Générer l'URL avec le code d'authentification en pièce jointe](#page-1601-0)
- [Étape 3 : Intégrer l'URL de l'expérience de questions-réponses générative](#page-1609-0)

# • [Fonctionnalités d'expérience de questions-réponses génératives intégrées en option](#page-1616-1)

# <span id="page-1598-0"></span>Étape 1 : Configurer des autorisations

Dans la section suivante, vous trouverez comment configurer les autorisations pour votre application principale ou votre serveur Web afin d'intégrer l'expérience Generative Q&R. Cette tâche nécessite un accès administratif à AWS Identity and Access Management (IAM).

Chaque utilisateur qui accède à une expérience de questions-réponses générative assume un rôle qui lui donne QuickSight accès et autorisations à Amazon. Pour que cela soit possible, créez un rôle IAM dans votre Compte AWS. Associez une politique IAM au rôle afin de fournir des autorisations à n'importe quel utilisateur qui assume ce rôle. Le rôle IAM doit fournir des autorisations pour récupérer les URL d'intégration pour un groupe d'utilisateurs spécifique.

À l'aide du caractère générique \*, vous pouvez accorder l'autorisation de générer une URL pour tous les utilisateurs d'un espace de noms spécifique. Vous pouvez également accorder des autorisations pour générer une URL pour un sous-ensemble d'utilisateurs dans des espaces de noms spécifiques. Pour cela, ajoutez quicksight:GenerateEmbedUrlForRegisteredUser.

Vous pouvez créer une condition dans votre politique IAM qui limite les domaines que les développeurs peuvent répertorier dans le paramètre AllowedDomains d'une opération d'API GenerateEmbedUrlForRegisteredUser. Le paramètre AllowedDomains est un paramètre facultatif. Il permet aux développeurs de remplacer les domaines statiques configurés dans le QuickSight menu Gérer et de répertorier jusqu'à trois domaines ou sous-domaines pouvant accéder à une URL générée. Cette URL est ensuite intégrée dans le site web d'un développeur. Seuls les domaines répertoriés dans le paramètre peuvent accéder à l'expérience de questions-réponses générative intégrée. Sans cette condition, les développeurs peuvent répertorier n'importe quel domaine sur Internet dans le paramètre AllowedDomains.

Pour limiter les domaines que les développeurs peuvent utiliser avec ce paramètre, ajoutez une condition AllowedEmbeddingDomains à votre politique IAM. Pour plus d'informations sur le AllowedDomains paramètre, consultez [GenerateEmbedUrlForRegisteredUserl](https://docs.aws.amazon.com/quicksight/latest/APIReference/API_GenerateEmbedUrlForRegisteredUser.html)e Amazon QuickSight API Reference.

L'exemple de stratégie suivant fournit ces autorisations.

```
{ 
      "Version": "2012-10-17", 
      "Statement": [ 
\overline{\mathcal{L}}
```

```
 "Effect": "Allow", 
              "Action": [ 
                  "quicksight:GenerateEmbedUrlForRegisteredUser" 
             ], 
             "Resource": 
  "arn:partition:quicksight:region:accountId:user/namespace/userName", 
             "Condition": { 
                  "ForAllValues:StringEquals": { 
                      "quicksight:AllowedEmbeddingDomains": [ 
                          "https://my.static.domain1.com", 
                          "https://*.my.static.domain2.com" 
 ] 
 } 
         } 
         } 
    \mathbf{I}}
```
De plus, si vous créez pour la première fois des utilisateurs qui seront des QuickSight lecteurs Amazon, assurez-vous d'ajouter l'quicksight:RegisterUserautorisation dans le règlement.

L'exemple de politique suivant autorise les nouveaux utilisateurs qui souhaitent devenir lecteurs à récupérer une URL d' QuickSight intégration.

```
{ 
     "Version": "2012-10-17", 
     "Statement": [ 
          { 
              "Action": "quicksight:RegisterUser", 
              "Resource": "*", 
              "Effect": "Allow" 
          }, 
          { 
              "Effect": "Allow", 
              "Action": [ 
              "quicksight:GenerateEmbedUrlForRegisteredUser" 
              ], 
              "Resource": [ 
              "arn:partition:quicksight:region:accountId:user/namespace/userName" 
              ], 
              "Condition": { 
                   "ForAllValues:StringEquals": { 
                       "quicksight:AllowedEmbeddingDomains": [
```

```
 "https://my.static.domain1.com", 
                    "https://*.my.static.domain2.com" 
 ] 
 } 
       } 
 } 
    ]
}
```
Enfin, l'identité IAM de votre application doit avoir une politique d'approbation qui lui est associée afin d'autoriser l'accès au rôle que vous venez de créer. Cela signifie que lorsqu'un utilisateur accède à votre application, celle-ci peut assumer le rôle en QuickSight son nom et lui fournir des informations.

Voici un exemple de politique d'approbation.

```
{ 
     "Version": "2012-10-17", 
          "Statement": [ 
\{\hspace{.1cm} \} "Sid": "AllowLambdaFunctionsToAssumeThisRole", 
                   "Effect": "Allow", 
                   "Principal": { 
     "Service": "lambda.amazonaws.com" 
\qquad \qquad \text{ } "Action": "sts:AssumeRole" 
              }, 
\{\hspace{.1cm} \} "Sid": "AllowEC2InstancesToAssumeThisRole", 
                   "Effect": "Allow", 
                   "Principal": { 
     "Service": "ec2.amazonaws.com" 
                   }, 
                   "Action": "sts:AssumeRole" 
 } 
         \mathbf{I} }
```
Pour plus d'informations sur les politiques d'approbation pour OpenId Connect ou l'authentification Security Assertion Markup Language (SAML), consultez les sections suivantes du Guide de l'utilisateur IAM :

• [Création d'un rôle pour l'identité web ou pour la fédération OpenID Connect \(console\)](https://docs.aws.amazon.com/IAM/latest/UserGuide/id_roles_create_for-idp_oidc.html)

# • [Création d'un rôle pour la fédération SAML 2.0 \(console\)](https://docs.aws.amazon.com/IAM/latest/UserGuide/id_roles_create_for-idp_saml.html)

<span id="page-1601-0"></span>Étape 2 : Générer l'URL avec le code d'authentification en pièce jointe

Dans la section suivante, vous découvrirez comment authentifier votre utilisateur et obtenir l'URL de rubrique Q intégrable sur votre serveur d'applications. Si vous envisagez d'intégrer l'expérience de questions-réponses générative pour les types d' QuickSight identité IAM ou Amazon, partagez le sujet Q avec les utilisateurs.

Lorsqu'un utilisateur accède à votre application, l'application assume le rôle IAM pour le compte de l'utilisateur. L'application ajoute ensuite l'utilisateur à QuickSight, s'il n'existe pas déjà. Puis, elle transmet un identifiant comme ID de session de rôle unique.

L'exécution des étapes décrites garantit que chaque lecteur du sujet Q est approvisionné de manière unique. QuickSight Elle applique également les paramètres par utilisateur, tels que les valeurs dynamiques et de sécurité par défaut au niveau des lignes pour les paramètres.

Les exemples suivants effectuent l'authentification IAM pour le compte de l'utilisateur. Ce code s'exécute sur votre serveur d'applications.

Java

```
import com.amazonaws.auth.AWSCredentials;
import com.amazonaws.auth.BasicAWSCredentials;
import com.amazonaws.auth.AWSCredentialsProvider;
import com.amazonaws.regions.Regions;
import com.amazonaws.services.quicksight.AmazonQuickSight;
import com.amazonaws.services.quicksight.AmazonQuickSightClientBuilder;
import 
  com.amazonaws.services.quicksight.model.GenerateEmbedUrlForRegisteredUserRequest;
import 
  com.amazonaws.services.quicksight.model.GenerateEmbedUrlForRegisteredUserResult;
import 
  com.amazonaws.services.quicksight.model.RegisteredUserEmbeddingExperienceConfiguration;
import 
  com.amazonaws.services.quicksight.model.RegisteredUserGenerativeQnAEmbeddingConfiguration;
/** 
  * Class to call QuickSight AWS SDK to get url for embedding Generative Q&A 
  experience. 
  */
public class RegisteredUserGenerativeQnAEmbeddingSample {
```

```
 private final AmazonQuickSight quickSightClient; 
    public RegisteredUserGenerativeQnAEmbeddingSample() { 
        this.quickSightClient = AmazonQuickSightClientBuilder 
                    .standard() 
                    .withRegion(Regions.US_EAST_1.getName()) 
                    .withCredentials(new AWS CredentialsProvider() { 
                            @Override 
                            public AWSCredentials getCredentials() { 
                                // provide actual IAM access key and secret key here 
                                return new BasicAWSCredentials("access-key", 
 "secret-key"); 
 } 
                            @Override 
                            public void refresh() { 
 } 
 } 
).build();
 } 
    public String getQuicksightEmbedUrl( 
            final String accountId, // AWS Account ID 
            final String topicId, // Topic ID to embed 
            final List<String> allowedDomains, // Runtime allowed domain for 
 embedding 
            final String userArn // Registered user arn to use for embedding. Refer 
 to Get Embed Url section in developer portal to find how to get user arn for a 
 QuickSight user. 
            ) throws Exception { 
        final RegisteredUserEmbeddingExperienceConfiguration experienceConfiguration 
 = new RegisteredUserEmbeddingExperienceConfiguration() 
                .withGenerativeQnA(new 
RegisteredUserGenerativeQnAEmbeddingConfiguration().withInitialTopicId(topicId));
        final GenerateEmbedUrlForRegisteredUserRequest 
 generateEmbedUrlForRegisteredUserRequest = new 
 GenerateEmbedUrlForRegisteredUserRequest(); 
        generateEmbedUrlForRegisteredUserRequest.setAwsAccountId(accountId); 
        generateEmbedUrlForRegisteredUserRequest.setUserArn(userArn); 
        generateEmbedUrlForRegisteredUserRequest.setAllowedDomains(allowedDomains);
```

```
 generateEmbedUrlForRegisteredUserRequest.setExperienceConfiguration(experienceConfiguration); 
         final GenerateEmbedUrlForRegisteredUserResult 
  generateEmbedUrlForRegisteredUserResult = 
  quickSightClient.generateEmbedUrlForRegisteredUser(generateEmbedUrlForRegisteredUserRequest); 
         return generateEmbedUrlForRegisteredUserResult.getEmbedUrl(); 
     }
}
```
#### **JavaScript**

#### **a** Note

Les API de génération d'URL intégrées ne peuvent pas être appelées directement depuis les navigateurs. Reportez-vous plutôt à l'exemple Node.JS.

# Python3

```
import json
import boto3
from botocore.exceptions import ClientError
sts = boto3.client('sts')
# Function to generate embedded URL 
# accountId: AWS account ID
# topicId: Topic ID to embed
# userArn: arn of registered user
# allowedDomains: Runtime allowed domain for embedding
# roleArn: IAM user role to use for embedding
# sessionName: session name for the roleArn assume role
def getEmbeddingURL(accountId, topicId, userArn, allowedDomains, roleArn, 
  sessionName): 
     try: 
         assumedRole = sts.assume_role( 
             RoleArn = roleArn, 
             RoleSessionName = sessionName, 
\overline{\phantom{a}} except ClientError as e: 
         return "Error assuming role: " + str(e)
```

```
 else: 
         assumedRoleSession = boto3.Session( 
            aws access key id = assumedRole['Credentials']['AccessKeyId'],
             aws_secret_access_key = assumedRole['Credentials']['SecretAccessKey'], 
             aws_session_token = assumedRole['Credentials']['SessionToken'], 
\overline{\phantom{a}} try: 
             quicksightClient = assumedRoleSession.client('quicksight', 
  region_name='us-west-2') 
             response = quicksightClient.generate_embed_url_for_registered_user( 
                 AwsAccountId=accountId, 
                 ExperienceConfiguration = { 
                      'GenerativeQnA': { 
                          'InitialTopicId': topicId 
1 1 1 1 1 1 1
\qquad \qquad \text{ } UserArn = userArn, 
                 AllowedDomains = allowedDomains, 
                 SessionLifetimeInMinutes = 600 
) return { 
                  'statusCode': 200, 
                  'headers': {"Access-Control-Allow-Origin": "*", "Access-Control-
Allow-Headers": "Content-Type"}, 
                  'body': json.dumps(response), 
                  'isBase64Encoded': bool('false') 
 } 
         except ClientError as e: 
             return "Error generating embedding url: " + str(e)
```
#### Node.js

L'exemple suivant montre le JavaScript (Node.js) que vous pouvez utiliser sur le serveur d'applications pour générer l'URL du tableau de bord intégré. Vous pouvez utiliser cette URL dans votre site Web ou votre application pour afficher le tableau de bord.

Example

```
const AWS = require('aws-sdk');
const https = require('https');
var quicksightClient = new AWS.Service({
```

```
 region: 'us-east-1'
});
quicksightClient.generateEmbedUrlForRegisteredUser({ 
     'AwsAccountId': '111122223333', 
     'ExperienceConfiguration': { 
          'GenerativeQnA': { 
              'InitialTopicId': 'U4zJMVZ2n2stZflc8Ou3iKySEb3BEV6f' 
         } 
     }, 
     'UserArn': 'REGISTERED_USER_ARN', 
     'AllowedDomains': allowedDomains, 
     'SessionLifetimeInMinutes': 100
}, function(err, data) { 
     console.log('Errors: '); 
     console.log(err); 
     console.log('Response: '); 
     console.log(data);
});
```
# .NET/C#

L'exemple suivant montre le code .NET/C # que vous pouvez utiliser sur le serveur d'applications afin de générer l'URL pour la barre de recherche Q intégrée. Vous pouvez utiliser cette URL dans votre site web ou votre application pour afficher la barre de recherche Q.

Example

```
using System;
using Amazon.QuickSight;
using Amazon.QuickSight.Model;
namespace GenerateGenerativeQnAEmbedUrlForRegisteredUser
{ 
     class Program 
    \{ static void Main(string[] args) 
         { 
              var quicksightClient = new AmazonQuickSightClient( 
                  AccessKey, 
                  SecretAccessKey, 
                  SessionToken, 
                  Amazon.RegionEndpoint.USEast1); 
              try
```

```
\{\hspace{.1cm} \} RegisteredUserGenerativeQnAEmbeddingConfiguration 
  registeredUserGenerativeQnAEmbeddingConfiguration 
                      = new RegisteredUserGenerativeQnAEmbeddingConfiguration 
\{ InitialTopicId = "U4zJMVZ2n2stZflc8Ou3iKySEb3BEV6f" 
\hspace{1.5cm} ); and the set of \hspace{1.5cm} );
                 RegisteredUserEmbeddingExperienceConfiguration 
  registeredUserEmbeddingExperienceConfiguration 
                      = new RegisteredUserEmbeddingExperienceConfiguration 
\{ GenerativeQnA = 
  registeredUserGenerativeQnAEmbeddingConfiguration 
\hspace{1.5cm} ); and the set of \hspace{1.5cm} );
                 Console.WriteLine( 
                      quicksightClient.GenerateEmbedUrlForRegisteredUserAsync(new 
  GenerateEmbedUrlForRegisteredUserRequest 
\{ AwsAccountId = "111122223333", 
                          ExperienceConfiguration = 
  registeredUserEmbeddingExperienceConfiguration, 
                          UserArn = "REGISTERED_USER_ARN", 
                          AllowedDomains = allowedDomains, 
                          SessionLifetimeInMinutes = 100 
                      }).Result.EmbedUrl 
                 ); 
             } catch (Exception ex) { 
                 Console.WriteLine(ex.Message); 
 } 
         } 
     }
}
```
# AWS CLI

Pour assumer ce rôle, choisissez l'une des opérations d'API AWS Security Token Service (AWS STS) suivantes :

- [AssumeRole](https://docs.aws.amazon.com/STS/latest/APIReference/API_AssumeRole.html) Utilisez cette opération lorsque vous utilisez une identité IAM pour assumer le rôle.
- [AssumeRoleWithWebIdentity](https://docs.aws.amazon.com/STS/latest/APIReference/API_AssumeRoleWithWebIdentity.html) Utilisez cette opération lorsque vous utilisez un fournisseur d'identité Web pour authentifier votre utilisateur.

• [AssumeRoleWithSaml](https://docs.aws.amazon.com/STS/latest/APIReference/API_AssumeRoleWithSAML.html)— Utilisez cette opération lorsque vous utilisez le protocole SAML pour authentifier vos utilisateurs.

L'exemple suivant illustre la commande de l'interface de ligne de commande pour définir le rôle IAM. Les autorisations doivent être activées pour quicksight:GenerateEmbedUrlForRegisteredUser. Si vous envisagez d'ajouter just-intime des utilisateurs lorsqu'ils utilisent un sujet dans la barre de recherche Q, les autorisations doivent également être activées pour le rôlequicksight:RegisterUser.

```
aws sts assume-role \ 
      --role-arn "arn:aws:iam::111122223333:role/
embedding_quicksight_q_generative_qna_role" \ 
      --role-session-name john.doe@example.com
```
L'opération assume-role renvoie trois paramètres de sortie : la clé d'accès, la clé secrète et le jeton de session.

#### **a** Note

Si vous obtenez une erreur ExpiredToken lorsque vous appelez l'opération AssumeRole, ceci est probablement dû au fait que le précédent SESSION TOKEN est encore dans les variables de l'environnement. Pour l'effacer, définissez les variables suivantes :

- AWS\_ACCESS\_KEY\_ID
- AWS\_SECRET\_ACCESS\_KEY
- AWS SESSION TOKEN

L'exemple suivant montre comment définir ces trois paramètres dans l'interface de ligne de commande. Pour une machine Microsoft Windows, utilisez set au lieu de export.

```
export AWS_ACCESS_KEY_ID = "access_key_from_assume_role"
export AWS_SECRET_ACCESS_KEY = "secret_key_from_assume_role"
export AWS_SESSION_TOKEN = "session_token_from_assume_role"
```
L'exécution de ces commandes définit l'ID de session de rôle de l'utilisateur visitant votre site web sur embedding\_quicksight\_q\_search\_bar\_role/john.doe@example.com. L'ID de session de rôle se compose du nom de rôle issu du role-arn et de la valeur role-sessionname. L'utilisation de l'ID de session de rôle unique pour chaque utilisateur garantit que les autorisations appropriées sont définies pour chaque utilisateur. Ceci évite également toute limitation des accès des utilisateurs. La limitation est une fonctionnalité de sécurité qui empêche le même utilisateur d'accéder à partir de plusieurs QuickSight emplacements.

L'ID de session du rôle devient également le nom d'utilisateur dans QuickSight. Vous pouvez utiliser ce modèle pour approvisionner vos utilisateurs à l' QuickSight avance, ou pour les configurer la première fois qu'ils accèdent à l'expérience Generative Q&A.

L'exemple suivant montre la commande de l'interface de ligne de commande que vous pouvez utiliser pour provisionner un utilisateur. Pour plus d'informations sur [RegisterUser](https://docs.aws.amazon.com/quicksight/latest/APIReference/API_RegisterUser.html)[DescribeUser,](https://docs.aws.amazon.com/quicksight/latest/APIReference/API_DescribeUser.html) et d'autres opérations d' QuickSight API, consultez la [référence des QuickSight API](https://docs.aws.amazon.com/quicksight/latest/APIReference/Welcome.html).

```
aws quicksight register-user \ 
      --aws-account-id 111122223333 \ 
      --namespace default \ 
      --identity-type IAM\ 
      --iam-arn "arn:aws:iam::111122223333:role/
embedding_quicksight_q_generative_qna_role" \ 
      --user-role READER \ 
      --user-name jhnd \ 
      --session-name "john.doe@example.com" \ 
      --email john.doe@example.com \ 
      --region us-east-1 \ 
      --custom-permissions-name TeamA1
```
Si l'utilisateur est authentifié via Microsoft AD, vous n'avez pas besoin d'utiliser RegisterUser pour le configurer. Ils devraient plutôt être automatiquement abonnés la première fois qu'ils y accèdent QuickSight. Pour les utilisateurs Microsoft AD, vous pouvez utiliser DescribeUser pour obtenir l'Amazon Resource Name (ARN) de l'utilisateur.

La première fois qu'un utilisateur accède QuickSight, vous pouvez également l'ajouter au groupe avec lequel le tableau de bord est partagé. L'exemple suivant montre la commande de l'interface de ligne de commande pour ajouter un utilisateur à un groupe.

```
aws quicksight create-group-membership \ 
      --aws-account-id 111122223333 \ 
      --namespace default \ 
      --group-name financeusers \
```
--member-name "*embedding\_quicksight\_q\_generative\_qna\_role/john.doe@example.com*"

Vous avez désormais un utilisateur de votre application qui est également un utilisateur du QuickSight tableau de bord et qui a accès à celui-ci.

Enfin, pour obtenir une URL signée pour le tableau de bord, appelez generate-embed-urlfor-registered-user à partir du serveur d'applications. Ceci renvoie l'URL du tableau de bord intégrable. L'exemple suivant montre comment générer l'URL d'un tableau de bord intégré à l'aide d'un appel côté serveur pour les utilisateurs authentifiés par le biais de l'authentification unique (IAM AWS Managed Microsoft AD Identity Center).

```
aws quicksight generate-embed-url-for-anonymous-user \
--aws-account-id 111122223333 \
--namespace default-or-something-else \
--authorized-resource-arns '["topic-arn-topicId1","topic-arn-topicId2"]' \
--allowed-domains '["domain1","domain2"]' \
--experience-configuration 'GenerativeQnA={InitialTopicId="topicId1"}' \
--session-tags '["Key": tag-key-1,"Value": tag-value-1,{"Key": tag-
key-1,"Value": tag-value-1}]' \
--session-lifetime-in-minutes 15
```
Pour plus d'informations sur l'utilisation de cette opération, consultez [GenerateEmbedUrlForRegisteredUser.](https://docs.aws.amazon.com/quicksight/latest/APIReference/API_GenerateEmbedUrlForRegisteredUser.html) Vous pouvez utiliser cette opération et d'autres opérations d'API dans votre propre code.

<span id="page-1609-0"></span>Étape 3 : Intégrer l'URL de l'expérience de questions-réponses générative

Dans la section suivante, vous découvrirez comment intégrer l'URL de l'expérience de questionsréponses générative dans votre site Web ou votre page d'application. Pour ce faire, utilisez le [SDK](https://www.npmjs.com/package/amazon-quicksight-embedding-sdk)  [QuickSight d'intégration Amazon](https://www.npmjs.com/package/amazon-quicksight-embedding-sdk) ()JavaScript. Le kit SDK vous permet d'effectuer les opérations suivantes :

- Placez l'expérience de questions-réponses générative sur une page HTML.
- Personnalisez la mise en page et l'apparence de l'expérience intégrée en fonction des besoins de votre application.
- Gérer les états d'erreurs avec des messages personnalisés pour votre application.

Pour générer l'URL que vous pouvez intégrer dans votre application, appelez l'opération d'API GenerateEmbedUrlForRegisteredUser. Cette URL est valable pendant 5 minutes et la session qui en résulte est valide jusqu'à 10 heures. L'opération d'API fournit l'URL avec une valeur auth\_code qui permet une session à connexion unique.

Voici un exemple de réponse de generate-embed-url-for-registered-user.

```
//The URL returned is over 900 characters. For this example, we've shortened the string 
  for
//readability and added ellipsis to indicate that it's incomplete. 
{ 
  "Status": "200",
"EmbedUrl": "https://quicksightdomain/embedding/12345/q/search...",
"RequestId": "7bee030e-f191-45c4-97fe-d9faf0e03713"
}
```
Intégrez l'expérience de questions-réponses générative à votre page Web en utilisant le SDK [QuickSight d'intégration](https://www.npmjs.com/package/amazon-quicksight-embedding-sdk) ou en ajoutant cette URL dans un iframe. Si vous définissez une hauteur et une largeur fixes (en pixels), QuickSight utilisez-les et ne modifiez pas votre visuel lors du redimensionnement de la fenêtre. Si vous définissez un pourcentage relatif de hauteur et de largeur, QuickSight fournit une mise en page réactive qui est modifiée en fonction de l'évolution de la taille de votre fenêtre.

Assurez-vous que le domaine hébergeant l'expérience de questions-réponses générative intégrée figure sur la liste des domaines autorisés, c'est-à-dire la liste des domaines approuvés pour votre QuickSight abonnement. Cette exigence protège vos données en empêchant les domaines non approuvés d'héberger des tableaux de bord intégrés. Pour plus d'informations sur l'ajout de domaines pour une expérience de questions-réponses générative intégrée, consulte[zGestion des domaines et](#page-1790-0) [des intégrations.](#page-1790-0)

Vous pouvez utiliser le SDK QuickSight d'intégration pour personnaliser la mise en page et l'apparence de l'expérience de questions-réponses générative intégrée en fonction de votre application. Utilisez cette panelType propriété pour configurer l'état d'arrivée de l'expérience de questions-réponses générative lors de son affichage dans votre application. Définissez la panelType propriété sur pour 'FULL' afficher l'intégralité du panneau d'expérience Generative Q&R. Ce panneau ressemble à l'expérience des QuickSight utilisateurs dans la console. La hauteur du cadre du panneau n'est pas modifiée en fonction de l'interaction de l'utilisateur et respecte la valeur que vous avez définie dans la frameOptions.height propriété. L'image ci-dessous montre

# le panneau d'expérience générative de questions-réponses qui s'affiche lorsque vous définissez la panelType valeur sur. 'FULL'

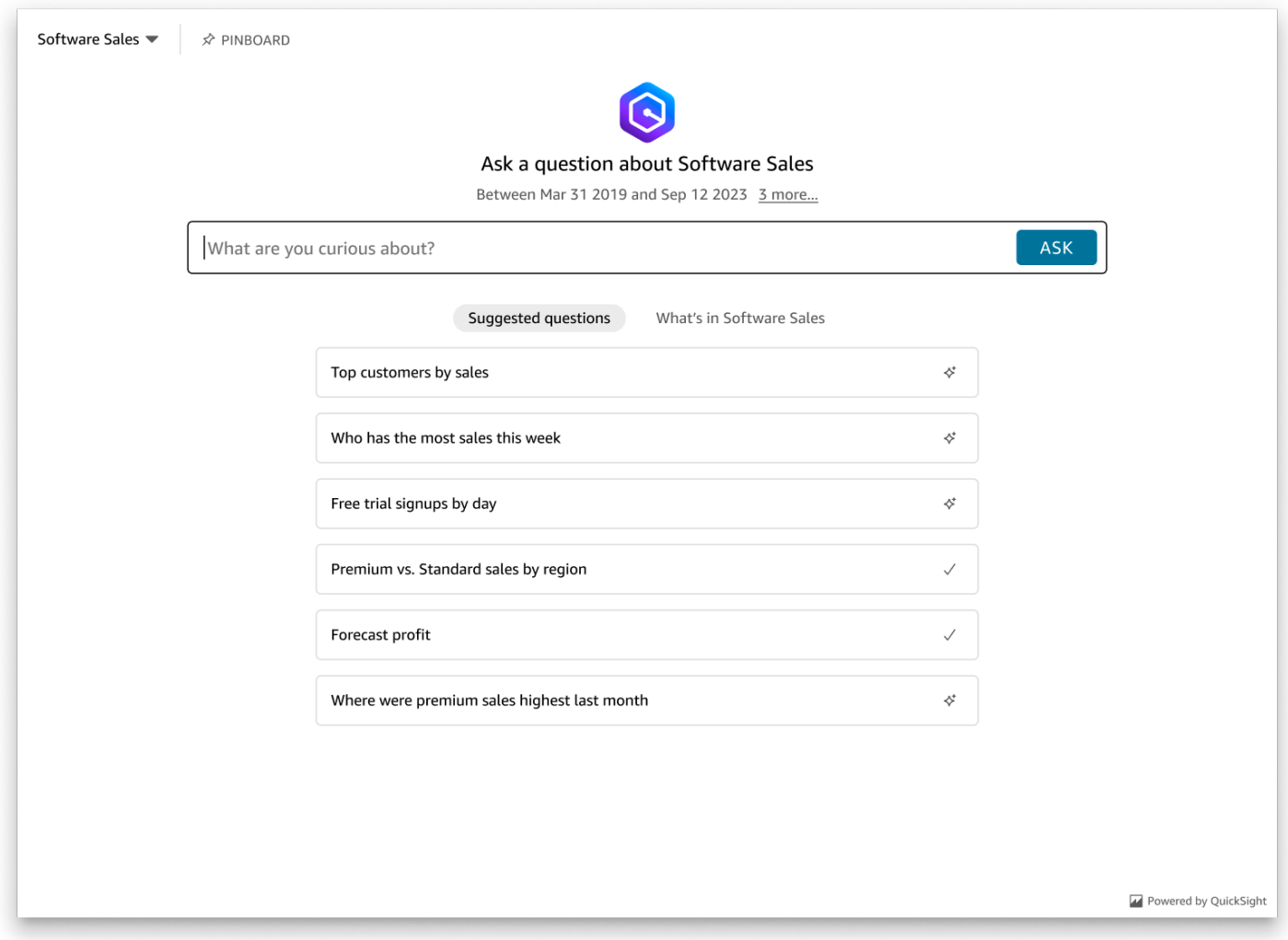

Définissez la panelType propriété sur pour 'SEARCH\_BAR' afficher l'expérience de questionsréponses générative sous forme de barre de recherche. Cette barre de recherche ressemble au rendu de la barre de recherche Q lorsqu'elle est intégrée à une application. La barre de recherche générative de questions-réponses s'étend à un panneau plus grand qui affiche les options de sélection de sujets, la liste de suggestions de questions, le panneau de réponses ou le tableau d'affichage.

La hauteur minimale par défaut de la barre de recherche Generative Q&R est affichée lorsque l'actif intégré est chargé. Il est recommandé de définir la frameOptions.height valeur sur "38px" pour optimiser l'expérience de la barre de recherche. Utilisez cette focusedHeight propriété pour définir la taille optimale de la liste déroulante de sélection des sujets et de la liste de suggestions de questions. Utilisez cette expandedHeight propriété pour définir la taille optimale du panneau

de réponses et du tableau d'affichage. Si vous choisissez 'SEARCH\_BAR' cette option, il est recommandé de définir le style du conteneur parent en utilisant la position ; absolu pour éviter tout déplacement de contenu indésirable dans votre application. L'image ci-dessous montre la barre de recherche de l'expérience Generative Q&R qui s'affiche lorsque vous définissez la panelType valeur sur. 'SEARCH\_BAR'

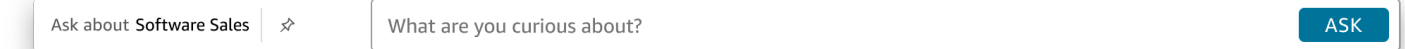

Après avoir configuré la panelType propriété, utilisez le SDK QuickSight d'intégration pour personnaliser les propriétés suivantes de l'expérience Generative Q&R.

- Titre du panel de questions-réponses génératives (s'applique uniquement à l'panelType: FULLoption).
- Le texte de remplacement de la barre de recherche.
- Si la sélection de sujets est autorisée.
- Indique si les noms des rubriques sont affichés ou masqués.
- Indique si l'icône Amazon Q est affichée ou masquée (s'applique uniquement à l'panelType: FULLoption).
- Indique si le tableau d'affichage est affiché ou masqué.
- Si les utilisateurs peuvent optimiser le panneau de questions-réponses génératives en plein écran.
- Le thème du panel de questions-réponses génératives. Un ARN de thème personnalisé peut être transmis au SDK pour modifier l'apparence du contenu du cadre.

Lorsque vous utilisez le SDK QuickSight d'intégration, l'expérience générative de questions-réponses de votre page est redimensionnée dynamiquement en fonction de l'état. À l'aide du SDK QuickSight d'intégration, vous pouvez également contrôler les paramètres de l'expérience Generative Q&R et recevoir des rappels en termes de fin de chargement de page, de changements d'état et d'erreurs.

L'exemple suivant montre comment utiliser l'URL générée. Ce code est généré sur votre serveur d'applications.

SDK 2.0

<!DOCTYPE html> <html> <head>

```
 <title>Generative Q&A Embedding Example</title> 
         <script src="https://unpkg.com/amazon-quicksight-embedding-sdk@2.7.0/dist/
quicksight-embedding-js-sdk.min.js"></script> 
        <script type="text/javascript"> 
            const embedGenerativeQnA = async() => { 
                const {createEmbeddingContext} = QuickSightEmbedding; 
                const embeddingContext = await createEmbeddingContext({ 
                    onChange: (changeEvent, metadata) => { 
                        console.log('Context received a change', changeEvent, 
 metadata); 
\}, \{ }); 
                const frameOptions = { 
                    url: "<YOUR_EMBED_URL>", // replace this value with the url 
  generated via embedding API 
                    container: '#experience-container', 
                    height: "700px", 
                    width: "1000px", 
                    onChange: (changeEvent, metadata) => { 
                        switch (changeEvent.eventName) { 
                            case 'FRAME_MOUNTED': { 
                                console.log("Do something when the experience frame 
  is mounted."); 
                                break; 
 } 
                            case 'FRAME_LOADED': { 
                                console.log("Do something when the experience frame 
 is loaded."); 
                                break; 
 } 
 } 
\}, \{\hspace{1.5cm} } ;
                const contentOptions = { 
                    // Optional panel settings. Default behavior is equivalent to 
  {panelType: 'FULL'} 
                    panelOptions: { 
                        panelType: 'FULL', 
                        title: 'custom title', // Optional 
                        showQIcon: false, // Optional, Default: true 
\}, \{
```

```
 // Use SEARCH_BAR panel type for the landing state to be similar 
 to embedQSearchBar 
                    // with generative capability enabled topics 
 /* 
                    panelOptions: { 
                        panelType: 'SEARCH_BAR', 
                        focusedHeight: '250px', 
                        expandedHeight: '500px', 
\}, \{\star/ showTopicName: false, // Optional, Default: true 
                    showPinboard: false, // Optional, Default: true 
                    allowTopicSelection: false, // Optional, Default: true 
                    allowFullscreen: false, // Optional, Default: true 
                    searchPlaceholderText: "custom search placeholder", // Optional 
                    themeOptions: { // Optional 
                        themeArn: 'arn:aws:quicksight:<Region>:<AWS-Account-
ID>:theme/<Theme-ID>' 
1 1 1 1 1 1 1
                    onMessage: async (messageEvent, experienceMetadata) => { 
                        switch (messageEvent.eventName) { 
                            case 'Q_SEARCH_OPENED': { 
                                // called when pinboard is shown / visuals are 
  rendered 
                                console.log("Do something when SEARCH_BAR type panel 
  is expanded"); 
                                break; 
 } 
                            case 'Q_SEARCH_FOCUSED': { 
                                // called when question suggestions or topic 
  selection dropdown are shown 
                                console.log("Do something when SEARCH_BAR type panel 
 is focused"); 
                                break; 
 } 
                            case 'Q_SEARCH_CLOSED': { 
                                // called when shrinked to initial bar height 
                                console.log("Do something when SEARCH_BAR type panel 
 is collapsed"); 
                                break; 
 } 
                            case 'Q_PANEL_ENTERED_FULLSCREEN': { 
                                console.log("Do something when panel enters full 
  screen mode");
```

```
 break; 
 } 
                         case 'Q_PANEL_EXITED_FULLSCREEN': { 
                             console.log("Do something when panel exits full 
 screen mode"); 
                             break; 
 } 
                         case 'CONTENT_LOADED': { 
                             console.log("Do something after experience is 
 loaded"); 
                             break; 
 } 
                         case 'ERROR_OCCURRED': { 
                             console.log("Do something when experience fails to 
 load"); 
                             break; 
 } 
 } 
1 1 1 1 1 1 1
               }; 
               const embeddedGenerativeQnExperience = await 
 embeddingContext.embedGenerativeQnA(frameOptions, contentOptions); 
           }; 
        </script> 
    </head> 
    <body onload="embedGenerativeQnA()"> 
        <div id="experience-container"></div> 
    </body>
</html>
```
Pour que cet exemple fonctionne, assurez-vous d'utiliser le SDK Amazon QuickSight Embedding pour charger l'expérience de questions-réponses générative intégrée sur votre site Web. JavaScript Pour obtenir votre copie, effectuez l'une des actions suivantes :

- Téléchargez le [SDK QuickSight d'intégration Amazon](https://github.com/awslabs/amazon-quicksight-embedding-sdk#step-3-create-the-quicksight-session-object) depuis. GitHub Ce référentiel est géré par un groupe de QuickSight développeurs.
- [Téléchargez la dernière version du SDK d'intégration sur https://www.npmjs.com/package/.](https://www.npmjs.com/package/amazon-quicksight-embedding-sdk)  [amazon-quicksight-embedding-sdk](https://www.npmjs.com/package/amazon-quicksight-embedding-sdk)

• Si vous utilisez npm for JavaScript dependencies, téléchargez-le et installez-le en exécutant la commande suivante.

npm install amazon-quicksight-embedding-sdk

<span id="page-1616-1"></span>Fonctionnalités d'expérience de questions-réponses génératives intégrées en option

Les fonctionnalités optionnelles suivantes sont disponibles pour l'expérience de questions-réponses générative intégrée au SDK intégré.

Invoquer des actions génératives dans la barre de recherche de questions-

• Définir une question — Cette fonctionnalité envoie une question à l'expérience Generative Q&A et interroge immédiatement la question.

embeddedGenerativeQnExperience.setQuestion('*show me monthly revenue*');

• Fermer le panneau de réponses (s'applique à l'option de barre de recherche générative de questions-réponses) — Cette fonctionnalité ferme le panneau de réponses et ramène l'iframe à l'état initial de la barre de recherche.

embeddedGenerativeQnExperience.close();

Pour plus d'informations, consultez le [SDK QuickSight d'intégration.](https://github.com/awslabs/amazon-quicksight-embedding-sdk)

<span id="page-1616-0"></span>Intégration de l'expérience de questions-réponses générative pour les utilisateurs anonymes (non enregistrés)

Public cible : QuickSight développeurs Amazon

Dans les sections suivantes, vous trouverez des informations détaillées sur la façon de configurer une expérience de questions-réponses générative intégrée pour les utilisateurs anonymes (non enregistrés).

Rubriques

- [Étape 1 : Configurer des autorisations](#page-1617-0)
- [Étape 2 : Générer l'URL avec le code d'authentification en pièce jointe](#page-1619-0)
- [Étape 3 : Intégrer l'URL de l'expérience de questions-réponses générative](#page-1626-0)
- [Fonctionnalités d'expérience de questions-réponses génératives intégrées en option](#page-1633-0)

# <span id="page-1617-0"></span>Étape 1 : Configurer des autorisations

Dans la section suivante, vous trouverez comment configurer les autorisations pour votre application principale ou votre serveur Web afin d'intégrer l'expérience Generative Q&R. Cette tâche nécessite un accès administratif à AWS Identity and Access Management (IAM).

Chaque utilisateur qui accède à une expérience de questions-réponses générative assume un rôle qui lui donne QuickSight accès et autorisations à Amazon. Pour que cela soit possible, créez un rôle IAM dans votre Compte AWS. Associez une politique IAM au rôle afin de fournir des autorisations à n'importe quel utilisateur qui assume ce rôle. Le rôle IAM doit fournir des autorisations pour récupérer les URL d'intégration pour un groupe d'utilisateurs spécifique.

À l'aide du caractère générique \*, vous pouvez accorder l'autorisation de générer une URL pour tous les utilisateurs d'un espace de noms spécifique. Vous pouvez également accorder des autorisations pour générer une URL pour un sous-ensemble d'utilisateurs dans des espaces de noms spécifiques. Pour cela, ajoutez quicksight:GenerateEmbedUrlForAnonymousUser.

Vous pouvez créer une condition dans votre politique IAM qui limite les domaines que les développeurs peuvent répertorier dans le paramètre AllowedDomains d'une opération d'API GenerateEmbedUrlForAnonymousUser. Le paramètre AllowedDomains est un paramètre facultatif. Il permet aux développeurs de remplacer les domaines statiques configurés dans le QuickSight menu Gérer et de répertorier jusqu'à trois domaines ou sous-domaines pouvant accéder à une URL générée. Cette URL est ensuite intégrée dans le site web d'un développeur. Seuls les domaines répertoriés dans le paramètre peuvent accéder à la barre de recherche Q intégrée. Sans cette condition, les développeurs peuvent répertorier n'importe quel domaine sur Internet dans le paramètre AllowedDomains.

Pour limiter les domaines que les développeurs peuvent utiliser avec ce paramètre, ajoutez une condition AllowedEmbeddingDomains à votre politique IAM. Pour plus d'informations sur le AllowedDomains paramètre, consultez [GenerateEmbedUrlForAnonymousUser](https://docs.aws.amazon.com/quicksight/latest/APIReference/API_GenerateEmbedUrlForAnonymousUser.html)le Amazon QuickSight API Reference.

L'exemple de stratégie suivant fournit ces autorisations.

```
 "Version": "2012-10-17",
```
{

```
 "Statement": [ 
            { 
                  "Effect": "Allow", 
                  "Action": [ 
                        "quicksight:GenerateEmbedUrlForAnonymousUser" 
                  ], 
                  "Resource": [ 
                        "arn:{{partition}}:quicksight:{{region}}:{{accountId}}:namespace/
{{namespace}}", 
                        "arn:{{partition}}:quicksight:{{region}}:{{accountId}}:dashboard/
{{dashboardId-1}}", 
                        "arn:{{partition}}:quicksight:{{region}}:{{accountId}}:dashboard/
{{dashboardId-2}}" 
                  ], 
                  "Condition": { 
                        "ForAllValues:StringEquals": { 
                             "quicksight:AllowedEmbeddingDomains": [ 
                                   "https://my.static.domain1.com", 
                                   "https://*.my.static.domain2.com" 
\sim 100 \sim 100 \sim 100 \sim 100 \sim 100 \sim 100 \sim 100 \sim 100 \sim 100 \sim 100 \sim 100 \sim 100 \sim 100 \sim 100 \sim 100 \sim 100 \sim 100 \sim 100 \sim 100 \sim 100 \sim 100 \sim 100 \sim 100 \sim 100 \sim 
 } 
            }
}
```
L'identité IAM de votre application doit avoir une politique d'approbation qui lui est associée afin d'autoriser l'accès au rôle que vous venez de créer. Cela signifie que lorsqu'un utilisateur accède à votre application, celle-ci peut assumer le rôle de charger l'expérience de questions-réponses générative au nom de l'utilisateur. Voici un exemple de politique d'approbation.

```
{
"Version": "2012-10-17", 
     "Statement": [ 
\overline{\mathcal{L}}"Sid": "AllowLambdaFunctionsToAssumeThisRole", 
              "Effect": "Allow", 
              "Principal": {
"Service": "lambda.amazonaws.com" 
              }, 
               "Action": "sts:AssumeRole" 
          }, 
          {
"Sid": "AllowEC2InstancesToAssumeThisRole", 
              "Effect": "Allow",
```

```
 "Principal": {
"Service": "ec2.amazonaws.com" 
               }, 
               "Action": "sts:AssumeRole" 
          } 
     ]
}
```
Pour plus d'informations sur les politiques d'approbation, consultez la rubrique [Informations](https://docs.aws.amazon.com/IAM/latest/UserGuide/id_credentials_temp.html) [d'identification de sécurité temporaires](https://docs.aws.amazon.com/IAM/latest/UserGuide/id_credentials_temp.html) dans le Guide de l'utilisateur IAM.

<span id="page-1619-0"></span>Étape 2 : Générer l'URL avec le code d'authentification en pièce jointe

Dans la section suivante, vous découvrirez comment authentifier votre utilisateur et obtenir l'URL de rubrique Q intégrable sur votre serveur d'applications.

Lorsqu'un utilisateur accède à votre application, l'application assume le rôle IAM pour le compte de l'utilisateur. L'application ajoute ensuite l'utilisateur à QuickSight, s'il n'existe pas déjà. Puis, elle transmet un identifiant comme ID de session de rôle unique.

Java

```
import java.util.List;
import com.amazonaws.auth.AWSCredentials;
import com.amazonaws.auth.AWSCredentialsProvider;
import com.amazonaws.auth.BasicAWSCredentials;
import com.amazonaws.regions.Regions;
import com.amazonaws.services.quicksight.AmazonQuickSight;
import com.amazonaws.services.quicksight.AmazonQuickSightClientBuilder;
import 
  com.amazonaws.services.quicksight.model.AnonymousUserGenerativeQnAEmbeddingConfiguration;
import 
  com.amazonaws.services.quicksight.model.AnonymousUserEmbeddingExperienceConfiguration;
import 
  com.amazonaws.services.quicksight.model.GenerateEmbedUrlForAnonymousUserRequest;
import 
  com.amazonaws.services.quicksight.model.GenerateEmbedUrlForAnonymousUserResult;
import com.amazonaws.services.quicksight.model.SessionTag;
/**
* Class to call QuickSight AWS SDK to generate embed url for anonymous user.
*/
public class GenerateEmbedUrlForAnonymousUserExample {
```
```
 private final AmazonQuickSight quickSightClient; 
    public GenerateEmbedUrlForAnonymousUserExample() { 
         quickSightClient = AmazonQuickSightClientBuilder 
             .standard() 
             .withRegion(Regions.US_EAST_1.getName()) 
             .withCredentials(new AWSCredentialsProvider() { 
                     @Override 
                     public AWSCredentials getCredentials() { 
                         // provide actual IAM access key and secret key here 
                         return new BasicAWSCredentials("access-key", "secret-key"); 
1 1 1 1 1 1 1
                     @Override 
                     public void refresh() { 
1 1 1 1 1 1 1
 } 
).build();
    } 
    public String GenerateEmbedUrlForAnonymousUser( 
         final String accountId, // YOUR AWS ACCOUNT ID 
        final String initialTopicId, // Q TOPIC ID TO WHICH THE CONSTRUCTED URL 
 POINTS AND EXPERIENCE PREPOPULATES INITIALLY 
         final String namespace, // ANONYMOUS EMBEDDING REQUIRES SPECIFYING A VALID 
 NAMESPACE FOR WHICH YOU WANT THE EMBEDDING URL 
         final List<String> authorizedResourceArns, // Q TOPIC ARN LIST TO EMBED 
        final List<String> allowedDomains, // RUNTIME ALLOWED DOMAINS FOR EMBEDDING 
        final List<SessionTag> sessionTags // SESSION TAGS USED FOR ROW-LEVEL 
 SECURITY 
    ) throws Exception { 
        AnonymousUserEmbeddingExperienceConfiguration experienceConfiguration = new 
 AnonymousUserEmbeddingExperienceConfiguration(); 
        AnonymousUserGenerativeQnAEmbeddingConfiguration generativeQnAConfiguration 
 = new AnonymousUserGenerativeQnAEmbeddingConfiguration(); 
         generativeQnAConfiguration.setInitialTopicId(initialTopicId); 
         experienceConfiguration.setGenerativeQnA(generativeQnAConfiguration); 
        GenerateEmbedUrlForAnonymousUserRequest 
 generateEmbedUrlForAnonymousUserRequest = new 
 GenerateEmbedUrlForAnonymousUserRequest() 
             .withAwsAccountId(accountId)
```
 .withNamespace(namespace) .withAuthorizedResourceArns(authorizedResourceArns) .withExperienceConfiguration(experienceConfiguration) .withSessionTags(sessionTags) .withSessionLifetimeInMinutes(600L); // OPTIONAL: VALUE CAN BE [15-600]. DEFAULT: 600 .withAllowedDomains(allowedDomains); GenerateEmbedUrlForAnonymousUserResult result = quickSightClient.generateEmbedUrlForAnonymousUser(generateEmbedUrlForAnonymousUserRequest); return result.getEmbedUrl(); } }

### **JavaScript**

### **a** Note

Les API de génération d'URL intégrées ne peuvent pas être appelées directement depuis les navigateurs. Reportez-vous plutôt à l'exemple Node.JS.

# Python3

```
import json
import boto3
from botocore.exceptions import ClientError
import time
# Create QuickSight and STS clients
quicksightClient = boto3.client('quicksight',region_name='us-west-2')
sts = boto3.client('sts')
# Function to generate embedded URL for anonymous user
# accountId: YOUR AWS ACCOUNT ID
# topicId: Topic ID to embed
# quicksightNamespace: VALID NAMESPACE WHERE YOU WANT TO DO NOAUTH EMBEDDING
# authorizedResourceArns: TOPIC ARN LIST TO EMBED
# allowedDomains: RUNTIME ALLOWED DOMAINS FOR EMBEDDING
# sessionTags: SESSION TAGS USED FOR ROW-LEVEL SECURITY
```

```
def generateEmbedUrlForAnonymousUser(accountId, quicksightNamespace, 
  authorizedResourceArns, allowedDomains, sessionTags): 
     try: 
         response = quicksightClient.generate_embed_url_for_anonymous_user( 
            AwsAccountId = accountId, Namespace = quicksightNamespace, 
             AuthorizedResourceArns = authorizedResourceArns, 
             AllowedDomains = allowedDomains, 
             ExperienceConfiguration = { 
                  'GenerativeQnA': { 
                          'InitialTopicId': topicId 
1 1 1 1 1 1 1
             }, 
             SessionTags = sessionTags, 
             SessionLifetimeInMinutes = 600 
         ) 
         return { 
              'statusCode': 200, 
              'headers': {"Access-Control-Allow-Origin": "*", "Access-Control-Allow-
Headers": "Content-Type"}, 
              'body': json.dumps(response), 
              'isBase64Encoded': bool('false') 
         } 
     except ClientError as e: 
         print(e) 
         return "Error generating embeddedURL: " + str(e)
```
#### Node.js

L'exemple suivant montre le JavaScript (Node.js) que vous pouvez utiliser sur le serveur d'applications pour générer l'URL du tableau de bord intégré. Vous pouvez utiliser cette URL dans votre site Web ou votre application pour afficher le tableau de bord.

Example

```
const AWS = require('aws-sdk');
const https = require('https');
var quicksightClient = new AWS.Service({ 
     region: 'us-east-1',
});
```

```
quicksightClient.generateEmbedUrlForAnonymousUser({ 
     'AwsAccountId': '111122223333', 
     'Namespace': 'DEFAULT' 
     'AuthorizedResourceArns': '["topic-arn-topicId1","topic-arn-topicId2"]', 
     'AllowedDomains': allowedDomains, 
     'ExperienceConfiguration': { 
         'GenerativeQnA': { 
              'InitialTopicId': 'U4zJMVZ2n2stZflc8Ou3iKySEb3BEV6f' 
         } 
     }, 
     'SessionTags': '["Key": tag-key-1,"Value": tag-value-1,{"Key": tag-
key-1,"Value": tag-value-1}]', 
     'SessionLifetimeInMinutes': 15
}, function(err, data) { 
     console.log('Errors: '); 
     console.log(err); 
     console.log('Response: '); 
     console.log(data);
});
```
### .NET/C#

L'exemple suivant montre le code .NET/C # que vous pouvez utiliser sur le serveur d'applications afin de générer l'URL pour la barre de recherche Q intégrée. Vous pouvez utiliser cette URL dans votre site web ou votre application pour afficher la barre de recherche Q.

#### Example

```
using System;
using Amazon.QuickSight;
using Amazon.QuickSight.Model;
namespace GenerateGenerativeQnAEmbedUrlForAnonymousUser
{ 
     class Program 
     { 
         static void Main(string[] args) 
         { 
              var quicksightClient = new AmazonQuickSightClient( 
                  AccessKey, 
                  SecretAccessKey, 
                  SessionToken, 
                  Amazon.RegionEndpoint.USEast1);
```

```
 try 
\{\hspace{.1cm} \} AnonymousUserGenerativeQnAEmbeddingConfiguration 
  anonymousUserGenerativeQnAEmbeddingConfiguration 
                      = new AnonymousUserGenerativeQnAEmbeddingConfiguration 
\{ InitialTopicId = "U4zJMVZ2n2stZflc8Ou3iKySEb3BEV6f" 
\hspace{1.5cm} ); and the set of \hspace{1.5cm} );
                 AnonymousUserEmbeddingExperienceConfiguration 
  anonymousUserEmbeddingExperienceConfiguration 
                      = new AnonymousUserEmbeddingExperienceConfiguration 
\{ GenerativeQnA = 
  anonymousUserGenerativeQnAEmbeddingConfiguration 
\hspace{1.5cm} ); and the set of \hspace{1.5cm} );
                 Console.WriteLine( 
                      quicksightClient.GenerateEmbedUrlForAnonymousUserAsync(new 
  GenerateEmbedUrlForAnonymousUserRequest 
\{ AwsAccountId = "111122223333", 
                          Namespace = "DEFAULT", 
                          AuthorizedResourceArns '["topic-arn-topicId1","topic-arn-
topicId2"]', 
                          AllowedDomains = allowedDomains, 
                          ExperienceConfiguration = 
  anonymousUserEmbeddingExperienceConfiguration, 
                          SessionTags = '["Key": tag-key-1,"Value": tag-value-1,
{"Key": tag-key-1,"Value": tag-value-1}]', 
                          SessionLifetimeInMinutes = 15, 
                      }).Result.EmbedUrl 
                 ); 
             } catch (Exception ex) { 
                 Console.WriteLine(ex.Message); 
 } 
         } 
     }
}
```
### AWS CLI

Pour assumer ce rôle, choisissez l'une des opérations d'API AWS Security Token Service (AWS STS) suivantes :

- [AssumeRole](https://docs.aws.amazon.com/STS/latest/APIReference/API_AssumeRole.html) Utilisez cette opération lorsque vous utilisez une identité IAM pour assumer le rôle.
- [AssumeRoleWithWebIdentity](https://docs.aws.amazon.com/STS/latest/APIReference/API_AssumeRoleWithWebIdentity.html) Utilisez cette opération lorsque vous utilisez un fournisseur d'identité Web pour authentifier votre utilisateur.
- [AssumeRoleWithSaml](https://docs.aws.amazon.com/STS/latest/APIReference/API_AssumeRoleWithSAML.html) Utilisez cette opération lorsque vous utilisez le protocole SAML pour authentifier vos utilisateurs.

L'exemple suivant illustre la commande de l'interface de ligne de commande pour définir le rôle IAM. Les autorisations doivent être activées pour quicksight:GenerateEmbedUrlForAnonymousUser.

```
aws sts assume-role \ 
      --role-arn "arn:aws:iam::111122223333:role/
embedding_quicksight_generative_qna_role" \ 
      --role-session-name anonymous caller
```
L'opération assume-role renvoie trois paramètres de sortie : la clé d'accès, la clé secrète et le jeton de session.

### **a** Note

Si vous obtenez une erreur ExpiredToken lorsque vous appelez l'opération AssumeRole, ceci est probablement dû au fait que le précédent SESSION TOKEN est encore dans les variables de l'environnement. Pour l'effacer, définissez les variables suivantes :

- AWS\_ACCESS\_KEY\_ID
- AWS\_SECRET\_ACCESS\_KEY
- AWS SESSION TOKEN

L'exemple suivant montre comment définir ces trois paramètres dans l'interface de ligne de commande. Pour une machine Microsoft Windows, utilisez set au lieu de export.

```
export AWS_ACCESS_KEY_ID = "access_key_from_assume_role"
export AWS_SECRET_ACCESS_KEY = "secret_key_from_assume_role"
export AWS_SESSION_TOKEN = "session_token_from_assume_role"
```
L'exécution de ces commandes définit l'ID de session de rôle de l'utilisateur visitant votre site web sur embedding\_quicksight\_q\_search\_bar\_role/ QuickSightEmbeddingAnonymousPolicy. L'ID de session de rôle se compose du nom de rôle issu du role-arn et de la valeur role-session-name. L'utilisation de l'ID de session de rôle unique pour chaque utilisateur garantit que les autorisations appropriées sont définies pour chaque utilisateur. Ceci évite également toute limitation des accès des utilisateurs. La limitation est une fonctionnalité de sécurité qui empêche le même utilisateur d'accéder à partir de plusieurs QuickSight emplacements. De plus, cela permet également de garder chaque session séparée et distincte. Si vous utilisez un ensemble de serveurs web, par exemple pour l'équilibrage de charge, et qu'une session est reconnectée à un autre serveur, une nouvelle session démarre.

Pour obtenir une URL signée pour le tableau de bord, appelez generate-embed-url-foranynymous-user à partir du serveur d'applications. Ceci renvoie l'URL du tableau de bord intégrable. L'exemple suivant montre comment générer l'URL d'un tableau de bord intégré à l'aide d'un appel côté serveur pour les utilisateurs qui effectuent des visites anonymes sur votre portail web ou votre application.

```
aws quicksight generate-embed-url-for-anonymous-user \
--aws-account-id 111122223333 \
--namespace default-or-something-else \
--authorized-resource-arns '["topic-arn-topicId","topic-arn-topicId2"]' \
--allowed-domains '["domain1","domain2"]' \
--experience-configuration 'GenerativeQnA={InitialTopicId="topicId1"}' \
--session-tags '["Key": tag-key-1,"Value": tag-value-1,{"Key": tag-key-1,"Value": 
  tag-value-1}]' \
--session-lifetime-in-minutes 15
```
Pour plus d'informations sur l'utilisation de cette opération, consultez [GenerateEmbedUrlForAnonymousUser](https://docs.aws.amazon.com/quicksight/latest/APIReference/API_GenerateEmbedUrlForAnonymousUser.html). Vous pouvez utiliser cette opération et d'autres opérations d'API dans votre propre code.

Étape 3 : Intégrer l'URL de l'expérience de questions-réponses générative

Dans la section suivante, vous découvrirez comment intégrer l'URL de l'expérience de questionsréponses générative dans votre site Web ou votre page d'application. Pour ce faire, utilisez le [SDK](https://www.npmjs.com/package/amazon-quicksight-embedding-sdk)  [QuickSight d'intégration Amazon](https://www.npmjs.com/package/amazon-quicksight-embedding-sdk) ()JavaScript. Le kit SDK vous permet d'effectuer les opérations suivantes :

• Placez l'expérience de questions-réponses générative sur une page HTML.

- Personnalisez la mise en page et l'apparence de l'expérience intégrée en fonction des besoins de votre application.
- Gérer les états d'erreurs avec des messages personnalisés pour votre application.

Pour générer l'URL que vous pouvez intégrer dans votre application, appelez l'opération d'API GenerateEmbedUrlForAnonymousUser. Cette URL est valable pendant 5 minutes et la session qui en résulte est valide jusqu'à 10 heures. L'opération d'API fournit l'URL avec une valeur auth\_code qui permet une session à connexion unique.

Voici un exemple de réponse de generate-embed-url-for-anonymous-user.

```
//The URL returned is over 900 characters. For this example, we've shortened the string 
  for
//readability and added ellipsis to indicate that it's incomplete.{ 
      "Status": "200", 
      "EmbedUrl": "https://quicksightdomain/embedding/12345/q/search...", 
      "RequestId": "7bee030e-f191-45c4-97fe-d9faf0e03713"
}
```
Intégrez l'expérience de questions-réponses générative à votre page Web à l'aide du [SDK QuickSight](https://www.npmjs.com/package/amazon-quicksight-embedding-sdk) [d'intégration](https://www.npmjs.com/package/amazon-quicksight-embedding-sdk) ou en ajoutant cette URL dans un iframe. Si vous définissez une hauteur et une largeur fixes (en pixels), QuickSight utilisez-les et ne modifiez pas votre visuel lors du redimensionnement de la fenêtre. Si vous définissez un pourcentage relatif de hauteur et de largeur, QuickSight fournit une mise en page réactive qui est modifiée en fonction de l'évolution de la taille de votre fenêtre.

Assurez-vous que le domaine qui hébergera l'expérience Generative Q&R figure sur la liste des domaines autorisés, c'est-à-dire la liste des domaines approuvés pour votre QuickSight abonnement. Cette exigence protège vos données en empêchant les domaines non approuvés d'héberger des expériences de questions-réponses génératives intégrées. Pour plus d'informations sur l'ajout de domaines pour une expérience de questions-réponses générative intégrée, consultez[Gestion des](#page-1790-0)  [domaines et des intégrations](#page-1790-0).

Vous pouvez utiliser le SDK QuickSight d'intégration pour personnaliser la mise en page et l'apparence de l'expérience de questions-réponses générative intégrée en fonction de votre application. Utilisez cette panelType propriété pour configurer l'état d'arrivée de l'expérience de questions-réponses générative lors de son affichage dans votre application. Définissez la panelType propriété sur pour 'FULL' afficher l'intégralité du panneau d'expérience Generative Q&R. Ce panneau ressemble à l'expérience des QuickSight utilisateurs dans la console. La hauteur du cadre du panneau n'est pas modifiée en fonction de l'interaction de l'utilisateur et respecte la

valeur que vous avez définie dans la frameOptions.height propriété. L'image ci-dessous montre le panneau d'expérience générative de questions-réponses qui s'affiche lorsque vous définissez la panelType valeur sur. 'FULL'

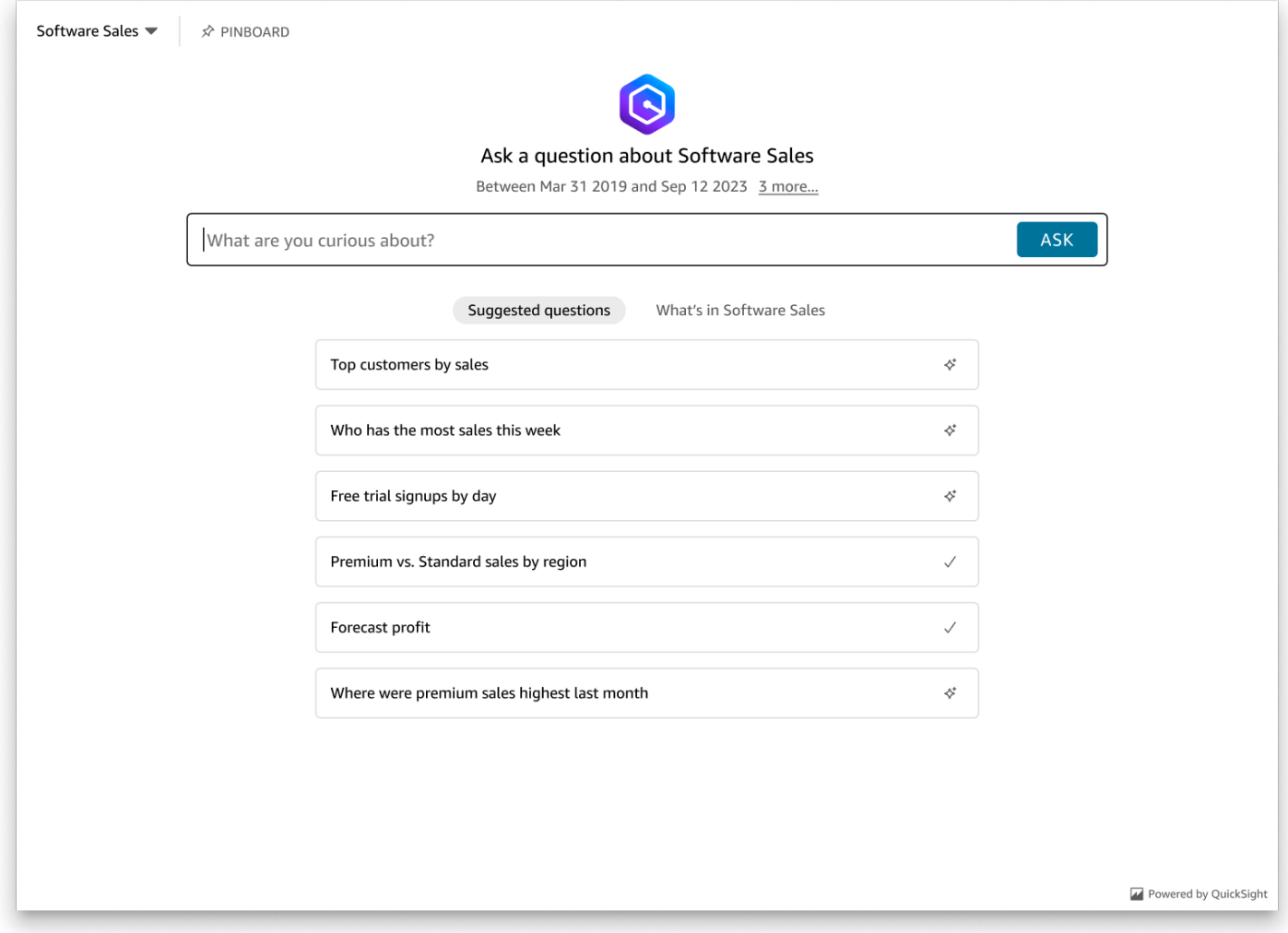

Définissez la panelType propriété sur pour 'SEARCH\_BAR' afficher l'expérience de questionsréponses générative sous forme de barre de recherche. Cette barre de recherche ressemble au rendu de la barre de recherche Q lorsqu'elle est intégrée à une application. La barre de recherche générative de questions-réponses s'étend à un panneau plus grand qui affiche les options de sélection de sujets, la liste de suggestions de questions, le panneau de réponses ou le tableau d'affichage.

La hauteur minimale par défaut de la barre de recherche Generative Q&R est affichée lorsque l'actif intégré est chargé. Il est recommandé de définir la frameOptions.height valeur sur "38px" pour optimiser l'expérience de la barre de recherche. Utilisez cette focusedHeight propriété pour définir la taille optimale de la liste déroulante de sélection des sujets et de la liste de suggestions

de questions. Utilisez cette expandedHeight propriété pour définir la taille optimale du panneau de réponses et du tableau d'affichage. Si vous choisissez 'SEARCH\_BAR' cette option, il est recommandé de définir le style du conteneur parent en utilisant la position ; absolu pour éviter tout déplacement de contenu indésirable dans votre application. L'image ci-dessous montre la barre de recherche de l'expérience Generative Q&R qui s'affiche lorsque vous définissez la panelType valeur sur. 'SEARCH\_BAR'

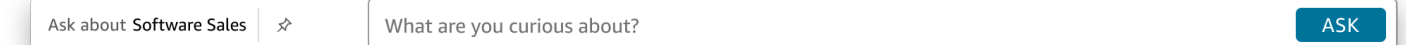

Après avoir configuré la panelType propriété, utilisez le SDK QuickSight d'intégration pour personnaliser les propriétés suivantes de l'expérience Generative Q&R.

- Titre du panel de questions-réponses génératives (s'applique uniquement à l'panelType: FULLoption).
- Le texte de remplacement de la barre de recherche.
- Si la sélection de sujets est autorisée.
- Indique si les noms des rubriques sont affichés ou masqués.
- Indique si l'icône Amazon Q est affichée ou masquée (s'applique uniquement à l'panelType: FULLoption).
- Indique si le tableau d'affichage est affiché ou masqué.
- Si les utilisateurs peuvent optimiser le panneau de questions-réponses génératives en plein écran.
- Le thème du panel de questions-réponses génératives. Un ARN de thème personnalisé peut être transmis au SDK pour modifier l'apparence du contenu du cadre.

Lorsque vous utilisez le SDK QuickSight d'intégration, l'expérience générative de questions-réponses de votre page est redimensionnée dynamiquement en fonction de l'état. Avec le SDK QuickSight d'intégration, vous pouvez également contrôler les paramètres de l'expérience Generative Q&R et recevoir des rappels en termes de fin de chargement de page, de changements d'état et d'erreurs.

L'exemple suivant montre comment utiliser l'URL générée. Ce code est généré sur votre serveur d'applications.

SDK 2.0

<!DOCTYPE html> <html>

```
 <head> 
         <title>Generative Q&A Embedding Example</title> 
         <script src="https://unpkg.com/amazon-quicksight-embedding-sdk@2.7.0/dist/
quicksight-embedding-js-sdk.min.js"></script> 
         <script type="text/javascript"> 
            const embedGenerativeQnA = async() => { 
                const {createEmbeddingContext} = QuickSightEmbedding; 
                const embeddingContext = await createEmbeddingContext({ 
                    onChange: (changeEvent, metadata) => { 
                        console.log('Context received a change', changeEvent, 
 metadata); 
\}, \{ }); 
                const frameOptions = { 
                    url: "<YOUR_EMBED_URL>", // replace this value with the url 
  generated via embedding API 
                    container: '#experience-container', 
                    height: "700px", 
                    width: "1000px", 
                    onChange: (changeEvent, metadata) => { 
                        switch (changeEvent.eventName) { 
                            case 'FRAME_MOUNTED': { 
                                console.log("Do something when the experience frame 
 is mounted."); 
                                break; 
 } 
                            case 'FRAME_LOADED': { 
                                console.log("Do something when the experience frame 
 is loaded."); 
                                break; 
 } 
 } 
\}, \{ }; 
                const contentOptions = { 
                    // Optional panel settings. Default behavior is equivalent to 
  {panelType: 'FULL'} 
                    panelOptions: { 
                        panelType: 'FULL', 
                        title: 'custom title', // Optional 
                        showQIcon: false, // Optional, Default: true
```

```
\}, \{ // Use SEARCH_BAR panel type for the landing state to be similar 
  to embedQSearchBar 
                    // with generative capability enabled topics 
 /* 
                    panelOptions: { 
                        panelType: 'SEARCH_BAR', 
                       focusedHeight: '250px', 
                        expandedHeight: '500px', 
\}, \{\star/ showTopicName: false, // Optional, Default: true 
                    showPinboard: false, // Optional, Default: true 
                    allowTopicSelection: false, // Optional, Default: true 
                    allowFullscreen: false, // Optional, Default: true 
                    searchPlaceholderText: "custom search placeholder", // Optional 
                    themeOptions: { // Optional 
                        themeArn: 'arn:aws:quicksight:<Region>:<AWS-Account-
ID>:theme/<Theme-ID>' 
1 1 1 1 1 1 1
                    onMessage: async (messageEvent, experienceMetadata) => { 
                        switch (messageEvent.eventName) { 
                           case 'Q_SEARCH_OPENED': { 
                               // called when pinboard is shown / visuals are 
  rendered 
                               console.log("Do something when SEARCH_BAR type panel 
 is expanded"); 
                               break; 
 } 
                           case 'Q_SEARCH_FOCUSED': { 
                               // called when question suggestions or topic 
  selection dropdown are shown 
                               console.log("Do something when SEARCH_BAR type panel 
 is focused"); 
                               break; 
 } 
                           case 'Q_SEARCH_CLOSED': { 
                               // called when shrinked to initial bar height 
                               console.log("Do something when SEARCH_BAR type panel 
 is collapsed"); 
                               break; 
 } 
                           case 'Q_PANEL_ENTERED_FULLSCREEN': {
```

```
 console.log("Do something when panel enters full 
  screen mode"); 
                             break; 
 } 
                          case 'Q_PANEL_EXITED_FULLSCREEN': { 
                             console.log("Do something when panel exits full 
  screen mode"); 
                             break; 
 } 
                          case 'CONTENT_LOADED': { 
                             console.log("Do something after experience is 
  loaded"); 
                             break; 
 } 
                          case 'ERROR_OCCURRED': { 
                             console.log("Do something when experience fails to 
 load"); 
                             break; 
 } 
 } 
1 1 1 1 1 1 1
               }; 
               const embeddedGenerativeQnExperience = await 
  embeddingContext.embedGenerativeQnA(frameOptions, contentOptions); 
           }; 
        </script> 
    </head> 
    <body onload="embedGenerativeQnA()"> 
        <div id="experience-container"></div> 
    </body>
</html>
```
Pour que cet exemple fonctionne, assurez-vous d'utiliser le SDK Amazon QuickSight Embedding pour charger l'expérience de questions-réponses générative intégrée sur votre site Web. JavaScript Pour obtenir votre copie, effectuez l'une des actions suivantes :

• Téléchargez le [SDK QuickSight d'intégration Amazon](https://github.com/awslabs/amazon-quicksight-embedding-sdk#step-3-create-the-quicksight-session-object) depuis. GitHub Ce référentiel est géré par un groupe de QuickSight développeurs.

- [Téléchargez la dernière version du SDK d'intégration sur https://www.npmjs.com/package/.](https://www.npmjs.com/package/amazon-quicksight-embedding-sdk)  [amazon-quicksight-embedding-sdk](https://www.npmjs.com/package/amazon-quicksight-embedding-sdk)
- Si vous utilisez npm for JavaScript dependencies, téléchargez-le et installez-le en exécutant la commande suivante.

```
npm install amazon-quicksight-embedding-sdk
```
Fonctionnalités d'expérience de questions-réponses génératives intégrées en option

Les fonctionnalités optionnelles suivantes sont disponibles pour l'expérience de questions-réponses générative intégrée au SDK intégré.

Invoquer des actions génératives dans la barre de recherche de questions-

• Définir une question — Cette fonctionnalité envoie une question à l'expérience Generative Q&A et interroge immédiatement la question.

embeddedGenerativeQnExperience.setQuestion('*show me monthly revenue*');

• Fermer le panneau de réponses (s'applique à l'option de barre de recherche générative de questions-réponses) — Cette fonctionnalité ferme le panneau de réponses et ramène l'iframe à l'état initial de la barre de recherche.

embeddedGenerativeQnExperience.close();

Pour plus d'informations, consultez le [SDK QuickSight d'intégration.](https://github.com/awslabs/amazon-quicksight-embedding-sdk)

Intégration de la barre de recherche Amazon QuickSight Q (classique)

Public cible : QuickSight développeurs Amazon

#### **a** Note

La barre de recherche QuickSight Q intégrée offre une expérience de QuickSight questionsréponses classique. QuickSight s'intègre à Amazon Q Business pour lancer une nouvelle expérience générative de questions-réponses. Il est recommandé aux développeurs d'utiliser

la nouvelle expérience de questions-réponses génératives. Pour plus d'informations sur l'expérience de questions-réponses générative intégrée, consultez[Intégrez Amazon Q à une](#page-1597-0) [expérience de QuickSight questions-réponses générative](#page-1597-0).

Consultez les rubriques suivantes pour en savoir plus sur l'intégration de la barre de recherche Q aux QuickSight API.

Rubriques

- [Intégration de la barre de recherche Amazon QuickSight Q pour les utilisateurs enregistrés](#page-1634-0)
- [Intégration de la barre de recherche Amazon QuickSight Q pour les utilisateurs anonymes \(non](#page-1655-0)  [enregistrés\)](#page-1655-0)

<span id="page-1634-0"></span>Intégration de la barre de recherche Amazon QuickSight Q pour les utilisateurs enregistrés

S'applique à : édition Enterprise

Public cible : QuickSight développeurs Amazon

## **a** Note

La barre de recherche QuickSight Q intégrée offre une expérience de QuickSight questionsréponses classique. QuickSight s'intègre à Amazon Q Business pour lancer une nouvelle expérience générative de questions-réponses. Il est recommandé aux développeurs d'utiliser la nouvelle expérience de questions-réponses génératives. Pour plus d'informations sur l'expérience de questions-réponses générative intégrée, consultez [Intégrez Amazon Q à une](#page-1597-0) [expérience de QuickSight questions-réponses générative](#page-1597-0).

Dans les sections suivantes, vous trouverez des informations détaillées sur la configuration d'une barre de recherche Amazon QuickSight Q intégrée pour les utilisateurs enregistrés de QuickSight.

## Rubriques

• [Étape 1 : Configurer des autorisations](#page-1635-0)

- [Étape 2 : Générer l'URL avec le code d'authentification en pièce jointe](#page-1638-0)
- [Étape 3 : Intégrer l'URL de la barre de recherche Q](#page-1649-0)
- [Fonctionnalités d'intégration de la barre de recherche Amazon QuickSight Q en option](#page-1654-0)

<span id="page-1635-0"></span>Étape 1 : Configurer des autorisations

#### **a** Note

La barre de recherche QuickSight Q intégrée offre une expérience de QuickSight questionsréponses classique. QuickSight s'intègre à Amazon Q Business pour lancer une nouvelle expérience générative de questions-réponses. Il est recommandé aux développeurs d'utiliser la nouvelle expérience de questions-réponses génératives. Pour plus d'informations sur l'expérience de questions-réponses générative intégrée, consultez [Intégrez Amazon Q à une](#page-1597-0) [expérience de QuickSight questions-réponses générative](#page-1597-0).

Dans la section suivante, vous apprendrez à configurer les autorisations pour l'application backend ou le serveur web afin d'intégrer la barre de recherche Q. Cette tâche nécessite un accès administratif à AWS Identity and Access Management (IAM).

Chaque utilisateur qui accède à un tableau de bord assume un rôle qui lui confère l' QuickSight accès et les autorisations Amazon sur le tableau de bord. Pour que cela soit possible, créez un rôle IAM dans votre Compte AWS. Associez une politique IAM au rôle afin de fournir des autorisations à n'importe quel utilisateur qui assume ce rôle. Le rôle IAM doit fournir des autorisations pour récupérer les URL d'intégration pour un groupe d'utilisateurs spécifique.

À l'aide du caractère générique \*, vous pouvez accorder l'autorisation de générer une URL pour tous les utilisateurs d'un espace de noms spécifique. Vous pouvez également accorder des autorisations pour générer une URL pour un sous-ensemble d'utilisateurs dans des espaces de noms spécifiques. Pour cela, ajoutez quicksight:GenerateEmbedUrlForRegisteredUser.

Vous pouvez créer une condition dans votre politique IAM qui limite les domaines que les développeurs peuvent répertorier dans le paramètre AllowedDomains d'une opération d'API GenerateEmbedUrlForRegisteredUser. Le paramètre AllowedDomains est un paramètre facultatif. Il permet aux développeurs de remplacer les domaines statiques configurés dans le QuickSight menu Gérer et de répertorier jusqu'à trois domaines ou sous-domaines pouvant accéder à une URL générée. Cette URL est ensuite intégrée dans le site web d'un développeur. Seuls les domaines répertoriés dans le paramètre peuvent accéder à la barre de recherche Q intégrée. Sans

cette condition, les développeurs peuvent répertorier n'importe quel domaine sur Internet dans le paramètre AllowedDomains.

Pour limiter les domaines que les développeurs peuvent utiliser avec ce paramètre, ajoutez une condition AllowedEmbeddingDomains à votre politique IAM. Pour plus d'informations sur le AllowedDomains paramètre, consultez [GenerateEmbedUrlForRegisteredUserl](https://docs.aws.amazon.com/quicksight/latest/APIReference/API_GenerateEmbedUrlForRegisteredUser.html)e Amazon QuickSight API Reference.

L'exemple de stratégie suivant fournit ces autorisations.

```
{ 
     "Version": "2012-10-17", 
     "Statement": [ 
         { 
             "Effect": "Allow", 
             "Action": [ 
                  "quicksight:GenerateEmbedUrlForRegisteredUser" 
             ], 
             "Resource": 
  "arn:partition:quicksight:region:accountId:user/namespace/userName", 
             "Condition": { 
                  "ForAllValues:StringEquals": { 
                      "quicksight:AllowedEmbeddingDomains": [ 
                          "https://my.static.domain1.com", 
                          "https://*.my.static.domain2.com" 
 ] 
 } 
         } 
         } 
     ]
}
```
De plus, si vous créez pour la première fois des utilisateurs qui seront des QuickSight lecteurs Amazon, assurez-vous d'ajouter l'quicksight:RegisterUserautorisation dans le règlement.

L'exemple de politique suivant autorise les nouveaux utilisateurs qui souhaitent devenir lecteurs à récupérer une URL d' QuickSight intégration.

```
{ 
     "Version": "2012-10-17", 
     "Statement": [ 
          {
```

```
 "Action": "quicksight:RegisterUser", 
              "Resource": "*", 
              "Effect": "Allow" 
         }, 
         { 
              "Effect": "Allow", 
              "Action": [ 
                "quicksight:GenerateEmbedUrlForRegisteredUser" 
             ], 
              "Resource": [ 
                "arn:partition:quicksight:region:accountId:user/namespace/userName" 
             ], 
              "Condition": { 
                  "ForAllValues:StringEquals": { 
                      "quicksight:AllowedEmbeddingDomains": [ 
                          "https://my.static.domain1.com", 
                          "https://*.my.static.domain2.com" 
 ] 
 } 
         } 
         } 
     ]
}
```
Enfin, l'identité IAM de votre application doit avoir une politique d'approbation qui lui est associée afin d'autoriser l'accès au rôle que vous venez de créer. Cela signifie que lorsqu'un utilisateur accède à votre application, celle-ci peut assumer le rôle en QuickSight son nom et lui fournir des informations.

Voici un exemple de politique d'approbation.

```
{ 
     "Version": "2012-10-17", 
     "Statement": [ 
          { 
              "Sid": "AllowLambdaFunctionsToAssumeThisRole", 
              "Effect": "Allow", 
              "Principal": { 
                   "Service": "lambda.amazonaws.com" 
              }, 
               "Action": "sts:AssumeRole" 
          }, 
          { 
              "Sid": "AllowEC2InstancesToAssumeThisRole",
```

```
 "Effect": "Allow", 
               "Principal": { 
                    "Service": "ec2.amazonaws.com" 
               }, 
               "Action": "sts:AssumeRole" 
          } 
     ]
}
```
Pour plus d'informations sur les politiques d'approbation pour OpenId Connect ou l'authentification Security Assertion Markup Language (SAML), consultez les sections suivantes du Guide de l'utilisateur IAM :

- [Création d'un rôle pour l'identité web ou pour la fédération OpenID Connect \(console\)](https://docs.aws.amazon.com/IAM/latest/UserGuide/id_roles_create_for-idp_oidc.html)
- [Création d'un rôle pour la fédération SAML 2.0 \(console\)](https://docs.aws.amazon.com/IAM/latest/UserGuide/id_roles_create_for-idp_saml.html)

<span id="page-1638-0"></span>Étape 2 : Générer l'URL avec le code d'authentification en pièce jointe

**a** Note

La barre de recherche QuickSight Q intégrée offre une expérience de QuickSight questionsréponses classique. QuickSight s'intègre à Amazon Q Business pour lancer une nouvelle expérience générative de questions-réponses. Il est recommandé aux développeurs d'utiliser la nouvelle expérience de questions-réponses génératives. Pour plus d'informations sur l'expérience de questions-réponses générative intégrée, consultez [Intégrez Amazon Q à une](#page-1597-0) [expérience de QuickSight questions-réponses générative](#page-1597-0).

Dans la section suivante, vous découvrirez comment authentifier votre utilisateur et obtenir l'URL de rubrique Q intégrable sur votre serveur d'applications. Si vous envisagez d'intégrer la barre Q pour les types d' QuickSight identité IAM ou Amazon, partagez la rubrique Q avec les utilisateurs.

Lorsqu'un utilisateur accède à votre application, l'application assume le rôle IAM pour le compte de l'utilisateur. L'application ajoute ensuite l'utilisateur à QuickSight, s'il n'existe pas déjà. Puis, elle transmet un identifiant comme ID de session de rôle unique.

L'exécution des étapes décrites garantit que chaque lecteur du sujet Q est approvisionné de manière unique. QuickSight Elle applique également les paramètres par utilisateur, tels que les valeurs dynamiques et de sécurité par défaut au niveau des lignes pour les paramètres.

Les exemples suivants effectuent l'authentification IAM pour le compte de l'utilisateur. Ce code s'exécute sur votre serveur d'applications.

Java

```
import com.amazonaws.auth.AWSCredentials;
import com.amazonaws.auth.BasicAWSCredentials; 
         import com.amazonaws.auth.AWSCredentialsProvider; 
        import com.amazonaws.regions.Regions;
         import com.amazonaws.services.quicksight.AmazonQuickSight; 
         import com.amazonaws.services.quicksight.AmazonQuickSightClientBuilder;
import 
  com.amazonaws.services.quicksight.model.GenerateEmbedUrlForRegisteredUserRequest;
import 
  com.amazonaws.services.quicksight.model.GenerateEmbedUrlForRegisteredUserResult;
import 
  com.amazonaws.services.quicksight.model.RegisteredUserEmbeddingExperienceConfiguration;
import 
  com.amazonaws.services.quicksight.model.RegisteredUserQSearchBarEmbeddingConfiguration; 
         /** 
  * Class to call QuickSight AWS SDK to get url for embedding the Q search bar. 
 */
public class RegisteredUserQSearchBarEmbeddingConfiguration { 
            private final AmazonQuickSight quickSightClient; 
     public RegisteredUserQSearchBarEmbeddingConfiguration() { 
         this.quickSightClient = AmazonQuickSightClientBuilder 
                     .standard() 
                     .withRegion(Regions.US_EAST_1.getName()) 
                     .withCredentials(new AWSCredentialsProvider() { 
                            @Override 
                            public AWSCredentials getCredentials() { 
                                // provide actual IAM access key and secret key here 
                                return new BasicAWSCredentials("access-key", 
  "secret-key"); 
 } 
                            @Override 
                            public void refresh() { 
 } 
 }
```

```
) .build(); 
 } 
    public String getQuicksightEmbedUrl( 
             final String accountId, // AWS Account ID 
             final String topicId, // Topic ID to embed 
             final List<String> allowedDomains, // Runtime allowed domain for 
 embedding 
             final String userArn // Registered user arn to use for embedding. Refer 
 to Get Embed Url section in developer portal to find how to get user arn for a 
 QuickSight user. 
             ) throws Exception { 
        final RegisteredUserEmbeddingExperienceConfiguration experienceConfiguration 
 = new RegisteredUserEmbeddingExperienceConfiguration() 
                 .withQSearchBar(new 
 RegisteredUserQSearchBarEmbeddingConfiguration().withInitialTopicId(topicId)); 
         final GenerateEmbedUrlForRegisteredUserRequest 
 generateEmbedUrlForRegisteredUserRequest = new 
 GenerateEmbedUrlForRegisteredUserRequest(); 
         generateEmbedUrlForRegisteredUserRequest.setAwsAccountId(accountId); 
         generateEmbedUrlForRegisteredUserRequest.setUserArn(userArn); 
         generateEmbedUrlForRegisteredUserRequest.setAllowedDomains(allowedDomains); 
 generateEmbedUrlForRegisteredUserRequest.setExperienceConfiguration(QSearchBar); 
        final GenerateEmbedUrlForRegisteredUserResult 
 generateEmbedUrlForRegisteredUserResult = 
 quickSightClient.generateEmbedUrlForRegisteredUser(generateEmbedUrlForRegisteredUserRequest); 
        return generateEmbedUrlForRegisteredUserResult.getEmbedUrl(); 
 } 
        }
```
### JavaScript

```
global.fetch = require('node-fetch');
const AWS = require('aws-sdk');
function generateEmbedUrlForRegisteredUser( 
     accountId, 
     topicId, // Topic ID to embed 
     openIdToken, // Cognito-based token
```

```
 userArn, // registered user arn 
     roleArn, // IAM user role to use for embedding 
     sessionName, // Session name for the roleArn assume role 
     allowedDomains, // Runtime allowed domain for embedding 
     getEmbedUrlCallback, // GetEmbedUrl success callback method 
     errorCallback // GetEmbedUrl error callback method 
     ) { 
     const stsClient = new AWS.STS(); 
     let stsParams = { 
         RoleSessionName: sessionName, 
         WebIdentityToken: openIdToken, 
         RoleArn: roleArn 
         } 
     stsClient.assumeRoleWithWebIdentity(stsParams, function(err, data) { 
         if (err) { 
             console.log('Error assuming role'); 
             console.log(err, err.stack); 
             errorCallback(err); 
         } else { 
             const getQSearchBarParams = { 
         "AwsAccountId": accountId, 
                 "ExperienceConfiguration": { 
                      "QSearchBar": { 
                          "InitialTopicId": topicId 
1 1 1 1 1 1 1
                 }, 
                 "UserArn": userArn, 
         "AllowedDomains": allowedDomains, 
         "SessionLifetimeInMinutes": 600 
     }; 
             const quicksightGetQSearchBar = new AWS.QuickSight({ 
         region: process.env.AWS_REGION, 
                 credentials: { 
                      accessKeyId: data.Credentials.AccessKeyId, 
                      secretAccessKey: data.Credentials.SecretAccessKey, 
                      sessionToken: data.Credentials.SessionToken, 
                      expiration: data.Credentials.Expiration 
 } 
     });
```

```
 quicksightGetQSearchBar.generateEmbedUrlForRegisteredUser(getQSearchBarParams, 
  function(err, data) { 
         if (err) { 
             console.log(err, err.stack); 
             errorCallback(err); 
         } else { 
            const result = \{ "statusCode": 200, 
                 "headers": { 
                              "Access-Control-Allow-Origin": "*", // Use your website 
  domain to secure access to GetEmbedUrl API 
                      "Access-Control-Allow-Headers": "Content-Type" 
                 }, 
                 "body": JSON.stringify(data), 
                 "isBase64Encoded": false 
 } 
                      getEmbedUrlCallback(result); 
 } 
             }); 
         } 
     });
}
```
### Python3

```
import json
import boto3
from botocore.exceptions import ClientError
sts = boto3.client('sts')
# Function to generate embedded URL 
# accountId: AWS account ID
# topicId: Topic ID to embed
# userArn: arn of registered user
# allowedDomains: Runtime allowed domain for embedding
# roleArn: IAM user role to use for embedding
# sessionName: session name for the roleArn assume role
def getEmbeddingURL(accountId, topicId, userArn, allowedDomains, roleArn, 
  sessionName): 
     try: 
         assumedRole = sts.assume_role(
```

```
 RoleArn = roleArn, 
             RoleSessionName = sessionName, 
         ) 
     except ClientError as e: 
         return "Error assuming role: " + str(e) 
     else: 
         assumedRoleSession = boto3.Session( 
             aws_access_key_id = assumedRole['Credentials']['AccessKeyId'], 
             aws_secret_access_key = assumedRole['Credentials']['SecretAccessKey'], 
             aws_session_token = assumedRole['Credentials']['SessionToken'], 
        \lambda try: 
             quicksightClient = assumedRoleSession.client('quicksight', 
  region_name='us-west-2') 
             response = quicksightClient.generate_embed_url_for_registered_user( 
                 AwsAccountId=accountId, 
                 ExperienceConfiguration = { 
                      "QSearchBar": { 
                          "InitialTopicId": topicId 
1 1 1 1 1 1 1
                 }, 
                 UserArn = userArn, 
                 AllowedDomains = allowedDomains, 
                 SessionLifetimeInMinutes = 600 
) return { 
                  'statusCode': 200, 
                  'headers': {"Access-Control-Allow-Origin": "*", "Access-Control-
Allow-Headers": "Content-Type"}, 
                  'body': json.dumps(response), 
                  'isBase64Encoded': bool('false') 
 } 
         except ClientError as e: 
             return "Error generating embedding url: " + str(e)
```
### Node.js

L'exemple suivant montre le JavaScript (Node.js) que vous pouvez utiliser sur le serveur d'applications pour générer l'URL du tableau de bord intégré. Vous pouvez utiliser cette URL dans votre site Web ou votre application pour afficher le tableau de bord.

#### Example

```
const AWS = require('aws-sdk');
const https = require('https');
var quicksightClient = new AWS.Service({ 
     apiConfig: require('./quicksight-2018-04-01.min.json'), 
     region: 'us-east-1',
});
quicksightClient.generateEmbedUrlForRegisteredUser({ 
     'AwsAccountId': '111122223333', 
     'ExperienceConfiguration': { 
         'QSearchBar': { 
              'InitialTopicId': 'U4zJMVZ2n2stZflc8Ou3iKySEb3BEV6f' 
         } 
     }, 
     'UserArn': 'REGISTERED_USER_ARN', 
     'AllowedDomains': allowedDomains, 
     'SessionLifetimeInMinutes': 100
}, function(err, data) { 
     console.log('Errors: '); 
     console.log(err); 
     console.log('Response: '); 
     console.log(data);
});
```
### Example

```
//The URL returned is over 900 characters. For this example, we've shortened the 
  string for
//readability and added ellipsis to indicate that it's incomplete. 
     { 
         Status: 200, 
         EmbedUrl: "https://quicksightdomain/embed/12345/dashboards/67890/
sheets/12345/visuals/67890...", 
         RequestId: '7bee030e-f191-45c4-97fe-d9faf0e03713' 
     }
```
### .NET/C#

L'exemple suivant montre le code .NET/C # que vous pouvez utiliser sur le serveur d'applications afin de générer l'URL pour la barre de recherche Q intégrée. Vous pouvez utiliser cette URL dans votre site web ou votre application pour afficher la barre de recherche Q.

#### Example

```
using System;
using Amazon.QuickSight;
using Amazon.QuickSight.Model;
namespace GenerateDashboardEmbedUrlForRegisteredUser
{ 
     class Program 
     { 
         static void Main(string[] args) 
         { 
             var quicksightClient = new AmazonQuickSightClient( 
                  AccessKey, 
                  SecretAccessKey, 
                  SessionToken, 
                  Amazon.RegionEndpoint.USEast1); 
             try 
\{\hspace{.1cm} \} RegisteredUserQSearchBarEmbeddingConfiguration 
  registeredUserQSearchBarEmbeddingConfiguration 
                      = new RegisteredUserQSearchBarEmbeddingConfiguration 
\{ InitialTopicId = "U4zJMVZ2n2stZflc8Ou3iKySEb3BEV6f" 
\hspace{1.5cm} ); and the set of \hspace{1.5cm} );
                  RegisteredUserEmbeddingExperienceConfiguration 
  registeredUserEmbeddingExperienceConfiguration 
                      = new RegisteredUserEmbeddingExperienceConfiguration 
\{ QSearchBar = registeredUserQSearchBarEmbeddingConfiguration 
\hspace{1.5cm} ); and the set of \hspace{1.5cm} );
                  Console.WriteLine( 
                      quicksightClient.GenerateEmbedUrlForRegisteredUserAsync(new 
  GenerateEmbedUrlForRegisteredUserRequest 
\{ AwsAccountId = "111122223333",
```

```
 ExperienceConfiguration = 
  registeredUserEmbeddingExperienceConfiguration, 
                          UserArn = "REGISTERED_USER_ARN", 
                          AllowedDomains = allowedDomains, 
                          SessionLifetimeInMinutes = 100 
                      }).Result.EmbedUrl 
\hspace{1.6cm});
             } catch (Exception ex) { 
                 Console.WriteLine(ex.Message); 
 } 
         } 
     }
}
```
#### AWS CLI

Pour assumer ce rôle, choisissez l'une des opérations d'API AWS Security Token Service (AWS STS) suivantes :

- [AssumeRole](https://docs.aws.amazon.com/STS/latest/APIReference/API_AssumeRole.html) Utilisez cette opération lorsque vous utilisez une identité IAM pour assumer le rôle.
- [AssumeRoleWithWebIdentity](https://docs.aws.amazon.com/STS/latest/APIReference/API_AssumeRoleWithWebIdentity.html) Utilisez cette opération lorsque vous utilisez un fournisseur d'identité Web pour authentifier votre utilisateur.
- [AssumeRoleWithSaml](https://docs.aws.amazon.com/STS/latest/APIReference/API_AssumeRoleWithSAML.html) Utilisez cette opération lorsque vous utilisez le protocole SAML pour authentifier vos utilisateurs.

L'exemple suivant illustre la commande de l'interface de ligne de commande pour définir le rôle IAM. Les autorisations doivent être activées pour quicksight:GenerateEmbedUrlForRegisteredUser. Si vous envisagez d'ajouter just-intime des utilisateurs lorsqu'ils utilisent un sujet dans la barre de recherche Q, les autorisations doivent également être activées pour le rôlequicksight:RegisterUser.

```
aws sts assume-role \ 
      --role-arn "arn:aws:iam::111122223333:role/
embedding_quicksight_q_search_bar_role" \ 
      --role-session-name john.doe@example.com
```
L'opération assume-role renvoie trois paramètres de sortie : la clé d'accès, la clé secrète et le jeton de session.

### **a** Note

Si vous obtenez une erreur ExpiredToken lorsque vous appelez l'opération AssumeRole, ceci est probablement dû au fait que le précédent SESSION TOKEN est encore dans les variables de l'environnement. Pour l'effacer, définissez les variables suivantes :

- AWS ACCESS KEY ID
- AWS\_SECRET\_ACCESS\_KEY
- AWS\_SESSION\_TOKEN

L'exemple suivant montre comment définir ces trois paramètres dans l'interface de ligne de commande. Pour une machine Microsoft Windows, utilisez set au lieu de export.

```
export AWS_ACCESS_KEY_ID = "access_key_from_assume_role"
export AWS_SECRET_ACCESS_KEY = "secret_key_from_assume_role"
export AWS_SESSION_TOKEN = "session_token_from_assume_role"
```
L'exécution de ces commandes définit l'ID de session de rôle de l'utilisateur visitant votre site web sur embedding\_quicksight\_q\_search\_bar\_role/john.doe@example.com. L'ID de session de rôle se compose du nom de rôle issu du role-arn et de la valeur role-sessionname. L'utilisation de l'ID de session de rôle unique pour chaque utilisateur garantit que les autorisations appropriées sont définies pour chaque utilisateur. Ceci évite également toute limitation des accès des utilisateurs. La limitation est une fonctionnalité de sécurité qui empêche le même utilisateur d'accéder à partir de plusieurs QuickSight emplacements.

L'ID de session du rôle devient également le nom d'utilisateur dans QuickSight. Vous pouvez utiliser ce modèle pour approvisionner vos utilisateurs à l' QuickSight avance ou pour les configurer la première fois qu'ils accèdent à la barre de recherche Q.

L'exemple suivant montre la commande de l'interface de ligne de commande que vous pouvez utiliser pour provisionner un utilisateur. Pour plus d'informations sur [RegisterUser](https://docs.aws.amazon.com/quicksight/latest/APIReference/API_RegisterUser.html)[DescribeUser,](https://docs.aws.amazon.com/quicksight/latest/APIReference/API_DescribeUser.html) et d'autres opérations d' QuickSight API, consultez la [référence des QuickSight API](https://docs.aws.amazon.com/quicksight/latest/APIReference/Welcome.html).

```
aws quicksight register-user \ 
      --aws-account-id 111122223333 \ 
      --namespace default \ 
      --identity-type IAM \
```

```
 --iam-arn "arn:aws:iam::111122223333:role/
embedding_quicksight_q_search_bar_role" \ 
      --user-role READER \ 
      --user-name jhnd \ 
      --session-name "john.doe@example.com" \ 
      --email john.doe@example.com \ 
      --region us-east-1 \ 
      --custom-permissions-name TeamA1
```
Si l'utilisateur est authentifié via Microsoft AD, vous n'avez pas besoin d'utiliser RegisterUser pour le configurer. Ils devraient plutôt être automatiquement abonnés la première fois qu'ils y accèdent QuickSight. Pour les utilisateurs Microsoft AD, vous pouvez utiliser DescribeUser pour obtenir l'Amazon Resource Name (ARN) de l'utilisateur.

La première fois qu'un utilisateur accède QuickSight, vous pouvez également l'ajouter au groupe avec lequel le tableau de bord est partagé. L'exemple suivant montre la commande de l'interface de ligne de commande pour ajouter un utilisateur à un groupe.

```
aws quicksight create-group-membership \ 
      --aws-account-id=111122223333 \ 
      --namespace=default \ 
      --group-name=financeusers \ 
      --member-name="embedding_quicksight_q_search_bar_role/john.doe@example.com"
```
Vous avez désormais un utilisateur de votre application qui est également un utilisateur du QuickSight tableau de bord et qui a accès à celui-ci.

Enfin, pour obtenir une URL signée pour le tableau de bord, appelez generate-embed-urlfor-registered-user à partir du serveur d'applications. Ceci renvoie l'URL du tableau de bord intégrable. L'exemple suivant montre comment générer l'URL d'un tableau de bord intégré à l'aide d'un appel côté serveur pour les utilisateurs authentifiés par le biais de l'authentification unique (IAM AWS Managed Microsoft AD Identity Center).

```
aws quicksight generate-embed-url-for-registered-user \
--aws-account-id 111122223333 \ 
     --session-lifetime-in-minutes 600 \ 
     --user-arn arn:aws:quicksight:us-east-1:111122223333:user/default/
embedding_quicksight_q_search_bar_role/embeddingsession
--allowed-domains '["domain1","domain2"]' \ 
     --experience-configuration 
  QSearchBar={InitialTopicId=U4zJMVZ2n2stZflc8Ou3iKySEb3BEV6f}
```
Pour plus d'informations sur l'utilisation de cette opération, consultez [GenerateEmbedUrlForRegisteredUser.](https://docs.aws.amazon.com/quicksight/latest/APIReference/API_GenerateEmbedUrlForRegisteredUser.html) Vous pouvez utiliser cette opération et d'autres opérations d'API dans votre propre code.

<span id="page-1649-0"></span>Étape 3 : Intégrer l'URL de la barre de recherche Q

#### **a** Note

La barre de recherche QuickSight Q intégrée offre une expérience de QuickSight questionsréponses classique. QuickSight s'intègre à Amazon Q Business pour lancer une nouvelle expérience générative de questions-réponses. Il est recommandé aux développeurs d'utiliser la nouvelle expérience de questions-réponses génératives. Pour plus d'informations sur l'expérience de questions-réponses générative intégrée, consultez[Intégrez Amazon Q à une](#page-1597-0) [expérience de QuickSight questions-réponses générative](#page-1597-0).

Dans la section suivante, vous découvrirez comment intégrer l'URL de la barre de recherche Q de l'étape 3 sur votre site web ou sur votre page d'application. Pour ce faire, utilisez le [SDK QuickSight](https://www.npmjs.com/package/amazon-quicksight-embedding-sdk) [d'intégration Amazon](https://www.npmjs.com/package/amazon-quicksight-embedding-sdk) ()JavaScript. Le kit SDK vous permet d'effectuer les opérations suivantes :

- Placer la barre de recherche Q sur une page HTML.
- Transmettre les paramètres à la barre de recherche Q.
- Gérer les états d'erreurs avec des messages personnalisés pour votre application.

Pour générer l'URL que vous pouvez intégrer dans votre application, appelez l'opération d'API GenerateEmbedUrlForRegisteredUser. Cette URL est valable pendant 5 minutes et la session qui en résulte est valide jusqu'à 10 heures. L'opération d'API fournit l'URL avec une valeur auth\_code qui permet une session à connexion unique.

Voici un exemple de réponse de generate-embed-url-for-registered-user.

```
//The URL returned is over 900 characters. For this example, we've shortened the string 
  for
//readability and added ellipsis to indicate that it's incomplete.
{ 
      "Status": "200", 
      "EmbedUrl": "https://quicksightdomain/embedding/12345/q/search...", 
      "RequestId": "7bee030e-f191-45c4-97fe-d9faf0e03713"
```
}

Intégrez la barre de recherche Q à votre page Web à l'aide du [SDK QuickSight d'intégration](https://www.npmjs.com/package/amazon-quicksight-embedding-sdk) ou en ajoutant cette URL dans un iframe. Si vous définissez une hauteur et une largeur fixes (en pixels), QuickSight utilisez-les et ne modifiez pas votre visuel lors du redimensionnement de la fenêtre. Si vous définissez un pourcentage relatif de hauteur et de largeur, QuickSight fournit une mise en page réactive qui est modifiée en fonction de l'évolution de la taille de votre fenêtre.

Pour ce faire, assurez-vous que le domaine devant héberger la barre de recherche Q intégrée figure dans la liste des domaines autorisés, c'est-à-dire la liste des domaines approuvés pour votre QuickSight abonnement. Cette exigence protège vos données en empêchant les domaines non approuvés d'héberger des tableaux de bord intégrés. Pour plus d'informations sur l'ajout de domaines pour une barre de recherche Q intégrée, consultez la rubrique [Gestion des domaines et](#page-1790-0)  [des intégrations.](#page-1790-0)

Lorsque vous utilisez le SDK QuickSight d'intégration, la barre de recherche Q de votre page est redimensionnée dynamiquement en fonction de l'état. En utilisant le SDK QuickSight d'intégration, vous pouvez également contrôler les paramètres de la barre de recherche Q et recevoir des rappels en termes de fin de chargement de page et d'erreurs.

L'exemple suivant montre comment utiliser l'URL générée. Ce code est généré sur votre serveur d'applications.

SDK 2.0

```
<!DOCTYPE html>
<html> 
     <head> 
         <title>Q Search Bar Embedding Example</title> 
         <script src="https://unpkg.com/amazon-quicksight-embedding-sdk@2.0.0/dist/
quicksight-embedding-js-sdk.min.js"></script> 
         <script type="text/javascript"> 
             const embedQSearchBar = async() => { 
                  const { 
                      createEmbeddingContext, 
                  } = QuickSightEmbedding; 
                  const embeddingContext = await createEmbeddingContext({ 
                      onChange: (changeEvent, metadata) => {
```

```
 console.log('Context received a change', changeEvent, 
 metadata); 
\}, \{ }); 
               const frameOptions = { 
                   url: "<YOUR_EMBED_URL>", // replace this value with the url 
 generated via embedding API 
                   container: '#experience-container', 
                   height: "700px", 
                   width: "1000px", 
                   onChange: (changeEvent, metadata) => { 
                       switch (changeEvent.eventName) { 
                           case 'FRAME_MOUNTED': { 
                              console.log("Do something when the experience frame 
 is mounted."); 
                              break; 
 } 
                           case 'FRAME_LOADED': { 
                              console.log("Do something when the experience frame 
 is loaded."); 
                              break; 
 } 
 } 
\}, \{ }; 
               const contentOptions = { 
                   hideTopicName: false, 
                   theme: '<YOUR_THEME_ID>', 
                   allowTopicSelection: true, 
                   onMessage: async (messageEvent, experienceMetadata) => { 
                       switch (messageEvent.eventName) { 
                           case 'Q_SEARCH_OPENED': { 
                              console.log("Do something when Q Search content 
 expanded"); 
                              break; 
 } 
                          case 'Q_SEARCH_CLOSED': { 
                              console.log("Do something when Q Search content 
 collapsed"); 
                              break; 
 } 
                           case 'Q_SEARCH_SIZE_CHANGED': {
```

```
 console.log("Do something when Q Search size 
  changed"); 
                             break; 
 } 
                          case 'CONTENT_LOADED': { 
                             console.log("Do something when the Q Search is 
 loaded."); 
                             break; 
 } 
                          case 'ERROR_OCCURRED': { 
                             console.log("Do something when the Q Search fails 
 loading."); 
                             break; 
 } 
 } 
1 1 1 1 1 1 1
\hspace{1.5cm} } ;
               const embeddedDashboardExperience = await 
  embeddingContext.embedQSearchBar(frameOptions, contentOptions); 
           }; 
        </script> 
    </head> 
    <body onload="embedQSearchBar()"> 
        <div id="experience-container"></div> 
    </body>
</html>
```
#### SDK 1.0

```
<!DOCTYPE html>
<h+m1> <head> 
         <title>QuickSight Q Search Bar Embedding</title> 
         <script src="https://unpkg.com/amazon-quicksight-embedding-sdk@1.18.0/dist/
quicksight-embedding-js-sdk.min.js"></script> 
         <script type="text/javascript"> 
             var session 
             function onError(payload) { 
                  console.log("Do something when the session fails loading");
```

```
 } 
             function onOpen() { 
                 console.log("Do something when the Q search bar opens"); 
 } 
             function onClose() { 
                 console.log("Do something when the Q search bar closes"); 
 } 
             function embedQSearchBar() { 
                 var containerDiv = document.getElementById("embeddingContainer"); 
                var options = {
                     url: "https://us-east-1.quicksight.aws.amazon.com/sn/dashboards/
dashboardId?isauthcode=true&identityprovider=quicksight&code=authcode", // replace 
  this dummy url with the one generated via embedding API 
                     container: containerDiv, 
                     width: "1000px", 
                     locale: "en-US", 
                     qSearchBarOptions: { 
                         expandCallback: onOpen, 
                         collapseCallback: onClose, 
                         iconDisabled: false, 
                         topicNameDisabled: false, 
                         themeId: 'bdb844d0-0fe9-4d9d-b520-0fe602d93639', 
                         allowTopicSelection: true 
1 1 1 1 1 1 1
\hspace{1.5cm} } ;
                 session = QuickSightEmbedding.embedQSearchBar(options); 
                 session.on("error", onError); 
 } 
             function onCountryChange(obj) { 
                 session.setParameters({country: obj.value}); 
 } 
         </script> 
     </head> 
     <body onload="embedQSearchBar()"> 
         <div id="embeddingContainer"></div> 
     </body>
</html>
```
Pour que cet exemple fonctionne, assurez-vous d'utiliser le SDK Amazon QuickSight Embedding pour charger le tableau de bord intégré sur votre site Web à l'aide de. JavaScript Pour obtenir votre copie, effectuez l'une des actions suivantes :

- Téléchargez le [SDK QuickSight d'intégration Amazon](https://github.com/awslabs/amazon-quicksight-embedding-sdk#step-3-create-the-quicksight-session-object) depuis. GitHub Ce référentiel est géré par un groupe de QuickSight développeurs.
- [Téléchargez la dernière version du SDK d'intégration sur https://www.npmjs.com/package/.](https://www.npmjs.com/package/amazon-quicksight-embedding-sdk)  [amazon-quicksight-embedding-sdk](https://www.npmjs.com/package/amazon-quicksight-embedding-sdk)
- Si vous utilisez npm for JavaScript dependencies, téléchargez-le et installez-le en exécutant la commande suivante.

npm install amazon-quicksight-embedding-sdk

<span id="page-1654-0"></span>Fonctionnalités d'intégration de la barre de recherche Amazon QuickSight Q en option

**a** Note

La barre de recherche QuickSight Q intégrée offre une expérience de QuickSight questionsréponses classique. QuickSight s'intègre à Amazon Q Business pour lancer une nouvelle expérience générative de questions-réponses. Il est recommandé aux développeurs d'utiliser la nouvelle expérience de questions-réponses génératives. Pour plus d'informations sur l'expérience de questions-réponses générative intégrée, consultez[Intégrez Amazon Q à une](#page-1597-0) [expérience de QuickSight questions-réponses générative](#page-1597-0).

Les fonctionnalités facultatives suivantes sont disponibles pour la barre de recherche Q intégrée à l'aide du kit SDK d'intégration.

Invoquer les actions de la barre de recherche Q

Les options suivantes sont prises en charge uniquement pour l'intégration de la barre de recherche Q.

• Définir une question dans la barre de recherche Q : cette fonctionnalité envoie une question à la barre de recherche Q et interroge immédiatement la question. Elle ouvre également automatiquement la fenêtre contextuelle Q.

```
qBar.setQBarQuestion('show me monthly revenue');
```
• Fermer la fenêtre contextuelle Q : cette fonctionnalité ferme la fenêtre contextuelle Q et ramène l'iframe à la taille initiale de la barre de recherche Q.

qBar.closeQPopover();

<span id="page-1655-0"></span>Pour plus d'informations, consultez le [SDK QuickSight d'intégration.](https://github.com/awslabs/amazon-quicksight-embedding-sdk)

Intégration de la barre de recherche Amazon QuickSight Q pour les utilisateurs anonymes (non enregistrés)

Public cible : QuickSight développeurs Amazon

**a** Note

La barre de recherche QuickSight Q intégrée offre une expérience de QuickSight questionsréponses classique. QuickSight s'intègre à Amazon Q Business pour lancer une nouvelle expérience générative de questions-réponses. Il est recommandé aux développeurs d'utiliser la nouvelle expérience de questions-réponses génératives. Pour plus d'informations sur l'expérience de questions-réponses générative intégrée, consultez[Intégrez Amazon Q à une](#page-1597-0) [expérience de QuickSight questions-réponses générative](#page-1597-0).

Dans les sections suivantes, vous trouverez des informations détaillées sur la façon de configurer une barre de recherche Amazon QuickSight Q intégrée pour les utilisateurs anonymes (non enregistrés).

**Rubriques** 

- [Étape 1 : Configurer des autorisations](#page-1656-0)
- [Étape 2 : Générer l'URL avec le code d'authentification en pièce jointe](#page-1658-0)
- [Étape 3 : Intégrer l'URL de la barre de recherche Q](#page-1668-0)
- [Fonctionnalités d'intégration de la barre de recherche Amazon QuickSight Q en option](#page-1673-0)
## Étape 1 : Configurer des autorisations

# **a** Note

La barre de recherche QuickSight Q intégrée offre une expérience de QuickSight questionsréponses classique. QuickSight s'intègre à Amazon Q Business pour lancer une nouvelle expérience générative de questions-réponses. Il est recommandé aux développeurs d'utiliser la nouvelle expérience de questions-réponses génératives. Pour plus d'informations sur l'expérience de questions-réponses générative intégrée, consultez [Intégrez Amazon Q à une](#page-1597-0) [expérience de QuickSight questions-réponses générative](#page-1597-0).

Dans la section suivante, vous apprendrez à configurer les autorisations pour l'application backend ou le serveur web afin d'intégrer la barre de recherche Q. Cette tâche nécessite un accès administratif à AWS Identity and Access Management (IAM).

Chaque utilisateur qui accède à une barre de recherche Q assume un rôle qui lui donne QuickSight accès et autorisations à Amazon pour accéder à la barre de recherche Q. Pour que cela soit possible, créez un rôle IAM dans votre Compte AWS. Associez une politique IAM au rôle afin de fournir des autorisations à n'importe quel utilisateur qui assume ce rôle. Le rôle IAM doit fournir des autorisations pour récupérer les URL d'intégration pour un groupe d'utilisateurs spécifique.

À l'aide du caractère générique \*, vous pouvez accorder l'autorisation de générer une URL pour tous les utilisateurs d'un espace de noms spécifique. Vous pouvez également accorder des autorisations pour générer une URL pour un sous-ensemble d'utilisateurs dans des espaces de noms spécifiques. Pour cela, ajoutez quicksight:GenerateEmbedUrlForAnonymousUser.

Vous pouvez créer une condition dans votre politique IAM qui limite les domaines que les développeurs peuvent répertorier dans le paramètre AllowedDomains d'une opération d'API GenerateEmbedUrlForAnonymousUser. Le paramètre AllowedDomains est un paramètre facultatif. Il permet aux développeurs de remplacer les domaines statiques configurés dans le QuickSight menu Gérer et de répertorier jusqu'à trois domaines ou sous-domaines pouvant accéder à une URL générée. Cette URL est ensuite intégrée dans le site web d'un développeur. Seuls les domaines répertoriés dans le paramètre peuvent accéder à la barre de recherche Q intégrée. Sans cette condition, les développeurs peuvent répertorier n'importe quel domaine sur Internet dans le paramètre AllowedDomains.

Pour limiter les domaines que les développeurs peuvent utiliser avec ce paramètre, ajoutez une condition AllowedEmbeddingDomains à votre politique IAM. Pour plus d'informations sur le

AllowedDomains paramètre, consultez [GenerateEmbedUrlForAnonymousUser](https://docs.aws.amazon.com/quicksight/latest/APIReference/API_GenerateEmbedUrlForAnonymousUser.html)le Amazon QuickSight API Reference.

L'exemple de stratégie suivant fournit ces autorisations.

```
{ 
      "Version": "2012-10-17", 
      "Statement": [ 
            { 
                  "Effect": "Allow", 
                  "Action": [ 
                       "quicksight:GenerateEmbedUrlForAnonymousUser" 
                  ], 
                  "Resource": [ 
                       "arn:{{partition}}:quicksight:{{region}}:{{accountId}}:namespace/
{{namespace}}", 
                        "arn:{{partition}}:quicksight:{{region}}:{{accountId}}:dashboard/
{{dashboardId-1}}", 
                       "arn:{{partition}}:quicksight:{{region}}:{{accountId}}:dashboard/
{{dashboardId-2}}" 
                 ], 
                  "Condition": { 
                        "ForAllValues:StringEquals": { 
                             "quicksight:AllowedEmbeddingDomains": [ 
                                   "https://my.static.domain1.com", 
                                   "https://*.my.static.domain2.com" 
\sim 100 \sim 100 \sim 100 \sim 100 \sim 100 \sim 100 \sim 100 \sim 100 \sim 100 \sim 100 \sim 100 \sim 100 \sim 100 \sim 100 \sim 100 \sim 100 \sim 100 \sim 100 \sim 100 \sim 100 \sim 100 \sim 100 \sim 100 \sim 100 \sim 
 } 
            }
}
```
L'identité IAM de votre application doit avoir une politique d'approbation qui lui est associée afin d'autoriser l'accès au rôle que vous venez de créer. Cela signifie que lorsqu'un utilisateur accède à votre application, votre application peut assumer le rôle pour le compte de l'utilisateur afin d'ouvrir la barre de recherche Q. Voici un exemple de politique d'approbation.

```
{ 
     "Version": "2012-10-17", 
     "Statement": [ 
          { 
              "Sid": "AllowLambdaFunctionsToAssumeThisRole", 
              "Effect": "Allow",
```

```
 "Principal": { 
                    "Service": "lambda.amazonaws.com" 
               }, 
               "Action": "sts:AssumeRole" 
          }, 
          { 
               "Sid": "AllowEC2InstancesToAssumeThisRole", 
               "Effect": "Allow", 
               "Principal": { 
                    "Service": "ec2.amazonaws.com" 
               }, 
               "Action": "sts:AssumeRole" 
          } 
     \mathbf{I}}
```
Pour plus d'informations sur les politiques d'approbation, consultez la rubrique [Informations](https://docs.aws.amazon.com/IAM/latest/UserGuide/id_credentials_temp.html) [d'identification de sécurité temporaires](https://docs.aws.amazon.com/IAM/latest/UserGuide/id_credentials_temp.html) dans le Guide de l'utilisateur IAM.

Étape 2 : Générer l'URL avec le code d'authentification en pièce jointe

## **a** Note

La barre de recherche QuickSight Q intégrée offre une expérience de QuickSight questionsréponses classique. QuickSight s'intègre à Amazon Q Business pour lancer une nouvelle expérience générative de questions-réponses. Il est recommandé aux développeurs d'utiliser la nouvelle expérience de questions-réponses génératives. Pour plus d'informations sur l'expérience de questions-réponses générative intégrée, consultez[Intégrez Amazon Q à une](#page-1597-0) [expérience de QuickSight questions-réponses générative](#page-1597-0).

Dans la section suivante, vous découvrirez comment authentifier votre utilisateur et obtenir l'URL de rubrique Q intégrable sur votre serveur d'applications.

Lorsqu'un utilisateur accède à votre application, l'application assume le rôle IAM pour le compte de l'utilisateur. L'application ajoute ensuite l'utilisateur à QuickSight, s'il n'existe pas déjà. Puis, elle transmet un identifiant comme ID de session de rôle unique.

Pour plus d'informations, consultez [AnonymousUserQSearchBarEmbeddingConfiguration](https://docs.aws.amazon.com/quicksight/latest/APIReference/AnonymousUserQSearchBarEmbeddingConfiguration.html).

#### Java

```
 import java.util.List; 
        import com.amazonaws.auth.AWSCredentials; 
        import com.amazonaws.auth.AWSCredentialsProvider; 
        import com.amazonaws.auth.BasicAWSCredentials; 
       import com.amazonaws.regions.Regions;
        import com.amazonaws.services.quicksight.AmazonQuickSight; 
        import com.amazonaws.services.quicksight.AmazonQuickSightClientBuilder; 
        import 
 com.amazonaws.services.quicksight.model.AnonymousUserQSearchBarEmbeddingConfiguration; 
        import 
 com.amazonaws.services.quicksight.model.AnonymousUserEmbeddingExperienceConfiguration; 
        import 
 com.amazonaws.services.quicksight.model.GenerateEmbedUrlForAnonymousUserRequest; 
        import 
 com.amazonaws.services.quicksight.model.GenerateEmbedUrlForAnonymousUserResult; 
        import com.amazonaws.services.quicksight.model.SessionTag; 
        /** 
        * Class to call QuickSight AWS SDK to generate embed url for anonymous user. 
        */ 
        public class GenerateEmbedUrlForAnonymousUserExample { 
            private final AmazonQuickSight quickSightClient; 
            public GenerateEmbedUrlForAnonymousUserExample() { 
                quickSightClient = AmazonQuickSightClientBuilder 
                    .standard() 
                    .withRegion(Regions.US_EAST_1.getName()) 
                    .withCredentials(new AWSCredentialsProvider() { 
                            @Override 
                            public AWSCredentials getCredentials() { 
                                // provide actual IAM access key and secret key here 
                                return new BasicAWSCredentials("access-key", 
 "secret-key"); 
 } 
                            @Override 
                            public void refresh() { 
 } 
 } 
)
```

```
.build();
 } 
             public String GenerateEmbedUrlForAnonymousUser( 
                 final String accountId, // YOUR AWS ACCOUNT ID 
                 final String initialTopicId, // Q TOPIC ID TO WHICH THE CONSTRUCTED 
  URL POINTS AND SEARCHBAR PREPOPULATES INITIALLY 
                 final String namespace, // ANONYMOUS EMBEDDING REQUIRES SPECIFYING A 
  VALID NAMESPACE FOR WHICH YOU WANT THE EMBEDDING URL 
                 final List<String> authorizedResourceArns, // Q SEARCHBAR TOPIC ARN 
  LIST TO EMBED 
                 final List<String> allowedDomains, // RUNTIME ALLOWED DOMAINS FOR 
 FMBEDDING
                 final List<SessionTag> sessionTags // SESSION TAGS USED FOR ROW-
LEVEL SECURITY 
             ) throws Exception { 
                 AnonymousUserEmbeddingExperienceConfiguration 
  experienceConfiguration = new AnonymousUserEmbeddingExperienceConfiguration(); 
                 AnonymousUserQSearchBarEmbeddingConfiguration 
  qSearchBarConfiguration = new AnonymousUserQSearchBarEmbeddingConfiguration(); 
                 qSearchBarConfiguration.setInitialTopicId(initialTopicId); 
                 experienceConfiguration.setQSearchBar(qSearchBarConfiguration); 
                 GenerateEmbedUrlForAnonymousUserRequest 
  generateEmbedUrlForAnonymousUserRequest = new 
  GenerateEmbedUrlForAnonymousUserRequest() 
                      .withAwsAccountId(accountId) 
                      .withNamespace(namespace) 
                      .withAuthorizedResourceArns(authorizedResourceArns) 
                      .withExperienceConfiguration(experienceConfiguration) 
                      .withSessionTags(sessionTags) 
                      .withSessionLifetimeInMinutes(600L); // OPTIONAL: VALUE CAN BE 
  [15-600]. DEFAULT: 600 
                      .withAllowedDomains(allowedDomains); 
                 GenerateEmbedUrlForAnonymousUserResult qSearchBarEmbedUrl = 
  quickSightClient.generateEmbedUrlForAnonymousUser(generateEmbedUrlForAnonymousUserRequest); 
                 return qSearchBarEmbedUrl.getEmbedUrl(); 
 } 
         }
```
#### **JavaScript**

```
global.fetch = require('node-fetch');
const AWS = require('aws-sdk');
function generateEmbedUrlForAnonymousUser( 
     accountId, // YOUR AWS ACCOUNT ID 
     initialTopicId, // Q TOPIC ID TO WHICH THE CONSTRUCTED URL POINTS 
     quicksightNamespace, // VALID NAMESPACE WHERE YOU WANT TO DO NOAUTH EMBEDDING 
     authorizedResourceArns, // Q SEARCHBAR TOPIC ARN LIST TO EMBED 
     allowedDomains, // RUNTIME ALLOWED DOMAINS FOR EMBEDDING 
     sessionTags, // SESSION TAGS USED FOR ROW-LEVEL SECURITY 
     generateEmbedUrlForAnonymousUserCallback, // SUCCESS CALLBACK METHOD 
     errorCallback // ERROR CALLBACK METHOD 
     ) { 
     const experienceConfiguration = { 
         "QSearchBar": { 
              "InitialTopicId": initialTopicId // TOPIC ID CAN BE FOUND IN THE URL ON 
  THE TOPIC AUTHOR PAGE 
         } 
     }; 
     const generateEmbedUrlForAnonymousUserParams = { 
         "AwsAccountId": accountId, 
         "Namespace": quicksightNamespace, 
         "AuthorizedResourceArns": authorizedResourceArns, 
         "AllowedDomains": allowedDomains, 
         "ExperienceConfiguration": experienceConfiguration, 
         "SessionTags": sessionTags, 
         "SessionLifetimeInMinutes": 600 
     }; 
     const quicksightClient = new AWS.QuickSight({ 
         region: process.env.AWS_REGION, 
         credentials: { 
             accessKeyId: AccessKeyId, 
             secretAccessKey: SecretAccessKey, 
             sessionToken: SessionToken, 
             expiration: Expiration 
         } 
     });
```

```
 quicksightClient.generateEmbedUrlForAnonymousUser(generateEmbedUrlForAnonymousUserParams, 
  function(err, data) { 
         if (err) { 
             console.log(err, err.stack); 
             errorCallback(err); 
         } else { 
            const result = \{ "statusCode": 200, 
                  "headers": { 
                      "Access-Control-Allow-Origin": "*", // USE YOUR WEBSITE DOMAIN 
 TO SECURE ACCESS TO THIS API 
                      "Access-Control-Allow-Headers": "Content-Type" 
                  }, 
                  "body": JSON.stringify(data), 
                  "isBase64Encoded": false 
 } 
             generateEmbedUrlForAnonymousUserCallback(result); 
         } 
     });
}
```
## Python3

```
import json
import boto3
from botocore.exceptions import ClientError
import time
# Create QuickSight and STS clients
quicksightClient = boto3.client('quicksight',region_name='us-west-2')
sts = boto3.client('sts')
# Function to generate embedded URL for anonymous user
# accountId: YOUR AWS ACCOUNT ID
# quicksightNamespace: VALID NAMESPACE WHERE YOU WANT TO DO NOAUTH EMBEDDING
# authorizedResourceArns: TOPIC ARN LIST TO EMBED
# allowedDomains: RUNTIME ALLOWED DOMAINS FOR EMBEDDING
# experienceConfiguration: configuration which specifies the TOPIC ID to point URL 
 to
# sessionTags: SESSION TAGS USED FOR ROW-LEVEL SECURITY
def generateEmbedUrlForAnonymousUser(accountId, quicksightNamespace, 
  authorizedResourceArns, allowedDomains, experienceConfiguration, sessionTags):
```

```
 try: 
         response = quicksightClient.generate_embed_url_for_anonymous_user( 
             AwsAccountId = accountId, Namespace = quicksightNamespace, 
              AuthorizedResourceArns = authorizedResourceArns, 
              AllowedDomains = allowedDomains, 
              ExperienceConfiguration = experienceConfiguration, 
              SessionTags = sessionTags, 
              SessionLifetimeInMinutes = 600 
        \lambda return { 
              'statusCode': 200, 
              'headers': {"Access-Control-Allow-Origin": "*", "Access-Control-Allow-
Headers": "Content-Type"}, 
              'body': json.dumps(response), 
              'isBase64Encoded': bool('false') 
         } 
     except ClientError as e: 
         print(e) 
         return "Error generating embeddedURL: " + str(e)
```
#### Node.js

L'exemple suivant montre le JavaScript (Node.js) que vous pouvez utiliser sur le serveur d'applications pour générer l'URL du tableau de bord intégré. Vous pouvez utiliser cette URL dans votre site Web ou votre application pour afficher le tableau de bord.

Example

```
const AWS = require('aws-sdk');
const https = require('https');
var quicksightClient = new AWS.Service({ 
     apiConfig: require('./quicksight-2018-04-01.min.json'), 
     region: 'us-east-1',
});
quicksightClient.generateEmbedUrlForAnonymousUser({ 
     'AwsAccountId': '111122223333', 
     'Namespace': 'DEFAULT' 
     'AuthorizedResourceArns': '["topic-arn-topicId1","topic-arn-topicId2"]', 
     'AllowedDomains': allowedDomains,
```

```
 'ExperienceConfiguration': { 
          'QSearchBar': { 
              'InitialTopicId': 'U4zJMVZ2n2stZflc8Ou3iKySEb3BEV6f' 
         } 
     }, 
     'SessionTags': '["Key": tag-key-1,"Value": tag-value-1,{"Key": tag-
key-1,"Value": tag-value-1}]', 
     'SessionLifetimeInMinutes': 15
}, function(err, data) { 
     console.log('Errors: '); 
     console.log(err); 
     console.log('Response: '); 
     console.log(data);
});
```
#### Example

```
//The URL returned is over 900 characters. For this example, we've shortened the 
  string for
//readability and added ellipsis to indicate that it's incomplete. 
     { 
         Status: 200, 
         EmbedUrl : 'https://quicksightdomain/embed/12345/dashboards/67890/
sheets/12345/visuals/67890...', 
         RequestId: '7bee030e-f191-45c4-97fe-d9faf0e03713' 
     }
```
#### .NET/C#

L'exemple suivant montre le code .NET/C # que vous pouvez utiliser sur le serveur d'applications afin de générer l'URL pour la barre de recherche Q intégrée. Vous pouvez utiliser cette URL dans votre site web ou votre application pour afficher la barre de recherche Q.

#### Example

```
using System;
using Amazon.QuickSight;
using Amazon.QuickSight.Model;
namespace GenerateQSearchBarEmbedUrlForAnonymousUser
{ 
     class Program 
     {
```

```
 static void Main(string[] args) 
         { 
             var quicksightClient = new AmazonQuickSightClient( 
                 AccessKey, 
                 SecretAccessKey, 
                 SessionToken, 
                 Amazon.RegionEndpoint.USEast1); 
             try 
\{\hspace{.1cm} \} AnonymousUserQSearchBarEmbeddingConfiguration 
  anonymousUserQSearchBarEmbeddingConfiguration 
                      = new AnonymousUserQSearchBarEmbeddingConfiguration 
\{ InitialTopicId = "U4zJMVZ2n2stZflc8Ou3iKySEb3BEV6f" 
\hspace{1.5cm} ); and the set of \hspace{1.5cm} );
                 AnonymousUserEmbeddingExperienceConfiguration 
  anonymousUserEmbeddingExperienceConfiguration 
                      = new AnonymousUserEmbeddingExperienceConfiguration 
\{ QSearchBar = anonymousUserQSearchBarEmbeddingConfiguration 
\hspace{1.5cm} ); and the set of \hspace{1.5cm} );
                 Console.WriteLine( 
                      quicksightClient.GenerateEmbedUrlForAnonymousUserAsync(new 
  GenerateEmbedUrlForAnonymousUserRequest 
\{ AwsAccountId = "111122223333", 
                          Namespace = "DEFAULT", 
                          AuthorizedResourceArns '["topic-arn-topicId1","topic-arn-
topicId2"]', 
                          AllowedDomains = allowedDomains, 
                          ExperienceConfiguration = 
  anonymousUserEmbeddingExperienceConfiguration, 
                          SessionTags = '["Key": tag-key-1,"Value": tag-value-1,
{"Key": tag-key-1,"Value": tag-value-1}]', 
                          SessionLifetimeInMinutes = 15, 
                      }).Result.EmbedUrl 
\hspace{1.6cm});
             } catch (Exception ex) { 
                 Console.WriteLine(ex.Message); 
 } 
         } 
     }
```
}

## AWS CLI

Pour assumer ce rôle, choisissez l'une des opérations d'API AWS Security Token Service (AWS STS) suivantes :

- [AssumeRole](https://docs.aws.amazon.com/STS/latest/APIReference/API_AssumeRole.html) Utilisez cette opération lorsque vous utilisez une identité IAM pour assumer le rôle.
- [AssumeRoleWithWebIdentity](https://docs.aws.amazon.com/STS/latest/APIReference/API_AssumeRoleWithWebIdentity.html) Utilisez cette opération lorsque vous utilisez un fournisseur d'identité Web pour authentifier votre utilisateur.
- [AssumeRoleWithSaml](https://docs.aws.amazon.com/STS/latest/APIReference/API_AssumeRoleWithSAML.html) Utilisez cette opération lorsque vous utilisez le protocole SAML pour authentifier vos utilisateurs.

L'exemple suivant illustre la commande de l'interface de ligne de commande pour définir le rôle IAM. Les autorisations doivent être activées pour quicksight:GenerateEmbedUrlForAnonymousUser.

```
aws sts assume-role \ 
      --role-arn "arn:aws:iam::111122223333:role/
embedding_quicksight_q_search_bar_role" \ 
      --role-session-name anonymous caller
```
L'opération assume-role renvoie trois paramètres de sortie : la clé d'accès, la clé secrète et le jeton de session.

## **a** Note

Si vous obtenez une erreur ExpiredToken lorsque vous appelez l'opération AssumeRole, ceci est probablement dû au fait que le précédent SESSION TOKEN est encore dans les variables de l'environnement. Pour l'effacer, définissez les variables suivantes :

- AWS ACCESS KEY ID
- AWS\_SECRET\_ACCESS\_KEY
- AWS\_SESSION\_TOKEN

L'exemple suivant montre comment définir ces trois paramètres dans l'interface de ligne de commande. Pour une machine Microsoft Windows, utilisez set au lieu de export.

```
export AWS_ACCESS_KEY_ID = "access_key_from_assume_role"
export AWS_SECRET_ACCESS_KEY = "secret_key_from_assume_role"
export AWS_SESSION_TOKEN = "session_token_from_assume_role"
```
L'exécution de ces commandes définit l'ID de session de rôle de l'utilisateur visitant votre site web sur embedding\_quicksight\_q\_search\_bar\_role/ QuickSightEmbeddingAnonymousPolicy. L'ID de session de rôle se compose du nom de rôle issu du role-arn et de la valeur role-session-name. L'utilisation de l'ID de session de rôle unique pour chaque utilisateur garantit que les autorisations appropriées sont définies pour chaque utilisateur. Ceci évite également toute limitation des accès des utilisateurs. La limitation est une fonctionnalité de sécurité qui empêche le même utilisateur d'accéder à partir de plusieurs QuickSight emplacements. De plus, cela permet également de garder chaque session séparée et distincte. Si vous utilisez un ensemble de serveurs web, par exemple pour l'équilibrage de charge, et qu'une session est reconnectée à un autre serveur, une nouvelle session démarre.

Pour obtenir une URL signée pour le tableau de bord, appelez generate-embed-url-foranynymous-user à partir du serveur d'applications. Ceci renvoie l'URL du tableau de bord intégrable. L'exemple suivant montre comment générer l'URL d'un tableau de bord intégré à l'aide d'un appel côté serveur pour les utilisateurs qui effectuent des visites anonymes sur votre portail web ou votre application.

```
aws quicksight generate-embed-url-for-anonymous-user \
--aws-account-id 111122223333 \
--namespace default-or-something-else \
--authorized-resource-arns '["topic-arn-topicId1","topic-arn-topicId2"]' \
--allowed-domains '["domain1","domain2"]' \
--experience-configuration 'QSearchBar={InitialTopicId="topicId1"}' \
--session-tags '["Key": tag-key-1,"Value": tag-value-1,{"Key": tag-
key-1,"Value": tag-value-1}]' \
--session-lifetime-in-minutes 15
```
Pour plus d'informations sur l'utilisation de cette opération, consultez [GenerateEmbedUrlForRegisteredUser.](https://docs.aws.amazon.com/quicksight/latest/APIReference/API_GenerateEmbedUrlForRegisteredUser.html) Vous pouvez utiliser cette opération et d'autres opérations d'API dans votre propre code.

# Étape 3 : Intégrer l'URL de la barre de recherche Q

## **a** Note

La barre de recherche QuickSight Q intégrée offre une expérience de QuickSight questionsréponses classique. QuickSight s'intègre à Amazon Q Business pour lancer une nouvelle expérience générative de questions-réponses. Il est recommandé aux développeurs d'utiliser la nouvelle expérience de questions-réponses génératives. Pour plus d'informations sur l'expérience de questions-réponses générative intégrée, consultez [Intégrez Amazon Q à une](#page-1597-0) [expérience de QuickSight questions-réponses générative](#page-1597-0).

Dans la section suivante, vous découvrirez comment intégrer l'URL de la barre de recherche Q de l'étape 3 sur votre site web ou sur votre page d'application. Pour ce faire, utilisez le [SDK QuickSight](https://www.npmjs.com/package/amazon-quicksight-embedding-sdk) [d'intégration Amazon](https://www.npmjs.com/package/amazon-quicksight-embedding-sdk) ()JavaScript. Le kit SDK vous permet d'effectuer les opérations suivantes :

- Placer la barre de recherche Q sur une page HTML.
- Transmettre les paramètres à la barre de recherche Q.
- Gérer les états d'erreurs avec des messages personnalisés pour votre application.

Pour générer l'URL que vous pouvez intégrer dans votre application, appelez l'opération d'API GenerateEmbedUrlForAnonymousUser. Cette URL est valable pendant 5 minutes et la session qui en résulte est valide jusqu'à 10 heures. L'opération d'API fournit l'URL avec une valeur auth\_code qui permet une session à connexion unique.

Voici un exemple de réponse de generate-embed-url-for-anonymous-user.

```
//The URL returned is over 900 characters. For this example, we've shortened the string 
  for
//readability and added ellipsis to indicate that it's incomplete.
{ 
      "Status": "200", 
      "EmbedUrl": "https://quicksightdomain/embedding/12345/q/search...", 
      "RequestId": "7bee030e-f191-45c4-97fe-d9faf0e03713"
}
```
Intégrez la barre de recherche Q à votre page Web à l'aide du [SDK QuickSight d'intégration](https://www.npmjs.com/package/amazon-quicksight-embedding-sdk) ou en ajoutant cette URL dans un iframe. Si vous définissez une hauteur et une largeur fixes (en pixels), QuickSight utilisez-les et ne modifiez pas votre visuel lors du redimensionnement de la fenêtre. Si

vous définissez un pourcentage relatif de hauteur et de largeur, QuickSight fournit une mise en page réactive qui est modifiée en fonction de l'évolution de la taille de votre fenêtre.

Pour ce faire, assurez-vous que le domaine devant héberger la barre de recherche Q intégrée figure dans la liste des domaines autorisés, c'est-à-dire la liste des domaines approuvés pour votre QuickSight abonnement. Cette exigence protège vos données en empêchant les domaines non approuvés d'héberger la barre de recherche Q intégrée. Pour plus d'informations sur l'ajout de domaines pour une barre de recherche Q intégrée, consultez la rubrique [Gestion des domaines et](#page-1790-0)  [des intégrations.](#page-1790-0)

Lorsque vous utilisez le SDK QuickSight d'intégration, la barre de recherche Q de votre page est redimensionnée dynamiquement en fonction de l'état. En utilisant le SDK QuickSight d'intégration, vous pouvez également contrôler les paramètres de la barre de recherche Q et recevoir des rappels en termes de fin de chargement de page et d'erreurs.

L'exemple suivant montre comment utiliser l'URL générée. Ce code est généré sur votre serveur d'applications.

SDK 2.0

```
<!DOCTYPE html>
<html> 
       <head> 
             <title>Q Search Bar Embedding Example</title> 
             <script src="https://unpkg.com/amazon-quicksight-embedding-sdk@2.0.0/dist/
quicksight-embedding-js-sdk.min.js"></script> 
             <script type="text/javascript"> 
                   const embedQSearchBar = async() => { 
                         const { 
                               createEmbeddingContext, 
                         } = QuickSightEmbedding; 
                         const embeddingContext = await createEmbeddingContext({ 
                               onChange: (changeEvent, metadata) => { 
                                      console.log('Context received a change', changeEvent, 
  metadata); 
\mathbb{R}, \mathbb{R}, \mathbb{R}, \mathbb{R}, \mathbb{R}, \mathbb{R}, \mathbb{R}, \mathbb{R}, \mathbb{R}, \mathbb{R}, \mathbb{R}, \mathbb{R}, \mathbb{R}, \mathbb{R}, \mathbb{R}, \mathbb{R}, \mathbb{R}, \mathbb{R}, \mathbb{R}, \mathbb{R}, \mathbb{R}, \mathbb{R},  }); 
                         const frameOptions = {
```

```
 url: "<YOUR_EMBED_URL>", // replace this value with the url 
 generated via embedding API 
                   container: '#experience-container', 
                   height: "700px", 
                   width: "1000px", 
                   onChange: (changeEvent, metadata) => { 
                       switch (changeEvent.eventName) { 
                          case 'FRAME_MOUNTED': { 
                              console.log("Do something when the experience frame 
 is mounted."); 
                              break; 
 } 
                          case 'FRAME_LOADED': { 
                              console.log("Do something when the experience frame 
 is loaded."); 
                              break; 
 } 
 } 
\}, \{ }; 
               const contentOptions = { 
                   hideTopicName: false, 
                   theme: '<YOUR_THEME_ID>', 
                   allowTopicSelection: true, 
                   onMessage: async (messageEvent, experienceMetadata) => { 
                       switch (messageEvent.eventName) { 
                          case 'Q_SEARCH_OPENED': { 
                              console.log("Do something when Q Search content 
 expanded"); 
                              break; 
 } 
                          case 'Q_SEARCH_CLOSED': { 
                              console.log("Do something when Q Search content 
 collapsed"); 
                              break; 
 } 
                          case 'Q_SEARCH_SIZE_CHANGED': { 
                              console.log("Do something when Q Search size 
 changed"); 
                              break; 
 } 
                          case 'CONTENT_LOADED': {
```

```
 console.log("Do something when the Q Search is 
 loaded."); 
                              break; 
 } 
                          case 'ERROR_OCCURRED': { 
                              console.log("Do something when the Q Search fails 
 loading."); 
                              break; 
 } 
 } 
1 1 1 1 1 1 1
\hspace{1.5cm} } ;
               const embeddedDashboardExperience = await 
  embeddingContext.embedQSearchBar(frameOptions, contentOptions); 
           }; 
        </script> 
    </head> 
    <body onload="embedQSearchBar()"> 
        <div id="experience-container"></div> 
    </body>
</html>
```
## SDK 1.0

```
<!DOCTYPE html>
<html> 
     <head> 
         <title>QuickSight Q Search Bar Embedding</title> 
         <script src="https://unpkg.com/amazon-quicksight-embedding-sdk@1.18.0/dist/
quicksight-embedding-js-sdk.min.js"></script> 
         <script type="text/javascript"> 
             var session 
             function onError(payload) { 
                 console.log("Do something when the session fails loading"); 
 } 
             function onOpen() { 
                 console.log("Do something when the Q search bar opens"); 
 }
```

```
 function onClose() { 
                 console.log("Do something when the Q search bar closes"); 
 } 
             function embedQSearchBar() { 
                 var containerDiv = document.getElementById("embeddingContainer"); 
                var options = \{ url: "https://us-east-1.quicksight.aws.amazon.com/sn/dashboards/
dashboardId?isauthcode=true&identityprovider=quicksight&code=authcode", // replace 
  this dummy url with the one generated via embedding API 
                     container: containerDiv, 
                     width: "1000px", 
                     locale: "en-US", 
                     qSearchBarOptions: { 
                         expandCallback: onOpen, 
                         collapseCallback: onClose, 
                         iconDisabled: false, 
                         topicNameDisabled: false, 
                         themeId: 'bdb844d0-0fe9-4d9d-b520-0fe602d93639', 
                         allowTopicSelection: true 
1 1 1 1 1 1 1
                 }; 
                 session = QuickSightEmbedding.embedQSearchBar(options); 
                 session.on("error", onError); 
 } 
             function onCountryChange(obj) { 
                 session.setParameters({country: obj.value}); 
 } 
         </script> 
     </head> 
     <body onload="embedQSearchBar()"> 
         <div id="embeddingContainer"></div> 
     </body>
</html>
```
Pour que cet exemple fonctionne, assurez-vous d'utiliser le SDK Amazon QuickSight Embedding pour charger la barre de recherche Q intégrée sur votre site Web à l'aide de. JavaScript Pour obtenir votre copie, effectuez l'une des actions suivantes :

- Téléchargez le [SDK QuickSight d'intégration Amazon](https://github.com/awslabs/amazon-quicksight-embedding-sdk#step-3-create-the-quicksight-session-object) depuis. GitHub Ce référentiel est géré par un groupe de QuickSight développeurs.
- [Téléchargez la dernière version du SDK d'intégration sur https://www.npmjs.com/package/.](https://www.npmjs.com/package/amazon-quicksight-embedding-sdk)  [amazon-quicksight-embedding-sdk](https://www.npmjs.com/package/amazon-quicksight-embedding-sdk)
- Si vous utilisez npm for JavaScript dependencies, téléchargez-le et installez-le en exécutant la commande suivante.

npm install amazon-quicksight-embedding-sdk

Fonctionnalités d'intégration de la barre de recherche Amazon QuickSight Q en option

## **a** Note

La barre de recherche QuickSight Q intégrée offre une expérience de QuickSight questionsréponses classique. QuickSight s'intègre à Amazon Q Business pour lancer une nouvelle expérience générative de questions-réponses. Il est recommandé aux développeurs d'utiliser la nouvelle expérience de questions-réponses génératives. Pour plus d'informations sur l'expérience de questions-réponses générative intégrée, consultez [Intégrez Amazon Q à une](#page-1597-0) [expérience de QuickSight questions-réponses générative](#page-1597-0).

Les fonctionnalités facultatives suivantes sont disponibles pour la barre de recherche Q intégrée à l'aide du kit SDK d'intégration.

Invoquer les actions de la barre de recherche Q

Les options suivantes sont prises en charge uniquement pour l'intégration de la barre de recherche Q.

• Définir une question dans la barre de recherche Q : cette fonctionnalité envoie une question à la barre de recherche Q et interroge immédiatement la question. Elle ouvre également automatiquement la fenêtre contextuelle Q.

qBar.setQBarQuestion('*show me monthly revenue*');

• Fermer la fenêtre contextuelle Q : cette fonctionnalité ferme la fenêtre contextuelle Q et ramène l'iframe à la taille initiale de la barre de recherche Q.

qBar.closeQPopover();

Pour plus d'informations, consultez le [SDK QuickSight d'intégration.](https://github.com/awslabs/amazon-quicksight-embedding-sdk)

Intégration des analyses à l'aide des opérations d'API GetDashboardEmbedURL et GetSessionEmbedURL

S'applique à : édition Enterprise

Public cible : QuickSight développeurs Amazon

Les opérations d'API suivantes pour intégrer les QuickSight tableaux de bord Amazon et la QuickSight console ont été remplacées par les opérations d'GenerateEmbedUrlForRegisteredUserAPI GenerateEmbedUrlForAnonymousUser et. Vous pouvez toujours les utiliser pour intégrer des analyses dans votre application, mais elles ne sont plus maintenues et ne contiennent pas les dernières fonctionnalités d'intégration. Pour connaître la toute dernière expérience up-to-date d'intégration, voir [Présentation de l'intégration](#page-1470-0)

- Le fonctionnement de [GetDashboardEmbedUrl](https://docs.aws.amazon.com/quicksight/latest/APIReference/API_GetDashboardEmbedUrl.html)l'API intègre des tableaux de bord interactifs.
- L'opération d'[GetSessionEmbedUrlA](https://docs.aws.amazon.com/quicksight/latest/APIReference/API_GetSessionEmbedUrl.html)PI intègre la QuickSight console.

**Rubriques** 

- [Intégration des tableaux de bord pour tous les utilisateurs à l'aide de GetDashboardEmbedURL](#page-1675-0)  [\(ancienne API\)](#page-1675-0)
- [Intégration des tableaux de bord pour les utilisateurs enregistrés à l'aide de](#page-1688-0)  [GetDashboardEmbedUrl \(ancienne API\)](#page-1688-0)
- [Intégration de la QuickSight console à l'aide de GetSessionEmbedUrl \(ancienne API\)](#page-1704-0)

<span id="page-1675-0"></span>Intégration des tableaux de bord pour tous les utilisateurs à l'aide de GetDashboardEmbedURL (ancienne API)

# **A** Important

Amazon QuickSight dispose de nouvelles API pour intégrer des analyses : GenerateEmbedUrlForAnonymousUser etGenerateEmbedUrlForRegisteredUser. Vous pouvez toujours utiliser les GetSessionEmbedUrl API GetDashboardEmbedUrl and pour intégrer les tableaux de bord et la QuickSight console, mais elles ne contiennent pas les dernières fonctionnalités d'intégration. Pour connaître la dernière expérience up-todate d'intégration, consultez[Présentation de l'intégration](#page-1470-0).

S'applique à : édition Enterprise

Public cible : QuickSight développeurs Amazon

Dans les sections suivantes, vous trouverez des informations détaillées sur la façon de configurer des QuickSight tableaux de bord Amazon intégrés pour tous (utilisateurs non authentifiés) à l'aide d'une URL. GetDashboardEmbed

# **Rubriques**

- [Étape 1 : Configurer des autorisations](#page-1675-1)
- [Étape 2 : Obtenir l'URL avec le code d'authentification en pièce jointe](#page-1677-0)
- [Étape 3 : Intégrer l'URL du tableau de bord](#page-1685-0)

<span id="page-1675-1"></span>Étape 1 : Configurer des autorisations

## **A** Important

Amazon QuickSight dispose de nouvelles API pour intégrer des analyses : GenerateEmbedUrlForAnonymousUser etGenerateEmbedUrlForRegisteredUser. Vous pouvez toujours utiliser les GetSessionEmbedUrl API GetDashboardEmbedUrl and pour intégrer les tableaux de bord et la QuickSight console, mais elles ne contiennent

pas les dernières fonctionnalités d'intégration. Pour connaître la dernière expérience up-todate d'intégration, consultez[Présentation de l'intégration](#page-1470-0).

S'applique à : édition Enterprise

Public cible : QuickSight développeurs Amazon

Dans la section suivante, vous apprendrez à configurer les autorisations pour l'application backend ou le serveur web. Cette tâche requiert un accès d'administration à IAM.

Chaque utilisateur qui accède à un tableau de bord assume un rôle qui lui confère l' QuickSight accès et les autorisations Amazon sur le tableau de bord. Pour que cela soit possible, créez un rôle IAM dans votre AWS compte. Associez une politique IAM au rôle afin de fournir des autorisations à n'importe quel utilisateur qui assume ce rôle.

L'exemple de politique suivant fournit ces autorisations à utiliser avec IdentityType=ANONYMOUS. Pour que cette approche fonctionne, vous avez également besoin d'un pack de sessions, ou d'une tarification de la capacité de session, sur votre AWS compte. Sinon, lorsqu'un utilisateur tente d'accéder au tableau de bord, l'erreur UnsupportedPricingPlanException est renvoyée.

```
{ 
     "Version": "2012-10-17", 
     "Statement": [ 
          { 
               "Effect": "Allow", 
               "Action": [ 
                  "quicksight:GetDashboardEmbedUrl", 
                  "quickSight:GetAnonymousUserEmbedUrl" 
               ], 
               "Resource": "*" 
          } 
     ]
}
```
L'identité IAM de votre application doit avoir une politique d'approbation qui lui est associée afin d'autoriser l'accès au rôle que vous venez de créer. Cela signifie que lorsqu'un

utilisateur accède à votre application, votre application peut assumer le rôle pour le compte de l'utilisateur afin d'ouvrir le tableau de bord. L'exemple suivant montre un rôle appelé QuickSightEmbeddingAnonymousPolicy, qui possède l'exemple de stratégie précédent en tant que ressource.

```
{ 
     "Version": "2012-10-17", 
     "Statement": { 
          "Effect": "Allow", 
          "Action": "sts:AssumeRole", 
          "Resource": "arn:aws:iam::11112222333:role/QuickSightEmbeddingAnonymousPolicy" 
     }
}
```
Pour plus d'informations sur les politiques d'approbation, consultez la rubrique [Informations](https://docs.aws.amazon.com/IAM/latest/UserGuide/id_credentials_temp.html) [d'identification de sécurité temporaires](https://docs.aws.amazon.com/IAM/latest/UserGuide/id_credentials_temp.html) dans le Guide de l'utilisateur IAM.

<span id="page-1677-0"></span>Étape 2 : Obtenir l'URL avec le code d'authentification en pièce jointe

# **A** Important

Amazon QuickSight dispose de nouvelles API pour intégrer des analyses : GenerateEmbedUrlForAnonymousUser etGenerateEmbedUrlForRegisteredUser. Vous pouvez toujours utiliser les GetSessionEmbedUrl API GetDashboardEmbedUrl and pour intégrer les tableaux de bord et la QuickSight console, mais elles ne contiennent pas les dernières fonctionnalités d'intégration. Pour connaître la dernière expérience up-todate d'intégration, consultez[Présentation de l'intégration](#page-1470-0).

S'applique à : édition Enterprise

Public cible : QuickSight développeurs Amazon

Dans la section suivante, vous découvrirez comment authentifier un visiteur anonyme et obtenir l'URL de tableau de bord intégrable sur votre serveur d'applications.

Amazon QuickSight Guide de l'utilisateur

Lorsqu'un utilisateur accède à votre application, l'application assume le rôle IAM pour le compte de l'utilisateur. Il ajoute ensuite l'utilisateur à QuickSight, s'il n'existe pas déjà. Puis, elle transmet un identifiant comme ID de session de rôle unique.

Les exemples suivants effectuent l'authentification IAM pour le compte de l'utilisateur. Elle transmet un identifiant comme ID de session de rôle unique. Ce code s'exécute sur votre serveur d'applications.

Java

```
import com.amazonaws.auth.AWSCredentials;
import com.amazonaws.auth.BasicAWSCredentials;
import com.amazonaws.auth.AWSCredentialsProvider;
import com.amazonaws.regions.Regions;
import com.amazonaws.services.quicksight.AmazonQuickSight;
import com.amazonaws.services.quicksight.AmazonQuickSightClientBuilder;
import com.amazonaws.services.quicksight.model.GetDashboardEmbedUrlRequest;
import com.amazonaws.services.quicksight.model.GetDashboardEmbedUrlResult;
/** 
  * Class to call QuickSight AWS SDK to get url for dashboard embedding. 
  */
public class GetQuicksightEmbedUrlNoAuth { 
     private static String ANONYMOUS = "ANONYMOUS"; 
     private final AmazonQuickSight quickSightClient; 
     public GetQuicksightEmbedUrlNoAuth() { 
         this.quickSightClient = AmazonQuickSightClientBuilder 
                 .standard() 
                 .withRegion(Regions.US_EAST_1.getName()) 
                 .withCredentials(new AWSCredentialsProvider() { 
                                      @Override 
                                      public AWSCredentials getCredentials() { 
                                          // provide actual IAM access key and secret 
  key here 
                                          return new BasicAWSCredentials("access-
key", "secret-key"); 
 } 
                                      @Override 
                                      public void refresh() {}
```

```
 } 
) .build(); 
     } 
     public String getQuicksightEmbedUrl( 
             final String accountId, // YOUR AWS ACCOUNT ID 
             final String dashboardId, // YOUR DASHBOARD ID TO EMBED 
             final String addtionalDashboardIds, // ADDITIONAL DASHBOARD-1 ADDITIONAL 
  DASHBOARD-2 
             final boolean resetDisabled, // OPTIONAL PARAMETER TO ENABLE DISABLE 
  RESET BUTTON IN EMBEDDED DASHBAORD 
             final boolean undoRedoDisabled // OPTIONAL PARAMETER TO ENABLE DISABLE 
  UNDO REDO BUTTONS IN EMBEDDED DASHBAORD 
     ) throws Exception { 
         GetDashboardEmbedUrlRequest getDashboardEmbedUrlRequest = new 
  GetDashboardEmbedUrlRequest() 
                 .withDashboardId(dashboardId) 
                 .withAdditionalDashboardIds(addtionalDashboardIds) 
                 .withAwsAccountId(accountId) 
                 .withNamespace("default") // Anonymous embedding requires specifying 
  a valid namespace for which you want the embedding url 
                 .withIdentityType(ANONYMOUS) 
                 .withResetDisabled(resetDisabled) 
                 .withUndoRedoDisabled(undoRedoDisabled); 
         GetDashboardEmbedUrlResult dashboardEmbedUrl = 
  quickSightClient.getDashboardEmbedUrl(getDashboardEmbedUrlRequest); 
         return dashboardEmbedUrl.getEmbedUrl(); 
     }
}
```
## **JavaScript**

```
global.fetch = require('node-fetch');
const AWS = require('aws-sdk');
function getDashboardEmbedURL( 
     accountId, // YOUR AWS ACCOUNT ID 
     dashboardId, // YOUR DASHBOARD ID TO EMBED 
     additionalDashboardIds, // ADDITIONAL DASHBOARD-1 ADDITIONAL DASHBOARD-2 
     quicksightNamespace, // VALID NAMESPACE WHERE YOU WANT TO DO NOAUTH EMBEDDING
```

```
 resetDisabled, // OPTIONAL PARAMETER TO ENABLE DISABLE RESET BUTTON IN EMBEDDED 
 DASHBAORD
     undoRedoDisabled, // OPTIONAL PARAMETER TO ENABLE DISABLE UNDO REDO BUTTONS IN 
  EMBEDDED DASHBAORD 
     getEmbedUrlCallback, // GETEMBEDURL SUCCESS CALLBACK METHOD 
     errorCallback // GETEMBEDURL ERROR CALLBACK METHOD 
     ) { 
     const getDashboardParams = { 
         AwsAccountId: accountId, 
         DashboardId: dashboardId, 
         AdditionalDashboardIds: additionalDashboardIds, 
         Namespace: quicksightNamespace, 
         IdentityType: 'ANONYMOUS', 
         ResetDisabled: resetDisabled, 
         SessionLifetimeInMinutes: 600, 
         UndoRedoDisabled: undoRedoDisabled 
     }; 
     const quicksightGetDashboard = new AWS.QuickSight({ 
         region: process.env.AWS_REGION, 
     }); 
     quicksightGetDashboard.getDashboardEmbedUrl(getDashboardParams, function(err, 
  data) { 
         if (err) { 
             console.log(err, err.stack); 
             errorCallback(err); 
         } else { 
            const result = \{ "statusCode": 200, 
                  "headers": { 
                      "Access-Control-Allow-Origin": "*", // USE YOUR WEBSITE DOMAIN 
  TO SECURE ACCESS TO GETEMBEDURL API 
                      "Access-Control-Allow-Headers": "Content-Type" 
                  }, 
                  "body": JSON.stringify(data), 
                  "isBase64Encoded": false 
 } 
             getEmbedUrlCallback(result); 
         } 
     });
}
```
#### Python3

```
import json
import boto3
from botocore.exceptions import ClientError
import time
# Create QuickSight and STS clients
qs = boto3.client('quicksight',region_name='us-east-1')
sts = boto3.client('sts')
# Function to generate embedded URL
# accountId: YOUR AWS ACCOUNT ID
# dashboardId: YOUR DASHBOARD ID TO EMBED
# additionalDashboardIds: ADDITIONAL DASHBOARD-1 ADDITIONAL DASHBOARD-2 WITHOUT 
  COMMAS
# quicksightNamespace: VALID NAMESPACE WHERE YOU WANT TO DO NOAUTH EMBEDDING
# resetDisabled: PARAMETER TO ENABLE DISABLE RESET BUTTON IN EMBEDDED DASHBAORD
# undoRedoDisabled: OPTIONAL PARAMETER TO ENABLE DISABLE UNDO REDO BUTTONS IN 
  EMBEDDED DASHBAORD
def getDashboardURL(accountId, dashboardId, quicksightNamespace, resetDisabled, 
  undoRedoDisabled): 
     try: 
         response = qs.get_dashboard_embed_url( 
            AwsAccountId = accountId, DashboardId = dashboardId, 
            AdditionalDashboardIds = additionalDashboardIds,
             Namespace = quicksightNamespace, 
             IdentityType = 'ANONYMOUS', 
            SessionLifetimeInMinutes = 600,
             UndoRedoDisabled = undoRedoDisabled, 
             ResetDisabled = resetDisabled 
        \lambda return { 
             'statusCode': 200, 
             'headers': {"Access-Control-Allow-Origin": "*", "Access-Control-Allow-
Headers": "Content-Type"}, 
             'body': json.dumps(response), 
             'isBase64Encoded': bool('false') 
         } 
     except ClientError as e: 
         print(e)
```
return "Error generating embeddedURL: " + str(e)

#### Node.js

L'exemple suivant montre le JavaScript (Node.js) que vous pouvez utiliser sur le serveur d'applications pour obtenir l'URL du tableau de bord intégré. Vous pouvez utiliser cette URL dans votre site Web ou votre application pour afficher le tableau de bord.

#### Example

```
const AWS = require('aws-sdk'); 
              const https = require('https'); 
              var quicksight = new AWS.Service({ 
                  apiConfig: require('./quicksight-2018-04-01.min.json'), 
                  region: 'us-east-1', 
              }); 
              quicksight.getDashboardEmbedUrl({ 
                  'AwsAccountId': '111122223333', 
                  'DashboardId': 'dashboard-id', 
                  'AdditionalDashboardIds': 'added-dashboard-id-1 added-dashboard-id-2 
  added-dashboard-id-3' 
                  'Namespace' : 'default', 
                  'IdentityType': 'ANONYMOUS', 
                  'SessionLifetimeInMinutes': 100, 
                  'UndoRedoDisabled': false, 
                  'ResetDisabled': true 
              }, function(err, data) { 
                  console.log('Errors: '); 
                  console.log(err); 
                  console.log('Response: '); 
                  console.log(data); 
              });
```
#### Example

//The URL returned is over 900 characters. For this example, we've shortened the string for //readability and added ellipsis to indicate that it's incomplete. { Status: 200,

```
 EmbedUrl: 'https://dashboards.example.com/
embed/620bef10822743fab329fb3751187d2d… 
               RequestId: '7bee030e-f191-45c4-97fe-d9faf0e03713' }
```
#### .NET/C#

L'exemple suivant montre le code .NET/C # que vous pouvez utiliser sur le serveur d'applications afin d'obtenir l'URL pour le tableau de bord intégré. Vous pouvez utiliser cette URL dans votre site Web ou votre application pour afficher le tableau de bord.

## Example

```
 var client = new AmazonQuickSightClient( 
                  AccessKey, 
                  SecretAccessKey, 
                  sessionToken, 
                  Amazon.RegionEndpoint.USEast1); 
             try 
             { 
                  Console.WriteLine( 
                      client.GetDashboardEmbedUrlAsync(new GetDashboardEmbedUrlRequest 
\{ \} AwsAccountId = "111122223333", 
                          DashboardId = "dashboard-id", 
                          AdditionalDashboardIds = "added-dashboard-id-1 added-
dashboard-id-2 added-dashboard-id-3", 
                          Namespace = default, 
                          IdentityType = IdentityType.ANONYMOUS, 
                          SessionLifetimeInMinutes = 600, 
                          UndoRedoDisabled = false, 
                          ResetDisabled = true 
                      }).Result.EmbedUrl 
                  ); 
             } catch (Exception ex) { 
                  Console.WriteLine(ex.Message); 
             }
```
# AWS CLI

Pour assumer le rôle, choisissez l'une des opérations d'API AWS Security Token Service (AWS STS) suivantes :

- [AssumeRole](https://docs.aws.amazon.com/STS/latest/APIReference/API_AssumeRole.html) Utilisez cette opération lorsque vous utilisez une identité IAM pour assumer le rôle.
- [AssumeRoleWithWebIdentity](https://docs.aws.amazon.com/STS/latest/APIReference/API_AssumeRoleWithWebIdentity.html) Utilisez cette opération lorsque vous utilisez un fournisseur d'identité Web pour authentifier votre utilisateur.
- [AssumeRoleWithSaml](https://docs.aws.amazon.com/STS/latest/APIReference/API_AssumeRoleWithSAML.html) Utilisez cette opération lorsque vous utilisez le langage SAML (Security Assertion Markup Language) pour authentifier vos utilisateurs.

L'exemple suivant illustre la commande de l'interface de ligne de commande pour définir le rôle IAM. Les autorisations doivent être activées pour quicksight:GetDashboardEmbedURL.

```
aws sts assume-role \ 
      --role-arn "arn:aws:iam::11112222333:role/QuickSightEmbeddingAnonymousPolicy" \ 
      --role-session-name anonymous caller
```
L'opération assume-role renvoie trois paramètres de sortie : la clé d'accès, la clé secrète et le jeton de session.

#### **a** Note

Si vous obtenez une erreur ExpiredToken lorsque vous appelez l'opération AssumeRole, ceci est probablement dû au fait que le précédent SESSION TOKEN est encore dans les variables de l'environnement. Pour l'effacer, définissez les variables suivantes :

- AWS ACCESS KEY ID
- AWS SECRET ACCESS KEY
- AWS SESSION TOKEN

L'exemple suivant montre comment définir ces trois paramètres dans l'interface de ligne de commande. Si vous utilisez une machine Microsoft Windows, utilisez set au lieu de export.

```
export AWS_ACCESS_KEY_ID = "access_key_from_assume_role"
export AWS_SECRET_ACCESS_KEY = "secret_key_from_assume_role"
export AWS_SESSION_TOKEN = "session_token_from_assume_role"
```
L'exécution de ces commandes définit l'ID de session de rôle de l'utilisateur visitant votre site web sur embedding\_quicksight\_dashboard\_role/ QuickSightEmbeddingAnonymousPolicy. L'ID de session de rôle se compose du nom de rôle issu du role-arn et de la valeur role-session-name. L'utilisation de l'ID de session de rôle unique pour chaque utilisateur garantit que les autorisations appropriées sont définies pour chaque visiteur. Cela permet également de garder chaque session séparée et distincte. Si vous utilisez un ensemble de serveurs web, par exemple pour l'équilibrage de charge, et qu'une session est reconnectée à un autre serveur, une nouvelle session démarre.

Pour obtenir une URL signée pour le tableau de bord, appelez get-dashboard-embed-url à partir du serveur d'applications. Ceci renvoie l'URL du tableau de bord intégrable. L'exemple suivant montre comment obtenir l'URL d'un tableau de bord intégré à l'aide d'un appel côté serveur pour les utilisateurs qui effectuent des visites anonymes sur votre portail web ou votre application.

```
aws quicksight get-dashboard-embed-url \ 
      --aws-account-id 111122223333 \ 
      --dashboard-id dashboard-id \ 
      --additional-dashboard-ids added-dashboard-id-1 added-dashboard-id-2 added-
dashboard-id-3
      --namespace default-or-something-else \ 
      --identity-type ANONYMOUS \ 
      --session-lifetime-in-minutes 30 \ 
      --undo-redo-disabled true \ 
      --reset-disabled true \ 
      --user-arn arn:aws:quicksight:us-east-1:111122223333:user/
default/QuickSightEmbeddingAnonymousPolicy/embeddingsession
```
Pour de plus amples informations sur l'utilisation de cette opération, veuillez consulter [GetDashboardEmbedUrl](https://docs.aws.amazon.com/quicksight/latest/APIReference/API_GetDashboardEmbedUrl.html). Vous pouvez utiliser cette opération et d'autres opérations d'API dans votre propre code.

<span id="page-1685-0"></span>Étape 3 : Intégrer l'URL du tableau de bord

## **A** Important

Amazon QuickSight dispose de nouvelles API pour intégrer des analyses : GenerateEmbedUrlForAnonymousUser etGenerateEmbedUrlForRegisteredUser.

Vous pouvez toujours utiliser les GetSessionEmbedUrl API GetDashboardEmbedUrl and pour intégrer les tableaux de bord et la QuickSight console, mais elles ne contiennent pas les dernières fonctionnalités d'intégration. Pour connaître la dernière expérience up-todate d'intégration, consultez[Présentation de l'intégration](#page-1470-0).

S'applique à : édition Enterprise

Public cible : QuickSight développeurs Amazon

Dans la section suivante, vous découvrirez comment utiliser le [SDK d'intégration \(JavaScript\)](https://www.npmjs.com/package/amazon-quicksight-embedding-sdk) [pour QuickSight intégrer](https://www.npmjs.com/package/amazon-quicksight-embedding-sdk) l'URL du tableau de bord de l'étape 2 dans votre site Web ou votre page d'application. Le kit SDK vous permet d'effectuer les opérations suivantes :

- Insérer le tableau de bord sur une page HTML.
- Transmettre les paramètres au tableau de bord.
- Gérer les états d'erreurs avec des messages personnalisés pour votre application.

Appelez l'opération d'API GetDashboardEmbedUrl pour obtenir l'URL que vous pouvez intégrer dans votre application. Cette URL est valable pendant 5 minutes et la session qui en résulte est valide pendant 10 heures. L'opération d'API fournit l'URL avec un auth\_code qui permet une session à connexion unique.

Voici un exemple de réponse de get-dashboard-embed-url.

```
//The URL returned is over 900 characters. For this example, we've shortened the string 
 for
//readability and added ellipsis to indicate that it's incomplete.
{ 
      "Status": "200", 
      "EmbedUrl": "https: //dashboards.example.com/
embed/620bef10822743fab329fb3751187d2d...", 
      "RequestId": "7bee030e-f191-45c4-97fe-d9faf0e03713"
}
```
Intégrez ce tableau de bord à votre page Web à l'aide du [SDK QuickSight d'intégration](https://www.npmjs.com/package/amazon-quicksight-embedding-sdk) ou en ajoutant cette URL dans un iframe. Si vous définissez une hauteur et une largeur fixes (en pixels), QuickSight utilise ces valeurs et ne change pas votre représentation visuelle pendant le redimensionnement de votre fenêtre. Si vous définissez un pourcentage relatif de hauteur et de largeur, QuickSight fournit une mise en page réactive qui est modifiée en fonction de l'évolution de la taille de votre fenêtre. En utilisant le SDK QuickSight d'intégration, vous pouvez également contrôler les paramètres du tableau de bord et recevoir des rappels en termes d'achèvement du chargement des pages et d'erreurs.

L'exemple suivant montre comment utiliser l'URL générée. Ce code réside dans votre serveur d'applications.

```
<!DOCTYPE html>
<html>
<head> 
     <title>Basic Embed</title> 
     <!-- You can download the latest QuickSight embedding SDK version from https://
www.npmjs.com/package/amazon-quicksight-embedding-sdk --> 
     <!-- Or you can do "npm install amazon-quicksight-embedding-sdk", if you use npm 
  for javascript dependencies --> 
     <script src="./quicksight-embedding-js-sdk.min.js"></script> 
     <script type="text/javascript"> 
         var dashboard; 
         function embedDashboard() { 
             var containerDiv = document.getElementById("embeddingContainer"); 
            var options = \{ // replace this dummy url with the one generated via embedding API 
                  url: "https://us-east-1.quicksight.aws.amazon.com/sn/dashboards/
dashboardId?isauthcode=true&identityprovider=quicksight&code=authcode", 
                  container: containerDiv, 
                  scrolling: "no", 
                  height: "700px", 
                  width: "1000px", 
                  footerPaddingEnabled: true 
             }; 
             dashboard = QuickSightEmbedding.embedDashboard(options); 
         } 
     </script>
</head>
<body onload="embedDashboard()">
```

```
 <div id="embeddingContainer"></div>
</body>
```
</html>

Pour que cet exemple fonctionne, assurez-vous d'utiliser le SDK Amazon QuickSight Embedding pour charger le tableau de bord intégré sur votre site Web à l'aide de. JavaScript Pour obtenir votre copie, effectuez l'une des actions suivantes :

- Téléchargez le [SDK QuickSight d'intégration Amazon](https://github.com/awslabs/amazon-quicksight-embedding-sdk#step-3-create-the-quicksight-session-object) depuis. GitHub Ce référentiel est géré par un groupe de QuickSight développeurs.
- [Téléchargez la dernière version du SDK QuickSight d'intégration sur https://www.npmjs.com/](https://www.npmjs.com/package/amazon-quicksight-embedding-sdk) [package/. amazon-quicksight-embedding-sdk](https://www.npmjs.com/package/amazon-quicksight-embedding-sdk)
- Si vous utilisez npm for JavaScript dependencies, téléchargez-le et installez-le en exécutant la commande suivante.

npm install amazon-quicksight-embedding-sdk

<span id="page-1688-0"></span>Intégration des tableaux de bord pour les utilisateurs enregistrés à l'aide de GetDashboardEmbedUrl (ancienne API)

#### **A** Important

Amazon QuickSight dispose de nouvelles API pour intégrer des analyses : GenerateEmbedUrlForAnonymousUser etGenerateEmbedUrlForRegisteredUser. Vous pouvez toujours utiliser les GetSessionEmbedUrl API GetDashboardEmbedUrl and pour intégrer les tableaux de bord et la QuickSight console, mais elles ne contiennent pas les dernières fonctionnalités d'intégration. Pour connaître la dernière expérience up-todate d'intégration, consultez[Présentation de l'intégration](#page-1470-0).

Dans les sections suivantes, vous trouverez des informations détaillées sur la façon de configurer des QuickSight tableaux de bord Amazon intégrés pour les utilisateurs enregistrés. GetDashboardEmbedUrl

#### Rubriques

• [Étape 1 : Configurer des autorisations](#page-1689-0)

- [Étape 2 : Obtenir l'URL avec le code d'authentification en pièce jointe](#page-1691-0)
- [Étape 3 : Intégrer l'URL du tableau de bord](#page-1702-0)

<span id="page-1689-0"></span>Étape 1 : Configurer des autorisations

#### **A** Important

Amazon QuickSight dispose de nouvelles API pour intégrer des analyses : GenerateEmbedUrlForAnonymousUser etGenerateEmbedUrlForRegisteredUser. Vous pouvez toujours utiliser les GetSessionEmbedUrl API GetDashboardEmbedUrl and pour intégrer les tableaux de bord et la QuickSight console, mais elles ne contiennent pas les dernières fonctionnalités d'intégration. Pour connaître la dernière expérience up-todate d'intégration, consultez[Présentation de l'intégration](#page-1470-0).

Dans la section suivante, vous apprendrez à configurer les autorisations pour l'application backend ou le serveur web. Cette tâche requiert un accès d'administration à IAM.

Chaque utilisateur qui accède à un tableau de bord assume un rôle qui lui confère l' QuickSight accès et les autorisations Amazon sur le tableau de bord. Pour que cela soit possible, créez un rôle IAM dans votre AWS compte. Associez une politique IAM au rôle afin de fournir des autorisations à n'importe quel utilisateur qui assume ce rôle. Le rôle IAM doit fournir des autorisations pour récupérer les URL du tableau de bord. Pour cela, ajoutez quicksight:GetDashboardEmbedUrl.

L'exemple de politique suivant fournit ces autorisations à utiliser avec IdentityType=IAM.

```
{ 
      "Version": "2012-10-17", 
      "Statement": [ 
           { 
                "Effect": "Allow", 
                "Action": [ 
                     "quicksight:GetDashboardEmbedUrl" 
               ], 
                "Resource": "*" 
           } 
      ]
}
```
L'exemple de politique suivant autorise la récupération de l'URL d'un tableau de bord. Vous utilisez cette politique quicksight:RegisterUser si vous créez pour la première fois des utilisateurs destinés à devenir QuickSight lecteurs.

```
{ 
   "Version": "2012-10-17", 
   "Statement": [ 
     { 
        "Action": "quicksight:RegisterUser", 
        "Resource": "*", 
        "Effect": "Allow" 
     }, 
     { 
        "Action": "quicksight:GetDashboardEmbedUrl", 
        "Resource": "*", 
        "Effect": "Allow" 
     } 
   ]
}
```
Si vous utilisez QUICKSIGHT comme identityType et fournissez l'Amazon Resource Name (ARN) de l'utilisateur, vous devez également autoriser l'action quicksight:GetAuthCode dans votre politique. L'exemple de stratégie suivant fournit cette autorisation.

```
{ 
   "Version": "2012-10-17", 
   "Statement": [ 
     { 
        "Effect": "Allow", 
        "Action": [ 
          "quicksight:GetDashboardEmbedUrl", 
          "quicksight:GetAuthCode" 
        ], 
        "Resource": "*" 
     } 
   ]
}
```
L'identité IAM de votre application doit avoir une politique d'approbation qui lui est associée afin d'autoriser l'accès au rôle que vous venez de créer. Cela signifie que lorsqu'un utilisateur accède à votre application, celle-ci peut assumer le rôle en QuickSight son nom et lui fournir des informations. L'exemple suivant montre un rôle appelé embedding\_quicksight\_dashboard\_role, qui possède l'exemple de stratégie précédent en tant que ressource.

{ "Version": "2012-10-17", "Statement": { "Effect": "Allow", "Action": "sts:**AssumeRole**", "Resource": "arn:aws:iam::11112222333:role/*embedding\_quicksight\_dashboard\_role*" } }

Pour plus d'informations sur les stratégies d'approbation pour OpenId Connect ou l'authentification SAML, consultez les sections suivantes du Guide de l'utilisateur IAM :

- [Création d'un rôle pour l'identité web ou pour la fédération OpenID Connect \(console\)](https://docs.aws.amazon.com/IAM/latest/UserGuide/id_roles_create_for-idp_oidc.html)
- [Création d'un rôle pour la fédération SAML 2.0 \(console\)](https://docs.aws.amazon.com/IAM/latest/UserGuide/id_roles_create_for-idp_saml.html)

<span id="page-1691-0"></span>Étape 2 : Obtenir l'URL avec le code d'authentification en pièce jointe

# **A** Important

Amazon QuickSight dispose de nouvelles API pour intégrer des analyses : GenerateEmbedUrlForAnonymousUser etGenerateEmbedUrlForRegisteredUser. Vous pouvez toujours utiliser les GetSessionEmbedUrl API GetDashboardEmbedUrl and pour intégrer les tableaux de bord et la QuickSight console, mais elles ne contiennent pas les dernières fonctionnalités d'intégration. Pour connaître la dernière expérience up-todate d'intégration, consultez[Présentation de l'intégration](#page-1470-0).

Dans la section suivante, vous découvrirez comment authentifier votre utilisateur et obtenir l'URL de tableau de bord intégrable sur votre serveur d'applications.

Lorsqu'un utilisateur accède à votre application, l'application assume le rôle IAM pour le compte de l'utilisateur. Il ajoute ensuite l'utilisateur à QuickSight, s'il n'existe pas déjà. Puis, elle transmet un identifiant comme ID de session de rôle unique.
L'exécution des étapes décrites garantit que chaque visualiseur du tableau de bord est configuré de manière unique. QuickSight Elle applique également les paramètres par utilisateur, tels que les valeurs dynamiques et de sécurité par défaut au niveau des lignes pour les paramètres.

Les exemples suivants effectuent l'authentification IAM pour le compte de l'utilisateur. Ce code s'exécute sur votre serveur d'applications.

Java

```
import com.amazonaws.auth.AWSCredentials;
import com.amazonaws.auth.AWSStaticCredentialsProvider;
import com.amazonaws.auth.BasicSessionCredentials;
import com.amazonaws.auth.BasicAWSCredentials;
import com.amazonaws.auth.AWSCredentialsProvider;
import com.amazonaws.regions.Regions;
import com.amazonaws.services.quicksight.AmazonQuickSight;
import com.amazonaws.services.quicksight.AmazonQuickSightClientBuilder;
import com.amazonaws.services.quicksight.model.GetDashboardEmbedUrlRequest;
import com.amazonaws.services.quicksight.model.GetDashboardEmbedUrlResult;
import com.amazonaws.services.securitytoken.AWSSecurityTokenService;
import com.amazonaws.services.securitytoken.model.AssumeRoleRequest;
import com.amazonaws.services.securitytoken.model.AssumeRoleResult;
/** 
  * Class to call QuickSight AWS SDK to get url for dashboard embedding. 
  */
public class GetQuicksightEmbedUrlIAMAuth { 
     private static String IAM = "IAM"; 
     private final AmazonQuickSight quickSightClient; 
     private final AWSSecurityTokenService awsSecurityTokenService; 
     public GetQuicksightEmbedUrlIAMAuth(final AWSSecurityTokenService 
  awsSecurityTokenService) { 
         this.quickSightClient = AmazonQuickSightClientBuilder 
                 .standard() 
                 .withRegion(Regions.US_EAST_1.getName()) 
                 .withCredentials(new AWSCredentialsProvider() { 
                                       @Override 
                                       public AWSCredentials getCredentials() {
```

```
 // provide actual IAM access key and secret 
  key here 
                                          return new BasicAWSCredentials("access-
key", "secret-key"); 
 } 
                                      @Override 
                                      public void refresh() {} 
 } 
) .build(); 
         this.awsSecurityTokenService = awsSecurityTokenService; 
     } 
     public String getQuicksightEmbedUrl( 
             final String accountId, // YOUR AWS ACCOUNT ID 
             final String dashboardId, // YOUR DASHBOARD ID TO EMBED 
             final String openIdToken, // TOKEN TO ASSUME ROLE WITH ROLEARN 
             final String roleArn, // IAM USER ROLE TO USE FOR EMBEDDING 
             final String sessionName, // SESSION NAME FOR THE ROLEARN ASSUME ROLE 
             final boolean resetDisabled, // OPTIONAL PARAMETER TO ENABLE DISABLE 
  RESET BUTTON IN EMBEDDED DASHBAORD 
             final boolean undoRedoDisabled // OPTIONAL PARAMETER TO ENABLE DISABLE 
  UNDO REDO BUTTONS IN EMBEDDED DASHBAORD 
     ) throws Exception { 
         AssumeRoleRequest request = new AssumeRoleRequest() 
                 .withRoleArn(roleArn) 
                 .withRoleSessionName(sessionName) 
                 .withTokenCode(openIdToken) 
                 .withDurationSeconds(3600); 
         AssumeRoleResult assumeRoleResult = 
  awsSecurityTokenService.assumeRole(request); 
         AWSCredentials temporaryCredentials = new BasicSessionCredentials( 
                 assumeRoleResult.getCredentials().getAccessKeyId(), 
                 assumeRoleResult.getCredentials().getSecretAccessKey(), 
                 assumeRoleResult.getCredentials().getSessionToken()); 
         AWSStaticCredentialsProvider awsStaticCredentialsProvider = new 
  AWSStaticCredentialsProvider(temporaryCredentials); 
         GetDashboardEmbedUrlRequest getDashboardEmbedUrlRequest = new 
  GetDashboardEmbedUrlRequest() 
                 .withDashboardId(dashboardId) 
                 .withAwsAccountId(accountId)
```

```
 .withIdentityType(IAM) 
                  .withResetDisabled(resetDisabled) 
                  .withUndoRedoDisabled(undoRedoDisabled) 
                  .withRequestCredentialsProvider(awsStaticCredentialsProvider); 
         GetDashboardEmbedUrlResult dashboardEmbedUrl = 
  quickSightClient.getDashboardEmbedUrl(getDashboardEmbedUrlRequest); 
         return dashboardEmbedUrl.getEmbedUrl(); 
     }
}
```
JavaScript

```
global.fetch = require('node-fetch');
const AWS = require('aws-sdk');
function getDashboardEmbedURL( 
     accountId, // YOUR AWS ACCOUNT ID 
     dashboardId, // YOUR DASHBOARD ID TO EMBED 
     openIdToken, // TOKEN TO ASSUME ROLE WITH ROLEARN 
     roleArn, // IAM USER ROLE TO USE FOR EMBEDDING 
     sessionName, // SESSION NAME FOR THE ROLEARN ASSUME ROLE 
     resetDisabled, // OPTIONAL PARAMETER TO ENABLE DISABLE RESET BUTTON IN EMBEDDED 
  DASHBAORD 
     undoRedoDisabled, // OPTIONAL PARAMETER TO ENABLE DISABLE UNDO REDO BUTTONS IN 
  EMBEDDED DASHBAORD 
     getEmbedUrlCallback, // GETEMBEDURL SUCCESS CALLBACK METHOD 
     errorCallback // GETEMBEDURL ERROR CALLBACK METHOD 
     ) { 
     const stsClient = new AWS.STS(); 
     let stsParams = { 
         RoleSessionName: sessionName, 
         WebIdentityToken: openIdToken, 
         RoleArn: roleArn 
     } 
     stsClient.assumeRoleWithWebIdentity(stsParams, function(err, data) { 
         if (err) { 
             console.log('Error assuming role'); 
             console.log(err, err.stack); 
             errorCallback(err); 
         } else {
```

```
 const getDashboardParams = { 
                 AwsAccountId: accountId, 
                 DashboardId: dashboardId, 
                 IdentityType: 'IAM', 
                 ResetDisabled: resetDisabled, 
                 SessionLifetimeInMinutes: 600, 
                 UndoRedoDisabled: undoRedoDisabled 
             }; 
             const quicksightGetDashboard = new AWS.QuickSight({ 
                 region: process.env.AWS_REGION, 
                 credentials: { 
                     accessKeyId: data.Credentials.AccessKeyId, 
                     secretAccessKey: data.Credentials.SecretAccessKey, 
                     sessionToken: data.Credentials.SessionToken, 
                     expiration: data.Credentials.Expiration 
 } 
             }); 
             quicksightGetDashboard.getDashboardEmbedUrl(getDashboardParams, 
  function(err, data) { 
                 if (err) { 
                     console.log(err, err.stack); 
                     errorCallback(err); 
                 } else { 
                    const result = \{ "statusCode": 200, 
                          "headers": { 
                             "Access-Control-Allow-Origin": "*", // USE YOUR WEBSITE 
  DOMAIN TO SECURE ACCESS TO GETEMBEDURL API 
                             "Access-Control-Allow-Headers": "Content-Type" 
\}, \{ "body": JSON.stringify(data), 
                         "isBase64Encoded": false 
1 1 1 1 1 1 1
                     getEmbedUrlCallback(result); 
 } 
             }); 
         } 
     });
}
```
#### Python3

```
import json
import boto3
from botocore.exceptions import ClientError
# Create QuickSight and STS clients
qs = boto3.client('quicksight',region_name='us-east-1')
sts = boto3.client('sts')
# Function to generate embedded URL 
# accountId: YOUR AWS ACCOUNT ID
# dashboardId: YOUR DASHBOARD ID TO EMBED
# openIdToken: TOKEN TO ASSUME ROLE WITH ROLEARN
# roleArn: IAM USER ROLE TO USE FOR EMBEDDING
# sessionName: SESSION NAME FOR THE ROLEARN ASSUME ROLE
# resetDisabled: PARAMETER TO ENABLE DISABLE RESET BUTTON IN EMBEDDED DASHBAORD
# undoRedoDisabled: PARAMETER TO ENABLE DISABLE UNDO REDO BUTTONS IN EMBEDDED 
  DASHBAORD
def getDashboardURL(accountId, dashboardId, openIdToken, roleArn, sessionName, 
  resetDisabled, undoRedoDisabled): 
     try: 
         assumedRole = sts.assume_role( 
             RoleArn = roleArn, 
             RoleSessionName = sessionName, 
             WebIdentityToken = openIdToken 
\overline{\phantom{a}} except ClientError as e: 
         return "Error assuming role: " + str(e) 
     else: 
         assumedRoleSession = boto3.Session( 
             aws_access_key_id = assumedRole['Credentials']['AccessKeyId'], 
             aws_secret_access_key = assumedRole['Credentials']['SecretAccessKey'], 
             aws_session_token = assumedRole['Credentials']['SessionToken'], 
         ) 
         try: 
             quickSight = assumedRoleSession.client('quicksight',region_name='us-
east-1') 
             response = quickSight.get_dashboard_embed_url( 
                  AwsAccountId = accountId, DashboardId = dashboardId, 
                   IdentityType = 'IAM', 
                   SessionLifetimeInMinutes = 600,
```

```
 UndoRedoDisabled = undoRedoDisabled, 
                  ResetDisabled = resetDisabled 
) return { 
                 'statusCode': 200, 
                 'headers': {"Access-Control-Allow-Origin": "*", "Access-Control-
Allow-Headers": "Content-Type"}, 
                 'body': json.dumps(response), 
                 'isBase64Encoded': bool('false') 
 } 
         except ClientError as e: 
             return "Error generating embeddedURL: " + str(e)
```
#### Node.js

L'exemple suivant montre le JavaScript (Node.js) que vous pouvez utiliser sur le serveur d'applications pour obtenir l'URL du tableau de bord intégré. Vous pouvez utiliser cette URL dans votre site Web ou votre application pour afficher le tableau de bord.

Example

```
const AWS = require('aws-sdk'); 
              const https = require('https'); 
              var quicksight = new AWS.Service({ 
                  apiConfig: require('./quicksight-2018-04-01.min.json'), 
                  region: 'us-east-1', 
              }); 
              quicksight.getDashboardEmbedUrl({ 
                  'AwsAccountId': '111122223333', 
                  'DashboardId': '1c1fe111-e2d2-3b30-44ef-a0e111111cde', 
                  'IdentityType': 'IAM', 
                  'ResetDisabled': true, 
                  'SessionLifetimeInMinutes': 100, 
                  'UndoRedoDisabled': false, 
                  'StatePersistenceEnabled': true 
              }, function(err, data) { 
                  console.log('Errors: '); 
                  console.log(err); 
                  console.log('Response: ');
```
 console.log(data); });

#### Example

```
//The URL returned is over 900 characters. For this example, we've shortened the 
  string for 
             //readability and added ellipsis to indicate that it's incomplete. 
                                  { Status: 200, 
               EmbedUrl: 'https://dashboards.example.com/
embed/620bef10822743fab329fb3751187d2d… 
               RequestId: '7bee030e-f191-45c4-97fe-d9faf0e03713' }
```
#### .NET/C#

L'exemple suivant montre le code .NET/C # que vous pouvez utiliser sur le serveur d'applications afin d'obtenir l'URL pour le tableau de bord intégré. Vous pouvez utiliser cette URL dans votre site Web ou votre application pour afficher le tableau de bord.

#### Example

```
 var client = new AmazonQuickSightClient( 
                 AccessKey, 
                 SecretAccessKey, 
                 sessionToken, 
                 Amazon.RegionEndpoint.USEast1); 
             try 
             { 
                 Console.WriteLine( 
                      client.GetDashboardEmbedUrlAsync(new GetDashboardEmbedUrlRequest 
\{ \} AwsAccountId = "111122223333", 
                          DashboardId = "1c1fe111-e2d2-3b30-44ef-a0e111111cde", 
                          IdentityType = EmbeddingIdentityType.IAM, 
                          ResetDisabled = true, 
                          SessionLifetimeInMinutes = 100, 
                          UndoRedoDisabled = false, 
                          StatePersistenceEnabled = true 
                     }).Result.EmbedUrl 
\hspace{1.6cm} );
             } catch (Exception ex) {
```
}

Console.WriteLine(ex.Message);

#### AWS CLI

Pour assumer le rôle, choisissez l'une des opérations d'API AWS Security Token Service (AWS STS) suivantes :

- [AssumeRole](https://docs.aws.amazon.com/STS/latest/APIReference/API_AssumeRole.html) Utilisez cette opération lorsque vous utilisez une identité IAM pour assumer le rôle.
- [AssumeRoleWithWebIdentity](https://docs.aws.amazon.com/STS/latest/APIReference/API_AssumeRoleWithWebIdentity.html) Utilisez cette opération lorsque vous utilisez un fournisseur d'identité Web pour authentifier votre utilisateur.
- [AssumeRoleWithSaml](https://docs.aws.amazon.com/STS/latest/APIReference/API_AssumeRoleWithSAML.html) Utilisez cette opération lorsque vous utilisez le protocole SAML pour authentifier vos utilisateurs.

L'exemple suivant illustre la commande de l'interface de ligne de commande pour définir le rôle IAM. Les autorisations doivent être activées pour quicksight:GetDashboardEmbedURL. Si vous envisagez d'ajouter des utilisateurs lorsqu'ils ouvrent un just-in-time tableau de bord pour la première fois, les autorisations doivent également être activées pour le rôlequicksight:RegisterUser.

```
aws sts assume-role \ 
      --role-arn "arn:aws:iam::111122223333:role/embedding_quicksight_dashboard_role" 
 \setminus --role-session-name john.doe@example.com
```
L'opération assume-role renvoie trois paramètres de sortie : la clé d'accès, la clé secrète et le jeton de session.

#### **a** Note

Si vous obtenez une erreur ExpiredToken lorsque vous appelez l'opération AssumeRole, ceci est probablement dû au fait que le précédent SESSION TOKEN est encore dans les variables de l'environnement. Pour l'effacer, définissez les variables suivantes :

• AWS\_ACCESS\_KEY\_ID

- AWS SECRET ACCESS KEY
- AWS\_SESSION\_TOKEN

L'exemple suivant montre comment définir ces trois paramètres dans l'interface de ligne de commande. Si vous utilisez une machine Microsoft Windows, utilisez set au lieu de export.

```
export AWS_ACCESS_KEY_ID = "access_key_from_assume_role"
export AWS_SECRET_ACCESS_KEY = "secret_key_from_assume_role"
export AWS_SESSION_TOKEN = "session_token_from_assume_role"
```
L'exécution de ces commandes définit l'ID de session de rôle de l'utilisateur visitant votre site web sur embedding quicksight dashboard role/john.doe@example.com. L'ID de session de rôle se compose du nom de rôle issu du role-arn et de la valeur role-session-name. L'utilisation de l'ID de session de rôle unique pour chaque utilisateur garantit que les autorisations appropriées sont définies pour chaque utilisateur. Ceci évite également toute limitation des accès des utilisateurs. La limitation est une fonctionnalité de sécurité qui empêche le même utilisateur d'accéder à partir de plusieurs QuickSight emplacements.

L'ID de session de rôle devient également le nom d'utilisateur dans QuickSight. Vous pouvez utiliser ce modèle pour approvisionner vos utilisateurs à l' QuickSight avance ou pour les configurer la première fois qu'ils accèdent au tableau de bord.

L'exemple suivant montre la commande de l'interface de ligne de commande que vous pouvez utiliser pour provisionner un utilisateur. Pour plus d'informations sur [RegisterUser](https://docs.aws.amazon.com/quicksight/latest/APIReference/API_RegisterUser.html)[DescribeUser,](https://docs.aws.amazon.com/quicksight/latest/APIReference/API_DescribeUser.html) et d'autres opérations d' QuickSight API, consultez la [référence des QuickSight API](https://docs.aws.amazon.com/quicksight/latest/APIReference/Welcome.html).

```
aws quicksight register-user \ 
      --aws-account-id 111122223333 \ 
      --namespace default \ 
      --identity-type IAM \ 
      --iam-arn "arn:aws:iam::111122223333:role/embedding_quicksight_dashboard_role" 
 \setminus --user-role READER \ 
      --user-name jhnd \ 
      --session-name "john.doe@example.com" \ 
      --email john.doe@example.com \ 
      --region us-east-1 \ 
      --custom-permissions-name TeamA1
```
Si l'utilisateur est authentifié via Microsoft AD, vous n'avez pas besoin d'utiliser RegisterUser pour le configurer. Ils devraient plutôt être automatiquement abonnés lors de leur premier accès QuickSight. Pour les utilisateurs Microsoft AD, vous pouvez utiliser DescribeUser pour obtenir l'ARN de l'utilisateur.

La première fois qu'un utilisateur accède QuickSight, vous pouvez également l'ajouter au groupe avec lequel le tableau de bord est partagé. L'exemple suivant montre la commande de l'interface de ligne de commande pour ajouter un utilisateur à un groupe.

```
aws quicksight create-group-membership \ 
      --aws-account-id=111122223333 \ 
      --namespace=default \ 
      --group-name=financeusers \ 
      --member-name="embedding_quicksight_dashboard_role/john.doe@example.com"
```
Vous avez désormais un utilisateur de votre application qui est également un utilisateur du QuickSight tableau de bord et qui a accès à celui-ci.

Enfin, pour obtenir une URL signée pour le tableau de bord, appelez get-dashboardembed-url à partir du serveur d'applications. Ceci renvoie l'URL du tableau de bord intégrable. L'exemple suivant indique comment obtenir l'URL d'un tableau de bord intégré à l'aide d'un appel côté serveur pour les utilisateurs authentifiés à l'aide de AWS Managed Microsoft AD ou de IAM Identity Center.

```
aws quicksight get-dashboard-embed-url \ 
      --aws-account-id 111122223333 \ 
      --dashboard-id 1a1ac2b2-3fc3-4b44-5e5d-c6db6778df89 \ 
      --identity-type IAM \ 
      --session-lifetime-in-minutes 30 \ 
      --undo-redo-disabled true \ 
      --reset-disabled true \ 
      --state-persistence-enabled true \ 
      --user-arn arn:aws:quicksight:us-east-1:111122223333:user/default/
embedding_quicksight_dashboard_role/embeddingsession
```
Pour de plus amples informations sur l'utilisation de cette opération, veuillez consulter [GetDashboardEmbedUrl](https://docs.aws.amazon.com/quicksight/latest/APIReference/API_GetDashboardEmbedUrl.html). Vous pouvez utiliser cette opération et d'autres opérations d'API dans votre propre code.

### Étape 3 : Intégrer l'URL du tableau de bord

#### **A** Important

Amazon QuickSight dispose de nouvelles API pour intégrer des analyses : GenerateEmbedUrlForAnonymousUser etGenerateEmbedUrlForRegisteredUser. Vous pouvez toujours utiliser les GetSessionEmbedUrl API GetDashboardEmbedUrl and pour intégrer les tableaux de bord et la QuickSight console, mais elles ne contiennent pas les dernières fonctionnalités d'intégration. Pour connaître la dernière expérience up-todate d'intégration, consultez[Présentation de l'intégration](#page-1470-0).

Dans la section suivante, vous découvrirez comment utiliser le [SDK d' QuickSight intégration Amazon](https://www.npmjs.com/package/amazon-quicksight-embedding-sdk)  [\(JavaScript\) pour intégrer](https://www.npmjs.com/package/amazon-quicksight-embedding-sdk) l'URL du tableau de bord de l'étape 3 à votre site Web ou à la page de votre application. Le kit SDK vous permet d'effectuer les opérations suivantes :

- Insérer le tableau de bord sur une page HTML.
- Transmettre les paramètres au tableau de bord.
- Gérer les états d'erreurs avec des messages personnalisés pour votre application.

Appelez l'opération d'API GetDashboardEmbedUrl pour obtenir l'URL que vous pouvez intégrer dans votre application. Cette URL est valable pendant 5 minutes et la session qui en résulte est valide pendant 10 heures. L'opération d'API fournit l'URL avec un auth\_code qui permet une session à connexion unique.

Voici un exemple de réponse de get-dashboard-embed-url.

```
//The URL returned is over 900 characters. For this example, we've shortened the string 
  for
//readability and added ellipsis to indicate that it's incomplete.
{ 
      "Status": "200", 
      "EmbedUrl": "https: //dashboards.example.com/
embed/620bef10822743fab329fb3751187d2d...", 
      "RequestId": "7bee030e-f191-45c4-97fe-d9faf0e03713"
}
```
Intégrez ce tableau de bord à votre page Web à l'aide du [SDK QuickSight d'intégration](https://www.npmjs.com/package/amazon-quicksight-embedding-sdk) ou en ajoutant cette URL dans un iframe. Si vous définissez une hauteur et une largeur fixes (en pixels), QuickSight

utilise ces valeurs et ne change pas votre représentation visuelle pendant le redimensionnement de votre fenêtre. Si vous définissez un pourcentage relatif de hauteur et de largeur, QuickSight fournit une mise en page réactive qui est modifiée en fonction de l'évolution de la taille de votre fenêtre. En utilisant le SDK Amazon QuickSight Embedding, vous pouvez également contrôler les paramètres du tableau de bord et recevoir des rappels en termes de fin de chargement de page et d'erreurs.

L'exemple suivant montre comment utiliser l'URL générée. Ce code est généré sur votre serveur d'applications.

```
<!DOCTYPE html>
<html>
<head> 
    <title>Basic Embed</title>
     <script src="./quicksight-embedding-js-sdk.min.js"></script> 
     <script type="text/javascript"> 
         var dashboard; 
         function embedDashboard() { 
             var containerDiv = document.getElementById("embeddingContainer"); 
            var options = \{ // replace this dummy url with the one generated via embedding API 
                  url: "https://us-east-1.quicksight.aws.amazon.com/sn/dashboards/
dashboardId?isauthcode=true&identityprovider=quicksight&code=authcode", 
                  container: containerDiv, 
                  scrolling: "no", 
                  height: "700px", 
                  width: "1000px", 
                  footerPaddingEnabled: true 
             }; 
             dashboard = QuickSightEmbedding.embedDashboard(options); 
         } 
     </script>
</head>
<body onload="embedDashboard()"> 
     <div id="embeddingContainer"></div>
</body>
</html>
```
Pour que cet exemple fonctionne, assurez-vous d'utiliser le SDK Amazon QuickSight Embedding pour charger le tableau de bord intégré sur votre site Web à l'aide de. JavaScript Pour obtenir votre copie, effectuez l'une des actions suivantes :

- Téléchargez le [SDK QuickSight d'intégration Amazon](https://github.com/awslabs/amazon-quicksight-embedding-sdk#step-3-create-the-quicksight-session-object) depuis. GitHub Ce référentiel est géré par un groupe de QuickSight développeurs.
- [Téléchargez la dernière version du SDK d'intégration sur https://www.npmjs.com/package/.](https://www.npmjs.com/package/amazon-quicksight-embedding-sdk)  [amazon-quicksight-embedding-sdk](https://www.npmjs.com/package/amazon-quicksight-embedding-sdk)
- Si vous utilisez npm for JavaScript dependencies, téléchargez-le et installez-le en exécutant la commande suivante.

npm install amazon-quicksight-embedding-sdk

Intégration de la QuickSight console à l'aide de GetSessionEmbedUrl (ancienne API)

#### **A** Important

Amazon QuickSight dispose de nouvelles API pour intégrer des analyses : GenerateEmbedUrlForAnonymousUser etGenerateEmbedUrlForRegisteredUser. Vous pouvez toujours utiliser les GetSessionEmbedUrl API GetDashboardEmbedUrl and pour intégrer les tableaux de bord et la QuickSight console, mais elles ne contiennent pas les dernières fonctionnalités d'intégration. Pour connaître la dernière expérience up-todate d'intégration, consultez[Présentation de l'intégration](#page-1470-0).

S'applique à : édition Enterprise

Public cible : QuickSight développeurs Amazon

Dans les sections suivantes, vous trouverez des informations détaillées sur la manière de fournir l'expérience de QuickSight console Amazon dans un portail de création personnalisé aux utilisateurs enregistrés utilisant l'GetSessionEmbedUrlAPI.

#### **Rubriques**

- [Étape 1 : Configurer des autorisations](#page-1705-0)
- [Étape 2 : Obtenir l'URL avec le code d'authentification en pièce jointe](#page-1707-0)
- [Étape 3 : Intégrer l'URL de la session de console](#page-1715-0)

<span id="page-1705-0"></span>Étape 1 : Configurer des autorisations

#### **A** Important

Amazon QuickSight dispose de nouvelles API pour intégrer des analyses : GenerateEmbedUrlForAnonymousUser etGenerateEmbedUrlForRegisteredUser. Vous pouvez toujours utiliser les GetSessionEmbedUrl API GetDashboardEmbedUrl and pour intégrer les tableaux de bord et la QuickSight console, mais elles ne contiennent pas les dernières fonctionnalités d'intégration. Pour connaître la dernière expérience up-todate d'intégration, consultez[Présentation de l'intégration](#page-1470-0).

Dans la section suivante, vous apprendrez à configurer les autorisations pour l'application backend ou le serveur web. Cette tâche requiert un accès d'administration à IAM.

Chaque utilisateur qui accède à un QuickSight assume un rôle qui lui donne accès à Amazon et lui donne les autorisations nécessaires pour QuickSight accéder à la session de console. Pour que cela soit possible, créez un rôle IAM dans votre compte AWS. Associez une politique IAM au rôle afin de fournir des autorisations à n'importe quel utilisateur qui assume ce rôle. Ajoutez quicksight:RegisterUser des autorisations pour garantir que le lecteur puisse y accéder QuickSight en lecture seule et qu'il n'ait accès à aucune autre donnée ou fonctionnalité de création. Le rôle IAM doit également fournir des autorisations pour récupérer les URL de la session de console. Pour cela, ajoutez quicksight:GetSessionEmbedUrl.

L'exemple de politique suivant fournit ces autorisations à utiliser avec IdentityType=IAM.

```
{ 
   "Version": "2012-10-17", 
   "Statement": [ 
     { 
        "Action": "quicksight:RegisterUser", 
        "Resource": "*", 
        "Effect": "Allow" 
     }, 
     {
```

```
 "Action": "quicksight:GetSessionEmbedUrl", 
        "Resource": "*", 
        "Effect": "Allow" 
     } 
   ]
}
```
L'exemple de politique suivant autorise la récupération de l'URL d'une session de console. Vous utilisez la politique sans quicksight:RegisterUser si vous créez des utilisateurs avant qu'ils n'accèdent à une session intégrée.

```
{ 
      "Version": "2012-10-17", 
      "Statement": [ 
          { 
               "Effect": "Allow", 
               "Action": [ 
                    "quicksight:GetSessionEmbedUrl" 
               ], 
               "Resource": "*" 
          } 
     ]
}
```
Si vous utilisez QUICKSIGHT comme identityType et fournissez l'Amazon Resource Name (ARN) de l'utilisateur, vous devez également autoriser l'action quicksight:GetAuthCode dans votre politique. L'exemple de stratégie suivant fournit cette autorisation.

```
{ 
   "Version": "2012-10-17", 
   "Statement": [ 
     { 
        "Effect": "Allow", 
        "Action": [ 
          "quicksight:GetSessionEmbedUrl", 
          "quicksight:GetAuthCode" 
        ], 
        "Resource": "*" 
     } 
   ]
}
```
L'identité IAM de votre application doit avoir une politique d'approbation qui lui est associée afin d'autoriser l'accès au rôle que vous venez de créer. Cela signifie que lorsqu'un utilisateur accède à votre application, celle-ci peut assumer le rôle en QuickSight son nom et lui fournir des informations. L'exemple suivant montre un rôle appelé embedding\_quicksight\_console\_session\_role, qui possède l'exemple de stratégie précédent en tant que ressource.

```
{ 
     "Version": "2012-10-17", 
     "Statement": { 
          "Effect": "Allow", 
          "Action": "sts:AssumeRole", 
          "Resource": 
  "arn:aws:iam::11112222333:role/embedding_quicksight_console_session_role" 
     }
}
```
Pour plus d'informations sur les stratégies d'approbation pour OpenId Connect ou l'authentification SAML, consultez les sections suivantes du Guide de l'utilisateur IAM :

- [Création d'un rôle pour l'identité web ou pour la fédération OpenID Connect \(console\)](https://docs.aws.amazon.com/IAM/latest/UserGuide/id_roles_create_for-idp_oidc.html)
- [Création d'un rôle pour la fédération SAML 2.0 \(console\)](https://docs.aws.amazon.com/IAM/latest/UserGuide/id_roles_create_for-idp_saml.html)

<span id="page-1707-0"></span>Étape 2 : Obtenir l'URL avec le code d'authentification en pièce jointe

```
A Important
```
Amazon QuickSight dispose de nouvelles API pour intégrer des analyses : GenerateEmbedUrlForAnonymousUser etGenerateEmbedUrlForRegisteredUser. Vous pouvez toujours utiliser les GetSessionEmbedUrl API GetDashboardEmbedUrl and pour intégrer les tableaux de bord et la QuickSight console, mais elles ne contiennent pas les dernières fonctionnalités d'intégration. Pour connaître la dernière expérience up-todate d'intégration, consultez[Présentation de l'intégration](#page-1470-0).

Dans la section suivante, vous découvrirez comment authentifier votre utilisateur et obtenir l'URL de la session de console intégrable sur votre serveur d'applications.

Lorsqu'un utilisateur accède à votre application, l'application assume le rôle IAM pour le compte de l'utilisateur. Il ajoute ensuite l'utilisateur à QuickSight, s'il n'existe pas déjà. Puis, elle transmet un identifiant comme ID de session de rôle unique.

L'exécution des étapes décrites garantit que chaque visualiseur de la session de console est configuré de manière unique. QuickSight Elle applique également les paramètres par utilisateur, tels que les valeurs dynamiques et de sécurité par défaut au niveau des lignes pour les paramètres.

Les exemples suivants effectuent l'authentification IAM pour le compte de l'utilisateur. Ce code s'exécute sur votre serveur d'applications.

Java

```
import com.amazonaws.auth.AWSCredentials;
import com.amazonaws.auth.BasicAWSCredentials;
import com.amazonaws.auth.AWSCredentialsProvider;
import com.amazonaws.regions.Regions;
import com.amazonaws.services.quicksight.AmazonQuickSight;
import com.amazonaws.services.quicksight.AmazonQuickSightClientBuilder;
import com.amazonaws.services.quicksight.model.GetSessionEmbedUrlRequest;
import com.amazonaws.services.quicksight.model.GetSessionEmbedUrlResult;
/** 
  * Class to call QuickSight AWS SDK to get url for session embedding. 
  */
public class GetSessionEmbedUrlQSAuth { 
     private final AmazonQuickSight quickSightClient; 
     public GetSessionEmbedUrlQSAuth() { 
         this.quickSightClient = AmazonQuickSightClientBuilder 
                 .standard() 
                 .withRegion(Regions.US_EAST_1.getName()) 
                 .withCredentials(new AWSCredentialsProvider() { 
                                      @Override 
                                      public AWSCredentials getCredentials() { 
                                          // provide actual IAM access key and secret 
  key here 
                                          return new BasicAWSCredentials("access-
key", "secret-key"); 
 } 
                                      @Override
```

```
 public void refresh() {} 
 } 
) .build(); 
     } 
     public String getQuicksightEmbedUrl( 
             final String accountId, // YOUR AWS ACCOUNT ID 
             final String userArn // REGISTERED USER ARN TO USE FOR EMBEDDING. 
  REFER TO GETEMBEDURL SECTION IN DEV PORTAL TO FIND OUT HOW TO GET USER ARN FOR A 
  QUICKSIGHT USER 
     ) throws Exception { 
         GetSessionEmbedUrlRequest getSessionEmbedUrlRequest = new 
  GetSessionEmbedUrlRequest() 
                 .withAwsAccountId(accountId) 
                 .withEntryPoint("/start") 
                 .withUserArn(userArn); 
         GetSessionEmbedUrlResult sessionEmbedUrl = 
  quickSightClient.getSessionEmbedUrl(getSessionEmbedUrlRequest); 
         return sessionEmbedUrl.getEmbedUrl(); 
     }
}
```
**JavaScript** 

```
global.fetch = require('node-fetch');
const AWS = require('aws-sdk');
function getSessionEmbedURL( 
     accountId, // YOUR AWS ACCOUNT ID 
     userArn, // REGISTERED USER ARN TO USE FOR EMBEDDING. REFER TO GETEMBEDURL 
  SECTION IN DEV PORTAL TO FIND OUT HOW TO GET USER ARN FOR A QUICKSIGHT USER 
     getEmbedUrlCallback, // GETEMBEDURL SUCCESS CALLBACK METHOD 
     errorCallback // GETEMBEDURL ERROR CALLBACK METHOD 
     ) { 
     const getSessionParams = { 
         AwsAccountId: accountId, 
         EntryPoint: "/start", 
         UserArn: userArn, 
         SessionLifetimeInMinutes: 600, 
     };
```

```
 const quicksightGetSession = new AWS.QuickSight({ 
         region: process.env.AWS_REGION, 
     }); 
     quicksightGetSession.getSessionEmbedUrl(getSessionParams, function(err, data) { 
         if (err) { 
             console.log(err, err.stack); 
             errorCallback(err); 
         } else { 
            const result = \{ "statusCode": 200, 
                  "headers": { 
                      "Access-Control-Allow-Origin": "*", // USE YOUR WEBSITE DOMAIN 
  TO SECURE ACCESS TO GETEMBEDURL API 
                      "Access-Control-Allow-Headers": "Content-Type" 
                  }, 
                  "body": JSON.stringify(data), 
                  "isBase64Encoded": false 
 } 
             getEmbedUrlCallback(result); 
         } 
     });
}
```
#### Python3

```
import json
import boto3
from botocore.exceptions import ClientError
import time
# Create QuickSight and STS clients
qs = boto3.client('quicksight',region_name='us-east-1')
sts = boto3.client('sts')
# Function to generate embedded URL
# accountId: YOUR AWS ACCOUNT ID
# userArn: REGISTERED USER ARN TO USE FOR EMBEDDING. REFER TO GETEMBEDURL SECTION IN 
  DEV PORTAL TO FIND OUT HOW TO GET USER ARN FOR A QUICKSIGHT USER
def getSessionEmbedURL(accountId, userArn): 
     try: 
         response = qs.get_session_embed_url(
```

```
AwsAccountId = accountId, EntryPoint = "/start", 
              UserArn = userArn, 
              SessionLifetimeInMinutes = 600 
\overline{\phantom{a}} return { 
              'statusCode': 200, 
              'headers': {"Access-Control-Allow-Origin": "*", "Access-Control-Allow-
Headers": "Content-Type"}, 
              'body': json.dumps(response), 
              'isBase64Encoded': bool('false') 
         } 
     except ClientError as e: 
         print(e) 
         return "Error generating embeddedURL: " + str(e)
```
#### Node.js

L'exemple suivant montre le JavaScript (Node.js) que vous pouvez utiliser sur le serveur d'applications pour obtenir l'URL de la session de console intégrée. Vous pouvez utiliser cette URL dans votre site web ou votre application pour afficher la session de console.

Example

```
const AWS = require('aws-sdk'); 
              const https = require('https'); 
              var quicksight = new AWS.Service({ 
                  apiConfig: require('./quicksight-2018-04-01.min.json'), 
                  region: 'us-east-1', 
              }); 
              quicksight.GetSessionEmbedUrl({ 
                  'AwsAccountId': '111122223333', 
                  'EntryPoint': 'https://url-for-console-page-to-open', 
                  'SessionLifetimeInMinutes': 600, 
                  'UserArn': 'USER_ARN' 
              }, function(err, data) { 
                  console.log('Errors: '); 
                  console.log(err); 
                  console.log('Response: ');
```
 console.log(data); });

#### Example

```
//The URL returned is over 900 characters. For this example, we've shortened the 
  string for 
             //readability and added ellipsis to indicate that it's incomplete. 
                                  { Status: 200, 
               EmbedUrl: 'https://dashboards.example.com/
embed/620bef10822743fab329fb3751187d2d… 
               RequestId: '7bee030e-f191-45c4-97fe-d9faf0e03713' }
```
#### .NET/C#

L'exemple suivant montre le code .NET/C # que vous pouvez utiliser sur le serveur d'applications afin d'obtenir l'URL pour la session de console intégrée. Vous pouvez utiliser cette URL dans votre site web ou votre application pour afficher la console.

#### Example

```
 var client = new AmazonQuickSightClient( 
                 AccessKey, 
                 SecretAccessKey, 
                 sessionToken, 
                 Amazon.RegionEndpoint.USEast1); 
             try 
             { 
                 Console.WriteLine( 
                      client.GetSessionEmbedUrlAsync(new GetSessionEmbedUrlRequest 
\{ \} 'AwsAccountId': '111122223333', 
                  'EntryPoint': 'https://url-for-console-page-to-open', 
                  'SessionLifetimeInMinutes': 600, 
                  'UserArn': 'USER_ARN' 
                          AwsAccountId = 111122223333, 
                          EntryPoint = https://url-for-console-page-to-open, 
                          SessionLifetimeInMinutes = 600, 
                          UserArn = 'USER_ARN' 
                      }).Result.EmbedUrl 
\hspace{1.6cm} );
             } catch (Exception ex) {
```
}

Console.WriteLine(ex.Message);

#### AWS CLI

Pour assumer le rôle, choisissez l'une des opérations d'API AWS Security Token Service (AWS STS) suivantes :

- [AssumeRole](https://docs.aws.amazon.com/STS/latest/APIReference/API_AssumeRole.html) Utilisez cette opération lorsque vous utilisez une identité IAM pour assumer le rôle.
- [AssumeRoleWithWebIdentity](https://docs.aws.amazon.com/STS/latest/APIReference/API_AssumeRoleWithWebIdentity.html) Utilisez cette opération lorsque vous utilisez un fournisseur d'identité Web pour authentifier votre utilisateur.
- [AssumeRoleWithSaml](https://docs.aws.amazon.com/STS/latest/APIReference/API_AssumeRoleWithSAML.html) Utilisez cette opération lorsque vous utilisez le protocole SAML pour authentifier vos utilisateurs.

L'exemple suivant illustre la commande de l'interface de ligne de commande pour définir le rôle IAM. Les autorisations doivent être activées pour quicksight:GetSessionEmbedUrl. Si vous envisagez d'ajouter just-in-time des utilisateurs lors de leur première ouverture QuickSight, les autorisations doivent également être activées pour le rôlequicksight:RegisterUser.

```
aws sts assume-role \ 
      --role-arn "arn:aws:iam::111122223333:role/embedding_quicksight_dashboard_role" 
 \setminus --role-session-name john.doe@example.com
```
L'opération assume-role renvoie trois paramètres de sortie : la clé d'accès, la clé secrète et le jeton de session.

#### **G** Note

Si vous obtenez une erreur ExpiredToken lorsque vous appelez l'opération AssumeRole, ceci est probablement dû au fait que le précédent SESSION TOKEN est encore dans les variables de l'environnement. Pour l'effacer, définissez les variables suivantes :

- AWS ACCESS KEY ID
- AWS\_SECRET\_ACCESS\_KEY
- AWS\_SESSION\_TOKEN

L'exemple suivant montre comment définir ces trois paramètres dans l'interface de ligne de commande. Si vous utilisez une machine Microsoft Windows, utilisez set au lieu de export.

```
export AWS_ACCESS_KEY_ID = "access_key_from_assume_role"
export AWS_SECRET_ACCESS_KEY = "secret_key_from_assume_role"
export AWS_SESSION_TOKEN = "session_token_from_assume_role"
```
L'exécution de ces commandes définit l'ID de session de rôle de l'utilisateur visitant votre site web sur embedding\_quicksight\_console\_session\_role/john.doe@example.com. L'ID de session de rôle se compose du nom de rôle issu du role-arn et de la valeur rolesession-name. L'utilisation de l'ID de session de rôle unique pour chaque utilisateur garantit que les autorisations appropriées sont définies pour chaque utilisateur. Ceci évite également toute limitation des accès des utilisateurs. La limitation est une fonctionnalité de sécurité qui empêche le même utilisateur d'accéder à partir de plusieurs QuickSight emplacements.

L'ID de session de rôle devient également le nom d'utilisateur dans QuickSight. Vous pouvez utiliser ce modèle pour configurer vos utilisateurs à l' QuickSight avance ou pour les configurer la première fois qu'ils accèdent à une session de console.

L'exemple suivant montre la commande de l'interface de ligne de commande que vous pouvez utiliser pour provisionner un utilisateur. Pour plus d'informations sur [RegisterUser](https://docs.aws.amazon.com/quicksight/latest/APIReference/API_RegisterUser.html)[DescribeUser,](https://docs.aws.amazon.com/quicksight/latest/APIReference/API_DescribeUser.html) et d'autres opérations d' QuickSight API, consultez la [référence des QuickSight API](https://docs.aws.amazon.com/quicksight/latest/APIReference/Welcome.html).

```
aws quicksight register-user \ 
      --aws-account-id 111122223333 \ 
      --namespace default \ 
      --identity-type IAM \ 
      --iam-arn "arn:aws:iam::111122223333:role/embedding_quicksight_dashboard_role" 
 \setminus --user-role READER \ 
      --user-name jhnd \ 
      --session-name "john.doe@example.com" \ 
      --email john.doe@example.com \ 
      --region us-east-1 \ 
      --custom-permissions-name TeamA1
```
Si l'utilisateur est authentifié via Microsoft AD, vous n'avez pas besoin d'utiliser RegisterUser pour le configurer. Ils devraient plutôt être automatiquement abonnés lors de leur premier accès QuickSight. Pour les utilisateurs Microsoft AD, vous pouvez utiliser DescribeUser pour obtenir l'ARN de l'utilisateur.

La première fois qu'un utilisateur accède QuickSight, vous pouvez également l'ajouter au groupe approprié. L'exemple suivant montre la commande de l'interface de ligne de commande pour ajouter un utilisateur à un groupe.

```
aws quicksight create-group-membership \ 
      --aws-account-id=111122223333 \ 
      --namespace=default \ 
      --group-name=financeusers \ 
      --member-name="embedding_quicksight_dashboard_role/john.doe@example.com"
```
Vous avez désormais un utilisateur de votre application qui est également un utilisateur de QuickSight et qui a accès à la session de QuickSight console.

Enfin, pour obtenir une URL signée pour la session de console, appelez get-session-embedurl à partir du serveur d'applications. Cela renvoie l'URL de session de console intégrable. L'exemple suivant indique comment obtenir l'URL d'une session de console intégrée à l'aide d'un appel côté serveur pour les utilisateurs authentifiés à l'aide de AWS Managed Microsoft AD ou de l'authentification unique (IAM Identity Center).

```
aws quicksight get-dashboard-embed-url \ 
      --aws-account-id 111122223333 \ 
      --entry-point the-url-for--the-console-session \ 
      --session-lifetime-in-minutes 600 \ 
      --user-arn arn:aws:quicksight:us-east-1:111122223333:user/
default/embedding_quicksight_dashboard_role/embeddingsession
```
Pour de plus amples informations sur l'utilisation de cette opération, veuillez consulter [GetSessionEmbedUrl](https://docs.aws.amazon.com/quicksight/latest/APIReference/API_GetSessionEmbedUrl.html). Vous pouvez utiliser cette opération et d'autres opérations d'API dans votre propre code.

#### <span id="page-1715-0"></span>Étape 3 : Intégrer l'URL de la session de console

```
A Important
```
Amazon QuickSight dispose de nouvelles API pour intégrer des analyses : GenerateEmbedUrlForAnonymousUser etGenerateEmbedUrlForRegisteredUser. Vous pouvez toujours utiliser les GetSessionEmbedUrl API GetDashboardEmbedUrl and pour intégrer les tableaux de bord et la QuickSight console, mais elles ne contiennent

pas les dernières fonctionnalités d'intégration. Pour connaître la dernière expérience up-todate d'intégration, consultez[Présentation de l'intégration](#page-1470-0).

Dans la section suivante, vous découvrirez comment utiliser le [SDK d' QuickSight intégration Amazon](https://www.npmjs.com/package/amazon-quicksight-embedding-sdk)  [\(JavaScript\) pour intégrer](https://www.npmjs.com/package/amazon-quicksight-embedding-sdk) l'URL de session de console de l'étape 3 à votre site Web ou à la page de votre application. Le kit SDK vous permet d'effectuer les opérations suivantes :

- Placer la session de console sur une page HTML.
- Transmettre les paramètres à la session de console.
- Gérer les états d'erreurs avec des messages personnalisés pour votre application.

Appelez l'opération d'API GetSessionEmbedUrl pour obtenir l'URL que vous pouvez intégrer dans votre application. Cette URL est valable pendant 5 minutes et la session qui en résulte est valide pendant 10 heures. L'opération d'API fournit l'URL avec un auth\_code qui permet une session à connexion unique.

Voici un exemple de réponse de get-dashboard-embed-url.

```
//The URL returned is over 900 characters. For this example, we've shortened the string 
 for
//readability and added ellipsis to indicate that it's incomplete.
{ 
      "Status": "200", 
      "EmbedUrl": "https: //dashboards.example.com/
embed/620bef10822743fab329fb3751187d2d...", 
      "RequestId": "7bee030e-f191-45c4-97fe-d9faf0e03713"
}
```
Intégrez cette session de console à votre page Web à l'aide du [SDK QuickSight d'intégration](https://www.npmjs.com/package/amazon-quicksight-embedding-sdk) ou en ajoutant cette URL dans un iframe. Si vous définissez une hauteur et une largeur fixes (en pixels), QuickSight utilise ces valeurs et ne change pas votre représentation visuelle pendant le redimensionnement de votre fenêtre. Si vous définissez un pourcentage relatif de hauteur et de largeur, QuickSight fournit une mise en page réactive qui est modifiée en fonction de l'évolution de la taille de votre fenêtre. En utilisant le SDK Amazon QuickSight Embedding, vous pouvez également contrôler les paramètres de la session de console et recevoir des rappels en termes de fin de chargement de page et d'erreurs.

L'exemple suivant montre comment utiliser l'URL générée. Ce code est généré sur votre serveur d'applications.

```
<!DOCTYPE html>
<h+m<sub>l</sub>></sub>
<head> 
     <title>Basic Embed</title> 
     <script src="./quicksight-embedding-js-sdk.min.js"></script> 
     <script type="text/javascript"> 
         var dashboard; 
         function embedDashboard() { 
              var containerDiv = document.getElementById("embeddingContainer"); 
             var options = {
                  // replace this dummy url with the one generated via embedding API 
                  url: "https://us-east-1.quicksight.aws.amazon.com/sn/dashboards/
dashboardId?isauthcode=true&identityprovider=quicksight&code=authcode", 
                  container: containerDiv, 
                  scrolling: "no", 
                  height: "700px", 
                  width: "1000px", 
                  footerPaddingEnabled: true 
              }; 
              dashboard = QuickSightEmbedding.embedDashboard(options); 
         } 
     </script>
</head>
<body onload="embedDashboard()"> 
     <div id="embeddingContainer"></div>
</body>
</html>
```
Pour que cet exemple fonctionne, assurez-vous d'utiliser le SDK Amazon QuickSight Embedding pour charger la session de console intégrée sur votre site Web à l'aide de. JavaScript Pour obtenir votre copie, effectuez l'une des actions suivantes :

• Téléchargez le [SDK QuickSight d'intégration Amazon](https://github.com/awslabs/amazon-quicksight-embedding-sdk#step-3-create-the-quicksight-session-object) depuis. GitHub Ce référentiel est géré par un groupe de QuickSight développeurs.

- [Téléchargez la dernière version du SDK d'intégration sur https://www.npmjs.com/package/.](https://www.npmjs.com/package/amazon-quicksight-embedding-sdk)  [amazon-quicksight-embedding-sdk](https://www.npmjs.com/package/amazon-quicksight-embedding-sdk)
- Si vous utilisez npm for JavaScript dependencies, téléchargez-le et installez-le en exécutant la commande suivante.

npm install amazon-quicksight-embedding-sdk

# Résolution des problèmes liés à Amazon QuickSight

Utilisez ces informations pour vous aider à diagnostiquer et à résoudre les problèmes courants que vous pouvez rencontrer lors de l'utilisation d'Amazon QuickSight.

#### **a** Note

Vous avez besoin d'aide ? Vous pouvez consulter la [communauté des QuickSight utilisateurs](https://answers.quicksight.aws.amazon.com/sn/index.html) [d'A](https://answers.quicksight.aws.amazon.com/sn/index.html)mazon ou les [AWSforums.](https://forums.aws.amazon.com/) Consultez également la [bibliothèque de QuickSight ressources](https://aws.amazon.com/quicksight/resource-library/)  [Amazon](https://aws.amazon.com/quicksight/resource-library/).

#### **Rubriques**

- [Résolution des QuickSight problèmes et des messages d'erreur liés à Amazon](#page-1719-0)
- [Problèmes de connectivité lors de l'utilisation d'Amazon Athena avec Amazon QuickSight](#page-1720-0)
- [Problèmes de connectivité aux sources de données pour Amazon QuickSight](#page-1730-0)
- [Problèmes de connexion avec Amazon QuickSight](#page-1744-0)
- [Problèmes visuels avec Amazon QuickSight](#page-1752-0)

# <span id="page-1719-0"></span>Résolution des QuickSight problèmes et des messages d'erreur liés à Amazon

Si vous rencontrez des difficultés ou recevez un message d'erreur, vous pouvez résoudre le problème de plusieurs façons. Voici quelques ressources qui peuvent vous aider :

- Pour les erreurs lors de l'ingestion du jeu de données (importation de données), consultez la rubrique [Codes d'erreur d'ingestion SPICE.](#page-286-0)
- Pour toute question technique de l'utilisateur, visitez la [communauté des utilisateurs](https://answers.quicksight.aws.amazon.com/sn/index.html).
- Pour toute question d'administrateur, consultez les [forums AWS.](https://forums.aws.amazon.com/)
- Si vous avez besoin d'une assistance plus personnalisée, contactez AWS Support. Pour ce faire, lorsque vous êtes connecté à votre compte Compte AWS, choisissez Support en haut à droite, puis Centre de support.

# <span id="page-1720-0"></span>Problèmes de connectivité lors de l'utilisation d'Amazon Athena avec Amazon QuickSight

Vous trouverez ci-dessous des informations sur les problèmes de résolution des problèmes que vous pouvez rencontrer lors de l'utilisation d'Amazon Athena avec Amazon. QuickSight

Avant d'essayer de résoudre tout autre problème relatif à Athéna, assurez-vous que vous pouvez vous connecter à Athéna. Pour plus d'informations sur la résolution des problèmes de connexion à Athena, consultez la rubrique [Je ne peux pas me connecter à Amazon Athena.](#page-1733-0)

Si vous parvenez à vous connecter mais que vous rencontrez d'autres problèmes, il peut être utile d'exécuter votre requête dans la console Athena [\(https://console.aws.amazon.com/athena/\)](https://console.aws.amazon.com/athena/home) avant de l'ajouter à Amazon. QuickSight Pour plus d'informations sur la résolution des problèmes, consultez la rubrique [Dépannage](https://docs.aws.amazon.com/athena/latest/ug/troubleshooting.html) dans le Guide de l'utilisateur Athena.

#### Rubriques

- [Colonne introuvable lors de l'utilisation d'Athena avec Amazon QuickSight](#page-1720-1)
- [Données non valides lors de l'utilisation d'Athena avec Amazon QuickSight](#page-1721-0)
- [Délai d'expiration des requêtes lors de l'utilisation d'Athena avec Amazon QuickSight](#page-1721-1)
- [Le bucket de préparation n'existe plus lors de l'utilisation d'Athena avec Amazon QuickSight](#page-1722-0)
- [Tableau incompatible lors de l'utilisation AWS Glue avec Athena sur Amazon QuickSight](#page-1722-1)
- [Tableau introuvable lors de l'utilisation d'Athena avec Amazon QuickSight](#page-1729-0)
- [Erreurs de groupe de travail et de sortie lors de l'utilisation d'Athena avec Amazon QuickSight](#page-1729-1)

### <span id="page-1720-1"></span>Colonne introuvable lors de l'utilisation d'Athena avec Amazon QuickSight

Vous pouvez recevoir un message d'erreur « column not found » si les colonnes d'une analyse ne sont pas présentes dans la source de données Athena.

Dans Amazon QuickSight, ouvrez votre analyse. Sous l'onglet Visualiser, choisissez Choisir un jeu de données..., puis Modifier les jeux de données de l'analyse.

Sur l'écran Jeux de données dans l'analyse, choisissez Modifier en regard de votre jeu de données pour l'actualiser. Amazon QuickSight met le schéma en cache pendant deux minutes. Le délai d'affichage des dernières modifications peut ainsi être de deux minutes.

Pour comprendre comment la colonne a été perdue, vous pouvez accéder à la console Athena ([https://console.aws.amazon.com/athena/](https://console.aws.amazon.com/athena/home)) et vérifier l'historique des requêtes pour rechercher les requêtes qui ont modifié la table.

Si cette erreur s'est produite lors de la modification d'une requête SQL personnalisée dans la version préliminaire, vérifiez le nom de la colonne dans la requête, et recherchez d'éventuelles erreurs de syntaxe. Par exemple, vérifiez que le nom de la colonne n'est pas placé entre guillemets simples, qui sont réservées aux chaînes.

Si le problème persiste, vérifiez que vos tables, colonnes et requêtes sont conformes aux exigences d'Athena. Pour plus d'informations, consultez les rubriques [Noms des tables, des bases de données](https://docs.aws.amazon.com/athena/latest/ug/tables-databases-columns-names.html) [et des colonnes](https://docs.aws.amazon.com/athena/latest/ug/tables-databases-columns-names.html) et [Dépannage](https://docs.aws.amazon.com/athena/latest/ug/troubleshooting.html) dans le Guide de l'utilisateur Athena.

### <span id="page-1721-0"></span>Données non valides lors de l'utilisation d'Athena avec Amazon QuickSight

Une erreur de données non valides peut se produire lorsque vous utilisez un opérateur ou une fonction dans un champ calculé. Pour y remédier, vérifiez que les données de la table sont cohérentes avec le format que vous avez fourni à la fonction.

Par exemple, supposons que vous utilisiez la fonction en parseDate(expression, ['format'], ['time\_zone']) comme suit : **parseDate(date\_column, 'MM/dd/yyyy')**. Dans ce cas, toutes les valeurs saisies dans date\_column doivent être conformes au format 'MM/ dd/yyyy' ('05/12/2016'). Les valeurs dont le format est différent (**'2016/12/05'**) peuvent générer une erreur.

## <span id="page-1721-1"></span>Délai d'expiration des requêtes lors de l'utilisation d'Athena avec Amazon QuickSight

Si votre requête expire, vous pouvez appliquer ces options pour résoudre le problème.

Si l'échec est survenu pendant que vous travailliez sur une analyse, n'oubliez pas que le QuickSight délai d'attente d'Amazon pour générer un visuel est de deux minutes. Si vous utilisez une requête SQL personnalisée, vous pouvez simplifier votre requête pour optimiser la durée d'exécution.

Si vous êtes en mode de requête directe (c'est-à-dire que vous n'utilisez pas SPICE), vous pouvez essayer d'importer vos données dans SPICE. Toutefois, si votre requête dépasse le délai d'attente de 30 minutes d'Athena, vous pouvez obtenir un nouveau délai d'attente pendant l'importation de données dans SPICE. Pour obtenir les dernières informations sur les limites Athena, consultez la rubrique [Limites Amazon Athena](https://docs.aws.amazon.com/general/latest/gr/aws_service_limits.html#amazon-athena-limits) dans le Références générales AWS.

## <span id="page-1722-0"></span>Le bucket de préparation n'existe plus lors de l'utilisation d'Athena avec Amazon QuickSight

Utilisez cette section pour aider à résoudre cette erreur : « Le compartiment intermédiaire du résultat de cette requête n'existe plus dans la source de données sous-jacente. »

Lorsque vous créez un ensemble de données à l'aide d'Athena, Amazon QuickSight crée un compartiment Amazon S3. Par défaut, ce compartiment possède un nom similaire à « awsathena-query-results-*<REGION>*-*<ACCOUNTID>* ». Si vous supprimez ce compartiment, votre prochaine requête Athena peut échouer avec une erreur indiquant que le compartiment intermédiaire n'existe plus.

Pour corriger cette erreur, créez un nouveau compartiment avec le même nom dans la bonne Région AWS.

## <span id="page-1722-1"></span>Tableau incompatible lors de l'utilisation AWS Glue avec Athena sur Amazon QuickSight

Si vous rencontrez des erreurs lorsque vous utilisez AWS Glue des tables dans Athena avec Amazon QuickSight, c'est peut-être parce que certaines métadonnées sont manquantes. Suivez ces étapes pour savoir si vos tables ne possèdent pas l'TableTypeattribut QuickSight dont Amazon a besoin pour que le connecteur Athena fonctionne. Généralement, les métadonnées de ces tables n'ont pas été migrées vers le catalogue de données AWS Glue. Pour plus d'informations, consultez la rubrique [Mise à niveau vers le catalogue de données AWS Glue étape par étape](https://docs.aws.amazon.com/athena/latest/ug/glue-upgrade.html) dans le Guide du développeur AWS Glue.

Si vous ne souhaitez pas migrer vers le catalogue de données AWS Glue pour l'instant, deux possibilités s'offrent à vous. Vous pouvez recréer chaque table AWS Glue via la console de gestion AWS Glue. Ou vous pouvez utiliser les scripts de AWS CLI indiqués dans la procédure suivante pour identifier et mettre à jour les tables dont les attributs TableType sont absents.

Si vous préférez utiliser l'interface de ligne de commande pour effectuer cette opération, vous pouvez utiliser la procédure suivante pour la conception de vos scripts.

Pour utiliser l'interface de ligne de commande afin de concevoir des scripts

1. Utilisez l'interface de ligne de commande pour savoir quelles tables AWS Glue n'ont pas les attributs TableType.

aws glue get-tables --database-name <your\_datebase\_name>;

Par exemple, vous pouvez exécuter la commande suivante dans l'interface de ligne de commande.

```
aws glue get-table --database-name "test_database" --name 
  "table_missing_table_type"
```
L'exemple suivant montre à quoi peut ressembler la sortie. Vous pouvez voir que la table "table\_missing\_table\_type" ne comporte pas l'attribut TableType déclaré.

```
{ 
   "TableList": [ 
   \left\{ \right. "Retention": 0, 
      "UpdateTime": 1522368588.0, 
      "PartitionKeys": [ 
      { 
        "Name": "year", 
       "Type": "string" 
       }, 
       { 
        "Name": "month", 
       "Type": "string" 
       }, 
      \mathcal{L} "Name": "day", 
        "Type": "string" 
      } 
     ], 
      "LastAccessTime": 1513804142.0, 
      "Owner": "owner", 
      "Name": "table_missing_table_type", 
      "Parameters": { 
       "delimiter": ",", 
       "compressionType": "none", 
       "skip.header.line.count": "1", 
       "sizeKey": "75", 
       "averageRecordSize": "7", 
       "classification": "csv", 
       "objectCount": "1",
```

```
 "typeOfData": "file", 
  "CrawlerSchemaDeserializerVersion": "1.0", 
  "CrawlerSchemaSerializerVersion": "1.0", 
  "UPDATED_BY_CRAWLER": "crawl_date_table", 
  "recordCount": "9", 
 "columnsOrdered": "true" 
 }, 
 "StorageDescriptor": { 
  "OutputFormat": "org.apache.hadoop.hive.ql.io.HiveIgnoreKeyTextOutputFormat", 
  "SortColumns": [], 
  "StoredAsSubDirectories": false, 
  "Columns": [ 
  \{ "Name": "col1", 
   "Type": "string" 
   }, 
  \mathcal{L} "Name": "col2", 
   "Type": "bigint" 
  } 
  ], 
  "Location": "s3://myAthenatest/test_dataset/", 
  "NumberOfBuckets": -1, 
  "Parameters": { 
   "delimiter": ",", 
   "compressionType": "none", 
   "skip.header.line.count": "1", 
   "columnsOrdered": "true", 
   "sizeKey": "75", 
   "averageRecordSize": "7", 
   "classification": "csv", 
   "objectCount": "1", 
   "typeOfData": "file", 
   "CrawlerSchemaDeserializerVersion": "1.0", 
   "CrawlerSchemaSerializerVersion": "1.0", 
   "UPDATED_BY_CRAWLER": "crawl_date_table", 
   "recordCount": "9" 
  }, 
  "Compressed": false, 
  "BucketColumns": [], 
  "InputFormat": "org.apache.hadoop.mapred.TextInputFormat", 
  "SerdeInfo": { 
   "Parameters": { 
   "field.delim": ","
```

```
 }, 
       "SerializationLibrary": "org.apache.hadoop.hive.serde2.lazy.LazySimpleSerDe" 
     } 
    } 
   } 
  ] 
 }
```
2. Modifiez la définition de la table dans votre éditeur pour y ajouter "TableType": "EXTERNAL\_TABLE", comme illustré dans l'exemple suivant.

```
{ 
 "Table": { 
   "Retention": 0, 
   "TableType": "EXTERNAL_TABLE",
   "PartitionKeys": [ 
    { 
     "Name": "year", 
     "Type": "string" 
    }, 
   \{ "Name": "month", 
    "Type": "string" 
    }, 
    { 
     "Name": "day", 
     "Type": "string" 
    } 
   ], 
   "UpdateTime": 1522368588.0, 
   "Name": "table_missing_table_type", 
   "StorageDescriptor": { 
    "BucketColumns": [], 
    "SortColumns": [], 
    "StoredAsSubDirectories": false, 
    "OutputFormat": "org.apache.hadoop.hive.ql.io.HiveIgnoreKeyTextOutputFormat", 
    "SerdeInfo": { 
     "SerializationLibrary": "org.apache.hadoop.hive.serde2.lazy.LazySimpleSerDe", 
     "Parameters": { 
      "field.delim": "," 
     } 
    }, 
    "Parameters": {
```

```
 "classification": "csv", 
   "CrawlerSchemaSerializerVersion": "1.0", 
   "UPDATED_BY_CRAWLER": "crawl_date_table", 
   "columnsOrdered": "true", 
   "averageRecordSize": "7", 
   "objectCount": "1", 
   "sizeKey": "75", 
   "delimiter": ",", 
   "compressionType": "none", 
   "recordCount": "9", 
   "CrawlerSchemaDeserializerVersion": "1.0", 
   "typeOfData": "file", 
   "skip.header.line.count": "1" 
  }, 
  "Columns": [ 
   { 
    "Name": "col1", 
   "Type": "string" 
   }, 
  \mathcal{L} "Name": "col2", 
   "Type": "bigint" 
   } 
  ], 
  "Compressed": false, 
  "InputFormat": "org.apache.hadoop.mapred.TextInputFormat", 
  "NumberOfBuckets": -1, 
  "Location": "s3://myAthenatest/test_date_part/" 
 }, 
 "Owner": "owner", 
 "Parameters": { 
  "classification": "csv", 
  "CrawlerSchemaSerializerVersion": "1.0", 
  "UPDATED_BY_CRAWLER": "crawl_date_table", 
  "columnsOrdered": "true", 
  "averageRecordSize": "7", 
  "objectCount": "1", 
  "sizeKey": "75", 
  "delimiter": ",", 
  "compressionType": "none", 
  "recordCount": "9", 
  "CrawlerSchemaDeserializerVersion": "1.0", 
  "typeOfData": "file", 
  "skip.header.line.count": "1"
```

```
 }, 
  "LastAccessTime": 1513804142.0 
 } 
 }
```
3. Vous pouvez adapter le script suivant pour mettre à jour l'entrée sur la table, afin qu'elle comprenne l'attribut TableType.

```
aws glue update-table --database-name <your_datebase_name> --table-input 
  <updated_table_input>
```
Vous en trouverez un exemple ci-dessous.

```
aws glue update-table --database-name test_database --table-input ' 
 { 
    "Retention": 0, 
    "TableType": "EXTERNAL_TABLE", 
    "PartitionKeys": [ 
     { 
      "Name": "year", 
      "Type": "string" 
     }, 
     { 
      "Name": "month", 
      "Type": "string" 
     }, 
     { 
      "Name": "day", 
      "Type": "string" 
     } 
    ], 
    "Name": "table_missing_table_type", 
    "StorageDescriptor": { 
     "BucketColumns": [], 
     "SortColumns": [], 
     "StoredAsSubDirectories": false, 
     "OutputFormat": "org.apache.hadoop.hive.ql.io.HiveIgnoreKeyTextOutputFormat", 
     "SerdeInfo": { 
      "SerializationLibrary": "org.apache.hadoop.hive.serde2.lazy.LazySimpleSerDe", 
      "Parameters": { 
       "field.delim": "," 
      } 
     },
```
```
 "Parameters": { 
   "classification": "csv", 
   "CrawlerSchemaSerializerVersion": "1.0", 
   "UPDATED_BY_CRAWLER": "crawl_date_table", 
   "columnsOrdered": "true", 
   "averageRecordSize": "7", 
   "objectCount": "1", 
   "sizeKey": "75", 
   "delimiter": ",", 
   "compressionType": "none", 
   "recordCount": "9", 
   "CrawlerSchemaDeserializerVersion": "1.0", 
   "typeOfData": "file", 
   "skip.header.line.count": "1" 
  }, 
  "Columns": [ 
  \mathcal{L} "Name": "col1", 
    "Type": "string" 
   }, 
  \mathcal{L} "Name": "col2", 
    "Type": "bigint" 
   } 
  ], 
  "Compressed": false, 
  "InputFormat": "org.apache.hadoop.mapred.TextInputFormat", 
  "NumberOfBuckets": -1, 
  "Location": "s3://myAthenatest/test_date_part/" 
 }, 
 "Owner": "owner", 
 "Parameters": { 
  "classification": "csv", 
  "CrawlerSchemaSerializerVersion": "1.0", 
  "UPDATED_BY_CRAWLER": "crawl_date_table", 
  "columnsOrdered": "true", 
  "averageRecordSize": "7", 
  "objectCount": "1", 
  "sizeKey": "75", 
  "delimiter": ",", 
  "compressionType": "none", 
  "recordCount": "9", 
  "CrawlerSchemaDeserializerVersion": "1.0", 
  "typeOfData": "file",
```

```
 "skip.header.line.count": "1" 
  }, 
  "LastAccessTime": 1513804142.0 
 }'
```
### Tableau introuvable lors de l'utilisation d'Athena avec Amazon QuickSight

Vous pouvez recevoir un message d'erreur « table not found » si les tables d'une analyse ne sont pas présentes dans la source de données Athena.

Dans la console Athena ([https://console.aws.amazon.com/athena/](https://console.aws.amazon.com/athena/home)), vérifiez que la table concernée est présente dans le schéma correspondant. Vous pouvez recréer la table dans Athena, puis créer un nouvel ensemble de données dans QuickSight Amazon sur cette table. Pour comprendre comment la table a été perdue, vous pouvez utiliser la console Athena pour vérifier l'historique des requêtes. Cela vous permet de trouver les requêtes perdues.

Si cette erreur s'est produite lors de la modification d'une requête SQL personnalisée dans la version préliminaire, vérifiez le nom de la table dans la requête, et recherchez d'éventuelles erreurs de syntaxe. Amazon ne QuickSight peut pas déduire le schéma à partir de la requête. Le schéma doit être spécifié dans la requête.

Par exemple, l'instruction suivante fonctionne.

select from my\_schema.my\_table

L'instruction suivante échoue, car le schéma n'y est pas présent.

select from my\_table

Si le problème persiste, vérifiez que vos tables, colonnes et requêtes sont conformes aux exigences d'Athena. Pour plus d'informations, consultez les rubriques [Noms des tables, des bases de données](https://docs.aws.amazon.com/athena/latest/ug/tables-databases-columns-names.html) [et des colonnes](https://docs.aws.amazon.com/athena/latest/ug/tables-databases-columns-names.html) et [Dépannage](https://docs.aws.amazon.com/athena/latest/ug/troubleshooting.html) dans le Guide de l'utilisateur Athena.

## Erreurs de groupe de travail et de sortie lors de l'utilisation d'Athena avec Amazon QuickSight

Pour confirmer que les groupes de travail sont correctement configurés, vérifiez les paramètres suivants :

• Le groupe de travail Athena associé à la source de données doit exister.

Pour résoudre ce problème, vous pouvez revenir aux paramètres de la source de données Athena et choisir un autre groupe de travail. Pour plus d'informations, consultez la rubrique [Configuration](https://docs.aws.amazon.com/athena/latest/ug/workgroups-procedure.html)  [de groupes de travail](https://docs.aws.amazon.com/athena/latest/ug/workgroups-procedure.html) dans le Guide de l'utilisateur Athena.

Une autre solution consiste à demander à l'administrateur du Compte AWS de recréer le groupe de travail dans la console Athena.

• Le groupe de travail Athena associé à la source de données doit être activé.

Un administrateur de Compte AWS doit activer le groupe de travail dans la console Athena. Ouvrez la console Athena à l'aide de ce lien direct : [https://console.aws.amazon.com/athena/.](https://console.aws.amazon.com/athena/home) Choisissez ensuite le groupe de travail approprié dans le panneau Workgroup (Groupe de travail) et affichez ses paramètres. Choisissez Activer le groupe de travail.

• Assurez-vous que vous avez accès à l'emplacement de sortie Amazon S3 associé au groupe de travail Athena.

Pour autoriser Amazon QuickSight à accéder à l'emplacement de sortie S3, l' QuickSight administrateur Amazon peut modifier la sécurité et les autorisations dans l'QuickSightécran Gérer.

• Un emplacement de sortie S3 doit être associé au groupe de travail Athena.

Un administrateur de Compte AWS doit associer un compartiment S3 au groupe de travail dans la console Athena. Ouvrez la console Athena à l'aide de ce lien direct : [https://](https://console.aws.amazon.com/athena/home) [console.aws.amazon.com/athena/](https://console.aws.amazon.com/athena/home). Choisissez ensuite le groupe de travail approprié dans le panneau Workgroup (Groupe de travail) et affichez ses paramètres. Renseignez le champ Emplacement des résultats de requête.

# <span id="page-1730-0"></span>Problèmes de connectivité aux sources de données pour Amazon QuickSight

La section suivante vous permet de résoudre les problèmes de connexion des sources de données. Avant de continuer, vérifiez que votre base de données est actuellement disponible. De même vérifiez que vous disposez des informations de connexion correctes et d'informations d'identification valides.

#### Rubriques

Problèmes de connectivité des sources de données quantités de la connectivité des sources de données quantités

- [Je ne peux pas me connecter alors que les options de connexion de ma source de données](#page-1731-0) [semblent correctes \(SSL\)](#page-1731-0)
- [Je ne peux pas me connecter à Amazon Athena](#page-1733-0)
- [Je ne peux pas me connecter à Amazon S3](#page-1738-0)
- [Je ne parviens pas à créer ou à actualiser un jeu de données à partir d'une source de données](#page-1740-0)  [Adobe Analytics existante](#page-1740-0)
- [Je dois valider la connexion à ma source de données ou modifier les paramètres de ma source de](#page-1741-0)  [données](#page-1741-0)
- [Je ne peux pas me connecter à MySQL \(problèmes liés à SSL et à l'autorisation\)](#page-1741-1)
- [Je ne parviens pas à me connecter à RDS](#page-1744-0)

## <span id="page-1731-0"></span>Je ne peux pas me connecter alors que les options de connexion de ma source de données semblent correctes (SSL)

Des problèmes de connexion peuvent survenir lorsque le protocole SSL est mal configuré. Voici quelques-uns des symptômes possibles:

- Vous pouvez vous connecter à votre base de données d'une autre manière ou à partir d'autres emplacements, mais pas dans le cas présent.
- Vous pouvez vous connecter à une base de données similaire, mais pas à celle-ci.

Avant de continuer, écarter les circonstances suivantes :

- Problèmes d'autorisations
- Problèmes de disponibilité
- Certificat ayant expiré ou non valide
- Certificat auto-signé
- Chaîne de certificats dans le désordre
- Ports non activés
- Pare-feu bloquant une adresse IP
- Sockets Web bloqués
- Un cloud privé virtuel (VPC) ou un groupe de sécurité est mal configuré.

Pour identifier les problèmes liés à SSL, vous pouvez utiliser un outil de vérification SSL en ligne ou un outil comme OpenSSL.

Les étapes suivantes expliquent comment résoudre un problème de connexion où SSL est mis en cause. Dans cet exemple, l'administrateur a déjà installé OpenSSL.

Example

- 1. L'utilisateur a des difficultés à se connecter à la base de données. L'utilisateur vérifie s'il peut se connecter à une autre base de données d'une autre Région AWS. Il constate qu'il peut se connecter sans difficultés à d'autres versions de la même base de données.
- 2. L'administratrice se penche sur le problème et décide de vérifier le fonctionnement des certificats. L'administrateur recherche un article en ligne sur le dépannage ou le débogage des connexions SSL avec OpenSSL.
- 3. En utilisant OpenSSL, l'administratrice vérifie la configuration SSL dans le terminal.

```
echo quit
openssl s_client –connect <host>:port
```
Le résultat montre que le certificat ne fonctionne pas.

```
...
...
...
CONNECTED(00000003)
012345678901234:error:140770FC:SSL routines:SSL23_GET_SERVER_HELLO:unknown 
  protocol:s23_clnt.c:782:
- -no peer certificate available
---
No client certificate CA names sent
---
SSL handshake has read 7 bytes and written 278 bytes
---
New, (NONE), Cipher is (NONE)
Secure Renegotiation IS NOT supported
SSL-Session: 
     Protocol : TLSv1.2
```

```
 Cipher : 0000 
     Session-ID: 
     Session-ID-ctx: 
     Master-Key: 
     Key-Arg : None 
     PSK identity: None 
     PSK identity hint: None 
     Start Time: 1497569068 
     Timeout : 300 (sec) 
    Verify return code: 0 (ok)
---
```
4. L'administratrice corrige le problème en installant le certificat SSL sur le serveur de base de données de l'utilisateur.

Pour plus de détails sur la solution utilisée dans cet exemple, consultez la rubrique [Utilisation de SSL](https://docs.aws.amazon.com/AmazonRDS/latest/UserGuide/UsingWithRDS.SSL.html)  [pour chiffrer une connexion à une instance de base de données](https://docs.aws.amazon.com/AmazonRDS/latest/UserGuide/UsingWithRDS.SSL.html) dans le Guide de l'utilisateur Amazon RDS.

## <span id="page-1733-0"></span>Je ne peux pas me connecter à Amazon Athena

Public cible : QuickSight administrateurs Amazon

Cette section vous permet de résoudre les problèmes de connexion à Athena.

Si vous ne parvenez pas à vous connecter à Amazon Athena, il se peut que vous obteniez une erreur d'autorisation insuffisante lorsque vous exécutez une requête, indiquant que les autorisations ne sont pas configurées. Pour vérifier que vous pouvez connecter Amazon QuickSight à Athena, vérifiez les paramètres suivants :

- AWSautorisations de ressources au sein d'Amazon QuickSight
- AWS Identity and Access Management politiques (IAM)
- Emplacement Amazon S3
- Emplacement des résultats d'une requête
- Stratégie de clé AWS KMS (pour les jeux de données chiffrées uniquement)

Je ne peux pas me connecter à Amazon Athena 1719

Pour plus d'informations, consultez les rubriques suivantes. Pour plus d'informations sur le dépannage des problèmes Athena, consultez la rubrique [Problèmes de connectivité lors de](#page-1720-0) [l'utilisation d'Amazon Athena avec Amazon QuickSight.](#page-1720-0)

#### <span id="page-1734-0"></span>Assurez-vous d'avoir autorisé Amazon QuickSight à utiliser Athena

Public cible : QuickSight administrateurs Amazon

Suivez la procédure ci-dessous pour vous assurer que vous avez bien autorisé Amazon QuickSight à utiliser Athena. Les autorisations d'accès aux AWS ressources s'appliquent à tous les QuickSight utilisateurs d'Amazon.

Pour effectuer cette action, vous devez être un QuickSight administrateur Amazon. Pour vérifier si vous y avez accès, vérifiez que l' QuickSightoption Gérer s'affiche lorsque vous ouvrez le menu depuis votre profil en haut à droite.

Pour autoriser Amazon QuickSight à accéder à Athena

- 1. Choisissez votre nom de profil (en haut à droite). Choisissez Gérer QuickSight, puis sélectionnez Sécurité et autorisations.
- 2. Sous QuickSight Accès à Services AWS, choisissez Ajouter ou supprimer.
- 3. Recherchez Athena dans la liste. Décochez la case Athena, puis sélectionnez-la à nouveau pour activer Athena.

Choisissez ensuite Connect both (Connecter les deux).

4. Choisissez les buckets auxquels vous souhaitez accéder depuis Amazon QuickSight.

Les paramètres des compartiments S3 auxquels vous accédez ici sont les mêmes que ceux auxquels vous accédez en choisissant Amazon S3 dans la liste des Services AWS. Veillez à ne pas désactiver par inadvertance un compartiment utilisé par quelqu'un d'autre.

- 5. Choisissez Terminer pour confirmer votre sélection. Ou choisissez Annuler pour quitter sans sauvegarder.
- 6. Choisissez Mettre à jour pour enregistrer vos nouveaux paramètres d' QuickSight accès à AmazonServices AWS. Vous pouvez également choisir Annuler pour quitter sans effectuer de modifications.
- 7. Assurez-vous d'utiliser la Région AWS appropriée lorsque vous avez terminé.

Si vous deviez modifier votre Région AWS dans le cadre de la première étape de ce processus, remplacez-la par la Région AWS que vous utilisiez auparavant.

#### Assurez-vous que vos politiques IAM accordent les autorisations appropriées

Public cible : administrateurs système

Vos stratégies AWS Identity and Access Management (IAM) doivent accorder les autorisations pour des actions spécifiques. Votre utilisateur ou rôle IAM doit être en mesure de lire et d'écrire à la fois l'entrée et la sortie des compartiments S3 qu'Athena utilise pour votre requête.

Si le jeu de données est chiffré, l'utilisateur IAM doit être un utilisateur principal dans la politique de la clé AWS KMS spécifiée.

Pour vérifier que vos stratégies IAM sont autorisées à utiliser des compartiments S3 pour votre requête

- 1. Ouvrez la console IAM à l'adresse<https://console.aws.amazon.com/iam/>.
- 2. Localisez l'utilisateur ou le rôle IAM que vous utilisez. Choisissez le nom de l'utilisateur ou du rôle pour afficher les stratégies associées.
- 3. Vérifiez que votre politique comporte les autorisations appropriées. Choisissez une politique que vous souhaitez vérifier, puis choisissez Modifier la politique. Utilisez l'éditeur visuel, qui s'ouvre par défaut. Si votre éditeur JSON s'ouvre à la place, choisissez l'onglet Éditeur visuel.
- 4. Choisissez l'entrée S3 dans la liste pour afficher son contenu. La stratégie doit accorder les autorisations de répertorier, de lire et d'écrire. Si S3 ne figure pas dans la liste ou n'a pas les autorisations appropriées, vous pouvez les ajouter ici.

Pour des exemples de politiques IAM qui fonctionnent avec Amazon QuickSight, consultez[Exemples](#page-1894-0) [de politiques IAM pour Amazon QuickSight.](#page-1894-0)

Assurez-vous que l'utilisateur IAM dispose d'un accès en lecture/écriture à votre emplacement S3

Public cible : QuickSight administrateurs Amazon

Je ne peux pas me connecter à Amazon Athena 1721

Pour accéder aux données d'Athena depuis Amazon QuickSight, assurez-vous d'abord qu'Athena et son emplacement S3 sont autorisés dans l'écran Gérer. QuickSight Pour plus d'informations, consultez [Assurez-vous d'avoir autorisé Amazon QuickSight à utiliser Athena.](#page-1734-0)

Ensuite, vérifiez les autorisations IAM pertinentes. L'utilisateur IAM de votre connexion Athena a besoin d'un accès en lecture/écriture à l'emplacement où vos résultats sont envoyés dans S3. Commencez par vérifier que l'utilisateur IAM dispose d'une politique attachée qui [autorise l'accès](https://docs.aws.amazon.com/athena/latest/ug/setting-up.html#attach-managed-policies-for-using-ate) [à Athena](https://docs.aws.amazon.com/athena/latest/ug/setting-up.html#attach-managed-policies-for-using-ate), telle que AmazonAthenaFullAccess. Laissez Athena créer le bucket en utilisant le nom qu'il requiert, puis ajoutez ce bucket à la liste des buckets auxquels QuickSight il est possible d'accéder. Si vous modifiez l'emplacement par défaut du compartiment de résultats (aws-athenaquery-results-\*), assurez-vous que l'utilisateur IAM est autorisé à lire et à écrire dans le nouvel emplacement.

Vérifiez que vous n'incluez pas le code de la Région AWS dans l'URL S3. Par exemple, utilisez s3://awsexamplebucket/path et non s3://us-east-1.amazonaws.com/ awsexamplebucket/path. L'utilisation d'une URL S3 incorrecte provoque une erreur Access Denied.

Vérifiez également que les politiques de compartiment et les listes de contrôle d'accès (ACL) à l'objet [permettent à l'utilisateur IAM d'accéder aux objets contenus dans les compartiments](https://docs.aws.amazon.com/AmazonS3/latest/dev/s3-access-control.html). Si l'utilisateur IAM utilise un autre compte Compte AWS, consultez la rubrique [Accès intercompte](https://docs.aws.amazon.com/athena/latest/ug/cross-account-permissions.html) dans le Guide de l'utilisateur Amazon Athena.

Si le jeu de données est chiffré, vérifiez que l'utilisateur IAM est un utilisateur principal dans la politique de la clé AWS KMS spécifiée. Vous pouvez faire cela dans la console AWS KMS à l'adresse <https://console.aws.amazon.com/kms>.

Pour définir des autorisations pour l'emplacement de vos résultats de requête Athena

- 1. Ouvrez la console Athena à l'adresse [https://console.aws.amazon.com/athena/.](https://console.aws.amazon.com/athena/home)
- 2. Vérifiez que vous avez sélectionné le groupe de travail que vous souhaitez utiliser :
	- Examinez l'option Groupe de travail en haut de l'écran. Il a le format Groupe de travail : *nomgroupe*. Si le nom du groupe est celui que vous souhaitez utiliser, passez à l'étape suivante.
	- Pour choisir un autre groupe de travail, sélectionnez Groupe de travail en haut de l'écran.. Choisissez le groupe de travail que vous souhaitez utiliser, puis choisissez Changer de groupe de travail.
- 3. Choisissez Réglages en haut à droite.

(Peu fréquent) Si vous obtenez une erreur indiquant que votre groupe de travail est introuvable, procédez comme suit pour résoudre ce problème :

- a. Ignorez le message d'erreur pour le moment et recherchez plutôt Groupe de travail : *nomgroupe* sur la page Paramètres. Le nom de votre groupe de travail est un lien hypertexte. Ouvre-le.
- b. Sur la page Groupe de travail : **<groupname>**, choisissez Modifier le groupe de travail à gauche. Vous pouvez maintenant fermer le message d'erreur.
- c. À proximité de Emplacement des résultats de la requête, ouvrez le sélecteur d'emplacement S3 en cliquant sur le bouton Sélectionner qui comporte l'icône du dossier de fichiers.
- d. Choisissez la petite flèche à la fin du nom de l'emplacement S3 pour Athena. Le nom doit commencer par aws-athena-query-results.
- e. (Facultatif) Chiffrez les résultats des requêtes en cochant la case Chiffrer les résultats stockés dans S3.
- f. Choisissez Enregistrer pour confirmer vos choix.
- g. Si l'erreur ne réapparaît pas, revenez aux Paramètres.

Parfois, l'erreur peut réapparaître. Si tel est le cas, effectuez les étapes suivantes :

- 1. Choisissez le groupe de travail, puis choisissez Afficher les détails de l'exécution.
- 2. (Facultatif) Pour conserver vos paramètres, prenez des notes ou faites une capture d'écran de la configuration du groupe de travail.
- 3. Choisissez Créer un groupe de travail.
- 4. Remplacez le groupe de travail par un nouveau groupe de travail. Configurez l'emplacement S3 et les options de chiffrement appropriés. Notez l'emplacement S3, car vous en aurez besoin ultérieurement.
- 5. Choisissez Enregistrer pour poursuivre.
- 6. Désactivez le groupe de travail d'origine lorsque vous n'en avez plus besoin. Assurezvous de lire attentivement l'avertissement qui s'affiche, car il vous indique ce que vous perdez si vous choisissez de désactiver le groupe de travail.
- 4. Si vous ne l'avez pas obtenu lors de la résolution de problème à l'étape précédente, choisissez Paramètres en haut à droite et obtenez la valeur de l'emplacement S3 affichée sous la forme Emplacement du résultat de la requête.
- 5. Si l'option Chiffrer les résultats de requête est activée, vérifiez si elle utilise SSE-KMS ou CSE-KMS. Notez la clé.
- 6. Ouvrez la console S3 à l'adresse [https://console.aws.amazon.com/s3/,](https://console.aws.amazon.com/s3/) ouvrez le compartiment approprié, puis choisissez l'onglet Autorisations.
- 7. Vérifiez que votre utilisateur IAM y a accès en consultant la Politique de compartiment.

Si vous gérez l'accès avec des listes de contrôle d'accès (ACL), assurez-vous que celles-ci sont configurées en consultant la Liste de contrôle d'accès.

8. Si votre jeu de données est chiffré (l'option Chiffrer les résultats de requête est sélectionnée dans les paramètres du groupe de travail), assurez-vous que l'utilisateur ou le rôle IAM est ajouté en tant qu'utilisateur de clé dans cette stratégie de clé AWS KMS. Vous pouvez accéder aux paramètres AWS KMS à l'adresse <https://console.aws.amazon.com/kms>.

Pour accorder l'accès au compartiment S3 utilisé par Athena

- 1. Ouvrez la console Amazon S3 sur [https://console.aws.amazon.com/s3/.](https://console.aws.amazon.com/s3/)
- 2. Choisissez le compartiment S3 utilisé par Athena dans le champ Emplacement des résultats de requête.
- 3. Dans l'onglet Autorisations, vérifiez les autorisations.

Pour plus d'informations, consultez l'article d'AWS Support [Lorsque j'exécute une requête Athena, je](https://aws.amazon.com/premiumsupport/knowledge-center/access-denied-athena/) [reçois une erreur « Accès refusé »](https://aws.amazon.com/premiumsupport/knowledge-center/access-denied-athena/).

### <span id="page-1738-0"></span>Je ne peux pas me connecter à Amazon S3

Pour vous connecter à Amazon S3, assurez-vous de configurer l'authentification et de créer un fichier manifeste valide à l'intérieur du compartiment auquel vous essayez d'accéder. Assurez-vous également que le fichier décrit par le manifeste est disponible.

Pour vérifier l'authentification, assurez-vous d'avoir autorisé Amazon QuickSight à accéder au compte S3. Le fait que vous, utilisateur, soyez autorisé ne suffit pas. Amazon QuickSight doit être autorisé séparément.

#### Pour autoriser Amazon QuickSight à accéder à votre compartiment Amazon S3

- 1. Dans la liste des Région AWS dans le coin supérieur droit, choisissez USA Est (Virginie du Nord). Vous utilisez cette Région AWS temporairement pendant que vous modifiez les autorisations de votre compte.
- 2. Dans Amazon QuickSight, choisissez le nom de votre profil (en haut à droite). Choisissez Gérer QuickSight, puis sélectionnez Sécurité et autorisations.
- 3. Choisissez Add or remove (Ajouter ou supprimer).
- 4. Localisez Amazon S3 dans la liste. Choisissez l'une des actions suivantes pour ouvrir l'écran où vous pouvez choisir des compartiments S3 :
	- Si cette case n'est pas cochée, sélectionnez la case à cocher en regard d'Amazon S3.
	- Si la case est déjà sélectionnée, choisissez Détails, puis Sélectionner des compartiments S3.
- 5. Choisissez les buckets auxquels vous souhaitez accéder depuis Amazon QuickSight. Puis choisissez Sélectionner.
- 6. Choisissez Mettre à jour.
- 7. Si vous avez changé de Région AWS à la première étape de ce processus, rétablissez la Région AWS que vous souhaitez utiliser.

Nous vous recommandons vivement de vous assurer que votre fichier manifeste est valide. Si Amazon ne QuickSight parvient pas à analyser votre fichier, un message d'erreur s'affiche. Il peut s'agir d'un message de type « Nous ne pouvons pas analyser le fichier manifeste en tant que JSON valide » ou « Nous ne pouvons pas nous connecter au compartiment S3 ».

Pour vérifier votre fichier manifeste

- 1. Ouvrez votre fichier manifeste. Vous pouvez faire cela directement à partir de la console Amazon S3 à l'adresse <https://console.aws.amazon.com/s3/>. Accédez à votre fichier manifeste et choisissez Ouvrir.
- 2. Vérifiez que l'URI ou les URL fournies à l'intérieur du fichier manifeste indiquent les fichiers auxquels vous souhaitez vous connecter.
- 3. Assurez-vous que votre fichier manifeste est formé correctement, si vous utilisez un lien vers ce fichier manifeste au lieu de charger le fichier. Le lien ne doit pas contenir d'expressions supplémentaires après le mot. json. Vous pouvez obtenir le lien correct vers un fichier S3 en consultant sa valeur Link (Lien) dans les détails sur la console S3.
- 4. Vérifiez que le contenu du fichier manifeste est valide en utilisant un validateur JSON, comme celui fourni à l'adresse [https://jsonlint.com.](https://jsonlint.com)
- 5. Vérifier les autorisations au niveau de votre compartiment ou fichier. À l'adresse [https://](https://console.aws.amazon.com/s3/)  [console.aws.amazon.com/s3/](https://console.aws.amazon.com/s3/), accédez à votre compartiment Amazon S3, choisissez l'onglet Autorisations et ajoutez les autorisations appropriées. Vérifiez que les autorisations sont au niveau approprié : sur le compartiment ou sur le ou les fichiers.
- 6. Si vous utilisez le protocole s3:// et non https://, veillez à référencer votre compartiment directement. Par exemple, utilisez *s3://awsexamplebucket/myfile.csv* au lieu de *s3:// s3-us-west-2.amazonaws.com/awsexamplebucket/myfile.csv*. Le fait de spécifier doublement Amazon S3, avec s3:// et s3-us-west-2.amazonaws.com, entraîne une erreur.

Pour plus d'informations sur les fichiers manifeste et la connexion à Amazon S3, consultez la rubrique [Formats pris en charge pour les fichiers manifestes Amazon S3.](#page-137-0)

En outre, vérifiez que votre jeu de données Amazon S3 a été créé conformément aux étapes de [Création d'un jeu de données à partir de fichiers Amazon S3](#page-132-0).

Si vous utilisez Athena; pour vous connecter à Amazon S3, consultez la rubrique [Je ne peux pas me](#page-1733-0) [connecter à Amazon Athena](#page-1733-0).

## <span id="page-1740-0"></span>Je ne parviens pas à créer ou à actualiser un jeu de données à partir d'une source de données Adobe Analytics existante

Depuis le 1er mai 2022, Amazon QuickSight ne prend plus en charge les anciennes opérations OAuth, version 1.3 et API SOAP dans Adobe Analytics. Si vous ne parvenez pas à créer ou à actualiser un jeu de données à partir d'une source de données Adobe Analytics existante, votre jeton d'accès est peut-être obsolète.

Pour résoudre les problèmes rencontrés lors de la création ou de l'actualisation d'un jeu de données à partir d'une source de données Adobe Analytics existante

- 1. Ouvrez QuickSight et choisissez Datasets.
- 2. Choisissez Nouveau jeu de données.
- 3. Sur la page Créer un jeu de données, faites défiler l'écran jusqu'à la section À PARTIR DE SOURCES DE DONNÉES EXISTANTES, puis choisissez la source de données Adobe Analytics que vous souhaitez mettre à jour.
- 4. Choisissez Modifier la source de données.
- 5. Sur la page Modifier la source de données Adobe Analytics qui s'ouvre, choisissez Mettre à jour la source de données pour autoriser à nouveau la connexion Adobe Analytics.
- 6. Réessayez de créer ou d'actualiser le jeu de données. La création ou l'actualisation du jeu de données devrait réussir.

## <span id="page-1741-0"></span>Je dois valider la connexion à ma source de données ou modifier les paramètres de ma source de données

Dans certains cas, il se peut que vous deviez mettre à jour votre source de données ou que vous ayez une erreur de connexion et que vous deviez vérifier vos paramètres. Si tel est le cas, effectuez les étapes suivantes.

Pour valider votre connexion à une source de données

- 1. Sur l'écran d' QuickSight accueil, choisissez Gérer les données.
- 2. Choisissez Nouveau jeu de données.
- 3. Faites défiler la page jusqu'à FROM EXISTING DATA SOURCES.
- 4. Choisissez la source de données que vous souhaitez tester ou modifier.
- 5. Si l'option est proposée, choisissez Edit/Preview data.
- 6. Choisissez Validate connection.
- 7. Effectuez les modifications que vous souhaitez apporter, puis choisissez Mettre à jour la source de données.

## <span id="page-1741-1"></span>Je ne peux pas me connecter à MySQL (problèmes liés à SSL et à l'autorisation)

Pour vérifier si l'un des problèmes de connexion courants de MySQL est en cause, procédez comme suit. Cette procédure vous aide à déterminer si vous avez activé SSL et accordé des droits d'utilisation.

Pour trouver des solutions à certains problèmes de connexion courants dans MySQL

- 1. Consultez la rubrique /etc/my.cnf pour vérifier que SSL est bien activé pour MySQL.
- 2. Dans MySQL, exécutez la commande suivante.

```
show status like 'Ssl%';
```
Si SSL fonctionne, vous voyez des résultats similaires à ce qui suit.

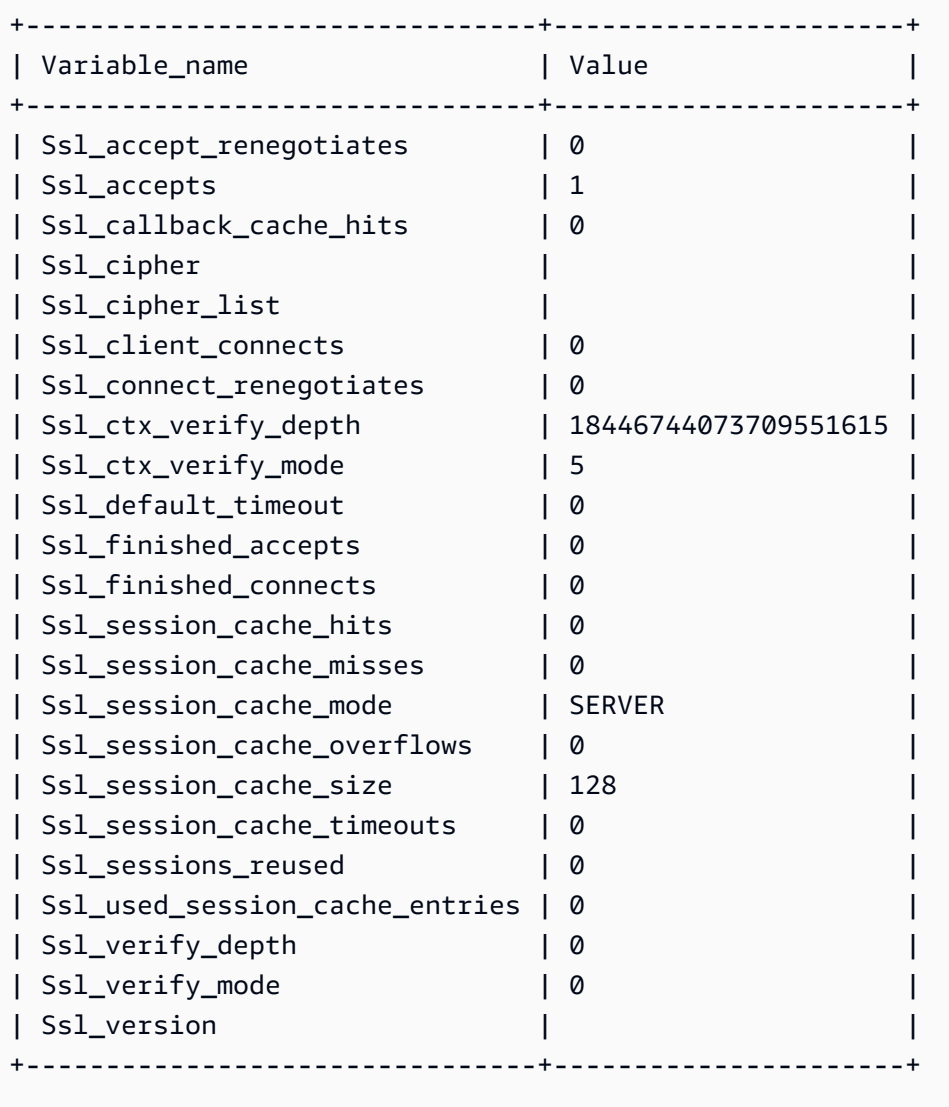

Si SSL est désactivé, vous voyez des résultats similaires à ce qui suit.

+--------------------------------+-------+ | Variable\_name | Value |

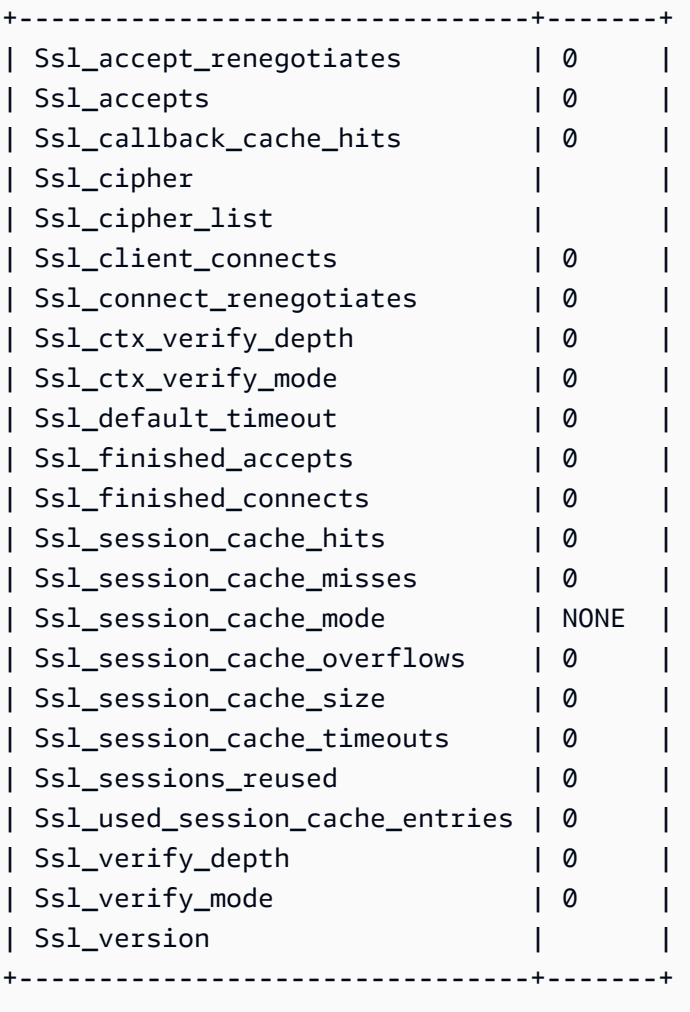

- 3. Vérifiez que vous avez bien installé un certificat SSL pris en charge sur le serveur de base de données.
- 4. Accordez des droits d'utilisation à l'utilisateur en question pour lui permettre de se connecter avec SSL.

GRANT USAGE ON \*.\* TO 'encrypted\_user'@'%' REQUIRE SSL;

Pour plus de détails sur la solution utilisée dans cet exemple, consultez :

• [Prise en charge de SSL pour les instances de bases de données MySQL](https://docs.aws.amazon.com/AmazonRDS/latest/UserGuide/CHAP_MySQL.html#MySQL.Concepts.SSLSupport.html) dans le Guide l'utilisateur Amazon RDS.

Je ne peux pas me connecter à MySQL (problèmes liés à SSL et à l'autorisation) 1729

- [Utilisation de SSL pour chiffrer une connexion à une instance de base de données](https://docs.aws.amazon.com/AmazonRDS/latest/UserGuide/UsingWithRDS.SSL.html) dans le Guide l'utilisateur Amazon RDS.
- [Documentation MySQL](https://dev.mysql.com/doc/refman/5.6/en/using-encrypted-connections.html)

## <span id="page-1744-0"></span>Je ne parviens pas à me connecter à RDS

Pour plus d'informations sur la résolution des problèmes de connexion à Amazon RDS, consultez la rubrique [Création de jeux de données à partir de nouvelles sources de données de base de données](#page-174-0).

Vous pouvez également consulter la documentation Amazon RDS sur la résolution des problèmes de connexion, [Impossible de se connecter à l'instance de base de données Amazon RDS](https://docs.aws.amazon.com/AmazonRDS/latest/UserGuide/CHAP_Troubleshooting.html#CHAP_Troubleshooting.Connecting).

## Problèmes de connexion avec Amazon QuickSight

Utilisez la section suivante pour vous aider à résoudre les problèmes de connexion et d'accès à la QuickSight console Amazon.

#### Rubriques

- [Autorisations insuffisantes lors de l'utilisation d'Athena avec Amazon QuickSight](#page-1744-1)
- [Amazon QuickSight ne fonctionne pas dans mon navigateur](#page-1746-0)
- [Comment supprimer mon QuickSight compte Amazon ?](#page-1746-1)
- [Les membres de mon organisation reçoivent un message « La connexion externe n'est pas](#page-1746-2) [autorisée » lorsqu'ils essaient d'accéder à Amazon QuickSight](#page-1746-2)
- [Mon e-mail de connexion ne fonctionne plus](#page-1752-0)

## <span id="page-1744-1"></span>Autorisations insuffisantes lors de l'utilisation d'Athena avec Amazon QuickSight

Si vous recevez une erreur indiquant que vos autorisations sont insuffisantes, essayez les étapes suivantes pour résoudre votre problème.

Vous devez disposer des autorisations d'administrateur pour résoudre ce problème.

Pour résoudre une erreur d'autorisations insuffisantes

1. Assurez-vous qu'Amazon QuickSight peut accéder aux compartiments Amazon S3 utilisés par Athena :

- a. Pour ce faire, choisissez votre nom de profil (en haut à droite). Choisissez Gérer QuickSight, puis sélectionnez Sécurité et autorisations.
- b. Choisissez Add or remove (Ajouter ou supprimer).
- c. Localisez Athena dans la liste. Décochez la case Athena, puis sélectionnez-la à nouveau pour activer Athena.

Choisissez ensuite Connecter.

d. Choisissez les buckets auxquels vous souhaitez accéder depuis Amazon QuickSight.

Les paramètres des compartiments S3 auxquels vous accédez ici sont les mêmes que ceux auxquels vous accédez en choisissant Amazon S3 dans la liste des Services AWS. Veillez à ne pas désactiver par inadvertance un compartiment utilisé par quelqu'un d'autre.

- e. Choisissez Select (Sélectionner) pour enregistrer vos compartiments S3.
- f. Choisissez Mettre à jour pour enregistrer vos nouveaux paramètres d' QuickSight accès à AmazonServices AWS. Vous pouvez également choisir Annuler pour quitter sans effectuer de modifications.
- 2. Si votre fichier de données est chiffré à l'aide d'une AWS KMS clé, autorisez le rôle Amazon QuickSight IAM à déchiffrer la clé. Pour ce faire, le moyen le plus simple est d'utiliser l'AWS CLI.

Pour ce faire, vous pouvez exécuter la commande [create-grant](https://docs.aws.amazon.com/cli/latest/reference/kms/create-grant.html) dans l'AWS CLI.

aws kms create-grant --key-id <AWS KMS key ARN> --grantee-principal *<Your Amazon QuickSight Role ARN>* --operations Decrypt

Le nom de ressource Amazon (ARN) du QuickSight rôle Amazon est au format arn:aws:iam::<account id>:role/service-role/aws-quicksight-servicerole-v<version number> et est accessible depuis la console IAM. Pour trouver l'ARN de votre clé AWS KMS, utilisez la console S3. Accédez au compartiment qui contient votre fichier de données et choisissez l'onglet Overview (Présentation). La clé est située en regard de KMS key ID (ID de clé KMS).

Pour les connexions Amazon Athena, Amazon S3 et Athena Query Federation, QuickSight utilise le rôle IAM suivant par défaut :

arn:aws:iam::*AWS-ACCOUNT-ID*:role/service-role/aws-quicksight-s3-consumers-role-v0

Si le n'aws-quicksight-s3-consumers-role-v0est pas présent, QuickSight utilise :

arn:aws:iam::*AWS-ACCOUNT-ID*:role/service-role/aws-quicksight-service-role-v0

### <span id="page-1746-0"></span>Amazon QuickSight ne fonctionne pas dans mon navigateur

Si vous ne parvenez pas à afficher Amazon QuickSight correctement dans votre navigateur Google Chrome, suivez les étapes ci-dessous pour résoudre le problème.

Pour afficher Amazon QuickSight dans votre navigateur Chrome

- 1. Ouvrez Chrome et accédez à chrome://flags/#touch-events.
- 2. Si l'option est définie sur Automatique, choisissez Désactivé.
- 3. Fermez, puis rouvrez Chrome.

### <span id="page-1746-1"></span>Comment supprimer mon QuickSight compte Amazon ?

Dans certains cas, vous devrez peut-être supprimer votre QuickSight compte Amazon même si vous ne pouvez pas accéder QuickSight à Amazon pour vous désabonner. Si tel est le cas, connectez-vous à AWS et utilisez le lien suivant pour ouvrir [l'écran de désabonnement](https://us-east-1.quicksight.aws.amazon.com/sn/console/unsubscribe) : https:// us-east-1.quicksight.aws.amazon.com/sn/console/unsubscribe. Cette approche fonctionne quelle que soit la Régions AWS que vous utilisez. Il supprime toutes les données, les analyses, QuickSight les utilisateurs Amazon et les QuickSight administrateurs Amazon. Si vous rencontrez encore des difficultés, contactez le support.

<span id="page-1746-2"></span>Les membres de mon organisation reçoivent un message « La connexion externe n'est pas autorisée » lorsqu'ils essaient d'accéder à Amazon QuickSight

Public cible : QuickSight administrateurs Amazon

Lorsqu'un membre de votre organisation se connecte à Amazon à l' QuickSight aide de AssumeRoleWithWebIdentity, QuickSight mappe un seul utilisateur basé sur des rôles à un seul identifiant externe. Dans certains cas, cette personne peut être authentifiée au moyen d'un identifiant externe (tel qu'Amazon Cognito) différent de celui de l'utilisateur mappé à l'origine. Si tel est le cas, ils ne peuvent pas accéder au message d'erreur inattendu suivant QuickSight et l'obtenir.

L'identifiant externe utilisé pour la fédération n'est pas autorisé pour l' QuickSight utilisateur.

Pour savoir comment résoudre ce problème, consultez les sections suivantes :

- [Pourquoi ce problème se produit-il ?](#page-1747-0)
- [Comment résoudre ce problème ?](#page-1748-0)

#### <span id="page-1747-0"></span>Pourquoi ce problème se produit-il ?

Vous utilisez un flux Amazon Cognito simplifié

Si vous utilisez Amazon Cognito pour vous fédérer QuickSight, la configuration de l'authentification unique (IAM Identity Center) peut utiliser l'opération d'CognitoIdentityCredentialsAPI pour assumer le rôle. QuickSight Cette méthode associe tous les utilisateurs du pool d'identités Amazon Cognito à un seul QuickSight utilisateur et n'est pas prise en charge par Amazon. QuickSight

Nous vous recommandons d'utiliser plutôt l'opération d'API AssumeRoleWithWebIdentity, qui spécifie le nom de session de rôle.

Vous utilisez des utilisateurs Amazon Cognito non authentifiés

Amazon Cognito IAM Identity Center est configuré pour les utilisateurs non authentifiés dans la réserve d'identités Amazon Cognito. La politique de confiance QuickSight dans les rôles est configurée comme dans l'exemple suivant.

```
{ 
  "Version": "2012-10-17", 
  "Statement": [ 
   { 
   "Effect": "Allow", 
   "Principal": { 
    "Federated": "cognito-identity.amazonaws.com" 
   }, 
   "Action": "sts:AssumeRoleWithWebIdentity", 
   "Condition": { 
    "StringEquals": {
```

```
 "cognito-identity.amazonaws.com:aud": "us-west-2:cognito-pool-id" 
   }, 
   "ForAnyValue:StringLike": { 
   "cognito-identity.amazonaws.com:amr": "unauthenticated" 
   } 
  } 
  } 
 ] 
 }
```
Cette configuration permet à un utilisateur temporaire d'Amazon Cognito d'assumer une session de rôle mappée à un utilisateur unique. QuickSight Les identités non authentifiées étant temporaires, elles ne sont pas prises en charge par. QuickSight

Nous vous recommandons de ne pas utiliser cette configuration, qui n'est pas prise en charge par Amazon QuickSight. Pour Amazon QuickSight, assurez-vous que le centre d'identité Amazon Cognito IAM utilise des utilisateurs authentifiés.

Vous avez supprimé et recréé un utilisateur Amazon Cognito avec les mêmes attributs de nom d'utilisateur

Dans ce cas, l'utilisateur Amazon Cognito associé mappé à l' QuickSight utilisateur Amazon a été supprimé et recréé. L'utilisateur Amazon Cognito nouvellement créé dispose d'un autre sujet sousjacent. Selon la façon dont le nom de session du rôle est mappé à l'QuickSight utilisateur, le nom de session peut correspondre au même utilisateur basé sur le QuickSight rôle.

Nous vous recommandons de remapper l' QuickSight utilisateur au sujet utilisateur Amazon Cognito mis à jour à l'aide UpdateUser de l'opération API. Pour plus d'informations, consultez l'[exemple](#page-1751-0)  [UpdateUser d'API](#page-1751-0) suivant.

Vous mappez plusieurs groupes d'utilisateurs Amazon Cognito différents Comptes AWS dans un seul groupe d'identités et avec QuickSight

Le mappage de plusieurs groupes d'utilisateurs Amazon Cognito dans différents groupes Comptes AWS d'identités QuickSight n'est pas pris en charge par Amazon. QuickSight

<span id="page-1748-0"></span>Comment résoudre ce problème ?

Vous pouvez utiliser les opérations d'API QuickSight publiques pour mettre à jour les informations de connexion externes de vos utilisateurs. Utilisez les options suivantes pour savoir comment procéder.

RegisterUser À utiliser pour créer des utilisateurs avec des informations de connexion externes

Si le fournisseur de connexion externe est Amazon Cognito, utilisez le code d'interface de la ligne de commande suivant pour créer des utilisateurs.

```
aws quicksight register-user --aws-account-id account-id --namespace namespace --
email user-email --user-role user-role --identity-type IAM
--iam-arn arn:aws:iam::account-id:role/cognito-associated-iam-role
--session-name cognito-username --external-login-federation-provider-type COGNITO 
--external-login-id cognito-identity-id --region identity-region
```
external-login-id doit être l'ID d'identité de l'utilisateur Amazon Cognito. Le format est <identity-region>:<cognito-user-sub>, comme illustré dans l'exemple suivant.

```
aws quicksight register-user --aws-account-id 111222333 --namespace default --email 
  cognito-user@amazon.com --user-role ADMIN --identity-type IAM
--iam-arn arn:aws:iam::111222333:role/CognitoQuickSightRole 
--session-name cognito-user --external-login-federation-provider-type COGNITO 
--external-login-id us-east-1:12345678-1234-1234-abc1-a1b1234567 --region us-east-1
```
Si le fournisseur de connexion externe est un fournisseur OpenID Connect (OIDC) personnalisé, utilisez le code d'interface de la ligne de commande suivant pour créer des utilisateurs.

```
aws quicksight register-user --aws-account-id account-id --namespace namespace
--email user-email --user-role user-role --identity-type IAM
--iam-arn arn:aws:iam::account-id:role/identity-provider-associated-iam-role
--session-name identity-username --external-login-federation-provider-type CUSTOM_OIDC 
--custom-federation-provider-url custom-identity-provider-url
--external-login-id custom-provider-identity-id --region identity-region
```
Voici un exemple.

```
aws quicksight register-user --aws-account-id 111222333 --namespace default 
--email identity-user@amazon.com --user-role ADMIN --identity-type IAM
--iam-arn arn:aws:iam::111222333:role/CustomIdentityQuickSightRole
--session-name identity-user --external-login-federation-provider-type CUSTOM_OIDC 
--custom-federation-provider-url idp.us-east-1.amazonaws.com/us-east-1_ABCDE 
--external-login-id 12345678-1234-1234-abc1-a1b1234567 --region us-east-1
```
Pour en savoir plus sur l'utilisation RegisterUser dans la CLI, consultez [RegisterUser](https://docs.aws.amazon.com/quicksight/latest/APIReference/API_RegisterUser.html)le Amazon QuickSight API Reference.

DescribeUser À utiliser pour vérifier les informations de connexion externes des utilisateurs

Si un utilisateur est un utilisateur fédéré basé sur des rôles provenant d'un fournisseur de connexion externe, utilisez l'opération d'API DescribeUser pour vérifier ses informations de connexion externes, comme illustré dans le code suivant.

```
aws quicksight describe-user --aws-account-id account-id --namespace namespace
--user-name identity-provider-associated-iam-role/identity-username
--region identity-region
```
Voici un exemple.

```
aws quicksight describe-user --aws-account-id 111222333 --namespace default --user-name 
  IdentityQuickSightRole/user --region us-west-2
```
Le résultat contient les champs d'informations de connexion externes, le cas échéant. Voici un exemple.

```
{ 
     "Status": 200, 
     "User": { 
         "Arn": "arn:aws:quicksight:us-east-1:111222333:user-default-
IdentityQuickSightRole-user", 
         "UserName": "IdentityQuickSightRole-user", 
         "Email": "user@amazon.com", 
         "Role": "ADMIN", 
         "IdentityType": "IAM", 
         "Active": true, 
         "PrincipalId": "federated-iam-AROAAAAAAAAAAAAAA:user", 
         "ExternalLoginFederationProviderType": "COGNITO", 
         "ExternalLoginFederationProviderUrl": "cognito-identity.amazonaws.com", 
         "ExternalLoginId": "us-east-1:123abc-1234-123a-b123-12345678a" 
     }, 
     "RequestId": "12345678-1234-1234-abc1-a1b1234567"
}
```
Pour en savoir plus sur l'utilisation DescribeUser dans la CLI, consultez [DescribeUserl](https://docs.aws.amazon.com/quicksight/latest/APIReference/API_DescribeUser.html)e Amazon QuickSight API Reference.

Les membres de mon organisation reçoivent le message « La connexion externe n'est pas autorisée » 1736

<span id="page-1751-0"></span>UpdateUser À utiliser pour mettre à jour les informations de connexion externes des utilisateurs

Dans certains cas, il se peut que les informations de connexion externes enregistrées pour l'utilisateur à partir du résultat DescribeUser ne soient pas correctes ou que les informations de connexion externes soient manquantes. Si tel est le cas, vous pouvez utiliser l'opération d'API UpdateUser pour mettre à jour ces informations. Utilisez les exemples suivants.

Pour les utilisateurs Amazon Cognito, utilisez ce qui suit.

```
aws quicksight update-user --aws-account-id account-id --namespace namespace
--user-name cognito-associated-iam-role/cognito-username
 --email user-email --role user-role
--external-login-federation-provider-type COGNITO 
--external-login-id cognito-identity-id --region identity-region
```
Voici un exemple.

```
aws quicksight update-user --aws-account-id 111222333 --namespace default 
--user-name CognitoQuickSightRole/cognito-user --email cognito-user@amazon.com 
--role ADMIN --external-login-federation-provider-type COGNITO 
--external-login-id us-east-1:12345678-1234-1234-abc1-a1b1234567 --region us-west-2
```
Pour les utilisateurs de fournisseurs OIDC personnalisés, utilisez ce qui suit.

```
aws quicksight update-user --aws-account-id account-id --namespace namespace
  --user-name identity-provider-associated-iam-role/identity-username
--email user-email --role user-role
--external-login-federation-provider-type CUSTOM_OIDC 
--custom-federation-provider-url custom-identity-provider-url
--external-login-id custom-provider-identity-id --region identity-region
```
Voici un exemple.

```
aws quicksight update-user --aws-account-id 111222333 --namespace default 
--user-name IdentityQuickSightRole/user --email user@amazon.com --role ADMIN 
--external-login-federation-provider-type CUSTOM_OIDC 
--custom-federation-provider-url idp.us-east-1.amazonaws.com/us-east-1_ABCDE 
  --external-login-id 123abc-1234-123a-b123-12345678a --region us-west-2
```
Si vous souhaitez supprimer les informations de connexion externes de l'utilisateur, utilisez NONE external login federation provider type. Utilisez la commande de l'interface de la ligne de commande suivante pour supprimer les informations de connexion externes.

```
aws quicksight update-user --aws-account-id account-id --namespace namespace
  --user-name identity-provider-associated-iam-role/identity-username
--email user-email --role user-role
--external-login-federation-provider-type NONE --region identity-region
```
Voici un exemple.

```
aws quicksight update-user --aws-account-id 111222333 --namespace default 
--user-name CognitoQuickSightRole/cognito-user --email cognito-user@amazon.com --role 
  ADMIN --external-login-federation-provider-type NONE --region us-west-2
```
Pour en savoir plus sur l'utilisation UpdateUser dans la CLI, consultez le [UpdateUserm](https://docs.aws.amazon.com/quicksight/latest/APIReference/API_UpdateUser.html)anuel Amazon QuickSight API Reference.

### <span id="page-1752-0"></span>Mon e-mail de connexion ne fonctionne plus

Actuellement, les e-mails sont sensibles à la casse. Si la vôtre ne fonctionne pas, demandez à votre administrateur de vérifier s'il y a une combinaison de lettres majuscules et minuscules. Utilisez votre e-mail tel qu'il a été saisi.

## Problèmes visuels avec Amazon QuickSight

Utilisez la section suivante pour dépanner les problèmes visuels et leur mise en forme.

#### **Rubriques**

- [Je ne parviens pas à voir mes représentations visuelles](#page-1753-0)
- [Une barre de commentaire s'imprime sur mes documents](#page-1753-1)
- [Mes cartes graphiques n'affichent pas les emplacements](#page-1754-0)
- [Mon tableau croisé dynamique cesse de fonctionner](#page-1754-1)
- [Ma représentation visuelle ne trouve pas de colonnes manquantes](#page-1754-2)
- [Ma représentation visuelle ne trouve pas la table de requête](#page-1755-0)
- [Ma représentation visuelle ne se met pas à jour après avoir modifié un champ calculé](#page-1756-0)

• [Les valeurs d'un fichier Microsoft Excel avec notation scientifique ne sont pas mises en forme](#page-1756-1)  [correctement dans QuickSight](#page-1756-1)

### <span id="page-1753-0"></span>Je ne parviens pas à voir mes représentations visuelles

Utilisez la section suivante pour vous aider à résoudre les problèmes liés aux éléments visuels manquants. Avant de continuer, assurez-vous que vous pouvez toujours accéder à votre source de données. Si vous ne pouvez pas vous connecter à votre source de données, consultez la rubrique [Problèmes de connectivité aux sources de données pour Amazon QuickSight.](#page-1730-0)

- Si vous ne parvenez pas à ajouter un élément visuel à une analyse, essayez ce qui suit :
	- Vérifiez que vous n'essayez pas d'ajouter plus d'objets que le quota autorisé. Amazon QuickSight prend en charge jusqu'à 30 ensembles de données dans une seule analyse, jusqu'à 30 visuels dans une seule feuille et une limite de 20 feuilles par analyse.
	- Supposons que vous modifiez une analyse pour une source de données sélectionnée et que la connexion à la source de données se termine de façon inattendue. L'état d'erreur qui en résulte peut empêcher d'apporter des modifications supplémentaires à l'analyse. Dans ce cas, vous ne pouvez pas ajouter de représentations visuelles supplémentaires à l'analyse. Vérifiez cet état.
- Si vos représentations visuelles ne se chargent pas, essayez ce qui suit :
	- Si vous utilisez un réseau d'entreprise, vérifiez que les paramètres de pare-feu du réseau autorisent le trafic en provenance de \*.aws.amazon.com, amazonaws.com, https:// mobileanalytics.\*.amazonaws.com et cloudfront.net.
	- Ajoutez des exceptions à votre bloqueur de publicité pour  $*$ . aws. amazon. com, amazonaws.com, https://mobileanalytics.\*.amazonaws.com et cloudfront.net.
	- Si vous utilisez un serveur proxy, vérifiez que \*.quicksight.aws.amazon.com et cloudfront.net sont ajoutés à la liste des domaines approuvés (la liste d'autorisations).

### <span id="page-1753-1"></span>Une barre de commentaire s'imprime sur mes documents

Le navigateur imprime parfois la barre de commentaire de document sur la page, ce qui occulte une partie du contenu imprimé.

Pour éviter ce problème, utilisez l'icône tournoyante vers le bas à gauche de l'écran (illustration cidessous) pour réduire la barre de commentaire. Imprimez ensuite votre document.

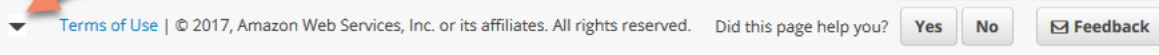

## <span id="page-1754-0"></span>Mes cartes graphiques n'affichent pas les emplacements

Pour le mappage automatique, appelé géocodage, qui permet de travailler sur des cartes graphiques, assurez-vous que vos données sont préparées selon des règles spécifiques. Pour obtenir de l'aide concernant les problèmes géospatiaux, consultez [Résolution des problèmes concernant les](#page-645-0)  [données géospatiales.](#page-645-0) Pour obtenir de l'aide concernant la préparation des données pour les cartes géospatiales, consultez [Ajout de données géospatiales](#page-639-0).

### <span id="page-1754-1"></span>Mon tableau croisé dynamique cesse de fonctionner

Si votre tableau croisé dynamique dépasse les limites de calcul de la base de données sous-jacente, c'est généralement dû à la combinaison d'éléments dans les sélecteurs de champs. Cela est dû à une combinaison de lignes, de colonnes, de métriques et de calculs de tableau. Pour réduire le niveau de complexité et le risque d'erreurs, simplifiez votre tableau croisé dynamique. Pour plus d'informations, consultez [Pivot table best practices.](#page-955-0)

### <span id="page-1754-2"></span>Ma représentation visuelle ne trouve pas de colonnes manquantes

Les représentations visuelles de mon analyse ne fonctionnent pas comme prévu. Le message d'erreur indique "The column(s) used in this visual do not exist."

La cause la plus courante de cette erreur est que le schéma de votre source de données a changé. Par exemple, il est possible que le nom de colonne a\_column soit remplacé par b\_column.

En fonction de la façon dont votre jeu de données accède à la source de données, choisissez l'une des options suivantes.

- Si le jeu de données est basé sur un SQL personnalisé, effectuez une ou plusieurs des opérations suivantes :
	- Modifiez l'ensemble de données.
	- Modifiez l'instruction SQL.

Par exemple, si le nom de la table a\_column a été remplacé par b\_column, vous pouvez mettre à jour l'instruction SQL pour créer un alias : SELECT b\_column as a\_column. En utilisant l'alias pour conserver le même nom de champ dans l'ensemble de données, vous évitez d'avoir à ajouter la colonne à vos représentations visuelles en tant que nouvelle entité.

Lorsque vous avez terminé, sélectionnez Enregistrer et visualiser.

- Si le jeu de données n'est pas basé sur un SQL personnalisé, effectuez une ou plusieurs des opérations suivantes :
	- Modifiez l'ensemble de données.
	- Les champs qui ont désormais des noms différents doivent être renommés dans l'ensemble de données. Vous pouvez utiliser les noms des champs de votre ensemble de données d'origine. Ouvrez ensuite votre analyse et ajoutez les champs renommés aux représentations visuelles concernées.

Lorsque vous avez terminé, sélectionnez Enregistrer et visualiser.

## <span id="page-1755-0"></span>Ma représentation visuelle ne trouve pas la table de requête

Dans ce cas, les représentations visuelles de votre analyse ne fonctionnent pas comme prévu. Le message d'erreur indique "Amazon QuickSight can't find the query table."

La cause la plus courante de cette erreur est que le schéma de votre source de données a changé. Par exemple, il est possible que le nom de table x\_table soit remplacé par y\_table.

En fonction de la façon dont le jeu de données accède à la source de données, choisissez l'une des options suivantes.

- Si le jeu de données est basé sur un SQL personnalisé, effectuez une ou plusieurs des opérations suivantes :
	- Modifiez l'ensemble de données.
	- Modifiez l'instruction SQL.

Par exemple, si le nom de la table x\_table a été remplacé par y\_table, vous pouvez mettre à jour la clause FROM dans l'instruction SQL pour faire référence à la nouvelle table à la place.

Lorsque vous avez terminé, choisissez Enregistrer et visualiser, puis choisissez chaque représentation visuelle et ajoutez à nouveau les champs selon vos besoins.

- Si le jeu de données n'est pas basé sur un SQL personnalisé, procédez comme suit :
	- 1. Créez un nouveau jeu de données à l'aide de la nouvelle table, y\_table par exemple.
- 2. Ouvrez votre analyse.
- 3. Remplacez l'ensemble de données d'origine par l'ensemble de données nouvellement créé. Si aucune colonne n'est modifiée, toutes les représentations visuelles doivent fonctionner une fois que vous avez remplacé l'ensemble de données. Pour plus d'informations, consultez [Remplacer](#page-257-0)  [des jeux de données](#page-257-0).

## <span id="page-1756-0"></span>Ma représentation visuelle ne se met pas à jour après avoir modifié un champ calculé

Lorsque vous mettez à jour un champ calculé dont dépendent de nombreux autres champs, les entités utilisatrices risquent de ne pas être mises à jour comme prévu. Par exemple, lorsque vous mettez à jour un champ calculé utilisé par un champ en cours de visualisation, la représentation visuelle ne se met pas à jour comme prévu.

Pour résoudre ce problème, actualisez votre navigateur Internet.

## <span id="page-1756-1"></span>Les valeurs d'un fichier Microsoft Excel avec notation scientifique ne sont pas mises en forme correctement dans QuickSight

Lorsque vous vous connectez à un fichier Microsoft Excel dont la colonne numérique contient des valeurs avec notation scientifique, il est possible que leur format ne soit pas correct sur Amazon QuickSight. Par exemple, la valeur 1,59964E+11, qui est en fait 159964032802, est formatée au format 159964000000 dans. QuickSight Cela peut entraîner une analyse incorrecte.

Pour résoudre ce problème, formatez la colonne comme Text dans Microsoft Excel, puis chargez le fichier dans QuickSight.

# Administration pour Amazon QuickSight

Consultez la section suivante pour en savoir plus sur les tâches QuickSight administratives d'Amazon. Cette section contient des informations sur le contrôle d'accès, la gestion des comptes et le choix des Régions AWS.

#### Rubriques

- [Les différentes éditions d'Amazon QuickSight](#page-1757-0)
- [Régions AWS, sites web, plages d'adresses IP et points de terminaison](#page-1761-0)
- [Navigateurs pris en charge](#page-1767-0)
- [Gestion d'Amazon QuickSight](#page-1768-0)
- [Prise en charge de la multilocation avec des espaces de noms isolés](#page-1793-0)
- [Personnalisation de la console QuickSight](#page-1798-0)
- [Suivi des coûts et des données d'utilisation du AWS compte avec Billing and Cost Management et](#page-1812-0) [Amazon QuickSight](#page-1812-0)

## <span id="page-1757-0"></span>Les différentes éditions d'Amazon QuickSight

Amazon QuickSight propose des éditions Standard et Enterprise. Pour en savoir plus sur les différences de disponibilité, de gestion des utilisateurs, d'autorisations et de sécurité existant entre les deux versions, consultez la rubrique suivante.

Les deux éditions offrent un ensemble complet de fonctions destinées à créer et partager des visualisations de données. L'édition Enterprise propose également le chiffrement au repos et l'intégration avec Microsoft Active Directory. Dans l'édition Enterprise, vous sélectionnez un annuaire Microsoft Active Directory dans AWS Directory Service. Vous utilisez cet Active Directory pour identifier et gérer vos QuickSight utilisateurs et administrateurs Amazon.

Pour plus d'informations sur les différentes fonctionnalités proposées par les QuickSight éditions Amazon et sur les tarifs, consultez les [QuickSight tarifs Amazon.](https://aws.amazon.com/quicksight/pricing)

## Disponibilité des éditions

Toutes les éditions sont disponibles dans toutes Région AWS celles actuellement prises en charge par Amazon QuickSight.

La région de capacité dans laquelle vous commencez votre QuickSight abonnement Amazon est celle où la [SPICE](#page-270-0)capacité par défaut de votre compte est allouée. Cependant, vous pouvez acheter de la SPICE capacité supplémentaire et accéder à vos AWS ressources dans tout autre support compatibleRégion AWS.

Vous pouvez souscrire un nouvel QuickSight abonnement Amazon en utilisant l'édition Standard, en choisissant n'importe quelle région de capacité par défaut. Vous pouvez ensuite, à tout moment, procéder à une mise à niveau vers l'édition Enterprise.

Pour gérer les paramètres de compte d'entreprise, vous devez modifier temporairement la région pour de session en la région USA Est (Virginie du Nord). Vous pouvez rétablir lorsque vous aurez terminé de modifier les paramètres de votre compte. Ces paramètres incluent la modification de l'email de notification de votre abonnement, l'activation des demandes d'accès IAM, la modification de l'accès aux AWS ressources et le désabonnement d'Amazon. QuickSight

## Gestion des utilisateurs entre les éditions

La gestion des utilisateurs est différente entre les éditions Amazon QuickSight Standard et Enterprise. Toutefois, les deux éditions prennent en charge la fédération d'identité, c'est-à-dire l'authentification unique fédérée (IAM Identity Center), par l'intermédiaire de SAML 2.0 (Security Assertion Markup Language 2.0).

### Gestion des utilisateurs pour l'édition Standard

Dans l'édition Standard, vous pouvez inviter un AWS Identity and Access Management utilisateur et lui permettre d'utiliser ses informations d'identification pour accéder à Amazon QuickSight. Vous pouvez également inviter toute personne possédant une adresse e-mail à créer un compte QuickSight Amazon uniquement. Lorsque vous créez un compte QuickSight utilisateur, Amazon QuickSight envoie un e-mail à cet utilisateur pour l'inviter à activer son compte.

Lorsque vous créez un compte QuickSight utilisateur, vous choisissez également de lui attribuer un rôle d'administrateur ou d'utilisateur. Cette attribution de rôle détermine les autorisations de l'utilisateur sur Amazon QuickSight. Vous gérez l'ensemble des utilisateurs en ajoutant, en modifiant et en supprimant des comptes sur Amazon QuickSight.

### Gestion des utilisateurs pour l'édition Enterprise

Dans l'édition Enterprise, vous pouvez sélectionner un ou plusieurs groupes IAM Identity Center ou Microsoft Active Directory pour l'accès administratif. Tous les utilisateurs de ces groupes sont autorisés à se connecter à Amazon en QuickSight tant qu'administrateurs. Vous pouvez également sélectionner un ou plusieurs groupes IAM Identity Center ou Microsoft Active Directory dans AWS Directory Service pour l'accès des utilisateurs. Tous les utilisateurs de ces groupes sont autorisés à se connecter à Amazon en QuickSight tant qu'utilisateurs.

#### **A** Important

Avec IAM Identity Center, partagez le portail de AWS connexion avec les utilisateurs finaux pour qu'ils y accèdent QuickSight. Pour plus d'informations, consultez [Connexion au portail](https://docs.aws.amazon.com/signin/latest/userguide/iam-id-center-sign-in-tutorial.html)  [d'accès AWS.](https://docs.aws.amazon.com/signin/latest/userguide/iam-id-center-sign-in-tutorial.html)

Avec Active Directory, QuickSight les administrateurs et les utilisateurs d'Amazon ne sont pas automatiquement informés de leur accès à Amazon QuickSight. Vous devez leur envoyer un e-mail avec l'URL de connexion, le nom du compte et leurs informations d'identification.

Vous pouvez uniquement ajouter ou supprimer des comptes de l'édition Enterprise en ajoutant ou en supprimant une personne du groupe IAM Identity Center ou Microsoft Active Directory que vous avez associé à Amazon QuickSight. Lorsque vous ajoutez un compte QuickSight utilisateur, ses autorisations varient selon que le groupe IAM Identity Center ou Microsoft Active Directory est un groupe administratif ou un groupe d'utilisateurs sur Amazon QuickSight.

Pour supprimer l'accès d'un utilisateur à QuickSight, supprimez-le d'un groupe IAM Identity Center ou Microsoft Active Directory ou supprimez son IAM Identity Center ou son groupe Microsoft Active Directory d'un rôle associé dans Amazon. QuickSight

## Autorisations pour les différentes éditions

Dans l'édition Standard, tous les QuickSight administrateurs Amazon peuvent gérer les abonnements et SPICE la capacité. Ils peuvent également ajouter, modifier et supprimer des comptes.

Des autorisations IAM supplémentaires sont nécessaires pour gérer les QuickSight autorisations Amazon sur les AWS ressources et pour se désinscrire d'Amazon QuickSight. Ces tâches ne peuvent être effectuées que par un utilisateur IAM disposant également d'autorisations administratives sur Amazon QuickSight, ou par l'utilisateur ou le compte IAM qui a créé le AWS compte Amazon QuickSight .

Pour gérer l'accès aux AWS ressources depuis Amazon QuickSight, vous devez être connecté sous l'un des noms suivants :

- Tout utilisateur IAM administrateur Amazon QuickSight
- L'utilisateur IAM ou le compte AWS root qui a créé le compte Amazon QuickSight

Tous les utilisateurs d'IAM Identity Center ou de Microsoft Active Directory qui sont QuickSight administrateurs Amazon peuvent gérer les abonnements et la SPICE capacité.

Des autorisations IAM supplémentaires sont nécessaires pour gérer l'accès aux AWS ressources ou pour se désabonner d'Amazon QuickSight. Les administrateurs doivent se connecter avec des autorisations IAM pour effectuer ces tâches.

Le tableau suivant récapitule les actions d'administration que vous pouvez effectuer en QuickSight fonction du type d'accès que vous choisissez.

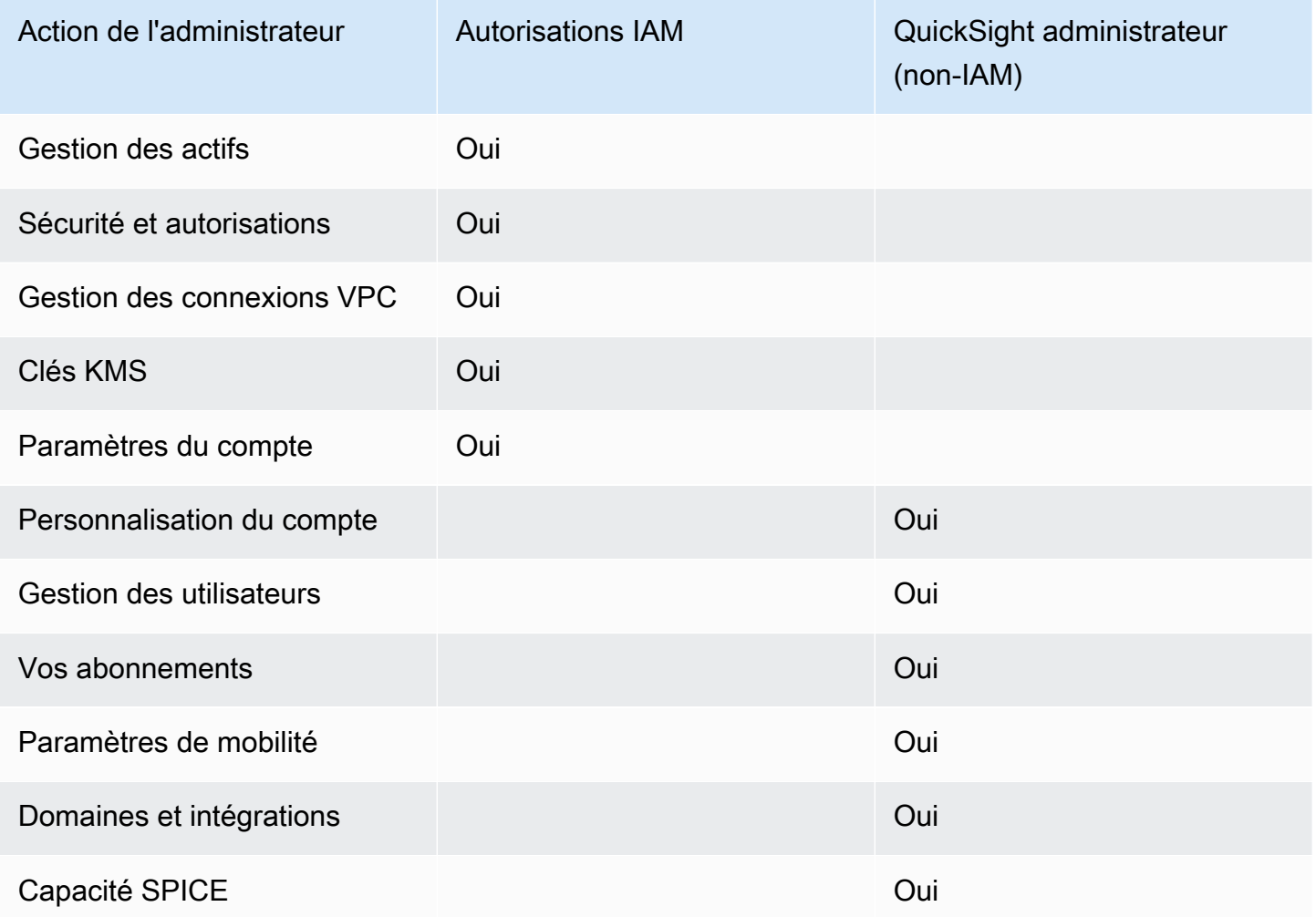

# <span id="page-1761-0"></span>Régions AWS, sites web, plages d'adresses IP et points de terminaison

AWS les ressources informatiques en nuage sont hébergées dans des installations hautement disponibles dans différentes régions du monde (par exemple, en Amérique du Nord, en Europe et en Asie). Ces installations font chacune partie d'un Région AWS. Pour plus d'informations sur Régions AWS les zones de disponibilité (AZ), consultez la section [Infrastructure globale.](https://aws.amazon.com/about-aws/global-infrastructure/)

Amazon QuickSight est actuellement pris en charge dans les domaines suivants Régions AWS. La liste suivante fournit des sites Web, des plages d'adresses IP et des points de terminaison pour Amazon QuickSight dans chacun Région AWS d'eux.

Les adresses IP répertoriées ci-dessous sont les plages d'où provient le QuickSight trafic lors de connexions sortantes aux bases de données. Il ne s'agit pas des plages d'adresses IP que vous utilisez pour vous connecter au QuickSight site Web ou à l'API du service. Pour plus d'informations sur l'autorisation QuickSight, consultez[Autorisation des connexions aux banques de AWS données](#page-1831-0).

- USA Est (Ohio) (us-east-2)
	- Site web pour l'accès des utilisateurs : https://us-east-2.quicksight.aws.amazon.com
	- Point de terminaison de l'API de service : quicksight.us-east-2.amazonaws.com
	- Plage d'adresses IP pour la connectivité des sources de données : 52.15.247.160/27
- USA Est (Virginie du Nord) (us-east-1)
	- Site web pour l'accès des utilisateurs : https://us-east-1.quicksight.aws.amazon.com
	- Point de terminaison de l'API de service : quicksight.us-east-1.amazonaws.com
	- Plage d'adresses IP pour la connectivité des sources de données : 52.23.63.224/27
- USA Ouest (Oregon) (us-west-2)
	- Site web pour l'accès des utilisateurs : https://us-west-2.quicksight.aws.amazon.com
	- Point de terminaison de l'API de service : quicksight.us-west-2.amazonaws.com
	- Plage d'adresses IP pour la connectivité des sources de données : 54.70.204.128/27
- Afrique (Le Cap) (af-south-1)
	- Site web pour l'accès des utilisateurs : https://afsouth-1.quicksight.aws.amazon.com
	- Point de terminaison de l'API de service : quicksight.af-south-1.amazonaws.com
	- Plage d'adresses IP pour la connectivité aux sources de données : 13.246.220.192/27
- Asie-Pacifique (Jakarta) (ap-southeast-3)
	- Site web pour l'accès des utilisateurs : https://apsoutheast-3.quicksight.aws.amazon.com
	- Point de terminaison de l'API de service : quicksight.ap-southeast-3.amazonaws.com
	- Plage d'adresses IP pour la connectivité aux sources de données 43.218.71.192/27
- Asie-Pacifique (Mumbai) (ap-south-1)
	- Site web pour l'accès des utilisateurs : https://apsouth-1.quicksight.aws.amazon.com
	- Point de terminaison de l'API de service : quicksight.ap-south-1.amazonaws.com
	- Plage d'adresses IP pour la connectivité des sources de données : 52.66.193.64/27
- Asie-Pacifique (Séoul) (ap-northeast-2)
	- Site web pour l'accès des utilisateurs : https://apnortheast-2.quicksight.aws.amazon.com
	- Point de terminaison de l'API de service : quicksight.ap-northeast-2.amazonaws.com
	- Plage d'adresses IP pour la connectivité des sources de données : 13.124.145.32/27
- Asie-Pacifique (Singapour) (ap-southeast-1)
	- Site web pour l'accès des utilisateurs : https://apsoutheast-1.quicksight.aws.amazon.com
	- Point de terminaison de l'API de service : quicksight.ap-southeast-1.amazonaws.com
	- Plage d'adresses IP pour la connectivité des sources de données : 13.229.254.0/27
- Asie-Pacifique (Sydney) (ap-southeast-2)
	- Site web pour l'accès des utilisateurs : https://apsoutheast-2.quicksight.aws.amazon.com
	- Point de terminaison de l'API de service : quicksight.ap-southeast-2.amazonaws.com
	- Plage d'adresses IP pour la connectivité des sources de données : 54.153.249.96/27
- Asie-Pacifique (Tokyo) (ap-northeast-1)
	- Site web pour l'accès des utilisateurs : https://apnortheast-1.quicksight.aws.amazon.com
	- Point de terminaison de l'API de service : quicksight.ap-northeast-1.amazonaws.com
	- Plage d'adresses IP pour la connectivité des sources de données : 13.113.244.32/27
- Site web pour l'accès des utilisateurs : https://cacentral-1.quicksight.aws.amazon.com
- Point de terminaison de l'API de service : quicksight.ca-central-1.amazonaws.com
- Plage d'adresses IP pour la connectivité des sources de données : 15.223.73.0/27
- Chine (Beijing) cn-north-1
	- Site web pour l'accès des utilisateurs : https://cn-north-1.quicksight.amazonaws.cn
	- Point final de l'API de service quicksight.cn-north-1.amazonaws.com.cn
	- Plage d'adresses IP pour la connectivité aux sources de données 71.136.65.64/27
- Europe (Francfort) (eu-central-1)
	- Site web pour l'accès des utilisateurs : https://eucentral-1.quicksight.aws.amazon.com
	- Point de terminaison de l'API de service : quicksight.eu-central-1.amazonaws.com
	- Plage d'adresses IP pour la connectivité des sources de données : 35.158.127.192/27
- Europe (Irlande) (eu-west-1)
	- Site web pour l'accès des utilisateurs : https://eu-west-1.quicksight.aws.amazon.com
	- Point de terminaison de l'API de service : quicksight.eu-west-1.amazonaws.com
	- Plage d'adresses IP pour la connectivité des sources de données : 52.210.255.224/27
- Europe (Londres) (eu-west-2)
	- Site web pour l'accès des utilisateurs : https://eu-west-2.quicksight.aws.amazon.com
	- Point de terminaison de l'API de service : quicksight.eu-west-2.amazonaws.com
	- Plage d'adresses IP pour la connectivité des sources de données : 35.177.218.0/27
- Europe (Milan) (eu-south-1)
	- Site web pour l'accès des utilisateurs : https://eusouth-1.quicksight.aws.amazon.com
	- Point de terminaison de l'API de service : quicksight.eu-south-1.amazonaws.com
	- Plage d'adresses IP pour la connectivité aux sources de données : 18.102.150.128/27
- Europe (Paris) (eu-west-3)
	- Site web pour l'accès des utilisateurs : https://eu-west-3.quicksight.aws.amazon.com
	- Point de terminaison de l'API de service : quicksight.eu-west-3.amazonaws.com
	- Plage d'adresses IP pour la connectivité des sources de données : 13.38.202.0/27
- Europe (Stockholm) (eu-north-1)
- Site web pour l'accès des utilisateurs : https://eunorth-1.quicksight.aws.amazon.com
- Point de terminaison de l'API de service : quicksight.eu-north-1.amazonaws.com
- Plage d'adresses IP pour la connectivité des sources de données : 13.53.191.64/27
- Europe (Zurich) (eu-central-2)
	- Site web pour l'accès des utilisateurs : https://eucentral-2.quicksight.aws.amazon.com
	- Point de terminaison de l'API de service : quicksight.eu-central-2.amazonaws.com
	- Plage d'adresses IP pour la connectivité aux sources de données 16.63.53.32/27
- Amérique du Sud (São Paulo) (sa-east-1)
	- Site web pour l'accès des utilisateurs : https://sa-east-1.quicksight.aws.amazon.com
	- Point de terminaison de l'API de service : quicksight.sa-east-1.amazonaws.com
	- Plage d'adresses IP pour la connectivité des sources de données : 18.230.46.192/27
- AWS GovCloud (US-Ouest) (gov-west-1)
	- Site web pour l'accès des utilisateurs : quicksight.us-gov-west-1.amazonaws.com
	- Point de terminaison de l'API de service : quicksight.us-gov-west-1.amazonaws.com
	- Plage d'adresses IP pour la connectivité des sources de données : 160.1.180.32/27

# Régions AWS Compatible avec Generative BI (Amazon Q in QuickSight)

Les fonctionnalités d'Amazon Q in QuickSight Generative BI sont actuellement prises en charge dans les versions suivantes Régions AWS. La liste suivante fournit des sites Web, des plages d'adresses IP et des points de terminaison pour les fonctionnalités de Generative BI dans chacun Région AWS d'entre eux.

- USA Est (Virginie du Nord) (us-east-1)
	- Site web pour l'accès des utilisateurs : https://us-east-1.quicksight.aws.amazon.com
	- Point de terminaison de l'API (HTTPS) : quicksight.us-east-1.amazonaws.com
	- Plage d'adresses IP pour la connectivité des sources de données : 52.23.63.224/27
- USA Ouest (Oregon) (us-west-2)
	- Site web pour l'accès des utilisateurs : https://us-west-2.quicksight.aws.amazon.com
- Plage d'adresses IP pour la connectivité des sources de données : 54.70.204.128/27
- Europe (Francfort) (eu-central-1)
	- Site web pour l'accès des utilisateurs : https://eucentral-1.quicksight.aws.amazon.com
	- Point de terminaison de l'API (HTTPS) : quicksight.eu-central-1.amazonaws.com
	- Plage d'adresses IP pour la connectivité des sources de données : 35.158.127.192/27

## Pris en charge Régions AWS pour Amazon QuickSight Q

Amazon QuickSight Q est actuellement pris en charge dans les domaines suivants Régions AWS. La liste suivante fournit des sites Web, des plages d'adresses IP et des points de terminaison pour Amazon QuickSight Q dans chacun Région AWS d'eux.

- USA Est (Ohio) (us-east-2)
	- Site web pour l'accès des utilisateurs : https://us-east-2.quicksight.aws.amazon.com
	- Point de terminaison de l'API (HTTPS) : quicksight.us-east-2.amazonaws.com
	- Plage d'adresses IP pour la connectivité des sources de données : 52.15.247.160/27
- USA Est (Virginie du Nord) (us-east-1)
	- Site web pour l'accès des utilisateurs : https://us-east-1.quicksight.aws.amazon.com
	- Point de terminaison de l'API (HTTPS) : quicksight.us-east-1.amazonaws.com
	- Plage d'adresses IP pour la connectivité des sources de données : 52.23.63.224/27
- USA Ouest (Oregon) (us-west-2)
	- Site web pour l'accès des utilisateurs : https://us-west-2.quicksight.aws.amazon.com
	- Point de terminaison de l'API (HTTPS) : quicksight.us-west-2.amazonaws.com
	- Plage d'adresses IP pour la connectivité des sources de données : 54.70.204.128/27
- Asie-Pacifique (Mumbai) (ap-south-1)
	- Site web pour l'accès des utilisateurs : https://apsouth-1.quicksight.aws.amazon.com
	- Point de terminaison de l'API de service : quicksight.ap-south-1.amazonaws.com
	- Plage d'adresses IP pour la connectivité des sources de données : 52.66.193.64/27
- Asie-Pacifique (Singapour) (ap-southeast-1)

Pris en charge Régions AWS pour Amazon QuickSight Q 1751

- Site web pour l'accès des utilisateurs : https://apsoutheast-1.quicksight.aws.amazon.com
- Point de terminaison de l'API de service : quicksight.ap-southeast-1.amazonaws.com
- Plage d'adresses IP pour la connectivité des sources de données : 13.229.254.0/27
- Asie-Pacifique (Sydney) (ap-southeast-2)
	- Site web pour l'accès des utilisateurs : https://apsoutheast-2.quicksight.aws.amazon.com
	- Point de terminaison de l'API de service : quicksight.ap-southeast-2.amazonaws.com
	- Plage d'adresses IP pour la connectivité des sources de données : 54.153.249.96/27
- Canada (Centre) (ca-central-1)
	- Site web pour l'accès des utilisateurs : https://cacentral-1.quicksight.aws.amazon.com
	- Point de terminaison de l'API de service : quicksight.ca-central-1.amazonaws.com
	- Plage d'adresses IP pour la connectivité des sources de données : 15.223.73.0/27
- Europe (Francfort) (eu-central-1)
	- Site web pour l'accès des utilisateurs : https://eucentral-1.quicksight.aws.amazon.com
	- Point de terminaison de l'API (HTTPS) : quicksight.eu-central-1.amazonaws.com
	- Plage d'adresses IP pour la connectivité des sources de données : 35.158.127.192/27
- Europe (Irlande) (eu-west-1)
	- Site web pour l'accès des utilisateurs : https://eu-west-1.quicksight.aws.amazon.com
	- Point de terminaison de l'API (HTTPS) : quicksight.eu-west-1.amazonaws.com
	- Plage d'adresses IP pour la connectivité des sources de données : 52.210.255.224/27
- Europe (Londres) (eu-west-2)
	- Site web pour l'accès des utilisateurs : https://eu-west-2.quicksight.aws.amazon.com
	- Point de terminaison de l'API (HTTPS) : quicksight.eu-west-2.amazonaws.com
	- Plage d'adresses IP pour la connectivité des sources de données : 35.177.218.0/27

# Navigateurs pris en charge

Avant de commencer à travailler avec Amazon QuickSight, consultez le tableau suivant pour vérifier que votre navigateur est compatible avec l' QuickSight accès à Amazon.

## **a** Note

Amazon QuickSight a mis fin au support de Microsoft Internet Explorer 11 le 31 juillet 2022. Nous ne pouvons plus garantir le bon fonctionnement des fonctionnalités et des pages Web d'Amazon QuickSight sur IE 11. Veuillez utiliser l'un de nos navigateurs pris en charge : Microsoft Edge (Chromium), Google Chrome ou Mozilla Firefox.

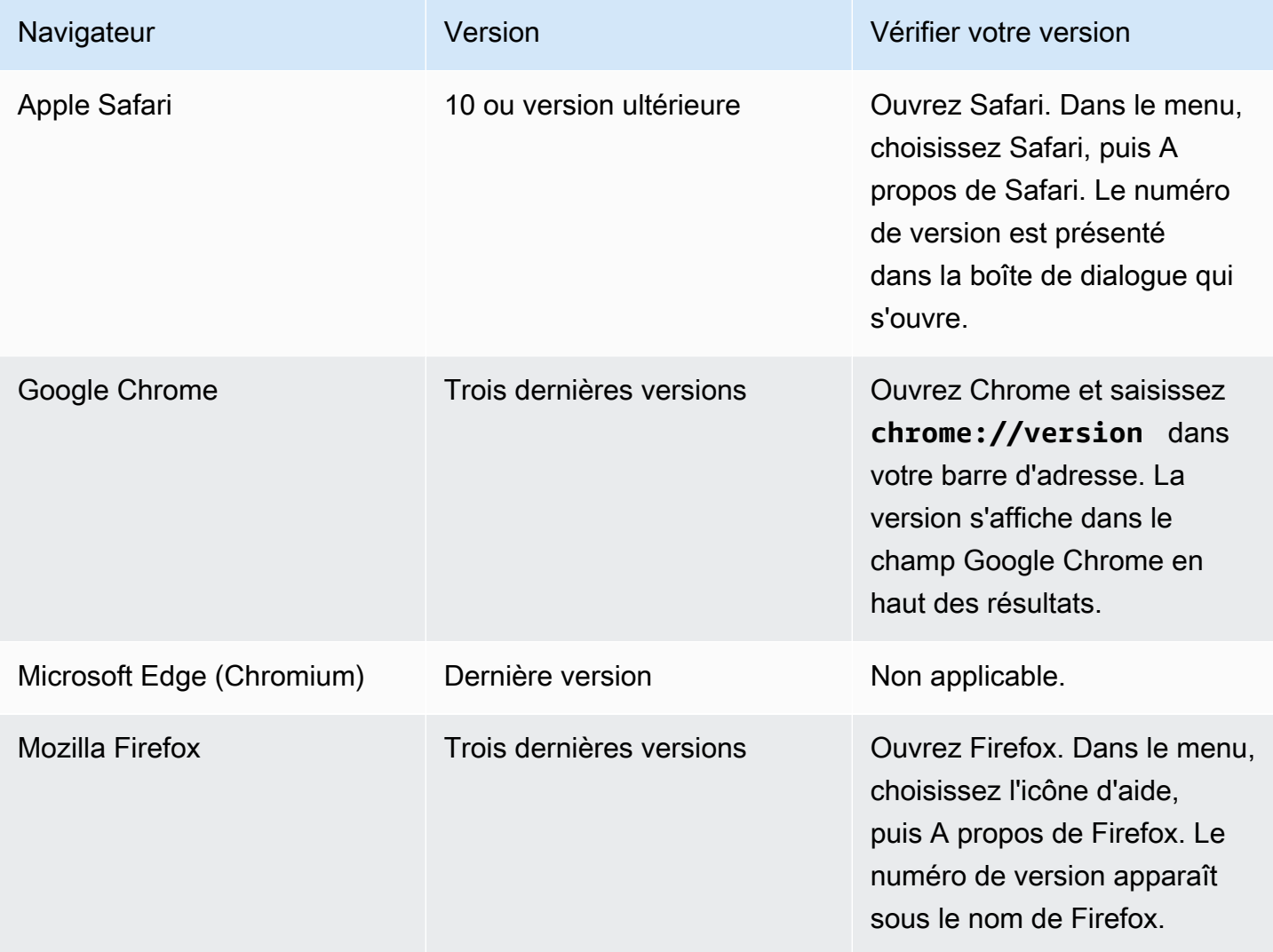

# Gestion d'Amazon QuickSight

Si vous êtes QuickSight administrateur, le compte que vous utilisez pour vous connecter QuickSight appartient au QuickSight groupe ADMIN. Certaines autorisations sont également accordées via IAM, que vous possédez peut-être déjà, ou vous pouvez contacter vos Compte AWS administrateurs pour en savoir plus.

Utilisez les rubriques suivantes pour gérer QuickSight.

# QuickSight gestion d'actifs

Utilisez cette section pour gérer tous les actifs de votre QuickSight compte Amazon dans une vue unifiée.

Voici quelques raisons courantes d'utiliser le gestionnaire de ressources :

- Transférer des ressources Transférez rapidement des ressources d'un utilisateur ou d'un groupe à un autre, par exemple lorsque le propriétaire initial n'est plus présent.
- Intégrer de nouveaux employés Accélérez l'intégration des nouveaux employés en leur donnant accès aux mêmes ressources que celles utilisées par leurs coéquipiers.
- Assister les auteurs Assurez une meilleure assistance aux auteurs dans les locations en donnant aux ingénieurs d'assistance un accès temporaire au tableau de bord de l'auteur.
- Révoquer l'accès Auditez et révoquez rapidement les autorisations, par exemple après des implémentations, un service clientèle ou des événements inattendus.

Pour gérer les QuickSight actifs

- 1. Cliquez sur l'icône du profil, puis sur Gérer QuickSight.
- 2. Ouvrez le gestionnaire de ressources en cliquant sur Gérer les ressources.

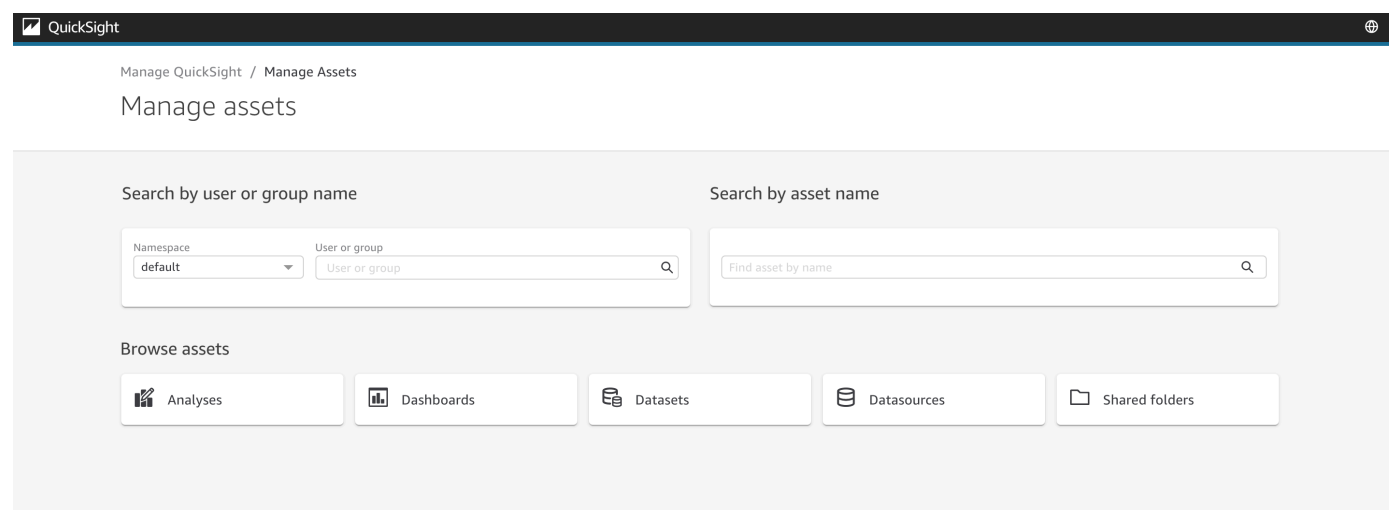

3. Vous pouvez rechercher des ressources par leur nom ou les parcourir dans une liste. Choisissez l'une des méthodes suivantes :

Pour effectuer une recherche par nom, sélectionnez la barre de recherche appropriée, en vous aidant du nom. Saisissez votre terme de recherche et appuyez sur ENTER. Trouvez les ressources auxquelles un utilisateur ou un groupe a accès en utilisant la barre Recherche par nom d'utilisateur ou de groupe. Recherchez d'autres ressources à l'aide de la barre de nom Recherche par ressource.

Pour rechercher des ressources par type, sélectionnez un bouton par son nom pour afficher un type de ressource, par exemple : recherchez des analyses en sélectionnant le bouton Analyses, recherchez des sources de données en sélectionnant le bouton Sources de données, etc.

- 4. Lorsque vous affichez une liste des résultats de votre recherche, vous pouvez interagir avec les ressources répertoriées. Voici quelques exemples:
	- Sélectionnez une ressource en faisant basculer la case située au début de chaque ligne. Vous pouvez également tout sélectionner en cliquant sur la case située en haut à gauche de la liste.
	- Changez le type de ressource que vous recherchez en sélectionnant un autre type de ressource dans la liste Type de ressource.
	- Utilisez le menu vertical à points situé à droite pour effectuer une action sur la ressource de cette ligne.
	- Utilisez le bouton Partager pour partager toutes les ressources sélectionnées. Une fenêtre contextuelle affiche les options de partage à appliquer aux utilisateurs ou aux groupes que vous avez spécifiés.

• Utilisez le bouton Transférer pour transférer toutes les ressources sélectionnées d'un utilisateur ou d'un groupe à un autre. Une fenêtre contextuelle affiche les options de transfert à appliquer aux utilisateurs ou aux groupes que vous spécifiez.

## QuickSight Abonnements Amazon

Utilisez cette section pour modifier vos QuickSight abonnements Amazon.

Pour ouvrir les abonnements de votre compte

- 1. Cliquez sur l'icône de profil, puis sélectionnez Vos abonnements.
- 2. Cliquez sur Vos abonnements.
- 3. Les détails de l'abonnement s'affichent à l'écran.

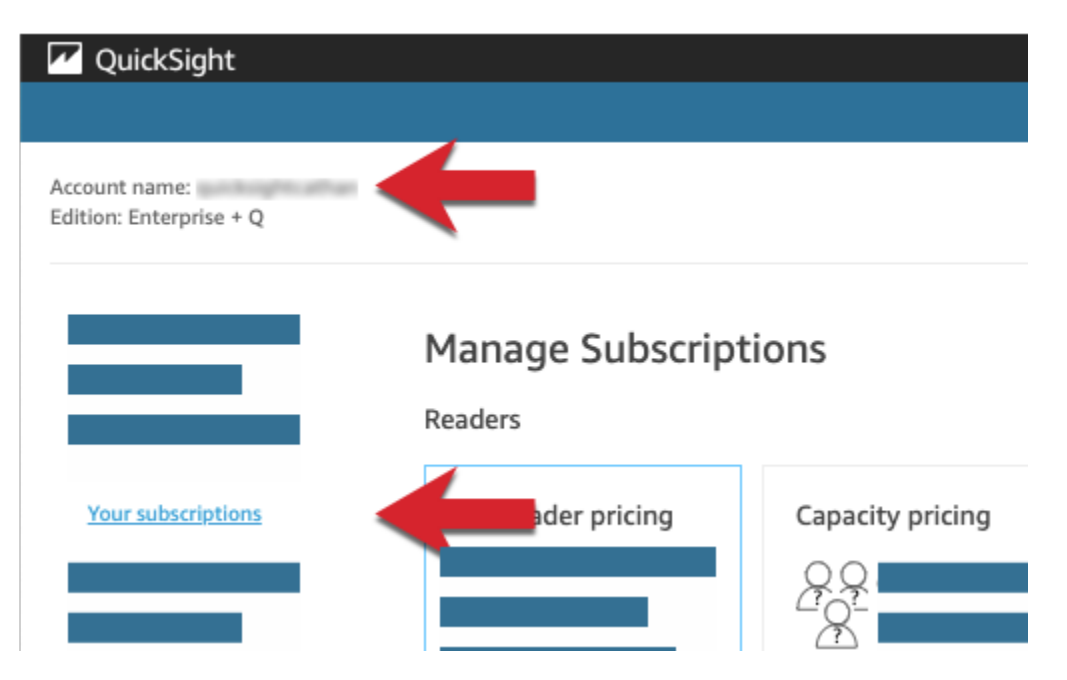

Utilisez les procédures des sections suivantes pour gérer les paramètres d'abonnement.

# **Manage Subscriptions**

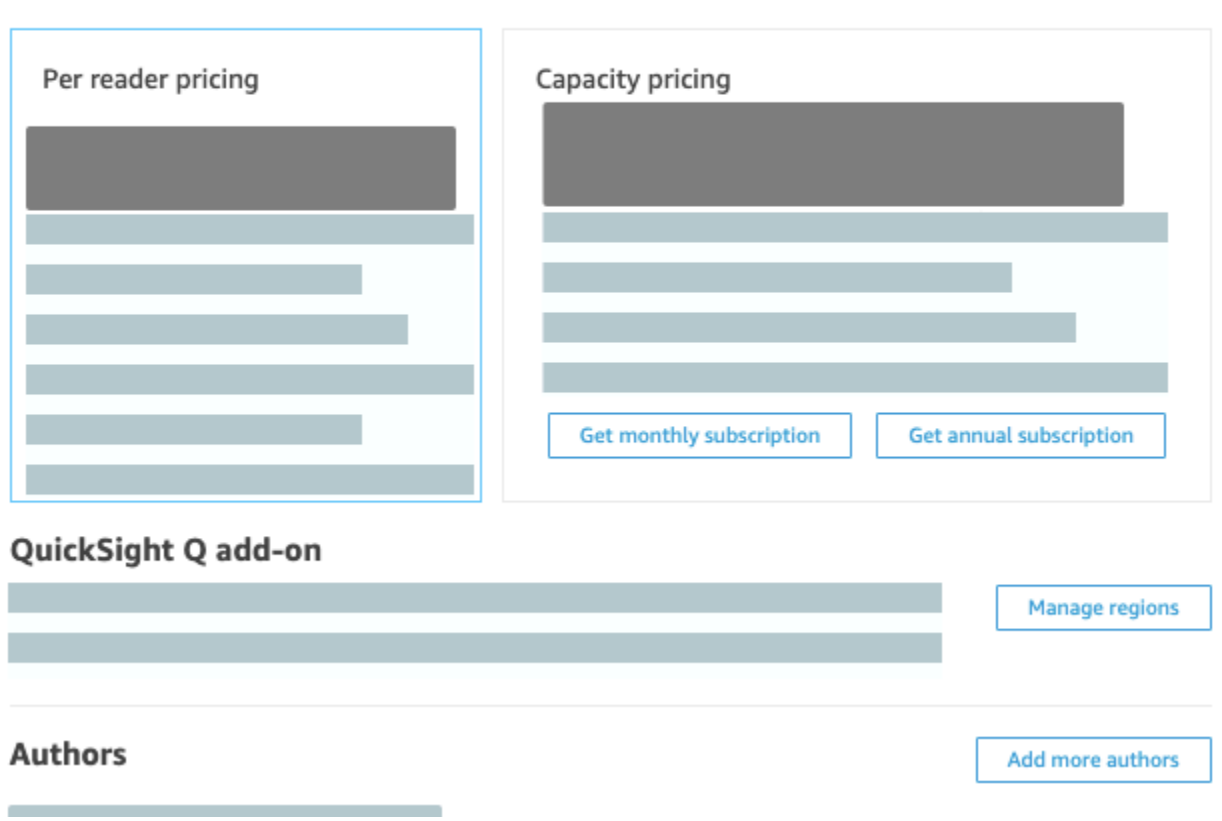

#### **Rubriques**

- [Gestion des abonnements](#page-1771-0)
- [Mise à niveau de votre QuickSight abonnement Amazon de l'édition Standard à l'édition Enterprise](#page-1775-0)

#### <span id="page-1771-0"></span>Gestion des abonnements

Vous pouvez acheter des abonnements utilisateur standard pour bénéficier de tarifs réduits sur Amazon QuickSight. Lorsque vous invitez des utilisateurs supplémentaires sur Amazon QuickSight, ces comptes vous sont facturés sur une month-by-month base régulière. Si vous possédez l'édition Enterprise, vous avez la possibilité de bénéficier de la pay-per-session tarification applicable aux comptes de lecteur. Il s'agit d'utilisateurs qui peuvent uniquement consulter les tableaux de bord de données et qui n'ont pas besoin d'un accès auteur ni administrateur.

Lorsque vous achetez un abonnement annuel, vous payez un compte QuickSight utilisateur sur une base annuelle plutôt que mensuelle. Avec un abonnement annuel, vous bénéficiez d'une remise sur le prix en échange d'un engagement sur une durée prolongée. Vous n'avez pas besoin d'acheter

un abonnement annuel pour créer ou ajouter des utilisateurs. Pour plus d'informations sur les tarifs, consultez [Amazon QuickSight](https://aws.amazon.com/quicksight/pricing/).

Lorsque vous achetez un ensemble d'abonnements utilisateur standard, vous choisissez le nombre de comptes que vous souhaitez englober. Vous choisissez également la date de début des abonnements (à partir du mois suivant le mois en cours, jusqu'à un an dans le futur) et la possibilité de les renouveler automatiquement. Tous les abonnements que vous achetez ensemble doivent utiliser les mêmes valeurs pour ces paramètres.

Vous pouvez modifier un ensemble existant d'abonnements utilisateur pour qu'il se renouvelle automatiquement. Si l'ensemble n'est pas encore actif, vous pouvez aussi changer le nombre d'abonnements qu'il couvre, ou le supprimer complètement.

Affichage des abonnements actuels

Procédez comme suit pour afficher vos abonnements utilisateur actuels.

Pour afficher les abonnements actuels de vos utilisateurs

1. Choisissez votre nom d'utilisateur dans la barre d'applications, puis sélectionnez Gérer QuickSight.

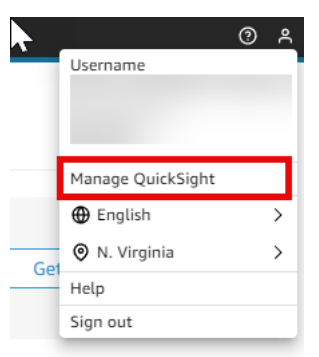

- 2. Choisissez Your Subscriptions (Vos abonnements).
- 3. Utilisez le compteur d'abonnement pour afficher le nombre de comptes que vous avez et quel genre de facturation ils emploient. Dans l'exemple suivant, le compte a 21 utilisateurs au total :
	- Sept utilisateurs avec des abonnements annuels. Seuls les abonnements actuellement actifs sont affichés ici.
	- 13 month-to-month utilisateurs.

Faites une pause sur n'importe quelle section de la barre des compteurs pour afficher les détails de ce segment d'utilisateurs.

4. Utilisez les informations du tableau d'abonnements pour voir les abonnements actuels et futurs que vous avez.

Achat d'abonnements

Procédez comme suit pour acheter des abonnements.

Pour acheter des abonnements

1. Choisissez votre nom d'utilisateur dans la barre d'applications, puis sélectionnez Gérer QuickSight.

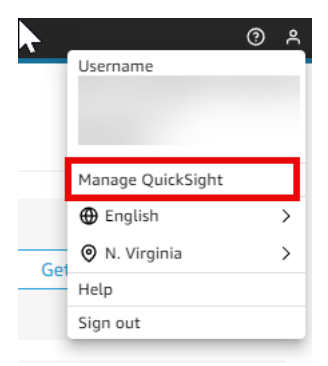

- 2. Choisissez Your Subscriptions (Vos abonnements).
- 3. Choisissez Purchase subscription (Acheter un abonnement).
- 4. Sélectionnez ou entrez le nombre d'abonnements que vous voulez.
- 5. Choisissez le mois et l'année auxquels les abonnements doivent commencer.
- 6. Choisissez si les abonnements se renouvellent automatiquement.
- 7. Choisissez Purchase subscription (Acheter un abonnement).

Modification des abonnements

Procédez comme suit pour modifier des abonnements.

Pour modifier les abonnements

1. Choisissez votre nom d'utilisateur dans la barre d'applications, puis sélectionnez Gérer QuickSight.

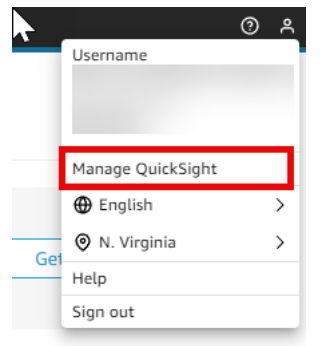

- 2. Choisissez Your Subscriptions (Vos abonnements).
- 3. À côté de l'ensemble d'abonnements que vous souhaitez modifier, choisissez Gérer.
- 4. (Facultatif) Si les abonnements n'ont pas encore commencé, modifiez le nombre d'abonnements.
- 5. Choisissez si les abonnements se renouvellent automatiquement.
- 6. Sélectionnez Enregistrer les modifications.

Suppression des abonnements

Procédez comme suit pour supprimer des abonnements. Vous ne pouvez supprimer les abonnements qui n'ont pas encore commencé.

Pour supprimer des abonnements

1. Choisissez votre nom d'utilisateur dans la barre d'applications, puis sélectionnez Gérer QuickSight.

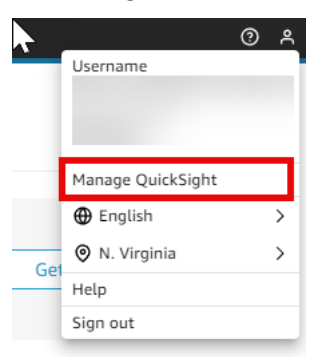

- 2. Choisissez Your Subscriptions (Vos abonnements).
- 3. En regard de l'ensemble des abonnements que vous voulez supprimer, choisissez Modifier.
- 4. Choisissez Delete Subscription (Supprimer l'abonnement).

#### **a** Note

Si vous utilisez AWS Key Management Service ou AWS Secrets Manager utilisez Amazon QuickSight, l'accès et la maintenance vous sont facturés comme décrit dans les pages de tarification de chaque AWS produit. Pour plus d'informations sur la manière dont ces produits sont facturés, voir ce qui suit :

- [AWS Key Management Service Page de tarification](https://aws.amazon.com/kms/pricing)
- [AWS Secrets Manager Page de tarification](https://aws.amazon.com/secrets-manager/pricing)

Sur votre relevé de facturation, les coûts sont détaillés sous le produit approprié et non sous Amazon QuickSight.

# <span id="page-1775-0"></span>Mise à niveau de votre QuickSight abonnement Amazon de l'édition Standard à l'édition Enterprise

Vous pouvez passer de l'édition Amazon QuickSight Standard à l'édition Amazon QuickSight Enterprise. Dans l'édition Enterprise, Amazon QuickSight prend en charge les fonctionnalités supplémentaires suivantes :

- Rôle du lecteur en matière de pay-per-session tarification ; pour plus de détails sur les prix, voir cidessous.
- Rapports par e-mail pour une livraison hors ligne des analyses.
- Des jeux de données SPICE plus importants avec jusqu'à 500 millions de lignes par jeu de données SPICE.
- Actualisation horaire des SPICE données (à l'aide de la QuickSight console).
- ML Insights pour tirer le meilleur parti de vos données, notamment :
	- Détection d'anomalies pouvant être exécutée sur des milliards de lignes de données selon un calendrier.
	- Analyse de contribution pour vous aider à déterminer les facteurs clés.
	- Prévisions en un clic.
	- Des récits en langage naturel personnalisables que vous pouvez utiliser pour ajouter un contexte commercial à un tableau de bord.
	- SageMaker intégration.
- Analyse intégrée dans les applications et les portails :
	- Intégrer des tableaux de bord avec une sécurité au niveau des lignes.
	- Espaces de noms avec prise en charge multitenant pour la création de tableaux de bord avec analyse intégrée.
	- Modèles pour la création et la gestion de tableaux de bord répétables.
	- Tarification de la capacité pour l'intégration.
- Sécurité et gouvernance
	- Sécurité de niveau ligne.
	- Prise en charge d'un cloud privé virtuel (VPC) basé sur Amazon VPC.
	- Dossiers pour l'organisation et le partage.
	- Contrôle précis des accès à Amazon S3, Amazon Athena et autres services et ressources AWS .
	- AWS Lake Formation soutien.
- Options d'authentification et de gestion des utilisateurs
	- Intégration à Microsoft Active Directory avec prise en charge des groupes Active Directory.
	- Prise en charge des groupes pour la gestion des utilisateurs.

Pour une comparaison complète entre l'édition Standard et l'édition Enterprise, consultez les [QuickSight éditions Amazon.](https://aws.amazon.com/quicksight/resource-library/editions/)

Lorsque vous mettez à niveau votre compte, vos administrateurs et auteurs sont facturés aux tarifs de l'édition Amazon QuickSight Enterprise. Pour up-to-date plus d'informations sur les tarifs, consultez la section [Tarification.](https://aws.amazon.com/quicksight/#Pricing) Pour ce qui est de la pay-per-session tarification, vous pouvez ajouter des utilisateurs supplémentaires en tant que lecteurs. Avant de provisionner des utilisateurs existants en tant que lecteurs, vous transférez ou supprimez leurs ressources, puis supprimez les utilisateurs de votre abonnement.

Les utilisateurs qui ont le rôle de lecteur peuvent afficher et manipuler les tableaux de bord partagés, et recevoir des mises à jour par e-mail. Cependant, les lecteurs ne peuvent pas ajouter ou modifier de sources de données, de jeux de données, d'analyses, de représentations visuelles ou de paramètres d'administration. Le coût de la facturation pour les lecteurs est nettement moins élevé que la tarification pour les utilisateurs standard. Il est basé sur des sessions de 30 minutes, et il est limité à une quantité maximale par mois pour chaque lecteur. La facturation des mises à niveau est calculée au prorata pour le mois de la mise à niveau. Les mises à niveau des utilisateurs sont

également calculées au prorata. Si vous avez un abonnement annuel à l'édition Standard, il est converti en édition Enterprise et reste en place pour la durée restante.

#### **A** Warning

La rétrogradation de l'édition Enterprise vers l'édition Standard n'est actuellement pas possible en raison de l'ensemble de fonctions améliorées disponible dans l'édition Enterprise. Pour effectuer cette rétrogradation, désabonnez-vous d'Amazon QuickSight, puis créez un nouvel abonnement. Par ailleurs, vous ne pouvez pas transférer des utilisateurs ou des ressources d'un abonnement à l'autre.

La mise à niveau vers l'édition Enterprise pour utiliser une connectivité Active Directory n'est pas prise en charge. Cela est dû aux différences dans les mécanismes d'identité utilisateur entre les utilisateurs QuickSight basés sur un mot de passe Amazon et les utilisateurs Active Directory existants. Cependant, vous pouvez effectuer une mise à niveau vers l'édition Enterprise et continuer à utiliser l'authentification utilisateur basée sur mot de passe. Si vous voulez effectuer la mise à niveau et changer de méthode de connexion des utilisateurs, vous pouvez vous désabonner et commencer un nouvel abonnement.

Utilisez la procédure suivante pour effectuer la mise à niveau vers l'édition Enterprise. Pour effectuer la mise à niveau, vous devez disposer d'un accès administratif à Amazon QuickSight et d'autorisations de sécurité pour vous abonner. La personne qui effectue la mise à niveau est généralement un AWS administrateur qui est également QuickSight administrateur Amazon.

Pour mettre à niveau vers l'édition entreprise

- 1. Ouvrez la page des paramètres d'administration en cliquant sur l'icône de votre profil en haut à droite.
- 2. Dans la partie supérieure gauche, choisissez Upgrade now (Mettre à niveau maintenant).

L'écran suivant apparaît. Pour connaître les derniers prix, consultez les [QuickSight tarifs](https://aws.amazon.com/quicksight/pricing/)  [Amazon](https://aws.amazon.com/quicksight/pricing/).

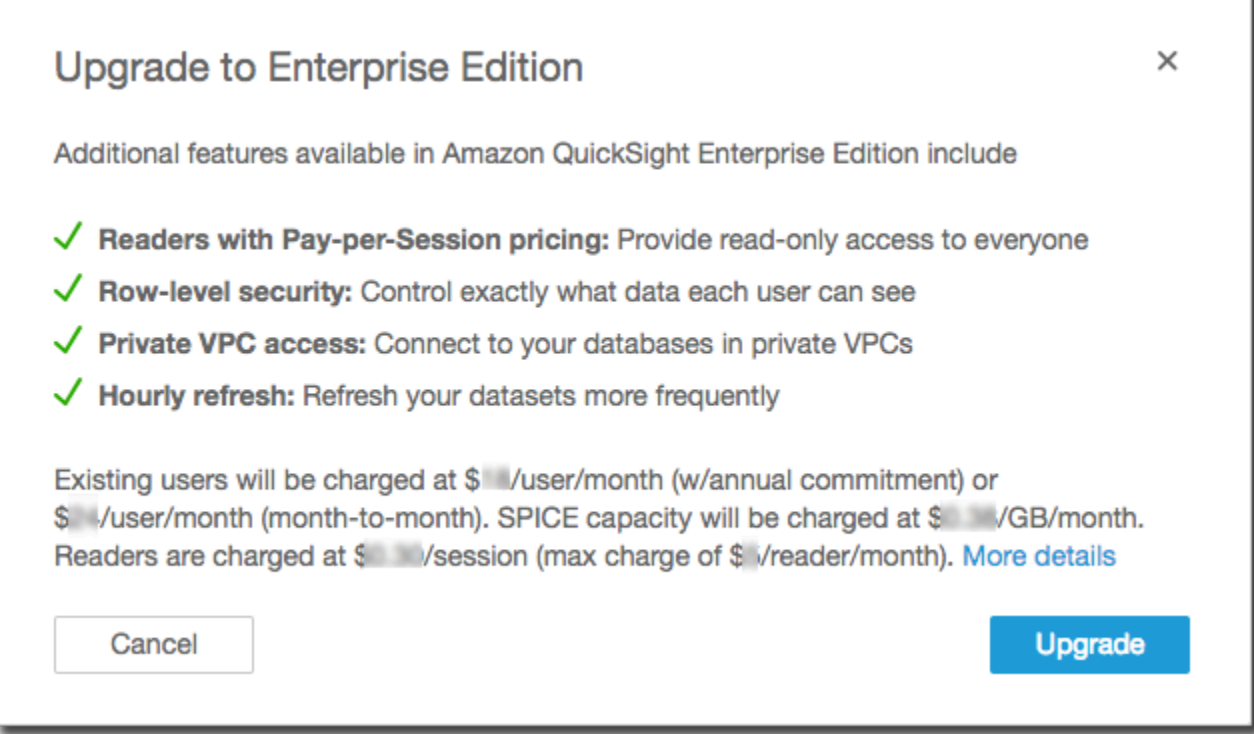

3. Vous devez être sûr de vouloir effectuer la mise à niveau.

#### **A** Important

Vous ne pouvez pas annuler cette action.

Choisissez Upgrade (Mettre à niveau) pour effectuer la mise à niveau. La mise à niveau est instantanée.

La facturation de la mise à niveau de votre abonnement est calculée au prorata pour le mois de la mise à niveau. Les mises à niveau pour QuickSight les utilisateurs d'Amazon sont également calculées au prorata.

- 4. (Facultatif) Rétrogradez les utilisateurs vers les lecteurs :
	- Avant de commencer, assurez-vous de transférer toutes les ressources que vos utilisateurs possèdent et que vous voulez conserver.
	- Supprimez les utilisateurs et réintroduisez-les dans votre abonnement en tant que lecteurs.

Si vous utilisez Active Directory, supprimez les auteurs, déplacez-les vers le nouveau groupe de lecteurs, puis recréez-les en tant que lecteurs sur Amazon QuickSight.

Lorsque vous effectuez une mise à niveau vers l'édition Enterprise, vos utilisateurs administrateurs et auteurs conservent leurs rôles.

# Gestion de la capacité de mémoire SPICE

SPICE (Super-fast, Parallel, In-memory Calculation Engine)est le moteur en mémoire robuste qui QuickSight utilise. Il est conçu pour effectuer des calculs avancés et traiter les données rapidement. Dans l'édition Enterprise, les données stockées dans SPICE sont chiffrées au repos. Pour plus d'informations, consultez [Chiffrement des données sur Amazon QuickSight.](#page-1815-0)

SPICEla capacité est allouée séparément par Région AWS. Pour chacun d'entre eux Compte AWS, la SPICE capacité est partagée par toutes les personnes qui l'utilisent QuickSight Région AWS. Les autres n' Régions AWS ont aucune SPICE capacité à moins que vous ne choisissiez d'en acheter.

QuickSight les administrateurs peuvent voir la [SPICEc](#page-270-0)apacité dont vous disposez dans chacune d'elles Région AWS et la quantité actuellement utilisée. Les administrateurs peuvent également acheter de la capacité SPICE supplémentaire ou libérer de la capacité SPICE inutilisée. Vous ne pouvez libérer que la capacité SPICE qui n'est pas actuellement utilisée par un jeu de données. Les jeux de données dans SPICE y restent jusqu'à ce que quelqu'un les retire de SPICE. Pour changer cela, vous pouvez soit supprimer les jeux de données, soit les modifier pour qu'ils ne soient pas stockés dans SPICE.

L'achat ou SPICE la libération de capacité n'affecte que la capacité actuellement sélectionnée Région AWS. Chacun Compte AWS peut faire l'objet d'un QuickSight abonnement distinct et peut être utilisé en plusieurs fois Régions AWS. Pour plus d'informations sur la tarification de capacité SPICE supplémentaire, consultez [Tarification Amazon QuickSight.](https://aws.amazon.com/quicksight/pricing/)

Avant de modifier la SPICE capacité, assurez-vous d'utiliser le bon Compte AWS et Région AWS. Il est possible de les utiliser différemment Comptes AWS ou Régions AWS simultanément dans différents contextes, comme suit :

- Si vous ouvrez QuickSight à l'aide de l'http://quicksight.aws.amazon.comURL, votre compte est QuickSight automatiquement sélectionné et Région AWS. Vous ne pouvez pas voir votre Compte AWS formulaire QuickSight. Nous vous recommandons d'utiliser une autre méthode d'ouverture QuickSight lorsque vous souhaitez travailler avec SPICE capacité.
- Si vous ouvrez QuickSight depuis le AWS Management Console, QuickSight s'ouvre dans le compte que vous avez utilisé pour vous connecter à cette console. Cependant, il s'ouvre

dans la dernière Région AWS fenêtre que vous avez sélectionnée QuickSight. La console AWS Management Console et la QuickSight console disposent chacune d'un Région AWS sélecteur qui fonctionne indépendamment l'une de l'autre. La modification de la Région AWS valeur sélectionnée dans la AWS console ne modifie pas Région AWS l'entrée QuickSight.

• Si vous utilisez le AWS Command Line Interface (AWS CLI) pour exécuter des QuickSight commandes, assurez-vous de fournir les informations pertinentes Compte AWS pour chaque opération d' QuickSight API que vous utilisez. Le Région AWS n'est pas toujours obligatoire, et si vous ne le fournissez pas, il AWS CLI utilise votre valeur par défaut Région AWS dans votre AWS configuration. Nous vous recommandons de toujours fournir explicitement le Région AWS, afin de vous assurer que vous appliquez correctement la commande Région AWS.

Vous devez être connecté en tant qu' QuickSight administrateur pour consulter ou gérer les SPICE capacités.

#### <span id="page-1780-0"></span>Trouver votre AWS compte courant et Région AWS

Pour sélectionner le bon AWS compte et Région AWS (console)

1. Ouvrez la AWS console en utilisant le AWS compte dont vous souhaitez consulter les SPICE informations. Si vous n'avez qu'un seul Compte AWS, vous pouvez sauter cette étape.

Vous pouvez vérifier le numéro de compte en procédant comme suit :

- a. Dans la barre de navigation en haut de la page, sélectionnez le nom ou le numéro du compte à droite. Si un numéro s'affiche, il peut s'agir de votre ID de Compte AWS .
- b. Sélectionnez Mes informations d'identification pour afficher les informations et les options relatives à vos informations d'identification. Votre ID de Compte AWS s'affiche en haut de la page.

Pour revenir à la page d'origine, choisissez le AWS logo en haut à gauche.

- 2. Ouvrez QuickSight en saisissant d'abord « **quicksight** » dans le champ de recherche Rechercher des services. Lorsque le mot QuickSight apparaît après le champ de recherche, sélectionnez-le dans la liste.
- 3. Dans QuickSight, ouvrez le menu du profil en choisissant l'icône de votre profil en haut à droite. Le AWS nom de l' Région AWS utilisateur QuickSight s'affiche dans le menu.

La même chose s'affiche Région AWS également dans l'URL, par exemple :https://*useast-1*.quicksight.aws.amazon.com/sn/admin. S'il s'agit de votre URL, le menu du profil affiche le nom Virginie du Nord.

Pour changer Régions AWS, affichez la liste des régions prises en charge en choisissant le nom de la région dans le menu du profil. Choisissez ensuite la région que vous voulez utiliser. Le passage à un autre Région AWS modifie les informations SPICE d'utilisation que vous pouvez consulter. Cela modifie également les QuickSight actifs que vous pouvez utiliser, par exemple les sources de données et les tableaux de bord.

#### SPICECapacité de visualisation et utilisation dans un Région AWS

Pour afficher la capacité et l'utilisation actuelles de SPICE (console)

- 1. Ouverte QuickSight. Assurez-vous que vous utilisez le bon Compte AWS et Région AWS comme décrit précédemment dan[sTrouver votre AWS compte courant et Région AWS](#page-1780-0).
- 2. Ouvrez la page d'administration en choisissant Gérer dans le menu QuickSight de votre profil.
- 3. Choisissez Capacité SPICE dans le panneau de navigation de gauche. Les informations suivantes s'affichent :
	- La section Capacité SPICE totale affiche la quantité totale de capacité SPICE utilisée et non utilisée. Un graphique à barres indique la part de cet espace de stockage dans chacune des catégories suivantes pour ce Compte AWS Région AWS qui est actuellement sélectionné dans QuickSight :
		- Capacité SPICE achetée Il s'agit de la capacité SPICE supplémentaire.
		- SPICEcapacité associée à QuickSight Il s'agit de la capacité totale par défaut associée à vos utilisateurs payants.

Passez votre souris sur n'importe quelle partie du compteur pour voir les détails de ce type de capacité.

- La section Utilisation SPICE affiche la capacité totale SPICE utilisée et inutilisée. Un graphique à barres indique la part de cet espace de stockage dans chacune des catégories suivantes pour ce Compte AWS Région AWS qui est actuellement sélectionné dans QuickSight :
	- Capacité SPICE utilisée Il s'agit de la partie utilisée de la capacité SPICE par défaut que vous obtenez pour chaque utilisateur.
- Capacité SPICE inutilisée Il s'agit de la partie inutilisée de la capacité SPICE par défaut que vous obtenez pour chaque utilisateur.
- Capacité inutilisée libérable Il s'agit de la capacité achetée qui n'est pas utilisée et qui peut donc être libérée pour réduire les coûts.

#### Étiquettes SPICE de capacité de masquage

QuickSight les administrateurs de comptes peuvent choisir de masquer aux auteurs l'utilisation de la SPICE capacité à l'échelle du compte et les étiquettes de taille restantes. QuickSight Cette fonctionnalité est disponible pour tous les comptes d'entreprise qui utilisent des autorisations personnalisées. Pour plus d'informations sur les autorisations personnalisées sur Amazon QuickSight, consulte[zPersonnalisation de l'accès à la console Amazon QuickSight .](#page-1971-0)

Suivez la procédure ci-dessous pour masquer l'utilisation de la SPICE capacité sur la QuickSight console.

- 1. Ouvrez la [QuickSight console](https://quicksight.aws.amazon.com/).
- 2. Sur n'importe quelle page de la QuickSight console, choisissez le nom de votre profil, puis sélectionnez Gérer QuickSight.

Le QuickSight menu Gérer n'est disponible que pour les QuickSight administrateurs. Si vous ne parvenez pas à accéder à ce menu, contactez l'administrateur de votre QuickSight compte pour obtenir de l'aide.

- 3. Choisissez Gérer les utilisateurs, puis sélectionnez Gérer les autorisations.
- 4. Modifiez ou créez une nouvelle autorisation personnalisée. Pour Restreindre l'accès, sous Ensembles de données, sélectionnez Afficher la SPICE capacité du compte.
- 5. Lorsque vous avez terminé de créer ou de modifier l'autorisation personnalisée, choisissez Créer ou Mettre à jour.

Après avoir créé ou mis à jour une autorisation personnalisée pour masquer l'utilisation de la SPICE capacité, attribuez la nouvelle autorisation aux utilisateurs UpdateUser via l'API.

## SPICECapacité d'achat dans un Région AWS

Pour acheter plus de capacité SPICE (console)

- 1. Ouverte QuickSight. Assurez-vous que vous utilisez le bon Compte AWS et Région AWS comme décrit précédemment dan[sTrouver votre AWS compte courant et Région AWS](#page-1780-0).
- 2. Ouvrez la page d'administration en choisissant Gérer dans le menu QuickSight de votre profil.
- 3. Choisissez Capacité SPICE dans le panneau de navigation de gauche.
- 4. Cliquez sur le bouton Acheter plus de capacité.
- 5. Entrez le nombre de gigaoctets de SPICE capacité à acheter pour la Région AWS capacité actuellement sélectionnée dans. QuickSight
- 6. Pour confirmer votre choix, cliquez sur Acheter de la capacité SPICE. Pour quitter sans apporter de modifications, choisissez Annuler.

#### Activer l'achat de capacité SPICE auto

Activez l'achat SPICE automatique de capacité pour permettre QuickSight à Amazon de gérer automatiquement la SPICE capacité de votre QuickSight compte. Lorsque vous activez l'achat automatique de capacité, il QuickSight évalue la capacité nécessaire en fonction de l'utilisation de votre compte. Au fur et à mesure que votre compte utilise davantage d'SPICEespace de stockage, il achète automatiquement SPICE de la capacité en votre nom en fonction de vos besoins. Cela permet aux utilisateurs d'ingérer les données selon leurs besoins sans avoir à estimer l'utilisation ou à acheter manuellement SPICE des données. L'achat automatique de capacité permet aux nouveaux clients, aux ISV et aux grandes entreprises d'y accéder directement SPICE sans avoir à comprendre, suivre ou acheter manuellement la SPICE capacité de leur compte. QuickSight les administrateurs peuvent toujours acheter et libérer de la SPICE capacité manuellement.

L'achat de capacité automatique ne prend pas en charge la décrémentation automatique. Si les utilisateurs souhaitent réduire leur SPICE utilisation, la libération de capacité doit être effectuée manuellement.

Par défaut, l'achat automatique de capacité est activé pour tous les nouveaux QuickSight comptes créés dans la console dans la région où se trouve leur capacité. Pour activer l'achat automatique de capacité pour d'autres régions, les administrateurs de QuickSight compte peuvent activer manuellement la capacité automatique depuis la page de gestion des capacités SPICE.

Par défaut, l'achat automatique de capacité est désactivé pour tous les nouveaux QuickSight QuickSight comptes créés avec l' QuickSight API et pour tous les comptes existants. Pour activer l'achat automatique de capacité, les administrateurs de QuickSight compte peuvent activer manuellement la capacité automatique depuis la page de gestion des capacités SPICE.

Pour activer ou désactiver l'achat de SPICE capacité

- 1. Ouvrez la [QuickSight console](https://quicksight.aws.amazon.com/).
- 2. Sur n'importe quelle page de la QuickSight console, choisissez le nom de votre profil, puis sélectionnez Gérer QuickSight.

Le QuickSight menu Gérer n'est disponible que pour les QuickSight administrateurs. Si vous ne parvenez pas à accéder à ce menu, contactez l'administrateur de votre QuickSight compte pour obtenir de l'aide.

- 3. Choisissez SPICEla capacité.
- 4. Sur la page SPICECapacité qui s'ouvre, activez la capacité d'achat automatique, comme indiqué dans l'image ci-dessous.

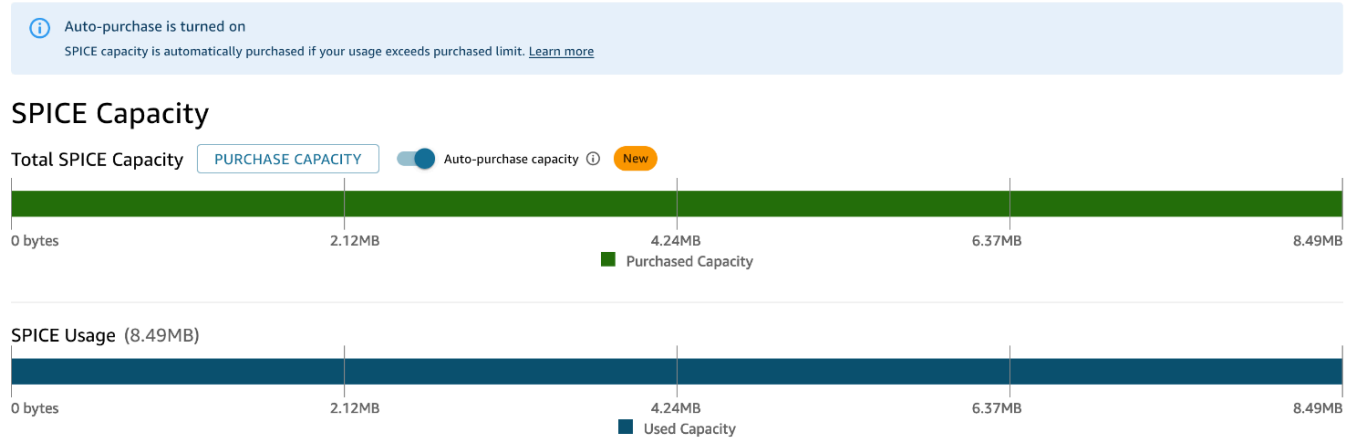

Pour désactiver l'achat automatique de capacité, suivez la procédure ci-dessus et désactivez l'achat automatique de capacité. Lorsque la capacité d'achat automatique est désactivée, les ingestions ou les actualisations dépassant la SPICE capacité du compte échouent automatiquement.

QuickSight les administrateurs peuvent activer ou désactiver la tarification automatique de la capacité à tout moment. Si vous désactivez l'achat automatique de capacité après son utilisation, la capacité actuelle de votre compte devient la capacité achetée sur votre compte. Si votre compte n'a aucune capacité de ramining lorsque vous désactivez l'achat automatique, la prochaine ingestion ou actualisation échouera.

Si votre compte dépasse déjà sa SPICE capacité lorsque vous activez l'achat automatique de capacité, la capacité de votre compte est QuickSight automatiquement adaptée à votre utilisation actuelle. Une fois QuickSight que la capacité de votre compte est atteinte, la logique d'achat automatique démarre.

#### Libérer SPICE de la capacité dans un Région AWS

Pour libérer la capacité SPICE inutilisée (console)

- 1. Ouverte QuickSight. Assurez-vous que vous utilisez le bon Compte AWS et Région AWS comme décrit précédemment dan[sTrouver votre AWS compte courant et Région AWS](#page-1780-0).
- 2. Ouvrez la page d'administration en choisissant Gérer dans le menu QuickSight de votre profil.
- 3. Choisissez Capacité SPICE dans le panneau de navigation de gauche.
- 4. Choisissez Release unused purchased capacity (Libérer la capacité non utilisée).
- 5. Effectuez l'une des actions suivantes :
	- Pour libérer toute la SPICE Région AWS capacité actuellement sélectionnée dans QuickSight, choisissez Libérer tout.
	- Pour libérer une partie de la SPICE capacité actuellement sélectionnée QuickSight, entrez le Région AWS nombre de gigaoctets à libérer.
- 6. Pour confirmer votre choix, sélectionnez Libérer la capacité SPICE. Pour quitter sans apporter de modifications, choisissez Annuler.

# Paramètres du compte

Utilisez cette section pour modifier les paramètres de l'ensemble du compte sur Amazon. QuickSight

Pour ouvrir les paramètres de votre compte

- 1. Choisissez l'icône du profil, puis sélectionnez Gérer QuickSight.
- 2. Cliquez sur Paramètres du compte.

#### **Rubriques**

- [Modification de votre e-mail de notification](#page-1786-0)
- [Supprimer votre QuickSight abonnement Amazon et fermer le compte](#page-1786-1)

#### <span id="page-1786-0"></span>Modification de votre e-mail de notification

Vous pouvez modifier l'adresse e-mail de notification pour les demandes d'accès et les notifications de service.

Suivez la procédure suivante pour modifier votre e-mail de QuickSight notification Amazon et pour activer ou désactiver les demandes d'accès utilisateur IAM.

Pour modifier votre e-mail de notification et activer ou désactiver les demandes d'accès des utilisateurs IAM

- 1. Choisissez l'icône du profil, puis sélectionnez Gérer QuickSight.
- 2. Cliquez sur Paramètres du compte.
- 3. Sous Notification email address (Adresse e-mail de notification), entrez l'adresse e-mail que vous voulez utiliser.

Choisissez si vous souhaitez envoyer des demandes d'accès utilisateur IAM à la même adresse e-mail. Basculez Activer les demandes d'accès des utilisateurs IAM à ce compte pour ce paramètre.

#### <span id="page-1786-1"></span>Supprimer votre QuickSight abonnement Amazon et fermer le compte

Le fait de supprimer Amazon QuickSight de votre compte est immédiat et définitif. La suppression supprime tous les QuickSight actifs Compte AWS que vous utilisez. Elle ne supprime pas les espaces de noms que vous avez ajoutés. (L'espace de nom Default est supprimé automatiquement.) Vous pouvez localiser et supprimer des espaces de noms à l'aide des opérations [ListNamespacesd](https://docs.aws.amazon.com/quicksight/latest/APIReference/API_ListNamespaces.html)'API et. **[DeleteNamespace](https://docs.aws.amazon.com/quicksight/latest/APIReference/API_DeleteNamespace.html)** 

Vous pouvez résilier votre QuickSight compte Amazon depuis le QuickSight menu Gérer ou en utilisant l'API. Pour empêcher quelqu'un de supprimer un compte QuickSight utilisateur accidentellement ou de manière malveillante, QuickSight utilise des autorisations, un interrupteur pour le paramètre de protection contre la résiliation du compte et un mot de confirmation obligatoire.

Une fois votre compte supprimé, vous pouvez créer un nouveau QuickSight compte Amazon. Le processus ne prend pas plus de 15 minutes. Les paramètres d'édition et la méthode d'autorisation de l'utilisateur sur le nouveau compte peuvent être identiques ou différents.

Avant de supprimer votre QuickSight compte, assurez-vous de ce qui suit :

- Vous êtes connecté à l'aide du compte IAM ou du compte AWS root qui a été utilisé pour créer votre QuickSight compte Amazon.
- Vous comprenez que votre compte Amazon n' Compte AWS est pas supprimé lorsque vous résiliez votre QuickSight compte Amazon. Pour fermer plutôt votre Compte AWS, voir [Fermeture](https://docs.aws.amazon.com/awsaccountbilling/latest/aboutv2/close-account.html)  [d'un Compte AWS](https://docs.aws.amazon.com/awsaccountbilling/latest/aboutv2/close-account.html).
- En résiliant votre compte, vous supprimez tous les utilisateurs, toutes les données chargées et les ressources (par exemple, les jeux de données, les sources de données, les requêtes, les tableaux de bord, les analyses, les paramètres, etc.).

Pour résilier votre QuickSight compte sans l' QuickSight interface utilisateur

- 1. Connectez-vous à l' AWS endroit où vous souhaitez supprimer Amazon QuickSight.
- 2. [Utilisez ce lien direct pour ouvrir l'écran de](https://us-east-1.quicksight.aws.amazon.com/sn/console/unsubscribe) résiliation du QuickSight compte Amazon.

Cette approche fonctionne quelle que soit celle Régions AWS que vous utilisez.

Pour résilier votre compte à l'aide de l' QuickSight interface utilisateur

- 1. Choisissez votre profil dans la barre d'applications, puis sélectionnez Gérer QuickSight.
- 2. Utilisez l'une des méthodes suivantes pour ouvrir l'écran Résiliation de compte.
	- Utilisez ce [lien direct](https://us-east-1.quicksight.aws.amazon.com/sn/console/unsubscribe) vers l'écran.
	- Choisissez Paramètres du compte, Gérer.

QuickSight

ዳ

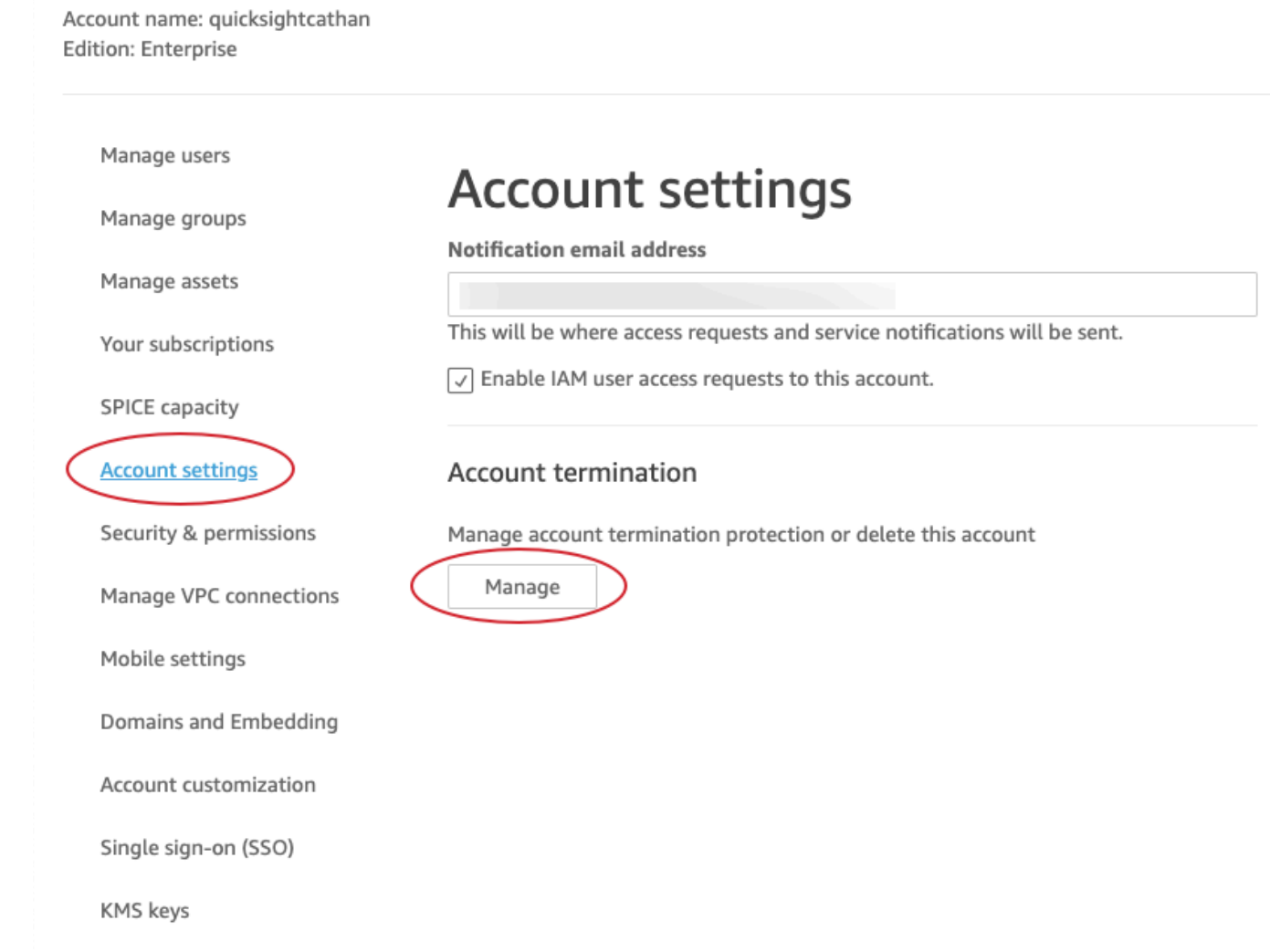

3. Sur la page de résiliation du compte, confirmez que vous consultez le bon QuickSight compte en vérifiant le nom indiqué pour le nom du compte.

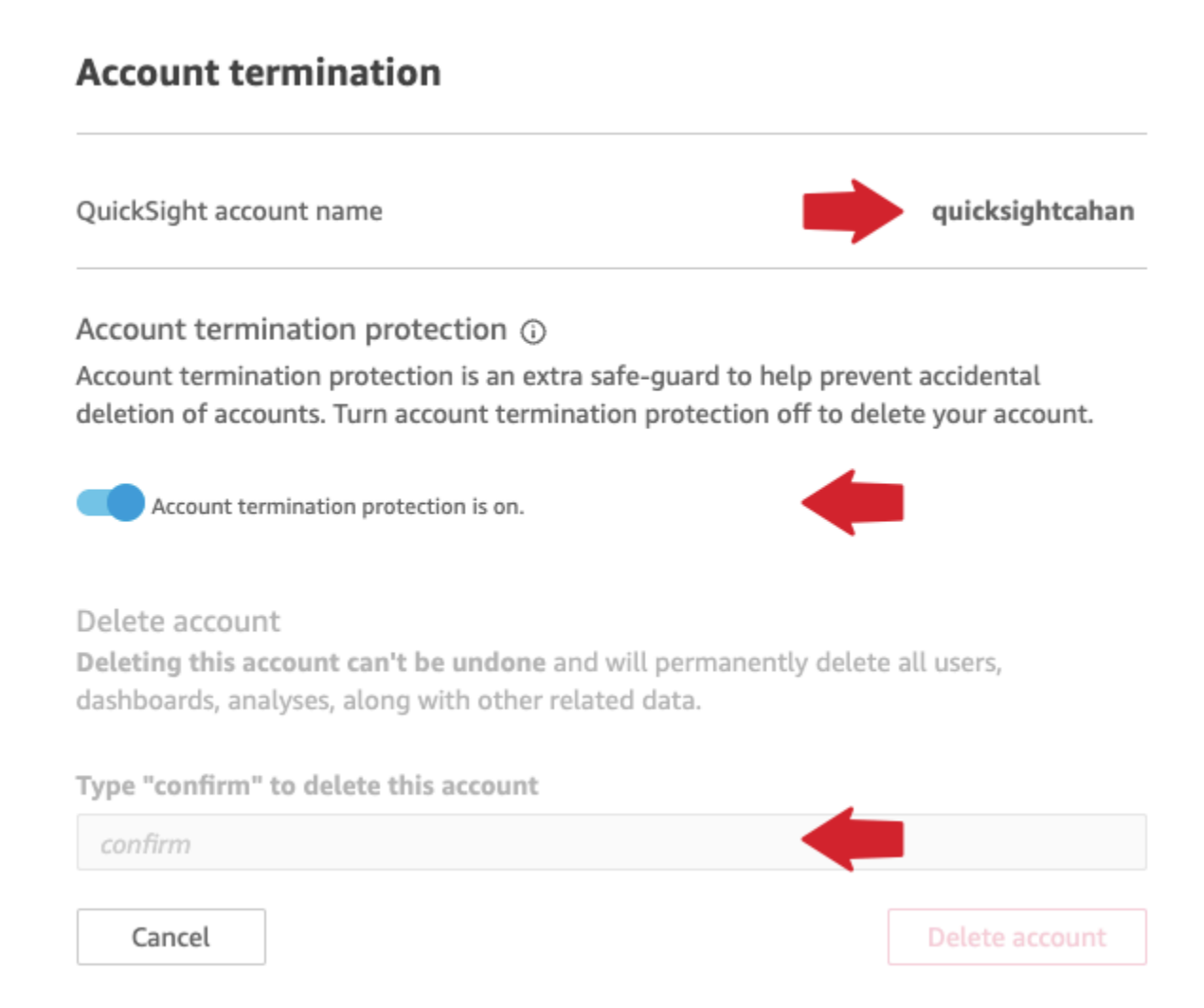

- 4. Désactivez la Protection contre la résiliation de compte. Cela permet d'activer la section Supprimer le compte.
- 5. Pour Tapez « confirmer » pour supprimer ce compte, entrez le mot de confirmation qui s'affiche sur votre écran.

Autorisations et accès à la résiliation de compte

Vous devez disposer des autorisations spéciales suivantes pour résilier un QuickSight compte. Sans ces autorisations, vous ne pourrez pas résilier un compte QuickSight utilisateur. Contactez votre compte administrateur pour obtenir de l'aide.

- Vous êtes QuickSight administrateur et avez un Admin rôle à jouer dans QuickSight.
- Vous avez besoin d'autorisations pour exécuter ce qui suit (sauf si vous êtes l'utilisateur administrateur root (IAM) qui a ajouté QuickSight)
	- quicksight:Unsubscribe
- ds:UnauthorizeApplication
- ds:DeleteDirectory
- ds:DescribeDirectories
- quicksight:UpdateAccountSettings
- Pour supprimer les espaces de noms personnalisés, vous devez avoir l'autorisation d'exécuter les opérations d'API suivantes :
	- quicksight:ListNamespaces
	- quicksight:DeleteNamespace

Vous n'avez pas besoin d'autorisations supplémentaires pour supprimer l'espace de noms par défaut.

#### **A** Warning

La résiliation de votre compte est une action instantanée qui ne peut être annulée ni par vous ni par vous. AWS

## Gestion des domaines et des intégrations

S'applique à : édition Enterprise

Public cible : QuickSight administrateurs Amazon

Dans QuickSight l'édition Amazon Enterprise, vous pouvez intégrer QuickSight des tableaux de bord, des visuels, des consoles et des barres de recherche Q dans une application ou une page Web. Les domaines qui hébergeront ces ressources intégrées doivent figurer sur une liste d'autorisation, c'est-à-dire la liste des domaines approuvés pour votre QuickSight abonnement Amazon. Cette exigence protège vos données en empêchant les domaines non approuvés d'héberger des tableaux de bord intégrés. Pour intégrer un QuickSight tableau de bord, un visuel, une console ou une barre de recherche Q à une page Web ou à une application, ajoutez des domaines approuvés à une liste d'autorisation statique dans la QuickSight console. Vous pouvez également les ajouter au moment de l'exécution avec l' QuickSight API.

Utilisez les sections suivantes pour en savoir plus sur l'ajout de domaines pour les analyses intégrées.

#### Rubriques

- [Liste d'autorisation des domaines statiques](#page-1791-0)
- [Autoriser l'affichage des domaines au moment de l'exécution avec l' QuickSight API](#page-1792-0)

#### <span id="page-1791-0"></span>Liste d'autorisation des domaines statiques

Vous pouvez ajouter des domaines statiques à votre liste d'autorisations via la QuickSight console. Tous les domaines de votre liste d'autorisation (tels que le développement, la mise en scène et la production) doivent être explicitement autorisés et utiliser HTTPS. Vous pouvez ajouter jusqu'à 100 domaines à la liste d'autorisation.

Pour intégrer un tableau de bord à un domaine statique :

- Approuver les domaines et sous-domaines d'hébergement à intégrer.
- Publier le tableau de bord.
- Partager le tableau de bord avec des utilisateurs ou des groupes afin qu'ils puissent consulter la version intégrée.

Utilisez la procédure suivante pour afficher ou modifier la liste des domaines approuvés.

Pour afficher ou modifier la liste des domaines autorisés

- 1. Cliquez sur l'icône du profil en haut à droite.
- 2. Choisissez Gérer QuickSight. Vous devez être un QuickSight administrateur Amazon pour accéder à cet écran.
- 3. Choisissez Domains and Embedding (Domaine et intégration) sur la gauche. Les domaines dans lesquels vous pouvez intégrer un tableau de bord sont répertoriés en bas de la page.
- 4. (Facultatif) Ajoutez un nouveau domaine en le saisissant dans la case Domaine. Vous pouvez également choisir Include subdomains (Inclure les sous-domaines) pour autoriser des tableaux de bord intégrés sur tous les sous-domaines. Choisissez Add (Ajouter) pour ajouter le domaine.

Vous pouvez modifier ou supprimer un domaine existant en choisissant les icônes en regard de chaque domaine dans la liste en bas de la page.

Assurez-vous que vous utilisez une URL HTTPS valide. La liste suivante présente des exemples d'URL valides pour les tableaux de bord intégrés qui utilisent un domaine statique :

- https://example-1.com
- https://www .アマゾンドメイン.jp
- https://www.亚马逊域名.cn:1234
- https://111.222.33.44:1234
- https://111.222.33.44
- http://localhost

La liste suivante montre des exemples d'URL qui ne sont pas valides pour les tableaux de bord intégrés :

- http://example
- https://example.com.\*.example-1.co.uk
- https://co.uk
- https://111.222.33.44.55:1234
- https://111.222.33.44.55

<span id="page-1792-0"></span>Autoriser l'affichage des domaines au moment de l'exécution avec l' QuickSight API

Vous pouvez ajouter un domaine à l'exécution à une liste d'autorisation avec le paramètre AllowedDomains d'un appel d'API GenerateEmbedUrlForAnonymousUser ou GenerateEmbedUrlForRegisteredUser. Le paramètre AllowedDomains est un paramètre facultatif. Il vous donne la possibilité, en tant que développeur, de remplacer les domaines statiques configurés dans le QuickSight menu Gérer.

Vous pouvez lister jusqu'à trois domaines ou sous-domaines. L'ajout de domaines à la liste d'autorisation au moment de l'exécution ajoute également la prise en charge HTTP pour le domaine localhost. L'URL générée est ensuite intégrée dans le site web d'un développeur. Seuls les domaines répertoriés dans le paramètre peuvent accéder au tableau de bord intégré.

Pour intégrer un tableau de bord à un domaine au moment de l'exécution, consultez la rubrique [Intégration avec les API QuickSight](#page-1498-0) .

Assurez-vous que vous utilisez une URL valide. La liste suivante présente des exemples d'URL valides pour les tableaux de bord intégrés qui utilisent un domaine d'exécution :

- https://example-1.com
- http://localhost
- https://www .アマゾンドメイン.jp
- https://\*.sapp.amazon.com

La liste suivante montre des exemples d'URL qui ne sont pas valides pour les tableaux de bord intégrés :

- https://example.com.\*.example-1.co.uk
- https://co.uk
- https://111.222.33.44.55:1234
- https://111.222.33.44.55

Pour plus d'informations sur les tableaux de bord intégrés, consultez [Utilisation des analyses](#page-1468-0)  [intégrées](#page-1468-0).

# Prise en charge de la multilocation avec des espaces de noms isolés

QuickSight L'édition Amazon Enterprise prend en charge la mutualisation via des espaces de noms. Un QuickSight espace de noms est un conteneur logique que vous pouvez utiliser pour organiser les clients, les filiales, les équipes, etc. Les espaces de noms peuvent vous aider à atteindre les objectifs suivants :

- Vous pouvez autoriser les utilisateurs de votre QuickSight abonnement à découvrir du contenu partagé et à le partager avec d'autres utilisateurs. En même temps, vous pouvez vous assurer que les utilisateurs d'un espace de noms ne peuvent pas voir ou interagir avec les utilisateurs d'un autre espace de noms.
- Vous pouvez isoler les données en toute sécurité et également prendre en charge diverses charges de travail sans ajouter de AWS comptes supplémentaires. L'accès aux données est toujours strictement contrôlé par des AWS dispositifs de sécurité. Les utilisateurs peuvent voir

les ressources (comme les données et les tableaux de bord) uniquement s'ils disposent des autorisations de ressources correctes. En outre, les utilisateurs qui disposent d'autorisations ne peuvent pas exposer par inadvertance le contenu à des personnes qui ne font pas partie de leur espace de noms. Pour plus d'informations, consultez [AWS sécurité sur Amazon QuickSight](#page-1813-0).

- Vous pouvez surveiller les flux de données et les rapports d'utilisation, soigneusement répartis par espace de noms. La catégorisation des données et des rapports par espace de noms peut simplifier l'analyse des coûts et de la sécurité.
- Une fois que vous avez enregistré les utilisateurs dans votre espace de noms, il n'y a pas de complexité administrative ou de frais généraux supplémentaires.
- Les espaces de noms sont conçus pour s'étendre Régions AWS, de sorte que le confinement de l'utilisation ne change pas, même si une personne se connecte à un autre. Région AWS

Les espaces de noms présentent actuellement les limitations suivantes :

- Les espaces de noms personnalisés ceux qui ne sont pas l'espace de noms par défaut ne sont accessibles qu'aux utilisateurs de l'authentification unique IAM Federated.
- Utilisez les espaces de noms par défaut au lieu des espaces de noms personnalisés si vous devez prendre en charge les éléments suivants :
	- Intégrer votre QuickSight compte à IAM Identity Center. Pour plus d'informations sur l'intégration de votre QuickSight compte à IAM Identity Center, consultez[Configurez votre QuickSight compte](#page-1914-0)  [Amazon avec IAM Identity Center.](#page-1914-0)
	- Connexions basées sur un mot de passe.
	- Connexions Active Directory basées sur des informations d'identification.
- Vous ne pouvez pas transférer des utilisateurs directement d'un espace de noms à un autre. Vous pouvez choisir d'effectuer une partie ou la totalité de ce travail par programme. Pour plus d'informations, consultez la [référence des QuickSight API Amazon](https://docs.aws.amazon.com/quicksight/latest/APIReference/Welcome.html). En bas de la page de chaque opération d'API, vous trouverez une liste de liens vers la même opération dans les SDK d'autres langues. Pour savoir quels SDK sont disponibles, consultez la section [SDK et boîtes à outils](aws.amazon.comgetting-started/tools-sdks/) dans le centre de ressources pour la mise en [AWS route](aws.amazon.comgetting-started/).

Si vous n'en avez pas déjà un Compte AWS ou si vous devez vous y inscrire QuickSight, lisez les instructions suivantes, puis suivez les instructions applicables dans [Souscrire à un QuickSight](#page-55-0)  [abonnement Amazon](#page-55-0) :

• S'inscrire à l'édition Enterprise.

- Lorsque l'on vous demande quelle méthode vous voulez utiliser pour vous connecter, choisissez Fédération basée sur les rôles (IAM). Actuellement, les espaces de noms ne prennent en charge que les clients qui utilisent un rôle AWS Identity and Access Management (IAM) avec une fédération d'identité Web. Pour plus d'informations, consultez [Création d'un rôle pour un](https://docs.aws.amazon.com/IAM/latest/UserGuide/id_roles_create_for-idp.html) [fournisseur d'identité tiers \(fédération\)](https://docs.aws.amazon.com/IAM/latest/UserGuide/id_roles_create_for-idp.html)
- Terminez le processus d'inscription.
- Utilisez l'opération QuickSight [CreateNamespaceA](https://docs.aws.amazon.com/quicksight/latest/APIReference/API_CreateNamespace.html)PI pour créer un ou plusieurs espaces de noms.
- Pour commencer à ajouter des utilisateurs, suivez d'abord les instructions dans [Configuration de](#page-1920-0)  [la fédération IdP à l'aide d'IAM et QuickSight](#page-1920-0). Utilisez ensuite l'opération [RegisterUser](https://docs.aws.amazon.com/quicksight/latest/APIReference/API_RegisterUser.html)API pour ajouter des utilisateurs à l'espace de noms approprié.

Si vous avez déjà souscrit à l'édition Standard, vous pouvez facilement mettre à niveau votre abonnement vers l'édition Enterprise. La personne effectuant la mise à niveau doit être un QuickSight utilisateur doté de droits d'administrateur. Pour plus d'informations, consultez [Mise à niveau de votre](#page-1775-0) [QuickSight abonnement Amazon de l'édition Standard à l'édition Enterprise](#page-1775-0).

Si vous disposez d'un abonnement à l'édition Enterprise que vous utilisez depuis un certain temps, il est également possible de migrer vos utilisateurs vers des espaces de noms. Lorsque vous vous inscrivez QuickSight et que vous ajoutez des utilisateurs, ils résident tous dans l'espace de noms par défaut. Tous les utilisateurs peuvent interagir directement les uns avec les autres et partager des données et des tableaux de bord. Pour isoler vos utilisateurs les uns des autres, vous pouvez créer un ou plusieurs espaces de noms supplémentaires.

#### **A** Important

QuickSight les actifs et les ressources, y compris les ensembles de données, les sources de données, les tableaux de bord, les analyses, etc., existent en dehors de tout espace de noms. Ils ne sont visibles que par les utilisateurs auxquels des autorisations de ressources leur ont été accordées.

Pour implémenter des espaces de noms, vous devez utiliser les opérations QuickSight d'API suivantes :

- [CreateNamespace](https://docs.aws.amazon.com/quicksight/latest/APIReference/API_CreateNamespace.html)
- [DescribeNamespace](https://docs.aws.amazon.com/quicksight/latest/APIReference/API_DescribeNamespace.html)
- **[ListNamespaces](https://docs.aws.amazon.com/quicksight/latest/APIReference/API_ListNamespaces.html)**
- [DeleteNamespace](https://docs.aws.amazon.com/quicksight/latest/APIReference/API_DeleteNamespace.html)

Les espaces de noms ne sont pas pris en charge dans les régions répertoriées ci-dessous :

- af-south-1Afrique (Le Cap)
- ap-southeast-3Asie-Pacifique (Jakarta)
- eu-south-1Europe (Milan)
- eu-central-2Europe (Zurich)

#### **a** Note

Si vous devez installer le AWS CLI, reportez-vous à la section [Installation de la version 2 de](https://docs.aws.amazon.com/cli/latest/userguide/install-cliv2.html) [la AWS CLI](https://docs.aws.amazon.com/cli/latest/userguide/install-cliv2.html) dans le guide de AWS Command Line Interface l'utilisateur.

Pour ajouter des utilisateurs à un espace de noms, vous devez utiliser l'opération [RegisterUserA](https://docs.aws.amazon.com/quicksight/latest/APIReference/API_RegisterUser.html)PI. Chaque espace de noms dispose d'un ensemble d'utilisateurs totalement indépendant. Les ARN des utilisateurs incluent le qualificatif de l'espace de noms pour les distinguer, comme le montrent les exemples suivants :

- QuickSight considère ces deux entités comme des personnes différentes :
	- arn:aws:quicksight:us-east-1:111122223333:user/**namespace-123**/ username123
	- arn:aws:quicksight:us-east-1:111122223333:user/**namespace-456**/ username123
- QuickSight considère que ces deux entités sont la même personne :
	- arn:aws:quicksight:**us-east-1**:111122223333:user/**namespace-123**/ username123
	- arn:aws:quicksight:**us-west-2**:111122223333:user/**namespace-123**/ username123

Lorsque vous utilisez [RegisterUser](https://docs.aws.amazon.com/quicksight/latest/APIReference/API_RegisterUser.html), vous sélectionnez un niveau d'accès pour chaque utilisateur. Une fois que le nom d'utilisateur d'une personne est attribué à l'une des cohortes de sécurité, son accès

à la console et à l'API est limité. Les utilisateurs QuickSight peuvent avoir un seul niveau d'accès, comme suit :

- Accès lecteur, pour les abonnés en lecture seule d'un tableau de bord
- Accès auteur, pour les analystes et les concepteurs de tableaux de bord
- Accès administrateur, pour les QuickSight administrateurs

Pour migrer des utilisateurs existants d'un espace de noms vers un autre espace de noms

- 1. Identifiez les utilisateurs que vous souhaitez transférer vers un autre espace de noms à l'aide des opérations d'API QuickSight d'utilisateur et de groupe. Pour plus d'informations, consultez la section [Opérations d'API pour contrôler l'accès](https://docs.aws.amazon.com/quicksight/latest/APIReference/controlling-access.html#quicksight-groups) dans la [référence des QuickSight API Amazon](https://docs.aws.amazon.com/quicksight/latest/APIReference/Welcome.html).
- 2. Créez des utilisateurs dans le nouvel espace de noms à l'aide de l'opération [RegisterUserA](https://docs.aws.amazon.com/quicksight/latest/APIReference/API_RegisterUser.html)PI. Au sein d'un espace de noms, les noms d'utilisateurs sont uniques.

Si un utilisateur d'espace de noms commence à utiliser la QuickSight console ou l'API dans une nouvelle interface Région AWS, il est toujours limité à l'espace de noms auquel vous l'avez ajouté. Chaque espace de noms représente un répertoire d'utilisateurs d'un fournisseur d'identité. En tant que tel, il provient de l' Région AWS endroit principal où QuickSight il est configuré. Toutefois, étant donné que l'annuaire des utilisateurs est diffusé dans le monde entier dans votre AWS compte, l'espace de noms est accessible depuis n'importe quel Région AWS endroit que vos utilisateurs utilisent. QuickSight

3. Pour identifier les autorisations d'actifs et de ressources dont les utilisateurs du nouvel espace de noms ont besoin, utilisez les opérations d' QuickSight API associées à chaque type de ressource (tableaux de bord, ensembles de données, etc.). Pour plus d'informations, consultez la section [Opérations d'QuickSightAPI pour contrôler les actifs](https://docs.aws.amazon.com/quicksight/latest/APIReference/qs-assets.html) dans la [référence des QuickSight](https://docs.aws.amazon.com/quicksight/latest/APIReference/Welcome.html) [API Amazon.](https://docs.aws.amazon.com/quicksight/latest/APIReference/Welcome.html)

Par exemple, supposons que vous vous concentrez sur les tableaux de bord. Vous pouvez l'utiliser ListDashboards pour répertorier tous les identifiants de tableau de bord de votre AWS compte. Ensuite, pour déterminer quels utilisateurs ou groupes peuvent accéder à ces tableaux de bord, vous pouvez utiliser DescribeDashboardPermissions sur l'ensemble de résultats généré par ListDashboards. Si vous avez besoin d'identifier des versions spécifiques d'un tableau de bord, vous pouvez utiliser ListDashboardVersions pour cela. Vous pouvez également collecter des informations sur l'emplacement des données utilisées dans le tableau de bord à l'aide des opérations d'API source de données et jeu de données.

Pour plus d'informations, consultez la section [Opérations d'QuickSight API pour contrôler les](https://docs.aws.amazon.com/quicksight/latest/APIReference/qs-data.html) [ressources de données](https://docs.aws.amazon.com/quicksight/latest/APIReference/qs-data.html) dans la [référence des QuickSight API Amazon.](https://docs.aws.amazon.com/quicksight/latest/APIReference/Welcome.html)

Pour plus d'informations sur le filtrage de la sortie des réponses de l'API, consultez la documentation du kit SDK pour le langage que vous utilisez. Pour plus d'informations sur le AWS Command Line Interface (AWS CLI), consultez la section [Contrôle de la sortie des commandes](https://docs.aws.amazon.com/cli/latest/userguide/cli-usage-output.html#cli-usage-output-filter) [depuis la AWS CLI](https://docs.aws.amazon.com/cli/latest/userguide/cli-usage-output.html#cli-usage-output-filter) dans le [guide de AWS Command Line Interface l'utilisateur.](https://docs.aws.amazon.com/cli/latest/userguide/)

- 4. Pour les QuickSight actifs et les ressources, copiez les autorisations dont dispose l'utilisateur de l'espace de noms source pour chaque actif. Utilisez ensuite, par exemple, UpdateDashboardPermissions pour appliquer les mêmes autorisations à l'utilisateur de l'espace de noms cible. Chaque type de ressource possède son propre ensemble d'opérations d'API pour contrôler les autorisations dont disposent les utilisateurs pour l'utiliser. Pour plus d'informations, consultez la section [Opérations d'QuickSight API pour les autorisations relatives](https://docs.aws.amazon.com/quicksight/latest/APIReference/controlling-access.html#asset-permissions)  [aux actifs et aux ressources](https://docs.aws.amazon.com/quicksight/latest/APIReference/controlling-access.html#asset-permissions) dans la [référence des QuickSight API Amazon.](https://docs.aws.amazon.com/quicksight/latest/APIReference/Welcome.html)
- 5. Lorsque vous avez terminé d'ajouter des utilisateurs et des autorisations, il est conseillé de consacrer un peu de temps aux tests d'acceptation des utilisateurs. Cela permet de s'assurer que tout le monde utilise avec succès le nouvel espace de noms. Cela permet également de s'assurer que toutes les ressources sont accessibles dans le nouvel espace de noms.

Une fois que vous êtes certain de ne plus avoir besoin des noms d'utilisateurs originaux, vous pouvez commencer à supprimer leurs autorisations dans l'espace de noms original. Finalement, lorsque les utilisateurs sont prêts, vous pouvez supprimer les noms de groupe et d'utilisateur inutilisés dans l'espace de noms source. Faites-le dans chaque Région AWS endroit où vos utilisateurs étaient précédemment actifs.

# Personnalisation de la console QuickSight

Avec Amazon QuickSight, vous pouvez créer une expérience personnalisée pour les utilisateurs utilisant les QuickSight consoles AWS Management Console ou les consoles intégrées à votre application.

Actuellement, différentes options de personnalisation QuickSight sont disponibles séparément dans la console et dans l' QuickSight API. Vous trouverez ci-dessous des informations sur les options disponibles.

Les options de personnalisation suivantes sont actuellement disponibles :

- Vous pouvez personnaliser le contenu de bienvenue QuickSight proposé aux nouveaux utilisateurs :
	- Vous pouvez accepter ou refuser les exemples d'actifs. Ces actifs incluent des exemples de jeux de données et d'analyses ; ils sont ajoutés lorsqu'une personne se connecte pour la première fois.
	- Vous pouvez afficher ou masquer les vidéos d'introduction par défaut. Ces vidéos incluent l'animation qui s'affiche pour les nouveaux utilisateurs ainsi que les didacticiels vidéo affichés sur la page d' QuickSight accueil.
- Vous pouvez créer et spécifier un thème par défaut.
- Vous pouvez créer et définir des paramètres par défaut pour le partage de tableaux de bord par email grâce à des modèles d'e-mail.

**A** Important

Toutes les personnalisations s'appliquent uniquement à Région AWS ce que vous utilisez dans l'API ou à ce qui est sélectionné dans la QuickSight console.

Pour vérifier vos paramètres de région, vous pouvez utiliser l'une des procédures suivantes.

Pour vérifier votre présence Région AWS sur la QuickSight console

- 1. Sélectionnez l'icône de votre profil en haut à droite pour ouvrir le menu.
- 2. Affichez votre Région AWS actuelle, répertoriée à côté d'une icône de localisation.
- 3. (Facultatif) Choisissez une autre Région AWS dans le menu pour passer à cette région. N'oubliez pas de revenir en arrière une fois que vous auvez terminé les personnalisations.

Vérifier votre Région AWS à l'aide de AWS CLI

• Sur la ligne de commande, saisissez la commande suivante et appuyez sur Entrée pour afficher les paramètres actuels.

Pour reconfigurer votre région par défaut, utilisez la commande aws configure.

aws configure list
Pour conserver votre région par défaut, vous pouvez ajouter le paramètre --region à la plupart des commandes CLI.

## **Rubriques**

- [Personnalisation du contenu de QuickSight bienvenue](#page-1800-0)
- [Personnalisation des modèles de rapports par e-mail](#page-1800-1)
- [Définition d'un thème par défaut pour les QuickSight analyses Amazon](#page-1810-0)

# <span id="page-1800-0"></span>Personnalisation du contenu de QuickSight bienvenue

Pour personnaliser le contenu de QuickSight bienvenue

- 1. Sur Amazon QuickSight, choisissez l'icône de votre profil en haut à droite pour ouvrir le menu.
- 2. Choisissez Gérer QuickSight pour ouvrir la page d'administration.
- 3. Dans le volet de navigation, sélectionnez Personnalisation du compte pour ouvrir les options de personnalisation.
- 4. Cochez la case Afficher les vidéos d'introduction pour afficher les vidéos du didacticiel par défaut ainsi que l'animation d'introduction. Décochez cette case pour masquer les QuickSight vidéos et l'animation d'introduction pour tous les utilisateurs de votre région actuelle.
- 5. Cochez la case Créer des exemples de jeux de données et d'analyses pour accepter les exemples de jeux de données et d'analyses avec les nouveaux utilisateurs. Cela s'applique également aux utilisateurs existants qui QuickSight en ouvrent un nouveauRégion AWS. Décochez cette case pour refuser les échantillons de données et les analyses. Vous pouvez aussi fournir vos propres versions à vos utilisateurs.
- 6. Choisissez Mettre à jour.

Les modifications apportées aux personnalisations prennent environ 10 minutes pour apparaître. Elles s'appliquent uniquement à votre Région AWS actuelle.

# <span id="page-1800-1"></span>Personnalisation des modèles de rapports par e-mail

Public cible : administrateurs système et QuickSight administrateurs Amazon

Amazon QuickSight vous permet de personnaliser l'affichage et le comportement des rapports envoyés par e-mail sur le tableau de bord pour les utilisateurs du compte. Vous pouvez personnaliser le nom d'affichage de l'expéditeur (de qui l'e-mail provient), le logo et le pied de page qui s'affiche dans l'e-mail. Vous pouvez également personnaliser l'emplacement où le tableau de bord s'ouvre lorsque les destinataires cliquent dessus dans le rapport envoyé par e-mail. Vous pouvez même inclure un nom convivial pour remplacer votre adresse e-mail personnalisée, par exemple « Ventes », pour plus de personnalisation.

Avant de créer un modèle de rapport par e-mail personnalisé, assurez-vous de disposer des autorisations IAM appropriées pour créer et mettre à jour les personnalisations de compte, notamment la création et la mise à jour de modèles d'e-mail personnalisés. Si vous envisagez d'utiliser une adresse e-mail personnalisée pour envoyer des rapports, comme une adresse e-mail d'entreprise, assurez-vous que vous êtes également autorisé à obtenir les attributs d'identité SES. Pour plus d'informations sur les autorisations dont vous avez besoin et pour consulter un exemple de politique IAM, consultez [Politiques basées sur l'identité IAM pour Amazon QuickSight :](#page-1898-0)  [personnalisation des modèles de rapports par e-mail](#page-1898-0).

## **A** Important

Toutes les personnalisations s'appliquent uniquement au compte Région AWS et sélectionné dans la QuickSight console.

Créer un modèle de rapport par e-mail personnalisé

1. Dans QuickSight, choisissez votre nom d'utilisateur en haut à droite, puis sélectionnez Gérer QuickSight.

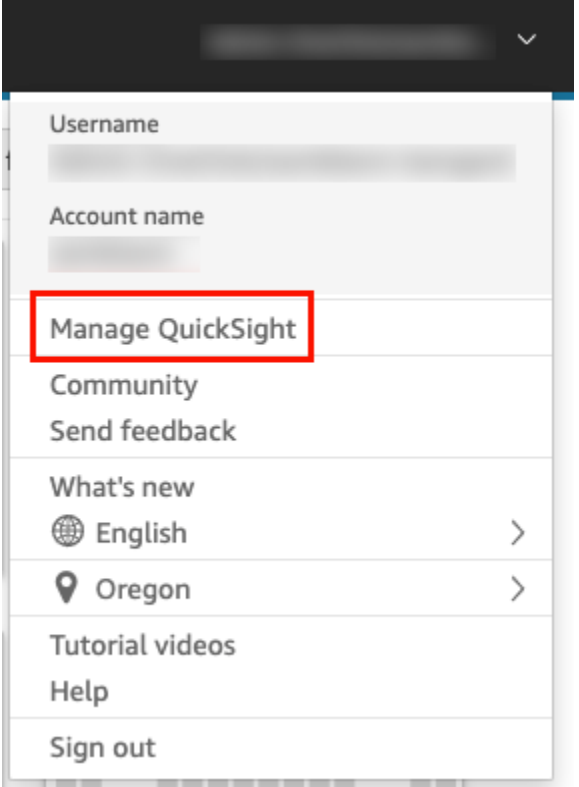

- 2. Dans la barre d'outils de gauche, sélectionnez Personnalisation du compte.
- 3. Sur la page Personnalisation du compte qui s'ouvre, sous Modèle de rapport par e-mail, choisissez Mettre à jour.

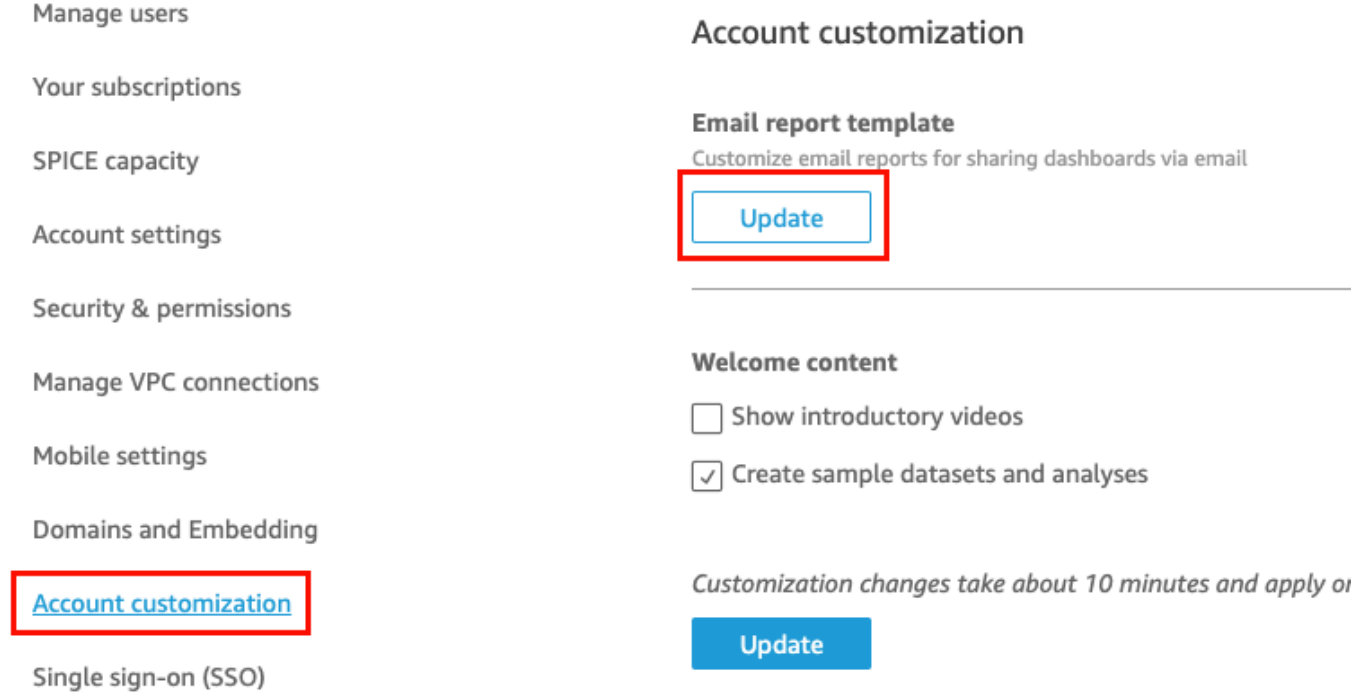

La page Personnaliser le modèle d'e-mail s'ouvre avec les options suivantes. Ces dernières permettent de personnaliser les rapports du tableau de bord.

- Personnalisation du nom d'affichage « Envoyé depuis »
- Personnalisation du logo à afficher dans l'e-mail
- Personnalisation de l'emplacement d'ouverture du tableau de bord lié
- Personnalisation du texte dans le pied de page de l'e-mail

Les sections suivantes décrivent chacune de ces options. Pour créer un modèle d'e-mail personnalisé adapté aux besoins de votre entreprise, suivez les étapes décrites dans chaque section. Lorsque vous avez terminé, sélectionnez Enregistrer.

## Personnalisation du nom d'affichage « Envoyé depuis »

Vous pouvez personnaliser les destinataires des rapports envoyés par e-mail en sélectionnant le nom d'affichage « Envoyé depuis ». Ce nom apparaît dans la ligne « Envoyé depuis » des rapports par e-mail. Vous pouvez choisir d'envoyer des e-mails depuis et d'afficher l'adresse QuickSight e-mail (par défaut) ou une adresse e-mail personnalisée que vous avez vérifiée dans Amazon Simple Email Service sous le même AWS compte.

Avant de pouvoir envoyer des rapports par e-mail à partir d'une adresse e-mail personnalisée, assurez-vous d'avoir configuré une identité SES vérifiée avec cette adresse e-mail. Une identité SES est une adresse e-mail ou un domaine à partir de laquelle ou duquel votre e-mail est envoyé. Pour plus d'informations, consultez la section [Vérification des adresses e-mail](https://docs.aws.amazon.com/ses/latest/DeveloperGuide/verify-email-addresses-procedure.html) dans le Guide du développeur Amazon Simple Email Service.

Sélectionner un nom d'affichage « envoyé depuis »

- Pour sélectionner la configuration du nom d'affichage « Envoyé depuis », choisissez l'une des options suivantes :
	- Adresse e-mail personnalisée dans le compte AWS Simple Email Service (SES) #111222333. – Lorsque vous choisissez cette option, vous pouvez entrer une adresse e-mail à afficher dans la ligne « Envoyé depuis » des rapports par e-mail.

Si vous choisissez cette option, QuickSight envoie des rapports par e-mail pour l'adresse email que vous avez fournie.

Pour utiliser une adresse e-mail personnalisée, vous devez d'abord confirmer qu'il s'agit d'une identité SES vérifiée. Vous créez ensuite une politique personnalisée pour cette identité à l'aide du code de politique d'autorisation fourni dans SES, puis vous vérifiez la politique d'autorisation dans QuickSight. Vous pouvez également saisir un nom d'affichage convivial (facultatif) pour l'e-mail. Pour plus d'informations, regardez ci-après.

• QuickSight: no-reply@quicksight.aws — Lorsque vous sélectionnez cette option, l'adresse email de QuickSight non-réponse s'affiche dans la ligne « Envoyé depuis » des rapports par email.

Configurer une adresse e-mail personnalisée pour les rapports par e-mail

Utilisez la procédure suivante pour configurer une adresse e-mail personnalisée dans votre compte SES à utiliser pour les rapports QuickSight par e-mail.

Pour configurer une adresse e-mail personnalisée dans votre compte SES pour les rapports QuickSight par e-mail

1. Pour l'ÉTAPE 1, saisissez une adresse e-mail SES vérifiée dans la zone de texte, puis choisissez Vérifier.

Si l'adresse e-mail a été vérifiée dans votre compte SES, un message de vérification apparaîtra. Si ce n'est pas le cas, rendez-vous sur votre compte SES et vérifiez l'adresse e-mail. Pour plus d'informations, consultez la section [Vérification des adresses e-mail](https://docs.aws.amazon.com/ses/latest/DeveloperGuide/verify-email-addresses-procedure.html) dans le Guide du développeur Amazon Simple Email Service.

- 2. Pour l'ÉTAPE 2, choisissez Copier la politique d'autorisation, puis procédez comme suit :
	- a. Choisissez Aller à SES.
	- b. Connectez-vous à votre compte SES et créez une politique personnalisée pour l'adresse email que vous avez vérifiée à l'étape précédente. Vous pouvez coller le code de politique d'autorisation que vous avez copié QuickSight dans l'éditeur de stratégie SES.

Pour plus d'informations sur la création de politiques d'identité dans SES, consultez [Créer](https://docs.aws.amazon.com/ses/latest/DeveloperGuide/sending-authorization-identity-owner-tasks-policy.html#sending-authorization-identity-owner-tasks-identity-policy-custom)  [une politique personnalisée](https://docs.aws.amazon.com/ses/latest/DeveloperGuide/sending-authorization-identity-owner-tasks-policy.html#sending-authorization-identity-owner-tasks-identity-policy-custom) dans le Guide du développeur Amazon Simple Email Service.

3. Pour l'ÉTAPE 3, choisissez Vérifier l'autorisation pour vérifier que l'identité SES est autorisée QuickSight à envoyer des e-mails en son nom.

Si l'autorisation est valide, un message de vérification s'affiche.

4. (Facultatif) Pour l'ÉTAPE 4, entrez un nom convivial à afficher dans la ligne « Envoyé depuis » des rapports par e-mail, puis sélectionnez Enregistrer.

Personnalisation du logo dans l'e-mail

Vous pouvez choisir d'afficher le QuickSight logo dans les rapports envoyés par e-mail ou un logo personnalisé, tel que le logo de votre entreprise. Vous pouvez aussi choisir de ne pas afficher un logo.

Choisir le type de logo à afficher dans l'e-mail

- Pour Sélectionner un type de logo, choisissez l'une des options suivantes :
	- Logo personnalisé Lorsque vous choisissez cette option, vous pouvez télécharger une image pour afficher un logo personnalisé dans vos rapports par e-mail. Vous pouvez également personnaliser la couleur d'arrière-plan de l'en-tête du logo.

L'image que vous chargez doit être un fichier JPG, JPEG ou PNG ; la taille du fichier ne doit pas dépasser 1 Mo. Une fois chargé, le logo est automatiquement redimensionné à une hauteur maximale de 32 pixels.

• Pour télécharger une image à utiliser pour le logo personnalisé, sélectionnez Charger une image et choisissez un fichier image.

Assurez-vous que l'image que vous chargez est un fichier .jpg, .jpeg ou .png. La taille du fichier ne doit pas dépasser 1 Mo. Une fois chargé, le logo est automatiquement redimensionné à une hauteur maximale de 32 pixels.

- Pour modifier la couleur d'arrière-plan de l'en-tête, choisissez l'icône du sélecteur de couleur ou saisissez un nombre hexadécimal dans l'espace prévu à cet effet.
- QuickSight logo Il s'agit du logo par défaut qui s'affiche dans les rapports par e-mail, sauf indication contraire.
- Pas de logo Lorsque vous sélectionnez cette option, aucun logo ne s'affiche dans l'e-mail.

Personnaliser l'emplacement où le tableau de bord s'ouvre à partir de l'e-mail

Les rapports envoyés par e-mail renvoient à des tableaux de bord que les destinataires peuvent consulter dans QuickSight votre application. Vous pouvez choisir l'emplacement où le tableau de bord s'ouvre ou masquer le lien du tableau de bord dans l'e-mail.

#### Sélectionner l'emplacement où le tableau de bord s'ouvre

- Pour Sélectionner l'emplacement où le tableau de bord s'ouvre, choisissez l'une des options suivantes :
	- Ouvrir dans une application personnalisée Lorsque vous sélectionnez cette option, les utilisateurs sont redirigés vers votre application lorsqu'ils cliquent sur le lien menant au tableau de bord dans le rapport envoyé par e-mail.
		- Pour ouvrir le tableau de bord de votre application, saisissez l'URL de votre application. Vous pouvez utiliser des paramètres dans l'URL. Tous les paramètres que vous ajoutez sont remplacés par les informations appropriées lors de l'exécution. Les paramètres pris en charge sont les suivants : <<\$accountId>>, <<\$dashboardId>> et <<\$awsRegion>>.

Par exemple, imaginons que vous entrez l'URL suivante avec des paramètres :

https://www.example.com/analytics?account-id=<< \$accountId>>&dashboard-id=<<\$dashboardId>>&region=<<\$awsRegion>>.

Lorsque le rapport par e-mail est envoyé aux abonnés, QuickSight remplace les paramètres par les valeurs appropriées lors de l'exécution. L'URL figurant dans l'e-mail de rapport du tableau de bord peut ressembler à l'URL suivante :

https://www.example.com/analytics?account-id=111222333&dashboardid=28ab58b4-8b53-441c-b52b-bc475f620d7f&region=us-west-2.

- Pour saisir un appel à l'action personnalisé avec le lien du tableau de bord contenu dans l'email, saisissez le texte pour la paramètre Entrer un texte d'appel à l'action personnalisé.
- Ouvrir dans quicksight.aws.com Lorsque vous choisissez cette option, les utilisateurs sont redirigés vers le site QuickSight lorsqu'ils cliquent sur le lien vers le tableau de bord contenu dans le rapport envoyé par e-mail.
- Masquer le lien du tableau de bord dans un e-mail Lorsque vous sélectionnez cette option, aucun lien permettant d'afficher le tableau de bord ne s'affiche.

## Personnaliser le pied de page de l'e-mail

Personnaliser le texte du pied de page de l'e-mail

• Pour Sélectionner un type de pied de page, choisissez l'une des options suivantes :

- Pied de page personnalisé Lorsque vous sélectionnez cette option, vous pouvez saisir un pied de page personnalisé de 500 caractères maximum.
- QuickSight pied de page Lorsque vous choisissez cette option, le QuickSight pied de page par défaut suivant est utilisé.

```
Sent by <dashboardowner@email.com> from AWS account <accountname>
```
Un lien pour se désinscrire est également inclus.

• Aucun pied de page – Lorsque vous sélectionnez cette option, aucun message de pied de page n'apparaît dans l'e-mail.

## Journaux AWS CloudTrail

Lorsque vous ou un membre de votre compte configurez un modèle d'e-mail, l'extrait suivant est ajouté au CloudTrail journal dans le cadre de EventName DescribeAccountCustomization et DescribeEmailCustomizationTemplate de EventCategory. Management

```
DescribeAccountCustomization
\{ "eventSource": "quicksight.amazonaws.com", 
   "eventName": "DescribeAccountCustomization", 
   "requestParameters": { 
     "awsAccountId": "111222333", 
     "resolved": false 
   }, 
   "responseElements": null, 
   "eventCategory": "Management"
}
DescribeEmailCustomizationTemplate
{ 
   "eventSource": "quicksight.amazonaws.com", 
   "eventName": "DescribeEmailCustomizationTemplate", 
   "requestParameters": { 
     "awsAccountId": "111222333", 
     "emailCustomizationTemplateId": "TemplateId" 
   }, 
   "responseElements": null, 
   eventCategory": "Management"
```
## }

Lorsque le modèle est enregistré, les extraits suivants sont ajoutés dans le cadre de eventName pour CreateAccountCustomization et CreateEmailCustomizationTemplate.

```
CreateAccountCustomization
{ 
   "eventSource": "quicksight.amazonaws.com", 
   "eventName": "CreateAccountCustomization", 
   "requestParameters": { 
     "accountCustomization": { 
       "defaultEmailCustomizationTemplate": "arn:aws:quicksight:us-
west-2:111222333:email-customization-template/template-id" 
     }, 
     "awsAccountId": "111222333" 
   }, 
   "responseElements": { 
     "status": 201, 
     "arn": "arn:aws:quicksight:us-west-2:111222333:customization/account/111222333", 
     "awsAccountId": "111222333", 
     "accountCustomization": { 
       "defaultEmailCustomizationTemplate": "arn:aws:quicksight:us-
west-2:111222333:email-customization-template/template-id" 
     }, 
     "requestId": "6b6f2ce8-584b-47cb-9f56-4273ab7061a6" 
   }, 
   "eventCategory": "Management"
}
```

```
CreateEmailCustomizationTemplate
\{ "eventSource": "quicksight.amazonaws.com", 
   "eventName": "CreateEmailCustomizationTemplate", 
   "requestParameters": { 
     "fromEmailAddressCurrentOption": "DEFAULT", 
     "description": "", 
     "awsAccountId": "111222333", 
     "emailCustomizationTemplateId": "template-id", 
     "name": "Email Customization Template", 
     "dashboardLinkCurrentOption": "DEFAULT", 
     "footerCurrentOption": "DEFAULT", 
     "logoCurrentOption": "DEFAULT" 
   },
```

```
 "responseElements": { 
     "emailCustomizationTemplateId": "template-id", 
     "status": 200, 
     "requestId": "17dea6c9-7811-4ee2-9c79-00c4d376a2c2", 
     "arn": "arn:aws:quicksight:us-west-2:111222333:email-customization-template/
template-id" 
   }, 
   "eventCategory": "Management"
}
```
Lorsque le modèle est enregistré, les extraits suivants sont ajoutés dans le cadre de eventName pour UpdateAccountCustomization et UpdateEmailCustomizationTemplate.

```
UpdateAccountCustomization
{ 
   "eventSource": "quicksight.amazonaws.com", 
   "eventName": "UpdateAccountCustomization", 
   "requestParameters": { 
     "accountCustomization": { 
       "defaultEmailCustomizationTemplate": "arn:aws:quicksight:us-
west-2:111222333:email-customization-template/template-id" 
     }, 
     "awsAccountId": "111222333" 
   }, 
   "responseElements": { 
     "status": 200, 
     "arn": "arn:aws:quicksight:us-west-2:111222333:customization/account/111222333", 
     "awsAccountId": "111222333", 
     "accountCustomization": { 
       "defaultEmailCustomizationTemplate": "arn:aws:quicksight:us-
west-2:111222333:email-customization-template/template-id" 
     }, 
     "requestId": "6b6f2ce8-584b-47cb-9f56-4273ab7061a6" 
   }, 
   "eventCategory": "Management"
}
```

```
UpdateEmailCustomizationTemplate
{ 
   "eventSource": "quicksight.amazonaws.com", 
   "eventName": "UpdateEmailCustomizationTemplate", 
   "requestParameters": { 
     "fromEmailAddressCurrentOption": "DEFAULT",
```

```
 "description": "", 
     "awsAccountId": "111222333", 
     "emailCustomizationTemplateId": "template-id", 
     "name": "Email Customization Template", 
     "dashboardLinkCurrentOption": "DEFAULT", 
     "footerCurrentOption": "DEFAULT", 
     "logoCurrentOption": "DEFAULT" 
   }, 
   "responseElements": { 
     "emailCustomizationTemplateId": "template-id", 
     "status": 200, 
     "requestId": "17dea6c9-7811-4ee2-9c79-00c4d376a2c2", 
     "arn": "arn:aws:quicksight:us-west-2:111222333:email-customization-template/
template-id" 
   }, 
   "eventCategory": "Management"
}
```
## <span id="page-1810-0"></span>Définition d'un thème par défaut pour les QuickSight analyses Amazon

Définir un thème à l'aide de l'API

1. Identifiez le thème personnalisé que vous désirez utiliser par défaut puis localisez son ID de thème. Si vous souhaitez utiliser l'un des thèmes de QuickSight départ, ignorez cette étape.

Pour obtenir l'ID de thème d'un thème personnalisé, utilisez l'opération d'[ListThemes](https://docs.aws.amazon.com/quicksight/latest/APIReference/API_ListThemes.html)API correspondant à la région dans laquelle se trouve le thème. Assurez-vous que le thème se trouve dans la même région que les utilisateurs ou les groupes devant l'utiliser.

L'exemple suivant montre un script shell qui utilise la commande list-themes dans l'interface AWS CLI. Il définit l'ID du AWS compte et les variables Région AWS as. Si vous avez précédemment utilisé aws configure pour définir une région par défaut, ajouter la variable - region à votre commande remplacera votre paramètre par défaut.

```
#declare variables
awsacct1='111122223333'
region='us-west-2'
aws quicksight list-themes \
--region $region \
--aws-account-id $awsacct1 \
```
--type 'CUSTOM'

2. Utilisez l'opération [ListUsers](https://docs.aws.amazon.com/quicksight/latest/APIReference/API_ListUsers.html)ou [ListGroupsA](https://docs.aws.amazon.com/quicksight/latest/APIReference/API_ListGroups.html)PI pour collecter les Amazon Resource Names (ARN) pour les utilisateurs ou les groupes qui doivent utiliser le thème par défaut. Seul l'ARN de niveau supérieur est nécessaire. Si tous vos utilisateurs font partie du même groupe, utilisez l'ARN du groupe.

Pour plus d'informations sur les QuickSight ARN, consultez les [formats d'ARN](https://docs.aws.amazon.com/quicksight/latest/APIReference/qs-arn-format.html) dans le Amazon QuickSight API Reference.

3. Si vous utilisez un thème personnalisé, accordez l'accès au thème pour les ARN que vous avez collectés à l'étape précédente. Si vous utilisez un thème de démarrage, ignorez cette étape, car tous les utilisateurs ont accès aux thèmes de démarrage.

L'exemple suivant montre un script shell qui utilise la [update-theme-permissions](https://docs.aws.amazon.com/quicksight/latest/APIReference/API_UpdateThemePermissions.html)commande Le grant-permissions paramètre est affiché à l'aide d'une syntaxe abrégée. Vous pouvez utiliser JSON ou YAML. Pour plus d'informations, consultez [Spécification des valeurs de](https://docs.aws.amazon.com/cli/latest/userguide/cli-usage-parameters.html) [paramètre](https://docs.aws.amazon.com/cli/latest/userguide/cli-usage-parameters.html) dans le Guide de l'utilisateur AWS Command Line Interface.

```
#declare variables
awsacct1='111122223333'
namespace='default'
region='us-west-2'
theme-id='bdb844d0-0fe9-4d9d-b520-0fe602d93639' #Find this with list-themes
aws quicksight update-theme-permissions \
#Specify region if necessary: --region $region \
--aws-account-id $awsacct1 \
--theme-id $theme-id \
--grant-permissions 
 Principal="arn:aws:quicksight:$region:$awsacct1:group/$namespace/
QuickSight_Group_Name",Actions="quicksight:DescribeTheme","quicksight:ListThemeVersions","c
```
4. Assignez le thème par défaut pour le ou les mêmes ARN.

```
#declare variables
awsacct1='111122223333'
namespace='default'
region='us-west-2'
theme-id='bdb844d0-0fe9-4d9d-b520-0fe602d93639'
```

```
aws quicksight create-account-customization \
#Specify region if necessary: --region $region \
--aws-account-id $awsacct1 \
--namespace $namespace \
--account-customization 
 DefaultTheme="arn:aws:quicksight:$region:$awsacct1:theme/$theme-id"
```
Il existe actuellement trois thèmes de démarrage : Classic, Midnight et Seaside. Leurs ARN correspondent à l'orthographe en majuscules du nom de leur thème. Si vous utilisez un thème de démarrage au lieu d'un thème personnalisé, utilisez l'un des ARN de thème suivants :

- arn:aws:quicksight::aws:theme/CLASSIC
- arn:aws:quicksight::aws:theme/MIDNIGHT
- arn:aws:quicksight::aws:theme/SEASIDE
- arn:aws:quicksight::aws:theme/RAINIER

# Suivi des coûts et des données d'utilisation du AWS compte avec Billing and Cost Management et Amazon QuickSight

S'applique à : édition Enterprise

Avec Billing and Cost Management, vous pouvez visualiser les données de facturation et de gestion des coûts de votre AWS compte à l'aide d'un tableau de bord prédéfini sur les coûts et l'utilisation développé par Amazon QuickSight. Pour plus d'informations sur la création d'un tableau de bord des coûts et de l'utilisation, voir [Création d'un tableau de bord des coûts et de l'utilisation](https://docs.aws.amazon.com/cur/latest/userguide/dataexports-create-dashboard.html) dans le Guide de AWS Billing l'utilisateur

# AWS sécurité sur Amazon QuickSight

Amazon QuickSight fournit une plateforme sécurisée qui vous permet de distribuer des tableaux de bord et des informations à des dizaines de milliers d'utilisateurs, avec une disponibilité dans plusieurs régions et une redondance intégrée.

La sécurité du cloud AWS est la priorité absolue. En tant que AWS client, vous bénéficiez d'un centre de données et d'une architecture réseau conçus pour répondre aux exigences des entreprises les plus sensibles en matière de sécurité.

La sécurité est une responsabilité partagée entre vous AWS et vous. Le [modèle de responsabilité](https://aws.amazon.com/compliance/shared-responsibility-model/)  [partagée](https://aws.amazon.com/compliance/shared-responsibility-model/) décrit cette notion par les termes sécurité du cloud et sécurité dans le cloud :

- Sécurité du cloud : AWS est chargée de protéger l'infrastructure qui exécute les AWS services dans le AWS cloud. AWS vous fournit également des services que vous pouvez utiliser en toute sécurité. L'efficacité de notre sécurité est régulièrement testée et vérifiée par des auditeurs tiers dans le cadre des [programmes de conformitéAWS.](https://aws.amazon.com/compliance/programs/) Pour en savoir plus sur les programmes de conformité qui s'appliquent à Amazon QuickSight, consultez la section [AWS Services concernés](https://aws.amazon.com/compliance/services-in-scope/)  [par programme de conformité.](https://aws.amazon.com/compliance/services-in-scope/)
- Sécurité dans le cloud Votre responsabilité est déterminée par le AWS service que vous utilisez. Vous êtes également responsable d'autres facteurs, y compris la sensibilité de vos données, les exigences de votre organisation, ainsi que la législation et la réglementation applicables.

Cette documentation vous aide à comprendre comment appliquer le modèle de responsabilité partagée lors de l'utilisation d'Amazon QuickSight. Les rubriques suivantes expliquent comment configurer Amazon pour répondre QuickSight à vos objectifs de sécurité et de conformité. Vous apprendrez également à utiliser d'autres AWS services qui peuvent vous aider à surveiller et à sécuriser vos QuickSight ressources Amazon.

Amazon vous QuickSight permet de gérer vos utilisateurs et votre contenu à l'aide d'un ensemble complet de fonctionnalités de sécurité. Il s'agit notamment du contrôle d'accès basé sur les rôles, de l'intégration à Microsoft Active Directory, de l' AWS CloudTrail audit, de l'authentification unique AWS Identity and Access Management (IAM) et de solutions tierces, des sous-réseaux VPC privés et de la sauvegarde des données. Amazon QuickSight peut également prendre en charge la conformité aux normes FedRAMP, HIPAA, PCI DSS, ISO et SOC afin de vous aider à répondre aux exigences réglementaires ou sectorielles.

# Protection des données sur Amazon QuickSight

Le [modèle de responsabilité AWS partagée](https://aws.amazon.com/compliance/shared-responsibility-model/) de s'applique à la protection des données sur Amazon QuickSight. Comme décrit dans ce modèle, AWS est chargé de protéger l'infrastructure mondiale qui gère tous les AWS Cloud. La gestion du contrôle de votre contenu hébergé sur cette infrastructure relève de votre responsabilité. Vous êtes également responsable des tâches de configuration et de gestion de la sécurité des Services AWS que vous utilisez. Pour plus d'informations sur la confidentialité des données, consultez [Questions fréquentes \(FAQ\) sur la confidentialité des](https://aws.amazon.com/compliance/data-privacy-faq)  [données](https://aws.amazon.com/compliance/data-privacy-faq). Pour en savoir plus sur la protection des données en Europe, consultez le billet de blog Modèle de responsabilité partagée [AWS et RGPD \(Règlement général sur la protection des données\)](https://aws.amazon.com/blogs/security/the-aws-shared-responsibility-model-and-gdpr/) sur le Blog de sécuritéAWS .

À des fins de protection des données, nous vous recommandons de protéger les Compte AWS informations d'identification et de configurer les utilisateurs individuels avec AWS IAM Identity Center ou AWS Identity and Access Management (IAM). Ainsi, chaque utilisateur se voit attribuer uniquement les autorisations nécessaires pour exécuter ses tâches. Nous vous recommandons également de sécuriser vos données comme indiqué ci-dessous :

- Utilisez l'authentification multifactorielle (MFA) avec chaque compte.
- Utilisez le protocole SSL/TLS pour communiquer avec les ressources. AWS Nous exigeons TLS 1.2 et recommandons TLS 1.3.
- Configurez l'API et la journalisation de l'activité des utilisateurs avec AWS CloudTrail.
- Utilisez des solutions de AWS chiffrement, ainsi que tous les contrôles de sécurité par défaut qu'ils contiennent Services AWS.
- Utilisez des services de sécurité gérés avancés tels qu'Amazon Macie, qui contribuent à la découverte et à la sécurisation des données sensibles stockées dans Amazon S3.
- Si vous avez besoin de modules cryptographiques validés par la norme FIPS 140-2 pour accéder AWS via une interface de ligne de commande ou une API, utilisez un point de terminaison FIPS. Pour plus d'informations sur les points de terminaison FIPS (Federal Information Processing Standard) disponibles, consultez [Federal Information Processing Standard \(FIPS\) 140-2](https://aws.amazon.com/compliance/fips/) (Normes de traitement de l'information fédérale).

Nous vous recommandons fortement de ne jamais placer d'informations confidentielles ou sensibles, telles que les adresses e-mail de vos clients, dans des balises ou des champs de texte libre tels que le champ Name (Nom). Cela inclut lorsque vous travaillez avec Amazon QuickSight ou une autre entreprise Services AWS à l'aide de la console, de l'API ou AWS des SDK. AWS CLI Toutes les

données que vous entrez dans des balises ou des champs de texte de forme libre utilisés pour les noms peuvent être utilisées à des fins de facturation ou dans les journaux de diagnostic. Si vous fournissez une adresse URL à un serveur externe, nous vous recommandons fortement de ne pas inclure d'informations d'identification dans l'adresse URL permettant de valider votre demande adressée à ce serveur.

#### **Rubriques**

- [Chiffrement des données sur Amazon QuickSight](#page-1815-0)
- [Confidentialité du trafic interréseau sur Amazon QuickSight](#page-1826-0)
- [Accès aux sources de données](#page-1827-0)

# <span id="page-1815-0"></span>Chiffrement des données sur Amazon QuickSight

Amazon QuickSight utilise les fonctionnalités de chiffrement des données suivantes :

- Chiffrement au repos
- Chiffrement en transit
- Gestion des clés

Vous trouverez des renseignements supplémentaires sur ces sujets dans les sections suivantes.

#### **Rubriques**

- [Chiffrement au repos](#page-1815-1)
- [Chiffrement en transit](#page-1816-0)
- [Gestion des clés](#page-1816-1)

## <span id="page-1815-1"></span>Chiffrement au repos

Amazon QuickSight stocke vos QuickSight métadonnées Amazon en toute sécurité. Cela inclut les éléments suivants :

• Les données des QuickSight utilisateurs Amazon, y compris les noms QuickSight d'utilisateur, les adresses e-mail et les mots de passe Amazon. QuickSightLes administrateurs Amazon peuvent consulter les noms d'utilisateur et les e-mails, mais le mot de passe de chaque utilisateur est totalement privé pour chaque utilisateur.

- Les données minimales nécessaires pour coordonner l'identification d'utilisateurs avec Microsoft Active Directory ou avec votre mise en œuvre de la fédération d'identité (authentification unique fédérée [IAM Identity Center] via Security Assertion Markup Language 2.0 [SAML 2.0]).
- Données de connexion de source de données.
- Noms de vos fichiers chargés, des sources de données et des ensembles de données.
- Statistiques utilisées par Amazon pour générer QuickSight des informations sur le machine learning (ML)

Amazon QuickSight stocke vos QuickSight données Amazon en toute sécurité. Cela inclut les éléments suivants :

- D ata-at-rest in SPICE est crypté à l'aide d'un chiffrement matériel au niveau des blocs avec des clés gérées AWS.
- D ata-at-rest autre que celui chiffré SPICE à l'aide de clés KMS gérées par Amazon. Cela inclut les éléments suivants :
	- Rapports par e-mail, valeur d'échantillon pour les filtres, cache des résultats de requête.

Lorsque vous supprimez un utilisateur, toutes les métadonnées qui lui sont associées sont définitivement supprimées. Si vous ne transférez pas les QuickSight objets Amazon de cet utilisateur à un autre utilisateur, tous les QuickSight objets Amazon de l'utilisateur supprimé (sources de données, ensembles de données, analyses, etc.) sont également supprimés. Lorsque vous vous désinscrivez d'Amazon QuickSight, toutes les métadonnées et toutes les données que vous détenez SPICE sont complètement et définitivement supprimées.

## <span id="page-1816-0"></span>Chiffrement en transit

Amazon QuickSight prend en charge le chiffrement pour tous les transferts de données. Cela inclut les transferts entre la source de données et SPICE ou entre SPICE et l'interface utilisateur. Toutefois, le chiffrement n'est pas obligatoire. Pour certaines bases de données, vous avez la possibilité de choisir si les transferts à partir de la source de données sont chiffrés ou non. Amazon QuickSight sécurise tous les transferts chiffrés à l'aide du protocole SSL (Secure Sockets Layer).

## <span id="page-1816-1"></span>Gestion des clés

Utilisation de clés AWS gérées dans QuickSight

Toutes les clés non gérées par le client associées à Amazon QuickSight sont gérées par AWS.

Les certificats de serveur de base de données qui ne AWS sont pas gérés par le client sont sous la responsabilité du client et doivent être signés par une autorité de certification de confiance. Pour plus d'informations, consultez [Exigences de configuration de réseau et de bases de données](#page-1986-0).

Utilisation de clés gérées par le client depuis des SPICE ensembles AWS KMS de données dans la console Amazon QuickSight

QuickSight vous permet de chiffrer vos SPICE ensembles de données à l'aide des clés que vous y avez stockées. AWS Key Management Service Vous disposez ainsi des outils nécessaires pour auditer l'accès aux données et satisfaire aux exigences réglementaires en matière de sécurité. Si nécessaire, vous avez la possibilité de verrouiller immédiatement l'accès à vos données en révoquant l'accès aux AWS KMS clés. Tous les accès aux ensembles de données chiffrés QuickSight SPICE sont connectés. AWS CloudTrail Les administrateurs ou les auditeurs peuvent suivre l'accès aux données CloudTrail pour identifier quand et où les données ont été consultées.

Pour créer des clés gérées par le client (CMK), vous devez utiliser AWS Key Management Service (AWS KMS) dans le même AWS compte et dans la même AWS région que le jeu de données Amazon. QuickSight SPICE Un QuickSight administrateur peut ensuite utiliser une clé CMK pour chiffrer des SPICE ensembles de données et contrôler l'accès.

Vous pouvez créer et gérer des CMK dans la QuickSight console ou à l'aide des QuickSight API. Pour plus d'informations sur la création et la gestion des CMK à l'aide des QuickSight API, consultez la section [Opérations de gestion des clés.](https://docs.aws.amazon.com/quicksight/latest/developerguide/cmk-operations.html)

Les règles suivantes s'appliquent à l'utilisation des CMK avec des jeux de données SPICE :

- Amazon QuickSight ne prend pas en charge les AWS KMS clés asymétriques.
- Vous pouvez avoir plusieurs CMK et une clé CMK par défaut par Compte AWS personne. Région AWS
- La clé qui est actuellement la clé CMK par défaut est automatiquement utilisée pour chiffrer les nouveaux jeux de données SPICE.
- Certaines fonctionnalités utilisent toujours QuickSight le chiffrement par défaut au lieu d'appliquer les paramètres SPICE CMK :
	- Tableau de bord d'analyses Amazon S3
	- Augmenter les données avec Amazon SageMaker
	- Charges directes de fichiers
	- Exportation de données à l'aide des méthodes suivantes :
- Exportation de données visuelles vers un fichier .csv, .xlsx ou .pdf
- Rapport des données dans un fichier .csv, .xlsx ou .pdf
- Détection des anomalies basée sur le ML
- QuickSight Q

#### **a** Note

Si vous utilisez AWS Key Management Service Amazon QuickSight, l'accès et la maintenance vous sont facturés comme décrit sur la [page de AWS Key Management Service](https://aws.amazon.com/kms/pricing) [tarification.](https://aws.amazon.com/kms/pricing) Dans votre relevé de facturation, les coûts sont détaillés en dessous AWS KMS et non en dessous QuickSight.

#### Ajout d'une clé CMK à votre compte

Avant de commencer, assurez-vous que vous disposez d'un rôle IAM qui accorde à l'utilisateur administrateur l'accès à la console de gestion des clés QuickSight d'administration Amazon. Pour plus d'informations sur les autorisations requises, consultez la rubrique [Politiques basées sur l'identité](#page-1906-0)  [IAM pour Amazon QuickSight : utilisation de la console de gestion des clés d'administration](#page-1906-0).

Vous pouvez ajouter des clés qui existent déjà dans AWS KMS votre QuickSight compte afin de chiffrer vos SPICE ensembles de données. Les clés que vous ajoutez affectent uniquement les nouveaux jeux de données créés dans SPICE. Si vous souhaitez chiffrer un jeu de données SPICE existant, actualisez-le complètement pour le chiffrer avec la clé CMK par défaut.

Pour en savoir plus sur la façon de créer une clé à utiliser QuickSight, consultez le [Guide du](https://docs.aws.amazon.com/kms/latest/developerguide/overview.html)  [développeur du service de gestion des AWS clés.](https://docs.aws.amazon.com/kms/latest/developerguide/overview.html)

Pour ajouter une nouvelle clé CMK à votre QuickSight compte.

1. Sur la page de QuickSight démarrage, choisissez Gérer QuickSight, puis choisissez KMS keys.

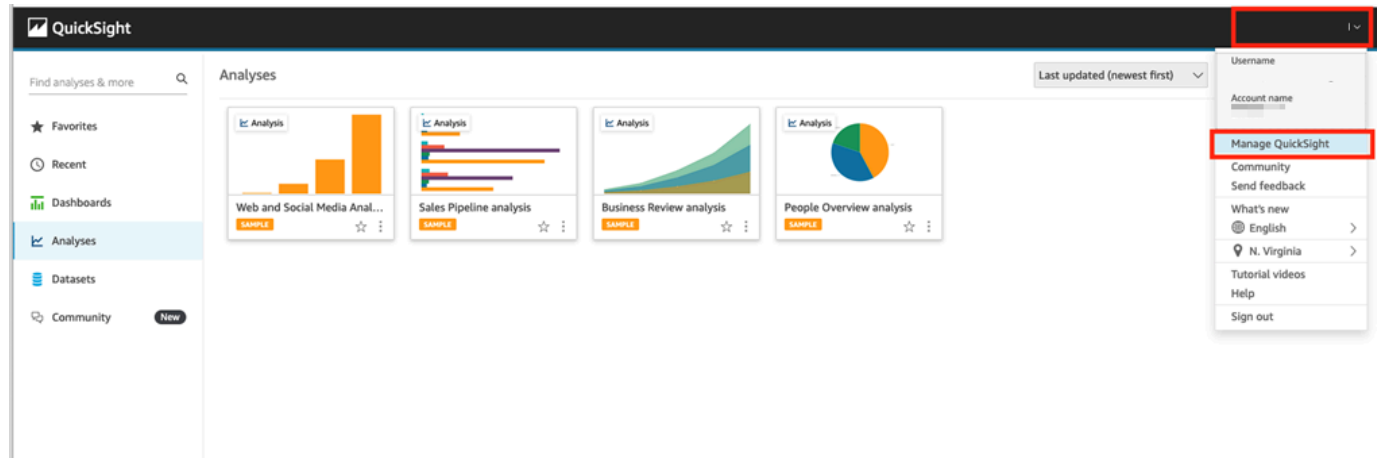

2. Sur la page Clés KMS, choisissez Gestion. Le tableau de bord Clés KMS s'ouvre.

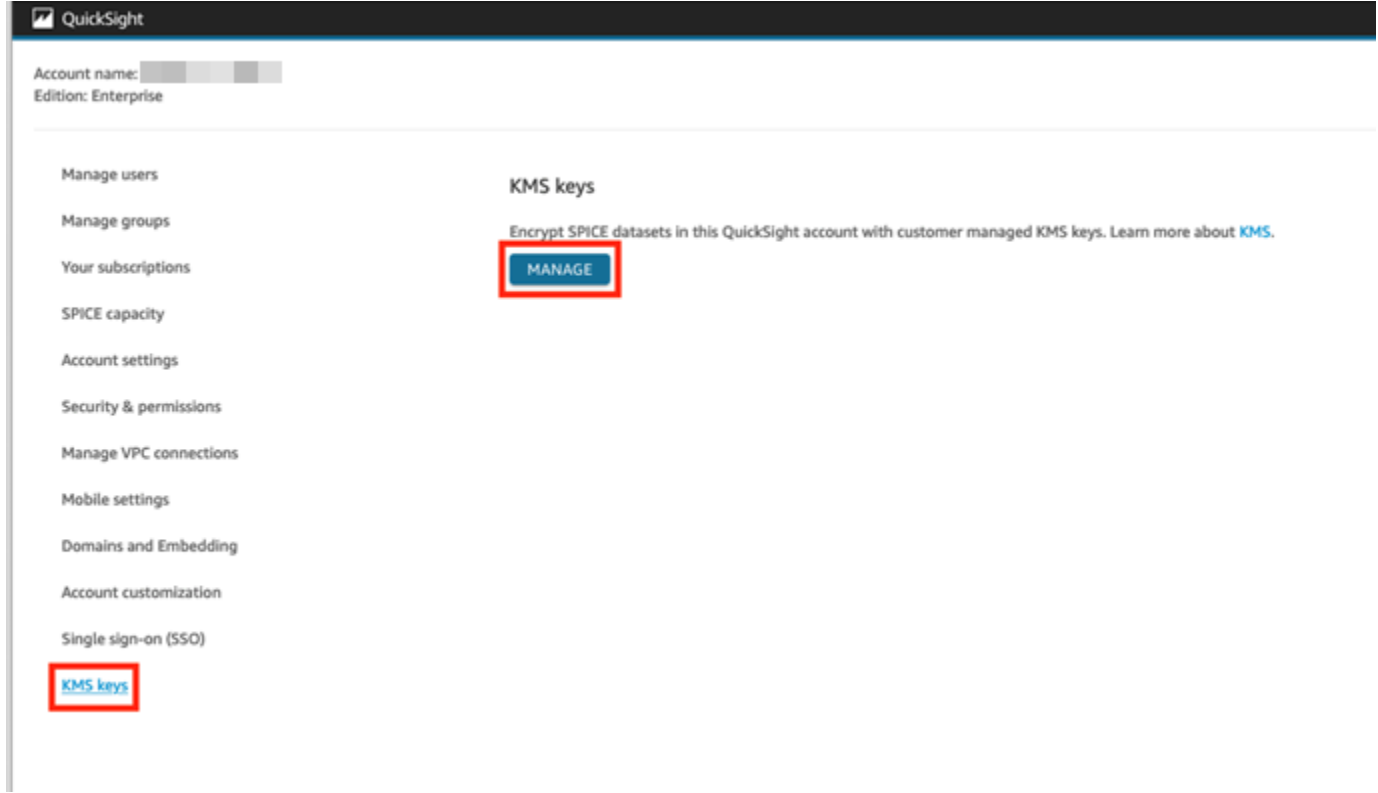

3. Sur le tableau de bord Clés KMS, choisissez Sélectionner une clé.

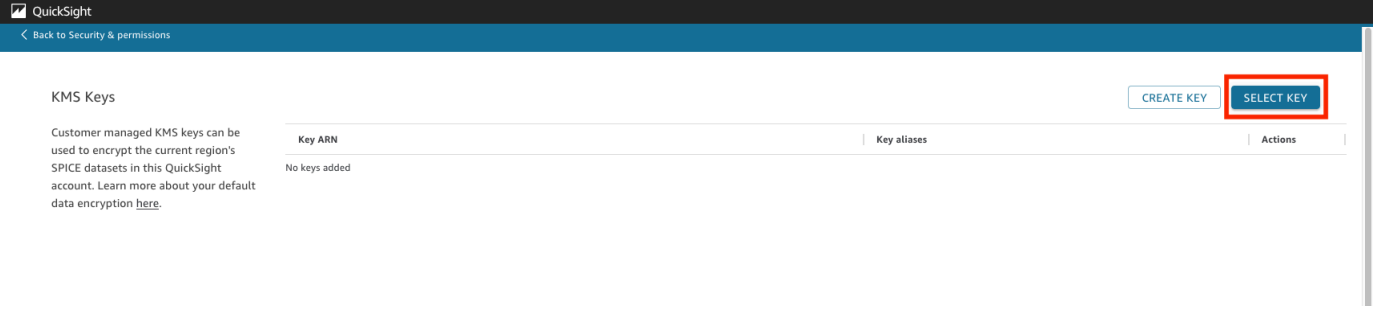

4. Dans la fenêtre contextuelle Sélectionner une clé, choisissez Clé pour ouvrir la liste. Choisissez ensuite la clé que vous souhaitez ajouter.

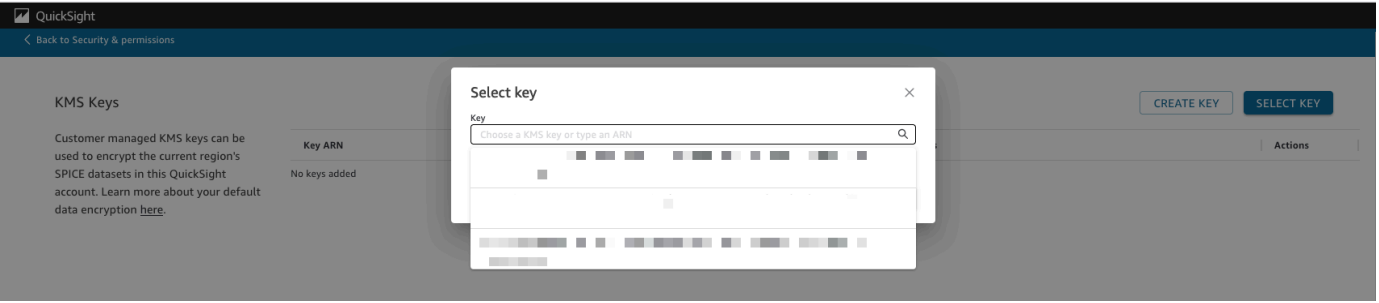

Si votre clé ne figure pas dans la liste, vous avez la possibilité de saisir manuellement l'ARN de la clé.

5. (Facultatif) Sélectionnez l'option Utiliser comme clé de chiffrement par défaut pour tous les nouveaux SPICE ensembles de données de ce QuickSight compte pour définir la clé sélectionnée comme clé par défaut. Un badge bleu apparaît à côté de la clé par défaut pour indiquer son état.

Lorsque vous choisissez une clé par défaut, tous les nouveaux SPICE ensembles de données créés dans la région qui héberge votre QuickSight compte sont chiffrés avec la clé par défaut.

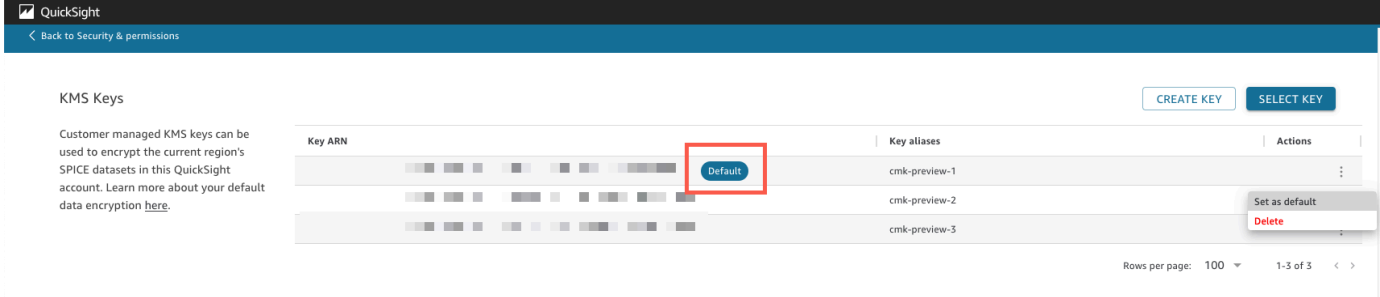

6. (Facultatif) Ajoutez d'autres clés en répétant les étapes précédentes de cette procédure. Vous avez la possibilité d'ajouter autant de clés que vous le souhaitez, mais vous ne pouvez avoir qu'une seule clé par défaut à la fois.

## **a** Note

Pour utiliser une clé spécifique pour un jeu de données existant, remplacez la clé par défaut du compte par la nouvelle clé, puis effectuez une actualisation complète du jeu de données SPICE.

Vérification de la clé utilisée par un jeu de données SPICE

Lorsqu'une clé est utilisée, un journal d'audit est créé dans AWS CloudTrail. Vous pouvez utiliser le journal pour suivre l'utilisation de la clé. Si vous avez besoin de savoir par quelle clé un SPICE ensemble de données est chiffré, vous trouverez ces informations dans CloudTrail.

Vérification de la clé CMK actuellement utilisée par un jeu de données SPICE

- 1. Accédez à votre CloudTrail journal. Pour plus d'informations, consultez [Opérations de](#page-1976-0)  [journalisation avec AWS CloudTrail.](#page-1976-0)
- 2. Localisez les événements d'approbation les plus récents pour le jeu de données SPICE, en utilisant les arguments de recherche suivants :
	- Le nom de l'événement (eventName) contient Grant.
	- Les paramètres de demande requestParameters contiennent l' QuickSight ARN de l'ensemble de données.

```
{ 
     "eventVersion": "1.08", 
     "userIdentity": { 
         "type": "AWSService", 
         "invokedBy": "quicksight.amazonaws.com" 
     }, 
     "eventTime": "2022-10-26T00:11:08Z", 
     "eventSource": "kms.amazonaws.com", 
     "eventName": "CreateGrant", 
     "awsRegion": "us-west-2", 
     "sourceIPAddress": "quicksight.amazonaws.com", 
     "userAgent": "quicksight.amazonaws.com", 
     "requestParameters": { 
         "constraints": { 
             "encryptionContextSubset": { 
                 "aws:quicksight:arn": "arn:aws:quicksight:us-
west-2:111122223333:dataset/12345678-1234-1234-1234-123456789012" 
 } 
         }, 
         "retiringPrincipal": "quicksight.amazonaws.com", 
         "keyId": "arn:aws:kms:us-
west-2:111122223333:key/87654321-4321-4321-4321-210987654321", 
         "granteePrincipal": "quicksight.amazonaws.com", 
         "operations": [
```

```
 "Encrypt", 
                  "Decrypt", 
                  "DescribeKey", 
                  "GenerateDataKey" 
           \mathbf{I} },
....
}
```
3. Selon le type d'événement, l'une des conditions suivantes s'applique :

**CreateGrant** : vous pouvez trouver la clé CMK la plus récemment utilisée dans l'ID de clé (keyID) pour le dernier événement CreateGrant du jeu de données SPICE.

**RetireGrant**— Si le dernier CloudTrail événement de l'SPICEensemble de données survientRetireGrant, il n'y a pas d'ID clé et l'SPICEensemble de données n'est plus crypté par CMK.

Modification de la clé CMK par défaut

Vous pouvez remplacer la clé par défaut par une autre clé qui existe déjà dans le tableau de bord Clés KMS. Lorsque vous modifiez la clé par défaut, tous les nouveaux jeux de données créés dans SPICE sont chiffrés sur la nouvelle clé. La nouvelle clé par défaut modifie la façon dont les nouveaux jeux de données SPICE sont chiffrés. Toutefois, les jeux de données existants continuent d'utiliser la clé par défaut précédente jusqu'à ce que le jeu de données soit complètement actualisé. Pour chiffrer le jeu de données avec une nouvelle clé par défaut, effectuez une actualisation complète du jeu de données.

Remplacement de la clé par défaut par une clé existante

- 1. Sur la page de QuickSight démarrage, choisissez Gérer QuickSight, puis choisissez KMS keys.
- 2. Sur la page Clés KMS, choisissez GESTION pour ouvrir le tableau de bord Clés KMS.
- 3. Accédez à la clé que vous souhaitez définir comme nouvelle clé par défaut. Choisissez Actions (trois points) sur la ligne de la clé que vous souhaitez ouvrir dans le menu de la clé.
- 4. Choisissez Set as default (Définir par défaut).

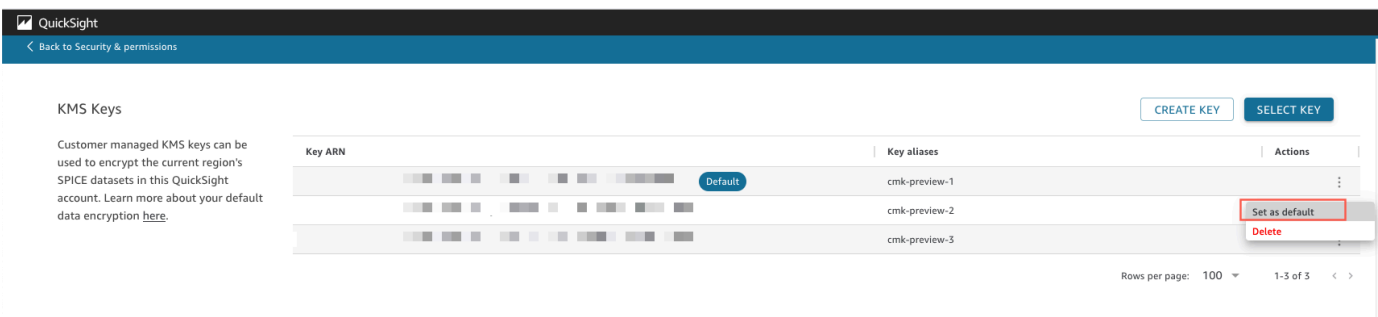

La clé sélectionnée est désormais votre clé par défaut.

Supprimer le chiffrement CMK sur votre compte QuickSight

Vous pouvez supprimer la clé par défaut pour désactiver le chiffrement des ensembles de SPICE données dans votre QuickSight compte. La suppression de la clé empêche le chiffrement de nouveaux jeux de données sur une clé CMK.

Suppression du chiffrement CMK pour les nouveaux jeux de données SPICE

- 1. Sur la page de QuickSight démarrage, choisissez Gérer QuickSight, puis choisissez KMS keys.
- 2. Sur la page Clés KMS, choisissez Gestion pour ouvrir le tableau de bord Clés KMS.
- 3. Choisissez Actions (trois points) sur la ligne de la clé par défaut, puis choisissez Supprimer.
- 4. Dans la fenêtre contextuelle qui apparaît, sélectionnez Supprimer.

Une fois que vous avez supprimé la clé par défaut de votre compte, QuickSight le chiffrement des nouveaux SPICE ensembles de données est arrêté. Tous les jeux de données chiffrés existants restent chiffrés jusqu'à ce qu'une actualisation complète soit effectuée.

#### Audit de l'utilisation de CMK dans CloudTrail

Vous pouvez vérifier l'utilisation des clés CMK de votre compte dans AWS CloudTrail. Pour vérifier l'utilisation de vos clés, connectez-vous à votre AWS compte CloudTrail, ouvrez et choisissez Historique des événements.

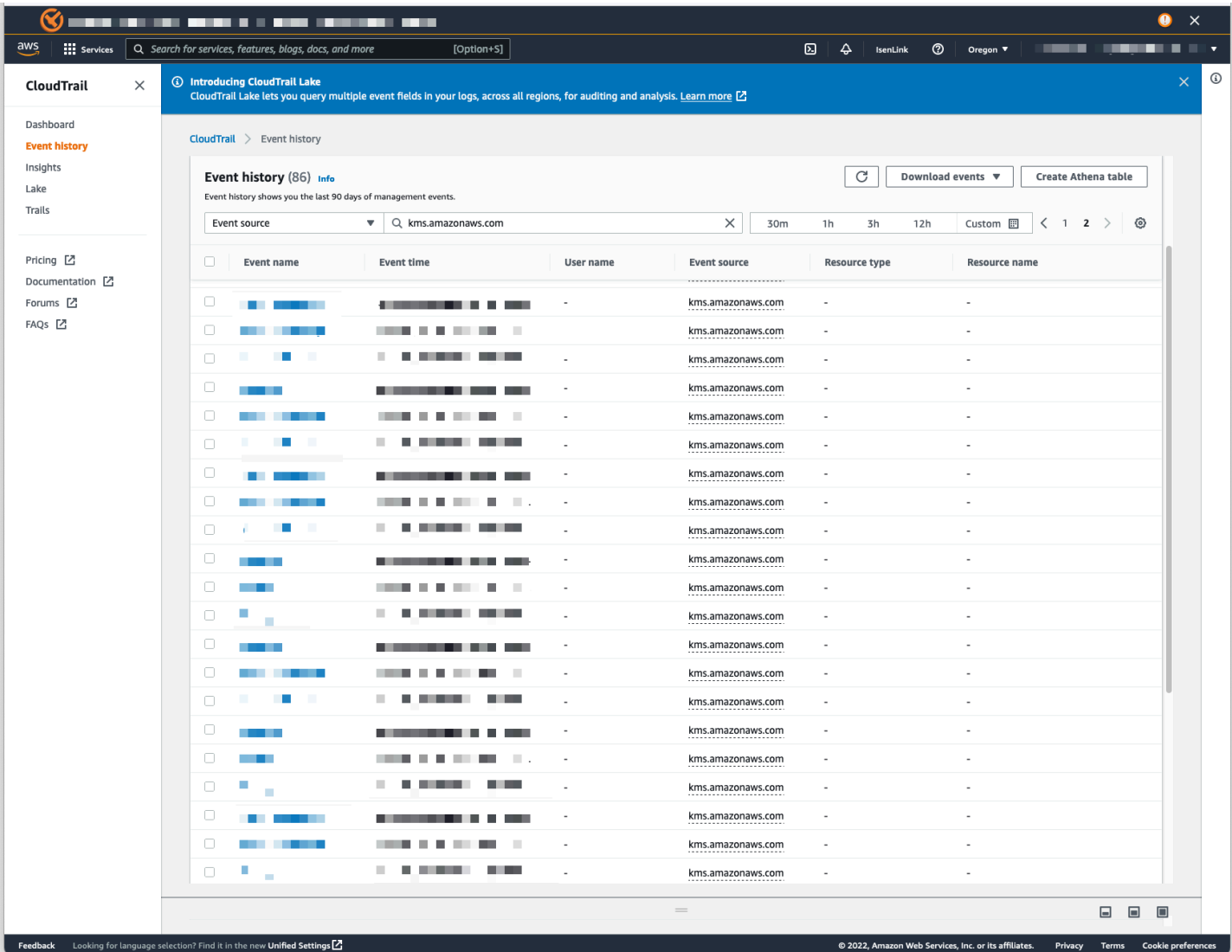

Révocation de l'accès à un jeu de données chiffré par CMK

Vous pouvez révoquer l'accès à vos jeux de données SPICE chiffrés par CMK. Lorsque vous révoquez l'accès à une clé utilisée pour chiffrer un jeu de données, l'accès au jeu de données est refusé tant que vous n'annulez pas la révocation. Les méthodes suivantes sont des exemples de la manière dont vous pouvez révoquer l'accès :

- Désactivez la clé AWS KMS.
- Ajoutez une Deny politique à votre politique QuickSight KMS dans IAM.

Utilisez la procédure suivante pour révoquer l'accès à vos ensembles de données chiffrés par CMK dans. AWS KMS

#### Pour désactiver une clé CMK dans AWS Key Management Service

- 1. Connectez-vous à votre AWS compte AWS KMS, ouvrez-le et choisissez Clés gérées par le client.
- 2. Sélectionnez la clé que vous souhaitez désactiver.
- 3. Ouvrez le menu Actions sur les clés et choisissez Désactiver.

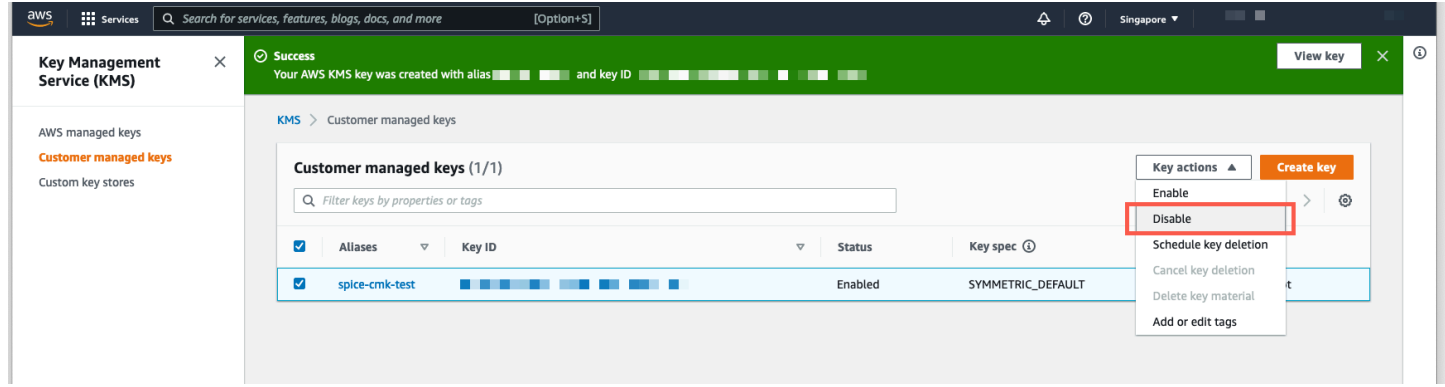

Pour empêcher toute utilisation ultérieure de la clé CMK, vous pouvez ajouter une Deny politique dans AWS Identity and Access Management (IAM). Utilisez "Service": "quicksight.amazonaws.com" comme principal et l'ARN de la clé comme ressource. Refusez les actions suivantes : "kms: Encrypt", "kms: Decrypt", "kms: ReEncrypt\*", "kms:GenerateDataKey\*", "kms:DescribeKey".

#### **A** Important

Après avoir révoqué l'accès à l'aide d'une méthode quelconque, il peut s'écouler jusqu'à 15 minutes avant que le jeu de données SPICE ne devienne inaccessible.

Restauration d'un jeu de données SPICE chiffré

Restauration d'un jeu de données SPICE dont l'accès a été révoqué

- 1. Restaurez l'accès à la clé CMK. En général, cela suffit pour restaurer le jeu de données.
- 2. Testez le jeu de données SPICE pour voir si vous pouvez voir les données.
- 3. (Facultatif) Si les données ne sont pas complètement restaurées, même après avoir rétabli leur accès à la clé CMK, effectuez une actualisation complète du jeu de données.

# <span id="page-1826-0"></span>Confidentialité du trafic interréseau sur Amazon QuickSight

Pour utiliser Amazon QuickSight, les utilisateurs doivent avoir accès à Internet. Ils doivent également avoir accès à un navigateur compatible ou à un appareil mobile sur lequel l'application QuickSight mobile Amazon est installée. Ils n'ont pas besoin d'accéder aux sources de données qu'ils veulent analyser. Cet accès est géré au sein d'Amazon QuickSight. Les connexions des utilisateurs à Amazon QuickSight sont protégées par l'utilisation du protocole SSL. Pour que les utilisateurs puissent accéder à Amazon QuickSight, autorisez l'accès au protocole HTTPS et au protocole Web Sockets Secure (wss ://).

Vous pouvez utiliser un connecteur Microsoft AD et l'authentification unique (IAM Identity Center) dans un environnement réseau d'entreprise. Vous pouvez restreindre davantage l'accès via le fournisseur d'identité. Le cas échéant, vous pouvez également utiliser l'authentification MFA.

Amazon QuickSight accède aux sources de données en utilisant les informations de connexion fournies par le propriétaire de la source de données dans Amazon QuickSight. Les connexions sont protégées à la fois entre Amazon QuickSight et les applications sur site et entre Amazon QuickSight et les autres AWS ressources de ces applications. Région AWS Pour les connexions à n'importe quelle source, la source de données doit autoriser les connexions depuis Amazon QuickSight.

## Trafic entre les clients de service et sur site et les applications

Vous disposez de deux options de connectivité entre votre réseau privé et AWS :

- Une connexion AWS VPN de site à site. Pour plus d'informations, consultez [Qu'est-ce qu' AWS](https://docs.aws.amazon.com/vpn/latest/s2svpn/VPC_VPN.html) [site-to-siteun VPN ?](https://docs.aws.amazon.com/vpn/latest/s2svpn/VPC_VPN.html)
- Une AWS Direct Connect connexion. Pour plus d'informations, voir [Qu'est-ce que la connexion](https://docs.aws.amazon.com/directconnect/latest/UserGuide/Welcome.html) [AWS directe ?](https://docs.aws.amazon.com/directconnect/latest/UserGuide/Welcome.html)

Si vous utilisez des opérations d' AWS API pour interagir avec Amazon QuickSight via le réseau, les clients doivent prendre en charge le protocole TLS (Transport Layer Security) 1.0. Nous recommandons TLS 1.2. Les clients doivent également prendre en charge les suites de chiffrement PFS (Perfect Forward Secrecy) comme Ephemeral Diffie-Hellman (DHE) ou Elliptic Curve Ephemeral Diffie-Hellman (ECDHE). La plupart des systèmes modernes tels que Java 7 et les versions ultérieures prennent en charge ces modes. Vous devez signer les demandes à l'aide d'un ID de clé d'accès et d'une clé d'accès secrète associés à un principal IAM, ou vous pouvez utiliser le [service](https://docs.aws.amazon.com/STS/latest/APIReference/Welcome.html)  [d'émission de jeton de sécurité \(STS\)AWS](https://docs.aws.amazon.com/STS/latest/APIReference/Welcome.html) pour générer des informations d'identification de sécurité temporaires afin de signer les demandes.

## Trafic entre des ressources AWS dans la même région

Un point de terminaison Amazon Virtual Private Cloud (Amazon VPC) pour Amazon QuickSight est une entité logique au sein d'un VPC qui permet la connectivité uniquement à Amazon. QuickSight Le VPC achemine les demandes vers Amazon QuickSight et renvoie les réponses au VPC. Pour plus d'informations, consultez les ressources suivantes :

- [Points de terminaison d'un VPC](https://docs.aws.amazon.com/vpc/latest/userguide/vpc-endpoints.html) dans le Guide de l'utilisateur Amazon VPC
- [Connexion à un VPC avec Amazon QuickSight](#page-1992-0)

# <span id="page-1827-0"></span>Accès aux sources de données

S'applique à : édition Enterprise et édition Standard

Public cible : administrateurs système et QuickSight administrateurs Amazon

Utilisez cette section pour vous aider à configurer l'accès aux ressources dans d'autres AWS services.

Nous vous recommandons d'utiliser le protocole SSL pour sécuriser QuickSight les connexions Amazon à vos sources de données. Pour utiliser le protocole SSL, vous devez disposer d'un certificat signé par une autorité de certification (AC) reconnue. Amazon QuickSight n'accepte pas les certificats auto-signés ou émis par une autorité de certification non publique. Pour plus d'informations, consultez [QuickSight Certificats SSL et CA.](#page-1989-0)

#### **Rubriques**

- [Autorisations nécessaires](#page-1828-0)
- [Autorisation de la découverte automatique des ressources AWS](#page-1830-0)
- [Autorisation des connexions aux banques de AWS données](#page-1831-0)
- [Accès aux AWS ressources](#page-1858-0)
- [Exploration de vos AWS données sur Amazon QuickSight](#page-1868-0)

## <span id="page-1828-0"></span>Autorisations nécessaires

#### S'applique à : édition Enterprise et édition Standard

Public cible : administrateurs système

Lorsque vous vous connectez à une source de données qui nécessite un nom d'utilisateur, celuici doit disposer d'autorisations SELECT sur certaines tables système. Ces autorisations permettent QuickSight à Amazon d'effectuer des tâches telles que découvrir des schémas de tables et estimer la taille des tables.

Le tableau suivant identifie les tables pour lesquelles le compte doit disposer d'autorisations SELECT, en fonction du type de base de données auquel vous vous connectez. Ces exigences s'appliquent à toutes les instances de base de données auxquelles vous vous connectez, quel que soit leur environnement. Autrement dit, elles s'appliquent que vos instances de base de données soient sur site, dans Amazon RDS, dans Amazon EC2 ou ailleurs.

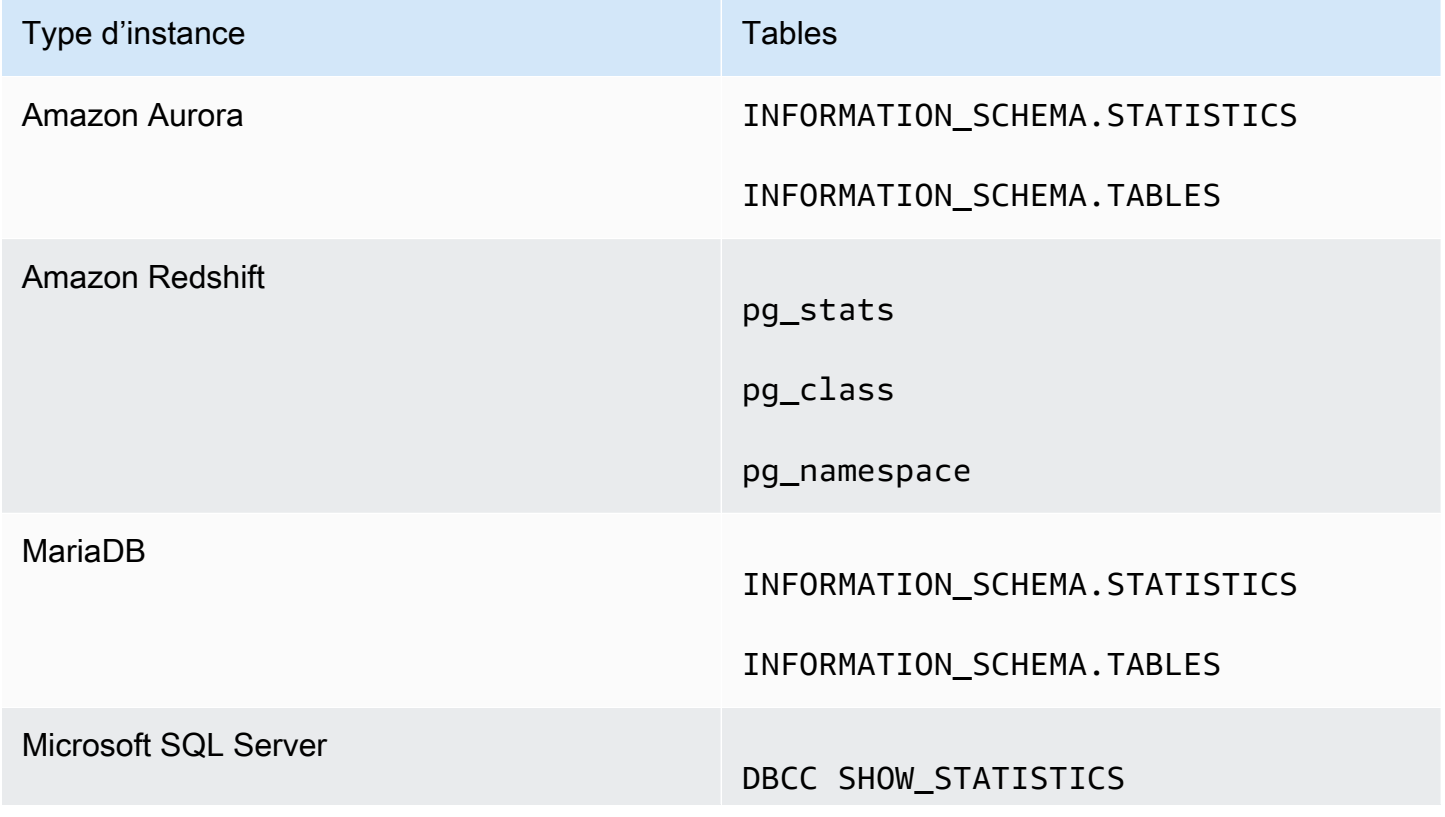

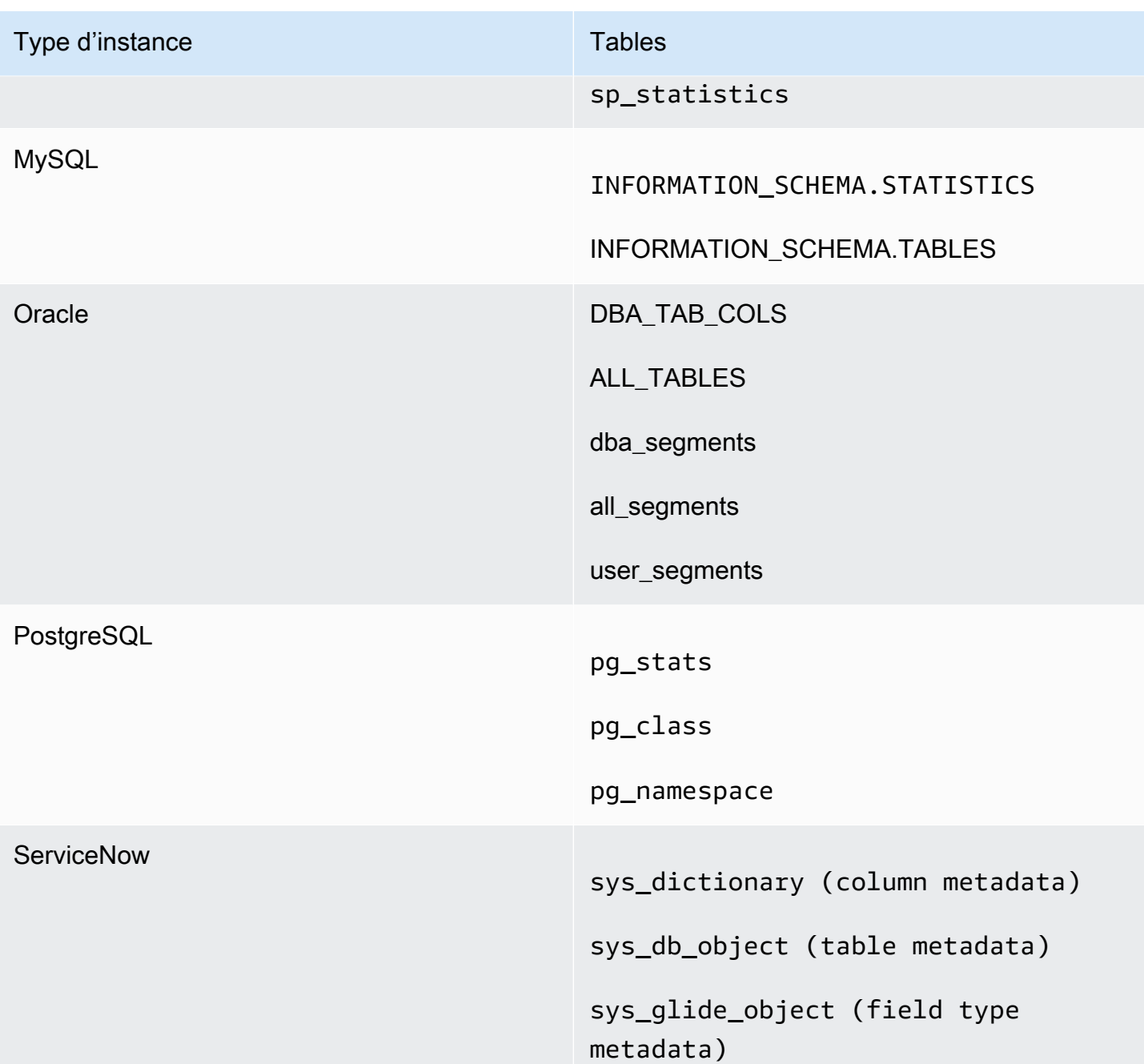

## **a** Note

Si vous utilisez MySQL ou PostgreSQL, vérifiez que vous vous connectez à partir d'un hôte ou d'une adresse IP autorisée. Pour de plus amples informations, veuillez consulter [Exigences en matière de configuration de base de données pour les instances auto](#page-1991-0)[administrées](#page-1991-0).

## <span id="page-1830-0"></span>Autorisation de la découverte automatique des ressources AWS

S'applique à : édition Enterprise et édition Standard

Public cible : administrateurs système

Chaque AWS service auquel vous accédez depuis Amazon QuickSight doit autoriser le trafic en provenance de QuickSight. Au lieu d'ouvrir chaque console de service séparément pour ajouter des autorisations, un QuickSight administrateur peut le faire dans l'écran d'administration. Avant de commencer, assurez-vous d'avoir rempli les conditions préalables suivantes.

Si vous choisissez d'activer la découverte automatique des AWS ressources pour votre QuickSight compte Amazon, Amazon QuickSight crée un rôle AWS Identity and Access Management (IAM) dans votre compte. Compte AWS Ce rôle IAM autorise votre compte à identifier et à récupérer les données de vos sources de AWS données.

Étant donné que le nombre de rôles IAM que vous pouvez créer est AWS limité, assurez-vous de disposer d'au moins un rôle gratuit. Vous avez besoin de ce rôle pour QuickSight qu'Amazon puisse l'utiliser si vous souhaitez QuickSight qu'Amazon découvre automatiquement vos AWS ressources.

Vous pouvez demander à Amazon de QuickSight découvrir automatiquement les instances de base de données Amazon RDS ou les clusters Amazon Redshift associés à votre. Compte AWS Ces ressources doivent se trouver dans le même emplacement Région AWS que votre QuickSight compte Amazon.

Si vous choisissez d'activer la découverte automatique, choisissez l'une des options suivantes pour rendre la AWS ressource accessible :

- Pour les instances de base Amazon RDS que vous avez créées dans un VPC par défaut et que vous n'avez pas rendues privées, ou qui ne se trouvent pas dans un VPC (instances EC2-Classic), consultez la rubrique [Autorisation des connexions entre Amazon et les instances QuickSight](#page-1832-0) [de base de données Amazon RDS.](#page-1832-0) Dans cette rubrique, vous trouverez des informations sur la création d'un groupe de sécurité pour autoriser les connexions depuis les QuickSight serveurs Amazon.
- Pour les clusters Amazon Redshift que vous avez créés dans un VPC par défaut et que vous n'avez pas choisi de rendre privés ou qui ne se trouvent pas dans un VPC (instances EC2-Classic),

consultez la rubrique [Autorisation des connexions entre Amazon et QuickSight les clusters Amazon](#page-1837-0) [Redshift.](#page-1837-0) Dans cette rubrique, vous trouverez des informations sur la création d'un groupe de sécurité pour autoriser les connexions depuis les QuickSight serveurs Amazon.

- Pour une instance de base de données Amazon RDS ou un cluster Amazon Redshift qui se trouve dans un VPC autre qu'un VPC par défaut, consultez [Autorisation des connexions entre Amazon](#page-1832-0)  [et les instances QuickSight de base de données Amazon RDS](#page-1832-0) ou [Autorisation des connexions](#page-1837-0)  [entre Amazon et QuickSight les clusters Amazon Redshift](#page-1837-0). Dans ces rubriques, vous trouverez des informations sur la création préalable d'un groupe de sécurité pour autoriser les connexions depuis les QuickSight serveurs Amazon. En outre, vous trouverez des informations quant à la vérification que le VPC remplit les conditions décrites dans [Configuration du réseau pour une instance AWS](#page-1987-0) [dans un VPC autre que celui par défaut.](#page-1987-0)
- Si vous n'utilisez pas de VPC privé, configurez l'instance Amazon RDS pour autoriser les connexions depuis l'adresse IP publique de QuickSight la région Amazon.

L'activation de la découverte automatique est le moyen le plus simple de rendre ces données disponibles sur Amazon QuickSight. Vous pouvez toujours créer manuellement des connexions de données, que la détection automatique soit activée ou non.

<span id="page-1831-0"></span>Autorisation des connexions aux banques de AWS données

S'applique à : édition Enterprise et édition Standard

Public cible : administrateurs système

Pour QuickSight qu'Amazon puisse accéder à vos AWS ressources, vous devez créer des groupes de sécurité qui autorisent les connexions à partir des plages d'adresses IP utilisées par QuickSight les serveurs Amazon. Vous devez disposer AWS d'informations d'identification vous permettant d'accéder à ces AWS ressources pour modifier leurs groupes de sécurité.

Utilisez les procédures décrites dans les sections suivantes pour activer QuickSight les connexions Amazon.

#### **Rubriques**

• [Autorisation des connexions entre Amazon et les instances QuickSight de base de données](#page-1832-0) [Amazon RDS](#page-1832-0)

- [Autorisation des connexions entre Amazon et QuickSight les clusters Amazon Redshift](#page-1837-0)
- [Autorisation des connexions entre Amazon et QuickSight les instances Amazon EC2](#page-1844-0)
- [Autoriser les connexions via AWS Lake Formation](#page-1847-0)
- [Autoriser les connexions à Amazon Service OpenSearch](#page-1851-0)
- [Autorisation des connexions à Amazon Athena](#page-1855-0)

<span id="page-1832-0"></span>Autorisation des connexions entre Amazon et les instances QuickSight de base de données Amazon **RDS** 

S'applique à : édition Enterprise et édition Standard

Public cible : administrateurs système

Pour QuickSight qu'Amazon puisse se connecter à une instance de base de données Amazon RDS, vous devez créer un nouveau groupe de sécurité pour cette instance de base de données. Ce groupe de sécurité contient une règle entrante autorisant l'accès à partir de la plage d'adresses IP appropriée pour les QuickSight serveurs Amazon qu'il contient. Région AWS Pour en savoir plus sur l'autorisation des QuickSight connexions Amazon, consultez [Activation manuelle de l'accès à une](#page-1832-1)  [instance Amazon RDS dans un VPC](#page-1832-1) o[uActivation manuelle de l'accès à une instance Amazon RDS](#page-1835-0)  [ne se trouvant pas dans un VPC.](#page-1835-0)

Pour créer et attribuer un groupe de sécurité pour une instance de base de données Amazon RDS, vous devez disposer d'informations d'identification AWS qui permettent d'accéder à cette instance de base de données.

L'activation de la connexion entre QuickSight les serveurs Amazon et votre instance n'est qu'une des nombreuses conditions préalables à la création d'un ensemble de données basé sur une source de données AWS de base de données. Pour plus d'informations sur les conditions requises, consultez [Création de jeux de données à partir de nouvelles sources de données de base de données](#page-174-0).

<span id="page-1832-1"></span>Activation manuelle de l'accès à une instance Amazon RDS dans un VPC

Utilisez la procédure suivante pour permettre à Amazon QuickSight d'accéder à une instance de base de données Amazon RDS dans un VPC. Si votre instance de base de données Amazon RDS se

trouve dans un sous-réseau privé (en relation avec Amazon QuickSight) ou auquel des passerelles Internet sont connectées, consultez. [Connexion à un VPC avec Amazon QuickSight](#page-1992-0)

Pour activer l' QuickSight accès d'Amazon à une instance de base de données Amazon RDS dans un VPC

- 1. Connectez-vous à la console Amazon RDS AWS Management Console et ouvrez-la à l'adresse <https://console.aws.amazon.com/rds/>.
- 2. Choisissez Databases (Bases de données), recherchez l'instance de base de données et affichez ses détails. Pour ce faire, cliquez directement sur son nom (un lien hypertexte dans la colonne DB identifier (Identificateur de base de données)).
- 3. Recherchez Port et notez la valeur du Port. Il peut s'agir d'un nombre ou d'une plage.
- 4. Recherchez VPC et notez la valeur du VPC.
- 5. Choisissez la valeur du VPC pour ouvrir la console VPC. Dans le volet de navigation de la console de gestion Amazon VPC, choisissez Groupes de sécurité.
- 6. Sélectionnez Create Security Group (Créer un groupe de sécurité).
- 7. Sur la page Create Security Group (Créer un groupe de sécurité), entrez les informations du groupe de sécurité comme suit :
	- Sous Name tag (Balise de nom) et Group name (Nom du groupe), saisissez **Amazon-QuickSight-access**.
	- Pour Description, saisissez **Amazon-QuickSight-access**.
	- Sous VPC, choisissez le VPC pour votre instance. Ce VPC est celui dont vous avez noté l'ID de VPC dans le champ VPC ID.
- 8. Choisissez Créer. Sur la page de confirmation, notez l'ID du groupe de sécurité dans le champ Security Group ID. Choisissez Close (Fermer) pour quitter cet écran.
- 9. Choisissez votre nouveau groupe de sécurité dans la liste, puis choisissez Inbound Rules (Règles de trafic entrant) dans la liste d'onglets au-dessous.
- 10. Choisissez Edit rules (Modifier les règles) pour créer une règle.
- 11. Sur la page Edit inbound rules (Modifier les règles de trafic entrant), choisissez Add rule (Ajouter une règle) pour créer une règle.

Utilisez les valeurs suivantes :

• Pour Type, choisissez Règle TCP personnalisée.

- Pour Protocol (Protocole), choisissez TCP.
- Pour Plage de ports, saisissez le numéro de port ou la plage de ports du cluster Amazon RDS. Ce numéro de port (ou cette plage) est celui (ou celle) que vous avez noté(e) précédemment.
- Pour Source, choisissez Custom (Personnalisée) dans la liste. À côté du mot « Personnalisé », entrez le bloc d'adresse CIDR correspondant à l' Région AWS endroit où vous comptez utiliser Amazon QuickSight.

Par exemple, pour l'Europe (Irlande), vous devez saisir le bloc d'adresse CIDR d'Europe (Irlande) : 52.210.255.224/27. Pour plus d'informations sur les plages d'adresses IP prises QuickSight en charge par Amazon Régions AWS, consultez[Régions AWS, sites web, plages](#page-1761-0) [d'adresses IP et points de terminaison.](#page-1761-0)

## **a** Note

Si vous avez activé Amazon QuickSight à plusieurs reprises Régions AWS, vous pouvez créer des règles entrantes pour chaque point de QuickSight terminaison Amazon CIDR. Cela permet QuickSight à Amazon d'avoir accès à l'instance de base de données Amazon RDS depuis n'importe quelle AWS région définie dans les règles de trafic entrant.

Toute personne utilisant Amazon QuickSight à plusieurs reprises Régions AWS est traitée comme un seul utilisateur. En d'autres termes, même si vous utilisez Amazon QuickSight partout Région AWS, votre QuickSight abonnement Amazon (parfois appelé « compte ») et vos utilisateurs sont internationaux.

- 12. Dans Description, entrez une description utile, par exemple « *Europe (Irlande) QuickSight* ».
- 13. Choisissez Save rules (Enregistrer les règles) pour enregistrer votre nouvelle règle de trafic entrant. Sélectionnez ensuite Fermer.
- 14. Revenez à la vue détaillée de l'instance de base de données. Revenez à la console Amazon RDS ([https://console.aws.amazon.com/rds/\)](https://console.aws.amazon.com/rds/) et choisissez Bases de données.
- 15. Choisissez l'identifiant de base de données pour l'instance RDS appropriée. Sélectionnez Modifier. Le même écran s'affiche que vous choisissiez cette option dans l'écran des bases de données ou dans l'écran de l'instance de base de données : Modify DB Instance (Modifier l'instance de base de données).
- 16. Recherchez la section Network & Security (Réseau et sécurité) (troisième section en partant du haut).

Les groupes de sécurité actuellement affectés sont déjà choisis pour Security Group (Groupe de sécurité). Ne supprimez aucun groupe de sécurité existant à moins d'en être sûr.

Au lieu de cela, choisissez votre nouveau groupe de sécurité pour l'ajouter aux autres groupes sélectionnés. Si vous avez suivi le nom suggéré précédemment, le nom de ce groupe pourrait être similaire à Amazon- QuickSight -access.

- 17. Faites défiler l'écran jusqu'en bas. Choisissez Continue (Continuer), puis Modify DB Instance (Modifier l'instance de base de données).
- 18. Choisissez Apply during the next scheduled maintenance (Appliquer lors de la prochaine maintenance planifiée) (l'écran donne des précisions).

Ne choisissez pas Apply immediately (Appliquer immédiatement). Dans le cas contraire, toutes les modifications supplémentaires qui se trouvent dans la file d'attente des modifications en attente seront également appliquées. Certaines de ces modifications peuvent nécessiter un temps d'arrêt. Si vous arrêtez le serveur en dehors de la fenêtre de maintenance, cela peut entraîner un problème pour les utilisateurs de cette instance de base de données. Consultez vos administrateurs système avant d'appliquer des modifications immédiates.

19. Choisissez Modify DB Instance (Modifier l'instance de base de données) pour confirmer vos modifications. Attendez ensuite que la fenêtre de maintenance suivante soit terminée.

<span id="page-1835-0"></span>Activation manuelle de l'accès à une instance Amazon RDS ne se trouvant pas dans un VPC

Utilisez la procédure suivante pour accéder à une instance de base de données Amazon RDS qui ne se trouve pas dans un VPC. Vous pouvez associer un groupe de sécurité à une instance de base de données en utilisant Modify sur la console RDS, l'API ModifyDBInstance Amazon RDS ou la modify-db-instance AWS CLI commande.

## **a** Note

Cette section a été incluse à des fins de rétrocompatibilité.

Utilisation de la console afin d'accéder à une instance de base de données Amazon RDS qui ne se trouve pas dans un VPC

1. Connectez-vous à la console Amazon RDS AWS Management Console et ouvrez-la à l'adresse <https://console.aws.amazon.com/rds/>.
- 2. Choisissez Databases (Bases de données), sélectionnez l'instance de base de données, puis choisissez Modify (Modifier).
- 3. Choisissez Security Groups dans le panneau de navigation.
- 4. Choisissez Create DB Security Group.
- 5. Saisissez **Amazon-QuickSight-access** pour les valeurs Name (Nom) et Description, puis choisissez Create (Créer).
- 6. Le nouveau groupe de sécurité est sélectionné par défaut.

Sélectionnez l'icône d'informations en regard du groupe de sécurité, comme illustré ci-dessous.

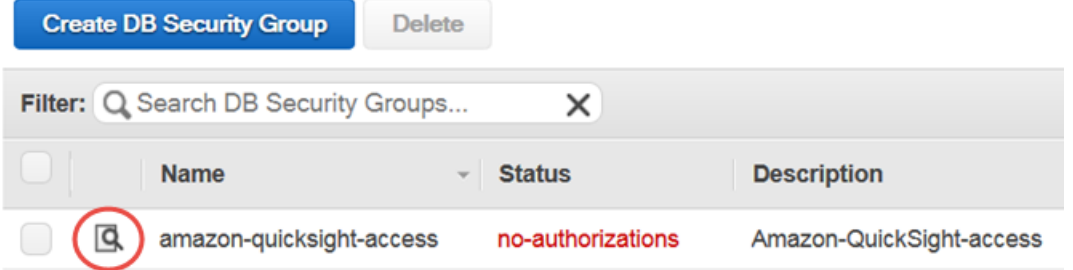

- 7. Sous Connection Type (Type de connexion), choisissez CIDR/IP.
- 8. Sous CIDR/IP to Authorize (CIDR/IP à autoriser), entrez le bloc d'adresses CIDR approprié. Pour plus d'informations sur les plages d'adresses IP prises QuickSight en charge par Amazon Régions AWS, consultez[Régions AWS, sites web, plages d'adresses IP et points de terminaison](#page-1761-0).

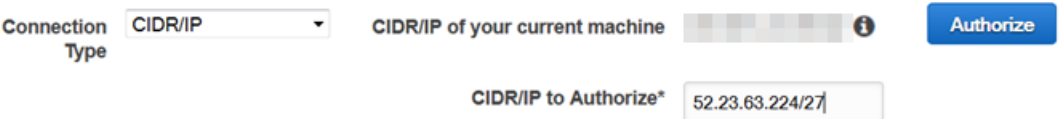

- 9. Choisissez Authorize (Autoriser).
- 10. Revenez à la page Instances de la console de gestion Amazon RDS, choisissez l'instance que vous voulez rendre accessible, choisissez Actions de l'instance, puis Modifier.
- 11. Dans la section Network & Security, le ou les groupes de sécurité actuellement affectés sont déjà choisis pour Security Group. Appuyez sur CTRL et choisissez Amazon- QuickSight -access en plus des autres groupes sélectionnés.
- 12. Choisissez Continue, puis Modify DB Instance.

#### Autorisation des connexions entre Amazon et QuickSight les clusters Amazon Redshift

S'applique à : édition Enterprise et édition Standard

Public cible : administrateurs système

Vous pouvez fournir un accès aux données Amazon Redshift à l'aide de trois méthodes d'authentification : propagation d'identité fiable, rôle d'exécution en tant que IAM ou informations d'identification de base de données Amazon Redshift.

Avec une propagation d'identité fiable, l'identité d'un utilisateur est transmise à Amazon Redshift par le biais d'une authentification unique gérée par IAM Identity Center. L'identité d'un utilisateur qui accède à un tableau de bord QuickSight est transmise à Amazon Redshift. Dans Amazon Redshift, des autorisations précises sont appliquées aux données avant que celles-ci ne soient présentées à l'utilisateur sous forme de QuickSight ressource. QuickSight les auteurs peuvent également se connecter aux sources de données Amazon Redshift sans saisir de mot de passe ni rôle IAM. Si Amazon Redshift Spectrum est utilisé, toute la gestion des autorisations est centralisée dans Amazon Redshift. La propagation d'identités fiables est prise en charge lorsque QuickSight Amazon Redshift utilise la même instance organisationnelle d'IAM Identity Center. La propagation d'identités fiables n'est actuellement pas prise en charge pour les fonctionnalités suivantes.

- SPICEensembles de données
- SQL personnalisé sur les sources de données
- Alerts (Alertes)
- Rapports par e-mail
- Amazon QuickSight Q
- Exportations au format CSV, Excel et PDF
- Détection des anomalies

Pour QuickSight qu'Amazon puisse se connecter à une instance Amazon Redshift, vous devez créer un nouveau groupe de sécurité pour cette instance. Ce groupe de sécurité contient une règle entrante qui autorise l'accès depuis la plage d'adresses IP appropriée pour les QuickSight serveurs Amazon qu'il contient. Région AWS Pour en savoir plus sur l'autorisation des QuickSight connexions Amazon, consulte[zActivation manuelle de l'accès à un cluster Amazon Redshift dans un VPC.](#page-1840-0)

L'activation de la connexion entre QuickSight les serveurs Amazon et votre cluster n'est qu'une des nombreuses conditions préalables à la création d'un ensemble de données basé sur une source de données AWS de base de données. Pour plus d'informations sur les conditions requises, consultez [Création de jeux de données à partir de nouvelles sources de données de base de données](#page-174-0).

# **Rubriques**

- [Permettre une propagation d'identité fiable avec Amazon Redshift](#page-1838-0)
- [Activation manuelle de l'accès à un cluster Amazon Redshift dans un VPC](#page-1840-0)
- [Activation de l'accès à Amazon Redshift Spectrum](#page-1843-0)

# <span id="page-1838-0"></span>Permettre une propagation d'identité fiable avec Amazon Redshift

La propagation d'identité sécurisée authentifie l'utilisateur final dans Amazon Redshift lorsqu'il QuickSight accède à des ressources qui exploitent une source de données compatible avec la propagation d'identité fiable. Lorsqu'un auteur crée une source de données avec propagation d'identité fiable, l'identité de la source de données utilisée par les consommateurs QuickSight est propagée et connectée. CloudTrail Cela permet aux administrateurs de base de données de gérer de manière centralisée la sécurité des données dans Amazon Redshift et d'appliquer automatiquement toutes les règles de sécurité des données aux consommateurs de données. QuickSight Avec les autres méthodes d'authentification, les autorisations de données de l'auteur qui a créé la source de données sont appliquées à tous les consommateurs de la source de données. L'auteur de la source de données peut choisir d'appliquer une sécurité supplémentaire au niveau des lignes et des colonnes aux sources de données qu'il crée sur Amazon QuickSight.

Les sources de données de propagation d'identité fiables ne sont prises en charge que dans les ensembles de données Direct Query. SPICEles ensembles de données ne prennent actuellement pas en charge la propagation d'identités fiables.

## **Prérequis**

Avant de commencer, assurez-vous que tous les prérequis requis sont prêts.

- La propagation d'identités fiables n'est prise en charge que pour les QuickSight comptes intégrés à IAM Identity Center. Pour plus d'informations, consultez [Configurez votre QuickSight compte](#page-1914-0)  [Amazon avec IAM Identity Center.](#page-1914-0)
- Une application Amazon Redshift intégrée à IAM Identity Center. Le cluster Amazon Redshift que vous utilisez doit appartenir à la même organisation AWS Organizations que le QuickSight compte que vous souhaitez utiliser. Le cluster doit également être configuré avec la même instance

d'organisation dans IAM Identity Center que celle pour laquelle votre QuickSight compte est configuré. Pour plus d'informations sur la configuration d'un cluster Amazon Redshift, consultez [Integrating IAM](https://docs.aws.amazon.com/redshift/latest/mgmt/redshift-iam-access-control-idp-connect.html) Identity Center.

Permettre une propagation d'identité fiable dans QuickSight

Pour configurer QuickSight la connexion aux sources de données Amazon Redshift avec une propagation d'identité fiable, configurez les étendues OAuth d'Amazon Redshift sur votre compte. QuickSight

Pour ajouter une portée permettant QuickSight d'autoriser la propagation d'identité vers Amazon Redshift, spécifiez l' Compte AWS ID du QuickSight compte et le service avec lequel vous souhaitez autoriser la propagation d'identité, dans ce cas. 'REDSHIFT'

Spécifiez l'ARN de l'application IAM Identity Center du cluster Amazon Redshift vers lequel vous autorisez QuickSight Amazon à propager les identités des utilisateurs. Ces informations se trouvent dans la console Amazon Redshift. Si vous ne spécifiez pas de cibles autorisées pour le champ d'application Amazon Redshift, QuickSight autorisez les utilisateurs de n'importe quel cluster Amazon Redshift partageant la même instance IAM Identity Center. L'exemple ci-dessous permet de configurer la connexion QuickSight aux sources de données Amazon Redshift avec une propagation d'identité fiable.

```
aws quicksight update-identity-propagation-config --aws-account-id "AWSACCOUNTID" 
 --service "REDSHIFT" --authorized-targets "arn:aws:sso::XXXXXXXXXXXX:application/
ssoins-XXXXXXXXXXXX/apl-XXXXXXXXXXXX" "arn:aws:sso::XXXXXXXXXXXX:application/
ssoins-XXXXXXXXXXXX/apl-XXXXXXXXXXXX"
```
L'exemple suivant supprime les étendues OAuth d'un compte. QuickSight

```
aws quicksight delete-identity-propagation-config --aws-account-id "AWSACCOUNTID" 
  --service "REDSHIFT" --authorized-targets "arn:aws:sso::XXXXXXXXXXXX:application/
ssoins-XXXXXXXXXXXXapl-XXXXXXXXXXXX "arn:aws:sso::XXXXXXXXXXXX:application/
ssoins-XXXXXXXXXXXX/apl-XXXXXXXXXXXX"
```
L'exemple suivant répertorie toutes les étendues OAuth actuellement associées à un compte. QuickSight

aws quicksight list-identity-propagation-configs --aws-account-id "*AWSACCOUNTID*"

#### Connexion à Amazon Redshift grâce à une propagation d'identité fiable

Suivez la procédure ci-dessous pour vous connecter à Amazon Redshift Trusted Identity Propagation.

Pour vous connecter à Amazon Redshift via une propagation d'identité fiable

- 1. Créez un nouvel ensemble de données dans Amazon QuickSight. Pour plus d'informations sur la création d'un jeu de données, consultez[Création d'jeux de données.](#page-174-1)
- 2. Choisissez Amazon Redshift comme source de données pour le nouvel ensemble de données.

#### **a** Note

Le type d'authentification d'une source de données existante ne peut pas être remplacé par une propagation d'identité sécurisée

3. Choisissez IAM Identity Center comme option d'identité pour la source de données, puis choisissez Créer une source de données.

<span id="page-1840-0"></span>Activation manuelle de l'accès à un cluster Amazon Redshift dans un VPC

S'applique à : édition Enterprise

Utilisez la procédure suivante pour permettre à Amazon QuickSight d'accéder à un cluster Amazon Redshift dans un VPC.

Pour permettre à Amazon QuickSight d'accéder à un cluster Amazon Redshift dans un VPC

- 1. [Connectez-vous à la console Amazon Redshift AWS Management Console et ouvrez-la à](https://console.aws.amazon.com/redshiftv2/)  [l'adresse https://console.aws.amazon.com/redshiftv2/.](https://console.aws.amazon.com/redshiftv2/)
- 2. Accédez au cluster que vous souhaitez mettre à disposition sur Amazon QuickSight.
- 3. Dans la section Propriétés du cluster, recherchez Port. Notez la valeur de Port.
- 4. Localisez VPC ID (ID de VPC) dans la section Cluster Properties (Propriétés du cluster) et notez la valeur VPC ID. Choisissez l'ID VPC pour ouvrir la console Amazon VPC.
- 5. Sur la console Amazon VPC, sélectionnez Security Groups dans le volet de navigation.
- 6. Sélectionnez Create Security Group (Créer un groupe de sécurité).
- 7. Sur la page Create Security Group (Créer un groupe de sécurité), entrez les informations du groupe de sécurité comme suit :
	- Sous Security group name (Nom du groupe de sécurité), saisissez **redshift-securitygroup**.
	- Pour Description, saisissez **redshift-security-group**.
	- Pour le VPC, choisissez le VPC pour votre cluster Amazon Redshift. Il s'agit du VPC dont vous avez noté l'ID de VPC.
- 8. Sélectionnez Create security group (Créer un groupe de sécurité).

Votre nouveau groupe de sécurité doit figurer sur l'écran.

- 9. Créez un deuxième groupe de sécurité avec les propriétés suivantes.
	- Sous Security group name (Nom du groupe de sécurité), saisissez **quicksight-securitygroup**.
	- Pour Description, saisissez **quicksight-security-group**.
	- Pour le VPC, choisissez le VPC pour votre cluster Amazon Redshift. Il s'agit du VPC dont vous avez noté l'ID de VPC.
- 10. Sélectionnez Create security group (Créer un groupe de sécurité).
- 11. Après avoir créé les nouveaux groupes de sécurité, créez des règles entrantes pour les nouveaux groupes.

Choisissez le nouveau groupe redshift-security-group de sécurité et entrez les valeurs suivantes.

- Pour Type, choisissez Amazon Redshift.
- Pour Protocol (Protocole), choisissez TCP.
- Pour Plage de ports, saisissez le numéro de port du cluster Amazon Redshift auquel vous donnez accès. Il s'agit du numéro de port que vous avez noté à une étape antérieure.
- Pour Source, entrez l'ID du groupe de sécurité dequicksight-security-group.
- 12. Choisissez Save rules (Enregistrer les règles) pour enregistrer votre nouvelle règle de trafic entrant.
- 13. Répétez l'étape précédente pour quicksight-security-group et entrez les valeurs suivantes.
	- Pour Type, sélectionnez All traffic (Tout le trafic).
- Dans le champ Protocole, sélectionnez Tout.
- Pour Port Range, choisissez All.
- Pour Source, entrez l'ID du groupe de sécurité deredshift-security-group.
- 14. Choisissez Save rules (Enregistrer les règles) pour enregistrer votre nouvelle règle de trafic entrant.
- 15. Dans QuickSight, accédez au QuickSight menu Gérer.
- 16. Choisissez Gérer les connexions VPC, puis Ajouter une connexion VPC.
- 17. Configurez la nouvelle connexion VPC avec les valeurs suivantes.
	- Pour le nom de connexion VPC, choisissez un nom significatif pour la connexion VPC.
	- Pour l'ID VPC, choisissez le VPC dans lequel se trouve le cluster Amazon Redshift.
	- Pour l'ID de sous-réseau, choisissez le sous-réseau de la zone de disponibilité (AZ) utilisé pour Amazon Redshift.
	- Pour l'identifiant du groupe de sécurité, copiez-collez l'identifiant du groupe de sécurité pourquicksight-security-group.
- 18. Choisissez Créer. La génération du nouveau VPC peut prendre plusieurs minutes.
- 19. Dans la console Amazon Redshift, accédez au cluster redshift-security-group Amazon Redshift configuré pour. Choisissez Propriétés. Sous Paramètres réseau et de sécurité, entrez le nom du groupe de sécurité.
- 20. Dans QuickSight, choisissez Ensembles de données, puis Nouveau jeu de données. Créez un nouvel ensemble de données avec les valeurs suivantes.
	- Pour Source de données, choisissez Amazon Redshift Auto-discovered.
	- Donnez un nom significatif à la source de données.
	- L'ID d'instance doit être renseigné automatiquement avec la connexion VPC que vous avez créée dans. QuickSight Si l'ID d'instance ne se remplit pas automatiquement, choisissez le VPC que vous avez créé dans la liste déroulante.
	- Entrez les informations d'identification de la base de données. Si votre QuickSight compte utilise la propagation d'identité fiable, choisissez l'authentification unique.
- 21. Validez la connexion, puis choisissez Créer une source de données.

Si vous souhaitez restreindre davantage les règles sortantes par défaut, mettez à jour la règle sortante de quicksight-security-group pour autoriser uniquement le trafic Amazon Redshift

à. redshift-security-group Vous pouvez également supprimer la règle sortante qui se trouve dans leredshift-security-group.

<span id="page-1843-0"></span>Activation de l'accès à Amazon Redshift Spectrum

À l'aide d'Amazon Redshift Spectrum, vous pouvez connecter QuickSight Amazon à un catalogue externe avec Amazon Redshift. Par exemple, vous pouvez accéder au catalogue Amazon Athena. Vous pouvez alors interroger les données non structurées de votre lac de données Amazon S3 en utilisant un cluster Amazon Redshift au lieu du moteur de requête Athena.

Vous pouvez également combiner des jeux de données qui incluent des données stockées dans Amazon Redshift et dans S3. Vous pouvez ensuite y accéder en utilisant la syntaxe SQL dans Amazon Redshift.

Après avoir enregistré votre catalogue de données (pour Athena) ou votre schéma externe (pour un [métastore Hive](https://aws.amazon.com/blogs/big-data/migrate-external-table-definitions-from-a-hive-metastore-to-amazon-athena/)), vous pouvez utiliser Amazon pour choisir le schéma externe et les QuickSight tables Amazon Redshift Spectrum. Ce processus fonctionne comme avec n'importe quelle autre table Amazon Redshift de votre cluster. Vous n'avez pas besoin de charger ou de transformer vos données.

Pour plus d'informations sur l'utilisation d'Amazon Redshift Spectrum, consultez la rubrique [Utilisation](https://docs.aws.amazon.com/redshift/latest/dg/c-using-spectrum.html) [d'Amazon Redshift Spectrum pour interroger des données externes](https://docs.aws.amazon.com/redshift/latest/dg/c-using-spectrum.html) dans le Guide du développeur de base de données Amazon Redshift.

Pour vous connecter à l'aide de Redshift Spectrum, procédez comme suit :

- Créez ou identifiez un rôle IAM associé au cluster Amazon Redshift.
- Ajouter les stratégies IAM AmazonS3ReadOnlyAccess et AmazonAthenaFullAccess au rôle IAM.
- Inscrire un schéma externe ou un catalogue de données pour les tables que vous prévoyez d'utiliser.

Redshift Spectrum vous permet d'établir une séparation entre le stockage et le calcul, si bien que vous pouvez les mettre à l'échelle séparément. Vous payez uniquement pour les requêtes que vous exécutez.

Pour vous connecter aux tables Redshift Spectrum, vous n'avez pas besoin d'autoriser Amazon à QuickSight accéder à Amazon S3 ou Athena. Amazon QuickSight a uniquement besoin d'accéder au cluster Amazon Redshift. Pour plus de détails sur la configuration de Redshift Spectrum, consultez la rubrique [Premiers pas avec Amazon Redshift Spectrum](https://docs.aws.amazon.com/redshift/latest/dg/c-getting-started-using-spectrum.html) dans le Guide du développeur de base de données Amazon Redshift.

Autorisation des connexions entre Amazon et QuickSight les instances Amazon EC2

S'applique à : édition Enterprise et édition Standard

Public cible : administrateurs système

Pour QuickSight qu'Amazon puisse se connecter à une instance Amazon EC2, vous devez créer un nouveau groupe de sécurité pour cette instance. Ce groupe de sécurité contient une règle entrante autorisant l'accès à partir de la plage d'adresses IP appropriée pour les QuickSight serveurs Amazon qu'il contient. Région AWS

Pour modifier les groupes de sécurité pour ces instances Amazon EC2, vous devez disposer AWS d'informations d'identification vous permettant d'accéder aux instances.

L'activation de la connexion entre QuickSight les serveurs Amazon et votre instance n'est qu'une des nombreuses conditions préalables à la création d'un ensemble de données basé sur une source de données AWS de base de données. Pour plus d'informations sur les conditions requises, consultez [Création de jeux de données à partir de nouvelles sources de données de base de données](#page-174-0).

Pour activer l' QuickSight accès d'Amazon à une instance Amazon EC2

- 1. [Connectez-vous à la console Amazon EC2 AWS Management Console et ouvrez-la à l'adresse](https://console.aws.amazon.com/ec2/) [https://console.aws.amazon.com/ec2/.](https://console.aws.amazon.com/ec2/)
- 2. Si votre instance EC2 se trouve dans un VPC, sélectionnez-la pour afficher le volet des détails de l'instance. Recherchez et notez son ID de VPC en vue d'une utilisation ultérieure.
- 3. Choisissez Security Groups (Groupes de sécurité) dans la section NETWORK & SECURITY (Réseaux et sécurité) du volet de navigation de gauche. Ensuite, choisissez Create Security Group (Créer un groupe de sécurité), comme indiqué ci-dessous.

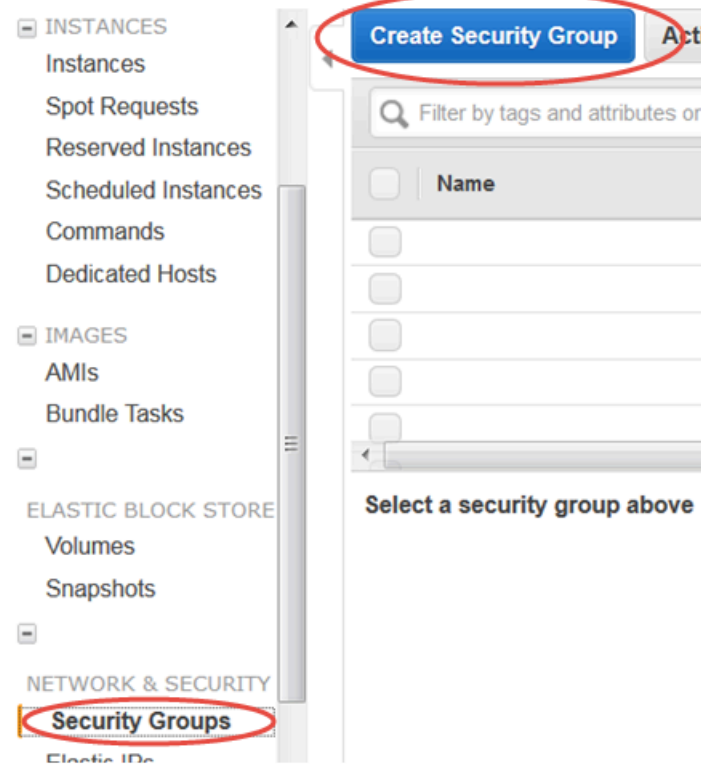

- 4. Entrez les informations relatives au groupe de sécurité comme suit :
	- Sous Security group name (Nom du groupe de sécurité), saisissez **Amazon-QuickSightaccess**.
	- Pour Description, saisissez **Amazon-QuickSight-access**.
	- Pour VPC, choisissez l'ID de VPC que vous avez noté à l'étape 2 si votre instance Amazon EC2 se trouve dans un VPC. Sinon, choisissez No VPC.
- 5. Choisissez Add Rule dans l'onglet Inbound.
- 6. Créez une règle avec les valeurs suivantes :
	- Pour Type, choisissez Règle TCP personnalisée.
	- Pour Protocol (Protocole), choisissez TCP.
	- (Facultatif) Pour Plage de ports, saisissez le numéro de port utilisé par l'instance sur cette instance Amazon EC2 à laquelle vous donnez accès.
	- Pour Source, entrez le bloc d'adresse CIDR correspondant à l' Région AWS endroit où vous prévoyez d'utiliser Amazon QuickSight. Par exemple, voici le bloc d'adresses CIDR pour Europe (Irlande) : 52.210.255.224/27. Pour plus d'informations sur les plages d'adresses

IP d'Amazon QuickSight dans les AWS régions prises en charge, consultez[Régions AWS,](#page-1761-0) [sites web, plages d'adresses IP et points de terminaison](#page-1761-0).

# **a** Note

Si vous avez activé Amazon QuickSight à plusieurs reprises Régions AWS, vous pouvez créer des règles entrantes pour chaque point de QuickSight terminaison Amazon CIDR. Cela permet QuickSight à Amazon d'avoir accès à l'instance de base de données Amazon RDS à partir de n'importe quelle instance Région AWS définie dans les règles entrantes.

Un QuickSight utilisateur ou un administrateur Amazon qui utilise Amazon QuickSight dans plusieurs AWS régions est traité comme un seul utilisateur. En d'autres termes, même si vous utilisez Amazon QuickSight partout dans le monde Région AWS, votre QuickSight compte Amazon et vos utilisateurs sont internationaux.

**Cancel** Create

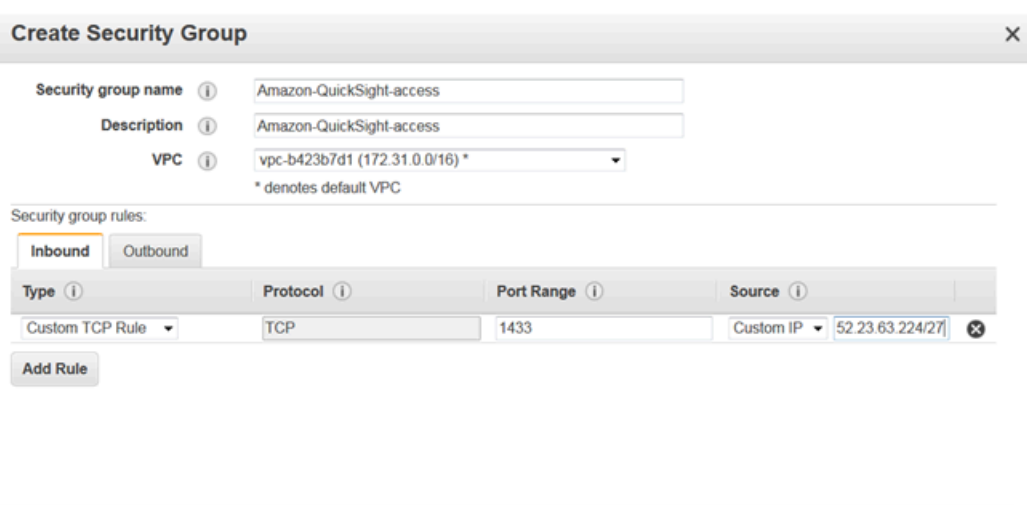

- 7. Choisissez Créer.
- 8. Choisissez Instances dans la section INSTANCES du volet de navigation, puis choisissez l'instance que vous voulez rendre accessible.
- 9. Choisissez Actions, Networking (Mise en réseau), puis Change Security Groups (Modifier les groupes de sécurité).
- 10. Dans Change Security Groups, choisissez le groupe de sécurité Amazon- QuickSight -access.

Choisissez ensuite Assign Security Groups (Attribuer les groupes de sécurité), comme indiqué ci-dessous.

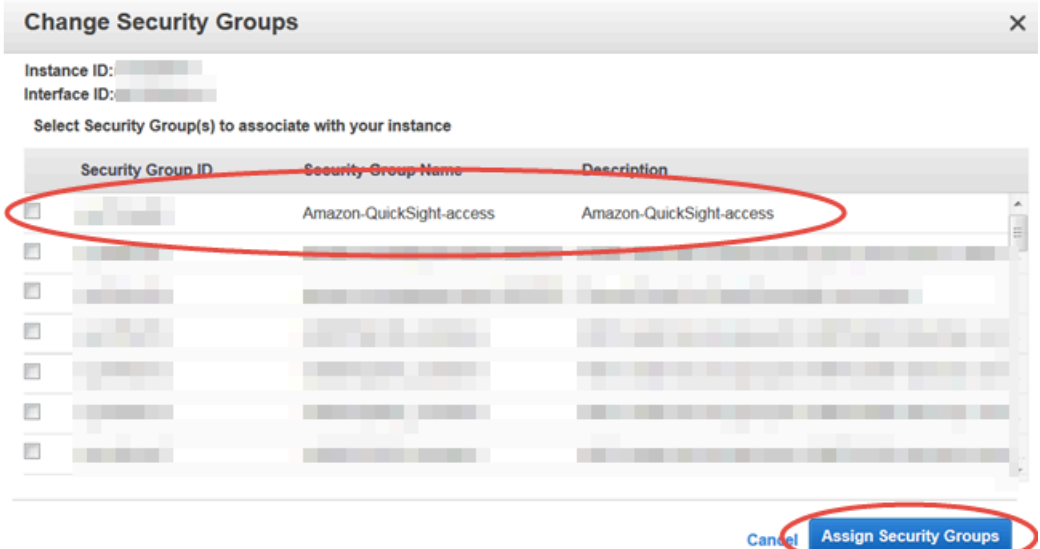

<span id="page-1847-0"></span>Autoriser les connexions via AWS Lake Formation

S'applique à : édition Enterprise

Public cible : administrateurs système

Si vous interrogez des données auprès d'Amazon Amazon Athena, vous pouvez l'utiliser AWS Lake Formation pour simplifier la façon dont vous sécurisez et vous connectez à vos données depuis Amazon QuickSight. Lake Formation complète le modèle d'autorisations AWS Identity and Access Management (IAM) en fournissant son propre modèle d'autorisations qui est appliqué aux services d' AWS analyse et d'apprentissage automatique. Ce modèle d'autorisations défini de manière centralisée contrôle l'accès aux données à un niveau granulaire par le biais d'un mécanisme simple d'octroi et de révocation. Vous avez la possibilité d'utiliser Lake Formation à la place ou en complément de l'utilisation de politiques délimitées à IAM.

Lorsque vous configurez Lake Formation, vous enregistrez vos sources de données pour lui permettre de déplacer les données vers un nouveau lac de données dans Amazon S3. Lake Formation et Athena fonctionnent parfaitement avec AWS Glue Data Catalog, ce qui permet de les utiliser ensemble en toute simplicité. Les bases de données et les tables Athena sont des conteneurs de métadonnées. Ces conteneurs décrivent le schéma sous-jacent des données, les instructions du langage de définition des données (DDL) et l'emplacement des données dans Amazon S3.

Le schéma suivant montre les relations entre les AWS services concernés.

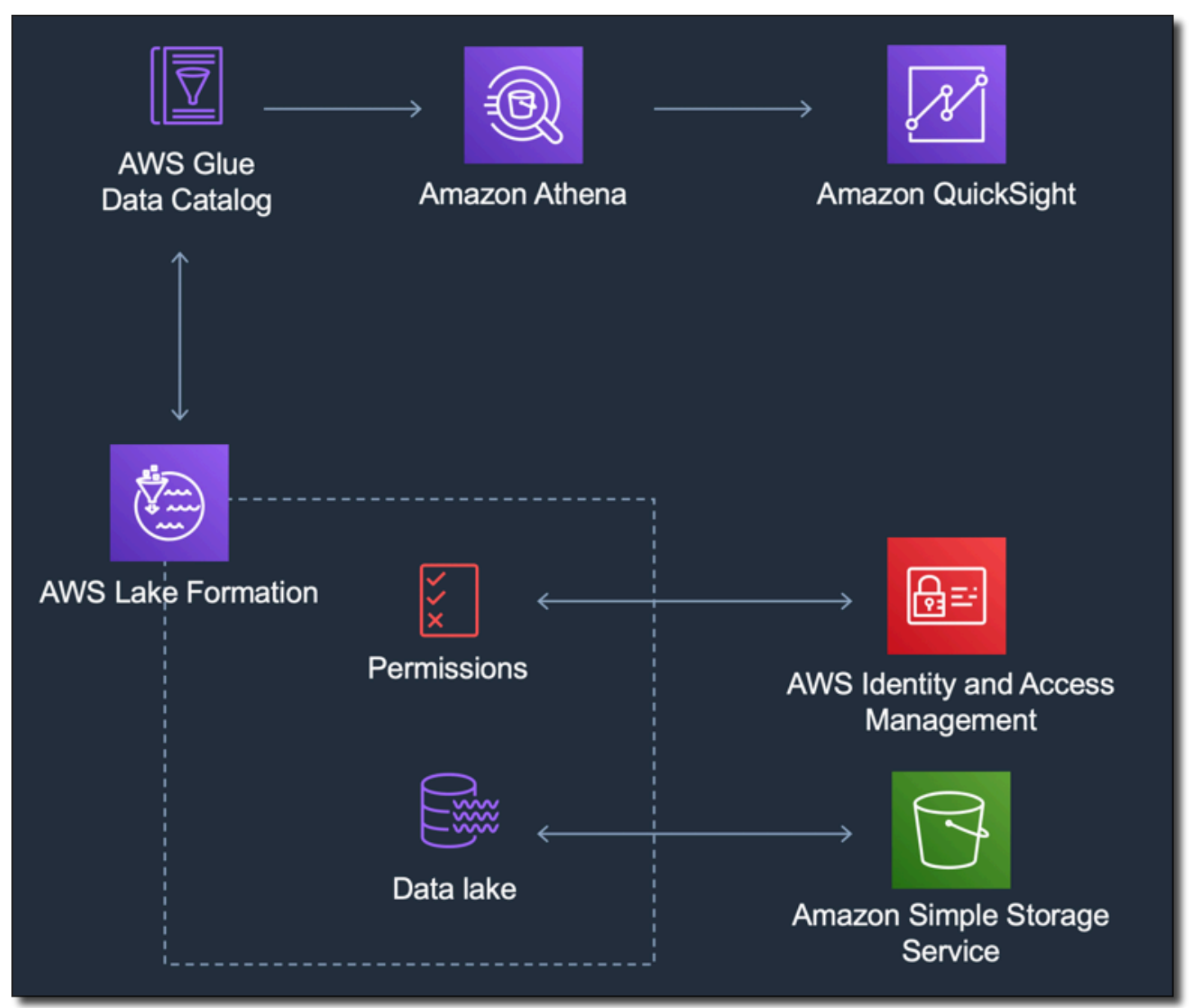

Une fois Lake Formation configuré, vous pouvez utiliser Amazon pour accéder QuickSight aux bases de données et aux tables par leur nom ou par le biais de requêtes SQL. Amazon QuickSight fournit un éditeur complet dans lequel vous pouvez écrire des requêtes SQL. Vous pouvez également utiliser la console Athena, l' AWS CLIéditeur de requêtes ou votre éditeur de requêtes préféré. Pour

plus d'informations, consultez la rubrique [Accès à Athena](https://docs.aws.amazon.com/athena/latest/ug/accessing-ate.html) dans le Guide de l'utilisateur Amazon Athena.

Activation de la connexion à partir de Lake Formation

Avant de commencer à utiliser cette solution avec Amazon QuickSight, assurez-vous de pouvoir accéder à vos données à l'aide d'Athena with Lake Formation. Après avoir vérifié que la connexion fonctionne via Athena, vous devez uniquement vérifier qu'Amazon QuickSight peut se connecter à Athena. Cela signifie que vous n'avez pas à résoudre les problèmes de connexion entre les trois produits en même temps. Un moyen simple de tester la connexion consiste à utiliser la [console de](https://console.aws.amazon.com/athena/) [requête Athena](https://console.aws.amazon.com/athena/) pour exécuter une simple commande SQL, par exemple SELECT 1 FROM table.

Pour configurer Lake Formation, la personne ou l'équipe qui y travaille doit avoir accès pour créer un nouveau rôle IAM et accéder à Lake Formation. Elle a également besoin des informations affichées dans la liste ci-dessous. Pour plus d'informations, consultez la rubrique [Configuration de Lake](https://docs.aws.amazon.com/lake-formation/latest/dg/getting-started-setup.html)  [Formation](https://docs.aws.amazon.com/lake-formation/latest/dg/getting-started-setup.html) dans le Guide du développeur AWS Lake Formation .

• Collectez les Amazon Resource Names (ARN) des QuickSight utilisateurs et des groupes Amazon qui ont besoin d'accéder aux données de Lake Formation. Ces utilisateurs doivent être des QuickSight auteurs ou des administrateurs Amazon.

Pour trouver les ARN des QuickSight utilisateurs et des groupes Amazon

1. Utilisez le AWS CLI pour trouver les ARN des utilisateurs pour les QuickSight auteurs et les administrateurs Amazon. Pour ce faire, exécutez la commande list-users suivante sur votre terminal (Linux ou Mac) ou dans l'invite de commande (Windows).

```
aws quicksight list-users --aws-account-id 111122223333 --namespace default --
region us-east-1
```
La réponse renvoie des informations pour chaque utilisateur. Dans l'exemple ci-dessous, l'Amazon Resource Name (ARN) est indiqué en gras.

```
RequestId: a27a4cef-4716-48c8-8d34-7d3196e76468
Status: 200
UserList:
- Active: true
   Arn: arn:aws:quicksight:us-east-1:111122223333:user/default/SaanviSarkar
   Email: SaanviSarkar@example.com
   PrincipalId: federated/iam/AIDAJVCZOVSR3DESMJ7TA
```

```
 Role: ADMIN
 UserName: SaanviSarkar
```
Pour éviter d'utiliser le AWS CLI, vous pouvez créer manuellement les ARN pour chaque utilisateur.

2. (Facultatif) Utilisez le AWS CLI pour rechercher des ARN pour les QuickSight groupes Amazon en exécutant la list-group commande suivante sur votre terminal (Linux ou Mac) ou sur votre invite de commande (Windows).

```
aws quicksight list-groups --aws-account-id 111122223333 --namespace default --
region us-east-1
```
La réponse renvoie des informations pour chaque groupe. Dans l'exemple ci-dessous, l'ARN est indiqué en gras.

```
GroupList:
- Arn: arn:aws:quicksight:us-east-1:111122223333:group/default/DataLake-Scorecard
   Description: Data Lake for CXO Balanced Scorecard
  GroupName: DataLake-Scorecard
  PrincipalId: group/d-90671c9c12/6f9083c2-8400-4389-8477-97ef05e3f7db
RequestId: c1000198-18fa-4277-a1e2-02163288caf6
Status: 200
```
Si vous n'avez aucun QuickSight groupe Amazon, ajoutez-en un en utilisant AWS CLI pour exécuter la create-group commande. Il n'existe actuellement aucune option permettant de le faire depuis la QuickSight console Amazon. Pour plus d'informations, consultez [Création et](#page-1961-0) [gestion de groupes sur Amazon QuickSight.](#page-1961-0)

Pour éviter d'utiliser le AWS CLI, vous pouvez créer les ARN pour chaque groupe manuellement.

Activation de la connexion depuis Amazon QuickSight

Pour travailler avec Lake Formation et Athena, assurez-vous que les autorisations relatives aux AWS ressources sont configurées dans Amazon : QuickSight

• Activez l'accès à Amazon Athena.

• Activez l'accès aux compartiments appropriés dans Amazon S3. Généralement, l'accès à S3 est activé lorsque vous activez Athena. Toutefois, comme vous avez la possibilité de modifier les autorisations S3 en dehors de ce processus, il est conseillé de les vérifier séparément.

Pour plus d'informations sur la façon de vérifier ou de modifier les autorisations relatives aux AWS ressources sur Amazon QuickSight, consultez [Autorisation de la découverte automatique des](#page-1830-0) [ressources AWS](#page-1830-0) et[Accès aux sources de données.](#page-1827-0)

Autoriser les connexions à Amazon Service OpenSearch

S'applique à : édition Enterprise

Public cible : administrateurs système

Avant de pouvoir l'utiliser OpenSearch dans un QuickSight ensemble de données, l' QuickSight administrateur doit effectuer quelques tâches avec la coopération d'une personne ayant accès à la OpenSearch console.

Pour commencer, identifiez chaque OpenSearch domaine auquel vous souhaitez vous connecter. Rassemblez ensuite les informations suivantes pour chaque domaine :

- Le nom du OpenSearch domaine.
- OpenSearch Version utilisée par ce domaine.
- Le nom de ressource Amazon (ARN) du OpenSearch domaine.
- Point de terminaison HTTPS.
- L'URL OpenSearch des tableaux de bord, si vous utilisez des tableaux de bord. Vous avez la possibilité d'extrapoler l'URL des tableaux de bord en ajoutant « /dashboards/ » à un point de terminaison.
- Si le domaine possède un point de terminaison VPC, collectez toutes les informations associées dans l'onglet VPC de la console de service : OpenSearch
	- L'ID de VPC
	- Les groupes de sécurité VPC
	- Le ou les rôles IAM associés
- Les zones de disponibilité associées
- Les sous-réseaux associés
- Si le domaine possède un point de terminaison normal (et non un point de terminaison de VPC), notez qu'il utilise le réseau public.
- Heure de début de l'instantané automatique quotidien (si vos utilisateurs veulent le savoir).

Avant de continuer, l' QuickSight administrateur active les connexions autorisées depuis QuickSight le OpenSearch Service. Ce processus est obligatoire pour tous les AWS services auxquels vous vous connectez QuickSight. Vous ne devez effectuer cette opération qu'une seule fois Compte AWS pour chaque AWS service que vous utilisez comme source de données.

Pour le OpenSearch service, le processus d'autorisation ajoute la politique AWS gérée AWSQuickSightOpenSearchPolicy à votre Compte AWS.

#### **A** Important

Assurez-vous que la politique IAM de votre OpenSearch domaine n'entre pas en conflit avec les autorisations deAWSQuickSightOpenSearchPolicy. Vous trouverez la politique d'accès au domaine dans la console OpenSearch de service. Pour plus d'informations, consultez [la section Configuration des politiques d'accès](https://docs.aws.amazon.com/opensearch-service/latest/developerguide/ac.html#ac-creating) dans le manuel Amazon OpenSearch Service Developer Guide.

Pour activer ou désactiver les connexions depuis QuickSight le OpenSearch service

- 1. Dans Amazon QuickSight, choisissez Administrator et Manage QuickSight.
- 2. Choisissez Sécurité et autorisations, Ajouter ou supprimer.
- 3. Pour activer les connexions, cochez la case Amazon OpenSearch Service.

Pour désactiver les connexions, décochez la case Amazon OpenSearch Service.

4. Choisissez Mettre à jour pour confirmer vos choix.

Utilisation d'une connexion VPC

Dans certains cas, votre OpenSearch domaine se trouve dans un cloud privé virtuel (VPC) basé sur le service Amazon VPC. Si tel est le cas, assurez-vous de déterminer s' QuickSight il est déjà connecté à l'ID VPC utilisé par le OpenSearch domaine. Vous pouvez réutiliser une connexion VPC existante. Si vous n'êtes pas sûr de son fonctionnement, vous pouvez la tester. Pour plus d'informations, consultez [Test de la connexion à votre source de données VPC](#page-2025-0).

Si aucune connexion n'est déjà définie QuickSight pour le VPC que vous souhaitez utiliser, vous pouvez en créer une. Cette tâche est un processus en plusieurs étapes que vous devez réaliser avant de poursuivre. Pour savoir comment effectuer un ajout QuickSight à un VPC et ajouter une connexion depuis QuickSight ce dernier, consultez. [Connexion à un VPC avec Amazon QuickSight](#page-1992-0)

Utilisation des OpenSearch autorisations

Après avoir configuré QuickSight la connexion au OpenSearch service, vous devrez peut-être activer les autorisations dans OpenSearch. Pour cette partie du processus de configuration, vous pouvez utiliser le lien OpenSearch Tableaux de bord pour chaque OpenSearch domaine. Utilisez la liste suivante pour déterminer les autorisations dont vous avez besoin :

- 1. Pour les domaines qui utilisent un contrôle précis des accès, configurez les autorisations sous la forme d'un rôle. Ce processus est similaire à l'utilisation de politiques délimitées dans. QuickSight
- 2. Pour chaque domaine pour lequel vous créez un rôle, ajoutez un mappage de rôle.

Pour plus d'informations, regardez ci-après.

Si le [contrôle d'accès détaillé est activé](https://docs.aws.amazon.com/opensearch-service/latest/developerguide/fgac.html) sur votre OpenSearch domaine, certaines autorisations doivent être configurées pour que le domaine soit accessible depuis. QuickSight Effectuez ces étapes pour chaque domaine que vous souhaitez utiliser.

La procédure suivante utilise les OpenSearch tableaux de bord, un outil open source qui fonctionne avec. OpenSearch Vous trouverez le lien vers les tableaux de bord sur le tableau de bord du domaine sur la console OpenSearch de service.

Pour ajouter des autorisations à un domaine afin d'autoriser l'accès depuis QuickSight

- 1. Ouvrez OpenSearch les tableaux de bord pour le OpenSearch domaine avec lequel vous souhaitez travailler. L'URL est *opensearch-domain-endpoint*/dashboards/.
- 2. Dans le volet de navigation, choisissez Sécurité.

Si vous ne voyez pas le volet de navigation, ouvrez-le à l'aide de l'icône de menu en haut à gauche. Pour que le menu reste ouvert, choisissez Navigation Dock en bas à gauche.

3. Choisissez Roles (Rôles), Create role (Créer un rôle).

## 4. Nommez le rôle **quicksight\_role**.

Vous pouvez choisir un autre nom, mais nous recommandons celui-ci parce que nous l'utilisons dans notre documentation et il est donc plus facile à prendre en charge.

- 5. Sous Autorisations du cluster, ajoutez les autorisations suivantes :
	- cluster:monitor/main
	- cluster:monitor/health
	- cluster:monitor/state
	- indices:data/read/scroll
	- indices:data/read/scroll/clear,
- 6. Sous Autorisations d'index, spécifiez **\*** comme modèle d'index.
- 7. Pour les Autorisations d'index, ajoutez les autorisations suivantes :
	- indices:admin/get
	- indices:admin/mappings/fields/get\*
	- indices:data/read/search\*
- 8. Choisissez Créer.
- 9. Répétez cette procédure pour chaque OpenSearch domaine que vous prévoyez d'utiliser.

Utilisez la procédure suivante pour ajouter un mappage de rôle pour les autorisations que vous avez ajoutées dans la procédure précédente. Il peut s'avérer plus efficace d'ajouter les autorisations et le mappage de rôle dans le cadre d'un processus unique. Ces instructions sont séparées pour des raisons de clarté.

Création d'un mappage de rôle pour le rôle IAM que vous avez ajouté

- 1. Ouvrez OpenSearch les tableaux de bord pour le OpenSearch domaine avec lequel vous souhaitez travailler. L'URL est *opensearch-domain-endpoint*/dashboards/.
- 2. Dans le volet de navigation, choisissez Sécurité.
- 3. Recherchez et ouvrez **quicksight\_role** dans la liste.
- 4. Dans l'onglet Utilisateurs mappés, sélectionnez Gestion du mappage.
- 5. Dans la section Rôles principaux, entrez l'ARN du rôle IAM AWS géré pour. QuickSight Voici un exemple.

arn:*aws*:iam::*AWS-ACCOUNT-ID*:role/service-role/*aws-quicksight-service-role-v0*

- 6. Choisissez Mappage.
- 7. Répétez cette procédure pour chaque OpenSearch domaine que vous souhaitez utiliser.

#### Autorisation des connexions à Amazon Athena

Si vous devez utiliser Amazon QuickSight with Amazon Athena ou Amazon Athena Federated Query, vous devez d'abord autoriser les connexions à Athena et aux compartiments associés dans Amazon Simple Storage Service (Amazon S3). Amazon Athena est un service de requête interactif qui facilite l'analyse des données dans Amazon S3 à l'aide du langage SQL standard. Athena Federated Query permet d'accéder à davantage de types de données en utilisant. AWS LambdaÀ l'aide d'une connexion depuis QuickSight vers Athena, vous pouvez écrire des requêtes SQL pour interroger des données stockées dans des sources de données relationnelles, non relationnelles, d'objets et personnalisées. Pour plus d'informations, consultez la rubrique [Utilisation de la requête fédérée](https://docs.aws.amazon.com/athena/latest/ug/connect-to-a-data-source.html)  [Athena](https://docs.aws.amazon.com/athena/latest/ug/connect-to-a-data-source.html) dans le Guide de l'utilisateur Amazon Athena.

Prenez en compte les points suivants lors de la configuration de l'accès à Athena depuis : QuickSight

- Athena stocke les résultats des requêtes QuickSight dans un bucket. Par défaut, ce compartiment possède un nom similaire à aws-athena-query-results-AWSREGION-AWSACCOUNTID, par exemple aws-athena-query-results-us-east-2-111111111111. Par conséquent, il est important de s'assurer qu'elle QuickSight dispose des autorisations nécessaires pour accéder au bucket qu'Athena utilise actuellement.
- Si votre fichier de données est chiffré à l'aide d'une AWS KMS clé, autorisez le rôle Amazon QuickSight IAM à déchiffrer la clé. Pour ce faire, le moyen le plus simple est d'utiliser l' AWS CLI.

AWS CLI Pour ce faire, vous pouvez exécuter l'opération [d'API KMS create-grant](https://docs.aws.amazon.com/cli/latest/reference/kms/create-grant.html).

```
aws kms create-grant --key-id <KMS_KEY_ARN> /
--grantee-principal <QS_ROLE_ARN> --operations Decrypt
```
Le nom de ressource Amazon (ARN) du QuickSight rôle Amazon est au format arn:aws:iam::<account id>:role/service-role/aws-quicksight-s3-consumersrole-v<version number> et est accessible depuis la console IAM. Pour trouver l'ARN de votre clé KMS, utilisez la console S3. Accédez au compartiment qui contient votre fichier de données et

choisissez l'onglet Overview (Présentation). La clé est située en regard de KMS key ID (ID de clé KMS).

• Pour les connexions Amazon Athena, Amazon S3 et Athena Query Federation, QuickSight utilise le rôle IAM suivant par défaut :

arn:aws:iam::*AWS-ACCOUNT-ID*:role/service-role/aws-quicksight-s3-consumers-role-v0

Si le n'aws-quicksight-s3-consumers-role-v0est pas présent, QuickSight utilise :

arn:aws:iam::*AWS-ACCOUNT-ID*:role/service-role/aws-quicksight-service-role-v0

• Si vous avez attribué des politiques délimitées à vos utilisateurs, vérifiez qu'elles contiennent l'autorisation lambda:InvokeFunction. Sans cette autorisation, vos utilisateurs ne peuvent pas accéder aux requêtes fédérées Athena. Pour plus d'informations sur l'attribution de politiques IAM à vos utilisateurs dans QuickSight, consultez. [Configuration d'un accès granulaire aux AWS services](#page-1860-0)  [via IAM](#page-1860-0) Pour plus d'informations sur l'InvokeFunction autorisation lambda :, consultez la section [Actions, ressources et clés de condition AWS Lambda dans le guide](https://docs.aws.amazon.com/IAM/latest/UserGuide/list_awslambda.html) de l'utilisateur IAM.

Pour autoriser QuickSight la connexion à Athena ou aux sources de données fédérées Athena

- 1. (Facultatif) Si vous utilisez AWS Lake Formation Athena, vous devez également activer Lake Formation. Pour plus d'informations, consultez [Autoriser les connexions via AWS Lake](#page-1847-0)  [Formation.](#page-1847-0)
- 2. Ouvrez le menu de votre profil en haut à droite et choisissez Gérer QuickSight. Pour ce faire, vous devez être QuickSight administrateur. Si l'option Gérer n'apparaît pas dans QuickSight le menu du profil, cela signifie que vous ne disposez pas des autorisations suffisantes.
- 3. Choisissez Sécurité et autorisations, Ajouter ou supprimer.
- 4. Choisissez la case à côté d'Amazon Athena, puis cliquez sur Suivant.

Si elle était déjà activée, vous devrez peut-être double-cliquer dessus. Faites cela même si Amazon Athena est déjà activé, afin de pouvoir consulter les paramètres. Aucune modification n'est enregistrée tant que vous n'avez pas sélectionné Mettre à jour à la fin de cette procédure.

- 5. Activez les compartiments S3 auxquels vous souhaitez accéder.
- 6. (Facultatif) Pour activer les requêtes fédérées Athena, sélectionnez les fonctions Lambda que vous souhaitez utiliser.

#### **a** Note

Vous ne pouvez voir les fonctions Lambda pour les catalogues Athena que dans la même région de. QuickSight

7. Pour confirmer vos modifications, choisissez Terminer.

Pour annuler, choisissez Cancel (Annuler).

8. Pour enregistrer les modifications apportées à la sécurité et aux autorisations, choisissez Mettre à jour.

Test des paramètres d'autorisation de connexion

- 1. Sur la page d' QuickSight accueil, choisissez Ensembles de données, Nouveau jeu de données.
- 2. Choisissez la carte Athena.
- 3. Suivez les invites de l'écran pour créer une nouvelle source de données Athena en utilisant les ressources auxquelles vous devez vous connecter. Choisissez Valider la connexion pour tester la connexion.
- 4. Si la connexion est validée, cela signifie que vous avez réussi à configurer une connexion Athena ou une connexion de requête fédérée Athena.

Si vous ne disposez pas des autorisations suffisantes pour vous connecter à un jeu de données Athena ou exécuter une requête Athena, un message d'erreur s'affiche pour vous demander de contacter un administrateur. QuickSight Cette erreur signifie qu'il faut revérifier les paramètres d'autorisation de connexion pour trouver l'anomalie.

5. Une fois la connexion établie, vous ou vos QuickSight auteurs pouvez créer des connexions aux sources de données et les partager avec d'autres QuickSight auteurs. Les auteurs peuvent ensuite créer plusieurs ensembles de données à partir des connexions, à utiliser dans des QuickSight tableaux de bord.

Pour plus d'informations sur la résolution des problèmes liés à Athena, consultez la rubrique [Problèmes de connectivité lors de l'utilisation d'Amazon Athena avec Amazon QuickSight](#page-1720-0).

# Accès aux AWS ressources

#### S'applique à : édition Enterprise et édition Standard

Public cible : administrateurs système et QuickSight administrateurs Amazon

Vous pouvez contrôler les AWS ressources auxquelles Amazon QuickSight peut accéder et limiter l'accès à ces ressources à un niveau plus détaillé. Dans l'édition Enterprise, vous pouvez également configurer des paramètres d'accès général par défaut pour tous les utilisateurs de votre compte, ainsi que des accès spécifiques pour certains utilisateurs et groupes.

Utilisez les sections suivantes pour vous aider à configurer vos AWS ressources afin qu'elles fonctionnent avec Amazon QuickSight.

Avant de commencer, assurez-vous de disposer des autorisations appropriées ; votre administrateur système peut vous les donner. Pour ce faire, votre administrateur système crée une politique qui vous permet d'utiliser certaines actions IAM. Votre administrateur système associe ensuite cette politique à votre utilisateur ou à votre groupe dans IAM. Voici les actions requises :

- **quicksight:AccountConfigurations** Pour activer la définition de l'accès par défaut aux AWS ressources
- **quicksight:ScopeDownPolicy** Politiques de cadrage des autorisations d'accès aux ressources AWS
- Vous pouvez également y intégrer vos propres rôles IAM. QuickSight Pour plus d'informations, consultez [Transmission de rôles IAM à Amazon QuickSight.](#page-1889-0)

Pour activer ou désactiver les AWS services auxquels Amazon QuickSight peut accéder

- 1. Connectez-vous à Amazon à QuickSight l'adress[ehttps://quicksight.aws.amazon.com/.](https://quicksight.aws.amazon.com/)
- 2. Dans le coin supérieur droit, choisissez votre nom d'utilisateur, puis sélectionnez Gérer QuickSight.
- 3. Choisissez Security & permissions (Sécurité et autorisations).
- 4. Sous QuickSight Accès aux AWS services, choisissez Ajouter ou supprimer.

Un écran s'affiche pour vous permettre d'activer tous les services AWS disponibles.

#### **a** Note

Si une erreur d'autorisation s'affiche et que vous êtes un QuickSight administrateur Amazon autorisé, contactez votre administrateur système pour obtenir de l'aide.

5. Cochez les cases des services que vous voulez autoriser. Décochez les cases des services que vous ne souhaitez pas autoriser.

Si vous avez déjà activé un AWS service, la case correspondante est déjà cochée. Si Amazon ne QuickSight parvient pas à accéder à un AWS service en particulier, sa case à cocher n'est pas cochée.

Dans certains cas, vous pouvez voir un message comme celui-ci.

This policy used by Amazon QuickSight for AWS resource access was modified outside of Amazon QuickSight, so you can no longer edit this policy to provide AWS resource permission to Amazon QuickSight. To edit this policy permissions, go to the IAM console and delete this policy permission with policy arn - arn:aws:iam::111122223333:policy/servicerole/AWSQuickSightS3Policy.

Ce type de message signifie que l'une des politiques IAM utilisées par Amazon QuickSight a été modifiée manuellement. Pour résoudre ce problème, l'administrateur système doit supprimer la politique IAM mentionnée dans le message d'erreur et recharger l'écran Sécurité et autorisations avant de réessayer.

6. Choisissez Update (Mettre à jour) pour confirmer ou Cancel (Annuler) pour revenir à l'écran précédent.

## **Rubriques**

- [Configuration de l'accès par défaut aux ressources pour les AWS services](#page-1860-1)
- [Configuration d'un accès granulaire aux AWS services via IAM](#page-1860-0)
- [Utiliser des AWS Secrets Manager secrets au lieu des informations d'identification de base de](#page-1863-0) [données sur Amazon QuickSight](#page-1863-0)

<span id="page-1860-1"></span>Configuration de l'accès par défaut aux ressources pour les AWS services

S'applique à : édition Enterprise

Public cible : administrateurs système et QuickSight administrateurs Amazon

Dans l'édition Enterprise, vous pouvez configurer des autorisations spécifiques pour les AWS services auxquels un QuickSight utilisateur Amazon peut accéder. Si aucune configuration de ce type ne se produit, Amazon QuickSight utilise un ensemble d'autorisations par défaut basé sur les paramètres de l'utilisateur. Le comportement actuel s'affiche dans une zone d'information bleue.

Modification de l'accès aux ressources par défaut pour tous les utilisateurs (à utiliser lorsqu'aucune autre autorisation n'est configurée)

- 1. Connectez-vous à Amazon à QuickSight l'adress[ehttps://quicksight.aws.amazon.com/.](https://quicksight.aws.amazon.com/)
- 2. Dans le coin supérieur gauche, choisissez votre nom d'utilisateur, puis sélectionnez Gérer QuickSight.
- 3. Choisissez Security & permissions (Sécurité et autorisations).
- 4. Sous Default resource access (Accès aux ressources par défaut), choisissez Change (Modifier).
- 5. Sélectionnez l'une des méthodes suivantes :
	- Autorisez l'accès à toutes les AWS données et ressources.
	- Refusez l'accès à toutes les AWS données et ressources.

<span id="page-1860-0"></span>Configuration d'un accès granulaire aux AWS services via IAM

S'applique à : édition Enterprise

Public cible : administrateurs système et QuickSight administrateurs Amazon

Dans l'édition Enterprise, Amazon vous QuickSight permet de configurer un accès détaillé aux ressources des AWS services. Comme tous les autres AWS services, Amazon QuickSight utilise des politiques IAM pour contrôler l'accès des utilisateurs et des groupes.

Avant de commencer, demandez à un administrateur de configurer à l'avance les politiques IAM nécessaires. Si elles sont configurées, vous avez la possibilité de les sélectionner dans le cadre de la procédure décrite dans cette section. Pour plus d'informations sur la création de politiques IAM à utiliser avec Amazon QuickSight, consultez[Gestion des identités et des accès sur Amazon](#page-1871-0)  [QuickSight.](#page-1871-0)

Pour attribuer une stratégie IAM à un utilisateur ou un groupe

- 1. Connectez-vous à Amazon à QuickSight l'adress[ehttps://quicksight.aws.amazon.com/.](https://quicksight.aws.amazon.com/)
- 2. Dans le coin supérieur gauche, choisissez votre nom d'utilisateur, puis sélectionnez Gérer QuickSight.
- 3. Choisissez Security & permissions (Sécurité et autorisations).
- 4. Sous Resource access for individual users and groups (Accès aux ressources pour des utilisateurs et des groupes), choisissez IAM policy assignments (Affectations de stratégie IAM).

Les étapes suivantes impliquent de choisir une stratégie IAM à affecter à l'utilisateur ou au groupe. Vous pouvez attribuer plusieurs politiques IAM à un QuickSight utilisateur ou à un groupe Amazon. Pour déterminer les autorisations, Amazon QuickSight effectue une union et une intersection avec les politiques Compte AWS de niveau.

Si vous avez déjà des affectations de stratégie IAM actives, celles-ci sont répertoriées sur cette page. Vous pouvez rechercher des affectations existantes à l'aide de la zone de recherche. Si vous avez des brouillons qui ne sont pas encore actifs, ceux-ci -sont répertoriés sous Assignment drafts (Brouillons d'affectation).

- 5. Sélectionnez l'une des méthodes suivantes :
	- Pour créer une affectation de stratégie IAM, choisissez Add new assignment (Ajouter une nouvelle affectation).
	- Pour modifier une affectation existante, choisissez l'icône Edit assignment (Modifier l'affectation) qui correspond à cette affectation.
	- Pour activer ou désactiver une stratégie, activez la case à cocher correspondant à celle-ci, puis choisissez Enable (Activer) ou Disable (Désactiver). Vous pouvez sélectionner plusieurs affectations de stratégie à la fois.

• Pour supprimer une affectation existante, choisissez l'icône Remove assignment (Supprimer l'affectation) en regard du nom de l'affectation. Pour confirmer votre choix, sélectionnez Delete (Supprimer) sur l'écran de confirmation. Sinon, choisissez Retour pour annuler la suppression.

Si vous créez ou modifiez une affectation, passez à l'étape suivante. Sinon, allez directement à la fin de cette procédure.

- 6. Sur l'écran suivant, procédez à l'attribution de la politique, un processus qui se divise en plusieurs étapes. Au fur et à mesure que vous parcourez les étapes, vous pouvez avancer ou reculer pour apporter des modifications. Lorsque vous quittez l'écran, les modifications apportées au cours des différentes étapes sont enregistrées.
	- a. Étape 1 : Nommer l'affectation S'il s'agit d'une nouvelle affectation, saisissez un nom pour l'affectation, puis choisissez Suivant pour continuer. Si vous souhaitez modifier le nom, choisissez Step 1 (Étape 1) à gauche.
	- b. Étape 2 : Sélectionner une politique IAM Sélectionnez une politique IAM que vous souhaitez utiliser. À partir de cet écran, vous pouvez interagir comme suit avec les stratégies :
		- Choisir une stratégie que vous souhaitez utiliser.
		- Rechercher un nom de stratégie.
		- Filtrez la liste pour voir toutes les politiques IAM, les politiques gérées ou les politiques AWS gérées par le client.
		- Visualiser une stratégie, en choisissant View policy (Visualiser une stratégie).

Pour sélectionner une stratégie, choisissez le bouton en regard de celle-ci, puis choisissez Next (Suivant) pour continuer.

c. Étape 3 : Attribuer des utilisateurs et des groupes – Choisissez des utilisateurs ou des groupes spécifiques. Vous pouvez également choisir d'utiliser la politique IAM sélectionnée pour tous les utilisateurs et groupes.

Choisissez l'une des options suivantes.

• Pour Attribuer à tous les utilisateurs et groupes, cochez la case pour attribuer la politique IAM à tous les QuickSight utilisateurs et groupes Amazon. Si vous choisissez cette option, la stratégie est attribuée à tous les groupes et utilisateurs actuels et futurs.

• Choisissez les utilisateurs et les groupes auxquels vous souhaitez attribuer cette stratégie IAM. Vous pouvez effectuer une recherche par nom, adresse e-mail ou nom de groupe.

Lorsque vous avez fini de sélectionner les utilisateurs et les groupes, cliquez sur Next (Suivant) pour continuer.

d. Étape 4 : Vérifier et activer les modifications – Enregistrez vos modifications.

Choisissez l'une des options suivantes.

- Si vous souhaitez modifier un de vos choix, faites-le au cours de cette étape.
- Pour enregistrer cette affectation de stratégie en tant que brouillon, choisissez Save as draft (Enregistrer en tant que brouillon). Vous pouvez activer le brouillon ultérieurement.
- Pour activer cette stratégie immédiatement, choisissez Save and enable (Enregistrer et activer). Cette option remplace toute affectation de stratégie existante en conservant le même nom.

<span id="page-1863-0"></span>Utiliser des AWS Secrets Manager secrets au lieu des informations d'identification de base de données sur Amazon QuickSight

Public cible : QuickSight administrateurs Amazon et QuickSight développeurs Amazon

AWS Secrets Manager est un service de stockage secret que vous pouvez utiliser pour protéger les informations d'identification de base de données, les clés d'API et d'autres informations secrètes. L'utilisation d'une clé vous permet de vous assurer que le secret ne peut pas être compromis par quelqu'un qui examine votre code, car le secret n'est pas stocké dans le code. Pour une présentation, consultez le [Guide de l'utilisateur AWS Secrets Manager](https://docs.aws.amazon.com/secretsmanager/latest/userguide).

QuickSight Les administrateurs Amazon peuvent accorder un accès QuickSight en lecture seule aux secrets qu'ils créent dans Secrets Manager. Ces secrets peuvent être utilisés à la place des informations d'identification de base de données lors de la création et de la modification de sources de données à l'aide de l' QuickSight API.

QuickSight prend en charge l'utilisation de secrets avec des types de sources de données qui prennent en charge l'authentification par paire d'informations d'identification. Jira et ne ServiceNow sont pas pris en charge actuellement.

#### **a** Note

Si vous utilisez AWS Secrets Manager Amazon QuickSight, l'accès et la maintenance vous sont facturés comme décrit sur la [page de AWS Secrets Manager tarification.](https://aws.amazon.com/secrets-manager/pricing) Sur votre relevé de facturation, les coûts sont détaillés sous Secrets Manager et non sous QuickSight.

Utilisez les procédures décrites dans les sections suivantes pour intégrer Secrets Manager à Amazon QuickSight.

Octroi de l' QuickSight accès à Secrets Manager et à certains secrets

Si vous êtes administrateur et que vous avez des secrets dans Secrets Manager, vous pouvez accorder à Amazon un accès QuickSight en lecture seule à certains secrets.

Pour accorder QuickSight l'accès à Secrets Manager et à certains secrets

1. Dans QuickSight, choisissez votre icône d'utilisateur en haut à droite, puis sélectionnez Gérer QuickSight.

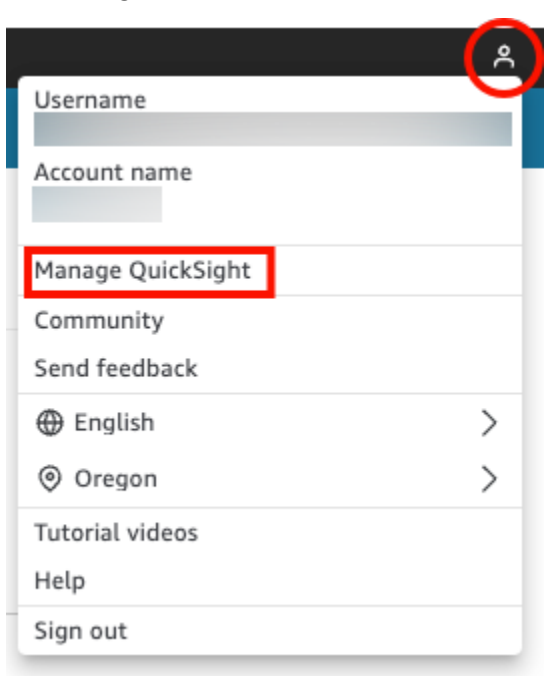

- 2. Choisissez Sécurité et autorisations sur la gauche.
- 3. Choisissez Gérer dans QuickSight l'accès aux AWS ressources.

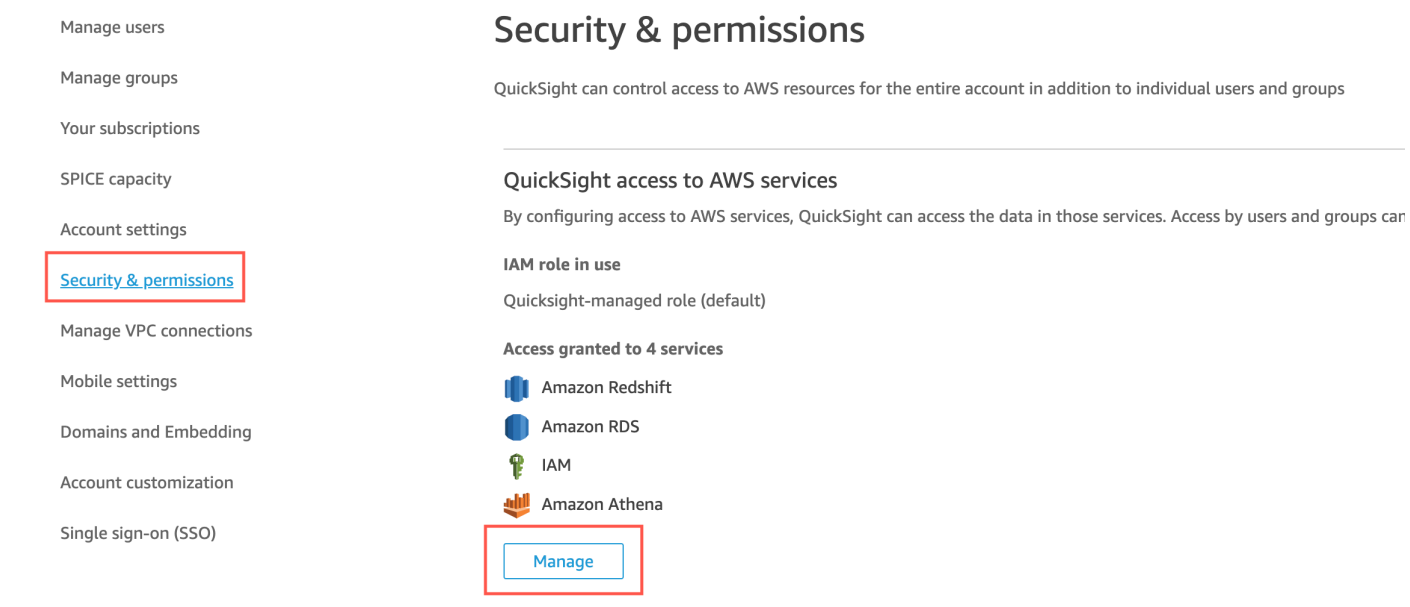

4. Dans Autoriser l'accès et la découverte automatique de ces ressources, choisissez AWS Secrets Manager, Sélectionner les secrets.

La page Secrets AWS Secrets Manager s'ouvre.

5. Sélectionnez les secrets auxquels vous souhaitez accorder un accès QuickSight en lecture seule.

Les secrets de votre région QuickSight d'inscription sont affichés automatiquement. Pour sélectionner des secrets en dehors de votre région d'origine, sélectionnez Secrets dans d'autres régions AWS , puis saisissez les noms Amazon Resource Name (ARN) de ces secrets.

6. Lorsque vous avez terminé, choisissez Terminer.

QuickSight crée un rôle IAM appelé aws-quicksight-secretsmanager-role-v0 dans votre compte. Il accorde aux utilisateurs du compte un accès en lecture seule aux secrets spécifiés et ressemble à ce qui suit :

```
{ 
   "Version": "2012-10-17", 
   "Statement": [ 
     { 
        "Effect": "Allow", 
        "Action": [ 
          "secretsmanager:GetSecretValue" 
        ],
```

```
 "Resource": [ 
           "arn:aws:secretsmanager:region:accountId:secret:secret_name" 
        ] 
      } 
  \mathbf{I}}
```
Lorsque QuickSight les utilisateurs créent des analyses ou consultent des tableaux de bord qui utilisent une source de données contenant des secrets, ils QuickSight assument le rôle IAM de Secrets Manager. Pour plus d'informations sur les politiques d'autorisation des secrets, consultez la rubrique [Authentification et contrôle d'accès pour AWS Secrets Manager](https://docs.aws.amazon.com/secretsmanager/latest/userguide/auth-and-access.html) dans le Guide de l'utilisateur AWS Secrets Manager .

Le secret spécifié dans le rôle QuickSight IAM peut avoir une politique de ressources supplémentaire qui refuse l'accès. Pour plus d'informations, consultez la rubrique [Attacher une](https://docs.aws.amazon.com/secretsmanager/latest/userguide/auth-and-access_resource-policies.html) [politique d'autorisation à un secret](https://docs.aws.amazon.com/secretsmanager/latest/userguide/auth-and-access_resource-policies.html) dans le Guide de l'utilisateur AWS Secrets Manager .

Si vous utilisez une AWS KMS clé AWS gérée pour chiffrer votre secret, aucune autorisation supplémentaire QuickSight n'est requise dans Secrets Manager.

Si vous utilisez une clé gérée par le client pour chiffrer votre secret, assurez-vous que le rôle QuickSight IAM aws-quicksight-secretsmanager-role-v0 dispose kms:Decrypt des autorisations nécessaires. Pour plus d'informations, consultez la rubrique [Autorisations pour la](https://docs.aws.amazon.com/secretsmanager/latest/userguide/security-encryption.html#security-encryption-authz) [clé KMS](https://docs.aws.amazon.com/secretsmanager/latest/userguide/security-encryption.html#security-encryption-authz) dans le Guide de l'utilisateur AWS Secrets Manager .

Pour plus d'informations sur les types de clés utilisés dans le service de gestion des AWS clés, consultez la section [Clés clients et AWS clés](https://docs.aws.amazon.com/kms/latest/developerguide/concepts.html#key-mgmt) du guide du service de gestion des AWS clés.

Création ou mise à jour d'une source de données avec des informations d'identification secrètes à l'aide de l' QuickSight API

Une fois que l' QuickSight administrateur a accordé un accès en QuickSight lecture seule à Secrets Manager, vous pouvez créer et mettre à jour des sources de données dans l'API à l'aide d'un secret sélectionné par l'administrateur comme identifiant.

Voici un exemple d'appel d'API pour créer une source de données dans QuickSight. Cet exemple utilise l'opération d'API create-data-source. Vous pouvez également utiliser l'opération update-data-source. Pour plus d'informations, consultez [CreateDataSourcee](https://docs.aws.amazon.com/quicksight/latest/APIReference/API_CreateDataSource.html)t consultez [UpdateDataSource](https://docs.aws.amazon.com/quicksight/latest/APIReference/API_UpdateDataSource.html)le Amazon QuickSight API Reference.

L'utilisateur spécifié dans les autorisations de l'exemple d'appel d'API suivant peut supprimer, afficher et modifier les sources de données pour la source de données MySQL spécifiée dans QuickSight. Il peut également consulter et mettre à jour les autorisations des sources de données. Au lieu d'un QuickSight nom d'utilisateur et d'un mot de passe, un ARN secret est utilisé comme informations d'identification pour la source de données.

```
aws quicksight create-data-source 
     --aws-account-id AWSACCOUNTID \ 
     --data-source-id DATASOURCEID \ 
     --name NAME \ 
     --type MYSQL \ 
     --permissions '[{"Principal": "arn:aws:quicksight:region:accountID:user/
namespace/username", "Actions": ["quicksight:DeleteDataSource", 
  "quicksight:DescribeDataSource", "quicksight:DescribeDataSourcePermissions", 
  "quicksight:PassDataSource", "quicksight:UpdateDataSource", 
  "quicksight:UpdateDataSourcePermissions"]}]' \ 
     --data-source-parameters='{"MySQLParameters":{"Database": "database", 
  "Host":"hostURL", "Port":"port"}}' \ 
 --
credentials='{"SecretArn":"arn:aws:secretsmanager:region:accountID:secret:secretname"}' 
\setminus --region us-west-2
```
Dans cet appel, QuickSight autorise l'secretsmanager:GetSecretValueaccès au secret en fonction de la politique IAM de l'appelant de l'API, et non de la politique du rôle de service IAM. La fonction du service IAM agit au niveau du compte et est utilisée lorsqu'un utilisateur consulte une analyse ou un tableau de bord. Elle ne peut pas être utilisée pour autoriser un accès secret lorsqu'un utilisateur crée ou met à jour la source de données.

Lorsqu'ils modifient une source de données dans l' QuickSight interface utilisateur, les utilisateurs peuvent consulter l'ARN secret des sources de données utilisées AWS Secrets Manager comme type d'identification. Cependant, ils ne peuvent pas modifier le secret ou en sélectionner un autre. S'ils doivent apporter des modifications, par exemple au serveur de base de données ou au port, les utilisateurs doivent d'abord choisir la paire d'informations d'identification et saisir le nom d'utilisateur et le mot de passe de leur QuickSight compte.

Les secrets sont automatiquement supprimés d'une source de données lorsque celle-ci est modifiée dans l'interface utilisateur. Pour restaurer le secret de la source de données, utilisez l'opération d'API update-data-source.

#### Qu'y a-t-il dans le secret

QuickSight nécessite le format JSON suivant pour accéder à votre secret :

```
{ 
   "username": "username", 
   "password": "password"
}
```
Les password champs username et sont obligatoires pour accéder QuickSight aux secrets. Tous les autres champs sont facultatifs et sont ignorés par QuickSight.

Le format JSON peut varier selon le type de base de données. Pour plus d'informations, consultez [la structure JSON des secrets d'identification de AWS Secrets Manager base de données](https://docs.aws.amazon.com/secretsmanager/latest/userguide/reference_secret_json_structure.html) dans le Guide de l'AWS Secrets Manager utilisateur.

#### Modification du secret

Pour modifier un secret, vous utilisez Secrets Manager. Une fois que vous avez modifié un secret, les mises à jour seront disponibles la prochaine fois que vous QuickSight demanderez l'accès au secret.

Exploration de vos AWS données sur Amazon QuickSight

S'applique à : édition Enterprise et édition Standard

Public cible : administrateurs système

Utilisez cette section pour découvrir comment explorer les AWS données d'Amazon à QuickSight l'aide du AWS Management Console. À l'aide du QuickSight raccourci Explorer dans, vous pouvez accéder à un modèle de tableau de bord personnalisable affichant vos données. Comme tout tableau de QuickSight bord Amazon, ce tableau de bord peut être actualisé selon un calendrier, publié et partagé avec d'autres utilisateurs de votre organisation.

#### **Rubriques**

• [Exploration des données d'analyse Amazon S3](#page-1869-0)

#### <span id="page-1869-0"></span>Exploration des données d'analyse Amazon S3

Amazon QuickSight contient un tableau de bord conçu pour fournir un aperçu de vos données d'analyse Amazon S3. Pour utiliser cette fonction, vous devez d'abord activer l'analyse de classe de stockage S3 pour vos compartiments S3. Pour plus d'informations sur l'activation de l'analyse de classe de stockage dans S3, consultez la rubrique [Analyses Amazon S3 – Analyse de classe de](https://docs.aws.amazon.com/AmazonS3/latest/dev/analytics-storage-class.html)  [stockage](https://docs.aws.amazon.com/AmazonS3/latest/dev/analytics-storage-class.html) dans le Guide du développeur Amazon S3.

Après avoir activé l'analyse des classes de stockage, vous pouvez utiliser Amazon QuickSight pour explorer vos données d'analyse S3.

Pour explorer les données d'analyse S3 sur Amazon QuickSight

- 1. Ouvrez la console Amazon S3 sur [https://console.aws.amazon.com/s3/.](https://console.aws.amazon.com/s3/)
- 2. Choisissez le compartiment à explorer. L'analyse de classe de stockage doit être activée pour le compartiment, avec au moins un filtre.
- 3. Choisissez l'onglet Gestion.
- 4. Choisissez ensuite Analytics (Analyses).
- 5. Choisissez Explorer dans QuickSight.

## **a** Note

Si vous n'avez pas de QuickSight compte Amazon, vous êtes invité à en créer un avant de pouvoir utiliser le tableau de bord.

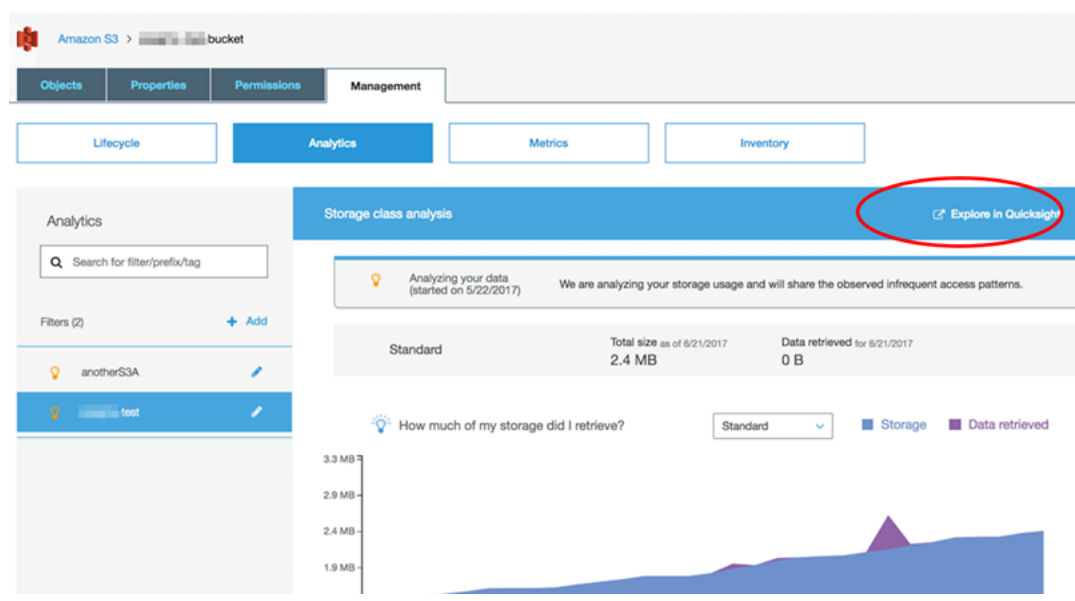

Lorsque vous choisissez l'option d'exploration sur Amazon QuickSight, vos données d'analyse S3 sont automatiquement chargées dans le modèle de tableau de bord. Le tableau de bord contient plusieurs visualisations pour vous aider à comprendre le modèle d'accès au stockage de votre compartiment.

Utilisez le modèle en l'état ou personnalisez-le selon vos besoins. Par exemple, une représentation visuelle sur le modèle par défaut vous aide à identifier les données consultées de manière peu fréquente. Elle compare la quantité de données extraites à la quantité de stockage utilisée pour des objets de différents âges.

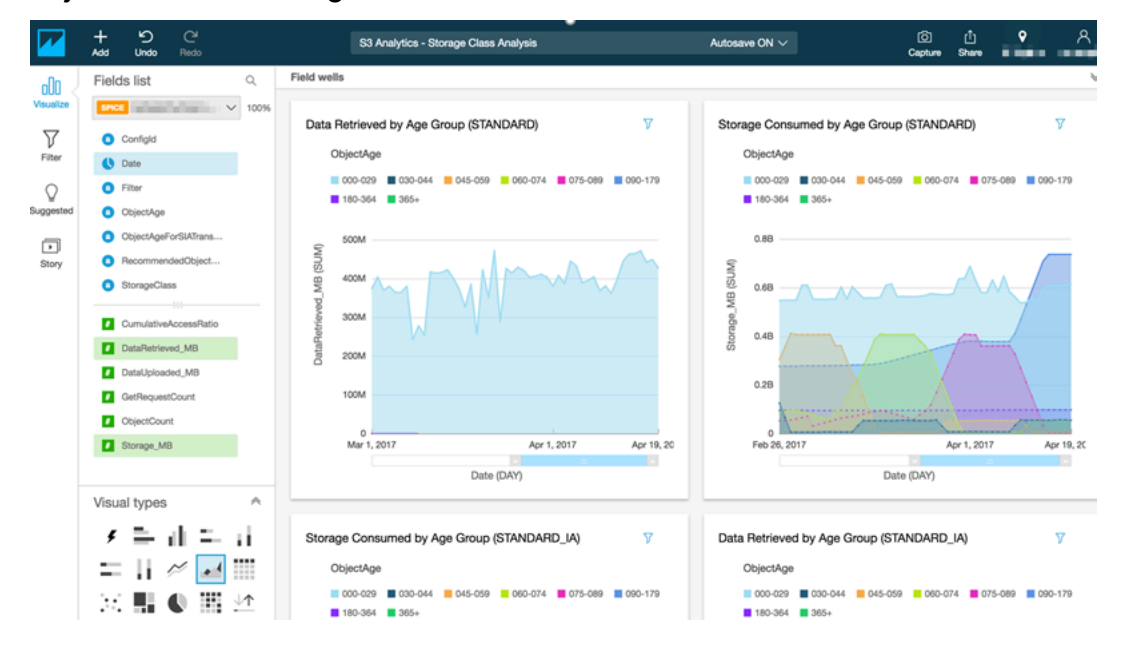

Vous pouvez également ajouter vos propres visualisations au tableau de bord. Par exemple, vous pouvez scinder les modèles d'accès aux données à l'aide de filtres pour l'analyse de classe de stockage que vous avez déjà définis dans l'analyse S3.

Pour plus d'informations sur l'utilisation de l'analyse S3 et de l'analyse des classes de stockage, consultez la rubrique [Analyses Amazon S3 – Analyse de classe de stockage](https://docs.aws.amazon.com/AmazonS3/latest/dev/analytics-storage-class.html) dans le Guide du développeur Amazon S3.

# <span id="page-1871-0"></span>Gestion des identités et des accès sur Amazon QuickSight

S'applique à : édition Enterprise et édition Standard

Public cible : administrateurs système et QuickSight administrateurs Amazon

QuickSight L'édition Amazon Enterprise s'intègre à vos annuaires existants, à l'aide de Microsoft Active Directory ou de l'authentification unique (IAM Identity Center) à l'aide du langage SAML (Security Assertion Markup Language). Vous pouvez utiliser AWS Identity and Access Management (IAM) pour améliorer encore votre sécurité ou pour des options personnalisées telles que l'intégration de tableaux de bord.

Dans l'édition Amazon QuickSight Standard, vous pouvez gérer les utilisateurs entièrement au sein d'Amazon QuickSight. Si vous le préférez, vous pouvez intégrer vos utilisateurs, groupes et rôles existants dans IAM.

Vous pouvez utiliser les outils suivants pour vous identifier et accéder à Amazon QuickSight :

- [IAM Identity Center](#page-1914-0) (édition Enterprise uniquement)
- [Fédération IAM](#page-1875-0) (éditions Standard et Enterprise)
- [AWS Directory Service for Microsoft Active Directory](#page-1943-0) (édition Enterprise uniquement)
- [Authentification unique basée sur SAML \(IAM Identity Center\)](#page-1916-0) (éditions Standard et Enterprise)
- [Authentification multi-facteurs \(MFA\)](#page-1946-0) (éditions Standard et Enterprise)
## **a** Note

Dans les régions répertoriées ci-dessous, les QuickSight comptes ne peuvent utiliser [IAM](#page-1914-0)  [Identity Center](#page-1914-0) que pour la gestion des identités et des accès.

- af-south-1Afrique (Le Cap)
- ap-southeast-3Asie-Pacifique (Jakarta)
- eu-south-1Europe (Milan)
- eu-central-2Europe (Zurich)

# Utilisation de politiques de contrôle des services pour restreindre les options d' QuickSight inscription à Amazon

Si vous êtes administrateur AWS Organizations, vous pouvez utiliser les politiques de contrôle des services (SCP) pour restreindre la manière dont les membres de votre organisation peuvent s'inscrire à Amazon QuickSight. Vous pouvez restreindre l'édition d'Amazon à laquelle QuickSight ils peuvent s'inscrire, ainsi que le type d'utilisateur auquel ils peuvent s'inscrire.

AWS Organizations est un service de gestion de comptes utilisateur que vous pouvez utiliser pour consolider plusieurs AWS comptes au sein d'une organisation que vous créez et gérez de manière centralisée. Vous pouvez utiliser les SCP AWS Organizations pour gérer les autorisations au sein de votre organisation. Pour plus d'informations, voir [Qu'est-ce que c'est AWS Organizations ?](https://docs.aws.amazon.com/organizations/latest/userguide/orgs_introduction.html) et les [politiques de contrôle des services](https://docs.aws.amazon.com/organizations/latest/userguide/orgs_manage_policies_scps.html) décrites dans le guide de AWS Organizations l'utilisateur.

Dans la rubrique suivante, vous découvrirez deux manières de restreindre les options d' QuickSight inscription à Amazon à l'aide de SCP dans. AWS Organizations Le sujet inclut un exemple de SCP. Pour en savoir plus sur la création de politiques SCP, consultez les rubriques suivantes dans le Guide de l'utilisateur AWS Organizations :

- [Création, mise à jour et suppression de politiques de contrôle des services](https://docs.aws.amazon.com/organizations/latest/userguide/orgs_manage_policies_scps_create.html)
- [Syntaxe d'une stratégie de contrôle de service](https://docs.aws.amazon.com/organizations/latest/userguide/orgs_manage_policies_scps_syntax.html)
- [Stratégies d'utilisation des SCP](https://docs.aws.amazon.com/organizations/latest/userguide/orgs_manage_policies_scps_strategies.html)

# Restreindre l' QuickSight édition Amazon

Pour restreindre l'édition d'Amazon à QuickSight laquelle vos comptes gérés peuvent s'inscrire, utilisez la clé de quicksight:Edition condition de votre SCP. Les valeurs de cette clé sont répertoriées et décrites dans le tableau suivant.

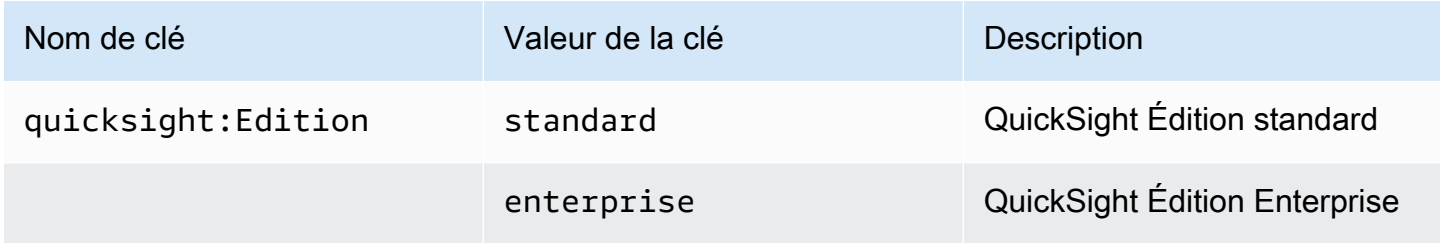

# Restriction des options de gestion des utilisateurs

Pour limiter les options de gestion des utilisateurs que les membres de votre organisation peuvent utiliser pour s'inscrire à Amazon QuickSight, utilisez la clé de quicksight:DirectoryType condition de votre SCP. Les valeurs de cette clé sont répertoriées et décrites dans le tableau suivant.

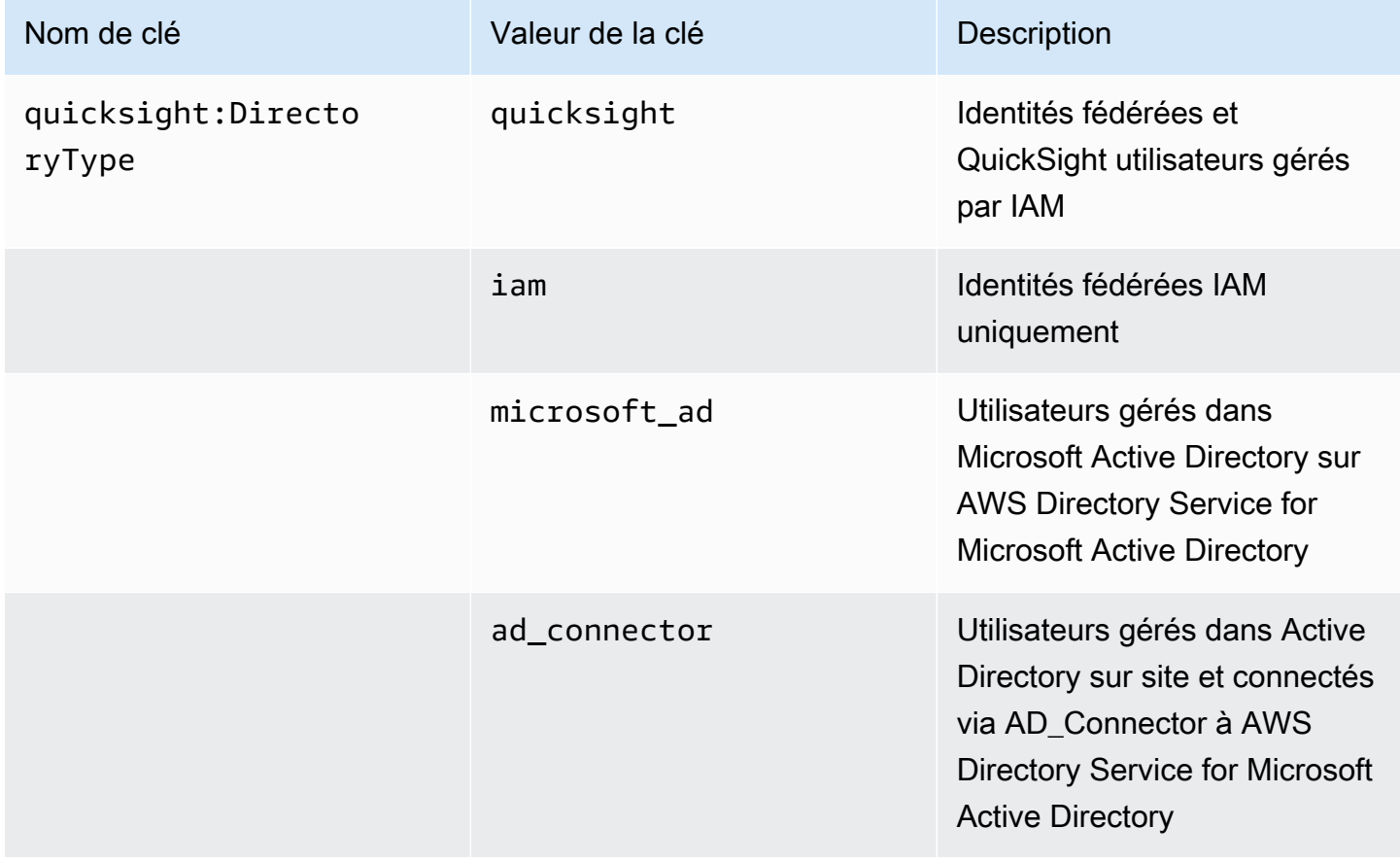

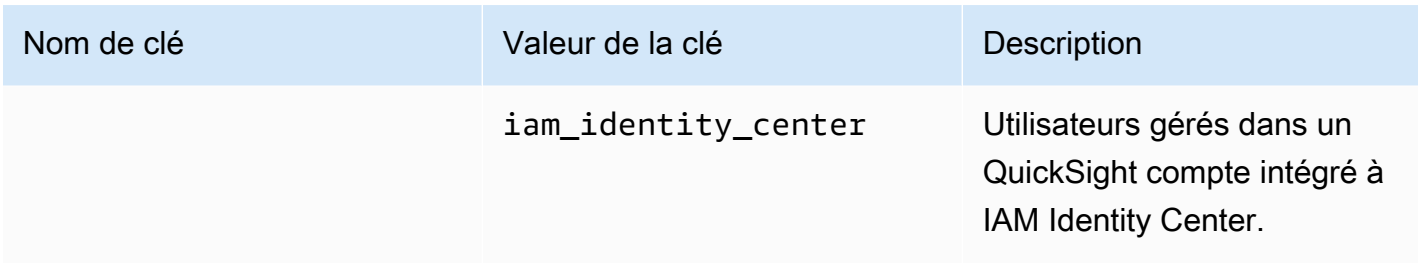

# Exemple de SCP

L'exemple suivant pour Amazon QuickSight montre une politique de contrôle des services qui refuse l'inscription à une édition QuickSight standard et désactive la possibilité de s'inscrire en utilisant QuickSight des informations d'identification Active Directory. Cette politique utilise l'action quicksight: subscribe en plus des clés de condition décrites précédemment. Pour obtenir la liste des clés QuickSight spécifiques à utiliser dans les politiques d'autorisation IAM, consultez la section [Actions, ressources et clés de condition pour Amazon QuickSight](https://docs.aws.amazon.com/service-authorization/latest/reference/list_amazonquicksight.html) dans le Service Authorization Reference.

```
{ 
       "Version": "2012-10-17", 
       "Statement": [ 
             \{ "Sid": "Statement1", 
                    "Effect": "Deny", 
                    "Action": [ 
                          "quicksight:Subscribe" 
                    ], 
                    "Resource": [ 
 "*" 
                    ], 
                    "Condition": { 
                          "ForAnyValue:StringEquals": { 
                                 "quicksight:DirectoryType": [ 
                                       "iam_identity_center" 
\sim 100 \sim 100 \sim 100 \sim 100 \sim 100 \sim 100 \sim 100 \sim 100 \sim 100 \sim 100 \sim 100 \sim 100 \sim 100 \sim 100 \sim 100 \sim 100 \sim 100 \sim 100 \sim 100 \sim 100 \sim 100 \sim 100 \sim 100 \sim 100 \sim 
 } 
 } 
              }, 
              { 
                    "Sid": "Statement2", 
                    "Effect": "Deny", 
                    "Action": [
```

```
 "quicksight:Subscribe" 
             ], 
             "Resource": [ 
\mathbf{u} \star \mathbf{u} ], 
             "Condition": { 
                 "StringEquals": { 
                      "quicksight:Edition": "standard" 
 } 
 } 
         } 
     ]
}
```
Avec cette politique en vigueur, les membres d'une organisation ne peuvent s'inscrire qu'à QuickSight l'édition Enterprise. En outre, ils ne peuvent s'inscrire qu'en utilisant l'option d'application compatible avec IAM Identity Center. S'ils essaient de s'inscrire à l'édition QuickSight standard ou d'utiliser une autre forme d'authentification, ils ne pourront pas s'inscrire. Ils reçoivent un message expliquant qu'ils n'ont pas les autorisations nécessaires pour s'inscrire QuickSight.

# Utilisation AWS Identity and Access Management (IAM)

Vous trouverez ci-dessous une introduction aux concepts liés à l'utilisation AWS Identity and Access Management (IAM). Cette section explique également comment utiliser IAM avec Amazon QuickSight.

AWS Identity and Access Management (IAM) est un outil Service AWS qui permet à un administrateur de contrôler en toute sécurité l'accès aux AWS ressources. Les administrateurs IAM contrôlent qui peut être authentifié (connecté) et autorisé (autorisé) à utiliser les ressources Amazon QuickSight . IAM est un Service AWS outil que vous pouvez utiliser sans frais supplémentaires.

## **Rubriques**

- [Présentation des concepts IAM](#page-1876-0)
- [Utilisation d'Amazon QuickSight avec IAM](#page-1883-0)
- [Exemples de politiques IAM pour Amazon QuickSight](#page-1894-0)
- [Provisionner des utilisateurs pour Amazon QuickSight](#page-1908-0)
- [Résolution des problèmes liés à QuickSight l'identité et à l'accès à Amazon](#page-1910-0)

# <span id="page-1876-0"></span>Présentation des concepts IAM

AWS Identity and Access Management (IAM) est un AWS service qui aide un administrateur à contrôler de manière plus sécurisée l'accès aux AWS ressources. Les administrateurs contrôlent qui peut être authentifié (connecté) et autorisé (autorisé) à utiliser les QuickSight ressources Amazon. IAM est un AWS service que vous pouvez utiliser sans frais supplémentaires.

L'IAM est utilisé avec Amazon de plusieurs QuickSight manières, notamment de la manière suivante :

- Si votre entreprise utilise IAM pour gérer ses identités, les utilisateurs peuvent avoir des noms d'utilisateur et des mots de passe IAM qu'ils utilisent pour se connecter à Amazon. QuickSight
- Si vous souhaitez que vos QuickSight utilisateurs Amazon soient automatiquement créés lors de la première connexion, vous pouvez utiliser IAM pour créer une politique pour les utilisateurs préautorisés à utiliser Amazon. QuickSight
- Si vous souhaitez créer un accès spécialisé pour des groupes d' QuickSight utilisateurs ou des ressources spécifiques, vous pouvez utiliser les politiques IAM pour y parvenir.

## Public ciblé

Les éléments suivants vous aideront à comprendre le contexte des informations fournies dans cette section et la manière dont elles s'appliquent à votre rôle. La façon dont vous utilisez AWS Identity and Access Management (IAM) varie en fonction du travail que vous effectuez sur Amazon QuickSight.

Utilisateur du service — Dans certains cas, vous pouvez utiliser Amazon QuickSight pour interagir avec des données, des analyses et des tableaux de bord via Amazon en QuickSight utilisant l'interface du navigateur. Dans ces cas, cette section ne fournit que des informations générales. Vous n'interagissez pas directement avec le service IAM, sauf si vous utilisez IAM pour vous connecter à Amazon. QuickSight

QuickSight Administrateur Amazon — Si vous êtes responsable des QuickSight ressources Amazon au sein de votre entreprise, vous avez probablement un accès complet à Amazon QuickSight. C'est à vous de déterminer à quelles QuickSight fonctionnalités et ressources Amazon les membres de votre équipe doivent accéder. Si vous avez des exigences spécifiques que vous ne pouvez pas résoudre en utilisant le panneau QuickSight d'administration Amazon, vous pouvez travailler avec votre administrateur pour créer des politiques d'autorisation pour vos QuickSight utilisateurs Amazon. Pour en savoir plus sur IAM, consultez cette page pour comprendre les concepts de base d'IAM. Pour en savoir plus sur la manière dont votre entreprise peut utiliser IAM avec Amazon QuickSight, consultez[Utilisation d'Amazon QuickSight avec IAM.](#page-1883-0)

administrateur — Si vous êtes administrateur, vous souhaiterez peut-être en savoir plus sur la manière dont vous pouvez rédiger des politiques pour gérer l'accès à Amazon QuickSight. Pour consulter des exemples de politiques QuickSight basées sur l'identité Amazon que vous pouvez utiliser dans IAM, consultez. [Politiques basées sur l'identité IAM pour Amazon QuickSight](#page-1894-1)

Authentification par des identités

L'authentification est la façon dont vous vous connectez à AWS l'aide de vos informations d'identification. Vous devez être authentifié (connecté à AWS) en tant qu'utilisateur IAM ou en assumant un rôle IAM. Utilisateur racine d'un compte AWS

Vous pouvez vous connecter en AWS tant qu'identité fédérée en utilisant les informations d'identification fournies par le biais d'une source d'identité. AWS IAM Identity Center Les utilisateurs (IAM Identity Center), l'authentification unique de votre entreprise et vos informations d'identification Google ou Facebook sont des exemples d'identités fédérées. Lorsque vous vous connectez avec une identité fédérée, votre administrateur aura précédemment configuré une fédération d'identités avec des rôles IAM. Lorsque vous accédez à AWS l'aide de la fédération, vous assumez indirectement un rôle.

Selon le type d'utilisateur que vous êtes, vous pouvez vous connecter au portail AWS Management Console ou au portail AWS d'accès. Pour plus d'informations sur la connexion à AWS, consultez la section [Comment vous connecter à votre compte Compte AWS dans](https://docs.aws.amazon.com/signin/latest/userguide/how-to-sign-in.html) le guide de Connexion à AWS l'utilisateur.

Si vous y accédez AWS par programmation, AWS fournit un kit de développement logiciel (SDK) et une interface de ligne de commande (CLI) pour signer cryptographiquement vos demandes à l'aide de vos informations d'identification. Si vous n'utilisez pas d' AWS outils, vous devez signer vousmême les demandes. Pour plus d'informations sur l'utilisation de la méthode recommandée pour signer vous-même les demandes, consultez la section [Signature des demandes AWS d'API](https://docs.aws.amazon.com/IAM/latest/UserGuide/reference_aws-signing.html) dans le guide de l'utilisateur IAM.

Quelle que soit la méthode d'authentification que vous utilisez, vous devrez peut-être fournir des informations de sécurité supplémentaires. Par exemple, il vous AWS recommande d'utiliser l'authentification multifactorielle (MFA) pour renforcer la sécurité de votre compte. Pour en savoir plus, consultez [Authentification multifactorielle](https://docs.aws.amazon.com/singlesignon/latest/userguide/enable-mfa.html) dans le Guide de l'utilisateur AWS IAM Identity Center et [Utilisation de l'authentification multifactorielle \(MFA\) dans l'interface AWS](https://docs.aws.amazon.com/IAM/latest/UserGuide/id_credentials_mfa.html) dans le Guide de l'utilisateur IAM.

#### Compte AWS utilisateur root

Lorsque vous créez un Compte AWS, vous commencez par une identité de connexion unique qui donne un accès complet à toutes Services AWS les ressources du compte. Cette identité est appelée utilisateur Compte AWS root et est accessible en vous connectant avec l'adresse e-mail et le mot de passe que vous avez utilisés pour créer le compte. Il est vivement recommandé de ne pas utiliser l'utilisateur racine pour vos tâches quotidiennes. Protégez vos informations d'identification d'utilisateur racine et utilisez-les pour effectuer les tâches que seul l'utilisateur racine peut effectuer. Pour obtenir la liste complète des tâches qui vous imposent de vous connecter en tant qu'utilisateur racine, consultez [Tâches nécessitant les informations d'identification de l'utilisateur racine](https://docs.aws.amazon.com/IAM/latest/UserGuide/root-user-tasks.html) dans le Guide de l'utilisateur IAM.

#### Utilisateurs et groupes IAM

Un [utilisateur IAM](https://docs.aws.amazon.com/IAM/latest/UserGuide/id_users.html) est une identité au sein de vous Compte AWS qui possède des autorisations spécifiques pour une seule personne ou application. Dans la mesure du possible, nous vous recommandons de vous appuyer sur des informations d'identification temporaires plutôt que de créer des utilisateurs IAM ayant des informations d'identification à long terme tels que les clés d'accès. Toutefois, si certains cas d'utilisation spécifiques nécessitent des informations d'identification à long terme avec les utilisateurs IAM, nous vous recommandons de faire pivoter les clés d'accès. Pour plus d'informations, consultez [Rotation régulière des clés d'accès pour les cas d'utilisation nécessitant des](https://docs.aws.amazon.com/IAM/latest/UserGuide/best-practices.html#rotate-credentials)  [informations d'identification](https://docs.aws.amazon.com/IAM/latest/UserGuide/best-practices.html#rotate-credentials) dans le Guide de l'utilisateur IAM.

Un [groupe IAM](https://docs.aws.amazon.com/IAM/latest/UserGuide/id_groups.html) est une identité qui concerne un ensemble d'utilisateurs IAM. Vous ne pouvez pas vous connecter en tant que groupe. Vous pouvez utiliser les groupes pour spécifier des autorisations pour plusieurs utilisateurs à la fois. Les groupes permettent de gérer plus facilement les autorisations pour de grands ensembles d'utilisateurs. Par exemple, vous pouvez avoir un groupe nommé IAMAdmins et accorder à ce groupe les autorisations d'administrer des ressources IAM.

Les utilisateurs sont différents des rôles. Un utilisateur est associé de manière unique à une personne ou une application, alors qu'un rôle est conçu pour être endossé par tout utilisateur qui en a besoin. Les utilisateurs disposent d'informations d'identification permanentes, mais les rôles fournissent des informations d'identification temporaires. Pour en savoir plus, consultez [Quand créer un](https://docs.aws.amazon.com/IAM/latest/UserGuide/id.html#id_which-to-choose) [utilisateur IAM \(au lieu d'un rôle\)](https://docs.aws.amazon.com/IAM/latest/UserGuide/id.html#id_which-to-choose) dans le Guide de l'utilisateur IAM.

#### Rôles IAM

Un [rôle IAM](https://docs.aws.amazon.com/IAM/latest/UserGuide/id_roles.html) est une identité au sein de vous Compte AWS dotée d'autorisations spécifiques. Le concept ressemble à celui d'utilisateur IAM, mais le rôle IAM n'est pas associé à une personne en

particulier. Vous pouvez assumer temporairement un rôle IAM dans le en AWS Management Console [changeant de rôle](https://docs.aws.amazon.com/IAM/latest/UserGuide/id_roles_use_switch-role-console.html). Vous pouvez assumer un rôle en appelant une opération d' AWS API AWS CLI ou en utilisant une URL personnalisée. Pour plus d'informations sur les méthodes d'utilisation des rôles, consultez [Utilisation de rôles IAM](https://docs.aws.amazon.com/IAM/latest/UserGuide/id_roles_use.html) dans le Guide de l'utilisateur IAM.

Les rôles IAM avec des informations d'identification temporaires sont utiles dans les cas suivants :

- Accès utilisateur fédéré Pour attribuer des autorisations à une identité fédérée, vous créez un rôle et définissez des autorisations pour le rôle. Quand une identité externe s'authentifie, l'identité est associée au rôle et reçoit les autorisations qui sont définies par celui-ci. Pour obtenir des informations sur les rôles pour la fédération, consultez [Création d'un rôle pour un](https://docs.aws.amazon.com/IAM/latest/UserGuide/id_roles_create_for-idp.html)  [fournisseur d'identité tiers \(fédération\)](https://docs.aws.amazon.com/IAM/latest/UserGuide/id_roles_create_for-idp.html) dans le Guide de l'utilisateur IAM. Si vous utilisez IAM Identity Center, vous configurez un jeu d'autorisations. IAM Identity Center met en corrélation le jeu d'autorisations avec un rôle dans IAM afin de contrôler à quoi vos identités peuvent accéder après leur authentification. Pour plus d'informations sur les jeux d'autorisations, consultez la rubrique [Jeux d'autorisations](https://docs.aws.amazon.com/singlesignon/latest/userguide/permissionsetsconcept.html) dans le Guide de l'utilisateur AWS IAM Identity Center .
- Autorisations d'utilisateur IAM temporaires : un rôle ou un utilisateur IAM peut endosser un rôle IAM pour profiter temporairement d'autorisations différentes pour une tâche spécifique.
- Accès intercompte : vous pouvez utiliser un rôle IAM pour permettre à un utilisateur (principal de confiance) d'un compte différent d'accéder aux ressources de votre compte. Les rôles constituent le principal moyen d'accorder l'accès intercompte. Toutefois, dans certains Services AWS cas, vous pouvez associer une politique directement à une ressource (au lieu d'utiliser un rôle comme proxy). Pour connaître la différence entre les rôles et les politiques basées sur les ressources pour l'accès entre comptes, consultez la section Accès aux [ressources entre comptes dans IAM dans le](https://docs.aws.amazon.com/IAM/latest/UserGuide/access_policies-cross-account-resource-access.html)  [guide de l'utilisateur IAM](https://docs.aws.amazon.com/IAM/latest/UserGuide/access_policies-cross-account-resource-access.html).
- Accès multiservices Certains Services AWS utilisent des fonctionnalités dans d'autres Services AWS. Par exemple, lorsque vous effectuez un appel dans un service, il est courant que ce service exécute des applications dans Amazon EC2 ou stocke des objets dans Amazon S3. Un service peut le faire en utilisant les autorisations d'appel du principal, un rôle de service ou un rôle lié au service.
	- Sessions d'accès direct (FAS) : lorsque vous utilisez un utilisateur ou un rôle IAM pour effectuer des actions AWS, vous êtes considéré comme un mandant. Lorsque vous utilisez certains services, vous pouvez effectuer une action qui initie une autre action dans un autre service. FAS utilise les autorisations du principal appelant et Service AWS, associées Service AWS à la demande, pour adresser des demandes aux services en aval. Les demandes FAS ne sont effectuées que lorsqu'un service reçoit une demande qui nécessite des interactions avec d'autres

personnes Services AWS ou des ressources pour être traitée. Dans ce cas, vous devez disposer d'autorisations nécessaires pour effectuer les deux actions. Pour plus de détails sur la politique relative à la transmission de demandes FAS, consultez [Sessions de transmission d'accès](https://docs.aws.amazon.com/IAM/latest/UserGuide/access_forward_access_sessions.html).

- Rôle de service : il s'agit d'un [rôle IAM](https://docs.aws.amazon.com/IAM/latest/UserGuide/id_roles.html) attribué à un service afin de réaliser des actions en votre nom. Un administrateur IAM peut créer, modifier et supprimer une fonction du service à partir d'IAM. Pour plus d'informations, consultez [Création d'un rôle pour la délégation d'autorisations à](https://docs.aws.amazon.com/IAM/latest/UserGuide/id_roles_create_for-service.html)  [un Service AWS](https://docs.aws.amazon.com/IAM/latest/UserGuide/id_roles_create_for-service.html) dans le Guide de l'utilisateur IAM.
- Rôle lié à un service Un rôle lié à un service est un type de rôle de service lié à un. Service AWS Le service peut endosser le rôle afin d'effectuer une action en votre nom. Les rôles liés à un service apparaissent dans votre Compte AWS répertoire et appartiennent au service. Un administrateur IAM peut consulter, mais ne peut pas modifier, les autorisations concernant les rôles liés à un service.
- Applications exécutées sur Amazon EC2 : vous pouvez utiliser un rôle IAM pour gérer les informations d'identification temporaires pour les applications qui s'exécutent sur une instance EC2 et qui envoient des demandes d'API. AWS CLI AWS Cette solution est préférable au stockage des clés d'accès au sein de l'instance EC2. Pour attribuer un AWS rôle à une instance EC2 et le mettre à la disposition de toutes ses applications, vous devez créer un profil d'instance attaché à l'instance. Un profil d'instance contient le rôle et permet aux programmes qui s'exécutent sur l'instance EC2 d'obtenir des informations d'identification temporaires. Pour plus d'informations, consultez [Utilisation d'un rôle IAM pour accorder des autorisations à des applications s'exécutant](https://docs.aws.amazon.com/IAM/latest/UserGuide/id_roles_use_switch-role-ec2.html)  [sur des instances Amazon EC2](https://docs.aws.amazon.com/IAM/latest/UserGuide/id_roles_use_switch-role-ec2.html) dans le Guide de l'utilisateur IAM.

Pour savoir dans quel cas utiliser des rôles ou des utilisateurs IAM, consultez [Quand créer un rôle](https://docs.aws.amazon.com/IAM/latest/UserGuide/id.html#id_which-to-choose_role)  [IAM \(au lieu d'un utilisateur\)](https://docs.aws.amazon.com/IAM/latest/UserGuide/id.html#id_which-to-choose_role) dans le Guide de l'utilisateur IAM.

## Gestion des accès à l'aide de politiques

Vous contrôlez l'accès en AWS créant des politiques et en les associant à AWS des identités ou à des ressources. Une politique est un objet AWS qui, lorsqu'il est associé à une identité ou à une ressource, définit leurs autorisations. AWS évalue ces politiques lorsqu'un principal (utilisateur, utilisateur root ou session de rôle) fait une demande. Les autorisations dans les politiques déterminent si la demande est autorisée ou refusée. La plupart des politiques sont stockées AWS sous forme de documents JSON. Pour plus d'informations sur la structure et le contenu des documents de politique JSON, consultez [Vue d'ensemble des politiques JSON](https://docs.aws.amazon.com/IAM/latest/UserGuide/access_policies.html#access_policies-json) dans le Guide de l'utilisateur IAM.

Les administrateurs peuvent utiliser les politiques AWS JSON pour spécifier qui a accès à quoi. C'est-à-dire, quel principal peut effectuer des actions sur quelles ressources et dans quelles conditions.

Par défaut, les utilisateurs et les rôles ne disposent d'aucune autorisation. Pour octroyer aux utilisateurs des autorisations d'effectuer des actions sur les ressources dont ils ont besoin, un administrateur IAM peut créer des politiques IAM. L'administrateur peut ensuite ajouter les politiques IAM aux rôles et les utilisateurs peuvent assumer les rôles.

Les politiques IAM définissent les autorisations d'une action, quelle que soit la méthode que vous utilisez pour exécuter l'opération. Par exemple, supposons que vous disposiez d'une politique qui autorise l'action iam:GetRole. Un utilisateur appliquant cette politique peut obtenir des informations sur le rôle à partir de AWS Management Console AWS CLI, de ou de l' AWS API.

## Politiques basées sur l'identité

Les politiques basées sur l'identité sont des documents de politique d'autorisations JSON que vous pouvez attacher à une identité telle qu'un utilisateur, un groupe d'utilisateurs ou un rôle IAM. Ces politiques contrôlent quel type d'actions des utilisateurs et des rôles peuvent exécuter, sur quelles ressources et dans quelles conditions. Pour découvrir comment créer une politique basée sur l'identité, consultez [Création de politiques IAM](https://docs.aws.amazon.com/IAM/latest/UserGuide/access_policies_create.html) dans le Guide de l'utilisateur IAM.

Les politiques basées sur l'identité peuvent être classées comme des politiques en ligne ou des politiques gérées. Les politiques en ligne sont intégrées directement à un utilisateur, groupe ou rôle. Les politiques gérées sont des politiques autonomes que vous pouvez associer à plusieurs utilisateurs, groupes et rôles au sein de votre Compte AWS. Les politiques gérées incluent les politiques AWS gérées et les politiques gérées par le client. Pour découvrir comment choisir entre une politique gérée et une politique en ligne, consultez [Choix entre les politiques gérées et les](https://docs.aws.amazon.com/IAM/latest/UserGuide/access_policies_managed-vs-inline.html#choosing-managed-or-inline)  [politiques en ligne](https://docs.aws.amazon.com/IAM/latest/UserGuide/access_policies_managed-vs-inline.html#choosing-managed-or-inline) dans le Guide de l'utilisateur IAM.

### politiques basées sur les ressources

Les politiques basées sur les ressources sont des documents de politique JSON que vous attachez à une ressource. Des politiques basées sur les ressources sont, par exemple, les politiques de confiance de rôle IAM et des politiques de compartiment. Dans les services qui sont compatibles avec les politiques basées sur les ressources, les administrateurs de service peuvent les utiliser pour contrôler l'accès à une ressource spécifique. Pour la ressource dans laquelle se trouve la politique, cette dernière définit quel type d'actions un principal spécifié peut effectuer sur cette ressource et dans quelles conditions. Vous devez [spécifier un principal](https://docs.aws.amazon.com/IAM/latest/UserGuide/reference_policies_elements_principal.html) dans une politique basée sur les

ressources. Les principaux peuvent inclure des comptes, des utilisateurs, des rôles, des utilisateurs fédérés ou. Services AWS

Les politiques basées sur les ressources sont des politiques en ligne situées dans ce service. Vous ne pouvez pas utiliser les politiques AWS gérées par IAM dans une stratégie basée sur les ressources.

Listes de contrôle d'accès (ACL)

Les listes de contrôle d'accès (ACL) vérifie quels principals (membres de compte, utilisateurs ou rôles) ont l'autorisation d'accéder à une ressource. Les listes de contrôle d'accès sont similaires aux politiques basées sur les ressources, bien qu'elles n'utilisent pas le format de document de politique JSON.

Amazon S3 et Amazon VPC sont des exemples de services qui prennent en charge les ACL. AWS WAF Pour en savoir plus sur les listes de contrôle d'accès, consultez [Vue d'ensemble des listes de](https://docs.aws.amazon.com/AmazonS3/latest/dev/acl-overview.html) [contrôle d'accès \(ACL\)](https://docs.aws.amazon.com/AmazonS3/latest/dev/acl-overview.html) dans le Guide du développeur Amazon Simple Storage Service.

## Autres types de politique

AWS prend en charge d'autres types de politiques moins courants. Ces types de politiques peuvent définir le nombre maximum d'autorisations qui vous sont accordées par des types de politiques plus courants.

- Limite d'autorisations : une limite d'autorisations est une fonctionnalité avancée dans laquelle vous définissez le nombre maximal d'autorisations qu'une politique basée sur l'identité peut accorder à une entité IAM (utilisateur ou rôle IAM). Vous pouvez définir une limite d'autorisations pour une entité. Les autorisations en résultant représentent la combinaison des politiques basées sur l'identité d'une entité et de ses limites d'autorisation. Les politiques basées sur les ressources qui spécifient l'utilisateur ou le rôle dans le champ Principal ne sont pas limitées par les limites d'autorisations. Un refus explicite dans l'une de ces politiques remplace l'autorisation. Pour plus d'informations sur les limites d'autorisations, consultez [Limites d'autorisations pour des entités IAM](https://docs.aws.amazon.com/IAM/latest/UserGuide/access_policies_boundaries.html) dans le Guide de l'utilisateur IAM.
- Politiques de contrôle des services (SCP) Les SCP sont des politiques JSON qui spécifient les autorisations maximales pour une organisation ou une unité organisationnelle (UO) dans. AWS Organizations AWS Organizations est un service permettant de regrouper et de gérer de manière centralisée Comptes AWS les multiples propriétés de votre entreprise. Si vous activez toutes les fonctionnalités d'une organisation, vous pouvez appliquer les politiques de contrôle des services (SCP) à l'un ou à l'ensemble de vos comptes. Le SCP limite les autorisations pour les entités

figurant dans les comptes des membres, y compris chacune Utilisateur racine d'un compte AWS d'entre elles. Pour plus d'informations sur les organisations et les SCP, consultez [Fonctionnement](https://docs.aws.amazon.com/organizations/latest/userguide/orgs_manage_policies_about-scps.html)  [des SCP](https://docs.aws.amazon.com/organizations/latest/userguide/orgs_manage_policies_about-scps.html) dans le Guide de l'utilisateur AWS Organizations .

• Politiques de séance : les politiques de séance sont des politiques avancées que vous utilisez en tant que paramètre lorsque vous créez par programmation une séance temporaire pour un rôle ou un utilisateur fédéré. Les autorisations de séance en résultant sont une combinaison des politiques basées sur l'identité de l'utilisateur ou du rôle et des politiques de séance. Les autorisations peuvent également provenir d'une politique basée sur les ressources. Un refus explicite dans l'une de ces politiques annule l'autorisation. Pour plus d'informations, consultez [politiques de séance](https://docs.aws.amazon.com/IAM/latest/UserGuide/access_policies.html#policies_session) dans le Guide de l'utilisateur IAM.

## Plusieurs types de politique

Lorsque plusieurs types de politiques s'appliquent à la requête, les autorisations en résultant sont plus compliquées à comprendre. Pour savoir comment AWS déterminer s'il faut autoriser une demande lorsque plusieurs types de politiques sont impliqués, consultez la section [Logique](https://docs.aws.amazon.com/IAM/latest/UserGuide/reference_policies_evaluation-logic.html) [d'évaluation des politiques](https://docs.aws.amazon.com/IAM/latest/UserGuide/reference_policies_evaluation-logic.html) dans le guide de l'utilisateur IAM.

<span id="page-1883-0"></span>Utilisation d'Amazon QuickSight avec IAM

S'applique à : édition Enterprise et édition Standard

Public cible : administrateurs système

Avant d'utiliser IAM pour gérer l'accès à Amazon QuickSight, vous devez comprendre quelles fonctionnalités IAM peuvent être utilisées avec Amazon. QuickSight Pour obtenir une vue d'ensemble de la manière dont Amazon QuickSight et les autres AWS services fonctionnent avec IAM, consultez la section [AWS Services That Work with IAM](https://docs.aws.amazon.com/IAM/latest/UserGuide/reference_aws-services-that-work-with-iam.html) dans le guide de l'utilisateur IAM.

### **Rubriques**

- [Amazon QuickSight Policies \(basées sur l'identité\)](#page-1884-0)
- [QuickSightPolitiques d'Amazon \(basées sur les ressources\)](#page-1888-0)
- [Autorisation basée sur les QuickSight tags Amazon](#page-1888-1)
- [Rôles Amazon QuickSight IAM](#page-1888-2)

#### • [Transmission de rôles IAM à Amazon QuickSight](#page-1889-0)

<span id="page-1884-0"></span>Amazon QuickSight Policies (basées sur l'identité)

Avec les politiques IAM basées sur l'identité, vous pouvez spécifier des actions et ressources autorisées ou refusées, ainsi que les conditions dans lesquelles les actions sont autorisées ou refusées. Amazon QuickSight prend en charge des actions, des ressources et des clés de condition spécifiques. Pour en savoir plus sur tous les éléments que vous utilisez dans une politique JSON, consultez [Références des éléments de politique JSON IAM](https://docs.aws.amazon.com/IAM/latest/UserGuide/reference_policies_elements.html) dans le Guide de l'utilisateur IAM.

Vous pouvez utiliser les informations d'identification AWS root ou les informations d'identification utilisateur IAM pour créer un QuickSight compte Amazon. AWS les informations d'identification root et administrateur disposent déjà de toutes les autorisations requises pour gérer QuickSight l'accès Amazon aux AWS ressources.

Toutefois, nous vous recommandons de protéger vos informations d'identification racine et d'utiliser plutôt des informations d'identification d'utilisateur IAM. Pour ce faire, vous pouvez créer une politique et l'associer à l'utilisateur IAM et aux rôles que vous prévoyez d'utiliser pour Amazon QuickSight. La politique doit inclure les déclarations appropriées pour les tâches QuickSight administratives Amazon que vous devez effectuer, comme décrit dans les sections suivantes.

### **A** Important

Tenez compte des points suivants lorsque vous travaillez avec les politiques Amazon QuickSight et IAM :

- Évitez de modifier directement une politique créée par Amazon QuickSight. Lorsque vous le modifiez vous-même, Amazon ne QuickSight peut pas le modifier. Cette incapacité peut entraîner un problème lié à la stratégie. Pour résoudre ce problème, supprimez la stratégie précédemment modifiée.
- Si vous recevez une erreur concernant les autorisations lorsque vous essayez de créer un QuickSight compte Amazon, consultez la section [Actions définies par Amazon QuickSight](https://docs.aws.amazon.com/service-authorization/latest/reference/list_amazonquicksight.html#amazonquicksight-actions-as-permissions) dans le guide de l'utilisateur IAM.
- Dans certains cas, vous pouvez avoir un QuickSight compte Amazon auquel vous ne pouvez pas accéder, même depuis le compte root (par exemple, si vous avez accidentellement supprimé son service d'annuaire). Dans ce cas, vous pouvez supprimer

votre ancien QuickSight compte Amazon, puis le recréer. Pour plus d'informations, consultez [Supprimer votre QuickSight abonnement Amazon et fermer le compte.](#page-1786-0)

Actions

Les administrateurs peuvent utiliser les politiques AWS JSON pour spécifier qui a accès à quoi. C'est-à-dire, quel principal peut effectuer des actions sur quelles ressources et dans quelles conditions.

L'élément Action d'une politique JSON décrit les actions que vous pouvez utiliser pour autoriser ou refuser l'accès à une politique. Les actions de stratégie portent généralement le même nom que l'opération AWS d'API associée. Il existe quelques exceptions, telles que les actions avec autorisations uniquement qui n'ont pas d'opération API correspondante. Certaines opérations nécessitent également plusieurs actions dans une politique. Ces actions supplémentaires sont nommées actions dépendantes.

Intégration d'actions dans une stratégie afin d'accorder l'autorisation d'exécuter les opérations associées.

Les actions politiques sur Amazon QuickSight utilisent le préfixe suivant avant l'action :quicksight:. Par exemple, pour accorder à une personne l'autorisation d'exécuter une instance Amazon EC2 avec l'opération d'API RunInstances Amazon EC2, vous incluez l'action ec2:RunInstances dans sa politique. Les déclarations de politique doivent inclure un élément Action ou NotAction. Amazon QuickSight définit son propre ensemble d'actions décrivant les tâches que vous pouvez effectuer avec ce service.

Pour spécifier plusieurs actions dans une seule déclaration, séparez-les par des virgules comme suit :

```
"Action": [ 
        "quicksight:action1", 
        "quicksight:action2"]
```
Vous pouvez aussi spécifier plusieurs actions à l'aide de caractères génériques (\*). Par exemple, pour spécifier toutes les actions qui commencent par le mot Create, incluez l'action suivante :

"Action": "quicksight:Create\*"

Amazon QuickSight propose un certain nombre d'actions AWS Identity and Access Management (IAM). Toutes les QuickSight actions Amazon sont précédées du préfixequicksight:, tel quequicksight:Subscribe. Pour plus d'informations sur l'utilisation QuickSight des actions Amazon dans une politique IAM, consultez[Exemples de politiques IAM pour Amazon QuickSight.](#page-1894-0)

Pour consulter la up-to-date liste complète des QuickSight actions Amazon, consultez la section [Actions définies par Amazon QuickSight](https://docs.aws.amazon.com/service-authorization/latest/reference/list_amazonquicksight.html#amazonquicksight-actions-as-permissions) dans le guide de l'utilisateur IAM.

### Ressources

Les administrateurs peuvent utiliser les politiques AWS JSON pour spécifier qui a accès à quoi. C'est-à-dire, quel principal peut effectuer des actions sur quelles ressources et dans quelles conditions.

L'élément de politique JSON Resource indique le ou les objets auxquels l'action s'applique. Les instructions doivent inclure un élément Resource ou NotResource. Il est recommandé de définir une ressource à l'aide de son [Amazon Resource Name \(ARN\).](https://docs.aws.amazon.com/general/latest/gr/aws-arns-and-namespaces.html) Vous pouvez le faire pour des actions qui prennent en charge un type de ressource spécifique, connu sous la dénomination autorisations de niveau ressource.

Pour les actions qui ne sont pas compatibles avec les autorisations de niveau ressource, telles que les opérations de liste, utilisez un caractère générique (\*) afin d'indiquer que l'instruction s'applique à toutes les ressources.

```
"Resource": "*"
```
Voici un exemple de stratégie. Cela signifie que le mandataire auquel cette stratégie est attachée est en mesure d'invoquer l'opération CreateGroupMembership sur n'importe quel groupe, à condition que le nom d'utilisateur qu'il ajoute au groupe ne soit pas user1.

```
{ 
     "Effect": "Allow", 
     "Action": "quicksight:CreateGroupMembership", 
     "Resource": "arn:aws:quicksight:us-east-1:aws-account-id:group/default/*", 
     "Condition": { 
          "StringNotEquals": { 
              "quicksight:UserName": "user1" 
          } 
     }
```
#### }

Certaines QuickSight actions Amazon, telles que celles relatives à la création de ressources, ne peuvent pas être effectuées sur une ressource spécifique. Dans ces cas-là, vous devez utiliser le caractère générique (\*).

"Resource": "\*"

Certaines actions d'API nécessitent plusieurs ressources. Pour spécifier plusieurs ressources dans une seule instruction, séparez leurs ARN par des virgules.

"Resource": [ "*resource1*", "*resource2*"

Pour consulter la liste des types de QuickSight ressources Amazon et leurs noms de ressources Amazon (ARN), consultez la section [Ressources définies par Amazon QuickSight](https://docs.aws.amazon.com/service-authorization/latest/reference/list_amazonquicksight.html#amazonquicksight-resources-for-iam-policies) dans le guide de l'utilisateur IAM. Pour savoir avec quelles actions vous pouvez spécifier l'ARN de chaque ressource, consultez [Actions définies par Amazon QuickSight](https://docs.aws.amazon.com/service-authorization/latest/reference/list_amazonquicksight.html#amazonquicksight-actions-as-permissions).

### Clés de condition

Les administrateurs peuvent utiliser les politiques AWS JSON pour spécifier qui a accès à quoi. C'est-à-dire, quel principal peut effectuer des actions sur quelles ressources et dans quelles conditions.

L'élément Condition (ou le bloc Condition) vous permet de spécifier des conditions lorsqu'une instruction est appliquée. L'élément Condition est facultatif. Vous pouvez créer des expressions conditionnelles qui utilisent des [opérateurs de condition](https://docs.aws.amazon.com/IAM/latest/UserGuide/reference_policies_elements_condition_operators.html), tels que les signes égal ou inférieur à, pour faire correspondre la condition de la politique aux valeurs de la demande.

Si vous spécifiez plusieurs éléments Condition dans une instruction, ou plusieurs clés dans un seul élément Condition, AWS les évalue à l'aide d'une opération AND logique. Si vous spécifiez plusieurs valeurs pour une seule clé de condition, AWS évalue la condition à l'aide d'une OR opération logique. Toutes les conditions doivent être remplies avant que les autorisations associées à l'instruction ne soient accordées.

Vous pouvez aussi utiliser des variables d'espace réservé quand vous spécifiez des conditions. Par exemple, vous pouvez accorder à un utilisateur IAM l'autorisation d'accéder à une ressource uniquement si elle est balisée avec son nom d'utilisateur IAM. Pour plus d'informations, consultez [Éléments d'une politique IAM : variables et identifications](https://docs.aws.amazon.com/IAM/latest/UserGuide/reference_policies_variables.html) dans le Guide de l'utilisateur IAM.

AWS prend en charge les clés de condition globales et les clés de condition spécifiques au service. Pour voir toutes les clés de condition AWS globales, voir les clés de [contexte de condition AWS](https://docs.aws.amazon.com/IAM/latest/UserGuide/reference_policies_condition-keys.html) [globales](https://docs.aws.amazon.com/IAM/latest/UserGuide/reference_policies_condition-keys.html) dans le guide de l'utilisateur IAM.

Amazon QuickSight ne fournit aucune clé de condition spécifique à un service, mais prend en charge l'utilisation de certaines clés de condition globales. Pour voir toutes les clés de condition AWS globales, consultez la section [Clés contextuelles de condition AWS globale](https://docs.aws.amazon.com/IAM/latest/UserGuide/reference_policies_condition-keys.html) dans le guide de l'utilisateur IAM.

#### **Exemples**

Pour consulter des exemples de politiques QuickSight basées sur l'identité d'Amazon, consultez. [Politiques basées sur l'identité IAM pour Amazon QuickSight](#page-1894-1)

<span id="page-1888-0"></span>QuickSightPolitiques d'Amazon (basées sur les ressources)

Amazon QuickSight ne prend pas en charge les politiques basées sur les ressources. Cependant, vous pouvez utiliser la QuickSight console Amazon pour configurer l'accès à d'autres AWS ressources de votre Compte AWS.

<span id="page-1888-1"></span>Autorisation basée sur les QuickSight tags Amazon

Amazon QuickSight ne prend pas en charge le balisage des ressources ni le contrôle de l'accès en fonction des balises.

#### <span id="page-1888-2"></span>Rôles Amazon QuickSight IAM

Un [rôle IAM](https://docs.aws.amazon.com/IAM/latest/UserGuide/id_roles.html) est une entité au sein de votre compte AWS qui dispose d'autorisations spécifiques. Vous pouvez utiliser les rôles IAM pour regrouper les autorisations afin de faciliter la gestion de l'accès des utilisateurs aux QuickSight actions Amazon.

Amazon QuickSight ne prend pas en charge les fonctionnalités de rôle suivantes :

- Rôles liés à un service.
- Rôles de service
- Informations d'identification temporaires (utilisation directe) : Amazon QuickSight utilise toutefois des informations d'identification temporaires pour permettre aux utilisateurs d'assumer un rôle IAM

afin d'accéder aux tableaux de bord intégrés. Pour plus d'informations, consultez [Utilisation des](#page-1468-0) [analyses intégrées](#page-1468-0).

Pour plus d'informations sur la manière dont Amazon QuickSight utilise les rôles IAM, consultez [Utilisation d'Amazon QuickSight avec IAM](#page-1883-0) e[tExemples de politiques IAM pour Amazon QuickSight](#page-1894-0).

<span id="page-1889-0"></span>Transmission de rôles IAM à Amazon QuickSight

S'applique à : édition Enterprise

Lorsque vos utilisateurs IAM s'inscrivent à Amazon QuickSight, ils peuvent choisir d'utiliser le rôle QuickSight -managed (il s'agit du rôle par défaut). Ils peuvent également transmettre un rôle IAM existant à QuickSight.

### Prérequis

<span id="page-1889-1"></span>Pour que vos utilisateurs puissent transmettre des rôles IAM QuickSight, votre administrateur doit effectuer les tâches suivantes :

- Créez un rôle IAM. Pour plus d'informations sur la création de rôles IAM, consultez la rubrique [Création de rôles IAM](https://docs.aws.amazon.com/IAM/latest/UserGuide/id_roles_create.html) dans le Guide de l'utilisateur IAM.
- Attachez une politique de confiance à votre rôle IAM qui permet QuickSight d'assumer ce rôle. Utilisez l'exemple suivant pour créer une politique d'approbation pour le rôle. L'exemple de politique de confiance suivant permet au QuickSight principal d'Amazon d'assumer le rôle IAM auquel il est attaché.

Pour plus d'informations sur la création de politiques d'approbation IAM et leur rattachement à des rôles, consultez la rubrique [Modification d'un rôle \(console\)](https://docs.aws.amazon.com/IAM/latest/UserGuide/roles-managingrole-editing-console.html#roles-managingrole_edit-trust-policy.html) dans le Guide de l'utilisateur IAM.

```
{ 
   "Version": "2012-10-17", 
   "Statement": [ 
     { 
        "Effect": "Allow", 
        "Principal": { 
          "Service": "quicksight.amazonaws.com" 
        }, 
        "Action": "sts:AssumeRole" 
     }
```
 $\mathbf{I}$ 

}

- Attribuez les autorisations IAM suivantes à votre administrateur (utilisateurs ou rôles IAM) :
	- quicksight:UpdateResourcePermissions— Cela donne aux utilisateurs IAM qui sont QuickSight administrateurs l'autorisation de mettre à jour les autorisations au niveau des ressources dans. QuickSight Pour plus d'informations sur les types de ressources définis par QuickSight, consultez la section [Actions, ressources et clés de condition pour Amazon](https://docs.aws.amazon.com/IAM/latest/UserGuide/list_amazonquicksight.html)  [QuickSight](https://docs.aws.amazon.com/IAM/latest/UserGuide/list_amazonquicksight.html) dans le guide de l'utilisateur IAM.
	- iam:PassRole— Cela donne aux utilisateurs l'autorisation de transmettre des rôles à QuickSight. Pour plus d'informations, consultez la section [Octroi d'autorisations à un utilisateur](https://docs.aws.amazon.com/IAM/latest/UserGuide/id_roles_use_passrole.html)  [pour transférer un rôle à un service AWS](https://docs.aws.amazon.com/IAM/latest/UserGuide/id_roles_use_passrole.html) dans le IAM Guide de l'utilisateur.
	- iam:ListRoles— (Facultatif) Cela autorise les utilisateurs à consulter la liste des rôles existants dans QuickSight. Si cette autorisation n'est pas donnée, ils peuvent utiliser un ARN pour utiliser les rôles IAM existants.

Voici un exemple de politique d'autorisations IAM qui permet de gérer les autorisations au niveau des ressources, de répertorier les rôles IAM et de transmettre des rôles IAM sur Amazon. QuickSight

```
{ 
       "Version": "2012-10-17", 
       "Statement": [ 
            \{ "Effect": "Allow", 
                    "Action": "iam:ListRoles", 
                    "Resource": "arn:aws:iam::account-id:role:*" 
             }, 
            \mathcal{L} "Effect": "Allow", 
                    "Action": "iam:PassRole", 
                    "Resource": "arn:aws:iam::account-id:role/path/role-name", 
                    "Condition": { 
                          "StringEquals": { 
                                 "iam:PassedToService": [ 
                                       "quicksight.amazonaws.com" 
\sim 100 \sim 100 \sim 100 \sim 100 \sim 100 \sim 100 \sim 100 \sim 100 \sim 100 \sim 100 \sim 100 \sim 100 \sim 100 \sim 100 \sim 100 \sim 100 \sim 100 \sim 100 \sim 100 \sim 100 \sim 100 \sim 100 \sim 100 \sim 100 \sim 
 } 
 } 
             },
```

```
 { 
               "Effect": "Allow", 
               "Action": "quicksight:UpdateResourcePermissions", 
               "Resource": "*" 
          } 
     ]
}
```
Pour plus d'exemples de politiques IAM que vous pouvez utiliser avec QuickSight, consultez[Exemples de politiques IAM pour Amazon QuickSight.](#page-1894-0)

Pour plus d'informations sur l'attribution de politiques d'autorisation aux utilisateurs ou aux groupes d'utilisateurs, consultez la rubrique [Modification des autorisations d'un utilisateur IAM](https://docs.aws.amazon.com/IAM/latest/UserGuide/id_users_change-permissions.html) dans le Guide de l'utilisateur IAM.

Une fois que votre administrateur a rempli les conditions requises, vos utilisateurs IAM peuvent transmettre des rôles IAM à. QuickSight Pour ce faire, ils choisissent un rôle IAM lors [de QuickSight](#page-55-0) [leur inscription](#page-55-0) ou [switching to an IAM role](#page-1893-0) sur leur page QuickSight Sécurité et autorisations. Pour savoir comment passer à un rôle IAM existant dans QuickSight, consultez la section suivante.

Rattachement de politiques supplémentaires

Si vous utilisez un autre AWS service, tel qu'Amazon Athena ou Amazon S3, vous pouvez créer une politique d' QuickSight autorisation autorisant l'exécution d'actions spécifiques. Vous pouvez ensuite associer la politique aux rôles IAM auxquels vous les transmettrez ultérieurement. QuickSight Vous trouverez ci-dessous des exemples de la manière dont vous pouvez configurer et attacher des politiques d'autorisation supplémentaires à vos rôles IAM.

Pour un exemple de politique gérée pour QuickSight Athena, consultez la section [Politique](https://docs.aws.amazon.com/athena/latest/ug/awsquicksightathenaaccess-managed-policy.html)  [AWSQuicksightAthenaAccess gérée](https://docs.aws.amazon.com/athena/latest/ug/awsquicksightathenaaccess-managed-policy.html) dans le guide de l'utilisateur d'Amazon Athena. Les utilisateurs IAM peuvent accéder à ce rôle en QuickSight utilisant l'ARN suivant : arn:aws:iam::aws:policy/service-role/AWSQuicksightAthenaAccess

Voici un exemple de politique d'autorisation pour QuickSight Amazon S3. Pour plus d'informations sur l'utilisation d'IAM avec Amazon S3, consultez la rubrique [Gestion des identités et des accès dans](https://docs.aws.amazon.com/AmazonS3/latest/userguide/s3-access-control.html) [Amazon S3](https://docs.aws.amazon.com/AmazonS3/latest/userguide/s3-access-control.html) dans le Guide de l'utilisateur d'Amazon S3.

Pour plus d'informations sur la façon de créer un accès entre comptes depuis QuickSight un compartiment Amazon S3 dans un autre compte, consultez [Comment configurer l'accès entre](https://aws.amazon.com/premiumsupport/knowledge-center/quicksight-cross-account-s3/) 

# [comptes depuis Amazon QuickSight vers un compartiment Amazon S3 d'un autre](https://aws.amazon.com/premiumsupport/knowledge-center/quicksight-cross-account-s3/) compte ? dans le AWS Knowledge Center.

```
{ 
     "Version": "2012-10-17", 
     "Statement": [ 
          { 
               "Effect": "Allow", 
               "Action": "s3:ListAllMyBuckets", 
               "Resource": "arn:aws:s3:::*" 
          }, 
          { 
              "Action": [ 
                   "s3:ListBucket" 
              ], 
               "Effect": "Allow", 
              "Resource": [ 
                   "arn:aws:s3:::aws-athena-query-results-us-west-2-123456789" 
             \mathbf{I} }, 
          { 
               "Action": [ 
                   "s3:GetObject", 
                   "s3:GetObjectVersion" 
              ], 
               "Effect": "Allow", 
               "Resource": [ 
                   "arn:aws:s3:::aws-athena-query-results-us-west-2-123456789/*" 
              ] 
          }, 
          { 
              "Action": [ 
                   "s3:ListBucketMultipartUploads", 
                   "s3:GetBucketLocation" 
               ], 
               "Effect": "Allow", 
               "Resource": [ 
                   "arn:aws:s3:::aws-athena-query-results-us-west-2-123456789" 
              ] 
          }, 
          { 
               "Effect": "Allow", 
               "Action": [
```

```
 "s3:PutObject", 
                  "s3:AbortMultipartUpload", 
                  "s3:ListMultipartUploadParts" 
              ], 
              "Resource": [ 
                  "arn:aws:s3:::aws-athena-query-results-us-west-2-123456789/*" 
 ] 
         } 
    \mathbf{I}}
```
Utilisation des rôles IAM existants dans Amazon QuickSight

<span id="page-1893-0"></span>Si vous êtes QuickSight administrateur et que vous êtes autorisé à mettre à jour les QuickSight ressources et à transmettre des rôles IAM, vous pouvez utiliser les rôles IAM existants dans. QuickSight Pour en savoir plus sur les conditions préalables à la transmission des rôles IAM QuickSight, consultez les informations [prerequisites](#page-1889-1) décrites dans la liste précédente.

Suivez la procédure ci-dessous pour savoir comment transférer des rôles IAM. QuickSight

Pour utiliser un rôle IAM existant dans QuickSight

- 1. Dans QuickSight, choisissez le nom de votre compte dans la barre de navigation en haut à droite et choisissez Gérer QuickSight.
- 2. Sur la QuickSight page Gérer qui s'ouvre, choisissez Sécurité et autorisations dans le menu de gauche.
- 3. Sur la page Sécurité et autorisations qui s'ouvre, sous QuickSight Accès aux AWS services, sélectionnez Gérer.
- 4. Pour le rôle IAM, choisissez Utiliser un rôle existant, puis effectuez l'une des opérations suivantes :
	- Choisissez le rôle que vous voulez utiliser dans la liste.
	- Ou, si vous ne voyez pas de liste des rôles IAM existants, vous avez la possibilité de saisir l'ARN IAM du rôle au format suivant : arn:aws:iam::*account-id*:role/*path*/*rolename*.
- 5. Choisissez Enregistrer.

# <span id="page-1894-0"></span>Exemples de politiques IAM pour Amazon QuickSight

Cette section fournit des exemples de politiques IAM que vous pouvez utiliser avec Amazon QuickSight.

<span id="page-1894-1"></span>Politiques basées sur l'identité IAM pour Amazon QuickSight

Cette section présente des exemples de politiques basées sur l'identité à utiliser avec Amazon. QuickSight

### Rubriques

- [Politiques basées sur l'identité IAM pour QuickSight l'administration de la console IAM](#page-1895-0)
- [Politiques basées sur l'identité IAM pour Amazon : tableaux de bord QuickSight](#page-1895-1)
- [Politiques basées sur l'identité IAM pour Amazon : espaces de noms QuickSight](#page-1896-0)
- [Politiques basées sur l'identité IAM pour Amazon QuickSight : autorisations personnalisées](#page-1897-0)
- [Politiques basées sur l'identité IAM pour Amazon QuickSight : personnalisation des modèles de](#page-1898-0)  [rapports par e-mail](#page-1898-0)
- [Politiques basées sur l'identité IAM pour Amazon QuickSight : création d'utilisateurs](#page-1899-0)
- [Politiques basées sur l'identité IAM pour Amazon QuickSight : création et gestion de groupes](#page-1899-1)
- [Politiques basées sur l'identité IAM pour Amazon QuickSight : accès illimité pour l'édition Standard](#page-1900-0)
- Politiques basées sur l'identité IAM pour Amazon QuickSight : All Access for Enterprise edition [avec IAM Identity Center \(rôles Pro\)](#page-1901-0)
- [Politiques basées sur l'identité IAM pour Amazon QuickSight : édition All Access for Enterprise](#page-1902-0)  [avec IAM Identity Center](#page-1902-0)
- [Politiques basées sur l'identité IAM pour Amazon QuickSight : accès complet pour l'édition](#page-1903-0) [Enterprise avec Active Directory](#page-1903-0)
- [Politiques basées sur l'identité IAM pour Amazon QuickSight : groupes Active Directory](#page-1904-0)
- [Politiques basées sur l'identité IAM pour Amazon QuickSight : utilisation de la console de gestion](#page-1905-0) [des actifs d'administration](#page-1905-0)
- [Politiques basées sur l'identité IAM pour Amazon QuickSight : utilisation de la console de gestion](#page-1906-0) [des clés d'administration](#page-1906-0)
- [AWS ressources Amazon QuickSight : politiques de cadrage dans l'édition Enterprise](#page-1908-1)

### <span id="page-1895-0"></span>Politiques basées sur l'identité IAM pour QuickSight l'administration de la console IAM

L'exemple suivant montre les autorisations IAM nécessaires pour les actions d'administration de la console QuickSight IAM.

```
{ 
    "Statement": [ 
         { 
             "Sid": "Statement1", 
             "Effect": "Allow", 
              "Action": [ 
                  "quicksight:*", 
                  "iam:AttachRolePolicy", 
                  "iam:DetachRolePolicy", 
                  "iam:ListAttachedRolePolicies", 
                  "iam:GetPolicy", 
                  "iam:CreatePolicyVersion", 
                  "iam:DeletePolicyVersion", 
                  "iam:GetPolicyVersion", 
                  "iam:ListPolicyVersions", 
                  "iam:DeleteRole", 
                  "iam:CreateRole", 
                  "iam:GetRole", 
                  "iam:ListRoles", 
                  "iam:CreatePolicy", 
                  "iam:ListEntitiesForPolicy", 
                  "iam:listPolicies", 
                  "s3:ListAllMyBuckets", 
                  "athena:ListDataCatalogs", 
                  "athena:GetDataCatalog" 
             ], 
              "Resource": [ 
\mathbf{u} \star \mathbf{u} ] 
         }
}
```
<span id="page-1895-1"></span>Politiques basées sur l'identité IAM pour Amazon : tableaux de bord QuickSight

L'exemple suivant présente une politique IAM qui permet le partage et l'intégration de tableaux de bord spécifiques.

{

```
 "Version": "2012-10-17", 
     "Statement": [ 
          { 
              "Action": "quicksight:RegisterUser", 
              "Resource": "*", 
              "Effect": "Allow" 
          }, 
          { 
              "Action": "quicksight:GetDashboardEmbedUrl", 
              "Resource": "arn:aws:quicksight:us-
west-2:111122223333:dashboard/1a1ac2b2-3fc3-4b44-5e5d-c6db6778df89", 
              "Effect": "Allow" 
          } 
     ]
}
```
<span id="page-1896-0"></span>Politiques basées sur l'identité IAM pour Amazon : espaces de noms QuickSight

Les exemples suivants illustrent les politiques IAM qui permettent à un QuickSight administrateur de créer ou de supprimer des espaces de noms.

Création d'espaces de noms

```
{ 
     "Version": "2012-10-17", 
     "Statement": [ 
          { 
               "Effect": "Allow", 
               "Action": [ 
                    "ds:AuthorizeApplication", 
                    "ds:UnauthorizeApplication", 
                    "ds:DeleteDirectory", 
                    "ds:CreateIdentityPoolDirectory", 
                    "ds:DescribeDirectories", 
                    "quicksight:CreateNamespace" 
               ], 
               "Resource": "*" 
          } 
    \mathbf{I}}
```
#### Suppression d'espaces de noms

```
{ 
      "Version": "2012-10-17", 
      "Statement": [ 
          { 
               "Effect": "Allow", 
               "Action": [ 
                    "ds:UnauthorizeApplication", 
                    "ds:DeleteDirectory", 
                    "ds:DescribeDirectories", 
                    "quicksight:DeleteNamespace" 
               ], 
               "Resource": "*" 
          } 
     ]
}
```
<span id="page-1897-0"></span>Politiques basées sur l'identité IAM pour Amazon QuickSight : autorisations personnalisées

L'exemple suivant montre une politique IAM qui permet à un QuickSight administrateur ou à un développeur de gérer des autorisations personnalisées.

```
{ 
      "Version": "2012-10-17", 
      "Statement": [ 
          \{ "Effect": "Allow", 
                "Action": [ 
                     "quicksight:*CustomPermissions" 
                ], 
                "Resource": "*" 
           } 
     \mathbf{I}}
```
L'exemple suivant présente une autre façon d'accorder les mêmes autorisations que dans l'exemple précédent.

```
{ 
      "Version": "2012-10-17", 
      "Statement": [ 
          { 
               "Effect": "Allow",
```

```
 "Action": [ 
                   "quicksight:CreateCustomPermissions", 
                   "quicksight:DescribeCustomPermissions", 
                   "quicksight:ListCustomPermissions", 
                   "quicksight:UpdateCustomPermissions", 
                   "quicksight:DeleteCustomPermissions" 
              ], 
               "Resource": "*" 
          } 
    \mathbf{I}}
```
<span id="page-1898-0"></span>Politiques basées sur l'identité IAM pour Amazon QuickSight : personnalisation des modèles de rapports par e-mail

L'exemple suivant montre une politique qui permet de consulter, de mettre à jour et de créer des modèles de rapports par e-mail dans QuickSight, ainsi que d'obtenir des attributs de vérification pour une identité Amazon Simple Email Service. Cette politique permet à un QuickSight administrateur de créer et de mettre à jour des modèles de rapports par e-mail personnalisés, et de confirmer que toute adresse e-mail personnalisée à partir de laquelle il souhaite envoyer des rapports par e-mail est une identité vérifiée dans SES.

```
{ 
     "Version": "2012-10-17", 
     "Statement": [ 
          { 
              "Effect": "Allow", 
              "Action": [ 
                  "quicksight: DescribeAccountCustomization", 
                  "quicksight: CreateAccountCustomization", 
                  "quicksight: UpdateAccountCustomization", 
                  "quicksight: DescribeEmailCustomizationTemplate", 
                  "quicksight: CreateEmailCustomizationTemplate", 
                  "quicksight: UpdateEmailCustomizationTemplate", 
                  "ses: GetIdentityVerificationAttributes" 
              ], 
              "Resource": "*" 
          } 
     ]
}
```
<span id="page-1899-0"></span>Politiques basées sur l'identité IAM pour Amazon QuickSight : création d'utilisateurs

L'exemple suivant montre une politique qui autorise uniquement la création d' QuickSight utilisateurs Amazon. Pour quicksight:CreateReader, quicksight:CreateUser et quicksight:CreateAdmin, vous pouvez limiter les autorisations à **"Resource": "arn:aws:quicksight::***<YOUR\_AWS\_ACCOUNTID>***:user/\${aws:userid}"**. Pour toutes les autres autorisations décrites dans ce guide, utilisez **"Resource": "\*"**. La ressource que vous spécifiez limite la portée des autorisations pour la ressource spécifiée.

```
{ 
     "Version": "2012-10-17", 
     "Statement": [ 
          { 
               "Action": [ 
                    "quicksight:CreateUser" 
               ], 
               "Effect": "Allow", 
               "Resource": "arn:aws:quicksight::<YOUR_AWS_ACCOUNTID>:user/${aws:userid}" 
          } 
    \mathbf{I}}
```
<span id="page-1899-1"></span>Politiques basées sur l'identité IAM pour Amazon QuickSight : création et gestion de groupes

L'exemple suivant montre une politique qui permet aux QuickSight administrateurs et aux développeurs de créer et de gérer des groupes.

```
{ 
     "Version": "2012-10-17", 
     "Statement": [ 
          { 
              "Effect": "Allow", 
              "Action": [ 
                   "quicksight:ListGroups", 
                   "quicksight:CreateGroup", 
                   "quicksight:SearchGroups", 
                   "quicksight:ListGroupMemberships", 
                   "quicksight:CreateGroupMembership", 
                   "quicksight:DeleteGroupMembership", 
                   "quicksight:DescribeGroupMembership", 
                   "quicksight:ListUsers" 
              ],
```

```
 "Resource": "*" 
            } 
      ]
}
```
<span id="page-1900-0"></span>Politiques basées sur l'identité IAM pour Amazon QuickSight : accès illimité pour l'édition Standard

L'exemple suivant pour l'édition Amazon QuickSight Standard montre une politique qui permet de s'abonner et de créer des auteurs et des lecteurs. Cet exemple refuse explicitement l'autorisation de se désabonner d'Amazon QuickSight.

```
{ 
   "Version": "2012-10-17", 
   "Statement": [ 
     { 
        "Effect": "Allow", 
        "Action": [ 
          "ds:AuthorizeApplication", 
          "ds:UnauthorizeApplication", 
          "ds:CheckAlias", 
          "ds:CreateAlias", 
          "ds:DescribeDirectories", 
          "ds:DescribeTrusts", 
          "ds:DeleteDirectory", 
          "ds:CreateIdentityPoolDirectory", 
          "iam:ListAccountAliases", 
          "quicksight:CreateUser", 
          "quicksight:DescribeAccountSubscription", 
          "quicksight:Subscribe" 
        ], 
        "Resource": "*" 
     }, 
     { 
        "Effect": "Deny", 
        "Action": "quicksight:Unsubscribe", 
        "Resource": "*" 
     } 
  \mathbf{I}}
```
<span id="page-1901-0"></span>Politiques basées sur l'identité IAM pour Amazon QuickSight : All Access for Enterprise edition avec IAM Identity Center (rôles Pro)

L'exemple suivant pour l'édition Amazon QuickSight Enterprise montre une politique qui permet à un QuickSight utilisateur de s'abonner à Active Directory QuickSight, de créer des utilisateurs et de gérer Active Directory dans un QuickSight compte intégré à IAM Identity Center.

Cette politique permet également aux utilisateurs de s'abonner à des rôles QuickSight Pro qui accordent l'accès à Amazon Q dans les fonctionnalités de QuickSight Generative BI. Pour plus d'informations sur les rôles Pro sur Amazon QuickSight, consulte[zCommencez avec Generative BI.](#page-1316-0)

Cet exemple refuse explicitement l'autorisation de se désabonner d'Amazon QuickSight.

```
{ 
     "Statement": [ 
          { 
              "Sid": "Statement1", 
              "Effect": "Allow", 
              "Action": [ 
                   "quicksight:*", 
                   "iam:AttachRolePolicy", 
                   "iam:DetachRolePolicy", 
                   "iam:ListAttachedRolePolicies", 
                   "iam:GetPolicy", 
                   "iam:CreatePolicyVersion", 
                   "iam:DeletePolicyVersion", 
                   "iam:GetPolicyVersion", 
                   "iam:ListPolicyVersions", 
                   "iam:DeleteRole", 
                   "iam:CreateRole", 
                   "iam:GetRole", 
                   "iam:ListRoles", 
                   "iam:CreatePolicy", 
                   "iam:ListEntitiesForPolicy", 
                   "iam:listPolicies", 
                   "iam:CreateServiceLinkedRole", 
                   "s3:ListAllMyBuckets", 
                   "athena:ListDataCatalogs", 
                   "athena:GetDataCatalog", 
                   "sso:DescribeApplication", 
                   "sso:DescribeInstance", 
                   "sso:CreateApplication", 
                   "sso:PutApplicationAuthenticationMethod",
```
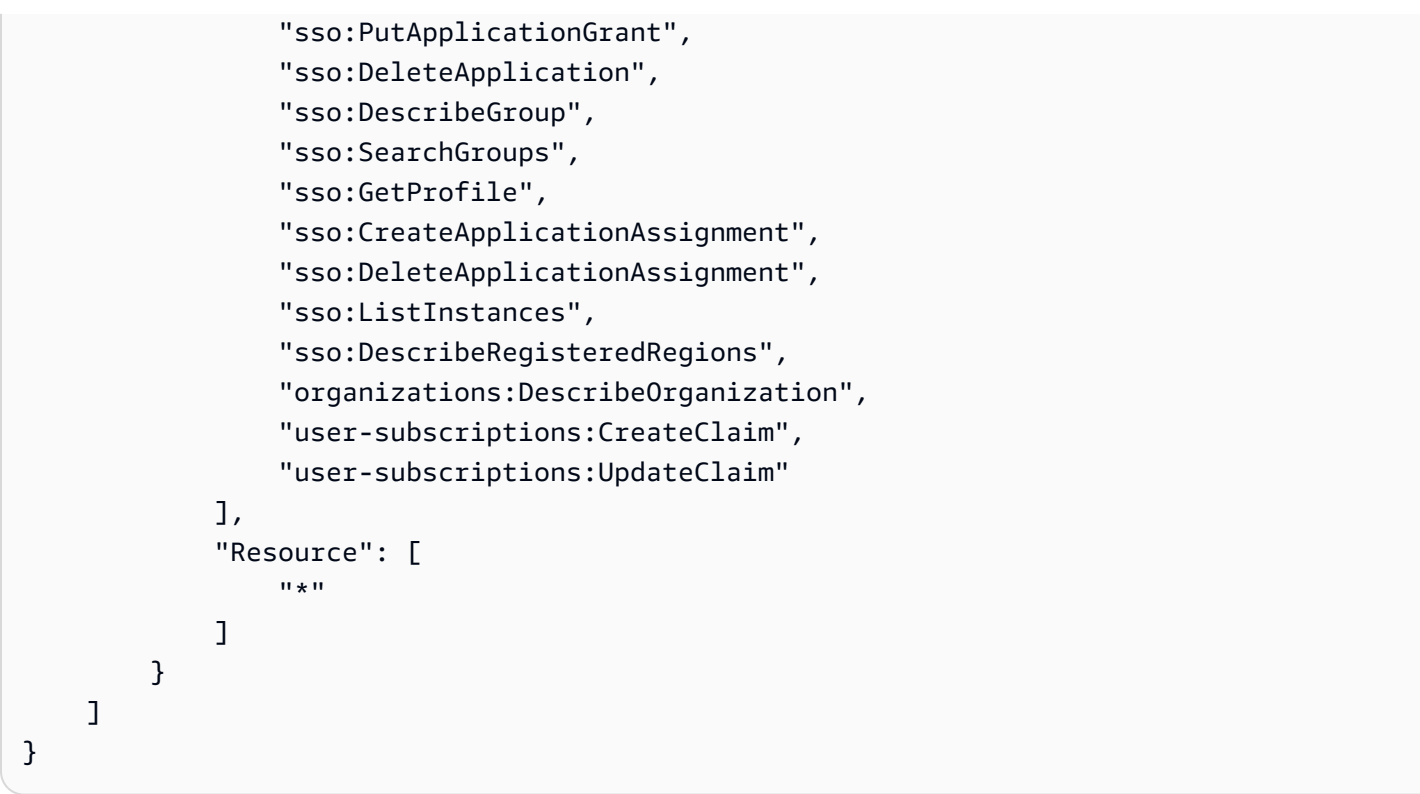

<span id="page-1902-0"></span>Politiques basées sur l'identité IAM pour Amazon QuickSight : édition All Access for Enterprise avec IAM Identity Center

L'exemple suivant pour l'édition Amazon QuickSight Enterprise montre une politique qui permet de s'abonner, de créer des utilisateurs et de gérer Active Directory dans un QuickSight compte intégré à IAM Identity Center.

Cette politique n'accorde pas l'autorisation de créer des rôles Pro dans QuickSight. Pour créer une politique autorisant l'abonnement à des rôles Pro dans QuickSight, voi[rPolitiques basées sur l'identité](#page-1901-0) [IAM pour Amazon QuickSight : All Access for Enterprise edition avec IAM Identity Center \(rôles Pro\)](#page-1901-0).

Cet exemple refuse explicitement l'autorisation de se désabonner d'Amazon QuickSight.

```
{ 
     "Statement": [ 
          { 
               "Sid": "Statement1", 
               "Effect": "Allow", 
               "Action": [ 
                    "quicksight:*", 
                   "iam:AttachRolePolicy", 
                   "iam:DetachRolePolicy",
```
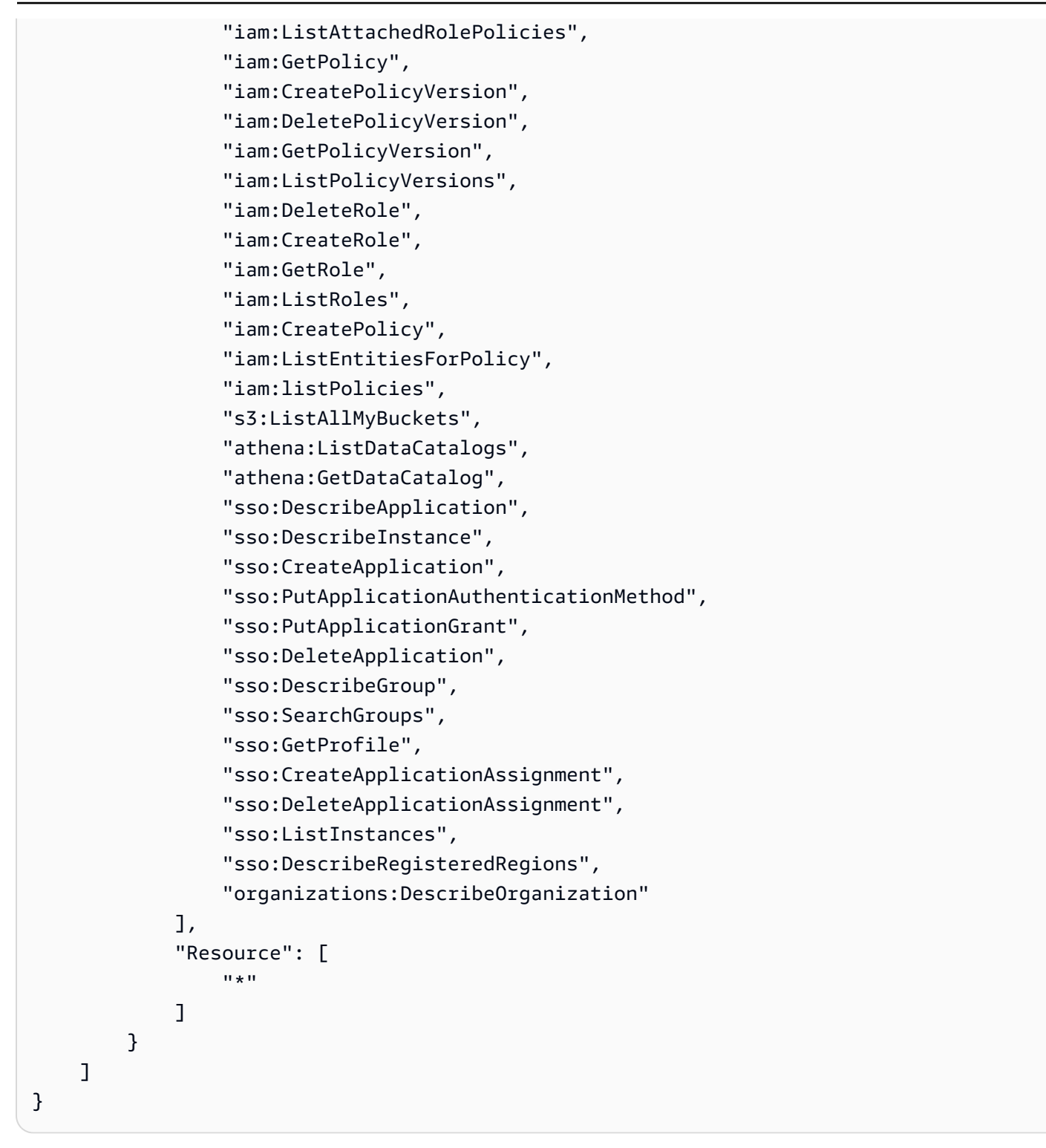

<span id="page-1903-0"></span>Politiques basées sur l'identité IAM pour Amazon QuickSight : accès complet pour l'édition Enterprise avec Active Directory

L'exemple suivant pour l'édition Amazon QuickSight Enterprise montre une politique qui permet de s'abonner, de créer des utilisateurs et de gérer Active Directory dans un QuickSight compte qui utilise Active Directory pour la gestion des identités. Cet exemple refuse explicitement l'autorisation de se désabonner d'Amazon QuickSight.

```
{ 
     "Version": "2012-10-17", 
     "Statement": [ 
          { 
              "Effect": "Allow", 
              "Action": [ 
                   "ds:AuthorizeApplication", 
                   "ds:UnauthorizeApplication", 
                   "ds:CheckAlias", 
                   "ds:CreateAlias", 
                   "ds:DescribeDirectories", 
                   "ds:DescribeTrusts", 
                   "ds:DeleteDirectory", 
                   "ds:CreateIdentityPoolDirectory", 
                   "iam:ListAccountAliases", 
                   "quicksight:CreateAdmin", 
                   "quicksight:Subscribe", 
                   "quicksight:GetGroupMapping", 
                   "quicksight:SearchDirectoryGroups", 
                   "quicksight:SetGroupMapping" 
              ], 
              "Resource": "*" 
          }, 
          { 
              "Effect": "Deny", 
              "Action": "quicksight:Unsubscribe", 
              "Resource": "*" 
          } 
     ]
}
```
<span id="page-1904-0"></span>Politiques basées sur l'identité IAM pour Amazon QuickSight : groupes Active Directory

L'exemple suivant montre une politique IAM qui permet la gestion de groupes Active Directory pour un compte Amazon QuickSight Enterprise Edition.

```
{ 
      "Statement": [ 
            { 
                 "Action": [
```

```
 "ds:DescribeTrusts", 
                   "quicksight:GetGroupMapping", 
                   "quicksight:SearchDirectoryGroups", 
                   "quicksight:SetGroupMapping" 
              ], 
               "Effect": "Allow", 
               "Resource": "*" 
          } 
     ], 
     "Version": "2012-10-17"
}
```
<span id="page-1905-0"></span>Politiques basées sur l'identité IAM pour Amazon QuickSight : utilisation de la console de gestion des actifs d'administration

L'exemple suivant présente une politique IAM qui autorise l'accès à la console de gestion des actifs d'administration.

```
{ 
     "Version": "2012-10-17", 
     "Statement": [ 
         { 
              "Effect": "Allow", 
              "Action": [ 
                  "quicksight:SearchGroups", 
                  "quicksight:SearchUsers", 
                  "quicksight:ListNamespaces", 
                  "quicksight:DescribeAnalysisPermissions", 
                  "quicksight:DescribeDashboardPermissions", 
                  "quicksight:DescribeDataSetPermissions", 
                  "quicksight:DescribeDataSourcePermissions", 
                  "quicksight:DescribeFolderPermissions", 
                  "quicksight:ListAnalyses", 
                  "quicksight:ListDashboards", 
                  "quicksight:ListDataSets", 
                  "quicksight:ListDataSources", 
                  "quicksight:ListFolders", 
                  "quicksight:SearchAnalyses", 
                  "quicksight:SearchDashboards", 
                  "quicksight:SearchFolders", 
                  "quicksight:SearchDatasets", 
                  "quicksight:SearchDatasources", 
                  "quicksight:UpdateAnalysisPermissions",
```

```
 "quicksight:UpdateDashboardPermissions", 
                   "quicksight:UpdateDataSetPermissions", 
                   "quicksight:UpdateDataSourcePermissions", 
                   "quicksight:UpdateFolderPermissions" 
              ], 
              "Resource": "*" 
          } 
     ]
}
```
<span id="page-1906-0"></span>Politiques basées sur l'identité IAM pour Amazon QuickSight : utilisation de la console de gestion des clés d'administration

L'exemple suivant présente une politique IAM qui autorise l'accès à la console de gestion des clés d'administration.

```
{ 
    "Version":"2012-10-17", 
    "Statement":[ 
       \{ "Effect":"Allow", 
           "Action":[ 
               "quicksight:DescribeKeyRegistration", 
               "quicksight:UpdateKeyRegistration", 
               "quicksight:ListKMSKeysForUser", 
               "kms:CreateGrant", 
               "kms:ListGrants", 
               "kms:ListAliases" 
           ], 
           "Resource":"*" 
        } 
   \mathbf{I}}
```
Les "kms:ListAliases" autorisations "quicksight:ListKMSKeysForUser" et sont requises pour accéder aux clés gérées par le client depuis la QuickSight console. "quicksight:ListKMSKeysForUser"et ne "kms:ListAliases" sont pas tenus d'utiliser les API de gestion des QuickSight clés.

Pour spécifier les clés auxquelles vous souhaitez qu'un utilisateur puisse accéder, ajoutez les ARN des clés auxquelles vous souhaitez que l'utilisateur accède à la UpdateKeyRegistration condition avec la clé de quicksight:KmsKeyArns condition. Les utilisateurs ne peuvent accéder qu'aux clés spécifiées dansUpdateKeyRegistration. Pour plus d'informations sur les clés de condition prises en charge pour QuickSight, consultez la section [Clés de condition pour Amazon](https://docs.aws.amazon.com/service-authorization/latest/reference/list_amazonquicksight.html#amazonquicksight-policy-keys)  [QuickSight.](https://docs.aws.amazon.com/service-authorization/latest/reference/list_amazonquicksight.html#amazonquicksight-policy-keys)

L'exemple ci-dessous accorde des Describe autorisations à toutes les CMK enregistrées sur un QuickSight compte et des Update autorisations à des CMK spécifiques enregistrées sur le compte. QuickSight

```
{ 
    "Version":"2012-10-17", 
    "Statement":[ 
       { 
          "Effect":"Allow", 
          "Action":[ 
              "quicksight:DescribeKeyRegistration" 
          ], 
          "Resource":"arn:aws:quicksight:us-west-2:123456789012:*" 
       }, 
       { 
          "Effect":"Allow", 
          "Action":[ 
              "quicksight:UpdateKeyRegistration" 
          ], 
          "Resource":"arn:aws:quicksight:us-west-2:123456789012:*", 
          "Condition":{ 
              "ForAllValues:StringEquals":{ 
                 "quicksight:KmsKeyArns":[ 
                    "arn:aws:kms:us-west-2:123456789012:key/key-id-of-key1", 
                    "arn:aws:kms:us-west-2:123456789012:key/key-id-of-key2", 
                    "..." 
 ] 
              } 
 } 
       }, 
       { 
          "Effect":"Allow", 
          "Action":[ 
              "kms:CreateGrant", 
              "kms:ListGrants" 
          ], 
          "Resource":"arn:aws:kms:us-west-2:123456789012:key/*" 
       } 
    ]
```
}

AWS ressources Amazon QuickSight : politiques de cadrage dans l'édition Enterprise

L'exemple suivant pour l'édition Amazon QuickSight Enterprise montre une politique qui permet de définir l'accès par défaut aux AWS ressources et de définir les politiques relatives aux autorisations d'accès aux AWS ressources.

```
{ 
      "Version": "2012-10-17", 
      "Statement": [ 
           { 
                "Action": [ 
                     "quicksight:*IAMPolicyAssignment*", 
                     "quicksight:AccountConfigurations" 
               ], 
                "Effect": "Allow", 
                "Resource": "*" 
           } 
     \mathbf{I}}
```
Provisionner des utilisateurs pour Amazon QuickSight

S'applique à : édition Enterprise et édition Standard

Public cible : administrateurs système et QuickSight administrateurs Amazon

Autoprovisionnement d'un administrateur Amazon QuickSight

QuickSight Les administrateurs Amazon sont des utilisateurs qui peuvent également gérer les QuickSight fonctionnalités Amazon telles que les paramètres et les comptes des comptes. Ils peuvent également acheter des abonnements QuickSight d'utilisateurs Amazon supplémentaires, acheter des [SPICEc](#page-270-0)apacités et annuler l'abonnement à Amazon QuickSight pour votre compte Compte AWS.

Vous pouvez utiliser une politique AWS d'utilisateur ou de groupe pour permettre aux utilisateurs de s'ajouter en tant qu'administrateurs d'Amazon QuickSight. Les utilisateurs auxquels cette possibilité a été accordée ne peuvent s'ajouter qu'eux-mêmes en tant qu'administrateurs et ne peuvent pas utiliser cette politique pour ajouter d'autres personnes. Leurs comptes deviennent actifs et facturables la première fois qu'ils ouvrent Amazon QuickSight. Pour configurer l'auto-provisionnement, donnez à ces utilisateurs l'autorisation d'utiliser l'action quicksight:CreateAdmin.

L'octroi d'autorisations par le biais d'actions IAM affecte uniquement la capacité de l'utilisateur spécifié à créer un QuickSight compte pour le rôle qu'il a spécifié. Une fois qu'un utilisateur a créé son compte et s'y est connecté, vous utilisez un ensemble d'autorisations distinct QuickSight pour gérer les fonctionnalités QuickSight spécifiques. Pour plus d'informations, consultez [Personnalisation](#page-1971-0)  [de l'accès à la console Amazon QuickSight](#page-1971-0) .

Vous pouvez également utiliser la procédure suivante pour utiliser la console afin de définir ou de créer l'administrateur pour Amazon QuickSight.

Pour définir un utilisateur comme QuickSight administrateur Amazon

- 1. Créez l' AWS utilisateur :
	- Utilisez IAM pour créer l'utilisateur que vous souhaitez utiliser en tant qu'administrateur d'Amazon QuickSight. Sinon, identifiez un utilisateur existant dans IAM pour le rôle d'administrateur. Vous pouvez également placer l'utilisateur dans un nouveau groupe pour une plus grande facilité de gestion.
	- Accordez à l'utilisateur (ou au groupe) les autorisations suffisantes.
- 2. Connectez-vous à votre compte AWS Management Console avec les informations d'identification de l'utilisateur cible.
- 3. Accédez à [http://quicksight.aws.amazon.com/sn/console/get-user-email,](http://quicksight.aws.amazon.com/sn/console/get-user-email) saisissez l'adresse email de l'utilisateur cible, puis choisissez Continuer.

En cas de succès, l'utilisateur cible est désormais administrateur sur Amazon QuickSight.

Autoprovisionner un auteur Amazon QuickSight

QuickSight Les auteurs Amazon peuvent créer des sources de données, des ensembles de données, des analyses et des tableaux de bord. Ils peuvent partager des analyses et des tableaux de bord avec d'autres QuickSight utilisateurs Amazon sur votre QuickSight compte Amazon. Cependant, ils n'ont pas accès au QuickSight menu Manage Amazon. Ils ne peuvent pas modifier les paramètres du compte, gérer les comptes, acheter des abonnements ou des [SPICEc](#page-270-0)apacités QuickSight d'utilisateur Amazon supplémentaires, ni annuler l'abonnement à Amazon QuickSight pour votre compte Compte AWS.

Vous pouvez utiliser une politique AWS d'utilisateur ou de groupe pour permettre aux utilisateurs de créer eux-mêmes un compte d' QuickSightauteur Amazon. Leurs comptes deviennent actifs et facturables la première fois qu'ils ouvrent Amazon QuickSight. Pour configurer l'autoprovisionnement, vous devez les autoriser à utiliser l'action quicksight:CreateUser.

Autoprovisionnement d'un utilisateur Amazon QuickSight en lecture seule

Les utilisateurs ou QuickSight lecteurs Amazon en lecture seule peuvent consulter et manipuler les tableaux de bord partagés avec eux, mais ils ne peuvent pas apporter de modifications ni enregistrer un tableau de bord pour une analyse plus approfondie. QuickSight Les lecteurs d'Amazon ne peuvent pas créer de sources de données, d'ensembles de données, d'analyses ou de visuels. Ils ne peuvent effectuer aucune tâche administrative. Choisissez ce rôle pour les personnes qui utilisent des tableaux de bord, mais qui ne créent pas leurs propres analyses, par exemple, les dirigeants.

Si vous utilisez Microsoft Active Directory avec Amazon QuickSight, vous pouvez gérer les autorisations de lecture seule à l'aide d'un groupe. Sinon, vous pouvez inviter des utilisateurs en masse à utiliser Amazon. QuickSight Vous pouvez également utiliser une politique AWS d'utilisateur ou de groupe pour permettre aux utilisateurs de créer eux-mêmes un compte Amazon QuickSight Reader.

Les comptes des lecteurs deviennent actifs et facturables dès qu'ils ouvrent Amazon QuickSight pour la première fois. Si vous décidez de mettre à niveau ou de rétrograder un utilisateur, la facturation pour cet utilisateur est calculée au prorata pour le mois. Pour configurer l'auto-provisionnement, vous devez les autoriser à utiliser l'action quicksight:CreateReader.

Les lecteurs qui sont utilisés pour actualiser automatiquement ou par programmation les tableaux de bord pour des cas d'utilisation en temps quasi réel doivent choisir la tarification à la capacité. Pour les lecteurs soumis à la tarification à l'utilisation, chaque lecteur est limité à l'utilisation manuelle par une seule personne. Pour plus d'informations sur la tarification par utilisateur et par capacité, consultez [Amazon QuickSight Pricing](https://aws.amazon.com/quicksight/pricing/?did=ap_card&trk=ap_card).

Résolution des problèmes liés à QuickSight l'identité et à l'accès à Amazon

S'applique à : édition Enterprise et édition Standard

Public cible : administrateurs système

Utilisez les informations suivantes pour vous aider à diagnostiquer et à résoudre les problèmes courants que vous pouvez rencontrer lorsque vous travaillez avec Amazon QuickSight et IAM.

# **Rubriques**

- [Je ne suis pas autorisé à effectuer une action sur Amazon QuickSight](#page-1911-0)
- [Je ne suis pas autorisé à effectuer iam : PassRole](#page-1911-1)
- [Je souhaite autoriser des personnes extérieures à mon AWS compte à accéder à mes QuickSight](#page-1912-0) [ressources Amazon](#page-1912-0)

<span id="page-1911-0"></span>Je ne suis pas autorisé à effectuer une action sur Amazon QuickSight

S'il vous AWS Management Console indique que vous n'êtes pas autorisé à effectuer une action, vous devez contacter votre administrateur pour obtenir de l'aide.

L'exemple d'erreur suivant se produit lorsque l'utilisateur IAM mateojackson tente d'utiliser la console pour afficher des informations détaillées concernant un *widget* mais ne dispose pas d'autorisations quicksight:*GetWidget*.

User: arn:aws:iam::123456789012:user/mateojackson is not authorized to perform: quicksight:*GetWidget* on resource: *my-example-widget*

Dans ce cas, Mateo demande à son administrateur de mettre à jour ses politiques pour lui permettre d'accéder à la ressource *my-example-widget* à l'aide de l'action quicksight:*GetWidget*.

<span id="page-1911-1"></span>Je ne suis pas autorisé à effectuer iam : PassRole

Si vous recevez un message d'erreur indiquant que vous n'êtes pas autorisé à effectuer l'iam:PassRoleaction, vos politiques doivent être mises à jour pour vous permettre de transmettre un rôle à Amazon QuickSight.

Certains vous Services AWS permettent de transmettre un rôle existant à ce service au lieu de créer un nouveau rôle de service ou un rôle lié à un service. Pour ce faire, un utilisateur doit disposer des autorisations nécessaires pour transmettre le rôle au service.

L'exemple d'erreur suivant se produit lorsqu'un utilisateur IAM nommé marymajor essaie d'utiliser la console pour effectuer une action sur Amazon QuickSight. Toutefois, l'action nécessite que le service ait des autorisations accordées par un rôle de service. Mary ne dispose pas des autorisations nécessaires pour transférer le rôle au service.

User: arn:aws:iam::123456789012:user/marymajor is not authorized to perform: iam:PassRole

Dans ce cas, les politiques de Mary doivent être mises à jour pour lui permettre d'exécuter l'action iam:PassRole.

Si vous avez besoin d'aide, contactez votre AWS administrateur. Votre administrateur vous a fourni vos informations d'identification de connexion.

<span id="page-1912-0"></span>Je souhaite autoriser des personnes extérieures à mon AWS compte à accéder à mes QuickSight ressources Amazon

Vous pouvez créer un rôle que les utilisateurs provenant d'autres comptes ou les personnes extérieures à votre organisation pourront utiliser pour accéder à vos ressources. Vous pouvez spécifier qui est autorisé à assumer le rôle. Pour les services qui prennent en charge les politiques basées sur les ressources ou les listes de contrôle d'accès (ACL), vous pouvez utiliser ces politiques pour donner l'accès à vos ressources.

Pour en savoir plus, consultez les éléments suivants :

- Pour savoir si Amazon QuickSight prend en charge ces fonctionnalités, consulte[zUtilisation](#page-1883-0) [d'Amazon QuickSight avec IAM.](#page-1883-0)
- Pour savoir comment fournir l'accès à vos ressources sur celles Comptes AWS que vous possédez, consultez la section [Fournir l'accès à un utilisateur IAM dans un autre utilisateur](https://docs.aws.amazon.com/IAM/latest/UserGuide/id_roles_common-scenarios_aws-accounts.html)  [Compte AWS que vous possédez](https://docs.aws.amazon.com/IAM/latest/UserGuide/id_roles_common-scenarios_aws-accounts.html) dans le Guide de l'utilisateur IAM.
- Pour savoir comment fournir l'accès à vos ressources à des tiers Comptes AWS, consultez la section [Fournir un accès à des ressources Comptes AWS détenues par des tiers](https://docs.aws.amazon.com/IAM/latest/UserGuide/id_roles_common-scenarios_third-party.html) dans le guide de l'utilisateur IAM.
- Pour savoir comment fournir un accès par le biais de la fédération d'identité, consultez [Fournir un](https://docs.aws.amazon.com/IAM/latest/UserGuide/id_roles_common-scenarios_federated-users.html)  [accès à des utilisateurs authentifiés en externe \(fédération d'identité\)](https://docs.aws.amazon.com/IAM/latest/UserGuide/id_roles_common-scenarios_federated-users.html) dans le Guide de l'utilisateur IAM.
- Pour connaître la différence entre l'utilisation de rôles et de politiques basées sur les ressources pour l'accès entre comptes, consultez la section Accès aux [ressources entre comptes dans IAM](https://docs.aws.amazon.com/IAM/latest/UserGuide/access_policies-cross-account-resource-access.html) [dans le guide de l'utilisateur d'IAM](https://docs.aws.amazon.com/IAM/latest/UserGuide/access_policies-cross-account-resource-access.html).

# Gestion des identités sur Amazon QuickSight

S'applique à : édition Enterprise et édition Standard

Public cible : administrateurs système et QuickSight administrateurs Amazon

Amazon QuickSight est une application AWS IAM Identity Center activée. Nous vous recommandons d'intégrer les nouveaux QuickSight abonnements à des fins de gestion des identités.

Utilisez IAM Identity Center pour configurer un fournisseur d'identité externe ou pour créer des utilisateurs dans la base d'identités IAM Identity Center. Lorsqu'il QuickSight est configuré avec IAM Identity Center, les utilisateurs et les groupes créés dans IAM Identity Center sont utilisés pour partager des actifs et attribuer des rôles aux utilisateurs dans. QuickSight

IAM Identity Center est pris en charge dans les abonnements QuickSight Enterprise Edition. Pour plus d'informations sur IAM Identity Center, consultez la rubrique [AWS IAM Identity Center](https://aws.amazon.com/iam/identity-center/).

Voici une liste des autres configurations d'identité prises en charge sur Amazon QuickSight :

- IAM (éditions Standard et Enterprise)
- Fédération IAM (éditions Standard et Enterprise)
- AWS Directory Service pour Microsoft Active Directory (Enterprise Edition uniquement)

#### **a** Note

Dans les régions répertoriées ci-dessous, les QuickSight comptes ne peuvent utiliser [IAM](#page-1914-0)  [Identity Center](#page-1914-0) que pour la gestion des identités et des accès.

- af-south-1Afrique (Le Cap)
- ap-southeast-3Asie-Pacifique (Jakarta)
- eu-south-1Europe (Milan)
- eu-central-2Europe (Zurich)

# <span id="page-1914-0"></span>Configurez votre QuickSight compte Amazon avec IAM Identity Center

S'applique à : édition Enterprise

Public cible : administrateurs système

IAM Identity Center vous aide à créer ou à configurer en toute sécurité les identités de vos employés existants et à gérer leur accès sur l'ensemble AWS des comptes et des applications. L'IAM Identity Center est l'approche recommandée pour l'authentification et l'autorisation du personnel AWS pour les organisations de toutes tailles et de tous types. Pour en savoir plus sur IAM Identity Center, consultez la rubrique [AWS IAM Identity Center](https://aws.amazon.com/iam/identity-center/).

QuickSight Configurez un centre d'identité IAM afin de pouvoir créer un nouveau QuickSight compte avec une source d'identité configurée par IAM Identity Center. IAM Identity Center vous permet de configurer votre fournisseur d'identité externe comme source d'identité. Vous pouvez également utiliser IAM Identity Center comme magasin d'identités si vous ne souhaitez pas faire appel à un fournisseur d' QuickSightidentité tiers. Une fois votre compte créé, le code d'identité ne peut pas être modifié.

Lorsque vous intégrez votre QuickSight compte à IAM Identity Center, les administrateurs de QuickSight compte peuvent créer un nouveau QuickSight compte qui met automatiquement à disposition les groupes du fournisseur d'identité. Cela simplifie le partage des actifs à grande échelle sur Amazon QuickSight.

L'accès à certaines sections de la console d' QuickSight administration est limité par des autorisations IAM. Le tableau suivant récapitule les actions d'administration que vous pouvez effectuer en QuickSight fonction du type d'accès que vous choisissez.

Pour en savoir plus sur la création d'un QuickSight compte Amazon auprès d'IAM Identity Center, consultez[Souscrire à un QuickSight abonnement Amazon.](#page-55-0)

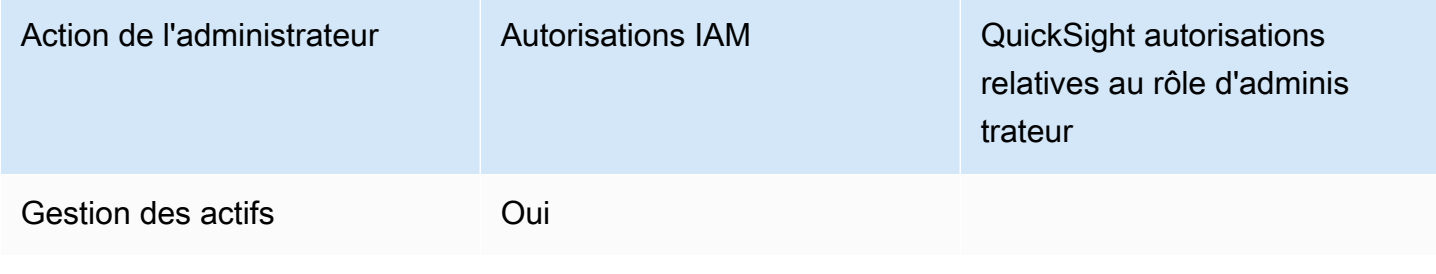

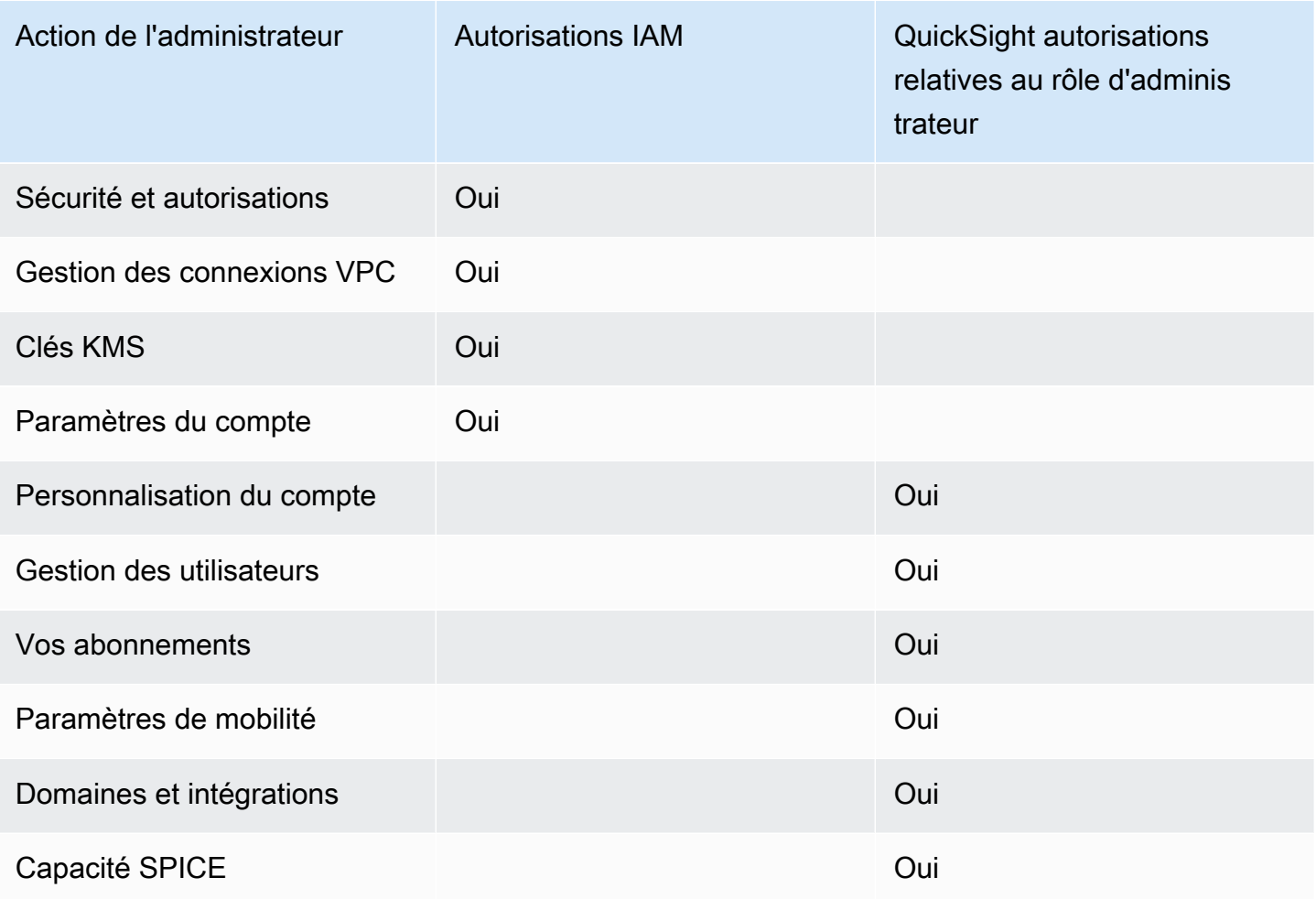

Les autorisations personnalisées au niveau des rôles sont prises en charge pour les comptes intégrés à IAM Identity Center. Les autorisations personnalisées au niveau de l'utilisateur ne sont pas prises en charge pour les QuickSight comptes intégrés à IAM Identity Center. Pour plus d'informations sur la personnalisation de l'accès à la QuickSight console, consultez[Personnalisation](#page-1971-0)  [de l'accès à la console Amazon QuickSight](#page-1971-0) .

L'application QuickSight mobile Amazon n'est pas prise en charge avec les QuickSight comptes intégrés à IAM Identity Center.

# **Considérations**

Les actions suivantes suppriment définitivement la possibilité pour QuickSight les utilisateurs de se connecter QuickSight. QuickSight ne recommande pas QuickSight aux utilisateurs d'effectuer ces actions.

- Désactiver ou supprimer l' QuickSight application dans la console IAM Identity Center. Si vous souhaitez supprimer votre QuickSight compte, consultezSupprimer votre QuickSight abonnement [Amazon et fermer le compte.](#page-1786-0)
- Migration du QuickSight compte contenant votre configuration IAM Identity Center vers une AWS organisation ne contenant pas l'instance IAM Identity Center pour laquelle votre QuickSight compte est configuré.
- Suppression de l'instance IAM Identity Center configurée pour votre QuickSight compte.
- Modification des attributs de l'application IAM Identity Center, par exemple l'attribut requires assignment.

Utilisation de la fédération d'identité externe et de l'authentification unique avec Amazon QuickSight

S'applique à : édition Enterprise et édition Standard

Public cible : administrateurs système

## **a** Note

La fédération d'identité IAM ne prend pas en charge la synchronisation des groupes de fournisseurs d'identité avec Amazon. QuickSight

Amazon QuickSight prend en charge la fédération des identités dans les éditions Standard et Enterprise. Lorsque vous utilisez des utilisateurs fédérés, vous pouvez gérer les utilisateurs avec votre fournisseur d'identité d'entreprise (IdP) et AWS Identity and Access Management utiliser (IAM) pour authentifier les utilisateurs lorsqu'ils se connectent à Amazon. QuickSight

Vous pouvez utiliser un fournisseur d'identité tiers qui prend en charge le langage SAML 2.0 (Security Assertion Markup Language 2.0) pour fournir un flux d'intégration à vos utilisateurs Amazon. QuickSight Parmi ces fournisseurs d'identité figurent Microsoft Active Directory Federation Services, Ping One Federation Server et Okta.

Grâce à la fédération d'identité, vos utilisateurs peuvent accéder en un clic à leurs QuickSight applications Amazon à l'aide de leurs identifiants d'identité existants. Vous bénéficiez également d'un avantage de sécurité pour l'authentification d'identité par votre fournisseur d'identité. Vous pouvez contrôler quels utilisateurs ont accès à Amazon à QuickSight l'aide de votre fournisseur d'identité existant.

Consultez les rubriques suivantes pour comprendre l'utilisation d'une fédération existante avec AWS :

- [Fédération des identités AWS](https://aws.amazon.com/identity/federation/) sur le AWS site
- [Fourniture d'accès aux utilisateurs authentifiés de l'extérieur \(fédération d'identité\)](https://docs.aws.amazon.com/IAM/latest/UserGuide/id_roles_common-scenarios_federated-users.html) dans le Guide de l'utilisateur IAM
- [Permettre aux utilisateurs fédérés SAML 2.0 d'accéder à la console de AWS gestion dans le](https://docs.aws.amazon.com/IAM/latest/UserGuide/id_roles_providers_enable-console-saml.html) guide de l'utilisateur IAM

Pour plus d'informations sur les fournisseurs les plus courants, consultez la documentation tierce suivante :

- CA : [Activation de la liaison HTTP Post SAML 2.0](https://techdocs.broadcom.com/us/en/symantec-security-software/identity-security/siteminder/12-7/configuring/partnership-federation/saml-2-0-only-configurable-features/enable-saml-2-0-http-post-binding.html)
- Okta : [Planification d'un déploiement SAML](https://developer.okta.com/docs/concepts/saml/)
- Ping : [Intégrations Amazon](https://docs.pingidentity.com/bundle/integrations/page/kun1563994988131.html)

## **Rubriques**

- [Fédération IAM](#page-1917-0)
- [Utilisation d'Active Directory avec QuickSight l'édition Amazon Enterprise](#page-1943-0)
- [Intégration de l'annuaire à QuickSight l'édition Amazon Enterprise](#page-1945-0)
- [Utilisation de l'authentification multifactorielle \(MFA\) avec Amazon QuickSight](#page-1946-0)

# <span id="page-1917-0"></span>Fédération IAM

## **a** Note

La fédération d'identité IAM ne prend pas en charge la synchronisation des groupes de fournisseurs d'identité avec Amazon. QuickSight

## **Rubriques**

- [Lancement de la connexion à partir du fournisseur d'identité \(IdP\)](#page-1918-0)
- [Configuration de la fédération IdP à l'aide d'IAM et QuickSight](#page-1920-0)
- [Lancer la connexion depuis Amazon QuickSight](#page-1925-0)
- [Configuration de la fédération initiée par le fournisseur de services avec Amazon Enterprise Edition](#page-1926-0)  **[QuickSight](#page-1926-0)**
- [Tutoriel : fédération QuickSight d'identités Amazon et IAM](#page-1929-0)
- [Configuration de la synchronisation des e-mails pour les utilisateurs fédérés sur Amazon](#page-1940-0) **[QuickSight](#page-1940-0)**

<span id="page-1918-0"></span>Lancement de la connexion à partir du fournisseur d'identité (IdP)

S'applique à : édition Enterprise et édition Standard

Public cible : administrateurs système

#### **a** Note

La fédération d'identité IAM ne prend pas en charge la synchronisation des groupes de fournisseurs d'identité avec Amazon. QuickSight

Dans ce scénario, vos utilisateurs lancent le processus de connexion à partir du portail du fournisseur d'identité. Une fois que les utilisateurs sont authentifiés, ils se connectent à QuickSight. Après avoir QuickSight vérifié qu'ils sont autorisés, vos utilisateurs peuvent y accéder QuickSight.

À partir de la connexion d'un utilisateur au fournisseur d'identité (IdP), le processus d'authentification se déroule en plusieurs étapes :

- 1. L'utilisateur se rend sur le site https://applications.example.com et se connecte à l'IdP. À ce stade, l'utilisateur n'est pas connecté au fournisseur de services.
- 2. Le service de fédération et l'IdP authentifient l'utilisateur :
	- a. Le service de fédération demande l'authentification à partir de la base d'identités de l'organisation.
- b. La base d'identités authentifie l'utilisateur et renvoie la réponse d'authentification au service de fédération.
- c. Une fois l'authentification effectuée, le service de fédération publie l'assertion SAML sur le navigateur de l'utilisateur.
- 3. L'utilisateur ouvre QuickSight :
	- a. Le navigateur de l'utilisateur publie l'assertion SAML sur le point de terminaison SAML de AWS connexion (). https://signin.aws.amazon.com/saml
	- b. AWS Sign-In reçoit la demande SAML, traite la demande, authentifie l'utilisateur et transmet le jeton d'authentification au service Amazon. QuickSight
- 4. Amazon QuickSight accepte le jeton d'authentification de la part de l'utilisateur AWS et le présente QuickSight à celui-ci.

Du point de vue de l'utilisateur, le processus est entièrement transparent. L'utilisateur commence par le portail interne de votre organisation et accède à un portail d' QuickSight applications Amazon, sans avoir à fournir d'informations d' AWS identification.

Dans le schéma suivant, vous pouvez trouver un flux d'authentification entre Amazon QuickSight et un fournisseur d'identité (IdP) tiers. Dans cet exemple, l'administrateur a créé une page de connexion pour accéder à Amazon QuickSight, appeléeapplications.example.com. Lorsqu'un utilisateur se connecte, la page de connexion envoie une demande à un service de fédération conforme à SAML 2.0. L'utilisateur final lance l'authentification à partir de la page de connexion de l'IdP.

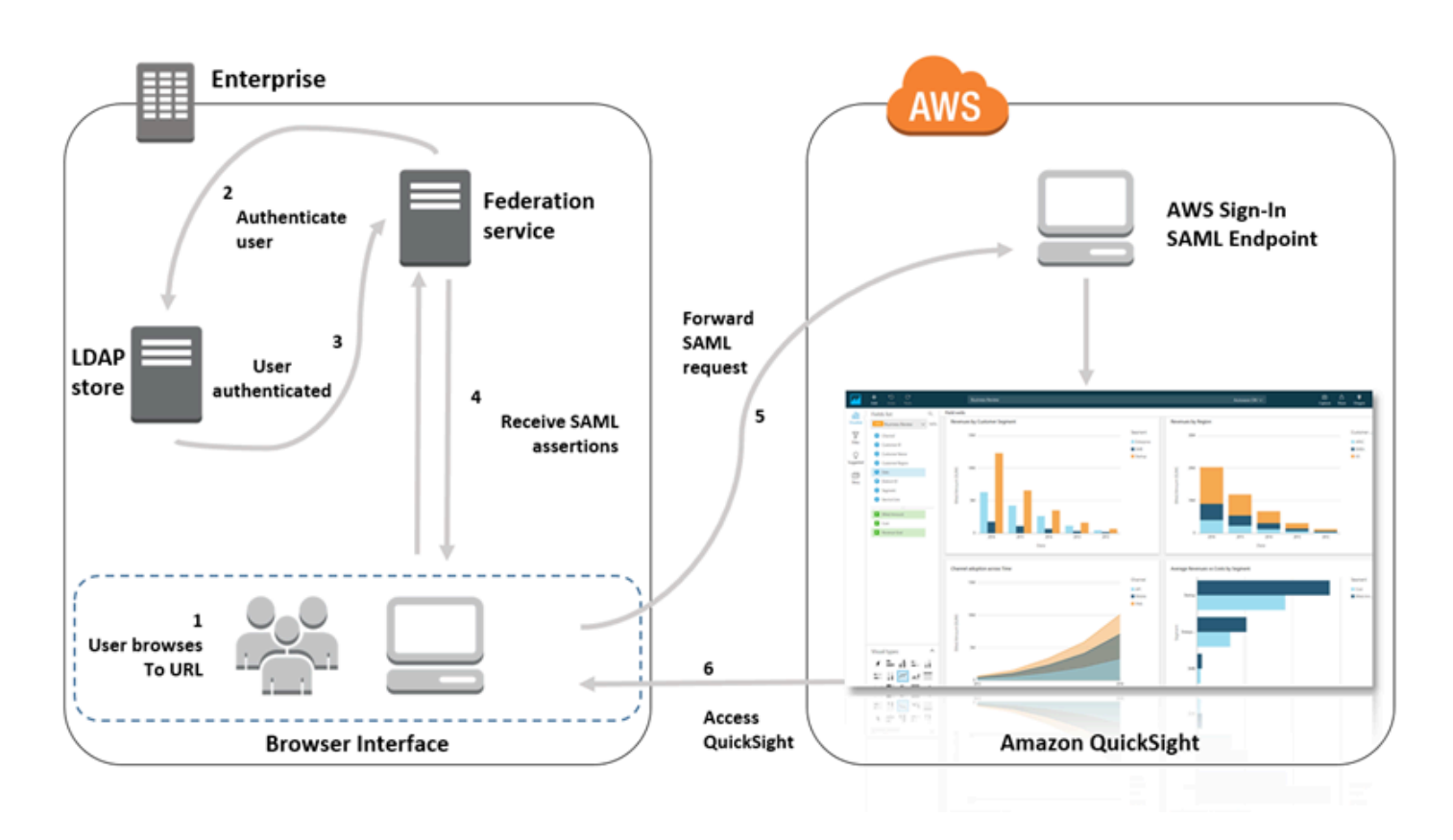

<span id="page-1920-0"></span>Configuration de la fédération IdP à l'aide d'IAM et QuickSight

S'applique à : édition Enterprise et édition Standard

Public cible : administrateurs système

## **a** Note

La fédération d'identité IAM ne prend pas en charge la synchronisation des groupes de fournisseurs d'identité avec Amazon. QuickSight

Vous pouvez utiliser un rôle AWS Identity and Access Management (IAM) et une URL d'état de relais pour configurer un fournisseur d'identité (IdP) conforme à SAML 2.0. Le rôle accorde aux utilisateurs l'autorisation d'accéder à Amazon QuickSight. L'état du relais est le portail vers lequel l'utilisateur est redirigé après une authentification réussie par AWS.

### **Rubriques**

- [Prérequis](#page-1921-0)
- [Étape 1 : créer un fournisseur SAML dans AWS](#page-1922-0)
- [Étape 2 : Configurer des autorisations dans AWS pour vos utilisateurs fédérés](#page-1922-1)
- [Étape 3 : Configurer le fournisseur d'identité SAML](#page-1924-0)
- [Étape 4 : Créer des assertions pour la réponse d'authentification SAML](#page-1924-1)
- [Étape 5 : Configurer l'état des relais de votre fédération](#page-1925-1)

## <span id="page-1921-0"></span>Prérequis

Avant de configurer votre connexion SAML 2.0, effectuez les opérations suivantes :

- Configurez votre IdP pour établir une relation d'approbation avec AWS:
	- A l'intérieur du réseau de votre organisation, configurez votre base d'identités, par exemple Windows Active Directory, de telle sorte qu'elle fonctionne avec un fournisseur d'identité SAML. Les services basés sur SAML IdPs incluent Active Directory Federation Services, Shibboleth, etc.
	- Via votre fournisseur d'identité, générez un document de métadonnées décrivant votre organisation comme fournisseur d'identité.
	- Configurez l'authentification SAML 2.0 en procédant de la même manière que pour la AWS Management Console. Lorsque ce processus est terminé, vous pouvez configurer l'état de votre relais pour qu'il corresponde à l'état du relais d'Amazon QuickSight. Pour plus d'informations, consultez [Étape 5 : Configurer l'état des relais de votre fédération.](#page-1925-1)
- Créez un QuickSight compte Amazon et notez le nom à utiliser lorsque vous configurez votre politique IAM et votre IdP. Pour plus d'informations sur la création d'un QuickSight compte Amazon, consultez[Souscrire à un QuickSight abonnement Amazon.](#page-55-0)

Après avoir créé la configuration pour fédérer selon AWS Management Console les instructions du didacticiel, vous pouvez modifier l'état du relais indiqué dans le didacticiel. Pour ce faire, utilisez l'état de relais d'Amazon QuickSight, décrit à l'étape 5 ci-dessous.

Pour plus d'informations, consultez les ressources suivantes :

• [Intégration de fournisseurs de solutions SAML tiers AWS dans le](https://docs.aws.amazon.com/singlesignon/latest/userguide/) guide de l'utilisateur IAM.

- [Résolution des problèmes liés à la fédération SAML 2.0 avec AWS,](https://docs.aws.amazon.com/IAM/latest/UserGuide/troubleshoot_saml.html) également dans le guide de l'utilisateur IAM.
- [Configuration de la confiance entre ADFS et Active Directory AWS et utilisation des informations](https://aws.amazon.com/blogs/big-data/setting-up-trust-between-adfs-and-aws-and-using-active-directory-credentials-to-connect-to-amazon-athena-with-odbc-driver/) [d'identification Active Directory pour se connecter à Amazon Athena avec le pilote ODBC](https://aws.amazon.com/blogs/big-data/setting-up-trust-between-adfs-and-aws-and-using-active-directory-credentials-to-connect-to-amazon-athena-with-odbc-driver/) — Cet article de présentation est utile, même si vous n'avez pas besoin de configurer Athena pour l'utiliser. QuickSight

<span id="page-1922-0"></span>Étape 1 : créer un fournisseur SAML dans AWS

Votre fournisseur d'identité SAML définit l' AWS IdP de votre organisation pour. Pour ce faire, il utilise le document de métadonnées que vous avez généré précédemment par l'intermédiaire de votre IdP.

Pour créer un fournisseur SAML dans AWS

- 1. Connectez-vous à la console IAM AWS Management Console et ouvrez-la à l'adresse [https://](https://console.aws.amazon.com/iam/) [console.aws.amazon.com/iam/.](https://console.aws.amazon.com/iam/)
- 2. Créez un nouveau fournisseur SAML, c'est-à-dire une entité dans IAM qui contienne des informations sur le fournisseur d'identité de votre organisation. Pour plus d'informations, consultez la rubrique [Création de fournisseurs d'identité SAML](https://docs.aws.amazon.com/IAM/latest/UserGuide/id_roles_providers_create_saml.html) du Guide de l'utilisateur IAM.
- 3. Au cours du processus, téléchargez le document de métadonnées généré par le logiciel IdP de votre organisation, noté à la section précédente.

<span id="page-1922-1"></span>Étape 2 : Configurer des autorisations dans AWS pour vos utilisateurs fédérés

Ensuite, créez un rôle &IAM qui établit une relation d'approbation entre IAM et le fournisseur d'identité de votre organisation. Ce rôle identifie votre fournisseur d'identité en tant que principal (entité de confiance) pour les besoins de la fédération. Le rôle définit également quels utilisateurs authentifiés par l'IdP de votre organisation sont autorisés à accéder à Amazon. QuickSight Pour plus d'informations sur la création d'un rôle pour un IdP SAML, consultez la rubrique [Création d'un rôle](https://docs.aws.amazon.com/IAM/latest/UserGuide/id_roles_create_for-idp_saml.html) [pour la fédération SAML 2.0](https://docs.aws.amazon.com/IAM/latest/UserGuide/id_roles_create_for-idp_saml.html) dans le Guide de l'utilisateur IAM.

Une fois que vous avez créé le rôle, vous pouvez le limiter afin de n'accorder des autorisations qu'à Amazon QuickSight en attachant une politique intégrée au rôle. L'exemple de document de politique suivant fournit un accès à Amazon QuickSight. Cette politique permet aux utilisateurs d'accéder à Amazon QuickSight et de créer à la fois des comptes d'auteur et des comptes de lecteur.

# a Note

Dans l'exemple suivant, remplacez *<YOUR\_AWS\_ACCOUNT\_ID>* par votre ID de compte Compte AWS à 12 chiffres (sans tirets « ‐ »).

```
 { 
 "Statement": [ 
     { 
          "Action": [ 
               "quicksight:CreateUser" 
          ], 
          "Effect": "Allow", 
          "Resource": [ 
               "arn:aws:quicksight::<YOUR_AWS_ACCOUNT_ID>:user/${aws:userid}" 
         \mathbf{I} } 
 ], 
 "Version": "2012-10-17" 
 }
```
Si vous souhaitez fournir un accès à Amazon QuickSight et également la possibilité de créer des QuickSight administrateurs, des auteurs (utilisateurs standard) et des lecteurs Amazon, vous pouvez utiliser l'exemple de politique suivant.

```
 { 
 "Statement": [ 
     { 
          "Action": [ 
               "quicksight:CreateAdmin" 
          ], 
          "Effect": "Allow", 
          "Resource": [ 
               "arn:aws:quicksight::<YOUR_AWS_ACCOUNT_ID>:user/${aws:userid}" 
          ] 
     } 
 ], 
 "Version": "2012-10-17"
```
}

Vous pouvez consulter les détails du compte dans le AWS Management Console.

Une fois que vous avez configuré SAML et la ou les politiques IAM, vous n'avez plus besoin d'inviter les utilisateurs manuellement. La première fois que les utilisateurs ouvrent Amazon QuickSight, ils sont approvisionnés automatiquement, en utilisant les autorisations les plus élevées définies dans la politique. Par exemple, s'ils disposent des autorisations à la fois pour quicksight:CreateUser et quicksight:CreateReader, ils sont provisionnés en tant qu'auteurs. S'ils disposent également des autorisations pour quicksight:CreateAdmin, ils sont provisionnés en tant qu'administrateurs. Chaque niveau d'autorisation inclut la possibilité de créer le même niveau d'utilisateur et les niveaux inférieurs. Par exemple, un auteur peut ajouter d'autres auteurs ou des lecteurs.

Les utilisateurs qui sont invités manuellement sont créés dans le rôle attribué par la personne qui les a invités. Ils n'ont pas besoin d'avoir des stratégies qui leur accordent les autorisations.

<span id="page-1924-0"></span>Étape 3 : Configurer le fournisseur d'identité SAML

Après avoir créé le rôle IAM, mettez à jour votre idP SAML en AWS tant que fournisseur de services. Pour ce faire, installez le fichier saml-metadata.xml disponible à l'adresse [https://](https://signin.aws.amazon.com/static/saml-metadata.xml)  [signin.aws.amazon.com/static/saml-metadata.xml.](https://signin.aws.amazon.com/static/saml-metadata.xml)

Pour mettre à jour les métadonnées de votre fournisseur d'identité, consultez les instructions qu'il vous a fournies. Certains fournisseurs vous permettent d'entrer l'URL, après quoi ils récupèrent et installent le fichier automatiquement. D'autres fournisseurs exigent que vous téléchargiez le fichier à partir de l'URL afin de le fournir en tant que fichier local.

<span id="page-1924-1"></span>Pour de plus amples informations, veuillez consulter la documentation de votre fournisseur d'identité.

Étape 4 : Créer des assertions pour la réponse d'authentification SAML

Configurez ensuite les informations que l'IdP transmet sous forme d'attributs SAML dans le AWS cadre de la réponse d'authentification. Pour plus d'informations, veuillez consulter la rubrique [Configuration des assertions SAML pour la réponse d'authentification](https://docs.aws.amazon.com/IAM/latest/UserGuide/id_roles_providers_create_saml_assertions.html) dans le Guide de l'utilisateur IAM.

<span id="page-1925-1"></span>Étape 5 : Configurer l'état des relais de votre fédération

Enfin, configurez l'état du relais de votre fédération pour qu'il pointe vers l'URL de l'état du QuickSight relais. Une fois l'authentification réussie par AWS, l'utilisateur est dirigé vers Amazon QuickSight, défini comme l'état du relais dans la réponse d'authentification SAML.

L'URL de l'état du relais pour Amazon QuickSight est la suivante.

https://quicksight.aws.amazon.com

<span id="page-1925-0"></span>Lancer la connexion depuis Amazon QuickSight

S'applique à : édition Enterprise

Public cible : administrateurs système

**a** Note

La fédération d'identité IAM ne prend pas en charge la synchronisation des groupes de fournisseurs d'identité avec Amazon. QuickSight

Dans ce scénario, votre utilisateur lance le processus de connexion depuis un portail d' QuickSight applications Amazon sans être connecté au fournisseur d'identité. Dans ce cas, l'utilisateur dispose d'un compte fédéré géré par un IdP tiers. L'utilisateur possède peut-être un compte utilisateur activé QuickSight. QuickSightenvoie une demande d'authentification à l'IdP. Une fois que l'utilisateur est authentifié, QuickSight s'ouvre.

En commençant par la connexion de l'utilisateur QuickSight, l'authentification passe par les étapes suivantes :

- 1. L'utilisateur ouvre QuickSight. À ce stade, l'utilisateur n'est pas connecté à l'IdP.
- 2. L'utilisateur tente de se connecter à QuickSight.
- 3. QuickSight redirige les entrées de l'utilisateur vers le service de fédération et demande l'authentification.
- 4. Le service de fédération et l'IdP authentifient l'utilisateur :
- a. Le service de fédération demande l'authentification à partir de la base d'identités de l'organisation.
- b. La base d'identités authentifie l'utilisateur et renvoie la réponse d'authentification au service de fédération.
- c. Une fois l'authentification effectuée, le service de fédération publie l'assertion SAML sur le navigateur de l'utilisateur.
- d. Le navigateur de l'utilisateur publie l'assertion SAML sur le point de terminaison SAML de AWS connexion (). https://signin.aws.amazon.com/saml
- e. AWS Sign-In reçoit la demande SAML, traite la demande, authentifie l'utilisateur et transmet le jeton d'authentification au service Amazon. QuickSight
- 5. Amazon QuickSight accepte le jeton d'authentification de la part de l'utilisateur AWS et le présente QuickSight à celui-ci.

Du point de vue de l'utilisateur, le processus est entièrement transparent. L'utilisateur commence sur un portail d' QuickSightapplications Amazon. Amazon QuickSight négocie l'authentification avec le service de fédération de votre organisation et AWS. QuickSight s'ouvre, sans que l'utilisateur n'ait besoin de fournir d'informations d'identification supplémentaires.

<span id="page-1926-0"></span>Configuration de la fédération initiée par le fournisseur de services avec Amazon Enterprise Edition QuickSight

S'applique à : édition Enterprise

Public cible : administrateurs système

# **a** Note

La fédération d'identité IAM ne prend pas en charge la synchronisation des groupes de fournisseurs d'identité avec Amazon. QuickSight

Une fois que vous avez fini de configurer votre fournisseur d'identité avec AWS Identity and Access Management (IAM), vous pouvez configurer la connexion initiée par le fournisseur de services via

Amazon Enterprise Edition. QuickSight Pour que la fédération IAM QuickSight initiée fonctionne, vous devez être autorisé QuickSight à envoyer la demande d'authentification à votre IdP. Un QuickSight administrateur peut configurer cela en ajoutant les informations suivantes fournies par l'IdP :

- URL de l'IdP : QuickSight redirige les utilisateurs vers cette URL à des fins d'authentification.
- Le paramètre d'état de relais : ce paramètre indique l'état dans lequel se trouvait la session du navigateur lorsqu'elle a été redirigée pour authentification. L'IdP redirige l'utilisateur vers l'état initial après l'authentification. L'état est fourni sous forme d'URL.

Le tableau suivant indique l'URL d'authentification standard et le paramètre d'état du relais permettant de rediriger l'utilisateur vers l' QuickSight URL Amazon que vous fournissez.

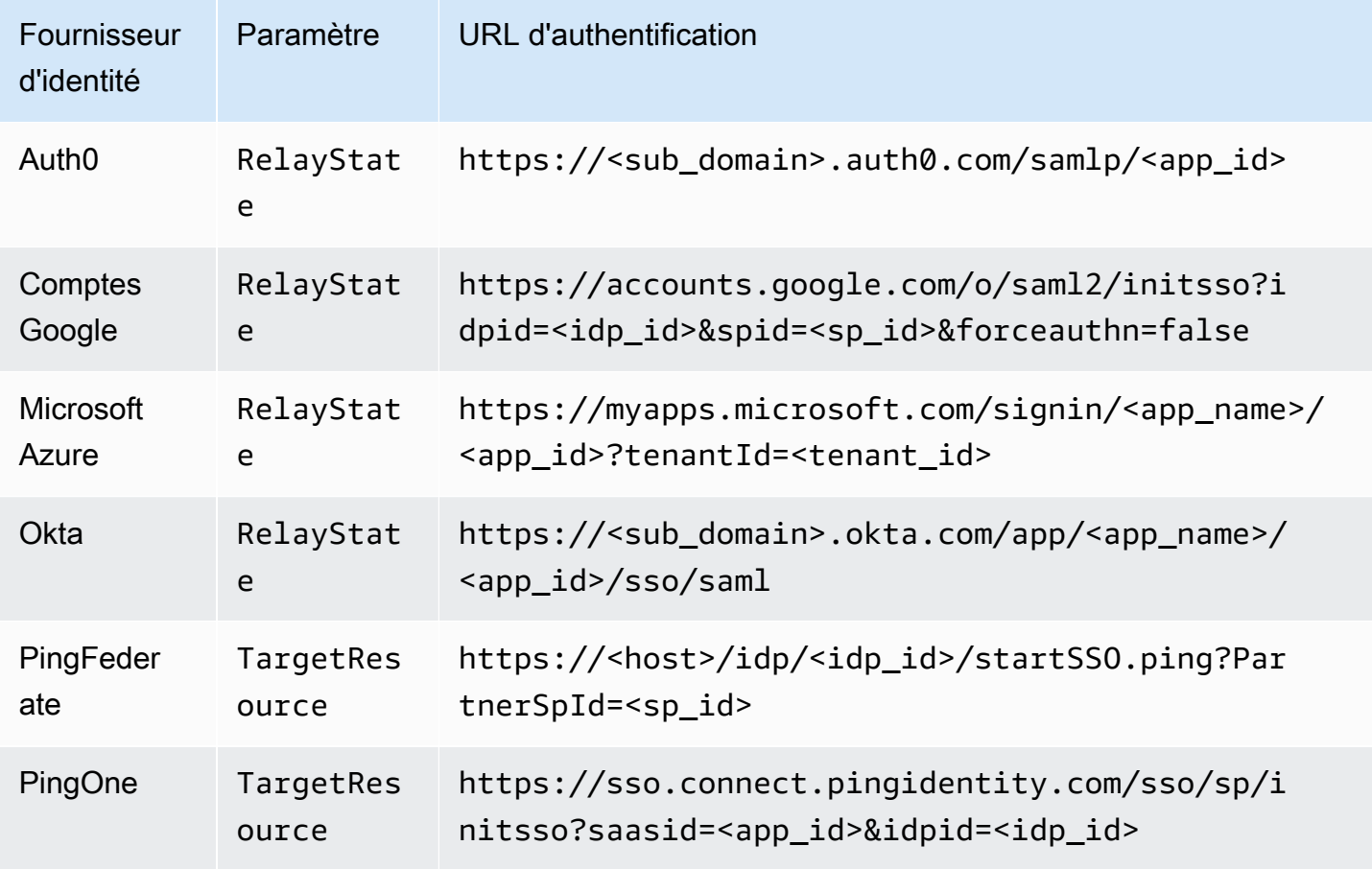

QuickSight prend en charge la connexion à un IdP par. Compte AWS La page de configuration vous QuickSight fournit des URL de test en fonction de vos entrées, afin que vous puissiez tester les paramètres avant d'activer la fonctionnalité. Pour rendre le processus encore plus fluide, QuickSight

fournit un paramètre (enable-sso=0) pour désactiver temporairement la fédération IAM QuickSight initiée, au cas où vous auriez besoin de la désactiver temporairement.

Pour vous configurer en QuickSight tant que fournisseur de services capable de lancer une fédération IAM pour un IdP existant

- 1. Assurez-vous que la fédération IAM est déjà configurée dans votre IdP, dans IAM et. QuickSight Pour tester cette configuration, vérifiez si vous pouvez partager un tableau de bord avec une autre personne dans le domaine de votre entreprise.
- 2. Ouvrez QuickSight et choisissez Gérer dans le menu QuickSight de votre profil en haut à droite.

Pour effectuer cette procédure, vous devez être QuickSight administrateur. Si ce n'est pas le cas, vous ne pouvez pas voir Gérer QuickSight dans le menu de votre profil.

- 3. Choisissez Authentification unique (fédération IAM) dans le volet de navigation.
- 4. Dans Configuration, URL IdP, saisissez l'URL fournie par votre IdP pour authentifier les utilisateurs.
- 5. Pour URL IdP, saisissez le paramètre que votre IdP fournit à l'état de relais, par exemple RelayState. Le nom réel du paramètre est fourni par votre IdP.
- 6.

Testez la connexion :

- Pour tester la connexion avec votre fournisseur d'identité, utilisez l'URL personnalisée fournie dans Test en commençant par votre IdP. Vous devriez arriver sur la page d'accueil pour QuickSight, par exemple, https://quicksight.aws.amazon.com/sn/start.
- Pour tester d' QuickSight abord la connexion avec, utilisez l'URL personnalisée fournie dans Tester l' end-to-endexpérience. Le paramètre enable-sso est ajouté à l'URL. Si enablesso=1, la fédération IAM tente de s'authentifier.
- 7. Choisissez Enregistrer pour conserver vos paramètres.

Activation de la fédération IAM initiée par le fournisseur de services IdP

- 1. Assurez-vous que vos paramètres de fédération IAM sont configurés et testés. Si vous n'êtes pas sûr de la configuration, testez la connexion en utilisant les URL de la procédure précédente.
- 2. Ouvrez QuickSight et choisissez Gérer dans le menu QuickSight de votre profil.
- 3. Choisissez Authentification unique (fédération IAM) dans le volet de navigation.
- 4. Pour État, sélectionnez Activé.

5. Vérifiez qu'il fonctionne en vous déconnectant de votre IdP et en l'ouvrant. QuickSight

Désactivation de la fédération IAM initiée par le fournisseur de services

- 1. Ouvrez QuickSight et choisissez Gérer dans le menu QuickSight de votre profil.
- 2. Choisissez Authentification unique (fédération IAM) dans le volet de navigation.
- 3. Pour État, sélectionnez Désactivé.

<span id="page-1929-0"></span>Tutoriel : fédération QuickSight d'identités Amazon et IAM

S'applique à : édition Enterprise et édition Standard

Public cible : QuickSight administrateurs Amazon et QuickSight développeurs Amazon

# **a** Note

La fédération d'identité IAM ne prend pas en charge la synchronisation des groupes de fournisseurs d'identité avec Amazon. QuickSight

Dans le didacticiel suivant, vous trouverez une procédure pas à pas pour configurer l'IdP Okta en tant que service de fédération pour Amazon. QuickSight Bien que ce didacticiel montre l'intégration de AWS Identity and Access Management (IAM) et d'Okta, vous pouvez également répliquer cette solution en utilisant le SAML 2.0 de votre choix. IdPs

Dans la procédure suivante, vous allez créer une application dans l'IdP Okta à l'aide du raccourci « Fédération de comptes AWS ». Okta décrit cette application d'intégration comme suit :

« En fédérant les comptes Okta et Amazon Web Services (AWS) Identity and Access Management (IAM) (IAM), les utilisateurs finaux obtiennent un accès par authentification unique à tous les rôles qui leur sont assignés grâce à leurs AWS informations d'identification Okta. Dans chacune d'entre elles Compte AWS, les administrateurs mettent en place la fédération et configurent les AWS rôles de manière à faire confiance à Okta. Lorsque les utilisateurs se connectent à AWS, ils bénéficient de l'expérience de connexion unique d'Okta qui leur permet de voir les rôles qui leur sont assignés AWS . Ils peuvent ensuite sélectionner le rôle souhaité, qui définit leurs autorisations pour la durée de leur session authentifiée. Pour les clients possédant un grand nombre de AWS comptes, optez pour l' AWS application Single Sign-On comme alternative. » (https://www.okta.com/aws/)

Pour créer une application Okta à l'aide du raccourci d'application « Fédération de AWS comptes » d'Okta

- 1. Connectez-vous à votre tableau de bord Okta. Si vous n'en avez pas, créez un compte Okta Developer Edition gratuit à l'aide de [cette URL QuickSight personnalisée.](https://developer.okta.com/quickstart/) Lorsque vous avez activé votre e-mail, connectez-vous à Okta.
- 2. Sur le site web d'Okta, choisissez la <> Console du développeur en haut à gauche, puis Interface utilisateur classique.
- 3. Choisissez Ajouter des applications, puis Ajouter une application.
- 4. Saisissez **aws** dans le champ Recherche, puis choisissez Fédération de comptes AWS dans les résultats de la recherche.
- 5. Choisissez Ajouter pour créer une instance de cette application.
- 6. Dans le champ Nom de l'application, saisissez **AWS Account Federation QuickSight**.
- 7. Choisissez Suivant.
- 8. Pour SAML 2.0, État de relais par défaut, saisissez **https://quicksight.aws.amazon.com**.
- 9. Ouvrez le menu contextuel (par un clic droit) pour les métadonnées du fournisseur d'identité et choisissez d'enregistrer le fichier. Nommez le fichier metadata.xml. Vous aurez besoin de ce fichier pour la procédure suivante.

Le contenu du fichier ressemble à ce qui suit.

```
<md:EntityDescriptor xmlns:md="urn:oasis:names:tc:SAML:2.0:metadata" 
  entityID="http://www.okta.com/exkffz2hATwiVft645d5"> 
     <md:IDPSSODescriptor WantAuthnRequestsSigned="false" 
  protocolSupportEnumeration="urn:oasis:names:tc:SAML:2.0:protocol"> 
     <md:KeyDescriptor use="signing"> 
         <ds:KeyInfo xmlns:ds="http://www.w3.org/2000/09/xmldsig#"> 
         <ds:X509Data> 
             <ds:X509Certificate> 
 MIIDpjCCAo6gAwIBAgIGAXVjA82hMA0GCSqGSIb3DQEBCwUAMIGTMQswCQYDVQQGEwJVUzETMBEG 
 . 
                      . (certificate content omitted) 
 . 
             QE/6cRdPQ6v/eaFpUL6Asd6q3sBeq+giRG4=
```

```
 </ds:X509Certificate> 
         </ds:X509Data> 
         </ds:KeyInfo> 
     </md:KeyDescriptor> 
     <md:NameIDFormat>urn:oasis:names:tc:SAML:1.1:nameid-format:emailAddress</
md:NameIDFormat> 
     <md:NameIDFormat>urn:oasis:names:tc:SAML:2.0:nameid-format:unspecified</
md:NameIDFormat> 
     <md:SingleSignOnService Binding="urn:oasis:names:tc:SAML:2.0:bindings:HTTP-
POST" Location="https://dev-1054988.okta.com/app/amazon_aws/exkffz2hATwiVft645d5/
sso/saml"/> 
     <md:SingleSignOnService Binding="urn:oasis:names:tc:SAML:2.0:bindings:HTTP-
Redirect" Location="https://dev-1054988.okta.com/app/amazon_aws/
exkffz2hATwiVft645d5/sso/saml"/> 
     </md:IDPSSODescriptor> 
     </md:EntityDescriptor>
```
- 10. Après avoir enregistré le fichier XML, faites défiler la page Okta vers le bas, puis choisissez OK.
- 11. Laissez cette fenêtre de navigateur ouverte, si possible. Vous en aurez besoin ultérieurement dans le didacticiel.

Ensuite, créez un fournisseur d'identité dans votre Compte AWS.

Pour créer un fournisseur SAML dans AWS Identity and Access Management (IAM)

- 1. Connectez-vous à la console IAM AWS Management Console et ouvrez-la à l'adresse [https://](https://console.aws.amazon.com/iam/) [console.aws.amazon.com/iam/.](https://console.aws.amazon.com/iam/)
- 2. Dans le volet de navigation, choisissez Fournisseurs d'identité, Créer un fournisseur.
- 3. Définissez les paramètres suivants :
	- Type de fournisseur : choisissez SAML dans la liste.
	- Nom du fournisseur : saisissez **Okta**.
	- Document de métadonnées : chargez le fichier XML manifest. xml de la procédure précédente.
- 4. Choisissez Étape suivante, Créer.
- 5. Localisez l'IdP que vous avez créé et choisissez-le pour consulter les paramètres. Notez l'ARN du fournisseur. Vous en avez besoin pour terminer le didacticiel.

6. Vérifiez que le fournisseur d'identité est créé avec vos paramètres. Dans IAM, choisissez Fournisseurs d'identité, Okta (l'IdP que vous avez ajouté), Télécharger les métadonnées. Le fichier doit être celui que vous avez récemment chargé.

Ensuite, vous créez un rôle IAM pour permettre à la fédération SAML 2.0 d'agir en tant qu'entité de confiance dans votre. Compte AWS Pour cette étape, vous devez choisir la manière dont vous souhaitez approvisionner les utilisateurs sur Amazon QuickSight. Vous pouvez effectuer l'une des actions suivantes :

- Accordez l'autorisation au rôle IAM afin que les nouveaux visiteurs deviennent automatiquement des QuickSight utilisateurs.
- Provisionnez QuickSight les utilisateurs à l'avance à l'aide de l'[QuickSight API.](https://docs.aws.amazon.com/quicksight/latest/APIReference/controlling-access.html) En choisissant cette option, vous pouvez provisionner des utilisateurs et les ajouter à des groupes en même temps. Pour plus d'informations, consultez [Création et gestion de groupes sur Amazon QuickSight.](#page-1961-0)

Création déun rôle IAM pour une fédération SAML 2.0 en tant qu'entité approuvée

- 1. Connectez-vous à la console IAM AWS Management Console et ouvrez-la à l'adresse [https://](https://console.aws.amazon.com/iam/) [console.aws.amazon.com/iam/.](https://console.aws.amazon.com/iam/)
- 2. Dans le volet de navigation, choisissez Rôles, puis Créer un rôle.
- 3. Pour Sélectionner le type d'entité approuvée, choisissez Fédération SAML 2.0.
- 4. Pour Fournisseur SAML, sélectionnez l'IdP que vous avez créé lors de la procédure précédente, par exemple Okta.
- 5. Activez l'option Autoriser l'accès à la programmation et à AWS la console de gestion.
- 6. Sélectionnez Next: Permissions (Étape suivante : autorisations).
- 7. Collez le politique suivante dans l'éditeur.

Dans l'éditeur de politique, mettez à jour le fichier JSON avec l'Amazon Resource Name (ARN) de votre fournisseur.

```
{ 
     "Version": "2012-10-17", 
     "Statement": [ 
    \{ "Effect": "Allow", 
          "Action": "sts:AssumeRoleWithSAML", 
          "Resource": "arn:aws:iam::111111111111:saml-provider/Okta",
```

```
 "Condition": { 
      "StringEquals": { 
           "saml:aud": "https://signin.aws.amazon.com/saml" 
      } 
     } 
 } 
\mathbf{I} }
```
- 8. Choisissez Examiner une politique.
- 9. Pour Name (Nom), saisissez **QuicksightOktaFederatedPolicy**, puis choisissez Create policy (Créer une stratégie).
- 10. Choisissez une deuxième fois Créer une politique, JSON.
- 11. Collez le politique suivante dans l'éditeur.

Dans l'éditeur de règles, mettez à jour le JSON avec votre Compte AWS identifiant. Il doit s'agir du même ID de compte que celui que vous avez utilisé dans la politique précédente dans l'ARN du fournisseur.

```
{ 
     "Version": "2012-10-17", 
     "Statement": [ 
         { 
              "Action": [ 
                  "quicksight:CreateReader" 
              ], 
              "Effect": "Allow", 
              "Resource": [ 
                  "arn:aws:quicksight::111111111111:user/${aws:userid}" 
 ] 
         } 
     ] 
     }
```
Vous pouvez omettre le Région AWS nom dans l'ARN, comme indiqué ci-dessous.

arn:aws:quicksight**::***111111111111*:user/\$\${aws:userid}

12. Choisissez Examiner une politique.

- 13. Pour Name (Nom), saisissez **QuicksightCreateReader**, puis choisissez Create policy (Créer une stratégie).
- 14. Actualisez la liste des politiques en cliquant sur l'icône d'actualisation à droite.
- 15. Dans le champ Recherche, saisissez **QuicksightOktaFederatedPolicy**. Choisissez la politique pour l'activer

 $\left( \begin{array}{ccc} \blacksquare \end{array} \right)$ .

Si vous ne voulez pas utiliser le provisionnement automatique, vous pouvez ignorer l'étape suivante.

Pour ajouter un QuickSight utilisateur, utilisez [register-user.](https://docs.aws.amazon.com/quicksight/latest/APIReference/API_RegisterUser.html) Pour ajouter un QuickSight groupe, utilisez [create-group](https://docs.aws.amazon.com/quicksight/latest/APIReference/API_CreateGroup.html). Pour ajouter des utilisateurs au QuickSight groupe, utilisez [create-group](https://docs.aws.amazon.com/quicksight/latest/APIReference/API_CreateGroupMembership.html)[membership](https://docs.aws.amazon.com/quicksight/latest/APIReference/API_CreateGroupMembership.html).

16. (Facultatif) Dans le champ Recherche, saisissez **QuicksightCreateReader**. Choisissez la politique pour l'activer

 $\left( \begin{array}{ccc} \blacksquare \end{array} \right)$ .

Effectuez cette étape si vous souhaitez approvisionner QuickSight les utilisateurs automatiquement, plutôt que d'utiliser l' QuickSight API.

La politique QuicksightCreateReader active le provisionnement automatique en autorisant l'utilisation de l'action quicksight:CreateReader. Cette action permet d'accorder aux nouveaux utilisateurs un accès au tableau de bord en tant qu'abonné (niveau lecteur). Un QuickSight administrateur peut ensuite les mettre à niveau depuis le menu du QuickSight profil, Gérer QuickSight, Gérer les utilisateurs.

- 17. Pour continuer à attacher la ou les politiques IAM, choisissez Suivant : Balises.
- 18. Choisissez Suivant : vérification.
- 19. Pour Nom du rôle, saisissez **QuicksightOktaFederatedRole**, puis choisissez Créer un rôle.
- 20. Vérifiez que vous avez effectué cette opération avec succès en suivant les étapes ci-dessous :
	- a. Retournez à la page principale de la console IAM à l'adresse [https://](https://console.aws.amazon.com/iam/)  [console.aws.amazon.com/iam/.](https://console.aws.amazon.com/iam/) Vous pouvez utiliser le bouton Retour de votre navigateur.
	- b. Sélectionnez Roles (Rôles).
	- c. Dans le champ Recherche, saisissez Okta. Choisissez QuicksightOktaFederatedRoleparmi les résultats de recherche.
- d. Sur la page Résumé de la politique, examinez l'onglet Autorisations. Vérifiez que le rôle possède la ou les politiques que vous lui avez associées. Il devrait avoir QuicksightOktaFederatedPolicy. Si vous avez choisi d'ajouter la possibilité de créer des utilisateurs, il devrait également avoir QuicksightCreateReader.
- e. Utilisez
	- l'icône

pour ouvrir chaque politique. Vérifiez que le texte correspond à ce qui est indiqué dans cette procédure. Vérifiez que vous avez ajouté votre propre Compte AWS numéro à la place du numéro de compte d'exemple 111111111111.

f. Dans l'onglet Relations d'approbation, vérifiez que le champ Entités approuvée contient l'ARN du fournisseur d'identité. Vous pouvez vérifier à nouveau l'ARN dans la console IAM en ouvrant Fournisseurs d'identité, Okta.

g.

Création d'une clé d'accès pour Okta

- 1. Connectez-vous à la console IAM AWS Management Console et ouvrez-la à l'adresse [https://](https://console.aws.amazon.com/iam/) [console.aws.amazon.com/iam/.](https://console.aws.amazon.com/iam/)
- 2. Ajoutez une politique qui permet à Okta d'afficher une liste de rôles IAM à l'utilisateur. Pour ce faire, choisissez Politique, Créer une nouvelle politique.
- 3. Choisissez JSON puis saisissez la politique suivante.

```
{ 
      "Version": "2012-10-17", 
      "Statement": [ 
          { 
                "Effect": "Allow", 
                "Action": [ 
                    "iam:ListRoles", 
                     "iam:ListAccountAliases" 
               ], 
                "Resource": "*" 
          } 
      ] 
      }
```
4. Choisissez Examiner une politique.

- 5. Pour Name (Nom), saisissez **OktaListRolesPolicy**. Sélectionnez ensuite Créer une politique.
- 6. Ajoutez un utilisateur afin de fournir à Okta une clé d'accès.

Dans le volet de navigation, choisissez Utilisateurs, Ajouter un utilisateur.

- 7. Utilisez les paramètres suivants :
	- Dans User name (Nom d'utilisateur), saisissez OktaSSOUser.
	- Pour Type d'accès, activez Accès par programmation.
- 8. Sélectionnez Next: Permissions (Étape suivante : autorisations).
- 9. Choisissez Attach existing policies directly (Attacher directement les politiques existantes).
- 10. Pour Rechercher**OktaListRolesPolicy**, entrez et choisissez OktaListRolesPolicyparmi les résultats de recherche.
- 11. Sélectionnez Suivant : Balises, puis Suivant : Vérification).
- 12. Choisissez Create user (Créer un utilisateur). Vous pouvez maintenant obtenir la clé d'accès.
- 13. Téléchargez le fichier clé en choisissant Télécharger .csv. Le fichier contient le même ID de clé d'accès et la même clé d'accès secrète que ceux affichés sur cet écran. Toutefois, comme cette information AWS n'est pas affichée une seconde fois, assurez-vous de télécharger le fichier.
- 14. Vérifiez que vous avez correctement effectué cette étape en procédant comme suit :
	- a. Ouvrez la console IAM et choisissez Utilisateurs. Recherchez OktaSSOUser et ouvrez-le en choisissant le nom d'utilisateur dans les résultats de la recherche.
	- b. Dans l'onglet Autorisations, vérifiez que le OktaListRolesPolicyest joint.
	- c. Utilisez
		- l'icône

pour ouvrir la politique. Vérifiez que le texte correspond à ce qui est indiqué dans cette procédure.

d. Dans l'onglet Informations d'identification de sécurité, vous pouvez vérifier la clé d'accès, même si vous l'avez déjà téléchargée. Vous pouvez revenir à cet onglet pour créer une clé d'accès lorsque vous en avez besoin d'une nouvelle.

Dans la procédure suivante, vous retournez à Okta pour fournir la clé d'accès. La clé d'accès fonctionne avec vos nouveaux paramètres de sécurité pour permettre AWS à Okta IdP de fonctionner ensemble.

Pour terminer la configuration de l'application Okta avec les AWS paramètres

- 1. Retournez à votre tableau de bord Okta. Si vous y êtes invité, connectez-vous. Si la console du développeur n'est plus ouverte, choisissez Admin pour la rouvrir.
- 2. Si vous devez rouvrir Okta, vous pouvez revenir à cette section en suivant les étapes cidessous :
	- a. Connectez-vous à Okta. Choisissez Applications.
	- b. Choisissez AWS Account Federation QuickSight : l'application que vous avez créée au début de ce didacticiel.
	- c. Choisissez l'onglet Authentification, entre Général et Mobile.
- 3. Faites défiler l'écran jusqu'à Paramètres d'authentification avancés.
- 4. Dans le champ ARN du fournisseur d'identité (obligatoire uniquement pour la fédération IAM SAML), saisissez l'ARN du fournisseur indiqué dans la procédure précédente, par exemple :

arn:aws:iam::*111122223333*:saml-provider/Okta

- 5. Choisissez Terminer ou Enregistrer. Le nom du bouton varie selon que vous créez ou modifiez l'application.
- 6. Choisissez l'onglet Provisionnement et, dans la partie inférieure de cet onglet, choisissez Configurer l'intégration API.
- 7. Activez l'option Activer l'intégration API pour afficher les paramètres.
- 8. Pour la clé d'accès et la clé secrète, indiquez la clé d'accès et la clé secrète que vous avez précédemment téléchargées dans un fichier nommé **OktaSSOUser**\_credentials.csv.
- 9. Choisissez Test des informations d'identification API. Au-dessus du paramètre Activer l'intégration API, vous trouverez un message confirmant que la Fédération de comptes AWS a été vérifiée avec succès.
- 10. Choisissez Enregistrer.
- 11. Assurez-vous que Vers l'application est en surbrillance à gauche, puis choisissez Modifier à droite.
- 12. Pour Créer des utilisateurs, activez l'option Activer.
- 13. Choisissez Enregistrer.
- 14. Dans l'onglet Attributions, près de Provisionnement et Importation, choisissez Attribuer.
- 15. Effectuez une ou plusieurs des opérations suivantes pour activer l'accès fédéré :
- Pour travailler avec des utilisateurs individuels, choisissez Attribuer à des personnes.
- Pour travailler avec des groupes IAM, choisissez Attribuer à des groupes. Vous pouvez choisir des groupes IAM spécifiques ou Tout le monde (tous les utilisateurs de votre organisation).
- 16. Pour chaque utilisateur ou groupe IAM, procédez de la façon suivante :
	- a. Choisissez Attribuer, Rôle.
	- b. Sélectionnez un QuicksightOktaFederatedRolerôle dans la liste des rôles IAM.
	- c. Pour les rôles utilisateur SAML, activez QuicksightOktaFederatedRole.
- 17. Choisissez Enregistrer et revenir en arrière, puis cliquez sur OK.
- 18. Vérifiez que vous avez effectué cette étape correctement en choisissant le filtre Personnes ou Groupes à gauche et en vérifiant les utilisateurs ou les groupes que vous avez saisis. Si vous ne parvenez pas à terminer ce processus parce que le rôle que vous avez créé ne figure pas dans la liste, revenez aux procédures précédentes pour vérifier les paramètres.

Pour vous connecter à QuickSight l'aide d'Okta (connexion de l'IdP au fournisseur de services)

- 1. Si vous utilisez un compte administrateur Okta, passez en mode utilisateur.
- 2. Connectez-vous à votre tableau de bord Okta Applications avec un utilisateur auquel un accès fédéré a été accordé. Vous devriez voir une nouvelle application avec votre étiquette, par exemple AWS Account Federation - QuickSight.
- 3. Cliquez sur l'icône de l'application pour lancer AWS Account Federation QuickSight.

Vous pouvez désormais gérer les identités à l'aide d'Okta et utiliser l'accès fédéré avec Amazon. QuickSight

La procédure suivante est une partie facultative de ce didacticiel. Si vous suivez ses étapes, vous autorisez QuickSight à transmettre les demandes d'autorisation à l'IdP au nom de vos utilisateurs. Grâce à cette méthode, les utilisateurs peuvent se connecter sans avoir QuickSight à se connecter d'abord à l'aide de la page IdP.

(Facultatif) Pour configurer QuickSight l'envoi de demandes d'authentification à Okta

- 1. Ouvrez QuickSight et choisissez Gérer dans le menu QuickSight de votre profil.
- 2. Choisissez Authentification unique (fédération IAM) dans le volet de navigation.
- 3. Dans le champ Configuration, URL IdP, saisissez l'URL que votre IdP fournit pour authentifier les utilisateurs, par exemple https://dev-*1-----0*.okta.com/home/ amazon\_aws/*0oabababababaGQei5d5/282*. Vous pouvez le trouver sur la page de votre application Okta, sous l'onglet Général, dans Lien d'intégration.
- 4. Dans le champ URL IdP, saisissez RelayState.
- 5. Effectuez l'une des actions suivantes :
	- Pour tester d'abord la connexion avec votre fournisseur d'identité, utilisez l'URL personnalisée fournie dans Test en commençant par votre IdP. Vous devriez arriver sur la page d'accueil pour QuickSight, par exemple, https://quicksight.aws.amazon.com/sn/start.
	- Pour tester d' QuickSight abord la connexion avec, utilisez l'URL personnalisée fournie dans Tester l' end-to-end expérience. Le paramètre enable-sso est ajouté à l'URL. Si enablesso=1, la fédération IAM tente de s'authentifier. Sienable-sso=0, QuickSight n'envoie pas la demande d'authentification et vous vous connectez QuickSight comme avant.
- 6. Pour État, sélectionnez Activé.
- 7. Choisissez Enregistrer pour conserver vos paramètres.

Vous pouvez créer un lien profond vers un QuickSight tableau de bord pour permettre aux utilisateurs d'utiliser la fédération IAM pour se connecter directement à des tableaux de bord spécifiques. Pour ce faire, vous devez ajouter l'indicateur d'état de relais et l'URL du tableau de bord à l'URL de l'authentification unique Okta, comme décrit ci-dessous.

Pour créer un lien profond vers un QuickSight tableau de bord pour l'authentification unique

1. Localisez l'URL d'authentification unique (fédération IAM) de l'application Okta dans le fichier metadata.xml que vous avez téléchargé au début du didacticiel. Vous pouvez trouver l'URL au bas du fichier, dans l'élément nommé md:SingleSignOnService. L'attribut est nommé Location et la valeur se termine par /sso/saml, comme illustré dans l'exemple suivant.

<md:SingleSignOnService Binding="urn:oasis:names:tc:SAML:2.0:bindings:HTTP-Redirect" Location="**https://dev-0000001.okta.com/app/amazon\_aws/ abcdef2hATwiVft645d5/sso/saml**"/>

2. Prenez la valeur de l'URL de fédération IAM et ajoutez-la, ?RelayState= suivie de l'URL de votre QuickSight tableau de bord. Le paramètre RelayState transmet l'état (l'URL) dans lequel se trouvait l'utilisateur lorsqu'il a été redirigé vers l'URL d'authentification.

3. Ajoutez l'URL de votre QuickSight tableau de bord à la nouvelle fédération IAM à laquelle l'état du relais a été ajouté. L'URL obtenue doit ressembler à ce qui suit.

```
https://dev-1-----0.okta.com/app/amazon_aws/abcdef2hATwiVft645d5/
sso/saml?RelayState=https://us-west-2.quicksight.aws.amazon.com/sn/
analyses/12a12a2a-121a-212a-121a-abcd12abc1ab
```
4. Si le lien que vous créez ne s'ouvre pas, vérifiez que vous utilisez l'URL de fédération IAM la plus récente du metadata.xml. Vérifiez également que le nom d'utilisateur que vous utilisez pour vous connecter n'est pas attribué dans plus d'une application Okta de la fédération IAM.

<span id="page-1940-0"></span>Configuration de la synchronisation des e-mails pour les utilisateurs fédérés sur Amazon QuickSight

S'applique à : édition Enterprise

Public cible : administrateurs système et QuickSight administrateurs Amazon

#### **G** Note

La fédération d'identité IAM ne prend pas en charge la synchronisation des groupes de fournisseurs d'identité avec Amazon. QuickSight

Dans QuickSight l'édition Amazon Enterprise, en tant qu'administrateur, vous pouvez empêcher les nouveaux utilisateurs d'utiliser des adresses e-mail personnelles lorsqu'ils fournissent des informations directement via leur fournisseur d'identité (IdP) à. QuickSight QuickSight utilise ensuite les adresses e-mail préconfigurées transmises via l'IdP lors de l'attribution de nouveaux utilisateurs à votre compte. Par exemple, vous pouvez faire en sorte que seules les adresses e-mail attribuées à l'entreprise soient utilisées lorsque des utilisateurs accèdent à votre QuickSight compte via votre IdP.

#### **a** Note

Assurez-vous que vos utilisateurs se fédèrent directement QuickSight via leur IdP. Le fait de les fédérer AWS Management Console via leur IdP puis de cliquer dessus QuickSight entraîne une erreur et ils ne pourront pas y accéder. QuickSight

Lorsque vous configurez la synchronisation des e-mails pour les utilisateurs fédérés QuickSight, les utilisateurs qui se connectent à votre QuickSight compte pour la première fois disposent d'adresses e-mail préattribuées. Celles-ci sont utilisées pour enregistrer leurs comptes. Avec cette approche, les utilisateurs peuvent contourner manuellement en saisissant une adresse e-mail. En outre, les utilisateurs ne peuvent pas utiliser une adresse e-mail qui pourrait différer de l'adresse e-mail prescrite par vous, l'administrateur.

QuickSight prend en charge le provisionnement via un IdP qui prend en charge l'authentification SAML ou OpenID Connect (OIDC). Pour configurer les adresses e-mail des nouveaux utilisateurs lors du provisionnement via un IdP, vous devez mettre à jour la relation d'approbation du rôle IAM qu'ils utilisent avec AssumeRoleWithSAML ou AssumeRoleWithWebIdentity. Ensuite, ajoutez un attribut SAML ou un jeton OIDC dans leur IdP. Enfin, vous activez la synchronisation des e-mails pour les utilisateurs fédérés dans. QuickSight

Les procédures suivantes décrivent ces étapes en détail.

Étape 1 : Mettre à jour la relation d'approbation du rôle IAM avec AssumeRoleWithSAML ou AssumeRoleWithWebIdentity

Vous pouvez configurer les adresses e-mail que vos utilisateurs utiliseront lors du provisionnement via votre QuickSight IdP pour. Pour ce faire, ajoutez l'action sts:TagSession à la relation d'approbation du rôle IAM que vous utilisez avec AssumeRoleWithSAML ou AssumeRoleWithWebIdentity. Ce faisant, vous pouvez transmettre des balises principal lorsque les utilisateurs assument le rôle.

L'exemple suivant illustre un rôle IAM mis à jour où l'IdP est Okta. Pour utiliser cet exemple, mettez à jour l'Amazon Resource Name (ARN) Federated avec l'ARN de votre fournisseur de services. Vous pouvez remplacer les éléments en rouge par vos informations AWS et celles spécifiques au service IdP.

```
{ 
     "Version": "2012-10-17", 
     "Statement": [ 
     { 
          "Effect": "Allow", 
          "Principal": { 
          "Federated": "arn:aws:iam::account-id:saml-provider/Okta" 
          }, 
          "Action": "sts:AssumeRoleWithSAML", 
          "Condition": { 
          "StringEquals": {
```

```
 "SAML:aud": "https://signin.aws.amazon.com/saml" 
      } 
     } 
 }, 
\mathcal{L} "Effect": "Allow", 
      "Principal": { 
      "Federated": "arn:aws:iam::account-id:saml-provider/Okta" 
      }, 
      "Action": "sts:TagSession", 
      "Condition": { 
      "StringLike": { 
           "aws:RequestTag/Email": "*" 
     } 
     } 
 } 
\mathbf{I} }
```
Étape 2 : Ajouter un attribut SAML ou un jeton OIDC pour la balise principale IAM dans votre IdP

Après avoir mis à jour la relation d'approbation du rôle IAM comme décrit dans la section précédente, ajoutez un attribut SAML ou un jeton OIDC pour la balise Principal IAM dans votre IdP.

Les exemples suivants illustrent un attribut SAML et un jeton OIDC. Pour utiliser ces exemples, remplacez l'adresse e-mail par une variable dans votre IdP qui pointe vers l'adresse e-mail d'un utilisateur. Vous pouvez remplacer les éléments surlignés en rouge par vos informations.

• Attribut SAML : l'exemple suivant illustre un attribut SAML.

```
<Attribute Name="https://aws.amazon.com/SAML/Attributes/
PrincipalTag:Email"><AttributeValue>john.doe@example.com</AttributeValue></Attribute>
```
#### **a** Note

Si vous utilisez Okta comme IdP, assurez-vous d'activer un indicateur de fonctionnalité dans votre compte utilisateur Okta pour utiliser le protocole SAML. Pour plus d'informations, consultez [Okta et AWS son partenariat pour simplifier l'accès via des](https://www.okta.com/blog/2019/11/okta-and-aws-partner-to-simplify-access-via-session-tags/) [balises de session](https://www.okta.com/blog/2019/11/okta-and-aws-partner-to-simplify-access-via-session-tags/) sur le blog d'Okta.

• Jeton OIDC : l'exemple suivant illustre un exemple de jeton OIDC.

"https://aws.amazon.com/tags": {"principal\_tags": {"Email": ["*john.doe@example.com*"]

Étape 3 : activer la synchronisation des e-mails pour les utilisateurs fédérés dans QuickSight

Comme décrit précédemment, mettez à jour la relation d'approbation du rôle IAM et ajoutez un attribut SAML ou un jeton OIDC pour la balise Principal IAM dans votre IdP. Activez ensuite la synchronisation des e-mails pour les utilisateurs fédérés QuickSight comme décrit dans la procédure suivante.

Activation de la synchronisation des e-mails pour les utilisateurs fédérés

- 1. Sur n'importe quelle page QuickSight, choisissez votre nom d'utilisateur en haut à droite, puis sélectionnez Gérer QuickSight.
- 2. Choisissez Authentification unique (fédération IAM) dans le menu de gauche.
- 3. Sur la page Fédération IAM initiée par le fournisseur de services, pour Synchronisation des emails pour les utilisateurs fédérés, choisissez Activé.

Lorsque la synchronisation des e-mails pour les utilisateurs fédérés est activée, QuickSight utilise les adresses e-mail que vous avez configurées aux étapes 1 et 2 lors de l'attribution de nouveaux utilisateurs à votre compte. Les utilisateurs ne peuvent pas saisir leur propre adresse e-mail.

Lorsque la synchronisation des e-mails pour les utilisateurs fédérés est désactivée, QuickSight demande aux utilisateurs de saisir leur adresse e-mail manuellement lors de l'attribution de nouveaux utilisateurs à votre compte. Ils peuvent utiliser toutes les adresses e-mail qu'ils souhaitent.

<span id="page-1943-0"></span>Utilisation d'Active Directory avec QuickSight l'édition Amazon Enterprise

S'applique à : édition Enterprise

Public cible : administrateurs système
### **a** Note

La fédération d'identité IAM ne prend pas en charge la synchronisation des groupes de fournisseurs d'identité avec Amazon. QuickSight

QuickSight L'édition Amazon Enterprise prend en charge à la fois le [service d'AWS annuaire pour](https://docs.aws.amazon.com/directoryservice/latest/admin-guide/directory_microsoft_ad.html) [Microsoft Active Directory](https://docs.aws.amazon.com/directoryservice/latest/admin-guide/directory_microsoft_ad.html) et le [connecteur Active Directory.](https://docs.aws.amazon.com/directoryservice/latest/admin-guide/directory_ad_connector.html)

Pour créer un nouveau répertoire qui sera votre gestionnaire d'identité pour Amazon QuickSight, utilisez AWS Directory Service for Microsoft Active Directory, également connu sous le nom de AWS Managed Microsoft AD. Il s'agit d'un hôte Active Directory dans le AWS cloud qui offre à peu près les mêmes fonctionnalités qu'Active Directory. Actuellement, vous pouvez vous connecter à Active Directory dans toutes les AWS régions prises en charge par Amazon QuickSight, à l'exception de l'Asie-Pacifique (Singapour). Lorsque vous créez un annuaire, vous pouvez l'utiliser avec un VPC (virtual private cloud). Pour plus d'informations, consultez [VPC.](#page-1998-0)

Si vous avez un annuaire existant que vous souhaitez utiliser pour Amazon QuickSight, vous pouvez utiliser Active Directory Connector. Ce service redirige les demandes d'annuaire vers votre Active Directory (dans un autre répertoire Région AWS ou sur site) sans mettre en cache aucune information dans le cloud.

Pour une présentation détaillée de la création et de la gestion d'un annuaire avec AWS Managed Microsoft AD, consultez [Utiliser un Microsoft AD AWS géré avec Amazon ? QuickSight](https://aws.amazon.com/premiumsupport/knowledge-center/quicksight-authenticate-active-directory/) dans le AWS Knowledge Center.

Lorsque vous utilisez AWS Directory Service pour lancer un annuaire, il AWS crée une unité organisationnelle (UO) portant le même nom que votre domaine. AWS crée également un compte administratif avec des droits administratifs délégués pour l'unité d'organisation. Vous pouvez créer des comptes, des groupes et des politiques au sein de l'UO en utilisant les utilisateurs et les groupes d'Active Directory. Pour plus d'informations, consultez [Best Practices for AWS Managed Microsoft AD](https://docs.aws.amazon.com/directoryservice/latest/admin-guide/ms_ad_best_practices.html) dans le Guide d'administration du Directory Service.

Après avoir créé votre annuaire, vous pouvez l'utiliser avec Amazon QuickSight en créant au moins trois groupes d'utilisateurs :

• QuickSight Administrateurs Amazon — Les administrateurs peuvent modifier les paramètres des comptes, gérer les comptes. Les administrateurs peuvent également acheter des abonnements ou des [SPICEc](#page-270-0)apacités QuickSight d'utilisateur Amazon supplémentaires, ou annuler l'abonnement à Amazon QuickSight pour votre Compte AWS compte.

- QuickSight Auteurs Amazon : les QuickSight auteurs Amazon peuvent créer des sources de données, des ensembles de données, des analyses et des tableaux de bord. Ils peuvent partager des analyses et des tableaux de bord avec d'autres QuickSight utilisateurs d'Amazon.
- QuickSight Lecteurs Amazon Les lecteurs peuvent consulter des tableaux de bord créés par quelqu'un d'autre et interagir avec eux.

Vous pouvez ajouter ou affiner l'accès en appliquant des stratégies IAM. Par exemple, vous pouvez utiliser des stratégies IAM afin d'autoriser les utilisateurs à s'inscrire eux-mêmes.

Lorsque vous vous abonnez à QuickSight l'édition Amazon Enterprise et que vous choisissez Active Directory comme fournisseur d'identité, vous pouvez associer vos groupes AD à Amazon QuickSight. Vous pouvez également ajouter ou modifier vos groupes AD par la suite.

Intégration de l'annuaire à QuickSight l'édition Amazon Enterprise

S'applique à : édition Enterprise

Public cible : administrateurs système

### **a** Note

La fédération d'identité IAM ne prend pas en charge la synchronisation des groupes de fournisseurs d'identité avec Amazon. QuickSight

Amazon QuickSight Enterprise prend en charge les options suivantes :

- AWS Service de répertoire
- AWS Directory Service avec AD Connector
- Active Directory sur site avec fédération IAM ou AD Connector
- Utilisation de la fédération IAM AWS IAM Identity Center ou d'un autre service de fédération tiers

Si vous souhaitez utiliser la fédération IAM avec un Active Directory local, vous devez implémenter le service d' AWS annuaire en tant qu'Active Directory distinct avec une relation de confiance avec l'Active Directory local.

Si vous préférez ne pas utiliser de relation d'approbation, vous pouvez déployer un domaine autonome pour l'authentification au sein d' AWS. Vous pouvez ensuite créer des utilisateurs et des groupes dans Active Directory. Vous les associeriez ensuite aux utilisateurs et aux groupes d'Amazon QuickSight. Dans cet exemple, les utilisateurs s'authentifient en utilisant leurs informations d'identification de connexion Active Directory. Pour rendre l'accès à Amazon QuickSight transparent pour vos utilisateurs, utilisez la fédération IAM dans ce scénario.

Utilisation de l'authentification multifactorielle (MFA) avec Amazon QuickSight

S'applique à : édition Enterprise et édition Standard

Public cible : administrateurs système

### **a** Note

La fédération d'identité IAM ne prend pas en charge la synchronisation des groupes de fournisseurs d'identité avec Amazon. QuickSight

Vous pouvez utiliser l'authentification multifactorielle (MFA) de plusieurs manières avec Amazon. QuickSight Vous pouvez l'utiliser avec AWS Identity and Access Management (IAM). Vous pouvez l'utiliser avec AD Connector ou votre [service d'AWS annuaire](https://aws.amazon.com/directoryservice/) pour Microsoft Active Directory, également connu sous le nom de AWS Microsoft Active Directory ou AWS Managed Microsoft Active Directory. Et si vous utilisez un fournisseur d'identité (IdP) externe, vous AWS n'avez pas besoin d'informations sur le MFA, car cela fait partie de l'authentification gérée par l'IdP.

Pour plus d'informations, consultez les ressources suivantes :

- [Utilisation de l'authentification multifactorielle \(MFA\) dans AWS](https://docs.aws.amazon.com/IAM/latest/UserGuide/id_credentials_mfa.html) dans le Guide de l'utilisateur IAM
- [Activez l'authentification multifactorielle pour AWS Managed Microsoft AD](https://docs.aws.amazon.com/directoryservice/latest/admin-guide/mfa_ad.html) dans le guide AWS Directory Service d'administration

• [Activer l'authentification multifactorielle pour AD Connector](https://docs.aws.amazon.com/directoryservice/latest/admin-guide/ad_connector_mfa.html) dans le guide AWS Directory Service d'administration

Si vous êtes un développeur, consultez les ressources suivantes :

- [Comment utiliser un jeton MFA pour authentifier l'accès à mes AWS ressources par le biais de la](https://aws.amazon.com/premiumsupport/knowledge-center/authenticate-mfa-cli/) [AWS CLI dans le Knowledge Center](https://aws.amazon.com/premiumsupport/knowledge-center/authenticate-mfa-cli/) [?AWS](https://aws.amazon.com/premiumsupport/knowledge-center/)
- [Configuration de l'accès aux API protégé par MFA](https://docs.aws.amazon.com/IAM/latest/UserGuide/id_credentials_mfa_configure-api-require.html) dans le Guide de l'utilisateur IAM

### <span id="page-1947-1"></span>Gestion de l'accès des utilisateurs au sein d'Amazon QuickSight

Public cible : administrateurs système et QuickSight administrateurs Amazon

QuickSight les administrateurs gèrent l'accès des utilisateurs dans QuickSight. La gestion de l'accès utilisateur dans QuickSight est déterminée par la configuration de l'identité de votre QuickSight compte. Pour les comptes qui utilisent IAM Identity Center ou Active Directory les groupes sont affectés à QuickSight des rôles. Les rôles Admin, Auteur, Lecteur, Admin Pro, Auteur Pro ou Reader Pro peuvent être attribués aux groupes. Pour plus d'informations sur les rôles Pro, QuickSight voi[rCommencez avec Generative BI.](#page-1316-0) Pour plus d'informations sur l'intégration de votre QuickSight compte à IAM Identity Center, consultez[Gestion de l'accès pour les utilisateurs d'IAM Identity Center.](#page-1947-0)

QuickSight les comptes qui utilisent QuickSight et les utilisateurs IAM créent des utilisateurs directement dans QuickSight. Ces utilisateurs et leurs rôles sont gérés au niveau de l'utilisateur. Pour en savoir plus, consultez [Gestion de l'accès pour les QuickSight utilisateurs et IAM](#page-1951-0).

### Rubriques

- [Gestion de l'accès pour les utilisateurs d'IAM Identity Center](#page-1947-0)
- [Gestion de l'accès pour les QuickSight utilisateurs et IAM](#page-1951-0)

<span id="page-1947-0"></span>Gestion de l'accès pour les utilisateurs d'IAM Identity Center

S'applique à : édition Enterprise

### Public cible : administrateurs système et QuickSight administrateurs Amazon

AWS les administrateurs peuvent utiliser cette rubrique pour en savoir plus sur la gestion des comptes intégrés à IAM Identity Center. Les informations contenues dans cette section s'appliquent également aux QuickSight comptes qui utilisentActive Directory.

Pour gérer QuickSight les utilisateurs, vous devez disposer de privilèges administratifs sur Amazon QuickSight ainsi que des AWS autorisations appropriées. Pour plus d'informations sur les AWS autorisations nécessaires, consultez[Exemples de politiques IAM pour Amazon QuickSight.](#page-1894-0) Si vous utilisez des groupes d'annuaires, vous devez être un administrateur réseau.

Chaque compte Amazon QuickSight Enterprise Edition peut avoir un nombre illimité d'utilisateurs. Les noms d'utilisateur contenant un point-virgule (; ) ne sont pas pris en charge.

Utilisez les procédures suivantes pour ajouter, afficher et désactiver des QuickSight utilisateurs Amazon.

### A Important

Vous ne pouvez pas remapper des QuickSight utilisateurs ou des groupes Amazon d'un magasin d'identité à un autre. Par exemple, si vous migrez d'un Active Directory sur site vers AWS Directory Service, ou inversement, vous vous désinscrivez et vous vous réabonnez à Amazon. QuickSight Ceci s'explique du fait que même si les alias de l'utilisateur restent identiques, les données d'identité sous-jacentes changent. Pour faciliter la transition, demandez à l'avance à vos utilisateurs de documenter tous leurs QuickSight actifs et paramètres Amazon avant la migration.

### Ajout d'utilisateurs

Avec IAM Identity Center, ajoutez des utilisateurs QuickSight en associant leur groupe IAM Identity Center à un rôle Admin, Admin Pro, Author, Author Pro, Reader ou Reader Pro dans. QuickSight Tous les utilisateurs des groupes sélectionnés sont autorisés à se connecter à Amazon QuickSight.

Pour plus d'informations sur les rôles Pro, QuickSight voir[Commencez avec Generative BI](#page-1316-0).

Pour voir quels groupes sont intégrés à votre QuickSight compte Amazon, suivez la procédure décrite dan[sGestion de l'accès des utilisateurs.](#page-1949-0)

### <span id="page-1949-0"></span>Gestion de l'accès des utilisateurs

Utilisez la procédure suivante pour afficher les groupes auxquels un rôle octroie l'accès à Amazon est attribué QuickSight.

- 1. Ouvrez la [QuickSight console](https://quicksight.aws.amazon.com/).
- 2. Choisissez Gérer QuickSight, puis sélectionnez Gérer les utilisateurs.
- 3. Choisissez Gérer les groupes de rôles.
- 4. Sur la page Gérer les groupes de rôles, utilisez les tableaux pour ajouter ou supprimer des groupes dans IAM Identity Center ou Active Directory dans QuickSight les rôles d'administrateur, d'utilisateur ou de lecteur de.

### <span id="page-1949-1"></span>Désactivation des comptes utilisateurs

La désactivation d'un compte de QuickSight groupe ou d'utilisateur supprime l'accès de ce groupe ou de cet utilisateur aux QuickSight ressources Amazon, telles que les analyses ou les ensembles de données. Utilisateurs d'IAM Identity Center ou d'Active Directory supprimés d'un groupe qui leur accorde l'accès, mais auquel ils n' QuickSight ont plus accès QuickSight. Ces utilisateurs apparaissent dans la liste des utilisateurs inactifs QuickSight jusqu'au premier jour du mois suivant. Ensuite, les utilisateurs désactivés sont automatiquement supprimés de la liste des utilisateurs inactifs. Avant de désactiver un utilisateur, vous avez la possibilité de réaffecter ses ressources à un autre utilisateur à l'aide de la console de gestion des actifs.

Si vous devez réactiver ultérieurement le compte QuickSight d'un utilisateur, placez-le dans un groupe ayant accès à Amazon QuickSight. Cela leur permet de rétablir leur accès à Amazon QuickSight et à toutes les ressources existantes toujours associées à cet utilisateur.

### **a** Note

Avec IAM Identity Center intégré à votre QuickSight compte ou aux utilisateurs d'Active Directory, vous pouvez modifier le type de rôle d'un utilisateur en le déplaçant vers un groupe associé à un autre QuickSight rôle. Si un utilisateur fait partie de plusieurs groupes mappés à différents types de QuickSight rôles, il peut accéder QuickSight avec le rôle qui offre le niveau d'accès le plus large. Les comptes qui utilisent d'autres types d'identité ne peuvent pas mettre à niveau ou rétrograder un utilisateur en le transférant d'un groupe à l'autre. Pour plus d'informations, consultez [Modifier le rôle d'un utilisateur.](#page-1950-0)

Vous pouvez activer ou désactiver plusieurs utilisateurs à la fois en ajoutant ou en supprimant un ou plusieurs groupes IAM Identity Center ou Active Directory associés à un rôle dans Amazon. QuickSight

<span id="page-1950-0"></span>Modifier le rôle d'un utilisateur

Si vous utilisez IAM Identity Center ou Active Directory, vous pouvez modifier le rôle d'un utilisateur en l'ajoutant ou en le supprimant d'un groupe mappé au rôle auquel vous souhaitez l'attribuer. QuickSight Vous pouvez également effectuer cette tâche en ajoutant un nouveau groupe à un rôle dans QuickSight. Pour ce faire, vous devez disposer à la fois de privilèges administratifs sur Amazon QuickSight et d' AWS autorisations appropriées.

Avec les utilisateurs intégrés à IAM Identity Center, vous pouvez modifier le type de rôle d'un utilisateur en le déplaçant vers un groupe associé à un autre QuickSight rôle. Si un utilisateur appartient à plusieurs groupes mappés à différents types de rôles, il peut y accéder QuickSight avec le rôle qui offre le niveau d'accès le plus large.

Lorsque vous apportez des modifications à des utilisateurs ou à des groupes sur Amazon QuickSight, la prise en compte des modifications peut prendre jusqu'à cinq minutes. Voici quelques exemples de ces modifications :

- Suppression d'un utilisateur
- Passage du statut d'un utilisateur d'administrateur à auteur
- Ajout ou suppression de membres d'un groupe

Le délai de cinq minutes permet la propagation des modifications dans l'ensemble du système.

### Suppression des comptes Enterprise

Si un utilisateur est supprimé d'IAM Identity Center ou d'Active Directory ou d'un groupe associé à un rôle dans QuickSight, il n'existe plus dans QuickSight. Il n'est pas nécessaire de supprimer l'utilisateur dans l' QuickSight application. L'utilisateur supprimé apparaîtra dans la liste des utilisateurs inactifs QuickSight jusqu'au premier jour du mois suivant. Passé ce délai, l'utilisateur est automatiquement supprimé de la liste.

### <span id="page-1951-0"></span>Gestion de l'accès pour les QuickSight utilisateurs et IAM

Inviter les utilisateurs à accéder à Amazon QuickSight

S'applique à : édition Enterprise et édition Standard

Public cible : QuickSight administrateurs Amazon

Suivez la procédure ci-dessous pour inviter un utilisateur à accéder à Amazon QuickSight.

- 1. Choisissez votre nom d'utilisateur dans la barre d'applications, puis sélectionnez Gérer QuickSight.
- 2. Choisissez Manage Users (Gérer les utilisateurs). Dans cet écran, vous pouvez gérer les utilisateurs qui existent déjà dans votre compte.
- 3. Choisissez Invite users (Inviter des utilisateurs).
- 4. Dans le tableau Inviter des utilisateurs à rejoindre ce compte, entrez un nouveau nom d'utilisateur pour la personne à laquelle vous souhaitez accorder l'accès à Amazon QuickSight. Si l'utilisateur est un utilisateur IAM, saisissez ses informations d'identification IAM. Ensuite, appuyez sur **+**. Le nom d'un utilisateur IAM peut être le même que son adresse e-mail.

Répétez cette étape jusqu'à ce que vous ayez saisi les informations concernant toutes les personnes que vous souhaitez inviter. Ensuite, passez à l'étape suivante pour saisir les détails.

L'image ci-dessous montre le tableau Inviter des utilisateurs à rejoindre ce compte.

 $\times$ 

#### Invite users to this account

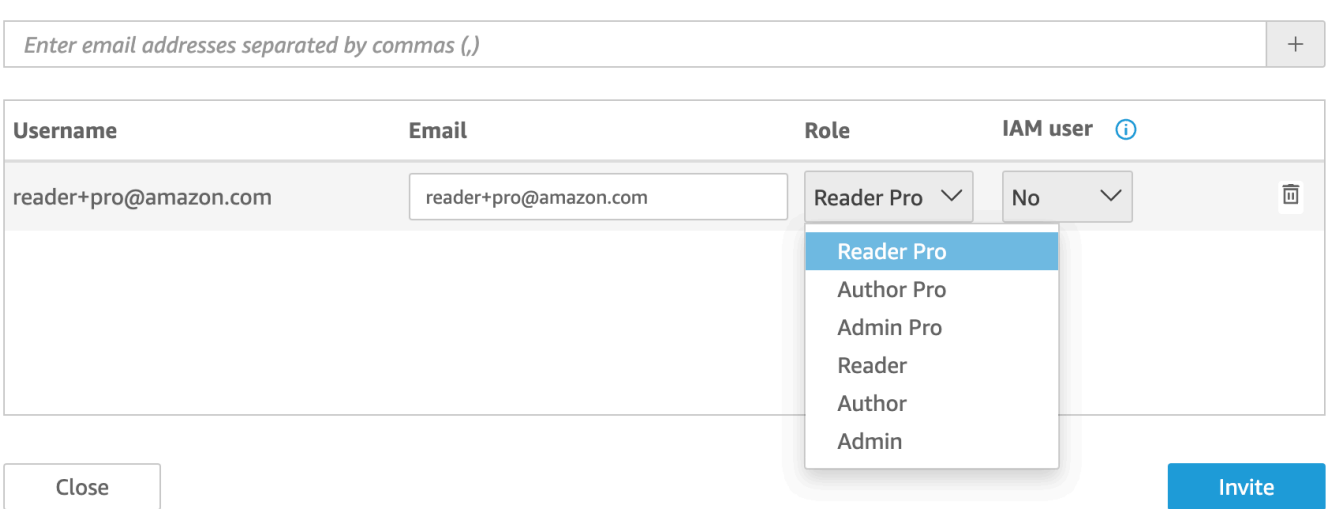

5. Dans le champ E-mail, saisissez une adresse e-mail pour le compte.

#### **a** Note

Actuellement, les adresses e-mail sont sensibles à la casse.

- 6. Sous rôle, choisissez le rôle à attribuer à chaque personne que vous invitez. Le rôle détermine le niveau d'autorisation à accorder à ce compte.
	- Rôles d'administrateur :
		- ADMINISTRATEUR L'utilisateur peut à la fois utiliser Amazon QuickSight pour la création et pour effectuer des tâches administratives telles que la gestion des utilisateurs ou l'achat de [SPICEc](#page-270-0)apacités.
		- ADMIN PRO L'utilisateur est capable d'effectuer toutes les actions d'un QuickSight administrateur et d'utiliser les fonctionnalités de BI QuickSight générative applicables. Pour plus d'informations sur les rôles Pro dans QuickSight, voi[rCommencez avec Generative BI.](#page-1316-0)

Il existe certaines différences entre les tâches administratives que les utilisateurs IAM et les QuickSight administrateurs Amazon peuvent effectuer. Ces différences sont dues au fait que certaines tâches administratives nécessitent des autorisations AWS, ce qui n'est pas le cas pour les utilisateurs d'Amazon QuickSight uniquement. Les différences sont les suivantes :

• QuickSight les administrateurs peuvent gérer les utilisateurs, SPICE la capacité et les abonnements.

• Les utilisateurs IAM disposant d'autorisations administratives peuvent également gérer les utilisateurs, la capacité SPICE et les abonnements. En outre, ils peuvent gérer les QuickSight autorisations Amazon relatives aux AWS ressources, passer à l'édition Enterprise et se désabonner d'Amazon QuickSight.

Si vous souhaitez créer un utilisateur disposant d'autorisations d'administrateur avec un accès IAM, consultez votre administrateur AWS . Assurez-vous que l'utilisateur IAM dispose de toutes les instructions nécessaires dans sa politique d'autorisations IAM pour utiliser les ressources Amazon QuickSight . Pour de plus amples informations sur les instructions requises, veuillez consulter [Exemples de politiques IAM pour Amazon QuickSight](#page-1894-0).

- Rôles de l'AUTEUR :
	- AUTEUR L'utilisateur peut créer des analyses et des tableaux de bord dans Amazon QuickSight , mais n'y effectuer aucune tâche administrative. QuickSight
	- AUTHOR PRO L'utilisateur peut effectuer toutes les actions d'un QuickSight auteur et utiliser les fonctionnalités de BI QuickSight générative applicables. Pour plus d'informations sur les rôles Pro dans QuickSight, voi[rCommencez avec Generative BI.](#page-1316-0)
- Rôles READER (Enterprise uniquement) :
	- LECTEUR Les utilisateurs peuvent interagir avec des tableaux de bord partagés, mais ils ne peuvent pas créer d'analyses ou de tableaux de bord, ni effectuer de tâches administratives.
	- READER PRO L'utilisateur est capable d'effectuer toutes les actions d'un QuickSight lecteur et d'utiliser les fonctionnalités de BI QuickSight générative applicables. Pour plus d'informations sur les rôles Pro dans QuickSight, voir[Commencez avec Generative BI.](#page-1316-0)
- 7. Pour les utilisateurs IAM, vérifiez que la mention Oui est indiquée pour les comptes associés aux utilisateurs IAM et Non pour ceux réservés à Amazon QuickSight.
- 8. (Facultatif) Pour supprimer un utilisateur, choisissez l'icône de suppression à la fin de la ligne correspondante.
- 9. Choisissez Inviter.

### Renvoi d'une invitation à un utilisateur

### **a** Note

Si vous utilisez IAM Identity Center ou Active Directory, vous ne pouvez pas créer ni gérer de groupes sur Amazon QuickSight. Vous gérez plutôt l'attribution des groupes de votre fournisseur d'identité aux rôles dans QuickSight.

Si votre QuickSight compte est intégré à IAM Identity Center (recommandé), les groupes ne sont pas gérés dans l' QuickSight application. Les groupes sont plutôt gérés dans IAM Identity Center ou dans le fournisseur d'identité tiers que vous avez configuré dans IAM Identity Center. Les groupes sont automatiquement synchronisés entre QuickSight et IAM Identity Center.

Pour les comptes utilisant d'autres types d'identité, les administrateurs disposant d'informations d'identification IAM et ayant accès à QuickSight la console Amazon peuvent organiser des groupes d'utilisateurs afin de faciliter la gestion de l'accès et de la sécurité. Par exemple, vous pouvez créer un groupe d'utilisateurs avec lequel vous pouvez partager QuickSight des actifs en même temps. Vous pouvez créer et gérer des groupes à l'aide de la QuickSight console ou du AWS Command Line Interface (AWS CLI). Vous pouvez créer jusqu'à 10 000 groupes dans un espace de noms. Si vous souhaitez créer plus de 10 000 groupes dans un espace de noms, contactez le [service](https://aws.amazon.com/contact-us/)  [d'assistance AWS](https://aws.amazon.com/contact-us/).

Création et gestion de groupes à l'aide de la QuickSight console Amazon

Utilisez les procédures suivantes pour créer et gérer des groupes dans la QuickSight console Amazon.

Pour créer un groupe d'utilisateurs dans la QuickSight console :

1. Sur la page de QuickSight démarrage d'Amazon, choisissez Manage QuickSight, puis Manage groups.

#### Manage users

Manage groups  $\leftarrow$ 

Your subscriptions

SPICE capacity

Account settings

Security & permissions

Manage VPC connections

Mobile settings

Domains and Embedding

Account customization

Single sign-on (SSO)

### 2. Choisissez NOUVEAU GROUPE.

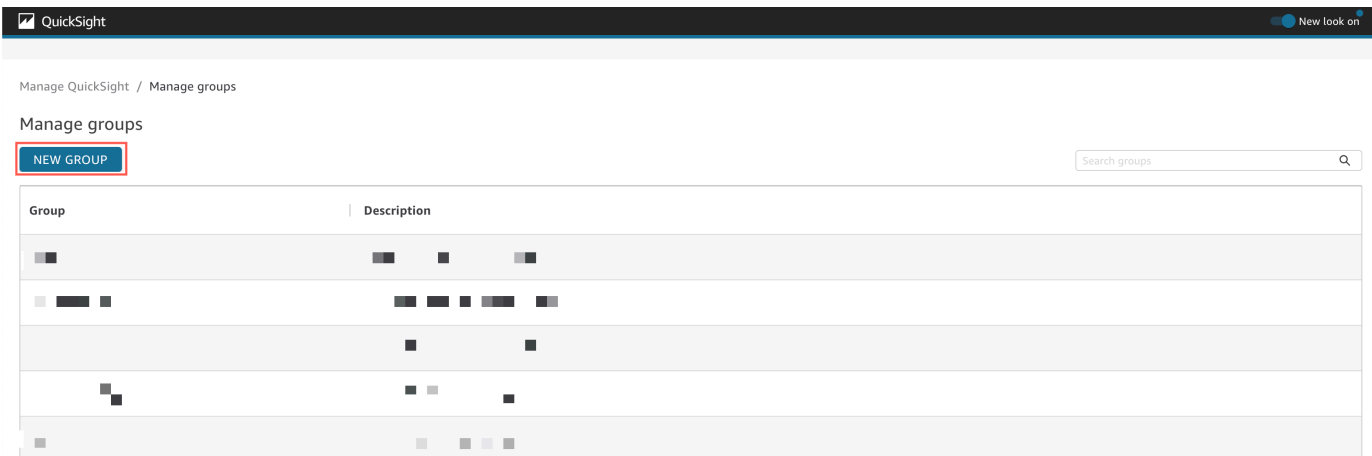

3. Sur la page Créer un nouveau groupe, saisissez le nom et la description du nouveau groupe dans les cases correspondantes.

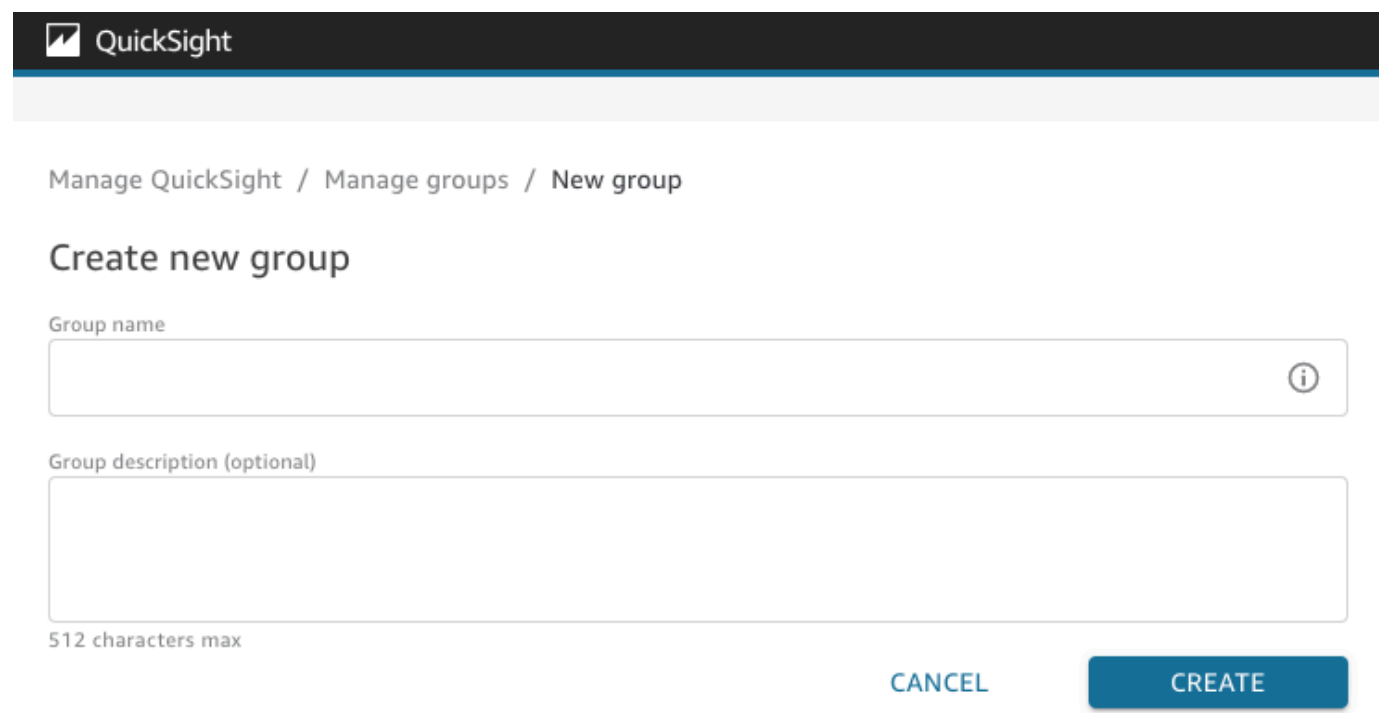

4. Lorsque vous avez terminé, choisissez Créer pour créer le nouveau groupe.

Une fois que vous avez créé un nouveau groupe, vous ne pouvez pas modifier le titre du groupe, mais vous pouvez en modifier la description.

Modification de la description d'un groupe :

- 1. Sur la page de QuickSight démarrage d'Amazon, choisissez Manage QuickSight, puis Manage groups.
- 2. Choisissez le groupe que vous souhaitez modifier, puis cliquez sur le lien Modifier à côté de la description du groupe.

Manage QuickSight / Manage groups / Marketing-East

### Marketing-East

Regional report for eastern market Edit

3. Dans la zone Modifier la description qui apparaît, saisissez la nouvelle description et choisissez Enregistrer.

Une fois que vous avez créé un groupe, vous pouvez ajouter et supprimer des utilisateurs sur la page Gérer les groupes. Vous ne pouvez pas ajouter un utilisateur à un groupe si vous ne l'avez pas ajouté à votre compte. Pour plus d'informations sur l'ajout d'utilisateurs à votre QuickSight compte, consultez[Gestion de l'accès des utilisateurs au sein d'Amazon QuickSight](#page-1947-1).

Pour ajouter un utilisateur à un groupe

- 1. Sur la page de QuickSight démarrage d'Amazon, choisissez Manage QuickSight, puis Manage groups.
- 2. Choisissez le groupe auquel vous souhaitez ajouter un utilisateur, puis choisissez AJOUTER UN UTILISATEUR en haut à droite de la page.

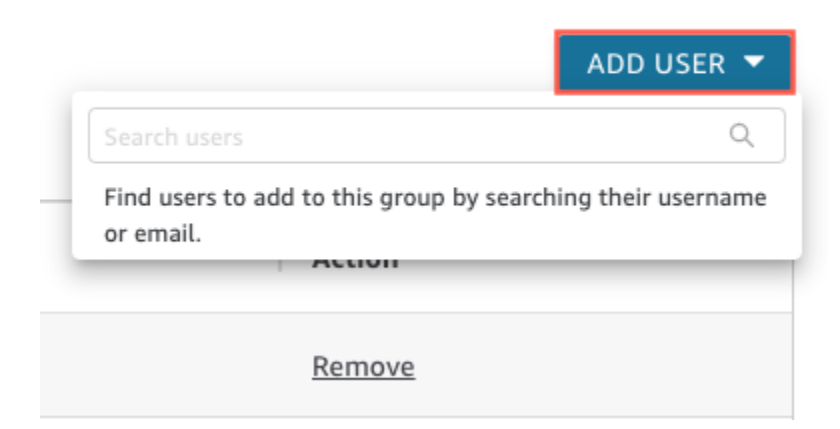

3. Saisissez le nom ou l'adresse e-mail de l'utilisateur que vous souhaitez ajouter, puis choisissez l'utilisateur correct dans Recherche d'utilisateurs.

Suppression d'un utilisateur à partir d'un groupe :

- 1. Sur la page de QuickSight démarrage d'Amazon, choisissez Manage QuickSight, puis Manage groups.
- 2. Choisissez le groupe à partir duquel vous souhaitez supprimer un utilisateur.
- 3. Trouvez l'utilisateur que vous souhaitez supprimer, puis choisissez Supprimer.

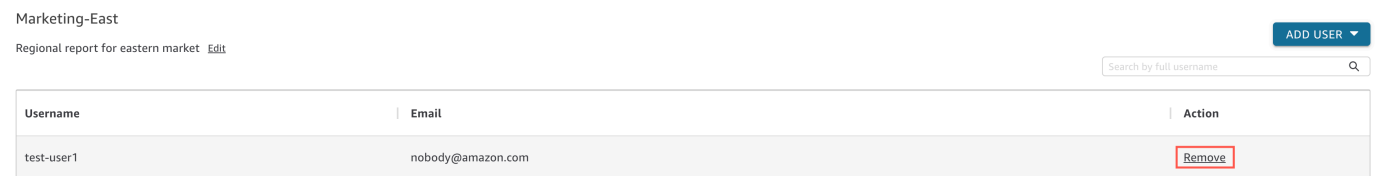

Le fait de choisir l'option Supprimer supprime automatiquement l'utilisateur sélectionné du groupe.

Vous pouvez également rechercher un membre du groupe en saisissant son nom d'utilisateur complet dans la barre de recherche située à droite de la page du groupe.

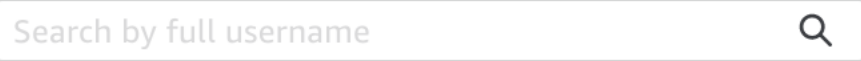

Vous ne pouvez pas supprimer un groupe de la QuickSight console, mais vous pouvez supprimer un groupe à l'aide de la AWS CLI. Pour plus d'informations sur la suppression d'un QuickSight groupe à l'aide de la AWS CLI, consultez[Supprimer des groupes d'Amazon QuickSight](#page-1967-0).

L'URL d'inscription figurant dans l'e-mail d'invitation expire après 7 jours. Utilisez la procédure suivante si vous avez besoin de renvoyer une invitation à un utilisateur.

- 1. Choisissez votre nom d'utilisateur dans la barre d'applications, puis sélectionnez Gérer QuickSight.
- 2. Choisissez Manage Users (Gérer les utilisateurs).
- 3. Recherchez l'entrée correspondant à la personne que vous souhaitez inviter à nouveau et choisissez Resend invitation (Renvoyer invitation) pour cet utilisateur.
- 4. Choisissez Confirmer.

Afficher les détails QuickSight du compte Amazon

Public cible : QuickSight administrateurs Amazon

Vous pouvez consulter les QuickSight comptes Amazon sur la page Gérer les utilisateurs. Pour consulter un compte QuickSight utilisateur, procédez comme suit.

- 1. Choisissez votre nom d'utilisateur dans la barre d'applications, puis sélectionnez Gérer QuickSight.
- 2. Choisissez Gérer les utilisateurs pour afficher les informations relatives aux QuickSight utilisateurs. Les informations qui s'affichent incluent :
	- Nom d'utilisateur : nom d'utilisateur de la personne.
	- E-mail : e-mail associé à ce nom d'utilisateur.
	- Rôle : cohorte de sécurité à laquelle appartient le nom d'utilisateur de la personne : ADMIN, ADMIN PRO, AUTHOR, AUTHOR PRO, READER ou READER PRO.
	- Dernière activité : date et heure auxquelles cette personne a accédé à la QuickSight console pour la dernière fois. Toute personne qui n'est pas un utilisateur actif a l'état Dernière activité de User has no activity.

Cet écran vous montre également les utilisateurs supprimés ou inactifs.

3. Pour trouver un nom d'utilisateur, saisissez une partie ou la totalité du nom ou de l'e-mail de l'utilisateur dans le champ de recherche. La recherche n'est pas sensible à la casse et les caractères génériques ne sont pas pris en charge. Pour effacer les résultats de la recherche et afficher tous les noms d'utilisateurs, supprimez votre entrée de recherche.

Supprimer un compte QuickSight utilisateur

Public cible : QuickSight administrateurs Amazon

Les comptes peuvent être supprimés soit par un AWS administrateur, soit par un QuickSight administrateur Amazon. La suppression QuickSight d'un compte utilisateur fonctionne de la même manière dans les éditions Standard et Enterprise d'Amazon QuickSight.

La suppression d'un compte QuickSight utilisateur entraîne la suppression ou le transfert de ses ressources. Dans l'édition Enterprise, l'administrateur réseau peut désactiver temporairement un compte QuickSight utilisateur en le supprimant du groupe réseau ayant accès à Amazon QuickSight. Si un utilisateur est supprimé, mais pas désactivé, il peut toujours accéder à Amazon QuickSight

en tant que nouvel utilisateur. Pour plus d'informations sur la désactivation d'un compte Enterprise, consultez la rubrique [Désactivation des comptes utilisateurs.](#page-1949-1)

Pour supprimer un compte QuickSight utilisateur, procédez comme suit.

- 1. Choisissez votre nom d'utilisateur dans la barre d'applications, puis sélectionnez Gérer QuickSight.
- 2. Choisissez Manage Users (Gérer les utilisateurs).
- 3. Recherchez le compte que vous souhaitez supprimer, puis cliquez sur l'icône de suppression à la fin de cette ligne.
- 4. Choisissez de supprimer ou de transférer toutes les ressources appartenant à l'utilisateur, puis OK.

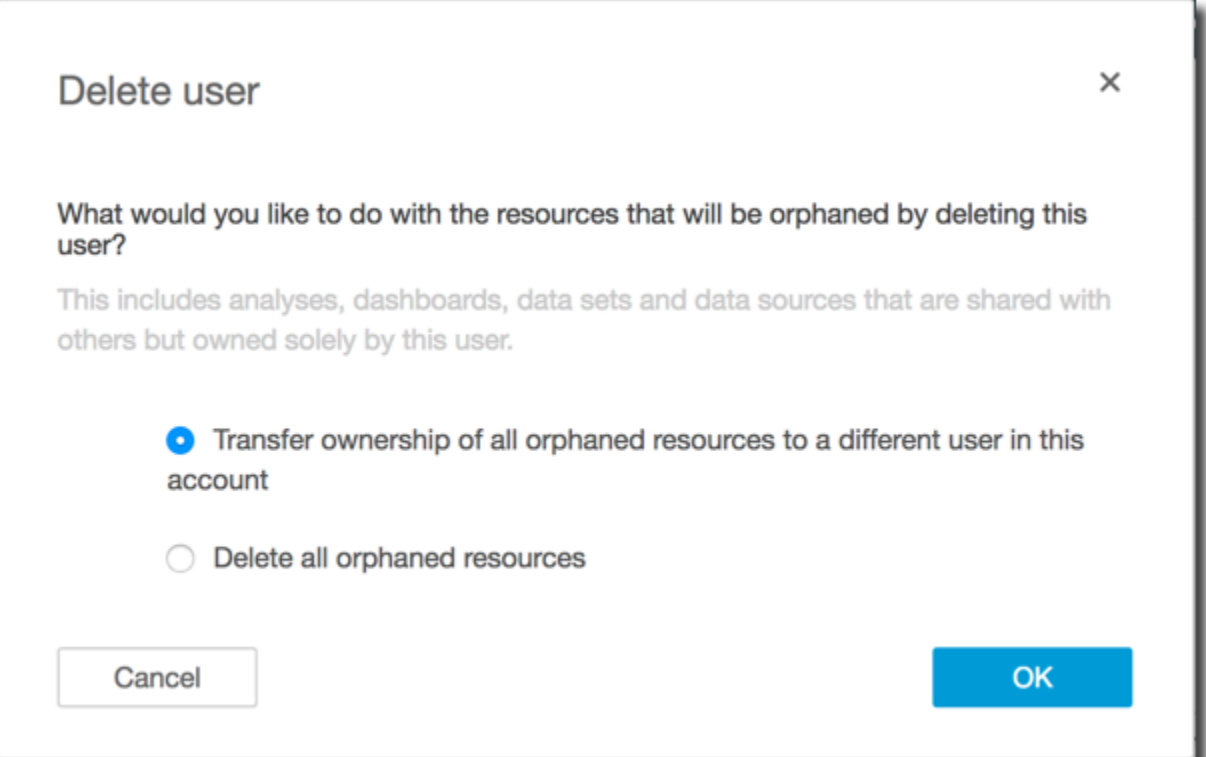

- 5. Effectuez l'une des actions suivantes :
	- Si vous avez choisi de transférer des ressources de l'utilisateur, saisissez le nom d'utilisateur du compte vers lequel les transférer, puis choisissez Delete and transfer resources (Supprimer et transférer les ressources).

¥

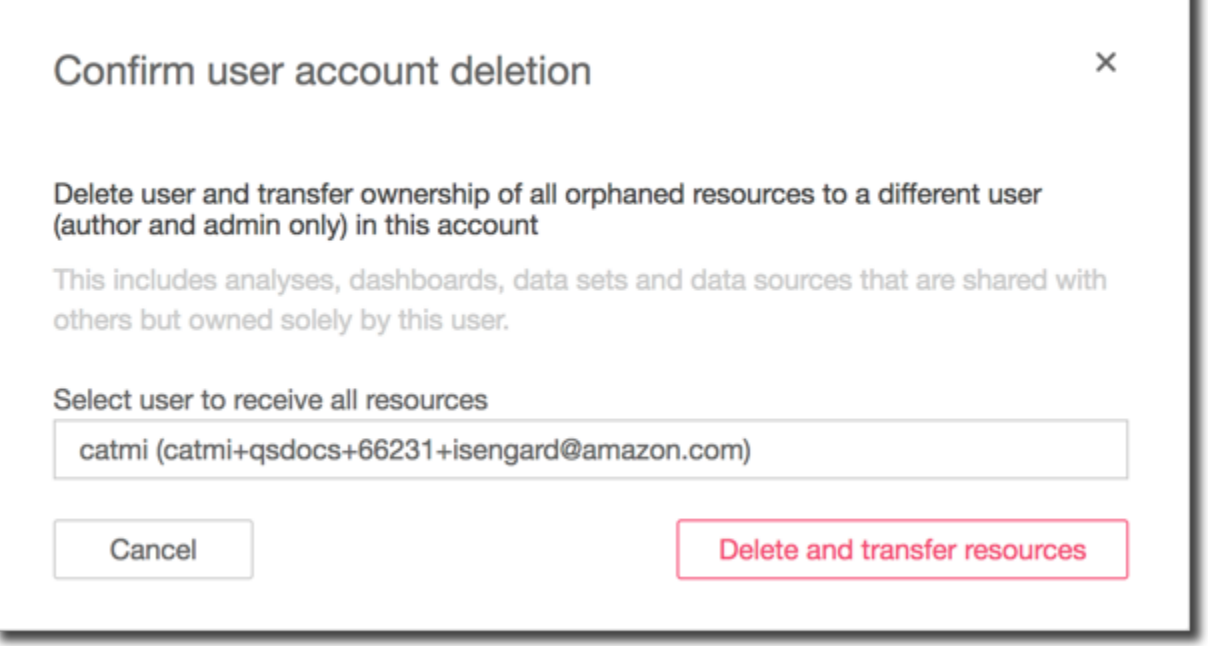

• Si vous avez choisi de supprimer les ressources de l'utilisateur, sélectionnez Delete (Supprimer). Vous ne pouvez pas annuler cette action.

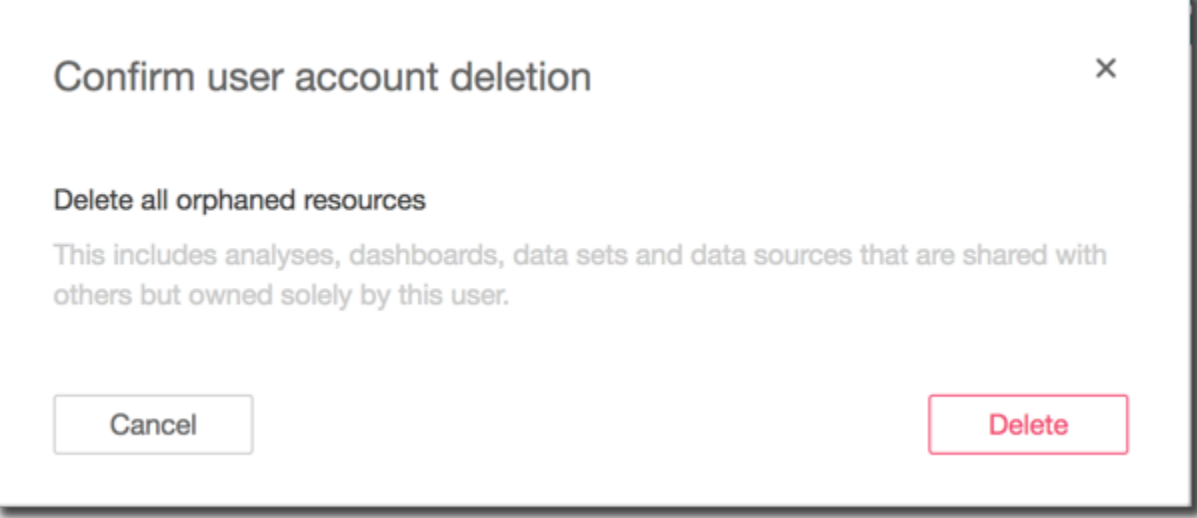

Création et gestion de groupes sur Amazon QuickSight

Public cible : administrateurs système

S'applique à : édition Enterprise

### **a** Note

Si vous utilisez IAM Identity Center ou Active Directory, vous ne pouvez pas créer ni gérer de groupes sur Amazon QuickSight. Vous gérez plutôt l'attribution des groupes de votre fournisseur d'identité aux rôles dans QuickSight.

Les administrateurs disposant d'informations d'identification IAM et ayant accès à QuickSight la console Amazon peuvent organiser des groupes d'utilisateurs afin de faciliter la gestion de l'accès et de la sécurité. Par exemple, vous pouvez créer un groupe d'utilisateurs avec lequel vous pouvez partager QuickSight des actifs en même temps. Vous pouvez créer et gérer des groupes à l'aide de la QuickSight console ou du AWS Command Line Interface (AWS CLI). Vous pouvez créer jusqu'à 10 000 groupes dans un espace de noms. Si vous souhaitez créer plus de 10 000 groupes dans un espace de noms, contactez le [service d'assistance AWS.](https://aws.amazon.com/contact-us/)

Création et gestion de groupes à l'aide de la QuickSight console Amazon

Utilisez les procédures suivantes pour créer et gérer des groupes dans la QuickSight console Amazon.

Pour créer un groupe d'utilisateurs dans la QuickSight console :

1. Sur la page de QuickSight démarrage d'Amazon, choisissez Manage QuickSight, puis Manage groups.

#### Manage users

Manage groups  $\leftarrow$ 

Your subscriptions

SPICE capacity

Account settings

Security & permissions

Manage VPC connections

Mobile settings

Domains and Embedding

Account customization

Single sign-on (SSO)

#### 2. Choisissez NOUVEAU GROUPE.

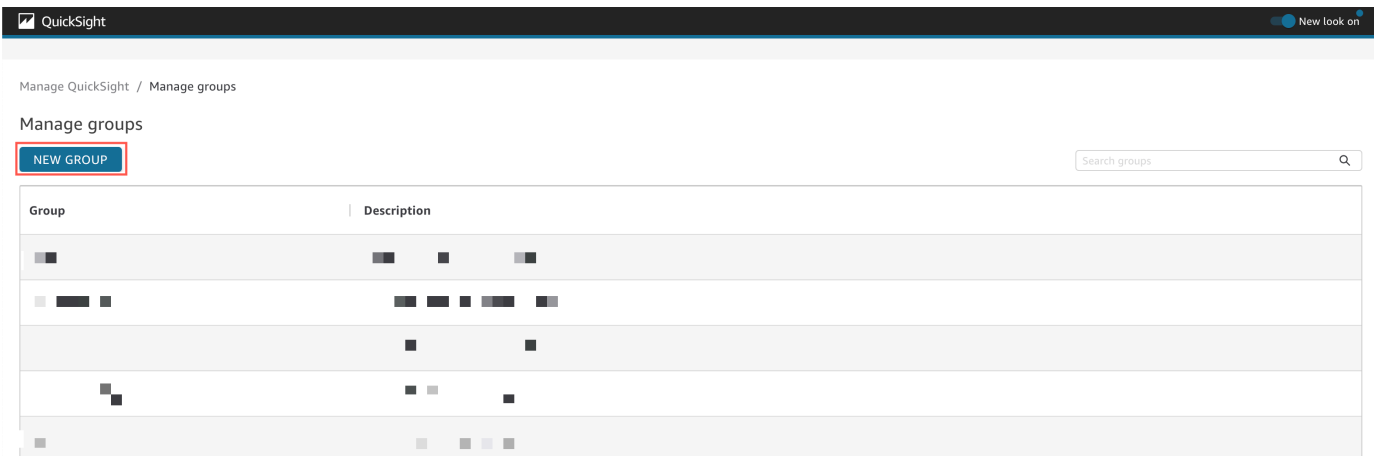

3. Sur la page Créer un nouveau groupe, saisissez le nom et la description du nouveau groupe dans les cases correspondantes.

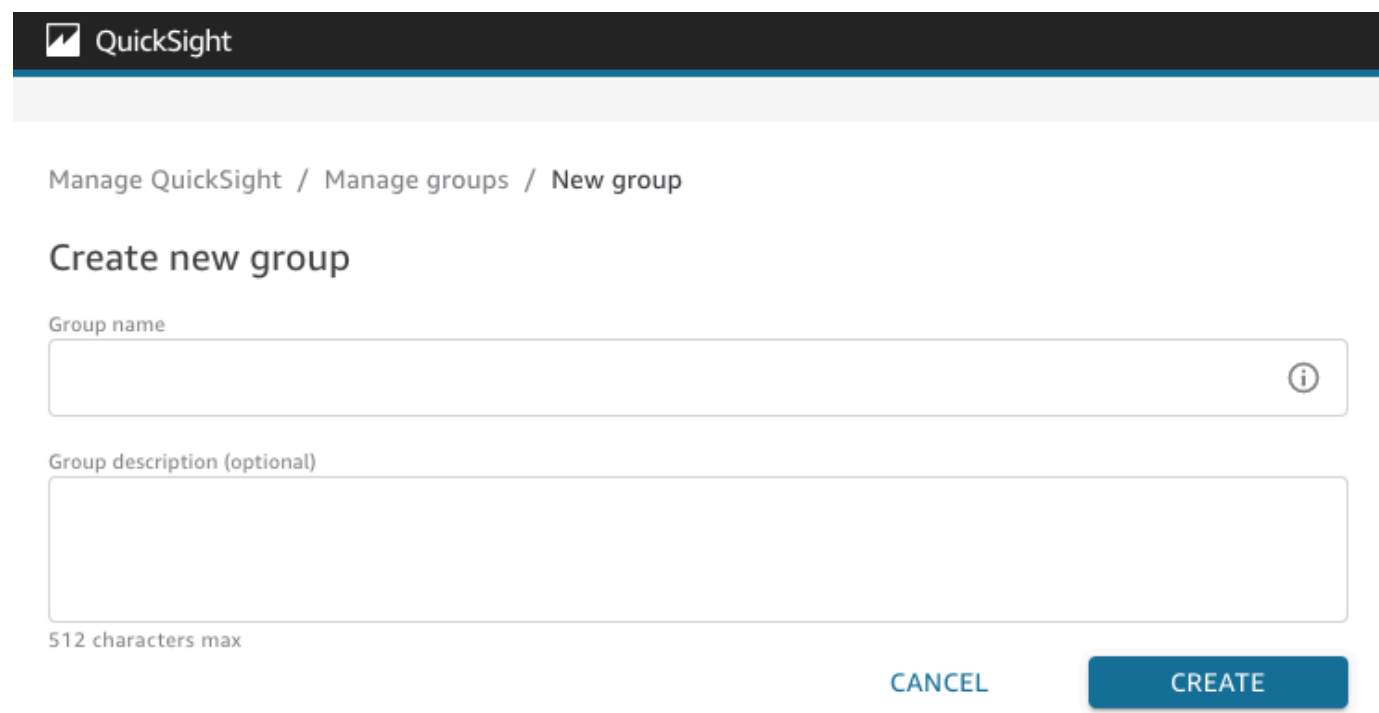

4. Lorsque vous avez terminé, choisissez Créer pour créer le nouveau groupe.

Une fois que vous avez créé un nouveau groupe, vous ne pouvez pas modifier le titre du groupe, mais vous pouvez en modifier la description.

Modification de la description d'un groupe :

- 1. Sur la page de QuickSight démarrage d'Amazon, choisissez Manage QuickSight, puis Manage groups.
- 2. Choisissez le groupe que vous souhaitez modifier, puis cliquez sur le lien Modifier à côté de la description du groupe.

Manage QuickSight / Manage groups / Marketing-East

### Marketing-East

Regional report for eastern market Edit

3. Dans la zone Modifier la description qui apparaît, saisissez la nouvelle description et choisissez Enregistrer.

Une fois que vous avez créé un groupe, vous pouvez ajouter et supprimer des utilisateurs sur la page Gérer les groupes. Vous ne pouvez pas ajouter un utilisateur à un groupe si vous ne l'avez pas ajouté à votre compte. Pour plus d'informations sur l'ajout d'utilisateurs à votre QuickSight compte, consultez[Gestion de l'accès des utilisateurs au sein d'Amazon QuickSight](#page-1947-1).

Pour ajouter un utilisateur à un groupe

- 1. Sur la page de QuickSight démarrage d'Amazon, choisissez Manage QuickSight, puis Manage groups.
- 2. Choisissez le groupe auquel vous souhaitez ajouter un utilisateur, puis choisissez AJOUTER UN UTILISATEUR en haut à droite de la page.

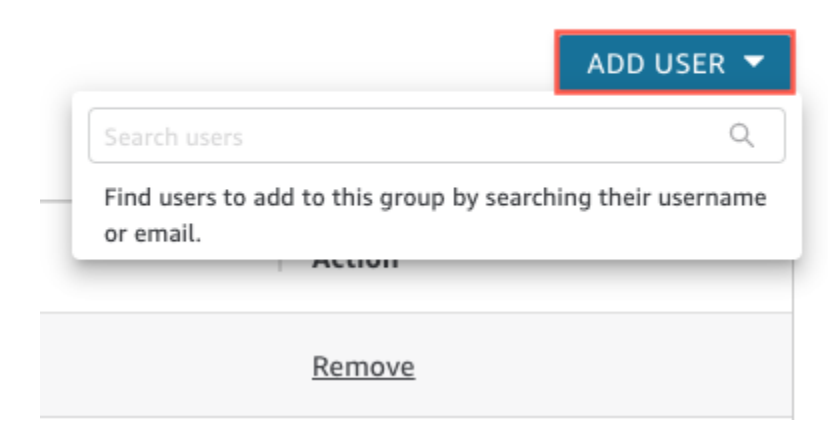

3. Saisissez le nom ou l'adresse e-mail de l'utilisateur que vous souhaitez ajouter, puis choisissez l'utilisateur correct dans Recherche d'utilisateurs.

Suppression d'un utilisateur à partir d'un groupe :

- 1. Sur la page de QuickSight démarrage d'Amazon, choisissez Manage QuickSight, puis Manage groups.
- 2. Choisissez le groupe à partir duquel vous souhaitez supprimer un utilisateur.
- 3. Trouvez l'utilisateur que vous souhaitez supprimer, puis choisissez Supprimer.

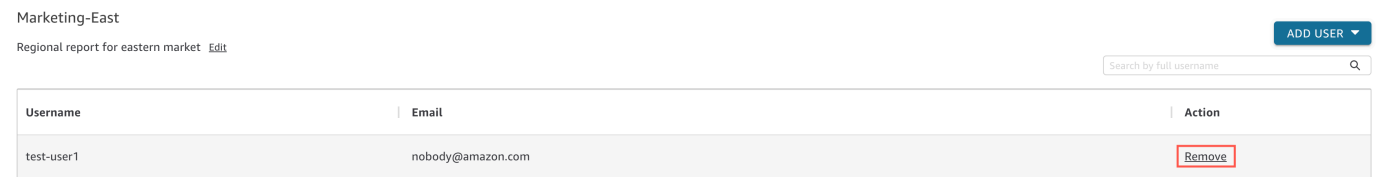

Le fait de choisir l'option Supprimer supprime automatiquement l'utilisateur sélectionné du groupe.

Vous pouvez également rechercher un membre du groupe en saisissant son nom d'utilisateur complet dans la barre de recherche située à droite de la page du groupe.

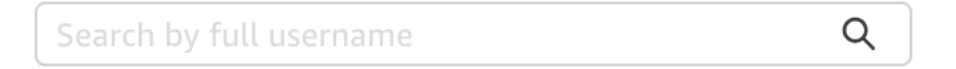

Vous ne pouvez pas supprimer un groupe de la QuickSight console, mais vous pouvez supprimer un groupe à l'aide de la AWS CLI. Pour plus d'informations sur la suppression d'un QuickSight groupe à l'aide de la AWS CLI, consultez[Supprimer des groupes d'Amazon QuickSight](#page-1967-0).

Création et gestion de groupes à l'aide du AWS CLI

Avant de commencer, assurez-vous que vous l'avez AWS CLI installé. Pour plus d'informations, consultez la section [Installation de la AWS CLI](https://docs.aws.amazon.com/cli/latest/userguide/cli-chap-install.html) dans le guide de l'utilisateur de la AWS CLI.

Utilisez la procédure suivante pour créer un groupe QuickSight d'utilisateurs Amazon.

- 1. Ouvrez une fenêtre du terminal. Si vous utilisez Microsoft Windows, ouvrez une invite de commande.
- 2. Saisissez la commande suivante à l'invite de commande pour créer un groupe. Remplacez les valeurs correctes pour vos paramètres.

```
aws quicksight create-group --aws-account-id=111122223333 --namespace=default --
group-name="Sales-Management" --description="Sales Management - Forecasting"
```
Vous trouverez peut-être plus facile de créer la commande dans un éditeur de texte avant de la saisir à l'invite. Pour plus d'informations sur les autres commandes disponibles create-group et les autres commandes disponibles, consultez la [référence des QuickSight API Amazon](https://docs.aws.amazon.com/quicksight/latest/APIReference/Welcome.html).

3. Vérifiez que le groupe existe à l'aide d'une commande similaire à l'une des commandes suivantes. La commande suivante permet d'afficher tous les groupes.

```
aws quicksight list-groups --aws-account-id 111122223333 --namespace default
```
La commande suivante décrit un groupe spécifique.

```
aws quicksight describe-group --aws-account-id 11112222333 --namespace default --
group-name Sales
```
La commande suivante recherche des groupes dans un espace de QuickSight noms spécifié.

```
aws quicksight search-groups --region us-west-2 --aws-account-id 11112222333 --
namespace default --filters "[{\"Operator\": \"StartsWith\", \"Name\": \"GROUP_NAME
\", \"Value\": \"Mar\"}]"
```
4. Ajoutez un membre au nouveau groupe en utilisant une commande similaire à celle qui suit.

```
 aws quicksight create-group-membership --aws-account-id 111122223333 --
namespace default --group-name Sales --member-name Pat
```
La commande suivante permet de déterminer si un utilisateur est membre d'un groupe spécifié.

aws quicksight describe-group-membership --region *us-west-2* --aws-accountid *11112222333* --namespace *default* --group-name *Marketing-East* --member-name *user*

<span id="page-1967-0"></span>Supprimer des groupes d'Amazon QuickSight

Vous pouvez supprimer un groupe à partir de la AWS CLI. Suivez la procédure ci-dessous pour supprimer un groupe QuickSight d'utilisateurs Amazon.

### Pour supprimer un groupe sur Amazon QuickSight

- 1. Ouvrez une fenêtre du terminal. Si vous utilisez Microsoft Windows, ouvrez une invite de commande.
- 2. Saisissez la commande suivante à l'invite de commande pour créer un groupe. Remplacez les valeurs correctes pour vos paramètres.

```
aws quicksight delete-group --aws-account-id 111122223333 --namespace default --
group-name Marketing-East
```
Vous trouverez peut-être plus facile de créer la commande dans un éditeur de texte avant de la saisir à l'invite. Pour plus d'informations sur les autres commandes disponibles delete-group et les autres commandes disponibles, consultez la [référence des QuickSight API Amazon](https://docs.aws.amazon.com/quicksight/latest/APIReference/Welcome.html).

# Activation des restrictions relatives au protocole Internet (IP) et aux points de terminaison VPC sur Amazon QuickSight

Vous pouvez limiter l'accès au QuickSight compte Amazon de votre organisation à une liste prédéfinie de plages d'adresses IP, d'identifiants VPC et d'identifiants de point de terminaison VPC. Par exemple, vous pouvez créer une règle IP qui permet aux utilisateurs d'accéder à votre QuickSight compte Amazon uniquement à partir des adresses IP associées au bureau de votre entreprise ou à un réseau privé virtuel (VPN) distant. Vous pouvez également créer une règle de point de terminaison VPC qui autorise les utilisateurs à accéder à votre QuickSight compte uniquement depuis le VPC pour lequel ils sont utilisés. AWS Direct Connect

Pour plus d'informations sur la configuration des points de terminaison VPC dans, QuickSight consultez Amazon [Interface QuickSight VPC endpoints \(AWS PrivateLink\) pour plus d'informations](https://docs.aws.amazon.com/quicksight/latest/developerguide/vpc-interface-endpoints.html) [sur la configuration des points](https://docs.aws.amazon.com/quicksight/latest/developerguide/vpc-interface-endpoints.html) de terminaison VPC.

Seuls les administrateurs disposant d'informations d'identification AWS Identity and Access Management (IAM) ayant accès aux pages de la QuickSight console Amazon peuvent accéder au tableau des restrictions relatives aux points de terminaison IP et VPC.

Ajouter une règle de point de terminaison IP ou VPC

Une règle IP est créée lorsque vous ajoutez une adresse CIDR avec une adresse IP publique version 4 au tableau des restrictions. Une règle de point de terminaison VPC est créée lorsque vous ajoutez un ID de VPC ou un ID de point de terminaison VPC au tableau des restrictions. Vous pouvez ajouter

des règles de point de terminaison IP ou VPC au tableau des restrictions. Vous ne pouvez ajouter des règles qu'à partir de l' Région AWS endroit où se trouve votre compte. Tout le trafic non autorisé par la règle IP ou par la règle du point de terminaison VPC est bloqué lorsque la restriction est activée.

Une adresse CIDR est composée de deux parties : le préfixe et le suffixe. Le préfixe est l'adresse réseau du CIDR et s'écrit comme une adresse IP normale. Le suffixe indique le nombre de bits contenus dans l'adresse. Voici un exemple d'adresse CIDR complète. 10.24.34.0/23

Les règles relatives aux points de terminaison IP et VPC s'appliquent uniquement à l'accès QuickSight Web, intégré et mobile d'Amazon et ne limitent pas l'accès à l'API publique. Vos utilisateurs peuvent toujours appeler toutes les opérations d'API à partir de plages d'adresses IP restreintes. Pour plus d'informations sur la restriction des appels à l'API publique à partir d'adresses IP spécifiques, voir [AWS: Refuse l'accès en AWS fonction de l'adresse IP source](https://docs.aws.amazon.com/IAM/latest/UserGuide/reference_policies_examples_aws_deny-ip.html) dans le guide de l'utilisateur IAM.

Avant d'enregistrer les modifications apportées aux règles ou d'activer d'autres règles, assurez-vous qu'une règle inclut votre adresse IP ou votre identifiant de point de terminaison VPC. Si aucune règle n'autorise votre trafic, vous ne pouvez pas enregistrer vos modifications.

Lorsque vous ajoutez, modifiez ou supprimez une règle, une zone jaune apparaît en haut du tableau. Cette zone permet de suivre les modifications non enregistrées.

Pour appliquer les modifications au tableau des restrictions des points de terminaison IP et VPC, choisissez Enregistrer les modifications dans la case. Les modifications ne s'appliquent pas à la table des règles tant que vous ne les avez pas enregistrées. Après avoir sélectionné Enregistrer les modifications, il peut s'écouler jusqu'à 10 minutes avant que les modifications ne prennent effet.

Pour ajouter une règle de point de terminaison IP ou VPC

- 1. Sur la page d' QuickSight accueil d'Amazon, choisissez Gérer QuickSight, puis Security and Permissions.
- 2. Choisissez les restrictions relatives aux points de terminaison IP et VPC.
- 3. Effectuez l'une des actions suivantes.
	- a. Pour la restriction IP, entrez l'adresse CIDR qui définit la plage d'adresses IP pour laquelle vous souhaitez créer une règle.
	- b. Pour la restriction du point de terminaison VPC, entrez l'ID du VPC ou l'ID du point de terminaison pour lequel vous souhaitez créer une règle.
- 4. (Facultatif) Dans Description, entrez une description pour la règle. Cela peut vous aider à différencier vos règles.
- 5. Choisissez Ajouter.
- 6. Choisissez Enregistrer les modifications dans la zone qui apparaît pour appliquer la règle.

La mise en œuvre complète d'une règle peut prendre jusqu'à 10 minutes.

Pour mettre à jour une règle de point de terminaison IP ou VPC existante

- 1. Sur la page d' QuickSight accueil d'Amazon, choisissez Gérer QuickSight, puis Security and Permissions.
- 2. Choisissez les restrictions relatives aux points de terminaison IP et VPC.
- 3. Choisissez l'icône de modification à droite de la règle que vous voulez modifier.
- 4. Effectuez les modifications souhaitées, puis choisissez Mettre à jour.
- 5. Choisissez Enregistrer les modifications dans la zone qui apparaît pour mettre à jour la règle.

La mise en œuvre complète d'une règle mise à jour peut prendre jusqu'à 10 minutes.

Suppression d'une règle IP

- 1. Sur la page d' QuickSight accueil d'Amazon, choisissez Gérer QuickSight, puis Security and Permissions.
- 2. Choisissez les restrictions relatives aux points de terminaison IP et VPC.
- 3. Effectuez les modifications souhaitées, puis choisissez Mettre à jour. Une règle marquée pour suppression apparaît barrée.
- 4. Choisissez Enregistrer les modifications dans la zone qui apparaît pour supprimer la règle.

La suppression d'une règle mise à jour peut prendre jusqu'à 10 minutes.

Activation des règles relatives à vos points de terminaison IP et VPC

Vous pouvez activer ou désactiver les restrictions relatives aux adresses IP et aux points de terminaison VPC de votre compte en utilisant l'option Règles en haut de la page des restrictions IP et VPC. Lorsque les règles sont activées, les utilisateurs provenant de sources qui ne figurent pas dans le tableau des restrictions ne peuvent pas accéder aux pages Amazon QuickSight Mobile, Embedded et Site Web. Les règles relatives aux points de terminaison IP et VPC sont globales et s'appliquent à tous. Régions AWS

Si un utilisateur accède au QuickSight compte Amazon depuis une source qui ne figure pas dans la liste des règles lorsque vous activez les restrictions, il perd l'accès au compte.

Les titulaires de compte peuvent auditer les utilisateurs qui apportent des modifications au tableau des restrictions des points de terminaison IP et VPC en utilisant. AWS CloudTrail Pour plus d'informations, consultez le [Guide de l'utilisateur AWS CloudTrail](https://docs.aws.amazon.com/awscloudtrail/latest/userguide/cloudtrail-user-guide.html).

## Personnalisation de l'accès à la console Amazon QuickSight

S'applique à : édition Enterprise

Public cible : administrateurs et QuickSight développeurs Amazon

Dans l'édition Enterprise, vous pouvez restreindre les fonctionnalités auxquelles les utilisateurs peuvent accéder sur Amazon QuickSight. Les autorisations QuickSight personnalisées Amazon sont appliquées via les politiques IAM. Vous pouvez configurer des autorisations personnalisées pour les rôles (administrateur, auteur, lecteur) pour tous les types d'identité dans QuickSight. Vous pouvez également appliquer des autorisations personnalisées au niveau de l'utilisateur aux AWS Identity and Access Management utilisateurs. Les autorisations personnalisées au niveau de l'utilisateur remplacent les autorisations par défaut ou personnalisées existantes d'un rôle pour l'utilisateur spécifié.

Les limitations suivantes s'appliquent aux autorisations personnalisées au niveau de l'utilisateur.

- Vous ne pouvez pas accorder d'autorisations supérieures au rôle par défaut d'un utilisateur. Par exemple, si un utilisateur dispose d'un accès lecteur, vous ne pouvez pas lui accorder l'autorisation de modifier les tableaux de bord.
- Pour personnaliser les autorisations, vous devez être un QuickSight administrateur autorisé à les utiliser"quicksight:CustomPermissions".

Les politiques et les QuickSight autorisations IAM ne sont pas identiques. Un utilisateur peut se voir accorder des autorisations d'accès et attribuer un rôle avec une politique IAM, mais la politique IAM ne contrôle pas ce que cet utilisateur peut faire dans ce cadre. QuickSight QuickSight les actifs disposent de leurs propres ensembles d'autorisations qui sont utilisés pour personnaliser QuickSight des fonctionnalités spécifiques. Ces autorisations sont gérées au niveau des ressources en dehors d'IAM.

Vous pouvez créer des profils d'autorisation personnalisés afin de restreindre l'accès à toute combinaison des opérations suivantes.

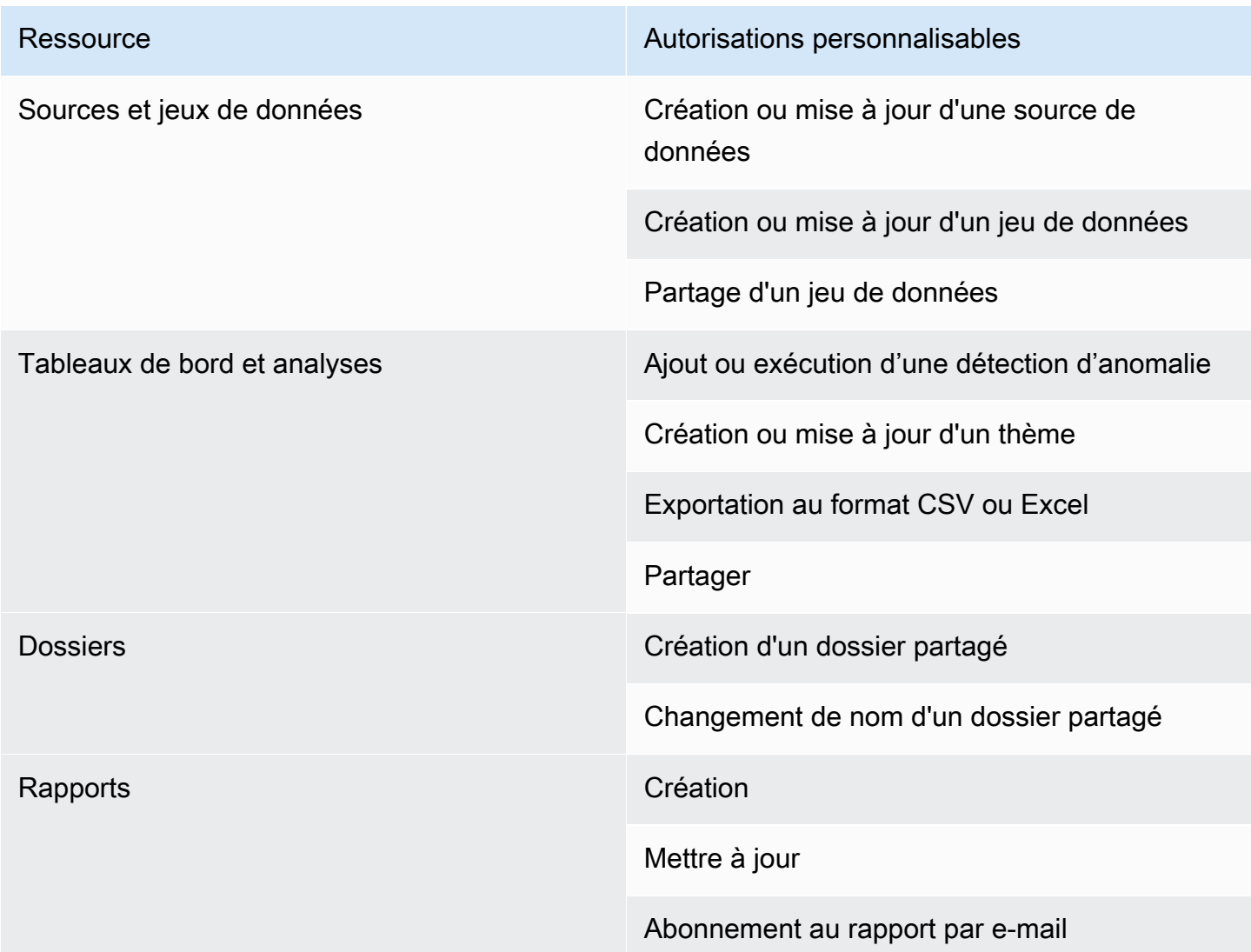

Les éléments ajoutés aux dossiers partagés sont partagés indépendamment des autorisations personnalisées de la ressource. Cela s'applique aux tableaux de bord, aux analyses, aux jeux de données et aux sources de données.

Utilisez la procédure suivante pour créer un profil d'autorisations personnalisées dans QuickSight.

### Création d'un profil d'autorisations personnalisées

1. Sur n'importe quelle page de la QuickSight console, choisissez Gérer QuickSight dans le coin supérieur droit.

Seuls QuickSight les administrateurs ont accès à l'option de QuickSight menu Gérer. Si vous n'avez pas accès au QuickSight menu Gérer, contactez votre QuickSight administrateur pour obtenir de l'aide.

- 2. Choisissez Security & permissions (Sécurité et autorisations).
- 3. Sous Gérer les autorisations, choisissez Gérer.
- 4. Choisissez l'une des options suivantes :
	- Pour modifier ou afficher un profil d'autorisations personnalisé existant, choisissez les points de suspension (trois points) à côté du profil souhaité, puis sélectionnez Afficher/Modifier.
	- Pour créer un nouveau profil d'autorisations personnalisé, choisissez Créer.
- 5. Si vous souhaitez créer ou mettre à jour un profil d'autorisations personnalisé, sélectionnez les éléments suivants.
	- Pour Nom, saisissez un nom pour votre profil d'autorisations personnalisé.
	- Pour Restrictions, choisissez les options que vous voulez refuser. Toutes les options que vous ne sélectionnez pas sont autorisées. Par exemple, si vous ne voulez pas que les utilisateurs créent ou mettent à jour des sources de données, mais que vous êtes d'accord pour qu'ils effectuent toutes les autres opérations, sélectionnez uniquement Création ou mise à jour d'une source de données.
- 6. Choisissez Créer ou Mettre à jour pour confirmer vos choix. Pour revenir en arrière sans apporter de modifications, choisissez Retour.
- 7. Une fois les modifications effectuées, enregistrez le nom du profil d'autorisations personnalisé. Indiquez le nom du profil d'autorisations personnalisé aux utilisateurs de l'API afin qu'ils puissent appliquer ce profil à des rôles ou utilisateurs.

Appliquer un profil d'autorisations personnalisé à un QuickSight rôle avec l' QuickSight API

Après avoir créé un profil d'autorisations personnalisé, utilisez l' QuickSight API pour ajouter ou modifier le profil d'autorisations personnalisé attribué à un rôle.

Avant de commencer, vous devez installer et configurer la AWS CLI. Pour plus d'informations sur l'installation de la AWS CLI, voir [Installer ou mettre à jour la dernière version de la AWS CLI](https://docs.aws.amazon.com/cli/latest/userguide/getting-started-install.html) et [Configurer la AWS CLI](https://docs.aws.amazon.com/cli/latest/userguide/cli-chap-configure.html) dans le guide de AWS Command Line Interface l'utilisateur. Vous devez également disposer d'autorisations pour utiliser l' QuickSight API.

L'exemple suivant appelle l'API UpdateRoleCustomPermission pour mettre à jour les autorisations personnalisées attribuées à un rôle.

```
aws quicksight update-role-custom-permission \
--role ROLE \
--aws-account-id AWSACCOUNTID \
--namespace default \
--custom-permissions-name PERMISSIONNAME \
--region REGION
```
L'exemple suivant renvoie le profil d'autorisations personnalisé attribué à un rôle.

```
aws quicksight describe-role-custom-permission \
--role ROLE \
--aws-account-id AWSACCOUNTID \
--namespace default \
--region REGION
```
L'exemple suivant supprime un profil d'autorisations personnalisé d'un rôle.

```
aws quicksight delete-role-custom-permission \
--role ROLE \
--aws-account-id AWSACCOUNTID \
--namespace default \
--region REGION
```
Appliquer un profil d'autorisations personnalisé à un utilisateur IAM avec l'API QuickSight

L'exemple suivant ajoute des autorisations personnalisées à un nouvel utilisateur IAM.

```
aws quicksight register-user \
--iam-arn arn:aws:iam::AWSACCOUNTID:user/USER \
--identity-type IAM \
```

```
--user-role AUTHOR \
--custom-permissions-name custom-permissions-profile-name \
--email EMAIL \
--aws-account-id AWSACCOUNTID \
--namespace default \
```
Vous pouvez également associer un utilisateur IAM existant à un nouveau profil d'autorisations. L'exemple suivant met à jour le profil d'autorisations personnalisé d'un utilisateur IAM existant.

```
aws quicksight update-user \
--user-name USERNAME \
--role AUTHOR \
--custom-permissions-name custom-permissions-profile-name \
--email EMAIL \
--aws-account-id AWSACCOUNTID \
--namespace default \
```
L'exemple ci-dessous retire un utilisateur existant d'un profil d'autorisations.

```
aws quicksight update-user \
--user-name USERNAME \
--role AUTHOR \
--unapply-custom-permissions \
--email EMAIL \
--aws-account-id AWSACCOUNTID \
--namespace default
```
Pour tester les autorisations personnalisées appliquées à un rôle ou à un utilisateur, connectez-vous au compte de l'utilisateur. Lorsqu'un utilisateur se connecte QuickSight, il se voit attribuer le rôle le plus privilégié auquel il a accès. Le rôle avec le plus haut niveau de privilège pouvant être accordé à un utilisateur est celui d'administrateur. Le rôle avec le plus bas niveau de privilège pouvant être accordé à un utilisateur est celui de lecteur. Pour plus d'informations sur les rôles dans Amazon QuickSight, consulte[zGestion de l'accès des utilisateurs au sein d'Amazon QuickSight.](#page-1947-1)

Si vous attribuez un profil d'autorisations personnalisé qui limite le partage des sources de données au rôle de l'auteur, celui-ci n'est plus en mesure d'accéder aux contrôles autorisant le partage des sources de données. Au lieu de cela, l'auteur concerné dispose d'autorisations d'accès en lecture seule à la source de données.

# Réponse aux incidents, journalisation et surveillance sur Amazon QuickSight

Public cible : administrateurs système et QuickSight administrateurs Amazon

Amazon QuickSight est intégré à AWS CloudTrail, ce qui crée un enregistrement des appels depuis la QuickSight console Amazon et des appels de code vers les opérations de QuickSight l'API Amazon. Pour plus d'informations, consultez [Opérations de journalisation avec AWS CloudTrail.](#page-1976-0)

Amazon QuickSight ne prend pas en charge de manière native les alertes avec Amazon CloudWatch ou d'autres systèmes externes. Cependant, il est possible de développer une solution personnalisée pour traiter CloudTrail les journaux.

L'état du QuickSight service Amazon peut être consulté sur le [Service Health Dashboard](https://status.aws.amazon.com/).

### **Rubriques**

• [Opérations de journalisation avec AWS CloudTrail](#page-1976-0)

## <span id="page-1976-0"></span>Opérations de journalisation avec AWS CloudTrail

Public cible : administrateurs système

Amazon QuickSight est intégré à AWS CloudTrail. Ce service fournit un enregistrement des actions entreprises par un utilisateur, un rôle ou un AWS service sur Amazon QuickSight. CloudTrail capture tous les appels d'API pour Amazon QuickSight sous forme d'événements. Les appels capturés incluent certains appels provenant de la QuickSight console Amazon et tous les appels de code vers les opérations QuickSight d'API Amazon. Si vous créez un suivi, vous pouvez activer la diffusion continue d' CloudTrail événements vers un compartiment Amazon S3, y compris des événements pour Amazon QuickSight. Si vous ne configurez pas de suivi, vous pouvez toujours consulter les événements les plus récents dans la CloudTrail console dans Historique des événements. À l'aide des informations collectées par CloudTrail, vous pouvez déterminer la demande qui a été faite à Amazon QuickSight, l'adresse IP à partir de laquelle la demande a été faite, l'auteur de la demande, la date à laquelle elle a été faite et des informations supplémentaires.

Par défaut, les fichiers journaux envoyés par CloudTrail votre compartiment sont chiffrés par [chiffrement côté serveur Amazon avec des clés de chiffrement gérées par Amazon S3 \(SSE-S3](https://docs.aws.amazon.com/AmazonS3/latest/dev/UsingServerSideEncryption.html)). Pour fournir une couche de sécurité directement gérable, vous pouvez plutôt utiliser le [chiffrement](https://docs.aws.amazon.com/AmazonS3/latest/dev/UsingKMSEncryption.html) [côté serveur avec des clés AWS gérées par KMS \(SSE-KMS\)](https://docs.aws.amazon.com/AmazonS3/latest/dev/UsingKMSEncryption.html) pour vos fichiers journaux. CloudTrail L'activation du chiffrement côté serveur chiffre les fichiers journaux, mais pas les fichiers de valeur de hachage avec SSE-KMS. Les fichiers de valeur de hachage sont chiffrés avec des [Amazon S3](https://docs.aws.amazon.com/AmazonS3/latest/dev/UsingServerSideEncryption.html) [managed encryption keys \(SSE-S3\)](https://docs.aws.amazon.com/AmazonS3/latest/dev/UsingServerSideEncryption.html) (clés de chiffrement gérées par Amazon S3 (SSE-S3)).

Pour en savoir plus CloudTrail, notamment comment le configurer et l'activer, consultez le [guide de](https://docs.aws.amazon.com/awscloudtrail/latest/userguide/)  [AWS CloudTrail l'utilisateur.](https://docs.aws.amazon.com/awscloudtrail/latest/userguide/)

### **Rubriques**

- [QuickSight Informations Amazon dans CloudTrail](#page-1977-0)
- [Suivi des événements non liés à l'API à l'aide CloudTrail de journaux](#page-1979-0)
- [Exemple : entrées dans le fichier QuickSight journal Amazon](#page-1982-0)

### <span id="page-1977-0"></span>QuickSight Informations Amazon dans CloudTrail

Public cible : administrateurs système

CloudTrail est activé sur votre AWS compte lorsque vous le créez. Lorsqu'une activité événementielle prise en charge se produit sur Amazon QuickSight, cette activité est enregistrée dans un CloudTrail événement avec d'autres événements de AWS service dans l'historique des événements. Vous pouvez consulter, rechercher et télécharger les événements récents dans votre AWS compte. Pour plus d'informations, consultez la section [Affichage des événements avec l'historique des CloudTrail](https://docs.aws.amazon.com/awscloudtrail/latest/userguide/view-cloudtrail-events.html) [événements](https://docs.aws.amazon.com/awscloudtrail/latest/userguide/view-cloudtrail-events.html).

Pour un enregistrement continu des événements de votre AWS compte, y compris des événements pour Amazon QuickSight, créez un parcours. Un suivi permet CloudTrail de fournir des fichiers journaux à un compartiment Amazon S3. Par défaut, lorsque vous créez un journal d'activité dans la console, il s'applique à toutes les régions Régions AWS. Le journal enregistre les événements de toutes les régions de la AWS partition et transmet les fichiers journaux au compartiment Amazon S3 que vous spécifiez. En outre, vous pouvez configurer d'autres AWS services pour analyser plus en détail les données d'événements collectées dans les CloudTrail journaux et agir en conséquence. Pour plus d'informations, consultez les ressources suivantes :

- [Vue d'ensemble de la création d'un journal d'activité](https://docs.aws.amazon.com/awscloudtrail/latest/userguide/cloudtrail-create-and-update-a-trail.html)
- [CloudTrail Services et intégrations pris en charge](https://docs.aws.amazon.com/awscloudtrail/latest/userguide/cloudtrail-aws-service-specific-topics.html#cloudtrail-aws-service-specific-topics-integrations)
- [Configuration des notifications Amazon SNS pour CloudTrail](https://docs.aws.amazon.com/awscloudtrail/latest/userguide/getting_notifications_top_level.html)
- [Réception de fichiers CloudTrail journaux de plusieurs régions](https://docs.aws.amazon.com/awscloudtrail/latest/userguide/receive-cloudtrail-log-files-from-multiple-regions.html) et [réception de fichiers CloudTrail](https://docs.aws.amazon.com/awscloudtrail/latest/userguide/cloudtrail-receive-logs-from-multiple-accounts.html)  [journaux de plusieurs comptes](https://docs.aws.amazon.com/awscloudtrail/latest/userguide/cloudtrail-receive-logs-from-multiple-accounts.html)
- La [CloudTrail journalisation entre comptes](https://docs.aws.amazon.com/lake-formation/latest/dg/cross-account-logging.html) dans le guide du AWS Lake Formation développeur — Cette rubrique contient des instructions pour inclure les identités principales dans les journaux entre comptes CloudTrail .

Amazon QuickSight prend en charge l'enregistrement des actions suivantes sous forme d'événements dans des fichiers CloudTrail journaux :

- Si la demande a été faite avec les informations AWS Identity and Access Management d'identification root ou utilisateur
- Si la demande a été effectuée avec des informations d'identification de sécurité temporaires pour un rôle IAM ou un utilisateur fédéré
- Si la demande a été faite par un autre AWS service

Pour plus d'informations sur l'identité des utilisateurs, consultez l'élément [CloudTrail UserIdentity](https://docs.aws.amazon.com/awscloudtrail/latest/userguide/cloudtrail-event-reference-user-identity.html).

Par défaut, chaque entrée du QuickSight journal Amazon contient les informations suivantes :

- userIdentity : identité utilisateur
- eventTime : heure de l'événement
- eventId : ID de l'événement
- readOnly : lecture seule
- Région AWS Région AWS
- EventSource (quicksight) Source de l'événement (Amazon) QuickSight
- EventType (AwsServiceEvent) Type d'événement (événement de AWS service)

• recipientAccountId ( AWS compte client) — Numéro de compte du destinataire ( AWS compte client)

### **a** Note

CloudTrail affiche les utilisateurs comme unknown s'ils étaient approvisionnés par Amazon QuickSight. Cela est dû au fait que ces utilisateurs ne correspondent pas à un type d'identité IAM connu.

<span id="page-1979-0"></span>Suivi des événements non liés à l'API à l'aide CloudTrail de journaux

La liste ci-dessous répertorie les événements non API que vous pouvez suivre.

### Gestion des utilisateurs

- CreateAccount— Créer un compte
- BatchCreateUser— Créer un utilisateur
- BatchResendUserInvite— Inviter un utilisateur
- UpdateGroups— Mettre à jour les groupes

Cet événement fonctionne avec l'édition Enterprise uniquement.

- UpdateSpiceCapacity— SPICE Capacité de mise à jour
- DeleteUser— Supprimer un utilisateur
- Unsubscribe : désabonner l'utilisateur

#### Abonnement

- CreateSubscription— Créer un abonnement
- UpdateSubscription— Mettre à jour l'abonnement
• DeleteSubscription— Supprimer l'abonnement

#### Tableau de bord

- GetDashboard— Obtenir le tableau de bord
- CreateDashboard— Créer un tableau de bord
- UpdateDashboard— Actualiser le tableau de bord
- UpdateDashboardAccess— Actualiser l'accès au tableau de bord
- DeleteDashboard— Supprimer le tableau de bord

#### Analyse

- GetAnalysis— Obtenez une analyse
- CreateAnalysis— Créer une analyse
- UpdateAnalysisAccess— Mettre à jour Analysis Access
- UpdateAnalysis— Analyse des mises à jour
	- RenameAnalysis— Renommer l'analyse
	- CreateVisual— Créer un visuel
	- RenameVisual— Renommer Visual
	- DeleteVisual— Supprimer le visuel
	- DeleteAnalysis— Supprimer l'analyse

#### Source de données

- CreateDataSource— Création d'une source de données
	- FlatFile— Fichier plat
	- External : externe
	- $\cdot$  S3 : S3
	- ImportS3 ManifestFile Fichier manifeste S3
	- Presto : Presto
	- RDS : RDS
	- Redshift : Redshift (manuel)
- UpdateDataSource— Mettre à jour la source de données
- DeleteDataSource— Supprimer la source de données

#### Ensemble de données

- CreateDataSet— Créer un ensemble de données
	- CustomSQL : SQL personnalisé
	- SQLTable : table SQL
	- File : CSV ou XLSX
- UpdateDataSet— Mettre à jour le jeu de données SQL Join
- UpdateDatasetAccess— Mise à jour de l'accès aux jeux

<sup>•</sup> DeleteDataSet— Supprimer le jeu de données

• Querydatabase : lors de l'actualisation d'un jeu de données, interroger la source de données.

### Exemple : entrées dans le fichier QuickSight journal Amazon

Un suivi est une configuration qui permet de transmettre des événements sous forme de fichiers journaux à un compartiment Amazon S3 que vous spécifiez. CloudTrail les fichiers journaux contiennent une ou plusieurs entrées de journal. Un événement représente une demande unique provenant de n'importe quelle source et inclut des informations sur l'action demandée, la date et l'heure de l'action, les paramètres de la demande, etc. CloudTrail les fichiers journaux ne constituent pas une trace ordonnée des appels d'API publics. Ils n'apparaissent donc pas dans un ordre spécifique.

L'exemple suivant montre une entrée de CloudTrail journal illustrant l' BatchCreateUseraction.

```
{ 
    "eventVersion":"1.05", 
    "userIdentity": 
 { 
     "type":"Root", 
     "principalId":"123456789012", 
     "arn":"arn:aws:iam::123456789012:root", 
     "accountId":"123456789012", 
     "userName":"test-username" 
 }, 
     "eventTime":"2017-04-19T03:16:13Z", 
     "eventSource":"quicksight.amazonaws.com", 
     "eventName":"BatchCreateUser", 
     "awsRegion":"us-west-2", 
     "requestParameters":null, 
     "responseElements":null, 
     "eventID":"e7d2382e-70a0-3fb7-9d41-a7a913422240", 
     "readOnly":false, 
     "eventType":"AwsServiceEvent", 
     "recipientAccountId":"123456789012", 
     "serviceEventDetails": 
     { 
      "eventRequestDetails": 
      { 
     "users": 
     { 
      "test-user-11": 
      {
```

```
 "role":"USER" 
   }, 
   "test-user-22": 
   { 
     "role":"ADMIN" 
   } 
  } 
 }, 
 "eventResponseDetails": 
\mathcal{L} "validUsers":[ 
  ], 
 "InvalidUsers":[ 
  "test-user-11", 
  "test-user-22" 
  ] 
 } 
  } 
 }
```
# Validation de conformité pour Amazon QuickSight

Des auditeurs tiers évaluent la sécurité et la conformité d'Amazon dans QuickSight le cadre de plusieurs programmes de AWS conformité. Il s'agit notamment FedRamp des normes HIPAA, PCI DSS, SOC et ISO (9001, 27001, 27018 et 27019).

Pour plus d'informations sur ce service et sur la norme ISO 27001, une norme de gestion de la sécurité qui définit les meilleures pratiques de gestion de la sécurité, consultez la rubrique [Présentation de la norme ISO 27001.](https://aws.amazon.com/compliance/iso-27001-faqs/)

Pour obtenir la liste la plus récente des AWS services concernés par des programmes de conformité spécifiques, voir [AWS Services concernés par programme de conformité.](https://aws.amazon.com/compliance/services-in-scope/) Pour obtenir des informations générales, veuillez consulter [Programmes de conformité d'AWS.](https://aws.amazon.com/compliance/programs/)

Vous pouvez télécharger des rapports d'audit tiers à l'aide de AWS Artifact. Pour plus d'informations, consultez la section [Téléchargement de rapports dans AWS Artifact](https://docs.aws.amazon.com/artifact/latest/ug/downloading-documents.html).

Lorsque vous utilisez Amazon QuickSight , votre responsabilité en matière de conformité dépend de la sensibilité de vos données, des objectifs de conformité de votre entreprise et des lois et

réglementations applicables. AWS fournit les ressources suivantes pour faciliter la mise en conformité :

- [Guides de démarrage rapide sur la sécurité et la conformité](https://aws.amazon.com/quickstart/?awsf.quickstart-homepage-filter=categories%23security-identity-compliance) : ces guides de déploiement abordent les considérations architecturales et indiquent les étapes à suivre pour déployer des environnements de base axés sur la sécurité et la conformité sur. AWS
- Document sur [l'architecture pour la sécurité et la conformité HIPAA Ce document](https://tinyurl.com/AWS-HIPAA-Compliance) décrit comment les entreprises peuvent créer des applications conformes AWS à la loi HIPAA.

Il s'agit d'un service admissible en vertu de la loi HIPAA. Pour plus d'informations sur AWS le Health Insurance Portability and Accountability Act des États-Unis de 1996 (HIPAA) et sur l'utilisation de AWS services pour traiter, stocker et transmettre des informations de santé protégées (PHI), consultez la section Présentation de la [HIPAA](https://aws.amazon.com/compliance/hipaa-compliance/).

- [AWS ressources relatives à la conformité](https://aws.amazon.com/compliance/resources/) : cette collection de classeurs et de guides peut s'appliquer à votre secteur d'activité et à votre région.
- [AWS Config](https://docs.aws.amazon.com/config/latest/developerguide/evaluate-config.html) Ce AWS service évalue dans quelle mesure les configurations de vos ressources sont conformes aux pratiques internes, aux directives du secteur et aux réglementations.
- [AWS Security Hub](https://docs.aws.amazon.com/securityhub/latest/userguide/what-is-securityhub.html) Ce AWS service fournit une vue complète de l'état de votre sécurité interne, AWS ce qui vous permet de vérifier votre conformité aux normes et aux meilleures pratiques du secteur de la sécurité.

# Résilience chez Amazon QuickSight

Amazon QuickSight est construit AWS et fonctionne sur une infrastructure AWS gérée. Il tire entièrement parti de la haute disponibilité des fonctionnalités fournies par AWS.

L'infrastructure AWS mondiale est construite autour des AWS régions et des zones de disponibilité. AWS Les régions fournissent plusieurs zones de disponibilité physiquement séparées et isolées, connectées par un réseau à faible latence, à haut débit et hautement redondant. Avec les zones de disponibilité, vous pouvez concevoir et exploiter des applications et des bases de données qui basculent automatiquement d'une zone de disponibilité à l'autre sans interruption. Les zones de disponibilité sont plus hautement disponibles, tolérantes aux pannes et évolutives que les infrastructures traditionnelles à un ou plusieurs centres de données.

Amazon QuickSight étant une application AWS gérée, tous les correctifs et mises à jour sont appliqués selon AWS les besoins.

Pour plus d'informations sur AWS les régions et les zones de disponibilité, consultez la section [Infrastructure AWS globale](https://aws.amazon.com/about-aws/global-infrastructure/).

# Sécurité de l'infrastructure sur Amazon QuickSight

Public cible : QuickSight administrateurs Amazon

Amazon QuickSight est fourni sous la forme d'une application Web, hébergée sur des hôtes Amazon EC2 dédiés, distincts des clouds privés AWS virtuels (VPC). Au lieu de QuickSight le déployer sur vos propres hôtes, vous accédez au QuickSight service via des points de terminaison publics régionaux. QuickSight accède aux sources de données via une connexion Internet sécurisée à partir de points de terminaison régionaux. Pour accéder aux sources de données situées au sein d'un réseau d'entreprise, configurez le réseau pour autoriser l'accès depuis l'un des blocs d'adresses IP QuickSight publics. Nous vous recommandons d'envisager d'utiliser un VPC (un réseau virtuel dédié à votre AWS compte).

Pour plus d'informations, consultez les ressources suivantes :

- [Infrastructure mondiale : l'infrastructure cloud mondiale la plus complète, la plus fiable et la plus](https://aws.amazon.com/about-aws/global-infrastructure) [sécurisée](https://aws.amazon.com/about-aws/global-infrastructure)
- [Régions AWS, sites web, plages d'adresses IP et points de terminaison](#page-1761-0)
- [Connexion à un VPC avec Amazon QuickSight](#page-1992-0)

En tant que service géré, Amazon QuickSight est protégé par les procédures de sécurité du réseau AWS mondial décrites dans le document [Amazon Web Services : Overview of Security Processes](https://tinyurl.com/AWSSecurityPaper) paper.

Si vous utilisez des appels d'API AWS publiés pour accéder QuickSight via le réseau, les clients doivent prendre en charge le protocole TLS (Transport Layer Security) 1.0 ou version ultérieure. Nous recommandons TLS 1.2 ou version ultérieure. Les clients doivent aussi prendre en charge les suites de chiffrement PFS (Perfect Forward Secrecy) comme Ephemeral Diffie-Hellman (DHE) ou Elliptic Curve Ephemeral Diffie-Hellman (ECDHE). La plupart des systèmes modernes tels que Java 7 et les versions ultérieures prennent en charge ces modes.

En outre, les demandes doivent être signées à l'aide d'un identifiant de clé d'accès et d'une clé d'accès secrète associés à un principal AWS Identity and Access Management (IAM). Vous

pouvez également utiliser [AWS Security Token Service](https://docs.aws.amazon.com/STS/latest/APIReference/Welcome.html) (AWS STS) pour générer des informations d'identification de sécurité temporaires et signer les demandes.

Vous pouvez appeler ces opérations d'API depuis n'importe quel emplacement réseau, mais QuickSight elles prennent en charge les politiques d'accès basées sur les ressources, qui peuvent inclure des restrictions basées sur l'adresse IP source. Vous pouvez également utiliser des QuickSight politiques pour contrôler l'accès depuis des points de terminaison Amazon Virtual Private Cloud (Amazon VPC) spécifiques ou des VPC spécifiques. En fait, cela isole l'accès réseau à une QuickSight ressource donnée uniquement du VPC spécifique au sein AWS du réseau. Pour plus d'informations sur l'utilisation QuickSight dans un VPC, consultez. [Connexion à un VPC avec Amazon](#page-1992-0)  **[QuickSight](#page-1992-0)** 

Rubriques

- [Exigences de configuration de réseau et de bases de données](#page-1986-0)
- [Connexion à un VPC avec Amazon QuickSight](#page-1992-0)

# <span id="page-1986-0"></span>Exigences de configuration de réseau et de bases de données

Pour servir de sources de données, les bases de données doivent être configurées de manière à ce qu'Amazon QuickSight puisse y accéder. Consultez les sections suivantes pour vérifier que votre base de données est configurée correctement.

**A** Important

Dans la [Exigences en matière de configuration du réseau](#page-1986-1) mesure où une instance de base de données sur Amazon EC2 est administrée par vous plutôt que par vous AWS, elle doit répondre à la fois aux. [Exigences en matière de configuration de base de données pour les](#page-1991-0) [instances auto-administrées](#page-1991-0)

<span id="page-1986-1"></span>Exigences en matière de configuration du réseau

Public cible : administrateurs système

Pour que vous puissiez utiliser votre serveur de base de données QuickSight, celui-ci doit être accessible depuis Internet. Il doit également autoriser le trafic entrant en provenance des QuickSight serveurs.

Si la base de données est activée AWS et intégrée Région AWS à votre QuickSight compte, vous pouvez découvrir automatiquement l'instance pour vous y connecter plus facilement. Pour ce faire, vous devez accorder QuickSight des autorisations pour y accéder. Pour plus d'informations, consultez [Accès aux sources de données.](#page-1827-0)

Configuration réseau pour une AWS instance dans un VPC par défaut

Dans certains cas, votre base de données peut se trouver sur un AWS cluster ou une instance que vous avez créé dans un VPC par défaut. Elle est donc accessible au public (c'est-à-dire que vous n'avez pas choisi de la rendre privée). Dans de tels cas, votre base de données est déjà correctement configurée pour être accessible depuis Internet. Cependant, vous devez toujours activer l'accès depuis QuickSight les serveurs à votre AWS cluster ou à votre instance. Pour plus d'informations sur la façon de procéder, choisissez la rubrique appropriée :

- [Autorisation des connexions entre Amazon et les instances QuickSight de base de données](#page-1832-0) [Amazon RDS](#page-1832-0)
- [Autorisation des connexions entre Amazon et QuickSight les clusters Amazon Redshift](#page-1837-0)
- [Autorisation des connexions entre Amazon et QuickSight les instances Amazon EC2](#page-1844-0)

Configuration du réseau pour une instance AWS dans un VPC autre que celui par défaut

Si vous configurez une AWS instance dans un VPC autre que celui par défaut, assurez-vous que l'instance est accessible au public et que le VPC possède les caractéristiques suivantes :

- Une passerelle Internet.
- un sous-réseau public ;
- Une route dans la table de routage entre la passerelle Internet et l'instance AWS .
- Les listes de contrôle d'accès réseau (ACL) de votre VPC autorisent le trafic entre le cluster ou l'instance QuickSight et les serveurs. Ces listes ACL doivent effectuer les opérations suivantes :
	- Autorisez le trafic entrant provenant de la plage d'adresses QuickSight IP appropriée et de tous les ports vers l'adresse IP et le port que la base de données écoute.
	- Autorisez le trafic sortant depuis l'adresse IP et le port de la base de données vers la plage d'adresses QuickSight IP appropriée et tous les ports.

Pour plus d'informations sur les plages d'adresses QuickSight IP, voir [Plages d'adresses IP pour](#page-1991-1) [QuickSight](#page-1991-1) ci-dessous.

Pour plus d'informations sur la configuration des listes ACL de VPC, consultez [Listes ACL réseau](https://docs.aws.amazon.com/vpc/latest/userguide/VPC_ACLs.html).

• Règles de groupe de sécurité qui autorisent le trafic entre le cluster ou l'instance et QuickSight les serveurs. Pour plus d'informations sur la façon de créer des règles de groupe de sécurité appropriées, consultez [Autorisation des connexions aux banques de AWS données.](#page-1831-0)

Pour plus d'informations sur la configuration d'un VPC dans le service Amazon VPC, consultez [Mise](https://docs.aws.amazon.com/vpc/latest/userguide/VPC_Networking.html) [en réseau dans votre VPC.](https://docs.aws.amazon.com/vpc/latest/userguide/VPC_Networking.html)

Configuration réseau pour une AWS instance dans un VPC privé

Si votre base de données se trouve sur un AWS cluster ou une instance que vous avez créé dans un VPC privé, vous pouvez l'utiliser avec. QuickSight Pour plus d'informations, consultez [Connexion à](#page-1992-0) [un VPC avec Amazon QuickSight.](#page-1992-0)

[Pour plus d'informations sur Amazon VPC, consultez la rubrique](https://docs.aws.amazon.com/vpc/) [Amazon VP](https://aws.amazon.com/vpc/)[C et la documentation](https://docs.aws.amazon.com/vpc/) [Amazon VPC.](https://docs.aws.amazon.com/vpc/)

Configuration du réseau pour une instance AWS ne se trouvant pas dans un VPC

Si vous configurez une AWS instance qui n'est pas dans un VPC, assurez-vous qu'elle est accessible au public. Assurez-vous également qu'une règle de groupe de sécurité autorise le trafic entre le cluster ou l'instance et QuickSight les serveurs. Pour plus d'informations sur la façon de procéder, choisissez la rubrique appropriée :

- [Autorisation des connexions entre Amazon et les instances QuickSight de base de données](#page-1832-0) [Amazon RDS](#page-1832-0)
- [Autorisation des connexions entre Amazon et QuickSight les clusters Amazon Redshift](#page-1837-0)
- [Autorisation des connexions entre Amazon et QuickSight les instances Amazon EC2](#page-1844-0)

Configuration réseau pour une instance de base de données autre que AWS

Pour utiliser le protocole SSL afin de sécuriser vos connexions à votre base de données (recommandé), assurez-vous que vous disposez d'un certificat signé par une autorité de certification (CA) reconnue. QuickSight n'accepte pas les certificats auto-signés ou émis par une autorité de certification non publique. Pour plus d'informations, consultez [QuickSight Certificats SSL et CA.](#page-1989-0)

Si votre base de données se trouve sur un autre serveur AWS, vous devez modifier la configuration du pare-feu de ce serveur pour accepter le trafic provenant de la plage d'adresses QuickSight IP appropriée. Pour plus d'informations sur les plages d'adresses QuickSight IP, consultez[Plages](#page-1991-1)  [d'adresses IP pour QuickSight.](#page-1991-1) Pour connaître les autres étapes que vous devez effectuer pour activer la connexion à Internet, veuillez consulter la documentation de votre système d'exploitation.

#### <span id="page-1989-0"></span>QuickSight Certificats SSL et CA

Voici une liste des autorités de certification publiques acceptées. Si vous utilisez une instance de base de données autre que AWS, votre certificat doit figurer dans cette liste, sinon il ne fonctionnera pas.

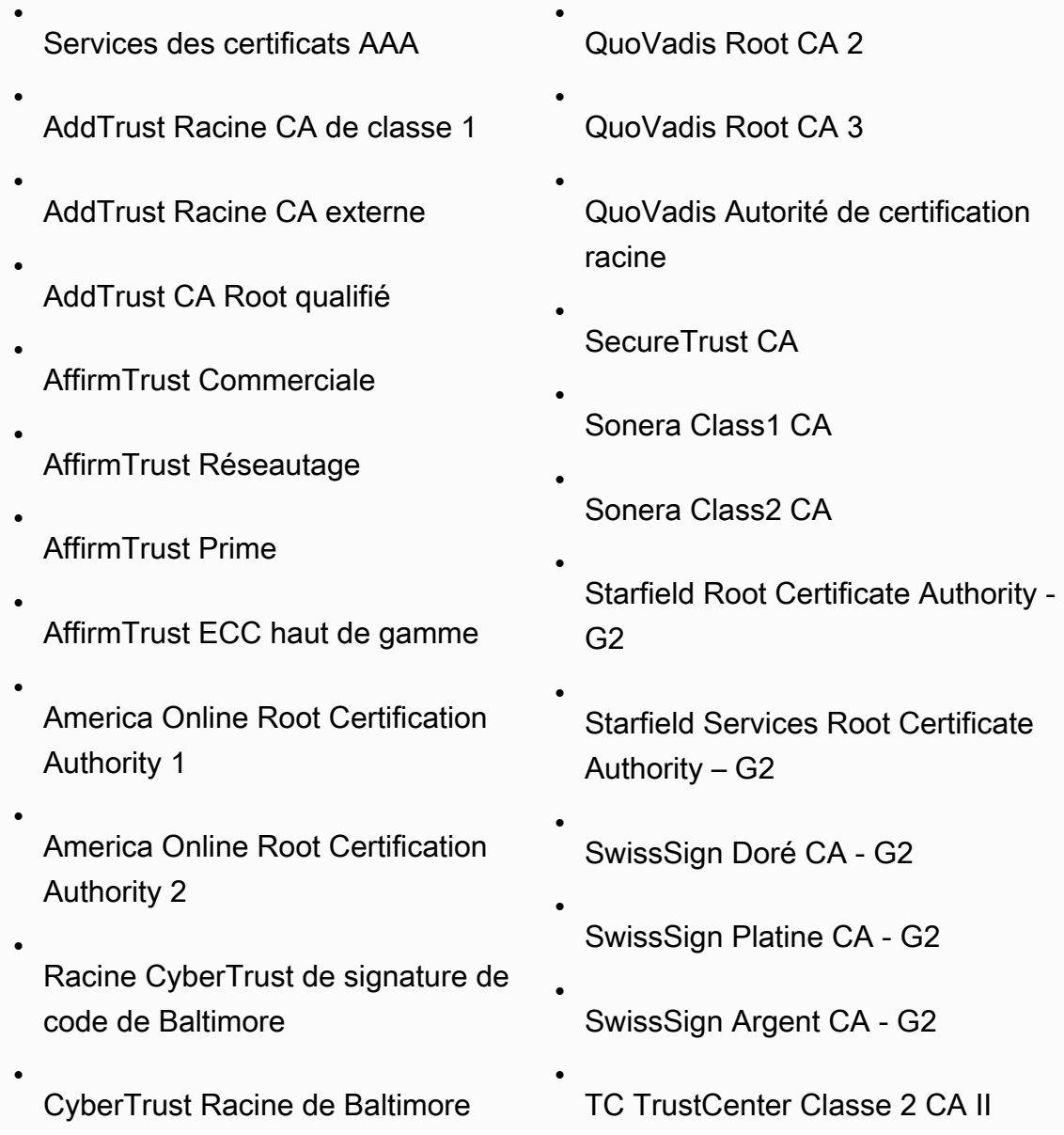

Exigences de configuration de réseau et de bases de données de secondre en la contraste de configuration de réseau et de bases de données de la contraste de la contraste de la contraste de la contraste de la contraste de l

- Buypass Class 2 Root CA
- Buypass Class 3 Root CA
	- Certum CA

•

- Certum Trusted Network CA
- Chambers of Commerce Root
- Chambers of Commerce Root - 2008
- Class 2 Primary CA
- Class 3P Primary CA
- Deutsche Telekom Root CA 2
- DigiCert Assured ID Root CA
- DigiCert Global Root CA
- DigiCert EV Root CA à haute assurance
- Entrust.net Certification Authority (2048)
- Entrust Root Certification Authority
- Entrust Root Certification Authority - G2
- Equifax Secure eBusiness CA-1
- Equifax Secure Global eBusiness CA-1

TC TrustCenter Classe 4 CA II

•

•

•

•

•

•

•

•

•

•

•

•

- TC TrustCenter Universal CA I
- Thawte Personal Freemail CA
- Thawte Premium Server CA
- thawte Primary Root CA
- thawte Primary Root CA - G2
- thawte Primary Root CA G3
- Thawte Server CA
- Thawte Timestamping CA
- T- TeleSec GlobalRoot Classe 2
- T- TeleSec GlobalRoot Classe 3
- UTN - DATACorp SGC
- UTN-USERFirst-Client Authentic ation and Email
- UTN-USERFirst-Hardware
- UTN-USERFirst-Object
- Valicert
- VeriSign Autorité de certification principale publique de classe 1 - G3

• GeoTrust CA mondiale • GeoTrust Autorité de certification principale • GeoTrust Autorité de certification principale - G2 • GeoTrust Autorité de certification principale - G3 • GeoTrust CA universel • Global Chambersign Root - 2008 • **GlobalSign** • GlobalSign Root CA • Go Daddy Root Certificate Authority - G2 • GTE CyberTrust Global Root • KEYNECTIS ROOT CA VeriSign Autorité de certification principale publique de classe 2 - G3 • VeriSign Autorité de certification principale publique de classe 3 - G3 • VeriSign Autorité de certification principale publique de classe 3 - G4 • VeriSign Autorité de certification principale publique de classe 3 - G5 • VeriSign Autorité de certification Universal Root • XRamp Global Certification Authority

<span id="page-1991-1"></span>Plages d'adresses IP pour QuickSight

Pour plus d'informations sur les plages d'adresses IP QuickSight dans les régions prises en charge, consultez[Régions AWS, sites web, plages d'adresses IP et points de terminaison](#page-1761-0).

<span id="page-1991-0"></span>Exigences en matière de configuration de base de données pour les instances autoadministrées

Public cible : administrateurs système et QuickSight administrateurs Amazon

Pour qu'une base de données soit accessible QuickSight, elle doit répondre aux critères suivants :

- Elle doit être accessible via Internet. Reportez-vous à la documentation de votre système de gestion de bases de données pour connaître les étapes que vous devez effectuer pour activer la connexion à Internet.
- Elle doit être configurée pour accepter des connexions et authentifier l'accès à l'aide des informations d'identification utilisateur que vous indiquez dans le cadre de la création de l'ensemble de données.
- Si vous vous connectez à MySQL ou à PostgreSQL, le moteur de base de données doit être accessible depuis votre hôte ou une plage d'adresses IP. Cette limitation de sécurité facultative est spécifiée dans les paramètres de connexion de MySQL ou de PostgreSQL. Si cette limitation a été instaurée, aucune tentative de connexion émise par un hôte ou une adresse IP non spécifié n'est acceptée, même si vous disposez des nom d'utilisateur et mot de passe corrects.
- Dans MySQL, le serveur accepte la connexion uniquement si la présence de l'utilisateur et de l'hôte est vérifiée dans la table des utilisateurs. Pour de plus amples informations, consultez [Access](https://dev.mysql.com/doc/refman/5.7/en/connection-access.html)  [Control, Stage 1: Connection Verification](https://dev.mysql.com/doc/refman/5.7/en/connection-access.html) dans la documentation MySQL.
- Dans PostgreSQL, vous contrôlez l'authentification du client à l'aide du fichier pg\_hba.conf situé dans le répertoire de données du cluster de bases de données. Il se peut toutefois que le nom et l'emplacement de ce fichier soient différents sur votre système. Pour plus d'informations, consultez [Client Authentication](https://www.postgresql.org/docs/9.3/static/client-authentication.html) dans la documentation sur PostgreSQL.

# <span id="page-1992-0"></span>Connexion à un VPC avec Amazon QuickSight

S'applique à : édition Enterprise

Public cible : administrateurs système et QuickSight administrateurs Amazon

QuickSight L'édition Amazon Enterprise est entièrement intégrée au service Amazon VPC. Le VPC basé sur ce service ressemble beaucoup à un réseau traditionnel que vous exploitez dans votre propre centre de données. Il vous permet de sécuriser et d'isoler le trafic entre les ressources. Vous définissez et contrôlez les éléments du réseau en fonction de vos besoins, tout en bénéficiant des avantages du réseau cloud et de l'infrastructure évolutive d' AWS.

En créant une connexion VPC dans QuickSight, vous ajoutez des interfaces réseau élastiques dans votre VPC. Ces interfaces réseau permettent d' QuickSight échanger du trafic réseau avec une instance réseau au sein de votre VPC. Vous pouvez appliquer tous les contrôles de sécurité standard pour ce trafic réseau, comme vous le faites pour les autres trafics de votre VPC. Les paramètres des tables de routage, des listes de contrôle d'accès réseau (ACL), des sous-réseaux et des groupes de sécurité s'appliquent tous au trafic réseau QuickSight en provenance et à destination de la même manière qu'ils s'appliquent au trafic entre les autres instances de votre VPC.

Lorsque vous enregistrez une connexion VPC auprès de QuickSight, vous pouvez vous connecter en toute sécurité à des données uniquement disponibles dans votre VPC, par exemple :

- Données accessibles par adresse IP
- Données non disponibles sur l'Internet public
- Bases de données privées
- Données sur site

Cela fonctionne si vous configurez une connectivité entre le VPC et votre réseau sur site. Par exemple, vous pouvez configurer la connectivité avec AWS Direct Connect un réseau privé virtuel (VPN) ou un proxy.

Après vous être connecté aux données, vous pouvez les utiliser pour créer des analyses de données et publier des tableaux de bord de données sécurisés.

Pour renforcer encore la sécurité, pensez à enregistrer les opérations d'accès aux données avec AWS CloudTrail, comme décrit dan[sOpérations de journalisation avec AWS CloudTrail.](#page-1976-0) Vous pouvez même créer un tableau de bord pour vous aider à analyser vos CloudTrail journaux. En combinant QuickSight les journaux avec les journaux de vos autres AWS services, vous pouvez obtenir une vue plus complète de la manière dont vos données sont utilisées.

Vous n'avez pas besoin d'être un expert réseau pour vous connecter à un VPC et l'utiliser QuickSight, car il QuickSight fournit une interface utilisateur permettant d'ajouter des informations sur votre réseau. Toutefois, la personne qui rassemble les informations dont vous avez besoin pour la configuration doit avoir une certaine connaissance des concepts de mise en réseau et de l'utilisation des VPC. Cette personne a également besoin d'un accès en lecture seule à ces services. Si des modifications doivent être apportées au réseau, nous vous recommandons de ne pas modifier la configuration de votre réseau sans l'aide d'un expert.

Pour utiliser une interface de ligne de commande pour accéder à votre VPC, vous pouvez utiliser le AWS Command Line Interface ()AWS CLI. Pour plus d'informations sur l'utilisation du AWS CLI, consultez le [guide de AWS CLI l'utilisateur.](https://docs.aws.amazon.com/cli/latest/userguide/install-cliv2.html)

Si vous êtes administrateur système, nous vous recommandons de vous concentrer sur [Configuration](#page-1997-0)  [d'un VPC à utiliser avec Amazon QuickSight](#page-1997-0) et [Recherche d'informations pour se connecter à un](#page-2008-0)  [VPC.](#page-2008-0) Les sections suivantes traitent de la configuration des connexions QuickSight et de leur test.

Si vous êtes QuickSight administrateur, si vous disposez des informations dont vous avez besoin pour configurer une connexion VPC dans la QuickSight console, concentrez-vous sur [Configuration](#page-2013-0) [de la connexion VPC dans Amazon QuickSight](#page-2013-0) et. [Test de la connexion à votre source de données](#page-2025-0)  [VPC](#page-2025-0)

# **Rubriques**

- [Terminologie VPC](#page-1994-0)
- [Sources de données VPC prises en charge](#page-1996-0)
- [Configuration d'un VPC à utiliser avec Amazon QuickSight](#page-1997-0)
- [Recherche d'informations pour se connecter à un VPC](#page-2008-0)
- [Configuration de la connexion VPC dans Amazon QuickSight](#page-2013-0)
- [Test de la connexion à votre source de données VPC](#page-2025-0)

# <span id="page-1994-0"></span>Terminologie VPC

La terminologie suivante peut être utile lorsque vous travaillez avec un VPC et Amazon. QuickSight

Le VPC est un cloud privé virtuel, qui fonctionne comme un réseau privé permettant d'isoler les ressources qui s'y trouvent. La solution décrite dans ces rubriques utilise un AWS service appelé Amazon VPC.

Une table de routage contient un ensemble de règles appelées routes qui permettent de déterminer la direction du trafic réseau. Vous pouvez afficher la table de routage dans la console Amazon VPC à l'adresse <https://console.aws.amazon.com/vpc/>. Les détails du VPC affichent la table de routage utilisée par le VPC. Vous pouvez également consulter les tables de routage répertoriées dans la console Amazon VPC.

Un sous-réseau est un ensemble défini d'adresses IP réseau utilisées pour améliorer la sécurité et l'efficacité des communications réseau. Vous pouvez les comparer à des codes postaux, utilisés pour acheminer des colis d'un endroit à un autre. La liste des sous-réseaux de la console Amazon VPC affiche les identifiants des sous-réseaux, mais aussi les identifiants VPC, les tables de routage et les listes ACL réseau qui leur sont associées. Vous devez fournir au moins deux sous-réseaux dans des zones de disponibilité différentes pour créer une connexion VPC.

Une interface réseau représente une carte réseau virtuelle. L'interface réseau créée automatiquement par QuickSight est appelée interface QuickSight réseau. Chaque interface réseau d'une connexion VPC est configurée en fonction du sous-réseau auquel elle est attachée. [Vous](https://console.aws.amazon.com/ec2/)  [pouvez consulter vos interfaces QuickSight réseau dans la console Amazon EC2 à l'adresse https://](https://console.aws.amazon.com/ec2/) [console.aws.amazon.com/ec2/.](https://console.aws.amazon.com/ec2/) L'interface réseau affiche son ID d'interface réseau, son ID de sousréseau, son ID VPC, son groupe de sécurité et la zone de disponibilité dans laquelle elle se trouve. Vous pouvez cliquer sur le nom du groupe de sécurité pour voir son ID de groupe et ses règles entrantes et sortantes. Dans les sections suivantes, le terme interface réseau désigne toujours une interface réseau élastique.

Le groupe de sécurité est un ensemble de règles qui contrôlent l'accès réseau aux ressources auxquelles il est associé. L'accès n'est autorisé que depuis et vers les composants définis dans les règles entrantes et sortantes du groupe de sécurité. Si aucune règle n'est définie, le groupe de sécurité empêche tout accès. Vous pouvez visualiser les groupes de sécurité à partir de plusieurs consoles différentes, en fonction de la ressource à laquelle un groupe de sécurité particulier s'applique. Vous pouvez voir tous les groupes de sécurité et leurs paramètres au même endroit dans la console VPC. Pour la connexion QuickSight VPC, créez un nouveau groupe de sécurité.

Les règles entrantes et sortantes définissent les éléments suivants :

- Type de trafic à autoriser, par exemple **"All TCP"** ou **"RDS"**.
- Protocole à autoriser (TCP, UDP ou ICMP).
- Source de trafic à autoriser pour les règles entrantes ou destination de trafic à autoriser pour les règles sortantes. Lorsque vous travaillez avec un VPC QuickSight, vous spécifiez l'ID du groupe de sécurité à utiliser.
- Description facultative. Nous vous recommandons d'ajouter ce mot **QuickSight** à la description des règles QuickSight VPC.

Une passerelle Internet est un composant VPC qui permet la communication entre les instances de votre VPC et Internet. Vous n'avez pas besoin d'une passerelle Internet pour utiliser les QuickSight connexions VPC.

Le point de terminaison d'un VPC vous permet de connecter en privé votre VPC aux services AWS pris en charge sans utiliser d'adresses IP publiques. Il n'est pas nécessaire de configurer un point de terminaison VPC pour utiliser les connexions VPC. QuickSight

<span id="page-1996-0"></span>Sources de données VPC prises en charge

Les sources de données suivantes peuvent être connectées QuickSight via une connexion VPC :

- Amazon OpenSearch Service
- Amazon Redshift
- Amazon Relational Database Service
- Amazon Aurora
- Databricks
- Exasol
- MariaDB
- Microsoft SQL Server
- MySQL
- Oracle
- PostgreSQL
- Presto
- Snowflake
- Starburst Enterprise
- Teradata
- Trino

Pour accéder à une source de données VPC QuickSight, les instructions suivantes doivent être vraies pour votre configuration :

- 1. Le nom DNS (système de nom de domaine) de la source de données VPC doit être résolvable depuis l'extérieur de votre VPC.
- 2. La connexion renvoie l'adresse IP privée de votre instance. Les bases de données hébergées par Amazon Redshift, Amazon RDS et Aurora respectent automatiquement à cette exigence.
- 3. Il existe un chemin réseau clairement défini entre la source de données etQuickSight.

4. Vous avez enregistré le VPC auprès de la QuickSight console en créant ou en utilisant une connexion VPC. QuickSight

<span id="page-1997-0"></span>Configuration d'un VPC à utiliser avec Amazon QuickSight

S'applique à : édition Enterprise

Public cible : administrateurs système

Pour configurer un VPC à utiliser avec Amazon QuickSight Enterprise Edition, vous devez avoir accès à Amazon VPC et Amazon EC2. Vous devez également accéder à chaque service AWS de base de données que vous souhaitez ajouterQuickSight. Vous pouvez utiliser la console ou le AWS Command Line Interface (AWS CLI). Pour plus d'informations sur la CLI, consultez le [Guide de l'utilisateur AWS Command Line Interface.](https://docs.aws.amazon.com/cli/latest/userguide/) Pour utiliser la CLI, rendez-vous sur [https://](https://aws.amazon.com/cli/) [aws.amazon.com/cli/](https://aws.amazon.com/cli/).

Avant de commencer à configurer votre connexion VPC dans QuickSight, assurez-vous de comprendre les composants d'un déploiement VPC. Dans ce cadre, familiarisez-vous avec les sous-réseaux et les groupes de sécurité du VPC par rapport aux destinations (bases de données) à partir desquelles vous souhaitez accéder. QuickSight Pour configurer une connexion VPC réussie, assurez-vous que les composants suivants fonctionnent ensemble pour permettre au trafic réseau de passer entre QuickSight et votre source de données :

- Le service Amazon VPC
- Les sous-réseaux que votre source de données utilise
- Les interfaces réseau QuickSight élastiques et les sous-réseaux qu'elles utilisent
- La table de routage
- Règles entrantes et sortantes pour ces groupes de sécurité :
	- Groupe de sécurité pour votre VPC. Nous vous recommandons de créer un nouveau groupe de sécurité pour isoler les règles du groupe de sécurité VPC de celles du groupe de sécurité de l'interface QuickSight réseau).
	- Groupe de sécurité rattaché à l'interface QuickSight réseau.
- Groupe de sécurité attaché au serveur de base de données (pour chaque serveur de base de données que vous souhaitez utiliser).
- (Facultatif) Points de terminaison entrants Amazon Route 53 Resolver pour une résolution DNS privée.

Dans les rubriques suivantes, vous pouvez trouver les composants réseau concernés. Vous trouverez également des descriptions de leurs rôles dans la configuration réseau de votre VPC et de votre connexion VPC QuickSight . L'interface réseau créée automatiquement lors de la configuration est appelée interface QuickSight réseau (QNI). QuickSight

Si votre VPC est déjà complètement configuré, passez à la section suivante, [Recherche](#page-2008-0)  [d'informations pour se connecter à un VPC](#page-2008-0).

#### Rubriques

- [VPC](#page-1998-0)
- [Sous-réseaux](#page-2000-0)
- [Groupes de sécurité : règles entrantes et sortantes](#page-2001-0)
- [Exemples de règles](#page-2004-0)
- [Table de routage](#page-2006-0)
- [QuickSight interface réseau elastique](#page-2007-0)
- [Points de terminaison entrants pour Amazon Route 53 Resolver](#page-2008-1)

# <span id="page-1998-0"></span>VPC

Un cloud privé virtuel (VPC) est un réseau virtuel dédié à votre AWS compte. Le service Amazon VPC qui le fournit est une couche réseau pour vos AWS ressources. À l'aide d'Amazon VPC, vous pouvez définir un réseau virtuel dans votre propre zone logiquement isolée au sein du cloud. AWS Un VPC ressemble beaucoup à un réseau traditionnel que vous pourriez exploiter dans votre propre centre de données, avec les avantages liés à l'utilisation d'une infrastructure AWS évolutive. Les environnements informatiques virtuels Amazon VPC pour Amazon EC2, appelés instances, peuvent être utilisés pour diverses ressources. AWS

Les VPC permettent de bénéficier de flexibilité dans un environnement sécurisé, par exemple :

- Pour configurer votre VPC, vous pouvez configurer sa plage d'adresses IP, créer des sousréseaux, configurer des tables de routage, des passerelles réseau, des interfaces réseau et des paramètres de sécurité.
- Pour faire du AWS cloud une extension de votre centre de données, vous pouvez connecter votre VPC à votre propre centre de données d'entreprise.
- Vous pouvez connecter vos instances de VPC à Internet, ou garder vos instances isolées dans un réseau privé.
- Pour protéger les ressources dans chaque sous-réseau, vous pouvez utiliser plusieurs couches de sécurité, y compris des groupes de sécurité et des listes de contrôle d'accès (ACL) réseau.

Pour de plus amples informations, consultez le [Guide de l'utilisateur Amazon VPC.](https://docs.aws.amazon.com/vpc/latest/userguide/what-is-amazon-vpc.html)

Si vous disposez d'un VPC par défaut et si vous ne spécifiez pas de sous-réseau lors du lancement d'une instance, elle est lancée dans votre VPC par défaut. Vous pouvez lancer des instances VPC dans votre VPC par défaut même si vous ne connaissez pas Amazon VPC.

Si vous n'avez pas encore de VPC ou si vous souhaitez en utiliser un nouveau, vous pouvez en créer un en suivant les instructions de la rubrique [Premiers pas avec Amazon VPC](https://docs.aws.amazon.com/vpc/latest/userguide/vpc-getting-started.html) du Guide de l'utilisateur Amazon VPC. Cette section fournit des conseils sur la manière de configurer votre VPC. Les recommandations incluent des options pour les sous-réseaux publics et privés ainsi que pour l'accès VPN de site à site AWS pour votre réseau d'entreprise (connu sous le nom d'accès sur site). Vous pouvez également utiliser le peering VPC ou accéder AWS Direct Connect à une instance de base de données sur site.

# À l'aide du AWS CLI

Vous pouvez commencer à configurer un VPC dans Amazon EC2 à l'aide de la commande [aws ec2](https://docs.aws.amazon.com/cli/latest/reference/ec2/create-vpc.html)  [create-vpc](https://docs.aws.amazon.com/cli/latest/reference/ec2/create-vpc.html). Pour en savoir plus sur les paramètres VPC pour le AWS CLI, consultez les [exemples](https://docs.aws.amazon.com/vpc/latest/userguide/VPC_Scenarios.html) [de VPC dans le guide de l'utilisateur](https://docs.aws.amazon.com/vpc/latest/userguide/VPC_Scenarios.html) Amazon VPC.

# Utilisation de la console Amazon EC2

[Pour consulter votre VPC ou en créer un nouveau dans Amazon EC2, connectez-vous à la console](https://console.aws.amazon.com/vpc/)  [Amazon VPC et AWS Management Console ouvrez-la à l'adresse https://console.aws.amazon.com/](https://console.aws.amazon.com/vpc/) [vpc/.](https://console.aws.amazon.com/vpc/) Pour créer un nouveau VPC, choisissez Lancer l'assistant VPC et suivez les instructions. Notez l'ID de votre nouveau VPC pour référence ultérieure. Pour visualiser les VPC, choisissez Vos VPC sur le côté gauche.

Ressources Amazon VPC dans les guides VPC et les articles de support AWS

Pour de plus amples informations, veuillez consulter [Utilisation des VPC et des sous-réseaux.](https://docs.aws.amazon.com/vpc/latest/userguide/working-with-vpcs.html)

Pour step-by-step obtenir des instructions sur la configuration d'un VPC, consultez les rubriques suivantes (choisissez celles qui correspondent à votre scénario) :

- [Créez un VPC IPv4 et des sous-réseaux à l'aide du AWS CLI](https://docs.aws.amazon.com/vpc/latest/userguide/vpc-subnets-commands-example.html)
- [Partage de sous-réseaux publics et de sous-réseaux privés](https://docs.aws.amazon.com/vpc/latest/userguide/example-vpc-share.html)
- [Travailler avec un site-to-site VPN](https://docs.aws.amazon.com/vpn/latest/s2svpn/working-with-site-site.html)
- [AWS Guide de l'administrateur réseau VPN de site à site \(choisissez votre périphérique réseau](https://docs.aws.amazon.com/vpc/latest/adminguide/Welcome.html) pour obtenir des instructions spécifiques)
- [Périphérique de passerelle client générique sans protocole de passerelle frontière](https://docs.aws.amazon.com/vpc/latest/adminguide/GenericConfigNoBGP.html#DetailedViewCustomerGateway6) (recommandé pour les passerelles client)

Si vous souhaitez migrer des instances de source de données vers le même VPC, consultez les articles de AWS Support suivants :

- [Comment puis-je remplacer le VPC par une instance de base de données Amazon RDS ?](https://aws.amazon.com/premiumsupport/knowledge-center/change-vpc-rds-db-instance/)
- [Comment transférer une instance EC2 vers un autre sous-réseau, une autre zone de disponibilité](https://aws.amazon.com/premiumsupport/knowledge-center/move-ec2-instance/)  [ou un autre VPC ?](https://aws.amazon.com/premiumsupport/knowledge-center/move-ec2-instance/)
- [Comment déplacer mon cluster Amazon Redshift d'un VPC vers un autre VPC ?](https://aws.amazon.com/premiumsupport/knowledge-center/move-redshift-cluster-vpcs/)

Pour obtenir des informations de dépannage, consultez [Comment résoudre les problèmes liés aux](https://aws.amazon.com/premiumsupport/knowledge-center/troubleshoot-vpc-route-table/)  [tables de routage VPC](https://aws.amazon.com/premiumsupport/knowledge-center/troubleshoot-vpc-route-table/) ? , un article accompagné d'une vidéo créé par le AWS Support.

#### <span id="page-2000-0"></span>Sous-réseaux

Un sous-réseau est une plage d'adresses IP dans votre VPC. Vous devez fournir au moins deux sous-réseaux pour créer une connexion VPC. Chaque sous-réseau doit appartenir à une zone de disponibilité différente. Vous pouvez associer AWS des ressources, telles que des instances Amazon EC2 et des instances de base de données Amazon RDS, à des sous-réseaux. Vous pouvez créer des sous-réseaux pour regrouper les instances en fonction de vos besoins opérationnels et de sécurité.

Pour QuickSight qu'Amazon puisse se connecter à votre base de données, le réseau doit acheminer le trafic vers les sources de données auxquelles vous souhaitez accéder depuis l'un des sousréseaux utilisés par l'interface QuickSight réseau. QuickSight détermine le sous-réseau par lequel acheminer le trafic sur le backend. Si la zone de disponibilité à laquelle le sous-réseau est attaché

connaît une panne, QuickSight redirige le trafic vers l'un des autres sous-réseaux configurés dans la connexion VPC. Si les sources de données se trouvent sur des sous-réseaux différents, assurezvous qu'il existe une route entre l'interface QuickSight réseau et votre instance de base de données. Par défaut, chaque sous-réseau d'un VPC est associé à une table de routage principale et peut atteindre les autres sous-réseaux. Pour plus d'informations, consultez [VPC et sous-réseaux](https://docs.aws.amazon.com/vpc/latest/userguide/VPC_Subnets.html) et [Listes](https://docs.aws.amazon.com/vpc//latest/userguide/vpc-connection-network-acls.html) [ACL réseau](https://docs.aws.amazon.com/vpc//latest/userguide/vpc-connection-network-acls.html) dans le Guide de l'utilisateur Amazon VPC.

Si vous utilisez Amazon RDS, les instances de base de données sont associées à un groupe de sous-réseaux que vous pouvez afficher dans la console Amazon RDS [\(https://](https://console.aws.amazon.com/rds/)  [console.aws.amazon.com/rds/](https://console.aws.amazon.com/rds/)) ou dans la console VPC. Pour résoudre les problèmes de connectivité à Amazon RDS, consultez l'article AWS Support [Comment résoudre les problèmes de](https://aws.amazon.com/premiumsupport/knowledge-center/rds-connectivity-instance-subnet-vpc/)  [connectivité à une instance Amazon RDS qui utilise un sous-réseau public ou privé d'un VPC ?](https://aws.amazon.com/premiumsupport/knowledge-center/rds-connectivity-instance-subnet-vpc/)

<span id="page-2001-0"></span>Groupes de sécurité : règles entrantes et sortantes

Un groupe de sécurité agit en tant que pare-feu virtuel pour votre instance afin de contrôler le trafic entrant et sortant. Pour chaque groupe de sécurité, vous ajoutez des règles qui contrôlent le trafic entrant vers les instances et un ensemble distinct de règles qui contrôlent le trafic sortant.

Pour la connexion VPC QuickSight-VPC, créez un nouveau groupe de sécurité avec la description . Ce groupe de sécurité doit autoriser tout le trafic TCP entrant à partir des groupes de sécurité des destinations de données que vous souhaitez atteindre. L'exemple suivant crée un nouveau groupe de sécurité dans le VPC et renvoie l'ID de ce nouveau groupe.

```
aws ec2 create-security-group \setminus--name QuickSight-VPC \
--group-name quicksight-vpc \
--description "QuickSight-VPC" \
--vpc-id vpc-0daeb67adda59e0cd
```
# **A** Important

La configuration réseau est suffisamment complexe pour que nous vous recommandons vivement de créer un nouveau groupe de sécurité à utiliser avec QuickSight. Il est également plus facile pour le service d'assistance AWS de vous aider si vous avez besoin de le contacter. La création d'un nouveau groupe n'est absolument pas obligatoire. Toutefois, les rubriques suivantes partent du principe que vous suivez cette recommandation.

Pour permettre QuickSight à Amazon de se connecter correctement à une instance de votre VPC, configurez les règles de votre groupe de sécurité afin d'autoriser le trafic entre l'interface QuickSight réseau et l'instance contenant vos données. Pour ce faire, configurez le groupe de sécurité attaché aux règles entrantes de l'instance de votre base de données pour autoriser le trafic suivant :

- À partir du port qui QuickSight se connecte à
- À partir de l'une des options suivantes :
	- L'ID du groupe de sécurité associé à l'interface QuickSight réseau (recommandé)

or

• Adresse IP privée de l'interface QuickSight réseau

Pour plus d'informations, consultez les rubriques [Groupes de sécurité pour votre VPC](https://docs.aws.amazon.com/AmazonVPC/latest/UserGuide/VPC_SecurityGroups.html) et [VPC et](https://docs.aws.amazon.com/AmazonVPC/latest/UserGuide/VPC_Subnets.html)  [sous-réseaux](https://docs.aws.amazon.com/AmazonVPC/latest/UserGuide/VPC_Subnets.html) dans le Guide de l'utilisateur Amazon VPC.

#### Règles entrantes

#### **A** Important

La section suivante s'applique à votre connexion VPC si celle-ci a été créée avant le 27 avril 2023.

Lorsque vous créez un groupe de sécurité, il n'existe pas de règles entrantes. Aucun trafic entrant issu d'un autre hôte de votre instance n'est autorisé tant que vous n'avez pas ajouté des règles entrantes au groupe de sécurité.

Le groupe de sécurité attaché à l'interface QuickSight réseau se comporte différemment de la plupart des groupes de sécurité, car il n'est pas dynamique. Les autres groupes de sécurité sont généralement avec état. Cela signifie qu'après avoir établi une connexion sortante avec le groupe de sécurité d'une ressource, ils autorisent automatiquement le trafic de retour. En revanche, le groupe de sécurité de l'interface QuickSight réseau n'autorise pas automatiquement le trafic de retour. De ce fait, l'ajout d'une règle de sortie au groupe de sécurité de l'interface QuickSight réseau ne fonctionne pas. Pour que cela fonctionne pour le groupe de sécurité de l'interface QuickSight réseau, veillez à ajouter une règle entrante qui autorise explicitement le trafic de retour en provenance de l'hôte de base de données.

La règle entrante de votre groupe de sécurité doit autoriser le trafic sur tous les ports. Elle doit le faire parce que le numéro de port de destination de tous les paquets de retour entrants est défini sur un numéro de port attribué de manière aléatoire.

Pour limiter QuickSight la connexion à certaines instances uniquement, vous pouvez spécifier l'ID du groupe de sécurité (recommandé) ou l'adresse IP privée des instances que vous souhaitez autoriser. Dans les deux cas, la règle entrante du groupe de sécurité doit toujours autoriser le trafic sur tous les ports (0–65535).

Pour autoriser QuickSight la connexion à n'importe quelle instance du VPC, vous pouvez configurer le groupe de sécurité de l'interface QuickSight réseau. Dans ce cas, donnez-lui une règle entrante pour autoriser le trafic sur 0.0.0.0/0 sur tous les ports (0–65535). Le groupe de sécurité utilisé par l'interface QuickSight réseau doit être différent des groupes de sécurité utilisés pour vos bases de données. Nous vous recommandons d'utiliser des groupes de sécurité distincts pour la connexion VPC.

#### **A** Important

Si vous utilisez une instance de base de données Amazon RDS de longue date, vérifiez votre configuration pour voir si vous utilisez un groupe de sécurité de base de données. Les groupes de sécurité de base de données sont utilisés avec des instances de base de données qui ne se trouvent pas dans un VPC et se trouvent sur la plateforme EC2-Classic. S'il s'agit de votre configuration et que vous ne déplacez pas votre instance de base de données dans le VPC pour l'utiliser QuickSight, veillez à mettre à jour les règles entrantes de votre groupe de sécurité de base de données. Mettez-les à jour pour autoriser le trafic entrant en provenance du groupe de sécurité VPC que vous utilisez. QuickSight Pour de plus amples informations, veuillez consulter [Contrôle d'accès par groupe de sécurité](https://docs.aws.amazon.com/AmazonRDS/latest/UserGuide/Overview.RDSSecurityGroups.html) dans le Guide de l'utilisateur Amazon RDS.

#### Règles sortantes

#### **A** Important

La section suivante s'applique à votre connexion VPC si celle-ci a été créée avant le 27 avril 2023.

Par défaut, un groupe de sécurité inclut une règle sortante qui autorise tout le trafic sortant. Nous vous recommandons de supprimer cette règle par défaut et d'ajouter des règles sortantes qui autorisent uniquement un trafic sortant spécifique.

# **A** Warning

Ne configurez pas le groupe de sécurité sur l'interface QuickSight réseau avec une règle de sortie pour autoriser le trafic sur tous les ports. Pour plus d'informations sur les principales considérations et recommandations relatives à la gestion du trafic réseau sortant des VPC, consultez les [meilleures pratiques de sécurité pour votre VPC](https://docs.aws.amazon.com/vpc/latest/userguide/vpc-security-best-practices.html) dans le Guide de l'utilisateur Amazon VPC.

Le groupe de sécurité attaché à l'interface QuickSight réseau doit disposer de règles sortantes qui autorisent le trafic vers chacune des instances de base de données de votre VPC auxquelles vous QuickSight souhaitez vous connecter. Pour limiter QuickSight la connexion à certaines instances uniquement, spécifiez l'ID du groupe de sécurité (recommandé) ou l'adresse IP privée des instances à autoriser. Vous devez spécifier ces données, ainsi que les numéros de port appropriés pour vos instances (le port sur lequel les instances écoutent), dans la règle sortante.

Le groupe de sécurité du VPC doit également autoriser le trafic sortant vers les groupes de sécurité des destinations de données, en particulier sur le ou les ports sur lesquels la base de données écoute.

#### <span id="page-2004-0"></span>Exemples de règles

Vous trouverez ci-dessous des exemples de configurations de règles entrantes et sortantes pour Amazon RDS et Amazon Redshift.

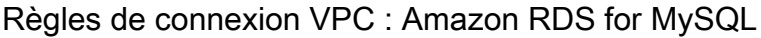

Les tableaux suivants présentent les paramètres des règles de connexion QuickSight à Amazon RDS for MySQL.

QuickSight Groupe de sécurité de l'interface réseau : règle entrante

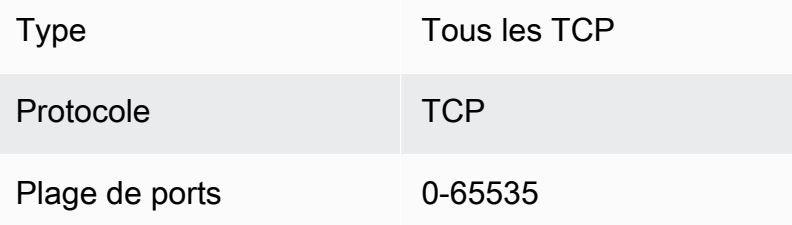

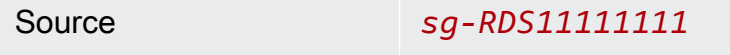

Description QuickSight - RDS MySQL

QuickSight Groupe de sécurité de l'interface réseau : règle sortante

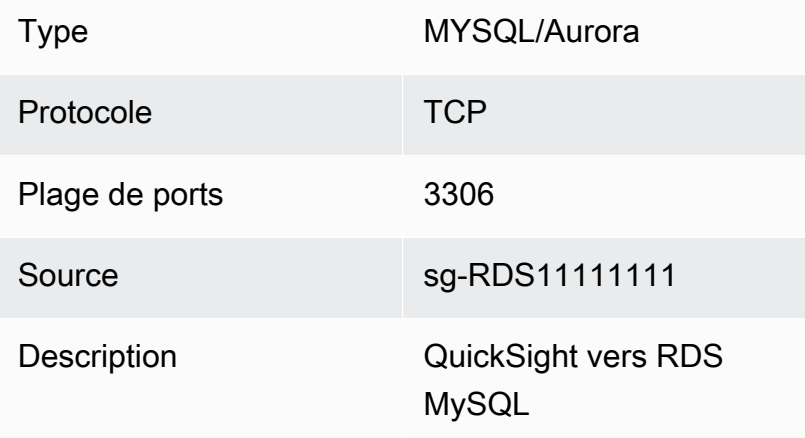

### RDS MySQL : règle entrante

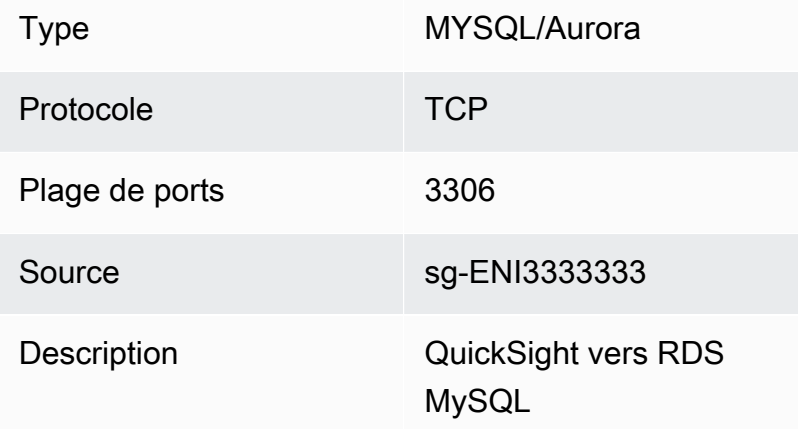

Règles de connexion VPC : Amazon Redshift

Les tableaux suivants présentent les paramètres des règles de connexion QuickSight à Amazon Redshift.

QuickSight groupe de sécurité de l'interface réseau : règle entrante

Type Tous les TCP

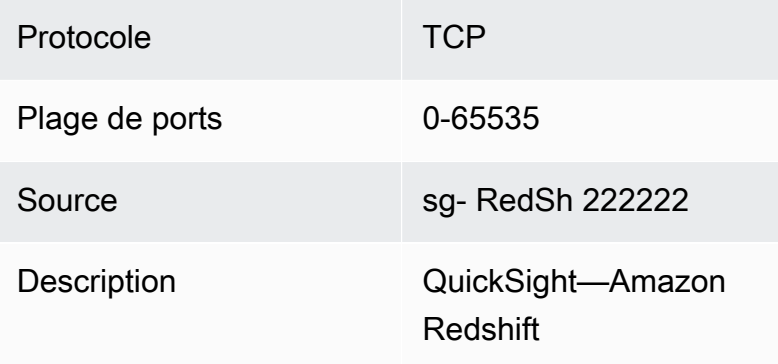

QuickSight groupe de sécurité de l'interface réseau : règle sortante

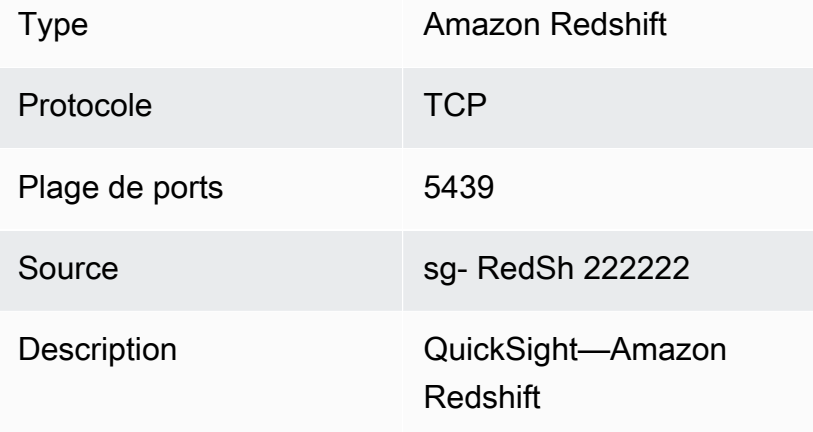

# Amazon Redshift : règle entrante

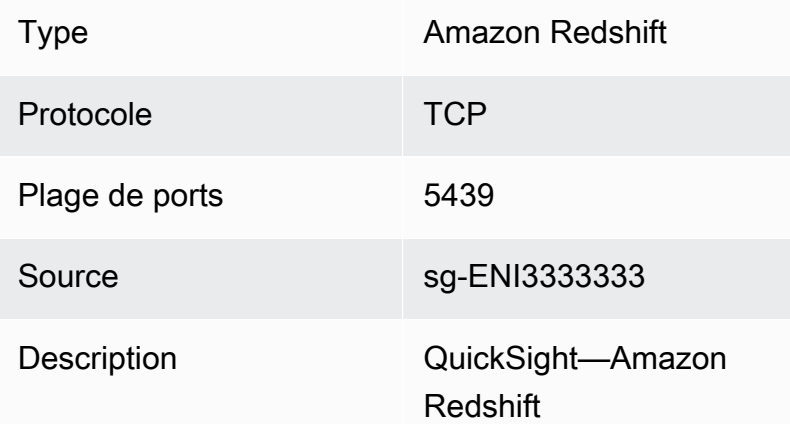

# <span id="page-2006-0"></span>Table de routage

Pour utiliser le peering VPC ou AWS Direct Connect pour accéder à une instance de base de données sur site, mettez à jour la table de routage associée au VPC que vous utilisez. QuickSight Pour plus d'informations sur les tables de routage, consultez la rubrique [Tables de routage](https://docs.aws.amazon.com/vpc/latest/userguide/VPC_Route_Tables.html) dans le Guide de l'utilisateur Amazon VPC.

Pour plus d'informations sur l'appairage VPC et pour des exemples de scénarios et de configurations, consultez la rubrique [Qu'est-ce que l'appairage VPC ?](https://docs.aws.amazon.com/vpc/latest/peering/what-is-vpc-peering.html) dans le Guide d'appairage Amazon VPC. Pour un exemple de configuration, consultez [Example : Services using AWS PrivateLink and VPC peering](https://docs.aws.amazon.com/vpc/latest/userguide/vpc-peer-region-example.html) dans le guide de l'utilisateur Amazon VPC.

À l'aide du AWS CLI

L'exemple suivant crée une table de routage.

```
aws ec2 create-route-table --vpc-id vpc-0daeb67adda59e0cd
```
Vous pouvez ensuite utiliser la commande create-route pour créer une route. Pour plus d'informations et des exemples, voir [create-route](https://docs.aws.amazon.com/cli/latest/reference/ec2/create-route.html) dans le manuel de référence des commandes de la AWS CLI.

Pour que les exemples suivants fonctionnent, assurez-vous d'avoir un sous-réseau dans le VPC associé à la table de routage. Le premier exemple décrit la table de routage avec l'ID de VPC spécifié. Le second décrit la table de routage avec l'ID de table de routage spécifié.

```
aws ec2 describe-route-tables \
--filters "Name=vpc-id,Values=vpc-0daeb67adda59e0cd" 
aws ec2 describe-route-tables \
--route-table-ids rtb-45ac473a
```
L'exemple suivant décrit les associations spécifiées entre un VPC spécifique et les tables de routage de votre passerelle locale.

```
aws ec2 describe-local-gateway-route-table-vpc-associations
--filters "Name=vpc-id,Values=vpc-0daeb67adda59e0cd"
```
<span id="page-2007-0"></span>QuickSight interface réseau elastique

L'interface réseau QuickSight Elastic est un composant réseau logique d'un VPC qui représente une carte réseau virtuelle. QuickSight crée au moins deux de ces interfaces réseau à utiliser avec une

connexion VPC basée sur les sous-réseaux qui y sont attachés. Vous ajoutez ensuite la connexion VPC à chaque source de QuickSight données que vous créez. L'interface QuickSight réseau à elle seule ne permet pas d'accéder QuickSight directement à vos bases de données. La connexion VPC fonctionne uniquement pour les sources de QuickSight données configurées pour l'utiliser.

Lorsque vous utilisez la source de QuickSight données pour interroger une base de données ou une autre instance au sein de votre VPC, tout le trafic réseau QuickSight provient de cette QuickSight interface réseau. Comme l'interface QuickSight réseau existe au sein de votre VPC, le trafic en provenance de celui-ci peut atteindre des destinations au sein de votre VPC en utilisant leurs adresses IP privées. Chaque interface QuickSight réseau possède sa propre adresse IP privée qui provient du sous-réseau que vous configurez. L'adresse IP privée est unique pour chaque AWS compte, contrairement à la plage d'adresses IP publiques.

<span id="page-2008-1"></span>Points de terminaison entrants pour Amazon Route 53 Resolver

Amazon Route 53 Resolver fournit des fonctionnalités de requête DNS à votre VPC. Route 53 Resolver résout toutes les requêtes DNS locales et recherche de manière récursive toutes les requêtes DNS qui ne sont pas locales sur les serveurs DNS publics.

QuickSight Impossible d'utiliser directement Route 53 Resolver pour interroger des serveurs DNS privés. Cependant, vous avez la possibilité de configurer les points de terminaison entrants de Route 53 Resolver pour effectuer ces requêtes indirectement. Pour plus d'informations sur les points de terminaison entrants, consultez la rubrique [Transmission des requêtes DNS entrantes vers vos VPC](https://docs.aws.amazon.com/Route53/latest/DeveloperGuide/resolver-forwarding-inbound-queries.html) dans le Guide du développeur Route 53 Resolver. Pour utiliser des points de terminaison entrants QuickSight, fournissez les adresses IP des points de terminaison des points de terminaison du résolveur DNS lorsque vous créez une connexion VPC.

<span id="page-2008-0"></span>Recherche d'informations pour se connecter à un VPC

S'applique à : édition Enterprise

Public cible : administrateurs système

Pour recueillir les informations dont vous aurez besoin lorsque vous créerez une connexion VPC dans l'édition Amazon QuickSight Enterprise, suivez les étapes ci-dessous.

Étapes

- [Identifier les sources de données à utiliser](#page-2009-0)
- [Identifiez le Région AWS à utiliser](#page-2009-1)
- [Identifier l'ID de VPC à utiliser](#page-2010-0)
- [Identifier les ID de sous-réseau à utiliser](#page-2011-0)
- [Identifier le groupe de sécurité à utiliser](#page-2012-0)

<span id="page-2009-0"></span>Identifier les sources de données à utiliser

Commencez par identifier toutes les sources de données auxquelles vous souhaitez vous connecter via Amazon QuickSight. Pour chacune d'entre elles, notez l'IP privée de la base de données, le groupe de sécurité et les sous-réseaux. QuickSight se connecte à vos données à l'aide de l'adresse IP privée. Toutefois, vous n'avez pas besoin de saisir ces informations, ni celles relatives au groupe de sécurité ou au sous-réseau pour la connexion VPC. Ces informations vous aident à identifier les autres composants dont vous avez besoin pour la QuickSight connexion VPC.

#### **a** Note

Pour que la connexion à votre source de données fonctionne, assurez-vous qu'il existe une route traçable entre votre source de données et l'ID du VPC. Pour en savoir plus, consultez [Configuration d'un VPC à utiliser avec Amazon QuickSight](#page-1997-0).

#### <span id="page-2009-1"></span>Identifiez le Région AWS à utiliser

Pour que la connexion fonctionne, les données, les sous-réseaux et le groupe de sécurité doivent se trouver dans le même VPC. Assurez-vous également d'utiliser Amazon QuickSight de la même manière Région AWS avec le VPC.

Vous ne pouvez pas l'utiliser QuickSight dans l'un d'eux Région AWS et vous attendre à vous connecter à un VPC dans un autre. Région AWS

Si votre équipe l'utilise déjà QuickSight, vous pouvez voir votre compte actuel Région AWS affiché en haut à droite de l'écran d' QuickSight accueil. Vous pouvez modifier le Région AWS paramètre que vous utilisez en QuickSight modifiant la région en haut à droite de l'écran d' QuickSight accueil. Toutes les personnes qui prévoient d'utiliser les données du VPC doivent les utiliser dans. Région AWS QuickSight

#### **a** Note

Il n'est pas nécessaire Région AWS que ce qui s'affiche dans la QuickSight console corresponde à votre AWS CLI configuration. Veillez à ne pas confondre les paramètres actuels de votre QuickSight console avec ceux qui s'appliquent aux AWS CLI commandes que vous exécutez ou avec les paramètres des autres consoles. La modification du courant Région AWS dans n'importe quelle console ne change la région nulle part, sauf sur cette page.

Autrement dit, disons que vous avez trois onglets ouverts dans une fenêtre de navigateur. Vous pouvez ouvrir la QuickSight console dans une région Région AWS, la console Amazon VPC ouverte dans une deuxième région, la console Amazon RDS ouverte dans une troisième région et AWS CLI fonctionner dans une quatrième région.

<span id="page-2010-0"></span>Identifier l'ID de VPC à utiliser

L'ID de VPC est attribué lors de la création du VPC.

À l'aide du AWS CLI

L'exemple describe-vpcs suivant récupère les détails de tous vos VPC.

```
aws ec2 describe-vpcs
```
L'exemple describe-vpcs suivant récupère les détails du VPC spécifié.

```
aws ec2 describe-vpcs \
--vpc-ids vpc-06e4ab6c6cEXAMPLE
```
#### Utilisation de la console Amazon VPC

Dans la console VPC ([https://console.aws.amazon.com/vpc/\)](https://console.aws.amazon.com/vpc/), choisissez Vos VPC à gauche. Choisissez l'ID de VPC que vous souhaitez utiliser. La bonne solution comporte des zones de disponibilité dans la vôtre Région AWS et répond également aux exigences décrites dan[sConfiguration d'un VPC à utiliser avec Amazon QuickSight](#page-1997-0). Notez également l'ID de la table de routage principale, car vous en avez besoin pour identifier les sous-réseaux associés.

# **G** Tip

Dans la console Amazon VPC, vous pouvez filtrer par VPC. Cette option est disponible en haut à gauche de la console. Si vous filtrez par votre ID de VPC, ous les autres menus n'affichent que les éléments du réseau qui se trouvent dans le VPC sélectionné.

<span id="page-2011-0"></span>Identifier les ID de sous-réseau à utiliser

Pour localiser les ID des sous-réseaux utilisés par le VPC, ouvrez la console VPC. Localisez le VPC que vous utilisez et au moins deux sous-réseaux dans des zones de disponibilité différentes. QuickSight crée son interface réseau QuickSight élastique (interface QuickSight réseau) pour les sous-réseaux que vous choisissez. Les interfaces QuickSight réseau sont créées une fois que vous avez enregistré vos paramètres de connexion VPC, comme décrit dans la section suivante.

Les instances de votre base de données peuvent résider dans des sous-réseaux différents. Toutefois, assurez-vous de pouvoir tracer la route depuis ce sous-réseau jusqu'aux destinations de données que vous souhaitez atteindre.

À l'aide du AWS CLI

L'exemple suivant décrit tous les sous-réseaux existants.

```
aws ec2 describe-subnets
```
L'exemple describe-subnets suivant utilise un filtre pour récupérer les détails des sous-réseaux du VPC spécifié.

```
aws ec2 describe-subnets \
--filters "Name=vpc-id,Values=vpc-06e4ab6c6cEXAMPLE"
```
#### Utilisation de la console Amazon VPC

Dans la console VPC ([https://console.aws.amazon.com/vpc/\)](https://console.aws.amazon.com/vpc/), choisissez Sous-réseaux à gauche et trouvez le bon ID de sous-réseau. Tout sous-réseau est correct si le sous-réseau de votre base de données dispose d'une route vers le sous-réseau que vous choisissez à ce stade. Dans la plupart des cas, si vous n'avez pas configuré vous-même le réseau VPC, tous les sous-réseaux sont connectés.

<span id="page-2012-0"></span>Identifier le groupe de sécurité à utiliser

Le groupe de sécurité contient des règles qui contrôlent le trafic réseau entrant et sortant sur vos instances de source de données. Le groupe de sécurité que vous utilisez doit avoir une description "QuickSight-VPC" pour faciliter son identification.

Lorsque vous avez trouvé le bon groupe de sécurité, copiez sa valeur d'ID de groupe.

#### À l'aide du AWS CLI

L'exemple suivant montre les groupes de sécurité d'un groupe spécifique Région AWS. Il affiche uniquement l'ID, le nom et la description du groupe. Il filtre le résultat pour n'afficher que les groupes pour un ID de VPC spécifique qui ont également une description de "QuickSight-VPC".

```
aws ec2 describe-security-groups \
--region us-west-2 \
--query 'SecurityGroups[*].[GroupId, GroupName, Description]' \
--filters "Name=vpc-id,Values=vpc-06e4ab6c6cEXAMPLE" 
  "Name=description,Values=QuickSight-VPC"
```
L'exemple suivant affiche des informations sur le groupe de sécurité portant l'ID sg-903004f8. Notez que vous ne pouvez pas référencer un groupe de sécurité pour EC2-VPC par nom.

```
aws ec2 describe-security-groups 
  --group-ids sg-903004f8 
 --region us-west-2
```
L'exemple suivant interroge les résultats pour décrire VPC les règles entrantes et sortantes d'un groupe de sécurité avec un ID spécifique (sg-903004f8), dans un VPC spécifique (). Région AWS us-west-2

```
aws ec2 describe-security-groups \
--region us-west-2 \
--group-ids sg-903004f8 \
--query 'SecurityGroups[*].[GroupId, GroupName, Description, 
 IpPermissions,IpPermissionsEgress]'
```
L'exemple suivant utilise des filtres pour décrire les groupes de sécurité VPC qui ont une règle spécifique autorisant le trafic du serveur SQL (port 1433). L'exemple contient également une règle qui autorise le trafic à partir de toutes les adresses (0.0.0.0/0). La sortie est filtrée pour afficher

uniquement les ID de groupe, les noms et les descriptions des groupes de sécurité. Les groupes de sécurité doivent correspondre à tous les filtres pour être renvoyés dans les résultats. Toutefois, une seule règle ne doit pas nécessairement correspondre à tous les filtres. (EC2-VPC uniquement)

```
aws ec2 describe-security-groups \
--filters Name=ip-permission.from-port,Values=1433 \
Name=ip-permission.to-port,Values=1433 \
Name=ip-permission.cidr,Values='0.0.0.0/0' \
--query 'SecurityGroups[*].[GroupId, GroupName, Description]'
```
Utilisation de la console Amazon VPC

Dans la console VPC ([https://console.aws.amazon.com/vpc/\)](https://console.aws.amazon.com/vpc/), choisissez Groupes de sécurité à gauche et trouvez le bon ID de groupe. L'ID correct contient l'ID de votre VPC. Il doit également comporter une balise ou une description incluant le mot « "QuickSight" ».

<span id="page-2013-0"></span>Configuration de la connexion VPC dans Amazon QuickSight

S'applique à : édition Enterprise

Public cible : administrateurs système et QuickSight administrateurs Amazon

Avec QuickSight Enterprise Edition, les administrateurs de comptes peuvent configurer une connexion VPC privée et sécurisée à QuickSight un compte depuis QuickSight la console ou depuis la CLI. QuickSight Lisez les instructions pas à pas suivantes pour savoir comment créer, modifier et supprimer une connexion VPC à partir d'un compte. QuickSight

#### Rubriques

- [Configuration de la connexion VPC dans la console QuickSight](#page-2013-1)
- [Configuration de la connexion VPC avec la CLI QuickSight](#page-2021-0)

<span id="page-2013-1"></span>Configuration de la connexion VPC dans la console QuickSight

Pour créer une connexion privée sécurisée au service Amazon VPC depuis la QuickSight console Amazon, suivez la procédure suivante.

#### **Prérequis**

- Connectez-vous en QuickSight tant qu' QuickSight administrateur pour configurer une connexion VPC. QuickSight Pour vérifier que vous êtes un QuickSight administrateur, cliquez sur l'icône de votre profil en haut à droite. Si le menu de votre profil contient l'option Gérer QuickSight, vous êtes QuickSight administrateur. Assurez-vous que votre rôle d'administrateur dans IAM inclut les autorisations suivantes. L'autorisation "iam:PassRole" doit être appliquée uniquement au rôle d'exécution créé dans le cadre des procédures ci-dessous.
	- "quicksight:ListVPCConnections"
	- "quicksight:CreateVPCConnection"
	- "quicksight:DescribeVPCConnection"
	- "quicksight:DeleteVPCConnection"
	- "quicksight:UpdateVPCConnection"
	- "ec2:describeSubnets"
	- "ec2:describeVpcs"
	- "ec2:describeSecurityGroups"
	- "iam:ListRoles"
	- "iam:PassRole"

L'exemple suivant montre une politique IAM qui applique "iam:PassRole" uniquement au rôle d'exécution.

```
{ 
    "Version": "2012-10-17", 
    "Statement": [{ 
         "Effect": "Allow", 
         "Action": [ 
             "iam:PassRole" 
         ], 
         "Resource": "arn:aws:iam::account-id:role/vpc-role-for-qs" 
    }]
}
```
• Avant de commencer, assurez-vous que vous disposez des informations suivantes pour les copier et les coller dans l'écran Connexion VPC. Pour plus d'informations, consultez [Recherche](#page-2008-0)  [d'informations pour se connecter à un VPC](#page-2008-0).

- Région AWS— L' Région AWS endroit où vous prévoyez de créer une connexion à votre source de données.
- ID de VPC : l'ID de VPC qui contient les données, les sous-réseaux et les groupes de sécurité que vous prévoyez d'utiliser.
- Rôle d'exécution : rôle IAM contenant une politique de confiance qui permet de créer, de mettre QuickSight à jour et de supprimer l'infrastructure réseau de votre compte. Cette politique est requise pour toutes les connexions VPC. Au minimum, la politique IAM nécessite les autorisations Amazon EC2 suivantes :
	- DescribeSecurityGroups
	- DescribeSubnets
	- CreateNetworkInterface
	- DeleteNetworkInterface
	- ModifyNetworkInterfaceAttribute

L'exemple suivant montre une politique IAM que vous pouvez ajouter à un rôle IAM existant pour créer, supprimer ou modifier une connexion VPC :

```
{ 
     "Version": "2012-10-17", 
     "Statement": [ 
          { 
               "Effect": "Allow", 
               "Action": [ 
                   "ec2:CreateNetworkInterface", 
                   "ec2:ModifyNetworkInterfaceAttribute", 
                   "ec2:DeleteNetworkInterface", 
                   "ec2:DescribeSubnets", 
                   "ec2:DescribeSecurityGroups" 
               ], 
               "Resource": "*" 
          } 
     ]
}
```
Après avoir ajouté les autorisations nécessaires à un rôle IAM, associez une politique de confiance pour QuickSight permettre de configurer la connexion VPC à votre compte. L'exemple suivant montre une politique de confiance que vous pouvez ajouter à un rôle IAM existant pour autoriser l'QuickSight accès au rôle :
```
{ 
   "Version": "2012-10-17", 
   "Statement": [ 
      { 
        "Effect": "Allow", 
        "Principal": { 
           "Service": "quicksight.amazonaws.com" 
        }, 
        "Action": "sts:AssumeRole" 
      } 
  \mathbf{I}}
```
- ID de sous-réseau : ID des sous-réseaux utilisés par l'interface QuickSight réseau. Chaque connexion VPC a besoin d'au moins deux sous-réseaux.
- ID de groupe de sécurité : les ID des groupes de sécurité. Chaque connexion VPC a besoin d'au moins un groupe de sécurité.

Pour créer une connexion privée sécurisée au service Amazon VPC à partir de l'édition Amazon Enterprise QuickSight

1. Dans QuickSight, choisissez l'icône de votre profil en haut à droite, puis sélectionnez Gérer. QuickSight

Seuls QuickSight les administrateurs peuvent consulter l' QuickSightoption Gérer. Si vous ne voyez pas cette option dans le menu de votre profil, vous n'êtes pas administrateur. Dans ce cas, contactez les administrateurs de votre QuickSight compte pour obtenir de l'aide.

- 2. Dans le volet de navigation de gauche, choisissez Gérer les connexions VPC.
- 3. Sur la page Gérer les connexions VPC qui s'ouvre, choisissez Ajouter une connexion VPC.

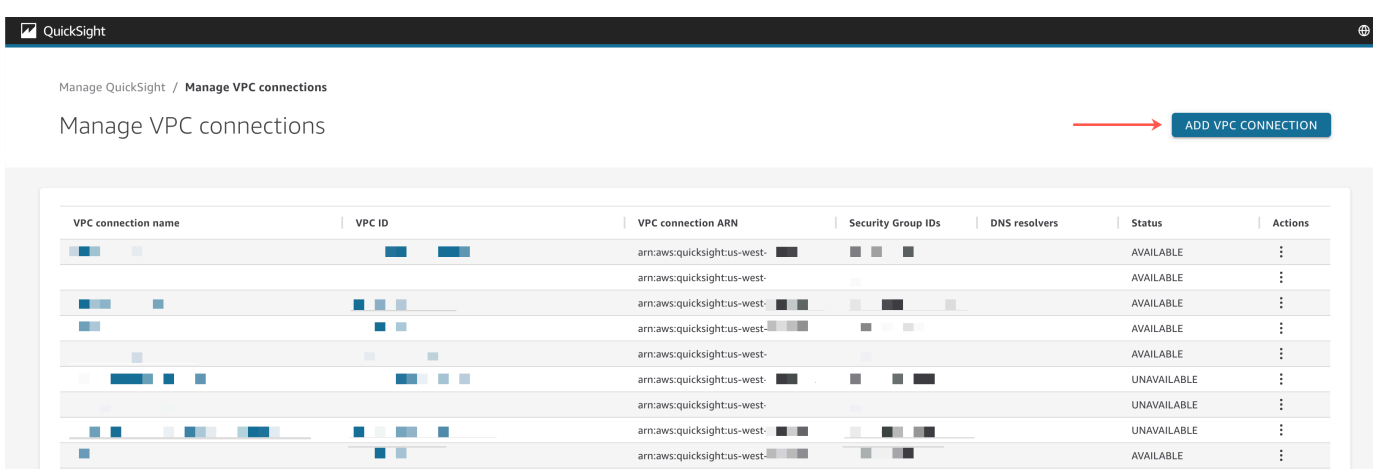

- 4. Pour Nom de la connexion VPC, saisissez un nom descriptif unique. Il n'est pas nécessaire que ce nom soit un ID ou un nom de VPC réel.
- 5. Dans le menu déroulant VPC ID, choisissez l'ID du VPC dans Amazon EC2 que vous souhaitez connecter à votre compte. QuickSight Ce champ ne peut pas être modifié ultérieurement.
- 6. Dans le menu déroulant Rôle d'exécution, choisissez le rôle IAM approprié à utiliser pour la connexion VPC. La liste déroulante du rôle d'exécution affiche uniquement les politiques IAM qui contiennent une politique de confiance qui permet de configurer la connexion VPC QuickSight à votre compte.
- 7. Dans le tableau Sous-réseaux, choisissez un ID de sous-réseau dans le menu déroulant ID de sous-réseau d'au moins deux des zones de disponibilité répertoriées. Les zones de disponibilité répertoriées dans le tableau Sous-réseaux sont déterminées en fonction de la façon dont vous avez configuré la connexion VPC dans la console Amazon EC2.
- 8. (Facultatif) Si vous n'utilisez pas de points de terminaison de résolveur DNS, passez à l'étape suivante.

Si l'adresse IP de l'hôte de votre base de données doit être résolue via des serveurs DNS privés de votre AWS compte, entrez les adresses IP des points de terminaison entrants Route 53 Resolver (une par ligne).

Assurez-vous de saisir un point de terminaison plutôt qu'une adresse de base de données telle que celle dans laquelle vous comptez utiliser QuickSight. La plupart des bases de données hébergées par AWS n'ont pas besoin de résoudre les requêtes DNS entre les VPC et le réseau du client. Pour plus d'informations, consultez [Résolution de requêtes DNS entre des VPC et](https://docs.aws.amazon.com/Route53/latest/DeveloperGuide/resolver.html)  [votre réseau](https://docs.aws.amazon.com/Route53/latest/DeveloperGuide/resolver.html) dans le Guide du développeur Amazon Route 53. Vous n'avez besoin de ce point de terminaison que si vous ne pouvez pas résoudre l'adresse IP qui se connecte à votre base de données en utilisant le système de serveur DNS public.

#### 9. Vérifiez vos sélections, puis choisissez AJOUTER.

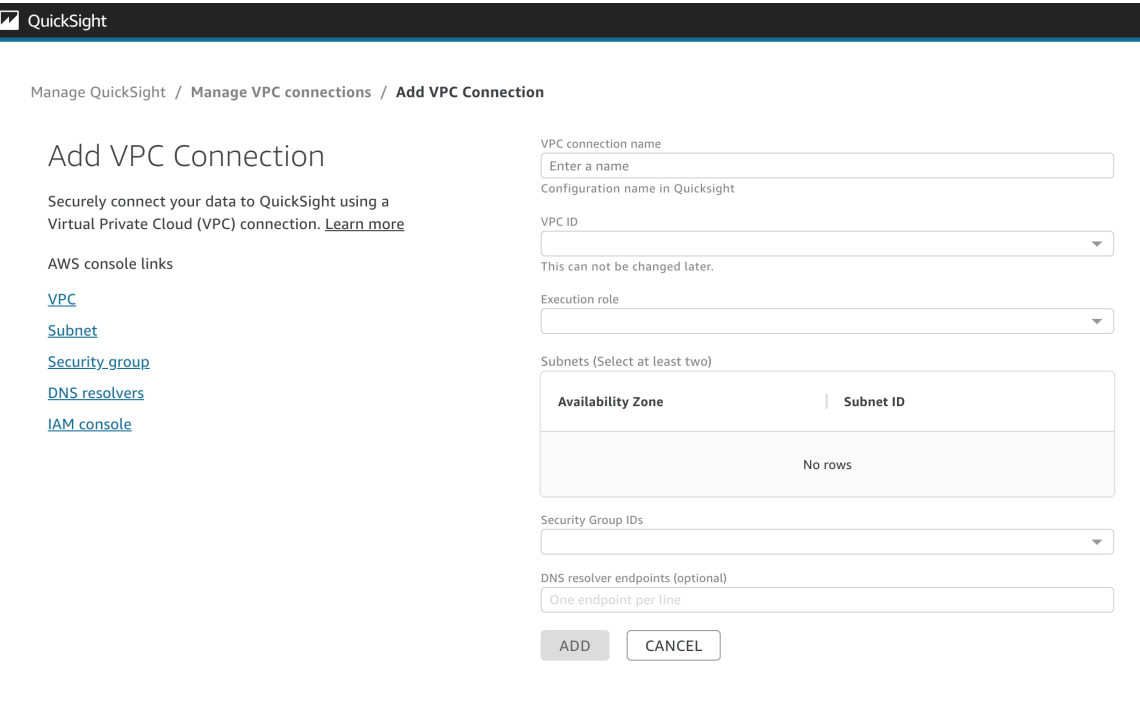

Lorsque vous avez fini de créer une connexion VPC, la nouvelle connexion apparaît dans le tableau Gérer les connexions VPC. Dans certains cas, l'état du nouveau VPC peut être INDISPONIBLE jusqu'à ce que la connexion soit configurée en arrière-plan. Une fois QuickSight la configuration de la nouvelle connexion terminée, l'état de la connexion passe à DISPONIBLE, ce qui indique que la connexion a été établie. Le tableau suivant décrit les différentes valeurs d'état d'une connexion VPC.

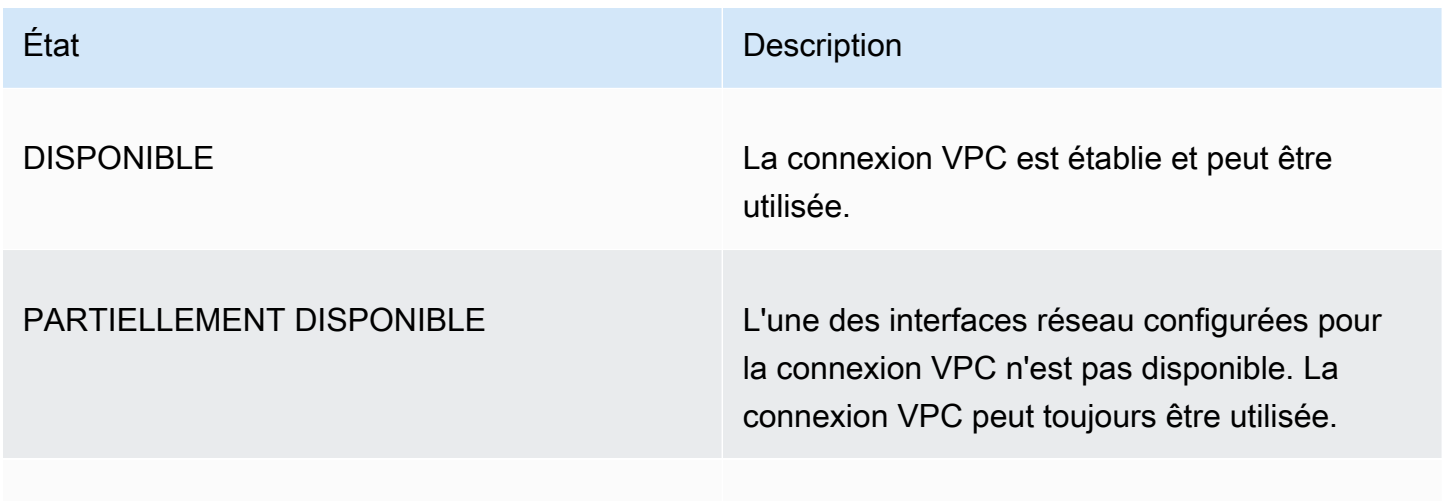

#### INDISPONIBLE

#### État Description

La connexion VPC n'est pas établie et ne peut pas être utilisée.

Pour voir le résumé d'une connexion VPC, choisissez une connexion VPC dans la ligne Nom de la connexion VPC du tableau Gérer les connexions VPC. La fenêtre contextuelle qui apparaît affiche des informations sur les interfaces réseau associées à la connexion VPC.

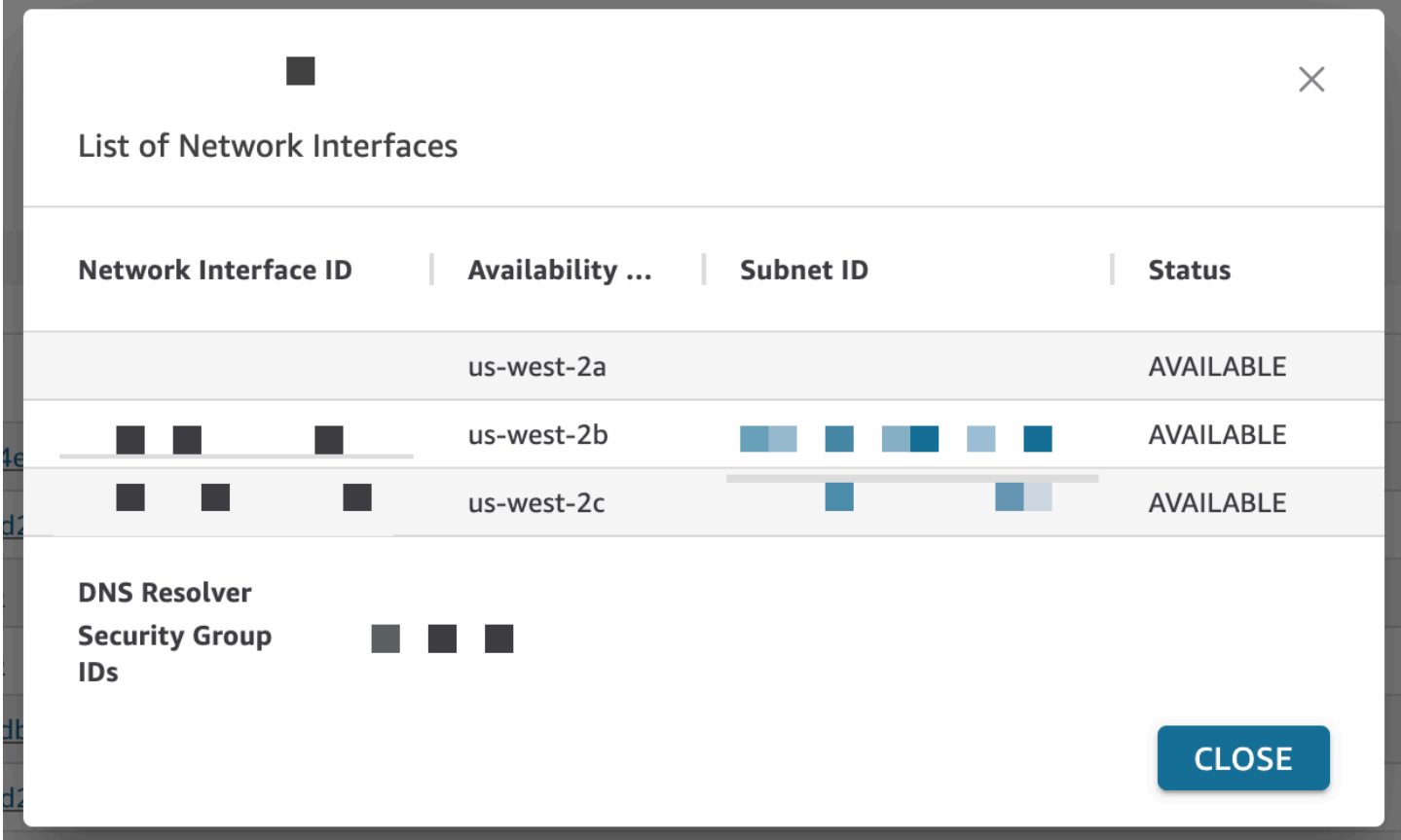

Le tableau suivant décrit les différentes valeurs d'état d'une interface réseau.

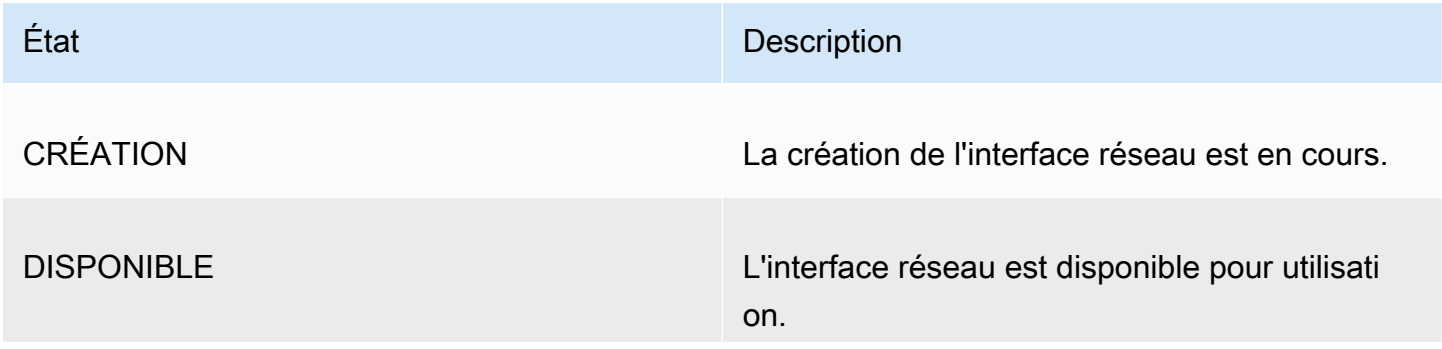

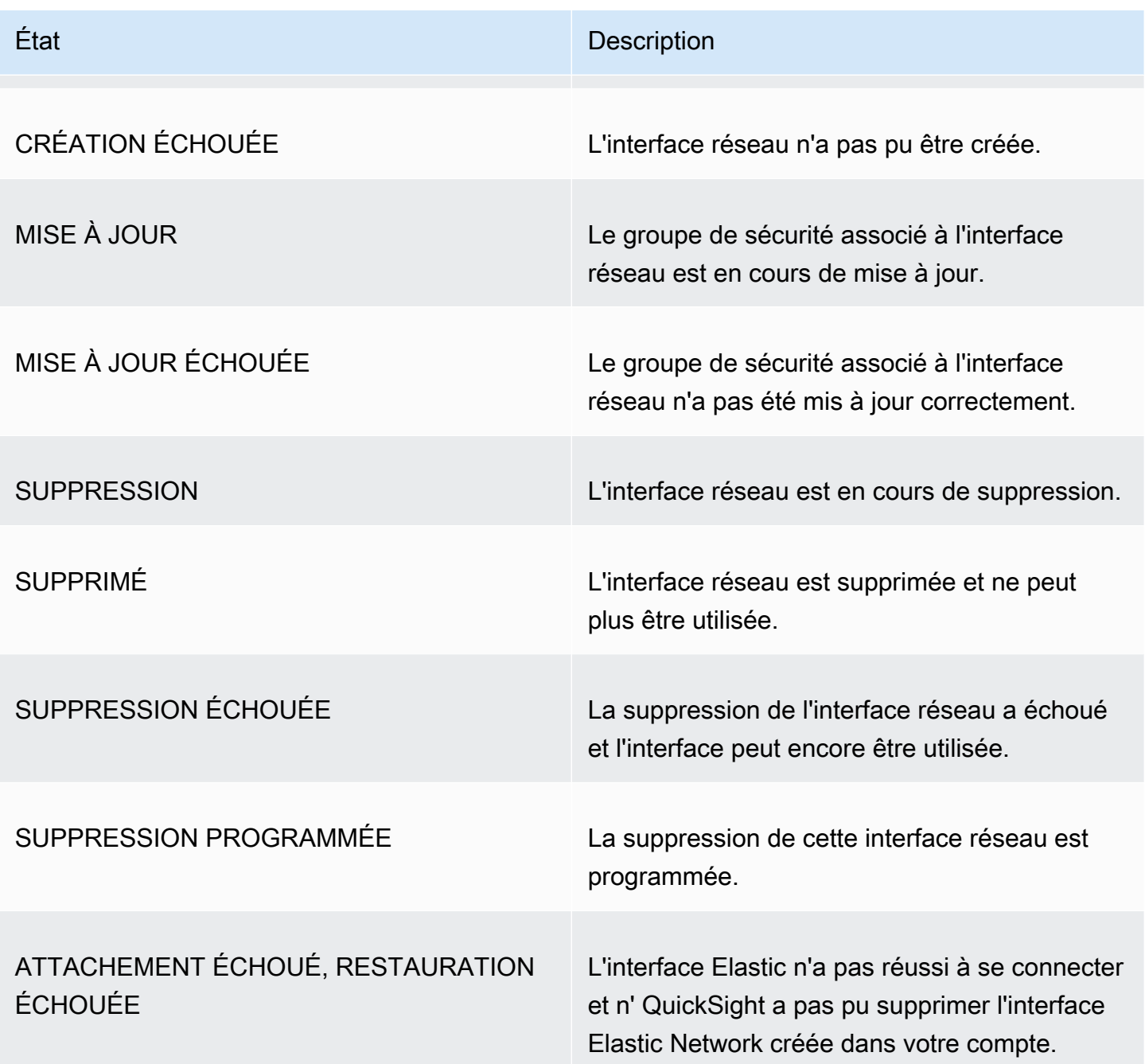

Lorsque vous supprimez une interface réseau d'une connexion VPC, l'état de la connexion devient PARTIELLEMENT DISPONIBLE pour indiquer la perte d'une interface réseau.

Pour modifier une connexion VPC existante, cliquez sur le bouton Autres actions (trois points) à droite de la connexion que vous souhaitez modifier, puis choisissez Modifier. Dans la fenêtre Modifier la connexion VPC qui s'affiche, effectuez vos modifications, puis choisissez ENREGISTRER.

Pour supprimer une connexion VPC, cliquez sur le bouton Autres actions (trois points) à droite de la connexion que vous souhaitez supprimer, puis choisissez Supprimer. Dans la fenêtre contextuelle Supprimer la connexion QuickSight VPC qui apparaît, confirmez que vous souhaitez supprimer la connexion, puis choisissez Supprimer.

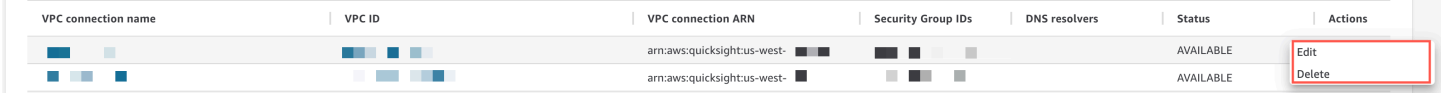

Configuration de la connexion VPC avec la CLI QuickSight

Pour créer une connexion privée sécurisée au service Amazon VPC depuis Amazon à l' QuickSight aide de la QuickSight CLI, suivez la procédure suivante :

**Prérequis** 

- Avant de commencer, assurez-vous que vous disposez des informations suivantes pour les copier et les coller sur la page Connexion VPC. Pour plus d'informations, consultez [Recherche](#page-2008-0)  [d'informations pour se connecter à un VPC](#page-2008-0).
	- Région AWS— L' Région AWS endroit où vous prévoyez de créer une connexion à votre source de données.
	- ID de VPC : l'ID de VPC qui contient les données, les sous-réseaux et les groupes de sécurité que vous prévoyez d'utiliser.
	- Rôle d'exécution : rôle IAM contenant une politique de confiance qui permet de créer, de mettre QuickSight à jour et de supprimer l'infrastructure réseau de votre compte. Cette politique est requise pour toutes les connexions VPC. Au minimum, la politique IAM nécessite les autorisations Amazon EC2 suivantes :
		- DescribeSecurityGroups
		- DescribeSubnets
		- CreateNetworkInterface
		- DeleteNetworkInterface
		- ModifyNetworkInterfaceAttribute

L'exemple suivant montre une politique IAM que vous pouvez ajouter à un rôle IAM existant pour créer, supprimer ou modifier une connexion VPC :

```
 "Version": "2012-10-17", 
 "Statement": [
```
{

```
 { 
               "Effect": "Allow", 
              "Action": [ 
                   "ec2:CreateNetworkInterface", 
                   "ec2:ModifyNetworkInterfaceAttribute", 
                   "ec2:DeleteNetworkInterface", 
                   "ec2:DescribeSubnets", 
                   "ec2:DescribeSecurityGroups" 
              ], 
              "Resource": "*" 
          } 
     ]
}
```
Après avoir ajouté les autorisations nécessaires à un rôle IAM, associez une politique de confiance pour QuickSight permettre de configurer la connexion VPC à votre compte. Voici un exemple de politique de confiance que vous pouvez ajouter à un rôle IAM existant pour autoriser l' QuickSight accès au rôle :

```
{ 
   "Version": "2012-10-17", 
   "Statement": [ 
    \{ "Effect": "Allow", 
        "Principal": { 
          "Service": "quicksight.amazonaws.com" 
        }, 
        "Action": "sts:AssumeRole" 
     } 
   ]
}
```
- ID de sous-réseau : ID des sous-réseaux utilisés par l'interface QuickSight réseau. Chaque connexion VPC a besoin d'au moins deux sous-réseaux.
- ID de groupe de sécurité : les ID des groupes de sécurité. Chaque connexion VPC a besoin d'au moins un groupe de sécurité.

Utilisation de la AWS CLI

L'exemple suivant crée une connexion VPC.

```
aws quicksight create-vpc-connection \
--aws-account-id 123456789012\
--vpc-connection-id test \
--name test \
--subnet-ids '["subnet-12345678", "subnet-12345678"]' \
--security-group-ids '["sg-12345678"]' \
--role-arn arn:aws:iam::123456789012:role/test-role \
--region us-west-2
```
Après avoir créé une connexion VPC, vous pouvez mettre à jour, supprimer ou demander un résumé de la connexion VPC.

L'exemple suivant met à jour une connexion VPC.

```
aws quicksight update-vpc-connection \
--aws-account-id 123456789012 \
--vpc-connection-id test \
--name test \
--subnet-ids '["subnet-12345678", "subnet-12345678"]' \
--security-group-ids '["sg-12345678"]' \
--role-arn arn:aws:iam::123456789012:role/test-role \
--region us-west-2
```
L'exemple suivant supprime une connexion VPC.

```
aws quicksight delete-vpc-connection \
--aws-account-id 123456789012 \
--vpc-connection-id test \
--region us-west-2
```
L'exemple suivant décrit une connexion VPC.

```
aws quicksight describe-vpc-connection \
--aws-account-id 123456789012 \
--vpc-connection-id test \
--region us-west-2
```
Le tableau suivant décrit les différentes valeurs d'état d'une interface réseau renvoyée par describe-vpc-connection.

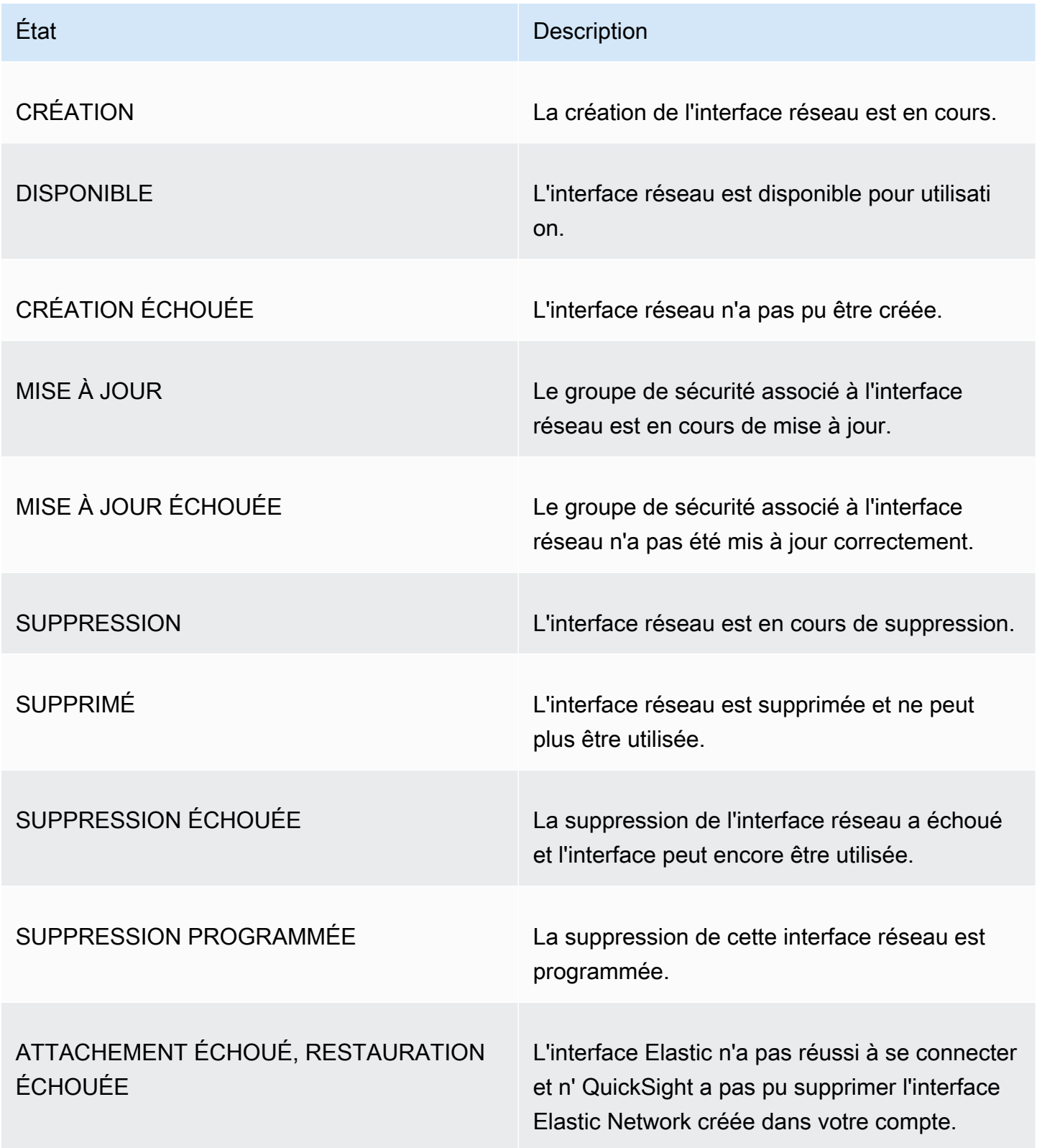

Vous pouvez également utiliser la AWS CLI pour générer une liste de toutes les connexions VPC de votre QuickSight compte.

```
aws quicksight list-vpc-connections \
--aws-account-id 123456789012 \
--region us-west-2
```
Test de la connexion à votre source de données VPC

S'applique à : édition Enterprise

Public cible : QuickSight administrateurs et auteurs Amazon

Pour vérifier si vous pouvez vous connecter à votre source de données via une connexion Amazon QuickSight VPC existante, suivez la procédure suivante.

Avant de commencer, collectez les informations dont vous avez besoin pour vous connecter. Si vous envisagez de copier et de coller des paramètres à partir d'un fichier, assurez-vous que celui-ci ne contient aucun des éléments suivants : formatage (puces de liste ou chiffres), espace vide (espaces, tabulations) ou caractères invisibles dits « gremlins » (non-ASCII, null [ASCII 0] ou de contrôle).

- 1. Sur la page de QuickSight démarrage, choisissez Gérer les données.
- 2. Sur la page Jeux de données, choisissez Nouveau jeu de données.
- 3. Dans la section À PARTIR DE NOUVELLES SOURCES DE DONNÉES de la page Créer un jeu de données, choisissez une source de données prise en charge à laquelle vous souhaitez vous connecter. Pour obtenir la liste des sources de données prenant en charge le VPC, veuillez consulter [Identifier les sources de données à utiliser.](#page-2009-0)

Votre instance de source de données doit utiliser le même VPC que celui que vous avez utilisé pour créer la connexion VPC. En outre, le groupe de sécurité associé doit être correctement configuré. Pour plus d'informations, consultez [Configuration d'un VPC à utiliser avec Amazon](#page-1997-0) [QuickSight.](#page-1997-0)

- 4. Saisissez les informations de connexion de la source de données. Les champs de la source de données sont parfois affichés dans un ordre différent, selon la source de données que vous choisissez. Pour plus d'informations, consultez [Créer une source de données.](#page-261-0)
	- Pour Nom de la source de données, entrez un nom descriptif pour la nouvelle source de données. Ce nom s'affiche à côté du logo de la source de données sur une vignette dans l'écran Créer un jeu de données. À des fins de test, nommez-le **"VPC test-"** suivi du nom ou de l'emplacement de la base de données, en fonction de ce qui est distinctif.
	- Pour Type de connexion, choisissez le nom de la connexion VPC qui possède une route vers votre source de données. Si le VPC correct est absent de la liste, demandez à un QuickSight administrateur de vérifier que la connexion VPC est correcte dans. QuickSight Si elle semble correcte, demandez à un administrateur système de vérifier que la source de données et le VPC sont configurés à cet effet.
	- Nom ou autre identifiant du serveur ou de l'instance auquel se connecter. Les descripteurs varient en fonction du serveur ou de l'instance auquel vous vous connectez, mais il s'agit généralement d'un ou plusieurs des éléments suivants : nom d'hôte, adresse IP, ID de cluster, ID d'instance, connecteur ou URL basée sur le site.
	- Database name présente la base de données par défaut pour le cluster ou l'instance Instance ID. Si vous souhaitez utiliser une base de données différente sur le cluster ou sur l'instance, tapez son nom.
	- Nom de la collection de données que vous souhaitez utiliser.

Le descripteur varie en fonction du fournisseur, mais il s'agit généralement de l'un des suivants : base de données, entrepôt ou catalogue. Dans cette rubrique, nous utilisons le mot « base de données » comme un terme générique.

- Pour les informations d'identification, entrez un nom d'utilisateur et un mot de passe à utiliser pour tous ceux qui se connectent à partir de QuickSight cette source de données. Le nom d'utilisateur doit disposer des autorisations nécessaires pour effectuer les opérations suivantes :
	- Accédez à la base de données cible.
	- Lire (exécuter une instruction SELECT sur) toutes les tables que vous souhaitez utiliser dans cette base de données.
- 5. Choisissez Validate connection pour vérifier l'exactitude de vos informations de connexion. Si votre connexion n'est pas validée, corrigez les informations de connexion et réessayez. Si les informations semblent correctes mais que la validation ne se fait pas, effectuez l'une ou l'ensemble des opérations suivantes :
- Contactez votre administrateur de source de données pour vérifier vos paramètres de connexion.
- Contactez votre QuickSight administrateur pour vérifier les paramètres de la connexion QuickSight VPC.
- Contactez votre AWS administrateur pour vérifier que le VPC est correctement configuré pour être utilisé avec. QuickSight
- 6. Si la connexion est validée, choisissez Créer une source de données pour enregistrer le profil de connexion. Vous pouvez également choisir Annuler si vous n'avez pas besoin de l'enregistrer (recommandé) une fois le test terminé.

## Bonnes pratiques en matière de sécurité sur Amazon QuickSight

Amazon QuickSight propose un certain nombre de fonctionnalités de sécurité à prendre en compte lors de l'élaboration et de la mise en œuvre de vos propres politiques de sécurité. Les bonnes pratiques suivantes doivent être considérées comme des instructions générales et ne représentent pas une solution de sécurité complète. Étant donné que ces bonnes pratiques peuvent ne pas être appropriées ou suffisantes pour votre environnement, considérez-les comme des remarques utiles plutôt que comme des recommandations.

Pare-feu — Pour autoriser les utilisateurs à accéder à Amazon QuickSight, autorisez l'accès au protocole HTTPS et au protocole WebSockets Secure (wss ://). Pour permettre à Amazon d'accéder QuickSight à une base de données située sur un serveur non AWS serveur, modifiez la configuration du pare-feu de ce serveur afin d'accepter le trafic provenant de la plage d'adresses QuickSight IP Amazon applicable.

SSL : utilisez le protocole SSL pour vous connecter à vos bases de données, en particulier si vous utilisez des réseaux publics. L'utilisation du protocole SSL avec Amazon QuickSight nécessite l'utilisation de certificats signés par une autorité de certification (CA) reconnue publiquement.

Sécurité renforcée : utilisez l'édition Amazon QuickSight Enterprise pour tirer parti de ses fonctionnalités de sécurité améliorées, notamment les suivantes.

- Stockage de données dans SPICE avec chiffrement au repos.
- Intégration de l'authentification Active Directory et IAM Identity Center.
- Accès sécurisé aux données dans des VPC privés et sur site.
- Accès limité aux données grâce à la sécurité au niveau de la ligne.

VPC — (Enterprise Edition) Utilisez un cloud privé virtuel (VPC) pour les données des sources de données et pour les AWS données des serveurs sur site sans connectivité publique. Pour les AWS sources, VPC Access for Amazon QuickSight utilise une interface réseau élastique pour une communication sécurisée et privée avec les sources de données d'un VPC. Pour vos données locales, le VPC vous permet de AWS Direct Connect créer un lien privé sécurisé avec vos ressources sur site.

## AWS politiques gérées pour Amazon QuickSight

Pour ajouter des autorisations aux utilisateurs, aux groupes et aux rôles, il est plus facile d'utiliser des politiques AWS gérées que de les rédiger vous-même. Il faut du temps et de l'expertise pour [créer des politiques gérées par le client IAM](https://docs.aws.amazon.com/IAM/latest/UserGuide/access_policies_create-console.html) qui ne fournissent à votre équipe que les autorisations dont elle a besoin. Pour démarrer rapidement, vous pouvez utiliser nos politiques AWS gérées. Ces politiques couvrent des cas d'utilisation courants et sont disponibles dans votre Compte AWS. Pour plus d'informations sur les politiques AWS gérées, voir les [politiques AWS gérées](https://docs.aws.amazon.com/IAM/latest/UserGuide/access_policies_managed-vs-inline.html#aws-managed-policies) dans le guide de l'utilisateur IAM.

AWS les services maintiennent et mettent à jour les politiques AWS gérées. Vous ne pouvez pas modifier les autorisations dans les politiques AWS gérées. Les services ajoutent occasionnellement des autorisations à une politique gérée par AWS pour prendre en charge de nouvelles fonctionnalités. Ce type de mise à jour affecte toutes les identités (utilisateurs, groupes et rôles) auxquelles la politique est attachée. Les services sont très susceptibles de mettre à jour une politique gérée par AWS quand une nouvelle fonctionnalité est lancée ou quand de nouvelles opérations sont disponibles. Les services ne suppriment pas les autorisations d'une politique AWS gérée. Les mises à jour des politiques n'endommageront donc pas vos autorisations existantes.

En outre, AWS prend en charge les politiques gérées pour les fonctions professionnelles qui couvrent plusieurs services. Par exemple, la politique ReadOnlyAccess AWS gérée fournit un accès en lecture seule à tous les AWS services et ressources. Lorsqu'un service lance une nouvelle fonctionnalité, il AWS ajoute des autorisations en lecture seule pour les nouvelles opérations et ressources. Pour obtenir la liste des politiques de fonctions professionnelles et leurs descriptions, consultez la page [politiques gérées par AWS pour les fonctions de tâche](https://docs.aws.amazon.com/IAM/latest/UserGuide/access_policies_job-functions.html) dans le Guide de l'utilisateur IAM.

### AWS politique gérée : AWSQuickSightElasticsearchPolicy

Ces informations sont fournies uniquement pour assurer la compatibilité avec les versions antérieures. La stratégie AWSQuickSightOpenSearchPolicy AWS gérée remplace la stratégie AWSQuickSightElasticsearchPolicy AWS gérée.

Auparavant, vous utilisiez la politique AWSQuickSightElasticsearchPolicy AWS gérée pour fournir un accès aux ressources Amazon Elasticsearch Service depuis Amazon. QuickSight À compter du 7 septembre 2021, Amazon Elasticsearch Service est renommé Amazon Service. **OpenSearch** 

Quel que soit l'endroit où vous l'utilisezAWSQuickSightElasticsearchPolicy, vous pouvez mettre à jour la nouvelle politique AWS gérée appeléeAWSQuickSightOpenSearchPolicy. Vous pouvez associer la politique à vos entités IAM. Amazon associe QuickSight également cette politique à un rôle de service qui permet QuickSight à Amazon d'effectuer des actions en votre nom. AWSQuickSightElasticsearchPolicyest toujours disponible et, au 31 août 2021, bénéficiait des mêmes autorisations que la nouvelle politique. Cependant, AWSQuickSightElasticsearchPolicy il n'est plus conservé up-to-date avec les dernières modifications.

Cette politique accorde des autorisations en lecture seule qui permettent d'accéder aux ressources OpenSearch (anciennement connues sous le nom d'Elasticsearch) d'Amazon. QuickSight

#### Détails de l'autorisation

- es— Permet aux principaux d'accéder es:ESHttpGet à vos domaines OpenSearch (précédemment connus sous le nom d'Elasticsearch), aux paramètres du cluster et à vos index. Cela est nécessaire pour utiliser le service de recherche depuis QuickSight.
- es— Permet aux principaux de es:ListDomainNames répertorier vos domaines OpenSearch (précédemment connus sous le nom d'Elasticsearch). Cela est nécessaire pour initier l'accès au service de recherche depuis QuickSight.
- es— Permet aux principaux d'effectuer des recherches dans vos es:DescribeElasticsearchDomain domaines OpenSearch (auparavant connus sous le nom d'Elasticsearch). Cela est nécessaire pour utiliser le service de recherche depuis QuickSight.
- es— Permet aux principaux d'utiliser es:ESHttpPost et es:ESHttpGet avec vos domaines OpenSearch (précédemment connus sous le nom d'Elasticsearch). Cela est nécessaire pour

utiliser un plug-in SQL avec accès en lecture seule aux domaines du service de recherche depuis. QuickSight

Pour plus d'informations sur le contenu de cette politique IAM, consultez [AWSQuickSightElasticsearchPolicyl](https://console.aws.amazon.com/iam/home#/policies/arn:aws:iam::aws:policy/service-role/AWSQuickSightElasticsearchPolicy$jsonEditor)a console IAM.

## AWS politique gérée : AWSQuickSightOpenSearchPolicy

Utilisez la politique AWSQuickSightOpenSearchPolicy AWS gérée pour fournir un accès aux ressources Amazon OpenSearch Service depuis Amazon QuickSight. AWSQuickSightOpenSearchPolicyremplaceAWSQuickSightElasticsearchPolicy. Au 31 août 2021, cette police comportait les mêmes autorisations que l'ancienne politique, AWSQuickSightElasticsearchPolicy. Pour l'instant, vous pouvez les utiliser de manière interchangeable. À long terme, nous vous recommandons de mettre à jour l'utilisation de votre politique à AWSQuickSightOpenSearchPolicy.

Vous pouvez attacher AWSQuickSightOpenSearchPolicy à vos entités IAM. Amazon associe QuickSight également cette politique à un rôle de service qui permet QuickSight à Amazon d'effectuer des actions en votre nom.

Cette politique accorde des autorisations en lecture seule qui permettent d'accéder aux OpenSearch ressources d'Amazon. QuickSight

Détails de l'autorisation

- es— Permet aux principaux d'accéder es:ESHttpGet à vos OpenSearch domaines, aux paramètres de votre cluster et à vos index. Cela est nécessaire pour utiliser Amazon OpenSearch Service depuis QuickSight.
- es— Permet aux principaux de es:ListDomainNames répertorier vos OpenSearch domaines. Cela est nécessaire pour initier l'accès à Amazon OpenSearch Service depuis QuickSight.
- es— Permet aux principaux d'utiliser es:DescribeElasticsearchDomain et es:DescribeDomain de rechercher vos OpenSearch domaines. Cela est nécessaire pour utiliser Amazon OpenSearch Service depuis QuickSight.
- es— Permet aux principaux d'utiliser es:ESHttpPost et es:ESHttpGet avec vos OpenSearch domaines. Cela est nécessaire pour utiliser un plug-in SQL avec accès en lecture seule aux domaines Amazon OpenSearch Service depuis. QuickSight

Pour plus d'informations sur le contenu de cette politique IAM, consultez [AWSQuickSightOpenSearchPolicyl](https://console.aws.amazon.com/iam/home#/policies/arn:aws:iam::aws:policy/service-role/AWSQuickSightOpenSearchPolicy$jsonEditor)a console IAM.

#### AWS politique gérée : AWSQuickSightSageMakerPolicy

Utilisez la politique AWSQuickSightSageMakerPolicy AWS gérée pour fournir un accès aux SageMaker ressources Amazon depuis Amazon QuickSight.

Vous pouvez attacher AWSQuickSightSageMakerPolicy à vos entités IAM. Amazon associe QuickSight également cette politique à un rôle de service qui permet QuickSight à Amazon d'effectuer des actions en votre nom.

Cette politique accorde des autorisations en lecture seule qui permettent d'accéder aux SageMaker ressources Amazon depuis Amazon. QuickSight

Pour les consulterAWSQuickSightSageMakerPolicy, reportez-vous [AWSQuickSightSageMakerPolicyà](https://docs.aws.amazon.com/aws-managed-policy/latest/reference/AWSQuickSightSageMakerPolicy.html) la [référence sur les politiques AWS gérées](https://docs.aws.amazon.com/aws-managed-policy/latest/reference/about-managed-policy-reference.html).

Détails de l'autorisation

- sagemaker : permet aux principaux d'utiliser sagemaker:DescribeModel pour accéder aux modèles prédictifs dans . Ceci est nécessaire pour prendre en charge le chargement automatique des schémas de modèles prédictifs partagés à partir de .
- s3— Permet aux principaux de les utiliser s3:GetObject sur tous les compartiments Amazon S3 commençant par le préfixe arn: aws: s3::: sagemaker. \* pour accéder aux données stockées dans SageMaker les compartiments par défaut. Cela est nécessaire pour charger les modèles partagés depuis Amazon SageMaker Canvas dans le compartiment Amazon S3 Amazon SageMaker Canvas par défaut.
- s3 : Permet aux principaux d'utiliser s3:PutObject pour exporter des objets vers un compartiment Amazon S3. Cela est nécessaire pour prendre en charge les ensembles de données existants, d'Amazon QuickSight à Amazon SageMaker Canvas, afin de créer des modèles prédictifs.
- s3— Permet aux principaux de l'utiliser s3:ListBucket pour autoriser Amazon QuickSight à valider un bucket Amazon SageMaker Canvas existant dans Amazon S3. Cela est nécessaire pour permettre l'exportation de données d'Amazon QuickSight vers Amazon SageMaker Canvas afin de créer des modèles prédictifs.
- s3— Permet aux principaux de les utiliser s3:GetObject sur tous les compartiments Amazon QuickSight S3 appartenant à Amazon qui commencent par le préfixe. arn:aws:s3:::quicksight-ml Cela est nécessaire pour permettre QuickSight à Amazon d'accéder aux prédictions générées par Amazon SageMaker Canvas. Les prédictions générées peuvent être ajoutées à un ensemble de QuickSight données Amazon.
- sagemaker— Permet aux directeurs d'utiliser et sagemaker:CreateTransformJob sagemaker:DescribeTransformJob d'sagemaker:StopTransformJobeffectuer des tâches de SageMaker transformation en votre nom. Cela est nécessaire pour qu'Amazon demande QuickSight des prédictions à partir de SageMaker modèles qui peuvent être ajoutés à un ensemble de QuickSight données Amazon.
- sagemaker— Permet d'utiliser des principes pour sagemaker:ListModels répertorier vos SageMaker modèles. Cela est nécessaire pour permettre aux SageMaker modèles générés d'apparaître sur Amazon QuickSight.

## AWS politique gérée : AWSQuickSightAssetBundleExportPolicy

Utilisez la politique AWSQuickSightAssetBundleExportPolicy AWS gérée pour effectuer des opérations d'exportation de lots d'actifs. Vous pouvez attacher AWSQuickSightAssetBundleExportPolicy à vos entités IAM.

Cette politique accorde des autorisations en lecture seule qui permettent d'accéder aux ressources des QuickSight actifs Amazon. Pour consulter les détails de cette politique, reportez-vous [AWSQuickSightAssetBundleExportPolicy](https://docs.aws.amazon.com/aws-managed-policy/latest/reference/AWSQuickSightAssetBundleExportPolicy.html)à la référence des politiques AWS gérées.

- quicksight— Permet aux principaux d'utiliser, de quicksight:List\* rechercher quicksight:Describe\* et de récupérer des QuickSight actifs ainsi que les autorisations correspondantes.
- quicksight— Permet aux principaux de récupérer quicksight:ListTagsForResource les balises des QuickSight actifs.
- quicksight— Permet aux principaux de répertorier, d'exécuter et d'obtenir le statut d'une tâche d'exportation d'un ensemble d'actifs. Cette politique utilise les quicksight:DescribeAssetBundleExportJob autorisations quicksight:ListAssetBundleExportJobStartAssetBundleExportJob, et.

#### AWS politique gérée : AWSQuickSightAssetBundleImportPolicy

Utilisez la politique AWSQuickSightAssetBundleImportPolicy AWS gérée pour effectuer des opérations d'importation de lots d'actifs. Cette politique gérée n'accorde aucune autorisation pour les run-as-role iam:passrole fonctionnalités requises pour certaines connexions et DataSource opérations VPC. Cette politique n'autorise pas non plus l'accès à la récupération d'objets depuis le compartiment Amazon S3 d'un utilisateur.

Vous pouvez attacher AWSQuickSightAssetBundleImportPolicy à vos entités IAM. Cette politique accorde des autorisations de lecture et d'écriture qui permettent d'accéder aux QuickSight ressources Amazon. Pour consulter les détails de cette politique, reportez-vous [AWSQuickSightAssetBundleImportPolicyà](https://docs.aws.amazon.com/aws-managed-policy/latest/reference/AWSQuickSightAssetBundleImportPolicy.html) la référence des politiques AWS gérées.

Cette politique inclut les autorisations suivantes :

- quicksight— Permet aux principaux d'utiliser quicksight:Describe\* et de quicksight:List\* détecter les modifications apportées aux QuickSight actifs et à leurs autorisations.
- quicksight— Permet aux principaux d'utiliser quicksight:Create\* et quicksight:Update\* de modifier les QuickSight actifs et les autorisations du bundle d'actifs fourni.
- quicksight— Permet aux principaux d'utiliser quicksight:ListTagsForResource et de mettre quicksight:UntagResource à jour les balises des QuickSight actifs. quicksight:TagResource
- quicksight— Permet aux principaux de répertorier, d'exécuter et d'obtenir le statut d'une tâche d'importation de bundle d'actifs. Cette politique utilise les quicksight:DescribeAssetBundleImportJob autorisations quicksight:ListAssetBundleImportJobquicksight:StartAssetBundleImportJob, et.

### Amazon QuickSight met à jour AWS ses politiques gérées

Consultez les informations relatives aux mises à jour des politiques AWS gérées pour Amazon QuickSight depuis que ce service a commencé à suivre ces modifications. Pour recevoir des alertes automatiques concernant les modifications apportées à cette page, abonnez-vous au flux RSS sur la page [Amazon QuickSight Document History.](#page-2036-0)

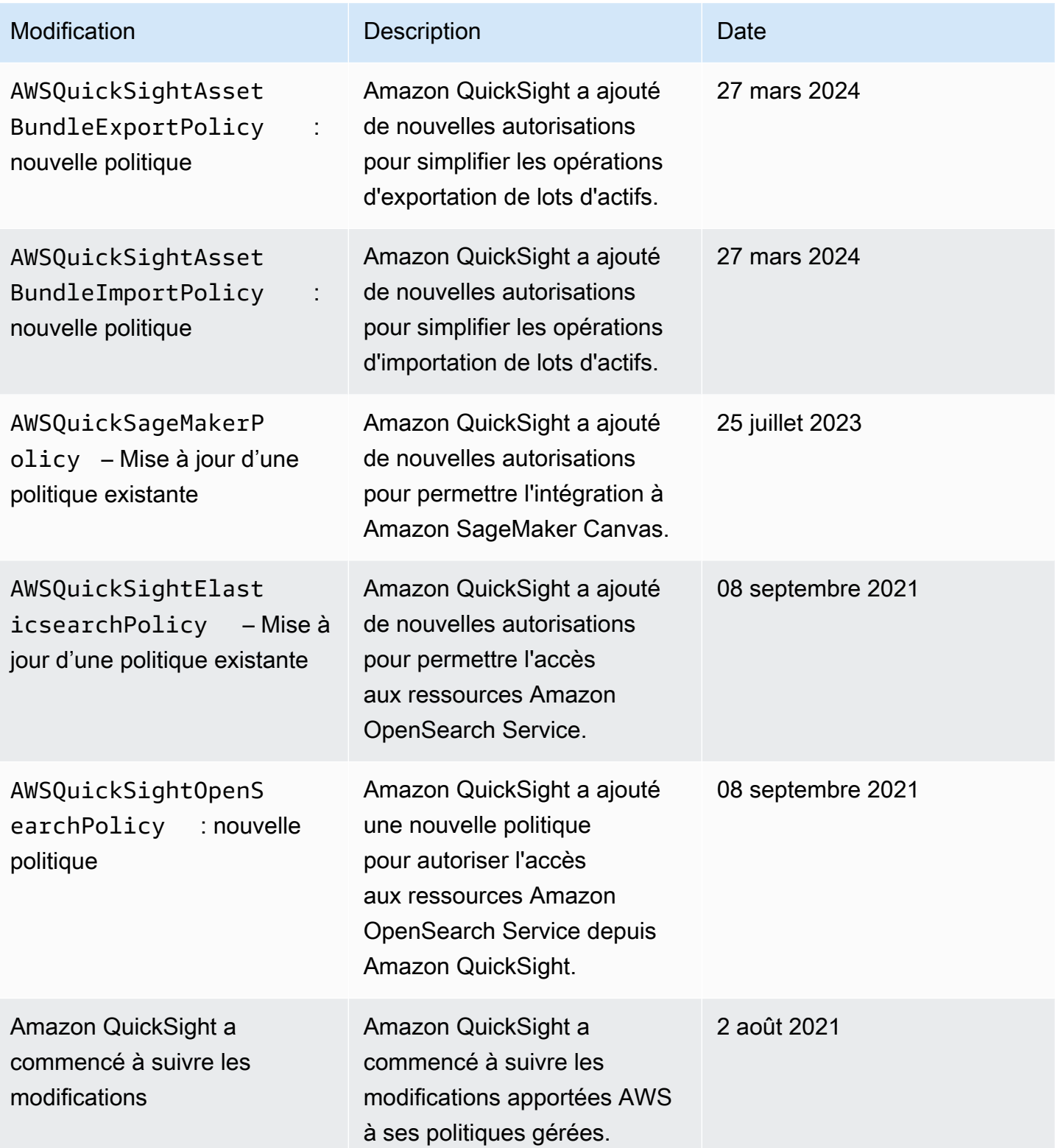

## Glossaire AWS

Pour connaître la terminologie la plus récente d'AWS, consultez le [Glossaire AWS](https://docs.aws.amazon.com/glossary/latest/reference/glos-chap.html) dans la Référence Glossaire AWS.

# <span id="page-2036-0"></span>Historique du document pour le guide de QuickSight l'utilisateur Amazon

Cette page décrit les modifications apportées au guide de QuickSight l'utilisateur Amazon. Pour être informé des modifications apportées à la documentation, abonnez-vous au flux RSS en utilisant le lien situé en haut de cette page.

Pour découvrir les nouveautés d'Amazon QuickSight, consultez [Nouveautés d'Amazon Analytics.](https://aws.amazon.com/about-aws/whats-new/analytics/?whats-new-content.sort-by=item.additionalFields.postDateTime&whats-new-content.sort-order=desc&awsf.whats-new-products=general-products%23amazon-quicksight) Pour en savoir plus sur les modifications apportées au QuickSight service Amazon, inscrivez-vous à la [QuickSight newsletter Amazon](https://pages.awscloud.com/NewsletterSignup.html).

Les nouvelles QuickSight versions d'Amazon apparaissent différemment au Régions AWS fil du temps, en commençant par la première région à la date de sortie initiale. La documentation est publiée conformément à ce processus. Si vous avez des questions, veuillez contacter [AWS Support](https://aws.amazon.com/premiumsupport/) ou votre gestionnaire technique de compte.

**a** Note

Le tableau suivant décrit les modifications importantes apportées à chaque version de QuickSightl'Amazon User Guide depuis le 4 mars 2019.

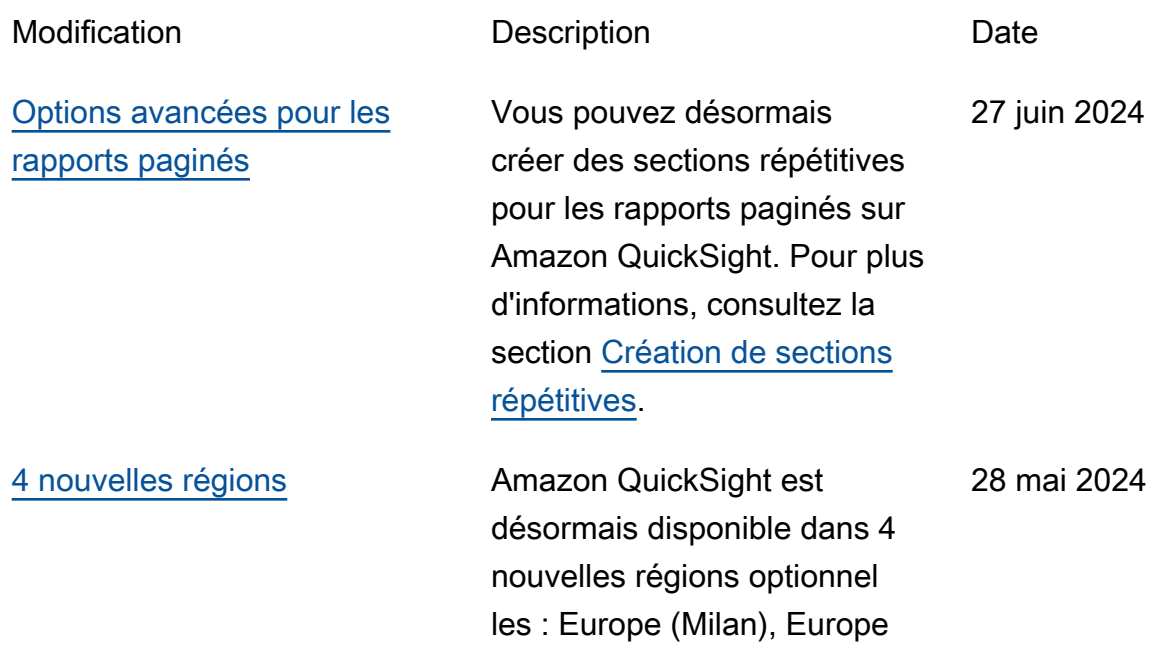

(Zurich), Afrique (Le Cap) et Asie-Pacifique (Jakarta). Pour plus d'informations, consultez [Régions AWS, sites web,](https://docs.aws.amazon.com/quicksight/latest/user/regions.html) [plages d'adresses IP et points](https://docs.aws.amazon.com/quicksight/latest/user/regions.html) [de terminaison](https://docs.aws.amazon.com/quicksight/latest/user/regions.html) (français non garanti).

QuickSight Les auteurs peuvent désormais configurer des tris sur une seule colonne, sur plusieurs colonnes et hors visuel pour les tables sur Amazon QuickSight. Pour plus d'informations, consultez la section [Tri des tables.](https://docs.aws.amazon.com/quicksight/latest/user/table-sort.html)

[Gestion des clés dans](#page-2036-0)  [QuickSight : conditions de](#page-2036-0) [politique IAM mises à jour](#page-2036-0)

[Nouvelles options de tri](#page-2036-0)

[QuickSight](#page-2036-0)

[pour les tables sur Amazon](#page-2036-0)

Les autorisations de politique IAM requises qui accordent l'accès aux AWS KMS clés de la QuickSight console et aux QuickSight API ont été mises à jour. Pour plus d'informa tions, consultez Politiques [basées sur l'identité IAM pour](https://docs.aws.amazon.com/quicksight/latest/user/iam-policy-examples.html#security_iam_id-based-policy-examples-admin-key-management-console) [Amazon QuickSight : utilisati](https://docs.aws.amazon.com/quicksight/latest/user/iam-policy-examples.html#security_iam_id-based-policy-examples-admin-key-management-console) [on de la console de gestion](https://docs.aws.amazon.com/quicksight/latest/user/iam-policy-examples.html#security_iam_id-based-policy-examples-admin-key-management-console)  [des clés d'administration](https://docs.aws.amazon.com/quicksight/latest/user/iam-policy-examples.html#security_iam_id-based-policy-examples-admin-key-management-console).

20 mai 2024

16 mai 2024

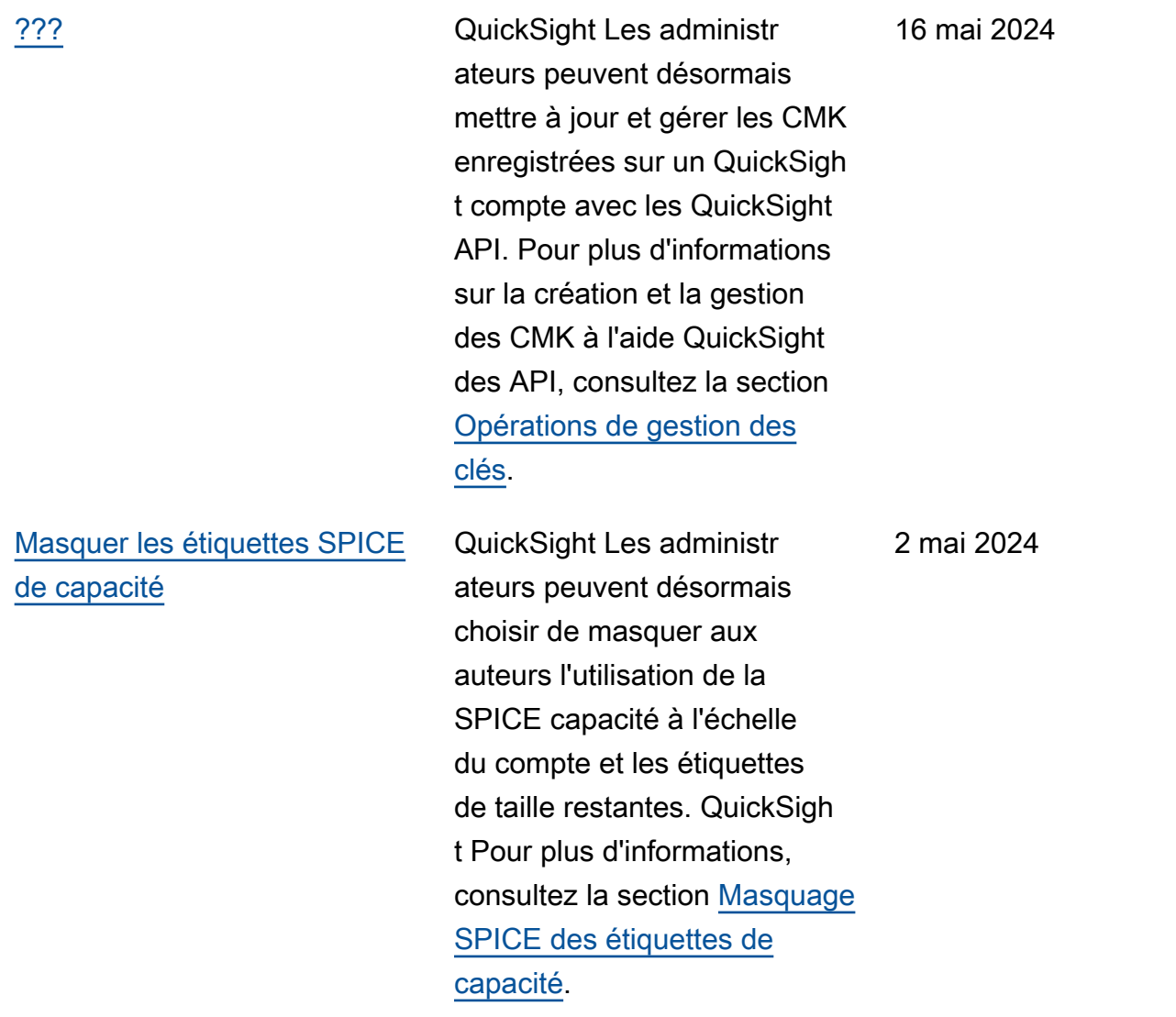

#### [Intégrez l'expérience de](#page-2036-0)  [questions-réponses générative](#page-2036-0)

Vous pouvez désormais configurer une session de questions-réponses intégrée qui utilise les fonctionnalités NLQ améliorées optimisées par les LLM. Le Q&A est le remplacement recommand é de la barre de recherche Q intégrée et fournit une expérience de BI actualisé e aux utilisateurs. Pour plus d'informations, consultez [Intégrer Amazon Q à une](https://docs.aws.amazon.com/quicksight/latest/user/embedded-analytics-gen-bi-authenticated-users.html) [expérience QuickSight](https://docs.aws.amazon.com/quicksight/latest/user/embedded-analytics-gen-bi-authenticated-users.html)  [générative de questions](https://docs.aws.amazon.com/quicksight/latest/user/embedded-analytics-gen-bi-authenticated-users.html)[réponses.](https://docs.aws.amazon.com/quicksight/latest/user/embedded-analytics-gen-bi-authenticated-users.html)

30 avril 2024

[Amazon Q dans QuickSight :](#page-2036-0)  [Nouveaux rôles professionnels](#page-2036-0) Amazon Q s'intègre QuickSigh t à Amazon pour permettre aux QuickSight utilisateurs d'accéder à une suite de nouvelles fonctionnalités de BI générative. Avec Amazon Q QuickSight, vous pouvez utiliser l'expérience de création de BI générative, créer des résumés de vos données, poser des questions sur les données et y répondre, et générer des récits de données. Pour commencer à utiliser les fonctionnalités d'Amazon Q dans QuickSigh t Generative BI, mettez à niveau les utilisateurs de votre compte vers les rôles Admin Pro, Author Pro ou Reader Pro. Pour plus d'informations, consultez [Commencer avec](https://docs.aws.amazon.com/quicksight/latest/user/generative-bi-get-started.html)  [Generative BI.](https://docs.aws.amazon.com/quicksight/latest/user/generative-bi-get-started.html) 30 avril 2024

[Restrictions relatives aux](#page-2036-0) [points de terminaison VPC](#page-2036-0)

Vous pouvez désormais créer des restrictions sur les points de terminaison VPC dans Amazon QuickSight afin de limiter l'accès à votre QuickSight compte. Pour plus d'informations, consultez [Activer les restrictions relatives](https://docs.aws.amazon.com/quicksight/latest/user/enabling-ip-restrictions.html) [aux points de terminaison IP et](https://docs.aws.amazon.com/quicksight/latest/user/enabling-ip-restrictions.html) [VPC sur Amazon](https://docs.aws.amazon.com/quicksight/latest/user/enabling-ip-restrictions.html). QuickSight

9 avril 2024

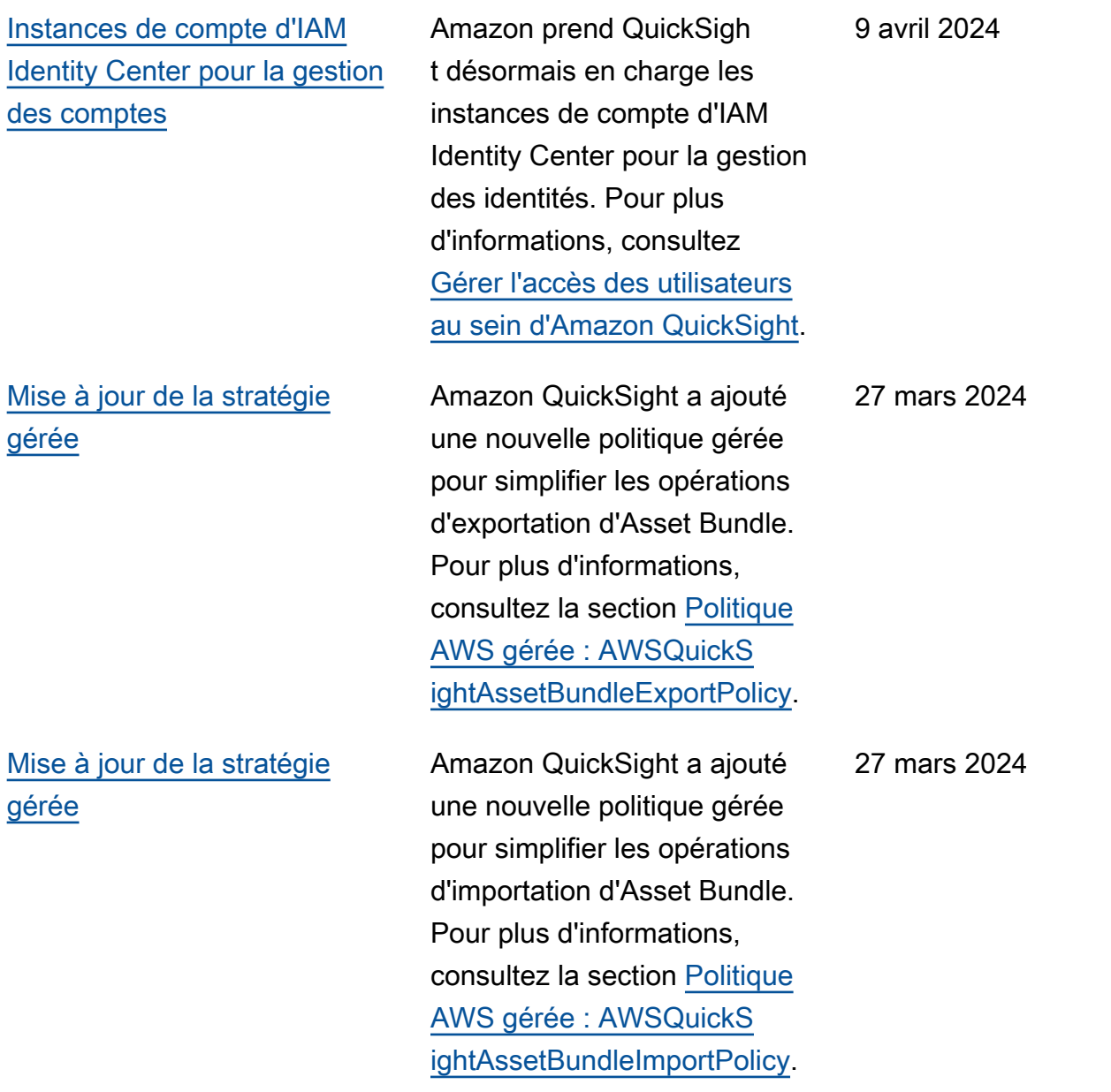

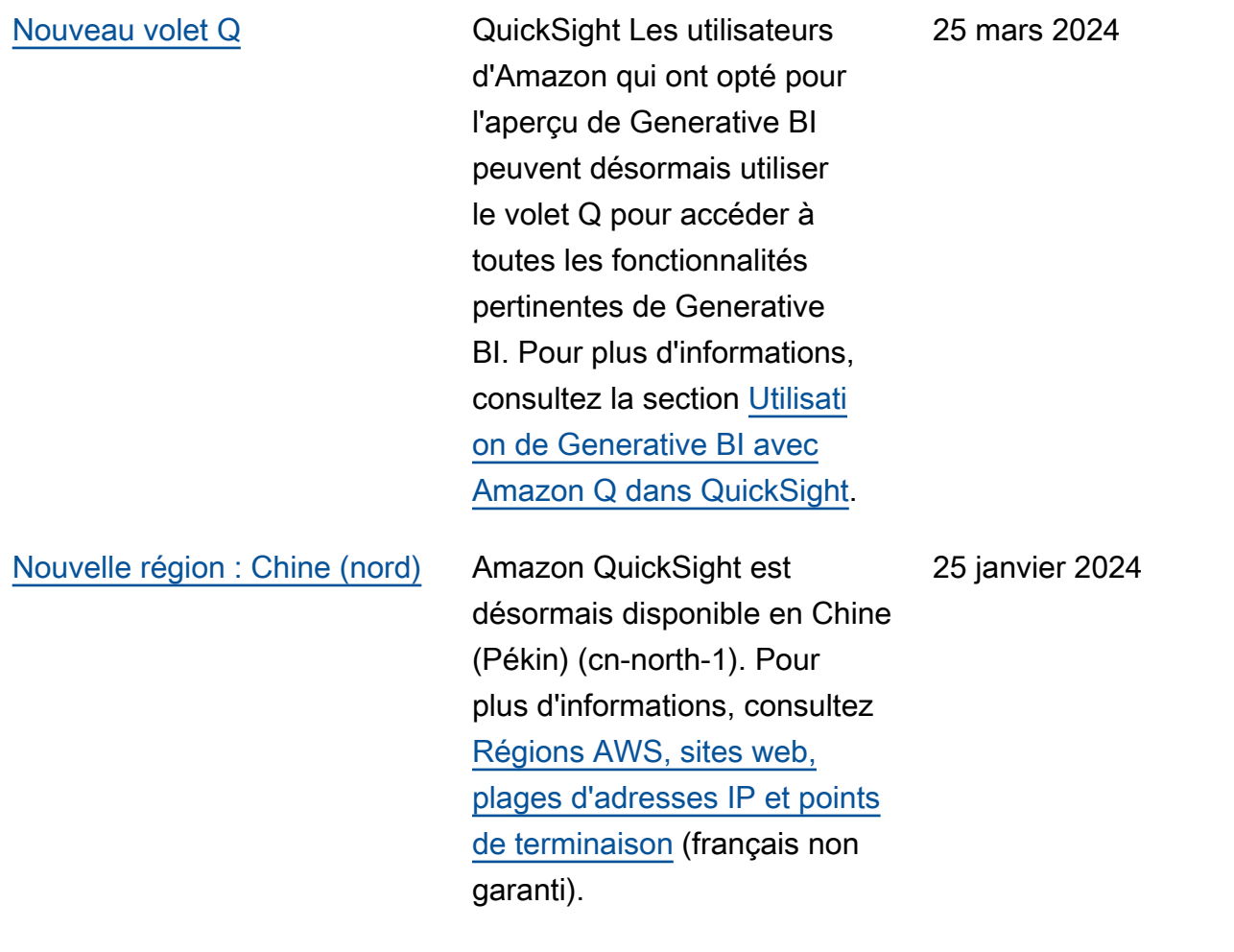

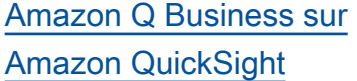

[Propagation d'identité fiable](#page-2036-0) [sur Amazon QuickSight](#page-2036-0)

Amazon Q Business s'intègre QuickSight à Amazon pour permettre aux QuickSight utilisateurs d'accéder à une suite de nouvelles fonctionn alités de BI générative. Avec Amazon Q QuickSight, vous pouvez utiliser l'expérience de création de BI générativ e, créer des résumés de vos données, poser des questions sur les données et y répondre, et générer des récits de données. Pour plus d'informations, consultez la section [Utilisation de la BI](https://docs.aws.amazon.com/quicksight/latest/user/quicksight-gen-bi.html)  [générative avec Amazon Q](https://docs.aws.amazon.com/quicksight/latest/user/quicksight-gen-bi.html) [dans QuickSight.](https://docs.aws.amazon.com/quicksight/latest/user/quicksight-gen-bi.html)

QuickSight les auteurs peuvent désormais créer des sources de données avec une propagation d'identité fiable, ce qui permet aux administr ateurs de bases de données de gérer de manière centralis ée la sécurité des données dans Amazon Redshift et d'appliquer automatiquement toutes les règles de sécurité des données aux consommat eurs de données. QuickSigh t Pour plus d'informations, consultez [Activer la propagati](https://docs.aws.amazon.com/quicksight/latest/user/enabling-access-redshift.html) [on fiable des identités avec](https://docs.aws.amazon.com/quicksight/latest/user/enabling-access-redshift.html) [Amazon Redshift.](https://docs.aws.amazon.com/quicksight/latest/user/enabling-access-redshift.html)

28 novembre 2023

26 novembre 2023

[Filtrage et thématisation de](#page-2036-0) [l'exécution pour les tableaux](#page-2036-0) [de bord et les visuels intégrés](#page-2036-0)

[Fuseaux horaires et jours de](#page-2036-0)  [début de semaine personnal](#page-2036-0) [isés sur Amazon QuickSight](#page-2036-0)

[Fuseaux horaires et jours de](#page-2036-0)  [début de semaine personnal](#page-2036-0) [isés sur Amazon QuickSight](#page-2036-0)

QuickSight les auteurs peuvent désormais personnal iser les filtres et les thèmes pour les tableaux de bord et les visuels intégrés. Pour plus d'informations, consultez la section [Personnalisation des](https://docs.aws.amazon.com/quicksight/latest/user/customize-and-personalize-embedded-analytics.html) [ressources intégrées.](https://docs.aws.amazon.com/quicksight/latest/user/customize-and-personalize-embedded-analytics.html)

QuickSight les auteurs peuvent désormais restreind re les fonctionnalités auxquelles les utilisate urs peuvent accéder sur Amazon QuickSight. Pour plus d'informations, consultez [Personnalisation de l'accès](https://docs.aws.amazon.com/customizing-permissions-to-the-quicksight-console) [à la QuickSight console](https://docs.aws.amazon.com/customizing-permissions-to-the-quicksight-console)  [Amazon.](https://docs.aws.amazon.com/customizing-permissions-to-the-quicksight-console)

QuickSight les auteurs peuvent désormais activer l'achat SPICE automatique de capacité pour permettre QuickSight à Amazon de gérer automatiquement la SPICE capacité de votre QuickSigh t compte. Pour plus d'informa tions, consultez [Activation](https://docs.aws.amazon.com/managing-spice-capacity.html#spice-auto-capacity) [de l'achat automatique de](https://docs.aws.amazon.com/managing-spice-capacity.html#spice-auto-capacity)  [capacité SPICE](https://docs.aws.amazon.com/managing-spice-capacity.html#spice-auto-capacity).

17 novembre 2023

17 novembre 2023

17 novembre 2023

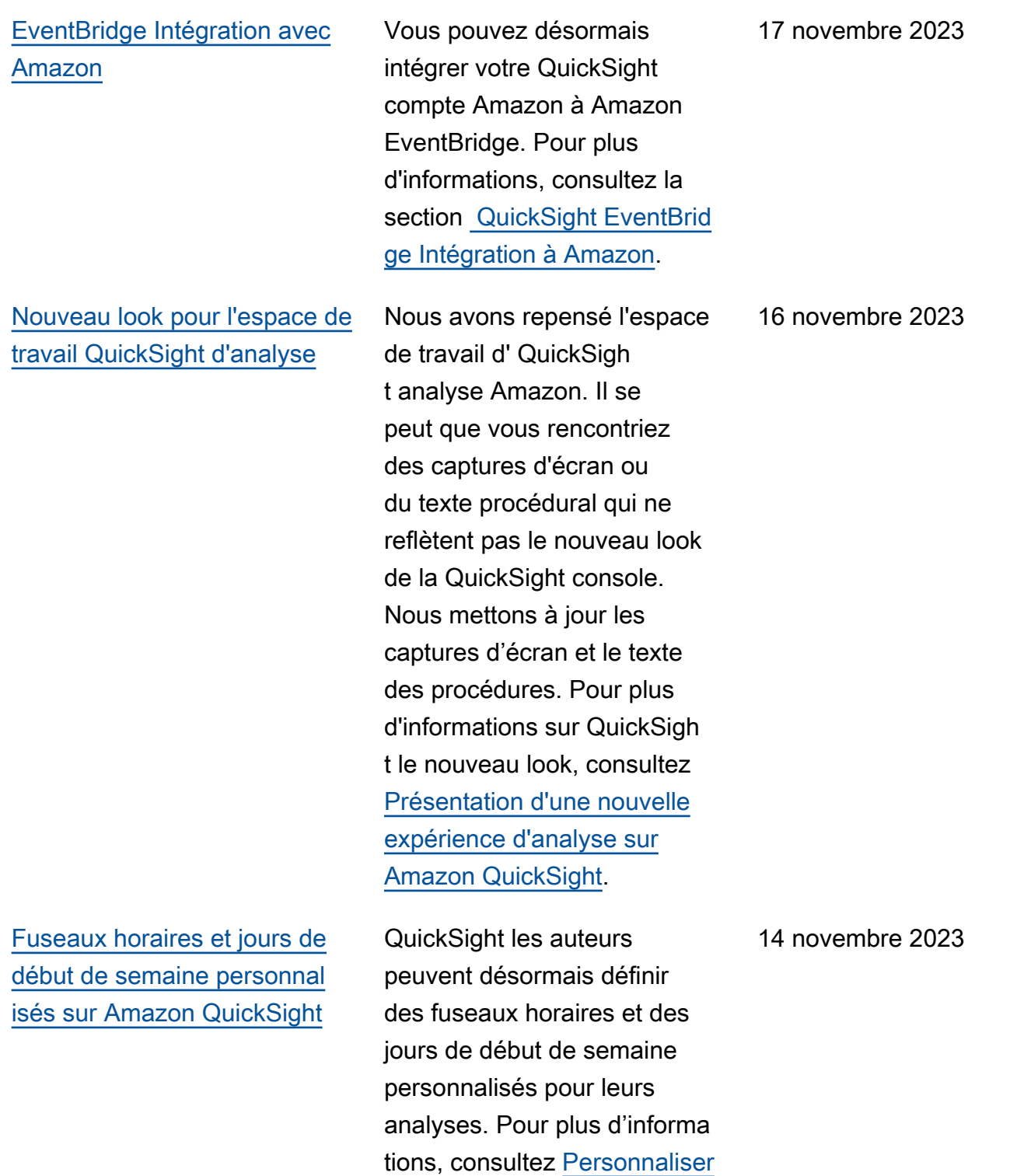

[les valeurs de date et d'heure](https://docs.aws.amazon.com/quicksight/latest/user/analysis-date-time.html) 

[d'une analyse.](https://docs.aws.amazon.com/quicksight/latest/user/analysis-date-time.html)

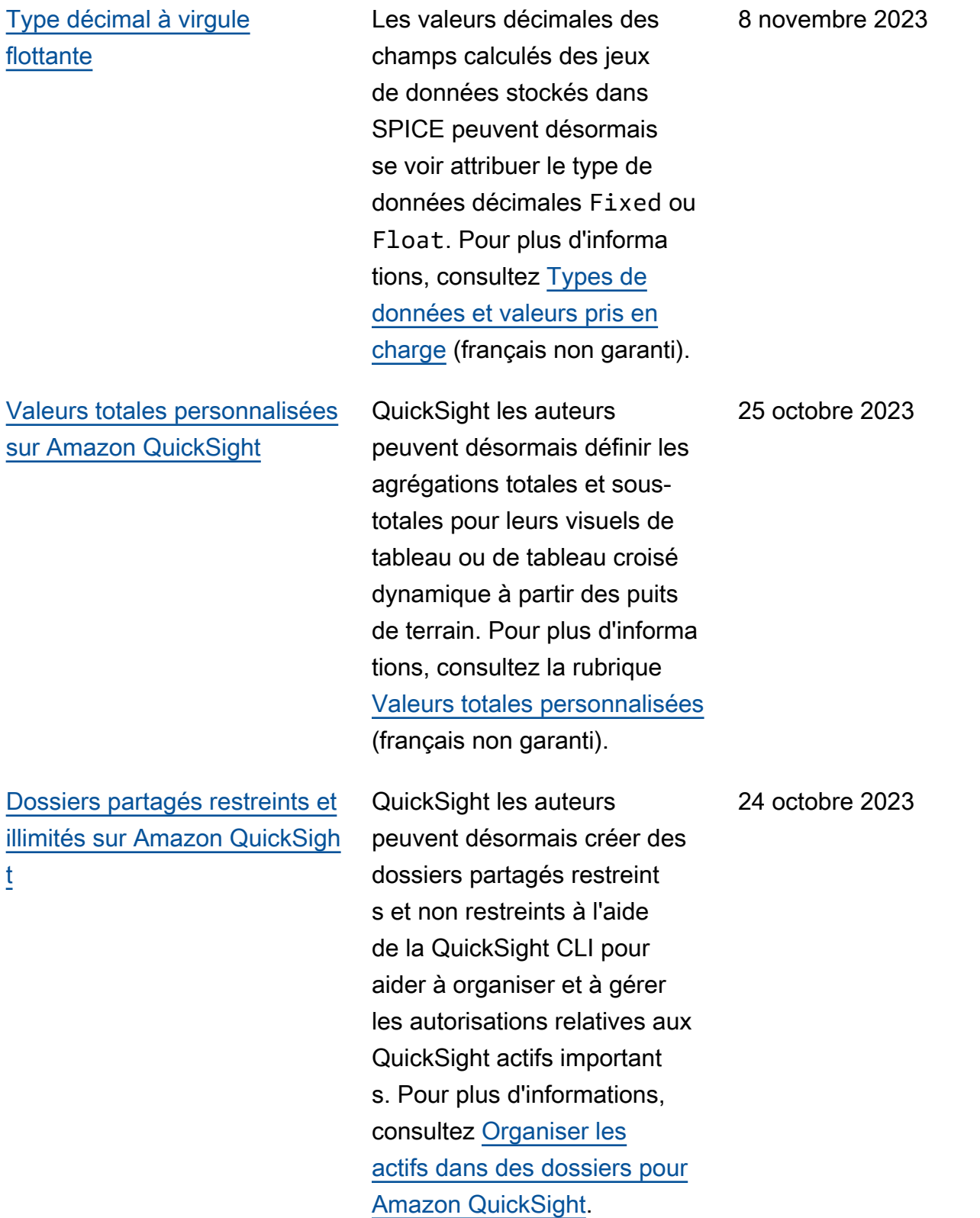

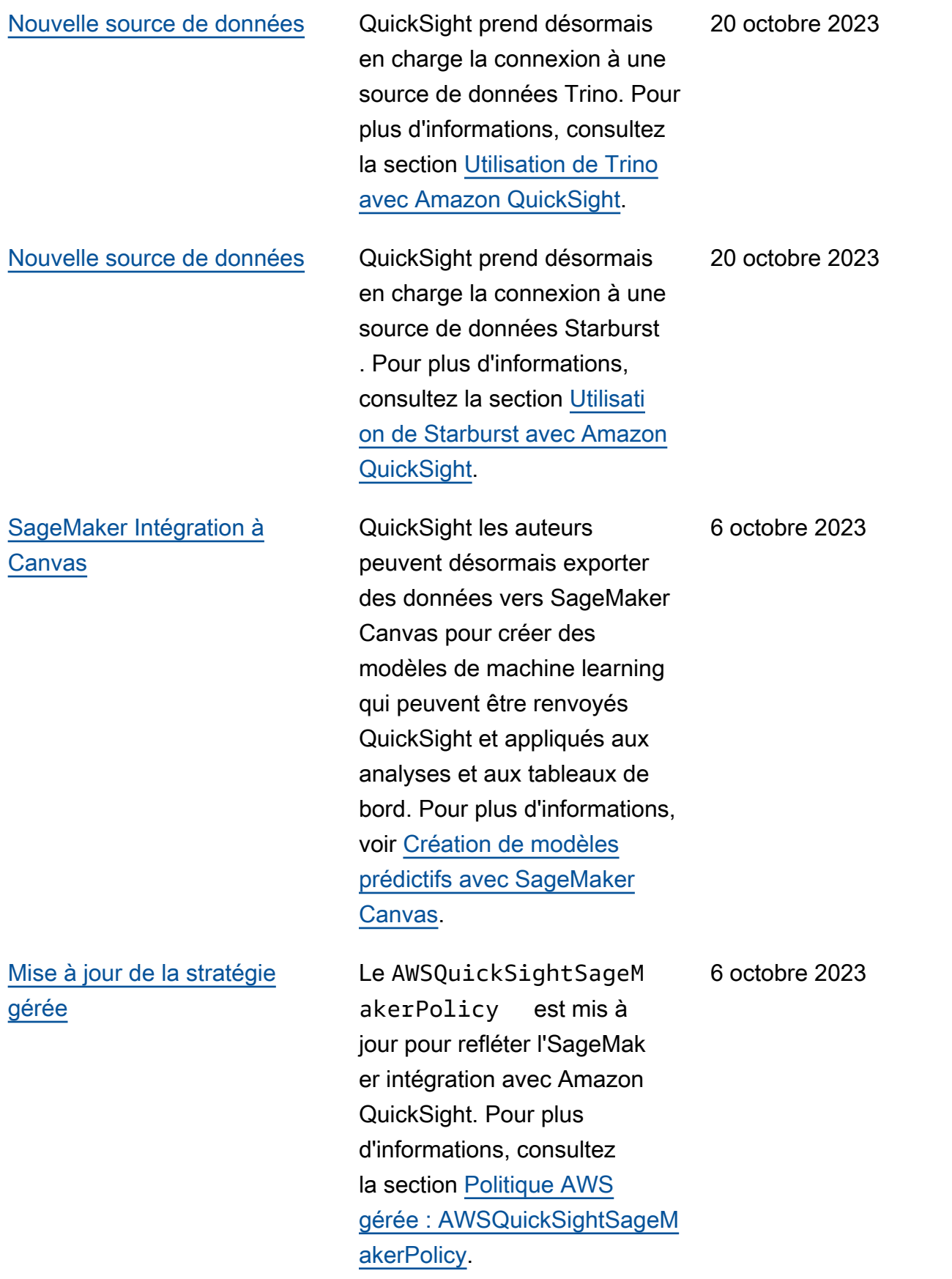

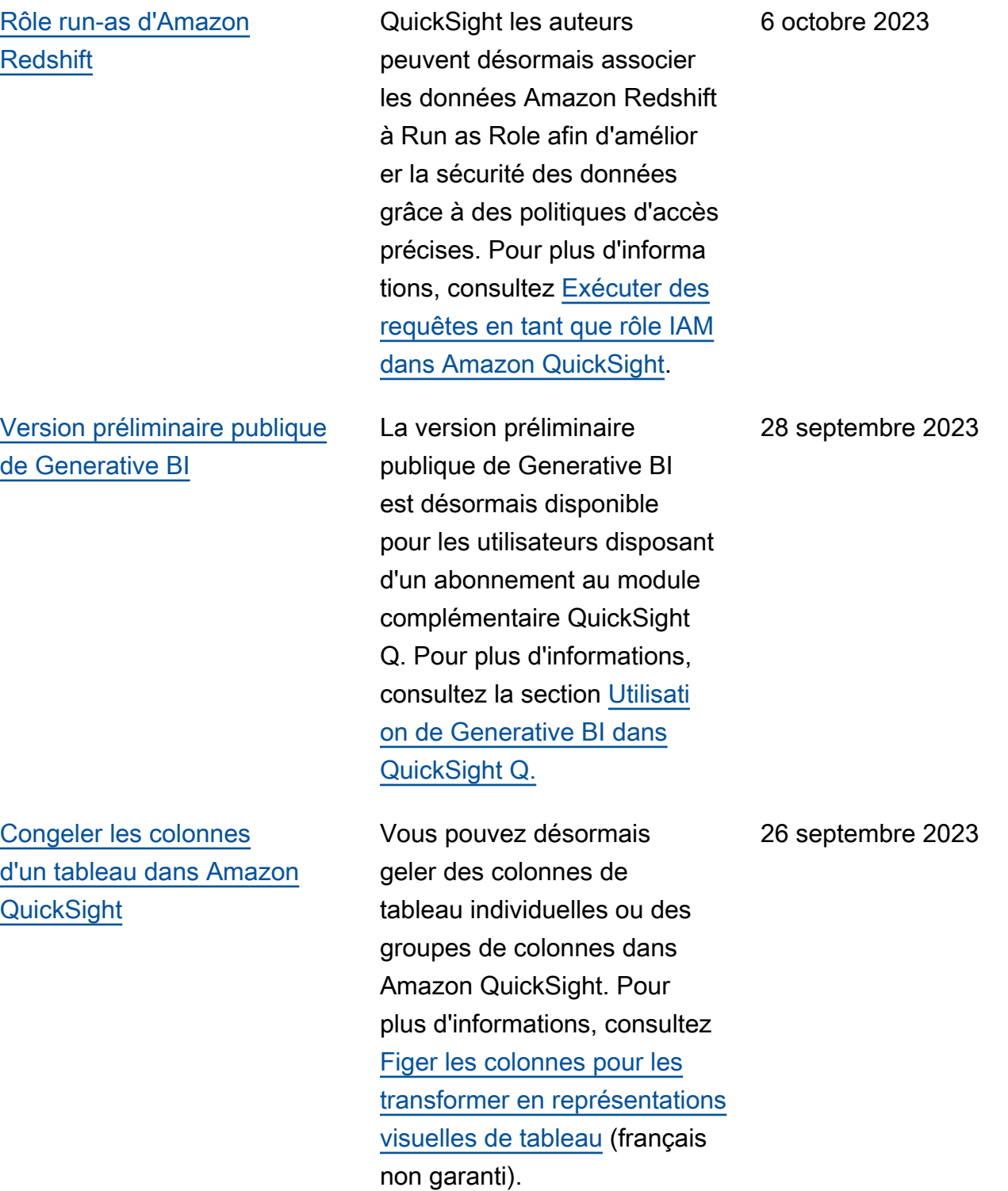

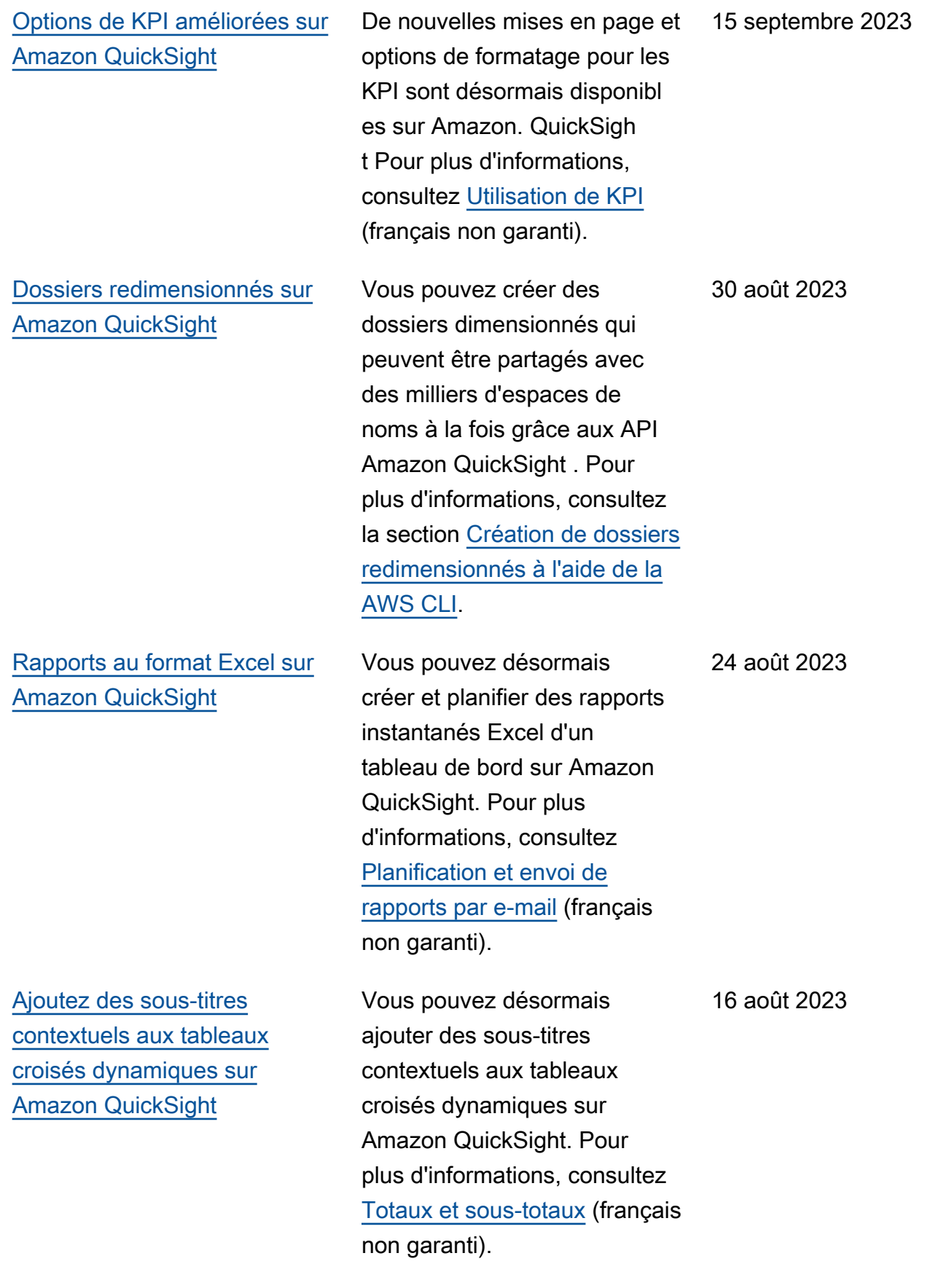

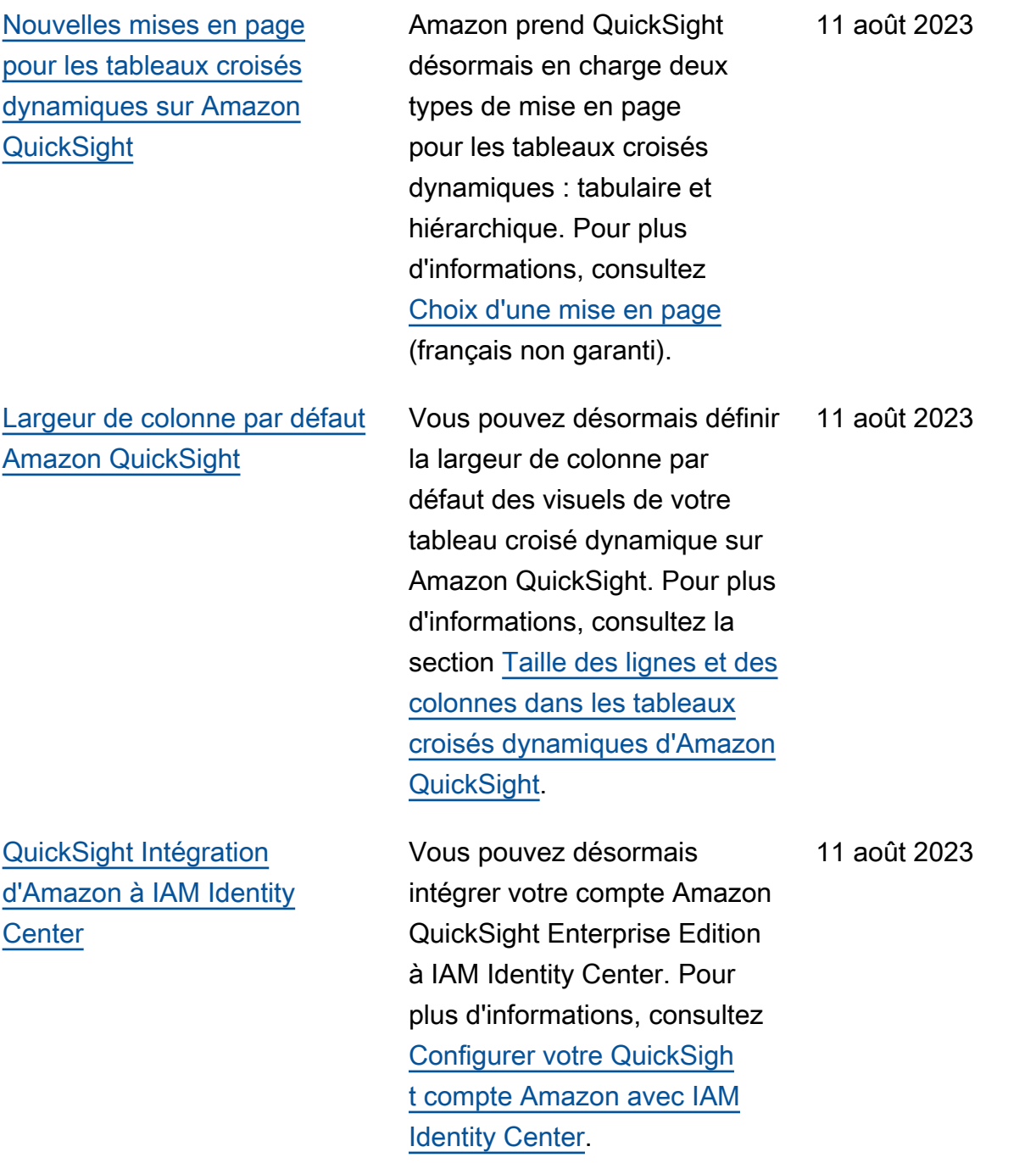

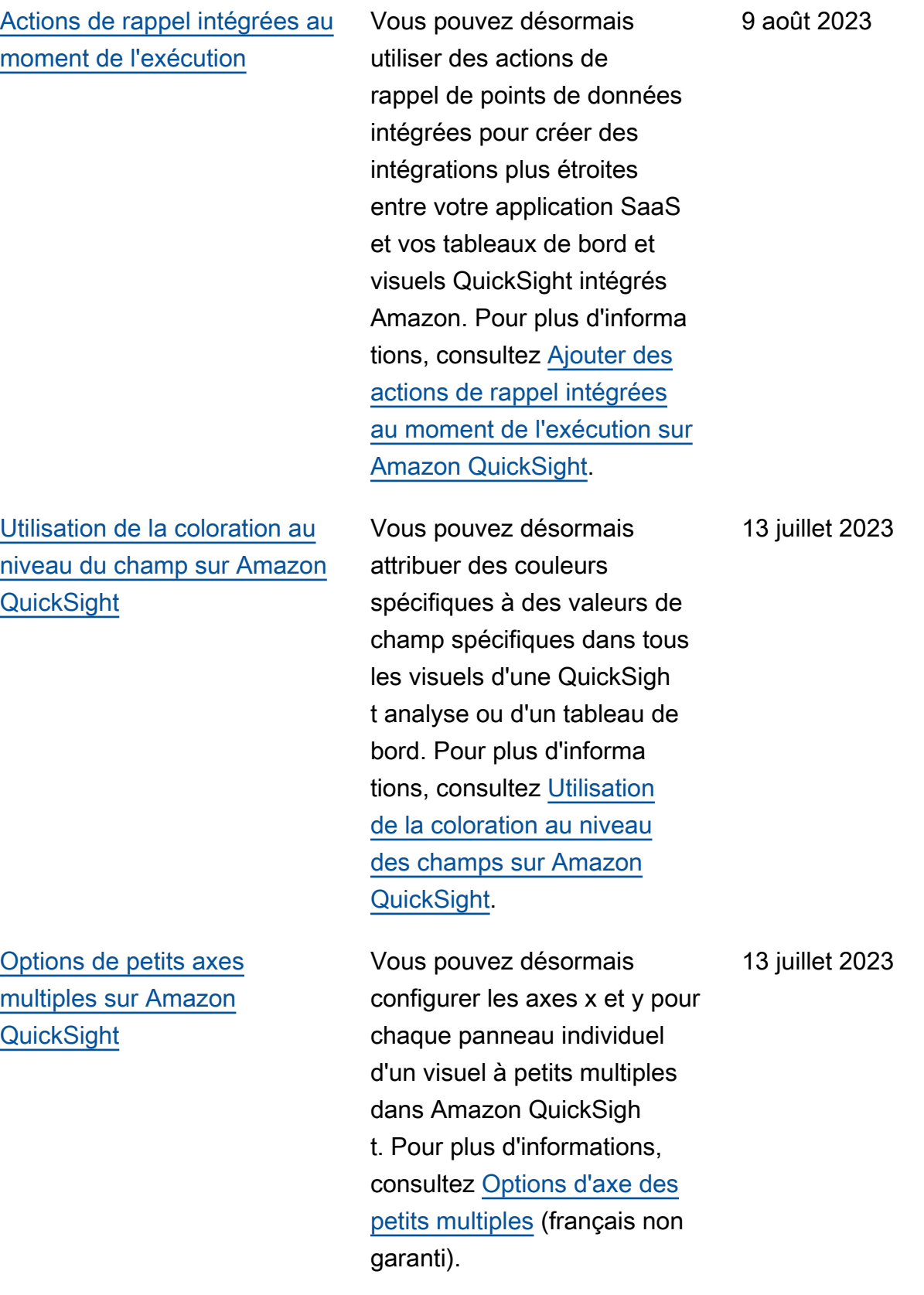
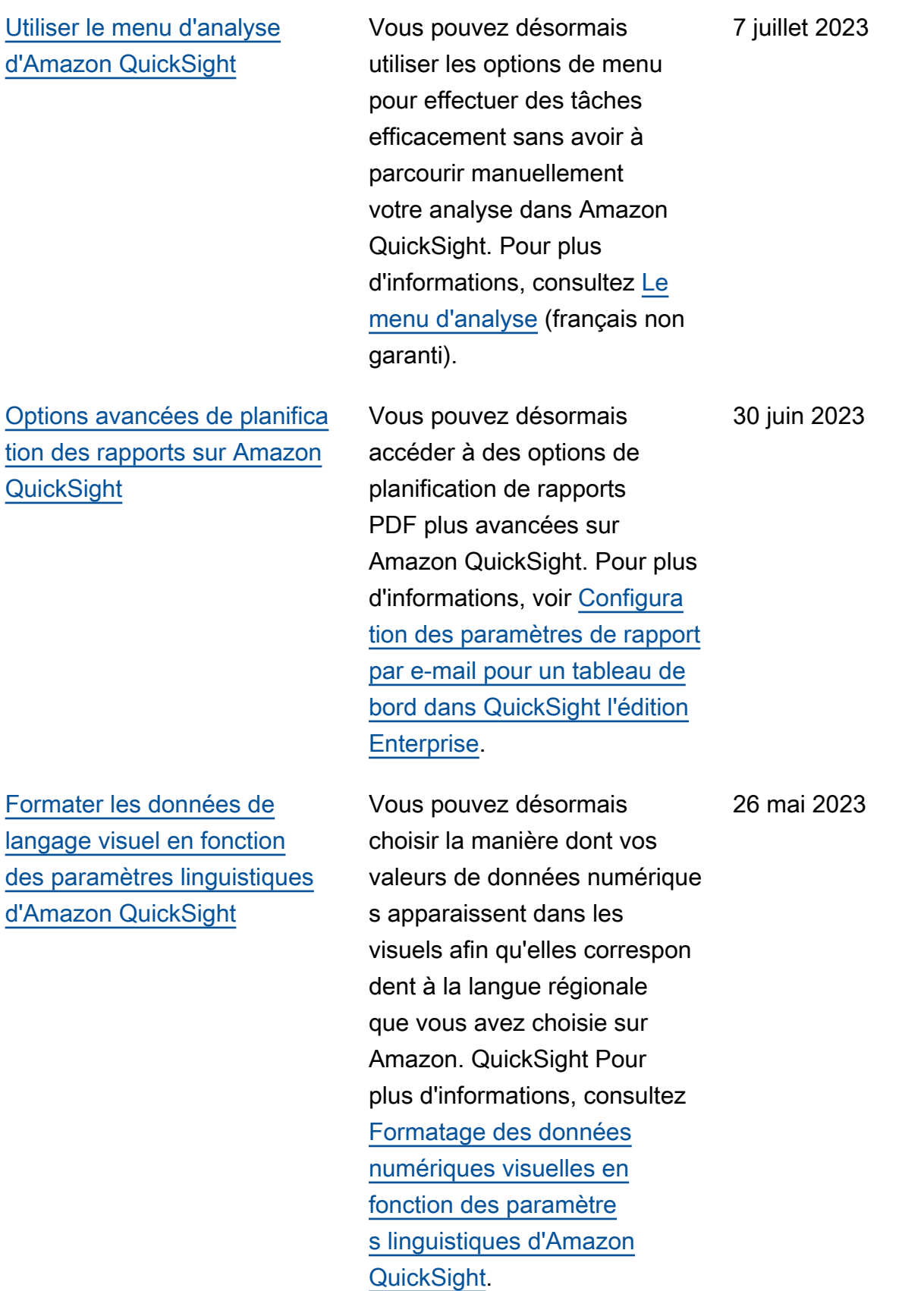

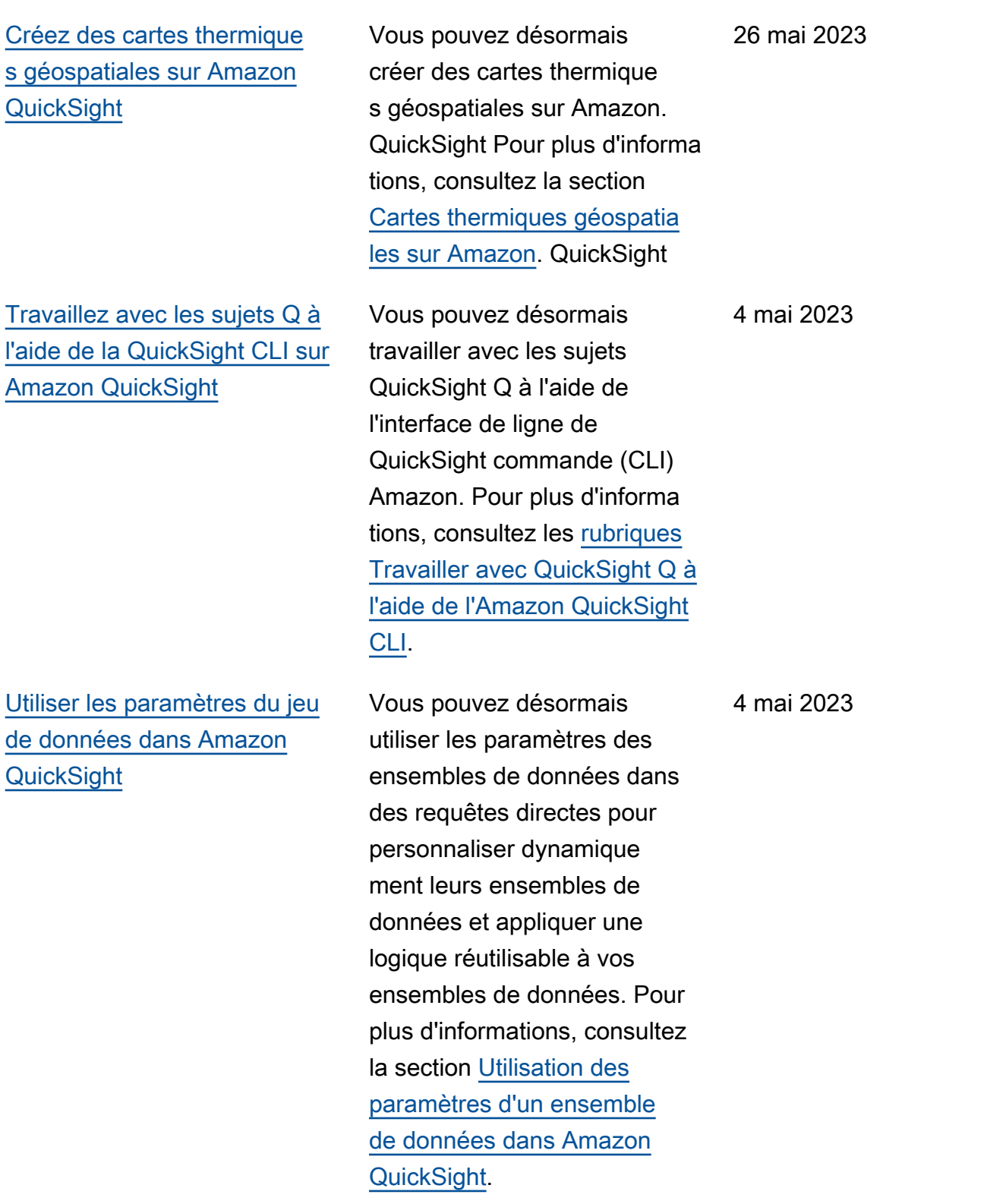

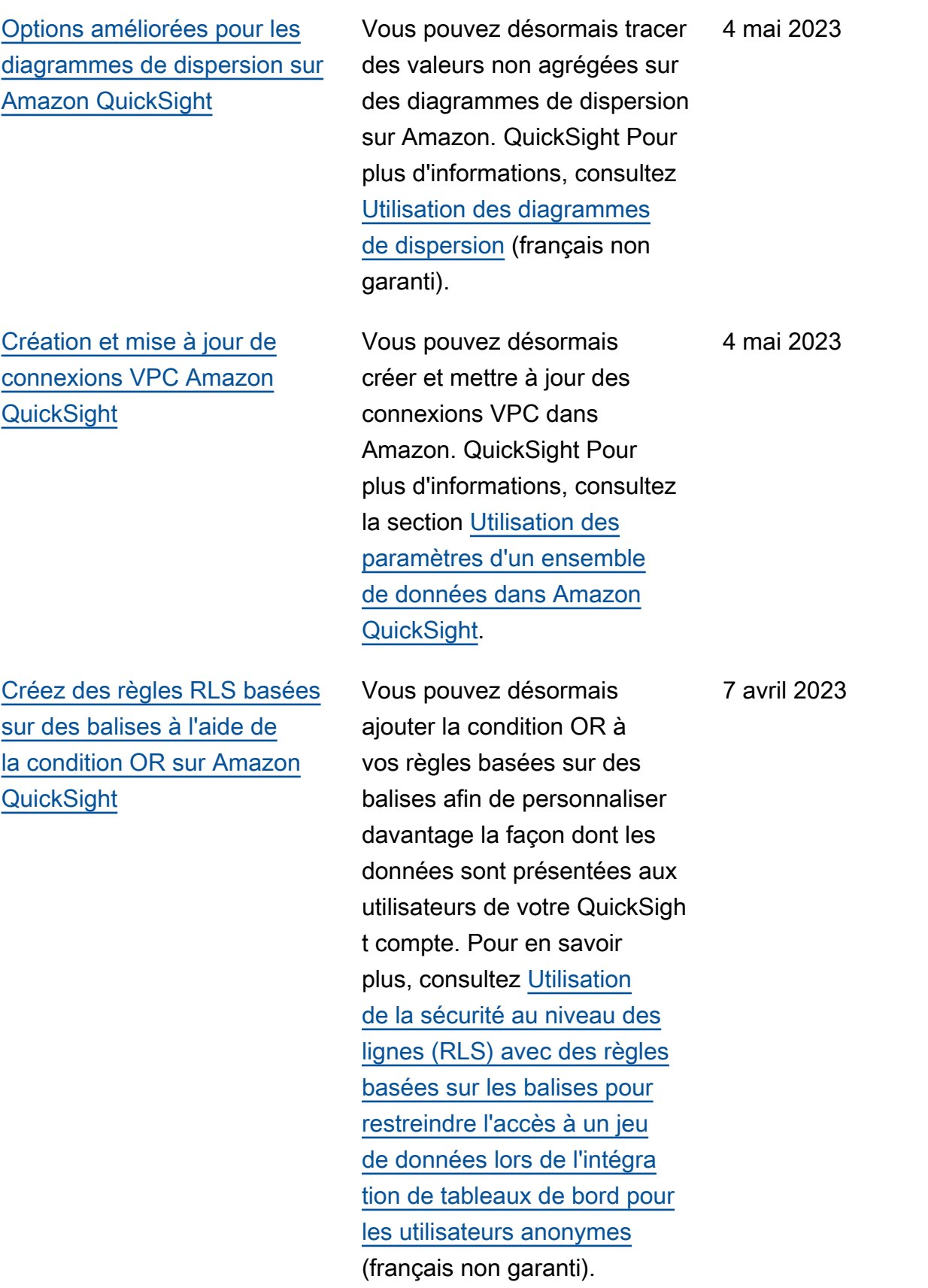

[Alertes de seuil sur les visuels](#page-2036-0) [des tableaux et des tableaux](#page-2036-0) [croisés dynamiques sur](#page-2036-0)  [Amazon QuickSight](#page-2036-0)

[Masquer les colonnes](#page-2036-0) [réduites dans les visuels des](#page-2036-0) [QuickSight tableaux Amazon](#page-2036-0)

[Fonctionnalités d'intégration](#page-2036-0)  [améliorées dans Amazon](#page-2036-0) **[QuickSight](#page-2036-0)** 

Vous pouvez désormais créer des alertes de seuil pour les visuels des tableaux et des tableaux croisés dynamique s sur Amazon QuickSigh t. Pour plus d'informations, consultez la section [Utilisati](https://docs.aws.amazon.com/quicksight/latest/user/threshold-alerts.html) [on des alertes par seuil sur](https://docs.aws.amazon.com/quicksight/latest/user/threshold-alerts.html) [Amazon QuickSight.](https://docs.aws.amazon.com/quicksight/latest/user/threshold-alerts.html)

Vous pouvez désormais personnaliser la façon dont les QuickSight lecteurs d'Amazon visualisent les tableaux croisés dynamiques afin de les rendre plus faciles à lire et à comprendre en un coup d'œil. Pour plus d'informations, consultez [Options de mise](https://docs.aws.amazon.com/quicksight/latest/user/format-tables-pivot-tables.html#format-tables-pivot-tables-layout-options) [en page des tableaux croisés](https://docs.aws.amazon.com/quicksight/latest/user/format-tables-pivot-tables.html#format-tables-pivot-tables-layout-options)  [dynamiques](https://docs.aws.amazon.com/quicksight/latest/user/format-tables-pivot-tables.html#format-tables-pivot-tables-layout-options) (français non garanti).

Vous pouvez désormais utiliser QuickSight le SDK d'intégration (v2.0) pour améliorer l'expérience des développeurs lors de l'intégra tion QuickSight dans votre application ou votre site Web. Pour plus d'informations, consultez la section [Intégration](https://docs.aws.amazon.com/quicksight/latest/user/embedded-analytics-api.html) [avec les QuickSight API](https://docs.aws.amazon.com/quicksight/latest/user/embedded-analytics-api.html). 9 mars 2023

17 mars 2023

9 mars 2023

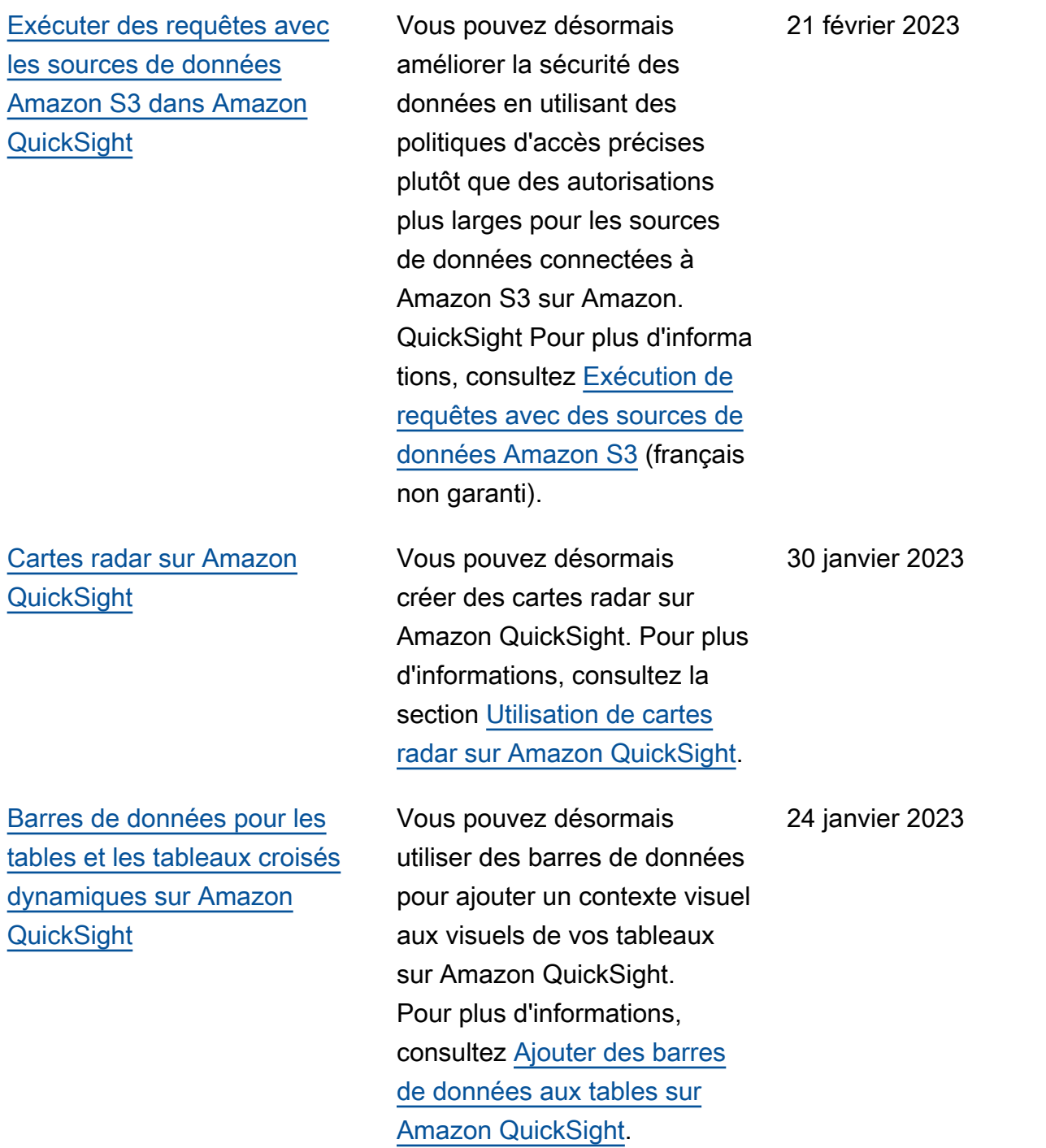

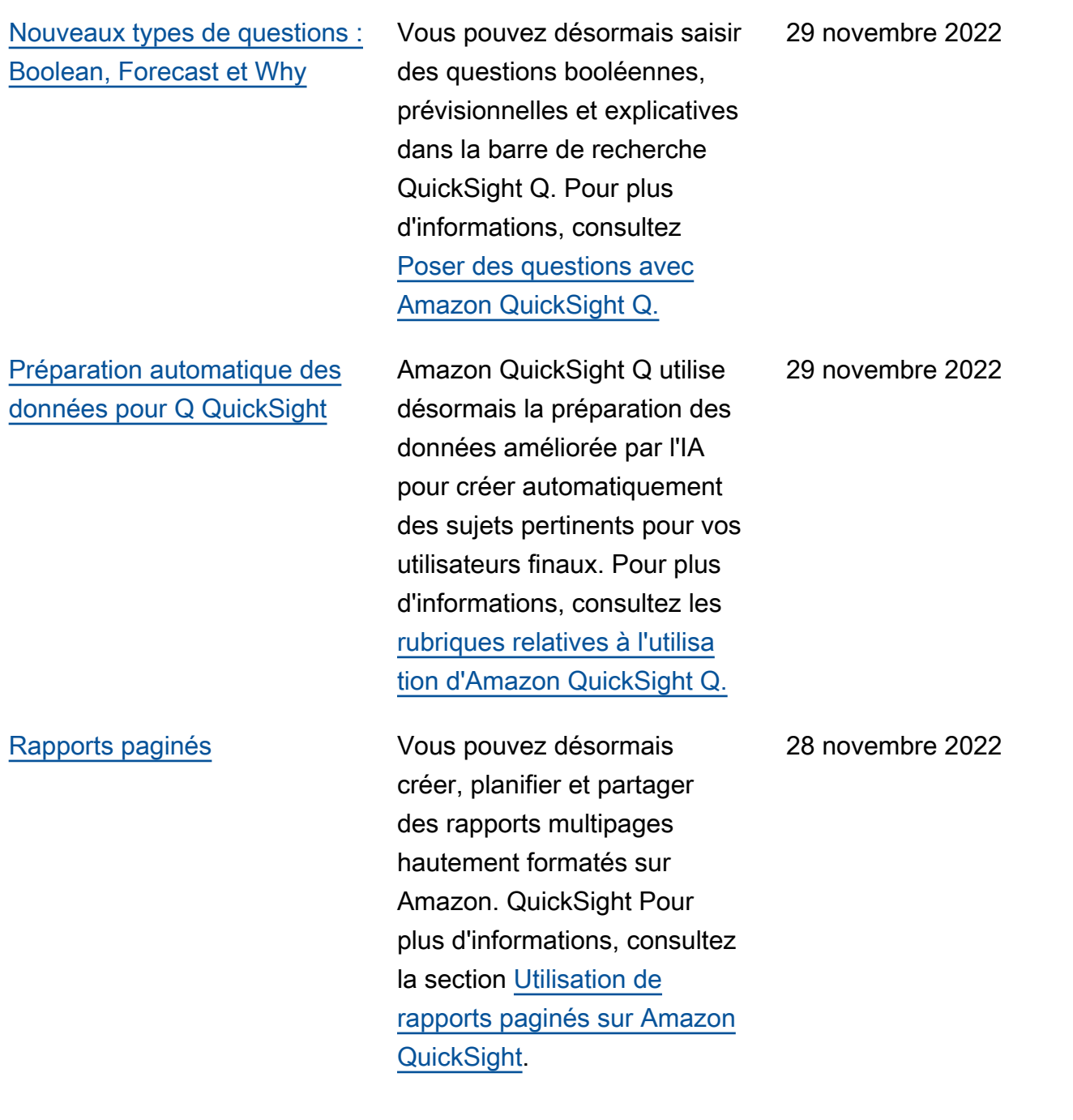

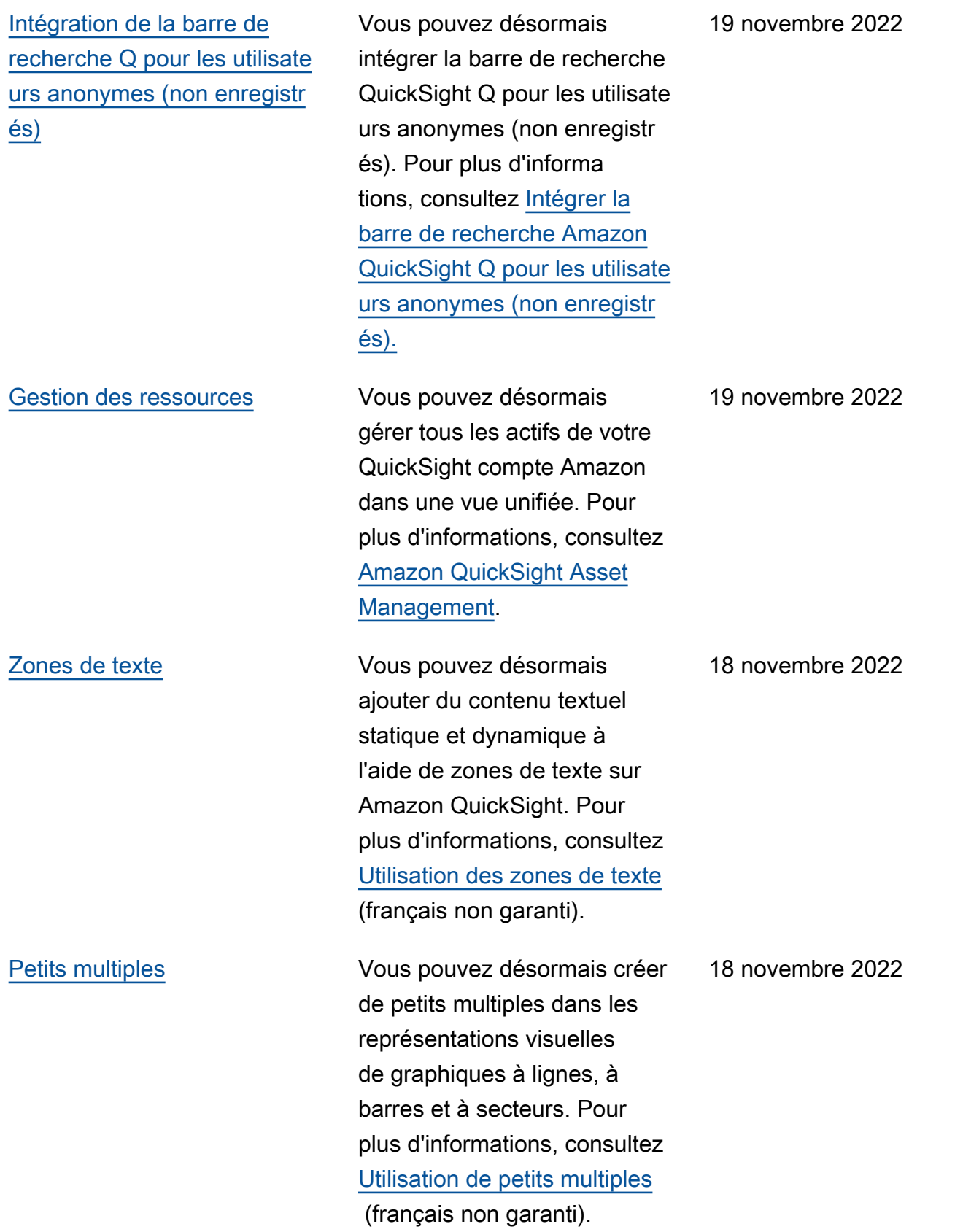

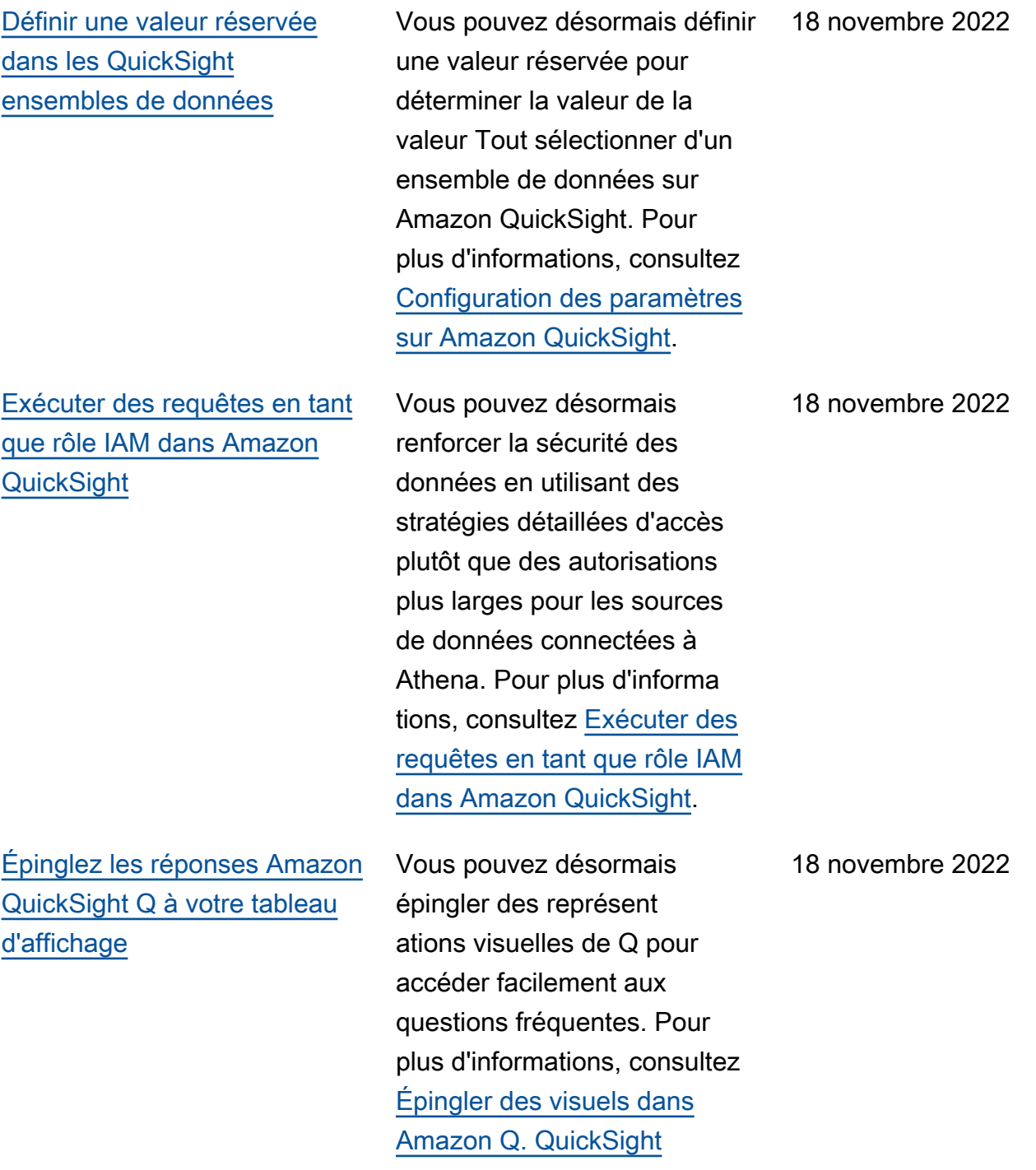

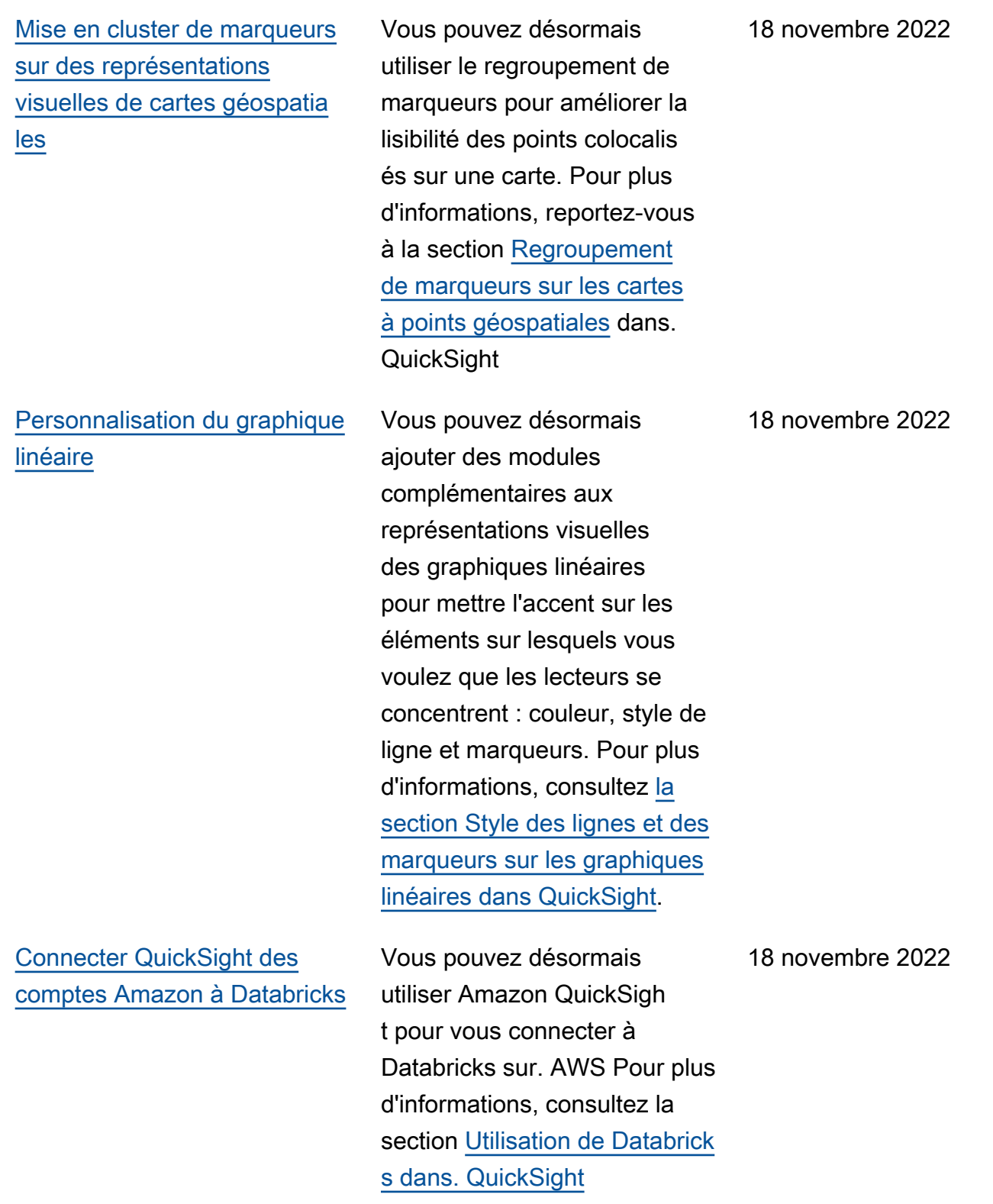

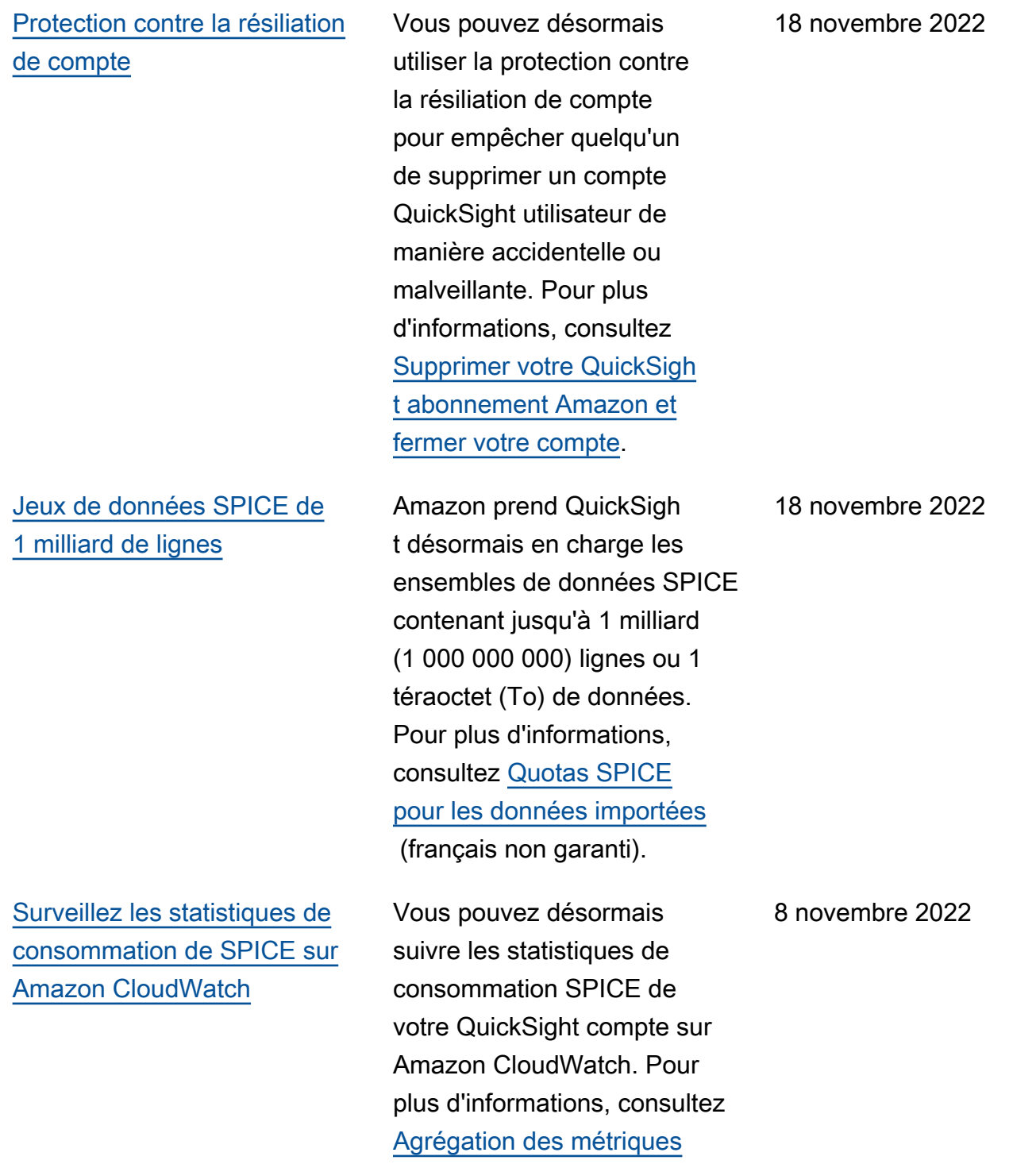

[SPICE](https://docs.aws.amazon.com/quicksight/latest/user/aggregate-spice-metrics) (français non garanti).

## [AWS KMS À utiliser pour](#page-2036-0)  [chiffrer vos ensembles de](#page-2036-0) [données SPICE sur Amazon](#page-2036-0) **[QuickSight](#page-2036-0)**

[Ajout de jeux de données](#page-2036-0) [contenant une sécurité au](#page-2036-0)  [niveau des lignes \(RLS\) aux](#page-2036-0)  [rubriques Q](#page-2036-0)

Vous pouvez désormais chiffrer vos jeux de données SPICE à l'aide des clés que vous avez stockées dans AWS KMS. Vous disposez ainsi des outils nécessaires pour auditer l'accès aux données et satisfaire aux exigences réglementaires en matière de sécurité. Pour plus d'informa tions, consultez [Gestion des](https://docs.aws.amazon.com/quicksight/latest/user/key-management) [clés](https://docs.aws.amazon.com/quicksight/latest/user/key-management) (français non garanti).

QuickSight Q prend désormais en charge les questions relatives aux ensembles de données à accès restreint qui utilisent la sécurité au niveau des lignes (RLS) avec des règles basées sur les utilisateurs. Les lecteurs peuvent désormais poser des questions sur des rubriques contenant des jeux de données à accès restreint et recevoir instantanément des réponses précises et pertinent es basées sur les règles de contrôle d'accès définies par les auteurs dans les paramètre s de RLS. Pour en savoir plus, consultez [Ajout de jeux de](https://docs.aws.amazon.com/quicksight/latest/user/quicksight-q-topics-data.html#quicksight-q-topics-data-rls) [données avec sécurité au](https://docs.aws.amazon.com/quicksight/latest/user/quicksight-q-topics-data.html#quicksight-q-topics-data-rls) [niveau des lignes \(RLS\) à une](https://docs.aws.amazon.com/quicksight/latest/user/quicksight-q-topics-data.html#quicksight-q-topics-data-rls) [rubrique](https://docs.aws.amazon.com/quicksight/latest/user/quicksight-q-topics-data.html#quicksight-q-topics-data-rls) (français non garanti).

27 octobre 2022

10 octobre 2022

[Utilisez des AWS Secrets](#page-2036-0)  [Manager secrets au lieu des](#page-2036-0) [informations d'identification de](#page-2036-0)  [base de données sur Amazon](#page-2036-0) [QuickSight](#page-2036-0) QuickSight Les administr ateurs Amazon peuvent accorder un accès QuickSigh t en lecture seule aux secrets qu'ils créent. AWS Secrets Manager Ces secrets peuvent être utilisés à la place des informations d'identification de base de données lors de la création et de la modificat ion de sources de données à l'aide de l' QuickSight API. Pour plus d'informations, consultez [Utiliser des AWS](https://docs.aws.amazon.com/quicksight/latest/user/secrets-manager-integration) [Secrets Manager secrets au](https://docs.aws.amazon.com/quicksight/latest/user/secrets-manager-integration) [lieu des informations d'identif](https://docs.aws.amazon.com/quicksight/latest/user/secrets-manager-integration)  [ication de base de données](https://docs.aws.amazon.com/quicksight/latest/user/secrets-manager-integration) [sur Amazon QuickSight.](https://docs.aws.amazon.com/quicksight/latest/user/secrets-manager-integration) 6 octobre 2022 [Intégration visuelle](#page-2036-0) Vous pouvez désormais intégrer des visuels à l'aide d'un code d'intégration en un clic ou à l'aide de l'API Amazon. QuickSight Pour plus d'informations, consultez [Intégrer des visuels à l'API](https://docs.aws.amazon.com/quicksight/latest/user/embedding-visuals) [Amazon QuickSight](https://docs.aws.amazon.com/quicksight/latest/user/embedding-visuals) . 25 août 2022

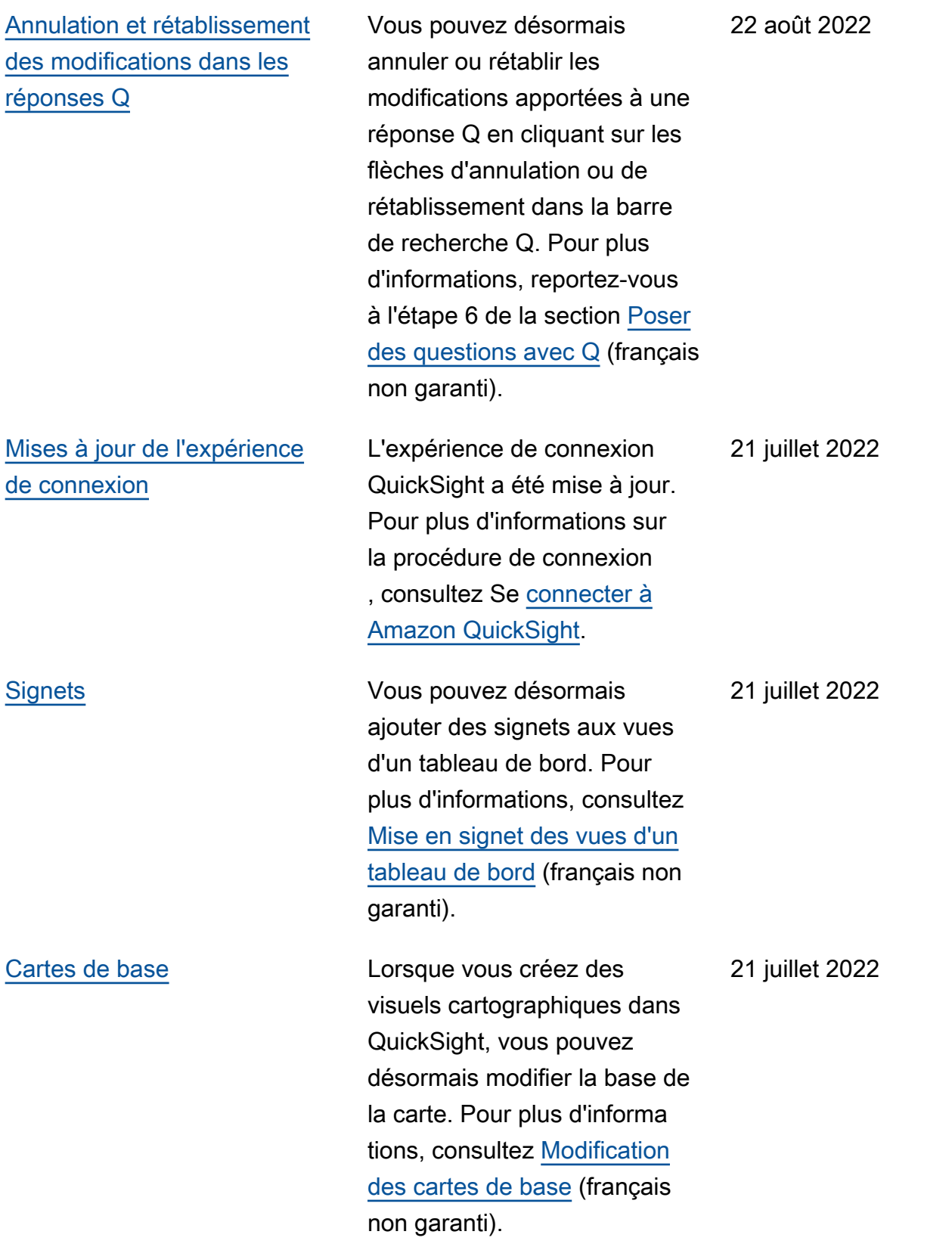

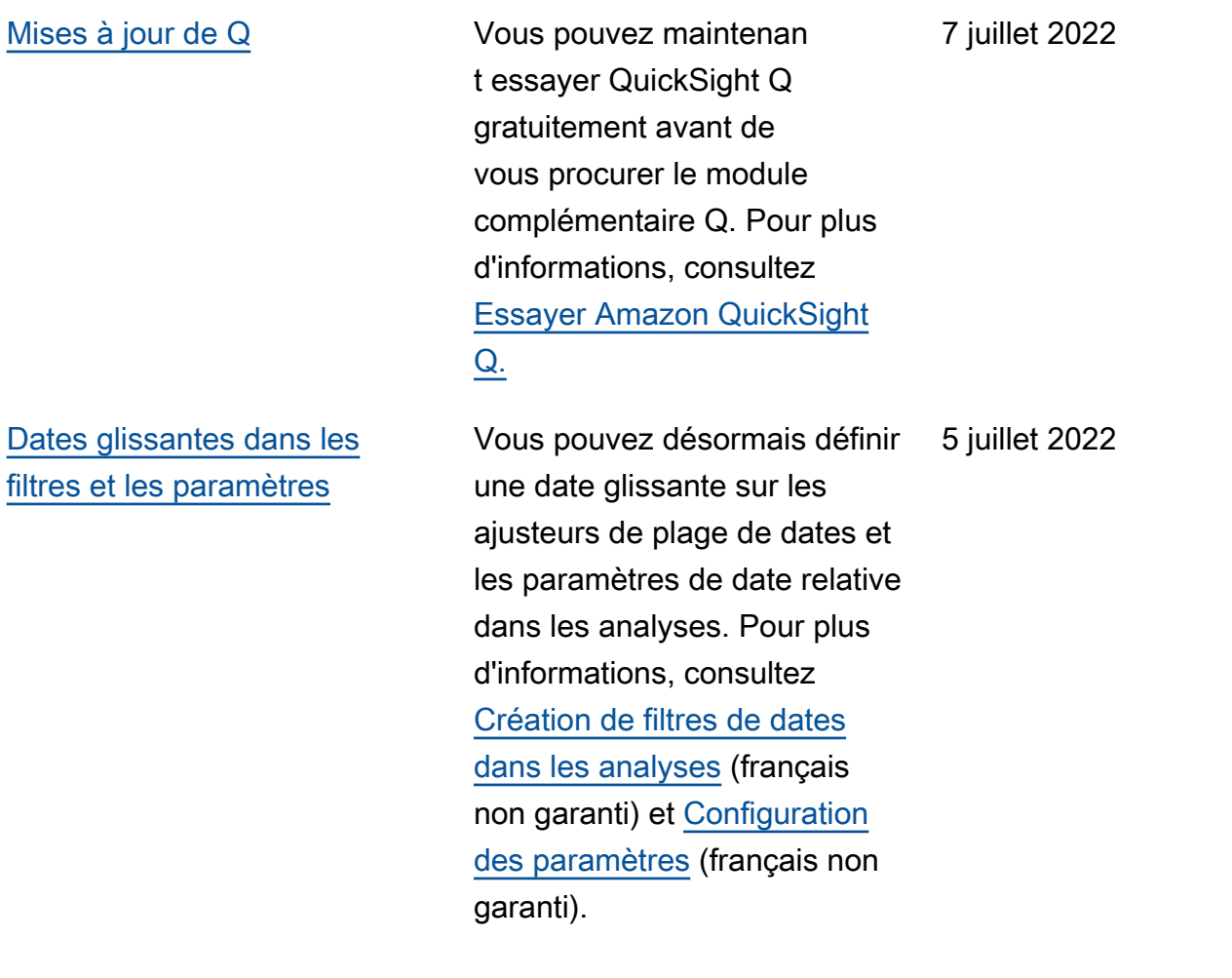

[Mise à jour des calculs](#page-2036-0) Vous pouvez désormais créer des calculs basés sur les niveaux dans. QuickSigh t Vous pouvez spécifier à quel niveau regrouper les calculs à l'aide des fonctions de calcul et d'agrégation en fonction du niveau (LAC-A, level-aware calculation – aggregation). Vous pouvez également spécifier la fenêtre ou la partition dans laquelle effectuer un calcul à l'aide des fonctions de calcul par niveau – fenêtre (LAC-W, levelaware calculation - window) (précédemment connues sous le nom d'agrégations par niveau). Pour plus d'informa tions, consultez [Utilisation des](https://docs.aws.amazon.com/quicksight/latest/user/level-aware-calculations) [calculs tenant compte des](https://docs.aws.amazon.com/quicksight/latest/user/level-aware-calculations) [niveaux](https://docs.aws.amazon.com/quicksight/latest/user/level-aware-calculations) (français non garanti).

5 juillet 2022

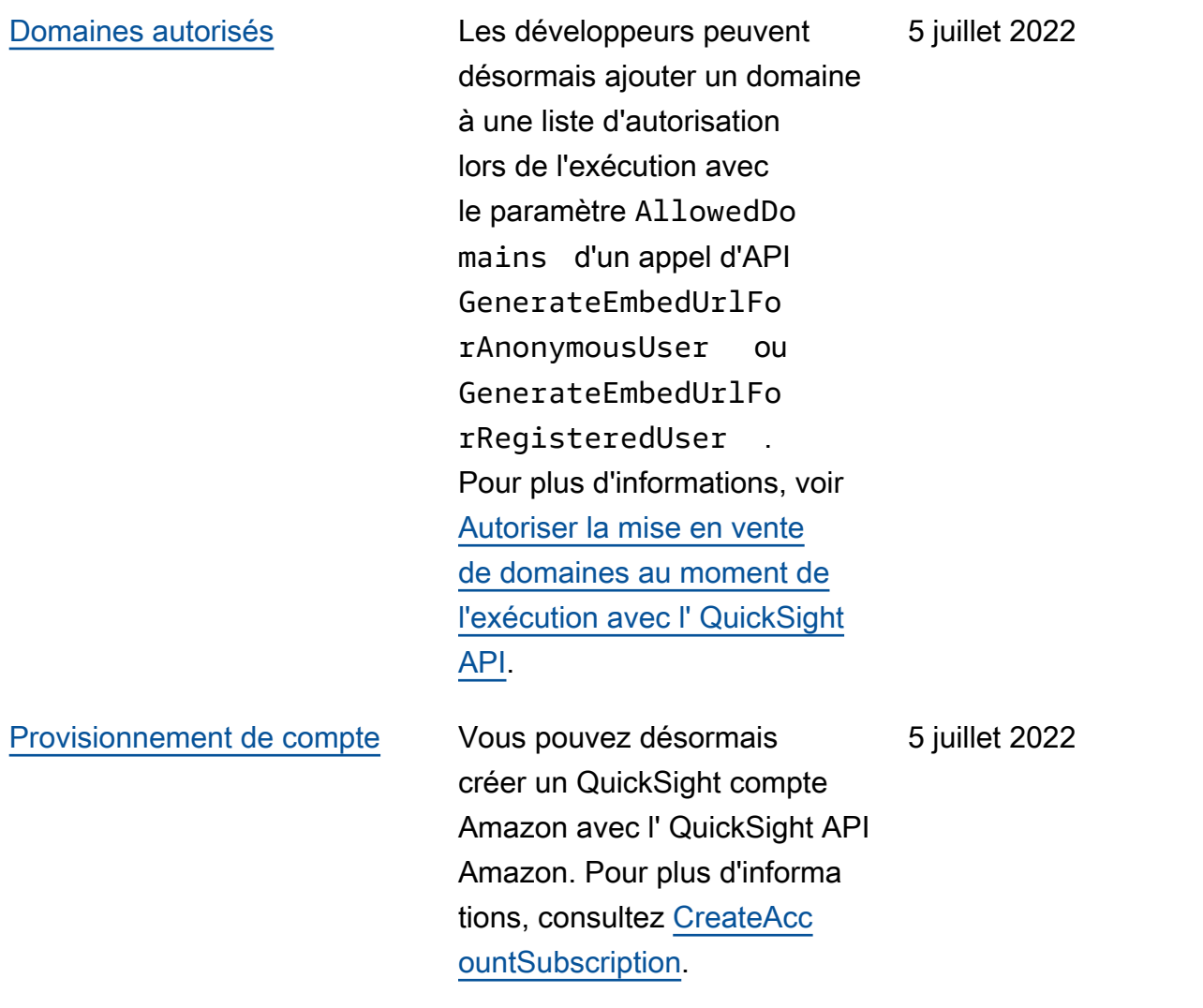

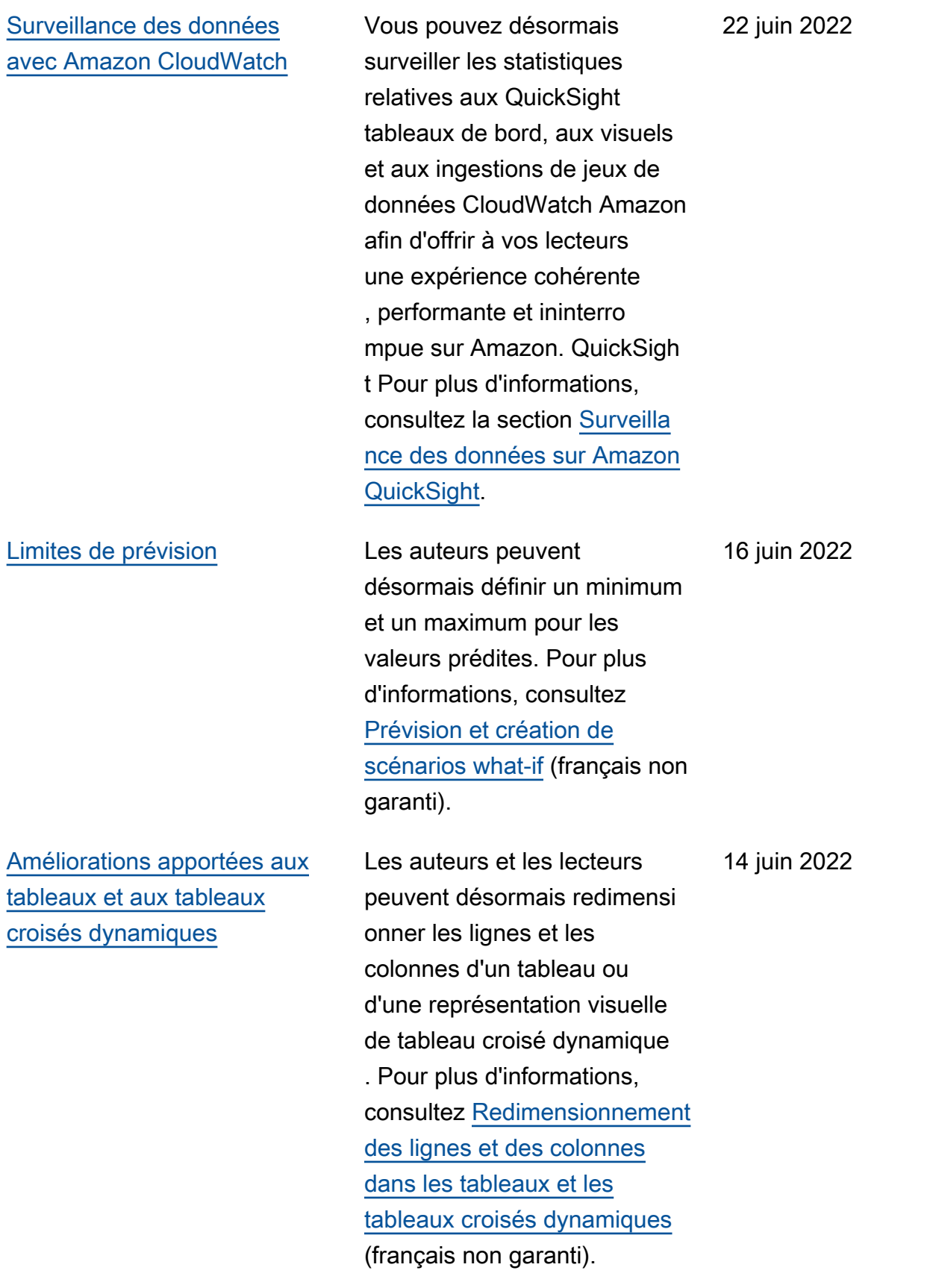

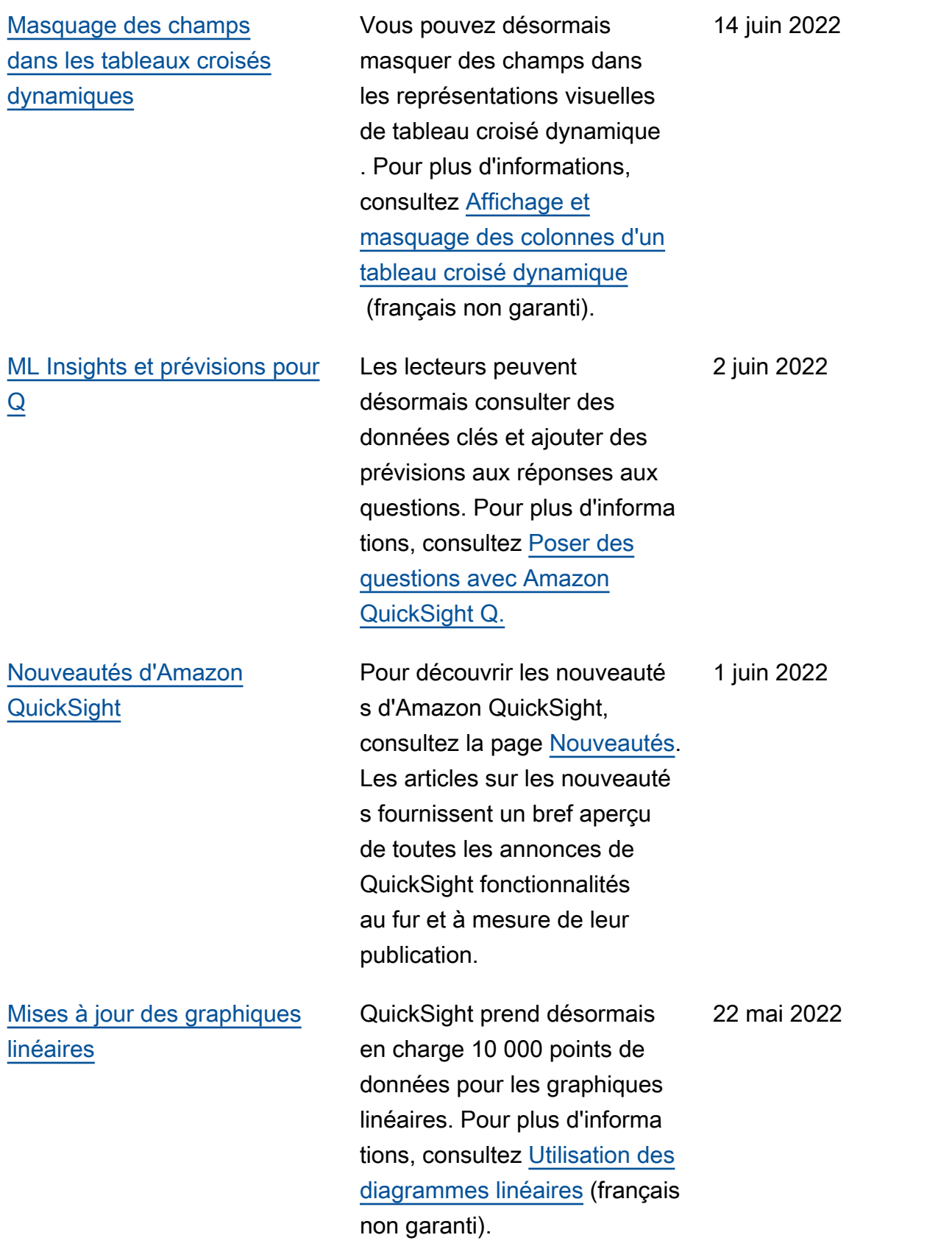

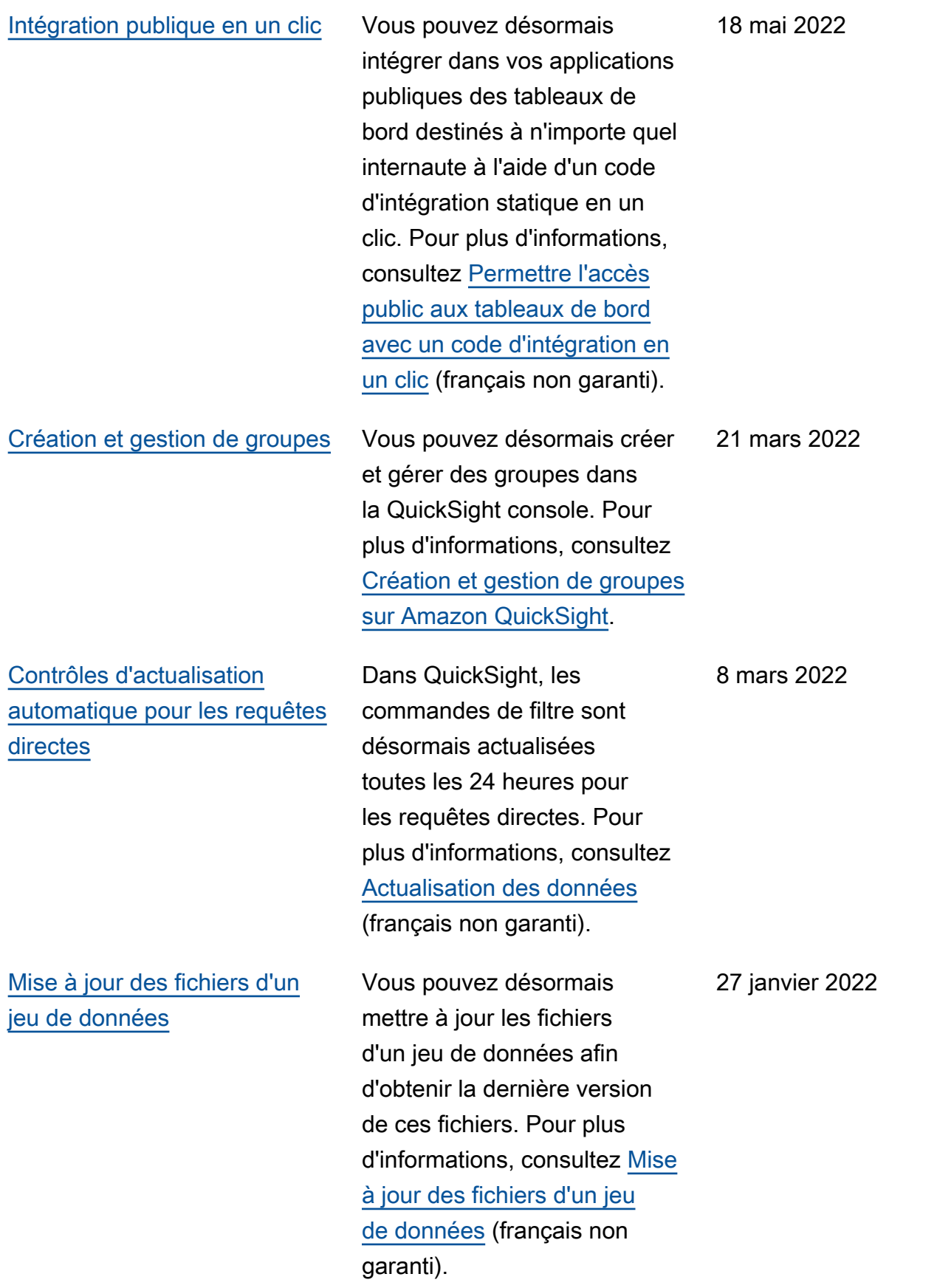

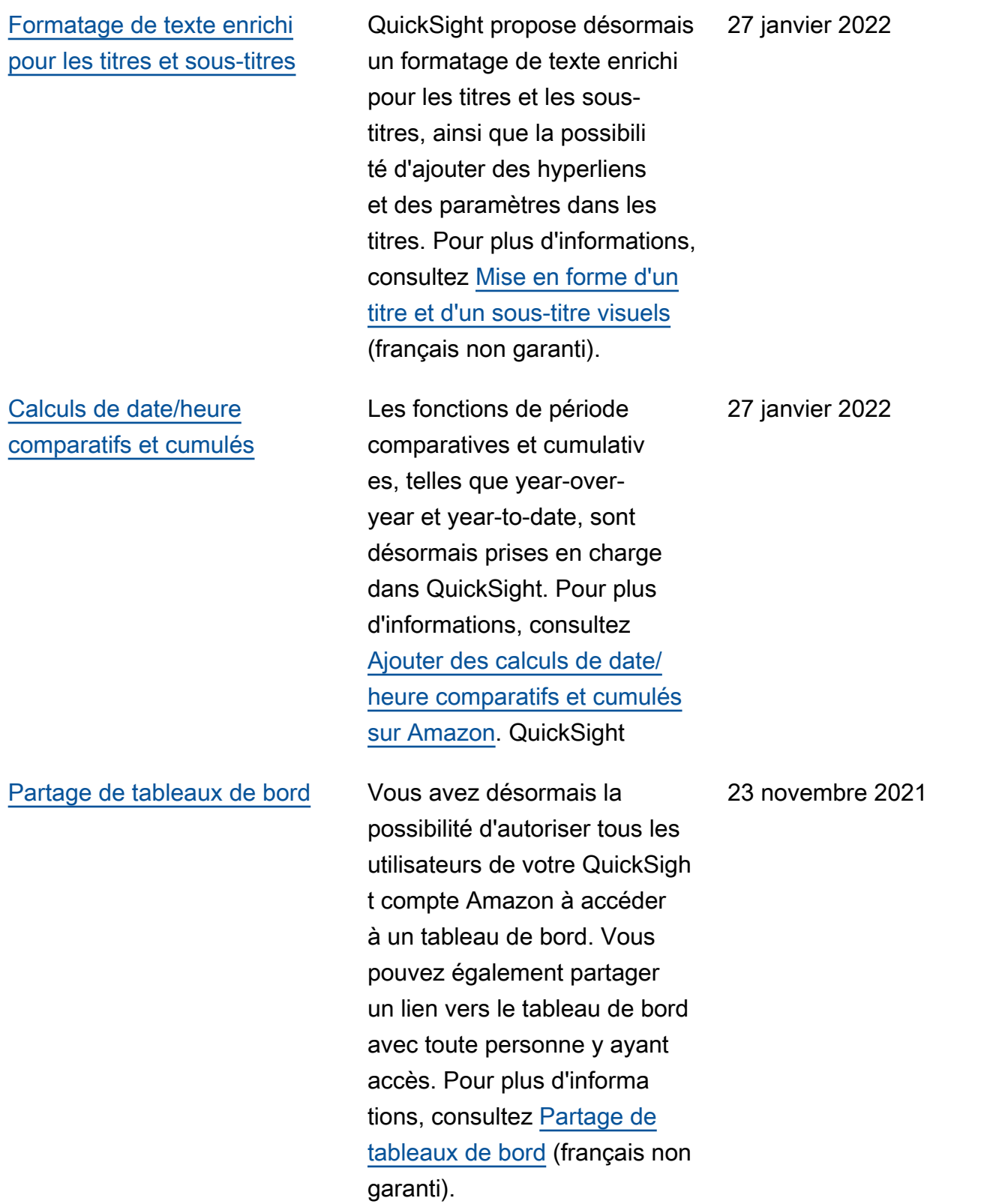

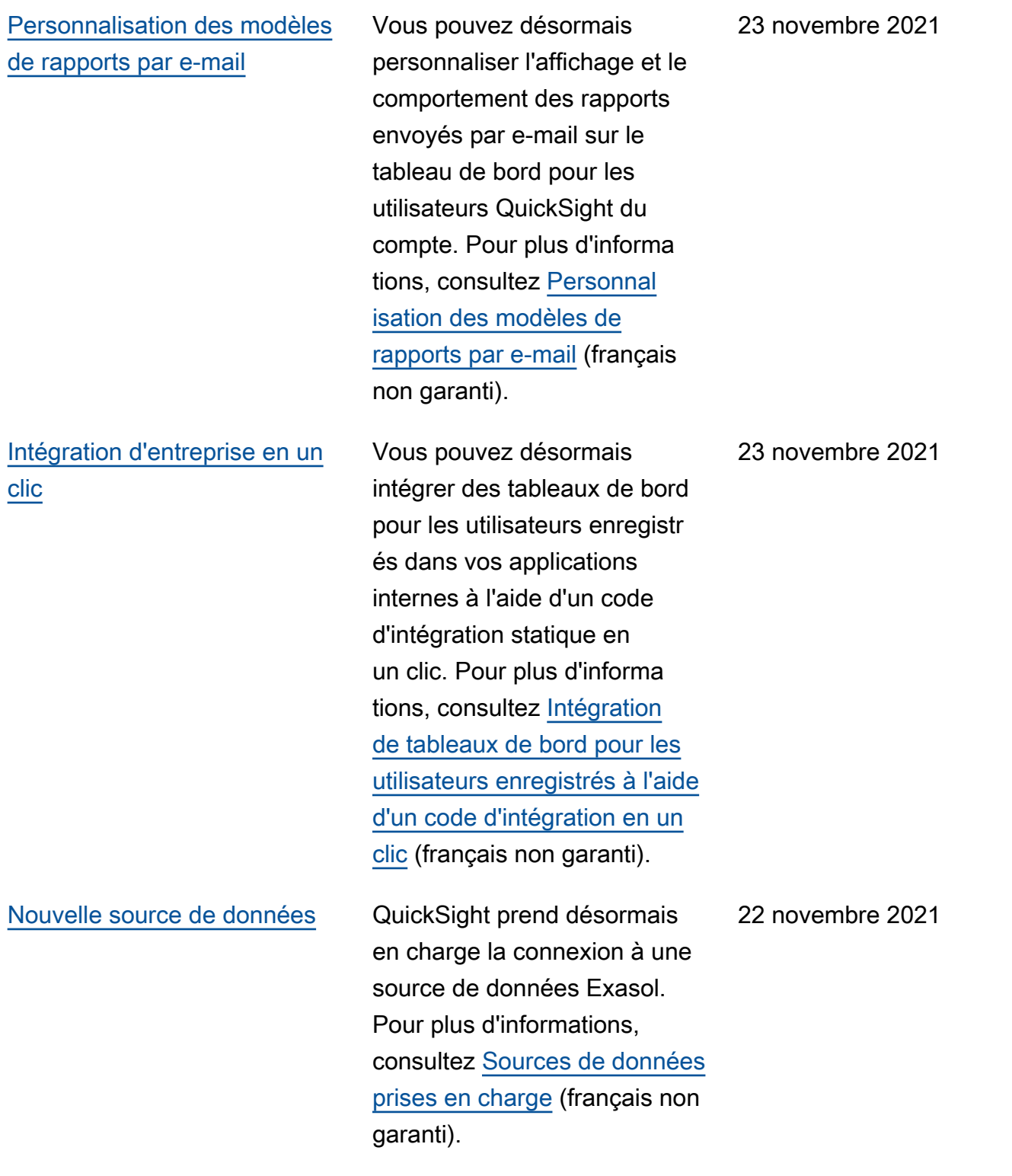

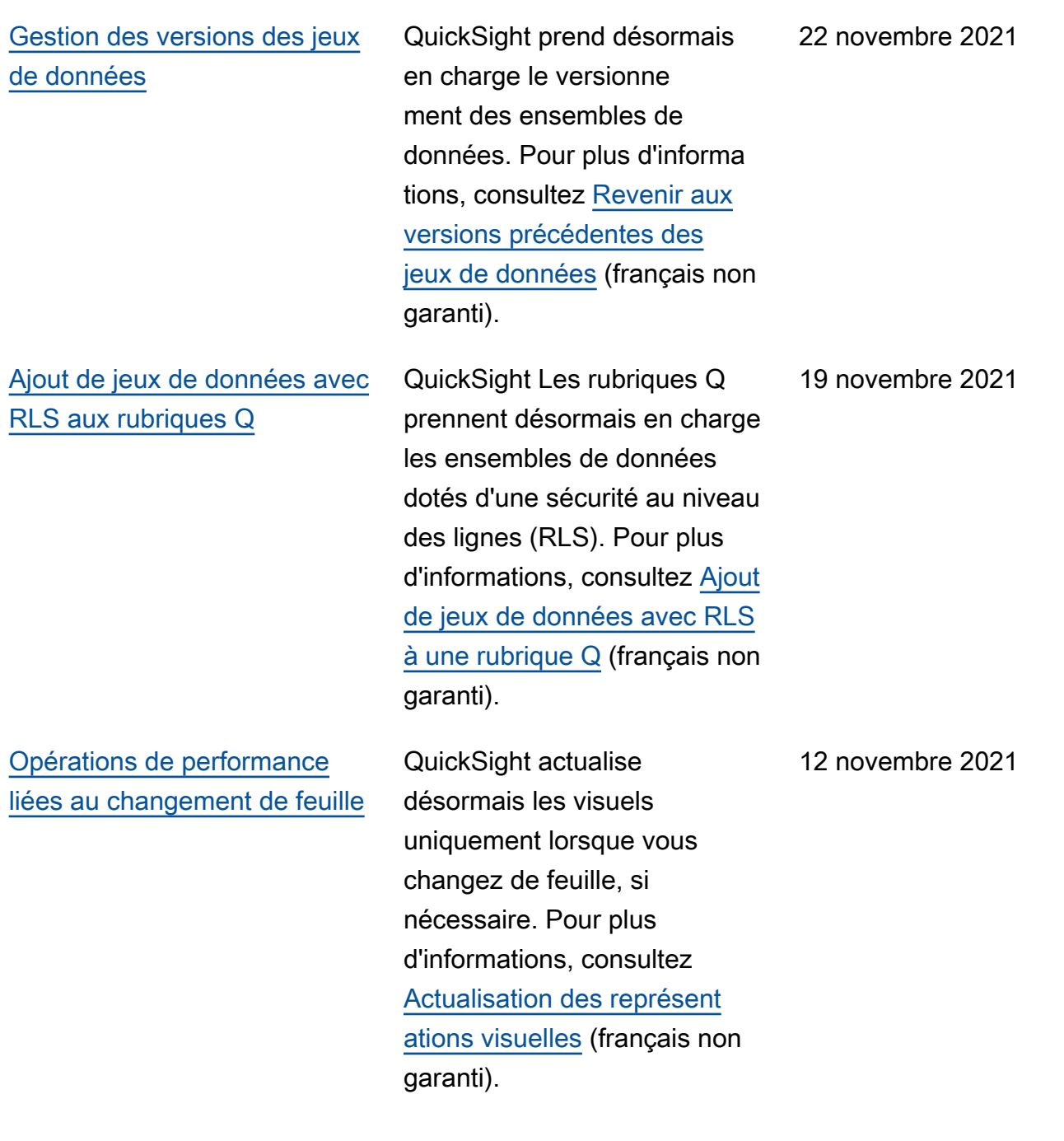

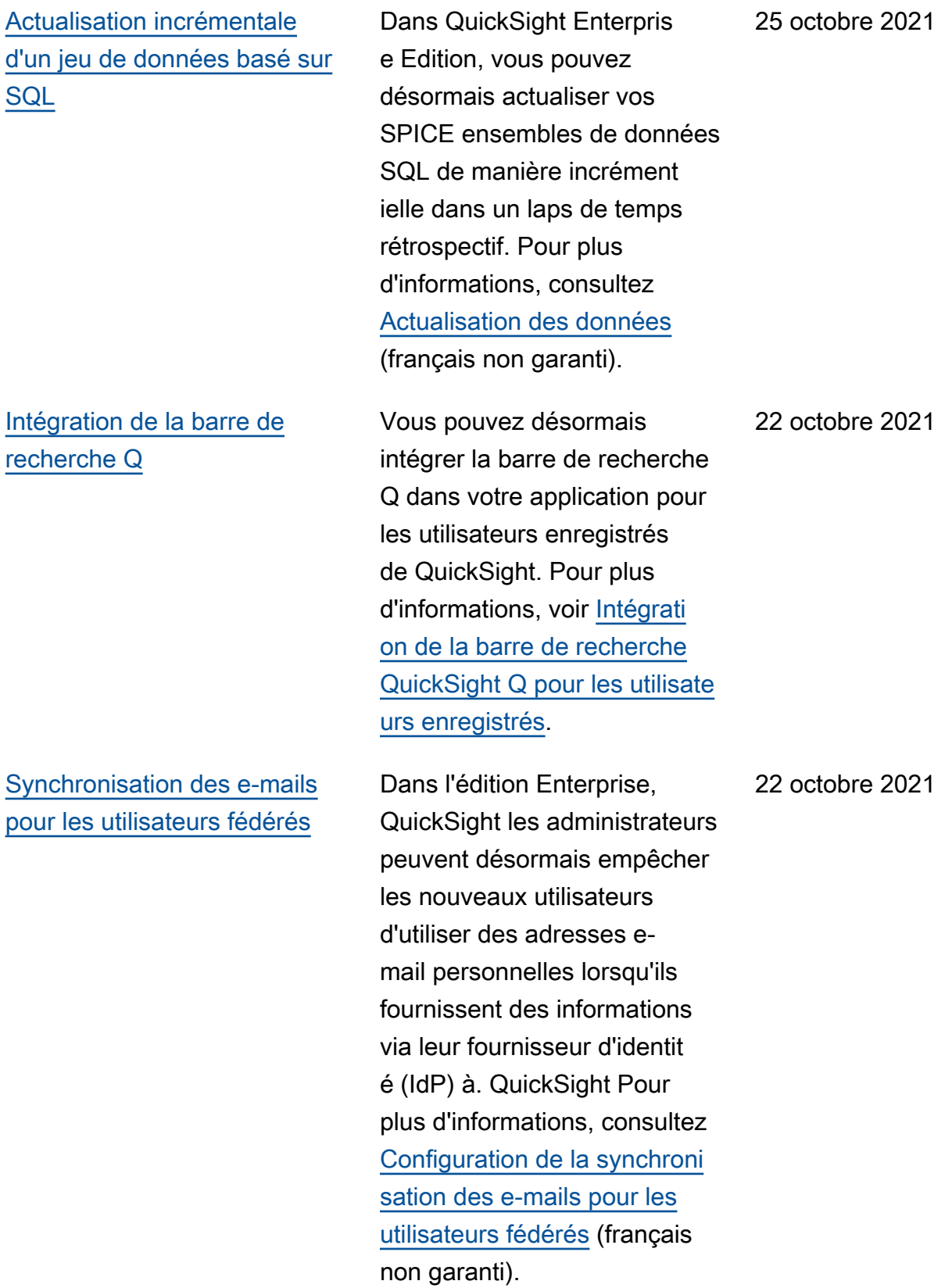

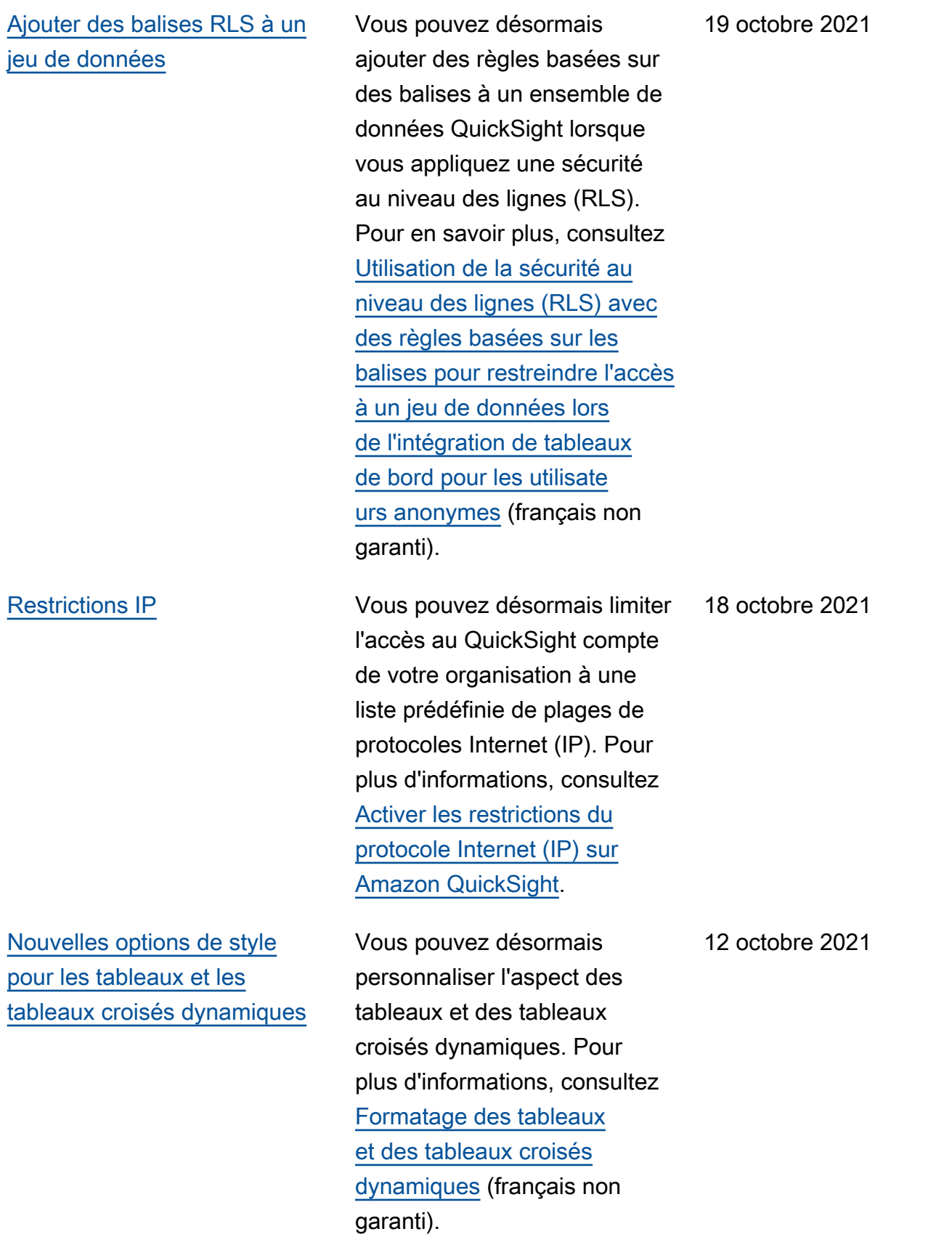

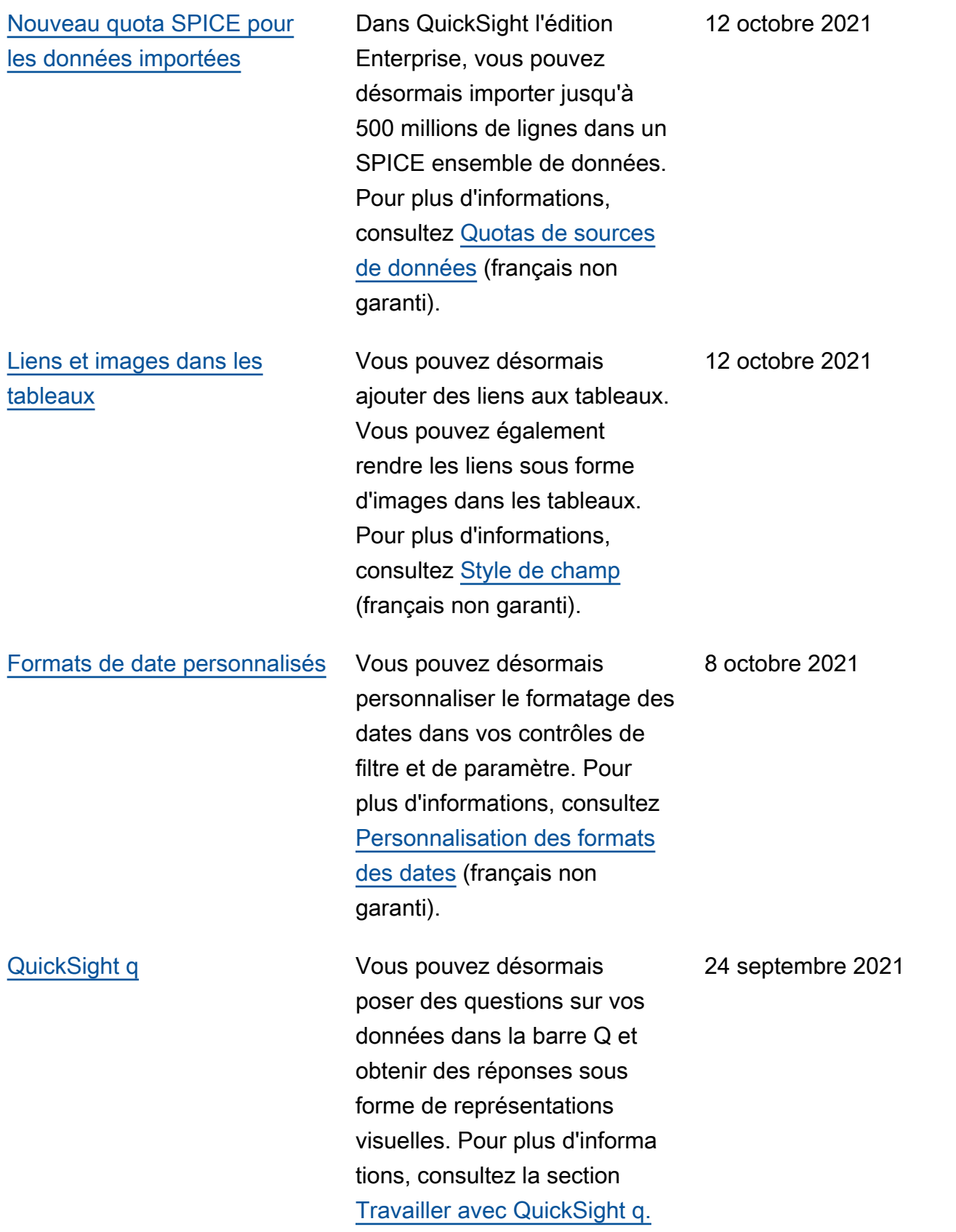

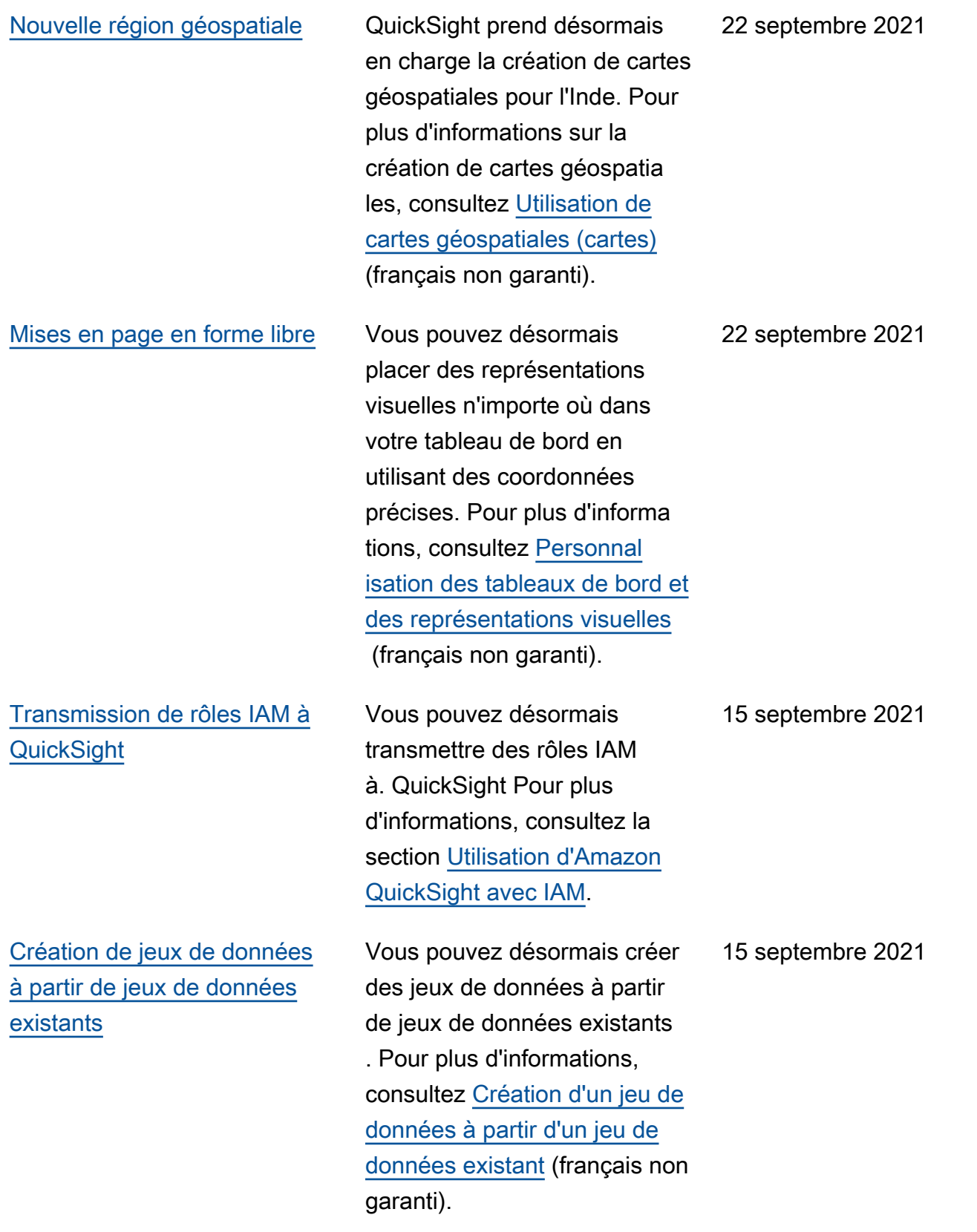

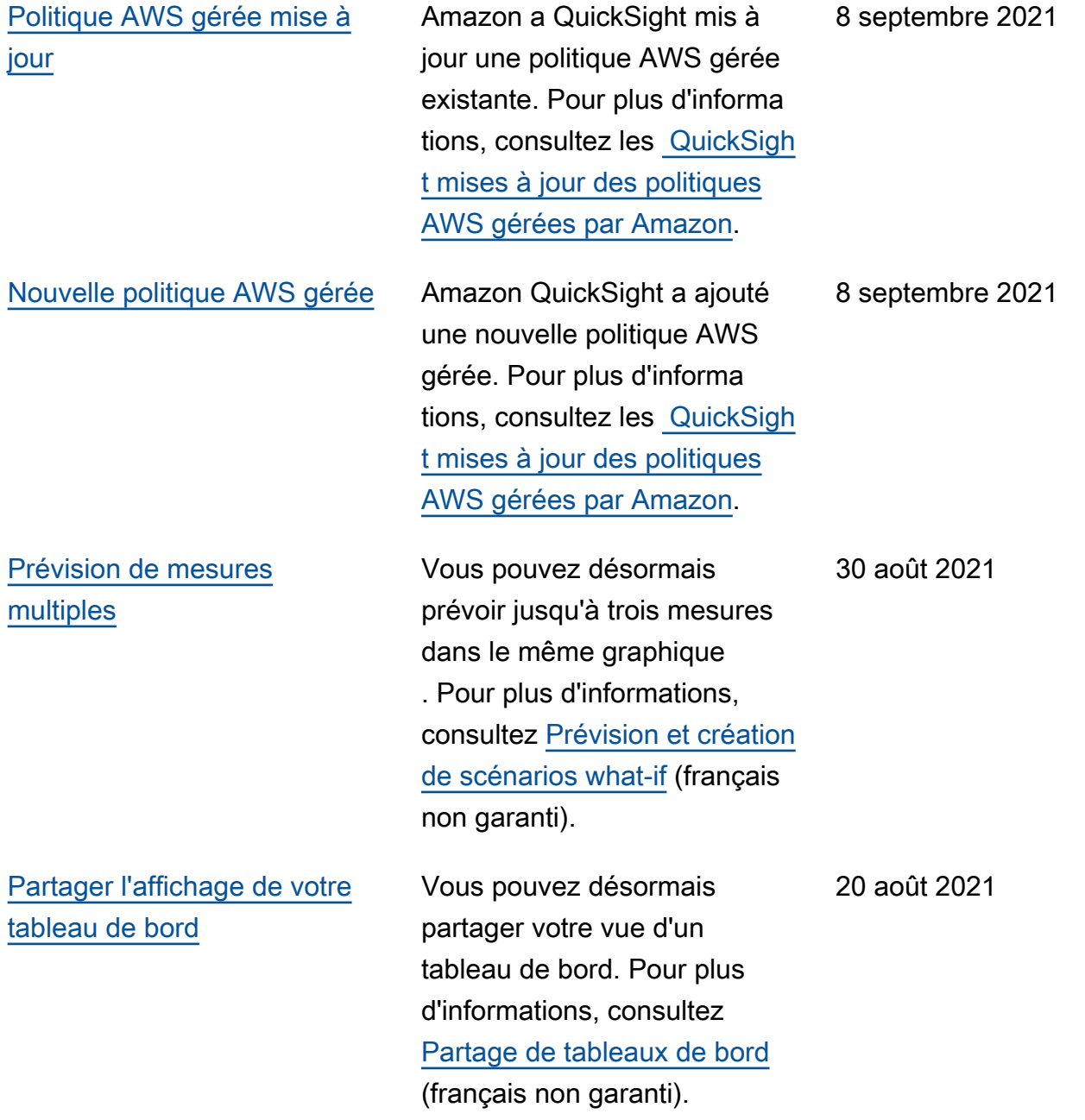

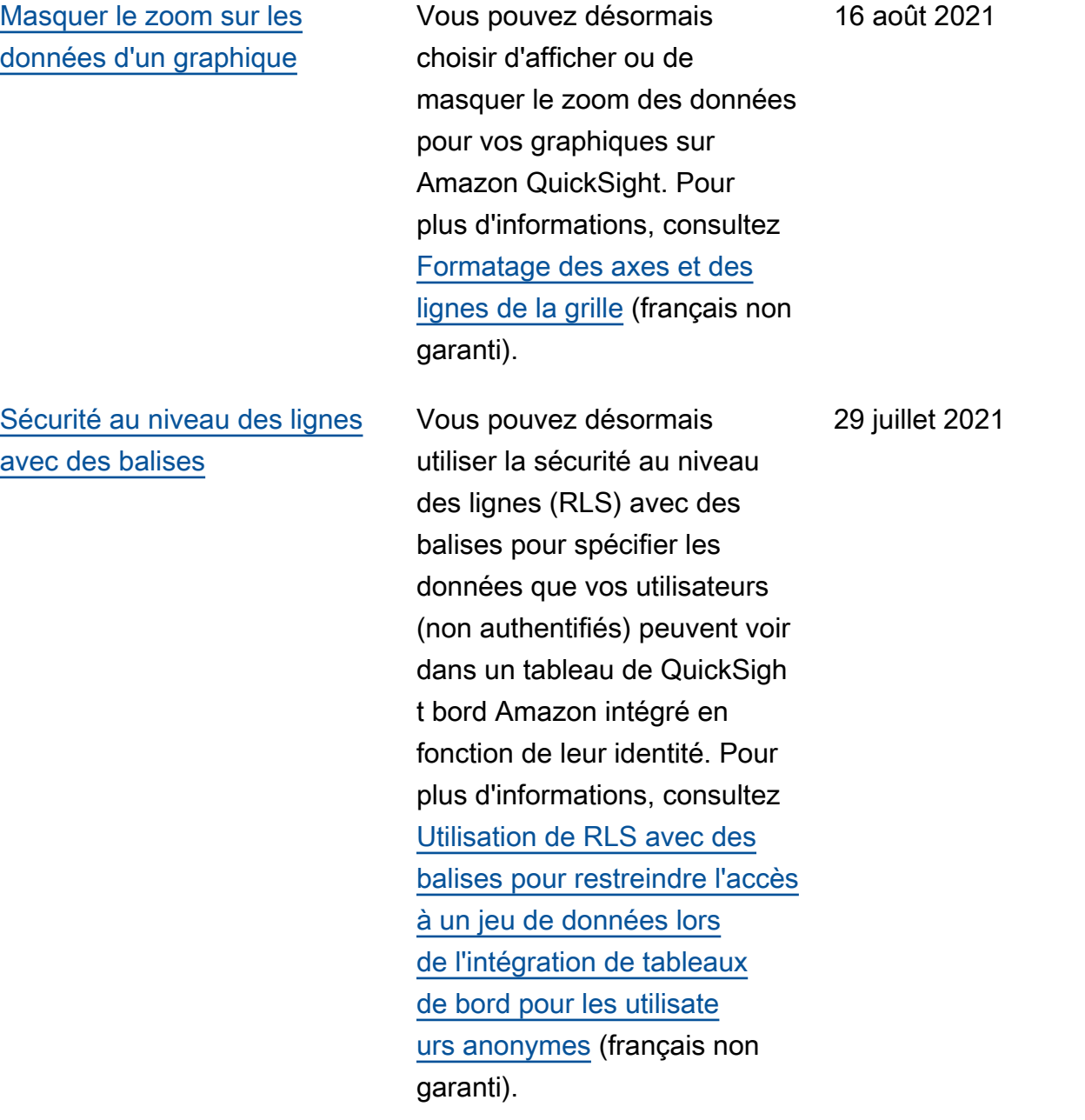

[Nouvelles opérations d'API](#page-2036-0) [d'intégration](#page-2036-0)

Amazon QuickSight propose les nouvelles opération s d'API suivantes pour intégrer les analyses : GenerateEmbedUrlFo rAnonymousUser etGenerateEmbedUrlFo rRegisteredUser . Vous pouvez toujours utiliser les opérations d'GetSessio nEmbedUrl API GetDashboardEmbedUrl et pour intégrer les tableaux de bord et la QuickSigh t console, mais elles ne contiennent pas les dernières fonctionnalités d'intégration. Pour plus d'informations sur l'utilisation des nouvelles opérations d'API, consultez [Présentation de l'intégration](https://docs.aws.amazon.com/quicksight/latest/user/embedding-overview.html?icmpid=docs_quicksight_console_rssdochistory) (français non garanti). Pour plus d'informations sur l'utilisa tion des anciennes opération s d'API, consultez [Intégrati](https://docs.aws.amazon.com/quicksight/latest/user/embedded-analytics-deprecated.html?icmpid=docs_quicksight_console_rssdochistory) [on d'analyses à l'aide des](https://docs.aws.amazon.com/quicksight/latest/user/embedded-analytics-deprecated.html?icmpid=docs_quicksight_console_rssdochistory) [anciennes opérations d'API](https://docs.aws.amazon.com/quicksight/latest/user/embedded-analytics-deprecated.html?icmpid=docs_quicksight_console_rssdochistory) (français non garanti).

29 juillet 2021

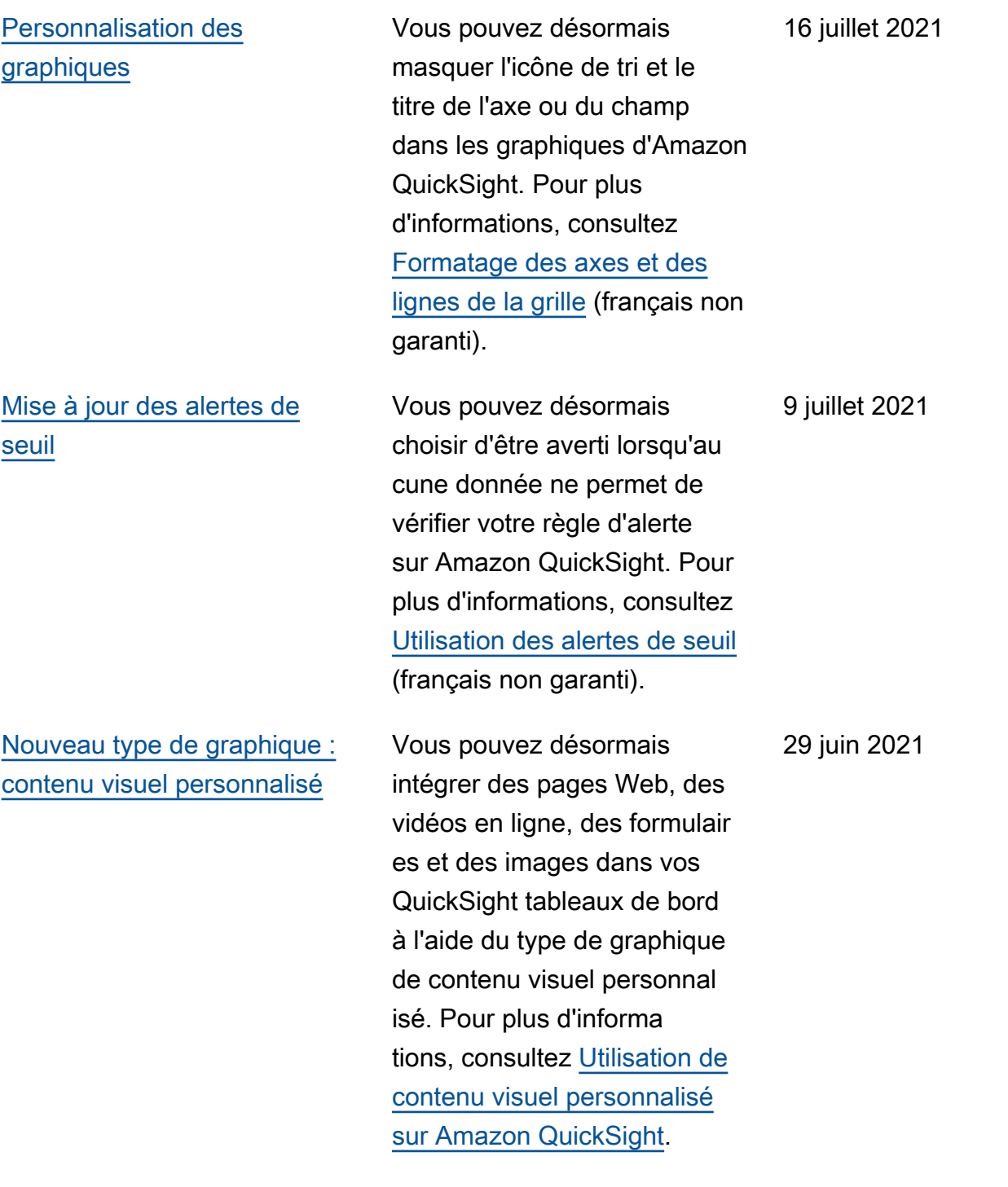

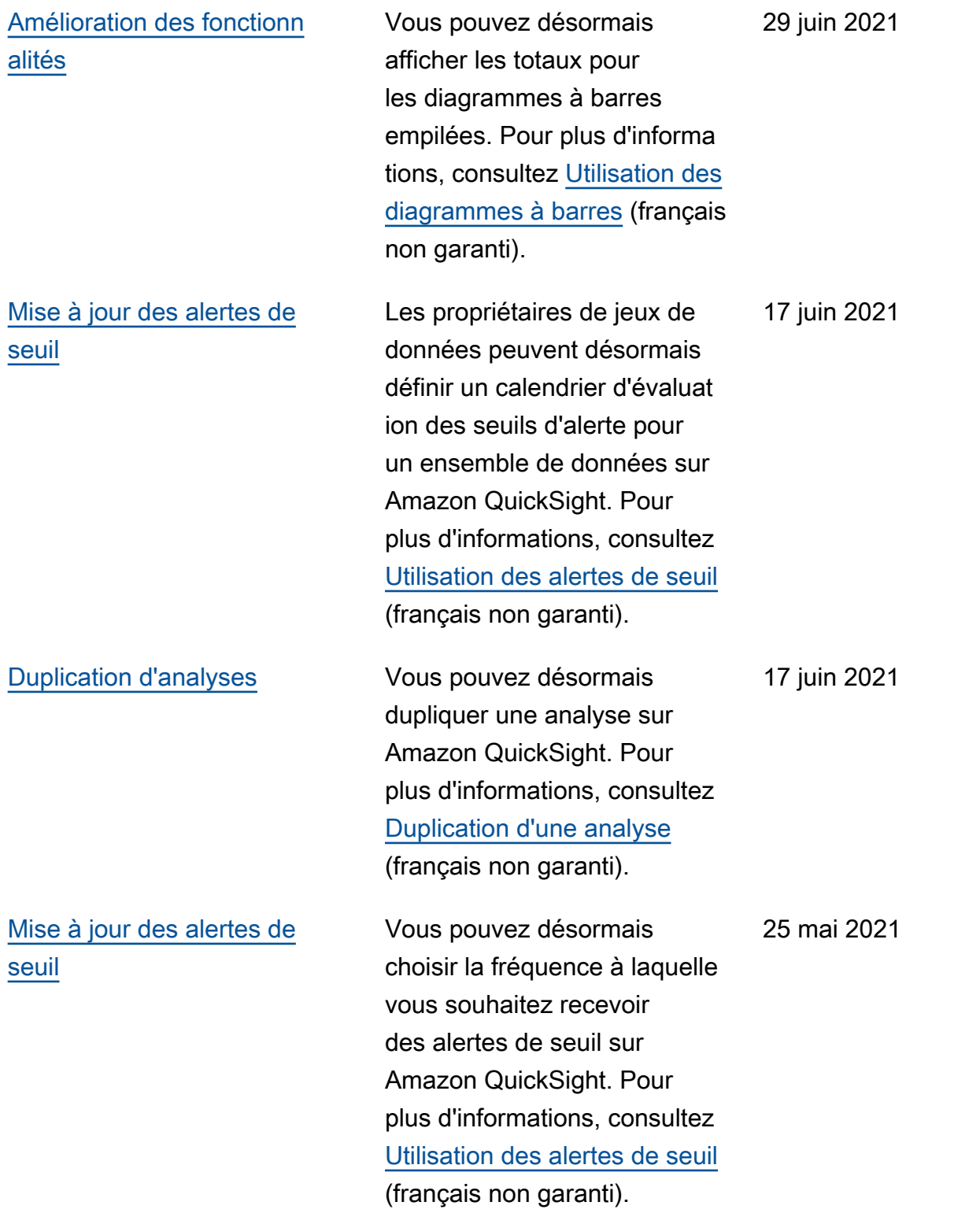

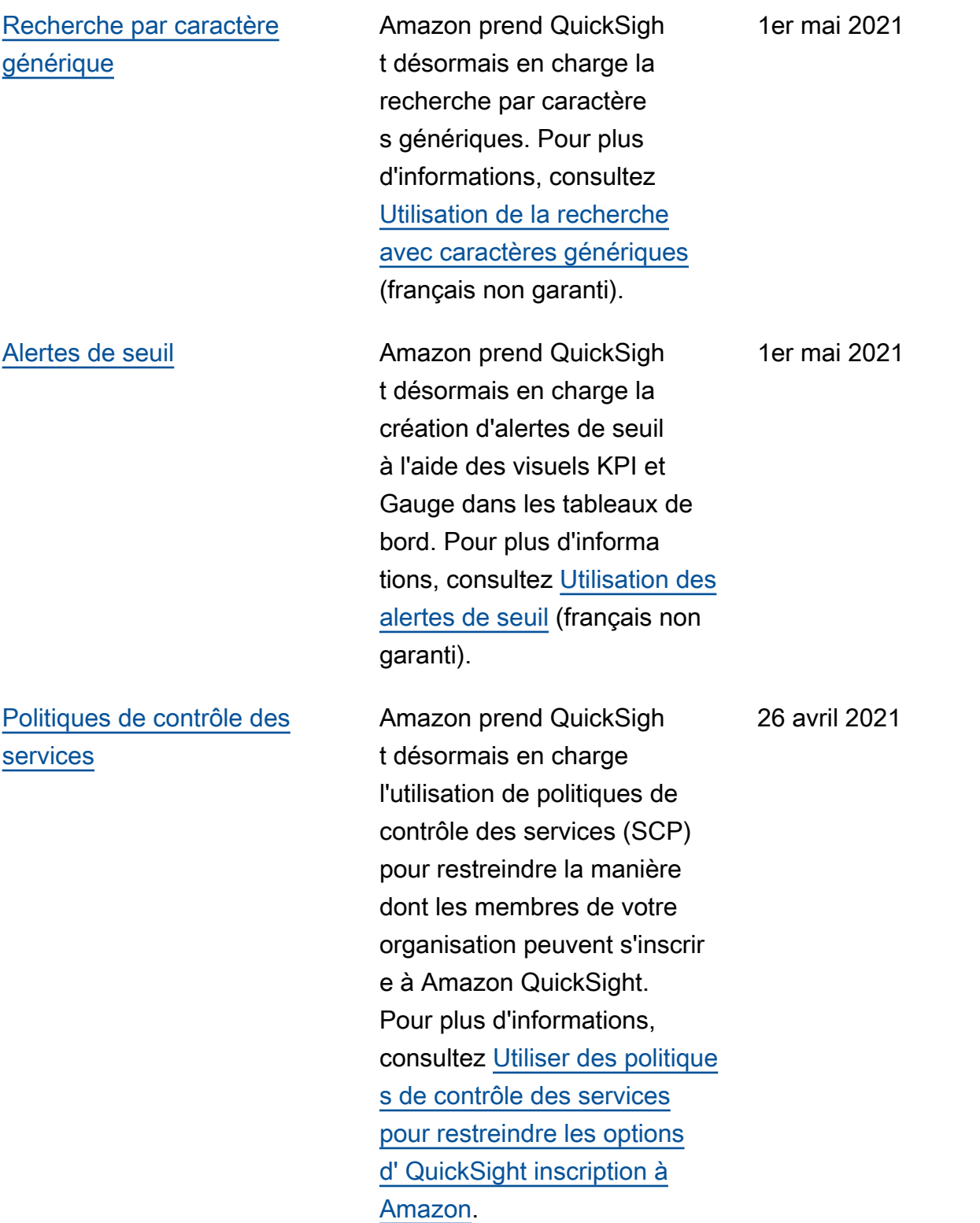

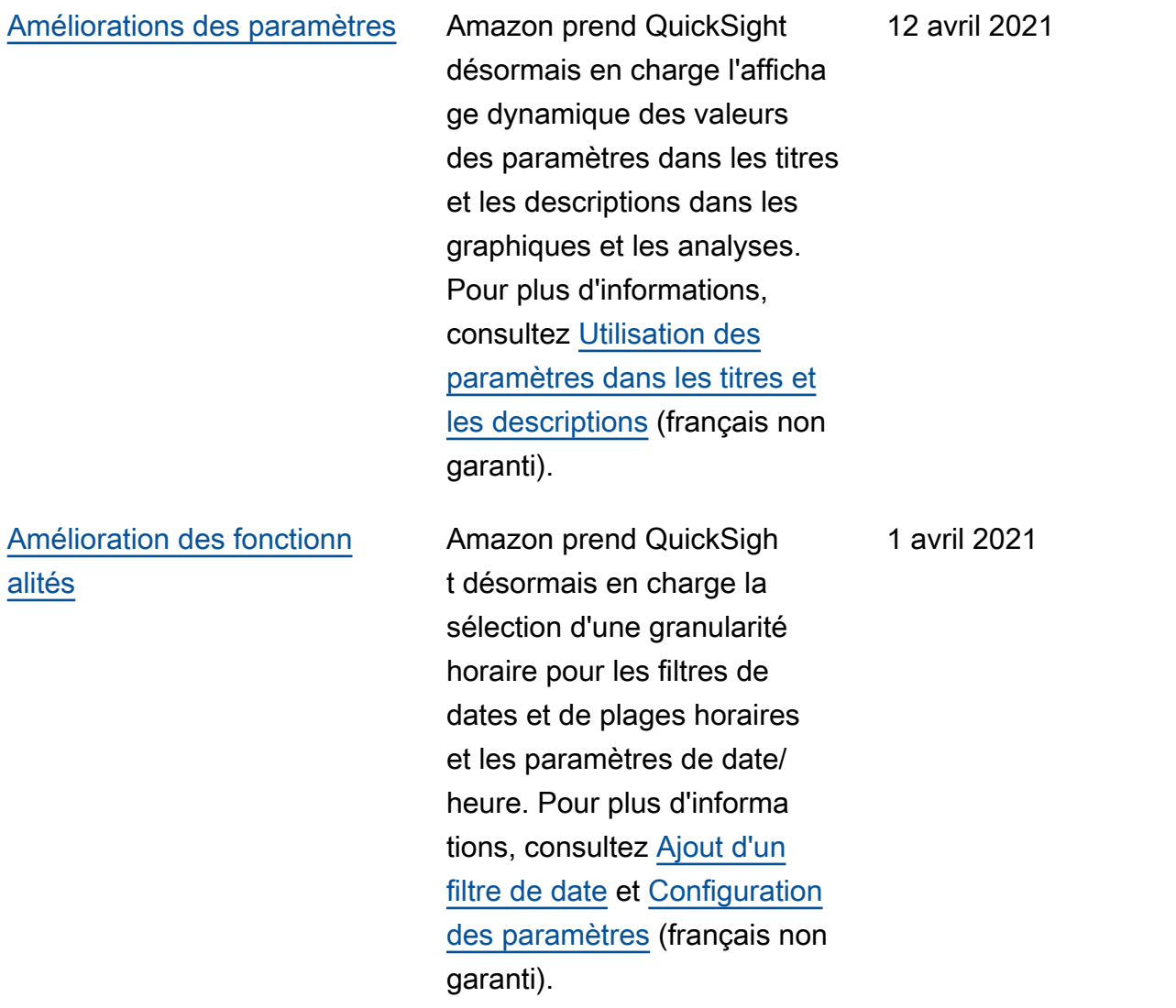

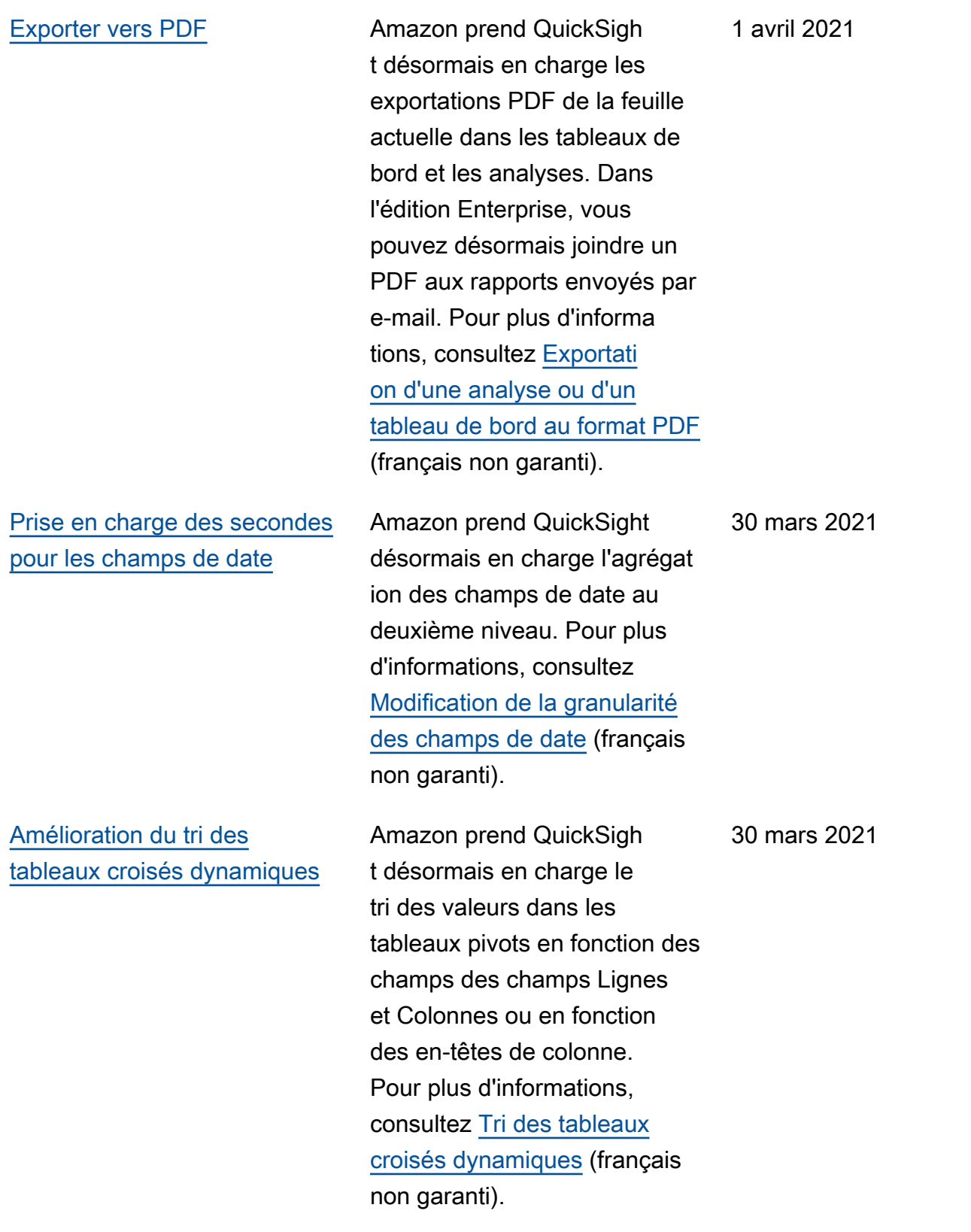

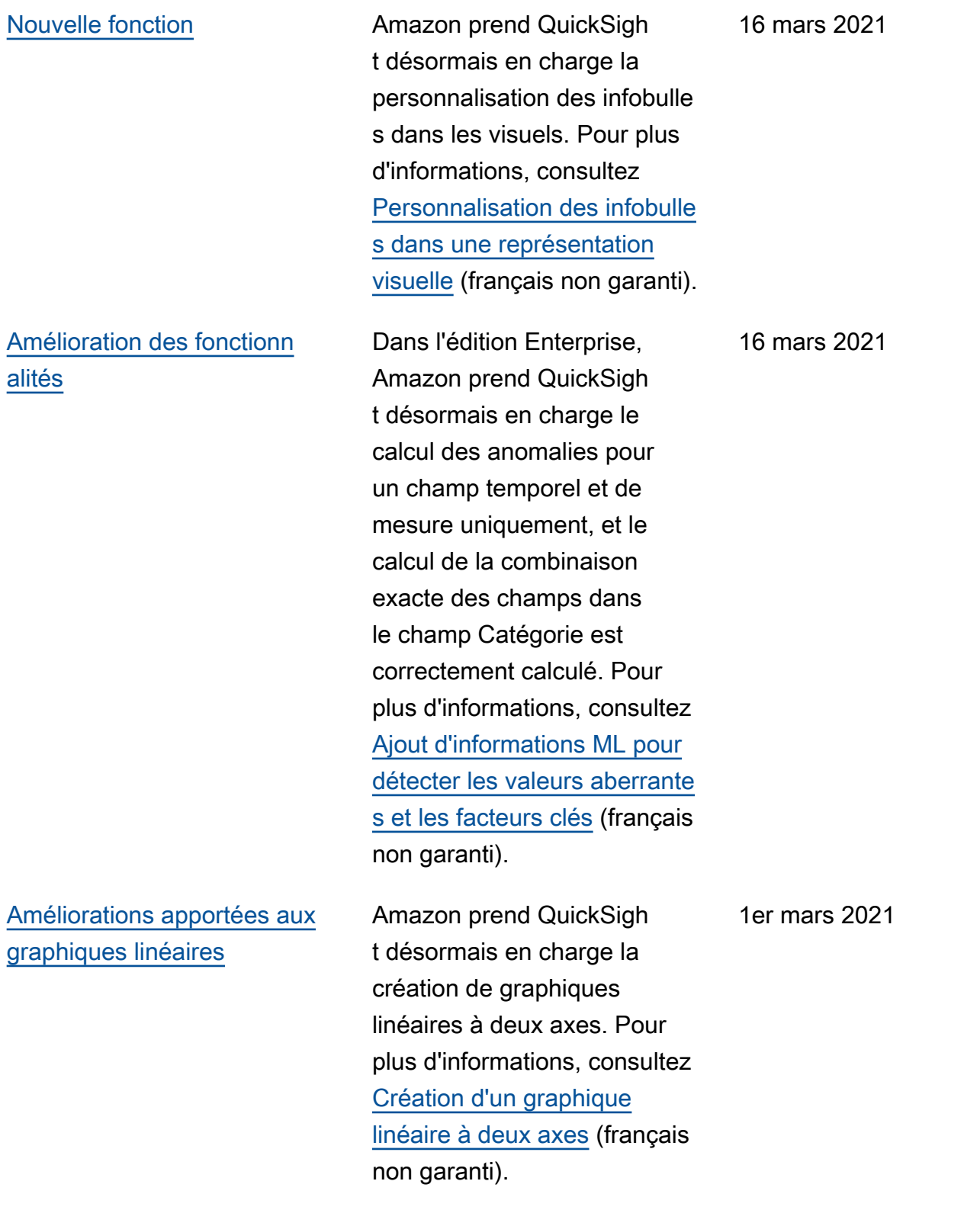

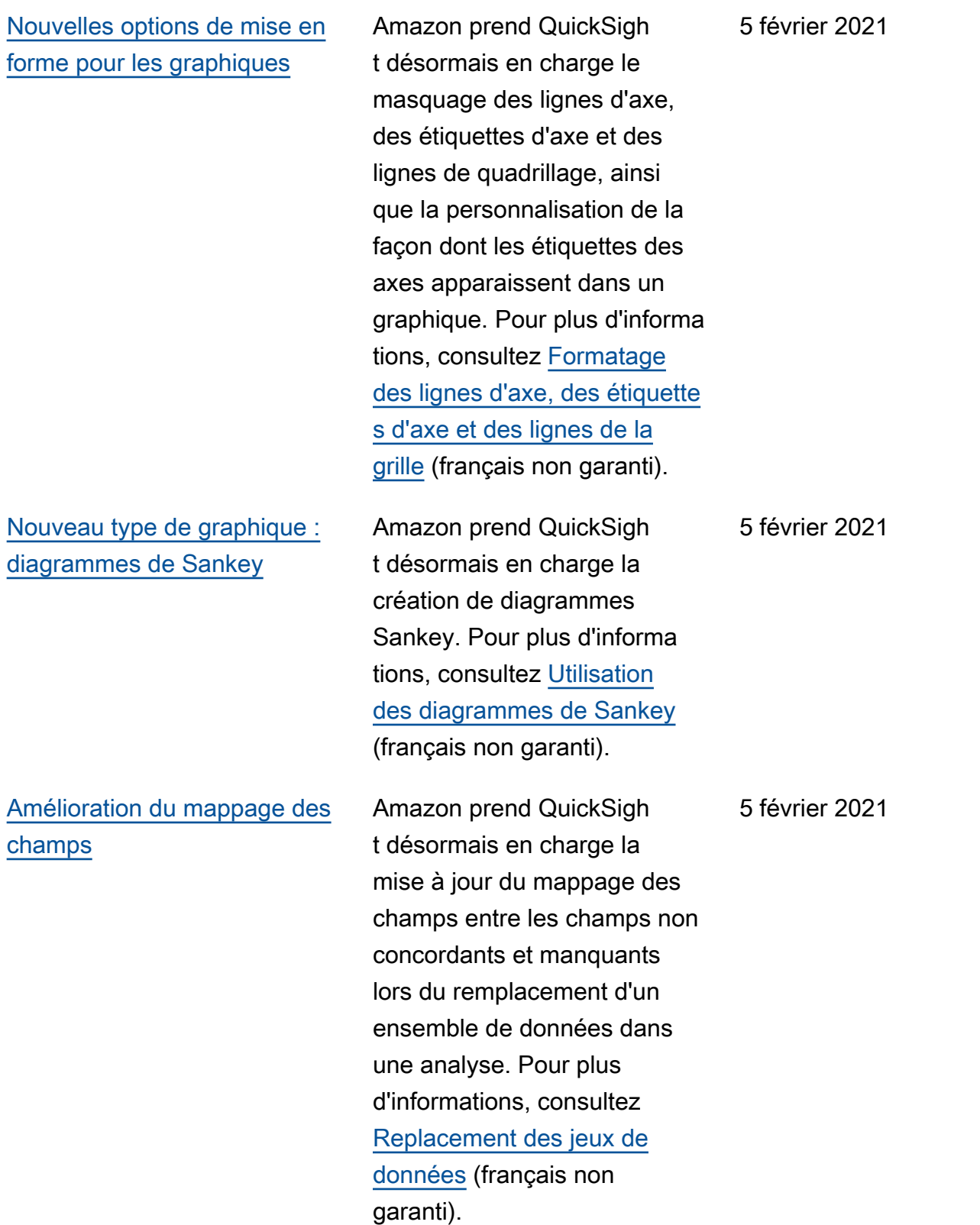
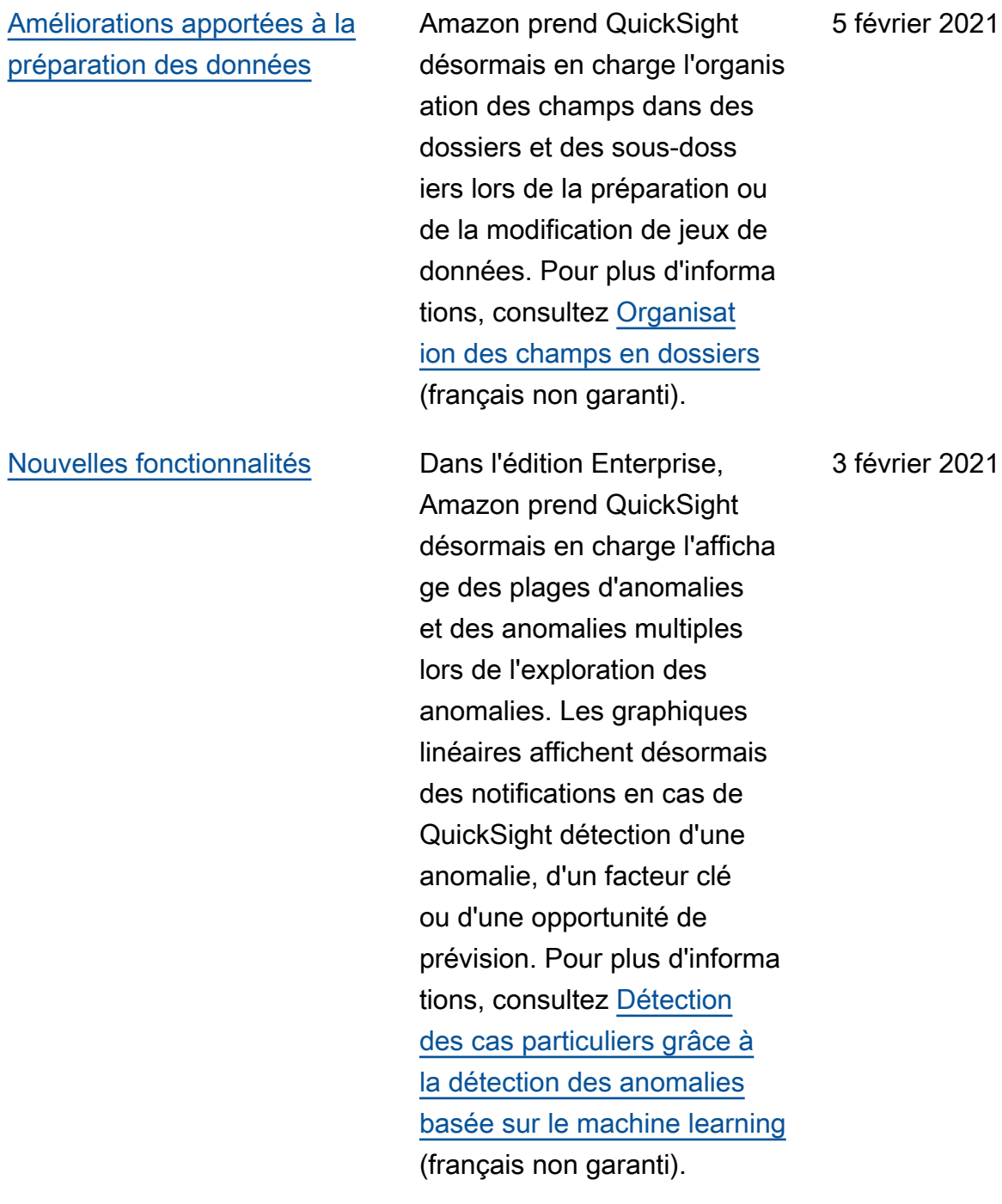

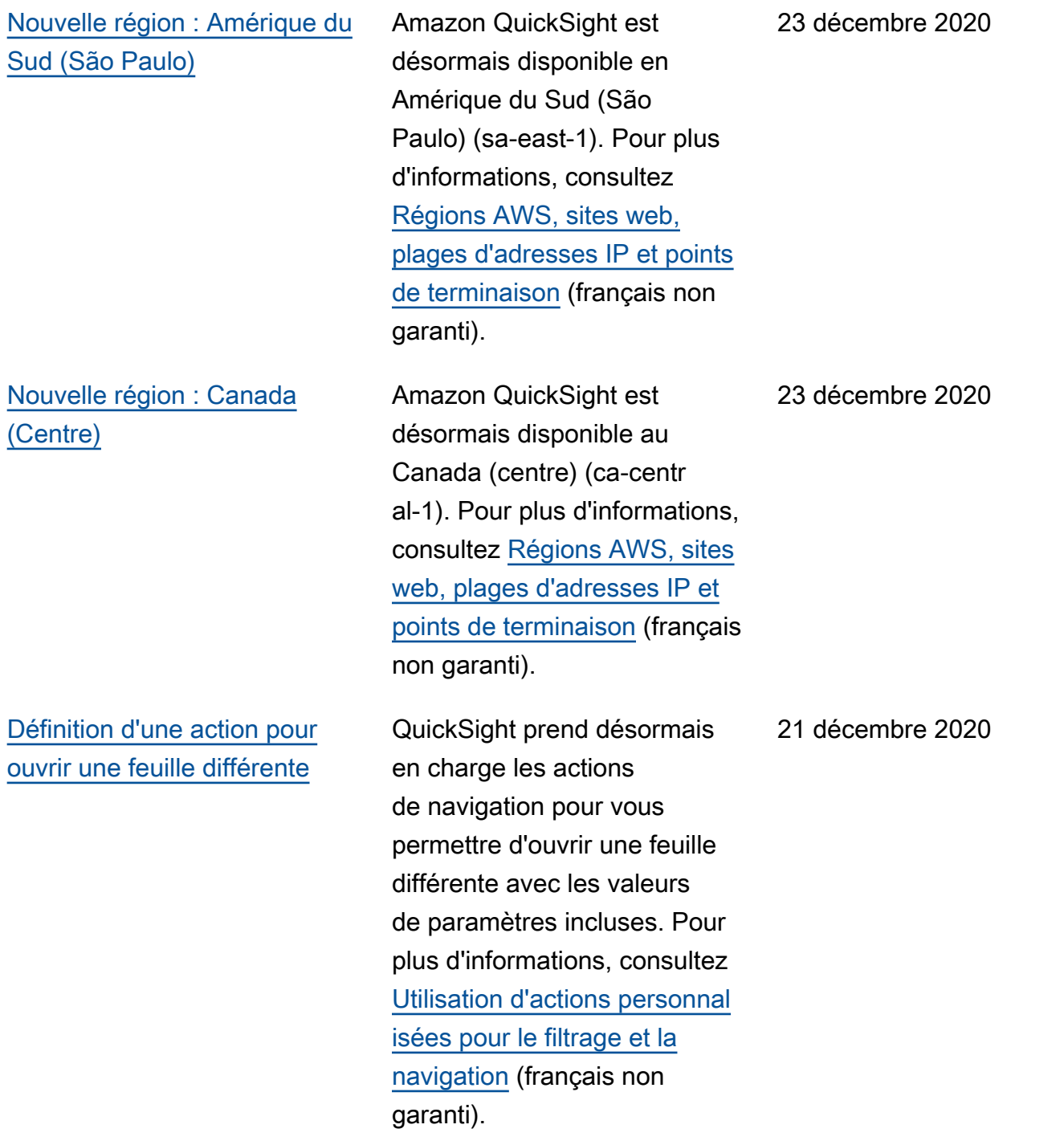

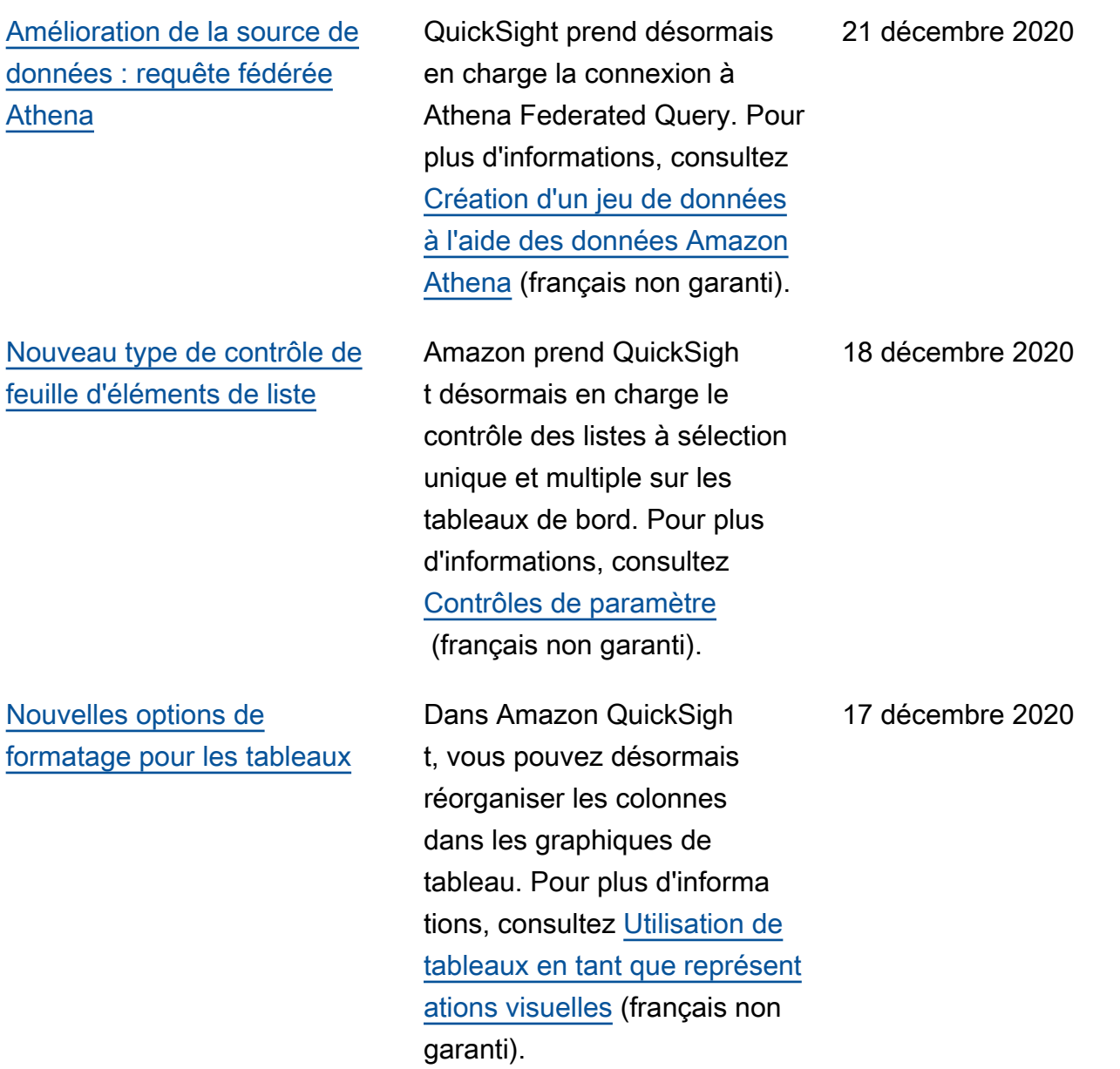

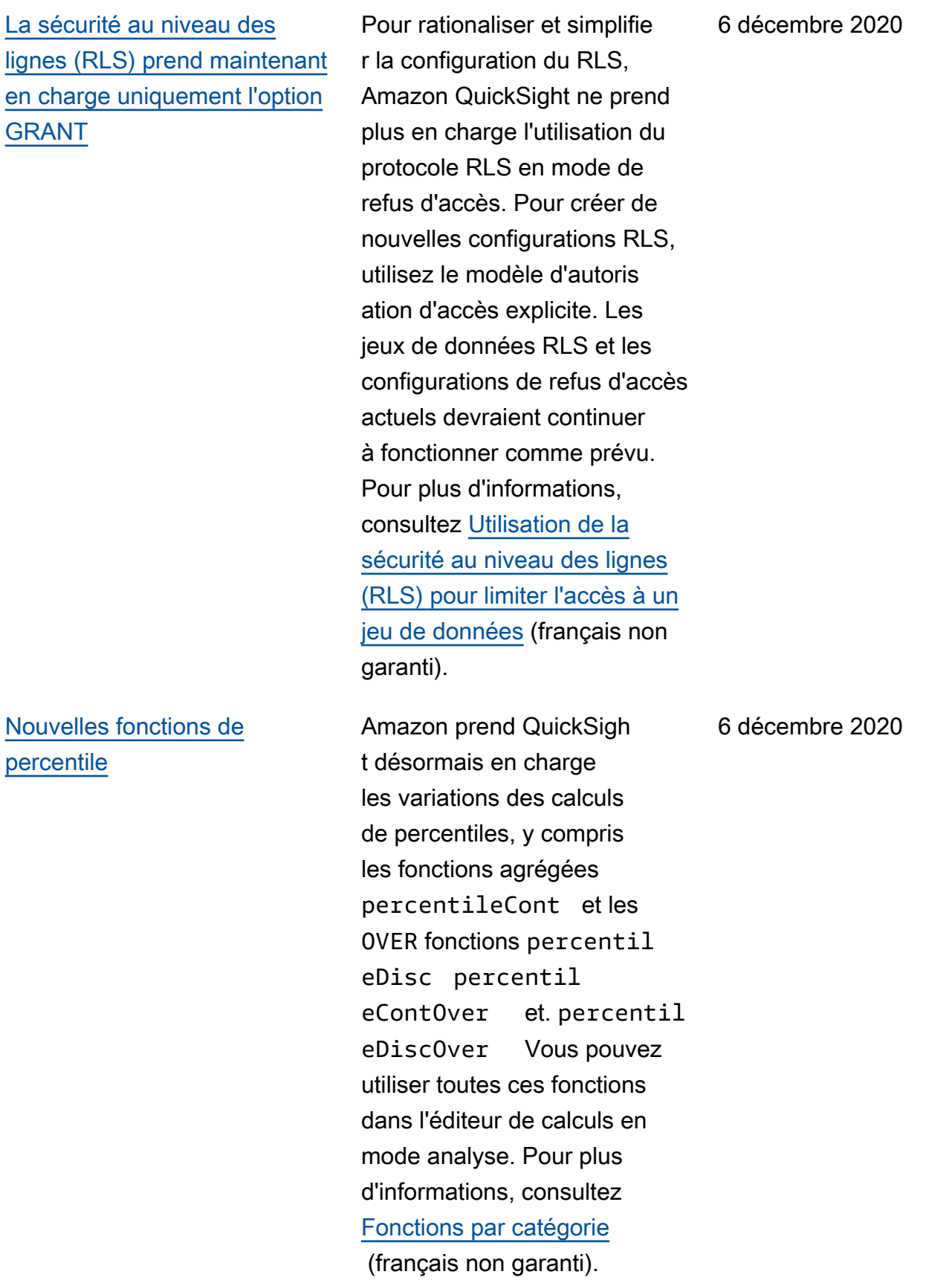

[jeux de données](#page-2036-0)

[Requêtes dynamiques et](#page-2036-0) [améliorations de l'éditeur de](#page-2036-0) 6 décembre 2020

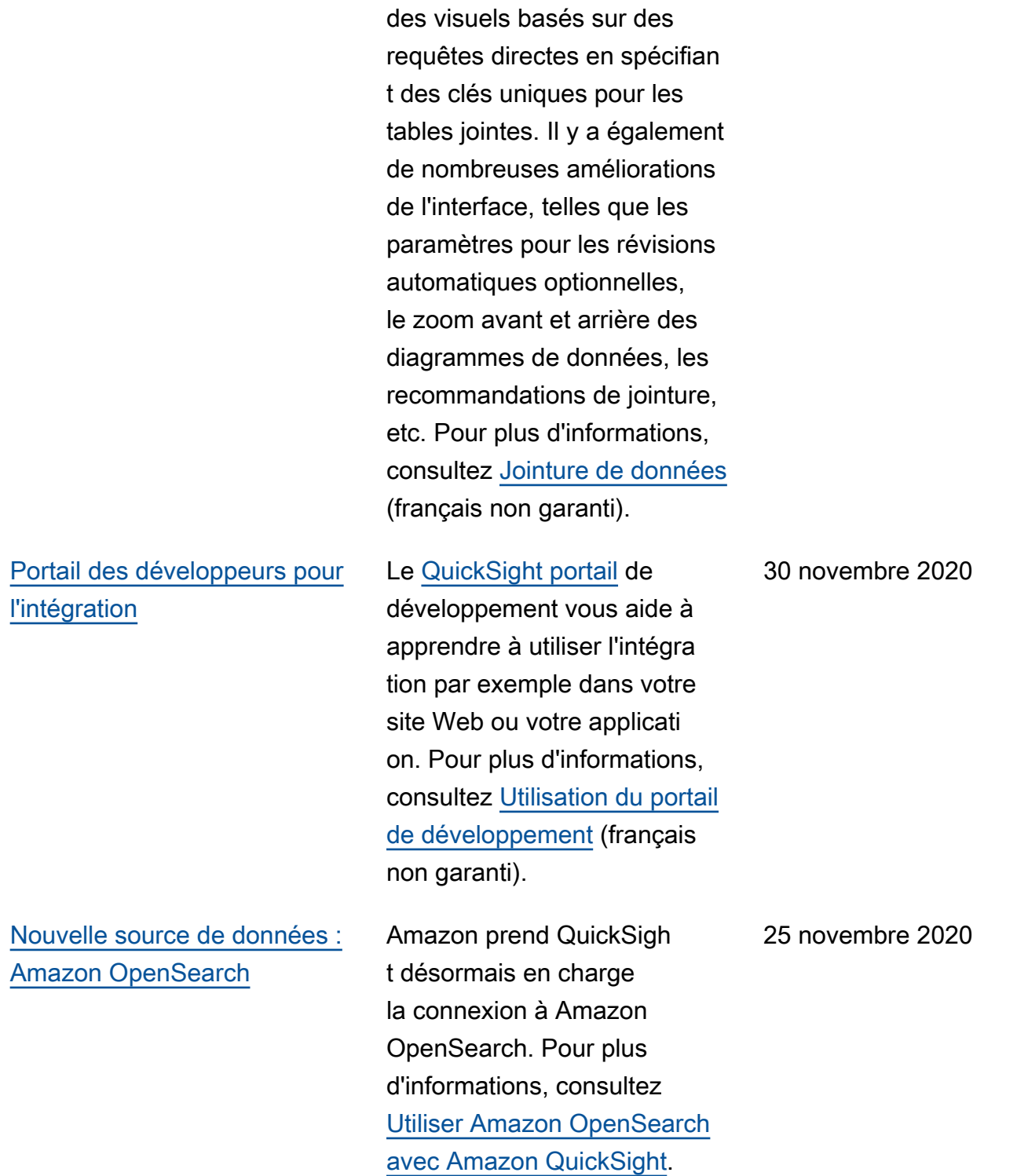

Amazon vous permet QuickSight désormais

d'améliorer les performances

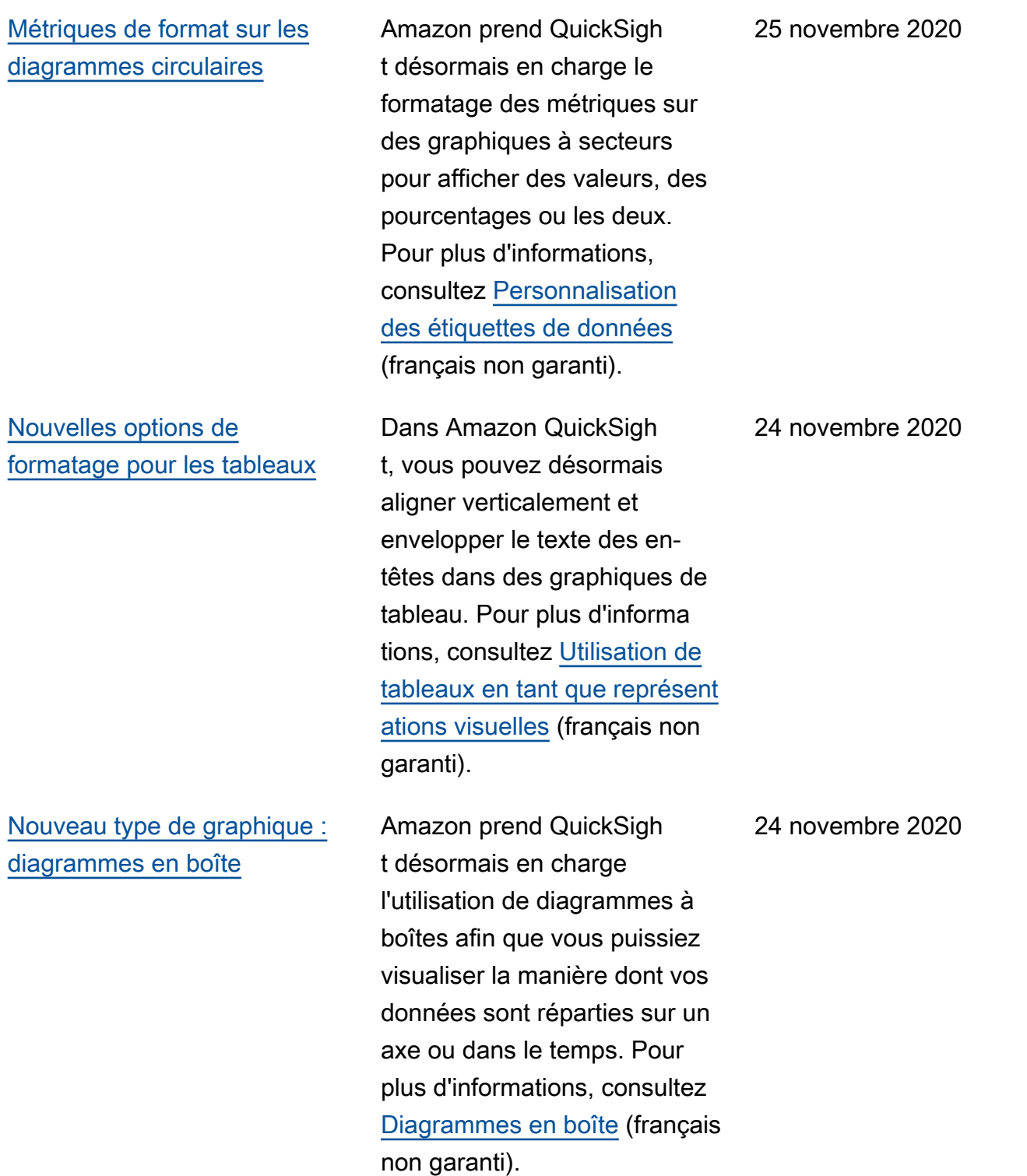

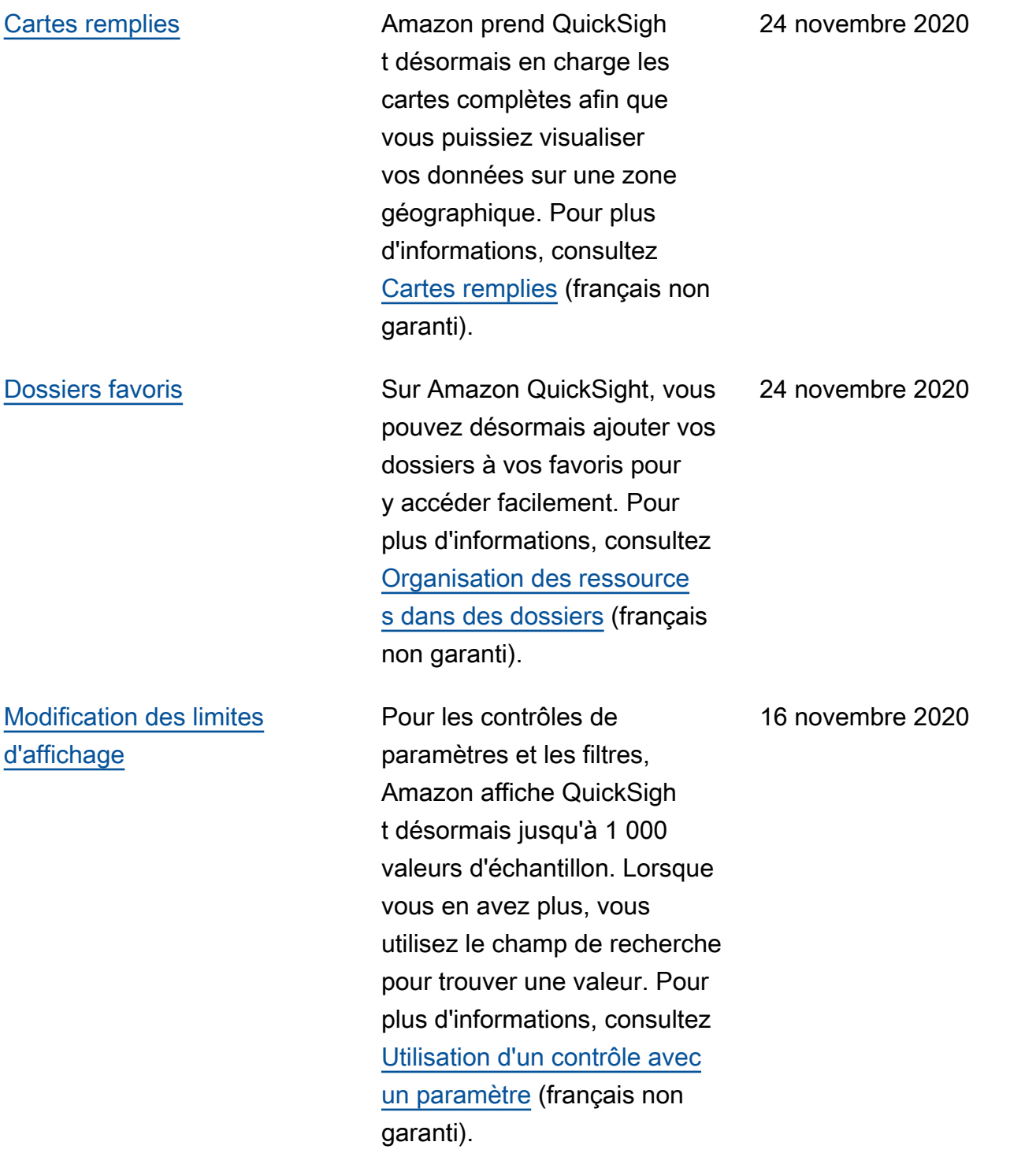

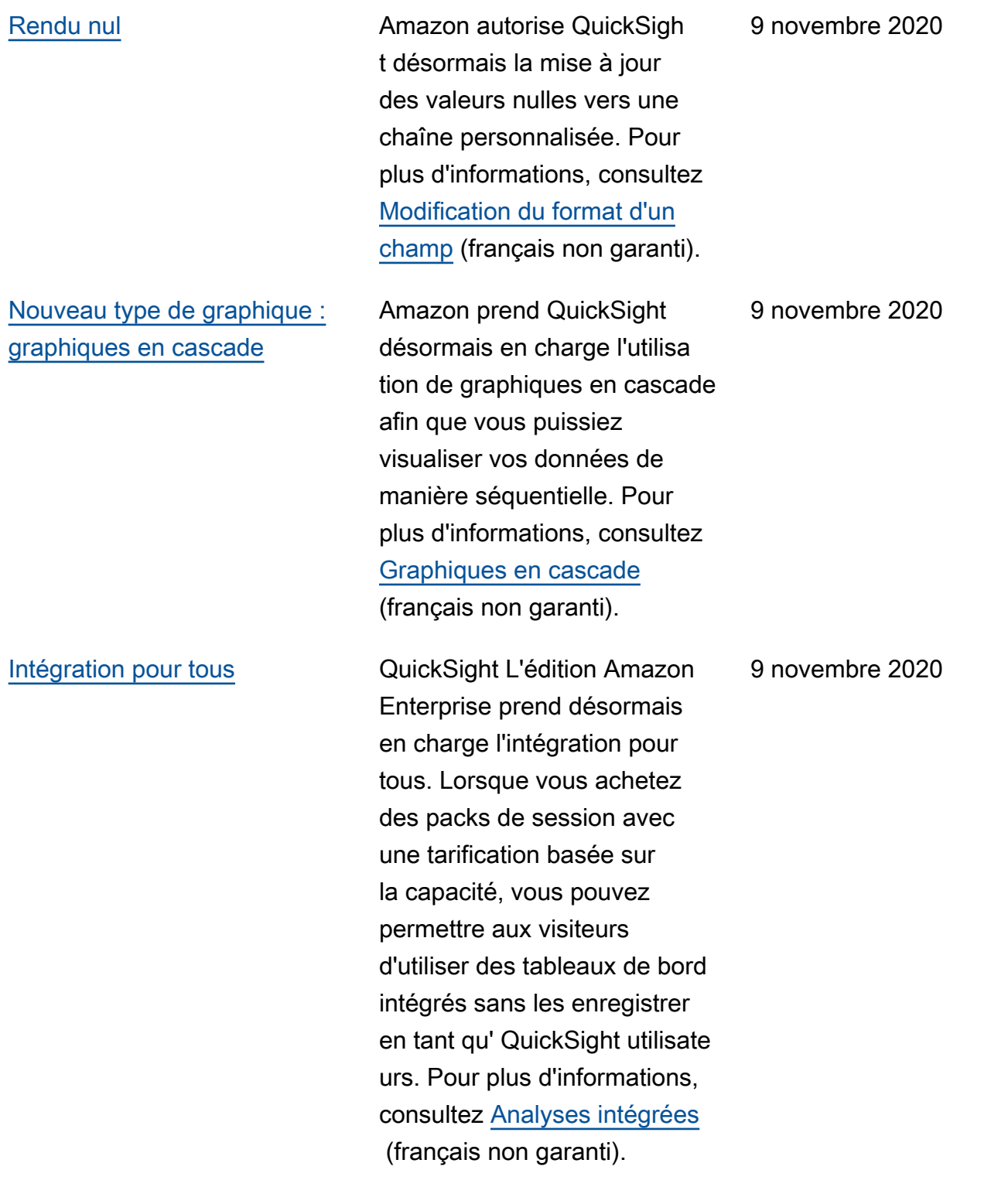

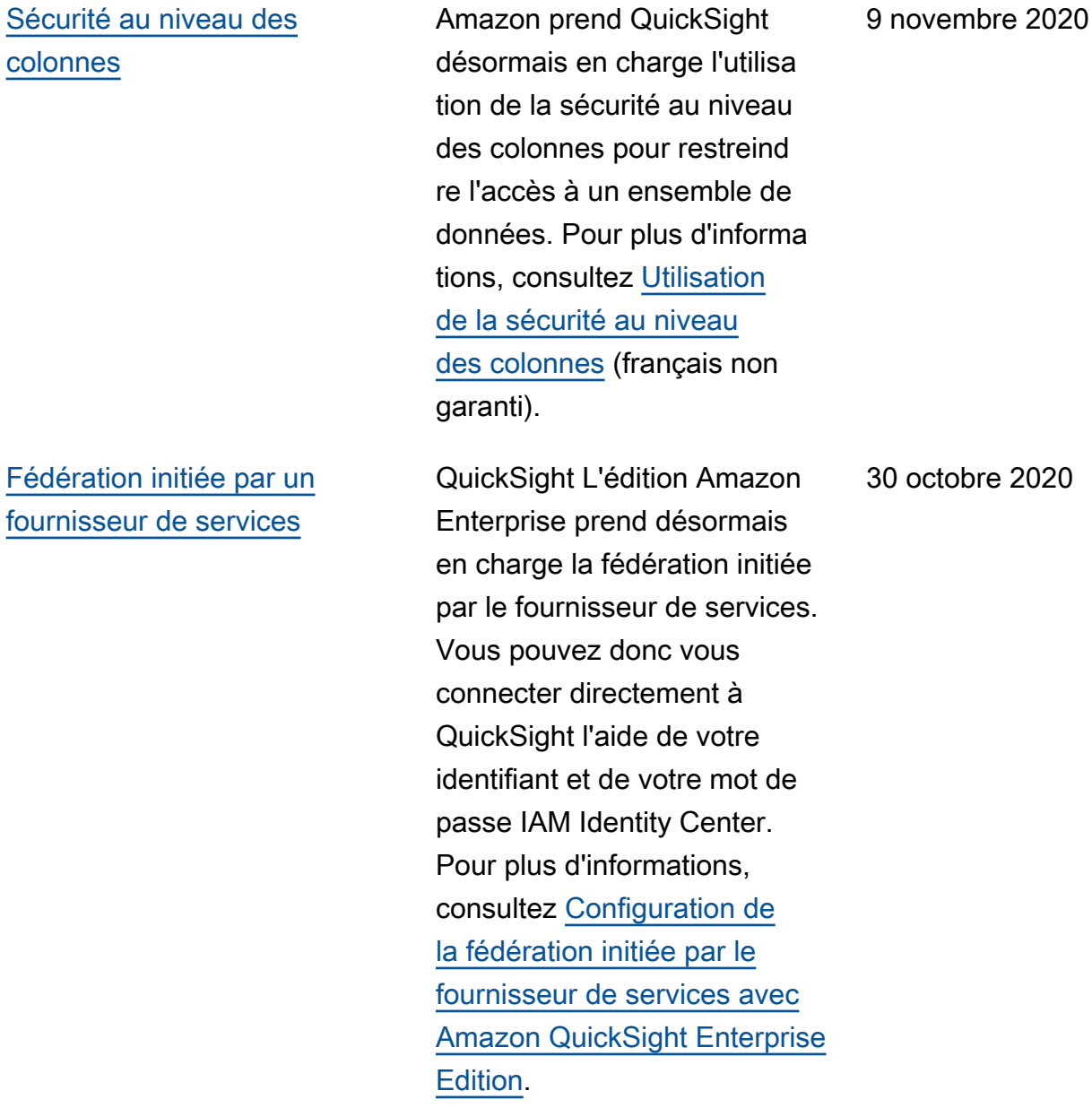

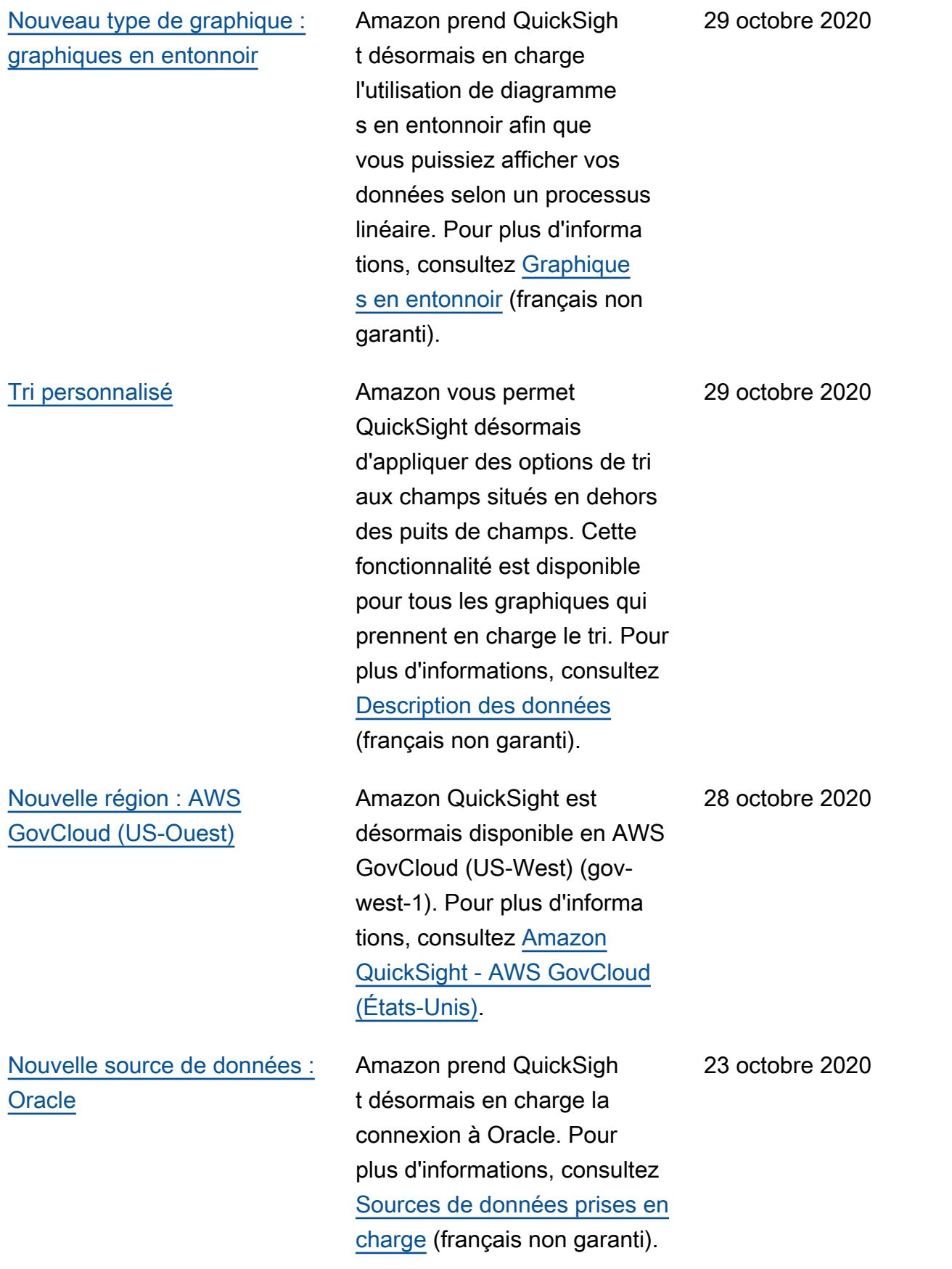

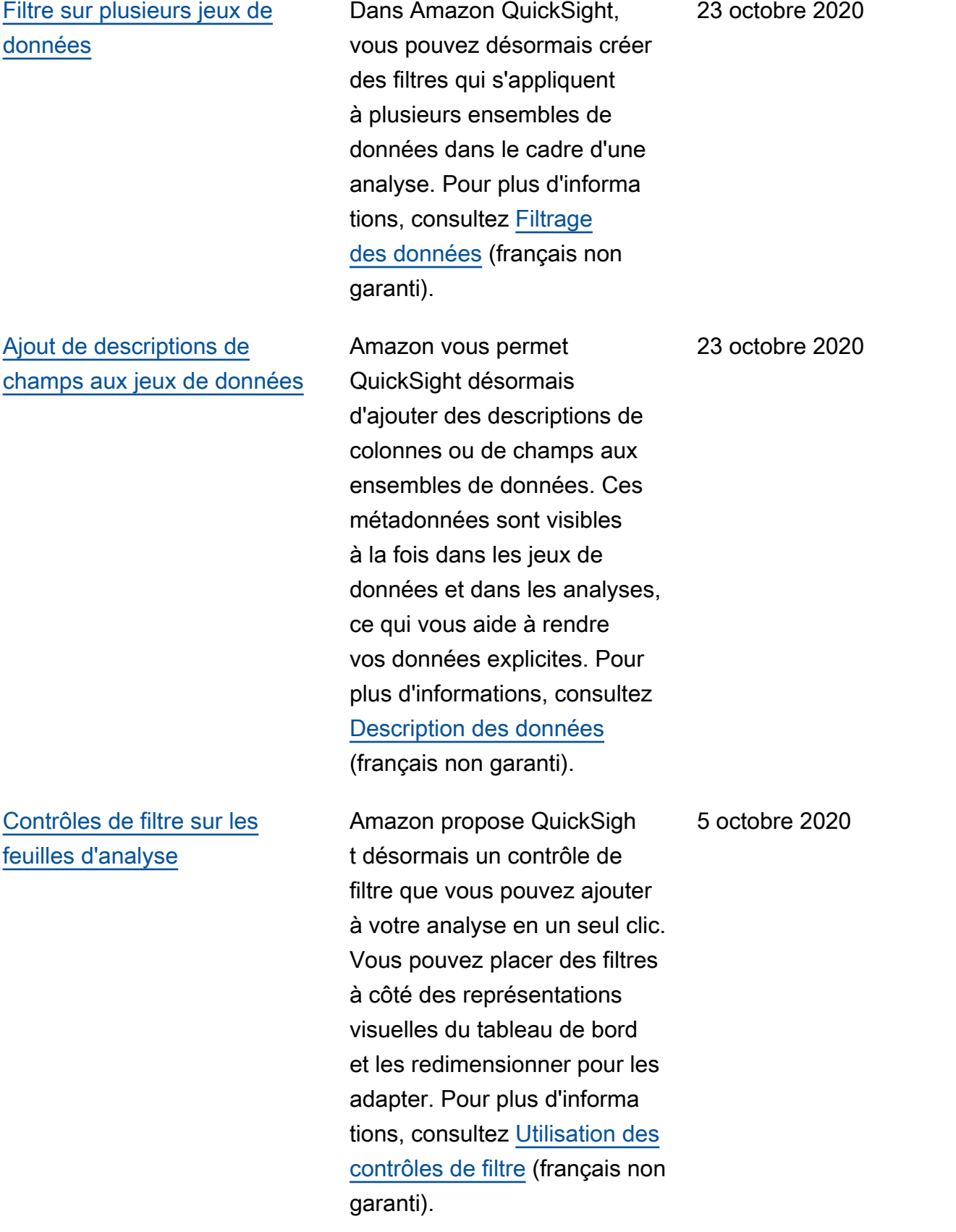

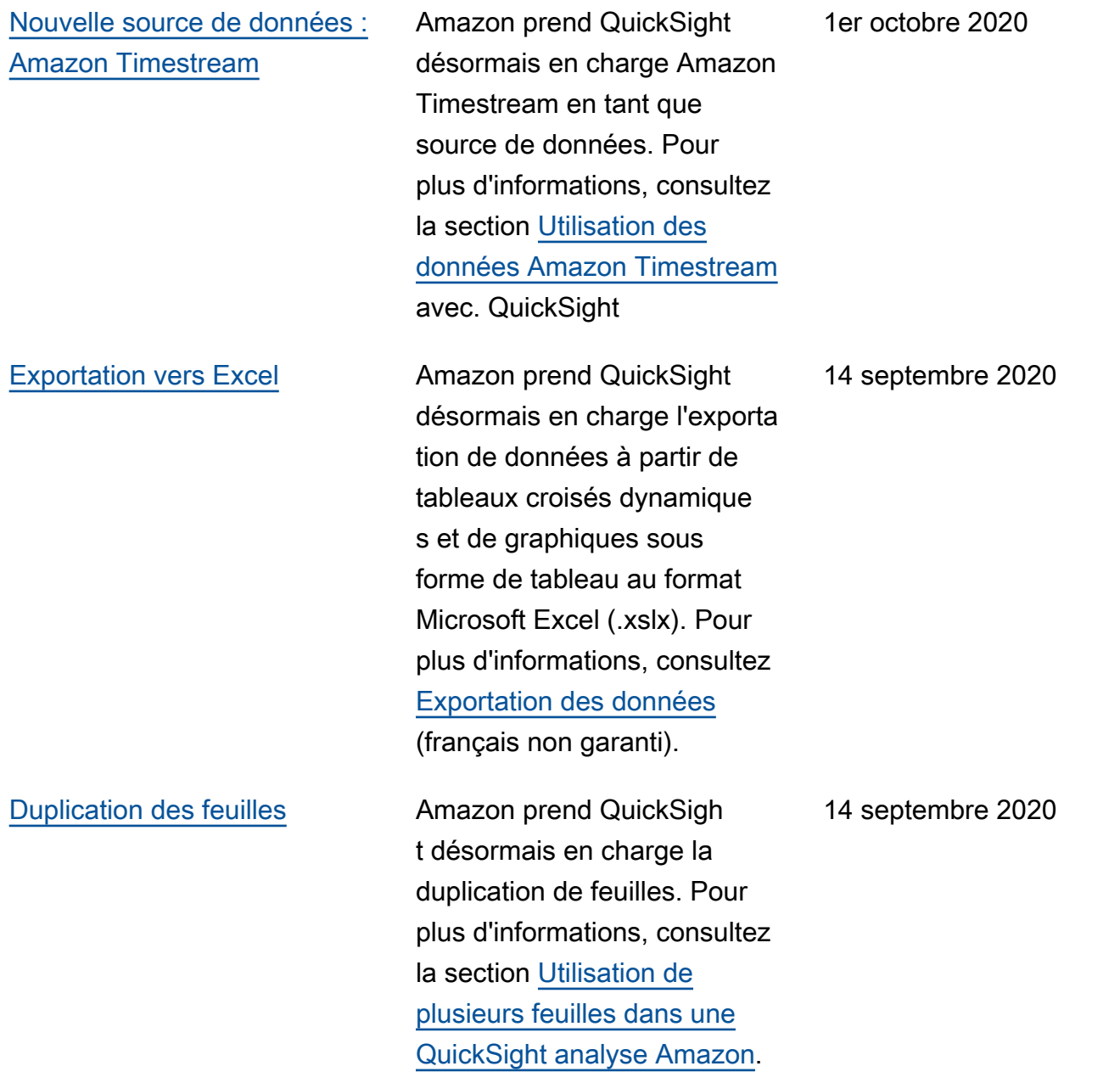

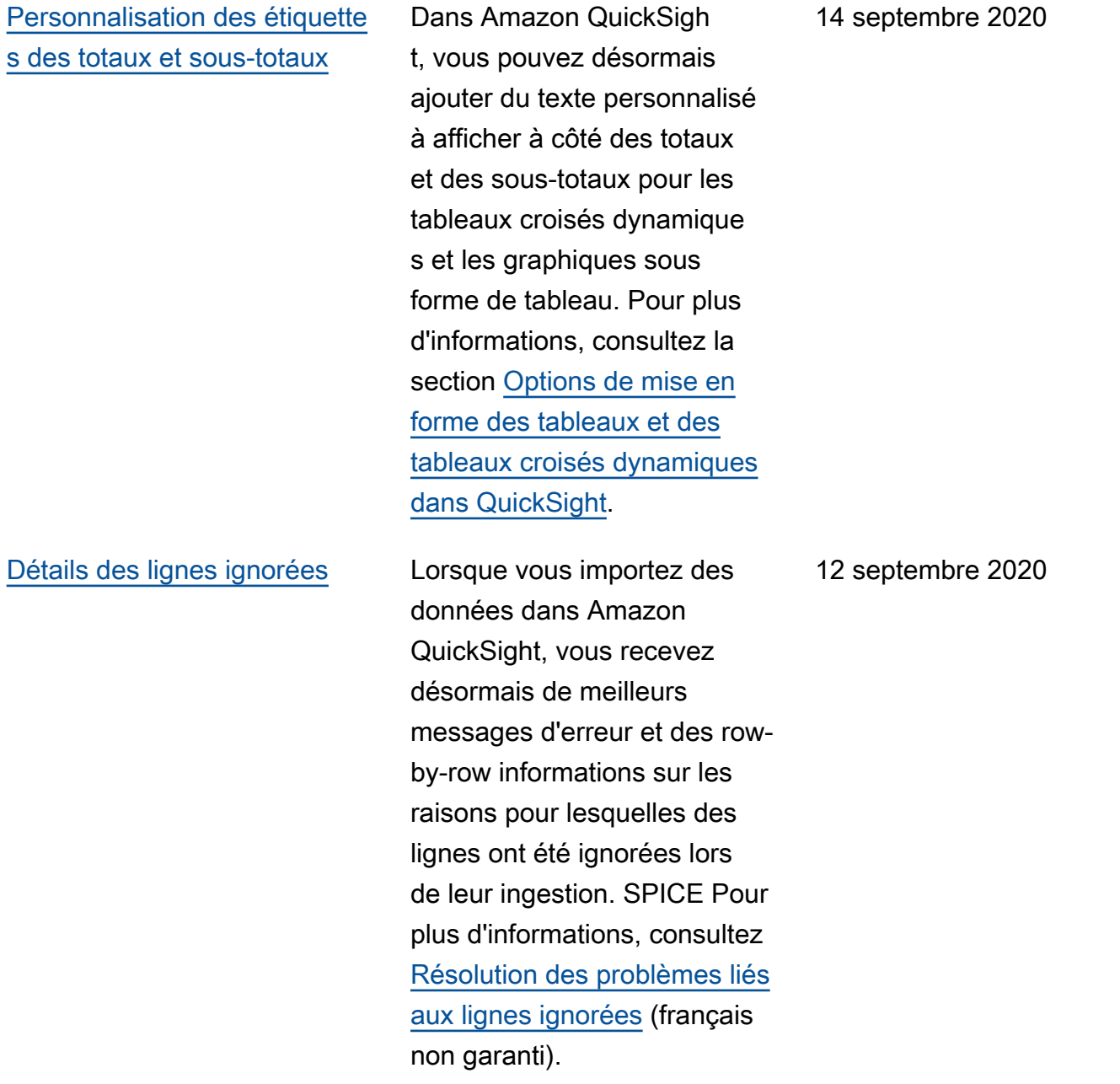

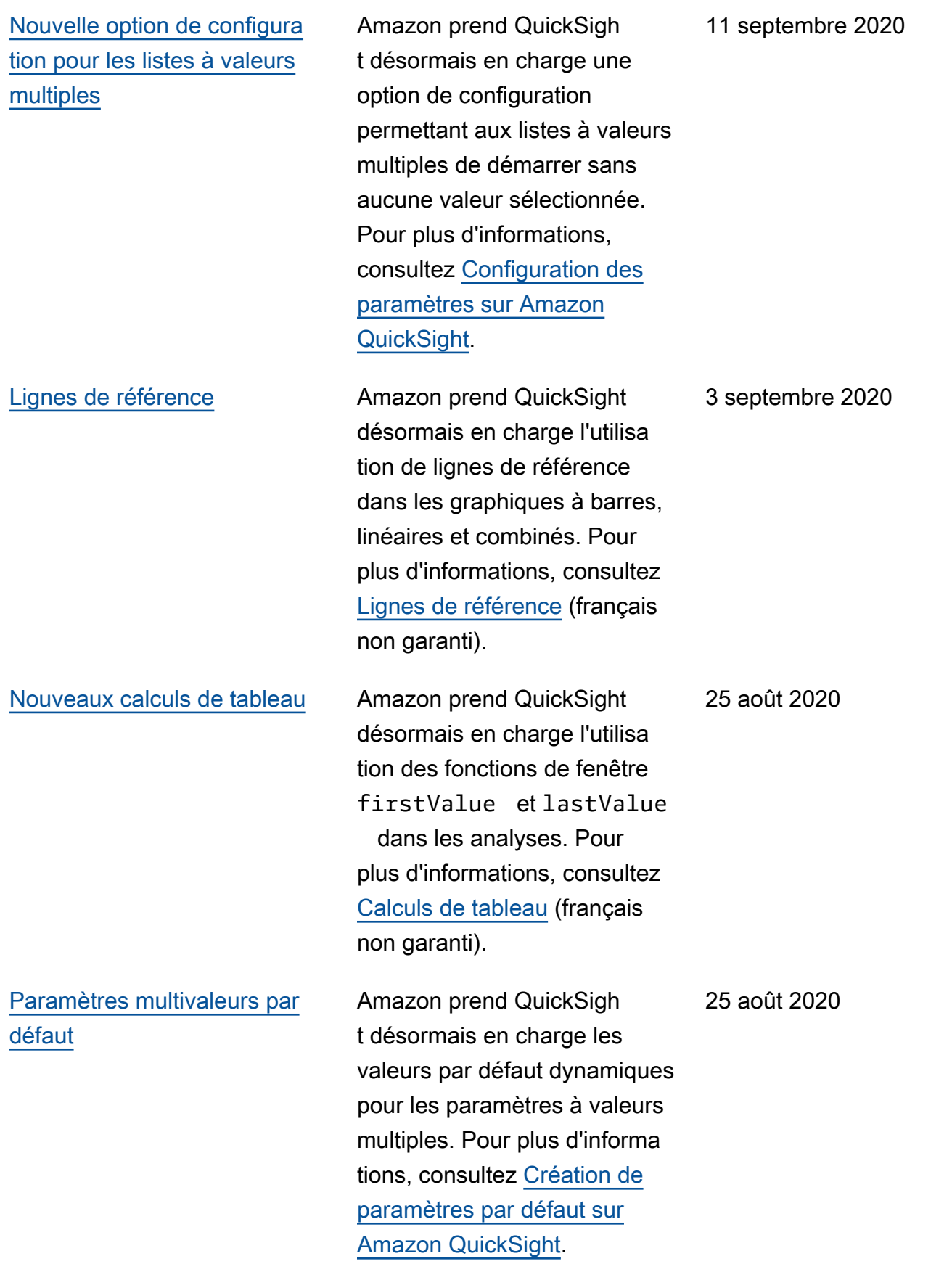

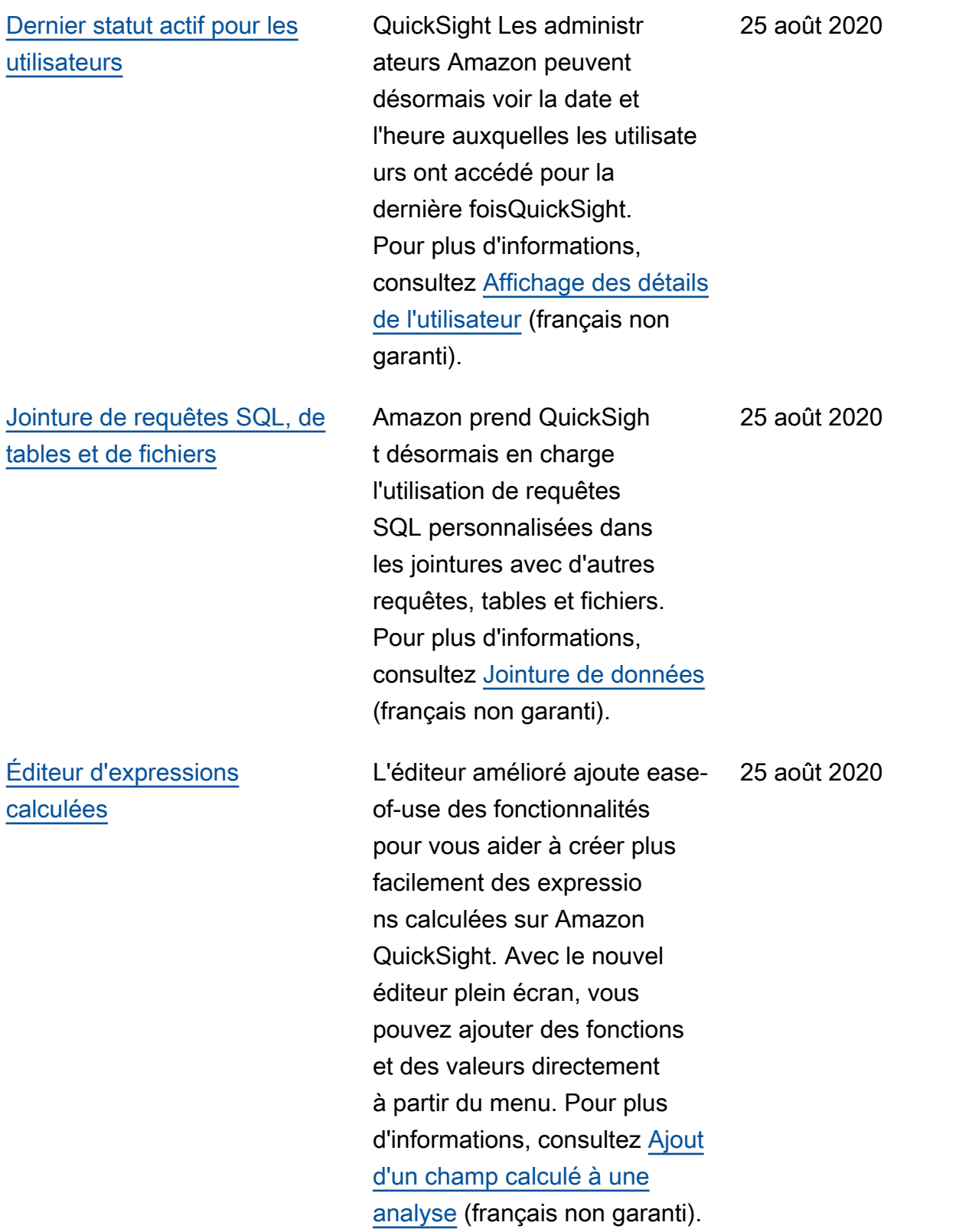

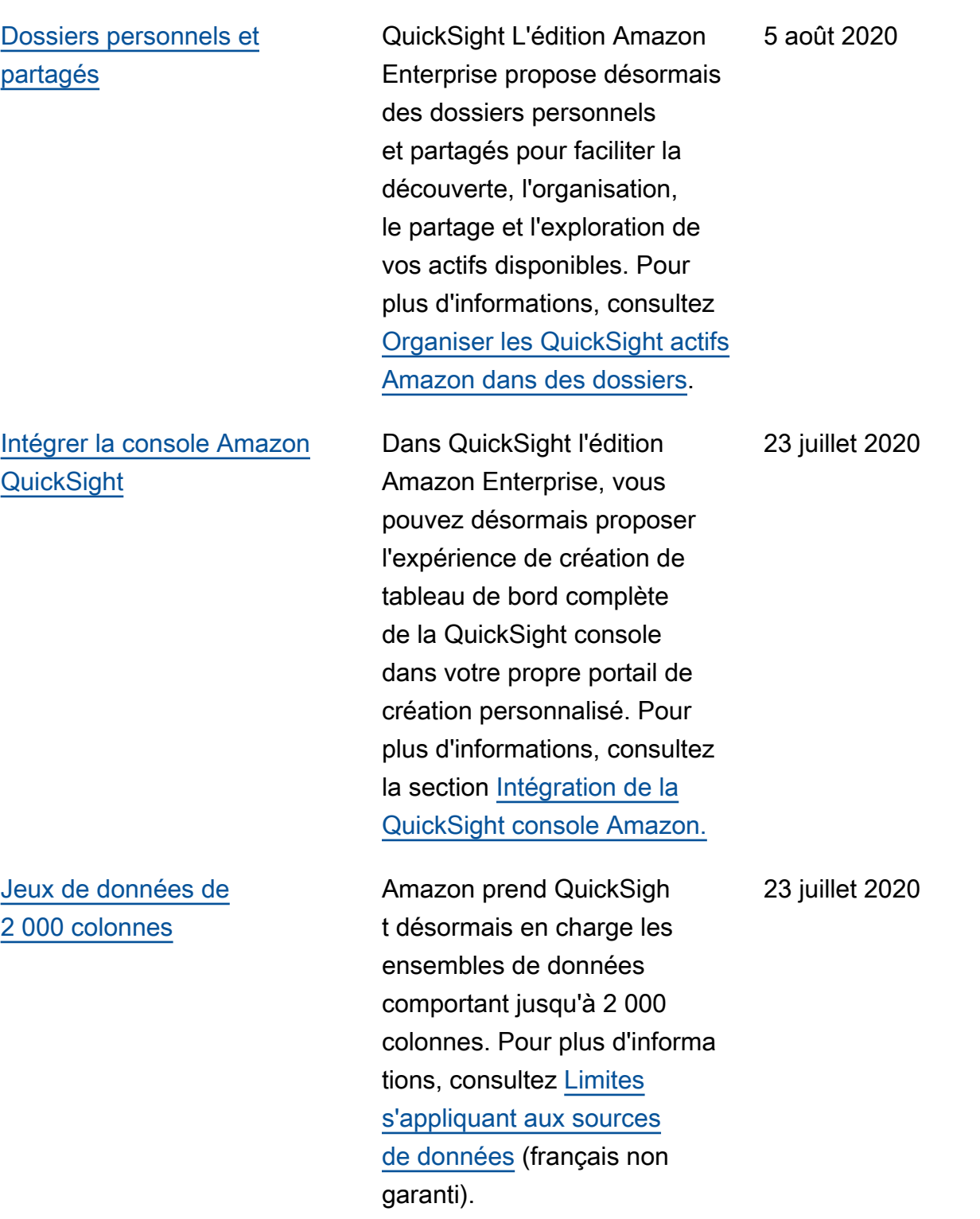

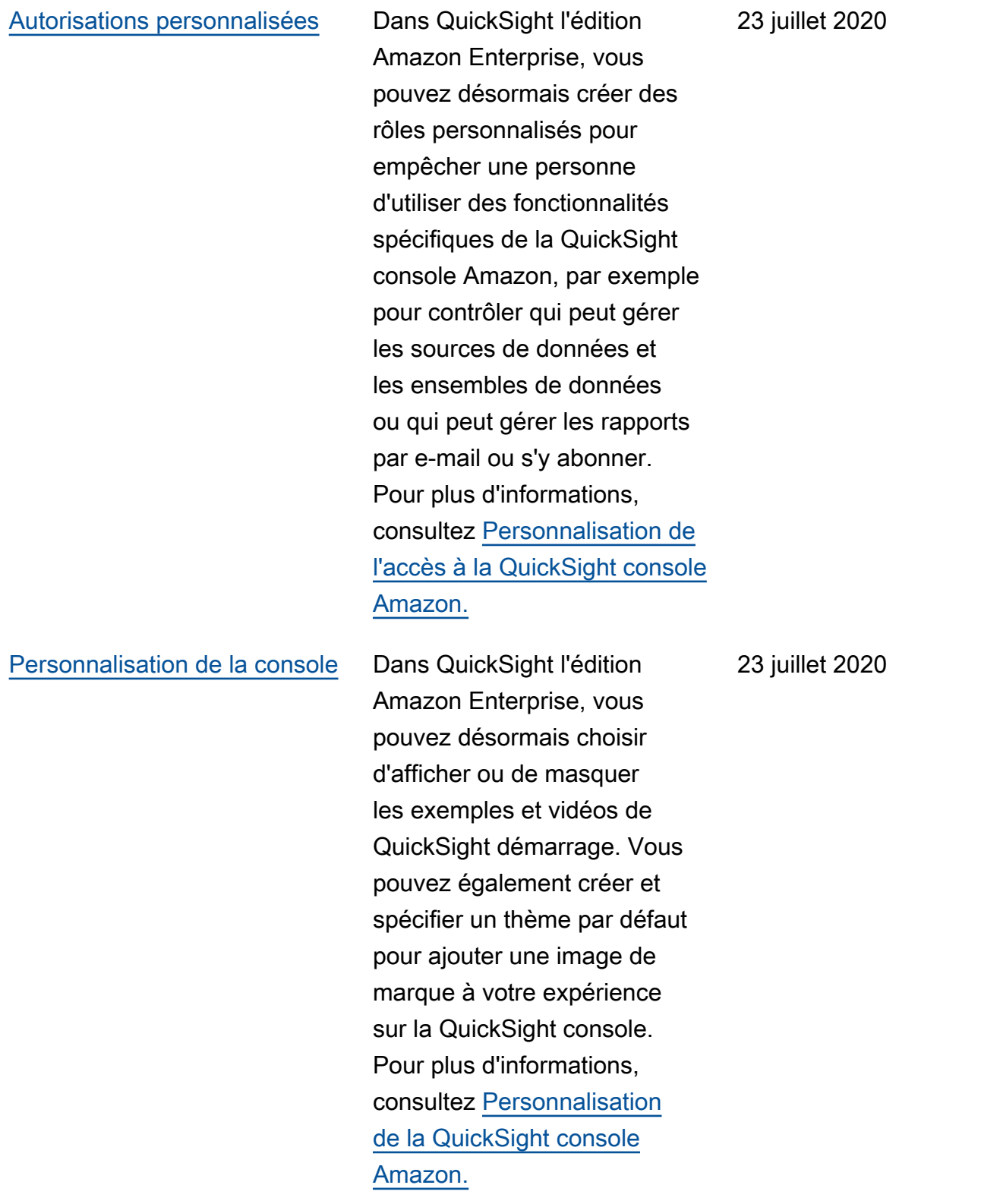

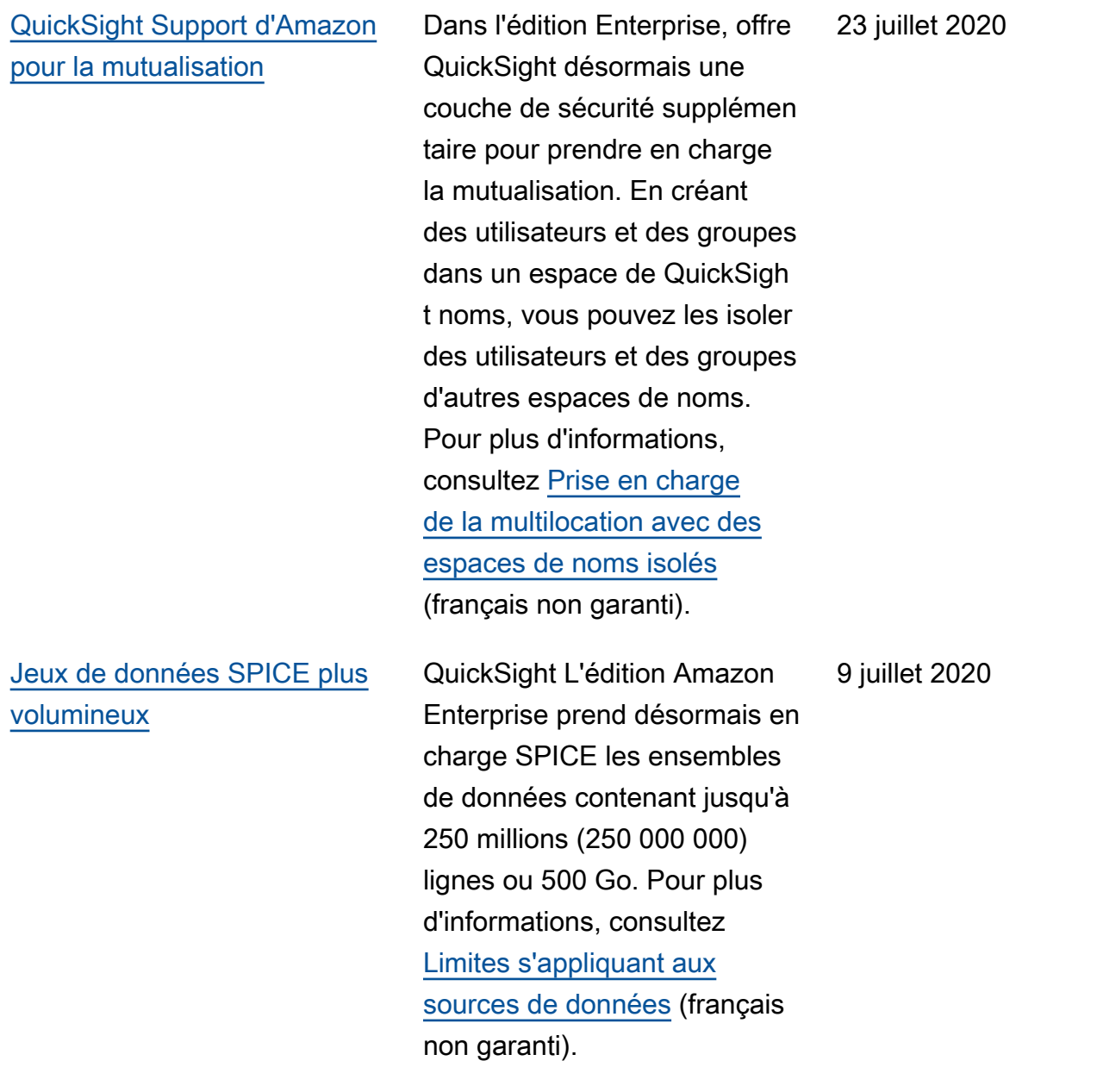

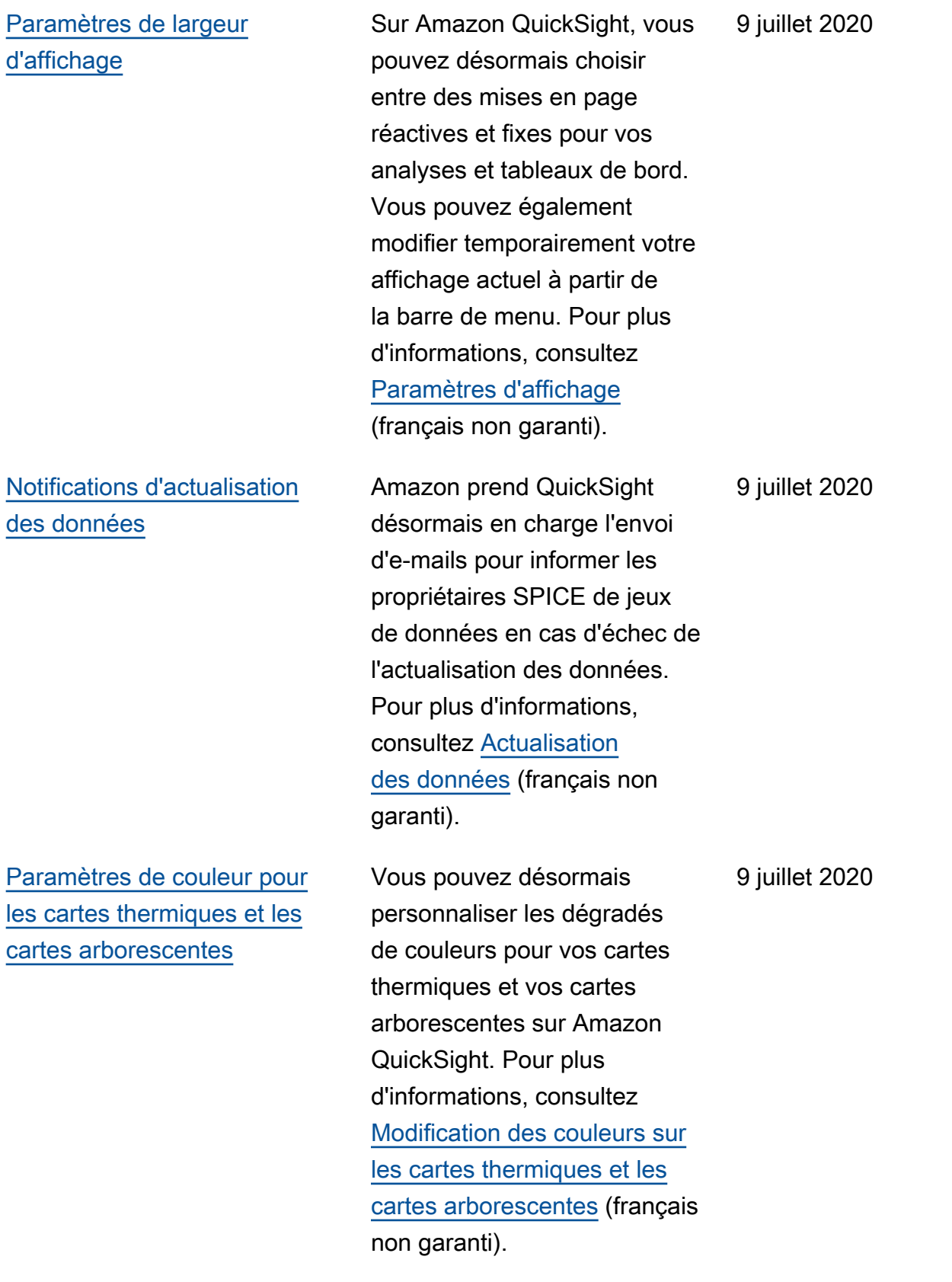

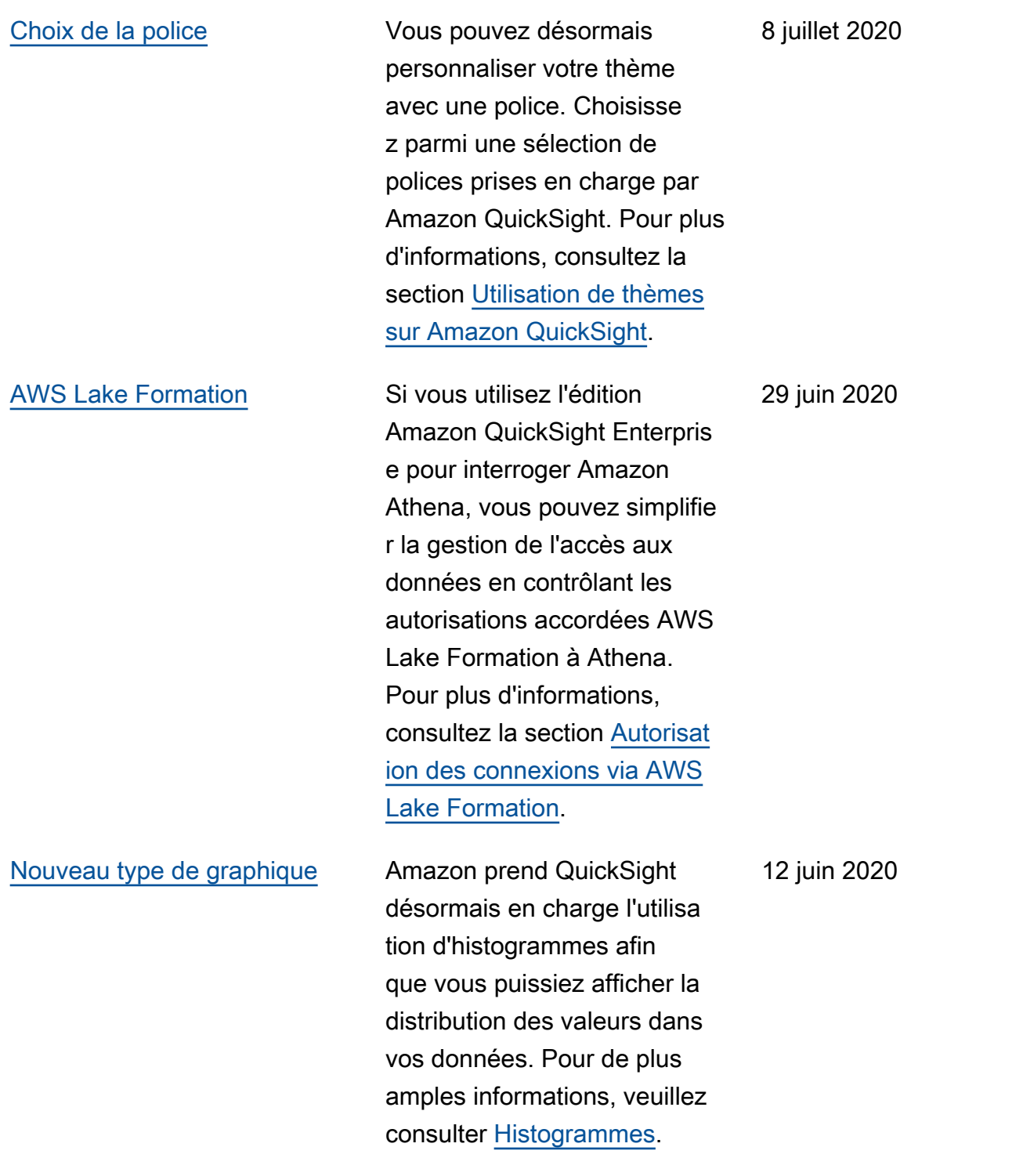

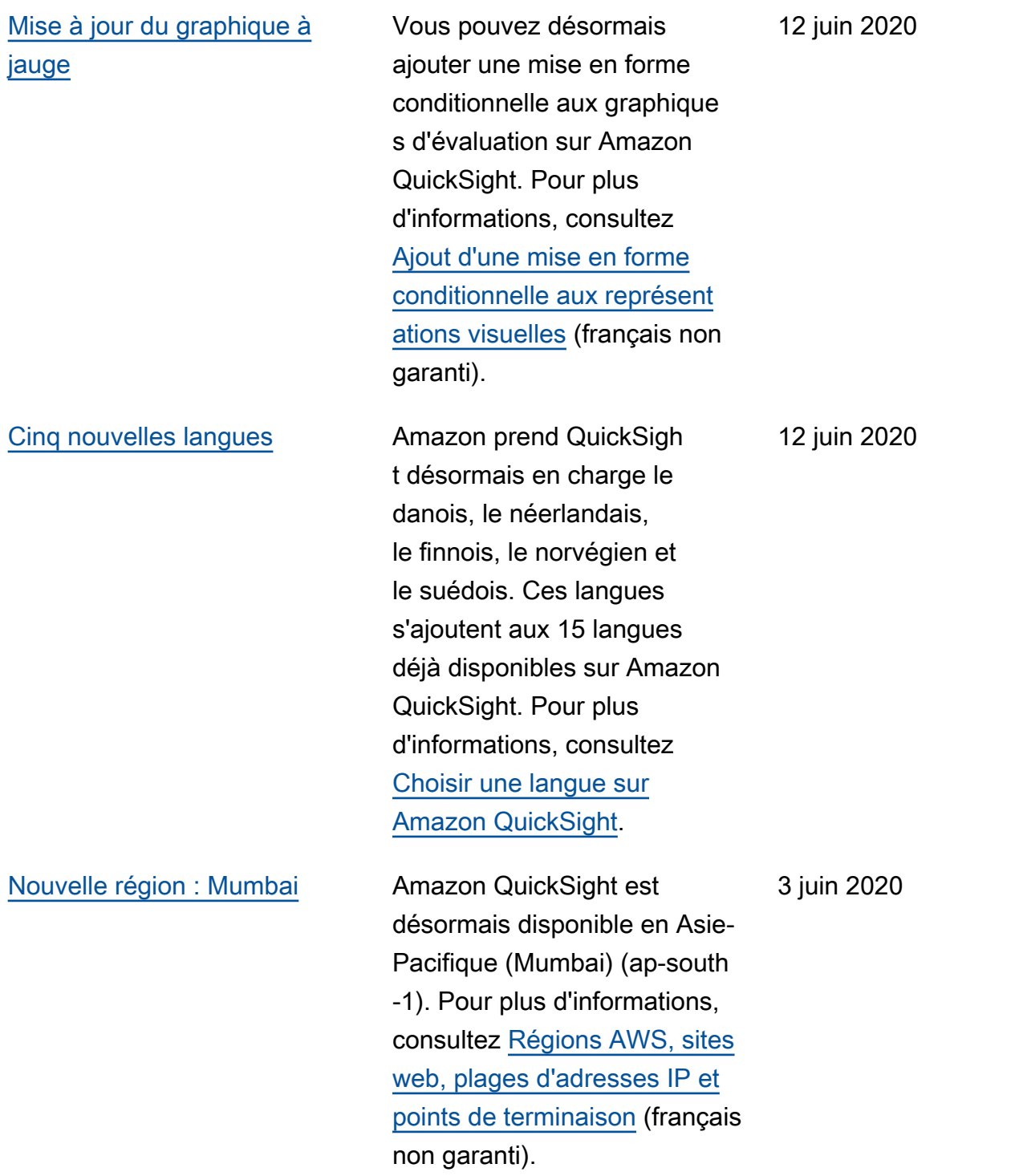

## [Nouvel éditeur SQL](#page-2036-0) Amazon a QuickSight

amélioré l'éditeur SQL que vous utilisez pour créer des ensembles de données à partir de requêtes SQL. Le nouvel éditeur SQL prend en charge la mise en surbrillance syntaxique, la saisie semi-auto matique de base, l'indentation automatique et la numérotat ion des lignes. Vous pouvez également utiliser le nouvel explorateur de schémas pour explorer de manière interacti ve des schémas, des tables, des champs et des types de données. Pour plus d'informa tions, consultez [Utilisation](https://docs.aws.amazon.com/quicksight/latest/user/adding-a-SQL-query.html?icmpid=icmpid=docs_quicksight_console_whatsnew) [d'une requête SQL](https://docs.aws.amazon.com/quicksight/latest/user/adding-a-SQL-query.html?icmpid=icmpid=docs_quicksight_console_whatsnew) (français non garanti).

20 mai 2020

[SageMaker L'intégration](#page-2036-0) [Amazon est désormais](#page-2036-0)  [disponible pour tous](#page-2036-0)

[Mise à jour des sources de](#page-2036-0) [données presto](#page-2036-0)

L'intégration SageMaker avec Amazon QuickSigh t a été lancée en version préliminaire juste avant AWS re:Invent 2019. Désormais , cette fonctionnalité est généralement disponible dans tous ceux Régions AWS pris en charge parQuickS ight. SageMaker Ensemble, Amazon QuickSight permet aux clients d'utiliser plus rapidement, plus facilement et à moindre coût leurs modèles d'apprentissage automatiq ue à des fins de visualisation et de prévision. Pour plus d'informations, consultez la section [QuickSight Intégration](https://docs.aws.amazon.com/quicksight/latest/user/sagemaker-integration.html?icmpid=icmpid=docs_quicksight_console_whatsnew) [d'Amazon avec SageMaker.](https://docs.aws.amazon.com/quicksight/latest/user/sagemaker-integration.html?icmpid=icmpid=docs_quicksight_console_whatsnew)

Vous pouvez désormais utiliser des sources Presto privées non authentifiées comme source de données.

Pour plus d'informations, consultez [Création d'une](https://docs.aws.amazon.com/quicksight/latest/user/create-a-data-source-presto.html?icmpid=docs_quicksight_console_rssdochistory)

[source de données en utilisant](https://docs.aws.amazon.com/quicksight/latest/user/create-a-data-source-presto.html?icmpid=docs_quicksight_console_rssdochistory) [presto](https://docs.aws.amazon.com/quicksight/latest/user/create-a-data-source-presto.html?icmpid=docs_quicksight_console_rssdochistory) (français non garanti).

19 mai 2020

18 mai 2020

[Réécriture de la section de](#page-2036-0) [connexion Amazon QuickSigh](#page-2036-0)  [t VPC](#page-2036-0) Sur la base de vos commentai res, nous avons complètem ent réécrit cette documenta tion afin de mieux expliquer l'utilisation d'Amazon VPC avec Amazon. QuickSight Il inclut des exemples et des AWS CLI commandes pour vous aider à établir le chemin entre Amazon QuickSight et votre source de données, même si vous utilisez des sources locales. Pour plus d'informations, consultez la section [Connexions Amazon](https://docs.aws.amazon.com/quicksight/latest/user/working-with-aws-vpc.html?icmpid=docs_quicksight_console_whatsnew)  [QuickSight VPC.](https://docs.aws.amazon.com/quicksight/latest/user/working-with-aws-vpc.html?icmpid=docs_quicksight_console_whatsnew) 18 mai 2020 [Utiliser l'échelle logarithmique](#page-2036-0) [avec Amazon QuickSight](#page-2036-0) Vous pouvez désormais formater les visuels à l'aide de l'échelle logarithmique. Pour plus d'informations, consultez [Modification de](https://docs.aws.amazon.com/quicksight/latest/user/changing-visual-scale-axis-range.html?icmpid=docs_quicksight_console_rssdochistory) [l'échelle visuelle](https://docs.aws.amazon.com/quicksight/latest/user/changing-visual-scale-axis-range.html?icmpid=docs_quicksight_console_rssdochistory) (français non garanti). 1er mai 2020 [Niveaux de gravité pour les](#page-2036-0) [informations relatives à la](#page-2036-0)  [détection des QuickSight](#page-2036-0) [anomalies sur Amazon](#page-2036-0) Vous pouvez désormais choisir le niveau de gravité des anomalies qui s'affichent dans vos widgets d'aperçu. Pour plus d'informations, consultez [Utilisation de la détection](https://docs.aws.amazon.com/quicksight/latest/user/anomaly-detection-using.html?icmpid=docs_quicksight_console_rssdochistory)  [des anomalies](https://docs.aws.amazon.com/quicksight/latest/user/anomaly-detection-using.html?icmpid=docs_quicksight_console_rssdochistory) (français non garanti). 17 avril 2020

[Améliorations apportées aux](#page-2036-0)  [commandes visuelles dans](#page-2036-0)  [Amazon QuickSight](#page-2036-0)

## [Amazon QuickSight ajoute un](#page-2036-0)  [nouveau type visuel](#page-2036-0)

Le menu visuel peut désormais flotter dans le coin supérieur droit du visuel, en se déplaçant à l'intérieur ou à l'extérieur de la bordure du visuel. De plus, vous pouvez rendre vos visuels plus petits et en avoir plus, jusqu'à 36. Pour des visuels plus petits, les nouveaux contrôles visuels ont plus de zone de visualisa tion pour les graphiques et les aperçus. Pour afficher le nouveau menu, choisisse z l'un de vos visuels. Pour plus d'informations, consultez [Utilisation des représent](https://docs.aws.amazon.com/quicksight/latest/user/working-with-visuals.html?icmpid=docs_quicksight_console_rssdochistory) [ations visuelles](https://docs.aws.amazon.com/quicksight/latest/user/working-with-visuals.html?icmpid=docs_quicksight_console_rssdochistory) (français non garanti).

Le nouveau type de visuel, les graphiques en aires superposées, est similaire aux graphiques en aires, mais les valeurs empilées indiquent la relation de chaque valeur avec l'ensemble. À l'aide de graphiques en aires empilées, vous pouvez afficher les totaux cumulés au fil du temps tout en affichant la ventilation par catégorie choisie. Pour de plus amples informations, veuillez consulter [Graphiques linéaires](https://docs.aws.amazon.com/quicksight/latest/user/line-charts.html?icmpid=docs_quicksight_console_rssdochistory)

.

17 avril 2020

17 avril 2020

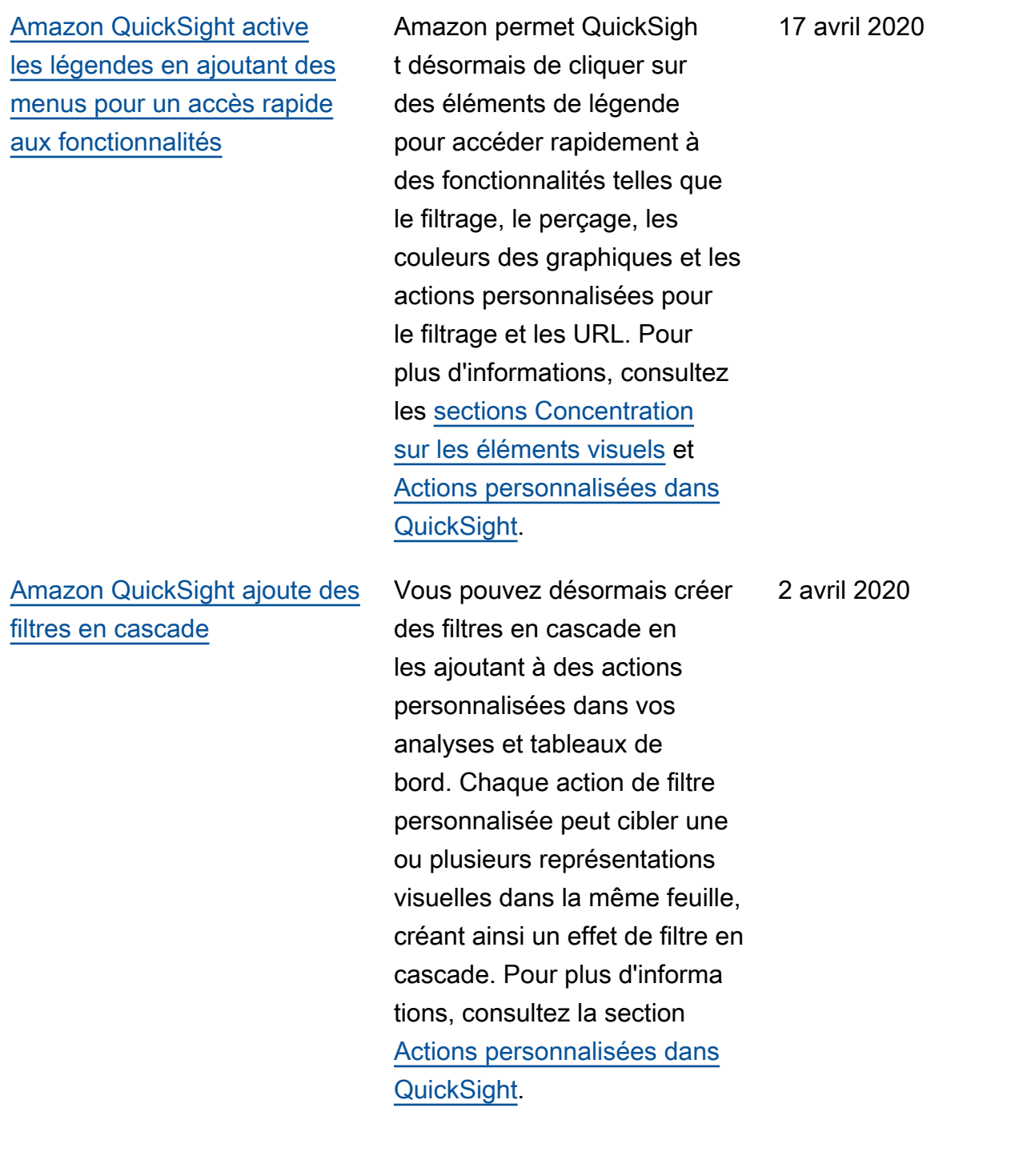

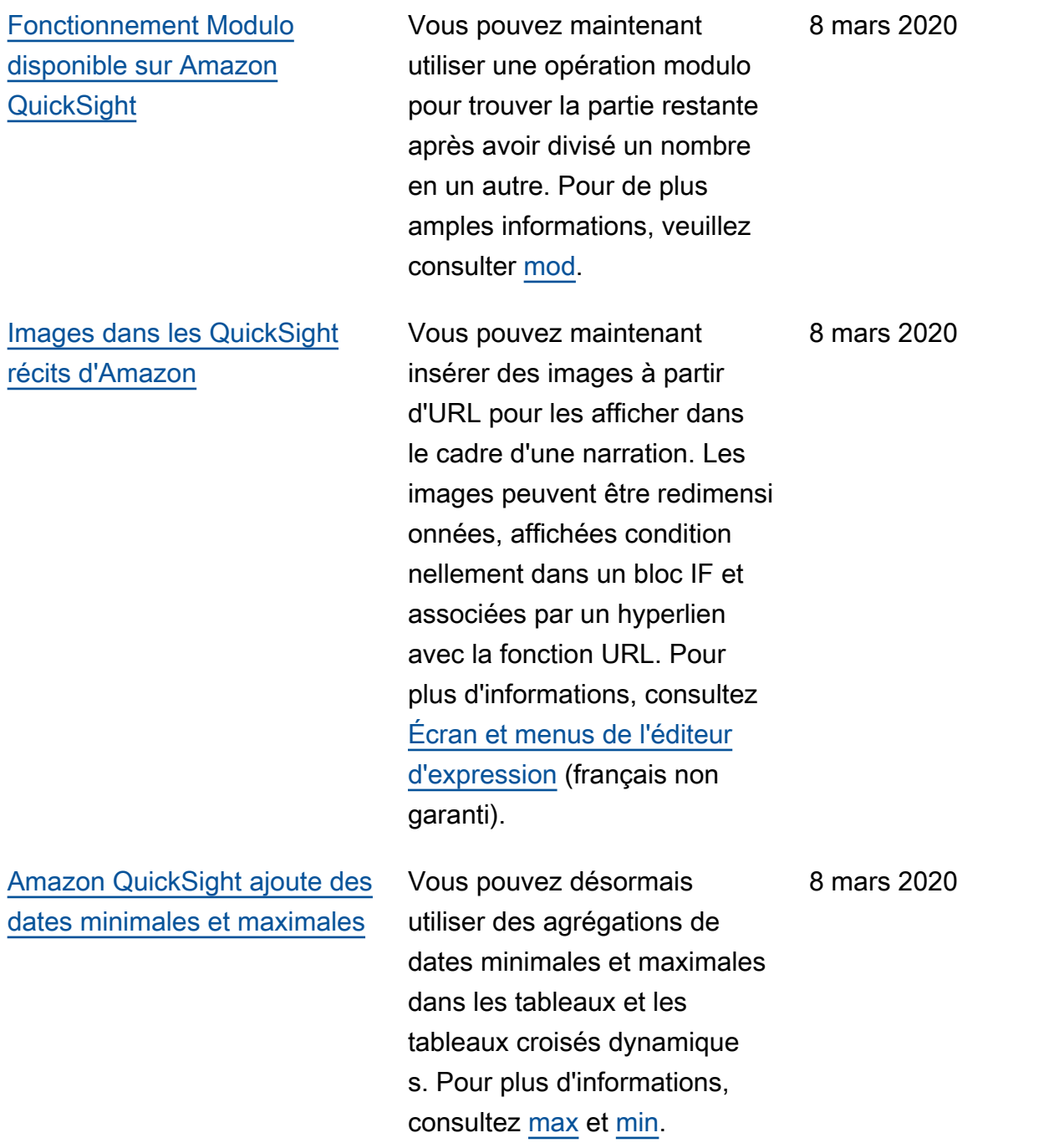

[Vous pouvez désormais](#page-2036-0)  [personnaliser les valeurs delta](#page-2036-0)  [minimales pour améliorer](#page-2036-0) [la détection des anomalies](#page-2036-0)  [basée sur Amazon QuickSigh](#page-2036-0)  [t ML](#page-2036-0)

Vous pouvez désormais contrôler la valeur delta minimale qu'Amazon QuickSight utilise pour détecter les anomalies (également appelées valeurs aberrantes). Vous pouvez modifier ce paramètre lorsque vous configurez ou explorez des anomalies. Pour plus d'informations, consultez [Détection des cas particuli](https://docs.aws.amazon.com/quicksight/latest/user/anomaly-detection.html?icmpid=docs_quicksight_console_rssdochistory) [ers grâce à la détection](https://docs.aws.amazon.com/quicksight/latest/user/anomaly-detection.html?icmpid=docs_quicksight_console_rssdochistory) [des anomalies basée sur le](https://docs.aws.amazon.com/quicksight/latest/user/anomaly-detection.html?icmpid=docs_quicksight_console_rssdochistory)  [machine learning](https://docs.aws.amazon.com/quicksight/latest/user/anomaly-detection.html?icmpid=docs_quicksight_console_rssdochistory) (français non garanti).

4 février 2020

## Amazon QuickSight Guide de l'utilisateur

[Améliorations apportées](#page-2036-0) [à l'éditeur d'expressions](#page-2036-0)  [QuickSight narratives Amazon](#page-2036-0)

[SageMaker intégration](#page-2036-0) [désormais disponible dans](#page-2036-0)  [plus de Régions AWS](#page-2036-0)

Amazon propose QuickSigh t désormais une interface beaucoup plus spacieuse pour modifier des expressio ns narratives. L'interface dispose désormais d'un retour instantané dans un aperçu de votre narration évaluée avant l'enregistrement des modifications. De plus, les narrations prennent désormais en charge les URL statiques et dynamiques dans vos narrations personnalisées pour permettre les liens vers des recherches, des applicati ons, d'autres tableaux de bord, d'autres feuilles du même tableau de bord, et plus encore. Pour plus d'informa tions, consultez [Utilisation](https://docs.aws.amazon.com/quicksight/latest/user/using-narratives-expression-editor.html?icmpid=docs_quicksight_console_rssdochistory) [des narrations automatiques](https://docs.aws.amazon.com/quicksight/latest/user/using-narratives-expression-editor.html?icmpid=docs_quicksight_console_rssdochistory) (français non garanti).

La version préliminaire publique de l'intégration SageMaker à Amazon QuickSight est désormais disponible dans toutes les AWS régions prises en charge par QuickSight. Pour plus d'informations, consultez la section [QuickSight Intégration](https://docs.aws.amazon.com/quicksight/latest/user/sagemaker-integration.html?icmpid=docs_quicksight_console_whatsnew) [d'Amazon avec SageMaker.](https://docs.aws.amazon.com/quicksight/latest/user/sagemaker-integration.html?icmpid=docs_quicksight_console_whatsnew)

4 février 2020

10 janvier 2020

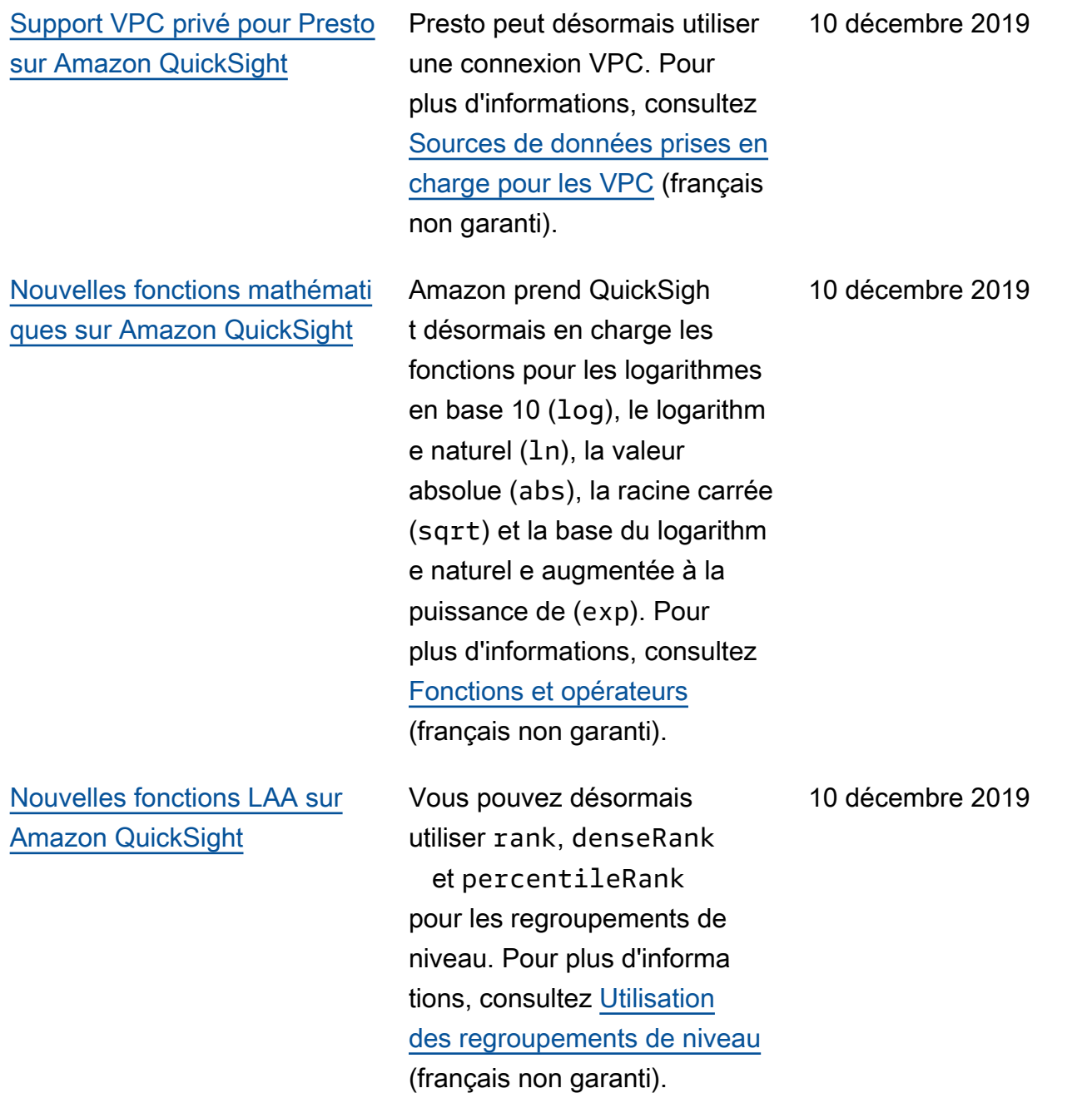

[Amazon vous permet](#page-2036-0) [QuickSight désormais de](#page-2036-0) [choisir un groupe de travail](#page-2036-0)  [Amazon Athena](#page-2036-0)

[Intégrez SageMaker des](#page-2036-0) [modèles de machine learning](#page-2036-0) [dans vos QuickSight analyses](#page-2036-0)  [et tableaux de bord Amazon](#page-2036-0)

En choisissant un groupe de travail Athena, vous pouvez gérer plus efficacement vos jeux de données Athena. Grâce à cette option, vous pouvez également affecter les coûts d'Athena au groupe de travail qui QuickSight les utilise, afin de mieux rendre compte des coûts. Pour plus d'informations, consultez [Création d'un jeu de données](https://docs.aws.amazon.com/quicksight/latest/user/create-a-data-set-athena.html?icmpid=docs_quicksight_console_rssdochistory)  [à l'aide d'Amazon Athena](https://docs.aws.amazon.com/quicksight/latest/user/create-a-data-set-athena.html?icmpid=docs_quicksight_console_rssdochistory) (français non garanti).

Dans cette version préliminaire publique, Amazon QuickSigh t lance la possibilité d'intégre r des modèles d'apprent issage automatique (ML) créés et entraînés SageMaker . Cette nouvelle fonctionn alité facilite l'augmentation de vos données métier avec des prédictions ML. Ajoutez les inférences et prévisions prédéfinies de vos spécialis tes des données dans les tableaux de bord de vos analystes, et donnez ainsi le coup d'envoi à la collaboration et à la prise de décisions. Pour plus d'informations, consultez la section [QuickSight Intégrati](https://docs.aws.amazon.com/quicksight/latest/user/sagemaker-integration.html?icmpid=docs_quicksight_console_rssdochistory) [on d'Amazon avec SageMaker](https://docs.aws.amazon.com/quicksight/latest/user/sagemaker-integration.html?icmpid=docs_quicksight_console_rssdochistory)

.

10 décembre 2019

[Nouvelles options de mise](#page-2036-0)  [en forme pour les visuels sur](#page-2036-0) [Amazon QuickSight](#page-2036-0)

Amazon propose QuickSight davantage de mises en forme pour les visuels et les titres de visuels, notamment des tailles de police allant du très petit au très grand. Dans les indicateu rs de performance clés, vous pouvez définir des tailles de police pour les valeurs principales et comparatives. Dans les tableaux et les tableaux croisés dynamique s, vous pouvez voir les tailles de police des en-têtes de tableau, des cellules, des totaux et des sous-totaux. Désormais, vos représent ations visuelles offrent un meilleur rendu, même lorsqu'el les sont plus petites et avec moins de remplissage entre les graphiques. Pour les tableaux mixtes, vous pouvez désormais synchroniser les axes Y des barres et des lignes en un seul axe. Pour plus d'informations, consultez [Mise en forme d'une représent](https://docs.aws.amazon.com/quicksight/latest/user/formatting-a-visual.html?icmpid=docs_quicksight_console_rssdochistory)  [ation visuelle](https://docs.aws.amazon.com/quicksight/latest/user/formatting-a-visual.html?icmpid=docs_quicksight_console_rssdochistory) (français non garanti).

[Nouvelles opérations d'](#page-2036-0) [QuickSight API Amazon](#page-2036-0) Amazon QuickSight lance de nouvelles opérations d'API pour gérer de manière programmatique vos données, vos tableaux de bord et vos fonctionnalités de contrôle d'accès affinées liées à (IAM). AWS Identity and Access Management Grâce aux nouvelles opérations d'API de données, vous pouvez créer, mettre à jour et supprimer des sources de QuickSight données et des ensembles de données Amazon par programmation. Vous pouvez également gérer les actualisa tions de données sur vos jeux de données SPICE avec des opérations d'API. Amazon introduit QuickSight également des modèles, qui stockent la configuration visuelle et les schémas de données requis pour un tableau de bord. Vous pouvez transférer des modèles entre différents comptes ou les utiliser pour instancier des tableaux de bord avec la même présentation visuelle mais des données différent es. Pour plus d'informations, consultez la [référence des](https://docs.aws.amazon.com/quicksight/latest/APIReference/qs-api-overview.html?icmpid=docs_quicksight_console_rssdochistory) 

[QuickSight API Amazon](https://docs.aws.amazon.com/quicksight/latest/APIReference/qs-api-overview.html?icmpid=docs_quicksight_console_rssdochistory).

[Amazon QuickSight prend](#page-2036-0) en charge now [cette fonction](#page-2036-0)  [dans SPICE](#page-2036-0) Pour plus d'informations, consultez [now](https://docs.aws.amazon.com/quicksight/latest/user/now-function.html?icmpid=docs_quicksight_console_rssdochistory). 22 novembre 2019 [Amazon prend QuickSigh](#page-2036-0)  [t désormais en charge la](#page-2036-0) [fonction Seconds In SPICE](#page-2036-0) Les secondes sont désormais prises en charge dans les jeux de données SPICE. Les champs Datetime ne sont plus tronqués en minutes. Vous pouvez désormais utiliser l'option SS pour le paramètre period dans les fonctions de date, y compris addDateTi me , dateDiff, extract et truncDate . Pour plus d'informations, consultez [Fonctions de date](https://docs.aws.amazon.com/quicksight/latest/user/functions-by-category.html#date-functions.html?icmpid=docs_quicksight_console_rssdochistory) (français non garanti). 22 novembre 2019 [Amazon propose QuickSight](#page-2036-0)  [désormais des thèmes](#page-2036-0) Vous pouvez désormais créer une collection de thèmes et appliquer un thème à une analyse et à tous ses tableaux de bord. Pour plus d'informa tions, consultez la section [Utilisation de thèmes sur](https://docs.aws.amazon.com/quicksight/latest/user/themes-in-quicksight.html?icmpid=docs_quicksight_console_rssdochistory)  [Amazon QuickSight.](https://docs.aws.amazon.com/quicksight/latest/user/themes-in-quicksight.html?icmpid=docs_quicksight_console_rssdochistory) 22 novembre 2019

[Amazon prend QuickSigh](#page-2036-0)  [t désormais en charge le](#page-2036-0) [formatage conditionnel pour](#page-2036-0) [les tableaux, les tableaux](#page-2036-0) [croisés dynamiques et les](#page-2036-0)  [indicateurs de performance](#page-2036-0) [clés \(KPI\).](#page-2036-0)

Pour les tableaux et les tableaux croisés dynamiques, vous pouvez définir plusieurs conditions pour les champs ou les agrégations prises en charge, ainsi que des options de format à appliquer à une cellule cible. Pour les indicateu rs de performance clés (KPI), vous pouvez mettre en forme la valeur principale en fonction des conditions appliquées à n'importe quelle dimension de l'ensemble de données. Les options de mise en forme conditionnelle maintenan t prises en charge sont la couleur du texte, la couleur d'arrière-plan et le placement des icônes prises en charge. Vous pouvez utiliser l'ensembl e d'icônes fourni ou des icônes Unicode. Pour plus d'informa tions, consultez [Ajout d'une](https://docs.aws.amazon.com/quicksight/latest/user/conditional-formatting-for-visuals.html?icmpid=docs_quicksight_console_rssdochistory) [mise en forme conditionnelle](https://docs.aws.amazon.com/quicksight/latest/user/conditional-formatting-for-visuals.html?icmpid=docs_quicksight_console_rssdochistory) [aux représentations visuelles](https://docs.aws.amazon.com/quicksight/latest/user/conditional-formatting-for-visuals.html?icmpid=docs_quicksight_console_rssdochistory) (français non garanti).

[Afficher l'historique de SPICE](#page-2036-0)  [l'ingestion sur vos QuickSigh](#page-2036-0)  [t ensembles de données](#page-2036-0) [Amazon](#page-2036-0)

[Ajoutez vos propres fonctionn](#page-2036-0)  [alités aux visuels avec](#page-2036-0) [Amazon Actions QuickSight](#page-2036-0)

[Amazon prend QuickSight](#page-2036-0) [désormais en charge les titres](#page-2036-0)  [de feuilles dynamiques](#page-2036-0)

Vous pouvez désormais consulter l'historique d'ingesti on des SPICE ensembles de données sur Amazon QuickSight. Consultez des informations telles que le moment où la dernière ingestion a commencé, le temps qu'elle a pris et son statut. Pour plus d'informa tions, consultez [Afficher](https://docs.aws.amazon.com/quicksight/latest/user/view-history-of-spice-ingestion.html?icmpid=docs_quicksight_console_rssdochistory) [l'historique d'ingestion SPICE](https://docs.aws.amazon.com/quicksight/latest/user/view-history-of-spice-ingestion.html?icmpid=docs_quicksight_console_rssdochistory) (français non garanti).

Amazon vous QuickSight permet d'ajouter des fonctionn alités de base aux visuels en créant vos propres actions personnalisées pour filtrer ou ouvrir des URL. Pour plus d'informations, consultez la section [Actions personnalisées](https://docs.aws.amazon.com/quicksight/latest/user/quicksight-actions.html?icmpid=docs_quicksight_console_rssdochistory) [sur Amazon QuickSight.](https://docs.aws.amazon.com/quicksight/latest/user/quicksight-actions.html?icmpid=docs_quicksight_console_rssdochistory)

Vous pouvez désormais utiliser des paramètres dans les titres de feuille pour rendre le contexte d'un tableau de bord plus clair pour le lecteur. Pour plus d'informations, consultez [Mise en forme](https://docs.aws.amazon.com/quicksight/latest/user/formatting-a-visual.html?icmpid=docs-quicksight-rssdochistory) [d'une représentation visuelle](https://docs.aws.amazon.com/quicksight/latest/user/formatting-a-visual.html?icmpid=docs-quicksight-rssdochistory) (français non garanti).

7 novembre 2019

7 novembre 2019
[Utilisez Amazon QuickSigh](#page-2036-0)  [t pour joindre des données](#page-2036-0)  [provenant de plusieurs](#page-2036-0) [sources de données](#page-2036-0)

[Mise à jour iOS d'Amazon](#page-2036-0)  [QuickSight Mobile et nouvelle](#page-2036-0)  [application Android](#page-2036-0)

[Amazon QuickSight prend en](#page-2036-0)  [charge l'impression](#page-2036-0)

Amazon prend QuickSigh t désormais en charge la création d'ensembles de données qui joignent plusieurs sources de données. Pour plus d'informations, consultez [Jointure de données](https://docs.aws.amazon.com/quicksight/latest/user/joining-data.html?icmpid=docs_quicksight_console_rssdochistory) (français non garanti).

Accédez à des informations à la volée à partir de vos données. Téléchargez l'applica tion iOS mise à jour ou la nouvelle application Android. Vous pouvez parcourir, ajouter aux favoris et interagir avec vos tableaux de bord et explorer vos données à l'aide d'explorations et de filtres. Vous pouvez garder une longueur d'avance en utilisant les prévisions. Vous pouvez recevoir des alertes par email lorsque des changemen ts inattendus surviennent dans vos données, et vous pouvez partager ces informati ons avec vos collègues. Pour plus d'informations, consultez [Amazon QuickSight mobile](https://docs.aws.amazon.com/quicksight/latest/user/using-quicksight-mobile.html?icmpid=docs_quicksight_console_rssdochistory).

Vous pouvez maintenant imprimer un tableau de bord ou une analyse. Pour de plus amples informations, veuillez consulter [Impression](https://docs.aws.amazon.com/quicksight/latest/user/printing1.html?icmpid=docs_quicksight_console_rssdochistory).

5 novembre 2019

5 novembre 2019

17 octobre 2019

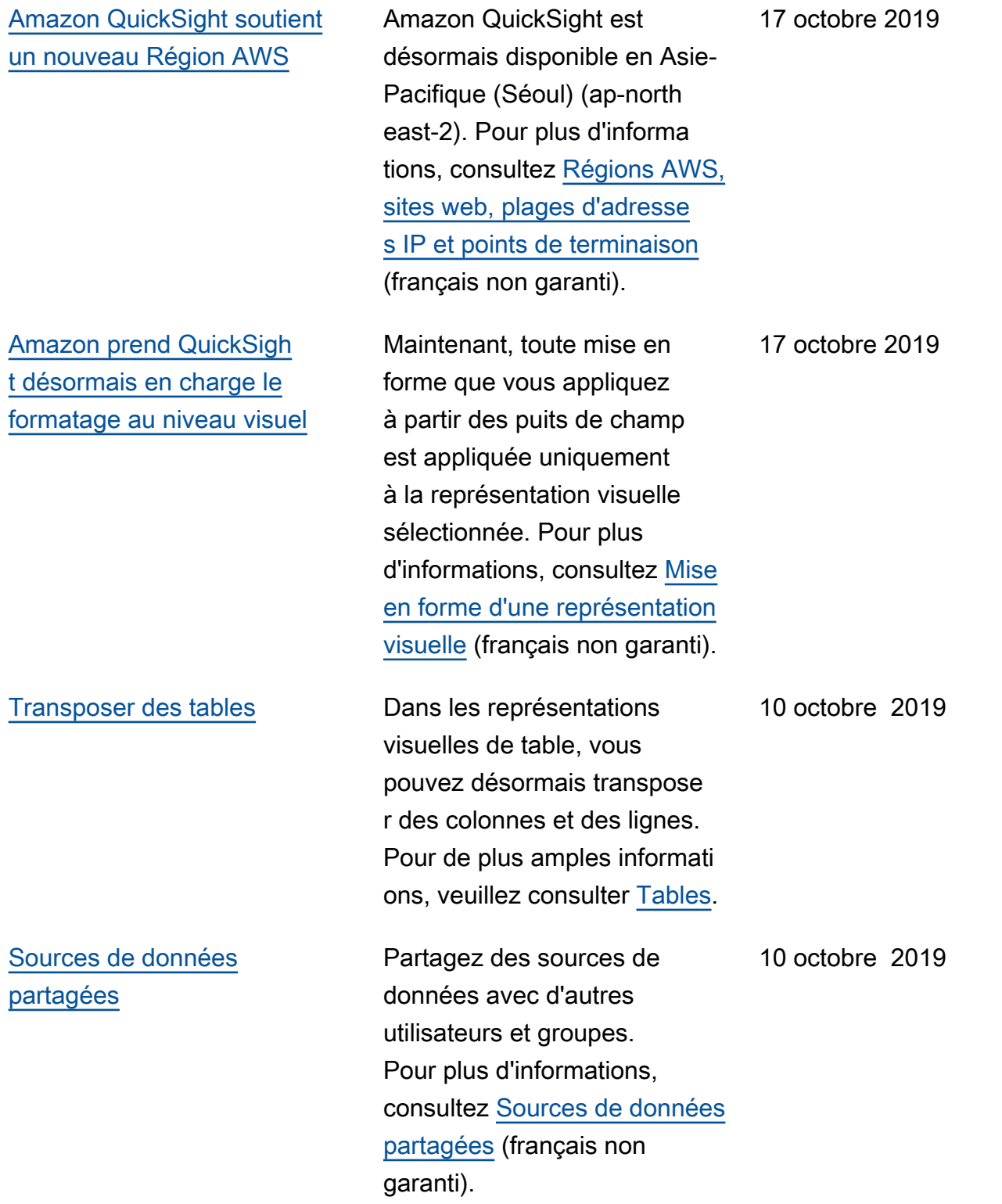

# [Améliorations de SPICE](#page-2036-0) Les tableaux de bord SPICE

prennent désormais en charge de nouveaux filtres génériques sur les dimension s. Vous pouvez désormais filtrer vos données à l'aide de n'importe quel filtre générique disponible : « contains », « starts with », « end with », « equals ». De plus, les tableaux de bord SPICE prennent désormais en charge de nouvelles fonctions de chaîne (toString et parseDecimal ) et deux nouvelles fonctions de date (parseDate et formatDat e ). Pour plus d'informations, consultez [Champs calculés](https://docs.aws.amazon.com/quicksight/latest/user/calculated-field-reference.html?icmpid=docs_quicksight_console_rssdochistory) (français non garanti).

#### [Nouvelles options de publicati](#page-2036-0) [on pour les tableaux de bord](#page-2036-0)

Contrôlez votre expérience utilisateur avec plus d'options de publication pour vos tableaux de bord. Ces options incluent la possibilité de basculer le volet de filtre, les info-bulles, l'exploration vers le haut/vers le bas, et bien plus encore. Pour plus d'informa tions, consultez [Publication](https://docs.aws.amazon.com/quicksight/latest/user/creating-a-dashboard.html?icmpid=docs_quicksight_console_rssdochistory) [d'un tableau de bord](https://docs.aws.amazon.com/quicksight/latest/user/creating-a-dashboard.html?icmpid=docs_quicksight_console_rssdochistory) (français non garanti).

10 octobre 2019

10 octobre 2019

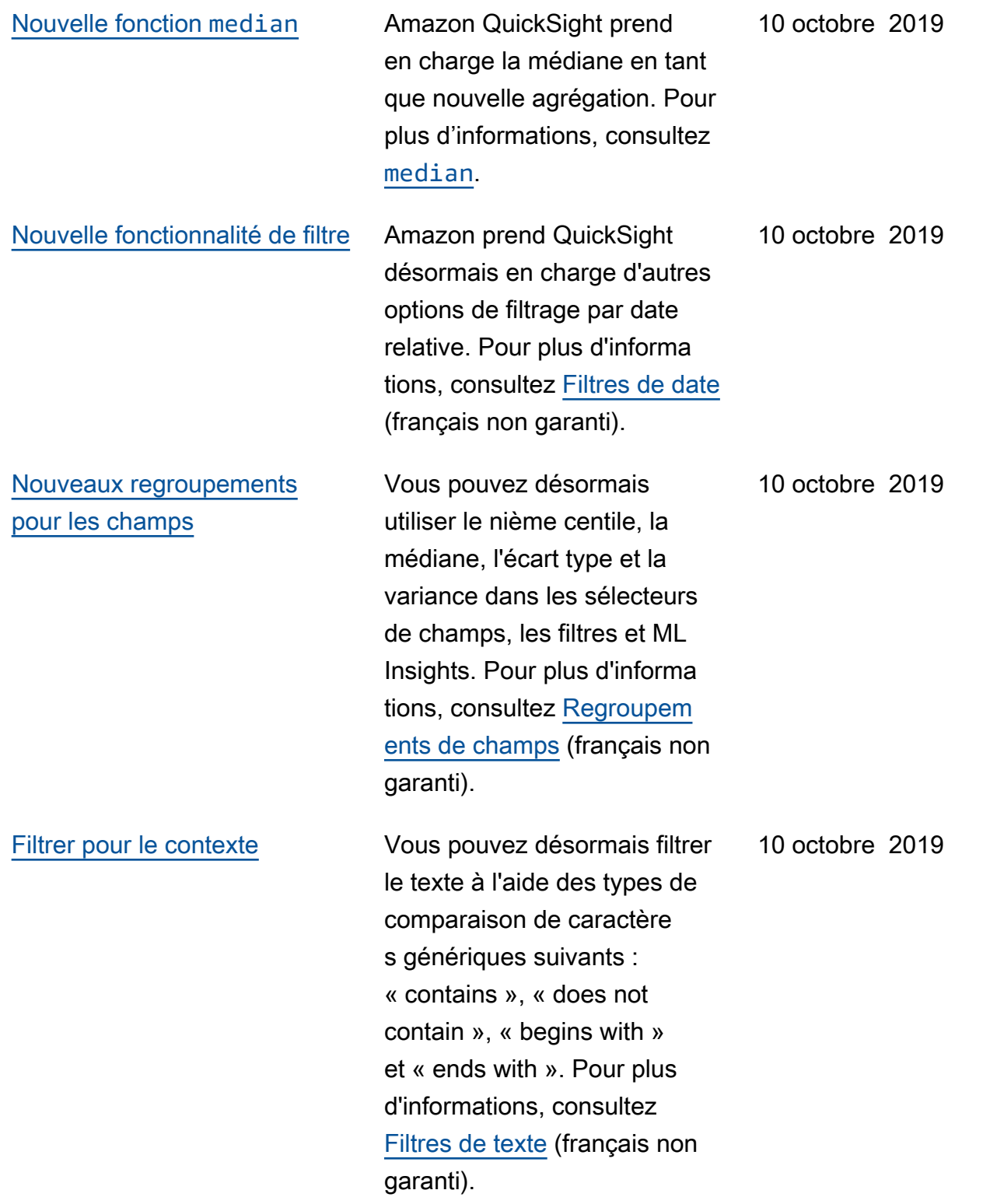

#### [Utiliser l'opérateur de](#page-2036-0)  puissance (^[\) dans SPICE](#page-2036-0)

[Utiliser des fonctions de](#page-2036-0) [chaîne dans SPICE](#page-2036-0)

Amazon prend QuickSight désormais en charge l'utilisa tion de l'opérateur d'aliment ation (^) sur les SPICE ensembles de données. Vous pouvez utiliser l'opérateur de puissance dans n'importe quel champ numérique, avec n'importe quel exposant valide. Par exemple, « revenue ^ 0.5 » calcule la racine carrée du champ revenue. Pour plus d'informations, consultez [Opérateurs arithmétiques et](https://docs.aws.amazon.com/quicksight/latest/user/arithmetic-and-comparison-operators.html?icmpid=docs-quicksight-whatsnew) [de comparaison](https://docs.aws.amazon.com/quicksight/latest/user/arithmetic-and-comparison-operators.html?icmpid=docs-quicksight-whatsnew) (français non garanti).

Vous pouvez désormais utiliser des fonctions de chaîne pour les champs calculés dans vos analyses basées sur des jeux de données SPICE. Pour plus d'informa tions, consultez [Fonctions](https://docs.aws.amazon.com/quicksight/latest/user/functions-by-category.html?icmpid=docs-quicksight-whatsnew) [par catégorie](https://docs.aws.amazon.com/quicksight/latest/user/functions-by-category.html?icmpid=docs-quicksight-whatsnew) (français non garanti).

11 septembre 2019

11 septembre 2019

### [Utiliser des regroupements](#page-2036-0) [de niveau pour contrôler vos](#page-2036-0) [calculs](#page-2036-0)

Amazon prend QuickSigh t désormais en charge les calculs d'agrégation basés sur les niveaux. Grâce à cette fonctionnalité, vous pouvez effectuer des regroupements aux niveaux du pré-filtre et du pré-regroupement, avant les regroupements qui s'exécutent dans l'affichage. Vous pouvez ainsi explorer des stratégies de création de requêtes plus avancées que jamais. Pour plus d'informations, consultez [Regroupements de niveau](https://docs.aws.amazon.com/quicksight/latest/user/level-aware-calculations.html#spice-limits?icmpid=docs-quicksight-whatsnew) (français non garanti).

[Trier vos anomalies](#page-2036-0) Vous pouvez désormais choisir comment trier les anomalies sur le widget d'informations et sur la page d'exploration des anomalies . Le choix de la méthode de hiérarchisation des anomalies peut vous aider à identifier les anomalies les plus importantes pour vous. Pour plus d'informa tions, consultez [Utilisation de](https://docs.aws.amazon.com/quicksight/latest/user/anomaly-detection-using.html?icmpid=docs-quicksight-whatsnew) [la détection des anomalies](https://docs.aws.amazon.com/quicksight/latest/user/anomaly-detection-using.html?icmpid=docs-quicksight-whatsnew)  [basée sur le ML](https://docs.aws.amazon.com/quicksight/latest/user/anomaly-detection-using.html?icmpid=docs-quicksight-whatsnew) (français non garanti).

11 septembre 2019

11 septembre 2019

[Placer 100 millions de lignes](#page-2036-0)  dans un jeu de données [SPICE](#page-2036-0)

[Renommer votre tableau de](#page-2036-0) [bord tout en conservant vos](#page-2036-0)  [paramètres](#page-2036-0)

Nous avons modifié la limite de jeu de données SPICE de 25 Go à 100 millions de lignes pour l'édition Enterpris e (et à 25 millions de lignes pour l'édition Standard). Pour plus d'informations, consultez [Limites s'appliquant aux](https://docs.aws.amazon.com/quicksight/latest/user/data-source-limits.html#spice-limits?icmpid=docs-quicksight-whatsnew) [sources de données SPICE](https://docs.aws.amazon.com/quicksight/latest/user/data-source-limits.html#spice-limits?icmpid=docs-quicksight-whatsnew) (français non garanti).

Amazon prend QuickSigh t désormais en charge le changement de nom de vos tableaux de bord publiés sur place. Vous pouvez changer leur nom tout en conservan t vos paramètres et vos abonnés. Pour plus d'informa tions, consultez [Publication](https://docs.aws.amazon.com/quicksight/latest/user/creating-a-dashboard.html?icmpid=docs-quicksight-whatsnew) [d'un tableau de bord](https://docs.aws.amazon.com/quicksight/latest/user/creating-a-dashboard.html?icmpid=docs-quicksight-whatsnew) (français non garanti).

11 septembre 2019

6 septembre 2019

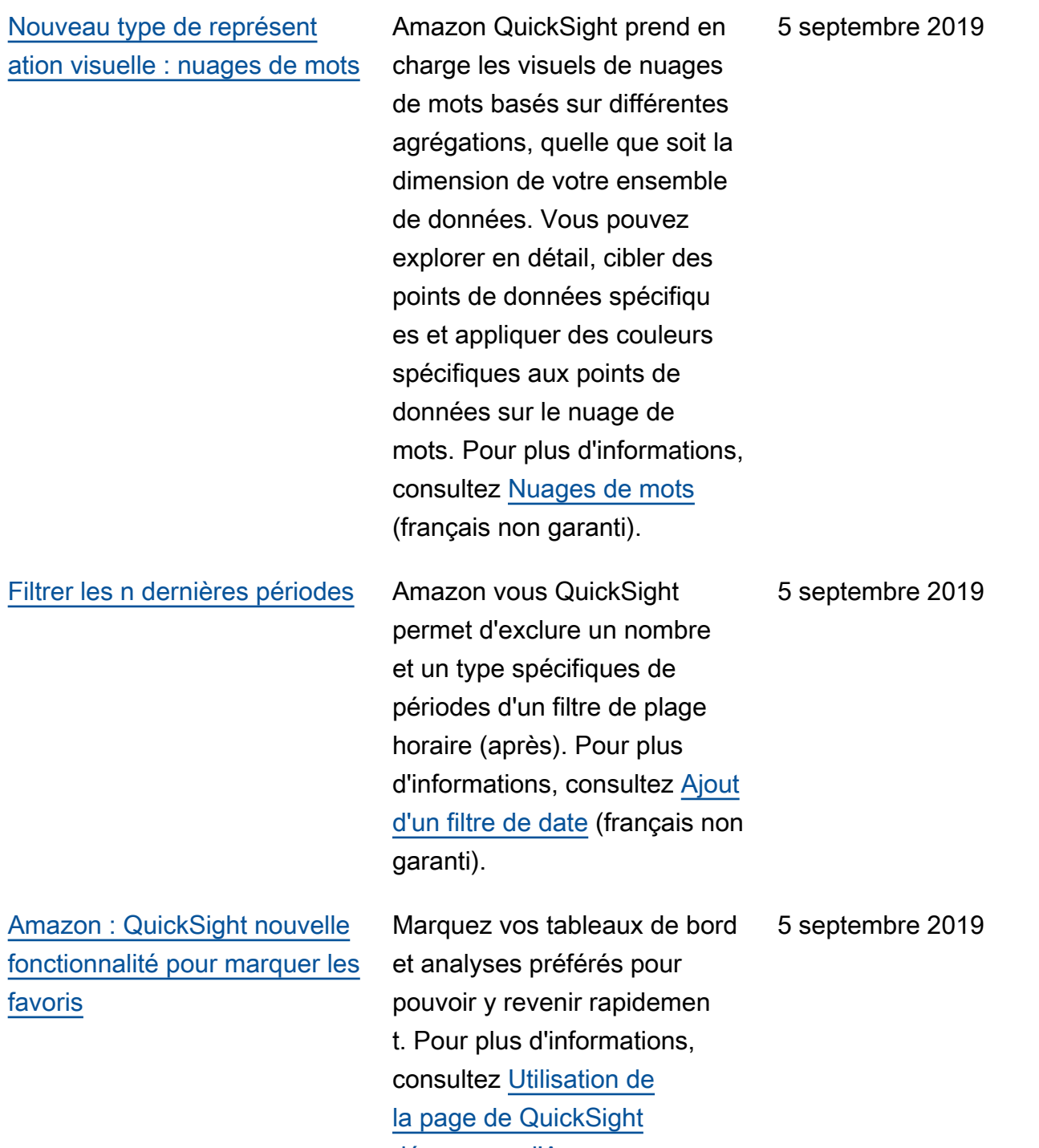

[démarrage d'Amazon.](https://docs.aws.amazon.com/quicksight/latest/user/using-quicksight-ui-start.html?icmpid=docs-quicksight-rssdochistory)

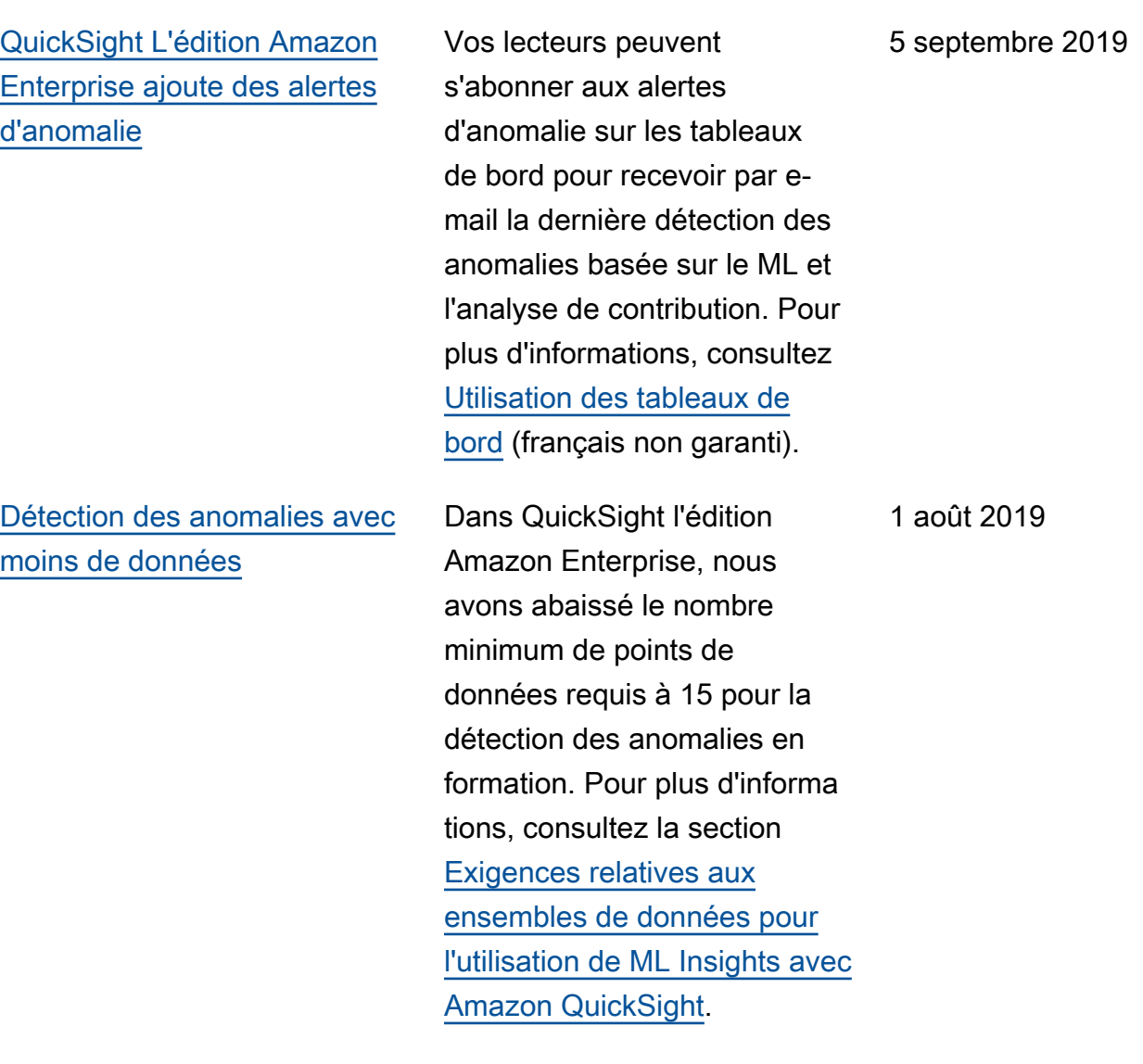

[Amazon QuickSight prend en](#page-2036-0)  [charge les nouveaux Régions](#page-2036-0)  [AWS](#page-2036-0)

[Amazon QuickSight ajoute des](#page-2036-0)  [couleurs personnalisées pour](#page-2036-0) [les graphiques.](#page-2036-0)

Amazon QuickSight est disponible en Europe (Londres) et en Europe (Francfort). De plus, vous pouvez désormais vous connecter à Active Directory dans tous les pays pris en Région AWS charge par Amazon QuickSight, à l'exception de l'Asie-Pacifique (Singapour) et de l'Asie-Pa cifique (Sydney). Pour plus d'informations, consultez [Régions AWS et plages](https://docs.aws.amazon.com/quicksight/latest/user/regions.html?icmpid=docs-quicksight-rssdochistory) [d'adresses IP](https://docs.aws.amazon.com/quicksight/latest/user/regions.html?icmpid=docs-quicksight-rssdochistory) (français non garanti).

Avec le sélecteur de couleurs QuickSight amélioré d'Amazon, vous pouvez choisir des couleurs personnal isées pour les graphiques où la personnalisation des couleurs est prise en charge. Le sélecteur de couleurs amélioré conserve également les 8 couleurs personnalisées les plus récemment utilisées afin de faciliter la sélection sur plusieurs graphiques. Pour plus d'informations, consultez [Modification des couleurs](https://docs.aws.amazon.com/quicksight/latest/user/changing-visual-colors.html?icmpid=docs-quicksight-rssdochistory)  [d'une représentation visuelle](https://docs.aws.amazon.com/quicksight/latest/user/changing-visual-colors.html?icmpid=docs-quicksight-rssdochistory) (français non garanti).

1 août 2019

1 août 2019

[Intégration pour](#page-2036-0)  [Active Directory](#page-2036-0)

[Contrôle d'accès granulair](#page-2036-0)  [e pour l'utilisation des AWS](#page-2036-0) [services d'Amazon QuickSight](#page-2036-0)

Dans QuickSight l'édition Amazon Enterprise, vous pouvez désormais intégrer des tableaux de bord pour les utilisateurs authentifiés via Active Directory. Pour plus d'informations, consultez [Intégration de tableaux de](https://docs.aws.amazon.com/quicksight/latest/user/embedding-dashboards.html?icmpid=docs-quicksight-rssdochistory) [bord](https://docs.aws.amazon.com/quicksight/latest/user/embedding-dashboards.html?icmpid=docs-quicksight-rssdochistory) (français non garanti).

Dans QuickSight l'édition Amazon Enterprise, vous pouvez définir vos politiques de sécurité afin de permettre à des personnes spécifiqu es d'accéder à des AWS ressources spécifiques. Vous pouvez joindre et détacher des politiques IAM dans l' QuickSight interface Amazon, ce qui simplifie le contrôle des personnes autorisées à accéder à vos sources de données. AWS Pour plus d'informations, consultez la section [Contrôle de l'accès](https://docs.aws.amazon.com/quicksight/latest/user/controlling-access-to-aws-resources.html?icmpid=docs-quicksight-rssdochistory) [aux AWS ressources](https://docs.aws.amazon.com/quicksight/latest/user/controlling-access-to-aws-resources.html?icmpid=docs-quicksight-rssdochistory).

11 juillet 2019

14 juin 2019

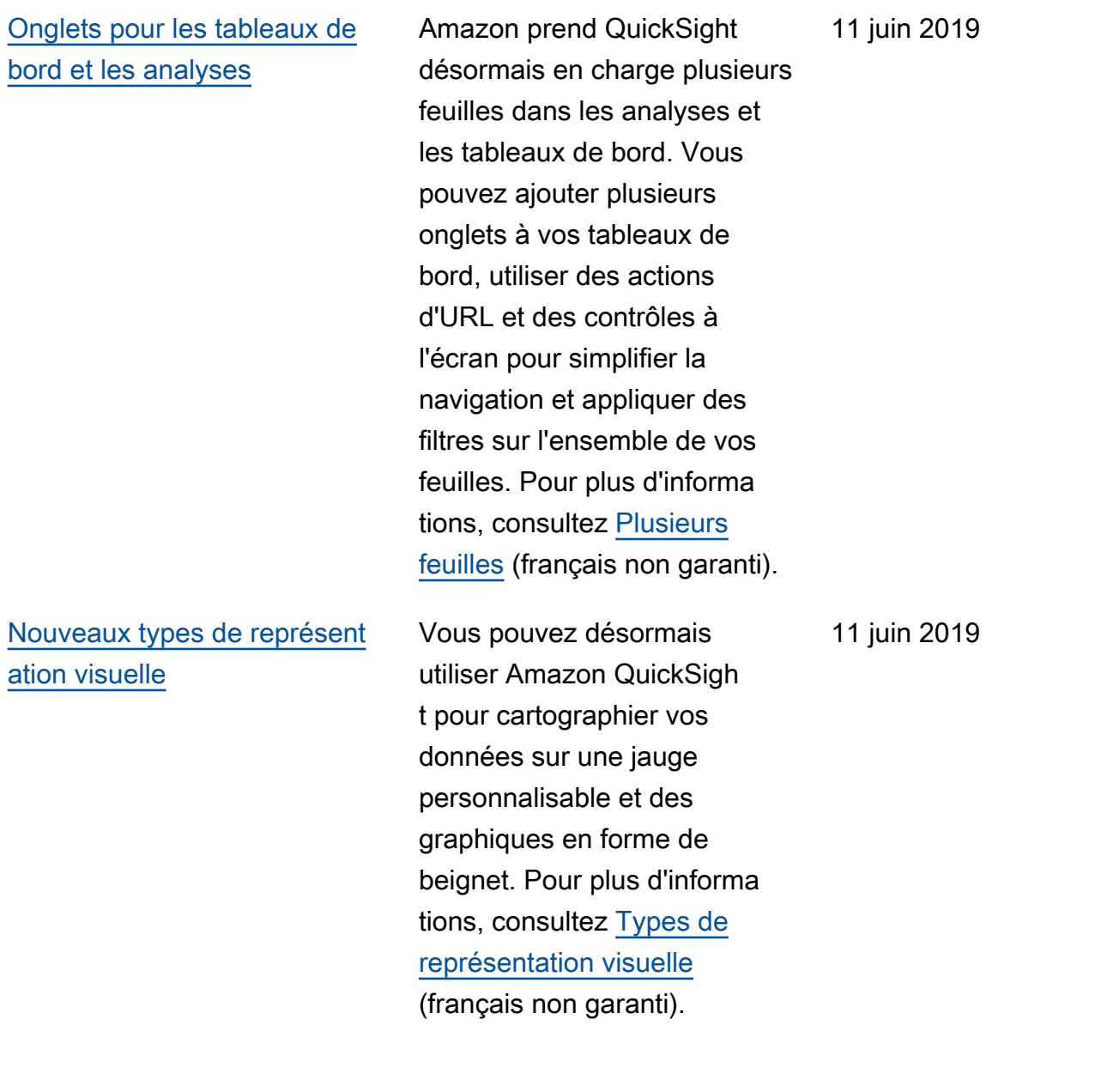

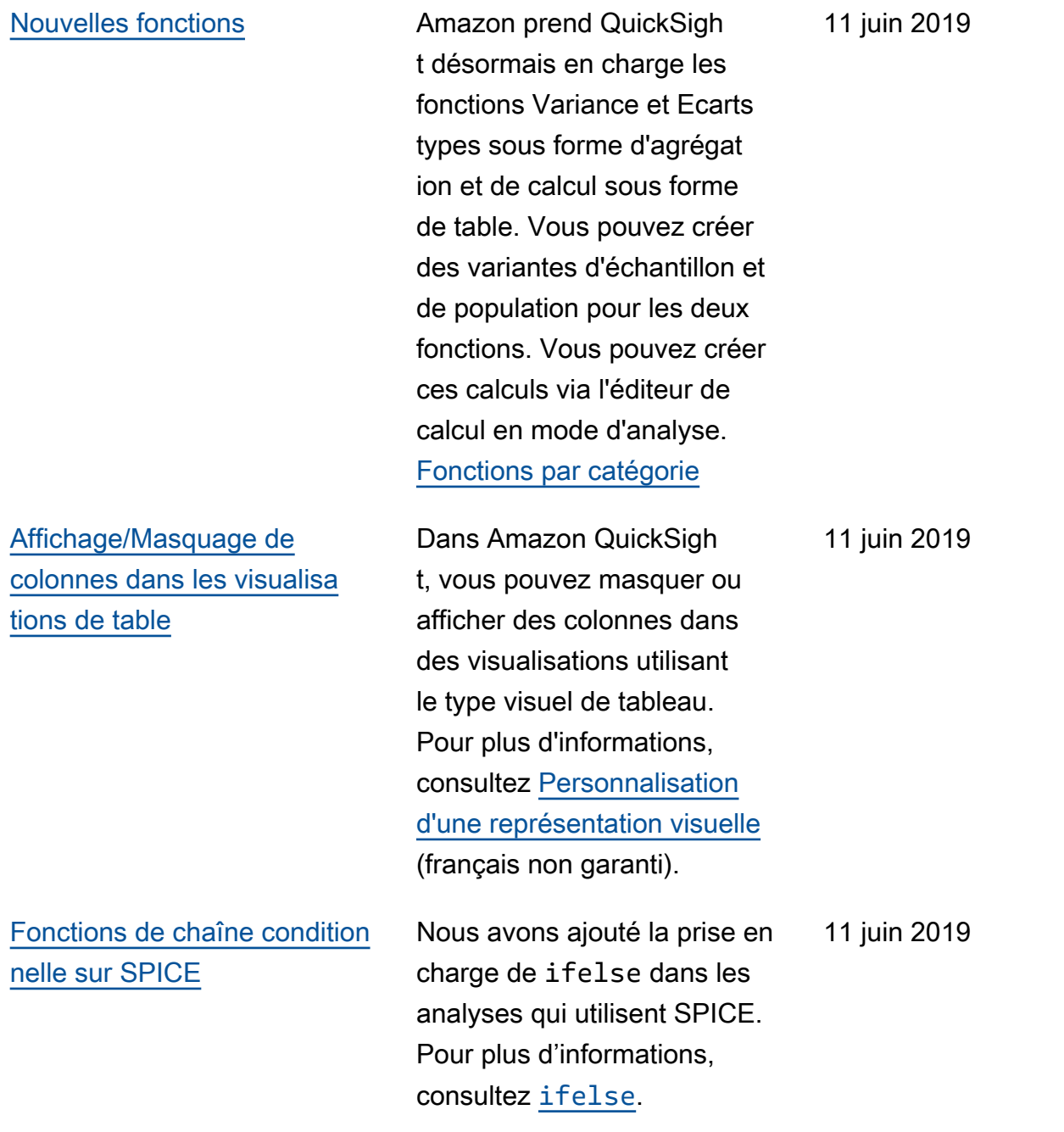

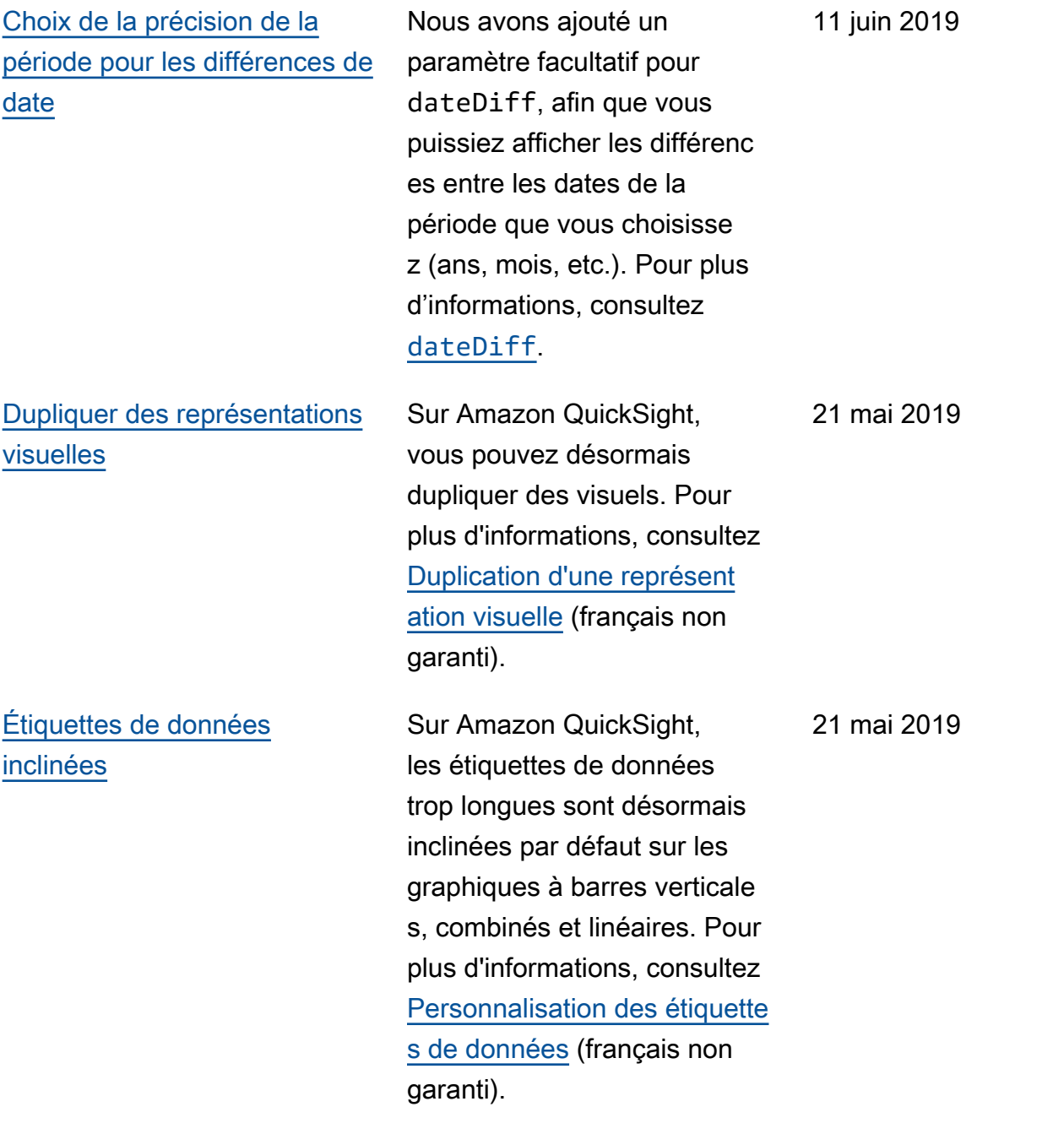

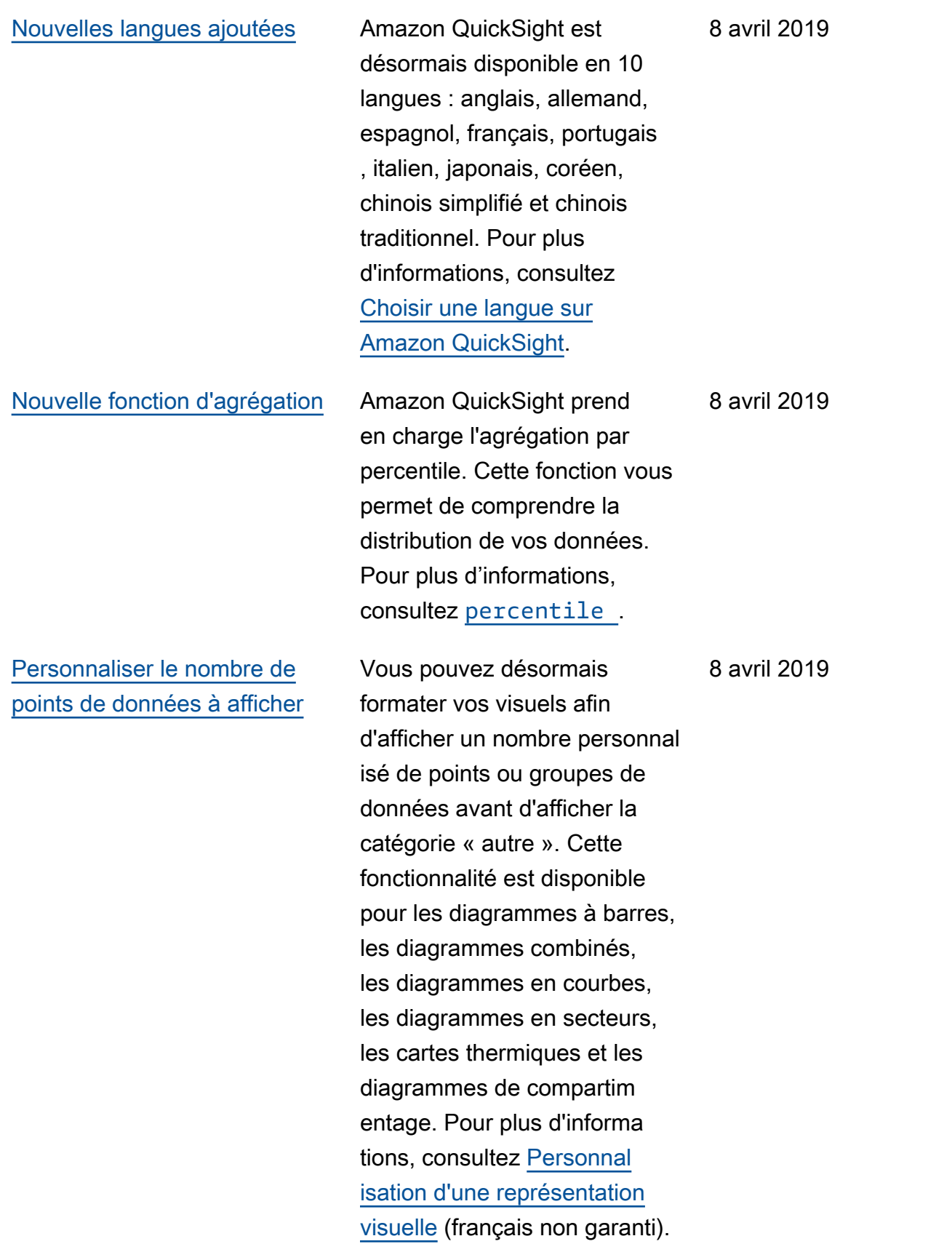

#### [Prévisions basées sur le ML](#page-2036-0) Grâce aux prévisions basées

sur l'apprentissage automatiq ue et les analyses hypothéti ques d'Amazon QuickSight, les utilisateurs non techniques peuvent désormais facilemen t prévoir leurs principaux indicateurs commerciaux. Aucun savoir-faire en ML ou modélisation de données Microsoft Excel n'est requis. L'algorithme ML intégré à Amazon QuickSight est conçu pour gérer des scénarios complexes du monde réel. Amazon QuickSight utilise le machine learning pour fournir des prévisions plus fiables que les moyens traditionnels. Pour plus d'informations, consultez [Prévisions et création de](https://docs.aws.amazon.com/quicksight/latest/user/forecasts-and-whatifs.html?icmpid=docs_quicksight_console_rssdochistory)  [scénarios hypothétiques](https://docs.aws.amazon.com/quicksight/latest/user/forecasts-and-whatifs.html?icmpid=docs_quicksight_console_rssdochistory) (français non garanti).

14 mars 2019

[Détection des anomalies](#page-2036-0) [basée sur le ML](#page-2036-0)

Amazon QuickSight utilise la technologie éprouvée d'Amazon pour exécuter en continu la détection des anomalies basée sur le ML sur des millions de métriques et des milliards de points de données. Cette détection des anomalies vous permet d'obtenir des informations détaillées qui sont souvent enfouies sous les agrégats, difficilement visibles, et ne peuvent pas être mises à l'échelle avec une analyse manuelle. Avec la détection des anomalies basée sur le ML, il n'est pas nécessair e d'effectuer une analyse manuelle, un développe ment personnalisé ou de posséder un savoir-faire dans le domaine du ML. Pour plus d'informations, consultez [Détection des anomalies](https://docs.aws.amazon.com/quicksight/latest/user/anomaly-detection.html?icmpid=docs_quicksight_console_rssdochistory) (français non garanti).

Amazon QuickSight Guide de l'utilisateur

14 mars 2019

[Narrations automatiques](#page-2036-0) Les narrations automatiq ues fournissent des informati ons clés dans le langage ordinaire, intégrées contextue llement dans votre tableau de bord, ce qui vous permet d'économiser des heures d'analyse manuelle. Grâce aux récits automatiques, Amazon QuickSight interprète les graphiques et les tableaux de votre tableau de bord et fournit un certain nombre de suggestions d'informations en langage naturel. Selon la forme de vos données, vous pouvez recevoir différentes suggestions. Par exemple, vous pouvez voir à quoi ressemblent les day-overday changements, quelle était la date de vente la plus élevée ou quel est le taux de croissance. Vous pouvez également voir à quoi ressemble la prévision pour les sept prochains jours. En tant qu'auteur du tableau de bord, vous pouvez personnal iser les calculs et le langage commercial selon vos besoins. Vous pouvez utiliser des narrations automatiques pour décrire l'histoire de vos données en langage simple. Pour plus d'informa

14 mars 2019

tions, consultez [Perspecti](https://docs.aws.amazon.com/quicksight/latest/user/narratives-creating.html?icmpid=docs_quicksight_console_rssdochistory) [ves narratives](https://docs.aws.amazon.com/quicksight/latest/user/narratives-creating.html?icmpid=docs_quicksight_console_rssdochistory) (français non garanti).

## Mises à jour précédentes

Le tableau suivant décrit les modifications importantes apportées à chaque version du guide de QuickSight l'utilisateur Amazon avant le 4 mars 2019.

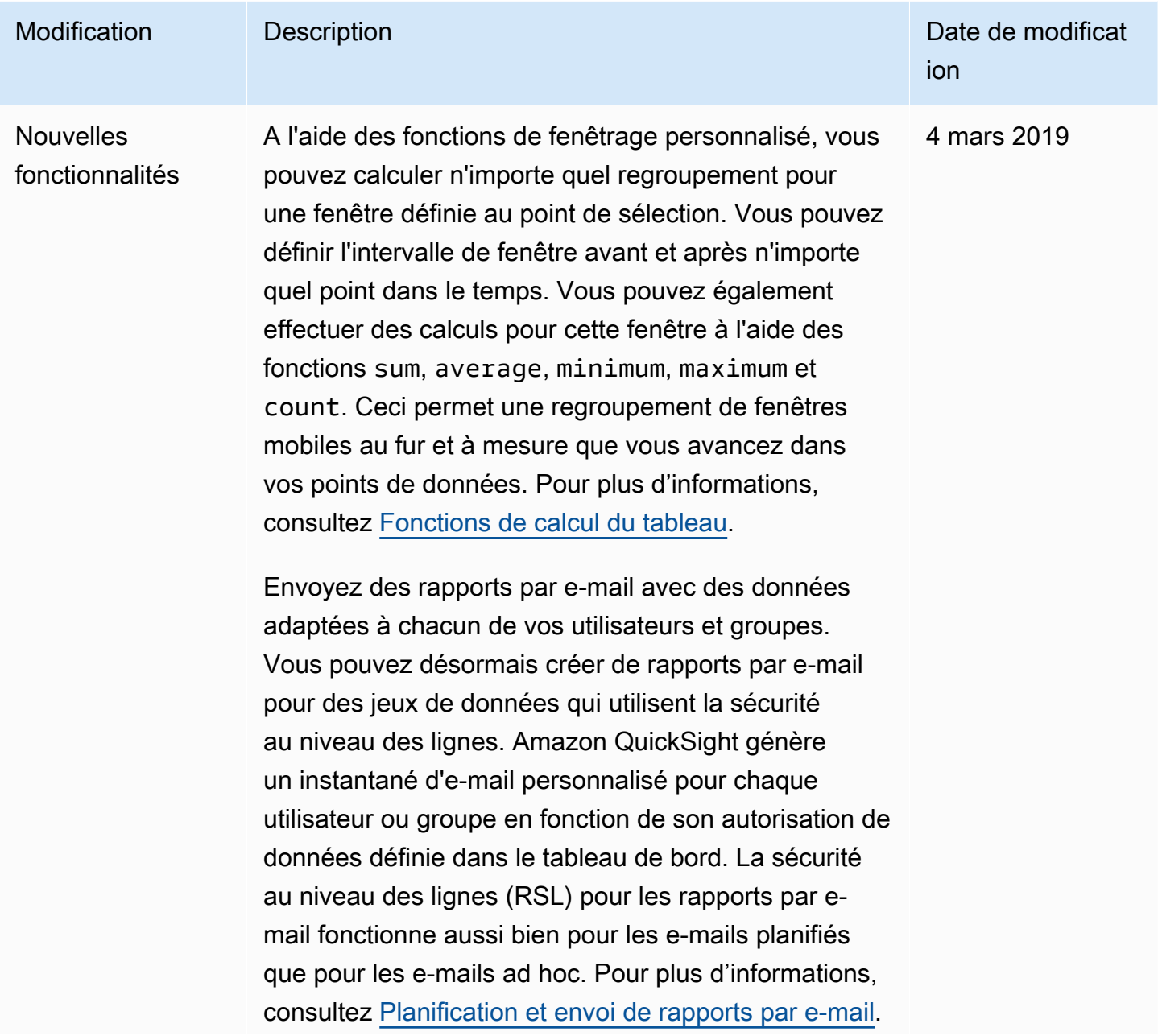

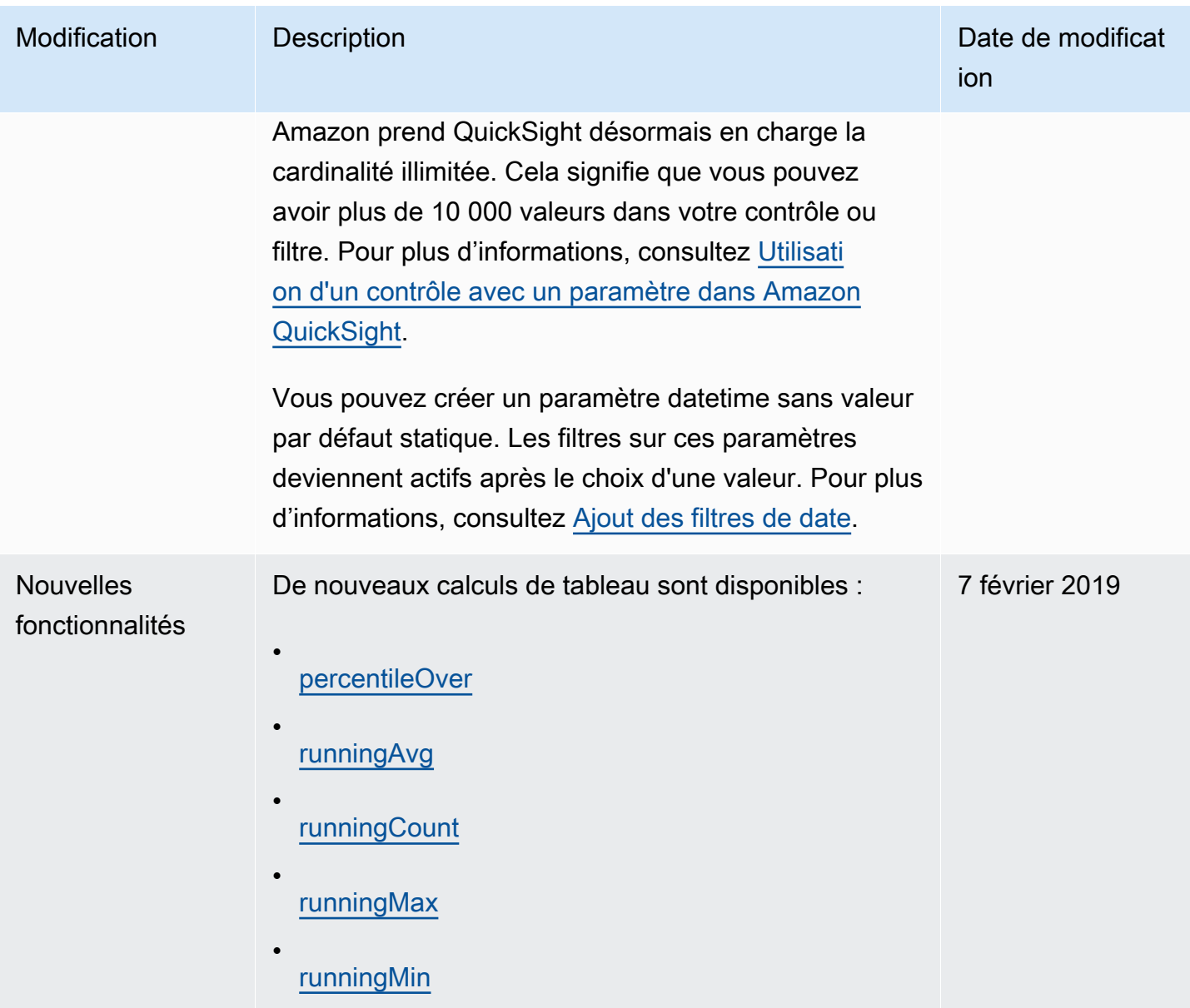

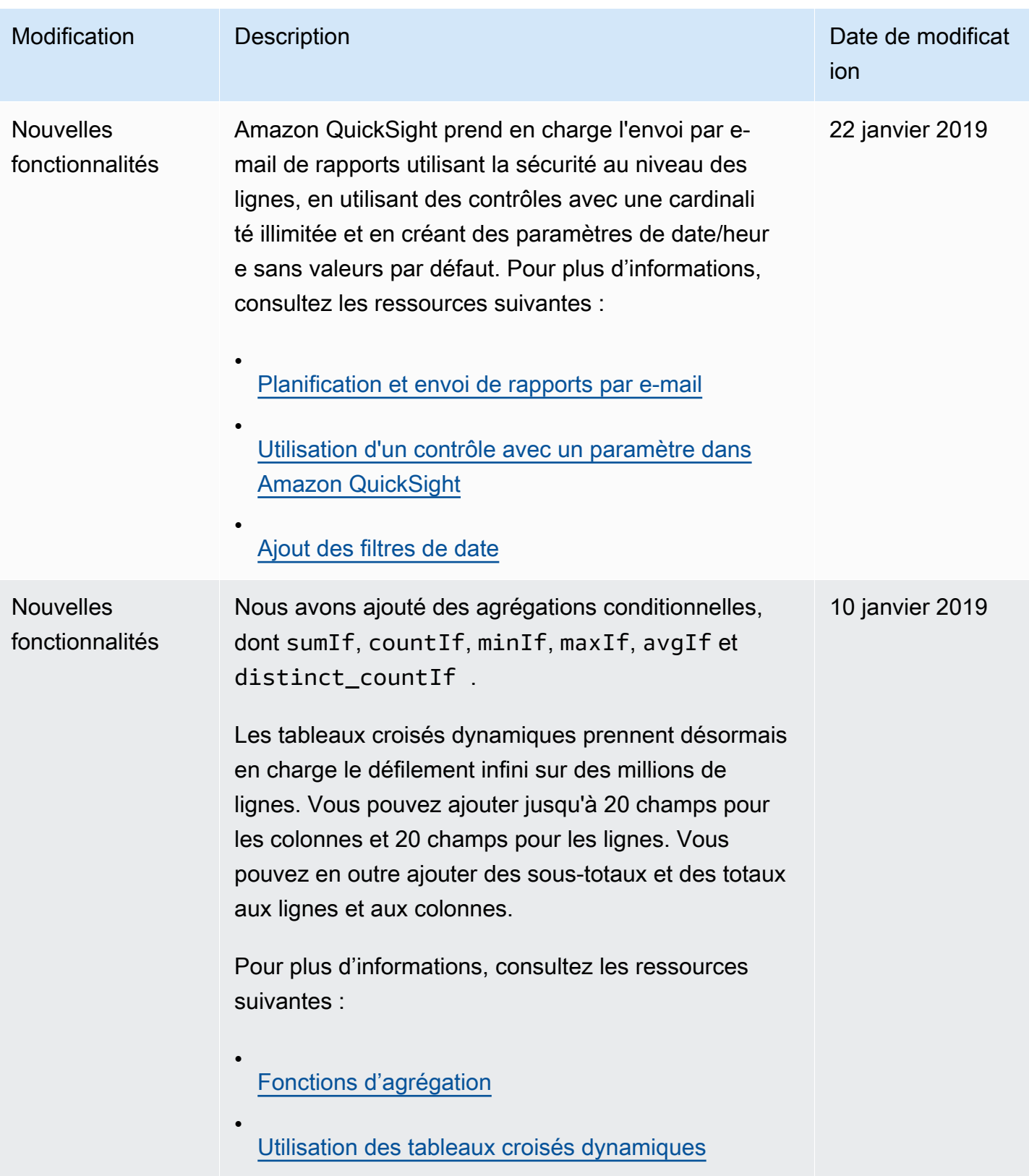

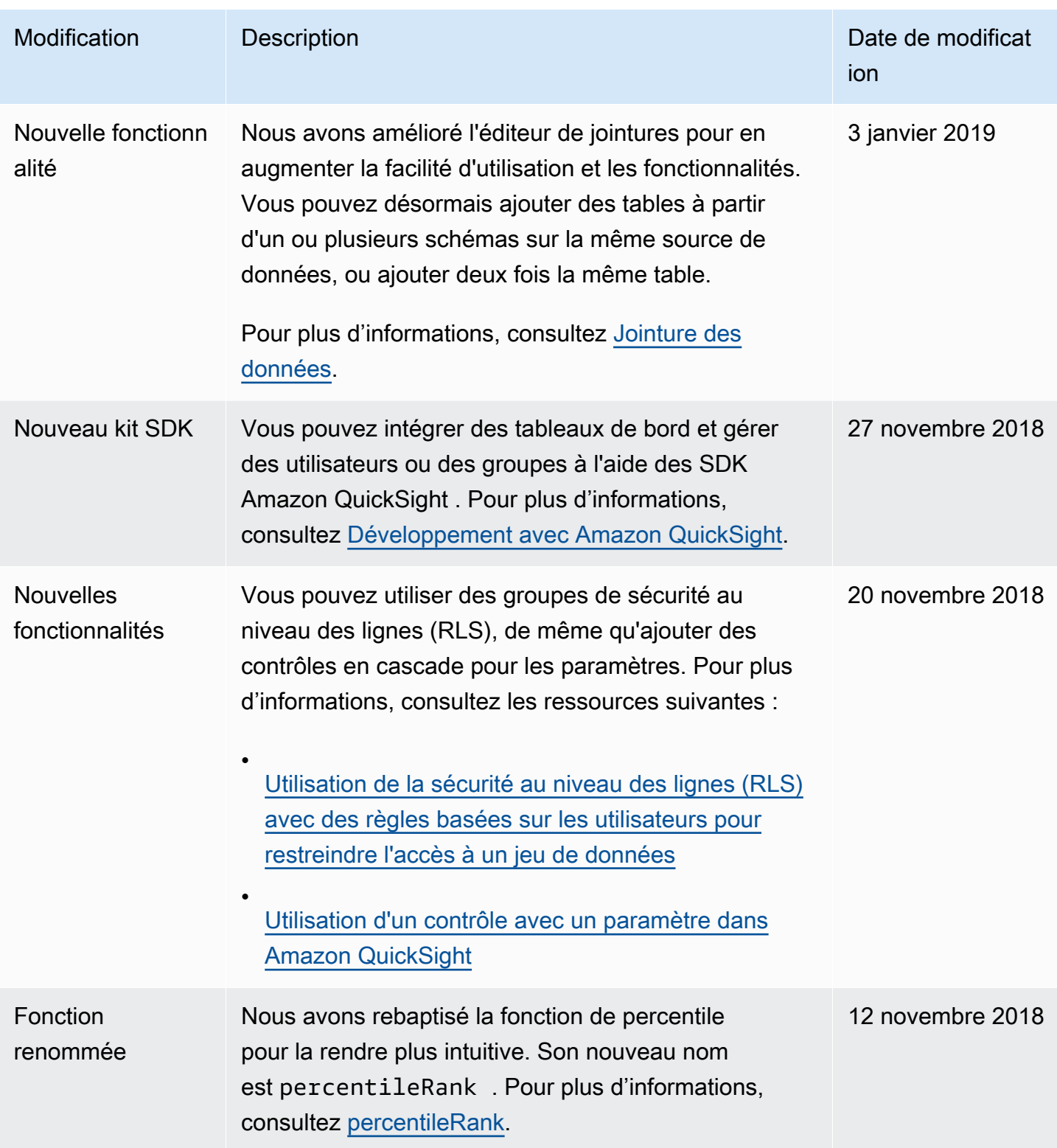

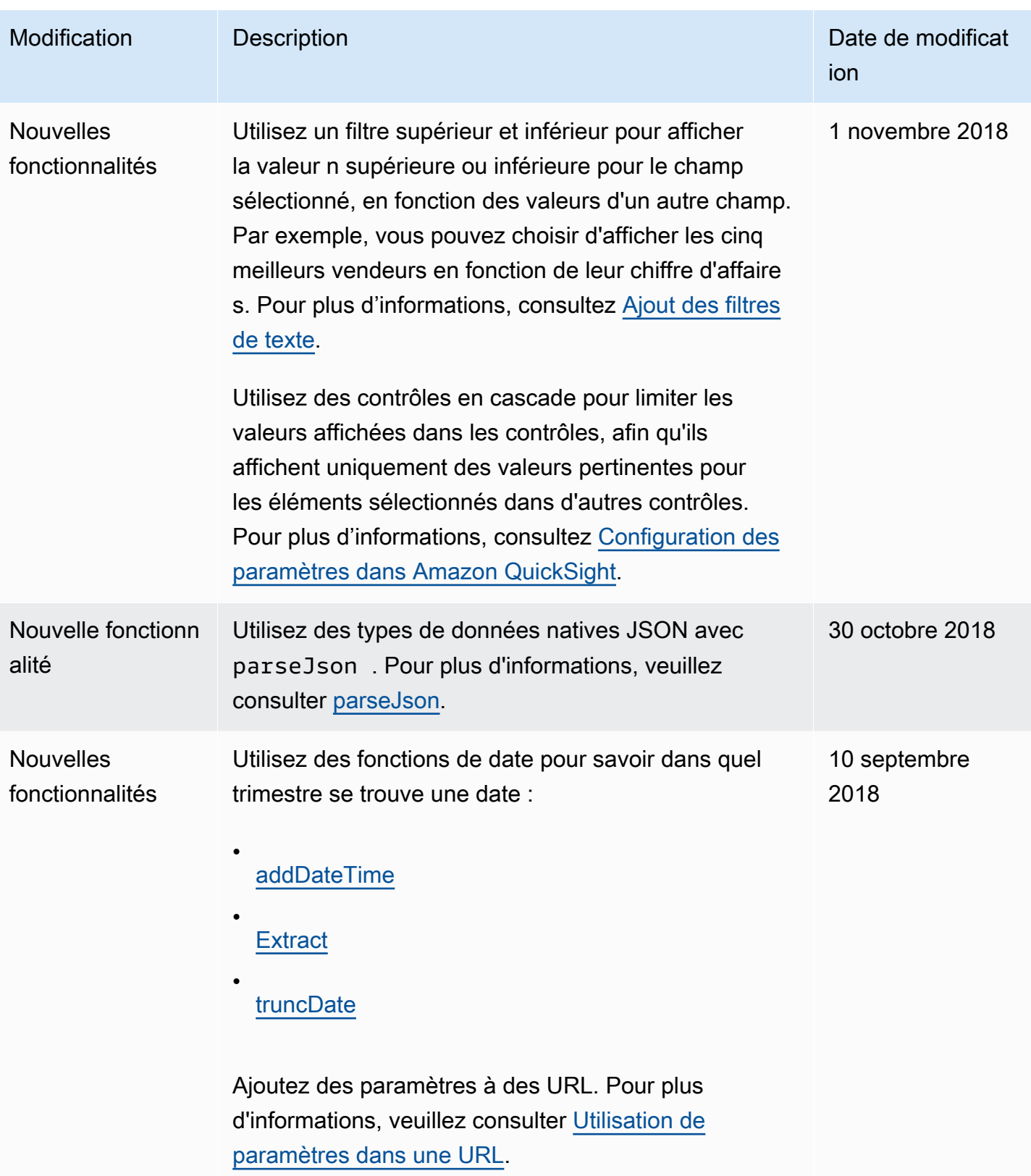

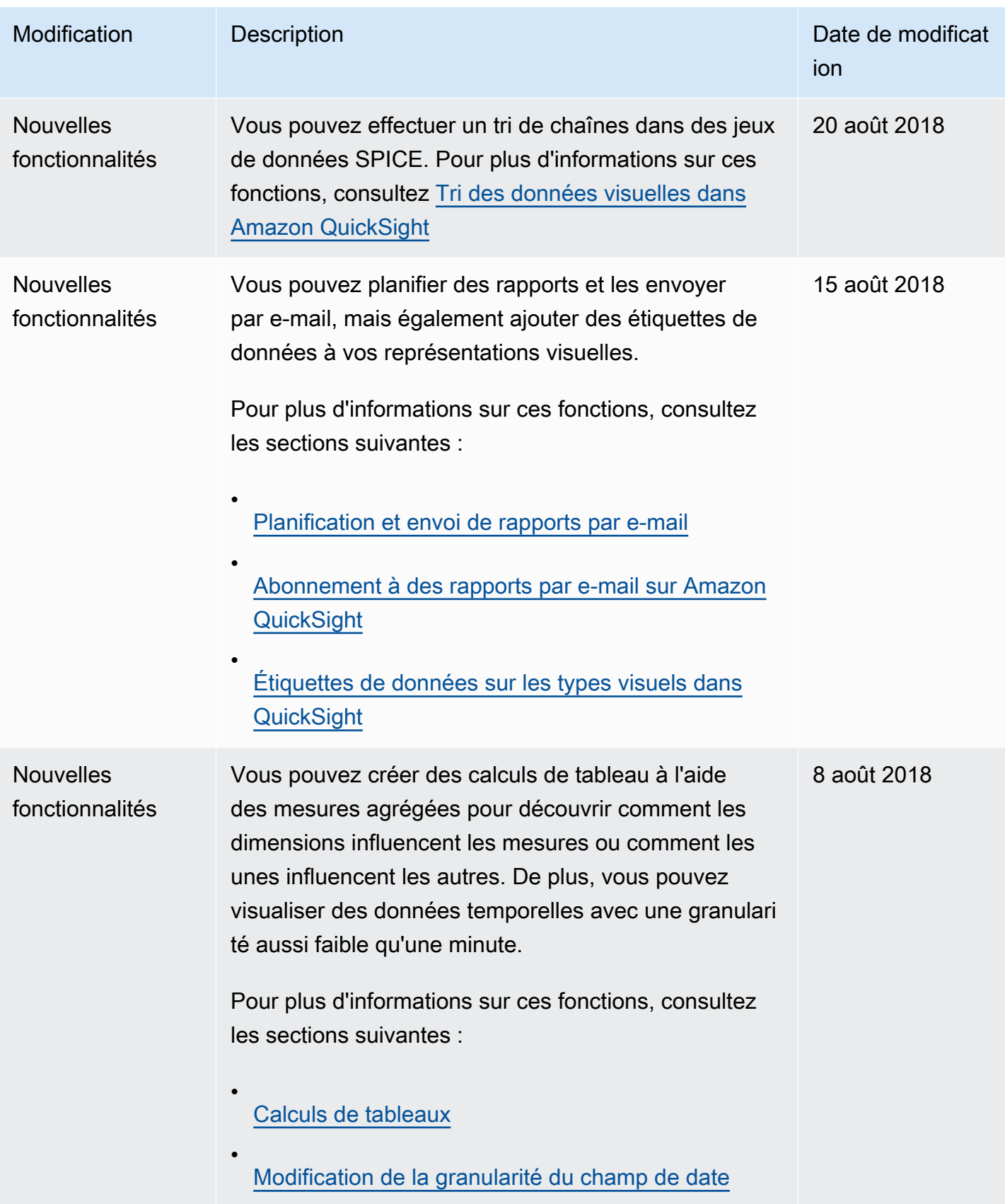

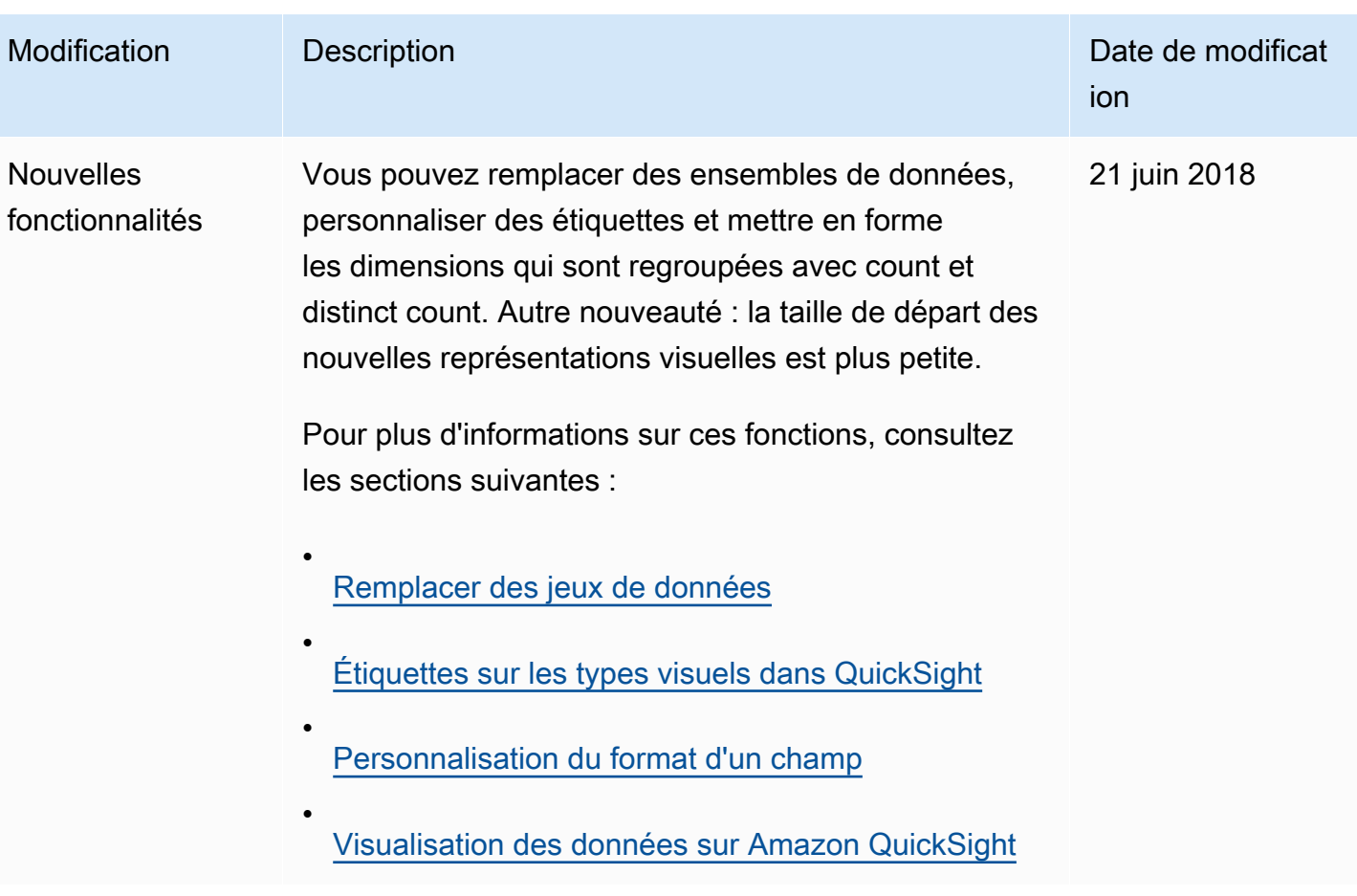

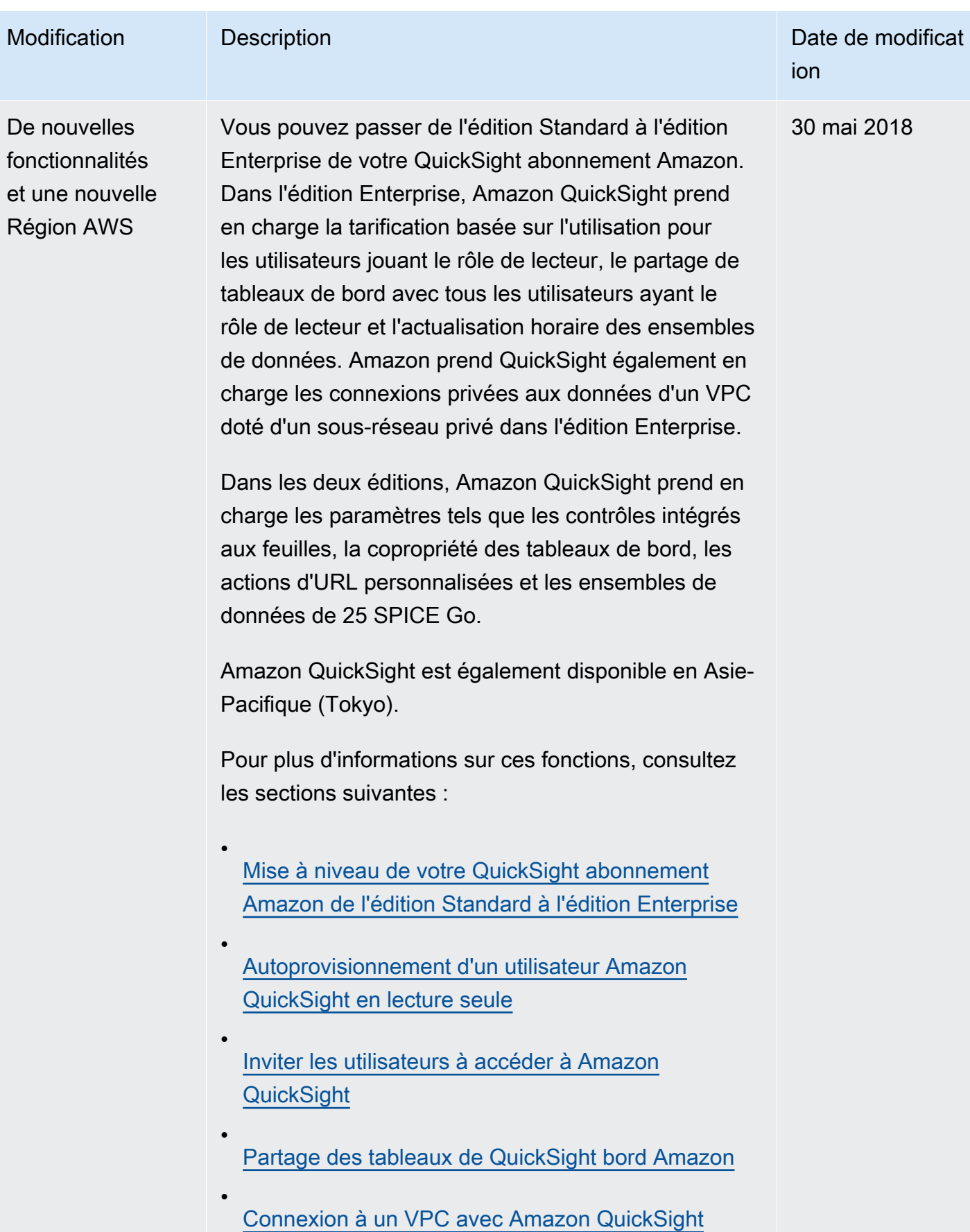

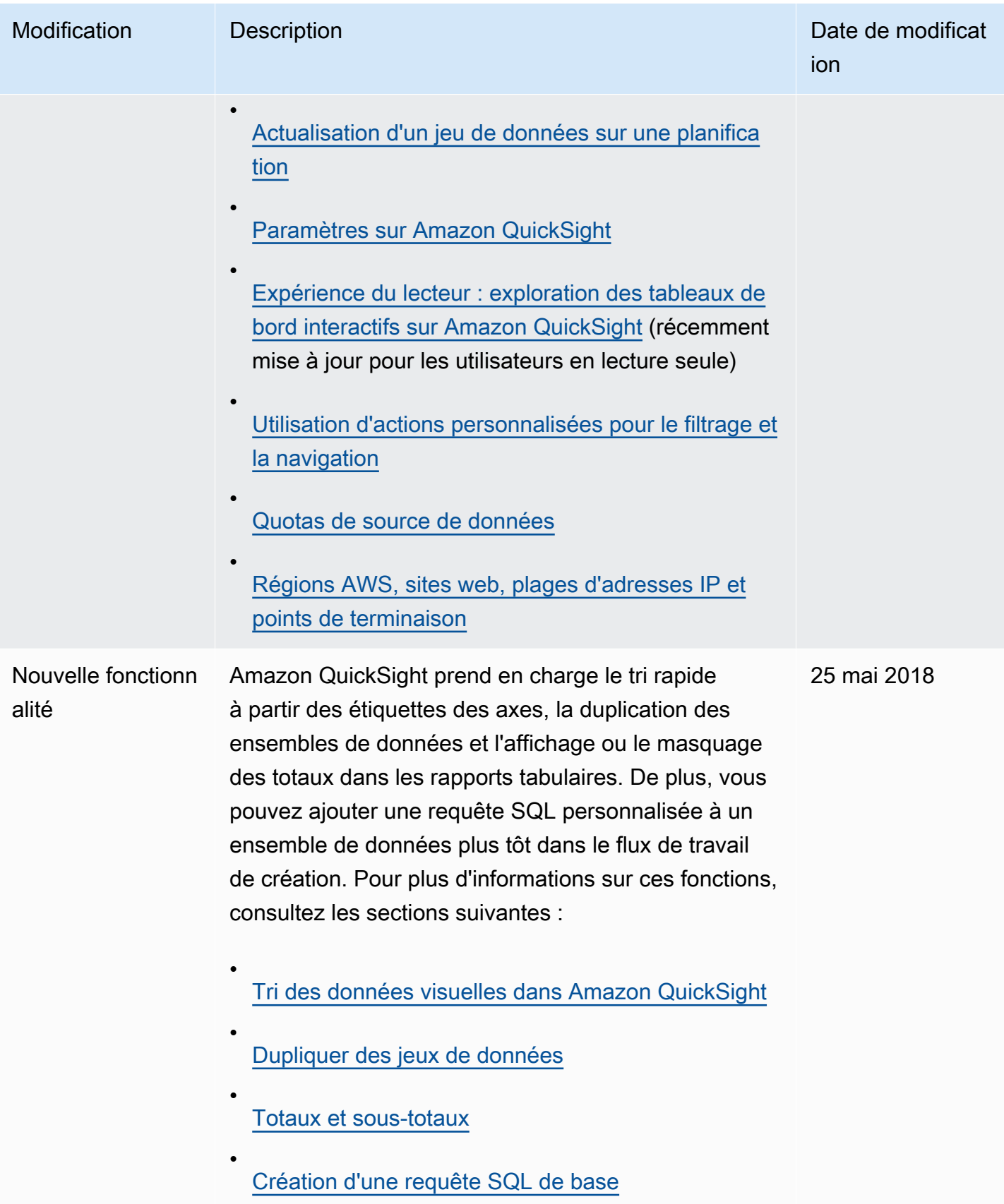

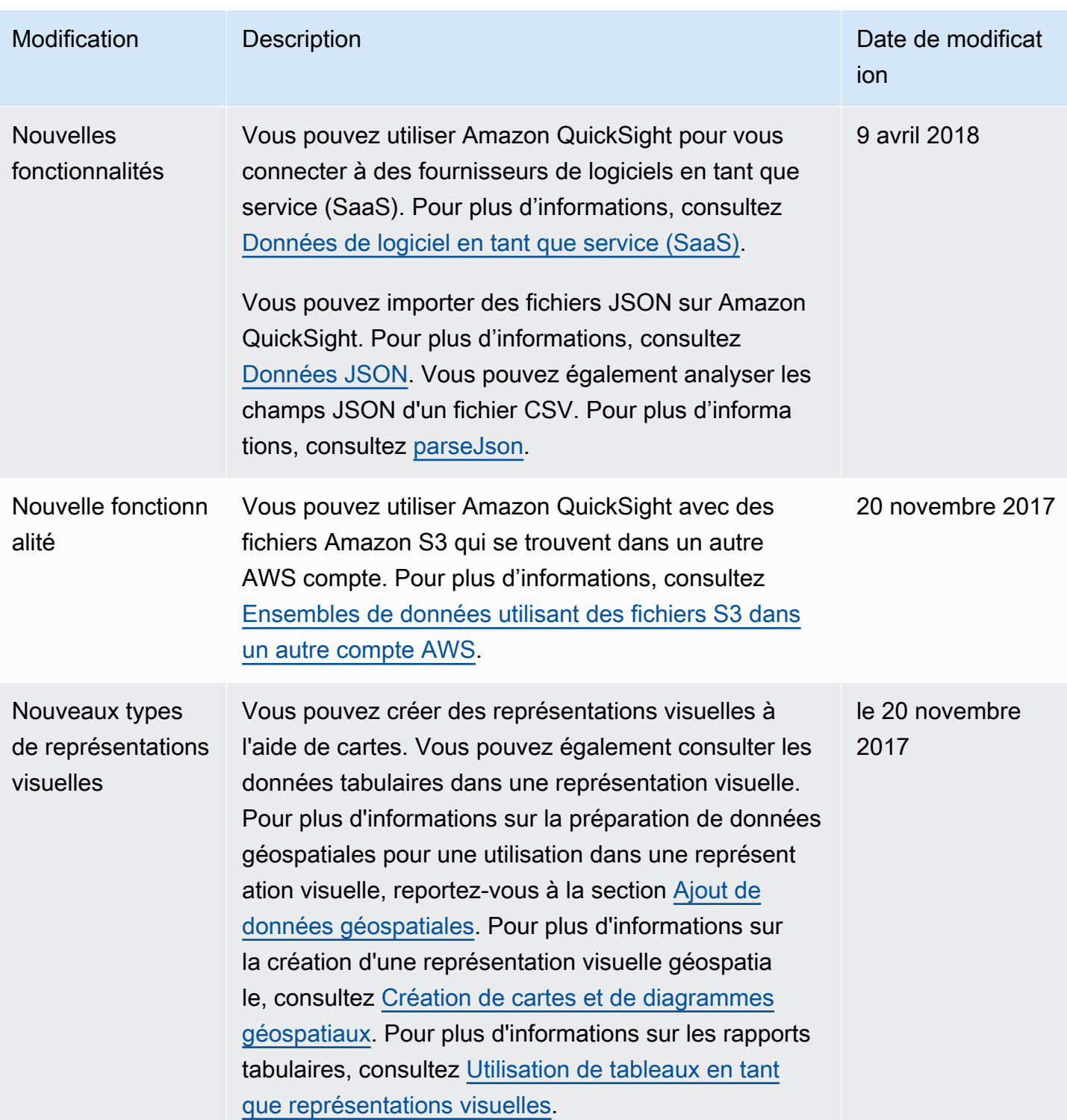

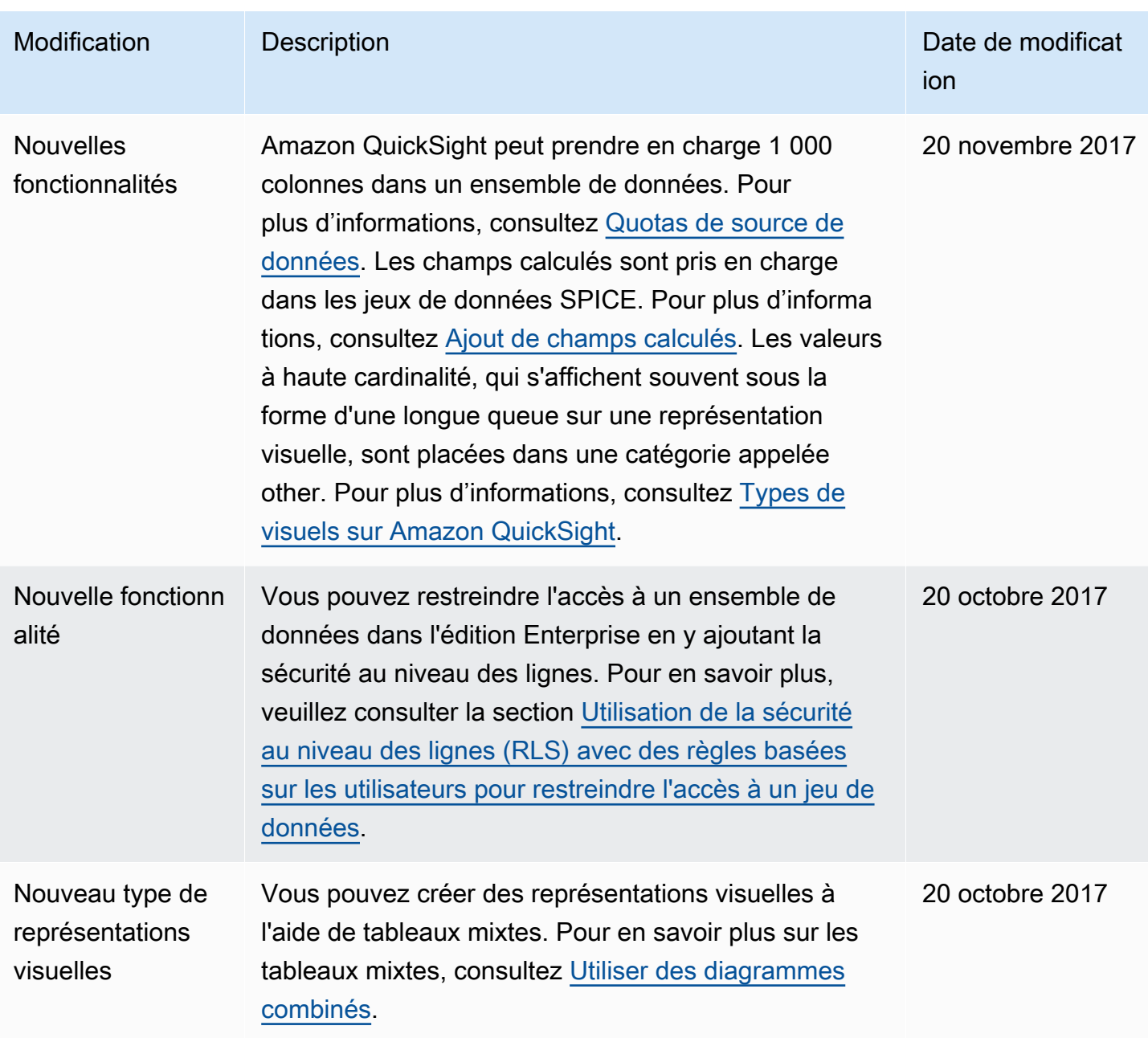

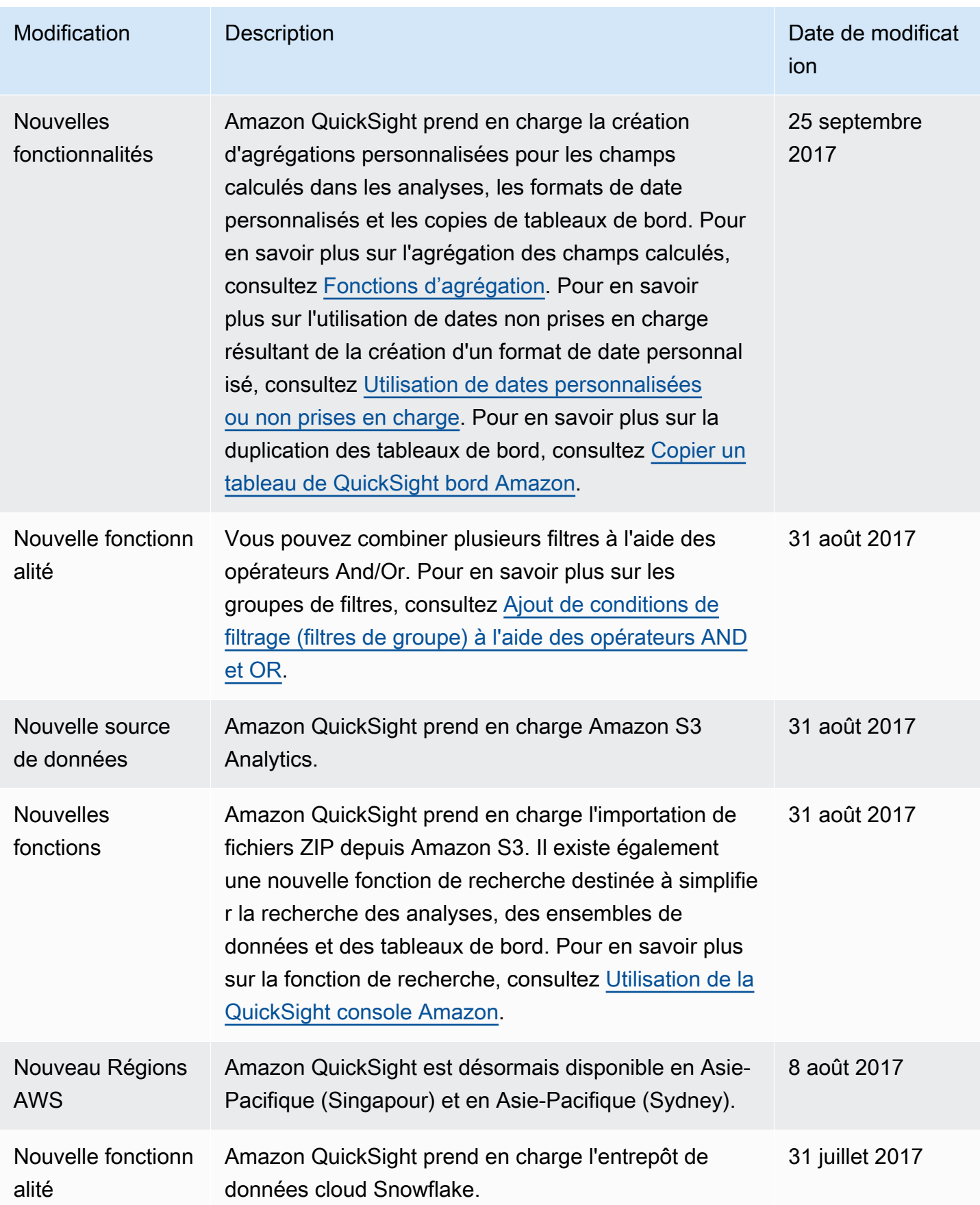

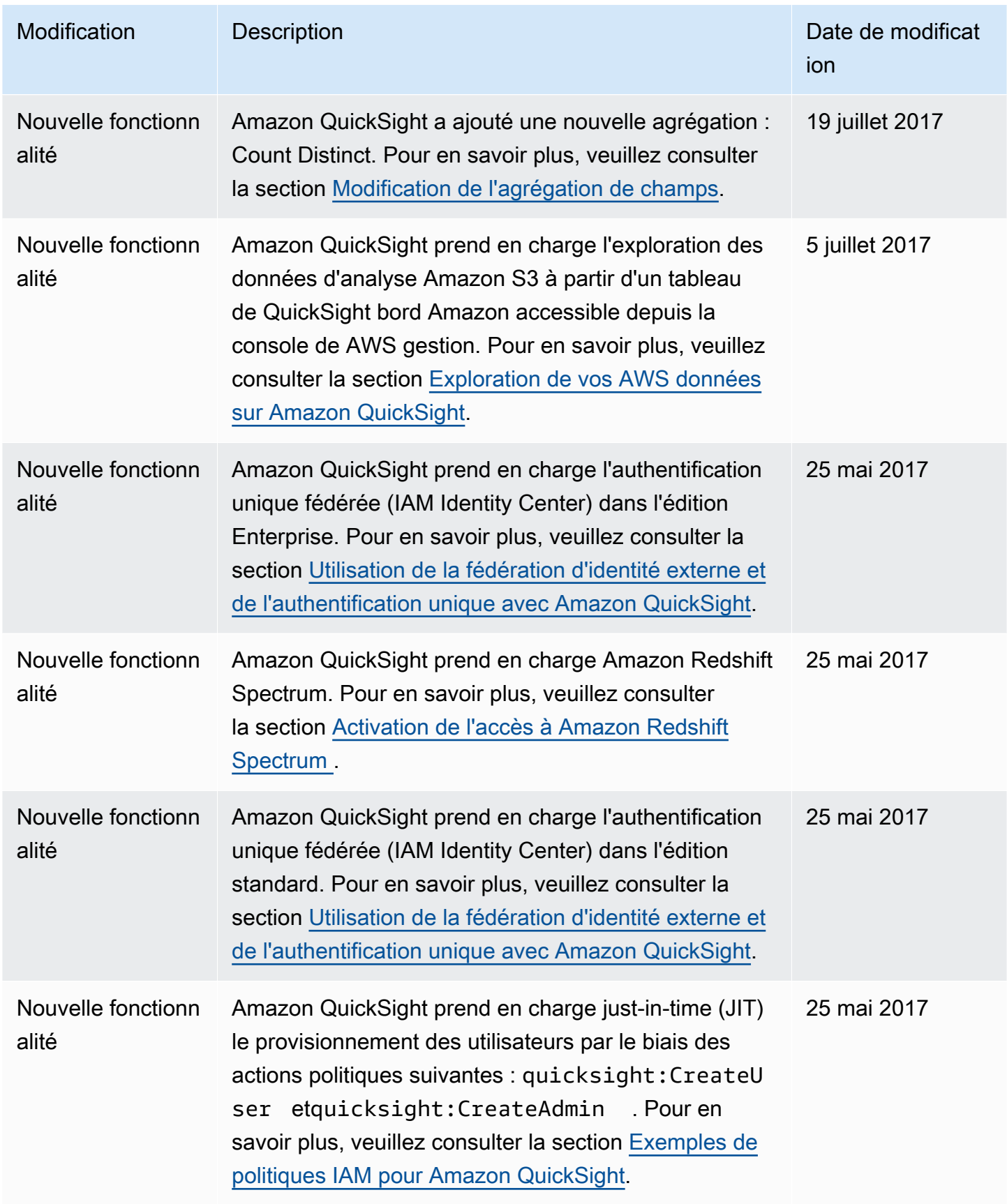

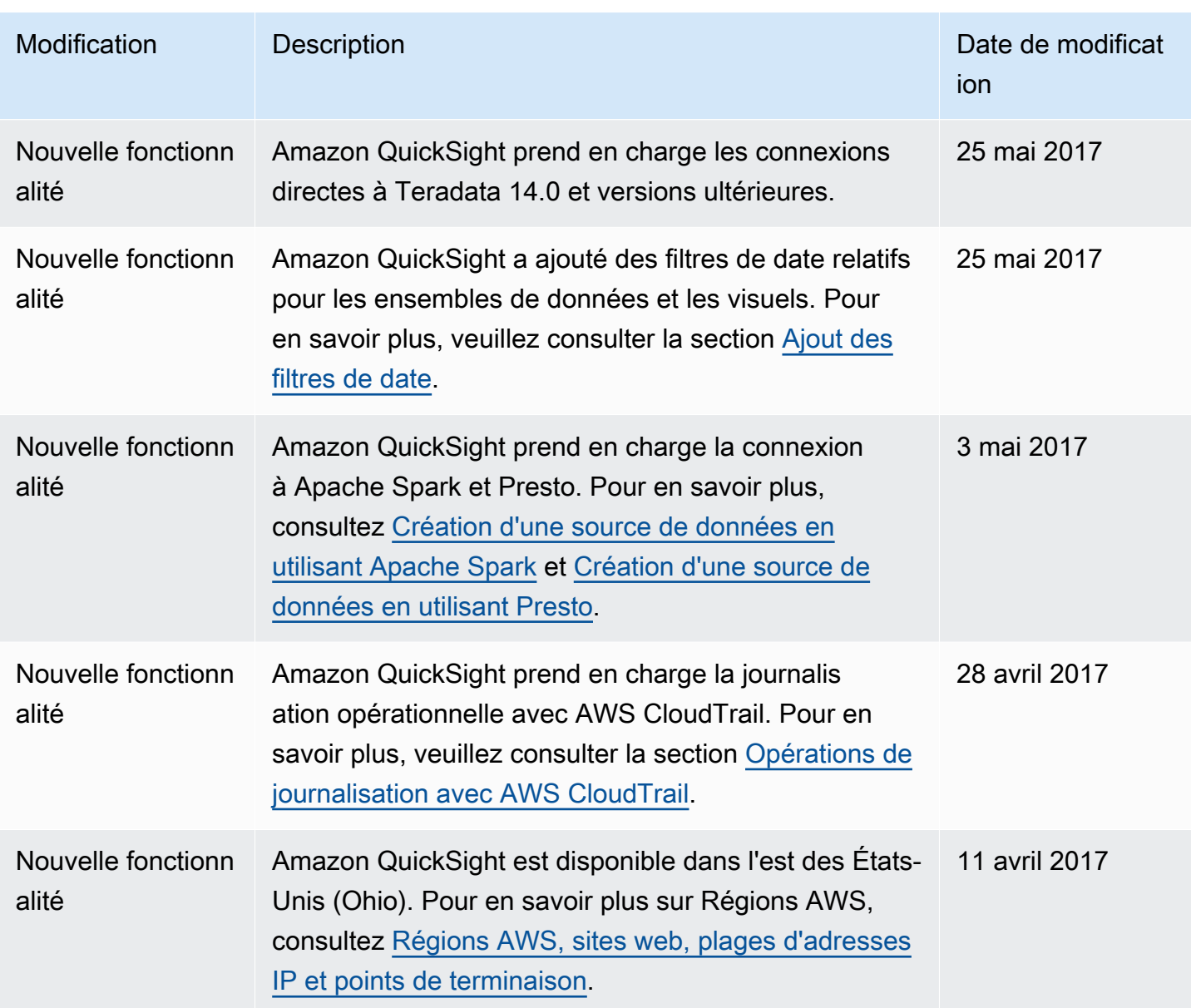

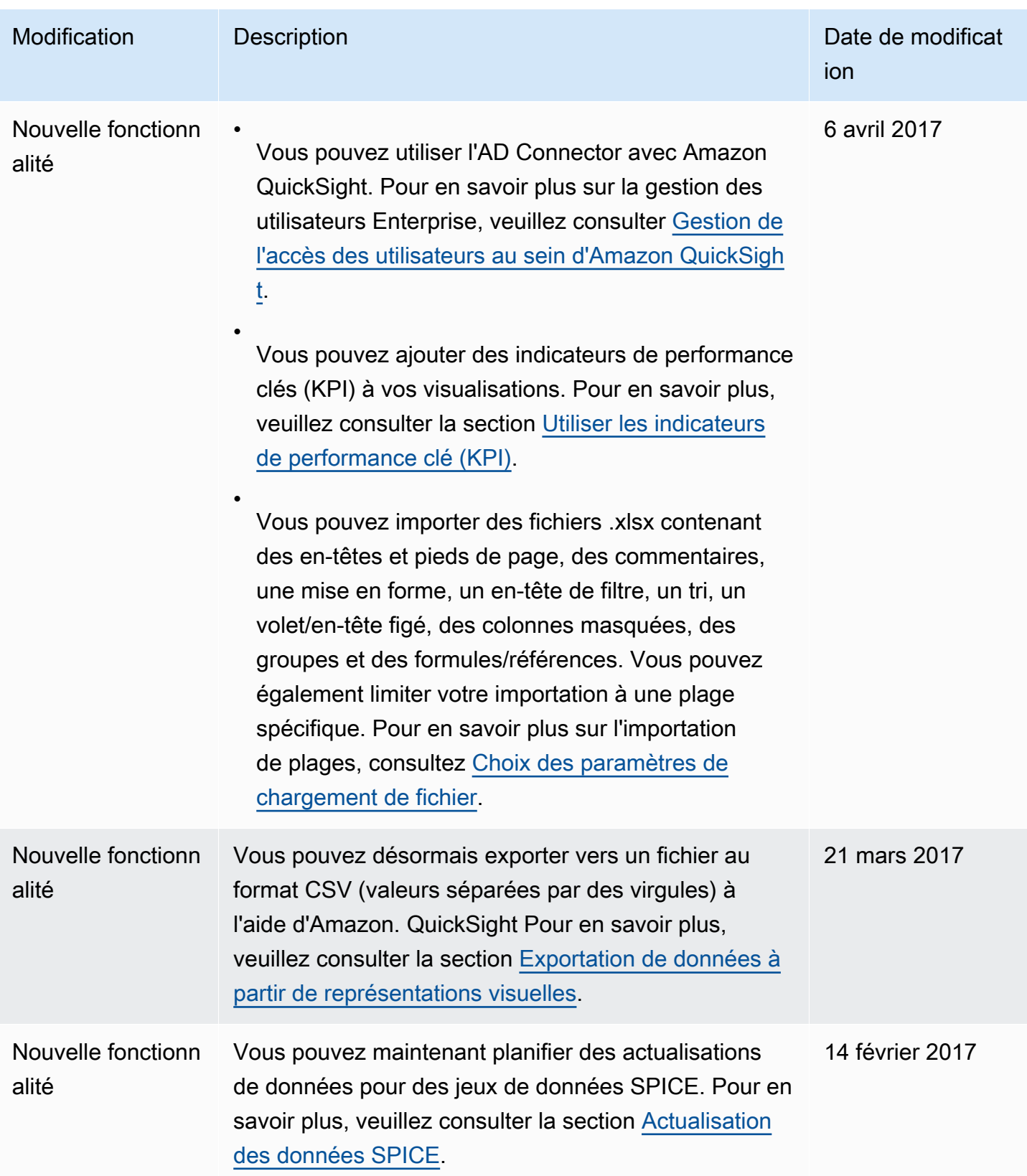

Amazon QuickSight Guide de l'utilisateur

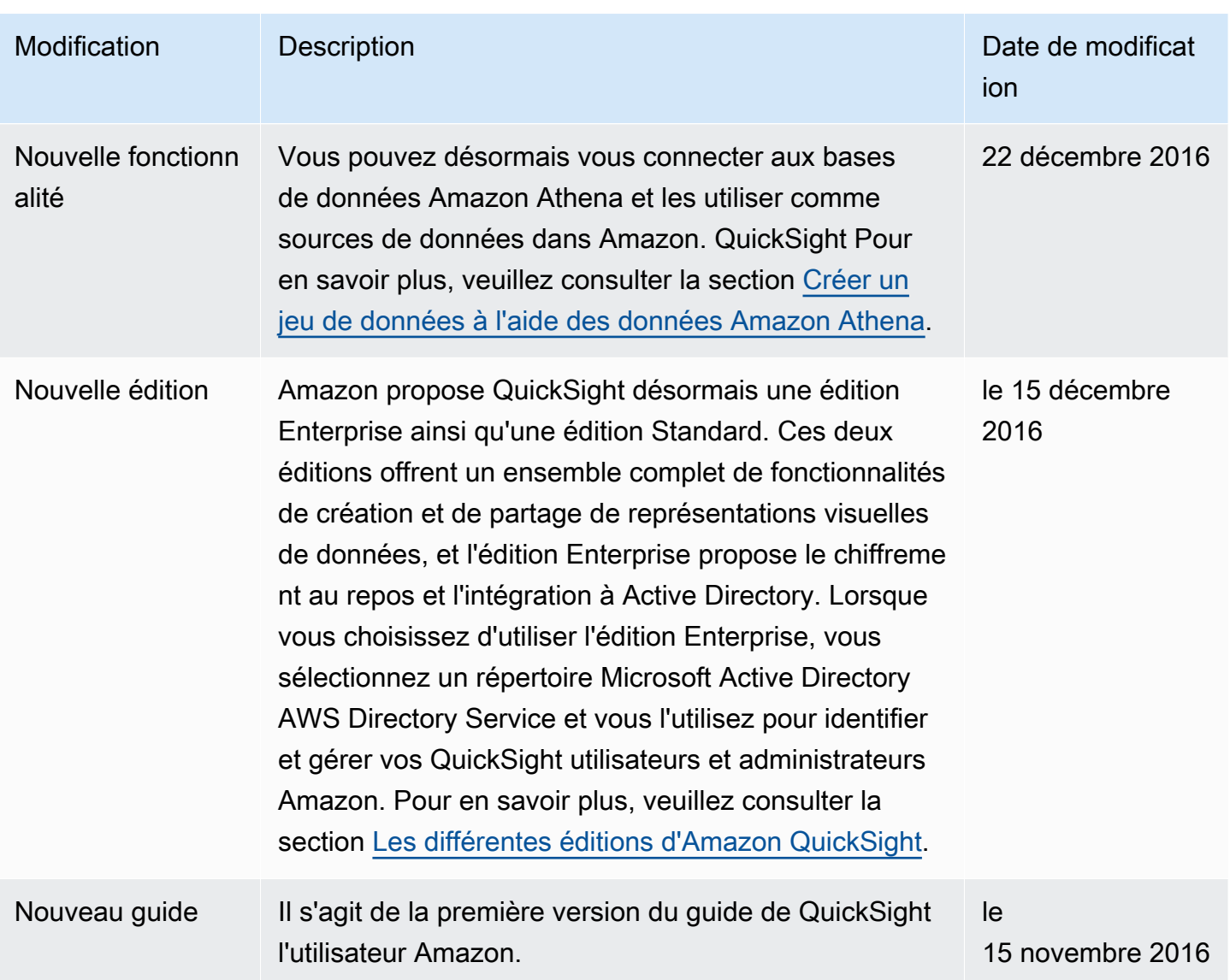

## **Attributions**

Vous trouverez ci-dessous des informations sur les attributions et les licences tierces pour le matériel utilisé dans QuickSight la documentation Amazon.

\*\* Mapzen Who's On First ; dernière version -- https://tinyurl.com/y8p87rwl

Données issues de Who's On First. http://whosonfirst.mapzen.com#License

CC0 1.0 Universal

CREATIVE COMMONS CORPORATION N'EST PAS UNE SOCIÉTÉ JURIDIQUE ET NE FOURNIT PAS DE SERVICES JURIDIQUES. LA DISTRIBUTION DE CE DOCUMENT NE CRÉE PAS UNE RELATION CLIENT-MANDATAIRE. CREATIVE COMMONS FOURNIT CETTE INFORMATION « EN L'ÉTAT ». CREATIVE COMMONS NE DONNE AUCUNE GARANTIE CONCERNANT L'UTILISATION DE CE DOCUMENT OU LES INFORMATIONS OU LES TRAVAUX QUI Y SONT FOURNIS, ET EXCLUT SA RESPONSABILITÉ POUR LES DOMMAGES RÉSULTANT DE L'UTILISATION DE CE DOCUMENT OU DES INFORMATIONS OU TRAVAUX QUI Y SONT FOURNIS.

#### Déclaration d'objectif

Les lois de la plupart des juridictions dans le monde entier confèrent automatiquement des droits d'auteur exclusifs et connexes (définis ci-dessous) après le créateur et le propriétaire suivant(s) (chacun et tous, un « propriétaire ») d'une œuvre de création d'origine et/ou une base de données (chacun, un « Travail »).

Certains propriétaires souhaitent renoncer définitivement à ces droits à un Travail afin de pouvoir participer dans une commune pour les travaux créatifs, culturels et scientifiques (« Communes ») où le public peut, de manière fiable et sans risque de développer une violation des réclamations plus tard, modifier, incorporer dans d'autres travaux, réutiliser et redistribuer aussi librement que possible, quel qu'en soit le support et pour n'importe quelle application, y compris mais sans s'y limiter, des fins commerciales. Ces propriétaires peuvent contribuer aux Communes pour promouvoir l'idée de la liberté de la culture et la production continue de travaux créatifs, culturels et scientifiques, ou d'obtenir une réputation ou une plus grande distribution de leur travail en partie par le biais de l'utilisation et des efforts des autres.

Pour ces et/ou d'autres fins et motivations, et sans aucune attente d'une considération ou compensation supplémentaire, la personne associant CC0 avec un travail (« l'Affirmeur »), dans la mesure où il s'agit d'un propriétaire de droits d'auteur et connexes au travail, choisit volontairement d'appliquer CC0 au travail et de distribuer publiquement le travail dans le cadre de ses conditions, avec des connaissances de son auteur et droits connexes au travail et la signification et l'effet juridique prévu de CC0 sur ces droits.

1. Copyright et droits connexes. Un travail devient disponible sous CC0 peut être protégé par des droits d'auteur et des droits voisins ou connexes (« Droits d'auteur et connexes »). Les droits d'auteur et connexes incluent, entre autres, les éléments suivants :

i. le droit de reproduire, adapter, distribuer, exécuter, afficher, communiquer et traduire un travail ;

ii. les droits moraux conservés par le ou les auteurs et/ou intervenants d'origine ;

iii. les droits de publicité et de confidentialité pertinents à l'image d'une personne ou d'une ressemblance à cette dernière représentée dans un travail ;

iv. les droits en matière de protection contre la concurrence déloyale à un Travail, sous réserve des limitations au paragraphe 4(a), ci-dessous ;

v. les droits protégeant l'extraction, la diffusion, l'utilisation et la réutilisation des données dans un Travail ;

vi. les droits de base de données (tels que ceux découlant de la directive 96/9/CE du Parlement européen et du Conseil du 11 mars 1996 concernant la protection juridique des bases de données, et dans n'importe quelle application nationale de ceux-ci, y compris les éventuelles versions modifiées ou succédant cette directive) ; et

vii. d'autres droits similaires, équivalents ou correspondants dans le monde entier en fonction de la loi ou du traité applicable, ainsi que les implémentations nationales de ceux-ci.

2. Renonciation. Pour la plus grande mesure autorisée par, mais pas en contravention de la loi applicable, l'Affirmeur renonce, abandonne et cède ouvertement, entièrement, définitivement, irrévocablement et inconditionnelle tous les droits d'auteur et connexes de l'Affirmeur et réclamations et causes d'action associées, qu'ils soient actuellement connus ou inconnus (y compris les réclamations et causes d'action existantes et à venir), au Travail (i) dans toutes les régions du monde entier, (ii) pour la durée maximale fournie par la loi ou le traité applicable (y compris les futures extensions de temps), (iii) dans n'importe quel moyen actuel ou futur et pour n'importe quel nombre de copies, et (iv) à des fins commerciales, y compris mais sans s'y limiter, à des fins publicitaires ou promotionnelles (« Renonciation »). L'Affirmeur fait la Renonciation pour le bénéfice de chaque
membre du grand public et au détriment des héritiers et successeurs de l'Affirmeur, prévoyant entièrement qu'une telle Renonciation n'est pas soumise à la révocation, la cessation, l'annulation, la résiliation, ou toute autre action juridique ou équitable visant à interrompre la jouissance du travail par le public envisagé par la déclaration d'usage expresse de l'Affirmeur.

3. Licence de secours publique. Si une partie de la Renonciation est jugée, pour quelque raison que ce soit, légalement non valide ou inopérante en vertu de la loi applicable, alors la Renonciation sera préservée dans les limites autorisées en prenant en compte la déclaration d'usage expresse de l'Affirmeur. De plus, dans la mesure où la Renonciation est jugée ainsi, l'Affirmeur accorde à chaque personne affectée une licence gratuite et non transférable, non cessible, non exclusive, irrévocable et inconditionnelle pour exercer les droits d'auteur et connexes de l'Affirmeur au travail (i) dans toutes les régions du monde entier, (ii) pour la durée maximale fournie par la loi ou le traité applicable (y compris les futures extensions de temps), (iii) dans n'importe quel support actuel ou futur et pour n'importe quel nombre de copies, et (iv) à des fins commerciales, y compris mais sans s'y limiter, à des fins publicitaires ou promotionnelles (la « Licence »). La licence est réputée efficace à la date à laquelle CC0 a été appliquée par l'Affirmeur au Travail. Si une partie de la Licence est jugée, pour quelque raison que ce soit, jugé légalement non valide ou inopérante en vertu de la loi applicable, une telle invalidité ou inefficacité partielle n'annule pas le reste de la Licence, et dans ce cas l'Affirmeur affirme par les présentes qu'il (i) n'exercera pas des droits d'auteur et connexes restants au Travail et (ii) ne revendiquera pas de réclamations ni de causes d'action associées en ce qui concerne le Travail, dans les deux cas contrairement à la déclaration d'usage expresse de l'Affirmeur.

4. Limitations et dénis de responsabilité.

a. Aucune marque ni aucun brevet détenus par l'Affirmeur ne sont dispensés, abandonnés, restitués, mis sous licence ou autrement affectés par ce document.

b. L'Affirmeur offre le Travail en l'état et exclut toute garantie légale, expresse, implicite ou autre relative au Travail, y compris mais sans s'y limiter, les garanties de titre, de qualité marchande ou d'adéquation à un usage particulier, l'absence d'infraction, ou l'absence de défauts latents ou autres, la précision, l'absence d'erreurs ou les erreurs actuelles, qu'elles soient ou non détectables, le tout dans toute la mesure autorisée par la loi.

c. L'Affirmeur décline la responsabilité des droits de compensation d'autres personnes qui peuvent s'appliquer à l'Œuvre ou toute utilisation, y compris mais sans s'y limiter ; les droits d'auteur et connexes de toute personne à l'Œuvre. De plus, L'Affirmeur décline toute responsabilité pour l'obtention de tous consentements et autorisations nécessaires ou autres droits requis pour l'utilisation de l'Œuvre.

d. L'Affirmeur reconnaît que Creative Commons n'est pas partie à ce document et n'a aucun droit ou obligation concernant cette CC0 ou l'utilisation de l'Œuvre.

-----

\* Quattroshapes ; dernière version -- https://tinyurl.com/y72sd8u8

Inclut les données de foursquare quattroshapes. https://github.com/foursquare/quattroshapes/.

Cette base de données de carte contient des données à partir du gouvernement et d'autres sources. Vous pouvez inclure les déclarations de droit d'auteur suivantes lors de l'utilisation des données.

Europe

EuroGeoGraphics les droits d'auteur des données sont détenus par les agences cartographiques nationales européennes.

Autriche © Bundesamt für Eich- und Vermessungswesen

Belgique © Institut Géographique National – Belgique

Bulgarie © Cadastre Agency, MRDPW

Croatie © Drzavna Geodetska Uprava

Cyprus © Lands and Surveys, Survey and Cartogr. Br.

Tchéquie © Ceskúrad zememerick a katastrální

Danemark © Kort og Matrikelstyrelsen

Estonie © Maaamet

Faroe Islands © Kort og Matrikelstyrelsen

Finlande © Maanmittauslaitos

France © Institut National de l'Information Géographique et Forestière – France

Géorgie © National Agency of Public Registry

Allemagne © Bundesamt für Kartographie und Geodäsie

Grande-Bretagne © Ordnance Survey Grèce © Hellenic Military Geographical Service Groenland © Kort og Matrikelstyrelsen Hongrie © Földmérési és Távérzékelési Intézet Islande © Landmælingar Íslands Irlande © Ordnance Survey Ireland Italie © Istituto Geografico Militaire Italiano Lettonie © Latvijas Republikas Valsts zemes dienests Liechtenstein © Bundesamt für Landestopographie (Suisse) Lituanie © Nacionalinė žemės tarnyba Luxembourg © Administration du Cadastre et de la Topographie Malta © Malta Environment et Planning Authority (MEPA) Moldavie © State Agency for Land Relations and Cadastre Pays-Bas © Topografische Dienst Nederland Irlande du Nord © Ordnance Survey of Northern Ireland Norvège © Statens Kartverk Pologne © Główny Urząd Geodezji i Kartografii Portugal © Instituto Geográfico Português Slovaquie © Geodetick a kartografick ústav Roumanie © CNGCFT (National Center of Geodesie, Cartography, Fotogrametry and Remote Sensing) Serbie © Republički geodetski zavod Slovénie © Geodetska Uprava Republike Slovenije

Espagne © Centro Nacional de Informacion Geografica – Instituto Geográfico Nacional

Suède © Lantmäteriet

Suisse © Bundesamt für Landestopographie

Ukraine © Research Institute of Geodesy and Cartography

Autres données européennes

Royaume-Uni : Contient des données Ordnance Survey © Crown droit d'auteur et de base de données [2012]

Pays-Bas : Kadaster

Espagne : Instituto Geográfico Nacional

France : Institut Géographique National

Suisse : swisstopo

Europe : Zones morphologiques urbaines de l'European Environment Agency (EEA) 2006

Amériques

États-Unis : US Census Bureau (fichiers géographiques Census 2010).

Canada : © Department of Natural Resources Canada. Tous droits réservés., Statistics Canada, et BC Stats

Brésil : IBGE

Mexique : INEGI

Chili : Global Map of Chile © International Steering Committee for Global Mapping / Instituto Geografico Militar de Chile

Asie

Indonésie : Global Map of Indonesia @ ISCGM/Indonesia

Australian : Geoscience Australia et Australian Bureau of Statistics

Nouvelle-Zélande : Land Information New Zealand

Afrique du Sud : Global Map of the Republic of South Africa © ISCGM/State Copyright, Department of Rural Development and Land Reform, Chief Directorate of National Geo-spatial Information, site Web : http://www.ngi.gov.za/

Palestine : « Global Map of PALESTINE © ISCGM/Autorité nationale palestinienne, ministère du plan. Centre géographique et support technique www.mop.gov.ps

Ordnance Survey

Contient des données de système d'exploitation droit d'auteur © Crown et droit de base de données 2016

Contient des données de Royal Mail droit d'auteur © Royal Mail et droit de base de données 2016

Contient des données National Statistics droit d'auteur © Crown et droit de base de données 2016

# Attribution 2.0

CREATIVE COMMONS CORPORATION N'EST PAS UNE SOCIÉTÉ JURIDIQUE ET NE FOURNIT PAS DE SERVICES JURIDIQUES. LA DISTRIBUTION DE CETTE LICENCE NE CRÉE PAS UNE RELATION CLIENT-MANDATAIRE. CREATIVE COMMONS FOURNIT CETTE INFORMATION « EN L'ÉTAT ». CREATIVE COMMONS NE GARANTIT PAS LES INFORMATIONS FOURNIES ET DÉCLINE TOUTE RESPONSABILITÉ EN CAS DE DOMMAGES RÉSULTANT DE LEUR UTILISATION.

### Licence

L'ŒUVRE, TELLE QUE DÉFINIE CI-DESSOUS, EST FOURNIE EN VERTU DES CONDITIONS DE CETTE LICENCE PUBLIQUE CREATIVE COMMONS (« CCPL » OU « LICENCE »). L'ŒUVRE EST PROTÉGÉE PAR LE DROIT D'AUTEUR ET/OU D'AUTRES LOIS APPLICABLES. TOUTE UTILISATION DE L'ŒUVRE AUTRE QUE CELLE AUTORISÉE EN VERTU DE LA PRÉSENTE LICENCE OU DE TOUTE LOI DE DROIT D'AUTEUR EST INTERDITE.

EN EXERÇANT TOUS DROITS SUR L'ŒUVRE QUI VOUS SONT ICI ACCORDÉS, VOUS ACCEPTEZ LES CONDITIONS DE LA PRÉSENTE LICENCE. LE CONCÉDANT VOUS ACCORDE LES DROITS DÉCRITS AUX PRÉSENTES EN CONSIDÉRATION DE VOTRE ACCEPTATION DE TELLES CONDITIONS.

### 1. Définitions

a. « Œuvre collective » désigne une œuvre, par exemple un numéro de périodique, une anthologie ou une encyclopédie, dans laquelle l'Œuvre intégrale non modifiée, ainsi qu'un certain nombre d'autres contributions, qui constituent des œuvres distinctes et indépendantes en elles-mêmes, sont assemblées dans un ensemble collectif. Une œuvre qui constitue une Œuvre collective ne sera pas considérée comme une Œuvre dérivée (telle que définie ci-dessous) au sens de la présente Licence.

b. « Œuvre dérivée » désigne une œuvre basée sur l'Œuvre ou sur l'Œuvre associée à d'autres œuvres existantes, telles qu'une traduction, un arrangement musical, une théâtralisation, une fictionnalisation, une cinématographie, un enregistrement audio, une reproduction d'œuvres d'art, un abrégement, une condensation ou toute autre forme dans laquelle l'Œuvre peut être reformée, transformée ou adaptée, étant entendu toutefois qu'une œuvre qui constitue une Œuvre collective ne sera pas considérée comme une Œuvre dérivée au sens de la présente Licence. Pour éviter toute confusion, lorsque l'Œuvre est une composition musicale ou un enregistrement audio, la synchronisation de la relation temporelle de l'Œuvre avec une image animée (« synchronisation ») sera considérée comme une Œuvre dérivée aux fins de la présente Licence.

c. « Concédant » désigne la personne ou l'entité qui offre l'Œuvre en vertu des conditions de la présente Licence.

d. « Auteur original » désigne la personne ou l'entité qui a créé l'Œuvre.

e. « Œuvre » désigne l'œuvre de création pouvant être protégée par des droits d'auteur et qui est offerte en vertu des conditions de la présente Licence.

f. « Vous » désigne un individu ou une entité exerçant des droits de licence en vertu de la présente Licence et qui n'a pas préalablement enfreint les conditions de cette Licence en ce qui concerne l'Œuvre, ou qui a reçu l'autorisation expresse du Concédant d'exercer les droits qui lui sont accordés en vertu de la présente Licence malgré un précédent de violation.

2. Droits d'utilisation équitable. Aucune condition de la présente Licence n'entend réduire, limiter ou restreindre tout droit découlant d'une utilisation équitable, d'une première vente ou d'autres limitations sur les droits du propriétaire exclusives par des droits d'auteur ou d'autres lois applicables.

3. Octroi de licence. Conformément aux conditions générales de cette licence, le Concédant vous accorde une licence mondiale, non exclusive, permanente (pour la durée du droit d'auteur applicable) à exercer les droits sur l'Œuvre comme indiqué ci-dessous :

a. afin de reproduire l'Œuvre, d'intégrer l'Œuvre dans une ou plusieurs Œuvres collectives, et de reproduire l'Œuvre incorporée dans les Œuvres collectives ;

b. pour créer et reproduire des Œuvres dérivées ;

c. distribuer des copies ou des relevés téléphoniques de, afficher publiquement, effectuer publiquement et effectuer publiquement par le biais d'une transmission audio numérique, y compris l'Œuvre incorporée dans les Œuvres collectives ;

d. distribuer des copies ou des relevés téléphoniques de, afficher publiquement, effectuer publiquement et effectuer publiquement par le biais d'une transmission audio numérique les Œuvres dérivées.

e. Éviter toute confusion, où l'œuvre est une composition de musique :

i. Redevances d'exécution sous licences générales. Le Concédant renonce au droit exclusif de collecter, que ce soit individuellement ou par le biais d'une société de droits d'exécution (par exemple ASCAP, IMC, SESAC), les redevances d'exécution publique ou d'exécution numérique publique (par ex. webcast) de l'Œuvre.

ii. Droits mécaniques et redevances réglementaires. Le Concédant renonce au droit exclusif de collecter, que ce soit individuellement ou par le biais d'une agence ou des droits d'agent désigné (par exemple, Harry Fox Agency), les redevances de n'importe quel relevé téléphonique que Vous créez à partir de l'Œuvre (« version de couverture ») et distribuez, soumis à l'obligation de licence créée par 17 USC Section 115 de la Loi américaine sur les droits d'auteur (ou équivalent dans d'autres juridictions).

f. Droits de Webcasting et redevances réglementaires. Pour éviter toute ambiguïté, lorsque l'œuvre est un enregistrement sonore, le concédant renonce au droit exclusif de percevoir, que ce soit individuellement ou par l'intermédiaire d'une société de droits d'exécution (par exemple SoundExchange), des redevances pour la représentation numérique publique (par exemple, diffusion sur le Web) de l'œuvre, sous réserve de la licence obligatoire créée par la section 114 du 17 USC de la loi américaine sur le droit d'auteur (ou l'équivalent dans d'autres juridictions).

Ces droits peuvent être exercés dans tous les formats de contenu multimédia, qu'ils soient actuellement connus ou qu'ils viennent à être mis au point à l'avenir. Ces droits comprennent le droit de rendre ces modifications telles que techniquement nécessaires pour exercer les droits dans d'autres médias et formats. Tous les droits non expressément accordés par le Concédant sont réservés.

4. Restrictions. La licence accordée dans la section 3 ci-dessus est expressément soumise à et limitée par les restrictions suivantes :

a. Vous pouvez distribuer, exécuter publiquement ou exécuter publiquement et numériquement l'Œuvre uniquement en vertu des conditions de la Licence. Vous devez inclure une copie de, ou cette Licence avec toute copie ou relevé téléphonique de l'Œuvre que Vous distribuez, exécutez publiquement ou exécutez numériquement et publiquement. Vous ne pouvez pas offrir ou imposer des conditions sur l'Œuvre qui modifient ou limitent les conditions de la Licence ou les destinataires aux droits ci-après. Vous ne pouvez pas céder l'Œuvre. Vous devez garder intactes toutes les mentions qui se réfèrent à cette Licence et à l'exclusion de garantie. Vous ne pouvez pas distribuer, exécuter publiquement ou publiquement numériquement l'Œuvre avec toutes les mesures techniques qui contrôlent l'accès ou l'utilisation de l'Œuvre d'une manière incompatible avec les conditions de ce Contrat de licence. Les conditions ci-dessus s'appliquent à l'Œuvre incorporée dans une Œuvre collective, mais cela ne nécessite pas que l'Œuvre collective en dehors de l'Œuvre elle-même soit soumise aux conditions de la Licence. Si Vous créez une Œuvre collective, au moment de préavis à partir de n'importe quel concédant, Vous devez, dans la mesure du possible, supprimer à partir de l'Œuvre collective toute référence à ce ou ces derniers ou à l'Auteur original, comme demandé. Si Vous créez une Œuvre dérivée, au moment de préavis à partir de n'importe quel concédant, Vous devez, dans la mesure du possible, supprimer à partir de l'Œuvre dérivée toute référence à ce ou ces derniers ou à l'Auteur original, comme demandé.

b. Si vous distribuez, exécutez publiquement ou publiquement numériquement l'Œuvre ou toutes les Œuvres dérivées ou collectives, Vous devez garder intactes toutes les déclarations de droit d'auteur pour l'Œuvre et donner à l'Auteur original le crédit raisonnable pour les moyens que Vous utilisez en indiquant le nom (ou le pseudonyme le cas échéant) de l'Auteur original si fourni ; le titre de l'Œuvre si fourni, dans la mesure du possible, l'identifiant de ressource uniforme, le cas échéant, que le Concédant spécifie pour être associé à l'Œuvre, à moins que cette URI ne fasse pas référence au droit d'auteur ou aux informations relatives aux licences pour l'Œuvre, et dans le cas d'une Œuvre dérivée, un crédit qui identifie l'utilisation de l'Œuvre dans l'Œuvre dérivée (par exemple, « traduction française de l'Œuvre par l'auteur, » ou « Scénario d'après l'Œuvre initiale par l'Auteur original »). Ces crédits peuvent être mis en œuvre de n'importe quelle façon raisonnable ; toutefois, dans le cas d'une Œuvre dérivée ou collective, un tel crédit apparaîtra au minimum là où tout autre crédit d'auteur comparable apparaît et d'une manière au moins aussi visible que d'autres crédits d'auteurs comparables.

### 5. Représentations, Garanties et Exclusion

L'AFFIRMEUR OFFRE LE TRAVAIL EN L'ÉTAT ET EXCLUT TOUTE GARANTIE LÉGALE, EXPRESSE, IMPLICITE OU AUTRE RELATIVE AU TRAVAIL, Y COMPRIS MAIS SANS S'Y LIMITER, LES GARANTIES DE TITRE, DE QUALITÉ MARCHANDE OU D'ADÉQUATION À UN USAGE PARTICULIER, L'ABSENCE D'INFRACTION, OU L'ABSENCE DE DÉFAUTS LATENTS OU AUTRES, LA PRÉCISION, L'ABSENCE D'ERREURS OU LES ERREURS ACTUELLES, QU'ELLES SOIENT OU NON DÉTECTABLES, LE TOUT DANS TOUTE LA MESURE AUTORISÉE PAR LA

LOI. CERTAINES JURIDICTIONS NE PERMETTENT PAS LES EXCLUSIONS DE GARANTIES IMPLICITES, ET DONC DE TELLES EXCLUSIONS PEUVENT NE PAS ÊTRE APPLICABLES.

6. Limitation de responsabilité. SAUF DANS LA MESURE REQUISE PAR LA LOI APPLICABLE, LE CONCÉDANT NE PEUT EN AUCUN CAS ÊTRE TENU RESPONSABLE DANS QUELQUE THÉORIE JURIDIQUE QUE CE SOIT POUR TOUT DOMMAGE SPÉCIAL, PUNITIF, CONSÉCUTIF OU EXEMPLAIRE RÉSULTANT DE CETTE LICENCE OU DU TRAVAIL, MÊME SI LE CONCÉDANT A ÉTÉ NOTIFIÉ DE LA POSSIBILITÉ DE TELS DOMMAGES.

# 7. Résiliation

a. La présente Licence et les droits accordés par cette licence prendront automatiquement fin en cas de manquement de Votre part à respecter les conditions de la Licence. Les licences des personnes qui ont reçu des entités ou Œuvres dérivées ou collectives de Votre part dans le cadre de cette licence, cependant, ne prendront pas fin, dans la mesure où ces personnes ou entités restent pleinement conformes à ces licences. Les sections 1, 2, 5, 6, 7 et 8 resteront valables après la résiliation de cette licence.

b. Sous réserve des conditions générales ci-dessus, la licence accordée ici est perpétuelle (pour la durée du droit d'auteur applicable à l'Œuvre). Néanmoins, le Concédant se réserve le droit de publier le Travail sous réserve de conditions de licence différentes ou d'arrêter de distribuer le Travail à tout moment, à condition toutefois que ces élections ne soient pas utilisées pour retirer cette Licence (ou toute autre licence qui a été ou qui doit être accordée, selon les conditions de la Licence) et la Licence restera en vigueur, sauf résiliée comme indiqué ci-dessus.

### 8. Divers

a. Chaque fois que Vous distribuez ou exécutez publiquement numériquement le Travail ou un Travail collectif, le Concédant offre au destinataire une licence pour le Travail avec les mêmes conditions que celles de la licence qui Vous est octroyée en vertu de cette Licence.

b. Chaque fois que Vous distribuez ou exécutez publiquement numériquement un Travail dérivé, le Concédant offre au destinataire une licence pour le Travail avec les mêmes conditions que celles de la licence qui Vous est octroyée en vertu de cette Licence.

c. L'absence de validité ou de force exécutoire de toute clause de la présente Licence en vertu de la loi applicable ne saurait affecter la validité ou la force exécutoire des autres conditions de la Licence, et sans autre action des parties à cet accord, une telle clause sera réformée dans la mesure du possible pour recouvrer sa validité et sa force exécutoire.

d. Aucune condition ou disposition de la présente Licence ne sera réputée annulée et aucune violation ne sera acceptée, sauf si une telle exclusion ou acceptation est faite par écrit et signée par la partie en cause.

e. Cette Licence constitue l'intégralité de l'accord entre les parties concernant l'Œuvre sous licence décrite aux présentes. Il n'y a pas de compréhensions, d'accords ou de représentations concernant le Travail qui ne sont pas spécifiées ici. Le Concédant ne sera pas lié par d'autres dispositions qui peuvent apparaître dans n'importe quelle communication de Votre part. Cette licence ne peut pas être modifiée sans Votre accord écrit mutuel avec le Concédant.

-----

\*\* Yahoo! Geoplanet ; dernière version -- https://tinyurl.com/y8p87rwl

Contenu sous licence de Creative Commons Attribution 3.0 États-Unis

Licence. Fournir une attribution à « Yahoo ! GeoPlanet»

Licence

L'ŒUVRE, TELLE QUE DÉFINIE CI-DESSOUS, EST FOURNIE EN VERTU DES CONDITIONS DE CETTE LICENCE PUBLIQUE CREATIVE COMMONS (« CCPL » OU « LICENCE »). L'ŒUVRE EST PROTÉGÉE PAR LE DROIT D'AUTEUR ET/OU D'AUTRES LOIS APPLICABLES. TOUTE UTILISATION DE L'ŒUVRE AUTRE QUE CELLE AUTORISÉE EN VERTU DE LA PRÉSENTE LICENCE OU DE TOUTE LOI DE DROIT D'AUTEUR EST INTERDITE.

EN EXERÇANT TOUS DROITS SUR L'ŒUVRE QUI VOUS SONT ICI ACCORDÉS, VOUS ACCEPTEZ LES CONDITIONS DE LA PRÉSENTE LICENCE. DANS LA MESURE OÙ CETTE LICENCE PEUT ÊTRE CONSIDÉRÉE COMME UN CONTRAT, LE CONCÉDANT VOUS ACCORDE LES DROITS CONTENUS ICI EN CONSIDÉRATION DE VOTRE ACCEPTATION DE TELLES CONDITIONS.

### 1. Définitions

« Adaptation » signifie un travail basé sur l'Œuvre ou sur l'Œuvre et d'autres œuvres préexistantes, telles que la traduction, l'adaptation, les œuvres dérivées, l'arrangement de la musique ou d'autres

modifications d'une œuvre littéraire ou artistique, ou phonogramme ou l'exécution, et inclut des adaptations cinématographiques ou tout autre forme dans laquelle l'Œuvre peut être reformée, transformée ou adaptée, y compris toute forme reconnaissable comme étant dérivée de l'original, à l'exception qu'une œuvre qui constitue une Collection ne sera pas considérée comme une adaptation aux fins de cette Licence. Pour éviter toute confusion, où l'Œuvre est une œuvre musicale, une exécution ou un phonogramme, la synchronisation de la relation avec un transfert des délais d'image (« synchronisation ») sera considérée comme une Adaptation aux fins de cette licence.

« Collection » signifie un ensemble d'œuvres littéraires ou artistiques, telles que des encyclopédies et anthologies, ou des exécutions, phonogrammes ou diffusions, ou d'autres œuvres ou d'autres sujets autres que ceux mentionnés dans la section 1(f) ci-dessous, qui, par le choix ou la disposition des matières, constituent des créations intellectuelles, dans lesquelles l'œuvre est incluse dans son intégralité en forme non modifiée avec une ou plusieurs autres contributions, chacune étant une œuvre distincte et indépendante en elle-même, qui sont assemblées dans un ensemble collectif. Une œuvre qui constitue une Collection ne sera pas considérée comme une Adaptation (telle que définies ci-dessous) aux fins de cette Licence.

« Distribuer » signifie de rendre disponible au public l'original et des copies de l'Œuvre ou de l'Adaptation, selon le cas, par la vente ou tout autre transfert de propriété.

« Concédant » signifie la personne, les personnes, l'entité ou les entités qui offrent l'Œuvre en vertu des conditions de la Licence.

« Original Auteur » signifie, dans le cas d'une œuvre littéraire ou artistique, la personne, les personnes, l'entité ou les entités qui ont créé l'œuvre ou si aucune personne ou entité ne peut être identifiée, l'éditeur ; et en plus (i) dans le cas d'une exécution, les acteurs, chanteurs, musiciens, danseurs et autres personnes qui représentent, chantent, récitent, déclament, jouent, interprètent ou exécutent de toute autre manière des œuvres littéraires ou artistiques ou des expressions du folklore ; (ii) dans le cas d'un phonogramme, le producteur qui est la personne ou l'entité légale qui fixe les premiers sons d'une exécution ou d'autres sons ; et, (iii) dans le cas des diffusions, l'organisation qui transmet la diffusion.

« Œuvre » désigne les travaux littéraires et/ou artistiques proposés en vertu des conditions de la présente Licence, y compris mais sans s'y limiter, toute production dans les domaines scientifique, littéraire et artistique, quel qu'en soit le mode ou la forme d'expression, notamment sous forme numérique, telle qu'un livre, une brochure et tout autre support écrit ; un cours, un discours, un sermon ou d'autres travaux de même nature ; une œuvre dramatique ou dramatico-musicale ; une œuvre chorégraphique ou un divertissement dans un spectacle muet ; une composition musicale avec ou sans paroles ; une œuvre cinématographique à laquelle sont assimilées des œuvres

exprimées par un processus similaire à celui de la cinématographie ; une œuvre de dessin, de peinture, d'architecture, de sculpture, de gravure ou de lithographie ; une œuvre à laquelle sont assimilées des œuvres exprimées par un processus similaire à celui de la photographie ; une œuvre d'arts appliqués ; une illustration, une carte, un plan, une esquisse ou une œuvre en trois dimensions en rapport avec la géographie, la topographie, l'architecture ou les sciences ; un spectacle ; une émission ; un phonogramme ; une compilation de données dans la mesure où celle-ci est protégée en tant qu'œuvre couverte par des droits d'auteur ; ou une œuvre créée par un artiste de variétés ou de cirque dans la mesure où elle n'est pas autrement considérée comme une œuvre littéraire ou artistique.

« Vous » désigne un individu ou une entité exerçant des droits de licence en vertu de la présente Licence et qui n'a pas préalablement enfreint les conditions de cette Licence en ce qui concerne l'Œuvre, ou qui a reçu l'autorisation expresse du Concédant d'exercer les droits qui lui sont accordés en vertu de la présente Licence malgré un précédent de violation.

« Présenter publiquement » signifie réciter l'Œuvre en public et communiquer au public ces récitations publiques, par quelque moyen ou procédé que ce soit, notamment par des moyens filaires ou sans fil ou par des présentations numériques publiques ; rendre les Œuvres disponibles au public de telle sorte que les membres du public puissent accéder à ces Œuvres depuis un endroit et un lieu qu'ils auront personnellement choisis ; présenter l'Œuvre au public par quelque moyen ou procédé que ce soit et communiquer au public la présentation de l'Œuvre, y compris par des présentations numériques publiques ; diffuser et rediffuser l'Œuvre par quelque moyen que ce soit, y compris par des signes, des sons ou des images.

« Reproduire » signifie effectuer des copies de l'Œuvre par quelque moyen que ce soit, y compris mais sans s'y limiter, par des enregistrements audio ou visuels, ainsi que le droit de fixation et de reproduction des fixations de l'Œuvre, y compris le stockage de présentations protégées ou d'un phonogramme sous forme numérique ou sur d'autres supports électroniques.

2. Droits d'utilisation équitable. Aucune condition de la présente Licence n'entend réduire, limiter ou restreindre toute utilisation exemptée de droits d'auteur ou de droits découlant de limitations ou d'exceptions prévues dans le cadre de la protection des droits d'auteur en vertu de la législation relative à la protection des droits d'auteur ou d'autres lois applicables.

3. Octroi de licence. Conformément aux conditions générales de cette licence, le Concédant vous accorde une licence mondiale, non exclusive, permanente (pour la durée du droit d'auteur applicable) à exercer les droits sur l'Œuvre comme indiqué ci-dessous :

reproduire l'Œuvre, intégrer l'Œuvre dans une ou plusieurs Collections et reproduire l'Œuvre incorporée dans les Collections ;

créer et reproduire des Adaptations sous réserve que ladite Adaptation, y compris toute traduction sur quelque support que ce soit, applique des mesures raisonnables pour étiqueter clairement, délimiter ou identifier d'une quelque autre manière les modifications qui ont été apportées à l'Œuvre originale. Par exemple, une traduction peut porter la mention « L'œuvre originale a été traduite de l'anglais vers l'espagnol » ou une modification peut indiquer « L'œuvre originale a été modifiée. » ;

distribuer et présenter publiquement l'Œuvre, y compris telle qu'elle est incorporée dans des Collections ; et

distribuer et présenter publiquement des Adaptations.

Pour éviter toute confusion :

Régimes de licences obligatoires non opposables. Dans les juridictions où il est impossible de renoncer au droit de perception de redevances en vertu de tout régime de licences réglementaire ou obligatoire, le Concédant se réserve le droit exclusif de percevoir lesdites redevances dans toute circonstance où Vous seriez amené à exercer les droits qui Vous sont accordés en vertu d'une telle Licence ;

Régimes de licences obligatoires opposables. Dans les juridictions où il est possible de renoncer au droit de perception de redevances en vertu de tout régime de licences réglementaire ou obligatoire, le Concédant renonce au droit exclusif de percevoir lesdites redevances dans toute circonstance où Vous seriez amené à exercer les droits qui Vous sont accordés en vertu d'une telle Licence ; et

Régimes de licences volontaires. Le Concédant renonce au droit de percevoir des redevances, que ce soit individuellement ou, dans le cas où le Concédant est membre d'une société de gestion collective qui administre des régimes de licences volontaires, par l'intermédiaire de ladite société, dans toute circonstance où Vous seriez amené à exercer les droits qui vous sont accordés en vertu d'une telle Licence.

Ces droits peuvent être exercés dans tous les formats de contenu multimédia, qu'ils soient actuellement connus ou qu'ils viennent à être mis au point à l'avenir. Ces droits comprennent le droit de rendre ces modifications telles que techniquement nécessaires pour exercer les droits dans d'autres médias et formats. Sous réserve des conditions de l'Alinéa 8(f), tous les droits non expressément accordés par le Concédant sont réservés.

4. Restrictions. La licence accordée à l'Article 3 ci-dessus est expressément soumise à et limitée par les restrictions suivantes :

Vous être autorisé à Distribuer ou Présenter publiquement l'Œuvre uniquement dans le respect des conditions de la présente Licence. Vous devez inclure une copie ou l'URI de cette Licence dans toute copie de l'Œuvre que Vous Distribuez ou Présentez publiquement. Vous ne pouvez, eu égard à l'Œuvre, offrir ou imposer aucune condition qui limite les conditions de la présente Licence ou la capacité du destinataire de l'Œuvre à faire valoir les droits qui lui sont accordés en vertu de la Licence. Vous ne pouvez pas céder l'Œuvre. Vous devez préserver l'intégrité de toutes les mentions qui se réfèrent à cette Licence et à l'exclusion de garanties pour chaque copie de l'Œuvre que Vous Distribuez ou Présentez publiquement. Lorsque Vous Distribuez ou Présentez publiquement l'Œuvre, Vous ne pouvez, eu égard à l'Œuvre, imposer aucune mesure technologique efficace de nature à limiter la capacité d'un destinataire de l'Œuvre à faire valoir les droits qui lui sont accordés en vertu de la Licence. Le présent Alinéa 4(a) s'applique à l'Œuvre incorporée dans une Collection, mais cela ne nécessite pas que la Collection dehors de l'Œuvre elle-même soit soumise aux conditions de la Licence. Si Vous créez une Collection, Vous devez, dès réception d'un préavis de tout Concédant et dans la mesure du possible, supprimer tout crédit de la Collection dans les conditions demandées et conformément aux exigences de l'Alinéa 4 (b). Si Vous créez une Adaptation, Vous devez, dès réception d'un préavis de tout Concédant et dans la mesure du possible, supprimer tout crédit de l'Adaptation dans les conditions demandées et conformément aux exigences de l'Alinéa 4 (b).

Si Vous Distribuez ou Présentez publiquement l'Œuvre ou toute Adaptation ou Collection, Vous devez, sauf si une demande a été effectuée conformément à l'Alinéa 4 (a), préserver l'intégrité de tous les avis de droits d'auteur sur l'Œuvre et fournir, dans une mesure raisonnable compte tenu du support ou du moyen que Vous utilisez : (i) le nom de l'Auteur original (ou son pseudonyme, le cas échéant), s'il est renseigné, et/ou si l'Auteur original et/ou le Concédant désignent un ou des tiers (par exemple, un institut de parrainage, une entité de publication, un journal) pour l'attribution (« Parties à l'attribution ») dans l'avis de droits d'auteur du Concédant, les conditions de service ou par d'autres moyens raisonnables, le nom dudit ou desdits tiers ; (ii) le titre de l'Œuvre, s'il est fourni ; (iii) dans la mesure du possible, l'URI, le cas échéant, spécifié par le Concédant comme associé à l'Œuvre, à moins que cet URI ne renvoie pas à l'avis de droits d'auteur ou aux informations de licence applicables à l'Œuvre ; et (iv), conformément à l'Alinéa 3 (b), dans le cas d'une Adaptation, un crédit qui identifie l'utilisation de l'Œuvre dans l'Adaptation (par exemple, « traduction française de l'Œuvre de l'Auteur original » ou « Scénario adapté de l'Œuvre originale de l'Auteur original »). Le crédit imposé par le présent Alinéa 4 (b) peut être mis en œuvre par tous les moyens raisonnables ; sous réserve toutefois que, dans le cas d'une Adaptation ou d'une Collection, si un crédit pour tous les auteurs contribuant à l'Adaptation ou à la Collection est affiché, un tel crédit soit intégré à ces

crédits et apparaisse au moins de manière aussi visible que les crédits des autres auteurs. Pour éviter toute confusion, Vous ne pouvez utiliser le crédit imposé par le présent Alinéa qu'à des fins d'attribution et uniquement de la manière décrite ci-dessus et, en exerçant les droits qui Vous sont accordés en vertu de la présente Licence, Vous ne pouvez pas faire valoir ou impliquer de manière implicite ou explicite quelque lien, parrainage ou soutien que ce soit de Votre personne ou de Votre utilisation de l'Œuvre de la part de l'Auteur original, du Concédant et/ou des Parties à l'attribution, sans l'autorisation préalable écrite de l'Auteur original, du Concédant et/ou des Parties à l'attribution.

Sauf accord contraire écrit par le Concédant ou sauf autorisation de la législation en vigueur, si vous Reproduisez, Distribuez ou Présentez publiquement l'Œuvre en tant que telle ou dans le cadre de toute Adaptation ou Collection, Vous ne devez pas déformer, altérer, modifier ou porter atteinte à l'Œuvre d'une manière qui puisse être préjudiciable à l'honneur ou à la réputation de l'Auteur original. Dans les juridictions (par exemple, le Japon) où tout exercice du droit accordé dans l'Alinéa 3 (b) de la présente Licence (le droit de produire des Adaptations) serait considéré comme une distorsion, une altération, une modification ou une autre atteinte pouvant être préjudiciable à l'honneur et à la réputation de l'Auteur original, le Concédant accepte de renoncer à ou de ne pas faire valoir, selon le cas, le présent Alinéa, dans les limites prévues par la loi nationale applicable, pour Vous autoriser à exercer raisonnablement le droit qui vous est accordé en vertu de l'Alinéa 3 (b) de la présente Licence (le droit de produire des Adaptations) et dans nulle autre condition.

# 5. Représentations, Garanties et Exclusion

L'AFFIRMEUR OFFRE LE TRAVAIL EN L'ÉTAT ET EXCLUT TOUTE GARANTIE LÉGALE, EXPRESSE, IMPLICITE OU AUTRE RELATIVE AU TRAVAIL, Y COMPRIS MAIS SANS S'Y LIMITER, LES GARANTIES DE TITRE, DE QUALITÉ MARCHANDE OU D'ADÉQUATION À UN USAGE PARTICULIER, L'ABSENCE D'INFRACTION, OU L'ABSENCE DE DÉFAUTS LATENTS OU AUTRES, LA PRÉCISION, L'ABSENCE D'ERREURS OU LES ERREURS ACTUELLES, QU'ELLES SOIENT OU NON DÉTECTABLES, LE TOUT DANS TOUTE LA MESURE AUTORISÉE PAR LA LOI. CERTAINES JURIDICTIONS NE PERMETTENT PAS LES EXCLUSIONS DE GARANTIES IMPLICITES, ET DONC DE TELLES EXCLUSIONS PEUVENT NE PAS ÊTRE APPLICABLES.

6. Limitation de responsabilité. SAUF DANS LA MESURE REQUISE PAR LA LOI APPLICABLE, LE CONCÉDANT NE PEUT EN AUCUN CAS ÊTRE TENU RESPONSABLE DANS QUELQUE THÉORIE JURIDIQUE QUE CE SOIT POUR TOUT DOMMAGE SPÉCIAL, PUNITIF, CONSÉCUTIF OU EXEMPLAIRE RÉSULTANT DE CETTE LICENCE OU DU TRAVAIL, MÊME SI LE CONCÉDANT A ÉTÉ NOTIFIÉ DE LA POSSIBILITÉ DE TELS DOMMAGES.

## 7. Résiliation

La présente Licence et les droits accordés par cette licence prendront automatiquement fin en cas de manquement de Votre part à respecter les conditions de la Licence. Les licences des personnes ou entités qui ont reçu des Adaptations ou Collections de Votre part dans le cadre de cette Licence, cependant, ne prendront pas fin, dans la mesure où ces personnes ou entités restent pleinement conformes à ces licences. Les sections 1, 2, 5, 6, 7 et 8 resteront valables après la résiliation de cette licence.

Sous réserve des conditions générales ci-dessus, la licence accordée ici est perpétuelle (pour la durée du droit d'auteur applicable à l'Œuvre). Néanmoins, le Concédant se réserve le droit de publier le Travail sous réserve de conditions de licence différentes ou d'arrêter de distribuer le Travail à tout moment, à condition toutefois que ces élections ne soient pas utilisées pour retirer cette Licence (ou toute autre licence qui a été ou qui doit être accordée, selon les conditions de la Licence) et la Licence restera en vigueur, sauf résiliée comme indiqué ci-dessus.

### 8. Divers

Chaque fois que Vous Distribuez ou Présentez publiquement l'Œuvre ou une Collection, le Concédant accorde au destinataire une licence sur l'Œuvre dans les mêmes conditions que la licence qui Vous est octroyée en vertu de la présente Licence.

Chaque fois que Vous Distribuez ou Présentez publiquement une Adaptation, le Concédant accorde au destinataire une licence sur l'Œuvre originale dans les mêmes conditions que la licence qui Vous est octroyée en vertu de la présente Licence.

L'absence de validité ou de force exécutoire de toute clause de la présente Licence en vertu de la loi applicable ne saurait affecter la validité ou la force exécutoire des autres conditions de la Licence, et sans autre action des parties à cet accord, une telle clause sera réformée dans la mesure du possible pour recouvrer sa validité et sa force exécutoire.

Aucune condition ou disposition de la présente Licence ne sera réputée annulée et aucune violation ne sera acceptée, sauf si une telle exclusion ou acceptation est faite par écrit et signée par la partie en cause.

Cette Licence constitue l'intégralité de l'accord entre les parties concernant l'Œuvre sous licence décrite aux présentes. Il n'y a pas de compréhensions, d'accords ou de représentations concernant le Travail qui ne sont pas spécifiées ici. Le Concédant ne sera pas lié par d'autres dispositions qui peuvent apparaître dans n'importe quelle communication de Votre part. Cette licence ne peut pas être modifiée sans Votre accord écrit mutuel avec le Concédant.

Les droits consentis en vertu des présentes et le sujet référencé dans cette Licence ont été rédigés en utilisant la terminologie de la convention de Berne sur la protection des Œuvres littéraires et artistiques (modifiée le 28 septembre 1979), de la convention de Rome de 1961, du traité de l'OMPI sur les droits d'auteur de 1996, du traité de l'OMPI sur les représentations et les phonogrammes de 1996, ainsi que de la convention universelle sur les droits d'auteur (révisée le 24 juillet 1971). Ces droits et sujets prennent effet dans la juridiction dans laquelle les conditions de Licence sont supposées être appliquées selon les dispositions dans lesquelles ces traités sont mis en œuvre dans la législation nationale applicable. Si l'ensemble des droits standard accordés en vertu de la loi applicable sur les droits d'auteur inclut des droits supplémentaires qui ne sont pas accordés dans le cadre de la présente licence, ces droits supplémentaires seront réputés inclus dans les présentes ; étant entendu que la présente Licence n'entend pas limiter le bénéfice de tout droit consenti par la loi applicable.

-----

\*\* geonames.org ; dernière version -- https://www.geonames.org

Cette œuvre est soumise à une licence Creative Commons Attribution 4.0. Voir http:// creativecommons.org/licenses/by/4.0/

Les Données sont fournies « en l'état », sans aucune déclaration ou garantie quant à leur intégralité, leur pertinence ou leur exactitude.

\*\* Zetashapes ; dernière version -- https://tinyurl.com/y8p87rwl

Les données source de base proviennent des Données US TIGER/Line Census qui relèvent du domaine public (Q10). Ce site exploite également des données extraites de l'API flickr.

Licence publique internationale Creative Commons Attribution 4.0

En exerçant les Droits concédés sous licence (tels que définis ci-dessous), Vous acceptez d'être lié par les conditions générales de la présente Licence publique internationale Creative Commons Attribution 4.0 (la « Licence publique »). Dans la mesure où cette Licence publique peut être interprétée comme un contrat, Vous bénéficiez des Droits concédés sous licence compte tenu de

Votre acceptation des présentes conditions générales et le Concédant Vous accorde ces droits en considération des avantages qu'il a à rendre le Support sous licence disponible dans le cadre des présentes conditions générales.

Article 1 - Définitions.

a. « Support adapté » désigne un support soumis à des Droits d'auteur et autres Droits similaires, dérivé de ou basé sur le Support sous licence et dans lequel le Support sous licence est traduit, altéré, réorganisé, transformé ou autrement modifié d'une manière qui nécessite une autorisation en vertu des Droits d'auteur et Droits similaires détenus par le Concédant. Aux fins de la présente Licence publique, lorsque le Support sous licence est une œuvre musicale, une représentation ou un enregistrement audio, un Support adapté est toujours produit dès lors que le Support sous licence est synchronisé dans une relation temporelle avec une image animée.

b. « Licence d'adaptation » désigne la licence que Vous appliquez à vos Droits d'auteur et Droits similaires dans Vos contributions au Support adapté en accord avec les conditions générales de cette Licence publique.

c. « Droits d'auteur et Droits similaires » désignent des droits d'auteur et/ou des droits similaires étroitement associés à des droits d'auteur, y compris, sans s'y limiter, les droits de représentation, d'émission, d'enregistrement audio et de base de données sui generis, sans égard à l'étiquetage ou à la classification de ces droits. Dans le cadre de la présente Licence publique, les droits spécifiés dans les Alinéas 2 (b) (1) et (2) ne sont pas considérés comme des Droits d'auteur et Droits similaires.

d. « Mesures technologiques effectives » désignent les mesures qui, en l'absence d'autorité compétente, ne peuvent être contournées en vertu de la législation couvrant les obligations de l'Article 11 du traité de l'OMPI sur les droits d'auteur adopté le 20 décembre 1996 et/ou d'accords internationaux similaires.

e. « Exceptions et restrictions » désigne une utilisation équitable, un traitement équitable et/ou toute autre exception ou restriction des Droits d'auteur et Droits similaires qui s'applique à votre Utilisation du Support sous licence.

f. « Support sous licence » désigne l'œuvre artistique ou littéraire, la base de données ou tout autre support à laquelle/auquel le Concédant a appliqué cette Licence publique.

g. « Droits concédés sous licence » désigne les droits qui Vous sont octroyés conformément aux conditions de la présente Licence publique, lesquels sont limités à tous les Droits d'auteur et Droits similaires qui s'appliquent à Votre utilisation du Support sous licence et que le Concédant est en droit de concéder sous licence.

h. « Concédant » désigne la ou les personne(s) ou entité(s) qui accordent des droits en vertu de la présente Licence publique.

i. « Partager » signifie fournir un support au public par quelque moyen ou procédé qui requiert une autorisation en vertu des Droits concédés sous licence, tel que la reproduction, l'affichage public, la représentation publique, la distribution, la diffusion, la communication ou l'importation, et rendre le support disponible au public, y compris par des moyens permettant aux membres du public d'accéder au support au lieu et au moment qu'ils auront personnellement choisis.

j. « Droits de base de données sui generis » désigne les droits autres que les droits d'auteur résultant de la Directive 96/9/CE du Parlement européen et du Conseil du 11 mars 1996 sur la protection juridique des bases de données, telle que modifiée et/ou remplacée, ainsi que les autres droits essentiellement équivalents n'importe où dans le monde.

k. « Vous » désigne la personne ou l'entité(s) qui exerce les Droits concédés sous licence en vertu de la présente Licence publique. Votre/Vos a la même signification.

Article 2 - Champ d'application.

a. Octroi de licence.

1. Conformément aux conditions générales de la présente Licence publique, le Concédant Vous accorde une licence mondiale, non exclusive, irrévocable, libre de droits et permettant l'octroi d'une sous-licence pour faire valoir les Droits concédés sous licence sur le Support sous licence dans le but de :

A. reproduire et Partager le Support sous licence, en tout ou partie ; et

B. produire, reproduire et Partager le Support adapté.

2. Exceptions et restrictions. Pour éviter toute confusion, lorsque des Exceptions et restrictions s'appliquent à Votre utilisation, la présente Licence publique ne s'applique pas, et Vous n'êtes pas dans l'obligation de vous conformer à ses conditions générales.

3. Durée. La durée de la présente Licence publique est spécifiée dans l'Alinéa 6 (a).

4. Supports et formats ; modifications techniques autorisées. Le Concédant Vous autorise à exercer les Droits concédés sous licence sur tous supports et dans tous formats, actuellement connus ou appelés à être ultérieurement créés, à apporter les modifications techniques nécessaires dans un tel but. Le Concédant renonce et/ou s'engage à ne faire valoir aucun droit ni aucune autorité visant

à Vous interdire d'apporter les modifications techniques nécessaires pour l'exercice des Droits concédés sous licence, y compris les modifications techniques nécessaires pour contourner des Mesures technologiques effectives. Dans le cadre de la présente Licence publique, de simples modifications dans les conditions autorisées par le présent Alinéa 2(a)(4) n'ont jamais pour effet de produit un Support adapté.

5. Destinataires en aval.

A. Offre du Concédant – Support sous licence. Chaque destinataire du Support sous licence reçoit automatiquement une offre du Concédant pour l'exercice des Droits concédés sous licence selon les conditions générales de la présente Licence publique.

B. Absence de restriction en aval. Vous n'êtes autorisé ni à proposer ou imposer de conditions supplémentaires ou différentes sur le Support sous licence, ni à appliquer des Mesures technologiques effectives sur ledit Support sous licence, étant entendu que le non-respect de cette clause limite l'exercice des Droits concédés sous licence pour tout destinataire du Support sous licence.

6. Absence d'approbation. Aucune disposition de la présente Licence publique ne saurait constituer ou être interprétée comme une autorisation d'affirmer ou d'insinuer que Vous ou Votre utilisation du Support sous licence bénéficiez d'un quelconque lien, soutien agrément ou statut officiel impliquant une relation avec le Concédant ou d'autres personnes désignées pour recevoir l'attribution prévue à l'Alinéa 3(a)(1)(A)(i).

# b. Autres droits.

1. Les droits moraux, tels que le droit à l'intégrité, ne sont pas couverts par la présente Licence publique, de même que les droits de publicité, de confidentialité et/ou autres droits de personnalité similaires ; cependant, dans la mesure du possible, le Concédant renonce et/ou s'engage à ne pas faire valoir de tels droits qui lui seraient concédés dans les limites nécessaires pour Vous permettre d'exercer les Droits concédés sous licence, et dans nulle autre condition.

2. Les droits sur les brevets et les marques commerciales ne sont pas couverts par la présente Licence publique.

3. Dans la mesure du possible, le Concédant renonce à tout droit de percevoir des redevances de Votre part au titre de l'exercice des Droits concédés sous licence, aussi bien par des moyens directs que par le biais d'une société de gestion collective dans le cadre de tout régime de licence réglementaire ou obligatoire, volontaire ou opposable. Dans tous les autres cas, le Concédant se réserve expressément le droit de percevoir de telles redevances.

Article 3 - Conditions de licence.

Votre exercice des Droits concédés sous licence est expressément soumis aux conditions suivantes.

a. Attribution.

1. Si Vous Partagez le Support sous licence (y compris dans sa forme modifiée), Vous devez :

A. conserver les éléments suivants s'ils sont fournis par le Concédant avec le Support sous licence :

i. l'identification du ou des créateur(s) du Support sous licence ainsi que de toute autre personne désignée pour recevoir l'attribution, d'une manière raisonnable à la demande du Concédant (y compris par un pseudonyme, le cas échéant) ;

ii. un avis de droit d'auteur ;

iii. un avis faisant référence à la présente Licence publique ;

iv. un avis faisant référence à l'exclusion de garanties ;

v. un URI ou un lien hypertexte vers le Support sous licence, dans la mesure où cela est raisonnablement possible ;

B. indiquer si Vous avez modifié le Support sous licence et conserver une preuve de toute modification antérieure ; et

C. indiquer que le Support sous licence est soumis à la présente Licence publique, et inclure le texte de ladite Licence publique ou incorporer l'URI ou le lien hypertexte renvoyant à cette Licence publique.

2. Vous pouvez remplir les conditions de l'Alinéa 3(a)(1) par tout moyen raisonnable, selon le support, le moyen et le contexte avec/dans lequel Vous Partagez le Support sous licence. Par exemple, il peut être raisonnable de remplir les conditions en fournissant un URI ou un lien hypertexte renvoyant à une ressource qui inclut les informations requises.

3. À la demande du Concédant, le cas échéant, Vous devez supprimer toutes les informations requises par l'Alinéa 3(a)(1)(A) dans la mesure du possible.

4. Si Vous Partagez le Support adapté que Vous produisez, la Licence d'adaptation dont Vous demandez à bénéficier ne doit pas empêcher les destinataires du Support adapté de se soumettre aux conditions de la présente Licence publique.

Article 4 - Droits de base de données sui generis.

Lorsque les Droits concédés sous licence comprennent des Droits de base de données sui generis qui s'appliquent à Votre utilisation du Support sous licence :

a. pour éviter toute confusion, l'Alinéa 2(a)(1) Vous accorde le droit d'extraire, de réutiliser, de reproduire et de Partager l'ensemble ou une grande partie du contenu de la base de données ;

b. si Vous incluez l'ensemble ou une grande partie du contenu de la base de données dans une base de données sur laquelle Vous possédez des Droits de base de données sui generis, la base de données sur laquelle Vous disposez de Droits de base de données sui generis (mais pas son contenu individuel) est considérée comme un Support adapté ; et

c. Vous êtes tenu de satisfaire aux conditions de l'Alinéa 3(a) si Vous Partagez l'ensemble ou une grande partie du contenu de la base de données.

Pour éviter toute confusion, le présent Article 4 complète et ne se substitue pas à Vos obligations qui découlent de la présente Licence publique lorsque les Droits concédés sous licence incluent des Droits d'auteur et droits similaires.

Article 5 - Exclusion de garanties et limitation de responsabilité.

a. Sauf disposition contraire accordée séparément par le Concédant, dans la mesure du possible, le Concédant fournit le Support sous licence en l'état et dans la mesure de ses disponibilités, et ne fait aucune déclaration ou garantie de quelque nature que ce soit concernant le Support sous licence, qu'elle soit explicite, implicite, légale ou autre. Ceci inclut, sans s'y limiter, les garanties de titre, de qualité marchande, d'adéquation à un usage particulier, de non-contrefaçon, d'absence de défauts latents ou autres, d'exactitude ou de présence ou d'absence d'erreurs, qu'elles soient ou non connues ou détectables. Lorsque les exclusions de garanties ne sont pas autorisées en tout ou partie, la présente exclusion de garantie peut ne pas s'appliquer à Votre cas.

b. Dans la mesure du possible, le Concédant décline toute responsabilité envers Vous, quelle que soit la doctrine de droit invoquée (y compris, sans s'y limiter, la négligence) ou en cas de dommages directs, particuliers, indirects, accessoires, consécutifs, punitifs, exemplaires ou autres pertes, coûts, dépenses ou dommages résultant de la présente Licence publique ou de l'utilisation du Support sous licence, même si le Concédant a été informé de la possibilité de telles pertes, coûts, dépenses ou dommages. Lorsqu'une limite de responsabilité n'est pas autorisée en tout ou partie, la présente restriction peut ne pas s'appliquer à Votre cas.

c. L'exclusion de garanties et la limitation de responsabilité mentionnées ci-dessus doivent être interprétées d'une manière qui, dans la mesure du possible, se rapproche le plus d'une exclusion et d'une exonération absolues de toute responsabilité.

Article 6 - Durée et résiliation.

a. La présente Licence publique s'applique pendant la durée des Droits d'auteur et droits similaires concédés aux termes des présentes. Tout manquement de Votre part à vous conformer à la présente Licence publique conduira cependant automatiquement à la résiliation des droits qui Vous sont consentis en vertu des présentes.

b. En cas de résiliation de Votre droit d'utiliser le Support sous licence dans les conditions de l'Alinéa 6(a), ce droit est rétabli :

1. automatiquement à la date à laquelle la violation est corrigée, sous réserve que cette violation soit corrigée dans les 30 jours suivant la découverte de la violation ; ou

2. sur réintégration du droit expressément ordonnée par le Concédant.

Pour éviter toute confusion, le présent Alinéa 6(b) ne remet en cause aucun droit que le Concédant pourrait chercher à faire valoir pour corriger toute violation de la présente Licence publique de Votre part.

c. Pour éviter toute confusion, le Concédant peut également soumettre le Support sous licence à d'autres conditions distinctes ou cesser de distribuer le Support sous licence à tout moment, étant entendu toutefois qu'un tel recours ne saurait nullement mettre fin à la présente Licence publique.

d. Les Articles 1, 5, 6, 7 et 8 demeurent applicables après la fin de la présente Licence publique.

Article 7 - Autres conditions générales.

a. Sauf autorisation contraire, le Concédant ne peut être lié à des conditions supplémentaires ou différentes communiquées par Vos soins.

b. Tout arrangement, accord ou entente eu égard au Support sous licence qui ne serait pas expressément spécifié aux présentes est considéré comme distinct et indépendant des conditions générales de la présente Licence publique.

Article 8 - Interprétation.

a. Pour éviter toute confusion, la présente Licence publique n'entend pas réduire, limiter, restreindre ou imposer de quelconques conditions sur toute utilisation du Support sous licence qui pourrait être faite de manière illicite sans autorisation dans le cadre de cette Licence publique, et ne saurait être interprétée comme telle.

b. Dans la mesure du possible, si une disposition de la présente Licence publique est réputée inapplicable, celle-ci doit être automatiquement réformée dans la stricte mesure où cela est nécessaire pour la rendre applicable. Si ladite disposition ne peut être réformée, elle doit être dissociée de cette Licence publique, sans remettre en cause l'applicabilité des autres conditions générales.

c. Il n'est permis de déroger à aucune condition de la présente Licence publique et aucun manquement à se conformer auxdites conditions ne peut être consenti, sauf accord contraire du Concédant.

d. Aucune condition de la présente Licence publique ne constitue ou ne peut être interprétée comme une restriction ou une renonciation à tout privilège et à toute immunité dont Vous et le Concédant pouvez bénéficier, y compris dans le cadre de procédures judiciaires de toute juridiction ou autorité.

-----

\*\* Exemples de bases de données Microsoft : World Wide Importers ; dernière version -- https:// tinyurl.com/ybat5d8k

Exemples de codes Microsoft SQL Server

Copyright (c) Microsoft Corporation

Tous droits réservés.

Licence MIT.

Une autorisation est, aux termes des présentes, accordée gratuitement à toute personne obtenant une copie

de ce logiciel et des fichiers de documentation associés (le « Logiciel »), de faire commerce

du Logiciel sans restriction, y compris mais sans s'y limiter, les droits

d'utiliser, copier, modifier, fusionner, publier, distribuer, concéder sous licence et/ou vendre

des copies du Logiciel, ainsi que de permettre aux destinataires du Logiciel

d'agir de la même manière, sous réserve des conditions suivantes :

L'avis de droit d'auteur ci-dessus et le présent avis d'autorisation doivent être inclus dans

toutes les copies ou parties substantielles du Logiciel.

LE LOGICIEL EST FOURNI « EN L'ÉTAT », SANS GARANTIE D'AUCUNE SORTE, QU'ELLE SOIT EXPLICITE OU

IMPLICITE, Y COMPRIS, SANS TOUTEFOIS S'Y LIMITER, LES GARANTIES DE QUALITÉ MARCHANDE,

D'ADÉQUATION À UN USAGE PARTICULIER ET D'ABSENCE DE CONTREFAÇON. LES AUTEURS OU

LES DÉTENTEURS DE DROITS D'AUTEUR NE SAURAIENT EN AUCUN CAS ENGAGER LEUR RESPONSABILITÉ EN CAS DE RÉCLAMATION, DOMMAGES OU AUTRE

RESPONSABILITÉ, AUSSI BIEN DANS UN CADRE CONTRACTUEL QUE DÉLICTUEL OU AUTRE, RÉSULTANT

DE OU EN LIEN AVEC LE LOGICIEL OU L'UTILISATION OU LE COMMERCE DU

LOGICIEL.

-----

\*\* Exemples de bases de données Microsoft : dernière version : AdventureWorks https://github.com/ Microsoft/ sql-server-samples /releases/tag/adventureworks2014

Exemples de codes Microsoft SQL Server

Copyright (c) Microsoft Corporation

Tous droits réservés.

Licence publique Microsoft (Ms/PL)

La présente licence régit l'utilisation du logiciel joint. Votre utilisation du logiciel vaut acceptation de ses conditions de licence. Vous ne devez pas utiliser le logiciel si vous n'en acceptez pas la licence.

### 1. Définitions

Les termes « reproduire », « reproduction », « œuvres dérivées » et « distribution » ont ici la même signification que celle de la loi américaine sur les droits d'auteur.

Une « contribution » désigne le logiciel d'origine ou tout ajout ou changement introduit dans le logiciel.

Un « contributeur » est une personne qui distribue sa contribution dans le cadre de cette licence.

Les « brevets sous licence » désignent les demandes de brevet d'un contributeur qui se rapportent directement à sa contribution.

#### 2. Octroi de droits

(A) Octroi de droits d'auteur - En vertu des conditions de la présente licence, y compris les conditions et restrictions de licence énoncées à l'Article 3, chaque contributeur vous accorde une licence mondiale non exclusive et libre de redevances pour reproduire sa contribution, élaborer des œuvres dérivées de sa contribution, de distribuer sa contribution ou toute œuvre dérivée que vous créez.

(B) Octroi de brevet - En vertu des présentes conditions de licence, y compris les conditions et restrictions de licence dénoncées à l'Article 3, chaque contributeur vous accorde une licence mondiale non exclusive et libre de redevances, dans le cadre de ses brevets sous licence, pour produire, faire produire, utiliser, vendre, offrir à la vente, importer et/ou céder de quelque autre manière sa contribution au logiciel ou les œuvres dérivées de la contribution au logiciel.

#### 3. Conditions et restrictions

(A) Absence de licence de marque - Cette licence ne vous confère aucun droit d'utiliser le nom, le logo ou les marques déposées de quelque contributeur que ce soit.

(B) Toute réclamation que vous porteriez à l'encontre de tout contributeur concernant des brevets que vous estimez avoir été violés par le logiciel mettra automatiquement fin à votre licence de brevet sur le logiciel telle qu'elle vous a été accordée par ledit contributeur.

(C) Si vous distribuez toute partie du logiciel, vous êtes tenu de conserver tous les avis de droit d'auteur, de brevet, de marque et d'attribution présents dans le logiciel.

(D) Si vous distribuez toute partie du logiciel sous forme de code source, vous n'êtes autorisé à le faire que dans le cadre de cette licence, en incluant une copie complète de cette licence dans votre distribution. Si vous distribuez toute partie du logiciel sous forme de compilation ou de code d'objet, vous n'êtes autorisé à le faire que dans le cadre d'une licence conforme aux présentes conditions de licence.

(E) Le logiciel est fourni sous licence « en l'état ». Vous acceptez de l'utiliser à vos risques. Les contributeurs déclinent toute garantie ou condition expresse à cet égard. Vous pouvez bénéficier, en vertu de la législation locale, de droits du consommateur supplémentaires, que cette licence ne peut pas modifier. Dans les limites autorisées par la législation locale, les contributeurs excluent les garanties implicites de qualité marchande, d'adéquation à un usage particulier et d'absence de contrefaçon.

-----

\*\* OurAirports ; dernière version : https://tinyurl.com/y8p87rwl

Fabriqué avec OurAirports. http://ourairports.com/data/

Nous ouvrons par les présentes l'ensemble de ces fichiers au domaine public, sans

garantie d'aucune sorte - En téléchargeant l'un de ces fichiers, vous acceptez

that OurAirports .com, Megginson Technologies Ltd., et toutes les personnes impliquées

dans le site Web ou la société déclinent toute responsabilité pour toute

conséquence de votre utilisation des données, y compris (mais sans s'y limiter) dommages informatiques,

perte de chiffre d'affaires, vertiges ou sensation générale

de somnolence persistant plus de deux jours.

-----

\*\* Natural Earth ; dernière version -- https://tinyurl.com/y8p87rwl

Réalisé avec Natural Earth. Données cartographiques vectorielles et raster disponibles gratuitement sur @ naturalearthdata.com.

Toutes les versions des données cartographiques raster et vectorielles Natural Earth figurant sur ce site Web relèvent du domaine public. Vous pouvez utiliser les cartes de quelque manière que ce soit, y compris en modifier le contenu et la conception, les diffuser par voie électronique et les sortir par impression offset. Les principaux auteurs, Tom Patterson et Nathaniel Vaughn Kelso, ainsi que tous les autres contributeurs, renoncent à toute réclamation financière sur les cartes et vous invitent à les utiliser à des fins personnelles, éducatives et commerciales.

L'utilisation de Natural Earth n'est soumise à aucune autorisation. Il n'est pas nécessaire de créditer les auteurs.

Les traductions sont fournies par des outils de traduction automatique. En cas de conflit entre le contenu d'une traduction et celui de la version originale en anglais, la version anglaise prévaudra.